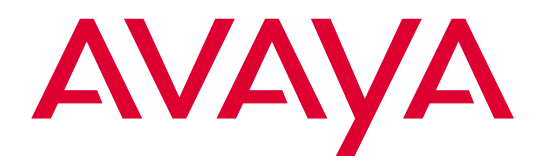

# Administrator's Guide for **Avaya MultiVantage™ Software**

Volumes 1, 2, and 3

Release 1.2 555-233-506 Issue 5 October 2002

#### **Copyright 2002, Avaya Inc. All Rights Reserved**

#### **Notice**

Every effort was made to ensure that the information in this document was complete and accurate at the time of printing. However, information is subject to change.

#### **Preventing Toll Fraud**

"Toll fraud" is the unauthorized use of your telecommunications system by an unauthorized party (for example, a person who is not a corporate employee, agent, subcontractor, or is not working on your company's behalf). Be aware that there may be a risk of toll fraud associated with your system and that, if toll fraud occurs, it can result in substantial additional charges for your telecommunications services.

#### **Avaya Fraud Intervention**

If you suspect that you are being victimized by toll fraud and you need technical assistance or support, in the United States and Canada, call the Technical Service Center's Toll Fraud Intervention Hotline at 1-800-643-2353.

#### **How to Get Help**

For additional support telephone numbers, go to the Avaya Web site: <http://www.avaya.com/support/>

If you are:

- Within the United States, click *Escalation Lists*, which includes
- escalation phone numbers within the USA. • Outside the United States, click *Escalation Lists* then click *Glo-*
- *bal Escalation List*, which includes phone numbers for the regional Centers of Excellence.

#### **Providing Telecommunications Security**

Telecommunications security (of voice, data, and/or video communications) is the prevention of any type of intrusion to (that is, either unauthorized or malicious access to or use of) your company's telecommunications equipment by some party.

Your company's "telecommunications equipment" includes both this Avaya product and any other voice/data/video equipment that could be accessed via this Avaya product (that is, "networked equipment").

An "outside party" is anyone who is not a corporate employee, agent, subcontractor, or is not working on your company's behalf. Whereas, a "malicious party" is anyone (including someone who may be otherwise authorized) who accesses your telecommunications equipment with either malicious or mischievous intent.

Such intrusions may be either to/through synchronous (time-multiplexed and/or circuit-based) or asynchronous (character-, message-, or packet-based) equipment or interfaces for reasons of:

- Utilization (of capabilities special to the accessed equipment)
- Theft (such as, of intellectual property, financial assets, or tollfacility access)
- Eavesdropping (privacy invasions to humans)
- Mischief (troubling, but apparently innocuous, tampering)
- Harm (such as harmful tampering, data loss or alteration, regardless of motive or intent)

Be aware that there may be a risk of unauthorized intrusions associated with your system and/or its networked equipment. Also realize that, if such an intrusion should occur, it could result in a variety of losses to your company (including but not limited to, human/data privacy, intellectual property, material assets, financial resources, labor costs, and/or legal costs).

## **Responsibility for Your Company's Telecommunications Security**

The final responsibility for securing both this system and its networked equipment rests with you - Avaya's customer system administrator, your telecommunications peers, and your managers. Base the fulfillment of your responsibility on acquired knowledge and resources from a variety of sources including but not limited to:

- Installation documents
- System administration documents
- Security documents
- Hardware-/software-based security tools
- Shared information between you and your peers
- Telecommunications security experts

To prevent intrusions to your telecommunications equipment, you and your peers should carefully program and configure:

- Your Avaya-provided telecommunications systems and their interfaces
- Your Avaya-provided software applications, as well as their underlying hardware/software platforms and interfaces
- Any other equipment networked to your Avaya products.

## **Voice Over Internet Protocol (VoIP)**

If the equipment supports Voice over Internet Protocol (VoIP) facilities, you may experience certain compromises in performance, reliability and security, even when the equipment performs as warranted. These compromises may become more acute if you fail to follow Avaya's recommendations for configuration, operation and use of the equipment. YOU ACKNOWLEDGE THAT YOU ARE AWARE OF THESE RISKS AND THAT YOU HAVE DETERMINED THEY ARE ACCEPTABLE FOR YOUR APPLICATION OF THE EQUIP-MENT. YOU ALSO ACKNOWLEDGE THAT, UNLESS EXPRESSLY PROVIDED IN ANOTHER AGREEMENT, YOU ARE SOLELY RESPONSIBLE FOR (1) ENSURING THAT YOUR NETWORKS AND SYSTEMS ARE ADEQUATELY SECURED AGAINST UNAUTHORIZED INTRUSION AND (2) BACKING UP YOUR DATA AND FILES.

#### **Standards Compliance**

Avaya Inc. is not responsible for any radio or television interference caused by unauthorized modifications of this equipment or the substitution or attachment of connecting cables and equipment other than those specified by Avaya Inc. The correction of interference caused by such unauthorized modifications, substitution or attachment will be the responsibility of the user. Pursuant to Part 15 of the Federal Communications Commission (FCC) Rules, the user is cautioned that changes or modifications not expressly approved by Avaya Inc. could void the user's authority to operate this equipment.

The equipment described in this manual complies with standards of the following organizations and laws, as applicable:

- Australian Communications Agency (ACA)
- American National Standards Institute (ANSI)
- Canadian Standards Association (CSA)
- Committee for European Electrotechnical Standardization (CENELEC) – European Norms (EN's)
- Digital Private Network Signaling System (DPNSS)
- European Computer Manufacturers Association (ECMA)
- European Telecommunications Standards Institute (ETSI)
- FCC Rules Parts 15 and 68
- International Electrotechnical Commission (IEC)
- International Special Committee on Radio Interference (CISPR)
- International Telecommunications Union Telephony (ITU-T)
- ISDN PBX Network Specification (IPNS)
- National ISDN-1
- National ISDN-2
- Underwriters Laboratories (UL)

#### **Product Safety Standards**

This product complies with and conforms to the following international Product Safety standards as applicable:

Safety of Information Technology Equipment, IEC 60950, 3rd Edition including all relevant national deviations as listed in Compliance with IEC for Electrical Equipment (IECEE) CB-96A.

Safety of Laser products, equipment classification and requirements:

- IEC 60825-1, 1.1 Edition
- Safety of Information Technology Equipment, CAN/CSA-C22.2 No. 60950-00 / UL 60950, 3rd Edition
- Safety Requirements for Customer Equipment, ACA Technical Standard (TS) 001 - 1997
- One or more of the following Mexican national standards, as applicable: NOM 001 SCFI 1993, NOM SCFI 016 1993, NOM 019 SCFI 1998

#### **Electromagnetic Compatibility (EMC) Standards**

This product complies with and conforms to the following international EMC standards and all relevant national deviations:

Limits and Methods of Measurement of Radio Interference of Information Technology Equipment, CISPR 22:1997 and EN55022:1998.

Information Technology Equipment – Immunity Characteristics – Limits and Methods of Measurement, CISPR 24:1997 and EN55024:1998, including:

- Electrostatic Discharge (ESD) IEC 61000-4-2
- Radiated Immunity IEC 61000-4-3
- Electrical Fast Transient IEC 61000-4-4
- Lightning Effects IEC 61000-4-5
- Conducted Immunity IEC 61000-4-6
- Mains Frequency Magnetic Field IEC 61000-4-8
- Voltage Dips and Variations IEC 61000-4-11
- Powerline Harmonics IEC 61000-3-2
- Voltage Fluctuations and Flicker IEC 61000-3-3

#### **Federal Communications Commission Statement**

#### **Part 15:**

**Note: This equipment has been tested and found to comply with the limits for a Class A digital device, pursuant to Part 15 of the FCC Rules. These limits are designed to provide reasonable protection against harmful interference when the equipment is operated in a commercial environment. This equipment generates, uses, and can radiate radio frequency energy and, if not installed and used in accordance with the instruction manual, may cause harmful interference to radio communications. Operation of this equipment in a residential area is likely to cause harmful interference in which case the user will be required to correct the interference at his own expense.**

**Part 68: Answer-Supervision Signaling.** Allowing this equipment to be operated in a manner that does not provide proper answer-supervision signaling is in violation of Part 68 rules. This equipment returns answer-supervision signals to the public switched network when:

- answered by the called station.
- answered by the attendant, or
- routed to a recorded announcement that can be administered by the customer premises equipment (CPE) user.

This equipment returns answer-supervision signals on all direct inward dialed (DID) calls forwarded back to the public switched telephone network. Permissible exceptions are:

- A call is unanswered.
- A busy tone is received.
- A reorder tone is received.

Avaya attests that this registered equipment is capable of providing users access to interstate providers of operator services through the use of access codes. Modification of this equipment by call aggregators to block access dialing codes is a violation of the Telephone Operator Consumers Act of 1990.

This equipment complies with Part 68 of the FCC Rules. On the rear of this equipment is a label that contains, among other information, the FCC registration number and ringer equivalence number (REN) for this equipment. If requested, this information must be provided to the telephone company.

The REN is used to determine the quantity of devices which may be connected to the telephone line. Excessive RENs on the telephone line may result in devices not ringing in response to an incoming call. In most, but not all areas, the sum of RENs should not exceed 5.0. To be certain of the number of devices that may be connected to a line, as determined by the total RENs, contact the local telephone company.

REN is not required for some types of analog or digital facilities.

#### **Means of Connection**

Connection of this equipment to the telephone network is shown in the following table.

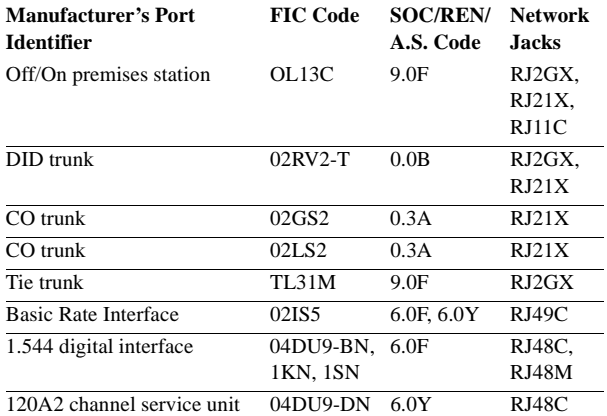

If the terminal equipment (for example, the MultiVantage<sup>TM</sup> Solution equipment) causes harm to the telephone network, the telephone company will notify you in advance that temporary discontinuance of service may be required. But if advance notice is not practical, the telephone company will notify the customer as soon as possible. Also, you will be advised of your right to file a complaint with the FCC if you believe it is necessary.

The telephone company may make changes in its facilities, equipment, operations or procedures that could affect the operation of the equipment. If this happens, the telephone company will provide advance notice in order for you to make necessary modifications to maintain uninterrupted service.

If trouble is experienced with this equipment, for repair or warranty information, please contact the Technical Service Center at 1-800-242- 2121 or contact your local Avaya representative. If the equipment is causing harm to the telephone network, the telephone company may request that you disconnect the equipment until the problem is resolved.

It is recommended that repairs be performed by Avaya certified technicians.

The equipment cannot be used on public coin phone service provided by the telephone company. Connection to party line service is subject to state tariffs. Contact the state public utility commission, public service commission or corporation commission for information. This equipment, if it uses a telephone receiver, is hearing aid compatible.

#### **Canadian Department of Communications (DOC) Interference Information**

This Class A digital apparatus complies with Canadian ICES-003. Cet appareil numérique de la classe A est conforme à la norme NMB-003 du Canada.

This digital apparatus does not exceed Class A limits for radio noise emission set out in the radio interference regulation of the Canadian Department of Communications.

Le Présent Appareil Nomérique n'émet pas de bruits radioélectriques dépassant les limites applicables aux appareils manicures de la class A préscrites dans le reglement sur le brouillage radioélectrique édicté par le ministére des Communications du Canada.

This equipment meets the applicable Industry Canada Terminal Equipment Technical Specifications. This is confirmed by the registration number. The abbreviation, IC, before the registration number signifies that registration was performed based on a Declaration of Conformity indicating that Industry Canada technical specifications were met. It does not imply that Industry Canada approved the equipment.

#### **DECLARATIONS OF CONFORMITY**

#### **United States FCC Part 68 Supplier's Declaration of Conformity (SDoC)**

Avaya Inc. in the United States of America hereby certifies that the equipment described in this document and bearing a TIA TSB-168 label identification number complies with the FCC's Rules and Regulations 47 CFR Part 68, and the Administrative Council on Terminal Attachments (ACTA) adopted technical criteria.

Avaya further asserts that Avaya handset-equipped terminal equipment described in this document complies with Paragraph 68.316 of the FCC Rules and Regulations defining Hearing Aid Compatibility and is deemed compatible with hearing aids.

Copies of SDoCs signed by the Responsible Party in the U. S. can be obtained by contacting your local sales representative and are available on the following Web site:

#### <http://support.avaya.com/elmodocs2/DoC/SDoC/index.jhtml/>

All MultiVantage<sup>TM</sup> system products are compliant with FCC Part 68, but many have been registered with the FCC before the SDoC process was available. A list of all Avaya registered products may be found at: <http://www.part68.org/>

by conducting a search using "Avaya" as manufacturer.

#### **European Union Declarations of Conformity**

Avaya Inc. declares that the equipment specified in this document bearing the "CE" (*Conformité Europeénne*) mark conforms to the European Union Radio and Telecommunications Terminal Equipment Directive (1999/5/EC), including the Electromagnetic Compatibility Directive (89/336/EEC) and Low Voltage Directive (73/23/EEC). This equipment has been certified to meet CTR3 Basic Rate Interface (BRI) and CTR4 Primary Rate Interface (PRI) and subsets thereof in CTR12 and CTR13, as applicable.

Copies of these Declarations of Conformity (DoCs) signed by the Vice President of MultiVantage<sup>TM</sup> Solutions research and development, Avaya Inc., can be obtained by contacting your local sales representative and are available on the following Web site: <http://support.avaya.com/elmodocs2/DoC/IDoC/index.jhtml/>

#### **Japan**

This is a Class A product based on the standard of the Voluntary Control Council for Interference by Information Technology Equipment (VCCI). If this equipment is used in a domestic environment, radio disturbance may occur, in which case, the user may be required to take corrective actions.

この装置は、情報処理装置等電波障害自主規制協議会 (VCCI) の基準 に基づくクラスA情報技術装置です。この装置を家庭環境で使用すると電波 妨害を引き起こすことがあります。この場合には使用者が適切な対策を講ず るよう要求されることがあります。

#### **Network Connections**

Digital Connections - The equipment described in this document can be connected to the network digital interfaces throughout the European Union.

Analogue Connections - The equipment described in this document can be connected to the network analogue interfaces throughout the following member states:

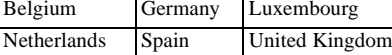

#### **LASER Product**

The equipment described in this document may contain Class 1 LASER Device(s) if single-mode fiber-optic cable is connected to a remote expansion port network (EPN). The LASER devices operate within the following parameters:

- Maximum power output –5 dBm to -8 dBm
- Center Wavelength 1310 nm to 1360 nm
- CLASS 1 LASER PRODUCT IEC 60825-1: 1998

Use of controls or adjustments or performance of procedures other than those specified herein may result in hazardous radiation exposure. Contact your Avaya representative for more laser product information.

#### **To order copies of this and other documents:**

Call: Avaya Publications Center Voice 1.800.457.1235 or 1.207.866.6701 FAX 1.800.457.1764 or 1.207.626.7269 Write: Globalware Solutions 200 Ward Hill Avenue Haverhill, MA 01835 USA Attention: Avaya Account Management E-mail: totalware@gwsmail.com

# **Volume 1**

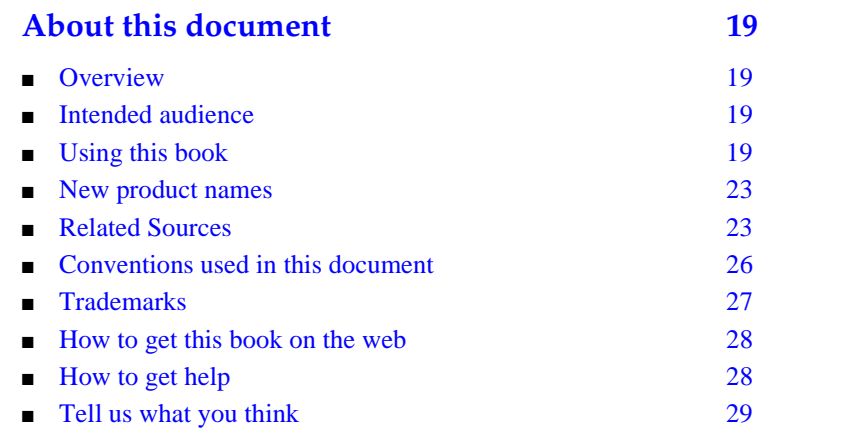

## **[1](#page-30-0) [System basics 31](#page-30-1)** ■ [Logging into the system 31](#page-30-2) ■ [Accessing the S8700 Media Server 33](#page-32-0) ■ [Logging in with Access Security Gateway 37](#page-36-0) ■ [Logging off the system 39](#page-38-0) ■ [Setting command permissions 40](#page-39-0) ■ [Establishing daylight savings rules 41](#page-40-0) ■ [Setting the system date and time 44](#page-43-0) ■ [Setting time of day clock synchronization 45](#page-44-0) ■ [Using the bulletin board 53](#page-52-0) ■ [Saving translations 55](#page-54-0) ■ Backup via the Web interface [\(S8100 Media Server only\) 58](#page-57-0)

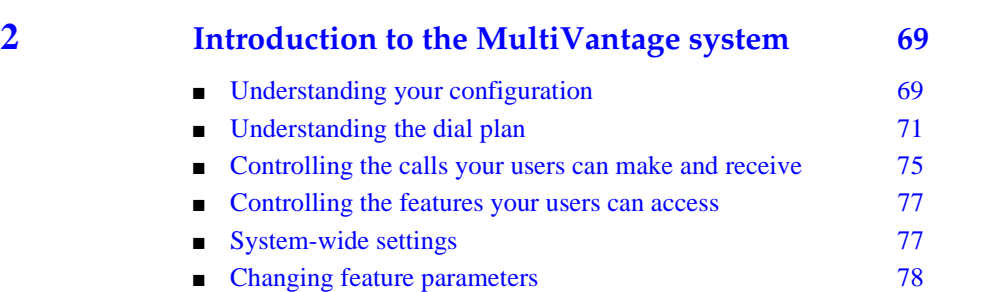

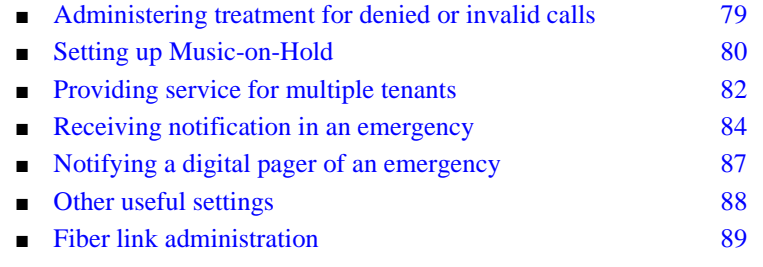

# **[3](#page-90-0) [Managing phones 91](#page-90-1)** ■ [Installing new phones 91](#page-90-2) ■ [Adding new phones 93](#page-92-0) ■ [Using templates to add phones 96](#page-95-0) ■ [Using an alias 98](#page-97-0) ■ [Customizing your phone 99](#page-98-0) ■ [Upgrading phones 100](#page-99-0) ■ [Swapping phones 101](#page-100-0) ■ [Using ACTR to move phones 102](#page-101-0) ■ [Using TTI to move phones 104](#page-103-0) **Removing phones** 108 ■ [Adding a fax or modem 109](#page-108-0) ■ [Adding an IP Telephone 110](#page-109-0) ■ [Adding an IP Softphone 115](#page-114-0) ■ [Setting up remote office 119](#page-118-0) ■ [2420 DCP telephone 127](#page-126-0)

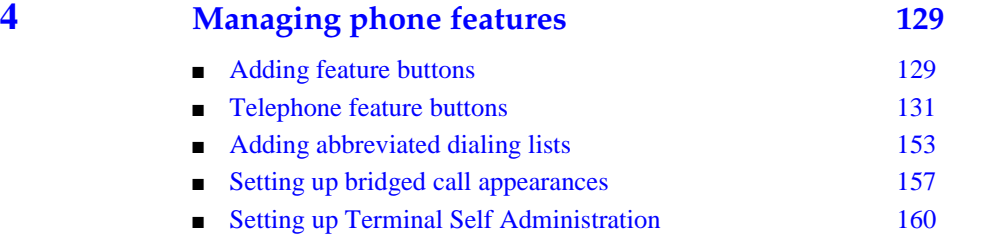

**Contract Contract** 

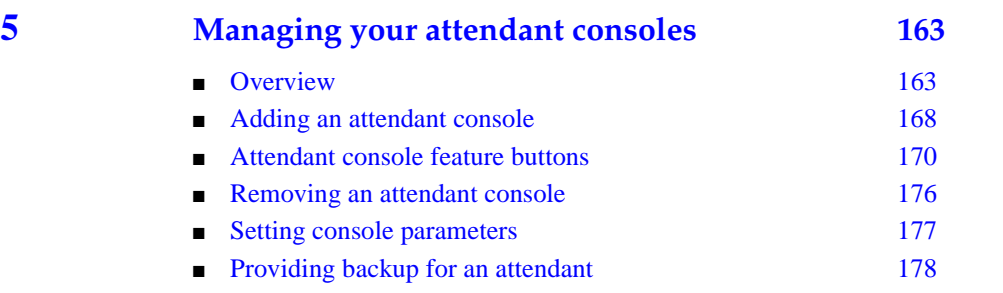

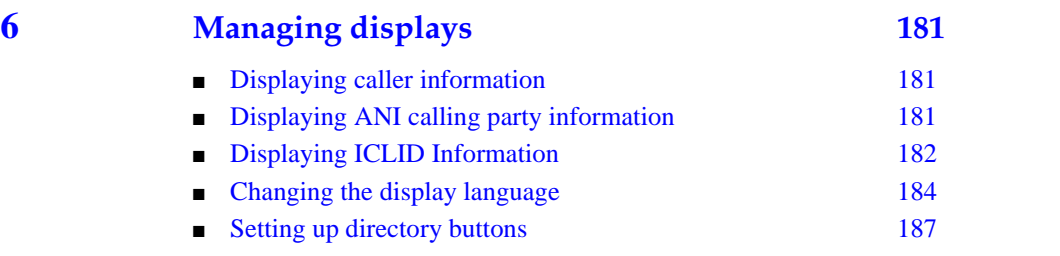

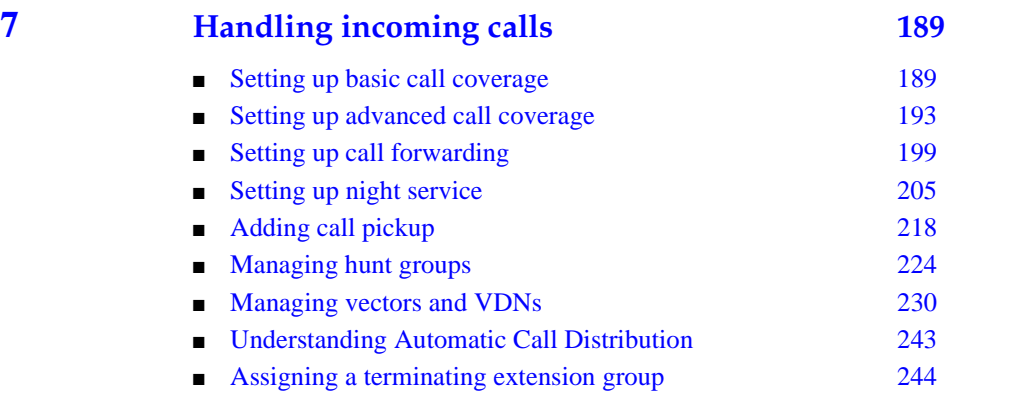

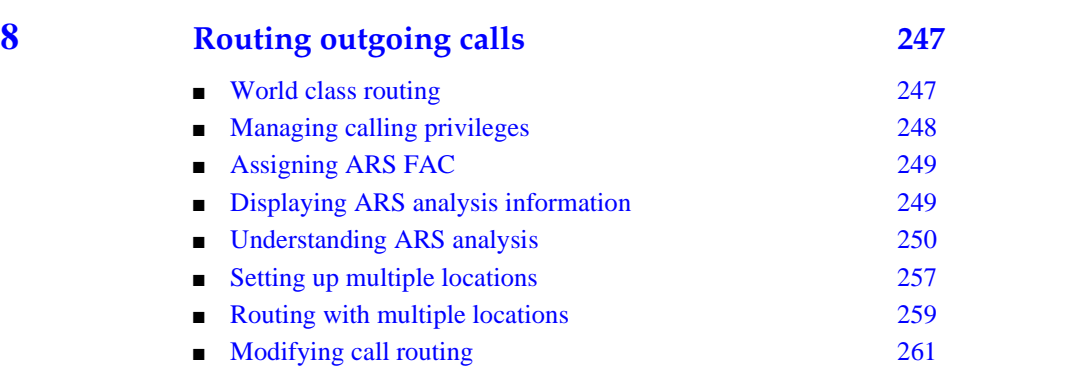

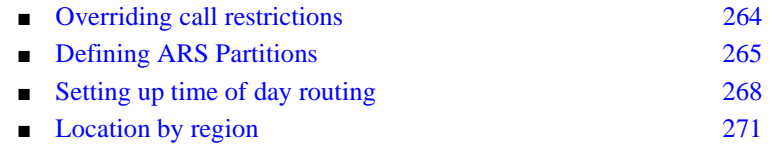

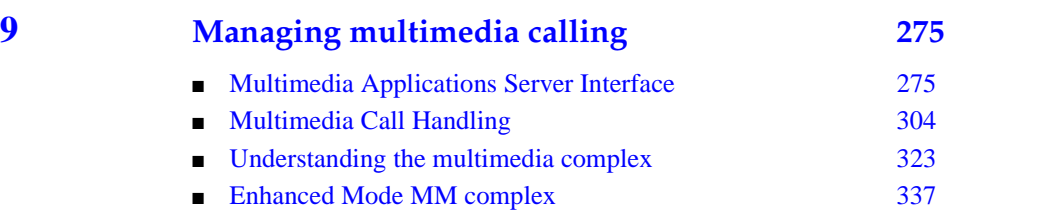

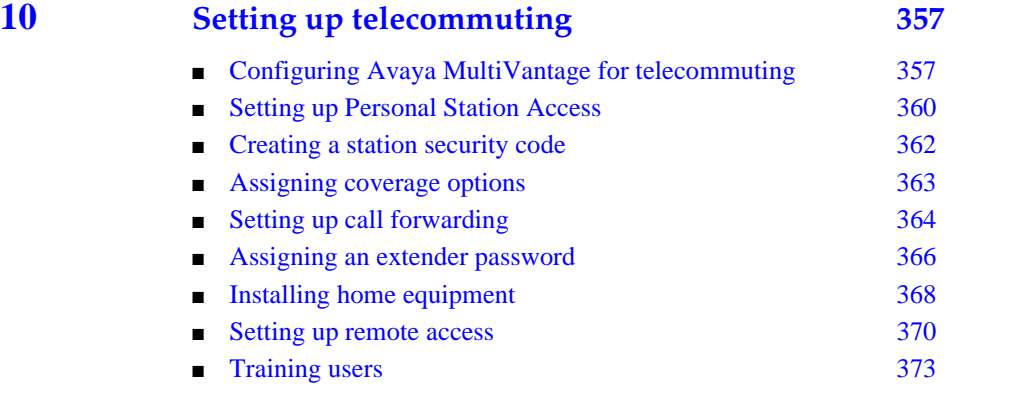

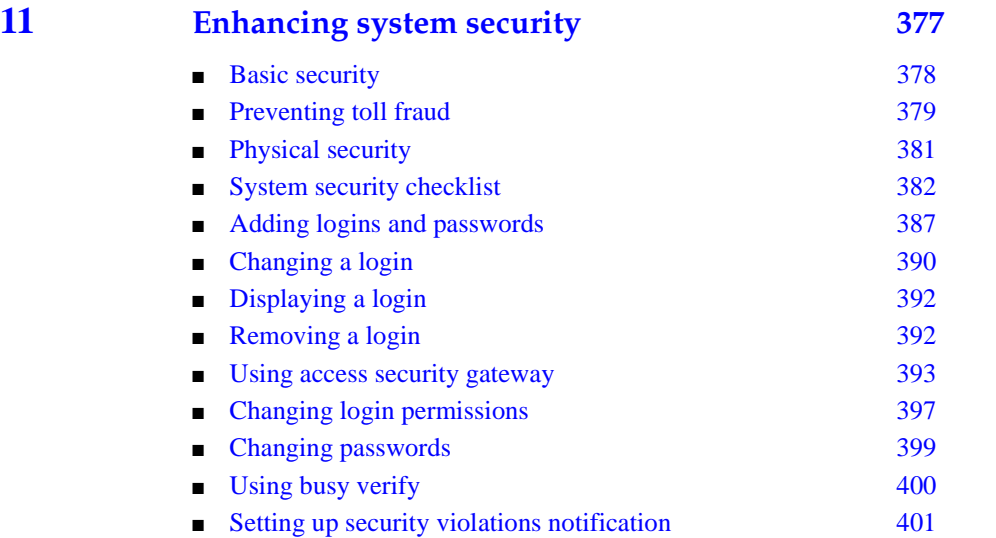

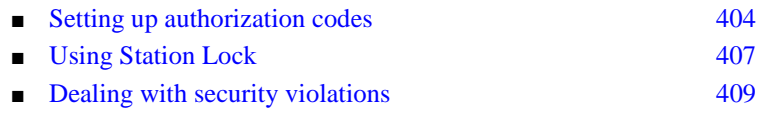

# **[12](#page-410-0) [Managing trunks 411](#page-410-1)**

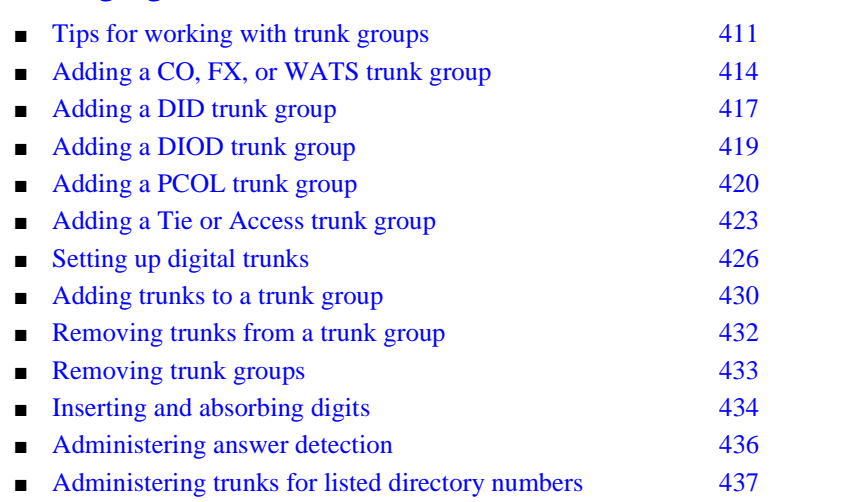

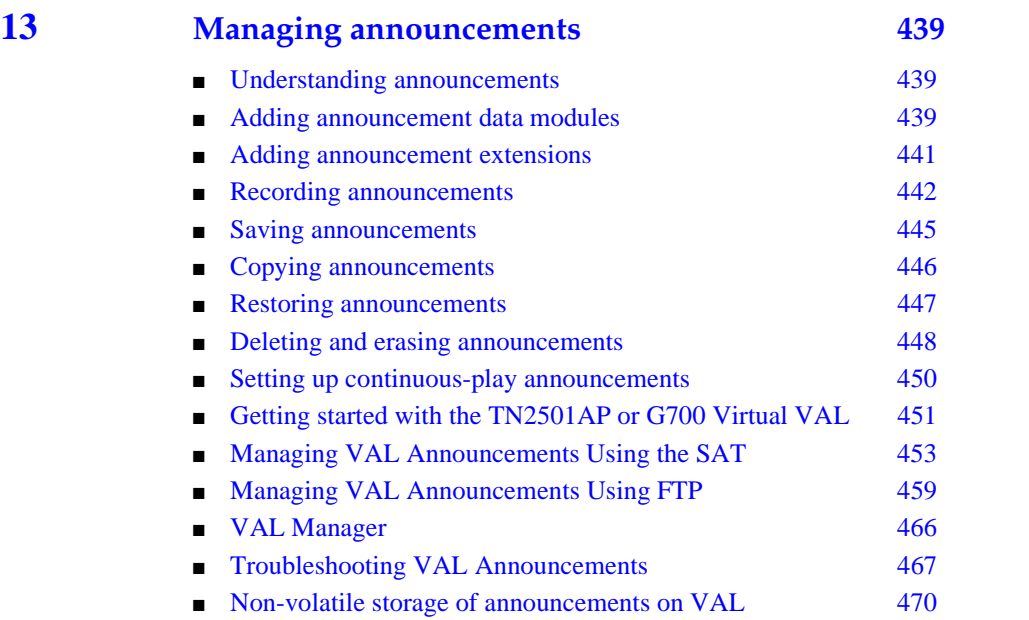

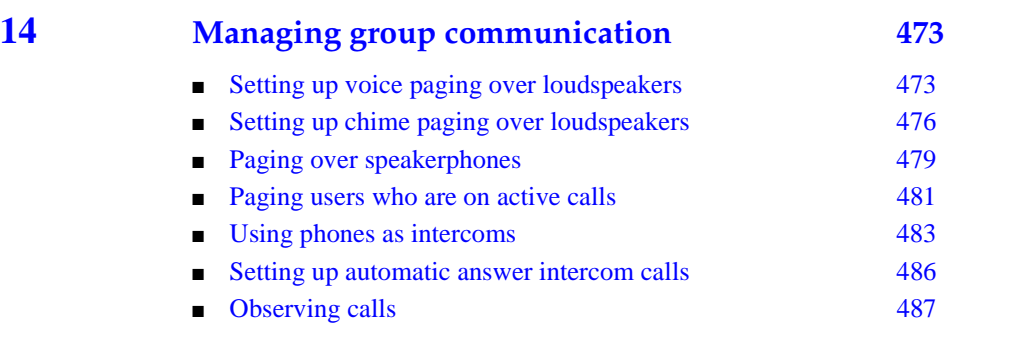

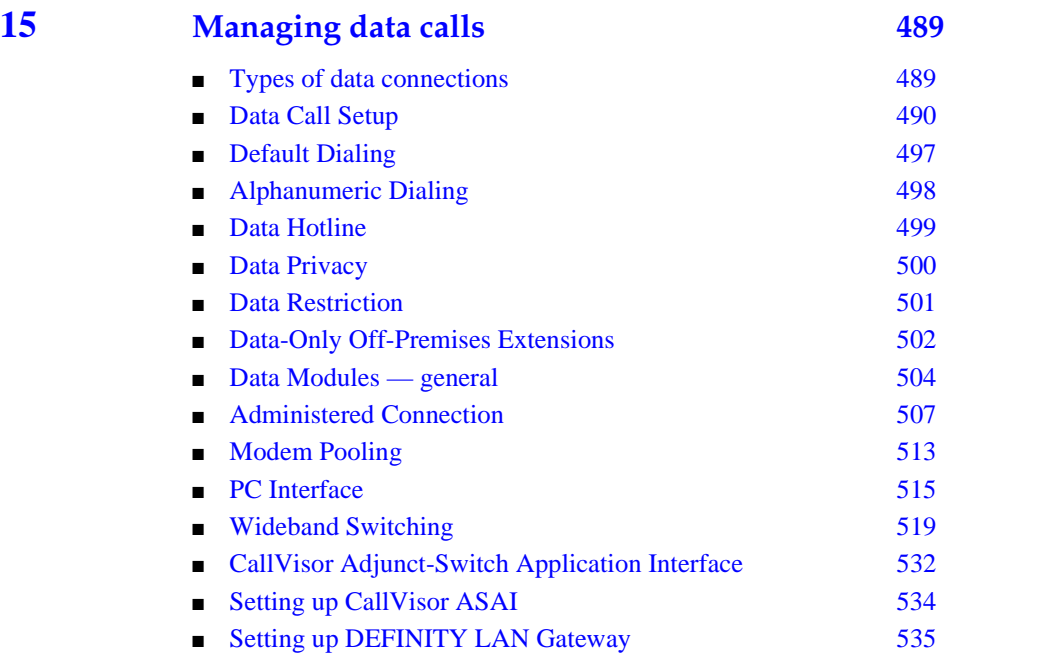

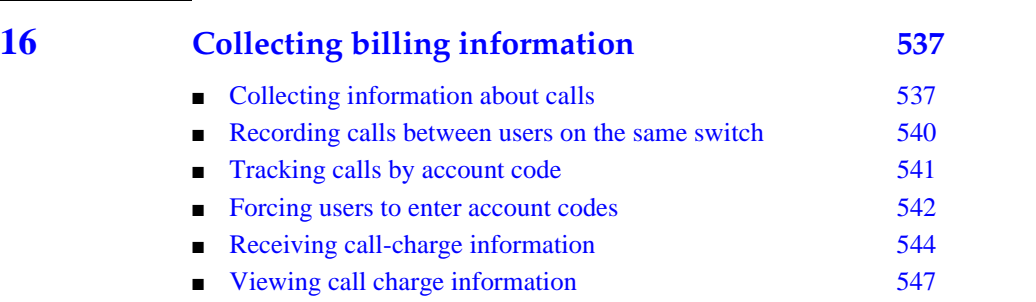

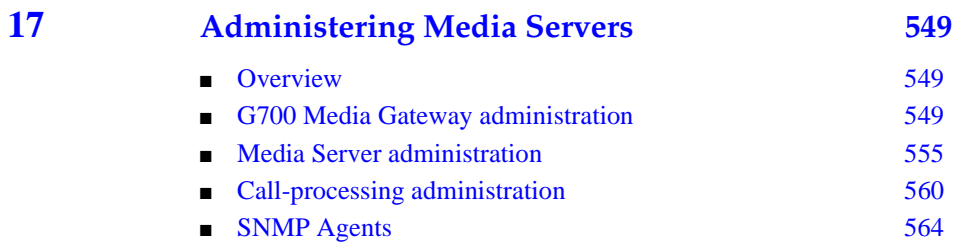

# **Volume 2**

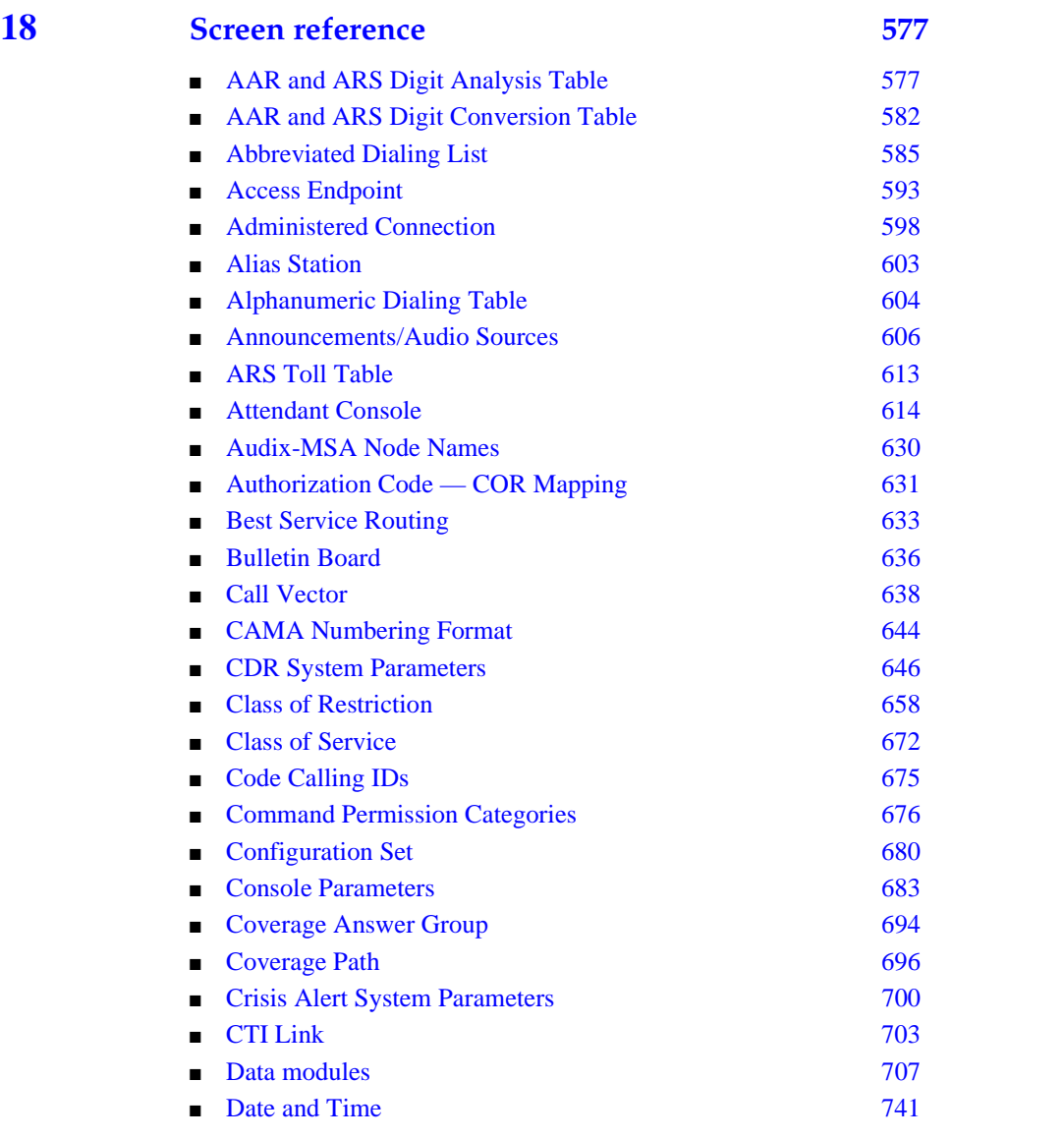

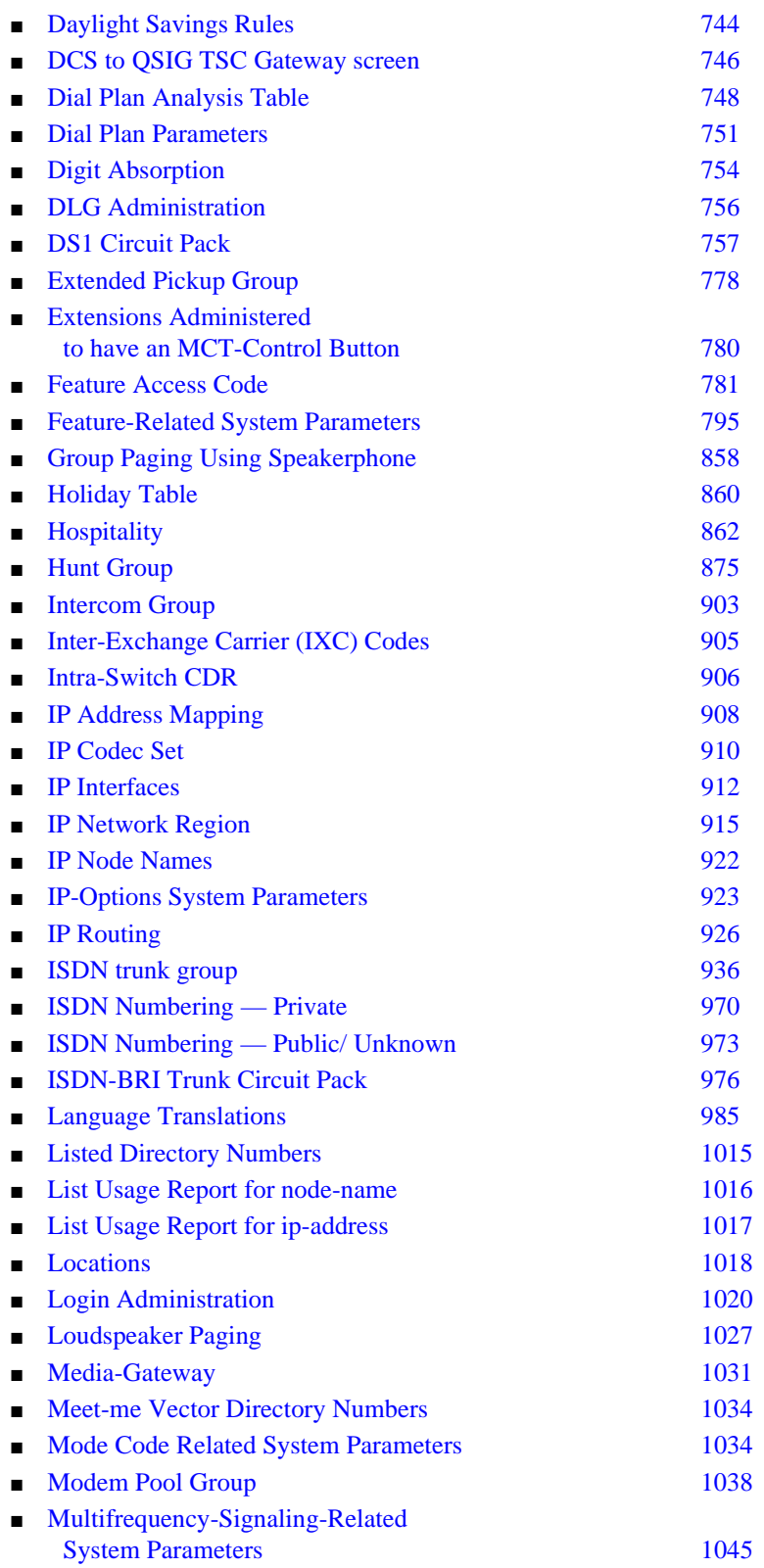

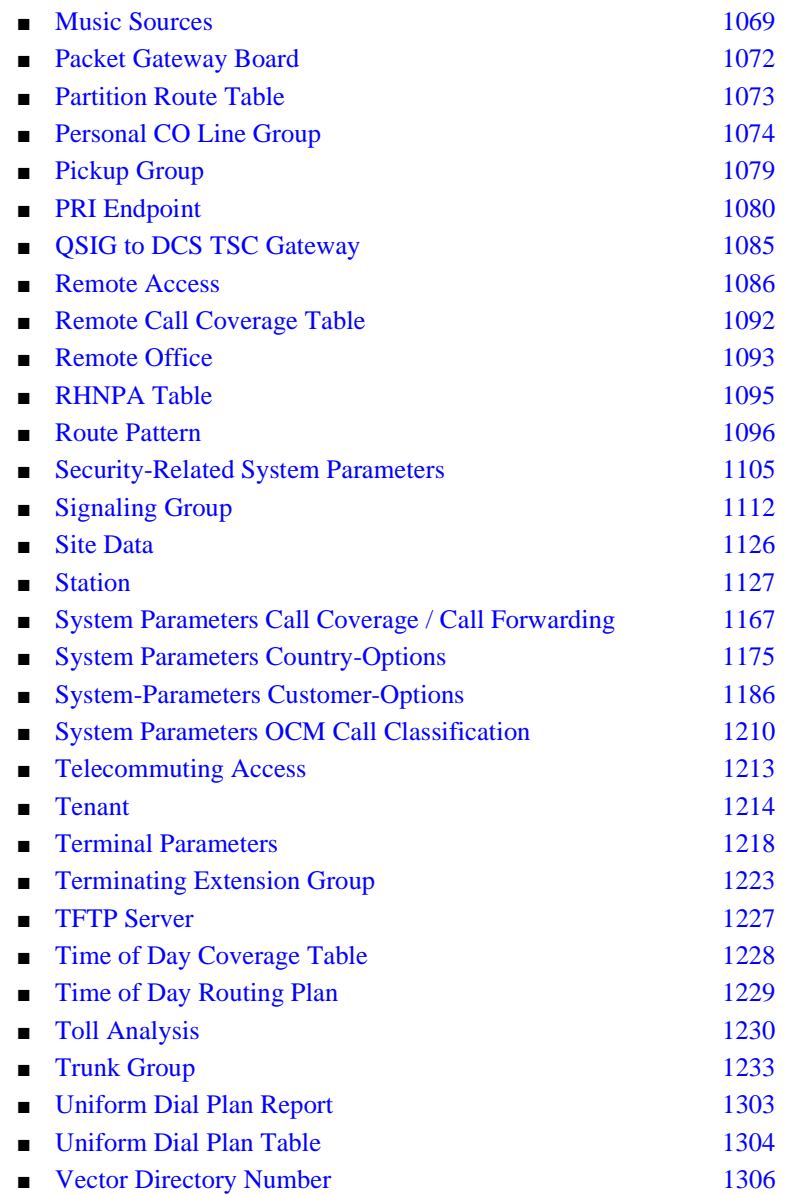

# **Volume 3**

н.

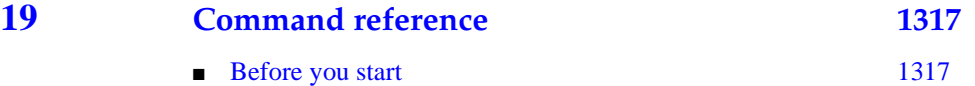

# **[20](#page-1386-0) [Phone reference 1387](#page-1386-1)** ■ [500 telephones 1388](#page-1387-0) ■ [2420 telephones 1388](#page-1387-1) ■ [2500-series telephones 1388](#page-1387-2) ■ [4600-series IP telephones 1389](#page-1388-0) ■ [6200-series telephones 1391](#page-1390-0) ■ [6400-series telephones 1395](#page-1394-0) ■ [7100-series telephones 1399](#page-1398-0) ■ [7300-series telephones 1399](#page-1398-1) ■ [731x-series hybrid telephones 1403](#page-1402-0) ■ [7400-series telephones 1408](#page-1407-0) ■ [ISDN telephones \(7500s & 8500s\) 1425](#page-1424-0) ■ [8110 telephones 1430](#page-1429-0) ■ [8400-series telephones 1430](#page-1429-1) ■ [CALLMASTER telephones 1437](#page-1436-0) ■ [Cordless telephone 1441](#page-1440-0) ■ [Internet Protocol \(IP\) Softphones 1444](#page-1443-0)

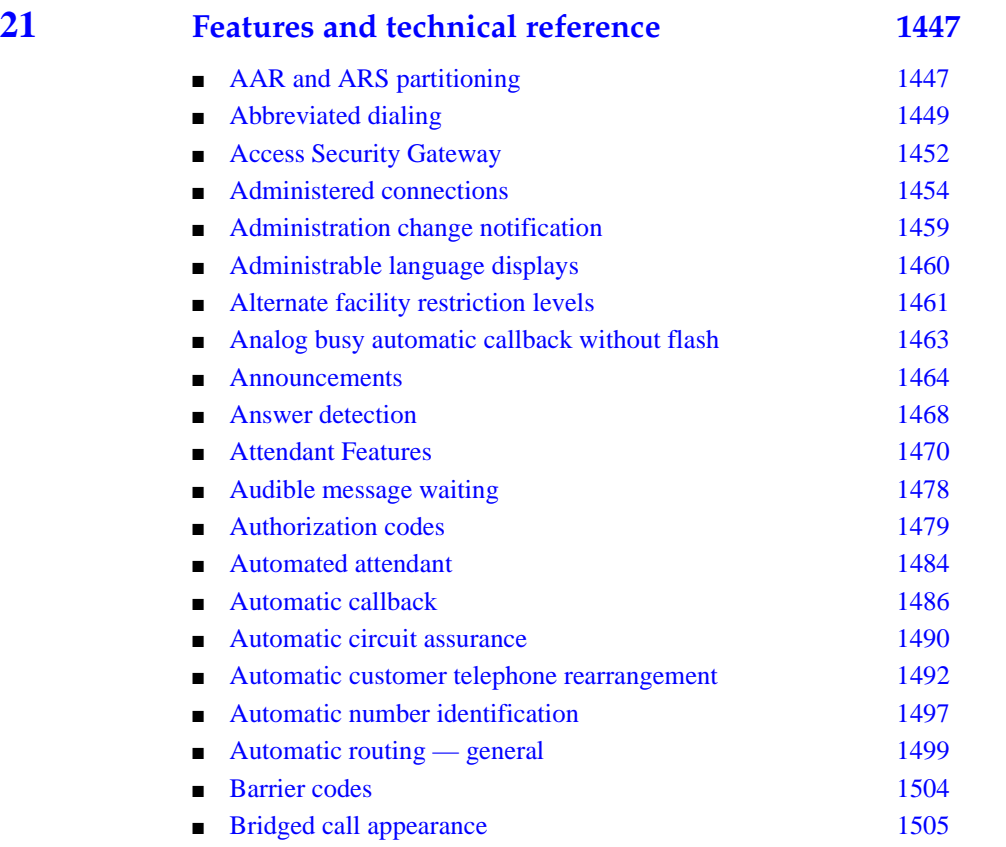

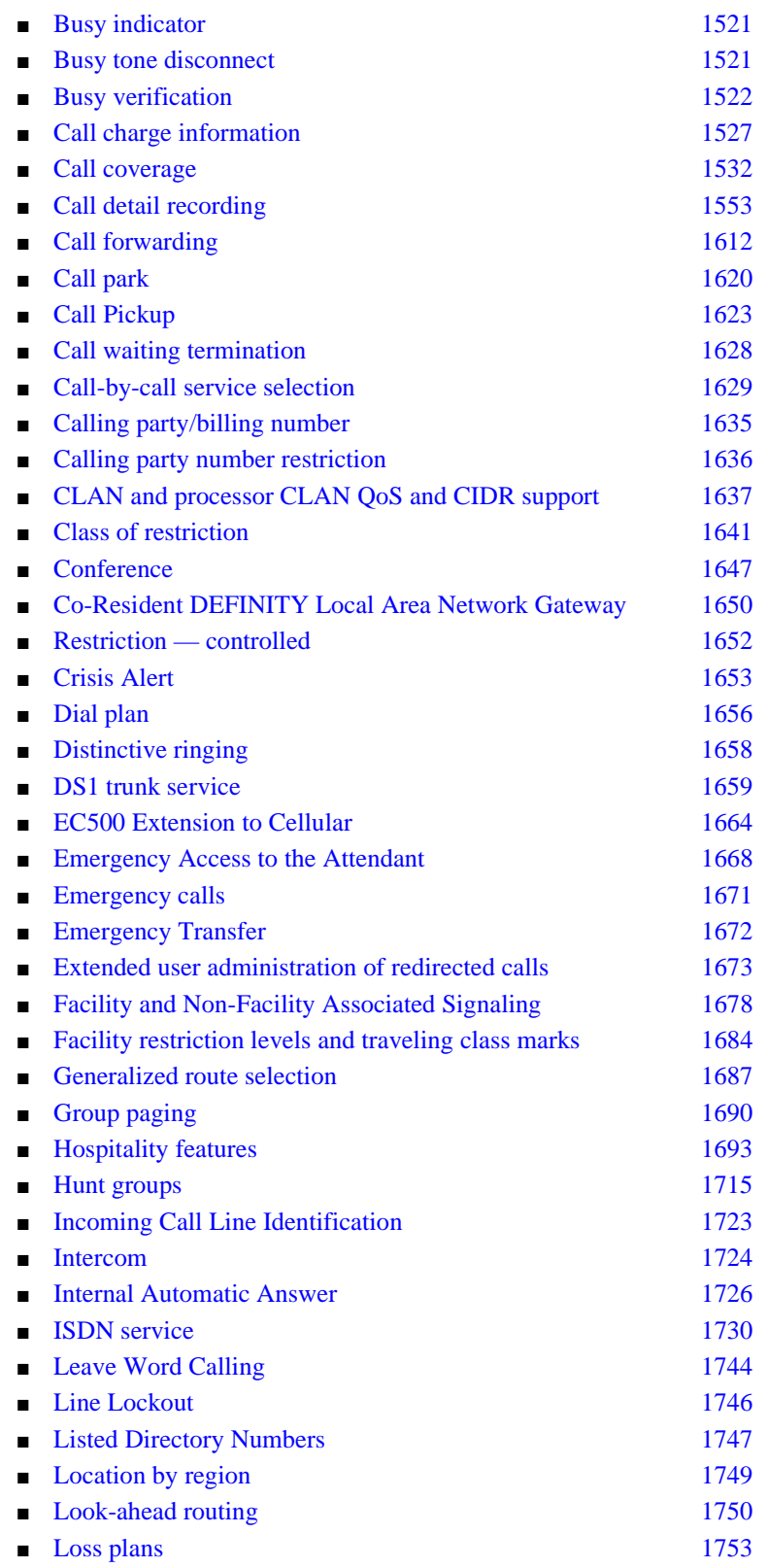

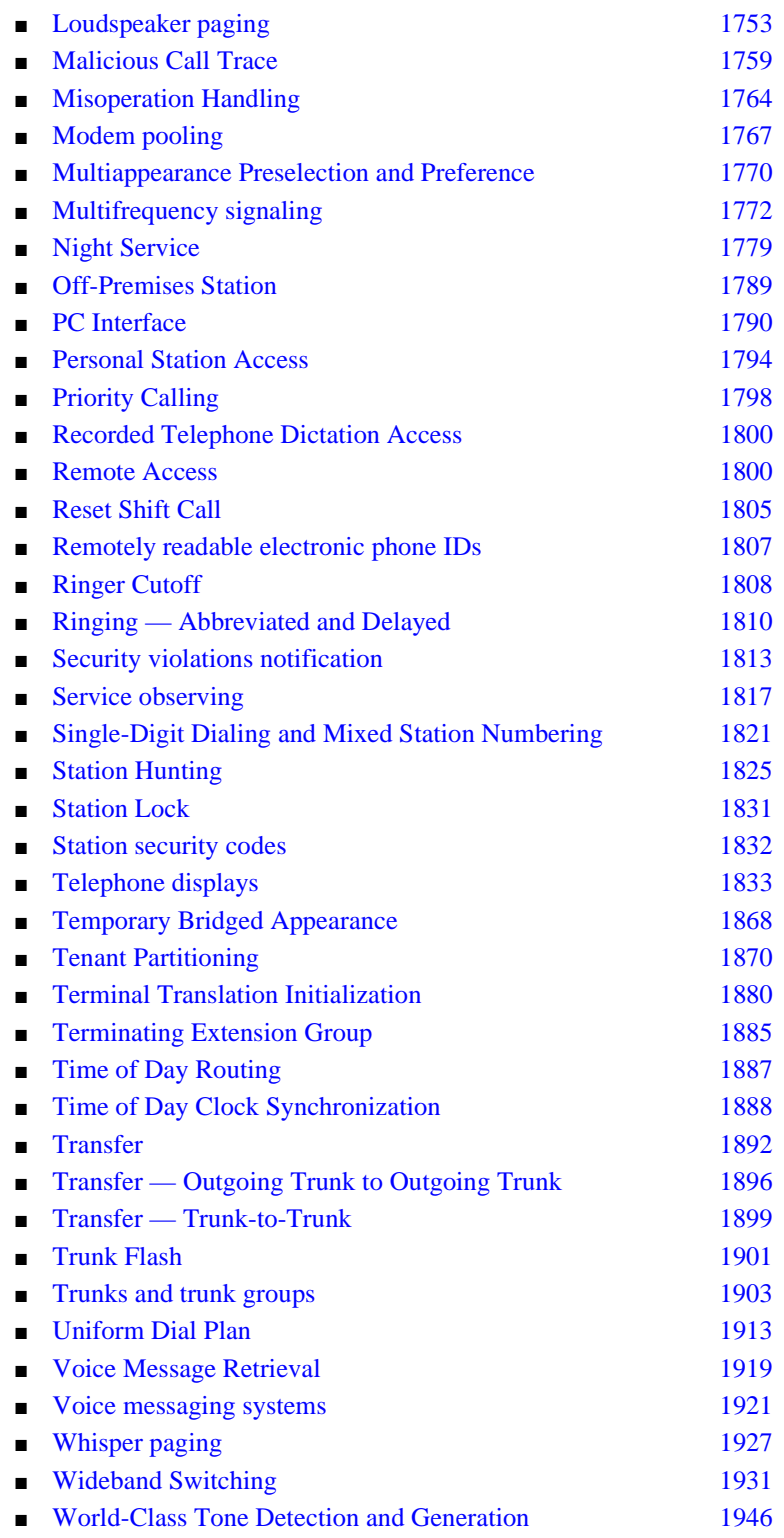

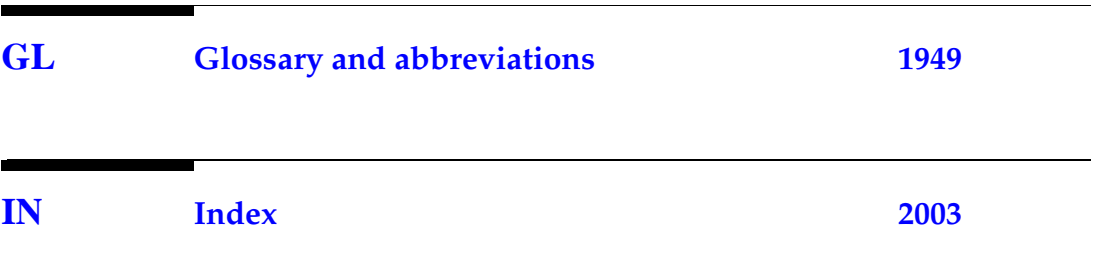

# <span id="page-18-0"></span>**About this document**

# <span id="page-18-1"></span>**Overview**

This document describes the October 2002 release of Avaya MultiVantage™ administration, and includes all incremental releases up to and including this release. You may also want to see the *Avaya Multivantage™ running on a DEFINITY® Server Change Description* to see what is new.

This document provides an overall reference for planning, operating, and administering your MultiVantage solution.

This document does not contain information about how to install, maintain, repair, or troubleshoot the switch.

# <span id="page-18-2"></span>**Intended audience**

This document is intended for MultiVantage system administrators and managers, users interested in information about specific features, and Avaya personnel responsible for planning, designing, configuring, selling, and supporting the system.

# <span id="page-18-3"></span>**Using this book**

Use this document as a guide to completing administrative procedures and as a reference document. If you are interested in information about a particular task, screen, or feature, use the index or table of contents to locate the page number where the information is described.

The book is divided into three volumes that present information on how to perform administrative tasks, how to complete administrative screens, and more detailed information on individual features.

## **Organization**

The first volume of this document provides step-by-step tasks for the administrative procedures that implement MultiVantage features. The second volume explains how to fill out MultiVantage screens and defines the values for the fields on the screens. The third volume explains MultiVantage features and provides additional detail about switch operations.

The following list describes the sections in this book.

"System basics" tells you how to log in and log off, set permissions for others who use the administration terminal, set daylight savings rules, set the system date and time, post messages, and back up the information you administer.

[''Introduction to the MultiVantage system''](#page-68-3) provides information on system-wide functions. It explains how to read, use, and make simple changes to your dial plan, and how to assign feature access codes.

[''Managing phones''](#page-90-3) explains how to add, swap, and remove phones on your system, and how to customize a phone for a switch administrator.

[''Managing phone features''](#page-128-3) explains how to administer feature buttons for your users' phones.

[''Managing your attendant consoles''](#page-162-3) explains attendant console feature buttons, and tells you how to change, move, or add attendant consoles.

[''Managing displays''](#page-180-4) provides information on the messages that appear on the read-out screen on display phones.

[''Handling incoming calls''](#page-188-3) shows you how to set up call coverage for incoming calls to be sure that incoming calls are answered when the called party is unavailable.

[''Routing outgoing calls''](#page-246-3) explains how the switch handles outgoing calls and tells you how to modify call restrictions and your routing plan.

[''Managing multimedia calling''](#page-274-3) describes the Multimedia Applications Server Interface (MASI), and provides instructions on administration, monitoring, and troubleshooting. This section also provides information on Multimedia Call Handling (MMCH), which enables users to control voice, video, and data transmissions using a telephone and PC.

[''Setting up telecommuting''](#page-356-3) provides information on switch-wide settings and individual administration for telecommuting.

[''Enhancing system security''](#page-376-2) provides information on analyzing and setting up basic system security, preventing toll fraud, using logins and permissions and passwords, and dealing with security violations.

[''Managing trunks''](#page-410-3) contains procedures for working with analog and digital trunks. Specialized trunks such as APLT, tandem, release-link, DMI-BOS and ISDN trunk groups are not covered in this manual.

[''Managing announcements''](#page-438-4) tells you how to record, save, copy, restore and delete announcements.

[''Managing group communication''](#page-472-3) shows you how to administer your system so users can page other users or use their phones as intercoms. You can also give specific users permission to monitor other users' calls or to interrupt active calls with important messages.

[''Managing data calls''](#page-488-3) describes the system features available to enable data communications.

[''Collecting billing information''](#page-536-3) provides information on account codes, and on tracking and collecting information about calls.

[''Administering Media Servers''](#page-548-4) provides information on administering an Avaya G700 Media Gateway and the S8300 Media Server and the S8700 Media Server.

[''Screen reference''](#page-576-3) provides a brief description and a graphic representation of the screens used for MultiVantage administration. It also lists the valid values for the fields on the screens, and describes when and why to use each value.

[''Command reference''](#page-1316-3) Use the commands in these tables to access each administration screen.

[''Phone reference''](#page-1386-2) describes many of the telephones that you can connect to the MultiVantage Solution. It also describes the unique features and buttons for each phone series to help you administer your user phones.

[''Features and technical reference''](#page-1446-3) is a comprehensive technical reference for feature information.

## **Task-related information**

The information for each task is usually presented under the following headings:

■ Task

Identifies the administrative procedure and gives a brief explanation of what is accomplished by completing the task.

■ Before you start

Lists hardware that must be installed or other tasks that must be completed before starting the task.

■ Instructions

Begins with a short introduction to set up an example, then provides step-by step, numbered instructions on how to complete the administrative task. Screen pictures and background or decision-making information are provided when appropriate.

■ Fixing problems

This section is not included in all task sections. It provides a brief coverage of possible problems, possible causes, and suggested solutions.

■ More information

Presents additional technical information that pertains directly to the completion of the current task.

■ Related topics

Provides cross-references to related tasks or related feature references.

## **Feature-related information**

The information for each feature is usually presented under four headings:

■ Feature title

Gives the name and a brief overview of the feature. Tells what it does or how it serves the system.

■ Detailed description

Provides more detailed, technical information about a feature. When appropriate, additional guidelines and examples are provided. In some cases, expanded technical information is provided on one or several aspects of the feature.

■ Interactions

Lists and briefly discusses other features that may significantly affect a feature.

■ Related topics

Provides cross-references to related tasks, features, or screens.

# <span id="page-22-0"></span>**New product names**

Use [Table 1](#page-22-2) as a reference for new product names as you read this document.

## <span id="page-22-2"></span>**Table 1. New product names**

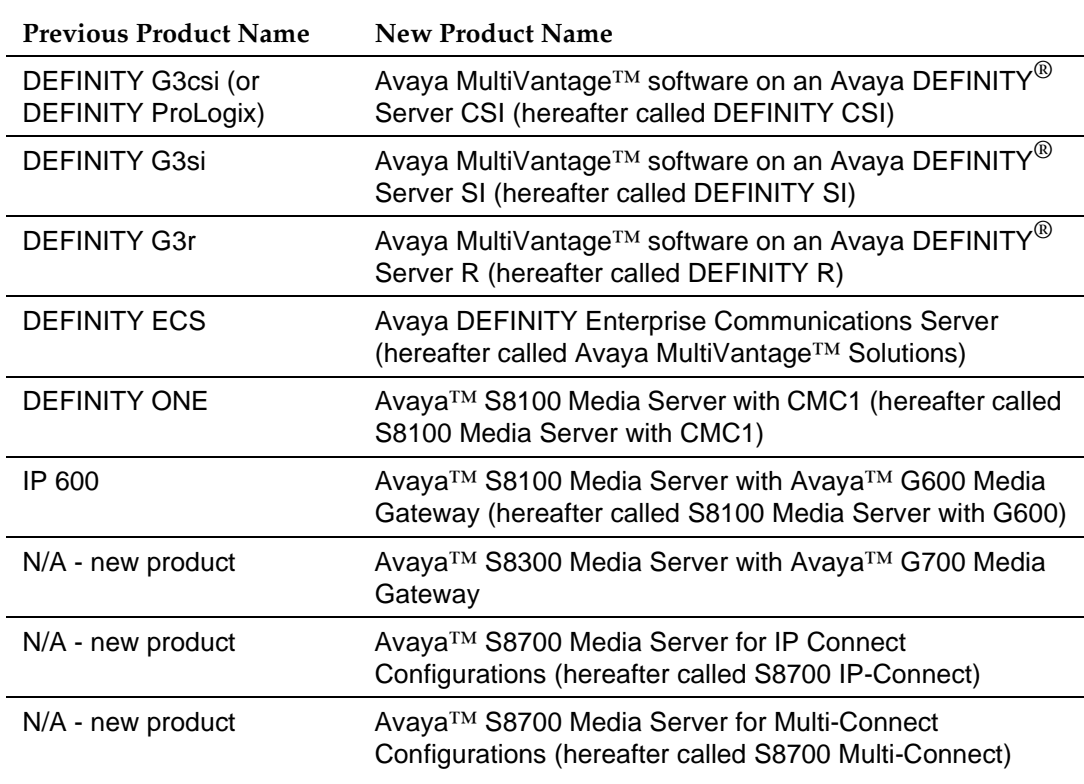

# <span id="page-22-1"></span>**Related Sources**

The following documents provide additional information.

*Avaya MultiVantage™ Solutions Hardware Guide, 555-233-230*

*DEFINITY® Communications System Generic 2.2 and Generic 3 V2 DS1/CEPT1/ISDN PRI Reference, 555-025-107*

*Administration for Network Connectivity for Avaya MultiVantage™ Software, 555-233-504*

*Installation for Adjuncts and Peripherals for Avaya MultiVantage™ Solutions, 555-233-116*

*Reports for Avaya MultiVantage™ Software, 555-233-505*

*Upgrades and Additions for Avaya DEFINITY® Server R, 555-233-115*

*DEFINITY® Enterprise Communications Server Release 1.1 Getting Started with the Avaya R300 Remote Office Communicator, 555-233-769*

*GuestWorks® and DEFINITY® Systems Technician Handbook for Hospitality Installations, 555-231-743*

*Avaya MultiVantage™ Call Center Software Call Vectoring and Expert Agent Selection (EAS) Guide, 555-230-521*

*Avaya MultiVantage™ Call Center Software Guide to ACD Call Centers, 555-230-716*

*Welcome to the Avaya™ S8300 Media Server and Avaya™ G700 Media Gateway, 555-234-200*

*Avaya MultiVantage™ CallVisor® ASAI Technical Reference, 555-230-220*

*Avaya Business Advocate Release 3 Version 11 User Guide, 585-210-711*

*User's Guide P330 Manager*

*BCS Products Security Handbook, 555-025-600*

*Access Security Gateway (ASG) Key Release 1.0 User's Guide, 585-212-012*

*Overview for Avaya MultiVantage™ Software, 555-233-767*

*DEFINITY® IP Softphone Getting Started, 555-213-020*

*DEFINITY® IP Softphone Overview and Troubleshooting, 555-213-201*

*CentreVu® Advocate User's Guide, 585-215-953*

*Avaya MultiVantage™ Application Notes for Type Approval*

*Installation, Upgrades and Additions for Avaya™ CMC1 Media Gateways, 555-233-118*

*Maintenance for Avaya DEFINITY® Server CSI, 555-233-119*

*Maintenance for Avaya DEFINITY® Server R, 555-233-117*

*Maintenance for Avaya DEFINITY® Server SI, 555-233-123*

*Avaya DEFINITY® Enterprise Communications Server System Description, 555-233-200*

*GuestWorks® and Avaya® MultiVantage Enterprise Communications Server Property Management Interface Specifications, 555-231-601*

*INTUITY AUDIX System Description* or *INTUITY AUDIX Administration,* and *INTUITY Messaging Solutions Integration with System 75, Generic 1 and 3, and R5/6*

*DEFINITY AUDIX System Feature Descriptions, 585-300-206*

*Avaya DEFINITY® AUDIX® System Administration, 585-300-507*

*Switch Administration for DEFINITY AUDIX System*

*DEFINITY AUDIX System Forms Reference*

*INTUITY Integration with System 75 and DEFINITY Communications System*

*Switch Administration for the embedded AUDIX System*

*Switch Administration for AUDIX Voice Messaging*

*DEFINITY Line-Side ISDN Primary Rate Interface Technical Reference*

*Avaya Multivantage™ running on a DEFINITY® Server Change Description*

*ADU User Manual*

*Call Detail Acquisition and Processing Reference Manual*

*Maintenance for Avaya™ G700 Media Gateway controlled by an Avaya™ S8300 Media Server or an Avaya™ S8700 Media Server, 555-234-101*

*Network Call Redirection, 555-233-759*

*MMCX Technical Reference*

*Avaya MultiVantage™ Fault and Performance Manager, Installation and Configuration, 555-233-138*

*Avaya MultiVantage™ System Monitoring and Reporting*

*Made Easy Tools for DEFINITY® Media Server Configurations*

# <span id="page-25-0"></span>**Conventions used in this document**

Become familiar with the following terms and conventions. They help you use this book with your MultiVantage system.

■ Commands are printed in bold face as follows: **command**.

We show complete commands in this book, but you can usually type an abbreviated version of the command. For example, **list configuration station** can be typed as **list config sta**.

■ Screen displays and names of fields are printed in constant width as follows: screen display.

A screen is any form displayed on your computer or terminal monitor.

- Variables are printed in italics as follows: *variable*.
- Keys and buttons are printed as follows: KEY.
- To move to a certain field, you can use the TAB key, arrows, or the ENTER key (the ENTER key may appear as the RETURN key on your keyboard).
- If you use terminal emulation software, you need to determine what keys correspond to ENTER, RETURN, CANCEL, HELP, NEXT PAGE, etc.
- In this book we use the terms "telephone" and "voice terminal" to refer to phones.
- We show commands and screens from the newest MultiVantage system and refer to the most current books. Please substitute the appropriate commands for your system and refer to the manuals you have available.
- If you need help constructing a command or completing a field entry, remember to use HELP.
	- When you press HELP at any point on the command line, the system displays a list of available commands.
	- When you press HELP with your cursor in a field on a screen, the system displays a list of valid entries for that field.
- The status line or message line can be found near the bottom of your monitor display. This is where the system displays messages for you. Check the message line to see how the system responds to your input. Write down the message if you need to call our helpline.

■ When a procedure requires you to press ENTER to save your changes, the screen you were working on clears and the cursor returns to the command prompt.

The message line shows "command successfully completed" to indicate that the system accepted your changes.

## $\bigtriangledown$  Tip:

*Draws attention to information that you may find helpful.*

## $\Rightarrow$  NOTE:

Draws attention to information that you must heed.

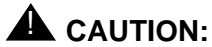

*Denotes possible harm to software, possible loss of data, or possible service interruptions.*

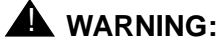

*Denotes possible harm to hardware or equipment.*

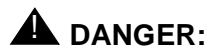

*Denotes possible harm or injury to your body.*

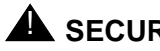

# **A** SECURITY ALERT:

*Indicates when system administration may leave your system open to toll fraud.*

# <span id="page-26-0"></span>**Trademarks**

All trademarks identified by  $\circledR$  or  $^{TM}$  are registered trademarks or trademarks, respectively, of Avaya Inc. All other trademarks are the property of their respective owners.

# <span id="page-27-0"></span>**How to get this book on the web**

If you have internet access, you can view and download the latest version of the *Administrator's Guide for Avaya MultiVantage™ Software*. To view the book, you must have a copy of Acrobat Reader.

To access the latest version:

- 1. Access the Avaya web site at http://avaya.com
- 2. Click **Support**.
- 3. Click **Online Services**.
- 4. Click **Documentation**.
- 5. Click **Recent Documents**.
- 6. Scroll down to find the latest release of MultiVantage documents.
- 7. Search for **555-233-506** (the document number) to view the latest version of the book.

# <span id="page-27-1"></span>**How to get help**

If you need additional help, the following resources are available. You may need to purchase an extended service agreement to use some of these resources. See your Avaya representative for more information.

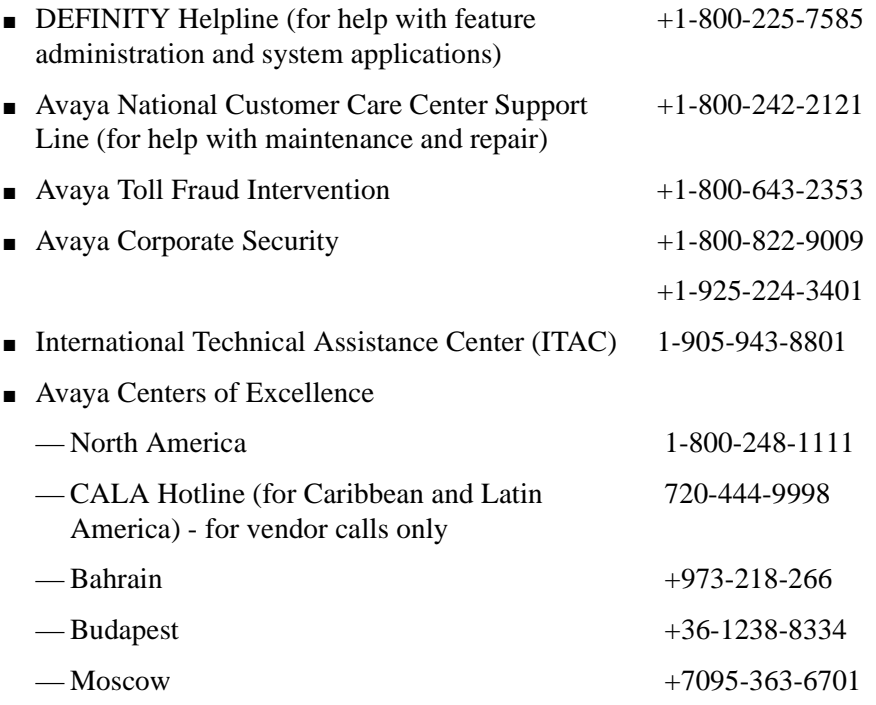

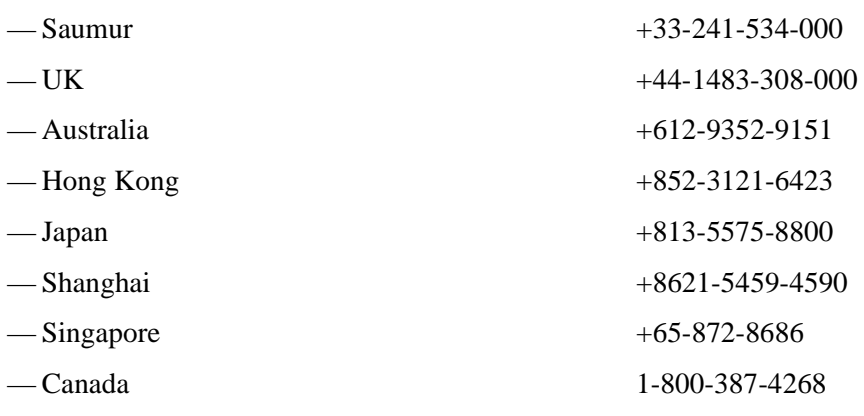

# <span id="page-28-0"></span>**Tell us what you think**

Let us know what you like or do not like about this book. Although we cannot respond personally to all your feedback, we promise we will read each response we receive.

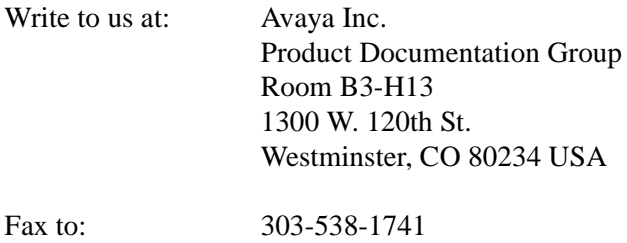

Send email to: document@avaya.com

# <span id="page-30-3"></span><span id="page-30-1"></span><span id="page-30-0"></span>**System basics**

This section provides the basic step-by-step procedures you need to manage your Avaya MultiVantage solution. It explains how to log in and log off, set permissions for others who use the administration terminal, set daylight savings rules, set date and time, post messages, and back up the information you administer.

# <span id="page-30-2"></span>**Logging into the system**

You must log in before you can administer your system. If you are performing remote administration, you must establish a remote administration link and possibly assign the remote administration extension to a hunt group before you log in. The members of this hunt group are the extensions of the data modules available to connect to the system administration terminal. For information about setting up remote administration, contact your Avaya representative.

## $\Rightarrow$  NOTE:

Change your password frequently, at least once a month, to help keep hackers out of your system. For instructions on how to change your password, see [''Changing passwords'' on page 399](#page-398-1).

When not using the system, log off for security purposes.

## **Instructions**

## **Logging into the system**

This procedure provides instructions for logging in from the system terminal not a remote terminal.

To log into the system:

- 1. Enter your login name and press RETURN.
- 2. Enter your password and press RETURN.

For security, your password does not display as you type it.

3. Enter the kind of terminal you have or the type your system emulates and press RETURN.

The Command prompt displays.

## $\equiv$  NOTE:

If you enter the wrong terminal type, it can lock up your system. If the system is not responding to keyboard commands, type **newterm**  and press RETURN. Enter the correct terminal type on the new screen and press RETURN. If this does not work, turn the power off only on the terminal and then turn it back on. The terminal reboots and you can log in again.

## **Logging in for remote administration**

To log in for remote administration:

1. Dial the Uniform Call Distribution ([''UCD''\)](#page-1998-0) group extension number.

## $\Rightarrow$  note:

The UCD group extension number is assigned when you set up remote administration.

■ If you are off-premises, use the Direct Inward Dialing ("DID") number, a Listed Directory Number (LDN) (you must use a phone), or the trunk number dedicated to remote administration.

■ If you are on-premises, use an extension number.

If you dialed a DID number, dedicated trunk number, or extension, you receive data tone or visually receive answer confirmation.

If an LDN was dialed, the attendant will answer.

a. Ask to be transferred to the UCD group extension number.

You receive data tone or visually receive answer confirmation.

b. Transfer the voice call to your data terminal.

The Login prompt displays.

2. Complete the steps for [''Logging into the system'' on page 31](#page-30-2).

For information about setting up remote administration, contact your Avaya representative.

## **Failed log-ins**

You can administer your system for a maximum number of failed login attempts. For instance, if you set the maximum limit to 4 and there are 4 login failures in 10 minutes or less, the login will be locked out for 5 minutes. An account lockout event is logged to the security log.

# <span id="page-32-0"></span>**Accessing the S8700 Media Server**

To administer the S8700 Media Server, you must be able to access it. Personal computers and services laptop computers equipped with a network PCMCIA card, Avaya Site Administration [\(''ASA''\)](#page-1952-0), and a Web browser are the primary support access for system initialization, aftermarket additions, and continuing maintenance.

You can access the S8700 Media Server in one of three ways:

- directly
- remotely over the customer's local area network ("LAN")
- over a modem

A direct connection and over the customer's LAN are the preferred methods. Remote access over a modem is for Avaya maintenance access only.

## **Accessing the S8700 Media Server Directly**

You can access the S8700 Media Server directly by plugging a computer into the services port which defaults to port 2 (Eth1) on the back of the media server. You must use a crossover cable with an RJ45 connector on each end. Plug the other end into the network connector (NIC card) on the your computer. You may need a NIC card adapter.

Once connected, you can administer the media server using three tools:

- Media server web interface for server-specific administration.
- ASA for Avaya MultiVantage software features
- A command line interface in a Telnet window for Avaya MultiVantage software features.

## **Media Server Web Interface**

You can access the media server web interface either by connecting directly to the services port on the media server or connecting over the customer's network.

## **Connected to the services port**

To use the media server web interface:

- 1. Open either the Netscape or MS Internet Explorer browser.
- 2. In the Location/Address field, type **192.11.13.6** and press ENTER.
- 3. When prompted, log in to administer the S8700 Media Server and the Avaya MultiVantage<sup>TM</sup> software features.

## **Connected to the customer network**

To use the media server web interface:

- 1. Open either the Netscape or MS Internet Explorer browser.
- 2. In the Location/Address field, type the active server name or IP address and press ENTER.
- 3. When prompted, log in to administer the S8700 Media Server and the Avaya MultiVantage<sup>TM</sup> software features.

You may also connect directly to an individual server using its name or IP address.

## **Avaya Site Administration**

To use ASA:

- 1. You must have a PC or laptop with Avaya™ Site Administration on it.
- 2. You must be connected over a LAN to either:
	- a dedicated LAN port for service technicians, or
	- a customer LAN port

## **Instructions**

- 1. Start up ASA by double-clicking the ASA icon.
- 2. In the Target System field, use the pull-down menu to select the desired system.

If you have not set up the desired switch, click the NEW SWITCH icon (on the left of the toolbar row). Complete the Add Switch wizard to build the system record. When completed, the switch record will be available in the Target System pull-down list.

3. Click Start GEDI.

You now are connected to the desired system.

## **Accessing the S8700 Media Server Remotely over the network**

You can access the S8700 Media Server from any computer connected through the LAN. To access either server, use the IP address assigned to the server you want to access. You can also use the **active server** address to connect automatically to the server that is active. Once connected, you can administer the media server using three tools:

- Media server web interface for server-specific administration and call processing features
- Avaya Site Administration for the MultiVantage software (Only available on the active server)
- A command line interface via a Telnet window for Linux shell commands

## **Installing Avaya Site Administration**

If you do not have ASA on your computer, make sure your PC or laptop first meets the minimum requirements.

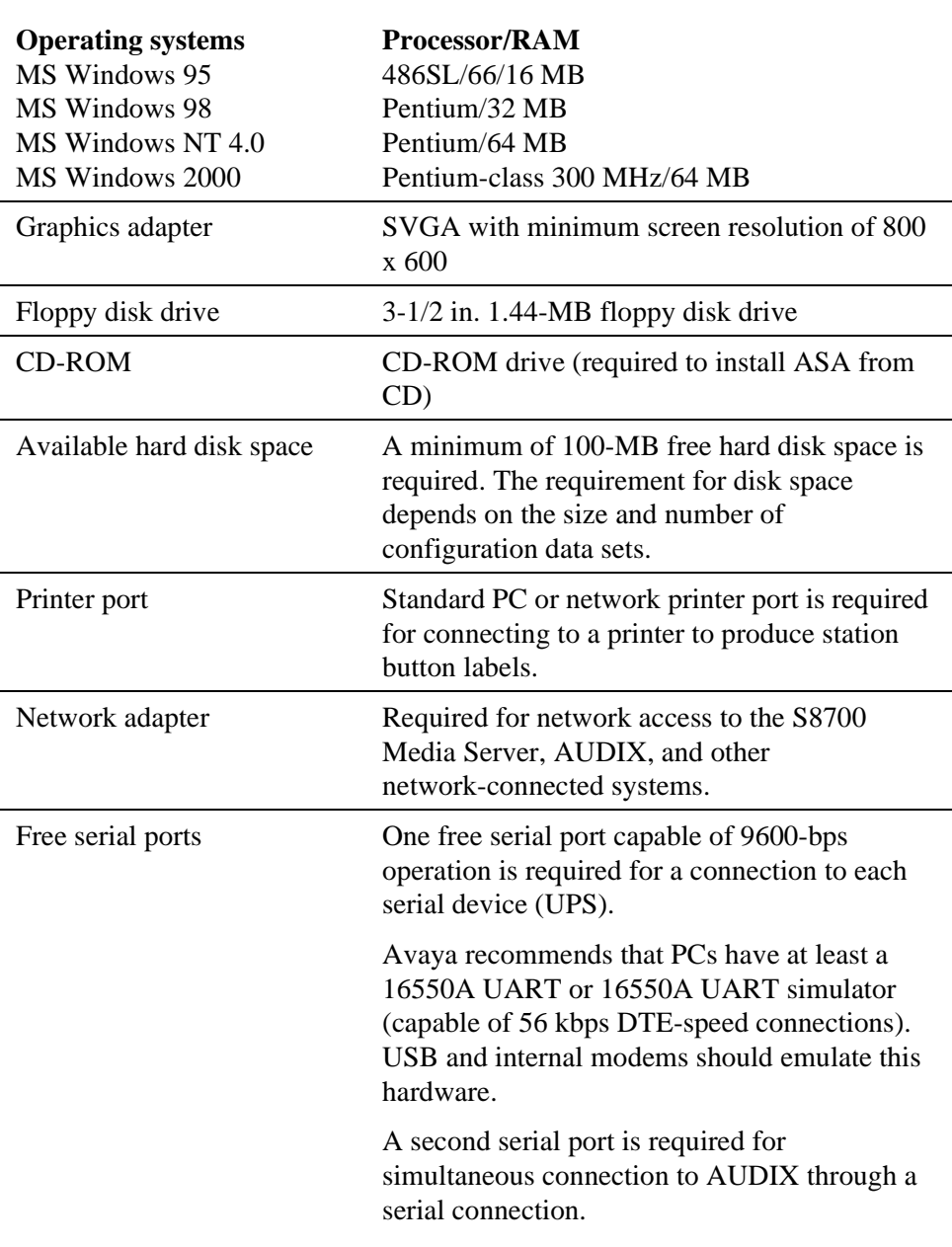

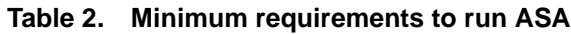

You can install ASA on your computer two different ways: from the Avaya Site Administration CD, or from the S8700 Media Server.
## **From the ASA CD**

Place the ASA CD in the CD-ROM drive and follow the installation instructions in the install wizard.

#### **From the S8700 Media Server**

- 1. Connect to one of the media servers either directly or through the network from the computer you want ASA to be installed on.
- 2. Access the media server web interface by typing in the Location/Address field **192.11.13.6** (direct connect) or the IP address or the domain name of the media server (over the network).
- 3. Log in and get to the main menu.
- 4. Click DOWNLOAD ASA to download Avaya Site Administration to your computer.
- 5. Follow the installation instructions in the install wizard.

To start ASA, click

#### **Start > Programs > Avaya Site Administration**.

ASA supports a terminal emulation mode, which is directly equivalent to using SAT commands on a dumb terminal or through a Telnet session. ASA also supports a whole range of other features, including the graphically enhanced MultiVantage interface (GEDI) and Data Import. For more information see the Help, Guided Tour, and Show Me accessed from the ASA Help menu.

# **Logging in with Access Security Gateway**

Access Security Gateway ([''ASG''\)](#page-1952-0) is an authentication interface used to protect the system administration and maintenance ports and logins on Avaya MultiVantage solution. ASG uses a challenge and response protocol to validate the user and reduce unauthorized access.

You can administer ASG authentication on either a port type or login ID. If you set ASG authentication for a specific port, it restricts access to that port for all logins. If you set ASG authentication for a specific login ID, it restricts access to that login, even when the port is not administered to support ASG.

Authentication is successful only when Avaya MultiVantage and ASG communicate with a compatible key. You must maintain consistency between the Access Security Gateway Key and the secret key assigned to the Avaya MultiVantage login. For more information about ASG, see [''Using access security](#page-392-0)  [gateway'' on page 393](#page-392-0).

## **Before you start**

Before you can log into the system with ASG authentication, you need an Access Security Gateway Key, and you need to know your personal identification number ([''ASG''\)](#page-1952-1). The Access Security Gateway Key must be pre-programmed with the same secret key (such as, ASG Key, ASG Passkey, or ASG Mobile) assigned to the Avaya MultiVantage login.

Verify that the Access Security Gateway (ASG) field on the System-Parameters Customer Options screen is set to **y**. If not, contact your Avaya representative.

## **Instructions**

To log into the system with ASG:

1. Enter your login ID and press RETURN.

The system displays the challenge number (for example, 555-1234) and system Product ID number (for example, 1000000000). The Product ID provides Avaya Services with the specific Avaya MultiVantage system identifier.

- 2. Press ON to turn on your Access Security Gateway Key.
- 3. Type your PIN and press ON.

The Access Security Gateway Key displays a challenge prompt.

4. At the challenge prompt on the Access Security Gateway Key, type the challenge number without the "-" character (for example, 5551234) from your screen and press ON.

The Access Security Gateway Key displays a response number (for example, 999-1234).

5. At the response prompt on your terminal, type the ASG response number without the "-" character (for example, 9991234) and press RETURN.

The Command prompt displays.

## $\equiv$  NOTE:

If you make 3 invalid login attempts, the system terminates the session. For more information, see the appropriate maintenance book for your system.

## **Fixing problems**

When logging in failures occur, if you are a super-user, you can use the **list asg-history** command to determine the cause. The ASG history log contains the last 100 or 250 records depending on your system. This log contains the date and time, the port mnemonic, the login ID entered (correct or incorrect), and the status for each session attempt. For specific information about the ASG history log, see *Reports for Avaya MultiVantage™ Software*.

# **Logging off the system**

For security, log off any time you leave your terminal. If you use terminal emulation software to administer the switch, log off the system and exit the emulation application before switching to another software package.

## **Instructions**

To log off:

1. Type **logoff** and press RETURN.

If the Facility Test Call or Remote Access features are administered, Alarm origination is disabled, or if you have busied out resources or active minor or major alarms, a security screen displays. You may want to take appropriate action (for example, disable these features or address any alarms) before you log off.

If none of the above special circumstances exist, the system logs you off.

Facility Test Call Administered Remote Access Administered Alarm Origination is currently disabled Active major/minor alarm detected; be sure to resolve it Proceed with Logoff? [n]

2. At the Proceed with Logoff prompt, type **y** to log off.

If you log off with alarm origination disabled and the system generates an alarm, Avaya support services will not receive any notification of the alarm. For more information about alarms, see the maintenance book for your system.

# **Setting command permissions**

Avaya MultiVantage allows you to modify the permissions associated with a login. The system maintains default permissions for each level of login, but you may want to further restrict the login, or at least make sure the defaults are appropriate for the user. The default values for these fields vary based on the login type.

When set to **y**, the permissions on the Command Permission Categories screen apply for any object that is not restricted. The second and third pages of the Command Permission Categories screen allow you to restrict the user from any access to specified objects. If you want to limit a user's permissions beyond those on page one, enter the objects in this list. For example, if you want a user to be able to add and change stations, but not VDNs, you can enter **y** in the Administer Stations field and the Additional Restrictions field. Then on page 2 or 3, enter **vdn** as a restricted object.

## **Instructions**

In our example, we set the permissions necessary to allow the user to administer daylight savings time rules.

To change command permissions:

1. Type **change permissions sup3ru** and press RETURN.

The [Command Permission Categories](#page-675-0) screen displays.

```
 COMMAND PERMISSION CATEGORIES
                        Login Name: sup3ru
   COMMON COMMANDS
               Display Admin. and Maint. Data? y
                        System Measurements? y
   ADMINISTRATION COMMANDS
 Administer Stations? y Administer Features? y
 Administer Trunks? y Administer Permissions? y
    Additional Restrictions? n
   MAINTENANCE COMMANDS
 Maintain Stations? n Maintain Switch Circuit Packs? n
 Maintain Trunks? n Maintain Process Circuit Packs? n
 Maintain Systems? n Maintain Enhanced DS1? n
```
- 2. Type **y** in the Display Admin and Maint Data field.
- 3. Type **y** in the Administer Features field.
- 4. Press ENTER to save your work.

## **More information**

There are 2 types of users — superuser and non-superuser.

■ A superuser provides access to the add, change, display, list, and remove commands for all customer logins and passwords. The superuser can administer any mix of superuser/non-superuser logins. The superuser can administer between 10 and 19 logins depending on your system.

The S8100 Media Server with a CMC1 allows up to 14 simultaneous connections (logins) (MultiVantage can have 5 connections, AUDIX can have 4 connections, and the rest of the connections are reserved for shell commands.)

Logins must be 3 to 6 alphabetic/numeric characters, or a combination of both.

# $\Rightarrow$  NOTE:

If several users are logging in and out at the same time, a user may see the message: Transient command conflict detected; please try later. After the users have completed logging in or out, the terminal is available for use.

■ Non-superusers may change their password with permission set by the superuser. However, once a password has been changed, a non-superuser must wait 24 hours before changing the password again.

# <span id="page-40-0"></span>**Establishing daylight savings rules**

Avaya MultiVantage allows you to set the daylight savings time rules so that features, such as time-of-day routing and call detail recording ([''CDR''\)](#page-1959-0), adjust automatically to daylight savings time. The correct date and time ensure that CDR records are correct. You can set daylight savings time rules to transition to and from daylight savings time outside of normal business hours, so the number of affected CDR records is small.

You can set up 15 customized daylight savings time rules. This allows administrators with switches in several different time zones to set up a rule for each. A daylight savings time rule specifies the exact time when you want to transition to and from daylight savings time. It also specifies the increment at which to transition (for example, 1 hour).

## **Instructions**

#### **Establishing daylight savings rules**

In our example, we set daylight savings time rules.

To modify a daylight savings rule:

1. Type **change daylight-savings-rules** and press RETURN.

The [Daylight Savings Rules](#page-743-0) screen displays.

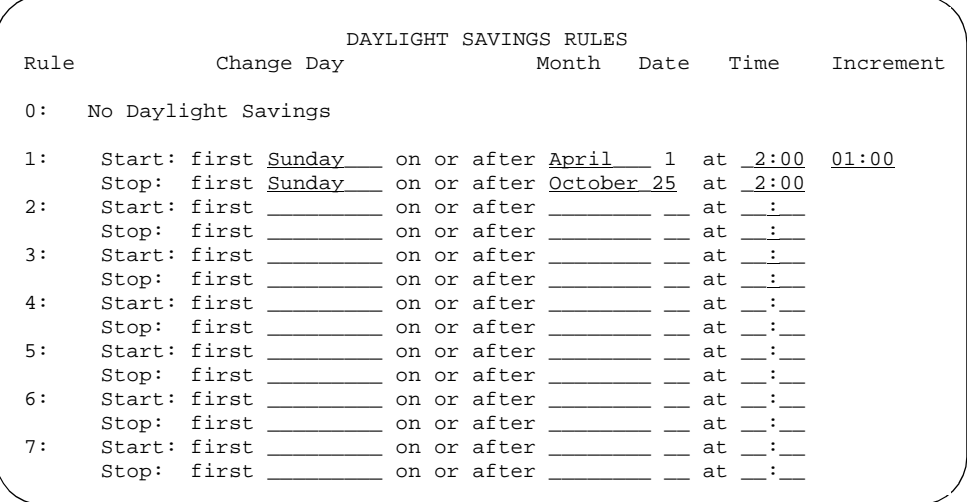

2. Complete the Start fields for rule 1.

Rule 1 applies to all time zones in the U.S. and begins on the first Sunday on or after 1 April at 2:00 a.m. with a 01:00 increment. Daylight Savings Time stops on the first Sunday on or after 25 October at 2:00 a.m. also with a 01:00 increment (used as a decrement when switching back to Standard time.

The increment is added to standard time at the specified start time and the clock time shifts by that increment (for example, for 01:59:00 to 01:59:59 the clock time shows 01:59 and at 02:00 the clock shows 03:00).

On the stop date, the increment is subtracted from the specified stop time (for example, for  $01:59:00$  to  $01:59:59$  the clock time shows  $01:59$  and at 02:00 the clock shows 01:00).

- a. Type **Sunday** in the Change Day field.
- b. Type **April** in the Month field.
- c. Type **1** in the Date field.
- d. Type **2:00** in the Time field.

e. Type **1:00** in the Increment field.

This information specifies the day, month, date, and time and increment at which you want the system clock to transition to daylight saving time.

## $\Rightarrow$  NOTE:

You cannot delete a daylight savings rule if it is in use on either the Locations or Date and Time screens. However, you can change any rule except rule 0 (zero).

- 3. Complete the Stop fields for rule 1.
	- a. Type **Sunday** in the Change Day field.
	- b. Type **October** in the Month field.
	- c. Type **25** in the Date field.
	- d. Type **2:00** in the Time field.

This information specifies the day, month, date, and time you want the system clock to transition back to standard time.

4. Press ENTER to save your changes.

#### **Displaying daylight savings time rules**

To display daylight savings time rules:

1. Type **display daylight-savings-rules** and press RETURN.

The Daylight Savings Rule screen displays. Verify the information you entered is correct.

#### **Setting the system date and time**

Update the date and time for events such as a leap year, the change to or from daylight savings time, or a system restart after a power failure. The correct date and time assure that CDR records are correct. CDR does not work until the date and time have been entered.

## $\Rightarrow$  NOTE:

Changing the date and time may modify CDR data by 9 hours and 59 minutes. Therefore, you should change the date and time after normal business hours. After you change the date and time, review the time settings for any adjunct (other than AUDIX) linked to your system that uses the system time.

#### **Before you start**

Before you can set the date and time, you need to know whether it is currently daylight savings or standard time and know which daylight savings rule number you want to use. Daylight savings rule numbers are located on the Daylight Savings Rule screen.

# **Setting the system date and time**

In our example, we set the date and time to Tuesday, November 5 at 8:30 p.m. standard time.

To set the system date and time:

1. Type **set time** and press RETURN.

The [Date and Time](#page-740-0) screen displays.

```
 DATE AND TIME
DATE
      Day of the Week: Tuesday Month: November<br>Day of the Month: 5 Year: 2002
     Day of the Month: 5
TIME
     Hour: 20 Minute: 30 Second: XX Type: standard
                Daylight Savings Rule: 1
```
- 2. Complete the Date fields.
	- a. Type **Tuesday** in the Day of the Week field.
	- b. Type **November** in the Month field.
	- c. Type **5** in the Day of the Month field.
	- d. Type **2002** in the Year field.
- 3. Complete the Time fields.

Use the 24-hour clock to set the hour, so if the current time is 2:00 p.m., you enter **14:00**. You cannot update Second — it automatically resets to 0 when you save your changes.

- a. Type **20** in the Hour field.
- b. Type **30** in the Minute field (8:30 p.m.).
- c. Type **standard** in the Type field.
- d. Type **1** in the Daylight Savings Rule field.

4. Press ENTER to save your changes.

# $\Rightarrow$  NOTE:

When you change the date or time, some display phones may not automatically refresh the display. If this occurs, have each user press the date/time button on their phone to update the display.

## **Displaying the system date and time**

To display the system date and time:

1. Type **display time** and press RETURN.

The Date and Time screen displays. Verify the information you entered is correct.

# **Related topics**

See [''Establishing daylight savings rules''](#page-40-0) for more information about setting system time.

For additional information, see *Avaya MultiVantage™ Call Center Software Guide to ACD Call Centers*.

# **Setting time of day clock synchronization**

Time of Day Clock Synchronization enables a switch to synchronize its internal clock to UTC time provided by Internet time servers. Avaya uses the platform (LINUX or Windows) system clock connected to an Internet time server to provide time synchronization. The interface for these systems is web-based for LINUX and Windows, or command line, for Windows only.

LINUX is used in:

- S8700 IP-Connect
- S8700 Multi-Connect
- S8700 Media Server

Windows is used in:

- S8100 Media Server with a CMC1
- S8100 Media Server with G600

For additional information, see *Avaya MultiVantage™ Call Center Software Guide to ACD Call Centers*.

The following systems use Avaya*™* Site Administration (ASA) for time synchronization.

- DEFINITY R
- DEFINITY CSI
- **DEFINITY SI**

#### **Before you start**

- A standard TCP/IP LAN connection is required to connect to the Internet time servers. If a LAN connection is not available, time sync will be done by setting the platform clock manually through the command line or web interface.
- You can set the following NTP/SNTP configuration information.
- On the target switch, verify if Daylight Savings Time is on.

## **Instructions**

## $\implies$  NOTE:

These instructions are for the DEFINITY R, DEFINITY CSI, and DEFINITY SI systems. For additional information, see *Avaya MultiVantage™ Call Center Software Guide to ACD Call Centers*.

- 1. Activate the Avaya Site Administration screen.
- 2. Click the Fault & Performance tab.

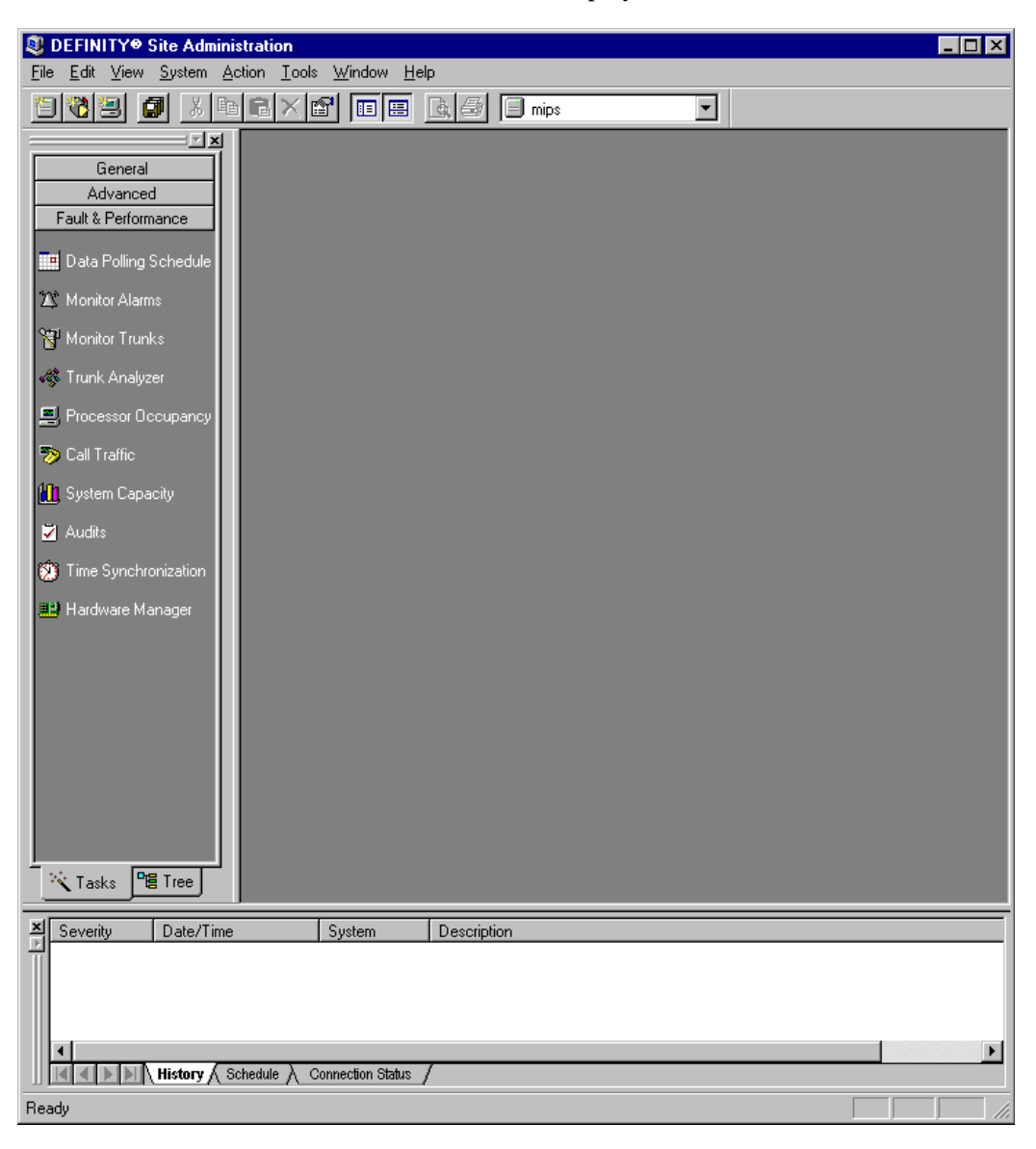

The Fault & Performance icons display.

3. Click Time Synchronization.

The Time Synchronization - Properties screen displays.

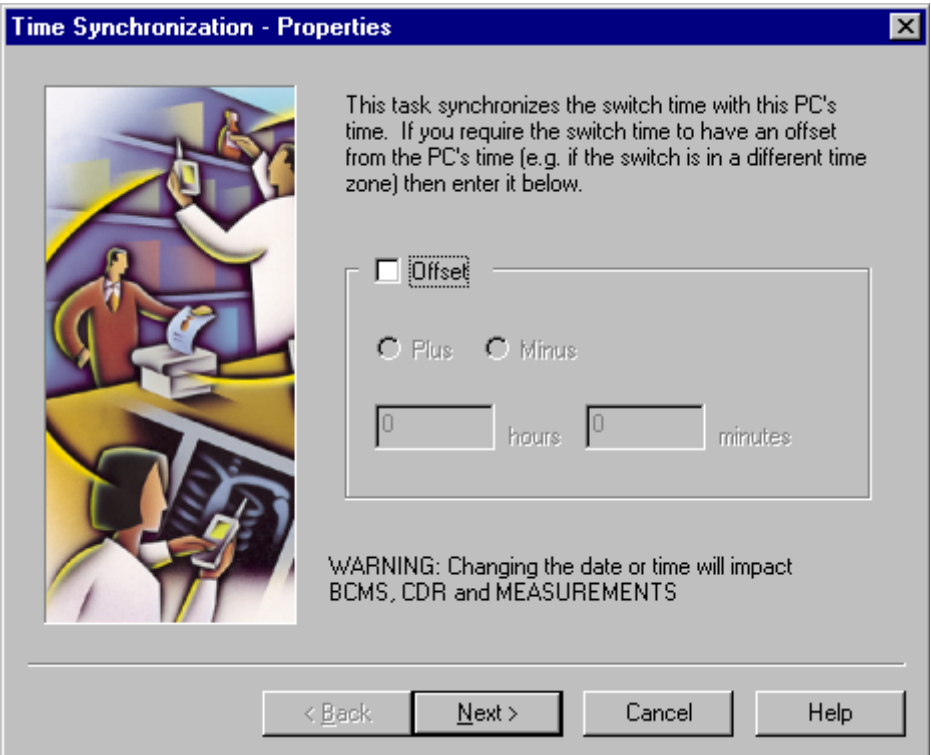

4. Click in the "Offset" box.

The Plus and Minus radio buttons and the Hours and Minutes fields display.

5. Click NEXT.

The Time Synchronization - Properties screen displays.

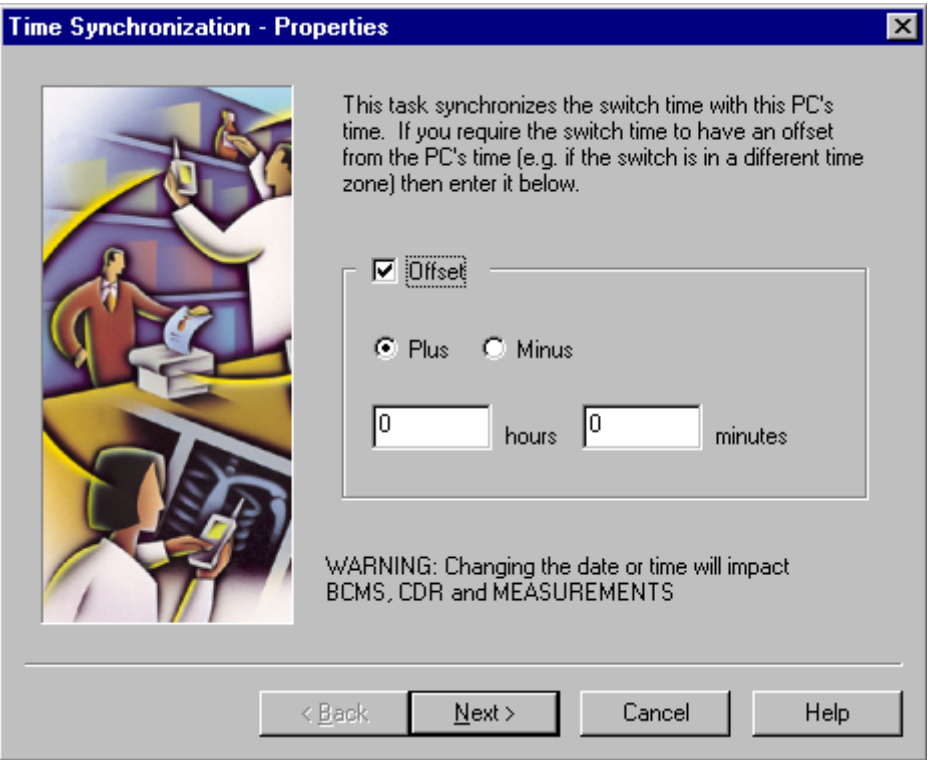

- 6. Click Plus to add hours to the remote station (located to the west of the system time) or click Minus to subtract hours to the remote station (located to the east of the system time).
- 7. In the hours field, enter the number of hours to be added or subtracted to synchronize with the remote site.

8. Click NEXT.

The Time Synchronization - Schedule displays.

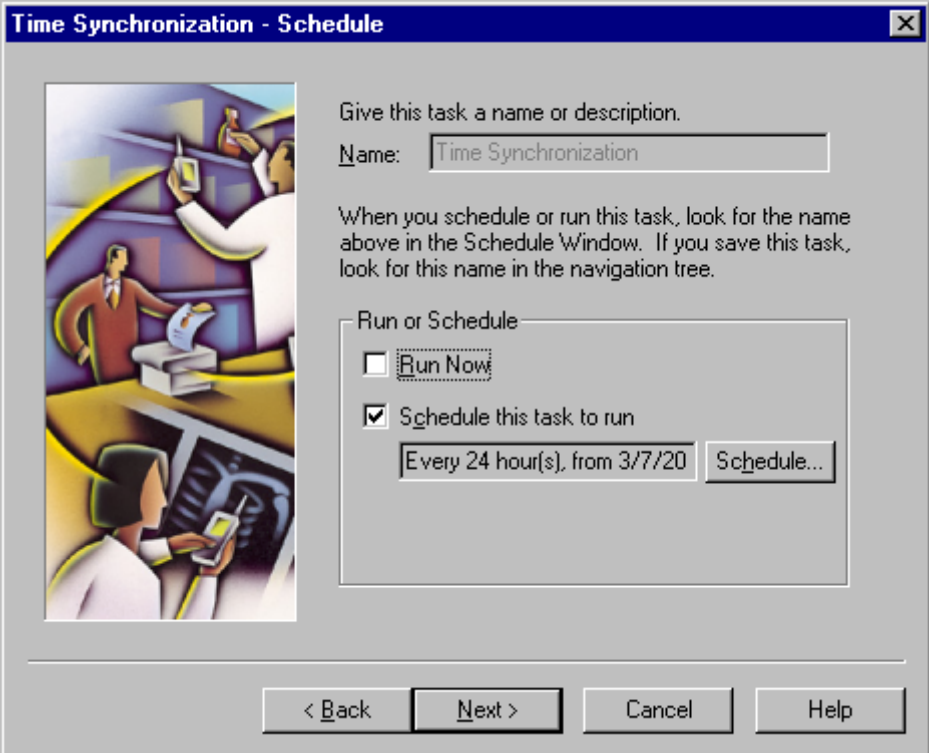

- 9. Select either:
	- "Run Now" to run this program immediately and click NEXT.
	- "Schedule this task to run" and check the field below to determine if the default setting is satisfactory. If this setting is not satisfactory, click SCHEDULE.

The Scheduler screen displays.

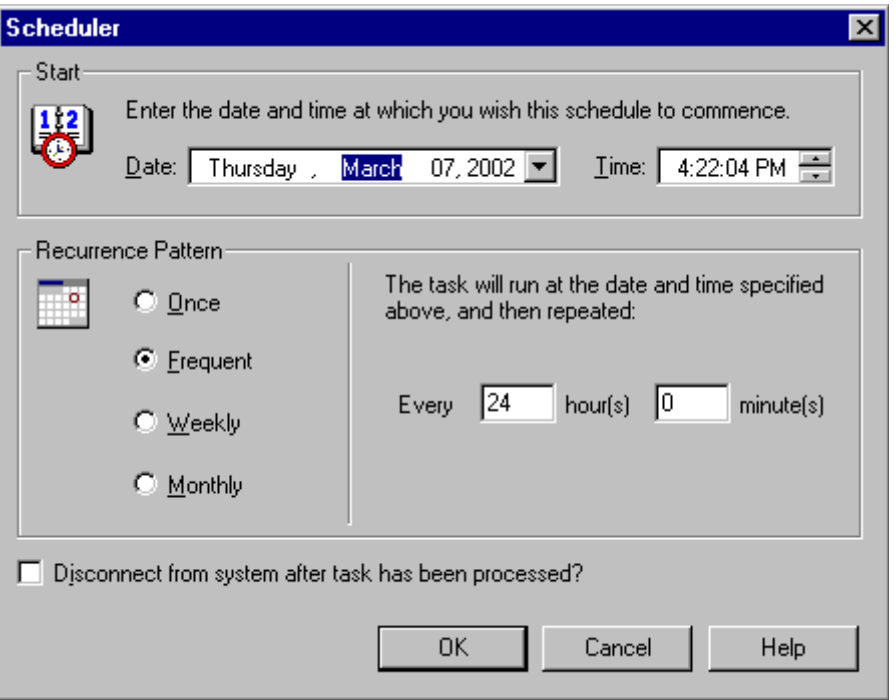

- 10. In the Date field, highlight each object and use the pull-down menu to select the desired setting.
- 11. In the Time field, highlight each item of time and use the pull-down menu to select the desired time.
- 12. In the Recurrent Pattern area, select one radio button for the desired frequency. Notice that each radio button is explained in the area to the immediate right.
- 13. If there are times to be included, set to the desired frequency.
- 14. Click OK.

The Time Synchronization - Schedule displays.

15. Click NEXT.

The Time Synchronization - Summary displays.

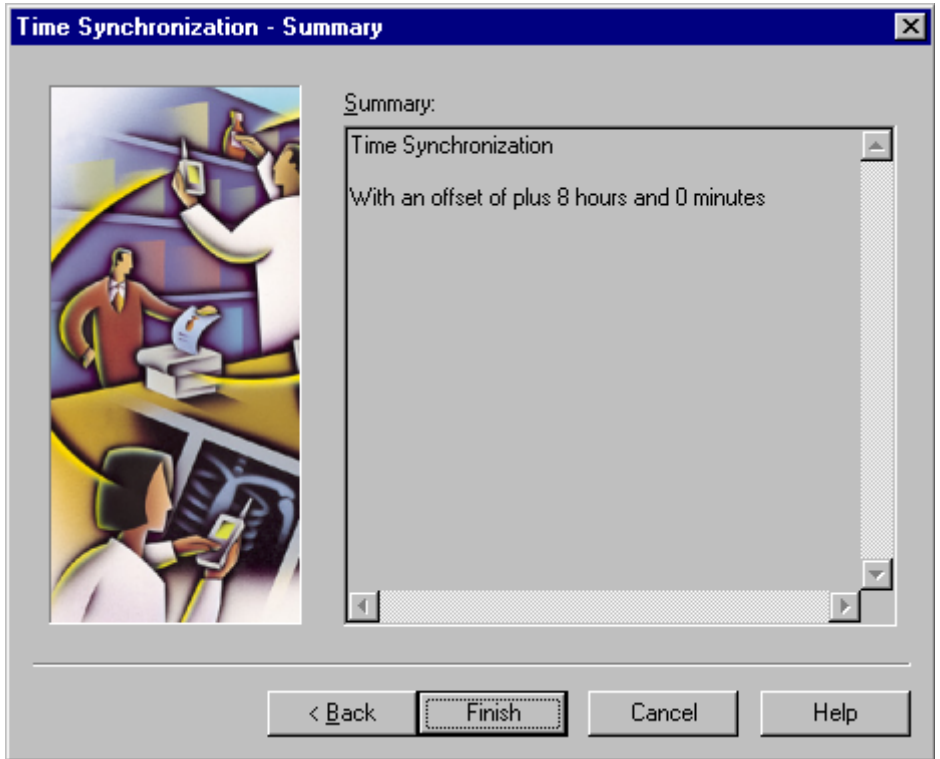

16. If the time synchronization description is satisfactory, click FINISH.

If the time synchronization is not satisfactory, click BACK and revise the necessary information.

## **Related topics**

See *Avaya MultiVantage™ Call Center Software Guide to ACD Call Centers,* for more information about using time of day clock synchronization.

# **Using the bulletin board**

Avaya MultiVantage allows you to post information to the bulletin board. You can also display and print messages from other switch administrators and Avaya personnel using the bulletin board. Anyone with the appropriate permissions can use the bulletin board for messages. Only one user can post or change a message at a time.

Whenever you log in, the system alerts you if you have any messages on the bulletin board and the date of the latest message. Also, if Avaya personnel post high-priority messages while you are logged in, you receive notification the next time you enter a command. This notification disappears after you enter another command and reoccurs at login until deleted by Avaya personnel.

You maintain the bulletin board by deleting messages you have already read. You cannot delete high-priority messages. If the bulletin board is at 80% or more capacity, a message appears at login indicating how much of its capacity is currently used (for example, 84%). If the bulletin board reaches maximum capacity, new messages overwrite the oldest messages.

## $\Rightarrow$  NOTE:

The bulletin board does not lose information during a system reset at level 1 or level 2. If you save translations, the information can be restored if a system reset occurs at levels 3, 4, or 5.

## **Instructions**

## **Displaying messages**

To display the bulletin board:

1. Type **display bulletin-board** and press RETURN.

The [Bulletin Board](#page-635-0) screen displays.

Message (\* indicates high-priority) Date \*Avaya is in the process of 03/02/98 \*investigating your trunk lockup problem. 03/02/98 \*The Bulletin Board will be updated as 03/02/98 \*we find information. \* \* \* \* \* \* We recently added a new trunk group (14) 03/02/98 and have had many of the members getting 03/02/98 locked up. 03/02/98

## **Posting a message**

In our example, we post a message to the bulletin board about a problem with a new trunk group, and an Avaya representative replies to our message.

To post a message to the bulletin board:

1. Type **change bulletin-board** and press RETURN.

The Bulletin Board screen displays. There are three pages of message space within the bulletin board. The first page has 19 lines, but you can only enter text on lines 11-19. The first 10 lines on page 1 are for high-priority messages from Avaya personnel and are noted with an asterisk (\*). The second and third pages each have 20 lines, and you can enter text on any line. The system automatically enters the date the message was posted or last changed to the right of each message line.

2. Type your message.

You can enter up to 40 characters of text per line. You also can enter one blank line. If you enter more than one blank line, the system consolidates them and displays only one. The system also deletes any blank line if it is line one of any page. You cannot indent text on the bulletin board. The TAB key moves the cursor to the next line.

3. Press ENTER to save your changes.

## **Deleting messages**

To delete a message from the bulletin board:

1. Type **change bulletin-board** and press RETURN.

The **[Bulletin Board](#page-635-1) screen displays.** 

- 2. Enter a space as the first character on each line of the message you want to delete and press RETURN.
- 3. Press ENTER to save your changes.

# **Saving translations**

# $\implies$  NOTE:

An alternate method of saving (backing up) and restoring translations is available for S8100 Media Server with a CMC1. See [''Backup via the Web](#page-57-0)  [interface \(S8100 Media Server only\)'' on page 58](#page-57-0).

Avaya MultiVantage retains all translation data in memory while the system is operating. If the switch goes down, you lose all translation data. You must save in-memory translation data to the memory card (flash ROM), disk, or tape. Saving translation data to memory card or tape is the same as backing up your system.

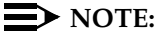

Save translations on a daily basis. You may want to save translations after business hours to prevent dial tone delays or during slow business hours if your business is open 24 hours.

The save translation command writes two time-stamped identical copies of the translation data to the selected memory card, disk, or tape. The save writes one complete copy first, then writes the second copy in a different area of the device — both with the same time-stamp. Failure during a save, including a system crash, usually affects only one copy. The affected copy is marked "bad" and should not be used for backup.

You can set save translation to be completed automatically as part of regularly scheduled maintenance or manually, as needed. For more information about saving translations automatically, see the maintenance book for your system.

# **Tip:**

*To determine if your system saves translations automatically, type* **display system-parameters maintenance** *to see if you have scheduled maintenance.*

Translation copy protection assigns a number to a specific phone system and to the flash card or set of flash cards that belong to that system. On an Avaya MultiVantage on a DEFINITY CSI or Avaya MultiVantage on a DEFINITY SI, this number is the same on both the translation storage device (flash card) and the Flash PROM (Programmable Read Only Memory) of the processor circuit pack. In a duplicated system, the Flash PROM of each processor circuit pack has a translation ID and both ID's are stored on the memory card.

An attempt to initialize (boot) the system with translations that do not contain the same identification number as stored in the processor circuit pack raises a major alarm and disables access to the save translations command for all non-Avaya logins. You also receive a warning message on the copyright screen notifying you of the mismatch. Contact your Avaya representative to correct this mismatch and reset the save translations command. You must correct the mismatch before the end of the specified grace period, otherwise you cannot access system management commands (such as: add, change, remove, and duplicate) that modify translation data. Avaya specifies the grace period during a system installation or following an upgrade.

# **Before you start**

If you are saving translations to a memory card or tape, you must verify the memory card or tape is in place and clear any active alarms from the alarms panel.

If your switch is an Avaya MultiVantage on a DEFINITY CSI or Avaya MultiVantage on a DEFINITY SI, verify the memory card translation ID matches the translation ID of your switch's Flash PROM.

# **Instructions**

In our example, we save translations to the tapes on both processor A and B.

To save translations manually:

1. Type **save translation both tape** and press RETURN.

The save process can take up to 10 minutes. You cannot administer your system while the save is in process. The Save Translation screen displays.

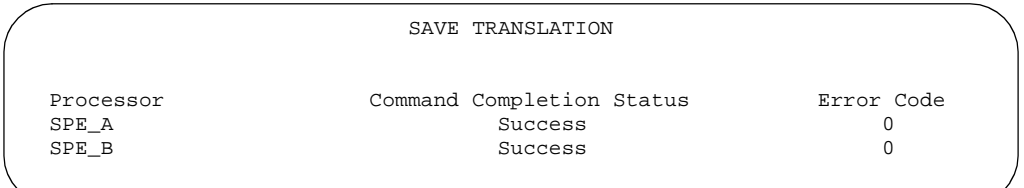

2. If there is an error message in the Command Completion Status field and an error code in the Error Code field, clear the error and repeat the save process.

## **More information**

When mass storage system ("MSS") devices on both processors in a duplex system are specified, translation data is saved from the active processor to the active and standby MSS devices at the same time. If the save to one device fails or one device is out of service, the other save continues. You receive the status of each save separately.

# $\Rightarrow$  NOTE:

If you have a duplex system and you save translation data to both MSS devices one at a time, translation data inconsistencies between the two devices can occur.

## **Fixing problems**

# $\Rightarrow$  NOTE:

You cannot see whether the translation ID on the flash card corresponds to the number on the Processor circuit packs. However, if the numbers do not match, the system issues an error message when you attempt a save translation operation.

When failures occur, the system responds with the following error codes.

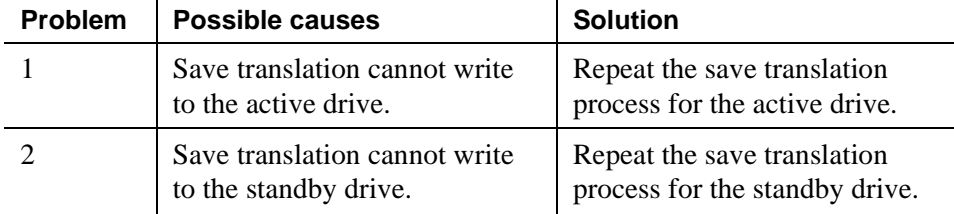

For more information about error messages and how to correct them, see the maintenance book for your system.

## **Related topics**

See your maintenance book for information about backing up or restoring your system.

See [''Saving announcements'' on page 445](#page-444-0) for information about backing up announcements for your system.

See [''Restoring announcements'' on page 447](#page-446-0) for information about restoring announcements to your system.

# <span id="page-57-0"></span>**Backup via the Web interface (S8100 Media Server only)**

The following are web interface procedures:

- 1. Open internet explorer.
- 2. Enter **http://<IP address>** in the address area of the web browser.

The DEFINITY ONE Home page displays:

3. Click **Administer System**.

The login screen displays:

Enter your login ID and password.

The login ID must have the correct backup permissions and be a member of the S8100 Media Server Administrator's login group.

The Notice screen displays:

4. Click **Continue**.

The System Administration screen displays:

5. Click **Backup and Restore** to open main backup menu.

## **Backup and restore main menu (S8100 Media Server only)**

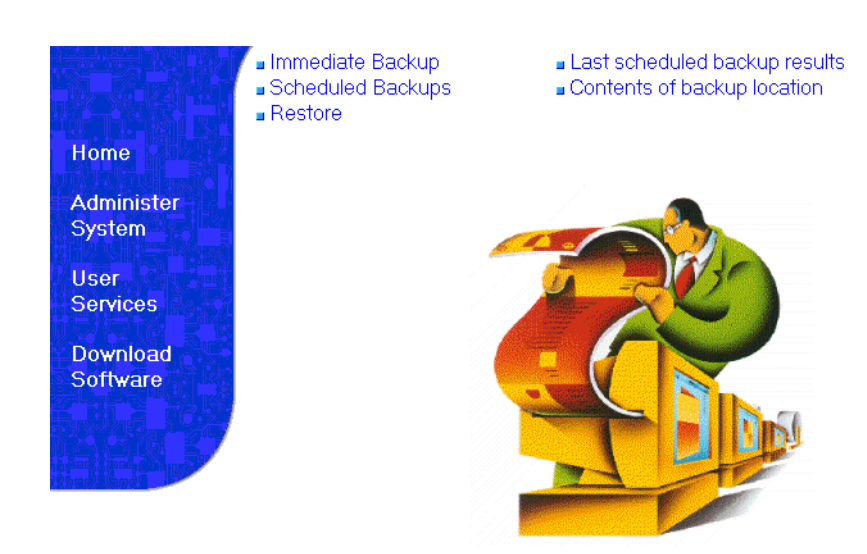

From the backup and restore main menu, you can:

- Perform immediate backups
- Schedule multiple backups
- Restore backups
- Access last scheduled backup information
- View contents of backup location

## $\Rightarrow$  NOTE:

As you navigate the backup and restore screens, the main menu items remain available. If you are using the Web, use the Back button to return to previous screens.

## **Perform immediate backup**

1. To perform an immediate backup, click **Immediate Backup**.

The following screen displays:

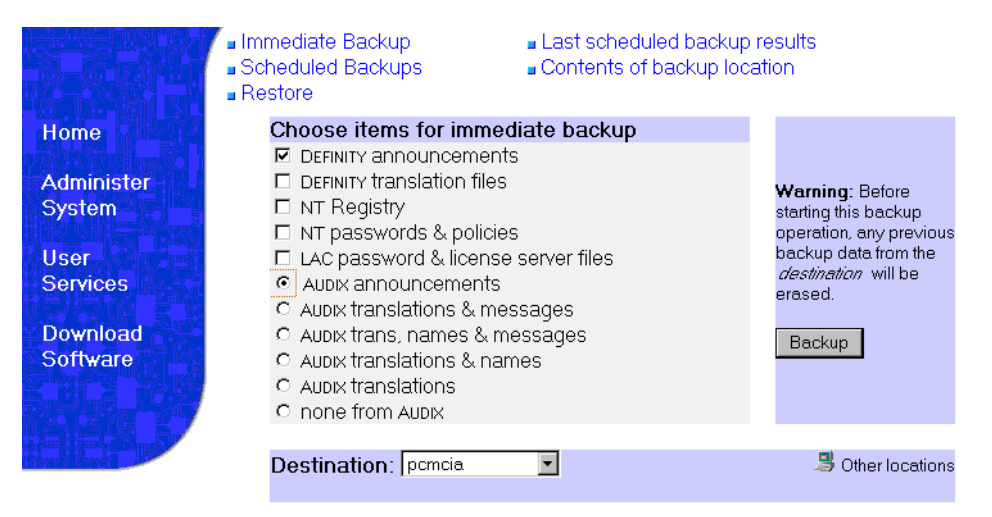

- 1. From the Destination menu, select a backup destination.This can be a LAN address or a PCMCIA Flash Disk
- 2. Select items for immediate backup.
- 3. Click **Backup**.

## $\Rightarrow$  NOTE:

When backing up to a LAN address, a shared drive must be installed on a non- Avaya™ S8100 Media Server.

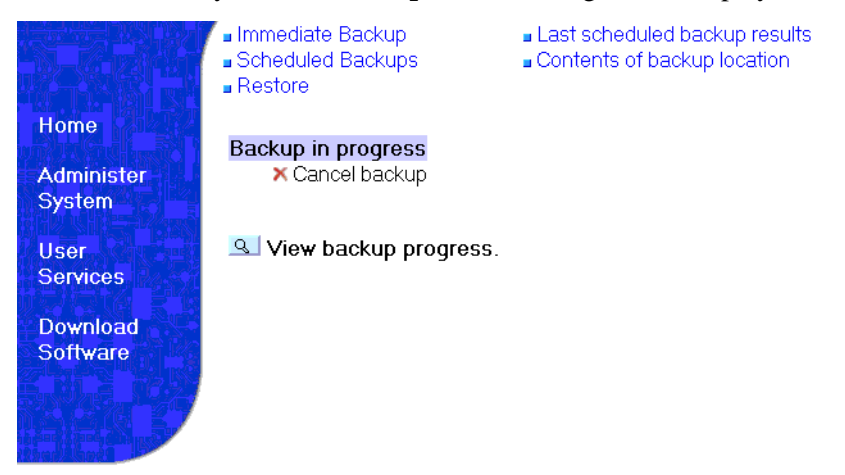

After you click **Backup**, the following screen displays:

# **Viewing backup progress**

1. To view backup progress, click **View Backup Progress**.

The following screen displays:

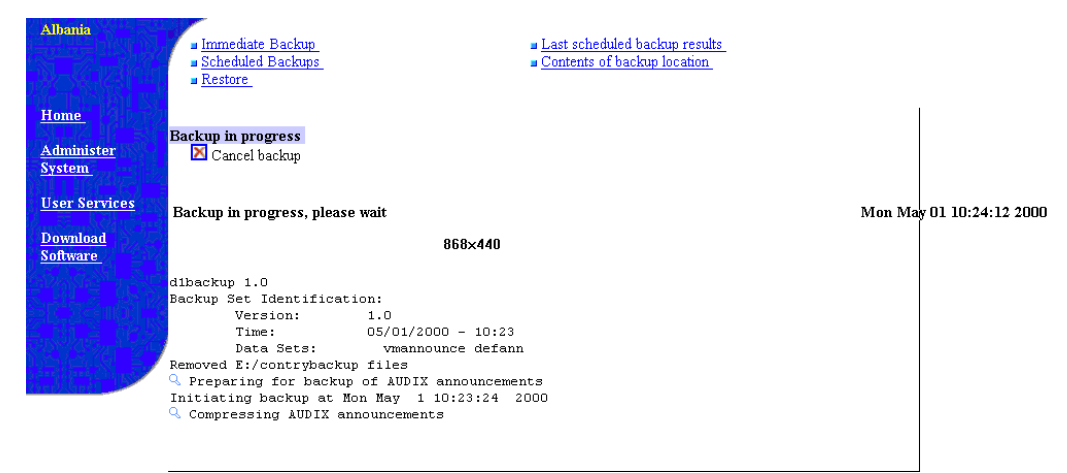

# **Backing up to a LAN address**

You can back up your data to a LAN address using the Other locations feature. To back up data to a LAN address:

1. Click **Other locations**.

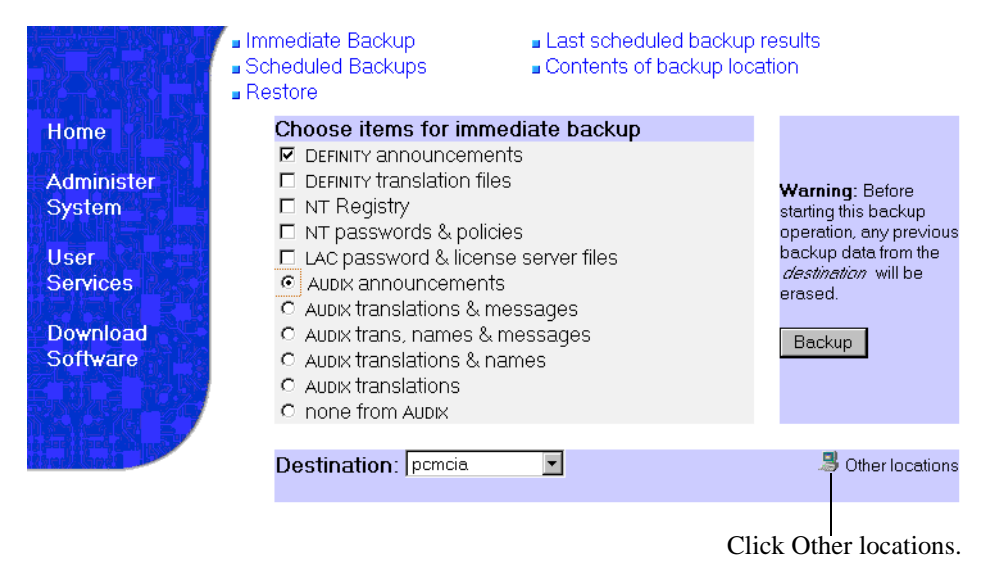

# The following screen displays:

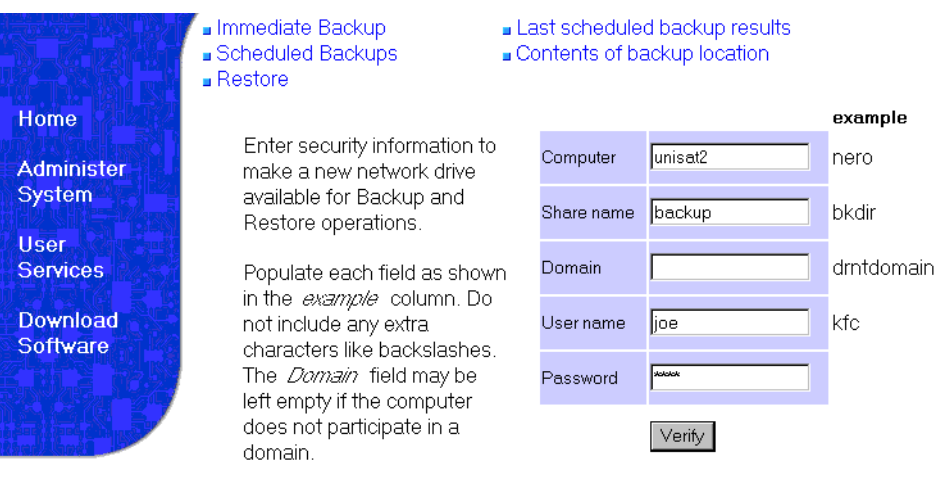

- 2. Enter LAN location information.
- 3. Click **Verify**.

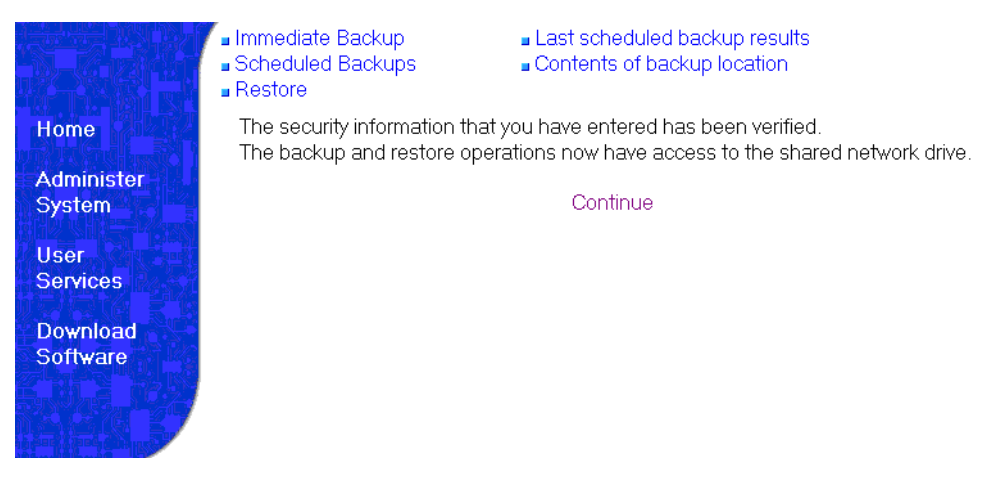

The following screen displays:

- 4. Click **Continue** to return to the Immediate backup screen.
- 5. Select items to back up and select **Backup**.

# **Viewing scheduled backups**

To view scheduled backups:

1. Click **Scheduled Backups**.

The following screen displays:

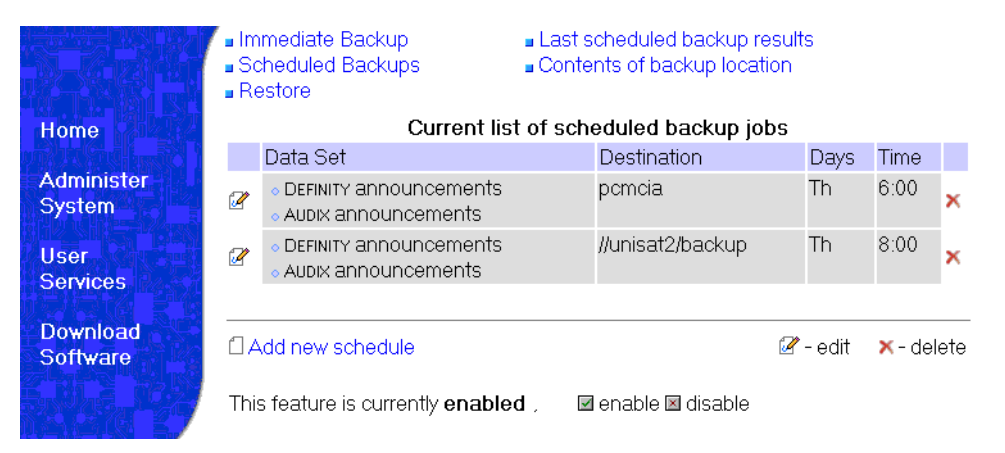

From this screen, you can add, edit, or delete scheduled backups.

# $\equiv$  note:

The backup feature can be disabled and later enabled to allow you to perform another function. If disabled, the current schedules remain intact.

# **Adding a new scheduled backup (multiple backup schedules)**

To add a new scheduled backup to the list:

1. On the Current list of scheduled backup jobs screen, click **Add new schedule**.

The following screen displays:

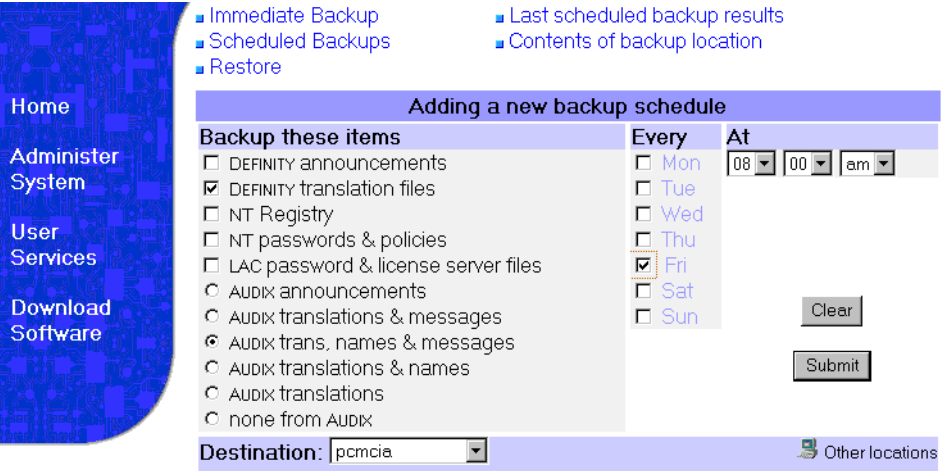

- 2. Select backup destination either to a LAN address or a PCMCIA Flash Disk.
- 3. Select items for scheduled backup.
- 4. Select a day and time for the backup.
- 5. Click **Submit**.

# **Changing a scheduled backup**

1. To change an existing scheduled backup, click **Scheduled Backups**.

The Current List of scheduled backup jobs displays:

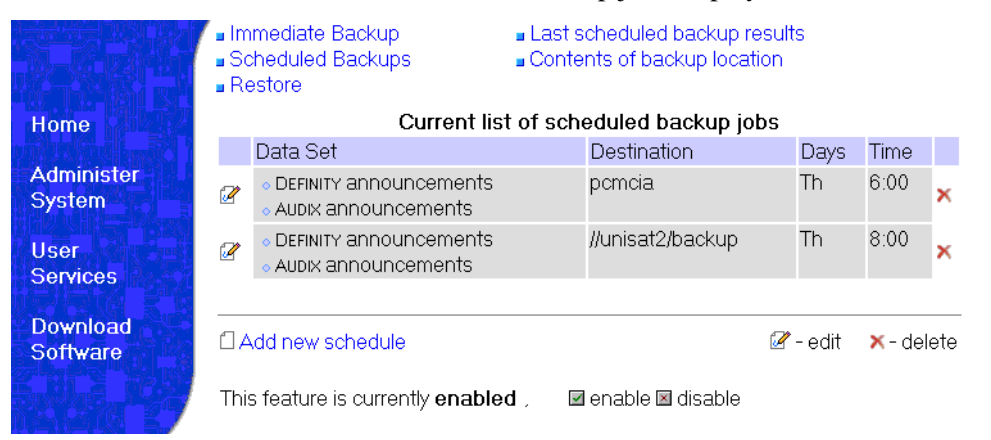

2. Click the pencil symbol next to the scheduled backup you want to change.

The Changing this backup schedule displays:

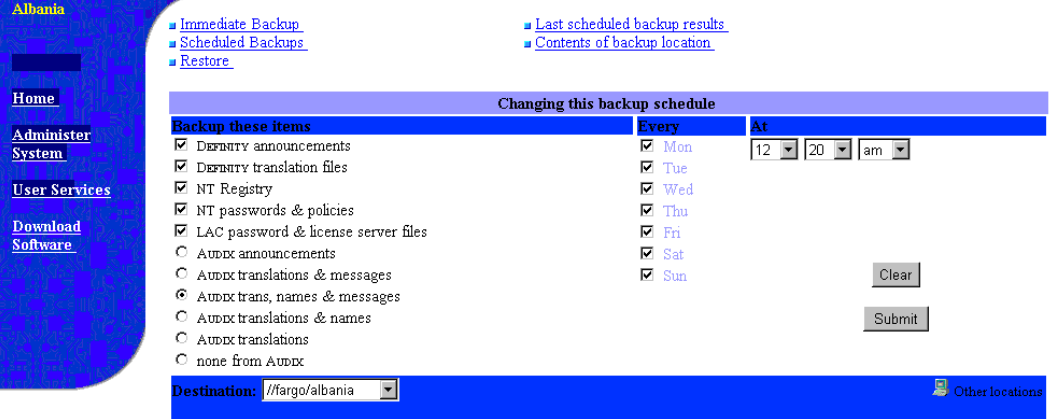

3. Make any changes as appropriate, and click **Submit**.

The Current list of scheduled backups displays. The changes are activated.

# **Checking Scheduled Backup Status**

1. To review previous backups, click **Last scheduled backup results**. The following screen displays:

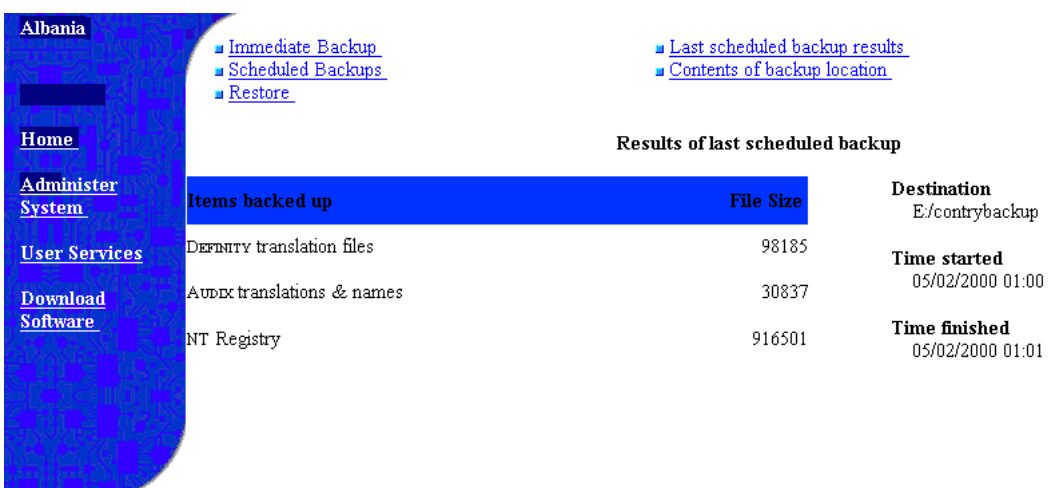

# **Checking the contents of a backup**

1. To view contents click **Contents of backup location**.

The following screen displays:

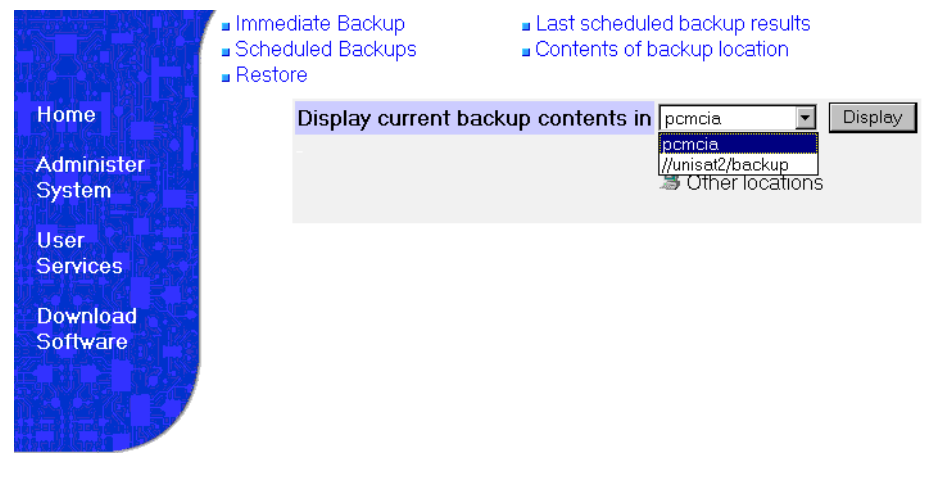

2. Scroll to the location of backup contents and click **Display** or click **Other locations.**

# The following screen displays:

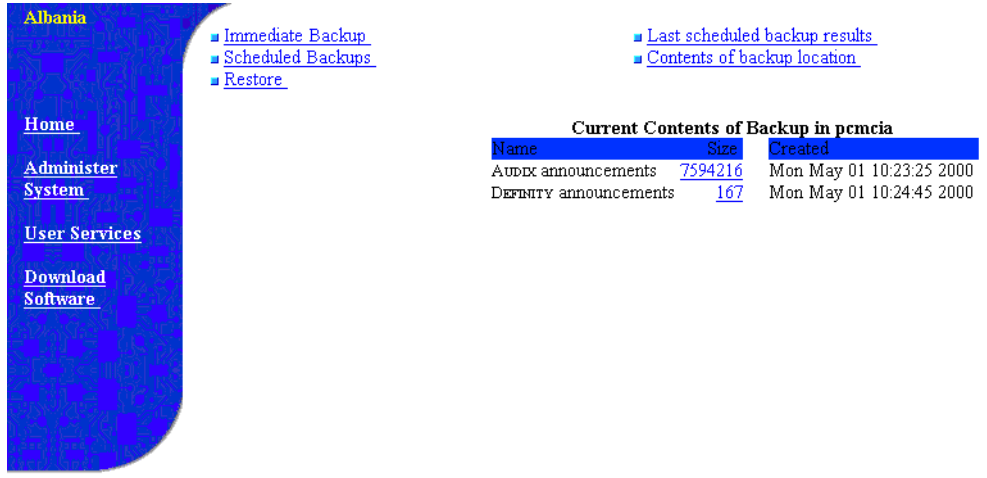

# **Perform restore**

1. Click **Restore**.

The following screen displays:

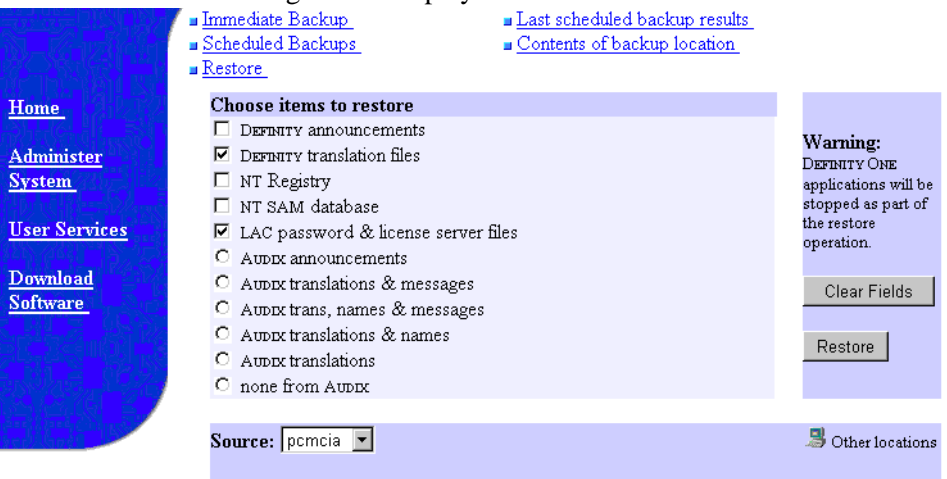

- 2. Select the restore source from the Source pull down menu. The source is the media and/or location of the backup data. It could be a network or shared drive location, or the pcmcia flash card.
- 3. Select items to restore.

## 4. Click **Restore**.

The following screen displays:

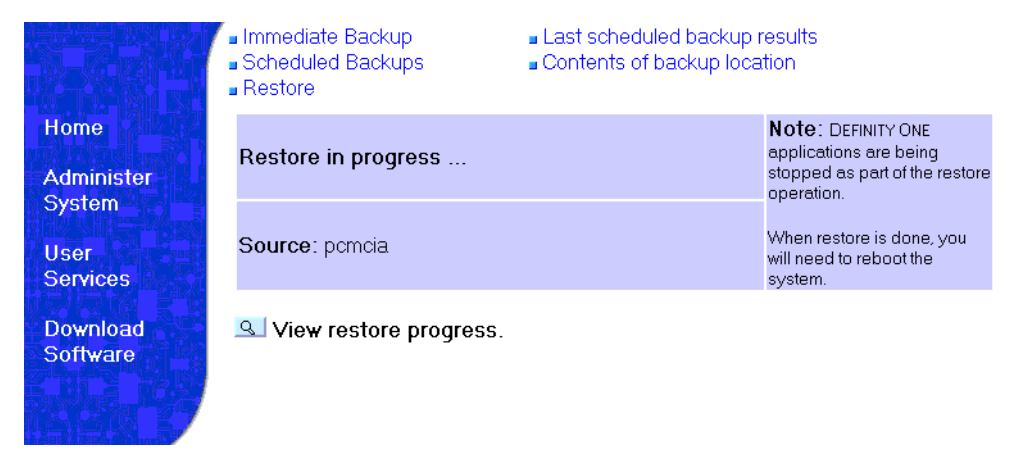

5. After the restore is completed, reboot the system.

# $\Rightarrow$  **NOTE:**

A reboot is required. The restored stations will not be used if the S8100 Media Server is not rebooted.

# **Introduction to the MultiVantage system**

# $\mathbf 2$

This section provides you with general information about Avaya MultiVantage and some of the system-wide functions. It explains how to understand your configuration, read and use your dial plan, and shows you how to make simple changes such as adding extension ranges. This section also explains how to assign feature access codes ([''FAC''\)](#page-1970-0).

# **Understanding your configuration**

At a very basic level, the Avaya MultiVantage consists of hardware to perform call processing, and the software to make it run. You use the administration interface to let the system know what hardware you have, where it is located, and what you want the software to do with it.

You can find out which circuit packs are in the system and which ports are available by entering the command **list configuration all**. There are variations on this command that display different types of configuration information. Use the help function to experiment, and see which command works for you.

1. To view a list of port boards on your system, type **list configuration port-network** and press RETURN.

The System Configuration screen appears.

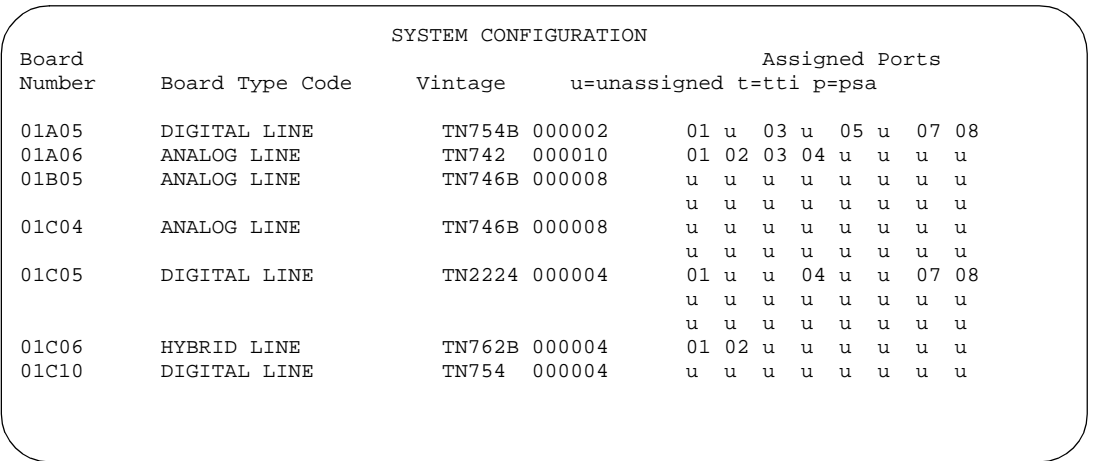

The System Configuration screen shows all the boards on your system that are available for connecting phones, trunks, data modules and other equipment. You can see the board number, board type, circuit-pack type, and status of each board's ports. The **u** entries on this screen indicate unused ports that are available for you to administer. These may also appear as **p** or **t**, depending on settings in your system.

You will find many places in the administration interface where you are asked to enter a port or slot. The port or slot is actually an address that describes the physical location of the equipment you are using.

A port address is made up of four parts:

- cabinet the main housing for all the switch equipment. Cabinets are numbered starting with 01.
- carrier the rack within the cabinet that holds a row of circuit packs. Each carrier within a cabinet has a letter, A–E.
- $\Box$  slot the space in the carrier that holds an individual circuit pack. Slots are numbered 01-16.
- port the wire that is connected to an individual piece of equipment (such as a phone or data module). The number of ports on a circuit pack varies depending on the type.

So, if you have a single-carrier cabinet, the circuit pack in slot 06 would have the address 01A06. If you want to attach a phone to the 3rd port on this board, the port address is 01A0603 (01=cabinet, A=carrier, 06=slot, 03=port).

# **Understanding the dial plan**

Your dial plan tells your system how to interpret dialed digits. For example, if you dial 9 on your system to access an outside line, it is actually the dial plan that tells the system to find an external trunk when a dialed string begins with a 9.

The dial plan also tells the system how many digits to expect for certain calls. For example, the dial plan may indicate that all internal extensions are 4-digit numbers that start with 1 or 2.

Let us take a look at an example dial plan so you'll know how to read your system's dial plan. The following figure shows an example of a simple dial plan.

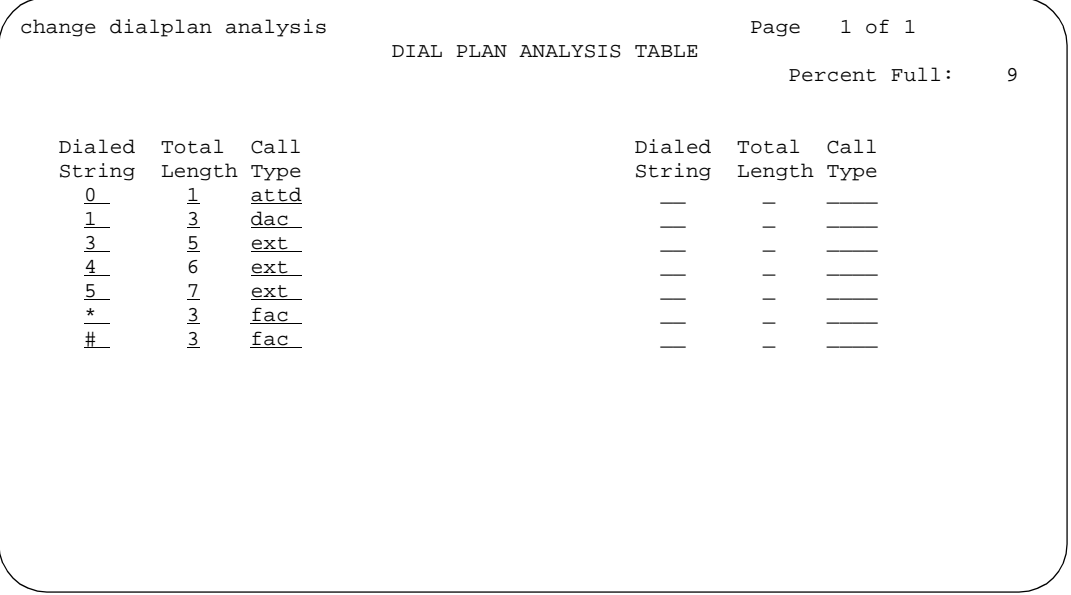

The Dial Plan Analysis Table defines the dialing plan for your system.

The Call Type column in the Dial Plan Analysis Table indicates what the system does when a user dials the digit or digits indicated in the Dialed String column. The Total Length column indicates how long the dialed string will be for each type of call. For example, this dial plan shows that when users dial a 5-digit number that starts with 3, they are dialing an extension.

The Dial Plan Analysis Table in our example contains the following call types:

■ Attendant (attd) — Defines how users call an attendant. Attendant access numbers can be any number from 0 to 9 and contain 1 or 2 digits.

In our example figure, the system calls an attendant when users dial 0.

 $\blacksquare$  Dial access code (dac) — Allows you to use trunk access codes ("TAC") and feature access codes (FAC) in the same range. For example, you could define the group 100–199, which would allow both FAC and TAC in that range. Dial access codes can start with any number from 1 to 9,  $*$  and  $\#$ , and contain up to 4 digits.

In our example figure, dial access codes begin with 1 and must be 3 digits long.

# $\equiv$  NOTE:

The Dial Plan Analysis Table does not allow you to enter a range specifically for trunk access codes. However, the Trunk Group screen still allows you to assign a TAC to a trunk group. The TAC you enter on the Trunk Group screen must match the format you have administered for a DAC on the Dial Plan Analysis Table.

- Extensions  $(ext)$  Defines extension ranges that can be used on your system. In our figure, extensions must be in the ranges 30000–39999, 40000–49999 and 50000–59999.
- Feature access codes (fac) only FAC can be any number from 1 to 9 and contain up to 4 digits. You can use \* or #, but only as a first digit. In our example, feature access codes can begin with \* or # and are 3-digits long.

The Dial Plan Analysis Table works with the Dial Plan Parameters Table for fully defining your dial plan. The Dial Plan Parameters Table allows you to set system-wide parameters for your dial plan.

# **Displaying your dial plan**

You might want to take this opportunity to look at and interpret your own dial plan. To display your system's dial plan:

1. Type **display dialplan analysis** and press RETURN.

# **Modifying your dial plan**

It is easy to make changes to your dial plan. For example, we will add a new range of dial access codes to the dial plan. We want to be able to assign both FAC and TAC in the 700–799 range.

1. Type **change dialplan analysis** and press RETURN.

The Dial Plan Analysis appears.

- 2. Move the cursor to an empty row.
- 3. Type **7** in the Dialed String column. Press TAB to move to the next field.
- 4. Type **3** in the Total Length Column. Press TAB to move to the next field.
- 5. Type **dac** in the Call Type Column.
- 6. Press ENTER to save your changes.

## **Adding extension ranges**

You may find that as your needs grow you want a new set of extensions. Before you can assign a station to an extension, the extension must belong to a range that is defined in the dial plan. We will add a new set of extensions that start with 3 and are 4 digits long (3000–3999).

To add this set of extensions to the dial plan:

1. Type **change dialplan analysis** and press RETURN.

The [''Dial Plan Analysis Table'' on page 748](#page-747-0) appears.

- 2. Move the cursor to an empty row.
- 3. Type **3** in the Dialed String column. Press TAB to move to the next field.
- 4. Type **4** in the Total Length Column. Press TAB to move to the next field.
- 5. Type **ext** in the Call Type Column.
- 6. Press ENTER to save your changes.

## **Uniform dial plan**

You can also set up a Uniform Dialing Plan that can be shared among a group of switches. For more information, see [''Uniform Dial Plan'' on page 1913](#page-1912-0).

## **Other options for the dial plan**

You can establish a dial plan so that users only need to dial one digit to reach another extension. You can also establish a dial plan that allows users to dial, for example, three digits to reach one extension, and four digits to reach another. This is particularly useful in the hospitality industry, where you want users to be able to simply dial a room number to reach another guest. For more information, see [''Single-Digit Dialing and Mixed Station Numbering'' on page 1821](#page-1820-0).

## **Adding feature access codes**

As your needs change, you may want to add a new set of FAC for your system. Before you can assign a FAC on the Feature Access Code screen, it must conform to your dial plan.

In our example, if you want to assign a feature access code of 33 to Last Number Dialed, first you need to add a new FAC range to the dial plan.

To add a FAC range from 30–39:

- 1. Type **change dialplan analysis** and press RETURN. The [''Dial Plan Analysis Table'' on page 748](#page-747-1) appears.
- 2. Move the cursor to an empty row.
- 3. Type **3** in the Dialed String column. Press TAB to move to the next field.
- 4. Type **2** in the Total Length Column. Press TAB to move to the next field.
- 5. Type **fac** in the Call Type Column.
- 6. Press ENTER to save your changes.

#### **Changing feature access codes**

Feature access codes (FAC) allow users to activate and deactivate features from their phones. A user who knows the FAC for a feature does not need a programmed button to use the feature. For example, if you tell your users that the FAC for the Last Number Dialed is \*33, then users can redial a phone number by entering the FAC, rather than requiring a Last Number Dialed button.

Many features already have factory-set feature access codes. You can use these default codes or you can change them to codes that make more sense to you. However, every FAC must conform to your dial plan and must be unique. For more information about the dial plan, refer to [''Understanding the dial plan'' on](#page-70-0)  [page 71.](#page-70-0)

Let us try an example. If you want to change the feature access code for Call Park to \*72:

1. Type **change feature-access-codes** and press RETURN.

The [Feature Access Code](#page-780-0) screen appears.

- 2. Move the cursor to the Call Park Access Code field.
- 3. Type **\*72** in the access code field over the old code.
- 4. Press ENTER to save your changes.

If you try to enter a code that is assigned to a feature, the system warns you of the duplicate code and does not allow you to proceed until you change one of them.

# $\blacksquare$  Tip:

*To remove any feature access code, merely delete the existing FAC and leave the field blank.*

# **Controlling the calls your users can make and receive**

The Avaya MultiVantage provides several ways for you to restrict the types of calls your users can make, and the features that they can access.

You use Class of Restriction ("COR") to define the types of calls your users can place and receive. Your system may have only a single COR, a COR with no restrictions, or as many CORs as necessary to effect the desired restrictions.

You will see the COR field in many different places throughout the MultiVantage system - when administering phones, trunks, agent logins, and data modules, to name a few. You must enter a COR on these screens, although you control the level of restriction the COR provides.

# **Strategies for assigning CORs**

The best strategy is to make it as simple as possible for you and your staff to know which COR to assign when administering your system. You can create a unique COR for each type of user or facility, for example, call center agents, account executives, administrative assistants, Wide Area Telecommunications Service (WATS) trunks, paging zones or data modules.

You can also create a unique COR for each type of restriction, for example, toll restriction, or outward restriction. If you have a number of people who help you administer your system, using this method would also require the additional step of explaining where you wanted to use each type of restriction. See [''CLAN and](#page-1636-0)  [processor CLAN QoS and CIDR support'' on page 1637](#page-1636-0) for more information.

To find out what CORs are administered in your system already, type **list cor.** You can also display information for a single COR by typing **list cor #**.

# **Allowing users to change CORs**

You can allow specific users to change their class of restriction COR from their telephones using a Change COR feature access code. You can also limit this feature by insisting that the user enter a password as well as a feature access code before they can change their COR.

#### **Before you start**

- Be sure that Change COR by FAC field is set to y on the System-Parameters Customer-Options screen. Note that you cannot have both Change COR by FAC and Tenant Partitioning enabled.
- Be sure that each user (who you want to allow to change a COR) has a class of service with console permissions. For more information about console permissions, refer to [''Class of Service'' on page 672.](#page-671-0)

## **Instructions**

To allow users to change their own class of restriction, you must define a feature access code and can, optionally, create a password. For example, we will create a change COR feature access code of \*55 and a password of 12344321.

1. Type **change feature-access-codes** and press ENTER.

The [Feature Access Code](#page-780-0) screen appears.

- 2. Move the cursor to the Change COR Access Code field.
- 3. Type **\*55** in the access code field.
- 4. Press ENTER to save your changes.

Now we have to define the password.

5. Type **change system-parameters features** and press ENTER.

The [Feature-Related System Parameters](#page-794-0) screen appears.

```
change system-parameters features Page 10 of 10
                       FEATURE-RELATED SYSTEM PARAMETERS
AUTOMATIC EXCLUSION PARAMETERS
                    Automatic Exclusion by COS? y
              Automatic Exclusion Coverage/Hold? y
          Automatic Exclusion with Whisper Page? y
                   Password to Change COR by FAC: 12344321
```
6. Move to the Password to Change COR by FAC field and enter **12344321**.

This field determines whether or not the MultiVantage system requires the user to enter a password when they try to change their COR. Avaya recommends that you require a password.

7. Press ENTER to save your changes.

# **Controlling the features your users can access**

The Avaya MultiVantage offers a wide range of features and functions. Some of these you can administer differently from one user to the next. For example, you can give one user a certain set of phone buttons, and the next user a completely different set, depending on what each person needs to get his/her job done. You decide on these things as you administer the phones for these individuals. Refer to [''Managing phones'' on page 91](#page-90-0) for more information.

You can also establish classes of service ("COS") to control the switch features that users can access. For example, you can permit users to forward their calls, or restrict them from placing priority calls. Once you have set permissions for a class of service, you assign this COS to a user's telephone or other device.

Classes of service are very similar to classes of restriction. COR and COS do not overlap in the access or restrictions they control. Refer to [''Class of Service'' on](#page-671-1)  [page 672](#page-671-1) for more information.

Class of service and class of restriction give you great flexibility with what you allow users to do. If you are in doubt about the potential security risks associated with a particular permission, read further in this document, consult the *Avaya Products Security Handbook*, or contact your Avaya representative.

# **System-wide settings**

There are some settings that you enable or disable for the entire system, and these settings effect every user. You may want to look over the various System Parameters screens and decide which settings best meet the needs of your users.

To see a list of the different types of parameters that control your system, type **display system-parameters** and press HELP. You can change some of these parameters yourself. Type **change system-parameters** and press HELP to see which types of parameters you can change. In some cases, an Avaya representative is the only person who can make changes, such as to the [System-Parameters Customer-Options](#page-1185-0) screen.

This chapter offers a few examples of how you establish these system-wide settings. The [Screen reference](#page-576-0) contains explanations of each of the system parameters screens, and how to use them.

# **Changing feature parameters**

You can modify the system parameters that are associated with some of the system features. For example, you can use the system parameters to allow music to play if callers are on hold or to allow trunk-to-trunk transfers on the system.

Generally, Avaya sets your system parameters when your system is installed. However, you can change these parameters as your organization's needs change. For example, let us say that you are told that the number of rings between each point for new coverage paths should change from 4 to 2 rings.

To change the number of rings:

1. Type **change system-parameters coverage/forwarding** and press RETURN.

The [System Parameters Call Coverage / Call Forwarding](#page-1166-0) screen appears.

```
 Page 1 of 2
                SYSTEM PARAMETERS -- CALL COVERAGE / CALL FORWARDING
CALL COVERAGE/FORWARDING PARAMETERS
           Local Cvg Subsequent Redirection/CFWD No Ans Interval (rings): 2
          Off-Net Cvg Subsequent Redirection/CFWD No Ans Interval (rings): 2
                            Coverage - Caller Response Interval (seconds): 4
COVERAGE
                                         Keep Held SBA At Coverage Point? y
              External Coverage Treatment For Transferred Incoming Calls? n
FORWARDING
                                                   Call Forward Override? n
                                                Coverage After Forwarding? y
```
- 2. In the Local Coverage Subsequent Redirection/CFWD No Answer Interval field, type **2.**
- 3. Press ENTER to save your changes.

Each phone in a Call Coverage path now rings twice before the call routes to the next coverage point. The Local Cvg Subsequent Redirection/CFWD No Ans Interval field also controls the number of rings before the call is forwarded when you use Call Forwarding for busy/don't answer calls. This applies only to calls covered or forwarded to local extensions. Use Off-Net to set the number of rings for calls forwarded to public network extensions.

# **Administering treatment for denied or invalid calls**

You can administer your system to reroute denied or invalid calls to an announcement, the attendant, or to another extension.

## **Instructions**

In this example, we want:

- all outward restricted call attempts to route to an announcement at extension 2040
- all incoming calls that are denied to route to the attendant
- all invalid dialed numbers to route to an announcement at extension 2045
	- 1. Type **change system-parameters features** and press RETURN. The [Feature-Related System Parameters](#page-794-1) screen appears.
	- 2. In the Controlled Outward Restriction Intercept Treatment field, type **announcement**.
	- 3. Another blank field appears.
	- 4. In this blank field, type **2040**.
	- 5. This is the extension of an announcement you recorded earlier.
	- 6. In the DID/Tie/ISDN Intercept Treatment field, type **attd**.
	- 7. This allows the attendant to handle incoming calls that have been denied.
	- 8. In the Invalid Number Dialed Intercept field, type **announcement**.
	- 9. Another blank field appears.
	- 10. In this blank field, type **2045**.
	- 11. This is the extension of an announcement you recorded earlier.
	- 12. Press ENTER to save your changes.

# **Setting up Music-on-Hold**

Music-on-Hold automatically provides music to a caller placed on hold. Providing music lets the caller know that the connection is still active. The system does not provide music to callers in a multiple-party connection who are in queue, on hold, or parked.

#### **Before you start**

You need to determine the music source you will use, and obtain the necessary circuit pack. Refer to AVAYA MultiVantage™ Hardware Solutions Guide for more information about required hardware.

## $\Rightarrow$  NOTE:

If you use equipment that rebroadcasts music or other copyrighted materials, you may be required to obtain a copyright license from or pay fees to a third party such as the American Society of Composers, Artists, and Producers (ASCAP) or Broadcast Music Incorporated (BMI).

## **Instructions**

In this example, we administer the system to allow local callers and incoming trunk callers to hear music while on hold. Note that if you use Tenant Partitioning, you cannot set up Music on Hold this way. See [''Providing service for multiple](#page-81-0)  [tenants'' on page 82](#page-81-0) for more information.

1. Type **change system-parameters features** and press RETURN.

The [Feature-Related System Parameters](#page-794-0) screen appears.

```
change system-parameters features example of 9 and 200 minutes and 200 minutes of 9 and 200 minutes and 200 minutes
                          FEATURE-RELATED SYSTEM PARAMETERS
                                  Trunk-to-Trunk Transfer? none
Automatic Callback - No Answer Timeout Interval (rings): 4_
                    Call Park Timeout Interval (minutes): 10
     Off-Premises Tone Detect Timeout Interval (seconds): 20_
                              AAR/ARS Dial Tone Required? y
                                       Music/Tone On Hold: music Port:
            Music (or Silence) On Transferred Trunk Calls: all
                        DID/Tie/ISDN Intercept Treatment: attd
              Messaging Service Adjunct (MSA) Connected? y
Internal Auto-Answer of Attd-Extended/Transferred Calls: y
                Automatic Circuit Assurance (ACA) Enabled? y
                                        ACA Referral Calls: local
                                ACA Referral Destination:
            ACA Short Holding Time Originating Extension:
             ACA Long Holding Time Originating Extension:
          Abbreviated Dial Programming by Assigned Lists:
     Auto Abbreviated/Delayed Transition Interval(rings):
```
- 2. In the Music/Tone On Hold field, type **music**. The Port field appears.
- 3. In the Port field, type **6040**.

This is the port address of the music source.

- 4. In the Music (or Silence) on Transferred Trunk Calls, type **all**.
- 5. Press ENTER to save your changes.
- 6. Now administer a class of restriction with Hear System Music on Hold set to **y**, to allow your local users to hear music on hold.

## **More information**

If a call with either Data Privacy or Data Restriction activated is placed on hold, the Music/Tone on Hold is withheld. This is to prevent transmission of a musical tone that a connected data service might falsely interpret as a data transmission.

If you administer the Music/Tone on Hold field to provide music, the system provides the music after a hunt group or Automatic Call Distribution (ACD) split delayed announcement.

Music on Hold may sound distorted when played to IP trunks or to IP phones through certain codecs, particularly the G.723 codec. You can provide different on-hold materials for these endpoints. Using the instructions for [''Providing](#page-81-1)  [service for multiple tenants''](#page-81-1), create one tenant partition for all endpoints that do not use the G.723 codec and administer Music on Hold for this tenant. Create another tenant partition for endpoints that use the G.723 codec and administer silence, news, or other material that does not sound distorted for these endpoints.

# <span id="page-81-1"></span><span id="page-81-0"></span>**Providing service for multiple tenants**

If you manage the switching system for an entire office building, you may need to provide individualized phone service for each of the firms who are tenants. You can set up your system so that each tenant can have its own attendant, and can chose to have music or play special announcements while callers are on hold.

# **Before you start**

Before you can administer tenants in your system, Tenant Partitioning must be enabled on the [System-Parameters Customer-Options](#page-1185-1) screen. To allow tenants to select their own Music on Hold, you must purchase and administer equipment. Refer to AVAYA MultiVantage™ Hardware Solutions Guide for more information about required hardware. Your Avaya representative can help you administer this hardware.

## **Instructions**

In this example, we are going to administer the system to allow one tenant to play Country music for callers on hold, and another to play Classical music. We will assign these music types to two new tenants.

1. Type **change music-sources** and press return.

The [Music Sources](#page-1068-0) screen appears.

```
Music Sources Page 1 of X
Source Type Port Description
 1 music 01A1001 Country
 2 tone Tone-on-Hold
 3 music 01A1003 Classical
 4 none
    5 none
 6 none
 7 music 12B1301 Oldies
    none
 9 none
10 none
11 music 04C2003 Rock
12 none
13 none
14 none
     none
```
2. For Source 1, enter **music** for the Type, **01A1001** for the Port, and **Country** for the Description.

- 3. Move to Source 3, and enter **music** for the Type, **01A1003** for the Port, and **Classical** for the Description.
- 4. Press ENTER to save your changes.
- 5. Type **change tenant 1** and press RETURN.

The [Tenant](#page-1213-0) screen appears.

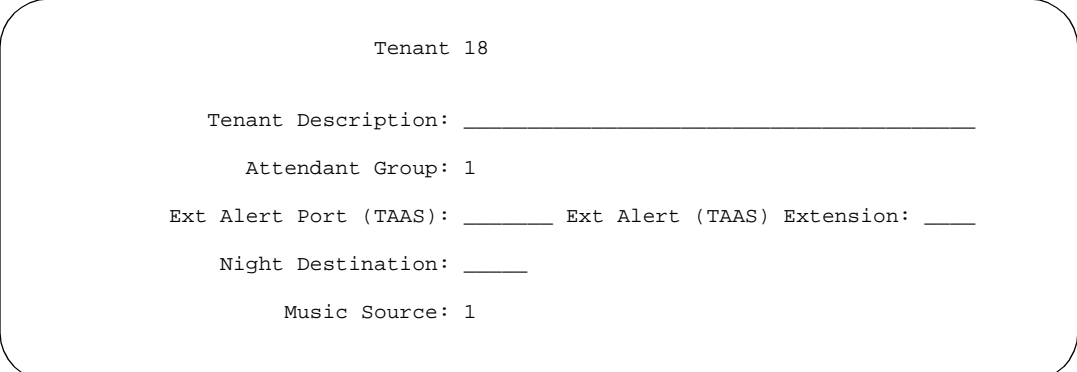

6. In the Tenant Description field, type **Dentist**.

This identifies the client in this partition.

7. In the Attendant Group field, type **1**.

The attendant group number must also appear in the Group field of the attendant console screen for this tenant.

8. In the Music Source field, type **1**.

Callers to this tenant will now hear country music while on hold.

- 9. Press ENTER to save your changes.
- 10. To administer the next partition, type **change tenant 2** and press RETURN.
- 11. Administer this tenant, Insurance Agent, to use Attendant Group 2 and Music Source 3. Be sure to change the [Attendant Console](#page-613-0) screen so that this attendant is in group 2.
- 12. This tenant's callers will hear classical music on hold.

# **Receiving notification in an emergency**

If one of your users calls an emergency service such as the police or ambulance, someone, perhaps the receptionist, security or the front desk, needs to know who made the call. Thus, when the emergency personnel arrive, they can be directed to the right place.

You can set up the switch to alert the attendant and up to ten other extensions whenever an end-user dials an emergency number. The display on the notified user's phone shows the name and number of the person who placed the emergency call. The phones also ring with a siren-type alarm, which users must acknowledge to cancel.

# **Before you start**

Decide if you want one user to be able to acknowledge an alert, or if all users must respond before an alert is cancelled.

Verify that the ARS field is **y** on the [System-Parameters Customer-Options](#page-1185-1) screen.

Make sure that the extensions you notify belong to physical digital display phones. Refer to *[''Phone reference'' on page 1387](#page-1386-0)* for a list of phone types. When you assign crisis alert buttons to the phones, check the type field on the station screen to be sure you are not using a virtual extension.

## **Instructions**

In this example, we will set up the system to notify the attendant and the security guards at all 3 entrances when someone dials the emergency number 5555. All three guards must acknowledge the alert before it is silent.

1. Type **change ars analysis 5** and press RETURN.

The [AAR and ARS Digit Analysis Table](#page-576-1) appears.

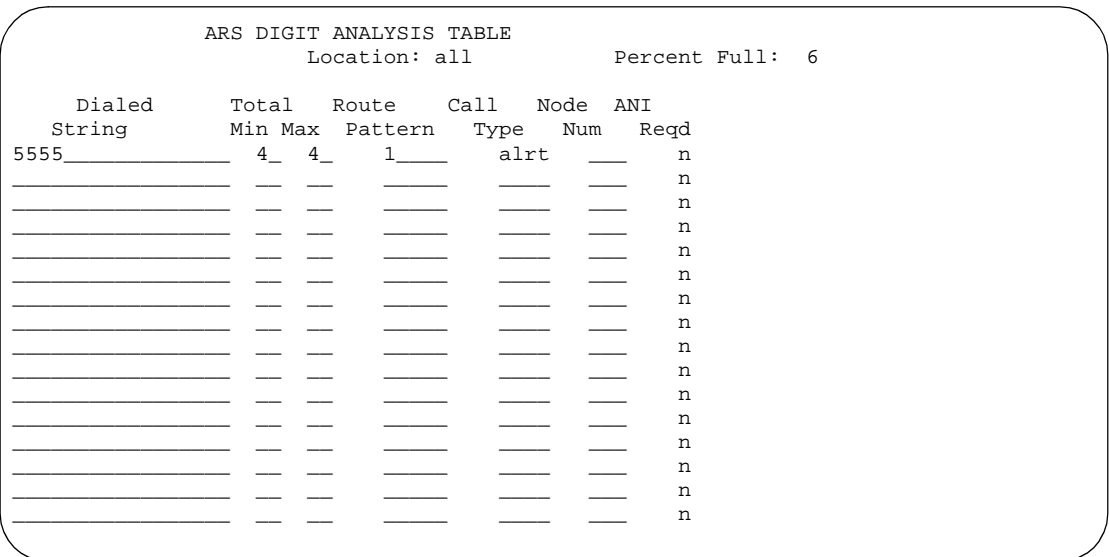

2. In the dialed string field, type **5555**.

This is the number that end-users dial to reach emergency services.

3. In the Total Min and Max fields, type **4**.

In this example, the user must dial all 4 digits for the call to be treated as an emergency call.

4. In the Route Pattern field, type **1**.

In this example, we use route pattern 1 for local calls.

5. In the Call Type field, type **alrt**.

This identifies the dialed string 5555 as one that activates emergency notification.

6. Press ENTER to save your changes.

Now set up the attendant console to receive emergency notification.

7. Type **change attendant 1** and press RETURN.

The [Attendant Console](#page-613-0) screen appears.

- 8. In the feature button area, assign a **crss-alert** button.
- 9. Press ENTER to save your changes.
- 10. Assign a **crss-alert** button to each security guard's phone.

You cannot assign this button to a soft key. See "Adding feature buttons" [on page 129](#page-128-0) for more information.

Finally, we make sure that all security personnel and the attendant will have to acknowledge the alert.

- 11. Type **change system-parameters crisis-alert** and press RETURN. The [''Crisis Alert System Parameters''](#page-699-0) screen appears.
- 12. Go to the Every User Responds field and type **y**.
- 13. Press ENTER to save your changes.

## **More information**

Attendants cancel an alert by pressing the crisis alert button three times. The first button push turns off the siren, the second stops the lamp from flashing, and the third clears the display.

Digital phone users cancel the siren by pushing the crisis alert button. If you have set the system so that only one user needs to respond, this stops the alerting at all phones. If all users must respond, each phone continues to alert until that user presses the crisis alert button to acknowledge the alarm. The emergency caller's name and extension remain on the display at this point. To completely cancel an alert and clear their displays, users press the Normal button.

Once you administer Crisis Alert, the switch still records each emergency call and sends a record to the journal printer, if available. If not, you can view the emergency log with the command **list emergency**.

## **Related topics**

See [''Crisis Alert'' on page 1653](#page-1652-0) for more detailed information.

For information on other ways to reach the attendant in an emergency, see [''Emergency Access to the Attendant'' on page 1668.](#page-1667-0)

To determine what types of digital phones have displays, see [''Phone reference''](#page-1386-0) [on page 1387.](#page-1386-0)

To ensure that you can still make necessary phone calls in an emergency, see [''Emergency calls'' on page 1671.](#page-1670-0)

For information on setting up Centralized Automatic Message Accounting (CAMA) trunks and providing Caller's Emergency Service Identification (CESID) information to your local community's Enhanced 911 system, see [''CAMA Numbering Format''.](#page-643-0)

For information about updating station location information without having to change the USA 911 system's Automatic Location Identification database, see Emergency Location extension field in [''Station'' on page 1127.](#page-1126-0)

For information on how to administer IP phones to make emergency calls, see [''Setting up emergency calls on IP phones'' on page 114.](#page-113-0)

# **Notifying a digital pager of an emergency**

You also have the option of having your emergency calls go to a digital pager. When someone dials an emergency number (for example, 911), the system sends the extension and location (that originated the emergency call) to the administered pager.

# **Before you start**

- You need to administer a CRSS-ALRT button on at least one of the following.
	- Attendant Console (use the **change attendant** command)
	- Digital telephone set (use the **change station** command)
- The ARS Digit Analysis Table must have emergency numbers in the Call Type column set to **alrt** (crisis alert).
- You need a digital numeric pager.
- You need one of the following circuit packs:
	- Call Classifier
	- Tone-Clock (with Call Classification and Tone Detection)

# **Instructions**

To set up crisis alert to a digital pager:

1. Type **change system-parameters crisis-alert** and press Return.

The [Crisis Alert System Parameters](#page-699-1) screen appears.

2. In the Alert Pager field, type **y**.

This allows you to use the Crisis Alert to a Digital Pager feature and causes additional crisis alert administration fields to appear.

3. In the Originating Extension field, type a valid unused extension to send the crisis alert message.

We'll type **7768**.

4. In the Crisis Alert Code field, type 911.

This is the number used to call the crisis alert pager.

5. In the Retries field, type **5**.

This is the number of additional times the system tries to send out the alert message in case of an unsuccessful attempt.

6. In the Retry Interval (sec) field, type **30**.

This is length of time between retries.

7. In the Main Number field, type the number that is to be displayed at the end of the pager message.

We'll type **303-555-0800**.

8. In the Pager Number field, type the number for the pager.

We'll type **303-555-9001**.

9. In the Pin Number field, type **pp77614567890**.

This is the PIN number, if required, for the pager. Insert any pause digits (pp) as needed to wait for announcements from the pager service to complete before sending the PIN.

10. In the DTMF Duration - Tone (msec) field, type **100**.

This is the length of time the DTMF tone is heard for each digit.

11. In the Pause (msec) field, type **100**.

This is the length of time between DTMF tones for each digit.

12. Press ENTER to save your changes.

## **Related topics**

Refer to "Crisis Alert" on page 1653 for more detailed information.

# **Other useful settings**

There are many settings that control how your system operates and how your users phones work. Most of these you administer through one of the System Parameters screens. This section describes a few of the items you can enable in your system to help your users work more efficiently. See [''Feature-Related](#page-794-0)  [System Parameters'' on page 795](#page-794-0) for a more detailed description of the available system settings.

# **Automatic callback if an extension is busy**

You can allow users to request that the system call them back if they call a user whose telephone is busy. See "Automatic callback" on page 1486.

## **Automatic hold**

You can set a system-wide parameter that allows your users to initiate a call on a second line without putting the first call on Hold. This is called Automatic Hold, and you enable it on the [Feature-Related System Parameters](#page-794-1) screen. If you do not turn this on, the active call drops when a the user presses the second line button.

#### **Bridging onto a call that has gone to coverage**

You can allow users to join (bridge) on to a call that rang at their extension and then went to coverage before they could answer. See [''Temporary Bridged](#page-1867-0)  [Appearance'' on page 1868.](#page-1867-0)

#### **Distinctive ringing**

You can establish different ringing patterns for different types of calls. For example, you can administer your system so that internal calls ring differently from external calls or priority calls. See [''Distinctive ringing'' on page 1658](#page-1657-0) for more information.

## **Warning when phones are off-hook**

You can administer the system so that if a phone remains off-hook for a given length of time, the switch sends out a warning. This is particularly useful in hospitals, where the phone being off-hook may be an indication of trouble with a patient. See [''Class of Service'' on page 672](#page-671-1) for more information.

## **Warning users if their calls are redirected**

You can warn analog phone users if they have features active that may redirect calls. For example, if the user has activated send all calls or call forwarding, you can administer the system to play a special dial tone when the user goes off-hook. See [''DISTINCTIVE AUDIBLE ALERTING'' on page 826](#page-825-0) for more information.

# **Fiber link administration**

For information concerning system fiber link configurations, see *Upgrades and Additions for Avaya DEFINITY® Server R*.

# <span id="page-90-0"></span>**Managing phones**

# 3

This section explains how to add, swap, upgrade, and remove different kinds of phones on your system. This section also gives you tips for customizing your own phone (for system administration) so it has the feature buttons you need for many administration and troubleshooting tasks. Most of the information applies to traditional Digital Communications Protocol (DCP) phones, and headings specifically state that certain procedures apply to IP (internet protocol) phones.

Note that this section does not tell you how to administer an attendant console. If you need to add or modify an attendant console, see [''Managing your attendant](#page-162-0)  [consoles'' on page 163.](#page-162-0)

# **Installing new phones**

Simple administration allows you to plug a telephone into a jack and dial a sequence to start up service to the phone. The dialing sequence sets up an association between the phone and the corresponding station administration.

# **A** SECURITY ALERT:

*If you do not manage this feature carefully, its unauthorized use may cause you security problems. Consult the Avaya Products Security Handbook for suggestions on how to secure your system and find out about obtaining additional security information.*

For traditional instructions, see "Adding new phones".

# **Before you start**

On the Feature-Related System Parameters screen, be sure the Customer Telephone Activation (CTA) Enabled field is **y** and the TTI Enabled field is **y**.

Complete the station screen for the new phone and type x in the port field. Note that the phone type must match the board type. For example, match a two-wire digital phone with a port on a two-wire digital circuit pack. Use this procedure with all circuit-switched phones except BRI (ISDN) and model 7103A.

# $\blacksquare$  Tip:

*See "Completing station screens" for more information. See Using templates if you want to add a number of phones with similar settings.* 

# **Instructions**

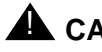

# A CAUTION:

*You can destroy your hardware if you attempt to connect an analog telephone to a digital port.*

To associate a phone with existing x-port station administration, complete the following steps from the telephone you want to install:

- 1. Plug the phone into the wall jack.
- 2. Lift the receiver and continue if you hear dial tone.
- 3. Dial **#\*nnnn**, where **nnnn** is the extension number of the phone you are installing.
- 4. Hang up after you receive confirmation tone.
- 5. Dial a test call to confirm that the phone is in service.

If possible, call a phone with a display so the person answering can confirm that you entered the correct extension number.

- 6. Repeat the process until all new phones have been installed.
- 7. For security reasons, you should disable this feature when you are done. At the system administration terminal type **change system-parameters features** to access the Feature-Related System Parameters screen.
- 8. Type **n** in the Customer Telephone Activation (CTA) Enabled field.
- 9. Press ENTER to save your changes.
- 10. Type **save translations** and press ENTER to permanently save the changes.
	- a. Fixing problems

If you misdial and the wrong extension is activated for the phone you are using, use the terminal translation initialization (TTI) unmerge feature access code to "uninstall" the phone before you try again. See "TTI separation from a telephone" for more information.

# <span id="page-92-0"></span>**Adding new phones**

When you are asked to add a new phone to the phone system, what do you do first? To connect a new phone you need to do three things:

- find an available port
- wire the port to the cross-connect field or termination closet
- tell the telephone system what you're doing

Before you can determine which port to use for the new phone, you need to determine what type of phone you are installing, what ports are available, and where you want to install the phone.

To add an IP phone, see [''Adding an IP Telephone'' on page 110](#page-109-0).

# **Gathering necessary information**

1. Determine whether the phone is an analog, digital, ISDN, or hybrid set. You may also administer a virtual phone, one without hardware at the time of administration.

You need this information to determine the type of port you need, because the port type and phone type must match. If you do not know what type of phone you have, see the Type field under [''Station'' on page 1127](#page-1126-0) for a list of phones by model number.

2. Record the room location, jack number, and wire number.

You may find this information on the jack where you want to install the phone, recorded in your system records, or from the technician responsible for the physical installation.

3. Display the available boards (cards) and ports.

To view a list of boards on your system, type **list configuration station** and press RETURN.

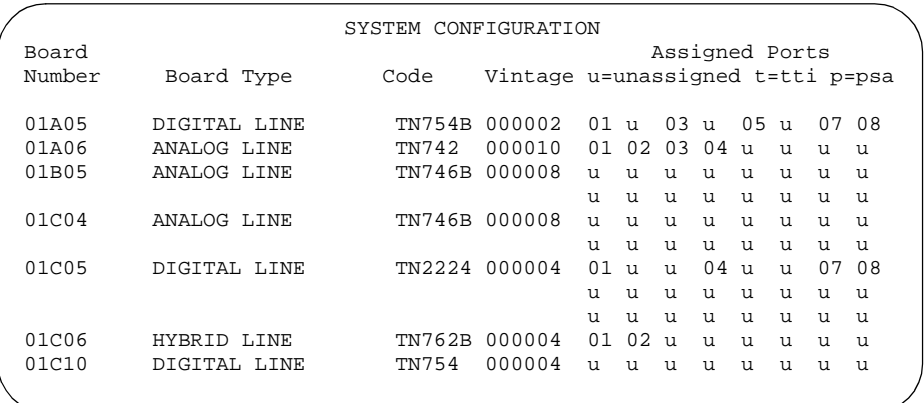

The System Configuration screen shows all the boards on your system that are available for connecting phones. You can see the board number, board type, circuit-pack type, and status of each board's ports.

4. Choose an available port and record its port address.

Each port that is available or unassigned is indicated by a 'u.' Choose an available port from a board type that matches your phone type (such as a port on an analog board for an analog phone).

Every phone must have a valid port assignment, also called a port address. The combined board number and port number is the port address. So, if you want to attach a phone to the 3rd port on the 01C05 board, the port address is 01C0503 (01=cabinet, C=carrier, 05=slot, 03=port).

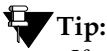

*If you add several phones at one time, you may want to print a paper copy of the System Configuration screen. To print the screen to a printer attached to the system terminal, type* **list configuration station print** *and press* RETURN*. To print to the system printer that you use for scheduled reports, type* **list configuration station schedule immediate** *and press* RETURN*.*

5. Choose an extension number for the new phone.

The extension you choose must not be assigned and must conform to your dial plan. You should also determine whether this user needs an extension that can be directly dialed (DID) or reached via a central phone number.

Be sure to note your port and extension selections on your system's paper records.

## **Physically connecting the phone**

Once you have collected all the information, you are ready to physically wire the port to the cross-connect field.

If you have an Avaya representative or on-site technician who completes the physical connections, you need to notify them that you are ready to add the phone to the system. To request that Avaya install the new connections, call your Avaya representative to place an order.

If you are responsible for making the connections yourself and if you have any questions about connecting the port to the cross-connect field, see your system installation guide.

Now you are ready to configure the system so that it recognizes the new phone.

## **Before you start**

To download foreign language display labels for phones, set the Display Language field on the Station screen to **english, spanish, italian, french**, or **user-defined**.

For a Eurofont character display for the 2420 phone, set the Display Character Set field on the System-Parameters Country-Options screen to **Eurofont**.

For a Katakana character display for the 2420 phone, set the Display Character Set field on the System-Parameters Country-Options screen to **Katakana**.

## **Completing the station screens**

The information that you enter on the station screen advises the system that the phone exists and indicates which features you want to enable on the phone.

To access the station screen for the new phone:

1. Type **add station nnnn** and press RETURN, where *nnnn* is the extension for the new phone.

Make sure the extension conforms to your dial plan. You can also use the **add station next** command to add a phone to the next available extension.

When the [Station](#page-1126-0) screen appears, you see the extension number and some default field values. For example, the following screen is for a new phone at extension 2345.

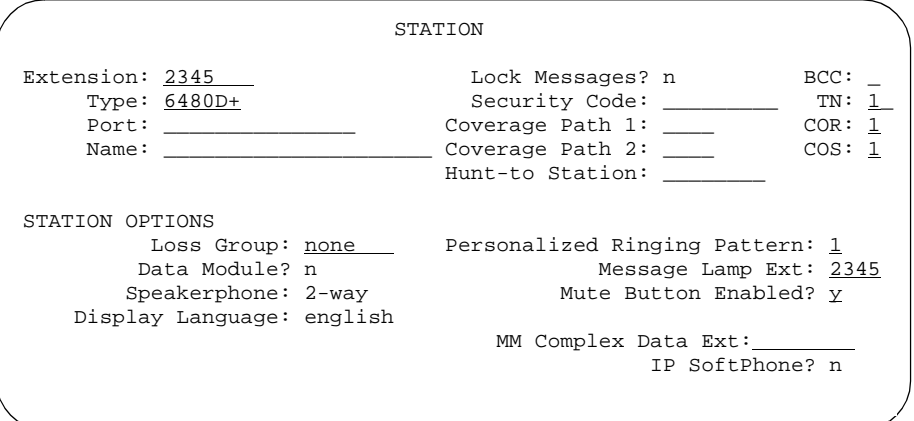

2. Type the model number of the phone into the Type field.

For example, to install a 8411D phone, type **6480D+** in the Type field. Note that the displayed fields may change depending on the model you add.

- 3. Type the port address in the Port field.
- 4. Type a name to associate with this phone in the Name field.

The name you enter displays on called phones that have display capabilities. Also, some messaging applications, such as INTUITY, recommend that you enter the user's name (last name first) and their extension to identify the phone.

5. Press ENTER to save your changes.

To make changes to this new phone, such as assigning coverage paths or feature buttons, type **change station nnnn** and press RETURN, where *nnnn* is the extension of the new phone. See [''Managing phone features'' on page 129](#page-128-1) for more information.

# **Using templates to add phones**

A quick way to add phones is to copy the information from an existing phone and modify it for each new phone. For example, you can configure one phone as a template for an entire work group. Then, you merely duplicate the template station screen to add all the other extensions in the group.

Note that only phones of the same model can be duplicated. The duplicate command copies all the feature settings from the template phone to the new phones.

To duplicate an existing phone:

1. Type **display station nnnn** and press RETURN.

*nnnn* is the extension of the station screen you want to duplicate to use as a template. Verify that this extension is the one you want to duplicate.

- 2. Press CANCEL to return to the command prompt.
- 3. Type **duplicate station nnnn** and press RETURN, where *nnnn* is the extension you want to duplicate.

The system displays a blank Duplicate Station screen.

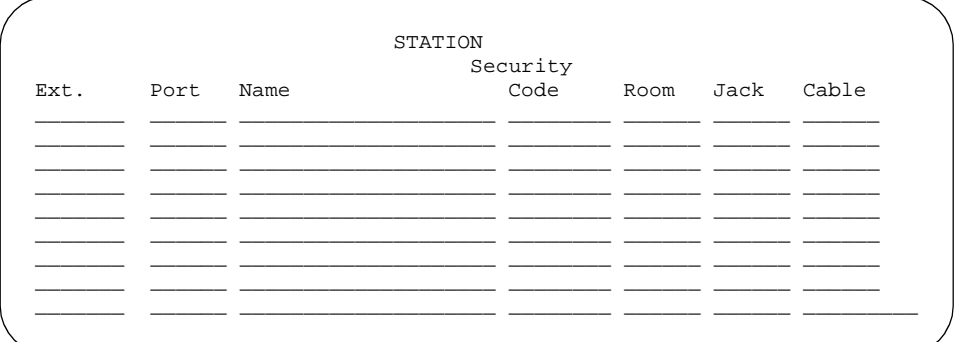

4. Type in the extension, port address, and phone name for each new phone you want to add.

The rest of the fields are optional. You can complete them at any time.

5. Press ENTER to save your changes to system memory.

To make changes to these phones, such as assigning coverage paths or feature buttons, type **change station nnnn** and press ENTER, where *nnnn* is the extension of the phone that you want to modify.

## **Related topics**

You can also add multiple call center agents, all with the same settings based on an agent that is already administered. Enter **command duplicate agent-loginID** and the extension of the agent you want to duplicate, then **start** and the extension you want to use for the first new agent, then **count** and the number of agents you want to add. Fill in the information on the Agent LoginID screen. For more information, see the *Avaya MultiVantage™ Call Center Software Guide to ACD Call Centers*.

# **Using an alias**

Not every phone model or device has a unique station screen in the system. You might have to use an available model as an "alias" for another. If you need to enter a phone type that the system does not recognize or support, use an alias. Defining aliases is also a useful method to identify items that act as analog stations on the switch, such as a fax machine, a modem, or other analog device.

If you purchase a phone model that is newer than your system, you can alias this phone to an available model type that best matches the features of your new phone. See your phone's manual to determine which alias to use. If your manual does not have this information, you can contact the DEFINITY helpline for an appropriate alias.

For example, we will create two aliases: one to add a new 6220 phone and one to add modems to our system.

1. See your new phone's manual to find the correct alias.

In our example, we find that the 6220 should be administered on an older system as a 2500 phone.

2. Type **change alias station** and press RETURN.

The [Alias Station](#page-602-0) screen appears.

3. Enter **6220** in the Alias Set Type field.

This is the name or model of the unsupported phone.

4. Enter **2500** in the Supported Set Type field.

Enter the supported model in this field.

5. Enter **modem** in the second Alias Set Type field.

You can call the alias set anything you like. Once you define the alias, you can use the alias set in the Type field on the Station screen.

6. Enter **2500** in the second Supported Set Type field.

Entering 2500 indicates to the system that these models are basic analog devices.

7. Press ENTER to save your changes.

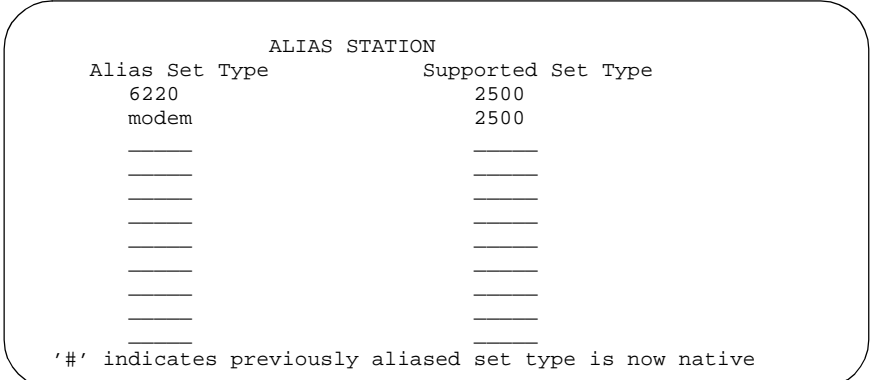

Now you can follow the instructions for adding a new phone (or adding a fax or modem). Your switch now recognizes the new type (6220 or modem) that you enter in the Type field.

Be sure to see your phone's manual for instructions on how to set feature buttons and call appearance buttons. Note that if you need to use an alias for a phone, you may not be able to take advantage of all the features of the new phone.

# **Customizing your phone**

This section provides recommendations for setting up or enhancing your personal phone. You need a phone that is powerful enough to allow you to use all the features you may give to other employees. You may want to add feature buttons that allow you to monitor or test the system, so that you can troubleshoot the system from your phone.

It will be much easier to monitor and test your system if you have a phone with:

- a large multi-button display (such as 8434D or 8410D)
- a class of service (cos) that has console permissions
- the following feature buttons
	- ACA and Security Violations (assign to lamp buttons)
	- Busy verify
	- Cover message retrieval button
	- Major/minor alarm buttons
	- Trunk ID buttons
	- Verify button

Once you select a phone, you'll want to determine if you want to place this phone at your desk or in the switch room. If the phone is in the switch room (near the system administration terminal), you can quickly add or remove feature buttons to test features and facilities. You may decide that you want a phone at both your desk and in the switch room — it's up to you.

You may also find it handy to set up multiple phones for testing applications and features before you provide them to users. You may want to have a phone that mimics each type of user phone in your organization. For example, if you have four basic phone templates, one for executives, one for marketing, one for technicians, and one for other employees, you may want to have examples of each of these phones so you can test new features or options. Once you are satisfied that a change works on the test phone, you can make the change for all the users in that group.

# **Upgrading phones**

If you want to change phone types for a user and do not need to change locations, you can just access the station screen for that extension and enter the new model number.

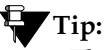

*This method can be used only if the new phone type matches the existing port type (such as digital phone with a digital port).*

For example, if a user at extension 4556 currently has a 7410+ phone and you want to replace it with a new 8411D phone:

1. Type **change station 4556** and press RETURN.

The **Station** screen for 4556 appears.

2. Overwrite 7410+ with **8411D** in the Type field.

Now you can access the functions and feature buttons that correspond to an 8411D phone.

# **Swapping phones**

You will often find that you need to move or swap phones. For example, employees moving from one office to another may want to bring their phones. In this case, you can use X ports to easily swap the phones.

In general, to swap one phone (phone A) with another phone (B), you change phone A's port assignment to **x**, change phone B's port assignment to A's old port, and, finally, change the **x** for phone A to B's old port. Note that these swapping instructions work only if the two phones are the same type (both digital or both analog, etc.).

For example, to swap phones for extension 4567 (port 01C0505) and extension 4575 (port 01C0516), complete the following steps:

- 1. Type **change station 4567** and press RETURN.
- 2. Record the current port address (01C0505) and type **x** in the Port field.
- 3. Press ENTER to save your changes.
- 4. Type **change station 4575** and press RETURN.
- 5. Record the current port address (01C0516).
- 6. Type **01C0505** in the Port field.
- 7. Update the Room and Jack fields.
- 8. Press ENTER to save your changes.
- 9. Type **change station 4567** again and press RETURN.
- 10. Type **01C0516** in the Port field.

This is the port that used to be assigned to extension 4575.

- 11. Update the Room and Jack fields.
- 12. Press ENTER to save your changes.
- 13. Physically unplug the phones and move them to their new locations.

When you swap phones, the system keeps the old button assignments. If you are swapping to a phone with softkeys, the phone could have duplicate button assignments, because softkeys have default assignments. You may want to check your button assignments and modify them as necessary.

# **Using ACTR to move phones**

Automatic Customer Telephone Rearrangement (ACTR) allows a phone to be unplugged from one location and moved to a new location without additional switch administration. The switch automatically associates the extension to the new port. ACTR works with 6400 Serialized phones and to the 2420 phones*.* The 6400 Serialized phone is stamped with the word "Serialized" on the faceplate for easy identification. The 6400 Serialized phone memory electronically stores its own part ID (comcode) and serial number as does the 2420 phone. ACTR uses the stored information and associates the phone with new port when the phone is moved.

ACTR is an enhancement to Terminal Translation Initialization (TTI), Personal Station Access (PSA), Customer Telephone Activation (CTA). ACTR makes it easy to identify and move phones.

# $\triangle$  CAUTION:

*When a phone is unplugged and moved to another physical location, the Emergency Location Extension field must be changed for that extension or the USA Automatic Location Identification data base must be manually updated. If the Emergency Location Extension field is not changed or if the USA Automatic Location Identification data base is not updated, the DID number sent to the Public Safety Network could send emergency response personnel to the wrong location.*

# **Detailed description**

On the Feature-Related System Parameters screen, set the Terminal Translation Initialization (TTI) Enabled field to **y** and the TTI State field to **voice**.

# $\equiv$  NOTE:

When a phone is moved, if there is any local auxiliary power (a power supply plugged into a local AC outlet), the phone must be plugged into an AC outlet at the phone's new location. A phone with remote auxiliary power must be supplied remote auxiliary power at its new location. If you do not supply auxiliary power in either case after a phone is moved, some optional adjuncts (for example, an expansion module) do not operate.

When you enter **always** or **once** in the Automatic Moves field on the station screen, the switch adds the extension to its ACTR Move List database. When the phone is plugged in*,* the switch asks the phone for its serial number and records the serial number on the ACTR Move List. If you change the entry in the Automatic Moves field from **always** or **once** to **no**, the switch removes the extension from the Move List.

## **Call processing**

When a phone is unplugged while on a call, and a 6400 Serialized phone or a 2420 phone that is administered for automatic moves is plugged into the port within 60 seconds:

- both extensions are placed in idle state
- active calls on either extension are dropped, unless the call is active on a bridged appearance at some other phone
- held calls remain in a hold state
- any calls ringing on either extension instantly proceed to the next point in coverage or station hunting path, unless the call is ringing on a bridged appearance at some other phone
- user actions that were pending when the new phone was plugged in are aborted

## **Design considerations**

You can use the **list station movable** command to keep track of extensions on the move list. Once you reach the maximum number, the switch does not allow additional extensions.

## **Administration**

#### **Before you start**

■ Be sure the TTI field on the Feature-Related System Parameters screen is set to **y**.

## **Tasks**

Before you move a phone in your system, set the TTI State field to voice on the Feature-Related System Parameters screen.

## **Moving phones**

You can allow a phone to be unplugged from one location and moved to a new location without additional switch administration.

For example, to allow moves anytime for a phone at extension 1234:

- 1. Type **change station 1234** and press RETURN.
- 2. Move to the Automatic Moves field.

```
change station 1014 Page 2 of X
                                     STATION
FEATURE OPTIONS
         LWC Reception? msa-spe Auto Select Any Idle Appearance? n
                                                        Coverage Msg Retrieval? y<br>Auto Answer: none
 LWC Log External Calls? n<br>CDR Privacy? n
 CDR Privacy? n and Data Restriction? n Data Restriction? n Data Restriction? n Data Restriction? n and Data Redirect Notification? y and Data Redirect Redirect Redirect Redirect Redirect Redirect Redirect Redirect Redirect
                                                    Idle Appearance Preference? n
Per Button Ring Control? n<br>Bridged Call Alerting? n
                                                       Restrict Last Appearance? y
 Active Station Ringing: single
       H.320 Conversion? n Per Station CPN - Send Calling Number?
      Service Link Mode: as-needed Special Character for Restricted Number? n
        Multimedia Mode: basic
   MWI Served User Type: _______ Display Client Redirection? n
       Automatic Moves: always
  AUDIX Name: Select Last Used Appearance? n
                                                     Coverage After Forwarding? _
    Recall Rotary Digit? n Multimedia Early Answer? n
                                               Direct IP-IP Audio Connections? n
                                                          IP Audio Hairpinning? n
```
- 3. Type **always** in the Automatic Moves field.
- 4. Press ENTER to save your changes.

# **Using TTI to move phones**

Terminal Translation Initialization (TTI) allows you to merge an x-ported station to a valid port by dialing a TTI merge code, a system-wide security code, and the x-port extension from a telephone connected to that port. TTI also allows you to separate an extension from its port by dialing a similar separate digit sequence. This action causes the station to revert to an x-port.

TTI can be used for implementing telephone and data module moves from office to office. That is, you can separate a telephone from its port with TTI, unplug the telephone from the jack, plug in the telephone in a jack in a different office, and merge the telephone to its new port with TTI.

If you are moving phones and concerned about security, you may also want to see [''Setting up Personal Station Access'' on page 360](#page-359-0) for more information about setting the security code for each extension.

# **A** SECURITY ALERT:

*If you do not manage this feature carefully, its unauthorized use may cause you security problems. For example, someone who knows the TTI security code could disrupt normal business functions by separating telephones or data terminals. You can help protect against this action by frequently changing the TTI security code. You can further enhance system security by*  *removing the feature access code (FAC) from the system when it does not need to be used (for example, there are no moves going on at present). Consult the Avaya Products Security Handbook for additional steps to secure your system and find out about obtaining information regularly about security developments.*

## **Before you start**

Before you can merge a telephone, you must set the TTI State field to **voice** on the Feature-Related System-Parameters screen. You also must set the extension to match the port type of the TTI port making the merge request. For example, a digital telephone type can merge only to a port on a digital board.

# **A** CAUTION:

*When a phone is unplugged and moved to another physical location, the Emergency Location Extension field must be changed for that extension or the USA Automatic Location Identification data base must be manually updated. If the Emergency Location Extension field is not changed or if the USA Automatic Location Identification data base is not updated, the DID number sent to the Public Safety Network could send emergency response personnel to the wrong location.*

# $\equiv$  **NOTE:**

You cannot use TTI to change a virtual extension.

**Instructions**

# **TTI merge from a voice TTI port**

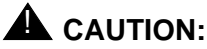

*You can destroy your hardware if you attempt to connect an analog telephone to a digital port.*

To merge an extension to a telephone with TTI, complete the following steps from the telephone you want to merge:

- 1. Dial the TTI merge FAC.
	- If the code is correct, you receive dial tone.
	- If the code is not correct, you receive intercept tone.
- 2. Dial the TTI security code from the telephone you want to merge.
	- If the code is correct, you receive dial tone.
	- If the code is not correct, you receive intercept tone.
- 3. Dial the extension of the telephone you want to merge.
	- If the extension is valid, you receive confirmation tone, which may be followed by dial tone. (It is possible to receive intercept tone immediately following the confirmation tone. If this happens, you need to attempt the merge again.)
	- If the extension is valid, but the extension is being administered, you receive reorder tone. Try the merge again later.
	- If the extension is invalid, you receive intercept tone.
	- If the system is busy and cannot complete the merge, you receive reorder tone. Try the merge again later.
	- If the telephone has a download status of pending, you receive reorder tone. You need to change the download status to complete to successfully complete the TTI merge.

## **TTI separation from a telephone**

To complete a TTI separation, complete the following steps from the telephone that needs to be separated:

- 1. Dial the TTI separate FAC.
- 2. Dial the TTI security code.
	- If the code is correct, you receive dial tone.
	- If the code is not correct, you receive intercept tone.
- 3. Dial the extension of the telephone to be separated.
	- If you have dialed the extension of the telephone currently merged with this telephone, you receive confirmation tone.
	- If you have dialed the extension of the telephone currently merged with this telephone, but the extension is being administered, you receive reorder tone. Try the separation again later.
	- If you have not dialed the extension of the telephone currently merged with this telephone, you receive intercept tone.
	- If the system is busy and cannot complete the separation, you receive reorder tone. Try the separation again later.

# **Fixing problems**

If you are having difficulty using TTI, you may want to review the following system restrictions:

The TTI Ports field on the System Capacity screen shows the number of TTI ports used in a switch. This field shows only the number of TTI ports being administered. If a TTI exceeds the maximum number of ports, the port is not administered and cannot be added. In that case, a telephone cannot be added.

BRI endpoints are only counted as one TTI port. For example, for every two BRI endpoints, one TTI port is counted. As such, you can have two telephones assigned to one port. If either endpoint is administered, the TTI port count is reduced by 1.

- The total number of translated telephones and Voice TTI ports in a system is limited to the maximum number of administered telephones supported in the system. The total number of translated data terminals and Data TTI ports in a system is limited to the maximum number of administered data modules allowed in the system.
- Set the TTI State field to **voice** and then set the TTI State field to **data**. When you use this order, voice and then data, you reduce the chance of a user trying to use TTI on a data-only terminal that does not have TTI port translation. This can happen when the number of telephones allowed by the system is twice the number of data terminals. For example, if the system limit for telephones is 15,000 and 7,500 for data, then when TTI was turned on for data first, only the first 7,500 unadministered ports would get TTI port translations.
- When TTI is activated for the system, the following actions take place:
	- If the TTI State field was previously activated but in a different state (such as, a voice to data state), the old TTI translations are removed and the new ones added on a board by board basis.
	- If the TTI State field is set to **voice**, then default TTI translations are generated for every unadministered port on all digital, hybrid, and analog boards.
	- If the TTI State field is set to **data**, then default TTI translations are generated for every unadministered port on all digital and data line boards in the system.
	- Whenever a new digital board is inserted when the system is in TTI Data mode, or when a digital, hybrid, or analog board is inserted when the system is in TTI Voice mode, the unadministered ports on the board become TTI ports.
	- When TTI is deactivated, all translation for the TTI ports are removed in the system; the ports return to an unadministered state.

# **Removing phones**

Before you physically remove a phone from your system, check the phone's status, remove it from any group or usage lists, and then delete it from the system's memory.

For example, to remove a phone at extension 1234:

1. Type **status station 1234** and press RETURN.

The General Status screen appears.

- 2. Make sure that the phone:
	- $\blacksquare$  is plugged into the jack
	- is idle (not making or receiving calls)
	- has no messages waiting
	- has no active buttons (such as Send All Calls or Call Forwarding)
- 3. Type **list groups-of-extension 1234** and press RETURN.

The Extension Group Membership screen shows whether the extension is a member of any groups on the system.

- 4. Press CANCEL.
- 5. If the extension belongs to a group, access the group screen and delete the extension from that group.

For example, if extension 1234 belongs to pickup group 2, type **change pickup group 2** and delete the extension from the list.

6. Type **list usage extension 1234** and press RETURN.

The Usage screen shows where the extension is used in the system.

- 7. Press CANCEL.
- 8. If the extension appears on the Usage screen, access the appropriate feature screen and delete the extension.

For example, if extension 1234 is bridged onto extension 1235, type **change station 1235** and remove the appearances of 1234.

- 9. Type **change station 1234** and press RETURN.
- 10. Delete any bridged appearances or personal abbreviated dialing entries and press ENTER.
11. Type **remove station 1234** and press RETURN.

The system displays the station screen for this phone so you can verify that you are removing the correct phone.

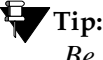

*Be sure to record the port assignment for this jack in case you want to use it again later.*

12. If this is the correct phone, press ENTER.

If the system responds with an error message, the phone is busy or still belongs to a group. Press CANCEL to stop the request, correct the problem, and enter **remove station 1234** again.

- 13. Remove the extension from voice mail service if the extension has a voice mailbox.
- 14. Type **save translations** and press RETURN to save your changes.

Note that you do not need to delete the extension from coverage paths. The system automatically adjusts coverage paths to eliminate the extension.

Now you can unplug the set from the jack and store it for future use. You do not need to disconnect the wiring at the cross-connect field. The extension and port address remain available for assignment at a later date.

Once you successfully remove a set, that set is permanently erased from system memory. If you want to reactivate the set, you have to add it again as though it were a new phone.

# **Adding a fax or modem**

Connecting a fax machine or modem to your system is similar to adding a phone, with a few important exceptions. If you have not added a phone, you may want to read [''Adding new phones'' on page 93](#page-92-0).

Because the system does recognize the concept of "fax" or "modem," you need to administer these items as basic analog stations. You can merely use the supported station type 2500 (analog, single line).

Alternatively, you can create aliases to the 2500 for fax machines and modems. If you want to be able to create reports that indicate which stations are faxes or modem, you should create aliases for these items. For more information about aliasing, see [''Using an alias'' on page 98.](#page-97-0)

For this example, let us assume that we have already defined an alias for 'fax' as a 2500 and that we now want to add a fax machine to extension 4444.

To add a fax machine as extension 444, complete the following steps:

- 1. Type **add station 4444** and press RETURN.
- 2. In the Type field, type **fax**.
- 3. In the Port field, type the port address.
- 4. In the Name field, type a name to associate with this fax.
- 5. Move to the Data Restriction field and type **y**.

Entering y in this field prevents calls to and from this extension from being interrupted by tone signals. This is important for fax machines and modems as these signals can disrupt transmissions of data.

6. In the Distinctive Audible Alert field, type **n**.

This eliminates the distinct 2-burst ring for external calls, which often interferes with the auto-answer function on fax machines or modems.

7. Press ENTER to save your changes.

# **Adding an IP Telephone**

The 4600-series IP Telephones are physical sets that connect to the MultiVantage system via TCP/IP.

# **A** CAUTION:

*An Avaya IP endpoint can dial emergency calls (for example, 911 calls in the U.S.). It only reaches the local emergency service in the Public Safety Answering Point area where the telephone system has local trunks. Please be advised that an Avaya IP endpoint cannot dial to and connect with local emergency service when dialing from remote locations that do not have local trunks. You should not use an Avaya IP endpoint to dial emergency numbers for emergency services when dialing from remote locations. Avaya Inc. is not responsible or liable for any damages resulting from misplaced emergency calls made from an Avaya endpoint. Your use of this product indicates that you have read this advisory and agree to use an alternative telephone to dial all emergency calls from remote locations.* 

#### **Before you start**

Verify the system has a:

- TN2302 IP Media Processor circuit pack for audio capability
- TN799 Control-LAN circuit pack for signaling capability (for Servers R, CSI, and SI only)

Be sure that your system has been enabled to use IP Telephones. Display the System-Parameters Customer-Options screen and verify the following field settings:

- Maximum Concurrently Registered IP Stations is greater than **0**
- IP Stations field is **y**
- Information has been entered in the fields on the Maximum IP Registrations by Product ID page

#### **Instructions for adding an IP Telephone**

Let us add an IP telephone at extension 4005.

To assign an extension, complete the following steps:

1. Type **add station 4005** and press RETURN.

The [Station](#page-1126-0) screen appears.

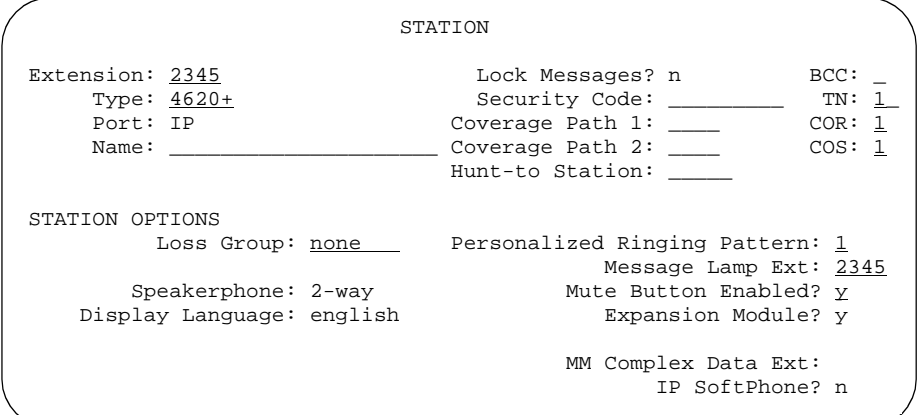

In the Type field, type **4620**.

2. The Port field is display-only, and **IP** appears.

3. In the Security Code field, enter a password for the IP phone user.

# $\equiv$  NOTE:

Although the system accepts a null password, the IP phone will not work unless you assign a password.

4. Press ENTER to save your work.

## **Changing from dual-connect to single-connect IP phones**

When you have a dual extension phone and you upgrade to a single extension phone, you can remove the connection that is no longer used for that phone.

To remove the H.323 connection that is no longer needed, first record the media complex extension number:

1. Type **change station nnnn**, where nnnn is the extension number of the original dual-connect phone that you are replacing with a single-connect phone.

The Station screen appears.

- 2. Move to the Media Complex Extension field.
- 3. Write down the number in the Media Complex field, then delete the number from the field.
- 4. Press ENTER to save your changes.

Now remove the extension you recorded. Before you remove an H.323 extension from your system, check the status, remove it from any group or usage lists, and then delete it from the system's memory.

For example, if you wrote down extension 1234 before you removed it from the Media Complex field on the Station screen, then remove extension 1234 using these steps:

1. Type **status station** 1234 and press RETURN.

The General Status screen appears.

- 2. Make sure that the extension:
	- is idle (not making or receiving calls)
	- has no messages waiting
	- has no active buttons (such as Send All Calls or Call Forwarding)

3. Type **list groups-of-extension 1234** and press RETURN.

The Extension Group Membership screen shows whether the extension is a member of any groups on the system.

- 4. Press CANCEL.
- 5. If the extension belongs to a group, access the group screen and delete the extension from that group.

For example, if extension 1234 belongs to pickup group 2, type **change pickup group 2** and delete the extension from the list.

6. Type **list usage extension 1234** and press RETURN.

The Usage screen shows where the extension is used in the system.

- 7. Press CANCEL.
- 8. If the extension appears on the Usage screen, access the appropriate feature screen and delete the extension.

For example, if extension 1234 belongs to hunt group 2, type **change hunt group 2** and delete the extension from the list.

- 9. Type **change station 1234** and press RETURN.
- 10. Delete any bridged appearances or personal abbreviated dialing entries and press ENTER.
- 11. Type **remove station 1234** and press RETURN.

The system shows the station screen for this phone so you can verify that you are removing the correct phone.

12. If this is the correct phone, press ENTER.

The system responds with **command successfully completed**.

If the system responds with an error message, the phone is busy or still belongs to a group. Press CANCEL to stop the request, correct the problem, and enter **remove station 1234** again.

- 13. Remove the extension from voice mail service if the extension has a voice mailbox.
- 14. Type **save translations** and press RETURN to save your changes.

Note that you do not need to delete the extension from coverage paths. The system automatically adjusts coverage paths to eliminate the extension.

Once you successfully remove the extension, it is permanently erased from system memory. If you want to reactivate the extension, you have to add it again as though it were new.

#### **Tasks**

#### **Setting up emergency calls on IP phones**

Set up which "calling number" to send to the public safety access point when an emergency call is placed from an IP phone.

#### **Instructions**

You use the Station screen to set up emergency call handling options for IP phones. As an example, we'll administer the option that prevents emergency calls from an IP phone.

To prevent an emergency call from an IP phone:

1. Type **change station nnnn** and press enter, where **nnnn** is the extension of the phone you want to modify.

The station screen appears.

```
change station 1014 Page 1 of X Page 1 of X
                            STATION
Extension: 1014 Lock Messages? n BCC:<br>
Type: Security Code: Type: Thil
    Type: Security Code: TN:1<br>Port: Coverage Path 1: COR: 1
    Port: Coverage Path 1:<br>
Name: Coverage Path 2:
                          Coverage Path 2:
STATION OPTIONS<br>Loss Group: 2
            Loss Group: 2 Personalized Ringing Pattern: 3
           Data Module? n Message Lamp Ext: 1014<br>
Speakerphone: 2-way Mute button enabled? y
                                               Mute button enabled? y<br>Media Complex Ext:
       Display Language? English
                                                      IP Softphone? y
                                              Remote Office Station? n
                                                 IP Emergency calls: block
```
2. Type **block** in the IP Emergency calls field and press RETURN to save your changes.

# **Adding an IP Softphone**

Avaya IP Softphones enable the end user to control telephone calls directly from a personal computer (PC). An end user can log into your company's MultiVantage server remotely and make and receive telephone calls from the telephone extension.

Avaya IP Softphone supports the following two configurations:

■ road-warrior application

You typically use this configuration for laptop users who are travelling. In this configuration, the PC LAN connection carries both the call control signaling and the voice path. Because voice calls are routed over the connection to the PC, you'll need a headset connected to the PC or a handset that plugs into the PC's sound card, to speak and hear sounds.

■ telecommuter application or Avaya IP Agent

For the telecommuter or Avaya IP Agent configuration, you make two separate connections to the DEFINITY server. The signaling path is carried over an IP network and the voice path is carried over the standard circuit-switched telephone network (PSTN). Since you are using a phone for audio, you do not need an H.323 PC audio application.

The telecommuter configuration uses the Avaya IP Softphone interface (on the user's PC) and a standard phone. The Avaya IP Agent configuration uses the Avaya IP Agent interface (on the agent's PC) and a call center phone, such as a CallMaster.

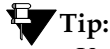

*Use status station to show the part (product) ID, serial number and the audio connection method used by existing stations.*

#### **Before you start**

Be sure that your system has been enabled to use IP Softphones. Display the System Parameters Customer-Options screen and verify the following field settings:

- Maximum Concurrently Registered IP Stations is greater than 0
- IP Stations field is **y**
- Information has been entered in the fields on the Maximum IP Registrations by Product ID page

Be sure that your DEFINITY R, CSI, SI, and S8100 Media Server has a CLAN board and an IP Media Processor board.

Once you're finished administering your MultiVantage system, you need to install the IP Softphone software on each user's PC.

### **Instructions for adding a road-warrior application**

You can use the road-warrior application when you have only a single telephone line available to access the MultiVantage system over the IP network.

You also can "take over" an IP phone. Typically you would not have a different extension for your softphone. When you log in, the softphone takes over the existing phone extension (turn the DCP or IP phone off). During this time, that DCP or IP phone is out of service. This is accomplished if, on the Station screen, the IP Softphone field is **y**.

We will add a road-warrior application at extension 3001. Except for single-connect IP phones, you have to actually administer two extensions for each road-warrior application. We will first add an H.323 extension at 3000.

To assign an H.323 extension, complete the following steps:

1. Type **add station 3000** and press RETURN.

The [Station](#page-1126-1) screen appears.

```
add station 3000 Page 1 of 3
                 STATION
Extension: 3000 Cock Messages? n BCC: 0
  Type: H.323 Security Code: TN: 1
  Port: IP Coverage Path 1: COR: 1
  Name: Coverage Path 2: COS: 1
                  Hunt-to Station: Tests? y
STATION OPTIONS
       Loss Group: 2
```
- 2. In the Type field, enter **H.323**.
- 3. Press ENTER to save your work.

Now, you need to administer the phone (DCP) extension. To do so, complete the following steps:

1. Type **add station 3001** and press RETURN.

The [Station](#page-1126-0) screen appears. Note that you choose to change an existing DCP extension by using **change station nnnn** in this step, where *nnnn* is the existing DCP extension.

```
add station 3001 Page 1 of 4
                           STATION
Extension: 3001 Lock Messages? n BCC: 0<br>Type: 6408D Security Code: * TN: 1
    Type: 6408D Security Code: * TN: 1
    Port: X Coverage Path 1: COR: 1
   Name: Coverage Path 2: COS: 1 
                              Hunt-to Station:
STATION OPTIONS
          Loss Group: 2 Personalized Ringing Pattern: 1<br>Data Module? n Message Lamp Ext: 3
         Data Module? n Message Lamp Ext: 3000<br>Speakerphone: 2-way Mute Button Enabled? y
                                    Mute Button Enabled? y
      Display Language: english
                                       Media Complex Ext: 3000
                                              IP Softphone? y
```
- 2. In the Type field, enter the model of phone you want to use, such as **6408D**.
- 3. In the Port field, type **x** for virtual phone or enter the port number if there is hardware.
- 4. In the Security Code field, enter the password for this remote user, such as **1234321**.

This password can be up to 7 digits in length.

5. In the Media Complex Ext field, type **3000**.

This is the H.323 extension we just administered.

- 6. In the IP Softphone field, type **y.**
- 7. On page 2, in the Service Link Mode field, type **as-needed**.

Set this field to **permanent** only for extremely busy remote phone users, such as call center agents.

- 8. In the Multimedia Mode field, type **enhanced**.
- 9. Press ENTER to save your work.

Now you can install and configure the software on the user's PC. In this example, the user will login by entering their DCP extension (3001) and password (1234321).

## **Fixing problems**

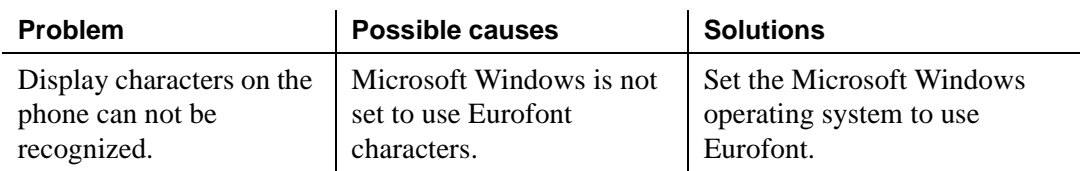

## **Instructions for adding a telecommuter application**

Assign this configuration to remote users who have two available phone lines. For example, to administer a telecommuter application for a home user at extension 3010, complete the following steps:

1. Type **add station** 3010 and press RETURN.

The **Station** screen appears.

#### **NOTE:**

Use the **add station** command if this is a new DCP extension. Use the **change station** command for an existing DCP extension and ignore steps 2 and 3.)

- 2. In the Port field, type **x** for virtual phone or enter the port number if there is hardware.
- 3. In the Security Code field, enter the password for this remote user, such as **1234321**.

This password can be up to 7 digits in length.

- 4. In the IP Softphone field, type **y**.
- 5. On page 2, in the Service Link Mode field, type **as-needed**.

Set this field to **permanent** only for extremely busy remote phone users, such as call center agents.

- 6. In the Multimedia Mode field, type **enhanced**.
- 7. Press ENTER to save your work.

Now you can install and configure the software on the user's PC. In this example, the user will login by entering their DCP extension (3010) and password (1234321).

### **Related topics**

See the [''Internet Protocol \(IP\) Softphones'' on page 1444](#page-1443-0) for descriptions of the IP Softphone configurations.

See the online help and to *Avaya IP Softphone Overview and Troubleshooting* for customer information on Avaya IP Softphone applications. This document is a Portable Document Format (PDF) document that is located in the Overview Document folder on the Avaya IP Softphone CD.

Also see *Getting Started*, located on the Avaya IP Softphone CD for more information on how to install and configure the IP Softphone software.

# **Setting up remote office**

MultiVantage remote office provides IP processing capabilities to traditional call handling for voice and data between MultiVantage and offices with remote office hardware. You need to add the remote office information as a node on the MultiVantage, add extensions, set up the trunk and signaling groups.

#### **Before you start**

Be sure the following fields on the Feature Related System Parameters Customer Options screen are set to **y** or completed. If not, contact your Avaya representative.

- Maximum Administered Remote Office Trunks
- Maximum Administered Remote Office Stations
- Product ID registration limit
- Remote Office
- IP station
- ISDN-PRI
- IP trunks
- Softphone

Also, be sure your remote office hardware is installed and administered at the remote location. You need the following information from the remote administration:

- IP address
- Password

# **Adding remote office to Avaya MultiVantage Solution**

In our example, we'll set up a remote office location using Avaya R300 Remote Office Communicator hardware in our branch office in Santa Fe. We'll add a new node, and set up the signaling group and trunk group.

### **Adding a node**

#### **Instructions**

To add the remote office node to MULTIVANTAGE:

- 1. Type **change node-names IP** and press RETURN.
	- The Node Name screen appears.

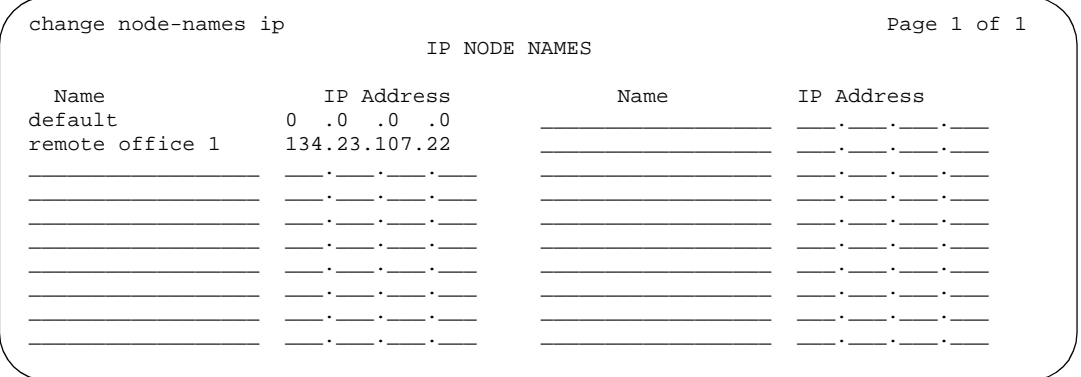

#### **Screen 1. IP Node Names**

2. In the Name field, type in a word to identify the node.

In our example, type **Remote 6**.

- 3. In the IP address field, type in the IP address to match the one on the Avaya R300 administration.
- 4. Press ENTER to save your changes.

5. Type **add remote office** and the number for this remote office, and press RETURN.

The remote office screen appears.

```
add remote-office 6 Page 1 of 1
                       REMOTE OFFICE 6
   Node Name: Remote Office 6
Network Region: 22
     Location: 1
    Site Data: Contact: Joe Smith
             Phone: xxx-yyy-zzz
             _______________________________
```
#### **Screen 2. Remote Office**

6. Fill in the following fields:

- Node Name match the name on the IP Node Names screen.
- Network Region this must match the network region on the IP-Interface screen for the circuit packs that connect this remote office. Use **display ip-interfaces** to find this information.
- Location match the one set up on the Location screen for this remote office.
- Site Data identify the street address or identifier you want to use
- 7. Press ENTER to save your changes.

## **Tip:**

*Use* **status remote office** *to verify that your switch recognizes the remote office information. It also displays the extensions and signaling group you administer next.*

#### **Setting up a trunk group**

You can modify an existing trunk group or add a new one. In our example, we'll add trunk group 6.

#### **Before you start**

Perform "Setting up a signaling group" on page 122.

To set up the trunk group for your remote office:

1. Type **add trunk group 6**.

The Trunk Group screen appears.

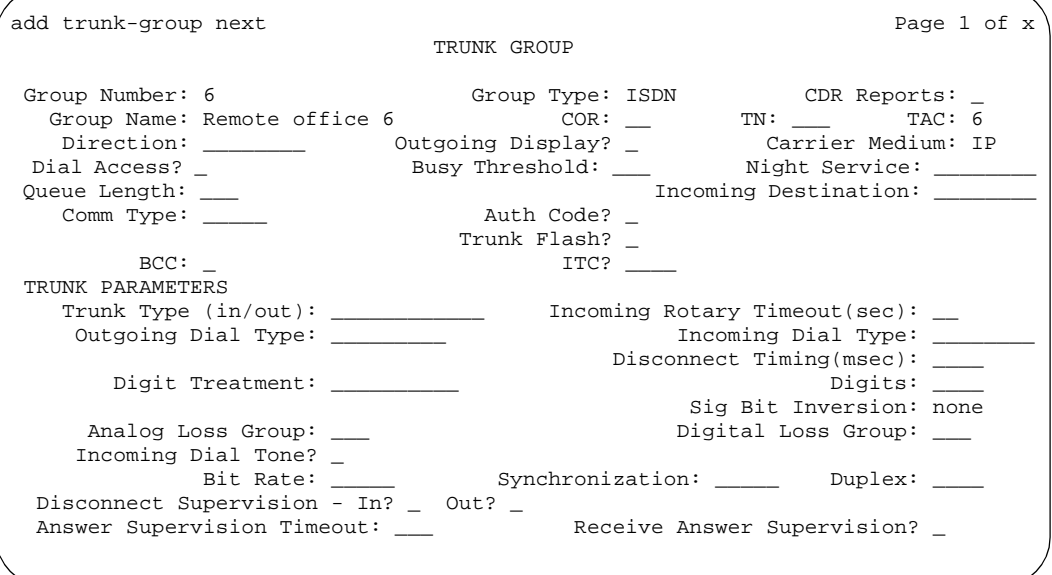

2. In the Group type field, type ISDN.

ISDN-PRI or ISDN-BRI must be y on the System Parameters Customer Options screen.

- 3. In the TAC field, type in the trunk access code that conforms to your dial plan.
- 4. In the Carrier Medium field, type **IP** (Medpro).
- 5. In the Dial Access field, type **y**.
- 6. In the Service type field, type **tie**.
- 7. In the Signaling Group field, type in the signaling group you created.
- 8. Press ENTER to save your changes.

#### <span id="page-121-0"></span>**Setting up a signaling group**

Each Remote Office has own listen port and signaling group. Set up a new trunk group, or use an existing trunk group administered for H.323 signaling.

#### **Instructions**

Set up the signaling group for remote office:

1. Type **add signaling-group** and the number of the group you want to add.

The signaling group screen appears.

```
add signaling-group 6 Page 1 of 5
                             SIGNALING GROUP
Group Number 6 Group Type: H.323
                       Remote Office? y Max Number of NCA TSC: _
                                            Max number of CA TSC:
                                          Trunk Group for NCA TSC: ___
    Trunk Group for Channel Selection: 6
       Supplementary Service Protocol: _
 Near-end Node Name: clan Far-end Node Name: remote office 6<br>
Far-end Listen Port: 5001 Far-end Listen Port:5055
Near-end Listen Port: 5001
       LRQ Required? _ Calls Share IP Signaling Connection? _
       RRQ Required? y
                                   Bypass If IP Threshold Exceeded? _
                                       Interworking Message: ________
```
- 2. In the Group Type field, type **H.323**.
- 3. In the Remote Office field, type **y**.
- 4. In the Trunk Group for Channel Selection, type the number of the trunk you set up for the remote office.
- 5. In the Near-end Node Name, identify the node name assigned to the CLAN that supports the R300.
- 6. In the Far-end Node Name, identify the node name assigned to the CLAN that supports the R300.
- 7. In the Near-end Listen port, type a port number in the 5000-9999 range.
- 8. In the Far-end Listen Port field, type **1720**. See *DEFINITY® Enterprise Communications Server Release 1.1 Getting Started with the Avaya R300 Remote Office Communicator* for more details.
- 9. In the RRQ field, type **y**.
- 10. Tab to the Direct IP-IP Audio Connection field on another page of this screen and type **y**.
- 11. Press ENTER to save your changes.

#### **Setting up remote office on network regions**

Now we will set up a network region and show the connections between regions.

#### **Instructions**

Set up network region 1:

#### 1. Type **add ip-network-region 1** and press ENTER.

The IP Network Region screen appears.

```
change ip-network-region 1 Page 1 of 2
                                         IP Network Region
      Region: 1
        Name: Denver main
Audio Parameters \begin{array}{ccc}\n\text{Direct IP-IP Audio Connections? y} \\
\text{Direct IP-IP Audio Hairpinning? y}\n\end{array}IP Audio Hairpinning? y
 Location: 1<br>IPD Port Range
          UPD Port Range RTCP Enabled? y
          Min: 2048_ RTCP Monitor Server Parameters
                                                    Use Default Server Parameters? n
                                                     Server IP Address: 1 .2 .3 .4<br>Server Port: 5005
DiffServ/TOS Parameters<br>Call Control PHB Value: 34
                                                   RTCP Report Period(secs): 5
   VoIP Media PHB Value: 46
                                                 Resource Reservation Parameters
                                                                       RSVP Enabled? y
802.1p/Q Enabled? y RSVP Refresh Rate(secs): 15<br>Call Control 802.1p Priority: 7 Retry upon RSVP Failure Enabled? y
   all Control 802.1p Priority: 7 and RSVP Failure Enabled? y<br>
VoIP Media 802.1p Priority: 6 RSVP Profile: quaranteed-service
                                                  RSVP Profile: quaranteed-service
                   802.1Q VLAN: 0
```
- 2. In the Name field, describe the region you are setting up.
- 3. In the Codec Set field, type the codec set you want to use in this region.
- 4. In the UDP Port Range, type the range of the UDP port number to be used for audio transport.
- 5. In the Direct IP-IP Audio Connections field, type **y**.
- 6. Move to page 2 to set up connections between regions and assign codecs for inter-region connections.

change ip-network-region 1 and 2 and 2 and 2 and 2 and 2 and 2 and 2 and 2 and 2 and 2 and 2 and 2 and 2 and 2 and 2 and 2 and 2 and 2 and 2 and 2 and 2 and 2 and 2 and 2 and 2 and 2 and 2 and 2 and 2 and 2 and 2 and 2 and Inter Network Region Connection Management Region (Group of 32) 12345678901234567890123456789012 001-0321\_\_2\_\_\_\_\_\_\_\_\_\_\_\_\_\_\_\_\_\_\_\_\_\_\_\_\_\_\_\_ 033-064\_\_\_\_\_\_\_\_\_\_\_\_\_\_\_\_\_\_\_\_\_\_\_\_\_\_\_\_\_\_\_\_ 065-096\_\_\_\_\_\_\_\_\_\_\_\_\_\_\_\_\_\_\_\_\_\_\_\_\_\_\_\_\_\_\_\_ 097-128\_\_5\_\_\_\_\_\_\_\_\_\_\_\_\_\_\_\_\_\_\_\_\_\_\_\_\_\_\_\_\_ 129-160\_\_\_\_\_\_\_\_\_\_\_\_\_\_\_\_\_\_\_\_\_\_\_\_\_\_\_\_\_\_\_\_  $161-192$   $-$ 193-2246\_\_\_\_\_\_\_\_\_\_\_\_\_\_\_\_\_\_\_\_\_\_\_\_\_\_\_\_\_\_\_ 225-250\_\_\_\_\_\_\_\_\_\_\_\_\_\_\_\_\_\_\_\_\_\_\_\_\_\_

The following connections are administered in this example:

- codec-set 2 is used between region 1 and region 4
- codec-set 5 is used between region 1 and region 99
- codec-set 6 is used between region 1 and region 193.

Now you need to assign the region number to the CLAN circuit pack. All the endpoints registered with a specific CLAN circuit pack belong to the CLAN's region. See *Administration for Network Connectivity for Avaya MultiVantage*™ *Software* for more information.

### **Adding phones to remote office**

Be sure the extensions you add fit your dialing plan.

### **Instructions**

1. Type **add station nnnn** and press ENTER, where nnnn is the extension you are adding.

The station screen appears.

```
add station 6001 and the STATION Page 1 of X
STATION
Extension: 1014 Extension: 1014 Lock Messages? n BCC: 0
   Type: 8410D Security Code: 1234567 TN: 1
   Port: x Coverage Path 1: ___ COR: 1
 Name: Remote main and the coverage Path 2: ___ COS: 1
                               Coverage Path 2: ___<br>Map-to Station:
                                Hunt-to-Station: _______
STATION OPTIONS
         Loss Group: _ Personalized Ringing Pattern:
        Data Module? n Message Lamp Ext: 6001
        Speakerphone: 2-way Mute button enabled? y
     Display Language? English
                                    Media Complex Ext: 
                                 IP Station? n
                                   Remote Office Phone? y
```
- 2. In the Type field, type in the model of the phone you are adding.
- 3. In the Port field, type **x**.

This indicates that there is no hardware associated with the port assignment.

- 4. In the Name field, identify the phone for your records.
- 5. In the Security Code field, match the password set up on the Remote Office administration.
- 6. In the Remote Office Phone field, type **y**.
- 7. Press ENTER to save your changes.

### **Tip:**

*You can set up a telnet session on your remote office administration program to verify that the phone is registered.* See *DEFINITY® Enterprise Communications Server Release 1.1 Getting Started with the Avaya R300 Remote Office Communicator* for *details.*

# **2420 DCP telephone**

#### **Downloading firmware to a 2420 DCP telephone**

You can copy updated application code into ACP via TFTP over a TCP/IP connection. This eliminates the need to physically remove the telephone and send it to the factory for the firmware update. This feature is available on all Avaya MultiVantage platforms.

#### **Before you start**

1. Type **change node-name ip** and press ENTER.

The IP Node Names screen appears.

- 2. Administer the TFTP server node name and the local node name (CLAN) and IP address.
- 3. Press ENTER to save your changes.
- 4. Type **change ip-interfaces** and press ENTER.

The IP Interfaces screen appears.

- 5. Administer the CLAN ethernet interface or processor CLAN.
- 6. Press ENTER to save your changes.

#### **File download to the switch**

- 1. File is placed on TFTP server using TFTP, FTP, HTTP or another file transfer program.
- 2. Log into SAT and enter **change tftp-server** and press ENTER.

The TFTP Server Configuration screen appears.

```
change tftp-server extended the page 1 of 1
                    TFTP Server Configuration
     Local Node Name:
TFTP Server Node Name:
    TFTP Server Port: 69
    File to Retrieve:
        File Status:
         File Size:
  Filename in Memory:
```
3. In the Local Node Name field, enter the valid local node name from the IP Node Names screen.

The node must be assigned to a CLAN ip-interface or **procr** (processor CLAN).

- 4. In the TFTP Server Node Name field, enter the valid TFTP server node name from the IP Nodes Names screen.
- 5. In the TFTP Server Port field, enter the TFTP server port number from where the file download begins.
- 6. In the File to Retrieve field, enter the name of the file to be retrieved.
- 7. Press ENTER to save your changes.

The file transfer begins.

8. Enter **display tftp-server** and press ENTER to view the status of the file transfer.

"File download successful" message appears when the file transfer completes. It also displays the file size and the file name in memory.

### **File download to the 2420 DCP telephone**

#### **Before you start**

You must have console permissions to download someone else's phones.

 $\equiv$  note:

Steps 1 through 3 need be done only once to set up the FAC for file downloads. Thereafter, start at step 4 to download files.

- 1. Type change feature-access-codes and press ENTER.
- 2. In the Station Firmware Download Access Code field, enter \*36.

This number can be any valid FAC as defined in the dial plan.

- 3. Press ENTER to save your changes.
- 4. Take the 2420 DCP phone off-hook.
- 5. Dial the Station Firmware Download FAC (for instance, \*36).
- 6. Press # if you are dialing from the target station (or dial the phone's extension to be downloaded).
- 7. Place the phone on-hook within 4 seconds after the confirmation tone.

The phone is placed in a busy-out state (not able to make or receive calls) and displays "Firmware Download in Progress", the amount of the file downloaded, and a timer. The phone displays error messages and a success message before rebooting.

8. When the download completes, the phone reboots and is released from the busy-out state.

# **Managing phone features**

This section provides generic instructions for adding any feature button. Because you may need more information to decide which feature buttons you want to assign to a user or group of users, we included the [Telephone feature buttons](#page-130-0) table in this section. This table lists all of the feature buttons that are available on the Avaya MultiVantage solution.

After the list of feature buttons, we included several procedures that explain how to set up the specific feature buttons that require special treatment or considerations.

# **Adding feature buttons**

Once you add a phone to the system, you can use the station screen to change the settings for the phone, such as adding or changing feature button assignments. The system allows you to assign features or functionality to each programmable button. It is up to you to decide which features you want for each phone and which feature you want to assign to each button.

### **ED** NOTE:

If you have 6400-series phones, your users can administer some of their own feature buttons. See [''Setting up Terminal Self Administration'' on page 160](#page-159-0) for more information.

#### **Instructions**

To assign feature buttons:

1. Type **change station nnnn** and press ENTER, where *nnnn* is the extension for the phone you want to modify.

The [Station](#page-1126-1) screen appears.

2. Press NEXT PAGE until you locate the Feature Button Assignment fields.

Some phones have several feature button groups. Make sure that you are changing the correct button. If you do not know which button on the phone maps to which button-assignment field, see your phone's manual, or see [''Phone reference'' on page 1387.](#page-1386-0)

- 3. Move the cursor to the field you want to change.
- 4. Type the button name that corresponds to the feature you want to add.

To determine feature button names, press HELP or refer to "Telephone" [feature buttons'' on page 131](#page-130-1).

5. Press ENTER to save your changes.

Some phones have default assignments for buttons. For example, the following figure shows that the 8411D includes defaults for 12 softkey buttons. It already has assignments for features like Leave Word Calling and Call Forwarding.

If you do not use an alias, you can easily assign different features to these buttons if you have different needs.

If you use an alias you must leave the default softkey button assignments. The system allows you to change the button assignments on the screen and the features work on the alias phone, however the labels on the display do not change.

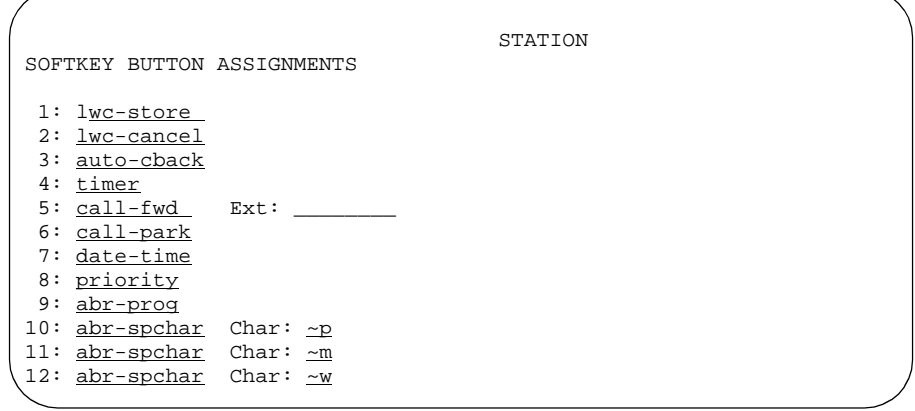

# <span id="page-130-0"></span>**Telephone feature buttons**

<span id="page-130-1"></span>The following table provides descriptions of the feature buttons that you can administer on multiappearance telephones. It also lists the administrable software names and recommended button label names. Display buttons support telephones equipped with alphanumeric displays. Note that some buttons may require 1-lamp or 2-lamp buttons. Some buttons are not allowed on some systems and on some phones.

| <b>Button name</b>          | <b>Button</b><br>label | <b>Description</b>                                                                                                    | <b>Maximum</b>                    |
|-----------------------------|------------------------|----------------------------------------------------------------------------------------------------|-----------------------------------|
| abr-prog                    | AbrvDial<br>Program    | <b>Abbreviated Dialing Program: allows</b><br>users to program abbreviated dialing and<br>autodial buttons or to store or change<br>numbers in a personal list or group list<br>associated with the station.                                                                                  | 1 per<br>station                  |
| abr-spchar                  | AbryDial<br>(char)     | Abbreviated Dialing Special Character:<br>allows users to enter an associated special<br>character [ $\sim$ , $\sim$ m (mark), $\sim$ p (pause), $\sim$ s<br>(suppress), $\sim w$ (wait for dial tone), or $\sim W$<br>(wait forever)] when programming an<br>abbreviated dialing list entry. | 1 each per<br>station             |
| abrdg-appr<br>$(Ext: \_\_)$ | (extension)            | Bridged Appearance of an analog phone:<br>allows the user to have an appearance of a<br>single-line telephone extension. Assign to<br>a 2-lamp appearance button.                                                                                                    | Depends on<br>station type        |
| abrv-dial<br>(List:<br>DC:  | AD                     | Abbreviated Dialing: dials the stored<br>number on the specified abbreviated<br>dialing list.                                                                                                    | 1 per AD<br>list per dial<br>code |
|                             |                        | List: specify the list number 1 to 3 where<br>the destination number is stored<br>DC: specify the dial code for the<br>destination number                                                                                                    |                                   |
| abrv-ring                   | <b>AR</b>              | Abbreviated and Delayed Ringing: allows<br>the user to trigger an abbreviated or<br>delayed transition for calls alerting at an<br>extension.                                                                                                    |                                   |

**Table 3. Telephone feature buttons**

| <b>Button name</b>                  | <b>Button</b><br>label | <b>Description</b>                                                                                                    | <b>Maximum</b>       |
|-------------------------------------|------------------------|----------------------------------------------------------------------------------------------------|----------------------|
| ac-alarm                            | <b>AC Alarm</b>        | <b>Administered Connection alarm</b><br>notification: allows the user to monitor<br>when the number of failures for an<br>administered connection has met the<br>specified threshold.                                            | 1 per<br>station     |
| aca-halt                            | Auto-Ckt<br>Assure     | Automatic Circuit Assurance (display<br>button): allows users of display telephones<br>to identify trunk malfunctions. The system<br>automatically initiates a referral call to the<br>telephone when a possible failure occurs. | 1 per<br>system      |
|                                     |                        | When the user presses ACA Halt, the<br>system turns off ACA monitoring for the<br>entire system. The user must press ACA<br>Halt again to restart monitoring.                                                                    |                      |
| account                             | Acct                   | Account: allows users to enter Call Detail<br>Recording ("CDR") account codes. CDR<br>account codes allow the system to<br>associate and track calls according to a<br>particular project or account number.                     |                      |
| admin                               | Admin                  | Administration: allows a user to program<br>the feature buttons on their 6400-series<br>telephone.                                                                                                    |                      |
| after-call<br>$Grp:$ <sub>___</sub> | After Call<br>Work     | After Call Work Mode: allows an agent to<br>temporarily be removed from call<br>distribution in order for the agent to finish<br>ACD-related activities such as completing<br>paperwork.                                         | 1 per split<br>group |
|                                     |                        | Grp: specify the ACD split group number.                                                                                                    |                      |
| alrt-agchg                          | Alert Agent            | Alert Agent: indicates to the agent that<br>their split/skill hunt group changed while<br>active on a call. This button blinks to<br>notify the agent of the change.                                                             | 1 per<br>station     |

**Table 3. Telephone feature buttons (Continued)**

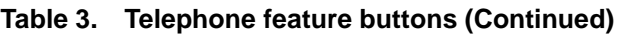

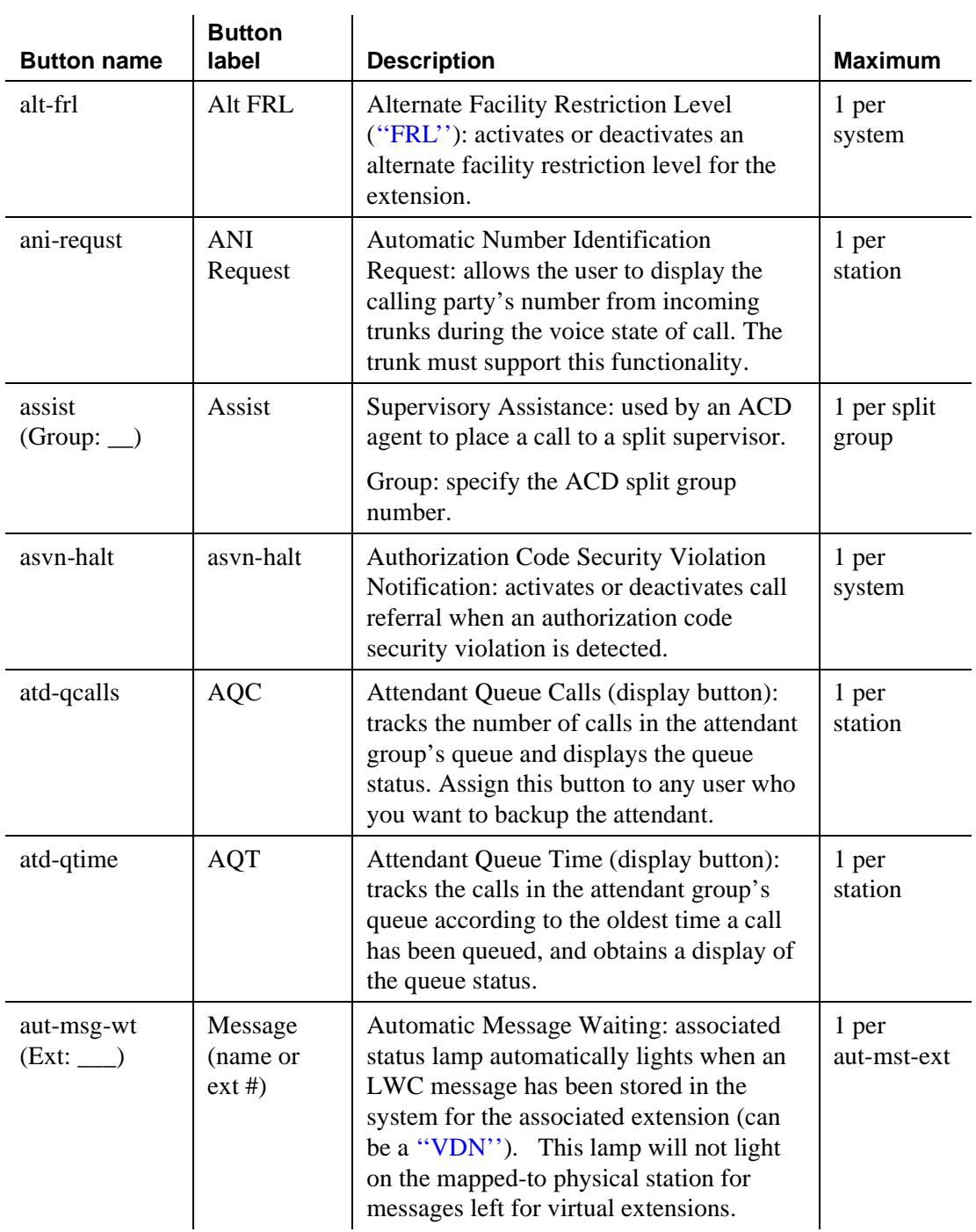

| <b>Button name</b>     | <b>Button</b><br>label  | <b>Description</b>                                                                                                    | <b>Maximum</b>                  |
|------------------------|-------------------------|----------------------------------------------------------------------------------------------------|---------------------------------|
| auto-cback             | Auto<br>CallBack        | Automatic Call Back: when activated,<br>allows inside user who placed a call to a<br>busy or unanswered telephone to be called<br>back automatically when the called<br>telephone becomes available to receive a<br>call.                                                                                                    | 1 per<br>station                |
| auto-icom<br>(Group: ) | Auto (name<br>or ext #) | Automatic Intercom: places a call to the<br>station associated with the button. The<br>called user receives a unique alerting<br>signal, and a status lamp associated with a<br>Intercom button flashes. Grp: Intercom -<br>Auto-Icom group number. This extension<br>and destination extension must be in the<br>same group. | 1 per group<br>per dial<br>code |
| auto-in<br>(Group: )   | Auto In                 | Auto-In Mode: allows the user to become<br>automatically available for new ACD calls<br>upon completion of an ACD call. Grp:<br>The split group number for ACD.                                                                                                    | 1 per split<br>group            |
| auto-wkup              | Auto<br>Wakeup          | Automatic Wakeup (display button):<br>allows attendants, front-desk users, and<br>guests to request a wakeup call to be<br>placed automatically to a certain extension<br>(may not be a VDN extension) at a later<br>time.                                                                                                    | 1 per<br>station                |
| autodial               | Autodial                | Allows a user to dial a number that is not<br>part of a stored list.                                                                                                    |                                 |
| aux-work<br>(Group: )  | Auxiliary<br>Work       | Auxiliary Work Mode: removes agent<br>from ACD call distribution in order to<br>complete non-ACD-related activities.<br>Grp: The split group number for ACD.                                                                                                    | 1 per split<br>group            |

**Table 3. Telephone feature buttons (Continued)**

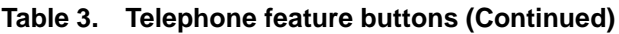

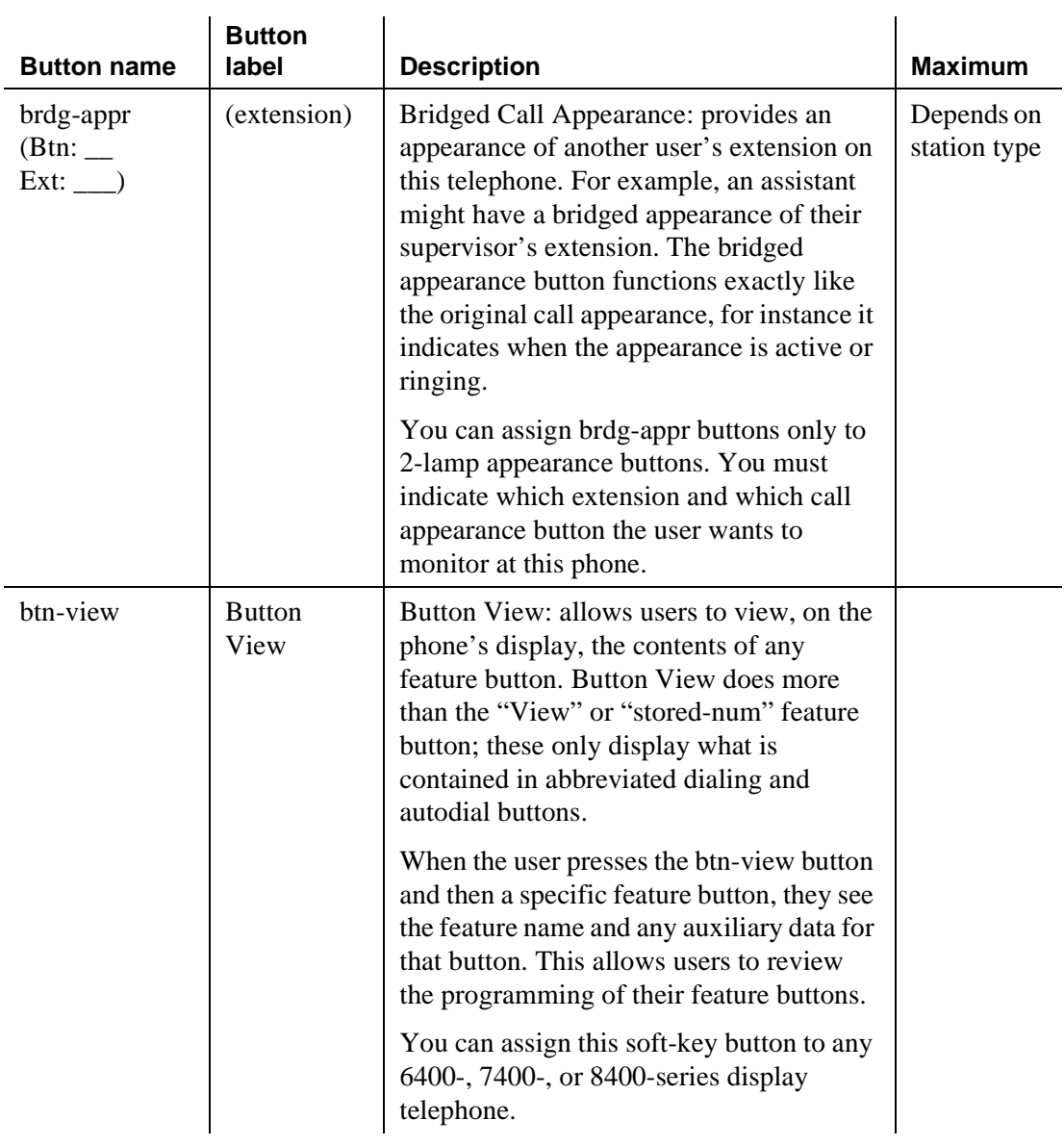

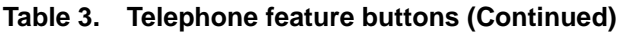

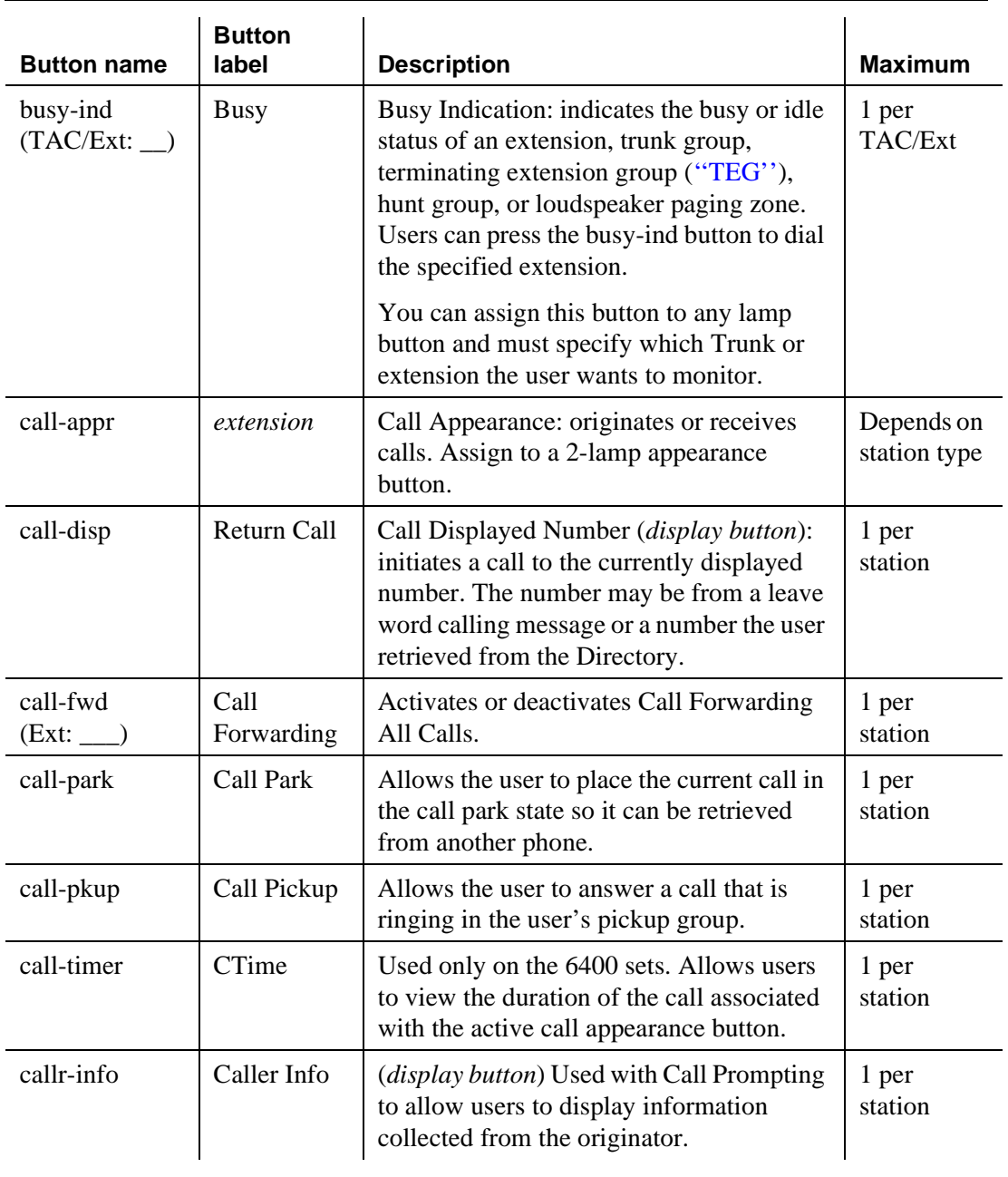

**Table 3. Telephone feature buttons (Continued)**

| <b>Button name</b> | <b>Button</b><br>label            | <b>Description</b>                                                                                                    | <b>Maximum</b>   |
|--------------------|-----------------------------------|----------------------------------------------------------------------------------------------------|------------------|
| cas-backup         | CAS<br>Backup                     | Centralized Attendant Service Backup:<br>used to redirect all "CAS" calls to a<br>backup extension in the local branch if all<br>RLTs are out-of-service or maintenance<br>busy. The associated status lamp indicates<br>if CAS is in the backup mode. | 1 per<br>station |
| $cdr1$ -alrm       | CDR <sub>1</sub><br>Failure       | CDR Alarm: associated status lamp is<br>used to indicate that a failure in the<br>interface to the primary CDR output<br>device has occurred.                                                                                                    | 1 per<br>station |
| $cdr2-alrm$        | CDR <sub>2</sub><br>Failure       | CDR Alarm: associated status lamp is<br>used to indicate that a failure in the<br>interface to the secondary CDR output<br>device has occurred.                                                                                                    | 1 per<br>station |
| cfwd-bsyda         | Call<br>Forwarding<br>bsyda (Ext) | Call Forward Busy/Don't Answer:<br>activates and deactivates call forwarding<br>for calls when the extension is busy or the<br>user does not answer.                                                                                                   |                  |
| check-in           | Check In                          | Check In (display button): changes the<br>state of the associated guest room to<br>occupied and turns off the outward calling<br>restriction for the guest room's station.                                                                             | 1 per<br>station |
| check-out          | Check Out                         | Check Out (display button): Changes the<br>state of the associated guest room to<br>vacant and turns on the outward calling<br>restriction for the guest room's station.<br>Also clears (removes) any wake-up<br>request for the station.              | 1 per<br>station |
| clk-overid         | Clocked<br>Override               | Clocked Manual Override (display<br>button): used in association with Time of<br>Day Routing to override the routing plan<br>in effect for the activating user. The<br>routing plan is overridden for a specified<br>period of time.                   | 1 per<br>station |

| <b>Button name</b> | <b>Button</b><br>label | <b>Description</b>                                                                                                    | <b>Maximum</b>   |
|--------------------|------------------------|----------------------------------------------------------------------------------------------------|------------------|
| $\text{conf-dsp}$  | Conference<br>Display  | Allows a user to display information about<br>each party of a conference call. This<br>button can be assigned to stations and<br>attendant consoles.                                                                                                    | 1 per<br>station |
| consult            | Consult                | The Consult button allows a covering<br>user, after answering a coverage call, to<br>call the principal (called party) for private<br>consultation.                                                                                                    | 1 per<br>station |
|                    |                        | Activating Consult places the caller on<br>hold and establishes a private connection<br>between the principal and the covering<br>user. The covering user can then add the<br>caller to the conversation, transfer the call<br>to the principal, or return to the caller. |                  |
| cov-cback          | Coverage<br>Callback   | Allows a covering party to store a leave<br>word calling message for the principal<br>(called party).                                                                                                    | 1 per<br>station |
| cov-msg-rt         | Covr Msg<br>Retrieve   | Coverage Message Retrieval (display<br><i>button</i> ): places a covering station into the<br>message retrieval mode for the purposes<br>of retrieving messages for the group.                                                                                            | 1 per<br>station |
| cpn-blk            | <b>CPN Block</b>       | Blocks the sending of the calling party<br>number for a call.                                                                                                    | 1 per<br>station |
| cpn-unblk          | <b>CPN</b><br>Unblock  | Deactivates calling party number<br>("CPN") blocking and allows the CPN to<br>be sent for a single call.                                                                                                    | 1 per<br>station |

**Table 3. Telephone feature buttons (Continued)**

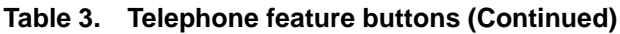

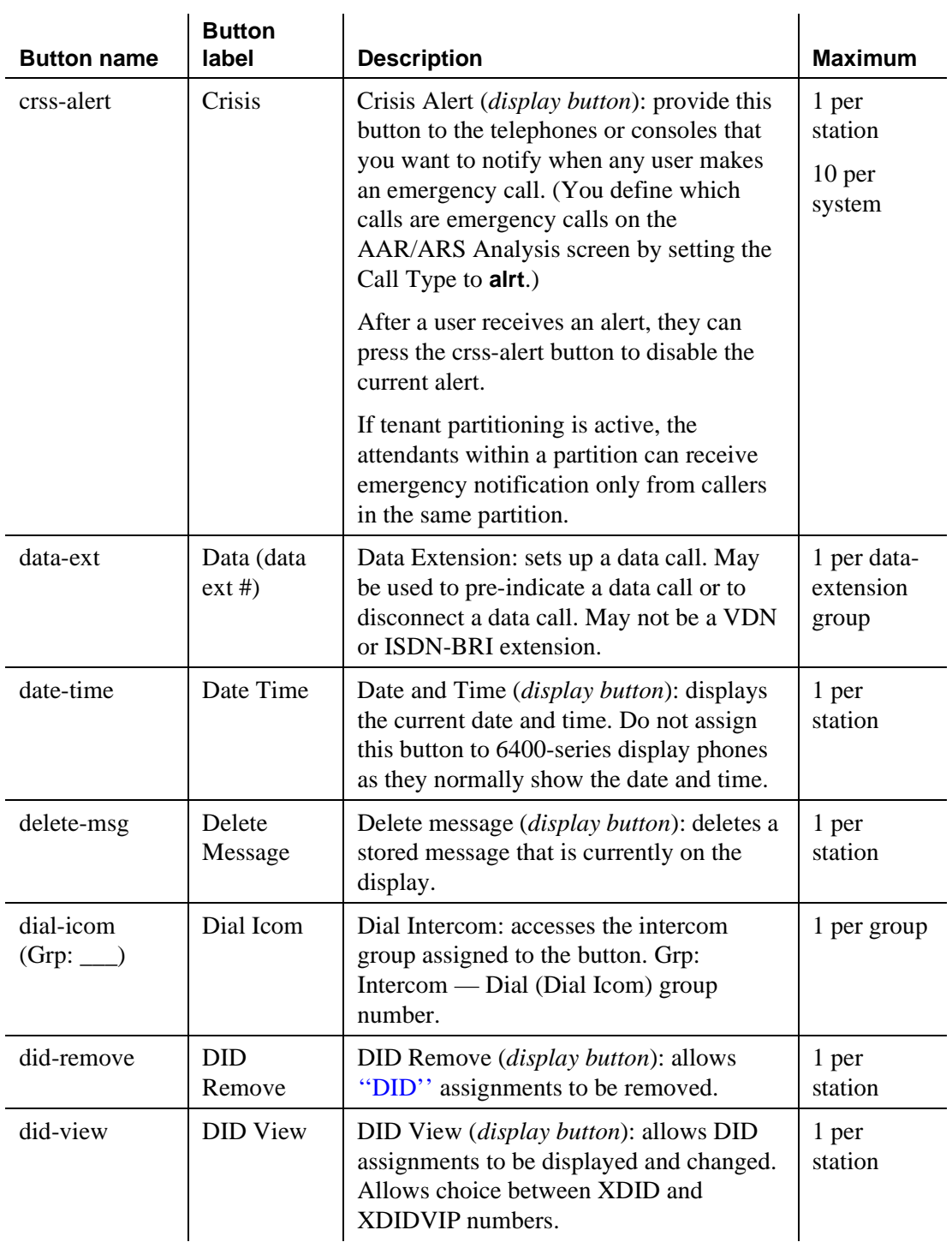

| <b>Button name</b> | <b>Button</b><br>label | <b>Description</b>                                                                                                    | <b>Maximum</b>   |
|--------------------|------------------------|----------------------------------------------------------------------------------------------------|------------------|
| directory          | Directory              | Directory ( <i>display button</i> ): allows users<br>with display telephones to access the<br>system directory, use the touch-tone<br>buttons to key in a name, and retrieve an<br>extension from the directory. The<br>directory contains the names and<br>extensions that you have assigned to the<br>telephones administered in your system. | 1 per<br>station |
|                    |                        | If you assign a directory button, you<br>should also assign a Next and Call-Disp<br>button to the phone. These buttons allow<br>the user to navigate within the directory<br>and call an extension once they find the<br>correct one.                                                                                                    |                  |
|                    |                        | Note that Vector Directory Numbers do<br>not appear in the Directory.                                                                                                    |                  |
| dir-pkup           | dir-pkup               | Directed call pickup: allows the user to<br>answer a call ringing at another extension<br>without having to be a member of a pickup<br>group.                                                                                                    |                  |
| disp-chrg          | Display<br>Charge      | Provides your display phone with a visual<br>display of accumulated charges on your<br>current telephone call. Used exclusively<br>outside the U.S. and Canada.                                                                                                    | 1 per<br>station |
| disp-norm          | Local/<br>Normal       | Normal (display button): Toggles between<br>LOCAL display mode (displays time and<br>date) and NORMAL mode (displays<br>call-related data). LED off = LOCAL<br>mode and LED on $=$ NORMAL.                                                                                                    | 1 per<br>station |
| dn-dst             | Do Not<br>Disturb      | Places the user in the do not disturb mode.                                                                                                    | 1 per<br>station |
| drop               | Drop                   | Allows users to drop calls. Users can drop<br>calls from automatic hold or drop the last<br>party they added to a conference call.                                                                                                    |                  |

**Table 3. Telephone feature buttons (Continued)**

| <b>Button name</b> | <b>Button</b><br>label      | <b>Description</b>                                                                                                    | <b>Maximum</b>   |
|--------------------|-----------------------------|----------------------------------------------------------------------------------------------------|------------------|
| exclusion          | Exclusion                   | Exclusion: allows multiappearance<br>telephone users to keep other users with<br>appearances of the same extension from<br>bridging onto an existing call.                                                                                                    | 1 per<br>station |
|                    |                             | If the user press the EXCLUSION button<br>while other users are already bridged onto<br>the call, the other users are dropped.                                                                                                    |                  |
|                    |                             | There are two means of activating<br>exclusion.                                                                                                    |                  |
|                    |                             | Manual Exclusion — when the user<br>presses the EXCLUSION button (either<br>before dialing or during the call).                                                                                                    |                  |
|                    |                             | $\blacksquare$ Automatic Exclusion — as soon as the<br>user picks up the handset. To turn off<br>Automatic Exclusion during a call, the<br>user presses the EXCLUSION button. To<br>use Automatic Exclusion, set the<br>Automatic Exclusion by COS field to<br>y on the Feature-Related System<br>Parameters screen. |                  |
| ext-dn-dst         | Do Not<br>Disturb Ext       | Extension — Do Not Disturb ( <i>display</i><br>button): used by the attendant console or<br>hotel front desk display phone to activate<br>do not disturb and assign a corresponding<br>deactivate time to an extension.                                                                                              | 1 per<br>station |
| fe-mute            | Far End<br>Mute for<br>Conf | Allows a user to mute a selected party on a<br>conference call. This button can be<br>assigned to stations and attendant<br>consoles.                                                                                                    | 1 per<br>station |

**Table 3. Telephone feature buttons (Continued)**

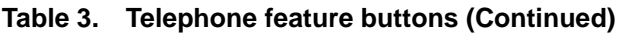

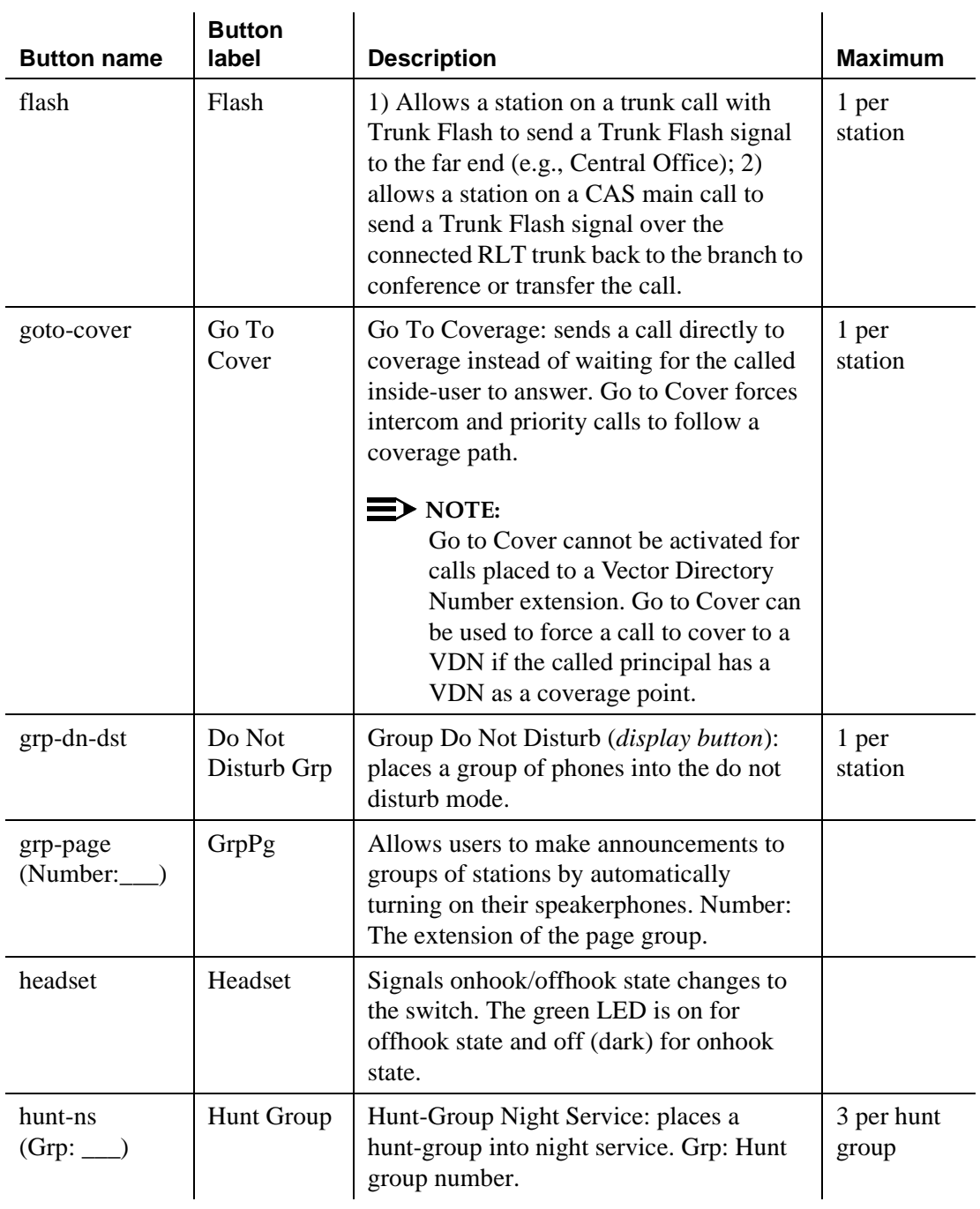

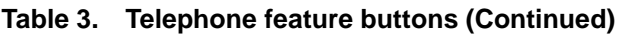

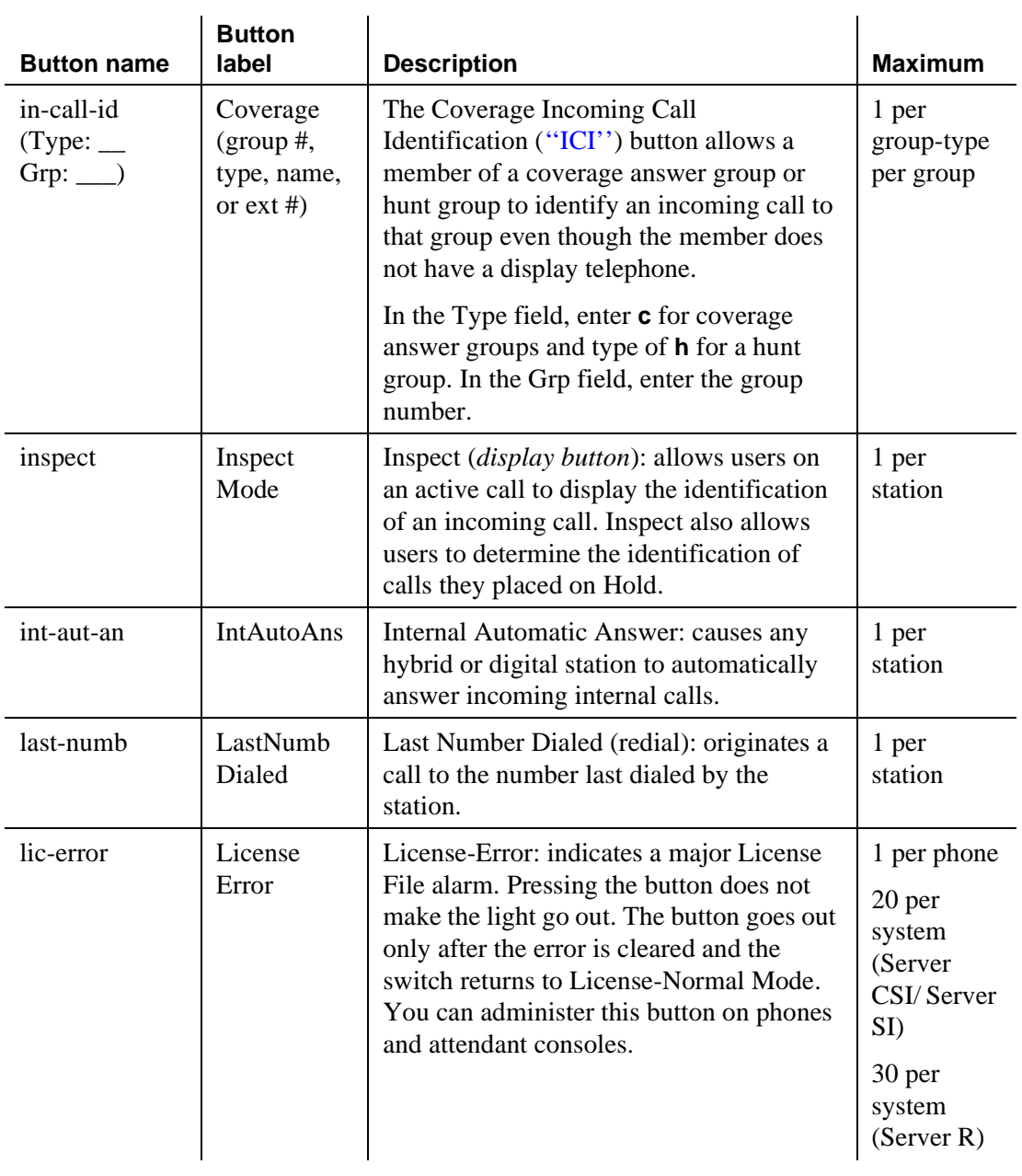

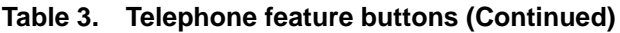

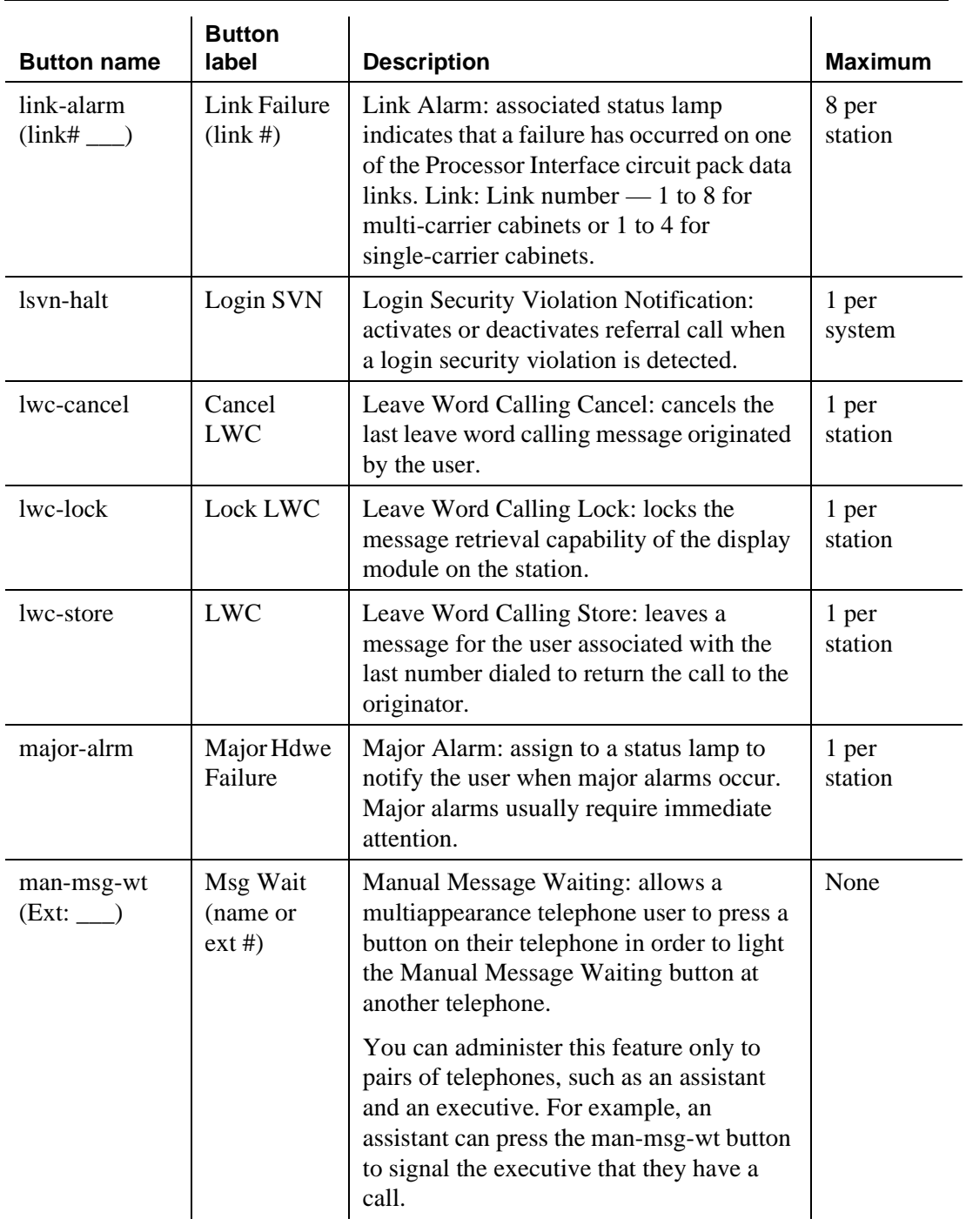
| <b>Button name</b>     | <b>Button</b><br>label   | <b>Description</b>                                                                                                    | <b>Maximum</b>       |
|------------------------|--------------------------|----------------------------------------------------------------------------------------------------|----------------------|
| man-overid<br>(TOD:    | Immediate<br>Override    | Immediate Manual Override (display<br><i>button</i> ): allows the user (on a system with<br>Time of Day Routing) to temporarily<br>override the routing plan and use the<br>specified "TOD" routing plan.                              | 1 per<br>station     |
|                        |                          | TOD: specify the routing plan the user<br>wants to follow in override situations.                                                                                                    |                      |
| manual-in<br>(Group: ) | Manual In                | Manual-In Mode: prevents the user from<br>becoming available for new ACD calls<br>upon completion of an ACD call by<br>automatically placing the agent in the after<br>call work mode. Grp: The split group<br>number for ACD.         | 1 per split<br>group |
| mct-act                | <b>MCT</b><br>Activation | Malicious Call Trace Activation: sends a<br>message to the "MCT" control extensions<br>that the user wants to trace a malicious<br>call. MCT activation also starts recording<br>the call, if your system has a MCT voice<br>recorder. | 1 per<br>station     |

**Table 3. Telephone feature buttons (Continued)**

| <b>Button name</b> | <b>Button</b><br>label       | <b>Description</b>                                                                                                    | <b>Maximum</b>   |
|--------------------|------------------------------|----------------------------------------------------------------------------------------------------|------------------|
| mct-contr          | <b>MCT</b><br>Control        | Malicious Call Trace Control: allows the<br>user to take control of a malicious call<br>trace request. Once the user becomes the<br>MCT controller, the system stops<br>notifying other MCT control extensions of<br>the MCT request.                                                                                       | 1 per<br>station |
|                    |                              | $\Rightarrow$ note:<br>To add an extension to the MCT<br>control group, you must also add the<br>extension on the "Extensions"<br>Administered to have an<br>MCT-Control Button" screen.<br>When the user presses the MCT Control<br>button, the system first displays the called<br>party information. Pressing the button |                  |
|                    |                              | again displays the rest of the trace<br>information.                                                                                                    |                  |
|                    |                              | The MCT controller must dial the MCT<br>Deactivate feature access code to release<br>control.                                                                                                    |                  |
| mf-da-intl         | Directory<br>Assistance      | Multifrequency Operator International:<br>allows users to call Directory Assistance.                                                                                                    | 1 per<br>station |
| mf-op-intl         | CO<br>attendant              | Multifrequency Operator International:<br>allows users to make international calls to<br>the CO attendant.                                                                                                    | 1 per<br>station |
| $mj/mn$ -alrm      | Maj/Minor<br>Hdwe<br>Failure | Minor Alarm: assign to a status lamp to<br>notify the user when minor or major<br>alarms occur. Minor alarms usually<br>indicate that only a few trunks or a few<br>stations are affected.                                                                                                    | 1 per<br>station |
| mm-basic           | <b>MM</b> Basic              | Multimedia Basic: used to place a<br>multimedia complex into the "Basic"<br>mode or to return it to the "Enhanced"<br>mode.                                                                                                    | 1 per<br>station |

**Table 3. Telephone feature buttons (Continued)**

| <b>Button name</b> | <b>Button</b><br>label      | <b>Description</b>                                                                                                    | <b>Maximum</b>   |
|--------------------|-----------------------------|----------------------------------------------------------------------------------------------------|------------------|
| mm-call            | <b>MM Call</b>              | Multimedia Call: used to indicate a call is<br>to be a multimedia call.                                                                                                    | 1 per<br>station |
| mm-cfwd            | MМ<br>CallFwd               | Multimedia Call Forward: used to activate<br>forwarding of multimedia calls as<br>multimedia calls, not as voice calls.                                                                                                    | 1 per<br>station |
| mm-datacnf         | MM<br>Datacnf               | Multimedia Data Conference: used to<br>initiate a data collaboration session<br>between multimedia endpoints; requires a<br>button with a lamp.                                                                                    | 1 per<br>station |
| mm-multnbr         | <b>MM</b><br>MultNbr        | Indicate that the user wants to place calls<br>to 2 different addresses using the 2<br>B-channels.                                                                                                    | 1 per<br>station |
| mm-pcaudio         | МM<br>PCAudio               | Switches the audio path from the<br>telephone (handset or speakerphone) to<br>the "PC" (headset or<br>speakers/microphone).                                                                                                    | 1 per<br>station |
| msg-retr           | Message<br>Retrieve         | Message Retrieval (display button): places<br>the station's display into the message<br>retrieval mode.                                                                                                    | 1 per<br>station |
| mwn-act            | Message<br>Waiting<br>Act.  | Message Waiting Activation: lights a<br>message waiting lamp on an associated<br>station.                                                                                                    | 1 per<br>station |
| mwn-deact          | Message<br>Waiting<br>Deact | Message Waiting Deactivation: dims a<br>message waiting lamp on an associated<br>station.                                                                                                    | 1 per<br>station |
| next               | <b>Next</b>                 | Next (display button): steps to the next<br>message when the phone's display is in<br><b>Message Retrieval or Coverage Message</b><br>Retrieval mode. Shows the next name<br>when the phone's display is in the<br>Directory mode. | 1 per<br>station |
| night-serv         | Night Serv                  | Night Service Activation: toggles the<br>system in or out of Night Service mode.                                                                                                    | 1 per<br>station |

**Table 3. Telephone feature buttons (Continued)**

**Table 3. Telephone feature buttons (Continued)**

| <b>Button name</b> | <b>Button</b><br>label | <b>Description</b>                                                                                                    | <b>Maximum</b>      |
|--------------------|------------------------|----------------------------------------------------------------------------------------------------|---------------------|
| noans-alrt         | <b>RONA</b>            | Redirection on No Answer Alert: indicates<br>a Redirection on No Answer timeout has<br>occurred for the split.                                                                                                    | 1 per hunt<br>group |
| no-hld-cnf         | No Hold<br>Conference  | No Hold Conference: can automatically<br>conference another party while continuing<br>the existing call.                                                                                                    | 1 per<br>station    |
| normal             | Normal<br>Mode         | Normal ( <i>display button</i> ): places the<br>station's display into normal call<br>identification mode.                                                                                                    | 1 per<br>station    |
| off-bd-alm         | Off board<br>alarm     | Off board Alarm: associated status lamp<br>lights if an off-circuit pack major, minor,<br>or warning alarm is active on a circuit<br>pack. Off-board alarms (loss of signal,<br>slips, misframes) relate to problems on the<br>facility side of the DS1, ATM, or other<br>interface. | 1 per<br>attendant  |
| per-COline         | CO Line<br>$(line \#)$ | Personal CO Line: allows the user to<br>receive calls directly via a specific trunk.<br>Grp: CO line group number.                                                                                                    | 1 per group         |
| pms-alarm          | <b>PMS</b> Failure     | Property Management System alarm:<br>associated status lamp indicates that a<br>failure in the "PMS" link occurred. A<br>major or minor alarm condition raises the<br>alarm.                                                                                                    | 1 per<br>station    |
| pr-awu-alm         | Auto<br>Wakeup<br>Alm  | Automatic Wakeup Printer Alarm:<br>associated status lamp indicates that an<br>automatic wakeup printer interface failure<br>occurred.                                                                                                    | 1 per<br>station    |
| pr-pms-alm         | PMS Ptr<br>Alarm       | PMS Printer Alarm: associated status<br>lamp indicates that a PMS printer interface<br>failure occurred.                                                                                                    | 1 per<br>station    |
| pr-sys-alm         | Sys Ptr<br>Alarm       | System Printer Alarm: associated status<br>lamp indicates that a system printer failure<br>occurred.                                                                                                    | 1 per<br>station    |

**Table 3. Telephone feature buttons (Continued)**

| <b>Button name</b> | <b>Button</b><br>label       | <b>Description</b>                                                                                                    | <b>Maximum</b>                     |
|--------------------|------------------------------|----------------------------------------------------------------------------------------------------|------------------------------------|
| print-msgs         | <b>Print Msgs</b>            | Print Messages: allows users to print<br>messages for any extension by pressing<br>the button and entering the extension and a<br>security code.                                          | 1 per<br>station                   |
| priority           | Priority Call                | Priority Calling: allows a user to place<br>priority calls or change an existing call to<br>a priority call.                                                                              | 1 per<br>station                   |
| q-calls<br>(Grp:   | <b>NQC</b>                   | Queue Calls: associated status lamp<br>flashes if a call warning threshold has<br>been reached. Grp: Group number of hunt<br>group.                                                       | 1 per hunt<br>group per<br>station |
| q-time<br>(Grp:    | OQT                          | Queue Time: associated status lamp<br>flashes if a time warning threshold has<br>been reached. Grp: Group number of hunt<br>group.                                                        | 1 per hunt<br>group per<br>station |
| release            | Release                      | Releases an agent from an ACD call.                                                                                                    | 1 per<br>station                   |
| ringer-off         | Ringer<br>Cutoff             | Ringer-Cutoff: silences the alerting ringer<br>on the station.                                                                                                    | 1 per<br>station                   |
| rs-alert           | System<br><b>Reset Alert</b> | The associated status lamp lights if a<br>problem escalates beyond a warm start.                                                                                                    | 1 per<br>station                   |
| rsvn-halt          | rsvn-halt                    | Remote Access Barrier Code Security<br>Violation Notification Call: activates or<br>deactivates call referral when a remote<br>access barrier code security violation is<br>detected.     | 1 per<br>system                    |
| scroll             | Scroll                       | Scroll ( <i>display button</i> ): allows the user to<br>select one of the two lines (alternates with<br>each press) of the 16-character LCD<br>display. Only one line displays at a time. | 1 per<br>station                   |

**Table 3. Telephone feature buttons (Continued)**

| <b>Button name</b>  | <b>Button</b><br>label                  | <b>Description</b>                                                                                                    | <b>Maximum</b>            |
|---------------------|-----------------------------------------|----------------------------------------------------------------------------------------------------|---------------------------|
| send-calls<br>(Ext: | Send All<br>Calls                       | Send All Calls allows users to temporarily<br>direct all incoming calls to coverage<br>regardless of the assigned call-coverage<br>redirection criteria. Assign to a lamp<br>button. | 1 per<br>station          |
| send-term           | Send All<br>Calls-TEG                   | Send All Calls For Terminating Extension<br>Group: allows the user to forward all calls<br>directed to a terminating extension group.                                                | 1 per TEG                 |
| serv-obsrv          | Service<br>Observing                    | Service Observing: activates Service<br>Observing. Used to toggle between a<br>listen-only and a listen-talk mode.                                                                   | 1 per<br>station          |
| signal<br>(Ext:     | Signal<br>(name or<br>$ext$ #)          | Signal: allows the user to use one button<br>to manually signal the associated<br>extension. The extension cannot be a<br>VDN extension.                                             | 1 per signal<br>extension |
| ssvn-halt           | ssvn-halt                               | Toggle whether or not station security<br>code violation referrals are made to the<br>referral destination.                                                                          | 1 per<br>station          |
| sta-lock            | <b>Station</b><br>Lock                  | Station Lock: when enabled, no outgoing<br>calls can be made from the phone.                                                                                                    | 1 per<br>station          |
| stored-num          | Stored<br>Number                        | (display button) Places the station's<br>display into the stored number mode.                                                                                                    | 1 per<br>station          |
| stroke-cnt          | <b>ACD SD</b><br><b>Stroke</b><br>Count | Automatic Call Distribution Single Digit<br>Stroke Count: sends a message to CMS to<br>increment a stroke count number.                                                              | 1 per<br>station          |
| $term-x-gr$         | Term Grp<br>(name or<br>$ext$ #)        | Terminating Extension Group: provides<br>one or more extensions. Calls may be<br>received but not originated with this<br>button. Grp: TEG number.                                   | 1 per TEG                 |
| timer               | Timer                                   | (display button) Starts a clock on the<br>station to display elapsed time.                                                                                                    | 1 per<br>station          |
| togle-swap          | Conf/Trans<br>Toggle-Swa<br>p           | Allows a user to toggle between two<br>parties before completing a conference or<br>a transfer.                                                                                      | 1 per<br>station          |

| <b>Button name</b>          | <b>Button</b><br>label | <b>Description</b>                                                                                                    | <b>Maximum</b>       |
|-----------------------------|------------------------|----------------------------------------------------------------------------------------------------|----------------------|
| trk-ac-alm                  | FTC Alarm              | Facility Test Call Alarm: associated status<br>lamp lights when a successful Facility<br>Test Call ("FTC") occurs.                                                                                                    | 1 per<br>station     |
| trk-id                      | Trunk ID               | Trunk Identification (display button):<br>identifies the tac (trunk access code) and<br>trunk member number associated with a<br>call.                                                                                                    | 1 per<br>station     |
| trunk-name                  | <b>Trunk Name</b>      | (display button) Displays the name of the<br>trunk as administered on the CAS Main or<br>on a switch without CAS.                                                                                                    | 1 per<br>station     |
| trunk-ns<br>$(Grp:$ $\_\_)$ | Trunk Grp              | Trunk-Group Night Service: places a<br>trunk-group into night service. Grp: Trunk<br>group number.                                                                                                    | 3 per trunk<br>group |
| verify                      | Verify                 | Busy Verification: allows users to make<br>test calls and verify a station or a trunk.                                                                                                    | 1 per<br>station     |
| vip-chkin                   | <b>VIP</b><br>Check-in | VIP Check-in (display button): allows<br>user to assign the XDIDVIP number to the<br>room extension.                                                                                                    | 1 per<br>station     |
| vip-retry                   | <b>VIP Retry</b>       | VIP Retry: starts to flash when the user<br>places a VIP wakeup call and continues to<br>flash until the call is answered. If the VIP<br>wakeup call is not answered, the user can<br>press the VIP Retry button to drop the call<br>and reschedule the VIP wakeup call as a<br>classic wakeup call. | 1 per<br>station     |
|                             |                        | To assign this button, you must have both<br>Hospitality and VIP Wakeup enabled.                                                                                                    |                      |
| vip-wakeup                  | <b>VIP</b><br>Wakeup   | VIP Wakeup: flashes when a VIP wakeup<br>reminder call is generated. The user<br>presses the button to place a priority (VIP)<br>wakeup call to a guest.                                                                                                    | 1 per<br>station     |
|                             |                        | To assign this button, you must have both<br>Hospitality and VIP Wakeup enabled.                                                                                                    |                      |

**Table 3. Telephone feature buttons (Continued)**

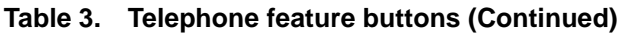

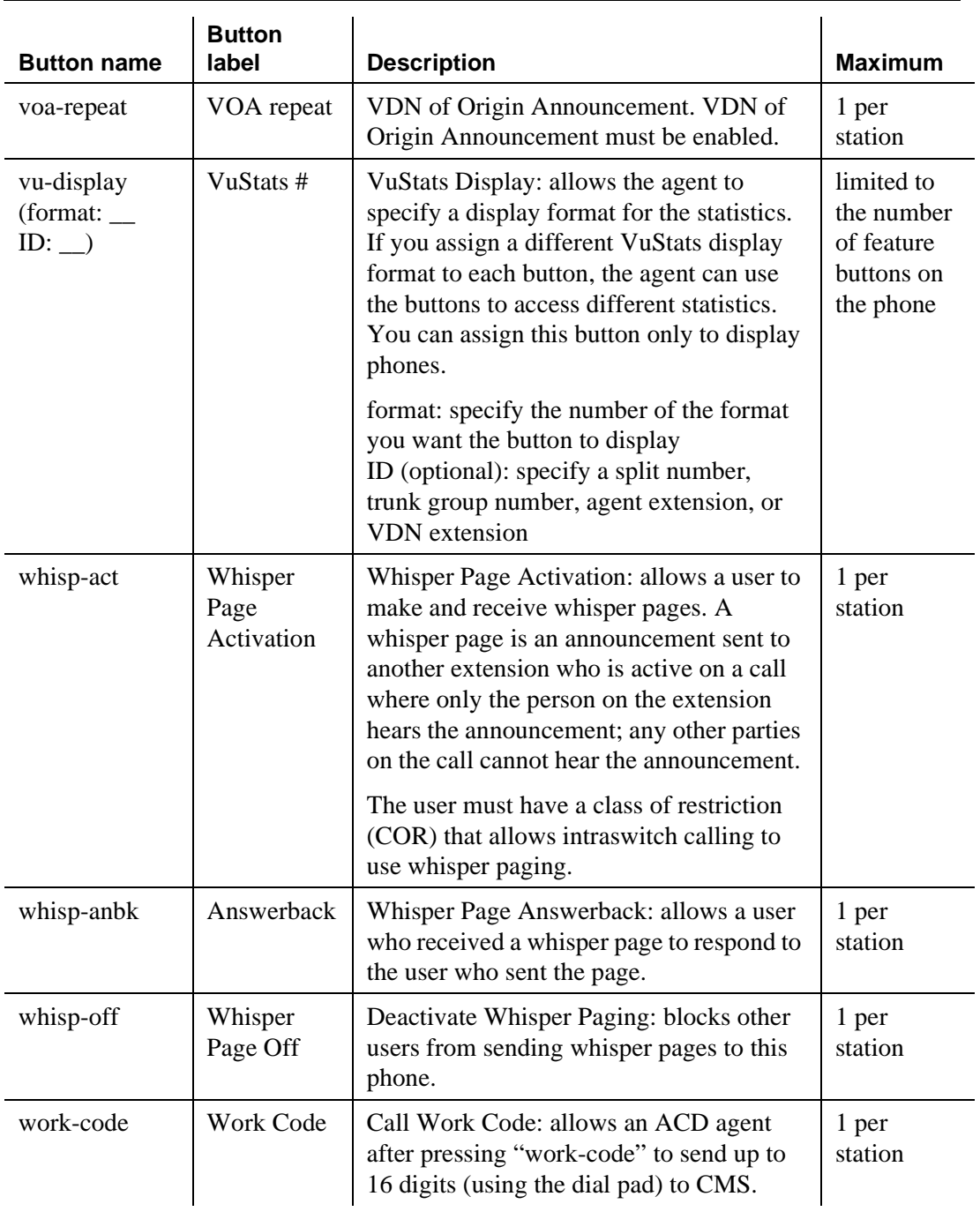

## **Adding abbreviated dialing lists**

Abbreviated dialing is sometimes called speed dialing. It allows you to dial a short code in place of an extension or phone number.

When you dial abbreviated-dialing codes or press abbreviated-dialing buttons, you access stored numbers from special lists. These lists can be personal (a list of numbers for an individual phone), group (a department-wide list), system (a system-wide list), or enhanced numbers (allows for a longer list of numbers). The version and type of your system determine which lists are available and how many entries you can have on each list.

## $\Rightarrow$  note:

You can designate all group-number lists, system-number lists, and enhanced-number lists as "privileged." Calls automatically dialed from a privileged list are completed without class of restriction (COR) or facility restriction level (FRL) checking. This allows access to selected numbers that some phone users might otherwise be restricted from manually dialing. For example, a user may be restricted from making long-distance calls. However, you can program the number of a branch office that is long distance into an AD list as privileged. Then, the user can call this office location using AD, while still being restricted from making other long-distance calls.

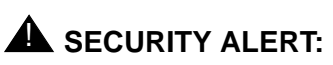

*Privileged group-number, system-number, and enhanced-number lists provide access to numbers that typically would be restricted.*

## **Instructions**

As an example, we will program a new group list:

1. Type **add abbreviated-dialing group next** and press RETURN.

The [Abbreviated Dialing List](#page-584-0) screen appears. In our example, the next available group list is group 3.

ABBREVIATED DIALING LIST Group List: 3 Size (multiple of 5): \_\_\_ Program Ext: \_\_\_\_\_\_\_\_ Privileged? \_ DIAL CODE  $01:$  $02:$  \_ 03: \_\_\_\_\_\_\_\_\_\_\_\_\_\_\_\_\_\_\_\_\_\_\_\_ 04: \_\_\_\_\_\_\_\_\_\_\_\_\_\_\_\_\_\_\_\_\_\_\_\_ 05: \_\_\_\_\_\_\_\_\_\_\_\_\_\_\_\_\_\_\_\_\_\_\_\_

2. Enter a number (in multiples of 5) in the Size field. This number defines the number of entries on your dialing list.

For example, if you have 8 phone numbers you want to store in the list, type **10** in the Size field.

3. If you want another user to be able to add numbers to this list, enter their extension in the Program Ext field.

For example, if you want the user at 4567 to be able to change group list 3, enter **4567** in this field.

4. Enter the phone numbers you want to store, one for each dial code.

Each phone number can be up to 24 digits long.

5. Press ENTER to save your changes.

You can display your new abbreviated-dialing list to verify that the information is correct or print a copy of the list for your paper records.

Once you define a group list, you need to define which stations can use the list. For example, we will set up station 4567 so it has access to the new group list.

To give station 4567 access to the group list:

1. Type **change station 4567** and press RETURN.

The **Station** screen for extension 4567 appears.

2. Press NEXT PAGE to get to the Abbreviated Dialing List fields.

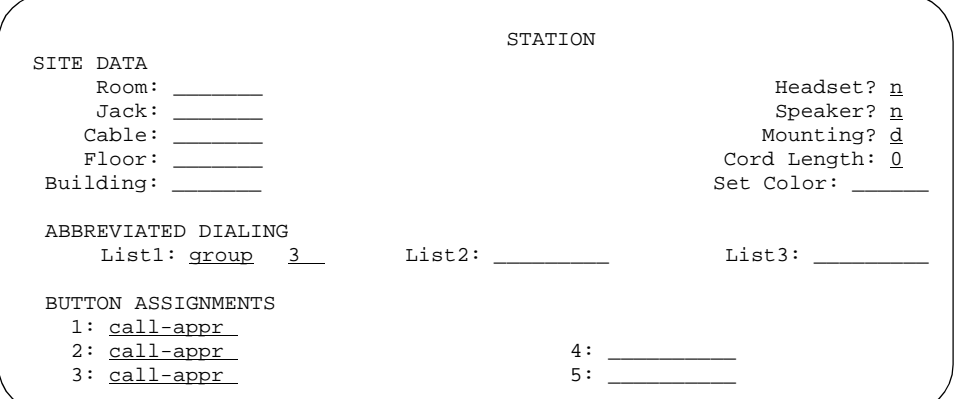

3. Type **group** in any of the List fields and press RETURN.

A blank list number field appears.

4. Type **3** in the list number field.

When you assign a group or personal list, you must also specify the personal list number or group list number.

5. Press ENTER to save your changes.

The user at extension 4567 can now use this list by dialing the feature access code for the list and the dial code for the number they want to dial. Alternatively, you can assign an abbreviated dialing button to this station that allows the user press one button to dial a specific stored number on one of their three assigned abbreviated lists.

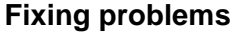

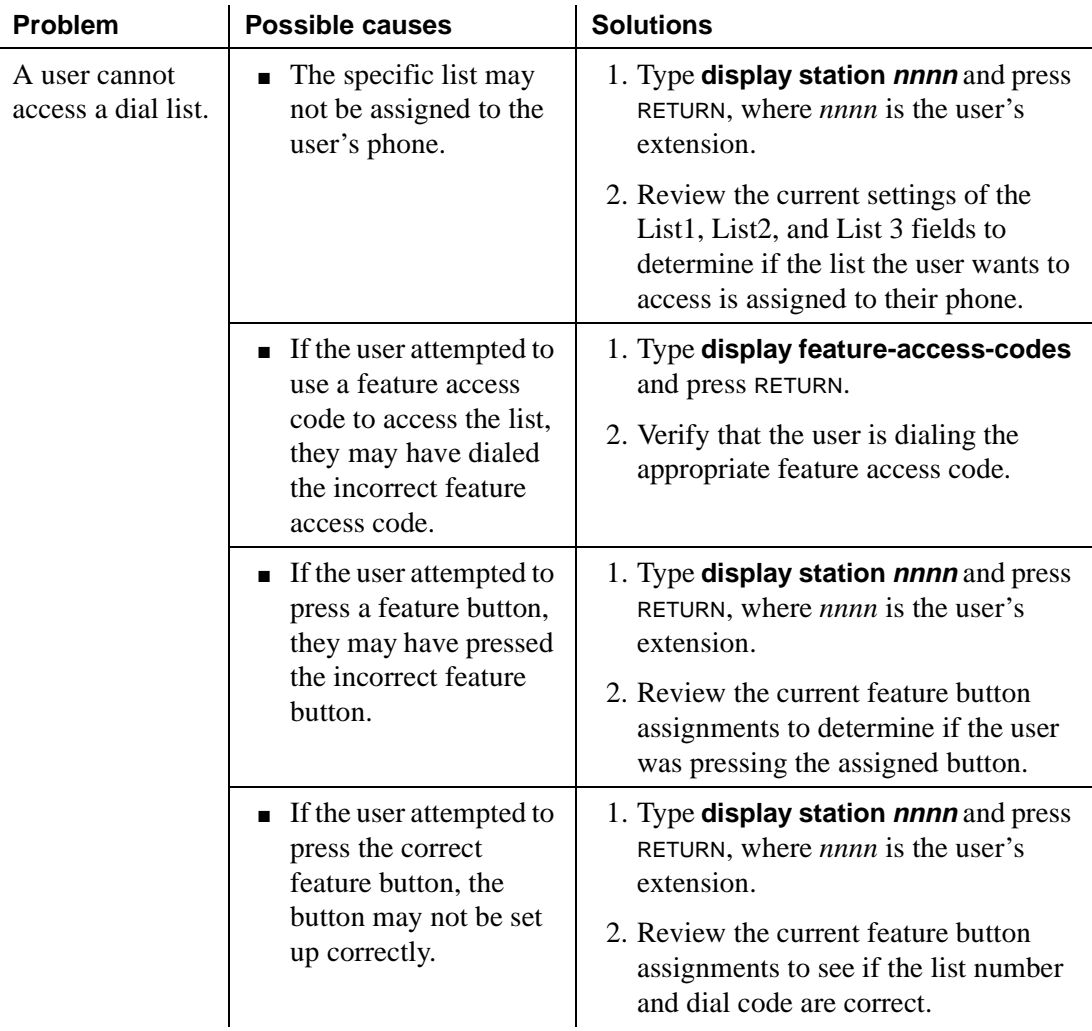

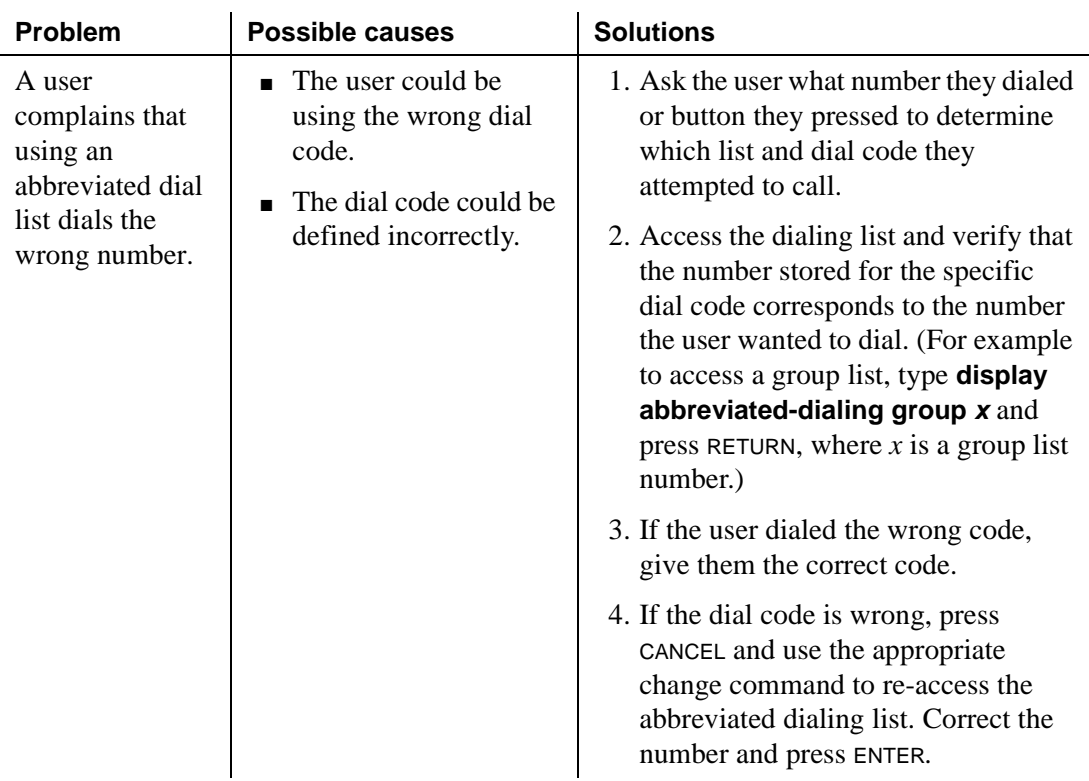

## **More information**

There are limits to the total number of abbreviated dialing list entries, the number of personal dial lists, and the number of group dial lists that your system can store. Because of these limitations, you should avoid storing the same number in more than one list. Instead, assign commonly dialed numbers to the system list or to a group list. You can determine the abbreviated dialing storage capacity, by referring to the System Capacity screen for the abbreviated dialing values (**display capacity**).

## **Related topics**

For more information, see [''Abbreviated dialing'' on page 1449.](#page-1448-0)

## **Setting up bridged call appearances**

Think of a bridged call appearance as a phone (the primary set) with an extension (the bridged-to appearance). Both phones can be used to call in and out and both show when a line is in use. A call to the primary phone is bridged to a specific appearance, or button, on the secondary phone. The secondary phone retains all its functions, and a specific button is dedicated as the bridged-to appearance from the primary phone.

Bridged call appearances have to be assigned to phones with double-lamp buttons, or lights. The phone types do not need to match, but as much consistency as possible is recommended for all phones in a bridged group. When a call comes in on bridged phones, the buttons assigned to the bridged appearances flash. You can assign as many bridged appearances as there are line appearances on the primary phone, and you can assign ringing (alerting) to one or more of the phones.

## **Instructions**

To create a bridged call appearance:

1. Note the extension of the primary phone.

A call to this phone lights the button and, if activated, rings at the bridged-to appearance on the secondary phone.

2. If you want to use a new phone for the bridged-to extension, duplicate a station.

For information, see [''Using templates to add phones'' on page 96.](#page-95-0)

3. Type **change station** and the bridged-to extension and press RETURN.

The [Station](#page-1126-1) screen appears.

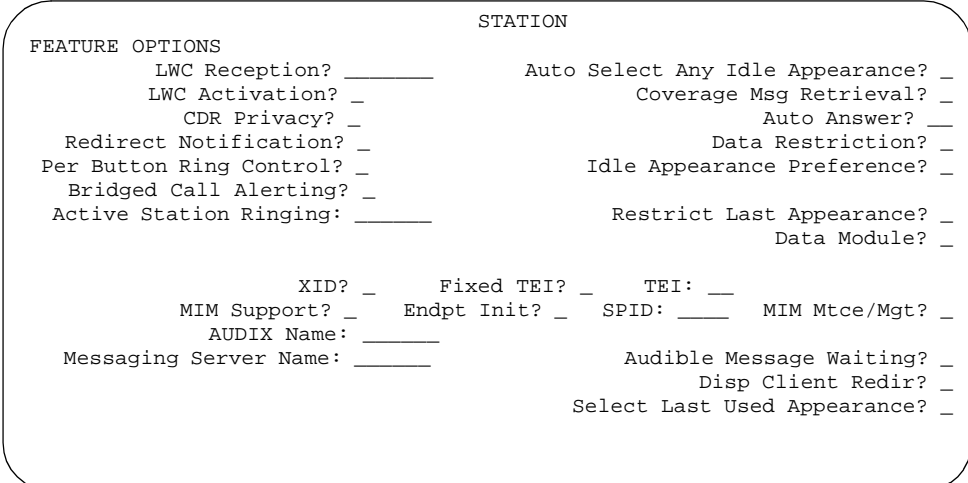

- 4. Press NEXT PAGE until Per Button Ring Control appears (digital sets only).
	- If you want to assign ringing separately to each bridged appearance, type **y**.
	- If you want all bridged appearances to either ring or not ring, leave the default **n**.
- 5. Move to Bridge Call Alerting.

If you want the bridged appearance to ring when a call arrives at the primary phone, type **y**. Otherwise, leave the default **n**.

6. Complete the appropriate field for your phone type.

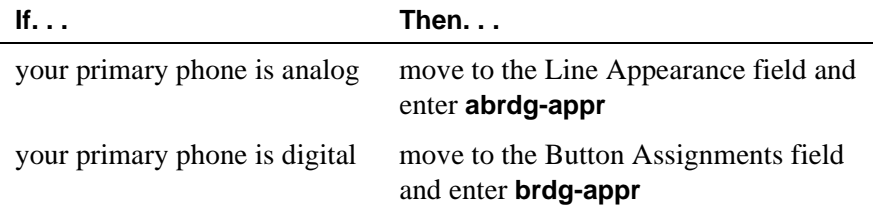

7. Press RETURN.

Btn and Ext fields appear. If Per Button Ring Control is set to **y** on the digital screen, Btn, Ext, and Ring fields appear.

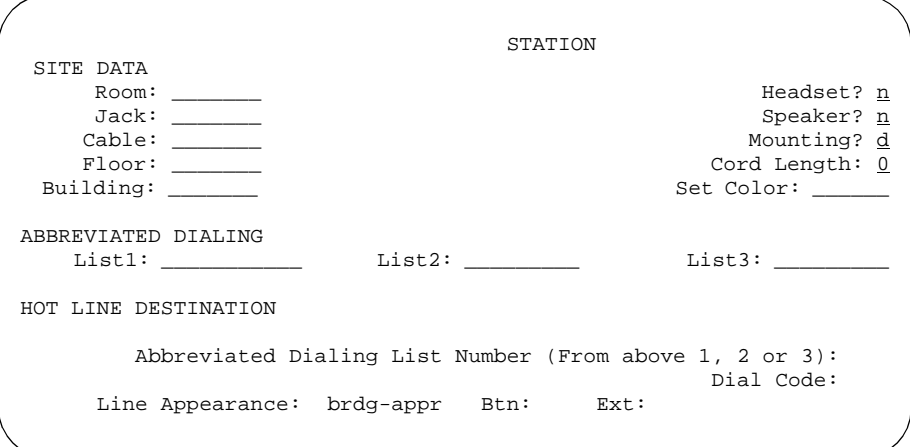

**Screen 3. Station screen (analog)**

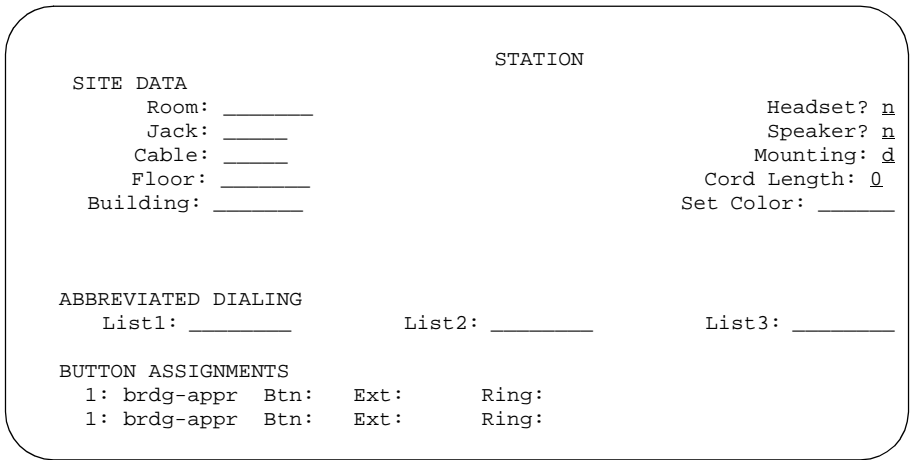

#### **Screen 4. Station screen (digital set)**

8. Enter the primary phone's button number that you want to assign as the bridged call appearance.

This button flashes when a call arrives at the primary phone.

- 9. Enter the primary phone extension.
- 10. If the Ring field appears:
	- If you want the bridged appearance to ring when a call arrives at the primary phone, type **y**.
	- If you do not want the bridged appearance to ring, leave the default **n**.
- 11. Press ENTER to save your changes.

To see if an extension has any bridged call appearances assigned, type **list bridge** and the extension, and press RETURN.

#### **More information**

Following are a list of example situations where you might want to use bridged appearances.

■ A secretary making or answering calls on an executive's primary extension

These calls can be placed on hold for later retrieval by the executive, or the executive can simply bridge onto the call. In all cases, the executive handles the call as if he or she had placed or answered the call. It is never necessary to transfer the call to the executive.

■ Visitor telephones

An executive may have another telephone in their office that is to be used by visitors. It may be desirable that the visitor be able to bridge onto a call that is active on the executive's primary extension number. A bridged call appearance makes this possible.

Service environments

It may be necessary that several people be able to handle calls to a particular extension number. For example, several users may be required to answer calls to a hot line number in addition to their normal functions. Each user may also be required to bridge onto existing hot line calls. A bridged call appearance provides this capability.

■ A user frequently using telephones in different locations

A user may not spend all of their time in the same place. For this type of user, it is convenient to have their extension number bridged at several different telephones.

## **Setting up Terminal Self Administration**

Terminal self-administration ("TSA") allows users to administer some of their own feature buttons from their telephones. TSA is available only for 6400-series phones. Users are prompted, via the telephone's display, to choose features to assign to buttons on their telephones.

## **Before you start**

To prevent users from changing another user's phone administration, you can enable the system-wide option that requires users to enter a station security code before they can administer their phone. To enable this option:

1. Set the Station Security Code for Terminal Self-Administration Required on the Security-Related System Parameters screen to **Y**.

If you enable this option, the user is prompted for the station security code when they press the Admin button. The user must enter the security code, followed by the pound (#) button or the Done softkey.

## **Instructions**

You need to assign a security code to the user's Station screen for each user you want to enable access to TSA. You also need to assign the user an Admin feature button.

For example, to assign a security code of 12345678 to extension 4234, complete the following steps:

1. Type **change station 4234** and press RETURN.

The [Station](#page-1126-1) screen for extension 4234 appears.

2. In the Security Code field, type **12345678**.

You should assign unique security codes for each user. Once you enter the code and move off the field, the system changes the field to '\*' for extra security.

3. In one of feature button fields, type **admin**.

You can assign this button to a feature button or a softkey.

4. Press ENTER to save your changes.

## **More information**

Before a user can enter the TSA Admin mode, their telephone must be completely idle. After a user presses the Admin button and enters a security code (if necessary), they are prompted, via the telephone's display, to choose features to administer to buttons on their telephone.

The user can add, replace, or delete any of the following feature-button types from their telephone.

- CDR Account Code
- Automatic Dial
- Blank
- Call Forwarding
- Call Park
- Call Pickup
- Directed Call Pickup
- Group Page
- Send All Calls
- Activate Whisper Page
- Answerback for Whisper Page
- Whisper Page Off

End-user button changes are recorded to the switch's history log so that remote services can know what translations are changed.

## **Fixing problems**

- When a telephone is in the Admin mode, the telephone cannot accept any calls — the telephone is treated as if it were busy. Also, a user cannot make calls while in the Admin mode.
- Any button state a telephone is in when the telephone enters the Admin mode stays active while the telephone is in the Admin mode.
- ACD agents who wish access to the Admin mode of TSA must be logged off before pressing the Admin button. If they are not logged off when they attempt to enter the Admin mode, they receive a denial (single-beep) tone.
- Call Forwarding can be active and works correctly in the Admin mode. An active Call Forwarding button cannot be removed when the telephone is in the Admin mode.
- Since the telephone must be on-hook to go into the Admin mode, the Headset On/Off button must be in the OFF position.
- A telephone that is in the Admin mode of TSA cannot be remotely unmerged by the PSA feature.

If a user has Abbreviated and Delayed Ringing active, a call can be silently ringing at a telephone and the user may not realize it. This ringing prevents the user from entering the Admin mode of TSA.

# **Managing your attendant consoles**

# 5

This section provides an overview to the Avaya attendant consoles. It also explains how to add new consoles, remove consoles, and how to set your system-wide console parameters.

## **Overview**

The attendant console is the main answering position for your organization. The console operator is responsible for answering incoming calls and for efficiently directing or "extending" calls to the appropriate phone.

The attendant console also can allow your attendants to monitor:

- system problems
- toll fraud abuse
- traffic patterns

The number of consoles you can have in your organization varies depending on your MultiVantage system.

## **302 attendant consoles**

MultiVantage supports the following 302 attendant consoles: the 302A/B, 302C, and 302D consoles. You may have a basic or enhanced version of these consoles. [Figure 1 on page 164](#page-163-0) shows the 302A/B console and [Figure 2 on page 165](#page-164-0) shows the 302C console. The next two figures show the button layouts on the Feature area and on the optional Selector console.

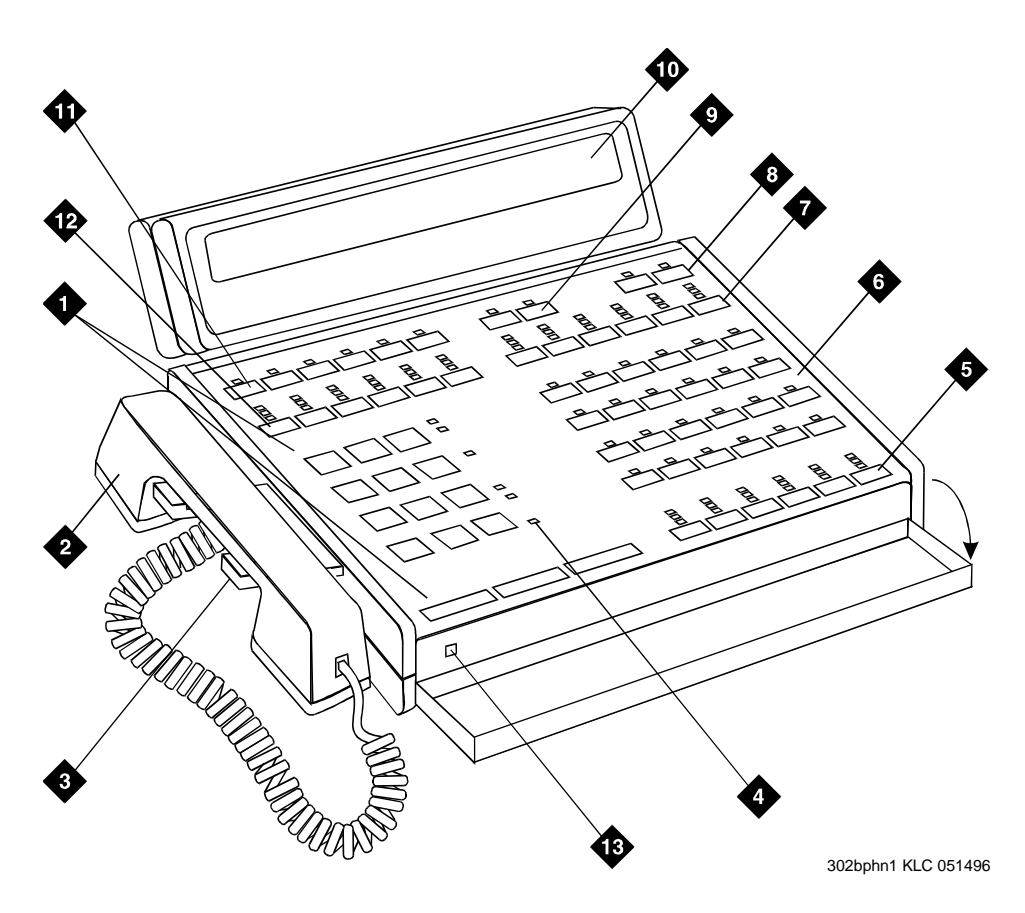

## **Figure Notes**

- 1. Call processing area
- 2. Handset
- 3. Handset cradle
- 4. Warning lamps and call waiting lamps
- 5. Call appearance buttons
- 6. Feature area
- 7. Trunk group select buttons
- 8. Volume control buttons
- 9. Select buttons
- 10. Console display panel
- 11. Display buttons
- 12. Trunk group select buttons
- 13. Lamp Test Switch

#### <span id="page-163-0"></span>**Figure 1. 302A and 302B1 attendant console**

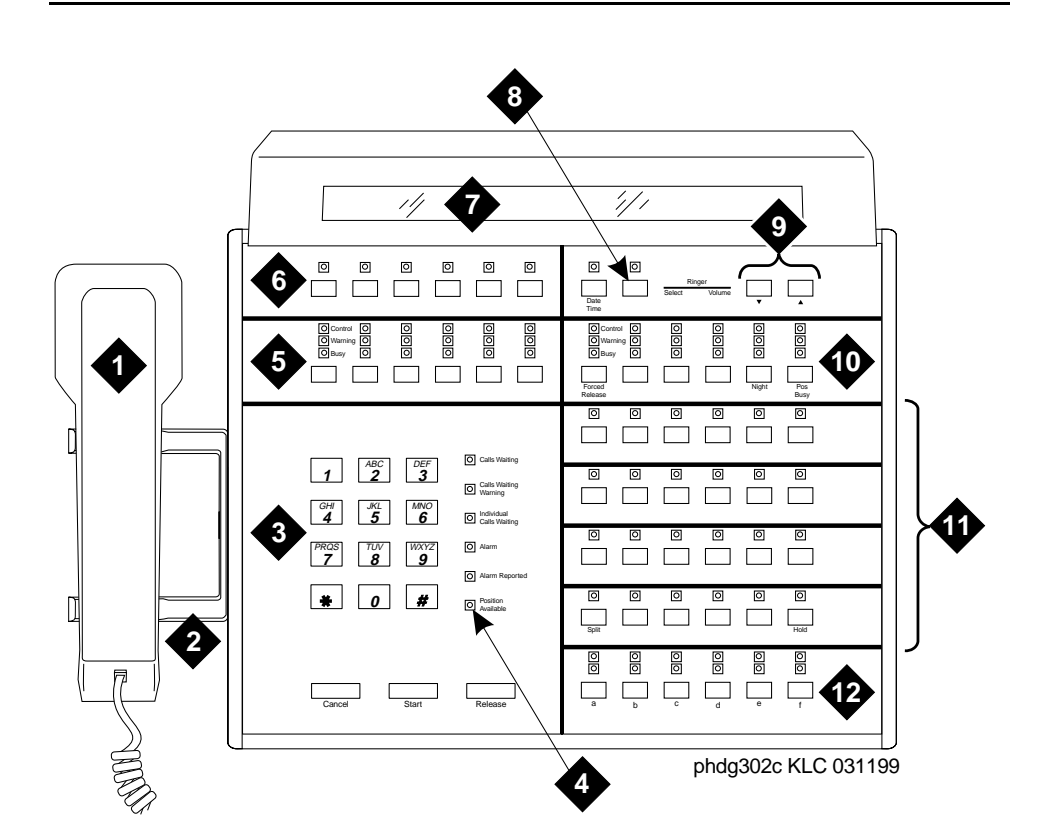

## **Figure Notes**

- 1. Handset
- 2. Handset cradle
- 3. Call processing area
- 7. Display
- 8. Select buttons
- 9. Volume control buttons
- 4. Warning lamps and call waiting lamps 10. Outside-line buttons
- 5. Outside-line buttons
- 6. Display buttons
- 11. Feature buttons
- 12. Call appearance buttons

#### <span id="page-164-0"></span>**Figure 2. 302C attendant console**

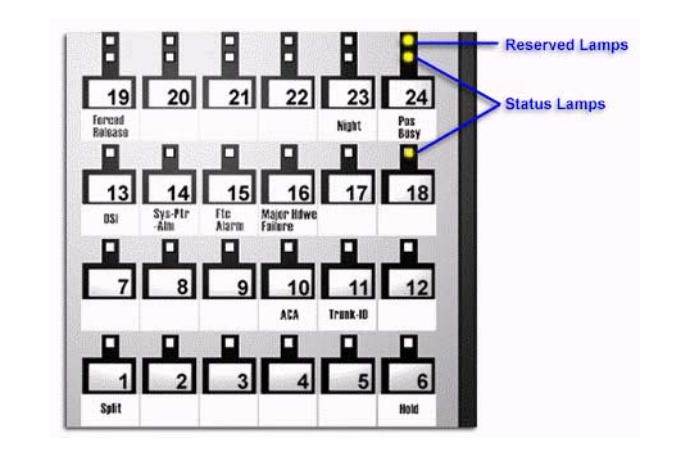

**Figure 3. Console feature button layout**

<span id="page-165-0"></span>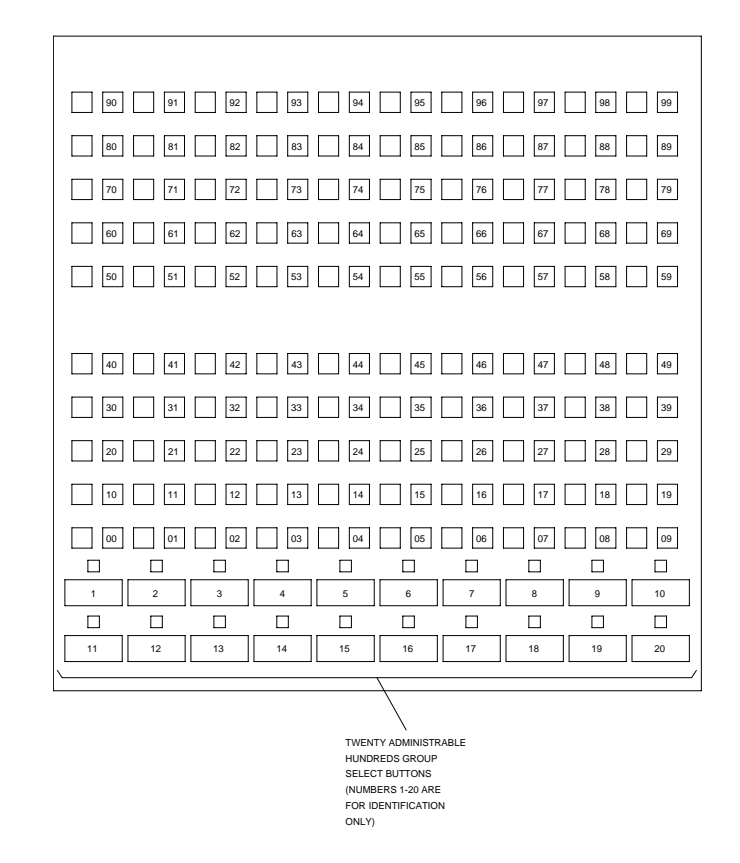

**Figure 4. Enhanced Selector Console**

## **302D Console**

The 302D console provides the following enhancements to the 302C console:

■ Modular handset/headset connection

The console accepts a standard RJ11, 4-pin modular handset or headset. This connection replaces the quarter-inch, dual-prong handset/headset connection.

■ Activate/deactivate push-button

You can use the push-button on the left side of the console to activate or deactivate the console. A message appears on the console identifying that the button must be pressed to activate the console.

■ Two-wire DCP compatibility

The console is compatible with two-wire [''DCP''](#page-1964-0) circuit packs only, not four-wire DCP circuit packs.

■ Headset volume control

The console can now control the volume of an attached headset.

■ Noise expander option

The console has circuitry to help reduce background noise during pauses in speech from the console end of a conversation. This option is normally enabled.

■ Support for Eurofont or Katakana character set

The console can show the Eurofont or Katakana character set. Administration of these character sets must be coordinated with the characters sent from the switch.

## **Avaya PC consoles**

The Avaya PC Console is a Microsoft Windows-based call handling application for MultiVantage system attendants. It provides an ideal way to increase your productivity and to better serve your customers.

PC Console offers all the call handling capabilities of the hardware-based Avaya 302 attendant console with a DXS module, plus several enhanced features and capabilities. The enhanced features provide you with the ability to see up to six calls at once, and to handle all calls more efficiently.

PC Console also provides a powerful directory feature. You are able to perform searches, display user information, including a photo. You are able to place a call immediately from the directory.

And, because PC Console resides on a Windows-based PC, you are able to use other software applications at the same time. If a call comes in while you are in another application, you are able to handle it immediately.

For more information about the Avaya PC Console, contact your Avaya account team.

#### **SoftConsole IP Attendant**

The SoftConsole is a Windows-based application that can replace the 302B hard console. The SoftConsole is similar to PC Console, but it performs call answering and routing through a PC interface via IP. For more information, contact your Avaya account team.

## **Adding an attendant console**

Usually Avaya connects and administers your primary attendant console during cutover. However, you might find a need for a second attendant console, such as a backup console that is used only at night. Note that these instructions do not apply to adding a PC Console or SoftConsole. For more information, see the appropriate console documentation.

To add a night-only attendant console, complete the following steps:

1. Type **add attendant 2** and press RETURN.

The [Attendant Console](#page-613-0) screen appears.

```
 ATTENDANT CONSOLE 2
 Type: 302 Name: operator
 Extension: Group: 1 Auto Answer: none
Console Type: night-only TN: 1 Data Module? n
Port: COR: 1 Disp Client Redir? n
              COS: 1 Display Language: english
DIRECT TRUNK GROUP SELECT BUTTON ASSIGNMENTS (Trunk Access Codes)
 Local Remote
1: 5: 9:2: 6: 10: 3: 7: 11:
 4: 8: 12:
HUNDREDS SELECT BUTTON ASSIGNMENTS
1: 5: 9: 13: 17:
2: 6: 10: 14: 18: 3: 7: 11: 15: 19:
 4: 8: 12: 16: 20:
```
2. In the Type field, enter **302**.

This is the type of attendant console.

3. If you want this attendant to have its own extension, enter one in the Extension field.

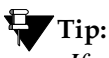

*If you assign an extension to the console, the class of restriction ([''COR''](#page-1961-0)) and class of service [\(''COS''](#page-1961-1)) that you assign on this Console screen override the COR and COS you assigned on the Console Parameters screen. To avoid unexpected behavior, you should assign the same COR and same COS on both screens.*

If you give your attendants an individual extension, users can call the attendant directly by dialing the extension.

Individual attendant extensions also allow attendants to use features that an attendant group cannot use — for example, you can assign them to hunt groups.

4. In the Console Type field, enter **night-only**.

This indicates how this console is used in your organization—as a principal, day only, night only, or day/night console. You can have only one night-time console (night only or day/night) in the system.

- 5. In the Port field, enter the port address for this console.
- 6. Type a name to associate with this console in the Name field.
- 7. In the Direct Trunk Group Select Button Assignments fields, enter trunk access codes for the trunks you want the attendant to be able to select with just one button.
- 8. If you are using the Enhanced Selector console, assign the Hundreds Select Buttons that you want this console to have.

If you want this console to be able to access extensions in the range 3500 to 3999, you need to assign them 5 Hundreds Select Buttons: **35** for extensions 3500 to 3599, **36**, **37**, **38**, and **39**.

9. Assign the Feature Buttons that you want the 302 console to have.

To determine which buttons you can assign to a console, see [''Attendant](#page-169-0)  [console feature buttons''](#page-169-0)

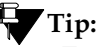

*Feature buttons are not numbered top-to-bottom on the attendant console, as you might expect. Button numbers map to physical positions on the console as shown in [Figure 3 on page 166](#page-165-0).*

10. Press ENTER to save your changes.

# <span id="page-169-0"></span>**Attendant console feature buttons**

The following table lists the feature buttons that you can assign to an attendant console.

**Table 4. Attendant console feature buttons** 

| <b>Feature or</b><br><b>Function</b>                              | Recommended<br><b>Button Label</b> | <b>Name Entered on</b><br><b>Station Screen</b> | <b>Maximum</b><br><b>Allowed</b> | <b>Notes</b>   |
|-------------------------------------------------------------------|------------------------------------|-------------------------------------------------|----------------------------------|----------------|
| <b>Abbreviated Dialing</b>                                        | AD                                 | abrv-dial (List:<br>DC:                         | 1 per List/DC                    | 1              |
| Administered<br><b>Connection</b> [status<br>lamp]                | <b>AC</b> Alarm                    | ac-alarm                                        | $\mathbf{1}$                     |                |
| Automatic Call<br>Distribution<br>("ACD")                         | <b>After Call Work</b>             | after-call (Grp. No. __ )                       | $\mathbf N$                      | $\overline{2}$ |
|                                                                   | Assist                             | assist (Grp. $No:$ )                            | 1 per split<br>group             | $\overline{2}$ |
|                                                                   | Auto In                            | auto-in (Grp. No. )                             | 1 per split<br>group             | $\overline{2}$ |
|                                                                   | <b>Auxiliary Work</b>              | aux-work (Grp. No.__)                           | 1 per split<br>group             | $\overline{2}$ |
|                                                                   | Manual-In                          | manual-in $(Grp. No.$ )                         | 1 per split<br>group             | $\overline{2}$ |
|                                                                   | Release                            | release                                         | $\mathbf{1}$                     |                |
|                                                                   | Work Code                          | work-code                                       | $\mathbf{1}$                     |                |
|                                                                   | Stroke $(0-9)$                     | stroke-cnt (Code:                               | $\mathbf{1}$                     | 3              |
| <b>Attendant Console</b><br>(Calls Waiting)                       | CW Aud Off                         | cw-ringoff                                      | $\mathbf{1}$                     |                |
| <b>Attendant Control</b><br>of Trunk Group<br>Access (Activate)   | Cont Act                           | act-tr-grp                                      | $\mathbf{1}$                     |                |
| <b>Attendant Control</b><br>of Trunk Group<br>Access (Deactivate) | <b>Cont Deact</b>                  | $deact-tr-g$                                    | $\mathbf{1}$                     |                |

| <b>Feature or</b><br><b>Function</b>                 | Recommended<br><b>Button Label</b> | <b>Name Entered on</b><br><b>Station Screen</b> | <b>Maximum</b><br><b>Allowed</b> | <b>Notes</b>   |
|------------------------------------------------------|------------------------------------|-------------------------------------------------|----------------------------------|----------------|
| <b>Attendant Direct</b><br><b>Trunk Group Select</b> | Local TG<br>Remote TG              | local-tgs (TAC:_)<br>remote-tgs $(LT:$<br>(RT:  | 12                               | 4              |
| <b>Attendant Crisis</b><br>Alert                     | Crisis Alert                       | crss-alert                                      | $\mathbf{1}$                     |                |
| <b>Attendant Display</b>                             | Date/Time                          | date-time                                       | $\mathbf{1}$                     |                |
| [display buttons]                                    | <b>Inspect Mode</b>                | inspect                                         | $\mathbf{1}$                     |                |
|                                                      | Normal Mode                        | normal                                          | 1                                |                |
|                                                      | <b>Stored Number</b>               | stored-num                                      | $\mathbf{1}$                     |                |
| <b>Attendant Hundreds</b><br><b>Group Select</b>     | Group Select_                      | hundrd-sel (Grp:_)                              | 20 per<br>console                | $\overline{5}$ |
| <b>Attendant Room</b><br><b>Status</b>               | Occupied Rooms<br><b>Status</b>    | occ-rooms                                       | 1                                | 6              |
|                                                      | <b>Maid Status</b>                 | maid-stat                                       | $\mathbf{1}$                     | 6              |
| <b>Attendant Override</b>                            | Override                           | override                                        | 1                                |                |
| <b>Automatic Circuit</b><br>Assurance                | <b>ACA</b>                         | aca-halt                                        | 1 per system                     |                |
| Automatic Wakeup<br>(Hospitality)                    | Auto Wakeup                        | auto-wkup                                       | 1                                |                |
| <b>Busy Verification</b>                             | <b>Busy Verify</b>                 | verify                                          | $\mathbf{1}$                     |                |
| Call Coverage                                        | <b>Cover Cback</b>                 | cov-cback                                       | $\mathbf{1}$                     |                |
|                                                      | Consult                            | consult                                         | $\mathbf{1}$                     |                |
|                                                      | Go To Cover                        | goto-cover                                      | $\mathbf{1}$                     |                |
| Call Coverage<br>[display button]                    | Cover Msg Rt                       | cov-msg-rt                                      | $\mathbf{1}$                     |                |
| Call Offer<br>(Intrusion)                            | Intrusion                          | intrusion                                       | $\mathbf{1}$                     |                |
| <b>Call Prompting</b><br>[display button]            | Caller Info                        | callr-info                                      | $\mathbf{1}$                     |                |
| Call Type                                            | Call Type                          | type-disp                                       | $\mathbf{1}$                     |                |

**Table 4. Attendant console feature buttons (Continued)**

| <b>Feature or</b><br><b>Function</b>                       | Recommended<br><b>Button Label</b> | <b>Name Entered on</b><br><b>Station Screen</b> | <b>Maximum</b><br><b>Allowed</b> | <b>Notes</b> |
|------------------------------------------------------------|------------------------------------|-------------------------------------------------|----------------------------------|--------------|
| Centralized<br><b>Attendant Service</b>                    | CAS-Backup                         | cas-backup                                      | $\mathbf{1}$                     |              |
| Check In/Out                                               | Check In                           | check-in                                        | $\mathbf{1}$                     |              |
| (Hospitality)<br>[display buttons]                         | <b>Check Out</b>                   | check-out                                       | $\mathbf{1}$                     |              |
| <b>Class of Restriction</b><br>[display button]            | <b>COR</b>                         | class-rstr                                      | $\mathbf{1}$                     |              |
| Conference Display<br>[display button]                     | Conference<br>Display              | conf-dsp                                        | $\mathbf{1}$                     |              |
| <b>Demand Print</b>                                        | Print Msgs                         | print-msgs                                      | $\mathbf{1}$                     |              |
| <b>DID View</b>                                            | <b>DID View</b>                    | did-view                                        | $\mathbf{1}$                     |              |
| Do Not Disturb<br>(Hospitality)                            | Do Not Disturb                     | dn-dst                                          | 1                                |              |
| Do Not Disturb<br>(Hospitality)                            | Do Not Disturb<br>Ext              | ext-dn-dst                                      | $\mathbf{1}$                     |              |
| [display buttons]                                          | Do Not Disturb<br>Grp              | grp-dn-dst                                      | $\mathbf{1}$                     |              |
| Don't Split                                                | Don't Split                        | dont-split                                      | $\mathbf{1}$                     |              |
| <b>Emergency Access</b><br>To the Attendant                | Emerg. Access<br>To Attd           | em-acc-att                                      | 1                                |              |
| <b>Facility Busy</b><br><b>Indication</b> [status<br>lamp] | Busy (trunk or<br>extension#)      | busy-ind $(TAC/Ext: )$                          | 1 per<br>TAC/Ext.                | $\tau$       |
| <b>Facility Test Calls</b><br>[status lamp]                | FTC Alarm                          | trk-ac-alm                                      | $\mathbf{1}$                     |              |
| Far End Mute<br>[display button]                           | Far End Mute for<br>Conf           | fe-mute                                         | 1                                |              |
| Group Display                                              | Group Display                      | group-disp                                      | $\mathbf{1}$                     |              |
| Group Select                                               | <b>Group Select</b>                | group-sel                                       | $\mathbf{1}$                     |              |

**Table 4. Attendant console feature buttons (Continued)**

| <b>Feature or</b><br><b>Function</b>                               | Recommended<br><b>Button Label</b>                    | <b>Name Entered on</b><br><b>Station Screen</b> | <b>Maximum</b><br><b>Allowed</b> | <b>Notes</b> |
|--------------------------------------------------------------------|-------------------------------------------------------|-------------------------------------------------|----------------------------------|--------------|
| Hardware Failure<br>[status lamps]                                 | Major Hdwe<br>Failure                                 | major-alrm                                      | 10 per system                    |              |
|                                                                    | Auto Wakeup                                           | pr-awu-alm                                      | 1                                |              |
|                                                                    | DS1 (facility)                                        | ds1-alarm                                       | 10 per system                    |              |
|                                                                    | <b>PMS</b> Failure                                    | pms-alarm                                       | 1                                |              |
|                                                                    | PMS Ptr Alm                                           | pr-pms-alm                                      | 1                                |              |
|                                                                    | <b>CDR 1 Failure</b>                                  | cdr1-alrm                                       | $\mathbf{1}$                     |              |
|                                                                    | <b>CDR 2 Failure</b>                                  | cdr2-alrm                                       | $\mathbf{1}$                     |              |
|                                                                    | Sys Ptr Alm                                           | pr-sys-alm                                      | 1                                |              |
| Hold                                                               | Hold                                                  | hold                                            | $\mathbf{1}$                     |              |
| <b>Integrated Directory</b><br>[display button]                    | Integrtd<br>Directory                                 | directory                                       | 1                                |              |
| <b>Incoming Call</b><br>Identification                             | Coverage<br>(Group number,<br>type, name, or<br>ext.# | in-call-id                                      | N                                |              |
| Intrusion (Call<br>Offer)                                          | Intrusion                                             | intrusion                                       | $\mathbf{1}$                     |              |
| Leave Word Calling                                                 | Cancel LWC                                            | lwc-cancel                                      | $\mathbf{1}$                     |              |
|                                                                    | <b>LWC</b>                                            | lwc-store                                       | $\mathbf{1}$                     |              |
| Leave Word Calling                                                 | Delete Msg                                            | delete-msg                                      | 1                                |              |
| [display buttons]                                                  | <b>Next</b>                                           | next                                            | $\mathbf{1}$                     |              |
|                                                                    | Call Display                                          | call-disp                                       | $\mathbf{1}$                     |              |
| Leave Word Calling<br>(Remote Message<br>Waiting) [status<br>lamp] | Msg (name or<br>extension #)                          | $aut-msg-wt$ (Ext: $\_\_)$                      | N                                |              |
| Link Failure                                                       | Link Failure<br>(Link No.                             | link-alarm<br>(Link No.                         | 1 per Link #                     | 8            |

**Table 4. Attendant console feature buttons (Continued)**

| <b>Feature or</b><br><b>Function</b>              | <b>Recommended</b><br><b>Button Label</b>     | <b>Name Entered on</b><br><b>Station Screen</b> | <b>Maximum</b><br><b>Allowed</b> | <b>Notes</b> |
|---------------------------------------------------|-----------------------------------------------|-------------------------------------------------|----------------------------------|--------------|
| Login Security<br>Violation                       | lsvn-halt                                     | lsvn-halt                                       | 1 per system                     |              |
| <b>Message Waiting</b>                            | Message<br>Waiting Act.                       | mwn-act                                         | 1 per system                     |              |
|                                                   | Message<br>Waiting Deact.                     | mwn-deact                                       | 1 per system                     |              |
| Night Service                                     | Trunk Grp. NS                                 | trunk-ns $(Grp. No.$                            | 1 per trunk<br>group             | 9            |
| No Answer Alert                                   | noans-altr                                    | noans-altr                                      | 1 per group                      |              |
| Off Board Alarm                                   | off-bd-alm                                    | off-bd-alm                                      | 1 per group                      |              |
| <b>PMS</b> Interface<br>[display buttons]         | PMS display                                   |                                                 |                                  |              |
| <b>Priority Calling</b>                           | Prior Call                                    | priority                                        | ${\bf N}$                        |              |
| <b>Position Busy</b>                              | <b>Position Busy</b>                          | pos-busy                                        | 1                                |              |
| Queue Status                                      | <b>AQC</b>                                    | atd-qcalls                                      | 1                                |              |
| Indications (ACD)<br>[display buttons]            | <b>AQT</b>                                    | atd-qtime                                       |                                  |              |
| Queue Status                                      | <b>NQC</b>                                    | $q$ -calls (Grp: $\_$ )                         | $\mathbf{1}$                     | 10           |
| Indications (ACD)<br>[status lamps]               | OQT                                           | $q$ -time $Grp:$                                | 1 per hunt<br>group              | 10           |
| <b>Remote Access</b><br><b>Security Violation</b> | rsvn-halt                                     | rsvn-halt                                       | 1 per system                     |              |
| Ringing                                           | In Aud Off                                    | in-ringoff                                      | 1                                |              |
| <b>Security Violation</b><br>Notification Halt    | ssvn-halt                                     | ssvn-halt                                       | 1 per system                     |              |
| Serial Call                                       | Serial Call                                   | serial-cal                                      | $\mathbf{1}$                     |              |
| Split/Swap                                        | Split-swap                                    | split-swap                                      | $\mathbf{1}$                     | 11           |
| <b>System Reset Alert</b>                         | <b>System Reset</b><br>Alert [status<br>lamp] | rs-alert                                        | $\mathbf{1}$                     |              |

**Table 4. Attendant console feature buttons (Continued)**

| <b>Feature or</b><br><b>Function</b>                        | Recommended<br><b>Button Label</b> | <b>Name Entered on</b><br><b>Station Screen</b> | <b>Maximum</b><br><b>Allowed</b> | <b>Notes</b> |
|-------------------------------------------------------------|------------------------------------|-------------------------------------------------|----------------------------------|--------------|
| <b>Station Security</b><br><b>Code Notification</b><br>Halt | ssvn-halt                          | ssvn-halt                                       | 1 per system                     |              |
| Night Service<br>(ACD)                                      | Hunt Group                         | hunt-ns $(Grp. No.$                             | 3 per hunt<br>group              | 12           |
| Time of Day<br>Routing [display<br>buttons]                 | Immediate<br>Override              | man-ovrid                                       | 1                                |              |
|                                                             | Clocked<br>Override                | clk-overid                                      | $\mathbf{1}$                     |              |
| <b>Timed Reminder</b>                                       | RC Aud Off                         | re-ringoff                                      | $\mathbf{1}$                     |              |
| Timer                                                       | Timer                              | timer                                           | $\mathbf{1}$                     |              |
| <b>Trunk Identification</b><br>[display button]             | Trunk-ID                           | trk-id                                          | 1                                |              |
| <b>Trunk Group Name</b><br>[display button]                 | Trunk-Name                         | trunk-name                                      | $\mathbf{1}$                     |              |
| Visually Impaired<br>Service (VIAS)                         | <b>VIS</b>                         | vis                                             | $\mathbf{1}$                     |              |
|                                                             | <b>Console Status</b>              | con-stat                                        | $\mathbf{1}$                     |              |
|                                                             | Display                            | display                                         | $\mathbf{1}$                     |              |
|                                                             | <b>DTGS Status</b>                 | dtgs-stat                                       | $\mathbf{1}$                     |              |
|                                                             | <b>Last Message</b>                | last-mess                                       | $\mathbf{1}$                     |              |
|                                                             | <b>Last Operation</b>              | last-op                                         | 1                                |              |
| VDN of Origin<br>Announcement<br>Repeat                     | <b>VOA Repeat</b>                  | voa-repeat                                      | 1                                | 12           |
| <b>VuStats</b>                                              | <b>VuStats</b>                     | vu-display                                      | $\mathbf{1}$                     |              |

**Table 4. Attendant console feature buttons (Continued)**

 $N =$  any number of buttons on the phone can be assigned to this feature. For phone feature button descriptions, see [''Telephone feature buttons'' on page 131](#page-130-0).

<sup>1.</sup> List: List number 1 to 3 where the destination number is stored. DC: Dial codes of destination number.

- <span id="page-175-0"></span>2. Grp: The split group number for ACD.
- 3. Code: Enter a stroke code (0 through 9).
- 4. TAC: local-tgs TAC of local TG remote-tgs — (L-TAC) TAC of TG to remote PBX remote-tgs — (R-TAC) TAC of TG on remote PBX The combination of local-tgs/remote-tgs per console must not exceed 12 (maximum). Label associated button appropriately so as to easily identify the trunk group.
- 5. Grp: Enter a hundreds group number (1 through 20).
- <span id="page-175-1"></span>6. Enhanced Hospitality must be enabled on the System-Parameters Customer-Options screen.
- 7. Ext: May be a VDN extension.
- 8. Link: A link number 1 to 8 for multi-carrier cabinets, 1 to 4 for single-carrier cabinets.
- 9. Grp: A trunk group number.
- <span id="page-175-2"></span>10. Grp: Group number of the hunt group.
- 11. Allows the attendant to alternate between active and split calls.
- 12. VDN of Origin must be enabled.

## **Removing an attendant console**

Before you physically remove an attendant from your system, check the attendant's status, remove it from any group or usage lists, and then delete it from the system's memory.

For example, to remove attendant 3, which also is assigned extension 4345:

1. Type **status attendant 3** and press RETURN.

The Attendant Status screen appears.

- 2. Make sure that the attendant:
	- is plugged into the jack
	- is idle (not making or receiving calls)
- 3. Type **list usage extension 4345** and press RETURN.

The Usage screen shows where the extension is used in the system.

- 4. Press CANCEL.
- 5. If the attendant extension appears on the Usage screen, access the appropriate feature screen and delete the extension.

For example, if extension 1234 belongs to hunt group 2, type **change hunt group 2** and delete the extension from the list.

6. Type **remove attendant 3** and press RETURN.

The system displays the [Attendant Console](#page-613-0) screen so you can verify that you are removing the correct attendant.

7. If this is the correct attendant, press ENTER.

If the system responds with an error message, the attendant is busy or still belongs to a group. Press CANCEL to stop the request, correct the problem, and enter **remove attendant 3** again.

- 8. Remove the extension from voice mail service if the extension has a voice mailbox.
- 9. Type **save translations** and press RETURN to save your changes.

Note that you do not need to delete the extension from coverage paths. The system automatically adjusts coverage paths to eliminate the extension.

Now you can unplug the console from the jack and store it for future use. You do not need to disconnect the wiring at the cross-connect field. The extension and port address remain available for assignment at a later date.

## **Setting console parameters**

You can define system-wide console settings on the Console Parameters screen.

For example, if you want to warn your attendants when there are more than 3 calls in queue or if a call waits for more than 20 seconds, complete the following steps:

1. Type **change console-parameters** and press RETURN.

The [Console Parameters](#page-682-0) screen appears.

```
change console-parameters Page 1 of 3
                       CONSOLE PARAMETERS
       Attendant Group Name: OPERATORS
 COS: 0 COR: 0
      Calls in Queue Warning: 3 Attendant Lockout? y
      Ext Alert Port (TAAS):
         CAS: none<br>SAC Notification? n
          SAC Notification? n Night Service Act. Ext.:
 IAS (Branch)? n IAS Tie Trunk Group No.:
 IAS Att. Access Code: Alternate FRL Station:
           Backup Alerting? n DID-LDN Only to LDN Night Ext? n
TIMING
 Time Reminder on Hold (sec): 10 Return Call Timeout (sec): 10
  Time in Queue Warning (sec): 20
  INCOMING CALL REMINDERS
    No Answer Timeout (sec): 20 Alerting (sec): 40
                       Secondary Alert on Held Reminder Calls? y
ABBREVIATED DIALING
   List1: group 1 List2: List3:
                    COMMON SHARED EXTENSIONS<br>sion: Count:
         Starting Extension:
```
2. In the Calls in Queue Warning field, enter **3**.

The system lights the console's second call waiting lamp if the number of calls waiting in the attendant queue exceeds 3 calls.

3. In the Time in Queue Warning field, enter **20**.

The system issues a reminder tone if a call waits in the attendant queue for more than 20 seconds.

4. Press ENTER to save changes.

Note that some of the settings on the individual Attendant screens can override your system-wide settings.

## **Providing backup for an attendant**

MultiVantage allows you to configure your system so that you have backup positions for your attendant. Attendant Backup Alerting notifies backup telephones that the attendant need assistance in handling calls. The backup telephones are alerted when the attendant queue reaches the queue warning level or when the console is in night service.

Once a backup telephone receive an alert, the user can dial the Trunk Answer Any Station (TAAS) feature access code (FAC) to answer the alerting attendant calls.

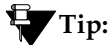

*You can find more information about attendant backup in the* GuestWorks Technician Handbook*.*

## **Before you start**

- You can assign the attendant backup alerting only to multiappearance telephones that have a client room class of service (COS) set to No. For more information, see "Class of Service" on page 672.
- If you have not yet defined a Trunk Answer Any Station (TAAS) feature access code, you need to define one and provide the feature access code to each of the attendant backup users. For more information, see [''Feature](#page-780-0)  [Access Code'' on page 781.](#page-780-0)

## **Instructions**

To enable your system to alert backup stations, you need to administer the Console Parameters screen for backup alerting. You also need to give the backup phones an attendant queue calls feature button and train your backup users how to answer the attendant calls.

To configure the system to provide backup alerts and to setup extension 4345 to receive these alerts, complete the following steps:

1. Type **change console-parameters** and press RETURN.

The [Console Parameters](#page-682-0) screen appears.

- 2. In the Backup Alerting field, enter **y**.
- 3. Press ENTER to save changes.

The system will now notify anyone with an attendant queue calls button when the attendant queue reaches the warning level or when the console is in night service.

4. Type **change station 4345** and press RETURN.

The [Station](#page-1126-1) screen appears.

5. In one of the Button Assignment fields, enter **atd-qcalls**.

The atd-qcalls button provides the visual alerting for this telephone. When this button is dark (idle state), there are no calls in the attendant queue. When the button shows a steady light (busy state), there are calls in the attendant queue. When button shows a flashing light (warning state), the number of calls in the attendant queue exceeds the queue warning. The backup-telephone user also hears an alerting signal every 10 seconds.

6. Press ENTER to save changes.

Now you need to train the user how to interpret the backup alerting and give them the [''TAAS''](#page-1996-0) feature access code so that they can answer the attendant calls.
# **Managing displays**

# **Displaying caller information**

This chapter provides information on the messages that appear on the read-out screen on display phones.

Your system uses automatic incoming call display to provide information about incoming calls to a display phone that is in use, or active on a call. The information is displayed for 30 seconds on all phones except for CALLMASTER phones, where the display goes blank after 30 seconds. However, the information for each new call overrides the existing message.

Call information appears on the display only if the call terminates at the phone. For example, if the call is forwarded to another extension, no call information appears.

See [''Telephone displays'' on page 1833](#page-1832-0) for more information on the buttons and languages you can set up for the messages that appear on the display.

# **Displaying ANI calling party information**

Calling party information may consist of either a billing number that sometimes is referred to as Automatic Number Identification ("ANI"), or a calling party number. Your phone may display the calling party number and name, or the incoming trunk group name.

We will set up tie trunk group 10 to receive calling party information and display the calling party number on the phone of the person called.

1. Type **change trunk group 10**.

The [Trunk Group](#page-1232-0) screen for trunk group 10 appears.

 TRUNK GROUP Group Number: 10\_ Group Type: tie\_\_\_\_\_ CDR Reports: r Group Name: Node1 to Node3 \_\_\_\_\_\_\_ COR: 10 TN: \_\_\_ TAC: \*10\_\_ Direction: two-way Outgoing Display? n Trunk Signaling Type: \_\_\_\_ Dial Access? n Busy Threshold: 99\_<br>Dial Access? n Busy Threshold: 99\_ Night Service:  $\frac{1}{2}$ Incoming Destination: 2000\_<br>Auth Code? n Comm Type: voice Trunk Flash? n  $BCC:$   $\qquad \qquad \qquad \text{ITC?}$  TRUNK PARAMETERS Trunk Type (in/out): auto/auto-incorrect Incoming Rotary Timeout(sec): 5 Outgoing Dial Type: \_\_\_\_\_\_\_\_\_ Incoming Dial Type: tone Disconnect Timing(msec): 500 Digit Treatment: \_ Sig Bit Inversion: none Incoming Dial Tone? y Disconnect Supervision - In? y Out? n Answer Supervision Timeout: 0\_\_ Receive Answer Supervision? y

- 2. Type **tone** in the Incoming Dial Type field.
- 3. Press NEXT PAGE and type **\*ANI\*DNIS** in the Incoming Tone (DTMF) ANI field.
- 4. Press ENTER to save your changes.

# **Displaying ICLID Information**

Your switch collects the calling party name and number (Incoming Call Line Identification, or [''ICLID''\)](#page-1974-0) received from the central office ([''CO''\)](#page-1960-0) on analog trunks.

### **Before you start**

Be sure Analog Trunk Incoming Call ID field is set to **y** on the System-Parameters Customer-Options screen.

See the *Avaya MultiVantage™ Solutions Hardware Guide* for information on the required circuit pack.

We will set up the analog diod trunk group 1 to receive calling party information and display the calling party number on the phone of the person called.

1. Type **change trunk group 1**.

The [Trunk Group](#page-1232-1) screen for trunk group 1 appears. The Group Type field is already set to diod.

2. Press NEXT PAGE to display the Trunk Features page.

```
change trunk-group 1 and 2 of x Page 2 of x
                           TRUNK GROUP
TRUNK FEATURES
      ACA Assignment? n Measured: none
                                              Maintenance Tests? y
                      Data Restriction? n
  Suppress # Outpulsing? n
                            Receive Analog Incoming Call ID: Bellcore
Incoming Tone (DTMF) ANI: no
```
- 3. Type **Bellcore** in the Receive Analog Incoming Call ID field.
- 4. Press NEXT PAGE to display the Administrable Timers section.

```
change trunk-group 1 Page 3 of x
                            TRUNK GROUP
ADMINISTRABLE TIMERS 
   Incoming Disconnect(msec): 500
   Incoming Dial Guard(msec): 70
                                           Incoming Seizure(msec): 120
         Flash Length(msec): 540 Incoming Incomplete Dial Alarm (sec): 255
END TO END SIGNALING
   Tone (msec): 350 Pause (msec): 150
```
- 5. Type **120** in the Incoming Seizure (msec) field.
- 6. Press ENTER to save your changes.

# **Changing the display language**

This section explains how to change the display language.

### **Before you start**

■ Make sure the Display Character Set field on the System Parameters Country-Options screen is set to the character type you want to display. This field is set by Avaya.

### $\Rightarrow$  note:

Note: If you change the Display Character Set field to **Roman** after you have administered non-Roman characters, you must change the display field values back to Roman characters on each administrable language display screen. See "Feature information displays" on page [1840](#page-1839-0) for more information.

■ Be sure the type of phone your company uses supports the characters you want to display. Each character set requires specific phones. Call your Avaya representative for details.

### **Instructions**

We will change the display message language to German for the user at attendant console 1, a 40-character display model. Also change the "transfer completed" message from English to German.

1. Type **change attendant 1** and press ENTER.

The [Attendant Console](#page-613-0) screen appears.

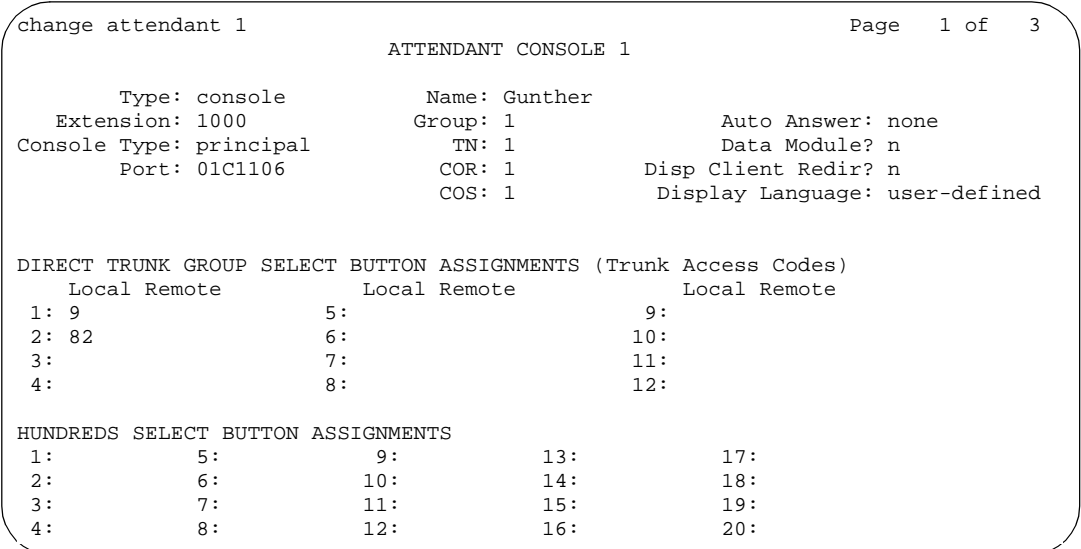

2. Type **user-defined** in the Display Language field.

### $\sum$  NOTE:

If "user-defined" is selected for the display language and no translations are defined on the Language Translation screens, all display messages appear as a string of asterisks.

- 3. Press ENTER to save your changes.
- 4. Type **change display-language transfer-conference** and press ENTER.

The [Language Translations](#page-984-0) screen for Transfer Completed appears.

```
change display-language transfer-conference Page 1 of 3
                           Language Translations
 1. English: Transfer completed.
   Translation: abtretung abgeschlossen
```
5. Type **abtretung abgeschlossen** in the Translation field and press ENTER to save your changes.

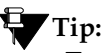

*To include European, Katakana, or Ukrainian fonts in your display message, use a tilde (~) before and after a Roman character that maps to the character you wish to display. For example, type*  $\sim$ i $\sim$  to *create the character* ä *in your German display messages. See [''Mapping enhanced display characters'' on page 1861](#page-1860-0) for character set maps.*

### **Related topics**

See [''Telephone displays'' on page 1833](#page-1832-0) more information about choosing the language for messages on your display phones and for mapping US English to Cyrillic (for Russian), Katakana (for Japanese), European, or Ukrainian characters.

See [''System Parameters Country-Options'' on page 1176](#page-1175-0) for more information about and field descriptions on the System Parameters Country-Option screen.

# **Fixing problems**

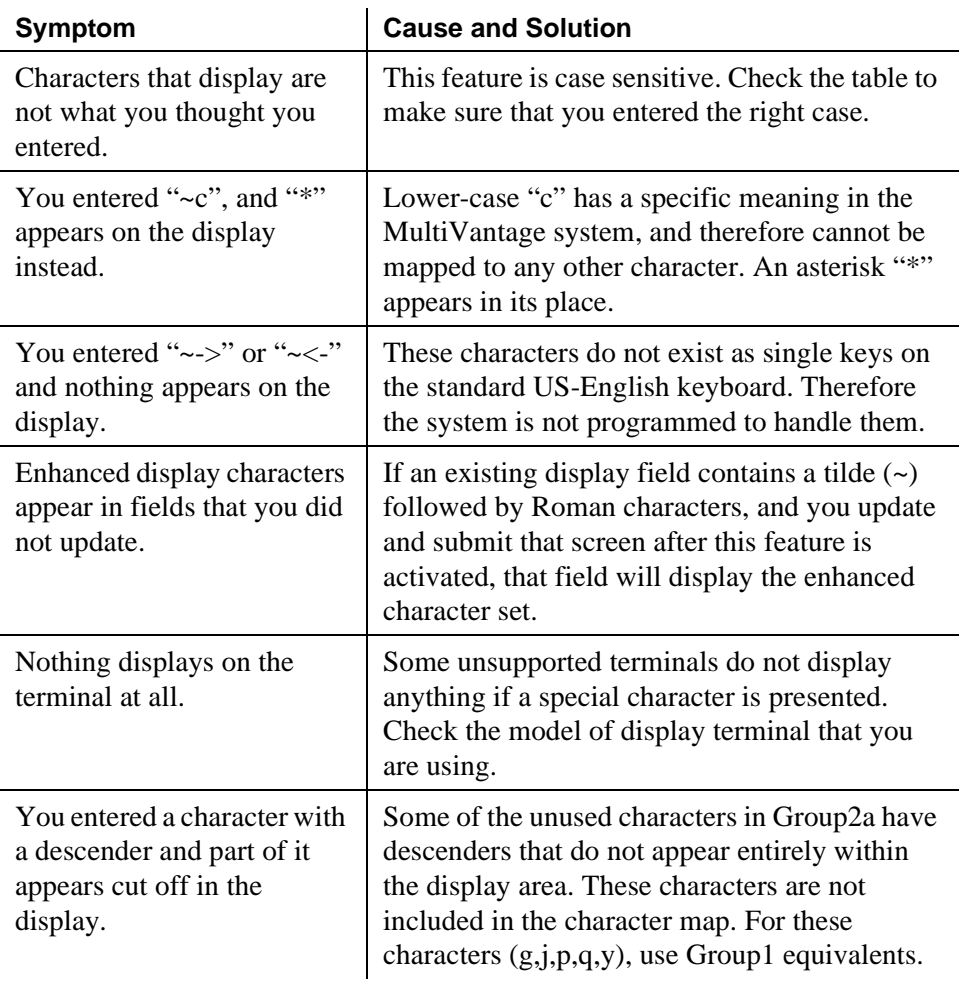

# **Setting up directory buttons**

Your switch directory contains the names and extensions that are assigned on each station screen. Display-phone users can use a phone button to access the directory, use the touch-tone buttons to key in a name, and retrieve an extension from the directory.

### **Instructions**

We will assign directory phone buttons for extension 2000. Our button assignment plan is set up so that phone buttons 6, 7, and 8 are used for the directory. Remember, the name you type in the Name field on the first page of the station screen is the name that appears when the directory is accessed on a phone display.

1. Type **change station 2000**.

The **Station** screen for extension 2000 appears.

2. Move to the Button Assignments section.

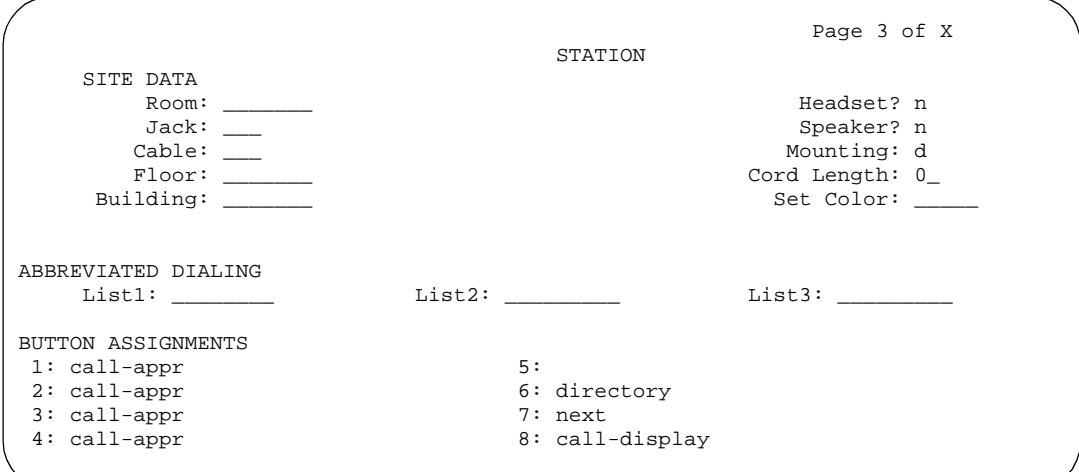

- 3. In Button Assignment field 6, type **directory**.
- 4. In Button Assignment field 7, type **next**.
- 5. In Button Assignment field 8, type **call-display**.
- 6. Press ENTER to save your changes.

# **Handling incoming calls**

# $\boldsymbol{\mathcal{L}}$

# **Setting up basic call coverage**

This chapter shows you how to set up call coverage for incoming calls to be sure that incoming calls are answered when the called party is not available.

Basic incoming call coverage:

- provides for automatic redirection of calls to alternate destinations when the called party is not available or not accepting calls
- provides the order in which Avaya MultiVantage redirects calls to alternate phones or terminals
- establishes up to 6 alternate termination points for an incoming call
- establishes redirection criteria that govern when a call redirects
- redirects calls to a local telephone number (extension) or an off-switch telephone number (public network)

Call coverage allows an incoming call to redirect from its original destination to an extension, hunt group, attendant group, uniform call distribution ([''UCD''](#page-1998-0)) group, direct department calling [\(''DDC''\)](#page-1964-0) group, automatic call distribution ([''ACD''\)](#page-1948-0) split, coverage answer group, AUDIX, or vector for a station not accepting calls.

### **Administering system-wide call coverage characteristics**

This section shows you how to set up system-wide call coverage characteristics that govern how coverage is handled.

### **Instructions**

The System-Parameters Call Coverage / Call Forwarding screen sets up the global parameters which direct the switch on how to act in certain situations.

- 1. Leave all default settings as they are set for your system.
- 2. If you desire to customize your system, carefully read and understand each field description before you make any changes.

See [''System Parameters Call Coverage / Call Forwarding'' on page 1167](#page-1166-0) for more information.

### **Related topics**

See [''Covering calls redirected to an off-site location'' on page 193](#page-192-0) for more information on redirecting calls.

### **Creating coverage paths**

This section explains how to administer various types of call coverage. In general, call coverage refers to what happens to incoming calls. You can administer paths to cover all incoming calls, or define paths for certain types of calls, such as calls to busy phones. You can define where incoming calls go if they are not answered and in what order they reroute to other locations. For example, you can define coverage to ring the called phone, then move to a receptionist if the call is not answered, and finally access a voice mailbox if the receptionist is not available.

With call coverage, the system redirects a call to alternate answering extensions when no one answers at the first extension. An extension can have up to 6 alternate answering points. The system checks each extension in sequence until the call connects. This sequence of alternate extensions is called a coverage path.

The system redirects calls based on certain criteria. For example, you can have a call redirect to coverage without ever ringing on the principal set, or after a certain number of rings, or when one or all call appearances (lines) are busy. You can set coverage differently for internal (inside) and external (outside) calls, and you can define coverage individually for different criteria. For example, you can decide that external calls to busy phones can use the same coverage as internal calls to phones with Do Not Disturb active.

To create a coverage path:

1. Type **add coverage path next** and press RETURN.

The [Coverage Path](#page-695-0) screen appears. The system displays the next undefined coverage path in the sequence of coverage paths. Our example shows coverage path number 2.

```
COVERAGE PATH
 Coverage Path Number: 2
                                    Hunt After Coverage: n
Next Path Number: ___   Linkage: ___   ___
  COVERAGE CRITERIA
    Station/Group Status Inside Call Outside Call
         Active? n n<br>Busy? y y
Busy? Y y
      Don't Answer? y y Number of Rings: 3
All? n n
  DND/SAC/Goto Cover? y y
  COVERAGE POINTS
  Terminate to Coverage Pts. with Bridged Appearance? n
   Point1: _____________ Point2: ____________ Point3: _______<br>Point4: Point5: Point6:
           Point5: Point6:
```
2. Type a coverage path number in the Next Path field.

The next path is optional. It is the coverage path to which calls are redirected if the current path's coverage criteria does not match the call status. If the next path's criteria matches the call status, it is used to redirect the call; no other path is searched.

3. Fill in the Coverage Criteria fields.

You can see that the default sets identical criteria for inside and outside calls. The system sets coverage to take place from a busy phone, if there is no answer after a certain number of rings, or if the [''DND''](#page-1966-0) (do not disturb), "SAC" (send all calls), or Go to Cover button are pressed or feature-access codes are dialed.

4. Fill in the Point fields with the extensions, hunt group number, or coverage answer group number you want for coverage points.

Each coverage point can be an extension, hunt group, coverage answer group, remote number, or attendant.

5. Press ENTER to save your changes.

# **Tip:**

*If you want to see which extensions or groups use a specific coverage path, type* **display coverage sender group n***, where n is the coverage path number. For example, you should determine which extensions use a coverage path before you make any changes to it.*

### <span id="page-191-0"></span>**Assigning a coverage path to users**

Now assign the new coverage path to a user. For example, we will assign this new coverage path to extension 2054.

### $\equiv$  NOTE:

A coverage path can be used for more than one extension.

### **Instructions**

To assign a coverage path:

1. Type **change station 2054** and press RETURN.

The **Station** screen for extension 2054 appears.

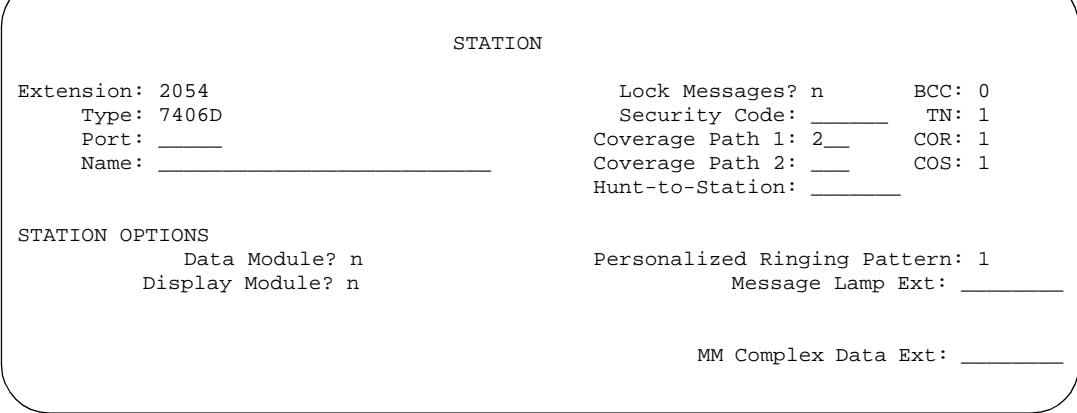

2. Type **2** in the Coverage Path 1 field.

To give extension 2054 another coverage path, you can type a coverage path number in the Coverage Path 2 field.

3. Press ENTER to save your changes.

### **Related information**

[''Assigning coverage options'' on page 363](#page-362-0)

# **Setting up advanced call coverage**

Advanced incoming call coverage:

- redirects calls based on time-of-day
- allows coverage of calls that are redirected to sites not on the local switch
- allows users to change back and forth between two coverage choices (either specific lead coverage paths or time-of-day tables).

### **Covering calls redirected to an off-site location**

<span id="page-192-0"></span>You can provide coverage for calls that have been redirected to an off-site location (for example, your home). This capability, called Coverage of Calls Redirected Off-Net ([''CCRON''\)](#page-1958-0) allows you to redirect calls onto the public network and bring back unanswered calls for further coverage processing.

### **Before you start**

- On the [System-Parameters Customer-Options](#page-1185-0) screen, verify the Coverage of Calls Redirected Off-Net Enabled field is **y**. If not, contact your Avaya representative.
- You need call classifier ports for all situations except ISDN end-to-end signaling, in which case the ISDN protocol does the call classification. For all other cases, use one of the following:
	- Tone Clock with Call Classifier Tone Detector circuit pack. See *Avaya MultiVantage™ Solutions Hardware Guide* for more information on the circuit pack.
	- Call Classifier Detector circuit pack.

### **Instructions**

To provide coverage of calls redirected to an off-site location:

1. Type **change system-parameters coverage-forwarding** and press RETURN.

The [System Parameters Call Coverage / Call Forwarding](#page-1166-1) screen appears.

```
 SYSTEM PARAMETERS -- CALL COVERAGE / CALL FORWARDING
COVERAGE OF CALLS REDIRECTED OFF-NET (CCRON)
                          Coverage of Calls Redirected Off-Net Enabled? y
      Activate Answer Detection (Preserves SBA) On Final CCRON Cvg Point? y
                                     Ignore Network Answer Supervision? n
         Immediate Redirection On Receipt Of PROGRESS Inband Information? n
```
2. In the Coverage of Calls Redirected Off-Net Enabled field, type **y**.

This instructs Avaya MultiVantage to monitor the progress of an off-net coverage or off-net forwarded call and provide further coverage treatment for unanswered calls.

- 3. In the Activate Answer Detection (Preserves SBA) On Final CCRON Cvg Point field, leave the default as **y**.
- 4. In the Ignore Network Answer Supervision field, leave the default as **n**.
- 5. In the Immediate Redirection On Receipt Of PROGRESS Inband Information field, leave the default as **n**.
- 6. Press ENTER to save your changes.

### **Defining coverage for calls redirected to external numbers**

You can administer the system to allow calls in coverage to redirect to off-net (external) or public-network numbers.

Standard remote coverage to an external number allows you to send a call to an external phone, but does not monitor the call once it leaves your system. Therefore, if the call is busy or not answered at the external number, the call cannot be pulled back to the system. With standard remote call coverage, make the external number the last coverage point in a path.

With newer systems, you may have the option to use the Coverage of Calls Redirected Off-Net feature. If this feature is active and you use an external number in a coverage path, the system can monitor the call to determine whether the external number is busy or does not answer. If necessary, the system can redirect a call to coverage points that follow the external number. With this feature, you can have a call follow a coverage path that starts at the user's extension, redirects to the user's home phone, and if not answered at home, returns to redirect to their voice mail box.

The call will not return to the system if the external number is the last point in the coverage path.

To use a remote phone number as a coverage point, you need to define the number in the Remote Call Coverage Table and then use the remote code in the coverage path.

### **Instructions**

For example, to add an external number (303-538-1000) to coverage path 2:

1. Type **change coverage remote** and press RETURN.

The [Remote Call Coverage Table](#page-1091-0) appears.

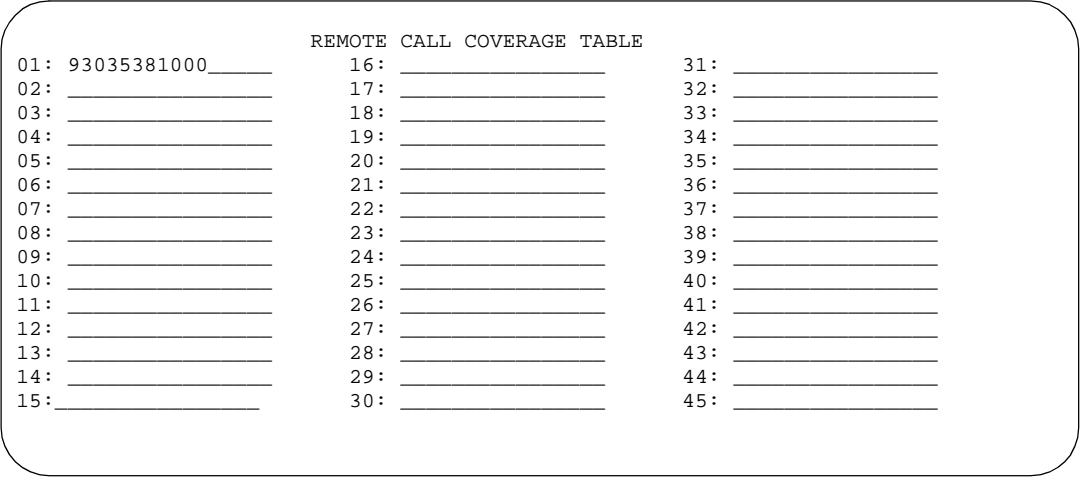

2. Type **93035381000** in one of the remote code fields.

If you use a digit to get outside of your network, you need to add the digit before the external number. In this example, the system requires a '9' to place outside calls.

3. Be sure to record the remote code number you use for the external number.

In this example, the remote code is r01.

- 4. Press ENTER to save your changes.
- 5. Type **change coverage path 2** and press RETURN.

The [Coverage Path](#page-695-0) screen appears.

# **Tip:**

*Before making changes, you can use* **display coverage sender group 2** *to determine which extensions or groups use path 2.*

```
COVERAGE PATH
                   Coverage Path Number: _
                                        Hunt After Coverage: y<br>Linkage: ____ ___
                     Next Path Number: _
  COVERAGE CRITERIA
    Station/Group Status Inside Call Outside Call
Active? n n n
Busy? Y y
      Don't Answer?<br>
All? \begin{array}{ccc} y & y & y \text{ Number of Rings: } 2 \\ \text{All?} & n & n \end{array}All? n n
 DND/SAC/Goto Cover? y y
  COVERAGE POINTS
   Terminate to Coverage Pts. with Bridged Appearance? n
              Point1: <u>4101 Point2: r1 Point3: h77</u>
              Point4: ____________ Point5: ____________ Point6: ___________
```
6. Type **r1** in a coverage Point field.

In this example, the coverage rings at extension 4101, then redirects to the external number. If you administer Coverage of Calls Redirected Off-Net and the external number is not answered or is busy, the call redirects to the next coverage point. In this example, the next point is Point 3 (h77 or hunt group 77).

If you do not have the Coverage of Calls Redirected Off-Net feature, the system cannot monitor the call once it leaves the network. The call ends at the remote coverage point.

7. Press ENTER to save your changes.

### **Related topics**

See "Call coverage" on page 1532 for more information on coverage.

### **Defining time-of-day coverage**

The Time of Day Coverage Table on your system lets you redirect calls to coverage paths according to the time of day and day of the week when the call arrives. You need to define the coverage paths you want to use before you define the time of day coverage plan.

For example, let us say you want to administer the system so that incoming calls to extension 2054 redirect to a coworker in the office from 8:00 a.m. to 5:30 p.m., and to a home office from 5:30 p.m. to 8:00 p.m. on weekdays. You want to redirect the calls to voice mail after 8:00 p.m. weekdays and on weekends.

To set up a time-of-day coverage plan that redirects calls for our example above:

1. Type **add coverage time-of-day next** and press RETURN.

The [Time of Day Coverage Table](#page-1227-0) screen appears and the selects the next undefined table number in the sequence of time-of-day table numbers. If this is the first time-of-day coverage plan in your system, the table number  $is<sub>1</sub>$ 

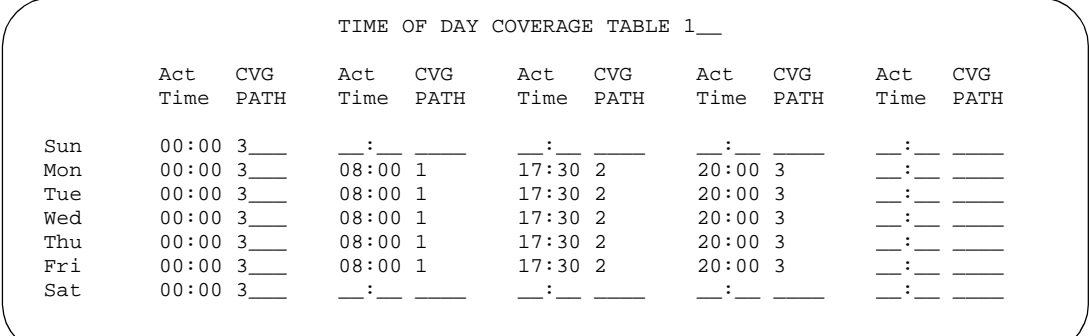

Record the table number so that you can assign it to extensions later.

2. To define your coverage plan, enter the time of day and path number for each day of the week and period of time.

Enter time in a 24-hour format from the earliest to the latest. For this example, assume that coverage path 1 goes to the coworker, path 2 to the home, and path 3 to voice mail.

Define your path for the full 24 hours (from 00:01 to 23:59) in a day. If you do not list a coverage path for a period of time, the system does not provide coverage for that time.

3. Press ENTER to save your changes.

Now assign the time-of-day coverage to a user. For example, we use extension 2054:

1. Type **change station 2054** and press RETURN.

The [Station](#page-1126-1) screen for extension 2054 appears.

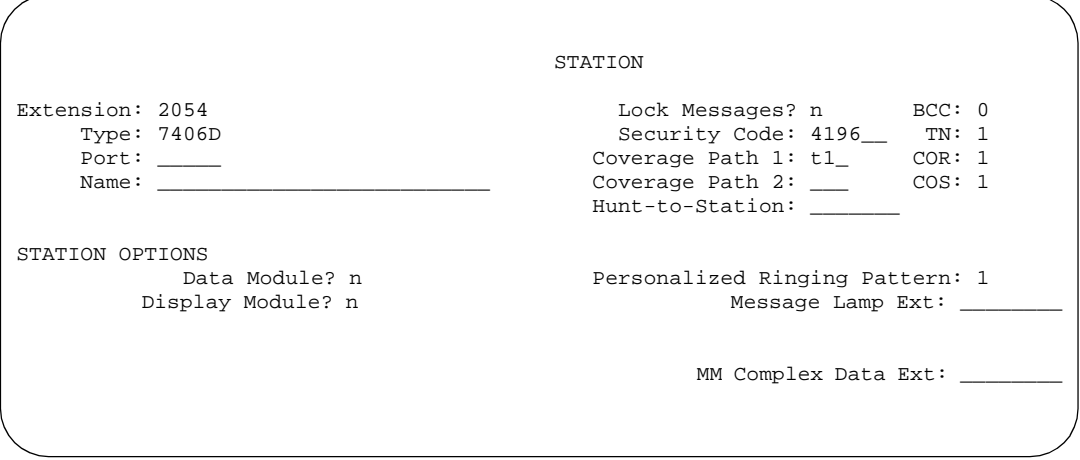

- 2. Move your cursors to Coverage Path 1 and type **t** plus the number of the Time of Day Coverage Table.
- 3. Press ENTER to save your changes.

Now calls to extension 2054 redirect to coverage depending on the day and time that each call arrives.

### **Creating coverage answer groups**

You can create a coverage answer group so that up to 8 phones simultaneously ring when calls cover to the group. Anyone in the answer group can answer the incoming call.

To add a coverage answer group:

1. Type **add coverage answer-group next** and press RETURN.

The [Coverage Answer Group](#page-693-0) screen appears.

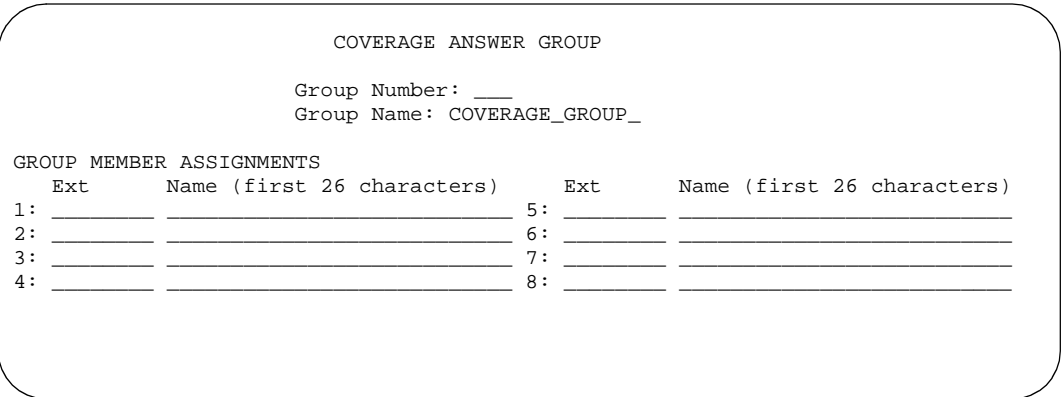

- 2. In the Group Name field, enter a name to identify the coverage group.
- 3. In the Ext field, type the extension of each group member.
- 4. Press ENTER to save your new group list.

The system automatically completes the Name field when you press ENTER.

### **Related topics**

See [''Assigning a coverage path to users'' on page 192](#page-191-0) for instructions on assigning a coverage path.

# **Setting up call forwarding**

This section explains how to administer various types of automatic call forwarding. To provide call forwarding to your users, assign each extension a class of service ([''COS''](#page-1961-0)) that allows call forwarding. Then assign call-forwarding buttons to the user phones (or give them the feature access code [\(''FAC''\)](#page-1970-0) for call forwarding) so that they can easily forward calls. You use the station screen to assign the COS and any call-forwarding buttons.

Within each class of service, you can determine whether the users in that COS have the following call forwarding features:

- Call Forwarding All Calls allows users to redirect all incoming calls to an extension, attendant, or external phone number.
- Call Forwarding Busy/Don't Answer allows users to redirect calls only if their extensions are busy or they do not answer.
- Restrict Call Fwd-Off Net prevents users from forwarding calls to numbers that are outside your system network.

As the administrator, you can administer system-wide call-forwarding parameters to control when calls are forwarded. Use the System Parameters Call Coverage/Call Forwarding screen to set the number of times an extension rings before the system redirects the call because the user did not answer (CFWD No Answer Interval). For example, if you want calls to ring 4 times at an extension and, if the call is not answered, redirect to the forwarding number, set this parameter to 4.

You also can use the System Parameters Call Coverage/Call Forwarding screen to determine whether the forwarded-to phone can override call forwarding to allow calls to the forwarded-from phone (Call Forward Override). For example, if an executive forwards incoming calls to an attendant and the attendant needs to call the executive, the call can be made only if the Call Forwarding Override is set to yes.

### **Instructions**

To determine which extensions have call forwarding activated:

1. Type **list call-forwarding** and press RETURN.

This command lists all the extensions that are forwarded along with each forwarding number.

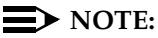

If you have a V1, V2, or V3 system, you can see if a specific extension is forwarded only by typing **status station nnnn**, where nnnn is the specific extension.

### **Related topics**

[''Call forwarding'' on page 1612](#page-1611-0)

### **Setting up call forwarding for users**

This section shows you how to give your users access to call forwarding.

### **Instructions**

We will change a call forwarding access code from a local phone with a Class of Service of 1:

1. Type **change feature-access-codes** and press RETURN.

The [Feature Access Code](#page-780-0) screen appears.

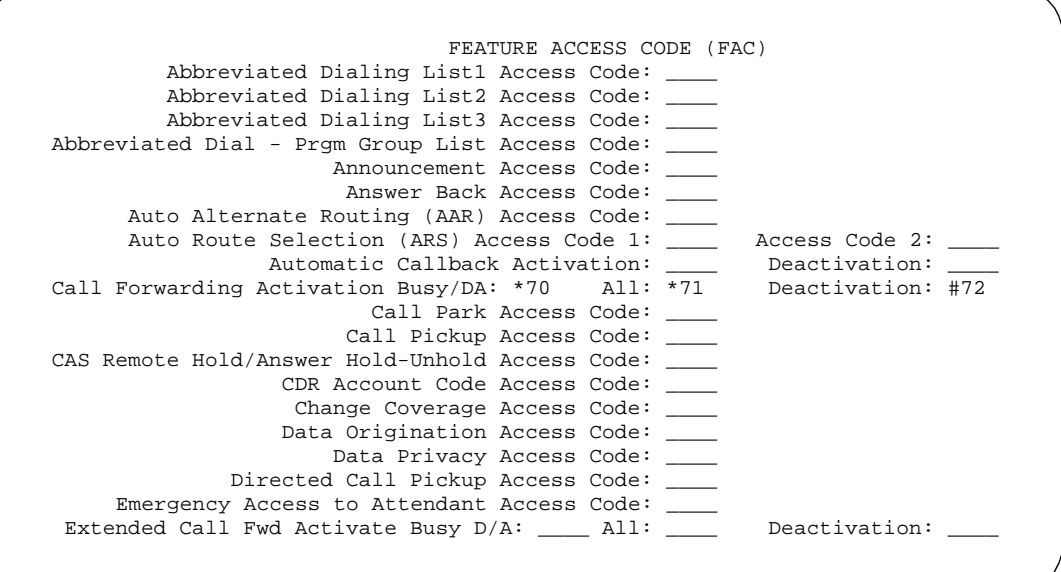

2. In the Call Forwarding Activation Busy/DA field, type **\*70**.

The **\*70** feature access code activates the call forwarding option so incoming calls forward when your phone is busy or does not answer.

3. In the Call Forwarding Activation All field, type **\*71**.

The **\*71** feature access code forwards all calls.

4. In the Call Forwarding Deactivation field, type **#72**.

The **#72** feature access code deactivates the call forwarding option.

- 5. Press ENTER to save your changes.
- 6. Type **change cos** and press RETURN.

The [Class of Service](#page-671-0) screen appears.

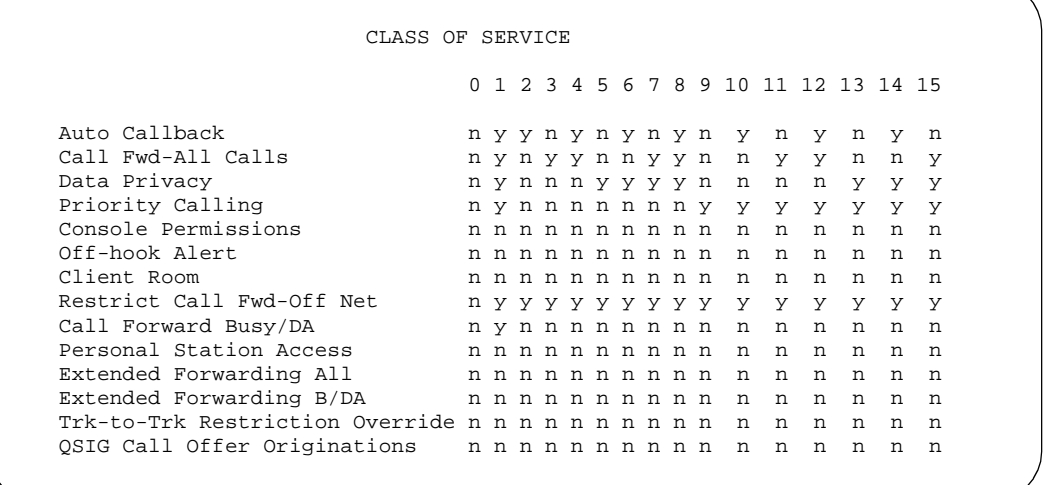

7. On the Call Fwd-All Calls line, in the 1 column, type **y**.

This allows the user with this Class of Service to forward their calls. The "1" column is for phones with a Class of Service of 1.

8. On the Restrict Call Fwd-Off Net line, in the 1 column, type **y**.

This restricts your users from forwarding calls off-site. If you want your users to be able to call off-site, leave this field as **n**.

9. On the Call Forward Busy/DA line, in the 1 column, type **y**

This forwards your calls when your phone is busy or doesn't answer after a programmed number of rings.

10. Press ENTER to save your changes.

### **Allowing users to specify a forwarding destination**

Now that you have set up system-wide call forwarding, have your users use this procedure if they want to change their call forwarding destination from their work (local) station.

1. They dial either their Call Forwarding Activation Busy/DA or Call Forwarding Activation All feature access code. If your users have buttons assigned, they press those buttons, listen for dial tone, and dial the digits.

### $\Rightarrow$  note:

Both Call Forwarding Activation Busy/DA or the Call Forwarding Activation All cannot be active for the same phone at the same time.

In this example, enter **\*71** for Call Forwarding Activation All.

2. They dial their "forwarding-to" off-site or on-site number.

In this example, enter **2081**. This is a local number; for off-site forwarding, include the AAR/ARS feature access code.

3. When they hear the 3-beep confirmation tone, they hang up.

### **Changing the forwarding destination remotely**

Now that you have set up all of the required system administration for call forwarding, have your users use this procedure if they want to change their call forwarding destination from a telecommuting (off-site) phone.

1. They dial their telecommuting extension.

See [''Telecommuting Access'' on page 1213](#page-1212-0) for more information. In this example, enter **555-9126**.

2. When they get dial tone, they dial either their Extended Call Forward Activate Busy/DA or the Extended Call Forward Activate All feature access code.

In this example, enter **\*61** for the Extended Call Forward Activate All number.

3. When they get dial tone, they dial their extension number and press the '**#**' key.

In this example, enter **1014**, then **#**.

4. Even though there is no dial tone, they dial their security code and press the '**#**' key.

In this example, enter **4196**, then **#**.

5. When they get dial tone, they dial their "forwarding-to" off-site or on-site number.

In this example, enter **9-555-2081**.

6. When they hear the 3-beep confirmation tone, they hang up.

### **Allowing users to change coverage remotely**

This section shows you how to allow users to change their call coverage path from a local or telecommuting (off-site) phone.

To change call coverage from off-site:

1. Type **change feature-access-codes** and press RETURN.

The [Feature Access Code](#page-780-1) screen appears.

2. In the Change Coverage Access Code field, type **\*85**.

Use the **\*85** feature access code to change a coverage path from a phone or remote station.

- 3. Press ENTER to save your changes.
- 4. Type **change cor** and press RETURN.

The [Class of Restriction](#page-657-0) screen appears.

5. In the Can Change Coverage field, type **y**.

This permits users to select one of two previously administered coverage paths.

- 6. Press ENTER to save your changes.
- 7. Type **change station 1014** and press RETURN.

The **Station** screen for extension 1014 appears.

8. In the Security Code field, type **4196**.

In this example, this is your security code. See [''Security-Related System](#page-1104-0)  [Parameters'' on page 1105](#page-1104-0) for more information on setting the length of your security code.

9. In the Coverage Path 1 and Coverage Path 2 fields, verify that both are defined enabling your user to move from one coverage path to another.

The **t1** and **t2** are the numbers of the Time of Day Coverage Tables.

10. Press ENTER to save your changes.

# **Setting up night service**

You can use night service to direct calls to an alternate location when the primary answering group is not available. For example, you can administer night service so that anyone in your marketing department can answer incoming calls when the attendant is at lunch or has left for the day.

Once you administer night service to route calls, your end-users merely press a button on the console or a feature button on their phones to toggle between normal coverage and night service.

There are five types of night service:

- Night Console Night Service directs all attendant calls to a night or day/night console
- Night Station Night Service directs all incoming trunk or attendant calls to a night service destination
- Trunk Answer from Any Station ("TAAS") directs incoming attendant calls and signals a bell or buzzer to alert other employees that they can answer the calls
- Trunk Group Night Service directs incoming calls to individual trunk groups to a night service destination
- Hunt Group Night Service directs hunt group calls to a night service destination

### **Setting up night station service to voice mail**

The night station service (also known as Listed Directory Number [\(''LDN''\)](#page-1978-0) Night Service) sends calls directed to an LDN to voice mail when the system is in night service.

### **Instructions**

What is described below is a common setup; however, you can use a regular extension in this field, but it will not follow coverage.

### $\sum$  NOTE:

You can use a dummy hunt group (one with no members) or an exported station with a coverage path. The instructions below use a hunt group.

To set up a night station service to voice mail:

1. Type **add hunt-group next** and press RETURN.

The [Hunt Group](#page-874-0) screen appears.

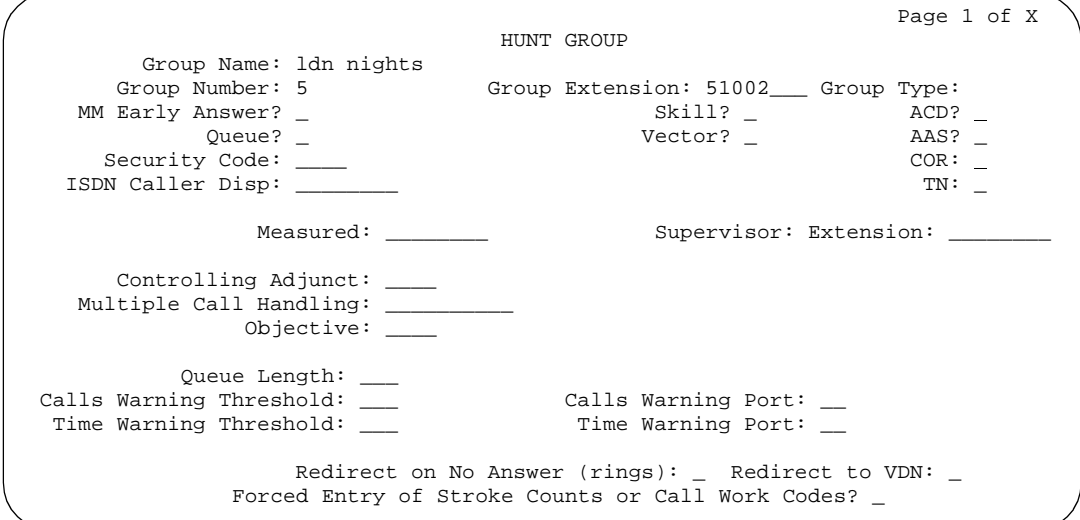

The Group Number field fills automatically with the next hunt group number.

2. In the Group Name field, type the name of the group.

In our example, type **ldn nights**. There should be no members in this hunt group.

3. Press ENTER to save your changes.

### $\Rightarrow$  NOTE:

If you are using tenant partitioning, the command for the next step will be **change tenant x**. If you are using tenant partitioning, the Night Destination field does not appear on the Listed Directory Numbers screen. Instead, it is on the Tenant screen.

4. Type **change listed-directory-numbers** and press RETURN.

The [Listed Directory Numbers](#page-1014-0) screen appears.

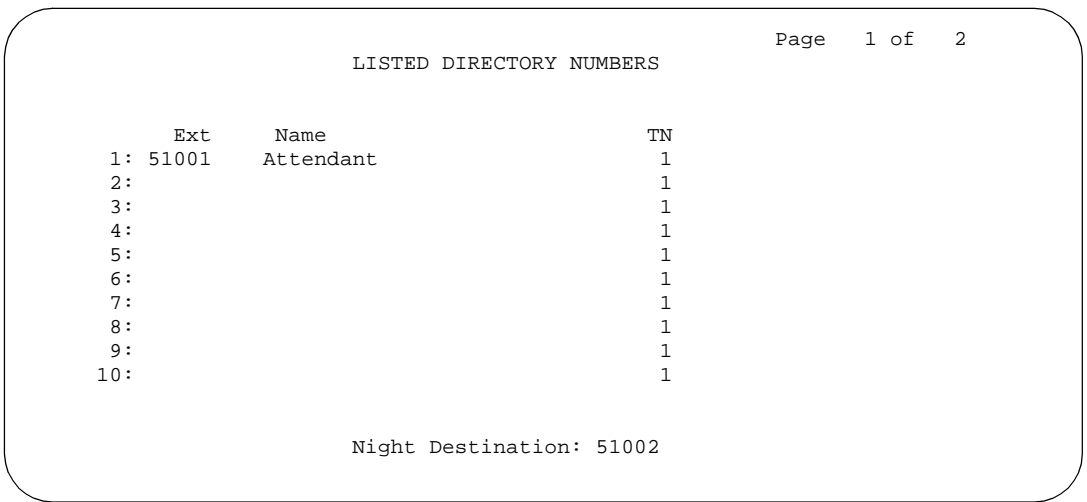

5. In the Night Destination field, add the night destination on the listed directory phone.

In our example, type **51002**.

- 6. Press ENTER to save your changes.
- 7. Type **change console-parameters** and press RETURN.

The [Console Parameters](#page-682-0) screen appears.

```
 CONSOLE PARAMETERS
       Attendant Group Name: 27 character name OPERATOR
                   COS: 1 COR: 1
     Calls in Queue Warning: 5 Attendant Lockout? y
       Ext Alert Port (TAAS):
 CAS: none
          SAC Notification? n Night Service Act. Ext.: 1234
 IAS (Branch)? n IAS Tie Trunk Group No.:
 IAS Att. Access Code: Alternate FRL Station:
          Backup Alerting? n DID-LDN Only to LDN Night Ext? n
TIMING
 Time Reminder on Hold (sec): 10 Return Call Timeout (sec): 10
  Time in Queue Warning (sec):
  INCOMING CALL REMINDERS
     No Answer Timeout (sec): 20 Alerting (sec): 40
                       Secondary Alert on Held Reminder Calls? y
ABBREVIATED DIALING
   List1: group 1 List2: List3:
                     COMMON SHARED EXTENSIONS
         Starting Extension: Count:
```
- 8. In the DID-LDN Only to LDN Night Extension field, type **n**.
- 9. Press ENTER to save your changes.

10. From a phone with console permissions, dial the call forwarding feature access code, then the hunt group's extension, followed by the main number of AUDIX.

In our example, dial 51002.

### $\Longrightarrow$  NOTE:

You should receive the confirmation tone (3 beeps). This step is very important as calls to the LDN night service extension do not follow coverage.

11. In voice mail, build your auto attendant with the extension of the Listed Directory Number, not the hunt group.

The originally dialed number was the LDN. That is what the switch passes to the voice mail. In the case of the Intuity and newer embedded AUDIX Voice Mail systems, you can use the Auto Attendant routing table to send the calls to a common Auto Attendant mailbox.

### **Setting up night console service**

This section shows you how to set up night console service.

Night Console Service directs all calls for primary and daytime attendant consoles to a night console. When a user activates Night Console Service, the Night Service button for each attendant lights and all attendant-seeking calls (and calls waiting) in the queue are directed to the night console.

## $\equiv$  **NOTE:**

Activating night console service also puts trunk groups into night service, except those for which a night service button has been administered. See [''Setting up trunk answer from any station'' on](#page-210-0)  [page 211](#page-210-0) for more information.

To activate and deactivate Night Console Service, the attendant typically presses the NIGHT button on the principal attendant console or designated console.

Only the principal console can activate night service. In the absence of any console, a phone can activate night service.

We will put the attendant console (attendant 2) in a night service mode.

To set up Night Console Service:

1. Type **change attendant 2** and press RETURN.

The [Attendant Console](#page-613-1) screen appears.

```
 ATTENDANT CONSOLE 2
                       Name: 27 character attd cons name
                       Group: 1 Auto Answer: none<br>
TN: 1 Disp Client Redir? n<br>
COR: 1 Disp Client Redir? n<br>
COS: 1 Display Language: engl
Console Type: principal TN: 1 Data Module? n
Port: 01C1106 COR: 1 Disp Client Redir? n
                                     Disp Client Redir? n<br>Display Language: english
DIRECT TRUNK GROUP SELECT BUTTON ASSIGNMENTS (Trunk Access Codes)
Local Remote Local Remote<br>1: 9 5: 9:
1: 9 5: 9:
2: 82 6: 10:
 3: 7: 11:
 4: 8: 12:
HUNDREDS SELECT BUTTON ASSIGNMENTS<br>1: 5: 9:
UNDREDS SELECI BUILON ASSEMBLE 13: 17:<br>
1: 5: 9: 13: 17:<br>
2: 6: 10: 14: 18:<br>
3: 7: 11: 15: 19:
2: 6: 10: 14: 18:3: 7: 11: 15: 19:
 4: 8: 12: 16: 20:
```
2. In the Console Type field, type **principal**.

There can be only one night-only or one day/night console in the system unless you administer Tenant Partitioning. Night Service is activated from the principal console or from the one station set per-system that has a nite-serv button.

3. Press ENTER to save your changes.

### **Setting up night station service**

You can use night station service if you want to direct incoming trunks calls, DID-LDN (direct inward dialing-listed directory number) calls, or internal calls to the attendant (dialed 'O' calls) to a night service destination.

Let us say your attendant, who answers extension (LDN) 8100, usually goes home at 6:00 p.m. When customers call extension 8100 after hours, you would like them to hear an announcement that asks them to try their call again in the morning.

To set up night station service, you need to record the announcement (in our example, it is recorded at announcement extension 1234). See [''Managing](#page-438-0)  [announcements'' on page 439](#page-438-0) for information on setting up the announcement.

# **Tip:**

*All trunk groups that are routed through the attendant direct to this night service destination provided they already do not have a night service destination and, on the Console Parameters screen, the DID-LDN Only to DID-LDN Night Ext field is* **n***. See [''Setting up trunk answer from any](#page-210-0)  [station'' on page 211.](#page-210-0)*

### **Instructions**

To set up night station service:

1. Type **change listed-directory-numbers** and press RETURN.

The [Listed Directory Numbers](#page-1014-0) screen appears.

```
 LISTED DIRECTORY NUMBERS
Ext Name TN
      1: 8100 attendant 8100
      2: 
      3: 
      4: 
      5: 
      6: 
      7: 
      8: 
      9: 
     10: 
                                           Night Destination: 1234
```
2. Enter **1234** in the Night Destination field.

The destination can be an extension, a recorded announcement extension, a vector directory number, or a hunt group extension.

- 3. Press ENTER to save your changes.
- 4. Type **change console-parameters** and press RETURN.

The [Console Parameters](#page-682-1) screen appears.

```
 CONSOLE PARAMETERS
       Attendant Group Name: 27 character name OPERATOR
\cos: 1 COR: 1
 Calls in Queue Warning: 5 Attendant Lockout? y
      Ext Alert Port (TAAS):
 CAS: none
         SAC Notification? n                       Night Service Act. Ext.: 1234
 IAS (Branch)? n IAS Tie Trunk Group No.:
 IAS Att. Access Code: Alternate FRL Station:
          Backup Alerting? n DID-LDN Only to LDN Night Ext? n
TIMING
 Time Reminder on Hold (sec): 10 Return Call Timeout (sec): 10
  Time in Queue Warning (sec):
  INCOMING CALL REMINDERS
    No Answer Timeout (sec): 20 Alerting (sec): 40
                       Secondary Alert on Held Reminder Calls? y
ABBREVIATED DIALING
  List1: group 1 List2: List3:
                    COMMON SHARED EXTENSIONS
        Starting Extension: Count:
```
- 5. In the DID-LDN Only to LDN Night Extension field, type **n**.
- 6. Press ENTER to save your changes.

After you set up night station service, have the attendant use the night console button to activate and deactivate night service.

### **Setting up trunk answer from any station**

<span id="page-210-0"></span>There may be situations where you want everyone to be able to answer calls when the attendant is away. Use trunk answer any station (TAAS) to configure the system so that it notifies everyone when calls are ringing. Then, you can give users the trunk answer any station feature access code so they can answer these calls.

When the system is in night service mode, attendant calls redirect to an alerting device such as a bell or a buzzer. This lets other people in the office know when they should answer the phone.

### $\sum$  NOTE:

If no one answers the call, the call will not redirect to night service.

We will define a feature access code (we'll use 71) and configure the alerting device for trunk answer any station.

### **Before you start**

You need a ringing device and 1 port on an analog line circuit pack. See *Avaya MultiVantage™ Solutions Hardware Guide* for more information on the circuit pack.

### **Instructions**

To set the feature access code for TAAS:

1. Type **change feature-access-codes** and press RETURN.

The [Feature Access Code](#page-780-1) screen appears.

Page 3 of X FEATURE ACCESS CODE (FAC) Station Security Code Change Access Code: \_ Terminal Dial-up Test Access Code: \_\_\_\_ Terminal Translation Initialization Merge Code: \_\_\_\_\_ Separation Code: \_ Transfer to AUDIX Access Code: Trunk Answer Any Station Access Code: 71\_\_ User Control Restrict Activation: \_\_\_\_ Deactivation: \_\_\_\_ Voice Coverage Message Retrieval Access Code: \_\_\_\_ Voice Principal Message Retrieval Access Code: \_\_\_\_

- 2. In the Trunk Answer Any Station Access Code field, type **71**.
- 3. Press ENTER to save your changes.

Once you set the feature access code, determine where the external alerting device is connected to the switch (we'll use port 01A0702).

To set up external alerting:

1. Type **change console-parameters** and press RETURN.

The [Console Parameters](#page-682-1) screen appears.

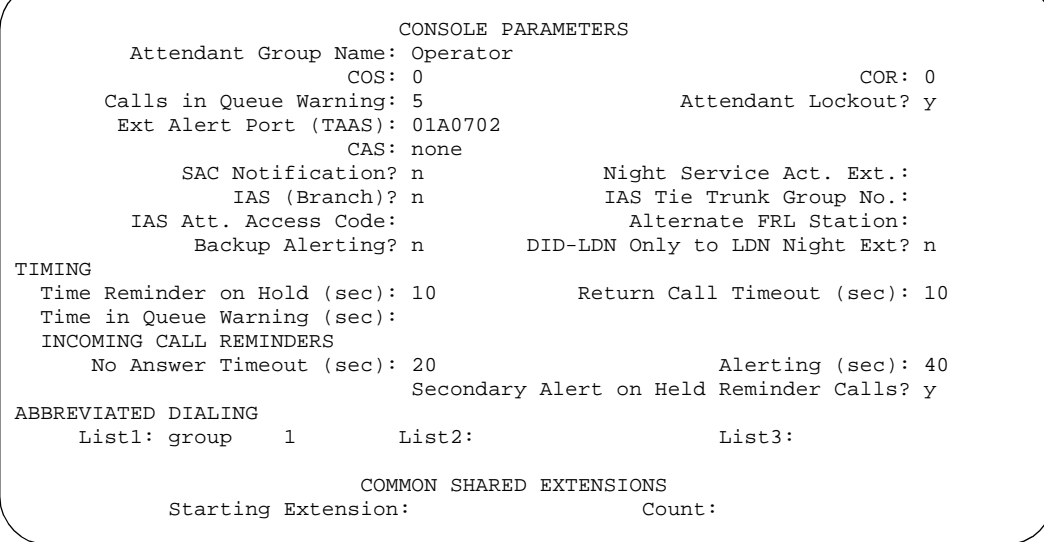

2. In the EXT Alert Port (TAAS) field, type **01A0702**.

Use the port address assigned to the external alerting device.

3. Press ENTER to save your changes.

### **Setting up external alerting night service**

Calls redirected to the attendant via Call Forwarding or Call Coverage will not go to the LDN Night Station. If there is no night station specified, and the TAAS bell is being used, these calls ring the TAAS bell. A call following the coverage path rings the TAAS bell for the number of times indicated in the Coverage Don't Answer Interval for Subsequent Redirection (Rings) field. If not answered, the call proceeds to the next point in the station's coverage path. If the call was sent to the Attendant by Call Forwarding, it continues to ring the TAAS bell.

When night service is enabled, and there is a night service destination on the LDN screen, calls covering to the attendant attempt to ring the night destination instead of the attendant position even if the handset is plugged in.

### **Instructions**

To send LDN calls to the attendant during the day and to a guard's desk at night:

1. Type **change listed-directory-numbers** and press RETURN.

The [Listed Directory Numbers](#page-1014-1) screen appears.

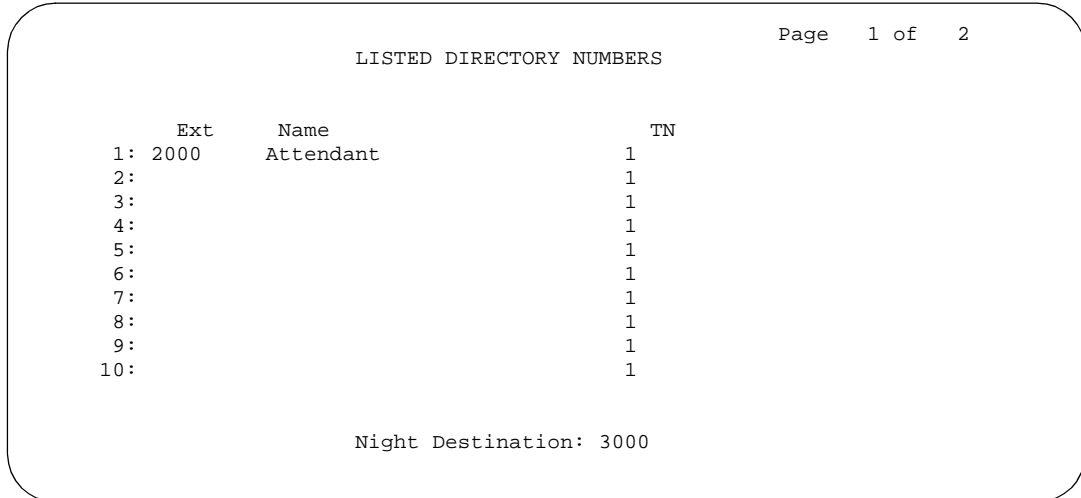

- 2. In the Night Destination field, verify this field is blank.
- 3. Press ENTER to save your changes.
- 4. Type **change console-parameters** and press RETURN.

The [Console Parameters](#page-682-1) screen appears.

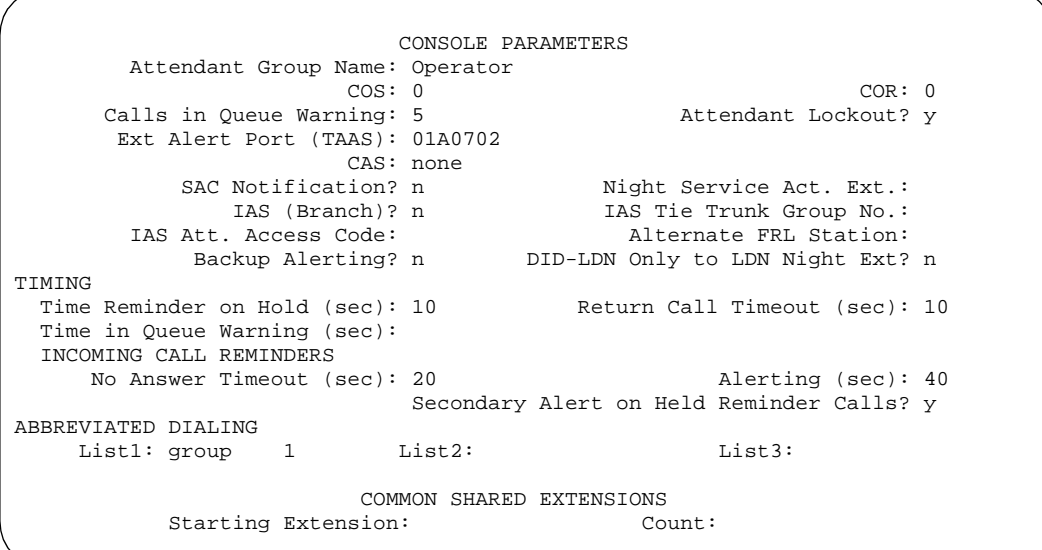

5. In the EXT Alert Port (TAAS) field, type **01A0702**.

This is the port address assigned to the external alerting device.

6. Press ENTER to save your changes.

The system is in Night Service.

Any calls to extension 2000 now go to extension 3000 (the guard's desk).

Any "0" seeking calls go to extension 3000 (the guard's desk).

To send LDN calls to the attendant during the day and to the TAAS bell at night:

1. Type **change console-parameters** and press RETURN.

The [Console Parameters](#page-682-0) screen appears.

```
 CONSOLE PARAMETERS
       Attendant Group Name: Operator
 COS: 0 COR: 0
 Calls in Queue Warning: 5 Attendant Lockout? y
      Ext Alert Port (TAAS): 01A0702
         CAS: none<br>SAC Notification? n
          SAC Notification? n Night Service Act. Ext.:
 IAS (Branch)? n IAS Tie Trunk Group No.:
 IAS Att. Access Code: Alternate FRL Station:
           Backup Alerting? n DID-LDN Only to LDN Night Ext? y
TIMING
 Time Reminder on Hold (sec): 10 Return Call Timeout (sec): 10
  Time in Queue Warning (sec):
  INCOMING CALL REMINDERS
    No Answer Timeout (sec): 20 Alerting (sec): 40
                   Secondary Alert on Held Reminder Calls? y
ABBREVIATED DIALING
   List1: group 1 List2: List3:
                    COMMON SHARED EXTENSIONS<br>
sion: Count:
         Starting Extension:
```
2. In the DID-LDN Only to Night Ext. field, type **y**.

This allows only listed directory number calls (LDN) to go to the listed directory night service number extension.

3. In the Ext Alert Port (TAAS) field, type **01A070**.

This is the port address assigned to the external alerting device.

4. Press ENTER to save your changes.

The system is in night service.

Any DNIS extension 2000 calls now go to the TAAS bell.

Any "0" seeking calls now go to the TAAS bell.

### **Setting up trunk group night service**

You can use trunk group night service if you want to direct individual trunk groups to night service. The system redirects calls from the trunk group to the group's night service destination.

Trunk group night service overrides night station service. For example, we will say you activate trunk group night service, and then your attendant activates night station service. In this case, calls to the trunk group use the trunk night service destination, rather than the station night service destination.

We will direct night calls for trunk group 2 to extension 1245.

To set up trunk group night service:

1. Type **change trunk-group 2** and press RETURN.

The [Trunk Group](#page-1232-0) screen appears.

 TRUNK GROUP Group Number: 2 Group Type: co CDR Reports: y Group Name: outside calls COR: 1\_ TN: 1\_\_ TAC: \_\_\_\_ Direction: two-way 0utgoing Display? n<br>hist Access? n nine manuscription Dial Access? n Busy Threshold: 99 Night Service: 1245 Queue Length: 0 Country: 1\_ Incoming Destination: \_\_\_\_\_\_\_\_ Comm Type: voice  $\begin{array}{ccc}\n\text{Count Type: voice} & \text{Auth Code?} & \text{Digit Absorption List:} \\
\text{Prefix-1?} & \text{Trunk Flash?} & \text{Toll Restricted?}\n\end{array}$ Trunk Flash? n Toll Restricted? y  $BCC:$  TRUNK PARAMETERS Trunk Type: loop-start Outgoing Dial Type: tone Cut-Through? n Trunk Termination: rc Disconnect Timing(msec): 500\_ Auto Guard? n Call Still Held? n Sig Bit Inversion: none Analog Loss Group: \_\_\_ bigital Loss Group: \_\_ Trunk Gain: high<br>Bit Rate: 1200 Synchronizatio Synchronization: \_\_\_\_\_ Duplex: \_\_\_ Disconnect Supervision - In? y Out? n Answer Supervision Timeout: 10 Receive Answer Supervision? n

2. Type **1245** in the Night Service field.

The destination can be a station extension, a recorded announcement extension, a vector directory number, a hunt group extension, a terminating extension group, or attd if you want to direct the call to the attendant.

3. Press ENTER to save your changes.

### **Setting up night service for hunt groups**

You can administer hunt group night service if you want to direct hunt group calls to a night service destination.

Let us say your helpline on hunt group 3 does not answer calls after 6:00 p.m. When customers call after hours, you would like them to hear an announcement that asks them to try their call again in the morning.
#### **Instructions**

To set up night service for your helpline, you need to record the announcement (in our example, the announcement is on extension 1234) and then modify the hunt group to send calls to this extension.

To administer the hunt group for night service:

1. Type **change hunt-group 3** and press RETURN.

The [Hunt Group](#page-874-0) screen appears for hunt group 3.

```
HUNT GROUP
               Group Number: 3 <br>Group Name: Accounting and a community of the control of the control of the control of the control of the control of the control of the control of the control of the control of the control of the control o
                  Group Name: Accounting and the community of the community of the community of the community of the community of the community of the community of the community of the community of the community of the community of the comm
           Group Extension: 2011 Vector? n<br>Group Type: ucd-mia density of Coverage Path: 1
                   Group Type: ucd-mia Coverage Path: 1
                                TN: 1 Night Service Destination: 1234____
                             COR: 1 MM Early Answer? n
             Security Code: ____
           ISDN Caller Disp: ________
               Queue Length: 4
Calls Warning Threshold: ____ Port: <u>x _</u>__ Extension: _______
 Time Warning Threshold: ____  Port: <u>x _</u>_  Extension: _______
```
2. In the Night Service Destination field, type **1234**.

The destination can be an extension, a recorded announcement extension, a vector directory number, a hunt group extension, or **attd** if you want to direct calls to the attendant.

Calls to hunt group 3 will follow the coverage path assigned to extension 1234.

- 3. Press ENTER to save your changes.
- 4. Now you need to program a night service button.

See [''Adding feature buttons'' on page 129](#page-128-0) for more information.

#### **Related topics**

[''Managing hunt groups'' on page 224.](#page-223-0)

#### **How do night service types interact?**

Let us look at an example of how several types of night service might be used in one company.

Assume that you already administered the following night service settings:

- Night station night service redirects to extension 3000 and DID-LDN only to LDN Night Ext is set to **n**
- EXT Alert Port (TAAS) field is not defined
- Trunk group 4 redirects to extension 2000

Let us look at how calls for this company are directed after hours:

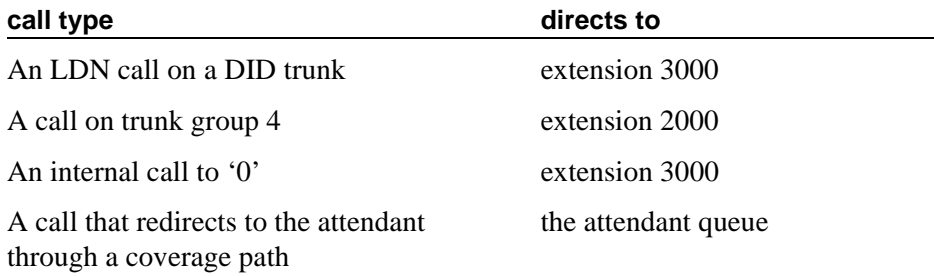

## **Adding call pickup**

To give your users the ability to pickup other users' calls, you may want to use Call Pickup. To do this, you need to define a call pickup group.

Users may want to be able to pick up a call that is ringing at a nearby desk. Call Pickup provides 3 ways to pick up calls ringing at another phone:

- With Call Pickup, you create a call pickup group. All group members can answer a call ringing at another phone in the group from their own phone. If more than one phone is ringing, the one that has been ringing the longest is picked up.
- With Directed Call Pickup, users specify which ringing phone they want to answer from their own phone. A call pickup group is not required.
- With Group Call Pickup, users within an "extended" group can answer calls outside of their immediate group by entering a feature access code (FAC) followed by the 1- or 2-digit pickup (index) number.

#### **Creating pickup groups**

A pickup group is a list of phones where each member of the group can answer another member's calls. For example, if you want everyone in the payroll department to be able to answer calls to any payroll extension (in case someone is away from their desk), create a pickup group that contains all of the payroll extensions. Members of a pickup group should be located in the same area so that they can hear when the other extensions in the group ring.

Note that each extension may belong to only one pickup group. Also, the maximum number of pickup groups may be limited by your system configuration.

To create a pickup group:

1. Type **add pickup-group next** and press RETURN.

The [Pickup Group](#page-1078-0) screen appears. The system selects the next Group Number for the new pickup group.

2. Enter the extension of each group member.

Up to 50 extensions can belong to one group.

3. Press ENTER to save your new group list.

The system automatically completes the name field when you press ENTER to save your changes.

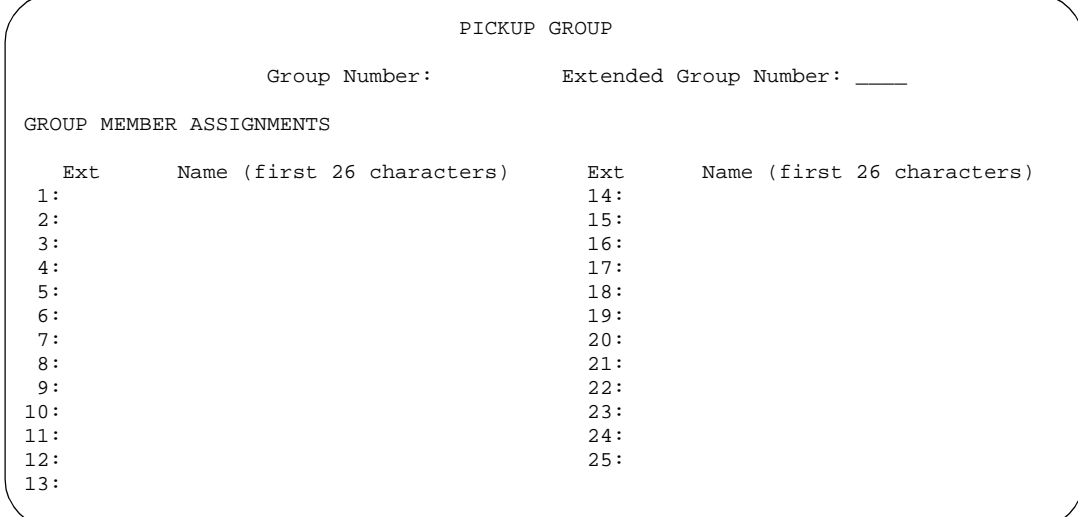

Once you define a pickup group, you can assign call-pickup buttons for each phone in the group or you can give each member the call-pickup feature-access code. Use the Station screen to assign call-pickup buttons.

To allow users to answer calls that are not in their pickup group, you may be able to use Directed Call Pickup.

#### **Setting up directed call pickup**

To set up a phone so that the user can pick up calls with Directed Call Pickup, you need to determine if directed call pickup is enabled on your system and make sure that the user's phone has a COR that allows directed call pickup.

To determine if Directed Call Pickup is enabled on your system:

1. Type **change system-parameters features** and press RETURN.

The [Feature-Related System Parameters](#page-794-0) screen appears.

- 2. Move to the Directed Call Pickup? field and enter **Y**.
- 3. Press ENTER to save the changes.

Now we will modify extension 4444 to allow directed call pickup. For this example, assume that the Can Use Directed Call Pickup field for COR 5 is set to Y.

1. Type **change station 4444** and press RETURN.

The **Station** screen appears.

- 2. In the COR field, enter **5**.
- 3. Press ENTER to save your changes.

#### **Setting up "simple" extended group pickup**

Let us add a pickup group to an existing extended group where all members of the extended group pick up each other's calls. We will add pickup group 6 to the existing extended group 56.

To create a simple extended pickup group:

1. Type **change system-parameters features** and press RETURN.

The [Feature-Related System Parameters](#page-794-0) screen appears.

2. In the Extended Group Call Pickup field, type **simple**.

Permits feature access codes to be administered.

- 3. Press ENTER to save your changes.
- 4. Type **change feature-access-codes** and press RETURN.

The [Feature Access Code](#page-780-0) screen appears.

5. In the Extended Group Call Pickup Access Code field, type the desired FAC.

See the dial plan to enter the correct sequence and number of digits.

6. Press ENTER to save your changes.

#### 7. Type **add pickup-group next** and press RETURN.

The [Pickup Group](#page-1078-0) screen appears.

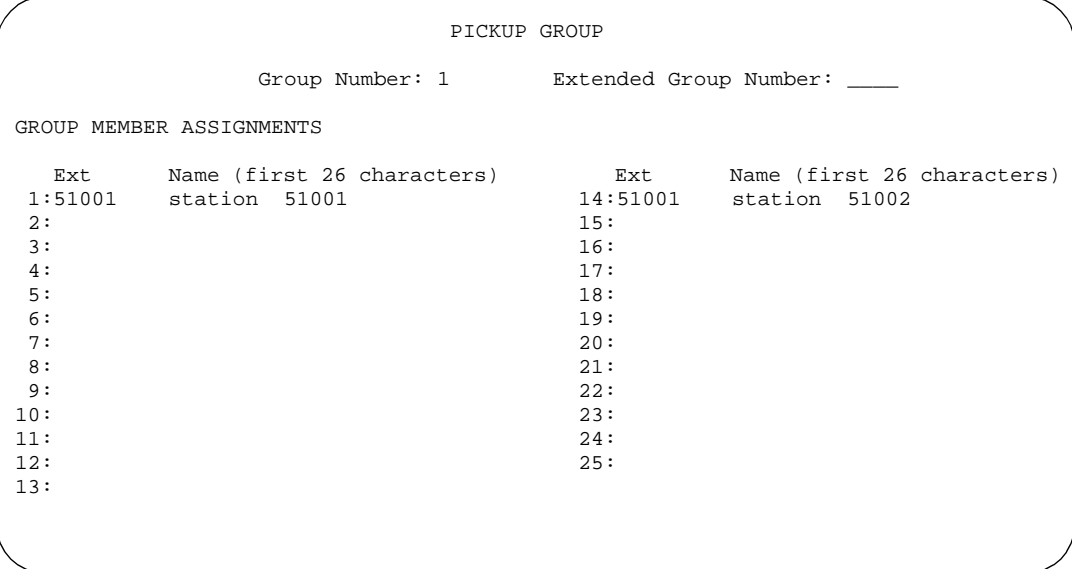

- 8. Enter the primary extensions of the users desired in the pickup group. Administer all the pickup groups that will be grouped together in the same extended pickup group.
- 9. Type **change extended-pickup-group n** and press RETURN, where n is the number of the extended pickup group to change.

The [Extended Pickup Group](#page-777-0) screen appears.

```
change extended-pickup-group 1 and 2 Page 1 of 2
               EXTENDED PICKUP GROUP
              Extended Group Number: 56
Pickup Pickup Group Pickup Pickup Group
    Number
0: 345 13: _____
1: 25 25 24: 25 25 24:
 2: 2 15: _____
3: \qquad \qquad \qquad \qquad 16: \qquad \qquad \qquad \qquad 4: _____ 17: _____
5: \qquad \qquad 18: \qquad \qquad 6: _____ 19: _____
 7: _____ 20: _____
8: _______ 21: _____
 9: _____ 22: _____
10: _____ 23: _____
11: ________ 24: 24:12: ________ 25: _______ 25: _______ 25: _______
```
10. In the Pickup Group Number column, enter the pickup group number of the pickup groups that belong to the extended group being administered.

The Pickup Number associated with the entered Pickup Group Number is the number users will enter following the FAC when pickup group. In the above listed example, a user in Pickup Group 2 will enter "0" following the FAC to pick up a call from pickup group 345.

To minimize the number of digits entered by users, the Pickup Numbers should be the lowest available Pickup Numbers.

11. Press ENTER to save your changes.

#### **Setting up "flexible" extended group pickup**

To create a flexible extended pickup group:

- 1. Type **change system-parameters features** and press RETURN. The [Feature-Related System Parameters](#page-794-0) screen appears.
- 2. In the Extended Group Call Pickup field, type **flexible**.
- 3. Press ENTER to save your changes.
- 4. Type **change feature-access-codes** and press RETURN.

The [Feature Access Code](#page-780-0) screen appears.

5. In the Extended Group Call Pickup Access Code field, type the desired FAC.

See the dial plan to enter the correct sequence and number of digits.

- 6. Press ENTER to save your changes.
- 7. Type **add pickup-group next** and press RETURN.

The [Pickup Group](#page-1078-1) screen appears.

8. In the Extended Group Number field, type the number of the extended pickup group that can answer calls to this group.

For each administered pickup group, indicate an extended group by entering the extended pickup group number. This extended pickup group number identifies the other pickup groups that can have calls picked up by the pickup group.

9. Add extended members as for other pickup features.

10. Type **change extended-pickup-group n** and press RETURN, where n is the number of the extended pickup group to change.

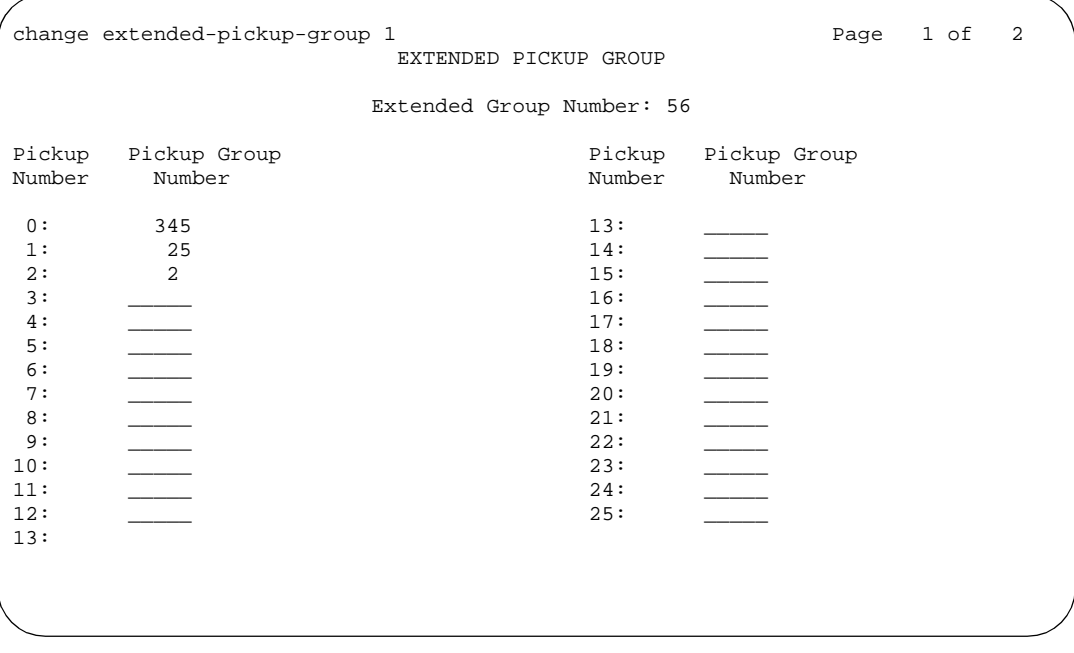

The [Extended Pickup Group](#page-777-0) screen appears.

11. In the Pickup Group Number column, type the pickup group numbers of the pickup group that can answer each others calls.

This screen groups together the pickup groups that can have their calls picked up by the pickup groups with identical extended pickup group numbers. The pickup groups numbers are listed using the lowest available Pickup Numbers. A unique "Extended Pickup Group number can be assigned to each pickup group on this screen. The entries in the Extended Group are the groups that can have calls picked up by the group with the matching Extended Group number in the Pick Group screen. Thus, a particular group's calls may be picked up by members of many extended pickup groups.

#### $\Rightarrow$  NOTE:

On the Feature-Related System Parameters screen, if the Extended Group Call Pickup field is **flexible**, you can administer a pickup group in multiple extended pickup groups.

12. Press ENTER to save your changes.

## <span id="page-223-0"></span>**Managing hunt groups**

This section shows you how to set up hunt groups. It explains how calls to a hunt group are handled and shows you different call distribution methods.

#### **What are hunt groups?**

A hunt group is a group of extensions that receive calls according to the call distribution method you choose. When a call is made to a certain phone number, the system connects the call to an extension in the group.

Use hunt groups when you want more than one person to be able to answer calls to the same number. For example, set up a hunt group for:

- a benefits department within your company
- a travel reservations service

#### **Setting up hunt groups**

Let us set up a hunt group for an internal helpline. Before making changes to the switch, we'll decide:

- the phone number for the hunt group
- the number of people answering calls
- the way calls are answered

Our dial plan allows 4-digit internal numbers that begin with 1. The number 1200 is not in use. So, we'll set up a helpline hunt group so anyone within the company can call extension 1200 for help with a phone.

We will assign 3 people (agents) and their extensions to our helpline. We want calls to go to the first available person.

#### **Instructions**

To set up our helpline hunt group:

1. Type **add hunt-group next** and press RETURN.

The [Hunt Group](#page-874-0) screen appears. The Group Number field is automatically filled in with the next hunt group number.

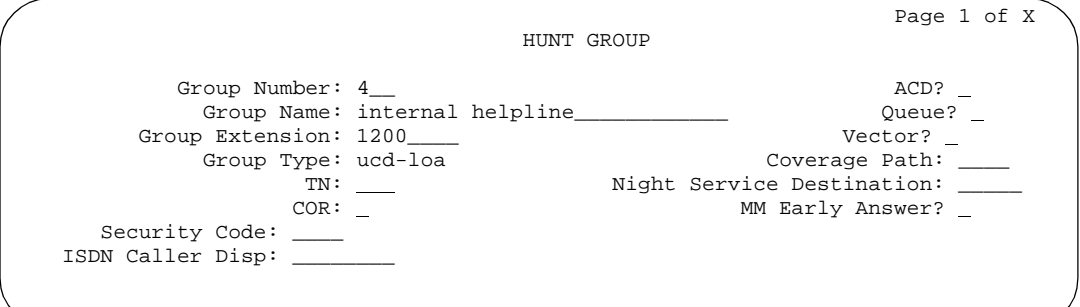

2. In the Group Name field, type the name of the group.

In our example, type **internal helpline**.

3. In the Group Extension field, type the phone number.

We'll type **1200**.

4. In the Group Type field, type the code for the call distribution method you choose.

We'll type **ucd-loa** so a call goes to the agent with the lowest percentage of work time since login.

#### $\Longrightarrow$  NOTE:

The COS for all hunt groups defaults to 1. Therefore, any changes to COS 1 on the Class of Service screen changes the COS for all your hunt groups. A COS field does not appear on the Hunt Group screen.

5. Press NEXT PAGE to find the Group Member Assignments page.

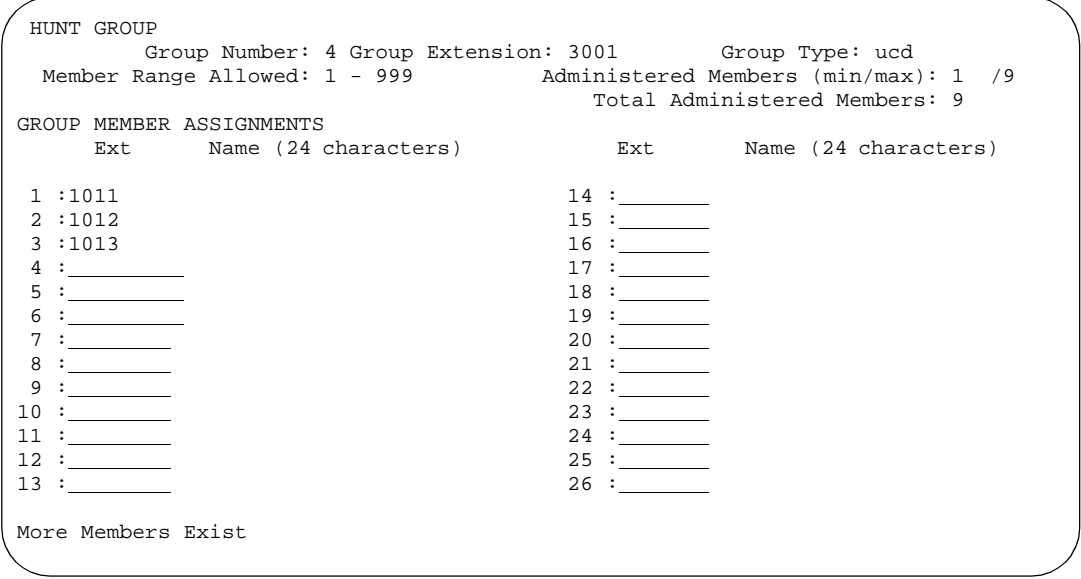

6. In the Ext field, type the extensions of the agents you want in the hunt group.

We'll type **1011**, **1012**, and **1013**.

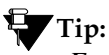

*For a ddc group type (also known as "hot seat" selection), the call is sent to the extension listed in the first Ext field. The system uses this screen to determine the hunting sequence.*

7. Press ENTER to save your changes.

The Name fields are display-only and do not appear until the next time you access this hunt group.

#### **Related topics**

See [''Hunt Group'' on page 875](#page-874-1) for more information on an [''ACD''](#page-1948-0) and non-ACD hunt group.

#### **Changing a hunt group**

To make changes to a hunt group:

- 1. Type **change hunt-group n** and press RETURN, where n is the number of the hunt group.
- 2. Change the necessary fields.
- 3. Press ENTER to save your changes.

#### **Setting up a queue**

You can tell your switch how to handle a hunt-group call when it cannot be answered right away. The call waits in a "queue."

We will tell the switch that up to 10 calls can wait in the queue, but that you want to be notified if a call waits for more than 30 seconds.

You also want the switch to send a warning when 5 or more calls are waiting in the queue. This warning flashes queue-status buttons on phones that have a status button for this hunt group. When the buttons flash, everyone answering these calls can see that the help-line calls need more attention.

#### **Instructions**

To set up our helpline queue:

1. Type **change hunt-group n** and press RETURN, where n is the number of the hunt group to change.

In our example, type **change hunt-group 5**. The [Hunt Group](#page-874-0) screen appears.

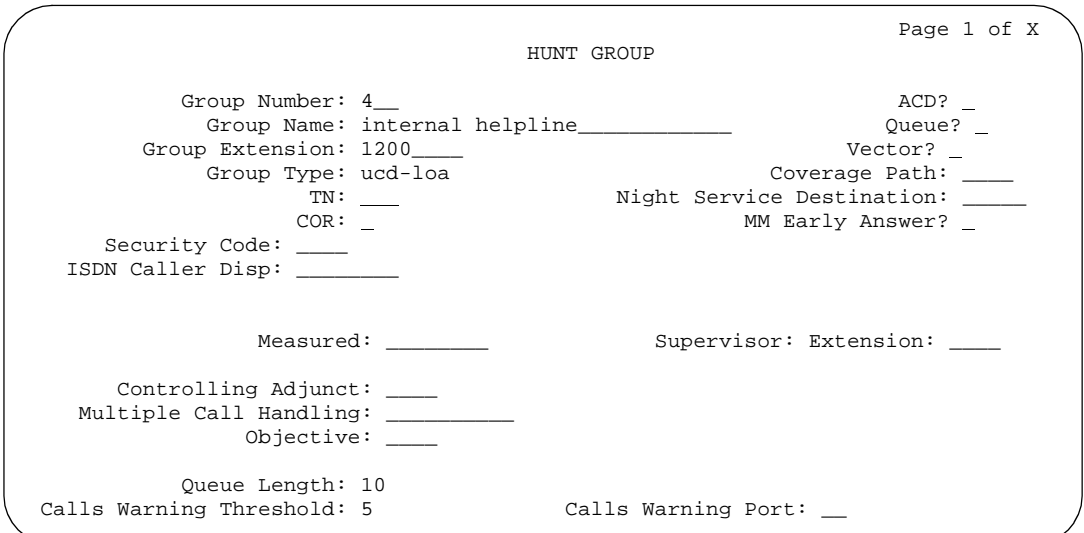

- 2. In the Queue field, type **y**.
- 3. In the Queue Length field, type the maximum number of calls that you want to wait in the queue.

In our example, type **10**.

4. In the Calls Waiting Threshold field, type the maximum number of calls that can be in the queue before the system flashes the queue status buttons.

In our example, type **5**.

5. In the Time Warning Threshold field, type the maximum number of seconds you want a call to wait in the queue before the system flashes the queue status buttons.

In our example, type **30**.

6. Press ENTER to save your changes.

#### **Adding hunt group announcements**

You can add recorded announcements to a hunt group queue. Use announcements to encourage callers to stay on the line or to provide callers with information. You can define how long a call remains in the queue before the caller hears an announcement.

See [''Recording announcements'' on page 442](#page-441-0) for information on how to record an announcement.

Let us add an announcement to our internal helpline. We want the caller to hear an announcement after 20 seconds in the queue, or after approximately 4 or 5 rings. Our announcement is already recorded and assigned to extension 1234.

## **Tip:**

*You can use* **display announcements** *to find the extensions of your recorded announcements.*

#### **Instructions**

To add an announcement to our helpline queue:

1. Type **change hunt-group n** and press RETURN, where n is the number of the hunt group to change.

In our example, type **change hunt-group 5**.

The [Hunt Group](#page-874-1) screen appears.

2. Press NEXT PAGE to find the First Announcement Extension field.

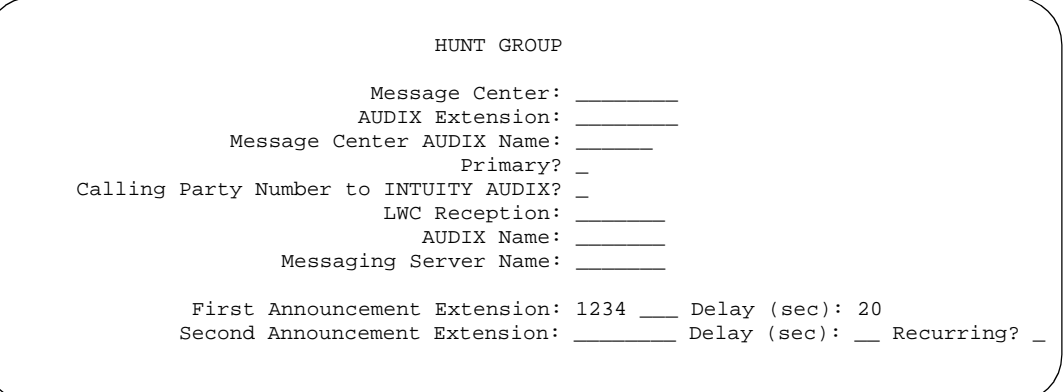

3. In the First Announcement Extension field, type the extension of the announcement you want callers to hear.

In our example, type **1234**.

4. In the First Announcement Delay (sec) field, type the number of seconds you want the caller to wait before hearing the first announcement.

In our example, type **20**.

**Tip:** *If you set the delay announcement interval to 0, callers automatically hear the announcement before anything else. This is called a "forced first announcement."*

5. Press ENTER to save your changes.

You can use the same announcement for more than one hunt group.

## **Managing vectors and VDNs**

This section provides an introduction to vectors and Vector Directory Numbers ([''VDN''\)](#page-1999-0). It gives you basic instructions for writing simple vectors.

# **A** SECURITY ALERT:

*Vector fraud is one of the most common types of toll fraud because vectors route calls based on the Class of Restriction (COR) assigned to the VDN. See BCS Products Security Handbook for more information.*

This section references announcements, hunt groups, queues, splits, and skills, which are covered in detail in other sections of this book. You can also find information about these topics in the *Avaya MultiVantage™ Call Center Software Call Vectoring and Expert Agent Selection (EAS) Guide*.

#### $\Rightarrow$  NOTE:

The Client Room field on the Class of Service screen will affect VDN displays. If a local station that has a COS with the Client Room field set to **y** calls a local VDN, the agent's display that receives the call will look as if it is a direct station call rather than the expected VDN display of "station name to vdn name."

#### <span id="page-229-0"></span>**What are vectors?**

A vector is a series of commands that you design to tell the system how to handle incoming calls. A vector can contain up to 32 steps and allows customized and personalized call routing and treatment. Use call vectoring to:

- play multiple announcements
- route calls to internal and external destinations
- collect and respond to dialed information

#### **Tip:**

*The vector follows the commands in each step in order. The vector "reads" the step and follows the command if the conditions are correct. If the command cannot be followed, the vector skips the step and reads the next step.*

Your system can handle calls based on a number of conditions, including the number of calls in a queue, how long a call has been waiting, the time of day, day of the week, and changes in call traffic or staffing conditions.

#### **Writing vectors**

Writing vectors is easy, but Avaya recommends that you set up and test your vectors before you use them across the system.

We'll write a vector to handle calls to our main number. It is the first vector so we'll use number 1.

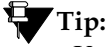

*Use* **list vector** *to see a list of existing vectors.*

#### **Before you start**

- On the [System-Parameters Customer-Options](#page-1185-0) screen, verify the Basic Call Vectoring field is **y**. If not, contact your Avaya representative.
- To provide announcements, you need an Announcement circuit pack. See Avaya MultiVantage™ Hardware Solutions Guide for more information on the circuit pack.
- Use one of the following:
	- Tone Clock with Call Classifier Tone Detector circuit pack.
	- Call Classifier Detector circuit pack.

#### **Instructions**

To write a vector:

1. Type **change vector 1** and press RETURN.

The [Call Vector](#page-637-0) screen appears.

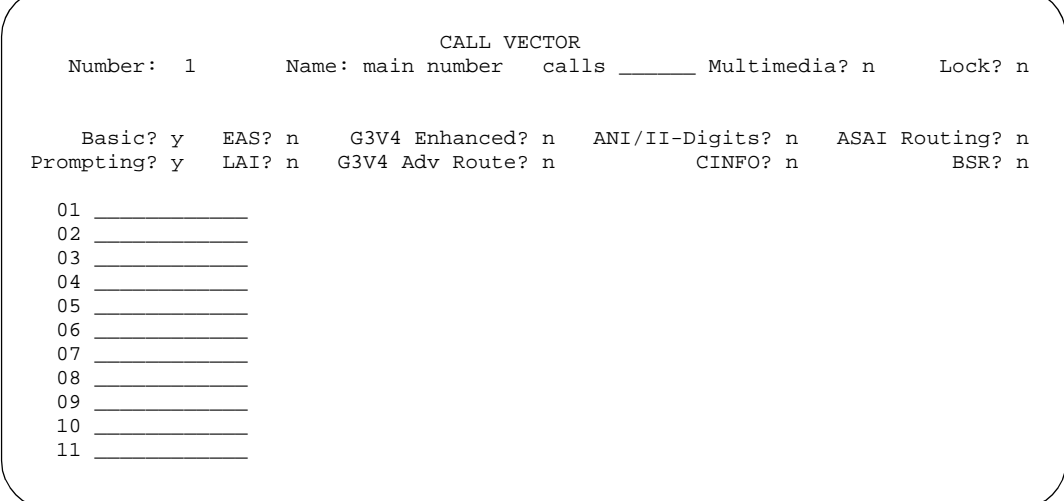

The vector Number field on the left side of the screen is filled in automatically.

2. In the Name field, type a description for the vector.

In our example, type **main number calls**.

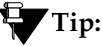

*The information in the heading of the Call Vector screen is display only. Use* **display system-parameters customer-options** *to see the features that are turned on in your switch.*

3. Type your vector steps in the numbered column on the left of the screen.

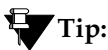

*When you type in your vector steps, the switch automatically completes some of the vector step information for you. For example, if you type "q" in a vector step field, the switch fills in "queue-to." Also, additional fields appear when you complete a field and press*  TAB*. This makes it very easy to type in your vector steps.*

Now that vector 1 is set up, we will add a vector step to it to tell the switch how to handle the calls to our main number.

#### **Putting a call in a queue**

Write a vector so that calls that come into the main business number redirect to a queue.

We will use a vector-controlled hunt group for the main number queue. This hunt group was set up as main split 47. When calls first arrive, all calls to our main number should be queued as "pri 1" for low priority.

To queue calls, write the following vector (step 2). (Please note, we started our example on step 2 because step 1 is used later in this chapter.)

 CALL VECTOR Number: 1 Name: main number calls \_\_\_\_\_\_ Multimedia? n Lock? n Basic? y EAS? n G3V4 Enhanced? n ANI/II-Digits? n ASAI Routing? n<br>mpting? y LAI? n G3V4 Ady Route? n CINFO? n BSR? n Prompting? y LAI? n G3V4 Adv Route? n CINFO? n  $\frac{01}{02}$  queue-to main split 47 pri 1 03 \_\_\_\_\_\_\_\_\_\_\_\_ 04 \_\_\_\_\_\_\_\_\_\_\_\_  $05$ 06 \_\_\_\_\_\_\_\_\_\_\_\_ 07 \_\_\_\_\_\_\_\_\_\_\_\_ 08 \_\_\_\_\_\_\_\_\_\_\_\_ 09 \_\_\_\_\_\_\_\_\_\_\_\_ 10 \_\_\_\_\_\_\_\_\_\_\_\_ 11 \_\_\_\_\_\_\_\_\_\_\_\_

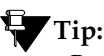

*Remember, the switch automatically fills in some of the information when you type your vector step and press* TAB*.*

#### **Playing an announcement**

Write a vector to play an announcement for callers in a queue. Use the announcement to ask callers to wait. You need to record the announcement before the vector can use it.

Let us play our announcement 4001, asking the caller to wait, then play music for 60 seconds, then repeat the announcement and music until the call is answered. The **goto** command creates the loop to repeat the announcement and the music. **Unconditionally** means under all conditions.

## **Tip:**

*Rather than loop your vectors directly back to the announcement step, go to the previous queue-to step. This way, if for some reason the call does not queue the first time, the switch can attempt to queue the call again. If the call successfully queued the first time though, it merely skips the queue-to step and plays the announcement. The system cannot queue a call more than once in the exact same priority level.*

To play and repeat an announcement, write this vector (steps 3-5):

 CALL VECTOR Number: 1 Name: main number calls \_\_\_\_\_\_ Multimedia? n Lock? n Basic? y EAS? n G3V4 Enhanced? n ANI/II-Digits? n ASAI Routing? n<br>mpting? y LAI? n G3V4 Adv Route? n CINFO? n BSR? n Prompting? y LAI? n G3V4 Adv Route? n CINFO? n 01 \_\_\_\_\_\_\_\_\_\_\_\_ 02 queue-to main split 47 pri 1 03 **announcement 4001 (All agents are busy, please wait...)** 04 **wait-time 60 secs hearing music** 05 **goto step 2 if unconditionally** 06 \_\_\_\_\_\_\_\_\_\_\_\_ 07 08 \_\_\_\_\_\_\_\_\_\_\_\_ 09 \_\_\_\_\_\_\_\_\_\_\_\_ 10 \_\_\_\_\_\_\_\_\_\_\_\_ 11 \_\_\_\_\_\_\_\_\_\_\_\_

#### **Routing based on time of day**

Write a vector for calls that come in after your office closes.

Assume that your business is open 7 days a week, from 8:00 a.m. to 5:00 p.m. When calls come in after business hours, you want to play your announcement 4002, which states that the office is closed and asks callers to call back during normal hours. Write the vector so the call disconnects after the announcement is played.

For after hours treatment, write this vector (steps 1, 6, and 7):

CALL VECTOR<br>Number: 1 Mame: main number call Name: main number calls \_\_\_\_\_\_ Multimedia? n Lock? n Basic? y EAS? n G3V4 Enhanced? n ANI/II-Digits? n ASAI Routing? n Prompting? y LAI? n G3V4 Adv Route? n CINFO? n BSR? n 01 **goto step 7 if time-of-day is all 17:00 to all 8:00** 02 queue-to main split 47 pri 1 03 announcement 4001 (All agents are busy, please wait...) 04 wait-time 60 secs hearing music 05 goto step 2 if unconditionally 06 **stop** 07 **disconnect after announcement 4002 ("We're sorry, our office is closed...")** 08 \_\_\_\_\_\_\_\_\_\_\_\_ 09 \_\_\_\_\_\_\_\_\_\_\_\_ 10 \_\_\_\_\_\_\_\_\_\_\_\_ 11 \_\_\_\_\_\_\_\_\_\_\_\_

If the **goto** command in step 5 fails, the switch goes to the next step. The **stop** in step 6 prevents callers from incorrectly hearing the "office is closed" announcement in step 7. **Stop** keeps the call in the state it was in before the command failed. In this case, if step 5 fails, the call remains in step 4 and the caller continues to hear music.

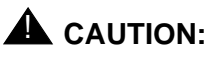

*Add a stop vector step only after calls are routed to a queue. If a stop vector is executed for a call not in queue, the call drops.*

#### **Allowing callers to leave a message**

Write a vector that allows callers to leave messages. This type of vector uses a hunt group called a messaging split. For our example, we send after-hours calls to the voice mailbox at extension 2000 and use messaging split 99.

Once the vector routes a call to the mailbox, the caller hears a greeting (that was recorded with the voice mail for mailbox 2000) that tells them they can leave a message.

To let callers leave messages, write this vector (step 7):

 CALL VECTOR Number: 1 Name: main number calls \_\_\_\_\_\_ Multimedia? n Lock? n Basic? y EAS? n G3V4 Enhanced? n ANI/II-Digits? n ASAI Routing? n<br>mpting? y LAI? n G3V4 Ady Route? n CINFO? n BSR? n Prompting? y LAI? n G3V4 Adv Route? n CINFO? n 01 goto step 7 if time-of-day is all 17:00 to all 8:00 02 queue-to main split 47 pri 1 03 announcement 4001 (All agents are busy, please wait...) 04 wait-time 60 secs hearing music 05 goto step 2 if unconditionally 06 stop 07 **messaging split 99 for extension 2000** 08 \_\_\_\_\_\_\_\_\_\_\_\_ 09 \_\_\_\_\_\_\_\_\_\_\_\_ 10 \_\_\_\_\_\_\_\_\_\_\_\_ 11 \_\_\_\_\_\_\_\_\_\_\_\_

#### **Redirecting calls during an emergency or holiday**

You can provide a quick way for a supervisor or agent to redirect calls during an emergency or holiday. Use a special mailbox where you can easily change announcements. This vector is also an alternative to making sure all agents log out before leaving their phones.

In our example, no agents are normally logged in to split 10. We'll use split 10 for an emergency. We preset buttons on our agents' phones so people with these phones can log in at the touch of a button.

To quickly redirect calls:

1. Create a special mailbox with the appropriate announcement such as "We are unable to answer your call at this time" or "Today is a holiday, please call back tomorrow."

In our example, we recorded the mailbox greeting for extension 2001.

2. Insert the following bold steps (steps 1, 10, and 11).

See [''Inserting a step'' on page 238](#page-237-0) for more information.

 CALL VECTOR Number: 1 Name: main number calls \_\_\_\_\_\_ Multimedia? n Lock? n Basic? y EAS? n G3V4 Enhanced? n ANI/II-Digits? n ASAI Routing? n<br>mpting? y LAI? n G3V4 Ady Route? n CINFO? n BSR? n Prompting? y LAI? n G3V4 Adv Route? n 01 **goto step 10 if staff agents split 10 > 0** 02 goto step 8 if time-of-day is all 17:00 to all 8:00 03 queue-to main split 47 pri 1 04 announcement 4001 (All agents are busy, please wait...) 05 wait-time 60 secs hearing music 06 goto step 2 if unconditionally 07 stop 08 messaging split 99 for extension 2000 09 stop 10 **messaging split 99 for extension 2001** 11 **stop**

When there is an emergency, fire drill, or holiday, the supervisor or agent logs into this split.

When an agent logs into split 10, the system looks at vector step 1, sees that more than 0 people are logged into split 10, and sends calls to step 10 (which sends to messaging split 99).

When your business returns to normal and the agent logs out of split 10, call handling returns to normal.

#### **Giving callers additional choices**

You can give your callers a list of options when they call. Your vector tells the switch to play an announcement that contains the choices. The switch collects the digits the caller dials in response to the announcement and routes the call accordingly.

We'll create a vector that plays an announcement, then lets callers dial an extension or wait in the queue for an attendant.

Please note, the following example of this "auto attendant" vector is a new vector and is not built on the vector we used in the previous example.

To let callers connect to an extension, write this kind of vector:

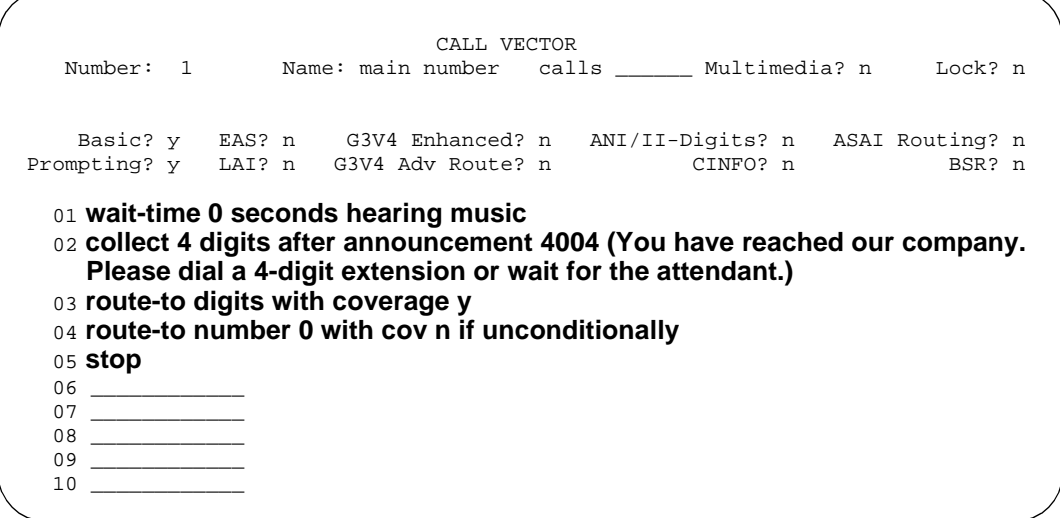

#### <span id="page-237-0"></span>**Inserting a step**

It is easy to change a vector step and not have to retype the entire vector. We will add announcement 4005 between step 3 and step 4 in vector 20.

To insert a new vector step in vector 20:

1. Type **change vector 20** and press RETURN.

The [Call Vector](#page-637-1) screen appears.

- 2. Press EDIT.
- 3. Type **i** followed by a space and the number of the step you want to add. In our example, type **i 4**.
- 4. Type the new vector step.

We will type **announcement 4005 (Please wait...)**.

5. Press ENTER to save your changes.

#### $\mathbf{T}$ Tip:

*When you insert a new vector step, the system automatically renumbers the rest of the vector steps and all references to the vector steps. The switch inserts a "\*" when the numbering needs more attention.*

#### **Deleting a step**

To delete vector step 5 from vector 20:

1. Type **change vector 20** and press RETURN.

The [Call Vector](#page-637-0) screen appears.

- 2. Press EDIT.
- 3. Type **d** followed by a space and the number of the step you want to delete. In our example, type **d 5**.

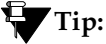

*You can delete a range of vector steps. For example, to delete steps 2 through 5, type* **d 2-5** *and press* ENTER*.*

4. Press ENTER to save your changes.

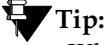

*When you delete a vector step, the system automatically renumbers the rest of the vector steps and all references to the vector steps. The switch inserts a "\*" when the numbering needs more attention.*

#### **More information**

See *Avaya MultiVantage™ Call Center Software Call Vectoring and Expert Agent Selection (EAS) Guide* for more information.

Automated Attendant competes with several features for ports on the Call Classifier — Detector circuit pack or equivalent. See *Avaya MultiVantage™ Solutions Hardware Guide* for more information on the circuit pack.

#### **Fixing problems**

If there is a problem with a vector, the switch records the error as a vector event. Vector events occur for a number of reasons including problems with a trunk, full queue slots, or the vector reaching the maximum 1000 steps allowed.

Use **display events** to access the Event Report screen and see the event record. Use the event record to see why the vector failed.

To view the Event Report:

1. Type **display events** and press RETURN.

The Event Report screen appears.

```
 EVENT REPORT
The following option control which events will be displayed:
  EVENT CATEGORY
              Category: Vector
  REPORT PERIOD
               Interval: _a_ From: __/__/__:__ To: __/__/__:__
  SEARCH OPTIONS
              Vector Number: __
               Event Type: ___
```
2. To see all current vector events, press RETURN.

OR

Indicate the events that you want to see by completing the Report Period and Search Option fields. See *Avaya MultiVantage™ Call Center Software Call Vectoring and Expert Agent Selection (EAS) Guide* for more information.

3. Press ENTER to view the report.

The Event Report (detail) screen appears.

```
EVENT REPORT
Event Event Event Event First Last Event
Type Description Data 1 Data 2 Occur Occur Cnt
 20 Call not queued 12/5 B 09/28/13:43 09/28/13:43 21
541 Not a messaging split Split 4C 09/28/13:43 09/28/13:43 136
```
Look at the information in Event Data field to diagnose the vector event. In this example, there was a problem with:

- **•** Vector 12, step 5
- Split 89

#### **Vector directory numbers**

A VDN is an extension that directs an incoming call to a specific vector. This number is a "soft" extension number not assigned to an equipment location. VDNs must follow your dial plan.

We will create VDN 5011 for our sales department. A call into 5011 routes to vector 11. This vector plays an announcement and queues calls to the sales department.

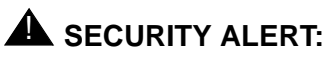

*Vector fraud is one of the most common types of toll fraud because vectors route calls based on the class of restriction (COR) assigned to the VDN. See BCS Products Security Handbook for more information.*

#### **Adding a vector directory number**

To add a vector directory number:

1. Type **add VDN 5011** and press RETURN.

You enter the VDN extension you want to add. The Vector Directory [Number](#page-1305-0) screen appears.

```
 VECTOR DIRECTORY NUMBER
                      Extension: 5011
                          Name: Sales Department
             Allow VDN Override? n
                            COR: 1
                             TN: 1
                  Vector Number: 11
                    AUDIX Name:
          Messaging Server Name:
                      Measured: both
Acceptable Service Level (sec):
 VDN of Origin Annc. Extension: 301
                      1st Skill:
                      2nd Skill:
                      3rd Skill:
            Return Destination:
       VDN Timed ACW Interval:
              BSR Application:
  BSR Available Agent Strategy: 1st-found
```
2. Type a description for this VDN in the Name field.

In our example, type **Sales Department**.

The information in the VDN Name field appears on a display phone. This allows the agent to recognize the nature of the call and respond accordingly.

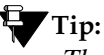

*The VDN Override on the Vector Directory Number screen controls the operation of the display.*

3. Enter the vector number.

In our example, type **11**.

4. In the Measured field, indicate how you want to measure calls to his VDN. In our example, type **both** (for both CMS and BCMS).

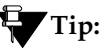

*BCMS must be enabled to use "both." Use* **display system-parameters customer-options** *to see if BCMS is enabled.*

5. Press ENTER to save your changes.

#### **Viewing vector directory numbers**

To see the VDNs already associated with your vectors:

1. Type **list VDN** and press RETURN.

The [Vector Directory Number](#page-1305-1) screen appears.

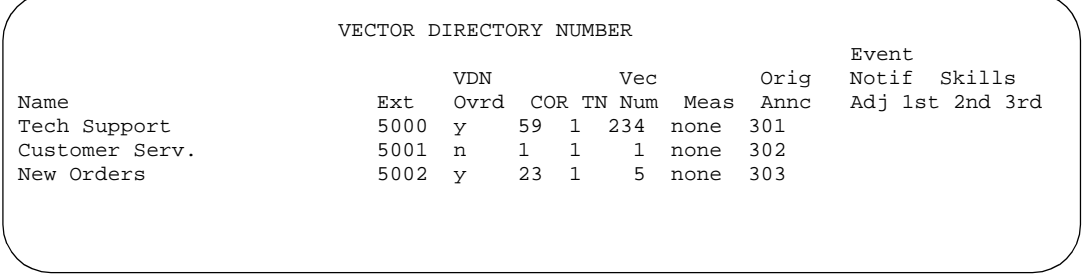

Each VDN maps to one vector. Several VDNs can map to the same vector.

# **Understanding Automatic Call Distribution**

Automatic Call Distribution (ACD) is MultiVantage feature used in many call centers. ACD gives you greater flexibility to control call flow and to measure the performance of agents.

ACD systems operate differently from non-ACD systems, and they can be much more complex. ACD systems can also be more powerful because they allow you to use features and products that are not available in non-ACD systems. See *Avaya MultiVantage™ Call Center Software Guide to ACD Call Centers* for more information on ACD call centers.

#### **Enhancing an ACD system**

First, all call center management systems (such as Avaya's Basic Call Management System ([''BCMS''](#page-1955-0)), BCMSVu, and the sophisticated Avaya IP Agent Call Management System) require ACD. These management systems give you the ability to measure more aspects of your center's operation, and in more detail, than is possible with standard Avaya MultiVantage reports.

Call vectoring greatly enhances the flexibility of a call center, and most vectoring functions require ACD. Vectoring is a simple programming language that allows you to custom design every aspect of call processing. See [''What are vectors?'' on](#page-229-0)  [page 230](#page-229-0) for more information.

Together, ACD and vectoring allow you to use Expert Agent Selection [\(''EAS''\)](#page-1968-0). For a variety of reasons, you may want certain agents to handle specific types of calls. For example, you may want only your most experienced agents to handle your most important customers. You may have multilingual agents who can serve callers in a variety of languages.

EAS allows you to classify agents according to their specific skills and then to rank them by ability or experience within each skill. Avaya MultiVantage uses these classifications to match each call with the best available agent. See *Avaya MultiVantage™ Call Center Software Call Vectoring and Expert Agent Selection (EAS) Guide* for more information on call vectoring and EAS.

# **Assigning a terminating extension group**

A Terminating Extension Group ("TEG") allows an incoming call to ring as many as 4 phones at one time. Any user in the group can answer the call.

Once a member of the TEG has answered a group call, the TEG is considered busy. If a second call is directed to the group, it follows a coverage path if one has been assigned.

#### **Instructions**

Now assign a terminating extension group to the advertising department. For example, we will assign this TEG to extension 6725.

1. Type **add term-ext-group next** and press RETURN.

The [Terminating Extension Group](#page-1222-0) screen appears.

```
 TERMINATING EXTENSION GROUP
   Group Number: 1 Group Extension: 6725
    Group Name: advertising Coverage Path: 5<br>curity Code: COR: 1
  Security Code:
TN: 1
ISDN Caller Disp: mbr-name LWC Reception: none
                                  Messaging Server Name:
GROUP MEMBER ASSIGNMENTS
Ext Name (first 26 characters) Ext Name (first 26 characters)<br>1: 5101 26 character name sta 5101 3:
        Name (first 26 characters)<br>26 character name sta 5101 3:
 2: 4: 5102 26 character name sta 5102
```
2. In the Group Extension field, type **6725**.

This is the extension for the advertising group.

3. In the Group Name, type **advertising**.

This is the name of the group.

4. In the Coverage Path field, type **5**.

This is the number of the call coverage path for this group.

- 5. In the COR field, leave the default as **1**.
- 6. In the TN field, leave the default as **1**.

7. In the ISDN Call Display field, type **mbr-name**.

This specifies that the member name (member of the TEG where the call terminated) is sent to the originating user.

- 8. In the Ext field, in the 1st place, type **5101**.
- 9. In the 4th place, type **5102**.
- 10. Press ENTER to save your changes.
- 11. Type **change station 6725** and press RETURN.

The [Station](#page-1126-1) screen for extension 6725 appears.

```
 Page 2 of X
                                         STATION
FEATURE OPTIONS
         LWC Reception? msa-spe Auto Select Any Idle Appearance? n<br>
LWC Activation? y Coverage Msg Retrieval? y
                                         Coverage Msg Retrieval? y
           CDR Privacy? n Auto Answer: none
Redirect Notification? y 1992 Data Restriction? n Per Button Ring Control? n 1992 Data Restriction? n
                                            Idle Appearance Preference? n
 PCOL/TEG Call Alerting? n 
 Active Station Ringing: single Restrict Last Appearance? y
                                 Per Station CPN - Send Calling Number? _
        H.320 Conversion? n
            AUDIX Name: _
  Messaging Server Name: ______ Message Waiting? n
                                              Display Client Redirection? n
                                            Select Last Used Appearance? n
```
12. In the Bridged Call Alerting field, type **y**.

This provides audible ringing for TEG calls.

13. In the Button Assignments section, type **term-x-gr 1**.

This is the TEG button for the advertising group.

14. Press ENTER to save your changes.

# **Routing outgoing calls**

# X

# **World class routing**

Your system uses Automatic Alternate Routing ("AAR") and Automatic Route Selection ("ARS") to direct outgoing calls.

- AAR routes calls within your company over your own private network.
- ARS routes calls that go outside your company over public networks. ARS also routes calls to remote company locations if you do not have a private network.

Automatic routing begins when a user dials a feature access code ("FAC") followed by the number the user wants to call. The switch analyzes the digits dialed, selects the route for the call, deletes and inserts digits if necessary, and routes the call over the trunks you specify in your routing tables. ARS and AAR can access the same trunk groups and share the same route patterns and other routing information. ARS calls can be converted to AAR calls and vice-versa.

The FAC for AAR is usually the digit 8. The FAC for ARS is usually the digit 9 in the US and 0 outside of the US. Your Avaya technician sets up AAR on your switch and usually assigns the AAR FAC at the same time. You can administer your own ARS FAC.

This section describes only ARS call routing.

# **Managing calling privileges**

Each time you set up a phone, you use the station screen to assign a class of restriction ("COR"). You can create different CORs for different groups of users. For example, you may want executives in your company to have different calling privileges than receptionists.

When you set up a COR, you specify a facility restriction level ("FRL") on the Class of Restriction screen. The FRL determines the calling privileges of the user. Facility Restriction Levels are ranked from 0–7, where 7 has the highest level of privileges.

You also assign an FRL to each route pattern preference in the route pattern screen. When a user makes a call, the system checks the user's COR. The call is allowed if the caller's FRL is higher than or equal to the route pattern preference's FRL.

#### **Instructions**

Let us say we are setting up a new phone for an executive. The current translations assign COR 1, with outward restrictions and an FRL 0, which is the lowest permission level available. We want to assign a COR with the highest level of permissions, FRL 7, to station 1234.

To change station 1234 from COR 1 to COR 7:

1. Type **change station 1234** and press RETURN.

The **Station** screen appears.

- 2. In the COR field, type **7** and press ENTER to save your changes.
- 3. To change from FRL 0 to FRL 7, type **change cor 7** and press RETURN. The [Class of Restriction](#page-657-0) screen appears.
- 4. In the FRL field, type **7** and press ENTER to save your changes.

Now all users with COR 7 will have the highest level of calling permissions.

## **Assigning ARS FAC**

Be sure the ARS feature access code (FAC) is set up on your system. In the U.S., 9 is usually the ARS FAC. Users dial 9 to make an outgoing call.

When a user dials 9 to access ARS and make an outgoing call, the ARS access code 9 is dropped before digit analysis takes place. will not be part of the digit analysis.

**Instructions**

To assign the ARS FAC:

1. Type **change dialplan** and press ENTER.

The [DCS to QSIG TSC Gateway screen](#page-746-0) screen appears.

- 2. Move to the 9 row and type **fac** in the first column. Press ENTER to save your changes.
- 3. Type **change features** and press ENTER.

The [Feature Access Code](#page-780-1) screen appears.

4. Type **9** in the ARS - access code field and press ENTER to save your changes.

# **Displaying ARS analysis information**

#### **Instructions**

You will want to become familiar with how your system currently routes outgoing calls. To display the ARS Digit Analysis Table that controls how the system routes calls that begin with 1:

1. Type **display ars analysis 1** and press RETURN.

The ARS Digit Analysis Table for dialed strings that begin with 1 appears. Note that the switch displays only as many dialed strings as can fit on one screen at a time.

To see all the dialed strings that are defined for your system, run an ARS Digit Analysis report:

1. Type **list ars analysis** and press RETURN.

The ARS Digit Analysis Report appears. You may want to print this report to keep in your paper records.

# **Understanding ARS analysis**

With ARS, the switch checks the digits in the number called against the ARS Digit Analysis Table to determine how to handle the dialed digits. Your switch also uses Class of Restriction (COR) and Facility Restriction Level (FRL) to determine the calling privileges.

Let us look at a very simple [AAR and ARS Digit Analysis Table.](#page-576-0) Your system likely has more defined dialed strings than our example.

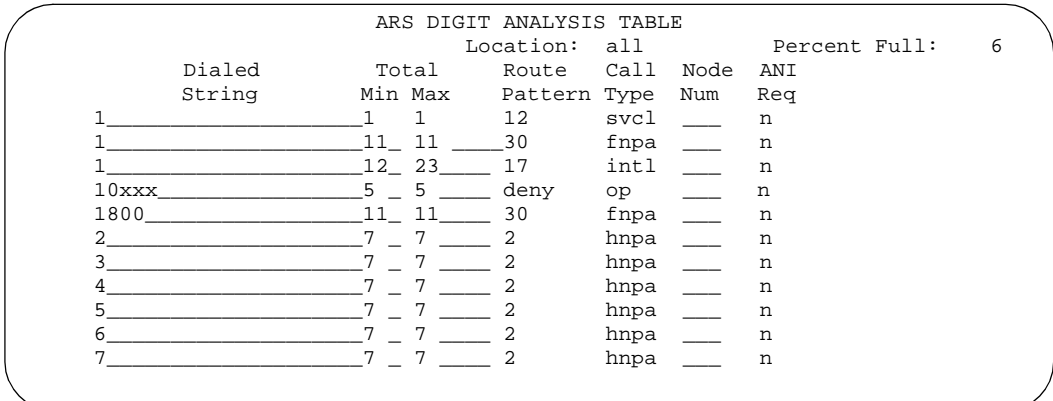

The far-left column of the ARS Digit Analysis Table lists the first digits in the dialed string. When a user makes an outgoing call, the system analyzes the digits, looks for a match in the table, and uses the information in the matching row to determine how to route the call.

Let us say a caller places a call to 1-303-233-1000. The switch matches the dialed digits with those in the first column of the table. In this example, the dialed string matches the '1'. Then the systems matches the length of the entire dialed string (11 digits) to the minimum and maximum length columns. In our example, the 11-digit call that started with 1 follows route pattern 30 as an fnpa call.

# **Tip:**

*The first dialed digit for an external call is often an access code. If '9' is defined as the ARS access code, the switch drops this digit and analyzes the remaining digits with the ARS Analysis Table.*

The Route Pattern points to the route that handles the calls that match this dial string.

Call Type tells what kind of call is made with this dial string. Call type helps the switch decide how to handle the dialed string.

#### **Examples of digit conversion**

Your system uses the AAR or ARS Digit Conversion Table to change a dialed number for more efficient routing. Digits may be inserted or deleted from the dialed number. For instance, you can tell the switch to delete a 1 and an area code on calls to one of your locations, and avoid long-distance charges by routing the call over your private network.

The table below reflects these values:

 $\blacksquare$  ARS feature access code = 9 AAR feature access  $code = 8$ Private Network Office Code (also known as Home RNX) = 222 Prefix 1 is required on all long-distance DDD calls Dashes (-) are for readability only

The switch maps the dialed digits to the matching pattern that most closely matches the dialed number. Example: If the dialed string is 957-1234 and matching patterns 957-1 and 957-123 are in the table, the match is on pattern 957-123.

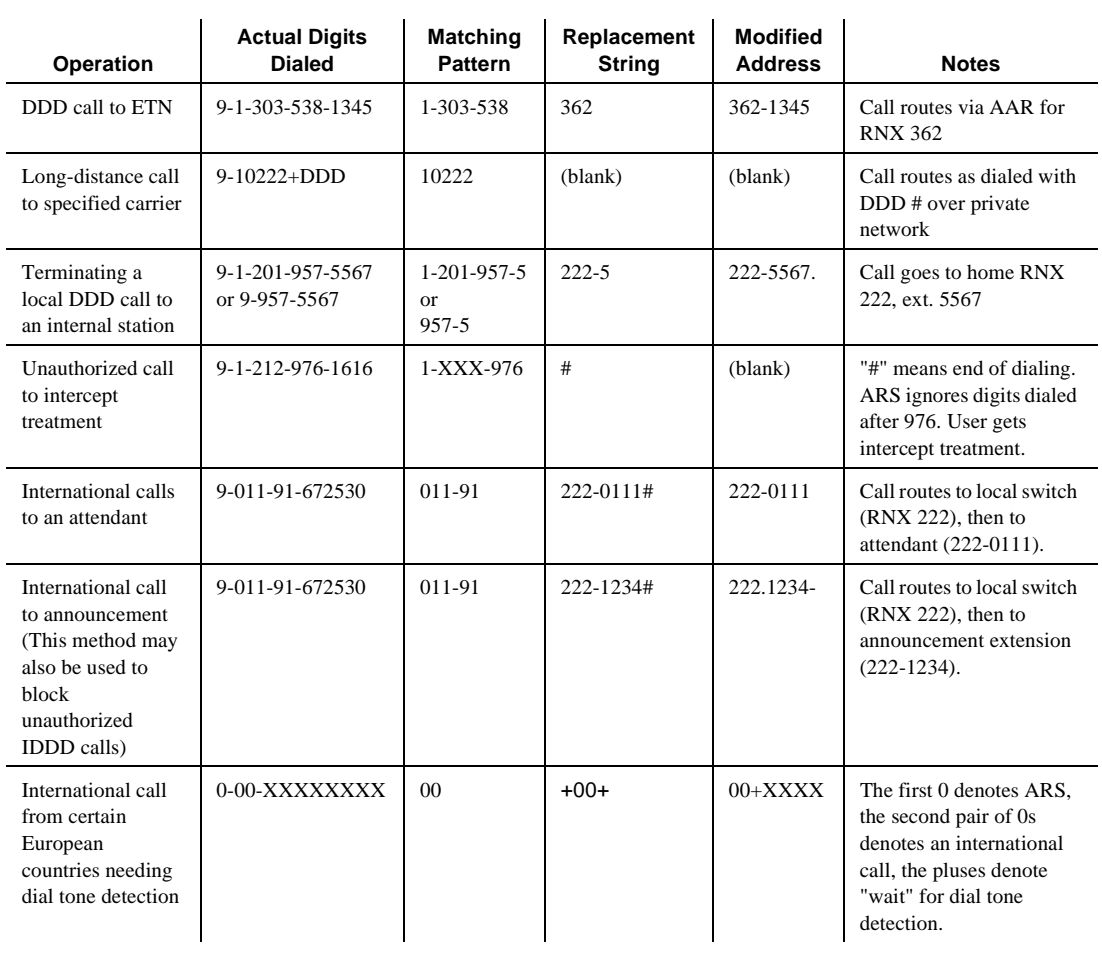

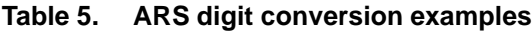

#### **Defining operator assisted calls**

Let us look at how the switch routes an ARS call that begins with 0 and requires operator assistance. Remember, the user dials 9 to access ARS, then a 0, then the rest of the number.
To see how your switch handles a call to an operator:

1. Type **display ars analysis 0** and press ENTER.

The [AAR and ARS Digit Analysis Table](#page-576-0) screen starting with 0 appears.

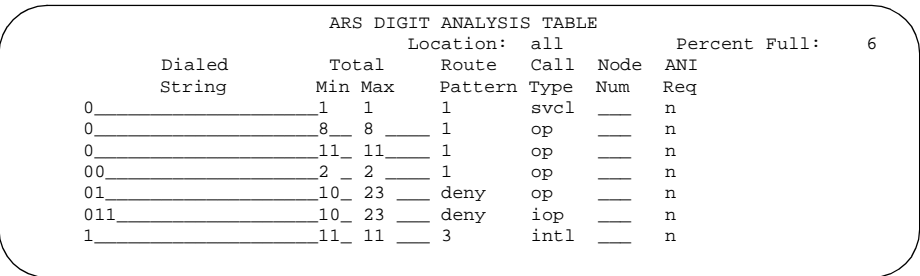

The table in our example shows 6 translations for calls that begin with 0.

## **Instructions**

We will use the ARS digit analysis table shown above and follow the routing for an operator assisted a call to NJ.

- A user dials 9 0 908 956 1234.
- The switch drops the ARS FAC (9 in our example), looks at the ARS Digit Analysis Table for 0, and analyzes the number. The switch:
	- determines that more than 1 digit was dialed
	- rules out the plan for 00, 01, and 011
	- determines that 11 digits were dialed

— The switch routes the call to route pattern 1 as an operator assisted call

#### **Defining Inter-exchange carrier calls**

Let us look at how the switch routes an ARS call to an inter-exchange (long-distance) carrier [\(''IXC''\)](#page-1977-0). IXC numbers directly access your long-distance carrier lines.

IXC numbers begin with 1010, followed by three digits, plus the number as it is normally dialed including  $0, 00$ , or  $1+10$  digits. These numbers are set up on your default translations.

Remember, the user dials 9 to access ARS, then the rest of the number.

## **Instructions**

To see how your switch handles a call to an IXC:

1. Type **display ars analysis 1** and press ENTER.

The [AAR and ARS Digit Analysis Table](#page-576-1) screen starting with 1 appears.

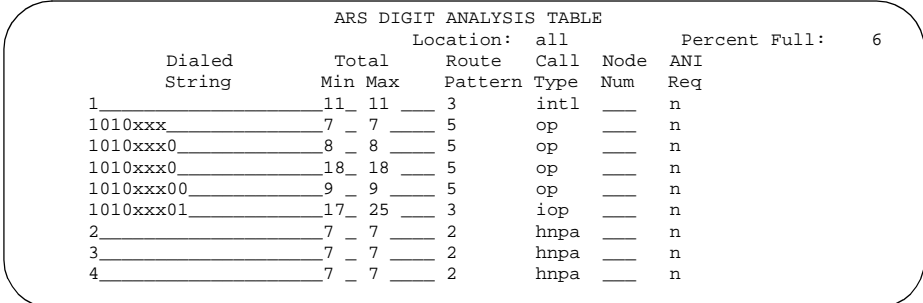

This table shows 5 translations for IXC calls.

When you use x in the Dialed String field, the switch recognizes x as a wildcard. The x represents any digit, 0 - 9. If I dial 1010, the next 3 digits will always match the x wild cards in the dialed string.

Use the ARS digit analysis table shown above and follow the routing for an IXC call to AT&T. 1010288 is the carrier access code for AT&T.

- A user dials 9 1010288 plus a public network number.
- The switch drops the ARS FAC (9 in our example), looks at the ARS Digit Analysis Table for 1010, and analyzes the number.
- The switch matches 288 with xxx and sends the call over route pattern 5.

#### **Restricted area codes and prefixes**

Certain area code numbers are set aside in the North American Numbering Plan. These numbers are 200, 300, 400, 500, 600, 700, 800, 877, 888, 900. You need to specifically deny calls made to area codes 200 through 900 (except 800 and 888).

You can also deny access to the 976 prefix, which is set aside in each area code for pay-per call services, if you do not want to incur charges. You can block 976 or any other prefix in all NPAs with a single entry in the digit analysis table. See [''Using wild cards'' on page 255](#page-254-0) for more information.

#### **Instructions**

Set the 200 area code apart from other area codes 201 through 209. We use the digit analysis table 120 because it defines long distance calls that begin with 1 and all area codes from 200 through 209.

To deny long distance calls to the 200 area code:

1. Type **change ars analysis 120** and press ENTER.

The [AAR and ARS Digit Analysis Table](#page-576-0) screen beginning with 120 appears.

ARS DIGIT ANALYSIS TABLE Location: all Percent Full: 6 Dialed Total Route Call Node ANI String Min Max Pattern Type Num Req<br>11 11 4 fnpa \_\_ n 120\_\_\_\_\_\_\_\_\_\_\_\_\_\_\_\_\_\_11 11 4 fnpa \_\_\_ n 1200\_\_\_\_\_\_\_\_\_\_\_\_\_\_\_\_\_11\_ 11\_\_\_\_ deny fnpa \_\_\_ n

The table in our example shows 2 translations for calls that begin with 120.

First, follow the routing for a long-distance call that begins with 120 and is allowed. The 120 translation handles all dial strings 1-201 through 1-209, and there are many matches.

- A user dials 9 120 plus 8 digits (the first of the 8 digits is not 0).
- The switch drops the ARS FAC (9 in our example), looks at the ARS Digit Analysis Table for 120, and analyzes the number. The switch determines that the call is a long-distance call and sends the call over route pattern 4.

Now we will follow a call that begins with the restricted area code 200. Only one string matches this translation.

- A user dials 9 1200 plus 7 digits.
- The switch drops the ARS FAC (9), and looks at the ARS Digit Analysis Table for 1200. The switch determines that the call type is deny and the call does not go through.

#### **Using wild cards**

<span id="page-254-0"></span>You can use wild cards to help separate out calls to certain numbers. Remember, when you use the wild card x in the Dialed String field, the switch recognizes x as any digit, 0 - 9. For example, you can restrict users from making calls to a 555 information operator where you might incur charges.

#### **Instructions**

To prevent callers from placing calls to long-distance 555 information numbers:

1. Type **change ars analysis 1** and press RETURN.

The [AAR and ARS Digit Analysis Table](#page-576-0) screen beginning with 1 appears.

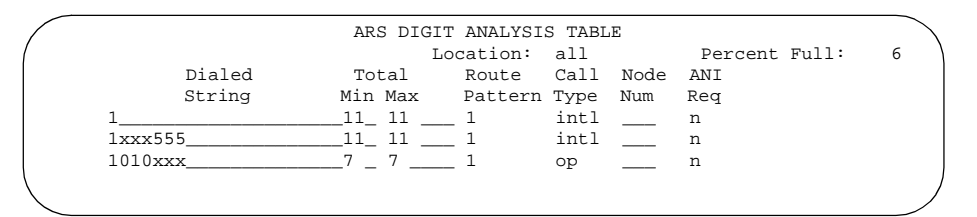

- 2. Use the arrow keys to move to a blank Dialed String field.
- 3. Enter **1xxx555** in the Dialed String field.
- 4. Enter **11** in the Total Mn and **11** in Total Mx fields.
- 5. Enter **deny** (denied) in the Route Pattern field.
- 6. Enter **fnhp** in the Call Type field.
- 7. Press ENTER to save your changes.

#### **Defining local information calls**

You can set up your switch to allow calls to local information, or 411.

#### **Instructions**

To allow 411 service calls:

1. Type **change ars analysis 4** and press RETURN.

The [AAR and ARS Digit Analysis Table](#page-576-1) screen beginning with 4 appears.

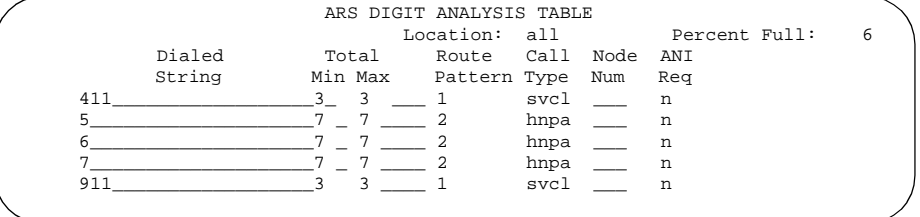

- 2. Use the arrow keys to move to a blank Dialed String field.
- 3. Enter **411** in the Dialed String field.
- 4. Enter **3** in the Total Mn and **3** in Total Mx fields.
- 5. Enter **1** in the Route Pattern field.
- 6. Enter **svcl** (service call) in the Call Type field.
- 7. Press ENTER to save your changes.

# <span id="page-256-0"></span>**Setting up multiple locations**

When you define a location number for:

- cabinets in DEFINITY R
- Remote offices on DEFINITY CSI, SI, and R
- media gateways on S8300 Media Servers
- IP phones and softphones according to IP network region

you can create numbering plans and time zone and daylight savings plans that are specific for each cabinet. Choose the location you want to use as your main location, and offset the system clock time on each cabinet according to their its location. For more information about defining location numbers with the change cabinet command, see your system's Maintenance manual.

## **Before you start**

Be sure the Multiple Locations field on the System-Parameters Customer-Options screen is set to **y**. If this field is set to **n**, contact your Avaya representative for more information.

Be sure your daylight savings rules are administered. Daylight Savings Rule numbers are located on the Daylight Savings Rule Screen

Each cabinet in a switch and each port network in the cabinet must be assigned a location number. See the maintenance information for your switch for more information.

#### **Instructions**

For example, we will set up multiple locations for a switch with cabinets in Chicago and New York. Location 1 is assigned to the cabinet in Chicago, our main office, so Central Standard Time is used for our main location. Location 2 is assigned to the cabinet in New York. We'll define the numbering plan area ([''NPA''](#page-1984-0)) for the Chicago and New York locations, and set the time zone offset for NY to show the difference in time between Eastern Standard Time and Central Standard Time.

# **Tip:**

*Type* **list cabinets** *to see the cabinet screen and a list of cabinets and their locations.*

To define locations for cabinets in Chicago and New York:

1. Type **change multiple locations** and press ENTER.

The [Locations](#page-1017-0) screen appears.

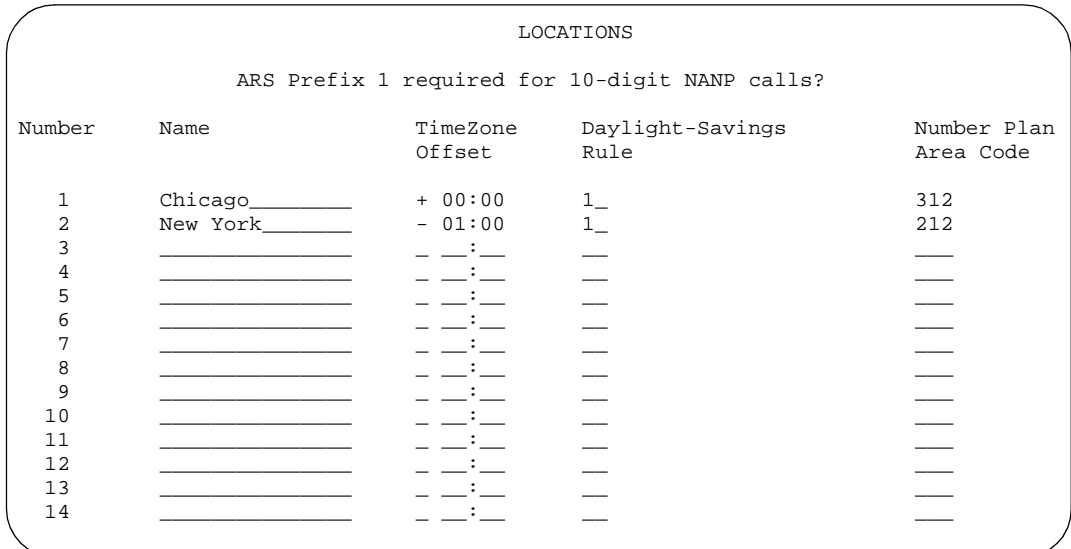

2. Type **y** in the ARS Prefix 1 required for 10-digit NANP calls field.

Our dial plan requires users to dial a 1 before all 10-digit (long distance) NANP calls.

3. Type **Chicago** in the Name field in the Number 1 row.

Use this field to identify the location.

4. Type **+00:00** in the TimeZone Offset field in the Number 1 row.

In our example, the system time and the Chicago location time are the same.

5. Type **1** in the Daylight Savings Rule field in the Number 1 row.

In our example, daylight savings rule 1 applies to U.S. daylight savings time.

# **Tip:**

*Use* **display daylight-savings-rules** *to see what rules have been administered on your switch.*

- 6. Type **312** in the Number Plan Area Code field in the Number 1 row. In our example, 312 is the local area code for Chicago, location 1.
- 7. Type **New York** in the Name field in the Number 2 row.

8. Type **-01:00** in the TimeZone Offset field in the Number 2 row.

In our example, subtract one hour from the system clock in Chicago to provide the correct time for the location in New York.

9. Type **1** in the Daylight Savings Rule field in the Number 2 row.

In our example, daylight savings rule 1 applies to U.S. daylight savings time, and both locations use the same rule.

10. Type **212** in the NANP field in the Number 2 row.

In our example, 212 is the local area code for New York, location 2.

11. Press ENTER to save your changes.

#### **Related topics**

See [''Setting the system date and time'' on page 43](#page-42-0) for more information about how to set your system clock and specify the daylight savings rule for the location.

See [''Establishing daylight savings rules'' on page 41](#page-40-0) for more information about how to specify the dates and times of daylight savings rules.

# **Routing with multiple locations**

When you set up multiple locations, you can define call routing that covers all locations as well as call routing specific to each individual location. Use your routing tables to define local routing for 911, service operators, local operator access, and all local calls for each location. Leave long-distance and international numbers that apply across all locations on the routing tables with location field set to **all**.

#### **Before you start**

Be sure the Multiple Locations field on the System-Parameters Customer-Options screen is set to **y**. If this field is set to **n**, contact your Avaya representative for more information.

AAR or ARS must be administered.

- For AAR, verify that either the Private Networking field or the Uniform Dialing Plan field is **y** on the System-Parameters Customer-Options screen.
- For ARS, verify that the ARS field is **y** on the System-Parameters Customer-Options screen.

Each cabinet in a switch must be assigned a location number. See the maintenance information for your switch for more information.

## **Instructions**

For example, we will use ARS to set up local call routing for two switch locations. Our Chicago switch is assigned to location 1, and our New York switch is assigned to location 2.

Our example shows a simple local dialing plan. Each location already contains location-specific routing tables. We'll use route pattern 1 for local service calls and route pattern 2 for local HNPA calls in the Chicago location.

# **Tip:**

*Create location-specific routing by assigning different route patterns for each location.*

To define local calls for switches in Chicago and New York:

1. Type **change ars analysis location 1** and press ENTER.

The [AAR and ARS Digit Analysis Table](#page-576-1) screen for location 1 appears.

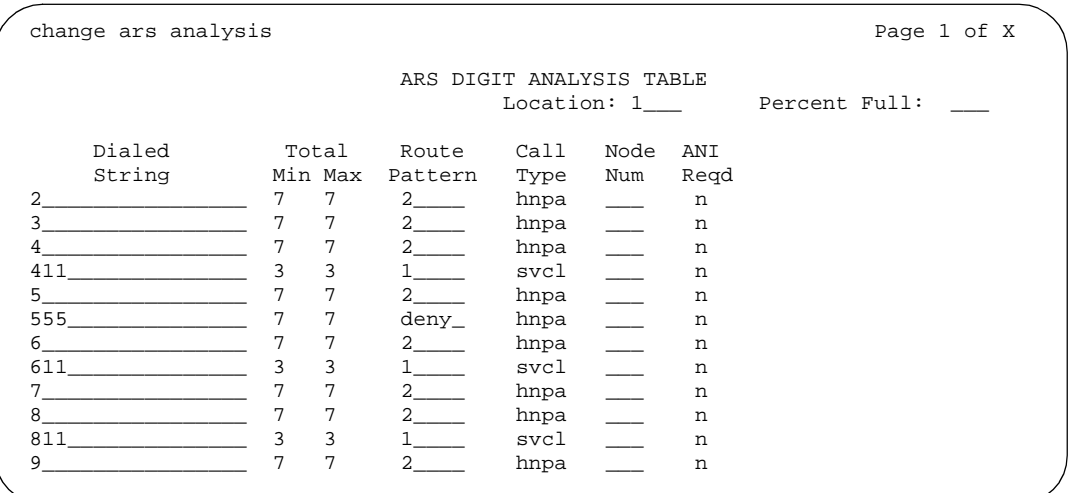

2. Type the information for local dialed strings and service calls in each row on the screen.

In our example, for location 1 (Chicago) local HNPA calls:

- Type the appropriate digit in the Dialed String field
- Type **7** in the Total Min field
- Type **7** in the Total Max field
- Type **2** in the Route Pattern field
- Type **hnpa** in the Call Type field

In our example, for location 1 (Chicago) local service calls:

- Type the appropriate digits in the Dialed String field
- Type **3** in the Total Min field
- Type **3** in the Total Max field
- Type **1** in the Route Pattern field
- Type **svcl** in the Call Type field
- 3. Press ENTER to save your changes.
- 4. Type **change ars analysis 4 location 2** and press ENTER.

The ARS Digit Analysis Table for location 2 appears.

- 5. Type in the local HNPA and service call routing information for New York.
- 6. Press ENTER to save your changes.

## **Related topics**

See [''Automatic routing — general'' on page 1499](#page-1498-0) for more information on ARS.

See [''AAR and ARS Digit Analysis Table'' on page 577](#page-576-0), [''AAR and ARS Digit](#page-581-0)  [Conversion Table'' on page 582](#page-581-0), and [''Toll Analysis'' on page 1230](#page-1229-0) for general information on ARS administration. You can define location specific entries in addition to the global entries on these screens.

# **Modifying call routing**

If your system uses ARS Digit Analysis to analyze dialed strings and select the best route for a call, you must change the digit analysis table to modify call routing. For example, you'll need to update this table to add new area codes or to restrict users from calling specific areas or countries.

# **Adding a new area code or prefix**

A common task for system administrators is to configure their system to recognize new area codes or prefixes.

When you want to add a new area code or prefix, you look up the settings for the old area code or prefix and enter the same information for the new one.

# **Tip:**

*Use* **display toll xxx** *(where xxx is the prefix you want to add) to see if the new area code or prefix number is set up as a toll call (y) or not. Some users may not be allowed to dial toll call numbers.*

## **Instructions**

We will add a new area code. When the California area code, 415, splits and portions change to 650, you'll need to add this new area code to your system.

# **Tip:**

*If you do not need to use 1 for area code calls, omit the* **1** *in steps 1, 3, and 5 in our example. Also, enter* **10** *in the Total Min and Total Max fields (instead of 11) in step 6.*

To add this non-local area code:

1. Type **list ars route-chosen 14152223333** and press RETURN.

You can use any 7-digit number after 1 and the old area code (415). We used 222-3333.

The ARS Route Chosen Report screen appears.

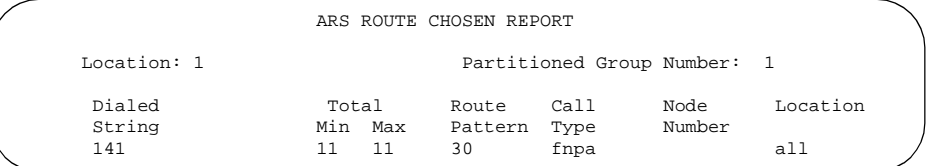

2. Write down the Total Min, Total Max, Route Pattern, and Call Type values from this screen.

In this example, the Total Min is 11, Total Max is 11, Route Pattern is 30, and the Call Type is fnpa.

3. Type **change ars analysis 1650** and press RETURN.

The [AAR and ARS Digit Analysis Table](#page-576-1) screen appears.

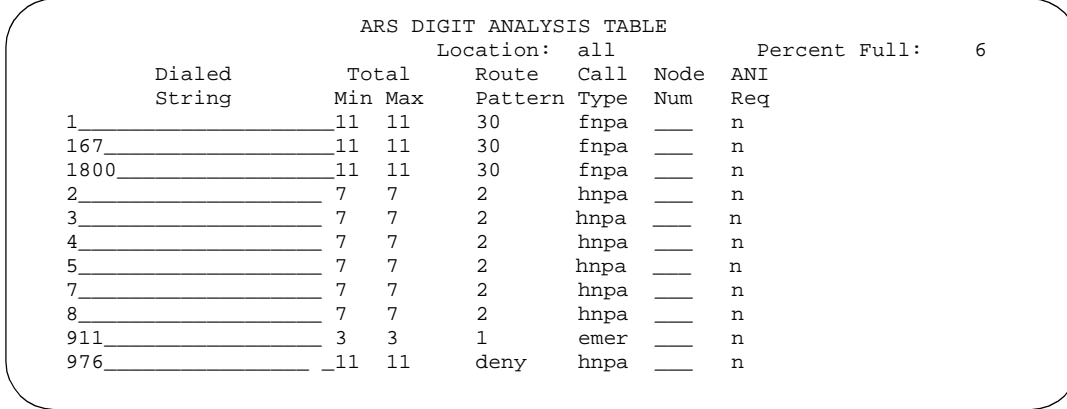

4. Move to a blank Dialed String field.

If the dialed string is already defined in your system, the cursor appears in the appropriate Dialed String field, where you can make changes.

- 5. Enter **1650** in the Dialed String field.
- 6. Enter the minimum and maximum values from step 2 in the Total Mn and Total Mx fields.

In our example, enter **11** in each field.

7. Enter the route pattern from step 2 in the Route Pattern field.

In our example, enter **30**.

- 8. Enter **fnpa** in the Call Type field.
- 9. Enter the node number from step 2 in the Node Num field.

For our example, leave the node number blank.

10. Press ENTER to save your changes.

To add a new prefix, follow the same directions, except use a shorter dial string (such as **list ars route-chosen 2223333**, where **222** is the old prefix) and a dial type of **hnpa**.

# **Tip:**

*If you change an existing area code for a network with multiple locations, be sure to change the Number Plan Area Code field on the Locations screen. See [''Setting up multiple locations'' on page 257.](#page-256-0)*

# **Using ARS to restrict outgoing calls**

ARS allows you to block outgoing calls to specific dialed strings. For example, you can restrict users from making international calls to countries where you do not do business, or in the U.S. you can restrict access to 900 and 976 pay-per-call numbers.

# **A** SECURITY ALERT:

*To prevent toll fraud, deny calls to countries where you do not do business. The following countries are currently concerns for fraudulent calling.*

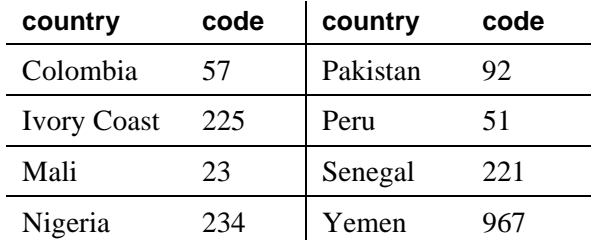

#### **Instructions**

To prevent callers from placing calls to Colombia (57):

1. Type **change ars analysis 01157** and press RETURN.

You enter 011 (international access) and the country code (57). The ARS Digit Analysis Table screen appears.

2. Move to a blank Dialed String field.

If the dialed string is already defined in your system, the cursor appears in the appropriate Dialed String field. Skip to step [5](#page-263-0) to deny calls to this dialed string.

- 3. Enter **01157** in the Dialed String field.
- 4. Enter **10** in the Total Mn and **23** in Total Mx fields.
- <span id="page-263-0"></span>5. Enter **deny** (denied) in the Route Pattern field.
- 6. Enter **intl** in the Call Type field.
- 7. Press ENTER to save your changes.

# **Overriding call restrictions**

You can use authorization codes to enable callers to override a station's calling privileges. For example, you can give a supervisor an authorization code so they can make calls from a phone that is usually restricted for these calls. Since each authorization code has its own COR, the system uses the COR assigned to the authorization code (and FRL assigned to the COR) to override the privileges associated with the employee's phone.

Note that authorization codes do not override dialed strings that are denied. For example, if your ARS tables restrict users from placing calls to Colombia, a caller cannot override the restriction with an authorization code.

#### **Before you start**

Verify that the Authorization Codes field on the System Parameters Customer Options screen is set to **y**.

# **A** SECURITY ALERT:

*You should make authorization codes as long as possible to increase the level of security. You can set the length of authorization codes on the Feature-Related System Parameters screen.*

#### **Instructions**

We will create an authorization code 4395721 with a COR of 2.

1. Type **change authorization-code 4395721** and press RETURN.

The [Authorization Code — COR Mapping](#page-630-0) screen appears.

- 2. In the AC field, type **4395721**.
- 3. In the COR field, enter **2**.
- 4. Press ENTER to save your changes.

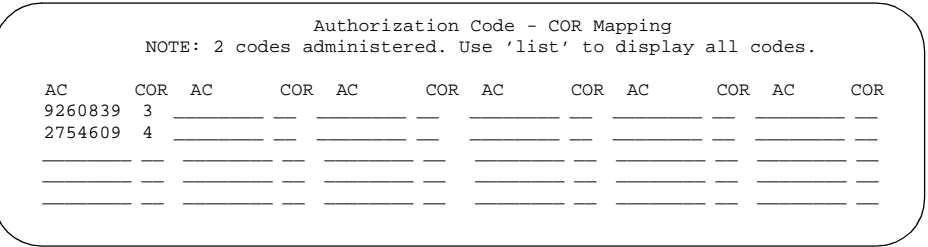

# <span id="page-264-0"></span>**Defining ARS Partitions**

Most companies want all their users to be able to make the same calls and follow the same route patterns. However, you may find it helpful to provide special calling permissions or restrictions to a group of users or to particular phones.

ARS partitioning allows you to provide different call routing for a group of users or for specific phones.

#### $\equiv$  note:

If you used partitioning on a prior release of Avaya MultiVantage and you want to continue to use partitioning, please read this section carefully. In this release of Avaya MultiVantage, partition groups are defined on the Partition Route Table. If you want to define routing based on partition groups, use the Partition Route Table. Partition groups are no longer defined on the Digit Analysis Table.

#### **Before you start**

Verify that the Tenant Partitioning field on the System Parameters Customer Options screen is **y**.

Verify that the Time of Day Routing field on the System Parameters Customer Options screen is **n**.

#### **Setting up partition groups**

Let us say you allow your employees to make local, long distance, and emergency calls. However, you have a lobby phone for visitors and you want to allow users to make only local, toll-free, and emergency calls from this phone.

To restrict the lobby phone, you modify the routing for a partition group to enable only specific calls, such as U.S. based toll-free 1-800 calls, and then assign this partition group to the lobby phone.

## **Instructions**

To enable 1-800 calls for partition group 2:

1. Type **list ars route-chosen 18002221000** and press RETURN.

You can use any 7-digit number following the 1800 to create an example of the dialed string.

The ARS Route Chosen Report for partition group 1 appears.

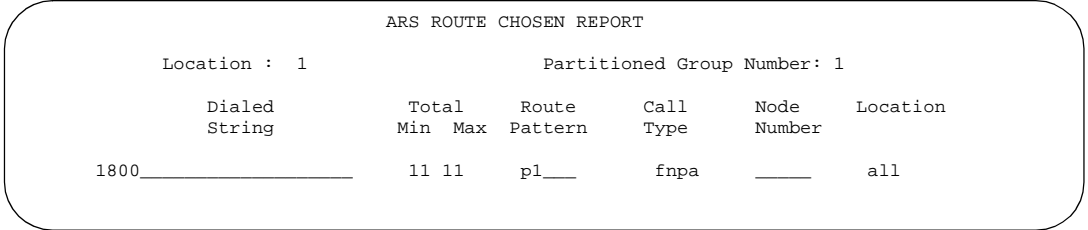

2. Record the route pattern for the selected dialed string.

In our example, the route pattern for 1800 is p1. This indicates that the system uses the Partition Routing Table to determine which route pattern to use for each partition.

# $\equiv$  NOTE:

If there was a number (with no p) under Route Pattern on the Route Chosen Report, then all partitions use the same route pattern. You need to use the Partition Routing Table only if you want to use different route patterns for different partition groups.

3. Press CANCEL to return to the command prompt.

4. Type **change partition-route-table index 1** and press RETURN.

The [Partition Route Table](#page-1072-0) screen appears. In our example, partition group 1 can make 1800 calls and these calls use route pattern 30.

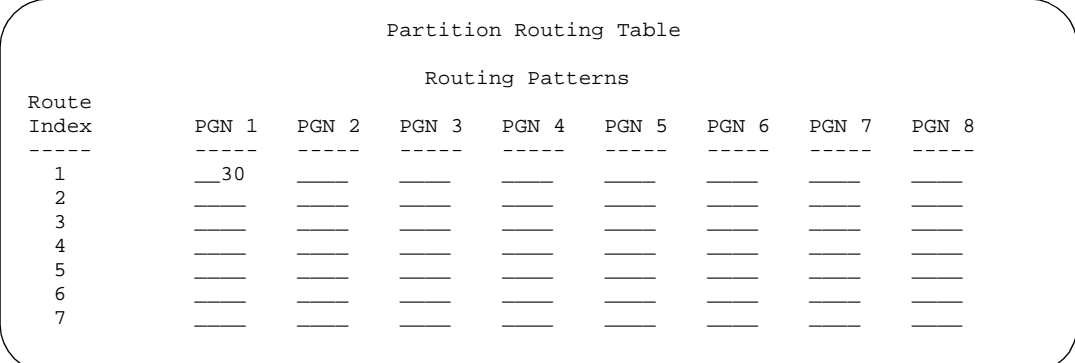

5. In the PGN2 column that corresponds to Route Index 1, type **30** and press ENTER.

This tells the system to use route pattern 30 for partition group 2 and allow partition group 2 members to make calls to 1800 numbers.

#### **Assigning a phone to a partition group**

To assign an extension to a partition group, first assign the partition group to a COR, and then assign that COR to the extension.

#### **Instructions**

To assign a Class of Restriction (COR) to partition group 2:

1. Type **list cor** and press RETURN.

The Class of Restriction Information screen appears.

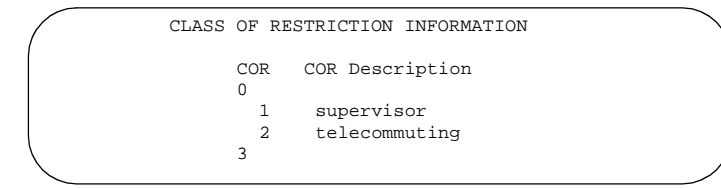

2. Choose a COR that has not been used and press CANCEL.

In our example, select **3**.

3. Type **change cor 3** and press RETURN.

The [Class of Restriction](#page-657-0) screen appears.

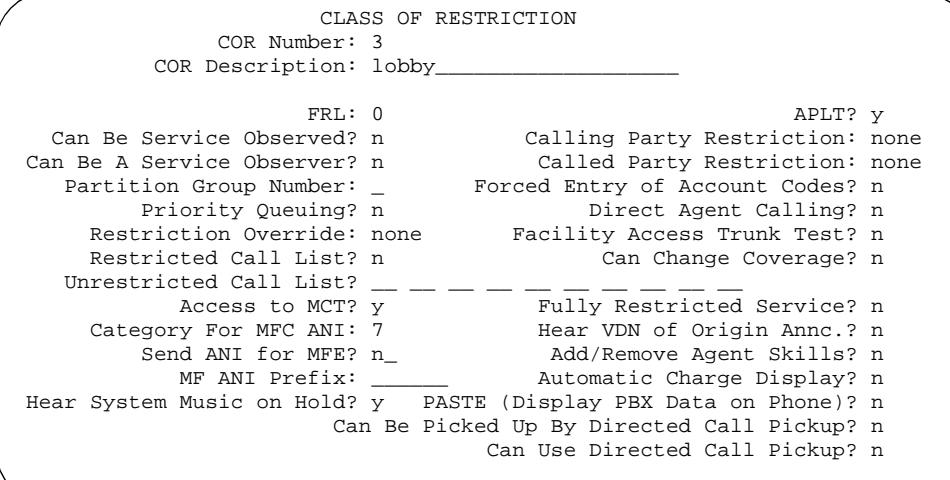

- 4. Type a name for this COR in the COR Description field. In our example, type **lobby**.
- 5. Enter **2** in the Partition Group Number field.
- 6. Press ENTER to save your changes.

Now assign COR 3 to the lobby phone at extension 1234:

1. Type **change station 1234** and press RETURN.

The **Station** screen for 1234 appears.

- 2. In the COR field, enter **3**.
- 3. Press ENTER to save your changes.

# **Setting up time of day routing**

Time of Day Routing lets you redirect calls to coverage paths according to the time of day and day of the week. You need to define the coverage paths you want to use before you define the time of day coverage plan.

You can route calls based on the least expensive route according to the time of day and day of the week the call is made. You can also deny outgoing long-distance calls after business hours to help prevent toll fraud. Time of Day Routing applies to all AAR or ARS outgoing calls and trunks used for call forwarding to external numbers.

#### **Before you start**

AAR or ARS must be administered on your switch before you use Time of Day Routing.

- For AAR, verify that either the Private Networking field or the Uniform Dialing Plan field is **y** on the System-Parameters Customer-Options screen.
- For ARS, verify that the ARS field is y and the Time of Day Routing field is **y** on the System-Parameters Customer-Options screen.

#### **Instructions**

As an example, we will allow our executives to make long distance calls during business hours. Let us look at the Time of Day Routing Plan before we make any changes.

To display your Time of Day Routing Plan:

1. Type **display time-of-day 1** and press RETURN.

The [Time of Day Routing Plan](#page-1228-0) 1 appears.

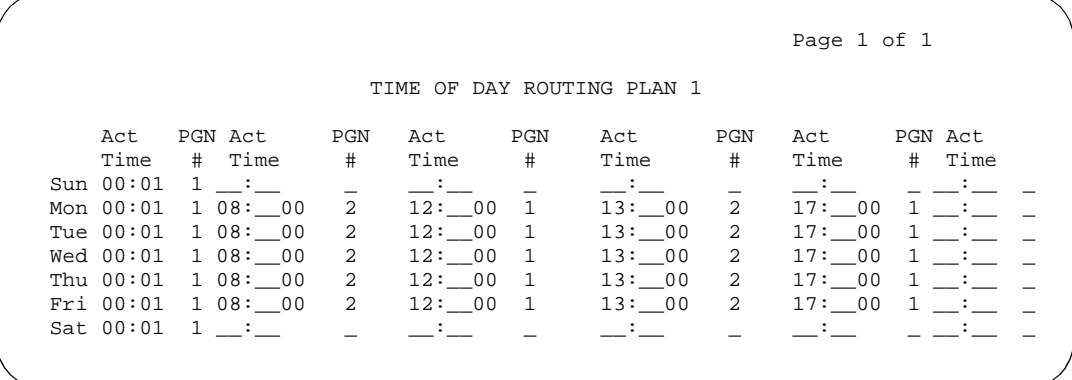

Make a note of the routing plan that is currently in effect. In our example, this plan is for employees who can only make local calls.

You can see that in our example, two partition group numbers control time of day routing. PGN 1 begins one minute after midnight (00:01) every day of the week, and is used for after-business hours and all day Saturday and Sunday. PGN 2 is assigned to office hours Monday through Friday, not including noon (12:00) to 1:00 p.m. (13:00).

2. Press CANCEL to clear the screen.

Now we will create a new time of day routing plan for long-distance calls for our executives.

1. Type **change time-of-day 2** and press RETURN.

The Time of Day Routing Plan 2 appears.

2. Type **1** in each field as shown on Time of Day Routing Plan 1.

In our example, this is the PGN used for after hours and the lunch hour.

3. Type **3** in all other fields.

In our example, PGN 3 uses the route pattern for long-distance calls during business hours. We can save money by using the trunk lines provided by our new long-distance carrier.

4. Press ENTER to save your changes.

Now assign your new Time of Day Routing Plan 2 to the COR assigned to your executives. See "Class of Restriction" on page 658 to see where to assign this field.

# **Example**

For this example, assume the following:

- Jim is the user at extension 1234.
- Extension 1234 is assigned a COR of 2.
- COR 2 is assigned a Time of Day Plan Number of 1.
- The Time of Day Routing Plan 1 is administered as shown in the example above.

When Jim comes into work on Monday morning at 8:30 and makes an ARS call (dials the ARS access code followed by the number of the person he is calling), the system checks the Time of Day Plan Number assigned to Jim's COR.

Because Jim has a COR of 2 with Time of Day Plan Number 1, the system uses Time of Day Routing Plan 1 to route the call.

According to Time of Day Routing Plan 1, calls made between 8:00 a.m. and 11:59 a.m. route according to the route pattern set up on PGN 1.

If Jim makes a call between 12:00 p.m. and 1:00 p.m. on Monday, the Time of Day Routing Plan 1 is used again. However, this time the call is routed according to PGN 2.

#### **Related topics**

See [''Route Pattern'' on page 1096](#page-1095-0) screens for more information.

See [''Defining ARS Partitions'' on page 265](#page-264-0) to see how to set up partition groups.

# **Location by region**

Location by Region provides a way to administer location by IP network region. This allows for the correct date and time information and trunk routing based on the IP network region.

#### **Setting up a remote user in a network region that is correct for their time zone**

#### **Instructions**

With your system located in New York and a remote user located in Germany, to create the correct time zone settings:

1. Type **change locations** and press ENTER.

The Locations screen displays.

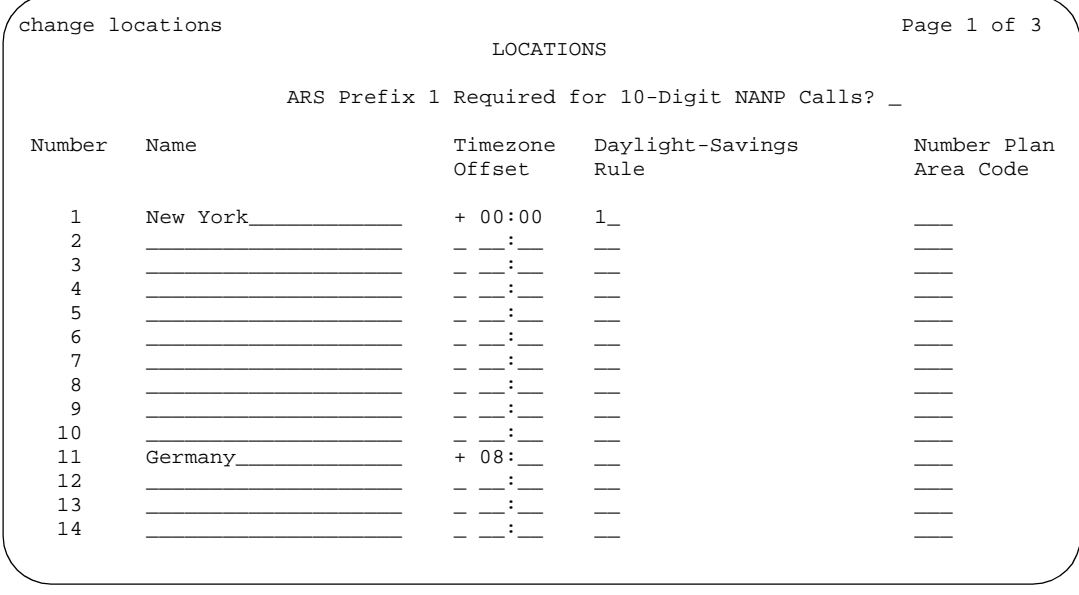

2. On line 11, in the Name field, enter switch associated with the location (for instance, **Germany**).

- 3. In the first Timezone Offset field, enter **+** to indicate the time is ahead of the system time.
- 4. In the second Timezone Offset field, enter **08** for the number of hours difference between this location and system time.
- 5. In the Daylight Savings field, enter **1** if this country has daylight savings.
- 6. Press ENTER to save your changes.
- 7. Type **change ip-network-map** and press ENTER.

The IP Address Mapping screen displays.

change ip-network-map 3 of X IP ADDRESS MAPPING Subnet From IP Address (To IP Address or Mask) Region ... ... ... ... ... ... ... ... ... ... ... ... ... ... ... ... ... ... ... ... ... ... ... ... ... ... ... ... ... ... ... ... ... ... ... ... ... ... ... ... ... ... ... ... ... ... ... ... ... ... ... ... ... ... ... ...

- 8. In the From IP Address field, enter the IP address for the remote station in Germany.
- 9. In the To IP Address field, enter the IP address of your system.
- 10. In the Subnet or Mask field, enter the subnet mask value of your network.
- 11. In the Region field, enter a number that is not being used. In this example, enter **100**.
- 12. Press ENTER to save your changes.
- 13. Type **change ip-network-region 100** and press ENTER.

The IP Network Region screen displays.

```
change ip-network-region 100 Page 1 of 2
                             IP Network Region
      Region: 100
        Name: Germany
Audio Parameters Direct IP-IP Audio Connections? n<br>
Codec Set: 1 Direct IP-IP Audio Hairpinning? v
                                        IP Audio Hairpinning? y
Location: 11<br>UDP Port Range
UDP Port Range RTCP Enabled? y
 Min: 2048 RTCP Monitor Server Parameters
        Max: 65535 Use Default Server Parameters? n
                                          Server IP Address:
DiffServ/TOS Parameters Server Port:<br>Call Control PHB Value: The RTCP Report Period(secs):
                                   RTCP Report Period(secs): _
    VoIP Media PHB Value: 
                              Resource Reservation Parameters
            RSVP Enabled? y<br>RSVP Refresh Rate(secs): \, RSVP Refresh Rate(secs):
802.1p/Q Enabled? n RSVP Refresh Rate(secs):
 Call Control 802.1p Priority: Retry upon RSVP Failure Enabled? y
   VoIP Media 802.1p Priority: RSVP Profile: guaranteed-service
                 802.1Q VLAN:
```
- 14. In the Name field, enter the location name for familiarity.
- 15. In the Location field, enter the number from the Locations screen. In this example, it was **11**.
- 16. Press Next Page.

Page 2 (Inter Network Region Connection Management) displays.

```
change ip-network-region 100 Page 2 of 2
              Inter Network Region Connection Management
Region (Group of 32)
    12345678901234567890123456789012
001-032 1
033-064
065-096
097-128 1
129-160
161-192
193-224
```
- 17. Notice in the Region column 001-032, that a "1" displays under column 1 indicating that Network Region 100 (Germany) is connected to Network Region 1 (New York) using Codec Set 1.
- 18. In row 001-032, under column 1, enter 1 for New York.
- 19. Press ENTER to save your changes.

# **Managing multimedia calling**

# Ų

# **Multimedia Applications Server Interface**

The Multimedia Applications Server Interface [\(''MASI''\)](#page-1980-0) defines a protocol and a set of operations that are used to extend Avaya MultiVantage feature functionality to a Multimedia Communications Exchange ([''MMCX''](#page-1981-0)) system. MASI architecture fits the client/server model, where the Avaya MultiVantage functions as a server for MMCX clients. Examples of features supported by MASI include call detail recording [\(''CDR''\)](#page-1959-0), AUDIX/INTUITY voice mail integration, and Automatic Alternate Routing/Automatic Route Selection (AAR/ARS).

MMCX can make use of both MASI features and MMCX autonomous features. Autonomous features are those that MMCX provides, even if MASI is not enabled. This document does not discuss them unless there is a consideration for MASI administration.

Some autonomous MMCX features:

- Basic Call (Place/Drop)
- Call Coverage
- Conference
- Transfer

MultiVantage/MASI features:

- Basic Call (Place/Drop) Avaya MultiVantage tracks the status of all calls placed to or from a MASI terminal.
- Call Detail Recording Avaya MultiVantage tracks calls to and from MASI terminals and can produce call records that indicate if a call uses MASI.
- Call Coverage Avaya MultiVantage tracks MMCX calls that are sent to coverage. A MultiVantage coverage path can contain both MASI terminals and MultiVantage stations.
- Conference Avaya MultiVantage tracks conference calls that involve MASI terminals, if a MultiVantage station originates the conference. Conferences that involve MASI terminals and MultiVantage stations are voice-only. If the MultiVantage station originates the call, the caller can use the consultative form of conference or transfer.
- World Class Routing ("AAR" or "ARS") Calls from MASI terminals can take advantage of Avaya MultiVantage World Class Routing capabilities.
- Voice messaging access to AUDIX/INTUITY MMCX users can take advantage of AUDIX voice messaging, and receive message waiting indication.
- MMCX trunking By assigning MultiVantage trunk access codes to interfaces from the MMCX to other MMCXs or the PSTN, Avaya MultiVantage can monitor traffic over those interfaces.

# **Before you start**

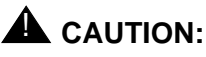

*Avaya MultiVantage offers a wide range of features, and MMCX users may want to take advantage of this. In some cases, these features will operate as expected. However, some features are not supported for use over the MASI link, and their behavior is unpredictable. You may cause harm to your system by attempting to use these features. The Interactions section contains a list of features, and lists those features that are absolutely not supported for use with MASI. If you administer features on the DO NOT ADMINISTER list, Avaya cannot be responsible for the result.* 

For purposes of administration, there are feature buttons and groups of users that you must not administer with MASI terminal extensions. There are also features that you simply cannot administer for a MASI terminal, because the software does not allow it.

#### **About this document**

The following section describes the Multimedia Applications Server Interface, and provides instructions on how to set it up, including administration and monitoring. It also includes a section on troubleshooting.

You need to use both the DEFINITY Server system administration terminal ([''SAT''\)](#page-1992-0) and the MMCX administration terminal to administer MASI. This document describes what you need to do at the DEFINITY Server SAT. It also occasionally mentions administration that you must do at the MMCX administration terminal. For more detailed MMCX information, see the *MMCX Technical Reference*.

#### **List of terms**

This is a list of terms that are specific to MASI, or that have meanings in the context of MASI that are not standard.

- **chgmasi** The command you use to administer MASI at the MMCX administration terminal.
- **Interserver** Connections between MMCX terminals on different MMCX servers/nodes.
- **MASI domain** A MASI domain consists of a MultiVantage system and one or more MASI nodes that share the same dial plan. That is, the extension numbers on the MMCX are known to MultiVantage, and fit in the MultiVantage dial plan.
- **MASI interworking** MASI interworking refers to the completion of a voice connection within a MultiVantage system, involving at least one MASI terminal and a MASI path.
- **MASI link** The connection between the MMCX and the Avaya MultiVantage.
- **MASI node** A single MMCX server. You may connect more than one MASI node to a MultiVantage system. Each node has a separate number. This node number needs to be consistent whenever referring to a specific MMCX server.
- **MASI non-interworking** MASI non-interworking refers to the completion of a call by MMCX, not involving a MASI path.
- **MASI path** The Integrated Services Digital Network (ISDN) B-channels between MMCX and Avaya MultiVantage in a MASI environment. Paths are used for voice and data connections between Avaya MultiVantage and MMCX.
- **MASI signaling link** ISDN D-channel used to transport a new ISO protocol called the MASI protocol between the Avaya MultiVantage and the MMCX.
- **MASI terminal** The MultiVantage system representation of MMCX terminals in a MASI environment.
- **MMCX interface** PRI interface for connecting an MMCX server to other public, private or wide area network (WAN) switching systems or equipment that is part of the public network. Similar to a MultiVantage trunk group. These may include non-MASI trunks connecting the Avaya MultiVantage and the MMCX.
- **MMCX trunk** The MultiVantage system representation of trunk or network facilities terminating on MMCX. For purposes of MASI, they are called "interfaces."

# **Planning for MASI**

Before you start to administer MASI, you should make a plan for how to do it. Among the configurations on the following pages, there is probably one that matches the configuration of your system fairly closely. You might want to either write on these pages, or draw up your own configuration. It may help you if you have already determined trunk group and signaling group numbers, unused extensions, and so on. The following are things you need to consider:

- Establish the dial plan on the MMCX to agree with that of the Avaya MultiVantage. If you use Universal Dial Plan and MMCX, you may need to make adjustments for the MMCX dial plan.
- Find unused extensions and trunk group numbers. You need:
	- one trunk group number for each ISDN-PRI connection to the MMCX
	- one signaling group number for each MASI node and an unused MultiVantage extension for the signaling group
	- one unused MultiVantage extension for the Near-End Path Termination number for all MASI Paths to this ECS. You can use the same number for all MASI nodes in the domain.
	- two unused MMCX extensions for the nearpath and tscnum arguments to the **chgmasi** command. This is the command you use to administer MASI on the MMCX.

#### **MASI configurations**

There are several ways to set up combinations of MASI nodes and DEFINITY servers.The following figures depict several possible configurations.

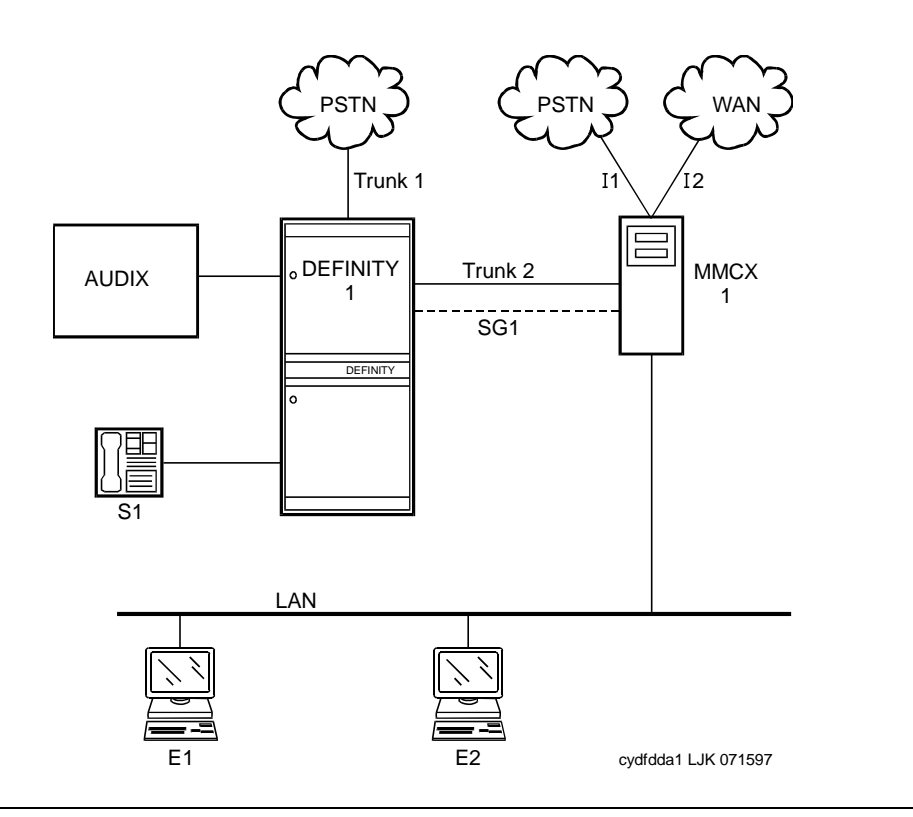

#### **Figure 5. MASI domain of one Avaya MultiVantage running on a DEFINITY Server and one MMCX**

The parts of this drawing, for MASI, are as follows:

- **Trunk 1** This is any type of trunk connection to the public network.
- **Trunk 2** This is the link between the Avaya MultiVantage solution and the MMCX, and requires a TN464C or later DS1 circuit pack. You administer this link as an ISDN-PRI trunk group, a MASI path and an NCA-TSC.
- I1 and I2 These are MMCX interfaces to destinations other than Avaya MultiVantage solutions. Administer as MASI trunks.
- $\blacksquare$  E1 and E2 Endpoints (terminals) belonging to the MMCX. Administer as MASI terminals.
- MMCX Determine a node number for each MMCX server. This can be any number from 1–15. Once established, Avaya MULTIVANTAGE informs the MMCX of its node number.
- $S1$  MultiVantage station.

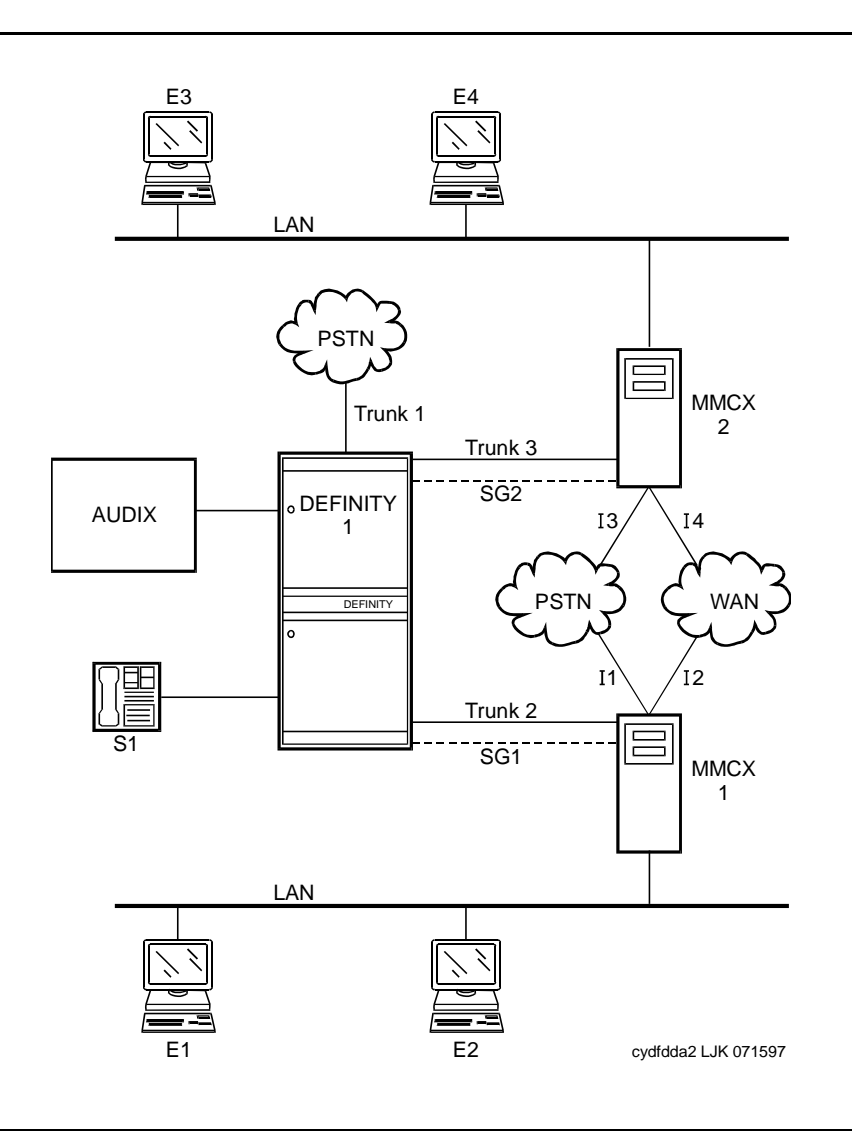

**Figure 6. MASI domain of one Avaya MultiVantage running on a DEFINITY Server and two (or more) MMCXs** 

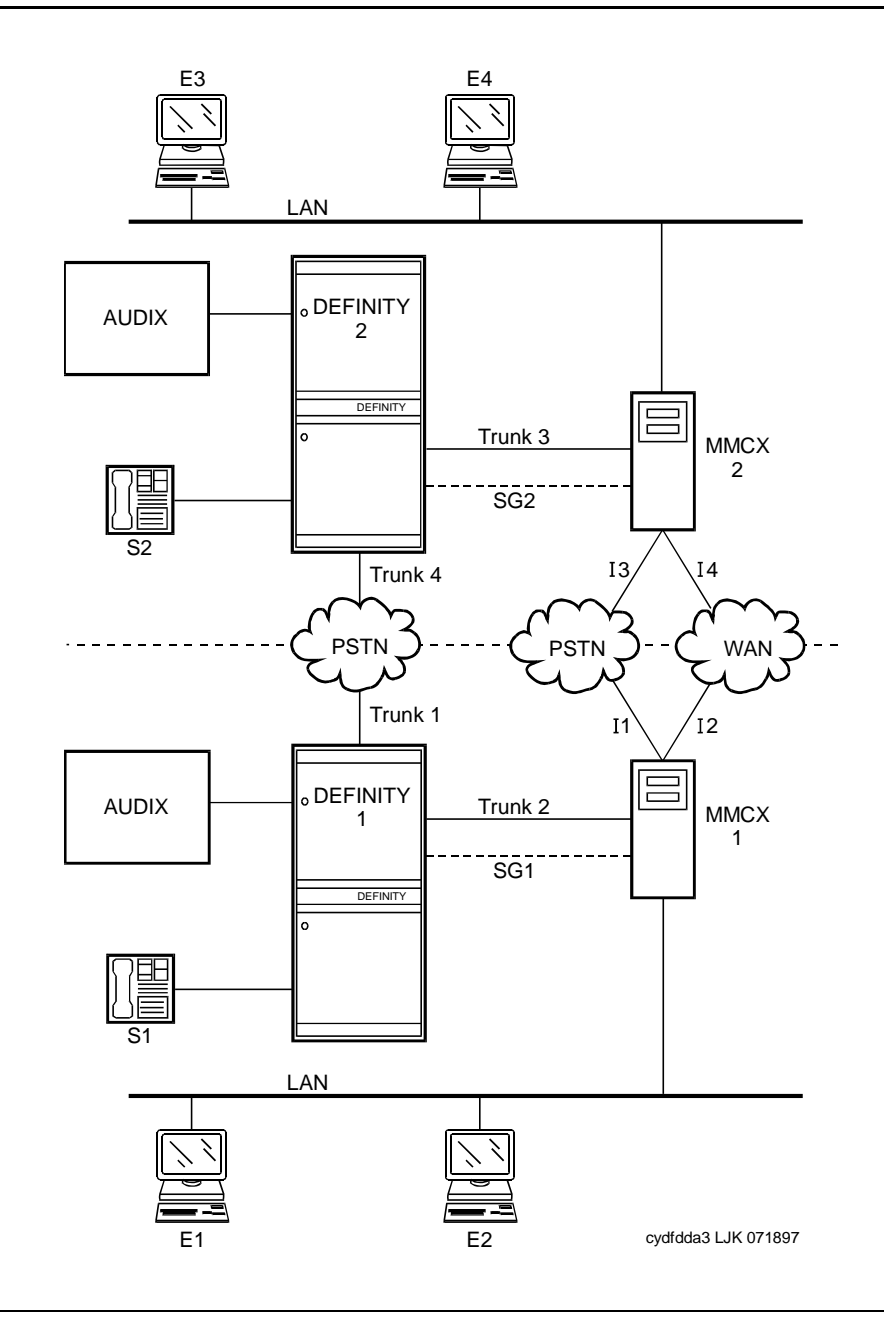

**Figure 7. Two separate MASI domains** 

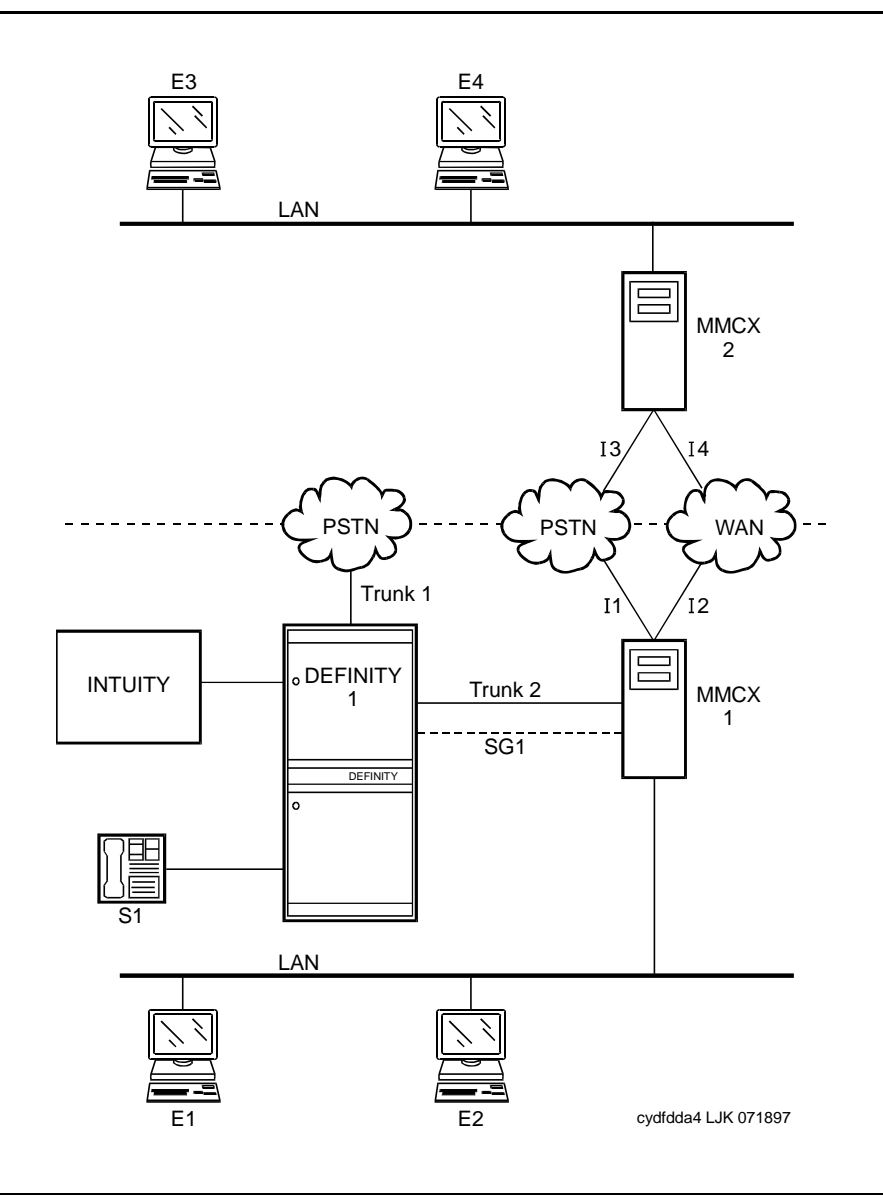

**Figure 8. One MASI domain, and one non-MASI MMCX** 

The MASI node must be directly connected to the Avaya DEFINITY Server for MASI features to work. In this configuration, terminals that belong to MMCX 2 (E3 and E4), do not take advantage of MASI capabilities.

#### **How to administer MASI**

This section discusses the administration required to make MASI work. You perform most of this administration from the DEFINITY Server administration terminal. However, there are a few things you must do at the MMCX administration terminal. This section sometimes refers to the **chgmasi** command. This is the command you use to administer MASI parameters on the MMCX. For more information about using the chgmasi command, see your *MMCX Technical Reference*.

#### **Step 1 — Establish customer options (Avaya)**

An Avaya representative must activate MASI using the System-Parameters Customer-Options screen. The representative should also verify that ISDN-PRI (Avaya MultiVantage™ on a DEFINITY R configuration) or ISDN-PRI over PACCON (DEFINITY SI/DEFINITY CSI configurations), and AAR/ARS are enabled.

On the MMCX, MASI must be enabled using the **chgmasi** command.

# **Step 2 — Establish maintenance parameters and alarming options (Avaya)**

Ensure that on the Maintenance-Related System Parameters screen, the Packet Bus Activated field is **y**.

Using the **set options** command (Avaya init or inads logins only), set MASI alarming options. For more information, see the *Avaya MultiVantage Maintenance and DEFNITY Server* for the appropriate model.

#### **Step 3 — Establish the physical connection**

Establish the physical connection between the Avaya DEFINITY Server and the MMCX. For more information about installing the cables, see *Installation for Adjuncts and Peripherals for Avaya MultiVantage™ Solutions*.

#### **Step 4 — Administer circuit pack**

Using the DS1 Circuit Pack screen, verify that the DS1 circuit pack you use to establish the MASI link is administered as follows:

- $\blacksquare$  Bit Rate = 1.544
- Line Coding  $= b8zs$
- **Line Compensation** = 1
- $\blacksquare$  Signaling Mode = isdn-pri
- $\blacksquare$  Interface = network
- Country Protocol  $= 1$
- Protocol Version  $= a$

# **Step 5 — Administer a signaling group**

For each MASI node, you need to establish a unique signaling group. Use the command **add signaling-group xxx** to access the Signaling Group screen.

```
Page 1 of 5<br>SIGNALING GROUP
SIGNALING GROUP
Group Number: _    Associated Signaling? \gamma         Max number of NCA TSC: _
                 Primary D-Channel: ______ Max number of CA TSC:
                                          Trunk Group for NCA TSC: __
     Trunk Group for Channel Selection: _
```
#### **Screen 5. Signaling Group (Page 1 of 5)**

For each link, establish a Non-Call Associated Temporary Signaling Connection (NCA-TSC) with the following attributes:

- **Associated Signaling** MASI requires Facility Associated Signaling, so this field must be set to **y**.
- **Primary D-channel** Enter a 6- to 7-character port number associated with the DS1 Interface circuit pack port. The port address of the PRI that carries D-channel signaling.

The port number is used to assign the primary D-channel in the Signaling Group. For 24-channel facilities, the 24th port is assigned as the D-channel. For 32-channel facilities, the 16th port is assigned as the D-channel.

- **Max Number of NCA TSC** For MASI, this must be 1.
- **Max number of CA TSC** Leave the default of 0.
- **Trunk Group For NCA TSC** This can be left blank.
- **Trunk Group for Channel Selection** This can be left blank.

|                  | Page 2 of 5<br>ADMINISTERED NCA TSC ASSIGNMENT |  |                     |              |                                        |      |       |
|------------------|------------------------------------------------|--|---------------------|--------------|----------------------------------------|------|-------|
| Service/Feature: |                                                |  |                     |              | As-needed Inactivity Time-out $(min):$ |      |       |
| <b>TSC</b>       | Local                                          |  |                     |              |                                        | Adj. | Mach. |
| Index            | Ext.                                           |  | Enabled Established | Dest. Digits | Appl.                                  | Name | ID    |
| 1:               |                                                |  |                     |              |                                        |      |       |
| 2:               |                                                |  |                     |              |                                        |      |       |
| 3:               | $\overline{\phantom{a}}$                       |  |                     |              |                                        |      |       |
| 4:               |                                                |  |                     |              |                                        |      |       |
| 5:               |                                                |  |                     |              |                                        |      |       |
| 6:               | $\overline{\phantom{a}}$                       |  |                     |              |                                        |      |       |
| 7:               |                                                |  |                     |              |                                        |      |       |
| 8:               |                                                |  |                     |              |                                        |      |       |
| 9:               | $\overline{\phantom{a}}$                       |  |                     |              |                                        |      |       |
| 10:              |                                                |  |                     |              |                                        |      |       |
| 11:              | $\overline{\phantom{a}}$                       |  |                     |              |                                        |      |       |
| 12:              |                                                |  |                     |              |                                        |      |       |
| 13:              |                                                |  |                     |              |                                        |      |       |
| 14:              |                                                |  |                     |              |                                        |      |       |
| 15:              |                                                |  |                     |              |                                        |      |       |

**Screen 6. Administered NCA TSC Assignment page of the Signaling Group screen**

- **Service/Feature** Leave blank.
- **As-needed Inactivity Time-out (min)** This field only applies to as-needed NCA-TSCs. Since MASI requires a permanent connection, leave blank.
- **TSC Index** This display-only field specifies the administered NCA-TSCs assigned.
- **Local Ext** Enter a valid, unassigned Avaya MultiVantage extension. This extension does not need a port assignment and does not need to correspond to any other administration.
- **Enabled** Enter **y** to enable the administered NCA-TSC. You may want to wait to enable this link until all other administration is in place. If this is **y**, Avaya MultiVantage attempts to establish the connection as soon as you submit the form. This may cause your system to alarm, if other administration is not finished.
- **Establish** Used to indicate the strategy for establishing this administered NCA-TSC. Enter **permanent** for MASI.
- **Dest. Digits** A valid MMCX extension. This must correspond to the value of the *tscnum* argument to the **chgmasi** command.

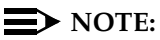

These digits are sent as entered to the destination MMCX; no routing or other digit manipulation is performed.

- **Appl.** Specifies the application this administered NCA-TSC is going to be used for. Enter **masi**.
- **Machine ID** Used to indicate the MASI node to which this administered NCA-TSC is connected. This number should be the same as the MASI node number found on other screens.

# **How to list TSCs or determine status of the TSC**

To determine which TSCs are designated for MASI, use the **list masi tsc** command.

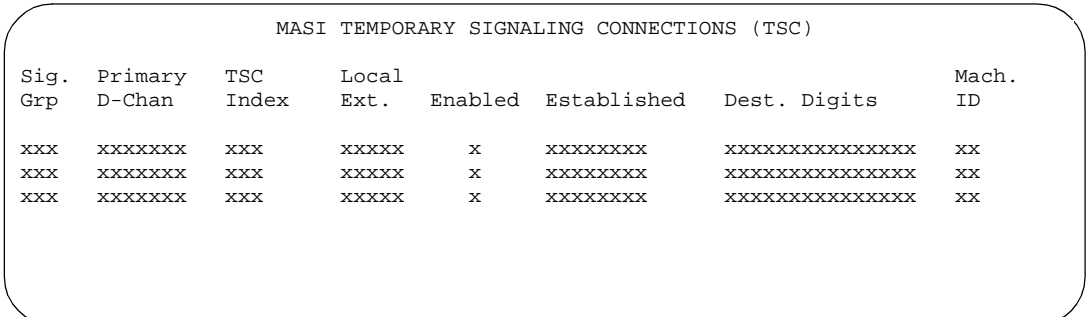

#### **Screen 7. MASI Temporary Signaling Connections (TSC) Display**

This command displays the following:

- **Sig Grp** The number of the signaling group to which this TSC belongs
- **Primary D-Channel** Port location of the Primary D-channel
- **TSC Index** The number of the MASI TSC within the signaling group
- **Local Ext.** MultiVantage extension associated with the TSC
- **Enabled** Indicates the state of the connection enabled  $(y/n)$
- **Established** Value of established flag (as-needed/permanent)
- **Dest. Digits** The MMCX extension that indicates the TSC destination
- **Mach. ID** MASI node number

Once you establish and enable the signaling group, you need to verify that it is active. Use the command **status signaling-group signaling-group#** or **status tsc-administered signaling-group# [/tsc-index] [print]** to determine if the link is active.

## **Step 6 — Administer ISDN-PRI trunk group**

Use the command **add trunk-group xxx** to access the Trunk Groups screen. For a more detailed description of the ISDN-PRI trunk group, see [''ISDN trunk group''](#page-935-0) [on page 936.](#page-935-0)

Establish an ISDN-PRI trunk group with the following attributes:

## **Page 1**

- Group Type = **isdn-pri**
- $\blacksquare$  TAC = valid TAC that conforms to your existing dial plan
- Direction = **two-way**
- Service Type = **tie**
- CDR Reports = **n**

You must also administer the PRI link from the MMCX to the ECS, using the MMCX administration terminal. See the *MMCX Technical Reference* for information on the **addpri** command.

#### **Step 7 — Administer MASI Path Parameters**

Use the **change masi path-parameters** command to access the MASI Path Parameters screen.

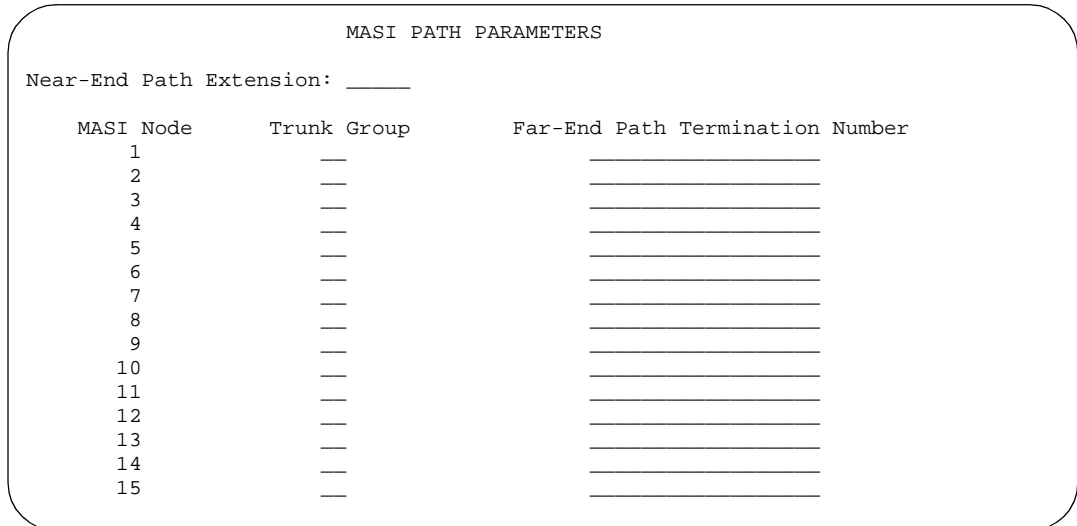

## **Screen 8. MASI Path Parameters screen**

Establish a MASI Path with the following attributes:

- **Near-End Path Extension** An unassigned MultiVantage extension. When using the **chgmasi** command to administer the MMCX, this is the farpath extension. See the *MMCX Technical Reference* for more information.
- **MASI Node** The node number for the MMCX. For each MMCX/MASI node, this number must be the same everywhere it occurs (signaling group, masi trunk group, and masi terminal screens).
- **Trunk Group** This is the MultiVantage trunk group number for the ISDN-PRI trunk that will be used to establish call paths.
- **Far-End Path Termination Number** This is an unassigned MMCX extension. When using the **chgmasi** command to administer the MMCX, this is the nearpath extension. See the *MMCX Technical Reference* for more information.

## **Step 8 — Administer MASI trunk groups**

You use the MASI trunk group screen to define MMCX interfaces that interconnect MASI nodes, or that connect MMCX nodes to another private switch or central office. Examples of MMCX interfaces include:

- PRI trunks linking MMCX servers
- PRI trunks linking MMCX to the PSTN
- PRI trunks from MMCX to a MultiVantage system that are used for purposes other than MASI
- "LAN" interfaces linking MMCX servers

Use the command **add masi trunk-group xxx (or 'next')** to access the MASI Trunk Group screen. The trunk group number must not be assigned, and you cannot exceed the maximum total trunks for your system. Valid values for xxx are unused MultiVantage trunk group numbers between 1–96 for DEFINITY SI/DEFINITY CSI configurations, and 1–120 for DEFINITY R configurations.
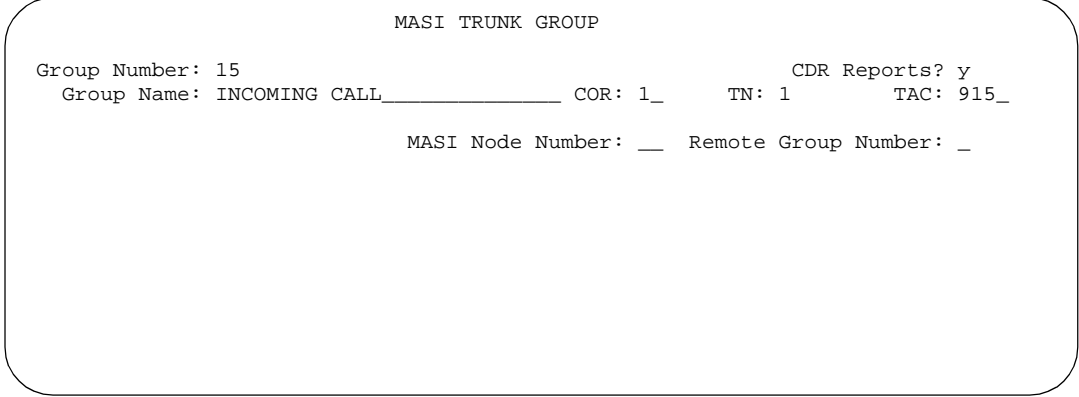

**Screen 9. MASI Trunk Group screen**

- **Group Number** This field displays the MASI trunk group number. This is the number assigned when executing the **add masi trunk-group** command.
- **CDR Reports**  Valid entries are **y**, **n**, and **r**. Default is **y**.
	- If you enter **y**, CDR records will be generated by completed outgoing calls terminated on this trunk group. If incoming calls are being recorded (the Record Outgoing Calls Only field on the CDR System Parameters screen is set to **n**), then a single CDR record will be generated for answered calls with the call duration.
	- If you enter **n**, no CDR records will be generated by calls originated by or terminated on this trunk group.
- **Group Name** Enter a unique name that identifies the trunk group. Up to 27 characters can be used; default is "INCOMING CALL."
- **COR** Enter a class of restriction (COR) number (0–95) that reflects the desired restriction; default is "1."
- **TN** This field displays the Tenant Partition number. All MASI trunks are associated with Tenant 1.
- **TAC** Enter the trunk access code ("**TAC**") that identifies the trunk group on CDR reports. You must assign a different TAC to each MMCX interface. Valid entries conform to the dial plan (1–4 digits, \* and # are valid first digits).
- **MASI Node Number** The node number assigned to this MMCX machine.
- **Remote Group Number** This is the number of the remote trunk group. For ISDN-PRI interfaces, valid values are any number 1–8; for local area network (LAN) or WAN calling interfaces, the value must be 9. The

combination of MASI Node Number and Remote Group Number must be unique. Remote group number corresponds to the group number on the MASI node.

## **How to view a list of all MASI trunk groups**

To view a list of all the MASI trunks administered on the ECS, use the command **list masi trunk-group**.

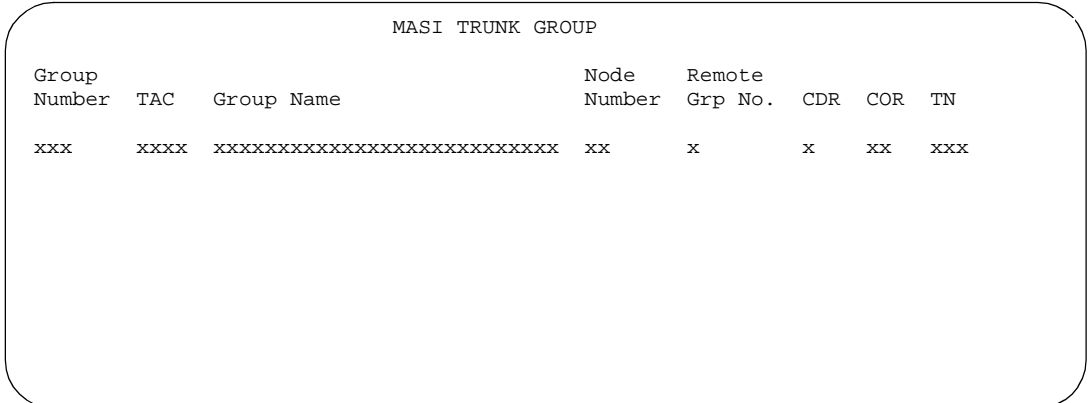

#### **Screen 10. List masi trunk-group output**

### **How to determine the status of MASI trunk groups**

To determine the status of a specific MASI trunk, use the command **status masi trunk-group xxx**, where xxx is the trunk group number. This command provides descriptive information about the trunk, and the number of currently active trunk calls.

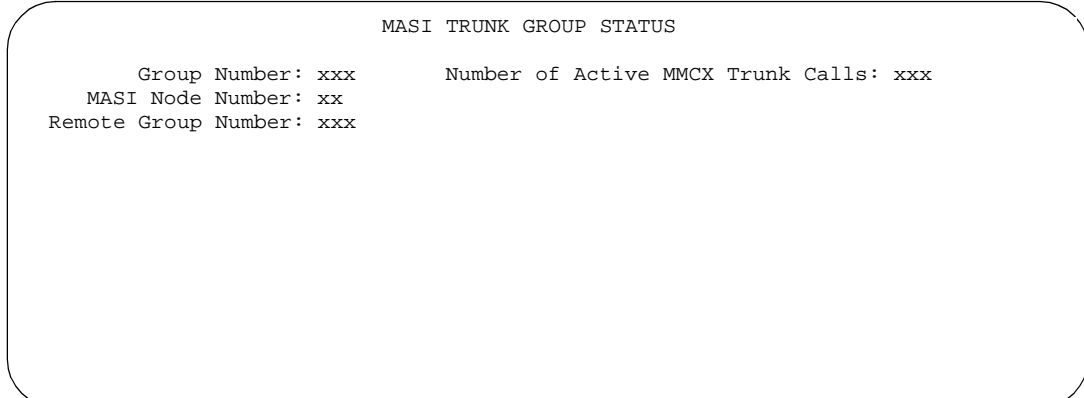

**Screen 11. Status masi trunk-group output** 

## **Step 9 — Administer MASI terminals**

Use the **add masi terminal xxxxx** or **next** command to administer each MASI terminal as a MASI terminal. You use available extensions on the ECS, so they need to conform to the Avaya MultiVantage dial plan. The extension must match the MultiVantage dial plan, and for the add command, the extension must not already be in use.The extension of the MASI terminal must match the number of the MASI terminal.

Avaya MultiVantage users dial the MASI Terminal Extension to reach MMCX users.

## $\Rightarrow$  note:

Anytime you add a terminal or other extension to the MMCX, you must administer a corresponding MASI terminal on the Avaya MultiVantage solution. If you do not, you will not be able to dial this extension from the Avaya MultiVantage solution.

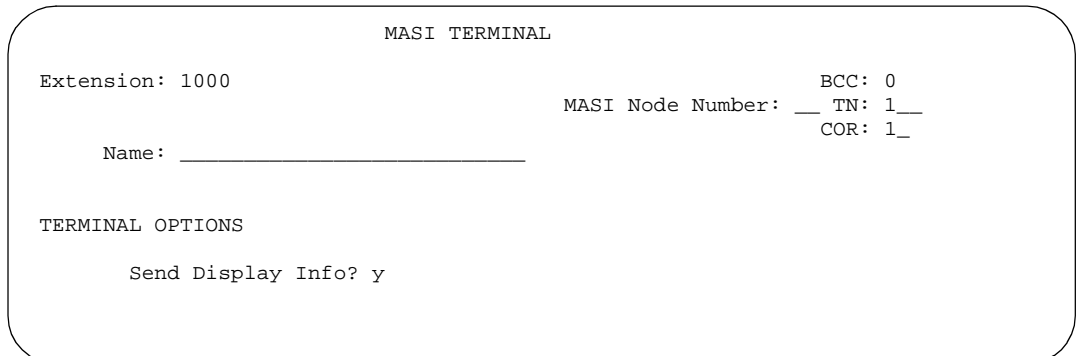

#### **Screen 12. MASI Terminal screen — page 1**

- **Extension** This field displays the extension that you entered on the command line.
- **BCC** This field displays the bearer capability class of the terminal, and identifies the type of traffic the terminal supports. For MASI, this is always 0, for voice or voice-grade data.
- **MASI Node Number** The number of the node on which this terminal resides.
- **TN** The tenant partition in which this terminal resides. At present, all MASI terminals must reside within tenant 1. This field is display-only, and always 1.
- **COR** The class of restriction associated with this terminal.
- **Name** The name associated with the terminal. This can be any alphanumeric string up to 27 characters.
- **Send Display Info** Indicates whether Avaya MultiVantage should forward display information associated with a call. Set to **y**.

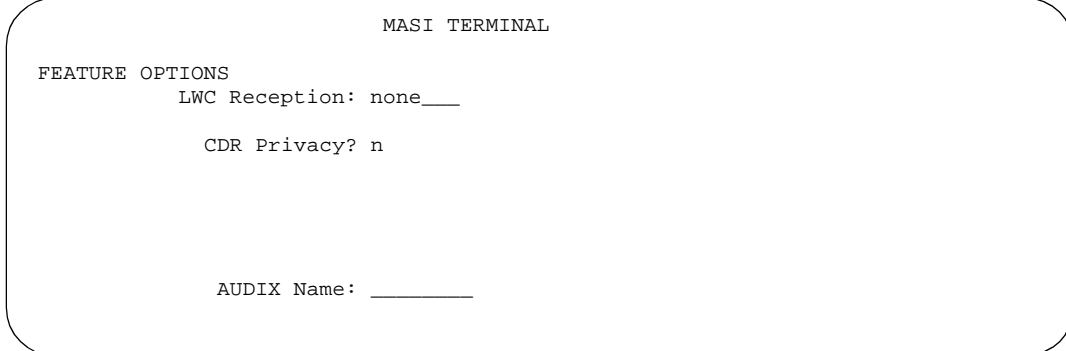

#### **Screen 13. MASI Terminal screen — page 2**

- **LWC Reception** This field indicates whether the terminal can receive Leave Word Calling ("LWC") messages. Valid values are none, audix, and spe (for DEFINITY R configurations) or mas-spe (for DEFINITY SI/DEFINITY CSI configurations). SPE-based LWC is not supported for MASI terminals. However, if embedded AUDIX is used without a Data Control Link, you must administer MASI terminals to receive SPE-based LWC messages. For such cases, the LWC feature is used by AUDIX to activate and deactivate message waiting lamps on MASI terminals.
- **CDR Privacy** Indicates whether CDR Privacy is supported for this terminal. See [''Call detail recording'' on page 1553](#page-1552-0) for more information.

**AUDIX Name** — This field only appears on DEFINITY R configurations. This field contains the name of the AUDIX adjunct for LWC messages. If LWC reception field is set to audix, this field must contain a name. The name must match a machine name on the Adjunct Names screen.

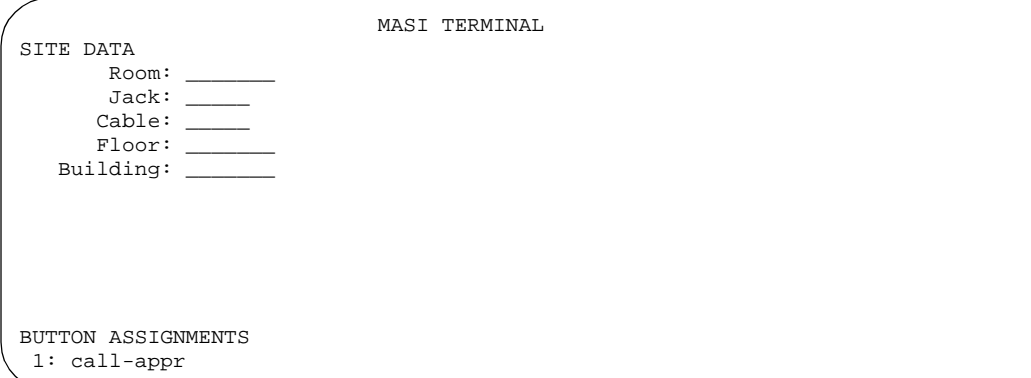

#### **Screen 14. MASI Terminal screen — page 3**

- **Room** Enter up to 10 characters to identify the MASI terminal location. This field may be blank.
- **Jack** Enter up to 5 characters to identify the location where the MASI terminal is connected. This field may be left blank.
- **Cable** Enter up to 5 characters to identify the cable that connects the MASI terminal to the system. This field may be left blank.
- **Floor** Enter up to 7 characters to identify the floor where the MASI terminal is located.
- **Building** Enter up to 7 characters to identify the building where the MASI terminal is located. Valid entries are listed in the site table.
- **Button Assignments** This field contains a call appearance button and is display only.

# **Duplicate MASI terminal**

Once you have one MASI terminal administered to your liking, you can use the **duplicate masi terminal** command to administer other stations with the same characteristics.

|                | MASI TERMINAL                                                                                                   |      |            |  |
|----------------|----------------------------------------------------------------------------------------------------|------|------------|--|
| Ext<br>77777   | Name                                                                                                    | Room | Jack Cable |  |
| 77778          |                                                                                                    |      |            |  |
| 77779          |                                                                                                    |      |            |  |
| 77781<br>77782 |                                                                                                    |      |            |  |
| 77783          |                                                                                                    |      |            |  |
| _____          | the contract of the contract of the contract of the contract of the contract of the contract of the contract of |      |            |  |
| _____          |                                                                                                    |      |            |  |
| ____<br>____   |                                                                                                    |      |            |  |
| ____           |                                                                                                    |      |            |  |
| ____           |                                                                                                    |      |            |  |
| ____           |                                                                                                    |      |            |  |
|                |                                                                                                    |      |            |  |

**Screen 15. Duplicate MASI Terminal screen**

# **How to list and status MASI terminals**

To view a list of all the MASI terminals administered on the ECS, use the command **list masi terminals**.This command only lists terminals within the domain of the Avaya DEFINITY Server from whose SAT you issue the command.

| Ext | Name                                 | Node<br>Number CDR COR TN |              |     |     |
|-----|--------------------------------------|---------------------------|--------------|-----|-----|
|     | XXXXX XXXXXXXXXXXXXXXXXXXXXXXXXX XX  |                           | $\mathbf{x}$ | XX  | XXX |
|     | XXXXX XXXXXXXXXXXXXXXXXXXXXXXXXX XX  |                           | X.           | XX. | XXX |
|     | XXXXX XXXXXXXXXXXXXXXXXXXXXXXXXXX XX |                           | X.           | XX. | XXX |
|     | XXXXX XXXXXXXXXXXXXXXXXXXXXXXXXX XX  |                           | X.           | XX. | XXX |

**Screen 16. List MASI Terminal output**

To view the active or idle status of a specific MASI terminal, use the command **status masi terminal (extension)**.

```
GENERAL STATUS
           TYPE: MASI Service State: active
      Extension: 54001 
MASI Node Number: 14
```
#### **Screen 17. Status MASI terminal command**

To determine which extension you assigned as the MASI Near-End Path Termination extension, use the command **list extension-type**. This command displays the extension number and type (attendant, masi-terminal, etc.), as well as other information about the extension.

```
EXTENSION TYPE
                                        Cv1/
Ext Type Name Name COR TN COS Cv2
--- ---- ---- --- -- --- ----
1234 masi-terminal
4077 term-masi-path-call
```
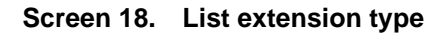

### **Step 10 — Administer features**

### **AAR/ARS**

1. AAR/ARS is an optional feature on Avaya MultiVantage, and you need to purchase this option to use it with MMCX. To verify that this feature is enabled, use the command **display system-parameters customer-options**. If it is not enabled, contact your Avaya representative.

- 2. The MMCX dial plan must use the same feature access codes as Avaya MultiVantage. If this is not already the case, modify the MMCX dial plan using the **chgdp** command. See the *MMCX Technical Reference* for more information.
- 3. Include this feature access code in the **chgmasi** command.

# **CDR**

- 1. To get call detail records for calls over MMCX interfaces, set CDR Reports  $=$  **y** on the MASI Trunk Group screen.
- 2. To get call records for calls over the ISDN-PRI trunk group, set CDR Reports  $=$  **y** on the ISDN-PRI Trunk Group screen.
- 3. To track calls between a MASI terminal and other MASI terminals or MultiVantage stations, enter the MASI terminal extension on the Intraswitch CDR screen.
- 4. Enter **n** in the Record Non-Call Assoc TSC field on the CDR System Parameters screen.

# $\Rightarrow$  **NOTE:**

If you use the same PRI trunks for MASI and non-MASI calls, Avaya strongly recommends that you do not enable CDR for these calls. Establish a separate trunk group for non-MASI calls and set CDR Reports = **n**.

# **Coverage**

To establish coverage from a MASI terminal to AUDIX:

- 1. Use the MMCX user interface to enter the AUDIX hunt group extension as the coverage point. You cannot use MultiVantage coverage administration for MASI terminals.
- 2. If AUDIX ports are not administered on MultiVantage, do so.
- 3. Set up the MASI terminal as an AUDIX subscriber. Enter the MASI terminal extension in the extension field on the Subscriber Administration screen.

To establish coverage from a MASI terminal to another MMCX terminal or MultiVantage station:

1. Use the MMCX user interface to enter the desired extension as the coverage point for the MASI terminal. You cannot use MultiVantage coverage administration for MASI terminals.

## **Step 11 — Verify administration**

Make test calls from MultiVantage to MMCX, ensure that you can indeed place and receive calls.

Call an unattended MASI terminal. Verify that the call goes to AUDX. Retrieve the call from the MASI terminal. Verify that all works as expected.

#### **MASI command permissions**

If you are the super-user for your system, you can restrict other administrative logins from changing MASI administration. To do this, use the **change permissions (login-ID)** command. Enter **y** in the Additional Restrictions field, then move to the Restricted Object List page of the screen.

You may restrict the following MASI-related objects:

- masi-path-parameters
- masi-terminal
- masi-trunk-group
- masi-tsc

### **Detailed description of features**

#### **AAR/ARS**

MMCX can take advantage of advanced routing features for voice-only calls to the public switched telephone network (PSTN) or a DEFINTY system private network. Users must enter the AAR/ARS access code before the rest of the dialed digits. MASI will route the call over the MultiVantage private network (AAR) or the public network (ARS), based on the digits supplied by the MMCX user.

Routing patterns must contain only trunk groups that actually terminate on the Avaya MultiVantage solution. Calls from one MMCX to another do not use AAR/ARS. Authorization codes are not supported.

### **Call Detail Recording**

Using the MASI link, MultiVantage is able to track call detail information for calls made using MMCX terminals and interfaces. CDR records all calls originating from or terminating at a MASI terminal. MASI CDR does not record ineffective call attempts when all MASI paths are busy.

The Resource Flag value of 8 indicates a MASI call. This field appears in unformatted, int-isdn, expanded and customized CDR formats. For formats other than these, you can determine that a call involves a MASI terminal or trunk by the TAC, dialed number or calling number fields.

The following are the CDR capabilities of MASI. Administration information is under the heading [''How to administer MASI'' on page 283.](#page-282-0)

■ Incoming/Outgoing Trunk Call Splitting

Call splitting does not produce separate records for MMCX calls that are transferred or conferenced.

■ Intraswitch CDR

You can administer intraswitch CDR to monitor MASI terminals. To do this, simply add the MASI terminal extension on the Intraswitch CDR screen. MultiVantage then monitors calls from MASI terminals to other MASI terminals, and calls between MASI terminals and MultiVantage stations.

■ CDR Privacy

You can administer a MASI terminal for CDR Privacy.

■ Account Code Dialing and Forced Entry of Account Codes

This is not supported for MASI terminals. Therefore, make sure the COR you assign does not force entry of account codes.

■ Trunk CDR

You can get call detail records for all incoming and outgoing calls made over MMCX interfaces.

# **Call redirection / Voice-messaging access**

MMCX users can enter a MultiVantage extension, including an AUDIX hunt group, Callmaster agent, attendant console or telephone as their coverage point.

If AUDIX is established as the MASI terminal's coverage point, the MASI terminal receives message waiting indication, and dials the AUDIX hunt group extension to retrieve messages. Once connected to AUDIX, operation for the MMCX user is the same as for a MultiVantage station user, including use of # to identify the extension, if desired.

# $\Rightarrow$  note:

It is not possible to determine the call coverage status of a MASI terminal.

MultiVantage tracks calls to MASI terminals that follow the autonomous coverage path from the MASI terminal. MMCX calls redirected to MultiVantage stations contain display information.

MASI terminals that dial AUDIX directly, or that place calls to MASI terminals that cover to AUDIX, do not receive ringback if all AUDIX ports are busy. Instead, these callers see a message that the called party is busy, and the call drops.

# **Transfer**

MASI terminals cannot transfer calls to MultiVantage stations, and cannot transfer a call to another MASI terminal if the call involves a MultiVantage station.

#### **Conferencing**

Conferences can involve both MASI terminals and MultiVantage stations, and either one may initiate the conference. MultiVantage stations participate in such conferences in voice-only mode. If an MMCX user initiates a conference that involves MultiVantage stations, the conference will drop when the initiator drops from the call. If a MultiVantage station initiates the conference, that station may drop without affecting the other conferees.

#### **Status tracking - terminals and trunks**

Avaya MultiVantage tracks the active/idle status of all MASI terminals, and monitors traffic over MMCX interfaces.

#### **Trunk groups**

For MASI purposes, there are two kinds of trunk groups: the ISDN-PRI trunk groups that serve as paths for establishing calls between MultiVantage stations or trunks and MASI terminals or interfaces, and the remote trunks that are interfaces from the MMCX to other entities. Each MASI remote trunk group appears to the switch as a single unit, with no concept of members within the group.

#### $\sum$  note:

You cannot test, busy out, or release MASI remote trunk groups, since you cannot dial a MASI remote trunk TAC from the Avaya DEFINITY Server. The TAC merely identifies the trunk to the switch for status and CDR.

*You cannot administer MASI trunks as part of MultiVantage route patterns.* 

#### **Interactions & Unsupported Features**

We can generalize feature interactions to some extent. For example, since there are no buttons available to a MASI terminal, any feature that requires a button is also not available. MASI cannot support features that require the user to dial a trunk access code for a MASI remote trunk, or a feature access code other than AAR/ARS. The MMCX dial plan may contain only those feature access codes that are supported.

# **A** CAUTION:

*DO NOT ADMINISTER the following features! The following features are not supported for use over the MASI link, and Avaya cannot be responsible for the results if you attempt to administer them.* 

## **Unsupported Call Center features**

- ASAI You must not administer a MASI terminal in an ASAI domain. MASI terminals and MMCX trunks are not monitored by ASAI. It may be possible for a MASI terminal to place a call to a MultiVantage station that is part of an ASAI domain. ASAI will not be blocked from controlling this call, but there may be unpredictable results. The same is true for calls originating from an ASAI domain terminating at MASI terminals, and for ASAI-monitored hunt groups that contain MASI terminals.
- Automatic Call Distribution You must not include a MASI terminal extension as part of an ACD hunt group. You must not mix MASI administration with anything related to ACD, including Outbound Call Management and PASTE.
- Call Vectoring You must not include MASI terminal extensions in any step of a vector.

### **Unsupported Basic features**

- Bridged Call Appearances You must not administer a bridged appearance that involves a MASI terminal.
- Call Coverage You must not administer a MASI terminal in a MultiVantage station's coverage path.
- Call Forwarding You must not forward a MultiVantage station to a MASI terminal.
- Call Pickup You must not administer a MASI terminal as part of a pickup group.
- $\blacksquare$  Intercom You must not administer MASI terminals as members of any type of intercom group.
- Manual Message Waiting You must not administer a manual message waiting button (man-msg-wt) with a MASI terminal as the referenced extension.
- Manual Signaling You must not administer a manual signaling button (signal) with a MASI terminal as the referenced extension.
- Night Service You must not administer a MASI terminal as a night service destination.
- Pull transfer MASI terminals cannot perform a pull transfer operation. You must not administer this feature on an ECS where MASI is active. This applies only in Italy.
- Station Hunting You must not administer a MASI terminal as part of a station hunting path.
- Terminating Extension Groups You must not administer a MASI terminal as part of a TEG.

### **Other interactions**

The following section describes feature behaviors that may not be as expected, but that are not likely to be destructive.

#### **Attendant features**

- Dial Access to the Attendant MASI terminals will be able to dial the attendant access code, if it is administered in the MMCX dial plan.
- Attendant Direct Extension Selection Attendants are able to access MASI terminals via DXS buttons and busy lamp indicates status of the MASI terminal.
- **Emergency Access to the Attendant MASI terminals have emergency** access using the attendant access code, if it is administered in the MMCX dial plan. However, off-hook alerting is not administrable.
- Attendant Intrusion Attendants are able to activate intrusion towards MASI terminals.
- Attendant Override Attendants are not able to activate override towards MASI terminals.
- Attendant Recall MASI terminals cannot activate attendant recall.
- Attendant Remote Trunk Group Select Attendants cannot use this feature to select MASI remote trunks.
- Attendant Return Call Operates normally if a MASI terminal is the called party.
- Attendant Serial Call Serial calls are denied if the calling party is an MMCX interface.
- Attendant Straightforward Outward Completion The attendant is able to complete calls to MultiVantage trunks for MASI terminals.
- Attendant Through Dialing —The attendant can use Through Dialing to pass dial tone to MASI terminals.
- Attendant Timers Attendant timers work the same no matter what kind of terminal is involved.
- Attendant Trunk Group Busy/Warning Indicators You cannot administer Busy/Warning indicators for MASI trunks because they are not standard MultiVantage trunks. However, you can administer these indicators for the trunk group administered for MASI paths.
- Attendant Trunk Identification The attendant is not able to identify the trunk name via button pushes.

## **Basic features**

- Abbreviated Dialing A MultiVantage station can enter an MMCX extension in an AD list. However, MASI terminals cannot use AD.
- Administered Connections MASI terminals must not be the originator nor the destination of an administered connection.
- Automatic Callback Automatic callback does not work towards a MASI terminal.
- Automatic Circuit Assurance You must not administer a MASI terminal as an ACA referral destination. You cannot administer ACA for MASI remote trunks.
- Busy Verification of Terminals and Trunks You cannot use Busy Verification for MASI terminals or remote trunks.
- Call Detail Recording CDR Account Code Dialing and Forced Entry of Account Codes are not supported for MASI terminals. See Call Detail Recording in Detailed Description for more information.
- Call Park The attendant can park calls at the extension of a MASI terminal, but users can only retrieve these calls from a MultiVantage station, since MASI terminals cannot dial the Answer Back FAC.
- Data Call Setup MultiVantage users cannot place data calls to MASI terminals.
- Facility Busy Indication You can use FBI to track the status of MASI terminals. The FBI button and indicator lamp must be on a MultiVantage station. You cannot use FBI to track MMCX interfaces.
- Facility Test Calls MultiVantage users cannot make test calls to MMCX interfaces.
- $\blacksquare$  Go to Cover MASI terminals cannot activate this feature.
- Leave Word Calling The only valid LWC destination for a MASI terminal is AUDIX. You cannot administer SPE-based LWC. MASI terminals cannot send LWC messages to MultiVantage stations or MASI terminals.
- Loudspeaker paging You can administer a MASI terminal as a code calling extension.
- Malicious Call Trace MASI terminals cannot initiate malicious call trace.
- Message Retrieval MMCX users can only retrieve messages through **AUDIX**
- Music on Hold Music on hold will only be available if a MultiVantage station has placed the call on hold.
- Override Executive override does not work towards MASI terminals.
- Priority Calling Priority calling is not supported for calls to or from MASI terminals.
- Ringback Queueing Ringback Queueing is not supported for MASI terminals.
- Send All Calls MMCX has an autonomous SAC function. See Call Redirection for more information.
- Tenant Partitioning All MASI terminals exist in tenant 1, and you cannot change the tenant number.
- Time of Day coverage As with all coverage, MultiVantage does not control coverage of the MASI terminal.
- **Transfer out of AUDIX** A MASI terminal cannot use  $*T$  to transfer from AUDIX to another MASI terminal.

## **Hospitality features**

■ Do Not Disturb — MASI terminals cannot activate Do Not Disturb.

## **Multimedia features**

■ Multimedia Call Handling — Avaya MMCH users are not able to make H.320 calls to MASI terminals over the MASI link. Calls between MMCX terminals and MMCH terminals are voice only.

# **Troubleshooting**

Verify proper operation using the following commands and follow normal escalation procedures to resolve any failures detected by the demand test.

- 1. Verify the DS1 trunk using the **test board <br/>chand location> long** command.
- 2. Verify the ISDN Signaling Group using the **test signaling-group <group number>** command. Also verify proper administration.
- 3. Verify the temporary signaling connection using the **test tsc-administered <group number>** command. Also verify proper administration.

### **Common error conditions**

If the cable from the ECS to the MMCX becomes disconnected, you should see alarms raised against ISDN-SGRP and UDS1-BD. In particular, you should observe ISDN-SGRP errors such as 769, 1793, and 257. To resolve, reconnect the cable and follow normal test procedures.

If the far-end path termination number is incorrect, you should observe MASI-PTH error 513. To resolve, correct administration using the MASI Path Parameters screen.

If the Layer 3 TSC is not administered properly or is out of service, you should observe errors (but no alarms) raised against TSC-ADM. Verify the signaling group administration and follow normal escalation procedures for TSC-ADM. See the appropriate Avaya MultiVantage Maintenance manual for more information.

If the TSC fails to come up even through Layer 2 Signaling Group and below pass tests, you may run **test tsc-administered <group number>** to force a switch heartbeat test, or simply wait 5–10 minutes for the link to recover. This situation may happen if the switch is rebooted or if the MASI interface is administered before the MMCX is properly administered.

You may want to use busy port and release port commands to unlock things if features are not working.

# **Multimedia Call Handling**

Multimedia Call Handling (MMCH) enables users to control voice, video, and data transmissions using a telephone and PC. Users can conduct video conferences and route calls like a standard voice call. They can also share PC applications to collaborate with others working from remote sites.

# **Operations in Basic or Enhanced modes**

There are two distinct levels of functionality: Basic and Enhanced. The Basic mode of operation treats a standard-protocol H.320 multimedia call as a data call. If the call is redirected, it is converted to a voice call. As a voice call, certain features are enabled, such as coverage, voice mail, and multiparty video conferencing.

The Enhanced mode of operation allows a multifunction telephone to control a multimedia call as if it were a standard voice call. Spontaneous video conferencing, call forwarding, call coverage, hold, transfer and park, along with many routing features, are available to multimedia calls. Both modes of operation allow data collaboration between multiple parties using the T.120 standard protocol.

# **Definitions: MMCH features and components**

## **Multimedia call**

A multimedia call, for MMCH, is one that conforms to the H.320 and T.120 suite of protocol standards. These standards allow video-conferencing packages from different vendors to communicate with one another. The capabilities of the individual multimedia-endpoint package can vary, however.

- An H.320 call can contain voice, video and data.
- The bandwidth for MMCH calls is limited to 2 B-channels.

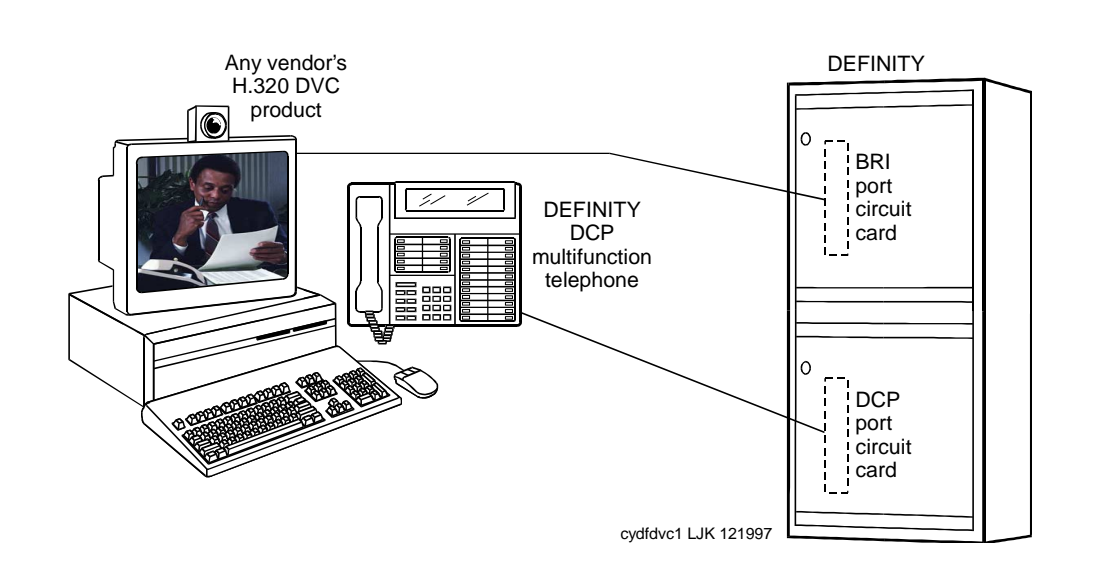

**Figure 9. MMCH multimedia complex**

### **Basic multimedia complex**

A Basic multimedia complex consists of a BRI-connected multimedia-equipped PC and a non-BRI-connected multifunction telephone administered in Basic mode. With a Basic multimedia complex, users place voice calls at the multifunction telephone and multimedia calls from the multimedia equipped PC. Voice calls will be answered at the multifunction telephone and multimedia calls will alert first at the PC and, if unanswered, will next alert at the voice station. A Basic multimedia complex provides a loose integration of the voice station and H.320 DVC system.

## **Enhanced multimedia complex**

An Enhanced multimedia complex consists of a BRI-connected multimedia-equipped PC and a non-BRI-connected multifunction telephone administered in Enhanced mode. The Enhanced multimedia complex acts as though the PC were directly connected to the multifunction telephone. Thus, voice call control, multimedia call control and call status are enabled at the telephone. An Enhanced multimedia complex provides a tight integration of the voice station and H.320 DVC system.

## **Multimedia endpoint**

The multimedia endpoint is a user's PC that has been equipped with an H.320 multimedia package. The PC is physically connected to the Avaya MultiVantage solution with a BRI line.

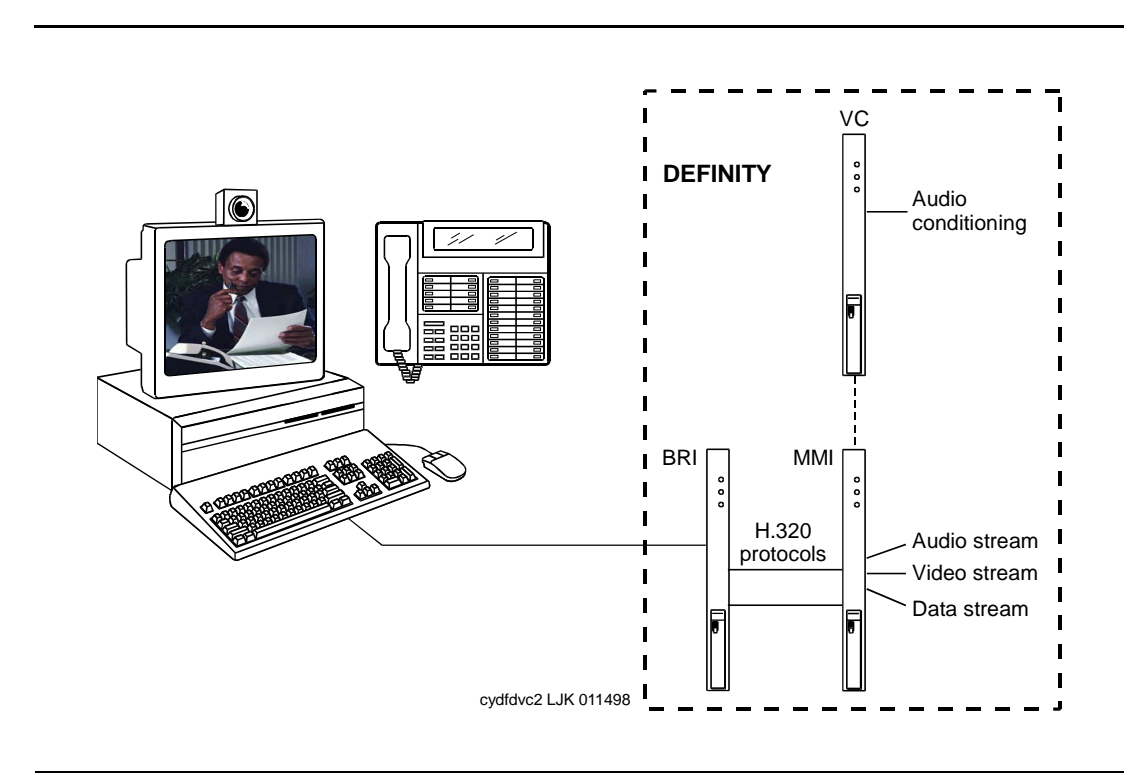

**Figure 10. Enhanced MMCH service link** 

## **Enhanced mode service link**

The service link is the combined hardware and software multimedia connection between the user's multimedia endpoint and the Avaya DEFINITY Server which terminates the H.320 protocol. The service link provides video, data, and, optionally, voice streams to augment the capabilities of the telephone and PC. A service link only applies to an Enhanced multimedia complex, never to a Basic multimedia complex. The service link is administered on the station screen and can be either "permanent" or "as-needed."

## **Feature Description**

MMCH's two levels of functionality for a multimedia complex, Basic and Enhanced mode, are enabled either by switch administration or by an mm-basic feature button or FAC.

## <span id="page-306-0"></span>**Basic Mode Operation**

### **In Basic Mode:**

- All voice-only calls originate at the voice station.
- All multimedia calls originate with the H.320 DVC system.
- All incoming voice calls attempt to alert at the voice station and receive all standard voice call treatment.
- All incoming H.320 multimedia calls attempt to alert on the H.320 DVC system initially. If answered, a 2-way video call will result. The Basic multimedia complex voice station will not be involved in the call in any way.

If the H.320 multimedia call is not answered at the H.320 DVC system and the Basic multimedia complex voice station has the H.320 field administered to "**y**", the call will:

- timeout at the DVC system
- alert at the associated voice station set as a voice-only call
- receive all standard voice call treatment.
- Call control depends on what type of call is being originated.
	- Video is received and controlled at the PC.
	- Voice is received and controlled at the telephone set.
- The voice station of a Basic multimedia complex must manually add their multimedia endpoint to a multimedia conference. There is limited support for multimedia feature interactions. A specific set of voice features work for multimedia calls.
- Service Links are not used by Basic mode complexes.
- A single number may be used to reach the Basic multimedia complex for voice or H.320 multimedia calls.

#### <span id="page-307-0"></span>**Enhanced Mode Operation**

The Enhanced multimedia complex provides a much more tightly coupled integration of the complex voice station and H.320 DVC system. In Enhanced Mode:

- Both multimedia and voice calls must originate at the telephone set.
- Voice and multimedia calls can be controlled at the telephone set.
- Conferencing is spontaneous and established just like a voice-only conference call.
- There is extensive support for multimedia feature interaction. Most voice features work the same for multimedia calls.
- Service Links can be either "permanent" or "as-needed."

### **Physical Installation**

The physical components necessary to utilize MMCH capabilities include:

- H.320 DVC systems that are BRI connected to the Avaya DEFINITY Server.
- Non-BRI multifunction telephones.
- Avaya TN787 MultiMedia Interface (MMI) and TN788 Voice Conditioner (VC) boards.
- A T.120 Enhanced Services Module (ESM) server (necessary only if you plan to do T.210 data collaboration). Connectivity of the ESM requires an additional TN787 along with a TN2207 DS1 circuit pack.

### **Dual Port Desktop**

Both Basic and Enhanced multimedia complexes are dual-port desktops that consist of:

- a BRI-connected multimedia-equipped PC that supports the H.320 protocol
- a non-BRI-connected multifunction telephone set.

The PC and the multifunction telephone are individually wired to the Avaya DEFINITY Server. These two pieces of equipment can be administratively associated to form a Basic or ENHANCED multimedia complex

MMCH works with any H.320 system that is fully H.320 compliant and operates at the 2B or 128K rate.

# $\Longrightarrow$  NOTE:

If you intend to share applications among users or whiteboard capabilities, the endpoint software you choose must also support the T.120 protocol.

The following endpoint-software packages have been tested:

- PictureTel PCS 50 & PCS 100, Release 1.6T
- Proshare 2.0a, 2.1
- Zydacron Z250 Ver. 2.02, Z350 Ver. 1.2 (With Netmeeting 2.0)

# **MMI & VC hardware**

The MMCH feature requires the use of two additional circuit packs:

- Multi Media Interface (MMI) TN787J.
- Voice Conditioner (VC) TN788B.

The TN787 and TN788 are service circuit packs. The TN787 supports simultaneous operation of 16 2B H.320 calls. The TN788 supports the voice processing for 4 H.320 endpoints.

- These service circuit packs may be located in any Port Network.
- These packs do not require any translations as part of their implementation.
- The MMI and VC circuit packs are resource circuit packs akin to the Tone Detector circuit packs.
- These circuit packs require no switch administration and may be located in multiple port networks.

# **T.120 Data Collaboration Server**

The Expansion Services Module (ESM) provides T.120 data collaboration capability on a MMCH multipoint H.320 video conference.

- Each person in the conference who wants to participate in the data collaboration session, must have a personal computer with an H.320 video application that supports the T.120 protocol.
- The Avaya DEFINITY Server must have an ESM installed.

# **ESM Installation**

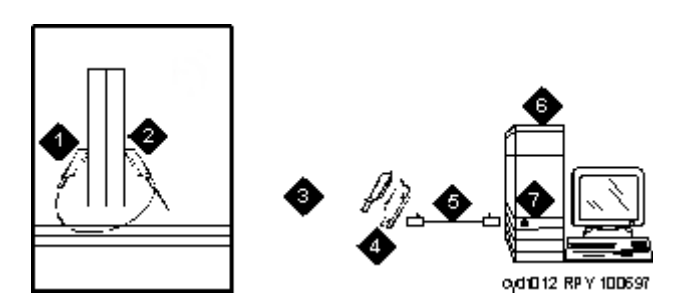

#### **Figure Notes**

- 1. Port B Y-cable connector to a TN787 multimedia interface (MMI) circuit pack
- 2. Port A Y-cable connector to a TN2207 PRI circuit pack
- 3. 25-pair Y-cable
- 4. 356A adapter
- 5. D8W cord connected to 356A adapter S/B port 8
- 6. Expansion service module (ESM)
- 7. Port B on compatible primary rate interface (PRI) card

### <span id="page-309-0"></span>**Figure 11. Typical Multimedia Call handling ESM Connections**

Use the following procedure and [Figure 11](#page-309-0) to connect to the ESM equipment:

1. Install the TN2207 primary rate interface (PRI) circuit pack and the TN787 multimedia interface (MMI) circuit pack in the MultiVantage System port carrier.

### $\Rightarrow$  note:

These two circuit packs should be co-located in the cabinet since they must be connected by a Y-cable on the back plane of the Avaya DEFINITY Server.

- 2. Record the circuit pack locations.
- 3. Connect the ESM Y-cable as shown.
- 4. Administer the DS1 screen and the signaling-group screen for the ESM (see [''ESM T.120 Server Administration'' on page 321\)](#page-320-0).
- 5. Configure the ESM adjunct.

## **Planning for MMCH**

The following are some of the tasks you perform in planning and administering MMCH.

### **Planning the system**

This is a list of questions to help you use Avaya MultiVantage for multimedia.

- How many MMCH users are you going to have?
- How many multimedia calls do you expect to have at any given time?

With the information above you can determine how many Voice Conditioner (VC) and Multimedia Interface (MMI) circuit packs you need.

- Will users need data collaboration capabilities? If so, you need to install the Expansion Service Module (ESM).
- Which stations, hunt groups or vectors need early answer?
- Do you have ISDN-PRI trunks? It is possible to use separate DS1 trunks for data, but ISDN-PRI trunks are recommended.

#### **Installation checklist**

- 1. Purchase MMCH right-to-use.
- 2. Avaya enable MMCH on System Parameters Customer-Options screen.
- 3. Administer default multimedia outgoing trunk parameter selection on the Feature-Related System-Parameters Features screen.
- 4. Administer MMCH related feature access codes on the Feature Access Code screen.
- 5. Install and administer hardware:
	- Install MMIs, VCs and ESM.
	- Administer ESM to ECS connection DS1 Circuit Pack and Signaling Group screens.
	- Establish maintenance parameters Maintenance-Related System Parameters screen.
- 6. Administer multimedia complexes:
	- Administer data modules Data Module screen, or Data Module page of the Station screen.
	- Administer stations as part of a multimedia complex, assign associated data module extension, multimedia mode, service link mode and appropriate multimedia buttons — Station screen.
- 7. Administer early answer and H.320 flag for stations, the early answer flag for hunt groups, and the multimedia flag for vectors as appropriate.
- 8. Train end users.
- 9. Monitor traffic and performance.

## **Related screens**

- System-Parameters Customer-Options
	- Multimedia Call Handling (Basic)
	- Multimedia Call Handling (Enhanced)
- Feature Related System-Parameters
	- Default Multimedia Outgoing Trunk Parameter Selection (p.2)
- Maintenance-Related System Parameters
	- Packet Bus Activated = **y**
	- Minimum Maintenance Thresholds MMIs, VCs
- $\blacksquare$  Data Module (type = 7500 or WCBRI)
	- Multimedia  $(p, 1) = y$
	- $-$  XID (p. 2) = **n**
	- MIM Support  $(p, 2) = n$
- Station
	- MM Complex Data Ext (p. 1)
	- H.320 Conversion (p. 2)
	- Multimedia Early Answer (p. 2)
	- Multimedia Mode (p.2)
	- Service Link Mode (p.2)
	- Feature Buttons (p.3) (optional)
- Hunt Group
	- MM Early Answer (optional)
- Call Vector
	- Multimedia (optional)
- Feature Access Codes
	- Basic Mode Activation (p.5)
	- Enhanced Mode Activation (p.5)
	- Multimedia Call Access Code (p.5)
	- Multimedia Data Conference Activation & Deactivation (p.5)

The Multimedia Data Conference Deactivation FAC must be entered after you are active on a multimedia call. To enter the FAC:

- 1. Select TRANSFER
- 2. Receive a dialtone
- 3. Dial the FAC
- 4. Receive a confirmation tone
- 5. Re-select the call appearance for the held multimedia call.
- Multimedia Multi-Address Access Code (p.5)
- Multimedia Parameter Access Code (p.5)
- DS1 Circuit Pack (ESM Only)
	- Bit Rate=**2.048**
	- Line Coding=**hdb3**
	- Signaling Mode=**isdn-pri**
	- Connect=**pbx**
	- Interface=**network**
	- Country Protocol=**1**
	- CRC=**y**
	- MMI Cabling Board
- Signaling group (ESM Only)
	- Primary D-Channel

# **Administration commands**

## **System-Parameters Customer-Options screen:**

To enable the MMCH release 6.3 feature, you need to purchase a new license file.

## **System-Parameters Features screen:**

The default bandwidth for MMCH calls is defined on the System-Parameters Features screen shown below.

### $\Longrightarrow$  **NOTE:**

Originating a multimedia call with the mm-call button will originate a call according to the Default Multimedia Parameters selected on the System Parameters Features screen.

- This default parameter will be either  $2x56$  or  $2x64$ .
- The bearer capability of the multimedia calls will either be 56K or 64K and the bandwidth will be 2B channels.

### **Data module screen**

The H.320 DVC system should contain a BRI interface. You must connect this BRI interface to a port on a TN556 BRI circuit pack and administer it as a BRI data module.

- You may administer the data endpoint type as 7500 (recommended) or WCBRI.
- The fields for multimedia are the same on either screen.
- The administration for a Basic mode and an Enhanced mode data module are exactly the same.

Page 1 of 2 DATA MODULE DATA MODULE Data Extension: 65001 Name: \_\_\_\_\_\_\_\_\_\_\_\_\_\_\_\_\_\_\_\_\_\_\_\_\_\_\_ **Type: 7500\_\_\_\_\_\_\_** COS: 1\_<br>
Port: \_\_\_\_\_\_\_ COR: 1\_ **MM Complex Voice Ext:** 6 multimous.<br>MM Complex Voice Ext: 67434 ABBREVIATED DIALING List1: \_\_\_\_\_\_\_\_\_\_\_\_ SPECIAL DIALING OPTION: hot-line HOT LINE DESTINATION Abbreviated Dialing Dial Code (From above list): \_ CIRCUIT SWITCHED DATA ATTRIBUTES (used for modem pooling) Default Duplex: full Default Mode: async DATA MODULE CAPABILITIES<br>Default ITC: restricted Default Data Application? M2\_A

**Screen 19. Data Module screen (Page 1 of 2)**

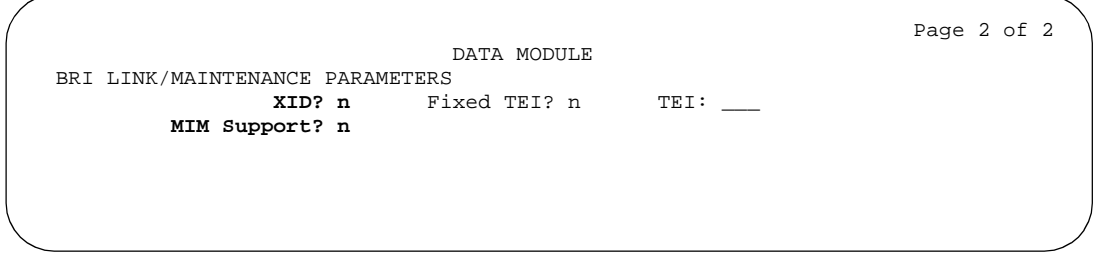

**Screen 20. Data Module screen (Page 2 of 2)**

- **Type** Set the data module type to 7500 or WCBRI.
- **Multimedia** This field appears on the data module screen only if MM is set to **y** on the System-Parameters Customer Options screen. Enter **y** to enable this data module to be multimedia compliant.
- **MM Complex Voice Ext:** (display only) This field contains the number of the associated telephone in the complex. This is a display-only field, and is blank until you enter the data module extension in the Station screen MM Complex Data Ext field. Once you have done that, these two extensions are associated as two parts of a multimedia complex.
- **XID and MIM Support** Valid entries are **y** (default) and **n**. These fields must be set to **n**.

## **Station screen**

After you have administered the BRI data module, use the Station screen to associate it with a voice station to screen a multimedia complex. This is a one-to-one relationship: you can administer only one station and one data endpoint per multimedia complex. Neither the voice station, nor the data endpoint can be a member of another multimedia complex.

# $\equiv$  note:

A BRI station cannot be part of a multimedia complex.

■ **H.320 Conversion** — **Valid entries are y and n** (default). This field is optional for non-multimedia complex voice stations and for Basic multimedia complex voice stations. It is mandatory for Enhanced multimedia complex voice stations. Because the system can only handle a limited number of conversion calls, you may need to limit the number of telephones with H.320 conversion. Enhanced multimedia complexes must have this flag set to **y**.

For non-multimedia complex voice stations, setting this field to **y** allows H.320 calls to convert to voice and alert at the stand-alone voice station. If the call is unanswered at the voice station, the call will follow standard voice treatment. Any subsequent station that is reached in the routing of this call, that is, coverage points, forwarded destinations, call pickup members, and so forth, do not need to have the H.320 field enabled. The H.320 field is only needed at the **first** station that may receive the H.320 call.

For Basic multimedia complex voice stations, setting this field to **y** allows H.320 calls to convert to voice and alert at the Basic multimedia complex voice station **after** an attempt has been made to offer the call to the H.320 DVC system. If the call is unanswered at the H.320 DVC system, the call will alert at the voice station after 5 seconds or after the administered number of rings as specified in the voice station's coverage path. If the call is unanswered at the voice station, the call will follow standard voice treatment. Any subsequent station that is reached in the routing of this call, that is, coverage points, forwarded destinations, call pickup members, and so forth, do not need to have the H.320 field enabled. The H.320 field is only needed at the **first** station that may receive the H.320 call.

- **Service Link Mode** The service link is the combined hardware and software multimedia connection between an Enhanced mode complex's H.320 DVC system and the Avaya DEFINITY Server which terminates the H.320 protocol. A service link is never used by a Basic mode complex H.320 DVC system. Connecting a service link will take several seconds. When the service link is connected, it uses MMI, VC and system timeslot resources. When the service link is disconnected it does not tie up any resources. The Service Link Mode can be administered as either 'as-needed' or 'permanent' as described below:
	- As-Needed Most non-call center multimedia users will be administered with this service link mode. The as-needed mode provides the Enhanced multimedia complex with a connected service link whenever a multimedia call is answered by the station and for a period of 10 seconds after the last multimedia call on the station has been disconnected. Having the service link stay connected for 10 seconds allows a user to disconnect a multimedia call and then make another multimedia call without having to wait for the service link to disconnect and re-establish.
	- Permanent Multimedia call center agents and other users who are constantly making or receiving multimedia calls may want to be administered with this service link mode. The permanent mode service link will be connected during the station's first multimedia call and will remain in a connected state until the user disconnects from their PC's multimedia application or the Avaya DEFINITY Server switch restarts. This provides a multimedia user with a much quicker video cut-through when answering a multimedia call from another permanent mode station or a multimedia call that has been early answered.
- **Multimedia Mode** There are two multimedia modes, Basic and Enhanced, as described below:
	- Basic A Basic multimedia complex consists of a BRI-connected multimedia-equipped PC and a non-BRI-connected multifunction telephone set. When in Basic mode, users place voice calls at the multifunction telephone and multimedia calls from the multimedia equipped PC. Voice calls will be answered at the multifunction telephone and multimedia calls will alert first at the PC and if unanswered will next alert at the voice station if it is administered with H.320 = **y**. A Basic mode complex has limited multimedia feature capability as described in [''Basic Mode Operation'' on page](#page-306-0)  [307\)](#page-306-0).
- Enhanced An Enhanced multimedia complex consists of a BRI-connected multimedia-equipped PC and a non-BRI-connected multifunction telephone. The Enhanced mode station acts as though the PC were directly connected to the multifunction telephone; the service link provides the actual connection between the Avaya DEFINITY Server and the PC. Thus, voice and multimedia calls are originated and received at the telephone set. Voice and multimedia call status are also displayed at the telephone set. An Enhanced mode station allows multimedia calls to take full advantage of most call control features as described in [''Enhanced Mode Operation''](#page-307-0) [on page 308.](#page-307-0)
- **Multimedia Early Answer** Valid entries are **y** and **n** (default). This field lets you set this phone for early answer of multimedia calls. The system will answer the incoming multimedia call on behalf of the station and proceed to establish the H.320 protocol. After audio path has been established to the caller, the call will then alert at the voice station. The station may then answer by going off-hook and will have immediate audio path. No hourglass tone will be heard by the answering party (see [''Hourglass Tone'' on page 328\)](#page-327-0).

Example: An administrative assistant who does not have a multimedia PC, but may get multimedia mode calls from forwarding or coverage, may want to set the H.320 flag to **y** and the early answer flag to **y** on their voice station. This allows any multimedia call to be presented to the station with immediate voice path rather than hourglass tone. The answered call could then be transferred as voice to voice mail or transferred as multimedia to a user equipped with a multimedia endpoint.

# **Multimedia Buttons**

There are six new multimedia specific buttons that may be added to a voice station. Most of them may be placed on any voice station, whether it is part of a Basic multimedia complex, an Enhanced multimedia complex or not part of any multimedia complex. Two feature buttons, mm-basic and mm-pcaudio, may only be placed on stations which are part of an Enhanced multimedia complex.

All of the multimedia specific feature buttons have a corresponding feature access code except mm-pcaudio and mm-cfwd.

- The mm-pcaudio feature can only be used via button.
- The mm-cfwd button may be replaced by the standard "*call forward*" FAC followed by the "*multimedia call*" FAC.

**mm-call** — This button may exist on any voice station. Most multimedia enabled users will want an mm-call button. This button (or it's corresponding FAC) must be used to indicate that the user is placing a multimedia mode call. To place a multimedia mode call the user would go off-hook, select an idle call appearance, and press the mm-call button followed by the destination extension digits. If the user has a speakerphone they can simply press the mm-call button, which preselects an idle call appearance, followed by the destination extension digits.

The mm-call button lamp lights when you press this button during call origination. The lamp also lights to indicate that the selected call appearance is a multimedia mode call.

**mm-basic** — This button is only allowed on the voice station of a multimedia complex. The mm-basic button toggles a station between Basic and Enhanced modes. This button can NOT be used to change the station's multimedia mode when the station has an active multimedia call appearance.

Toggling between Basic and Enhanced mode changes the station's administered Multimedia mode. When in Basic mode this field on the station screen will show basic. When in Enhanced mode this field on the station screen will show enhanced. The current station Multimedia mode will be saved to translation when a **save translation** command is executed.

■ **mm-pcaudio** — This button only works for an Enhanced multimedia complex voice station. When originating or receiving a multimedia call, the audio path is connected to the voice station's handset or speakerphone device. The mm-pcaudio button allows a user to switch the audio portion of any call to their PC's audio input/output device (if available). To switch the audio path to the PC while active on a call, the user presses the mm-pcaudio button (if off-hook you may now hang up the handset). The mm-pcaudio button's status lamp will light up when the button is pushed to move the audio path to the PC and remain lit while the audio path is at the PC device.

# $\Longrightarrow$  note:

If you are on a voice only call, the voice path will switch to the PC device but you will get muted or loopback video depending on the multimedia endpoint software.

A user may simply go off-hook on their voice station or press the speakerphone button to move the audio path of a multimedia call from the PC back to the voice station. Pressing the mm-pcaudio button while the status lamp is lit and the voice station's handset is on-hook will disconnect the user from the active call.

**mm-datacnf** — Pressing the mm-datacnf button from any voice station that is participating in a multimedia call will light the status lamp and alert the Avaya DEFINITY Server that you want to enable T.120 data collaboration with the other parties on the call. The button status lamp will also light for other participants in the multimedia call who have mm-datacnf buttons.

Pressing this button from the voice station that enabled data collaboration on a multimedia mode call will deactivate the data session and revert to a voice and video call. If you are participating on a multimedia call with data collaboration, but did not initiate the data collaboration, and you press this button, the status lamp led will flash momentarily and the T.120 data services will not be terminated, (only the station that activated the collaboration session can deactivate it). This button only works for stations connected to an Avaya DEFINITY Server equipped with an ESM adjunct.

**mm-cfwd** — The mm-cfwd button allows a user to indicate that multimedia mode calls will be forwarded as multimedia mode calls to a specific forwarded-to destination. If voice call forwarding is active and multimedia call forwarding is not active then multimedia calls going off of the Avaya DEFINITY Server will be forwarded as voice only calls.

The mm-cfwd button status lamp will be lit to indicate that multimedia call forwarding is activated. Pressing the mm-cfwd button when the lamp is lit will deactivate multimedia call forwarding.

Note - pressing the mm-cfwd button is the same as dialing the regular call-fwd FAC followed by the mm-call button or FAC followed by the desired forwarded-to extension digits.

■ **mm-multinbr** — The mm-multinbr call button is similar to the mm-call button. It allows origination of a multimedia call from any voice station. It is used when the destination being dialed requires a different address for each of the 2 B-channels. An example of this is Central Office provided ISDN-BRI. This type of BRI line is provisioned with separate listed directory numbers for each B-channel. In order to make a 2B multimedia call to such a device, two sets of address must be entered.

Originating a multimedia call with the mm-multinbr button will originate a call according to the Default Multimedia Parameters selected on the System Parameters Features screen. This default parameter will be either 2x56 or 2x64. The bearer capability of the multimedia calls will either be 56K or 64K and the bandwidth will be 2B channels.

# <span id="page-320-0"></span>**ESM T.120 Server Administration**

```
change ds1 1c09 Page 1 of 1
                        DS1 CIRCUIT PACK
        Location: 01C09 Name:<br>Bit Rate: 2.048 Line Coding:
                                  Bit Rate: 2.048 Line Coding: hdb3
     Signaling Mode: isdn-pri
          Connect: pbx Interface: network
                               Country Protocol: 1
CRC? y
         Idle Code: 11111111
                      DCP/Analog Bearer Capability: 3.1kHz
   MMI Cabling Board: 01C10 MMI Interface: ESM
    Slip Detection? n Near-end CSU Type: other
```
**Screen 21. DS1 screen (Page 1 of 1)**

From the system administration terminal:

- 1. Enter **list configuration all,** and a list of the installed carriers, circuit packs, and ports appears.
- 2. Record the location (board number) of the MMI board cabled to the TN2207 slot and verify that all other required circuit packs are present.
- 3. Enter **add DS1 xxxxx,** (where xxxxx is the location of the TN2207 PRI circuit pack recorded in step 2), and the DS1 circuit pack administration screen appears.
- 4. Set the Name field to **ESM DS1**
- 5. Set the Bit Rate field to **2.048**

The TN2207 DS1 must have a bit rate of 2.048, even if all other DS1 boards in the system are operating at 1.544. Verify the 24/32 channel switch on the circuit pack is in the 32 channel position.

- 6. Set the Line Coding field to **hdb3**
- 7. Set the Signaling Mode field to **isdn-pri**
- 8. Set the Connect field to **pbx**
- 9. Set the Interface field to **network**
- 10. Set the Country Protocol field to **1**
- 11. Set the CRC field to **y**
- 12. The Idle Code default is 11111111.
- 13. The DCP/Analog Bearer Capability default is 3.1 kHz.
- 14. Set the MMI Cabling Board field to **xxxxx** (where xxxxx is the location of the TN787 MMI circuit pack recorded in step 2). This must be the slot for port B of the Y-cable.
- 15. The MMI Interface field **ESM** appears.

```
change signaling-group 6 Page 1 of 5
                                 SIGNALING GROUP
 Group Number: 6
                    Associated Signaling? y Max number of NCA TSC: 0<br>Primary D-Channel: 01C0916 Max number of CA TSC: 0
                       Primary D-Channel: 01C0916
                                                    Trunk Group for NCA TSC:
       Trunk Group for Channel Selection:
          Supplementary Service Protocol: a
```
**Screen 22. Signaling-Group screen (Page 1 of 5)**

- 1. Enter **add signaling-group next** and the signaling-group screen appears.
- 2. Change Associated Signaling field to **y**.
- 3. Change Primary D-Channel Port field to **xxxx16** (where xxxx is the address of the TN2207 PRI circuit pack, for example: 1B0516).
- 4. The Max Number of NCA TSC default is 0.
- 5. The Max Number of GA TSC default is 0.
- 6. Trunk Group for NCA TSC \_\_\_\_ (leave blank)
- 7. Trunk Group for Channel Selection\_\_\_\_ (leave blank)
- 8. Logoff the terminal and then log back on the terminal to view your changes.

**Troubleshooting.** To determine ESM link status enter the following commands from the system administration terminal:

- 1. **Status esm**
- **2. Status signaling-group**
- **3. List MMI**

## $\Rightarrow$  NOTE:

When you move ESM circuit packs, you MUST remove the DS1 and signaling group translations. You cannot use the **change circuit pack**  command.

When a vector is used to route video (56K/64K) calls to a hunt group comprised of data extensions, the vector **must** have the multimedia field set to **n**. This field causes multimedia calls routed through the vector to receive early answer treatment prior to processing the vector steps. This provides a talk path to the caller for announcements or immediate conversation with an agent and starts network billing for the incoming call when vector processing begins.

# **Understanding the multimedia complex**

**1-number access.** 1-number access permits originating users to make voice or multimedia calls to a Basic multimedia complex by dialing the same number for either type of call. The number may be the voice station extension or the data module extension. If the incoming call is a voice call, Avaya MultiVantage directs it to the telephone. If the incoming call is 56K or 64K data call, Avaya MultiVantage recognizes it as such and sends it to the multimedia endpoint. Likewise, if a voice call is addressed to the data extension, the system recognizes this and directs the call to the voice station.

Calls originating on the same switch as the Basic mode complex destination may always use 1-number access for voice or video. In order to take advantage of 1-number access for calls originating from a remote location, the incoming calls must arrive over ISDN-PRI trunks. If the system is setup with separate data non-PRI digital facilities multimedia calls must be made to the data extension.

AVD (Alternate voice/data) trunk groups cannot be used to provide 1-number access with MMCH. If the AVD trunk group has a BCC of 0, all calls arriving over the AVD trunk to the Basic mode complex will be assumed to be voice calls. If the AVD trunk group has a BCC of 1 or 4, all calls arriving over the AVD trunk to the Basic mode complex will be assumed to be multimedia calls.

**Originating voice calls.** All voice calls are originated at the voice station.

**Originating multimedia calls.** For a Basic mode complex, multimedia calls are normally originated at the user's multimedia equipped PC. These multimedia calls use the associated station's COR/COS.

The voice station of a Basic multimedia complex may also use the "mm-call" button or FAC, and the "mm-multinbr" button or FAC to originate multimedia calls. When these methods are used, a multimedia call is originated from the voice station. In order for the Basic multimedia complex to receive video, the user must make a call from the H.320 DVC system to the voice station of the complex or must make a multimedia call from the voice station to the H.320 DVC. This allows the station to spontaneously add themselves or other parties to a multimedia conference.

1. **H.320 DVC system GUI.** The normal way for a Basic multimedia complex endpoint to originate a multimedia call is through the vendor provided user interface. Generally, digits to dial are entered, speed is selected and the call originates from the DVC system. The voice station is not involved in such as origination.

Any voice station may use the following mechanisms to originate a multimedia call from the voice station. For stations that are not part of a multimedia complex, video cannot be provided. For voice stations that are part of a Basic multimedia complex, video is not provided until a multimedia call is made from the complex's H.320 DVC system to the voice station or a multimedia call is made from the voice station to the H.320 DVC system. Video is automatically included for Enhanced multimedia complexes.

2. **mm-call (Multimedia Call) button**. If the station has an mm-call button administered, the user goes off-hook and selects the mm-call button. The user may select the mm-call button and then go off-hook. If the user has a speakerphone on the station, the user may originate the call simply by selecting the mm-call button. The speakerphone will automatically be placed off-hook and dialtone will be heard. Upon selection of the mm-call button, the mm-call status lamp (green LED) should become solid.

The user now dials the destination address digits. The destination address may be provided by dialing digits, using abbreviated dial entries, last number dialed, station busy indicators, etc. Originating a multimedia call with the mm-call button will originate a call according to the Default Multimedia Parameters selected on the System Parameters Features screen. This default parameter will be either 2x56 or 2x64. The bearer capability of the multimedia calls will either be 56K or 64K and the bandwidth will be 2B channels.

For calls with a bandwidth of 2B, use of the mm-call button to originate will cause the same destination address to be used for both channels of the 2B call. See the section below on the mm-multinbr button/FAC for information on originating a 2B call where the destination has a different address for each B-channel.

# $\Rightarrow$  note:

The mm-call feature button is generally used by stations that are part of an Enhanced multimedia complex, but may be used by any station to originate a multimedia call.

3. **Multimedia Call feature Access Code**. For stations that do not have an administered mm-call button, the Multimedia call feature access code may be used instead. The user goes off-hook on the station, waits for dialtone, then dials the MM-call FAC, receives dialtone again and then dials the call normally. The destination address may be provided by dialing digits, using abbreviated dial entries, last number dialed, station busy indicators, etc.
Originating a multimedia call with the mm-call button will originate a call according to the Default Multimedia Parameters selected on the System Parameters Features screen. This default parameter will be either 2x56 or 2x64. The bearer capability of the multimedia calls will either be 56K or 64K and the bandwidth will be 2B channels.

For calls with a bandwidth of 2B, use of the mm-call button to originate will cause the same destination address to be used for both channels of the 2B call. See the section below on the mm-multinbr button/FAC for information on originating a 2B call where the destination has a different address for each B-channel.

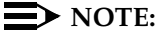

The mm-call feature access code is generally used by stations that are part of an Enhanced multimedia complex, but may be used by any station to originate a multimedia call.

4. **mm-multinbr (Multimedia Multi-number) button.** The mm-multinbr button is similar to the mm-call button. It allows origination of a multimedia call from a voice station. It is used when the destination being dialed requires a different address for each of the 2 B-channels. An example of this is Central Office provided ISDN-BRI. This type of BRI line is provisioned with separate listed directory numbers for each B-channel. In order to make a 2B multimedia call to such a device, two sets of addresses must be entered.

The user goes off-hook and selects the mm-multinbr button. The user may select the mm-multinbr button and then go off-hook. If the user has a speakerphone on the station, the user may originate the call simply by selecting the mm-multinbr button. The speakerphone will automatically be placed off-hook and dialtone will be heard. Upon selection of the mm-multinbr button, the mm-multinbr and mm-call (if present) status lamp (green led) should light steadily. The user now dials the first destination address digits. The destination address may be provided by dialing digits, using abbreviated dial entries, last number dialed, etc. The system will provide dialtone after the first address has been completed. The user now dials the second destination address digits. The destination address may be provided by dialing digits, using abbreviated dial entries, last number dialed, etc. After the 2nd address has been collected the mm-multinbr status lamp will go off.

Originating a multimedia call with the mm-multinbr button will originate a call according to the Default Multimedia Parameters selected on the System Parameters Features screen. This default parameter will be either 2x56 or 2x64. The bearer capability of the multimedia calls will either be 56K or 64K and the bandwidth will be 2B channels.

#### $\Rightarrow$  note:

The mm-multinbr feature button is generally used by stations that are part of an Enhanced multimedia complex, but may be used by any station to originate a dual address multimedia call.

5. **Multimedia Multi-number Call feature Access Code**. For stations that do not have an administered mm-multinbr button, the Multimedia Multi-number call feature access code may be used instead. It allows origination of a multimedia call from a voice station. It is used when the destination being dialed requires a different address for each of the 2 B-channels. An example of this is Central Office provided ISDN-BRI. This type of BRI line is provisioned with separate listed directory numbers for each B-channel. In order to make a 2B multimedia call to such a device, two sets of addresses must be entered.

The user goes off-hook and dials the MM-multinbr feature access code. Upon dialing of the MM-multinbr FAC, the mm-call (if present) status lamp (green led) should become solid. The user now dials the first destination address digits. The destination address may be provided by dialing digits, using abbreviated dial entries, last number dialed, etc. The system will provide dialtone after the first address has been completed. The user now dials the second destination address digits. The destination address may be provided by dialing digits, using abbreviated dial entries, last number dialed, etc.

Originating a multimedia call with the MM-multinbr FAC will originate a call according to the Default Multimedia Parameters selected on the System Parameters Features screen. This default parameter will be either 2x56 or 2x64. The bearer capability of the multimedia calls will either be 56K or 64K and the bandwidth will be 2B channels.

#### $\equiv$  NOTE:

The mm-multinbr FAC is generally used by stations that are part of an Enhanced multimedia complex, but may be used by any station to originate a dual address multimedia call.

6. **Multimedia parameter selection feature access code.** This FAC is used to originate a multimedia call that wishes to use a different bearer and bandwidth than the system default. For example, if the system has a default multimedia parameter of 2x64 and the user wishes to make a call to a destination that is known to only have 56K digital facilities, the MM parameter selection FAC can be used to select a bearer and bandwidth of 2x56 for this specific call.

The MM parameter selection FAC may be used in conjunction with the mm-multinbr button or FAC to make a single or dual address multimedia call at the desired bearer and bandwidth. The user goes off-hook and dials the MM-parameter selection feature access code. Dialtone is returned. The user enters a single digit, 1 or 2, where  $1 = 2x64$ ,  $2 = 2x56$ . All other digits will produce reorder. Dialtone is returned. Upon dialing of the MM-parameter selection FAC, the mm-call (if present) status lamp (green led) should become solid. The user may indicate a dual-address call at this point with the mm-multinbr button or FAC. The user now dials one or two sets of destination address digits. The destination address may be provided by dialing digits, using abbreviated dial entries, last number dialed, etc.

#### $\Rightarrow$  NOTE:

The mm-parameter selection FAC is generally used by stations that are part of an Enhanced multimedia complex, but may be used by any station to originate a dual address multimedia call.

- 7. Dialing sequences that include TACs, AAR, ARS, Authorization codes, CDR account codes, FRLs
	- 1. Single address with TAC
		- **Dial** mm-call button or FAC, **Hear** dialtone
		- **Dial** TAC, **Dial** destination digits
	- 2. Dual address with TAC
		- **Dial** mm-multinbr button or FAC, **Hear** dialtone
		- **Dial** TAC, **Dial** 1st dest. digits, **Hear** dialtone
		- **Dial** TAC, **Dial** 2nd dest. digits
	- 3. Single address with AAR/ARS
		- **Dial** mm-call button or FAC, **Hear** dialtone
		- **Dial** AAR/ARS, **Dial** destination digits
	- 4. Dual address with AAR/ARS
		- **Dial** mm-multinbr button or FAC, **Hear** dialtone
		- **Dial** AAR/ARS, **Dial** 1st dest. digits, **Hear** dialtone
		- **Dial** AAR/ARS, **Dial** 2nd dest. digits
	- 5. Single address with AAR/ARS and authorization code
		- **Dial** mm-call button or FAC, **Hear** dialtone
		- **Dial** AAR/ARS FAC, **Dial** destination digits, **Hear** stutter dialtone
		- **Dial** authorization code
- 6. Dual address with AAR/ARS and authorization code
	- **Dial** mm-multinbr button or FAC, **Hear** dialtone
	- **Dial** AAR/ARS FAC, **Dial** 1st dest. digits, **Hear** dialtone
	- **Dial** AAR/ARS FAC, **Dial** 2nd dest. digits, **Hear** stutter dialtone
	- **Dial** authorization code
- 7. Single address with TAC or AAR/ARS and CDR account code
	- **Dial** mm-call button or FAC, **Hear** dialtone
	- **Dial** CDR FAC, **Hear** dialtone
	- **Dial** CDR account code, **Hear** dialtone
	- **Dial** TAC or AAR/ARS, **Dial** destination digits
- 8. Dual address with TAC or AAR/ARS and CDR account code
	- **Dial** mm-multinbr button or FAC, **Hear** dialtone
	- **Dial** CDR FAC, **Hear** dialtone
	- **Dial** CDR account code, **Hear** dialtone
	- **Dial** TAC or AAR/ARS, **Dial** 1st dest. digits
	- **Dial** TAC or AAR/ARS, **Dial** 2nd dest. digits

**Receiving voice calls.** Any voice calls directed to the voice or data extension of a Basic multimedia complex will ring at the voice station.

**Receiving multimedia calls.** Any data calls directed to the voice or data extension of a Basic multimedia complex will ring at the multimedia equipped PC if it is available. You may answer the multimedia call at the PC and voice and video will connect to the PC. If the data endpoint is unavailable, the system verifies that the telephone of the complex is administered with the H.320 field set to **y**. If so, the system converts the call to voice and sends it to the telephone of the multimedia complex, where the call then alerts.

**Hourglass Tone.** When a voice station answers a converted multimedia call, the answering party may hear different things depending on the nature of the originator. If the origination is directly from an H.320 DVC system or if the originator is an Enhanced mode complex on a remote switch, an immediate audio path will not exist between the two parties. This is because the H.320 protocol must be established after the call is answered. It takes several seconds for the H.320 protocol to establish an audio path. During this interval the answering party will hear special ringback. When the audio path exists the special ringback will be removed and replaced with a short incoming call tone indicating that audio now exists. The combination of special ringback followed by incoming call tone is referred to as "**hourglass tone**." Hourglass tone is an indication to the answering party that they should wait for the H.320 call to establish audio.

**Early Answer.** The answering party may administer their station to avoid hearing hourglass tone. With the station screen **Early Answer** field set to **y**, the system answers the incoming multimedia call on behalf of the station and establishes the H.320 protocol. After audio path has been established, the call will then alert at the voice station of the Basic complex destination. The station may then answer by going off-hook and will have immediate audio path. No hourglass tone will be heard by the answering party.

If the H.320 field is not set to **y** for the telephone of a Basic multimedia complex, H.320 calls alert at the multimedia endpoint until the caller drops. If an H.320 call is directed to a telephone with H.320 set to **n**, the system denies the call.

You can assign H.320 conversion to any voice station.

**Authorization.** Multimedia complexes require the same types of authorization (COR/COS) as standard telephones. If a call is addressed to the voice extension, the system checks the COR/COS of the telephone, whether the call is voice-only or multimedia. If a call is addressed to the data extension, the system checks the COR/COS of the data endpoint. If the call is subsequently redirected to the voice station, the system does a second COR/COS check for the authorization of the voice station. Calls originated from the PC use the COR/COS of the voice station.

**Adjunct Switch Applications Interface .** ASAI is not expected to support call-association for data calls. Therefore Avaya does not recommend that you use ASAI for multimedia.

**Administered Connections.** Basic Multimedia endpoints may serve as the origination point or destination of an administered connection.

**Authorization and Barrier Codes.** Basic Mode multimedia users or off-premises PC users may not be able to respond to prompts for authorization or barrier codes. Multimedia endpoints do not recognize the prompts.

An on-premises user might be able to use Remote Access and enter the entire digit string at once before launching the call, but it would be better to eliminate the need for such codes for multimedia users who need to call off premises.

**Bridged Appearances.** Voice users can bridge onto a call if the user has a bridged appearance of a voice member of the call.

**Call redirection.** Calls directed to either member of the Basic multimedia complex are subject to redirection (coverage, forwarding). Avaya MultiVantage converts calls to voice before sending them to coverage. Calls redirected through call forwarding maintain multimedia status if forwarded from the data endpoint.

**Conferencing .** A multimedia conference can consist of multimedia and voice-only conferees. All multimedia conferees are added to a multimedia conference by a voice-terminal user on the switch, who acts as the controller of the multimedia conference. When the controller is a Basic complex voice station, the controller must remain on the conference until all parties have joined. Once all endpoints are on the conference, the voice-terminal user may put the call on hold or drop, if the user wishes.

Video conferees can see only their local video and one other party. If more than two people are involved in a video conference, the person who is speaking is the one whose video appears to other conferees. The speaker's video shows the previous speaker. This changes dynamically as the speaker changes.

#### **Creating a multi-party video conference**

All multimedia conferences must be controlled by a voice phone. Multimedia conferees may be added by calling the voice phone or by having the voice phone make a multimedia call to other DVC endpoints. The controller can then conference together individual parties to create a multimedia conference.

To set up a multimedia conference:

- 1. Determine who is going to be the conference controller.
- 2. At the appointed time, the conference controller calls his or her telephone from the multimedia endpoint by dialing the 1-number extension. Once this call is established, the controller conferences in other calls as if this were a voice conference. The controller continues to add conferees in this manner until all conferees have joined, or until the number of conferees reaches the administered limit.
- 3. The conference controller may also add voice or multimedia parties to the conference spontaneously. The controller hits CONFERENCE, makes a voice or multimedia call to a new party. To make a multimedia call, the controller must originate a call using the mm-call button or FAC or the mm-multinbr button or FAC. After the new party begins alerting, the controller may hit CONFERENCE to add the party to the existing conference on hold.

**Coverage.** Multimedia calls to a Basic mode complex are subject to the same coverage criteria as voice calls and follow the coverage path administered for the voice station of the Basic multimedia mode complex.

If a plain voice station or a Basic mode complex is the covering party, the answering voice station will receive audio only. If all voice stations in the coverage path have the station screen Early Answer field set to **n** and the originator of the multimedia call was not a local Enhanced mode complex, the answering station will hear hourglass tone.

If an Enhanced mode complex is the covering party, the answering voice station will receive voice and video. If all voice stations in the coverage path have the station screen Early Answer field set to **n** and the originator of the multimedia call was not a local Enhanced mode complex, the answering station will hear hourglass tone.

**Coverage: Multimedia calls and off-net call coverage.** If the principal station's coverage path include a remote coverage point, the multimedia call will cover off-switch as voice only. If the call is unanswered off-switch and proceeds to the next coverage point on-switch, the multimedia nature of the call is preserved.

**Coverage: Multimedia calls and coverage to voice mail.** Voice mail systems such as AUDIX are typically the last point in a coverage path and are usually implemented as a hunt group. In order to guarantee that the originator of an H.320 multimedia call hears the voice mail greeting, the hunt group that defines the list of voice mail ports should have the Early Answer field on the hunt group set to **y**. This field will have no effect on voice calls to the voice mail system.

**Call Detail Recording.** Each channel of a 2-channel call generates a separate CDR record.

#### **Data Collaboration**

Once you have established a multi-point video conference, multi-point T.120 data collaboration may be enabled for that call. This will allow all video parties on the current conference to collaborate.

T.120 Data conferencing is made possible through the Expansion Services Module (ESM) which is an adjunct to the Avaya MultiVantage. Up to six parties may participate in a single data conference, and up to 24 parties may use ESM facilities for data collaboration at any given time.

Adding data sharing to a video conference

- 1. Set up a multimedia conference.
- 2. Once a multimedia call is active, any voice station in the conference, can initiate data collaboration by pressing the mm-datacnf button. Or, to use the feature access code to initiate a data conference, press the Transfer button. A second line-appearance becomes active and you hear dial tone. Dial the multimedia data conference feature access code. Confirmation tone is heard and the system automatically reselects the held call appearance of the multimedia conference. The Avaya MultiVantage solution will select a data rate which is acceptable to all H.320 DVC systems in the current call.

If the system does not have sufficient ESM resources available for all parties currently in the call, activation of T.120 data sharing will be denied. The mm-datacnf status lamp will flash denial or the mm-datacnf FAC will produce reorder.

- 3. Each H.320 DVC system in the conference call is joined to the data conference. On many DVC systems, the provided GUI may prompt the user with a dialog box, requesting the user to select a specific conference to join. With MMCH, there should only be one conference available to select.
- 4. The user must now use the PC's GUI to begin application sharing. The method for beginning application sharing or file transfer is different for each H.320 multimedia application. One of the H.320 DVC systems activates data sharing from the H.320 DVC vendor provided GUI. See your H.320 DVC system documentation for details.
- 5. The same H.320 DVC system as in step 4, opens an application, whiteboard, etc. to share and the image of the application is displayed on all H.320 DVC systems in the conference.

For details on how multiple users may control the shared application, see the vendor provided documentation for your specific H.320 DVC system.

6. To end the data collaboration session and retain the voice/video conference, the station that selected the mm-datacnf button or FAC may press the mm-datacnf button or hit transfer and dial the mm-datacnf deactivation FAC.

#### $\Longrightarrow$  **NOTE:**

As of this writing, many endpoints do not respond correctly to ending the data collaboration session and retaining voice/video. Some H.320 DVC systems drop the entire call. Avaya recommends that once T.120 data sharing has been enabled for a conference, that it remain active for the duration of the conference call. When all endpoints have dropped from the call, the T.120 resources will be released.

**Joining a multimedia conference after T.120 data sharing has been enabled.**  If a multimedia conference with T.120 data sharing is already active and it is desired to conference in a new video endpoint, the new video endpoint can be conferenced into the existing call. The new endpoint will be allowed into the data conference if there exists sufficient ESM resources for the new endpoint. The new endpoint will get voice/video and data sharing if the new endpoint supports the MLP data rate chosen by the system when T.120 data collaboration was activated. If the endpoint does not support the pre-existing MLP data rate, the new endpoint will only receive voice and video.

**Single switch data collaboration.** When all parties involved in data collaboration conference are located on the same physical Avaya DEFINITY Server, there is no restriction on the type of user. The parties may be any combination of Enhanced multimedia complexes, Basic multimedia complexes or stand-alone H.320 DVC systems.

**Multi- switch data collaboration.** When all parties involved in data collaboration conference are **not** located on the same physical Avaya DEFINITY Server, the parties located on the Avaya DEFINITY Server hosting the data conference (i.e. the switch that activated mm-datacnf) may be any combination of Enhanced multimedia complexes, Basic multimedia complexes or stand-alone H.320 DVC systems. **All parties on remote switches must not be Enhanced multimedia complexes:** they must be Basic multimedia complexes or stand-alone H.320 DVC systems. Prior to originating or receiving a multimedia mode call, the mm-basic feature button or feature access code can be used to dynamically change an Enhanced mode complex into a Basic mode complex and back again.

**Forwarding of voice/multimedia calls.** In Basic mode you can forward calls from either the telephone or the multimedia endpoint. To forward a call from the multimedia endpoint:

- 1. At the PC's multimedia application, enter the call-forwarding feature access code (FAC)
- 2. Enter the forward-to number in the dialed number field on the endpoint software
- 3. Click the Dial button (or equivalent)

#### $\sum$  NOTE:

The PC multimedia software will probably respond with a message that the call failed, since it does not recognize the FAC. In fact, Avaya MultiVantage *does receive* the message, and forwards all multimedia calls addressed to the 1-number.

If a call is forwarded from the telephone, the call converts to voice first. If using the multimedia endpoint to forward, the calls arrive at the forwarded-to extension as a data call. Such calls continue to ring until answered or abandoned, rather than follow a coverage path.

Users can forward calls from the multimedia endpoint using the call forward FAC. You can also assign a call-forward button at the voice station to forward calls for the data endpoint. If a Basic multimedia complex has console permissions, that user can forward calls for others by dialing the FAC, the data extension, and then the forwarded-to number.

**Call Park.** A voice-terminal user can park any active call, voice or multimedia, and unpark the call from another telephone. Users cannot park or unpark calls using multimedia endpoints.

**Call Pickup.** Members of a pickup group can answer an H.320 call using a telephone after the call has been converted to voice. This is true for standard or directed call pickup.

**Consult.** After a call is converted to voice, consult may be used when transferring or conferencing the call.

**COR/COS.** The Class of Restriction and Class of Service for H.320 calls originated from a 1-number complex are the same as those of the telephone in the complex.

**Data Call Setup.** Basic complex multimedia endpoints are BRI data endpoints, and may use data call-setup procedures as provided by the software vendor.

**Data Hotline.** If endpoint software allows users to select the dial function without entering a number, the endpoint can be used for hotline dialing.

**Dial Access to Attendant.** Access to Attendant is blocked for a data call from a Basic mode multimedia endpoint.

**Data Trunk Groups.** Data trunk groups may be used to carry H.320 calls of a fixed (administered) bearer capability.

**Hold.** The voice station and multimedia endpoint of a Basic complex are each independent devices with respect to call control. When a Basic multimedia complex voice station executes hold only the voice station is held. If the user has conferenced their multimedia endpoint into a multimedia conference, activating hold will **not** disconnect the multimedia endpoint from the conference, it will only disconnect the Basic multimedia complex voice station. Executing hold with an Enhanced mode complex will fully disconnect voice and video from the current active call.

**Hunt Groups using Basic Mode complexes.** Since Basic mode complexes may receive point to point multimedia calls at the DVC system and voice calls to the station simultaneously, the voice station extension may be placed in any normal voice hunt group or ACD skill and the data extension may be placed in a simple hunt group made up of only data extensions.

Basic mode complex data extensions or stand-alone data extensions may be used to create simple data hunt groups. Data extensions are not allowed in ACD hunt groups. Avaya recommends that you do not mix voice and data stations in a hunt group.

If you want multimedia calls to hunt to multimedia endpoints (i.e. 2B point to point data hunting), put the data extension in the hunt group. If you place the voice extension in a hunt group, only voice calls hunt to that extension. Multimedia calls to a hunt group with a Basic mode voice station as the hunt group member will **not** be offered to the DVC system of the Basic mode complex. If either the voice or data extension of a Basic mode complex is busy, the entire complex is considered busy for hunting purposes.

In order to guarantee that all members of a voice hunt group or skill can receive voice or multimedia calls, all members should have the H.320 field on the station screen set to **y**. Simple voice stations and Basic complex mode voice stations will receive voice only. Enhanced mode stations will receive voice and video.

The MM Early Answer field (on the Hunt Group screen) tells the system to answer the incoming multimedia call and establish audio before it reaches the first member of the hunt group. Thus, when the talk path is established, the caller is able to speak with an agent immediately. This is not necessary for hunt groups comprised of data extensions.

**Hunting, Other considerations.** Agents that are part of a Basic mode complex may dial a feature access code to remove themselves from availability (and to indicate that they are available again) from both the multimedia endpoint and the telephone independently. This allows the voice member or the data member to be individually made unavailable. To make the data extension unavailable, the agent must dial the FAC from the DVC system.

CMS measurements may indicate unusually slow ASA, because of the time required for the system to establish early-answer before offering the call to an agent.

**Hunting Call association (routing).** Typically incoming voice calls consist of 2 B-channel calls to the same address, to provide greater bandwidth and better video resolution. Avaya MultiVantage attempts to correctly pair up incoming calls and offer them as a unit to a single agent. MMCH uses call association to route both calls to the extension that answered the first call, regardless of how the call was routed internally.

Two 56K/64K data calls with the same calling party number to the same destination number are considered to be associated. The system makes every attempt to route both calls of a 2-channel call to the same answering party. If the first call terminates at a member of a hunt group, the second call does not have to hunt, but goes directly to the same member. In order for 2B multimedia calls to be correctly given to a single agent, incoming calls to the hunt group must have ANI information. The ANI information may be in the form of ISDN calling party number or DCS calling party number. Multimedia calls made on the same switch as the hunt group are easily associated. If multimedia calls into a hunt group have incorrect ANI information (i.e. all calls from switch X to switch Y include the LDN for switch  $X$ ), then as the volume of calls increases, the number of mis-associated calls will increase. If multimedia calls into a hunt group have no ANI information, the switch will never associate pairs of calls and all calls will be treated independently and routed to separate agents. This is not a recommended configuration.

**Hunting with Multimedia vectors.** Very often, calls are routed to hunt groups or skills via a vector. The existing VDNs and vectors which exist for routing voice calls can be used to route multimedia calls.

In order to use a vector for multimedia calls that will terminate to voice stations, you must set the Multimedia field on the vector screen to **y**. This field has no effect on voice calls routing through the vector. This field will cause multimedia calls routed through the vector to receive early answer treatment prior to processing the vector steps. This provides a talk path to the caller for announcements or immediate conversation with an agent.

#### $\equiv$  NOTE:

Vectors which have the Multimedia field set to **y** must eventually route to hunt groups, skills or numbers which are voice extensions. A vector with the multimedia field set to y should never be set up to route to a hunt group or number which is a data extension.

When a vector is used to route video (56K/64K) calls to a hunt group comprised of data extensions, the vector **must** have the multimedia field set to **n**.

**Intercept Treatment.** H.320 calls that receive intercept treatment are treated like other data calls. H.320 calls cannot be directed to an attendant for service because the attendant cannot have H.320 conversion service.

**ISDN Trunk Groups.** Avaya highly recommends that you use ISDN trunks for multimedia calls. ISDN PRI trunks allow complete 1-number access for an Enhanced multimedia complex. ANI provided over PRI trunks allows correct routing of multiple bearer channels to the correct destination device. ISDN also provides the bearer capability on a call by call basis which can be used to distinguish voice calls from multimedia calls.

**Malicious Call Trace.** If a malicious call terminates at a Basic multimedia complex endpoint, the user can dial the feature access code from the telephone to activate malicious call trace, followed by the extension of the multimedia endpoint. If the user does not dial the multimedia extension, MCT traces any call held on the telephone.

**Message Waiting.** Message Waiting indication is handled at the telephone. Because H.320 calls are converted to voice before going to coverage, all messages are voice only.

**Night Service.** Incoming Basic mode data calls follow established night-service processing for data calls.

**Remote Access.** The switch does not prevent Basic multimedia complexes from attempting to use remote access. However, these Basic mode endpoints will most likely not be able to dial the necessary codes.

**Station Hunting.** Basic mode data calls to endpoints that have an extension administered in the hunt-to-station field hunt based on established hunting criteria. The call is converted to voice before station hunting.

**Tenant Partitioning.** Permission to make multimedia calls or add parties of any type to a conference is subject to standard tenant-partitioning restrictions.

**Terminating Extension Groups.** Basic mode data calls to a TEG are converted to voice and can terminate only at a voice endpoint. Effectively, Avaya MultiVantage treats the multimedia-complex extension as a voice-only endpoint.

**Telephone Display.** Display information for calls to or from a Basic multimedia complex contains the 1-number.

# **Enhanced Mode MM complex**

The Enhanced multimedia complex provides a much greater unified and integrated interface for control of voice and multimedia calls. The multifunction voice station is used to control all calls, whether voice or multimedia. The H.320 desktop video system is used to present the video stream, data stream and (optionally) audio stream to the user. The H.320 desktop video system is **not** used for call control. The Enhanced multimedia complex allows the multifunction voice station to handle voice or multimedia calls in an almost identical manner. Each call appearance on the voice station may represent a voice or multimedia call, allowing multiple voice or multimedia calls to be present simultaneously on the station. The user may manage the separate call appearances without regard to the voice or multimedia nature of the specific call. The standard HOLD/TRANSFER/CONFERENCE/DROP actions may be applied to any call without regard to the voice or multimedia nature of the call.

#### **1-number access**

1-number access permits originating users to make voice or multimedia calls to an Enhanced multimedia complex by dialing the same number for either type of call. The number may be the voice station extension or the data module extension. If the incoming call is a voice call, Avaya MultiVantage alerts the station of an incoming voice call. If the incoming call is 56K or 64K data call, Avaya MultiVantage recognizes it as a multimedia call and inserts resources to terminate the H.320 protocol and then alerts the voice station with a multimedia call.

Calls originating on the same switch as the Enhanced mode complex destination may always use 1-number access for voice or video. In order to take advantage of 1-number access for calls originating from a remote location, the incoming calls must arrive over ISDN-PRI trunks. If the system is setup with separate non-PRI digital facilities for data, multimedia calls must be made to the data extension of the Enhanced mode complex.

AVD (Alternate voice/data) trunk groups cannot be used to provide 1-number access with MMCH. If the AVD trunk group has a BCC of 0, all calls arriving over the AVD trunk to the Basic mode complex will be assumed to be voice calls. If the AVD trunk group has a BCC of 1 or 4, all calls arriving over the AVD trunk to the Basic mode complex will be assumed to be multimedia calls.

#### **ORIGINATION**

The basic call sequence from an Enhanced mode complex is to originate a multimedia call and alert the destination. When the destination answers the call, the originating station's H.320 desktop video system will be alerted (that is, called by the switch to establish the service link). If the H.320 desktop video system is not configured for auto-answer, the user must answer the H.320 calls via the DVC GUI. If the H.320 DVC is configured for auto-answer, no action is needed via the DVC GUI. **Avaya recommends, but does not require, that Enhanced mode complexes place their desktop video system into an auto-answer mode of operation.** If the far-end is providing a video signal, the 2-way video will be observed. If the destination is not providing a video signal (call was answered by a simple voice station), then loopback video will be provided at the Enhanced mode complex originator. The audio signal will exist at the handset of the voice station. The audio signal may be moved to the H.320 DVC system via activation of a mm-pcaudio button on the voice station. See the section below on mm-pcaudio.

**Hourglass tone.** The originating party may hear different things when the incoming multimedia call is answered depending on the nature of the answering party. If the call is being answered directly by an H.320 DVC system or if the answering party is an Enhanced mode complex on a remote switch, an immediate audio path will not exist between the two parties. This is because the H.320 protocol must be established after the call is answered. It takes several seconds for the H.320 protocol to establish an audio path. During this interval the originating party will hear special ringback. When the audio path exists the special ringback will be removed and replaced with a short incoming call tone indicating that audio path now exists. The combination of special ringback followed by incoming call tone is referred to as "hourglass tone." Hourglass tone is an indication to the originating party that they should wait for the H.320 call to establish audio.

#### **- originating voice calls**

Voice calls are originated from the voice station of an Enhanced mode complex in the normal manner as for any voice station.

#### **- originating multimedia calls**

Multimedia calls from an Enhanced multimedia complex are originated from the VOICE STATION, NOT the H.320 desktop video system. All multimedia originations require the user to indicate the multimedia nature of the call prior to providing any address digits. There are several different ways to originate a multimedia call from the voice station.

1. **mm-call (Multimedia Call) button.** If the station has an mm-call button administered, the user goes off-hook and selects the mm-call button. The user may select the mm-call button and then go off-hook. If the user has a speakerphone on the station, the user may originate the call simply by selecting the mm-call button. The speakerphone will automatically be placed off-hook and dialtone will be heard. Upon selection of the mm-call button, the mm-call status lamp (green LED) will light steadily, indicating a multimedia call.

The user now dials the destination address digits. The destination address may be provided by dialing digits, using abbreviated dial entries, last number dialed, station busy indicators, etc. Originating a multimedia call with the mm-call button will originate a call according to the Default Multimedia Parameters selected on the System Parameters Features screen. This default parameter will be either 2x56 or 2x64. The bearer capability of the multimedia calls will either be 56K or 64K and the bandwidth will be 2B channels.

For calls with a bandwidth of 2B, use of the mm-call button to originate will cause the same destination address to be used for both channels of the 2B call. See the section below on the mm-multinbr button/FAC for information on originating a 2B call where the destination has a different address for each B-channel.

#### $\sum$  NOTE:

The mm-call feature button is generally used by stations that are part of an Enhanced multimedia complex, but may be used by any station to originate a multimedia call.

2. **Multimedia Call feature Access Code**. For stations that do not have an administered mm-call button, the Multimedia call feature access code may be used instead. The user goes off-hook on the station, waits for dialtone, then dials the MM-call FAC, receives dialtone again and then dials the call normally. The destination address may be provided by dialing digits, using abbreviated dial entries, last number dialed, station busy indicators, etc.

Originating a multimedia call with the mm-call button will originate a call according to the Default Multimedia Parameters selected on the System Parameters Features screen. This default parameter will be either 2x56 or 2x64. The bearer capability of the multimedia calls will either be 56K or 64K and the bandwidth will be 2B channels.

For calls with a bandwidth of 2B, use of the mm-call button to originate will cause the same destination address to be used for both channels of the 2B call. See the section below on the mm-multinbr button/FAC for information on originating a 2B call where the destination has a different address for each B-channel.

#### $\Rightarrow$  note:

The mm-call feature access code is generally used by stations that are part of an Enhanced multimedia complex, but may be used by any station to originate a multimedia call.

3. **mm-multinbr (Multimedia Multi-number) button**. The mm-multinbr button is similar to the mm-call button. It allows origination of a multimedia call from a voice station. It is used when the destination being dialed requires a different address for each of the 2 B-channels. An example of this is Central Office provided ISDN-BRI. This type of BRI line is provisioned with separate listed directory numbers for each B-channel. In order to make a 2B multimedia call to such a device, two sets of addresses must be entered.

The user goes off-hook and selects the mm-multinbr button. The user may select the mm-multinbr button and then go off-hook. If the user has a speakerphone on the station, the user may originate the call simply by selecting the mm-multinbr button. The speakerphone will automatically be placed off-hook and dialtone will be heard. Upon selection of the mm-multinbr button, the mm-multinbr and mm-call (if present) status lamp (green led) should become solid. The user now dials the first destination address digits. The destination address may be provided by dialing digits, using abbreviated dial entries, last number dialed, etc. The system will provide dialtone after the first address has been completed. The user now dials the second destination address digits. The destination address may be provided by dialing digits, using abbreviated dial entries, last number dialed, etc. After the 2nd address has been collected the mm-multinbr status lamp will go off.

Originating a multimedia call with the mm-multinbr button will originate a call according to the Default Multimedia Parameters selected on the System Parameters Features screen. This default parameter will be either 2x56 or 2x64. The bearer capability of the multimedia calls will either be 56K or 64K and the bandwidth will be 2B channels.

#### $\Longrightarrow$  note:

The mm-multinbr feature button is generally used by stations that are part of an Enhanced multimedia complex, but may be used by any station to originate a dual address multimedia call.

4. **Multimedia Multi-number Call feature Access Code.** For stations that do not have an administered mm-multinbr button, the Multimedia Multi-number call feature access code may be used instead. It allows origination of a multimedia call from a voice station. It is used when the destination being dialed requires a different address for each of the 2 B-channels. An example of this is Central Office provided ISDN-BRI. This type of BRI line is provisioned with separate listed directory numbers for each B-channel. In order to make a 2B multimedia call to such a device, two sets of addresses must be entered.

The user goes off-hook and dials the MM-multinbr feature access code. Upon dialing of the MM-multinbr FAC, the mm-call (if present) status lamp (green led) should become solid. The user now dials the first destination address digits. The destination address may be provided by dialing digits, using abbreviated dial entries, last number dialed, etc. The system will provide dialtone after the first address has been completed. The user now dials the second destination address digits. The destination address may be provided by dialing digits, using abbreviated dial entries, last number dialed, etc.

Originating a multimedia call with the MM-multinbr FAC will originate a call according to the Default Multimedia Parameters selected on the System Parameters Features screen. This default parameter will be either 2x56 or 2x64. The bearer capability of the multimedia calls will either be 56K or 64K and the bandwidth will be 2B channels.

#### $\Rightarrow$  note:

The mm-multinbr FAC is generally used by stations that are part of an Enhanced multimedia complex, but may be used by any station to originate a dual address multimedia call.

5. **Multimedia parameter selection feature access code.** This FAC is used to originate a multimedia call that wishes to use a different bearer and bandwidth than the system default. For example, if the system has a default multimedia parameter of 2x64 and the user wishes to make a call to a destination that is known to only have 56K digital facilities, the MM parameter selection FAC can be used to select a bearer and bandwidth of 2x56 for this specific call.

The MM parameter selection FAC may be used in conjunction with the mm-multinbr button or FAC to make a single or dual address multimedia call at the desired bearer and bandwidth. The user goes off-hook and dials the MM-parameter selection feature access code. Dialtone is returned. The user enters a single digit, 1 or 2, where  $1 = 2x64$ ,  $2 = 2x56$ . All other digits will produce reorder. Dialtone is returned. Upon dialing of the MM-parameter selection FAC, the mm-call (if present) status lamp (green led) should become solid. The user may indicate a dual-address call at this point with the mm-multinbr button or FAC. The user now dials one or two sets of destination address digits. The destination address may be provided by dialing digits, using abbreviated dial entries, last number dialed, etc.

### **NOTE:**

The mm-parameter selection FAC is generally used by stations that are part of an Enhanced multimedia complex, but may be used by any station to originate a dual address multimedia call.

- 6. Dialing sequences that include TACs, AAR, ARS, Authorization codes, CDR account codes, FRLS
	- 1. Single address with TAC
		- **Dial** mm-call button or FAC, **Hear** dialtone
		- **Dial** TAC, **Dial** destination digits
	- 2. Dual address with TAC
		- **Dial** mm-multinbr button or FAC, **Hear** dialtone
		- **Dial** TAC, **Dial** 1st dest. digits, **Hear** dialtone
		- **Dial** TAC, **Dial** 2nd dest. digits
	- 3. Single address with AAR/ARS
		- **Dial** mm-call button or FAC, **Hear** dialtone
		- **Dial AAR/ARS, Dial destination digits**
	- 4. Dual address with AAR/ARS
		- **Dial** mm-multinbr button or FAC, **Hear** dialtone
		- **Dial** AAR/ARS, **Dial** 1st dest. digits, **Hear** dialtone
		- **Dial** AAR/ARS, **Dial** 2nd dest. digits
	- 5. Single address with AAR/ARS and authorization code
		- **Dial** mm-call button or FAC, **Hear** dialtone
		- **Dial** AAR/ARS FAC, **Dial** destination digits, **Hear** stutter dialtone
		- **Dial** authorization code
	- 6. Dual address with AAR/ARS and authorization code
		- **Dial** mm-multinbr button or FAC, **Hear** dialtone
		- **Dial** AAR/ARS, **Dial** 1st dest. digits, **Hear** dialtone
		- **Dial** AAR/ARS, **Dial** 2nd dest. digits, **Hear** stutter dialtone
		- **Dial** authorization code
- 7. Single address with TAC or AAR/ARS and CDR account code
	- **Dial** mm-call button or FAC, **Hear** dialtone
	- **Dial** CDR FAC, **Hear** dialtone
	- **Dial** CDR account code, **Hear** dialtone
	- **Dial** TAC or AAR/ARS, **Dial** destination digits
- 8. Dual address with TAC or AAR/ARS and CDR account code
	- **Dial** mm-multinbr button or FAC, **Hear** dialtone
	- **Dial** CDR FAC, **Hear** dialtone
	- **Dial** CDR account code, **Hear** dialtone
	- **Dial** TAC or AAR/ARS, **Dial** 1st dest. digits
	- **Dial** TAC or AAR/ARS, **Dial** 2nd dest. digits

#### **Answering**

The user actions required to answer voice or multimedia calls at an Enhanced multimedia complex are identical if the H.320 DVC system is configured for auto-answer. If the H.320 DVC system is not configured for auto-answer an additional step is required. See answering multimedia calls below. **Avaya recommends, but does not require, that Enhanced mode complexes place their desktop video system into an auto-answer mode of operation.** 

#### **Answering voice calls**

Incoming voice calls will alert at the voice station of the Enhanced multimedia complex in the normal manner. Standard alerting and call appearance flashing will occur. They are answered in the normal manner by selecting the alerting call appearance and going off-hook on the voice station.

#### **Answering multimedia calls**

Incoming multimedia calls will alert at the voice station of the Enhanced multimedia complex in the same manner as voice calls with one addition. If the alerting station has an administered mm-call button and the alerting call appearance is the selected call appearance (for instance, the red LED is lit, on the alerting call appearance), then the mm-call button status lamp will go on indicating that the call on the selected call appearance is a multimedia call.

The incoming multimedia call is answered in the normal manner by selecting the alerting call appearance and going off-hook on the voice station. If the H.320 DVC system for the answering party is configured for auto-answer, no other action is needed to complete the multimedia call. If the H.320 DVC system for the answering party is not configured for auto-answer, the H.320 DVC system will alert and must also be answered by the user. **Avaya recommends, but does not require, that Enhanced mode complexes place their desktop video system into an auto-answer mode of operation.** 

If the originating party is providing a video signal, then a complete 2-way multimedia call will exist. If the originating party is not providing a video signal, the answering party will receive loopback video. The audio signal will exist at the handset of the voice station. The audio signal may be moved to the H.320 DVC system via activation of a **mm-pcaudio** button on the voice station.

**Hourglass Tone.** The answering party may hear different things when the incoming multimedia call is answered depending on the nature of the originator. If the origination is directly from an H.320 DVC system or if the originator is an Enhanced mode complex on a remote switch, an immediate audio path will not exist between the two parties. This is because the H.320 protocol must be established after the call is answered. It takes several seconds for the H.320 protocol to establish an audio path. During this interval the answering party will hear special ringback. When the audio path exists the special ringback will be removed and replaced with a short "incoming call tone" indicating that audio now exists. The combination of special ringback followed by incoming call tone is referred to as **"hourglass tone.**" Hourglass tone is an indication to the answering party that they should wait for the H.320 call to establish audio.

**Early Answer.** The answering party may administer their station in such a way as to avoid hearing hourglass tone. If the station screen has set the **Early Answer** field to **y**, then the system will answer the incoming multimedia call on behalf of the station and proceed to establish the H.320 protocol. After audio path has been established, the call will then alert at the voice station of the Enhanced mode complex destination. The station may then answer by going off-hook and will have immediate audio path. No hourglass tone will be heard by the answering party.

#### **- multiple call appearance operation**

With an Enhanced mode complex all calls to or from the complex are controlled via the voice station. Each voice or multimedia call has its own call appearance which may be selected without regard for the nature of the call using the specific call appearance. This allows a multifunction station to control multiple voice or multimedia calls in exactly the same way they would control multiple voice calls.

As an example, a user may originate a simple voice call on the first call appearance. A multimedia call may then arrive on the second call appearance. The user activates HOLD on the first call appearance and selects the second call appearance to answer the multimedia call. The user may then activate HOLD on the second call appearance and reselect the first call appearance or select a third call appearance and originate another call.

#### **- creating a multi-party video conference**

An Enhanced multimedia complex can create a spontaneous video conference in the same way that a spontaneous voice conference is created. Given an active call, the user activates the CONFERENCE button. This puts the current call on HOLD and activates a new call appearance. The user makes a multimedia call according to the instructions for originating a multimedia call and then selects CONFERENCE to combine or merge the two call appearances. This results in a 3-way conference.

If all three parties are video equipped, then a 3-way video conference results. Conference members see the current speaker on video. The current speaker sees the last speaker on video. If one of the parties is not video equipped, then a 3-way audio conference exists and the two video equipped parties have 2-way video. The CONFERENCE action may be repeated until 6 parties have been conferenced together. The 6 parties may be any mix of voice or video, local or remote parties.

The following steps create a multi-party voice/video conference:

- 1. Enhanced mode complex station A originates a multimedia call to, or receives a multimedia call from, party B. Station A and party B have 2-way voice and video.
- 2. Station A, activates CONFERENCE.
- 3. Station A originates a multimedia call (i.e. uses the mm-call button/FAC/etc.) and dials the party to be added, Enhanced multimedia complex C.
- 4. Party C, answers the call from station A.
- 5. Station A selects CONFERENCE to complete the 3-way conference. Parties A,B and C will be in a 3-way voice/video conference.

#### $\Rightarrow$  note:

If party C is **another Enhanced mode complex on the same switch as station A**, station A does not need to indicate a multimedia call prior to dialing the new party in step 3. While A consults with C, the call will be audio only. When A completes the conference in step 5, party C's video will be activated.

A multi-party video conference uses voice activated switching to determine which parties are seen. The current speaker is seen by all other parties. The current speaker sees the previous speaker.

Additional voice or video parties may be added by repeating these steps.

#### **Data Collaboration**

Once you have established a multi-point video conference, multi-point T.120 data collaboration may be enabled for that call. This will allow all video parties on the current conference to collaborate.

T.120 Data conferencing is made possible through the Expansion Services Module (ESM) which is an adjunct to the Avaya DEFINITY Server. Up to six parties may participate in a single data conference, and up to 24 parties may use ESM facilities for data collaboration at any given time.

The following steps add data sharing to a video conference:

- 1. Set up a multimedia conference.
- 2. Once a multimedia call is active, any member can initiate data collaboration by pressing the mm-datacnf button. Or, to use the feature access code to initiate a data conference, press the Transfer button. A second line-appearance becomes active and you hear dial tone. Dial the multimedia data conference feature access code. Confirmation tone is heard and the system automatically reselects the held call appearance of the multimedia conference. Avaya MultiVantage will select an MLP data rate which is acceptable to all H.320 DVC systems in the current call.

If the system does not have sufficient ESM resources available for all parties currently in the call, activation of T.120 data sharing will be denied. The mm-datacnf status lamp will flash denial or the mm-datacnf FAC will produce reorder.

- 3. Each H.320 DVC system in the conference call is joined to the data conference. On many DVC systems, the provided GUI may prompt the user with a dialog box, requesting the user to select a specific conference to join. With MMCH, there should only be one conference available to select.
- 4. The user must now use the PC's GUI to begin application sharing. The method for beginning application sharing or file transfer is different for each H.320 multimedia application. One of the H.320 DVC systems activates data sharing from the H.320 DVC vendor provided GUI. See your H.320 DVC system documentation for details.
- 5. The same H.320 DVC system as in step 4, opens an application, whiteboard, etc. to share and the image of the application is displayed on all H.320 DVC systems in the conference.

For details on how multiple users may control the shared application, see the vendor provided documentation for your specific H.320 DVC system. 6. To end the data collaboration session and retain the voice/video conference, the station that selected the mm-datacnf button or FAC may press the mm-datacnf button or hit transfer and dial the mm-datacnf deactivation FAC.

# $\Rightarrow$  NOTE:

Currently, many endpoints do not respond correctly to ending the data collaboration session and retaining voice/video. Some H.320 DVC systems drop the entire call. Avaya recommends that once T.120 data sharing has been enabled for a conference, that it remain active for the duration of the conference call. When all endpoints have dropped from the call, the T.120 resources will be released.

#### **Joining a multimedia conference after T.120 data sharing has been enabled.**

If a multimedia conference with T.120 data sharing is already active and it is desired to conference in a new video endpoint, the new video endpoint can be conferenced into the existing call. The new endpoint will be allowed into the data conference if there exists sufficient ESM resources for the new endpoint. The new endpoint will get voice/video and data sharing if the new endpoint supports the data rate chosen by the system when T.120 data collaboration was activated. If the endpoint does not support the pre-existing data rate, the new endpoint will only receive voice and video.

#### **Activating HOLD while on a T.120 data collaboration conference.**

If an Enhanced multimedia complex is active on a multimedia call and the call has activated T.120 data collaboration, the user should be receiving voice/video and data. If the station places this existing call on hold, audio and video will be disconnected for the current call. The data collaboration portion of the call will remain intact and unaffected. While this T.120 data conference is on hold, the user will only be allowed to receive audio on all other call appearances. Thus a user is limited to one call appearance that has T.120 data collaboration active.

**Single switch data collaboration.** When all parties involved in data collaboration conference are located on the same physical Avaya DEFINITY Server, there is no restriction on the type of user. The parties may be any combination of Enhanced multimedia complexes, Basic multimedia complexes or stand-alone H.320 DVC systems.

**Multi- switch data collaboration.** When all parties involved in data collaboration conference are *not* located on the same physical Avaya DEFINITY Server, the parties located on the Avaya DEFINITY Server hosting the data conference (i.e. the switch that activated mm-datacnf) may be any combination of Enhanced multimedia complexes, Basic multimedia complexes or stand-alone H.320 DVC systems.

#### $\equiv$  **NOTE:**

All parties on remote switches must not be Enhanced multimedia complexes. They must be Basic multimedia complexes or stand-alone H.320 DVC systems.

Prior to originating or receiving a multimedia mode call, the mm-basic feature button or feature access code can be used to dynamically change an Enhanced mode complex into a Basic mode complex and back again.

#### **Voice station audio vs. H.320 DVC system audio**

When an Enhanced mode complex originates or receives a voice or multimedia call, the call is originated with the station handset or answered with the station handset. The audio path will be through the handset. If the user's H.320 DVC system has speakers and a microphone, the user may wish to use the H.320 DVC system for audio in much the same manner as a built-in or separate telephone speakerphone. The user can move the station's audio to the H.320 DVC system by selecting an **mm-pcaudio** feature button on the voice station. There is no feature access code for this function.

The mm-pcaudio feature button works very much like a speakerphone on/off button. If the station is off-hook and selects mm-pcaudio, audio is directed to the PC DVC system. The switch-hook may be placed on-hook. If the handset is taken off-hook, the audio moves back to the handset. If the mm-pcaudio button is selected while audio is already on the DVC system and the handset is on-hook, this acts as a speakerphone off action and disconnects the current call.

The mm-pcaudio feature button may be used for voice as well as multimedia calls. If the mm-pcaudio feature button is selected while on a voice only call, the DVC system is alerted and brought into the call. No video will be transmitted or displayed. Audio will be directed through the PC DVC system.

#### **Switching between Basic and Enhanced modes**

There may exist occasions when an Enhanced mode complex needs to switch to Basic mode operation temporarily. One example is when a user wishes to make a direct point to point multimedia call originated directly from the H.320 DVC. Basic mode operation allows this functionality at the expense of losing multimedia call handling capabilities (i.e. hold/xfer/conf). To switch from Enhanced mode to Basic mode, the station may either select a mm-basic feature button or dial the mm-basic feature access code. Both of these actions are valid only if the Enhanced mode station has no multimedia calls active.

When in Basic mode, the status lamp for the mm-basic button, if present, will be on solid. The mm-basic feature button acts as a toggle. If the status lamp is on, when the button is selected, the lamp will go off and the station will return to Enhanced mode. The mm-enhanced feature access code will set the state of the station back to Enhanced. Switching to Enhanced mode is only valid if the associated H.320 DVC system is idle.

#### $\Rightarrow$  note:

Toggling between Basic and Enhanced mode changes the station's administered Multimedia mode. When in Basic mode this field on the station screen will show basic. When in Enhanced mode this field on the station screen will show enhanced. The current station Multimedia mode will be saved to translation when a **save translation** command is executed.

#### **Forwarding of voice and multimedia calls**

The Enhanced multimedia mode complex voice station may use the existing standard call forwarding mechanisms to activate forwarding for voice calls. If the forwarding destination is on the same switch then this will also forward multimedia calls as multimedia calls to the destination. If the forwarding destination is off switch, multimedia calls will forward off switch as voice only calls. This is appropriate when the user will be at a location that is not able to receive multimedia calls.

To forward multimedia calls off switch as multimedia calls, the user must activate multimedia call forwarding. This may be done with an mm-cfwd button or feature access code. The user may also activate standard voice call forwarding and select the mm-call button prior to entering the forwarding address.

#### **Coverage**

Multimedia calls to an Enhanced mode complex are subject to the same coverage criteria as voice calls and follow the coverage path administered for the voice Station of the Enhanced multimedia mode complex.

If a plain voice station or a Basic mode complex is the covering party, the answering voice station will receive audio only. If all voice stations in the coverage path have the Station screen Early Answer field set to **n** and the originator of the multimedia call was not a local Enhanced mode complex, the answering station will hear hourglass tone.

If an Enhanced mode complex is the covering party, the answering voice station will receive voice and video. If all voice stations in the coverage path have the Station screen Early Answer field set to **n** and the originator of the multimedia call was not a local Enhanced mode complex, the answering station will hear hourglass tone.

**Multimedia calls and off-net call coverage.** If the principal station's coverage path include a remote coverage point, the multimedia call will cover off-switch as voice only. If the call is unanswered off-switch and proceeds to the next coverage point on-switch, the multimedia nature of the call is preserved.

**Multimedia calls and coverage to voice mail.** Voice mail systems such as AUDIX are typically the last point in a coverage path and are usually implemented as a hunt group. In order to guarantee that the originator of an H.320 multimedia call hears the voice mail greeting, the hunt group that defines the list of voice mail ports should have the Early Answer field on the hunt group set to **y**. This field will have no effect on voice calls to the voice mail system.

#### **Hunt Groups using Enhanced Mode Complexes**

When creating hunt groups with Enhanced multimedia mode complexes, only the station extension should ever be entered as a hunt group member. Any hunt group or ACD skill can include the voice station of an Enhanced multimedia complex as a member. The data extension of an Enhanced mode complex should never be entered as any hunt group member. A hunt group or skill may have a mix of members that are stand-alone stations and Enhanced mode complex stations. In order to guarantee that all members of the hunt group or skill can receive voice or multimedia calls, all members should have the H.320 field on the station screen set to **y**. Simple voice stations will receive voice only. Enhanced mode stations will receive voice and video.

The MM Early Answer field (on the Hunt Group screen) tells the system to answer an incoming multimedia call and establish audio before it reaches the first member of the hunt group. Thus, when the talk path is established, the caller is able to speak with an agent immediately.

**Other considerations.** CMS measurements may indicate unusually slow ASA, because of the time required for the system to establish early-answer before offering the call to an agent.

**Call association (routing).** Typically incoming voice calls consist of 2 B-channel calls to the same address, to provide greater bandwidth and better video resolution. Avaya MultiVantage attempts to correctly pair up incoming calls and offer them as a unit to a single agent. MMCH uses call association to route both calls to the extension that answered the first call, regardless of how the call was routed internally.

Two 56K/64K data calls with the same calling party number to the same destination number are considered to be associated. The system makes every attempt to route both calls of a 2-channel call to the same answering party. If the first call terminates at a member of a hunt group, the second call does not have to hunt, but goes directly to the same member.

In order for 2B multimedia calls to be correctly given to a single agent, incoming calls to the hunt group must have ANI information. The ANI information may be in the form of ISDN calling party number or [''DCS''](#page-1964-0) calling party number. Multimedia calls made on the same switch as the hunt group are easily associated. If multimedia calls into a hunt group have insufficient ANI information (i.e. all calls from switch  $X$  to switch  $Y$  include the LDN for switch  $X$ ), then as the volume of calls increases the number of mis-associated calls will increase. If multimedia calls into a hunt group have no ANI information, the switch will never associate pairs of calls and all calls will be treated independently and routed to separate agents. This is not a recommended configuration.

**Multimedia vectors.** Very often, calls are routed to hunt groups or skills via a vector. The existing VDNs and vectors which exist for routing voice calls can be used to route multimedia calls.

In order to use a vector for multimedia calls, you must set the Multimedia field on the Vector screen to **y**. This field has no effect on voice calls routing through the vector. This field will cause multimedia calls routed through the vector to receive early answer treatment prior to processing the vector steps. This provides a talk path to the caller for announcements or immediate conversation with an agent.

## $\Rightarrow$  NOTE:

Vectors which have the Multimedia field set must eventually route to hunt groups, skills or numbers which are voice extensions. A vector with the multimedia field set to y should never be set up to route to a hunt group or number which is a data extension.

#### **Interactions**

Interactions are listed here only if the operation is different from standard.

■ Administered Connections

An Enhanced multimedia complex voice station may serve as the origination point or destination of an administered connection. If the Multimedia call feature access code is included in the administration of the administered connection, this will result in a video AC.

An Enhanced multimedia complex H.320 DVC system may not serve as the origination point of an administered connection.

■ X-porting

You cannot use X in the port field when administering a data module or the data endpoint in a multimedia complex. However, you can use this to administer the telephone.

■ Bridged Appearances

Enhanced multimedia complex voice station users can bridge onto a call if the user has a bridged appearance. If the bridged appearance is for a multimedia call, selecting the bridged appearance will result in a multimedia call.

■ Call Detail Recording

Each channel of a 2-channel multimedia call generates a separate CDR record that is tagged as data.

■ Call forwarding

Users cannot forward calls from a multimedia complex using multi-number dialing, either by mm-multnmbr button or feature access code.

■ Call Park

Any station can park a multimedia call, and unpark the call from another telephone. If a multimedia call is unparked by an Enhanced mode complex station, a multimedia call will result. Users cannot park or unpark calls using multimedia endpoints.

■ Call Pickup

Any member of a pickup group can answer a multimedia call after the call has begun alerting at a station call appearance. If the station picking up the call is an Enhanced mode complex station and the call is multimedia, a multimedia call will result. This is true for standard or directed call pickup.

■ Consult

After a multimedia call has been answered, consult may be used when transferring or conferencing the call.

■ COR/COS

The Class of Restriction and Class of Service for a multimedia call originated from an Enhanced multimedia complex are those of the voice station in the complex.

■ Data Call Setup

An Enhanced mode multimedia H.320 DVC system may not originate calls from the DVC system. All calls, both voice or video are originated from the voice station.

■ Data Hotline

An Enhanced multimedia complex H.320 DVC endpoint may not be used to originate a call for hotline dialing. In order to setup a video hotline function with an Enhanced mode complex, the hotline number administered for the voice station should include the Multimedia call feature access code.

■ Data Trunk Groups

Data trunk groups may be used to carry H.320 calls of a fixed (administered) bearer capability.

■ ISDN Trunk Groups

Avaya highly recommends that you use ISDN trunks for multimedia calls. ISDN PRI trunks allow complete 1-number access for an Enhanced multimedia complex. ANI provided over PRI trunks allows correct routing of multiple bearer channels to the correct destination device. ISDN also provides the bearer capability on a call by call basis that can be used to distinguish voice calls from multimedia calls.

■ Night Service

Incoming H.320 calls follow established night-service processing for data calls.

■ Remote Access

The switch does not prevent Enhanced multimedia complexes from attempting to use remote access. However, these endpoints will most likely not be able to dial the necessary codes.

■ Station Hunting

Multimedia calls to Enhanced mode complex voice stations that have an extension administered in the hunt-to-station field hunt based on established hunting criteria. If the hunt-to-station is also an Enhanced mode complex station, a multimedia call will result when the call is answered.

■ Terminating Extension Groups

A multimedia call to a TEG may be answered by any member of the TEG. If the member answering the call is an Enhanced mode complex station, a multimedia call will result.

■ Telephone Display

Display information for calls to or from an Enhanced multimedia complex contains the display information associated with the voice station.

#### **Troubleshooting**

If one channel of a 2 B-channel call goes down, your choices are to continue with reduced transmission quality, or to hang up the call and start over. It is not possible to re-establish the second channel while the call is still active.

If you cannot share data with others, it may be that both parties do not have the same endpoint software. This is true for some data collaboration, but most whiteboard and file transfer software implementations are compatible.

#### **Monitoring MMCH**

This section briefly discusses some of the commands you can use to monitor multimedia complexes and conferences. The Maintenance manual for your system discusses these commands and their output in detail.

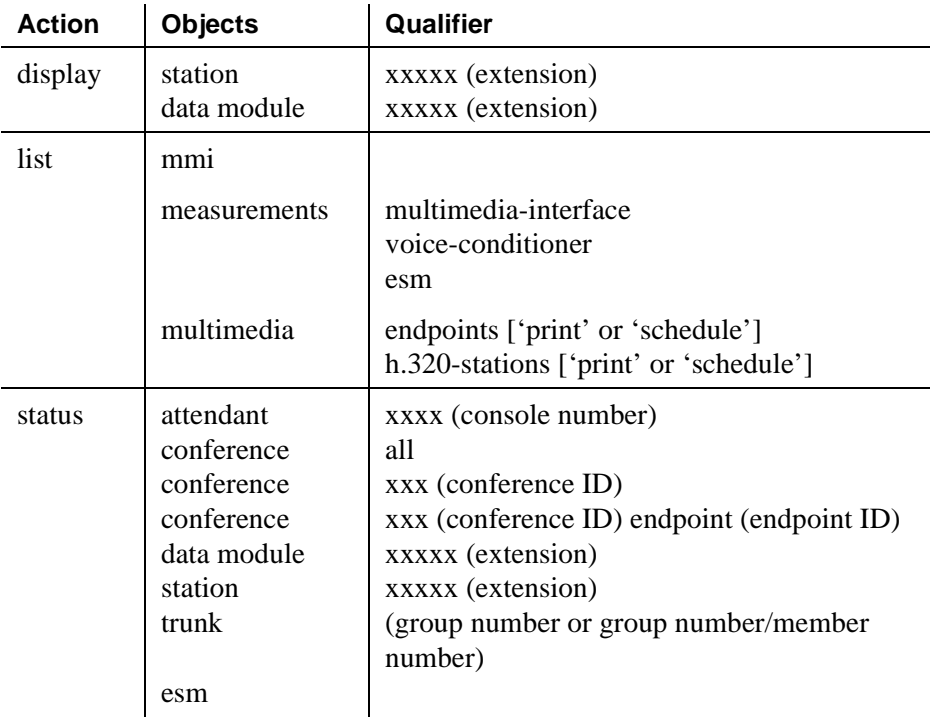

#### **Status commands**

The **status** commands for data module, station, trunk, and attendant provide the conference ID and endpoint ID for any of these involved in an active multimedia conference.

```
 status station 1002
                           GENERAL STATUS
        Type: 7405D Service State: in-service/on-hook<br>Extension: 1002 Maintenance Busy? no
 Extension: 1002 Maintenance Busy? no
Port: 01C0702 SAC Activated? no
  POTT: UICU/UZ SAC ACLIVATENT NO<br>Call Parked? no User Cntrl Restr: none<br>Ring Cut Off Act? no Group Cntrl Restr: none
                                  Group Cntrl Restr: none
Active Coverage Option: 1 CF Destination Ext:
                                   MM Conference ID:
                                      MM Endpoint ID:
   Message Waiting:
    Connected Ports:
             ACD STATUS HOSPITALITY STATUS
    Agent Logged In Work Mode
                                            User DND: not activated
                                           Group DND: not activated
                                          Room Status: non-guest room 
        On ACD Call? no
```
**Screen 23. Status Station 1002 — General Status screen**

The following fields specific to multimedia appear on the status station, attendant, data module and trunk screens.

- **MM Conference ID** This field appears only if the station is active on a multimedia conference. It displays the ID for the conference. Enter this number with the status conference command to get more information about this conference.
- **MM Endpoint ID** This field appears only if the station is active on a multimedia conference. It displays the endpoint ID for the station. Enter this number with the status conference endpoint command to learn more about this endpoint's involvement in the conference.

#### **List commands**

The **list multimedia endpoints** command shows you all the multimedia data modules that exist in your system, and their associated telephones, if any. The **list multimedia H.320-stations** command shows you all the stations that are administered for H.320 conversion.

```
MULTIMEDIA ENDPOINTS
Data Ext MM Complex Voice Ext H.320 Conversion?
100 87654 y
1321<br>15683
15683 738 n
```
**Screen 24. List Multimedia Endpoints screen**

|             | MULTIMEDIA H.320-STATIONS |  |
|-------------|---------------------------|--|
| Station Ext | MM Data Ext               |  |
| 100<br>1321 | 87654                     |  |
| 15683       | 738                       |  |

**Screen 25. List Multimedia H.320-Stations screen**

#### **Considerations**

Each channel of a 2-channel BRI call takes one port on an MMI circuit pack. This alone limits the number of multimedia calls your system can handle. In addition, each conference takes one port on a voice-conditioner circuit pack.

Also, there is a limit to the number of conversion calls that the system can handle simultaneously. If you experience traffic problems after installing multimedia, you may want to lower the number of stations that use H.320 conversion.

# **Setting up telecommuting**

# 10

# **Configuring Avaya MultiVantage for telecommuting**

Telecommuting emphasizes the ability to perform telephony activities while remote from the Avaya MultiVantage solution. It is a combination of four features which permit you to remotely perform changes to your station's Coverage and Call Forwarding.

## $\Rightarrow$  NOTE:

If you are operating in a Distributed Communications System [\(''DCS''\)](#page-1964-0) environment, you need to assign a different telecommuting-access extension to each switch and tell your users which extension they should use. A user can set up call coverage from any of the DCS nodes, but needs to dial the telecommuting-access extension of the node on which their station is defined before using the feature access code.

You can also set up telecommuting with an IP (internet protocol) phone. See [''Adding an IP Softphone''](#page-114-0) for more information.

■ Coverage of Calls Redirected Off Net ("CCRON") allows you to redirect calls off-net onto the public network and bring back unanswered calls for further coverage.

#### $\sum$  NOTE:

If a call covers or forwards off net and an answering machine answers the call or it is directed to a cellular phone and a cellular announcement is heard, the switch views this call as an answered call. The switch does not bring the call back to the switch for further routing.

- The Extended User Administration of Redirected Calls feature allows you to change the direction of calls to your station. This activates the capability to have 2 coverage path options. These 2 path options can be specified on the station screen; however, unless the Can Change Coverage field is set to **y** on the Class of Restriction screen the second path option cannot be populated.
- The Personal Station Access feature gives you an extension number, a Merge feature access code, and a personalized security code and tells you which office phone you can use. This allows you to take your phone, as long as the phones are the same type, anywhere on the same switch.
- The Answer Supervision feature provides supervision of a call directed out of the switch either by coverage or forwarding and determines whether the switch should bring the call control back.

#### **Before you start**

Ensure you have the following equipment:

- Call Classifier Detector
- 1264-TMx software
- MultiVantage extender switch module or standalone rack mount (Digital Communications Protocol ([''DCP''\)](#page-1964-1) or Integrated Services Digital Network ("ISDN"))

For more information about this equipment, see the *Avaya MultiVantage™ Solutions Hardware Guide*.

Verify the following fields on the [System-Parameters Customer-Options](#page-1185-0) screen are set to y.

- Cvg Of Calls Redirected Off-Net
- Extended Cvg/Fwd Admin
- Personal Station Access
- Terminal Translation Initialization ("TTI")

If neither MultiVantage extender nor the System Parameters Customer Options fields are configured, contact your Avaya representative.

Verify the telecommuting access extension is a direct inward dialing ([''DID''](#page-1964-2)) or a central office ([''CO''\)](#page-1960-0) trunk destination for off-premises features to work.

Configure TTI for personal station access (PSA). For information about configuring TTI, see [''Setting up Personal Station Access'' on page 360.](#page-359-0) Configure Security Violation Notification for Station Security Codes. For information about Security Violation Notification, see [''Setting up security](#page-400-0)  [violations notification'' on page 401.](#page-400-0)

#### **Instructions**

In our example, we set up the telecommuting extension and enable coverage of calls redirected off-net.

To configure Avaya MultiVantage for telecommuting:

1. Type **change telecommuting-access** and press RETURN.

The [Telecommuting Access](#page-1212-0) screen appears.

TELECOMMUTING ACCESS

Telecommuting Access Extension: 1234

- 2. In the Telecommuting Access Extension field, type **1234** and press ENTER. This is the extension you are configuring for telecommuting.
- 3. Type **change system-parameters coverage** and press RETURN. The [System Parameters Call Coverage / Call Forwarding](#page-1166-0) screen appears.
- 4. In the Coverage Of Calls Redirected Off-Net Enabled field, type **y** and press ENTER.

#### **Related topics**

See [''Telecommuting Access'' on page 1213](#page-1212-0) for information about and field descriptions on the Telecommuting Access screen.

# <span id="page-359-0"></span>**Setting up Personal Station Access**

Personal Station Access ([''PSA''\)](#page-1989-0) allows you to associate the preferences and permissions assigned to your own extension with any other compatible phone. When you request a PSA associate, the system automatically dissociates another extension from the phone.

Preferences and permissions include the definition of terminal buttons, abbreviated dial lists, and class of service [''COS''](#page-1961-0) and class of restriction ([''COR''\)](#page-1961-1) permissions assigned to your station. Extensions without a COS, such as Expert Agent Selection ([''EAS''](#page-1968-0)) agents or hunt groups, cannot use PSA.

PSA requires you to enter a security code and can be used on-site or off-site. Invalid attempts to associate a phone generate referral calls and are recorded by Security Violation Notification, if that feature is enabled. If you interrupt the PSA dialing sequence by pressing the release button or by hanging up, the system does not log the action as an invalid attempt.

The disassociate function within PSA allows you to restrict the features available to a phone. When a phone has been dissociated using PSA, it can be used only to call an attendant, or to accept a TTI or PSA request. You can enable a dissociated set to make other calls by assigning a special class of restriction.

When a call that goes to coverage from a PSA-disassociated extension, the switch sends a message to the coverage point indicating that the call was not answered. If the coverage point is a display phone, the display shows "da" for "don't answer." If the coverage point is a voice messaging system, the VM system receives an indication from the switch that this call was not answered, and treats the call accordingly.

#### $\Rightarrow$  note:

Once a phone has been associated with an extension, anyone using the terminal has the capabilities of the associated station. Be sure to execute a dissociate request if the terminal can be accessed by unauthorized users. This is particularly important if you use PSA and DCP extenders to permit remote DCP access.

#### **Before you start**

Verify that the Personal Station Access field is set to **y** on the Class of Service screen.

Verify that the extension has a COS that allows PSA.
### **Instructions**

In our example, we specify the TTI State, the Record PSA/TTI Transactions, the class of service, and the feature access codes set up PSA.

To set up Personal Station Access:

1. Type **change system-parameters features** and press RETURN.

The [Feature-Related System Parameters](#page-794-0) screen appears.

- 2. Complete the following fields and press ENTER.
	- a. Type **voice** in the TTI State field.
	- b. (Optional) Type **y** on the Record PSA/TTI Transactions in History Log field.

These fields display only when the Terminal Translation Initialization (TTI) Enabled field on this screen is set to **y**.

3. Type **change cos** and press RETURN.

The [Class of Service](#page-671-0) screen appears.

- 4. Type **y** in the Personal Station Access (PSA) 1 field and press ENTER.
- 5. Type **change feature-access-codes** and press RETURN.

The Feature Access Code (FAC) screen appears.

- 6. Complete the following fields and press ENTER.
	- a. Type **#4** in the Personal Station Access (PSA) Associate Code field.

This is the feature access code you will use to activate Personal Station Access at a phone.

b. Type **#3** in the Dissociate Code field.

This is the feature access code you will use to deactivate Personal Station Access at a phone.

### **More information**

You can allow users to place emergency and other calls from phones that have been dissociated. To enable this, you must first assign a class of restriction (COR) for PSA-dissociated phones. You do this on the [''Feature-Related System](#page-794-0)  [Parameters''](#page-794-0) screen. In addition, you must set the restrictions for this COR on the [''Class of Restriction''](#page-657-0) screen.

If you want users to be able to place emergency calls from dissociated phones, it is also a good idea to have the system send calling party number (CPN) or automatic number identification ("ANI") information for these calls. To do this, you must set the CPN, ANI for PSA Dissociated Sets field to y on the [''Feature-Related](#page-794-0)  [System Parameters''](#page-794-0) screen.

### **Related topics**

See [''Training users'' on page 373](#page-372-0) for information on how to associate or disassociate PSA.

# **Creating a station security code**

Station Security Codes ([''SREPN''\)](#page-1994-0) provide security to station users by preventing other users from accessing functions associated with the user's station. Each station user can change their own SSC if they know the station's current settings.

You must create a system-wide SSC change feature access code ("FAC") before users can change their SSC. You must also provide users with their individual SSC. A user cannot change a blank SSC.

### **Instructions**

In our example, we set the station security code for a user.

To create a station security code:

1. Type **change feature-access-codes** and press RETURN.

The [Feature Access Code](#page-780-0) screen appears.

2. Type **#5** in the Station Security Code Change Access Code field and press ENTER.

This sets the access codes for this features. The Command prompt appears.

3. Type **change system-parameters security** and press RETURN.

The [Security-Related System Parameters](#page-1104-0) screen appears.

4. Type 4 in the Minimum Station Security Code Length field and press ENTER.

This determines the minimum required length of the Station Security Codes you enter on the Station screen. Longer codes are more secure. If station security codes are used for external access to telecommuting features, the minimum length should be 7 or 8.

5. Type change station **1234** and press RETURN.

This is the station extension you configured for telecommuting. The [Station](#page-1126-0) screen appears.

```
 Page 1 of X
                                   STATION
Extension: 1234 Lock Messages? n BCC: 0<br>Type: 406D
   Type: 406D Security Code: 4321__ TN: 1
    Port: _____ Coverage Path 1: ___ COR: 1
  Name: __________________________ Coverage Path 2: ___ COS: 1
                                     Hunt-to-Station: _______
STATION OPTIONS<br>Data Module? n
        Data Module? n Personalized Ringing Pattern: 1
                                              Message Lamp Ext: 1014
                                      MM Complex Data Ext:
```
6. Type **4321** in the Security Code field and press ENTER.

### **Related topics**

See [''Station'' on page 1127](#page-1126-0) for information about and field descriptions on the Station screen.

See [''Station security codes'' on page 1832](#page-1831-0) for a description of the Station Security Codes feature.

# <span id="page-362-0"></span>**Assigning coverage options**

Avaya MultiVantage allows you to assign two previously administered coverage paths and/or time of day coverage tables on the Station screen. This allow telecommuters to alternate between the two coverage paths and/or time of day coverage tables administered to better control how their telephone calls are handled.

For information about creating a coverage path, see [''Creating coverage paths'' on](#page-189-0)  [page 190.](#page-189-0) For information about creating a time of day coverage table, see [''Assigning a coverage path to users'' on page 192](#page-191-0).

### **Instructions**

In our example, we assign two coverage options so a user can choose from either option to control how their calls are handled.

To assign 2 coverage options:

1. Type **change feature-access-codes** and press RETURN.

The [Feature Access Code](#page-780-0) screen appears.

- 2. Type **#9** in the Change Coverage Access Code field and press ENTER.
- 3. Type **change cor 1** and press RETURN.

The [Class of Restriction](#page-657-1) screen appears.

4. In the Can Change Coverage field, type **y** and press ENTER to save your work.

The Command prompt appears.

5. Type change station **1234** and press RETURN.

This is the station extension you configured for telecommuting. The [Station](#page-1126-1) screen appears.

- 6. Complete the following fields:
	- a. Type **2** in the Coverage Path 1 field.
	- b. Type **t8** in the Coverage Path 2 field.

### **Related topics**

See [''Coverage Path'' on page 696](#page-695-0) for information about and field descriptions on the Coverage Path screen.

See [''Call coverage'' on page 1532](#page-1531-0) for a description of the Call Coverage feature.

See [''Training users'' on page 373](#page-372-0) for information on how to alternate your coverage path option.

See [''Extended user administration of redirected calls'' on page 1673](#page-1672-0) for information about the Extended User Administration of Redirected Calls feature.

# <span id="page-363-0"></span>**Setting up call forwarding**

Avaya MultiVantage allows you to change your call forwarding from any on-site or off-site location.

### **Instructions**

In our example, we assign the feature access codes and class of service to set up call forwarding. This allows your users to forward their calls to another extension.

To set up call forwarding:

1. Type **change feature-access-codes** and press RETURN.

The [Feature Access Code](#page-780-1) screen appears.

- 2. Set a 2-digit access code for the following fields and press ENTER.
	- a. Type **\*8** in the Extended Call Fwd Activate Busy D/A field.
	- b. Type **\*7** in the Extended Call Fwd Activate All field.
	- c. Type **\*6** in the Extended Call Fwd Activate Deactivation field.

This sets the access codes for these features. The Command prompt appears.

3. Type **change cos** and press RETURN.

The [Class of Service](#page-671-0) screen appears.

- 4. Set the following fields to **y**.
	- Extended Forwarding All
	- Extended Forwarding B/DA

This allows you to change the forwarding of all your calls from an off-site location.

5. Set the Restrict Call Fwd-Off Net field to **n** and press ENTER.

This allows your users to forward calls off-site.

### **Interactions**

■ Bridged Appearance

When the pound key (#) is pressed from a bridged appearance immediately following any of this feature's four FACs, the system assumes that the currently active bridged extension will be administered. The station security code of the currently active bridged extension must be entered after the initial # to successfully complete the command sequence.

If the station has only bridged appearances, the station's extension must be dialed after the FAC to successfully complete the command sequence, since the station's extension is not associated with any appearances.

■ Distributed Communications System

Assign a different telecommuting access extension for each switch. You can use Extended User Administration of Redirected Calls from any of the DCS nodes, but you must dial the extension of the node on which your station is defined before dialing the FAC.

■ Tenant Partitioning

The telecommuting access extension is always automatically assigned to Tenant Partition 1, so it can be accessed by all tenants.

The tenant number of the extension being administered must be accessible by the tenant number from which the Extended User Administration of Redirected Calls FAC is dialed or the request is denied. If the FAC is dialed on site, the tenant number of the station or attendant must have access to the tenant number of the extension administered. If the FAC is dialed off site, the tenant number of the incoming trunk must have access to the tenant number of the extension administered.

### **Related topics**

See [''Training users'' on page 373](#page-372-0) for information on how to change call forwarding.

See [''Call forwarding'' on page 1612](#page-1611-0) for a description of the Call Forwarding feature.

# <span id="page-365-0"></span>**Assigning an extender password**

Avaya MultiVantage allows you assign an extender password to a user. You can assign one password for each port on your MultiVantage solution.

### **Before you start**

Use the Remote Extender PC in the switch room to perform this procedure.

#### **Instructions**

In our example, we set a system generated random password for John Doe.

To assign an extender password:

1. Double-click the Security icon.

The Password Manager screen appears.

2. Double-click User Password for User 01.

3. Select Enable Password to enable the password.

### 4. Click **random**.

This means that the password is a system generated random number. The system displays a 10-digit number in the Password field. Take note of this number, your user will need it to access the switch from home.

5. Type Doe, John and click **OK**.

This is the last name and first name of the user. The system returns you to the Password Manager screen.

### 6. Select **CommLink:Select Cards**.

A screen containing a list of cards (for example, Card A, Card B, and so on) appears. Each card corresponds to a port on your switch.

7. Select **Card** A and click **OK**.

The system returns you to the Password Manager screen.

### 8. Select **CommLink:Upload Password**.

The error message screen appears with the message "Administrator password not loaded".

9. Click **OK**.

The Administrator screen appears.

10. Type **123456** and click **OK**.

This is the administrator's password.

11. Select **CommLink:Upload Password**.

The password is uploaded.

12. When upload is complete, click **OK**.

The system returns you to the Password Manager screen.

13. Select **File:Save As**.

The Save As screen appears.

14. Type **doe.fil** in the File field and click **OK**.

The system saves the User01 information.

# **Installing home equipment**

Avaya MultiVantage allows you to install equipment in your home so that you can utilize system facilities from off-site.

### **Before you start**

You need the following equipment:

- MultiVantage extender remote module
- DCP sets (office and home must match)

Configure a feature access code for associating your home number to your office number. For information about configuring an associate feature access code, see [''Setting up Personal Station Access'' on page 360](#page-359-0).

### **Instructions**

### **Installing home equipment**

To install your home equipment:

- 1. Plug the phone cord into the slot labeled line on the back of the module and into the wall jack.
- 2. Plug the phone cord into the slot labeled port on the back of the module and into the slot labeled line on the phone.
- 3. Plug the power cord into slot labeled power on the back of the module and the wall socket.

The phone display Go Online appears.

4. Press 3 (Nxt).

The phone display Set Phone Number appears.

- 5. Press 2 (OK) to set the phone number.
- 6. Type **5551234** and press DROP.

This is the assigned analog phone number. In some areas, you may need to include your area code (for example, 3035551234). The phone display Set Phone Number appears.

7. Press 1(Prv).

This returns you to the Go Online phone display.

8. Press 2 (OK).

The module dials the number. When the modules connect, the phone display Enter Password appears.

9. Type **0123456789** and press DROP.

### **Associating your office phone number to the home station**

To associate your phone number:

1. On your home station, type **#4**.

This is the associate feature access code.

2. Type **4321** and press **#.**

This is your extension number.

3. Type **1996** and press **#**.

This is your password.

### **Disassociating your home station**

To disassociate your home station:

1. Press HOLD four times.

### **Related topics**

See [''Configuring Avaya MultiVantage for telecommuting'' on page 357](#page-356-0) for step-by-step instructions on how to configure your office equipment.

See [''Training users'' on page 373](#page-372-1) for step-by-step instructions on how to use your home station.

# **Setting up remote access**

Remote Access permits a caller located outside the system to access the switch through the public or private network and then use the features and services of the system.

Remote Access users can dial into the system using central office (CO), Foreign Exchange ("FX"), Wide Area Telecommunications trunks ("WATS"), and Integrated Services Digital Network Primary Rate Interface (ISDN-PRI) trunks. In addition, a dedicated Remote Access Direct Inward Dialing number can be provided.

# **A** SECURITY ALERT:

*Avaya has designed the Remote Access feature incorporated in this product that, when properly administered by the customer, will enable the customer to minimize the ability of unauthorized persons to gain access to the network. It is the customer's responsibility to take the appropriate steps to properly implement the features, evaluate and administer the various restriction levels, protect access codes and distribute them only to individuals who have been advised of the sensitive nature of the access information. Each authorized user should be instructed concerning the proper use and handling of access codes.*

*In rare instances, unauthorized individuals make connections to the telecommunications network through use of remote access features. In such an event, applicable tariffs require that the customer pay all network charges for traffic. Avaya cannot be responsible for such charges, and will not make any allowance or give any credit for charges that result from unauthorized access.*

If you do not intend to use Remote Access now or in the future, you can permanently disable the feature. If you do decide to permanently disable the feature, it will require Avaya Services intervention to activate the feature again.

### **Before you start**

Configure the Incoming Destination and Night Service fields on the CO trunk screen. For information about configuring a CO trunk, see [''Adding a CO, FX, or](#page-413-0)  WATS trunk group" on page 414.

Verify that the Authorization Codes field on the System Parameters Customer Options screen is set to **y**.

Verify that the SVN Authorization Code Violation Notification Enabled field on the Security-Related System Parameters screen is set to **y**.

### **Instructions**

### **Setting up remote access**

In our example, we set up a remote access extension with maximum security. This assists you in blocking unauthorized people from gaining access to your network.

To set up remote access:

1. Type **change remote-access** and press RETURN.

The [QSIG to DCS TSC Gateway screen](#page-1084-0) screen appears.

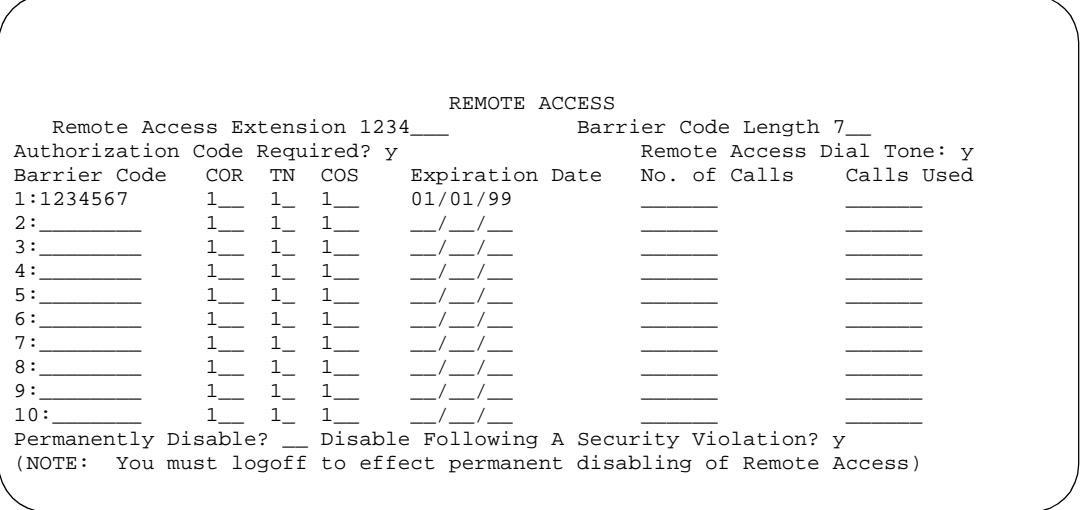

2. Type **1234** in the Remote Access Extension field.

This is the extension specified in the Incoming Destination field on the CO trunk screen.

3. Type **7** in the Barrier Code Length field.

This is the number of digits your barrier code must be when entered.

4. Type **y** in the Authorization Code Required field.

This means you must also enter an authorization code when you access the system's Remote Access facilities. For information about setting up access codes, see [''Setting up authorization codes'' on page 404.](#page-403-0)

5. Type **y** in the Remote Access Dial Tone field.

This means you hear dial tone as a prompt to enter your authorization code.

6. Type **1234567** in the Barrier Code field.

This is the 7-digit barrier code you must enter to access the system's Remote Access facilities.

7. Type **1** in the COR field.

This is the class of restriction (COR) number associated with the barrier code that defines the call restriction features.

8. Type **1** in the TN field.

This is the Tenant Partition (TN) number.

9. Type **1** in the COS field.

This is the class of service (COS) number associated with the barrier code that defines access permissions for Call Processing features.

10. Type **01/01/99** in the Expiration Date field.

This is the date the barrier code expires. A warning message is displayed on the system copyright screen seven days before the expiration date. The system administrator can modify the expiration date to extend the time interval, if necessary.

11. Type **y** in the Disable Following A Security Violation field.

This disables the remote access feature following detection of a remote access security violation.

12. Press ENTER to save your work.

### **Disabling remote access permanently**

To disable remote access permanently:

1. Type **change remote-access** and press RETURN.

The [QSIG to DCS TSC Gateway screen](#page-1084-1) screen appears.

2. Type **y** in the Permanently Disable field.

If you permanently disable this feature, it requires Avaya Services intervention to reactivate the feature. There is a charge for reactivation of this feature.

3. Press ENTER to save your work.

# **A** CAUTION:

*Your attempt to disable the Remote Access feature will be lost if the switch is rebooted without saving translations. Therefore, execute a* **save translation** *command after permanently disabling the Remote Access feature.*

### **More information**

Remote Access provides you with access to the system and its features from the public network. This allows you to make business calls from home or use Recorded Telephone Dictation Access to dictate a letter. If authorized, you can also access system features from any on-site extension.

With Remote Access you can dial into the system using Direct Inward Dialing (DID), Central Office (CO), Foreign Exchange (FX), or 800 Service trunks. When a call comes in on a trunk group dedicated to Remote Access, the system routes the call to the Remote Access extension you have assigned. If DID is provided and the Remote Access extension is within the range of numbers that can be accessed by DID, Remote Access is accessed through DID.

Barrier codes provide your system security and define calling privileges through the administered COR. You can administer up to 10 barrier codes, each with a different COR and COS. Barrier codes can be from 4 to 7 digits, *but all codes must be the same length*. You can also require that users enter an authorization code to use this feature. Both barrier codes and authorization codes are described under [''Setting up authorization codes'' on page 404](#page-403-0).

### **Related topics**

See [''QSIG to DCS TSC Gateway screen'' on page 1085](#page-1084-0) for information about and field descriptions on the Remote Access screen.

See [''Remote Access'' on page 1800](#page-1799-0) for a description of the Remote Access feature.

# <span id="page-372-1"></span>**Training users**

<span id="page-372-0"></span>DEFINITIY ECS allows you to associate and disassociate PSA, change the coverage path for your station, change the extension to which you forward your calls, and change your personal station's security code.

### **Before you start**

Configure PSA. For information about configuring PSA, see [''Setting up Personal](#page-359-1)  [Station Access'' on page 360](#page-359-1)

Assign two coverage options for your system. For information on how to assign coverage options, see [''Assigning coverage options'' on page 363](#page-362-0).

Configure call forwarding for your system. For information about configuring call forwarding, see [''Setting up call forwarding'' on page 364.](#page-363-0)

Configure security codes for a station. For information about configuring personal station security codes, see [''Assigning an extender password'' on page 366.](#page-365-0)

### **Instructions**

### **Associating PSA**

In this example, we associate PSA (preferences and permissions) assigned to your station with another compatible terminal.

To associate PSA:

1. Dial **#4**.

This is the associate PSA feature access code. You hear dial tone.

2. Type **1234** and press #.

This is your extension.

3. Type **4321** and press #.

This is your Station Security Code. You hear a confirmation tone.

### **Disassociating PSA**

In our example, we disassociate PSA from the station you are using.

To disassociate PSA:

1. Dial **#3**.

This is the disassociate PSA feature access code. You are no longer PSA associated to this station.

### **Changing a coverage option**

In this example, we change the coverage option from path 1 to path 2 from a remote location.

To change a coverage option:

1. Dial **1234.**

This is the extension you configured for telecommuting. You hear dial tone.

2. Dial **#9** and press #.

This is the feature access code you set for changing a coverage path. You hear dial tone.

3. Dial **4321** and press #.

This is the extension for which you want to change the coverage path.

4. Dial **87654321** and press #.

This is the extension security code.

5. Dial **2**.

This is the new coverage path. You hear confirmation tone.

### **Changing call forwarding**

In this example, we change call forwarding to extension 1235.

To change call forwarding:

1. Dial **1234.**

This is the extension you configured for telecommuting.

2. Dial **#8** and press #.

This is the feature access code you set for activating extended call forward. You hear dial tone.

3. Dial **4321**and press #.

This is the extension from which you want to forward calls.

4. Dial **87654321** and press #.

This is the extension security code. You hear dial tone.

5. Dial **1235**.

This is the extension to which you want to forward calls. You hear the confirmation tone.

### **Changing your personal station security codes**

In this example, we change the security code for extension 1235 from 98765432 to 12345678.

To change your security code:

1. Dial **#5**.

This is the feature access code you set for changing your security code. You hear dial tone.

2. Dial **1235** and press #.

This is the extension for which you want to change the security code.

3. Dial **98765432** and press #.

This is the current security code for the extension. You hear dial tone.

4. Dial **12345678** and press #.

This is the new security code. Security codes can be 4- to 8-digits long.

5. Dial **12345678** and press #.

This is to confirm your new security code. You hear the confirmation tone.

### $\Longrightarrow$  NOTE:

If you cannot change your security code, Manager 1 can clear the problem using the Clear Audit Summary command.

### **Interrupting the command sequence for personal station security codes**

To interrupt the command sequence for personal station security codes:

- 1. To interrupt the command sequence before step 3, choose one of these options:
	- Hang up or press the disconnect or recall button before hearing intercept tone in step 3.

The system does not log an invalid attempt. You must restart the process at step 1.

■ Type **\*** before the second # in step 3.

You must begin the change sequence at the point of entering your extension in step 2. (You should not enter the FAC again.)

■ Type **\*** after the FAC has been entered and before the final #.

You must restart the process at step1.

2. To interrupt the command sequence after step 3, type **\*** in steps 4 or 5, you must begin the change sequence at the point of entering the new station security code (SSC) in step 4.

If you hear intercept tone in any step, the command sequence has been invalidated for some reason and you must restart the process at step 1.

If you hear intercept tone after step 3, the system logs an invalid attempt via the Security Violation Notification (SVN) feature. This is true even if you attempt to interrupt the change sequence with an asterisk.

# **Enhancing system security**

# 

Toll fraud is the theft of long distance service and can come from both internal and external sources. When toll fraud occurs, your company is responsible for usage charges. In addition, unauthorized use may tie up your system, preventing your customers from reaching you and your employees from doing business.

Avaya designed Avaya MultiVantage to help you to limit toll fraud. However, there are steps that you, as the administrator, must also take to keep your system secure from unauthorized use.

### **Need help quickly?**

- For assistance with toll fraud prevention (including systems and products), call the Avaya Toll Fraud Intervention Hotline at 800-643-2353 or contact your Avaya representative.
- If you have identified fraudulent calling in progress, and require assistance in stopping the fraud, call the Avaya Technical Service Center at 800-242-2121 and select the toll fraud help option or contact your Avaya representative.

# **Basic security**

### **Keeping your system secure**

The following is a partial list you can use to help secure your system. It is not intended as a comprehensive security checklist. See the *BCS Products Security Handbook* for more information about these and other security-related features.

- Secure the system administration and maintenance ports and/or logins on Avaya MultiVantage using the Access Security Gateway. This optional password authentication interface program is provided to customers with maintenance contracts.
- Activate Security Violation Notification to report unsuccessful attempts to access the system. Security Violation Notification lets you automatically disable a valid login ID following a security violation involving that login ID and disable remote access following a security violation involving a barrier code or authorization code.
- Use the **list history** command to determine if unauthorized changes have been made to the system. To assist in identifying unauthorized use of the system, the History report lists each time a user logs on or off the system. See the *Reports for Avaya MultiVantage*™ *Software* for more information about this report.
- Secure trunks using Automatic Route Selection (ARS), class of restriction (COR), Facility Restriction Levels (FRLs) and Alternate Facility Restriction Levels (AFRLs), Authorization Codes, Automatic Circuit Assurance (ACA), and Forced Entry of Account Codes (see [''Call detail](#page-1552-0)  [recording'' on page 1553](#page-1552-0) for more information).
- Activate Enhanced Call Transfer for your voice messaging system, if available. This limits transfers to valid extensions, but you also need to restrict transfers to extensions that may offer dial tone to the caller, such as screen extensions.

# **Preventing toll fraud**

### **Top 15 tips to help prevent toll fraud**

1. Protect system administration access

Make sure secure passwords exist for all logins that allow System Administration or Maintenance access to the system. Change the passwords frequently.

Set logoff notification and forced password aging when administering logins. You must assign passwords for these logins at setup time.

Establish well-controlled procedures for resetting passwords.

2. Prevent voice mail system transfer to dial tone

Activate "secure transfer" features in voice mail systems.

Place appropriate restrictions on voice mail access/egress ports.

Limit the number of invalid attempts to access a voice mail to five or less.

3. Deny unauthorized users direct inward system access (screen)

If you are not using the Remote Access features, deactivate or disable them.

If you are using Remote Access, require the use of barrier codes and/or authorization codes set for maximum length. Change the codes frequently.

It is your responsibility to keep your own records regarding who is allowed to use which authorization code.

4. Place protection on systems that prompt callers to input digits

Prevent callers from dialing unintended digit combinations at prompts.

Restrict auto attendants and call vectors from allowing access to dial tone.

5. Use system software to intelligently control call routing

Create Automatic Route Selection or World Class Routing patterns to control how each call is to be handled.

Use "Time of Day" routing capabilities to limit facilities available on nights and weekends.

Deny all end-points the ability to directly access outgoing trunks.

6. Block access to international calling capability

When international access is required, establish permission groups.

Limit access to only the specific destinations required for business.

7. Protect access to information stored as voice

Password restrict access to voice mail mailboxes.

Use non-trivial passwords and change passwords regularly.

8. Provide physical security for telecommunications assets

Restrict unauthorized access to equipment rooms and wire connection closets.

Protect system documentation and reports data from being compromised.

9. Monitor traffic and system activity for abnormal patterns

Activate features that "turn off" access in response to unauthorized access attempts.

Use Traffic and Call Detail reports to monitor call activity levels.

10. Educate system users to recognize toll fraud activity and react appropriately

From safely using calling cards to securing voice mailbox password, train your users on how to protect themselves from inadvertent compromises to the system's security.

- 11. Monitor access to the dial-up maintenance port. Change the access password regularly and issue it only to authorized personnel. Consider activating Access Security Gateway.
- 12. Create a switch system management policy concerning employee turnover and include these actions:
	- a. Delete any unused voice mailboxes in the voice mail system.
	- b. Immediately delete any voice mailboxes belonging to a terminated employee.
	- c. Immediately remove the authorization code if a terminated employee had screen calling privileges and a personal authorization code.
	- d. Immediately change barrier codes and/or authorization codes shared by a terminated employee. Notify the remaining users of the change.
	- e. Remove a terminated employee's login ID if they had access to the system administration interface. Change any associated passwords immediately.
- 13. Back up system files regularly to ensure a timely recovery. Schedule regular, off-site backups.
- 14. Callers misrepresenting themselves as the "phone company," "AT&T," "RBOCS," or even known employees within your company may claim to be testing the lines and ask to be transferred to "900," "90," or ask the attendant to do "start 9 release." This transfer reaches an outside operator, allowing the unauthorized caller to place a long distance or international call. Instruct your users to never transfer these calls. Do not assume that if "trunk to trunk transfer" is blocked this cannot happen.
- 15. Hackers run random generator PC programs to detect dial tone. Then they revisit those lines to break barrier codes and/or authorization codes to make fraudulent calls or resell their services. They do this using your telephone lines to incur the cost of the call. Frequently these call/sell operations are conducted at public payphones located in subways, shopping malls, or airport locations. See [''QSIG to DCS TSC Gateway screen'' on page 1085](#page-1084-0) to prevent this happening to your company.

# **Physical security**

Physical security is your responsibility. Implement the following safeguards as an added layer of security:

- 1. Unplug and secure attendant console handsets when the attendant position is not in use.
- 2. Lock wiring closets and switch rooms.
- 3. Keep a log book register of technicians and visitors.
- 4. Shred all switch information or directories you discard.
- 5. Always demand verification of a technician or visitor by asking for a valid I.D. badge.
- 6. Keep any reports that may reveal trunk access codes, screen barrier codes, authorization codes, or password information secure.
- 7. Keep the attendant console and supporting documentation in an office that is secured with a changeable combination lock. Provide the combination only to those individuals who need to enter the office.
- 8. Keep any documentation pertaining to switch operation secure.
- 9. Label all backup tapes or flash cards with correct dates to avoid using an outdated one when restoring data. Be sure that all backup media have the correct generic software load.

# **System security checklist**

Here's some of the steps required for indemnification. Use these to analyze your system security.

- 1. Remove all default factory logins of **cust**, **rcust**, **browse**, **nms**, and **bcms** and assign unique logins with 7-character alphanumeric passwords and a 90-day password aging. Use the **list logins** command to find out what logins are there.
- 2. If you do not use Remote Access, be sure to disable it permanently.

# $\blacktriangledown$  Tip:

*You can use the* **display remote-access** *command to check the status of your remote access.*

To disable Remote Access, on the Remote Access screen, in the Permanently Disable field, type **y**. See [''QSIG to DCS TSC Gateway](#page-1084-1)  [screen'' on page 1085](#page-1084-1) for more information on remote access.

### $\Rightarrow$  note:

Avaya recommends that you permanently disable Remote Access using the **change remote-access** command. If you do permanently disable Remote Access, the code is removed from the software. Avaya charges a fee to restore the Remote Access feature.

- 3. If you use Remote Access, but only for internal calls, change announcements or remote service observing.
	- a. Use a 7-digit barrier code.
	- b. Assign a unique COR to the 7-digit barrier code.

The unique COR must be administered where the FRL is **0**, the Calling Party Restriction field is **outward**, the Calling Permissions field is **n** on all unique Trunk Group COR.

- c. Assign Security Violation Notification Remote to **10** attempts in **2** minutes.
- d. Set the aging cycle to **90** days with **100** call limit per barrier code.

See [''QSIG to DCS TSC Gateway screen'' on page 1085](#page-1084-1) for more information.

- 4. If you use Remote Access to process calls off-net or in any way access the public network:
	- a. Use a 7-digit barrier code.
	- b. Assign a unique COR to the barrier code.
	- c. Restrict the COR assigned to each barrier code by FRL level to only the required calling areas to conduct business.
	- d. Set the aging cycle to **90** days with **100** call limit per barrier code.
	- e. Suppress dial tone where applicable.
	- f. Administer Authorization Codes.
	- g. Use a minimum of 11 digits (combination of barrier codes and authorization codes).
	- h. Assign Security Violation Notification Remote to 10 attempts in 2 minutes.
- 5. If you use vectors:
	- a. Assign all Vector Directory Numbers ([''VDN''](#page-1999-0)) a unique COR. See *Avaya MultiVantage™ Call Center Software Guide to ACD Call Centers* for more information.

### $\Rightarrow$  **NOTE:**

The "COR" associated with the VDN dictates the calling privileges of the VDN/vector. High susceptibility to toll fraud exists on vectors that have "collect digits" steps. When a vector collects digits, it processes those digits back to the switch and if the COR of the VDN allows it to complete the call off-net, it will do so. For example, the announcement "If you know your party's 4-digit extension number, enter it now" results in 4 digits being collected in step 6. If you input "90##" or "900#", the 4 digits are analyzed and if "9" points towards "ARS" and "0" or "00" is assigned in the ARS Analysis Tables and the VDN COR allows it, the call routes out of the switch to an outside local exchange or long distance operator. The operator then connects the call to the requested number.

b. If vectors associated with the VDN do not require routing the call off-net or via [''AAR''](#page-1948-0), assign a unique COR where the [''FRL''](#page-1971-0) is **0**, the Calling Party Restriction field is **outward**, the Calling Permissions field is **n** on all unique Trunk Group COR.

c. If the vector has a "route-to" step that routes the call to a remote switch via AAR, assign a unique COR with a unique ARS/AAR Partition Group, the lowest FRL to complete an AAR call, and **n** on all unique COR assigned to your public network trunking facilities on the Calling Permissions. Assign the appropriate AAR route patterns on the AAR Partition Group using the **change aar analysis partition x 2** command.

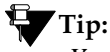

*You can use the* **display aar analysis print** *command to print a copy of your Automatic Alternate Routing (AAR) setup before making any changes. You can use the printout to correct any mistakes.*

- d. If the vector has a "route-to" step that routes the call to off-net, assign a unique COR with a unique ARS/AAR Partition Group, the lowest FRL to complete an ARS call, and **n** on all unique COR assigned to your public network trunking facilities on the Calling Permissions. Assign the appropriate complete dial string in the "route-to" step of the vector the unique ARS Partition Group using the **change ars analysis partition x 2** command.
- 6. On the [Feature Access Code](#page-780-0) screen, Facility Test Calls Access Code, the Data Origination Access Code, and the Data Privacy Access Code fields, change from the default or remove them.

# $\equiv$  NOTE:

These codes, when dialed, return system dial tone or direct access to outgoing trunking facilities. Transfers to these codes can take place via an unsecured vector with "collect digits" steps or an unsecured voice mail system.

7. Restrict Call Forwarding Off Net on every class of service.

See [''Class of Service'' on page 672](#page-671-1) for more information on Class of Service.

# $\Rightarrow$  note:

You cannot administer loop-start trunks if Call Forwarding Off Net is required.

8. If loop start trunks are administered in the switch and cannot be changed by the Local Exchange Company, block all class of service from forwarding calls off-net. In the Class of Service screen, Restriction Call Fwd-Off Net field, set to **y** for the 16 (0-15) COS numbers.

See "Class of Service" on page 672 for more information.

### $\Rightarrow$  NOTE:

If a station is call forwarded off-net and an incoming call to the extension establishes using a loop-start trunk, incorrect disconnect supervision can occur at the Local Exchange Central Office when the call terminates. This gives the caller recall or transfer dial tone to establish a fraudulent call.

<span id="page-384-0"></span>9. Administer Call Detail Recording on all trunk groups to record both incoming and outgoing calls.

See [''Collecting information about calls'' on page 537](#page-536-0) for more information.

10. On the [''Route Pattern'' on page 1096](#page-1095-0), be careful assigning route patterns with an FRL of **0**; these allow access to outgoing trunking facilities. Avaya recommends assigning routes with an FRL of 1 or higher.

# $\Rightarrow$  NOTE:

An exception might be assigning a route pattern with an FRL of 0 to be used for 911 calls so even restricted users may dial this in emergencies.

# **Tip:**

*You can use the* **list route-pattern print** *command to print a copy of your FRLs and check their status.*

11. On all trunk group screens, set the Dial Access field to **n**. If set to **y**, it allows users to dial Trunk Access Codes, thus bypassing all the ARS call screening functions.

See [''Trunk Group'' on page 1233](#page-1232-0) for more information.

- 12. On the [''AAR and ARS Digit Analysis Table'' on page 577](#page-576-0), set all dial strings not required to conduct business to **den** (deny).
- 13. If you require international calling, on the [''AAR and ARS Digit](#page-581-0)  [Conversion Table'' on page 582](#page-581-0), use only the 011+ country codes/city codes or specific dial strings.

14. Assign all trunk groups or same trunk group types a unique Class of Restriction. If the trunk group does not require networking through your switch, administer the Class of Restriction of the trunk group where the FRL is **0**, the Calling Party Restriction field is **outward**, and all unique Class of Restriction assigned to your outgoing trunk groups are **n**. See [''Class of Restriction'' on page 658](#page-657-1) for more information.

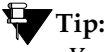

*You can use the* **list trunk-group print** *command to have a printout of all your trunks groups. Then, you can use the* **display trunk-group x** *command (where x is the trunk group) to check the COR of each trunk group.*

- 15. For your AUDIX, on the System Appearance screen, set:
	- the Enhanced Call Transfer field to **y**.
	- the Transfer Type field to **enhanced**. If set to **basic**, set the Transfer Restriction field to **subscribers**. See [''Feature-Related System](#page-794-1)  [Parameters'' on page 795](#page-794-1) for more information.

### $\equiv$  **NOTE:**

The COR of the voice mail ports dictates the calling restrictions of the voice mail. If the above settings are not administered correctly, the possibility exists to complete a transfer to trunk access codes or ARS/AAR feature codes for fraudulent purposes. Never assign mailboxes that begin with the digits or trunk access codes of ARS/AAR feature access codes. Require your users to use a mailbox password length greater than the amount of digits in the extension number.

- <span id="page-385-0"></span>16. Avaya recommends you administer the following on all voice mail ports:
	- Assign all voice mail ports a unique COR. See "Class of [Restriction'' on page 658](#page-657-1) for more information.
	- If you are not using outcalling, fax attendant, or networking, administer the unique COR where the FRL is **0**, the Calling Party Restriction field is **outward**, and all unique trunk group COR on the Calling Permissions are **n**. See [''Class of Restriction'' on page 658](#page-657-1) for more information.

### $\equiv$  **NOTE:**

Avaya recommends you administer as many layers of security as possible. You can implement steps [9](#page-384-0) and [16](#page-385-0) as a double layer of security. In the event that the voice mail becomes unsecured for any reason, the layer of security on the switch takes over, and vice versa.

- 17. Administer all fax machines, modems, and answering machines analog voice ports as follows:
	- Set the Switchhook Flash field to **n**.
	- Set the Distinctive Audible Alert field to **n**. See "Station" on page [1127](#page-1126-0) for more information.
- 18. Install a Call Accounting System to maintain call records. In the CDR System Parameters screen, Record Outgoing Calls Only field, set to **y**. See [''CDR System Parameters'' on page 646](#page-645-0) for more information.

### $\Longrightarrow$  NOTE:

Call Accounting Systems produce reports of call records. It detects phones that are being hacked by recording the extension number, date and time of the call, and what digits were dialed.

# **Adding logins and passwords**

This section shows you how to add a user and their password. To add a login, you must be a superuser with authority to administer permissions.

When adding logins, remember the following:

- Type the new login name as part of the **add** command. The name must be 3–6 alphanumeric characters in length, and can contain the characters 0-9, a-z, A-Z.
- The password must be from 7 to 11 alphanumeric characters in length and contain at least 1 non-alphabetic character.

### **Instructions**

We will add the login **angi3** with the password **b3stm0m**. We also will require the user to change their password every 30 days.

To add new logins and passwords:

1. Type **add login angi3** and press RETURN.

The [Login Administration](#page-1019-0) screen appears.

```
 LOGIN ADMINISTRATION
                  Password of Login Making Change:
             LOGIN BEING ADMINISTERED
                                  Login's Name: angi3
                                    Login Type:
                                 Service Level:
     Disable Following a Security Violation?
                                                                Access to INADS Port?
            LOGIN'S PASSWORD INFORMATION
                             Login's Password:
                    Reenter Login's Password:
         Password Aging Cycle Length (Days): 30
         LOGOFF NOTIFICATION
           Facility Test Call Notification? y Acknowledgment Required? y Remote Access Notification? y Acknowledgment Required? y
                Remote Access Notification? y
ACCESS SECURITY GATEWAY PARAMETERS
Access Security Gateway? n
```
The Login's Name field shows the name you typed in the **add** command.

- 2. In the Password of Login Making Change field, type your superuser password.
- 3. In the Disable Following a Security Violation field, type **y** to disable this login following a login security violation.

This field appears only if on the Security-Related System Parameters screen, SVN Login Violation Notification field is **y**.

4. In the Login's Password field, type **b3stm0m**.

The password does not appear on the screen as you type.

- 5. In the Reenter Login's Password field, retype **b3stm0m**.
- 6. In the Password Aging Cycle Length (Days) field, type **30**. This requires the user to change the password every 30 days.
- 7. Press ENTER to save your changes.

Now you need to set the permissions for this new login.

8. Type **change permissions angi3** and press RETURN.

The [Command Permission Categories](#page-675-0) screen appears.

```
 COMMAND PERMISSION CATEGORIES
                         Login Name: angi3
   COMMON COMMANDS
               Display Admin. and Maint. Data? n
                          System Measurements? n
  ADMINISTRATION COMMANDS<br>Administer Stations? y
 Administer Stations? y Administer Features? n
 Administer Trunks? n Administer Permissions? n
    Additional Restrictions? y
   MAINTENANCE COMMANDS
 Maintain Stations? n Maintain Switch Circuit Packs? n
 Maintain Trunks? n Maintain Process Circuit Packs? n
          Maintain Systems? n Maintain Enhanced DS1? n
```
9. In the Administer Stations field, type **y**.

This allows your user to add, change, duplicate, or remove stations, data modules and associated features.

10. In the Additional Restrictions field, type **y**.

A **y** in this field brings up the second and third pages of this screen.

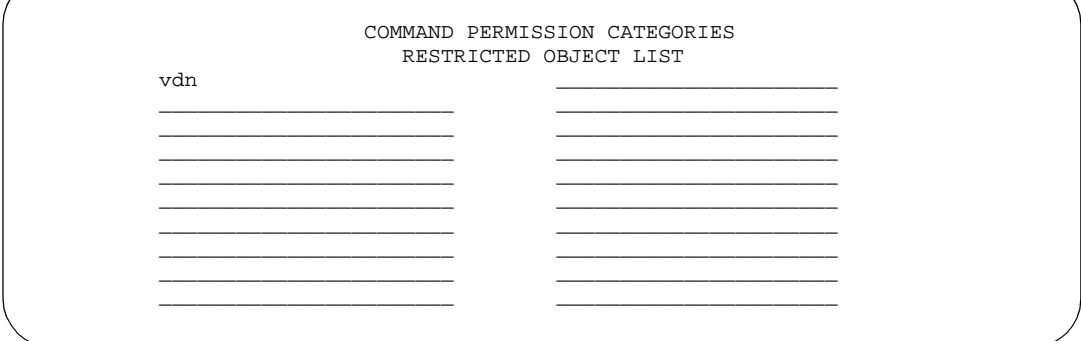

11. In the first field, type **vdn**.

This restricts your user from administering a VDN.

12. Press ENTER to save your changes.

### **More information**

When you add a login, the Security Measurement reports do not update until the next hour.

Password aging is an option you can start while administering logins. The password for each login can be aged starting with the date the password was created or changed and continuing for a specified number of days (1 to 99).

The system notifies the user at the login prompt, 7 days before the password expiration date, their password is about to expire. When the password expires, the user needs to enter a new password into the system before logging in.

# **Changing a login**

This section shows you how to change a user's login. You may need to change a user's password because it has expired. To change a login's attributes, you must be a superuser with authority to administer permissions.

When changing logins, remember the following:

- Type the new login name as part of the change command. The name must be 3–6 alphanumeric characters in length, and can contain the characters 0-9, a-z, A-Z.
- The password must be from 7 to 11 alphanumeric characters in length and contain at least 1 non-alphabetic character.

### **Instructions**

We will change the login **angi3** with the password **b3stm0m**. We also will require the user to change their password every 30 days.

To change logins:

We will change the login **angi3**.

1. Type **change login angi3** and press RETURN.

The [Login Administration](#page-1019-0) screen appears.

```
 LOGIN ADMINISTRATION
                Password of Login Making Change:
            LOGIN BEING ADMINISTERED
                               Login's Name:angi3
                                 Login Type:
                              Service Level:
     Disable Following a Security Violation?
                                                          Access to INADS Port? _
LOGIN'S PASSWORD INFORMATION
                          Login's Password:
                  Reenter Login's Password:
        Password Aging Cycle Length (Days):
        LOGOFF NOTIFICATION
          Facility Test Call Notification? y Acknowledgment Required? y
               Remote Access Notification? y Acknowledgment Required? y
ACCESS SECURITY GATEWAY PARAMETERS
Access Security Gateway? n
```
- 2. In the Password of Login Making Change field, type your superuser password.
- 3. In the Login's Password field, type **b3stm0m**.

This is the login for the password you are changing.

- 4. In the Reenter Login's Password field, retype **b3stm0m**. The password does not appear on the screen as you type.
- 5. In the Password Aging Cycle Length (Days) field, type **30**.

This requires the user to change the password every 30 days.

6. Press ENTER to save your changes.

### **Related topics**

**[''Logging into the system''](#page-30-0).**

# **Displaying a login**

This section shows you how to display a user's login and review their permissions.

### **Instructions**

To display a login such as **angi3**:

1. Type **display login angi3** and press RETURN.

The [Login Administration](#page-1019-1) appears and displays all information about the requested login except the password.

# **Removing a login**

This section shows you how to remove a user's login. To remove a login, you must be a superuser.

### **Instructions**

To remove a login such as **angi3**:

1. Type **remove login angi3** and press RETURN.

The [Login Administration](#page-1019-1) screen appears showing information for the login you want to delete.

2. Press ENTER to remove the login, or press CANCEL to leave this screen without removing the login.

### **More information**

When you remove a login, the Security Measurement reports do not update until the next hour.

### **Related topics**

**[''Logging into the system''.](#page-30-1)**

# **Using access security gateway**

This section shows you how to use Access Security Gateway ([''ASG''\)](#page-1952-1). ASG prevents unauthorized access by requiring the use of the hand-held Access Security Gateway Key for logging into the system.

You need superuser privileges to perform any of the ASG procedures.

**Before you start**

You need an Access Security Gateway Key.

On the [''System-Parameters Customer-Options''](#page-1185-0) screen, verify the Access Security Gateway (ASG) field is **y**. If not, contact your Avaya representative.

### **Instructions**

To set up access security gateway:

1. Type **change login xxxx** and press RETURN, where xxxx is the alphanumeric login ID.

The [Login Administration](#page-1019-0) screen appears.

```
LOGIN ADMINISTRATION
                Password of Login Making Change:
            LOGIN BEING ADMINISTERED
                              Login's Name:xxxxxxx
                                Login Type:
                              Service Level:
    Disable Following a Security Violation?
                                                          Access to INADS Port? _
          LOGIN'S PASSWORD INFORMATION
                          Login's Password:
                  Reenter Login's Password:
        Password Aging Cycle Length (Days):
        LOGOFF NOTIFICATION
          Facility Test Call Notification? y Acknowledgment Required? y
               Remote Access Notification? y Acknowledgment Required? y
ACCESS SECURITY GATEWAY PARAMETERS
Access Security Gateway? n
```
- 2. In the Password of Login Making Change field, type your password.
- 3. In the Access Security Gateway field, type **y**.

When set to **y**, the Access Security Gateway Login Administration screen (page 2) appears automatically.

- 4. Either:
	- Set the System Generated Secret Key field to:
		- **y** for a system-generated secret key, or
		- **n** for a secret key to be entered by the administrator, *or*
	- In the Secret Key field, enter your secret key.

Be sure to remember your secret key number.

- 5. All other fields on page 2 are optional.
- 6. Press ENTER to save your changes.
- 7. Type **change system-parameters security** and press RETURN.

The [Security-Related System Parameters](#page-1104-0) screen appears.

```
Page 2 of 2
              SECURITY-RELATED SYSTEM PARAMETERS
SECURITY VIOLATION NOTIFICATION PARAMETERS
 SVN Station Security Code Violation Notification Enabled? y
         Originating Extension: __________ Referral Destination: _______<br>Security Code Threshold: 10 Time Interval: 0:03
Station Security Code Threshold: 10
        Announcement Extension: _
STATION SECURITY CODE VERIFICATION PARAMETERS
                      Minimum Station Security Code Length: 4
  Security Code for Terminal Self Administration Required? y
ACCESS SECURITY GATEWAY PARAMETERS
  SYSAM-LCL? n SYSAM-RMT? y
       MAINT? n SYS-PORT? n
```
8. In the Access Security Gateway Parameters section, you determine which of the following necessary port type fields to set to **y**.

### $\Rightarrow$  note:

Avaya recommends that you protect the SYSAM-RMT port since it is a dial-up port and therefore is more susceptible to compromise.

In our example, in the SYSAM-RMT field, we'll type **y**.

9. Press ENTER to save your changes.

### **Disabling Access Security Gateway**

To temporarily disable ASG while users are on vacation or travel:

1. Type **change login xxxx** and press RETURN, where xxxx is the alphanumeric login ID.

The [Login Administration](#page-1019-0) screen appears.

```
LOGIN ADMINISTRATION
                Password of Login Making Change:
            LOGIN BEING ADMINISTERED
                               Login's Name:xxxxxxx
                                Login Type:
                              Service Level:
    Disable Following a Security Violation?
                                                          Access to INADS Port? _
           LOGIN'S PASSWORD INFORMATION
                          Login's Password:
                  Reenter Login's Password:
        Password Aging Cycle Length (Days):
        LOGOFF NOTIFICATION
          Facility Test Call Notification? y Acknowledgment Required? y
               Remote Access Notification? y Acknowledgment Required? y
ACCESS SECURITY GATEWAY PARAMETERS
Access Security Gateway? n
```
2. On the Access Security Gateway Login Administration page (page 2), set the Blocked field to **y**.

Setting the Blocked field to **y** does not remove the login from the system, but temporarily disables the login.

3. Press ENTER to save your changes.

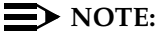

A superuser can disable and restart access for another superuser.

### **Restarting Access Security Gateway**

To restart temporarily disabled access security gateway access for login:

1. Type **change login xxxx** and press RETURN, where xxxx is the alphanumeric login ID.

The [Login Administration](#page-1019-0) screen appears.

- 2. On the Access Security Gateway Login Administration page (page 2), set the Blocked field to **n**.
- 3. Press ENTER to save your changes.

### **Loss of an ASG key**

If a user loses their Access Security Gateway Key:

- 1. Modify any logins associated with the lost Access Security Gateway Key. See the *Access Security Gateway (ASG) Key Release 1.0 User's Guide* to change your PIN.
- 2. If the login is no longer valid, type **remove login xxxx** and press RETURN, to remove the invalid login from the system, where xxxx is the alphanumeric login ID.
- 3. To keep the same login, change the Secret Key associated with the login to a new value.
- 4. Using the new secret key value, re-key devices that generate responses and interact with the login.

### **Monitoring the Access Security Gateway history log**

The Access Security Gateway Session History Log records all ASG session establishment and session rejection events except when, on the Login Administration screen, the Access to INADS Port field is **y**. You must be a superuser to use the **list asg-history** command.

1. Type **list asg-history** and press RETURN.

The [Access Security Gateway](#page-1451-0) screen appears.

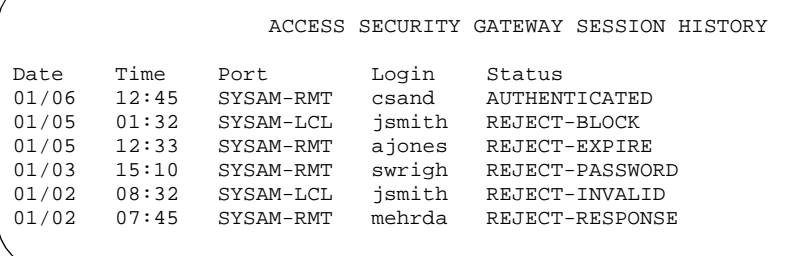

This screen contains the following fields:

- Date Contains the date of the session establishment or rejection. For example, the date displays in the mm/dd format where mm = month and  $dd = day.$
- Time Contains the time of the session establishment or rejection. For example, the time displays in the hh/mm format where hh = hour and  $mm =$ minute.
- Port Contains the port mnemonic associated with the port on which the session was established or rejected. The port mnemonics for G3r systems are SYSAM-LCL, SYSAM-RMT, MAINT, and SYS-PORT. For G3si systems, they are MRG1, INADS, NET, and EPN.
- Login Contains the alphanumeric login string entered by the user and associated with the session establishment or rejection.
- Status Contains a code that indicates whether the session was established or rejected and, if rejected, the reason for the rejection. See [Access Security Gateway](#page-1451-0) for a list of the possible status values.

#### **Related topics**

[''Logging in with Access Security Gateway'' on page 37](#page-36-0)

[''Security violations notification'' on page 1813](#page-1812-0)

# **Changing login permissions**

This section shows you how to change login permissions.

Once you have created a login, you can modify the permissions associated with the login. The system maintains default permissions for each level of login, but you may want to further restrict the login, or at least make sure the defaults are appropriate for the user. The default values for these fields vary based on the login type.

#### **Instructions**

We will change the login permissions of **angi3**.

To change login permissions:

1. Type **change permissions angi3** and press RETURN.

The [Command Permission Categories](#page-675-0) screen appears.

```
COMMAND PERMISSION CATEGORIES
               Login Name: angi3
   COMMON COMMANDS
              Display Admin. and Maint. Data? n
                       System Measurements? n
   ADMINISTRATION COMMANDS
 Administer Stations? y Administer Features? n
 Administer Trunks? n Administer Permissions? n
    Additional Restrictions? y
   MAINTENANCE COMMANDS
 Maintain Stations? n Maintain Switch Circuit Packs? n
 Maintain Trunks? n Maintain Process Circuit Packs? n
 Maintain Systems? n Maintain Enhanced DS1? n
```
2. In the Administer Stations field, type **y**.

This allows your user to add, change, duplicate, or remove stations, data modules and associated features.

3. In the Additional Restrictions field, type **y**.

A **y** in this field brings up the second and third pages of this screen.

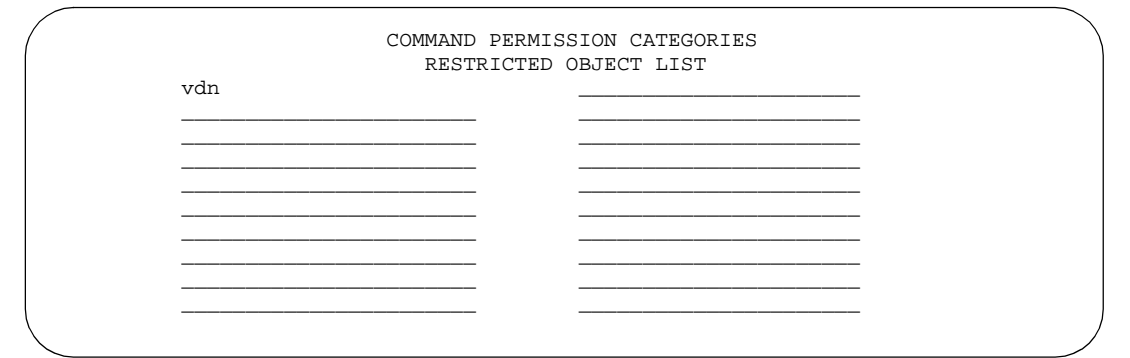

4. In the first field, type **vdn**.

This restricts your user from administering a VDN.

5. Press ENTER to save your changes.

## **Changing passwords**

This section shows you how to change a user's password.

#### **Instructions**

We will change the password for login **angi3** to **g3or5e**.

To change passwords:

1. Type **change password angi3** and press RETURN.

The Password Administration screen appears.

```
PASSWORD ADMINISTRATION
Password of Login Making Change: angi3
LOGIN BEING CHANGED
                      Login Name:
LOGIN'S PASSWORD INFORMATION
               Login's Password:
       Reenter Login's Password:
```
2. In the Password of Login Making Change field, type your password to change any field on this screen.

We'll type **angi3**.

3. In the Login's Password field, type the initial password for this login.

We'll type **g3or5e**.

Notify the owner of the login to change their password immediately. The password does not appear on the screen as you type.

A password must be from 4 to 11 characters in length and contain at least 1 alphabetic and 1 numeric symbol.

4. In the Reenter Login's Password field, retype the login's password as above, for verification.

We'll type **g3or5e**.

The password does not appear on the screen as you type.

5. Press ENTER to save your changes.

# **Using busy verify**

This section shows you how to use Busy Verify (also known as Busy Verification) to help find fraud problems.

When you suspect toll fraud, you can interrupt the call on a specified trunk group or extension number and monitor the call in progress. Callers will hear a long tone to indicate the call is being monitored.

# **A** SECURITY ALERT:

*Listening to someone else's calls may be subject to federal, state, or local laws, rules, or regulations. It may require the consent of one or both of the parties on the call. Familiarize yourself with all applicable laws, rules, and regulations and comply with them when you use this feature.*

#### **Before you start**

On the [Trunk Group](#page-1232-0) screen, verify the Dial Access field is **y**. If not, contact your Avaya representative.

#### **Instructions**

To use busy verify:

1. Type **change station xxxx** and press RETURN, where xxxx is the station to be assigned the busy verify button.

For our example, we'll enter extension **1014**.

The **Station** screen appears.

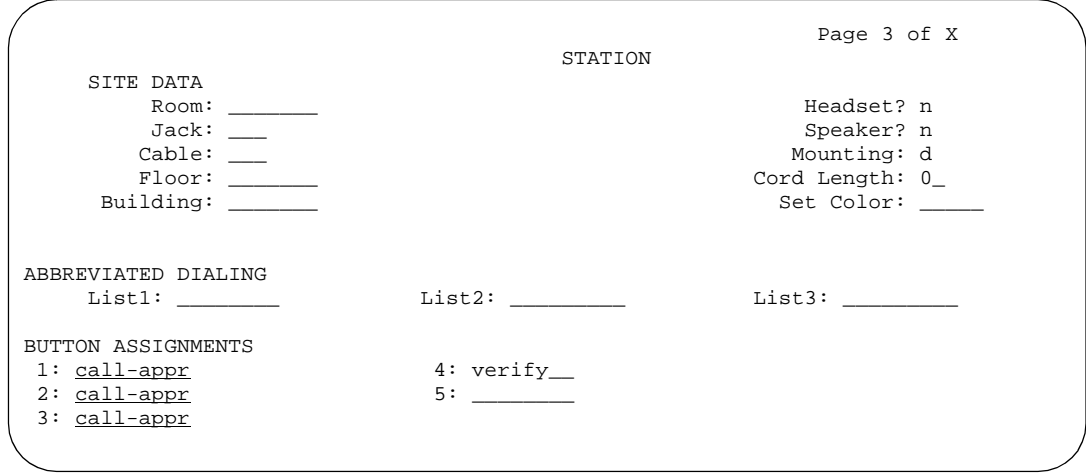

- 2. In the Feature Button Assignments area, type **verify**.
- 3. Press ENTER to save your changes.
- 4. To activate the feature, press the VERIFY button on the phone and then enter the Trunk Access Code and member number to be monitored.

# **Setting up security violations notification**

This section shows you how to use Security Violations Notification ("SVN") to set security-related parameters and to receive notification when established limits are exceeded. You can run reports related to invalid access attempts. You also can disable a login ID or remote access authorization that is associated with a security violation.

When a security violation has occurred, there are steps that you can take to be sure that this same attempt is not successful in the future. See the *BCS Products Security Handbook* for more information.

#### **Before you start**

If you are using ASG, on the [System-Parameters Customer-Options](#page-1185-0) screen, verify the Access Security Gateway (ASG) field is **y**. If not, contact your Avaya representative.

#### **Instructions**

To set up security violations notification:

1. Type **change system-parameters security** and press RETURN.

The [Security-Related System Parameters](#page-1104-0) screen appears.

```
SECURITY-RELATED SYSTEM PARAMETERS
SECURITY VIOLATION NOTIFICATION PARAMETERS
  SVN Login Violation Notification Enabled? y
       Originating Extension: 3040_ Referral Destination: attd_<br>Login Threshold: 3 Time Interval: 0:03
              Login Threshold: 3_
       Announcement Extension:
  SVN Remote Access Violation Notification Enabled? y
       Originating Extension: 2719_ Referral Destination: 2720_
       Barrier Code Threshold: 3
       Announcement Extension: _
  SVN Authorization Code Violation Notification Enabled? y
       Originating Extension: 3030_ Referral Destination: 3031_
Authorization Code Threshold: 3
      Announcement Extension:
```
2. In the SVN Login Violation Notification Enabled field, type **y**.

This sets Security Violations Notification login violation notification.

3. In the Originating Extension field, type **3040**.

This becomes the phone extension for the purpose of originating and identifying SVN referral calls for login security violations.

4. In the Referral Destination field, type **attd** to send all calls to the attendant.

This is the phone extension that receives the referral call when a security violation occurs.

5. In the Login Threshold field, type **3**.

This is the minimum number of login attempts that are permitted before a referral call is made. More than 3 attempts causes a security violation notification.

6. In the Time Interval field, type **0:03**.

This the time interval in which the threshold, or number of violations, must occur.

7. Press ENTER to save your changes.

#### **ED** NOTE:

If you are not using Remote Access, go to step [11](#page-402-0).

8. (Optional) Type **change remote-access** and press RETURN.

 REMOTE ACCESS Remote Access Extension\_\_\_\_\_\_\_\_\_\_\_ Barrier Code Length\_\_\_\_ Authorization Code Required? y Nemote Access Dial Tone: n Barrier Code COR TN COS Expiration Date No. of Calls Calls Used  $\frac{1}{1}$   $\frac{1}{1}$   $\frac{1}{1}$   $\frac{1}{1}$ 2:\_\_\_\_\_\_\_\_ 1\_\_ 1\_ 1\_\_ \_\_/\_\_/\_\_ \_\_\_\_\_\_ \_\_\_\_\_\_ 3:\_\_\_\_\_\_\_\_ 1\_\_ 1\_ 1\_\_ \_\_/\_\_/\_\_ \_\_\_\_\_\_ \_\_\_\_\_\_ 4:\_\_\_\_\_\_\_\_ 1\_\_ 1\_ 1\_\_ \_\_/\_\_/\_\_ \_\_\_\_\_\_ \_\_\_\_\_\_ 5:\_\_\_\_\_\_\_\_ 1\_\_ 1\_ 1\_\_ \_\_/\_\_/\_\_ \_\_\_\_\_\_ \_\_\_\_\_\_ 6:\_\_\_\_\_\_\_\_\_ 1\_\_ 1\_ 1\_\_ \_\_\_/\_\_/\_\_\_ \_\_\_\_\_\_\_\_ \_\_\_\_\_\_\_  $7:$   $1 \qquad 1 \qquad 1 \qquad 1 \qquad 1$ 8:\_\_\_\_\_\_\_\_ 1\_\_ 1\_ 1\_\_ \_\_/\_\_/\_\_ \_\_\_\_\_\_ \_\_\_\_\_\_ 9:\_\_\_\_\_\_\_\_ 1\_\_ 1\_ 1\_\_ \_\_/\_\_/\_\_ \_\_\_\_\_\_ \_\_\_\_\_\_ 10:\_\_\_\_\_\_\_ 1\_\_ 1\_ 1\_\_ \_\_/\_\_/\_\_ \_\_\_\_\_\_ \_\_\_\_\_\_ Permanently Disable? \_\_ Disable Following A Security Violation? y (NOTE: You must logoff to effect permanent disabling of Remote Access)

The [QSIG to DCS TSC Gateway screen](#page-1084-0) screen appears.

9. (Optional) In the Disable Following A Security Violation field, type **y**.

This disables Remote Access following detection of a remote access security violation.

- 10. (Optional) Press ENTER to save your changes.
- <span id="page-402-0"></span>11. Type **change station xxxx** and press RETURN, where xxxx is the station to be assigned the notification halt button.

The [Station](#page-1126-1) screen appears.

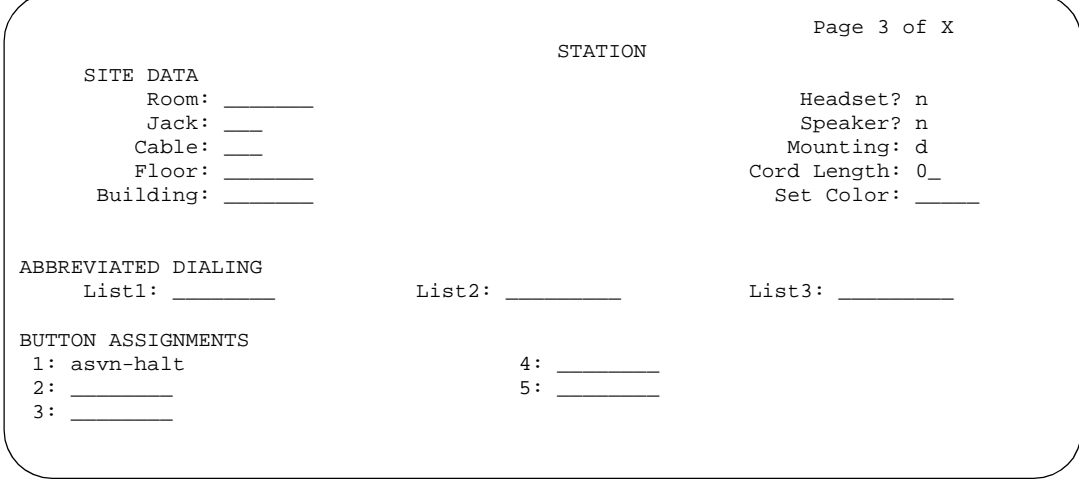

- 12. In the Feature Button Assignments section, type one of the following:
	- **asvn-halt** The Authorization Code Security Violation Notification call is activated when an authorization code security violation is detected. This applies only if you are using authorization codes.
	- **Isvn-halt** The Login Security Violation Notification call is activated a referral call when a login security violation is detected.
	- **rsvn-halt** The Remote Access Barrier Code Security Violation Notification call is activated as a call referral. This applies only if you are using Remote Access barrier codes.
	- **ssvn-halt** The Station Code Security Violation Notification call is activated when a station code security violation is detected. This applies only if you are using station codes.

#### $\Rightarrow$  note:

Any of the above 4 security violations will cause the system to place a notification call to the designated phone. The call continues to ring until answered. To stop notification of any further violations, press the button associated with the type of violation.

13. Press ENTER to save your changes.

# **Setting up authorization codes**

Authorization codes provide the means for extending control of system users' calling privileges. They extend calling-privilege control and provide an extra level of security for remote-access callers.

#### $\equiv$  NOTE:

To maintain system security, Avaya recommends you use authorization codes.

See *BCS Products Security Handbook* for more information.

#### **Before you start**

On the [System-Parameters Customer-Options](#page-1185-1) screen, verify the Authorization Codes field is **y**. If not, contact your Avaya representative. This field turns on the feature and permits you to selectively specify levels of calling privileges that override in-place restrictions.

#### **Instructions**

1. Type **change system-parameters features** and press RETURN.

The [Feature-Related System Parameters](#page-794-0) screen appears.

```
 Page 3 of 8
                       FEATURE-RELATED SYSTEM PARAMETERS
                        Reserved Slots for Attendant Priority Queue: 5_
                                         Time Before Off-Hook Alert: 10__
                             Emergency Access Redirection Extension: _____
              Number of Emergency Calls Allowed in Attendant Queue:
                                               Call Pickup Alerting? n
                       Temporary Bridged Appearance on Call Pickup? y
                                     Call Pickup on Intercom Calls? y
                                              Directed Call Pickup? n
                  Deluxe Paging and Call Park Timeout to Originator? n
Controlled Outward Toll Restriction Intercept Treatment: tone _______
    Controlled Termination Restriction (Do Not Disturb): tone _______
             Controlled Station to Station Restriction: tone
AUTHORIZATION CODE PARAMETERS Authorization Code Enabled? y
                                          Authorization Code Length: 7
                             Authorization Code Cancellation Symbol? #
                                            Attendant Time Out Flag? n
                                       Display Authorization Code? _
                     Controlled Toll Restriction Replaces: station-station
           Controlled Toll Restriction Intercept Treatment: extension 3000
```
2. In the Authorization Code Enabled field, type **y**.

This enables the Authorization Codes feature on a system-wide basis.

3. In the Authorization Code Length field, type **7.**

This defines the length of the Authorization Codes your users need to enter. To maximize the security of your system, Avaya recommends you make each authorization code the maximum length allowed by the system.

4. In the Authorization Code Cancellation Symbol field, leave the default of **#**.

This is the symbol a caller must dial to cancel the 10-second wait period during which your user can enter an authorization code.

5. In the Attendant Time Out Flag field, leave the default of **n**.

This means a call is not to be routed to the attendant if a caller does not dial an authorization code within 10 seconds or dials an invalid authorization code.

6. In the Display Authorization Code field, type **n**.

This prevents the authorization code from displaying on phone sets thus maximizing your security.

7. Press ENTER to save your changes.

8. Type **change authorization-code nnnn** and press RETURN, where *nnnn* is the authorization code.

The [Authorization Code — COR Mapping](#page-630-0) screen appears.

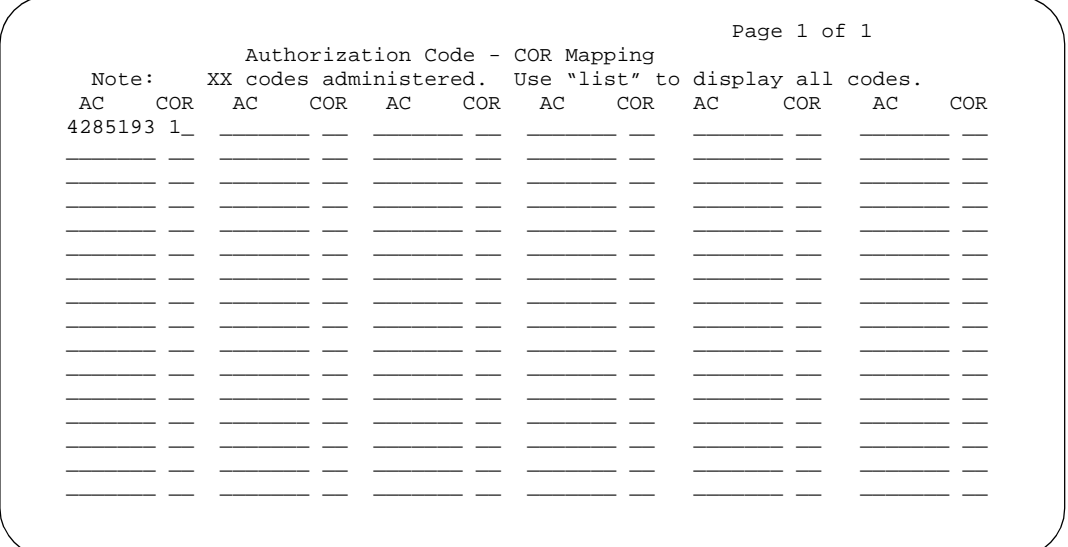

9. In the AC field, enter the authorization code your users must dial.

In our example, type **4285193**. The number of digits entered must agree with the number assigned in the Feature-Related System Parameters screen, Authorization Code Length field.

#### $\Rightarrow$  NOTE:

Remember, all authorization codes used in the system must be the same length.

10. In the COR field, enter the desired Class of Restriction number from 0 through 95.

In our example, type **1**.

11. Press ENTER to save your changes.

#### **Related topics**

See [''Class of Restriction'' on page 658](#page-657-0) for more information on setting up dialing out restrictions.

See *Administration for Network Connectivity for Avaya MultiVantage™ Software* for more information on using trunk access codes.

See [''Facility restriction levels and traveling class marks'' on page 1684](#page-1683-0) and "Route Pattern" on page 1096 for more information on assigning Facility Restriction Levels.

See [''Call detail recording'' on page 1553](#page-1552-0) and [''Station'' on page 1127](#page-1126-1) for more information on using Call Detail Recording on station phones.

See [''Class of Restriction'' on page 658](#page-657-1) and [''Station'' on page 1127](#page-1126-1) for more information on using Class of Restriction on station phones.

See [''Remote Access'' on page 1800](#page-1799-0) for more information on allowing authorized callers to access the system from remote locations.

See [''Barrier codes'' on page 1504](#page-1503-0) or [''QSIG to DCS TSC Gateway screen'' on](#page-1084-0)  [page 1085](#page-1084-0) for information on barrier codes.

# **Using Station Lock**

Station Lock allows only authorized users to make external phone calls from a particular station.

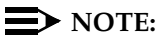

Avaya recommends digital phones use a Station Lock button rather than a feature access code.

#### **Setting Station Lock**

We will set Station Lock to allow authorized users to access the system through a particular station.

#### **Before you start**

■ Be sure the Station Lock COR field on the Class of Restriction screen has the COR the user is using to define the calling restrictions.

#### **Instructions**

We will set Station Lock on a digital phone (extension 7262):

- 1. Type **change station 7262** and press RETURN.
- 2. In the Security Code field, enter a security code of up to 8 digits. In the COR field, leave the default at 1.
- 3. In the Button Assignments section, type **sta-lock**.
- 4. Press ENTER to save your changes.
- 5. Type **change cor 1** and press RETURN.
- 6. In the Calling Party Restriction field, type **none**. This means that no calling party restrictions exist on extension 7262.
- 7. In the Station Lock COR field, type 2.
- 8. Press ENTER to save your changes.
- 9. Type **change cor 2** and press RETURN.
- 10. In the Calling Party Restriction field, verify it is **outward**.
- 11. Press ENTER to save your changes.

Now when extension 7262 activates Station Lock, calling restrictions are determined by the Station Lock COR, COR 2. Based on the administration of COR 2, extension 7262 is not allowed to call outside the private network. When Station Lock is not active on extension 7262, calling restrictions are determined by the COR administered on the Station screen, COR 1. In this example, when extension 7262 is unlocked, calls outside the private network are allowed.

Let us set Station Lock on an analog, x-mobile, or digital phone without a Station Lock button (extension 7262 and use a feature access code of 08):

- 1. Type **change station 7262** and press RETURN.
- 2. In the Security Code field, enter a security code of up to 8 digits.

In the COR field, leave the default at 1. This means that anyone can call outside on extension 7262.

- 3. Press ENTER to save your changes.
- 4. Type **change system-parameters features** and press RETURN.

The Feature-Related System-Parameters screen appears.

- 5. In the Special Dial Tone field, type **y** for an audible tone indicating the station is locked.
- 6. Press ENTER to save your changes.
- 7. Type **change feature-access-codes** and press RETURN.

The Feature Access Codes screen appears.

- 8. Move the cursor to the Station Lock Activation field.
- 9. In the Activation field, type **\*08**.
- 10. In the Deactivation field, type **#08**.
- 11. Press ENTER to save your changes.

Now when a user activates Station Lock, no one can call outside from extension 7262.

## **Dealing with security violations**

When a security violation occurs, there are steps that you can take to be sure that this same attempt is not successful in the future.

#### **Disabling a login ID**

There may be occasions when you have to disable a login for one of your users because of a security violation.

- 1. Log in to the switch using a login ID with the correct permissions.
- 2. Type **disable login ge0rg3** and press RETURN.

#### **Enabling a login ID**

You may have to enable a login ID that has been disabled by a security violation, or disabled manually with the disable login command.

- 1. Log in to the switch using a login ID with the correct permissions.
- 2. Type **enable login ge0rg3** and press RETURN.

#### **Enabling remote access**

You may have to enable Remote Access that has been disabled following a security violation, or disabled manually.

- 1. Log in to the switch using a login ID with the correct permissions.
- 2. Type **enable remote-access** and press RETURN.

#### **Disabling remote access**

There may be occasions when you have to disable remote access for one of your users because of a security violation.

- 1. Log in to the switch using a login ID with the correct permissions.
- 2. Type **disable remote-access** and press RETURN.

# **Managing trunks**

# 12

This chapter contains basic procedures for working with analog and digital trunks. Specialized trunks such as Internet Protocol ("IP"), H.323, APLT, tandem, release-link, and DMI-BOS trunks are not covered in this manual. For more information, see *Administration for Network Connectivity for Avaya MultiVantage*™ *Software*. This chapter also does not contain procedures for working with ISDN trunk groups. Due to the complexity of ISDN technology and the potential consequences of errors, ask your Avaya representative to assist you in planning, installing, and administering ISDN trunks. For an introduction to Integrated Services Digital Network (ISDN) service on Avaya MultiVantage, see [''ISDN service'' on page 1730](#page-1729-0). For descriptions of the fields on various screens used to set up H.323 trunks, see [Chapter 18, ''Screen reference''.](#page-576-0)

# **Tips for working with trunk groups**

You'll find detailed procedures for administering specific trunk groups elsewhere in this chapter. However, there's more to working with trunks than just administering trunk groups.

#### **Following a process**

Trunking technology is complex. Following a process can prevent mistakes and save you time. To set up new trunks and trunk groups, Avaya recommends following the process below (some steps may not apply to your situation):

- 1. Install the necessary circuit packs and perform any administration the circuit pack requires.
- 2. Connect the appropriate ports to your network service provider's trunks.
- 3. Administer a trunk group to control the operation of the trunks.
- 4. Assign the ports you're using to the trunk group.
- 5. For outgoing or 2-way trunks, administer Automatic Route Selection so Avaya MultiVantage knows which outgoing calls to route over this trunk group.
- 6. Test your new trunk group. Using the trunk access code, place a variety of calls.

This chapter provides instructions for steps 3 and 4 in this process.

#### **Working with your network service provider**

Depending on the type of trunk you want to add, the vendor may be your local phone company, a long distance provider, or some other service provider. Key settings on Avaya MultiVantage must be identical to the same settings on the provider's equipment for your trunks to work. Clear, frequent communication with your provider is essential — especially since some providers may use different terms and acronyms than Avaya does!

Once you decide that you want to add a new trunk, contact your vendor. The vendor should confirm the type of signal you want and provide you with a circuit identification number for the new trunk. Be sure to record any vendor-specific ID numbers or specifications in case you ever have any problems with this trunk.

#### **Keeping records**

In addition to recording vendor-specific information such as ID numbers, you should record the following information about every trunk group you have.

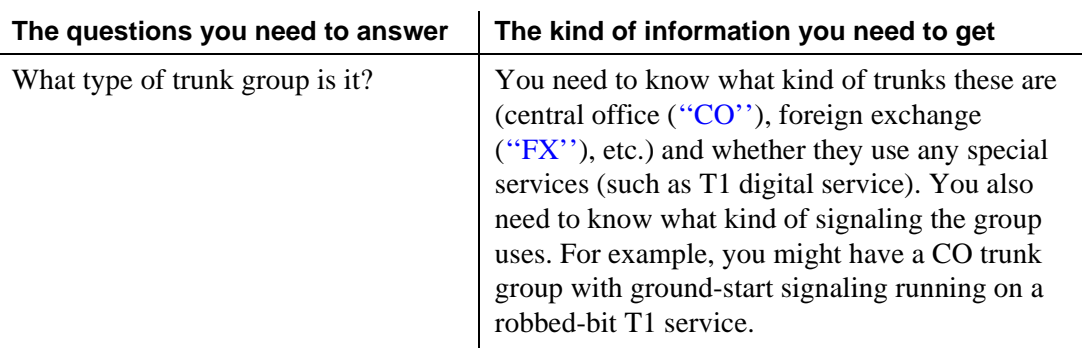

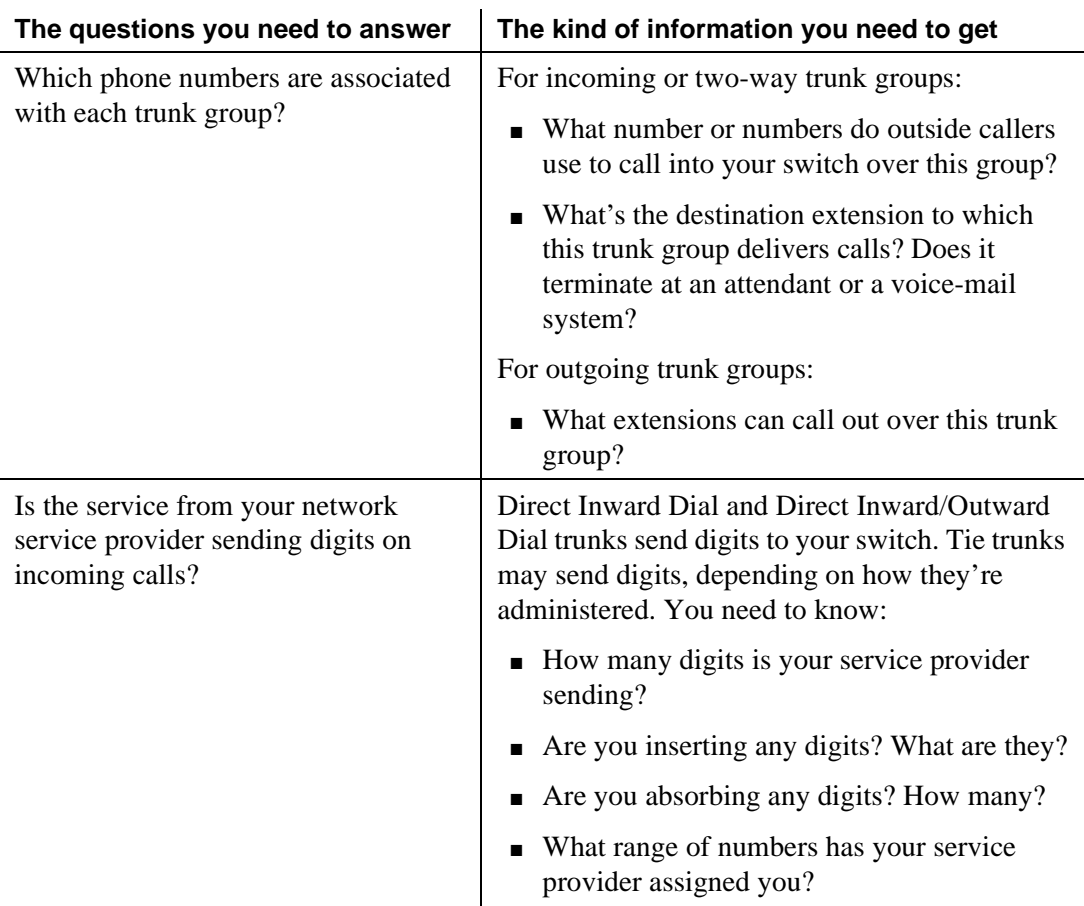

#### **Helpful tips for setting common fields**

The procedures in this section cover the specific fields you must administer when you create each type of trunk group. Here are some tips for working with common fields that are available for most trunk groups.

■ Dial Access — Typing **y** in this field allows users to route calls through an outgoing or two-way trunk group by dialing its trunk access code.

# **A** SECURITY ALERT:

*Calls dialed with a trunk access code over Wide Area Telecommunications Service [\(''WATS''](#page-2000-0)) trunks are not validated against the ARS Digit Analysis Table, so users can dial anything they wish. For security, you may want to leave the field set to* **n** *unless you need dial access to test the trunk group.*

- Outgoing Display Typing **y** in this field allows display phones to show the name and group number of the trunk group used for an outgoing call. This information may be useful to you when you're trying to diagnose trunking problems.
- Oueue Length Don't create a queue for two-way loop-start trunks, or you may have a problem with glare (the interference that happens when a two-way trunk is seized simultaneously at both ends).
- Trunk Type Use ground-start signaling for two-way trunks whenever possible: ground-start signaling avoids glare and provides answer supervision from the far end. Try to use loop-start signaling only for one-way trunks.

#### **Related topics**

See the *Avaya MultiVantage™ Solutions Hardware Guide* for information on the types of circuit packs available and their capacities.

See your switch's installation manual for installation instructions for circuit packs.

See [''Routing outgoing calls'' on page 247](#page-246-0) for detailed information on Automatic Route Selection.

# **Adding a CO, FX, or WATS trunk group**

Basic administration for Central Office (CO), Foreign Exchange (FX), and WATS trunk groups is identical, so we've combined instructions for all 3 in the following procedure. In most cases, Avaya recommends leaving the default settings in fields that aren't specifically mentioned in the following instructions. Your Avaya representative or network service provider can give you more information. Your settings in the following fields *must* match your provider's settings:

- Direction
- Comm Type
- Trunk Type

# **A** CAUTION:

*Use the list above as a starting point and talk to your service provider. Depending on your particular application, you may need to coordinate additional administration with your service provider.*

#### **Before you start**

Before you can administer any trunk group, you must have one or more circuit packs of the correct type with enough open ports to handle the number of trunks you need to add. To find out what circuit packs you need, see the *Avaya MultiVantage™ Solutions Hardware Guide.*

#### **Instructions**

As an example, we will set up a two-way CO trunk group that carries voice and voice-grade data only. Incoming calls terminate to an attendant during business hours and to a night service destination the rest of the time

To add the new CO trunk-group:

1. Type **add trunk-group next** and press RETURN.

The [Trunk Group](#page-1232-1) screen appears. The system assigns the next available trunk group number to this group. In our example, we're adding trunk group 5.

```
 TRUNK GROUP
 Group Number: 5 Group Type: co CDR Reports: y
   Group Name: Outside calls COR: 85 TN: 1__ TAC: 105
    Direction: two-way Outgoing Display? n
Dial Access? n                   Busy Threshold: 99     Night Service: 1234
Dial Access? n Busy Threshold: 99 Night Service: 1234<br>Queue Length: 0 Country: Incoming Destination: <u>attd</u><br>Comm Type: voice Auth Code? n Digit Absorption List:
     Comm Type: voice Auth Code? n Digit Absorption List: _
                                                          Toll Restricted? v
 TRUNK PARAMETERS
            Trunk Type: ground start
    Outgoing Dial Type: tone Cut-Through? n<br>
Trunk Termination: rc Cut-Through? Disconnect Timing(msec): 5
                                               Disconnect Timing(msec): 500
              Auto Guard? n Call Still Held? n Sig Bit Inversion: none
                                    Trunk Gain: high
Disconnect Supervision -In? y Out? n
Answer Supervision Timeout: 10 Receive Answer Supervision? n
```
2. In the Group Type field, type **co**.

This field specifies the kind of trunk group you're creating.

3. In the Group Name field, type **Outside calls**.

This name will be displayed, along with the group number, for outgoing calls if you set the Outgoing Display? field to **y**. You can type any name up to 27 characters long in this field.

4. Type **85** in the COR field.

This field controls which users can make and receive calls over this trunk group. Assign a class of restriction that's appropriate for the [''COR''](#page-1961-0) calling permissions administered on your system.

5. In the TAC field, type **105**.

This field defines a unique code that you or your users can dial to access this trunk group. The code also identifies this trunk group in call detail reports.

6. In the Direction field, type **two-way**.

This field defines the direction of traffic flow on this trunk group.

7. Type **1234** in the Night Service field.

This field assigns an extension to which calls are routed outside of business hours.

8. In the Incoming Destination field, type **attd**.

This field assigns an extension to which incoming calls are routed during business hours. By entering attd in this field, incoming calls go to the attendant and the system treats the calls as Listed Directory Number calls.

9. In the Comm Type field, type **voice**.

This field defines whether a trunk group can carry voice, data, or both. Analog trunks only carry voice and voice-grade data.

10. In the Trunk Type field, type **ground-start**.

This field tells the system what kind of signaling to use on this trunk group. To prevent glare, Avaya recommends ground start signaling for most two-way CO, FX, and WATS trunk groups.

11. In the Outgoing Dial Type field, type **tone**.

This field tells the switch how digits are to be transmitted for outgoing calls. Entering tone actually allows the trunk group to support both dual-tone multifrequency (DTMF) and rotary signals, so Avaya recommends that you always put tone in this field.

12. In the Trunk Termination field, type **rc**.

Use **rc** in this field when the distance to the central office or the switch at the other end of the trunk is more than 3,000 feet. Check with your service provider if you're not sure of the distance to your central office.

13. Press ENTER to save your changes.

Now you are ready to add trunks to this trunk group. See [''Adding trunks to a](#page-429-0)  [trunk group'' on page 430](#page-429-0).

# **Adding a DID trunk group**

In most cases, Avaya recommends leaving the default settings in fields that aren't specifically mentioned in the following instructions. Your Avaya representative or network service provider can give you more information. For Direct Inward Dialing [\(''DID''\)](#page-1964-0) trunk groups, settings in the following fields *must* match your provider's settings:

- Direction
- Comm Type
- Trunk Type
- Expected Digits (only if the digits your provider sends *do not* match your dial plan)

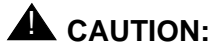

*Use the list above as a starting point and talk to your service provider. Depending on your particular application, you may need to coordinate additional administration with your service provider.*

#### **Before you start**

Before you can administer any trunk group, you must have one or more circuit packs of the correct type with enough open ports to handle the number of trunks you need to add. To find out what circuit packs you need, see the *Avaya MultiVantage™ Solutions Hardware Guide.*

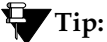

*In the DID/Tie/ISDN Intercept Treatment field on the Feature-Related System parameters screen, enter* **attd***. Incoming calls to invalid extensions will be routed to the attendant.*

#### **Instructions**

To add the new Direct Inward Dialing (DID) trunk-group:

1. Type **add trunk-group next** and press RETURN.

The [Trunk Group](#page-1232-0) screen appears. The system assigns the next available trunk group number to this group. In our example, we're adding trunk group 5.

TRUNK GROUP Group Number: 5 Group Number: 5 Group Type: did CDR Reports: y Group Name: Incoming calls (COR: 85 TN: 1 TAC: 105 Country: 1 Auth Code? n TRUNK PARAMETERS Trunk Type: wink-start Incoming Rotary Timeout(sec): 5 Incoming Dial Type: tone<br>Disconnect Timing(msec): 500 Trunk Termination: rc Disconnect Timing(msec): 500 Digit Treatment: insertion **Digits:** Digits: 6 Expected Digits: 4 Sig Bit Inversion: none Analog Loss Group: \_\_\_ Digital Loss Group: \_\_\_ Extended Loop Range? n Trunk Gain: high Drop Treatment: silence Disconnect Supervision - In? y

2. In the Group Type field, type **did**.

This field specifies the kind of trunk group you're creating.

3. In the Group Name field, type **Incoming calls**.

You can type any name up to 27 characters long in this field.

4. Type **85** in the COR field.

This field controls which users can receive calls over this trunk group. Assign a class of restriction that's appropriate for the COR calling permissions administered on your system.

5. In the TAC field, type **105**.

This code identifies the trunk group on "CDR" reports.

6. In the Trunk Type field, type **wink-start**.

This field tells the system what kind of signaling to use on this trunk group. In most situations, use wink start for DID trunks to minimize the chance of losing any of the incoming digit string.

7. In the Incoming Dial Type field, type **tone**.

This field tells the switch how digits are transmitted for incoming calls. Entering tone actually allows the trunk group to support both [''DTMF''](#page-1967-0) and rotary signals, so Avaya recommends that you always put tone in this field.

8. In the Trunk Termination field, type **rc**.

Use rc in this field when the distance to the central office or the switch at the other end of the trunk is more than 3,000 feet. Check with your service provider if you're not sure of the distance to your central office.

9. Press ENTER to save your changes.

Now you're ready to add trunks to this trunk group. See [''Adding trunks to a trunk](#page-429-1)  [group'' on page 430](#page-429-1).

#### **Related topics**

See [''Inserting and absorbing digits'' on page 434](#page-433-0) for instructions on matching modifying incoming digit strings to match your dial plan.

# **Adding a DIOD trunk group**

Administration for Direct Inward and Outward Dialing ([''DIOD''](#page-1965-0)) trunk groups varies from country to country. See *Avaya MultiVantage™ Application Notes for Type Approval*, and use the DS1 screen illustrations in the chapter for your country as a model for your administration. Remember that the central office serving your switch may be emulating another country's network protocol. If so, you'll have to administer your circuit packs and trunk groups to match the protocol used by your central office.

# **A** SECURITY ALERT:

*If you're using Incoming Caller ID ([''ICLID''](#page-1975-0)) on analog trunks connected to a DIOD Central Office trunk circuit pack, DO NOT put these trunks in an outgoing AAR or ARS route pattern. Since the loop-start trunks supported on the DIOD Central Office trunk circuit pack do not provide answer supervision, the potential for toll fraud exists.*

# **Adding a PCOL trunk group**

In most cases, when administering Personal Central Office Line ([''PCOL''\)](#page-1987-0) trunk groups, Avaya recommends leaving the default settings in fields that aren't specifically mentioned in the following instructions. Your Avaya representative or network service provider can give you more information. Your settings in the following fields *must* match your provider's settings:

- Trunk Type
- Trunk Direction

# **A** CAUTION:

*Use the list above as a starting point and talk to your service provider. Depending on your particular application, you may need to coordinate additional administration with your service provider.*

#### **Before you start**

Before you can administer any trunk group, you must have one or more circuit packs of the correct type with enough open ports to handle the number of trunks you need to add. To find out what circuit packs you need, see the *Avaya MultiVantage™ Solutions Hardware Guide.*

#### **Instructions**

As an example, we will set up a new PCOL group and administer the group as a CO trunk for two-way voice traffic.

To add the new PCOL group:

1. Type **add personal-co-line next** and press ENTER.

The Personal CO Line Group screen appears.

```
PERSONAL CO LINE GROUP FRAGE 1 of X
 PERSONAL CO LINE GROUP
 Group Number: 1 Group Type: co CDR Reports: y
 Group Name: OUTSIDE CALL TAC: ____
Security Code: ___ Coverage Path: ____ Data Restriction? _
Coverage Path: ___<br>
Group Name: OUTSIDE CADD<br>
Security Code: ____<br>
Outgoing Display? _
TRUNK PARAMETERS
               Trunk Type: ground-start Trunk Direction: two-way<br>Trunk Port: 01D1901_ Disconnect Timing(msec): 500<br>Trunk Termination: rc___
               Trunk Port: 01D1901_ Disconnect Timing(msec): 500 
               Trunk Name: __________ Trunk Termination: rc____
        Outgoing Dial Type: tone_____ Analog Loss Group: 7
                 Prefix-1? y           Digital Loss Group: _
 Answer Supervision Timeout: ___ Receive Answer Supervision? _
               Trunk Gain: high Country: 1
         Charge Conversion: 1____
           Decimal Point: none__
         Currency Symbol: ___
             Charge Type: units__
```
2. In the Group Type field, type **co**.

This field specifies the kind of trunk group you're creating. PCOL groups can be administered as CO, FX, or WATS trunks.

3. In the Group Name field, type **Outside calls**.

This name will be displayed, along with the group number, for outgoing calls if you set the Outgoing Display? field to **y**. You can type any name up to 27 characters long in this field. (You may want to put the phone number here that's assigned to this trunk.)

4. In the TAC field, type **111**.

This field defines a unique code that you or your users can dial to access this trunk group. The code also identifies this trunk group in call detail reports.

5. In the Trunk Type field, type **ground start**.

This field tells the system what kind of signaling to use on this trunk group. To prevent glare, Avaya recommends ground start signaling for most two-way CO, FX, and WATS trunk groups.

6. In the Trunk Port field, type **01D1901**.

This is the port to which the trunk is connected.

7. In the Trunk Termination field, type **rc**.

Use rc in this field when the distance to the central office or the switch at the other end of the trunk is more than 3,000 feet. Check with your service provider if you're not sure of the distance to your central office.

8. In the Outgoing Dial Type field, type **tone**.

This field tells the switch how digits are to be transmitted for outgoing calls. Entering tone actually allows the trunk group to support both DTMF and rotary signals, so Avaya recommends that you always put tone in this field.

9. Press ENTER to save your changes.

You assign phones to a PCOL group by administering a CO Line button on each phone. Once assigned, the Assigned Members page of the Personal CO Line Group screen displays member phones:

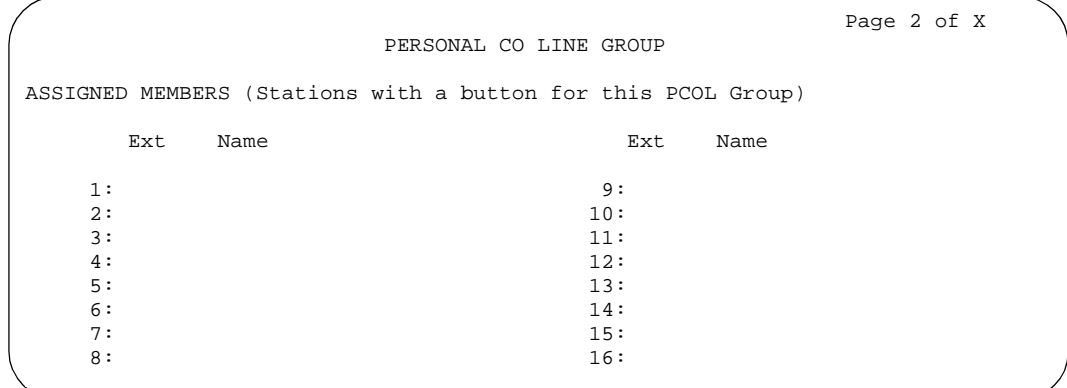

#### **More information**

#### **Call Detail Recording**

Call detail recording (CDR) can be activated for calls on a personal CO line, but the CDR record does not specifically identify the call as PCOL. Calls over personal CO lines can, however, be identified by the trunk access code used on the call. The call is recorded to the extension number assigned to the phone where the call was originated or answered.

#### **Restrictions**

- Abbreviated Dialing can be used with a personal CO line, but the accessed lists are associated with the individual phones.
- Auto Hold and Leave Word Calling do not work with calls on a personal CO line.
- Send All Calls cannot be activated for a personal CO line.
- INTUITY AUDIX cannot be in the coverage path of a PCOL group.
- Only phones in the same PCOL group can bridge onto calls on the personal CO line. If a user is active on his or her primary extension number on a PCOL call, bridged call appearances of that extension number cannot be used to bridge onto the call.
- When a user puts a call on hold on a personal CO line, the status lamp associated with the PCOL button does not track the busy/idle status of the line.

# **Adding a Tie or Access trunk group**

In most cases, Avaya recommends leaving the default settings in fields that aren't specifically mentioned in the following instructions. Your Avaya representative or network service provider can give you more information. Your settings in the following fields *must* match your provider's settings (or the setting on the far-end switch, if this is a private network trunk group):

- Direction
- Comm Type
- Trunk Type

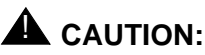

*Use the list above as a starting point and talk to your service provider. Depending on your particular application, you may need to coordinate additional administration with your service provider.*

#### **Before you start**

Before you can administer any trunk group, you must have one or more circuit packs of the correct type with enough open ports to handle the number of trunks you need to add. To find out what circuit packs you need, see the *Avaya MultiVantage™ Solutions Hardware Guide.*

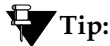

*In the DID/Tie/ISDN Intercept Treatment field on the Feature-Related System parameters screen, enter* **attd***. Incoming calls to invalid extensions will be routed to the attendant.*

#### **Instructions**

As an example, we will add a two-way tie trunk group that supports voice and voice-grade data.

To add the new tie trunk-group:

1. Type **add trunk-group next** and press RETURN.

The [Trunk Group](#page-1232-0) screen appears. The system assigns the next available trunk group number to this group. In our example, we're adding trunk group 5.

Page 1 of X TRUNK GROUP Group Number: 5\_\_ Group Type: tie CDR Reports: y Group Name: Outside calls COR: 85\_ TN: 1\_\_ TAC: 105\_ Direction: two-way\_ Outgoing Display? n Trunk Signaling Type: \_\_\_\_ Dial Access? n Busy Threshold: 99\_ Night Service: 1234 Queue Length: 0\_\_ incoming Destination: \_\_\_\_\_\_\_ Comm Type: voice Auth Code? n Trunk Flash? n BCC: 0 TRUNK PARAMETERS Trunk Type (in/out): wink/wink\_\_\_ Incoming Rotary Timeout(sec): 5\_ Outgoing Dial Type: tone\_\_\_\_\_ Incoming Dial Type: tone\_\_\_\_ Disconnect Timing(msec): 500\_ Digit Treatment: \_\_\_\_\_\_\_\_\_\_ Digits: \_\_\_\_ Sig Bit Inversion: none Analog Loss Group: \_\_\_ bigital Loss Group: \_\_ Incoming Dial Tone? y Disconnect Supervision - In? y Out? n Answer Supervision Timeout: 0\_\_ Receive Answer Supervision? y

2. In the Group Type field, type **tie**.

This field specifies the kind of trunk group you're creating.

3. In the Group Name field, type **Outside calls**.

This name will be displayed, along with the group number, for outgoing calls if you set the Outgoing Display? field to y. You can type any name up to 27 characters long in this field.

4. Type **85** in the COR field.

This field controls which users can make or receive calls over this trunk group. Assign a class of restriction that's appropriate for the COR calling permissions administered on your system.

5. In the TAC field, type **105**.

This field defines a unique code users can dial to access this trunk group.

6. In the Direction field, type **two-way**.

This field defines the direction of traffic flow on this trunk group.

7. Type **1234** in the Night Service field.

This field assigns an extension to which calls are routed outside of business hours.

8. In the Comm Type field, type **voice**.

This field defines whether a trunk group can carry voice, data, or both. Analog trunks only carry voice and voice-grade data. If you're administering a T1 connection in North America, type **rbavd** in this field.

9. In the Trunk Type field, type **wink/wink**.

This field tells the system what kind of signaling to use on this trunk group. Because we're receiving and sending digits over this trunk group, we're using wink/wink signaling to minimize the chance of losing part of the digit string in either direction.

10. Type **tone** in both the Outgoing Dial Type and Incoming Dial Type fields.

These fields tell the switch how digits are transmitted for incoming calls. Entering tone actually allows the trunk group to support both DTMF and rotary signals, so Avaya recommends that you always put tone in this field.

11. Press ENTER to save your changes.

Now you're ready to add trunks to this trunk group. See [''Adding trunks to a trunk](#page-429-1)  [group'' on page 430](#page-429-1).

# **Setting up digital trunks**

Any of the common trunks, except for PCOL trunks, can be analog or digital. (PCOL trunks can only be analog.) Administering a digital trunk group is very similar to administering its analog counterpart, but digital trunks must connect to a DS1 circuit pack and this circuit pack must be administered separately. The example in this section shows you how to do this.

In most cases, Avaya recommends leaving the default settings in fields that aren't specifically mentioned in the following instructions. Your Avaya representative or network service provider can give you more information.

Your settings in the following fields *must* match your provider's settings:

- Bit Rate
- Line Coding (unless you're using a channel service unit to convert between your line coding method and your provider's)
- Framing Mode
- Signaling Mode
- Interface Companding

# **A** CAUTION:

*Use the list above as a starting point and talk to your service provider. Depending on your particular application, you may need to coordinate additional administration with your service provider.*

#### **Before you start**

Assign the DS1 circuit pack before you administer the members of the associated trunk groups.

# $\triangle$  CAUTION:

*If enhanced DS1 administration is not enabled, you cannot make changes to the DS1 Circuit Pack screen before you remove related member translations of all trunks from the trunk group. See [''Enhanced DS1 administration'' on](#page-427-0)  [page 428.](#page-427-0)*

Before you can administer a digital trunk group, you must have one or more circuit packs that support DS1 with enough open ports to handle the number of trunks you need to add. To find out what circuit packs you need, see the *Avaya MultiVantage™ Solutions Hardware Guide.*

#### **Instructions**

The following example shows a DS1 circuit pack configured for T1 service. The circuit pack is supporting a two-way CO trunk group that carries only voice and voice-grade data.

To configure a new DS1 circuit pack:

1. Type **add ds1 07A19** and press ENTER.

The [DS1 Circuit Pack](#page-756-0) screen appears. You must enter a specific port address for the circuit pack.

```
 DS1 CIRCUIT PACK
                 Location: 07A19 19<br>Bit Rate: 1.544 1.544 1.544 1.544 1.544 1.544 1.544 1.544 1.544 1.544 1.548 1.548 1.548 1.558 1.558 1.558 1.55
                                                                   Line Coding: b8zs<br>Framing Mode: esf
    Line Compensation: 1
         Signaling Mode: robbed-bit
Interface Companding: mulaw
                 Idle Code: 11111111
         Slip Detection? y
```
2. Type **two-way CO** in the Name field.

Use this name to record useful information such as the type of trunk group associated with this circuit pack or its destination.

3. In the Bit Rate field, type **1.544**.

This is the standard for T1 lines.

4. In the Line Coding field, type **b8zs**.

Avaya recommends you use b8zs whenever your service provider supports it. Since this trunk group only carries voice traffic, you could also use ami-zcs without a problem.

5. In the Framing Mode field, type **esf**.

Avaya recommends you use esf whenever your service provider supports it.

- 6. In the Signaling Mode field, type **robbed-bit**.
- 7. In the Interface Companding field, type **mulaw**.

This is the standard for T1 lines in North America.

8. Press ENTER to save your changes.

#### **More information**

#### **T1 recommended settings**

The table below shows recommended settings for standard T1 connections to your local exchange carrier.

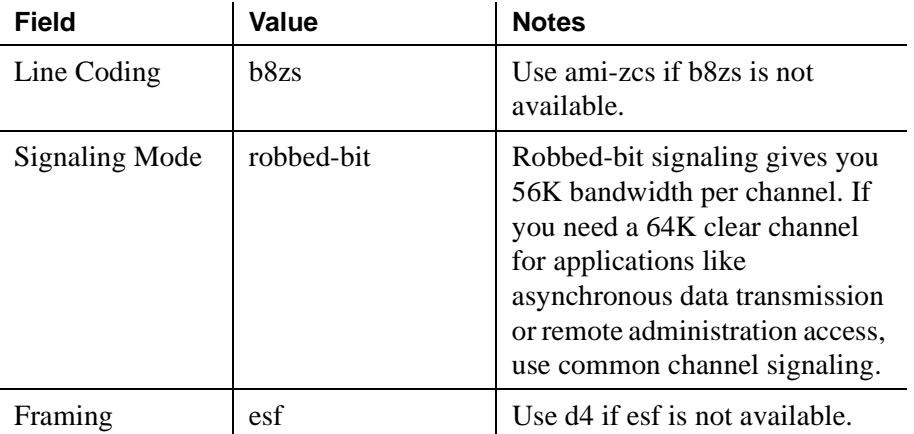

If you use b8zs line coding and esf framing, it will be easier to upgrade your T1 facility to ISDN should you want to. You can upgrade without reconfiguring external channel service units, and your service provider won't have to reconfigure your network connection.

#### **E1 recommended settings**

DS1 administration for E1 service varies from country to country. See *Avaya MultiVantage™ Application Notes for Type Approval* and use the DS1 screen illustrations in the chapter for your country as a model for your administration.

#### $\Rightarrow$  note:

Remember that the central office serving your switch may be emulating another country's network protocol. If so, you'll have to administer your circuit packs and trunk groups to match the protocol used by your central office.

#### <span id="page-427-0"></span>**Enhanced DS1 administration**

Normally, you can't change the DS1 Circuit Pack screen unless you remove all related trunks from their trunk group. However, if the DS1 MSP field on the System-Parameters Customer-Options screen is **y** and you are assigned the associated login permissions, you can change some of the fields on the DS1 Circuit Pack screen without removing the related trunks from their trunk group. The following enhanced DS1 administration login permissions must be assigned on the Command Permission Categories screen:

- The Maintain Enhanced DS1 field must be **y**.
- The Maintain Trunks field must be **y**.
- The Maintain Switch Circuit Packs field must be **y**.

If you busy out the DS1 circuit pack, you can change the following fields: CRC, Connect, Country Protocol, Framing Mode, Interface, Interconnect, Line Coding, and Protocol Version. After changing these fields, you may also have to change and resubmit associated screens.

#### **Matching field settings on different screens**

For enhanced DS1 administration, some field values on the DS1 Circuit Pack screen must be consistent with those on other screens as shown in the table below. If you change field values on the DS1 screen, you must change the related fields on the other screens and resubmit them.

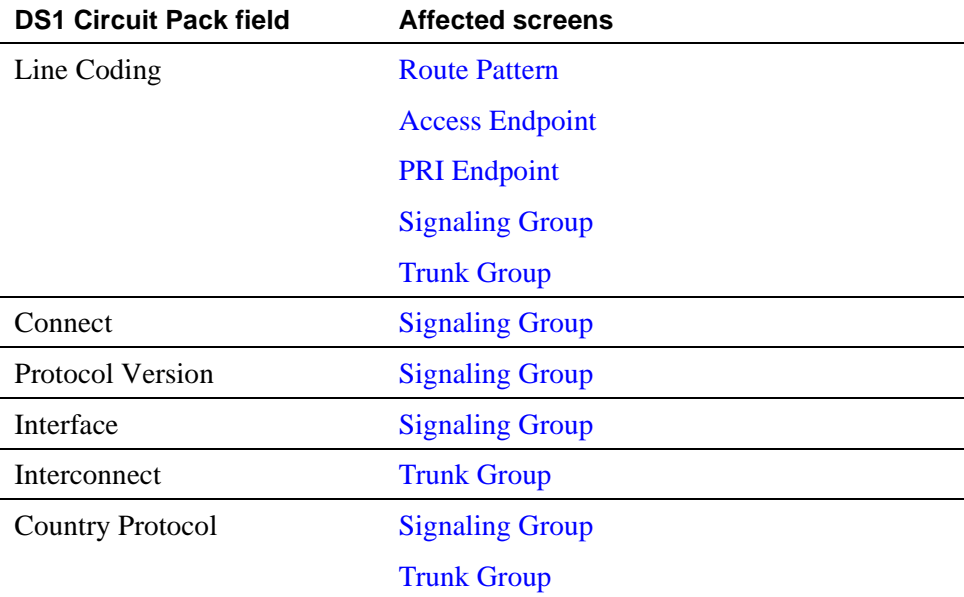

Specific combinations of settings for some of these fields are shown below.

**ITC, Bit Rate, and Line Coding.** The ITC (Information Transfer Capability) field appears on the Route Pattern screen, Trunk Group screen, and Access Endpoint screen. The Line Coding and the Bit Rate fields appear on the DS1 Circuit Pack screen. The settings for these fields on all the screens must be coordinated as shown in the following tables.

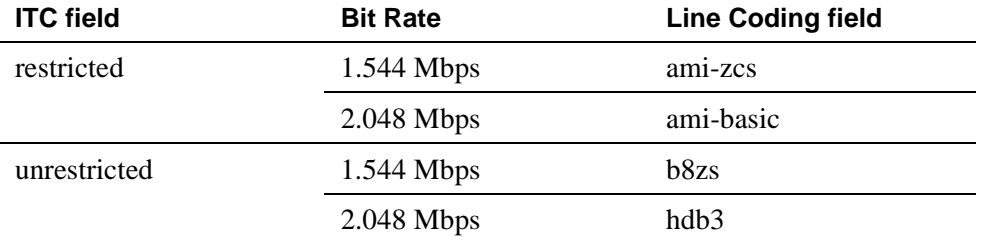

**Interconnect and corresponding Group Type entries.** The Interconnect field appears on the DS1 Circuit Pack screen. The Group Type field appears on the Trunk Group screen. Set these fields as shown in the following table.

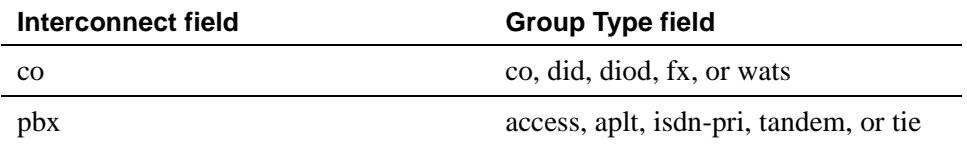

#### **Related topics**

See [''DS1 Circuit Pack'' on page 757](#page-756-1) for information on administering DS1 service.

See [''DS1 trunk service'' on page 1659](#page-1658-0) for detailed information on DS1 service.

### <span id="page-429-1"></span><span id="page-429-0"></span>**Adding trunks to a trunk group**

Use this procedure to add new trunks or to change the assignment of existing trunks. To change the assignment of existing trunks, remove them from their current trunk group and add them to the new group.

#### **Before you start**

You must add a trunk group before you can assign and administer individual trunks. To add a new trunk group, see the instructions in this chapter for the type of group you want to add.

#### **Instructions**

As an example, we will assign 5 trunks to a new tie trunk group, trunk group 5. We'll use ports on several circuit packs for members of this group.

To assign trunks to trunk group 5:

1. Type **change trunk-group 5** and press RETURN.

The [Trunk Group](#page-1232-1) screen appears.

2. Move to the Group Member Assignments page.

Some of the fields on this screen won't appear for every trunk group.

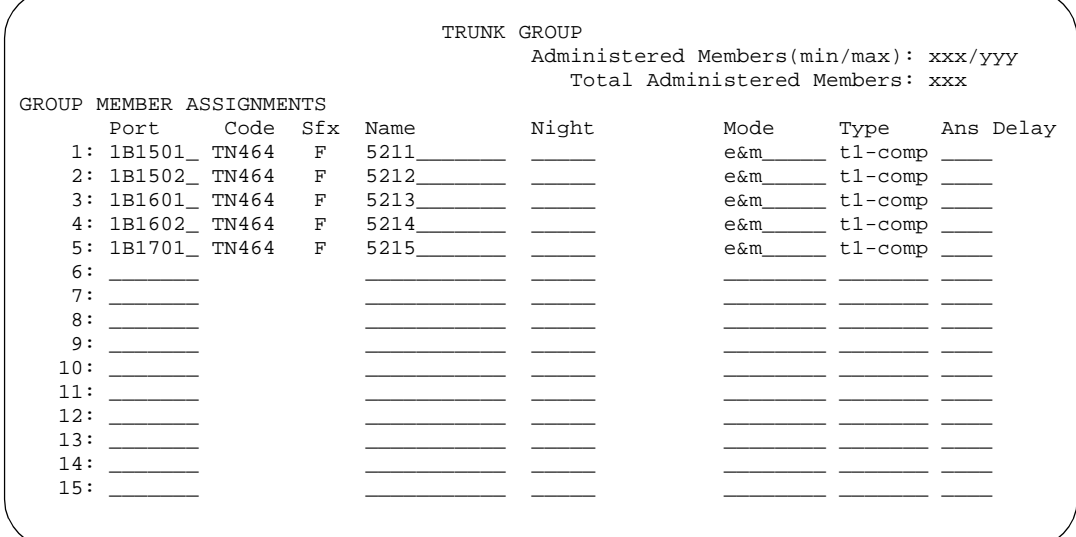

3. In the Port field in row 1, type **1B1501**.

This field assigns the first member of the trunk group to a port on a circuit pack.

4. In the Name field in row 1, type **5211**.

This is the extension assigned to this trunk. In general, type the circuit ID or telephone number for each trunk in this field. The information is helpful for tracking your system or troubleshooting problems. Update these fields whenever the information changes.

5. In the Mode field, type **e&m**.

# **A** CAUTION:

*An entry in this field is only required for some circuit packs. Dip switch settings on the circuit pack control the signalling mode used on the trunk group, so the entry in the Mode field must correspond to the actual setting on the circuit pack.*

6. In the Type field, type **t1-comp**.

An entry in this field is only required for some circuit packs.

7. Repeat steps 3–6, as appropriate, for the remaining trunks.

Notice that you can assign trunks in the same trunk group to ports on different circuit packs.

8. Press ENTER to save your changes.

## **Removing trunks from a trunk group**

Use this procedure to remove vacant trunk ports or to change the assignment of existing trunks. To change the assignment of existing trunks, remove them from their current trunk group and add them to the new group.

#### **Instructions**

We will remove trunks 5214 and 5215 from trunk group 5.

To remove trunks from trunk group 5:

1. Type **change trunk-group 5** and press RETURN.

The [Trunk Group](#page-1232-0) screen appears.

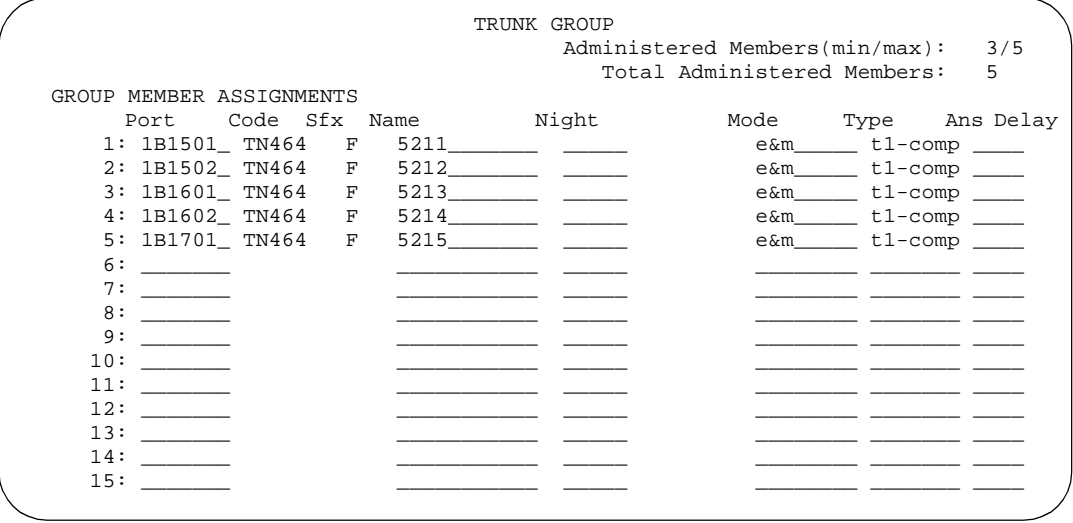

2. Move to the Group Member Assignments page.

Some of the fields on this screen won't appear for every trunk group.

3. Move the cursor to the Port 4 field and clear its entry.
- 4. Move the cursor to the Port 5 field and clear its entry.
- 5. Press ENTER to save your changes.

The switch will automatically clear the other fields associated with these 2 trunks.

# **Removing trunk groups**

There's more to removing a trunk group than just executing the remove trunk-group command. If you're using Automatic Route Selection ([''ARS''\)](#page-1952-0), you must remove an outgoing or two-way trunk group from any route patterns that use it. If you've administered Trunk-Group Night Service buttons for the trunk group on any phones, those buttons must be removed or assigned to another trunk group.

#### **Instructions**

As an example, we will remove trunk group 5. This two-way group is used in ARS route pattern 2. In addition, a Trunk-Group Night Service button on extension 8410 points to this group.

To remove trunk group 5:

1. In the [Route Pattern](#page-1095-0) screen for route pattern 2, clear the entries for trunk group 5.

If you're replacing trunk group 5 with another trunk group, just type the information for the new trunk group over the old entries. Remember to press ENTER to save your changes.

2. In the [Station](#page-1126-0) screen for extension 8410, clear the entry in the Button Assignments field for the Trunk-Group Night Service button.

Remember to press ENTER to save your changes.

3. In the [Trunk Group](#page-1232-0) screen for trunk group 5, remove all member trunks from the group.

See [''Removing trunks from a trunk group'' on page 432](#page-431-0) for instructions.

4. Type **remove trunk-group 5** and press ENTER.

The [Trunk Group](#page-1232-0) screen appears.

5. Press ENTER to remove the trunk group.

# **Inserting and absorbing digits**

Use this procedure to modify the incoming digit string on DID and tie trunks by inserting (adding) or absorbing (deleting) digits. You'll need to do this if the number of digits you receive doesn't match your dial plan.

#### **Instructions**

As an example, let us say you have a DID trunk group. It's group number is 5. Your service provider can only send 4 digits, but your dial plan defines 5-digit extensions beginning with 6:

1. Type **change trunk-group 5** and press ENTER.

The [Trunk Group](#page-1232-1) screen appears.

```
 TRUNK GROUP 
Group Number: 5 Group Type: did CDR Reports: y
  Group Name: Incoming calls COR: 85 TN: 1 TAC: 105
                Country: 1 
                         Auth Code? n 
TRUNK PARAMETERS<br>Trunk Type: wink-start Incoming Rotary Timeout(sec): 5
       Trunk Type: wink-start Incoming Rotary Timeout(sec): 5 
                                     Incoming Dial Type: tone
  Trunk Termination: rc Disconnect Timing(msec): 500
   Digit Treatment: insertion Digits: 6
   Expected Digits: 4 Sig Bit Inversion: none
Extended Loop Range? n Trunk Gain: high Drop Treatment: silence
 Disconnect Supervision - In? y
```
2. In the Digit Treatment field, type **insertion**.

This field tells the switch to add digits to the incoming digit string. These digits are always added at the beginning of the string.

3. In the Digits field, type **6**.

For insertion, this field defines the specific digits to insert. The switch will add a "6" to the front of the digit strings delivered with incoming calls. For example, if the central office delivers the string "4444," Avaya MultiVantage will change it to "64444," an extension that fits your dial plan.

4. In the Expected Digits field, type **4**.

This field tells the switch how many digits the central office sends.

## $\Rightarrow$  NOTE:

The Expected digits field doesn't appear on the screen for tie trunk groups.

5. Press ENTER to save your changes.

If your service provider sends 7 digits but you only need 5, you need to absorb the first 2 digits in the digit string. To absorb digits:

1. Type change trunk-group 5 and press ENTER.

The [Trunk Group](#page-1232-0) screen appears.

2. In the Digit Treatment field, type **absorption**.

This field tells the switch to remove digits from the incoming digit string. These digits are always removed from the beginning of the string.

3. In the Digits field, type **2**.

For absorption, this field defines *how many* digits will be absorbed. The switch will remove the first 2 digits from the digit strings delivered with incoming calls. For example, if the central office delivers the string "556-4444," Avaya MultiVantage will change it to "64444," an extension that fits your dial plan.

4. In the Expected Digits field, type **7**.

This field tells the switch how many digits the central office sends.

#### **NOTE:**

The Expected digits field doesn't appear on the screen for tie trunk groups.

5. Press ENTER to save your changes.

#### **Related topics**

See [''Adding a DID trunk group'' on page 417](#page-416-0) for instructions on administering a DID trunk group.

See [''Adding a Tie or Access trunk group'' on page 423](#page-422-0) for instructions on administering a tie trunk group.

# **Administering answer detection**

Use this procedure to administer an outgoing or two-way trunk group for network answer supervision or answer supervision by timeout. If your network supplies answer supervision to a trunk group, you can administer Avaya MultiVantage to recognize and respond to that signal. If your network does not supply answer supervision, you can set a timer for all calls on that group. When the timer expires, the switch assumes the call has been answered and call detail recording starts (if you are using CDR).

For information about answer detection by call classification, contact your Avaya representative or see [''Answer detection'' on page 1468](#page-1467-0) for an introduction.

# **Before you start**

Determine whether the trunk group receives answer supervision from your service provider or private network. For example, most loop-start CO, FX, and WATS trunks do not provide answer supervision.

## **Instructions**

As an example, we will administer trunk group 5 for both types of answer detection.

To administer trunk group 5 for answer supervision from the network:

- 1. In the [Trunk Group](#page-1232-1) screen for group 5, type **y** in the Receive Answer Supervision field.
- 2. Press ENTER to save your change.

Now we will administer answer supervision by timeout. We'll set the timer to 15 seconds. To administer trunk group 5 for answer supervision by timeout:

- 1. In the [Trunk Group](#page-1232-1) screen for group 5, type **15** in the Answer Supervision Timeout field.
- 2. Press ENTER to save your change.

## **Related topics**

See [''Answer detection'' on page 1468](#page-1467-0) for detailed information about this feature.

# **Administering trunks for listed directory numbers**

Listed directory numbers ("LDN") are the phone numbers given for an organization in public telephone directories. You can administer Avaya MultiVantage so that calls to different listed directory numbers go to the same attendant group. How you administer your system for LDN calls depends on whether the calls are coming in over DID and tie trunks or over CO and FX trunks.

#### **Instructions**

As an example, let us say that one attendant group answers calls for 3 different businesses, each with its own listed directory number:

- Company A  $-$  855-2020
- Company  $B = 855-1000$
- Company  $C = 855 1111$

DID trunks and some tie trunks transmit part or all of the dialed digit string to the switch. If you want these calls to different numbers to go to one attendant group, you must identify those numbers for the switch on the Listed Directory Numbers screen.

We will take the 3 businesses listed above as an example. We will assume your switch receives 4 digits from the central office on a DID trunk group and that you're not using Tenant Partitioning. To make these calls to different listed directory numbers terminate to your attendant group:

1. Type **change listed-directory-numbers** and press ENTER.

The [Listed Directory Numbers](#page-1014-0) screen appears.

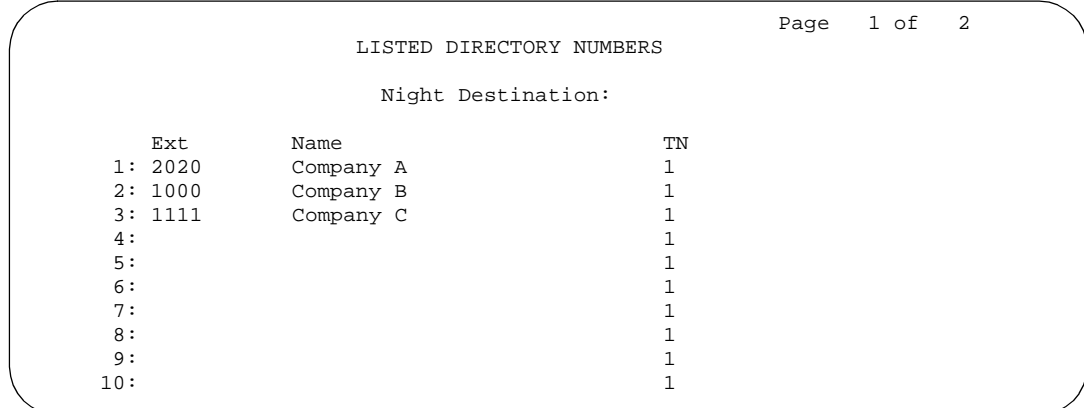

2. In the Ext 1 field type **2020.**

This is the LDN for Company A.

3. Type **Company A** in the Name field.

This name will appear on the console display so the attendant knows which business the call is for and how to answer it.

4. Repeat steps 2 and 3 for the other two businesses.

You can enter up to 20 different listed directory numbers on this screen.

5. Press ENTER to save your changes.

To make LDN calls over a CO or FX trunk group terminate to an attendant group, you must type attd in the Incoming Destination field on the Trunk Group screen for that group.

When you use the Listed Directory Number screen to assign some extensions to the attendant group, or when you enter **attd** in the Incoming Destination field on the Trunk Group screen for CO or FX trunks, Avaya MultiVantage treats these calls as LDN calls.

## **Related topics**

See [''Listed Directory Numbers'' on page 1747](#page-1746-0) for detailed information about this feature.

# **Managing announcements**

# 13

# **Understanding announcements**

An announcement is a recorded message a caller may hear while the call is in a queue, or if a call receives intercept treatment for some reason. An announcement is often used in conjunction with music.

Announcements can be integrated or external. Integrated announcements reside on a circuit pack in the switch carrier. External announcements are stored and played back from adjunct equipment. For more information on external announcements, see *Avaya MultiVantage™ Call Center Software Guide to ACD Call Centers.*

# **Adding announcement data modules**

## $\sum$  NOTE:

This task is only required if you are using the TN750-series announcement circuit pack.

Your system uses a data module to save and restore the announcements from the integrated announcement circuit pack and your system's memory. You need to set up the data module that is built into the announcement circuit pack.

## **Before you start**

You need to record your announcement on a special announcement circuit pack on your system, or on an external device like an answering machine. See your *Avaya MultiVantage™ Solutions Hardware Guide* for circuit pack information.

#### **Instructions**

To set up the announcement data module, determine the port location of the Announcement circuit pack. You can find circuit pack information on the Integrated Announcement Board screen.

To set up the data module on the Announcement circuit pack located at 01B18:

1. Type **add data-module next** and press RETURN**.**

The [Data modules](#page-706-0) screen appears.

The system automatically fills in the number of the next available extension. Make sure the extension conforms to your dial plan. If you want to assign a specific extension, type that extension in the command instead of "next."

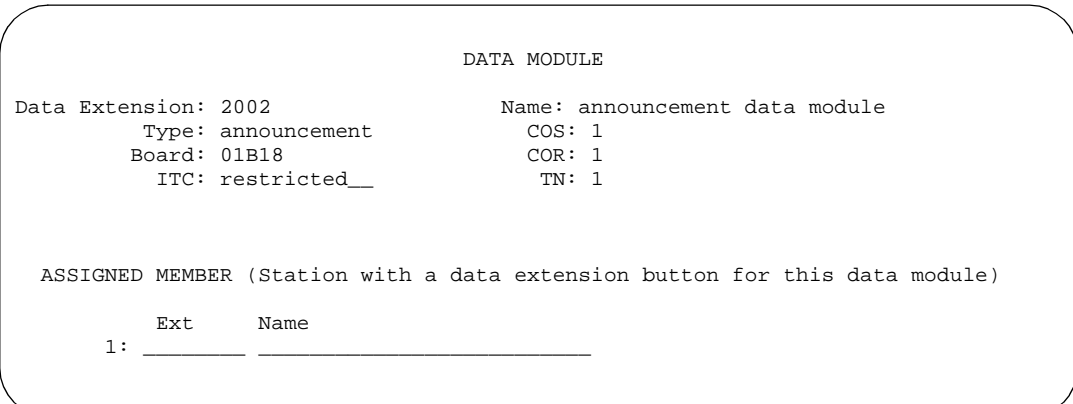

- 2. In the Name field, type **announcement data module**.
- 3. In the Type field, type **announcement** and press RETURN. The Port field automatically changes to Board.
- 4. In the Board field, type **01B18**.

This is the address of the announcement circuit pack.

5. Press ENTER to save your changes.

# <span id="page-440-0"></span>**Adding announcement extensions**

<span id="page-440-1"></span>You need to assign an extension for each announcement that you want to record. After you define an announcement extension, you use it to record and access the announcement.

Announcements can be stored on a TN2501AP circuit pack, TN750 circuit pack or, for S8100 Media Server only, on the Integrated Scalable Speech Processor Application (ISSPA) circuit pack or G700 Media Gateway embedded VAL announcements (hereafter referred to as the Virtual VAL (VVAL)).

#### **Instructions**

We will use extension 1234 for an announcement about business hours. We will use the integrated announcement circuit pack located on 01B18 (for S8100 Media Server, we use 1A13, or for VVAL, we use 12V9 if referring to gateway 12).

To add an announcement extension 1234:

1. Type **change announcements** and press RETURN.

The [Announcements/Audio Sources](#page-605-0) screen appears.

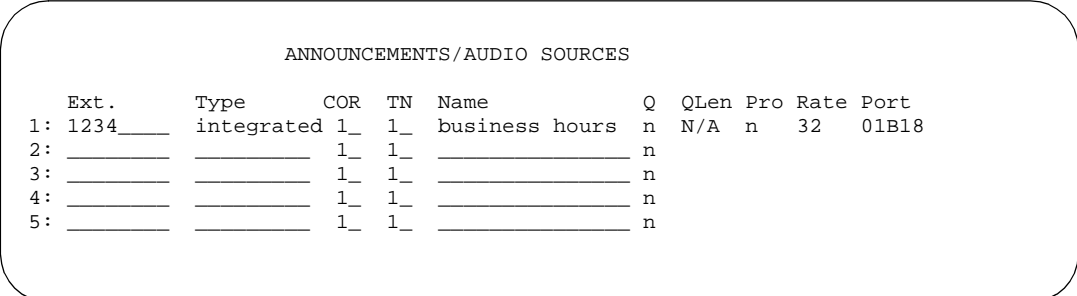

- 2. In the Ext field, type **1234**.
- 3. In the Type field, type **integrated.**
- 4. In the Name field, type **business hours.**

## $\Rightarrow$  NOTE:

If you are using either the TN2501AP, S8100 Media Server ISSPA circuit packs or G700 VVAL, you must enter a name in the Name field. This name becomes the filename for the announcement file. See [''Announcements/Audio Sources'' on page 606](#page-605-0) for more information on requirements for this field.

5. In the Q field, type **y.** 

This sets up an announcement queue so calls wait in a queue to hear an announcement if all the ports on the announcement circuit pack are busy.

If you leave this field n, there is no announcement queue. When all the announcement ports are busy the caller hears busy or other feedback depending upon how the announcement was accessed.

- 6. N/A appears in the QLen (queue length) field. You cannot change this field for integrated announcements because they have a pre-set queue length.
- 7. In the Pro (protected) field, type **n**.

If you enter **n**, users with console permissions can change the announcement. If you enter **y**, the announcement cannot be changed.

This field appears only if the Type field is integrated.

- 8. In the Port field, type:
	- the location of the announcement circuit pack (TN2501AP or TN750). In this example, we use **01B18**.
	- **1A13** if you are using the S8100 Media Server ISSPA circuit pack
	- **ggv9** for G700 VVAL (where **gg** is the gateway number of the G700 Media Gateway)
- 9. Repeat steps 2 -8 with the correct information for each announcement you want to record.
- 10. Press ENTER to save your work.

#### $\Rightarrow$  NOTE:

These steps have only created the administered name for the announcement file. You fill the file space when you record an announcement or transfer an announcement file to the circuit pack through a file transfer protocol ("FTP") session.

To check that the announcement administration is correct:

1. At the SAT, type **list integrated-annc-boards** and press RETURN.

# <span id="page-441-0"></span>**Recording announcements**

You can record an announcement for callers to hear when they dial a specific extension. You can use the same steps to change an existing announcement.

For instructions on how to record an announcement at a computer or from a phone, to a TN2501AP, see [''Recording VAL announcements''.](#page-453-0)

If you want to change an announcement that is recorded on a circuit pack without memory, you have to delete the original message and record a new announcement. See [''Deleting and erasing announcements'' on page 448.](#page-447-0)

Announcement sessions always use port 0, which also is used for playing announcements, on the TN750 circuit packs. Announcement sessions always use port 1, which is dedicated for telephone access, on the TN2501AP circuit packs. With the TN2501AP circuit pack or VVAL, the port is only busy if another telephone access session is active to the same circuit pack.

To begin an announcement session, the user must dial the administered feature access code ([''FAC''\)](#page-1970-0) followed by the announcement session. If an announcement session is already in progress, or if a save or restore command is in progress, then the user hears reorder tone (fast busy) and the system drops the call.

If the telephone session port to an integrated circuit pack is in use, then the user hears reorder tone followed by silence. This indicates that the port will be reserved for an announcement session. The user should redial the FAC and extension every 45 seconds to gain access to the port.

#### $\equiv$  note:

For the MV1.1 and later release of MultiVantage™ software, multiple telephone sessions are allowed, with one session associated with each active integrated announcement circuit pack.

Once an end user accesses an announcement session, the user can dial **1** to record an announcement, **2** to play an announcement, or **3** to delete the announcement. If the circuit pack memory is more than 90% full, then the switch gives stutter dial tone when the user gains access to an announcement session. Even if the user hears stutter tone, the user should begin speaking to record the announcement.

## **Before you start**

■ You need to have a phone or console with a class of service ("COS") that provides console permissions to record announcements.

See [''Command Permission Categories'' on page 676](#page-675-0) for more information on COS permissions.

## **Instructions**

To record an announcement to extension 1234, or change the announcement already recorded there, we'll use a phone with console permissions. In our example, the announcement feature access code is \*56.

To record or change the announcement:

- 1. Dial **\*56** from a phone or console.
	- If you hear dial tone, go to step 2.
	- If you hear a fast busy signal, hang up and redial the FAC and extension every 45 seconds until you hear dial tone.
- 2. Dial the announcement extension **1234**.

You hear dial tone.

- 3. Dial **1** to begin recording.
	- If you hear a beep or stutter tone, begin speaking. If the circuit pack memory becomes full during recording, the system drops your connection and does not retain the announcement.
	- If you hear intercept tone, hang up and record your announcement on another extension that is assigned to a different circuit pack.
- 4. To end the recording:
	- If you are using a digital phone, press **#**. You hear dial tone allowing you to continue your session (for example, dial 2 to hear the announcement just recorded).
	- If you are using an analog phone, hang up. If your analog phone is not connected through lineside DS1, the system records an electrical click at the end of the recording. You have to redial the announcement feature access code to continue your session.
- 5. To listen to the announcement you just recorded:
	- If you are using a digital phone, do not hang up. Dial 2. The recording plays back through the handset.
- 6. If you are not satisfied with the announcement,
	- press **1** to re-record the announcement.
	- press **3** to delete the announcement and end the recording session.
- 7. If you want to listen to the announcement after you have hung up, dial the extension from any phone or console. In this example, dial **1234**. The announcement plays through the handset.

#### **NOTE:**

You have to wait 15 seconds after you record the announcement before you can dial the extension to hear your announcement. During this 15-second window, you cannot record a new announcement and no one can play this announcement. You can re-record the announcement. Dial the feature access code, dial the extension, and press **2** before the 15-second timer expires.

# **Saving announcements**

#### $\sum$  NOTE:

This task is only applies if you are using a TN750-series announcement circuit pack.

If you are using the TN2501AP (VAL) announcement circuit pack or VVAL announcements, see [''Moving announcements from the VAL circuit pack''](#page-460-0) [on page 461.](#page-460-0)

If you are using the ISSPA announcements capability of the S8100 Media Server, see [''Backup via the Web interface \(S8100 Media Server only\)'' on](#page-57-0)  [page 58.](#page-57-0)

You can save and back-up announcements from an announcement circuit pack to system memory. Your system memory is a tape, disk, or memory card, depending on your system. Use this procedure primarily for announcement circuit packs without built-in memory. VAL and VVAL announcements are backed up internally to non-volatile flash memory.

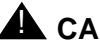

# **A** CAUTION:

*Announcements that are recorded on announcement circuit packs without built-in memory are lost if they are not saved to system memory before power is shut down or the circuit pack is reset or removed.*

For extra security, you may also want to save announcements from announcement circuit packs that have their own built-in memory to another announcement circuit pack with built-in memory or to tape.

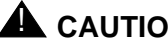

# **A** CAUTION:

*Do not copy, save, or restore announcements from an announcement circuit pack that has built-in memory to one without built-in memory because it may corrupt the announcement data.*

#### **Instructions**

To save or backup announcements when you have only one announcement circuit pack:

1. Type **save announcements** and press RETURN to save the changes.

This process can take up to 40 minutes. You cannot administer your system while it is saving announcements.

To save or backup announcements when you have more than one announcement circuit pack, specify the circuit pack address in your command.

For example to save the announcements from the circuit pack at 01B18:

- 1. Type **save announcements from 01B18** and press RETURN.
	- **NOTE:**

If you have announcement circuit packs with and without built-in memory, save the circuit pack without built-in memory.

If you have a duplicated system with an active processor and a stand-by processor, you can save announcements from the announcement circuit pack to both processors. Simply add system memory for both processors to the save announcements command.

If the save announcements procedure fails on one of the processors, it continues on the other processor, which results in inconsistent announcement data between the two processors.

To verify that the save announcements command was successful:

1. Type **display integrated announcement boards** and press RETURN.

The Integrated Announcement Boards screen appears.

This screen shows the date, time, and location of the announcement circuit pack most recently saved. If the save announcement command failed or the save translations were not run before rebooting, "N/A" appears in these fields.

# **Copying announcements**

## $\Rightarrow$  NOTE:

This task only applies if you are using a TN750-series announcement circuit pack.

If you are using the TN2501AP (VAL) announcement circuit pack or VVAL announcements, see [''Moving announcements from the VAL circuit pack''](#page-460-1) [on page 461.](#page-460-1)

If you are using the ISSPA announcements capability of the S8100 Media Server, see [''Backup via the Web interface \(S8100 Media Server only\)'' on](#page-57-1)  [page 58.](#page-57-1)

You can copy recorded announcements between back-up disks and tapes when you want to store your recorded announcements in more than one place.

#### **Instructions**

We will copy the announcements stored in our weekly disk back-up to the tape back-up we take off company premises for a month. To copy announcements between your back-up disk and tape:

1. Type **copy announcements** and press RETURN to save the changes.

This process can take up to 40 minutes. You cannot administer your system while it is copying announcements.

# **Restoring announcements**

#### $\Rightarrow$  NOTE:

This task only applies if you are using a TN750-series announcement circuit pack.

If you are using the TN2501AP (VAL) announcement circuit pack or VVAL announcements, see [''Moving announcements to a VAL circuit pack or to](#page-462-0)  [another LAN device'' on page 463.](#page-462-0)

If you are using the ISSPA announcements capability of the S8100 Media Server, see *[''Backup via the Web interface \(S8100 Media Server only\)'' on](#page-57-0)  [page 58](#page-57-0)*.

You can restore announcements from system memory to an announcement circuit pack. Your system memory is a tape, disk, or memory card, depending on your system.

If you have a duplicated system, you system always restores the announcements located on the active processor.

#### **Instructions**

We will restore announcements from our system memory (stored on a disk) to the integrated announcement circuit pack on our system.

To restore announcements from system memory to the integrated announcement circuit pack:

1. Type **restore announcements disk** and press RETURN.

We will restore announcements from system memory to an announcement circuit pack that has built-in memory. We know that the announcement circuit pack is located at 01B18:

- 1. Type **restore announcements from cabinet 01. carrier B, slot 18** and press RETURN.
- 2. Press ENTER to restore announcements.

## **Fixing problems**

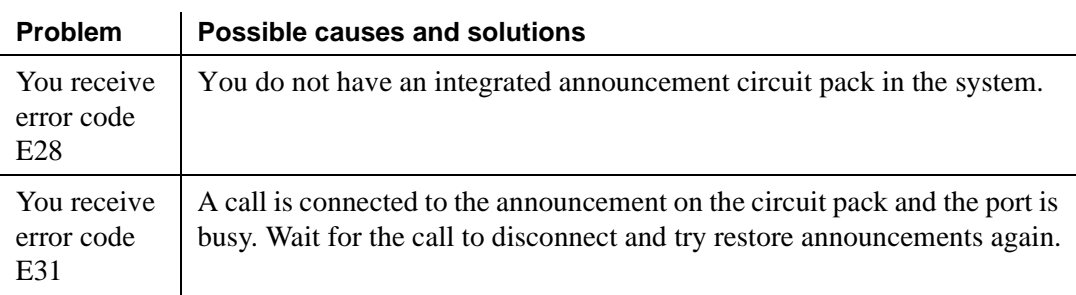

If the system crashes or there is a processor interchange during restore announcements, the restore fails and there is no valid announcement on the circuit pack. Repeat the process when the system is operating properly.

# <span id="page-447-0"></span>**Deleting and erasing announcements**

You can use a system phone to delete recorded announcements from an announcement circuit pack that does not have stored memory. When you delete the announcement from the circuit pack, you do not delete the announcement from your system backup tape or disk.

You can also erase the announcements stored on an integrated announcement circuit pack that has stored memory.

## $\Rightarrow$  NOTE:

The system denies any attempt to delete an announcement while it is playing, being transferred, or being backed up to FLASH (amber LED is flashing), regardless of whether the attempt is from a system phone, the SAT, or through an FTP session.

#### **Before you start**

- Look up the announcement extension, which is mapped to a specific TN2501AP circuit pack or VVAL gateway by location.
	- 1. At the SAT, type **list integrated-annc-boards** and press RETURN.
	- 2. Determine the extension(s) for the announcement(s) that you want to delete.
- Record the feature access code (FAC) for an announcement session.

#### **Instructions**

We will use a phone with console permissions to delete the recorded announcement assigned to extension 1234. In our example, we know that the announcement feature access code is \*56.

1. Dial **\*56** from a phone or console.

You hear dial tone.

2. Dial **1234**.

You hear dial tone.

3. Dial **3** to delete the announcement from the announcement circuit pack.

You hear a confirmation tone.

If the announcement is protected or is playing at the time of the command, you hear a fast busy signal (reorder tone) and the system does not delete the announcement.

- 4. Hang up the phone.
- 5. To ensure that an announcement was deleted, dial **1234**.

You hear a busy signal if the announcement was deleted.

6. Repeat Steps 1-5 for each announcement that you want to delete.

You can delete only one announcement at a time.

You may also want to remove the announcement extension from the system. To remove the extension, use your system administration terminal to complete the following steps:

1. Type **change announcements** and press RETURN.

The [Announcements/Audio Sources](#page-605-0) screen appears.

- 2. Delete the information in the Ext and Type fields.
- 3. Press ENTER to save your work.

Finally, to erase announcements on the announcement circuit pack located at 01B18:

#### 1. Type **erase announcements 01B18**.

A warning message appears.

2. Press ENTER to erase the announcements on the circuit pack.

# **Setting up continuous-play announcements**

You can set up announcements to keep on repeating while callers are connected to the announcement, so a caller listens until the system plays the entire announcement.With a "barge-in" queue, you do not need a separate port for each announcement.

For example, you can set up an Automatic Wakeup announcement to repeat and use a barge-in queue. When guests pick up the phone to hear an announcement at a particular time, they use only one port and the message repeats on that port until the last guest goes off-hook and the message ends.

#### **Before you start**

You must use an integrated, multiple-integrated, or external announcement for barge-in announcements.

#### **Instructions**

We will set up a continuous-play announcement for our integrated announcement on extension 1234:

1. Type **change announcements** and press RETURN.

The Announcements/Audio Sources screen appears.

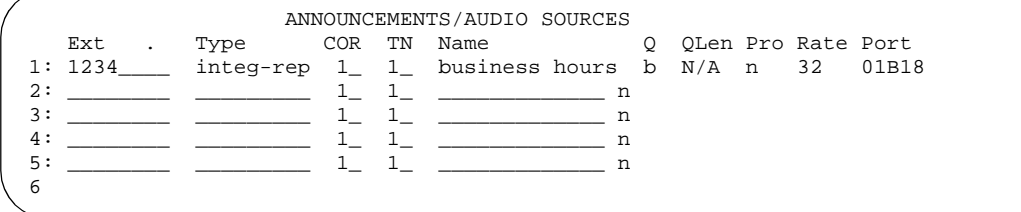

- 2. Type **b** in the Q field on the same line as extension 1234.
- 3. Leave **business hours** in the name field, or enter a new description for the announcement.
- 4. Press ENTER to save your work.

# **Getting started with the TN2501AP or G700 Virtual VAL**

Before you can use the capabilities of the TN2501AP or G700 VVAL announcement circuit pack, it must be properly installed and configured. These instructions are contained in other documents in the Avaya MultiVantage documentation library. For more information about these and other tasks related to using the TN2501AP, see the documents listed in the following table.

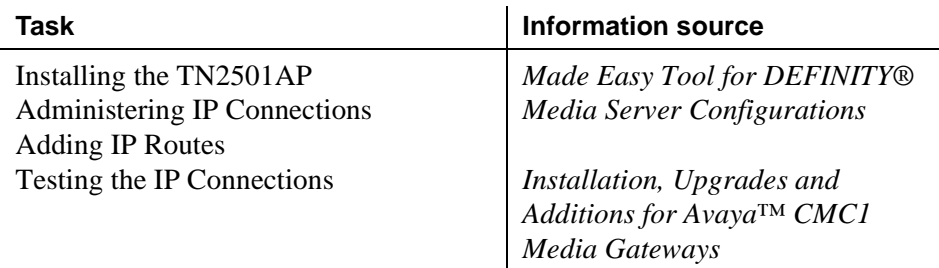

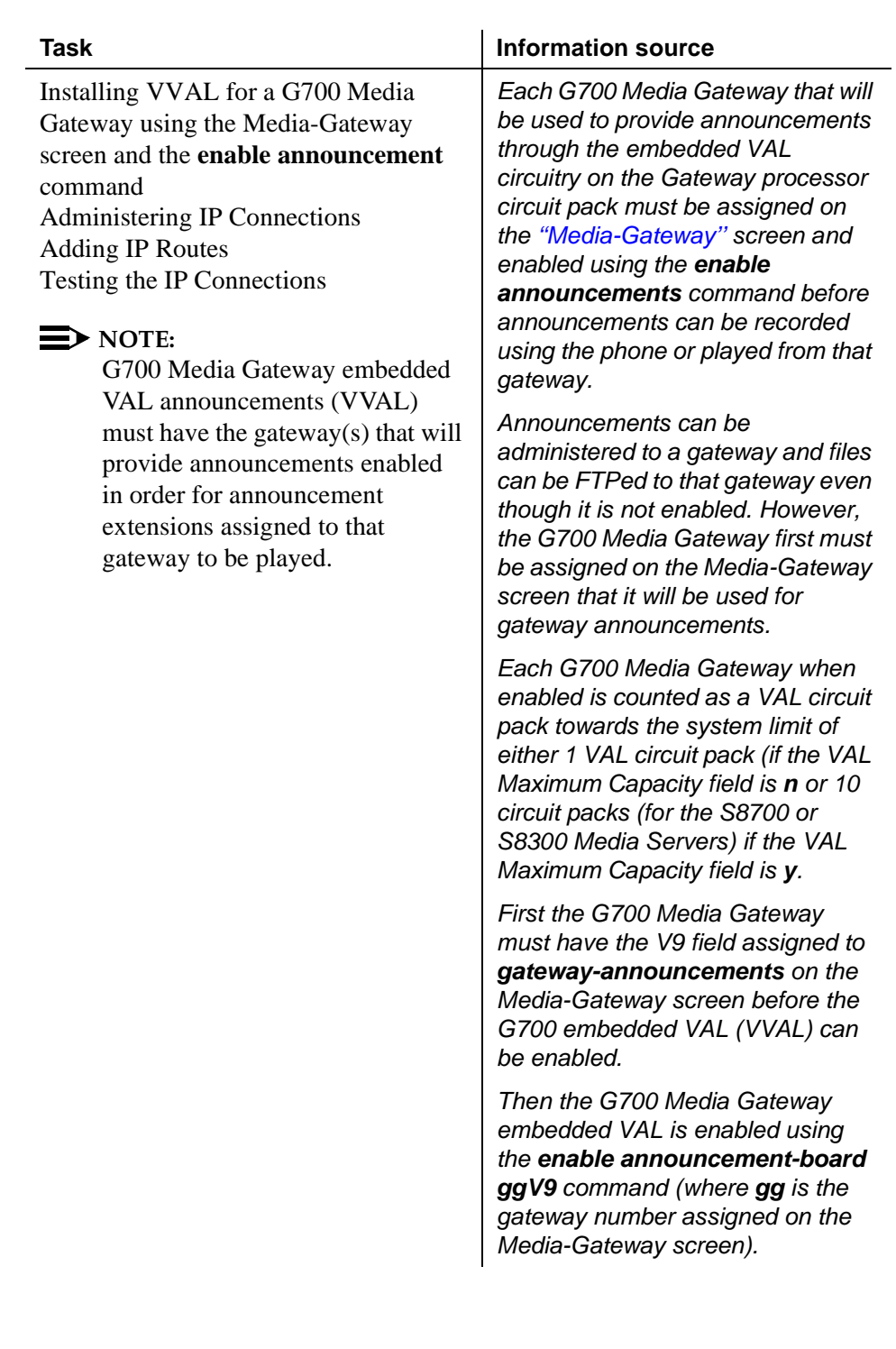

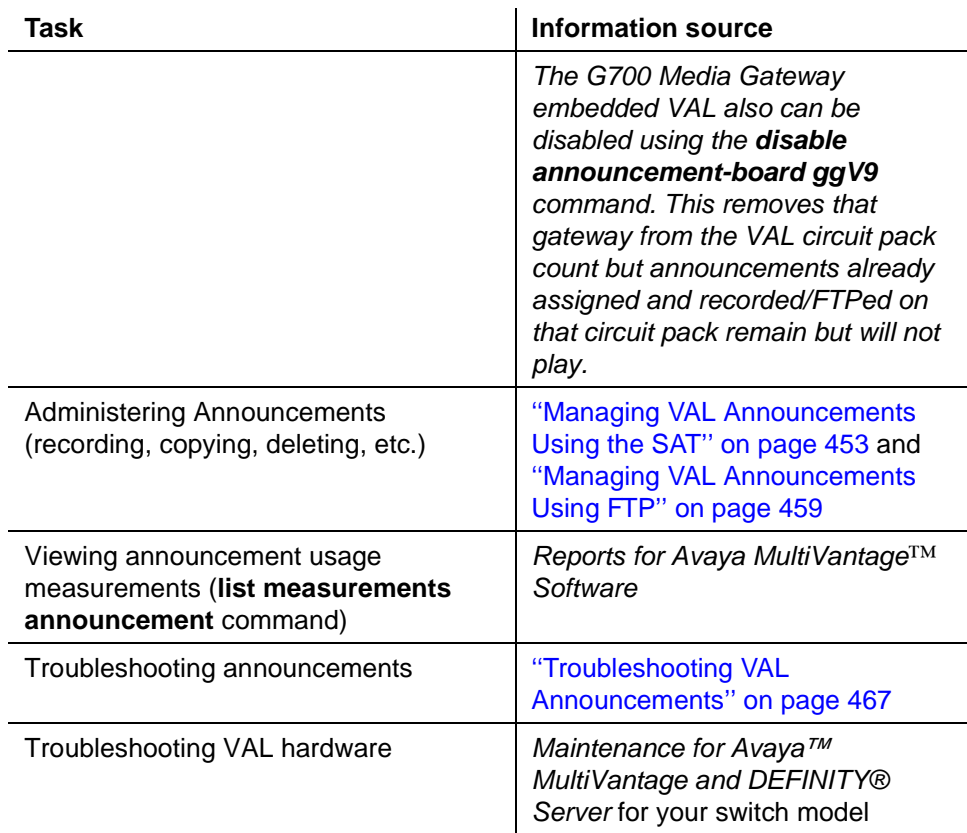

# <span id="page-452-0"></span>**Managing VAL Announcements Using the SAT**

These are the tasks that you can perform from a System Access Terminal ([''SAT''\)](#page-1992-0):

- Administering an announcement using the SAT
- Recording announcements (with an option to use a system phone)
- Deleting announcements (with an option to use a system phone)

To administer an announcement using the SAT, see [''Adding announcement](#page-440-0)  [extensions''.](#page-440-0)

#### <span id="page-453-0"></span>**Recording VAL announcements**

You can record an announcement for callers to hear when they dial a specific extension or as part of call vectoring. You can use the same steps to change an existing announcement.

You can record announcements in many ways:

- Professional or computer recordings
- Recording new announcements at a computer
- Recording announcements at a system phone

#### **Before you start**

Ensure that the announcement administration is complete before proceeding. You must have assigned a name before you can record an announcement (see [''Adding](#page-440-1)  [announcement extensions'' on page 441\)](#page-440-1).

If you are replacing a TN750C announcement circuit pack with the TN2501AP,

- get a list and description of the announcements stored on the TN750C circuit pack.
- re-record the announcements on a computer or at a professional recording studio as .wav files (CCITT µ-Law or A-Law, 8KHz, 8-bit mono), so that they are ready to transfer to the new announcement circuit pack after it is installed and administered.

Replacing old announcement circuit packs with the new TN2501AP circuit pack requires that you

- remove previous announcement administration
- record new announcements for the TN2501AP
- re-record any announcements currently resident on the TN750 circuit packs that you are replacing. You cannot transfer or restore TN750 announcements from flash card, tape, or optical disk to the TN2501AP.

#### <span id="page-454-1"></span><span id="page-454-0"></span>**Announcement file format requirements**

In order to be compatible with the TN2501AP circuit pack and the MultiVantage system, announcement recordings must have the following parameters:

- CCITT A-Law or CCITT µ-Law companding format (do not use PCM)
- 8KHz sample rate
- 8-bit resolution (bits per sample)
- $\blacksquare$  Mono (channels = 1)
- $\blacksquare$  The  $\mu$ -Law (Mu-Law) companding is used in the United States and A-Law is used internationally. Use the companding format specified on the System Parameters Country Options screen.

Announcements that are recorded in this format occupy 8K bytes per second of file space for every second of recorded speech. For example, a 10-second announcement creates an 80K bytes .wav file.

#### **Professional or computer recordings**

In order to be compatible with the TN2501AP circuit pack and the MultiVantage system, announcement recordings must meet the [''Announcement file format](#page-454-0)  [requirements''](#page-454-0) described above.

#### **Recording new VAL announcements at a computer**

To record an announcement at a computer:

- 1. At the computer, open the application that you use to record .wav files.
- 2. Set the recording parameters.
- 3. Record the announcement by speaking into a microphone connected to the computer.
- 4. Play the announcement back at the computer before transferring the file to the VAL circuit pack.

#### **Recording VAL announcements at a system phone**

<span id="page-454-2"></span>To record an announcement at a system phone, see [''Recording announcements''.](#page-441-0)

#### **Converting announcement files to VAL format**

If you are sharing recordings in a multi-site environment with Avaya MultiVantage and S8100 Media Server or CONVERSANT systems, you must convert announcement files for use on either system. If you need to convert an announcement file to the required format, you can use a sound recording utility application to do so.

To convert a previously-recorded or an S8100 Media Server- or CONVERSANTcompatible announcement file to Avaya MultiVantage-compatible formats:

- 1. Open the sound recording application on your computer (for example, Microsoft Windows Sound Recorder).
- 2. Open the file you want to convert.
- 3. Check the file properties to see if you need to change the parameters.
- 4. If you need to change the recording parameters, look for a conversion tool (some have a Convert Now option, others use Save As).
- 5. Change the file parameters to those listed in [''Announcement file format](#page-454-1)  [requirements''.](#page-454-1)

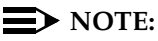

In some applications, assigning the format (for example, CCITT µ-Law) sets the remainder of the default parameters. Check each parameter carefully, perhaps changing default settings to match the parameters listed above. CCITT µ-Law or A-Law can be referred to as ITU G.711 µ-Law or ITU G.711 A-Law, respectively.

#### **Converting announcements for S8100 Media Server/CONVERSANT**

S8100 Media Server and CONVERSANT have a recording conversion utility that supports file formats similar to those required by VAL. However, the conversion utility can only read PCM-format announcement files.

If you are converting an announcement file for use on S8100 Media Server or CONVERSANT systems:

1. If the file's companding format is already PCM, go to Step 5.

If you are not sure what the file format is, proceed with Step 2.

- 2. At a computer, open the sound recording application (for example, Microsoft Windows Sound Recorder).
- 3. Open the file that you want to convert.
- 4. Save (Convert Now or Save As) the announcement with these formats:
	- Format: PCM
	- Bits/Sample: 8
	- Sample Rate: 8KHz
	- $\blacksquare$  Mono (channels = 1)

#### $\equiv$  NOTE:

The recording conversion utility requires that announcement files are in PCM format. VAL files are in CCIT A-Law or µ-Law format.

- 5. Open the file in recording conversion utility.
- 6. Convert the file to SSP format.

#### **Deleting VAL announcements**

#### **Before you start**

Look up the announcement information:

- 1. At the SAT, type **list directory board** and press RETURN.
- 2. Determine which announcement(s) that you want to delete, either by extension or filename.
- 3. Decide whether you are
	- Deleting individual announcement files using the SAT.
	- Deleting all announcements on a circuit pack using the SAT.
	- "Deleting and erasing announcements"

#### **NOTE:**

The system denies any attempt to delete an announcement while it is playing, being transferred, or backed up to FLASH (amber LED flashes), regardless of whether the attempt is from a system phone, the SAT, or through an FTP session.

#### **Deleting individual VAL announcement files using the SAT**

To delete the announcement named Closed (announcement #3 on Screen 13):

1. At the SAT, type **remove file board board-location /annc/filename.wav** and press RETURN.

For example, to delete announcement #3 in Screen 13, type:

**remove file board 01A11 /annc/Closed.wav**

## $\Rightarrow$  note:

Filenames are case-sensitive and require the .wav file extension.

The */annc* portion of the command directs the system to the announcement subdirectory on the VAL circuit pack, and */Closed.wav* indicates to delete the filename Closed.wav.

## **Deleting all VAL announcements on a circuit pack using the SAT**

To delete all of the announcement files on the VAL circuit pack:

1. At the SAT, type **busyout board board-location** and press RETURN.

Ensure that the command is successful.

## $\equiv$  **NOTE:**

When the VAL board is busied out,

- both the RSCL and ethernet ports are busied out.
- firmware takes down the ethernet link.
- FTP is disabled because the ethernet link is down.
- announcements on that circuit pack cannot play.
- 2. At the SAT, type **erase announcements board board-location** and press RETURN.

# $\triangle$  CAUTION:

*This command deletes the specified announcement file in both RAM and FLASH memory. The board firmware ignores the protect flag (Pro field) when erasing the announcement files.*

3. At the SAT, type **list directory board** and press RETURN.

4. Verify that there are no files listed.

## $\sum$  NOTE:

The announcement directory on the TN2501AP or G700 Media Gateway is **/annc**.

#### 5. Type **list integrated-annc-boards** and press RETURN.

Check the list to see that the announcement was deleted. The Length in Seconds field should show 0.

## **Deleting VAL announcements at a system phone**

See [''Deleting and erasing announcements''](#page-447-0).

# <span id="page-458-0"></span>**Managing VAL Announcements Using FTP**

This section includes information on setting up and terminating a file transfer protocol (FTP) session and outlines tasks that you can do in an FTP session.

There are 3 basic components to an FTP session:

- Setting up an FTP session
- Performing tasks in an FTP session
- Ending an FTP session

# **A** SECURITY ALERT:

*Be sure to read and observe all of the Security Alerts regarding enabling and disabling the VAL (TN2501AP or embedded G700 Gateway circuit packs) filesystem and FTP sessions into it.*

#### <span id="page-458-2"></span>**Setting up an FTP session**

<span id="page-458-1"></span>Setting up an FTP session into the VAL circuit pack involves:

- 1. Preparing the VAL circuit pack for the FTP session, which
	- allows an FTP session on an individual VAL circuit pack.
	- creates an ftp-login and ftp-password for that session.
- 2. Starting an FTP session from a computer or network management terminal. Before you can start the FTP session, you need to know
	- the VAL circuit pack's IP address from Step 1.
	- the VAL circuit pack's ftp-login and ftp-password from Step 1.

## **Preparing the VAL circuit pack for the FTP session**

To prepare the VAL circuit pack for the FTP session, including setting the username and password:

1. At the SAT, type **enable filesystem board board-location login ftp-username [3-6 characters] ftp-password [7-11 characters]** and press RETURN.

For example, the command:

#### **enable filesystem board 01A11 login romeo shakespeare**

enables an FTP session into the VAL circuit pack in Cabinet 1, carrier A, slot 11. The **ftp-username** (3-6 characters) for this session is romeo, and the **ftp-password** (7-11 characters) is shakespeare.

When the FTP session on the circuit pack is enabled, the announcement and firmware files are available to anyone who knows the VAL circuit pack's IP address, the ftp-username, and the ftp-password.

# **A** SECURITY ALERT:

*Avaya recommends using a unique ftp-login and ftp-password for each FTP session.*

## **Starting an FTP session**

If you are unfamiliar with FTP client application software, contact your network administrator for information about access to an FTP session.

The following points apply to FTP sessions into the VAL circuit pack:

- In FTP sessions, filenames are case-sensitive and require the .wav" file extension.
- Only one FTP session can be active at a time. If an FTP session is already active for a particular VAL circuit pack, the system denies a second attempt to establish an FTP session from some other remote host.
- The VAL circuit pack has two user-accessible directories:
	- /annc for playable announcements
	- $-$  / (root) for temporary storage of embedded software updates. Use this directory only for software updates.
- FTP sessions time out after 10 minutes of inactivity.

#### **Instructions**

- 1. At the FTP client, type **ftp val-ip-address** and press ENTER. The IP address must match the switch-administered IP address (see **change node-names ip**).
- 2. At the username prompt, type **romeo** and press RETURN.
- 3. At the password prompt, type **shakespeare** and press RETURN.

The system responds with User logged in.

#### $\Rightarrow$  NOTE:

Once you are logged in you are in the announcements directory (/annc).

4. If you are moving files to or from the VAL circuit pack, you must set the system to binary mode. At the FTP client, type **bin** and press RETURN.

The system responds with Types set to I, binary mode.

# $\triangle$  CAUTION:

*If you do not transfer announcement files in binary mode, they can be corrupted and the FTP session can fail.*

## **Performing tasks in an FTP session**

You are now ready to perform any of these tasks in the FTP session

- Moving announcements from the VAL circuit pack
- Deleting announcements
- Moving announcements to a VAL circuit pack or to another LAN device
- <span id="page-460-1"></span>■ Combining tasks

#### <span id="page-460-0"></span>**Moving announcements from the VAL circuit pack**

When you move a file from the VAL circuit pack, you are either

- backing up (archiving) an announcement file.
- copying an announcement to another VAL circuit pack (restoring).

Moving a file in an FTP session means copying the file from the VAL circuit pack to the FTP client's default directory. If you want to move the file to another circuit pack or LAN device, see [''Moving announcements to a VAL circuit pack or to](#page-462-0)  [another LAN device''.](#page-462-0)

#### **Before you start**

- Ensure that the steps in "Setting up an FTP session" are complete.
- Ensure that you have adequate storage space for backup on the remote host computer. Depending on the number of announcements and file type, 60 minutes of recording may require up to 32 megabytes of storage space for backup on the remote host computer.
- Know the IP address and location of the TN2501AP circuit pack as well as the filename (**list directory board**) for the announcement that you want to move.

## $\Rightarrow$  note:

The announcement directory on the TN2501AP circuit pack is **/annc**.

#### **Instructions**

To backup or save an announcement from the VAL board to the client computer through an FTP session:

- 1. Ensure that the steps in [''Setting up an FTP session''](#page-458-1) are complete.
- 2. At the FTP client, type **get filename.wav** and press RETURN.

#### Example: **get Closed.wav**

The announcement file is written to the directory from which you initiated the FTP session.

## $\equiv$  **NOTE:**

FTP upload or download of announcement files does not preserve the created timestamp. The file receives the current date and time when it is written to the circuit pack or on the computer.

- 3. List the FTP client directory contents and ensure that the announcement file is among those listed.
- 4. Terminate the FTP session (see [''Ending an FTP session''\)](#page-465-0).

#### **Deleting VAL announcements using FTP**

You can delete an announcement from a TN2501AP circuit pack or from a LAN device.

#### $\equiv$  note:

The system denies any attempt to delete an announcement while it is playing, being transferred, or backed up to FLASH (amber LED flashes), regardless of whether the attempt is from a system phone, the SAT, or through an FTP session.

#### **Before you start**

■ Know the IP address, the announcement filename that you are deleting, and the VAL circuit pack location (**list directory board**).

#### **Instructions**

To delete an announcement on a TN2501AP circuit pack through an FTP session:

- 1. Ensure that the steps in [''Setting up an FTP session''](#page-458-2) are complete.
- 2. At the computer client, type **delete filename.wav** and press RETURN.

Example: **delete Closed.wav**

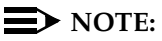

The announcement file is only removed from volatile RAM memory. Approximately 5 minutes later, the file is removed from nonvolatile ROM flash memory.

3. List the contents of the announcement directory and ensure that the file is not listed.

#### $\Rightarrow$  NOTE:

The .wav file extension on the announcement files are visible when you view the announcement directory from the FTP client.

- 4. Terminate the FTP session (see [''Ending an FTP session''\)](#page-465-1).
- 5. At the SAT, type **change announcements** and press RETURN.

The Announcements/Audio Sources screen appears.

- 6. Remove the announcement administration by deleting the entire line associated with the announcement.
- 7. Press ENTER to save your changes.

#### <span id="page-462-0"></span>**Moving announcements to a VAL circuit pack or to another LAN device**

You can copy an announcement file to the VAL circuit pack to another LAN device.

#### **Before you start**

- Know the announcement filename and its location on the client computer.
- Know the destination IP address, the filename, and circuit pack location of the announcement and VAL circuit pack to which you are moving the announcement (**list directory board**).
- Ensure that you *have not just* administered the announcement on the Announcements/Audio Sources screen. If announcement administration precedes the file transfer, then
	- the announcement appears with a zero (0) length on the **list integrated-annc-boards** screen.
	- The Time Remaining fields on both the **list integrated-annc-boards** and **display integrated-annc-boards** screens do not refresh to reflect the presence of the new announcement file on the circuit pack.

Use this procedure to ensure that the announcement length is accurate:

- 1. Administer the announcement at the switch (**change announcements**), using the identical filename in the Name field *without spaces or the .wav file extension*.
- 2. Attempt to play the announcement that was administered first and transferred second.

The switch returns a busy signal at the first play attempt.

3. Attempt to play the announcement that was administered first and transferred second in a telephone access session.

The switch returns a busy signal at the first play attempt.

4. Re-record this announcement with the same filename at a phone (see [''Recording VAL announcements at a system phone''\)](#page-454-2).

#### **Instructions**

To copy an announcement to a VAL circuit pack or to another LAN device:

- 1. Ensure that the steps in [''Setting up an FTP session''](#page-458-1) are complete.
- 2. At the FTP client, type **put filename.wav** and press RETURN.

#### Example: **put Closed.wav**

3. List the contents of the VAL announcement directory or LAN device and look for the announcement file among those listed.

## $\Rightarrow$  **NOTE:**

FTP upload or download of announcement files does not preserve its timestamp. The file receives the current date and time when it is written to the circuit pack or to a computer.

- 4. After you are sure that the announcement is on the VAL circuit pack, administer the announcement at the switch (**change announcements**), using the identical filename in the Name field *without spaces or the .wav file extension*.
- 5. Terminate the FTP session (see [''Ending an FTP session''\)](#page-465-0).

#### **Combining tasks**

When you combine copying (the **get** command) and moving (the **put** command) announcement files, you can rearrange VAL announcements.

#### **Before you start**

■ Know the IP address, the filename, and location of the destination VAL circuit pack to which you are moving an announcement (**list directory board**).

#### **Instructions**

To move an announcement to a VAL circuit pack from another VAL circuit pack in an FTP session:

1. Ensure that the steps in [''Setting up an FTP session''](#page-458-2) are complete.

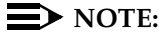

You must first establish an FTP session into the circuit pack *from which you are restoring an announcement*.

- 2. List the directory contents and ensure that the announcement file is among those listed.
- 3. At the FTP client, type **get filename.wav** and press RETURN.

#### Example: **get Closed.wav**

A copy of the file is written to the directory from which you initiated the FTP session.

- 4. List the FTP client directory contents to ensure that the announcement is among those listed.
- 5. Terminate the FTP session (see [''Ending an FTP session''\)](#page-465-1) to the circuit pack *from which you copied the announcement file*.
- 6. Set up a new FTP session into the destination VAL circuit pack (see [''Setting up an FTP session''\)](#page-458-2).
- 7. At the FTP client, type **put filename.wav** and press RETURN.

#### Example: **put Closed.wav**

- 8. List the VAL announcement directory contents to ensure that the announcement is among those listed.
- 9. Terminate the FTP session to the circuit pack *to which you copied the announcement file*.

## <span id="page-465-1"></span><span id="page-465-0"></span>**Ending an FTP session**

FTP sessions to a VAL circuit pack originate at the FTP client end. You terminate an FTP session by

■ logging out from the FTP client (type **bye** or **quit** and press ENTER)

*and*

■ typing **disable filesystem board** *board-location* at the SAT and press RETURN. (This clears the ftp-username and ftp-password.)

*or*

■ you can effectively terminate the session from the Avaya MultiVantage end by letting the system time out (10 minutes of inactivity).

# **A** SECURITY ALERT:

*Both logging out of the FTP session and disabling the VAL circuit pack filesystem provide a higher degree of security.*

## $\Rightarrow$  note:

If you only disable the circuit pack filesystem, you can continue your FTP session. However, new FTP session logins are not allowed.

# **VAL Manager**

VAL Manager is a standalone application that allows you to copy announcement files and MultiVantage announcement information to and from a MultiVantage system over a LAN connection.

VAL Manager offers the following basic features:

- Simplified administration to add, change, and remove MultiVantage announcement information.
- The ability to back up and restore announcement files and information to and from a MultiVantage system.
- The ability to view the status of announcement on the VAL circuit pack in any MultiVantage system.

See your Avaya representative for more information about VAL Manager.

# <span id="page-466-0"></span>**Troubleshooting VAL Announcements**

If a working announcement file is deleted via FTP, the next attempt to play the announcement fails, and the system adds a software event to the Denial Events Log. You can view this log to see if the announcement has been deleted, and to see if other events have occurred related to announcements.

#### **Viewing the Denial Events Log**

To view the Denial Events Log:

1. At the SAT, type **display events** and press RETURN.

The Events Report screen appears. This input screen helps you focus the report on events of a certain type or from a certain time period.

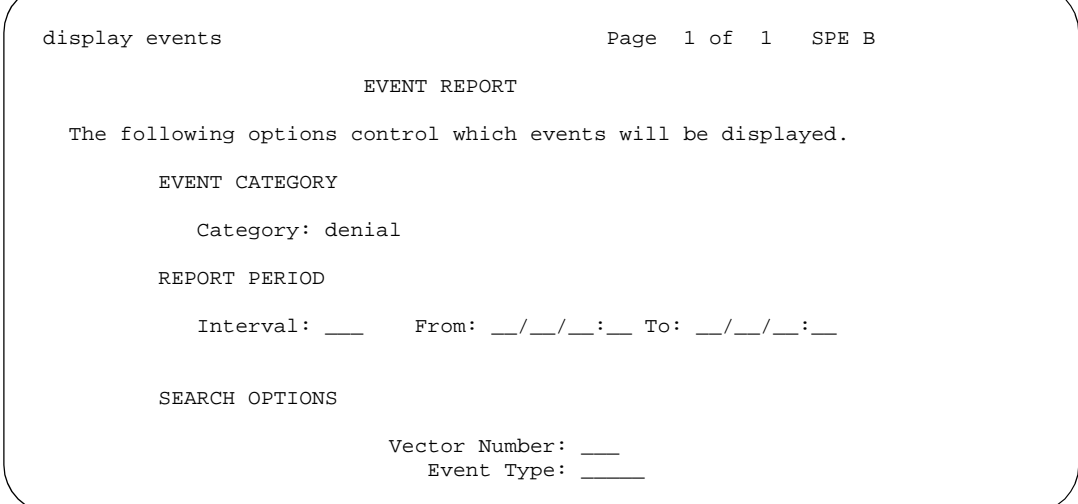

#### **Screen 26. Event Report screen (display events)**

- 2. In the Category field, select or type **denial**.
- 3. You can further limit the report by setting the Interval field to one of the following selections (select from the help list or type the first letter):
	- **all**
	- **month**
	- **day**
	- **hour**
	- **minute**

4. Press ENTER.

The Events Report screen appears.

display events **Page 1** of 1 EVENTS REPORT Event Event Event Event First Last Evnt Type Description Data 1 Data 2 Occur Occur Cnt 2028 Annc file has bad format 8C0009 0 05/14/11:55 05/14/12:04 2 2027 Annc not found on board 8C0007 0 05/14/12:09 05/14/12:09 1

#### **Screen 27. Events report screen (display events)**

5. Look at the 2027 entry in the Event Type field.

- The Event Description field explains that the announcement is not on the circuit pack.
- The Event Data 1 field contains the announcement number (hexadecimal in the lower three digits).

#### $\Rightarrow$  note:

This denial event only appears once in the Denial Events Log.

#### **Troubleshooting poor sound quality**

If you played an announcement files back in another environment and it sounded great, but when you play it back in the MultiVantage environment the sound quality is poor, ensure that the file formats are compatible. A good announcement file format must be:

- 8Kbps sample rate
- 8-bit resolution (bits per sample)
- A-law or Mu-law companding format
- $\blacksquare$  Mono (channels = 1)

You must also have the same companding mode administered on page 1 of the System-Parameters Country-Options screen (**change system-parameters country-options**).
The system records a software denial event in the Denial Events Log each time it plays an announcement with a bad file format. Refer back to the [Events report](#page-467-0)  [screen \(display events\)](#page-467-0) and find the 2028 entry in the Event Type field:

- The Event Description field explains that the announcement has a bad file format.
- The Event Data 1 field contains the announcement number (hexadecimal in the lower three digits).

## **Viewing announcement measurements**

You can view a report of announcement measurements, including how many times an announcement was queued to play, how many callers dropped while in queue, and how many times all announcement ports were busy during the report period.

For more information about this report, see *Reports for Avaya MultiVantage™ Software* on your documentation CD.

## **Related topics**

For more information, see [''Announcements'' on page 1464.](#page-1463-0)

# **Non-volatile storage of announcements on VAL**

The VAL board has a RAM based file system on which the announcements are stored. This is where a newly recorded or FTP'd announcement resides. The VAL constantly checks to determine whether changes have been made to the file system (file added or deleted or renamed). Once a change has been detected, the VAL waits for 5 minutes of stability. After such a stable period, the VAL backs up the RAM based file system to its FLASH. The FLASH version of the file system is non-volatile and is what is restored upon reset/reseat.

If you record a new announcement and immediately reset the board, the announcement will be lost. The yellow LED blinks while a backup from RAM to FLASH occurs. All of the above is true regardless which (if any) of the .wav files on the board are administered announcements. It is just the way the board (firmware) operates. Note that only files with a .wav extension in the /annc directly are backed up to FLASH.

## **MultiVantage announcement synchronicity**

As mentioned above, there is a separation between the actual files on the VAL board and the set of administered announcements. You can have 100 .wav files on a VAL and only be using (administered) 5 of them. The best way to visualize this is to look at the difference between a **list integrated** and the **list directory board <brdloc>/annc** commands.

By going into the Change Announcement screen and changing the name of an announcement, what is happening? You are changing only the administration of the announcement. This means when the extension is called, the new file name is requested. The board still has a file with the old file name but not one with the new file name. You then could run **change announcement** again and switch the name back to the old one and the announcement will play fine. The VAL board is completely unaware that you change the **change announcement** command.

## **Changing the name of the announcement**

To change the name of an announcement you must do two things.

- 1. Change the administered name (using the **change announcement** command)
- 2. Change the name of the file on the VAL board

### **Changing the name of the file on the VAL board**

There are two ways to accomplish this.

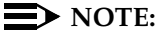

For the following steps, do not use the FTP **rename** command since the FTP server on the VAL board does not support it.

- 1. Change the name of the existing file using the PC.
	- a. Access the file on the PC if already there or FTP the announcement file from the VAL board (in binary mode) to the PC.
	- b. Rename it locally on the PC.
	- c. FTP the file with the new name back to the VAL board.
	- d. Assign the new name to the existing extension on the announcement screen
	- e. Delete the old file on the board using the **remove file** command, if you wish, or
- 2. Re-record the announcement with the new file name.
	- a. FTP the new announcement to the VAL board.
	- b. Assign the new name to the existing extension on the announcement screen (replacing the old file name).
	- c. Delete the old announcement file using the **remove file** command (if desired).

# **Managing group communication**

# $\overline{\phantom{a}}$

Group communication features allow co-workers to communicate with each other more efficiently. This chapter shows you how to administer your system so users can place a variety of pages from their phones or use their phones as intercoms. You can also give specific users permission to monitor other users' calls or to interrupt active calls with important messages.

# **Setting up voice paging over loudspeakers**

Use this procedure to allow users to make voice pages over an external loudspeaker system connected to your Avaya MultiVantage system. If you're using an external paging system instead of an auxiliary trunk circuit pack, don't use this procedure. External systems typically connect to a trunk or station port and are not administered through the Loudspeaker Paging screen.

## **Before you start**

Your switch must have one or more auxiliary trunk circuit packs with enough available ports to support the number of paging zones you define. Each paging zone requires 1 port. See the *Avaya MultiVantage™ Solutions Hardware Guide* for information on specific circuit packs.

## **Instructions**

As an example, we will set up voice paging for an office with 5 zones. We'll allow users to page all 5 zones at once, and we'll assign a class of restriction of 1 to all zones.

1. Type **change paging loudspeaker** and press RETURN.

The [Loudspeaker Paging](#page-1026-0) screen appears.

```
 LOUDSPEAKER PAGING
                              CDR? y
           Voice Paging Timeout (sec): 30
          Code Calling Playing Cycles:
PAGING PORT ASSIGNMENTS
 Voice Paging Code Calling
 Zone Port TAC COR TN TAC COR TN Location:
1: 01C0501 301 1 1 1 1 Reception area
 2: 01C0502 302 1 1 1 Shipping & receiving
  2: 01C0502 302 1 1 1 1 Shipping & receiving<br>3: 01C0503 303 1 1 1 1 Staff offices<br>4: 01C0504 304 1 1 1 1 1 Management suite
  4: 01C0504 304 1 1 1 1 1 Management suite<br>5: 01C0601 305 1 1 1 1 Breakroom
  5: 01C0601 305 1 1 1 Breakroom 6: 1 1 1 1 Breakroom
  \begin{array}{ccc} 6: & & & 1 \\ 7: & & & 1 \\ 8: & & & 1 \end{array} 7: 1 1 
8: 1 1 1
9: 1 1 1
ALL: 310 1 1 1 1
```
2. In the Voice Paging Timeout field, type **30**.

This field sets the maximum number of seconds a page can last. In our example, the paging party will be disconnected after 30 seconds.

3. In the Port field for Zone 1, type **01C0501**.

Use this field to assign a port on an auxiliary trunk circuit pack to this zone.

4. In the Voice Paging — TAC field type **301**.

Use this field to assign the trunk access code users dial to page this zone. You cannot assign the same trunk access code to more than one zone.

5. In the Voice Paging — COR field type **1**.

Use this field to assign a class of restriction to this zone. You can assign different classes of restriction to different zones.

6. On the Zone 1 row, type **Reception area** in the Location field.

Give each zone a descriptive name so you can easily remember the corresponding physical location.

- 7. Repeat steps 4 through 6 for zones 2 to 5.
- 8. In the ALL row, type **310** in the Voice Paging TAC field and **1** in the Voice Paging — COR field.

By completing this row, you allow users to page all zones at once. You do not have to assign a port to this row.

9. Press ENTER to save your changes.

You can integrate loudspeaker voice paging and call parking. This is called "deluxe paging." You enable deluxe paging by entering y in the Deluxe Paging and Call Park Timeout to Originator field on the Feature-Related System Parameters screen. To allow paged users the full benefit of deluxe paging, you should also enter a code in the Answer Back Access Code field on the Feature Access Code screen if you haven't already: paged users will dial this code + an extension to retrieve calls parked by deluxe paging.

## **Fixing problems**

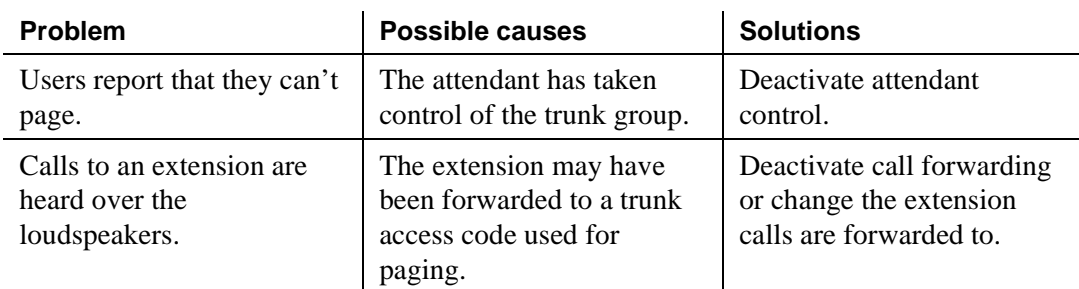

## **More information**

Users page by dialing the trunk access code assigned to a zone and speaking into their handset. For your users' convenience, you may also want to consider the following options:

- Add the paging trunk access codes to an abbreviated dialing list and allow users to page using the list.
- Assign individual trunk access codes to Autodial buttons.
- Assign individual trunk access codes to Busy buttons. The status lamp tells the user whether or not the trunk is busy.
- For attendants, you can provide one-button paging access by assigning trunk access codes for paging zones to the Direct Trunk Group Select buttons on the attendant console.

With an appropriate class of restriction, remote callers can also make loudspeaker pages.

When deluxe paging is enabled, if a user with an active call dials the trunk access code for a paging zone the active call is automatically parked.

- Users dial the trunk access code  $+$  "#" to page and park an active call on their own extensions.
- Users with console permission can park a call on any extension by dialing the trunk access code + the extension.
- Attendants or users with console permissions may park calls to common shared extensions.
- Parked calls can be retrieved from any phone. Paged users simply dial the answer back feature access  $\text{code} + \text{the extension where the call is marked.}$

## **Related topics**

See [''Paging over speakerphones'' on page 479](#page-478-0) for another way to let users page.

See [''Loudspeaker paging'' on page 1753](#page-1752-0) for detailed information on voice paging over loudspeakers.

# **Setting up chime paging over loudspeakers**

Use this procedure to allow users to make chime pages over an external loudspeaker system connected to your switch. Users page by dialing a trunk access code and the extension of the person they want to page. The system plays a unique series of chimes assigned to that extension. This feature is also known as Code Calling Access.

## **Before you start**

Your switch must have one or more auxiliary trunk circuit packs with enough available ports to support the number of paging zones you define. Each paging zone requires 1 port. See the *Avaya MultiVantage™ Solutions Hardware Guide* for information on specific circuit packs.

### **Instructions**

To set up chime paging, you fill out the necessary fields on the Loudspeaker Paging screen and then assign chime codes to individual extensions on the Code Calling IDs screen.

As an example, we will set up chime paging for a clothing store with 3 zones. We'll allow users to page all zones at once, and we will assign a class of restriction of 1 to all zones.

1. Type **change paging loudspeaker** and press RETURN.

The [Loudspeaker Paging](#page-1026-1) screen appears.

```
 LOUDSPEAKER PAGING
                 CDR? y
      Voice Paging Timeout (sec):
      Code Calling Playing Cycles: 2
PAGING PORT ASSIGNMENTS
 Voice Paging Code Calling
 Zone Port TAC COR TN TAC COR TN Location:
 1: 01A0301 1 80 1 1 Men's Department
 2: 01A0302 1 81 1 1 Women's Department
 3: 01A0303 1 82 1 1 Children's
 4: 1 1 
5: 1 1
6: 1 1
 7: 1 1 
8: 1 1 1
9: 1 1 1
ALL: 1 89 1 1
```
2. In the Code Calling Playing Cycles field, type **2**.

This field sets the number of times a chime code plays when someone places a page.

3. In the Port field for Zone 1, type **01A0301**.

Use this field to assign a port on an auxiliary trunk circuit pack to this zone.

4. In the Code Calling — TAC field type **80**.

Use this field to assign the trunk access code users dial to page this zone. You cannot assign the same trunk access code to more than one zone.

5. In the Code Calling — COR field type **1**.

Use this field to assign a class of restriction to this zone. You can assign different classes of restriction to different zones.

6. On the Zone 1 row, type **Men's Department** in the Location field.

Give each zone a descriptive name so you can easily remember the corresponding physical location.

- 7. Repeat steps 4 through 6 for zones 2 and 3.
- 8. In the ALL row, type **89** in the Code Calling TAC field and **1** in the Code Calling — COR field.

By completing this row, you allow users to page all zones at once. You do not have to assign a port to this row.

9. Press ENTER to save your changes.

To assign chime codes to individual extensions:

1. Type **change paging code-calling-ids** and press RETURN.

The [Code Calling IDs](#page-674-0) screen appears.

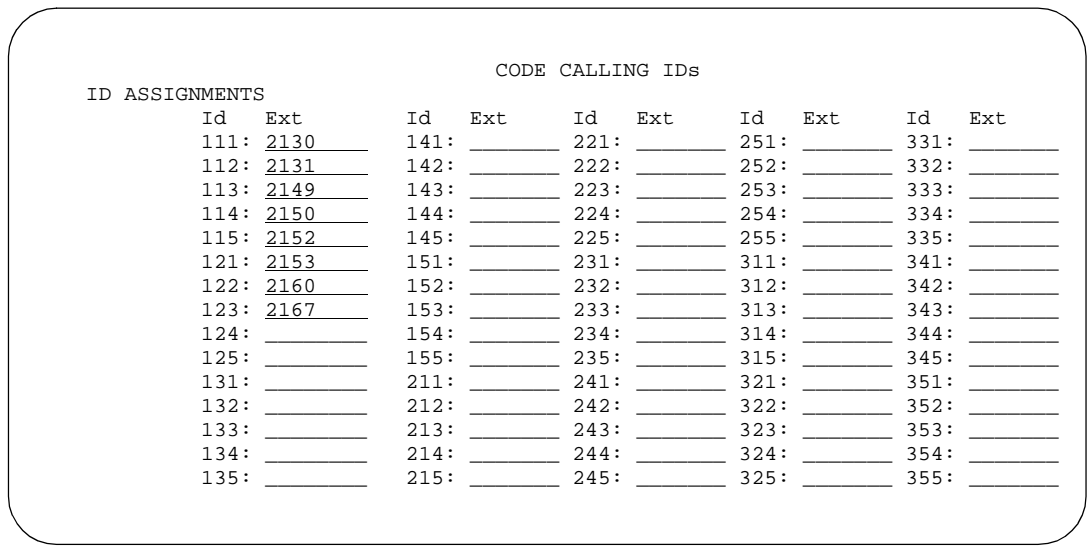

2. Type the first extension, **2130**, in the Ext field for Id 111.

Each code Id defines a unique series of chimes.

3. Assign chime codes to the remaining extensions by typing an extension number on the line following each code Id.

You can assign chime codes to as many as 125 extensions.

4. Press ENTER to save your changes.

## **Fixing problems**

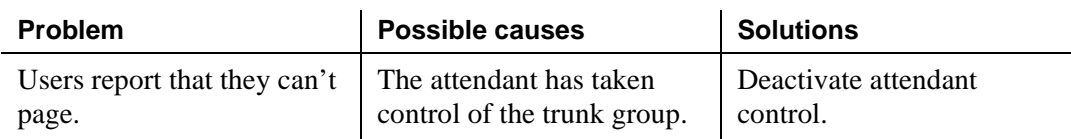

## **More information**

Users page by dialing the trunk access code assigned to a zone. For your users' convenience, you may also want to consider the following options:

■ Add the paging trunk access codes to an abbreviated dialing list and allow users to page using the list.

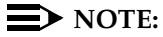

Don't use special characters in abbreviated dialing lists used with chime paging.

- Assign individual trunk access codes to Autodial buttons.
- Assign individual trunk access codes to Busy buttons. The status lamp tells the user whether or not the trunk is busy.
- For attendants, you can provide one-button paging access by assigning trunk access codes for paging zones to the Direct Trunk Group Select buttons on the attendant console.

With an appropriate class of restriction, remote callers can also make loudspeaker pages.

## **Related Topics**

See [''Paging over speakerphones''](#page-478-1) below for another way to let users page.

See [''Loudspeaker paging'' on page 1753](#page-1752-1) for detailed information on chime paging over loudspeakers,

# <span id="page-478-1"></span>**Paging over speakerphones**

<span id="page-478-0"></span>Use this procedure to allow users to make an announcement over a group of digital speakerphones. By dialing a single extension that identifies a group, users can page over all the speakerphones in that group. Speakerphone paging is one-way communication: group members hear the person placing the page but cannot respond directly.

## **Before you start**

You must have "DCP" set speakerphones or IP set speakerphones.

## **Instructions**

To set up speakerphone paging, you create a paging group and assign phones to it. In the following example, we'll create paging group 1 and add 4 members.

1. Type **add group-page 1** and press RETURN.

The [Group Paging Using Speakerphone](#page-857-0) screen appears.

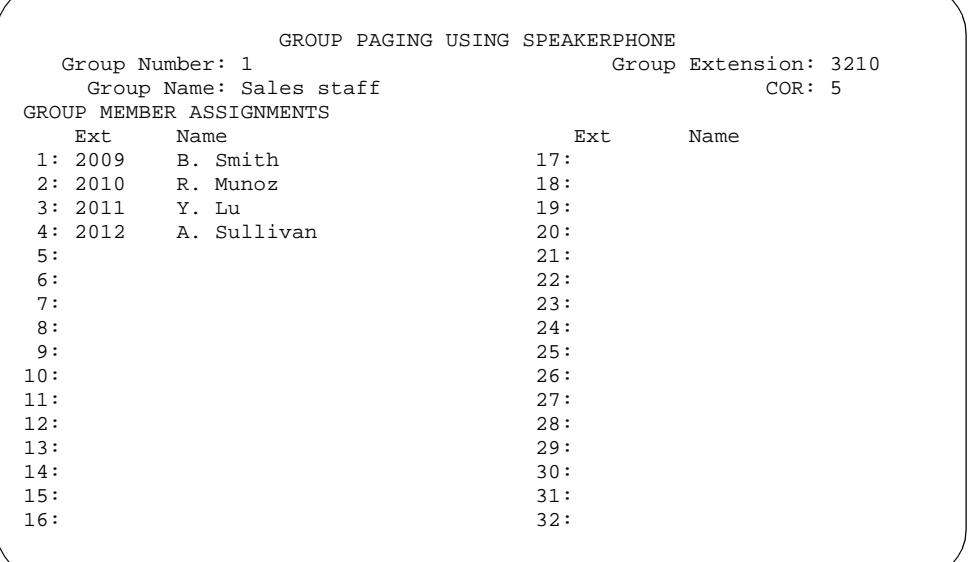

2. In the Group Extension field, type **3210**.

This field assigns the extension users dial to page the members of this group.

3. In the Group Name field, type **Sales staff**.

This name appears on callers' phone displays when they page the group.

4. In the COR field, type **5**.

Any user who wants to page this group must have permission to call COR 5.

5. In the Ext field in row 1, type **2009**.

6. Enter the remaining extensions that are members of this group.

The switch fills in the Name fields with the names from the Station screen when you save your changes.

7. Press ENTER to save your changes.

## **Fixing problems**

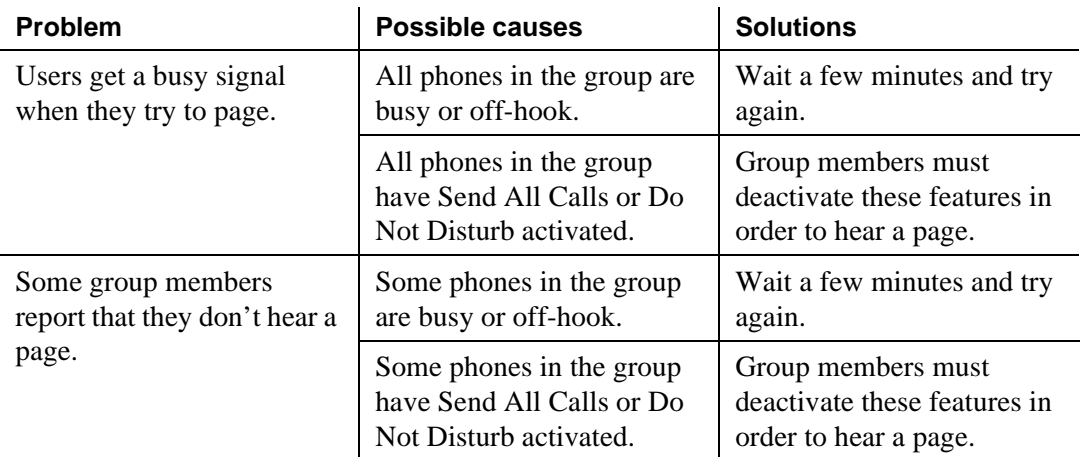

## **More information**

- You can create up to 32 paging groups on one Avaya MultiVantage system.
- Each group can have up to 32 extensions in it.
- One phone can be a member of several paging groups.

## **Related topics**

See [''Group paging'' on page 1690](#page-1689-0) for detailed information on paging over speakerphones.

# **Paging users who are on active calls**

Use this procedure to allow one user to interrupt another user's call and make a private announcement. This is called whisper paging. The paging user dials a feature access code or presses a feature button, then dials the extension they want to call. All 3 users can hear the tone that signals the page, but only the person on the paged extension can hear the pager's voice: other parties on the call cannot hear it, and the person making the page cannot hear anyone on the call.

## **Before you start**

Before you administer whisper paging:

- Your switch must have a circuit pack that supports whisper paging. See the *Avaya MultiVantage™ Solutions Hardware Guide* for information on specific models.
- Users must have 6400-, 7400-, 8400-, or 9400-series DCP (digital) phones.

## **Instructions**

You give users the ability to use whisper paging by administering feature buttons or feature access codes.

You can give users feature buttons that make, answer, or block whisper pages. Using the Station screen, you can administer these buttons in any combination as appropriate:

- Whisper Page Activation allows this user to place a whisper page
- **Answerback** allows this user to answer a whisper page

Pressing the answerback button automatically puts any active call on hold and connects the paged user to the paging user.

■ Whisper Page Off— allows this user to block whisper pages

If possible, assign this function to a button with a lamp so the user can tell when blocking is active. You cannot administer this button to a soft key.

To allow users to make a whisper page by dialing a feature access code, you simply need to enter a code in the Whisper Page Activation Access Code field on the Feature Access Code screen.

## **Related topics**

See [''Using phones as intercoms'' on page 483](#page-482-0) for another way to give individual users quick, two-way communication.

See [''Whisper paging'' on page 1927](#page-1926-0) for detailed information on whisper paging.

# **Using phones as intercoms**

<span id="page-482-0"></span>Use this procedure to make communications quicker and easier for users who frequently call each other. With the intercom feature, you can allow one user to call another user in a predefined group just by pressing a couple of buttons. You can even administer a button that always calls a predefined extension when pressed.

## **Instructions**

Administering the intercom feature is a 2-step process. First, you create an intercom group and assign extensions to it. Then, to allow group members to make intercom calls to each other, you administer feature buttons on their phones for automatic intercom, dial intercom, or both. This section also provides instructions for allowing one user to pick up another user's intercom calls.

In this example, we'll create intercom group 1 and add extensions 2010 to 2014.

1. Type **add intercom-group 1** and press RETURN.

The [Intercom Group](#page-902-0) screen appears.

```
 INTERCOM GROUP
                                                Group Number: 1
                                           Length of Dial Code: 1
GROUP MEMBER ASSIGNMENTS
           Ext DC Name<br>1: 2010 1 B. St
 1: 2010 1 B. Smith
 2: 2011 2 L. Yu
 3: 2012 3 R. Munoz
           4: 2013    4    K. Mancetti<br>5: 2014    9    N. Mitchell
                      9 N. Mitchell
           \epsilon.
            7: 
            8: 
           Q: 10: 
           11: 
           12: 
           13: 
           14: 
           15: 
           16:
```
2. Type **1** in the Length of Dial Code field.

Dial codes can be 1 or 2 digits long.

3. On row 1, type **2010** in the Ext field.

4. On row 1, type **1** in the DC field.

This is the code a user will dial to make an intercom call to extension 2010. The length of this code must exactly match the entry in the Length of Dial Code field.

5. Repeat steps 3 and 4 for the remaining extensions.

Dial codes don't have to be in any order. The switch fills in the Name field with the name from the Station screen when you save your changes.

6. Press ENTER to save your changes.

To allow users to make intercom calls, you must administer feature buttons on the phones in the intercom group. You can administer buttons for dial intercom, automatic intercom, or both on multi-appearance phones. You can't administer either intercom feature on single-line phones, but you can assign single-line phones to intercom groups so those users can receive intercom calls.

As an example, we will set up automatic intercom between extensions 2010 (dial  $code = 1)$  and 2011 (dial code = 2) in intercom group 1.

To set up automatic intercom between extensions 2010 and 2011:

1. Type **change station 2010** and press RETURN.

The **Station** screen appears.

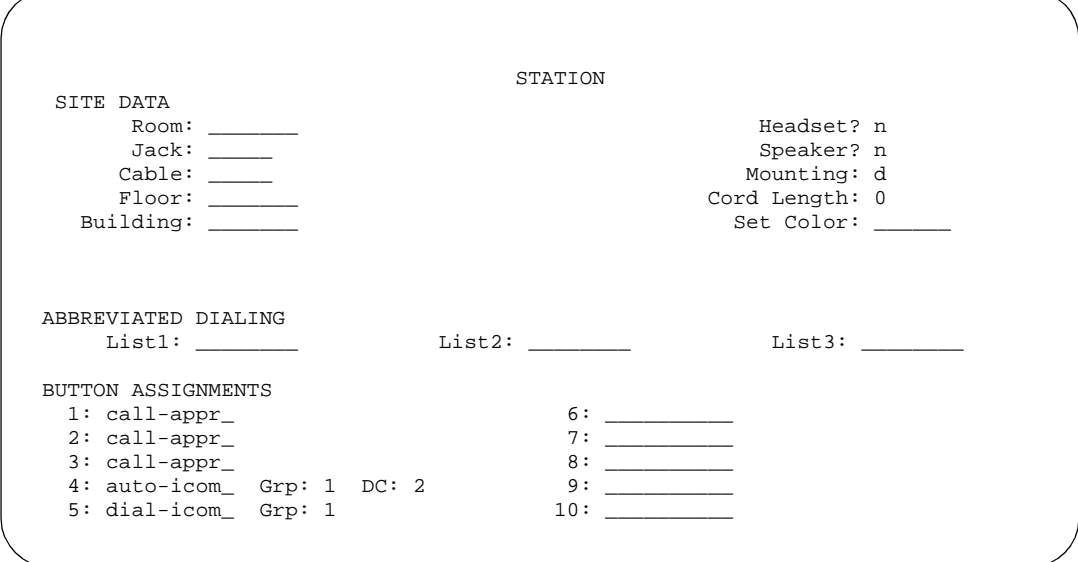

- 2. Move to the page with the Button Assignments fields.
- 3. In Button Assignments field 4, type **auto-icom** and press TAB.

The Grp and DC fields appear.

4. In the Grp field, type **1**.

This is the number of the intercom group. Since an extension can belong to more than one intercom group, you must assign a group number to intercom buttons.

5. In the DC field, type **2**.

This is the dial code for extension 2011, the destination extension.

- 6. Press ENTER to save your changes.
- 7. Repeat steps 1–6 for extension 2011.

Assign a dial code of **1** to 2011's automatic intercom button.

To give a member of a group the ability to make intercom calls to all the other members, administer a Dial Intercom button on the member's phone. Type the number of the intercom group in the Grp field beside the Dial Intercom button.

You can also give one user instant, one-way access to another. For example, to give user A instant, one-way access to user B, administer an Automatic Intercom button on A's phone only. You don't have to administer any intercom button on B's phone. If B has a Dial Intercom button, he can make an intercom call to A the same way as he would to any other group member.

When users are in the same call pickup group, or if Directed Call Pickup is enabled on your switch, one user can answer an intercom call to another user. To allow users to pick up intercom calls to other users, you must enter y in the Call Pickup on Intercom Calls field on the Feature-Related System Parameters screen.

## **Related topics**

See [''Abbreviated dialing'' on page 1449](#page-1448-0) for information on another way for users to call each other without dialing complete extension numbers.

See [''Intercom'' on page 1724](#page-1723-0) for detailed information on intercom functions.

# **Setting up automatic answer intercom calls**

Automatic Answer Intercom Calls (Auto Answer ICOM) allows a user to answer an intercom call within the intercom group without pressing the intercom button. Auto Answer ICOM works with digital, BRI, and hybrid phones with built-in speaker, headphones, or adjunct speakerphone.

# **A** SECURITY ALERT:

*Press the Do Not Disturb button or the Send All Calls button on your phone when you don't want someone in your intercom group to listen in on a call. Auto Answer ICOM does not work when the Do Not Disturb button or the Send All Calls button is pressed on the phone.*

## **Administration**

This section contains an example, with step-by-step instructions, on how to set up Auto Answer ICOM.

In this example, you set up Auto Answer ICOM on station 12345. To do so, complete the following steps:

## 1. Type **change station 12345**.

The Station screen for extension 12345 appears.

```
change station 12345 Page 2 of X
                            STATION
FEATURE OPTIONS
       LWC Reception? msa-spe Auto Select Any Idle Appearance? n
       LWC Activation? y Coverage Msg Retrieval? y
LWC Log External Calls? n Auto Answer: icom
         CDR Privacy? n Data Restriction? n
 Redirect Notification? y and a set of Idle Appearance Preference? n
Per Button Ring Control? n
 Bridged Call Alerting? n and Restrict Last Appearance? y
 Active Station Ringing: single
      H.320 Conversion? n Per Station CPN - Send Calling Number? _
     Service Link Mode: as-needed Special Character for Restricted Number? nMultimedia Mode: basic<br>MWI Served User Type: ______
         MWI Served User Type: ______ Display Client Redirection? n
                                      Select Last Used Appearance? n
  Messaging Server Name: ______ Coverage After Forwarding? _
   Recall Rotary Digit? n Multimedia Early Answer? n
                                    Direct IP-IP Audio Connections? n
                                            IP Audio Hairpinning? n
```
- 2. Move to the Auto Answer field and enter **icom**.
- 3. Press ENTER to save your changes.

# **Observing calls**

Use this procedure to allow designated users, normally supervisors, to listen to other users' calls. This capability is often used to monitor service quality in call centers and other environments where employees serve customers over the phone. On Avaya MultiVantage, this is called "service observing" and the user observing calls is the "observer."

This section describes service observing in environments without Automatic Call Distribution ("ACD") or call vectoring. To use service observing in those environments, see *Avaya MultiVantage™ Call Center Software Guide to ACD Call Centers*.

## **Before you start**

On the System Parameter Customer-Options screen, verify the:

■ Service Observing (Basic) field is **y**.

If you want to enable remote service observing by allowing remote users to dial a feature access code, verify the:

■ Service Observing (Remote/By FAC) field is **y** 

If the appropriate field is not enabled, contact your Avaya representative.

## **Instructions**

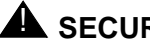

# **A** SECURITY ALERT:

*Listening to someone else's calls may be subject to federal, state, or local*  laws, rules, or regulations. It may require the consent of one or both of the *parties on the call. Familiarize yourself with all applicable laws, rules, and regulations and comply with them when you use this feature.*

In this example, we'll set up service observing for a manager. The manager's class of restriction is 5. We'll assign a feature button to the manager's phone and allow her to monitor calls on local extensions that have a class of restriction of 10. Everyone on an observed call will hear a repetitive warning tone.

To set up service observing:

- 1. Set the observer's class of restriction to permit service observing:
	- a. In the Class of Restriction screen for COR 5, type **y** in the Can Be A Service Observer? field.
	- b. Move to the page of the Class of Restriction screen that shows service observing permissions.
	- c. Type **y** in the field for class of restriction 10.
- 2. In the Class of Restriction screen for COR 10, type **y** in the Can Be Service Observed? field.

Anyone with class of restriction 5 now has permission to observe extensions with class of restriction 10. To further restrict who can observe calls or be observed, you may want to create special classes of restriction for both groups and use these classes only for the appropriate extensions.

3. In the Station screen, assign a Service Observing button to the observer's phone.

A service observing button permits users to switch between listen-only and listen-and-talk modes simply by pressing the button.

4. To activate the warning tone, type **y** in the Service Observing — Warning Tone field on the Feature-Related System Parameters screen.

A unique 2-second, 440-Hz warning tone plays before an observer connects to the call. While the call is observed, a shorter version of this tone repeats every 12 seconds.

In order for users to activate service observing by feature access codes, use the Feature Access Code screen to administer codes in one or both of the following fields:

- Service Observing Listen Only Access Code
- Service Observing Listen/Talk Access Code

When using feature access codes, observers must choose a mode at the start of the session. They cannot switch to the other mode without ending the session and beginning another.

## **ED** NOTE:

Feature access codes are required for remote observing.

## **Related topics**

See [''Service observing'' on page 1817](#page-1816-0) for detailed information on service observing.

# **Managing data calls**

# 15

# **Types of data connections**

You can use MultiVantage to allow the following types of data elements/devices to communicate to the world:

- Data Terminals
- Personal computers
- Host Computers (for example, CentreVu CMS or Intuity AUDIX)
- Digital Phones (Digital Communications Protocol ("DCP") and Integrated Services Digital Network-Basic Rate Interface ("ISDN-BRI"))
- Audio/Video Equipment
- Printers
- Local area networks ("LAN")

You enable these connections using a large variety of data communications equipment, such as:

- Modems
- Data Modules
- Asynchronous Data Units ("ADU")
- Modem Pools
- Data/modem pooling circuit packs

Once you have connected these data devices to the switch, you can use networking and routing capabilities to allow them to communicate with other devices over your private network or the public network.

This section describes the system features available to enable data communications.

# **Data Call Setup**

Data Call Setup provides multiple methods to set up a data call:

- Data-terminal (keyboard) dialing
- Telephone dialing
- Hayes AT command dialing
- Administered connections
- Hotline dialing

## **Administering Data Call Setup**

For data-terminal dialing:

- 1. Choose one of the following data modules and administer all fields:
	- Processor/Trunk Data Module
	- Data Line Data Module
	- 7500 Data Module
- 2. On the Modem Pool Group screen, administer the Circuit Pack Assignments field.

See [''Modem Pool Group'' on page 1038](#page-1037-0) for more information.

For telephone dialing:

- 1. Choose one of the following:
	- On the Feature Access Code screen, administer the Data Origination Access Code field. See [''Feature Access Code'' on page 781](#page-780-0) for more information.
	- On the Station screen, assign one button as data-ext (Ext:). See [''Station'' on page 1127](#page-1126-0) for more information.
- 2. Choose one of the following data modules and administer all fields:
	- Processor/Trunk Data Module
	- Data Line Data Module

3. On the Modem Pool Group screen, administer the Circuit Pack Assignments field. See [''Modem Pool Group'' on page 1038](#page-1037-1) for more information.

Depending on the hardware used, assign ports to the following:

- Data modules
- 7400D-series or CALLMASTER digital telephones
- 7500D-series telephones with asynchronous data module (ADM)
- Analog modems (port is assigned using 2500 telephone screen)

## **Characters used in Data Call Setup**

Basic-digit dialing is provided through an ADM or 7500B data module. The user can enter digits from 0 to 9, \*, and # from a 7500 or 8500 series telephone keypad or an EIA-terminal interface. In addition, the user can dial the following special characters.

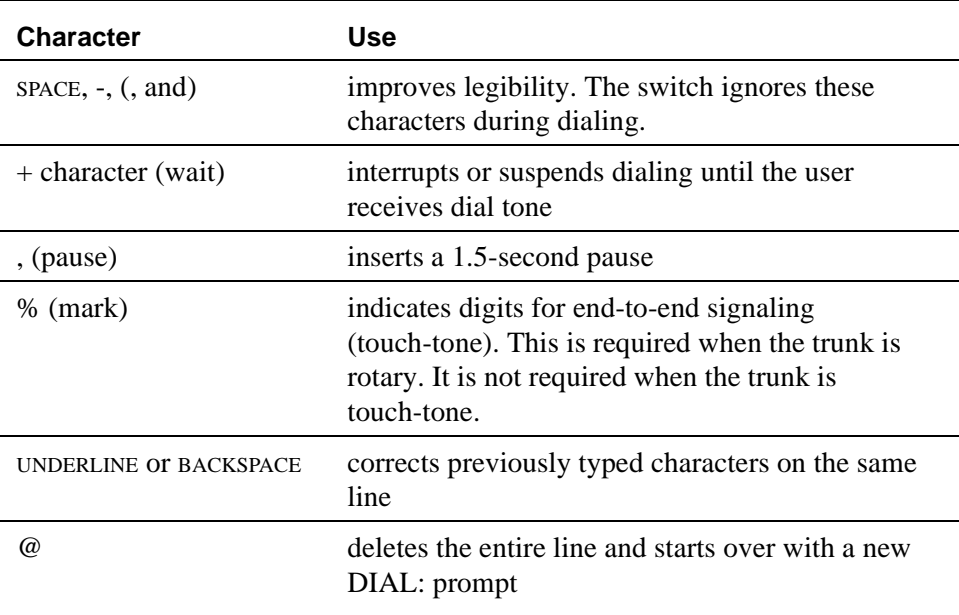

### **Table 6. Special characters**

Each line of dialing information can contain up to 42 characters (the  $+$  and  $%$ characters count as two each).

Examples of dialing are:

- DIAL: 3478
- $\blacksquare$  DIAL: 9+(201) 555-1212
- DIAL: 8, 555-2368
- DIAL: 9+555-2368+%9999+123 (remote access)

The following call-progress messages and their meanings are provided for DCP and ISDN-BRI modules.

| <b>Message</b>                 | Application | Meaning                                                                        |
|--------------------------------|-------------|--------------------------------------------------------------------------------|
| DIAL:                          | <b>DCP</b>  | Equivalent to dial tone. Enter the desired<br>number or FAC followed by Enter. |
| CMD                            | <b>BRI</b>  | Equivalent to dial tone. Enter the desired<br>number or FAC followed by Enter. |
| <b>RINGING</b>                 | DCP, BRI    | Equivalent to ringing tone. Called<br>terminal is ringing.                     |
| <b>BUSY</b>                    | DCP, BRI    | Equivalent to busy tone. Called number<br>is busy or out of service.           |
| <b>ANSWERED</b>                | DCP, BRI    | Call is answered.                                                              |
| ANSWERED-<br><b>NOT DATA</b>   | <b>DCP</b>  | Call is answered and a modem answer<br>tone is not detected.                   |
| <b>TRY AGAIN</b>               | DCP, BRI    | Equivalent to reorder tone. System<br>facilities are currently not available.  |
| <b>DENIED</b>                  | DCP, BRI    | Equivalent to intercept tone. Call cannot<br>be placed as dialed.              |
| <b>ABANDONED</b>               | DCP, BRI    | Calling user has abandoned the call.                                           |
| <b>NO TONE</b>                 | DCP, BRI    | Tone is not detected.                                                          |
| <b>CHECK</b><br><b>OPTIONS</b> | DCP, BRI    | Data-module options are incompatible.                                          |
| XX IN QUEUE                    | DCP, BRI    | Current position in queue.                                                     |
| <b>PROCESSING</b>              | DCP, BRI    | Out of queue. Facility is available.                                           |
| <b>TIMEOUT</b>                 | DCP, BRI    | Time is exceeded. Call terminates.                                             |

**Table 7. Call-progress messages**

*Continued on next page*

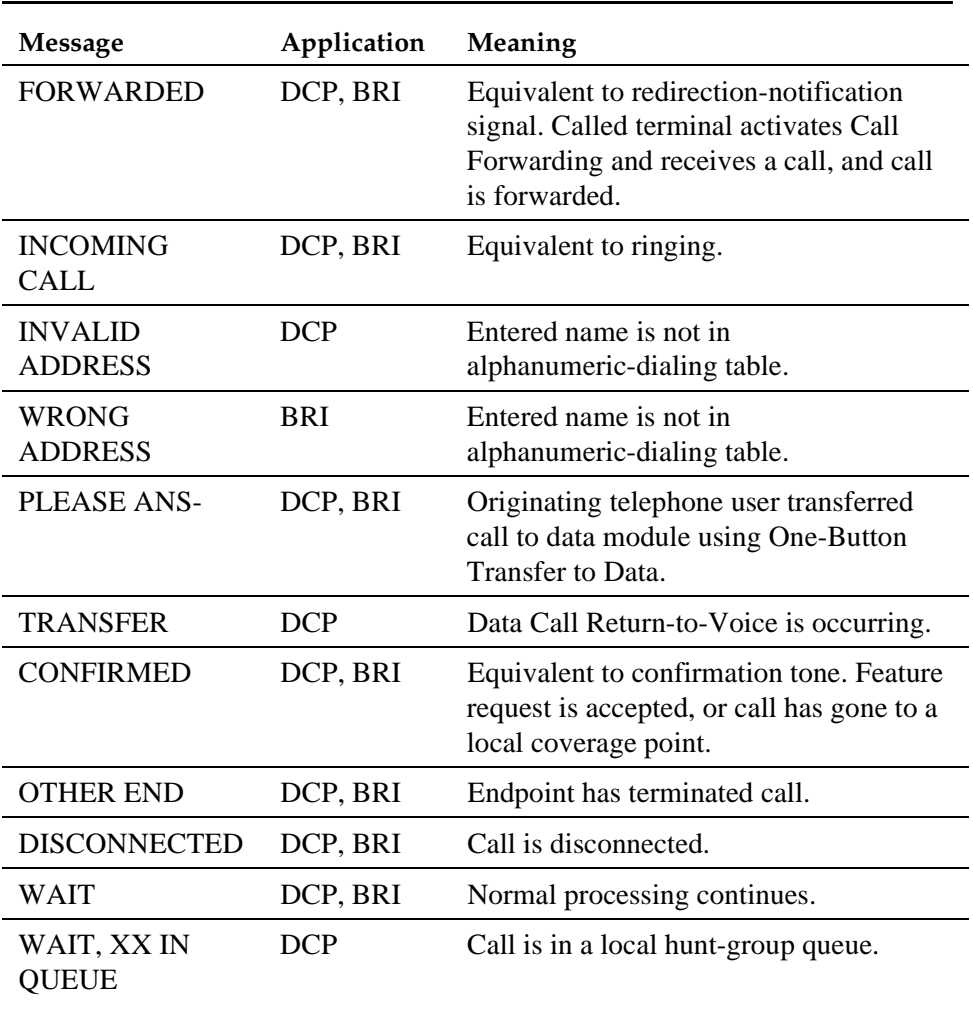

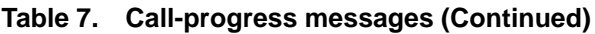

## **DCP data modules**

## **Data-terminal dialing**

DCP data-terminal dialing allows a user to set up and disconnect data calls directly from a data terminal as follows.

- 1. At the DIAL: prompt, the user types the data number. The message RINGING displays.
- 2. If the call is queued, the message WAIT, XX IN QUEUE displays. The queue position XX updates as the call moves up in queue.
- 3. To originate and disconnect a call, the user presses BREAK. If the terminal does not generate a 2-second continuous break signal, the user can press originate/disconnect on the data module.
- 4. The user can enter digits at the DIAL: prompt.

## **Telephone dialing**

DCP telephone dialing allows telephone users to originate and control data calls from a telephone.

Users can set up a call using any unrestricted telephone and then transfer the call to a data endpoint.

The primary way to make data calls is with multiappearance telephone data-extension buttons. Assign any administrable feature button as a data-extension button. The data-extension button provides one-touch access to a data module. The number of assigned data-extension buttons per telephone is not limited.

The following options, either alone or combined, permit flexibility in making data calls from a telephone.

■ One-Button Transfer to Data

A user can transfer a call to the associated data module by pressing the data-extension button after the endpoint answers.

■ Return-to-Voice

A user can change the connection from data to voice. The user presses the data-extension button associated with the busy data module. If the user hangs up, the call disconnects. Return of a data call to the telephone implies that the same data call is continued in the voice mode, or transferred to point.

The Return-to-Voice feature is denied for analog adjuncts.

■ Data Call Preindication

A user, before dialing a data endpoint, can reserve the associated data module by pressing the data-extension button. This ensures that a conversion resource, if needed, and the data module are reserved for the call. Avaya recommends the use of Data Call Preindication before 1-button transfer to data for data calls that use toll-network facilities. Data Call Preindication is in effect until the associated data-extension button is pressed again for a 1-button transfer; there is no time-out.

## **ISDN-BRI data modules**

## **Data-terminal dialing**

A user can set up and disconnect data calls directly from a data terminal without using a telephone as follows:

- 1. The user presses ENTER a few times. If the CMD: prompt does not appear, the user presses BREAK  $A + T$  at the same time, and then presses ENTER.
- 2. At the CMD: prompt, the user types and presses ENTER.
- 3. To disconnect, the user enters +++. At the CMD: prompt, the user types end and presses ENTER.

### **Telephone dialing**

To make a data call, an ISDN-BRI phone user presses the data button on the terminal, enters the number on the dial pad, and then presses the data button again.

The following data functions are not available on ISDN-BRI phones:

- One-Button Transfer to Data
- Return-to-Voice
- Data Call Preindication
- Voice-Call Transfer to Data and Data-Call Transfer to Voice

The system handles all presently defined BRI bearer data-call requests. Some capabilities that are not supported by Avaya terminals are provided by non-Avaya terminals. If the switch does not support a capability, a proper cause value returns to the terminal.

BRI terminals receive a cause or reason code that identifies why a call is being cleared. The BRI data module converts certain cause values to text messages for display.

In a passive-bus multipoint configuration, the system supports two BRI endpoints per port, thus doubling the capacity of the BRI circuit pack. When you change the configuration of a BRI from point-to-point to multipoint, the original endpoint does not need to reinitialize. Only endpoints that support service profile identifier ([''SPID''](#page-1994-0)) initialization can be administered in a multipoint configuration.

## **Analog modems**

When a telephone user places a data call with a modem, the user dials the data-origination access code assigned in the system before dialing the endpoint.

## **Considerations**

■ A BRI phone cannot call a data terminal, and a data terminal cannot call a BRI phone.

## **Interactions**

■ Abbreviated Dialing

Only 22 of the 24 (maximum) digits in an abbreviated-dialing number are available for keyboard dialing. The remaining two digits must contain the wait indicator for tone detection.

■ Call Coverage

A hunt group made up of data endpoints cannot be assigned a coverage path.

■ Call Detail Recording

CDR records the use of modem pools on trunk calls.

■ Call Forwarding All Calls

Calls received by a data module can be forwarded. Activate Call Forwarding All Calls with data-terminal (keyboard) dialing. If the forwarded-to endpoint is an analog endpoint and the caller is a digital endpoint, modem pooling is activated automatically.

■ Pooled Modems with Hunt Groups

UCD can provide a group of data modules or analog modems for answering calls to connected facilities (for example, computer ports).

■ World-Class Tone Detection

Multiple-line data-terminal dialing is supported if the administered level of tone detection is precise. You can administer tone-detection options. The message that Data Call Setup sends to users varies according to the option.

If the option is not set to precise, and a data call is set up over an analog trunk, messages describing the status of the called endpoint (for example, RINGING, BUSY, TRY AGAIN) change according to which tone-detection option is selected.

# **Default Dialing**

Default Dialing provides data-terminal users who dial a specific number the majority of the time a very simple method of dialing that number. Normal data terminal dialing and alphanumeric dialing are unaffected.

Default Dialing enhances data terminal (keyboard) dialing by allowing a data-terminal user to place a data call to a preadministered destination by either pressing a Return at the DIAL: prompt (for data terminals using DCP data modules) or typing **d** and pressing RETURN at the CMD: prompt (for data terminals using ISDN-BRI data modules). The data-terminal user with a DCP data module can place calls to other destinations by entering the complete address after the DIAL: prompt (normal data terminal dialing or alphanumeric dialing). The data-terminal user with an ISDN-BRI data module can place calls to other destinations by typing **d**, a space, the complete address, and press RETURN after the CMD: prompt.

## $\Rightarrow$  NOTE:

DU-type hunt groups connecting the system to a terminal server on a host computer have hunt-group extensions set to no keyboard dialing.

For the AT command interface supported by the 7400A/7400B/8400B data module, to dial the default destination, enter the ATD command (rather than press return).

## **Administering Default Dialing**

- 1. You can use an abbreviated dialing list for your default ID. See [''Abbreviated dialing'' on page 1449](#page-1448-0) for more information.
- 2. On the Data Module screen, administer the following fields:
	- Special Dialing Option as default.
	- Abbreviated Dialing List, enter the list to use.
	- AD Dial Code.

# **Alphanumeric Dialing**

Alphanumeric Dialing enhances data-terminal dialing by allowing users to place data calls by entering an alphanumeric name rather than a long string of numbers.

For example, a user could type 9+1-800-telefon instead of 9+1-800-835-3366 to make a call. Users need to remember only the alpha-name of the far-end terminating point.

Alphanumeric Dialing allows you to change a mapped string (digit-dialing address) without having to inform all users of a changed dial address. Users dial the alpha name.

When a user enters an alphanumeric name, the system converts the name to a sequence of digits according to an alphanumeric-dialing table. If the entered name is not found in the table, the system denies the call attempt and the user receives either an Invalid Address message (DCP) or a Wrong Address message (ISDN-BRI).

Because data terminals access the switch via DCP or ISDN-BRI data modules, dialing procedures vary:

- For DCP, at the DIAL: prompt users type the alphanumeric name and press RETURN.
- For ISDN-BRI, at the CMD: prompt users type **d**, a space, and the alphanumeric name, and press RETURN.

More than one alphanumeric name can see the same digit string.

## **Administering Alphanumeric Dialing**

1. On the Alphanumeric Dialing Table screen, administer the Alpha-name and Mapped String fields. See [''Alphanumeric Dialing Table'' on page 604](#page-603-0) for more information.

## **Considerations**

## $\Rightarrow$  NOTE:

Alphanumeric dialing does not apply to endpoints with Hayes modems.

## **Data Hotline**

Data Hotline provides for automatic-nondial placement of a data call preassigned to an endpoint when the originating switch goes off-hook. Use for security purposes.

## **Administering Data Hotline**

- 1. You can use an abbreviated dialing list for your default ID. See [''Abbreviated dialing'' on page 1449](#page-1448-0) for more information.
- 2. On the Station screen, administer the following fields. See [''Station'' on](#page-1126-1)  [page 1127](#page-1126-1) for more information.
	- Abbreviated Dialing List
	- Special Dialing Option
	- Hot Line Destination
- 3. On the Data Module screen, administer the Abbreviated Dialing List1 field.

The system automatically places Data Hotline calls to preassigned extensions or off-premises numbers. Calling terminals are connected to the system by a data module. Users should store the destination number in the abbreviated dialing list for future reference.

## **Interactions**

■ Call Forwarding — All Calls

A Data Hotline caller cannot activate both Call Forwarding and Data Hotline. Dialing the Call Forwarding feature access code (FAC) causes activation of the Data Hotline instead.

# **Data Privacy**

Data Privacy protects analog data calls from being disturbed by any of the system's overriding or ringing features.

## **Administering Data Privacy**

- 1. Choose either of the following:
	- On the Feature Access Code screen, administer the Data Privacy Access Code field. See [''Feature Access Code'' on page 781](#page-780-0) for more information.
	- On the Class of Service screen, administer the Data Privacy field. See "Class of Service" on page 672 for more information.
- 2. On the Station screen, administer the Class of Service field. See [''Station''](#page-1126-0) [on page 1127](#page-1126-0) for more information.

To activate this feature, the user dials the activation code at the beginning of the call.

## **Considerations**

- Data Privacy applies to both voice and data calls. You can activate Data Privacy on Remote Access calls, but not on other incoming trunk calls. Data Privacy is canceled if a user transfers a call, is added to a conference call, is bridged onto a call, or disconnects from a call. You can activate Data Privacy on calls originated from attendant consoles.
- For virtual extensions, assign the Data Privacy Class of Service to the mapped-to physical extension.

## **Interactions**

■ Attendant Call Waiting and Call Waiting Termination

If Data Privacy is active, Call Waiting is denied.

■ Bridged Call Appearance — Single-Line Telephone

If you activate Data Privacy or assign Data Restriction to a station involved in a bridged call and the primary terminal or bridging user attempts to bridge onto the call, this action overrides Data Privacy and Data Restriction.

■ Busy Verification

Busy Verification cannot be active when Data Privacy is active.

■ Intercom — Automatic and Dial

An extension with Data Privacy or Data Restriction active cannot originate an intercom call. The user receives an intercept tone.

■ Music-on-Hold Access

If a user places a call with Data Privacy on hold, the user must withhold Music-on-Hold to prevent the transmission of tones that a connected data service might falsely interpret as a data transmission.

■ Priority Calls

If a user activates Data Privacy, Priority Calls are denied on analog telephones. However, Priority Calls appear on the next available line appearance on multiappearance telephones.

# **Data Restriction**

Data Restriction protects analog-data calls from being disturbed by any of the system's overriding or ringing features or system-generated tones.

Data Restriction applies to both voice and data calls.

Once you administer Data Restriction for an analog or multiappearance telephone or trunk group, the feature is active on all calls to or from the terminal or trunk group.

## $\implies$  NOTE:

Do not assign Data Restriction to attendant consoles.

## **Administering Data Restriction**

- 1. On the Station screen, set the Data Restriction field to y. See [''Station'' on](#page-1126-1)  [page 1127](#page-1126-1) for more information.
- 2. Choose one of the following trunk groups and set the Data Restriction field to y. See [''ISDN trunk group'' on page 936](#page-935-0) and [''Trunk Group'' on page](#page-1232-0)  [1233](#page-1232-0) for more information.
	- Access
	- Advanced Private-Line Termination ("APLT")
	- Circuit Pack  $("CP")$
	- Customer-Premises Equipment ("CPE")
	- Direct Inward Dialing ("DID")
	- **Foreign Exchange ("FX")**
- Integrated Services Digital Network-Primary Rate Interface ([''ISDN-PRI''\)](#page-1976-1)
- Release-Link Trunk ("RLT")
- Tandem
- Tie
- Wide Area Telecommunications Service ("WATS")

## **Interactions - Data Restriction**

■ Attendant Call Waiting and Call Waiting Termination

If Data Restriction is active, Call Waiting is denied.

■ Busy Verification

Busy Verification cannot be active when Data Restriction is active.

■ Intercom — Automatic and Dial

An extension with Data Privacy or Data Restriction activated cannot originate an intercom call. The user receives an Intercept tone.

Music-on-Hold Access

If a user places a call with Data Restriction on hold, The user must withhold Music-on-Hold to prevent the transmission of tones that a connected data service might falsely interpret as a data transmission.

■ Priority Calls

Priority Calls are allowed if the analog station is idle. Call Waiting (including Priority Call Waiting) is denied if the station is busy. However, Priority Calls appear on the next available line appearance on multiappearance telephones.

■ Service Observing

A data-restricted call cannot be service observed.

# **Data-Only Off-Premises Extensions**

Data-Only Off-Premises Extensions allows users to make data calls involving data communications equipment ([''DCE''\)](#page-1964-3) or digital terminal equipment ([''DTE''\)](#page-1967-0) located remotely from the system site.

A Data-Only Off-Premises Extension uses an on-premises modular trunk data module ("MTDM"). The system communicates with remote data equipment through the private-line facility linking the on-premises MTDM and the remote data equipment.

Users can place data calls to this type of data endpoint using Telephone Dialing or Data Terminal (Keyboard) Dialing. Since there is no telephone at the remote site, originate data calls from the remote data terminal using Keyboard Dialing only.

## **Administering Data-Only Off-Premises Extensions**

1. On the Processor/Trunk Data Module screen, administer all fields.

See [''Data modules'' on page 707](#page-706-0) for more information.

## **Considerations**

■ The system does not support communications between two TDMs. Modem Pooling is similar to a "TDM", it cannot be used on calls to or from a Data-Only Off-Premises Extension.

## **Interactions**

■ Telephone Dialing

An on-premises multiappearance telephone may have a Data Extension button associated with the TDM used for a Data-Only Off-Premises Extension. The telephone user and the remote user share control of the data module. Actions of the user at the telephone may affect the remote user.

— 1-Button Transfer to Data

The telephone user can transfer a call to the Data-Only Off-Premises Extension. The Data Extension button lamp on the telephone lights and the Call in Progress lamp on the data module lights during a data call.

— Data Call Preindication

The multiappearance telephone user presses the idle associated Data Extension button to reserve a data module. The data module is busy to all other users. When the user reserves a data module, the lamp associated with the Data Extension button winks and lights at any other associated telephones. A remote user receives the BUSY message when attempting to originate a call.

— Return-to-Voice

To establish a data call, the telephone user presses the associated busy Data Extension button to transfer the call to the telephone. The data module associated with the Data Extension button is disconnected from the call. The Call in Progress lamp on the data module goes dark.

# **Data Modules — general**

A Data Module is a connection device between a basic-rate interface (BRI) or [''DCP''](#page-1964-0) interface of the switch and DTE or DCE.

The following types of data modules can be used with the system:

- Announcement data module
- Data line data module
- Processor/trunk data module (P/TDM)
- Netcon data module (DEFINITY SI configurations only) See *Administration for Network Connectivity for Avaya MultiVantage*™ *Software* for more information.
- Processor interface data module (DEFINITY SI configurations only). See *Administration for Network Connectivity for Avaya MultiVantage*™ *Software* for more information.
- System port data module (DEFINITY R configurations only)
- X.25 data module (DEFINITY R configurations only). See *Administration for Network Connectivity for Avaya MultiVantage*™ *Software* for more information.
- 7500 data module
- World Class BRI data module
- Ethernet data module. See *Administration for Network Connectivity for Avaya MultiVantage*™ *Software* for more information.
- Point-to-Point Protocol ("PPP") data module. See *Administration for Network Connectivity for Avaya MultiVantage*™ *Software* for more information.

## $\equiv$  NOTE:

The 51X series Business Communications Terminals ([''BCT''\)](#page-1955-0) are not administered on the Data Module screen. The 510 BCT (equivalent to a 7405D with a display and built-in DTDM), 515 BCT (equivalent to a 7403D integrated with 7405D display module function, data terminal and built-in DTDM), and the 7505D, 7506D, and 7507D have a DCP interface but have built-in data module functionality. Both are administered through the Station screen.
#### **Detailed description of data modules**

TTI allows data modules without hardware translation to merge with an appropriate data module connected to an unadministered port. The unadministered port is given TTI default translation sufficient to allow a terminal connected to the data module (connected to the port) to request a TTI merge with the extension of a data module administered without hardware translation.

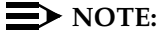

TTI is not useful for Announcement and X.25 hardware.

Administration Without Hardware supports PDM, TDM, Data-Line, Announcement, and X.25 data modules.

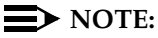

The 513 BCT has an EIA interface rather than a DCP interface (no built in data module, attachable telephone, or telephone features). The 513 BCT is not administered; only the data module to which the 513 BCT is connected is administered.

#### **7400A/7400B+/8400B+ Data Module**

Use the 7400A data module instead of an MTDM when you support combined Modem Pooling. The 7400A data module supports asynchronous operation at speeds up to 19200-bps, and provides a DCP interface to the switch and an EIA 232C interface to the associated modem. The 7400A operates in stand-alone mode as a data module.

7400B+ and 8400B+ data modules support asynchronous-data communications and operate in stand-alone mode for data-only service or in linked mode, which provides simultaneous voice and data service. The 7400B+ and 8400B+ provide voice and data communications to 7400D series phones and 602A1 CALLMASTER phones that have a connection to a data terminal or personal computer. The data modules integrate data and voice into the DCP protocol required to interface with the switch via a port on a digital-line circuit pack. Use the 7400B+ or 8400B+ instead of an MPDM when you need asynchronous operation at speeds up to 19.2-kbps to provide a DCP interface to the switch for data terminals and printers. The 7400B+ and 8400B+ do not support synchronous operation and keyboard dialing. Dialing is provided using the standard Hayes command set.

#### **7400D**

This data module supports synchronous operation with AUDIX, CMS, and DCS. It provides synchronous data transmissions at speeds of 19.2-Kbps full duplex.

#### **7400C High Speed Link**

The 7400C high-speed link (HSL) is a data-service unit that allows access to DCP data services. It provides synchronous data transmission at speeds of 56- and 64-Kbps and provides a link to high-speed data networks. Used for Group 4 fax applications that include electronic mail and messaging, and electronic storage of printed documents and graphics. Use the 7400C for video teleconferencing and LAN interconnect applications.

#### **7500 Data Modules**

The 7500 Data Module connects DTE or DCE to the ISDN network. The 7500 Data Module supports EIA 232C and V.35 interfaces and RS-366 automatic-calling unit interface (for the EIA 232C interface only).

The 7500 has no voice functions. Configure in the following ways:

■ Asynchronous DCE

300, 1200, 2400, 4800, 9600, 19200-bps

■ Synchronous DCE

1200, 2400, 4800, 9600, 19200, 56000, 64000-bps

■ Asynchronous DTE (used for modem pooling)

up to 19200-bps

The 7500 Data Module is stand-alone or in a multiple-mount housing.

#### **Asynchronous Data Module**

#### $\Longrightarrow$  NOTE:

The alias station command cannot be used to alias data modules.

Use the Asynchronous Data Module (ADM) with asynchronous DTEs as a data stand for the 7500 and 8500 Series of ISDN-BRI phones, thus providing connection to the ISDN network. The ADM provides integrated voice and data on the same phone and supports data rates of 300, 1200, 2400, 4800, 9600, and 19200-bps. This module also supports the Hayes command set, providing compatibility with PC communications packages.

#### **Related topics**

See [''Data modules'' on page 707](#page-706-0) for more information.

# **Administered Connection**

An Administered Connection  $("AC")$  is a connection between two access or data endpoints. Avaya MultiVantage automatically establishes and maintains the connection based on the attributes you administer. ACs provides the following capabilities.

- Support of both permanent and scheduled connections
- Auto Restoration (preserving the active session) for connections routed over Software Defined Data Network [\(''SDDN''\)](#page-1993-0) trunks
- Administrable retry interval (from 1 to 60 minutes) per AC
- Administrable alarm strategy per AC
- Establishment/retry/auto restoration order based on administered priority

#### **Detailed description**

Establish an AC between the following:

- Two endpoints on the same switch
- Two endpoints in the same private network, but on different switches
- One endpoint on the controlling switch and another endpoint off the private network

In all configurations, administer the AC on the switch having the originating endpoint. For an AC in a private network, if the two endpoints are on two different switches, normally the connection routes via Automatic Alternate Routing ([''AAR''\)](#page-1948-1) through tie trunks (ISDN, DS1, or analog tie trunks) and intermediate switches. If required, route the connection via Automatic Route Selection ([''ARS''\)](#page-1952-0) and Generalized Route Selection ([''GRS''\)](#page-1972-0) through the public network. The call routes over associated ISDN trunks. When the far-end answers, a connection occurs between the far-end and the near-end extension in the Originator field on the AC screen.

Because the system makes an administered connection automatically, you do not use the following:

■ Data Call Setup

Do not assign a default dialing destination to a data module when it is used in an AC.

■ Data Hotline

Do not assign a hotline destination to a data module that is used in an AC.

■ Terminal Dialing

Turn off terminal dialing for data modules involved in an AC. This prevents display of call-processing messages (INCOMING CALL,...) on the terminal.

#### **Access endpoints**

Access endpoints are non-signaling trunk ports. They neither generate signaling to the far-end of the trunk nor respond to signaling from the far-end. Designate an access endpoint as the originating endpoint or destination endpoint in an AC.

#### **Typical AC applications**

The following are typical AC applications:

- A local data endpoint connection to a local or remote-access endpoint. Examples: an MPDM ACCUNET digital service connecting to SDDN via an ISDN trunk-group DS1 port; an MPDM ACCUNET digital service connecting to an ACCUNET Switched 56 Service via a DS1 port.
- A local-access endpoint connecting to a local or remote-access endpoint. Examples: a DSO cross-connect and a 4-wire leased-line modem to a 4-wire modem connection via an analog tie trunk.
- A local data endpoint connecting to a local or remote data endpoint such as a connection between two 3270 data modules.

### $\sum$  NOTE:

The following guidelines do not include AAR and ARS, or GRS administration information for routing AC calls over trunk groups. See the respective feature elsewhere in this book for that information.

#### **Establishing Administered Connections**

The originating switch attempts to establish an AC only if one of the following conditions exist:

- AC is active.
- AC is due to be active (either a permanent AC or time-of-day requirements are satisfied if it is a scheduled AC).
- Originating endpoint is in in-service or idle state.

If the originating endpoint is not in service or is idle, no activity takes place for the AC until the endpoint transitions to the desired state. The originating switch uses the destination address to route the call to the desired endpoint. When the switch establishes two or more ACs at the same time, the switch arranges the connections in order of priority.

AC attempts can fail for the following reasons:

- Resources are unavailable to route to the destination.
- A required conversion resource is not available.
- Access is denied by class of restriction ("COR"), facilities restriction level ("FRL"), or bearer capability class (" $\text{BCC}$ "). Or, an attempt is made to route voice-band-data over SDDN trunks in the public switch network.
- Destination address is incorrect.
- Destination endpoint is busy.
- Other network or signaling failures occur.

In the event of a failure, an error is entered into the error log, which generates an alarm, if it is warranted by your alarming strategy. You can display AC failures via the status-administered connection command.

As long as an AC is due to be active, the originating switch continues to establish an AC unless the attempt fails because of an administrative error (for example, a wrong number) or service-blocking condition (for example, outgoing calls barred).

- The frequency with which failed attempts are retried is determined by the administered retry interval (1 to 60 minutes) for each AC.
- Retries are made after the retry interval has elapsed regardless of the restorable attribute of the AC.
- ACs are retried in priority order.
- When you change the time of day on the switch, an attempt is made to establish all ACs in the waiting-for-retry state.

#### **Dropping Administered Connections**

An AC remains active until one of the following occurs:

- The AC is changed, disabled, or removed.
- The time-of-day requirements of a scheduled AC are no longer satisfied.
- One of the endpoints drops the connection. This could be because of user action (in the case of a data endpoint), maintenance activity resulting from an endpoint failure, busying out of the endpoint, or handshake failure. If the endpoints are incompatible, the connection is successful until handshake failure occurs.

#### $\Longrightarrow$  NOTE:

An AC between access endpoints remains connected even if the attached access equipment fails to handshake.

An interruption (for example, facility failure) occurs between the endpoints.

If an AC drops because it was disabled/removed or is no longer due to be active, no action is taken. If an AC drops because of changed AC attributes, an immediate attempt is made to establish the connection with the changed attributes if it is still due to be active. Existing entries in the error/alarm log are resolved if they no longer apply. If handshake failure resulted in the dropping of the connection, in the case of an AC involving at least one data endpoint, no action is taken for that AC until the change administered-connection command is executed.

#### **Administered Connections failure: Auto Restoration and Fast Retry**

When an active AC drops prematurely, you must invoke either auto restoration or fast retry to determine whether auto restoration is attempted for an active AC.

If you option AC for auto restoration and the connection was routed over SDDN trunks, auto restoration is attempted. During restoration, connections are maintained between the switch and both endpoints. In addition to allowing the active session to be maintained, AC also provides a high level of security by prohibiting other connections from intervening in active sessions. Auto restoration generally completes before the 60-second endpoint holdover interval. If auto restoration is successful, the call might be maintained (no guarantee). The restoration is transparent to the user with the exception of a temporary disruption of service while restoration is in progress. A successful restoration is reflected by the *restored* state on the status AC screen. Although the restoration was successful, the data session may not have been preserved.

If auto restoration is not active or if the AC is not routed over SDDN trunks, the switch immediately attempts to reestablish the connection (fast retry). The switch also attempts a retry if the originating endpoint initiated the drop. With fast retry, connections are not maintained on both ends. Fast Retry is not attempted for an AC that was last established via fast retry, unless the AC is active for at least two minutes.

If auto restoration or fast retry fails to restore or reestablish the connection, the call drops and the AC goes into retry mode. Retry attempts continue, at the administered retry interval, as long as the AC is due to be active.

#### **Administering Administered Connections**

- 1. Choose one of the following data modules and administer all fields:
	- Data Line Data Module (use with Data Line circuit pack)
	- Processor/Trunk Data Module (use with one of the following:)
		- MPDMs, 700D, 7400B, 7400D, or 8400B MTDMs, 700B, 700C, 700E, or 7400A
	- Processor Interface Data Module (see *Administration for Network Connectivity for Avaya MultiVantage*™ *Software* for more information)
	- X.25 Data Module (see *Administration for Network Connectivity for Avaya MultiVantage*™ *Software* for more information)
	- 7500 Data Module (use with ISDN Line 12-BRI-S-NT or ISDN Line 12-BRI-U-NT circuit pack)
	- World Class Core BRI Data Module (use with wcbri)
- 2. On the DS1 Circuit Pack screen, administer all fields. See [''DS1 Circuit](#page-756-0)  [Pack'' on page 757](#page-756-0) for more information. (Use with switch node carriers.)
- 3. On the Access Endpoint screen, administer all fields. See [''Access](#page-592-0)  [Endpoint'' on page 593](#page-592-0) for more information.
- 4. Choose one of the following trunk groups and administer all fields. See [''ISDN trunk group'' on page 936](#page-935-0) and [''Trunk Group'' on page 1233](#page-1232-0) for more information.
	- ISDN-BRI
	- ISDN-PRI
	- Tie
- 5. On the Class of Restriction screen, administer all fields. See [''Class of](#page-657-0)  [Restriction'' on page 658](#page-657-0) for more information.
- 6. On the Class of Service screen, administer all fields. See [''Class of](#page-671-0)  [Service'' on page 672](#page-671-0) for more information.
- 7. On the Dial Plan Record screen, administer the Local Node Number field with a number from 1-63 that matches the DCS switch node number and the CDR node number. See [''DCS to QSIG TSC Gateway screen'' on page](#page-746-0)  [747](#page-746-0) for more information.
- 8. On the Administered Connection screen, administer all fields. See [''Administered Connection'' on page 598](#page-597-0) for more information.
- 9. On the Station screen, assign one button as ac-alarm. See [''Station'' on](#page-1126-0)  [page 1127](#page-1126-0) for more information.
- 10. On the Attendant Console screen, assign one button as ac-alarm. See [''Attendant Console'' on page 614](#page-613-0) for more information.

#### **Interactions**

■ Abbreviated Dialing

Use Abbreviated Dialing entries in the Destination field. Entries must comply with restrictions.

■ Busy Verification of Stations and Trunks

This feature does not apply to access endpoints because they are used only for data.

■ Call Detail Recording

For an AC that uses a trunk when CDR is active, the origination extension is the originator of the call.

■ Class of Restriction

Reserve a COR for AC endpoints and SDDN trunks. This restricts endpoints that are not involved in AC from connecting to SDDN trunks or endpoints involved in AC.

■ Class of Service/Call Forwarding

Assign to an AC endpoint a COS that blocks Call Forwarding activation at the endpoint.

■ Digital Multiplexed Interface ("DMI")

Use DMI endpoints as the destination in an AC. DMI endpoints do not have associated extensions, so do not use them as the originator in an AC.

■ Facility Test Calls

The feature does not apply to access endpoints because an access endpoint acts as an endpoint rather than as a trunk.

■ Modem Pooling

If you require a modem in an AC, one is inserted automatically. If no modem is available, the connection is dropped.

■ Non-Facility Associated Signaling ("NFAS") and D-Channel Backup

Auto restoration for an AC that is initially routed over an NFAS facility may fail if the only backup route is over the facility on which the backup D-channel is administered. The backup D-channel may not come into service in time to handle the restoration attempt.

■ Set Time Command

When you change the system time via the set time command, all scheduled ACs are examined. If the time change causes an active AC to be outside its scheduled period, the AC is dropped. If the time change causes an inactive AC to be within its scheduled period, the switch attempts to establish the AC.

If any AC (scheduled or continuous) is in retry mode and the system time changes, the switch attempts to establish the AC.

■ System Measurements

Access endpoints are not measured. All other trunks in an AC are measured as usual.

# **Modem Pooling**

Modem Pooling allows switched connections between digital-data endpoints (data modules) and analog-data endpoints via pods of acoustic-coupled modems. The analog-data endpoint is either a trunk or a line circuit.

Data transmission between a digital data endpoint and an analog endpoint requires conversion via a modem, because the DCP format used by the data module is not compatible with the modulated signals of an analog modem. A modem translates DCP format into modulated signals and vice versa.

Modem Pooling feature provides pools of integrated-conversion modems and combined-conversion modems.

Integrated-conversion modem pools have functionality integrated on the Pooled Modem circuit pack, providing two modems. Each one emulates a TDM cabled to a 212 modem. Integrated are modem pools not available in countries that use A-law companding.

Combined-conversion modem pools are TDMs cabled to any TDM-compatible modem. Combined-conversion modem pools can be used with all systems.

The system can detect the needs for a modem. Data calls from an analog-data endpoint require that the user indicate the need for a modem, because the system considers such calls to be voice calls. Users indicate this need by dialing the data-origination access code field on the Feature Access Code screen before dialing the digital-data endpoint.

The system provides a Hold Time parameter to specify the maximum time any modem can be held but not used (while a data call is in queue).

#### **Administering Modem Pooling**

For Integrated modem poolings:

- 1. On the Modem Pool Group screen, administer all fields. See [''Modem Pool](#page-1037-0)  [Group'' on page 1038](#page-1037-0) for more information.
- 2. On the Feature Access Code screen, administer the Data Origination Access Code field. See [''Feature Access Code'' on page 781](#page-780-0) for more information.
- 3. On the Data Module screen, administer all fields. See [''Data modules'' on](#page-706-0)  [page 707](#page-706-0) for more information.

For Combined modem poolings:

- 1. On the Modem Pool Group screen, administer all fields. See [''Modem Pool](#page-1037-0)  [Group'' on page 1038](#page-1037-0) for more information.
- 2. On the Feature Access Code screen, administer the Data Origination Access Code field. See [''Feature Access Code'' on page 781](#page-780-0) for more information.

#### **Considerations**

- On data calls between a data module and an analog-data endpoint, Return-to-Voice releases the modem and returns it to the pool. The telephone user connects to the analog-data endpoint.
- For traffic purposes, the system accumulates data on modem-pooling calls separate from voice calls. Measurements on the pools also accumulate.
- Modem Pooling is not restricted. Queuing for modems is not provided, although calls queued on a hunt group retain reserved modems.
- Avoid mixing modems from different vendors within a combined pool because such modems may differ in transmission characteristics.
- Each data call that uses Modem Pooling uses four time slots (not just two). As a result, heavy usage of Modem Pooling could affect TDM bus-blocking characteristics.
- Tandem switches do not insert a pooled modem. The originating and terminating switches insert a pooled modem.

#### **Interactions**

■ Call Detail Recording

Data call CDR records the use of modem pools on trunk calls.

■ Data Call Setup

Data calls to or from a TDM cannot use Modem Pooling.

■ Data Privacy and Data Restriction

The insertion of a modem pool does not turn off Data Privacy or Data Restriction.

■ Data-Only Off-Premises Extensions

Calls to or from a Data-Only Off-Premises Extension cannot use Modem Pooling, when this type of digital-data endpoint uses a TDM.

■ DMI Trunks

If you place a data call from a local analog-data endpoint to a DMI trunk, you must dial the data-origination access code to obtain a modem. Data calls on DMI trunks to local analog-data endpoints automatically obtain modems.

■ DS1 Tie Trunk Service

Connect modems used for Modem Pooling to AVD DS1 tie trunks via Data Terminal Dialing or by dialing the feature-access code for data origination.

# **PC Interface**

The personal computer (PC) Interface consists of the PC/PBX platforms and PC/ISDN Platform product family. These products are used with Avaya MultiVantage to provide users of IBM-compatible PCs fully-integrated voice and data workstation capabilities.

Two groups of different configurations are available for PC Interface: group 1 uses DCP and group 2 uses the ISDN-BRI (Basic Rate Interface) protocol.

The group 1 configurations consist of DCP configurations that use a DCP expansion card) in the PC to link to the switch. Group 1 (shown in [Figure 12 on](#page-515-0)  [page 516\)](#page-515-0) uses the following connections:

- The PC Interface card plugs into an expansion slot on the PC. The card has 2 standard 8-pin modular jacks (line and phone).
- The digital phone plugs into the phone jack on the PC Interface card.
- The line jack on the card provides a digital port connection to Avaya DEFINITY servers.
- The distance between the PC Interface card and the PBX should be no more than 1524m for 24-gauge wire or 1219m for 26-gauge wire.

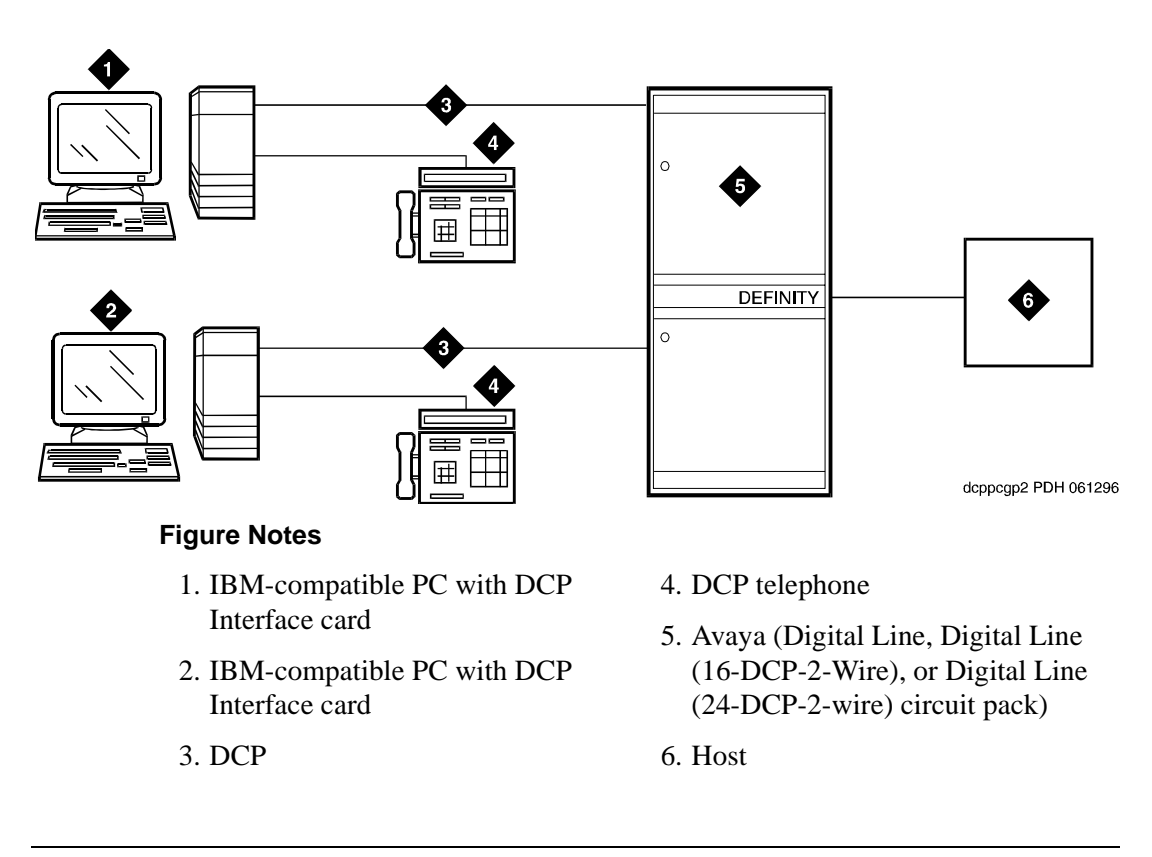

#### <span id="page-515-0"></span>**Figure 12. DCP PC interface configuration (Group 1)**

The group 2 configurations link to the switch using a PC/ISDN Interface card installed in the PC. This group can include a stand-alone PC terminal, or up to 4 telephones, handsets, or headsets. Group 2 (shown in [Figure 13 on page 517\)](#page-516-0) uses PC/ISDN Interface cards (up to four cards) which plug into expansion slots on the PC. These cards each provide 2 standard 8-pin modular-jack connections for both line connections (to the switch) and phone connections. A standard 4-pin modular jack is also available for use with a handset or headset.

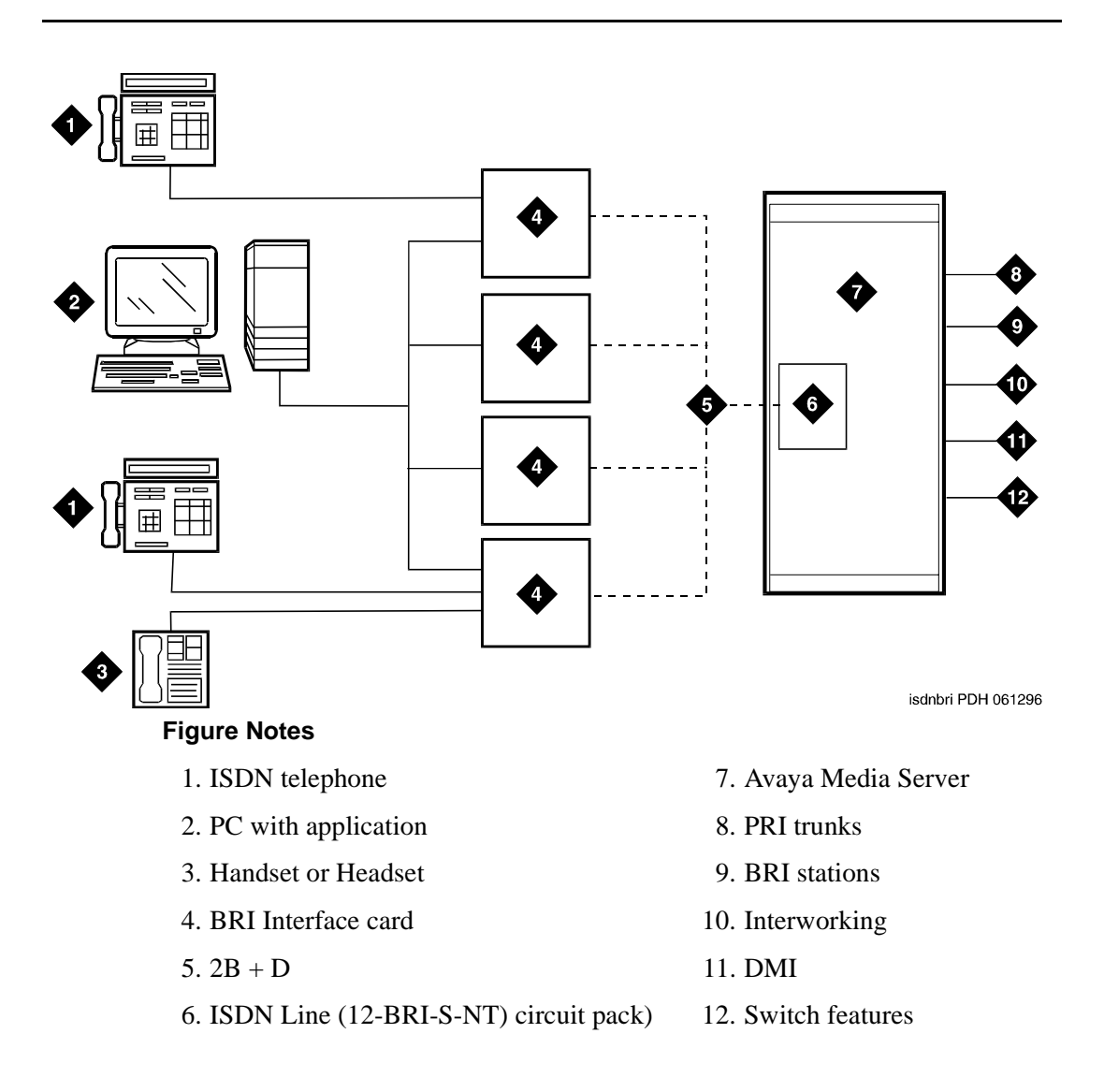

#### **Figure 13. ISDN—BRI PC interface configuration (Group 2)**

<span id="page-516-0"></span>PC Interface users have multiple appearances (depending on the software application used) for their assigned extension. Designate one or more of these appearances for use with data calls. With the ISDN-BRI version, you can use up to 4 separate PC/ISDN Interface cards on the same PC. Assign each card a separate extension, and assign each extension one or more appearances. The availability of specific features depends on the COS of the extension and the COS for the switch. Modem Pooling is provided to ensure general availability of off-net data-calling services.

#### **Security**

There are two areas where unauthorized use may occur with this feature: unauthorized local use and remote access.

# **A** SECURITY ALERT:

*Unauthorized local use involves unauthorized users who attempt to make calls from a PC. The PC software has a security setting so users can place the PC in Security Mode when it is unattended. You also can assign Automatic Security so that the administration program on the PC is always active and runs in Security Mode. This mode is password-protected.*

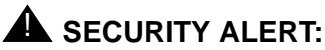

*Remote access involves remote access to the PC over a data extension. Remote users can delete or copy PC files with this feature. You can password-protect this feature. See the BCS Products Security Handbook for additional steps to secure your system and to find out about obtaining information regularly about security developments.*

#### **Administering a PC interface**

1. On the Station screen, set the Type field to **pc**.

#### **Considerations**

- Use the Function Key Module of the 7405D with PC Interface.
- BRI terminals normally are initializing terminals and require you to assign an SPID. The PC/ISDN Platform (Group 2), in a stand-alone configuration, is a non-initializing BRI terminal and does not require you to assign a SPID.
	- Set a locally-defined terminal type with General Terminal Administration
	- Define the terminal type as a non-initializing terminal that does not support Management Information Messages (MIM).
	- Assign the PC/ISDN Platform with an associated (initializing) ISDN-BRI telephone (such as an ISDN 7505) using a SPID.
	- Assign the station (using a locally-defined terminal type) to take full advantage of the capabilities of the PC Interface. This terminal type is also non-initializing with no support of MIMs.
- Do not use telephones with data modules with the PC Interface. (You can still use 3270 Data Modules if you also use 3270 emulation). If you attach a DCP data module or ISDN data module to a telephone that is connected to a PC Interface card, the data module is bypassed (not used). All the interface functions are performed by the interface card even if a data module is present.
- The 7404D telephone with messaging cartridge cannot be used with PC Interface. However, the 7404D with PC cartridge can be used, but only with Group 1 configurations.

# **Wideband Switching**

Wideband Switching provides the ability to dedicate 2 or more ISDN-PRI B-channels or DS0 endpoints for applications that require large bandwidth. It provides high-speed end-to-end communication between endpoints where dedicated facilities are not economic or appropriate. ISDN-BRI trunks do not support wideband switching.

Wideband Switching supports:

- High-speed video conferencing
- WAN disaster recovery
- Scheduled batch processing (for example, nightly file transfers)
- LAN interconnections and imaging
- Other applications involving high-speed data transmission, video transmission, or high bandwidth

#### **Detailed description**

ISDN-PRI divides a T1 or E1 trunk into 24 (32 for E1) channels, where one channel is used for signaling, and all others for standard narrowband communication. Certain applications, like video conferencing, require greater bandwidth. You can combine several narrowband channels into one wideband channel to accommodate the extra bandwidth requirement. Avaya MultiVantage serves as a gateway to many types of high-bandwidth traffic. In addition, DS1 Converter circuit packs are used for wideband switching at DS1 remote EPN locations. They are compatible with both a 24-channel T1 and 32-channel E1 facility (transmission equipment). They support circuit-switched wideband connections (NxDS0) and a 192 Kbps packet channel.

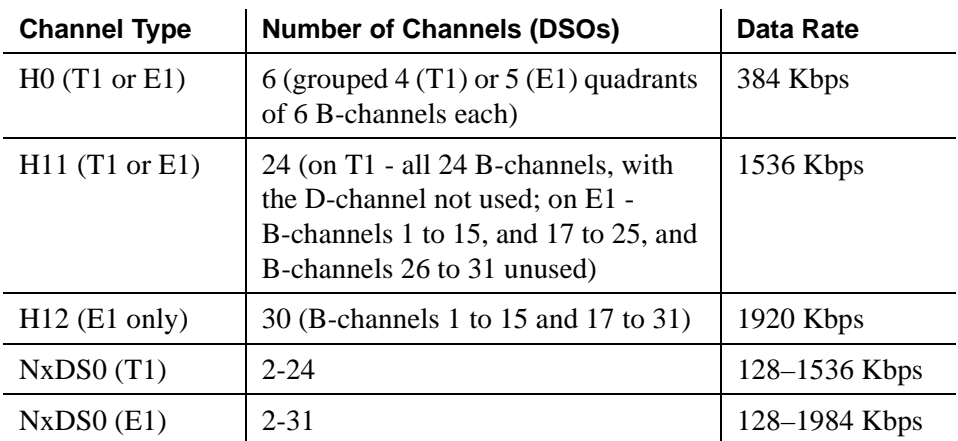

The following table provides information on Wideband Switching channel types.

#### **Channel allocation**

For standard narrowband communication, ISDN-PRI divides a T1 or E1 trunk as follows:

- T1 trunks are divided into 23 information channels are 1 signaling channel
- E1 trunks are divided into 30 information channels, 1 signaling channel, and 1 framing channel

Certain applications, like video conferencing, require greater bandwidth. You can combine several narrowband channels into one wideband channel to accommodate the extra bandwidth requirement. Avaya MultiVantage serves as a gateway to many types of high-bandwidth traffic. In addition, DS1 converters are used for wideband switching at remote locations.

Performed using one of the three allocation algorithms: fixed, flexible, or floating.

- Fixed allocation Provides contiguous-channel aggregation. The starting channel is constrained to a predetermined starting point. (Used only for H0, H11, and H12 calls.)
- Flexible allocation Allows a wideband call to occupy non-contiguous positions within a single T1 or E1 facility (NxDS0).
- Floating allocation Enforces contiguous-channel aggregation. The starting channel is not constrained to a predetermined starting point (NxDS0).

### **Typical uses**

A typical video application uses an ISDN-PRI interface to DS0 1 through 6 of the line-side facility. See [Figure 14.](#page-520-0)

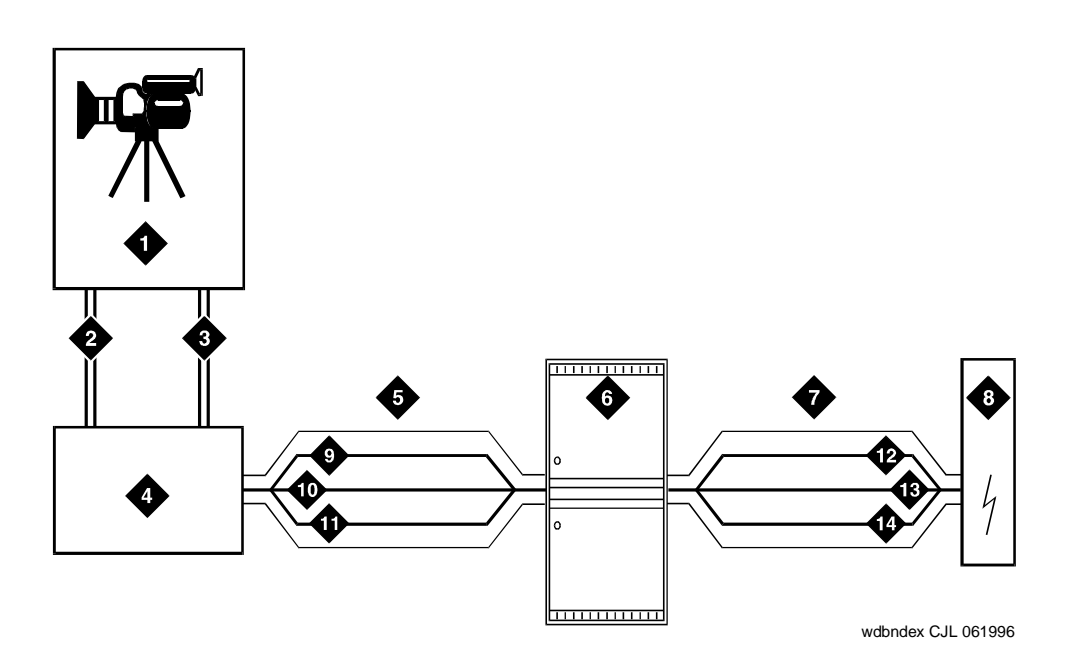

#### **Figure Notes**

- 1. Video application
- 2. Port 1
- 3. Port 2
- 4. ISDN terminal adaptor
- 5. Line-side ISDN-PRI
- 6. Avaya Media Server
- 7. ISDN trunk
- 8. Network
- 9. DS0 24 D-channel
- 10. DS0 23 unused
- 11. DS0 1–6 wideband
- 12. DS0 24 D-channel
- 13. DS0 7–23 narrow bands
- 14. DS0 1–6 wideband

#### <span id="page-520-0"></span>**Figure 14. Wideband Switching Video Application**

#### **Endpoint applications**

An endpoint application is the origination or destination of a wideband call. Endpoint application can be any number of data applications based on the customer's particular needs.

#### **ISDN-PRI terminal adapters**

For wideband switching with non-ISDN-PRI equipment, you can use an ISDN-PRI terminal adapter. ISDN-PRI terminal adapters translate standard ISDN signaling into a form that can be used by the endpoint application and vice versa. The terminal adapter also must adhere to the PRI-endpoint boundaries as administered on the Avaya MultiVantage switch when handling both incoming (to the endpoint) applications and outgoing calls.

#### **Line-side (T1 or E1) ISDN-PRI facility**

A line-side ISDN-PRI (T1 or E1) facility is comprised of a group of DS0s (24 for a T1 facility and 32 for an E1 facility). In this context, these DS0s are also called channels. T1 facilities have 23 B-channels and a single D-channel. E1 facilities have 30 B-channels, 1 D-channel, and a framing channel. Data flows bi-directionally across the facility between the switch and the ISDN-PRI terminal adapter.

#### **PRI-endpoints**

A PRI-endpoint (PE) is a combination of DS0 B-channels on a line-side ISDN-PRI facility that has been assigned an extension.

A PRI-endpoint can support calls of lower bandwidth. In other words, a PE having a width 6 (six DS0s) can handle a call of one channel (64 Kbps) up to an including 6 channels. For example, an endpoint application connected to a PE defined as using B-channels 1 through 6 of an ISDN-PRI facility could originate a call using B-channels 1, 3, and 5 successfully. If the PE has been administered to use flexible channel allocation, the algorithm for offering a call to the PE starts from the first DS0 administered to the PE. Since only one active call is permitted on a PE, contiguous B-channels always are selected unless one or more B-channels are not in service.

One facility can support multiple separate and distinct PRI-endpoints (several extensions) within a single facility. Non-overlapping contiguous sets of DS0s (B-channels) are associated with each PE.

#### **Universal digital signaling level 1 circuit pack**

The UDS1 circuit pack is the interface for line-side and network facilities carrying wideband calls.

#### **Non-signaling configuration**

Wideband also can support configurations using non-signaling (non-ISDN-PRI) line-side T1 or E1 connections. The endpoints are the same as those defined for configurations with signaling.

#### **Data service unit/channel service unit**

This unit simply passes the call to the endpoint application. Unlike terminal adapters, the DSU/CSU does not have signaling capability.

#### $\implies$  note:

No DSU/CSU is needed if the endpoint application has a fractional T1 interface.

#### **Line-side (T1 or E1) facility**

This facility, like the ISDN-PRI facility, is composed of a group of DS0s (24 for a T1 facility and 32 for an E1 facility; both T1 and E1 use 2 channels for signaling purposes). Line-side facilities are controlled solely from the switch. Through the access-endpoint command, a specific DS0 or group of DS0s is assigned an extension. This individual DS0 or group, along with the extension, is known as a Wideband Access Endpoint ([''WAE''\)](#page-2000-0).

#### **Wideband access endpoint**

WAEs have no signaling interface to the switch. These endpoints simply transmit and receive wideband data when the connection is active.

### $\Rightarrow$  note:

The switch can determine if the connection is active, but this does not necessarily mean that data is actually coming across the connection.

A WAE is treated as a single endpoint and can support only one call. If all DS0s comprising a wideband access endpoint are in service, then the wideband access endpoint is considered in service. Otherwise, the wideband access endpoint is considered out of service. If an in-service wideband access endpoint has no active calls on its DS0s, it is considered idle. Otherwise, the wideband access endpoint is considered busy.

Multiple WAEs are separate and distinct within the facility and endpoint applications must be administered to send and receive the correct data rate over the correct DS0s. An incoming call at the incorrect data rate is blocked.

#### **Guidelines and examples**

This section examines wideband and its components in relation to the following specific customer usage scenarios:

- Data backup connection
- Scheduled batch processing
- Primary data connectivity
- Networking

#### **Data backup connection**

Using wideband for data transmission backup provides customers with alternate transmission paths for critical data in the event of primary transmission path failure.

#### **Scheduled batch processing**

Scheduled batch processing applications are used for periodic database updates (for example, retail inventory) or distributions (for example, airline fare schedules). These updates are primarily done after business hours and are often referred to as nightly file transfers. Wideband meets the high bandwidth requirements at low cost for scheduled batch processing. In addition, wideband allows the dedicated-access bandwidth for busy-hour switch traffic to be used for these applications after business hours; no additional bandwidth costs are incurred.

The non-ISDN backup data connection is also appropriate for scheduled batch processing applications. Administered Connections are used to schedule daily or weekly sessions originating from this application.

#### **Primary data connectivity**

Permanent data connections (those always active during business hours), such as interconnections between LANs, are well suited for Avaya MultiVantage when ISDN-PRI endpoints are used. The ISDN end-to-end monitoring and the endpoint's ability to react to failures provide for critical data availability needs. With ISDN, endpoints can detect network failures and initiate backup connections through the switch; ISDN endpoints can also establish additional calls when extra bandwidth is needed.

Any failures not automatically restored by Avaya MultiVantage are signaled to the endpoint application, which can initiate backup data connections over the same PRI endpoint. Avaya MultiVantage routes the backup data connections over alternate facilities if necessary.

#### **Networking**

All of the wideband networking is over ISDN-PRI facilities (and the emulation of them by ATM-CES) but may connect to a variety of networks, other domestic interexchange carriers' services, private line, RBOC services, and services in other countries.

#### **ISDN-PRI trunk groups and channel allocation**

Only ISDN-PRI trunks (and the emulation of them by ATM-CES) support wideband calls to the network. Wideband's bandwidth requirements have necessitated modification of the algorithms by which trunks look for idle channels. The following section describes the search methods and their relationship to the available wideband data services.

#### **Facility lists**

The system always sends a wideband call over a single trunk group and a single DS1 facility (or other ISDN-PRI-capable facility). Since a trunk group may contain channels (trunk members) from several different DS1 facilities, the system maintains a facility list for each trunk group.

A facility list orders the trunk members based on signaling group. If the system is using non-facility associated signaling groups with multiple DS1 facilities, the system sorts trunk members in that signaling group according to the interface identifier assigned to the corresponding DS1 facility.

When searching for available channels for a wideband call placed over a given trunk group, the system starts with the channels in the lowest-numbered signaling group with the lowest interface identifier. If the system cannot find enough channels in a given signaling group with that interface identifier, it checks the next higher interface identifier. If no more interface identifiers are available in the current signaling group, the system moves its search to the channels in the next higher signaling group.

For example, if three facilities having signaling group/interface identifier combinations of 1/1, 1/2, and 2/1 were associated with a trunk group, then a call offered to that trunk group would search those facilities in the order as they were just listed. Also note that since trunks within a given facility can span several trunk groups, a single facility can be associated with several different trunk groups.

Given this facility list concept, the algorithms have the ability to search for trunks, by facility, in an attempt to satisfy the bandwidth requirements of a given wideband call. If one facility does not have enough available bandwidth to support a given call, or it is not used for a given call due to the constraints presented in the following section, then the algorithm searches the next facility in the trunk group for the required bandwidth (if there is more than one facility in the trunk group).

In addition to searching for channels based on facilities and required bandwidth, Port Network (PN) preferential trunk routing is also employed. This PN routing applies within each algorithm at a higher priority than the constraints put on the algorithm by the parameters listed later in this section. In short, all facilities that reside on the same PN as the originating endpoint are searched in an attempt to satisfy the bandwidth of a given call, prior to searching any facilities on another PN.

### **Direction of trunk/hunting within facilities**

You can tell the system to search for available channels in either ascending or descending order. These options help you reduce glare on the channels because the system can search for channels in the opposite direction to that used by the network. If an ISDN trunk group is not optioned for wideband, then a cyclical trunk hunt based on the administration of trunks within the trunk group is still available.

### **H11**

When a trunk group is administered to support H11, the algorithm to satisfy a call requiring 1,536 Kbps of bandwidth uses a fixed allocation scheme. That is, the algorithm searches for an available facility using the following facility-specific channel definitions:

- T1: H11 can only be carried on a facility without a D-channel being signaled in an NFAS arrangement (B-channels 1-24 are used).
- E1: Although the 1,536 Kbps bandwidth could be satisfied using a number of fixed starting points (for example, 1, 2, 3, and so forth), the only fixed starting point being supported is 1. Hence, B-channels 1-15 and 177-25 always are used to carry an H11 call on an E1 facility.

If the algorithm cannot find an available facility within the trunk that meets these constraints, then the call is blocked from using this trunk group. In this case, the call may be routed to a different trunk group preference via Generalized Route Selection (GRS), at which time, based on the wideband options administered on that trunk group, the call would be subject to another hunt algorithm (that is, either the same H11 algorithm or perhaps an N x DS0 algorithm described in a later paragraph).

Note that on a T1 facility, a D-channel is not considered a busy trunk and results in a facility with a D-channel always being partially contaminated. On an E1 facility, however, a D-channel is not considered a busy trunk because H11 and H12 calls may still be placed on that facility; an E1 facility with a D-channel and idle B-channels is considered an idle facility.

#### **H12**

Since H12 is 1,920 Kbps which is comprised of 30 B-channels, a 1,920-kbps call can only be carried on an E1 facility. As with H11, the hunt algorithm uses a fixed allocation scheme with channel 1 being the fixed starting point. Hence, an H12 call always is carried on B-channels 1 to 15 and 17 to 31 on an E1 facility (as shown in the following table). When offered any other call (other than a 1,536-kbps call), the algorithm behaves as it does when H11 is optioned.

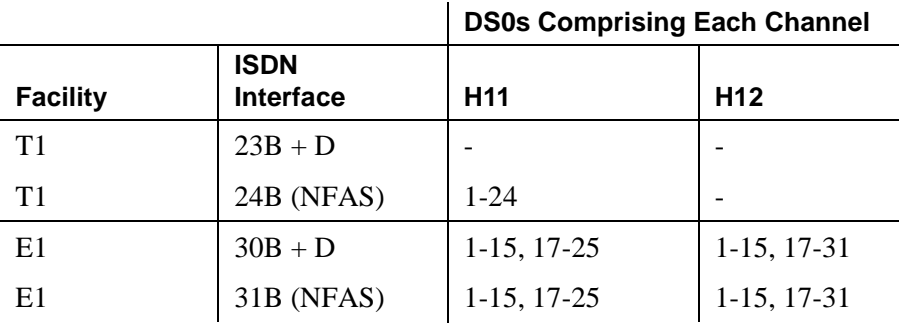

### **H0**

When a trunk group is administered to support H0, the algorithm to satisfy a call requiring 384 Kbps of bandwidth also uses a fixed allocation scheme. Unlike the H11 fixed scheme which only supports a single fixed starting point, the H0 fixed scheme supports 4 (T1) or 5 (E1) starting points. The H0 algorithm searches for an available quadrant within a facility based on the direction of trunk or hunt administered. If the algorithm cannot find an available quadrant within any facility allocated to this trunk group, then the call is blocked from using this trunk group. Again, based on GRS administration, the call may route to a different trunk group preference and be subject to another algorithm based on the wideband options administered.

Note that a D-channel is considered a busy trunk and results in the top most quadrant of a T1, B-channels 19 to 24, always being partially contaminated. This is *not true* for NFAS.

If this H0 optioned trunk group is also administered to support  $H11$ ,  $H12$ , or N x DS0, then the system also attempts to preserve idle facilities. In other words, when offered a narrowband, H0, or N x DS0 call, the system searches partially-contaminated facilities before it searches to idle facilities.

#### **N x DS0**

For the N x DS0 multi-rate service, a trunk group parameter determines whether a floating or a flexible trunk allocation scheme is to be used. The algorithm to satisfy an N x DS0 call is either floating or flexible.

- Floating (Contiguous) In the floating scheme, an N x DS0 call is placed on a contiguous group of B-channels large enough to satisfy the requested bandwidth without any constraint being put on the starting channel (that is, no fixed starting point trunk).
- **•** Flexible In the flexible scheme, an N x DS0 call is placed on any set of B-channels as long as the requested bandwidth is satisfied. There is absolutely no constraint such as contiguity of B-channels or fixed starting points. Of course, as with all wideband calls, all the B-channels comprising the wideband call must reside on the same ISDN facility.

Regardless of the allocation scheme employed, the N x DS0 algorithm, like the H11 and H12 algorithms, attempts to preserve idle facilities when offered B, H0, and N  $\bar{x}$  DS0 calls. This is important so that N  $\bar{x}$  DS0 calls, for large values of N, have a better chance of being satisfied by a given trunk group. However, if one of these calls cannot be satisfied by a partially-contaminated facility and an idle facility exists, a trunk on that idle facility is selected, thus contaminating that facility.

There are additional factors to note regarding specific values of N and the N x DS0 service:

- $\mathbf{N} = \mathbf{1}$  this is considered a narrowband call and is treated as any other voice or narrowband-data (B-channel) call.
- $N = 6$  if a trunk group is optioned for both H0 and N x DS0 service, a 384-kbps call offered to that trunk group is treated as an H0 call and the H0 constraints apply. If the H0 constraints cannot be met, then the call is blocked.
- $N = 24$  if a trunk group is optioned for both H11 and N x DS0 service, a 1,536-kbps call offered to that trunk group is treated as an H11 call and the H11 trunk allocation constraints apply.
- $N = 30$  if a trunk group is optioned for both H12 and N x DS0 service, a 1,920-kbps call offered to that trunk group is treated as an H12 call and the H12 trunk allocation constraints apply.

#### **Glare and blocking**

#### **Glare prevention**

Glare occurs when both sides of an ISDN interface select the same B-channel for call initiation. For example, a user side of an interface selects the B-channel for an outgoing call and, before the switch receives and processes the SETUP message, the switch selects the same B-channel for call origination. Since any single wideband call uses more channels, the chances of glare are greater. With proper and careful administration, glare conditions can be reduced.

To reduce glare probability, the network needs to be administered so both sides of the interface select channels from opposite ends of facilities. This is called linear hunting, ascending or descending. For example, on a 23B+D trunk group, the user side could be administered to select B-channels starting at channel 23 while the network side would be administered to start selecting at channel 1. Using the same example, if channel 22 is active but channel 23 is idle, the user side should select channel 23 for re-use.

#### **Blocking prevention**

Blocking occurs when insufficient B-channels required to make a call are available. Narrowband calls require only one channel so blocking is less likely than with wideband calls which require multiple B-channels. Blocking also occurs for wideband calls when bandwidth is not available in the appropriate format (that is, fixed, floating, or flexible).

To reduce blocking, the switch selects trunks for both wideband and narrowband calls to maximize availability of idle fixed channels for H0, H11, and H12 calls and idle floating channels for  $N \times DS0$  calls that require a contiguous bandwidth. The strategy for preserving idle channels to minimize blocking depends on the channel type. The chances for blocking are reduced if you use a flexible algorithm, assuming it is supported on the other end.

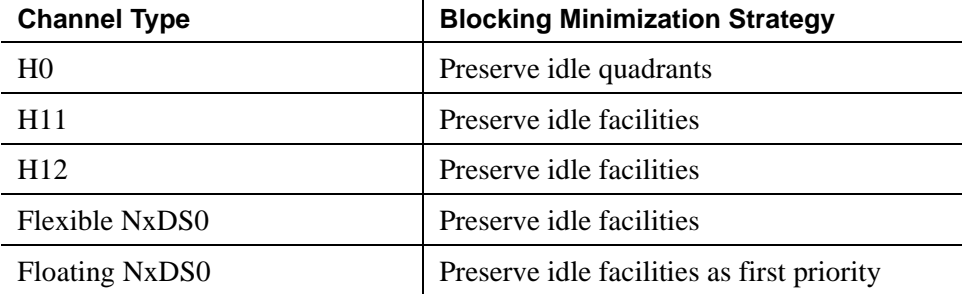

#### **Administering Wideband Switching**

#### **Before you start**

You need a DS1 Converter circuit pack. See the *Avaya MultiVantage™ System Release 4.0 System Description Pocket Reference* for more information on the circuit pack.

#### **Instructions**

To administer wideband switching:

1. On the Access Endpoint screen, administer all fields.

See [''Access Endpoint'' on page 593](#page-592-1) for more information.

2. On the PRI Endpoint screen, administer all fields.

See "PRI Endpoint" on page 1080 for more information.

3. On the ISDN Trunk Group screen, administer all fields.

See [''ISDN trunk group'' on page 936](#page-935-1) for more information.

4. On the Route Pattern screen, administer all fields.

See [''Route Pattern'' on page 1096](#page-1095-0) for more information.

5. (Optional) On the Fiber Link Administration, administer all fields.

See *Administration for Network Connectivity for Avaya MultiVantage*™ *Software* for more information.

#### **Considerations**

■ For wideband switching with non-ISDN-PRI equipment, you can use an ISDN-PRI terminal adapter.

#### **Interactions**

■ Administered Connections

Provides call initiation for WAEs. All Administered Connections that originate from WAEs use the entire bandwidth administered for WAE. The destination of an Administered Connection can be a PRI endpoint.

■ Automatic Circuit Assurance

Treats wideband calls as logical single-trunk calls so that a single ACA-referral call is made if an ACA-referral call is required. The call is referred to the lowest B-channel associated with the wideband call.

■ Call Coverage

A wideband endpoint extension cannot be administered as a coverage point in a call-coverage path.

■ Call Detail Recording

When CDR is active for the trunk group, all wideband calls generate CDR records. The feature flag indicates a data call and CDR records contain bandwidth and BCC.

■ Call Forwarding

You must block Call Forwarding through Class of Service.

■ Call Management System and Basic Call Management System

Wideband calls can be carried over trunks that are measured by CMS and BCMS. Wideband endpoints are not measured by CMS and [''BCMS''](#page-1955-1).

■ Call Vectoring

PRI endpoints can use a vector-directory number ("VDN") when dialing. For example, PRI endpoint 1001 dials VDN 500. VDN 500 points to Vector 1. Vector 1 can point to other PRI endpoints such as route-to 1002, or route-to 1003, or busy.

Call Vectoring is used by certain applications. When an incoming wideband call hunts for an available wideband endpoint, the call can route to a VDN, that sends the call to the first available PRI endpoint.

■ Class of Restriction

COR identifies caller and called-party privileges for PRI endpoints. Administer the COR so that account codes are not required. Forced entry of account codes is turned off for wideband endpoints.

■ Facility Busy Indication

You can administer a busy-indicator button for a wideband-endpoint extension, but the button does not accurately track endpoint status.

■ Facility Test Calls

You can use Facility Test Calls to perform loop-back testing of the wideband call facility.

■ Generalized Route Selection

GRS supports wideband BCC to identify wideband calls. GRS searches a route pattern for a preference that has wideband BCC. Route preferences that support wideband BCC also can support other BCCs to allow different call types to share the same trunk group.

■ CO Trunk (TTC - Japan) Circuit Pack

This circuit pack cannot perform wideband switching. No member of the circuit pack should be a member of a wideband group.

# **CallVisor Adjunct-Switch Application Interface**

CallVisor Adjunct-Switch Applications Interface ([''ASAI''\)](#page-1952-1) links Avaya MultiVantage and adjunct applications. The interface allows adjunct applications to access switch features and supply routing information to the switch. CallVisor ASAI improves Automatic Call Distribution ([''ACD''\)](#page-1948-2) agents' call handling efficiency by allowing an adjunct to monitor, initiate, control, and terminate calls on the switch. The CallVisor ASAI interface may be used for Inbound Call Management ("ICM"), Outbound Call Management ("OCM"), and office automation/messaging applications.

CallVisor ASAI is supported by two transport types. These are:

- 1. Integrated Services Digital Network (ISDN) Basic Rate Interface (BRI) transport (CallVisor ASAI-BRI)
- 2. LAN Gateway Transmission Control Protocol/Internet Protocol transport (Avaya LAN Gateway).

CallVisor ASAI messages and procedures are based on the ITU-T Q.932 international standard for supplementary services. The Q.932 Facility Information Element ([''FIE''](#page-1971-1)) carries the CallVisor ASAI requests and responses across the interface. An application program can access CallVisor ASAI services by supporting the ASAI protocol or by using a third-party vendor application programming interface ([''API''\)](#page-1952-2).

For a simple ASAI configuration example, see [Figure 15.](#page-532-0)

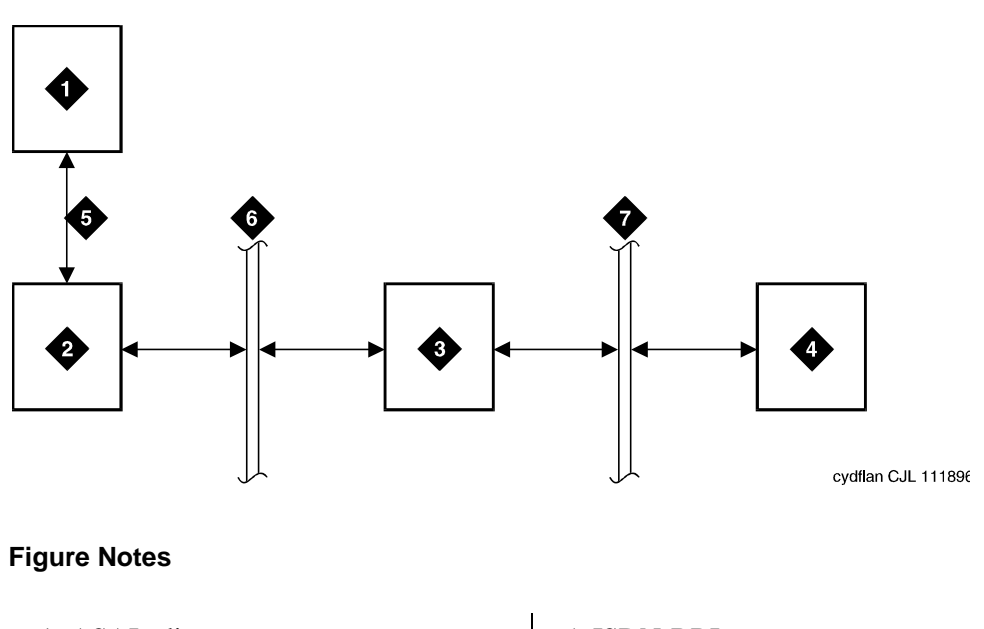

- 1. ASAI adjunct
- 2. ISDN Line circuit pack
- 3. Packet Controller circuit pack
- 4. Switch processing element (SPE)
- 5. ISDN-BRI
- 6. Packet bus
- 7. Memory bus

### <span id="page-532-0"></span>**Figure 15. ASAI Switch Interface Link — BRI Transport**

#### **ASAI Capabilities**

For information concerning the types of associations over which various event reports can be sent, see *Avaya MultiVantage™ CallVisor® ASAI Technical Reference*.

### **Considerations**

■ If your system has an expansion cabinet (with or without duplication), ASAI resources should reside on the system's Processor Cabinet.

#### **Interactions**

See *Avaya MultiVantage™ CallVisor® ASAI Technical Reference*.

# **Setting up CallVisor ASAI**

CallVisor Adjunct-Switch Applications Interface (ASAI) can be used in the telemarketing and help-desk environments. It is used to allow adjunct applications to monitor and control resources in Avaya MultiVantage.

#### **Before you start**

- On the [System-Parameters Customer-Options](#page-1185-0) screen, verify the:
	- ASAI Interface field is **y**. If not, contact your Avaya representative.
	- ASAI Proprietary Adjunct Links field is **y** if the adjunct is running the CentreVu Computer Telephony.

#### **Instructions**

To set up CallVisor ASAI:

1. Type **add station nnnn** and press RETURN, where *nnnn* is the extension you want to assign to the ASAI adjunct.

The **Station** screen appears.

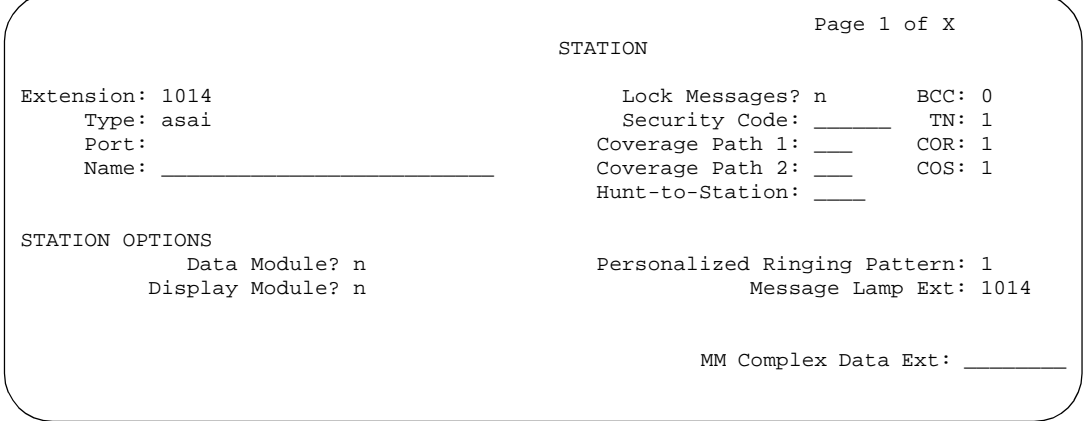

- 2. In the Type field, type
	- **asai** if this adjunct platform is other than CentreVu Computer Telephony, for example, IBM CallPath.
	- **adjlk** (Computer Telephony adjunct link) if this is for the CentreVu Computer Telephony using the Telephony Services Application Programming Interface ("TSAPI").
- 3. In the Port field, use the port address assigned to the LAN Gateway Interface circuit pack.
- 4. Press ENTER to save your changes.

# **Setting up DEFINITY LAN Gateway**

#### **Before you start**

This section describes pre-administrative tasks associated with the Co-Resident DLG.

#### **For S8100 Media Server Configurations**

If you want to use a TN799 C-LAN circuit pack as the Ethernet Interface for the Co-Resident DLG, proceed as follows:

- 1. Type **display system-parameters customer-options** and press ENTER.
- 2. Go to page 2 and make sure the ASAI Link Core Capabilities and/or Computer Telephony Adjunct Links fields are **y**, and the Co-Res DEFINITY LAN Gateway field is **y**.
- 3. Type **display node-names ip** and press ENTER.

Make sure that there is a node name associated with the C-LAN. If there is not a node name, add one.

4. Type **display ip-interfaces** and press ENTER.

Make sure the C-LAN is administered and its Ethernet port is enabled. If the C-LAN is not listed (the Type field should display **C-LAN**, and the previously administered node name should appear in the Node Name / Local Node field), add a C-LAN.

5. Type **list data-module** and press ENTER.

Make sure that the Ethernet port on the C-LAN is administered. If the Ethernet port is not listed, add it with the **add data-module** command (the Service Type field should be **Ethernet** and the Port field should be port 17 on the TN799).

If you want to use a TN2314 circuit pack as the Ethernet Interface for the Co-Resident DLG, proceed as follows:

- 1. Type **display system-parameters customer-options** and press ENTER.
- 2. Go to page 2 and make sure the ASAI Link Core Capabilities and/or Computer Telephony Adjunct Links fields are **y**, and the Co-Res DEFINITY LAN Gateway field is **y**.
- 3. Go to page 4 and make sure that the Processor Ethernet field is **y**.
- 4. Type **display ip-interfaces** and press ENTER.

Make sure the PROCR is administered and its Ethernet port is enabled. If the PROCR is not listed (PROCR should appear in the Type field and the previously administered node name should appear in the Node Name field), add a PROCR.

#### **For S8300 Media Server**

Although the S8300 Media Server does not use a standard DEFINITY server port board, the pre-administration is the same.

- 1. Type **display system-parameters customer-options** and press ENTER.
- 2. Go to page 2 and make sure the ASAI Link Core Capabilities and/or Computer Telephony Adjunct Links fields are **y**, and the Co-Res DEFINITY LAN Gateway field is **y**.
- 3. Go to page 4 and make sure that the Processor Ethernet field is **y**.
- 4. Type **display ip-interfaces** and press ENTER.

Make sure the PROCR is administered and its Ethernet port is enabled. If the PROCR is not listed (PROCR should appear in the Service Type field and the previously administered node name should appear in the Node Name field), add a PROCR.

#### **Administering CTI Links - Summary**

Use this information to familiarize yourself with the basic administrative tasks for administering CTI links using the Co-Resident DLG.

- Use the **display system-parameters customer-options** command make sure the following fields are set to **y**.
	- ASAI Link Core Capabilities and/or Computer Telephony Adjunct Links
	- Co-Res DEFINITY LAN Gateway
- Use the **add cti-link** command to administer a CTI link.
- Use the **change ip-services** command and in the Service Type field, enter **DLG**.

When the Service Type field is **DLG**, the system adds a DLG Administration page as the last page of the screen.

— Complete the DLG Administration page to add your client information.

#### $\Rightarrow$  note:

For additional information on DLG administration for the S8300 Media Server, see "*Avaya MultiVantage™ CallVisor® ASAI Technical Reference*."

# **Collecting billing information**

# 16

# **Collecting information about calls**

Call detail recording (CDR) collects detailed information about all incoming and outgoing calls on specified trunk groups. If you use intraswitch CDR, you can also collect information about calls between designated extensions on the switch. Avaya MultiVantage sends this information to a printer or to some other CDR output device that collects call records and that may also provide reports.

You can have a call accounting system directly connected to your switch. If you are recording call details from several switches, the switch may send the records to a collection device for storage. A system called a poller may then take these records and send them to the call accounting system. The call accounting system sorts them, and produces reports that you can use to compute call costs, allocate charges, analyze calling patterns, detect unauthorized calls, and keep track of unnecessary calls.

#### **Before you start**

The call accounting system that you use may be sold by Avaya, or it may come from a different vendor. You need to know how your call accounting system is set up, what type of call accounting system or call detail recording unit you are using, and how it is connected to the switch. You also need to know the record format that your call accounting system requires.

#### **Instructions**

In this example, we are going to establish call detail recording for all calls that come in on trunk group 1 (our CO trunk). We are going to set up CDR so that any call that is handled by an attendant produces a separate record for the attendant part of the call.

1. Type **change trunk-group 1** and press RETURN.

The [Trunk Group](#page-1232-1) screen appears.

```
 TRUNK GROUP
Group Number: 1 Group Type: co CDR Reports: y
  Group Name: Outside calls COR: 85 TN: 1__ TAC: 105
   Direction: two-way Outgoing Display? n
 Dial Access? n Busy Threshold: 99 Night Service: 1234
 Queue Length: 0 Country: 1 Incoming Destination: attd
 Comm Type: voice Auth Code? n Digit Absorption List: _
 Prefix-1? y Trunk Flash? n Toll Restricted? y
 TRUNK PARAMETERS
         Trunk Type: ground start
   Outgoing Dial Type: tone Cut-Through? n
     Trunk Termination: rc Disconnect Timing(msec): 500_
         Auto Guard? n Call Still Held? n Sig Bit Inversion: none
                           Trunk Gain: high
Disconnect Supervision - In? y Out? n
Answer Supervision Timeout: 10 Receive Answer Supervision? n
```
2. In the CDR Reports field, type **y**.

This tells the switch to create call records for calls made over this trunk group.

- 3. Press ENTER to save your changes.
- 4. Type **change system-parameters cdr** and press RETURN.

The [CDR System Parameters](#page-645-0) screen appears.

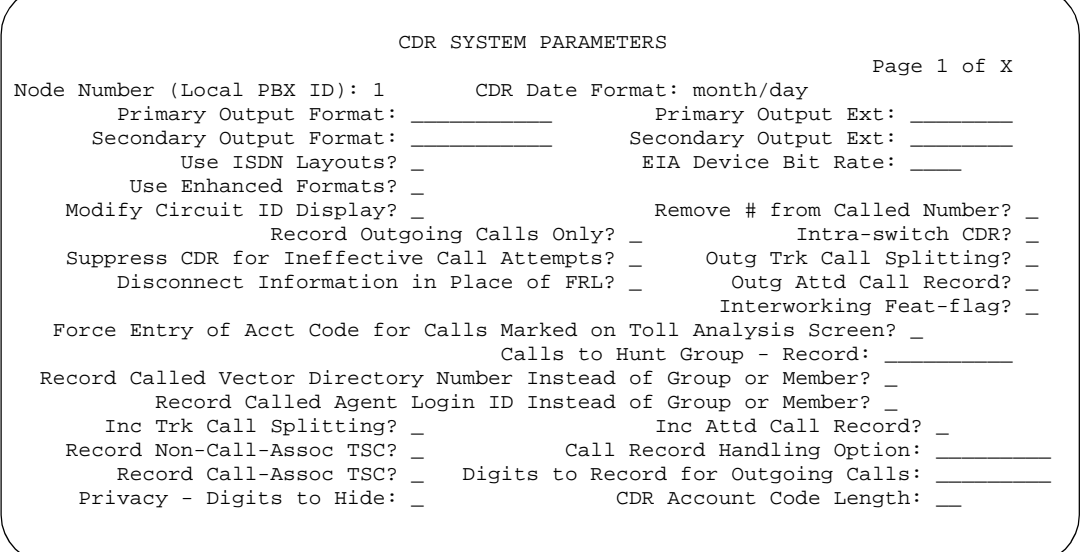

5. In the CDR Format field, type **month/day**.

This determines how the date will appear on the header record.

6. In the Primary Output Format field, type **Unformatted**.

This is the record format that our call accounting system requires. Check with your call accounting vendor to determine the correct record format for your system.

7. In the Primary Output Ext. field, type **2055**.

This is the extension of the data module that we use to connect to our call accounting system.

8. In the Record Outgoing Calls Only field, type **n**.

This tells the switch to create records for both incoming and outgoing calls over all trunk groups that use CDR.

9. In the Outg Trk Call Splitting and Inc Trk Call Splitting fields, type **y**.

This tells the system to create a separate record for any portion of an incoming or outgoing call that is transferred or conferenced.

10. In the Outg Att Call Record and Inc Att Call Record fields, type **y**.

This tells the system to create a separate record for the attendant portion of any incoming or outgoing call.

#### **More information**

You can also administer the switch to produce separate records for calls that are conferenced or transferred. This is called Call Splitting. There are many other variations that you can administer for CDR, and these are described in the screens section of this book.

#### **Related topics**

For additional information on CDR, see "Call detail recording" on page 1553.

For more information about how to connect a CDR output device, see the *Installation for Adjuncts and Peripherals for Avaya MultiVantage*™ *Solutions*.

The *Call Detail Acquisition and Processing Reference Manual* also contains CDR information, but has not been updated in several years and is no longer entirely accurate.

# **Recording calls between users on the same switch**

Call detail recording generally records only those calls either originating or terminating outside the switch. There may be times when you need to record calls between local users. Intra-switch CDR lets you track calls made to and from local extensions.

#### **Instructions**

In this example, we administer the switch to record all calls to and from extensions 5100, 5101, and 5102.

1. Type **change system-parameters cdr** and press RETURN.

The [CDR System Parameters](#page-645-0) screen appears.

- 2. In the Intraswitch CDR field, type **y**.
- 3. Press ENTER to save your changes.
- 4. Type **change intra-switch-cdr** and press RETURN.
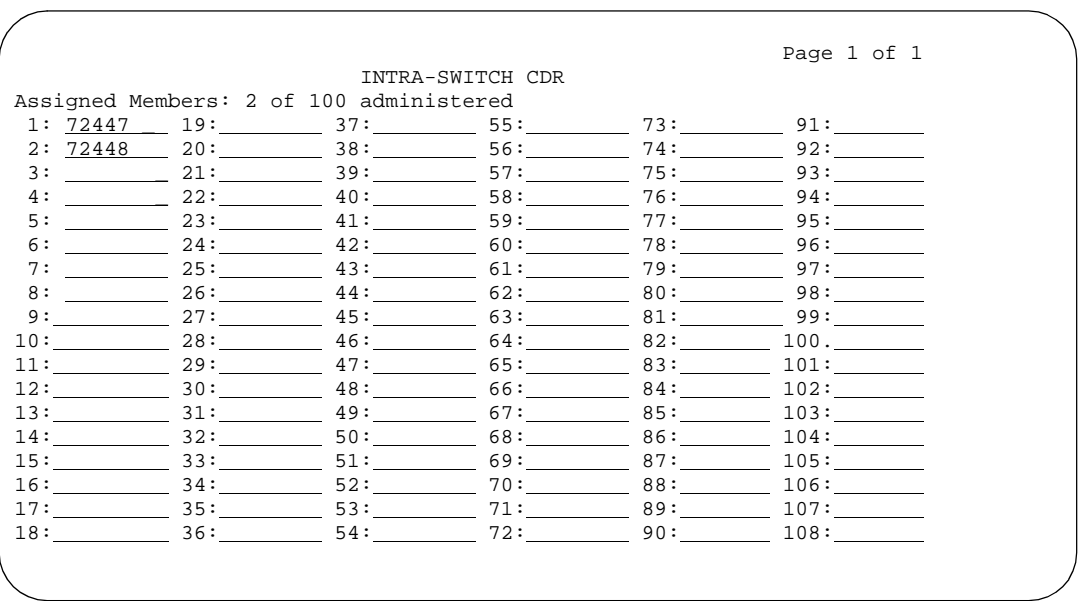

The [Intra-Switch CDR](#page-905-0) screen appears.

- 5. In the first three available slots, type **5100**, **5101**, and **5102**.
- 6. Press ENTER to save your changes.
- 7. The switch will now produce call records for all calls to and from these extensions, including those that originated on the local switch.

## **Related topics**

See [''Intraswitch CDR'' on page 1559](#page-1558-0) for more detailed information.

# **Tracking calls by account code**

You can have your users to enter account codes before they make calls. By doing this, you can have a record of how much time was spent on the phone doing business with or for a particular client.

#### **Instructions**

In this example, we are going to set up the system to allow the user at extension 5004 to enter a 5-digit account code before making a call.

1. Type **change system-parameters cdr** and press RETURN.

The [CDR System Parameters](#page-645-0) screen appears.

```
 CDR SYSTEM PARAMETERS
                                                        Page 1 of X<br>CDR Date Format:
   Node Number (Local PBX ID): 1<br>Primary Output Format:
                                                   Primary Output Ext:
Secondary Output Format: ___________ Secondary Output Ext: ________
                                              EIA Device Bit Rate:
   Use Enhanced Formats? _<br>_ Modify Circuit ID Display? _
                                                    Remove # from Called Number? _<br>_ 11tra-switch CDR? _
                    Record Outgoing Calls Only? _  Intra-switch CDR? _ r Ineffective Call Attempts? _  Outg Trk Call Splitting? _
    Suppress CDR for Ineffective Call Attempts? \overline{\phantom{a}} Disconnect Information in Place of FRL? _ Outg Attd Call Record? _
                                                           Interworking Feat-flag? _
   Force Entry of Acct Code for Calls Marked on Toll Analysis Screen? _
                                       Calls to Hunt Group - Record:
   Record Called Vector Directory Number Instead of Group or Member? _
 Record Called Agent Login ID Instead of Group or Member? _
       Inc Trk Call Splitting? _ Inc Attd Call Record? _ 
Record Non-Call-Assoc TSC? _       Call Record Handling Option: _________
 Record Call-Assoc TSC? _ Digits to Record for Outgoing Calls: _________
 Privacy - Digits to Hide: _ CDR Account Code Length: __
```
- 2. In the CDR Account Code Length field, type **5.**
- 3. Press ENTER to save your changes.
- 4. Assign an account button on the Station screen for extension 5004. See [''Adding feature buttons'' on page 129](#page-128-0) for more information.
- 5. Provide your users with a list of account codes to use.
- 6. You can also assign a Feature Access Code and give this to your users.

# **Forcing users to enter account codes**

Forced Entry of Account Codes is another form of account code dialing. You can use it to allow certain types of calls only with an account code, to track fax machine usage by account, or just to make sure that you get account information on all relevant calls.

#### **Before you start**

Before you can administer Forced Entry of Account Codes, it must be enabled on the System Parameters Customer-Options screens. If it is not, please contact your Avaya representative.

#### **Instructions**

In this example, we administer the system to force users in our North American office to enter an account code before making international calls.

1. Type **change system-parameters cdr** and press RETURN.

The [CDR System Parameters](#page-645-0) screen appears.

- 2. In the Force Entry of Acct Code for Calls Marked on Toll Analysis Form field, type **y**.
- 3. In the CDR Account Code Length field, type **5.**
- 4. Press ENTER to save your changes.
- 5. Type **change toll 0** and press RETURN.
- 6. The [Toll Analysis](#page-1229-0) screen appears.

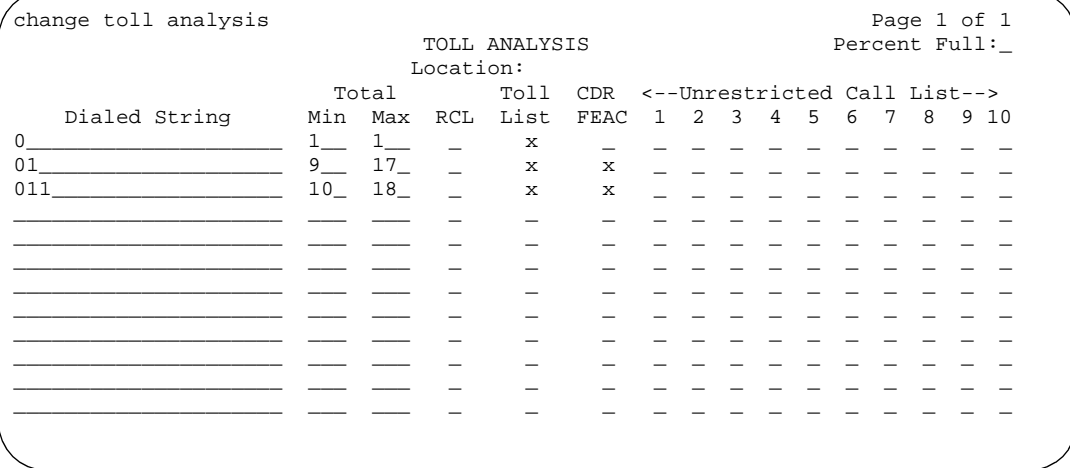

7. In the first available Dialed String field, type **011**.

This is the international access code for this office.

8. In the Total Min and Max columns, type 10 and 18, respectively.

This is the minimum and maximum number of digits the system will analyze when determining how to handle the call.

- 9. In the Toll List and CDR FEAC columns, type x.
- 10. Press ENTER to save your changes.

#### **More information**

You can also establish a class of restriction with Forced Entry of Account Codes set to **y**, and assign this class of restriction (COR) to trunks or other facilities that you want to restrict. With this method, all users with this COR must enter account codes before making any outgoing trunk calls. See [''Class of Restriction'' on page](#page-657-0)  [658](#page-657-0) for more information.

# **Receiving call-charge information**

Avaya MultiVantage provides two ways to receive information from the public network about the cost of calls. Note that this service is not offered by the public network in some countries, including the US.

- Advice of Charge (AOC, for ISDN trunks) collects charge information from the public network for each outgoing call. Charge advice is a number representing the cost of a call; it may be recorded as either a charging or currency unit.
- Periodic Pulse Metering (PPM, for non-ISDN trunks) accumulates pulses transmitted from the public network at periodic intervals during an outgoing trunk call. At the end of the call, the number of pulses collected is the basis for determining charges.

#### **Before you start**

You need to request either AOC or PPM service from your network provider. In some areas, your choice may be limited. Your Avaya representative can help you determine the type of service you need.

#### $\equiv$  note:

This service is not offered by the public network in some countries, including the U.S.

#### **Collecting call charge information over ISDN**

In this example, we administer the system to provide Advice of Charge over an existing ISDN trunk group, at the end of a call. This information will appear on CDR reports.

#### 1. Type **change trunk-group 2**.

The [ISDN trunk group](#page-935-0) screen appears with existing administration for this ISDN trunk group.

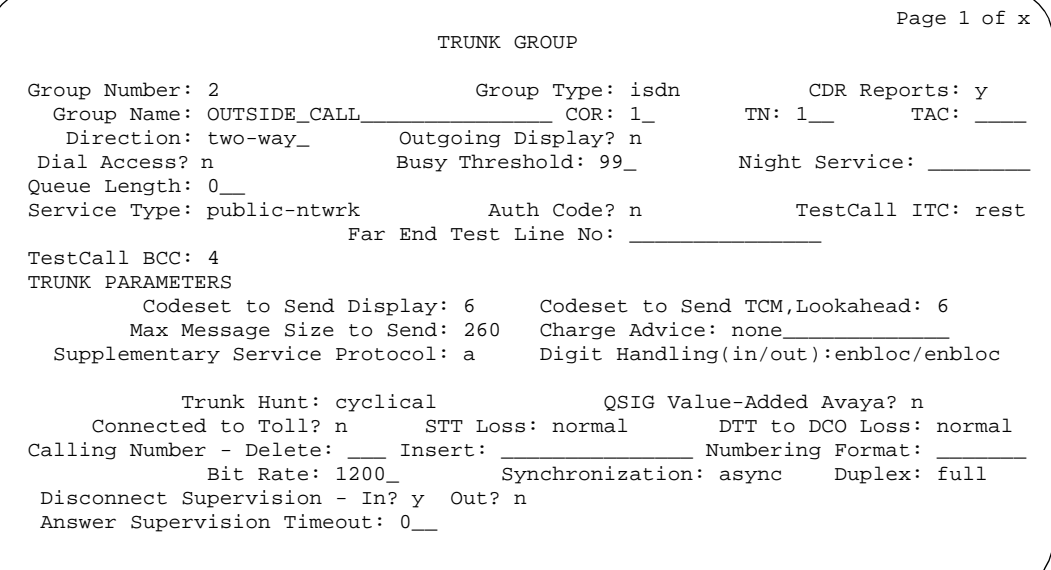

2. In the CDR Reports field, type **y.**

This ensures that the AOC information appears on the CDR report.

- 3. Verify that Service Type is **public-ntwrk**.
- 4. In the Supplementary Service Protocol field, type **a***.*
- 5. The Charge Advice field, type **end-on-request**.

This ensures that the switch will place one request for charge information. This reduces the amount of information passed to the switch and consumes less processor time than other options.

6. Press ENTER to save your changes.

# **Receiving call-charge information over non-ISDN trunks**

In this example, we will administer an existing Direct Inward and Outward Dialing (DIOD) trunk to receive PPM from the public network.

#### 1. Type **change trunk-group 3**.

The [Trunk Group](#page-1232-0) screen appears with existing administration for this trunk group.

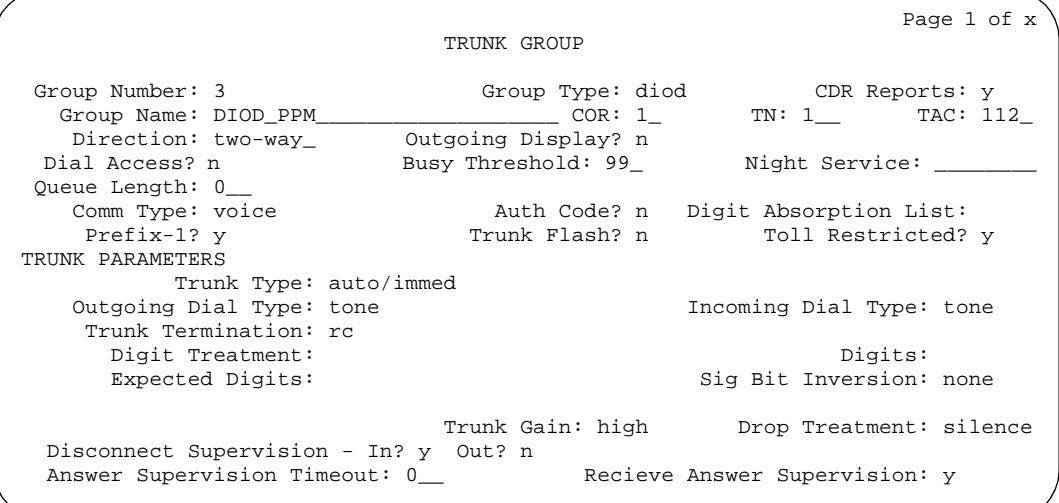

2. In the CDR Reports field, type **y.**

This ensures that the PPM information appears on the CDR report.

- 3. In the Direction field, type **two-way**.
- 4. In the PPM field, type **y**.
- 5. In the Frequency field, type **50/12**.

This is the signal frequency (in kHz). The frequency you will use depends on what the circuit pack you use is able to accept. See [''Trunk Group'' on](#page-1232-0)  [page 1233](#page-1232-0) for more information.

- 6. In the Administrable Timers section, set the Outgoing Glare Guard timer to **5** seconds.
- 7. Press ENTER to save your changes.
- 8. You also need to ensure that the values of the Digital Metering Pulse Minimum, Maximum and Value on the DS1 Circuit Pack screen are appropriate to the values offered by your service provider. See [''DS1](#page-756-0)  [Circuit Pack'' on page 757](#page-756-0) for more information.

#### **Related topics**

See [''Call charge information'' on page 1527](#page-1526-0) for more information about AOC and PPM.

# **Viewing call charge information**

Avaya MultiVantage provides two ways for you to view call-charge information: on a telephone display or as part of the Call Detail Recording (CDR) report. From a display, users can see the cost of an outgoing call, both while the call is in progress and at the end of the call.

#### **Instructions**

In this example, we administer extension 5040 to be able to view the charge of a call in progress. The charges will appear in currency units (in this case, Lira) on the user's telephone display.

1. Type **change trunk-group 2** and press RETURN.

The [Trunk Group](#page-1232-1) screen appears.

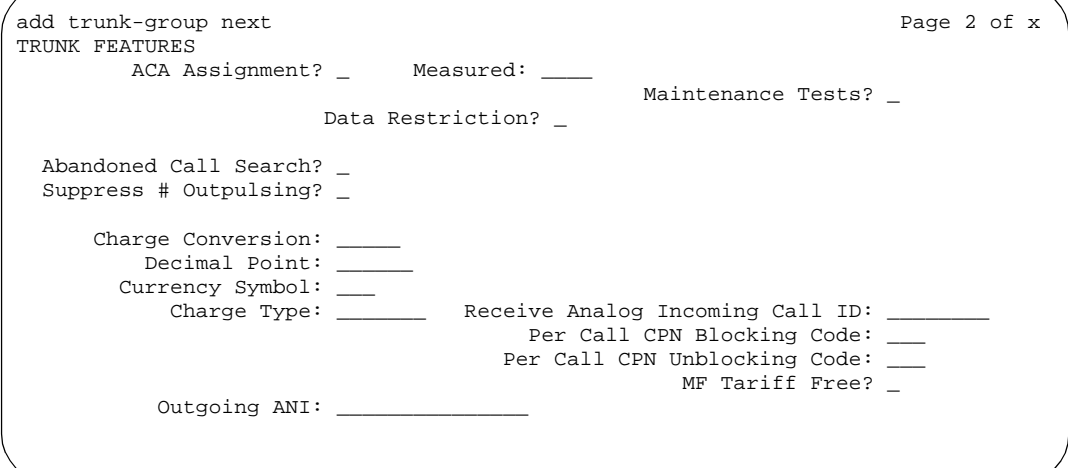

2. In the Charge Conversion field, type **200**.

This indicates that one charge unit sent from the service provider is equal to 200 units, in this case, Lira.

- 3. In the Decimal Point field, type **none**.
- 4. In the Charge Type field, type **Lira**.
- 5. Press ENTER to save your changes.
- 6. Type **change system-parameters features** and press RETURN. The [Feature-Related System Parameters](#page-794-0) screen appears.
- 7. In the Charge Display Update Frequency (seconds) field, type **30**. Frequent display updates may have considerable performance impact.
- 8. Press ENTER to save your changes.
- 9. Now assign extension 5040 a disp-chrg button to give this user the ability to control the charge display. See [''Adding feature buttons'' on page 129](#page-128-0) for more information.

# **More information**

If you want end users to control when they view this information, you can assign a display button that they can press to see the current call charges. If you want call charges to display automatically whenever a user places an outgoing call, you can set Automatic Charge Display to **y** on the user's COR screen.

# **Administering Media Servers**

# 17

This chapter describes how to administer an S8700 Media Server and a G700 Media Gateway and the S8300 Media Server. It is targeted for system administrators after the product is installed and tested. In a converged network where voice and data are both sent over a corporate local area network (LAN), this configuration can provide primary or standby telephony and communications-processing capabilities.

Users should have broad data networking experience with data products and technology to best understand this product. An in-depth knowledge of Avaya MultiVantage call-processing software and Avaya P330 systems is also recommended.

# **Overview**

To set up and maintain your S8300 Media Server with a G700 you need to administer:

- the G700 Media Gateway and its internal processors, typically using the P330 Device Manager web-based tool or a command-line interface (CLI)
- the S8300 Media Server using the S8300 Media Server Web Interface
- call-processing features using Avaya MultiVantage software

For details on administration access methods, tools, and alternatives, see *Welcome to the Avaya™ S8300 Media Server and Avaya™ G700 Media Gateway*. Documents mentioned in this chapter are available on the Avaya website: http://www.avaya.com/support

# **G700 Media Gateway administration**

The hardware elements of the G700 Media Gateway are summarized in this section. For details on any of these hardware components, or for different configuration setups, see the *Avaya MultiVantage Solutions Hardware Guide*.

#### **G700 Media Gateway physical design**

(For S8300 and S8700 Media Servers) The G700 Media Gateway is a19-inch, rack-mount design similar to other Avaya P330 hardware. The media gateway can be a member of a P330 stack of Layer 2 or 3 devices, reside in a stack of other media gateways, or operate as a standalone unit. [Figure 16](#page-549-0) shows the front of the media gateway.

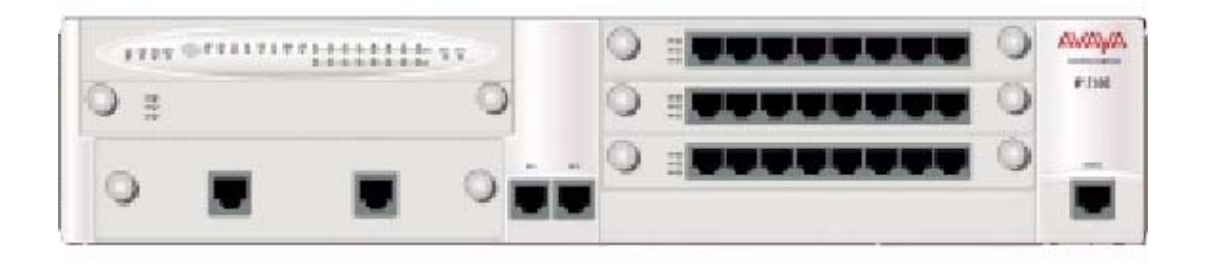

#### <span id="page-549-0"></span>**Figure 16. The G700 Media Gateway (front view)**

(For S8300 and S8700 Media Servers) Key components of the G700 Media Gateway include:

- 1. LED Status Panel (top left) for the media gateway
- 2. S8300 Media Server slot (V1). The G700 Media Gateway does not have an S8300 Media Server in its basic configuration.
- 3. P330 Expansion slot (bottom left) for adding modules such as a 16-port Ethernet expansion module, fiber interfaces, ATM access or WAN access
- 4. Dual 10/100Base-T Ethernet Ports for connection to the corporate LAN (bottom center of chassis)
- 5. Up to three additional media modules in slots V2 to V4 on the right side of the chassis (slots are numbered from top to bottom)
- 6. 8-Pin RS-232 Serial Port (Console) for direct-connect P330 stack processor administration (typically done by Services personnel)

#### **S8300 Media Server faceplate**

(For S8300 Media Servers) [Figure 17](#page-550-0) shows the faceplate of the S8300 Media Server.

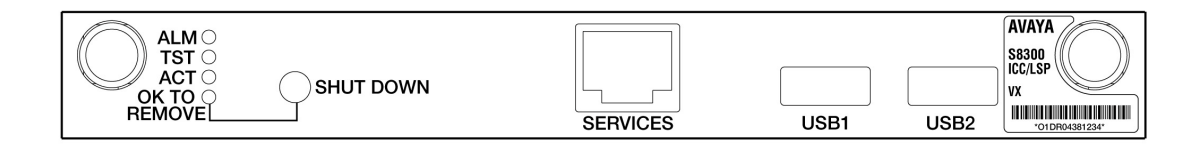

#### <span id="page-550-0"></span>**Figure 17. S8300 Media Server faceplate**

The faceplate of the S8300 Media Server has the following components:

- The LED array on the left indicates when the S8300 is active and when it is safe to power it down.
- A Shut Down button can be used to shut down the server (the S8300 can also be shut down and restarted using software commands).
- A Services Ethernet interface provides a direct connection to a laptop computer connected with a crossover cable. Normally only Services technicians use this interface; most ongoing S8300 administration is done using the Ethernet connection to the corporate LAN on the media gateway.
- One of the two USB connections may be used to attach an external modem, primarily used to report alarms to a Services support agency.
- The label on the right provides identification information for the S8300 Media Server.

#### **G700 Media module description**

(For S8300 Media Servers) The four slots on the G700 Media Gateway are populated with media modules according to the needs at your site. Up to four slots may be filled as follows:

■ The S8300 Media Server is a special type of media module that hosts the call-processing (telephony) software. If present, the S8300 is installed in slot one (V1); only one can be installed per media gateway. The S8300 can act as a primary call controller for the system, or one or more S8300s can be configured to provide standby service for a primary call controller if needed. See [''Local Survivable Processor configuration''](#page-551-0) for details.

■ (For S8300 and S8700 Media Servers) The other media module slots are filled as needed to meet the call-processing needs at your site. Media modules can be mixed and matched. [Table 8](#page-551-1) lists the administrative name and port capacities for the media modules that may be installed in a G700 Media Gateway.

| Media module type  | <b>Administration name</b> | <b>Number of ports</b>                                                                               |
|--------------------|----------------------------|----------------------------------------------------------------------------------------------------|
| Analog Line/Trunk  | analog                     | 8                                                                                                    |
| DCP Telephone      | dcp                        | 8                                                                                                    |
| T1/E1              | ds1                        | $24/32$ (T1=24 in robbed-bit<br>signalling mode and $E1=32$ for 1<br>control, 1 signal and 30 voice) |
| VoIP               | VO1 <sub>p</sub>           | N/A                                                                                                  |
| S8300 Media Server | icc                        | N/A                                                                                                  |
| MM270              | bri                        | 8                                                                                                    |

<span id="page-551-1"></span>**Table 8. Media Module names and port capacities**

#### <span id="page-551-2"></span><span id="page-551-0"></span>**Local Survivable Processor configuration**

(For S8300 and S8700 Media Servers) An S8300 Media Server can be configured either as the primary call-processing controller, or as a Local Survivable Processor (LSP). An LSP can take over call processing if the primary call-processing system (such as another S8300 Media Server or an S8700 Media Server) is unavailable for any reason (such as a network failure or server problem). The S8300 Media Servers can be either the primary or LSP media servers; they are set up to operate as a primary or standby LSP server during the configuration process using the S8300 Media Server Web Interface.

(For S8300 and S8700 Media Servers) If the S8300 Media Server loses contact with its G700 Media Gateway, it will take the media gateway out of service after a time-out period. However, if the G700 loses contact with the S8300 Media Server, the media gateway first tries to reestablish contact. If it fails after a time-out period, then the G700 tries to connect with another media server in its controller list. When a functional media server is located, the G700 reboots.

(For S8300 and S8700 Media Servers) If the primary call-processing server goes offline and an LSP is available as a standby unit, it will assume call processing as follows:

- IP phones and media gateways that were previously using the primary media server will try to register with the standby media server for call processing, provided that they have been administered to do so in the controller list (use the **set mgc list** command).
- The standby media server (LSP) will go into license error mode, then start to provide call processing. It cannot preserve any calls set up by the primary media server. IP phone connections can stay up until the call is completed if they are shuffled, but no features are supported on the call.

# **ED** NOTE:

The license error mode will run for up to 10 days and if the problem is not resolved, then it goes into no license mode and call processing halts.

- When the primary media server is available again, it will begin handling call processing. However, those endpoints that are now using the standby media server will continue to do so until the standby unit is rebooted.
- If the standby S8300 Media Server is rebooted, all devices will return to using the primary media server for call-processing service. Any calls in progress on the LSP will be dropped when the reboot occurs (the change back to the primary media server is *not* call preserving).
- With LSP functionality, there is full functionality and feature support.

## <span id="page-552-0"></span>**Using Device Manager to administer G700 Media Gateway components**

(For S8300 and S8700 Media Servers) Device Manager, also known as the P330 Embedded Web Manager, provides a browser-based graphical user interface (GUI) to assist you with ongoing media gateway administration. For complete information on using Device Manager, see the A*vaya User's Guide P330 Manager*.

(For S8300 and S8700 Media Servers) Device Manager allows you to:

- View the status of different devices on the network.
- Configure or modify devices including Virtual LAN (VLAN) groupings, port mirroring, and Simple Network Management Protocol (SNMP) traps.

#### **Accessing Device Manager from a web browser**

(For S8300 and S8700 Media Servers) To access the P330 Device Manager from a web browser:

- 1. Open a compatible web browser on your computer. Microsoft Internet Explorer 5.0 (or higher) and Netscape Navigator 4.7 and 6.2 are supported. The Java Plug-in 1.3.1 02 is required.
- 2. In the Address (or Location) field of your browser, type the IP address of the P330 stack.
- 3. Log in as prompted.
	- The default user name is: root
	- The default password for read-write access is: root

#### $\equiv$ **NOTE:**

You should change the default passwords after you log in, if they have not already been changed. The passwords apply to all logins for these devices, whether accessed through Device Manager or a CLI.

4. The Welcome Page is displayed. Proceed with P330 and media gateway device administration.

# **Accessing Device Manager through MultiService Network Manager**

(For S8300 and S8700 Media Servers) You can alternatively launch the P330 Device Manager from the Avaya MultiService (formerly P330View) Network Manager. This optional product is a complete Network Management System (NMS). Services include:

- viewing all network devices by type, subnet, or customized groupings
- logging and viewing SNMP traps and events
- launching and managing other applications including Avaya<sup>™</sup> Site Administration

Contact your Avaya representative to obtain a copy of this program if desired.

#### **Command line interface administration**

(For S8300 and S8700 Media Servers) Instead of using Device Manager, you could telnet into the Media Gateway Processor (MGP), or use the serial interface on the front of the chassis to establish a direct connection to the P330 stack processor.

- Command line interface (CLI) access procedures are covered in *Welcome to the Avaya S8300 Media Server and Avaya G700 Media Gateway*.
- For a list of CLI commands, see the *Maintenance for Avaya™ G700 Media Gateway controlled by an Avaya™ S8300 Media Server or an Avaya™ S8700 Media Server, 555-234-101, October 2002*.

(For S8300 and S8700 Media Servers) SNMP alarms are different from server hardware- or software-generated Operations Support System (OSS) alarms that are recorded in the server logs, and may be reported to Avaya's Initialization and Administration System (INADS) or another services support agency over the server's optional modem interface or through SNMP notifications. Either method, both, or no alarm-reporting method may be used at a given site.

# **Media Server administration**

(For S8300 and S8700 Media Servers) The S8300 and S8700 Media Server contains the Avaya MultiVantage call-processing software, and controls its operation over the corporate network. Some of the primary functions controlled by the S8300 and S8700 Media Server are:

- Backing up and restoring call processing, server, and security data.
- Checking server and process status.
- Administering network features for the S8300 and S8700 Media Server such as SNMP service, enabling or disabling the modem (if used), enabling FTP services, and installing license and authentication files.
- Installing new software and reconfiguring the server as needed.
- Performing routine diagnostics and troubleshooting such as viewing alarms and system logs, and running tests if needed.

## **Media Server Web Interface and online help**

(For S8300 and S8700 Media Servers) S8300 and S8700 Media Server tasks are performed using the Media Server Web Interface. This browser-based server administration tool is an easy-to-use graphical user interface for performing the server administration tasks listed above. It contains an extensive help system that describes all web screens and media server procedures. This section covers highlights of media server administration.

#### **Accessing the Media Server Web Interface**

(For S8300 and S8700 Media Servers) The Web Interface can be accessed through the corporate LAN connection to the G700 Media Gateway, or through the Services Ethernet interface on the front of the S8300 and S8700 Media Server connected to a laptop PC using a crossover cable. Details on how to configure a laptop for a direct connection are in the online help and in *Welcome to the Avaya S8300 Media Server and Avaya G700 Media Gateway*.

(For S8300 and S8700 Media Servers) To access the media server, you must log in as follows:

- 1. Open a compatible Internet browser on your computer. Currently only Internet Explorer 5.x (Avaya recommends 5.5 with Service Pack 2) and Netscape 4.7x are supported.
- 2. In the Address (or Location) field of your browser, type the IP address or name of the Avaya media server and press Enter.
	- *LAN access by IP address.* If you are logging into the administrative interface over the corporate local area network, you can type the media server's unique IP address in standard dotted-decimal notation, such as http://192.152.254.201.
	- *LAN access by server name*. If the server has already been configured and if the corporate LAN includes a domain name service (DNS) server that has been administered with the servers' names, you can type the server's name into the address field instead of the IP address. Server names vary depending on local administration (such as http://media-server1.mycompany.com).
	- *Laptop access by IP address.* If you are logging in to the services Ethernet interface from a directly connected laptop, the IP address on the server is always 192.11.13.6. The subnet mask is always 255.255.255.252. New servers that have not yet been configured can only be accessed in this way. Server-name login is *not* available through the services interface because this connection is a closed (private) network with no DNS.

#### $\Rightarrow$  NOTE:

The S8300 Media Server's name and IP address are specified during initial media server configuration.

- 3. *If your browser does not have a valid security certificate,* you will see a warning screen and instructions to load the security certificate.
	- If you are certain your connection is secure, accept the server security certificate to access the Login screen.
	- If you plan to use this computer and browser to access this or other Avaya media servers again, click the main menu link to Install Avaya Root Certificate after you log in.
- 4. The Login screen appears.
	- In the Username field, type your user name (login ID), such as **cust**.
	- Click the Login button or press Enter.

## $\Rightarrow$  NOTE:

User names and passwords are case sensitive. Enter the login ID and confirmation information in upper- or lowercase as required.

- <span id="page-556-0"></span>5. Enter your login confirmation information as prompted:
	- *Password prompt*. Type your password in the Password field, and click Login or press Enter again.
	- *ASG challenge*. If your login is Access Security Gateway (ASG) protected, you will see a challenge screen. Enter the correct response and click Login or press Enter.
- 6. The server will match your login information against its authentication tables. If the information you entered is recognized as a valid login, the screen displays a two-frame window, with the main menu in the left panel and a usage-agreement notice in the right window.
	- If the main menu in the left panel has only about 10 links, you have accessed the server from a login ID that has restricted permissions. You can adjust the login service levels using the Login Administration screen in Avaya™ Site Administration or SAT.
	- If the server cannot recognize your user name or password, you receive an authentication failure message. Return to step [5.](#page-556-0) If you fail to enter the user name and login confirmation correctly 4 times within a few minutes, the Login screen will block further attempts to log in for a while.
- 7. When you successfully log in to the server, check the top of the left panel. The Avaya media server you are logged into is identified by name and server number. The S8300 Media Server number is always 1. The S8700 Media Server shows two servers.

#### **Web interface main menu**

(For S8300 and S8700 Media Servers) The tasks you can perform are shown by a list of links in the left panel of the main web interface window.

(For S8300 and S8700 Media Servers) For help with any of these tasks, click the Help button on the main menu. Alternatively, if you have already clicked on a link, click the About This Screen button on the web interface page to go directly to the help for that specific screen.

#### **Media server web interface tasks**

(For S8300 and S8700 Media Servers) Key tasks that administrators typically perform on the S8300 and S8700 Media Server are summarized in this section. See the online help for complete information.

#### <span id="page-557-0"></span>**Backup and restore data**

(For S8300 and S8700 Media Servers) One of the most important tasks is to set up a schedule to routinely back up system data to a safe location. Because the S8300 Media Server does not include a media storage device for backup purposes, the data must be emailed or transferred using file transfer protocol (FTP) to another server or computer for backup. The S8700 Media Server has a local removable storage device.

(For S8300 and S8700 Media Servers) The web interface allows you to back up call-processing data (MultiVantage translations), server system data, and security files. Avaya recommends that you encrypt the backup files to keep this sensitive information secure.

#### **Upgrade software and configuration**

(For S8300 and S8700 Media Servers) Occasionally you may need to install new software on the media server. The new software (and a new license file if required) must be copied to the media server using one of the methods listed in [''Copy files to the server''.](#page-558-0) The software installation process uses wizard-like screens on the web to guide you through the process.

(For S8300 and S8700 Media Servers) You may also need to update your server configuration from time to time, and reverify it after a software upgrade. IP addresses for the server and its gateway to the corporate LAN, or for the optional UPS unit, DNS servers, and modem, are specified using configuration wizard-like screens. The wizard-like screens also allow you to specify static network routes for sending information over the network, and to update or change the method by which the S8300 Media Server keeps time.

#### **Copy files to the server**

<span id="page-558-0"></span>(For S8300 and S8700 Media Servers) Files must be copied to the media server from another computer or server in the network, or uploaded from a directly connected laptop computer. Files that may be copied to the server include license and authentication files, system announcements, and files for software upgrades. Files may be copied to the server using one of the following methods:

- Upload Files to Server (via browser) link to upload one or more files from your computer to the server's FTP directory using HTTP protocol.
- Download Files to Server (from web) link to copy files to the server from another server on the network; it works like the Upload Files screen.
- Transfer files from another computer or server accessible from the corporate network using FTP or Trivial FTP (TFTP). Files must be transferred in binary mode. Either a GUI or CLI FTP program can be used, depending on what is available on your computer.

## **SNMP administration**

(For S8300 and S8700 Media Servers) You can set up Simple Network Management Protocol (SNMP) services on the server to provide a means for a corporate NMS to monitor the server, and send alarm notifications to a services agency, to a corporate NMS, or both.

(For S8300 and S8700 Media Servers) To activate SNMP alarm notification for the S8300 and S8700 devices, use the Configure Trap Destinations screen to set up SNMP destinations in the corporate NMS. SNMP traps for other devices on the network can be administered using Device Manager; see [''Using Device Manager](#page-552-0)  [to administer G700 Media Gateway components''.](#page-552-0)

## **Downloadable programs**

(For S8300 and S8700 Media Servers) In addition to housing the call-processing software, the S8300 and S8700 Media Server may be used to download the following application software. A downloadable version of these packages may be accessed through the S8300 and S8700 Media Server Web Interface. This software must be installed on a computer that is running a compatible Microsoft Windows system as noted.

- Avaya Site Administration is the typical way to do telephony administration. It runs on most Windows systems and is available in several languages. See [''Call-processing administration''](#page-559-0) for details.
- Avava VoIP Monitoring Manager is used to monitor network Quality of Service (QoS) for Avaya IP endpoints using a graphical user interface. Currently it runs only on Windows 2000 systems.

# $\Rightarrow$  note:

The VoIP Monitoring Manager may not be available on all S8300 Media Servers. (It is available on all S8700 Media Servers.) It is normally offered as part of the Avaya VisAbility Management Suite. Contact your Avaya representative if you are interested in obtaining this program.

# <span id="page-559-0"></span>**Call-processing administration**

(For S8300 and S8700 Media Servers) The telephony features of the S8300 Media Server are administered using the same commands and procedures as an S8700 Media Server or a legacy DEFINITY Enterprise Communications System.

## **Overview**

(For S8300 and S8700 Media Servers) Avaya MultiVantage software resides on the S8300 and S8700 Media Server. It can be accessed through either:

■ Avaya<sup>™</sup> Site Administration features a graphical user interface (GUI) that provides access to SAT commands as well as wizard-like screens that provide simplified administration for frequently used features. You can perform most of your day-to-day administration tasks from this interface such as adding or removing users and telephony devices. You can also schedule tasks to run at a non-peak usage time.

Avaya™ Site Administration must be installed on a computer running a compatible Microsoft Windows operating system such as Windows 95, 98, NT 4.0, Millennium Edition, and Windows 2000. Once installed, it can be launched from a desktop icon, from the P330 Device Manager, or through a link in the S8300 Media Server Web Interface.

■ The System Access Terminal (SAT) program uses a Command Line Interface (CLI) interface for telephony administration. SAT is available through the Avaya™ Site Administration package.

## **Security Considerations**

(For S8300 and S8700 Media Servers) Security for administration of the G700 Media Gateway is the same as for traditional MultiVantage levels. This means that administration login passwords are passed in plain text with no encryption. Exceptions to this no-encryption policy include:

- The ASG program that is installed on all Avaya media servers.
- An encrypted web interface to the S8300 Media Server (see the security certificate information in the media server online help)
- Optional encryption for data backups (see "Backup and restore data").
- Support for RADIUS authentication for media gateways and P330 stack elements using the P330 Device Manager. See [''Using Device Manager to](#page-552-0)  [administer G700 Media Gateway components''](#page-552-0).

#### <span id="page-560-0"></span>**Command syntax changes for media modules**

(For S8300 and S8700 Media Servers) The syntax for using the SAT commands for a G700 Media Gateway or S8300 Media Server has changed. In a traditional DEFINITY system, ports are identified by the cabinet number, carrier, slot, and port. For example: 02A0704

(For S8300 and S8700 Media Servers) Because this numbering convention does not make sense for media modules, a new convention was developed. The numbering convention for the media modules uses the same seven-character field as does a traditional system, but the fields represent the media gateway number, media module slot (V1 to V4), and port number (00 to 99 are supported; the actual number of ports that can be specified depends on the type of media module).

Example: 001V205

In this example, the 001 represents the media gateway number, the V2 represents the slot number (possibly V1 through V4), and 05 is the port number.

#### **Screen and command change summary**

(For S8300 and S8700 Media Servers) The following screens have been added or changed to accommodate G700 Media Gateways, S8300 Media Servers, and other media modules. Changes relevant to an S8300 or G700 configuration are summarized in this section.

#### **Media Gateway changes**

(For S8300 and S8700 Media Servers) New commands and screens for media gateways include:

**The media-gateway administration screen is used to administer G700** Media Gateways and their media modules. Information is similar to the **list media-gateway** screen (next item), but also includes MAC address, network region, location and site data. See [Chapter 18, ''Screen reference''](#page-576-0) for details.

- The **list media-gateway ['print' or 'schedule'**] command shows the list of currently administered gateways. Information includes the media gateway number, name, serial number, IP address, and whether or not this media gateway is currently registered with the call controller. The IP address field is blank until the media gateway registers once, then remains populated.
- The **list configuration media-gateway x** command allows you to list all the assigned ports on the media modules for the G700 Media Gateway specified by its number  $(x)$ .

## **System-Parameters Customer-Options screen**

(For S8300 and S8700 Media Servers) This screen has been updated to indicate the presence of an S8300 Media Server as a primary or standby call processor as listed below. See [Chapter 18, ''Screen reference''f](#page-576-1)or a complete description of this screen.

- The Optional Features section contains a new Local Spare Processor (LSP) field. If it displays a **y** (yes), this S8300 Media Server is configured to provide standby call processing in case the primary media server is unavailable. See [''Local Survivable Processor configuration''](#page-551-2) for details. This display-only field can be set only by the license file.
- Two additional fields in the Optional Features section indicate if the primary call-processing controller is an S8300 Media Server. If traditional port networking is disabled and Processor Ethernet is enabled, an S8300 Media Server is controlling telecommunications.
	- Port Network Support: set to **n** indicates that traditional port networking is disabled. An S8300 Media Server is the primary call controller.
	- Processor Ethernet: set to **y** indicates the presence of an S8300 Media Server.

## **Quality of Service Monitoring**

(For S8300 and S8700 Media Servers) Several screen changes allow you to monitor Quality of Service (QoS) on an S8300 Media Server with a G700 configuration. The media gateway can send data to a real-time control protocol (RTCP) server, which in turn monitors the network region's performance. Screens include:

■ A new RTCP Monitor Server section on the IP-Options System Parameters screen allows you to enter a single default IP address, server port, and RTCP report period that can be utilized by all administered network regions. This means you do not have to re-enter the IP address each time you access the ip-network-region screen.

- The IP Network Region screen also must be administered for QoS monitoring (see *Administration for Network Connectivity for Avaya MultiVantage™ Software* for details). If the RTCP Enabled field is left at default ("**y**"), then be sure to set a valid IP address in the IP-Options System Parameters screen. For situations that require customization, this screen is administered on a per IP network regional basis. Items to customize include:
	- Enabling or disabling of RTCP monitoring
	- Modifications to the report flow rate
	- Changes to the server IP address and server port
- The **list ip-network-region qos** and **list ip-network-region monitor** commands list quality of service and monitor server parameters from the IP Network Region screen as follows:
	- **qos** displays VoIP media and call control (and their 802.1p priority values), BBE DiffServ PHB values, RSVP profile and refresh rate.
	- **monitor** displays RTCP monitor server IP address, port number, report flowrate, codec set, and UDP port range parameters.

#### **Media Gateway serviceability commands**

(For S8300 and S8700 Media Servers) Additional commands related to media gateways appear in *Maintenance for S8700 Media Server for Multiconnect Configurations* and *Maintenance for S8700 Media Server for IP-connect Configurations*.These include:

- The **status media-gateways** command provides an alarm summary, busyout summary, and link summary of all configured media gateways.
- Several commands have been modified to support the media gateway port identification format described in [''Command syntax changes for media](#page-560-0)  [modules''.](#page-560-0) These include:
	- Message Sequence Trace (mst)
	- display errors
	- display alarms

# **SNMP Agents**

The S8300 and S8700 Media Servers contain SNMP modules. A simplified SNMP manager exists to collect traps from network elements such as the Uninterruptible Power Supply (UPS), Ethernet switches, and media gateways. An SNMP alarm sub-agent exists to send SNMP traps to customer provided network managers. An SNMP alarm sub-agent exists to send alarms as traps to the Initialization and Administration System (INADS). An SNMP master agent, MIB-II sub-agent, and MultiVantage sub-agent is provided.

The co-resident MultiVantage sub-agent is used to manage the co-resident ACP software.

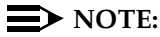

The following procedures are for the S8300 and S8700 Media Servers only.

#### **Adding trap destinations**

A trap destination is an IP addresses that needs to receive SNMP alarm traps from the media server.

#### **Instructions**

To add a trap destination:

1. On the main page, under SNMP, click on **Configure Trap Destinations**.

The Configure Trap Destinations page displays.

**Configure Trap Destinations** 

Current administration for sending alarms as traps:

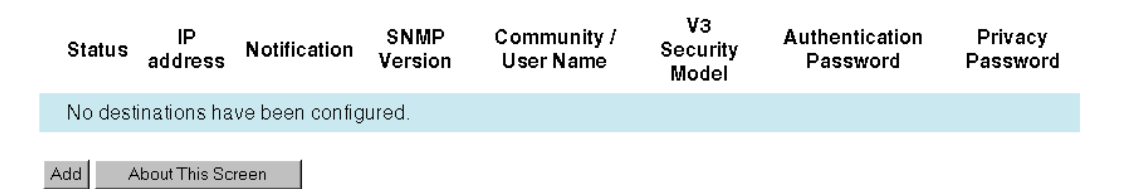

#### **Screen 28. Configure Trap Destination screen**

2. Click **Add**.

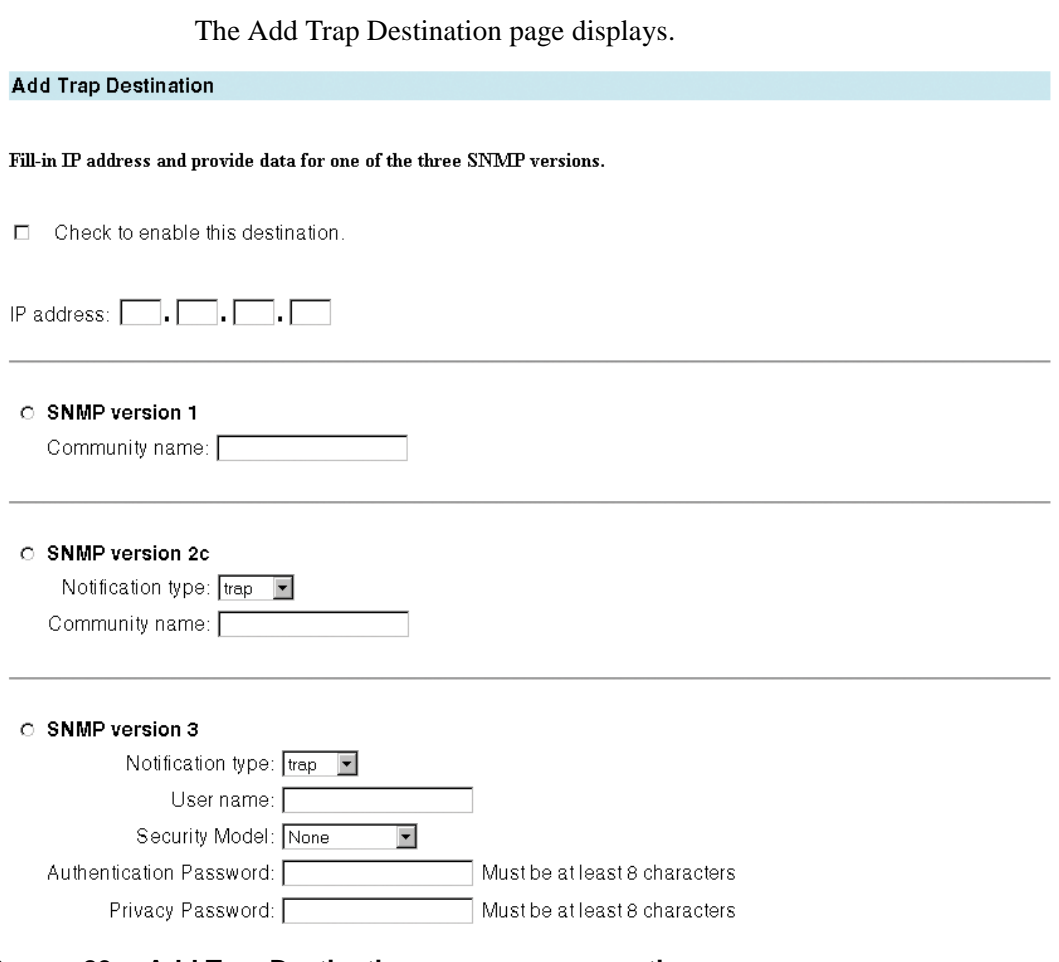

**Screen 29. Add Trap Destination screen, upper portion**

- 3. In the Fill-in IP address and provide data for one of the three SNMP versions section, check the **Check to enable this destination** box.
- 4. In the IP address field, enter the IP address for destination.

 $\Rightarrow$  **NOTE:** 

To use MultiVantage Fault Performance Management (MFPM), use SNMP Version 1.

- 5. In the SNMP version 1 section, in the Community name field, type **public** if you are using MFPM. If you do not use MFPM, you can enter anything but it has to be coordinated with the receiving network management station.
- 6. Press ADD to save your changes.
- 7. If you go back to check what the information looks like, under SNMP, click on **Configure Trap Destinations**.

The updated Configure Trap Destinations page displays.

#### **Configure Trap Destinations**

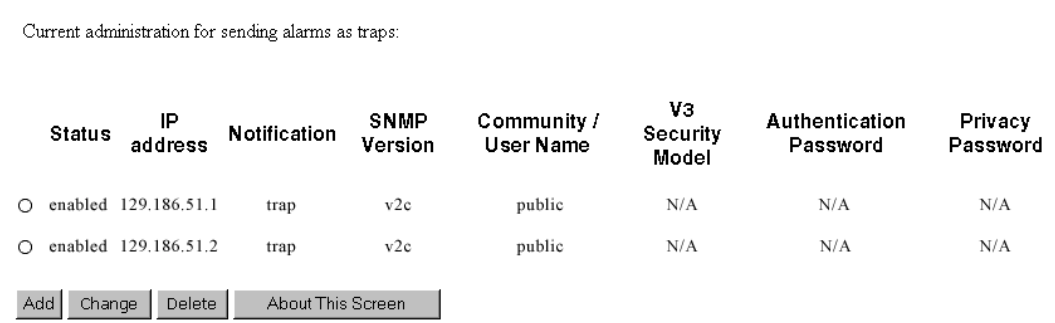

#### **Screen 30. Updated Configure Trap Destinations screen**

#### **Administering SNMP agents**

This link provides support for administration of the co-resident SNMP master agent and MultiVantage sub-agent.

- Enable and disable access to the MultiVantage sub-agent
- Enable and disable each protocol (V1, V2, V3) individually. Any combination may be enabled.
- Administration of the password for the ACPSNMP login
- Enable SNMP busyout/release of ACP objects

You can use this page to allow or restrict SNMP services at the application level. (You can use the Set LAN Security page to inhibit the reception of SNMP messages at the network level. Both must be enabled for SNMP to function.)

This screen is divided into three sections:

- 1. MultiVantage Management Sub-Agent
	- Shows if the MultiVantage Management sub-agent is enabled (the checkbox is checked).
	- Shows if the sub-agent can be used to busyout and release boards, ports, trunk groups, and trunk members (checkbox is checked).
- 2. SNMP Users / Communities
	- Shows the status of SNMP version 1 read-only and read-write communities. If a community has been administered, it displays.
	- Shows the status of SNMP version 2c read-only and read-write communities. If a community has been administered, it displays.
- Shows the status of SNMP version 3 read-only and read-write users. If a user has been administered, its information displays. Passwords do not display; stars display to show a password has been administered. If a privacy password is used, an authentication password also must be given.
- 3. IP Addresses for SNMP Access
	- A list of IP addresses from which SNMP access is allowed, or
	- All IP addresses.

Each SNMP version can be enabled and disabled independently of the other versions.

# **Administering SNMP versions 1 and 2c**

#### **Before you start**

■ If you are using MFPM, obtain the community strings entered on the completed VMS001 form. For more information, see *Avaya MultiVantage Fault and Performance Manager, Installation and Configuration, 555-233-138*.

#### **Instructions**

To set up SNMP, we will use Versions 1 and 2c for the IP addresses.

The SNMP agents will be using the MultiVantage Fault and Performance Manager (MFPM).

To set up versions 1 and 2c:

1. On the main page, under SNMP, click on **Administer SNMP Agents**.

The Administer SNMP Agents page displays.

# **Administer SNMP Agents**

#### MultiVantage Management Sub-Agent

 $\boxdot$  Check to enable MultiVantage Management Sub-Agent

 $\Box$  <br> Check to enable busy-out / release

Change Agent ACP Login Password: Verify New Agent ACP Login Password: [

#### **SNMP Users / Communities**

#### **SNMP** Version 1

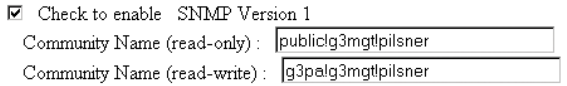

#### SNMP Version 2c

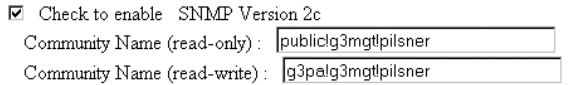

#### **SNMP** Version 3

## **Screen 31. Administer SNMP Agents, upper portion**

□ Check to enable SNMP Version 3

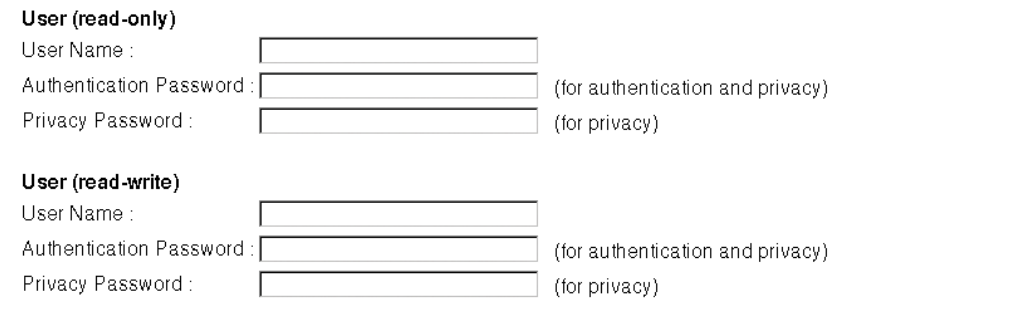

#### **IP Addresses for SNMP Access**

 $\bullet$  Any IP address

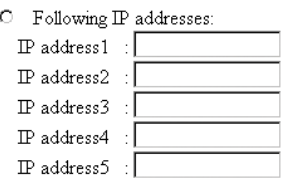

Enter About This Screen

#### **Screen 32. Administer SNMP Agents, lower portion**

2. In the MultiVantage Management Sub-Agent section, check the **Check to enable MultiVantage Management Sub-Agent** box.

If checked, an SNMP manager can interact with the ACP application using the MultiVantage sub-agent within the restrictions administered on this screen.

If not checked, SNMP access to the ACP application is denied. Disabling the MultiVantage sub-agent does not inhibit access to other SNMP agents running on the server.

If you check the **Check to enable busy-out / release** box, the MultiVantage sub-agent can be used to busyout and release boards, ports, trunk groups, and trunk members.

3. In the Change Agent ACP Login Password field, enter a new password to change the password the MultiVantage sub-agent uses to log in to the call processing software.

4. In the Verify New Agent ACP Login Password field, repeat the new password.

## $\equiv$  **NOTE:**

To use MFPM you must use both SNMP Version 1 and Version 2c. Community strings must be set up in the special format.

5. In the SNMP Version 1 section, check the **Check to enable SNMP Version 1** box.

This is the SNMP version of the protocol to be used in communicating with the SNMP agents on the server.

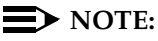

The Community Name fields are the authentication mechanism for SNMP v1 and v2c. The name can contain up to 50 characters. Any character can be used except ". There must be no spaces and the text is case sensitive.

<span id="page-569-0"></span>6. In the Community Name (read-only) field, type the name.

The user can query only for information.

Your entry must be in the format: *anything*!g3mgt!*aliased active server name of the switch*.

## $\Rightarrow$  NOTE:

Be sure to insert the "!" character between the name sections.

For example, spaceport!g3mgt!blanket

#### $\equiv$  **NOTE:**

If you do not use MFPM, you can enter anything but it has to be coordinated with the receiving network management station.

<span id="page-569-1"></span>7. In the Community Name (read-write) field, type the name.

The user can query agents for information (SNMP GETSs) and send commands to an agent (SNMP SETs).

Your entry must be in the format: *anything*!g3mgt!*aliased active server name of the switch*.

#### $\equiv$  **NOTE:**

You must insert the "!" character between the name sections.

For example, trumpet!g3mgt!soundblast. Notice the term 'g3mgt' appears in all names.

## $\Longrightarrow$  NOTE:

If you do not use MFPM, you can enter anything but it has to be coordinated with the receiving network management station.

# $\Rightarrow$  NOTE:

If you are using MFPM, whatever is entered in the community string for 'anything' must also be administered in MFPM. For more information, see *Avaya MultiVantage Fault and Performance Manager, Installation and Configuration, 555-233-138*.

- 8. In the SNMP version 2c section, check the **Check to enable SNMP Version 2c** box.
- 9. In the Community Name (read-only) field, type the same name assigned in step [6.](#page-569-0)
- 10. In the Community Name (read-write) field, type the same name assigned in step [7.](#page-569-1)
- 11. In the IP Address for SNMP Access section, check the **Following IP address** box.
- <span id="page-570-0"></span>12. In the IP address 1 field, type the IP address.

The SNMP agents on this server can be programmed to accept incoming SNMP messages from a restricted list of SNMP managers. If an SNMP message is received from an IP address not listed, it is dropped.

- 13. Repeat step [12](#page-570-0) until all IP addresses are listed.
- 14. Press ENTER to save your changes.

#### **Administering SNMP version 3**

If you decide to use SNMP Version 3, there are three levels of security provided.

- 1. The user name with no password provides the same level of security as SNMP Version 1 and Version 2c.
- 2. The Authentication Password field provides an enhanced level of security.
- 3. The Privacy Password provides an additional level of security.

#### **Instructions**

To set up SNMP, we will use Version 3 for the IP addresses.

To set up Version 3:

1. On the main page, under SNMP, click on **Administer SNMP Agents**. The Administer SNMP Agents page displays.

## **Administer SNMP Agents**

#### MultiVantage Management Sub-Agent

□ Check to enable MultiVantage Management Sub-Agent

 $\Box$  Check to enable busy-out / release

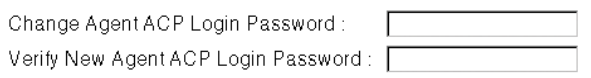

#### **SNMP Users / Communities**

#### **SNMP** Version 1

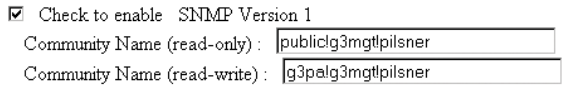

#### **SNMP** Version 2c

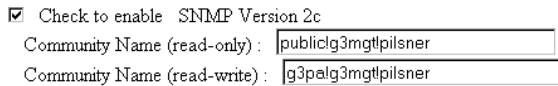

**SNMP** Version 3

#### **Screen 33. Administer SNMP Agents, upper portion**

□ Check to enable SNMP Version 3

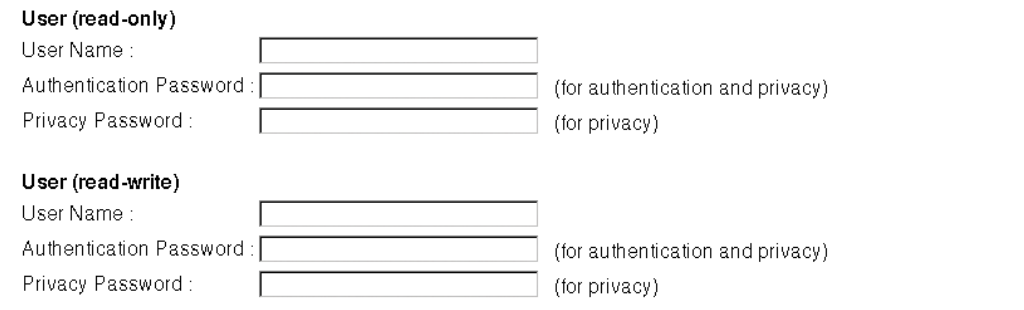

#### **IP Addresses for SNMP Access**

<sup>6</sup> Any IP address

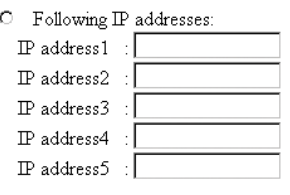

Enter About This Screen

#### **Screen 34. Administer SNMP Agents, lower portion**

- 2. In the MultiVantage Management Sub-Agent section, check the **Check to enable MultiVantage Management Sub-Agent** box.
- 3. If checked, an SNMP manager can interact with the ACP application using the MultiVantage sub-agent within the restrictions administered on this screen.
- 4. If not checked, SNMP access to the ACP application is denied. Disabling the MultiVantage sub-agent does not inhibit access to other SNMP agents running on the server.
- 5. If you check the **Check to enable busy-out / release** box, the MultiVantage sub-agent can be used to busyout and release boards, ports, trunk groups, and trunk members.
- 6. In the Change Agent ACP Login Password field, enter a new password to change the password the MultiVantage sub-agent uses to log in to the call processing software.
- 7. In the Verify New Agent ACP Login Password field, repeat the new password.

8. Scroll down to the SNMP Version 3 section and check the **Check to enable SNMP Version 3** box.

This is the SNMP version of the protocol to be used in communicating with the SNMP agents on the server.

9. In the User Name field, type the user name.

The user can query only for information.

Your entry must be in any alphanumeric format and up to 50 characters in length.

<span id="page-573-1"></span>10. (Optional) In the Authentication Password field, type the security password.

Your entry must be in any alphanumeric format and up to 50 characters in length.

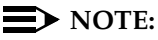

If you did not do step [10,](#page-573-1) you cannot step [11.](#page-573-2)

- <span id="page-573-2"></span>11. (Optional) In the Privacy Password field, type the security password.
- <span id="page-573-0"></span>12. (Optional) In the IP address 1 field, type the IP address that is allowed to access the SNMP.

The SNMP agents on this server can be programmed to accept incoming SNMP messages from a restricted list of SNMP managers. If an SNMP message is received from an IP address not listed, it is dropped.

- 13. Repeat step [12](#page-573-0) until all IP addresses are listed.
- 14. Press ENTER to save your changes.

#### **Starting/Stopping Master Agent**

The Master Agent receives SNMP requests and forwards them to the appropriate subagent.

#### **Instructions**

Use the Start selection if you are going to use SNMP. If the Master Agent is off, the button says **Start Agent**.

Use the Stop selection if you are not going to use SNMP. (This applies to MIB access only. You can have SNMP traps enabled without MIB access activated.) If the Master Agent is on, the button says **Stop Agent**.

To stop Master Agent:

1. On the main page, under SNMP, click **Start/Stop Master Agent**. The Start/Stop SNMP Master Agent page displays.

#### **Start/Stop SNMP Master Agent**

Master Agent status: Up

Stop Agent | About This Screen

#### **Screen 35. Start/Stop SNMP Master Agent screen**

2. To stop Master Agent, click **Stop Agent**.

#### **Administering ACP log-in permissions**

Now that you have set up SNMP, you need the ability to display administration commands and get system measurements.

#### **Instructions**

1. On the SAT, type **change permissions acpsmp** and press ENTER.

The Command Permissions Categories screen displays.

```
change permissions acpsnmp example of the change of the Page 1
                          COMMAND PERMISSION CATEGORIES
                            Login Name: acpsnmp
COMMON COMMANDS
              Display Admin. and Maint. Data? y
                         System Measurements? y
              System Mgmt Data Transfer Only? n
ADMINISTRATION COMMANDS
        Administer Stations? n Madminister Features? n
          Administer Trunks? n Maminister Permissions? n
     Additional Restrictions? n
MAINTENANCE COMMANDS
          Maintain Stations? n Maintain Switch Circuit Packs? n Maintain Trunks? n Maintain Process Circuit Packs? n Maintain System
                                     Maintain Process Circuit Packs? n
            Maintain System? n Maintain Enhanced DS1: n
```
- 2. In the Display Admin. and Maint. Data field, type **y**.
- 3. In the System Measurements field, type **y**.

#### $\Rightarrow$  NOTE:

To be able to do **busy out** and **release** commands, do the following step.

- 4. In the Maintain Stations field, type **y**.
- 5. In the Maintain Trunks field, type **y**.
- 6. In the Maintain System field, type **y**.
- 7. In the Maintain Switch Circuit Packs field, type **y**.
- 8. In the Maintain Process Circuit Packs field, type **y**.
- 9. In the Maintain Enhanced DS1 field, type **y**.
- 10. Press ENTER to save your changes.
# **Screen reference**

# 18

# **AAR and ARS Digit Analysis Table**

Your switch compares dialed S8100 Media Server with CMC1 numbers with the dialed strings on this table and determines the route pattern for the number.

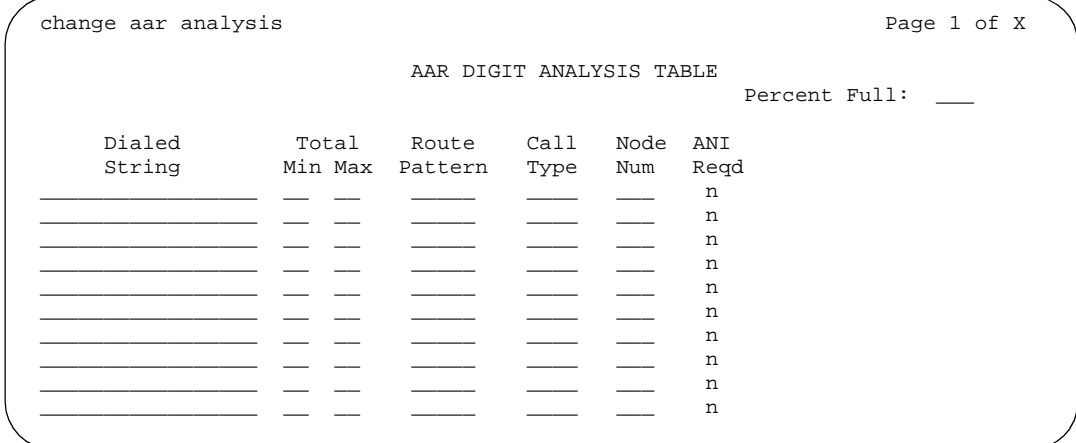

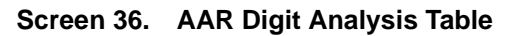

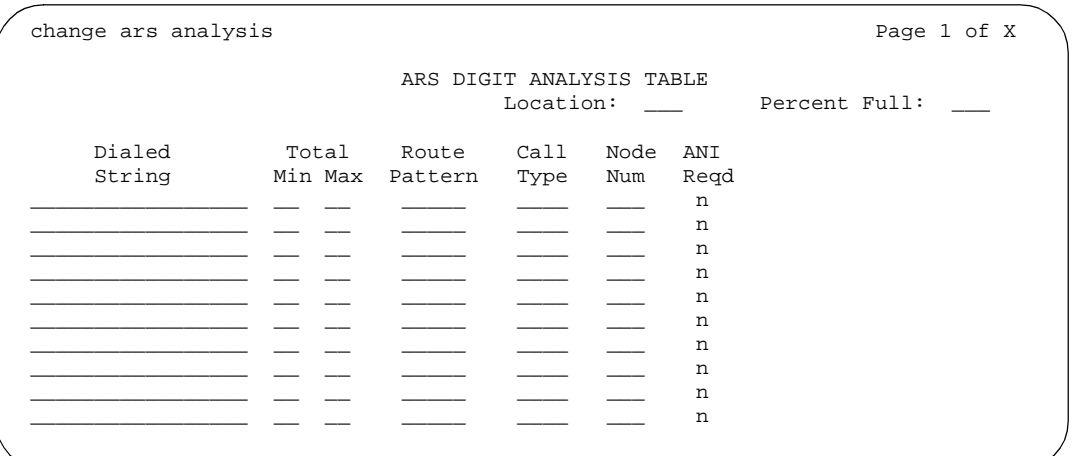

**Screen 37. ARS Digit Analysis Table**

#### **ANI Reqd**

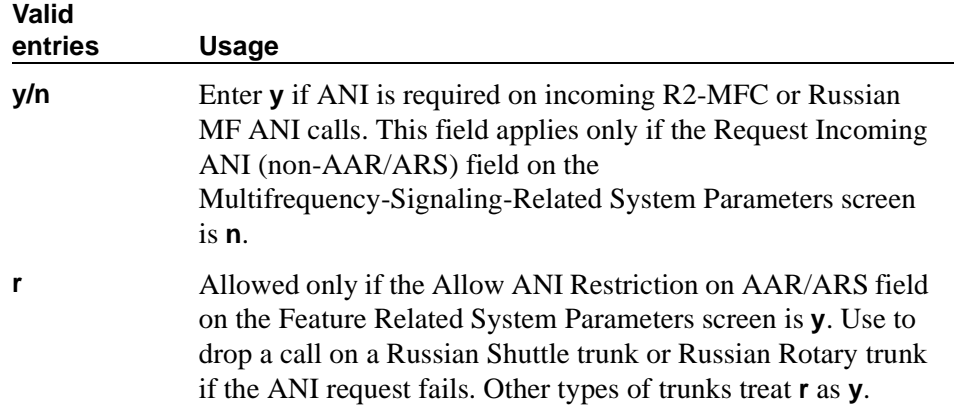

## **Call Type (for AAR only)**

Enter the call type associated with each dialed string. Call types indicate numbering requirements on different trunk networks. ISDN Protocols are listed in the table below.

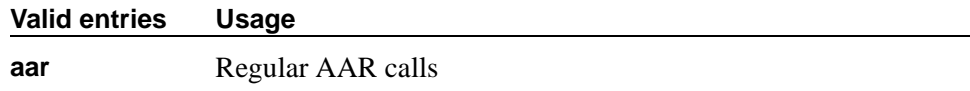

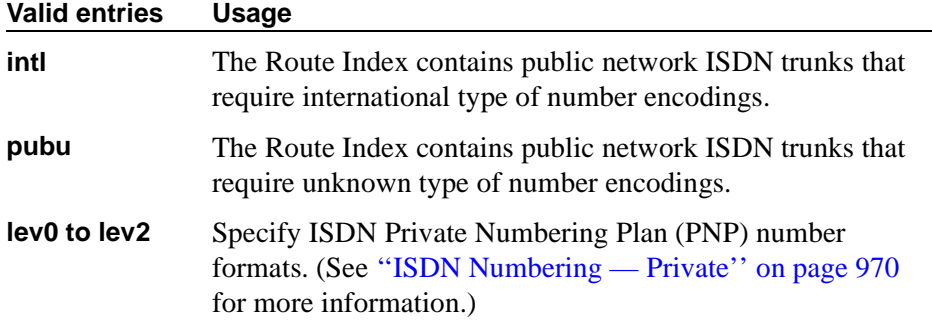

#### ISDN Protocol

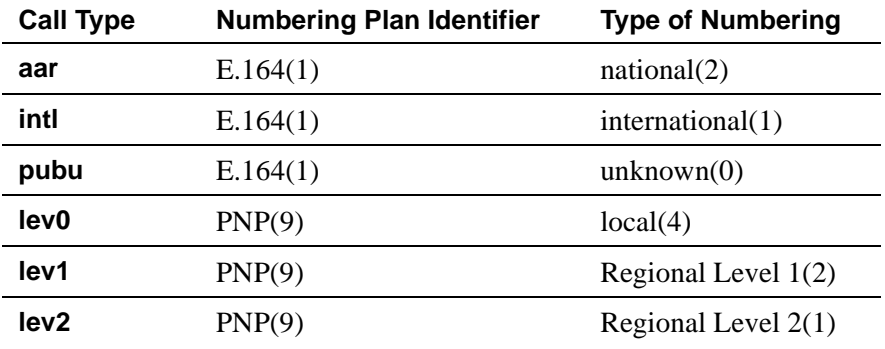

# **Call Type (for ARS only)**

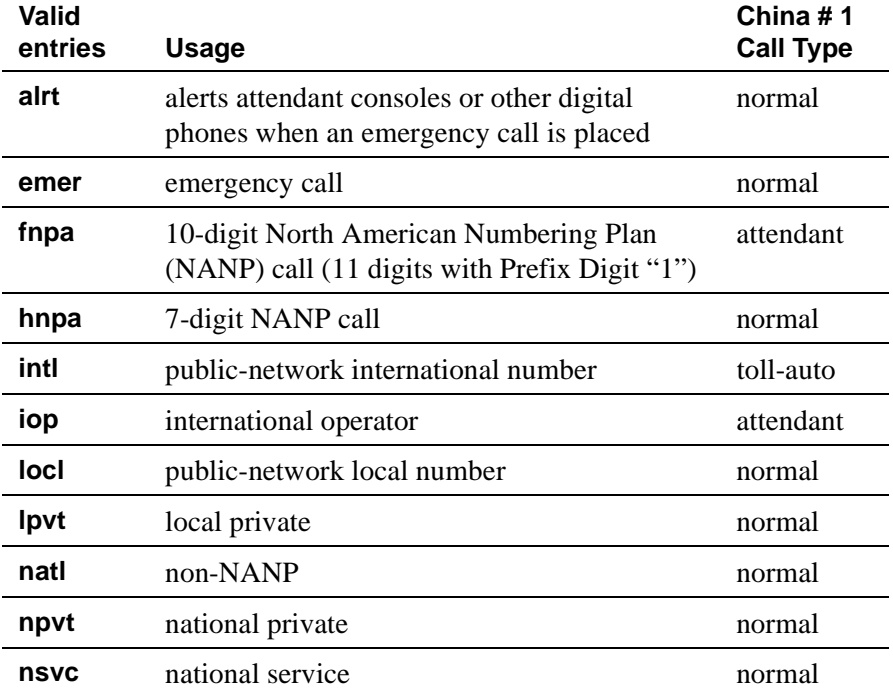

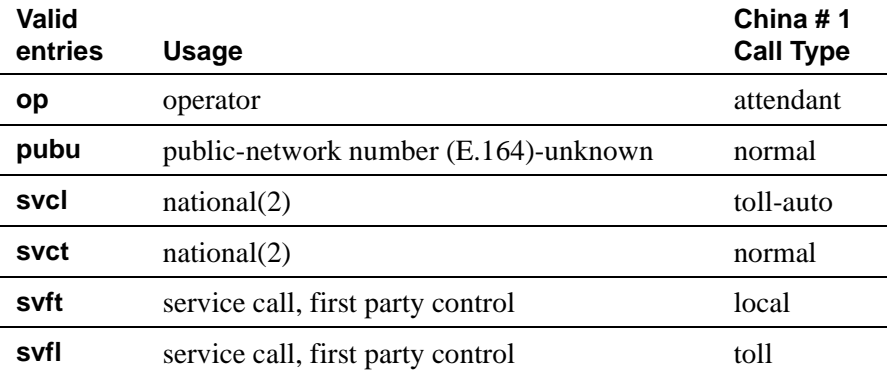

#### **Dialed String**

User-dialed numbers are matched to the dialed string entry that most closely matches the dialed number. For example, if a user dials 297-1234 and the AAR or ARS Digit Analysis Table has dialed string entries of 297-1 and 297-123, the match is on the 297-123 entry.

An exact match is made on a user-dialed number and dialed string entries with wildcard characters and an equal number of digits. For example, if a user dials 424, and there is a 424 entry and an X24 entry, the match is on the 424 entry.

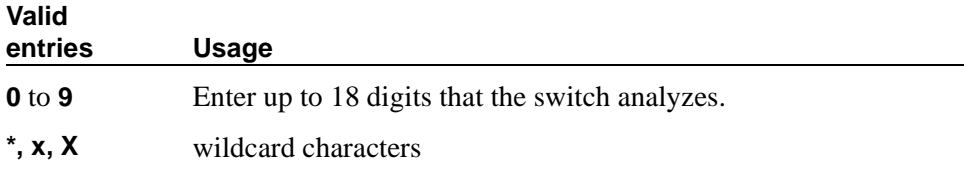

#### **Location (for the ARS Digit Analysis Table)**

This is a display-only field on the ARS Digit Analysis Table.

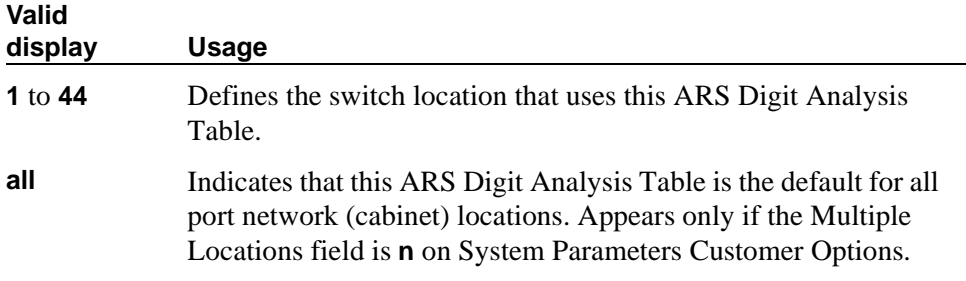

#### **Max**

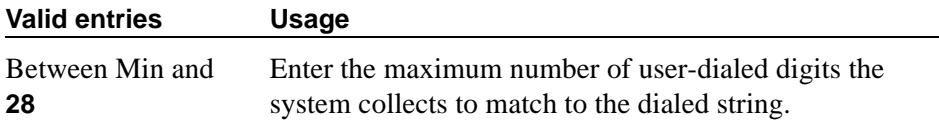

#### **Min**

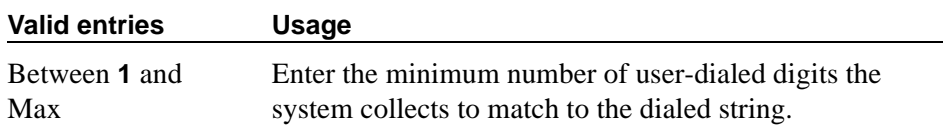

#### **Node Number**

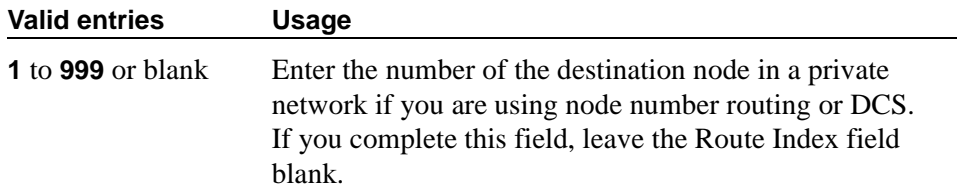

#### **Percent Full**

Displays the percentage (**0 to 100**) of the system's memory resources that have been used by AAR/ARS. If the figure is close to 100%, you can free up memory resources.

#### **Route Pattern**

Enter the route number you want the switch to use for this dialed string.

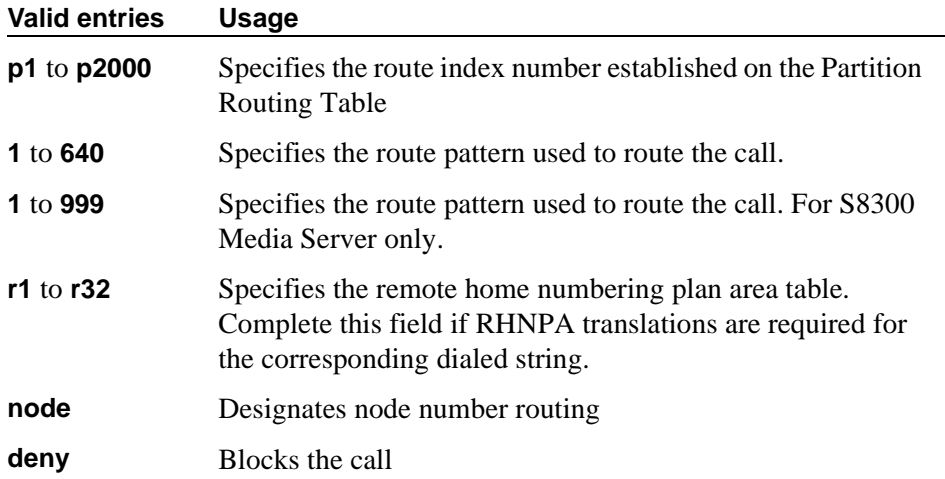

# **AAR and ARS Digit Conversion Table**

Your system uses the AAR or ARS Digit Conversion Table to change a dialed number for more efficient routing. Digits may be inserted or deleted from the dialed number. For instance, you can tell the switch to delete a 1 and an area code on calls to one of your locations, and avoid long-distance charges by routing the call over your private network.

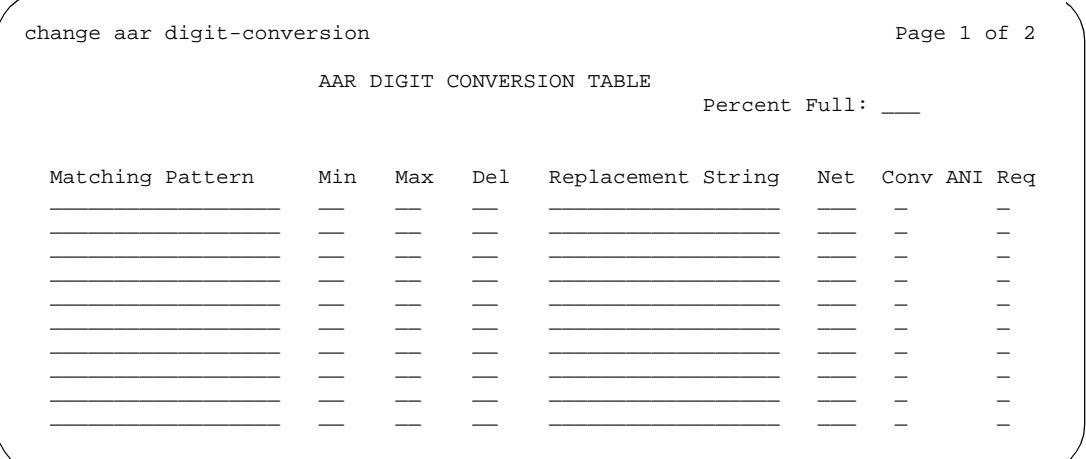

**Screen 38. AAR Digit Conversion Table**

|  | change ars digit-conversion |  |             |                                     | Page 1 of 2   |  |
|--|-----------------------------|--|-------------|-------------------------------------|---------------|--|
|  |                             |  | Location: 1 | ARS DIGIT CONVERSION TABLE          | Percent Full: |  |
|  | Matching Pattern Min Max    |  | Del         | Replacement String Net Conv ANI Req |               |  |
|  |                             |  |             |                                     |               |  |
|  |                             |  |             |                                     |               |  |
|  |                             |  |             |                                     |               |  |
|  |                             |  |             |                                     |               |  |
|  |                             |  |             |                                     |               |  |
|  |                             |  |             |                                     |               |  |
|  |                             |  |             |                                     |               |  |
|  |                             |  |             |                                     |               |  |
|  |                             |  |             |                                     |               |  |
|  |                             |  |             |                                     |               |  |
|  |                             |  |             |                                     |               |  |
|  |                             |  |             |                                     |               |  |

**Screen 39. ARS Digit Conversion Table**

# $\Rightarrow$  NOTE:

When you access the screen with **display** or **change**, the entries are sorted in the order of the matching pattern. Digits appear before characters.

#### **ANI Req**

This field applies only if the Request Incoming ANI (non-AAR/ARS) field on the Multifrequency-Signaling-Related System Parameters screen is **n.**

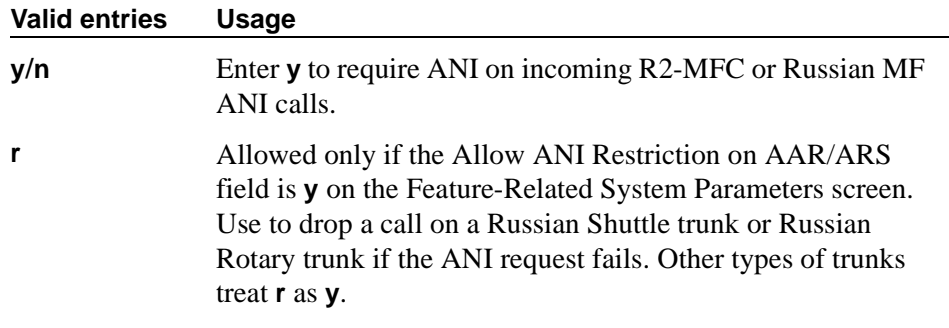

#### **Conv**

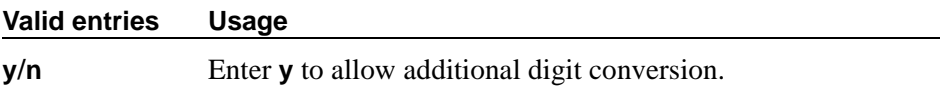

#### **Del**

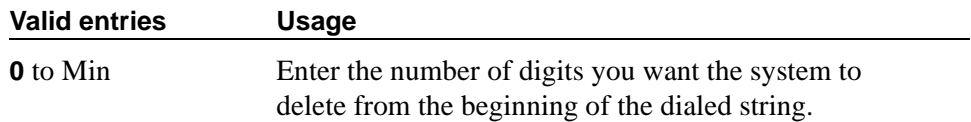

#### **Location (for ARS only)**

This is a display-only field. Values other than **all** appear only if the Multiple Locations field on the System Parameters Customer Options is **y**.

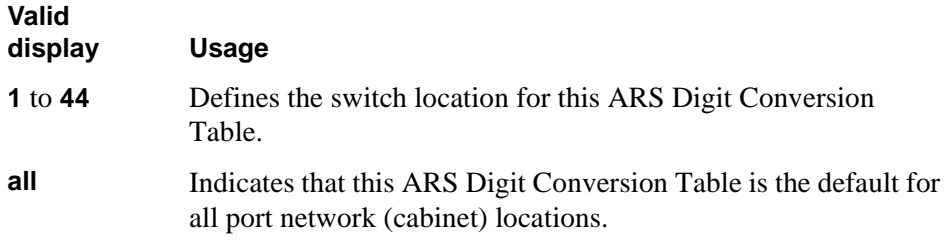

#### **Matching Pattern**

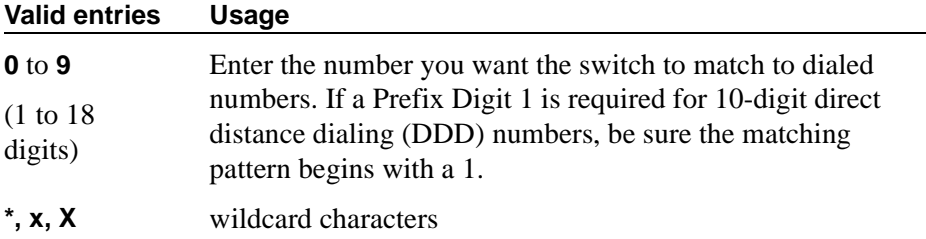

#### **Max**

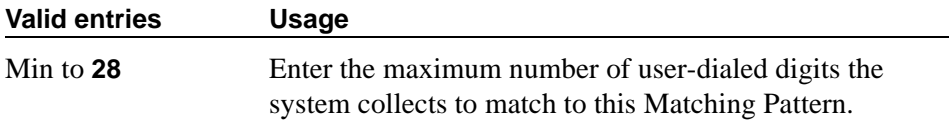

#### **Min**

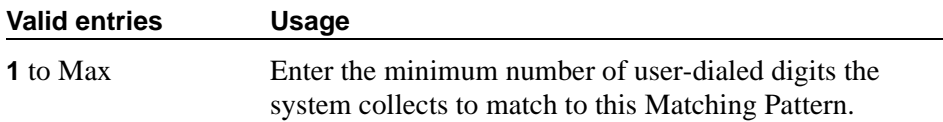

#### **Net**

Enter the switch network used to analyze the converted number.

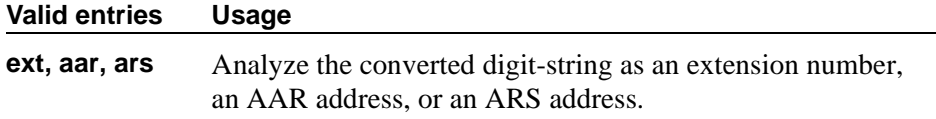

#### **Percent Full**

Displays the percentage (**0 to 100**) of the system's memory resources that have been used by AAR/ARS. If the figure is close to 100%, you can free-up memory resources.

#### **Replacement String**

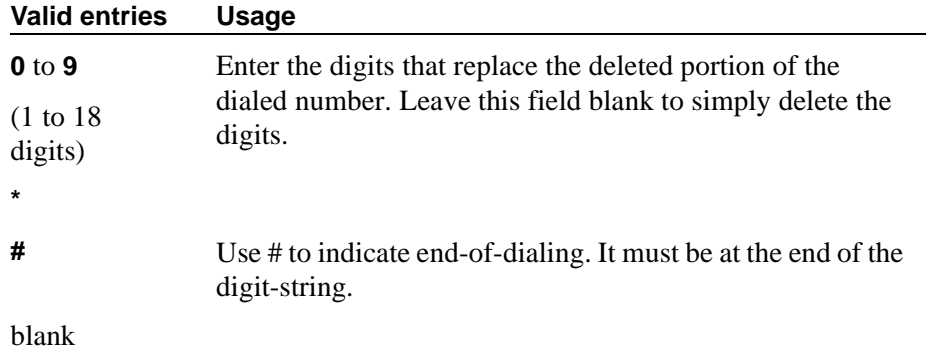

# **Abbreviated Dialing List**

This screen establishes system-wide or personal lists for speed dialing.

#### **Enhanced List**

The Enhanced Abbreviated Dialing List can be accessed by users to place local, long-distance, and international calls; to activate/deactivate features; or to access remote computer equipment.

#### $\Rightarrow$  note:

The Abbreviated Dialing Enhanced List field must be enabled on the System-Parameters Customer-Options screen before you can program an Enhanced List.

You can define only one Enhanced Abbreviated Dialing List in the system. Before you assign numbers to the list, you must define whether you want a 3-digit or 4-digit enhanced list on the [Feature-Related System Parameters](#page-794-0) screen. If you select 3-digit enhanced list, the list can be up to 10 separate screens numbered from 0-9 that allow you to define up to 1000 numbers. If you select a 4-digit enhanced list, the list can include up to 100 separate screens numbered 0-99 that allow you to assign up to 10,000 numbers.

If you want your attendants to use abbreviated dialing, you must also administer the [Console Parameters](#page-682-0) screen.

## **Page 1**

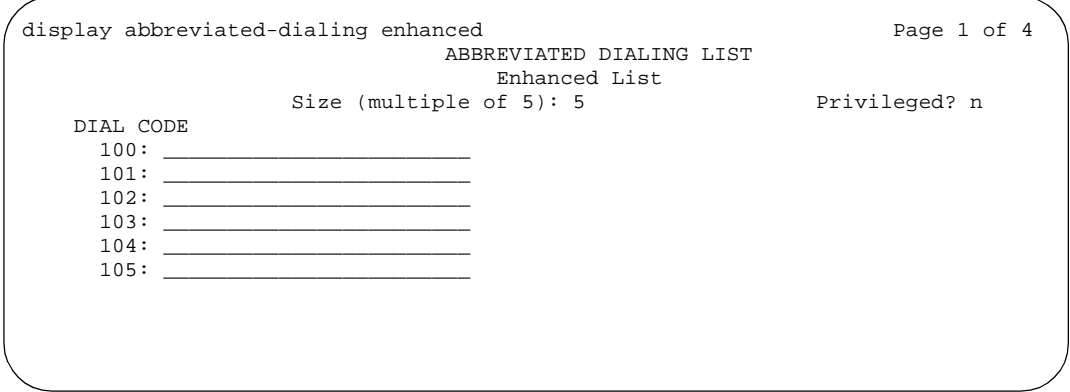

**Screen 40. Abbreviated Dialing Enhanced List**

See Abbreviated Dialing for a detailed description of the special characters.

#### **DIAL CODE**

Enter the number you want the system to dial when users enter this dial code. While the system is waiting, a call progress tone receiver is tied up, and, since there are a limited number of receivers in the system, outgoing calling capability may be impaired.

Vector Directory Number extension may also be assigned.

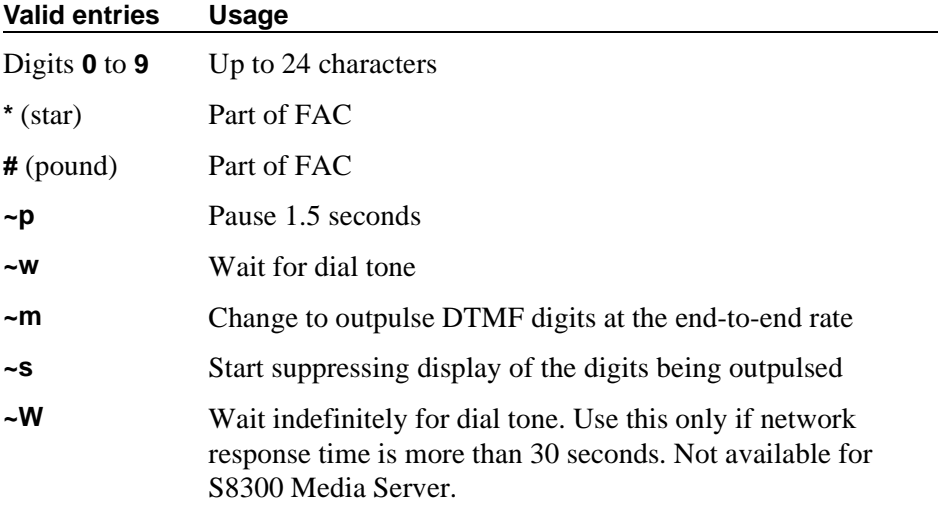

#### **Privileged**

Indicates whether users of this list can dial any number in the list, regardless of the COR of the station from which they dial.

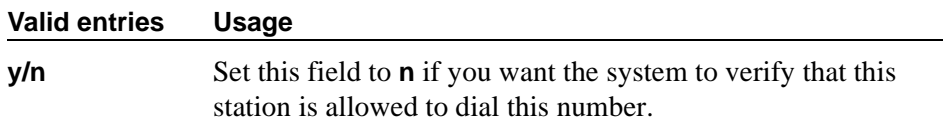

#### **Size (multiple of 5)**

The number of dial code list entries you want in this list.

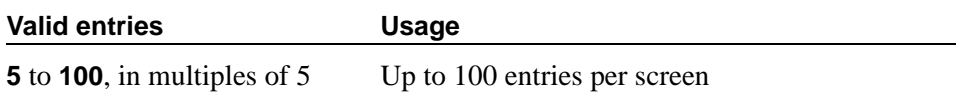

#### **Group List**

This screen implements the Abbreviated Dialing Group List. The Group Lists are controlled by the System Administrator. Up to 100 numbers can be entered per group list that can be accessed by users to place local, long-distance, and international calls; to activate/deactivate features; or to access remote computer equipment.

#### **Field descriptions for page 1**

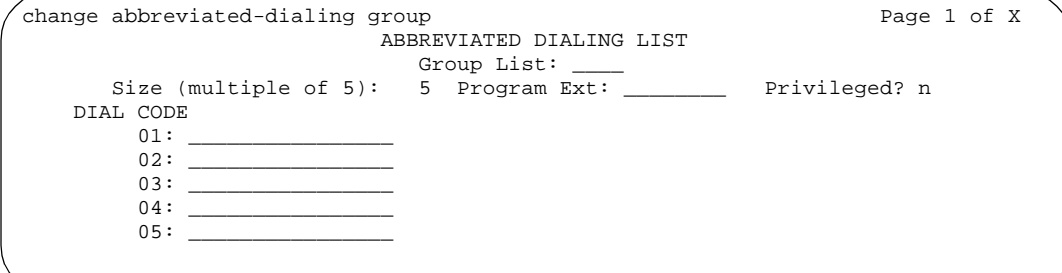

**Screen 41. Abbreviated Dialing Group List** 

#### **DIAL CODE**

Enter the number you want the system to dial when users enter this dial code. While the system is waiting, a call progress tone receiver is tied up, and, since there are a limited number of receivers in the system, outgoing calling capability may be impaired.

Only 1 through 5 display initially. If you enter a number greater than 5 in the Size field, the system increases the number of dial codes to the number you specified.

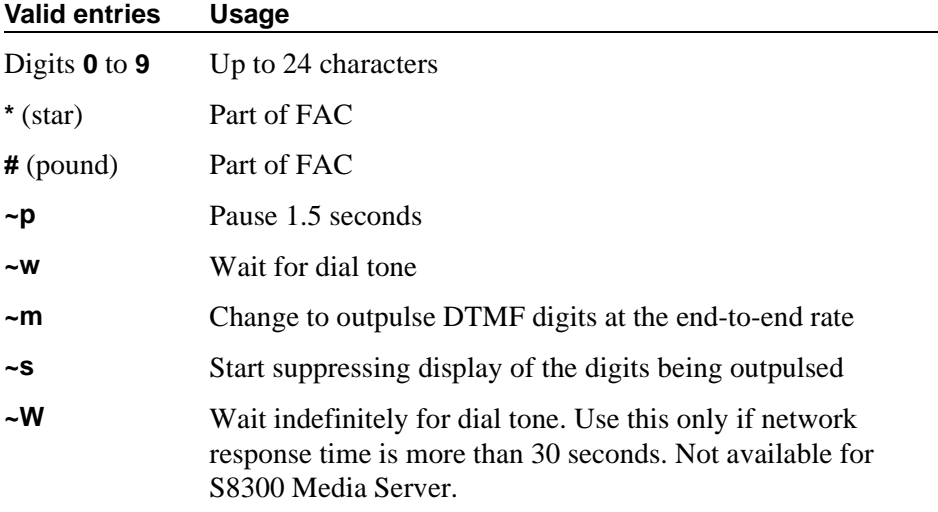

Vector Directory Number extension may also be assigned.

#### **Group List**

This is a display-only field when the screen is accessed using an administration command such as **add** or **change**.

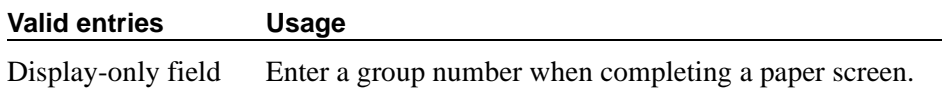

#### **Privileged**

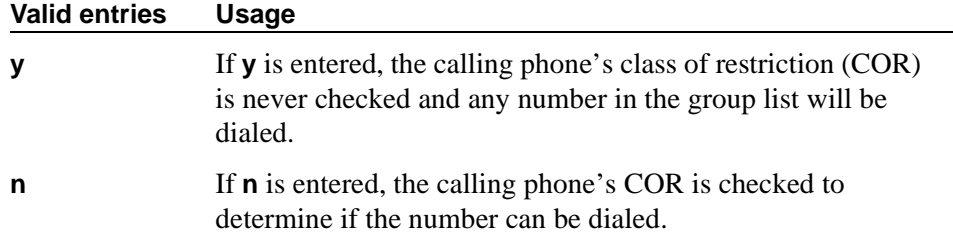

#### **Program Ext**

Enter the extension that you want to give permission to program the Group List.

#### **Size (multiple of 5)**

Enter the number of abbreviated dialing numbers you want to assign in multiples of 5, up to 100.

#### **Personal List**

This screen establishes a personal dialing list for phone/data module users. The personal list must first be assigned to the phone by the System Administrator before the phone user can add entries in the list. The lists can be accessed by users to place local, long-distance, and international calls; to activate/deactivate features; or to access remote computer equipment.

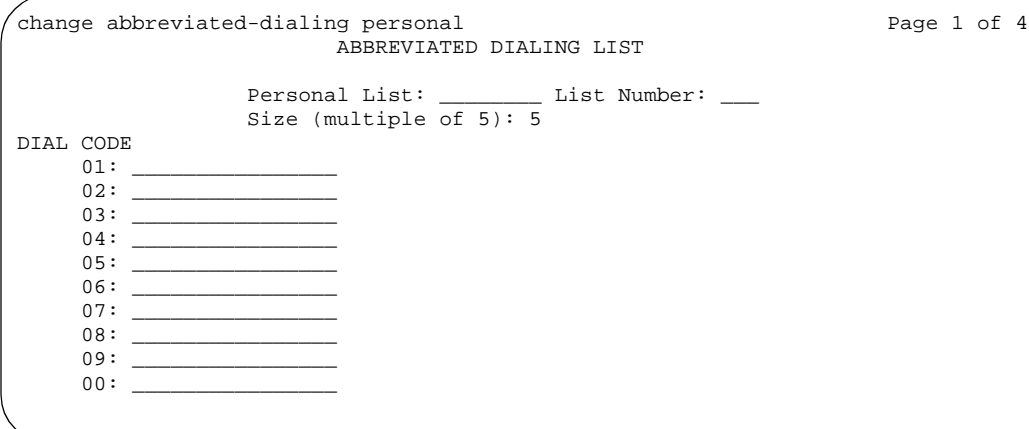

**Screen 42. Abbreviated Dialing Personal List screen** 

#### **DIAL CODE**

Enter the number you want the system to dial when users enter this dial code. While the system is waiting, a call progress tone receiver is tied up, and, since there are a limited number of receivers in the system, outgoing calling capability may be impaired.

Only 1 through 5 display initially. If you enter a number greater than 5 in the Size field, the system increases the number of dial codes to the number you specified.

Vector Directory Number extension may also be assigned.

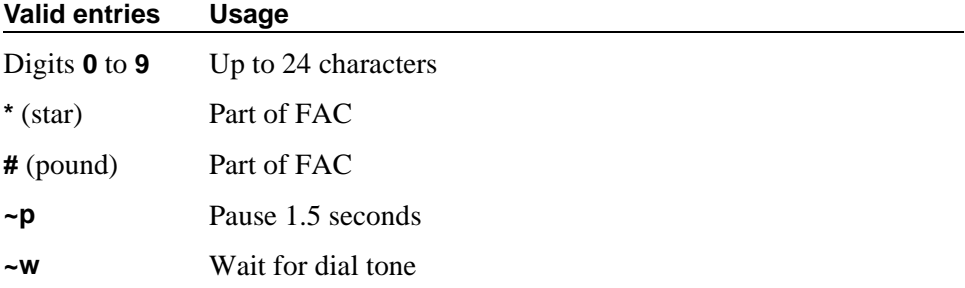

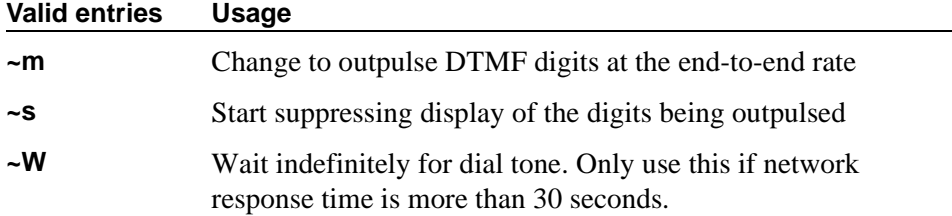

#### **List Number**

A display-only field indicating which of the three personal lists is defined for the phone.

#### **Personal List**

A display-only field indicating the extension of the phone that will use this list.

#### **Size (multiple of 5)**

Enter the number of abbreviated dialing numbers you want to assign in multiples of 5, up to 100.

#### **System List**

This screen implements a system abbreviated-dialing list. Only one system list can be assigned and is administered by the System Administrator. The list can be accessed by users to place local, long-distance, and international calls; to activate/deactivate features; or to access remote computer equipment.

#### **Page 1 of 4 of the screen**

```
display abbreviated-dialing system \qquad Page 1 of X
                                   ABBREVIATED DIALING LIST
                                          System List
                       Size (multiple of 5): 5 Privileged? n
          DIAL CODE
             01: ________________ 
             02:03:04:05:06:07:08: ________________ 
             09: ________________ 
             10:11: ________________ 
             12:13: ________________ 
             14:15:
```
**Screen 43. Abbreviated Dialing System List screen** 

#### **DIAL CODE**

Enter the number you want the system to dial when users enter this dial code. While the system is waiting, a call progress tone receiver is tied up, and, since there are a limited number of receivers in the system, outgoing calling capability may be impaired.

Only 1 through 5 display initially. If you enter a number greater than 5 in the Size field, the system increases the number of dial codes to the number you specified.

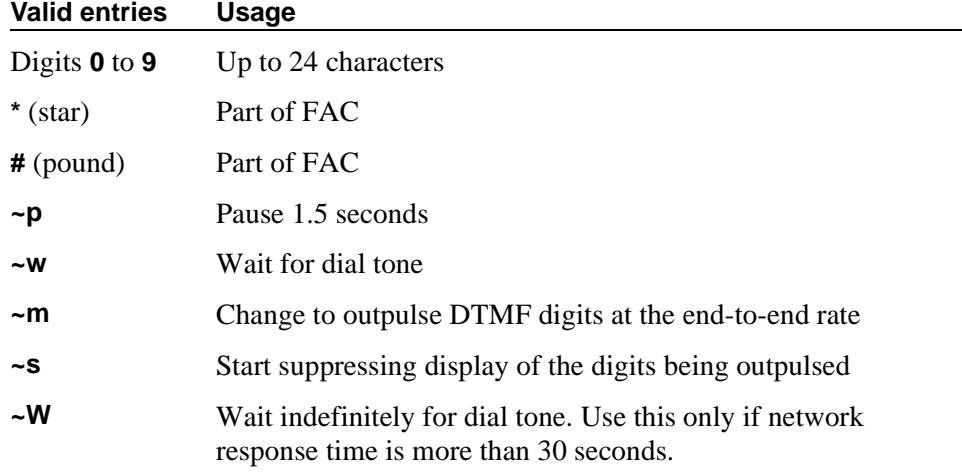

Vector Directory Number extension may also be assigned.

#### **Privileged**

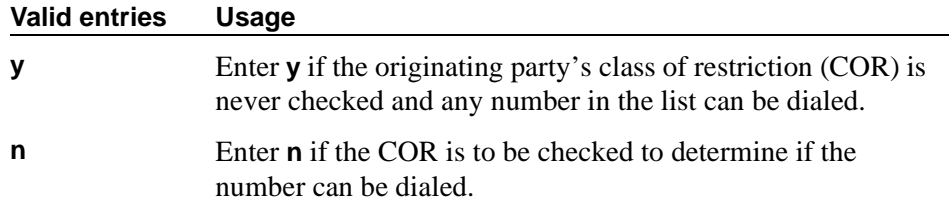

#### **Size (multiple of 5)**

Enter the number of abbreviated dialing numbers you want to assign in multiples of 5, up to 100.

#### **7103A Button List**

This screen assigns abbreviated dialing numbers to the 7103A phone buttons. The entries can then be accessed by 7103A phone users to place local, long-distance, and international calls; activate/deactivate features; or to access remote computer equipment. This screen applies only to 7103A fixed feature phones. Only one 7103A abbreviated dialing list can be implemented in the system and it applies to all 7103A fixed feature phones in the system. This list is controlled by the System Administrator.

#### **Pages 1 through 4 of the screen**

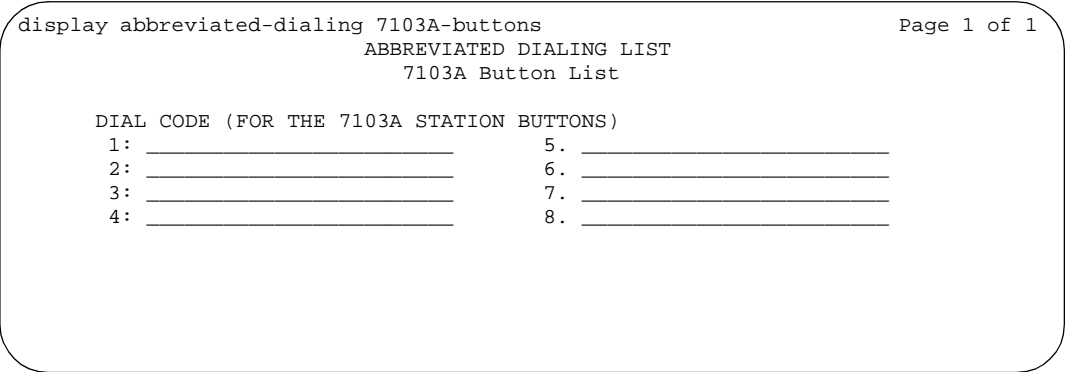

**Screen 44. Abbreviated Dialing List — 7103A Button List**

#### **DIAL CODE**

Enter the number you want to assign to each dial code (button). Any additions or changes apply to all 7103A fixed feature phones. While the system is waiting, a call progress tone receiver is tied up, and, since there are a limited number of receivers in the system, outgoing calling capability may be impaired.

Vector Directory Number extension may also be assigned.

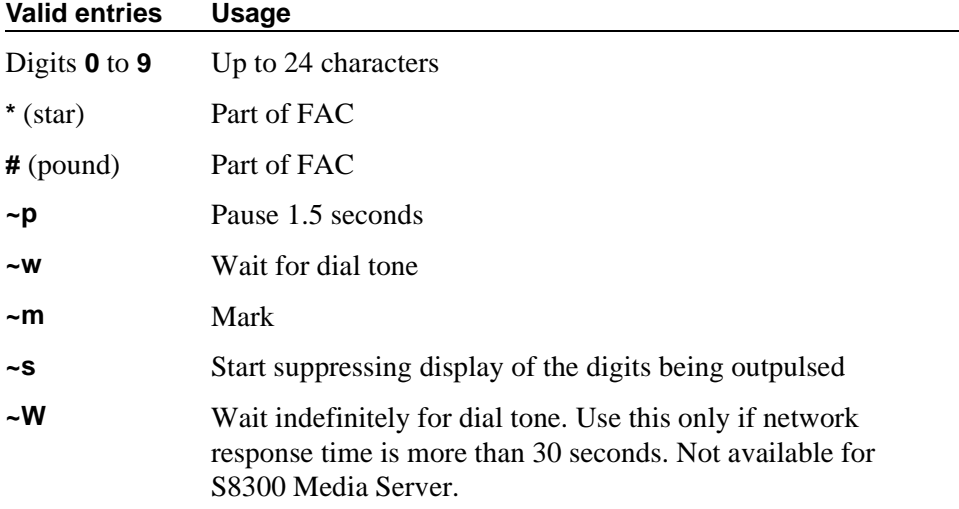

# **Access Endpoint**

<span id="page-592-0"></span>This screen administers Access Endpoints and Wideband Access endpoints.

#### $\implies$  note:

You can administer Wideband Access Endpoints only if, on the System-Parameters Customer-Options screen, the Wideband Switching field is **y**.

An Access Endpoint is a nonsignaling trunk that neither responds to signaling nor generates signaling. Access Endpoints eliminate the need to dedicate an entire trunk group for the access of a single trunk by providing the capability to assign an extension number to a single trunk.

An Access Endpoint can be specified as the Originator or Destination endpoint of an administered connection.

A Wideband Access Endpoint (WAE) is an endpoint application connected to line-side non-ISDN T1 or E1 facilities and, like Access Endpoints, have no signaling interface with the system. For information on endpoint applications connected to line-side ISDN-PRI facilities, see [''PRI Endpoint'' on page 1080](#page-1079-0). The WAE is defined by a starting port (DS0) and a width specifying the number of adjacent nonsignaling DS0s (positioned within a DS1 facility) that make up the endpoint. This width may be between 2 and 31 adjacent DS0s.

#### $\Rightarrow$  note:

Access Endpoints and Wideband Access Endpoints consume the same resources that trunks use. Thus, the sum of Access Endpoints and trunks cannot exceed the maximum number of trunks available in your system configuration.

#### **Field descriptions for page 1**

add access-endpoint next and access and page 1 of 1 ACCESS ENDPOINT Extension: 30001 (Starting) Port: Communication Type: voice-grade-data Name:  $COR: 1$  COS: 1<br>TN: 1 TTC: r TN: 1 ITC: restricted

#### **Screen 45. Access Endpoint screen**

#### **Communication Type**

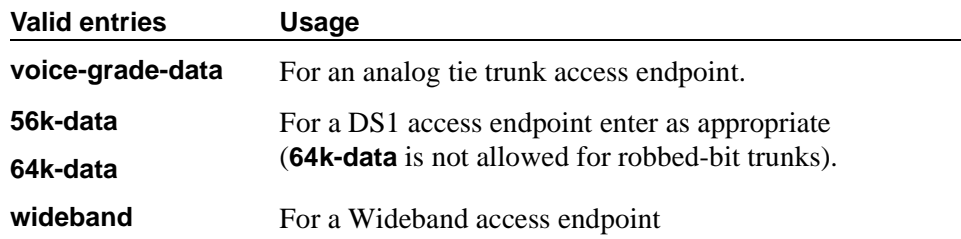

#### **COR**

The COR is administered so that only an administered connection (AC) endpoint can be connected to another AC endpoint.

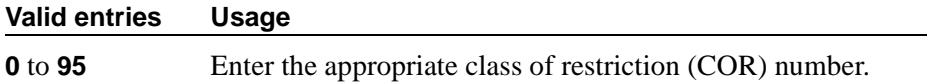

#### **COS**

The COS is administered (see [''Class of Service'' on page 672\)](#page-671-0) so that the use of the Call Forwarding All Calls feature for access endpoints is prohibited.

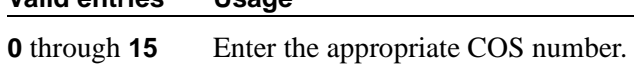

#### **Extension**

A display-only field showing the extension number as specified in the command line, or shows the next available extension number if **next** was entered on the command line. This is the extension number assigned to the nonsignaling trunk and used to access the trunk endpoint.

#### **ITC (Information Transfer Capability)**

**Valid entries Usage**

This field is used to determine the type of transmission facilities to be used for ISDN calls originating from this endpoint. Displays when the Communication Type field is **56k-data**, **64k-data**, or **Wideband**.

When adding an access endpoint with the ITC administered as unrestricted, its associated port has to be a channel of a DS1 circuit pack with the Zero Code Suppression field administered as B8ZS. If the port is not a channel of a DS1 circuit pack with its Zero Code Suppression field administered as B8ZS, the end validation fails and the screen submission is rejected. The cursor is moved to ITC with the following error message:

```
An unrestricted access endpoint can only be from B8ZS DS1 
circuit pack.
```
When adding an access endpoint with the ITC administered as restricted, its associated port can be a channel from a DS1 circuit pack with the Zero Code Suppression field administered as ZCS or B8ZS.

For an existing access endpoint, ITC can only be changed from restricted to unrestricted if its associated port is a channel of a DS1 circuit pack with its Zero Code Suppression field administered as B8ZS. If the port is not a channel of a DS1 circuit pack with its Zero Code Suppression field administered as B8ZS, the end validation fails and the screen submission is rejected. The cursor is moved to ITC with the following error message:

An unrestricted access endpoint can use only B8ZS DS1 circuit pack

Without this end validation, a user could administer an access endpoint as unrestricted when in fact it is restricted, that is, its associated port is a member of a DS1 circuit pack that uses ZCS data transmission.

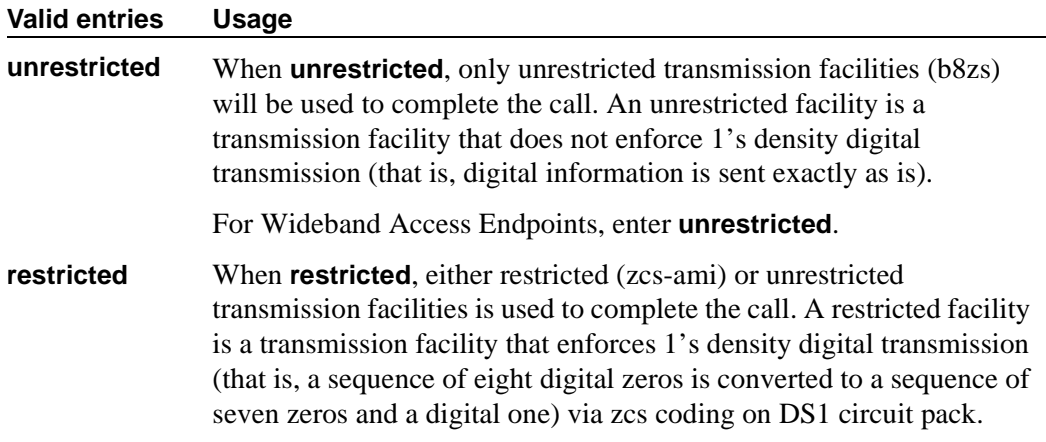

#### **Name**

Enter an name for the endpoint.

# **(Starting) Port**

Enter the necessary characters.

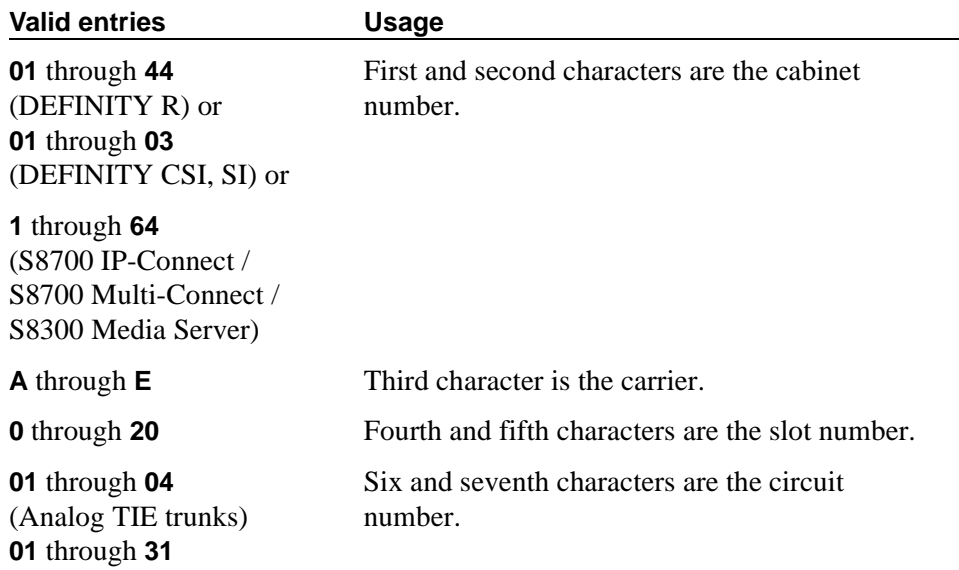

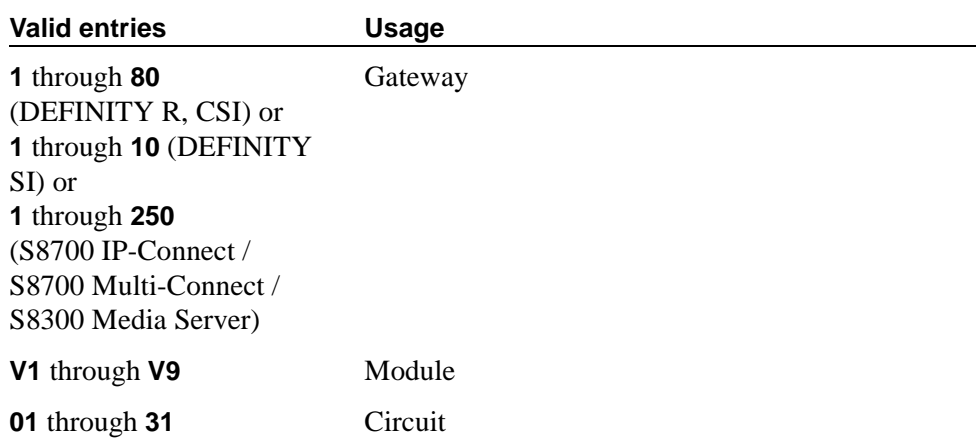

For example, 01A0612 is in cabinet 01, carrier A, slot 06, and circuit number (port) 12.

#### $\Rightarrow$  **NOTE:**

For Wideband Access Endpoints, analog tie trunks cannot be used and the DS1 Interface circuit pack, Version C or later, must be used.

The DS1 circuit number corresponds to the channel that will carry the data traffic. Channels 1 through 31 (DS1 Interface only) or channels 1 through 24 (DS1 Tie Trunk, DS1 Interface, or DS1 Interface (32) circuit packs) can be used when the DS1 Signaling Type field is **robbed-bit** or **isdn-ext**. For Common Channel or ISDN-PRI signaling, channel use is limited to channels 1 through 30 (DS1 Interface circuit pack only) or channels 1 through 23 (DS1 Interface (32) or DS1 Interface ). A channel can be administered as an access endpoint regardless of the DS1 signaling type.

#### **TN**

#### **Valid entries Usage**

**1** through **100** Enter the Tenant Partition number.

#### **Width**

Appears if the Communication Type field is **wideband**. This field cannot be blank.

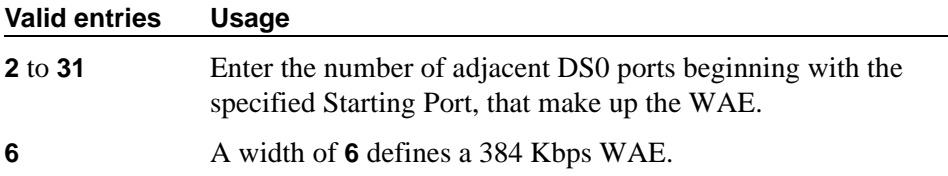

# **Administered Connection**

This screen assigns an end-to-end Administered Connection (AC) between two access endpoints or data endpoints. The AC is established automatically by the system whenever the system restarts or the AC is due to be active. See [''Administered connections'' on page 1454](#page-1453-0) and [''Access Endpoint'' on page 593](#page-592-0) for additional information.

# **Field descriptions for page 1**

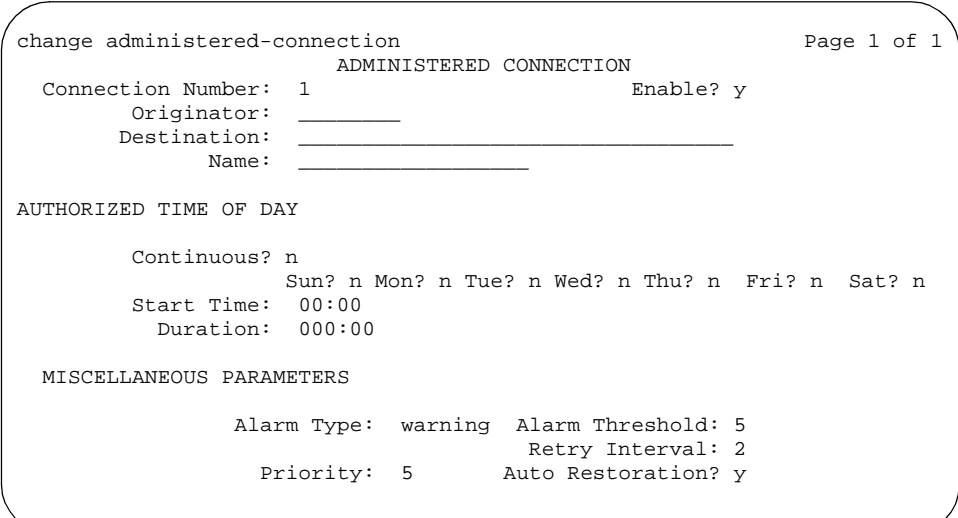

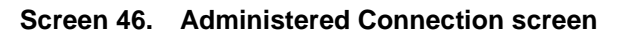

### **Connection Number**

This is a display-only field showing an unassigned AC number when the screen is accessed using an administration command such as **change** or **display**.

## **Destination**

Used to route the AC to a desired endpoint. Enter the address of the destination access or data endpoint. This endpoint is the terminating party of the AC and need not be local to the switch on which the AC is assigned. The entry must be consistent with the local switch's dial plan (that is, the first digits are assigned as

an extension, feature access code, or trunk access code, or DDD Number). If a local extension is entered, it must be assigned to either an access or data endpoint. Abbreviated Dialing entries may be used in this field.

#### **Valid entries Usage**

Enter the assigned access endpoint/data module extension or valid dialed string.

#### **Enable**

Provides the administered connection.

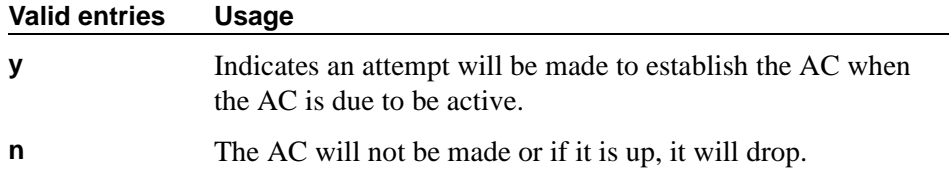

#### **Name**

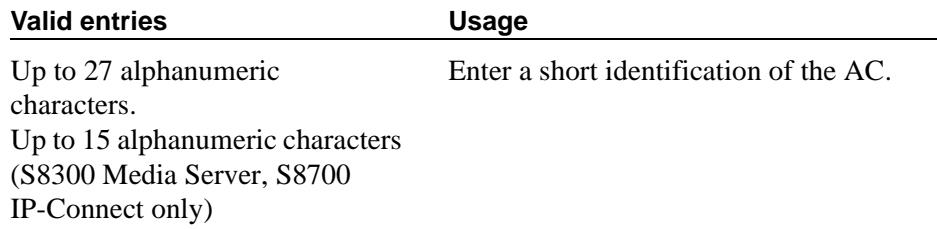

#### **Originator**

Enter the assigned access endpoint/data module extension.

Data Line circuit pack

■ Asynchronous EIA 232C compatible equipment

Digital Line circuit pack connections, including:

- MPDM (700D), MTDM (700B, 700C, 700E), 7400D data module
- 7400A, 7400B, 7400C HSL, 8400B data module
- 7401D phone with 7400B or 8400B data module
- 7403D/7405D/7407D/7410D/7434D phone with DTDM or 7400B or 8400B data module
- 7404D or 7406D phone
- 510D personal terminal
- 515 BCT, 615 BCT, or 715 BCT terminal
- PC/switch connection

ISDN-BRI Line circuit pack connections, including:

- 7500 data module
- 7505D/7506D/7507D phone with ADM

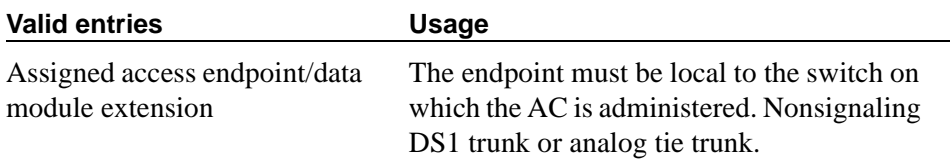

#### **Authorized Time of Day**

#### **Continuous**

The connection will be up all the time or re-established if the connection goes down.

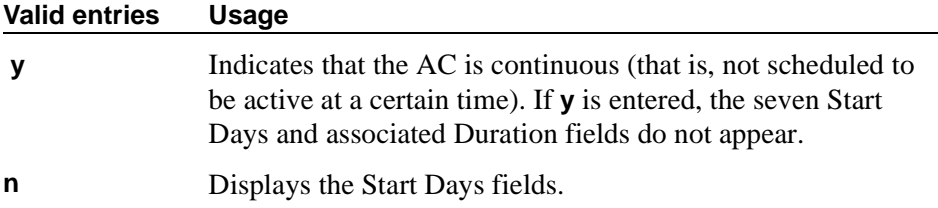

#### **Duration**

Enter the period of time that the scheduled AC should remain active. This period is specified in two fields separated by a colon. The maximum duration is 167 hours and 59 minutes (that is, 1 minute less than 1 week). Only appears if the Continuous field is **n**.

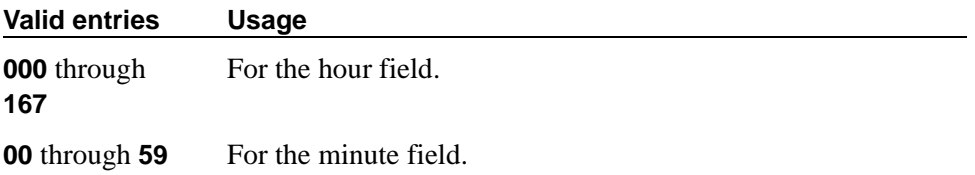

#### **Start Days (Sun through Sat)**

These fields indicate only the days on which an attempt will be made to establish the AC and not necessarily the days it is active. A scheduled AC may be active over a number of days, and, in this situation, these fields should be used only to specify the days on which the AC starts and not other days on which the AC may be active. Only appears if the Continuous field is **n**.

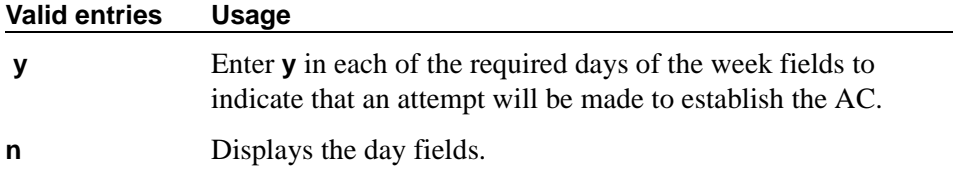

#### **Start Time**

Only appears if the Continuous field is **n**.

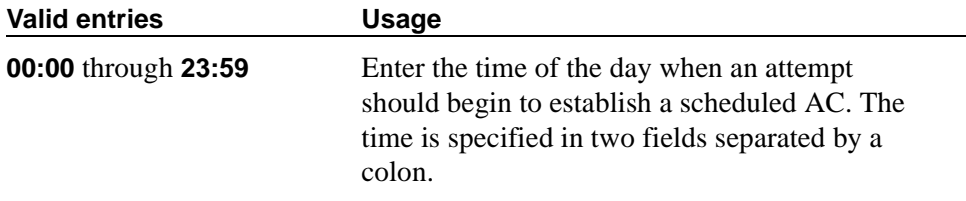

#### **Miscellaneous Parameters**

#### **Alarm Threshold**

Only appears if an entry in the Alarm Type field is other than **none**. Enter the number of times an attempt to establish or reestablish an AC must fail consecutively before an AC alarm generates. (An alarm will be generated after the fourth retry has failed; thus, with the retry interval of 2 minutes, an alarm will be generated approximately 8 minutes after the first failure occurs.)

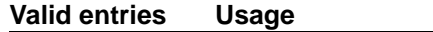

**1** through **10** An alarm generates on the first failure if this field is **1**.

#### **Alarm Type**

Enter the type of alarm to be generated if the AC cannot be initially established, or fails and cannot be reestablished, and the number of consecutive failures equals the alarm threshold. All AC alarms and the errors that caused the alarms are recorded in the system's alarm and error log. In addition, a status lamp associated with an attendant console or phone feature button (ac-alarm) may be used to indicate the AC alarm.

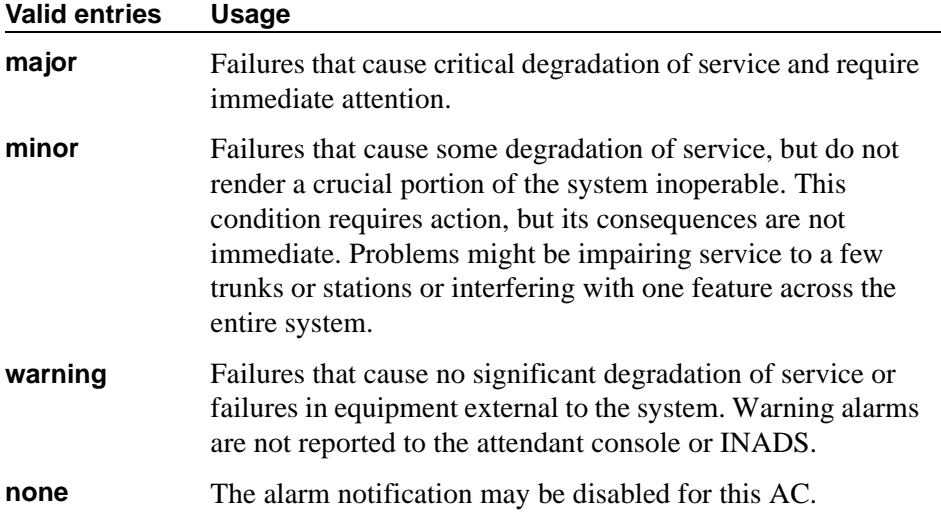

#### **Auto Restoration**

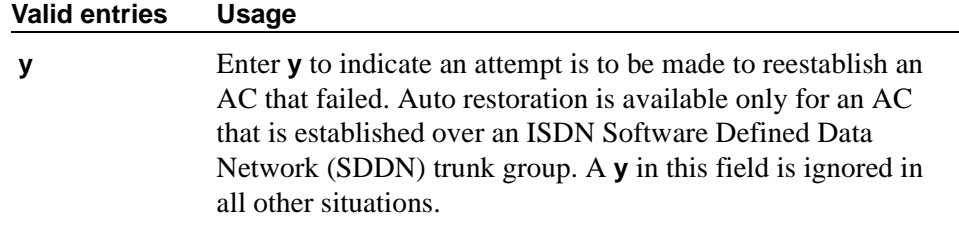

#### **Priority**

Enter a number that is to be used to determine the order in which ACs are to be established.

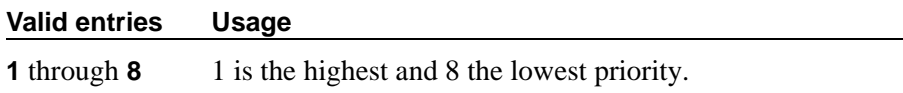

#### **Retry Interval**

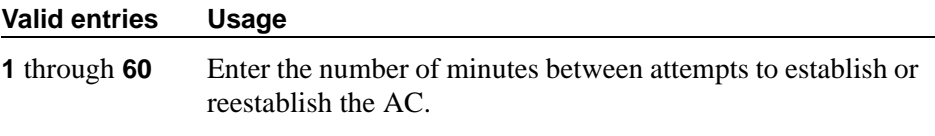

# **Alias Station**

This screen allows you to configure the system so that you can administer new phone types that are not supported by your system software. This screen maps new telephone models to a supported telephone model. This mapping does not guarantee compatibility, but allows nonsupported models to be administered and tracked by their own names.

Some administrators also use this screen to "name" non-telephone devices. For example, you know that you can add a modem to your system by simply administering the extension as the standard analog type 2500. But, if you listed your stations, how would you know which extensions are modems? Instead, you could use the Alias screen to create a 'modem' alias to type 2500 and enter modem in the Type field for every modem you add to your system. For more information, see [''Adding a fax or modem'' on page 109](#page-108-0).

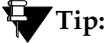

*When you upgrade a system that uses an alias set type to a new release, the system determines if the aliased type is supported in the new release (is now a native set type). When you review the Alias Station screen, you may see alias types that have become native. If the type is now native, the last character of the aliased set type becomes a "#."*

## **Field descriptions for page 1**

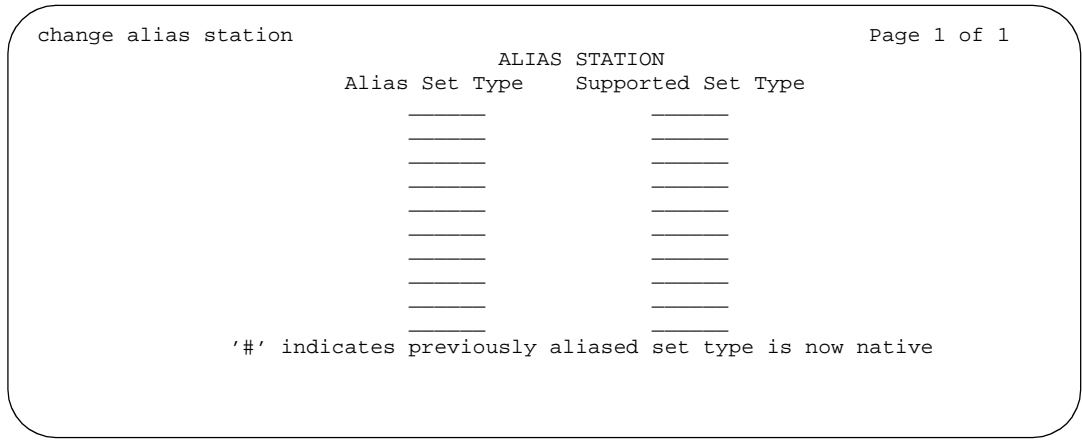

#### **Screen 47. Alias Station screen**

#### **Alias Set Type**

Enter up to a 5-character name for the non-supported phone type that you want to alias to a similar supported telephone type. Do not use blank characters.

#### **Supported Set Type**

Enter a supported phone type that you want to map (or alias) to the alias set type. Valid supported phone types are listed in [Table 17 on page 1162.](#page-1161-0)

#### $\Rightarrow$  note:

Data Communication Protocol (DCP) telephone types must be aliased to DCP telephone types, hybrid types to hybrid types, and analog to analog types.

# **Alphanumeric Dialing Table**

This screen associates alpha-names to dialed digit strings. This allows telephone users to place a *data call* by simply typing the alpha-name. Users need only remember far-end alpha-names instead of the actual digit strings.

The screen consists of paired Alpha-name/Mapped String fields. Entries may be made in any order on the screen. However, before the screen is displayed for changing or reviewing, the entries in the table are sorted alphanumerically by the alpha-name. All entries will be moved to the beginning of the table, leaving all blank entries at the end.

#### **Field descriptions for page 1**

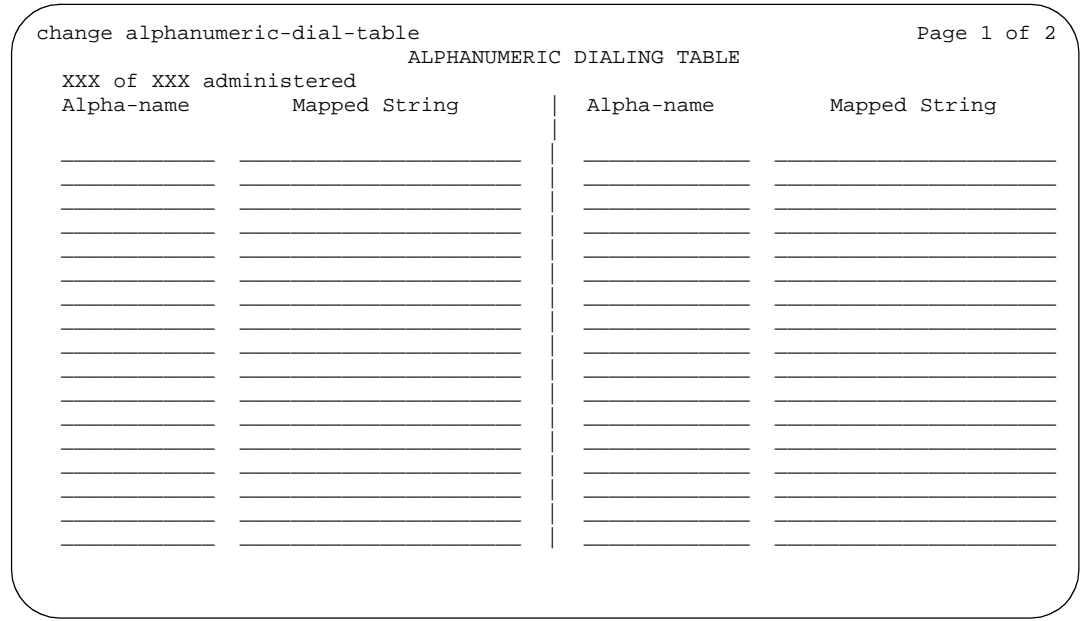

#### **Screen 48. Alphanumeric Dial Table screen**

#### **Alpha-name**

All alpha-names in the table must be unique and cannot be referenced in their own "Mapped String". The alpha-names can be used in any other "Mapped String" and multiple times in a "Mapped String".

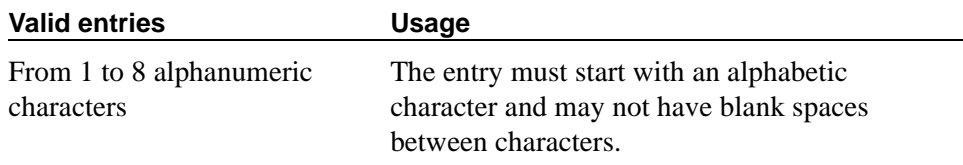

#### **Mapped String**

Enter from 1 to 24 characters that may contain alphanumeric, readability, delimiters, and/or special characters. The entry is used to generate the final dialing string and can include Facility Access Codes.

#### $\Rightarrow$  NOTE:

A Mapped String may not contain an Alpha-Name whose Mapped String also contains an Alpha-Name.

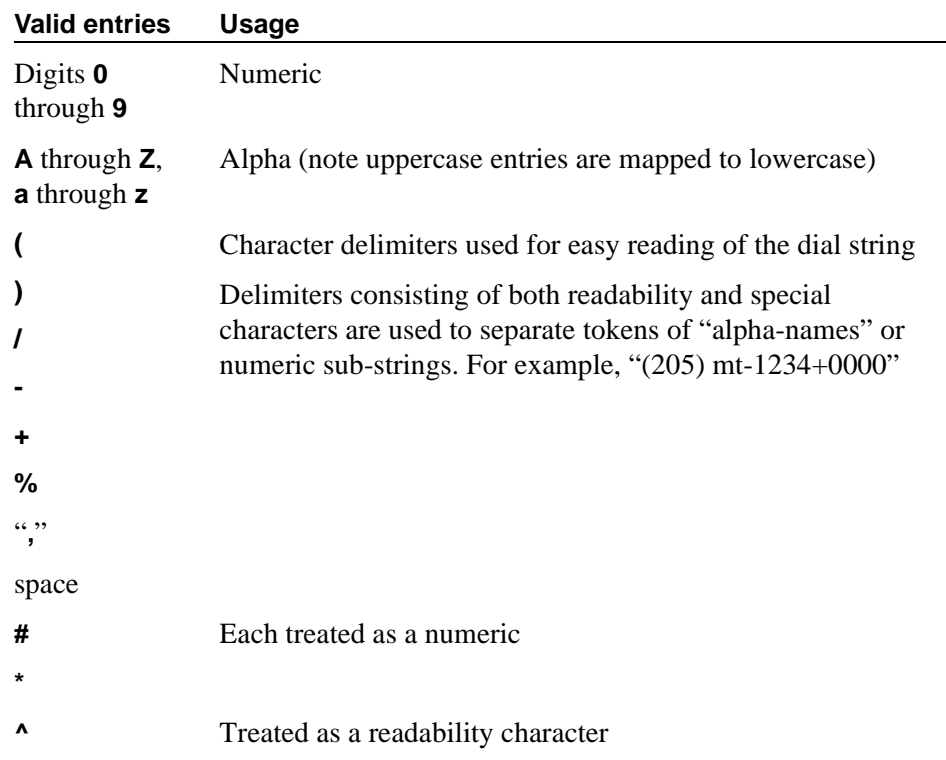

# **Announcements/Audio Sources**

Use this screen to assign announcements to circuit packs and port locations.

| Ann.<br>Q QLen Pr Rt Port<br>No.<br>COR<br>Name<br>Ext.<br>Type<br>TN<br>1<br>$\overline{\phantom{a}}$ and $\overline{\phantom{a}}$<br><u> 1989 - Jan James James James James James James James James James James James James James James James James Ja</u><br>2<br>$1_{-}$<br>$1_{-}$<br>3<br>$\mathbf{1}$<br>$\mathbf{1}$<br><u> 1980 - Jan Stein Stein Stein Stein Stein Stein Stein Stein Stein Stein Stein Stein Stein Stein Stein Stein Stein Stein Stein Stein Stein Stein Stein Stein Stein Stein Stein Stein Stein Stein Stein Stein Stein Stein Stein</u><br><b>The Common Service</b><br>$1_{-}$<br>$1_{-}$<br>4<br>the contract of the contract of the contract of the contract of the contract of the contract of the contract of<br>5<br>1<br>$\mathbf{1}$<br>1<br>$1_{-}$<br>6<br>7<br>$\mathbf{1}$<br>$\mathbf{1}$<br>1<br>8<br>$\mathbf{1}$<br>9<br>$\mathbf{1}$<br>1.<br>10<br>$\mathbf{1}$<br>11<br>$\mathbf{1}$<br>12<br>1<br>13<br>1 | change announcements | ANNOUNCEMENTS/AUDIO SOURCES | Page 1 of X |
|----------------------------------------------------------------------------------------------------|----------------------|-----------------------------|-------------|
| 15<br>1<br>16                                                                                                    | 14                   |                             |             |

**Screen 49. Announcements/Audio Sources**

# **COR**

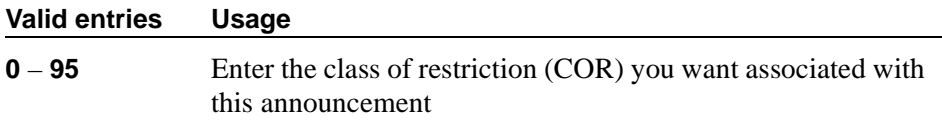

# **Ext**

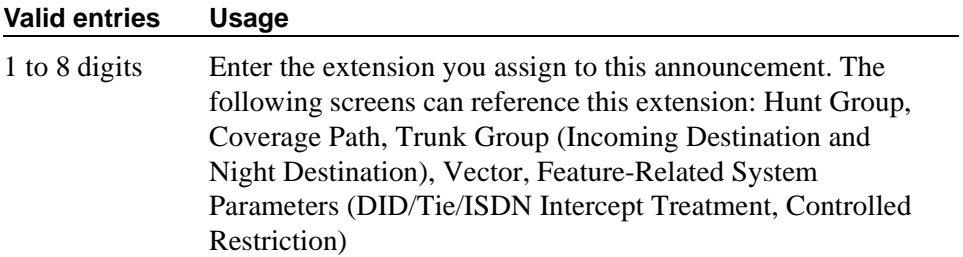

## **Name**

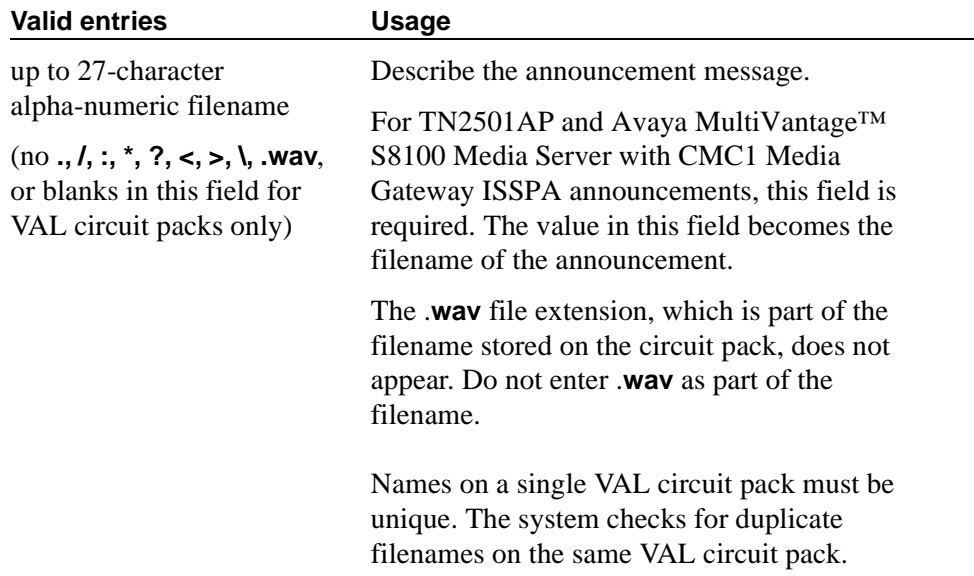

#### **Port**

For External Announcements (analog, Lineside T1/E1, or Aux. Trunk). Enter the necessary characters in the **aaxssyy** format (where  $aa =$  the cabinet number,  $x =$ the carrier,  $ss =$  the slot number, and  $yy =$  the circuit number).

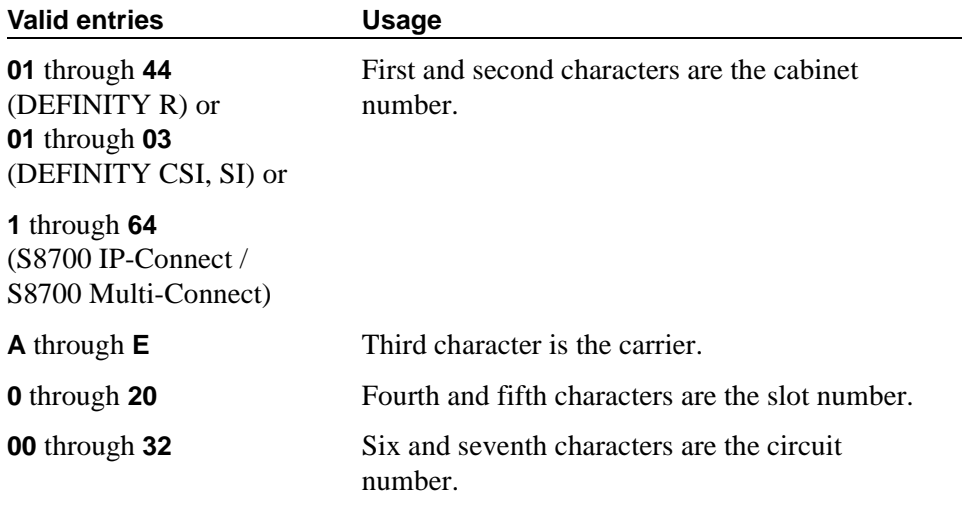

For example, 01A0612 is in cabinet 01, carrier A, slot 06, and circuit number (port) 12.

For Integrated Announcements (TN750 or TN2501AP (VAL) circuit pack). Enter the necessary characters in the **aaxss** format (where  $aa =$  the cabinet number,  $x =$ the carrier, and  $ss =$  the slot number).

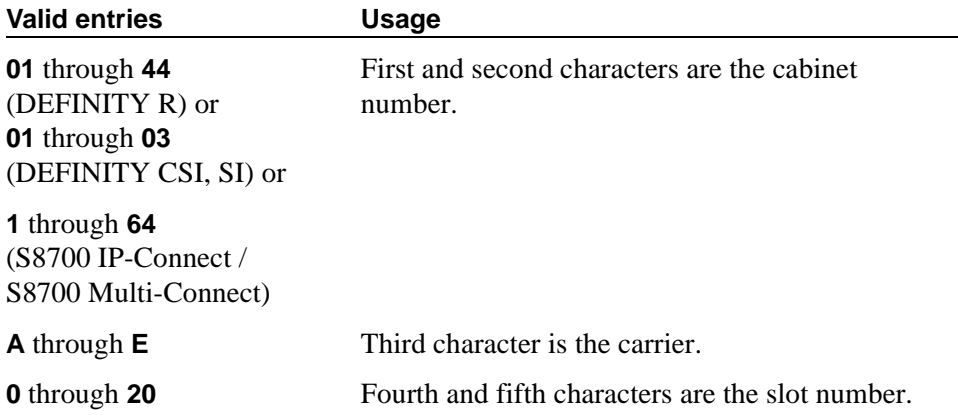

For example, 01A06 is in cabinet 01, carrier A, and slot 06.

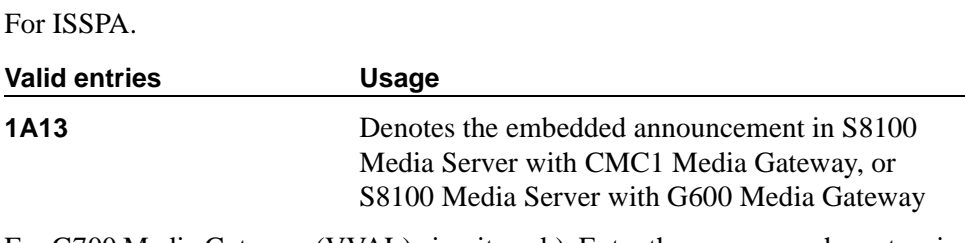

For G700 Media Gateway (VVAL) circuit pack). Enter the necessary characters in the **ggV9** format (where **gg** = the gateway number and **V9** = embedded announcements).

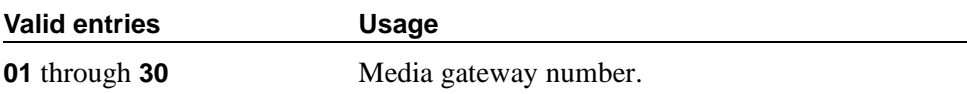

For example, 10V9 is gateway 10.

#### **Pr**

When the Type is field **analog**, **ds1**, or **aux-trunk**, N/A appears in this field.

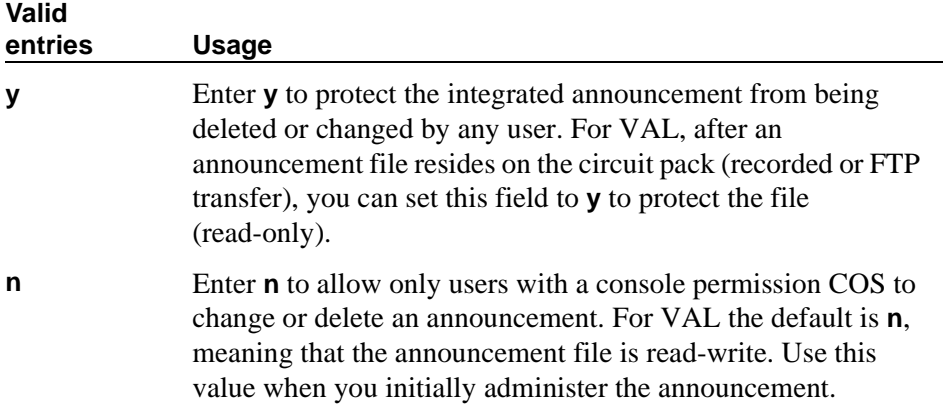

# **Q (Queue)**

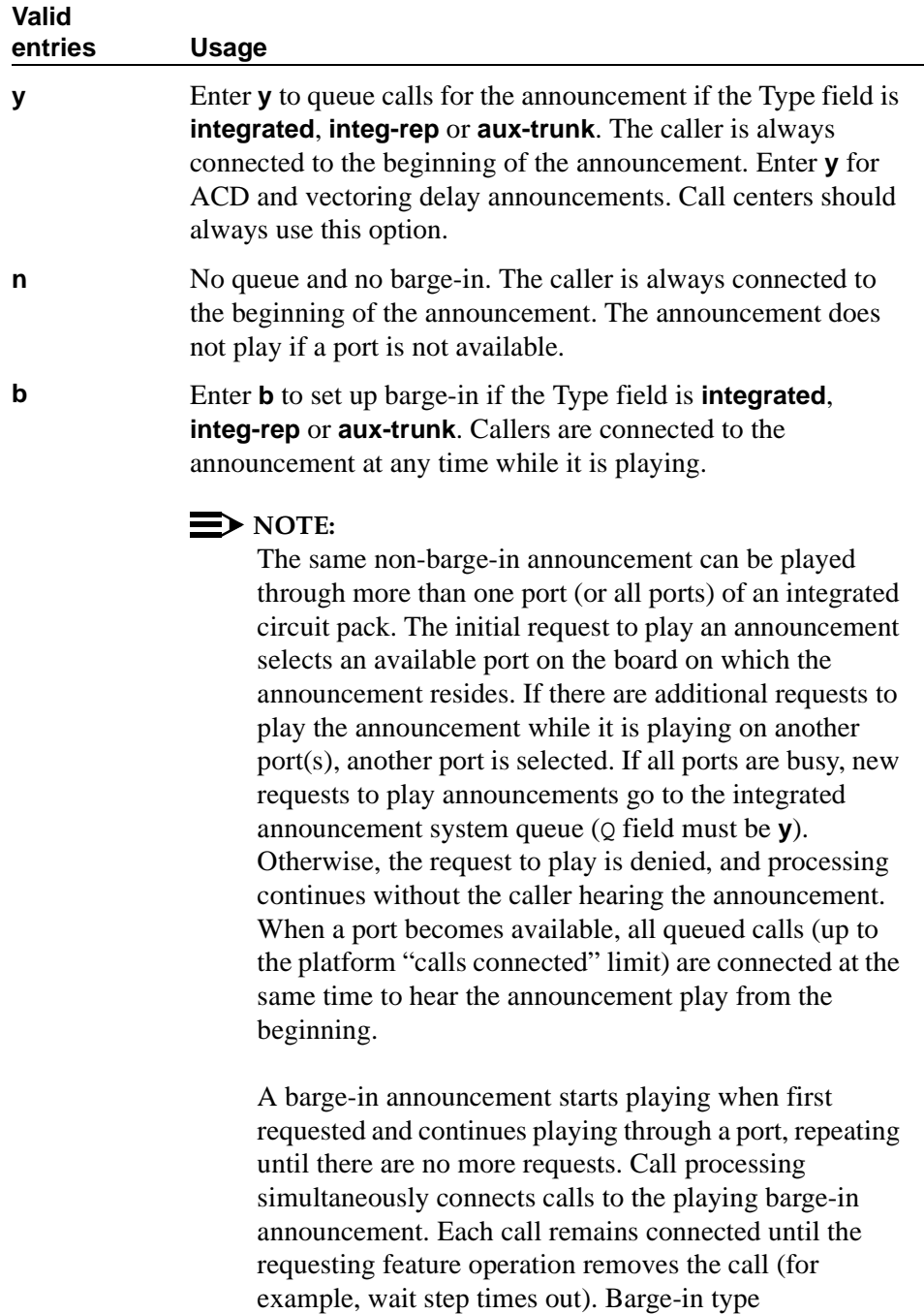

announcements never select another port to play the same announcement once it is playing on a specific port.

#### **QLen (Queue Length)**

The queue length is the number of calls that can queue for this announcement. The maximum number of queues allowed depends on your system configuration.

The QLen field applies if the Q field is **y** and the Type field is **analog**, **ds1** or **aux-trunk**. When the Type field is **integrated** or **integ-rep**, N/A appears in this field. Integrated announcements have a pre-set queue length.

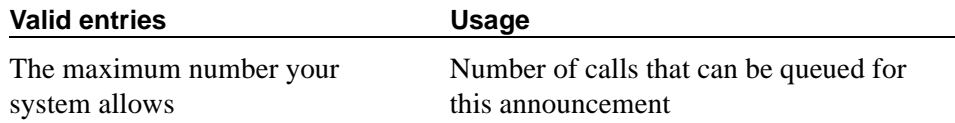

#### **Rt**

Enter the recording rate speed (in 1000 bits/second) for integrated announcements. A different recording speed may be used for each integrated announcement. When the Type field is **analog**, **ds1** or **aux-trunk**, N/A appears in this field.

#### TN750 or ISSPA.

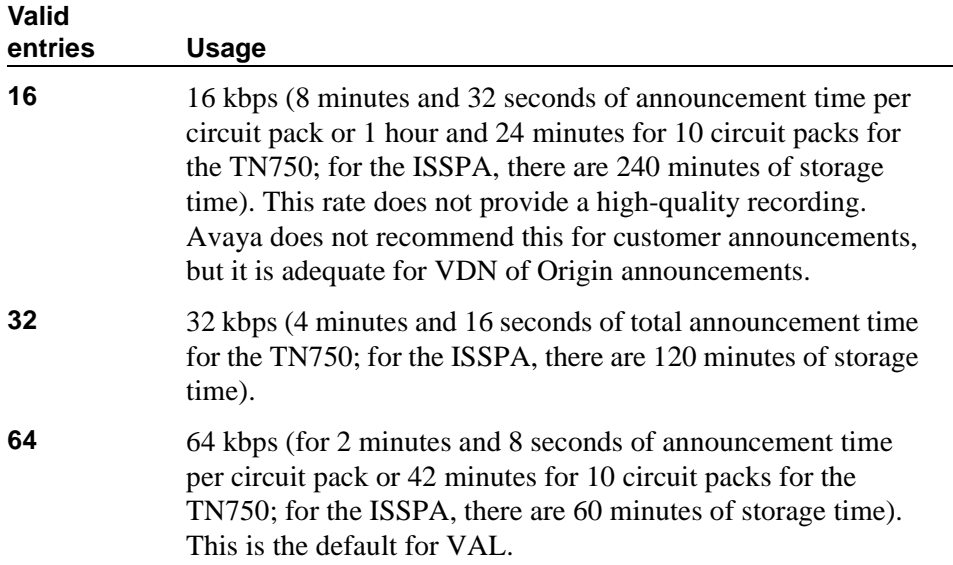

#### VAL or VVAL.

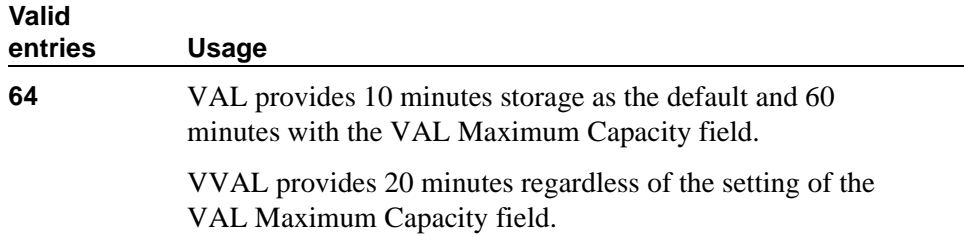

#### **TN**

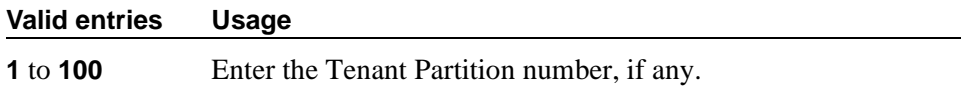

## **Type**

Enter the type of announcement you want to assign to this extension number.

If you enter **integrated** or **integ-rep**, complete the Q, Protect, Rate, and Port fields. If you enter **analog**, **ds1-fd**, **ds1-sa**, **ds1-ops**, or **aux-trunk**, complete QLen (if Q is **y**) and Port.

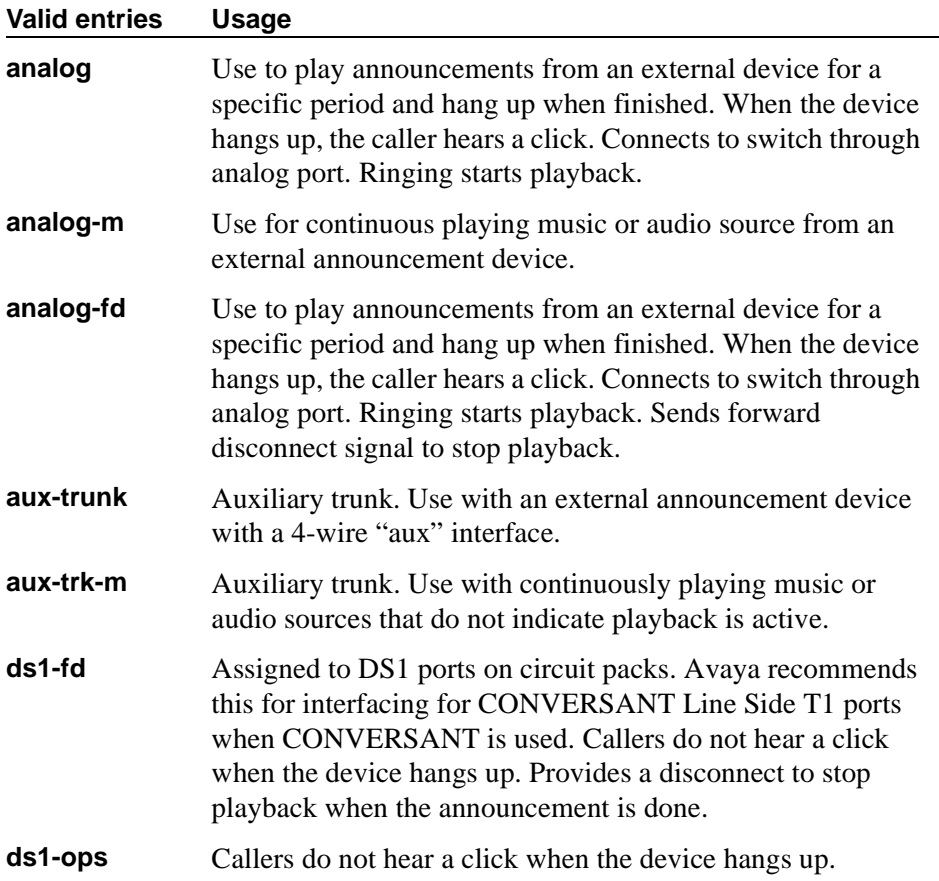
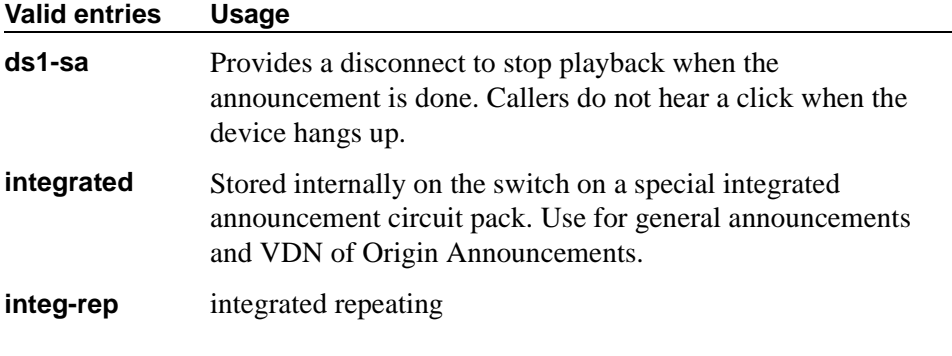

See Appendix A, "Recorded Announcements," in *Avaya MultiVantage™ Call Center Software Guide to ACD Call Centers*, for more information about the Type field.

# **ARS Toll Table**

This screen assigns ARS Toll Tables used by Subnet Trunking. Use it to specify whether calls to CO codes listed on the table are toll or non-toll calls. You specify non-toll calls based on the last 2 digits of the distant-end of the trunk group.

|  | change ars toll       |       |           |                 |             |                           |                                           |             |             |                  |
|--|-----------------------|-------|-----------|-----------------|-------------|---------------------------|-------------------------------------------|-------------|-------------|------------------|
|  |                       |       |           | ARS TOLL TABLE: |             |                           |                                           |             | Page 1 of 1 |                  |
|  | OFFICE CODES: x00-x99 |       |           |                 |             |                           |                                           |             |             |                  |
|  | 00: y                 | 10: y | $20:$ $V$ |                 |             |                           | 30: y 40: y 50: y 60: y 70: y 80: y 90: y |             |             |                  |
|  | 01: y                 | 11: y | $21:$ $v$ |                 |             | 31: y 41: y 51: y         | 61: y                                     | 71: y       | 81: y       | $91:$ $v$        |
|  | 02: y                 | 12: y | $22:$ $V$ | 32: v           | 42: y       | 52: y                     | 62: y                                     | 72: y       | 82: v       | 92: $\mathrm{v}$ |
|  | $03:$ $V$             | 13: y | 23: v     |                 |             | 33: y 43: y 53: y         | 63: y                                     | 73: v 83: v |             | 93: $\mathbf{v}$ |
|  | $04:$ $V$             | 14: y | $24:$ $v$ |                 | 34: y 44: y |                           | 54: y 64: y                               | 74: v 84: v |             | 94: v            |
|  | $05:$ $V$             | 15: y | 25: v     |                 |             | $35: y$ 45: y 55: y 65: y |                                           | 75: y 85: y |             | $95:$ $v$        |
|  | 06: y                 | 16: y | 26: y     |                 | 36: v 46: v | 56: y                     | 66: y                                     | 76: y 86: y |             | 96: v            |
|  | $07:$ $V$             | 17: y | $27:$ v   | 37: v           | 47: y       | 57: y                     | 67: y                                     | 77: y       | 87: y       | $97:$ $V$        |
|  | $08:$ $v$             | 18: y | $28:$ $v$ | 38: y           | 48: y       | 58: y                     | 68: y                                     | 78: v       | 88: v       | 98: v            |
|  | 09: y                 | 19: v | 29: v     | 39: v           | 49: y       | 59: y                     | 69: y                                     | 79: v       | 89: v       | 99: $y$          |
|  |                       |       |           |                 |             |                           |                                           |             |             |                  |

**Screen 50. ARS Toll Table** 

#### **00: through 99:**

These fields represent the last 2 digits of the codes within the 100-block of numbers. Designate each as a number toll or non-toll call.

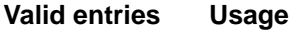

**y** /**n** Enter **n** to designate a non-toll CO code.

## **ARS TOLL TABLE**

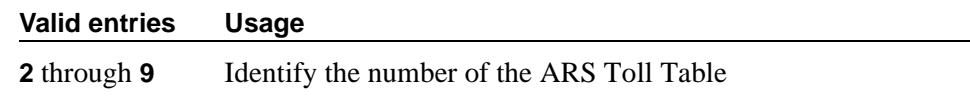

## **OFFICE CODES**

**Valid entries Usage 200**–**299** through **900**–**999** Identify the block of numbers on this screen.

# **Attendant Console**

This screen assigns an Attendant Console to the system.

## **Field descriptions for page 1**

change attendant 1 and 1 page 1 of 3 ATTENDANT CONSOLE 1 Type: console Mame: 27 character attd cons name<br>Extension: 1000 Group: 1 Auto Answer Group: 1 Auto Answer: none Console Type: principal TN: 1 Data Module? y<br>Port: 01C1106 COR: 1 Disp Client Redir? n Port: 01C1106 COR: 1 Disp Client Redir? n<br>Security Code: COS: 1 Display Language: er Display Language: english H.320 Conversion? n DIRECT TRUNK GROUP SELECT BUTTON ASSIGNMENTS (Trunk Access Codes) Local Remote Local Remote Local Remote  $1: 9$  5: 9:  $2: 82$  6:  $10:$   $3: 7: 11:$  3: 7: 11: 4: 8: 12: HUNDREDS SELECT BUTTON ASSIGNMENTS  $\begin{array}{cccccccccc} 1: & & & & 5: & & & 9: & & & 13: & & & 17: \\ 2: & & & & 6: & & & 10: & & & 14: & & & 18: \end{array}$ 2:  $6: 10: 14: 18:$  $3: 7: 11: 15: 19:$ <br>  $4: 8: 12: 16: 20:$ 4: 8: 12: 16: 20:

**Screen 51. Attendant Console** 

#### **Attendant Console x**

This is a display-only field when the screen is accessed using an administration command such as **add** or **change**.

## **Auto Answer**

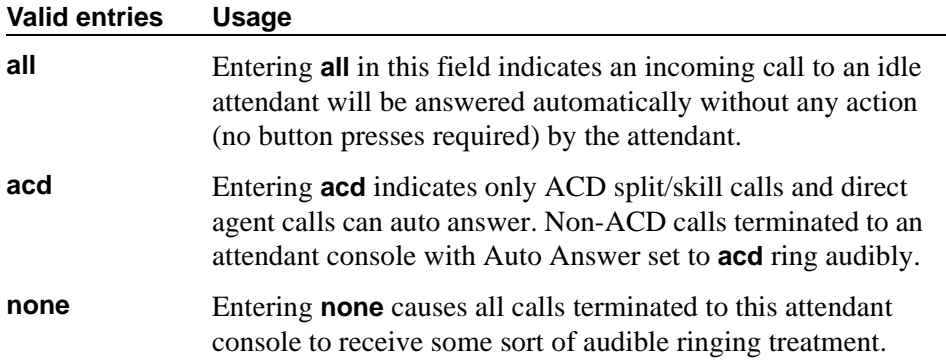

# **Console Type**

Enter this console's intended use. There can only be one **night-only** or one **day/night** console in the system unless Tenant Partitioning is administered. Night Service is activated from the principal console or from the one station set per-system that has a nite-serv button.

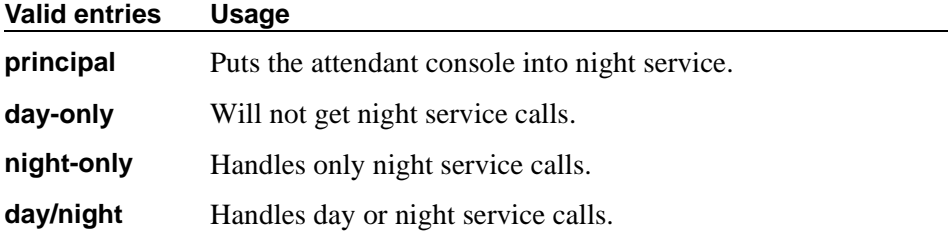

## **COR**

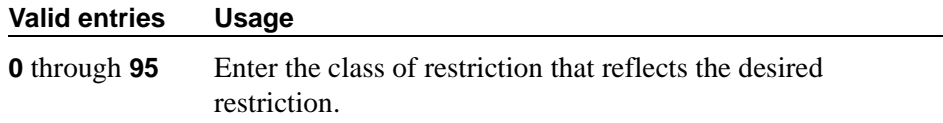

## **COS**

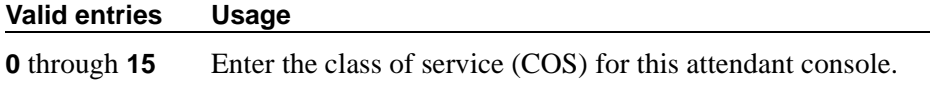

## **Data Module**

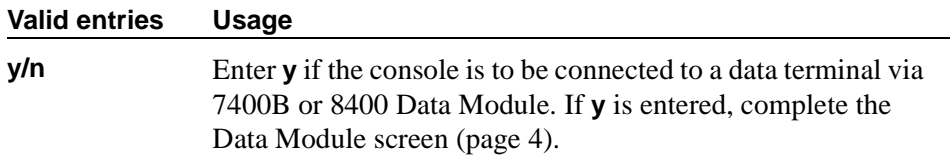

## **Disp Client Redir**

This field is administrable only if the Hospitality feature has been enabled on the System-Parameters Customer-Options screen. This field affects the station's display on calls originated from a station with Client Room Class of Service.

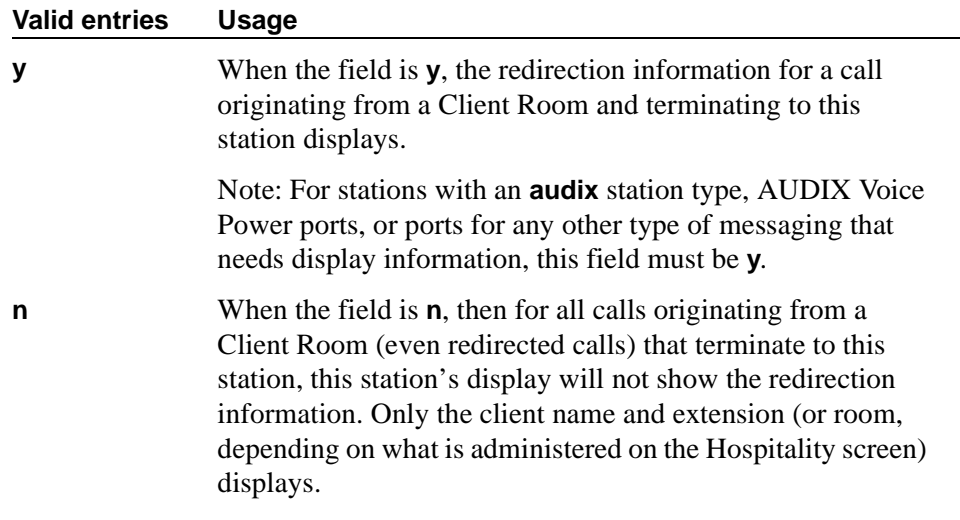

## **Display Language**

Enter the language in which you want console messages displayed.

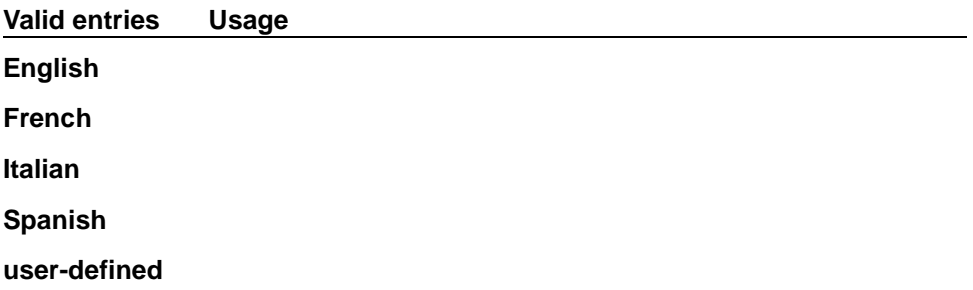

# **Extension (Optional)**

Enter the extension for the individual attendant console. Individual attendant extensions allow attendants to use features that an attendant group cannot use. For example, extensions can be members of a DDC or UCD group. An individual attendant extension can have its own Class of Restriction and Class of Service.

If you give your attendants an individual extension, users can call the attendant by dialing the extension or you can assign them an abbreviated-dialing button for fast access to the attendant.

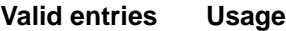

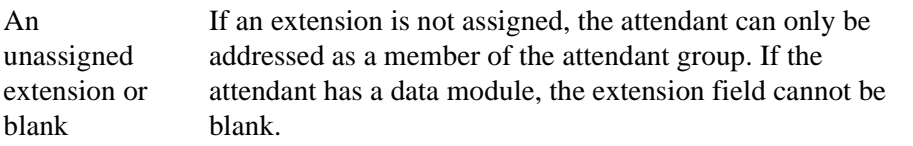

#### **Group**

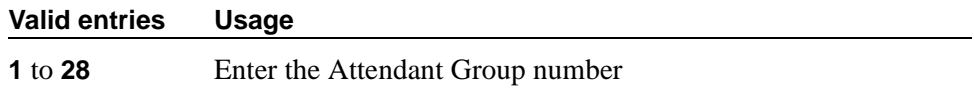

#### **H.320 Conversion**

Allows H.320 compliant calls made to this phone to be converted to voice-only. Because the system can handle only a limited number of conversion calls, you may need to limit the number of phones with H.320 conversion.

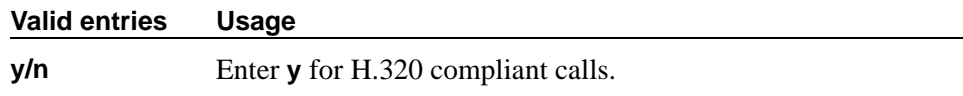

#### **Name**

Enter the name of this console.

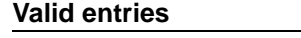

Up to 27 alphanumeric characters Any entry is accepted.

**Usage** 

## **Port**

Enter the necessary characters.

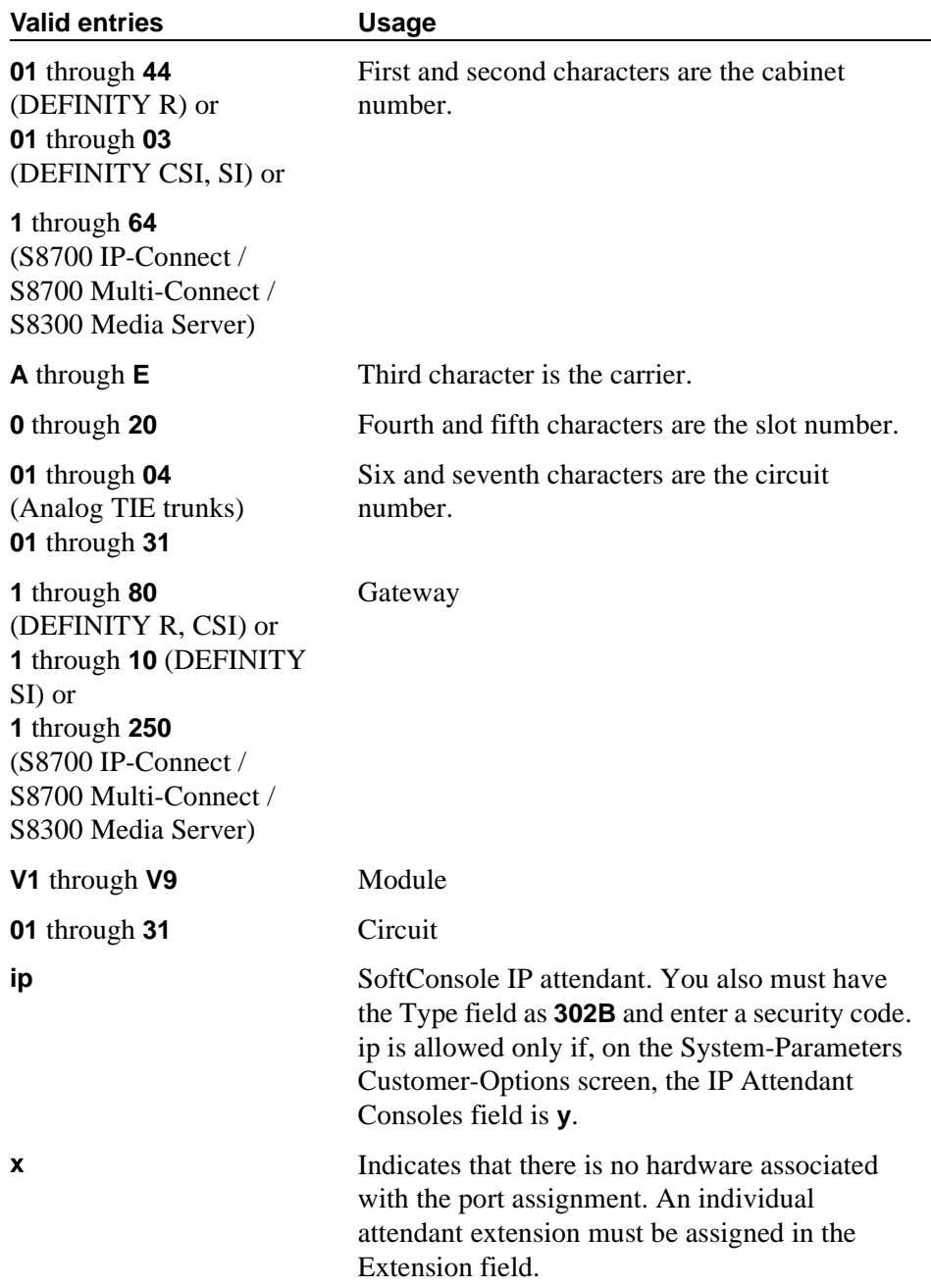

For example, 01A0612 is in cabinet 01, carrier A, slot 06, and circuit number (port) 12.

Each attendant console requires a port on a digital line circuit pack. For reliability, the attendant consoles should not be assigned to ports on the same digital line circuit pack. For example, if three attendant consoles are to be provided, assign each console to a port on three different digital line circuit pack, if possible. However, if required, all attendant consoles can be assigned to ports on the same digital line circuit pack.

## **Security Code**

Does not apply to S8700 IP-Connect. Enter the security code required by the SoftConsole IP attendant. The required security code length is determined by Minimum Security Code Length on the Feature-Related System Parameters screen.

#### **TN**

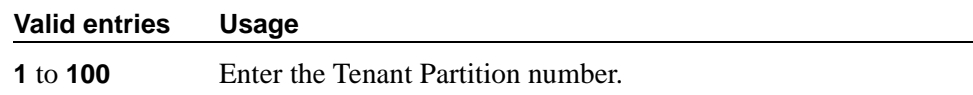

# **Type**

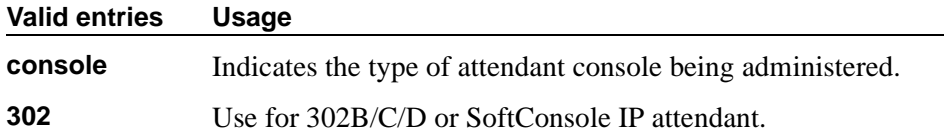

## **DIRECT TRUNK GROUP SELECT BUTTON ASSIGNMENTS (Trunk Access Codes)**

Enter the trunk access codes (TACs) for local and remote switches. (There are fields for one local TAC and one remote TAC per button labeled *Local* and *Remote*.) The local TAC (1 to 4 digits) refers to a trunk group or Loudspeaker Paging zone on this switch. Remote TACs are only useful in a private network (including DCS) network. The remote TAC (1 to 3 digits) refers to a trunk group on the remote switch. If a remote TAC is given, then the local TAC must see a trunk group that connects directly to the remote switch and is also limited to 1 to 3 digits.

Avaya recommends a DCS trunk be specified as the local TAC between the local and remote switches. If the TAC specified as local between the local and remote switches is not a DCS trunk, the remote trunk cannot be monitored by the local switch.

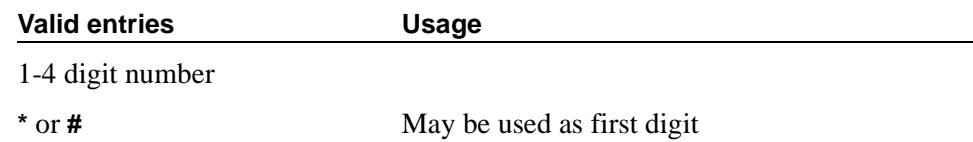

## **HUNDREDS SELECT BUTTON ASSIGNMENTS**

Enter in the appropriate field (1 through 20), the hundreds group to be associated with a Hundreds Group Select button located on an optional selector console.

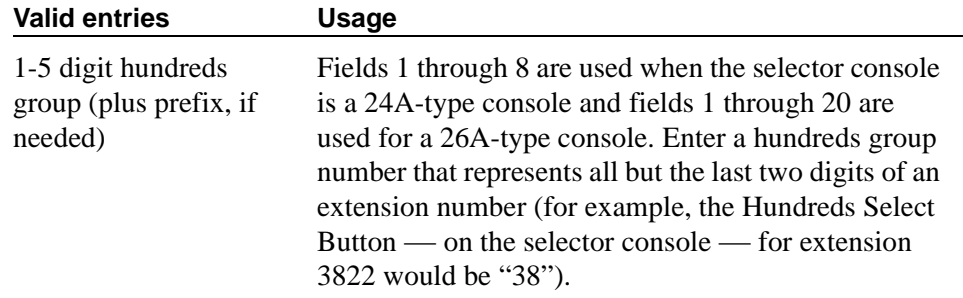

## **Field descriptions for page 2 (SoftConsole IP Attendant)**

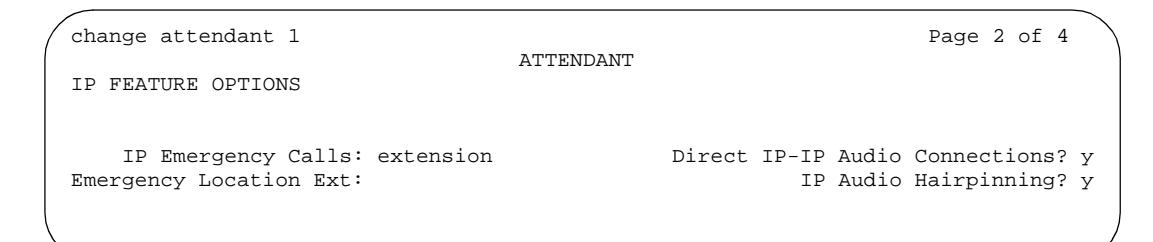

#### **Screen 52. Attendant Console Data Module (page 2)**

## **IP FEATURE OPTIONS**

## **Direct IP-IP Audio Connections**

Allows direct audio connections between IP endpoints.

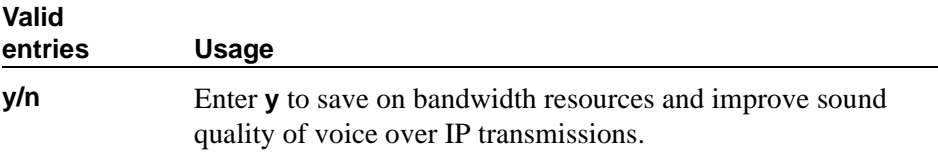

## **Emergency Location Ext**

The Emergency Location Ext field defaults to the phone's extension. This extension is the starting point for identifying the street address or nearby location when an emergency call is made. The entry in this field is manipulated by [''CAMA Numbering Format''](#page-643-0) before being sent over CAMA trunks; or similarly by [''ISDN Numbering — Public/ Unknown''](#page-972-0) before being sent over ISDN trunks.

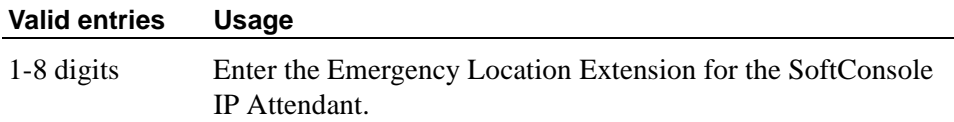

## **IP Audio Hairpinning**

Allows IP endpoints to be connected through the IP circuit pack on the switch.

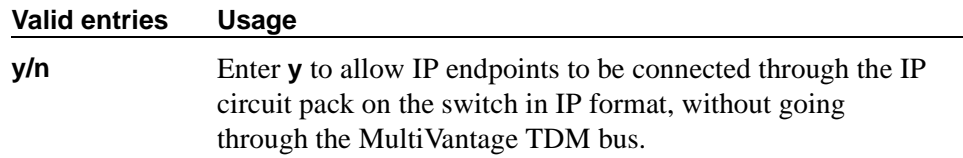

#### **IP Emergency calls**

This field tells the switch how to handle emergency calls from the SoftConsole IP Attendant. This field appears when the Port field is set to **ip** on the Attendant Console screen.

# **A** CAUTION:

*An Avaya IP endpoint can dial emergency calls (for example, 911 calls in the U.S.). It only reaches the local emergency service in the Public Safety Answering Point area where the telephone system has local trunks. Please be advised that an Avaya IP endpoint cannot dial to and connect with local emergency service when dialing from remote locations that do not have local trunks. You should not use an Avaya IP endpoint to dial emergency numbers for emergency services when dialing from remote locations. Avaya Inc. is not responsible or liable for any damages resulting from misplaced emergency calls made from an Avaya endpoint. Your use of this product indicates that you have read this advisory and agree to use an alternative telephone to dial all emergency calls from remote locations.* 

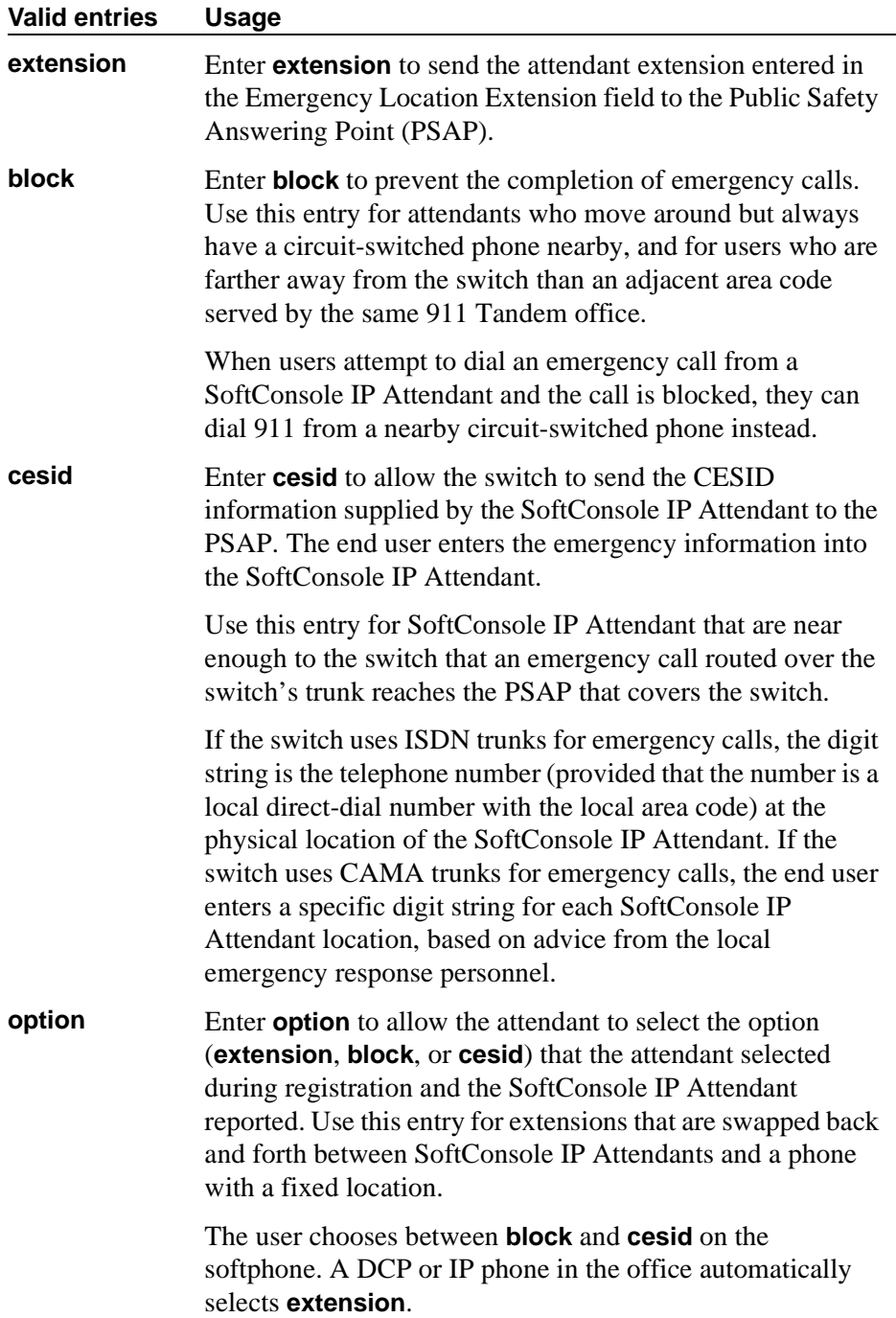

## **Field descriptions for page 2**

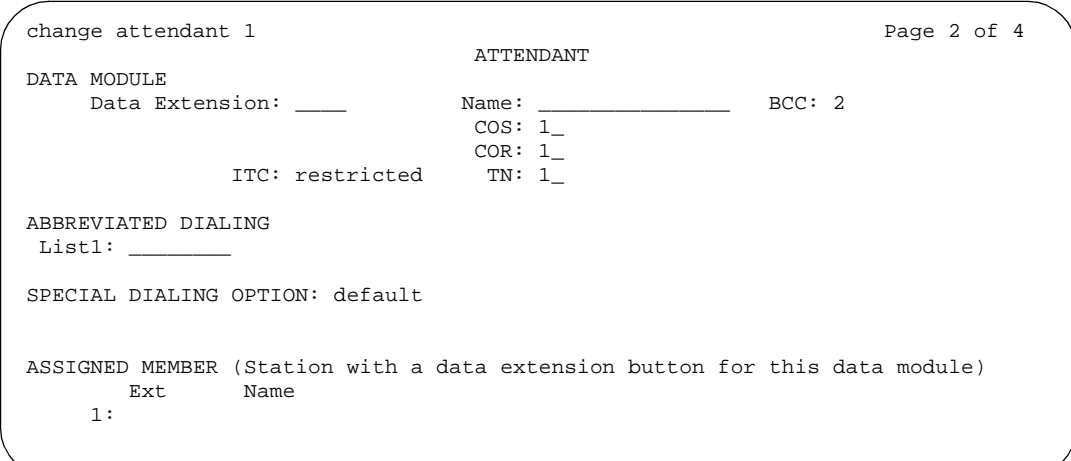

#### **Screen 53. Attendant Console Data Module (page 2)**

This page displays if the Data Module field on Page 1 is **y**. If this is a non-IP attendant console this is page 2 of the Attendant screen.

## **DATA MODULE**

## **BCC**

A display-only field that appears when the ISDN-PRI or ISDN-BRI Trunks field is enabled on the System-Parameters Customer-Options screen.

#### $\Rightarrow$  NOTE:

The BCC value is used to determine compatibility when non-ISDN facilities are connected to ISDN facilities (ISDN Interworking feature).

# **COR**

Enter the desired class of restriction (COR) number.

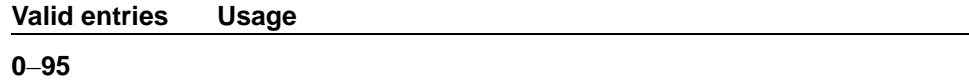

## **COS**

Enter the desired (COS) number to designate allowed features. See [''Class of](#page-671-0)  [Service'' on page 672](#page-671-0) for additional information on the allowed features.

#### **Valid entries Usage**

**0**–**15**

# **Data Extension**

Enter the extension number assigned to the data module.

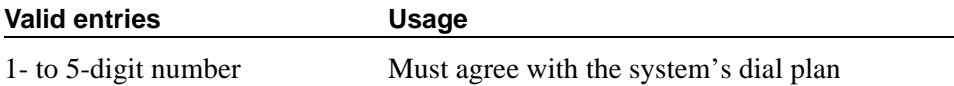

## **ITC**

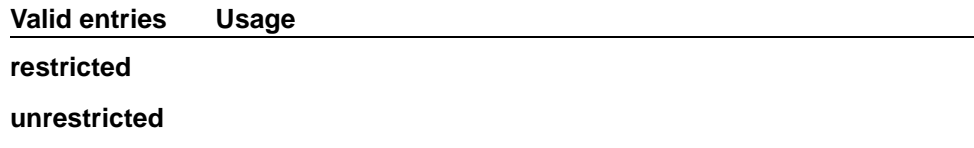

#### **Name**

Enter the name of the user associated with the data module. The name is optional; it can be left blank.

## **TN**

Enter the Tenant Partitioning number.

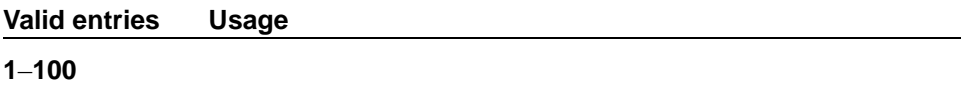

## **ABBREVIATED DIALING**

# **List1**

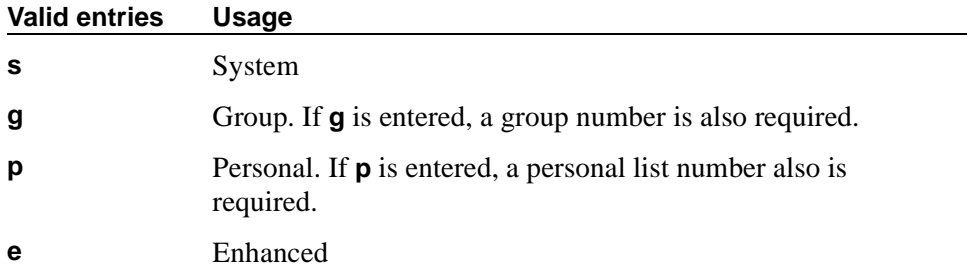

## **SPECIAL DIALING OPTION**

Enter one of three dialing options that are available. This identifies the destination of all calls when this data module originates calls.

#### **Valid entries Usage**

**hot-line**

**default**

# **HOT LINE DESTINATION — Abbreviated Dialing Dial Code**

Only displays when the Special Dialing Option field is **hot-line** or **default** (S8700 IP-Connect only). The associated AD number is dialed when the user goes off-hook on a Data Hot Line call.

Hot Line Service allows single-line telephone users, by simply lifting the handset, to automatically place a call to a preassigned destination (extension, telephone number, or feature access code).

The Hot Line Service destination number is stored in an Abbreviated Dialing List.

A Direct Department Calling (DDC), a Uniform Call Distribution (UCD), a Terminating Extension Group (TEG) extension, or any individual extension within a group can be a Hot Line Service destination. Also, any extension within a DDC group, UDC group, or TEG can have Hot Line Service assigned.

Use Hot Line Service when very fast service is required and when you use a telephone only for accessing a certain facility. Loudspeaker Paging Access can be used with Hot Line Service to provide automatic access to paging equipment.

#### **Valid entries Usage**

A dial code Within the range of the abbreviated dialing list type

## **DEFAULT DIALING Abbreviated Dialing Dial Code**

The associated AD number is dialed when the user goes off-hook and enters a carriage return following the "DIAL" prompt. The data call originator also can perform data terminal dialing by specifying a dial string that may or may not contain alphanumeric names. Only displays when the Special Dialing Option field is **default**.

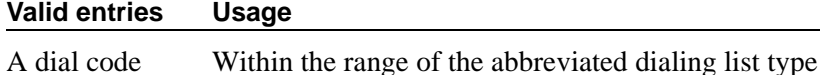

#### **Ext**

This is the extension number of a previously administered user who has an associated Data Extension button and who will share the use of the module.

#### **Name**

Contains the name assigned to the above extension number.

## **Field descriptions for page 4**

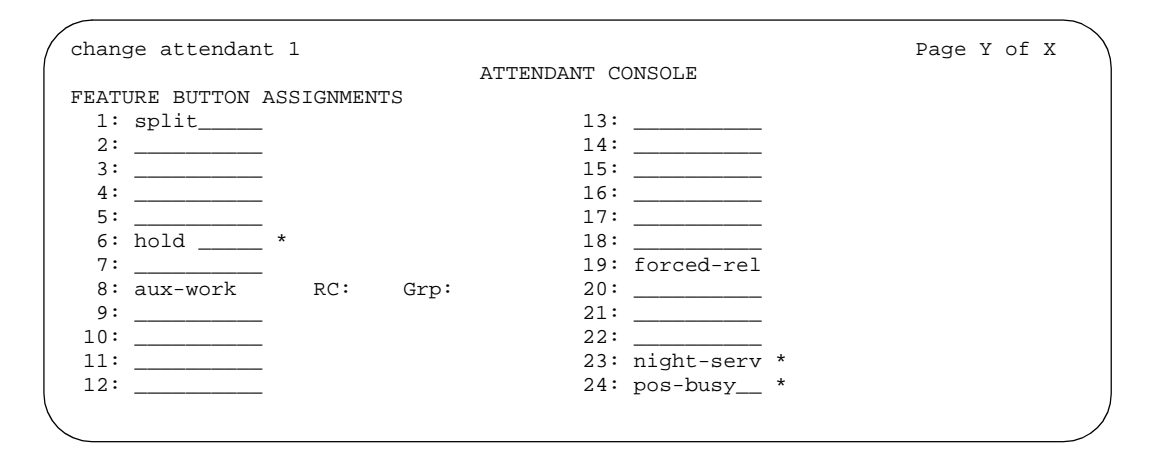

**Screen 54. Attendant Console**

If this is a non-IP attendant console this is page 3 of the Attendant screen.

#### **FEATURE BUTTON ASSIGNMENTS**

Enter the feature buttons from [''Attendant console feature buttons'' on page 170](#page-169-0) that you want to assign to the attendant console. The fixed buttons that cannot be changed (that is, split and forced release) are shown on the screen. The hold, night-serv, and pos-busy buttons are shown in the system default locations. These buttons can be administered elsewhere on the screen. The following provides descriptions of feature buttons that are unique to the attendant console. See the [''Attendant console feature buttons''](#page-169-0) and to the [''Telephone feature buttons''](#page-130-0) sections for more information about the buttons.

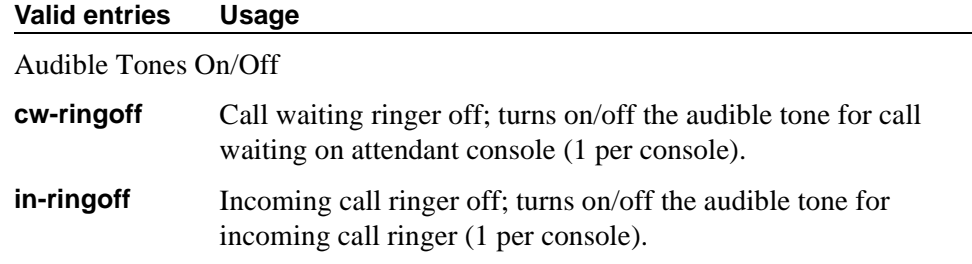

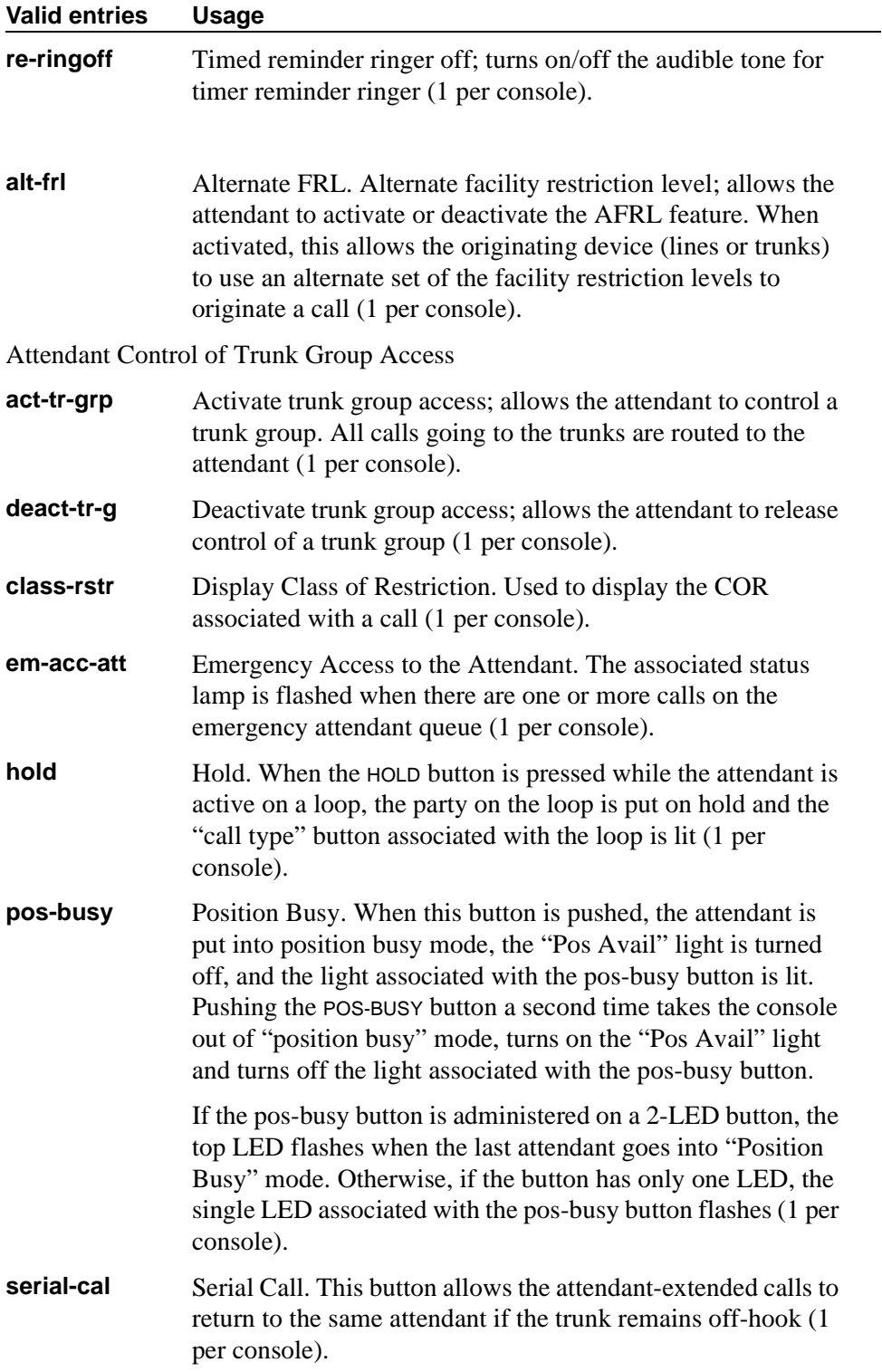

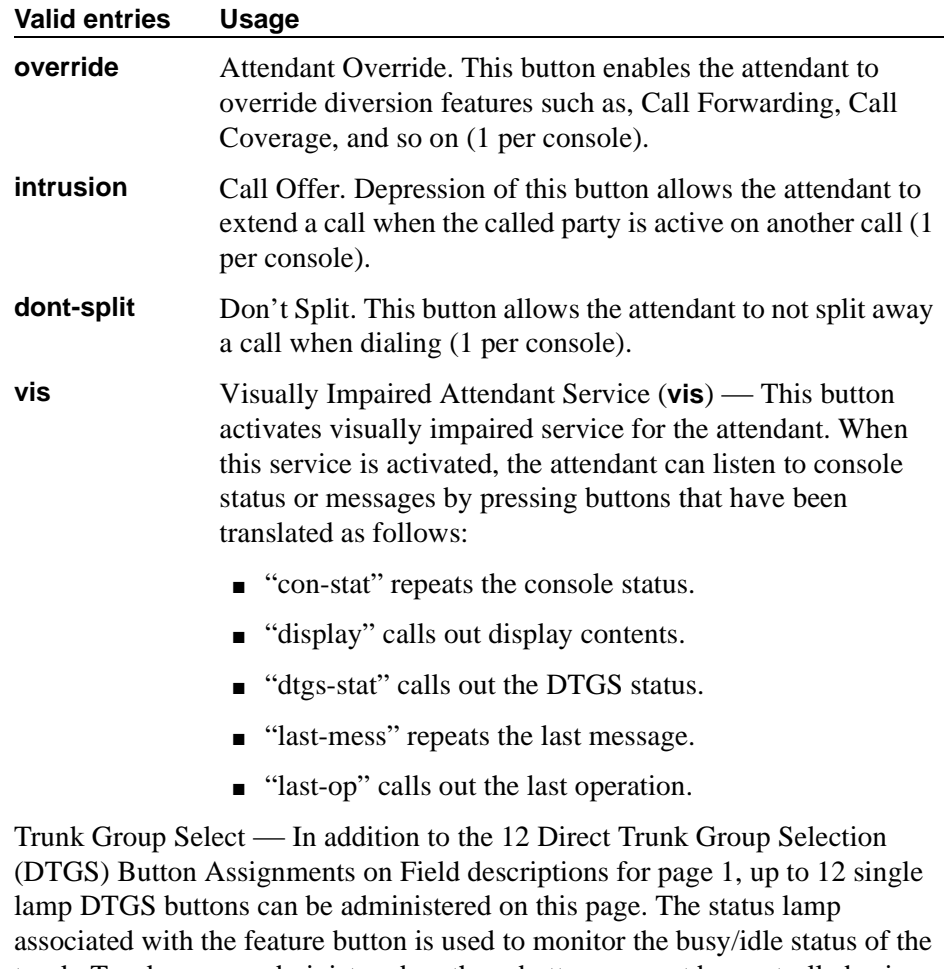

trunk. Trunk groups administered on these buttons cannot be controlled using Attendant Control of Trunk Group Select buttons. The single lamp DTGS buttons can be administered as follows:

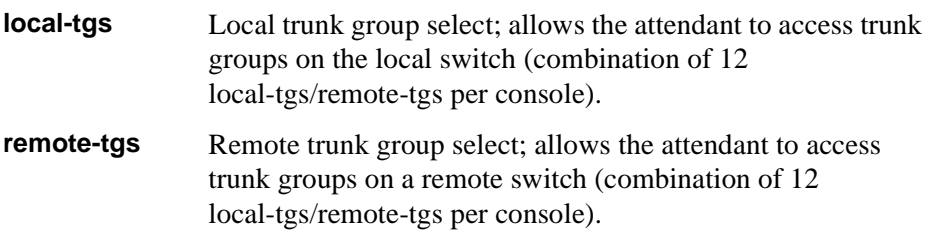

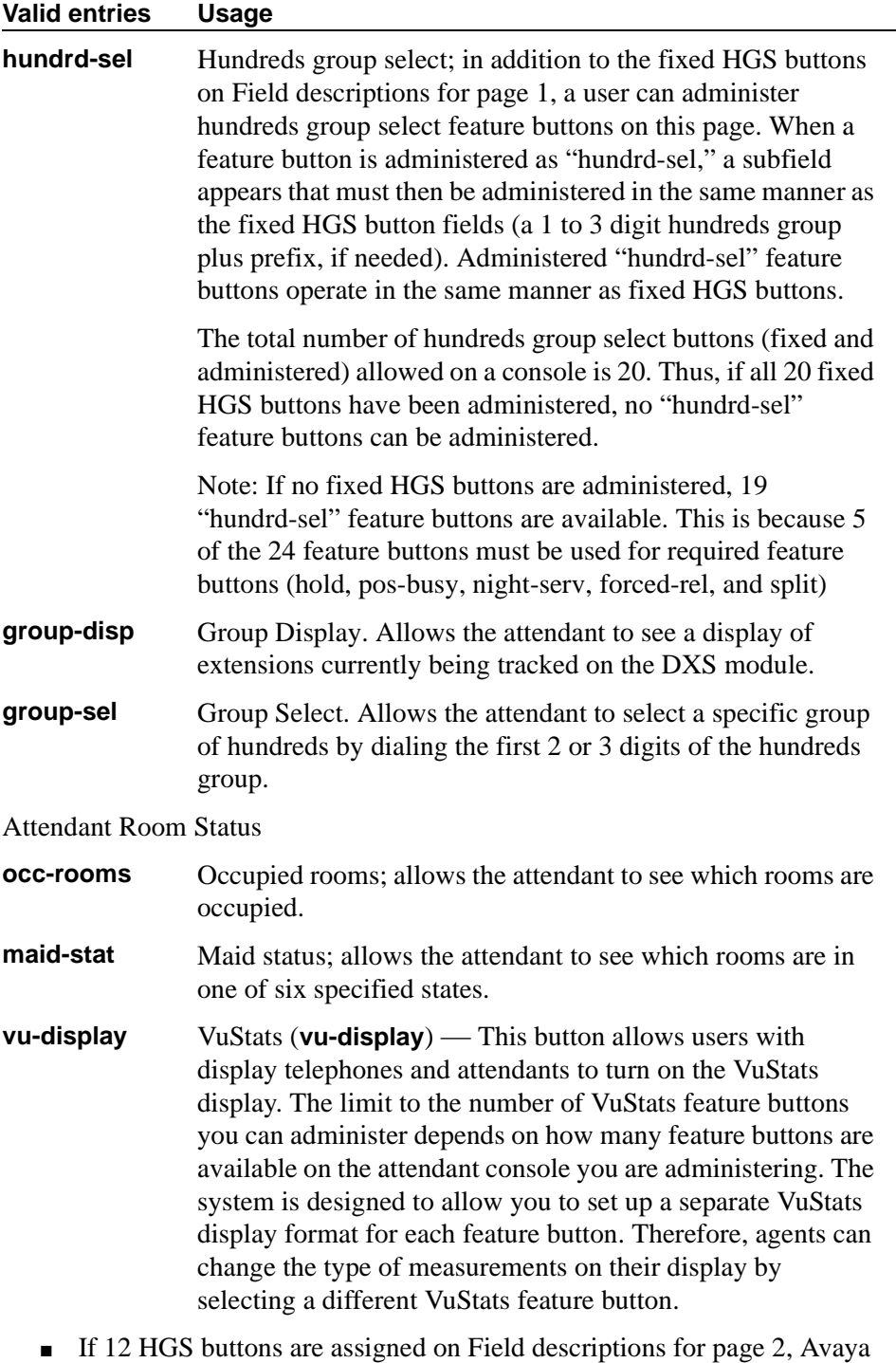

recommends that the "night," "pos-busy," and "hold" buttons be reassigned to locations 20, 21, and 3, respectively. The HGS buttons should then be assigned to the right-most three columns, as required.

```
change attendant 1 and 2 page Y of X
                                        ATTENDANT CONSOLE
DISPLAY MODULE BUTTON ASSIGNMENTS
                                                      5: delete-msg<br>6: call-disp
  2: \text{inspec} \overline{\phantom{0}}<br>3: \overline{\phantom{0}} cov-msq-rt \phantom{0} 6: call-disp_<br>7: date-time
  3: cov-msg-rt<br>4: next8: timer
```
**Screen 55. Attendant Console** 

**■ DISPLAY MODULE BUTTON ASSIGNMENTS** — Display-type buttons obtain display functions on the associated alphanumeric display. These buttons are noted as [display button] in the Feature or Function column on the table. Also, several feature buttons can be administered so that their associated status lamps can be used to provide visual indications of the associated feature or function. In some cases, the button itself is not operational. These buttons are noted as [status lamp]. If a Call Cover Msg Rt (cov-msg-rt) button is assigned, a Leave Word Calling Delete Msg (delete-msg) button and a Next (next) button must also be assigned.

# **Audix-MSA Node Names**

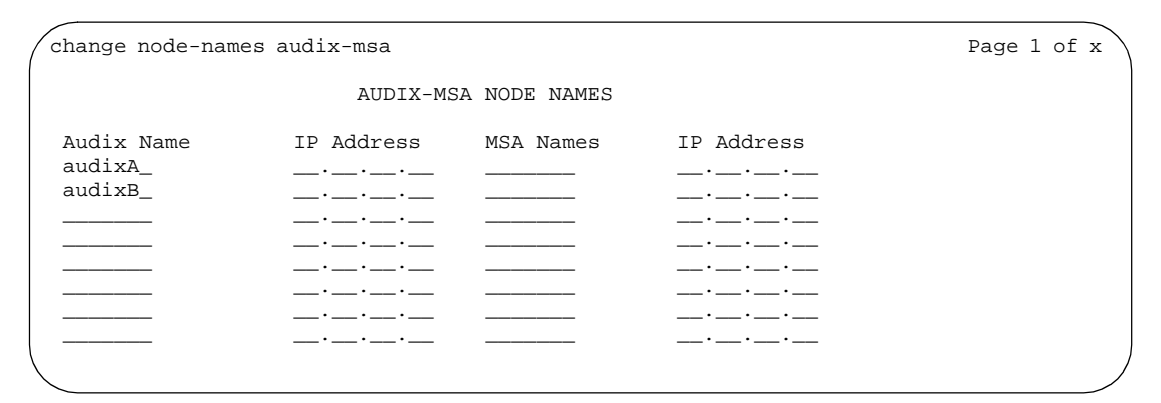

**Screen 56. Audix-MSA Node Names screen**

### **Audix Names**

Identifies the name of the AUDIX node.

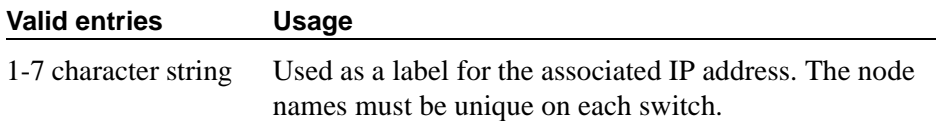

## **IP Address**

The IP address associated with the node name. This field can be blank for X.25 connections.

## **MSA Names**

Identifies the name of the MSA node.

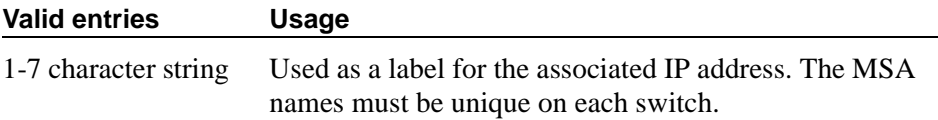

# **Authorization Code — COR Mapping**

You use this screen to assign authorization codes and the class of restriction (COR) that is associated with a given authorization code. See *[''Authorization](#page-1478-0)  [codes'' on page 1479](#page-1478-0)* and *[''CLAN and processor CLAN QoS and CIDR support''](#page-1636-0) [on page 1637](#page-1636-0)* for more information on how Authorization Codes work with COR.

To maximize the security of your system:

- Administer authorization codes to the maximum length allowed by the system
- Create random (nonconsecutive) authorization codes
- Change authorization codes at least quarterly
- Deactivate authorization codes immediately if a user leaves the company or changes assignments
- Assign each authorization code the minimum level of calling permissions required

# **Field descriptions for page 1**

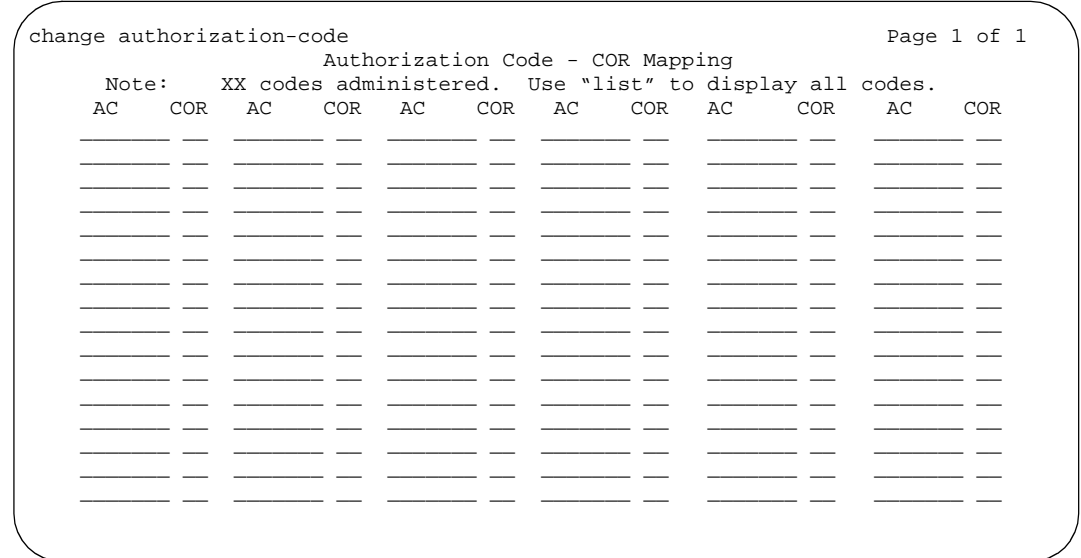

#### **Screen 57. Authorization Code - COR Mapping screen**

## **AC**

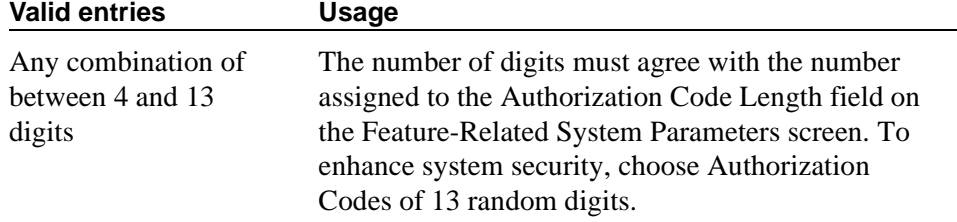

## **COR**

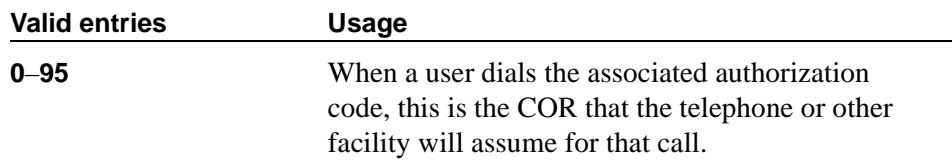

## **Number of Codes Administered**

Displays the number of Authorization Codes already administered using the Authorization Codes screen. There is a maximum number of authorization codes that you can use. To find out what this number is for your system, type **display capacity**, and page down to find the authorization code information.

# **Best Service Routing**

This screen administers the routing numbers for each location associated with a particular application. This allows the DEFINITY ECS to compare specified skills, identify the skill that will provide the best service to a call, and deliver the call to that resource.

For information on setting up Best Service Routing (BSR), see *Avaya MultiVantage Call Center Software Guide to ACD Call Centers*.

## **Field descriptions for page 1**

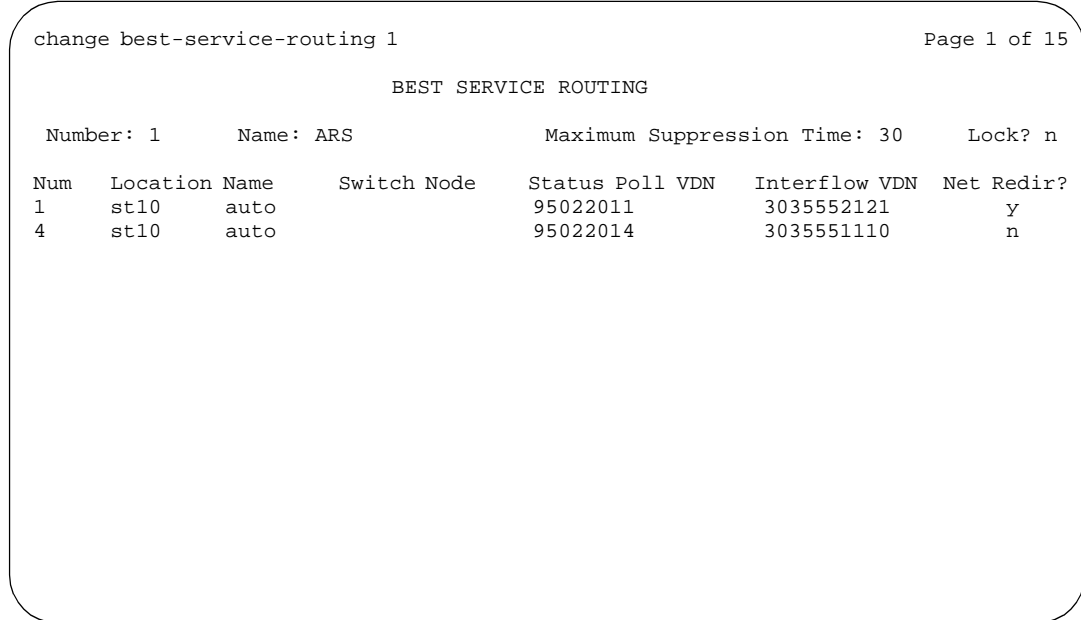

**Screen 58. Best Service Routing**

### **Interflow VDN**

When a given remote switch is the best available, the origin switch interflows the call to this vector on the remote switch. Each remote switch in a given application has to have a dedicated interflow switch.

#### **Valid entries Usage**

**0** through **9, \*, #, ~p** (pause) **~w/~W** (wait) **~m** (mark) **~s** (suppress) or blank (DEFINITY R, SI, CSI)

## **Location Name**

Indicates the location.

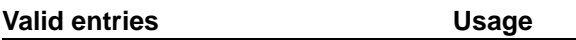

Up to 15 alphanumeric characters. (DEFINITY R, SI, CSI)

#### **Lock**

Indicates whether this application is locked.

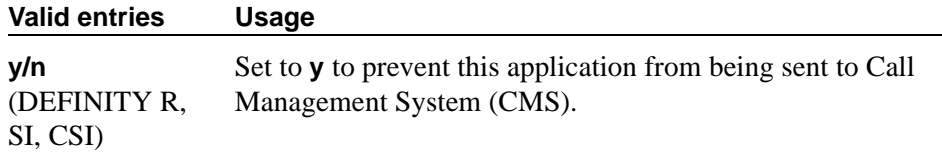

#### **Maximum Suppression Time**

Prevents callers from connecting to a VDN within a certain time period after receiving a busy signal.

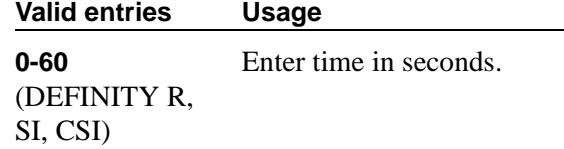

### **Name**

Contains the name assigned to the BSR number.

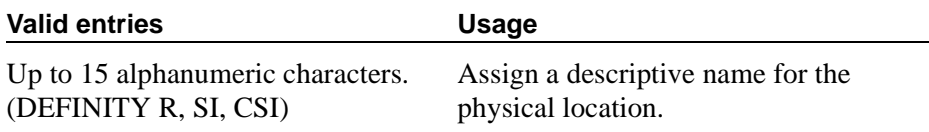

## **Net Redir**

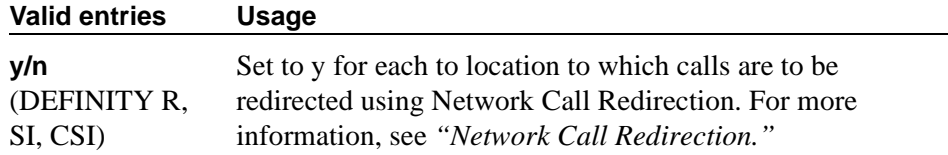

#### **Num**

This field corresponds to the "consider location x" step from the Call Vector screen.

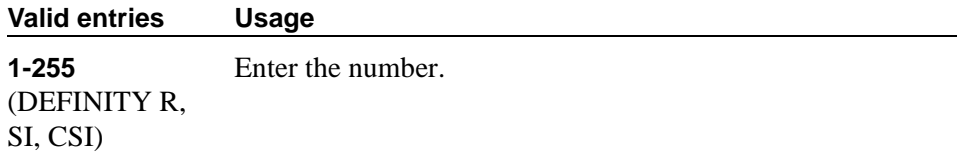

#### **Number**

This display-only field corresponds to the BSR Application field on the Vector Directory Number screen.

#### **Status Poll VDN**

This field specifies the AAR or ARS pattern that routes over an IP trunk. The status poll vector on the remote switch compares resources on that switch and replies to the origin switch with information on the best of these. Each remote switch in a given application has to have a dedicated status poll vector.

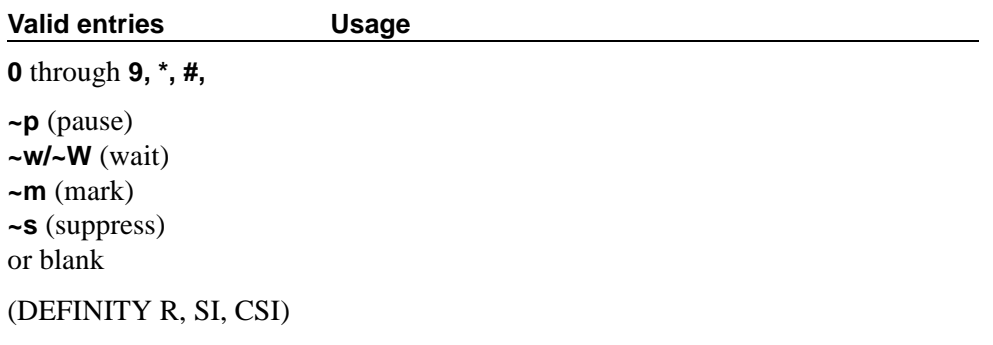

#### **Switch Node**

Enter a number unique to the switch in a network of switches.

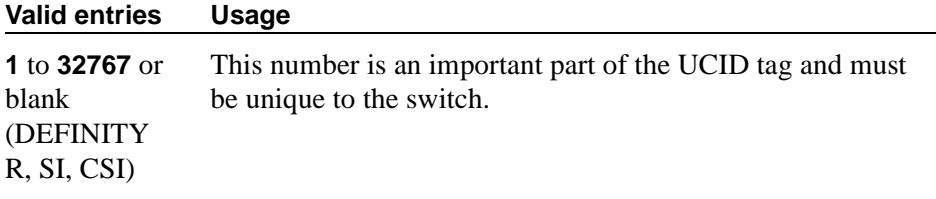

# **Bulletin Board**

Use the bulletin board to post and receive information. There are three pages of message space within the bulletin board. The first page has 19 lines, but you can only enter text on lines 11-19. The first 10 lines on page 1 are for high-priority messages from Avaya personnel and are noted with an asterisk (\*). The second and third pages each have 20 lines, and you can enter text on any line. The system automatically enters the date the message was posted or last changed to the right of each message line.

You can enter up to 40 characters of text per line. You can also enter one blank line. If you enter more than one blank line, the system consolidates them and displays only one. The system also deletes any blank line if it is line one of any page. You cannot indent text on the bulletin board. The TAB key moves the cursor to the next line.

#### **Field descriptions for page 1**

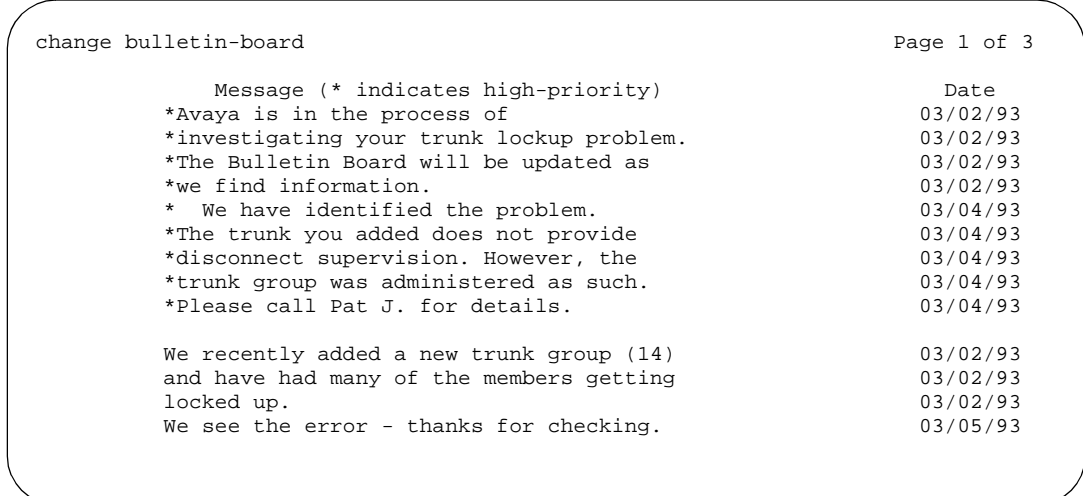

#### **Screen 59. Sample Bulletin Board**

#### **Date**

This display-only field contains the date the information was entered or last changed.

## **Lines 1 through 10**

These lines are reserved for high priority messages and are noted with an asterisk (\*) in the first column on the left. If you have an init or inads login you can enter high-priority information to trigger the high-priority message at login time.

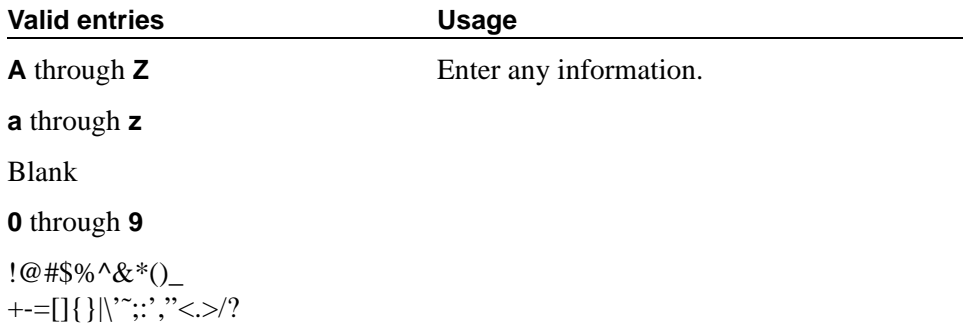

#### **Lines 11 through 19**

These lines can be used by anyone with access.

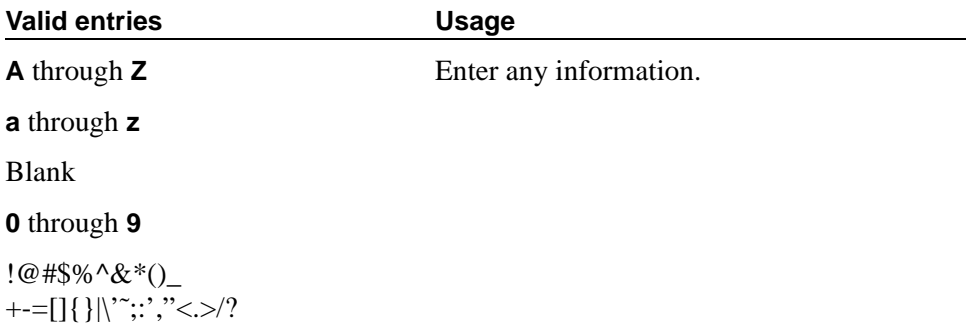

# **Field descriptions for pages 2 and 3**

#### **Date**

This display only field contains the date the information was entered or last changed.

## **Lines 1 through 20**

These lines can be used by anyone with access.

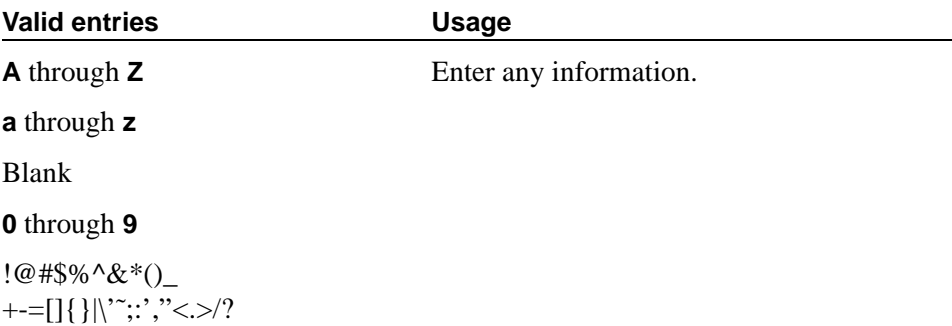

# **Call Vector**

This screen programs a series of commands that specify how to handle calls directed to a Vector Directory Number (VDN). See the *Avaya MultiVantage™ Call Center Software Call Vectoring and Expert Agent Selection (EAS) Guide* for additional information.

## **Field descriptions for page 1**

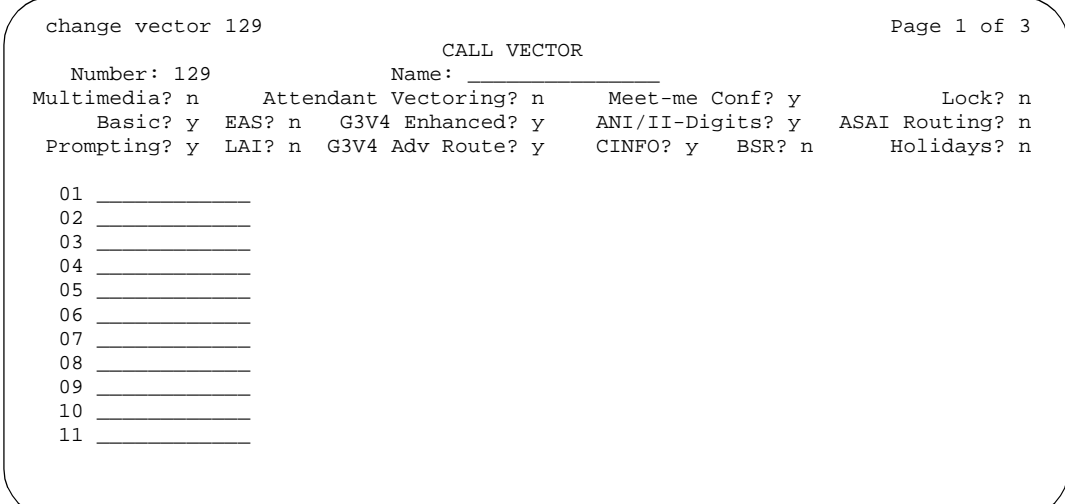

**Screen 60. Call Vector** 

# **Field descriptions for page 2**

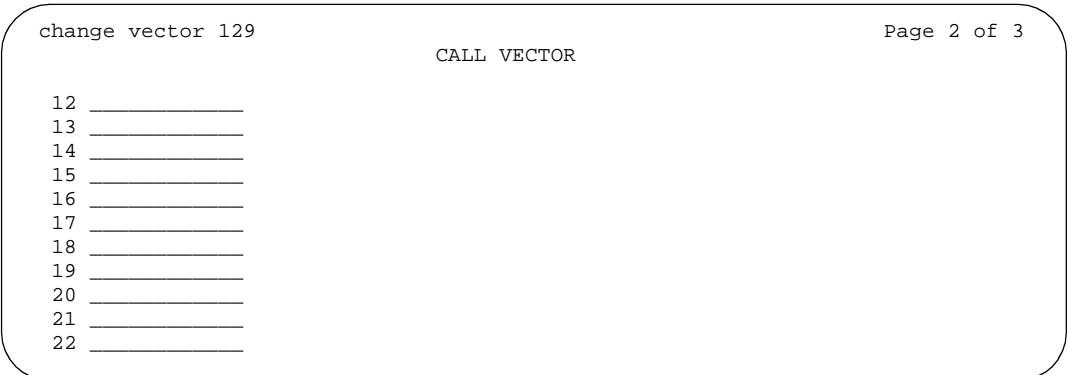

#### **Screen 61. Call Vector**

## **Field descriptions for page 3**

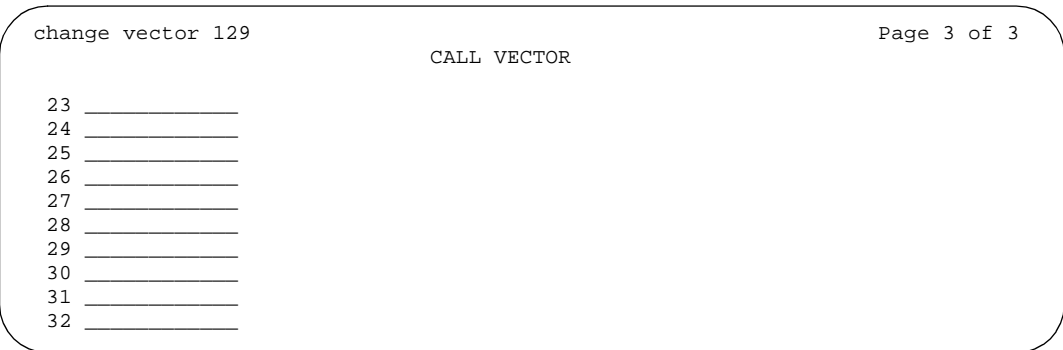

#### **Screen 62. Call Vector**

## **01 through XX**

Enter vector commands as required (up to the maximum allowed in your configuration). For more information, see *Avaya MultiVantage™ Call Center Software Call Vectoring and Expert Agent Selection (EAS) Guide*.

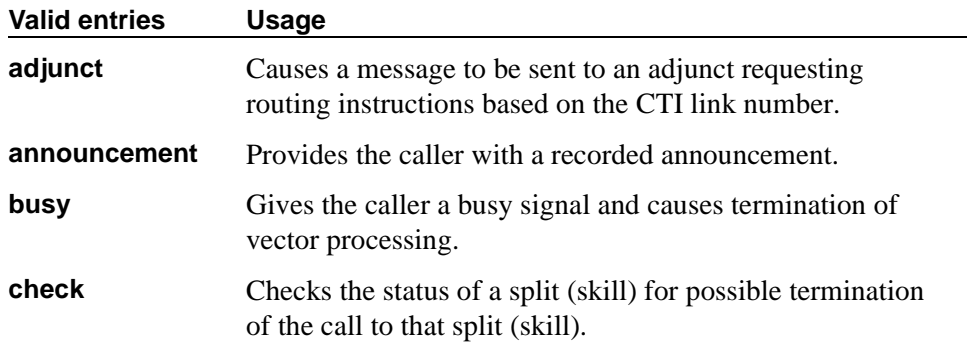

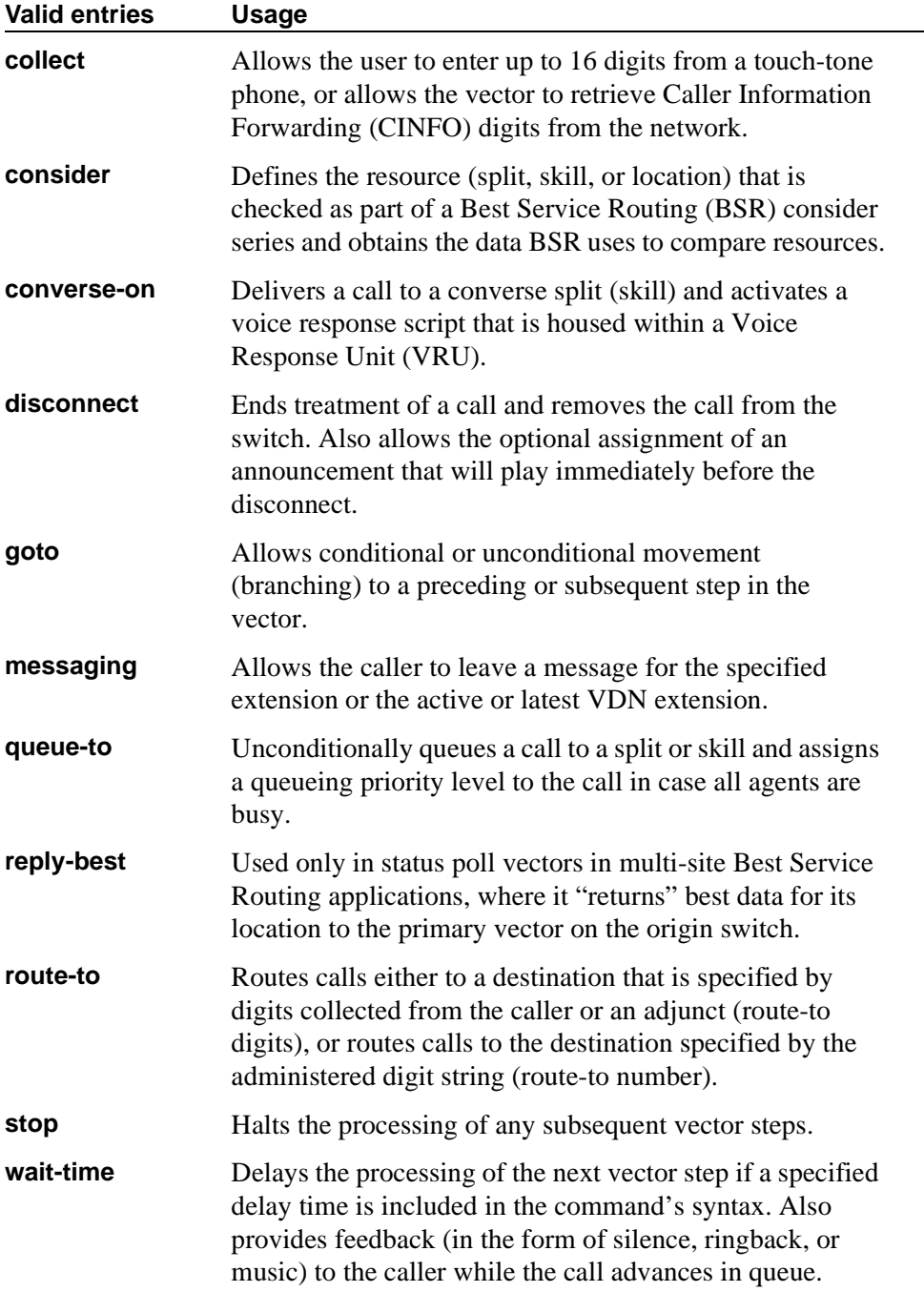

## **ANI/II-Digits**

A display-only field indicating whether you can use ANI and II-Digits Vector Routing Commands. ANI/II-Digits Routing requires that the G3V4 Enhanced field be **y**.

## **ASAI Routing**

A display-only field indicating whether, on the System-Parameters Customer-Options screen, the CallVisor Adjunct/Switch Applications Interface (ASAI Link Core Capabilities) field is **y**.

## **Attendant Vectoring**

This field appears only if, on the System-Parameters Customer-Options screen, the Attendant Vectoring field is **y**. Attendant Vectoring and Meet-me Conference cannot be enabled at the same time. This field does not appear for S8700 IP-Connect.

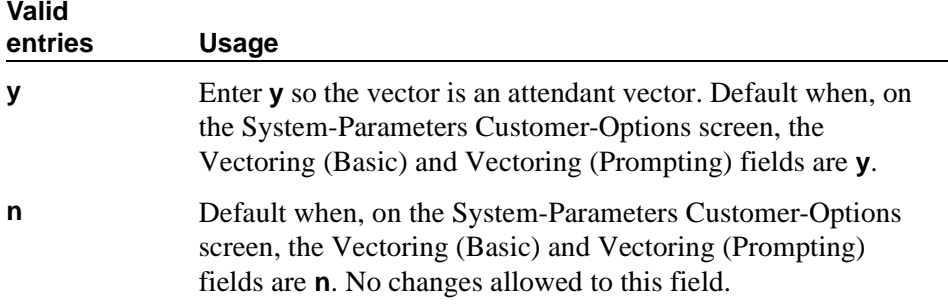

## **Basic**

A display-only field indicating whether, on the System-Parameters Customer-Options screen, the Vectoring (Basic) field is **y**.

## **BSR**

A display-only field indicating that on the System-Parameters Customer-Options screen, the Vectoring (Best Service Routing) field is **y**. Thus, you can use BSR commands and command elements in your vectors. An **n** indicates that the BSR option is not enabled.

#### **CINFO**

A display-only field indicating whether, on the System-Parameters Customer-Options screen, the Vectoring (CINFO) field is **y**.

## **EAS**

A display-only field indicating whether, on the System-Parameters Customer-Options screen, the Expert Agent Selection (EAS) field is **y**.

## $\Rightarrow$  NOTE:

When Expert Agent Selection (EAS) field is **y**, the help messages and error messages associated with this screen will reflect a terminology change from "Split" to "Skill". In addition, the vector commands entered also will be affected by this terminology change (for example, *check backup split* becomes *check backup skill* when EAS is enabled).

## **G3V4 Adv Route**

A display-only field indicating whether you can use the G3V4 Advanced Vector Routing commands.

## **G3V4 Enhanced**

A display-only field indicating whether you can use G3V4 Enhanced Vector Routing commands and features.

## **Holidays**

A display-only field that appears when, on the System-Parameters Customer-Options screen, the Vectoring (Holidays) field is **y**.

#### **LAI**

A display-only field indicating whether Look-Ahead Interflow is enabled.

#### **Lock**

This field controls access to the vector from Avaya CentreVu® products.

#### $\Rightarrow$  note:

Always lock vectors that contain secure information (for example, access codes).

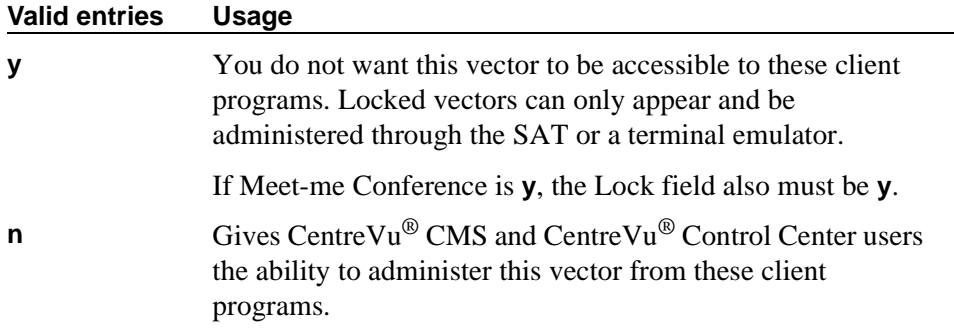

#### **Meet-me Conf**

This field appears only if, on the System-Parameters Customer-Options screen, the Enhanced Conferencing field is **y**. This field designates the VDN as a Meet-me Conference VDN.

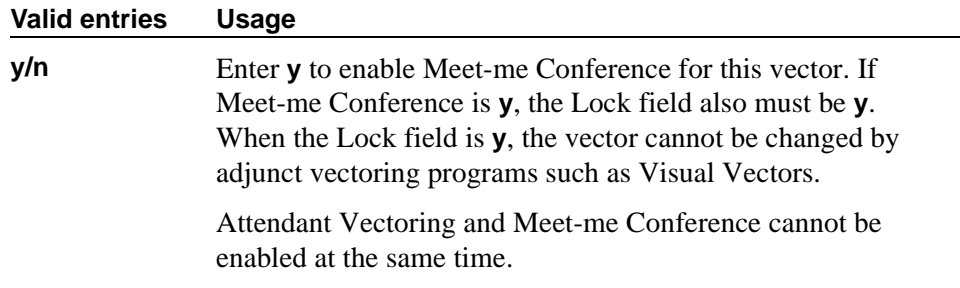

#### **Multimedia**

Indicates whether the vector should receive early answer treatment for multimedia calls. This only applies if the Multimedia Call Handling field is **y**. This field does not appear for S8700 IP-Connect.

# **Valid**

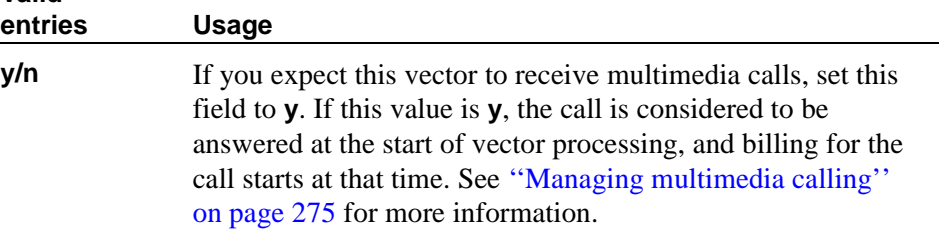

#### **Name**

Represents the vector name.

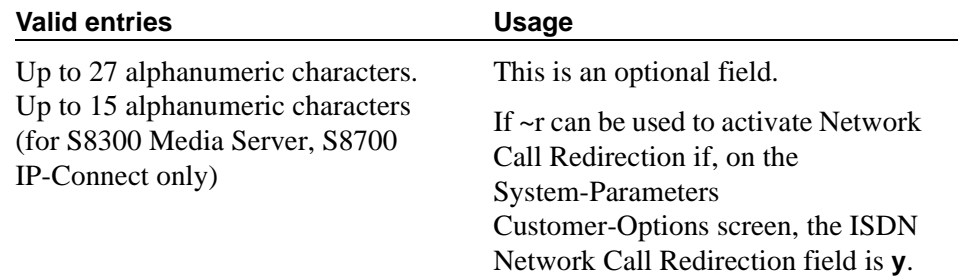

## **Number**

A display-only field when the screen is accessed using a **change** or **display** administration command.

## **Prompting**

A display-only field indicating whether, on the System-Parameters Customer-Options screen, the Vectoring (Prompting) field is **y**.

# <span id="page-643-0"></span>**CAMA Numbering Format**

This screen administers the Centralized Automatic Message Accounting (CAMA) trunks and provides Caller's Emergency Service Identification (CESID) information to the local community's Enhanced 911 system through the local tandem office.

This screen provides the CESID format by extension number or number blocks. This allows for multiple CESID formats to be sent over multiple CAMA trunk groups allowing for mixed station numbering plans and some limited conversion from non-DID to DID numbers typically required by the Private Switch/Automatic Location Interface (PS/ALI) database.

The default CESID defines the CESID for all extensions that are not defined in the Ext Code field.

There are 446 CESID entries over 15 pages. The first page contains the Default CESID and 26 extensions to CESID entries. The second through fifteenth pages each contain 30 extensions to CESID entries.

## **Field descriptions for page 1**

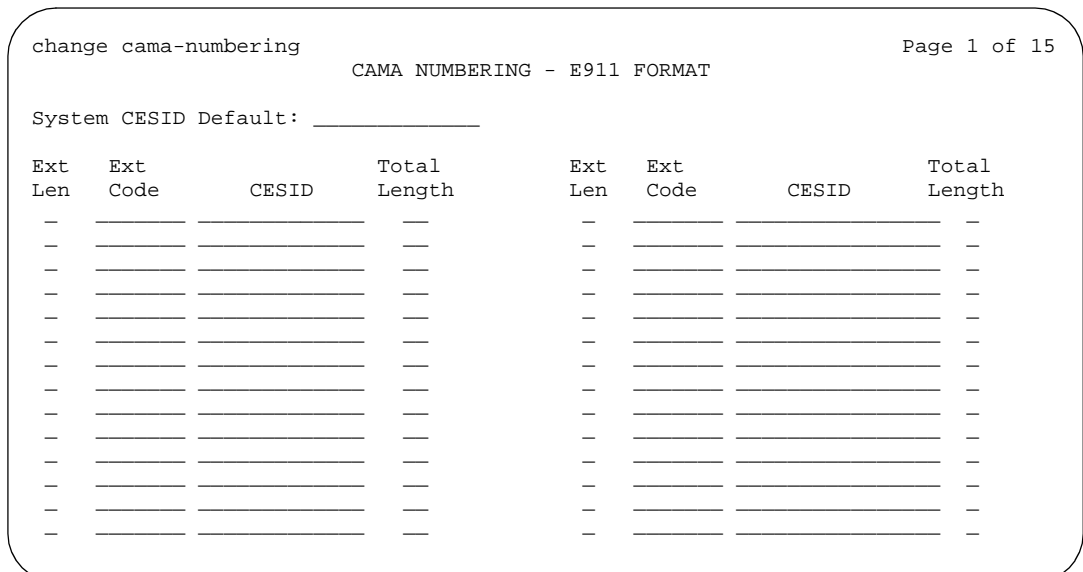

#### **Screen 63. CAMA Numbering Format**

# **CESID**

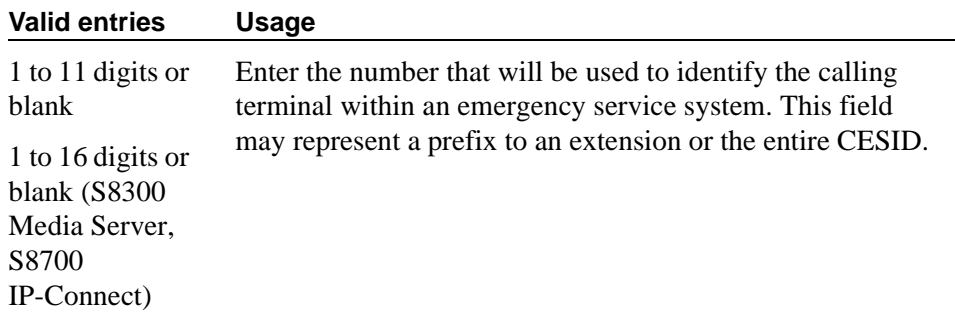

# **Ext Code**

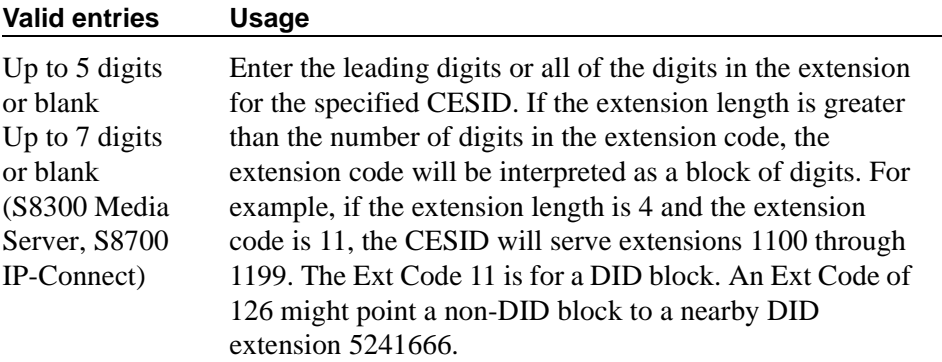

## **Ext Len**

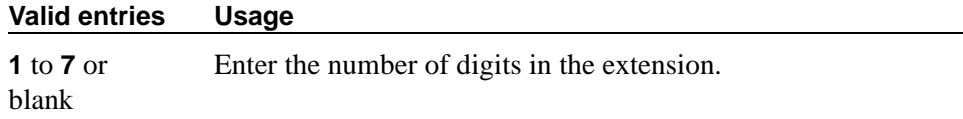

# **System CESID Default**

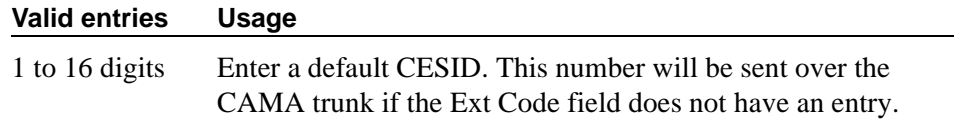

# **Total Length**

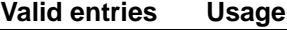

**1–16** or blank Enter the total number of digits to send.

# **CDR System Parameters**

Use the Call Detail Recording (CDR) System Parameters screen to set parameters for the types of calls you want to record and how to format the information. You can use CDR records to determine call costs, diagnose problems, detect abuse, and optimize your network.

## **Field descriptions for page 1**

change system-parameters cdr extension of  $P$  age 1 of 1 CDR SYSTEM PARAMETERS Node Number (Local PBX ID): CDR Date Format: month/day Primary Output Format: printer Primary Output Endpoint: CDR1 Secondary Output Format:<br>Use ISDN Layouts? n Use ISDN Layouts? n EIA Device Bit Rate: 9600<br>Use Enhanced Formats? n Condition Code 'T' for Redirected Calls? n Use Enhanced Formats? n Condition Code 'T' for Redirected Calls? n Modified Circuit ID Display? n Remove # From Called Number? n Remove # From Called Number? n<br>y 11tra-switch CDR? n Record Outgoing Calls Only? y 1ntra-switch CDR? n<br>
or Ineffective Call Attempts? y CDR Call Splitting? y Suppress CDR for Ineffective Call Attempts? y Disconnect Information in Place of FRL? n Attendant Call Recording? y Interworking Feat-flag? n Force Entry of Acct Code for Calls Marked on Toll Analysis Form? n Calls to Hunt Group - Record: member-ext Record Called Vector Directory Number Instead of Group or Member? n Record Agent ID on Incoming? n Record Agent ID on Outgoing? n Inc Trk Call Splitting? n Record Non-Call-Assoc TSC? n Record Call-Assoc TSC? n Digits to Record for Outgoing Calls: dialed<br>ivacy - Digits to Hide: 0 CDR Account Code Length: 4 Privacy - Digits to Hide: 0

**Screen 64. CDR System Parameters screen**

# **Call Record Handling Option**

Displays on DEFINITY R only. Used to control call routing when new calls come in, the CDR link is down, and the buffer is filled.

## $\Rightarrow$  **NOTE:**

Changing this field from the default **warning** may cause ACD & vector calls that are measured by CDR to be redirected.

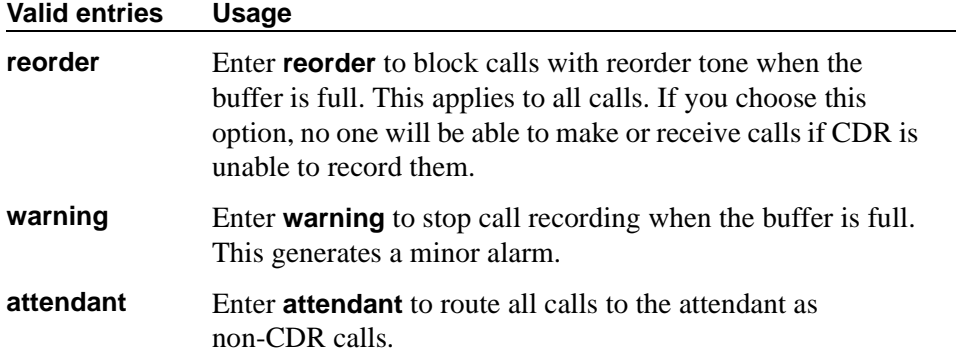

## **Calls to Hunt Group — Record**

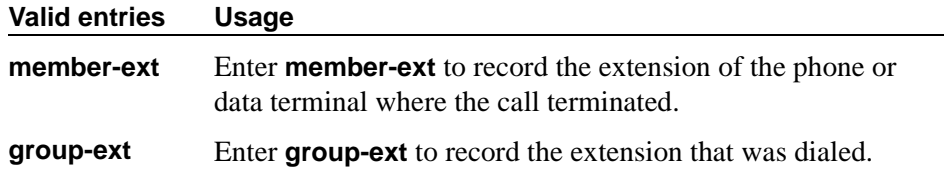

## **CDR Account Code Length**

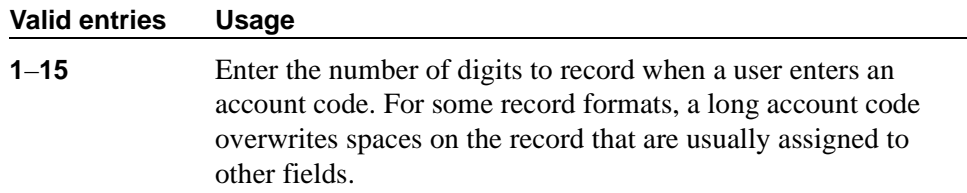

#### **CDR Date Format**

Use this field to select the format for the date stamp that begins each new day of call records.

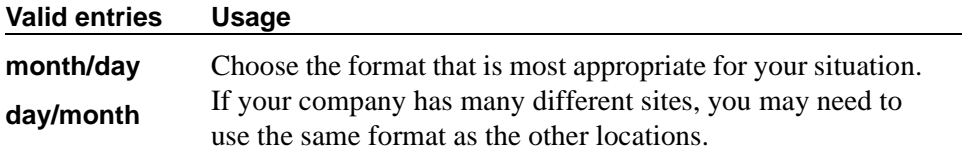

# **Condition Code 'T' for Redirected Calls**

You can elect to identify CDR records of calls that have been redirected automatically off the switch.

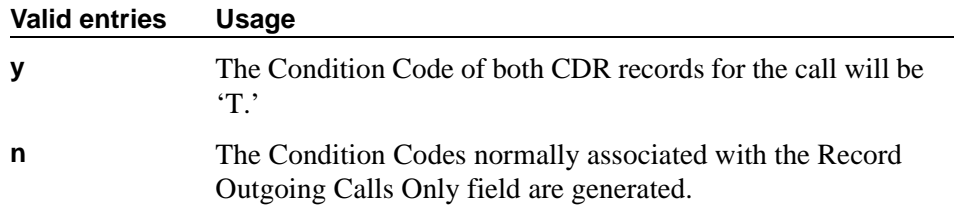

# **Digits to Record for Outgoing Calls**

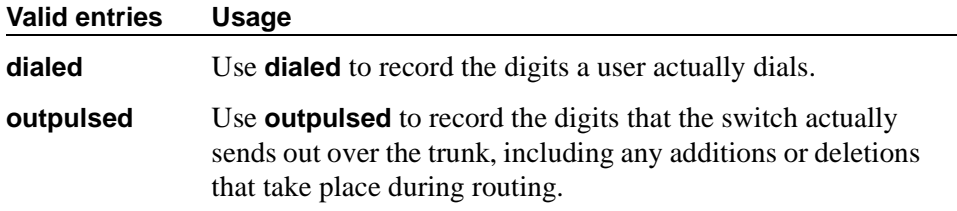

# **Disconnect Information in Place of FRL**

See [''Call detail record field descriptions'' on page 1587](#page-1586-0) for more information.

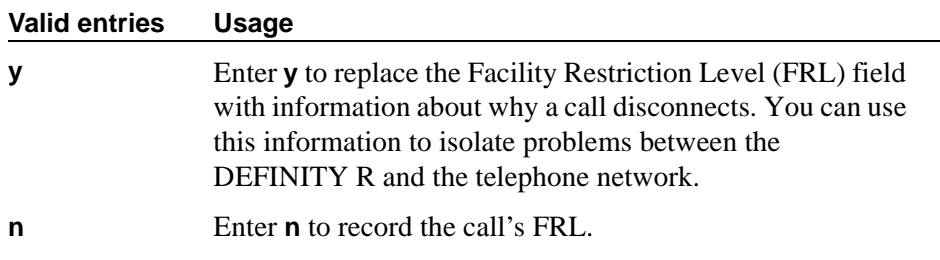

# **EIA Device Bit Rate**

Applies to DEFINITY SI only. Displays if either Primary or Secondary Output Format field is **eia**.

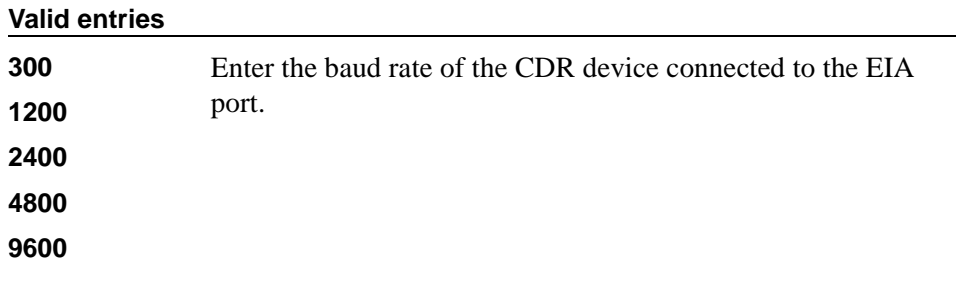
# **Force Entry of Acct Code for Calls Marked on Toll Analysis Form**

Specifies whether an account code will be required when making a toll call. This will not necessarily be all chargeable calls and it may even include some non-chargeable calls. See*[''Forcing users to enter account codes'' on page 542](#page-541-0)* for more information*.* 

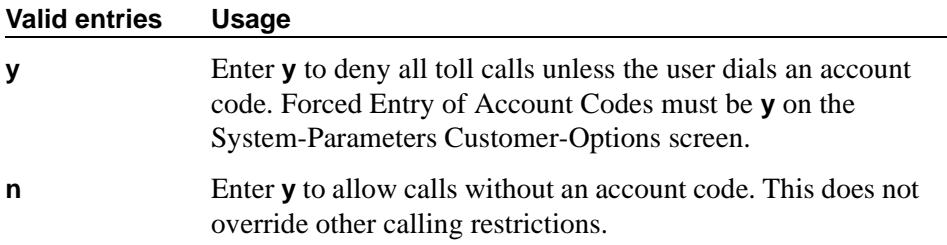

# **Inc Attd Call Record**

Appears when Inc Trk Call Splitting is **y**.

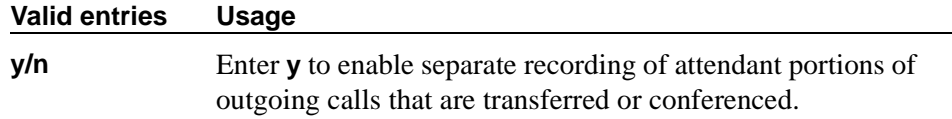

# **Inc Trk Call Splitting**

Appears when the Record Outgoing Calls Only field on the System Parameters CDR screen is **n**.

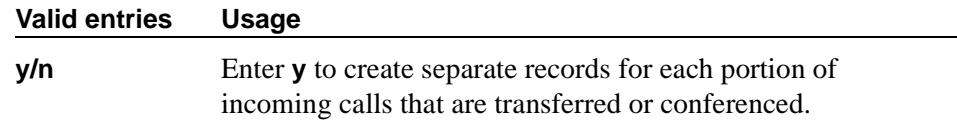

# **Interworking Feat-flag**

See [''Call detail record field descriptions'' on page 1587](#page-1586-0) for more information.

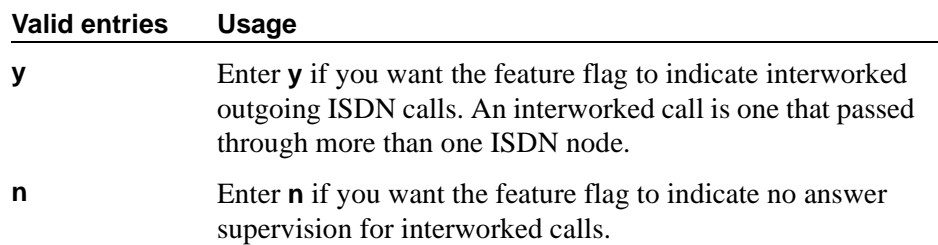

### **Intra-Switch CDR**

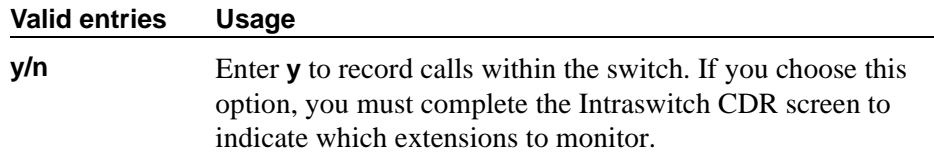

# **Modified Circuit ID Display**

This affects the "printer," "teleseer," and "59-character" output formats.

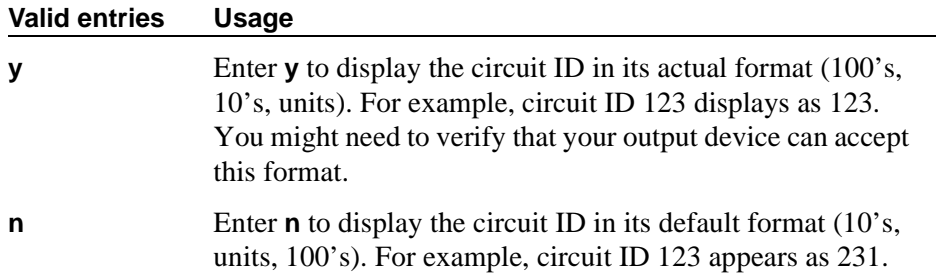

# **Node Number (Local PBX ID)**

A display-only field indicating the DCS switch node number in a network of switches.

# **Outg Attd Call Record**

Only appears if Outg Trk Call Splitting is **y**.

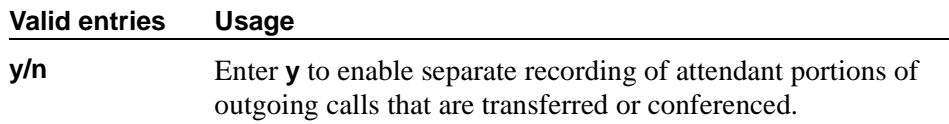

# **Outg Trk Call Splitting**

See "Call Splitting" on page 1555 for more information.

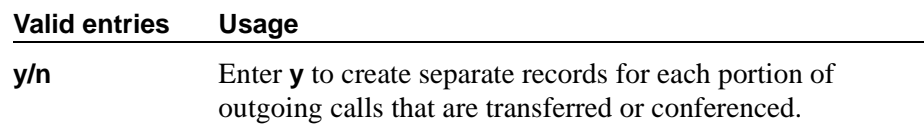

# **Primary Output Endpoint**

This field determines where the switch sends the CDR records, and is required if you specify a Primary Output Format.

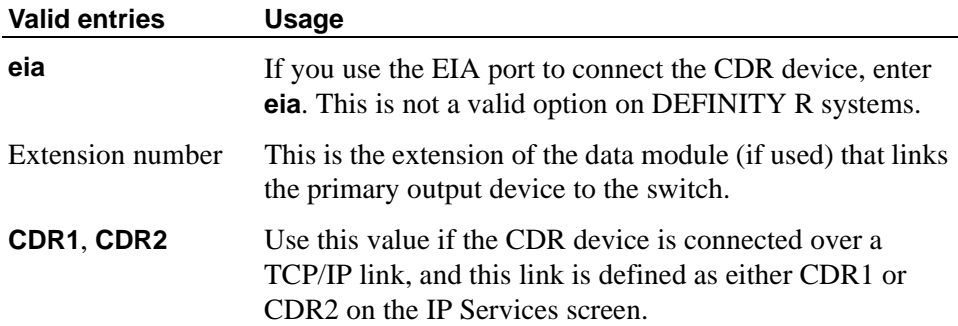

# **Primary Output Format**

Controls the format of the call records sent to the primary output device.

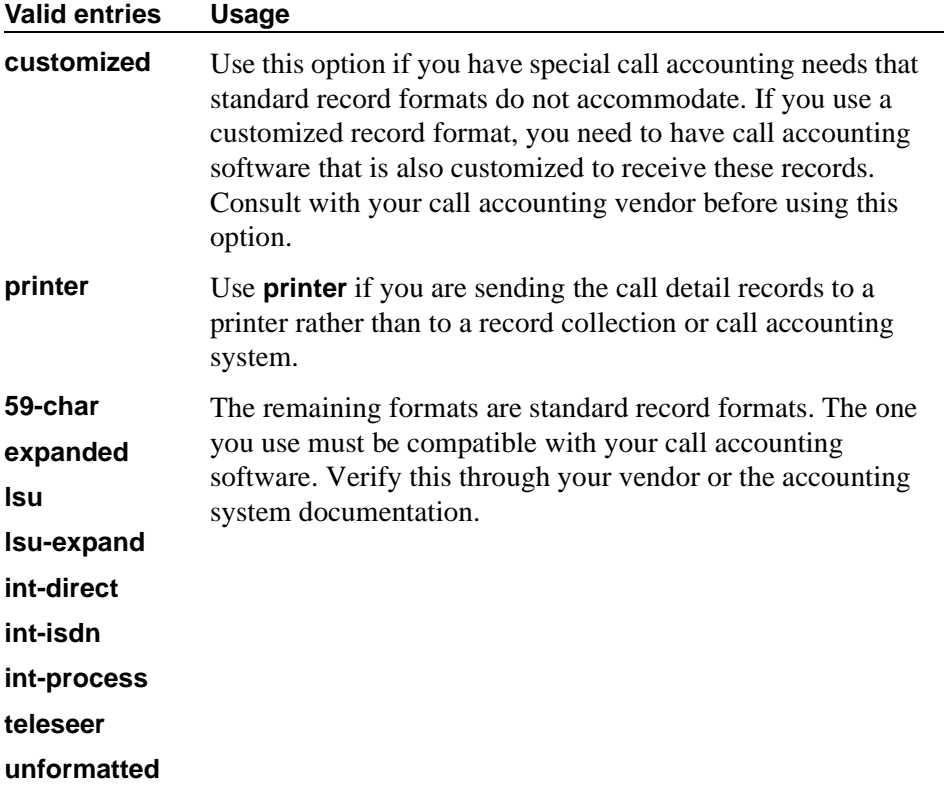

# **Privacy — Digits to Hide**

If you enable CDR Privacy on the Station screen for a given phone, use this field to indicate how much of the dialed number to hide on the CDR record.

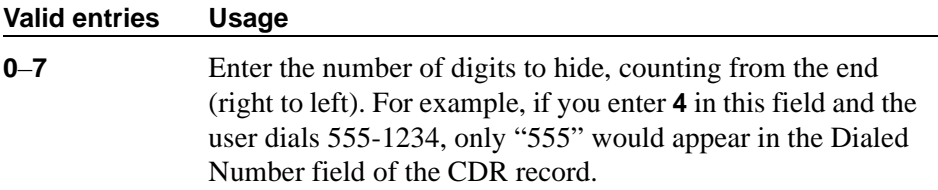

### **Record Agent ID Instead on Incoming**

Only displays if the Expert Agent Selection (EAS) field is **y** on the System-Parameters Customer-Options screen. You cannot use both the Called VDN and the Agent Login ID Instead of Group or Member. Only one of these fields can be **y**.

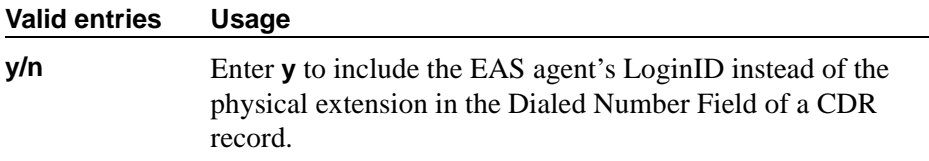

# **Record Agent ID Instead on Outgoing**

Only displays if the Expert Agent Selection (EAS) field is **y** on the System-Parameters Customer-Options screen.

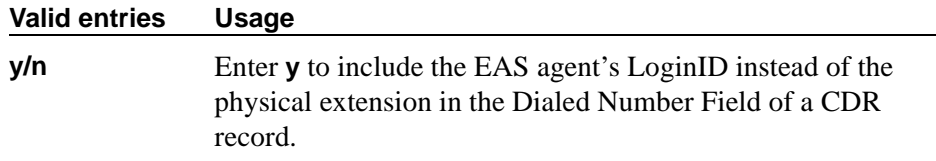

# **Record Call-Assoc TSC**

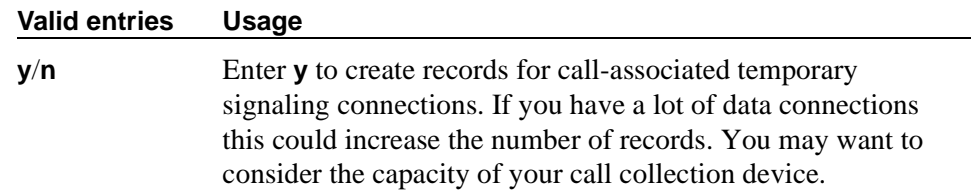

# **Record Called Vector Directory Number Instead of Group or Member**

If this option is enabled, the called VDN overrides the group or member information that normally appears in the Dialed Number Field of the CDR record. If a call is directed through more than one VDN, the first VDN used for the call is stored. This applies only to calls routed to a hunt group by a vector, not to calls routed directly to an extension by a vector.

You cannot use both the Called VDN and the Agent Login ID Instead of Group or Member. Only one of these fields can be **y**.

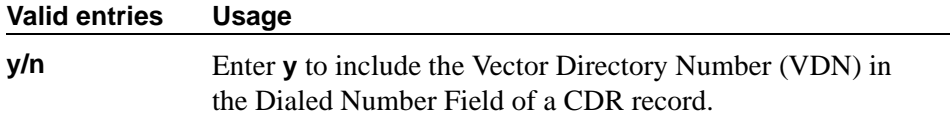

# **Record Non-Call-Assoc TSC**

A temporary signaling channel (TSC) is a virtual connection established within an ISDN D-channel. For more information, see the *DEFINITY® Communications System Generic 2.2 and Generic 3 V2 DS1/CEPT1/ISDN PRI Reference*.

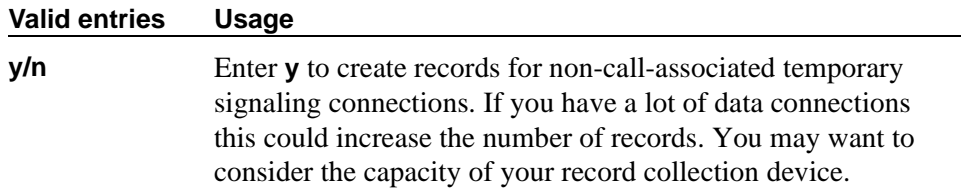

# **Record Outgoing Calls Only**

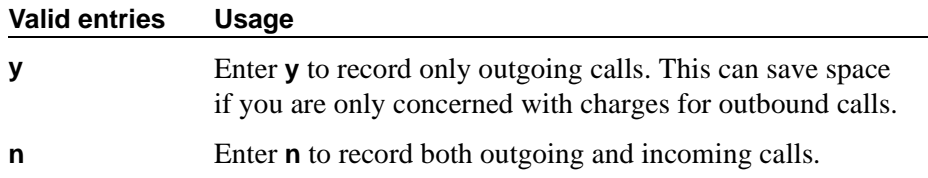

# **Remove # From Called Number**

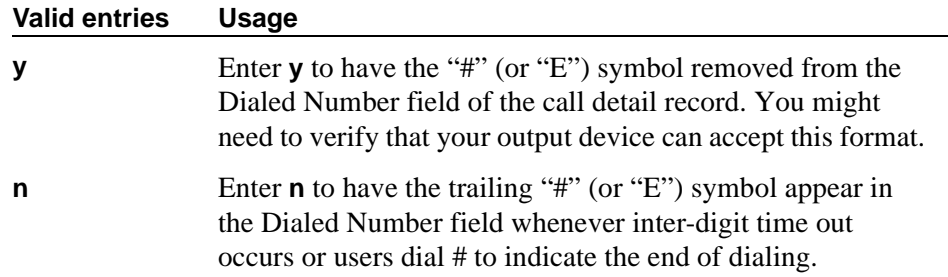

# **Secondary Output Endpoint**

Appears when the Secondary Output Format field is administered.

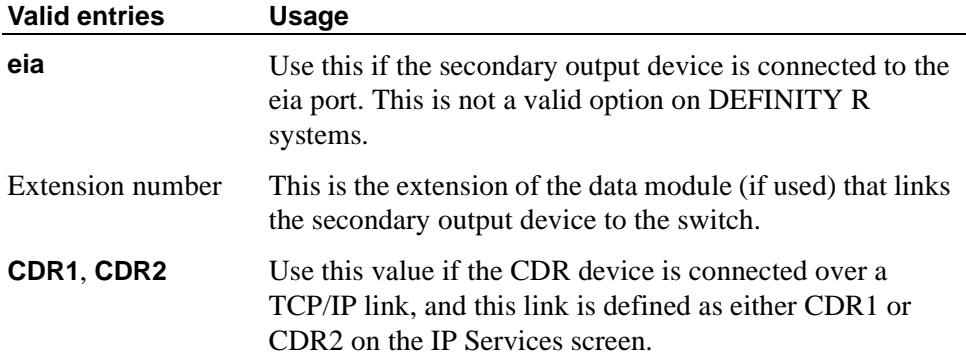

# **Secondary Output Format**

Controls the format of the call records sent to the secondary output device.

# $\triangle$  CAUTION:

*Only qualified (Avaya) service personnel should administer a secondary output device. This option may cause loss of data when the buffer contains large amounts of data.*

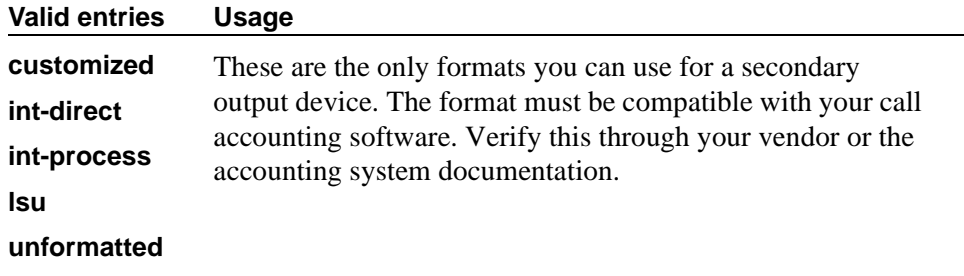

### **Suppress CDR for Ineffective Call Attempts**

Ineffective call attempts are calls that are blocked because the user did not have sufficient calling privileges or because all outgoing trunks were busy. This includes the unavailable incoming or outgoing trunks due to trunk usage allocation for ISDN Call-by-Call Service Selection trunks, incoming calls rejected by the switch due to NSF mismatch, and ISDN calls that did not complete at the far end, if a cause value was provided. These calls appear on the CDR record with a condition code "E."

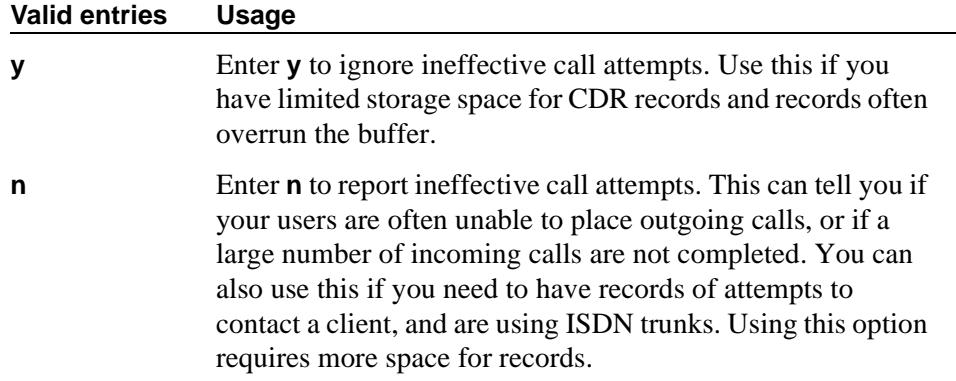

#### **Use Enhanced Formats**

Enhanced formats provide additional information about time in queue and ISDN call charges, where available. This affects the "expanded", "teleseer", "lsu", "printer", and "unformatted" output formats.

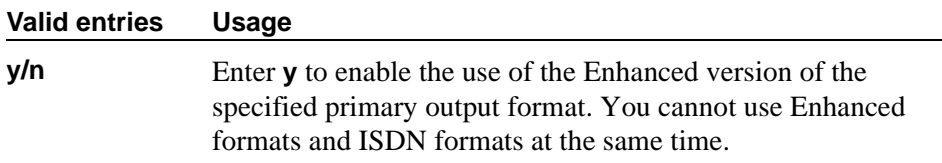

#### **Use ISDN Layouts**

ISDN Layouts provide more accurate information about the inter-exchange carrier and ISDN network services used for a call. This affects "lsu" and "printer" output formats, as well as any format with ISDN layouts, such as "teleseer."

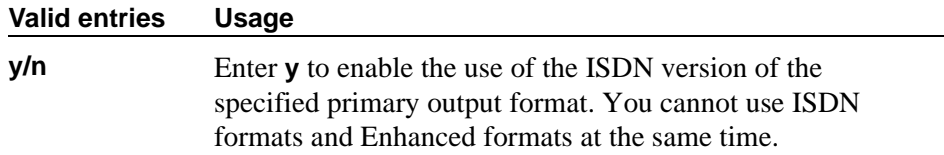

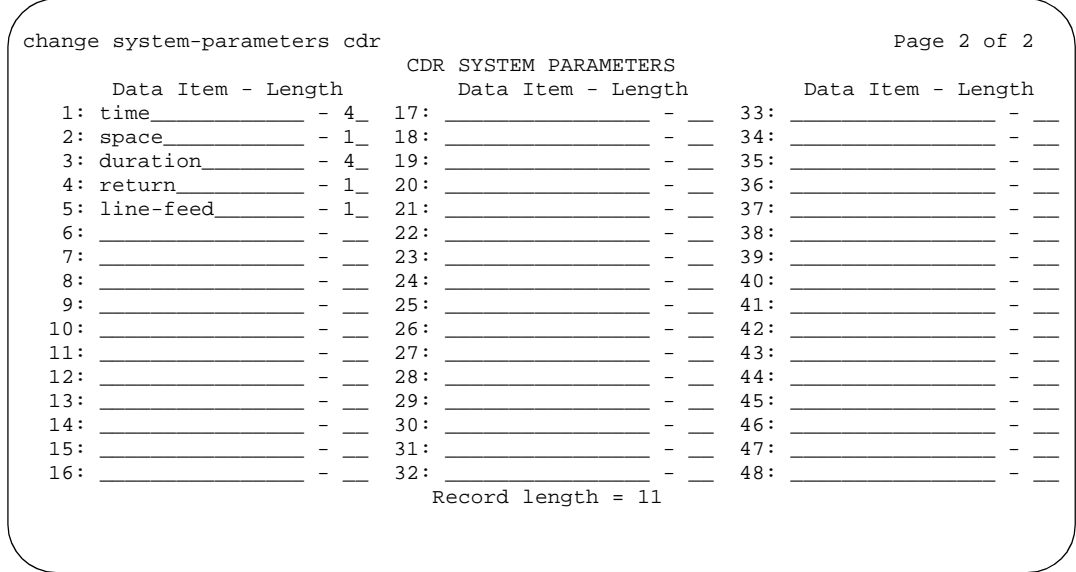

**Screen 65. CDR System Parameters** 

This page appears only if the Primary Record Format field is **customized**.

#### **Data Item**

Enter the data items in the order they should appear on the customized record. Only use this screen if you have arranged with your vendor to customize your call accounting system to receive these records.

You must include at least one field in order to have a record. See the table below for valid entries. The last two data items in a the record must be **line-feed** and **return**, in that order.

For more information, see "Call detail record field descriptions" on page 1587.

| Data Item    | Length | Data Item       | Length |
|--------------|--------|-----------------|--------|
| acct-code    |        | 1 <sub>ns</sub> |        |
| attd-console |        | isdn-cc         |        |
| auth-code    |        | ixc-code        |        |

**Table 9. Valid Data Item entries**

**Continued on next page**

| Data Item      | Length                   | Data Item  | Length |
|----------------|--------------------------|------------|--------|
| bandwidth      | 2                        | ma-uui     | 1      |
| bcc            | 1                        | node-num   | 2      |
| calling-num    | 15                       | null       | 1      |
| clg-pty-cat    | $\overline{2}$           | out-crt-id | 3      |
| clg-num/in-tac | 10                       | ppm        | 5      |
| code-dial      | 4                        | res-flag   | 1      |
| code-used      | $\overline{\mathcal{A}}$ | return     | 1      |
| cond-code      | 1                        | sec-dur    | 5      |
| date           | 6                        | space      | 1      |
| dialed-num     | 23                       | time       | 4      |
| duration       | 4                        | tsc_ct     | 4      |
| feat-flag      | 1                        | tsc_flag   | 1      |
| $f_{r}$        | 1                        | vdn        | 5      |
| in-crt-id      | 3                        |            |        |
| in-trk-code    | $\overline{\mathcal{A}}$ |            |        |
| line-feed      | 1                        |            |        |

**Table 9. Valid Data Item entries (Continued)**

# **Length**

Enter the length of each data item, if different from the default.

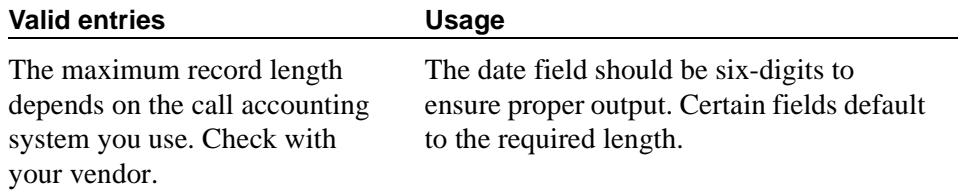

# **Record Length**

Display-only field indicating the accumulated total length of the customized record, updated each time the length of a data item changes.

# **Class of Restriction**

Use this screen to establish classes of restriction (COR). Classes of restriction control call origination and termination. Your system may use only one COR or as many as necessary to control calling privileges. You can assign up to 96 different CORs  $(0 - 95)$ .

Consider the following to enhance your system security:

- 1. Assign a separate COR to incoming and outgoing trunk groups, then restrict calling between the two groups.
- 2. Limit the calling permissions as much as possible by setting appropriate Calling Party Restrictions and Facility Restriction Levels (FRLs).

### **Field descriptions for page 1**

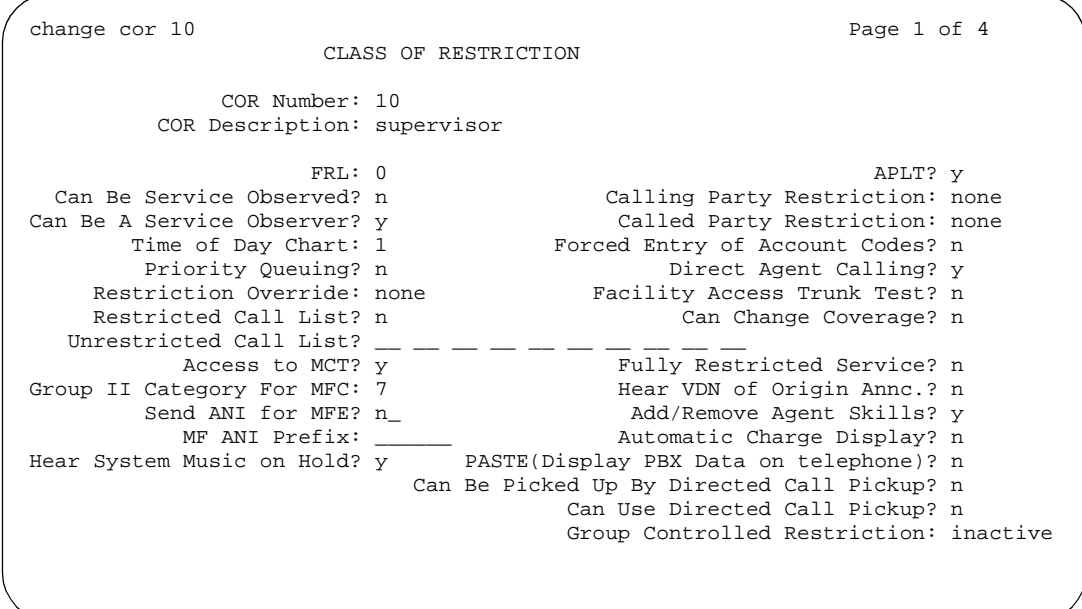

**Screen 66. Class of Restriction**

### **Access to MCT?**

This field refers to Malicious Call Trace.

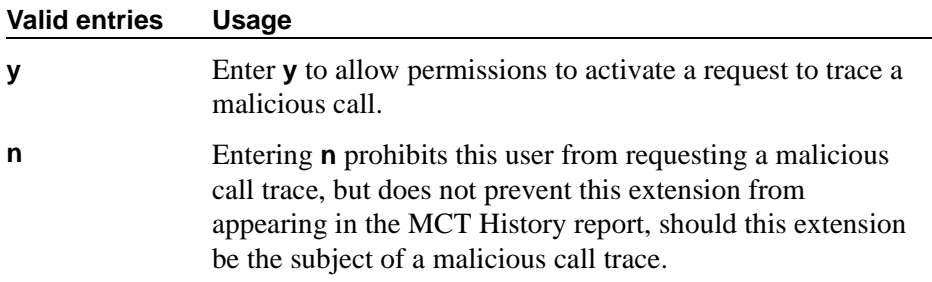

# **Add/Remove Agent Skills**

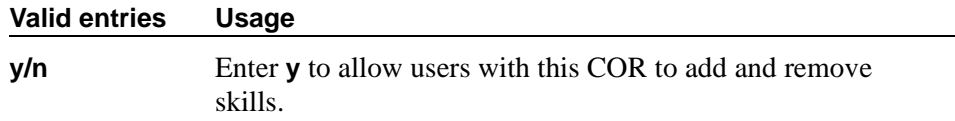

# **APLT**

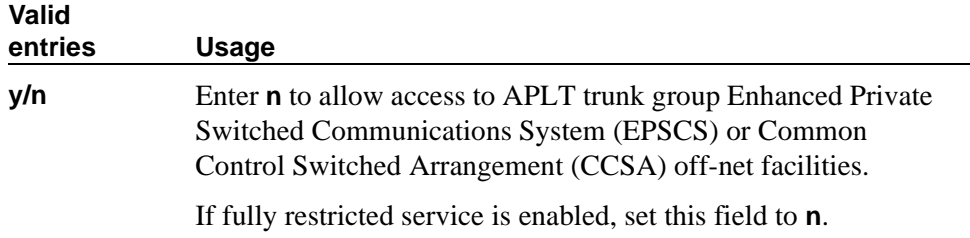

# **Automatic Charge Display**

Shows the cost of an active outgoing call using Periodic Pulse Metering (PPM) or ISDN Advice of Charge (AOC) on Digital Communications Protocol (DCP) or Avaya BRI stations. Not available in the U.S.

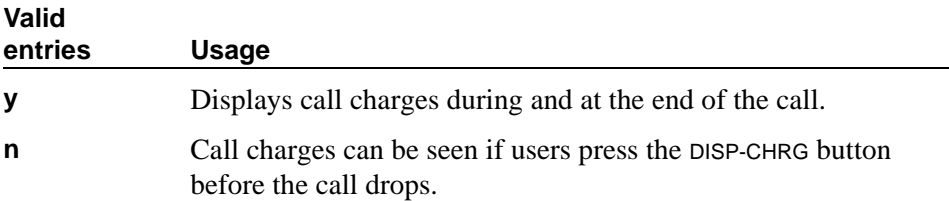

# **Called Party Restriction**

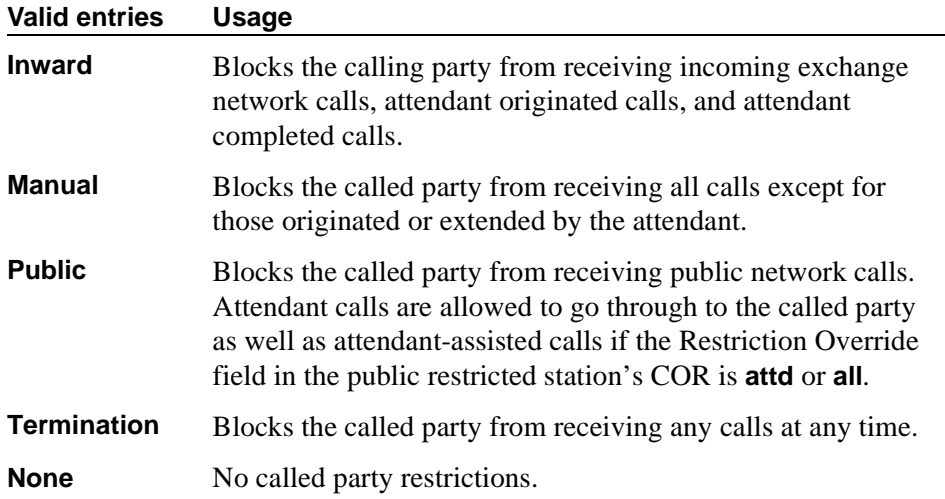

# **Calling Party Restriction**

This field determines the level of calling restriction associated with this COR.

# $\Longrightarrow$  NOTE:

To enhance system security, limit calling permissions as much as possible.

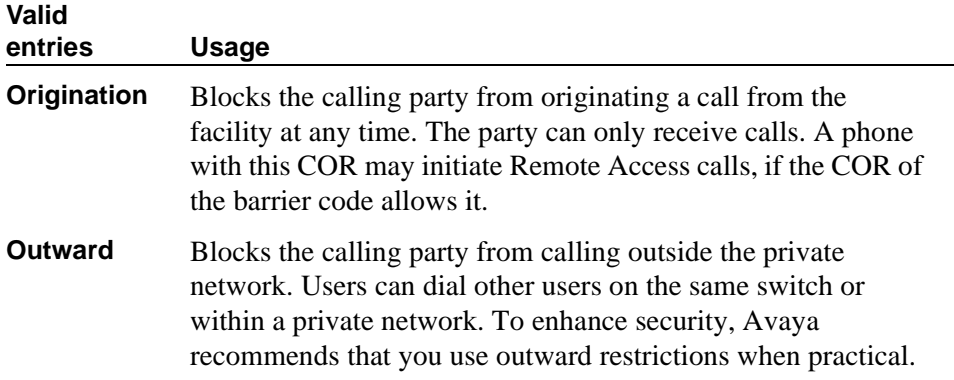

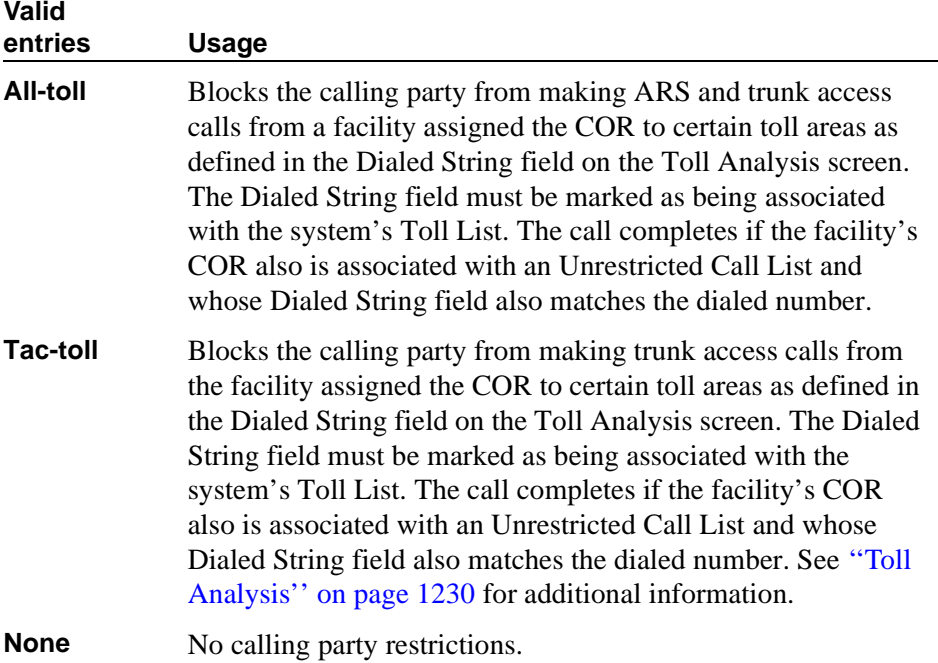

### **Can Be a Service Observer**

If you want an observer to observe users, set the users' CORs to **y** on the observer's COR Service Observing Permission table.

# **A** SECURITY ALERT:

*The use of Service Observing features may be subject to federal, state, or local laws, rules, or regulations; or require the consent of one or both of the parties to the conversation. Customers should familiarize themselves with and comply with all applicable laws, rules, and regulations before using these features.*

# $\Rightarrow$  NOTE:

You cannot enter **y** in the previous two fields unless Service Observing (Basic) is enabled on the System-Parameters Customer-Options screen.

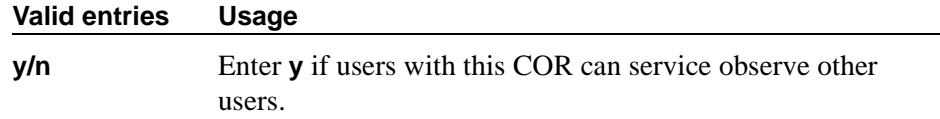

# **Can Be Picked Up By Directed Call Pickup**

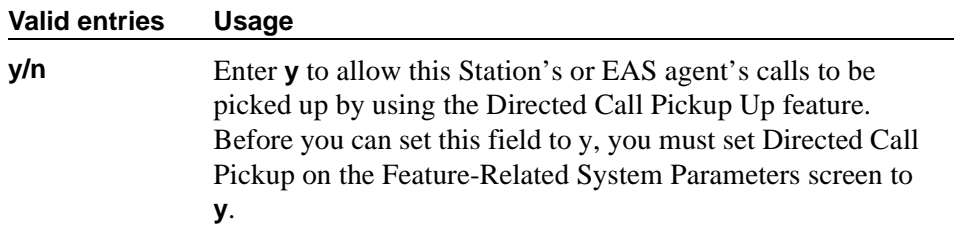

### **Can Be Service Observed**

Note that this field allows or denies service observing for not only physical extensions, but also for logical agent IDs and VDNs. If you want an observer to observe users, set the users' CORs to **y** on the observer's COR Service Observing Permission table.

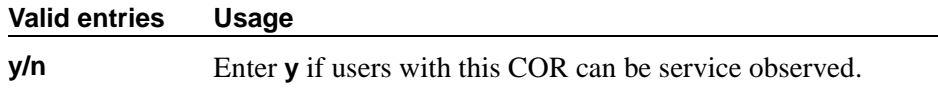

# **Can Change Coverage**

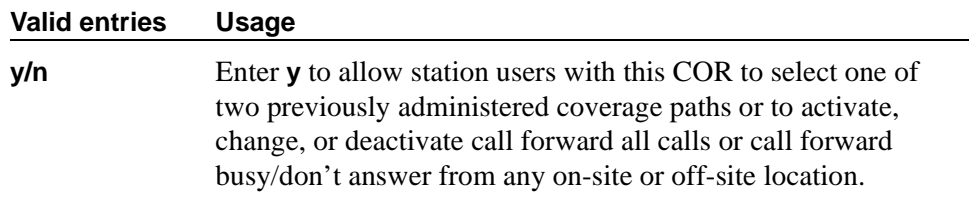

# **Can Use Directed Call Pickup**

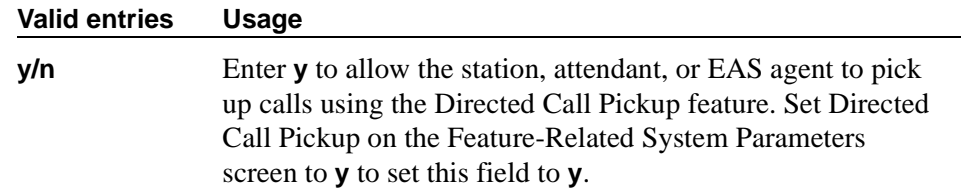

# **Category For MFC ANI**

The Category for MFC ANI field always controls categories for Russian signaling trunks. It also may control categories for R2-MFC signaling trunks, depending on what value is in the Use COR for Calling Party Category field on the system-parameters multi-frequency screen.

The Calling Party Category digit administered in this field is included as part of the ANI information sent to the Central Office on request using R2-MFC signaling.

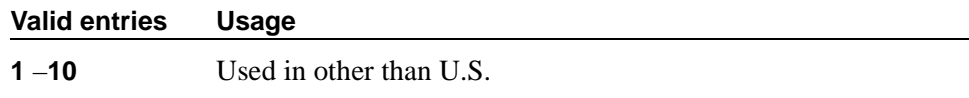

#### **COR Description**

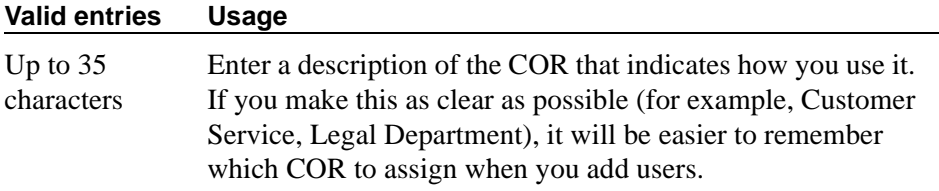

#### **COR Number**

This is a display-only field when the screen is accessed via an administration command such as **change** or **display**.

#### **Direct Agent Calling**

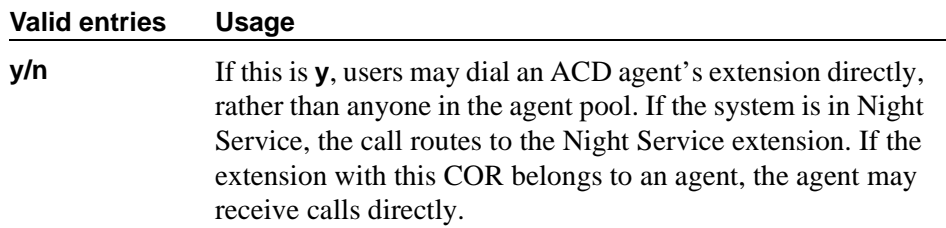

#### **Facility Access Trunk Test**

An associated feature button ("trk-ac-alm") status lamp lights when a successful test attempt occurs. Pressing one of the alarm buttons (ten maximum) when its associated status lamp is lit turns off all lamps on all buttons whether the access is still in progress or has completed.

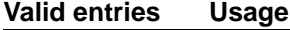

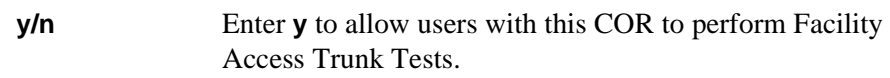

# **Forced Entry of Account Codes**

FEAC must be enabled on the System Parameters Customer-Options screen and on the CDR System Parameters screen.

See [''Forced Entry of Account Codes'' on page 1554](#page-1553-0) and [''Forcing users to enter](#page-541-1)  [account codes'' on page 542](#page-541-1) for more information.

# $\Rightarrow$  NOTE:

If a COR requiring entry of account codes is assigned a VDN, the route to commands executed by the associated vector will not be successful.

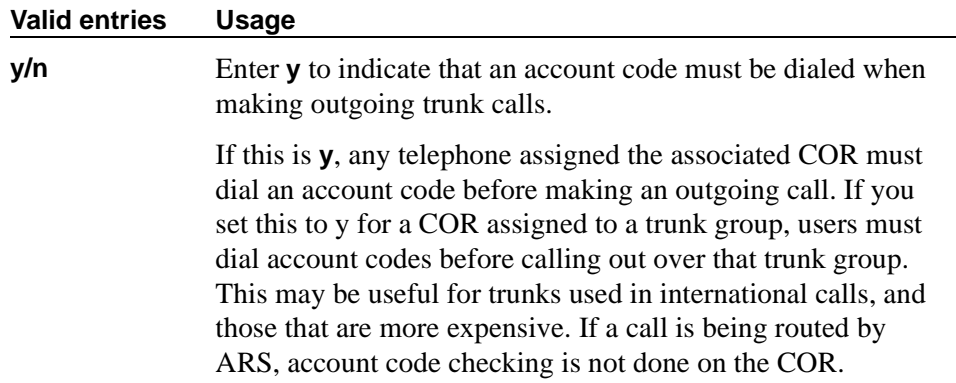

# **FRL**

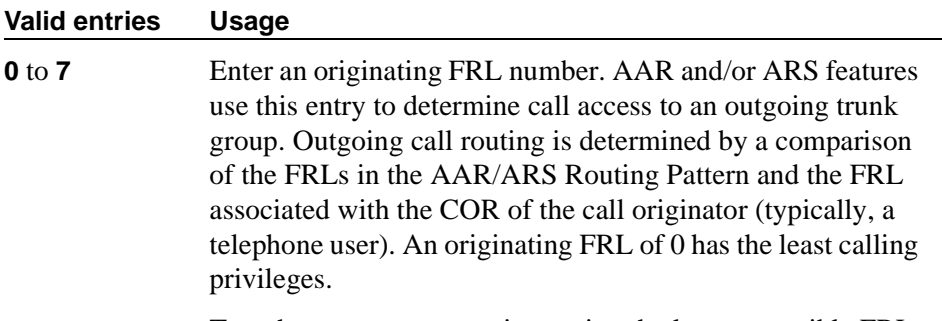

To enhance system security, assign the lowest possible FRL.

### **Fully Restricted Service**

#### $\Rightarrow$  NOTE:

If this field is enabled, the APLT field must be **n**.

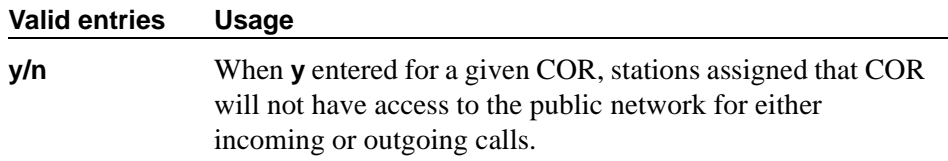

### **Group II Category For MFC**

This field always controls categories for Russian signaling trunks. It can control categories for R2-MFC signaling trunks, depending on the value of the Use COR for Calling Party Category field on the Multifrequency-Signaling-Related System Parameters screen.

The Calling Party Category digit administered in this field is included as part of the ANI information sent to the Central Office on request using R2-MFC signaling.

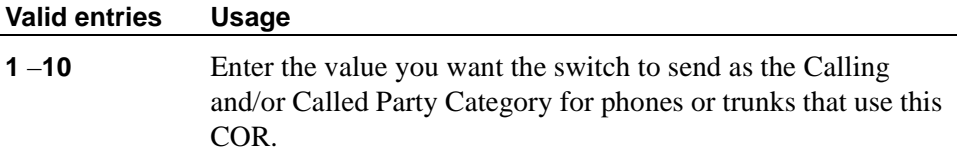

### **Group Controlled Restriction**

A display-only field that determines if the current COR is under controlled restriction. This field can help troubleshoot problems by first checking its value.

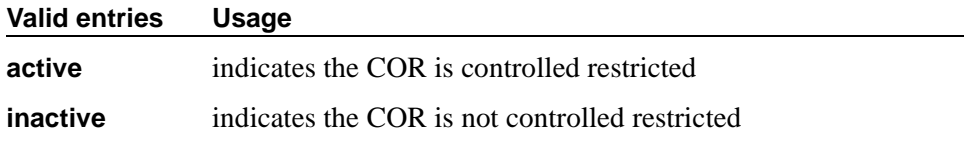

# **Hear System Music on Hold**

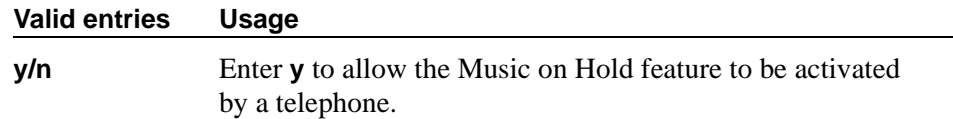

# **Hear VDN of Origin Announcement**

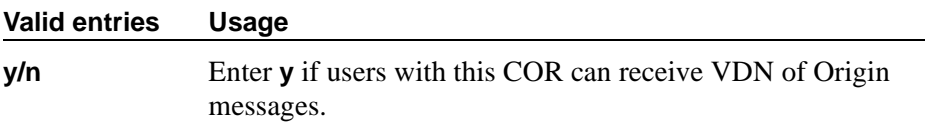

#### **MF ANI Prefix**

Defines the prefix to apply to an extension number when ANI is sent to the CO. This overrides any ANI prefix administered on the Multifrequency Signaling screen. This does not apply when ANI is tandemed through the switch on tandem calls. This field also applies to the ANI for the switch when the originating side is a trunk and there was no ANI.

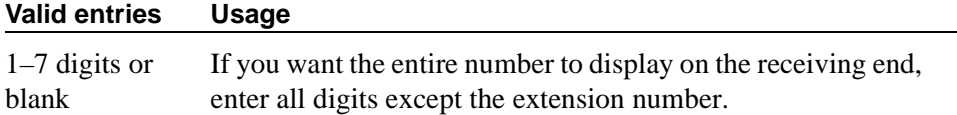

#### **Partitioned Group Number**

This field appears only if AAR/ARS Partitioning is **y** and Time of Day Routing is **n** on the System Parameters Customer-Options screen.

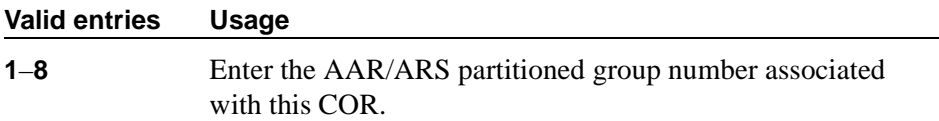

# **PASTE (Display PBX Data on telephone)**

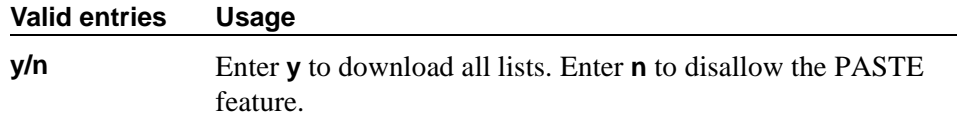

# **Priority Queuing**

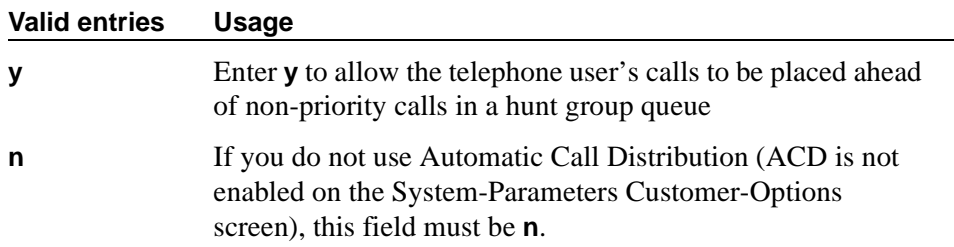

# **Restricted Call List**

This list can be used whether the COR is toll restricted. The Restricted Call List (RCL) has priority over the Toll Analysis Unrestricted Call List (UCL). A call attempt from a facility assigned a COR (with RCL field set to **y**), whose dialed digit string is on the Toll Analysis screen and is marked as being associated with the RCL, will be denied.

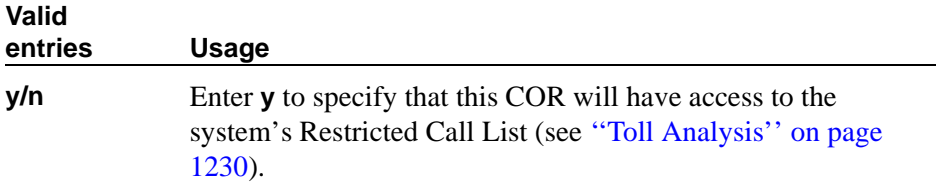

### **Restriction Override**

Allows the specified users to bypass restriction on conference, transfer or call forwarding operations.

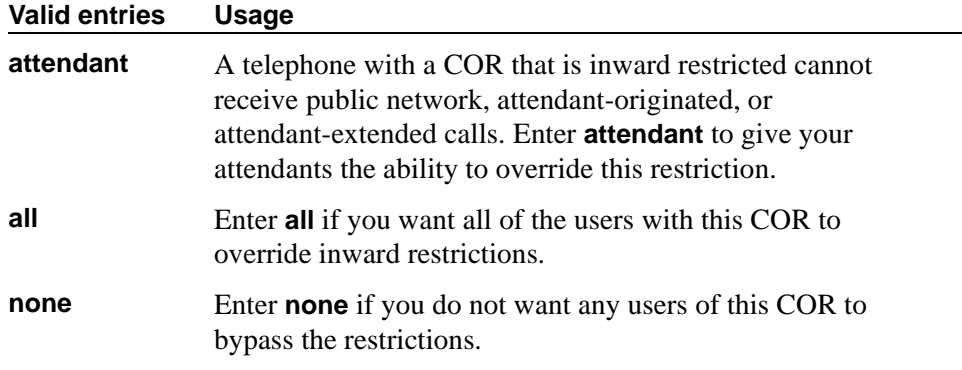

# **Send ANI for MFE**

Only applicable for Spain. Valid for 2/6 signaling, but not 2/5 signaling. The following field appears only if Expert Agent Selection (EAS) is enabled on the Feature-Related System-Parameters screen.

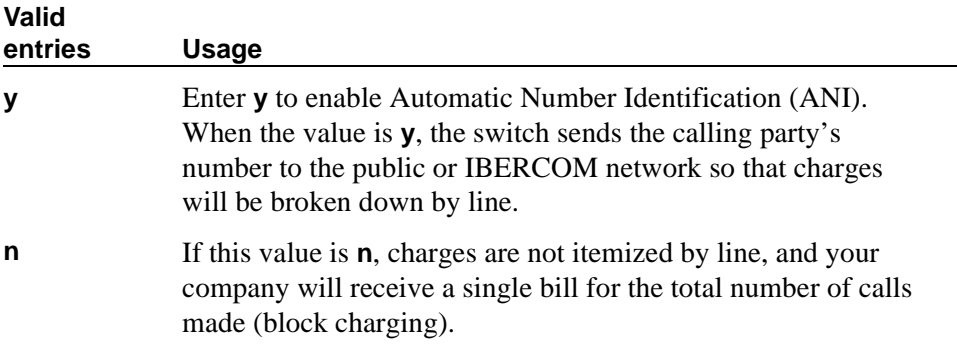

# **Time of Day Chart**

Appears only if Time of Day field is enabled on the System Parameters Customer-Options screen. See *[''Setting up time of day routing'' on page 268](#page-267-0)* for more information.

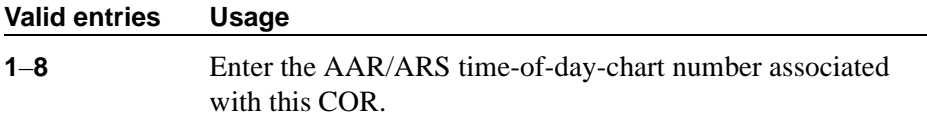

# **Unrestricted Call List**

Any entry on the Toll Analysis screen with an "X" in the Toll List column is restricted, meaning that the system blocks any attempt to complete a call containing the Dialed String. However, this field overrides that restriction.

For example, if the Toll Analysis screen shows a Dialed String entry of 538 and there is an "X" in the Toll List column, the 538 number is restricted. To override this restriction, in the Toll Analysis screen, enter **X** in the "5" column under the Unrestricted Call List heading. In the Class of Restriction screen, in this field, enter **5** to complete the restriction override.

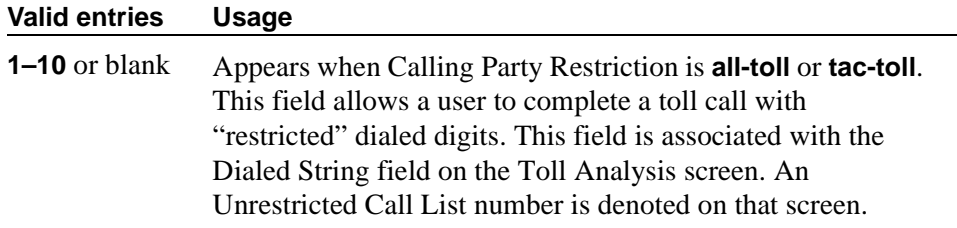

# **Use COR for all Group II Responses**

This field appears only if, on the Multifrequency-Signaling-Related System Parameters screen, the Outgoing Call Type field is **group-ii-mfc**.

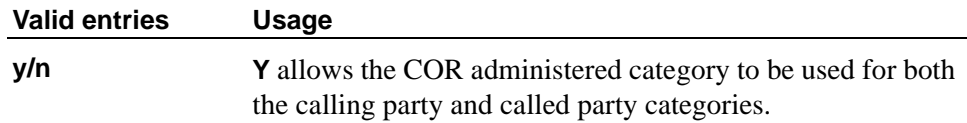

# **Field descriptions for page 2**

```
change cor 10 Page 2 of 4
                     CLASS OF RESTRICTION
                MF Incoming Call Trace? n
            Brazil Collect Call Blocking? n
                Block Transfer Display? n
Block Enhanced Conference/Transfer Displays? y
                Remote Logout of Agent? n
                      Station Lock COR: 10
```
#### **Screen 67. Class of Restriction screen**

#### **Block Enhanced Conference/Transfer Display**

Use this field to add display messages regarding conference and transfer features on digital phones.

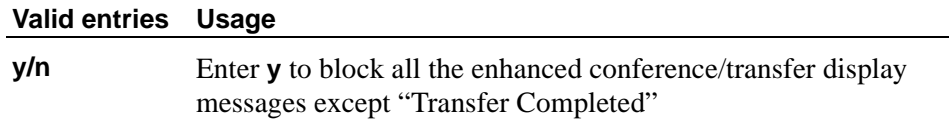

### **Block Transfer Display**

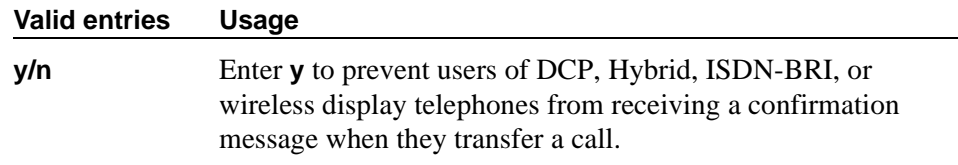

# **Brazil Collect Call Blocking**

For Brazil only

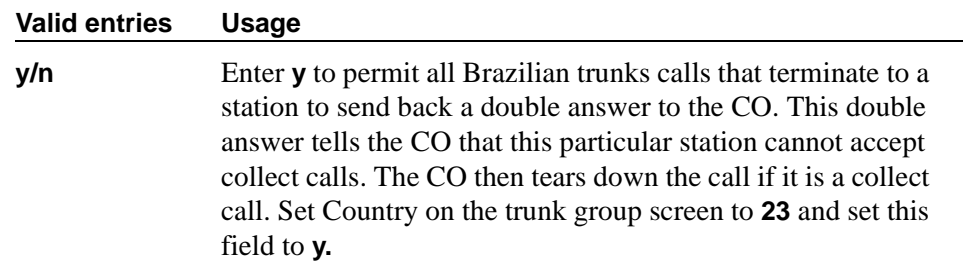

# **MF Incoming Call Trace**

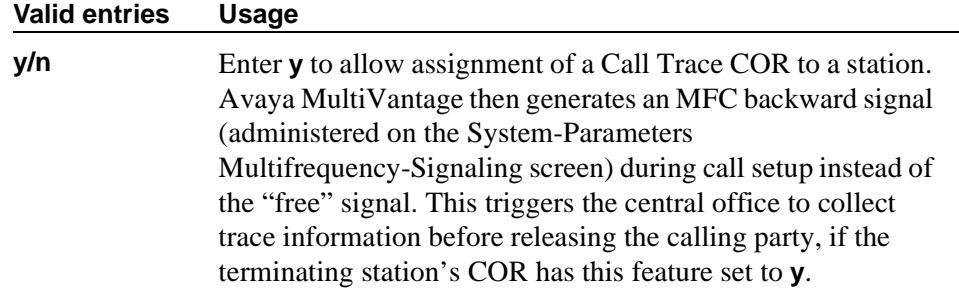

# **Remote Logout of Agent**

Use a feature access code to logout an idle ACD or EAS agent without being at the agent's phone.

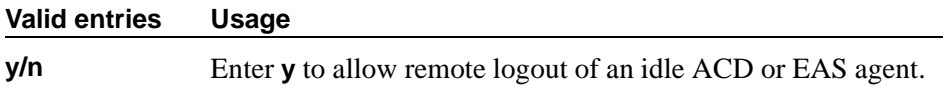

# **Station Lock COR**

This field defaults to the current screen COR. Extensions that are assigned this COR can use Station Lock with the access code administered on the FAC screen.

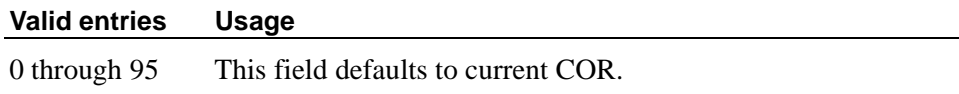

# **Field descriptions for page 3**

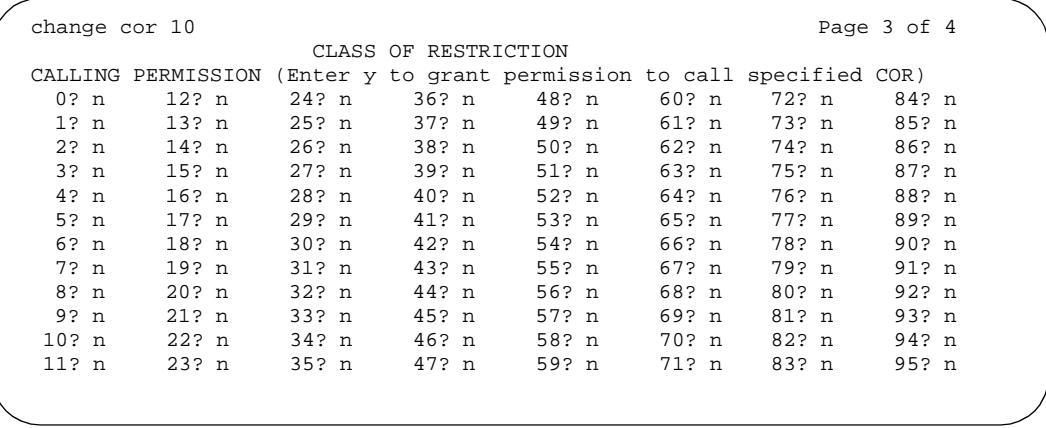

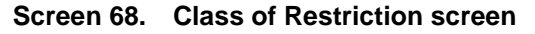

# **CALLING PERMISSION**

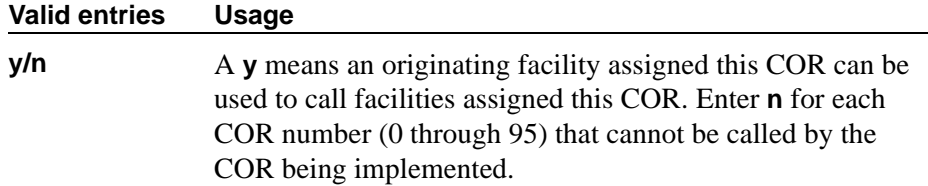

# **Field descriptions for page 4**

| change cor 10        |  |                  |  |                                                                |  |       |  |       |  |       |  |       | Page 4 of 4 |  |
|----------------------|--|------------------|--|----------------------------------------------------------------|--|-------|--|-------|--|-------|--|-------|-------------|--|
| CLASS OF RESTRICTION |  |                  |  |                                                                |  |       |  |       |  |       |  |       |             |  |
|                      |  |                  |  | SERVICE OBSERVING PERMISSIONS                                  |  |       |  |       |  |       |  |       |             |  |
|                      |  |                  |  | (Enter y to grant permission to service observe specified COR) |  |       |  |       |  |       |  |       |             |  |
| $0?$ n               |  | 12? <sub>n</sub> |  | 24? n                                                          |  | 36? n |  | 48? n |  | 60? n |  | 72? n | 84? n       |  |
| 1? n                 |  | 13? n            |  | 25? n                                                          |  | 37? n |  | 49? n |  | 61? n |  | 73? n | 85? n       |  |
| $2?$ n               |  | 14? n            |  | 26? n                                                          |  | 38? n |  | 50? n |  | 62? n |  | 74? n | 86? n       |  |
| 3? <sub>n</sub>      |  | 15? n            |  | 27? n                                                          |  | 39? n |  | 51? n |  | 63? n |  | 75? n | 87? n       |  |
| 4? n                 |  | $16?$ n          |  | 28? n                                                          |  | 40? n |  | 52? n |  | 64? n |  | 76? n | 88? n       |  |
| 5? n                 |  | 17? n            |  | 29? <sub>n</sub>                                               |  | 41? n |  | 53? n |  | 65? n |  | 77? n | 89? n       |  |
| 6? n                 |  | 18? n            |  | $30?$ n                                                        |  | 42? n |  | 54? n |  | 66? n |  | 78? n | 90? n       |  |
| 7? n                 |  | 19? n            |  | 31? <sub>n</sub>                                               |  | 43? n |  | 55? n |  | 67? n |  | 79? n | 91? n       |  |
| 8? n                 |  | $20?$ n          |  | 32? n                                                          |  | 44? n |  | 56? n |  | 68? n |  | 80? n | 92? n       |  |
| 9? n                 |  | $21?$ n          |  | 33? n                                                          |  | 45? n |  | 57? n |  | 69? n |  | 81? n | 93? n       |  |
| $10?$ n              |  | 22? n            |  | 34? n                                                          |  | 46? n |  | 58? n |  | 70? n |  | 82? n | 94? n       |  |
| 11? <sub>n</sub>     |  | 23? <sub>n</sub> |  | 35? n                                                          |  | 47? n |  | 59? n |  | 71? n |  | 83? n | 95? n       |  |
|                      |  |                  |  |                                                                |  |       |  |       |  |       |  |       |             |  |

**Screen 69. Class of Restriction** 

## **SERVICE OBSERVING PERMISSION**

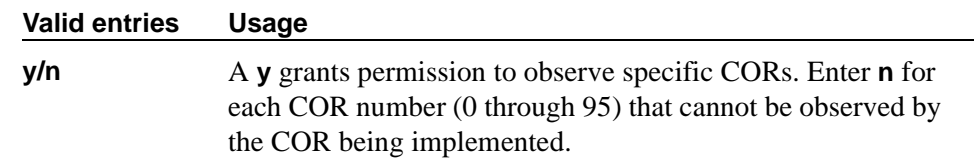

# **Class of Service**

This screen administers access permissions for call processing features that require dial code or feature button access.

#### $\Rightarrow$  NOTE:

Class of Service (COS) does not apply to trunk groups except for the Remote Access feature.

A COS assignment defines whether or not a telephone user may access or use the following features and functions. Up to 16 different COS numbers may be administered (0–15).

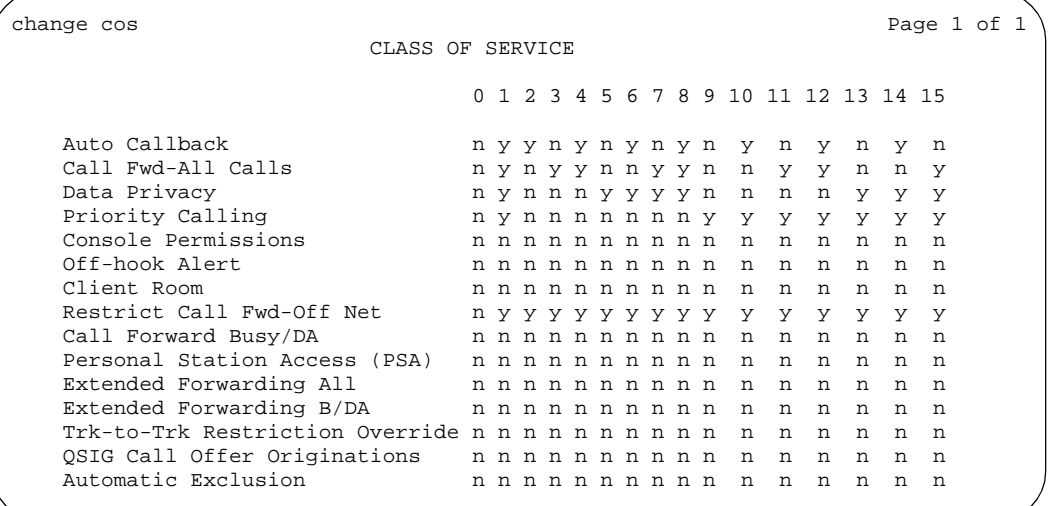

#### **Screen 70. Class of Service screen**

The screen lists the default values for each COS/feature combination. For a particular combination, **y** allows access to the feature and **n** denies access. Assign entries on the screen for each COS to be implemented. Default values are shown on the screen.

# $\triangle$  CAUTION:

*Because many hunt groups are set up with COS 1, be careful when you assign restrictions to COS 1.*

#### **Automatic Callback**

Allows this user to request Automatic Callback. See [''Automatic callback'' on](#page-1485-0)  [page 1486](#page-1485-0) for more information.

# **Automatic Exclusion**

Allows a user to activate automatically Exclusion when they go off hook on a station that has an assigned EXCLUSION button. If set to **n**, allows a user manual exclusion when they press the EXCLUSION button before dialing or during a call. Appears when, on the Feature-Related System Parameters screen, the Automatic Exclusion by COS field is **y.**

### **Call Forwarding All Calls**

Allows this user to forward all calls to any extension. See [''Call forwarding'' on](#page-1611-0)  [page 1612](#page-1611-0) for more information.

### **Call Forwarding Busy/DA**

Allows this user to forward calls to any extension when the dialed extension is busy or does not answer. See "Call forwarding" on page 1612 for more information.

# **Client Room**

Allows users to access Check-In, Check-Out, Room Change/Swap, and Maid status functions. In addition, Client Room is required at consoles or telephones that are to receive message-waiting notification. You can administer class of service for Client Room only when you have Hospitality Services and a Property Management System interface. See *GuestWorks® and DEFINITY® Systems Technician Handbook for Hospitality Installations* for more information.

#### **Console Permissions**

Console Permissions allow multiappearance telephone users to control the same features that the attendant controls. You might assign this permission to front-desk personnel in a hotel or motel, or to a call center supervisor. With console permission, a user can:

- Activate Automatic Wakeup for another extension
- Activate and deactivate controlled restrictions for another extension or group of extensions
- Activate and deactivate Do Not Disturb for another extension or group of extensions
- Activate Call Forwarding for another extension
- Add and remove agent skills
- Record integrated announcements

#### **Data Privacy**

Allows this user to enter a feature access code to protect a data call from interruption by any of the system's override or ringing features. See [''Data](#page-499-0)  [Privacy'' on page 500](#page-499-0) for more information.

#### **Extended Forwarding All**

Allows a user to administer call forwarding (for all calls) from a remote location. You cannot change a COS to **y** if Extended Cvg/Fwd Admin on the System Parameters Customer-Options screen is **n**. See [''Extended User Administration of](#page-1544-0)  [Redirected Calls'' on page 1545](#page-1544-0) for more information.

#### **Extended Forwarding B/DA**

Allows this user to administer call forwarding (when the dialed extension is busy or does not answer) from a remote location. You cannot change this COS to **y** if Extended Cvg/Fwd Admin on the System Parameters Customer-Options screen is **n**. See [''Extended User Administration of Redirected Calls'' on page 1545](#page-1544-0) for more information.

## **Off-Hook Alert**

See [''Emergency Access to the Attendant'' on page 1668](#page-1667-0) for more information. To enable this option, either the Hospitality (Basic) or Emergency Access to Attendant field must be enabled on the System-Parameters Customer-Options screen.

#### **Personal Station Access (PSA)**

Allows users to associate a telephone to their extension with their programmed services, using a feature access code. This field must be set to n for virtual phones. You cannot change this field to **y** if Personal Station Access (PSA) on the System Parameters Customer-Options screen is **n**. See [''Personal Station Access'' on](#page-1793-0)  [page 1794](#page-1793-0) for more information.

#### **Priority Calling**

Allows user to dial a feature access code to originate a priority call. Such calls ring differently and override send all calls, if active. See [''Priority Calling'' on](#page-1797-0)  [page 1798](#page-1797-0) for more information.

#### **QSIG Call Offer Originations**

Allows this user to invoke QSIG Call Offer services. See *Administration for Network Connectivity for Avaya MultiVantage*™ *Software* for more information.

#### **Restrict Call Fwd-Off Net**

This restricts users from forwarding calls to the public network. For security reasons, this should be enabled for all classes of service except the ones you use for very special circumstances. See [''Call Forwarding Off Net'' on page 1613](#page-1612-0) for more information.

#### **Trk-to-Trk Restriction Override**

Users with this COS override any system and/or COR-to-COR calling party restrictions that would otherwise prohibit the trunk-to-trunk transfer operation for users with this COS. See [''Transfer — Trunk-to-Trunk'' on page 1899](#page-1898-0) for more information.

# **A** SECURITY ALERT:

*Use this COS capability with caution. The ability to perform trunk-to-trunk transfers greatly increases the risk of toll fraud.* 

# **Code Calling IDs**

On systems with chime paging, use this screen to assign a unique series of chimes (a *chime code*) to extensions. The chime code assigned to an extension plays over the speakers whenever that extension is paged. You may assign chime codes to up to 125 extensions.

```
change paging code-calling-ids example and page 1 of 2
                         CODE CALLING IDs
    ID ASSIGNMENTS
 Id Ext Id Ext Id Ext Id Ext Id Ext
 111: ____ 141: ____ 221: ____ 251: ____ 331: ____
 112: ____ 142: ____ 222: ____ 252: ____ 332: ____
 113: ____ 143: ____ 223: ____ 253: ____ 333: ____
 114: ____ 144: ____ 224: ____ 254: ____ 334: ____
 115: ____ 145: ____ 225: ____ 255: ____ 335: ____
 121: ____ 151: ____ 231: ____ 311: ____ 341: ____
 122: ____ 152: ____ 232: ____ 312: ____ 342: ____
 123: ____ 153: ____ 233: ____ 313: ____ 343: ____
 124: ____ 154: ____ 234: ____ 314: ____ 344: ____
 125: ____ 155: ____ 235: ____ 315: ____ 345: ____
 131: ____ 211: ____ 241: ____ 321: ____ 351: ____
 132: ____ 212: ____ 242: ____ 322: ____ 352: ____
 133: ____ 213: ____ 243: ____ 323: ____ 353: ____
 134: ____ 214: ____ 244: ____ 324: ____ 354: ____
 135: ____ 215: ____ 245: ____ 325: ____ 355: ____
```
**Screen 71. Code Calling IDs** 

### **Ext**

This field assigns extensions to chime codes. Only one extension can be assigned to each chime code.

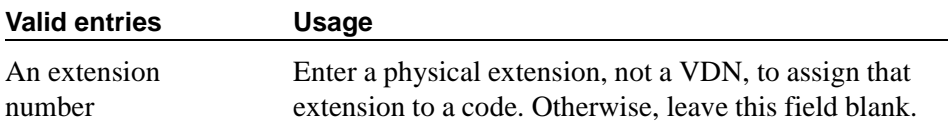

# **Related topics**

See [''Setting up chime paging over loudspeakers'' on page 476](#page-475-0) for instructions.

See [''Loudspeaker paging'' on page 1753](#page-1752-0) for a description of the feature.

# **Command Permission Categories**

Use this screen to administer a user's permissions associated with their login. When set to y, the permissions on this screen apply for the object that is not restricted. Use the second and third pages of the Command Permission Categories screen to restrict a user from any access to specified objects. To see pages 2 and 3, type **y** in the Additional Restrictions field.

# **Field descriptions for page 1**

```
change permissions angi3 example of 3 and 2 and 2 and 2 and 2 and 2 and 2 and 2 and 2 and 2 and 2 and 2 and 2 and 2 and 2 and 2 and 2 and 2 and 2 and 2 and 2 and 2 and 2 and 2 and 2 and 2 and 2 and 2 and 2 and 2 and 2 and 
                                COMMAND PERMISSION CATEGORIES
                                 Login Name: angi3
    COMMON COMMANDS
                    Display Admin. and Maint. Data? n
                                  System Measurements? n
                    System Mgmt Data Transfer Only? n
    ADMINISTRATION COMMANDS
          Administer Stations? n Maminister Features? n
             Administer Trunks? n Administer Permissions? n
      Additional Restrictions? n
    MAINTENANCE COMMANDS
            Maintain Stations? n Maintain Switch Circuit Packs? n
                                         Maintain Process Circuit Packs? n
              Maintain Systems? n Maintain Enhanced DS1? n
```
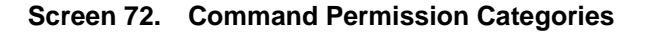

### **Additional Restrictions**

Use page 2 and 3 to add objects (up to 40) that this user cannot manipulate. If an object appears on the Additional Restrictions page, users cannot display, add, change, or do anything else with that object.

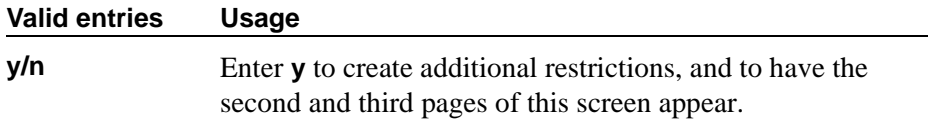

# **Administer Features**

Use caution when assigning this permission to a user.

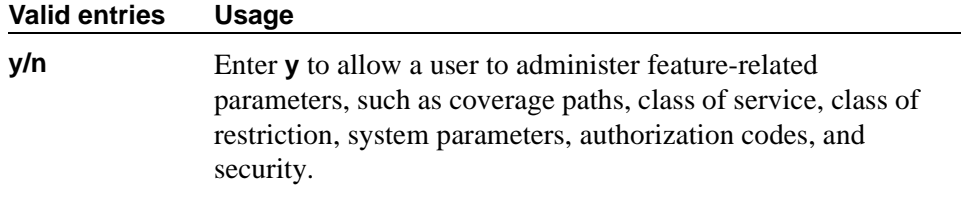

### **Administer Permissions**

This permission only applies to super-user logins.

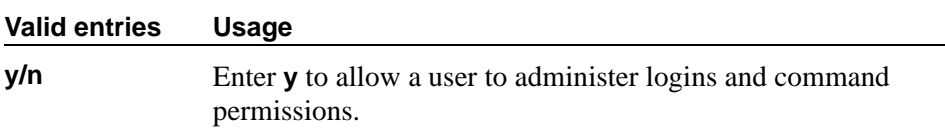

# **Administer Stations**

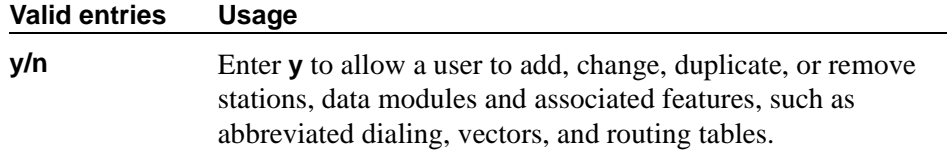

#### **Administer Trunks**

Give this permission only to users who are very familiar with these features.

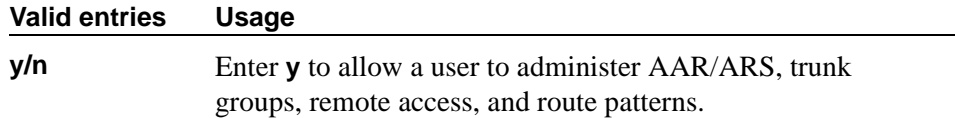

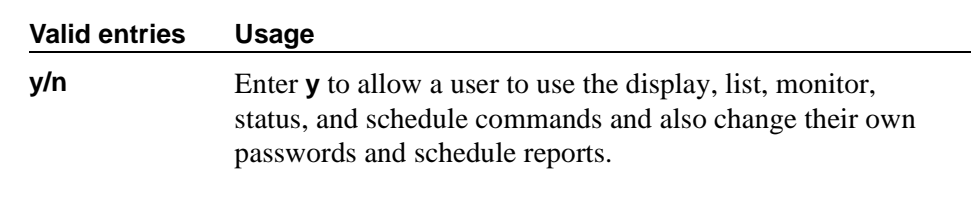

#### **Display Admin. and Maint. Data**

### **Login Name**

This display-only field shows the login to which these permissions apply.

### **Maintain Enhanced DS1**

You can only enter a value in this field if the DS1 MSP field is set to **y** on the [System-Parameters Customer-Options](#page-1185-0) screen**.**

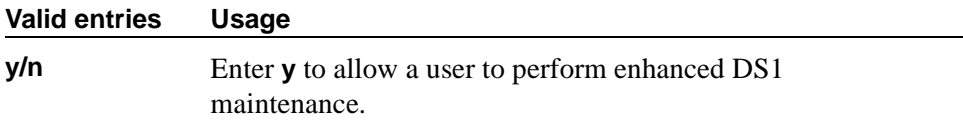

### **Maintain Process Circuit Packs**

You can only enter a value in this field if the Processor and System MSP field is set to **y** on the [System-Parameters Customer-Options](#page-1185-0) screen**.**

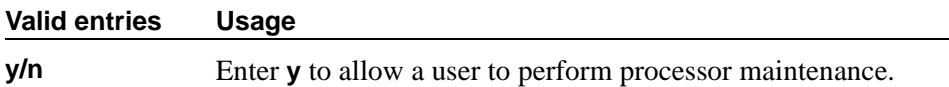

#### **Maintain Stations**

You can only enter a value in this field if the Station and Trunk MSP field is set to **y** on the [System-Parameters Customer-Options](#page-1185-0) screen**.**

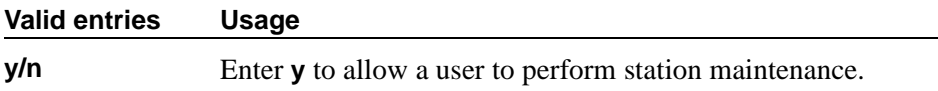

#### **Maintain Switch Circuit Packs**

You can only enter a value in this field if the Station and Trunk MSP field is set to **y** on the [System-Parameters Customer-Options](#page-1185-0) screen**.**

#### **Valid entries Usage**

**y/n** Enter **y** to allow a user to perform circuit pack maintenance.

#### **Maintain Systems**

You can only enter a value in this field if the Processor and System MSP field is set to **y** on the [System-Parameters Customer-Options](#page-1185-1) screen**.**

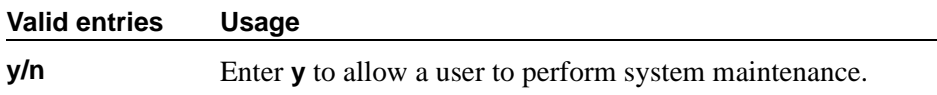

### **Maintain Trunks**

You can only enter a value in this field if the Station and Trunk MSP field is set to **y** on the [System-Parameters Customer-Options](#page-1185-1) screen**.**

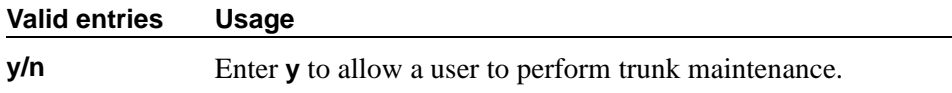

#### **System Measurements**

This field only appears for DEFINITY SI systems.

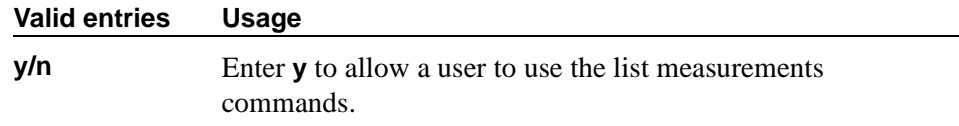

# **System Mgmt Data Transfer Only**

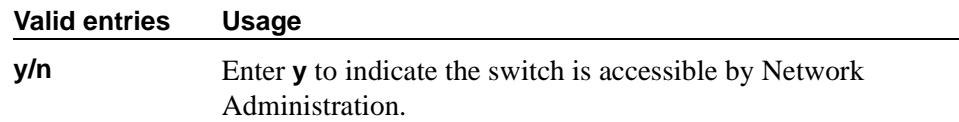

# **Field descriptions for page 2**

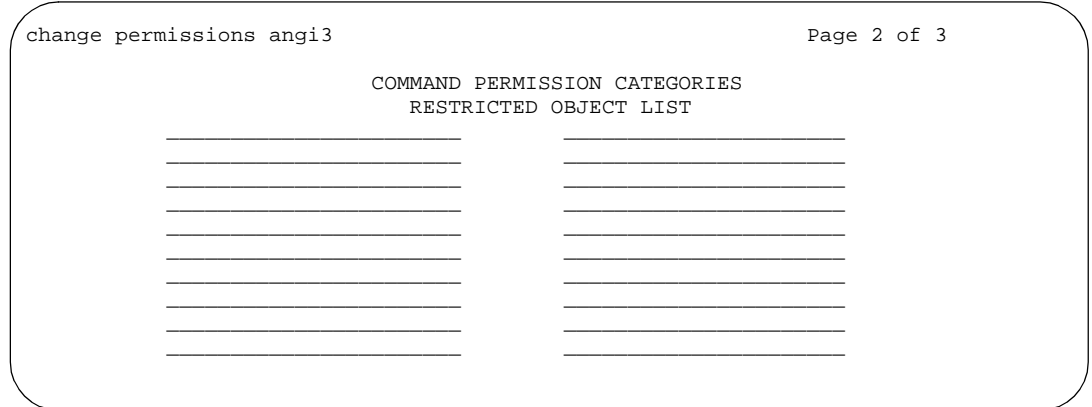

#### **Screen 73. Command Permission Categories—Restricted Object List screen**

Pages 2 and 3 of this screen are identical, and allow you to specify up to 40 objects that this user cannot access. These pages do not appear unless you set both the Administer Station and Additional Restrictions fields to **y** on page 1 of this screen. If you want to limit a user's permissions beyond those on page 1, enter the objects in this list. For example, if you want a user to be able to add and change stations, but not Vector Directory Numbers (VDN), in the Administer Stations and Additional Restrictions fields, type **y**. Then on page 2, type **vdn** as a restricted object.

# **Configuration Set**

This screen defines a number of call treatment options for EC500 cell phone calls. The EC500 allows the use of up to 10 Configuration Sets, which are already defined in the system using default values.

#### **Field descriptions for page 1**

```
change xmobile configuration-set 1 Page 1 of 1
                           CONFIGURATION SET: 1
    Configuration Set Description:
            Calling Number Style:
CDR for Calls to EC500 Destination?
    Fast Connect on Origination?
     Post Connect Dialing Options?
```
**Screen 74. Configuration Set**

### **Calling Number Style**

Determines the format of the caller ID for calls from a local switch extension to an EC500 cell phone.

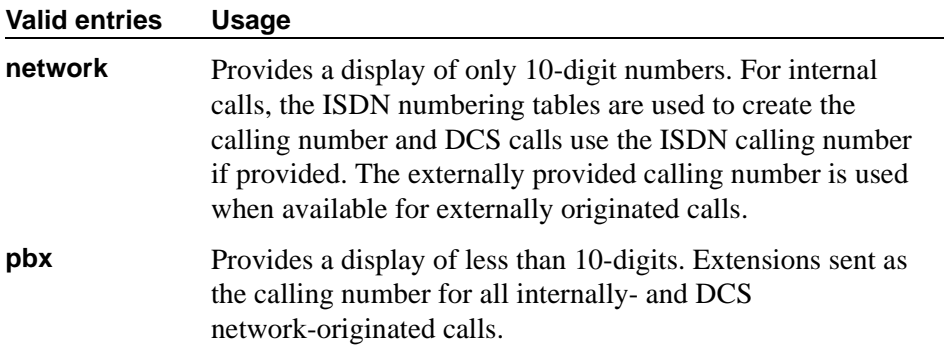

#### **CDR for Calls to EC500 Destination**

Determines whether a call detail record is generated for any call to the cell phone.

#### $\Rightarrow$  **NOTE:**

CDR reporting for EC500 calls relies on the CDR Reports field on the Trunk Group screen. If, on the Trunk Group screen, the CDR Reports field is **n**, no CDR is generated even if this field is **y**.

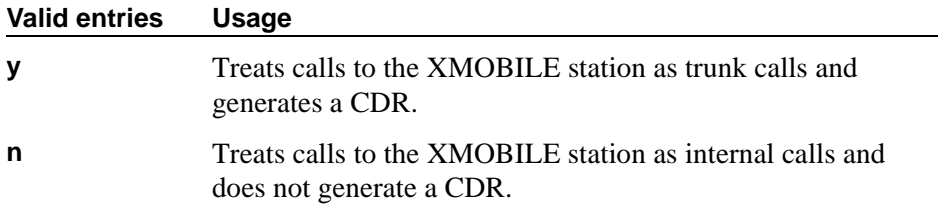

#### **Configuration Set Description**

Describes the purpose of the configuration set.

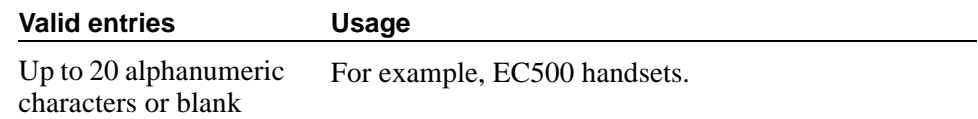

#### **Fast Connect on Origination**

Determines whether some additional processing occurs on the switch prior to connecting a call.

#### **Valid entries Usage**

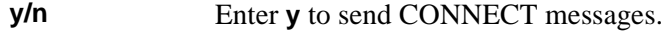

# **Post Connect Dialing Options**

Determines whether additional capabilities, beyond standard ISDN dialing, are available for those incoming ISDN trunk calls that are mapped into XMOBILE stations. These options come into effect after the call has entered the active state (the switch has sent a CONNECT message back to the network).

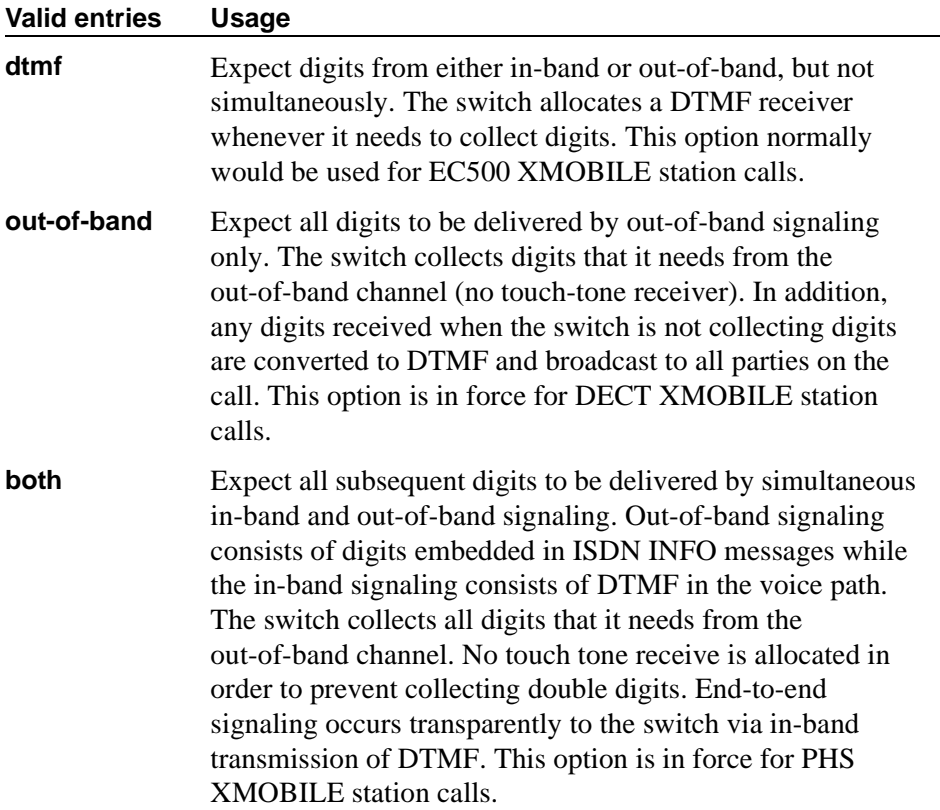

# **Console Parameters**

This screen administers attendant console group parameters. This includes basic parameters for Centralized Attendant Service (CAS) and Inter-PBX Attendant Service (IAS). A list of the administered attendant consoles also displays on this screen.

### **Field descriptions for page 1**

```
change console-parameters extended by the page 1 of 4
                             CONSOLE PARAMETERS
         Attendant Group Name: OPERATOR
 COS: 0 COR: 0
      Calls in Queue Warning: 5 Attendant Lockout? y
        Ext Alert Port (TAAS):
                         CAS: none
               Night Service Act. Ext.:<br>IAS (Branch)? n                      IAS Tie Trunk Group No.:
                                          IAS Tie Trunk Group No.:<br>Alternate FRL Station:
        IAS Att. Access Code:<br>Backup Alerting? n
                                    BID-LDN Only to LDN Night Ext? n
     Attendant Vectoring VDN:
```
#### **Screen 75. Console Parameters — Default Attendant Group**

### **AAR/ARS Access Code**

Appears if the CAS field is **QSIG-branch**. An optional field that contains an AAR/ARS access code to route to the main PBX, if needed.

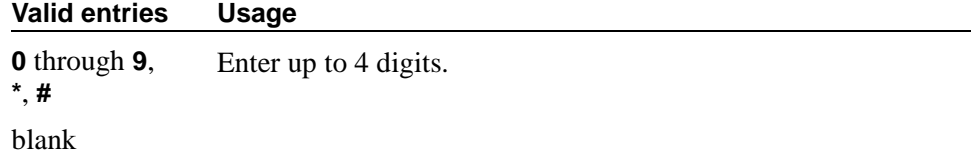

#### **Alternate FRL Station**

This is a display-only field indicating the extension of the alternate facility restriction level (FRL) activation station.

#### **Attendant Group Name**

Enter a name for the attendant group.

#### **Valid entries Usage**

1-27 alphanumeric characters

### **Attendant Lockout**

Attendant Lockout prevents an attendant from re-entering a multiple-party connection held on the console unless recalled by a telephone user.

Attendant Lockout provides privacy for parties on a multiple-party call held on the console. The held parties can hold a private conversation without interruption by the attendant.

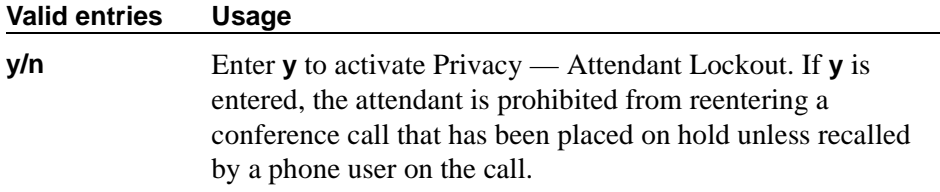

### **Attendant Vectoring VDN**

This field appears only if, on the System-Parameters Customer-Options screen, the Attendant Vectoring field is **y** and the Tenant Partitioning field is **n**.

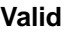

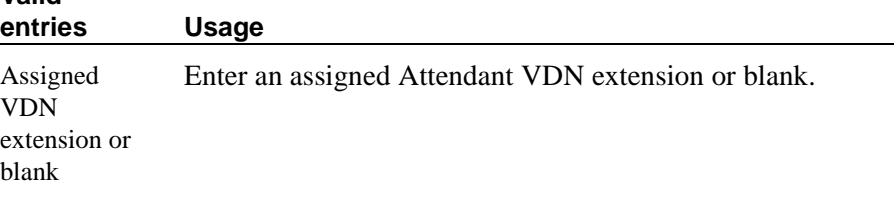

#### **Backup Alerting**

Indicates whether or not system users can pick up alerting calls if the attendant queue has reached its warning state.

#### **Calls In Queue Warning**

Enter the number of incoming calls that can be in the attendant queue before the console's second Call Waiting lamp lights. The console's first Call Waiting lamp lights when any incoming calls are waiting to be answered. The second lamp lights when the number of calls waiting equals the value you entered in the Calls in Queue Warning field.

#### **Valid entries Usage**

**1-300**
# **CAS**

The CAS Main or Branch features must be enabled on the System- Parameters Customer-Options screen for either of these features to be functional here.

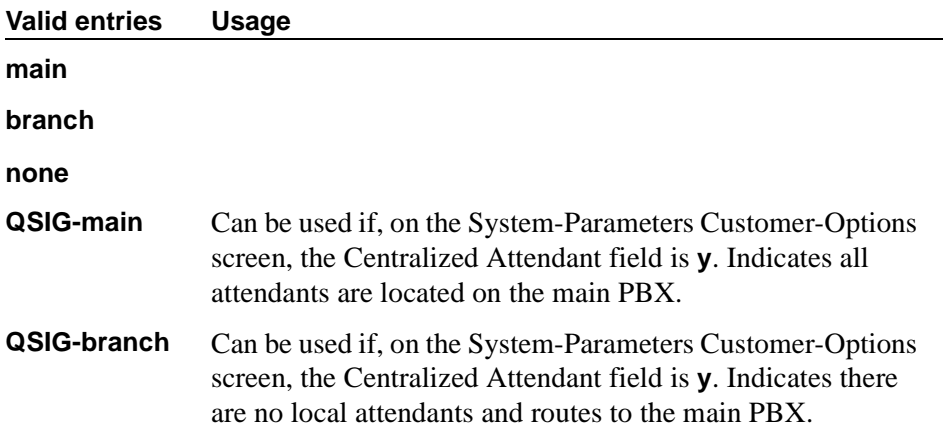

### **CAS Back-Up Ext.**

This field handles attendant-seeking calls if the RLT trunk group to the CAS Main switch is out of service or if CAS Back-Up is activated. This field must be explicitly defined as an extension in the dial plan. Neither a prefixed extension nor a VDN extension is allowed. Appears only when **branch** is entered in the CAS field.

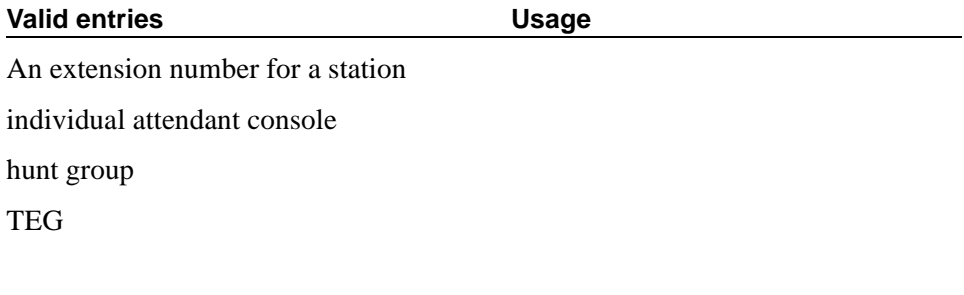

# Enter the class of restriction (COR) number that reflects the desired features for the attendant. You can override this COR, by assigning a different COR on the individual Attendant screen.

# **Valid entries Usage 0-95**

**COR**

## **COS**

Enter a class of service (COS) number that reflects the desired features for all your attendant consoles. You can override this COS, by assigning a different COS on the individual Attendant screen.

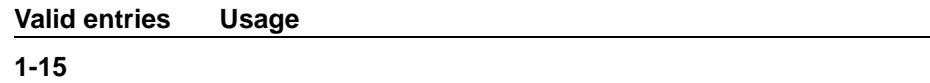

### **DID-LDN Only to LDN Night Ext.**

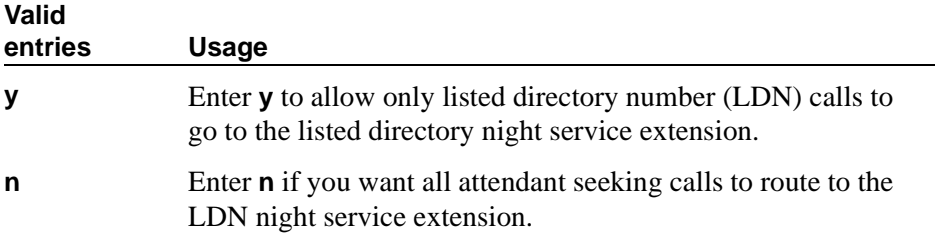

### **Ext Alert Port (TAAS)**

Enter the seven-digit port number assigned to the external alerting device. This supports the Night Service — Trunk Answer From Any Station feature.

#### $\equiv$  NOTE:

Type an "X" in this field to indicate that there is no hardware associated with this port assignment. If an **X** is used here, you must also fill in the Ext Alert (TAAS) Extension field.

#### **Ext Alert (TAAS) Extension**

Appears only when an **X** is entered in the Ext Alert Port (TAAS) field. This extension is used by the Terminal Translation Feature (TTI) to assign a port to the Ext Alert Port from a station on the Ext Alert port during system installation or provisioning. Once a port is assigned (either via TTI or by changing the Ext Alert Port field from the G3-MA or other manager terminal) the extension is automatically removed and treated as unassigned.

## **IAS Att. Access Code**

Enter the extension number of the attendant group at the main switch. This entry is required when IAS Branch is **y**. Does not appear if, on the System-Parameters Customer-Options screen, the Centralized Attendant field is **y**.

# **IAS (Branch)**

Enables or disables Inter-PBX Attendant Service (IAS) Branch feature. Does not appear if, on the System-Parameters Customer-Options screen, the Centralized Attendant field is **y**.

## $\Rightarrow$  NOTE:

CAS and IAS cannot both be active at the same time.

### **IAS Tie Trunk Group No.**

### **NOTE:**

Enter the number of the tie trunk group to the main for the IAS (Branch). This entry is required when IAS Branch is **y**. Does not appear if, on the System-Parameters Customer-Options screen, the Centralized Attendant field is **y**.

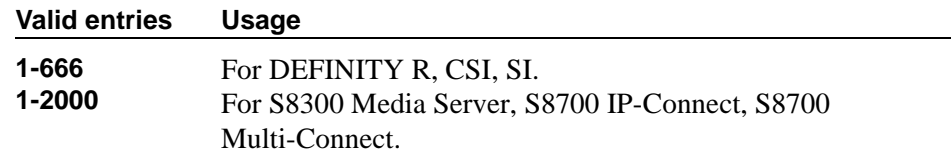

### **Night Service Act. Ext.**

This is a display-only field containing the extension of the current night service activation station, if any. Such a station is administered by assigning it a "night-serv" button.

### **QSIG CAS Number**

Appears if the CAS field is **QSIG-branch**. Contains the complete number of the attendant group at the main switch, or a vector directory number (VDN) local to the branch switch. This field cannot be left blank.

#### **Valid entries Usage**

**0** through **9** Enter up to 20 digits.

### **RLT Trunk Group No.**

Appears only when **branch** is entered in the CAS field. Enter the trunk group number corresponding to the Release Link Trunk (RLT) trunk group to the main location when supporting CAS Branch service.

```
change console-parameters example on the page 2 of 4
                          CONSOLE PARAMETERS
TIMING
 Time Reminder on Hold (sec): 10 Return Call Timeout (sec): 10
  Time in Queue Warning (sec):
  INCOMING CALL REMINDERS
     No Answer Timeout (sec): 20 Alerting (sec): 40
                           Secondary Alert on Held Reminder Calls? y
ABBREVIATED DIALING
   List1: group 1 List2: List3:
           SAC Notification? n
                      COMMON SHARED EXTENSIONS<br>sion: Count:
          Starting Extension:
```
**Screen 76. Console Parameters — Default Attendant Group**

#### **TIMING**

#### **Return Call Timeout (sec)**

Enter the time in seconds before a split away call (call extended and ringing a station or otherwise split away from the console) returns to the console. Be sure to allow five seconds for each ring at all points in a coverage path to ensure the entire path is completed before the call returns to the console.

#### **Valid entries Usage**

**10-1024** or blank

#### **Time In Queue Warning (sec)**

Enter the number of seconds a call can remain in the attendant queue before activating an alert.

#### **Valid entries Usage**

**9-999** or blank

### **Time Reminder on Hold (sec)**

Enter the time in seconds that a call remains on hold at the console before the attendant is alerted. In a CAS arrangement, the main and the branch consoles (when administered) should be administered the same.

#### **Valid entries Usage**

**10-1024**

### **INCOMING CALL REMINDERS**

### **Alerting (sec)**

Enter the number of seconds after which a held or unanswered call is disconnected from an attendant loop and routed to another attendant or night service

### **No Answer Timeout (sec)**

Enter the number of seconds a call to the attendant can remain unanswered without invoking a more insistent sounding tone. Be sure to allow five seconds for each ring at all points in a coverage path to ensure the entire path is completed before the call returns to the console.

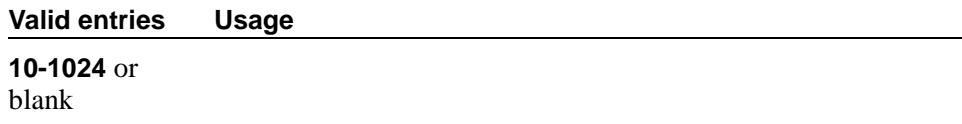

#### **Secondary Alert on Held Reminder Calls?**

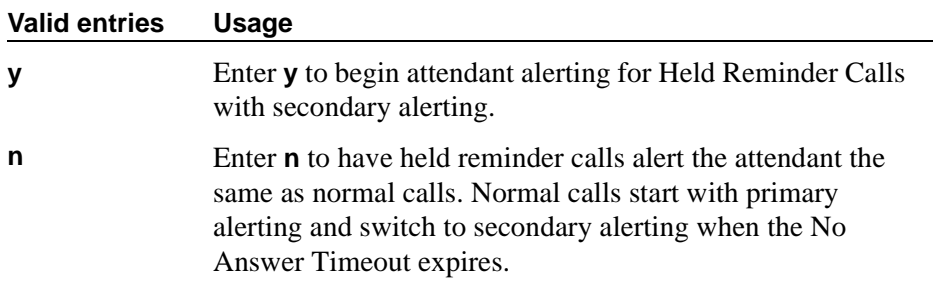

#### **ABBREVIATED DIALING**

#### **List1, List2, List3**

You can assign up to 3 abbreviated dialing lists to each attendant. However, you cannot assign a personal list to an attendant.

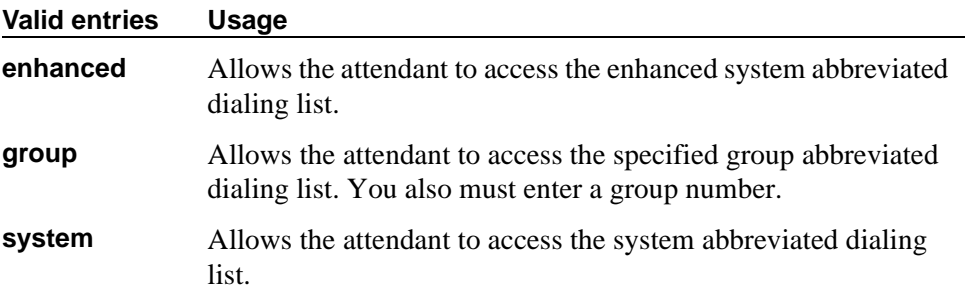

#### **SAC Notification**

Enables or disables Enhanced Attendant Notification for Send All Calls.

**Valid entries Usage**

**y/n**

### **COMMON SHARED EXTENSIONS**

#### **Count**

Enter a number to indicate the number of consecutive extensions, beginning with the Start Extension to be used as common, shared extensions. For example, if you enter a starting extension of 4300 and a count of 3, the system provides three consecutive extension numbers (4300, 4301, and 4302) for parking calls.

The extensions should be assigned to the optional Attendant Selector Console in the 00 through 09 block (bottom row) in any hundreds group for easy identification by the attendant. The lamp associated with the number will identify "call parked" or "no call parked", instead of busy or idle status.

#### **Valid entries Usage**

**1-80** or blank

#### **Starting Extension**

These extension numbers can be used by the attendant to park calls.

## **Field descriptions for page 3**

```
change console-parameters example on the page 3 of 4
                               CONSOLE PARAMETERS
QUEUE PRIORITIES
           Emergency Access:1_
           Assistance Call:2_
                   CO Call:2_
         DID to Attendant:2
                   Tie Call:2_
        Redirected DID Call:2_
           Redirected Call:2_
                Return Call:2_
                Serial Call:2_
 Individual Attendant Access:2_
            Interpositional:2_
   VIP Wakeup Reminder Call:2_
        Miscellaneous Call:2_
 Call-Type Ordering Within Priority Levels? n
```
#### **Screen 77. Console Parameters — Default Attendant Group**

#### **QUEUE PRIORITIES**

Attendant Priority Queue allows attendants to answer calls by call category (for example, by trunk type). The Attendant Priority Queue handles incoming calls to an attendant when the call cannot be immediately terminated to an attendant. The calling party hears ringback until an attendant answers the call.

You may assign the same priority level to more than one call. Priority 1 is the highest priority and is the default for Emergency Access. Assign a priority level from **1** through **13** to each of the call types.

The attendant call categories are:

- $\blacksquare$  Emergency Access A call from a telephone user who dials the emergency access code (default is highest-priority level)
- Assistance Call— A call from a telephone user who dials the attendant-group access code, or from a telephone that has the Manual Originating Line Service feature activated
- CO Call An incoming trunk call (CO/FX/WATS trunk) to an attendant group. This does not include trunk calls that return to the attendant group after a timeout or deferred attendant recall.
- DID to Attendant An incoming DID trunk call to an attendant group. This does not include trunk calls that return to the attendant group after a timeout or deferred attendant recall.
- Tie Call An incoming TIE trunk call (dial-repeating or direct types) to an attendant group. This does not include trunk calls that return to the attendant group after a timeout or deferred attendant recall.
- **Redirected DID Call A DID or ACD call that times out due to** ring/no-answer, busy condition (if applicable), or Number Unobtainable and reroutes to the attendant group.
- $\blacksquare$  Redirected Call A call assigned to one attendant, but redirected to the attendant group because the attendant is now busy
- $\blacksquare$  Return Call  $\blacksquare$  A call returned to the attendant after it times out. If the attendant is now busy, the call redirects to the attendant group.
- **Serial Call** A call from the Attendant Serial Call feature when an outside trunk call (designated as a serial call by an attendant) is extended to and completed at a telephone, and then the telephone user goes on-hook. If the attendant who extended the call is busy, the call redirects to the attendant group.
- $\blacksquare$  Individual Attendant Access A call from a telephone user, incoming trunk call, or a system feature to the Individual Attendant Access (IAA) extension of a specific attendant. If the attendant is busy, the call queues until the attendant is available.
- **Interposition** A call from one attendant to the Individual Attendant Access (IAA) extension of another attendant
- VIP Wakeup Reminder Call A VIP Wakeup reminder call.
- Miscellaneous Call All other calls.

# **Call-Type Ordering Within Priority Levels?**

If you use call-type ordering, calls to the attendant are first grouped by the queue priority level, then by call type, and, finally, in the order received.

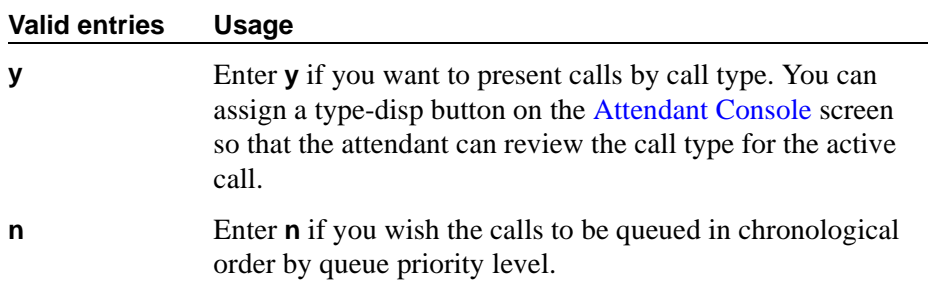

The call types, in descending order of priority, are:

■ Type 1 call: outgoing public-network calls receive answer supervision when the Answer Supervision Timer of the trunk group expires, even if the trunk is actually still ringing. Also, incoming calls when answered by the attendant.

- Type 2 call: incoming external public-network calls before they receive answer supervision or before the Answer Supervision Timer of the trunk group expires
- Type 3 call: all other calls (internal calls, conference calls, and tie-trunk calls of any type)

Note that external public-network calls have priority over all other calls including conference calls. And, answered public-network calls have priority over those calls not yet answered.

### **Field descriptions for page 4**

| change console-parameters |                                                   |              |     |                    |     |              |     |      |              | Page 4 of 4  |  |
|---------------------------|---------------------------------------------------|--------------|-----|--------------------|-----|--------------|-----|------|--------------|--------------|--|
|                           |                                                   |              |     | CONSOLE PARAMETERS |     |              |     |      |              |              |  |
|                           |                                                   |              |     |                    |     |              |     |      |              |              |  |
|                           | ASSIGNED MEMBERS ( Installed attendant consoles ) |              |     |                    |     |              |     |      |              |              |  |
| Type                      | Grp                                               | TN           |     | Type               | Grp | TN           |     | Type | Grp          | TN           |  |
| 1:                        | $\mathbf{1}$                                      | $\mathbf{1}$ | 11: |                    | 1   | $\mathbf{1}$ | 21: |      |              | 1            |  |
| 2:                        | $\mathbf{1}$                                      | $\mathbf{1}$ | 12: |                    |     | $\mathbf{1}$ | 22: |      | 1            | $\mathbf{1}$ |  |
| 3:                        | $\mathbf{1}$                                      | $\mathbf{1}$ | 13: |                    |     | $\mathbf{1}$ | 23: |      | $\mathbf{1}$ | $\mathbf{1}$ |  |
| 4 :                       | 1.                                                | 1            | 14: |                    |     | $\mathbf{1}$ | 24: |      | 1            | 1            |  |
| 5:                        | $\mathbf{1}$                                      | $\mathbf{1}$ | 15: |                    |     | $\mathbf{1}$ | 25: |      | 1            | 1            |  |
| 6:                        | $\mathbf{1}$                                      | 1            | 16: |                    |     | $\mathbf{1}$ | 26: |      | 1            | 1            |  |
| 7:                        | 1.                                                | 1.           | 17: |                    |     | $\mathbf{1}$ | 27: |      | $\mathbf{1}$ | $\mathbf{1}$ |  |
| 8:                        | $\mathbf{1}$                                      | 1            | 18: |                    |     | $\mathbf{1}$ | 28: |      | 1            | 1            |  |
| 9:                        | 1.                                                | 1            | 19: |                    |     | $\mathbf{1}$ |     |      |              |              |  |
| 10:                       | 1.                                                | 1            | 20: |                    |     | $\mathbf{1}$ |     |      |              |              |  |
|                           |                                                   |              |     |                    |     |              |     |      |              |              |  |
|                           |                                                   |              |     |                    |     |              |     |      |              |              |  |

**Screen 78. Console Parameters — Default Attendant Group** 

### **ASSIGNED MEMBERS (Installed attendant consoles)**

### **Grp**

Display-only field that lists the Attendant Group number.

### **TN**

Display-only field that lists the Tenant Partition number.

### **Type**

Display-only field that shows all attendants in the group. You administer the individual attendant consoles on the [Attendant Console](#page-613-1) screen.

# <span id="page-693-0"></span>**Coverage Answer Group**

This screen establishes Call Coverage Answer Groups.

An answer group contains up to eight members who act as a coverage point for another user. For example, if several secretaries are responsible for answering a department's redirected calls, all the secretaries could be assigned to an answer group. The answer group is assigned a group number, and that group number appears in the department's coverage path. All phones in an answer group ring (alert) simultaneously. Any member of the group can answer the call.

Each coverage answer group is identified by a number from 1 through the maximum number allowed by your system configuration (see *Avaya MultiVantage™ Solutions Hardware Guide*). The members of the group are identified by their extension number. Any phone, including those administered without hardware (X-ported (but not attendants) can be assigned to a coverage answer group. Note that members whose extensions are X-ported will not be alerted.

#### **Field descriptions for page 1**

change coverage answer-group 3 Page 1 of 1 COVERAGE ANSWER GROUP Group Number: 3\_\_\_ Group Name: COVERAGE\_GROUP\_ GROUP MEMBER ASSIGNMENTS Ext Name (first 26 characters) Ext Name (first 26 characters) 1: \_\_\_\_\_\_\_\_ \_\_\_\_\_\_\_\_\_\_\_\_\_\_\_\_\_\_\_\_\_\_\_\_\_\_\_ 5: \_\_\_\_\_\_\_\_ \_\_\_\_\_\_\_\_\_\_\_\_\_\_\_\_\_\_\_\_\_\_\_\_\_\_ 2: \_\_\_\_\_\_\_\_ \_\_\_\_\_\_\_\_\_\_\_\_\_\_\_\_\_\_\_\_\_\_\_\_\_\_\_ 6: \_\_\_\_\_\_\_\_ \_\_\_\_\_\_\_\_\_\_\_\_\_\_\_\_\_\_\_\_\_\_\_\_\_\_ 3: \_\_\_\_\_\_\_\_ \_\_\_\_\_\_\_\_\_\_\_\_\_\_\_\_\_\_\_\_\_\_\_\_\_\_\_ 7: \_\_\_\_\_\_\_\_ \_\_\_\_\_\_\_\_\_\_\_\_\_\_\_\_\_\_\_\_\_\_\_\_\_\_ 4: \_\_\_\_\_\_\_\_ \_\_\_\_\_\_\_\_\_\_\_\_\_\_\_\_\_\_\_\_\_\_\_\_\_\_\_ 8: \_\_\_\_\_\_\_\_ \_\_\_\_\_\_\_\_\_\_\_\_\_\_\_\_\_\_\_\_\_\_\_\_\_\_

**Screen 79. Coverage Answer Group** 

#### **Ext**

Enter the extension number (may not be a Vector Directory Number extension) for each member of this coverage answer group.

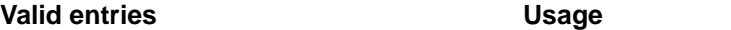

An assigned extension for a station.

### **Group Name**

Enter the group name you want to use to identify this group.

# **Tip:**

*Enter the extension numbers that are group members. This allows a list coverage answer group command to be used to list the phones that will be alerted. The list command can be used in conjunction with the list station, list coverage path, and list hunt group commands to determine stations involved in call coverage. This makes it possible to follow call coverage for any extension, allowing the administrator to easily track call coverage paths.*

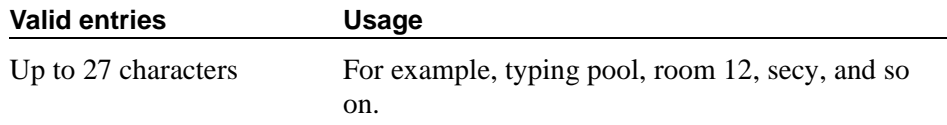

#### **Group Number**

A display-only field when the screen is accessed using an administration command such as **add** or **change**.

#### **Name**

This display-only field indicates the name assigned when the member's phone is administered.

# **Coverage Path**

This screen implements Call Coverage Paths. The screen provides the means to specify the call coverage criteria, the points in the coverage path used to redirect calls, and the number of times a principal's phone rings before the call redirects to coverage.

#### **Field descriptions for page 1**

```
change coverage path 2 and 2 and 2 and 2 and 2 and 2 and 2 and 2 and 2 and 2 and 2 and 2 and 2 and 2 and 2 and 2 and 2 and 2 and 2 and 2 and 2 and 2 and 2 and 2 and 2 and 2 and 2 and 2 and 2 and 2 and 2 and 2 and 2 and 2 a
                                   COVERAGE PATH
             Coverage Path Number: 2
                                           Hunt After Coverage: n
                Next Path Number: ___ Linkage: ___ _
COVERAGE CRITERIA
  Station/Group Status Inside Call Outside Call
              Active? n n n
                Busy? \qquad \qquad \gamma y
      Don't Answer?<br>
All?<br>
Mumber of Rings:2<br>
n<br>
n
                 All? n n
DND/SAC/Goto Cover? y y
COVERAGE POINTS
    Terminate to Coverage Pts. with Bridged Appearance? n
      Point1: ____________ Point2: ____________ Point3: ___________
      Point4: ____________ Point5: ____________ Point6: ___________
```
#### **Screen 80. Coverage Path screen**

#### **Coverage Path Number**

A display-only field indicating the coverage path being administered.

#### **Hunt After Coverage**

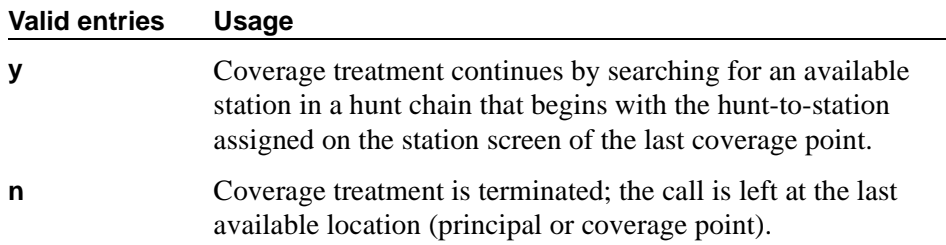

### **Linkage**

Display-only fields that show the (up to) two additional coverage paths in the coverage path chain. (See above.)

#### **Next Path Number**

Enter the next coverage path in a coverage path chain. See [''Call coverage'' on](#page-1531-0)  [page 1532](#page-1531-0) for more information. If the coverage criteria of the current coverage path is not satisfied, the system steps down this chain until it finds a coverage path with redirection criteria that matches the call status. If the chain is exhausted before the system finds a match, the call does not redirect to coverage. No path number here indicates that this path is the only path for the principal.

#### **Valid entries Usage**

**1** to **9999** or blank

### **COVERAGE CRITERIA**

COVERAGE CRITERIA are the conditions that, when met, cause the call to redirect to coverage. Assign one of the following:

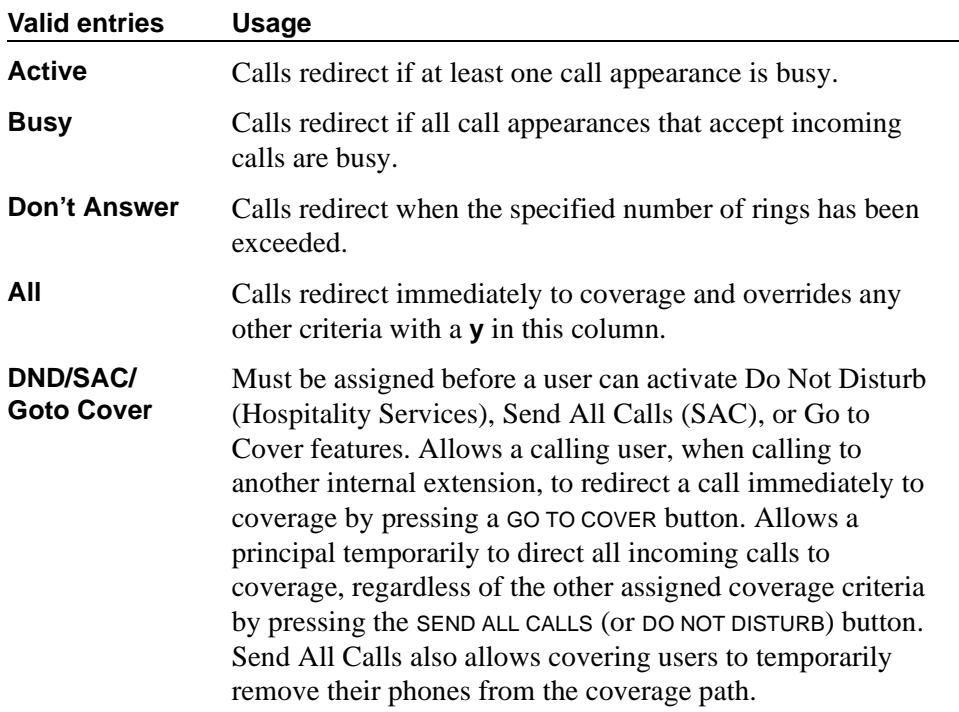

# **Number of Rings**

Enter the number of rings.

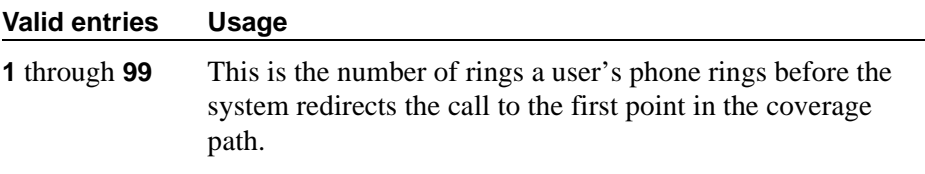

### **COVERAGE POINTS**

# **Point1, Point2, Point3, Point4, Point5, Point6**

The alternate destinations that comprise a coverage path. Coverage points must be assigned sequentially beginning with Point 1 (do not leave gaps). Each path can have up to six coverage points.

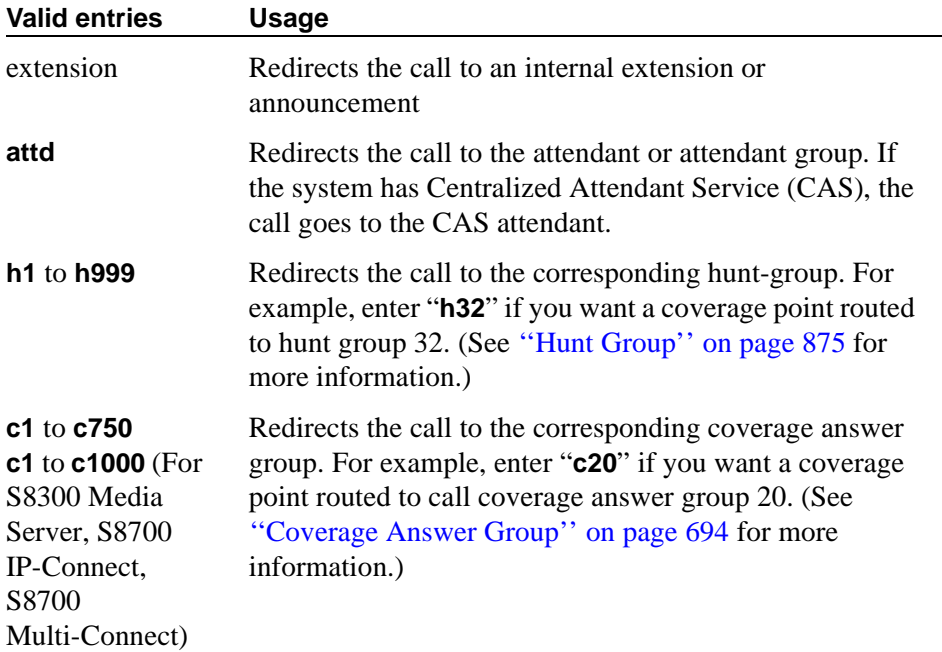

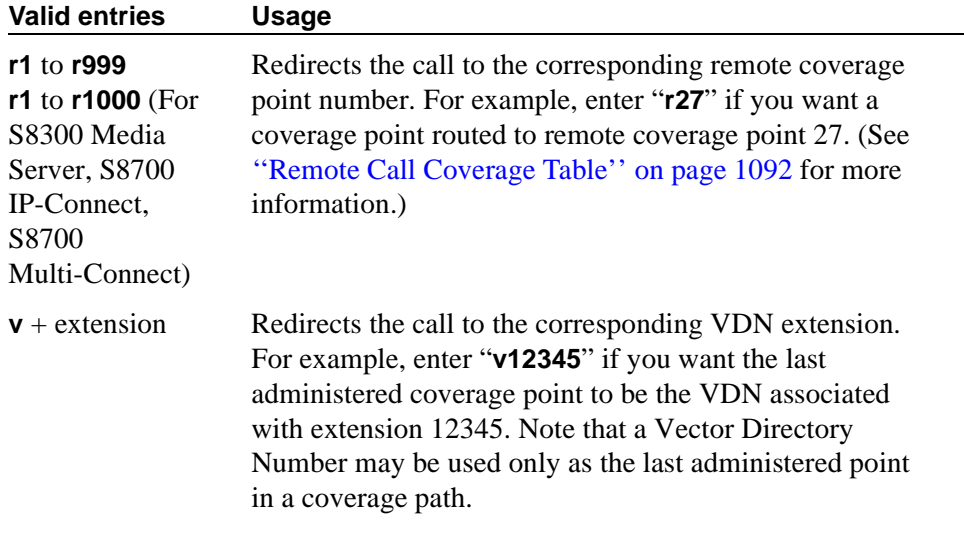

If calls redirect to an AUDIX in a DCS network, administer a unique Hunt Group screen. Assign the AUDIX extension in the Group Extension field. If the AUDIX is connected to the local node, set the Message Center field to **audix**; if the AUDIX is connected to another node, set the Message Center field to **rem-audix**.

If calls redirect to Message Center (a special Uniform Call Distribution hunt group), AUDIX, or to the attendant, do not list any subsequent coverage points. These calls will normally queue and never redirect to another coverage point. Calls to any hunt group will queue if possible. Calls redirect from a hunt group only if all hunt group members are busy and either the queue is full or there is no queue.

If the Coverage of Calls Redirected Off-Net feature is not enabled, a remote coverage point will function as the last point in the coverage path, because the system will no longer have control of the call once it has redirected off-net. However, if the Coverage of Calls Redirected Off-Net feature is enabled, a call redirected off-net can be monitored by the system and brought back for further call coverage processing.

### **Terminate to Coverage Pts. with Bridged Appearances**

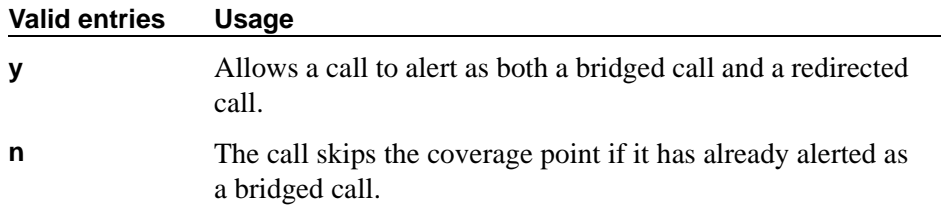

# **Crisis Alert System Parameters**

This screen allows you to define the system parameters associated with sending crisis alert messages.

#### **Field descriptions**

```
change system-parameters crisis-alert 
                         CRISIS ALERT SYSTEM PARAMETERS
ALERT STATION
   Every User Responds? n
ALERT PAGER
          Alert Pager? y
 Originating Extension: 7768
     Crisis Alert Code: 911
              Retries: 5
  Retry Interval (sec): 30
           Main Number: 303-555-0800
                     Pager Number Pin Number
                     1: 3035559001 1: 7614567890
                     2: 123456789012345 2: ppp1234567890pp
                     3: 123456789012345 3: ppp1234567890pp
                 DTMF Duration - Tone (msec): 100 Pause (msec): 100
```
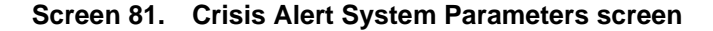

### **ALERT STATION**

#### **Every User Responds**

Controls who needs to respond to a crisis alert.

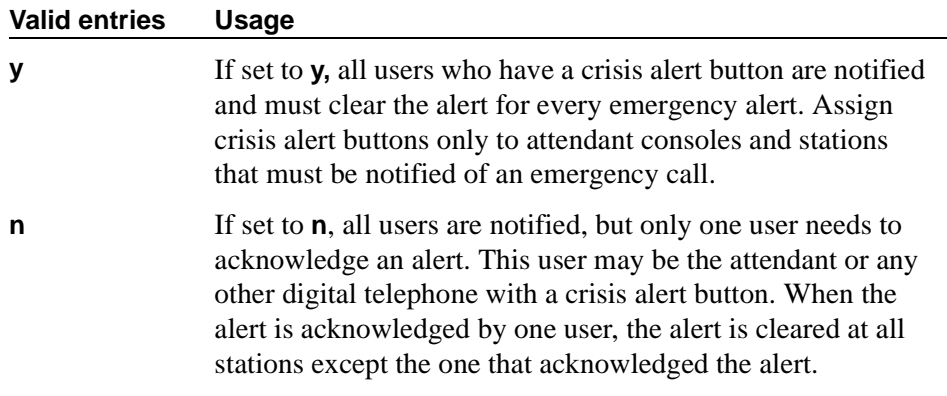

# **ALERT PAGER**

## **Alert Pager**

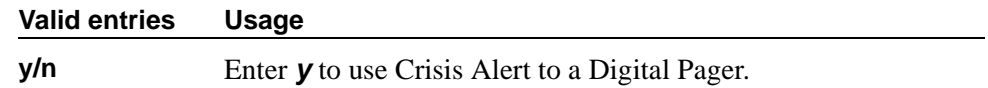

#### **Crisis Alert Code**

Displays when the Alert Pager field is **y**. This field requires an entry before submitting the screen.

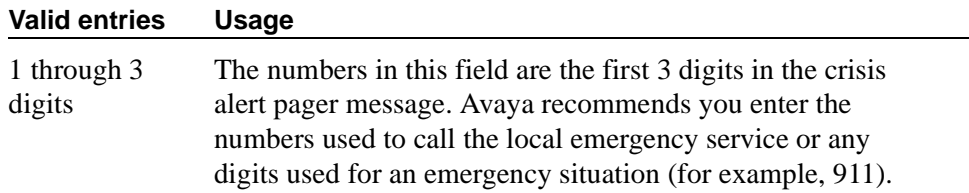

# **DTMF Duration - Tone (msec)**

The length of time the Dual-Tone Multi-Frequency (DTMF) tone is heard for each digit. Displays when the Alert Pager field is **y**.

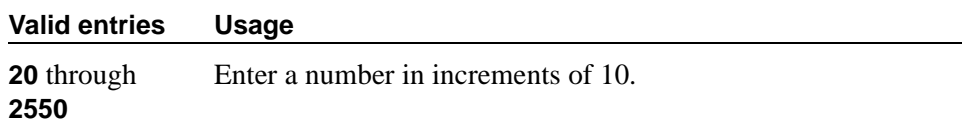

### **Main Number**

The main phone number to the location or a location code. This field is optional and does not require an entry. Displays when the Alert Pager field is **y**.

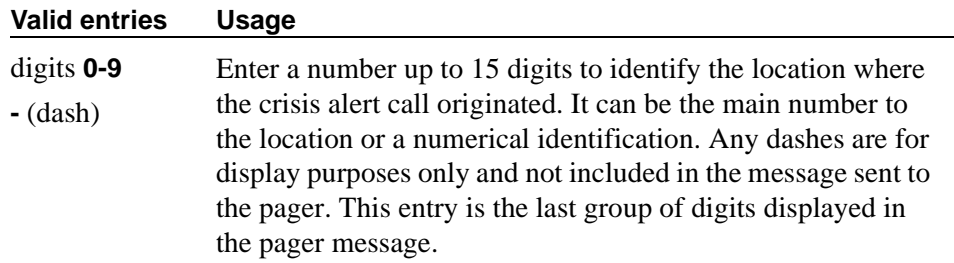

# **Originating Extension**

Used as the extension originating the call to send a crisis alert message to a pager. Displays when the Alert Pager field is **y**. This field requires an entry before submitting the screen.

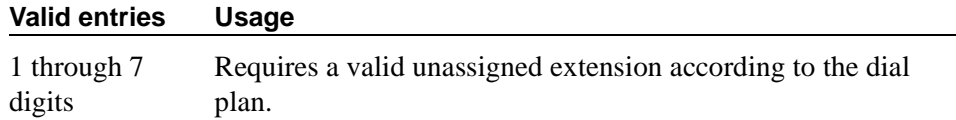

### **Pager Number**

Displays when the Alert Pager field is **y**. One of these fields must have a number or the screen cannot be submitted.

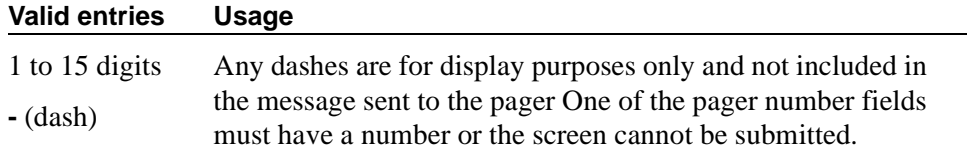

### **Pause (msec)**

The length of time between DTMF tones for each digit. Displays when the Alert Pager field is **y**.

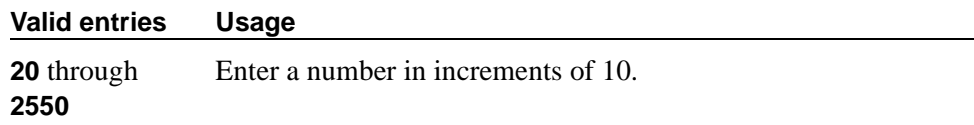

#### **Pin Number**

This field can be used for any combination of the pager pin number and pauses or left blank. Displays when the Alert Pager field is **y**.

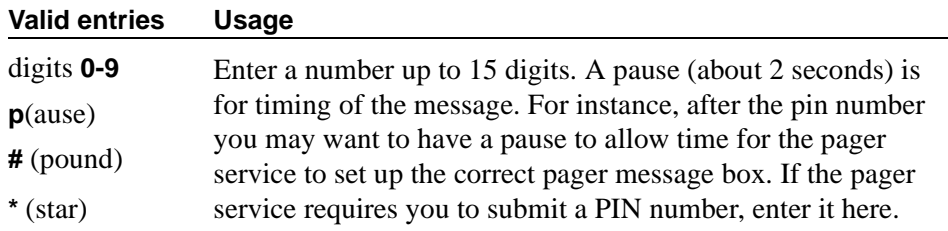

### **Retries**

Displays when the Alert Pager field is **y**.

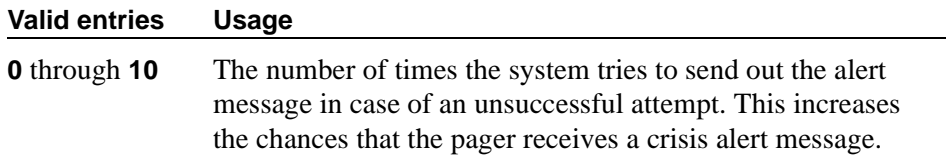

### **Retry Interval (sec)**

Displays when the Alert Pager field is **y**. This field is not used unless the Retries field is **1**-**10**.

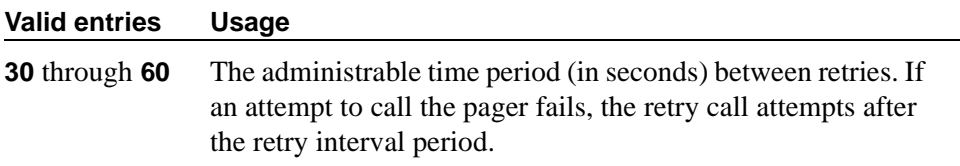

# **CTI Link**

The cti-link commands are available only if, on the System-Parameters Customer-Options screen, either the ASAI Link Core Capabilities and/or Computer Telephony Adjunct Links field is **y**.

### **Field descriptions for page 1**

add cti-link next extensive page 1 of 2 CTI LINK CTI Link: 1 Extension: 40001 Type: ASAI Port: 1C0501 COR: 1 Name: ASAI CTI Link 1 BRI OPTIONS XID? y Fixed TEI? n MIM Support? n CRV Length: 2

**Screen 82. CTL Link screen when Type field is ASAI or ADJLK**

```
add cti-link next Page 1 of 2
                  CTI LINK
CTI Link: 1
Extension: 40001 
  Type: ASAI-IP
          COR: 1
  Name: ASAI CTI Link 1
```
## **Screen 83. CTI Link screen when Type field is ASAI-IP or ADJ-IP**

## **CTI Link**

A display-only field indicating the CTI link number.

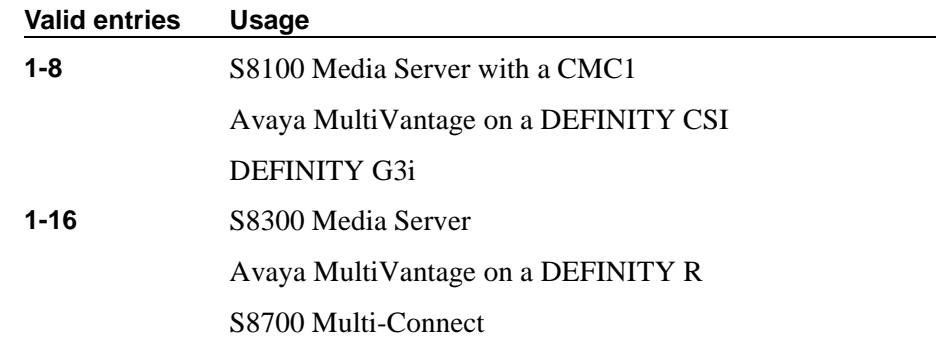

### **Extension**

This field displays the extension for this link.

## **Type**

For each link that you want to add to your system, you must specify the CTI link type.

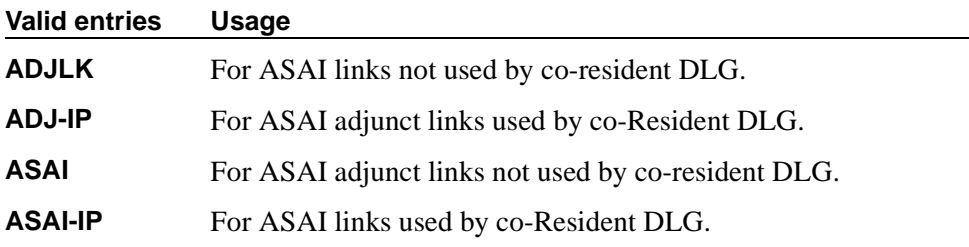

#### **Port**

Appears when the Type field is **ASAI** or **ADJLK**. Enter 7 characters to specify a port, or an x.

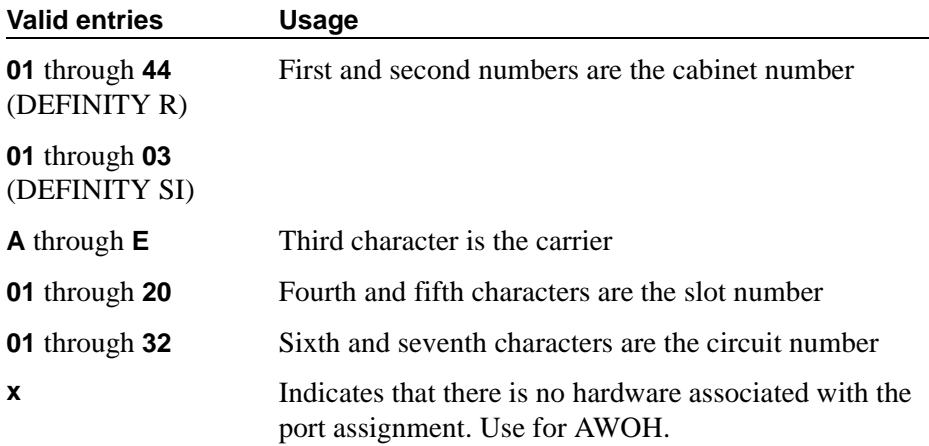

#### **Name**

Enter a name associated with this CTI link.

## **COR**

Enter a Class of Restriction (COR) number to select the desired restriction.

### **BRI Options**

### **XID**

Appears when the Type field is **ASAI** or **ADJLK**. Used to identify Layer 2 XID testing capability.

#### **MIM Support**

Management Information Message Support. A display-only field that appears when the Type field is **ASAI** or **ADJLK**.

### **Fixed TEI**

Appears when the Type field is **ASAI** or **ADJLK**. It indicates that the endpoint has a fixed Terminal Endpoint Identifier (TEI).

The TEI identifies a unique access point within a service. You must administer TEIs for fixed TEI terminals. However, for terminals with the automatic TEI capability, the system dynamically assigns the TEI.

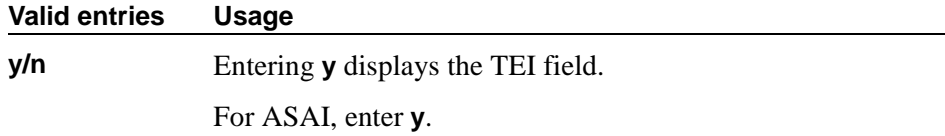

#### **CRV Length**

Appears when the Type field is **ASAI** or **ADJLK**. Enter **1** or **2** to indicate the length of CRV for each interface.

### **Field descriptions for page 2**

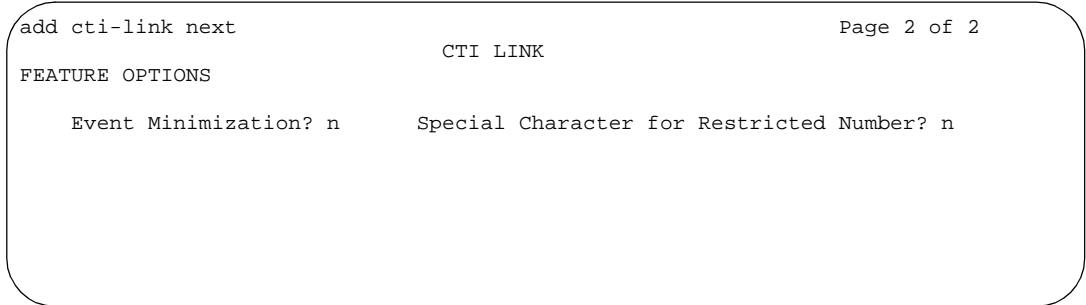

**Screen 84. Link screen when Type field is ASAI-IP or ADJ-IP**

#### **Event Minimization**

May be used when event reports normally would be sent on multiple associations, but the adjunct does not need to see more than one. Typically, these event reports are identical except for the association they are sent over (for example, call control, domain control, or active notification). Some applications discard duplicate events, so in this case, there is no point in sending them across the ASAI CTI link. When enabled, this option allows only a single such event to be sent. The selection of the association on which the event will be sent is based on association precedence as follows: active notification (if enabled), call control (if enabled), or domain control (if enabled). Use the Station screen to change this option. The new option settings take effect the next time the ASAI link is activated.

#### **Valid entries Usage**

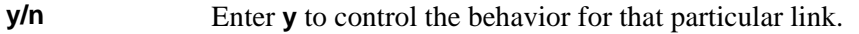

## **Special Character for Restricted Number**

Enables an ASAI CTI link to indicate the calling number restricted presentation within an event report. For further information, see *DEFINITY® Enterprise Communications Server CallVisor® ASAI Technical Reference*.

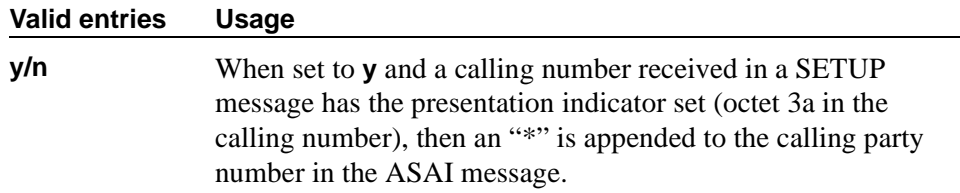

# **Data modules**

The following section provides descriptions of standard fields on Data Module screens. Some of the fields are used for specific data module types; others are used for all data modules. Unique fields and fields requiring special consideration are listed with the appropriate data module descriptions in this book.

### **Field descriptions for page 1**

```
change data-module 30 Page 1 of 2
                          DATA MODULE
  Data Extension: 30 Name: 27 BCC:
         Type: data-line____ COS: 1<br>Port: ________ COR: 1
           Port: _______ COR: 1 
           ITC: restricted__ TN: 1 Connected to: dte
 ABBREVIATED DIALING
  List1:
 SPECIAL DIALING OPTION:
 ASSIGNED MEMBER (Station with a data extension button for this data module)
         Ext Name
      1: 1002 27 character station name
```
#### **Screen 85. Data Module**

### **Baud Rate**

Used with X.25 Data Modules. The maximum raw data transmission speed.

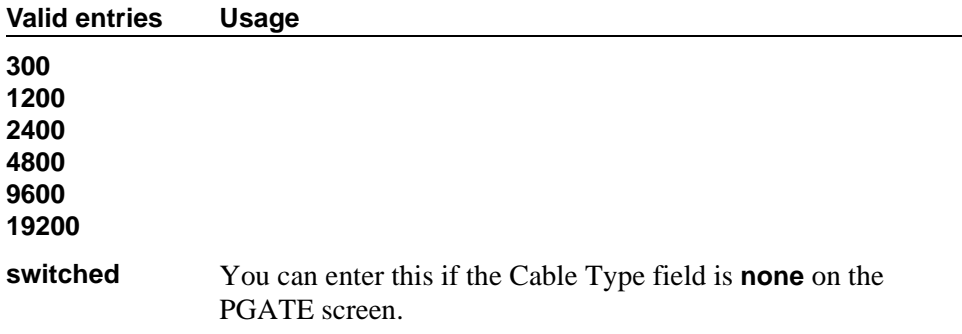

### **BCC**

(Bearer Capability Class) A display-only field used with Data Line, Netcon, Processor Interface, Point-to-Point Protocol, Processor/Trunk (**pdm** selection), and System Port Data Modules. Appears when the ISDN-PRI or ISDN-BRI Trunks field is **y** on the System-Parameters Customer-Options screen**.** The value in this field corresponds to the speed setting of the data module. This field may be compared with the BCC value in an associated routing pattern when attempted calls utilizing the data module fail to complete. The BCC values must be the same.

See [''Generalized route selection'' on page 1687](#page-1686-0) for a detailed description of Bearer Capability Classes (BCC) and their ability to provide specialized routing for various types of voice and data calls. The BCC value is used to determine compatibility when non-ISDN-PRI facilities are connected to ISDN facilities (ISDN-PRI Interworking).

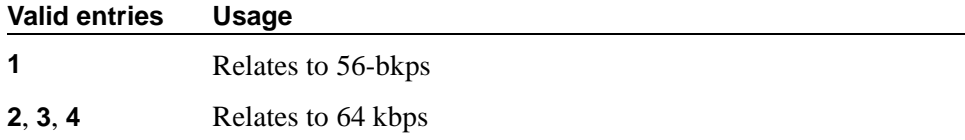

#### **Board**

Used with Announcement Data Modules. Enter the five character announcement circuit pack number that identifies the physical circuit pack to which the announcement module is connected. You can enter **X** in this field to indicate that there is no hardware associated with this port assignment.

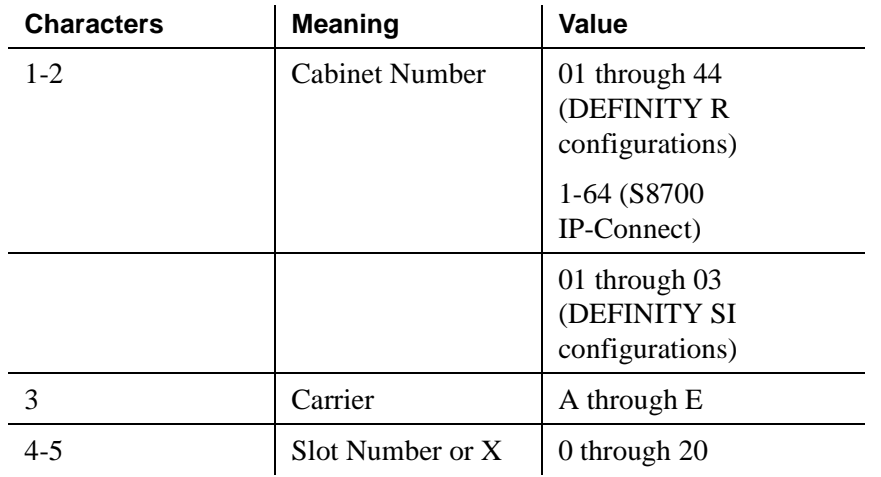

The five character announcement board number is comprised of:

## **Broadcast Address**

Used with Ethernet data modules. See *Administration for Network Connectivity for Avaya MultiVantage*™ *Software* for more information. Does not appear for S8700 IP-Connect.

#### **Connected Data Module**

**Valid** 

Used with X.25 and Processor Interface (used with DEFINITY CSI and SI only) data modules. See *Administration for Network Connectivity for Avaya MultiVantage*™ *Software* for more information.

#### **Connected to**

Used with Data Line and Processor/Trunk (**pdm** selection) Data Module. This field shows to what the Asynchronous Data Unit (ADU) is connected.

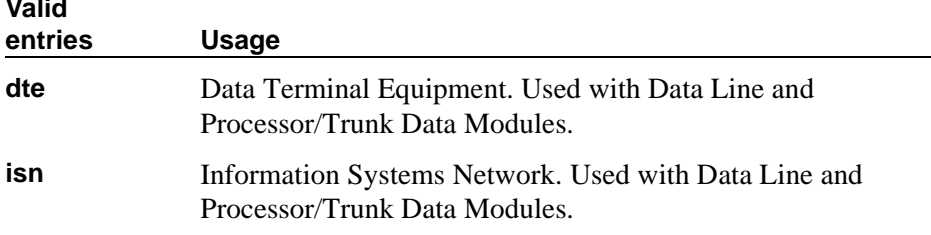

# **COS**

Does not appear for **ethernet** or **x.25**. Enter the desired class of service.

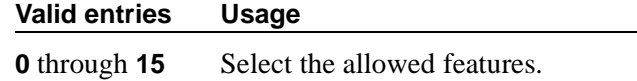

## **COR**

Does not appear for **ethernet**. Enter the desired class of restriction.

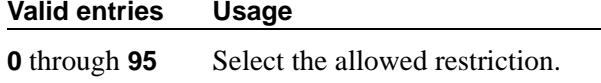

### **Data Extension**

A display-only field indicating the extension assigned to the data module.

#### **Destination Number**

Used with X.25 and Processor Interface data modules. See *Administration for Network Connectivity for Avaya MultiVantage*™ *Software* for more information.

### **DTE/DCE**

Used with X.25 Data Modules. Specifies how the above endpoint type acts.

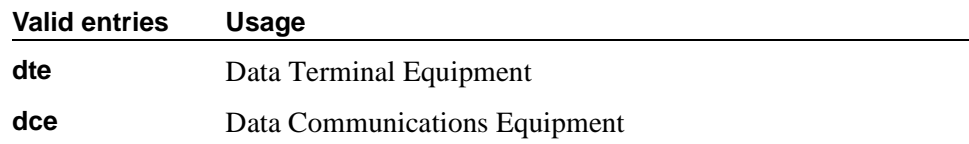

## **Enable Link**

Used with X.25, Point-to-Point, and Processor Interface data modules. See *Administration for Network Connectivity for Avaya MultiVantage*™ *Software* for more information. This field is in different locations on the screen for different data module types.

# **Endpoint Type**

Used with X.25 Data Modules. An endpoint type is a type of packet switched data endpoint that uses X.25 call control procedures. The X.25 Endpoint connects to external ports on the PGATE board and to the TDM bus via a DS1 trunk. Ports connected to the adjunct endpoint can be either DTEs or DCEs. The type of endpoint (DTE or DCE) is administrable on the "data-mod" screen.

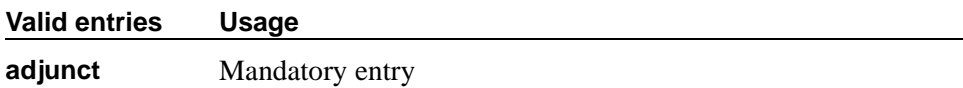

### **Error Logging**

Used with X.25 Data Modules.

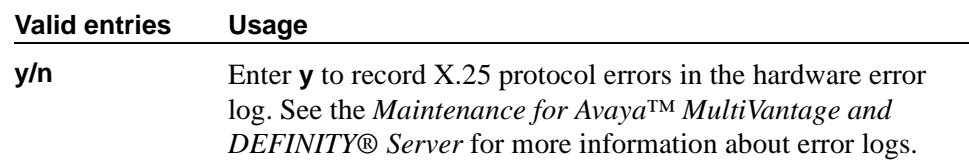

### **Establish Connection**

Used with X.25, Point-to-Point, and Processor Interface (used with DEFINITY CSI and SI only) data modules. See *Administration for Network Connectivity for Avaya MultiVantage*™ *Software* for more information.

### **Highest PVC Logical Channel**

A display-only field used with X.25 Data Modules. Appears when the Permanent Virtual Circuit field is **y**. Specifies how the above endpoint type acts.

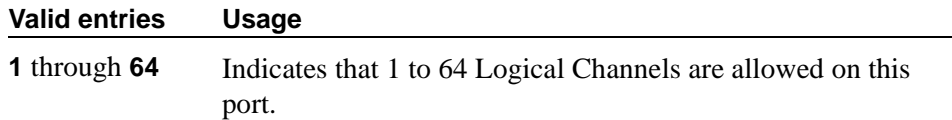

#### **IP Address Negotiation**

Used with Point-to-Point data modules. Does not appear for S8700 IP-Connect. See *Administration for Network Connectivity for Avaya MultiVantage*™ *Software* for more information.

## **ITC**

(Information Transfer Capability) Used with 7500, Announcement, data-line, Netcon, Processor/Trunk (**pdm** selection), Processor Interface, and System Port Data Modules. Appears only when, on the Trunk Group screen, the Comm Type field is **56k-data** or **64k-data**. Indicates type of transmission facilities to be used for ISDN calls originated from this endpoint. Does not display for voice-only or BRI stations.

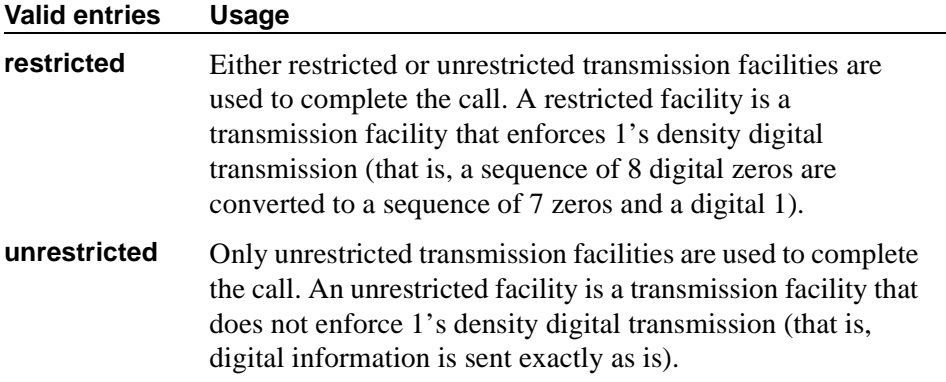

### **Link**

Used with X.25, Ethernet, Point-to-Point, and Processor Interface (used with DEFINITYCSI and SI only) data modules. See *Administration for Network Connectivity for Avaya MultiVantage*™ *Software* for more information. This field is in different locations on the screen for different data module types.

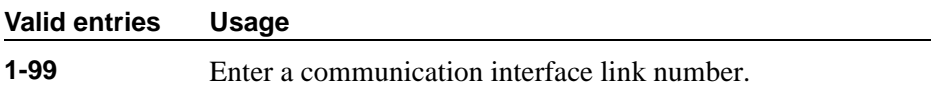

#### **Maintenance Extension**

Used with Netcon and Processor Interface Data Modules.

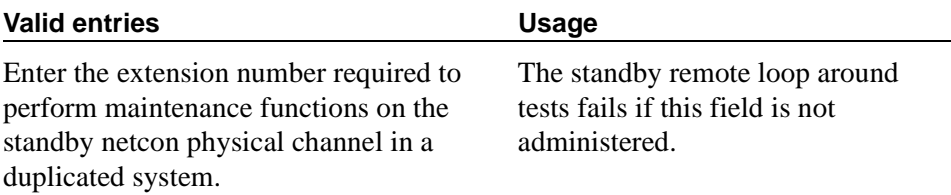

### **MM Complex Voice Ext**

Used with 7500 and World Class BRI Data Modules. Does not appear on S8700 IP-Connect. This field contains the number of the associated phone in the multimedia complex. This field appears only after you set the Multimedia field to **y**. This field is left blank until you enter the data module extension in MM Complex Data Ext on the Station screen.

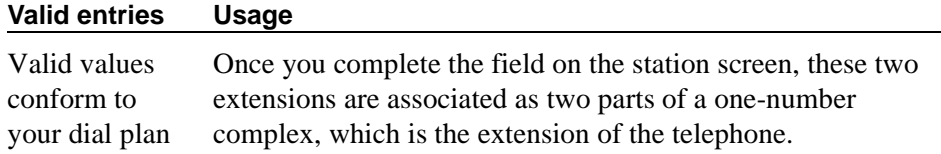

#### **Multimedia**

Used with the 7500 and World Class BRI Data Modules. Appears only if, on the System-Parameters Customer-Options screen, the MM field is **y**.

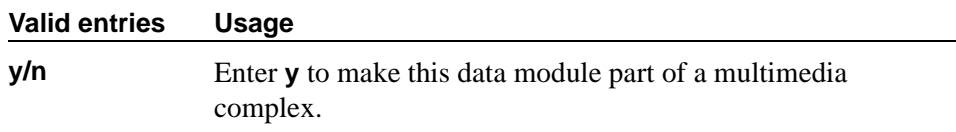

#### **Name**

Enter the name of the user associated with the data module. The name is optional and can be blank.

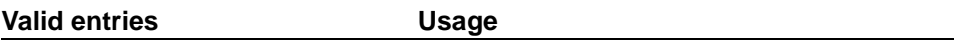

Up to 27 alphanumeric characters

#### **Network uses 1's for Broadcast Addresses**

Used with Ethernet data modules. See *Administration for Network Connectivity for Avaya MultiVantage*™ *Software* for more information.

#### **Node Name**

Used with Ethernet (not on S8700 IP-Connect) and Point-to-Point data modules. See *Administration for Network Connectivity for Avaya MultiVantage*™ *Software* for more information.

### **PDATA Port**

Used with System Port Data Modules. Enter a seven-digit alphanumeric port location to which the data module is connected. Used to relate the physical PDATA port to which the mode 3 portion of the system port is connected. This entry must be assigned to a port on a PDATA Line Board.

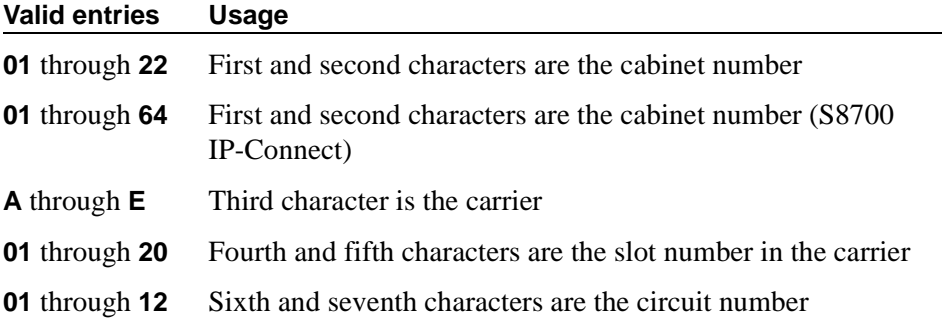

### **Permanent Virtual Circuit**

A display-only field used with X.25 Data Modules.

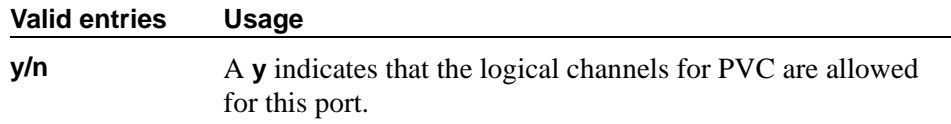

#### **Physical Channel**

Used with Netcon and Processor Interface Data Modules. The Physical Channel number is referred to on associated system forms as the Interface Link number.

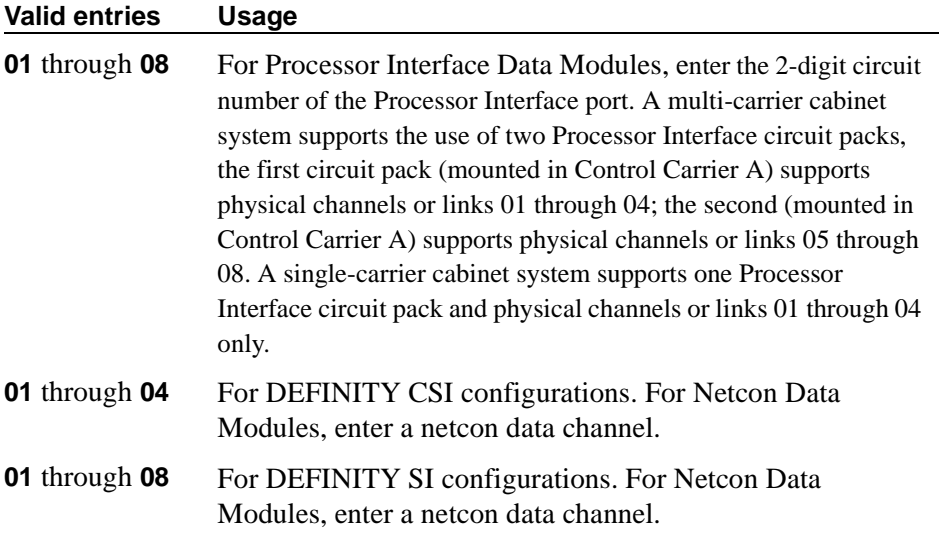

### **Port**

Used with 7500, Data Line, Ethernet, Processor/Trunk, PPP, System Port, X.25, and World Class BRI Data Modules. Specifies a port location to which the data module is connected.

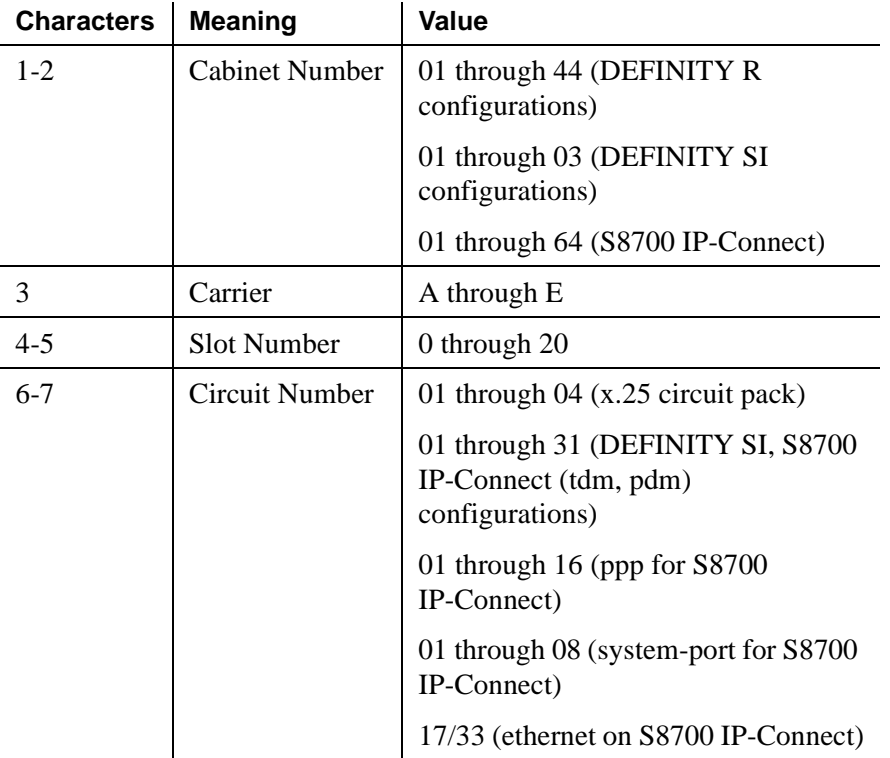

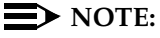

You can enter X in the Port field to indicate that there is no hardware associated with the port assignment (also known as administration without hardware). These stations are referred to as "phantom stations." If this data module is designated as a secondary data module (Secondary data module set to **y**) X cannot be entered into this field. The port of a primary data module cannot be changed to X if a secondary data module is administered.

# **Remote Loop-Around Test**

Used with Processor/Trunk and X.25 Data Modules. Appears when the Type field is **pdm**, **tdm**, or **x.25**.

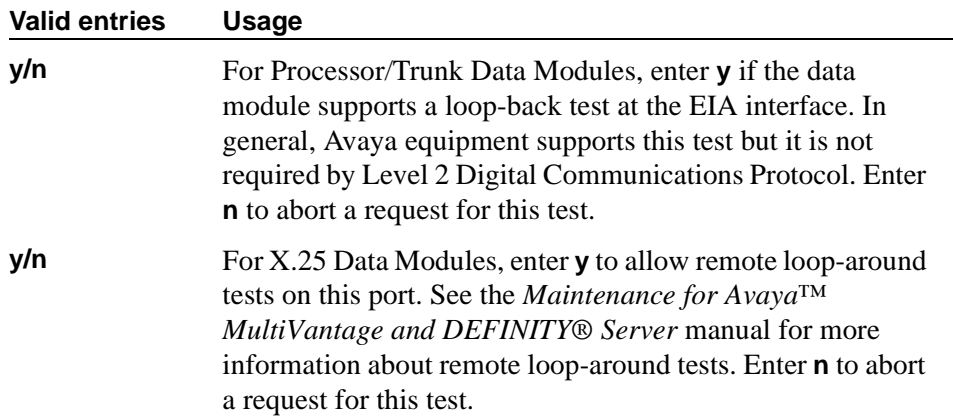

### **Secondary data module**

Used with Processor/Trunk Data Modules. Appears only when the Type field is **pdm**. The primary data module must be administered before the secondary data module may be added. If the Port field is **X**, the Secondary data module field cannot be **y**.

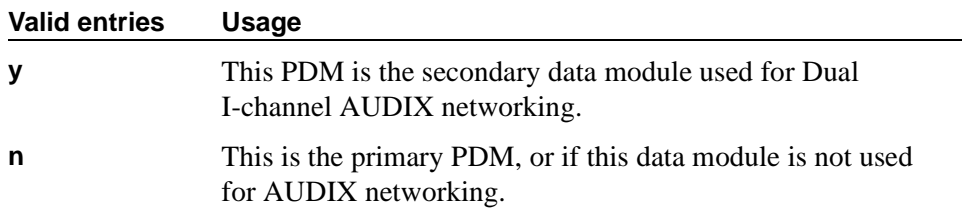

#### **Subnet Mask**

Used with Point-to-Point data modules (for S8700 IP-Connect). See *Administration for Network Connectivity for Avaya MultiVantage*™ *Software* for more information.

### **Switched Virtual Circuit**

A display-only field used with X.25 Data Modules.

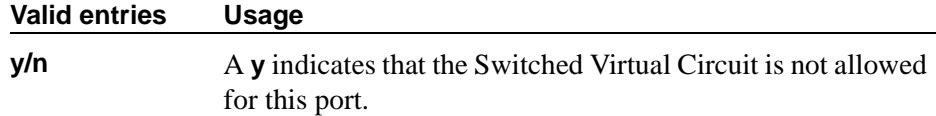

# **TN**

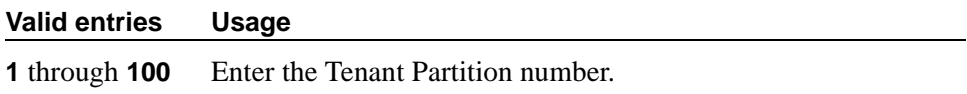

# **Type**

Enter the type of data module.

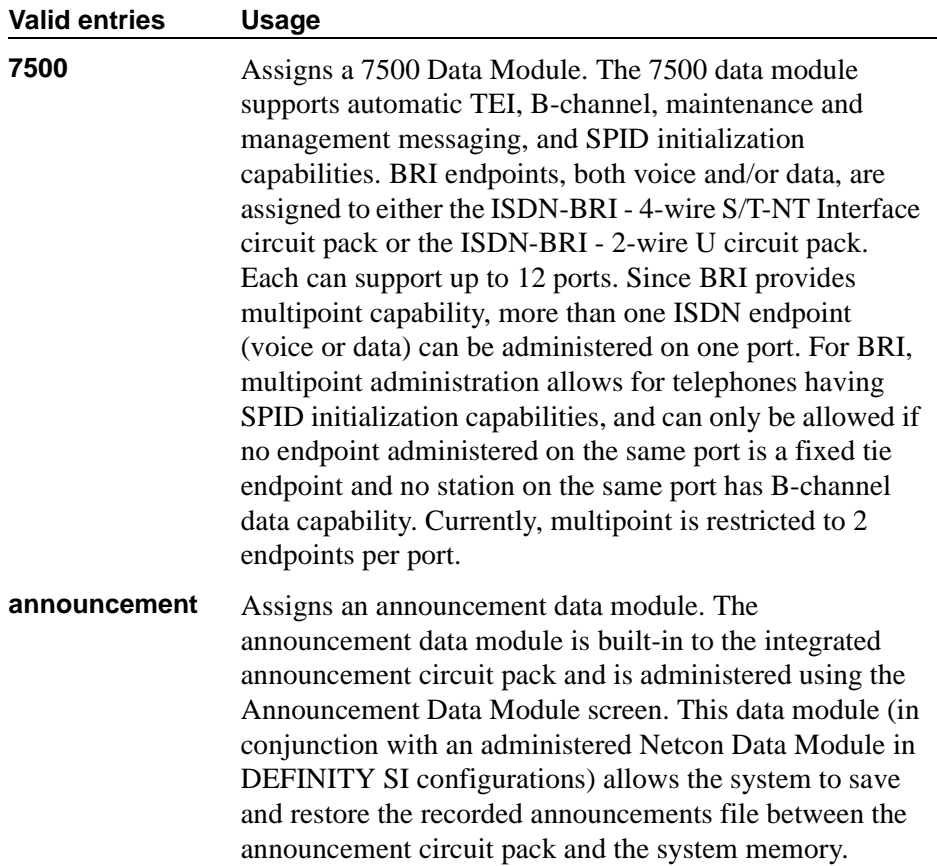

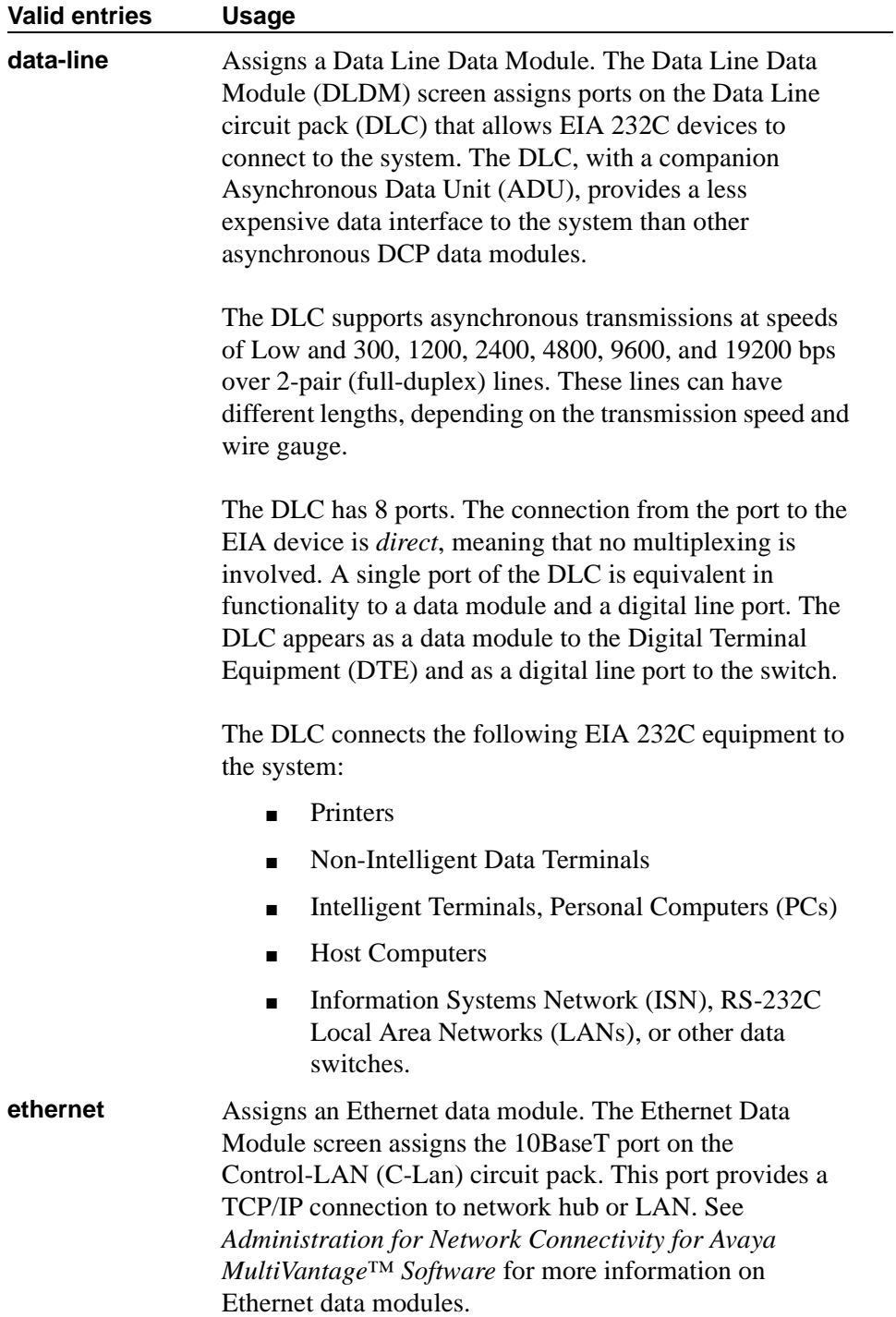

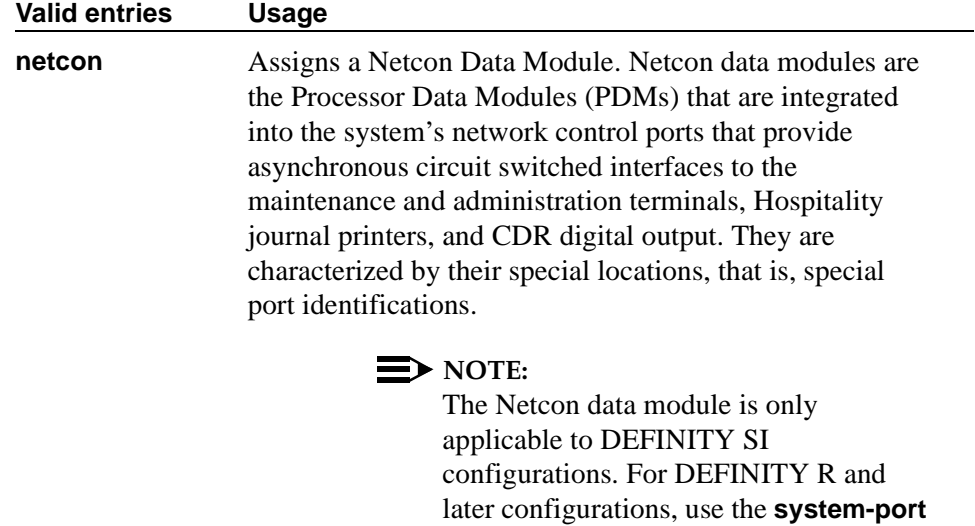

command.

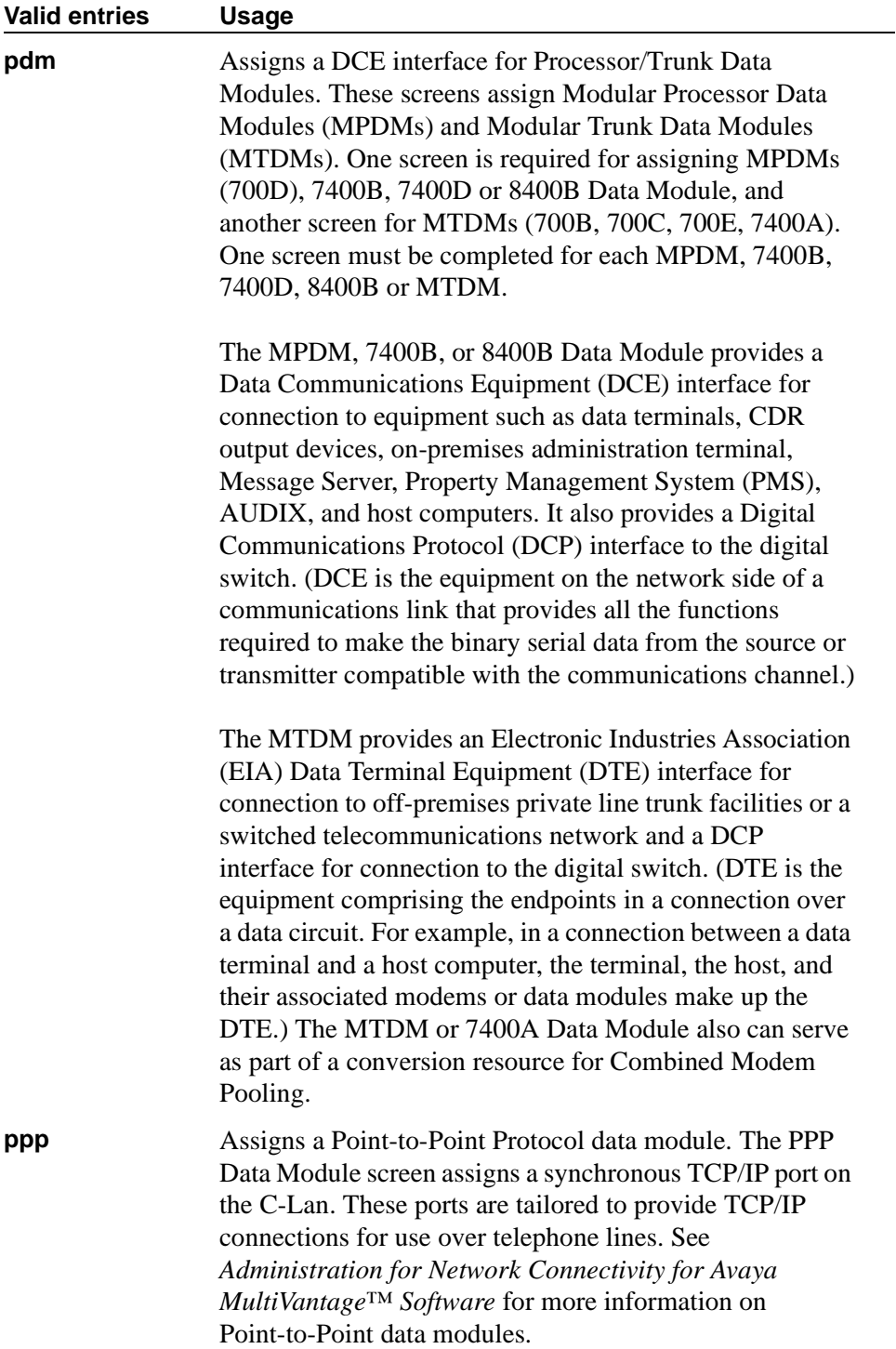
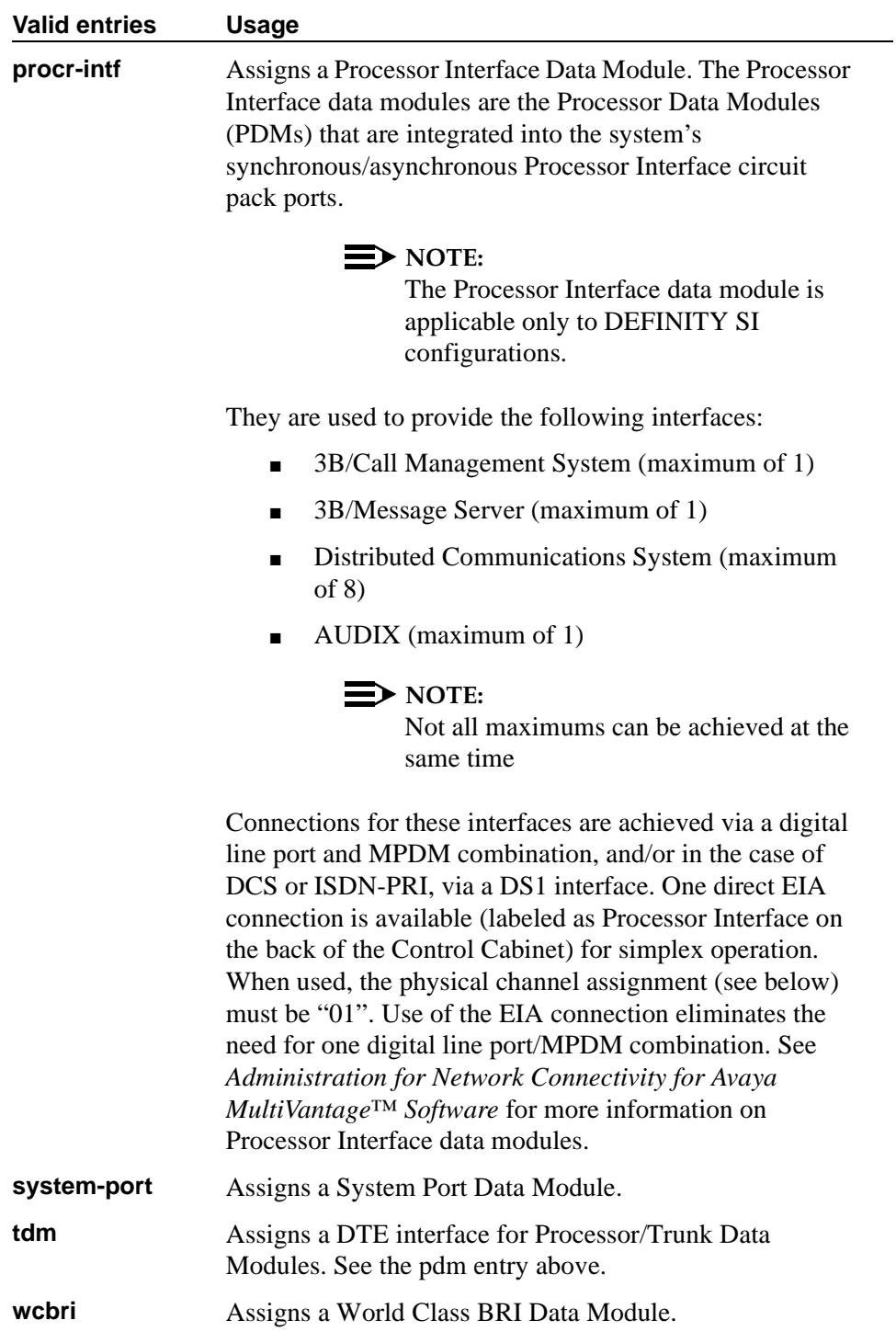

×

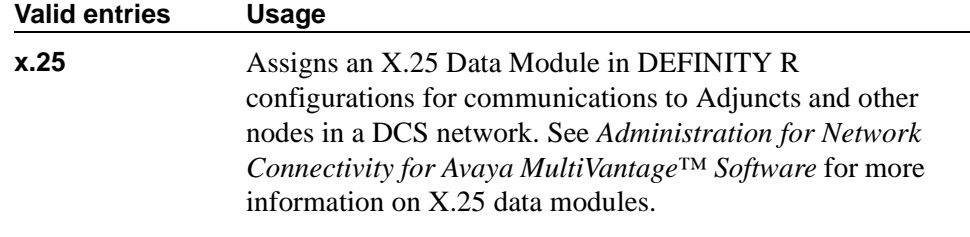

#### **DESTINATION**

#### **CHAP**

Appears when the Type field is **ppp**. Used with Point-to-Point data modules. See *Administration for Network Connectivity for Avaya MultiVantage*™ *Software* for more information.

#### **CHAP Secret**

Appears when the CHAP field is **y**. Used with Point-to-Point data modules. See *Administration for Network Connectivity for Avaya MultiVantage*™ *Software* for more information.

#### **Valid entries Usage**

Enter 1-30 characters; first character cannot be @

#### **Digits**

Appears when the Type field is **ppp**. Used with Point-to-Point data modules. See *Administration for Network Connectivity for Avaya MultiVantage*™ *Software* for more information.

#### **Valid entries Usage**

Extension of the destination or blank

#### **Node Name**

Appears when the Type field is **ppp**. Used with Point-to-Point data modules. See *Administration for Network Connectivity for Avaya MultiVantage*™ *Software* for more information.

# **ABBREVIATED DIALING**

#### **List1**

Used with 7500, Data Line, Netcon, Processor/Trunk, Processor Interface, and World Class BRI Data Modules. Supports Data Hot Line. This field can be left blank.

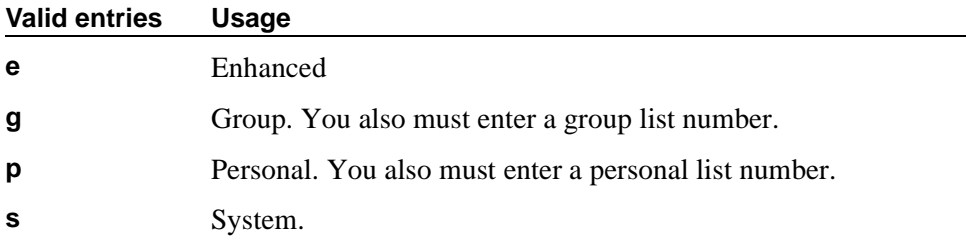

#### **SPECIAL DIALING OPTION**

Used with 7500, Data Line, Netcon, Processor/Trunk, Processor Interface, and World Class BRI Data Modules. Identifies the type of dialing for calls when this data module originates calls.

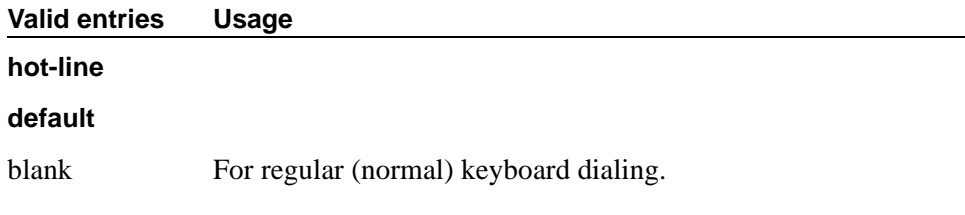

# **HOT LINE DESTINATION**

#### **Abbreviated Dialing Dial Code**

Used with 7500, Data Line, Netcon, Processor/Trunk, Processor Interface, and World Class BRI Data Modules. Appears only when the Special Dialing Option field is **hot-line**. Entry in this field supports Data Hot Line.

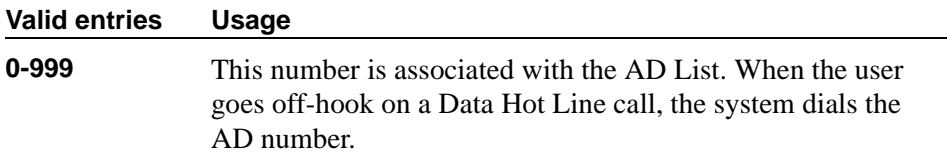

# **DEFAULT DIALING**

### **Abbreviated Dialing Dial Code**

Used with 7500, Data Line, Netcon, Processor/Trunk, Processor Interface, and World Class BRI Data Modules. Only appears when the Special Dialing Option field is **default**. When the user goes off-hook and enters a carriage return following the DIAL prompt, the system dials the AD number. The data call originator can also perform data-terminal dialing by specifying a dial string that may or may not contain alphanumeric names.

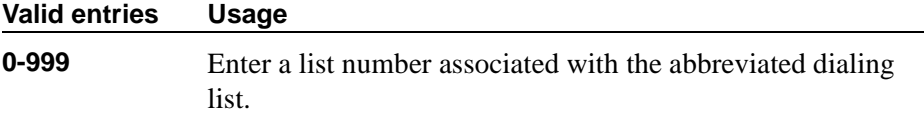

# **CIRCUIT SWITCHED DATA ATTRIBUTES**

Used with 7500 and World Class BRI Data Modules.

#### $\Longrightarrow$  note:

These fields represent defaults needed for modem pooling conversion resource insertion when the endpoint does not support data query capability and administered connections. These fields have no significance for data modules providing data query [all Avaya -supported ISDN-BRI data modules (7500 and ADM)]. For Avaya ISDN-BRI or World Class ISDN-BRI data modules, use the default settings.

#### **Default Duplex**

Used with 7500 and World Class BRI Data Modules. Used to identify the duplex mode.

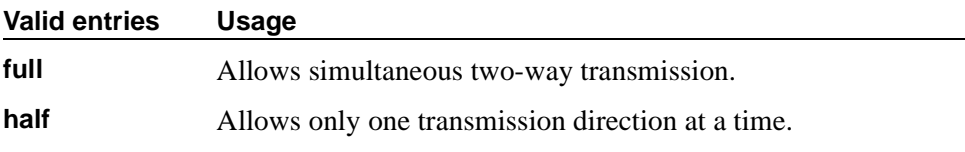

#### **Default Mode**

Used with 7500 and World Class BRI Data Modules. Used to identify the data mode.

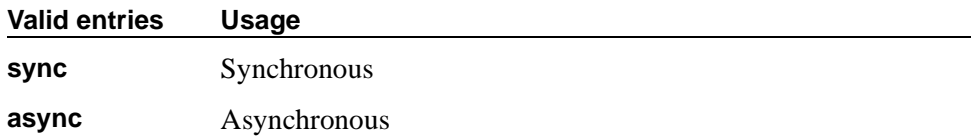

# **Default Speed**

Used with 7500 and World Class BRI Data Modules. Used to identify the data rate.

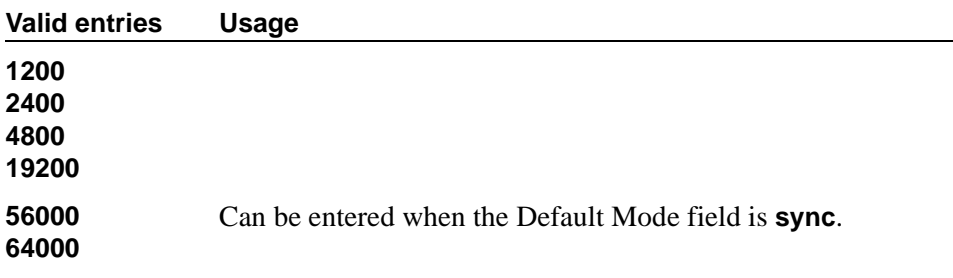

### **ASSIGNED MEMBER**

#### **Ext and Name**

Used with Data Line, Announcement, Netcon, Processor/Trunk, Processor Interface, and System Port Data Modules. Displays the extension number and name of the user (previously administered) with associated Data Extension buttons who shares the module.

# **DATA MODULE CAPABILITIES**

# **Default Data Applications**

Used with 7500 and World Class BRI Data Modules. Used to identify mode to be Used with originating data calls when the mode is not specified with the calling parameters. This mode is also used for terminating trunk calls that do not have bearer capability specified or administered connections. See [''Generalized route](#page-1686-0)  [selection'' on page 1687](#page-1686-0) for additional information.

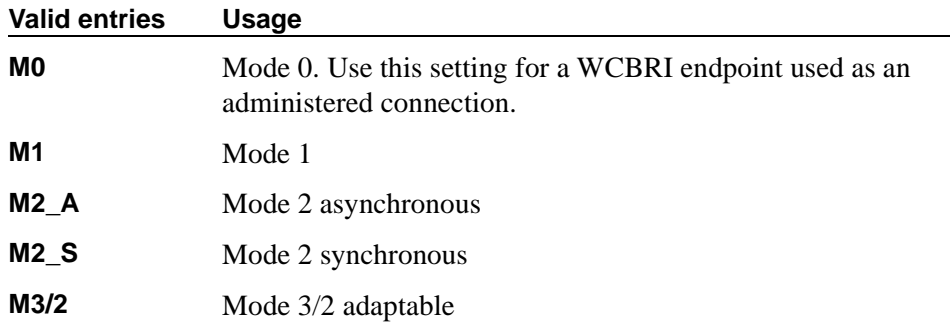

# **Default ITC**

Used with 7500 and World Class BRI Data Modules.

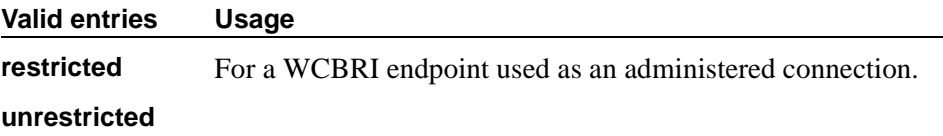

#### **MM Complex Voice Ext:**

Used with 7500 and World Class BRI Data Modules. This display-only field contains the number of the associated phone in the multimedia complex. It only appears when the Multimedia field is **y**. This field is left blank until you enter the data module extension in MM Complex Data Ext field on the Station screen. Once you complete the field on the Station screen, these two extensions are associated as two parts of a one-number complex, which is the extension of the phone. Valid values conform to your dial plan.

#### **Field descriptions for page 2**

This version of page 2 appears when the Type field is **data-line**.

```
change data-module 30 DATA MODULE Page 2 of 2
     CAPABILITIES
            KYBD Dialing? y Configuration? n
               Busy Out? n
     SPEEDS
 Low? y 1200? y 4800? y 19200? y
 300? y 2400? y 9600? y Autoadjust? n
     OPTIONS
 Permit Mismatch? n Dial Echoing? y
 Disconnect Sequence: two-breaks Answer Text? y
Parity: even Connected Indication? y
```
**Screen 86. Data Line Data Module — if KYBD Dialing is y**

```
change data-module 30 DATA MODULE Page 2 of 2
      CAPABILITIES
               KYBD Dialing? n
                  Busy Out? n
      SPEEDS
 Low? y 1200? y 4800? y 19200? y
          300? y 2400? y 9600? y
      OPTIONS
             Permit Mismatch? n
```
**Screen 87. Data Line Data Module — if KYBD Dialing is n**

See [''DLC Option Settings'' on page 732](#page-731-0) for additional information when assigning entries for the remaining fields on the screen.

# **CAPABILITIES**

### **Busy Out**

This option should be enabled for DTEs that are members of a hunt group and to allow "busy out" when DTE turns power off so that calls do not terminate on that DTE.

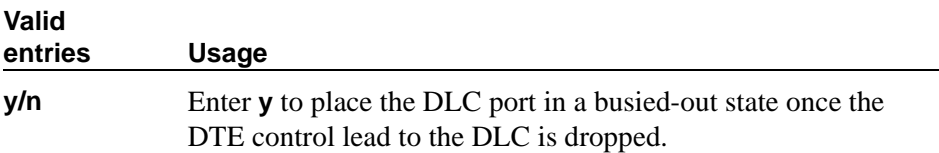

# **Configuration**

Appears when the KYBD Dialing field is **y**. This option normally is enabled for "originate/receive" DTE such as non-intelligent terminals and disabled for intelligent devices such as computers. The KYBD Dialing field must be **y** with this option.

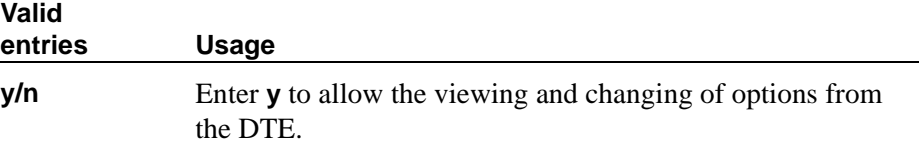

# **KYBD Dialing**

This option must be enabled to allow data endpoints to originate calls via the EIA 232C interface and obtain ASCII feedback text. When enabled, the user gets the dial prompt. This option normally is enabled for "originate/receive" DTE that has

a need to set up data calls. If this option is disabled, originations cannot be done at the DTE and text feedback does not occur at the DTE during call setup/take down. Data call answering is still allowed but without text feedback.

# $\Rightarrow$  NOTE:

ADU-type hunt groups connecting the system to terminal servers on a host computer should have these hunt group extensions assigned as "no" keyboard dialing.

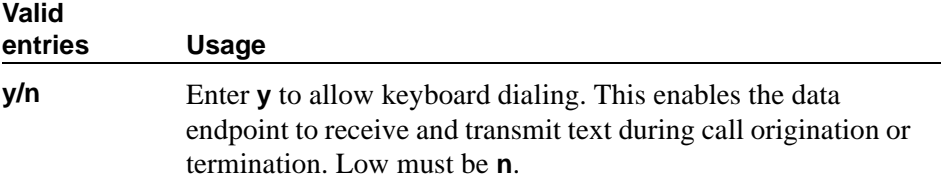

# **SPEEDS**

Enter **y** to select operating speeds as follows:

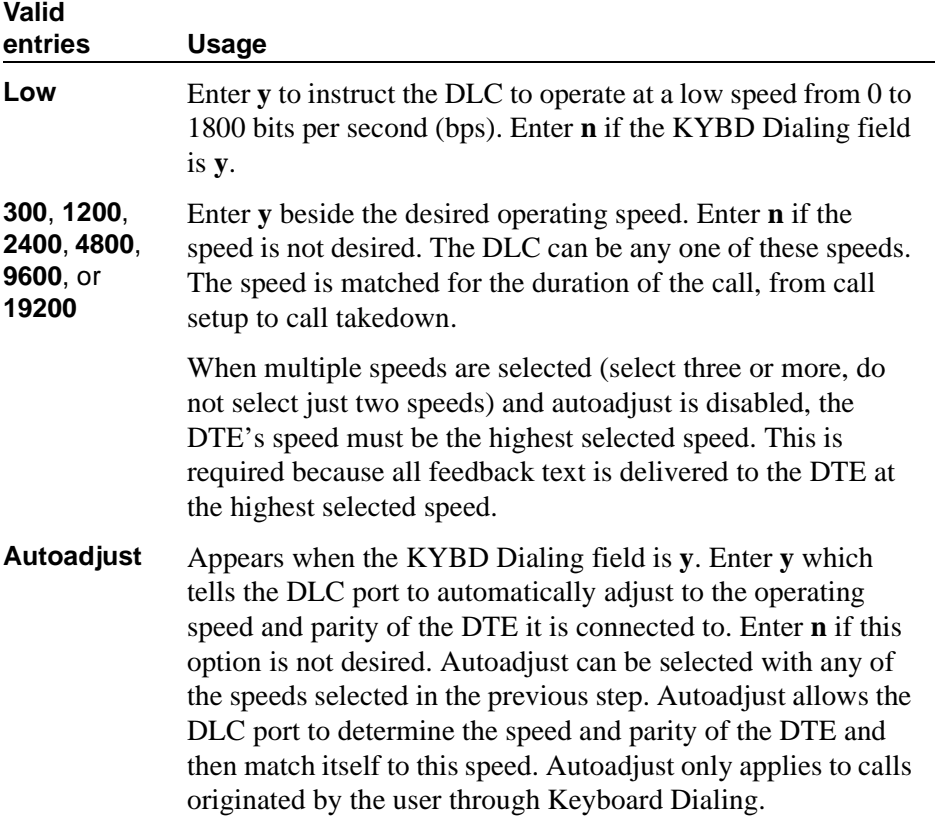

# **Answer Text**

Appears when the KYBD Dialing field is **y**. This option enables text feedback that is normally delivered to the DTE when a call is answered or disconnected. The Answer Text option applies to DLC-generated text as well as text received from the system. If this option is disabled, the system still generates the text, but the DLC prevents it from being sent to the device.

This applies to the following messages:

- INCOMING CALL
- ANSWERED
- DISCONNECTED
- DISCONNECTED OTHER END

This option usually is disabled when the answering DTE is a computer or an intelligent device.

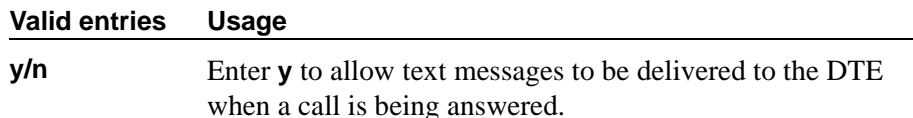

#### **Answer Text**

Appears when the KYBD Dialing field is **y**. This option enables text feedback that is normally delivered to the DTE when a call is answered or disconnected. The Answer Text option applies to DLC-generated text as well as text received from the system. If this option is disabled, the system still generates the text, but the DLC prevents it from being sent to the device.

This applies to the following messages:

- INCOMING CALL
- ANSWERED
- DISCONNECTED
- DISCONNECTED OTHER END

This option usually is disabled when the answering DTE is a computer or an intelligent device.

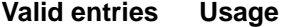

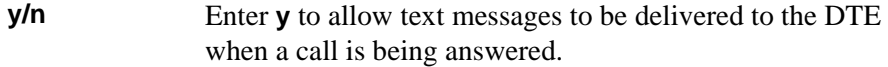

# **OPTIONS**

#### **Answer Text**

Appears when the KYBD Dialing field is **y**. This option enables text feedback that is normally delivered to the DTE when a call is answered or disconnected. The Answer Text option applies to DLC-generated text as well as text received from the system. If this option is disabled, the system still generates the text, but the DLC prevents it from being sent to the device.

This applies to the following messages:

- INCOMING CALL
- ANSWERED
- DISCONNECTED
- DISCONNECTED OTHER END

This option usually is disabled when the answering DTE is a computer or an intelligent device.

#### **Valid entries Usage**

**y/n** Enter **y** to allow text messages to be delivered to the DTE when a call is being answered.

#### **Connected Indication**

Appears when the KYBD Dialing field is **y**. This option generates a "CONNECTED" message to the DTE when the connection has been established. If the KYBD Dialing field is **n**, the connected indication is provided by the DLC activating its EIA 232C control lead.

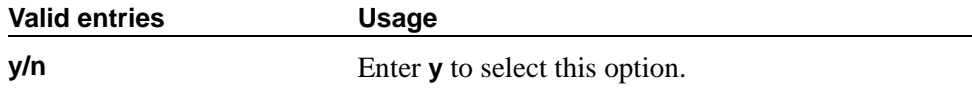

# **Dial Echoing**

Appears when the KYBD Dialing field is **y**.

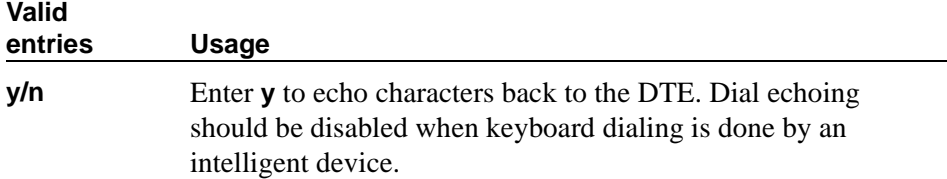

### **Disconnect Sequence**

Appears when the KYBD Dialing field is **y**. Selects the sequence for a disconnect.

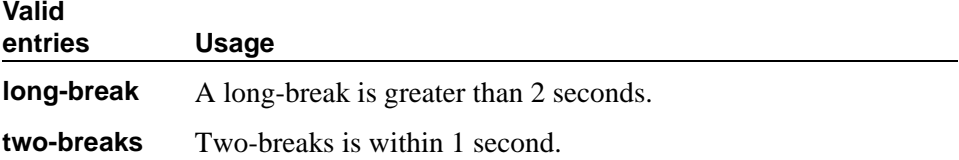

### **Parity**

Appears when the KYBD Dialing field is **y**. Select the desired type of parity. The DLC generates the parities when call setup text is sent to the DTE. The DLC does not check the parity when receiving dialing characters. Parity has nothing to do with the far end; it is used by the DLC to terminal communications during call setup. Set to match the connected DTE.

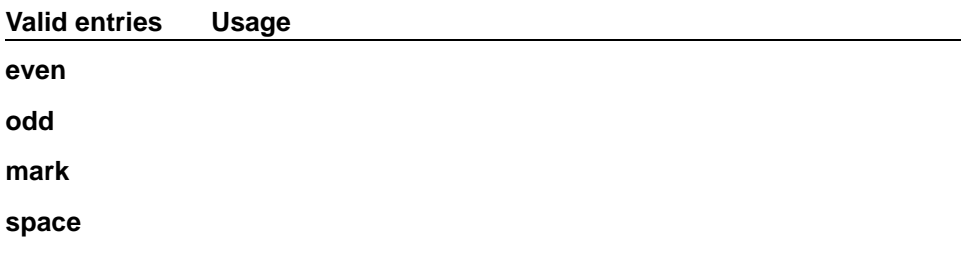

#### **Permit Mismatch**

This option allows the EIA interface to operate at a rate different than that agreed to in the data module handshake. (The data module handshake is always the highest compatible rate as determined by the reported speed option of each data module.) Permit Mismatch eliminates the need to change the DTE/DLC speed every time a call is placed to/from an endpoint operating at a different speed. When this option is enabled, the DLC reports the highest optioned speed and all the lower speeds (or the previously selected autoadjust speed) during the handshake process.

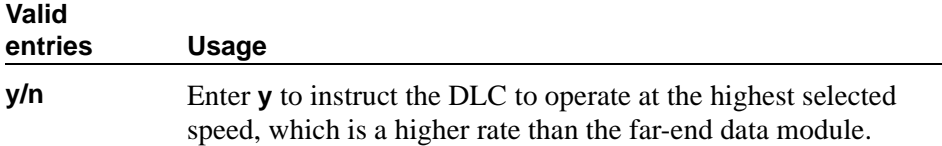

# A CAUTION<sup>.</sup>

*Caution must be used when using this option to send information from a DTE/DCE that is transmitting data at higher rates than that of the far end. Sustained usage of this type transmission results in loss of data. Whenever this option is enabled, the DTE must match the highest speed selected for the associated DLC port.*

This option is intended to be used by a DTE device operating locally at a higher baud rate than that of its far-end connection but transmitting relatively low amounts of data (for example, a user typing at a terminal). Also, this option may be selected whether Keyboard Dialing is selected.

# $\Rightarrow$  note:

The Low speed setting is not reported as an available speed when the Permit Mismatch field is **y**.

# <span id="page-731-0"></span>**DLC Option Settings**

The following provides additional information on the option settings for DLCs when used with the following types of devices:

- Printers
- Non-intelligent terminals
- Data terminals and personal computers
- Host computers
- Information Systems Network (ISN)

### **Printers**

A DLC port with a companion ADU, when attached to a printer, usually terminates a data call. Therefore, in this connection, the printer is the endpoint device. The originating device may be attached to a DCP mode 2 data module (such as the MPDM) or the DLC. A Z3A ADU extends the range of the EIA 232C connection.

When a receive-only printer (or any printer that does not generate the Transmit Data and DTR leads) is used, the ADU must be powered from a small plug-mounted transformer (2012D, or equivalent) connected to pins 7 and 8 of the modular jack. (See *ADU User Manual* for details.)

An ADU cannot be used if the printer has hardware flow control using the Clear To Send (CTS) lead. An ADU can be used, however, if the printer is using software flow control.

A printer connected to a DLC is usually assigned as a line. [Table 10](#page-732-0) lists the option settings for printer connections.

| <b>Field on screen</b>        | <b>Option</b>                                     | <b>Comments</b>                                            |
|-------------------------------|---------------------------------------------------|------------------------------------------------------------|
| Speed                         | Highest speed at<br>which the Printer<br>operates | Subject to distance<br>limitations; Autoadjust not<br>used |
| <b>KYBD</b> Dialing           | no                                                |                                                            |
| <b>Busy Out</b>               | yes                                               | If printer is member of Hunt<br>Group                      |
| Permit Mismatch               | yes                                               | No, if printer is low speed                                |
| Parity                        |                                                   | Don't care                                                 |
| Dial Echoing                  |                                                   | Don't care                                                 |
| <b>Disconnect</b><br>Sequence |                                                   | Don't care                                                 |
| <b>Answer Text</b>            |                                                   | Don't care                                                 |
| Connected<br>Indication       |                                                   | Don't care                                                 |
| Configuration                 | no                                                |                                                            |

<span id="page-732-0"></span>**Table 10. DLDM screen settings for printer connection** 

# **Non-intelligent terminals**

A non-intelligent terminal connected to the DLC usually is assigned as a line. [Table 11](#page-732-1) lists the option settings for non-intelligent terminals.

<span id="page-732-1"></span>**Table 11. DLDM screen settings for connection to non-intelligent terminals** 

| <b>Field On screen</b> | Option                                                         | <b>Comments</b>                                                                                                    |
|------------------------|----------------------------------------------------------------|----------------------------------------------------------------------------------------------------|
| Speed                  | All speeds at which<br>the terminal can<br>operate; autoadjust | Subject to distance limitations;<br>Autoadjust when the KYBD<br>Dialing field is $y$ and the<br>Terminal can generate an ASCII<br>"return" |
| <b>KYBD</b> Dialing    | yes                                                            |                                                                                                    |
| Busy Out               | no                                                             | Yes, if terminal is member of a<br>hunt group                                                                                              |
| Permit Mismatch        | yes                                                            |                                                                                                    |

#### **Continued on next page**

| <b>Field On screen</b>        | Option                   | <b>Comments</b>                        |
|-------------------------------|--------------------------|----------------------------------------|
| Parity                        | Same as DTE              |                                        |
| Dial Echoing                  | yes                      | Only if the KYBD Dialing field<br>is y |
| <b>Disconnect</b><br>Sequence | $\overline{2}$           | Depends on terminal                    |
| <b>Answer Text</b>            | yes                      |                                        |
| Connected<br>Indication       | $\overline{\phantom{a}}$ | Don't care                             |
| Configuration                 | yes                      |                                        |

**Table 11. DLDM screen settings for connection to non-intelligent terminals (Continued)**

# **Data terminals and personal computers**

An intelligent data terminal or a personal computer (PC) attached to a DLC can either originate or terminate a data call. A single ADU at the site of the originating device extends the distance signals can travel to the switch (the model ADU depends on the terminal connector). An analog telephone can be attached to this arrangement whenever an ADU uses the standard building wiring. [Table 12](#page-733-0) lists the option settings used for data terminal and personal computer connections.

| Field on screen     | <b>Option</b>                                                 | <b>Comments</b>                                         |
|---------------------|---------------------------------------------------------------|---------------------------------------------------------|
| Speed               | All speeds at which<br>the Data Terminal<br>or PC can operate | Subject to distance limitations;<br>Autoadjust not used |
| <b>KYBD</b> Dialing | yes                                                           |                                                         |
| Busy Out            | no                                                            | Yes, if device is accessed through<br>a hunt group      |
| Permit Mismatch     | yes                                                           | No, if device does not support<br>XON/XOFF flow control |

<span id="page-733-0"></span>**Table 12. DLDM screen settings for connection to data terminal or personal computer** 

#### **Continued on next page**

| Field on screen               | Option       | <b>Comments</b>                                                                    |
|-------------------------------|--------------|------------------------------------------------------------------------------------|
| Parity                        | Same as DTE  |                                                                                    |
| Dial Echoing                  | no           | These devices can dial in the<br><b>ASCII</b> stream without human<br>intervention |
| <b>Disconnect</b><br>Sequence | Long < BREAK |                                                                                    |
| Answer Text                   | no           | These devices may not want to<br>see any text                                      |
| Connected<br>Indication       |              | Don't care                                                                         |
| Configuration                 | yes          |                                                                                    |

**Table 12. DLDM screen settings for connection to data terminal or personal computer (Continued)**

#### **Host computers**

A host computer may originate and terminate a data call. For this application, the number of DLCs required depends on the number of ports needed. An MADU can be used (instead of 8 ADUs) to complete the connection. [Table 13 on page 736](#page-735-0) lists option settings for a port that has a terminating connection to a host computer or an originating connection from a host computer.

# $\Rightarrow$  NOTE:

If the KYBD Dialing field is **n**, the rest of the option settings are irrelevant.

| Field on screen               | <b>Option</b>                                      | <b>Comments</b>                                         |
|-------------------------------|----------------------------------------------------|---------------------------------------------------------|
| Speed                         | All speeds at which<br>the computer can<br>operate | Subject to distance limitations;<br>Autoadjust not used |
| <b>KYBD</b> Dialing           | no                                                 |                                                         |
| <b>Busy Out</b>               |                                                    | Don't care                                              |
| Permit Mismatch               |                                                    | Don't care                                              |
| Parity                        |                                                    | Don't care                                              |
| Dial Echoing                  | -                                                  | Don't care                                              |
| <b>Disconnect</b><br>Sequence |                                                    | Don't care                                              |
| <b>Answer Text</b>            |                                                    | Don't care                                              |
| Connected<br>Indication       |                                                    | Don't care                                              |
| Configuration                 |                                                    | Don't care                                              |

<span id="page-735-0"></span>**Table 13. DLDM screen settings for terminating connection to host computer**

This version of page 2 does not appears for S8700 IP-Connect.

```
change data-module 30 DATA MODULE Page 2 of 2
  LAYER 2 PARAMETERS
           Number of Outstanding Frames (w): 4
                Retry Attempt Counter (N2): 2
                          Frame Size (N1): 135
    Retransmission (T1) Timer (1/10 seconds): 10
             Idle (T4) Timer (1/10 seconds): 30
   LAYER 3 PARAMETERS
     Number of Outstanding Packets: 2
     Restart (T20) Timer (seconds): 8
       Reset (T22) Timer (seconds): 10
```
#### **Screen 88. X.25 Adjunct Data Module**

# **LAYER 2 PARAMETERS**

### **Frame Size (N1)**

Specifies the number of bytes in a frame.

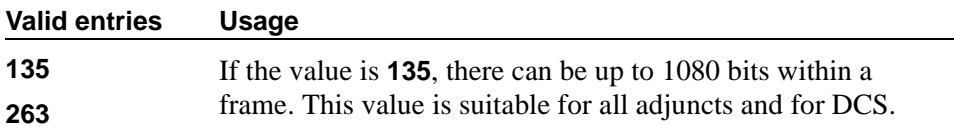

#### **Idle (T4) Timer (1/10 seconds)**

The T4 timer is a system parameter that represents the time a DTE allows without frames being exchanged on the data link.

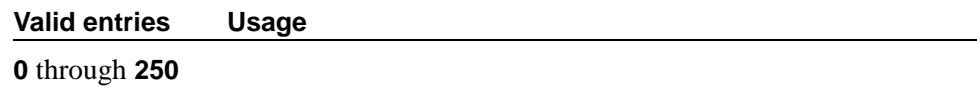

### **Number of Outstanding Frames (w)**

Specifies layer 2 window size.

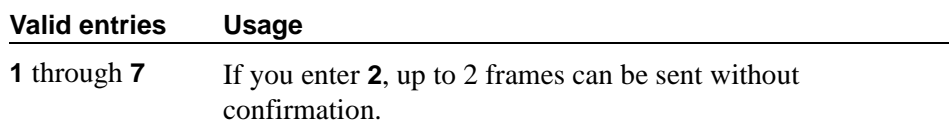

# **Retransmission (T1) Timer (1/10 seconds)**

The T1 timer is started at the beginning or the end of the transmission of a frame. At the end of this timer, retransmission of a frame is initiated according to the procedures for link set-up and disconnection or information transfer.

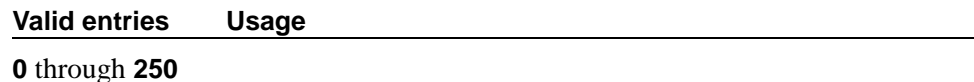

# **Retry Attempt Counter (N2)**

Specifies the number of times to send one frame when this frame is not confirmed for a period of time.

**Valid entries Usage**

**0** through **7**

# **LAYER 3 PARAMETERS**

#### **Number of Outstanding Packets**

Specifies the number of packets that can be sent without confirmation.

#### **Valid entries Usage**

**2** through **7**

### **Reset (T22) Timer (seconds)**

The T22 timer is a DTE time-limit started when DTE issues a reset indication and terminated when the reset request is received or confirmed.

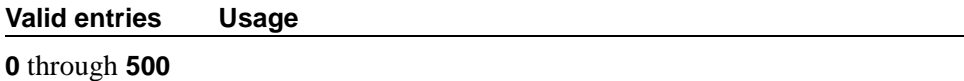

#### **Restart (T20) Timer (seconds)**

The T20 timer is a DTE time-limit started when DTE issues a restart indication and terminated when the restart request is received or confirmed.

#### **Valid entries Usage**

**0** through **500**

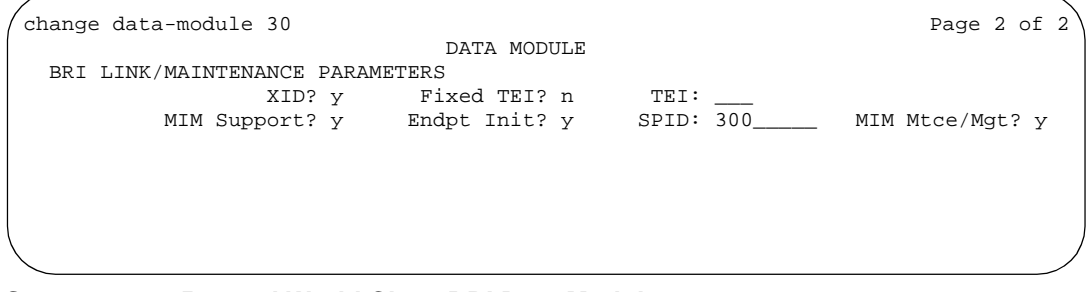

**Screen 89. 7500 and World Class BRI Data Module** 

# **BRI LINK/MAINTENANCE PARAMETERS**

### **Country Protocol**

Used with World Class BRI Data Modules. Enter the protocol that corresponds to your supported initialization and codesets. The Country Protocol must match any previously-administered endpoint on the same port. The following table lists the valid protocol entries.

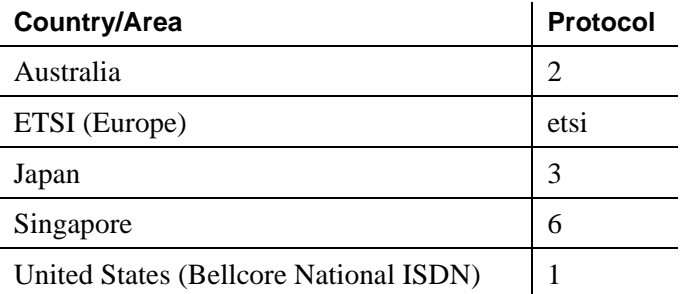

### **Endpt ID**

Used with World Class BRI Data Modules. Appears only if the Endpt Init field is **y**. This field provides for multipoint configuration conformance to the Bellcore Terminal Initialization procedures. In these procedures, a multipoint configuration requires that the last 2 digits of the Service Profile Identifier (SPID) be between **00** and **63** and be binary unique for each endpoint. This field, combined with the SPID, gives the effective SPID administered into the terminal. Bellcore ISDN-1 requires that the SPID programmed into the endpoint contain at least 9 digits. (For example, if the SPID field is **1234**, and the Endpt ID field is set to **01**, then the SPID administered on the terminal is 000123401. The three leading zeros are necessary to create a 9-digit SPID.)

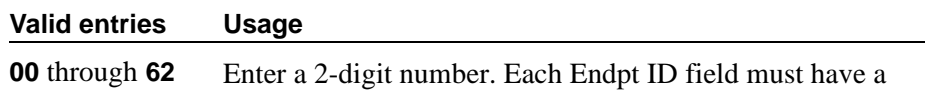

unique value for each endpoint on the same port.

# **Endpt Init**

Used with 7500 and World Class BRI Data Modules. Endpoint initialization is a procedure, required for multipoint operation, by which User Service Order Profile (USOP) is associated with an endpoint on the ISDN-BRI. This association is made via the Service Profile Identifier (SPID), administered into the system and entered into the ISDN-BRI terminal. For a ISDN-BRI terminal to become operational in a multipoint configuration, both the administered SPID and the

SPID programmed into the ISDN-BRI terminal must be the same. This means that the SPID of the new or re-used terminals must be programmed to match the administered SPID value.

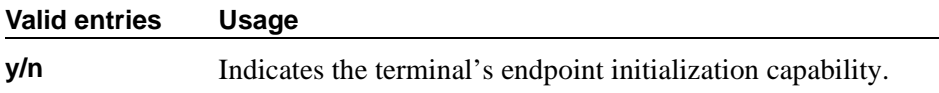

# **Fixed TEI**

Used with 7500 and World Class BRI Data Modules. Used to indicate whether the endpoint has Fixed Terminal Equipment Identifier (TEI) capability. TEI identifies a unique access point within a service. For Fixed TEI stations, the TEI must be administered. Terminals with automatic TEI capability, the associated TEI is assigned by the system.

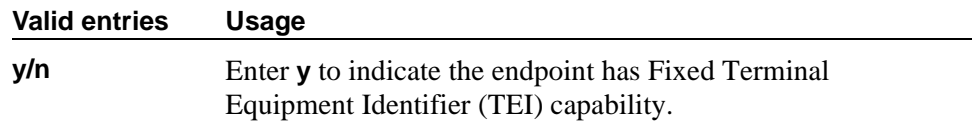

# **MIM Mtce/Mgt**

Used with 7500 Data Modules.

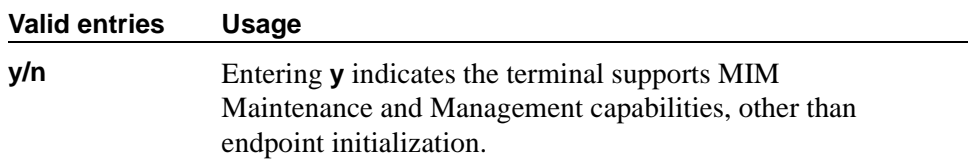

# **MIM Support**

Used with 7500 Data Modules. Management Information Message Support. Used to support two types of capabilities: MIM endpoint initialization capability (SPID support), and other Maintenance/Management capability.

#### **Valid entries Usage**

**y/n**

# **SPID**

Used with 7500 and World Class BRI Data Modules. Appears only if the Endpt Init field is **y**. The Service Profile Identifier (SPID) is a variable parameter of up to 10 digits. The SPID must be different for all terminals on the ISDN-BRI and from the Service SPID. The SPID should always be assigned. If the SPID is not assigned for the first ISDN-BRI on a port, any other ISDN-BRI assignment to that port is blocked.

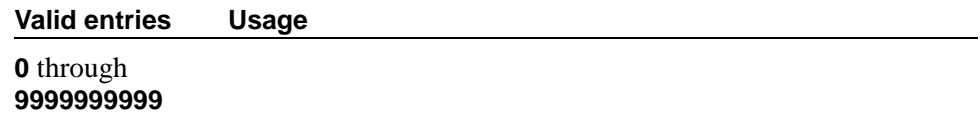

#### **TEI**

Used with 7500 and World Class BRI Data Modules. Appears only if the Fixed TEI field is **y**.

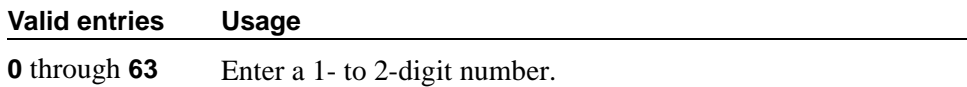

# **XID**

(Exchange identification) Used with 7500 and World Class BRI Data Modules. Used to identify layer 2 XID testing capability.

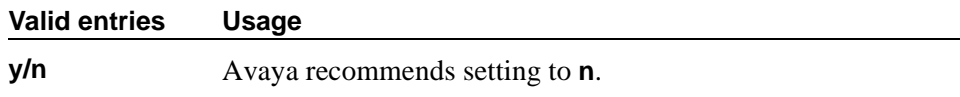

# **Date and Time**

Use this screen to set the system date and time, to select the daylight savings plan number, if any, and to show whether the current time is standard time or daylight savings. Settings on this screen affect your switch's internal clock and timestamp. You should update the date and time for a leap year or a system restart after a power failure. The correct date and time assure that CDR records are correct. CDR does not work until the date and time have been entered.

For additional information, see the *Avaya MultiVantage™ Call Center Software Guide to ACD Call Centers*.

# **Field descriptions for page 1**

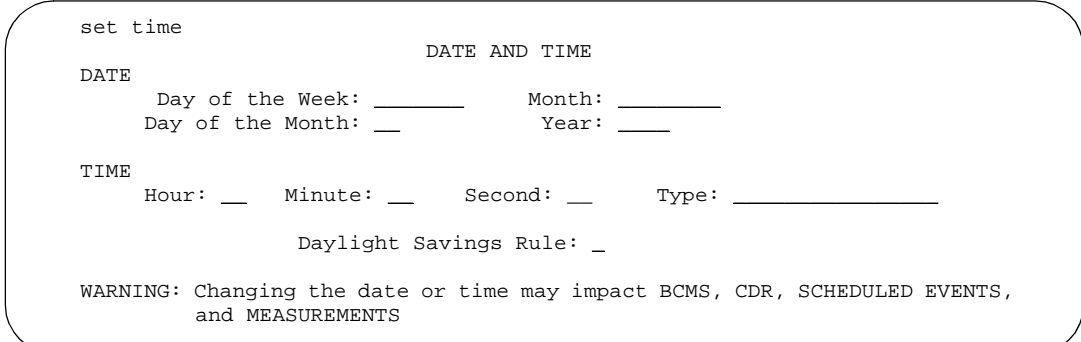

#### **Screen 90. Date and Time**

# **Day of the Month**

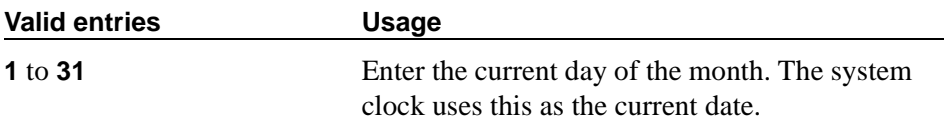

# **Day of the Week**

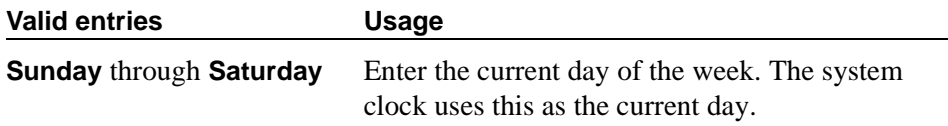

# **Daylight Savings Rule**

This field displays which daylight savings rule is in use for your system.

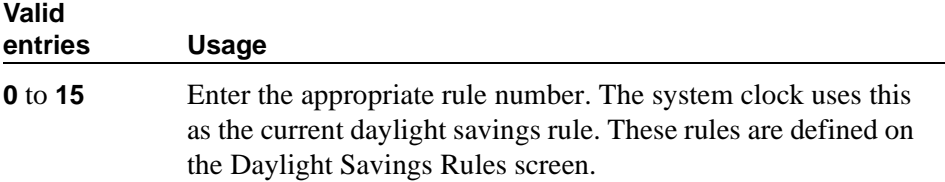

# **Hour**

The system uses a 24-hour clock. For example, 14:00 is the same as 2:00 p.m.

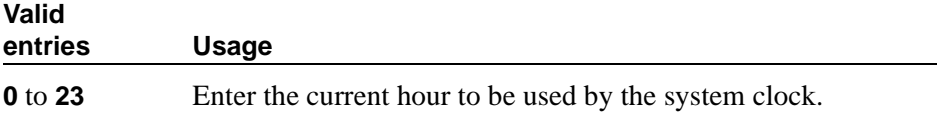

### **Minute**

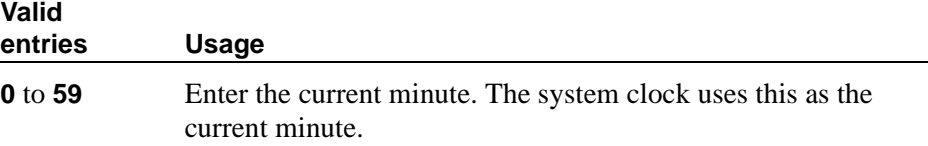

# **Month**

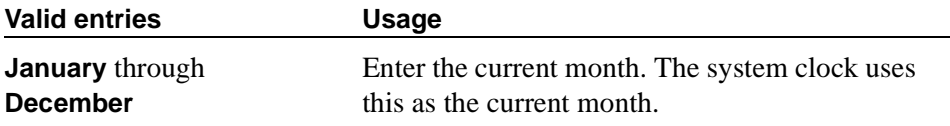

#### **Second**

This display-only field shows the seconds and cannot be modified. It resets to zero when you save the information on this screen.

# **Type**

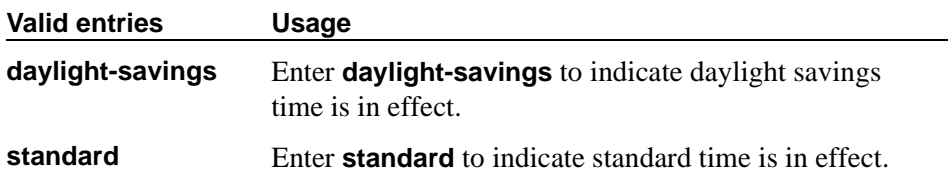

### **Year**

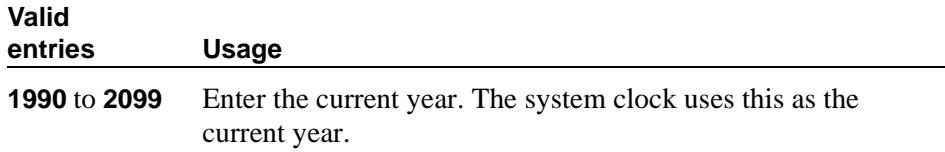

# **Related topics**

To update the date and time for the change to or from daylight savings time, use the Daylight Saving Rule screen. See [''Establishing daylight savings rules'' on](#page-40-0)  [page 41](#page-40-0) for instructions on how to set up daylight savings rules.

# **Daylight Savings Rules**

Use this screen to enter up to 15 customized daylight savings rules. You can specify the day, month, date, time, and increment each daylight savings rule goes into effect and the day, month, date, and time it stops. Rule 0 makes no adjustment to the system clock for daylight savings and cannot be modified. Telephone displays are affected by these settings.

# **Field descriptions for page 1**

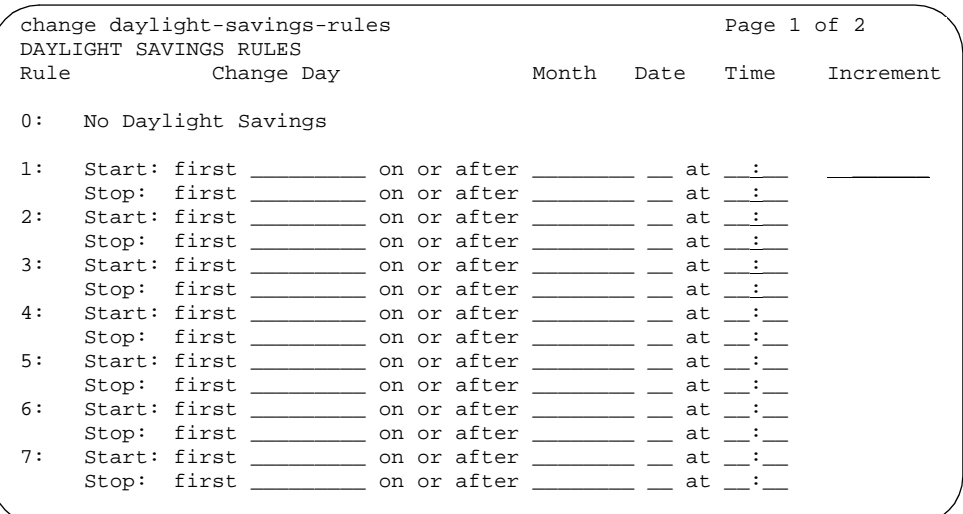

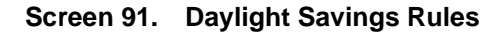

# **Change day (Start)**

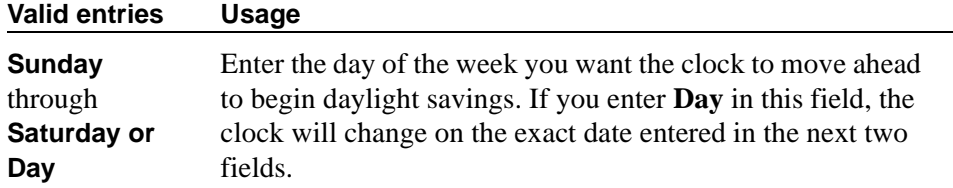

# **Change day (Stop)**

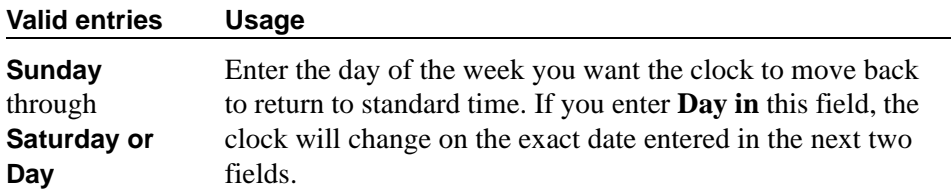

# **Date (Start)**

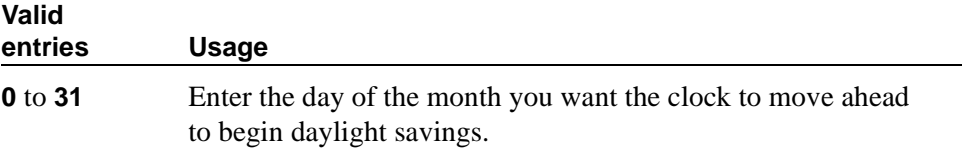

# **Date (Stop)**

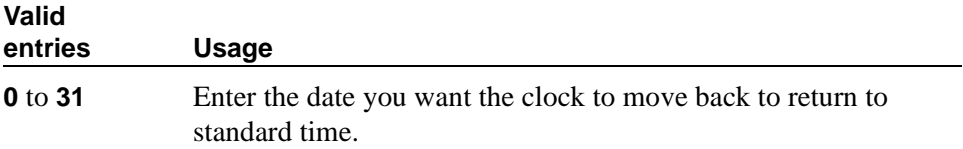

# **Increment (Start)**

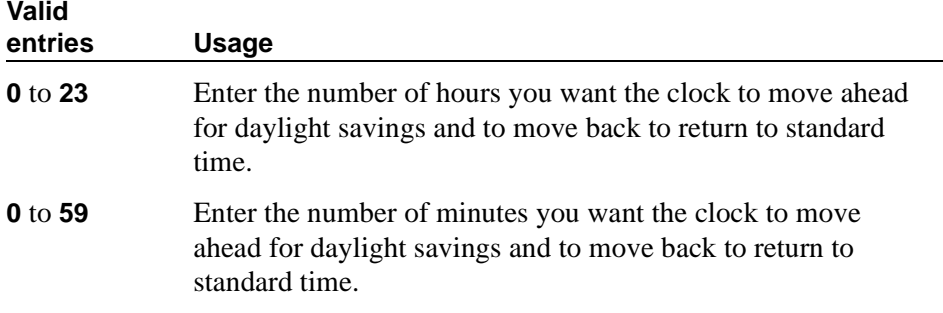

# **Month (Start)**

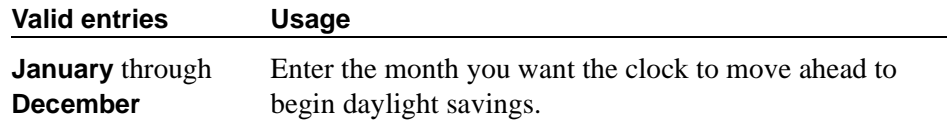

# **Month (Stop)**

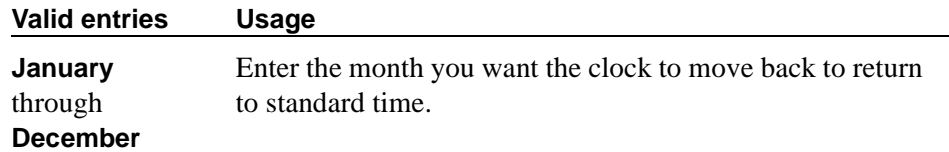

# **Rule**

This display-only field indicates the daylight savings rule number.

# **Time (Start)**

The system uses a 24-hour clock. For example, 14:00 is the same as 2:00 p.m.

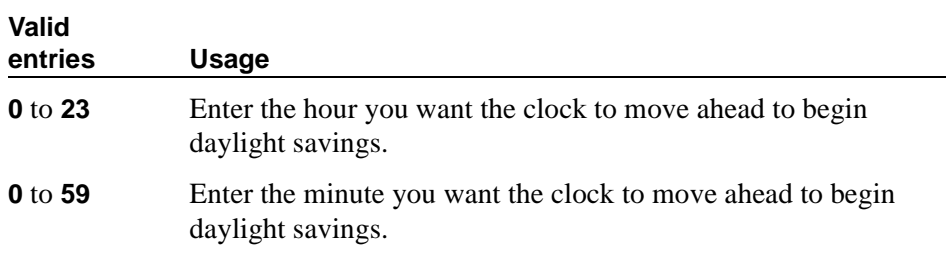

# **Time (Stop)**

The system uses a 24-hour clock. For example, 14:00 is the same as 2:00 p.m.

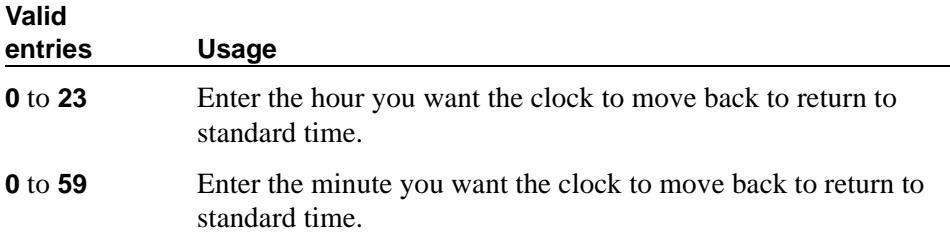

# **DCS to QSIG TSC Gateway screen**

Use the DCS to QSIG TSC Gateway screen to determine when and how to convert messages from an administered AUDIX NCA-TSC to a QSIG NCA-TSC. This screen maps the AUDIX NCA-TSC to the appropriate machine ID index to find the QSIG subscriber entry in the QSIG MWI-Prefix screen. It also assigns the voice mail number to be used when a DCS served-user node interrogates a QSIG message center.

This screen only appears if the Interworking with DCS field is enabled on the System-Parameters Customer-Options screen.

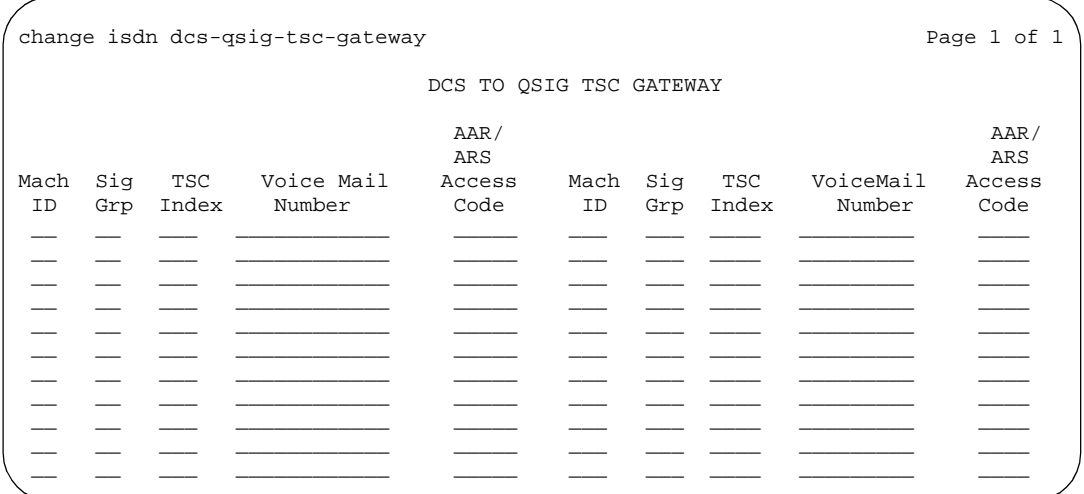

**Screen 92. DCS to QSIG TSC Gateway screen**

# **AAR/ARS Access Code**

This field can be left blank.

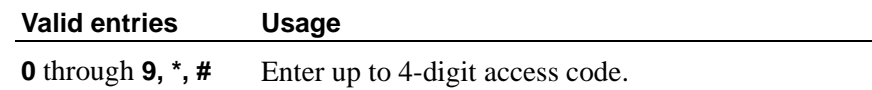

#### **Mach ID**

You can enter up to 20 machine IDs.

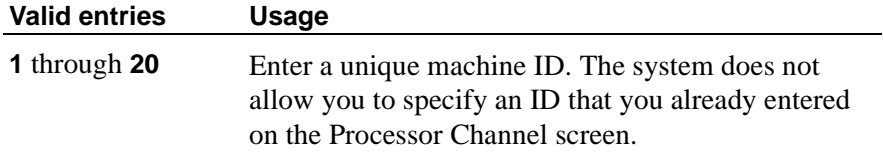

# **Sig Grp**

You must complete the Signaling Group field for each machine ID.

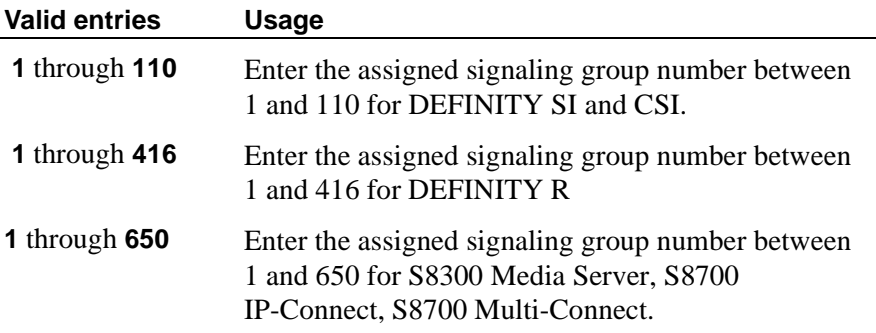

# **TSC Index**

You must complete the TSC Index field for each machine ID.

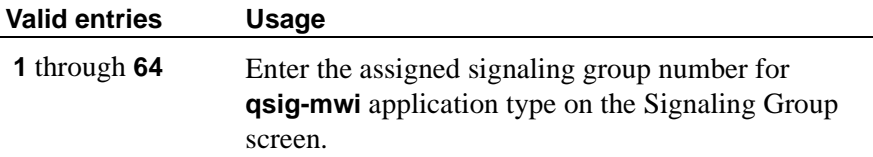

#### **Voice Mail Number**

This field can be left blank.

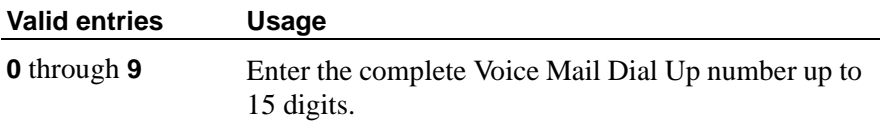

# **Dial Plan Analysis Table**

The Dial Plan Analysis Table is the system's guide to translating the digits dialed by users. This screen enables you to determine the beginning digits and total length for each type of call that your switch needs to interpret. The Dial Plan Analysis Table and the Dial Plan Parameters screen work together to define your system's dial plan.

```
change dialplan analysis example of \alpha and \beta and \beta and \beta and \beta and \beta and \beta and \beta and \beta and \beta and \beta and \beta and \beta and \beta and \beta and \beta and \beta and \beta and \beta and \beta and \beta a
                                       DIAL PLAN ANALYSIS TABLE
                                                                                Percent Full: 9
 Dialed Total Call Dialed Total Call Dialed Total Call
 String Length Type String Length Type String Length Type
          \begin{array}{ccc} 0 & \quad & 1 & \quad \text{attd} \\ 1 & \quad & 3 & \quad \text{dac} \end{array}1 3 dac<br>2 5 ext
          2 5 ext<br>3 2 fac
          3 2 fac<br>4 6 ext
          4 6 ext
                          ext
          6 7 ext
          7 7 ext<br>8 1 fac
          8 1 fac<br>9 5 ext
 9 5 ext
           *0 3 fac
          *1 3 fac<br>*8 4 fac
          *8 4 fac<br>*9 4 dac
                   4 dac
           # 3 fac
```
#### **Screen 93. Dial Plan Analysis Table**

# **Call Type**

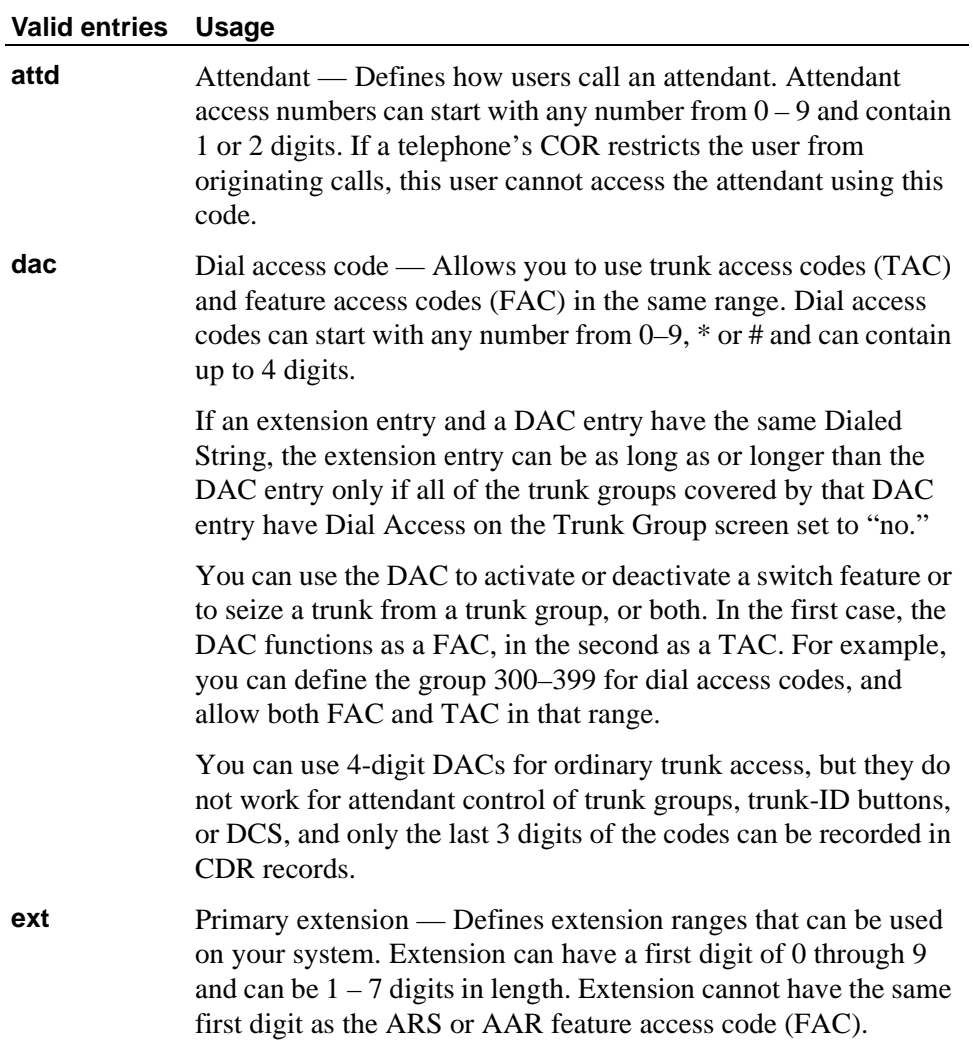

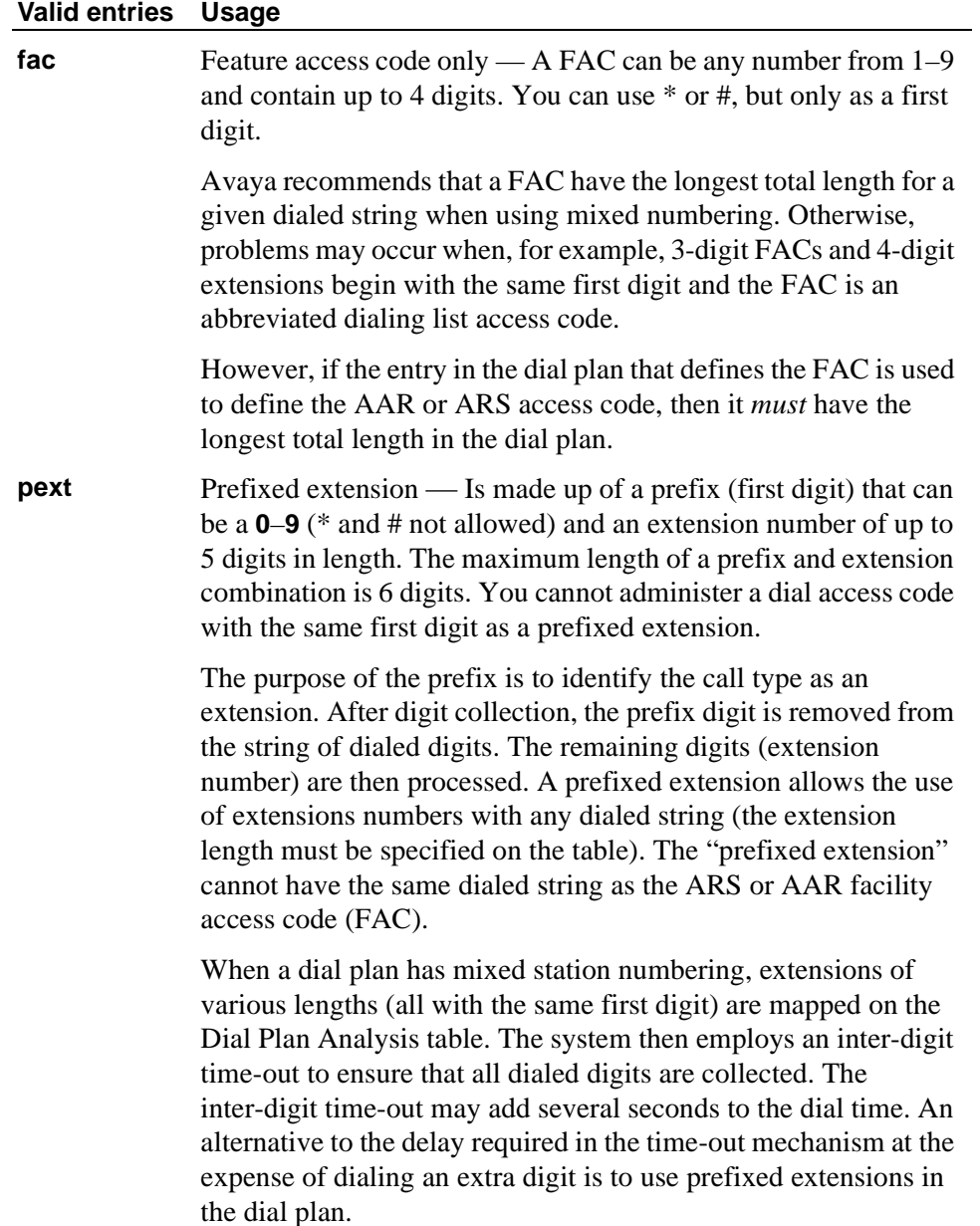

# **Dialed String**

The dialed string contains the digits that the switch will analyze to determine how to process the call.

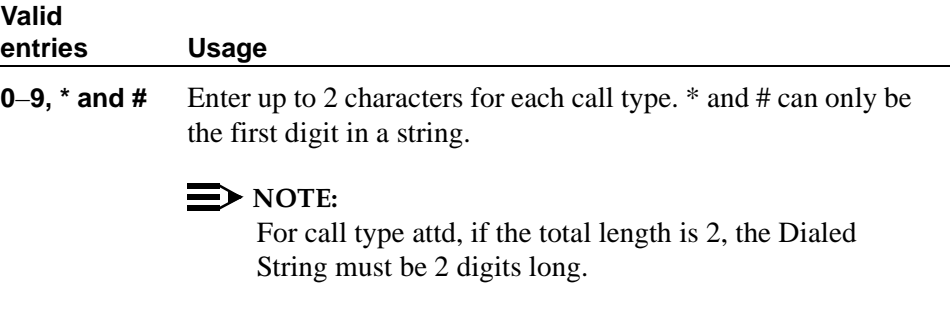

### **Percent Full**

Displays the percentage (0 to 100) of the system's memory resources that have been allocated for the dial plan that are currently being used.

# **Total Length**

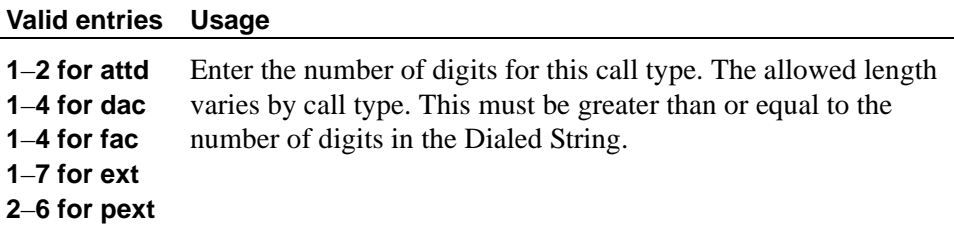

# **Dial Plan Parameters**

The Dial Plan Parameters screen works with the Dial Plan Analysis Table to define your system's dial plan.

It also controls the appearance of 6- and 7-digit extensions on station displays and administration forms. 6- and 7-digit extensions may be hard to read as a block. MultiVantage allows you to select a single system-wide format for all 6-digit extensions and a format for all 7-digit extensions.

You are allowed, but not required, to use punctuation marks when entering an extension number on any form in the system. The punctuation marks need not match the format given in the system parameter. When the form redisplays, the format prescribed in the system parameter is used.

You can enter the period (.) or hyphen (-) punctuation in an extension on a command line, but you cannot use a space within an extension number in a command line, even if that is part of your specified display format.

change dialplan parameters  $\overline{P}$  and  $\overline{P}$  and DIAL PLAN PARAMETERS Local Node Number: 2 ETA Node Number: ETA Routing Pattern: UDP Extension Search Order: local-extensions-first 6-Digit Extension Display Format: xx.xx.xx 7-Digit Extension Display Format: XXX-XXXX AAR/ARS Internal Call Prefix: AAR/ARS Internal Call Total Length:

**Screen 94. Dial Plan Parameters screen**

### **6-Digit Extension Display Format (Phase 3)**

Determines how the system punctuates 6-digit extensions.

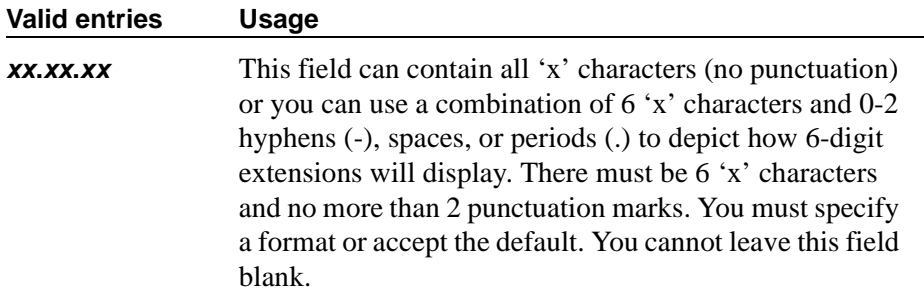

#### **7-Digit Extension Display Format (Phase 3)**

Determines how the system punctuates 7-digit extensions.

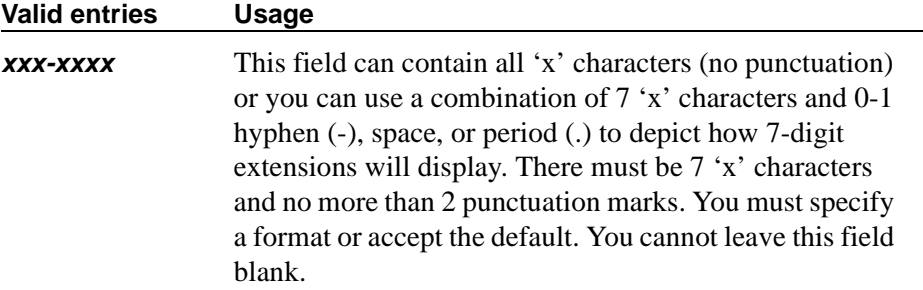

# **AAR/ARS Internal Call Prefix**

Appears if, on the System-Parameters Customer-Options screen, the ARS/AAR Dialing Without FAC field is **y**.

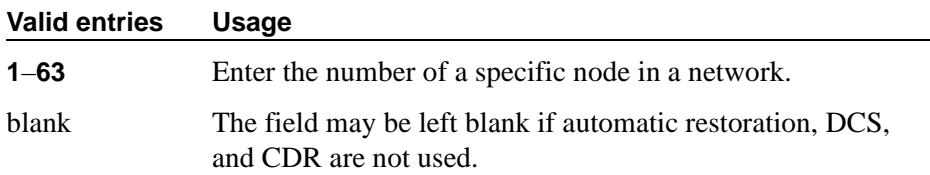

### **AAR/ARS Internal Call Total Length**

Appears if, on the System-Parameters Customer-Options screen, the ARS/AAR Dialing Without FAC field is **y**.

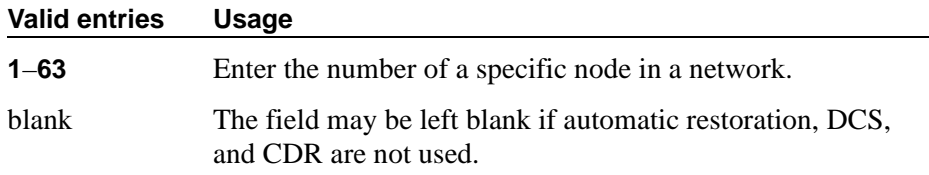

### **ETA Node Number**

Enter the number of the destination switch for Extended Trunk Access (ETA) calls. ETA calls are unrecognized numbers you can send to another switch for analysis and routing. Such numbers can be Facility Access Codes, Trunk Access Codes, or extensions that are not in the UDP table.

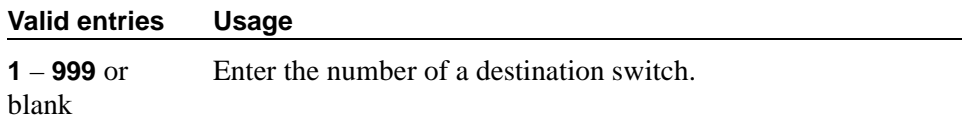

# **ETA Routing Pattern**

Enter the number of the routing pattern to reach the destination switch.

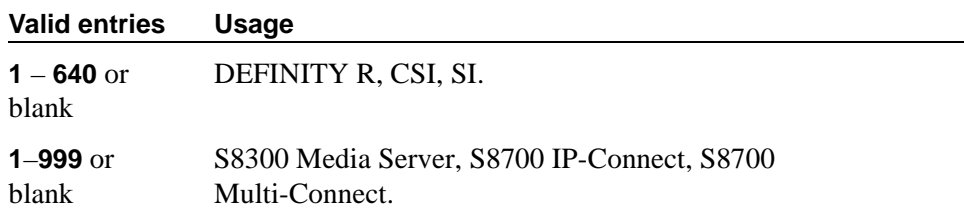

### **Local Node Number**

Enter a number to identify a specific node in a switch network. This entry must match the DCS switch node number and the CDR node number if they are specified.

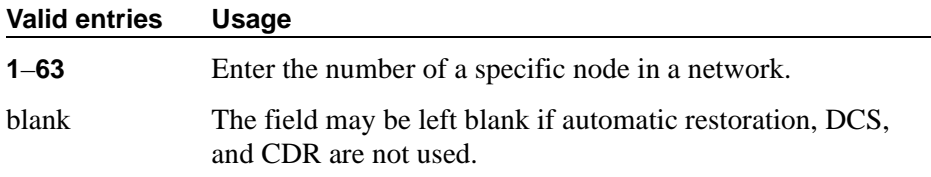

### **UDP Extension Search Order**

Appears if, on the System-Parameters Customer-Options screen, the Uniform Dialing Plan field is **y**. Specifies the first table to search to match a dialed extension. If the dialed extension is not found in the specified place, it then is searched for in the "other" place.

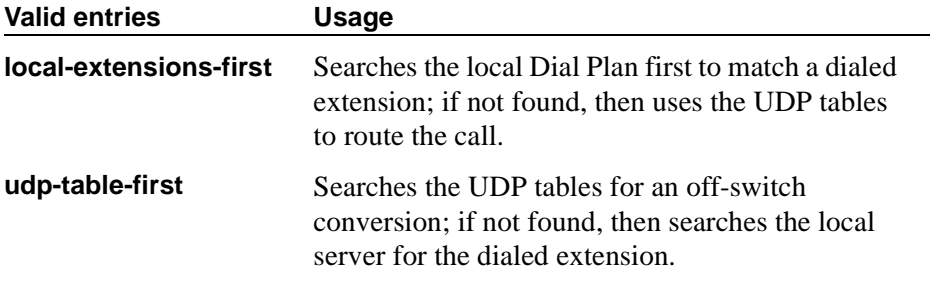

# **Digit Absorption**

This screen implements up to 5 digit absorption lists. The screen may be required for each CO and FX trunk group connected to a step-by-step CO. Each outgoing digit string from the switch to the step-by-step CO is treated according to entries in the "Absorption Treatment Assignment" section of the screen.

# $\Rightarrow$  NOTE:

If the Digits field on the Trunk Group screen is blank, you cannot administer Digit Absorption.

# **Field descriptions for page 1**

```
change digit absorption example of the Page 1 of 1
                            DIGIT ABSORPTION
                          List Number: __
 ABSORPTION TREATMENT INFORMATION (All selections must be from same group)<br>Choice Meaning
             Choice Meaning<br>A Digit not absorbed.
    Group I. A Digit not absorbed.
                 B Digit absorbed repeatedly.
                C Digit absorbed once with no further absorption.
   Group II. A Digit not absorbed.
                D Digit absorbed only if it is the first digit.<br>E Digit absorbed only if it is the second digit
                       Digit absorbed only if it is the second digit and
                        the first digit was already absorbed.
                 F Digit asorbed only if it is the first or second digit.
 ABSORPTION TREATMENT ASSIGNMENT (select treatment (A-F) for each digit below)<br>0: A<br>2: A<br>4: A<br>6: A<br>8: A
          0: A 2: A 4: A 6: A 8: A
          1: A 3: A 5: A 7: A 9: A
```
#### **Screen 95. Digit Absorption**

#### **Absorption Treatment Assignment**

Enter a desired treatment letter. All choices for the digits 0 through 9 must be taken from the same group (Group I or Group II).

#### **Valid entries Usage**

**A** through **F**

#### **Absorption Treatment Information**

This is a display-only section. It shows how Digit Absorption treats each digit, 0 through 9, depending on the assignment of A through C for Group I, and A, D, E, and F for Group II. Enter the assignment on the next section on the screen.

#### **List Number**

A display-only field indicating the Digit Absorption List number (**0** through **4**). The list number is referenced from a field entry on the associated trunk group.

# **DLG Administration**

This screen appears if, on the Station screen, the Service Type field is **DLG**. This screen includes all clients that are allowed to connect to the virtual DEFINITY LAN Gateway (DLG).

### **Field descriptions for page 1**

The following screen appears if the Service Type field is **DLG** and is administered. This screen includes all clients that are allowed to connect to the co-resident DEFINITY LAN Gateway (DLG). This page is always the last page on the IP Services screen.

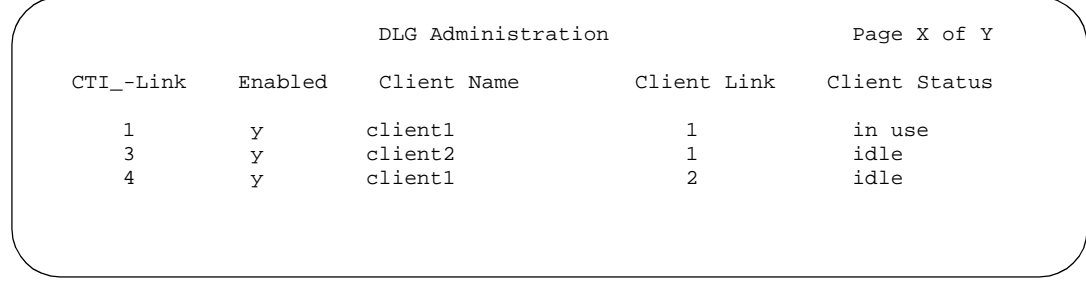

#### **Screen 96. DLG Administration**

#### **Client Link**

The client name on the CTI switch side identifies the logical connection on the client side (IP address and host name) for multiple links and for the corresponding client (CTI link number/client name) that are connected to you.

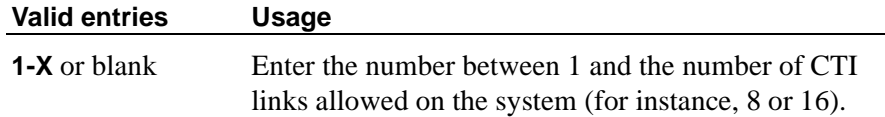

#### **Client Name**

Enter the node name of the client adjunct requesting service for the specified CTI link.

#### **Client Status**

A display-only field indicating **idle** (currently there is no active connection) or **in use** (currently there is an active connection for this client link).

#### **CTI Link**

A display-only field indicating the link number.
#### **Enabled**

Controls whether the co-resident DLG will allow connections for the corresponding client.

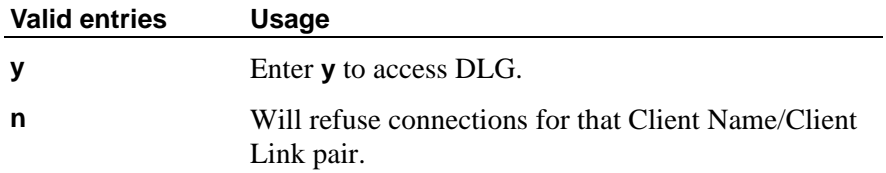

# **DS1 Circuit Pack**

Use this screen to administer all DS1 circuit packs.

# **Field descriptions for page 1**

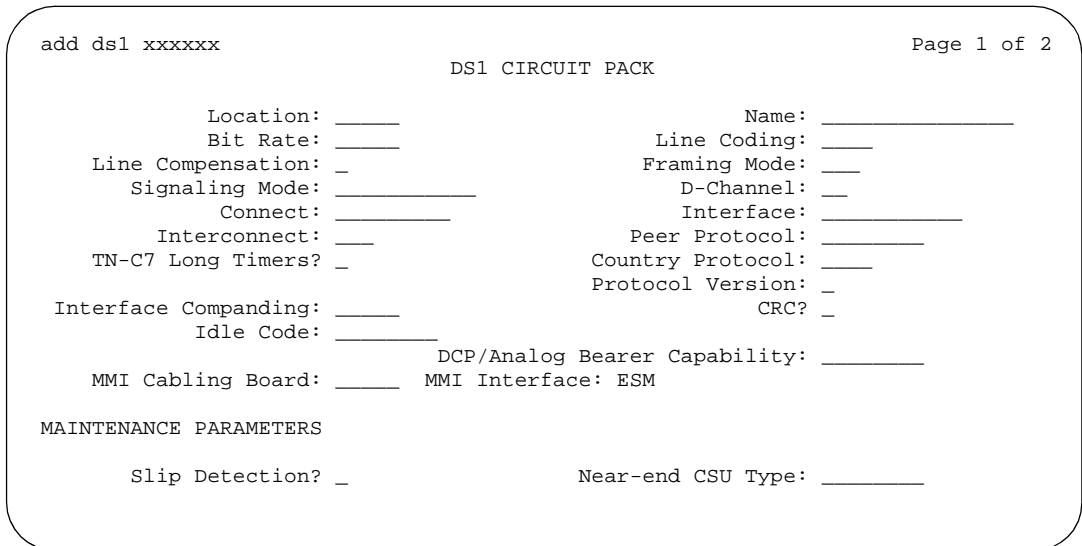

**Screen 97. DS1 Circuit Pack**

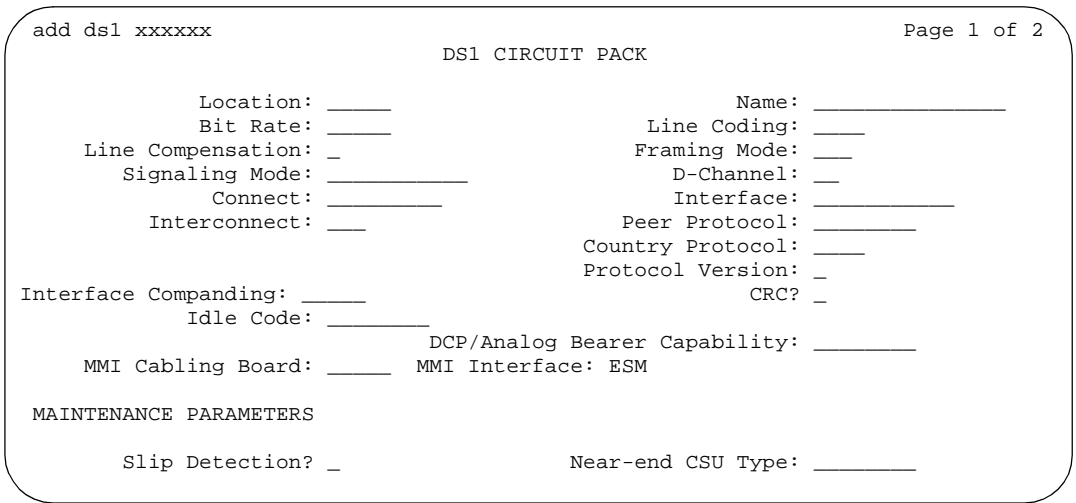

**Screen 98. DS1 Circuit Pack** 

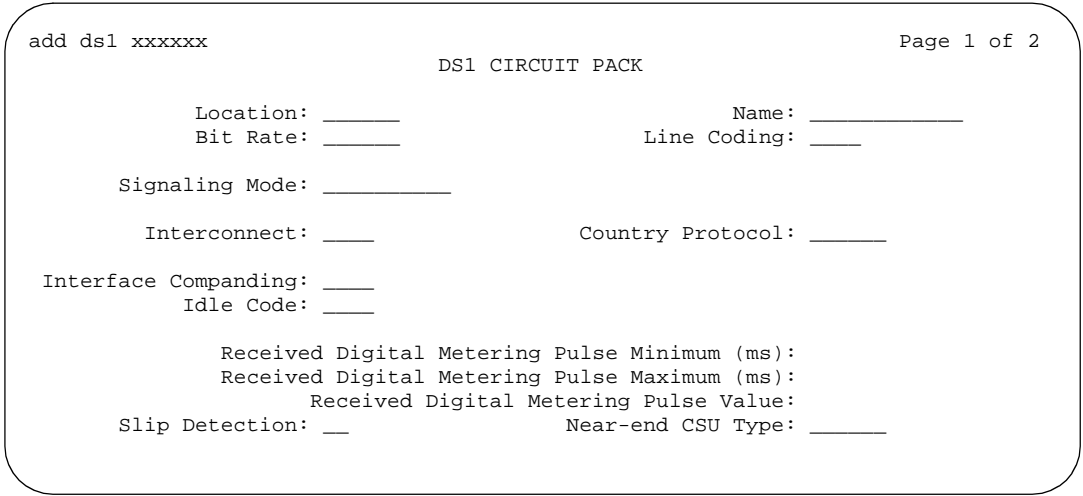

**Screen 99. DS1 Circuit Pack screen for Croatia and South Africa** 

The following screen is valid *only* for the TN2242.

```
add ds1 xxxxxx Page 1 of 2
                          DS1 CIRCUIT PACK
           Location: 01A13 Name:<br>Bit Rate: 2.048 Line Coding:
                                        Line Coding: cmi
      Signaling Mode: CAS
       Interconnect: pbx 
                                     Country Protocol: 3 
Interface Companding: mulaw 
          Idle Code: 11111111
MAINTENANCE PARAMETERS
      Slip Detection? n
```
**Screen 100. DS1 Circuit Pack screen for Channel Associated Signaling** 

#### **Bit Rate**

Use this field to select the maximum transmission rate for DS1 circuit packs that support either T-1 or E-1 service. For circuit packs that only support one of these services, the field is a display-only field.

#### $\sum$  NOTE:

Once an **add ds1** operation is complete (that is, the DS1 screen has been submitted) you can't change the Bit Rate field with a **change ds1** command. Instead, execute a **remove ds1** command. Then use the **add ds1** command to administer the circuit pack again. You'll have to re-enter all the information for the circuit pack.

TN464C (and later release) circuit packs have an option switch that must be set to match the entry in the Bit Rate field.

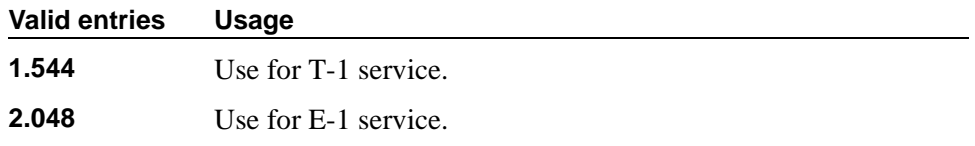

## **Channel Numbering**

The ETSI and ISO QSIG specifications require that B-channels on an E1 be encoded as 1-30 in the Channel ID IE. Prior to this field, Avaya MultiVantage only used this scheme for Country Protocols 2a (Australia) and 13a (Germany 1TR6). This field appears when the Signaling Mode field is **isdn-pri**, the Bit Rate field is **2.048**, the Connect field is **pbx**, and the Interface field is **peer-master** or **peer-slave**.

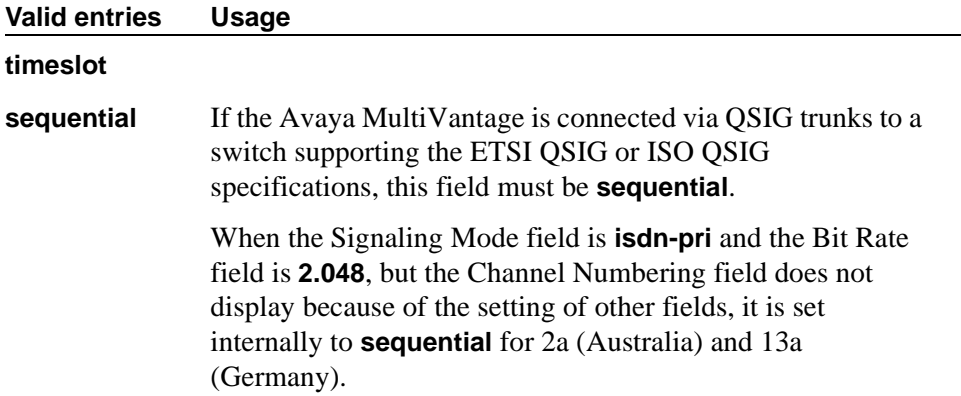

#### **Connect**

In order to control communications at layers 2 and 3 of the ISDN-PRI protocol, use this field to specify what is on the far end of this DS1 link. This field only appears when the Signaling Mode field is **isdn-pri**.

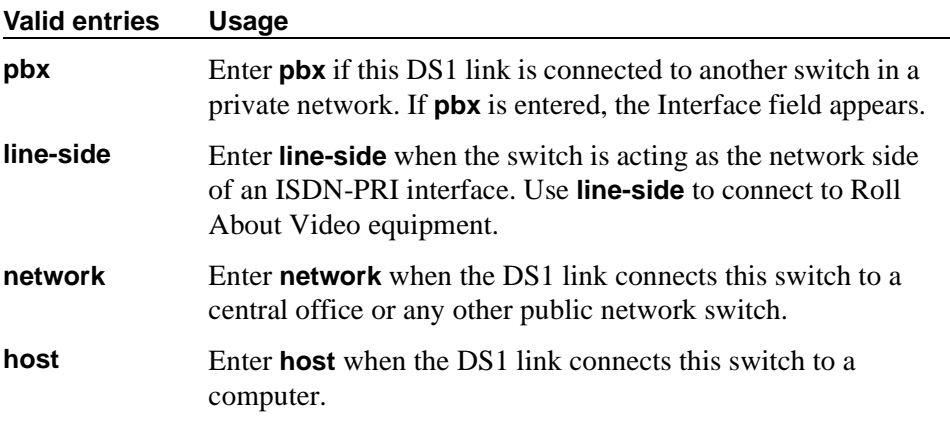

## **Country Protocol**

The entry in this field must match the country protocol used by the far-end switch. For connections to a public network, your network service provider can tell you which country protocol they are using.

This field appears if the Signaling Mode field is **CAS** or **isdn-pri**. For the Japanese 2Mbit trunk circuit pack, this is a display-only field if the Signaling Mode field is **CAS**.

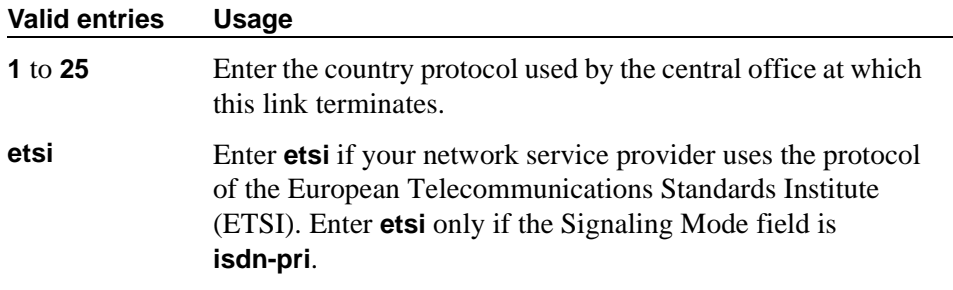

#### **CRC**

This field indicates whether a cyclic redundancy check (CRC) will be performed on transmissions that the DS1 circuit pack receives. This field does not display for all circuit packs.

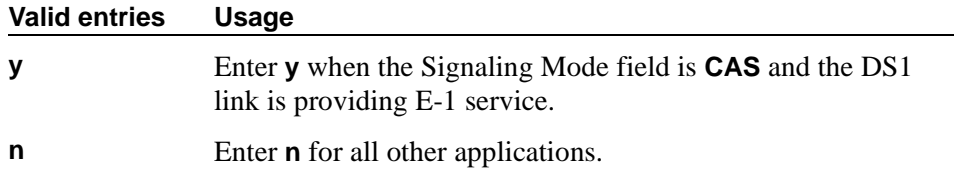

## **D-Channel**

The Japanese 2Mbit trunk circuit pack, when administered to support ISDN-PRI signaling, allows you to assign the D-channel to any channel from 1 to 31 in an E-1 facility. You cannot submit the screen if this field is blank. Using the **change ds1** command, you can change this field if the D-channel is not used in a signaling group. This field appears only when the Location field indicates the circuit pack is a Japanese 2Mbit trunk circuit pack and the Signaling Mode field is **isdn-pri**.

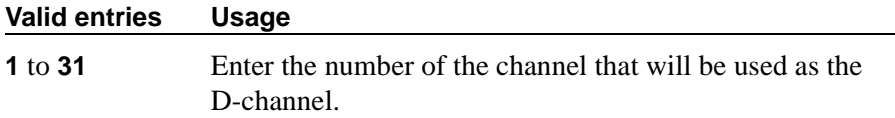

## **DCP/ANALOG Bearer Capability**

This field appears when the Signaling Mode field is **isdn-pri**. It is used to determine bearer capability encoding.

#### **Valid entries Usage**

#### **3.1kHz**

**speech**

#### **DMI-BOS**

The DMI/BOS protocol is used for high-speed digital communications between a host computer and an Avaya MultiVantage. With this 24-channel protocol, channels 1–23 of the DS1 link carry data and channel 24 carries control signaling. DMI/BOS has greater capacity than a robbed-bit 24-channel facility. This field appears only when the Signaling Mode field is **common-chan**.

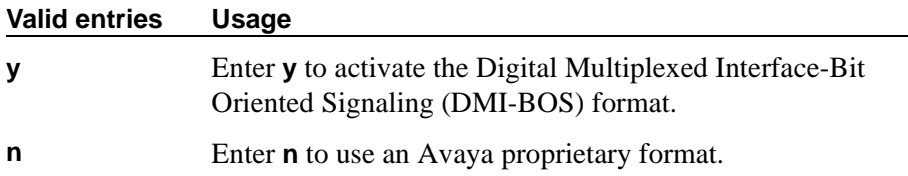

#### **Framing Mode**

Use this field to select either superframe (sf or d4) or extended superframe (esf) for T1 service on the DS1 link. The framing mode you use must match the mode used on the other end of the link, so work with your network services provider to determine the appropriate entry for this field.

This field only appears if the Bit Rate field is **1.544** (that is, if you're using T-1 service). If you're using E-1 service, Avaya MultiVantage automatically selects CEPT1 framing.

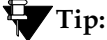

*Avaya recommends using ESF when your service provider supports it, especially if you may someday upgrade the facility to ISDN. The ESF format provides enhanced performance measurements and uses a sophisticated error-checking method to ensure data integrity*.

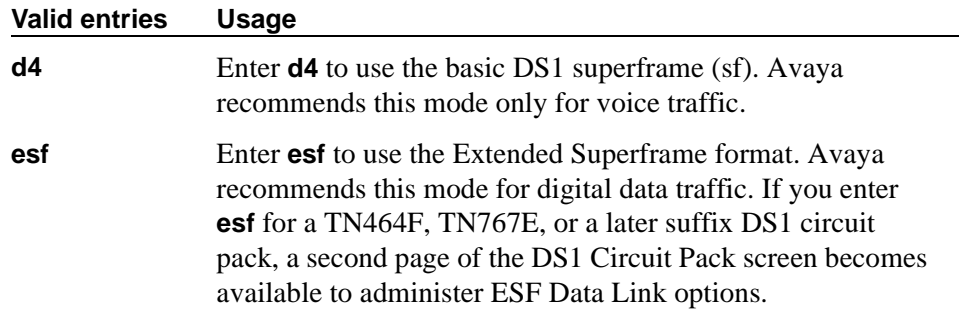

#### **Idle Code**

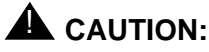

# *Customers: The entry in the Country Protocol field sets the default idle code. Do not change the default without assistance from Avaya or your network services provider.*

For some circuit packs, this is a display-only field.

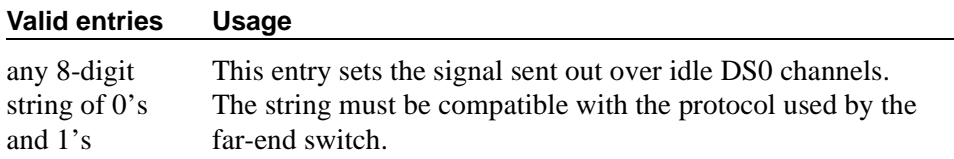

#### **Interconnect**

For E-1 service using channel-associated signaling, the entry in this field tells Avaya MultiVantage whether the DS1 circuit pack is using a public or private network protocol. The entry in this field must agree with the entry in the Group Type field on the Trunk Group screen. This field appears only when the Signaling Mode field is **CAS**.

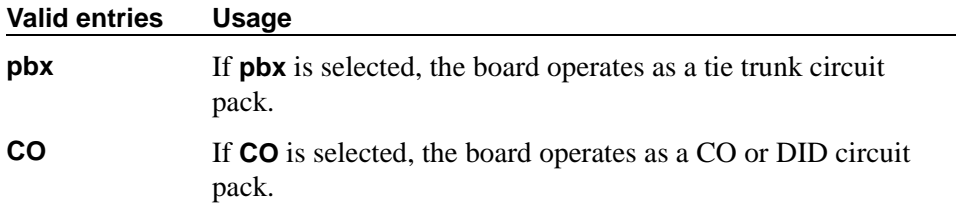

#### **Interface**

This field only appears when the Connect field is **pbx**; that is, when this DS1 link is providing an ISDN-PRI connection in a private network. The Interface field controls how your switch negotiates glare with the far-end switch. The switches at either end of the DS1 link must have complementary settings in this field: if not, the D-channel won't even come up. For example, if the switch at one end of the link is administered as **network**, the other must be administered as **user**.

#### **Valid entries Usage**

Use the following 2 values for private network applications in the U.S.

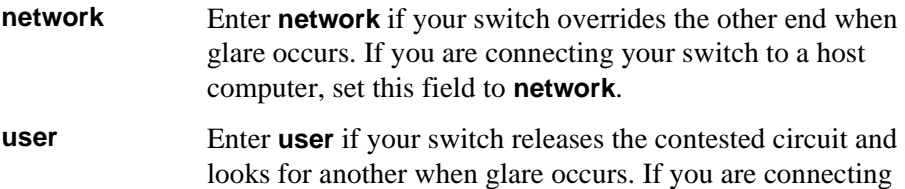

your switch to a public network, set this field to **user**.

#### **Valid entries Usage**

Use the following values for private networks (including QSIG networks) outside the U.S. Entering either of these values causes the Peer Protocol and Side fields to appear.

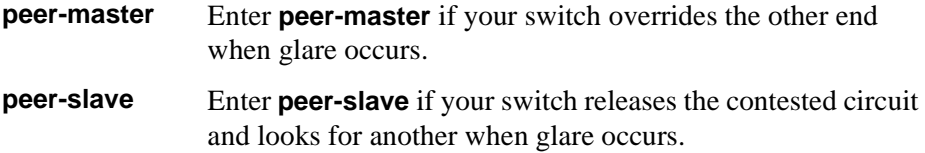

#### **Interface Companding**

The entry in this field must match the companding method used by the far-end switch. This field does not appear for all DS1 circuit packs.

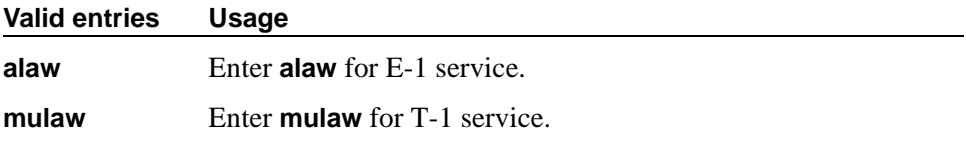

#### **Interworking Message**

This field determines what message the switch sends when an incoming ISDN trunk call interworks (is routed over a non-ISDN trunk group).

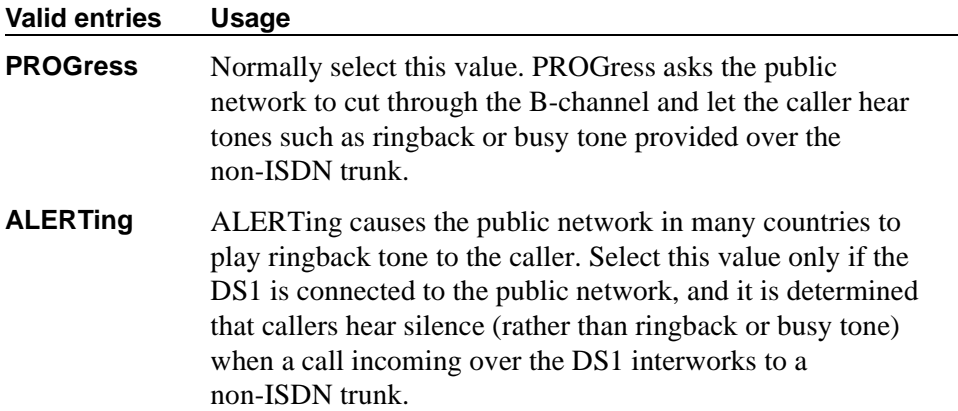

## **ITN-C7 Long Timers**

This field controls the T302 and T303 timers. It only appears if the Signaling Mode field is **isdn-pri**.

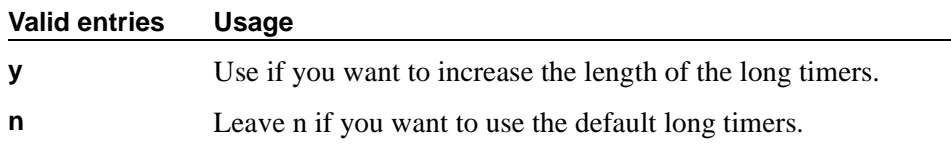

#### **Line Coding**

This field selects the type of line coding used on this facility. The setting in this field must match the setting on the far-end of the link, or you must have an intervening CSU to convert the line coding protocols. Voice calls will work even if line coding does not match, but a single data call will bring down the DS1 facility. For the TTC 2Mb CMI Trunk circuit pack, this is a display-only field showing **cmi** (coded mark inversion).

The following information is for reference. Talk with your network service provider or your Avaya representative to find the appropriate protocol for your application.

# A CAUTION<sup>.</sup>

*If you change this field, you must busy out the DS1 circuit pack. You must also change the following screens: Route-Pattern, Access Endpoint, PRI Endpoint, Signaling-Group, and Trunk-Group.*

#### $\Longrightarrow$  note:

When the DS1 circuit pack is used for ISDN service, the ISDN D-channel data is inverted when **ami-basic** or **ami-zcs** is entered and not inverted when **b8zs** or **hdb3** is entered.

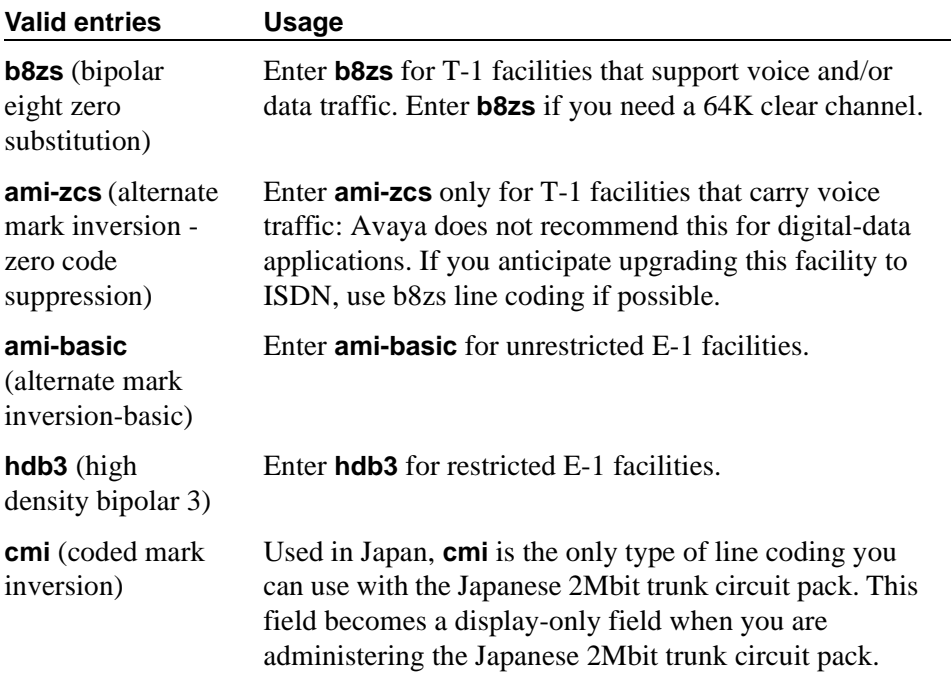

## **Line Compensation**

The appropriate entry in this field varies with the type of cable used, so work with your network service provider to determine the correct setting in your situation. The following table shows the appropriate entries for different lengths of 22-gauge ABAM cable terminated on a DSX-1 cross-connect.

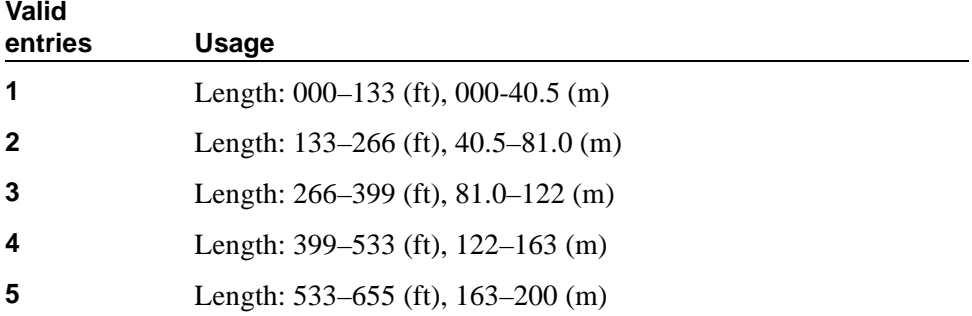

The following table shows the appropriate entries for different lengths of 22-gauge ABAM cable directly connecting to DS1 interfaces.

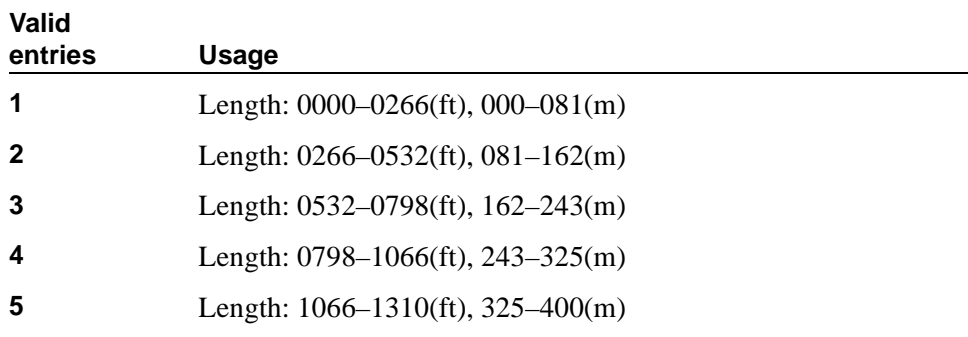

# **Location**

This display-only field shows the port address specified in the **add** command when the circuit pack was first administered.

## **MMI Cabling Board**

This field appears only if the MMCH field is **y** on the System-Parameters Customer-Options screen.

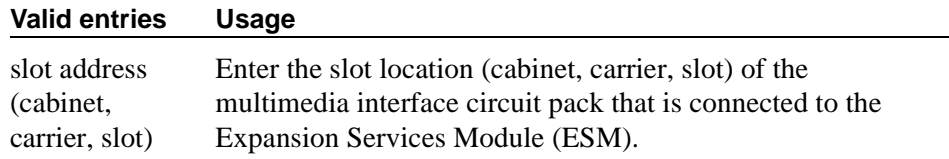

#### **MMI Interface**

This display-only field appears if the MMCH field is **y** on the System-Parameters Customer-Options screen and there is a value in the MMI Cabling Board field.

#### **Name**

Use this field to assign a significant, descriptive name to the DS1 link. Avaya recommends putting the vendor's circuit ID for the link in this field, because that information helps you troubleshoot problems with the link, but you could also use this field to indicate the function or the destination of this DS1 facility. In that case, put the DS1 link circuit ID in the Name field of the trunk group associated with this link.

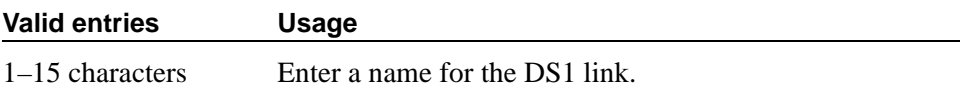

#### **Peer Protocol**

This allows you to administer the peer level protocol that will operate in a private network. This field appears if the Interface field is **peer-master** or **peer-slave**. To enter **Q-SIG**, the Basic Call Setup field on the System-Parameters Customer-Options screen must be **y**.

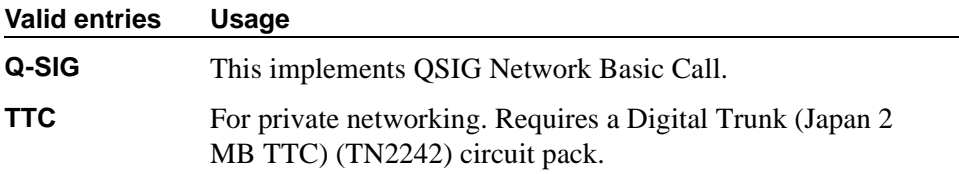

#### **Protocol Version**

In countries whose public networks allow multiple layer-3 signaling protocols for ISDN-PRI service, this field selects the protocol that matches your network service provider's protocol. See [''Public network signaling administration for](#page-767-0)  [ISDN-PRI Layer 3'' on page 768](#page-767-0) to see which countries support which protocols.

This field appears only when:

- The Signaling Mode field is **isdn-pri** and the Connect field is **network.**
- The Signaling Mode field is **isdn-pri**, the Connect field is **pbx**, and the Interface field is **user** or **network.**

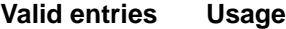

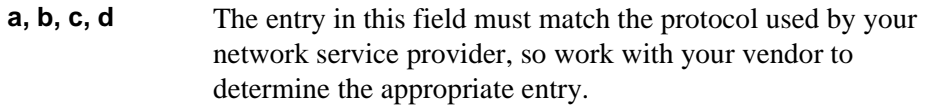

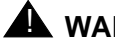

# ! **WARNING:**

*The AT&T Switched Network Protocol does not support restricted displays of connected numbers. Therefore, if you administer the 1a country-protocol/protocol-version combination on the DS1 screen, you cannot set the Send Connected Number field to* **r** *(restricted) on the ISDN-PRI Trunk Group screen, as this causes display problems.*

#### **Public network signaling administration for ISDN-PRI Layer 3**

The table below shows Avaya MultiVantage public network access connections for ISDN-PRI Layer 3.

<span id="page-767-0"></span>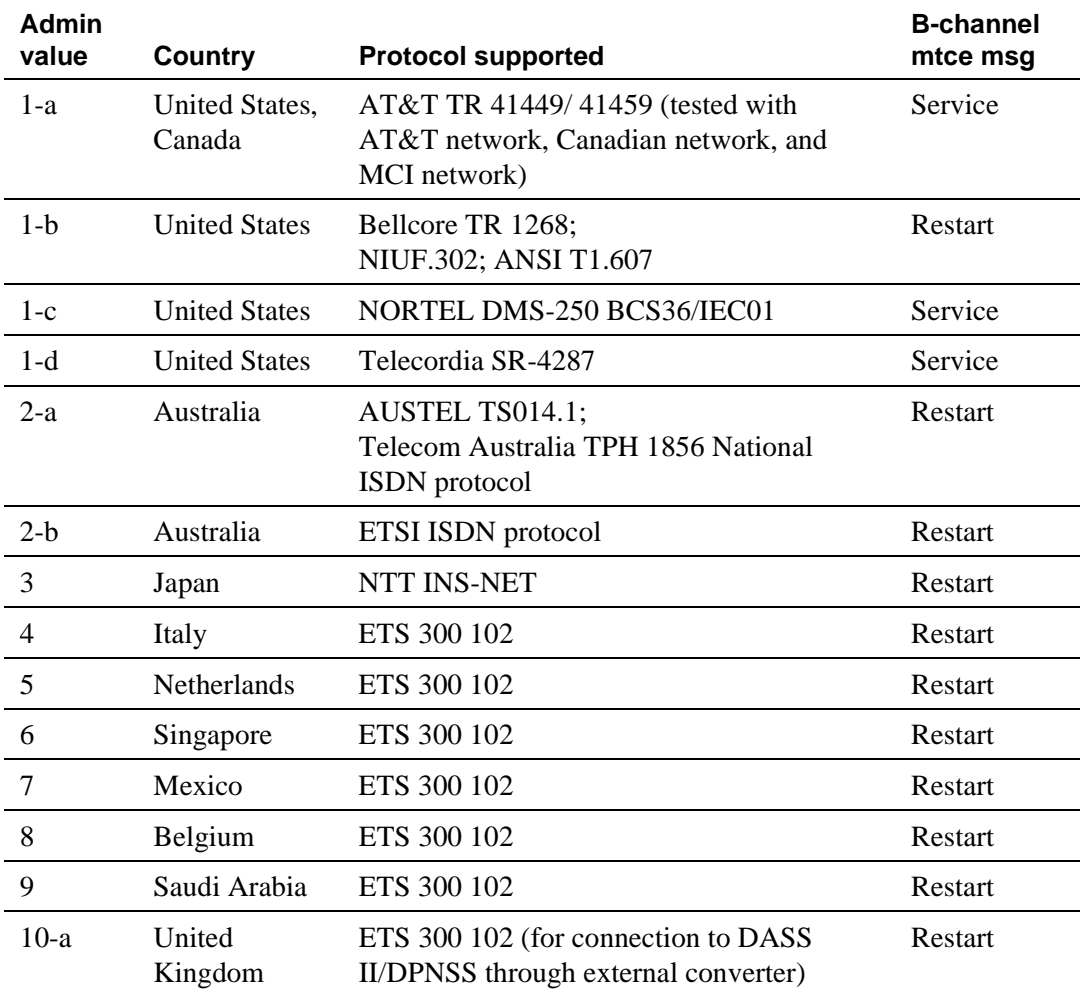

#### **Continued on next page**

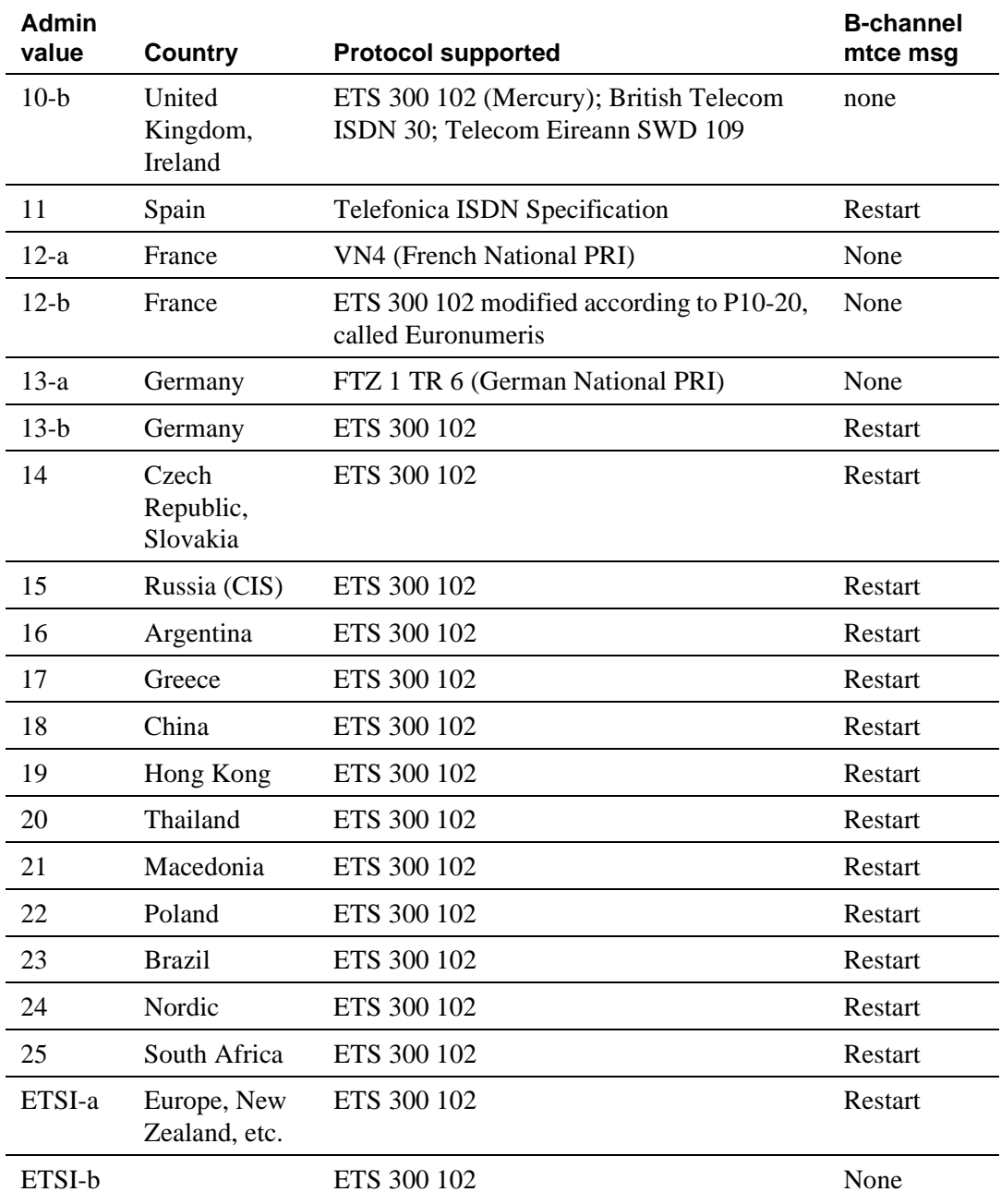

×

# **Received Digital Metering Pulse Maximum (ms)**

This field appears only when the Signal Mode field is **cas** (Channel Associated Signaling), the Interconnect field is **co** or **pbx**, and the Country Protocol field is administered for a protocol that uses periodic pulse metering (PPM) as defined in [Table 14.](#page-770-0) The default value depends on the Country Protocol field's entry.

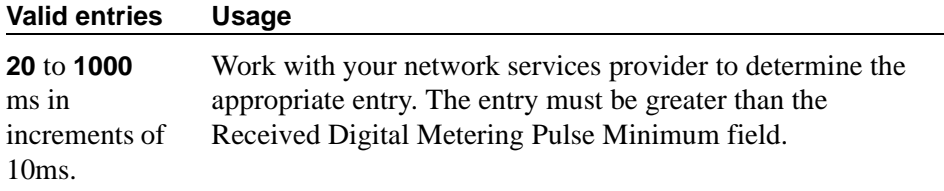

## **Received Digital Metering Pulse Minimum (ms)**

This field appears only when the Signal Mode field is **cas** (Channel Associated Signaling), the Interconnect field is **co** or **pbx**, and the Country Protocol field is administered for a protocol that uses periodic pulse metering (PPM) as defined in [Table 14 on page 771.](#page-770-0) The default value depends on the Country Protocol field's entry.

#### **Valid entries Usage**

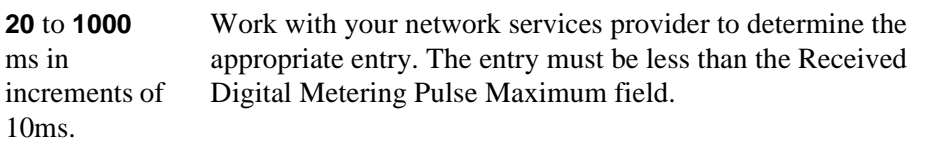

## **Received Digital Metering Pulse Value**

This field appears when the Signal Mode field is **cas** (Channel Associated Signaling), the Country Protocol field is **21**, and the Interconnect field is **co** or **pbx**.

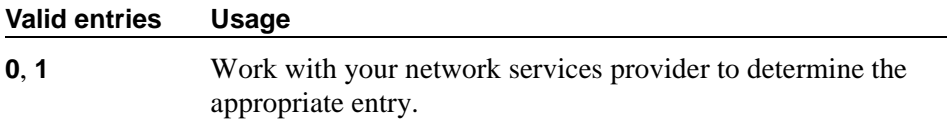

| Code             | <b>Country</b> | PPM Min (ms) | PPM Max (ms) | <b>PPM Value</b> |  |
|------------------|----------------|--------------|--------------|------------------|--|
| $\boldsymbol{0}$ | null           | NA           | NA           | NA               |  |
| $\mathbf{1}$     | U.S.           | NA           | NA           | NA               |  |
| $\sqrt{2}$       | Australia      | 80           | 180          | $\overline{0}$   |  |
| 3                | Japan          | <b>NA</b>    | NA           | NA               |  |
| $\overline{4}$   | Italy          | 120          | 150          | $\mathbf{1}$     |  |
| 5                | Netherlands    | 90           | 160          | $\overline{0}$   |  |
| 6                | Singapore      | <b>NA</b>    | NA           | NA               |  |
| 7                | Mexico         | 20           | 180          | $\mathbf{1}$     |  |
| 8                | Belgium        | 20           | 180          | $\mathbf{1}$     |  |
| 9                | Saudi Arabia   | NA           | NA           | NA               |  |
| 10               | UK             | <b>NA</b>    | NA           | NA               |  |
| 11               | Spain          | 20           | 220          | $\overline{0}$   |  |
| 12               | France         | NA           | NA           | NA               |  |
| 13               | Germany        | <b>NA</b>    | NA           | NA               |  |
| 14               | Czech Republic | 20           | 420          | $\mathbf{1}$     |  |
| 15               | Russia CIS     | <b>NA</b>    | NA           | NA               |  |
| 16               | Argentina      | 10           | 180          | $\mathbf{1}$     |  |
| 17               | Greece         | 100          | 180          | $\mathbf{1}$     |  |
| 18               | China          | NA           | NA           | NA               |  |
| 19               | Hong Kong      | NA           | NA           | NA               |  |
| 20               | Thailand       | 20           | 180          | $\mathbf{1}$     |  |
| 21               | Macedonia      | 120          | 180          | $\mathbf{1}$     |  |
|                  | Croatia        | 20           | 80           | $\mathbf{1}$     |  |
| 22               | Poland         | 100          | 150          | $\boldsymbol{0}$ |  |
|                  |                |              |              |                  |  |

<span id="page-770-0"></span>**Table 14. Incoming digital PPM signaling default (per Country Protocol code)** 

**Continued on next page**

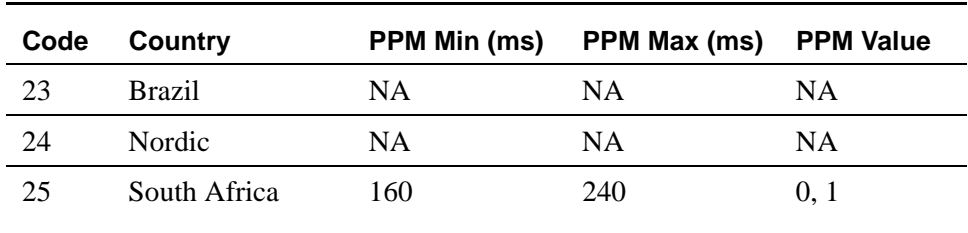

### **Table 14. Incoming digital PPM signaling default (per Country Protocol code) (Continued)**

#### **Side**

This field controls how your switch resolves glare at layer 3 over an ISDN-PRI link in QSIG private networks. It appears if the Interface field is **peer-master** or **peer-slave**.

The default value of the field changes depending upon which value the Interface field contains.

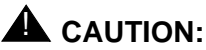

*It is critical that administration on this switch correctly pairs with the administration of the far-end switch. If the far-end is administered as the b side, this field should be set to a regardless of whether the layer 2 designation is peer-master or peer-slave, and vice versa.*

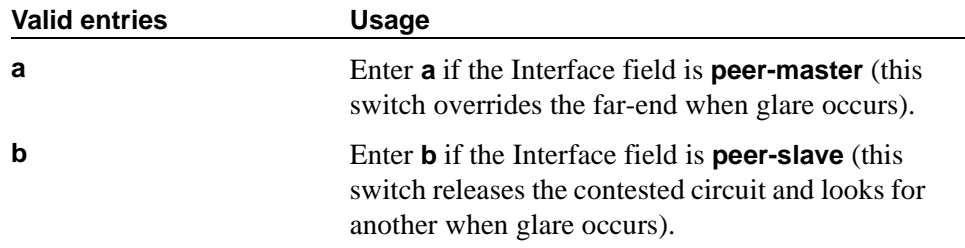

# **Signaling Mode**

This field selects the signaling method used for the DS1 link. This mode must match the method used on the other end of the link, so work with your network services provider to determine the appropriate entry for this field.

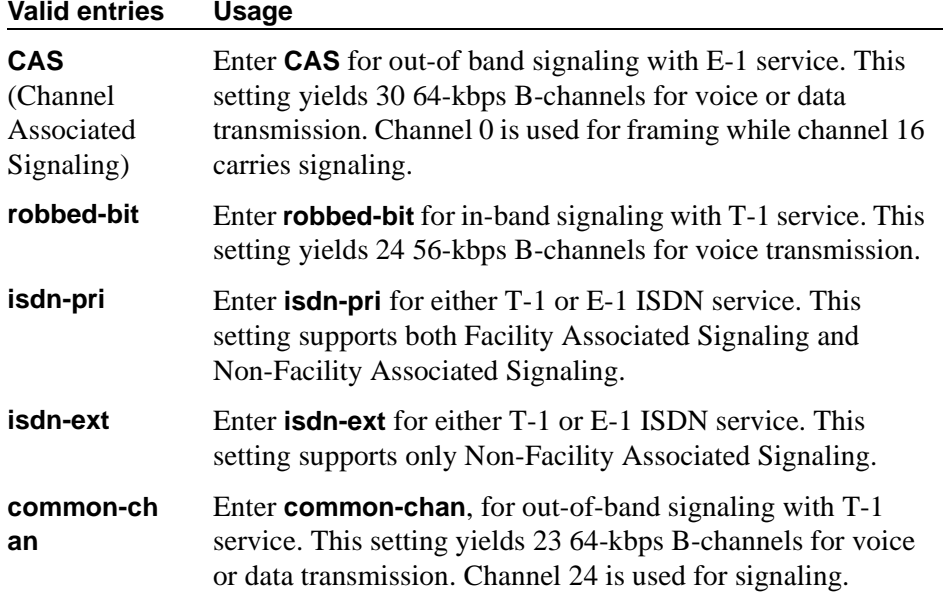

## **MAINTENANCE PARAMETERS**

#### **Alarm When PRI Endpoint Detached**

Use this field for DS1 circuit packs connected to Roll-About Video equipment. This field appears only when the Connect field is **line-side**.

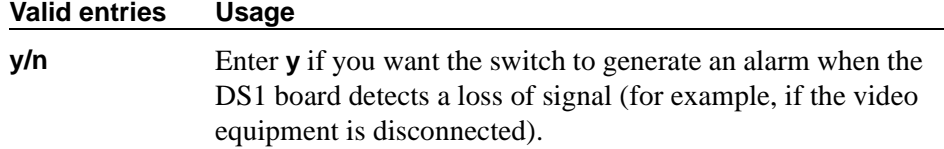

# **EC Configuration**

Appears when Echo Cancellation is **y** on the DS1 Circuit Pack screen.

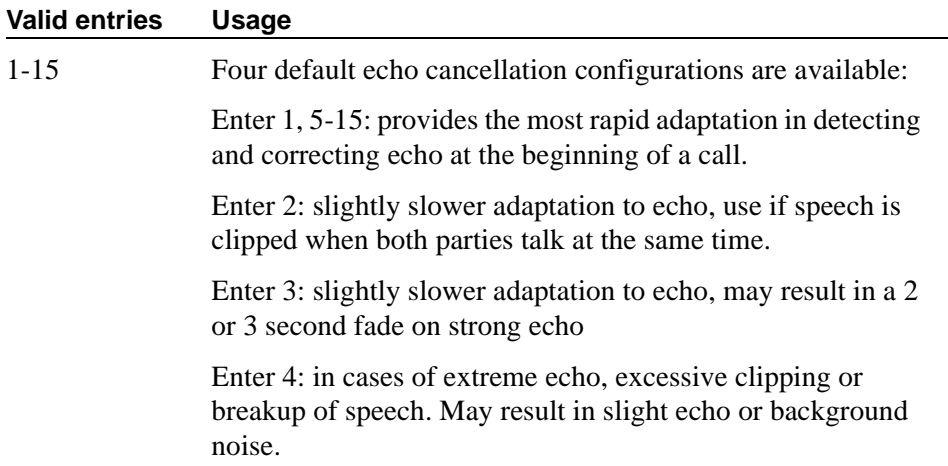

#### **EC Direction**

Direction of echo cancellation. Appears when Echo Cancellation is **y** on the DS1 Circuit Pack screen.

#### **Valid entries Usage**

inward/outwa rd Indicate the direction of the echo that is being cancelled.

#### **Echo Cancellation**

Appears when DS1 Echo Cancellation is **y** on the System-Parameters Customer-Options screen and circuit packs support echo cancellation.

#### **Valid entries Usage**

**y/n** Enter **y** to allow echo cancellation.

#### **Near-end CSU Type**

This field appears only when the DS1 circuit pack is a TN767D or TN464E or later suffix model, the Bit Rate field is **1.544** and the Country Protocol field is **1** (U.S.). This field does not display for all circuit packs.

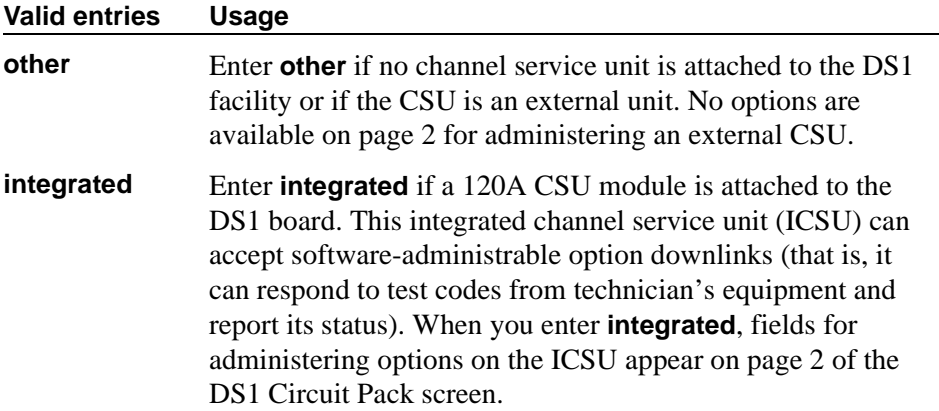

#### **Slip Detection**

Slips — synchronization errors — slow digital transmissions and can result in data loss. The switch maintains a slip-count record for each DS1 interface to detect errors and evaluate their severity (the type of alarm). If as many as 50 percent of those spans administered for slip detection are experiencing slips (with respect to the primary), then a decision is made to switch to the secondary.

# **A** CAUTION:

*Always enter* **y** *for DS1 circuit packs that serve as primary or secondary synchronization references.* 

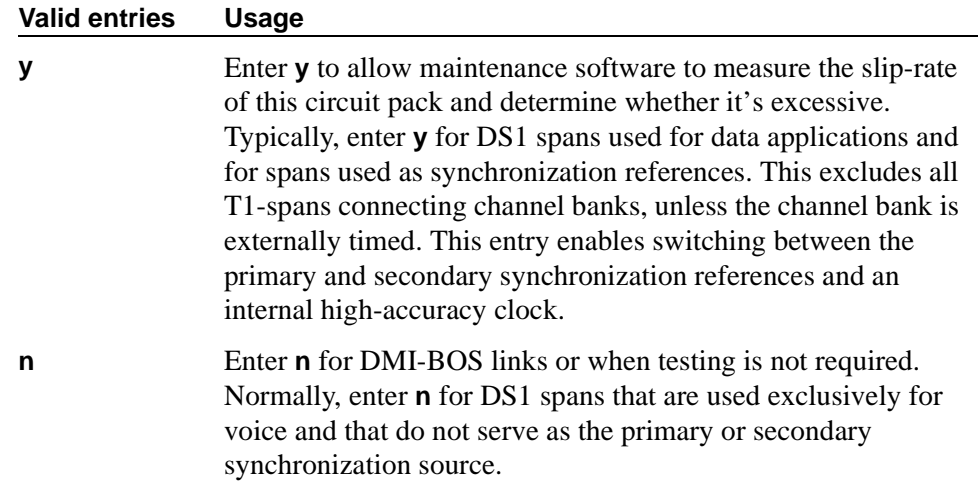

# **Field descriptions for page 2**

```
add ds1 xxxxxx
                                DS1 CIRCUIT PACK
ESF DATA LINK OPTIONS
                       Network Management Protocol: 
 Send ANSI-T1.403 One-Second Performance Reports? 
                                Far-end CSU Address: 
INTEGRATED CSU OPTIONS
                                       Transmit LBO: 
                                       Receive ALBO: 
                                       Upon DTE LOS: 
CPE LOOPBACK JACK OPTIONS
                   Supply CPE Loopback Jack Power?
```
#### **Screen 101. DS1 Circuit Pack**

# **A** CAUTION:

*Customers: Do not change fields on this page without assistance from Avaya or your network service provider.*

Page 2 does not appear for all DS1 circuit packs. For those circuit packs that support it, this page appears only when the Framing Mode field is **esf** or the Near-end CSU Type field is **integrated**.

## **ESF DATA LINK OPTIONS**

## **Far-end CSU Address**

This field, which, appears only if the Framing Mode field is **esf**.

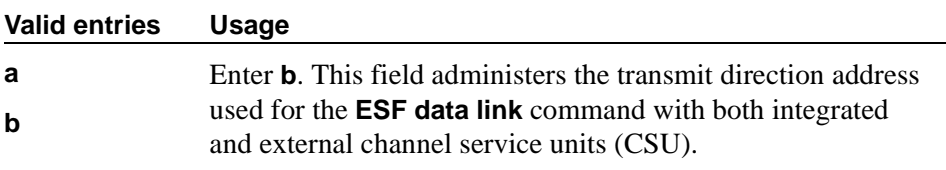

#### **Network Management Protocol**

This field appears only if the Framing Mode field is **esf**.

#### **Valid entries Usage**

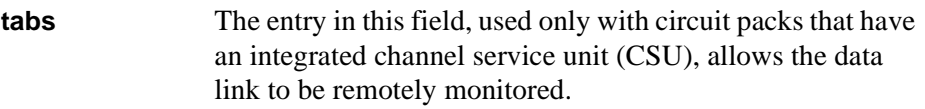

# **Send ANSI-T1.403 One-Second Performance Reports**

This field selects whether your DS1 circuit pack will send error reports to the far-end switch. These reports are useful for network management, and are sent at 1-second intervals when enabled. This field appears only if the Framing Mode field is **esf**. It is used only with circuit packs that have an integrated channel service unit (CSU).

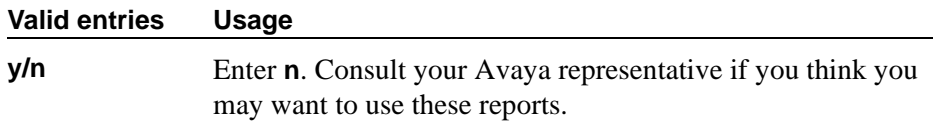

# **INTEGRATED CSU OPTIONS**

# **Receive ALBO (Receive Automatic Line Build-Out)**

This field increases the strength of incoming signals by a fixed amount to compensate for line losses.

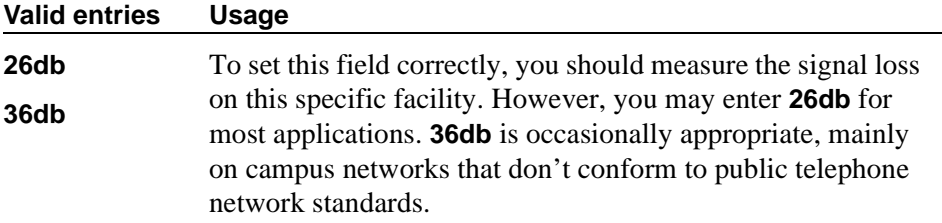

# **Transmit LBO (Transmit Line Build-Out)**

This field reduces the outgoing signal strength by a fixed amount. The appropriate level of loss depends on the distance between your switch (measured by cable length from the smart jack) and the nearest repeater. Where another switch is at the end of the circuit, as in campus environments, use the cable length between the 2 switches to select the appropriate setting from the table below. This field appears if the Near-end CSU Type field is **integrated**.

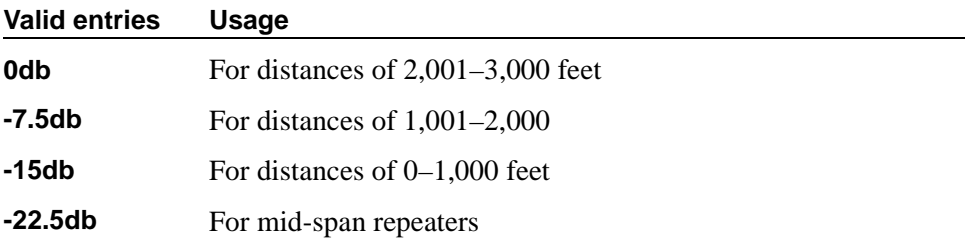

## **Upon DTE LOS**

DTE stands for "Data Terminal Equipment." This field tells the switch what to do if the outgoing signal from the DS1 circuit pack (the data terminal equipment) to the network is lost.

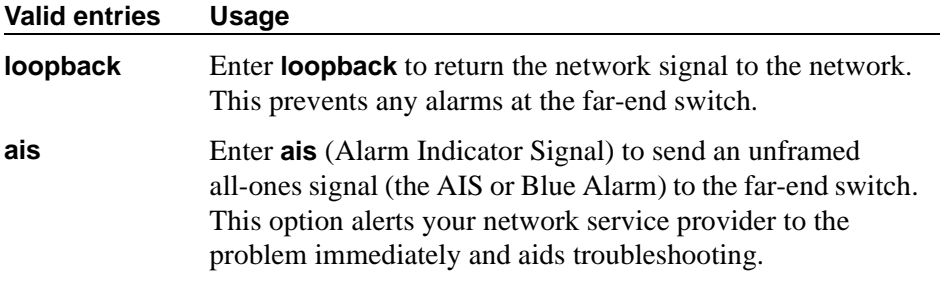

# **CPE LOOPBACK JACK OPTIONS**

#### **Supply CPE Loopback Jack Power**

If a CPE (Customer Premise Equipment) Loopback Jack is installed, the DS1 board should supply power to the equipment during loopback testing.

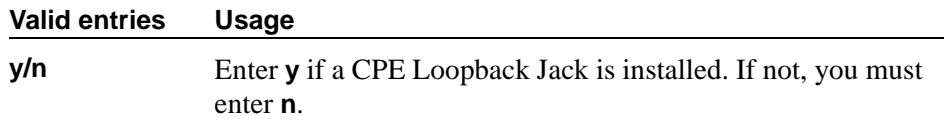

## **Related topics**

See [''Setting up digital trunks'' on page 426](#page-425-0) for instructions.

See [''DS1 trunk service'' on page 1659](#page-1658-0) for detailed information.

# **Extended Pickup Group**

This screen allows grouping of pickup groups into extended pickup groups. This allows users to answer calls outside their immediate group. The maximum number of groups that can be added to an extended pickup group is 25.

# **Field descriptions**

|                                                                                      | change extended-pickup-group 1                                                                                                    | EXTENDED PICKUP GROUP                                                                                                    | Page | 1 of | 2 |  |  |
|--------------------------------------------------------------------------------------|----------------------------------------------------------------------------------------------------|----------------------------------------------------------------------------------------------------|------|------|---|--|--|
| Extended Group Number: 56                                                            |                                                                                                    |                                                                                                    |      |      |   |  |  |
| Pickup<br>Number                                                                     | Pickup Group<br>Number                                                                                                    | Pickup<br>Pickup Group<br>Number<br>Number                                                                                                    |      |      |   |  |  |
| 0:<br>1:<br>2:<br>3:<br>4:<br>5:<br>6:<br>7:<br>8:<br>9:<br>10:<br>11:<br>12:<br>13: | $\overline{\phantom{a}}$<br>$\begin{array}{c} \begin{array}{c} \begin{array}{c} \begin{array}{c} \end{array} \\ \begin{array}{c} \end{array} \end{array} \end{array} \end{array}$ | 13:<br>14:<br>15:<br>$\equiv$<br>16:<br>17:<br>18:<br>$\begin{tabular}{c} \multicolumn{2}{c} {\textbf{1}}\\ \multicolumn{2}{c} {\textbf{1}}\\ \multicolumn{2}{c} {\textbf{1}}\\ \multicolumn{2}{c} {\textbf{1}}\\ \multicolumn{2}{c} {\textbf{1}}\\ \multicolumn{2}{c} {\textbf{1}}\\ \multicolumn{2}{c} {\textbf{1}}\\ \multicolumn{2}{c} {\textbf{1}}\\ \multicolumn{2}{c} {\textbf{1}}\\ \multicolumn{2}{c} {\textbf{1}}\\ \multicolumn{2}{c} {\textbf{1}}\\ \multicolumn{2}{c} {\textbf{1}}\\ \multicolumn{2}{c} {\textbf{1}}\\ \multicolumn$<br>19:<br>20:<br>21:<br>22:<br>23:<br>$\begin{array}{c} \begin{array}{c} \begin{array}{c} \begin{array}{c} \begin{array}{c} \end{array} \\ \end{array} \end{array} \end{array} \end{array} \end{array}$<br>24:<br>25: |      |      |   |  |  |

**Screen 102. Extended Pickup Group screen**

#### **Extended Group Number**

This display-only field shows the number associated with a collection of pickup groups. The extended group is a collection of pickup groups that can answer calls from other pickup groups in the same extended group.

#### **Pickup Group Number**

This field determines which call pickup groups can answer calls in the extended pickup group.

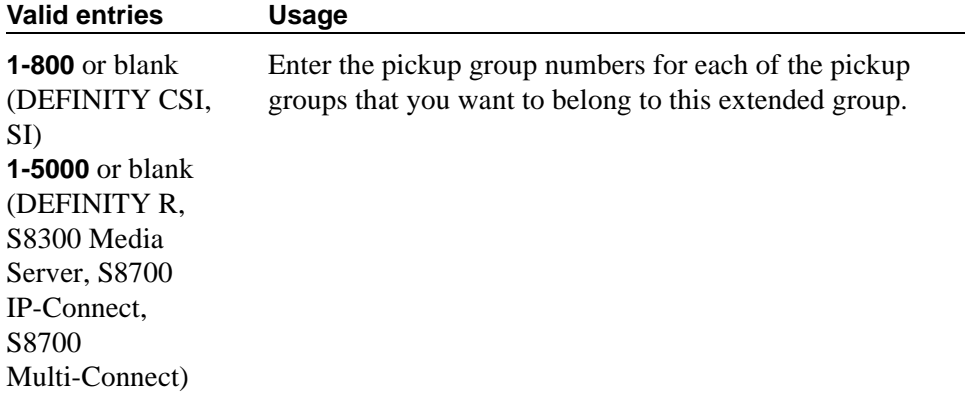

#### **Pickup Number**

This display-only field shows the pickup number assigned to the pickup group number. This is the number users dial after the feature access code (FAC) to pick up calls in their extended pickup group.

# **Extensions Administered to have an MCT-Control Button**

This screen lists the extensions that can take control of a Malicious Call Trace (MCT) request. In order to give a user the ability to take control of such requests, you need to add their extension to this list and assign them a mct-control feature button.

#### **Field descriptions for page 1**

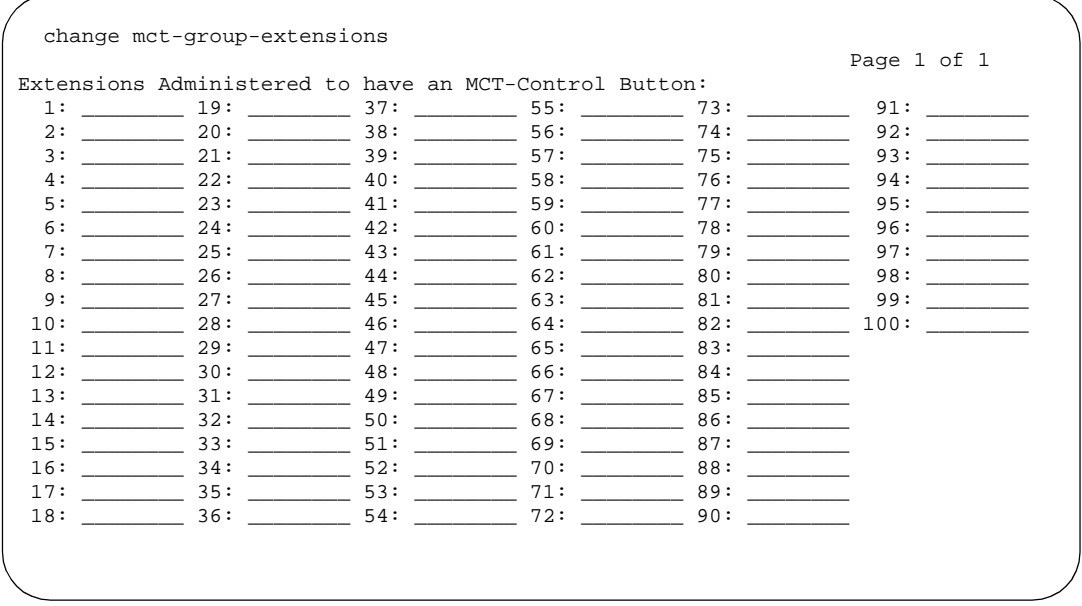

**Screen 103. Malicious Call Trace control extensions**

#### **1–100**

Enter the extension for a telephone or attendant console that you want to have an MCT-Control button. Note that you must also assign the mct-control button on the extension's Station or Attendant Console screen.

# **Feature Access Code**

This screen assigns feature access codes (FACs) that, when dialed, activate or cancel the system features. Each field on this screen has the same valid values, which must conform to feature access codes or dial access codes as defined by your dial plan.

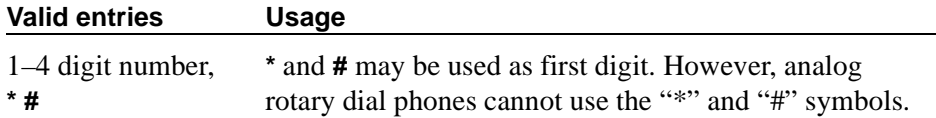

**Field descriptions for page 1**

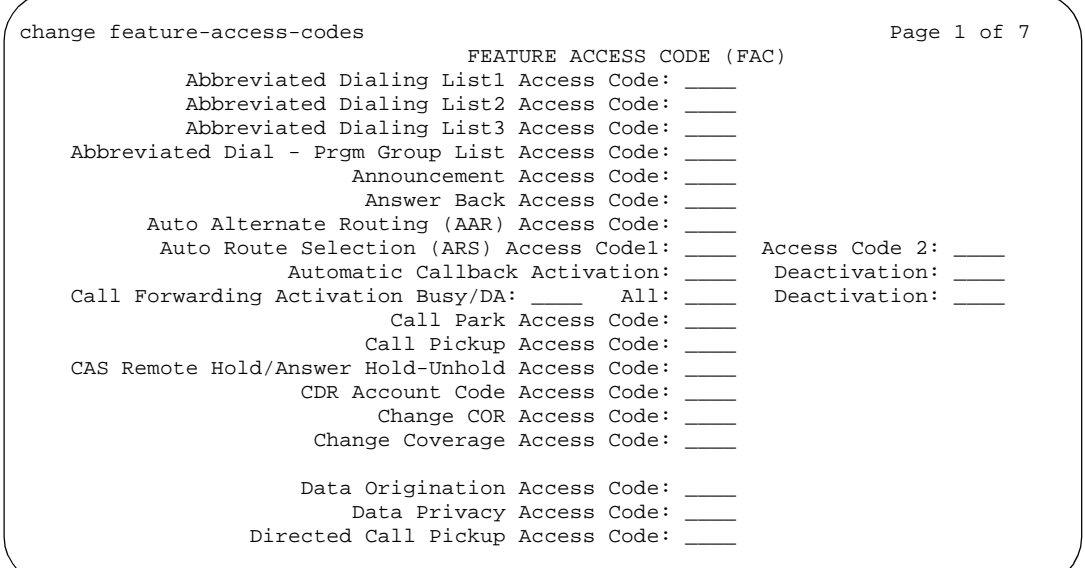

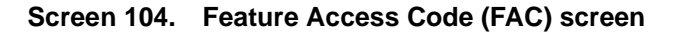

#### **Abbreviated Dialing List1 Access Code**

Used to access AD list 1.

#### **Abbreviated Dialing List2 Access Code**

Used to access AD list 2.

#### **Abbreviated Dialing List3 Access Code**

Used to access AD list 3.

#### **Abbreviated Dial - Prgm Group List Access Code**

Used to enter a group list from a telephone. The user's extension must be entered on the Abbreviated Dial Group List screen in order to program the group list.

#### **Announcement Access Code**

Used to record announcements.

#### **Answer Back Access Code**

Used to retrieve parked calls.

## **Auto Alternate Routing (AAR) Access Code**

Used to access AAR.

## **Auto Route Selection (ARS) Access Code1**

Used to access ARS. You can have one ARS access code for local and one for long distance, and route accordingly.

## **(ARS) Access Code 2**

Also used to access ARS.

#### **Automatic Callback Activation/Deactivation**

Used to activate/cancel Automatic Callback.

## **Call Forwarding Activation Busy/DA**

Used to forward calls to an administered number if the user is busy or does not answer.

#### **(Call Forwarding Activation) All**

Used to forward calls to an administered number for all calls.

#### **(Call Forwarding) Deactivation**

Used to deactivate call forwarding.

#### **Call Park Access Code**

Used to park an active call, which can then be retrieved from a different station using the answer back access code. Do not administer to have the same first digit as another feature access code that is longer in length.

#### **Call Pickup Access Code**

Used to answer a call directed to a pickup group.

#### **CAS Remote Hold/Answer Hold-Unhold Access Code**

Used by a Centralized Attendant Service (CAS) attendant to place calls on hold and answer calls held at a remote switch.

#### **CDR Account Code Access Code**

Used prior to entering an account code for CDR purposes.

#### **Change COR Access Code**

Used to allow users to change their class of restriction (COR) from a phone. This field can only be used if the Change COR by FAC field is enabled on the System-Parameters Customer-Options screen.

#### **Change Coverage Access Code**

Used to change a coverage path from a telephone or remote station.

#### **Data Origination Access Code**

Used to originate a data call from a voice station.

#### **Data Privacy Access Code**

Used to isolate a data call from call waiting or other interruptions.

#### **Directed Call Pickup Access Code**

Used to establish directed call pickup.

# **Field descriptions for page 2**

| change feature-access-codes                       | Page             | 2 of 7 |  |
|---------------------------------------------------|------------------|--------|--|
| FEATURE ACCESS CODE (FAC)                         |                  |        |  |
| Emergency Access to Attendant Access Code:        |                  |        |  |
| Enhanced EC500 Activation:                        | Deactivation:    |        |  |
| Extended Call Fwd Activate Busy D/A_ All:         | Deactivation:    |        |  |
| Extended Group Call Pickup Access Code:           |                  |        |  |
| Facility Test Calls Access Code:                  |                  |        |  |
| Flash Access Code:                                |                  |        |  |
| Group Control Restrict Activation:                | Deactivation:    |        |  |
| Hunt Group Busy Activation:                       | Deactivation:    |        |  |
| ISDN Access Code:                                 |                  |        |  |
| Last Number Dialed Access Code:                   |                  |        |  |
| Leave Word Calling Message Retrieval Lock:        |                  |        |  |
| Leave Word Calling Message Retrieval Unlock:      |                  |        |  |
| Leave Word Calling Send A Message: #66            |                  |        |  |
| Leave Word Calling Cancel A Message: *66          |                  |        |  |
| Malicious Call Trace Activation:                  | Deactivation:    |        |  |
| Meet-me Conference Access Code Change:            |                  |        |  |
| (Display PBX data on Phone) Access Code:<br>PASTE | Dissociate Code: |        |  |
| Personal Station Access (PSA) Associate Code:     |                  |        |  |
| Per Call CPN Blocking Code Access Code:           |                  |        |  |
| Per Call CPN Unblocking Code Access Code:         |                  |        |  |
|                                                   |                  |        |  |
|                                                   |                  |        |  |
|                                                   |                  |        |  |

**Screen 105. Feature Access Code (FAC) screen** 

#### **Emergency Access To Attendant Access Code**

Used to gain access to the attendant in an emergency situation. Such calls alert as emergency calls. This field cannot be used if the Emergency Access to Attendant field is not enabled on the System-Parameters Customer-Options screen.

#### **Enhanced EC500 Activation**

Used to activate extension to cellular where calls to an office number are extended to a cell phone.

#### **Extended Call Fwd Activate Busy D/A**

Used to activate call forwarding from a telephone or remote location.

#### **Extended Call Fwd Activate All**

Used to activate call forwarding from a telephone or remote location.

#### **Extended Call Fwd Deactivation**

Used to deactivate call forwarding from a telephone or remote location.

#### $\sum$  NOTE:

An extension must have Station Security Codes administered to use the following FACs:

- Extended Call Forward All Activate
- Extended Call Forward Busy/Don't Answer Activate
- Extended Call Forward Deactivate
- Change Coverage

#### **Extended Group Call Pickup Access Code**

The feature access code (FAC) users enter when a call directed to another pickup group is to be answered. Users must enter a valid "Pickup Number" following the Extended Group Call Pickup Access Code to complete the operation.

#### **Facility Test Calls Access Code**

Used to place activate a facility test call.

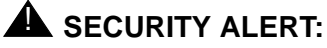

*To ensure the security of your system, leave Facility Test Calls Access Code blank except when actually testing trunks.*

#### **Flash Access Code**

Used to generate trunk flash. This code ensures that the flash signal is interpreted by the central office switch, rather than the Avaya MultiVantage.

#### **Group Control Restrict Activation / Deactivation**

Used to change the restriction level for all users with a given class of restriction. Requires console permissions.

#### **Hunt Group Busy Activation/Deactivation**

Hunt Group members can dial these codes to place themselves in a busy state, and to become available again.

#### **ISDN Access Code**

Used to place an ISDN call without using ARS, AAR, or UDP.

#### **Last Number Dialed Access Code**

Used to redial the last number dialed from this station.

#### **Leave Word Calling Message Retrieval Lock**

Used to lock the display module on telephones. The lock function activates at a telephone by dialing this system-wide lock access code. This prevents unauthorized users from displaying, canceling, or deleting messages associated with the telephone. The Lock Messages field on the Station screen also must be enabled.

#### **Leave Word Calling Message Retrieval Unlock**

Used to unlock a telephone's display module. The lock function is canceled at the telephone by dialing this unlock FAC followed by the SCC.

#### **Leave Word Calling Send A Message**

Used to send a leave word calling message.

#### **Leave Word Calling Cancel A Message**

Used to cancel a leave word calling message.

#### **Malicious Call Trace Activation**

Used to activate a trace request on a malicious call.

#### **Meet-me Conference Access Code Change**

Allows the controlling user of a Meet-me Conference VDN to change the access code.

#### **PASTE (Display PBX data on Phone) Access Code**

Allows users to view call center data on display phones. PASTE is used in conjunction with Avaya IP Agent.

## **Personal Station Access (PSA) Associate Code**

Used to associate a telephone with the phone features assigned to a user's extension.

# **Personal Station Access (PSA) Dissociate Code**

Used to remove the association between a physical phone and an extension number. You cannot provide the code until Personal Station Access (PSA) on the System Parameters Customer-Options screen is **y**.

# **Per Call CPN Blocking Code Access Code**

If CPN blocking is off for a trunk group, users can turn it on for a call by using this code. When they dial this code, the calling party number is not sent to the public network.

# **Per Call CPN Unblocking Code Access Code**

If CPN blocking is on for a trunk group, users can turn it off for a call by using this code. When they dial this code, the calling party number is sent to the public network.

# **Field descriptions for page 3**

```
change feature-access-codes extended by the Page 3 of 7
                          FEATURE ACCESS CODE (FAC)
                Priority Calling Access Code:
                        Program Access Code:
      Refresh Terminal Parameters Access Code:
            Remote Send All Calls Activation: Deactivation: 
            Self Station Display Access Code:
                  Send All Calls Activation: Deactivation:
        Station Firmware Download Access Code:
                    Station Lock Activation: Deactivation:
     Station Security Code Change Access Code: 
             Station User Admin of FBI Assign: Remove:
 Station User Button Ring Control Access Code:
                        Telephone Activation: #*
            Terminal Dial-up Test Access Code: 
Terminal Translation Initialization Merge Code: Separation Code: 
           Transfer to Voice Mail Access Code: 
         Trunk Answer Any Station Access Code: 
            User Control Restrict Activation: Deactivation: 
 Voice Coverage Message Retrieval Access Code: 
Voice Principal Message Retrieval Access Code: *80
```
# **Screen 106. Feature Access Code (FAC) screen**

# **Program Access Code**

Used to program abbreviated dial buttons on an individual phone.

#### **Refresh Terminal Parameters Access Code**

Used to update terminal parameters on an individual phone when system settings have changed.

#### **Remote Send All Calls Activation/Deactivation**

Used to activate or deactivate the Send All Calls feature. Requires console permissions.

#### **Self Station Display Activation**

The self station field is not active. If set to a valid FAC, a digital station displays its primary extension number when the FAC is entered.

#### **Send All Calls Activation/Deactivation**

Used to activate or deactivate sending all calls to coverage with minimal or no alerting at the station.

#### **Station Firmware Download Access Code**

This field specifies the feature access code used for 2420 DCP station firmware downloads.

#### **Station Lock Activation/Deactivation**

Used to activate or deactivate Station Lock.

#### **Station Security Code Change Access Code**

Enter the code the user must dial to change their Station Security Code. The SCC must be administered before the user can change it using this FAC. That is, a user cannot change a blank SCC.

#### **Station User Admin of FBI Assign**

Use to activate or deactivate Facility Busy Indicators.

#### **Station User Button Ring Control Access Code**

Used to control the ring behavior for each line appearance and bridged appearance from the station. Allows users to have their phones ring either silently or audibly.

## **Terminal Dial-Up Test Access Code**

Used to perform tests on digital telephones to make sure that the telephone and the buttons are communicating properly with the switch. See your Maintenance documentation for information about Digital Terminal Remote Looparound Test.

#### **Terminal Translation Initialization Merge Code**

Enter the digits that must be dialed to install (merge) a station without losing any of its previous feature settings. The Terminal Translation Initialization Separation Code must have been used, or an X administered in the Port field of the Station screen, when the telephone was removed from its former location in order for the Terminal Translation Initialization Merge Code to be effective. (If you try to use this and it doesn't work, check the station screen for this extension. If there is still a port assigned, type X in the port field, then try the TTI merge again.)

#### **Terminal Translation Initialization Separation Code**

Enter the digits that must be dialed to remove (separate) a station from a location without losing any of its feature settings.

#### **Transfer to Voice Mail Access Code**

Enter the digits that must be dialed to allow coverage to transfer the caller to the original call recipient's AUDIX mail where the caller can leave a message. Do not administer this code to have the same first digit as another feature access code that is longer in length.

#### **Trunk Answer Any Station Access Code**

Enter the access code that station users must dial to answer calls alerting on night bells.

#### **User Control Restrict Activation/Deactivation**

Used to change the restriction level for a specific extension. Requires console permissions.

#### **Voice Coverage Message Retrieval Access Code**

Allows users to retrieve voice messages for another user (for whom they are a coverage point) via a digital display module.

#### **Voice Principal Message Retrieval Access Code**

Allows users to retrieve their own voice messages for another user via a digital display module.

#### **Field descriptions for page 4**

```
change feature-access-codes extended by the Page 4 of 7
                        FEATURE ACCESS CODE (FAC)
         Whisper Page Activation Access Code:
```
**Screen 107. Feature Access Code (FAC) screen** 

#### **Whisper Page Activation Access Code**

Allows users to place a page to another user's phone, when active on a call. The paged user, and not the other parties on the call, hears the page.

#### **Field descriptions for page 5**

The feature access codes on this page pertain only to ACD call centers.

```
change feature-access-codes Page 5 of 7
                       FEATURE ACCESS CODE (FAC)
                  Automatic Call Distribution Features
                   After Call Work Access Code: ___
                           Assist Access Code: ___
                          Auto-In Access Code: ___
                        Aux Work Access Code:
                            Login Access Code: ___
                          Logout Access Code: _
                         Manual-In Access Code: ___
    Service Observing Listen Only Access Code: _
    Service Observing Listen/Talk Access Code: ___
                  Add Agent Skill Access Code: ___
              Remove Agent Skill Access Code:
           Remote Logout of Agent Access Code: ___
                 Call Vectoring/Call Prompting Features
                    Converse Data Return Code: ___
```
**Screen 108. Feature Access Code (FAC) screen**

#### **Add Agent Skill Access Code**

Enter the digits an agent must dial to be able to add a skill to their current skill set.

#### **After Call Work Access Code**

Enter the code the agent must dial when the agent will be performing work-related ACD activities.

### **Assist Access Code**

Enter the digit the agent must dial to request assistance from the split supervisor.

#### **Auto-In Access Code**

Enter the code the agent must dial to become automatically available to receive another ACD call each time a call is released.

#### **Aux Work Access Code**

Enter the code the agent must dial when the agent will be performing non-ACD activities.

#### **Converse Data Return Code**

Enter the access code the CONVERSANT must outpulse prior to outpulsing the digits being returned to the system. This FAC must match the code administered on CONVERSANT.

#### **Login Access Code**

Enter the code the agent must dial to gain access to the ACD functions. This is a system-wide code for all ACD agents.

#### **Logout Access Code**

Enter the logout code the agent must enter to exit ACD. This is a system-wide logout code for all ACD agents.

# **Manual-In Access Code**

Enter the code the agent must dial to receive a single, new ACD call upon the completion of an ACD call.

#### $\Rightarrow$  NOTE:

The following two fields appear only if Service Observing (Remote/By FAC) on the System Parameters Customer-Options screen is **y**.

#### **Remove Agent Skill Access Code**

Enter the digits an agent must dial to be able to remove a skill from their current skill set.

#### $\Rightarrow$  NOTE:

The next field is available only if Vectoring (Basic) and Vectoring (Prompting) have been enabled on the System-Parameters Customer-Options screen.

#### **Remote Logout of Agent Access Code**

Enter the digits you need to dial to remotely logout an idle ACD or EAS agent.

#### **Service Observing Listen Only Access Code**

Enter the code that must be dialed to allow a station with Service Observing permission (COR) to listen to other agent ACD calls without being heard on the ACD call.

## **Service Observing Listen/Talk Access Code**

Enter the code that must be dialed to allow a station with Service Observing permission (COR) to both listen and be heard on an ACD call.

## $\implies$  NOTE:

The following two fields appear only if Expert Agent Selection (EAS) Enabled is optioned on the Feature-Related System-Parameters screen.
# **Field descriptions for page 6**

The feature access codes on this page pertain only to Hospitality features.

```
change feature-access-codes example of \overline{7} FEATURE ACCESS CODE (FAC)
                                  Hospitality Features
                           Automatic Wakeup Call Access Code: *11 
               Housekeeping Status (Client Room) Access Code: ______ 
              Housekeeping Status (Client Room) Access Code: ______
               Housekeeping Status (Client Room) Access Code: ______
              Housekeeping Status (Client Room) Access Code: ______
               Housekeeping Status (Client Room) Access Code: ______
               Housekeeping Status (Client Room) Access Code: ______
                   Housekeeping Status (Station) Access Code: ______
                   Housekeeping Status (Station) Access Code: ______
                  Housekeeping Status (Station) Access Code:
                   Housekeeping Status (Station) Access Code: ______
                      Verify Wakeup Announcement Access Code: ______
                             Voice Do Not Disturb Access Code: ______
```
**Screen 109. Feature Access Code (FAC) screen**

## **Automatic Wakeup Call Access Code**

Enter the access code the user must dial to schedule or cancel a wakeup call.

## **Housekeeping Status (Client Room) Access Code**

Enter the access code the housekeeper dials from the client's room to provide room status. These codes are transmitted to the Property Management System (PMS) for processing. You can assign a definition to the six codes on the [Hospitality](#page-861-0) screen.

# **Housekeeping Status (Station) Access Code**

Enter the access code the housekeeper must dial to provide room status. This access code must be dialed from designated telephones. There are four codes.

# **Verify Wakeup Announcement Access Code**

Enter the access code the user can dial to verify a wakeup announcement.

# **Voice Do Not Disturb Access Code**

Enter the access code the user must dial to enter or cancel a do not disturb request without using a display — through the use of voice prompting.

## **Field descriptions for page 7**

The feature access codes on this page pertain only to Multimedia Call Handling (MMCH).

```
change feature-access-codes extended by the Page 7 of 7
                              FEATURE ACCESS CODE (FAC)
                                 Multimedia Features
                       Basic Mode Activation: 
                    Enhanced Mode Activation: 
                 Multimedia Call Access Code: 
       Multimedia Data Conference Activation: Deactivation: 
        Multimedia Multi-Address Access Code: 
            Multimedia Parameter Access Code:
```
**Screen 110. Feature Access Code (FAC) screen**

#### **Basic Mode Activation**

If you enter this FAC when your system is an Enhanced multimedia complex, it will revert to a Basic multimedia complex. If you enter this FAC when your system is a Basic mode station it will do nothing.

#### **Enhanced Mode Activation**

If you enter this FAC when your system is a Basic multimedia complex, it will become an Enhanced multimedia complex. If you enter this FAC when your system is an Enhanced mode station it will do nothing.

#### **Multimedia Call Access Code**

If you enter this FAC from any voice station, it indicates to the Avaya MultiVantage that you are making an Enhanced mode multimedia call. If you originate a multimedia call with the multimedia call access code, it will originate a call according to the Default Multimedia Parameters selected on the Feature Related System Parameters screen.

#### **Multimedia Data Conference Activation**

If you enter this FAC from any voice station that is participating in a multimedia call, it will alert the Avaya MultiVantage that you want to enable data collaboration with the other parties on the call. If you enter this FAC a second

time, it will give denial treatment (since a collaboration session is already active). This FAC only applies to voice stations on an Avaya MultiVantage switch equipped with an ESM adjunct.

#### **Multimedia Data Conference Deactivation**

If you enter this FAC from the phone that enabled data collaboration on a multimedia mode call, it will deactivate the data session and revert to a voice and video call. If a user enters this FAC while participating in a data-collaboration multimedia call that the user did not initiate, the system responds with denial treatment.

#### **Multimedia Multi-Address Access Code**

The multimedia multi-address access code is similar to the multimedia call access code. It allows origination of a multimedia call from a voice station. It is used when the destination being dialed requires a different address for each of the 2 B-channels. For example, ISDN-BRI provided by a Central Office is provisioned with separate listed directory numbers for each B-channel. In order to make a 2B multimedia call to such a device, two sets of addresses must be entered.

Originating a multimedia call with the multimedia multi-address access code will originate a call according to the Default Multimedia Parameters selected on the System Parameters Features screen.

#### **Multimedia Parameter Access Code**

This FAC can be entered by any voice station to indicate to the Avaya MultiVantage that you want to initiate a multimedia mode call with a specific bearer capability. This FAC would be followed by a 1 or 2 to indicate the following parameter selections respectively: 2x64 (unrestricted initial system default), 2x56 (restricted).

# **Feature-Related System Parameters**

This screen implements system parameters associated with various System features.

#### $\implies$  NOTE:

This screen used to contain Call Coverage and Call Forwarding parameters. These fields have been moved to a new screen, which you can access with the command **change system-parameters coverage-forwarding**.

# **Field descriptions for page 1**

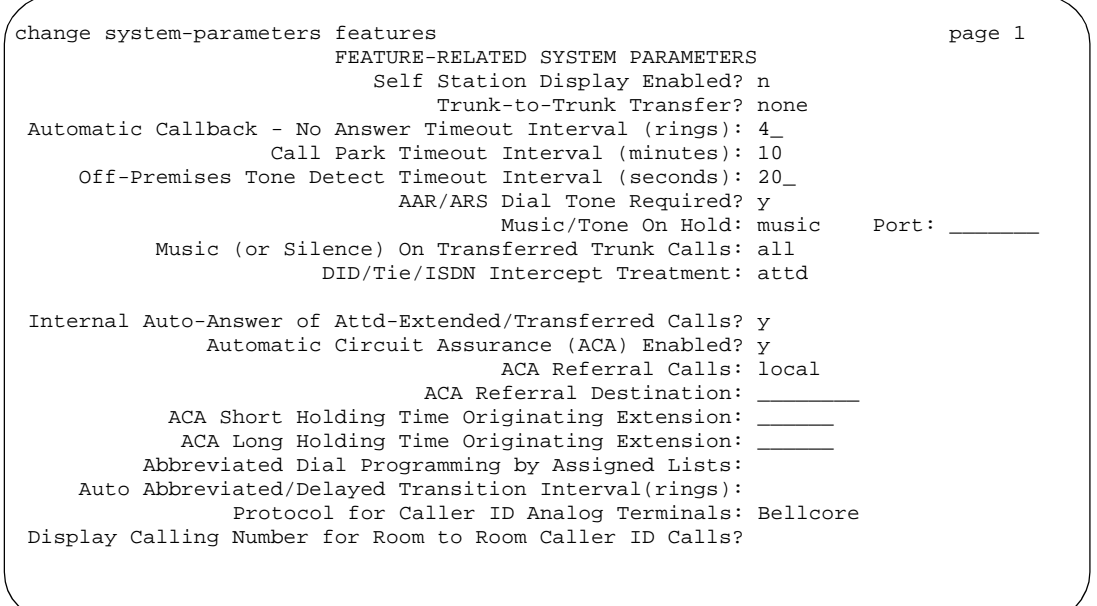

**Screen 111. Feature-Related System Parameters screen** 

# **AAR/ARS Dial Tone Required**

A second dial tone provides feedback to the user that additional dialing can occur.

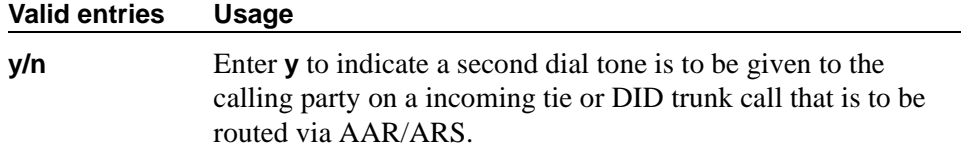

# **Abbreviated Dial Programming by Assigned Lists**

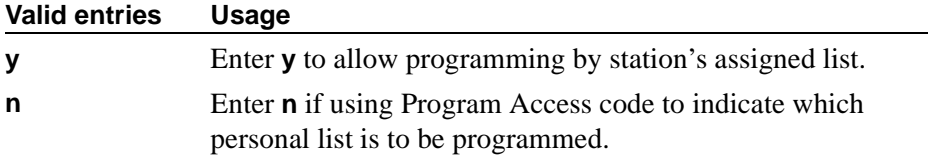

#### **ACA Referral Calls**

Indicates where ACA referral calls generate. This field only appears when the Automatic Circuit Assurance (ACA) Enabled field is **y**.)

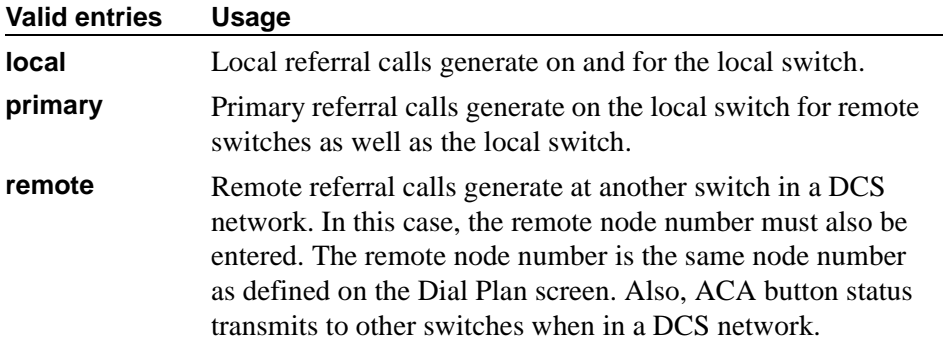

## **ACA Referral Destination**

The specified extension should be equipped with a display module. This field only appears if ACA Referral Calls is **local** or **primary**.

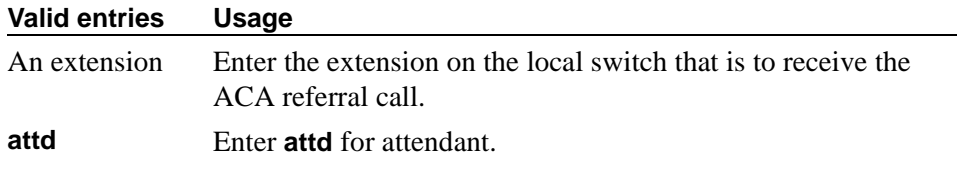

#### **ACA Remote PBX Identification**

This field only appears if ACA Referral Calls is **remote**.

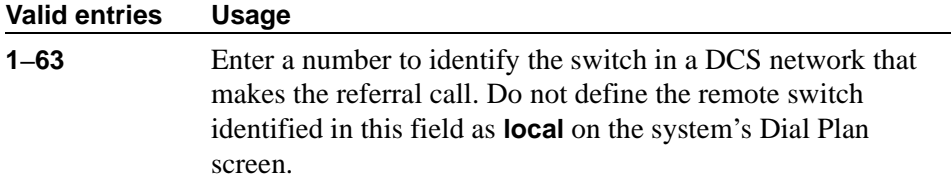

## **ACA Short Holding Time Originating Extension and ACA Long Holding Time Originating Extension**

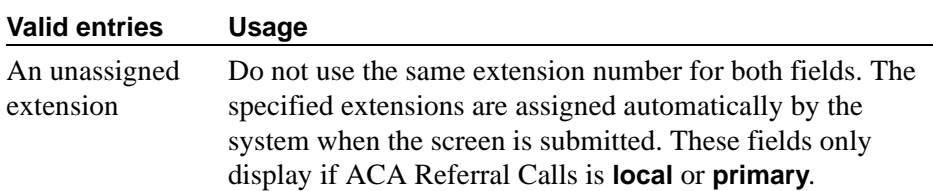

# **Auto Abbreviated/Delayed Transition Interval (rings)**

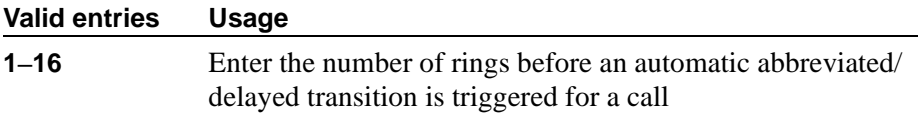

## **Automatic Callback — No Answer Timeout Interval (rings)**

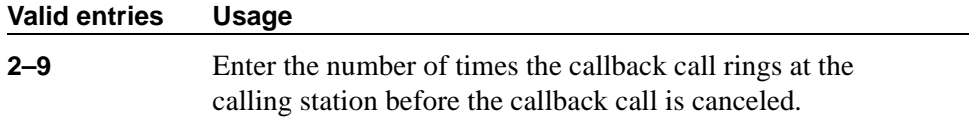

## **Automatic Circuit Assurance (ACA) Enabled**

If Automatic Circuit Assurance (ACA) Enabled is **n**, associated ACA fields will not display.

Must have an "aca-halt" button administered on the user's station. If you enable this feature, complete the following ACA-related fields.

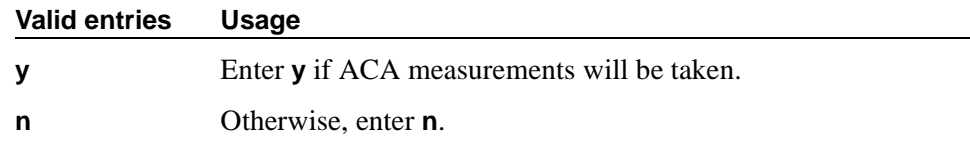

## **Call Park Timeout Interval (minutes)**

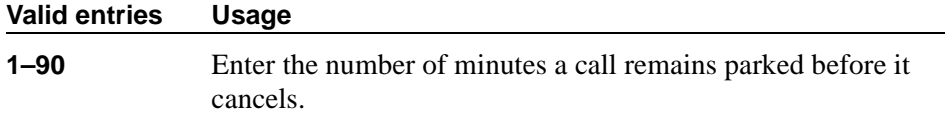

## **DID/Tie/ISDN Intercept Treatment**

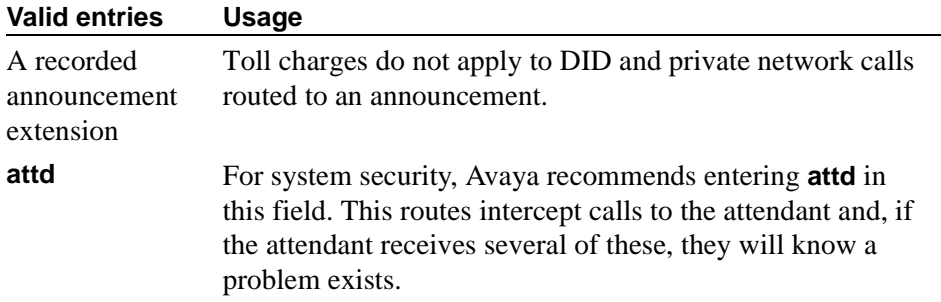

# **Display Calling Number for Room to Room Caller ID Calls**

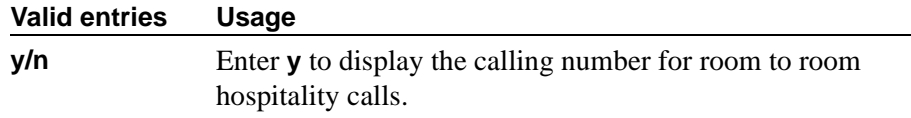

# **Internal Auto-Answer of Attd-Extended/Transferred Calls**

This only applies to digital telephones (except BRI) with a headset or speakerphone capability.

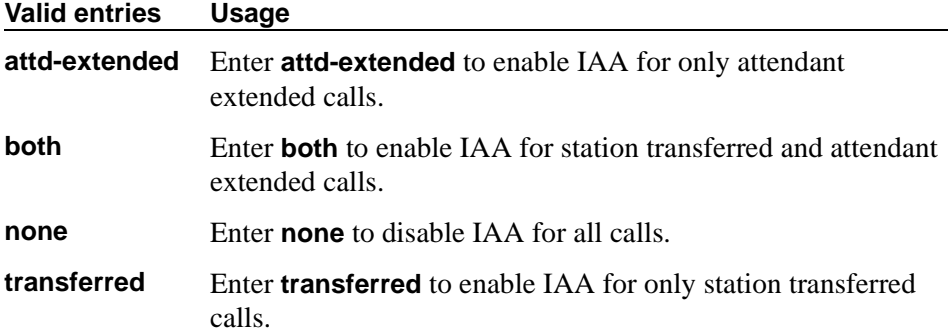

## **Music (or Silence) On Transferred Trunk Calls**

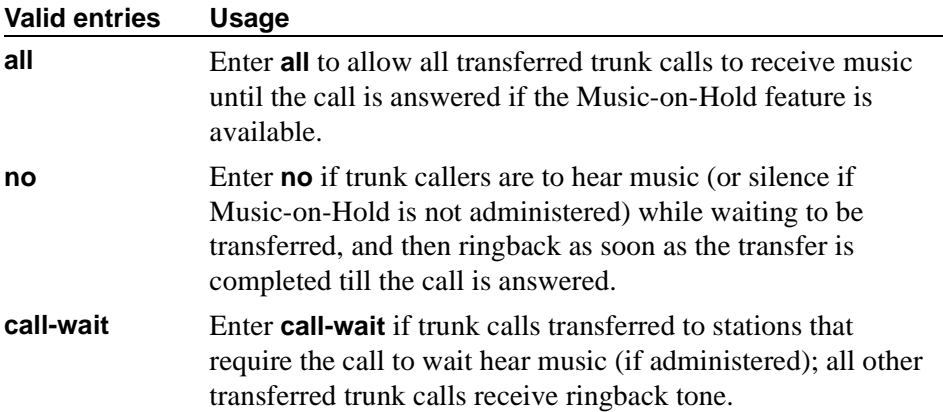

## **Music/Tone on Hold**

If you use equipment that rebroadcasts music or other copyrighted materials, you may be required to obtain a copyright license from, or pay fees to, a third party such as the American Society of Composers, Artists, and Producers (ASCAP) or Broadcast Music Incorporated (BMI). You can purchase a Magic OnHold<sup>®</sup> system, which does not require such a license, from Avaya. This field does not appear if Tenant Partitioning is **y** on the System-Parameters Customer-Options screen. In that case, use the [Tenant](#page-1213-0) screen to establish Music on Hold.

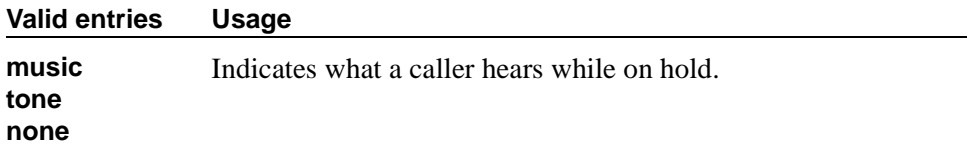

## **Off-Premises Tone Detect Timeout Interval (seconds)**

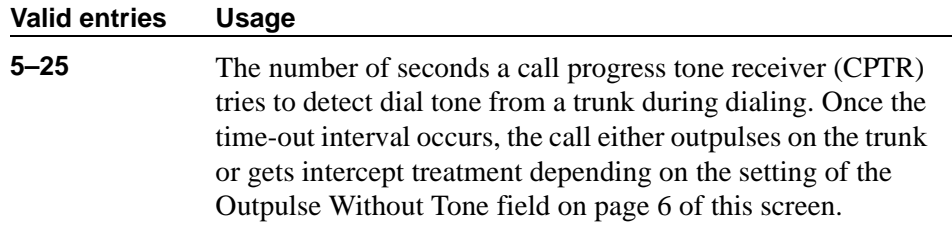

#### **Port**

Indicates the port number that provides Music-on-Hold access. This requires a port on a TN763 Auxiliary Trunk circuit pack or any supported Analog Line circuit pack. Appears when Music/Tone on Hold is **music**. Enter the necessary characters.

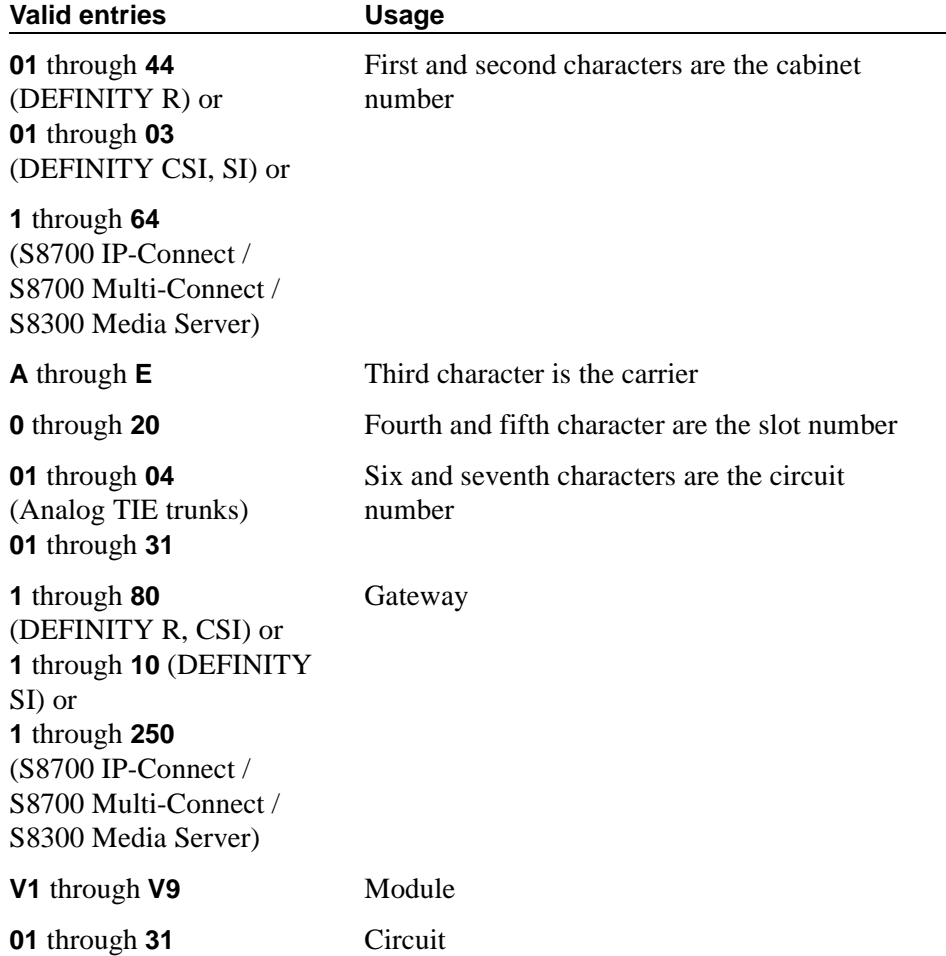

# **Protocol for Caller ID Analog Terminals**

Determines the protocol/tones sent to a Caller ID phone.

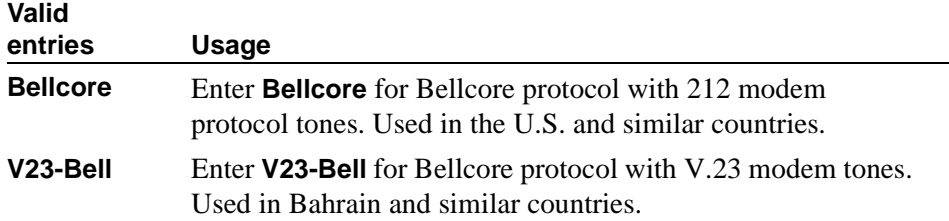

# **Self Station Display Enabled**

Use this field to control the use of the INSPECT button for digital display phones.

Self Station Display allows a user to display the primary extension associated with a digital display phone. There are two methods: (1) enter a feature access code (FAC), and (2) use the INSPECT button. In either case, the display shows the primary extension associated with the phone where the FAC or NORMAL or EXIT button is entered. In the case of the FAC, the display continues until a display-altering event occurs (for instance, going on-hook or receiving an incoming call). In the case of the INSPECT button, the display continues until the user presses the NORMAL or EXIT button or until a display-altering event occurs.

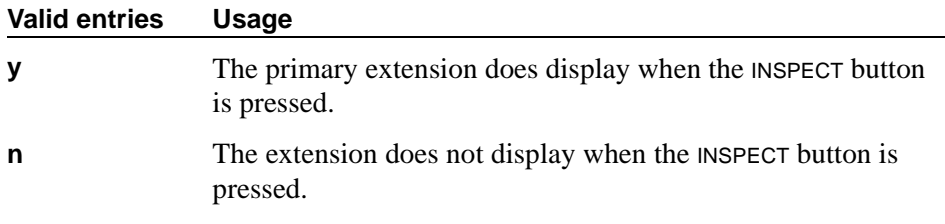

# **Trunk-to-Trunk Transfer**

Regulations in some countries control the settings for this field. See your Avaya representative for assistance.

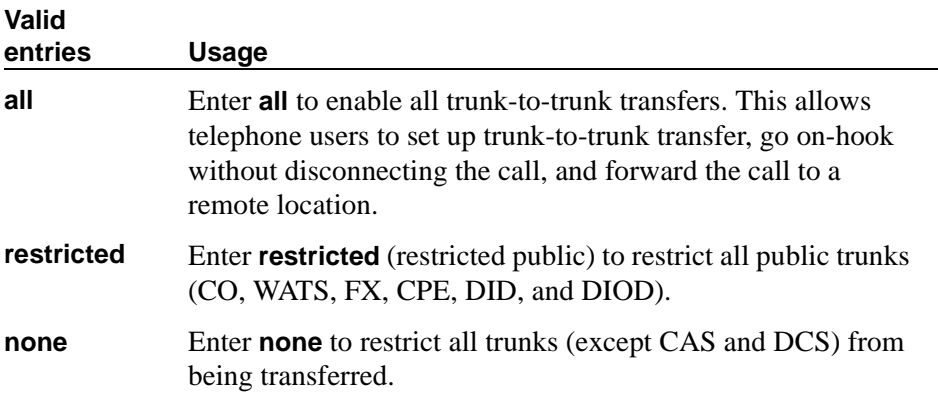

## **Field descriptions for page 2**

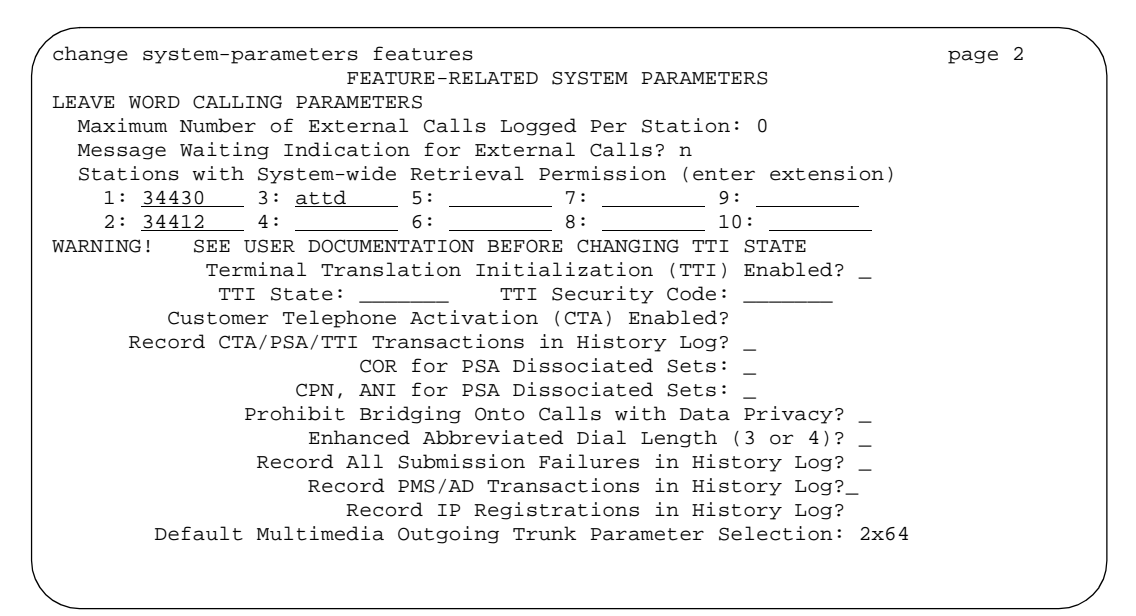

**Screen 112. Feature-Related System Parameters screen**

## **LEAVE WORD CALLING PARAMETERS**

#### **Maximum Number of Messages Per Station (when MSA not in service)**

Appears for DEFINITY CSI and S8100 Media Server with CMC1 only.

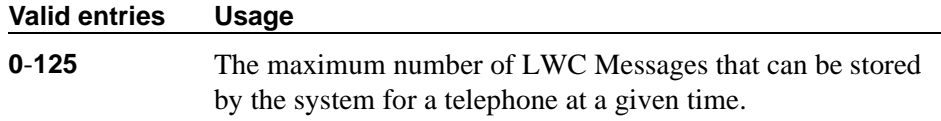

## **Maximum Number of External Calls Logged Per Station**

When an external call is not answered, the switch keeps a record of up to 15 calls (provided information on the caller identification is available) and the phone's message lamp lights. The phone set displays the names and numbers of unsuccessful callers.

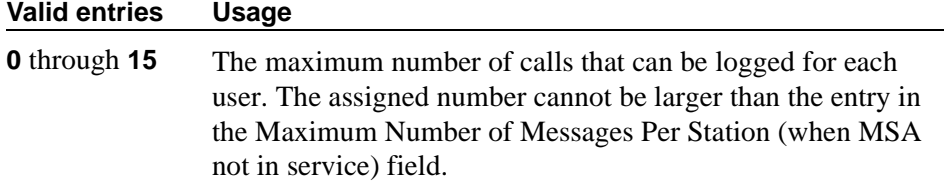

## **Message Waiting Indication for External Calls**

Provides a message waiting indication when external calls are logged.

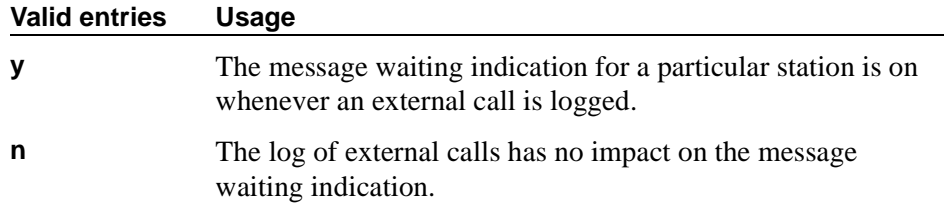

#### **COR for PSA Dissociated Sets**

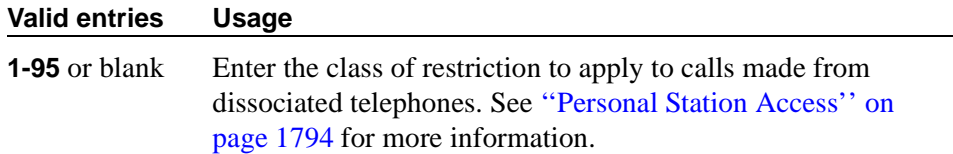

#### **CPN, ANI for PSA Dissociated Sets**

Appears when the COR for PSA Dissociated Sets field is non-blank. Specifies the ISDN calling party number (CPN), R2-MFC ANI, and CAMA CESID applied to calls made from PSA dissociated sets, if no system-wide calling party information has been administered for those protocols on their respective administration screens.

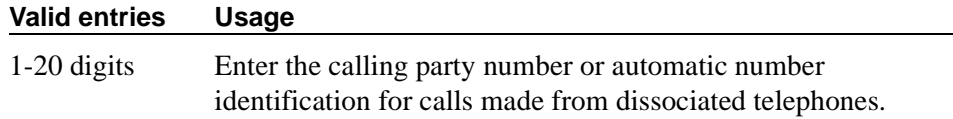

## **Customer Telephone Activation (CTA) Enabled**

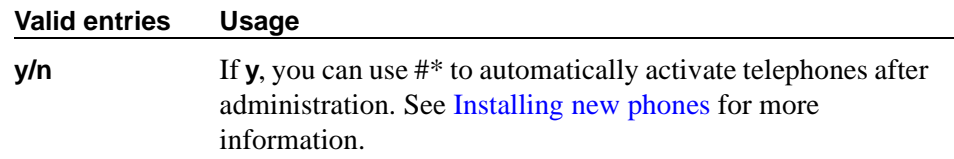

## **Default Multimedia Outgoing Trunk Parameter Selection**

Does not appear on S8700 IP-Connect.

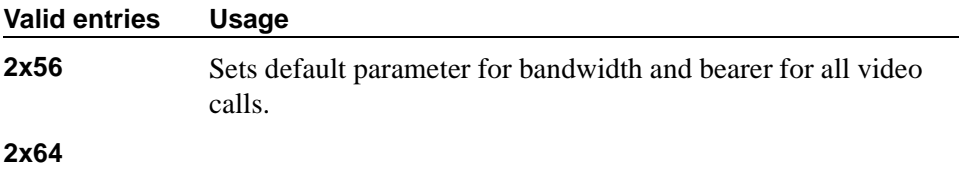

## **Enhanced Abbreviated Dial Length (3 or 4)**

The administrator may not be able to use all entry slots because of system capacity constraints.

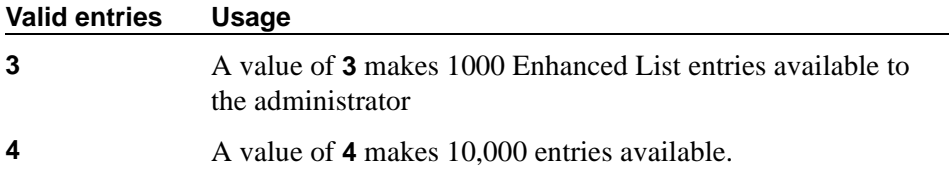

#### **Prohibit Bridging Onto Calls with Data Privacy**

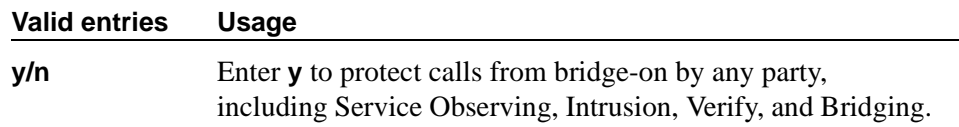

## **Record All Submission Failures in History Log**

Allows submission failures to be recorded on the history log.

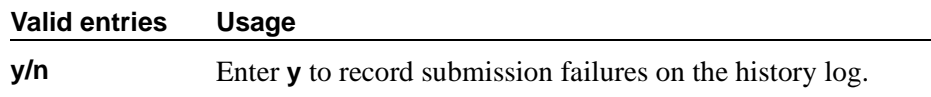

# **Record CTA/PSA/TTI Transactions in History**

# **Log**

Use this field to record when extensions and physical phones move between ports without additional administration from the switch administrator.

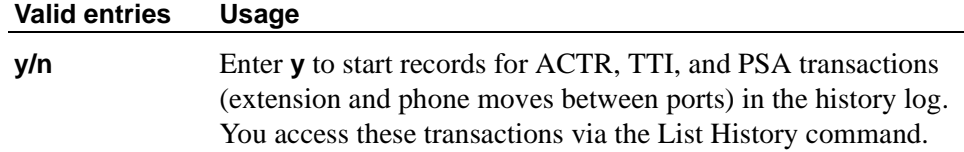

## **Record IP Registrations in History Log**

Allows the logging of IP registrations in the history log.

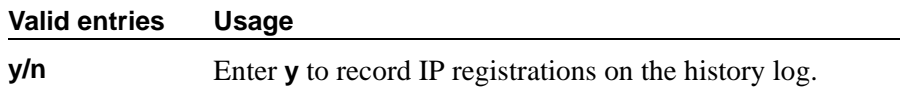

#### **Record PMS/AD Transactions in History Log**

Allows PMS and abbreviated dialing button transactions to be recorded on the history log.

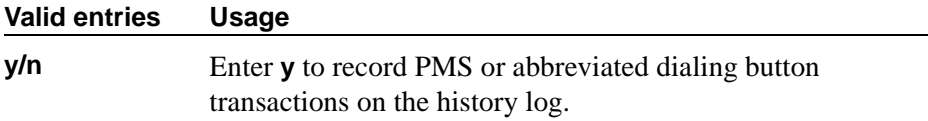

#### **Stations With System-wide Retrieval Permission (enter extension)**

An extension must be removed from this list before the station is removed from the system. The switch refers to the extensions on this list as "super-retrievers."

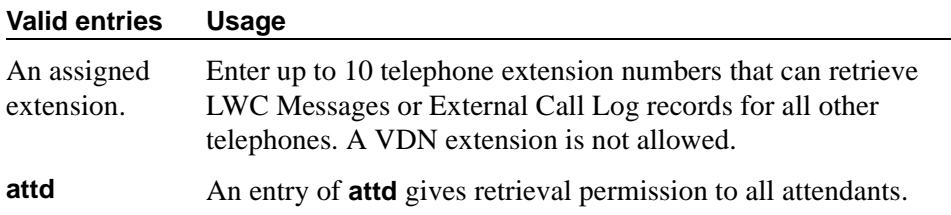

## **Terminal Translation Initialization (TTI) Enabled**

Terminal Translation Initialization (TTI) must be enabled on the System Parameters Customer Options screen before the TTI and Automatic Customer Telephone Rearrangement (ACTR) fields can be administered.

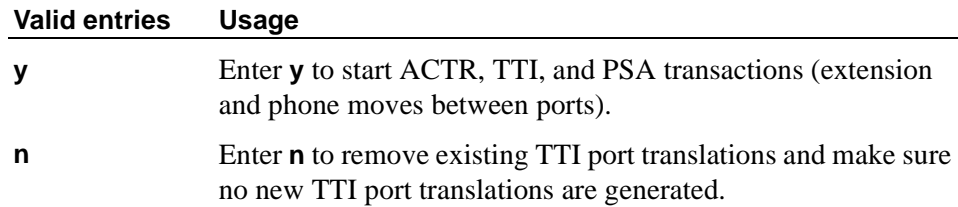

## **TTI Security Code**

(This is also known as the TTI authorization code but is not the same as system authorization codes.) This field appears when Terminal Translation Initialization (TTI) Enabled is **y**.

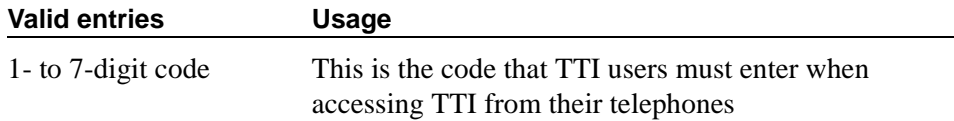

## **TTI State**

The value of this field determines what type of TTI default port translation is generated for unadministered digital ports. This field appears when Terminal Translation Initialization (TTI) Enabled is **y**.

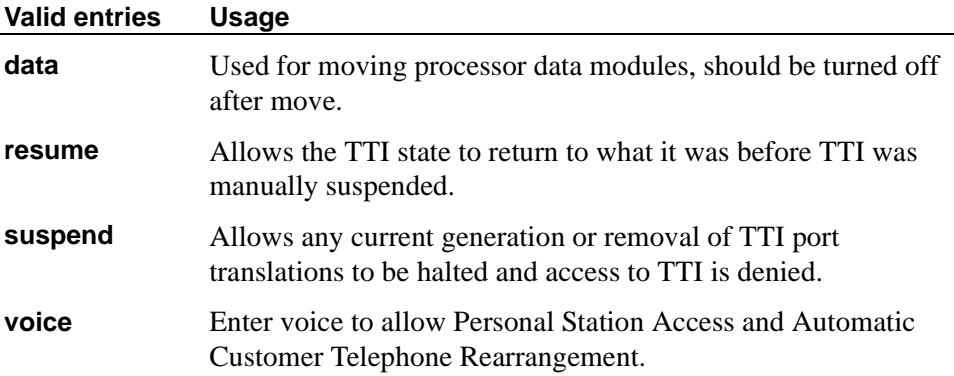

# **Field descriptions for page 3**

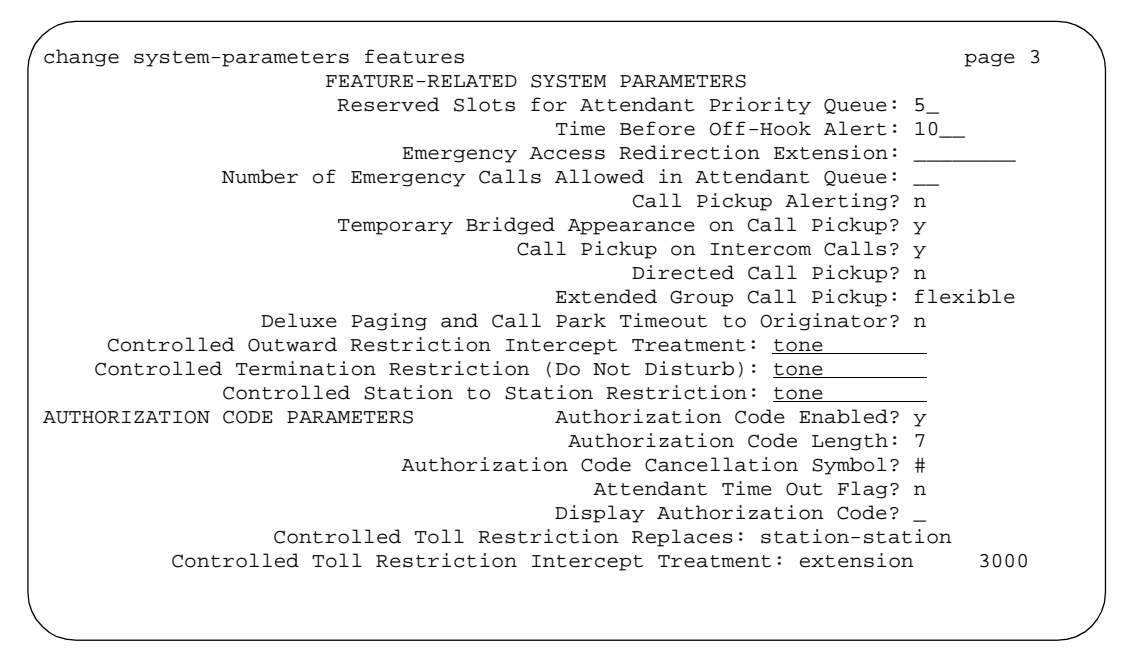

**Screen 113. Feature-Related System Parameters screen** 

## **Call Pickup Alerting**

This provides pickup group members with a visual indication on the Call Pickup status lamp of calls eligible to be answered via Call Pickup.

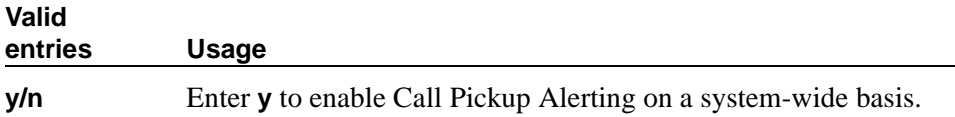

#### **Call Pickup on Intercom Calls**

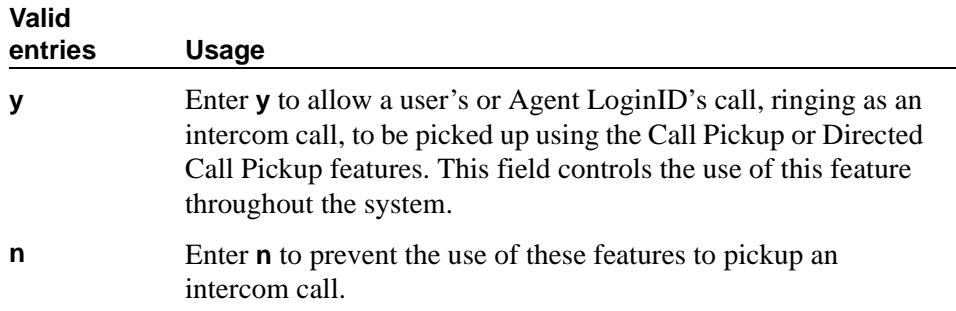

## **Controlled Outward Restriction Intercept Treatment**

Enter the type of intercept treatment the caller receives when the call is outward restricted.

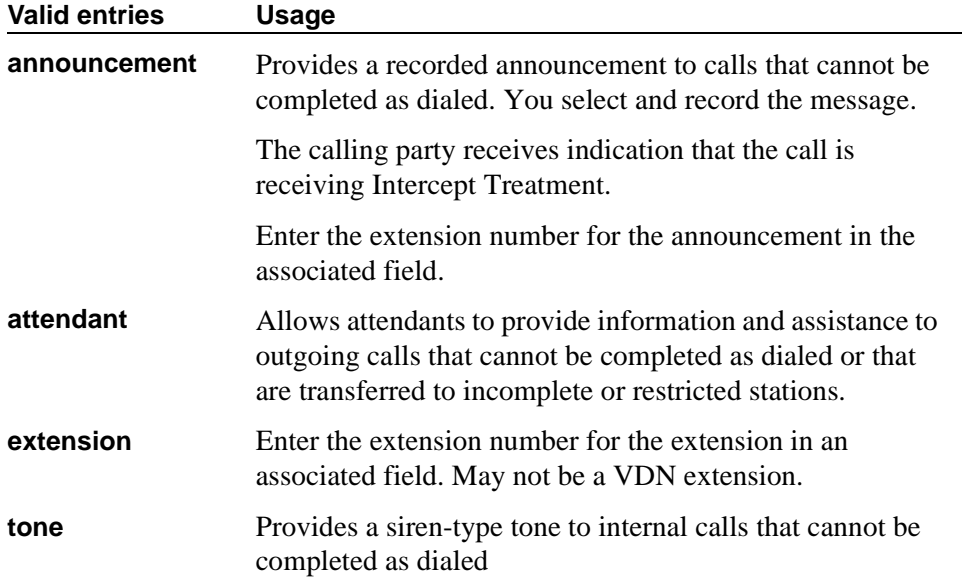

## **Controlled Station-to-Station Restriction**

Enter the type of intercept treatment the caller receives when the call is placed to a restricted telephone.

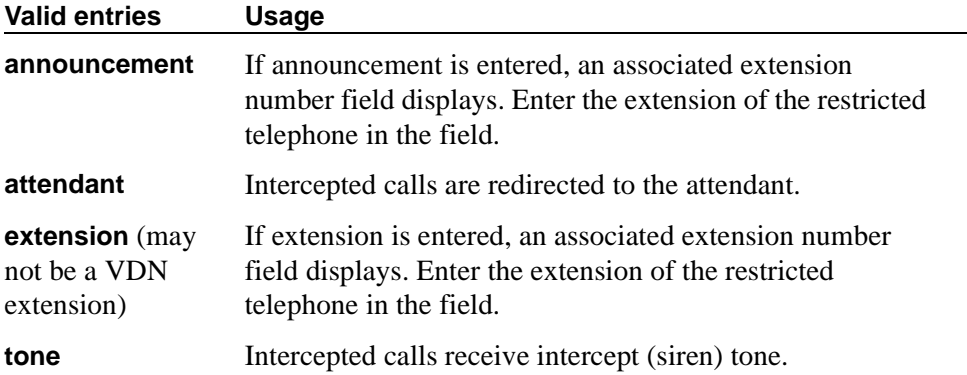

# **Controlled Termination Restriction (Do Not Disturb)**

Enter the type of intercept treatment the caller receives when the call is placed to a termination restricted telephone.

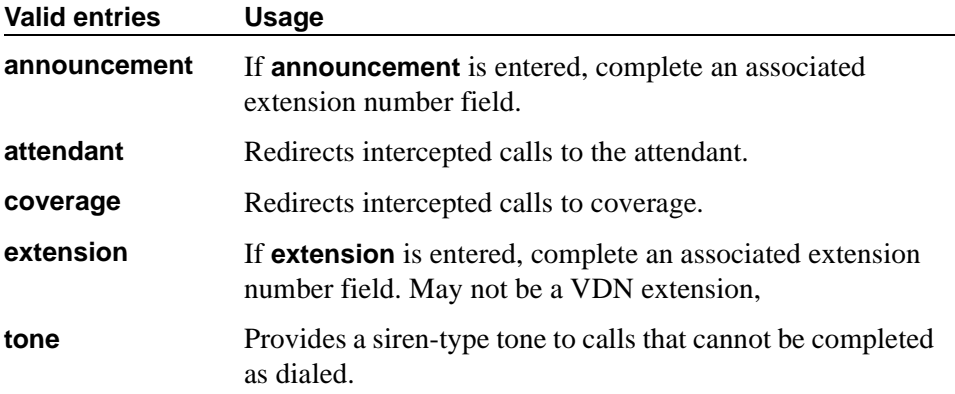

# **Deluxe Paging and Call Park Timeout to Originator**

Paged calls that are to be parked require separate activation of the Call Park feature. All parked calls that time out return to the attendant.

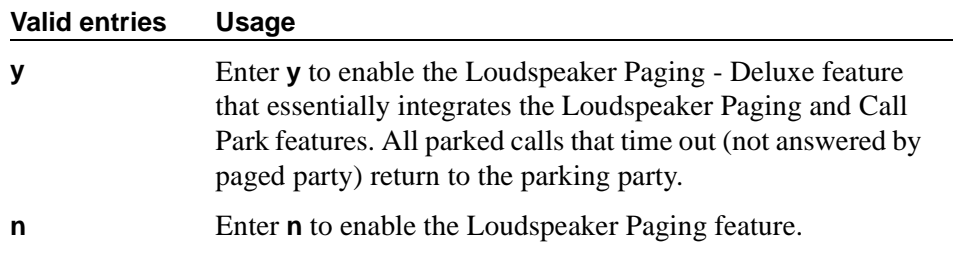

# **Directed Call Pickup**

Feature use by individual stations, attendants, or EAS agents can be controlled by COR.

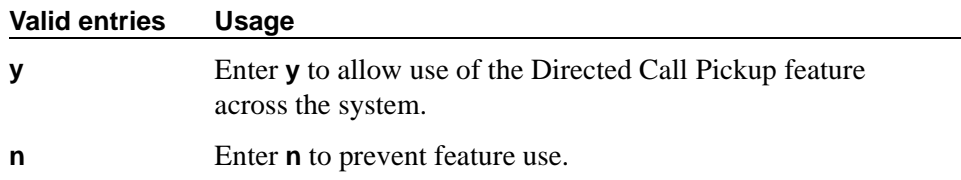

# **Emergency Access Redirection Extension**

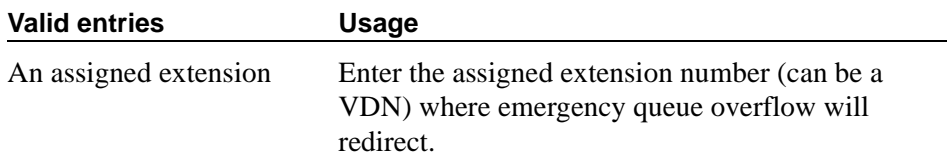

# **Extended Group Call Pickup**

Enables call pickup groups to answer calls directed to another call pickup group.

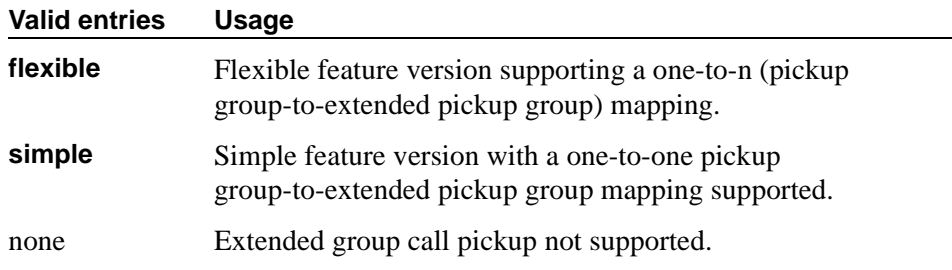

# **Number of Emergency Calls Allowed in Attendant Queue**

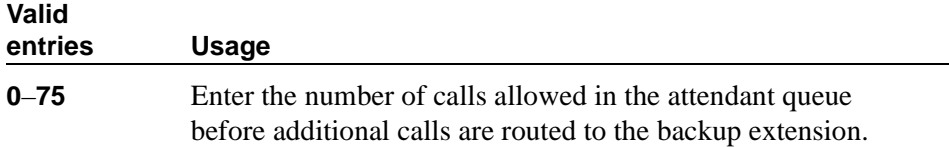

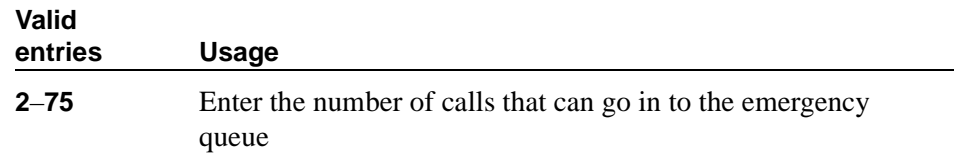

# **Reserved Slots for Attendant Priority Queue**

# **Temporary Bridged Appearance on Call Pickup**

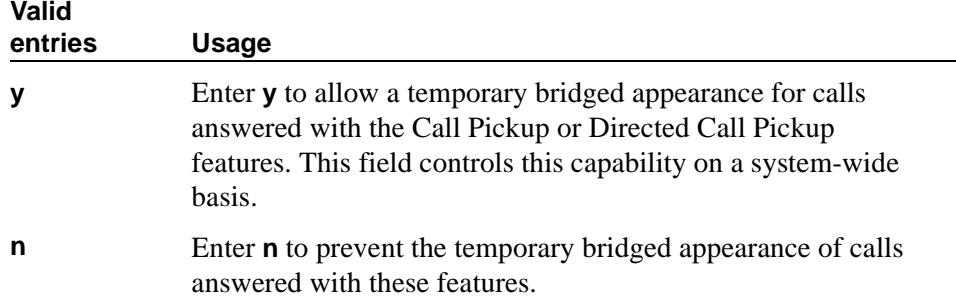

# **Time Before Off-Hook Alert**

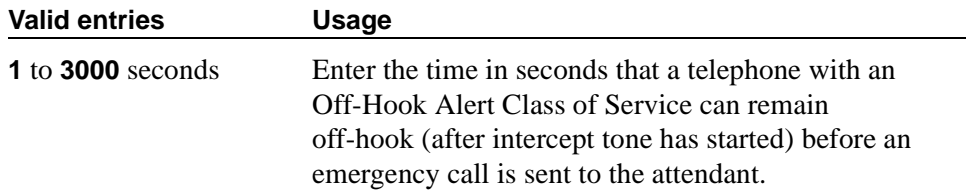

## **AUTHORIZATION CODE PARAMETERS**

#### **Attendant Time Out Flag**

If this field is not enabled, the caller receives Intercept tone. This flag affects only remote users or incoming calls over trunks requiring an authorization code. This field only appears if Authorization Codes Enabled is **y**.

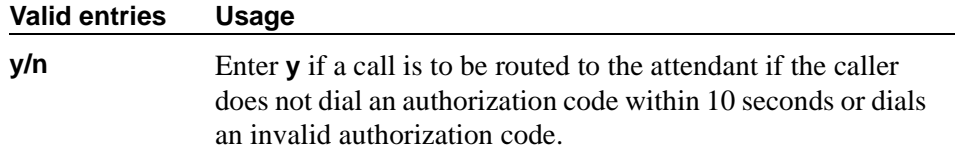

#### **Authorization Code Cancellation Symbol**

Enter the symbol a caller must dial to cancel the 10-second wait period during which the user can enter an authorization code. This field only appears when Authorization Code is **y**.

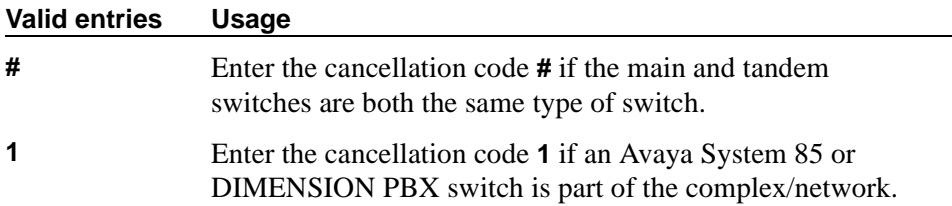

#### **Authorization Code Length**

This field only appears and must be completed if Authorization Codes Enabled is **y**. This is the number of digits that must be assigned to the Authorization Code (AC) field on the Authorization Code screen.

# **A** SECURITY ALERT:

*You enhance your system's security by using the maximum length for your authorization code.*

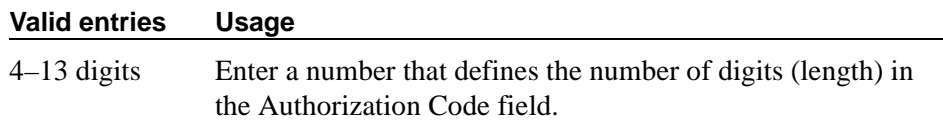

# **Authorization Codes Enabled**

This field cannot be administered if Authorization Codes is not enabled on the System-Parameters Customer-Options screen.

# **A** SECURITY ALERT:

*To maintain system security, Avaya recommends that Authorization Codes be used.*

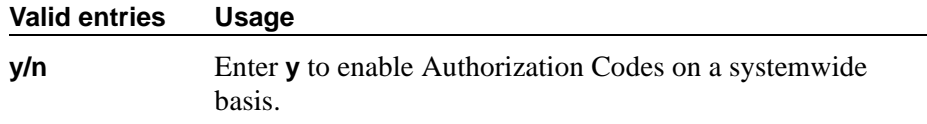

#### **Controlled Toll Restriction Intercept Treatment**

Appears when the Controlled Toll Restriction Replaces field is **outward** or **station-to-station**. This field applies an intercept treatment to a toll call during the call processing.

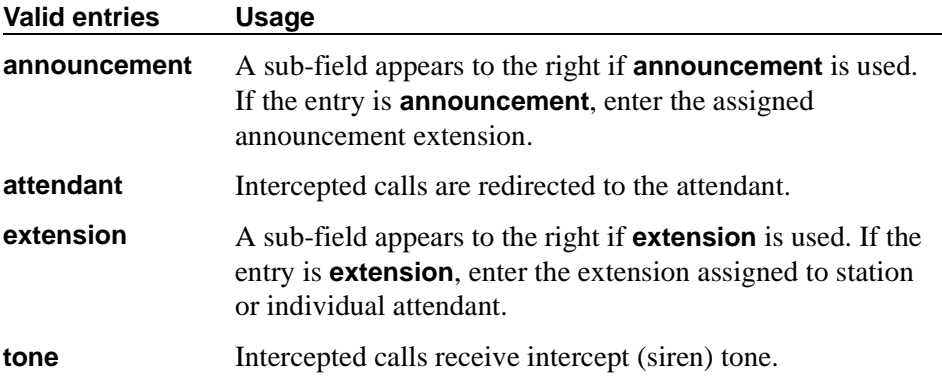

## **Controlled Toll Restriction Replaces**

This field activates the Controlled Toll Restriction feature.

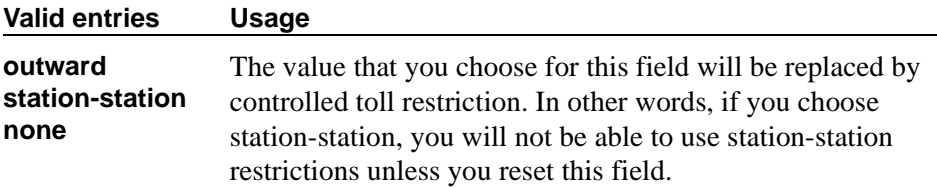

## **Display Authorization Code**

This field applies only to DCP, not to BRI or hybrid sets.

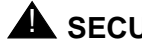

# **A** SECURITY ALERT:

*To enhance your system's security, set Display Authorization Code to* **n***.*

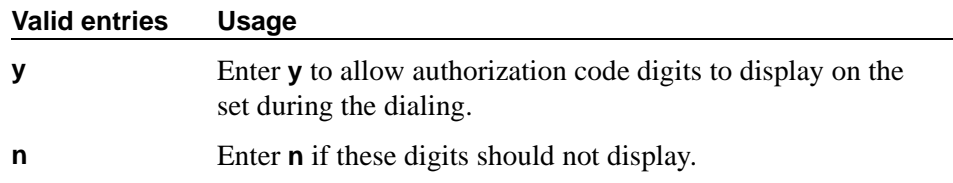

## **Field descriptions for page 4**

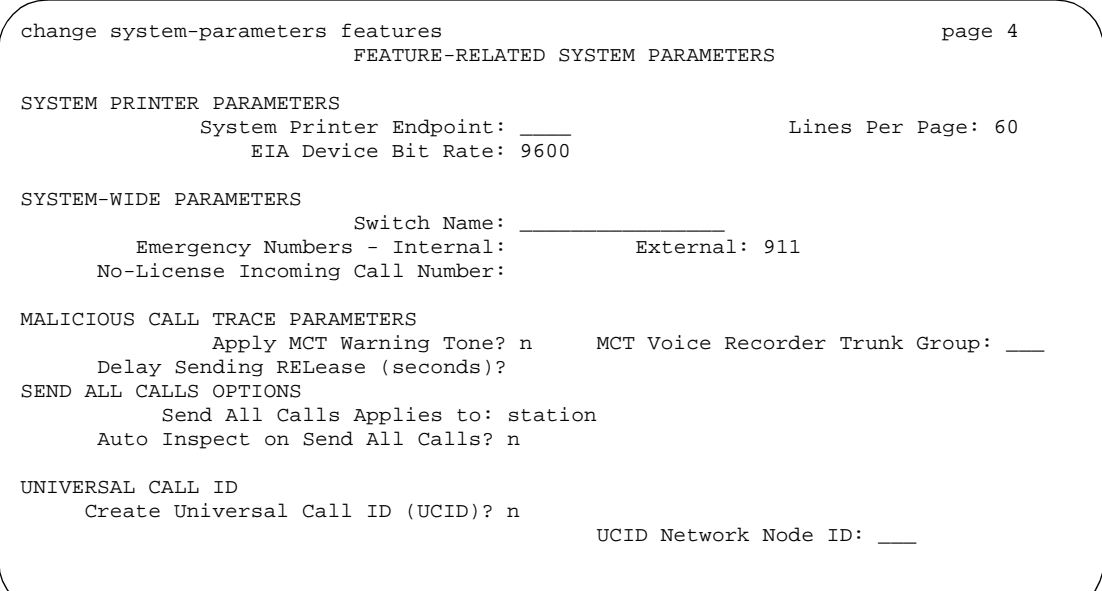

**Screen 114. Feature-Related System Parameters screen**

## **SYSTEM PRINTER PARAMETERS**

The system printer is the printer dedicated to support scheduled reports.

## **EIA Device Bit Rate**

This field does not appear for DEFINITY R, S8700 IP-Connect, S8700 Multi-Connect.

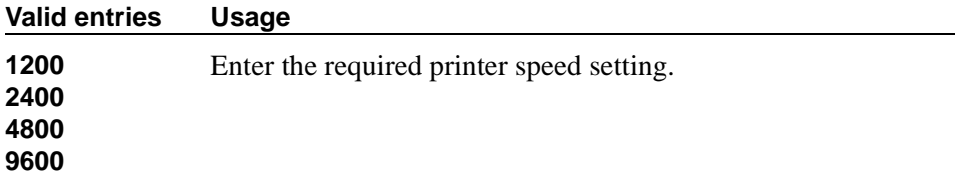

## **Lines Per Page**

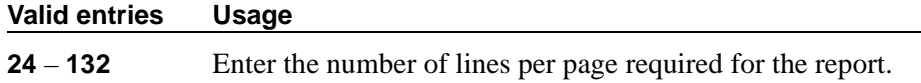

## **System Printer Endpoint**

#### $\Rightarrow$  NOTE:

The **eia** option is not available for DEFINITY R.

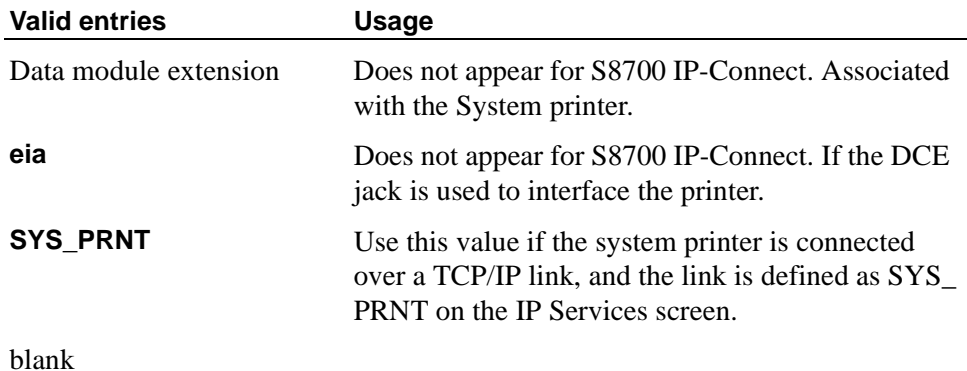

#### **SYSTEM-WIDE PARAMETERS**

#### **Emergency Numbers - Internal**

Enter the phone number you want to use for emergency calls. If your system is in a No-License mode, these will be the only numbers that users can dial. The number may contain the feature access code for Emergency Access to the Attendant, trunk access codes, or any number or blank.

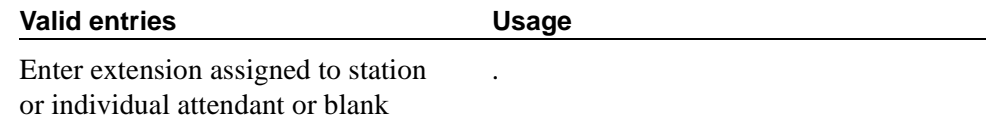

#### **Emergency Numbers - External**

Enter the external phone number you want to use for emergency calls.

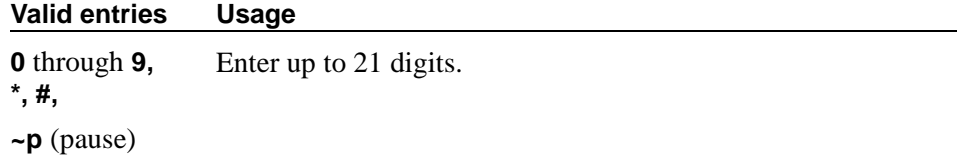

#### **No-License Incoming Call Number**

Enter the administered extension that can receive incoming calls when the switch is in No-License mode.

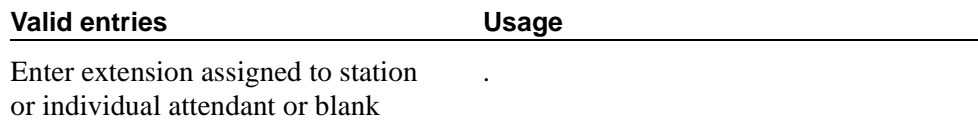

#### **Switch Name**

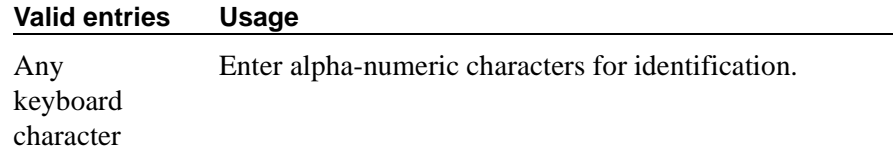

## **MALICIOUS CALL TRACE PARAMETERS**

#### **Apply MCT Warning Tone**

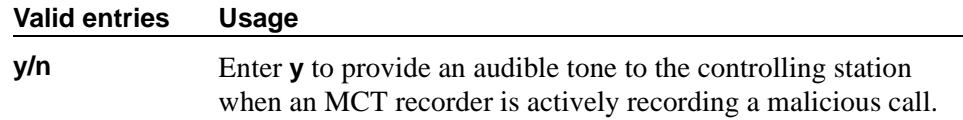

#### **Delay Sending RELease (seconds)**

This field specifies the amount of time DEFINITY waits before sending an ISDN release message in response to receiving an ISDN disconnect message. This field appears only if, on the System-Parameters Customer-Options screen, the Malicious Call Trace field is **y**.

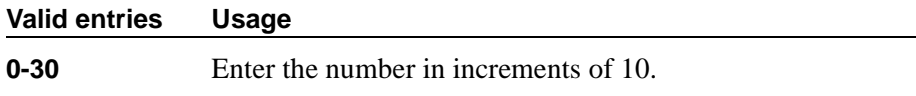

#### **MCT Voice Recorder Trunk Group**

Assign the trunk group for MCT voice recorders.

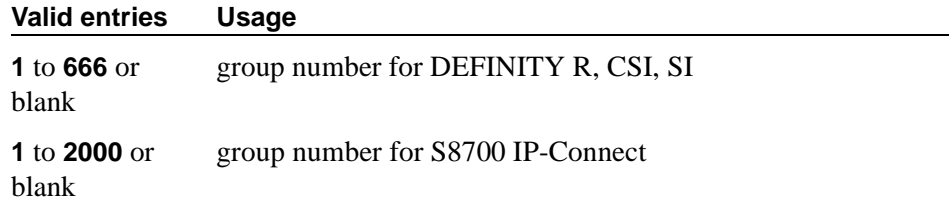

#### **SEND ALL CALLS OPTIONS**

#### **Auto Inspect on Send All Calls**

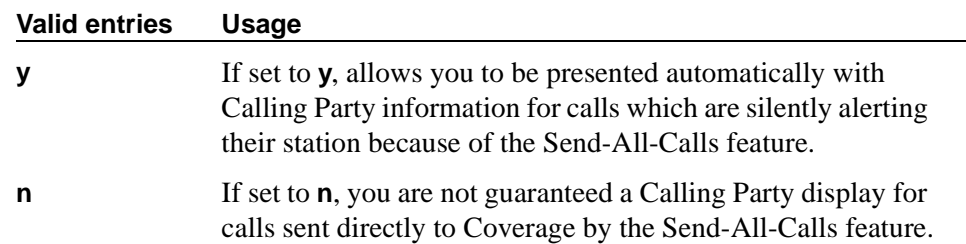

# **Send All Calls Applies to**

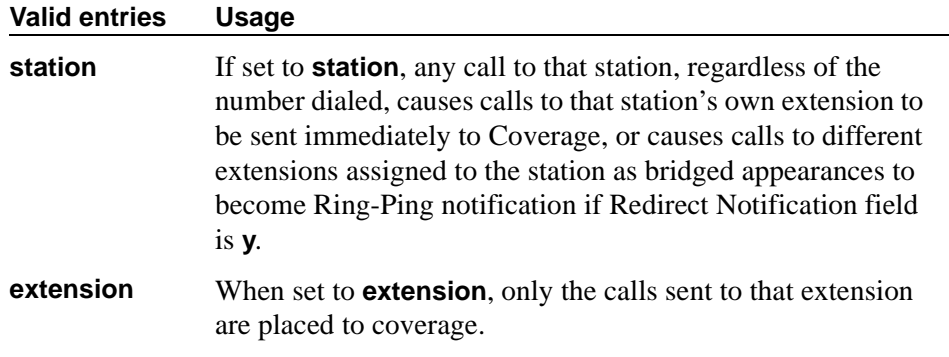

## **UNIVERSAL CALL ID**

# **Create Universal Call ID (UCID)**

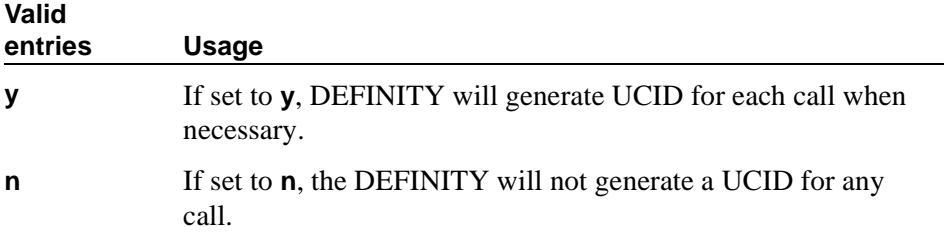

## **UCID Network Node ID**

Enter a number unique to the switch in a network of switches.

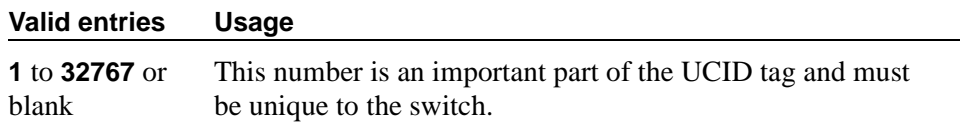

# **Field descriptions for page 5**

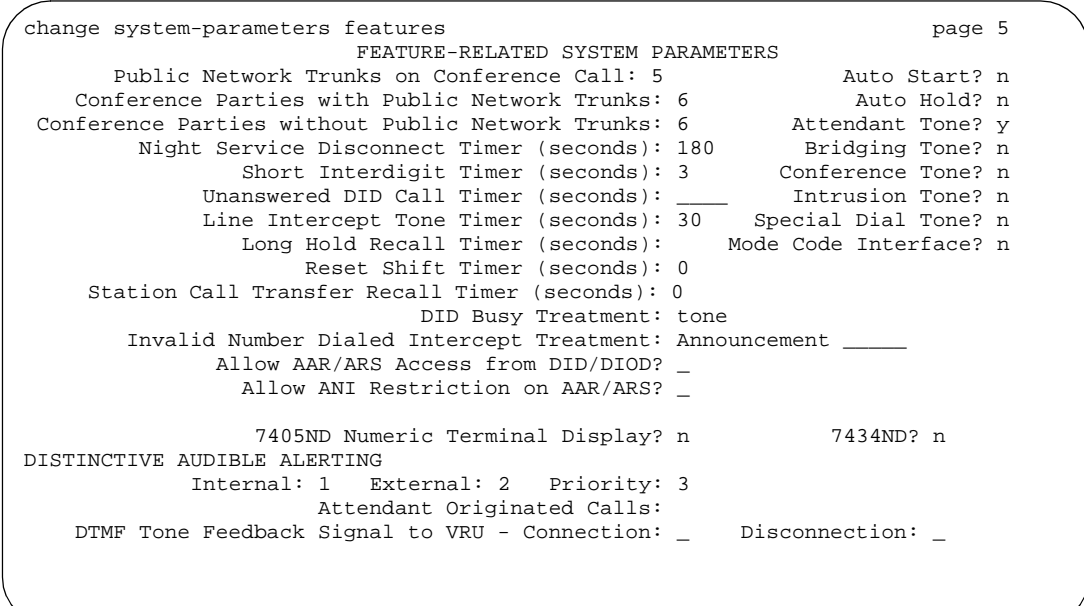

## **Screen 115. Feature-Related System Parameters screen**

# **7405ND Numeric Terminal Display**

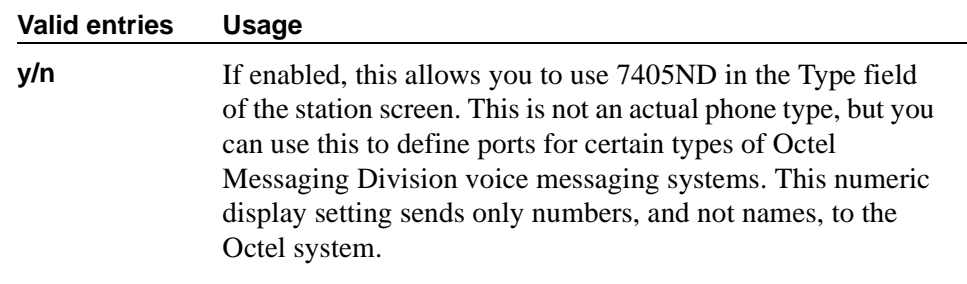

## **7434ND**

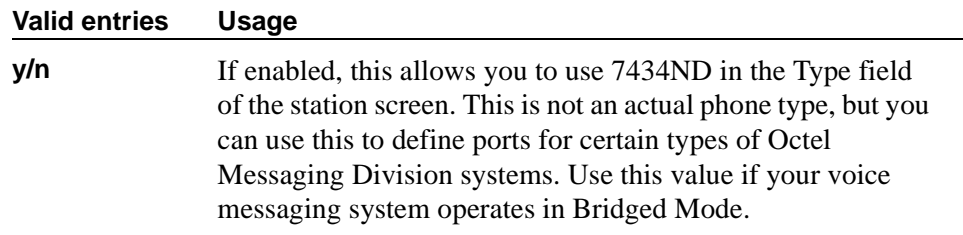

## **Allow AAR/ARS Access from DID/DIOD**

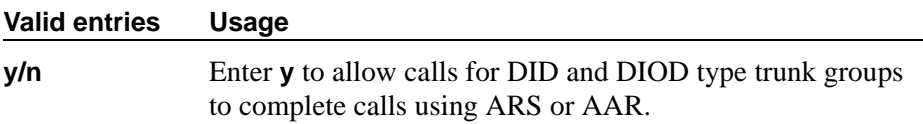

#### **Allow ANI Restriction on AAR/ARS**

(For Russia only) If a call is placed over a Russian shuttle trunk or a Russian rotary trunk via an AAR or ARS entry with the ANI Req field set to **r**, then ANI is requested just like a **y** entry. However, if the ANI request fails, the call immediately drops. All other trunk types treat the **r** entry as a **y**.

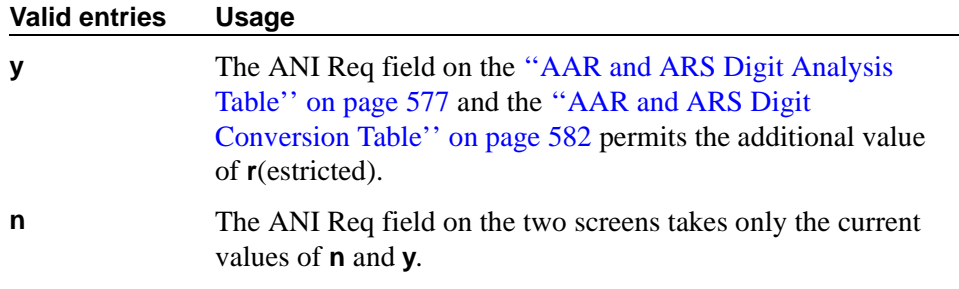

## **Attendant Tone**

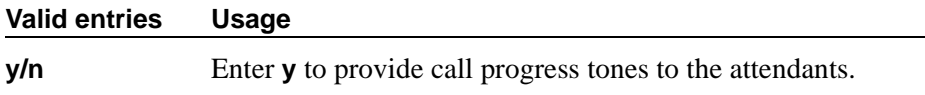

## **Auto Hold**

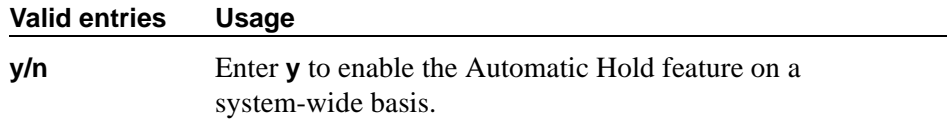

## **Auto Start**

If this field is enabled, the START buttons on all attendant consoles are disabled.

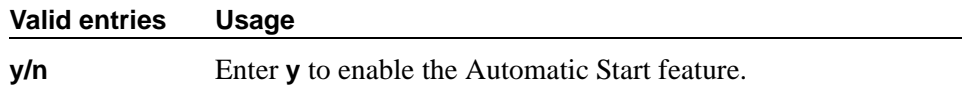

## **Bridging Tone**

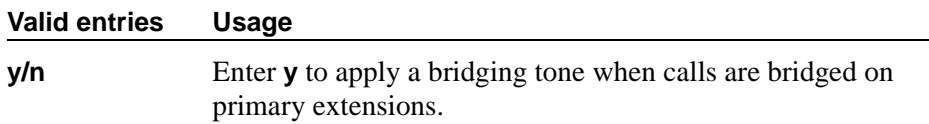

#### **Conference Parties with Public Network Trunks**

Specifies the maximum number of parties allowed in a conference call involving a public network subscriber. If the value of the Public Network Trunks on Conference Call field is **0**, this field will not appear on the screen.

**Valid entries Usage**

**3** to **6**

#### **Conference Parties without Public Network Trunks**

Enter a number to specify the maximum number of parties allowed in a conference call involving no public network trunks.

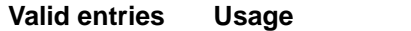

**3** to **6**

#### **Conference Tone**

#### $\Rightarrow$  NOTE:

Bridging and Conference Tones are not supported by all countries. If these tones are enabled for countries other than Italy, Belgium, United Kingdom, or Australia, the tones will be equivalent to no tone (silence) unless the tone is independently administered or customized on the System-Parameters Country Options screen.

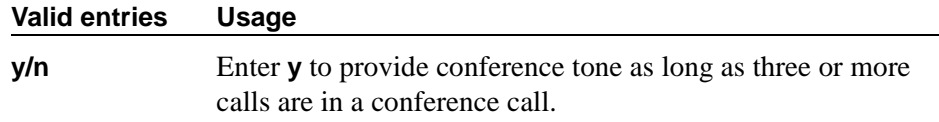

#### **DID Busy Treatment**

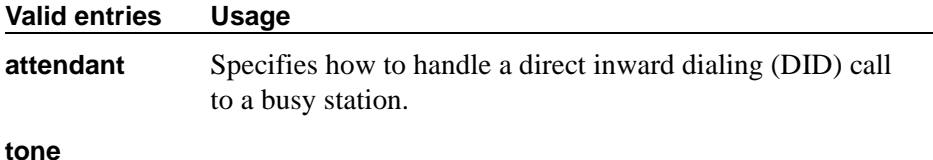

#### **Intrusion Tone**

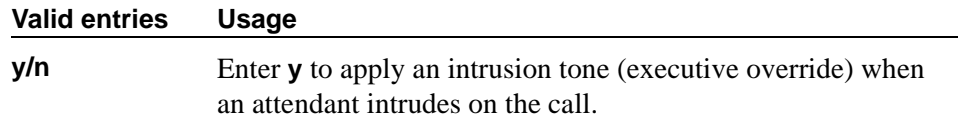

#### **Invalid Number Dialed Intercept Treatment**

Enter the type of intercept treatment the end-user hears after dialing an invalid number.

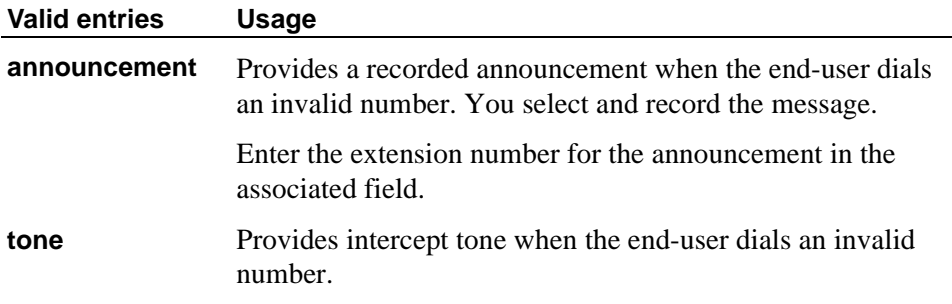

## **Line Intercept Tone Timer (seconds)**

Enter a number to specify how long an analog station user can wait after hearing warning tone without going on hook, before the station is placed in the lockout state.

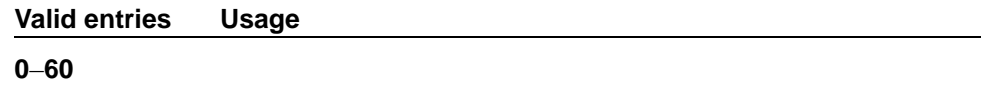

#### **Long Hold Recall Timer (seconds)**

You can administer the system to remind a user that a call has been on hold for too long.

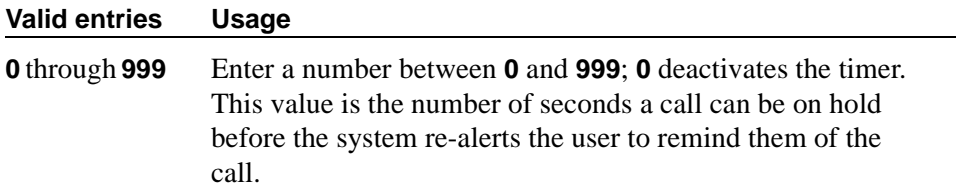

## **Mode Code Interface**

## $\Rightarrow$  NOTE:

If you make a change to this field, you must log off and log back on to effect the permission changes to get to the [''Mode Code Related System](#page-1033-0)  [Parameters'' on page 1034.](#page-1033-0)

Allows you to use the Mode Code Voice Mail System Interface to connect the switch over a DTMF interface to INTUITY AUDIX or other vendors' voice mail systems.

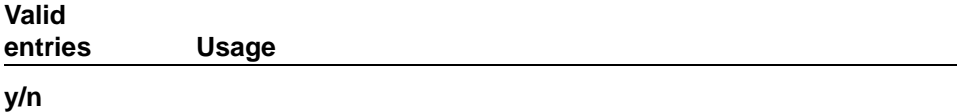

#### **Night Service Disconnect Timer (seconds)**

Enter a number or blank to indicate how long a trunk call can be unanswered during night service before being disconnected. The trunk must not have Disconnect Supervision for this timer to apply.

#### **Valid entries Usage**

**10** to **1024** or blank

#### **Public Network Trunks on Conference Call**

Indicates the number of public network trunks allowed on a conference call.

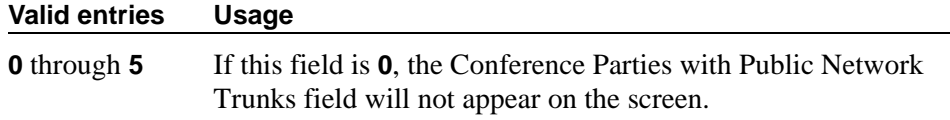

## **Reset Shift Timer (seconds)**

Used only for station-to-station calls or private network calls using ISDN trunks.

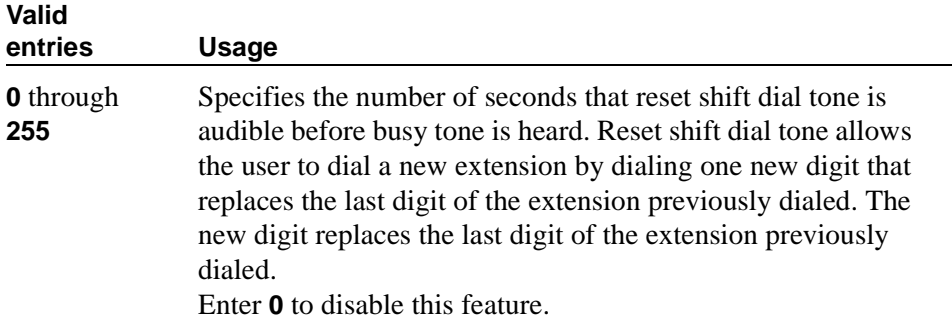

#### **Short Interdigit Timer (seconds)**

Enter a number to limit the time that digit analysis will wait for the next digit when it has predicted that all the digits have already been collected.

#### **Valid entries Usage**

**3** through **9**

#### **Special Dial Tone**

Special dial tone notifies an analog-phone user if certain features are still active when the user goes off-hook. These features include:

- Call Forwarding
- Send All Calls
- Do Not Disturb

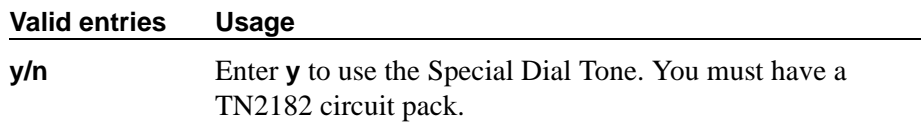

#### **Station Call Transfer Recall Timer (seconds)**

Allows a user-transferred call (station-to-station, a trunk call, or a DCS call) to re-terminate with priority ringing back to the station user who initiates the transfer operation if the transfer-to party does not answer the call within the administered Station Call Transfer Recall timer.

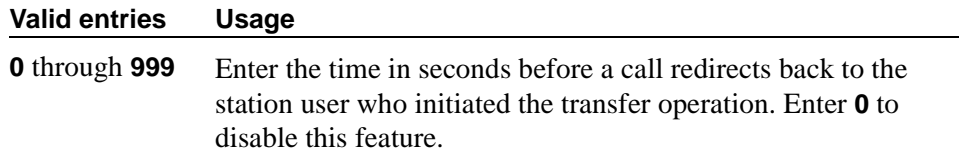

## **Unanswered DID Call Timer (seconds)**

Enter number or blank to limit how long a DID call can remain unanswered before routing to the DID/TIE/ISDN Intercept Treatment feature. This timer interacts with the nonadministrable 50 second Wait for Answer Supervision Timer (WAST). The WAST timer overrides this field. Thus if this field is set to a value equal to or greater than 50 seconds, the caller receives intercept tone instead of the normal attendant or announcement treatment that is given when the Unanswered DID Call Timer expires before the WAST. If the Unanswered DID Call Timer expires while the DID call is being processed by call vectoring, the timer is ignored. See [Wait Answer Supervision Timer](#page-841-0) in this section.

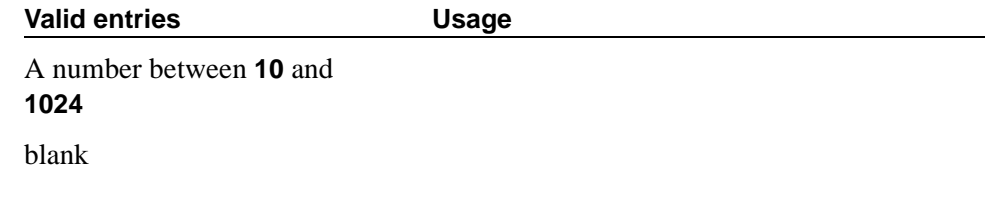

# **DISTINCTIVE AUDIBLE ALERTING**

#### **Attendant Originated Calls**

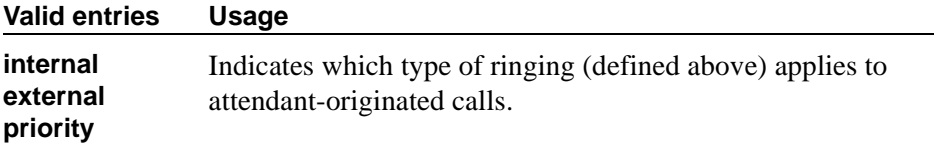

# **Distinctive Audible Alerting (Internal, External, Priority)**

This is also known as Distinctive Ringing.

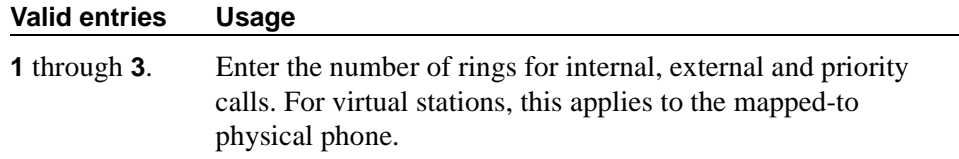

# **DTMF Tone Feedback Signal to VRU - Connection, Disconnection**

This field appears only if DTMF Feedback Signals for VRU on the Customer-Options System Parameters screen is **y**.

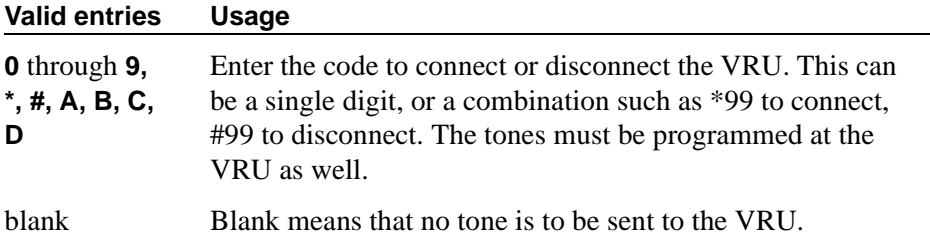

# **Field descriptions for page 6**

```
change system-parameters features page 6
                   FEATURE-RELATED SYSTEM PARAMETERS
CONFERENCE/TRANSFER
           Abort Transfer? n No Dial Tone Conferencing? n
     Transfer Upon Hang-Up? n Select Line Appearance Conferencing? n
Abort Conference Upon Hang-Up? n Unhold? n
  No Hold Conference Timeout: 60
ANALOG BUSY AUTO CALLBACK
            Without Flash? Announcement:
                             Voice Mail Hunt Group Ext:
```
**Screen 116. Feature-Related System Parameters screen** 

## **CONFERENCE/TRANSFER**

## **Abort Conference Upon Hang-Up**

Allows DCP, hybrid, IP, wireless, or ISDN-BRI phone users to abort the conference operation when they hang up.

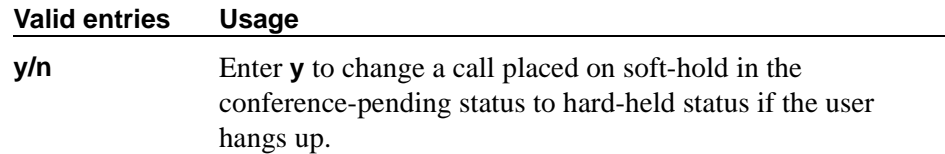

## **Abort Transfer**

Stops the transfer operation whenever a user presses a non-idle call appearance button in the middle of the transfer operation, or when they hang up. If both the Abort Transfer and Transfer Upon Hang-Up fields are **y** and you press the TRANSFER button and then dial the complete transfer-to number, hanging up the phone transfers the call. You must select another non-idle call appearance to abort the transfer. If the Transfer Upon Hang-Up field is **y**, hanging up completes the transfer. Requires DCP, Hybrid, IP, ISDN-BRI or wireless phones.

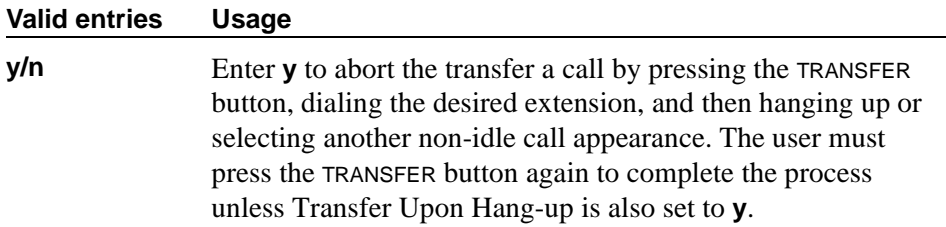

#### **No Dial Tone Conferencing**

When another line is on hold or alerting, No Dial Tone Conferencing, eliminates dial tone while setting up a conference. See GuideBuilder for more information.

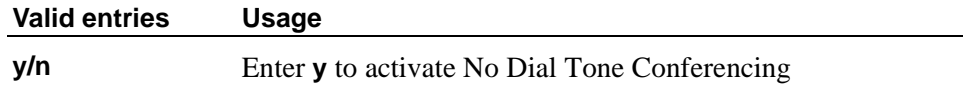

#### **No Hold Conference Timeout**

Controls the timeout of No Hold Conference call setup. The system Answer Supervision timer should be set to a value less than this.

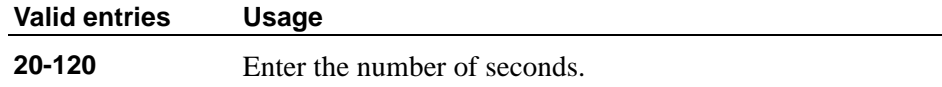

#### **Select Line Appearance Conferencing**

Select Line Appearance Conference changes the capabilities of the conference buttons and line appearance buttons on digital phones. See GuideBuilder for more information.

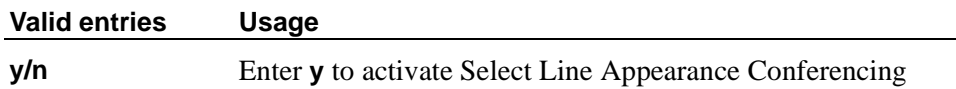
## **Transfer Upon Hang-Up**

Allows DCP, hybrid, IP, wireless, or ISDN-BRI phone users to complete a transfer operation by hanging up.

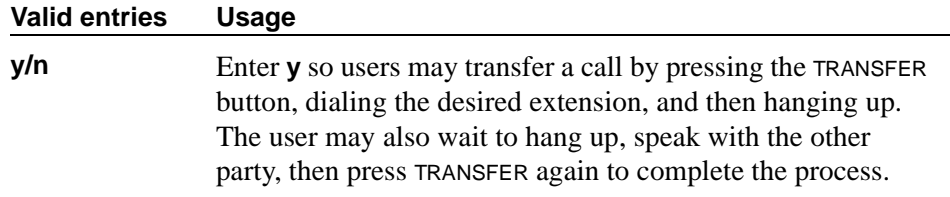

#### **Unhold**

Allows the user to press the hold button on a phone to release a hold (if no other line appearance is on hold or alerting). This does not apply to BRI phones or attendant consoles.

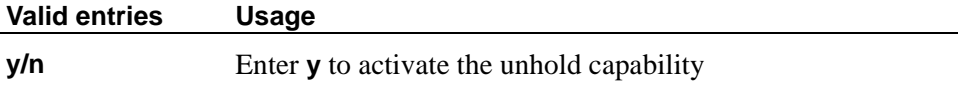

### **ANALOG BUSY AUTO CALLBACK**

#### **Announcement**

Appears only if the Without Flash field is **y**.

#### **Valid entries Usage**

Enter a valid announcement extension. This field cannot be left blank.

#### **Voice Mail Hunt Group Ext**

Appears only if the Without Flash field is **y**.

#### **Valid entries Usage**

**y/n** Enter a voice mail hunt group extension.

#### **Without Flash**

Provides automatic callback for analog stations without flashing the hook. It is applied only when the called station is busy and has no other coverage path or call forwarding. The caller can enable the automatic callback without flashing the hook or entering the feature access code.

#### **Valid entries Usage**

**y/n** Enter **y** to provide automatic callback for a calling analog station without flashing the hook.

## **Field descriptions for page 7**

```
change system-parameters features page 7
                        FEATURE-RELATED SYSTEM PARAMETERS
ISDN PARAMETERS
Send Non-ISDN Trunk Group Names as Connected Name?
Display Connected Name/Number for ISDN DCS Calls?
      Send ISDN Trunk Group Name on Tandem calls?
                            QSIG TSC Extension:
MWI - Number of Digits Per Voice Mail Subscriber:
                           National CPN Prefix:
                      International CPN Prefix:
                     Pass Prefixed CPN to ASAI:
  Unknown Numbers Considered Internal for AUDIX?
           UNSI Calling Name for Outgoing Calls?
             Path Replacement with Measurements?
                QSIG Path Replacement Extension:
          Path Replace While in Queue/Vectoring?
```
#### **Screen 117. Feature-Related System Parameters screen**

#### **ISDN PARAMETERS**

## **Display Connected Name/Number for ISDN DCS Calls**

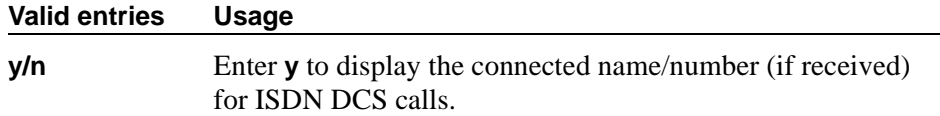

#### **Feature Plus Ext**

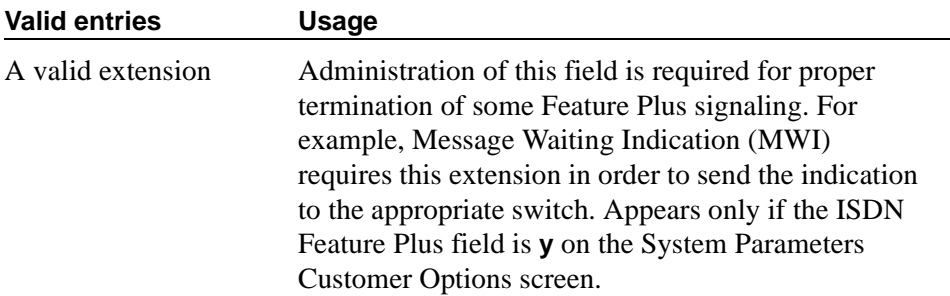

#### **International CPN Prefix**

Allows you to apply prefixes to international calling numbers for display at receiving phones. This is useful for those phones that use or implement call back features based on incoming call numbers. When an ISDN-PRI call arrives, the incoming call setup is analyzed for: (1) whether the Type of Address (TOA) is national or international, and (2) whether the Numbering Plan Identifier (NPI) is Unknown or ISDN/Telephony. This administered prefix is applied to international calls. Prefixing applies to any subsequent display on the same switch when the call is transferred, covered, or forwarded. The same prefixing applies to outgoing ISDN-PRI calls when the connected number information is returned and meets the same TOA and NPI criteria. The prefix plus the calling/connected number digit string is limited to 15 digits, with truncation occurring at the least significant digits.

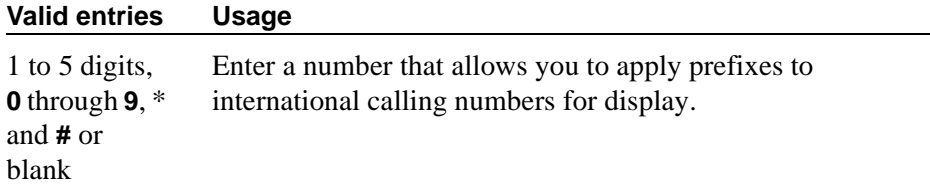

#### **Maximum Length**

Appears only if the Unknown Numbers Considered Internal for AUDIX field is **y**. Indicates the maximum length of an unknown private number. Any unknown number longer than the administered value is considered external. This field cannot be blank when it appears.

#### **Valid**

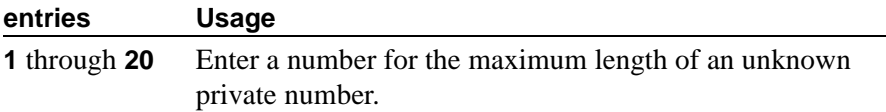

## **MWI - Number of Digits Per Voice Mail Subscriber**

Appears only if the Basic Supplementary Services field or the ISDN Feature Plus field on the System-Parameters Customer-Options screen is **y**. This field provides an indication of the number of digits per AUDIX subscriber.

## $\Longrightarrow$  NOTE:

For QSIG-MWI only. These routing digits and inserted digits must screen a digit string that, when analyzed and processed, routes to a Signaling Group supporting OSIG-TSCs. Once a OSIG TSC is established (from a message center switch to a served user switch) then every lamp update message places the Inserted Digits field (from the Message Waiting Indication Subscriber Number Prefixes screen) in front of the AUDIX subscriber number to screen a complete QSIG network number for the served user.

## $\Rightarrow$  NOTE:

For Feature Plus MWI only. The routing digits and inserted digits must screen a digit string that routes over an SSF trunk to the Feature Plus extension on the remote (Served User) switch. The Inserted Digits field must include the Feature Plus extension.

## **Valid entries Usage**

**3** to **7** Enter a value that corresponds to the digit string length of subscribers translated in the Message Center entity. For instance, if the Message Center entity is AUDIX, the value in this field must match the value of the Extension Length field on the Switch Interface Administration screen of AUDIX.

## **National CPN Prefix**

Allows you to apply prefixes to national calling numbers for display at receiving phones. This is useful for those phones that use or implement call back features based on incoming call numbers. When an ISDN-PRI call arrives, the incoming call setup is analyzed for: (1) whether the Type of Address (TOA) is national or international, and (2) whether the Numbering Plan Identifier (NPI) is Unknown or ISDN/Telephony. This administered prefix is applied to national calls. Prefixing applies to any subsequent display on the same switch when the call is transferred, covered, or forwarded. The same prefixing applies to outgoing ISDN-PRI calls when the connected number information is returned and meets the same TOA and NPI criteria. The prefix plus the calling/connected number digit string is limited to 15 digits, with truncation occurring at the least significant digits.

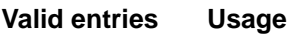

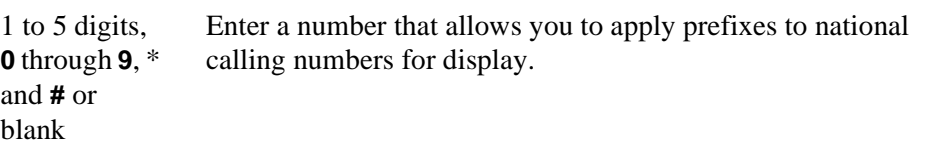

## **Pass Prefixed CPN to ASAI**

Passes Calling Party Number information (CPN) to ASAI. The prefixed number is not passed on to other adjuncts, Call Detail Recording, or switches.

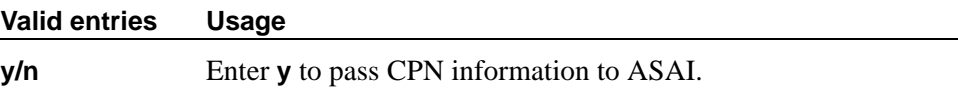

#### **Path Replacement While in Queue/Vectoring**

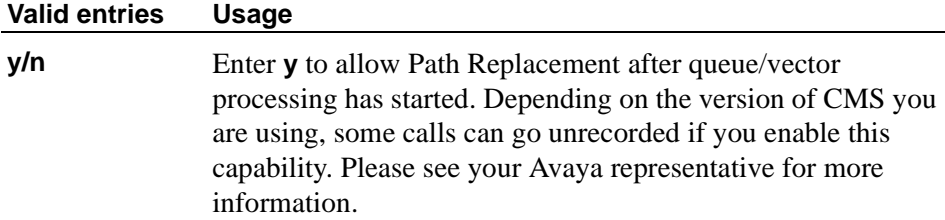

#### **Path Replacement with Measurements**

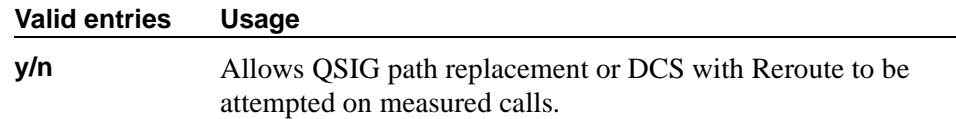

## **QSIG Path Replacement Extension**

Enter the extension for the system to use as part of the complete number sent in the Path Replacement Propose message.

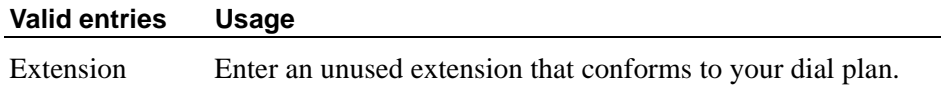

## **QSIG TSC Extension**

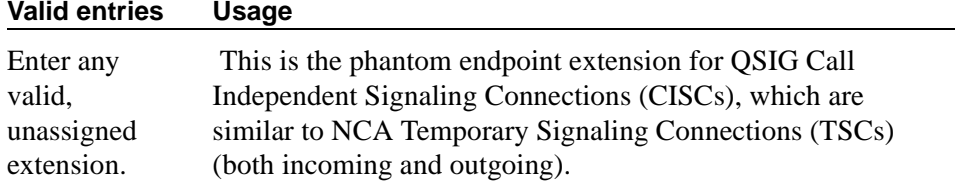

## **Send ISDN Trunk Group Name on Tandem Calls**

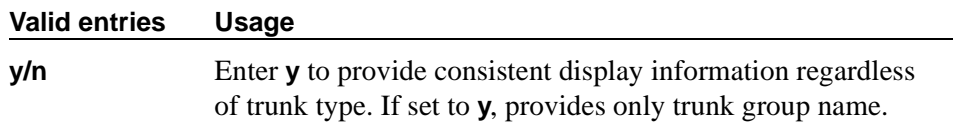

## **Send Non-ISDN Trunk Group Name as Connected Name**

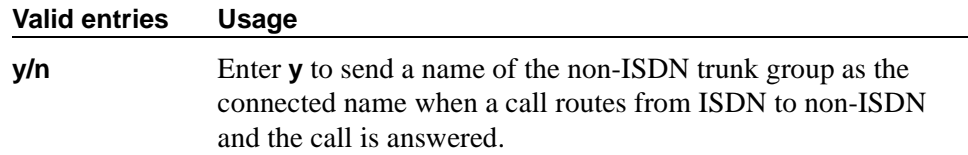

## **Unknown Numbers Considered Internal for AUDIX**

Appears when, on the System-Parameters Customer-Options screen, either the ISDN-PRI or ISDN-BRI Trunks field is **y**. This field controls the treatment of an ISDN number whose numbering plan identification is "unknown" in a QSIG centralized AUDIX arrangement. This field works in conjunction with the Calling Party Number to Intuity AUDIX field on the Hunt Group screen. The Calling Party Number to Intuity AUDIX field on the Hunt Group screen must be **y** for this field to have an effect.

#### **Valid**

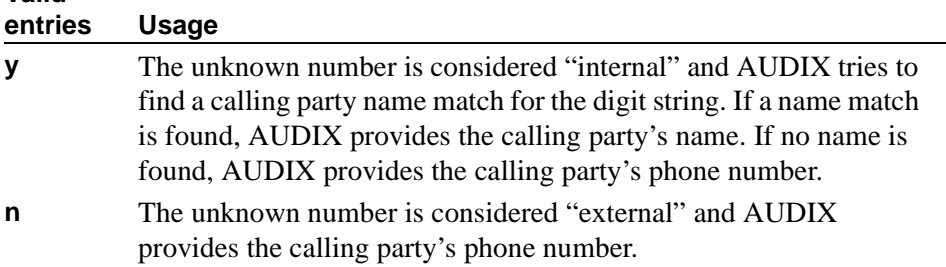

## **USNI Calling Name for Outgoing Calls?**

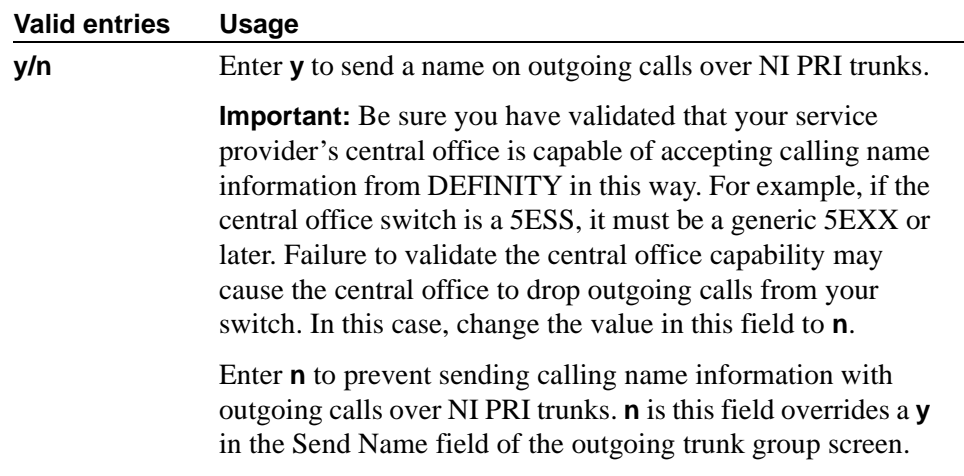

## **Field descriptions for page 8**

```
change system-parameters features page 8
                     FEATURE-RELATED SYSTEM PARAMETERS
CPN/ANI/ICLID PARAMETERS
   CPN/ANI/ICLID Replacement for Restricted Calls:
  CPN/ANI/ICLID Replacement for Unavailable Calls:
```
**Screen 118. Feature-Related System Parameters screen** 

#### **CPN/ANI/ICLID PARAMETERS**

## **CPN/ANI/ICLID Replacement for Restricted Calls**

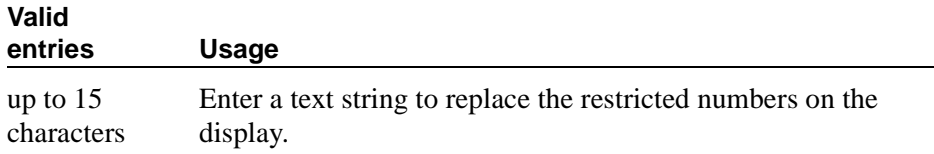

## **CPN/ANI/ICLID Replacement for Unavailable Calls**

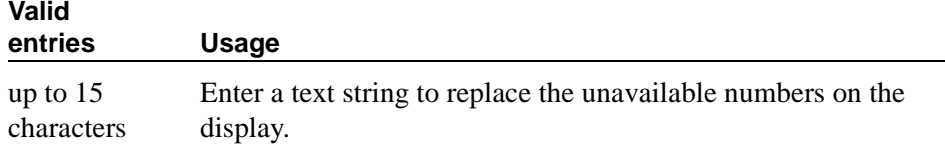

## **Field descriptions for page 9**

```
change system-parameters features page 9 and the page 9 and the page 9 and the page 9 and the page 9 and the page 9 and the page 9 and the page 9 and the page 9 and the page 9 and the page 9 and the page 9 and the page 9
                            FEATURE-RELATED SYSTEM PARAMETERS
           Pull Transfer: n Update Transferred Ring Pattern? n
 Outpulse Without Tone? y Wait Answer Supervision Timer? n
 Misoperation Alerting? n Repetitive Call Waiting Tone? y
Allow Conference via Flash? y Repetitive Call Waiting Interval (sec): \_Vector Disconnect Timer (min): __ Network Feedback During Tone Detection? y
 Hear Zip Tone Following VOA? y System Updates Time On Station Displays? n
       Intercept Treatment On Failed Trunk Transfers? n
                        Station Tone Forward Disconnect: silence
                                Level Of Tone Detection: precise
            Charge Display Update Frequency (seconds): 30
          Date Format on 607/2420/4600/6400 Terminals: mm/dd/yy
On-hook Dialing on 607/2420/4600/6400/8400 Terminals? n
RECALL TIMING<br>Flashhook Interval? y
                                                    Upper Bound (msec): 1000
                                                     Lower Bound (msec): 200
                                     Forward Disconnect Timer (msec): 600
ITALIAN DCS PROTOCOL
  Italian Protocol Enabled? y<br>Apply Intercept Locally? _
                                    Enforce PNT-to-PNT Restrictions? _
```
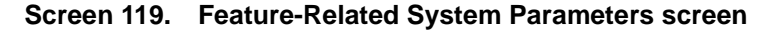

#### **Allow Conference via Flash**

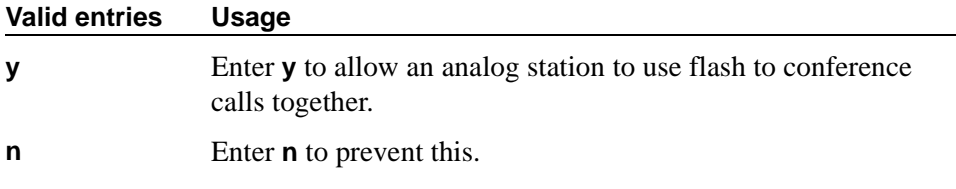

#### **Charge Display Update Frequency (seconds)**

This applies only if you use Advice of Charge or Periodic Pulse Metering with display functions.

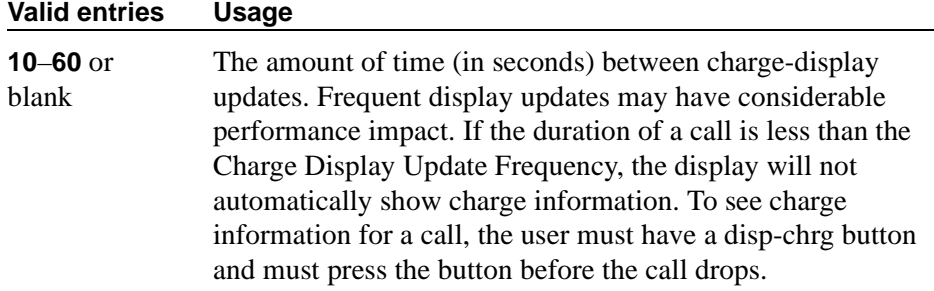

## **Date Format on 607/2420/4600/6400 Terminals**

The format of the date as displayed on the telephones.

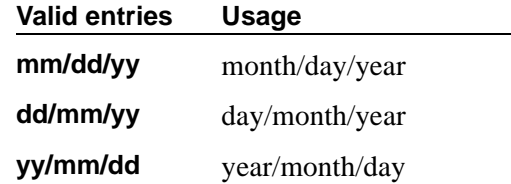

### **Hear Zip Tone Following VOA?**

This tone alerts a telephone user that the announcement has completed and a caller is now connected. CallMaster set and attendant console users hear double zip tone following the announcement. All other telephone users hear single zip tone.

#### $\Rightarrow$  note:

This field does not effect auto-answer zip tone heard prior to the VOA.

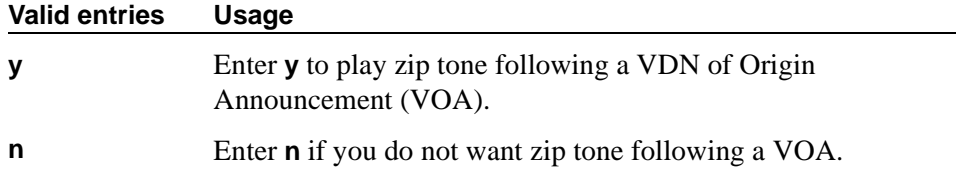

#### **Intercept Treatment on Failed Trunk Transfers**

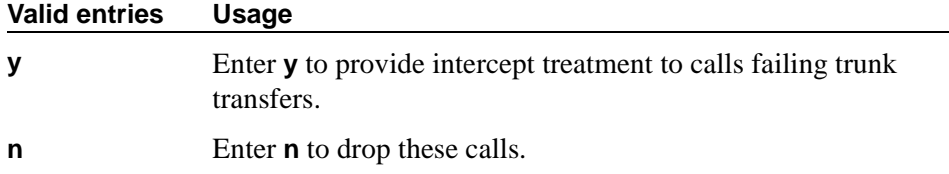

#### **Level of Tone Detection**

For the most part, this option is no longer required in today's switching environment. It may be useful if your users are having difficulty placing outgoing calls due to inaccurate detection of network dial tone.

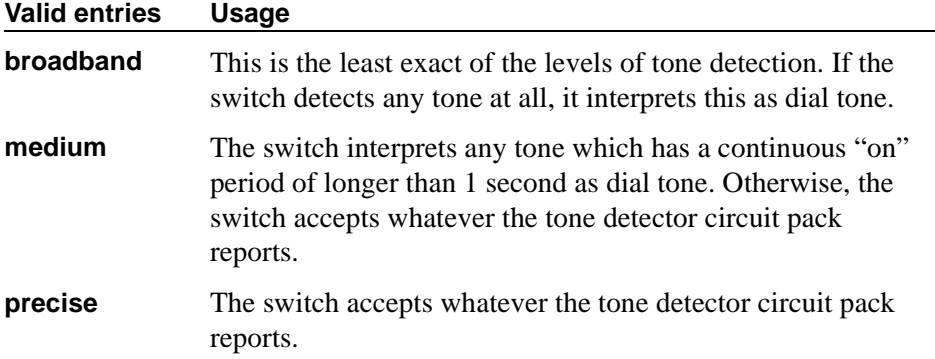

## **Misoperation Alerting**

Misoperation Alerting should not be enabled if Call Prompting is optioned.

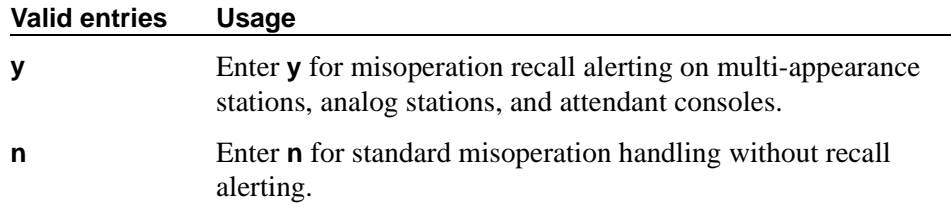

## **Network Feedback During Tone Detection**

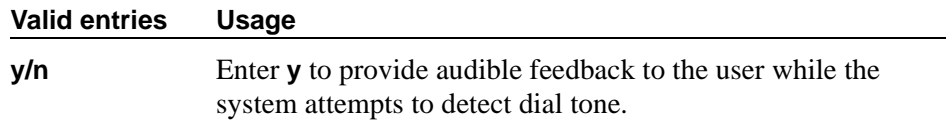

## **On-hook Dialing on 607/2420/4600/6400/8400 Terminals**

For 6400/8400, 607, 2420, and 4600 telephone users with speakerphones.

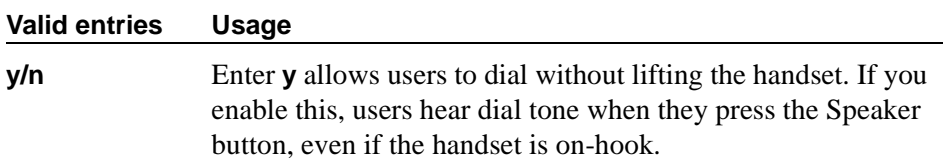

The next four fields control station-to-switch recall signal timing. If a flashhook interval (recall window) is required, the upper and lower bounds of the interval can be administered. An on-hook that lasts for a period of time greater than or equal to the lower bound and less than or equal to the upper bound will be treated as a recall flash. If an interval is not required, the Disconnect Timing value must be administered. An on-hook that lasts for a period of time less than this value will be ignored; greater than or equal to this value will be regarded as a disconnect. Regardless, an on-hook lasting 50 to 150 ms coming from a 2500-type set will always be treated as a digit pulse unless Ignore Rotary Digits is **y** for that station.

## **Outpulse Without Tone**

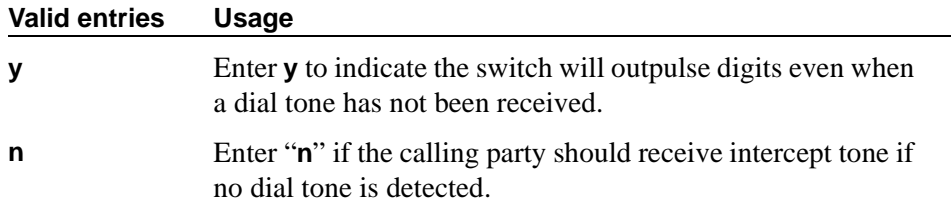

## **Pull Transfer**

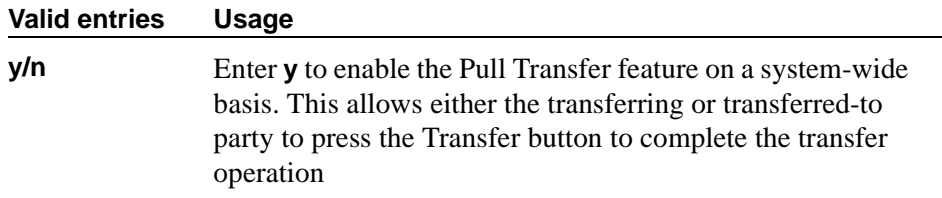

## **Repetitive Call Waiting Interval (sec)**

This field appears when the Repetitive Call Waiting Tone field is **y**.

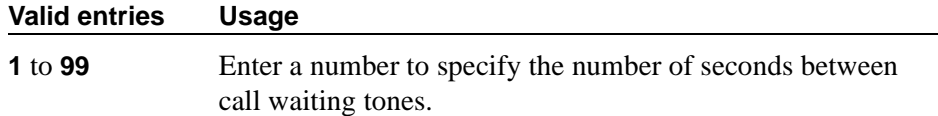

## **Repetitive Call Waiting Tone**

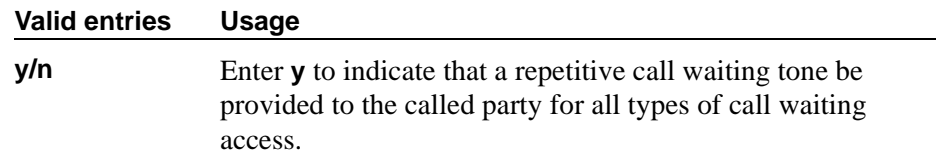

#### **Station Tone Forward Disconnect**

Tone Forward Disconnect applies to any station other than one administered as a data endpoint, an attendant console, a BRI phone, an auto answer, or as an Outgoing Call Management (OCM) agent.

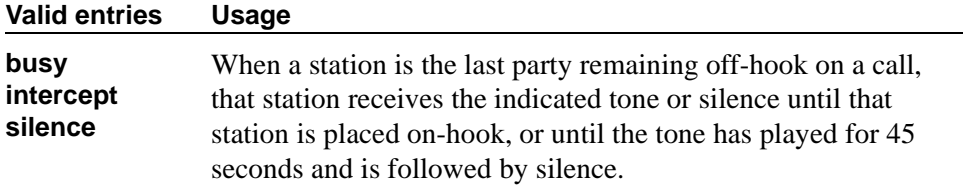

## **System Updates Time On Station Displays**

This does not apply to phones (such as BRI phones) where the user sets the time.

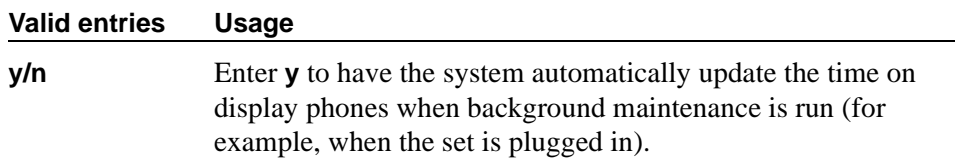

## **Update Transferred Ring Pattern**

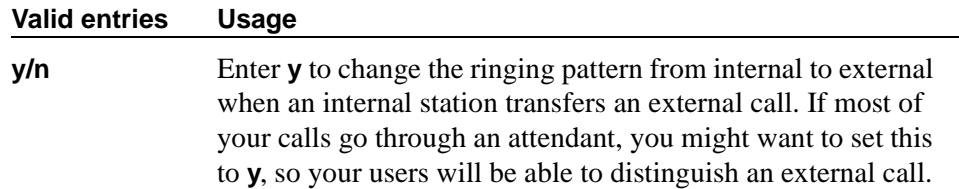

## **Vector Disconnect Timer (min)**

Enter the number of minutes, or blank that a trunk should remain connected to a vector.

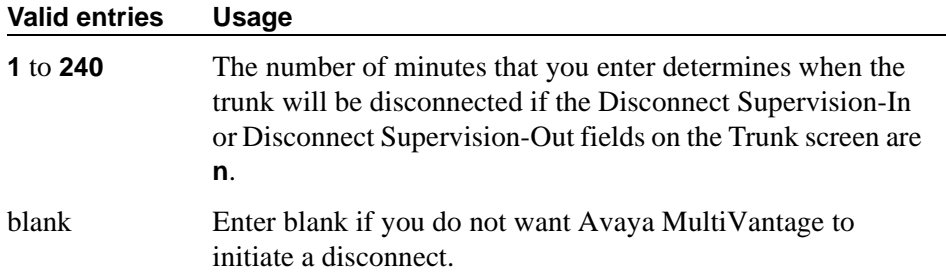

## **Wait Answer Supervision Timer**

See [Unanswered DID Call Timer \(seconds\)](#page-825-0) for more information.

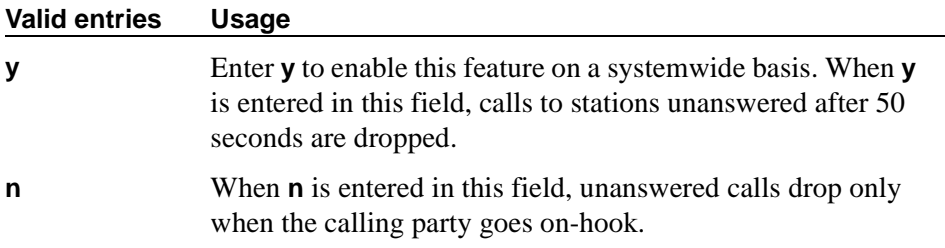

## **RECALL TIMING**

## **Disconnect Timing (msec)**

Appears when the Flashhook Interval field is **n**.

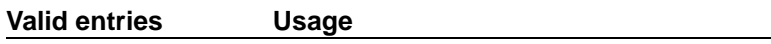

**80** to **1250** (in increments of 10).

## **Flashhook Interval**

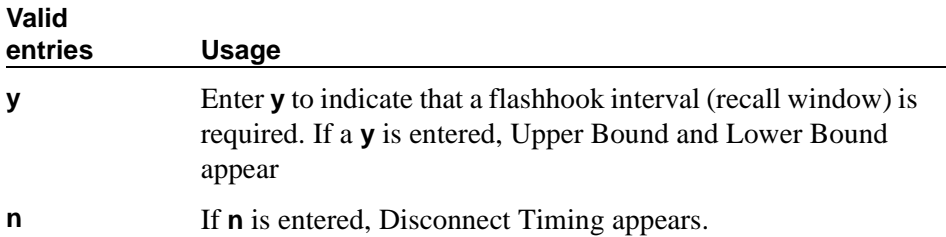

## **Forward Disconnect Timer (msec)**

Specify the duration of a momentary disconnect sent by the switch to an analog station user when that user is the last party still off-hook on a call.

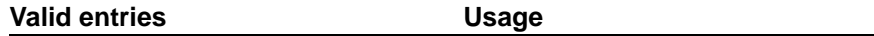

**25** to **1500** (in increments of 25).

#### **Lower Bound (msec)**

The lower bound of the station-to-switch recall signal timing interval in milliseconds. Specifies the lower bound of the flashhook interval. Appears when the Flashhook Interval field is **y**.

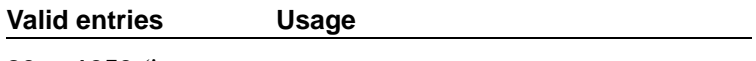

**80** to **1250** (in increments of 10).

### **Upper Bound (msec)**

Specifies the upper bound of the flashhook interval. Specifies the upper bound of the station-to-switch recall signal timing interval in milliseconds. Appears when the Flashhook Interval field is **y**.

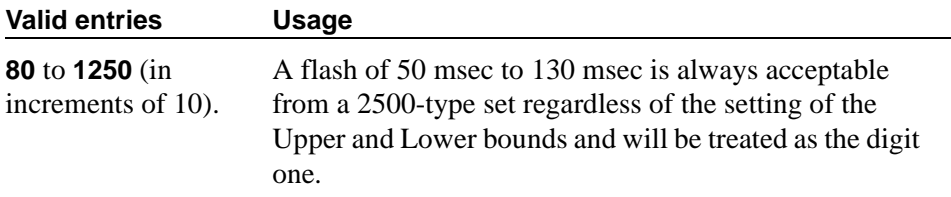

## **ITALIAN DCS PROTOCOL**

The next three fields control the Italian DCS Protocol feature.

#### **Apply Intercept Locally**

This field appears if the Italian Protocol Enabled field is **y**.

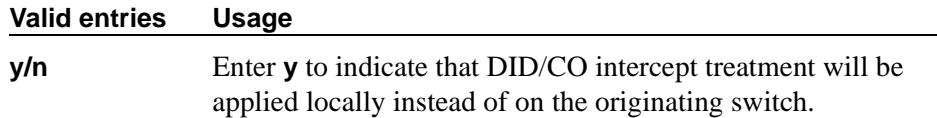

## **Enforce PNT-to-PNT Restrictions**

This field appears if the Italian Protocol Enabled field is **y**.

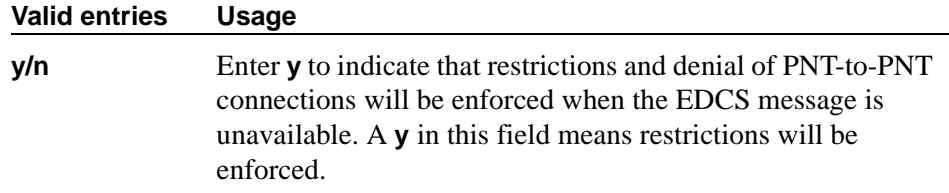

## **Italian Protocol Enabled**

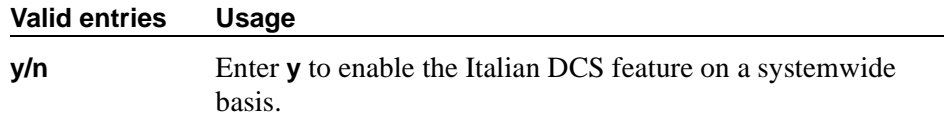

## **Field descriptions for page 10**

| change system-parameters features                      | page 10              |
|--------------------------------------------------------|----------------------|
| FEATURE-RELATED SYSTEM PARAMETERS                      |                      |
| CALL CENTER SYSTEM PARAMETERS                          |                      |
| EAS                                                    |                      |
| Expert Agent Selection (EAS) Enabled? n                |                      |
| Minimum Agent-LoginID Password Length:                 |                      |
| Direct Agent Announcement Extension:                   | Delay:               |
| Message Waiting Lamp Indicates Status For: station     |                      |
|                                                        |                      |
| VECTORING                                              |                      |
| Converse First Data Delay: 0 Second Data Delay: 2      |                      |
| Converse Signaling Tone (msec): 100                    | Pause (msec): 70     |
| Prompting Timeout (secs): 10                           |                      |
| Interflow-gpos EWT Threshold: 2                        |                      |
| Reverse Star/Pound Digit For Collect Step? n           |                      |
| Available Agent Adjustments for BSR?                   |                      |
| SERVICE OBSERVING                                      |                      |
| Service Observing: Warning Tone? n or Conference Tone? |                      |
| ASAI                                                   |                      |
| Call Classification After Answer Supervision? n        | Send UCID to ASAI? n |
|                                                        |                      |
|                                                        |                      |
|                                                        |                      |

**Screen 120. Feature-Related System Parameters screen**

## **CALL CENTER SYSTEM PARAMETERS**

## **EAS**

#### **Direct Agent Announcement Delay**

Only appears if Expert Agent Selection (EAS) or ASAI Link Core Capabilities on the System-Parameters Customer-Options screen is **y**.

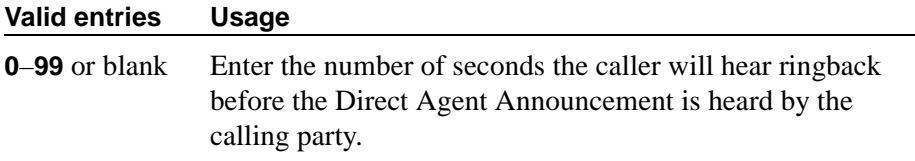

#### **Direct Agent Announcement Extension**

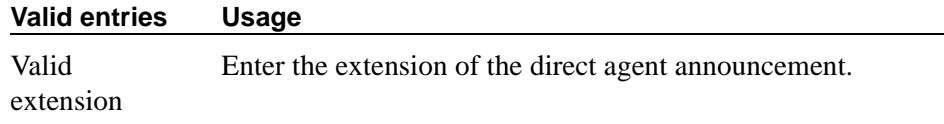

#### **Expert Agent Selection (EAS) Enabled**

To enable this field, either no ACD or vectoring hunt groups may exist or, existing ACD or vectoring hunt groups must be "skilled." Only appears if Expert Agent Selection (EAS) on the System-Parameters Customer-Options screen is **y**.

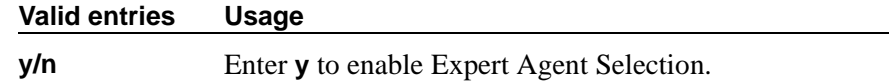

#### **Message Waiting Lamp Indicates Status For**

Only appears if Expert Agent Selection (EAS) on the System-Parameters Customer-Options screen is **y**.

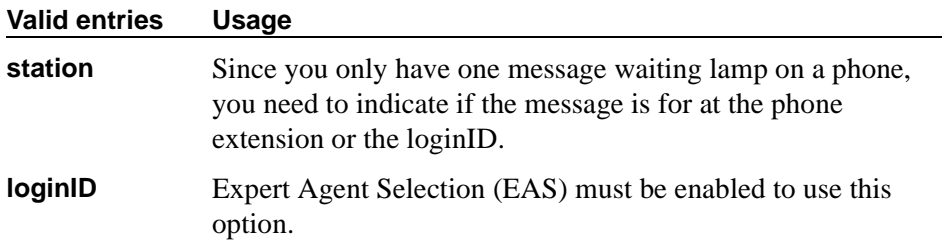

## **Minimum Agent-LoginID Password Length**

Enter the minimum number of digits that must be administered as an EAS Agent's LoginID password. Only appears if Expert Agent Selection (EAS) on the System-Parameters Customer-Options screen is **y**.

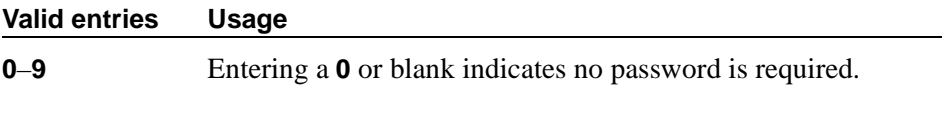

**VECTORING**

### **Available Agent Adjustments for BSR**

Controls the use of BSR available agent adjustments. The Vectoring (Best Service Routing) field must be **y** on the System-Parameters Customer-Options screen.

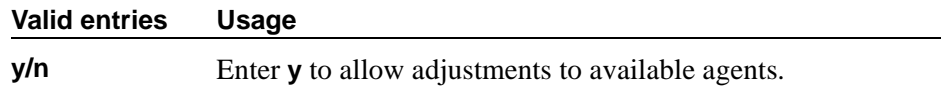

## **Converse First Data Delay/Second Data Delay**

The First Data Delay prevents data from being outpulsed (as a result of a converse vector step) from the system to CONVERSANT before CONVERSANT is ready. The delay commences when the CONVERSANT port answers the call. The Second Data Delay is used when two groups of digits are being outpulsed (as a result of a converse vector step) from the system to CONVERSANT. The Second Data Delay prevents the second set from being outpulsed before CONVERSANT is ready. The delay commences when the first group of digits has been outpulsed. Only appears if Vectoring (Basic) on the System-Parameters Customer-Options screen is **y**.

#### **Valid entries Usage**

**0** to **9** Number of seconds for the delay.

## **Converse Signaling Tone/Pause**

Only appears if Vectoring (Basic) and DTMF on the System-Parameters Customer-Options screen are **y**. In the Signaling Tone field, enter the length in milliseconds of the digit tone for digits being passed to the CONVERSANT. In the Pause field, enter the length in milliseconds of the delay between digits being passed. The optimum timers for the CONVERSANT are a 100 msec tone and 70 msec pause.

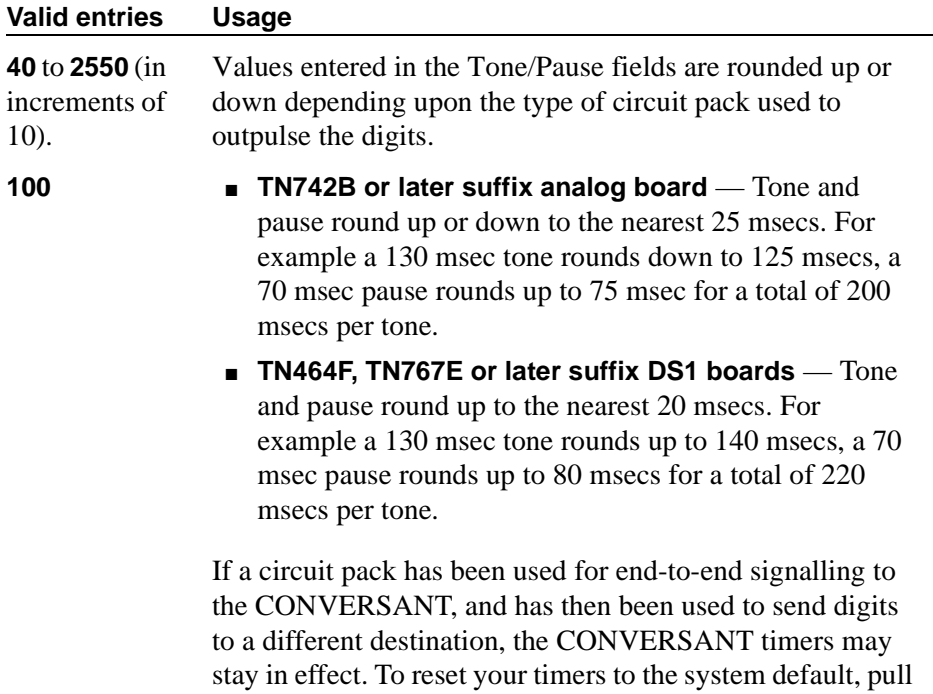

#### **Interflow-qpos EWT Threshold**

Displays only if, on the System-Parameters Customer-Options screen, the Lookahead Interflow (LAI) field is **y**. Part of enhanced Look-Ahead Interflow. Any calls predicted to be answered before this threshold will not be interflowed (therefore saving CPU resources).

and reseat the circuit pack.

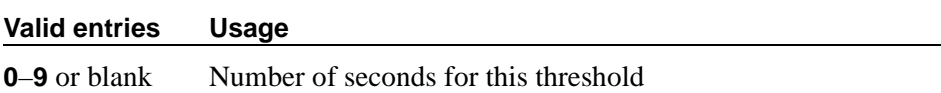

## **Prompting Timeout (secs)**

Enter the number of seconds before the Collect Digits command times out for callers using rotary dialing. Only appears if Vectoring (Prompting) on the System-Parameters Customer-Options screen is **y**.

#### **Valid entries Usage**

**4** to **10** 

#### **Reverse Star/Pound Digit for Collect Step**

The "\*" is interpreted as a "caller end-of-dialing indicator and the "#" is an indicator to clear all digits previously entered by the caller for the current "collect" vector step.

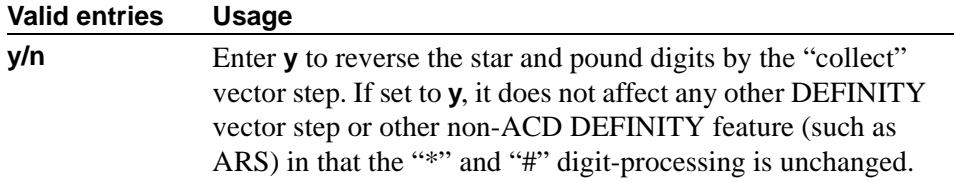

### **SERVICE OBSERVING**

#### **or Conference Tone**

Service Observing (Basic) on the System-Parameters Customer-Options screen must be **y** before this field may be administered.

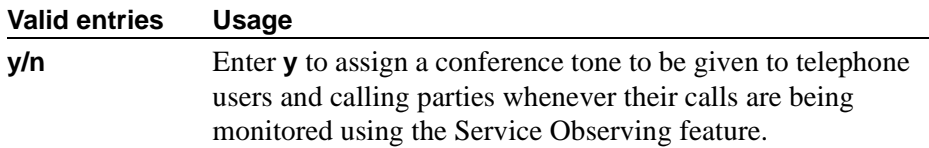

#### **Service Observing: Warning Tone**

Service Observing (Basic) on the System-Parameters Customer-Options screen must be **y** before this field may be administered.

# **A** CAUTION:

*The use of Service Observing features may be subject to federal, state, or local laws, rules or regulations or require the consent of one or both of the parties to the conversation. Customers should familiarize themselves and comply with all applicable laws, rules, and regulations before using these features.*

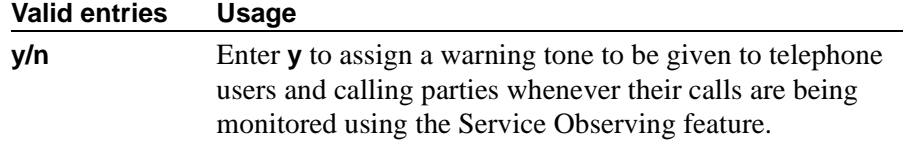

## **ASAI**

## **Call Classification After Answer Supervision?**

For use with ASAI Outbound Call Management (OCM).

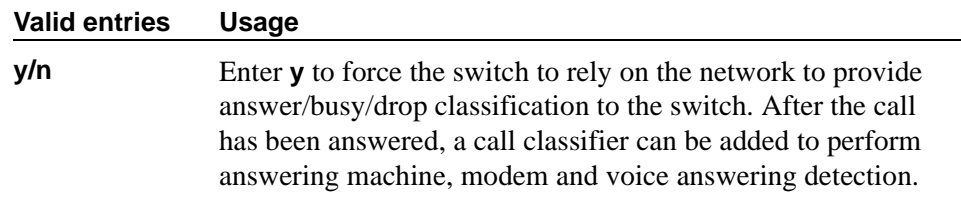

## **Send UCID to ASAI**

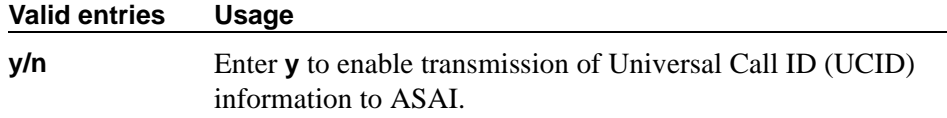

## **Field descriptions for page 11**

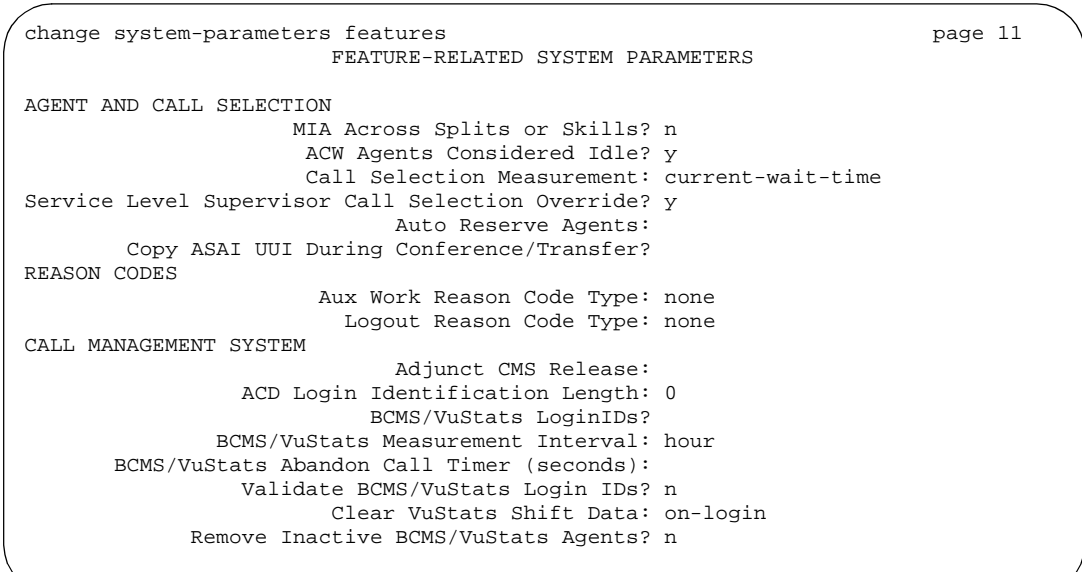

#### **Screen 121. Feature-Related System Parameters screen**

## **AGENT AND CALL SELECTION**

#### **ACW Agents Considered Idle**

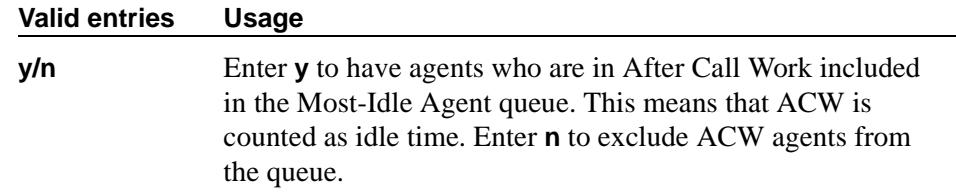

### **Auto Reserve Agents**

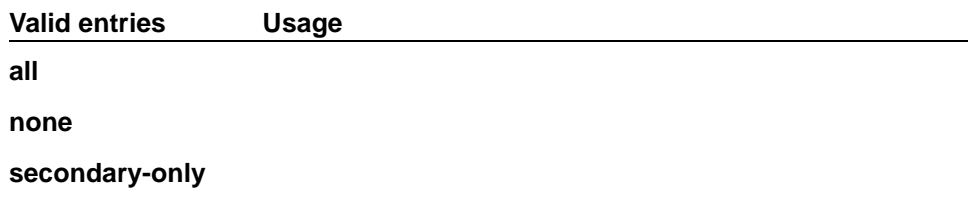

#### **Call Selection Measurement**

This field determines how Avaya MultiVantage selects a call for an agent when the agent becomes available and there are calls in queue.

For information on CentreVu® Advocate, please contact your Avaya Account Executive or see the *Avaya Business Advocate Release 3 Version 11 User Guide*.

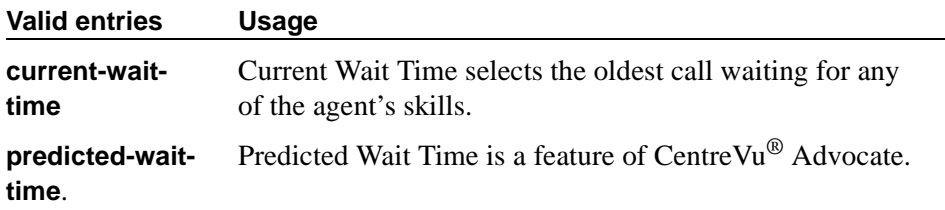

#### **Copy ASAI UUI During Conference/Transfer**

**Valid entries Usage**

Displays when, on the System-Parameters Customer-Options screen, either the ASAI Interface or ASAI Proprietary Adjunct Links field is **y**.

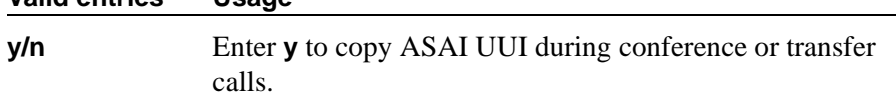

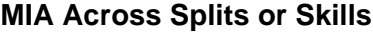

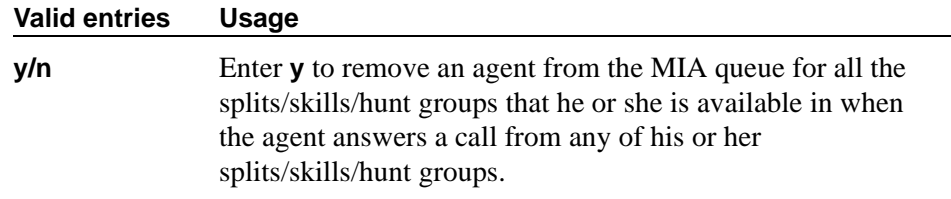

## **Service Level Supervisor Call Selection Override**

This field determines whether Avaya MultiVantage changes agents' call handling preferences when a skill using Service Level Supervisor exceeds its Level 1 threshold.

For information on CentreVu® Advocate, please contact your Avaya Account Executive or see the *Avaya Business Advocate Release 3 Version 11 User Guide*.

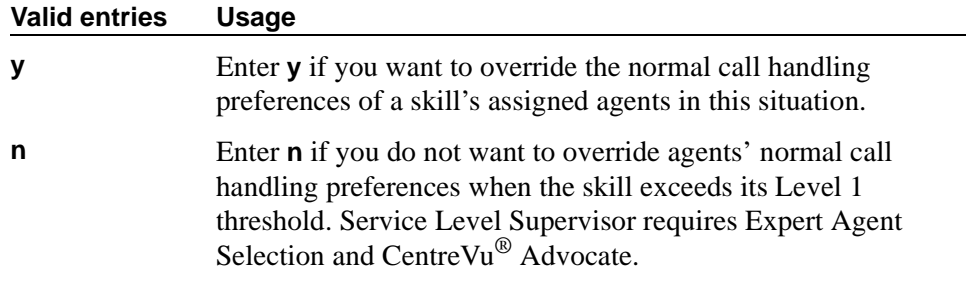

## **REASON CODES**

## **Aux Work Reason Code Type**

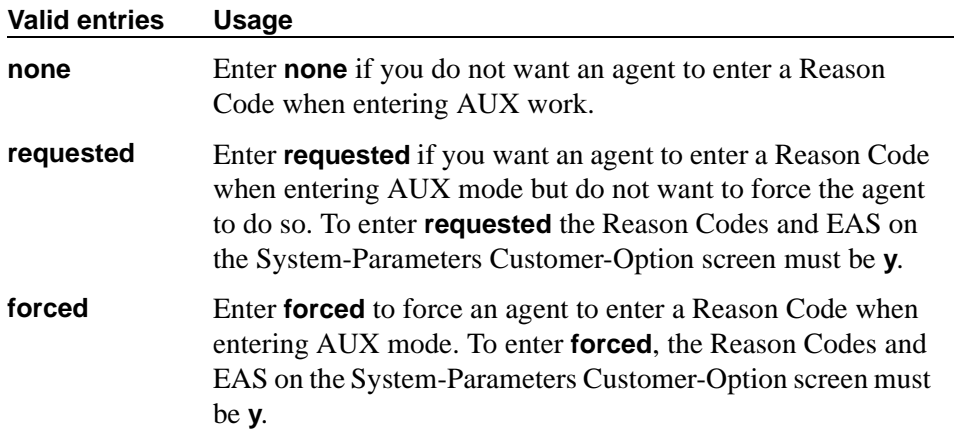

## **Logout Reason Code Type**

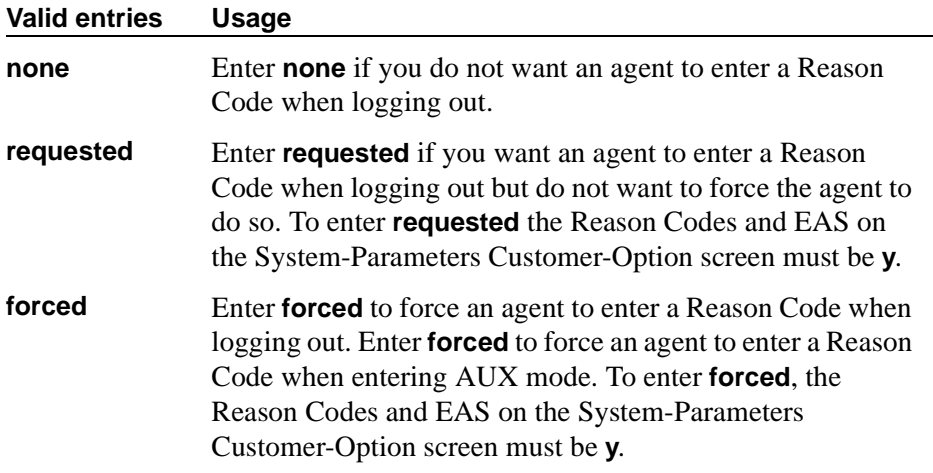

## **CALL MANAGEMENT SYSTEM**

#### **ACD Login Identification Length**

Enter the number of digits for an ACD Agent Login ID if Expert Agent Selection (EAS) on the System-Parameters Customer-Options screen is **n**. If BCMS/VuStats Login IDs is **y**, the ACD Login ID length must be greater than 0. This field identifies an ACD agent to CMS. The number you enter in this field must equal the number of characters in the agent's login ID.

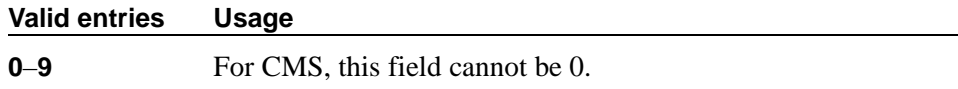

#### **Adjunct CMS Release**

Specifies the release of the CMS adjunct used with the system.

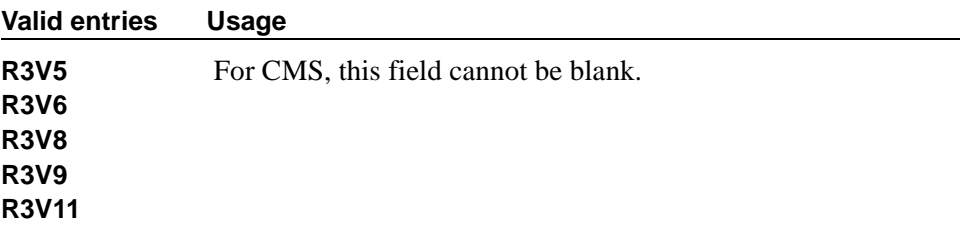

#### **BCMS/VuStats Measurement Interval**

You can enter **half-hour** or **hour** for polling and reporting measurement data if the BCMS (Basic) and/or the VuStats on the System-Parameters Customer-Options screen is **y**.

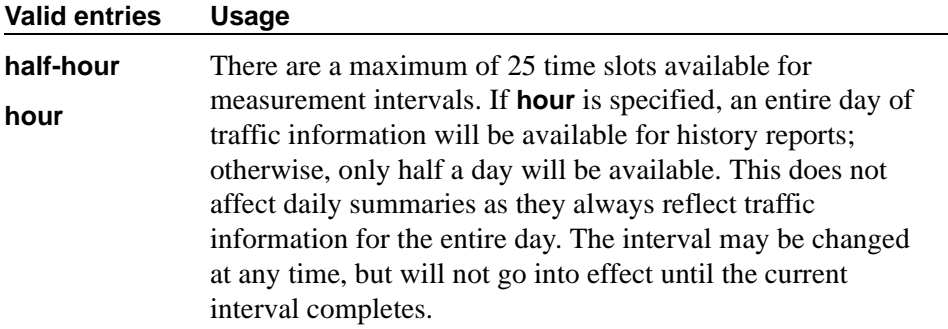

#### **BCMS/VuStats LoginIDs**

This feature can be used when EAS is not optioned, or in addition to EAS login IDs. When this field is **y**, both BCMS and CMS use the same login ID for an agent.

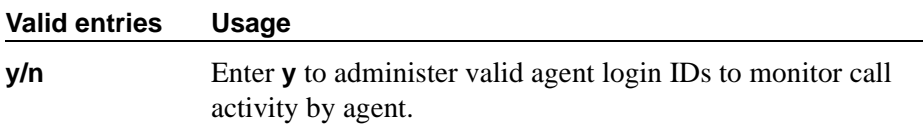

#### **BCMS/VuStats Abandon Call Timer (seconds)**

Specifies the number of seconds before calls are considered abandoned. Calls with talk time that is less than this number (and that are not held) are tracked by BCMS and displayed by VuStats as ABAND calls.

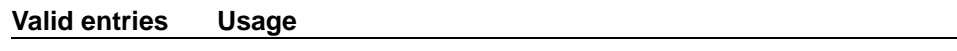

**1**–**10** or blank

## **Clear VuStats Shift Data**

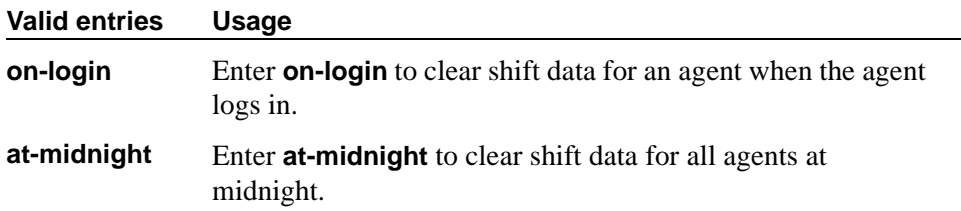

## **Remove Inactive BCMS/VuStats Agents**

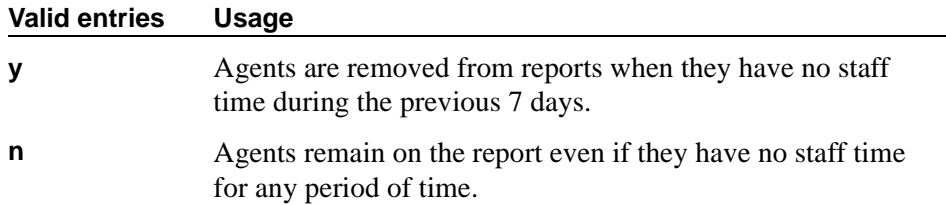

### **Validate BCMS/VuStats Login IDs**

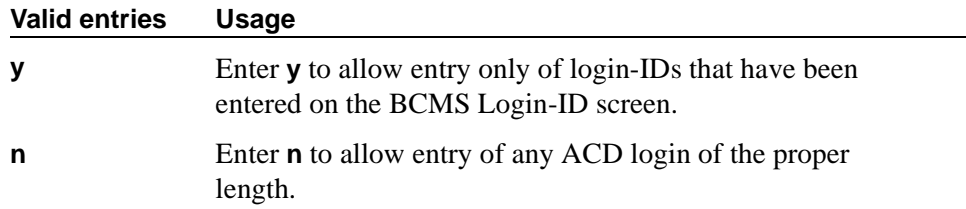

## **Field descriptions for page 12**

```
change system-parameters features page 12
                        FEATURE-RELATED SYSTEM PARAMETERS
AUTOMATIC EXCLUSION PARAMETERS
                     Automatic Exclusion by COS? y
              Automatic Exclusion Coverage/Hold? y
           Automatic Exclusion with Whisper Page? y
                           Recall Rotary Digit: 2
                  Password to Change COR by FAC: *
        Duration of Call Timer Display (seconds): 3
WIRELESS PARAMETERS
  Radio Controllers with Download Server Permission (enter board location)<br>1. 2. 3. 4. 5.
    1. 2. 3. 4. 5.
IP PARAMETERS
                 Direct IP-IP Audio Connections? n
                          IP Audio Hairpinning? n
RUSSIAN MULTI-FREQUENCY PACKET SIGNALING
                                        Re-try?
    T2 (Backward Signal) Activation Timer (secs):
```
#### **Screen 122. Feature-Related System Parameters screen**

## **AUTOMATIC EXCLUSION PARAMETERS**

### **Automatic Exclusion by COS**

Activates automatic exclusion automatically by class of service when a user goes off-hook on a station with an assigned EXCLUSION button. This works only for stations on the local switch.

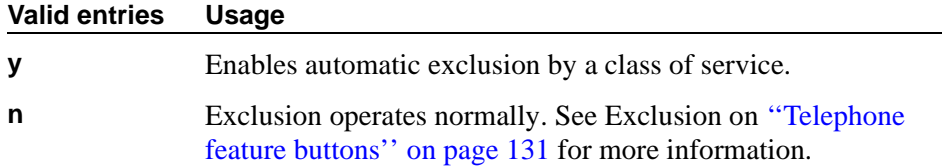

#### **Automatic Exclusion Coverage/Hold**

Appears when Automatic Exclusion by COS field is **y**.

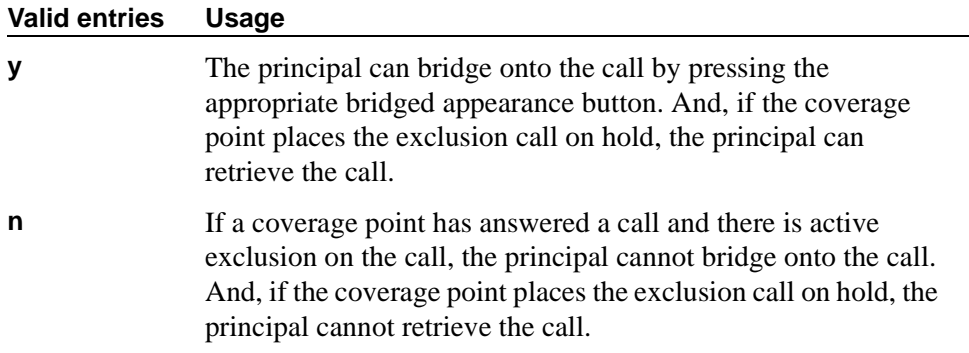

## **Automatic Exclusion with Whisper Page**

Appears when Automatic Exclusion by COS field is **y**.

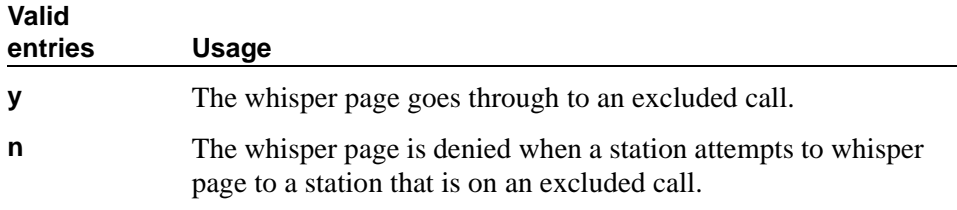

## **Duration of Call Timer Display**

Administer a call timer button on the Station screen.

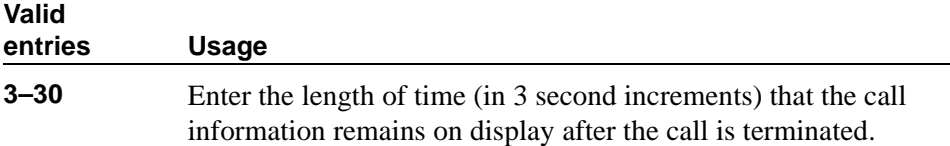

## **Password to Change COR by FAC**

Appears if, on the System-Parameters Customer-Options screen, the Change COR by FAC field is **y**. Avaya recommends using this password option.

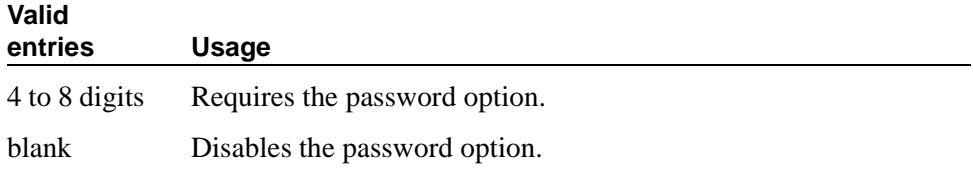

## **Recall Rotary Digit**

This establishes the digit to use for rotary phones to receive recall dial tone. Dialing this digit simulates switch hook flash so that users of rotary phones can use features such as conference and transfer. The phone must also be administered to use the recall rotary digit.

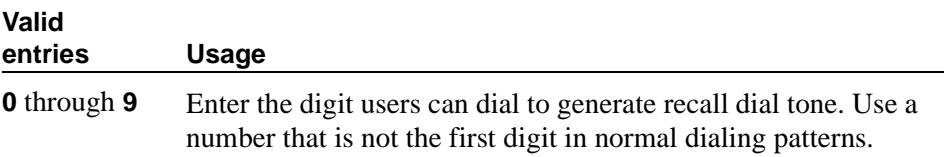

## **WIRELESS PARAMETERS**

## **Radio Controllers with Download Server Permission**

Enter the necessary characters for the port location of the circuit pack containing the radio controllers with download server permission.

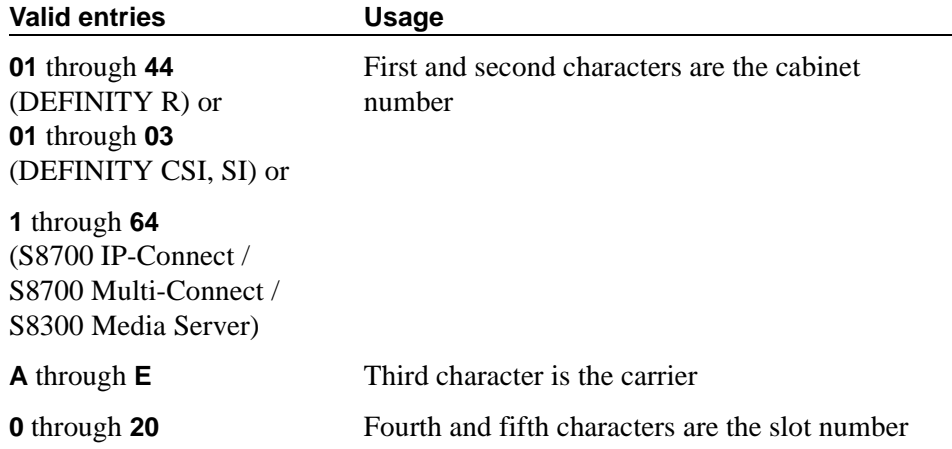

## **IP PARAMETERS**

#### **Direct IP-IP Audio Connections**

Allows direct audio connections between IP endpoints

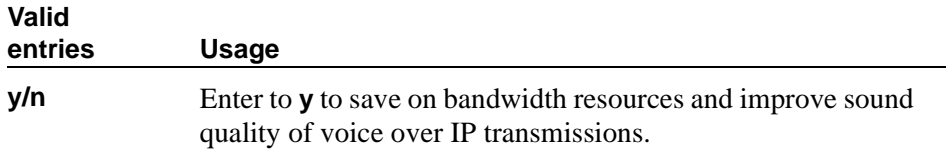

#### **IP Audio Hairpinning**

Allows IP endpoints to be connected through the IP circuit pack on the switch.

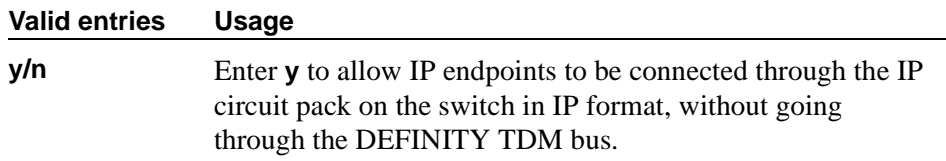

## **RUSSIAN MULTI-FREQUENCY PACKET SIGNALING**

#### **Re-try**

The Re-try field applies to outgoing Russian MFP trunks. It allows the switch to resend Russian MFP calling party number and dialed number information to the CO. The switch resends the information only once over another outgoing trunk port of the same trunk group if the switch receives a message that the information was received incorrectly by the CO. The switch also sends Russian MFP information over another trunk port if the switch does not receive a timely response for the information.

#### **Valid entries Usage**

**y/n** Enter **y** to resend address information on outgoing Russian MFP trunks.

## **T2 (Backward Signal) Activation Timer (secs)**

The T2 (Backward Signal) Activation Timer (secs) field applies to outgoing Russian MFP trunks. This field sets the number of seconds the switch waits for confirmation after sending calling party number and dialed number information on outgoing Russian MFP trunks

#### **Valid entries Usage**

**5** through **20** Enter the number of seconds the system waits to receive confirmation after sending the address information on outgoing Russian MFP trunks.

# **Group Paging Using Speakerphone**

Use this screen to assign digital speakerphones to a paging group. Users can page all the phones in the group simultaneously by dialing the group's extension.

```
add group-page next Page 1 of 1
         GROUP PAGING USING SPEAKERPHONE
 Group Number: 1 Group Extension: 3210
 Group Name: Sales staff COR: 5
GROUP MEMBER ASSIGNMENTS<br>Ext Name
Ext Name Ext Name<br>1: 2009 B Smith 17:
     17: 2009 B. Smith 17: 2009 B. Munoz
2: 2010 R. Munoz 18:<br>3: 2011 Y. Lu 19:
3: 2011 Y. Lu 19:<br>4: 2012 A. Sullivan 20:
4: 2012 A. Sullivan<br>5:
5: 21:6: 22:7: 23:
8: 24:
9: 25:10: 26:11: 27:
12: 28:13: 29:14: 30:15: 31:
16: 32:
```
#### **Screen 123. Group Paging Using Speakerphone screen**

## **COR**

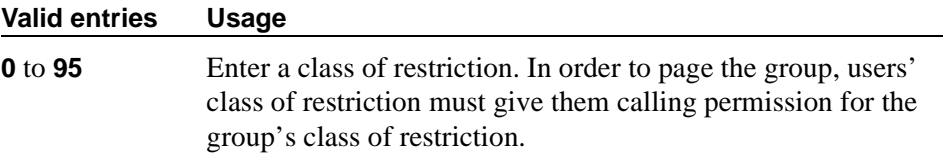

## **Ext**

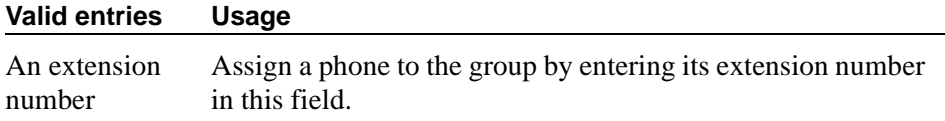

## **Group Extension**

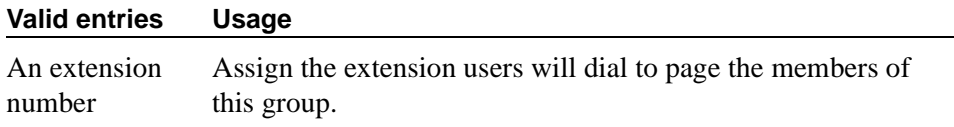

#### **Group Name**

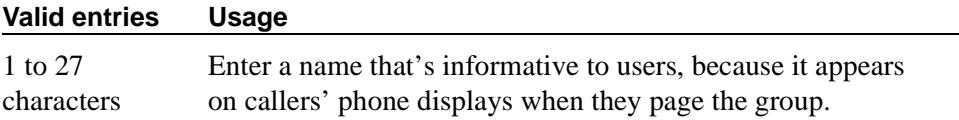

## **Group Number**

This field displays the identifying number the switch assigns to the group when it is created.

#### **Name**

When you save your changes, the switch fills in this display field with the name assigned to each extension on the Station screen.

#### **Related topics**

See [''Paging over speakerphones'' on page 479](#page-478-0) for complete instructions.

See [''Group paging'' on page 1690](#page-1689-0) for a description of the feature.

# **Holiday Table**

Use this screen to define individual holidays or holiday ranges for use with Holiday Vectoring. To use and administer Holiday Vectoring, Vectoring (Holiday) must be **y** on the System-Parameters Customer-Options screen. Contact your Avaya representative for assistance.

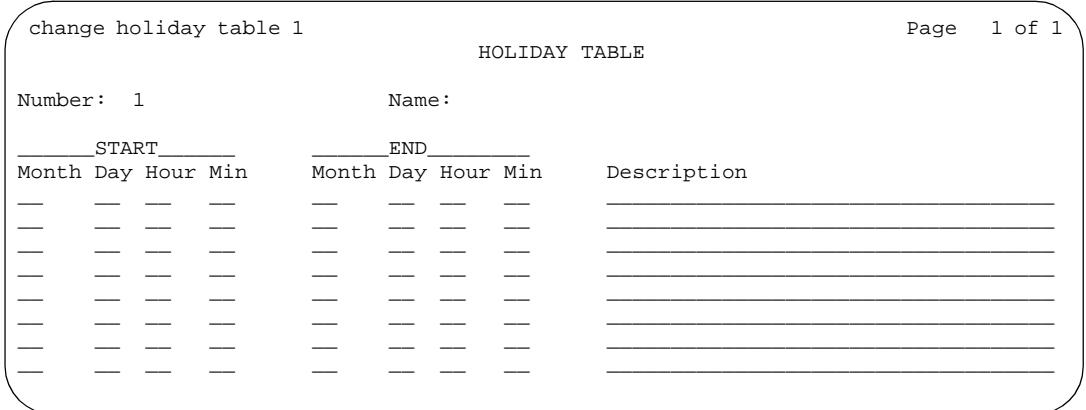

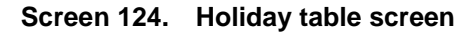

## **Description**

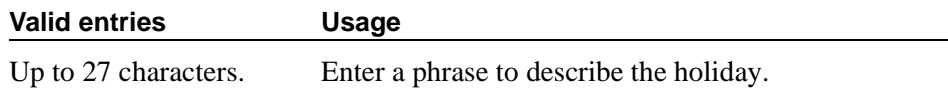

## **End Day**

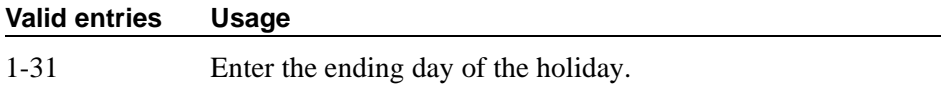

## **End Hour**

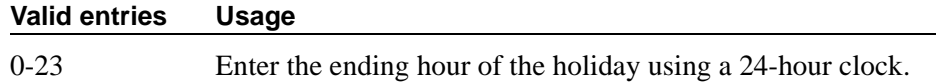

## **End Min**

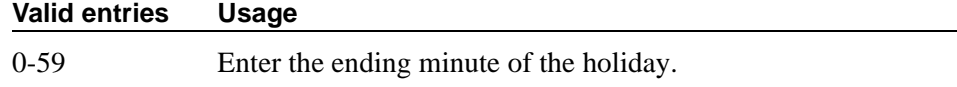

# **End Month**

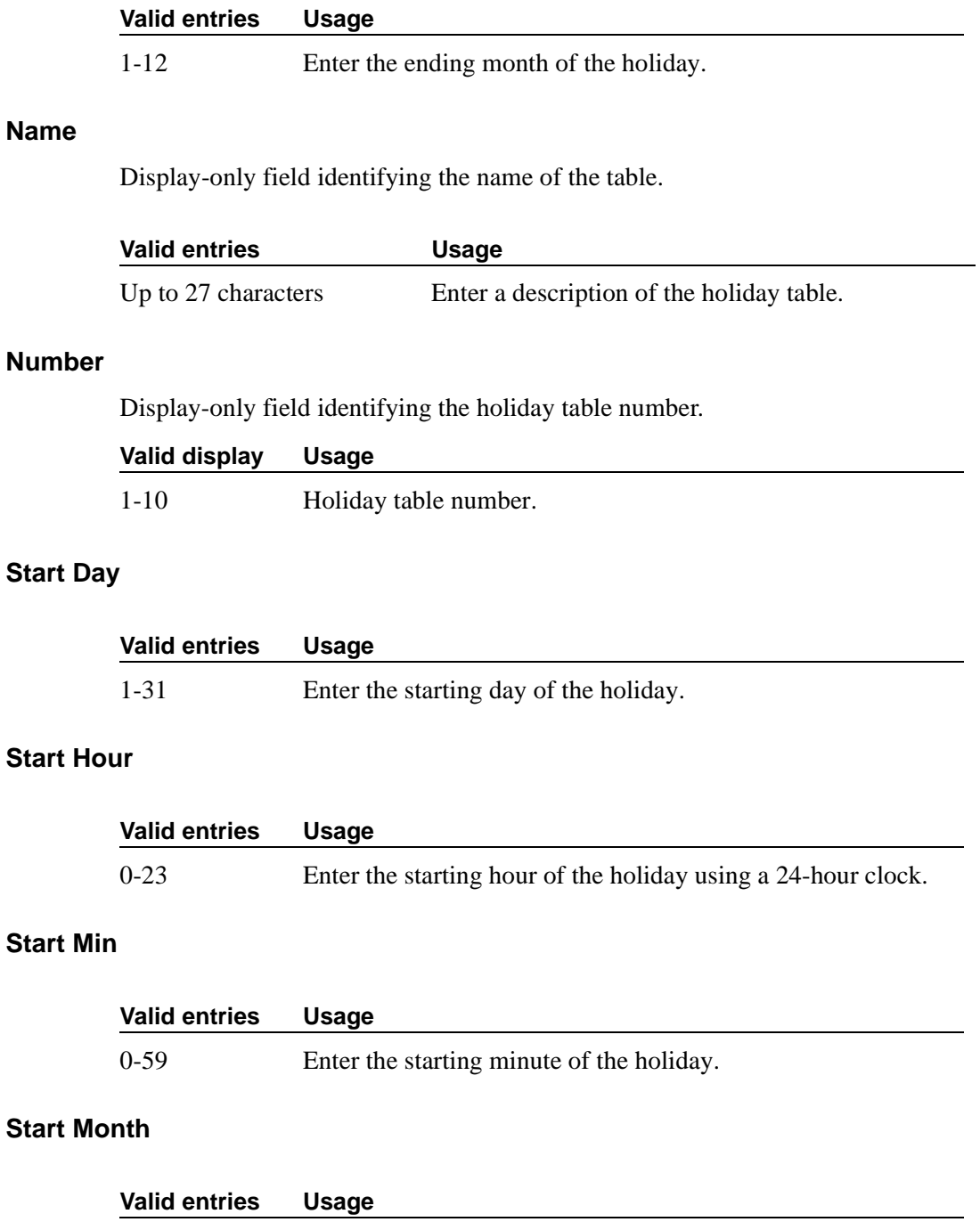

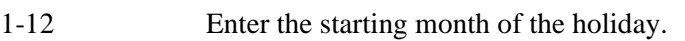

# **Hospitality**

This screen is used to implement the system parameters associated with the hospitality features. To use and administer the Hospitality-related features, Hospitality must be y on the System-Parameters Customer-Options screen. Contact your Avaya representative for assistance.

## **Field descriptions for page 1**

```
change system-parameters hospitality and the change system-parameters hospitality
                              HOSPITALITY
                       Message Waiting Configuration: act-nopms
               Controlled Restrictions Configuration: act-nopms
               Housekeeper Information Configuration: act-nopms
                    Number of Housekeeper ID Digits: 0
                                   PMS Log Endpoint:
                          Journal/Schedule Endpoint:
             Client Room Coverage Path Configuration: act-nopms
             Default Coverage Path for Client Rooms:
             Forward PMS Messages to Intuity Lodging? n
                              PMS LINK PARAMETERS
                                       PMS Endpoint:
                                   PMS Protocol Mode: transparent ASCII mode? n
                Seconds before PMS Link Idle Timeout: 20
Milliseconds before PMS Link Acknowledgment Timeout: 500
                    PMS Link Maximum Retransmissions: 3
            PMS Link Maximum Retransmission Requests: 3
                    Take Down Link for Lost Messages? y
```
#### **Screen 125. Hospitality screen**

## **Client Room Coverage Path Configuration**

This indicates whether the server and the PMS exchange coverage path information for guest stations.

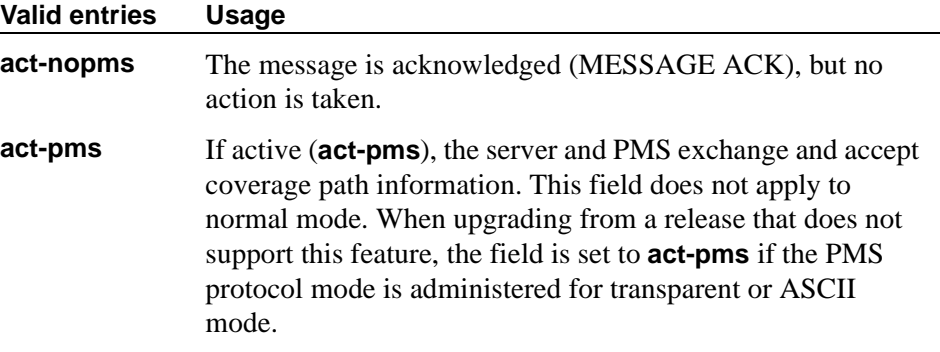

## **Controlled Restrictions Configuration**

This indicates whether controlled restriction information is being exchanged between the server and the PMS.

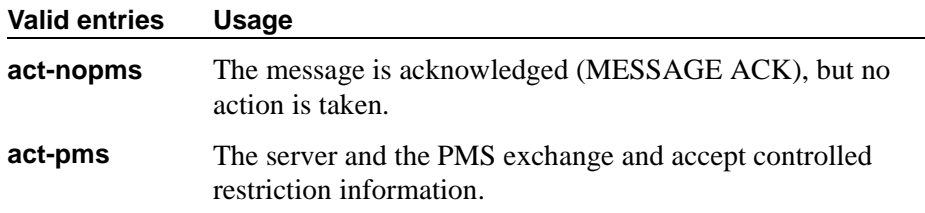

### **Default Coverage Path for Client Rooms**

This applies only to stations with a "client room" class of service in the "occupied" mode. This field is used for transparent or ASCII mode. The value in this field is also used during a translation save as the coverage path for each station with "client room" class of service.

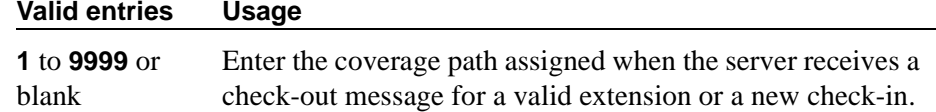

#### **Forward PMS Message to INTUITY Lodging**

This field is used only in ASCII mode.

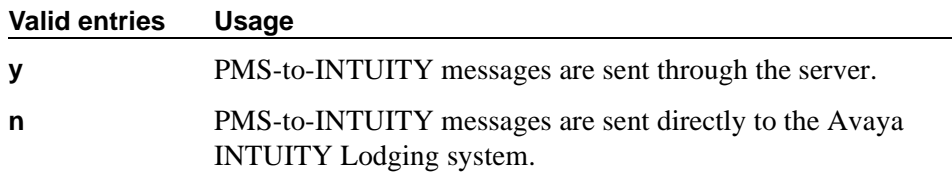

#### **Housekeeper Information Configuration**

This indicates whether housekeeper information is being exchanged between the server and the PMS.

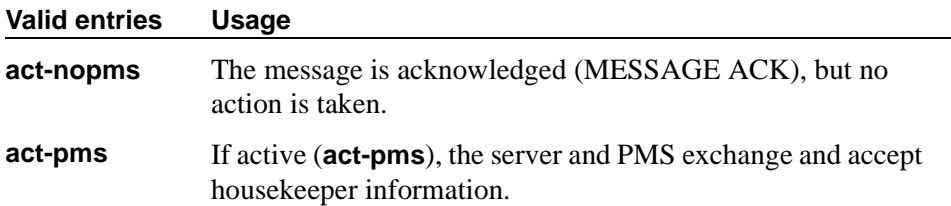

## **Journal/Schedule Endpoint**

This is a valid data extension number that is assigned to the data module connected to the Journal/Schedule printer.

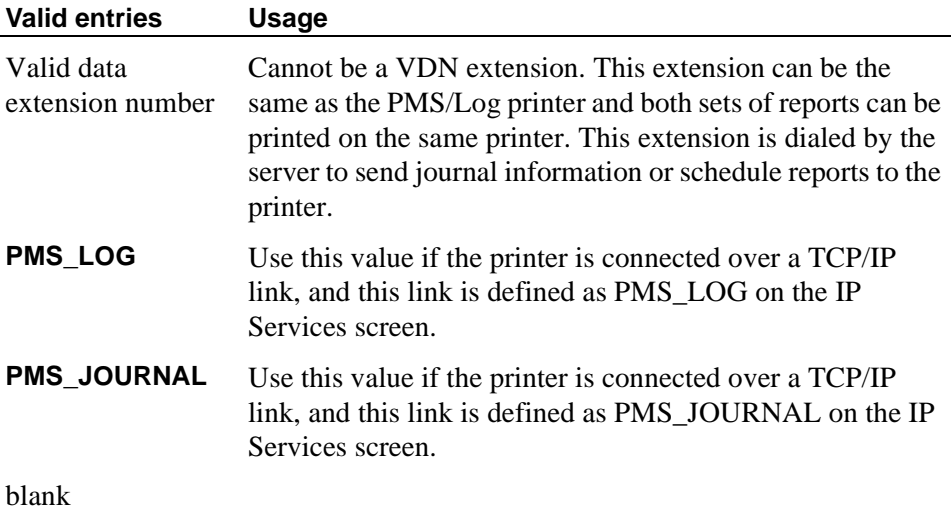

## **Message Waiting Configuration**

This indicates whether message waiting notification requests and changes are being exchanged between the server and the PMS.

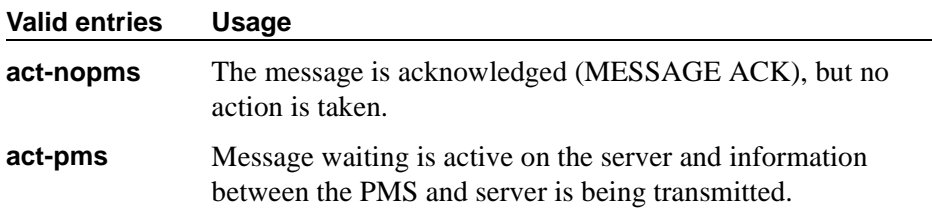

## **Number of Housekeeper ID Digits**

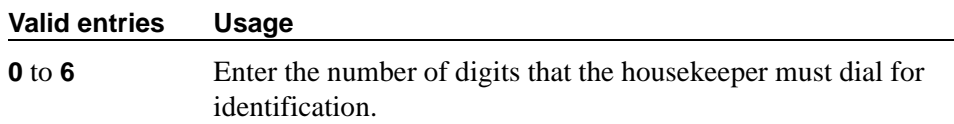
## **PMS Log Endpoint**

This is a valid data extension number that is assigned to the data module connected to the PMS/Log printer.

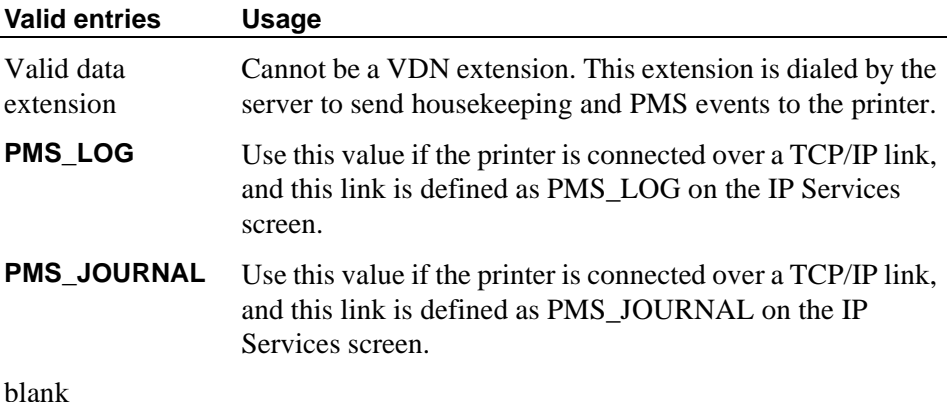

**PMS LINK PARAMETERS**

## **ASCII mode**

The PMS Protocol Mode field must be **transparent**.

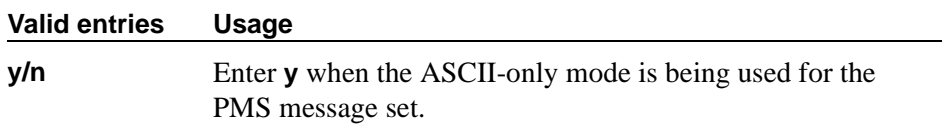

# **Milliseconds Before PMS Link Acknowledgment Timeout**

This regulates how quickly the system responds to a message from the PMS (also known as "pace timing.") This value is also used as the "inquiry message" (ENQ) time-out value. In most cases, keep this as short as possible.

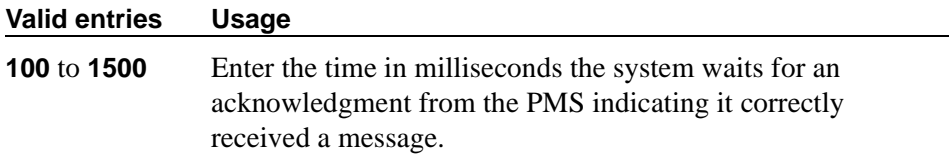

## **PMS Link Maximum Retransmission Requests**

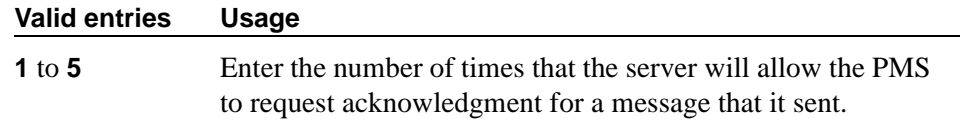

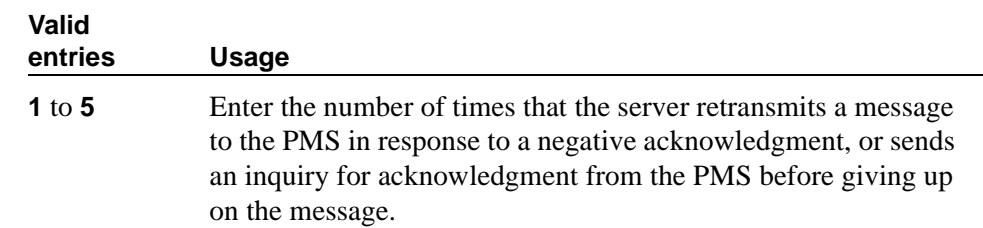

## **PMS Link Maximum Retransmissions**

# **PMS Log Endpoint**

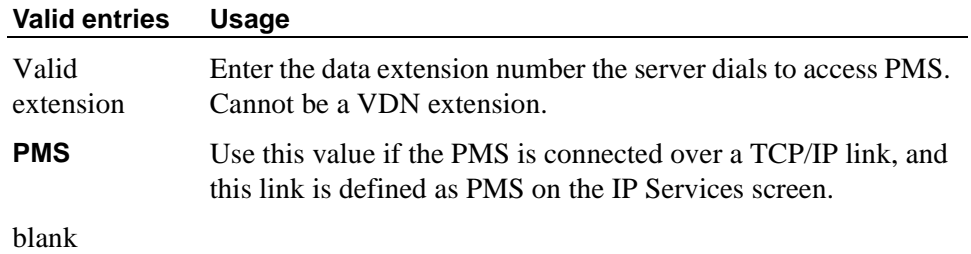

## **PMS Protocol Mode**

This indicates the message protocol mode used between the server and PMS. Coordinate this option with your PMS vendor.

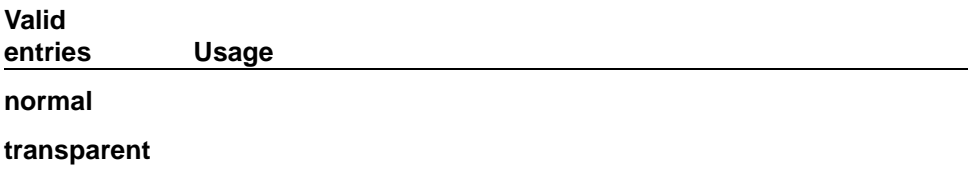

# **Seconds Before PMS Link Idle Timeout**

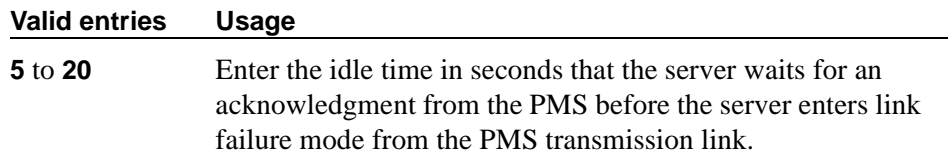

## **Take Down Link for Lost Messages**

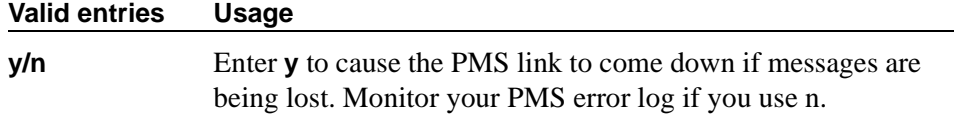

# **Field descriptions for page 2**

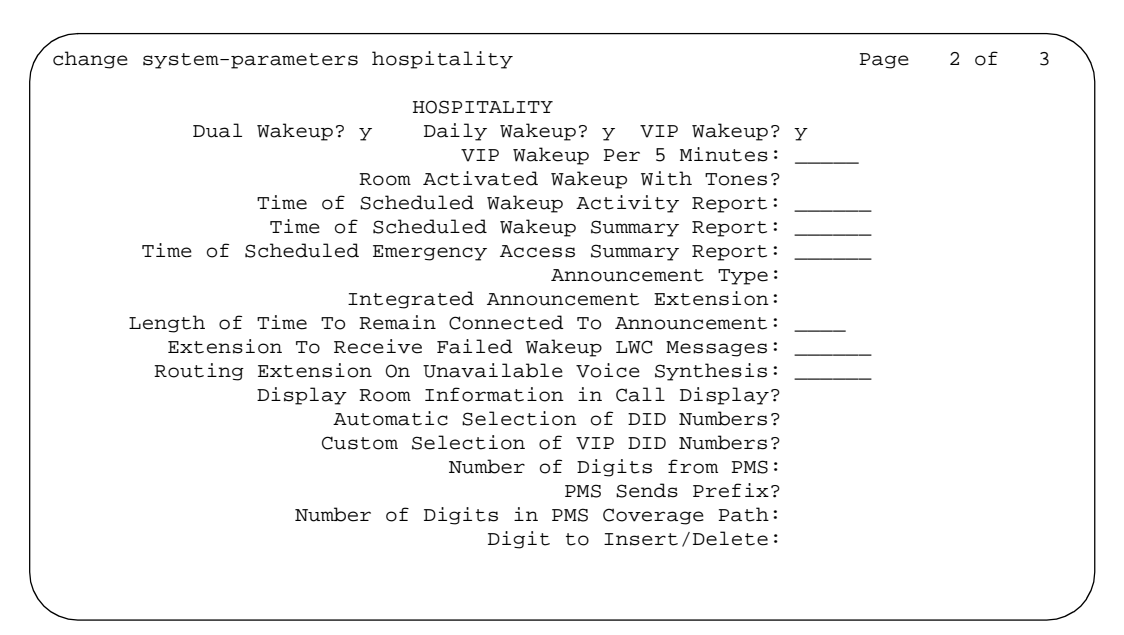

**Screen 126. Hospitality screen**

#### **Announcement Ports**

This field appears only when the Announcement Type field is **voice-synthesis**. For the **voice-synthesis** announcement type, this indicates the equipment location of two ports on the voice synthesizer circuit pack. Enter the necessary characters.

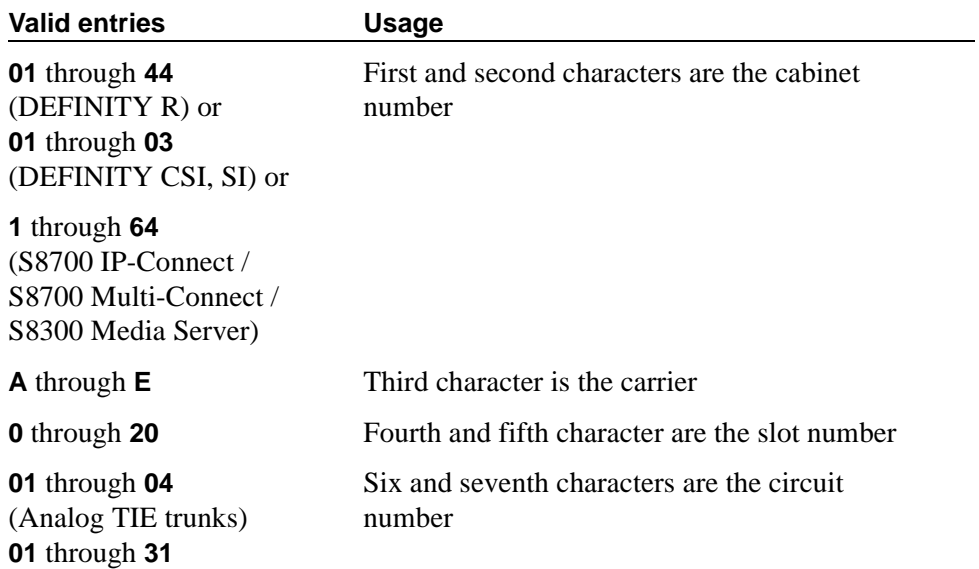

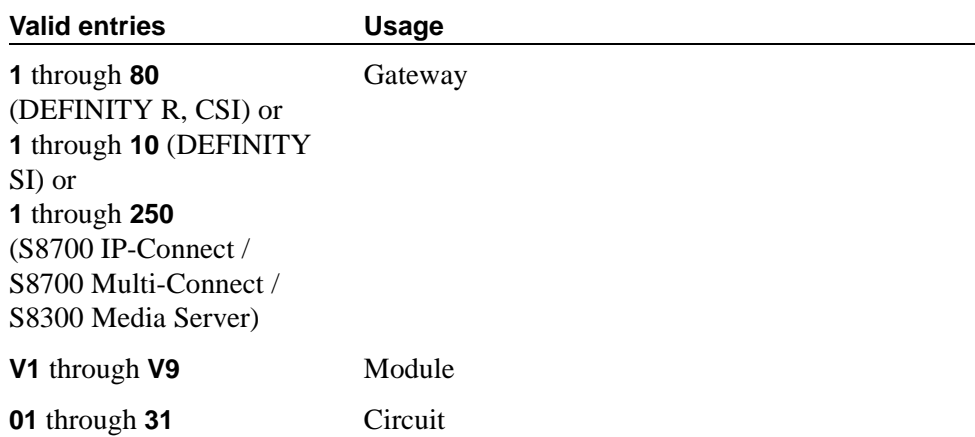

# **Announcement Type**

This indicates the type of automatic wakeup announcement the hotel guest will receive. Allowable entries are as follows:

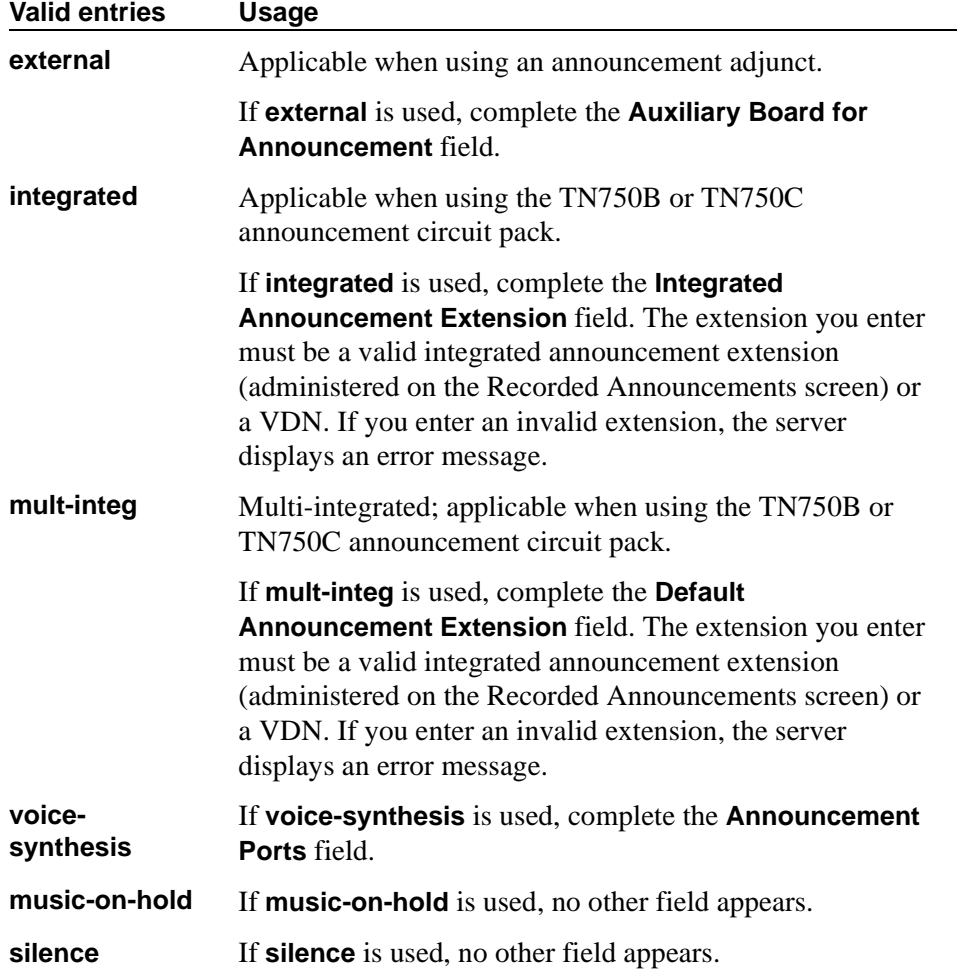

## **Automatic Selection of DID Numbers**

This field assigns a 2- to 5-digit number to a guest's phone number that is not associated with the room number.

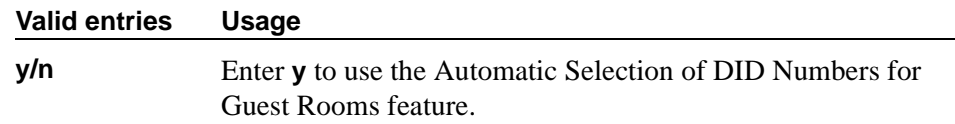

## **Auxiliary Board for Announcement**

This field appears only when the Announcement Type field is **external**. This indicates the equipment location of an auxiliary trunk circuit that connects to the external announcement equipment. Enter the necessary characters.

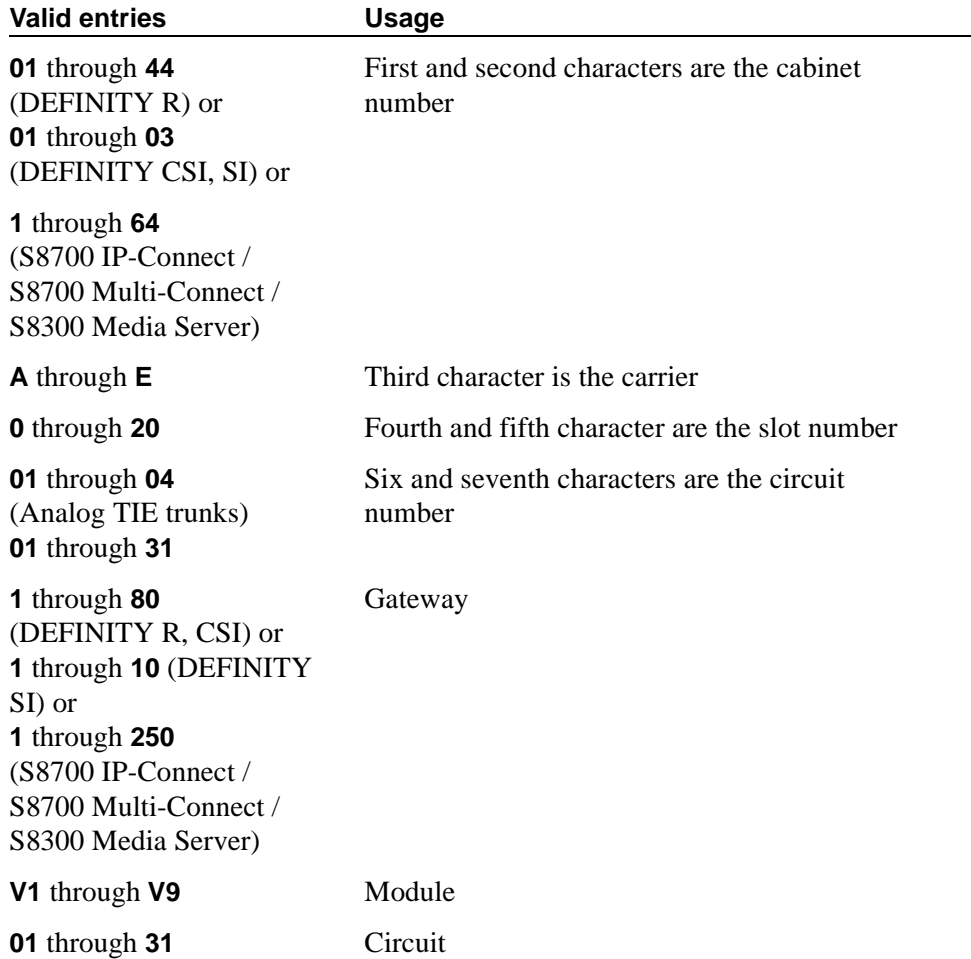

## **Custom Selection of VIP DID Numbers**

This field allows you to select the DID number assigned to a room when a guest checks in. This field can be accessed only if the Automatic Selection of DID Numbers field is **y**.

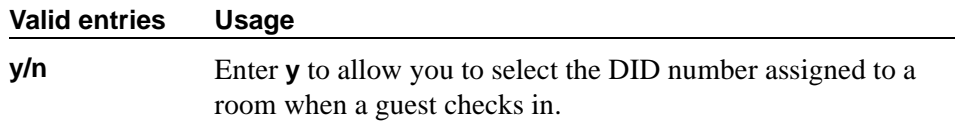

### **Daily Wakeup**

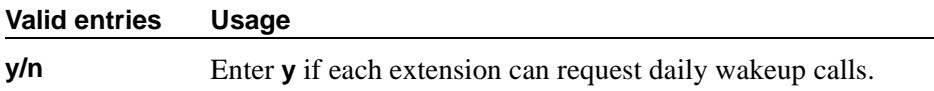

#### **Default Announcement Extension**

This field appears only when the Announcement Type field is **mult-integ**. This indicates the default wakeup announcement extension when using the integrated announcement circuit pack.

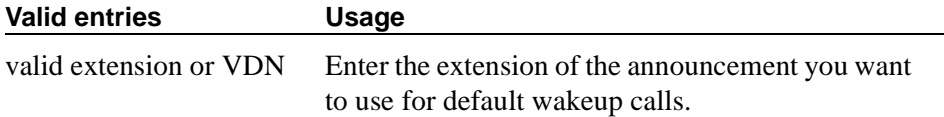

#### **Digit to Insert/Delete**

Enter the leading digit that may be deleted and inserted back as described in the following text. The current PMS message set uses the extension number as the room identifier. In many customer configurations, the leading digit of the extension number is dropped to screen the room number. In order to accommodate PMS devices that are based on room number and not extension, this leading digit may be deleted on messages from the switch to the PMS, and then inserted back on messages from the PMS.

#### $\equiv$  NOTE:

The PMS interface supports 3-, 4-, or 5-digit extensions, but prefixed extensions do not send the entire number across the interface. Only the assigned extension number is sent. Therefore, you should not use prefixed extensions for numbers that are also going to use the Digit to Insert/Delete function.

#### **Valid entries Usage**

**0** to **9**

## **Display Room Information in Call Display**

This indicates the type of guest room information displayed on phone displays.

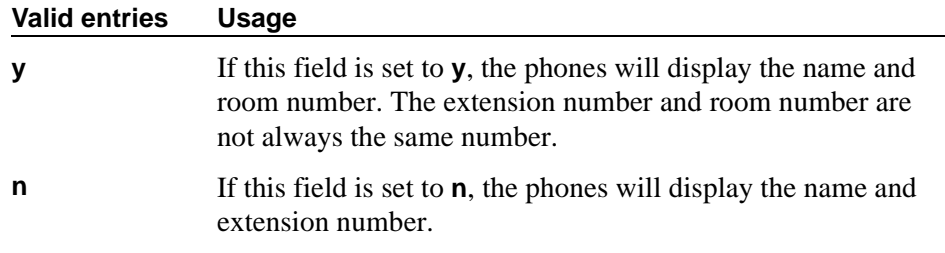

## **Dual Wakeup**

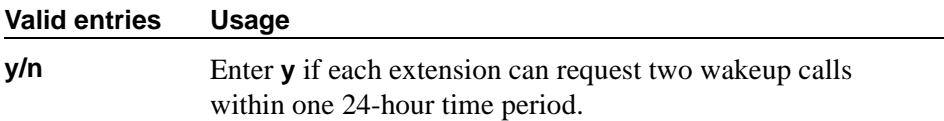

## **Extension to Receive Failed Wakeup LWC Messages**

This indicates where unsuccessful wakeup LWC messages will be stored. This is usually administered to an unassigned extension (cannot be a VDN extension) or to the attendant (attd). In addition, a LWC lamp for that extension is usually assigned to the attendant console as an indication of failed wakeup calls.

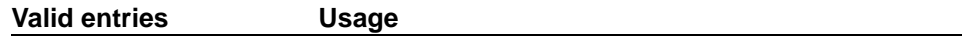

Unassigned extension

#### **Integrated Announcement Extension**

This field appears only when the Announcement Type field is **integrated**. This indicates the wakeup announcement extension when using the integrated announcement circuit pack.

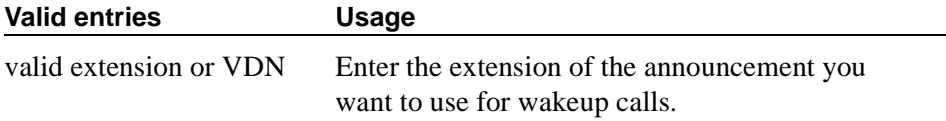

## **Length of Time to Remain Connected to Announcement**

Enter the length of time in seconds that a hotel guest will be connected to an announcement. This applies only after the guest has heard the announcement completely one time, but continues to listen.

#### **Valid entries Usage**

**0** to **300**

## **Number of Digits from PMS**

This indicates the number of digits being sent from the PMS to the server to identify room numbers.

### $\Rightarrow$  note:

If the **Number of Digits from PMS** field is blank and the **PMS Sends Prefix** field is set to **n**, the server will not support an extension that starts with 0.

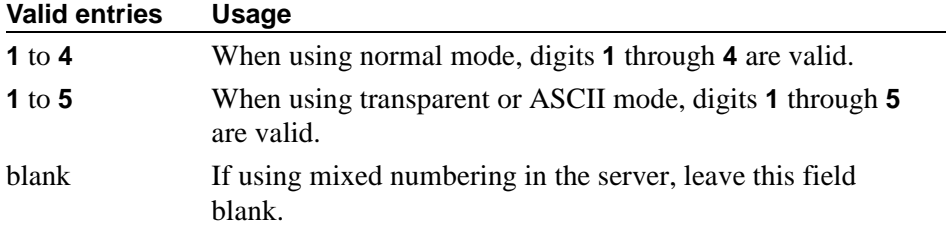

## **Number of Digits in PMS Coverage Path**

This indicates whether the coverage paths are **3** or **4** digits long. There can be up to 9999 coverage paths.

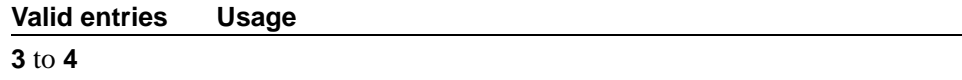

### **PMS Sends Prefix**

This indicates if the PMS sends a prefix digit to the server as part of the room numbering plan.

#### $\implies$  NOTE:

If the **PMS Sends Prefix** field is set to **n** and the **Number of Digits from PMS** field is blank, the server will not support an extension that starts with 0.

#### **Valid entries Usage**

**y**/**n**

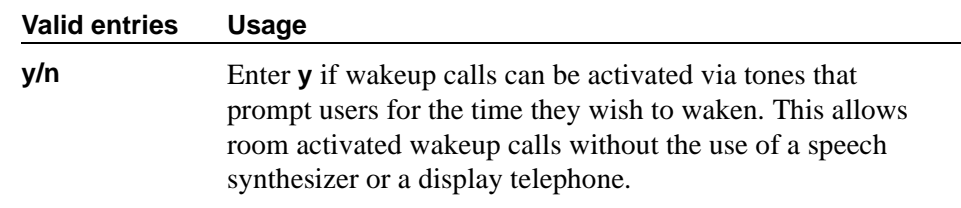

#### **Room Activated Wakeup with Tones**

## **Routing Extension on Unavailable Voice Synthesis**

This indicates where a wakeup call will go to if both wakeup announcements on the Speech Synthesizer circuit pack are not available. This is usually administered to an unassigned extension (cannot be a VDN extension) or to the attendant (attd).

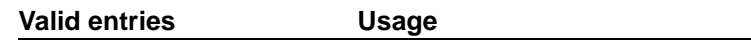

Assigned extension or **attd**

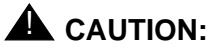

*Set the following reports for a time other than when the system does its scheduled maintenance tests. To make sure the times do not overlap, enter the command display system-parameters maintenance and check when the system is set to run tests.*

## **Time of Scheduled Emergency Access Summary Report**

This indicates the time of day that the Emergency Access Summary Report will be printed on the Journal/ Schedule printer.

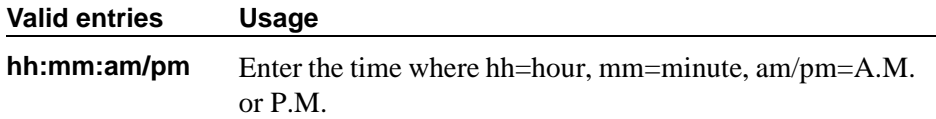

## **Time of Scheduled Wakeup Activity Report**

This indicates the time of day that the Wakeup Activity Report will be printed on the Journal/Schedule Printer. This report summarizes the wakeup activity for each extension that had wakeup activity for the past 24 hours.

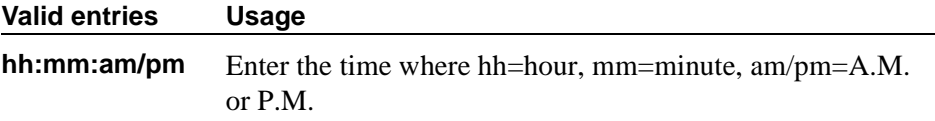

### **Time of Scheduled Wakeup Summary Report**

This indicates the time of day that the Wakeup Summary Report will be printed on the Journal/Schedule printer. This report gives an hour-by-hour summary of the number of scheduled wakeup calls and a list of extensions to which wakeup calls were attempted but did not complete during the hour.

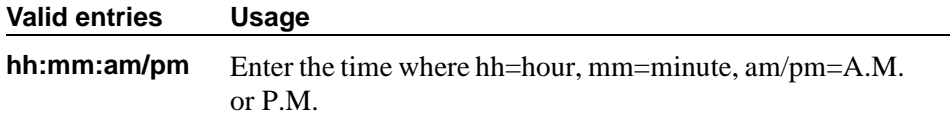

#### **VIP Wakeup**

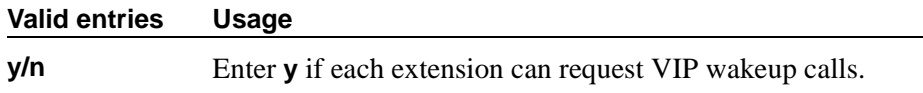

#### **VIP Wakeups Per 5 Minutes**

This field appears if the VIP Wakeup field is **y**.

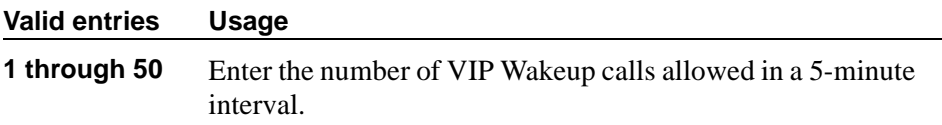

## **Field descriptions for page 3**

```
change system-parameters hospitality example of \sim Page 3 of 3
                                 HOSPITALITY
ROOM STATES:
                 Definition for Rooms in State 1: Rooms in State 1
                 Definition for Rooms in State 2: Rooms in State 2
                 Definition for Rooms in State 3: Rooms in State 3
                 Definition for Rooms in State 4: Rooms in State 4
                 Definition for Rooms in State 5: Rooms in State 5
                 Definition for Rooms in State 6: Rooms in State 6
HOSPITALITY FEATURES
                                           Suite Check-in? n
```
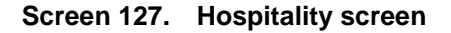

### **ROOM STATES**

### **Definition for Rooms in State 1 - 6**

Enter up to a 30-character definition for each room status. For example, you could define state 1 as 'clean, ready to use' and state 2 as 'occupied, needs cleaning.'

The definitions for room states (Field descriptions for page 3), are for Attendant Room Status only. If you are not using Attendant Room Status, you do not need to complete these fields.

#### **HOSPITALITY FEATURES**

### **Suite Check-in**

This field allows attendants to have the system automatically check-in several related extensions with one check-in command.

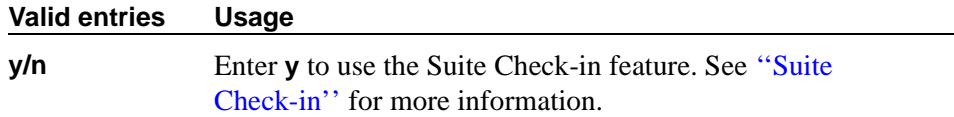

## **Hunt Group**

Allows calls to be answered by users (agents) at a predefined group of telephones or devices.

This screen creates a hunt group that is identified by a hunt group number. Users assigned to a hunt group are identified by their extension number.

This screen can be used to implement a hunt group and its associated features such as Automatic Call Distribution (ACD) and Hunt Group Queuing. Look at the various hunt group screens and choose the screens that can be used to implement your hunt group requirements.

The total number of pages vary depending on your System configuration. See the *Avaya MultiVantage™ Solutions Hardware Guide* for the maximum number of hunt groups supported by each configuration.

The System checks for the busy or idle status of extension numbers in the hunt group when answering calls. A Uniform Call Distribution (UCD) type hunt group selects the "most idle" extension in the group when answering a new call. A Direct Department Calling (DDC) type hunt group selects the first available extension (in the administered sequence) when answering a new call. Expert Agent Distribution (EAD), used only with Expert Agent Selection (EAS), selects the "most idle" agent or the "least occupied" agent with the highest skill level for the call's skill.

## $\Rightarrow$  NOTE:

Vector controlled splits/skills can be called directly via the split/skill extension (instead of calling a VDN mapped to a vector that will terminate the call to a vector controlled split/skill); however, the calls will not receive any announcements, be forwarded, redirect to coverage, or intraflow/interflow to another hunt group.

## **Field descriptions for page 1**

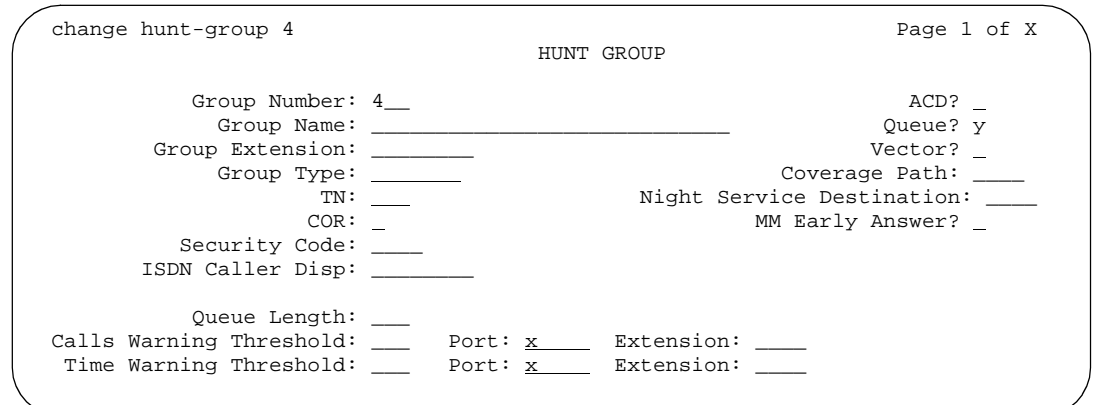

**Screen 128. Hunt Group screen when Queue is y**

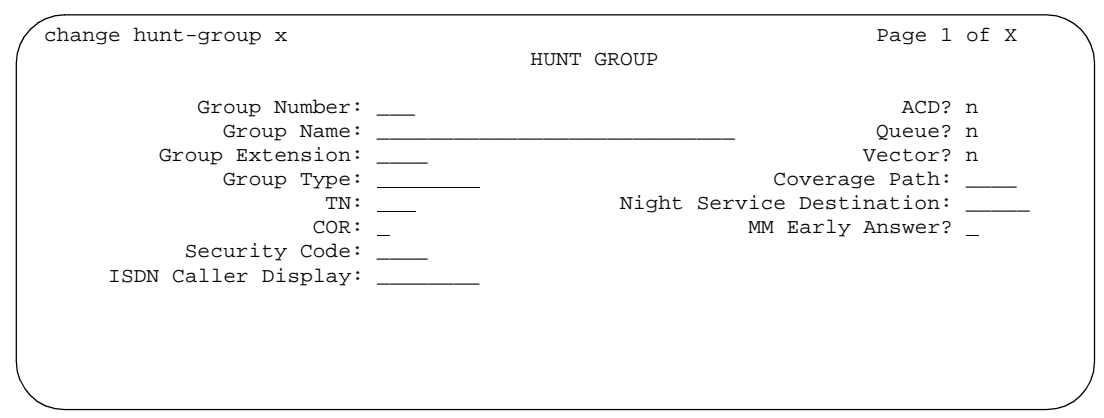

**Screen 129. Hunt Group screen when Queue and Vector are n**

The two Extension fields display only when the Calls Warning Port and the Time Warning Port fields are **x**.

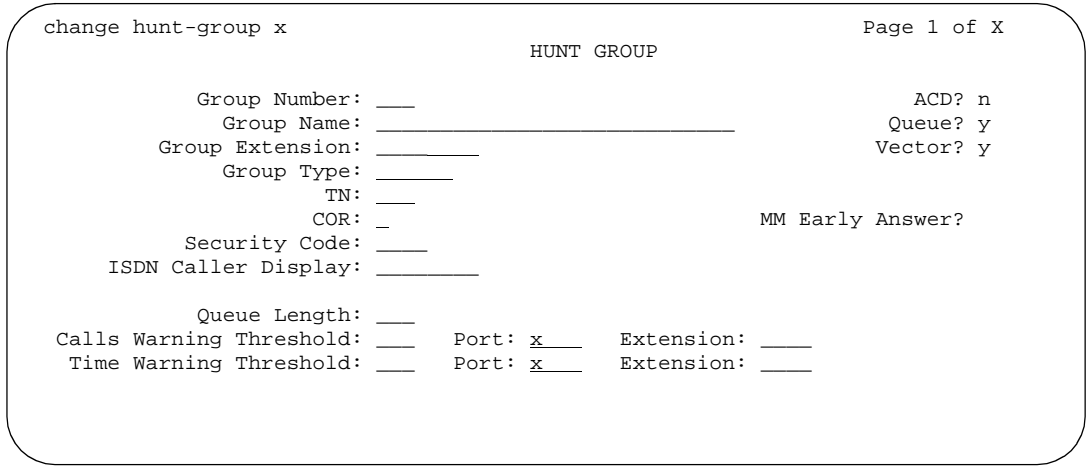

**Screen 130. Hunt Group screen when Queue and Vector are y**

The two Extension fields display only when the Calls Warning Port and the Time Warning Port fields are x.

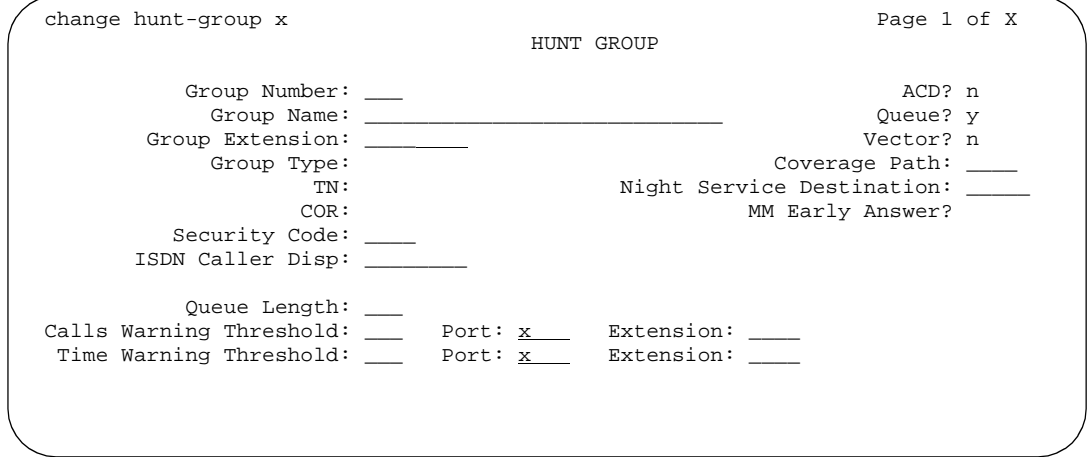

**Screen 131. Hunt Group screen when Queue is y and Vector is n**

## **ACD**

Indicates whether Automatic Call distribution is used. This field cannot be set to **y** if, on the System-Parameters Customer-Options screen, the ACD field is **n**.

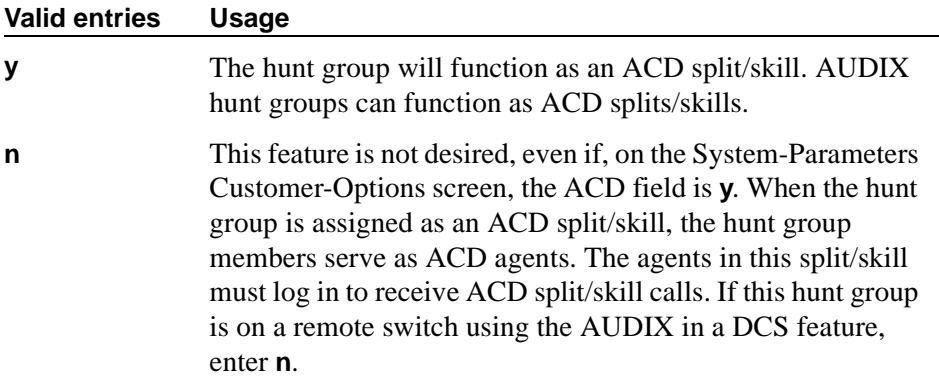

## **Calls Warning Threshold**

Appears if the Queue field is **y**. Enter the number of calls that can be queued before the System flashes the queue status (feature buttons assigned on agents phones) and the optional Auxiliary Queue Call Warning Threshold lamp assigned to the split/skill. These lamps are lighted steadily when at least one call is in queue and the threshold has not yet been reached.

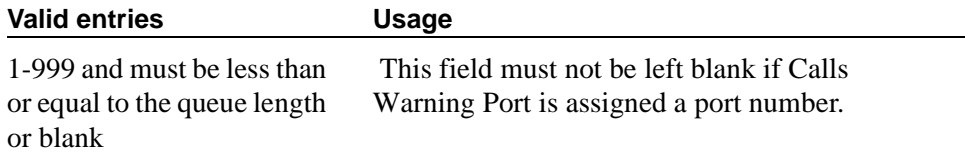

## **(Calls Warning) Extension**

Appears if the Queue field is **y** and when the Calling Warning Port and the Time Warning Port fields are **X**. An extension is needed when an X is placed in Calls Warning Port. This extension can be used by the Terminal Translation Initialization (TTI) feature to assign a port to this extension from the port itself. Once Calls Warning Port is assigned a valid port (either via TTI or the **change hunt-group** command), then the extension is removed and considered unassigned.

#### **Valid entries Usage**

Enter an unassigned extension. This field may not be blank.

## **(Calls Warning) Port**

Appears if the Queue field is **y**. Enter the seven-character port number assigned to connect the optional external Auxiliary Queue Call Warning Threshold lamp that will flash when the number of calls in queue has exceeded the queue warning threshold (assigned in Calls Warning Threshold).

This port is assigned to an Analog Line circuit pack or given an "X" designation if an extension is used.Enter the necessary characters.

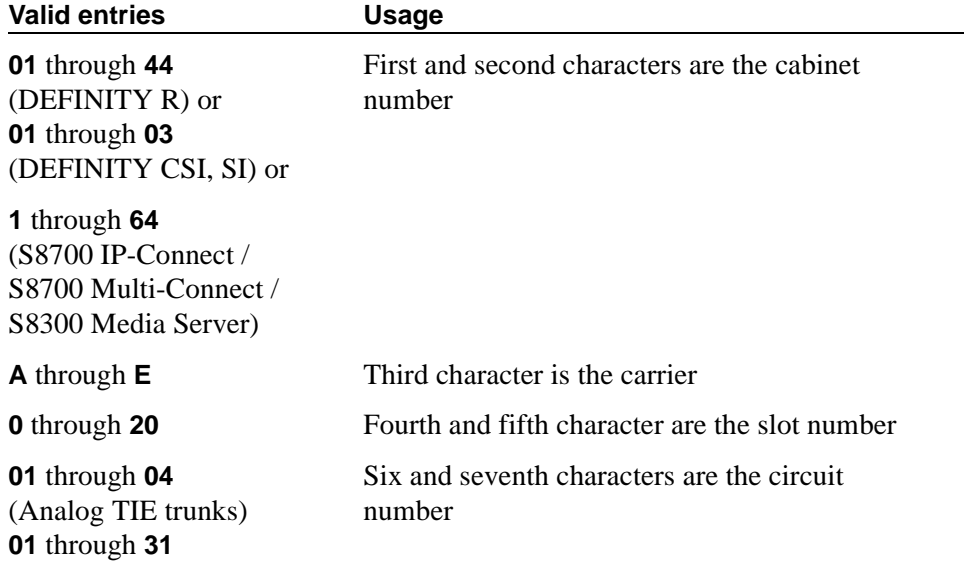

#### **NOTE:**

For example, 01A0612 is in cabinet 01, carrier A, slot 06, and circuit number (port) 12.

## **COR**

Enter the class of restriction (COR) number that reflects the desired restriction for the hunt group. If this is a hunt group supporting the AUDIX in a DCS feature, the CORs on the Hunt Group screen on each switch must be the same.

#### **Valid entries Usage**

**0** to **95**

## **Coverage Path**

Enter a coverage path number. This assigns a coverage path for the hunt group. The coverage path is assigned using the Coverage Path screen. Does not appear if the Vector field is **y**

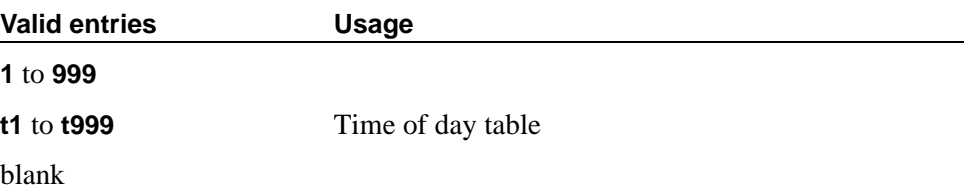

#### **Group Extension**

Enter an unused extension number to be assigned to the hunt group. The field may not be blank.

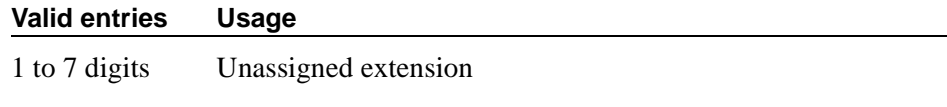

#### **Group Name**

Enter a character string that uniquely identifies the group (for example, "parts dept," "purchasing," or "sales dept").

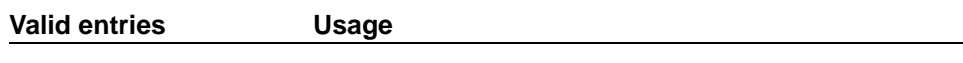

27-character string

#### **Group Number**

This is a display-only field when the screen is accessed using an administration command such as **add** or **change**.

## **Group Type**

The group types available depend on what is administered on your System Parameters Customer Options screen for Automatic Call Distribution (ACD), Expert Agent Selection (EAS) and CentreVu Advocate. The table below shows what group types are available depending on your configuration.

Each option uses a different method to select an extension or agent for a call when two or more extensions or agents are available. The second table shows how calls are handled for each group type.

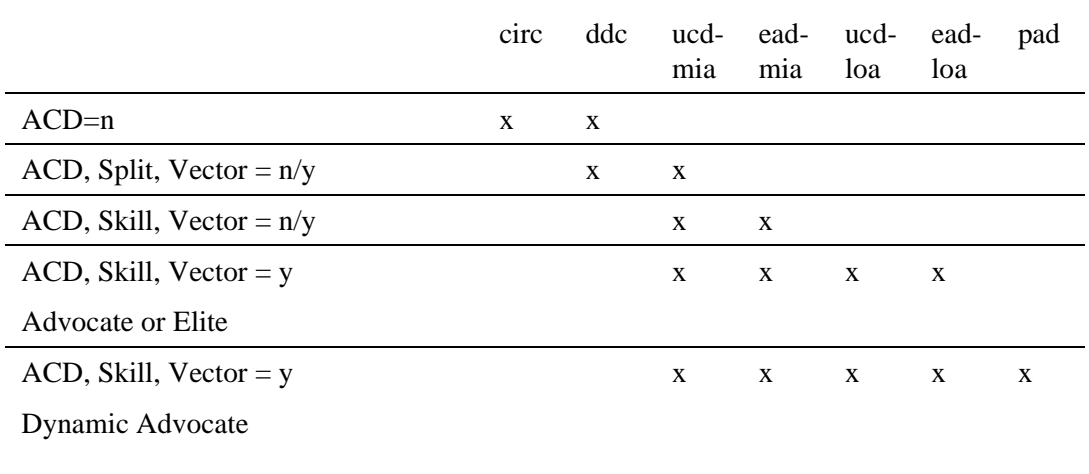

# **Table 15. Group Types**

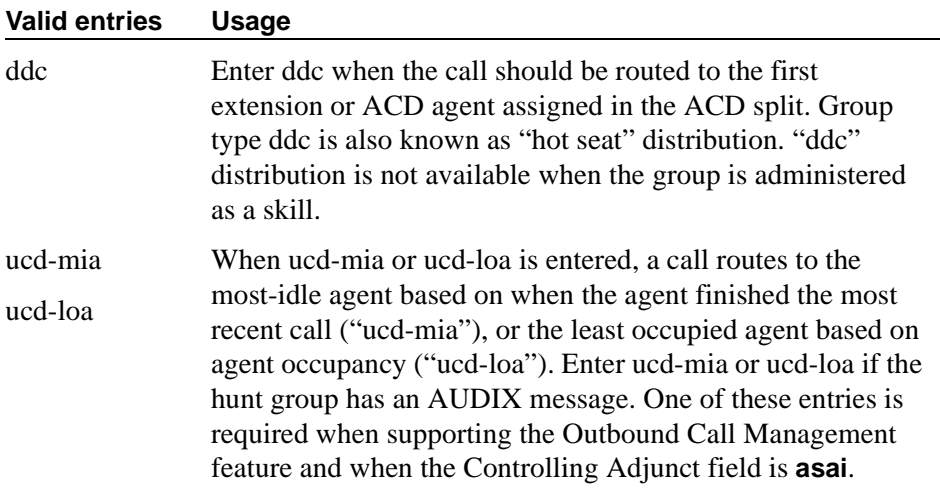

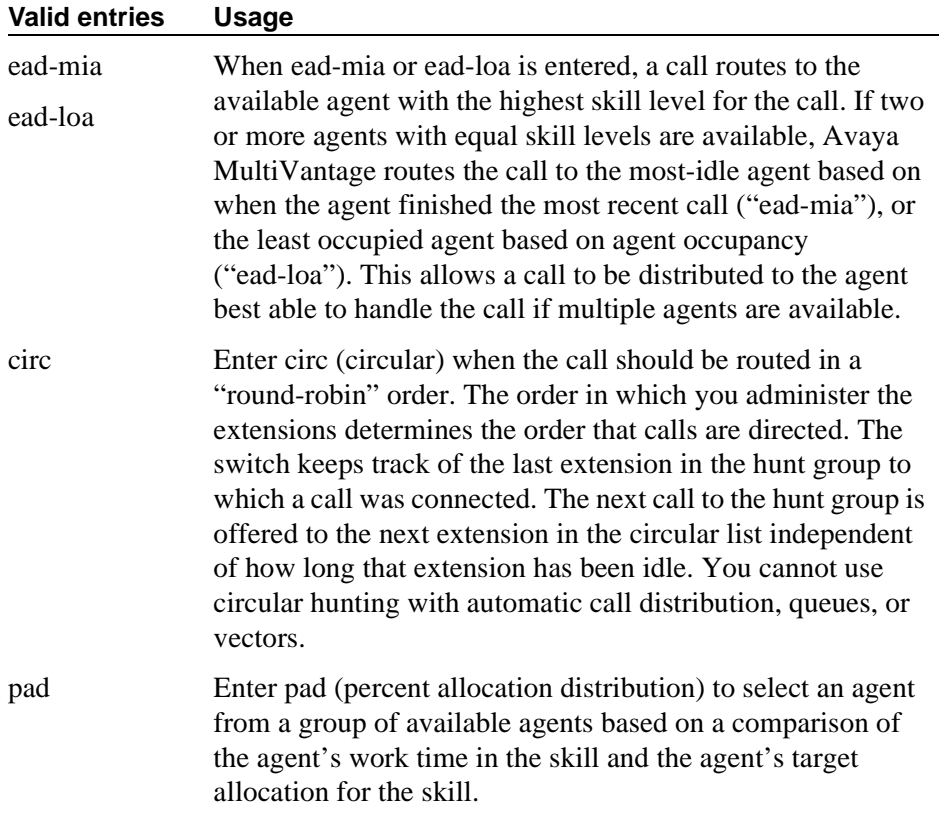

## **ISDN Caller Disp**

This field is required if, on the System-Parameters Customer-Options screen, the ISDN-PRI or ISDN-BRI Trunks field is **y**.

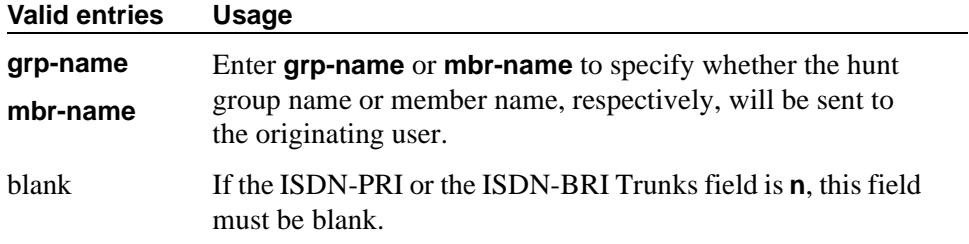

## **MM Early Answer**

This field applies for systems using Multimedia Call Handling only.

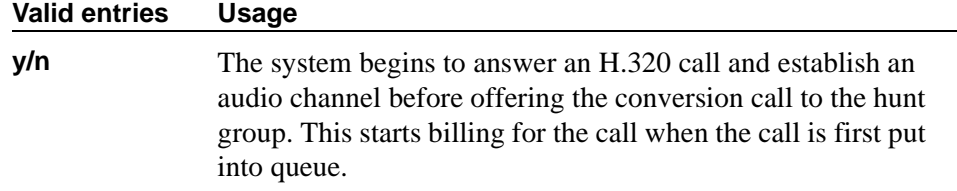

### **Night Service Destination**

Enter the destination where calls to this split will redirect when the split is in the night service mode. Not all features will work correctly if this is not a local extension. Does not appear if the Vector field is **y**.

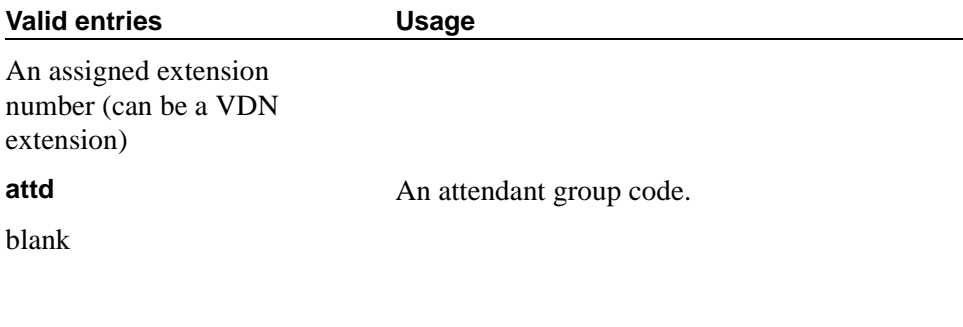

Specifies a queue for the hunt group.

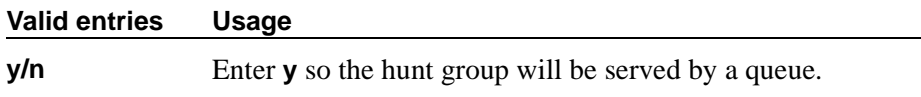

#### **Queue Length**

**Queue**

Appears if the Queue field is **y**. Enter the maximum number of calls that can be in the queue at the same time. This field must have an entry when the Queue field is **y**.

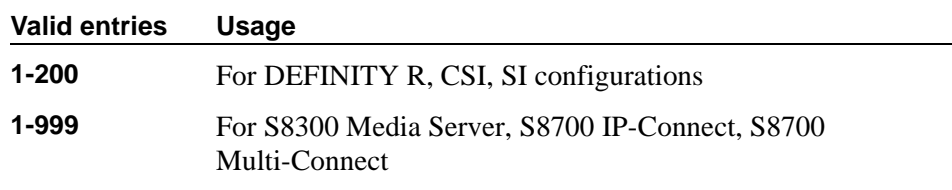

#### **Security Code**

Enter a 4-digit security code (password) used for the Demand Print feature.

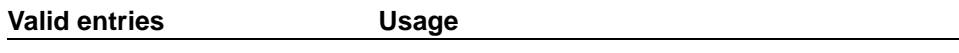

4-digit security code

## **Time Warning Threshold**

Appears if the Queue field is **y** and when the Calling Warning Port and the Time Warning Port fields are **X**. Enter the time in seconds that a call can remain in the queue before the System flashes the Queue status lamps (feature buttons assigned members phones) and the Auxiliary Queue Time Warning lamp assigned to this split/skill.

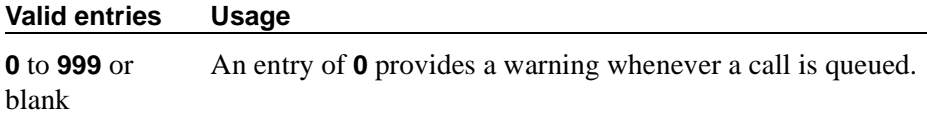

## **(Time Warning) Extension**

Appears if the Queue field is **y**. An extension is needed when an X is placed in Time Warning Port. This extension can be used by the Terminal Translation Initialization (TTI) feature to assign a port to this extension from the port itself. Once Time Warning Port is assigned a valid port (either via TTI or the **change hunt-group** command), then the extension is removed and considered unassigned.

#### **Valid entries Usage**

Enter an unassigned extension. This field may not be blank.

## **(Time Warning) Port**

Appears if the Queue field is **y**. Enter the seven-character port number assigned to the Auxiliary Queue Time Warning lamp that flashes when the time entered in Time Warning Threshold has been reached by a call in queue.

#### $\implies$  NOTE:

This port is assigned to an Analog Line circuit pack or given an "X" designation if an extension is used.Enter the necessary characters.

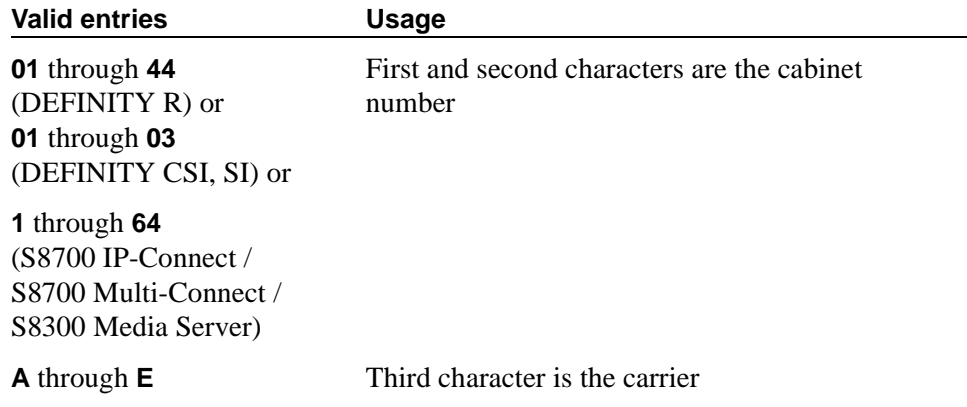

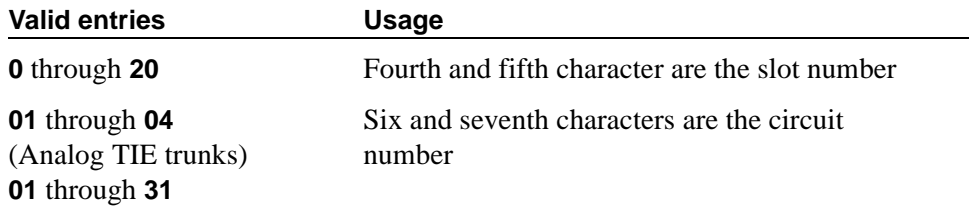

For example, 01A0612 is in cabinet 01, carrier A, slot 06, and circuit number (port) 12.

## **TN**

Enter the Tenant Partition number.

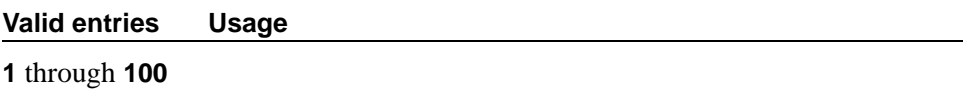

# **Vector**

See example screens for fields that display when this field is **y**.

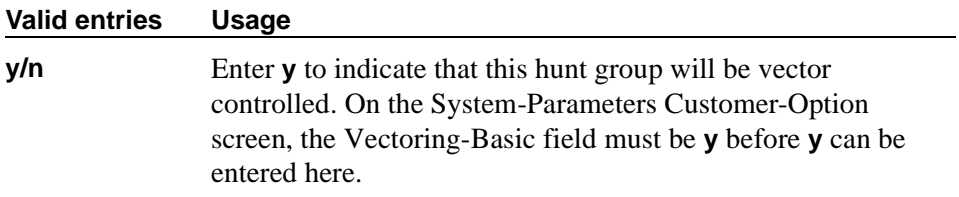

## **Field description for page 2**

Page 2 of the Hunt group screen appears only when the ACD field on page 1 is **y**. If the ACD field is **n**, page 3 becomes page 2 and all subsequent page numbers are decreased by one.

The Timed ACW Interval field appears only if, on the System-Parameters Customer-Option screen, the Timed ACW field on page 3 is **y**.

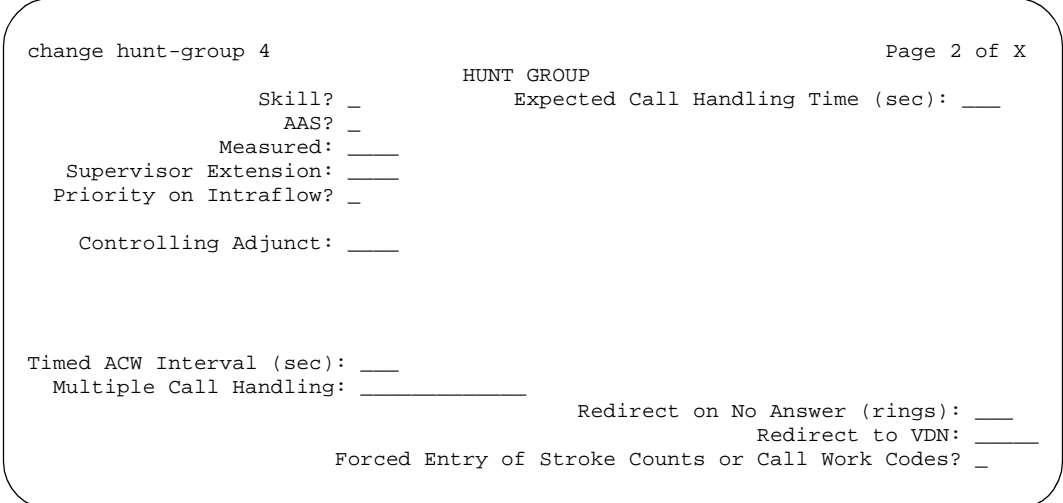

**Screen 132. Hunt Group screen when ACD is y and Queue and Vector are n**

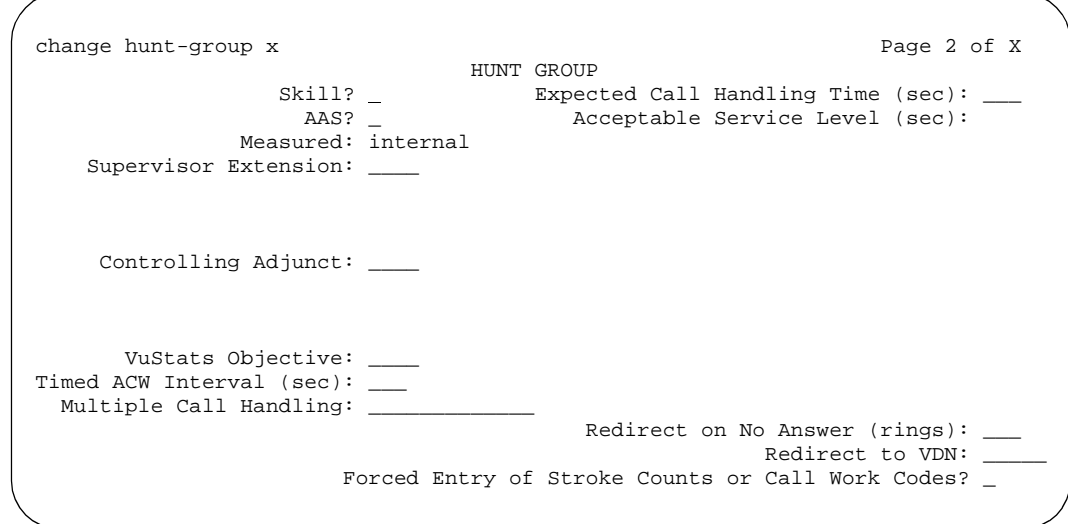

**Screen 133. Hunt Group screen when Queue and Vector are y**

## **AAS**

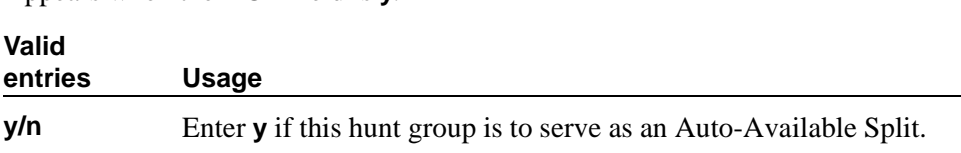

### **Acceptable Service Level (sec)**

Appears when the ACD field is **y**.

Appears if the ACD field is **y** and the Measured field is **internal** or **both**. Enter the number of seconds within which calls to this hunt group should be answered. This allows BCMS and/or VuStats to report a percentage of calls that were answered within the specified time. This entry is also used by the CentreVu® Advocate Service Objective feature.

#### **Valid entries Usage**

0 through 9999 seconds

### **Adjunct CTI Link**

Appears when the ACD field is **y** and the Controlling Adjunct field is **asai** or **adjlk**. Enter the appropriate ASAI CTI Link. This field cannot be blank.

#### **Controlling Adjunct**

Appears only if the ACD field is **y**. If the controlling adjunct is a CONVERSANT voice system (requires an ASAI link), then enter **asai** in this field. (On the System-Parameters Customer-Option screen, the ASAI Link Core Capabilities and Computer Telephony Adjunct Links fields must be **y** for CallVisor ASAI capability and for an entry other than **none**.)

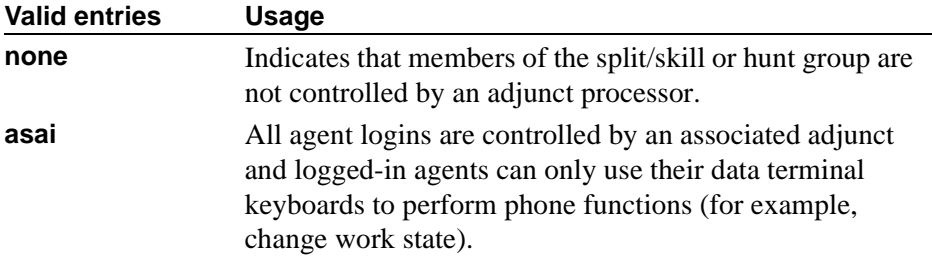

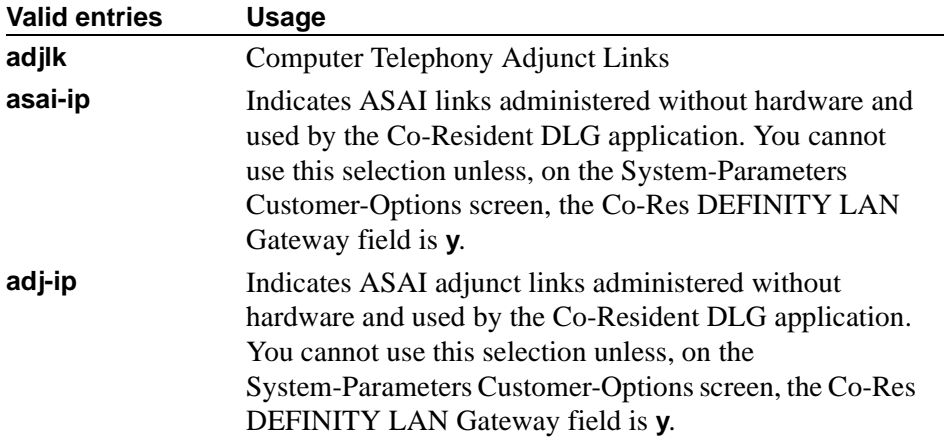

## **Dynamic Percentage Adjustment**

Appears when ACD and Group Type fields on the Hunt Group screen are **pad** and the Business Advocate field is **y** on the System-Parameters Customer-Options screen.

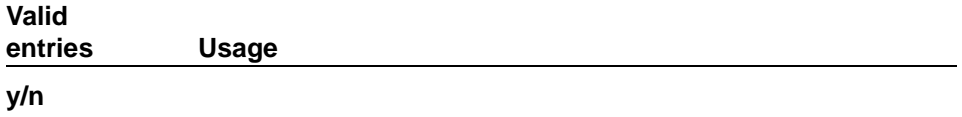

#### **Dynamic Queue Position**

Appears when the ACD and Skill fields are **y** on the Hunt Group screen and the Business Advocate field is **y** on the Feature-Related System Parameters screen.

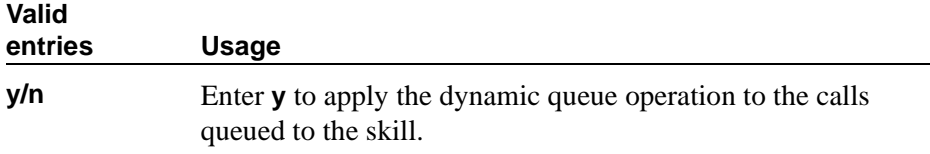

### **Dynamic Threshold Adjustment**

Appears when the ACD and Service Level Supervisor fields on the Hunt Group screen are **y** and the Business Advocate field is **y** on the System-Parameters Customer-Options screen.

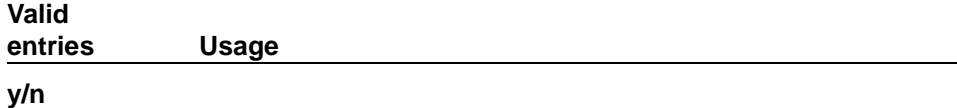

## **Expected Call Handling Time (sec)**

Appears if, on the System-Parameters Customer-Options screen, either the Vectoring (Advanced Routing) or Business Advocate field is **y**. and, on the Hunt Group screen, the ACD field is **y**. .

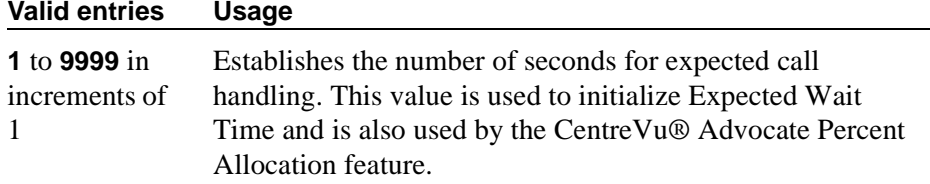

## **Forced Entry of Stroke Counts or Call Work Codes**

Appears when the ACD field is **y** and Controlling Adjunct field is **none**.

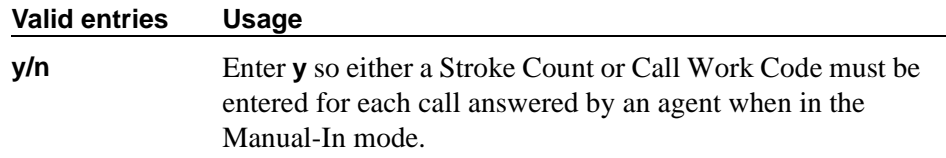

## **Inflow Threshold (sec)**

Appears only when the ACD and Queue fields are **y** and Vector field is **n**. Enter the number of seconds that a call can remain in the queue before no more calls will be accepted by the queue. If 0 is entered, a call is redirected to this split/skill only if there is an available agent.

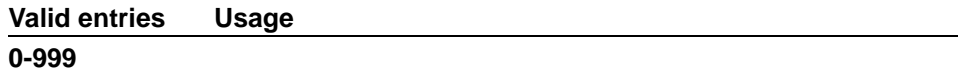

#### **Level 1 Threshold (sec)**

Enter the number of seconds corresponding to the Expected Wait Time (EWT) you want to set for this threshold. For example, if you enter 45 calls whose EWT exceeds 45 seconds will be classified as over threshold 1. This field is used with Service Level Supervisor and only appears if the Service Level Supervisor field is **y**.

#### **Level 2 Threshold (sec)**

Appears if the ACD field is **y**. Enter the number of seconds corresponding to the Expected Wait Time (EWT) you want to set for this threshold. For example, if you enter 60 calls whose EWT exceeds 60 seconds will be classified as over threshold 2. This field is used with Service Level Supervisor and only appears if the Service Level Supervisor field is **y**.

### **Measured**

Provides measurement data for the ACD split/skill collected (internal to the switch) for VuStats or BCMS. This measurement data is collected for VuStats and BCMS only if, on the System-Parameters Customer-Options screen, they are **y**  and, on the Hunt Group screen, the ACD field is **y**.

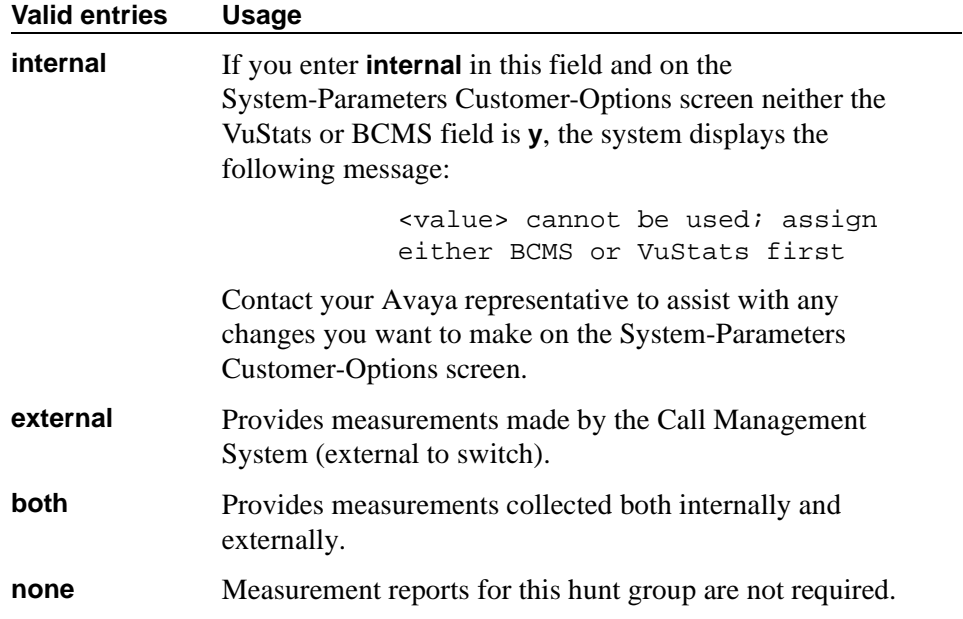

## **Multiple Call Handling**

Appears only if, on the System-Parameters Customer-Options screen, the Multiple Call Handling field is **y** and the ACD field on this screen is **y**. This field defines whether the hunt group can have multiple call handling capabilities, and if so, what type.

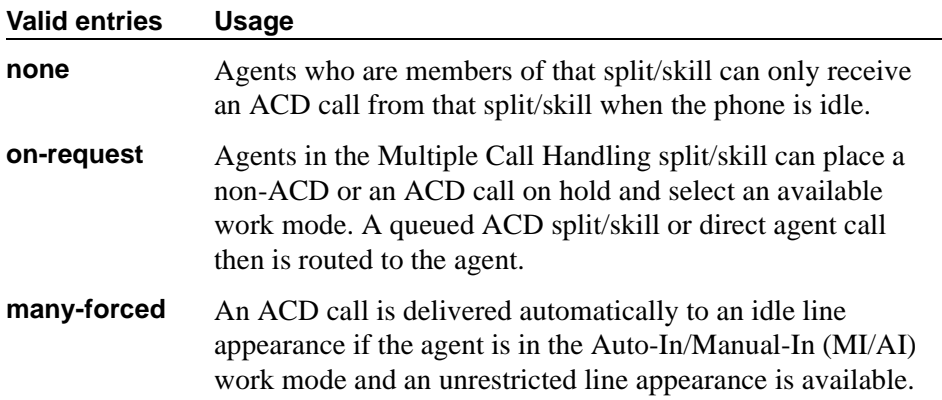

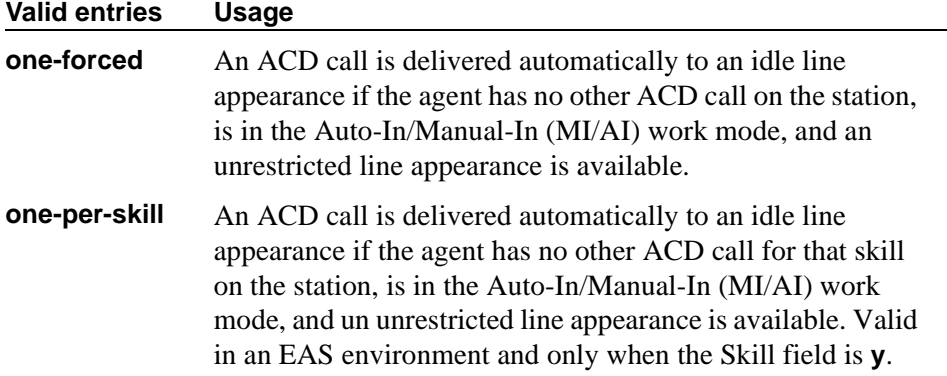

### **Priority On Intraflow**

Appears if the ACD field is **y** and the Vector field is **n**.

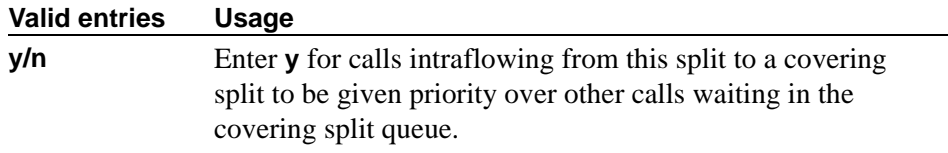

### **Redirect on No Answer (rings)**

Appears if the ACD field is **y**. Enter the maximum number of rings before a call will redirect back to the split/skill, or to the administered VDN.

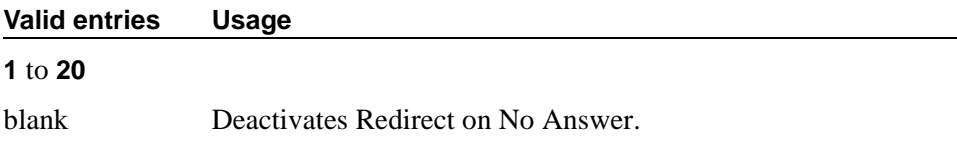

#### **Redirect to VDN**

Appears if the ACD field is **y**. To redirect a RONA call to a VDN instead of to the split/skill, enter the extension number of the VDN. The administered VDN must be on-premises and must be administered on the system. The VDN can specify a vector that will in turn route to an off-premises VDN. You cannot enter an extension in this field if the Redirection on No Answer (rings) field is blank. Direct Agent calls go to the agent's coverage path if it is administered. If not, the calls go to a VDN.

#### **Valid entries Usage**

Assigned VDN or blank

## **Service Level Supervisor**

Appears if, on the System Parameters Customer-Options screen, the Business Advocate field is **y** and, on the Hunt Group screen, the ACD and Skill fields are **y**. For information on CentreVu® Advocate, please contact your Avaya Account Executive or see the *CentreVu® Advocate User Guide*.

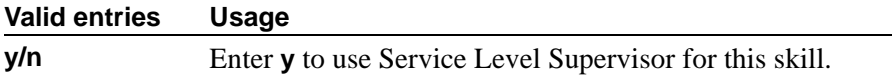

#### **Service Level Target**

Appears when the ACD field and the Dynamic Percentage Adjustment or Dynamic Threshold Adjustment field on the Hunt Group screen is **y** and the Business Advocate field is **y** on the System-Parameters Customer-Options screen.

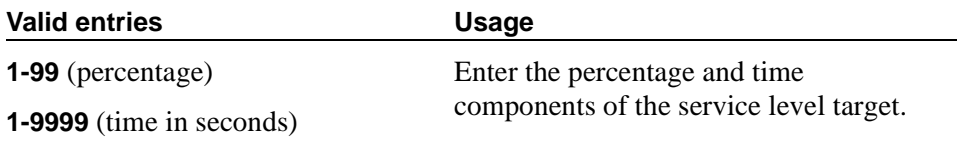

### **Service Objective**

Appears when the Skill and Business Advocate fields on the Feature Related System Parameters screen are **y** and, on the Hunt Group screen, the ACD field is **y**.

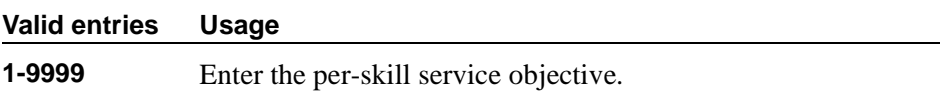

## **Skill**

Appears if, on the System-Parameters Customer-Options screen, the Expert Agent Selection field is **y** and, on the Hunt Group screen, the ACD field is **y**.

If this field is **y**, then the Group Type field must be **ucd** or **ead**.

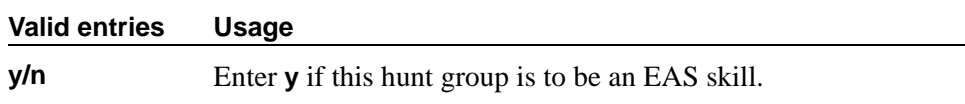

#### **Supervisor Extension**

Appears if the ACD field is **y**.

#### **Valid entries Usage**

Enter the extension number (cannot be a VDN number) of the ACD split/skill supervisor that agents will reach when using the Assist feature

## **Timed ACW Interval (sec)**

When a value is entered in this field, an agent in auto-in work mode who receives an ACD call from this hunt group is placed automatically into After Call Work (ACW) when the call drops. Enter the number of seconds the agent should remain in ACW following the call. When the administered time is over, the agent automatically becomes available. Timed ACW cannot be administered if the hunt group is adjunct controlled, is an AUDIX Message Center, or is an auto-available split. The Timed ACW Interval field appears if, on the System Parameters Customer-Option screen, the Timed ACW field is **y** and, on the Hunt Group screen, the ACD field is **y**.

#### **Valid entries Usage**

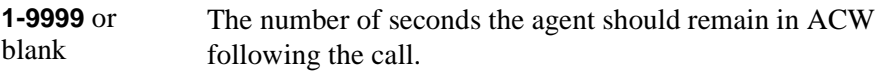

### **VuStats Objective**

Enter a numerical user-defined objective. An objective is a split or skill goal for the call. This could be an agent objective such as a specific number of calls handled or an average talk time. The objective could also be a percent within the service level. The objective appears on the VuStats display and allows agents and supervisors to compare the current performance against the value of the objective for the split or skill.

You can use this value in a customized VuStats display format if, on the VuStats display format screen, the Object Type field is either **agent**, **agent-extension**, or **split**.

Appears if, on the System-Parameters Customer-Options screen, the VuStats field is **y** and the Measured field is either **internal** or **both** and, on the Hunt Group screen, the ACD field is **y**.

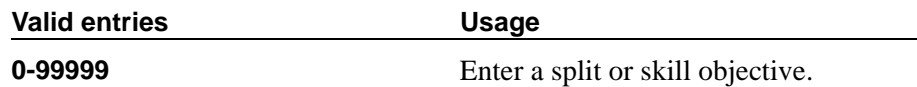

## **Field description for page 3**

```
change hunt-group 4 Page 3 of x
                          HUNT GROUP
                     Message Center: rem-vm
                 Voice Mail Extension:
    Calling Party Number to INTUITY AUDIX? n
                      LWC Reception: none
```
**Screen 134. Hunt Group screen**

### **AUDIX Name**

Enter the name of the AUDIX machine as it appears on the Node Names screen. Only appears on DEFINITY R. Add the AUDIX name to the Node Names screen before entering it in this field. For more information on the Node Names screen, see *Administration for Network Connectivity for Avaya MultiVantage*™ *Software*.

## **Calling Party Number to INTUITY AUDIX**

Appears when the Message Center field is **audix** or **rem-vm**.

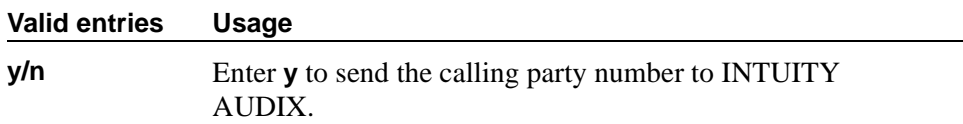

## **First Announcement Delay (sec)**

Enter the number of seconds that a call remains in queue before the associated first announcement is given the calling party. The call retains its place in the queue while the caller is listening to the recorded announcement. If the call hasn't been answered after the announcement, the caller hears music (for first announcement only) if Music-on-Hold is provided or ringing for as long as the call remains in queue. Appears only if the Queue field is **y** and the Vector field is **n**.

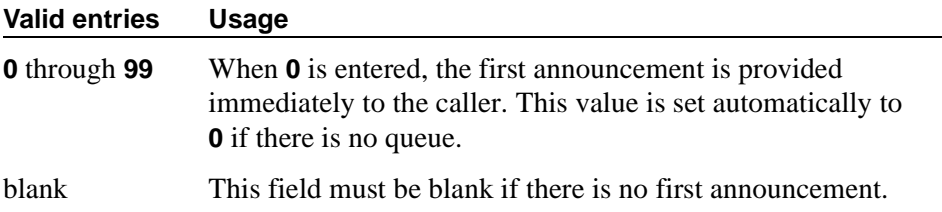

### **First Announcement Extension**

Appears when the ACD and Queue fields are **y** and the Vector field is **n**.

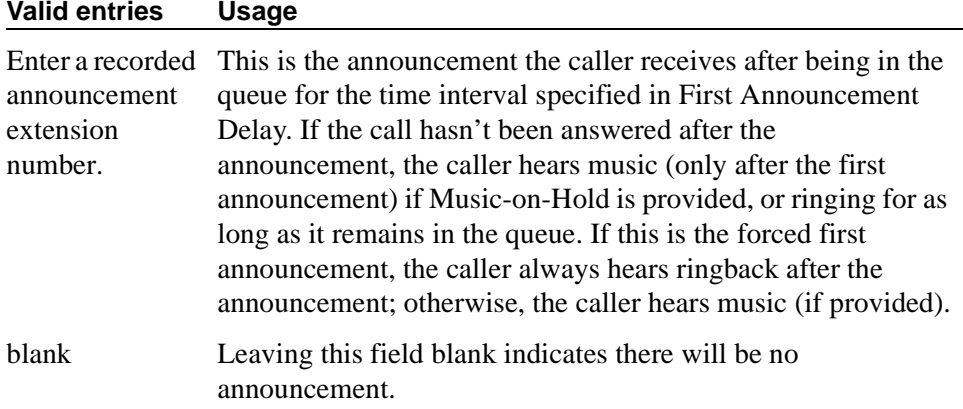

## **LWC Reception**

Defines the destination for Leave Word Calling (LWC) messages left for the hunt group.

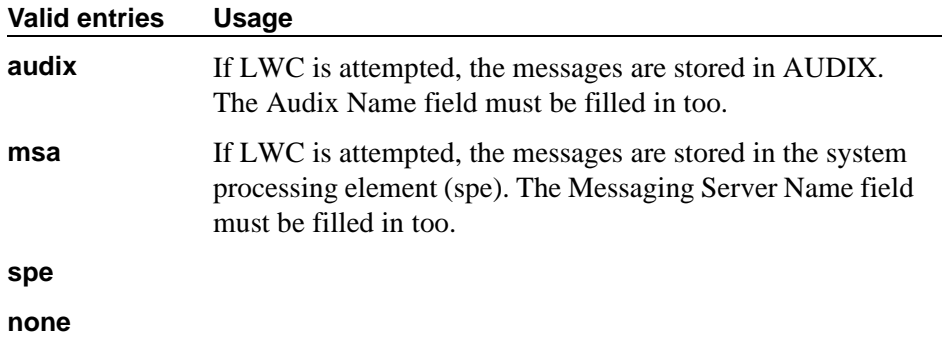

## **Message Center**

Enter the type of messaging adjunct for the hunt group. Only one hunt group in the System can be administered as **audix**, one as **qsig-mwi**, one as **fp-mwi**, and one as **rem-vm**.

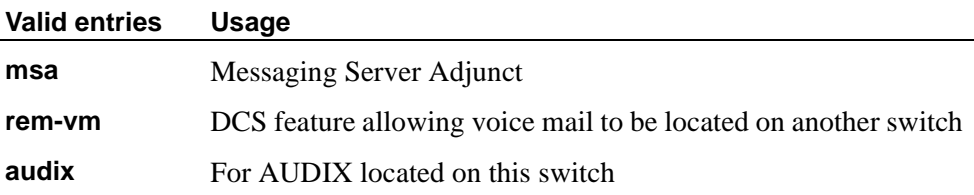

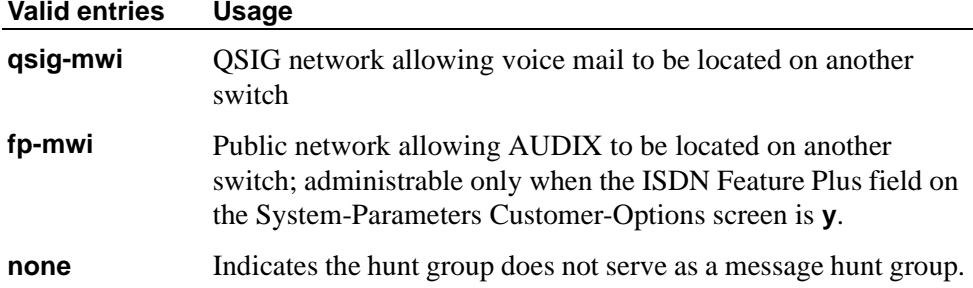

#### **Message Center AUDIX Name**

Enter the name of the Message Center AUDIX. Appears on DEFINITY R, S8300 Media Server, S8700 IP-Connect, S8700 Multi-Connect if the Message Center field is **audix** or **rem-vm**.

### **Message Center MSA Name**

### $\Rightarrow$  NOTE:

Administer the IP Node Names screen first.

Enter the name of the Message Center MSA. When it appears, it replaces the Message Center AUDIX Name field. Appears on DEFINITY R, S8300 Media Server, S8700 IP-Connect, S8700 Multi-Connect if the Message Center field is **msa**.

#### **Messaging Server Name**

Enter the name of the messaging server machine as it appears on the Node Names screen. Appears on DEFINITY R, S8300 Media Server, S8700 IP-Connect, S8700 Multi-Connect. Use the **change node-names** command to add the AUDIX name to the Node Names screen before entering it in this field. For more information on the Node Names screen, see *Administration for Network Connectivity for Avaya MultiVantage*™ *Software*.

#### **Primary**

Appears on DEFINITY R, S8300 Media Server, S8700 IP-Connect, S8700 Multi-Connect if the Message Center field is **audix, rem-audix,** or **msa**.

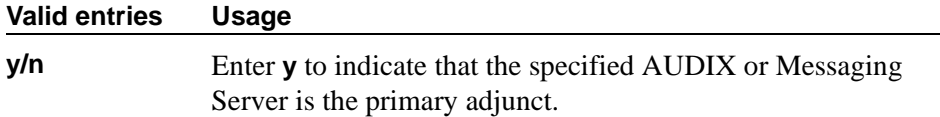

### **Second Announcement Extension**

Appears only when the ACD and Queue fields both are **y** and the Vector field is **n**.

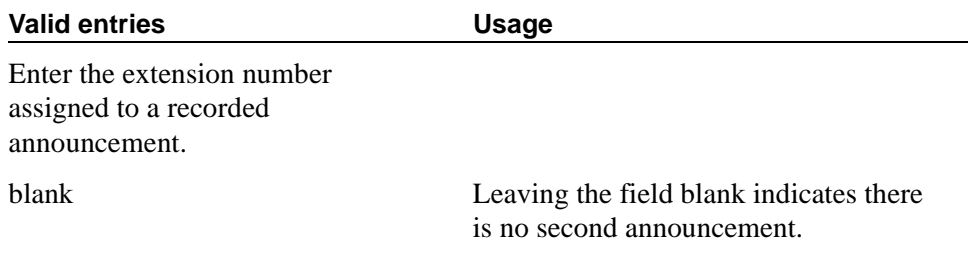

### **Second Announcement Delay (sec)**

Appears only when the ACD and Queue fields both are **y** and the Vector field is **n**. Enter the time in seconds before the call in the queue receives a second recorded announcement or that the second announcement is repeated.

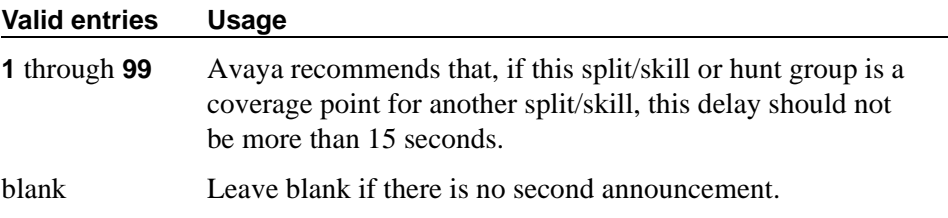

#### **Second Announcement Recurring**

Appears only when the ACD and Queue fields both are **y** and the Vector field is **n**.

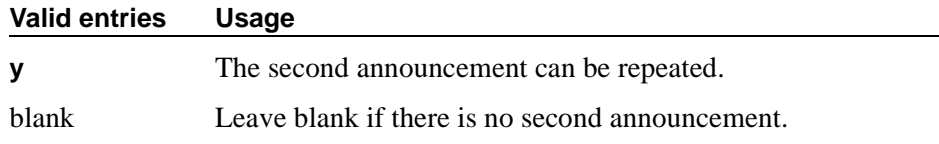

## **Voice Mail Extension**

Appears if the Message Center field is **rem-vm**.

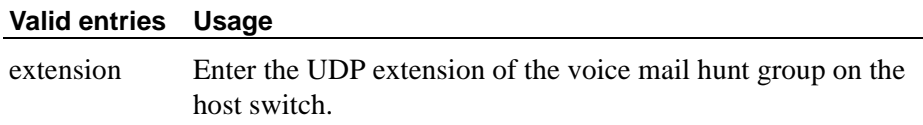

# **Field descriptions for Hunt group for MWI page**

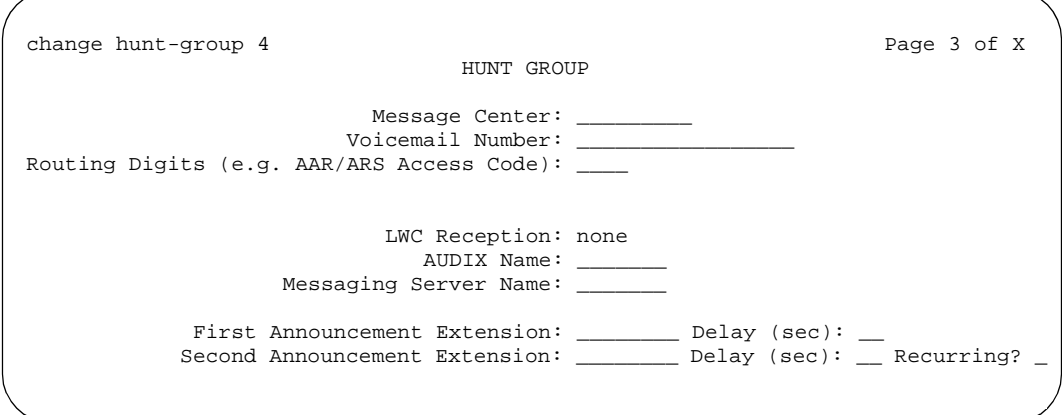

#### **Screen 135. Hunt Group for MWI screen**

## **Calling Party Number to INTUITY AUDIX**

Only appears when the Message Center field is **audix** or **rem-audix**.

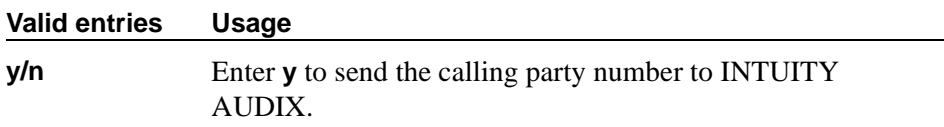

#### **First Announcement Extension**

Appears when the ACD and Queue fields are **y** and the Vector field is **n**.

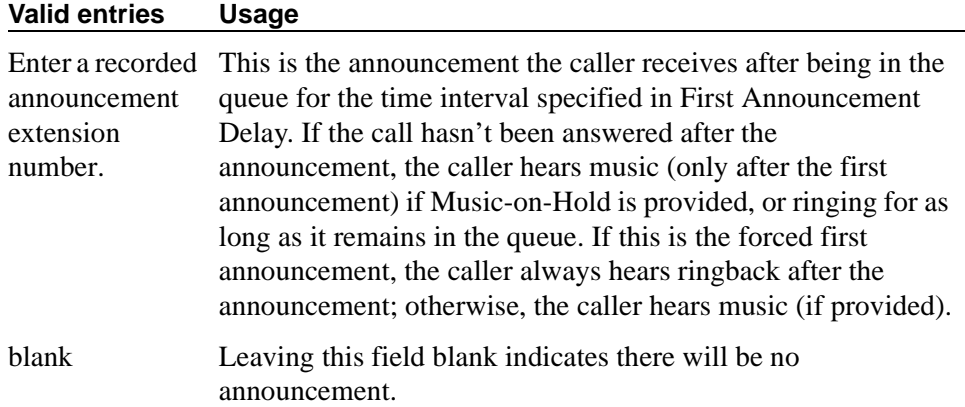

## **First Announcement Delay (sec)**

Enter the number of seconds that a call remains in queue before the associated first announcement is given the calling party. The call retains its place in the queue while the caller is listening to the recorded announcement. If the call hasn't been answered after the announcement, the caller hears music (for first announcement only) if Music-on-Hold is provided or ringing for as long as the call remains in queue. Appears only if the Queue field is **y** and the Vector field is **n**.

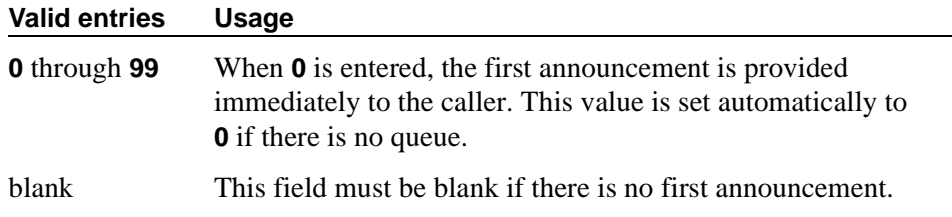

#### **LWC Reception**

Defines the destination for Leave Word Calling (LWC) messages left for the hunt group.

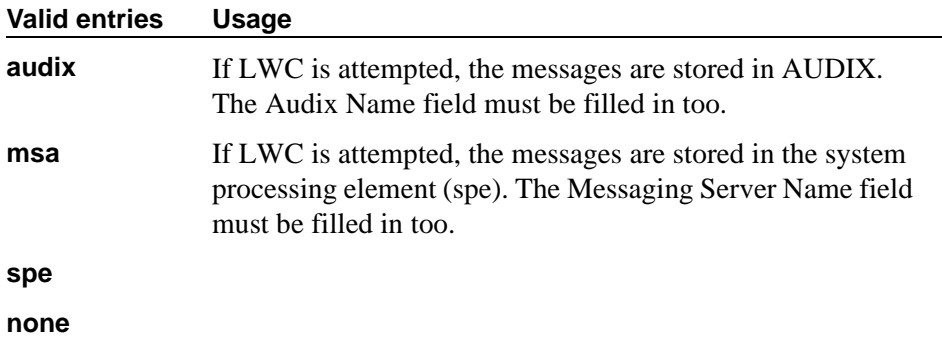

#### **Message Center**

Enter the type of messaging adjunct for the hunt group. Only one hunt group in the System can be administered as **audix**, one as **qsig-mwi**, one as **fp-mwi**, one as **rem-audix**, and up to 6 as **qsig-mwi**.

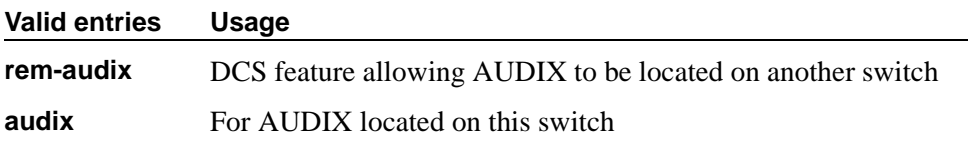

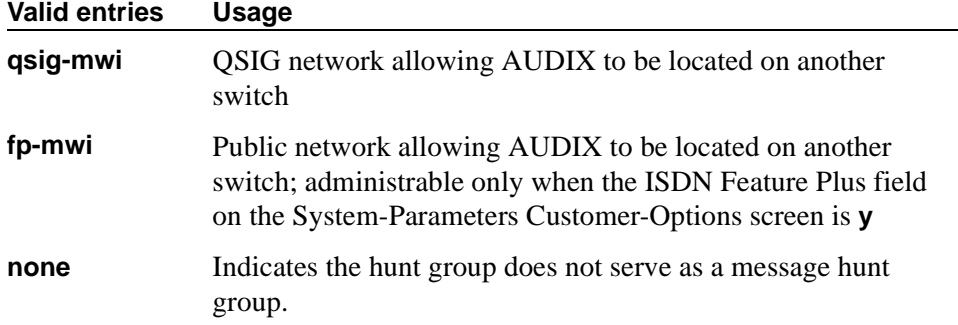

## **Routing Digits (e.g. AAR/ARS Access Code)**

Appears only if the Message Center field is **qsig-mwi** or **fp-mwi**. Shows the AAR (most likely for a Message Center type of qsig-mwi) or ARS (most likely for a Message Center type of fp-mwi) access code which when prepended to the AUDIX Complete Number field defines a route to the Message Center switch hunt group containing the line ports to the AUDIX.

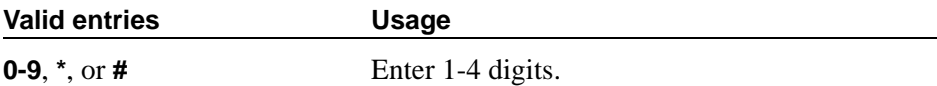

## **Second Announcement Delay (sec)**

Appears only when the ACD and Queue fields both are **y** and the Vector field is **n**. Enter the time in seconds before the call in the queue receives a second recorded announcement or that the second announcement is repeated.

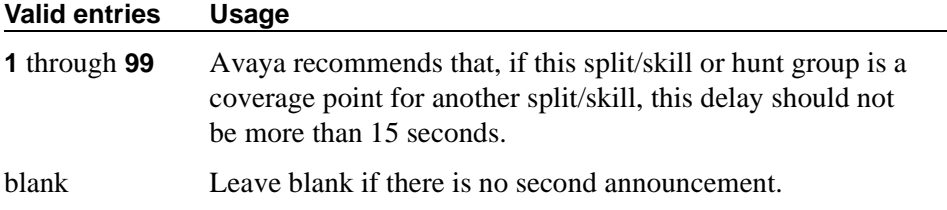

#### **Second Announcement Extension**

Appears only when the ACD and Queue fields both are **y** and the Vector field is **n**.

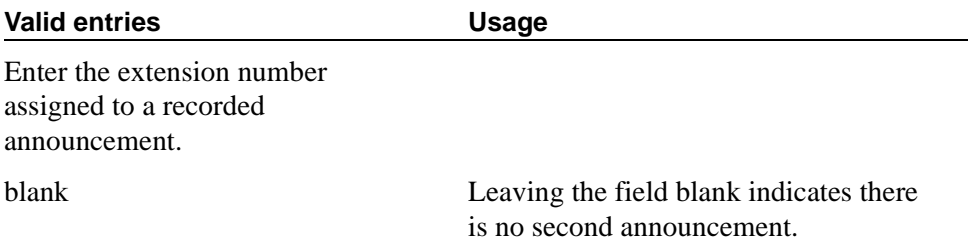
#### **Second Announcement Recurring**

Appears only when the ACD and Queue fields both are **y** and the Vector field is **n**.

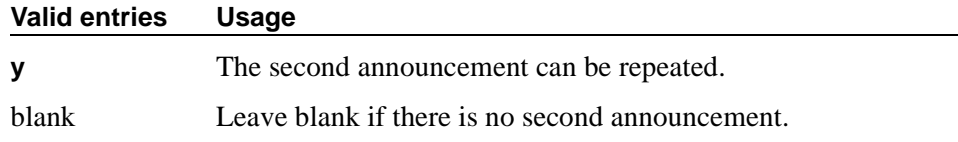

#### **Voicemail Number**

Appears only if, on the System-Parameters Customer-Options screen, the Basic Call Setup and Basic Supplementary Services fields are **y** and the Message Center field on this screen is **qsig-mwi** or **fp-mwi**. The qsig-mwi selection shows the complete number of the AUDIX hunt group on the Message Center switch for QSIG MWI. The fp-mwi selection shows the public network number of the AUDIX hunt group on the Message Center switch.

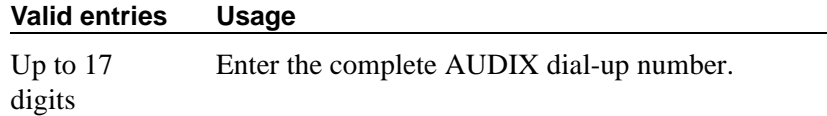

## **Field descriptions for pages 4 through X**

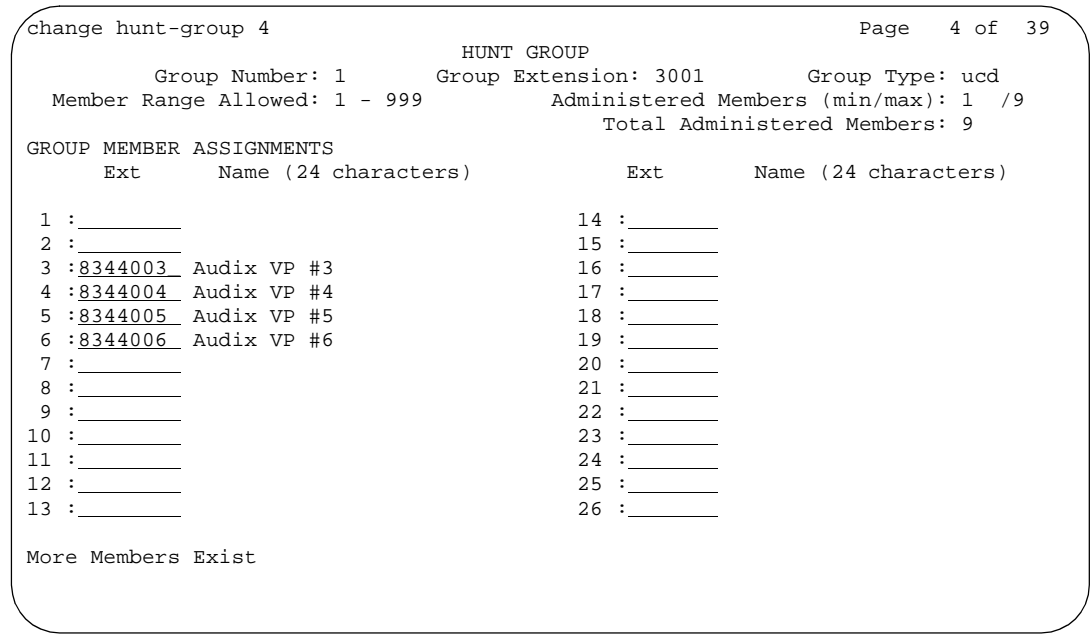

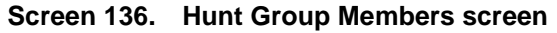

## **NOTE:**

Only Pages 1, 2, and 3 appear if the hunt group is skilled.

## **Administered Members (min/max)**

Appears on all member pages. Indicates the minimum and maximum member number administered for this hunt group.

#### **At End of Member List**

This display-only field shows the current page is also the last page.

#### **Group Extension**

This display-only field shows the extension of the hunt group.

#### **Group Number**

This display-only field shows the number of a hunt group.

#### **Group Type**

This display-only field shows the type of the hunt group.

#### **Member Range Allowed**

The range of allowed members displays on all member pages. These values vary depending on the particular system and/or configuration.

#### **More Members Exist**

This display-only field shows there are more members than currently displayed (the current page is not the last page).

#### **Total Administered Members**

Appears on all member pages. Indicates the total number of members administered for this hunt group.

#### **GROUP MEMBER ASSIGNMENTS**

#### **Ext**

A display-only field if the Controlling Adjunct field is **asai**. Controlled Agent extensions must be entered on the Adjunct Controlled Agent Table screen. The extension cannot be a VDN. The data module cannot be a member of an ACD split/skill.

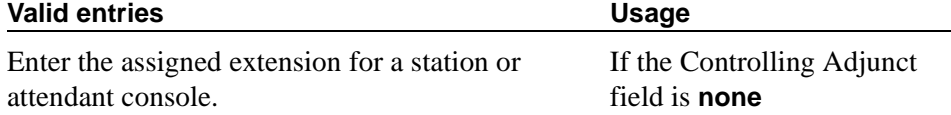

#### **Name**

This display-only field shows the name assigned to the above extension number when it is administered in the System.

## **Intercom Group**

This screen assigns extensions to intercom groups.

| change intercom-group 1           |                                    |      |                |                        | Page 1 of 2 |  |
|-----------------------------------|------------------------------------|------|----------------|------------------------|-------------|--|
|                                   |                                    |      | INTERCOM GROUP |                        |             |  |
|                                   |                                    |      |                | Group Number: 1        |             |  |
|                                   |                                    |      |                | Length of Dial Code: _ |             |  |
|                                   |                                    |      |                |                        |             |  |
| GROUP MEMBER ASSIGNMENTS          |                                    |      |                |                        |             |  |
| Ext                               | DC                                 | Name |                |                        |             |  |
| 1:                                |                                    |      |                |                        |             |  |
| 2:                                |                                    |      |                |                        |             |  |
| 3:                                |                                    |      |                |                        |             |  |
| 4:<br><u> 1999 - Jan Jan Ja</u>   |                                    |      |                |                        |             |  |
| 5:                                |                                    |      |                |                        |             |  |
| 6:<br><u> 1999 - Alban III, p</u> |                                    |      |                |                        |             |  |
| 7:                                |                                    |      |                |                        |             |  |
| 8:                                |                                    |      |                |                        |             |  |
| 9:                                |                                    |      |                |                        |             |  |
| 10:                               |                                    |      |                |                        |             |  |
| 11:<br>and the same               |                                    |      |                |                        |             |  |
| 12:                               |                                    |      |                |                        |             |  |
| 13:                               |                                    |      |                |                        |             |  |
| 14:                               |                                    |      |                |                        |             |  |
| 15:                               | <u> 1989 - John Barnett, franc</u> |      |                |                        |             |  |
| 16:                               |                                    |      |                |                        |             |  |
|                                   |                                    |      |                |                        |             |  |
|                                   |                                    |      |                |                        |             |  |

**Screen 137. Intercom Group** 

#### **DC**

This field assigns a dial code to an extension. The dial code is the code users must dial to make intercom calls to the corresponding extension.

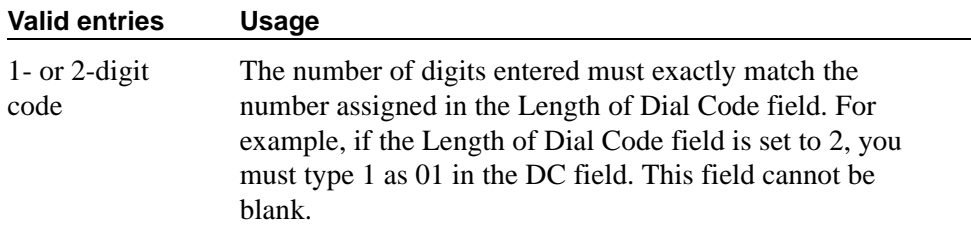

#### **Ext**

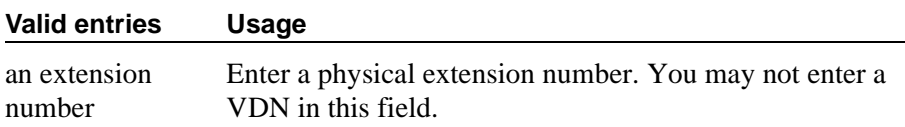

This field assigns an extension to the group.

#### **Group Number**

This display-only field shows the group's ID number.

#### **Length of Dial Code**

This field sets the number of digits that users must dial to access an extension in the group. (On Page 2, this is a display-only field.)

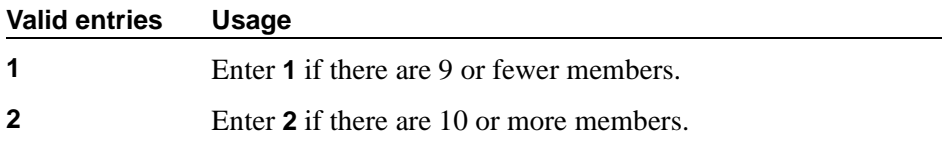

#### **Name**

Display-only field. The switch fills in this field with the name from the Station screen.

#### **Related topics**

See [''Using phones as intercoms'' on page 483](#page-482-0) for instructions.

See [''Intercom'' on page 1724](#page-1723-0) for a description of the feature.

# **Inter-Exchange Carrier (IXC) Codes**

This screen allows identification of the IXC in the CDR record.

## **Field descriptions for page 1**

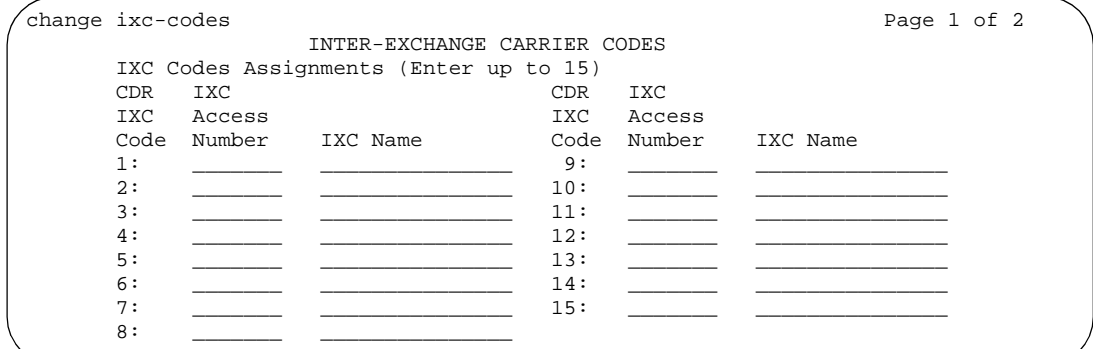

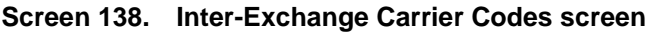

## **IXC Access Number**

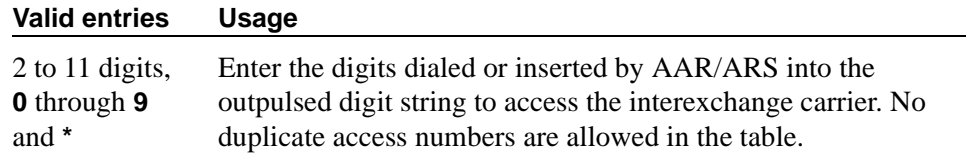

## **IXC Name**

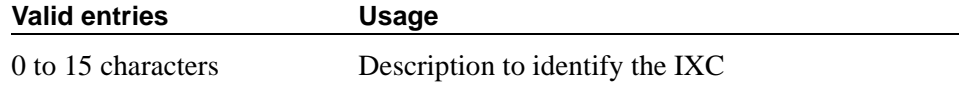

## **Field descriptions for page 2**

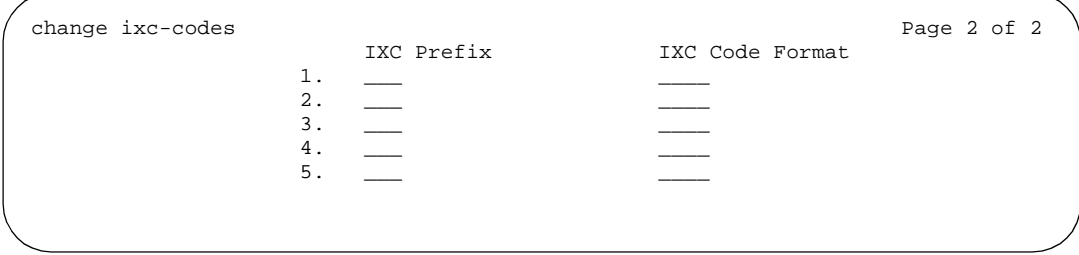

## **Screen 139. Inter-Exchange Carrier Codes screen**

#### **IXC Code Format**

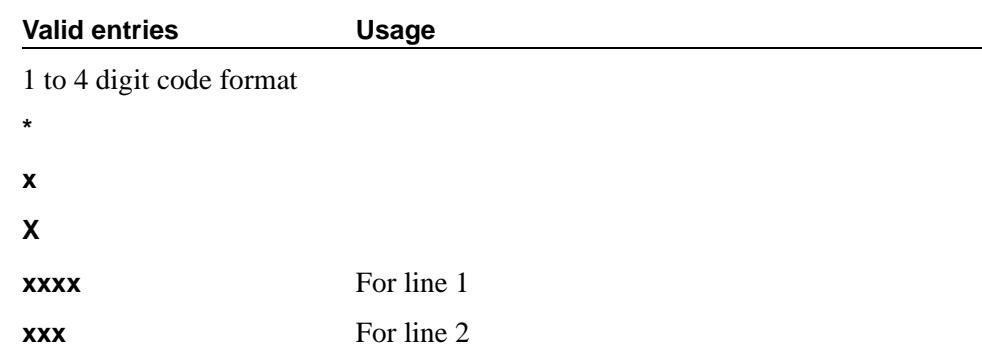

## **IXC Prefix**

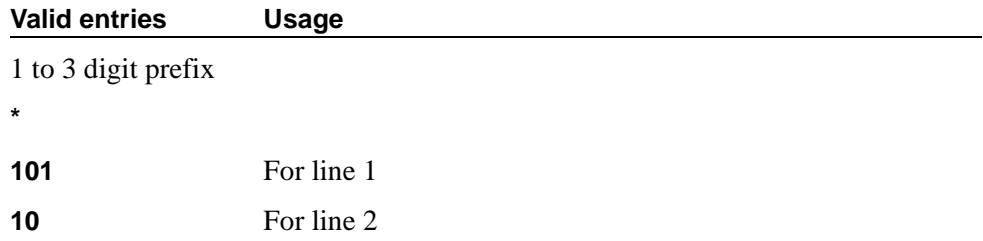

## **Intra-Switch CDR**

This screen administers extensions for which Intra-Switch CDR is to be enabled.

## $\Rightarrow$  NOTE:

Attendants are not allowed to be optioned for the Intra-Switch CDR feature.

If your system can record more than 100 stations, the system only displays two pages of extensions (112 per page) at one time. When you enter the add command to add extensions, the system automatically begins after the last administered extensions. If you enter the change command, the system display begins with the first extension. If you enter the change command with an extension number, the system begins the display with that extension.

When you enter the command list intra-switch-cdr  $\langle$  extension $\rangle$  count x, the system lists "x" switch extensions administered for Intra-Switch CDR beginning with the extension specified by  $\langle$  extension $\rangle$ . For example, if you enter "list" intra-switch-cdr 81000 count 500," the system displays extension 81000 (if it is administered for Intra-Switch CDR) and the next 500 extensions that are administered for Intra-Switch CDR. The display command functions similarly to the change command.

## **Capacities**

The Intra-Switch CDR extension capacities vary from switch to switch. See the *Avaya MultiVantage™ Solutions Hardware Guide*.

## **Field descriptions for page 1**

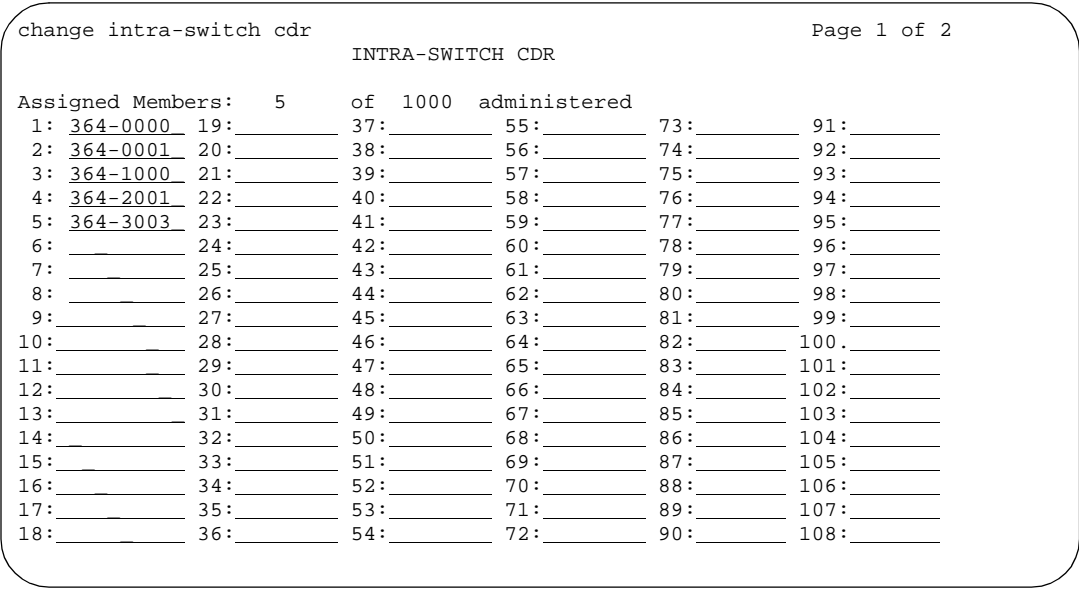

#### **Screen 140. Intra-Switch CDR screen**

## **Assigned Members**

Displays the number of extensions currently administered for Intra-switch CDR.

#### **1–x**

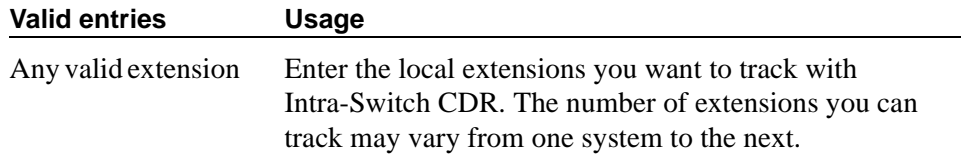

# **IP Address Mapping**

## $\implies$  NOTE:

Enter data in either the To IP Address field or the Subnet Mask field.

This screen administers regions and VLANs for a range of station IP addresses.

## **Field descriptions for page 1**

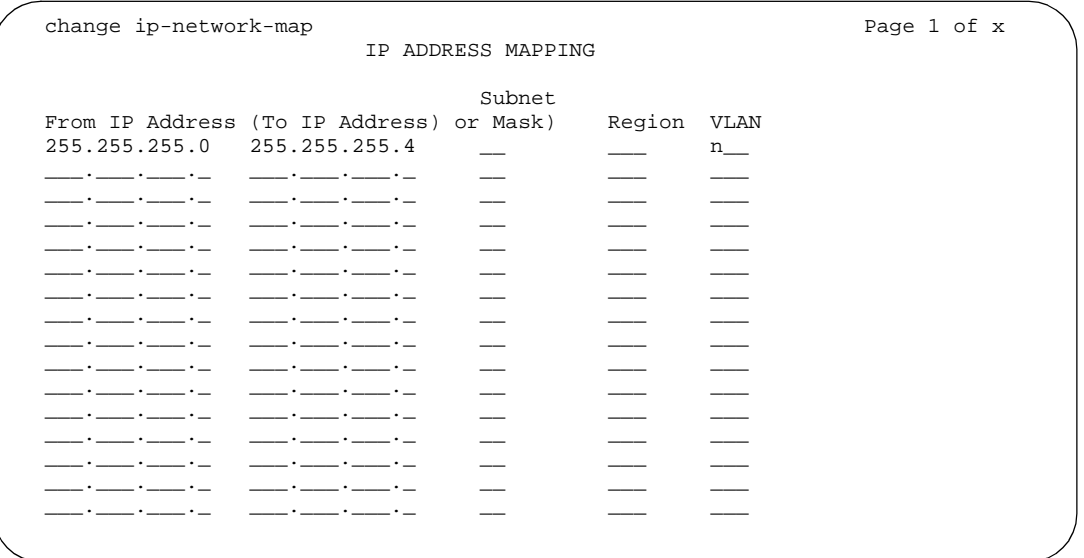

## **Screen 141. IP Address Mapping**

## **From IP Address**

Defines the starting IP address.

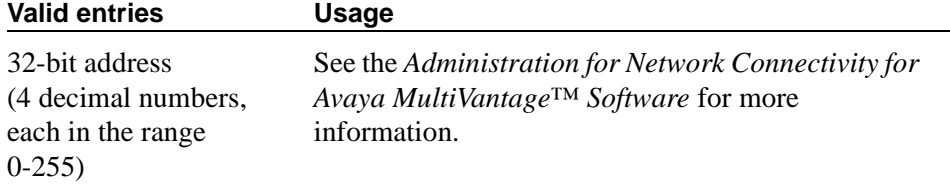

### **To IP Address**

Defines the termination of the IP address.

If this field and the Subnet Mask fields are blank when submitted, the address in the From IP Address field is copied into this field.

The Subnet Mask field data is applied to the From field, created the converted To IP Address field information.

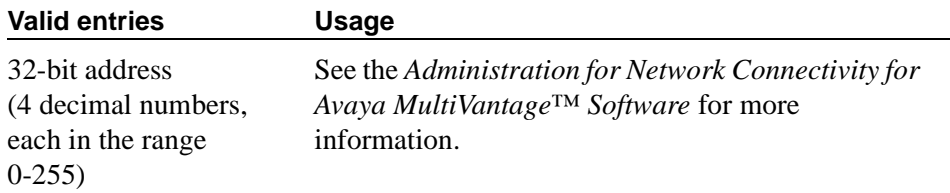

#### **Subnet or Mask**

Specifies the mask to be used to obtain the subnetwork identifier from the IP address.

If this field is non-blank on submit, then:

- The mask is applied to the From IP Address field, placing zeros in the non-masked rightmost bits. This becomes the stored "From" address.
- The mask is applied to the To IP Address field, placing 1's in the non-masked rightmost bits. This becomes the stored "To" address.

If this field and the To IP Address fields are blank when submitted, the address in the From IP Address field is copied into the To IP Address field.

#### **Valid entries Usage**

0-32 or blank

#### **Region**

Identifies the network region for the IP address range.

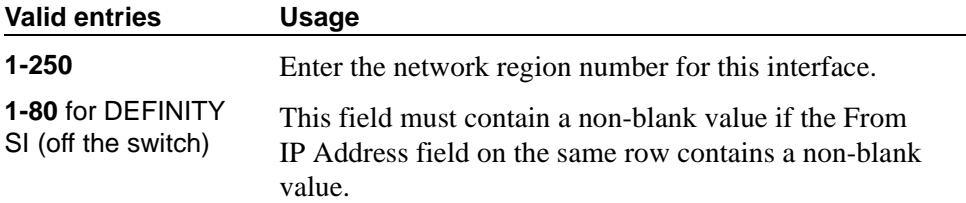

## **VLAN**

Sends VLAN instructions to IP endpoints such as IP telephones and softphones. This field does not send VLAN instructions to the PROCR (S8300 Media Server, S8700 IP-Connect, and S8700 Multi-Connect), CLAN, and Media Processor boards.

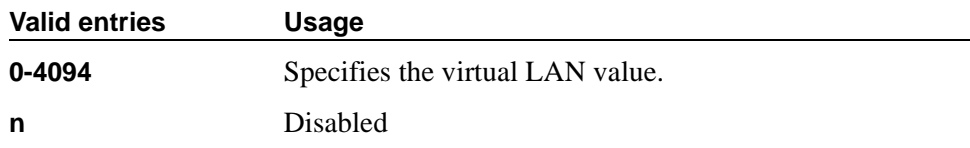

## **IP Codec Set**

The IP Codec Set screen allows you to specify the type of codec used for voice encoding and companding (compression/decompression). The main difference between codecs is in the compression algorithm used; some codecs compress the voice data more than others. A greater degree of compression results in lower bandwidth requirements on the network, but may also introduce transmission delays and lower voice quality.

The default codec is set for G711. The G711 provides the highest voice quality because it does the least amount of compression, but it uses the most bandwidth. The G711 default setting can be changed to one of four other codecs if the G711 does not meet your desired voice-quality/bandwidth trade-off specification. Also, if the far-end switch is a not an Avaya MultiVantage, you may need to change the codec to match one that is supported by that switch.

The order in which the codecs are listed on this screen is the order of preference of usage. A trunk call between two DEFINITY switches will be set up to use the first common codec listed.

#### $\Rightarrow$  note:

The codec ordering *must be the same* on DEFINITY switches at both ends of an H.323 trunk connection. The *set* of codecs listed need not be the same, but the *order* of the listed codecs must be the same.

This screen allows you to define the allowed codecs and packet sizes used by each IP network region. You can also enable silence suppression on a per-codec basis. This screen will dynamically display the packet size in milliseconds for each codec in the set, based on the number of frames you administer per packet.

```
change ip-codec-set 1 \rhoIP Codec Set
   Codec Set: 1
   Audio Silence Frames Packet
   Codec Suppression Per Pkt Size (ms)
1: G.711MU__________ y 3 30
2:_______________ _ _
3:_______________ _ _
4:_______________ _ _
5:_______________ _ _
```
#### **Screen 142. IP Codec Set screen**

#### **Audio Codec**

Specifies the audio codec used for this codec set.

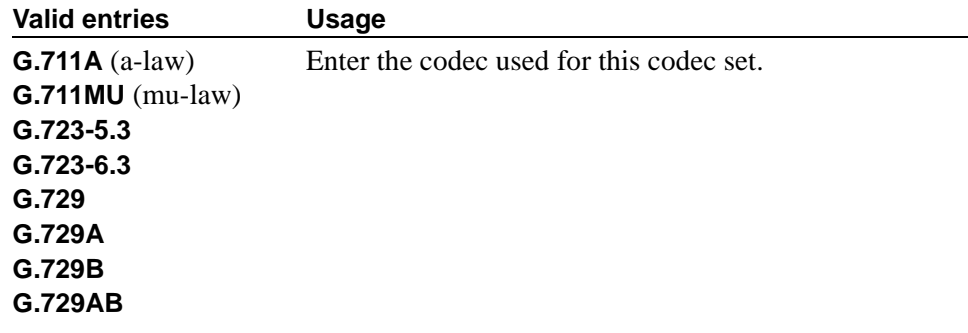

## **Codec Set**

A display-only field that identifies the IP codec set.

#### **Frames Per Pkt**

Specify the number of frames per packet up to 60 milliseconds.

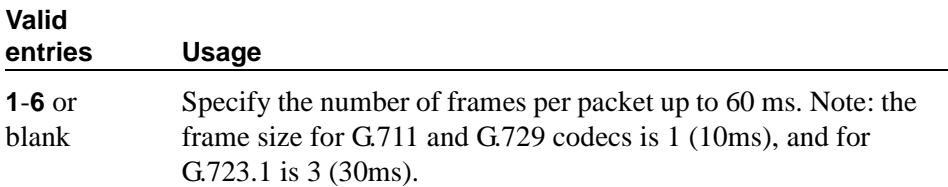

## **Packet Size (ms)**

A display-only field showing the packet size in milliseconds.

## **Silence Suppression**

Enables RTP-level silence suppression on the audio stream.

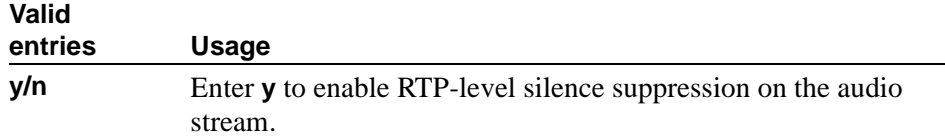

## **IP Interfaces**

Use this screen to assign a network region to each IP interface device. Use one line for each C-LAN, VAL, and IP interface circuit pack.

| INTERFACES<br>T P<br>Net<br>Code Sfx Node Name<br>Subnet Mask<br>Gateway Address Rgn VLAN<br>Slot<br>ON Type<br>255.255.255.0<br>n<br>the contract of the contract of the contract of the contract of the contract of<br>255.255.255.0<br>n<br>255.255.255.0<br>n<br>the contract of the contract of<br>255.255.255.0<br>n<br>the contract of the contract of the contract of the contract of the contract of the contract of the contract of<br>255.255.255.0<br>n<br>the company of the company of the company<br>255.255.255.0<br>n<br>the company of the company of the<br>255.255.255.0<br>n<br><u> 1986 - Jan Samuel Barbara, politik a primeira a primeira a primeira a primeira a primeira a primeira a primeira a p</u><br>255.255.255.0<br>n<br>and the contract of the contract of the<br>255.255.255.0<br>n |
|----------------------------------------------------------------------------------------------------|
|                                                                                                    |
| 255.255.255.0<br>n<br>the company's company's company's<br>255.255.255.0<br>n<br>the contract of the contract of the contract of the contract of the contract of                                                                                                    |

**Screen 143. IP Interfaces screen**

## **Code/Sfx**

Display-only fields that identify the interface.

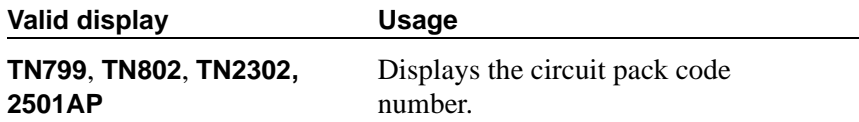

## **Gateway Address**

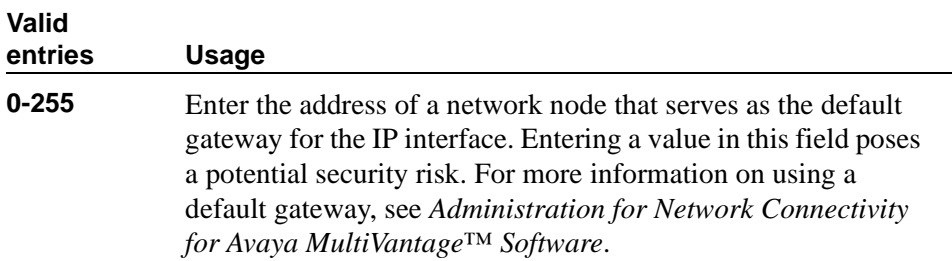

## **Net Rgn**

Identify the network region for the interface on this row.

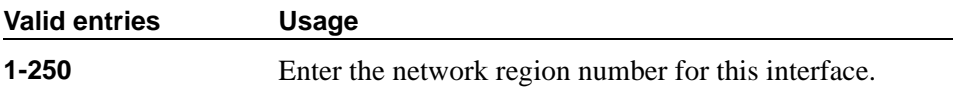

## **Node Name**

The unique node name for the IP interface. The node name here already must be administered on the Node Names screen.

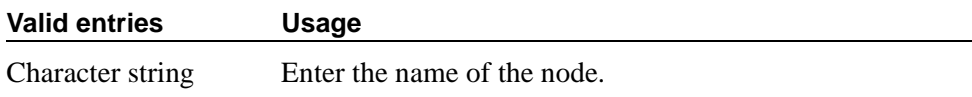

## **ON**

Allows use of the ethernet port.

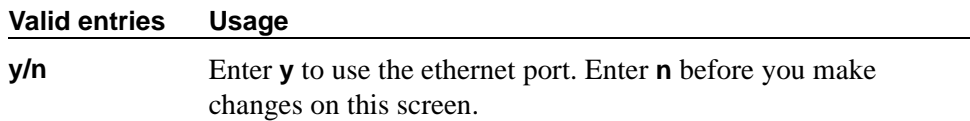

### **Slot**

Describes the physical port location of the interface on your system. Enter the necessary characters.

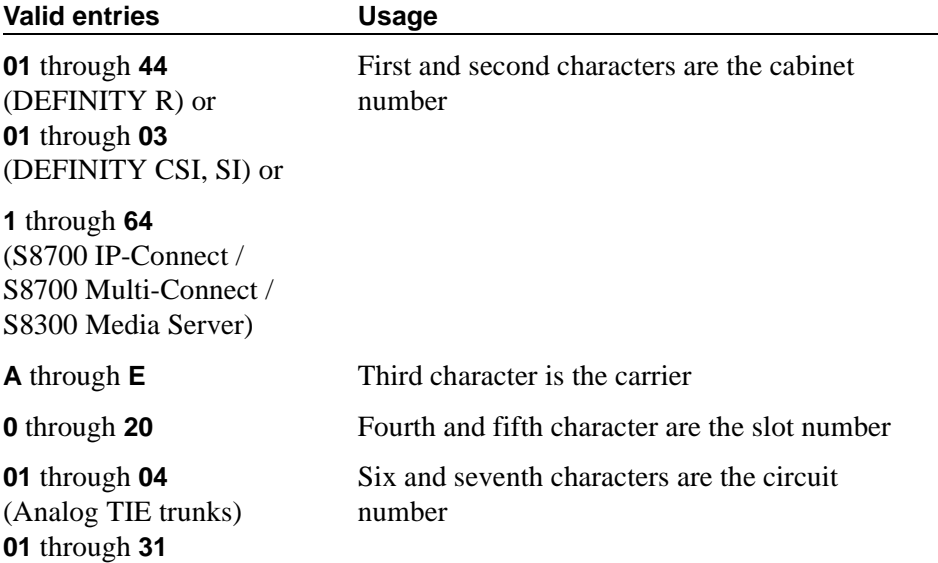

## **Subnet Mask**

The subnet mask is a 32-bit binary number that divides the network ID and the host ID in an IP address.

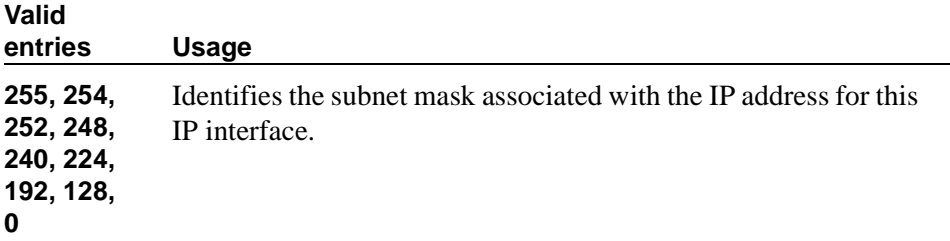

## **Type**

Identify the type of IP interface.

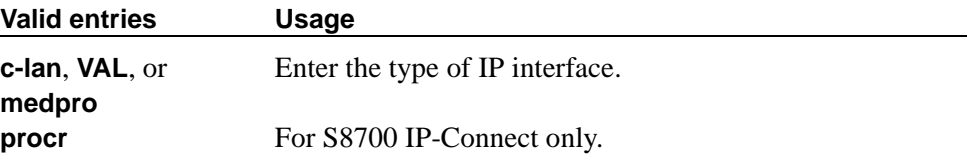

## **VLAN**

This field sends VLAN instructions to the PROCR (S8300 Media Server, S8700 IP-Connect, and S8700 Multi-Connect), CLAN, and Media Processor boards. It does not send VLAN instructions to IP endpoints such as IP telephones and softphones. This field cannot be administered for VAL boards.

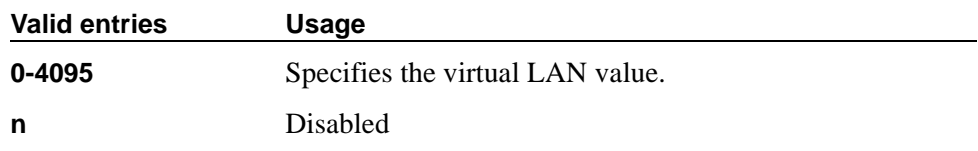

## **IP Network Region**

Use this screen to pool devices with LAN-like connectivity. The first page is used to modify the audio and QoS settings. The Codec Set field on this page reflects the CODEC set that must be used for connections between phones within this region or between phones and MedPro/Prowler boards within this region.

#### **Field descriptions for page 1**

change ip-network-region 3 Page 1 of 2 IP Network Region Region: 3 Name: North Audio Parameters Direct IP-IP Audio Connections? y IP Audio Hairpinning? y Location: 1 UPD Port Range RTCP Enabled? y Min: 2048\_ RTCP Monitor Server Parameters Use Default Server Parameters? n Server IP Address: 1 .2 .3 .4 DiffServ/TOS Parameters<br>Call Control PHB Value: 34 RTCP Report Period(secs): 5 VoIP Media PHB Value: 46 Resource Reservation Parameters RSVP Enabled? y RSVP Refresh Rate(secs): 15 Call Control 802.1p Priority: 7 The Retry upon RSVP Failure Enabled? y<br>VoIP Media 802.1p Priority: 6 RSVP Profile: quaranteed-service RSVP Profile: quaranteed-service

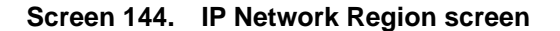

#### **Name**

Description of the region.

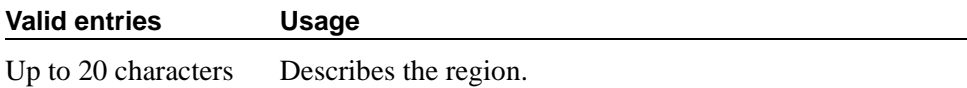

### **Region**

A display-only field indicating the number of the region being administered.

## **Audio Parameters**

## **Codec Set**

Specifies the codec assigned to the region.

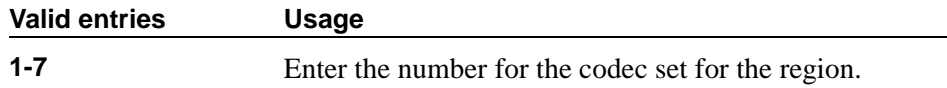

## **Direct IP-IP Audio Connections**

Allows direct audio connections between IP endpoints.

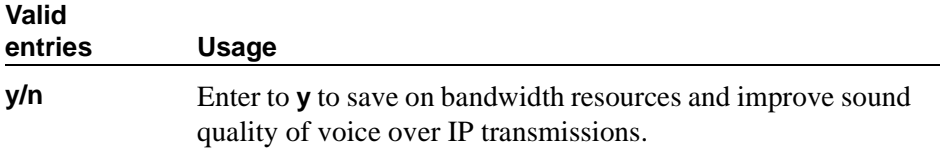

## **IP Audio Hairpinning**

Allows IP endpoints to be connected through the IP circuit pack on the switch.

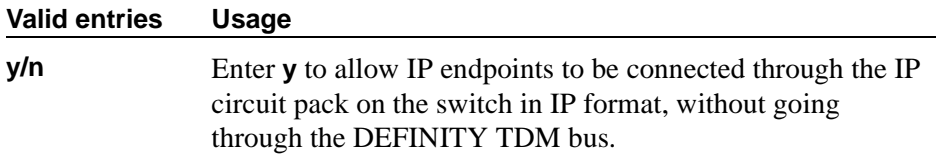

#### **Location**

Specifies the location by IP network region allowing correct date and time information and trunk routing based on IP network region.

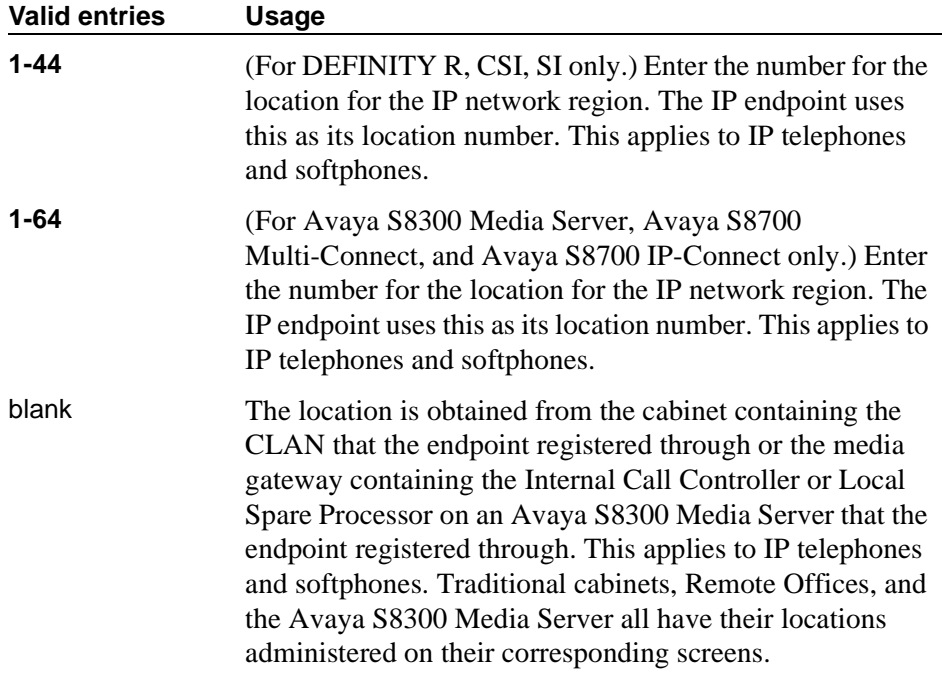

## **RTCP Enabled**

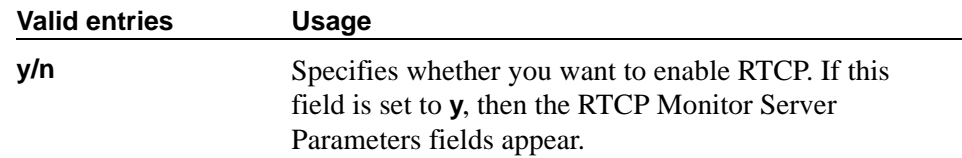

## **UDP Port Range**

#### **UPD Port Range Max**

Specifies the maximum range of the UDP port number used for audio transport.

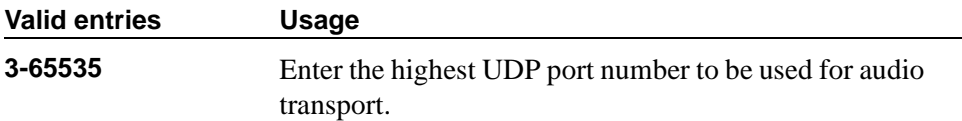

#### **UPD Port Range Min**

Specifies the minimum range of the UDP port number used for audio transport.

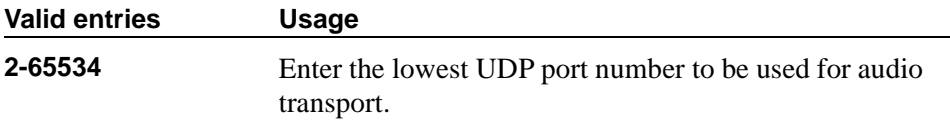

#### **RTCP Monitor Server Parameters**

## **RTCP Report Period (secs)**

This field only appears when the Use Default Server Parameters field is set to **n** and the and the RTCP Enabled field is set to **y**.

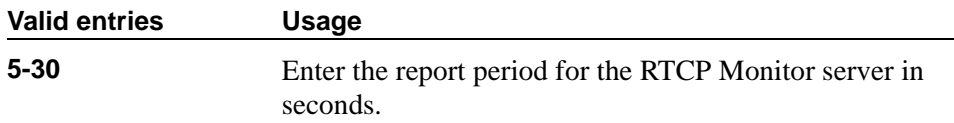

#### **Server IP Address**

This field only appears when the Use Default Server Parameters field is set to **n** and the and the RTCP Enabled field is set to **y**

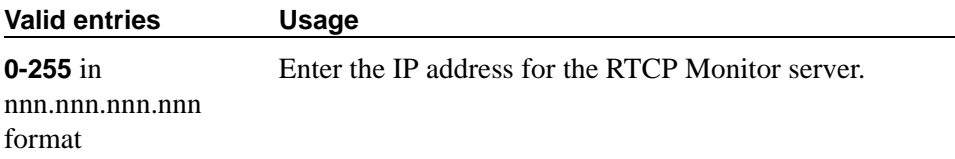

#### **Server Port**

This field only appears when the Use Default Server Parameters field is set to n and the and the RTCP Enabled field is set to **y**

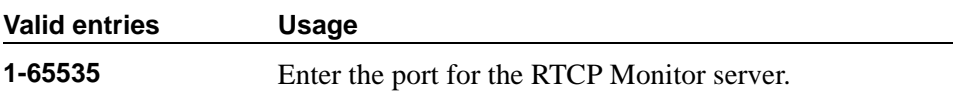

#### **Use Default Server Parameters**

This field only appears when the RTCP Enabled field is set to **y**.

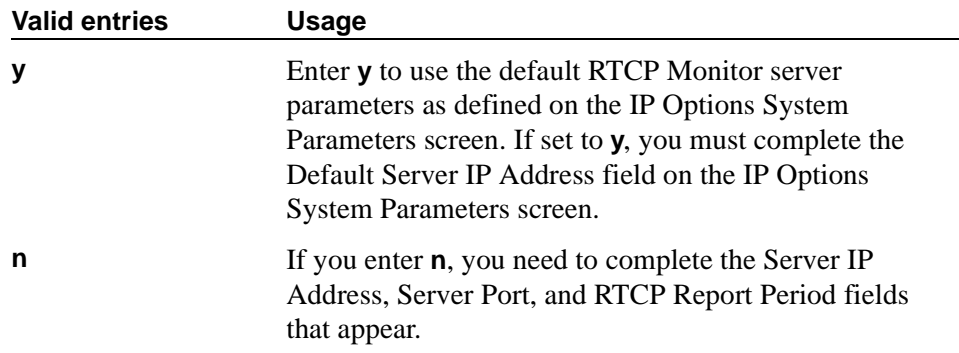

#### **DiffServ/TOS Parameters**

#### **BBE PHB Value**

This field contains the Better than Best Effort (BBE) PHB value.

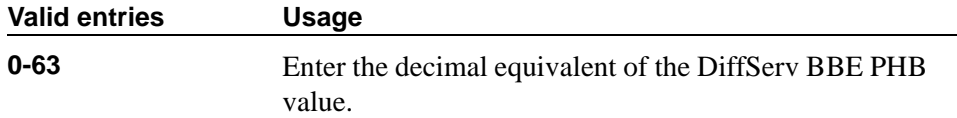

#### **Call Control 802.1p Priority**

Provides Layer 2 priority for Layer 2 switches.

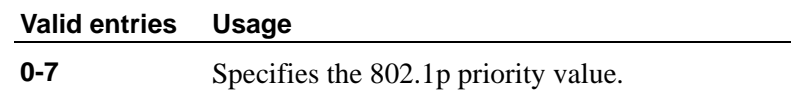

#### **Call Control Value**

Provides scalable service discrimination in the Internet without per-flow state and signaling at every hop. Use the IP TOS field to support the DiffServ codepoint.

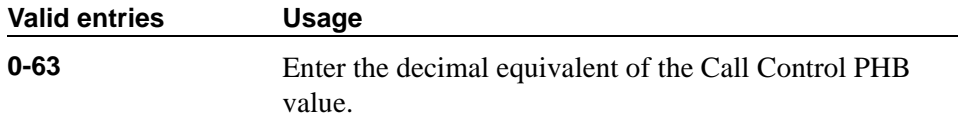

## **VoIP Media 802.1p Priority**

Provides Lay 2 priority for Layer 2 switches.

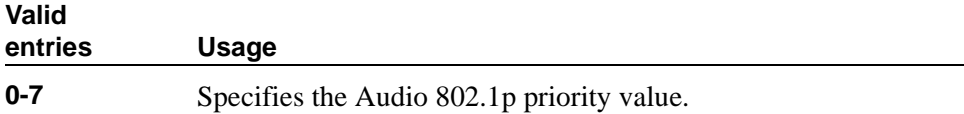

#### **VoIP Media PHB Value**

Provides scalable service discrimination in the Internet without per-flow state and signaling at every hop. Use the IP TOS field to support the Audio PHB codepoint.

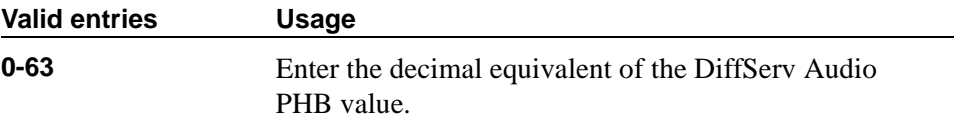

#### **Resource Reservation Parameters**

## **Retry upon RSVP Failure Enabled**

This field only appears if the RSVP Enabled field is set to **y**.

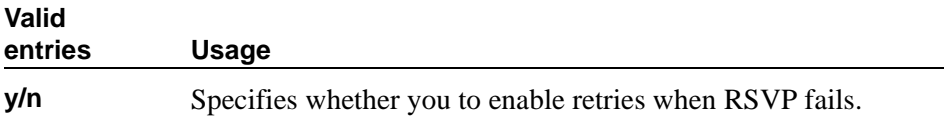

## **RSVP Enabled**

Controls the appearance of the other fields in this section.

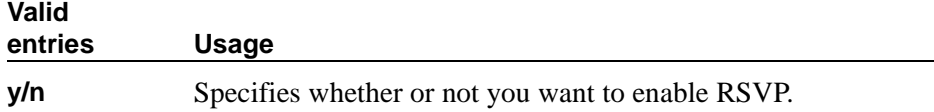

## **RSVP Profile**

This field only appears if the RSVP Enabled field is set to **y**. You set this field to what you have configured on your network.

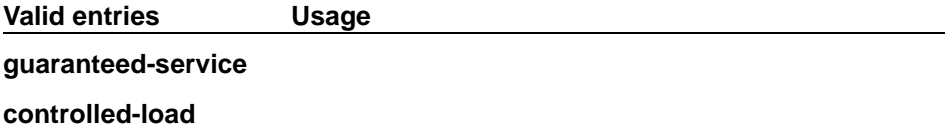

## **RSVP Refresh Rate (secs)**

This field only appears if the RSVP Enabled field is set to **y**.

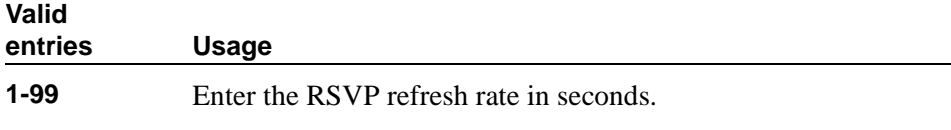

#### **Page 2**

This page displays a matrix where each cell in the matrix represents a network region. If network region **x** is connected to network region 4, then when **change ip-network-region x** is run, 4's cell contains the CODEC set for the connection between the two regions. A cell value can be changed to reflect a different CODEC set or to add or remove connections between network regions. Any changes made to **x**'s connection to network region **y** are reflected automatically in **y**'s IP Network Region screen.

To illustrate how the matrix is used, notice that the second row of the matrix is for network regions 33 through 64 which indicates that the first column in that row represents network region 33, the second column is for 34, and so on, until the last column is for 64. So a value of "4" in that row's second column indicates that the network region specified in the command  $(x = 3)$  has a connection to network region 34 and the codec set for that connection is 4.

```
change ip-network-region 3 Page 2 of 2
                Inter Network Region Connection Management
Region (Group of 32)
      12345678901234567890123456789012
001-032 2<br>033-064 4
033 - 064065-096
097-128
129-160
161-192
193-224
225-250
```
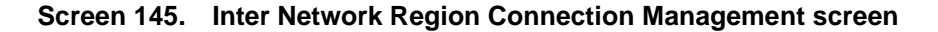

## **Region (001-500)**

This screen does not appear unless the IP Stations, the IP Trunks, or the Remote Office fields on the System-Parameters Customer-Options screen are **y**.

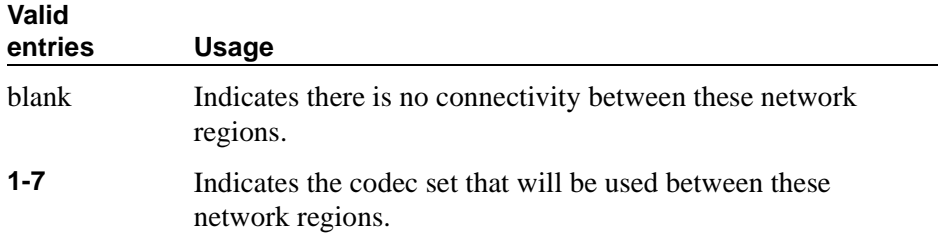

## **IP Node Names**

| change node-names ip                           |                                                                                                    |                                                                                                    |                                          | Page 1 of X                                                                                                    |  |  |
|------------------------------------------------|----------------------------------------------------------------------------------------------------|----------------------------------------------------------------------------------------------------|------------------------------------------|----------------------------------------------------------------------------------------------------|--|--|
|                                                |                                                                                                    |                                                                                                    |                                          |                                                                                                    |  |  |
| Name                                           | IP Address                                                                                                    | Name                                                                                                    | IP Address                               |                                                                                                    |  |  |
| 1.                                             | the control of the control of                                                                                                    | <u> 1989 - Alexandria Alexandria III e alexandria de la conte</u>                                                                                                    | 17.                                      | <u> 1989 - Andrea Station Barbara (b. 1989)</u>                                                                                                    |  |  |
| 2.                                             | <u> 1980 - John Harry Harry Harry Harry Harry Harry Harry Harry Harry Harry Harry Harry Harry Harry Harry Harry H</u>                                                                                                    | $\begin{tabular}{ll} \multicolumn{2}{c}{\textbf{1.5}} & \multicolumn{2}{c}{\textbf{2.5}} \\ \multicolumn{2}{c}{\textbf{2.5}} & \multicolumn{2}{c}{\textbf{3.5}} \\ \multicolumn{2}{c}{\textbf{4.5}} & \multicolumn{2}{c}{\textbf{5.5}} \\ \multicolumn{2}{c}{\textbf{5.5}} & \multicolumn{2}{c}{\textbf{6.5}} \\ \multicolumn{2}{c}{\textbf{6.5}} & \multicolumn{2}{c}{\textbf{7.5}} \\ \multicolumn{2}{c}{\textbf{9.5}} & \multicolumn{2}{c}{\textbf{1$ |                                          |                                                                                                    |  |  |
| 3.                                             |                                                                                                    | the contract of the contract of the contract of                                                                                                    |                                          | the contract of the contract of the contract of                                                                                                    |  |  |
|                                                |                                                                                                    | the contract of the contract of the contract of                                                                                                    |                                          | <u> 1989 - Jan Barbara Barbara, mandan basa</u>                                                                                                    |  |  |
| 5.                                             |                                                                                                    | <u> 1989 - Jan Barbara Barbara, manda</u>                                                                                                    | 21.<br>the company of the company of the | the contract of the contract of the contract of                                                                                                    |  |  |
|                                                |                                                                                                    | the contract of the contract of the contract of the contract of the contract of                                                                                                    | 22.                                      | <u> 1989 - Jan Barnett, mars et al. 1989 - Anna anno 1989 - Anna anno 1989 - Anna anno 1989 - Anna ann ann ann an</u>                                                                                                    |  |  |
|                                                | <u> 1999 - John Harry Harry Harry Harry Harry Harry Harry Harry Harry Harry Harry Harry Harry Harry Harry Harry Harry Harry Harry Harry Harry Harry Harry Harry Harry Harry Harry Harry Harry Harry Harry Harry Harry Harry Harr</u> | <u> 1989 - Jan Barbarat, politik a</u>                                                                                                    | 23.<br>the company of the company of the | <u> De la Carlo de la Carlo de la Carlo de la Carlo de la Carlo de la Carlo de la Carlo de la Carlo de la Carlo de la Carlo de la Carlo de la Carlo de la Carlo de la Carlo de la Carlo de la Carlo de la Carlo de la Carlo de l</u> |  |  |
| 8.                                             |                                                                                                    | <u> 1989 - Alexandr Alexandr III e anno 1989 - Anno 1989 - Anno 1989 - Anno 1989 - Anno 1989 - Anno 1989 - Anno 19</u>                                                                                                    |                                          | the contract of the contract of the contract of                                                                                                    |  |  |
| 9.                                             |                                                                                                    | <u> 1988 - Alexandria Alexandria III e alexandria de la c</u>                                                                                                    |                                          | the property of the company of the company                                                                                                    |  |  |
| 10.                                            |                                                                                                    | <u> 1989 - Jan Barbarat, politik artista politik (</u>                                                                                                    |                                          | <u> 1989 - Jan Barnett, mars et al. 1989 - Anna anno 1989 - Anna anno 1989 - Anna anno 1989 - Anna ann ann ann an</u>                                                                                                    |  |  |
| 11.                                            | the company of the company of the                                                                                                    | <u> 1989 - Alexandr Alexandr III e anno 1989 - Anno 1989 - Anno 1989 - Anno 1989 - Anno 1989 - Anno 1989 - Anno 1989 - Anno 1989 - Anno 1989 - Anno 1989 - Anno 1989 - Anno 1989 - Anno 1989 - Anno 1989 - Anno 1989 - Anno 1989</u>                                                                                                    |                                          | the contract of the contract of the contract of                                                                                                    |  |  |
| 12.                                            |                                                                                                    | <u> Alexandria (Alexandria Alexandria Alexandria Alexandria Alexandria Alexandria Alexandria Alexandria (Alexandria Alexandria Alexandria Alexandria Alexandria Alexandria Alexandria Alexandria Alexandria Alexandria Alexandri</u>                                                                                                    | $28.$ _________________                  | the contract of the contract of the contract of                                                                                                    |  |  |
| 13.                                            |                                                                                                    | <u> 1989 - Jan Barbara Barbara, manda</u>                                                                                                    |                                          | the contract of the contract of the contract of the contract of the contract of the contract of the contract of                                                                                                    |  |  |
| 14.                                            |                                                                                                    |                                                                                                    | 30.<br>the company of the company of     | the contract of the contract of the contract of the contract of the contract of the contract of the contract of                                                                                                    |  |  |
| 15.<br><u> 1980 - Andrea American Artist (</u> |                                                                                                    | <u> 1989 - Jan Barbara Barbara, prima prima prima prima prima prima prima prima prima prima prima prima prima pri</u>                                                                                                    |                                          |                                                                                                    |  |  |
| 16.                                            |                                                                                                    | the contract of the contract of the contract of                                                                                                    | 32.                                      | <u> 1989 - Andrea Station Barbara (b. 1989)</u>                                                                                                    |  |  |
|                                                |                                                                                                    |                                                                                                    |                                          | <u> 1989 - Jan Barbara Barbara, mandat a shekara 1989 - An an A</u>                                                                                                    |  |  |

**Screen 146. IP Node Names screen**

## **IP Address**

The IP address for the node named in the previous field.

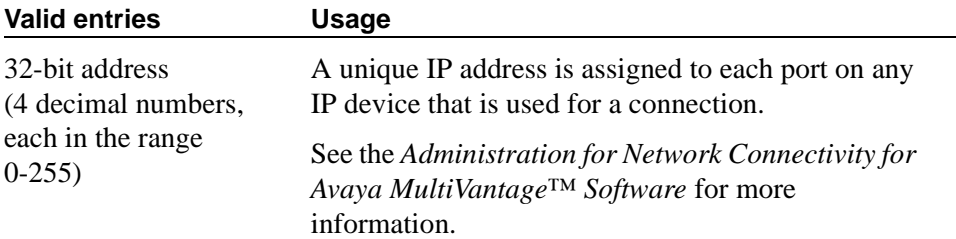

#### **Name**

Identifies the name of the adjunct or switch node.

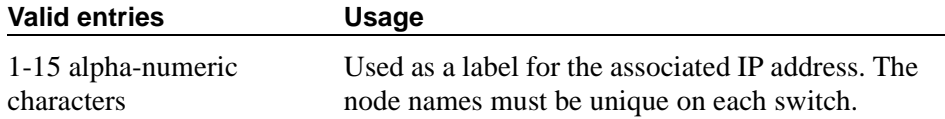

## **IP-Options System Parameters**

#### **Field descriptions for page 1**

```
display system-parameters ip-options and the control of the page 1
                               IP-OPTIONS SYSTEM PARAMETERS
        IP MEDIA PACKET PERFORMANCE THRESHOLDS
           Roundtrip Propagation Delay (ms) High: 800 Low: 400
                         Packet Loss (%) High: 40 Low: 15
                       Packet Loss (%) High: 40<br>Ping Test Interval (sec): 20
          Number of Pings Per Measurement Interval: 10
        RTCP MONITOR SERVER
                      Default Server IP Address: 123.123.123.123
                              Default Server Port: 5005
                  Default RTCP Report Period(secs): 5
MEDIA GATEWAY ANNOUNCEMENT SERVER PARAMETERS
  Announcement Server IP Address: ___. ___. ___. Login:
                                              Password:
  Announcement Storage Path Name:
```
#### **Screen 147. IP-Options System Parameters screen**

#### **IP MEDIA PACKET PERFORMANCE THRESHOLDS**

#### **Number of Pings Per Measurement Interval**

Specifies the number of test pings that comprise a measurement from which the performance values (delay and loss) are calculated.

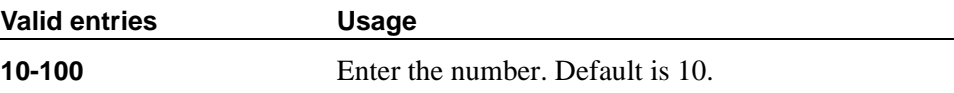

## **Packet Loss (%)**

Specifies thresholds to be applied to packet loss rates (as measured by ping) for determining activation/deactivation of signaling group bypass.

#### **High**

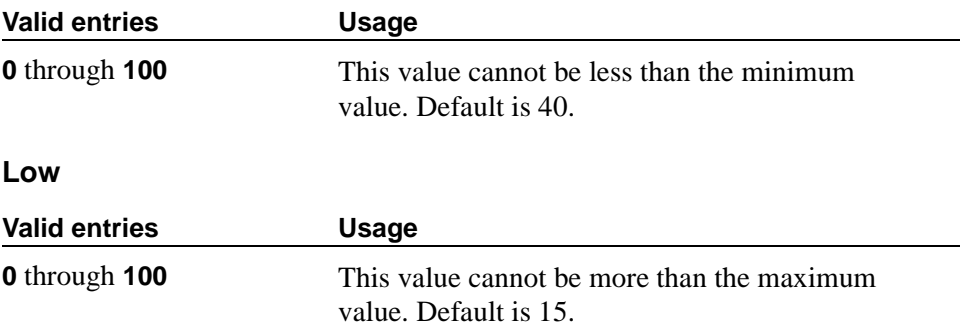

## **Ping Test Interval (sec)**

Specifies the time between performance test pings for each testable signaling group.

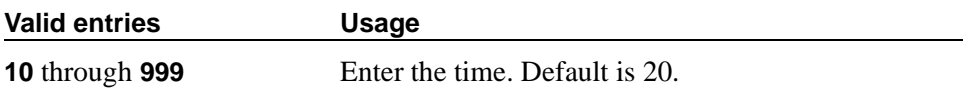

## **Roundtrip Propagation Delay (ms)**

Specifies thresholds to be applied to roundtrip packet propagation delays (as measured by ping) for use in activating or clearing signaling group bypass.

## **High**

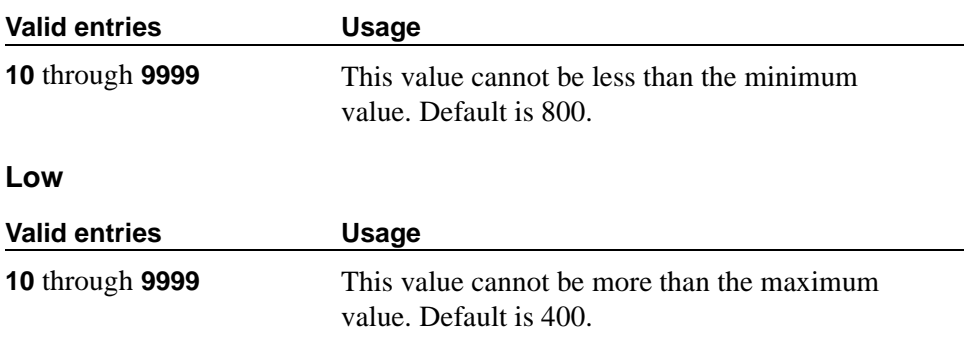

### **RTCP MONITOR SERVER**

### **Default RTCP Report Period(secs)**

In conjunction with the IP address and server port, this value tells the IP phones, IP softphones and VoIP media modules how often to send the information (RTCP packets) to the server.

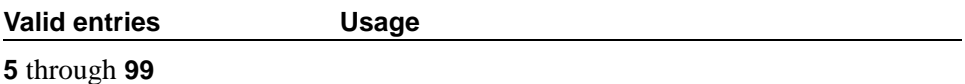

#### **Default Server IP Address**

The default server IP address that can be utilized by the IP Network Region screen for each administered region.

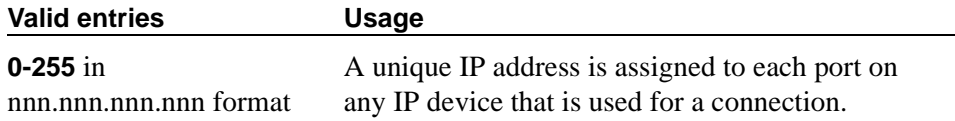

#### **Default Server Port**

The RTCP monitor is a separate computer that receives RTCP packets from many devices. The MultiVantage software pushes these values to IP phones, IP softphones and VoIP media modules such that they know where to send the data. The IP address is that of the RTCP server. The server port is the TCP/IP port of that RTCP server where the information should be sent.

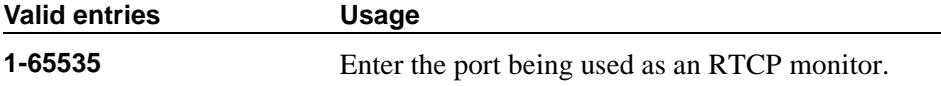

## **MEDIA GATEWAY ANNOUNCEMENT SERVER PARAMETERS (available in December)**

#### **Announcement Server IP Address**

Identifies the IP address of the Announcement Server.

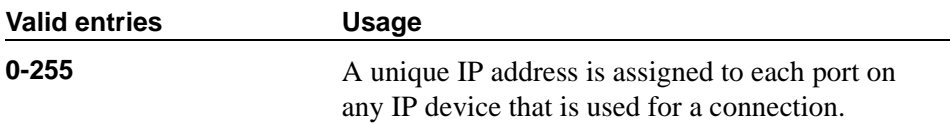

## **Announcement Storage Path Name**

Indicates the path name on the Announcement Server where the announcements are stored.

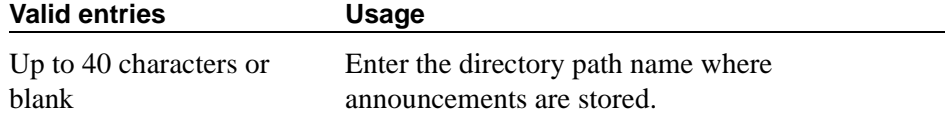

#### **Login**

Indicates the login to be used by the Media Gateway to access the Announcement Server.

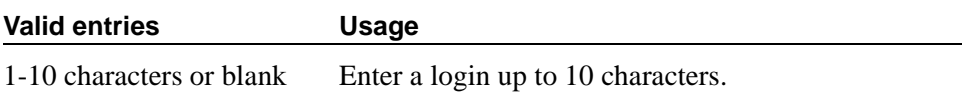

#### **Password**

Indicates the password to be used by the Media Gateway to access the Announcement Server.

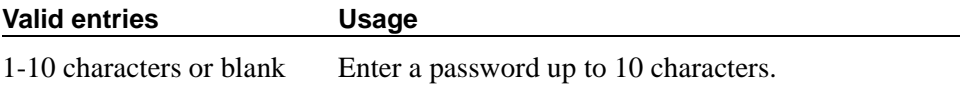

## **IP Routing**

```
change ip-route 1 and 1 and 1 and 1 and 1 and 1 and 1 and 1 and 1 and 1 and 1 and 1 and 1 and 1 and 1 and 1 and 1 and 1 and 1 and 1 and 1 and 1 and 1 and 1 and 1 and 1 and 1 and 1 and 1 and 1 and 1 and 1 and 1 and 1 and 1 
                                                             IP ROUTING
       Route Number:
Destination Node:<br>Network Bits:
                                          Subnet Mask:
                 Gateway:
                    Board:
                  Metric:
```
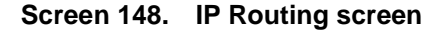

## **Board**

Enter the necessary characters.

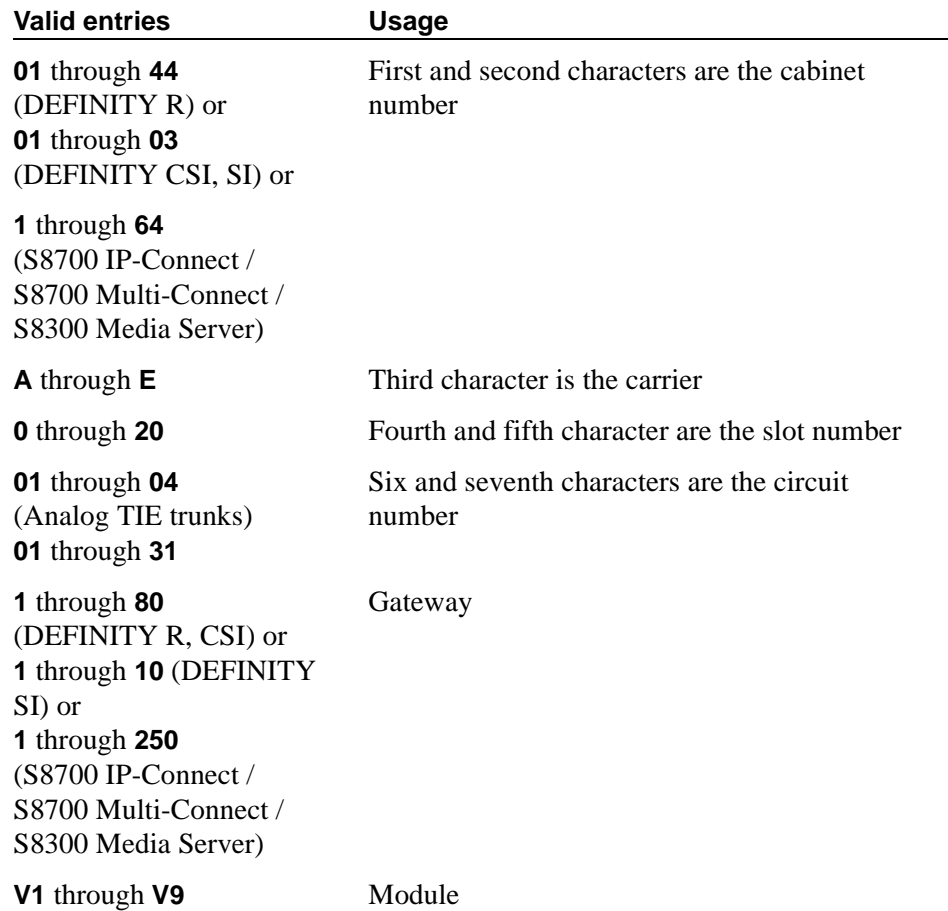

## **Destination Node**

The node name of the final destination for this connection.

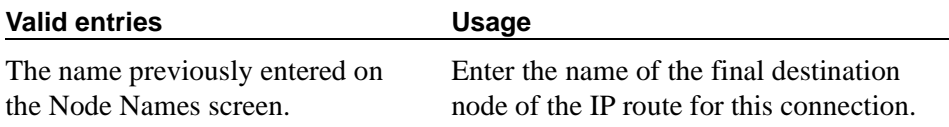

## **Gateway**

The node name of the first intermediate node.

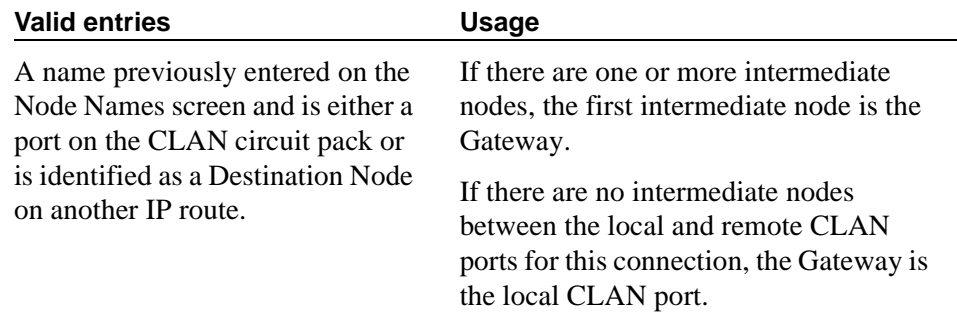

## **Metric**

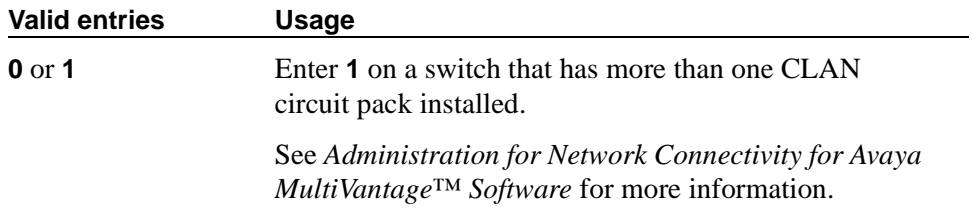

#### **Network Bits**

This field is a 32-bit binary number that divides the network ID and the host ID in an IP address.

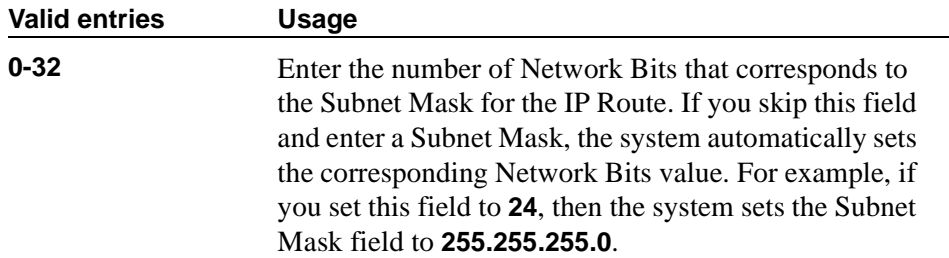

## **Route Number**

Identifies the IP route.

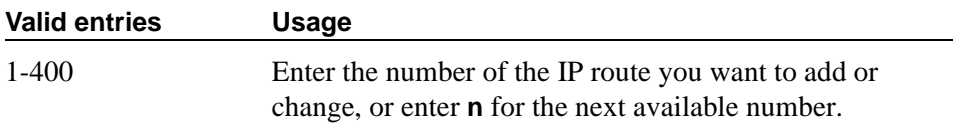

## **Subnet Mask**

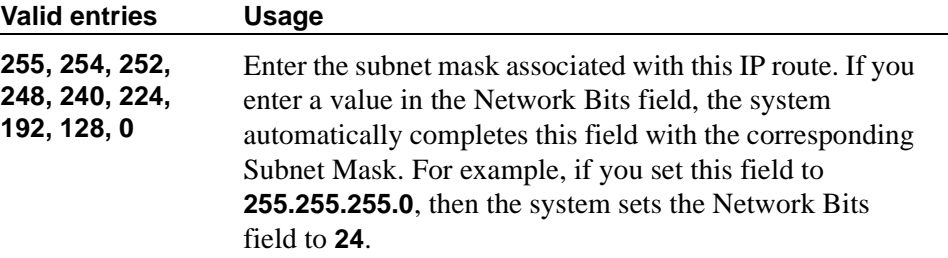

There is one-to-one mapping between the Network Bits and the Subnet Mask fields; entering a value in one field uniquely determines the other field. A list of Subnet Mask addresses and their corresponding Network Bits are shown in [Table](#page-928-0)  [16\)](#page-928-0).

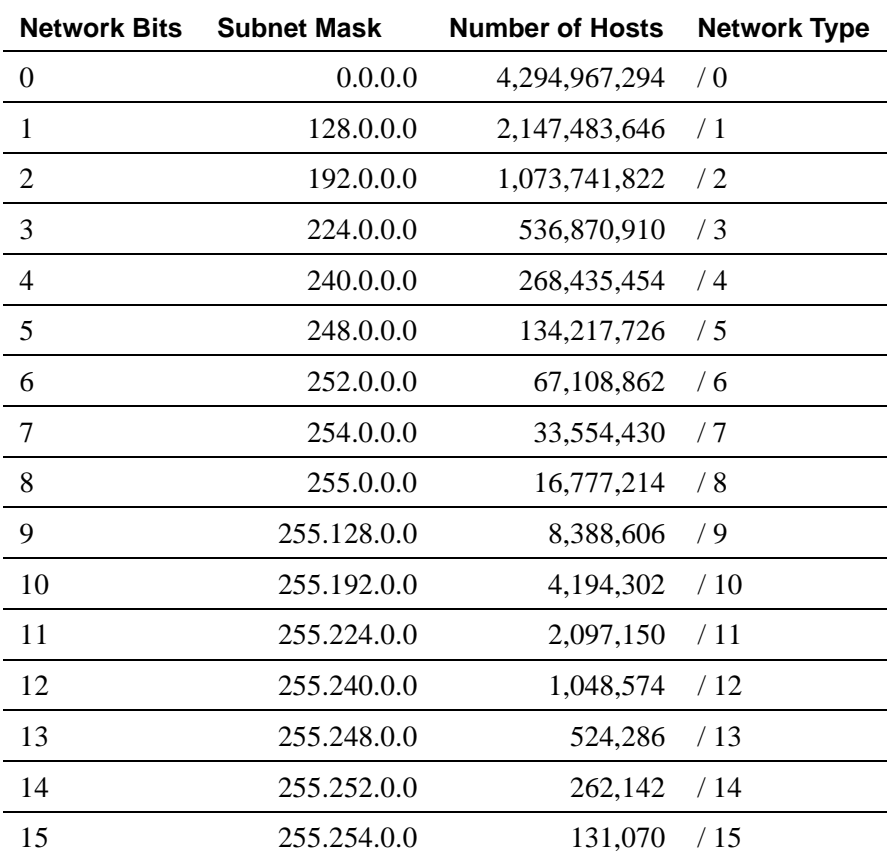

#### <span id="page-928-0"></span>**Table 16. Network Bits and Subnet Mask fields**

**Continued on next page**

| <b>Network Bits</b> | <b>Subnet Mask</b> | <b>Number of Hosts</b> | <b>Network Type</b> |
|---------------------|--------------------|------------------------|---------------------|
| 16                  | 255.255.0.0        | 65,534                 | /16                 |
| 17                  | 255.255.128.0      | 32,766                 | /17                 |
| 18                  | 255.255.192.0      | 16,382                 | /18                 |
| 19                  | 255.255.224.0      | 8,190                  | /19                 |
| 20                  | 255.255.240.0      | 4,094                  | /20                 |
| 21                  | 255.255.248.0      | 2,046                  | /21                 |
| 22                  | 255.255.252.0      | 1,022                  | /22                 |
| 23                  | 255.255.254.0      | 510                    | /23                 |
| 24                  | 255.255.255.0      | 254                    | /24                 |
| 25                  | 255.255.255.128    | 126                    | /25                 |
| 26                  | 255.255.255.192    | 62                     | /26                 |
| 27                  | 255.255.255.224    | 30                     | /27                 |
| 28                  | 255.255.255.240    | 14                     | /28                 |
| 29                  | 255.255.255.248    | 6                      | /29                 |
| 30                  | 255.255.255.252    | 2                      | /30                 |
| 31                  | 255.255.255.254    | 1                      | /31                 |
|                     | 255.255.255.255    | 0                      | /32                 |

**Table 16. Network Bits and Subnet Mask fields (Continued)**

## $\Rightarrow$  **NOTE:**

For the Network Bits and Subnet Mask fields, if you put a value into either field and then press ENTER or TAB to move the cursor to another field, the other field gets populated automatically with a value corresponding to the one you just entered.

# **IP Services**

| change ip-services                                                                                             |         |        |                |                                                                            |        | Page 1 of X |
|----------------------------------------------------------------------------------------------------|---------|--------|----------------|----------------------------------------------------------------------------|--------|-------------|
|                                                                                                    |         |        | TP<br>SERVICES |                                                                            |        |             |
| Service                                                                                                    | Enabled | Local  | Local          | Remote                                                                     | Remote |             |
| Type                                                                                                    |         | Node   | Port           | Node                                                                       | Port   |             |
| DLG                                                                                                    | У       | clan10 | 5678           | the control of the control of the control of the control of the control of |        |             |
| DLG                                                                                                    | y       | clan2  | 5678           |                                                                            |        |             |
| DLG and the state of the state of the state of the state of the state of the state of the state of the state o | y       | clan3  | 5678           |                                                                            |        |             |
| DLG                                                                                                    | y       | clan4  | 5678           |                                                                            |        |             |
| DLG and the state of the state of the state of the state of the state of the state of the state of the state o | y       | clan5  | 5678           |                                                                            |        |             |
| DLG                                                                                                    | y       | clan6  | 5678           |                                                                            |        |             |
| DLG and the state of the state of the state of the state of the state of the state of the state of the state o | y       | clan7  | 5678           |                                                                            |        |             |
| DLG                                                                                                    | y       | clan1  | 5678           |                                                                            |        |             |
|                                                                                                    |         |        |                |                                                                            |        |             |
|                                                                                                    |         |        |                |                                                                            |        |             |
|                                                                                                    |         |        |                |                                                                            |        |             |
|                                                                                                    |         |        |                |                                                                            |        |             |
|                                                                                                    |         |        |                |                                                                            |        |             |
|                                                                                                    |         |        |                |                                                                            |        |             |
|                                                                                                    |         |        |                |                                                                            |        |             |
|                                                                                                    |         |        |                |                                                                            |        |             |
|                                                                                                    |         |        |                |                                                                            |        |             |

**Screen 149. IP Services screen**

## **Enabled**

When the Service Type field is **DLG**, this field controls whether the co-resident DLG application listens to the interface to which it is bound.

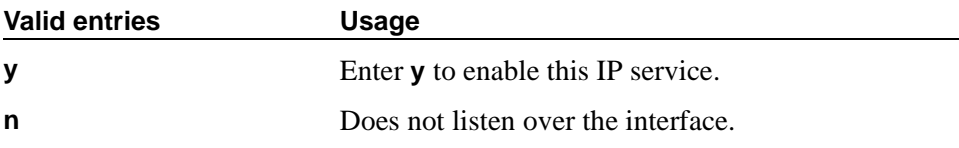

#### **Local Node**

Specify the node name for the port. When the Service Type field is **DLG**, there can be only one entry on this screen with a Service Type field of **DLG** and the same Local Node.

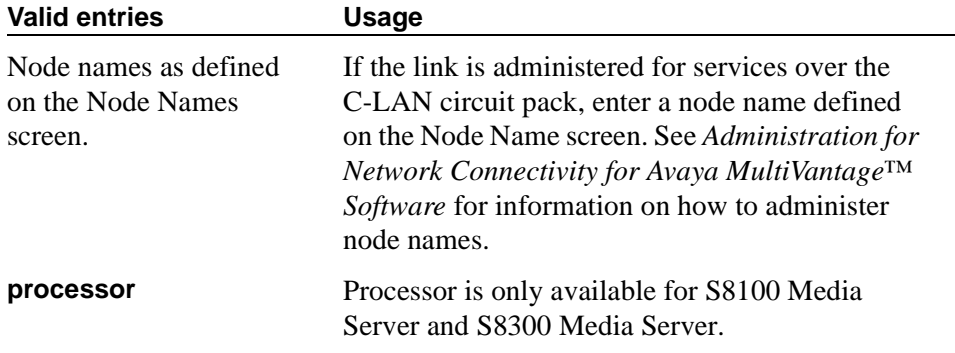

## **Local Port**

Specify the originating port number. When the Service Type field is **DLG**, this field becomes **5678** and is read-only.

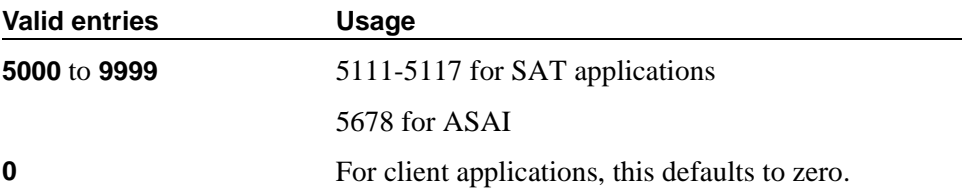

### **Remote Node**

Specify the switch at the far end of the link for SAT. The remote node should not be defined as a link on the IP Interface or Data Module screens. When the Service Type field is **DLG**, this field is cleared and read-only.

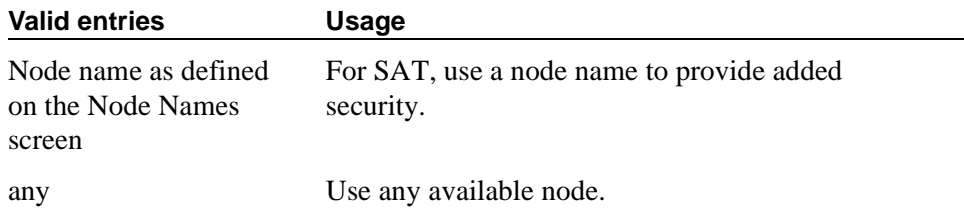

## **Remote Port**

Specify the port number of the destination. When the Service Type field is **DLG**, this field is cleared and read-only.

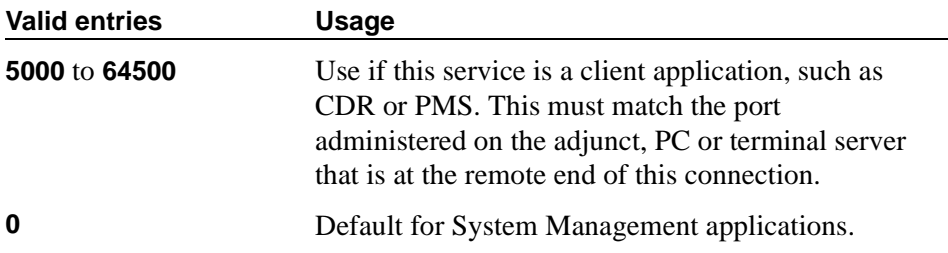

## **Service Type**

Defines the service provided.

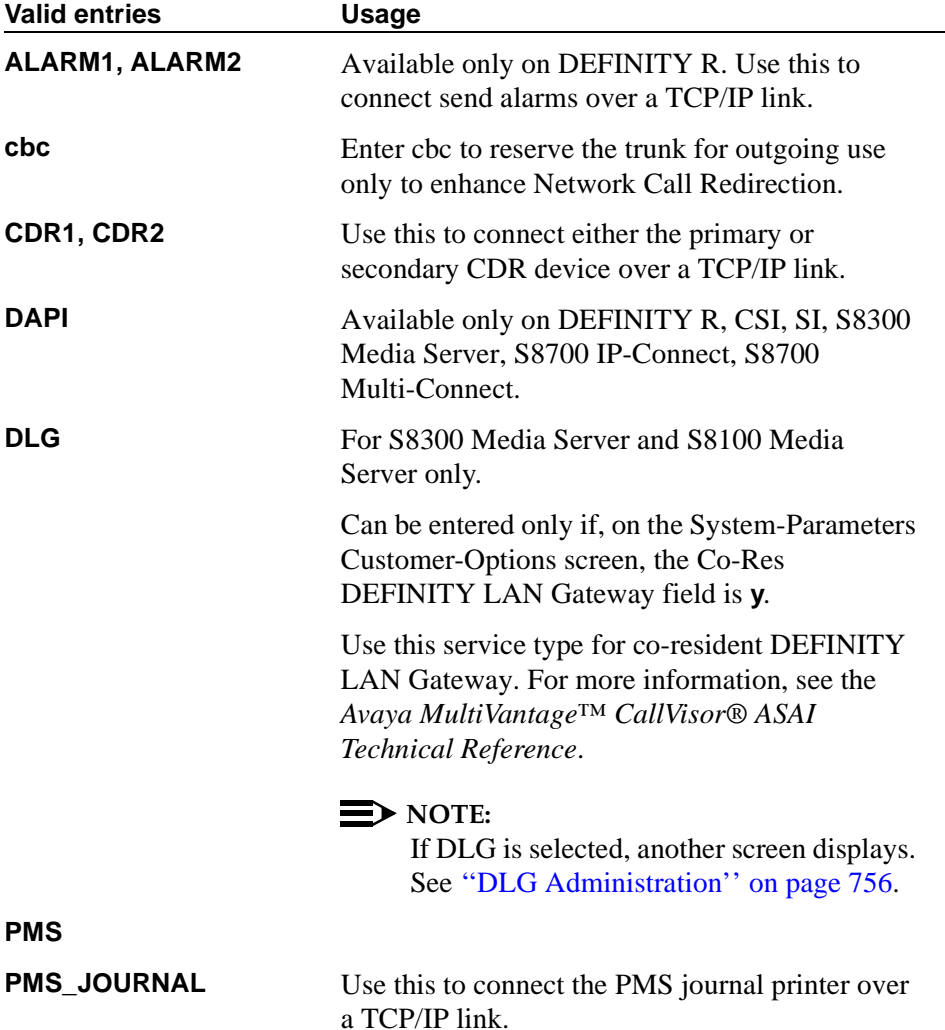

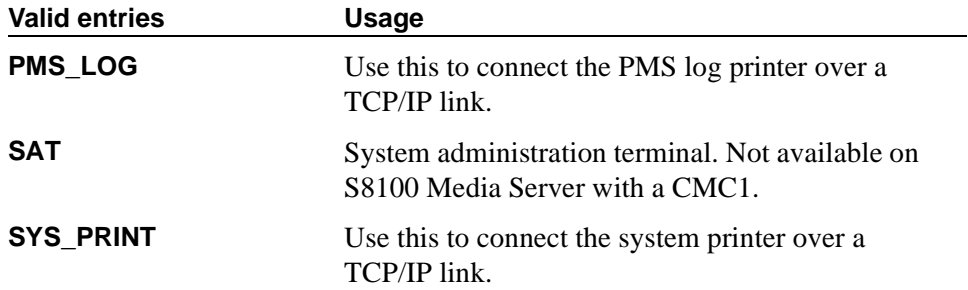

## **IP Services screen (Session Layer Timers page)**

Use this screen to enable reliable protocol for TCP/IP links, and to establish other session-layer parameters. This screen only appears if you enter CDR1, CDR2, PMS\_JOURNAL, or PMS\_LOG in the Service Type field on page 1 or 2.

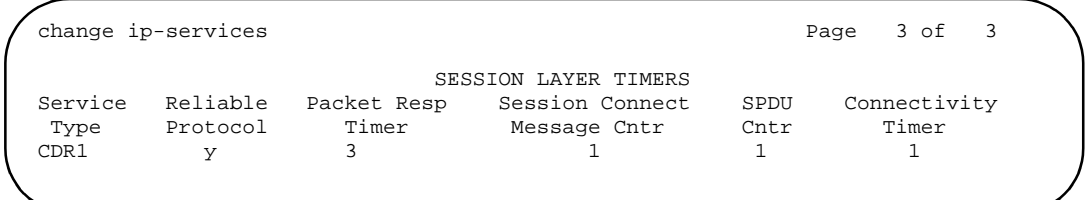

#### **Screen 150. IP Services screen (Session Layer Timer page)**

## **Connectivity Timer**

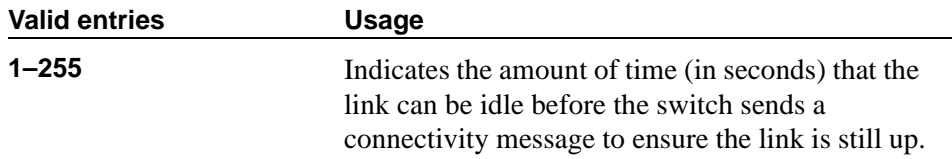

## **Packet Resp Timer**

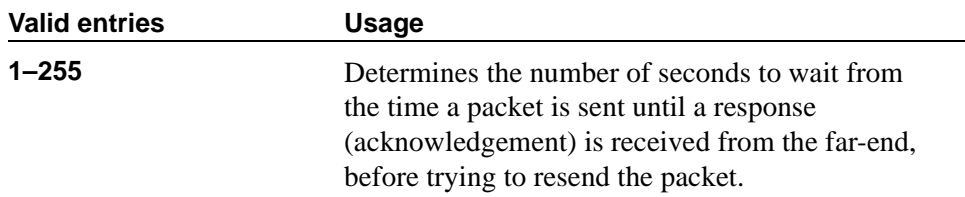

## **Reliable Protocol**

Indicates whether you want to use reliable protocol over this link.

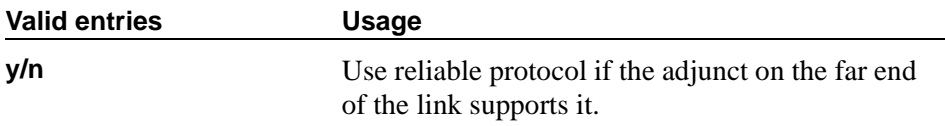

## **Service Type**

A display-only field that identifies the service type for which you are establishing parameters.

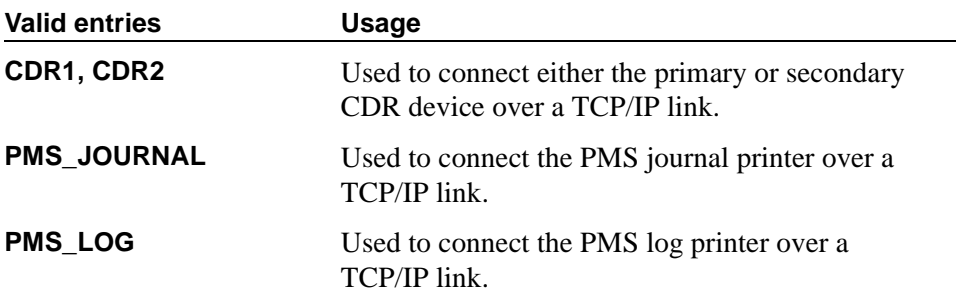

## **Session Connect Message Cntr**

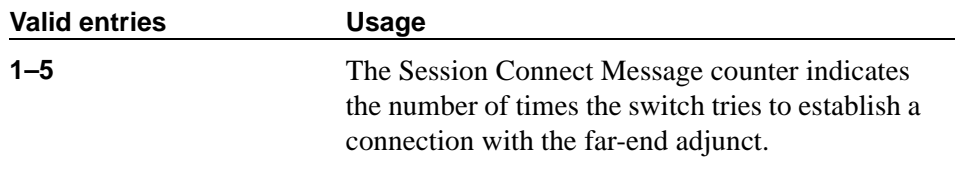

## **SPDU Cntr**

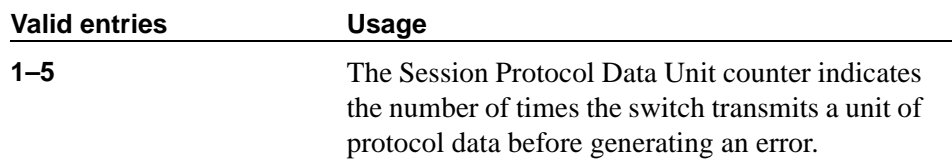

## **ISDN trunk group**

This screen assigns an Integrated Services Digital Network (ISDN) trunk group that supports the ISDN and Call-by-Call Service Selection service selection features. The trunk group provides end-to-end digital connectivity and supports a wide range of services including voice and non-voice services, to which users have access by a limited set of CCITT-defined, standard multipurpose interfaces.

The ISDN trunk group may contain ISDN-PRI or ISDN-BRI interfaces. However, it is not possible to use the two types of interfaces in the same trunk groups. The type of interface is chosen when the trunk members are assigned to the trunk group.

When ISDN-PRI interfaces are used on ISDN trunk groups, they may also be used to support the Wideband Switching feature. This is intended to work with the H0 (384 Kbps), H11 (1536 Kbps), H12 (1920 Kbps), and NXDS0 (128 to 1984 Kbps) data services, and to support high-speed video conferencing and data applications.

#### **Administration commands**

When an ISDN trunk connects two switches, set the trunk options identically at both ends of the connection, with the exception of the Trunk Hunt fields. When ISDN-PRI interfaces are used, it is acceptable for both ends to have the Trunk Hunt fields administered as **cyclical**, but if one end is administered as **ascend**, the other end must be administered as **descend**. This helps avoid the possibility of glare conditions. When ISDN-BRI is used, the Trunk Hunt field has to be **cyclical**.

#### **Hardware requirements**

ISDN-BRI interfaces are supported by the TN2185 Trunk-side BRI circuit pack (for implementing the user side of the BRI interface) and by the TN556B or TN556C ISDN-BRI Line circuit pack or the TN2198 ISDN BRI (U-LT) Line circuit pack (for the network side of the BRI interface). The TN2464 circuit supports T1 and E1 digital facilities.

ISDN-PRI interfaces are supported by the TN767 circuit pack (for assignment of a T1 signaling link and up to 24 ISDN-PRI trunk group members), or the TN464C or later circuit pack (for assignment of a T1 or E1 signaling link and up to 24 or 31 ISDN-PRI trunk group members, respectively). The TN2464 and TN2207 circuit pack can also be used with ISDN-PRI.
■ The D-channel for ISDN-PRI interfaces switches through either the TN765 Processor Interface (PI) circuit pack or the TN778 Packet Control (PACCON) circuit pack. The D-channel for ISDN-BRI interfaces only switches through the TN778 Packet Control (PACCON) circuit pack.

# $\Rightarrow$  NOTE:

You cannot use the TN765 circuit pack with ISDN-BRI interfaces.

- For DEFINITY R configurations, the D-channel switches through the TN1655 Packet Interface (PKTINT) circuit pack.
- A TN780 or TN2182 Tone Clock circuit pack provides synchronization for the DS1 circuit pack.

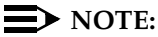

The TN767 cannot be used to carry the D-channel if either the TN778 (PACCON) or TN1655 (PKTINT) circuit packs are used to switch the D-channel. However, in these circumstances, the TN767 can be used for NFAS interfaces carrying only B-channels.

# **How to administer ISDN trunk groups**

The table below shows the screens used to administer the TN765 Processor Interface (PI) for DEFINITY SI configurations.

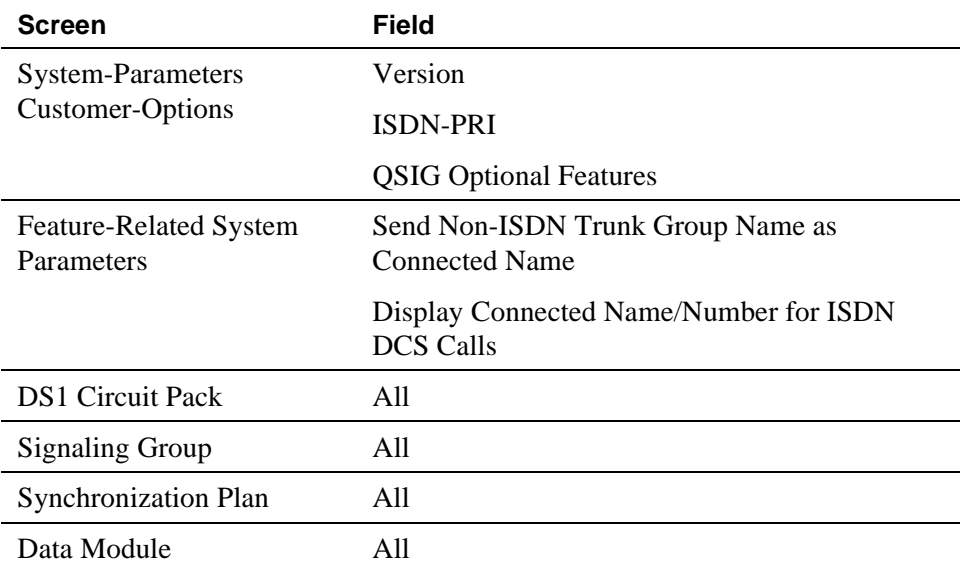

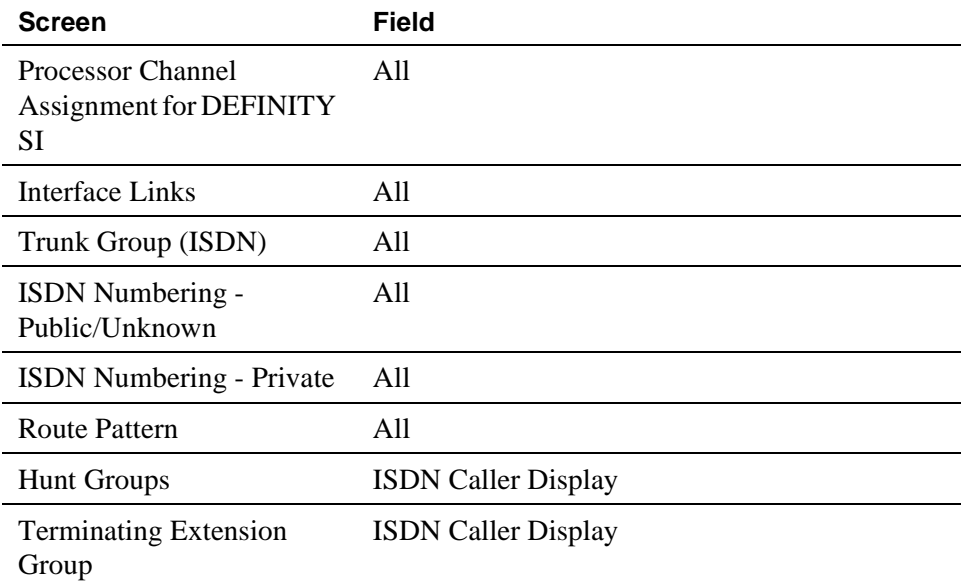

The table below shows the screens used to administer the TN778 Packet Control (PACCON) for an DEFINITY SI configurations.

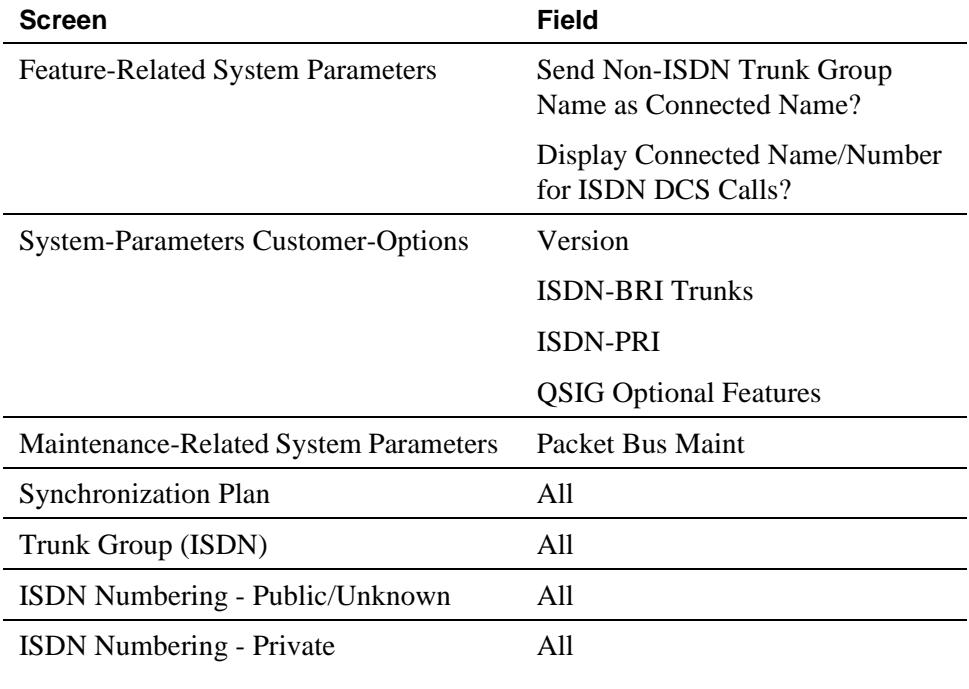

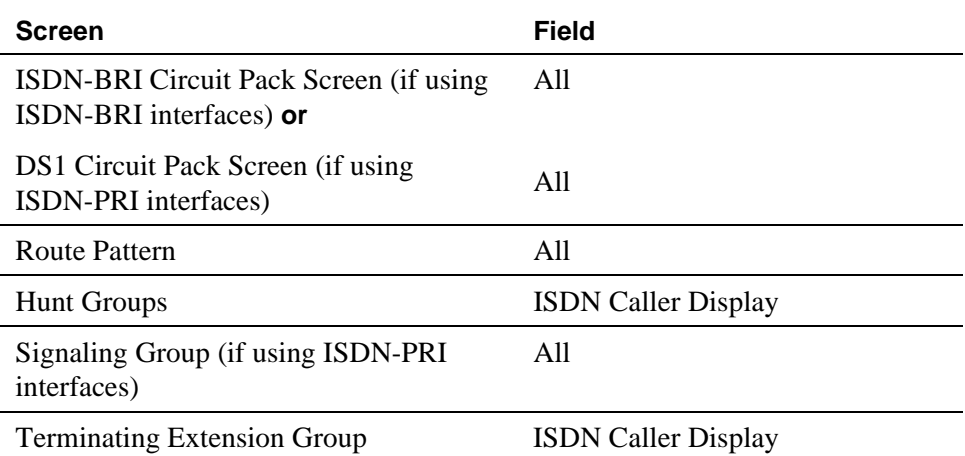

The table below shows the screens used to administer the TN778 Packet Control (PACCON) for DEFINITY R, S8300 Media Server, S8700 IP-Connect, and S8700 Multi-Connect.

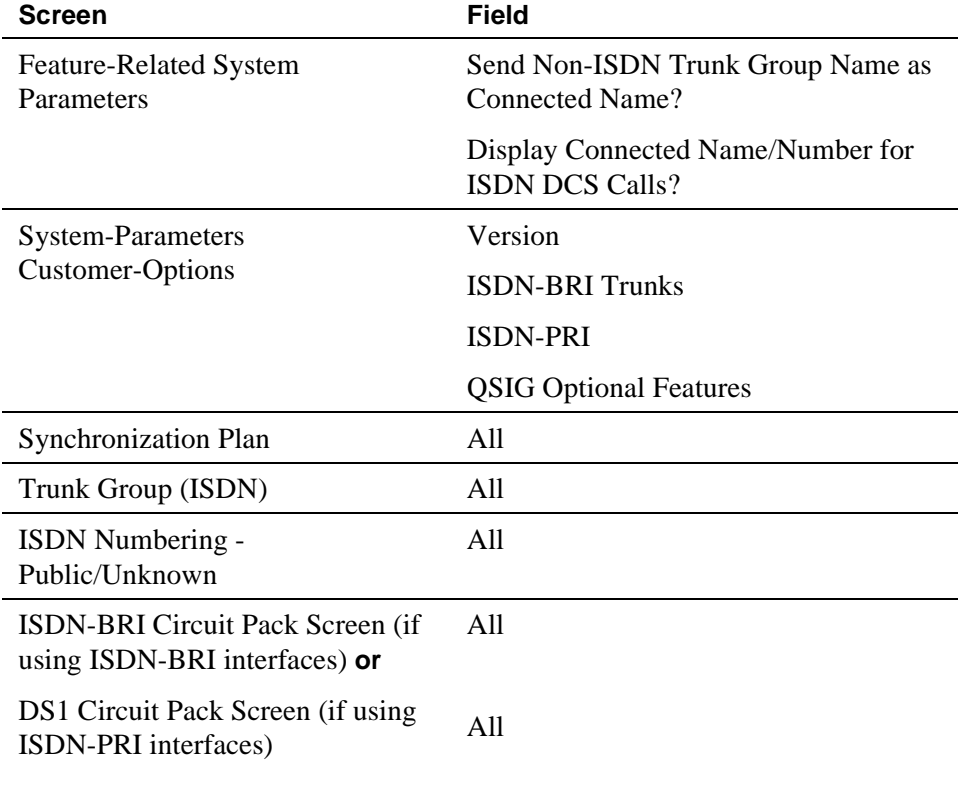

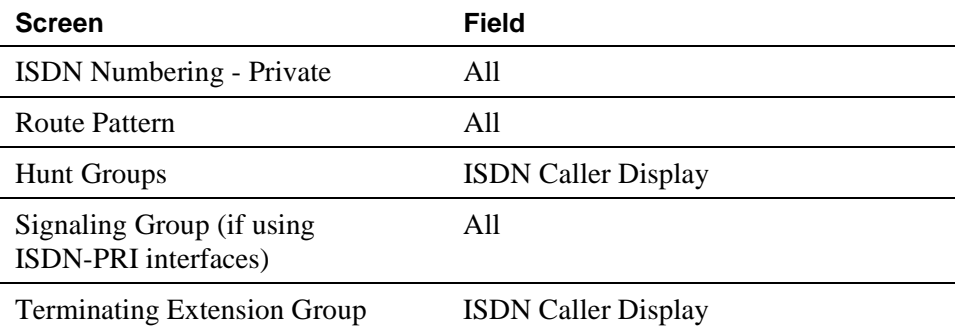

# **Notes for Above Tables**

- System-Parameters Customer-Options Set the ISDN-BRI Trunks or ISDN-PRI fields to **y**. For a TN778 and if using ISDN-PRI interfaces, set the PRI Over PACCON field to **y**. The QSIG Optional Features fields may be enabled to allow appropriate administration for the Supplementary Service Protocol.
- Feature-Related System-Parameters Set the Send Non-ISDN Trunk Group Name as Connected Name and Display Connected Name/Number for ISDN DCS Calls fields.
- ISDN-BRI Trunk Circuit Pack This screen is required if using ISDN-BRI trunk interfaces. Assign all fields as required.
- DS1 Circuit Pack This screen is required if using ISDN-PRI interfaces.
	- DS1 (T1) Circuit Pack

Assign all fields as required. For Facility Associated Signaling, up to 23 ports are available for administration as trunk members in an associated ISDN-PRI trunk group. The 24th port is used as a signaling channel. For Non-Facility Associated Signaling, all 24 ports may be used on certain DS1 circuit packs. The D-channel signaling function for these packs must be provided by a designated DS1 pack on its 24th channel.

— E1 Circuit Pack

Assign all fields as required. For Facility Associated Signaling, up to 30 ports are available for administration as trunk members in an associated ISDN-PRI trunk group. Port number 16 is used as a signaling channel.

■ Maintenance-Related System-Parameters — Use this screen only for a TN778. Set the Packet Bus Maint field to **y**.

- ISDN Trunk Group Enter information in all the fields except the trunk group members. When using ISDN-PRI interfaces, enter the members after you establish the signaling links.
- Signaling Group This screen is required if ISDN-PRI interfaces are used. Complete all fields. This screen identifies groups of ISDN-PRI DS1 interface B-channels for which a given D-channel (or D-channel pair) will carry the associated signaling information (supports the Facility and Non-Facility Associated Signaling feature). Each DS1 board that is required to have a D-channel must be in a different signaling group by itself (unless D-channel backup is needed, in which case a second DS1 is administered as a backup D-channel). You are not required to select a channel for a trunk group, but if you do, you must have already defined the trunk group as type ISDN.

# $\Rightarrow$  NOTE:

The following three screens, Processor Interface Data Module, Communication Interface Links, and Communication Processor Channel Assignment are used only to support the ISDN-PRI interfaces using PI TN765.

- Processor Interface Data Module Use this screen only for a TN765. Assign up to 8 interface links using 8 Processor Interface Data Module screens for multi-carrier cabinet systems, and up to 4 links for single-carrier cabinet systems. One Processor Interface Data Module screen must be completed for each interface link to be assigned.
- Communication Interface Links Use this screen only for a TN765. Assign link numbers 01 to 08 for a multi-carrier cabinet system or links 01 to 04 for a single-carrier cabinet system as required. When first administering this screen in Avaya MultiVantage for ISDN, do not administer the Enable field.
- Communication Processor Channel Assignment Use this screen only for a TN765. Enter assigned link numbers and assign associated channel numbers to each link. Complete all fields of the screen as required. When first administering this screen in Avaya MultiVantage for ISDN, you need to:
	- First, administer the Interface Links screen, except the Enable field.
	- Second, administer the ISDN fields on the Processor Channel screen.
	- Last, go back to the Interface Links screen and administer the Enable field.
- ISDN Numbering Public/Unknown Complete all fields. This screen supports the ISDN Call Identification Display.
- ISDN Numbering Private Complete all fields. This screen supports the ISDN Call Identification Display.
- Routing Pattern Complete all fields including the Supplemental ISDN Routing Information fields as required.
- Hunt Group Complete the ISDN Caller Display field by entering either **grp-name** or **mbr-name** to specify whether the hunt group name or member name, respectively, is sent to the originating user (supports the ISDN Call Identification Display feature).
- Terminating Extension Group Complete the ISDN Caller Display field by entering either **grp-name** or **mbr-name** to specify whether the group name or member name, respectively, is sent to the originating user (supports the ISDN Call Identification Display feature).
- Synchronization Plan Assigns primary and secondary external synchronization sources for the ISDN-BRI Trunk or DS1 circuit pack. Complete all screen fields as required.

## **Design Considerations**

ISDN-BRI and ISDN-PRI interfaces cannot be mixed in the same trunk group. Therefore, consider the following:

- The earliest trunk member (the lowest numbered one) administered is considered correct.
- If an offending member is subsequently found (meaning the first member was BRI and a later member was PRI, or vice versa), the cursor positions on the offending member, and the following error message appears:

Cannot mix BRI and PRI ports in the same trunk group.

# **Field descriptions for page 1**

Many of the fields on the following screens are described in [''Trunk Group'' on](#page-1232-0)  [page 1233.](#page-1232-0) If a field on this screen is unique, it is listed and defined.

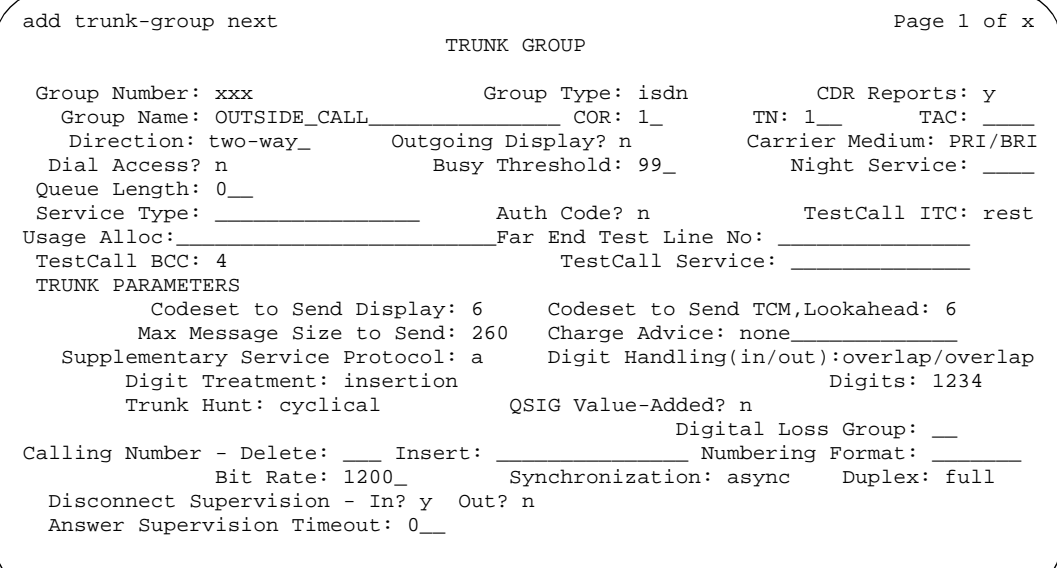

**Screen 151. ISDN Trunk Group screen**

The Calling Number – Delete, Insert, and Numbering Format fields are the administrable fields for the Calling Line Identification Prefix feature. They appear when the Direction field is **incoming** or **two-way**.

### **Calling Number – Delete**

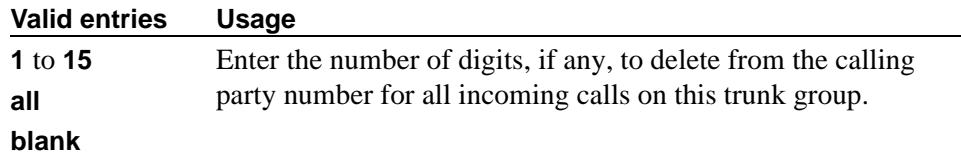

### **Calling Number – Insert**

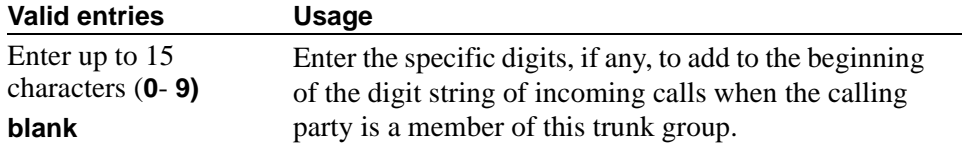

# **Calling Number – Numbering Format**

This field indicates the TON/NPI encoding applied to CPN information modified by the CLI Prefix feature. This encoding does not apply to calls originating locally. The Numbering Format field on page 2 of this screen applies to calls originated from this switch.

If this field is blank, Avaya MultiVantage passes on the encoding received in the incoming setup message. If the incoming setup message did not contain CPN information and digits are added, the outgoing message will contain these digits. If the Numbering Format field is blank in this case, the value defaults to pub-unk.

If the Numbering Format field on page 2 of this screen is also administered as **unknown**, the trunk group is modified to "unk-unk" encoding of the TON/NPI. Therefore, this field also must contain a value other than **unknown**.

#### $\implies$  NOTE:

The values for this field map to the Type of Numbering (TON) and Numbering Plan Identifier (NPI) values shown below.

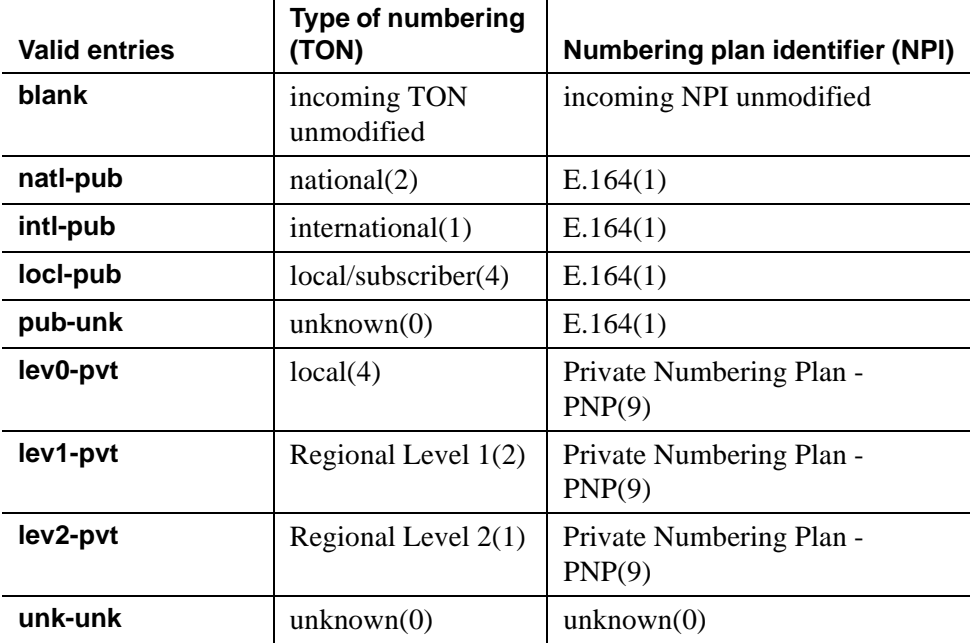

## **Carrier Medium**

This field lets you to specify the type of transport medium interface used for the ISDN trunk group. Appears only when the Group Type field is **isdn** and, on the System-Parameters Customer-Options screen, either the Async. Transfer Mode (ATM) Trunking or H.323 field is **y**.

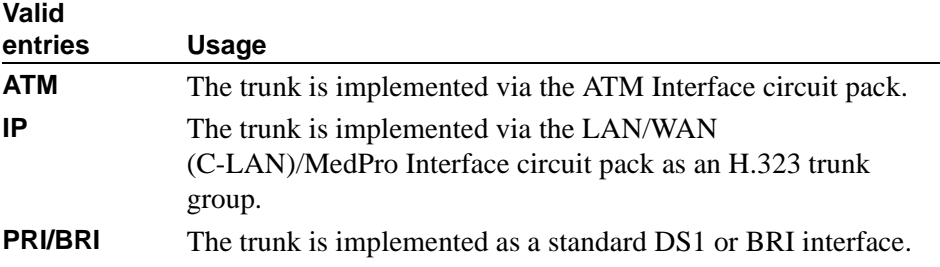

## **Charge Advice**

Use this field to accumulate and access charge information about a call. You already must have set the CDR Reports field to **y** or **r** (ring-intvl) before changing this field from its default of none. Remember that receiving Advice of Charge during the call (administered as "automatic" or "during-on-request") affects system performance because of the increased ISDN message activity on the signaling channel, which may reduce the maximum call capacity.

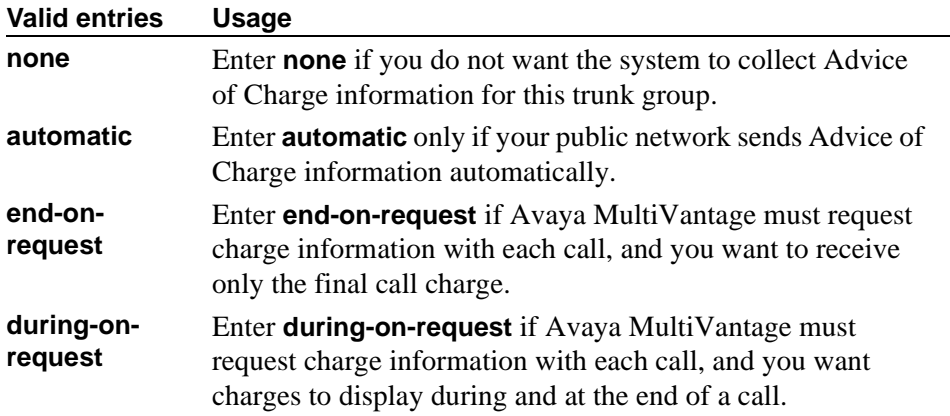

### **Codeset to Send Display**

This field defines the codeset for sending the information element for Display. The value depends on the type of switch to which the user is connected.

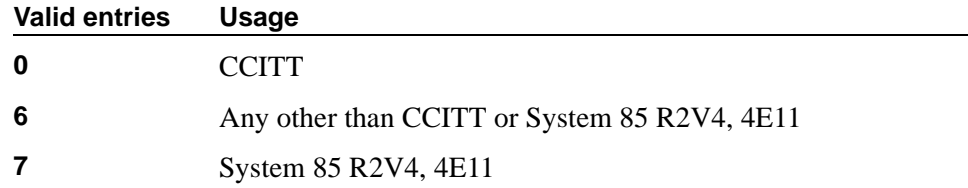

# **Codeset to Send National IEs**

This field defines the codeset for sending the information element (IE) for national IEs. National IEs include all IEs previously sent only in code set 6 (such as DCS IE). Now these national IEs, including Traveling Class Marks (TCMs) and Lookahead Interflow (LAI), can be sent in code set 6 or 7. The value depends on the type of switch the user is connected to.

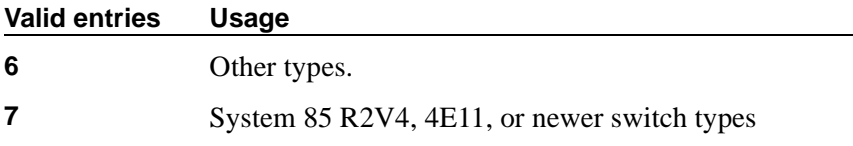

# $\Rightarrow$  NOTE:

A Traveling Class Mark (that is, the user's FRL or the user's trunk group FRL) is passed between tandem nodes in an ETN in the setup message only when the Service Type field is **tandem**. It then is used by the distant tandem switch to permit access to facilities consistent with the originating user's privileges.

# **Digit Handling (in/out)**

This field defines whether overlap receiving and overlap sending features are enabled. Set the field to **overlap** when you want overlap receiving or overlap sending. Set to **enbloc** when you do not want these features enabled. The first field value indicates digit receiving and the second value indicates digit sending.

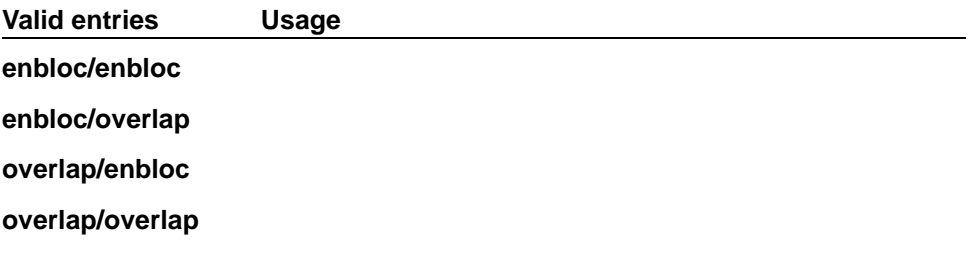

Without overlap receiving or sending enabled, the digits on incoming and outgoing calls are sent enbloc. If the Digit Handling field is **overlap/enbloc** or **overlap/overlap**, the following results:

- Incoming Call Handling Treatment table does not appear
- The Digit Treatment and Digits fields appear
- Warning message indicates that all Incoming Call Handling entries are removed when screen is submitted
- When screen is submitted with these values, all Incoming Call Handling entries are removed

# **Far End Test Line No.**

Specifies the number sent to the far-end's ISDN test line extension. When the test trunk long command is issued, this exact number is sent to the far-end to establish a call that tests the integrity of the trunk member under test. The number does not pass through routing or undergo digit manipulation. The digits entered must be what the far-end expects. For example, for an ISDN tandem trunk, the far-end test number should be a 7-digit ETN (Electronic Tandem Network) number.

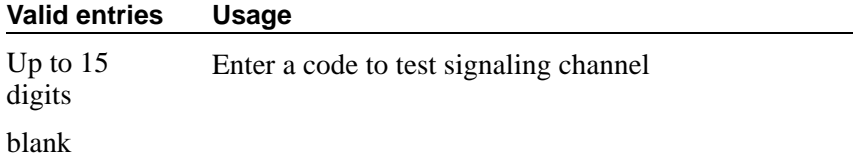

### **Max Message Size to Send**

Defines the maximum size of ISDN messages sent by the switch. Currently, the system can receive 260 byte messages. Valid entries are **128**, **244**, **256**, and **260**.

The following table indicates the expected ISDN-PRI message size from several Avaya products.

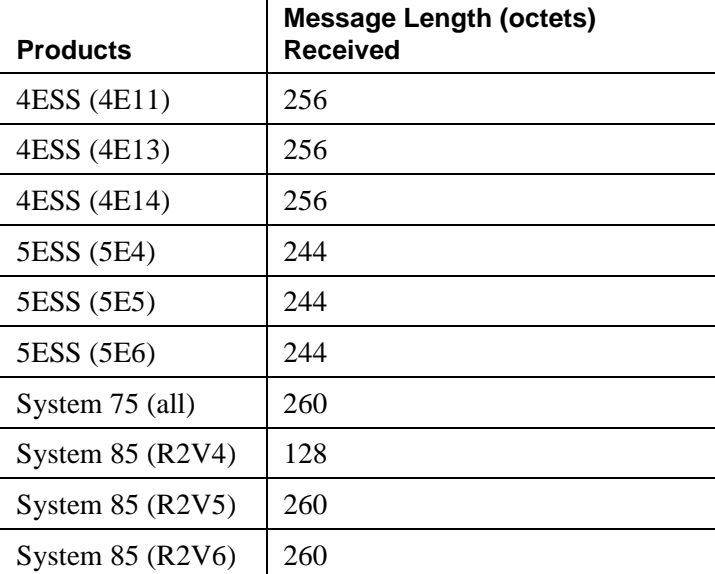

# **QSIG Value-Added**

Provides QSIG-VALU services. This field appears only if the Value-Added (VALU) field on the System-Parameters Customer-Options screen is **y**. This field can be set to **y** only if the Supplementary Service Protocol field on the System-Parameters Customer-Options screen is **b**. Valid entries are **y** and **n**. Blank is not a valid entry.

# <span id="page-947-0"></span>**Service Type**

Indicates the service for which this trunk group is dedicated. The following table provides a listing of predefined entries. In addition to the Services/Features listed in this table, any user-defined Facility Type of 0 (feature) or 1 (service) on the Network Facilities screen is allowed.

Up to 10 (DEFINITY SI, CSI) or 200 (DEFINITY R) ISDN trunk groups can have this field administered as **cbc**.

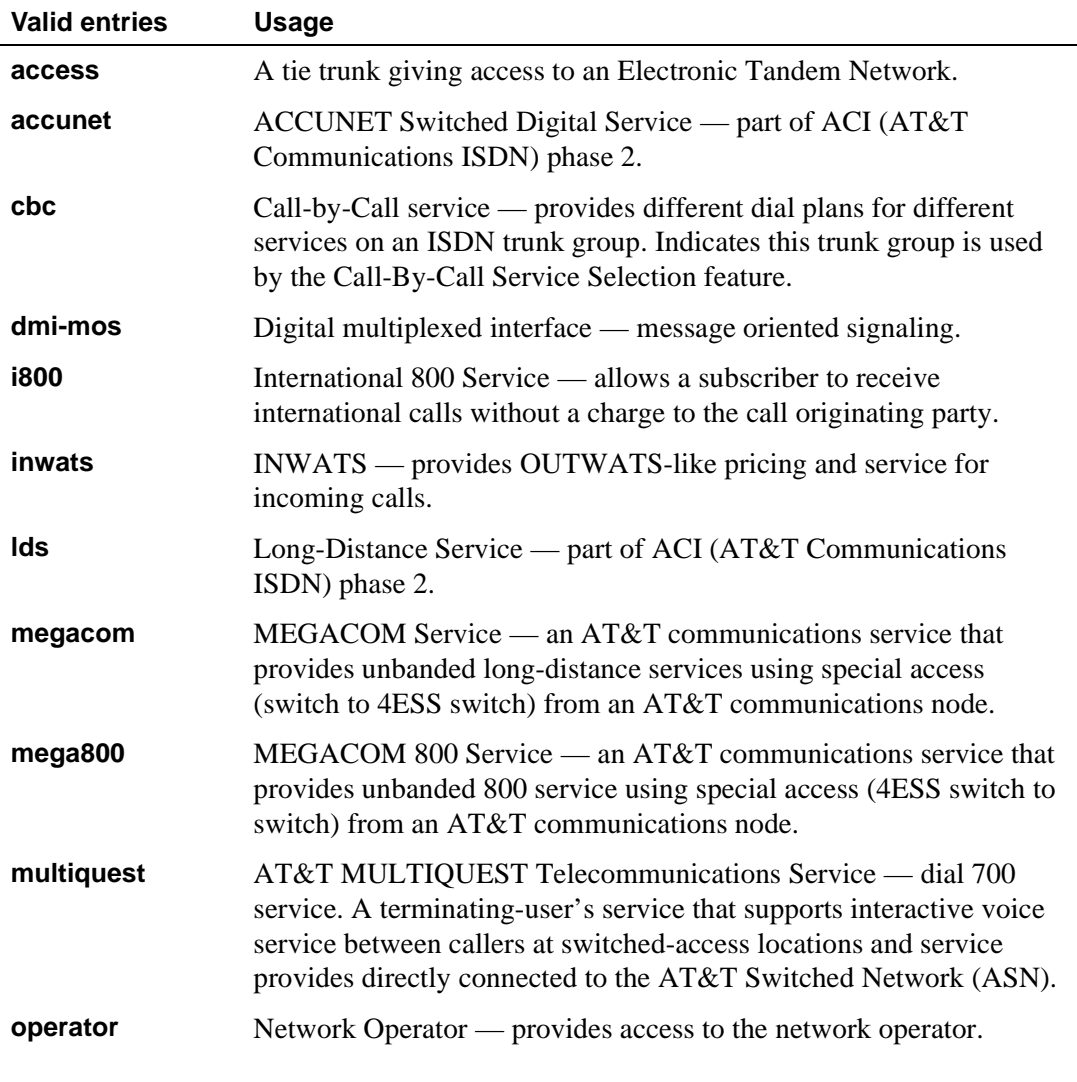

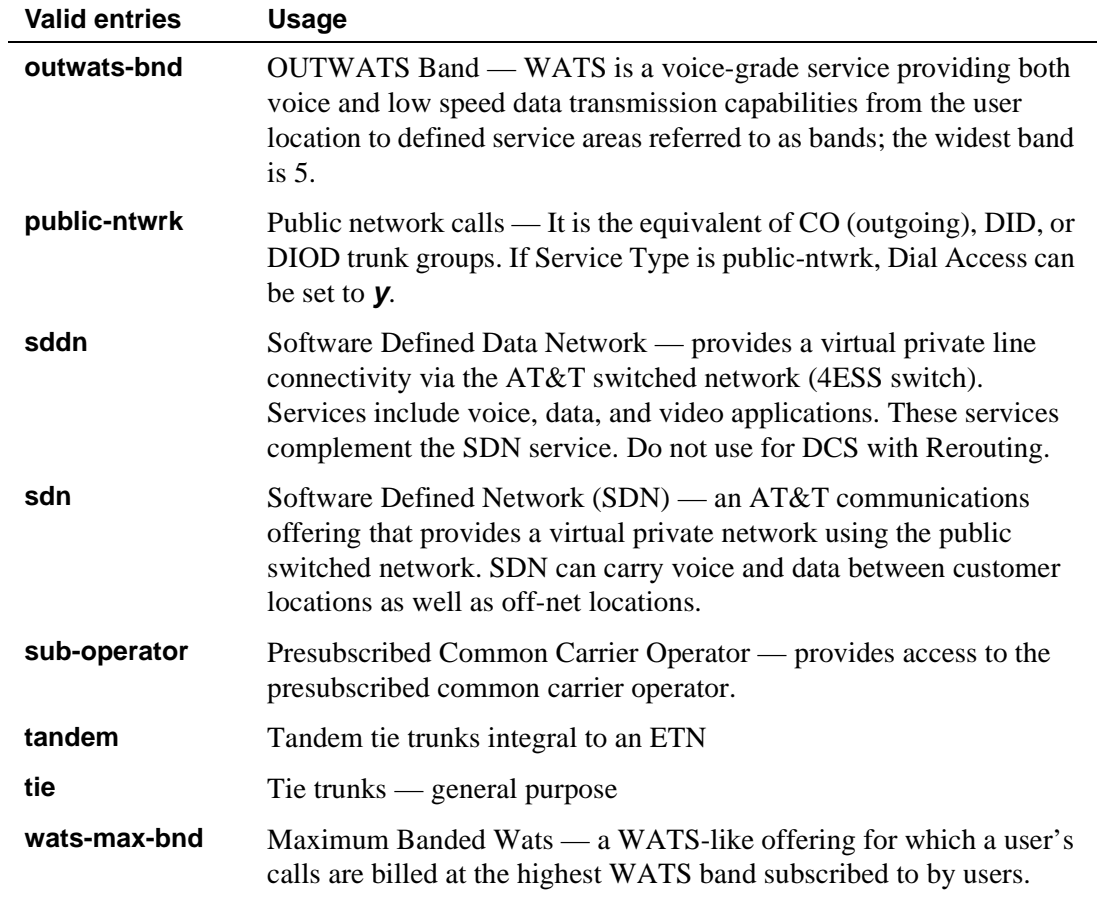

# **Supplementary Service Protocol**

Indicates which supplementary service protocol to use for services over this trunk group. Supplementary Service protocols are mutually exclusive.

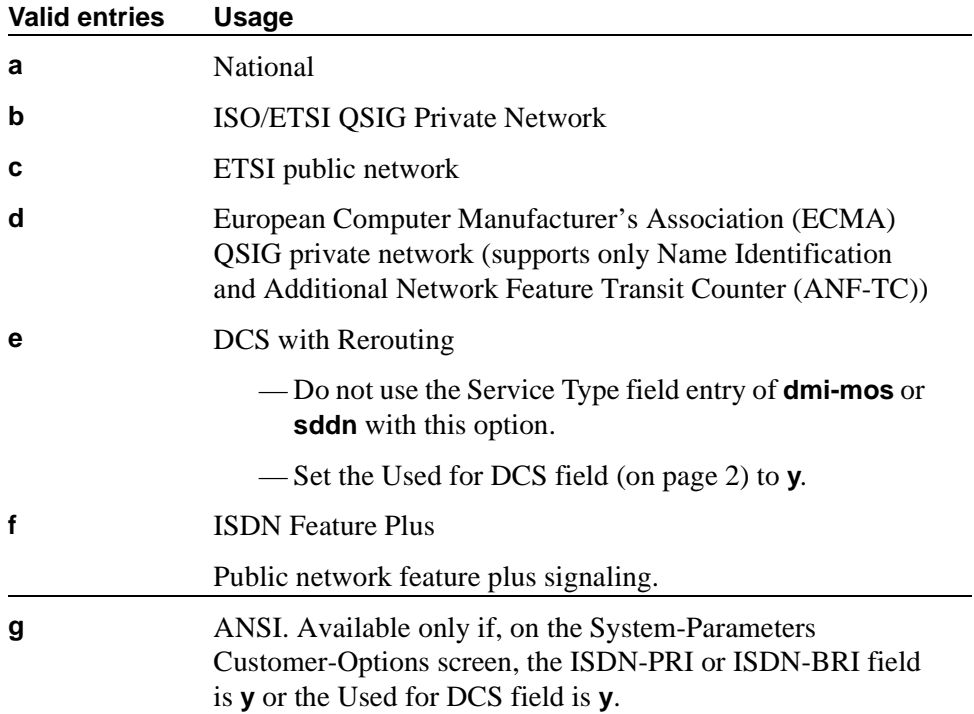

# **Test Call BCC**

Indicates the Bearer Capability Code (BCC) used for the ISDN test call.

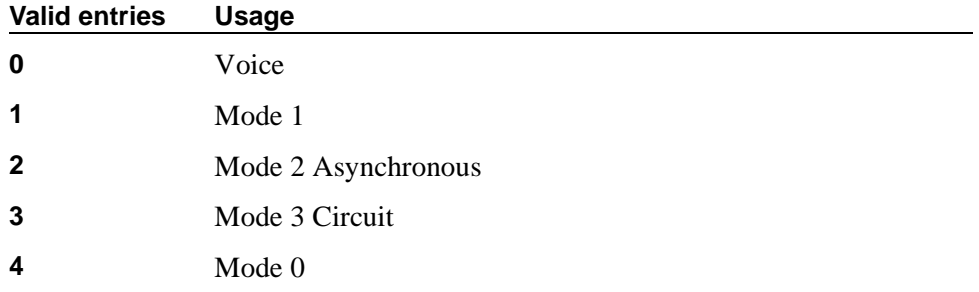

# **Testcall ITC**

Controls the encoding of the Information Transfer Capability (ITC) codepoint of the bearer capability Information Element (IE) in the SETUP message when generating an ISDN test call. Allowed values are **rest** (restricted) and **unre** (unrestricted).

# **NOTE:**

ISDN Testcall feature has no routing, so a testcall is never blocked due to an incompatible ITC.

# **Testcall Service**

Specifies the call-by-call selection for an ISDN test call. Only appears if the Service Type field is **cbc**. Valid entries are all of the services listed in [''Service](#page-947-0)  [Type'' on page 948,](#page-947-0) excluding **sddn** or any new Facility Type of 0 (feature), 1 (service), or 3 (outgoing) that is defined by users on the Network Specific Facility Encoding screen.

# **Trunk Hunt**

The switch performs a trunk hunt when searching for available channels within a facility in an ISDN trunk group. With both **ascend** and **descend**, all trunks within an ISDN trunk group are selected based on this field and without regard to the order in which trunks are administered within the trunk group. When using ISDN-BRI interfaces, only **cyclical** is allowed.

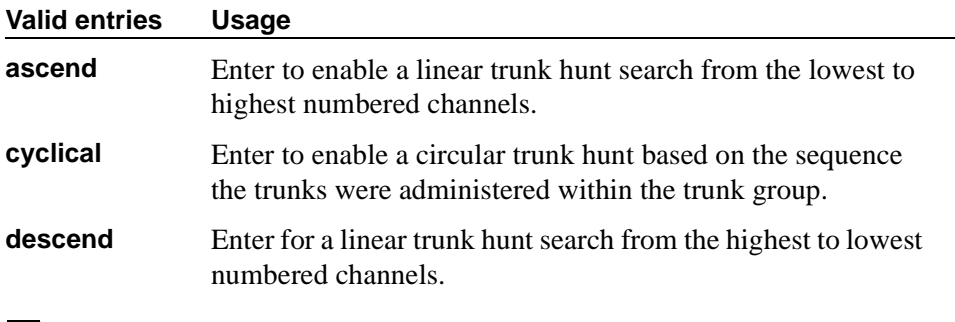

### $\Rightarrow$  NOTE:

The cyclical option cannot be set if the trunk group using ISDN-PRI interfaces is to be used for Wideband operations (the Wideband Support field set to **y**).

The search can be administered per ISDN-PRI trunk group, but it infers the direction of search within all ISDN-PRI facilities (or portions of those facilities) administered within the trunk group.

# **Usage Alloc**

Appears when the Service Type field is **cbc**.

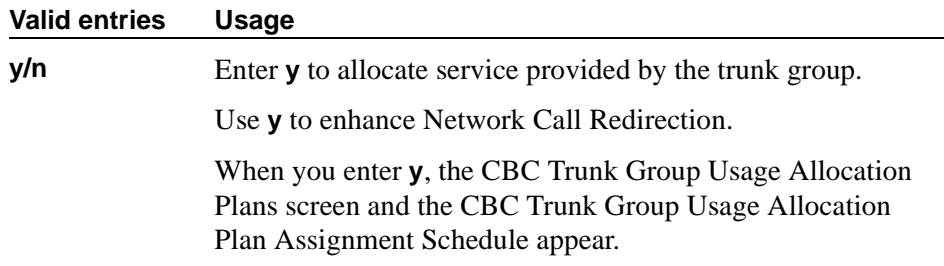

# **Field descriptions for page 2**

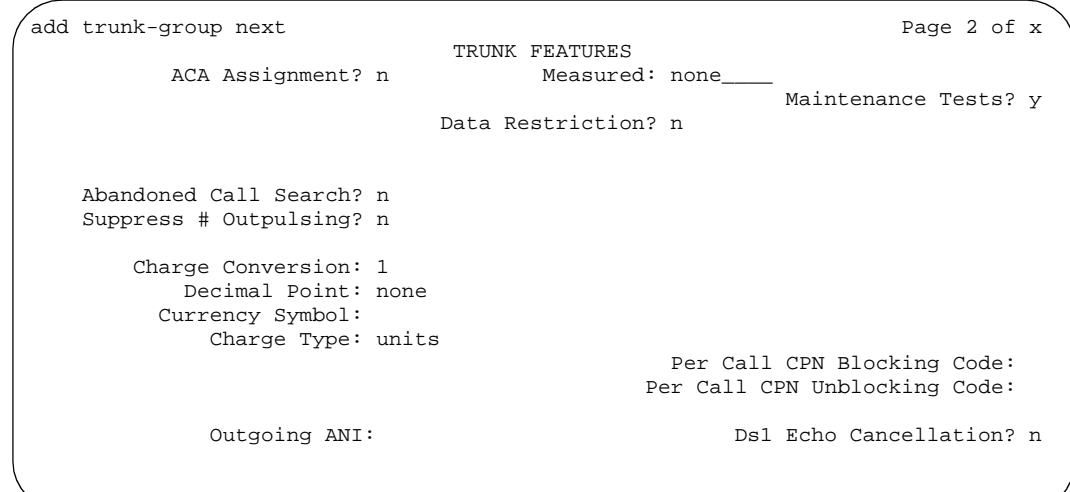

**Screen 152. ISDN Trunk Group screen**

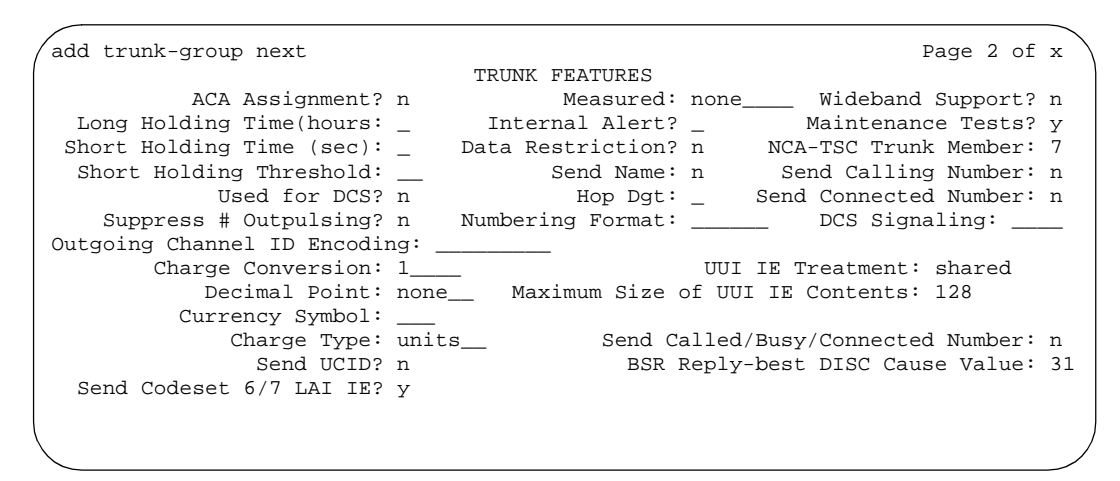

**Screen 153. ISDN Trunk Group screen**

These fields are unique to the ISDN trunk group screen.

## **BSR Reply-best DISC Cause Value**

Switches that are polled as resources in a Best Service Routing application return data to the polling switch in the ISDN DISC message. Since some cause values do not work over some networks, this field sets the cause value that your switch will return in response to a BSR status poll. If this field is set incorrectly, incoming status poll calls over this trunk group will be dropped before any data is returned to the polling switch. This field only appears if the UUI IE Treatment field is set to **shared**.

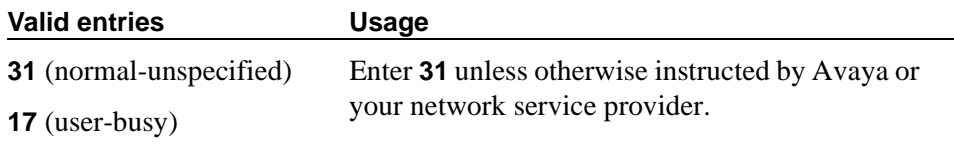

**16** (normal-call-clearing)

# **A** CAUTION:

*In most cases, this field will be set to the appropriate value during installation. If you need to change it, your network service provider should be able to help you choose an appropriate value. Don't change this field without the assistance of Avaya or your network service provider.*

# **DCS Signaling**

Specifies the means used to send the DCS message. This field only appears if the Used for DCS field entry is **y** and the Service Type field is anything except **dmi-mos** or **sddn**.

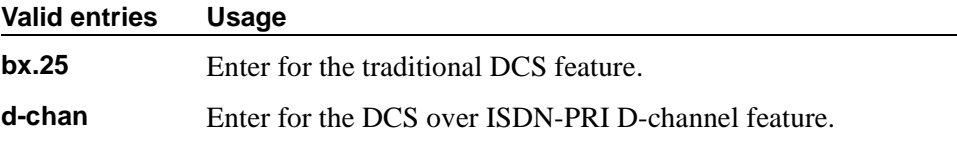

DCS over D-channel is not supported on trunk groups containing ISDN-BRI interfaces.

- Hop Dgt The Tandem Hop Limitation and QSIG Additional Network Feature Transit Counter (ANF-TC) features provide a counter that reflects the number of switches (that is, the number of hops) that a call has gone through. The counter increments as a call leaves Avaya MultiVantage using tandem facilities. Valid values are **y** and **n**. One or both of the features can be applied to the trunk group depending on the following:
	- If you enter **y** and the Group Type field is **tandem** or the Group Type field is **isdn** and the Service Type field is **tandem**, the Tandem Hop Limitation feature is applied to the trunk group.
	- If you enter **y** and you set the Group Type field to **isdn**, set the Service Type field to **access**, **dmi-mos**, **public-ntwrk**, **tandem**, **tie**, or any of the craft-defined services allowed in the field. Set the Supplementary Service Protocol field to **b** or **d**, then the ANF-TC feature is applied to calls on the trunk group.

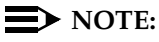

The above conditions overlap. If the Group Type field is **isdn**, the Service Type field is **tandem**, and the Supplementary Service Protocol field is **b** or **d**, then both the Tandem Hop Limitation and ANF-TC features are applied to calls on the trunk group.

— If both features are applied to calls on the trunk group, ANF-TC takes precedence. In situations where Avaya MultiVantage is an Incoming or Outgoing Gateway, either feature uses the hop count and transit information provided by the other.

# **Maximum Size of UUI IE Contents**

This field appears when the UUI IE Treatment field is **shared**. Enter the maximum number of bytes of user information that the network supports.

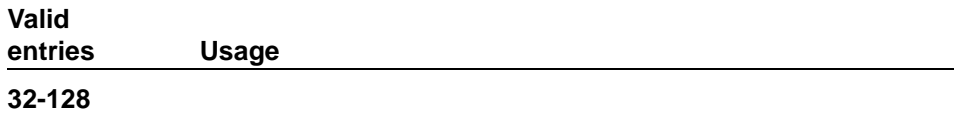

### **NCA-TSC Trunk Member**

Identifies the trunk member whose D-channel will be used to route tandem NCA-TSCs or QSIG CISCs. Value range for this field is from 1 to the maximum number of members per trunk group supported on the switch or blank.

### **Network (Japan) Needs Connect Before Disconnect**

Sends an ISDN Connect message just prior to the Disconnect message.

#### **Numbering Format**

This field appears if the Send Calling Number field is **y** or **r** or the Send Connected Number field is **y** or **r**. This specifies the encoding of Numbering Plan Indicator for identification purposes in the Calling Number and/or Connected Number IEs, and in the QSIG Party Number. Valid entries are **public**, **unknown**, **private**, and **unk-pvt**. **Public** indicates that the number plan according to CCITT Recommendation E.164 is used and that the Type of Number is national. **Unknown** indicates the Numbering Plan Indicator is unknown and that the Type of Number is unknown. **Private** indicates the Numbering Plan Indicator is PNP and the Type of Number is determined from the ISDN Private-Numbering screen. An entry of **unk-pvt** also determines the Type of Number from the ISDN Private-Numbering screen, but the Numbering Plan Indicator is unknown.

### **Outgoing Channel ID Encoding**

Appears only if the Group Type field is **isdn** and the Service Type field is anything except **dmi-mos** or **sddn**. Determines whether to encode the Channel ID IE as preferred or exclusive. Blank is not a valid entry. Defaults are determined as follows:

If the Group Type field is **isdn** and the Used for DCS field is **y**, default is **exclusive**.

If the Group Type field is **isdn** and the Used for DCS field is **n**, default is **preferred**.

If the Group Type field is not **isdn** or it is **isdn**, but the Used for DCS field does not appear, default is **preferred**.

# **Path Replacement Method**

Appears when either the ISDN-PRI trunk or the ISDN-BRI trunk fields and the Basic Call Setup and Supplementary Services with Rerouting fields are set to **y** on the System-Parameters Customer-Options screen and when the Supplementary Service Protocol is either **b** or **e** and the Group Type field is **isdn** on the ISDN trunk group screen.

#### **Valid**

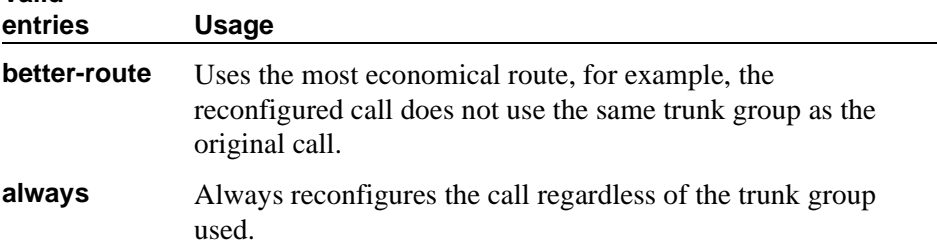

## **Replace Restricted Numbers**

Appears when the Group Type field is **isdn**. Indicates whether to replace restricted numbers with administrable strings for incoming and outgoing calls assigned to the specified trunk group. This field applies to BRI and PRI trunks.

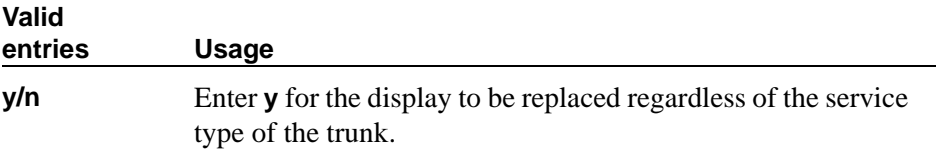

### **Replace Unavailable Numbers**

Appears when the Group Type field is **isdn**. Indicates whether to replace unavailable numbers with administrable strings for incoming and outgoing calls assigned to the specified trunk group. This field applies to BRI and PRI trunks.

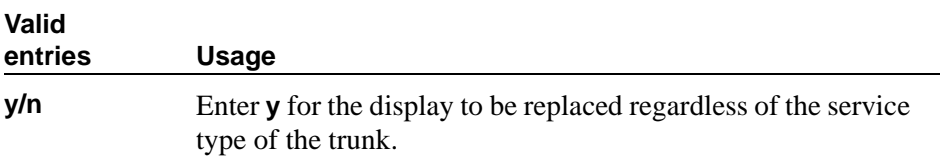

# **Send Called/Busy/Connected Number**

This field appears only if the QSIG Value-Added field on the Trunk Group screen is **y** and the Group Type field is **isdn**. Specifies if the connected party's number is sent on incoming or tandemed ISDN calls. Valid entries are **y**, **n**, or **r** (restricted).

If set to **y**, the ISDN Numbering - Public/Unknown Format screen is accessed to construct the actual number sent, or the ISDN Numbering-Private screen (based on Numbering Format) is used. If set to **r**, the connected number is sent "presentation restricted."

#### **Send Calling Number**

Specifies whether the calling party's number is sent on outgoing or tandemed ISDN calls. Valid entries are **y**, **n**, or **r** (restricted). If **y** is entered, the ISDN Numbering - Public/Unknown Format screen is accessed to construct the actual number to be sent, or the ISDN Numbering-Private screen (based on the Numbering Format field) is used. If the value is **r**, the calling number is sent "presentation restricted."

#### **ED** NOTE:

The ISDN Numbering - Public/Unknown Format screen can override the Send Calling Number field entry for any administrable block of extensions.

### **Send Codeset 6/7 LAI IE?**

Specifies whether the ISDN trunk should transmit information in Codeset 6/7. If the UUI IE Treatment field is **shared**, then this field should be **n**. Otherwise, the same information will be sent twice and may exceed the message size. Default is **y** for pre-DEFINITY 6.3 compatibility.

### **Send Connected Number**

Appears if the QSIG Value-Added field on the Trunk Group screen is **n**. Specifies if the connected party's number is sent on incoming or tandemed ISDN calls. Valid entries are **y**, **n**, or **r** (restricted). If **y** is entered, the ISDN Numbering - Public/Unknown Format screen is accessed to construct the actual number sent, or the ISDN Numbering-Private screen (based on the Numbering Format field) is used. If the value is **r**, the connected number is sent "presentation restricted."

#### $\Longrightarrow$  NOTE:

The AT&T Switched Network Protocol does not support restricted displays of connected numbers. Therefore, if you administer the 1a country-protocol/protocol-version combination on the DS1 screen, you should not administer the Send Connected Number field to **r** (restricted) on the ISDN Trunk Group screen, as this causes display problems.

#### $\Longrightarrow$  NOTE:

The ISDN Numbering - Public/Unknown Format screen overrides the Send Connected Number field entry for any administrable block of extensions.

# **Network Call Redirection**

Administrable if, on the System-Parameters Customer-Options screen, the ISDN-PRI or ISDN-BRI Trunks field is **y**, the ISDN Network Call Redirection field is **y**, and on the ISDN Trunk Group screen, the Supplementary Service Protocol field is **c** or **g.** Whenever the Supplementary Service Protocol field is changed, this field resets to **none** to prevent an inadvertent incorrect value,

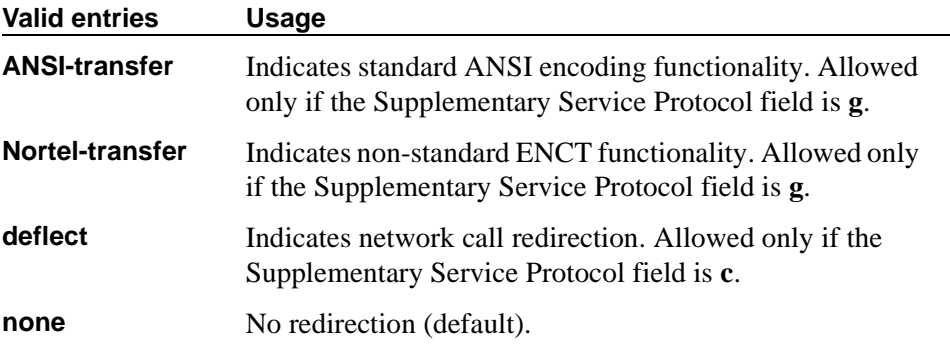

## **Send Name**

Specifies whether the calling/connected/called/busy party's administered name is sent to the network on outgoing/incoming calls. Valid entries are **y**, **n**, or **r** (restricted). The value **r** indicates that the calling/connected name will be sent by the switch but will be marked "presentation restricted." This value is valid only if the Supplementary Service Protocol field is **a** (national supplementary service), **b** (for called/busy only) or **d** for the QSIG Global Networking Supplementary Service Protocol. When the Supplementary Service Protocol field is **e** (DCS with Rerouting), only values of **y** and **n** are permitted.

# $\equiv$  NOTE:

If name information is not administered for the calling station or the connected/called/busy station, the system sends the extension number in place of the name.

# **Send UCID**

Specifies whether or not the trunk should transmit Universal Call IDs. The valid entries are **y** and **n**.

# **Send UUI IE**

Specifies whether to block sending UUI information on a per trunk group basis. The valid entries are **y** and **n**.

# **US NI Delayed Calling Name Update**

Administrable if, on the System-Parameters Customer-Options screen, the ISDN-PRI field is **y**, and on the Trunk Group screen, the Carrier Medium field is either **PRI/BRI** or **ATM**, and the Supplementary Service Protocol field is **a**. This field provides display updates to the terminating phone for delayed calling party name provided by the network,

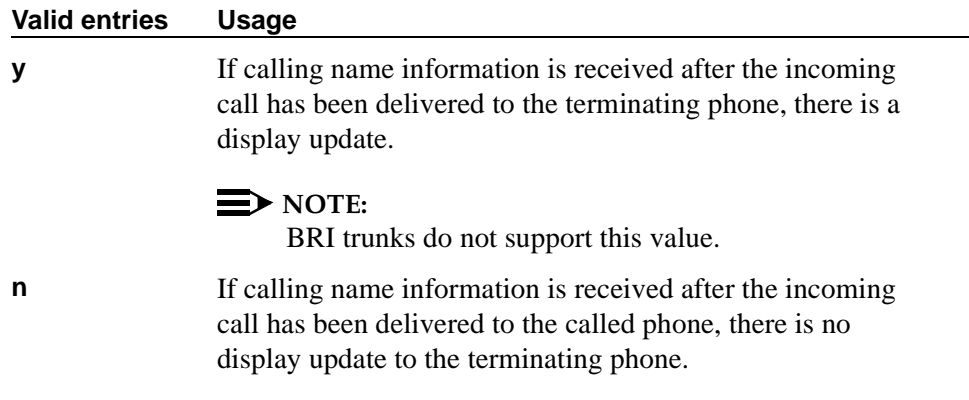

## **UUI IE Treatment**

Specifies whether the user Information Element (IE) is shared.

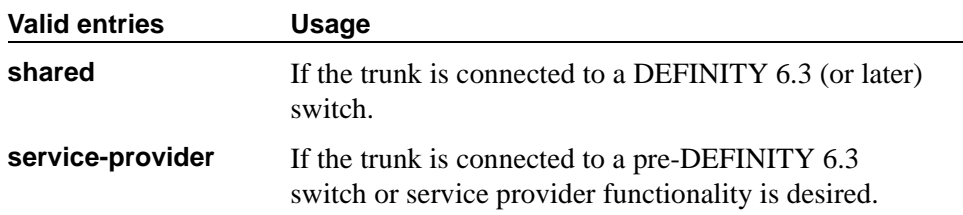

### **Wideband Support**

Specifies whether Wideband Switching is supported by this trunk group. Valid entries are **y** or **n**. For ISDN trunk groups containing ISDN-BRI interfaces, the only valid entry is **n**. Otherwise you can administer this field only if the Wideband Switching field is **y** on the System-Parameters Customer-Options screen. If set to **y**, the Wideband Support Options page appears. All trunk members must be from TN464C (or later) circuit packs.

### $\implies$  NOTE:

Wideband trunk calls are treated as a single trunk call when Automatic Circuit Assurance (ACA) measurements are taken. This way, if an ACA referral call is generated (for short or long holding time), the wideband call only triggers a single referral call using the lowest B-channel trunk member associated with the wideband channel.

# **Field descriptions for the Shared UUI Feature Priorities page**

The fields in this page show the priorities for each type of information to be forwarded in the Shared UUI. This page appears only on the ISDN trunk group screen when all of the following conditions are met:

- The UUI IE Treatment field is **shared**.
- The Supplementary Service Protocol field is set to anything except **b**.

```
add trunk-group next extensive page y of x
                   SHARED UUI FEATURE PRIORITIES
                  ASAI: 1
      Universal Call ID: 2
MULTI SITE ROUTING (MSR)
           In-VDN Time: 3
              VDN Name: 4
       Collected Digits: 5
   Other LAI Information: 6
```
#### **Screen 154. Shared UUI Feature Priorities**

Changing the priorities in this screen may affect whether certain information will be sent. For more information about setting priorities, see "Information Forwarding" in *Avaya MultiVantage™ Call Center Software Guide to ACD Call Centers*. These fields are unique to the ISDN trunk group screen.

# **ASAI**

User information from ASAI. Valid entries are **1** to **6** (**1** is high) and blank. If blank, that field's information is not forwarded.

### **Collected Digits**

Digits collected from caller (not including dial-ahead digits). Valid entries are **1** to **6** (**1** is high) and blank. If blank, that field's information is not forwarded.

### **In-VDN TIme**

Number of seconds the call has spent in vector processing. Valid entries are **1** to **6** (**1** is high) and blank. If blank, that field's information is not forwarded.

### **Other LAI Information**

Includes the time stamp of when the call entered the current queue, the call's priority level in its current queue, and the type of interflow. Valid entries are **1** to **6** (**1** is high) and blank. If blank, that field's information is not forwarded.

# **Universal Call ID**

Unique tag to identify each call. Valid entries are **1** to **6** (**1** is high) and blank. If blank, that field's information is not forwarded.

### **VDN Name**

Name of the active VDN (also called LAI DNIS). Valid entries are **1** to **6** (**1** is high) and blank. If blank, that field's information is not forwarded.

## **Field descriptions for the Incoming Call Handling Treatment page**

| add trunk-group next |        | INCOMING CALL HANDLING TREATMENT |     |        |          | Page y of x |
|----------------------|--------|----------------------------------|-----|--------|----------|-------------|
|                      |        |                                  |     |        |          |             |
| Service/             | Called | Called                           | Del | Insert | Per Call | Night       |
| Feature              | Len    | Number                           |     |        | CPN/BN   | Serv        |
|                      |        |                                  |     |        |          |             |
|                      |        |                                  |     |        |          |             |
|                      |        |                                  |     |        |          |             |
|                      |        |                                  |     |        |          |             |
|                      |        |                                  |     |        |          |             |
|                      |        |                                  |     |        |          |             |
|                      |        |                                  |     |        |          |             |
|                      |        |                                  |     |        |          |             |
|                      |        |                                  |     |        |          |             |
|                      |        |                                  |     |        |          |             |
|                      |        |                                  |     |        |          |             |
|                      |        |                                  |     |        |          |             |
|                      |        |                                  |     |        |          |             |
|                      |        |                                  |     |        |          |             |
|                      |        |                                  |     |        |          |             |
|                      |        |                                  |     |        |          |             |
|                      |        |                                  |     |        |          |             |
|                      |        |                                  |     |        |          |             |
|                      |        |                                  |     |        |          |             |
|                      |        |                                  |     |        |          |             |
|                      |        |                                  |     |        |          |             |
|                      |        |                                  |     |        |          |             |

**Screen 155. Incoming Call Handling Treatment**

#### $\Rightarrow$  NOTE:

This page does not appear if the Digit Handling (in/out) field is **overlap** on the "in" side or if the Direction field is **outgoing**.

The Incoming Call Handling Treatment page can (optionally) provide unique call treatment for different incoming calls on any ISDN trunk group. The number of unique treatments that can be specified in this table and the number of pages vary depending on whether the Usage Allocation Enhancements feature is enabled and on the amount of available system memory.

Unique digit manipulation capabilities, CPN/BN requests, and night service destinations are possible for different types of incoming calls. The unique digit manipulation capabilities can be particularly useful to accommodate different dial plans for different services on an ISDN trunk type with a Service Type (field entry) of **cbc** (Call-by-Call). The table can also be used for ISDN trunk groups that are not Call-by-Call. For example, an ISDN group with Service Type set to **mega800** could use the Incoming Call Handling Treatment table to distinguish treatment of calls to different 800 numbers based on the Dialed Number Identification Service (DNIS) number that is incoming to the switch.

Each row in the table consists of seven columns. The first three columns (Service/Feature, Called Len, and Called Number) constitute a key that together select which row or unique treatment should apply for an incoming call on the group. The remaining four columns (Del, Insert, and so on) specify the treatment to be provided for a call that matches the key.

If an incoming call is for a service listed in a row on the table, then that row may specify the treatment for the call, depending on the other two columns of the key. The Called Len field is used to continue the row determination. If the number of digits received with the incoming call matches the number of digits in the Called Len field for calls to the matched service, then this row may apply. If no other row also contains a matching service and called length, then this row does apply. If another row does exist with the same service and number length, then the Called Number field will be used to continue the row determination.

If the leading digits received with the incoming call match the digits specified in the Called Number field, then this row applies to the call. Therefore, with this table, a unique treatment can be given to any incoming call, even if these calls are to the same service or have the same length of digits. The remaining four fields specify the unique treatment for the call once the row has been determined. Together, the Del and Insert fields can be used to manipulate the incoming number that will be used to route the call. The Per Call CPN/BN field can be used to request CPN/BN from AT&T networks for specific calls incoming on the group. The Night Serv field is used to have calls of different types routed to different night destinations when night service is in effect.

The Incoming Call Handling Treatment Table always automatically rearranges to show the precedence order the system uses to pick an entry. Thus, you can easily predict the behavior of the Incoming Call Handling Treatment Table by noting the order in which the entries display. (The entries rearrange after submitting the trunk group screen. A subsequent change trunk-group or display trunk-group command then shows the rearranged order.)

Avaya MultiVantage traverses the table from top to bottom and picks the first entry that matches all the following criteria:

- The Service / Feature, if applicable, matches
- The Called/Length matches
- The Called Number matches

If the administered Called Length or Called Number is blank, that criterion is considered successful.

Incoming Call Handling Treatment Table entries with a predefined service/feature always appear before entries with a user-defined service/feature. To control the order in which certain entries appear, you must use user-defined services/features for those entries. For example, you can redefine the predefined mega800 service/feature as an identical user-defined entry with the name m800.

User-defined entries are always listed in the reverse order compared to the way they appear on the ISDN Network-Facilities screen. See [''Packet Gateway](#page-1071-0)  [Board'' on page 1072](#page-1071-0). Thus, given two user-defined services/features ABC and XYZ, you can force XYZ to appear before ABC in an Incoming Call Handling Treatment Table by putting XYZ after ABC on the Network-Facilities screen.

# $\implies$  NOTE:

DCS features that use the remote-tgs button (on the remote switch) do not work when the local trunk group deletes or inserts digits on the incoming call. These buttons try to dial a local TAC. Adding or deleting digits defeats this operation and renders the remote feature inoperable. If digit manipulation is needed, use it on the outgoing side, based on the routing pattern. One reason for digit manipulation is insertion of the AAR feature access code (FAC).

These fields are located on the Incoming Call Handling Treatment Table screen.

# **Called Len**

Specifies the number of digits received for an incoming call. A blank entry is used as a "wild card" entry and, when used, means that any length of digits associated with the specified Service/Feature can match in this field. Valid entries are **0** to **21**, or leave blank.

## **Called Number**

Specifies the leading digits received for an incoming call. A blank entry is used as a "wild card" entry and, when used, means that any number associated with the specified Service/Feature can match in this field. Valid entries are up to 16 digits, or leave blank.

### **Del**

Specifies the number of leading digits to be deleted from the incoming Called Party Number. Calls of a particular type may be administered to be routed to a single destination by deleting all incoming digits and then administering the Insert field with the desired extension. Valid entries are **1** to **21**, **all**, or leave blank.

#### **Insert**

Specifies the digits to be prepended to the front of the remaining digits after any (optional) digit deletion has been performed. The resultant number formed from digit deletion/insertion is used to route the call, provided night service is not in effect. Valid entries are up to 16 characters consisting of a combination from the following: **0** to **9**, **\***, **#**, or leave blank.

### **Per Call CPN/BN**

Specifies when and how to request Calling Party Number (CPN) or Billing Number (BN) for calls of this type. Leave blank when connected to another switch, or when connected to a public network outside North America. Within North America, leave blank when connected to a public network that does not permit customer equipment to request CPN or BN for individual incoming calls. The AT&T Switched Network offers this service under the titles "CPN/BN to Terminating End on a Per-Call Basis" and "ANI (BN) on Request." An entry of **none** indicates the switch will not request either CPN or BN for any incoming calls of this type. Valid entries are **cpn-only**, **bn-only**, **bn-pref** (prefer BN, but accepts CPN), **cpn-pref** (prefer CPN, but accepts BN), **none**, or leave blank. Leave blank when connected to another switch or to a network other than the AT&T Switched Network.

### $\Rightarrow$  note:

A 4-second delay occurs in terminating the call to the far-end station if the connecting switch does not respond to the request.

## **Night Serv**

Specifies a night service extension (can be a VDN extension) per Service/Feature. An entry other than blank overrides Night Service entry on page 1 of the screen. This entry can be overridden by the Trunk/Member Night Service entry when provided. Valid entries are an assigned extension, the attendant group access code (**attd**), or leave blank.

### **Service/Feature**

Specifies the ISDN Services/Features for an incoming call type. See the Service Type field description for a list of predefined Services/Features that can be received. Or, use Type 0, Type 1, and Type 2 user defined services. The identifier other can be used for any Services/Features not explicitly specified.

# **Field Descriptions for the CBC Trunk Group Usage Allocation page**

Appears when the Service Type field is **cbc** and the Usage Alloc field is **y**.

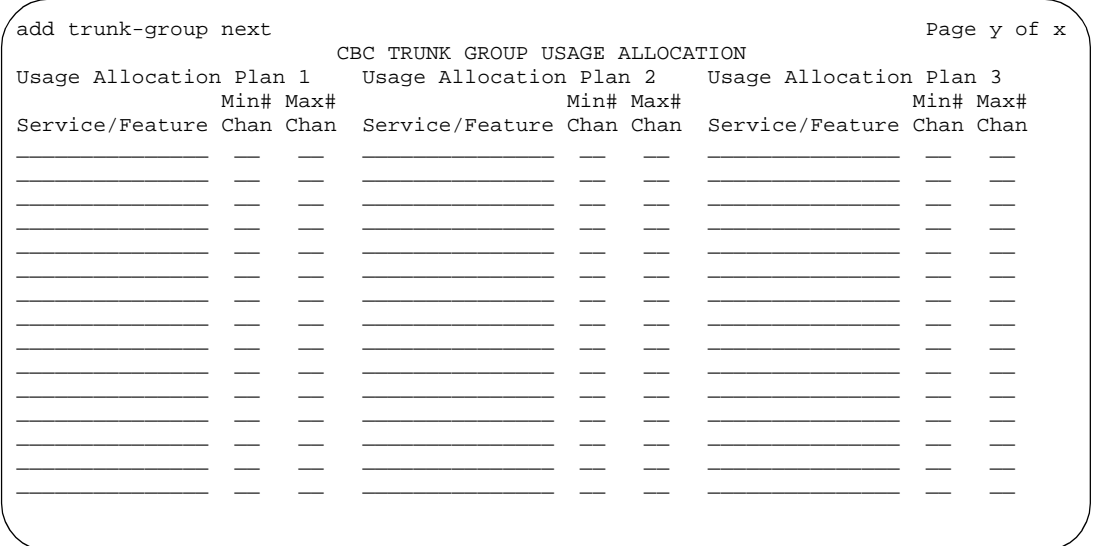

### **Screen 156. CBC Trunk Group Usage Allocation**

The CBC Trunk Group Usage Allocation screen sets a minimum and maximum number of members for up to ten different Services/Features for up to three different Usage Allocation Plans (1–3). See [''Call-by-call service selection'' on](#page-1628-0)  [page 1629](#page-1628-0) for a detailed description of Usage Allocation Plans.

### **Max# Chan**

Indicates the maximum number of members of a ISDN trunk group with a Service Type field of **cbc** that a particular Service/Feature can use at any given time. This field must be completed if a Service/Feature has been entered in the Incoming Call Handling Treatment Table screen. Valid values are **0** to **99** or blank.

#### **Min# Chan**

Indicates the minimum number of members of an ISDN trunk group with a Service Type field of **cbc** that a particular Service/Feature can use at any given time. The sum of the minimum number of members for all Service/Features must not exceed the total number of members of the trunk group. Valid values are **0-99** or blank.

#### **Service/Feature**

Specifies the ISDN Services/Features that can be requested at call setup time when using this trunk group. See Service Type description for a list of predefined Services/Features that can be received on a call by call basis. In addition, the user defined service types can also be used. The identifier **other** is used for all Services/Features not explicitly specified.

# **Field descriptions for the CBC Service Trunk Group Allocation Plan Assignment Schedule page**

Appears when the Service Type field is **cbc** and the Usage Alloc field is **y**.

```
add trunk-group next extensive page y of x
                  CBC SERVICE TRUNK GROUP ALLOCATION PLAN ASSIGNMENT SCHEDULE
  Usage Method:
            Fixed? y Allocation Plan Number: 1
       Scheduled? n
Usage Allocation Plan Activation Schedule:
           Act Plan Act Plan Act Plan Act Plan Act Plan Act Plan
           Time # Time # Time # Time # Time # Time #
Sun __:__ __ __:__ __ __:__ __ __:__ __ __:__ __ __:__ __
Mon \_: \_ \_ \_ \_ \_ \_ \_ \_ \_ \_ \_ \_ \_Tue __:__ __ __:__ __ __:__ __ __:__ __ __:__ __ __:__ __
Ned \begin{array}{cccc} \begin{array}{cccc} \begin{array}{cccc} \begin{array}{cccc} \end{array} & \begin{array}{cccc} \end{array} & \begin{array}{cccc} \end{array} & \begin{array}{cccc} \end{array} & \begin{array}{cccc} \end{array} & \begin{array}{cccc} \end{array} & \begin{array}{cccc} \end{array} & \begin{array}{cccc} \end{array} & \begin{array}{cccc} \end{array} & \begin{array}{cccc} \end{array} & \begin{array}{cccc} \end{array} & \begin{array}{cccc} \end{array} & \begin{array}{cccc} \end{array} & \begin{array}{cccc} \end{array} & \begin{array}{cccc} \end{array}Thu __:__ __ __:__ __ __:__ __ __:__ __ __:__ __ __:__ __
Fri \qquad -: \qquad -: \qquad -: \qquad -: \qquad -:Sat ___:__ ___ __:__ __ __:__ __ __:__ ___ __:__ ___:__ ___:__ ___:__ ___:__ ___
```
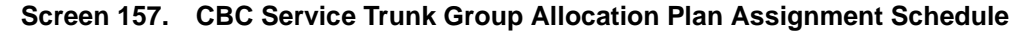

The CBC Service Trunk Group Allocation Plan Assignment Schedule screen provides for administering a fixed schedule or administering a schedule that can change up to 6 times a day for each day of the week. This screen determines which CBC Service Trunk Group Allocation Plan will be in use at any given time.

### **Act Time**

Indicates the time the usage allocation plan administered in the next field (Plan #) will become effective. Enter the time in military time. There must be at least one entry per day. Valid entries are **00:00** through **23:59**.

### **Allocation Plan Number**

Specifies the CBC Trunk Allocation Plan (1 through 3) that is in effect if a fixed usage method has been selected. This field must be assigned if the Fixed field is **y**. Valid entries are **1–3** or blank.

#### **Fixed**

Indicates whether the allocation plan will be fixed. If **y** is entered, the plan number entered in the Allocation Plan Number field will be enabled.

#### **Plan #**

Specifies the number of the usage allocation plan that will be in effect from the activation time until the activation time of the next scheduled plan change. Valid entries are **1** to **3** or blank.

### **Scheduled**

Indicates whether or not the allocation plans will be in effect according to the schedule found on this page. If **y** is entered in this field then there must be at least one entry in the schedule.

# **Field descriptions for the Wideband Support Options page**

```
add trunk-group next Page y of x
                Wideband Support Options
                     H0? n
                     H11? n
                     H12? n
                   NxDS0? y Contiguous? n
```
# **Screen 158. Wideband Support Options**

The Wideband Support Options screen appears immediately before the trunk group member pages. The actual page number will vary.

# $\sum$  NOTE:

All B-channels that comprise the wideband call must reside on the same ISDN-PRI facility. Also, all trunk members in an ISDN trunk group with the Wideband Support field set to **y** must be from a TN464C (or later) circuit pack.

# **H0**

Enter **y** to specify the ISDN information transfer rate for 384-kbps of data, which is comprised of six B-channels. When a trunk group is administered to support H0, the trunk/hunt algorithm to satisfy a call requiring 384-kbps of bandwidth uses a fixed allocation scheme.

# **H11**

Enter **y** to specify the ISDN information transfer rate for 1536-kbps of data, which is comprised of 24 B-channels. When a trunk group is administered to support H11, the trunk/hunt algorithm to satisfy a call requiring 1536-kbps bandwidth uses a fixed allocation scheme.

# **H12**

Enter **y** to specify the ISDN information transfer rate for 1920-kbps of data, which is comprised of 30 B-channels. When a trunk group is administered to support H12, the trunk/hunt algorithm to satisfy a call requiring 1920-kbps bandwidth uses a fixed allocation scheme.

### **Contiguous**

Specifies whether or not to hunt contiguous NXDS0 channels. This field only appears if the NxDS0 field is **y**.

The trunk/hunt algorithm to satisfy an NXDS0 call is as follows:

— Enter **y** to specify the "floating" scheme. NXDS0 calls are placed on a contiguous group of B-channels large enough to satisfy the requested bandwidth without constraint on the starting channel (no fixed starting point trunk).

## $\sum$  NOTE:

H0 and NXDS0 "floating" scheme cannot both be **y**.

— Enter **n** to specify the "flexible" scheme. NXDS0 calls are placed on any set of B-channels on the same facility as long as the requested bandwidth is satisfied. There are no constraints such as contiguity of B-channels or fixed starting points.

#### **NxDS0**

Enter **y** to specify the "N by DS-zero" multi-rate service.

# **Field Descriptions for the Group Member Assignments page**

| add trunk-group next     |                                                                                                    | TRUNK GROUP                     |       |                                        | Page y of x |  |  |
|--------------------------|----------------------------------------------------------------------------------------------------|---------------------------------|-------|----------------------------------------|-------------|--|--|
|                          |                                                                                                    |                                 |       | Administered Members(min/max): xxx/yyy |             |  |  |
| GROUP MEMBER ASSIGNMENTS |                                                                                                    | Total Administered Members: xxx |       |                                        |             |  |  |
|                          |                                                                                                    |                                 |       |                                        |             |  |  |
|                          | Port Code                                                                                                    | Sfx Name                        | Night | Sig Grp                                |             |  |  |
| 1:                       |                                                                                                    |                                 |       |                                        |             |  |  |
| 2:                       |                                                                                                    |                                 |       |                                        |             |  |  |
| 3:                       |                                                                                                    |                                 |       |                                        |             |  |  |
| 4 :                      | <u> 1980 - Jan James James Barnett, president politik (</u>                                                                                                    |                                 |       |                                        |             |  |  |
| 5:                       |                                                                                                    |                                 |       |                                        |             |  |  |
| 6 :                      |                                                                                                    |                                 |       |                                        |             |  |  |
| 7:                       | <u> 1989 - Jan Barbara Barbara, prima prima prima prima prima prima prima prima prima prima prima prima prima pri</u>                                                                                                    |                                 |       |                                        |             |  |  |
| 8:                       |                                                                                                    |                                 |       |                                        |             |  |  |
| 9:                       | <u> 1990 - Jan James James Barnett, primeira politik (</u>                                                                                                    |                                 |       |                                        |             |  |  |
| 10:                      | <u> 1980 - Jan James James Barnett, primeira politik (</u>                                                                                                    |                                 |       |                                        |             |  |  |
| 11:                      | <u> 1980 - Jan James James III, president population de la propincia de la propincia de la propincia de la propincia de la propincia de la propincia de la propincia de la propincia de la propincia de la propincia de la propi</u> |                                 |       |                                        |             |  |  |
| 12:                      |                                                                                                    |                                 |       |                                        |             |  |  |
| 13:                      |                                                                                                    |                                 |       |                                        |             |  |  |
| 14:                      | <u> 1980 - Jan James James Barnett, president politik (</u>                                                                                                    |                                 |       |                                        |             |  |  |
| 15:                      | <u>and the state of the state of the state</u>                                                                                                    |                                 |       |                                        |             |  |  |

**Screen 159. ISDN Group Member Assignments** 

The total number of pages, and the first page of Group Member Assignments, will vary depending on whether the CBC and Wideband Support pages display.

### $\Longrightarrow$  NOTE:

When supporting DCS, Member Number Assignments must be the same between nodes (Member #1 must be Member #1 at the far-end trunk group).

#### **Port**

When using ISDN-BRI interfaces, B-channel 1 is the port number while B channel 2 is the port number plus 16. For example, if B channel 1's port number is 01A1002, then B channel 2's port number is 01A1018.

When using ISDN-PRI interfaces, the port number will be the one allied with the B-channel. For example, if the DS1 is located in 01A10, then B channel 1 will be 01A1001, B channel 2 will be 01A1002 and so forth.

### **Sig Grp**

When using ISDN-BRI interfaces, this field becomes unadministrable. Otherwise, enter the appropriate signaling group number. If a DS1 interface appears in one signaling group, then the number of that signaling group appears as a default in the Sig Grp column for any trunk on that interface after the screen is submitted. This value cannot be altered without adding a DS1 interface to another signaling group. If a DS1 circuit pack appears in more than one signaling group, then the Sig Grp field cannot be left blank. One of the signaling group members must be entered. Enter assigned signaling group number between **1** through **416** or blank.

### **Related topics**

See [''ISDN service'' on page 1730](#page-1729-0) for detailed information about Integrated Services Digital Network trunks.

See [''DS1 trunk service'' on page 1659](#page-1658-0) for detailed information on DS1.

# **ISDN Numbering — Private**

This screen supports Private Numbering Plans (PNP). It allows you to specify the digits to be put in the Calling Number information element (IE), the Connected Number IE, and the QSIG Party Number for extensions in the Private Numbering Plan.

Avaya MultiVantage supports private-network numbers up to 15 digits long. If the total number — including the level 1 and 2 prefixes, the PBX identifier, and the extension — is more than 15 digits long, neither QSIG PartyNumbers nor the information elements are created or sent.

```
change isdn private-numbering example of \sim Page 1 of 1
                 ISDN NUMBERING - PRIVATE FORMAT
        Network Level: _ PBX Identifier: ____
        Level 2 Code: \_\_Level 1 Code: _
```
#### **Screen 160. ISDN Number — Private Format**

## **Deleted Digits**

In some networks, the leading digits of the number you dial internally to reach any extension are not part of its longer private network number. For example, extension 35581 might have a private network number of 221-5581. To send this network number correctly, you must set the Deleted Digits field to **1** (that is, tell the switch to delete 1 digit before inserting the PBX Identifier of 221).

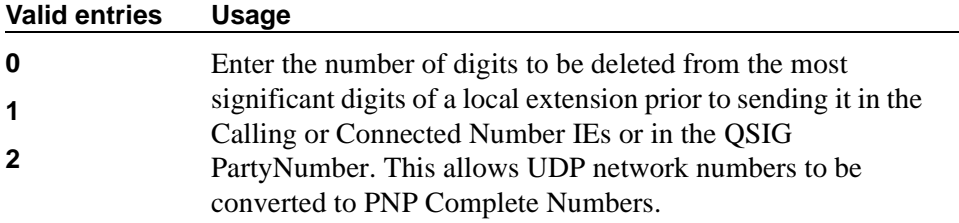

# **Level 1 Code**

Enter the switch's first level regional code in the network. Administer this field carefully. The system will not check to ensure you have entered a code that supports your entry in the Network Level field. You cannot enter anything in this field unless the Network Level field is set to **1** or **2**.

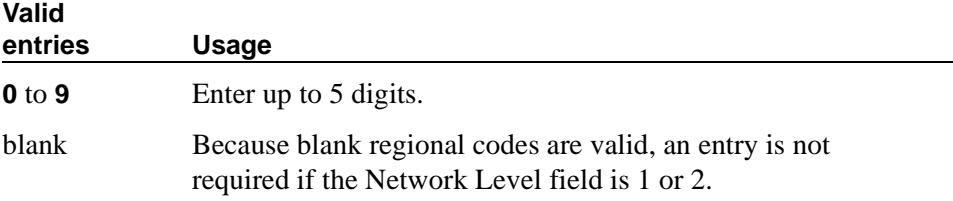

In QSIG standards, this level 1 code is called the Level 0 Regional Code.

# **Level 2 Code**

Enter the switch's second level regional code in the network. Administer this field carefully. The system will not check to ensure you have entered a code that supports your entry in the Network Level field. You cannot enter anything in this field unless the Network Level field is set to **2**.

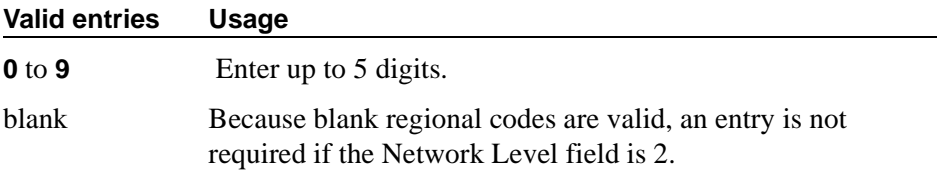

In QSIG standards, this level 2 code is called the Level 1 Regional Code.

### **Network Level**

Enter the value of the highest regional level employed by the PNP network. Use the following table to find the relationship between the network level and the Numbering Plan Identification/Type of Number (NPI/TON) encoding used in the QSIG PartyNumber or the Calling Number and Connected Number IEs.

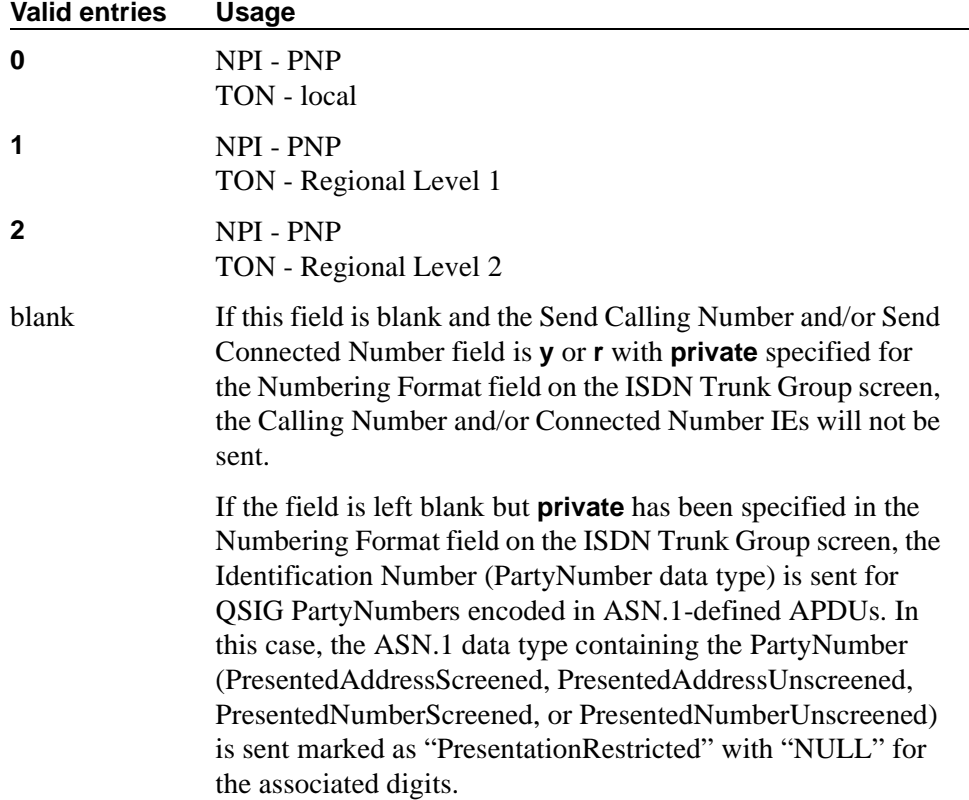
#### **PBX Identifier**

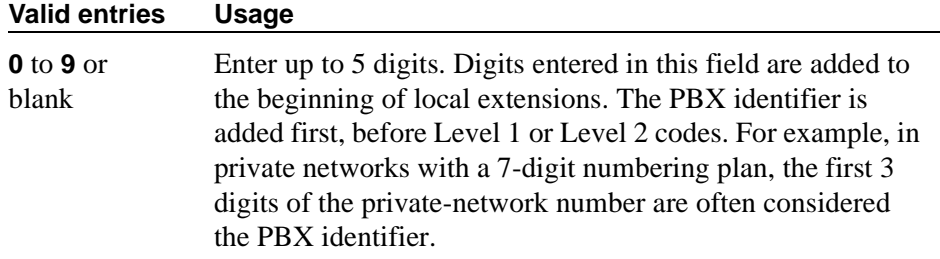

### **NOTE:**

The PBX identifier does not depend on the network level. Therefore, in a level 0 private network you can use this field to create a level 0 number longer than 5 digits.

# **ISDN Numbering — Public/ Unknown**

This screen supports the ISDN Call Identification Display feature. The feature provides a name/number display for display-equipped stations within an ISDN network. The system uses the caller's name and number and displays it on the called party's display. Likewise, the called party's name and number can be displayed on the caller's display.

The screen allows you to specify the desired digits for the Calling Number IE and the Connected Number IE (in addition to the QSIG Party Number) for any extension in the Public and/or Unknown Number Plans.

Administer these screens if either the Send Calling Number, Send Connected Number field is specified, or the Supplementary Service Protocol field is **b** on the trunk group screen.

#### **NOTE:**

If the table is not properly administered and the Send Calling Number or Send Connected Number field is **y** or **r** and the Numbering Format field on the ISDN Trunk Group screen is **public** or **unknown**, the Calling Number and Connected Number IE are not sent. If the table is not administered, but the Send Calling Number or Send Connected Number field is **public** or **unknown**, the Identification Number (PartyNumber data type) is not sent for QSIG PartyNumbers. In this case, the ASN.1 data type containing the PartyNumber (PresentedAddressScreened, PresentedAddressUnscreened, PresentedNumberScreened, or PresentedNumberUnscreened) will be sent marked as "PresentationRestricted" with "NULL" for the associated digits.

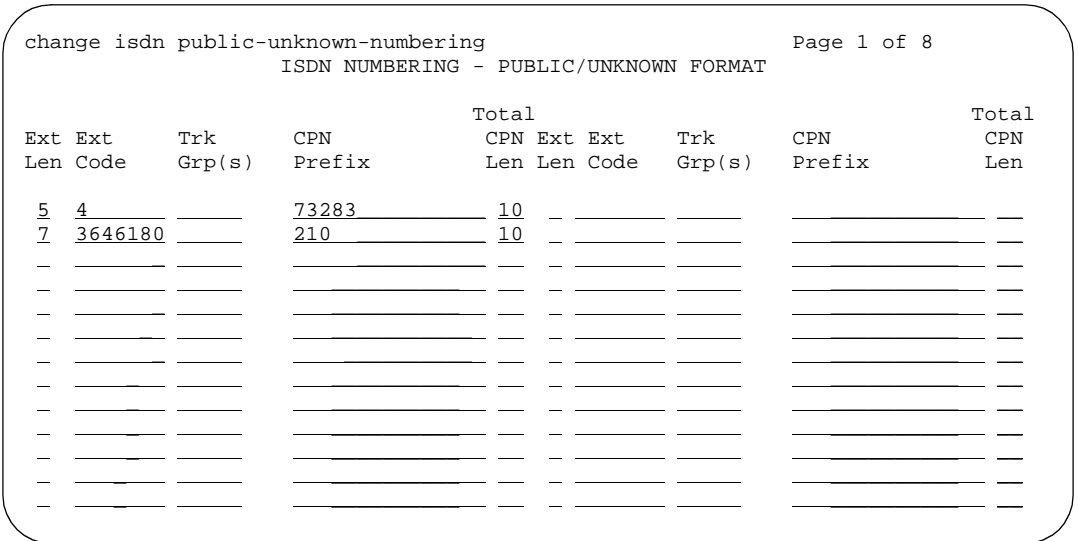

**Screen 161. ISDN Numbering Public/Unknown** 

### **CPN Prefix**

Use this field to specify the number that is added to the beginning of the extension to form a Calling or Connected Number.

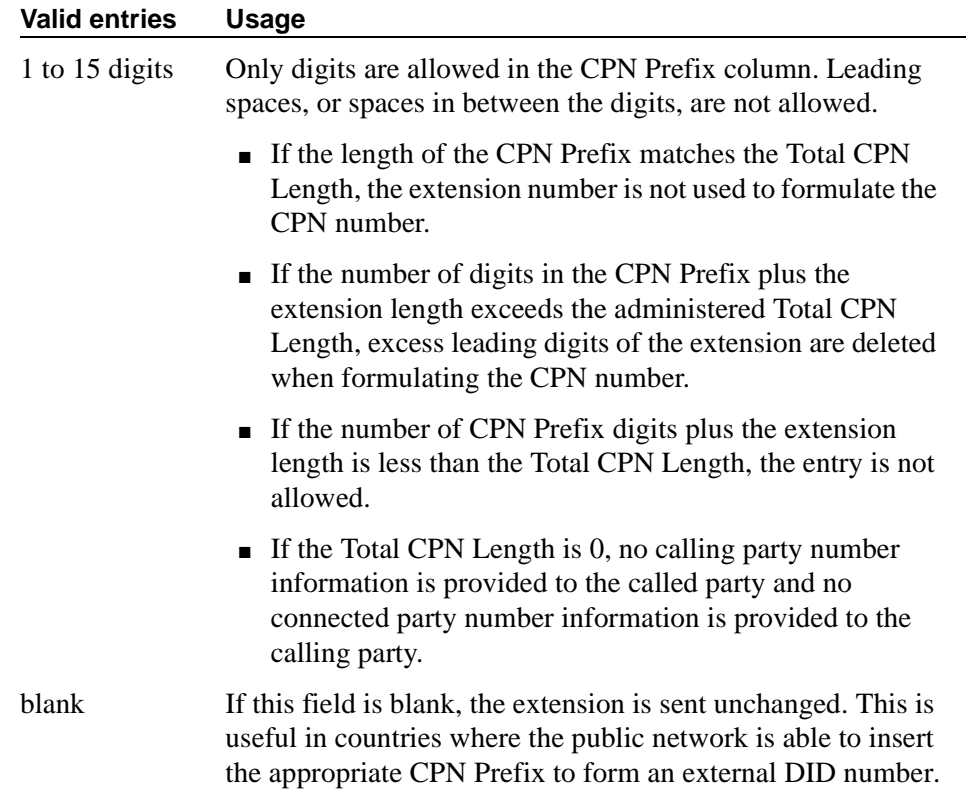

#### **Ext Code**

Allows for groups of extensions to be administered.

### $\Rightarrow$  NOTE:

When **0** alone is entered, the Ext Len field must be 1 and the DDD number must be 10-digits.

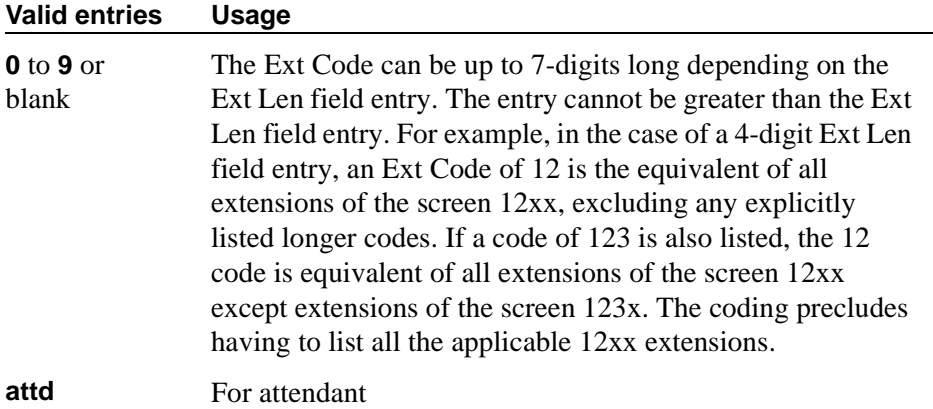

### **Ext Len**

Specifies the number of digits the extension can have.

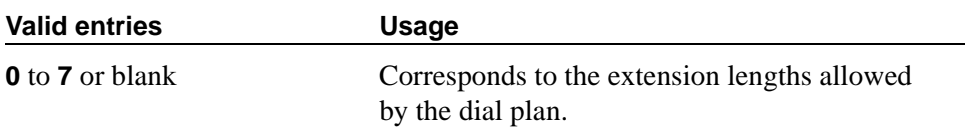

### **Total CPN Len**

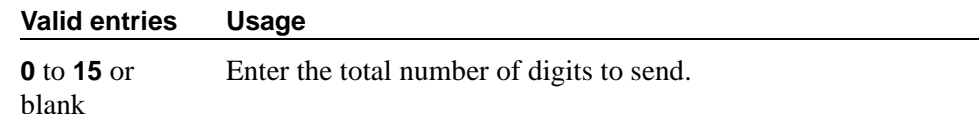

### **Trk Grp(s)**

The switch generates the station's identification number if there is an entry in the Ext Code field, and this field is administered with the trunk group number carrying the call.

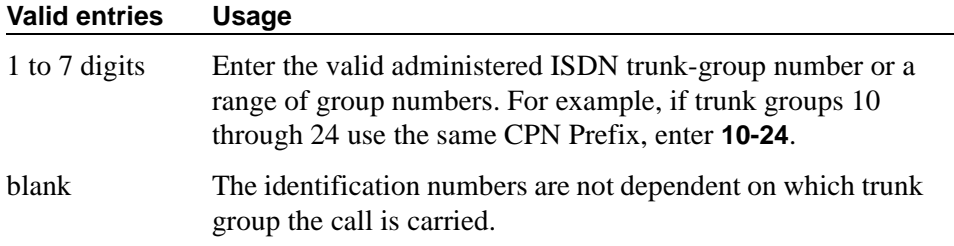

# **ISDN-BRI Trunk Circuit Pack**

This screen administers an ISDN-BRI circuit pack. See *Avaya MultiVantage™ Solutions Hardware Guide* for information on the maximum number of ISDN-BRI circuit packs that you can administer.

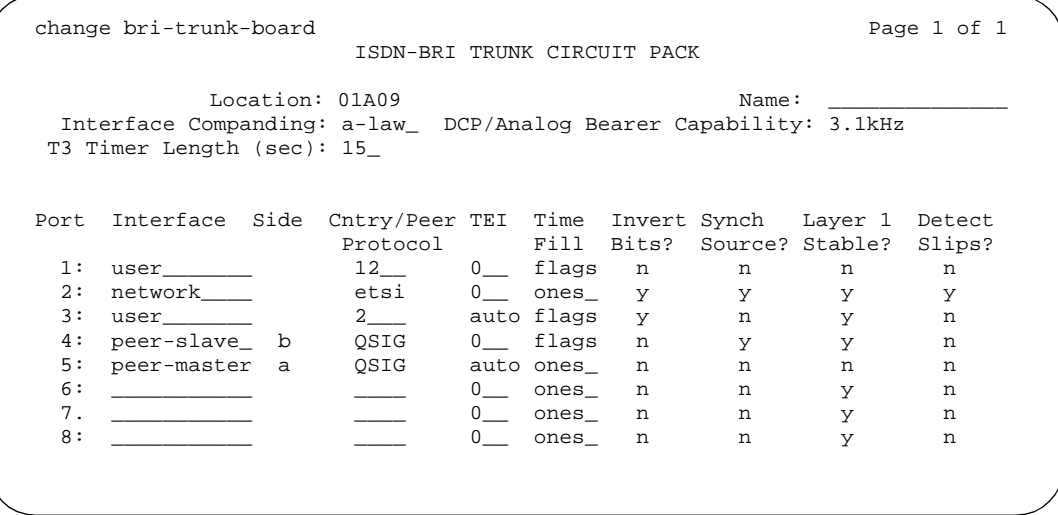

```
Screen 162. BRI Trunk (using a TN2185 circuit pack)
```
### **Cntry/Peer Protocol**

Tells call processing software which ISDN protocol standard is applied.

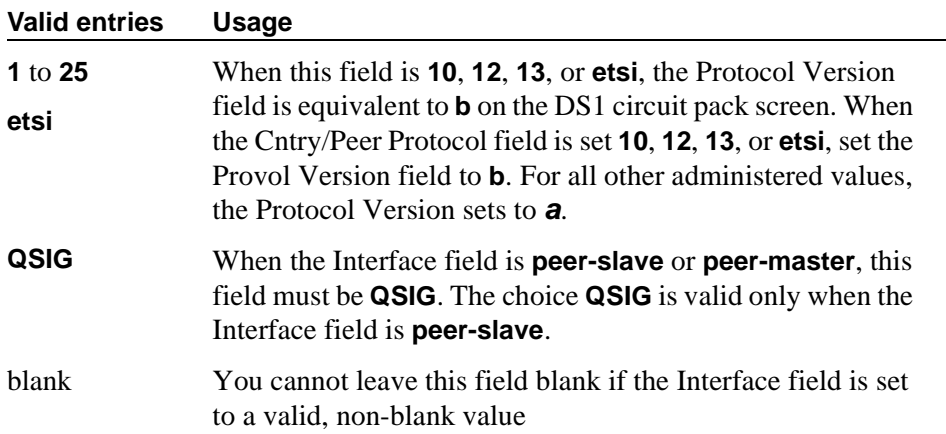

# **DCP/Analog Bearer Capability**

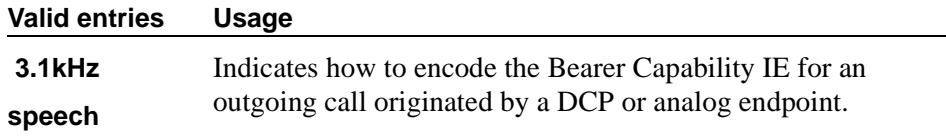

# **Detect Slips**

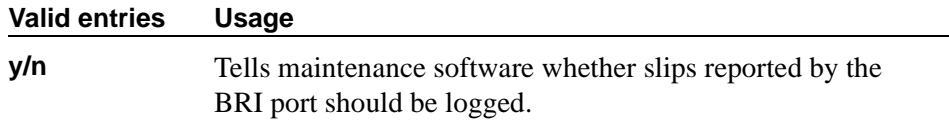

# **Interface**

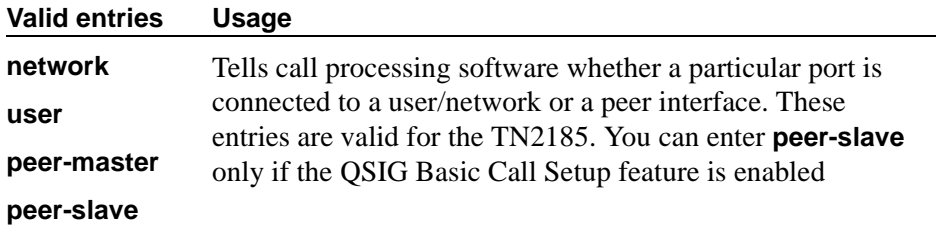

# **Interface Companding**

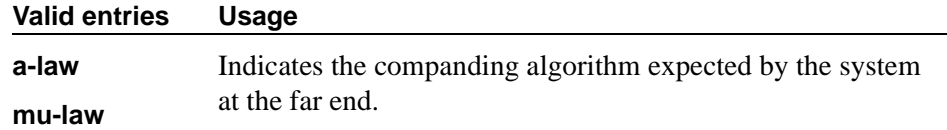

# **Invert Bits**

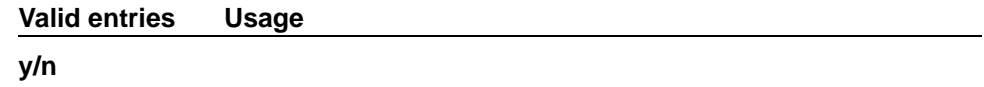

# **Layer 1 Stable**

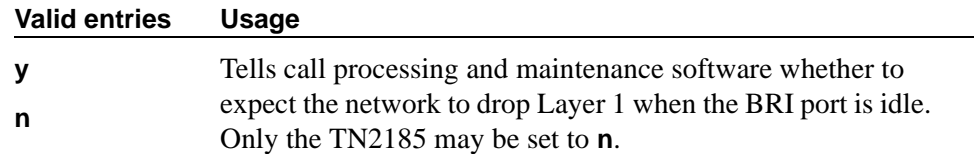

### **Location**

This is a display-only field. It shows the TN2185 circuit pack location (PPCSS)

# **Name**

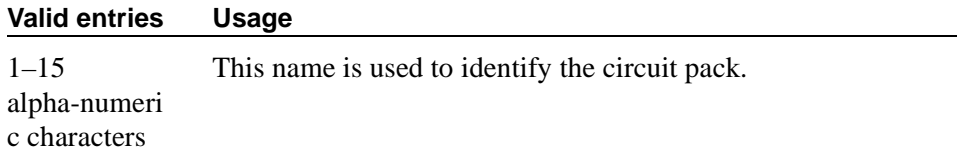

#### **Port**

This is a display-only field. It shows the port number to which parameters administered on the row apply.

# **Side**

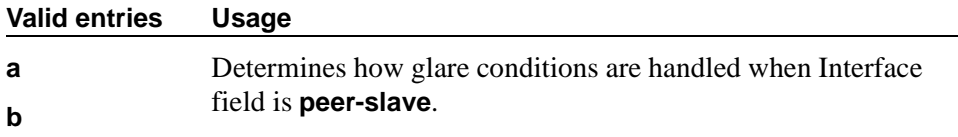

# **Synch Source**

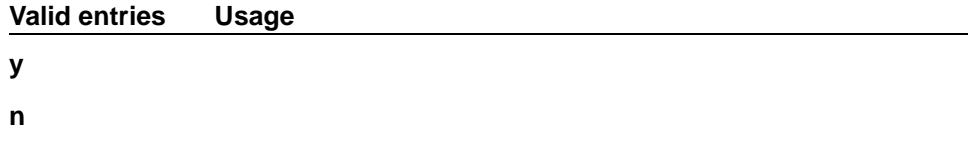

# **T3 Timer Length (sec)**

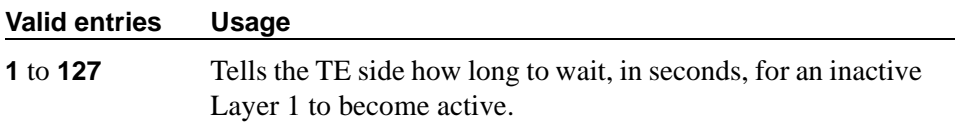

### **TEI**

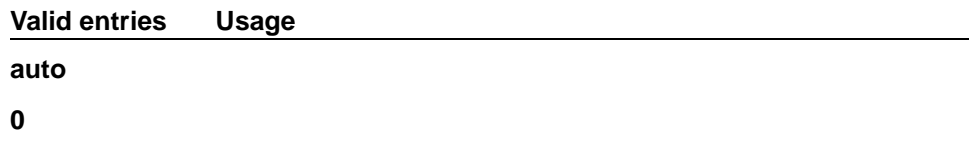

#### **Time Fill**

The bit pattern sent on the D-channel between valid LAPD packets.

**Valid entries Usage flags ones**

**Field descriptions for page 1**

| Location: 01A09<br>Name:<br>Interface Companding: a-law_ DCP/Analog Bearer Capability: 3.1kHz<br>Interface Side Cntry/Peer TEI Time Invert<br>Port<br>Protocol<br>Fill Bits?<br>0 <sub>-</sub> flags<br>1:<br>network<br>12 and $\overline{a}$<br>n<br>2:<br>etsi<br>network<br>$0$ ones $y$<br>3:<br>network__<br>$2 \left( \frac{1}{2} \right)$<br>auto flags y<br>4:<br>peer-master b QSIG<br>0 <sub>-</sub> flags n<br>5:<br>peer-master a<br>QSIG<br>auto ones_n<br>6:<br>$0$ ones n<br>7.<br>$0$ ones n<br>8:<br>$\frac{1}{2} \left( \frac{1}{2} \right)$<br>$0$ ones n<br>9:<br>$0$ ones n<br>10:<br>0 ones n<br>11:<br>0 ones n<br>12:<br>$0 \qquad \qquad$<br>ones<br>n | change bri-trunk-board | ISDN-BRI TRUNK CIRCUIT PACK |  |  | Page 1 of 1 |  |
|----------------------------------------------------------------------------------------------------|------------------------|-----------------------------|--|--|-------------|--|
|                                                                                                    |                        |                             |  |  |             |  |
|                                                                                                    |                        |                             |  |  |             |  |

**Screen 163. BRI Trunk (with a TN556B or TN2198 circuit pack)**

The following field descriptions are unique to the ISDN-BRI Circuit Pack screen with a TN556B or TN2198 circuit pack. The following fields do not display with a TN556B or TN2198 circuit pack:

- T3 Timer Length (sec)
- Synch Source
- Layer 1 Stable
- Detect Slips

# **Cntry/Peer Protocol**

Tells call processing software which ISDN protocol standard is applied.

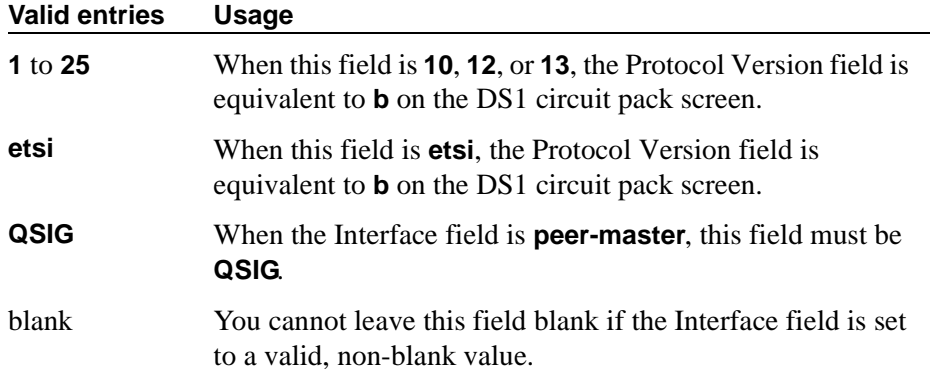

# **Interface**

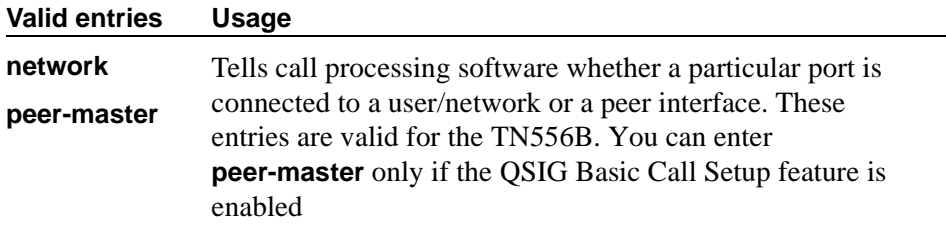

### **Side**

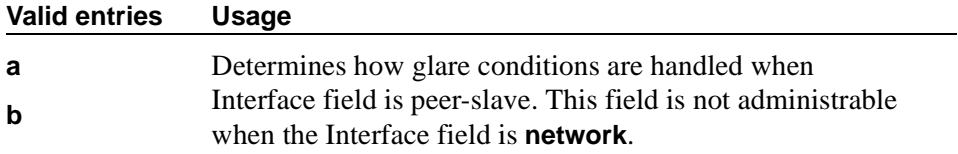

# **Field descriptions for page 2**

### $\Rightarrow$  **NOTE:**

If administering a TN2185 circuit pack, 8 ports appear; otherwise, 12 ports appear.

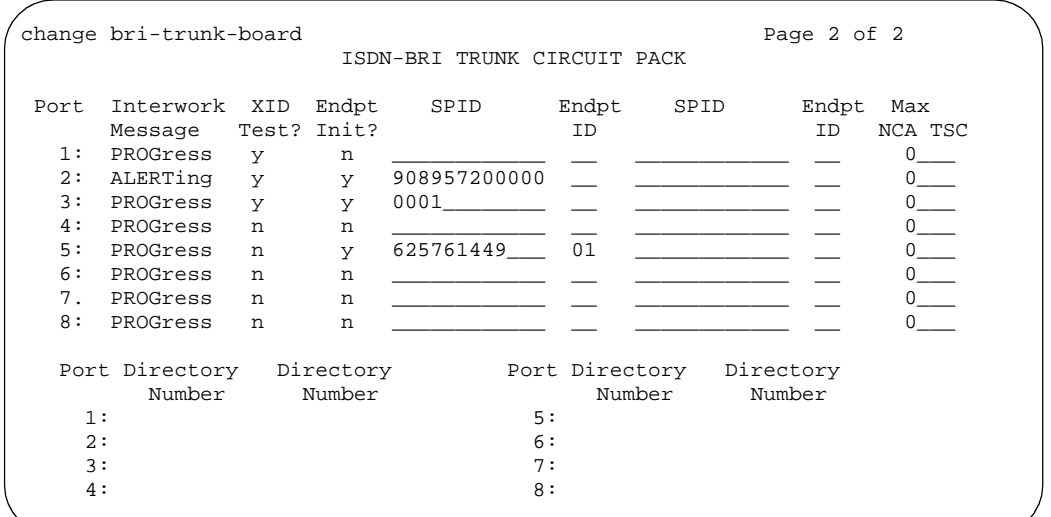

**Screen 164. BRI Trunk - Page 2 (using a TN2185 circuit pack)**

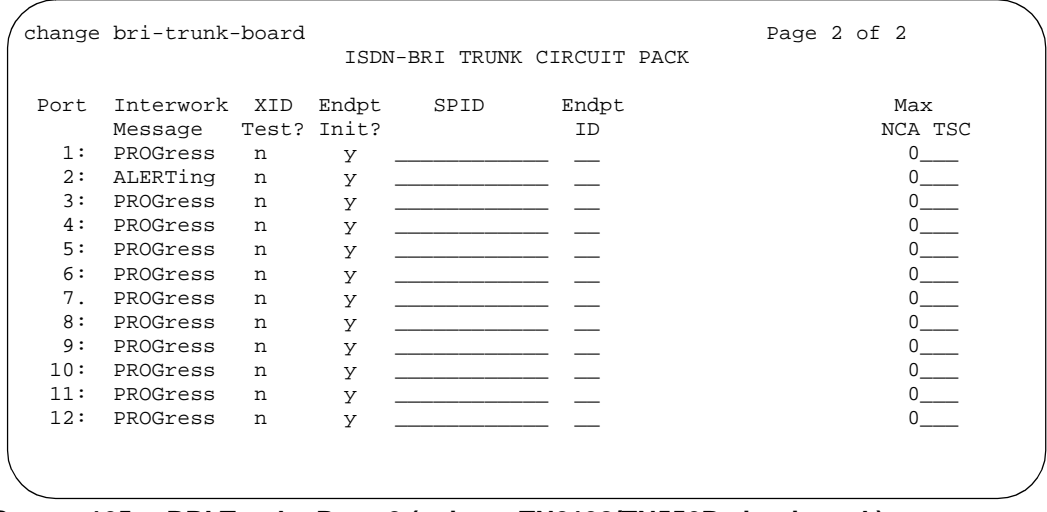

**Screen 165. BRI Trunk - Page 2 (using a TN2198/TN556B circuit pack)**

### $\Rightarrow$  note:

You cannot change the Endpt Init, SPID, or Endpt ID port parameters unless that port is busied out or unadministered. It is possible to change all other fields on this page even if the corresponding port is active.

### $\Rightarrow$  **NOTE:**

If the Interface field on page 1 contains a valid value when the screen is submitted, the contents of the fields on page 2 for that port are validated. If the Interface field is blank when the screen is submitted, the fields on this page for that port reset to their default values.

### **Directory Number**

These 10-digit fields contain the directory numbers assigned to the interface, which it views as being allocated to 2 separate endpoints.

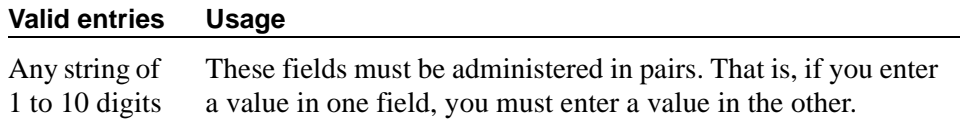

#### **Endpt ID**

A 2-digit field containing the Endpoint Identifier expected by the far end. Avaya MultiVantage blocks you from changing this field unless the port is busied out or unadministered.

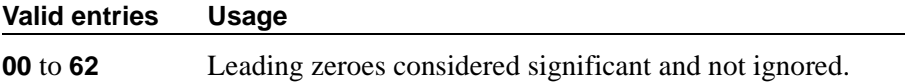

### **Endpt Init**

Indicates whether the far end supports endpoint initialization. Avaya MultiVantage blocks you from changing this field unless the port is busied out or unadministered.

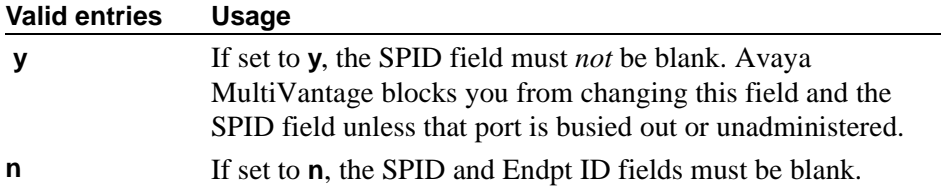

#### **Interworking Message**

This field determines what message the switch sends when an incoming ISDN trunk call interworks (is routed over a non-ISDN trunk group).

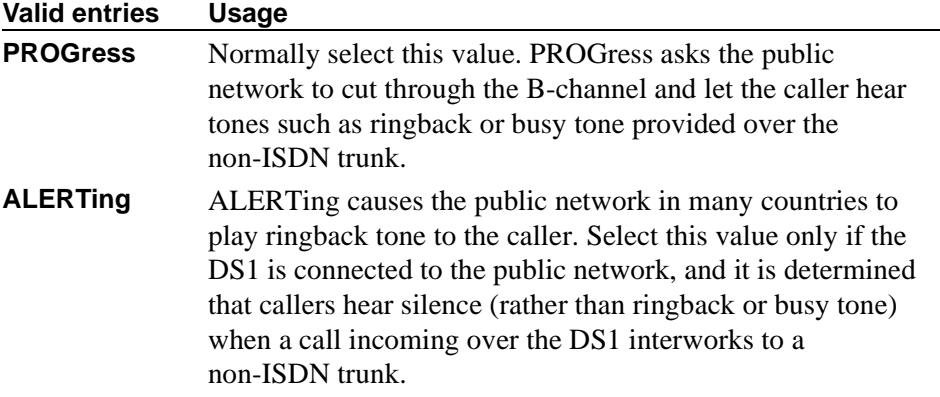

### **Max NCA TSC**

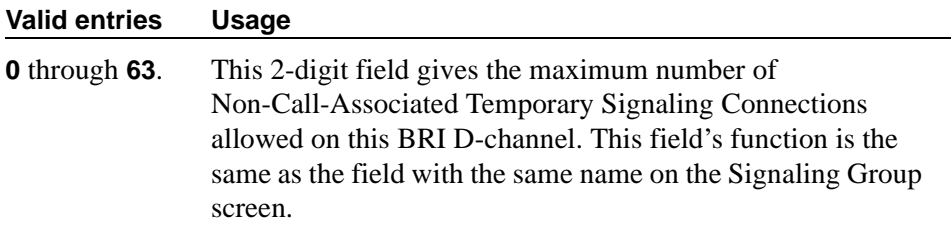

#### **Port**

This is a display-only field. It shows the port number to which parameters administered on the row apply.

### **SPID**

A 12-digit field containing the SPID expected by the far end. Avaya MultiVantage blocks you from changing this field unless the port is busied out or unadministered. The only protocol supported for SPID initialization is Bellcore (Country Code 1). Trunks will not be put in service if SPID installation is not successful.

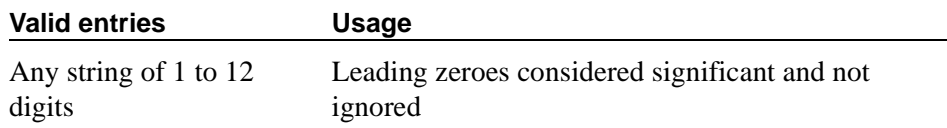

### **XID Test**

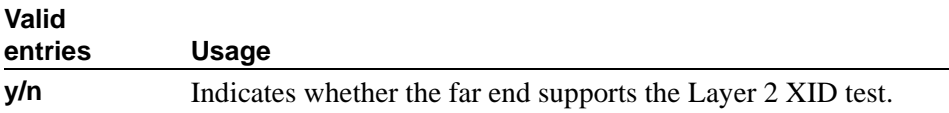

### **Trunk Member Administration**

Administer BRI trunk members using the following scheme to address the individual B-channels:

- B-channel 1 uses the port address of the BRI Trunk Port.
- B-channel 2 uses the port address of B-channel 1 incremented by 16.

When adding a BRI trunk to an ISDN trunk-group, Avaya MultiVantage blocks you from administering a Signaling Group for that trunk member.

Avaya MultiVantage blocks you from administering a BRI trunk member if the port has not yet been administered on the BRI Trunk screen.

For example, administer the B-channels on a TN2185 circuit pack inserted in slot 01A10 as follows:

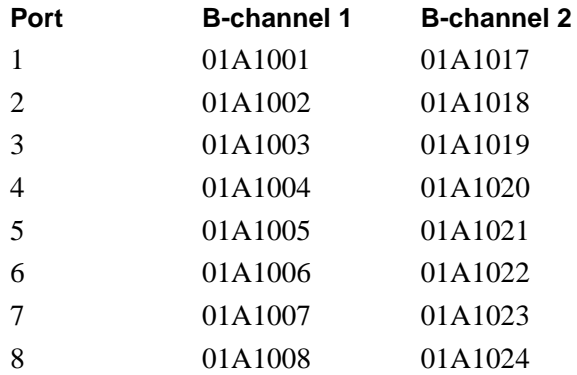

### **Interactions**

The **add bri-trunk board PPCSS** command is rejected if PPCSS identifies a TN556B circuit pack, and a port on that circuit pack has already been assigned to a station or data-module. If a TN556B circuit pack has been administered as a BRI trunk circuit pack, any port on that circuit pack is prevented from being assigned to a station or data-module.

# **Language Translations**

When you want to use a language other than English, French, Italian, and Spanish to display messages on your display phones, use the Language Translation screens to define the messages. Set up your messages using Roman letters, punctuation, digits and blank spaces. Diacritical marks are not supported.

All button names can be assigned a user-defined name. For more information, see [''Telephone feature buttons'' on page 131](#page-130-0).

#### **NOTE:**

If "user-defined" is entered for the display language on the station screen or attendant screen, and no messages are defined on these screens, a string of asterisks appears on all display messages.

In this section, the field descriptions are listed before the screens

### **English**

This is a display-only field. It contains the English version of the message on the display.

#### **Meaning of English term**

This is a display-only field. It explains the abbreviated English message.

#### **Translation**

Enter the message you want to appear on the phone display in place of the English message. Remember that a long message may be shortened on phones that display fewer than 32 characters.

| change display-messages ad-programming  |                | Page 1 of 1<br>LANGUAGE TRANSLATIONS |
|-----------------------------------------|----------------|--------------------------------------|
| English                                 |                | Translation                          |
| 1. Press button to program.             |                |                                      |
| 2. Change program?                      | 2 <sup>1</sup> | ***********************              |
| 3. Yes = $1$ No = $2$                   | $\mathcal{R}$  | ****************                     |
| 4. Enter number:                        | $4 \cdot$      |                                      |
| 5. Press # to save.                     | 5.             | ****************                     |
| 6. Number saved.                        | რ.             |                                      |
| 7. Change label?                        | 7 <sup>1</sup> | ***********************              |
| 8. Enter label:                         | 8 <sub>1</sub> |                                      |
| 9. Press * to advance; # to save.       | 9.             | ******************************       |
| 10. Press * to reenter; # to save.      | 10.            | ******************************       |
| 11. Label saved. Hang up to update. 11. |                |                                      |
|                                         |                |                                      |

Screen 166. Language Translations - AD programming

```
change display-messages auto-wakeup-dn-dst
                                          Page 1 of 3
                   LANGUAGE TRANSLATIONS
 1.English: AUTO WAKEUP - Ext:
   Translation: **********************
     English: WAKEUP ENTRY DENIED
 2.Translation: *************************
      English: WAKEUP REQUEST CANCELED
 3.4.English: WAKEUP REQUEST CONFIRMED
   English: Wakeup Call
 5.English: Time:
 б.
   Translation: *****:
```
Screen 167. Language Translations - Auto-Wakeup-Dn-Dst (Page 1)

```
change display-messages auto-wakeup-dn-dst
                                            Page 2 of 3
                    LANGUAGE TRANSLATIONS
     English: DO NOT DIST - Ext:
 7.
   Translation: **********************
 8.
     English: DO NOT DIST - Group:
   QEnglish: DO NOT DIST ENTRY DENIED
   Translation: *************************
     English: THANK YOU - DO NOT DIST ENTRY CONFIRMED
 10.English: THANK YOU - DO NOT DIST REQUEST CANCELED
 11.
```
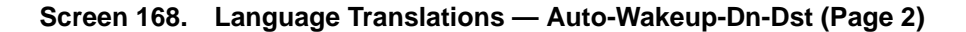

```
change display-messages auto-wakeup-dn-dst
                                               Page 3 of 3
                     LANGUAGE TRANSLATIONS
 12.English: INTERVAL FULL
    Translation: **************
      English: NO PERMISSION
 13.Translation: **************
      English: SYSTEM FULL
 14.
    Translation: *************
      English: TOO SOON
 15.Translation: *************
 16.
      English: INVALID EXTENSION - TRY AGAIN
    17.
      English: INVALID GROUP - TRY AGAIN
```
Screen 169. Language Translations - Auto-Wakeup-Dn-Dst (Page 3)

|          | change display-messages button-labels                                                                                                    |                                                                                                    | LANGUAGE TRANSLATIONS                                                                                                    | Page 1 of 10 |  |  |
|----------|----------------------------------------------------------------------------------------------------|----------------------------------------------------------------------------------------------------|----------------------------------------------------------------------------------------------------|--------------|--|--|
|          | English                                                                                                    |                                                                                                    | Translation                                                                                                    |              |  |  |
| $10.$ AD | 1. Abr Mark<br>2. Abr Pause<br>3. Abr Program<br>4. Abr Spec Char<br>5. Abr Stop<br>6. Abr Suppress<br>7. AbRing<br>8. Abr Wait<br>9. Account<br>11. AddBusyInd<br>12. AdmConnAlarm<br>13. AfterCall<br>14. Alert Agent | $\mathbf{1}$<br>2 <sup>1</sup><br>3.<br>4 <sup>1</sup><br>б.<br>7 <sup>1</sup><br>8.<br>9.<br>10 <sub>1</sub><br>11.<br>12.<br>13.<br>14. | *************<br>*************<br>*************<br>*************<br>$5$ , **************<br>*************<br>*****<br>*************<br>*************<br>**********<br>*************<br>*************<br>**********<br>************* |              |  |  |
|          |                                                                                                    |                                                                                                    |                                                                                                    |              |  |  |

**Screen 170. Language Translations — Button Labels (page 1)** 

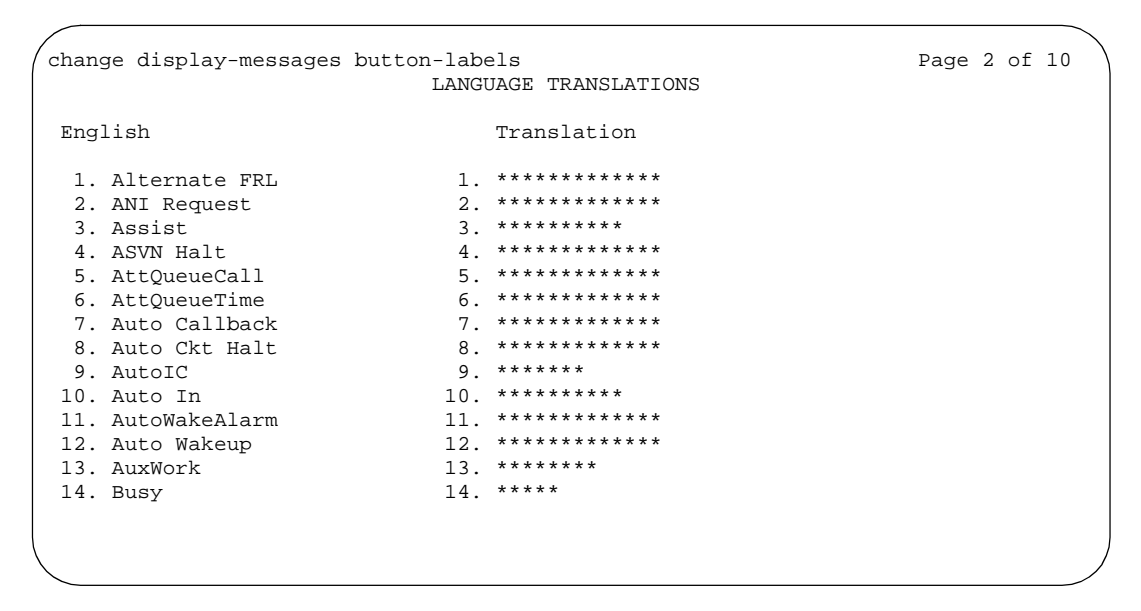

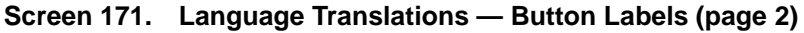

| change display-messages button-labels |                                 | Page 3 of 10 |
|---------------------------------------|---------------------------------|--------------|
|                                       | LANGUAGE TRANSLATIONS           |              |
| English                               | Translation                     |              |
| 1. Button Ring                        | *************                   |              |
| 2. Button View                        | *************<br>2.             |              |
| 3. Caller Info                        | *************<br>$\mathcal{R}$  |              |
| 4. CFrwd                              | *****<br>4 <sup>1</sup>         |              |
| 5. Call Park                          | *************<br>5.             |              |
| 6. Call Pickup                        | *************<br>6.             |              |
| 7. Call Time                          | *************<br>7.             |              |
| 8. CAS Backup                         | *************<br>8 <sub>1</sub> |              |
| 9. Cancel LWC                         | *************<br>9.             |              |
| 10. CDR1 Fail                         | *************<br>10.            |              |
| 11. CDR2 Fail                         | *************<br>11.            |              |
| 12. CFBDA                             | *****<br>12.                    |              |
| 13. Check In                          | *************<br>13.            |              |
| 14. Check Out                         | 14. **************              |              |
|                                       |                                 |              |
|                                       |                                 |              |

Screen 172. Language Translations - Button Labels (page 3)

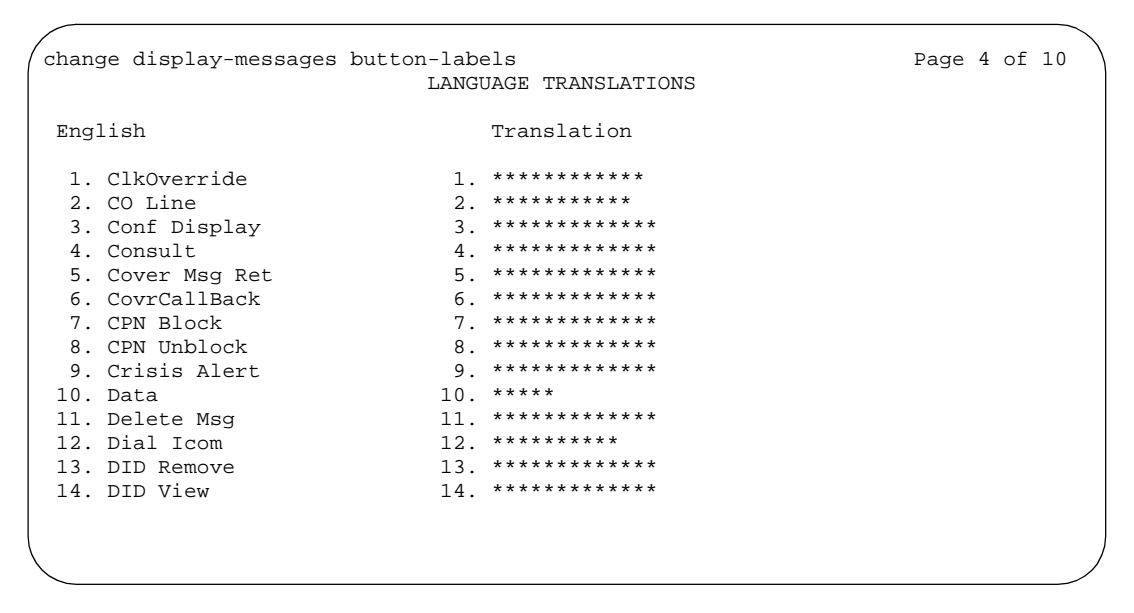

Screen 173. Language Translations - Button Labels (page 4)

| change display-messages button-labels                                                                                                    | LANGUAGE TRANSLATIONS                                                                                                    | Page 5 of 10 |
|----------------------------------------------------------------------------------------------------|----------------------------------------------------------------------------------------------------|--------------|
| English                                                                                                    | Translation                                                                                                    |              |
| 1. Directory<br>2. Dir Pickup<br>3. Disp Charges<br>4. DoNotDisturb<br>5. Exclusion<br>6. ExtDoNotDstrb<br>7. Far End Mute<br>8. Flash<br>9. FTC Alarm<br>10. Goto Cover<br>11. GrpPg<br>12. GrpDoNotDstrb<br>13. Hunt NS<br>14. InCalID | *************<br>*************<br>2.<br>*************<br>3.<br>*************<br>4 <sup>1</sup><br>*************<br>5.<br>*************<br>б.<br>*************<br>7 <sub>1</sub><br>*************<br>$\mathsf{R}$ .<br>*************<br>9.<br>*************<br>10.<br>*****<br>11.<br>*************<br>12.<br>**********<br>13.<br>$14.******$ |              |
|                                                                                                    |                                                                                                    |              |

**Screen 174. Language Translations — Button Labels (page 5)** 

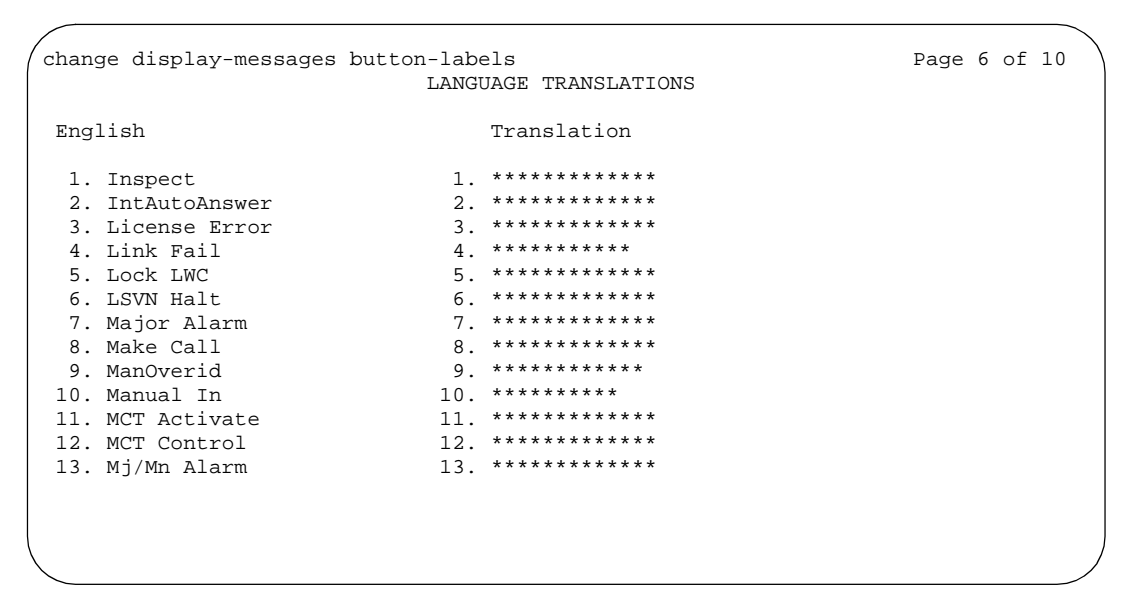

**Screen 175. Language Translation - Button Labels (page 6)**

| change display-messages button-labels |                                 | Page 7 of 10 |
|---------------------------------------|---------------------------------|--------------|
|                                       | LANGUAGE TRANSLATIONS           |              |
| English                               | Translation                     |              |
| 1. MM Basic                           | *************                   |              |
| 2. MM Call                            | *************<br>2 <sup>1</sup> |              |
| 3. MM Call Fwd                        | *************<br>3.             |              |
| 4. MM Data Conf                       | $4.*******************$         |              |
| 5. MM Mult Nbr                        | $5$ , **************            |              |
| 6. MM PC Audio                        | *************<br>б.             |              |
| 7. Msg                                | *****<br>7.                     |              |
| 8. Msg Retrieve                       | *************<br>8.             |              |
| 9. MsgW                               | $9$ *****                       |              |
| 10. MsgWaitAct                        | $10.*******************$        |              |
| 11. MsgWaitDeact                      | *************<br>11.            |              |
| 12. MST Debug                         | *************<br>12.            |              |
| 13. Next                              | *************<br>13.            |              |
| 14. Night Service                     | $14.$ **************            |              |
|                                       |                                 |              |
|                                       |                                 |              |

Screen 176. Language Translations - Button Labels (page 7)

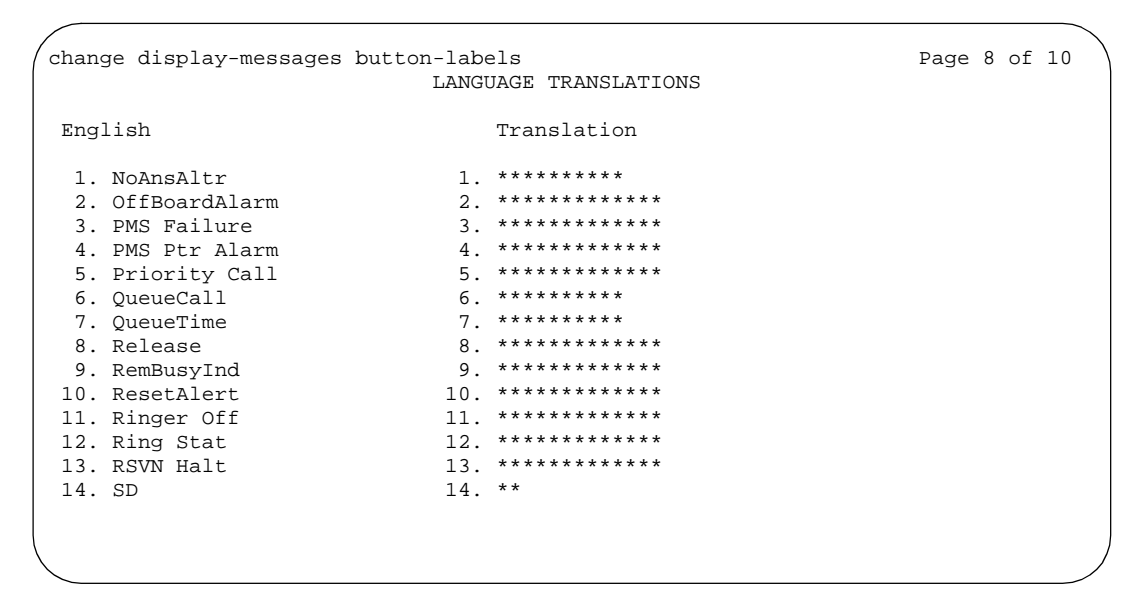

Screen 177. Language Translations - Button Labels (page 8)

| change display-messages button-labels |                | LANGUAGE TRANSLATIONS | Page 9 of 10 |
|---------------------------------------|----------------|-----------------------|--------------|
|                                       |                |                       |              |
| English                               |                | Translation           |              |
| 1. SendAllCalls                       |                | *************         |              |
| 2. Send TEG                           | 2.             | *************         |              |
| 3. Service Obsrv                      | $\mathcal{R}$  | *****                 |              |
| 4. Sgnl                               | 4              | *************         |              |
| 5. SSVN Halt                          | 5.             | *************         |              |
| 6. Start Bill                         | б.             | *************         |              |
| 7. Station Lock                       | 7 <sub>1</sub> | *************         |              |
| 8. Stored Number                      | 8.             | *************         |              |
| 9. Store LWC                          | 9.             | *************         |              |
| 10. Stroke Count                      | 10.            | ************          |              |
| 11. System Alarm                      | 11.            | *************         |              |
| 12. TermGroup                         | 12.            | **********            |              |
| 13. Time/Date                         | 13.            | *************         |              |
| 14. Timer                             | 14.            | *************         |              |
|                                       |                |                       |              |
|                                       |                |                       |              |
|                                       |                |                       |              |

**Screen 178. Language Translations — Button Labels (page 9)** 

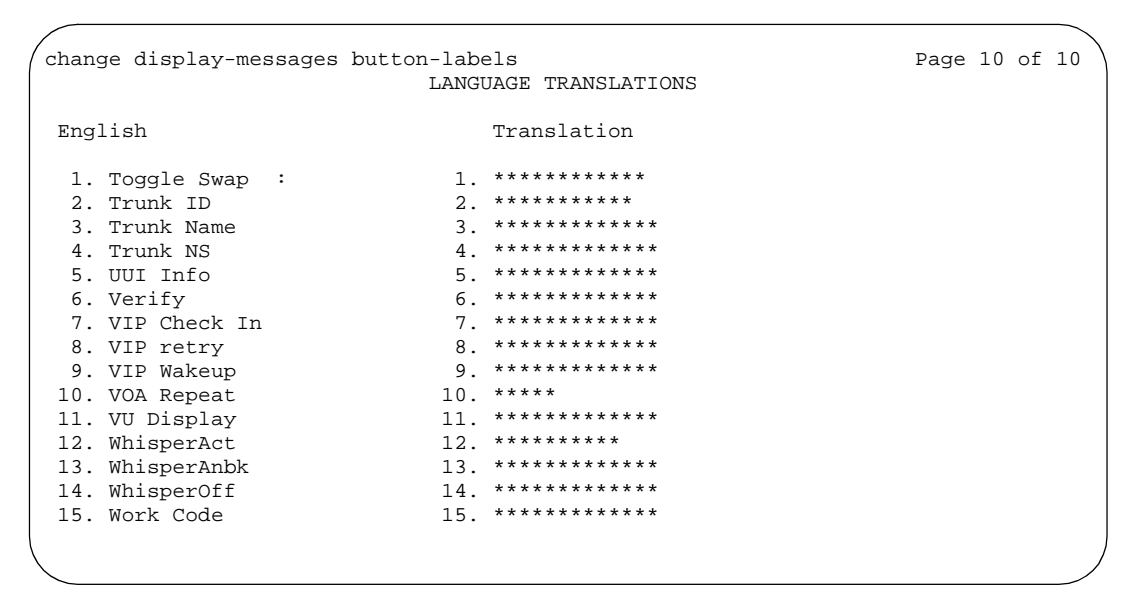

**Screen 179. Language Translations — Button Labels (page 10)** 

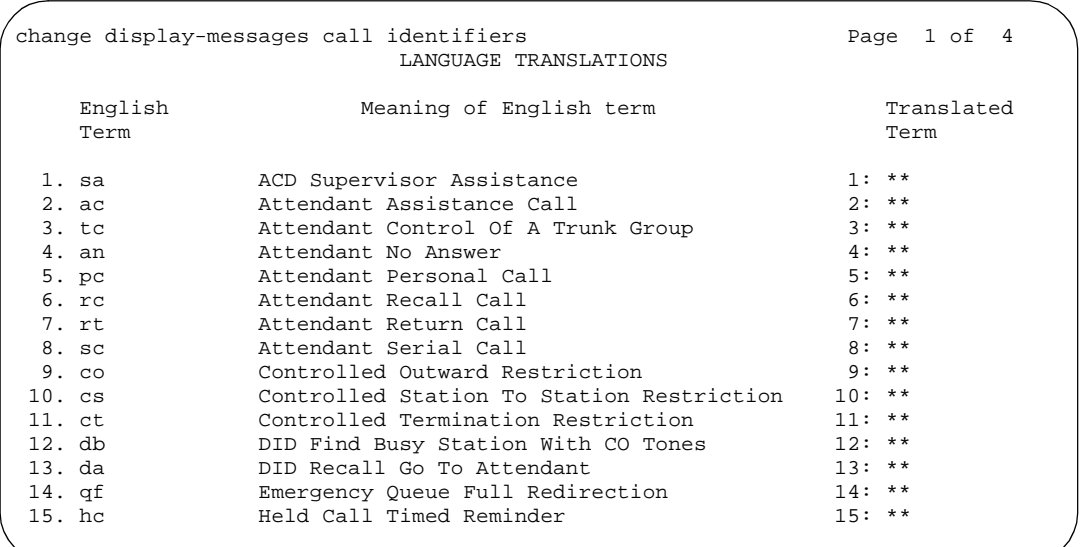

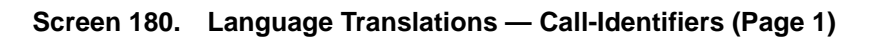

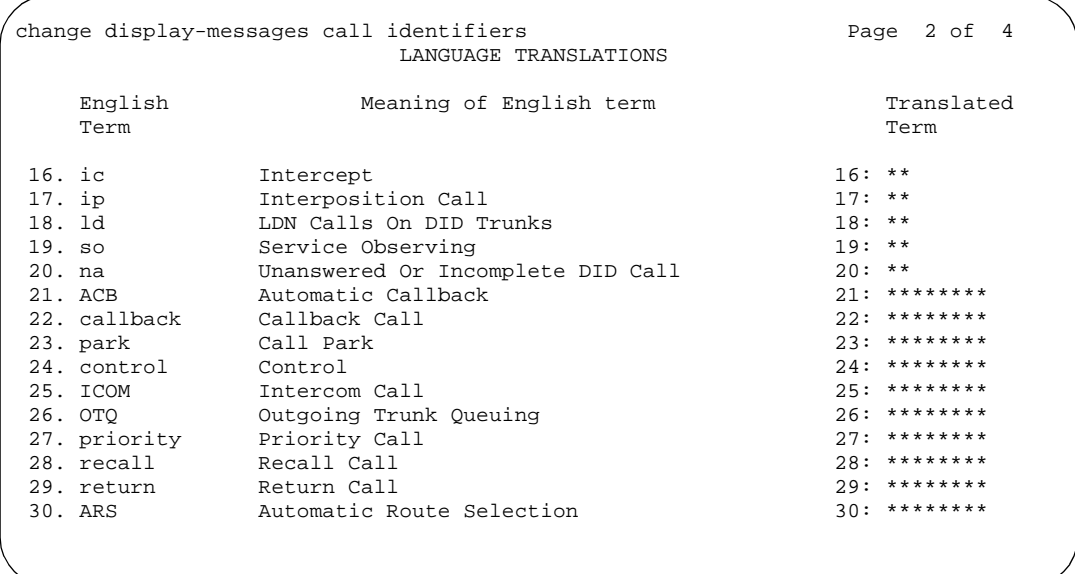

Screen 181. Language Translations - Call-Identifiers (Page 2)

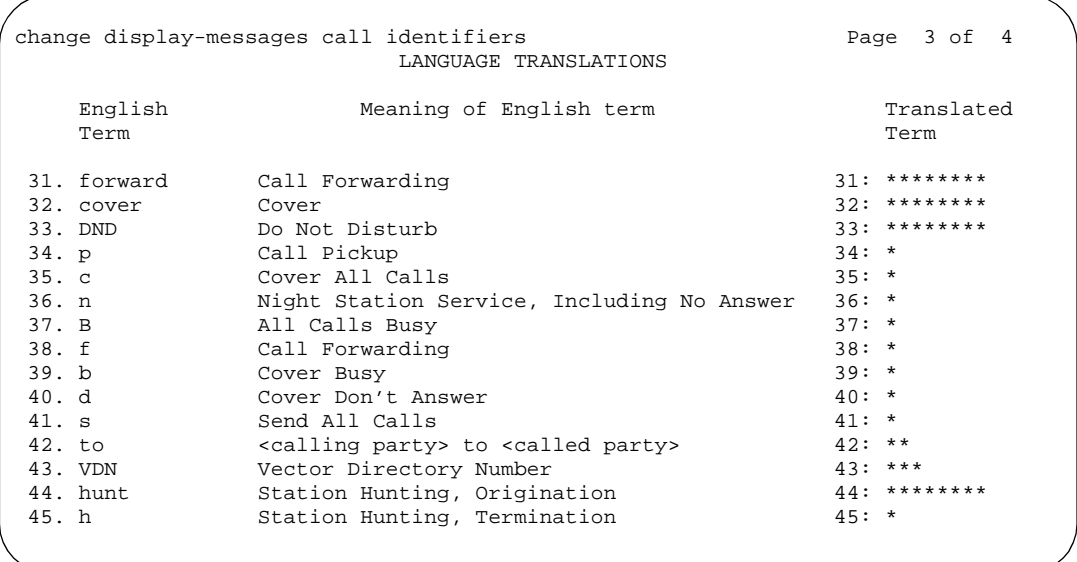

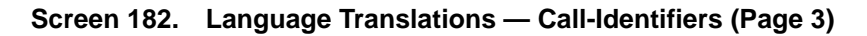

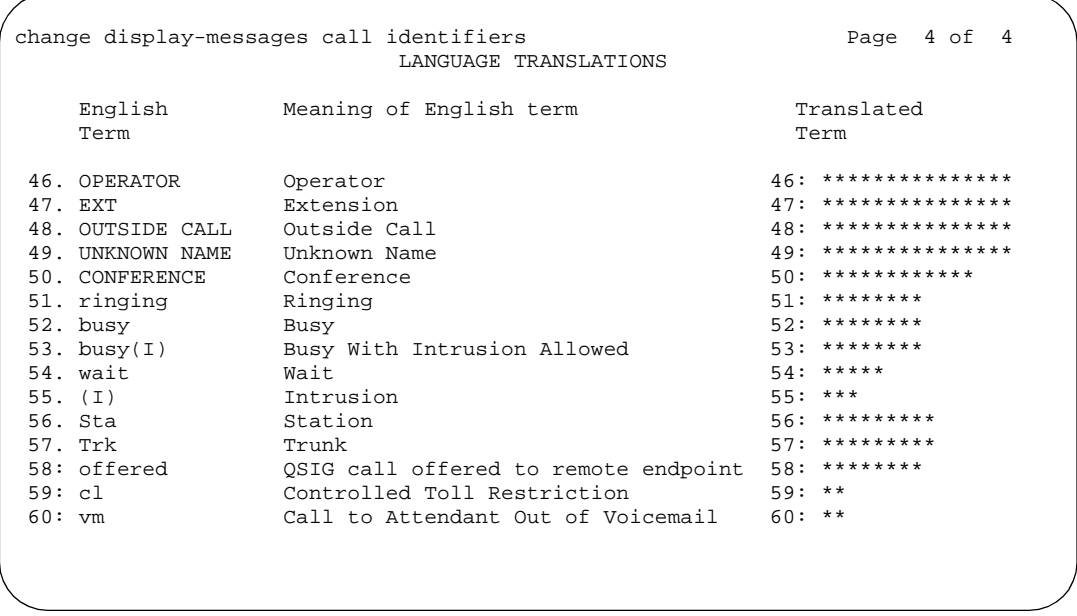

**Screen 183. Language Translations — Call-Identifiers (Page 4)**

```
change display-messages date-time P = 1 of 1
                         LANGUAGE TRANSLATIONS 
    English Translation English Translation
  1. SUNDAY 1: *********** 11. APRIL 11: ***********
  2. MONDAY 2: *********** 12. MAY 12: ***********
                3. TUESDAY 3: *********** 13. JUNE 13: ***********
  4. WEDNESDAY 4: *********** 14. JULY 14: ***********
  5. THURSDAY 5: *********** 15. AUGUST 15: ***********
  6. FRIDAY 6: *********** 16. SEPTEMBER 16: ***********
  7. SATURDAY 7: *********** 17. OCTOBER 17: ***********
                8. JANUARY 8: *********** 18. NOVEMBER 18: ***********
9. FEBRUARY<br>10. MARCH
             10: ************
 20. English: SORRY, TIME UNAVAILABLE NOW 
    Translation: ****************************************
```
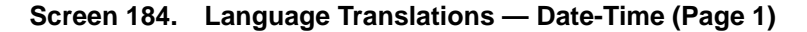

```
change display-messages leave-word-calling end and the Page 1 of 2
                            LANGUAGE TRANSLATIONS 
 1. English: MESSAGES FOR
 Translation: ************************
   2. English: WHOSE MESSAGES? (DIAL EXTENSION NUMBER)
      Translation: ****************************************
   3. English: END OF MESSAGES (NEXT TO REPEAT)
      Translation: ****************************************
   4. English: MESSAGES UNAVAILABLE - TRY LATER
      Translation: ****************************************
   5. English: MESSAGE RETRIEVAL DENIED
      Translation: ****************************************
   6. English: MESSAGE RETRIEVAL LOCKED
      Translation: ****************************************
```
**Screen 185. Language Translations — Leave-Word-Calling (Page 2)** 

```
Page 2 of 2
change display-messages leave-word-calling
                LANGUAGE TRANSLATIONS
    English: NO MESSAGES
 7.
   English: IN PROGRESS
 8.
   English: DELETED
 9<sub>1</sub>English: GET DIAL TONE, PUSH Cover Msg Retrieval
 10.Translation: ******************************
    English: Message Center (AUDIX) CALL
 11.English: CANNOT BE DELETED - CALL MESSAGE CENTER
 12.
```
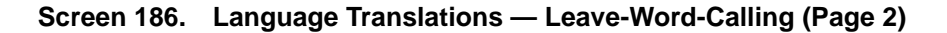

```
change display-messages mailcious-call-trace
                                                Page 1 of 2
                      LANGUAGE TRANSLATIONS
      English: MALICIOUS CALL TRACE REOUEST
  1.English: END OF TRACE INFORMATION
  2.3.English: original call redirected from:
   Translation: ********************************
      English:
                    voice recorder port:
 4.Translation: ********************************
     English: MCT activated by:
 5.for:
   Translation: ******************;
                                ***:
```
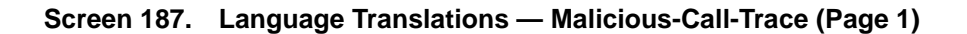

```
change display-messages mailcious-call-trace
                                               Page 2 of 2
                     LANGUAGE TRANSLATIONS
 7. English: party :<br>Translation: ******** :
                              (ISBN \ SD/CNI)8.(PORT ID)
   English: party : (ISDN PORT ID)<br>Translation: ******** : ************************
 9.
```
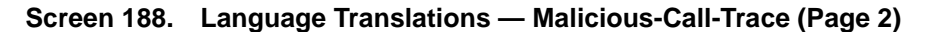

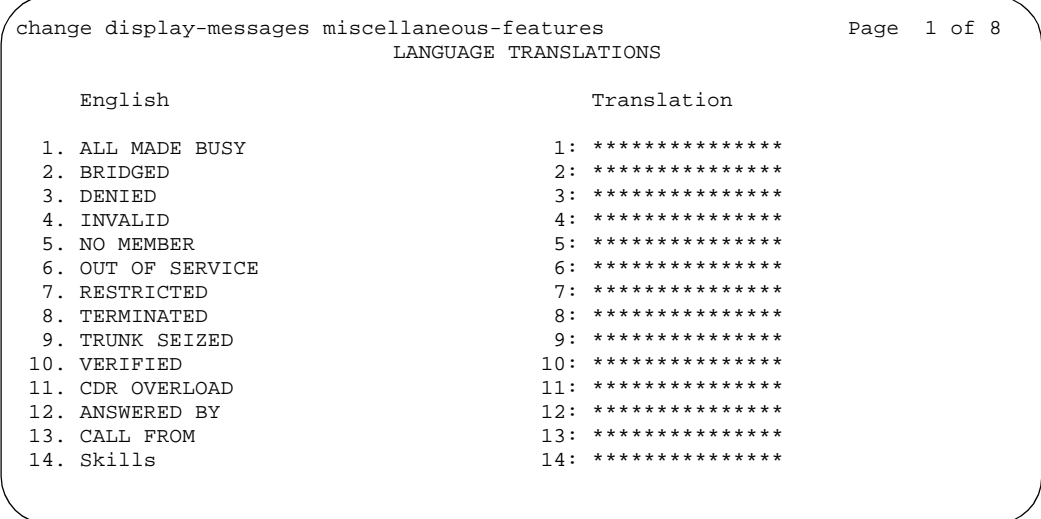

Screen 189. Language Translations - Miscellaneous-Features (Page 1)

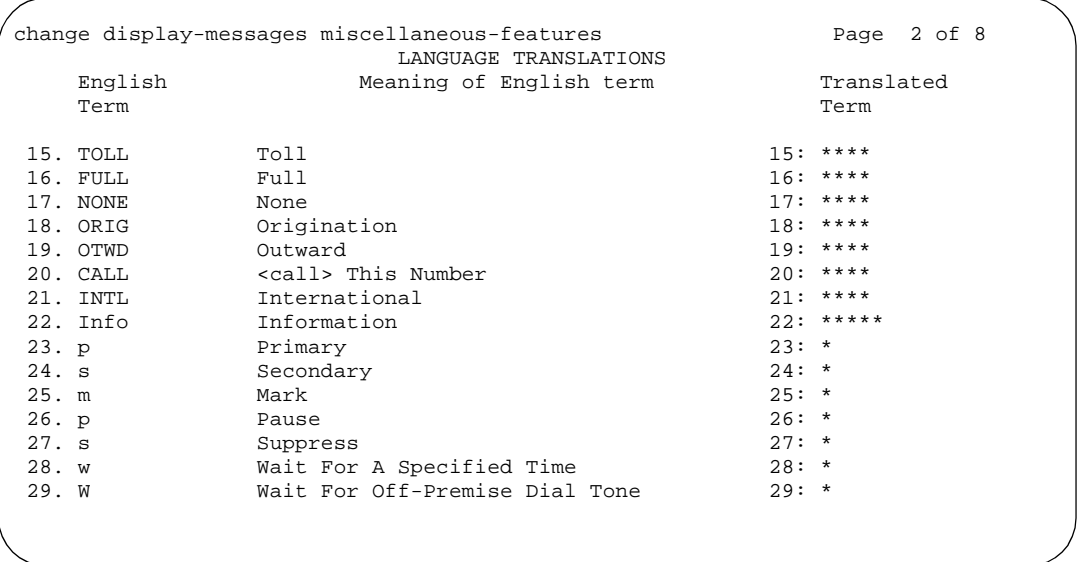

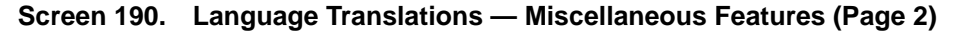

```
Page 3 of 8
change display-messages miscellaneous-features
              LANGUAGE TRANSLATIONS
   English: You have adjunct messages
30.English: Login Violation
31.English: Barrier Code Violation
32.33.English: Authorization Code Violation
  English: DIRECTORY - PLEASE ENTER NAME
34.35.English: DIRECTORY UNAVAILABLE - TRY LATER
```
Screen 191. Language Translations - Miscellaneous-Features (Page 3)

```
change display-messages miscellaneous-features
                                           Page 4 of 8
                  LANGUAGE TRANSLATIONS
     English: NO MATCH - TRY AGAIN
 36.English: NO NUMBER STORED
 37.38.
     English: TRY AGAIN
   English: Ext in EMRG Q<br>Translation: *** **********
 39.**********
     English: HUNT GROUP NOT ADMINISTERED
 40.English: Q-time calls<br>Translation: ****** *****
 41.
```
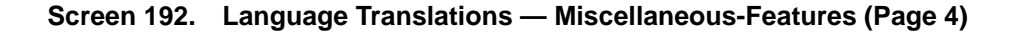

```
change display-messages miscellaneous-features
                                            Page 5 of 8
                  LANGUAGE TRANSLATIONS
      English: Add Skill: Enter number, then # sign
 42.
    43.
      English: Remove Skill: Enter number, then # sign
    English: Enter Skill Level, then # sign
 44.
    45.
      English: Enter Agent LoginID
    46.
     English: Call Type
                  .<br>. . . . . . . .
    Translation: ********
 47.
      English: Call Charge
    Translation: *********************
```
Screen 193. Language Translations - Miscellaneous-Features (Page 5)

```
change display-messages miscellaneous-features
                                                     Page 6 of 8
                        LANGUAGE TRANSLATIONS
       English: Station Security Code Violation
  48.
     Translation: ****************
  49.
       English: ENTER REASON CODE
     50.English: Whisper From
     Translation: ********************
       English: Whisper To
  51.Translation: *********************
  52.English: Press button to remove.
     53.
      English: Press # to remove.
     Translation: *********************
```
Screen 194. Language Translations - Miscellaneous-Features (Page 6)

```
.<br>change display-messages miscellaneous-features
                               Page 7 of 8
              LANGUAGE TRANSLATIONS
 54.English: Button removed.
   English: Ringer On
 55.56.
    English: Ringer Off
   57.
    English: Ringer Abbreviated
   58.
    English: Ringer Delayed
   59.
    English: Select a held party's line to talk.
```
Screen 195. Language Translations - Miscellaneous-Features (Page 7)

```
change display-messages property-management
                               Page 1 of 6
             LANGUAGE TRANSLATIONS
   English:
                 CHECK IN - Ext:
 1.
  English: CHECK-IN: ROOM ALREADY OCCUPIED
 2.
  English: CHECK IN COMPLETE
 3.English: CHECK IN FAILED
 4.
  5.English:
                CHECK OUT - Ext:
  English: CHECK OUT: ROOM ALREADY VACANT
 6.
```
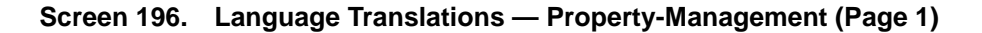

```
Page 2 of 6
change display-messages property-management
               LANGUAGE TRANSLATIONS
    English: CHECK OUT FAILED
 7<sup>1</sup>8.
    English: MESSAGE NOTIFICATION FAILED
   9.
    English:
          MESSAGE NOTIFICATION ON - Ext:
   10.English:
          MESSAGE NOTIFICATION OFF - Ext:
   English: CHECK OUT COMPLETE: MESSAGE LAMP OFF
 11.English: CHECK OUT COMPLETE: MESSAGE LAMP ON
 12.
```
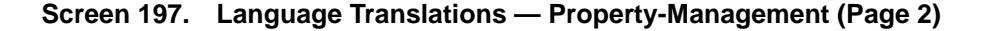

```
change display-messages property-management
                                 Page 3 of 6
               LANGUAGE TRANSLATIONS
13.
   English: MESSAGE LAMP ON
  14.
    English: MESSAGE LAMP OFF
  15.English: Occupied Rooms
  16.
    English: Enter Room Status (1-6)
  17.English: State, Enter number from 1 - 6
  18.
  English: DID
  Translation: **********************
```
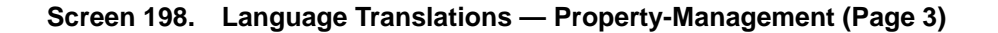

```
change display-messages property-management
                                         Page 4 of 6
                  LANGUAGE TRANSLATIONS
      English: DID VIEW: EXT?
 19.English: DID=
 20.CHANGE?
                           **********************
    Translation: ****
 21.English: DID VIEW DONE
    22.English: NO DID AVAILABLE
    23.English: CHECK IN COMPLETE, DID=
    Translation: ***********************************
```
Screen 199. Language Translations - Property-Management (Page 4)

|     | change display-messages property-management | Page 5 of 6 |  |
|-----|---------------------------------------------|-------------|--|
|     | LANGUAGE TRANSLATIONS                       |             |  |
| 24. | $Enclish: REMOVE(1)$ , $REPLACE(2)?$        |             |  |
|     |                                             |             |  |
| 25. | English: DID REMOVED                        |             |  |
|     |                                             |             |  |
| 26. | $Enqlish: VIP CHECK IN - Ext:$              |             |  |
|     |                                             |             |  |
| 27. | English: SPECIFY VID DID:                   |             |  |
|     |                                             |             |  |
| 28. | English: CHECK IN COMPLETE, INVALID DID     |             |  |
|     |                                             |             |  |
| 29. | English: CHECK IN COMPLETE, DID UNAVAILABLE |             |  |
|     |                                             |             |  |
|     |                                             |             |  |
|     |                                             |             |  |

Screen 200. Language Translations - Property-Management (Page 5)

change display-messages property-management Page 6 of 6 LANGUAGE TRANSLATIONS English: DID REMOVE - Ext:  $30.$ English: DID CHANGED  $31.$ English: AUTOMATIC ASSIGN(1), SELECT(2)?  $32.$  $33.$ English: DID UNAVAILABLE 

Screen 201. Language Translations - Property-Management (Page 6)

| change display-messages self-administration | Page 1 of 3    |                          |  |
|---------------------------------------------|----------------|--------------------------|--|
|                                             |                | LANGUAGE TRANSLATIONS    |  |
| English                                     |                | Translation              |  |
| 1. SECURITY CODE:                           |                | **************           |  |
| 2. INCORRECT SECURITY CODE                  | 2.             | ************************ |  |
| 3. SELECT FEATURE                           | $\mathcal{R}$  | ************************ |  |
| 4. EXTENSION:                               | 4 <sup>1</sup> | ******************       |  |
| 5. OPTIONAL EXTENSION:                      | 5.             | ******************       |  |
| 6. TEL NUM:                                 | 6 <sub>1</sub> | ********                 |  |
| 7. PRESS BUTTON TO PROGRAM                  | 7.             | ************************ |  |
| 8. BUTTON PROGRAMMED!                       | 8 <sub>1</sub> | ************************ |  |
| 9. INCORRECT BUTTON                         | 9.             | ************************ |  |
| 10. BUTTON LIMIT REACHED                    | 10.            | ************************ |  |
| 11. BUSY, TRY AGAIN LATER                   | 11.            | ************************ |  |
| 12. YOUR PHONE IS BUSY                      | 12.            | ************************ |  |
| 13. SECURITY CODE NEEDED                    | 13.            | ************************ |  |
| 14. BUTTON NOT CHANGED                      | 14.            | ************************ |  |
|                                             |                |                          |  |

**Screen 202. Language Translations — Self-Administration (page 1)** 

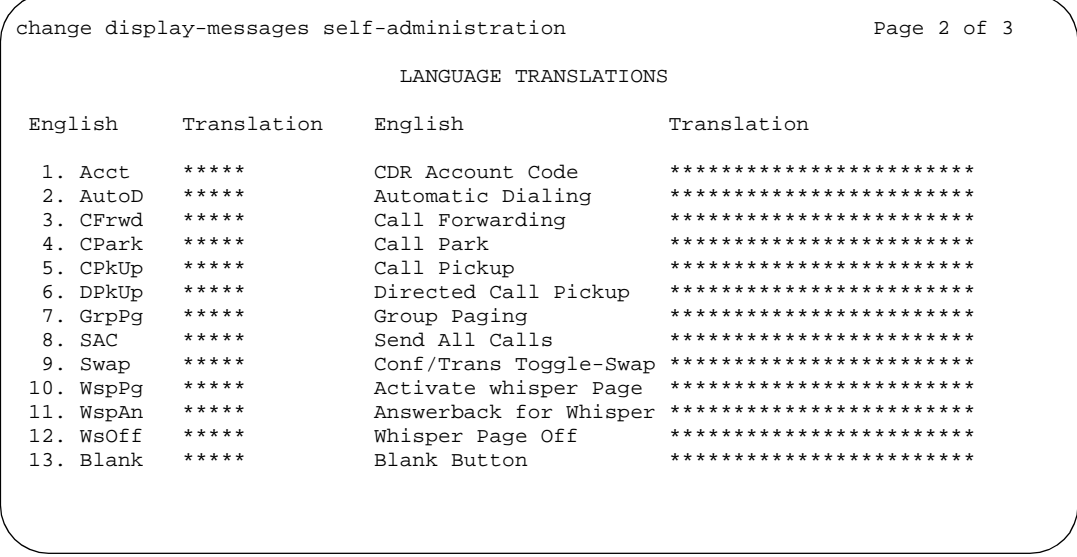

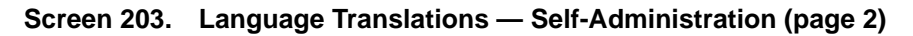

```
change display-messages self-administration
                                                                 Page 3 of 3
                             LANGUAGE TRANSLATIONS
English
                                  Translation
 1. Whisper Page Off 1. *****
 2. Blank Button 2. *****
                    3.****3. Done
                    4.*********4. Cont
 5. Expl?
                    5.****6.***6. ShortMode?
 7. Next
                    7.****8.***8. Selct
                   9. *****
 9. Clear
\frac{5.0111}{20.0201}10.**********11. Delete 11. *****<br>12. Replace 12. *****<br>13. Bksp 13. *****
```
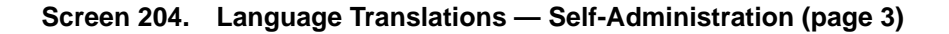

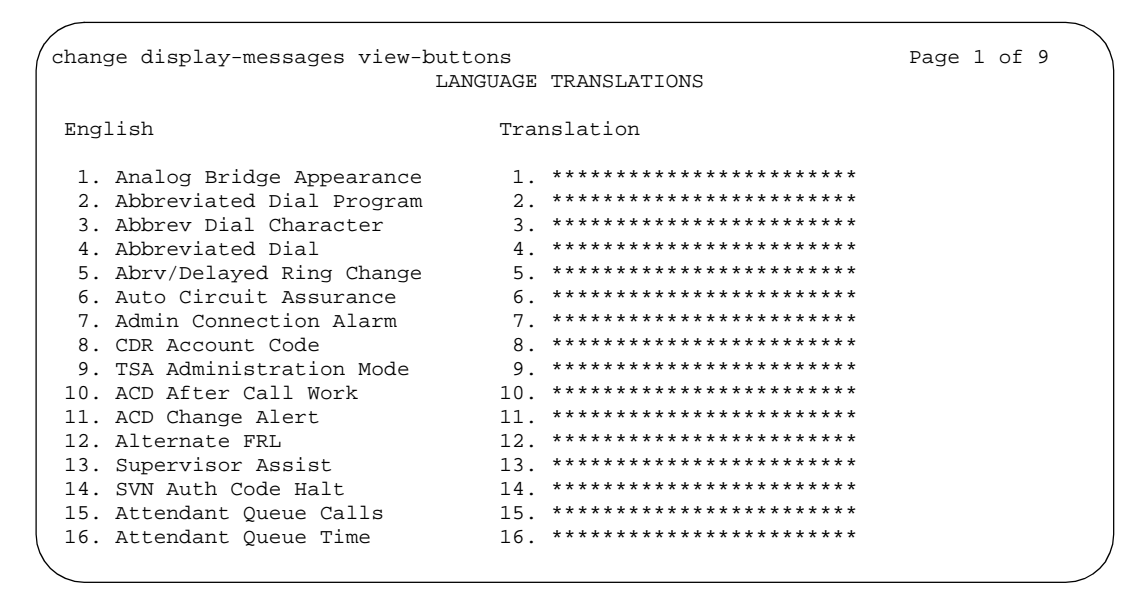

Screen 205. Language Translations - View-buttons (page 1)

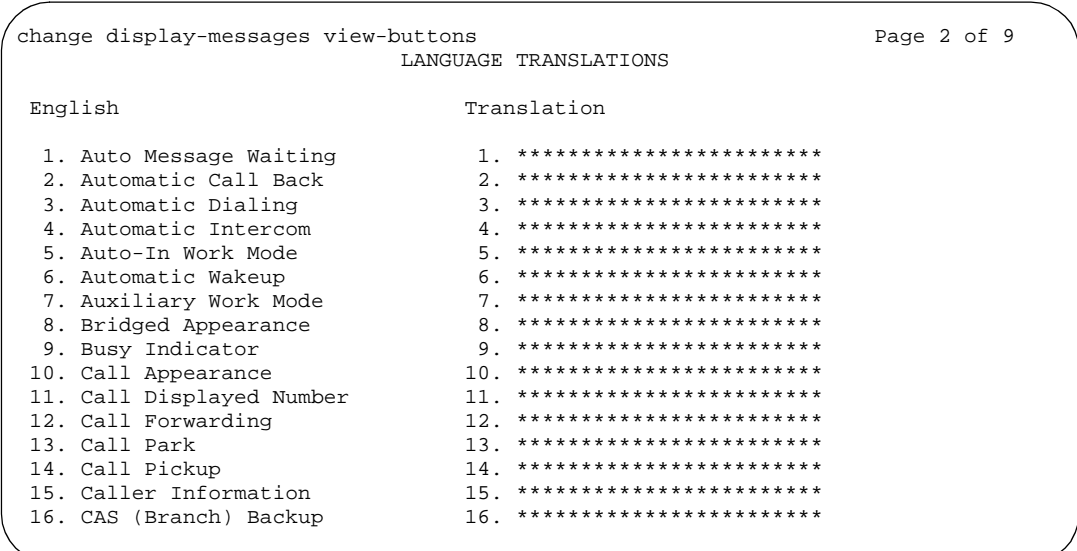

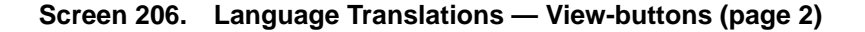

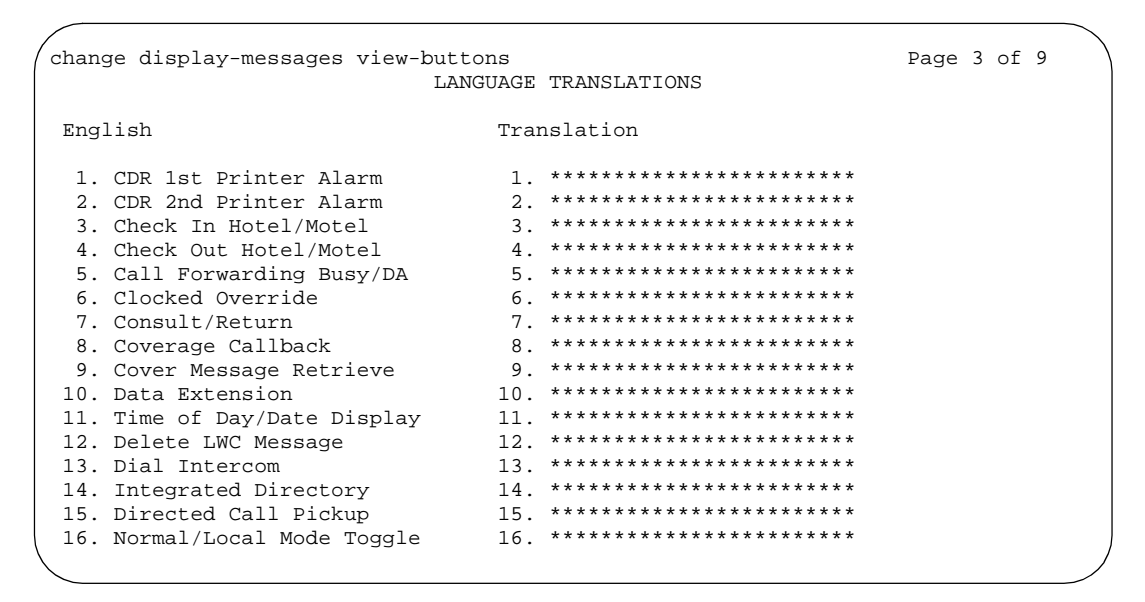

Screen 207. Language Translations - View-buttons (page 3)

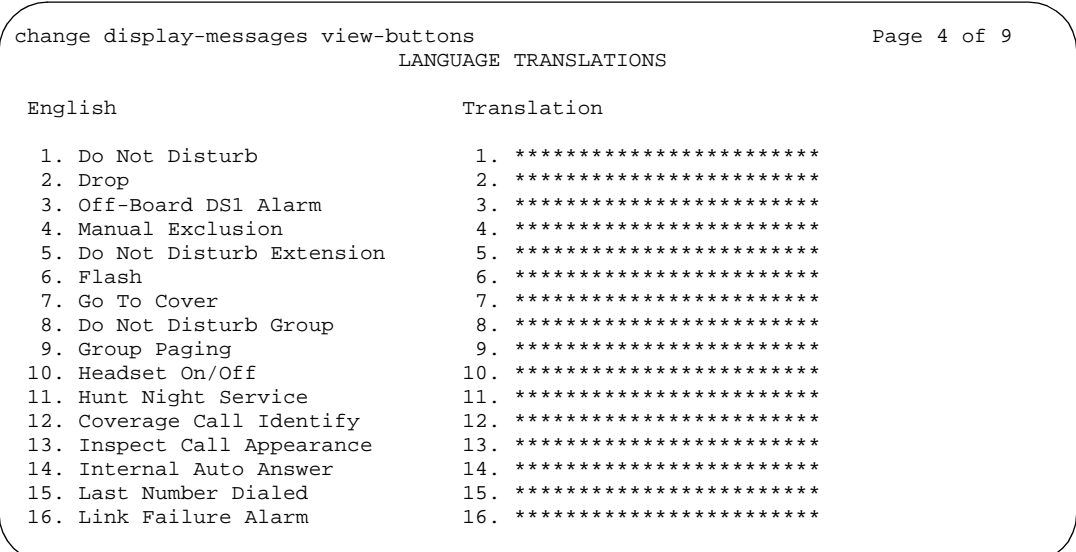

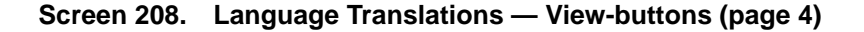

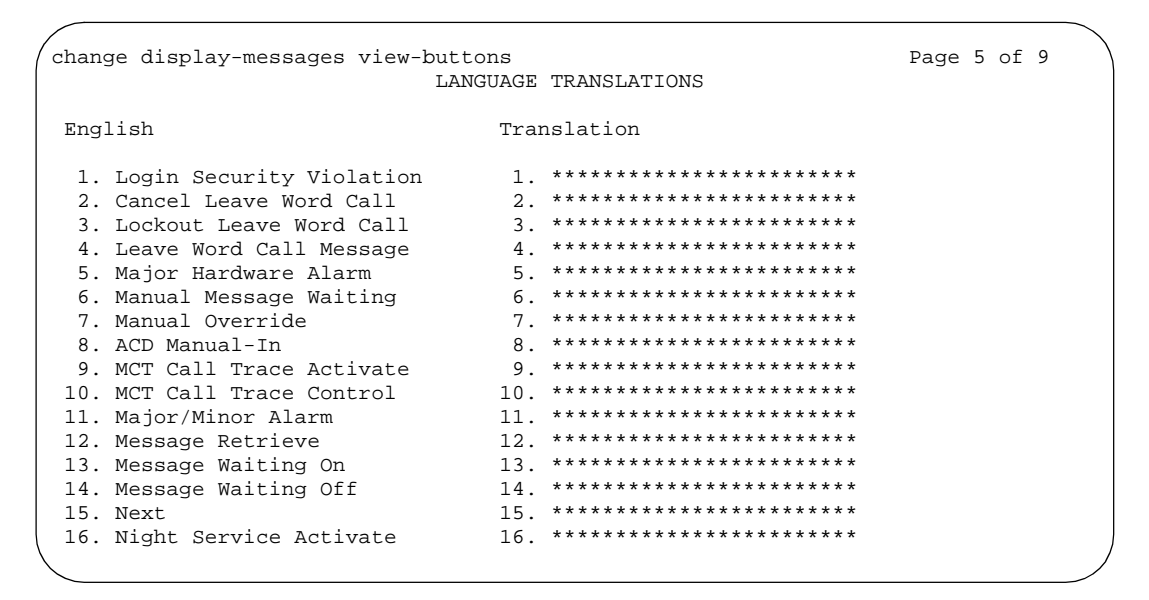

Screen 209. Language Translations - View-buttons (page 5)

| change display-messages view-buttons |                 | LANGUAGE TRANSLATIONS      | Page 6 of 9 |
|--------------------------------------|-----------------|----------------------------|-------------|
|                                      |                 |                            |             |
| English                              |                 | Translation                |             |
| 1. Redirect On No Answer             |                 | 1 ************************ |             |
| 2. Normal Display Mode               | 2 <sup>1</sup>  | ************************   |             |
| 3. Personal CO Line                  | $\mathcal{R}$   | ************************   |             |
| 4. Property Management Fail          | 4               | ************************   |             |
| 5. Wakeup Printer Alarm              | 5.              | ************************   |             |
| 6. Print Messages                    | 6.              | ************************   |             |
| 7. Priority Calling                  | 7               | ************************   |             |
| 8. PMS Printer Alarm                 | 8 <sub>1</sub>  | ************************   |             |
| 9. System Printer Alarm              | 9.              | ************************   |             |
| 10. Number of Oueued Calls           | 10 <sub>1</sub> | ************************   |             |
| 11. Oldest Oueued Time               | 11.             | ************************   |             |
| 12. ACD Release                      | 12.             | ************************   |             |
| 13. Ringer Cut-Off                   | 13.             | ************************   |             |
| 14. System Reset Alert               | 14.             | ************************   |             |
| 15. Remote Access Violation          | 15.             | ************************   |             |
| 16. Scroll Mode                      | 16.             | ************************   |             |
|                                      |                 |                            |             |

Screen 210. Language Translations - View-buttons (page 6)

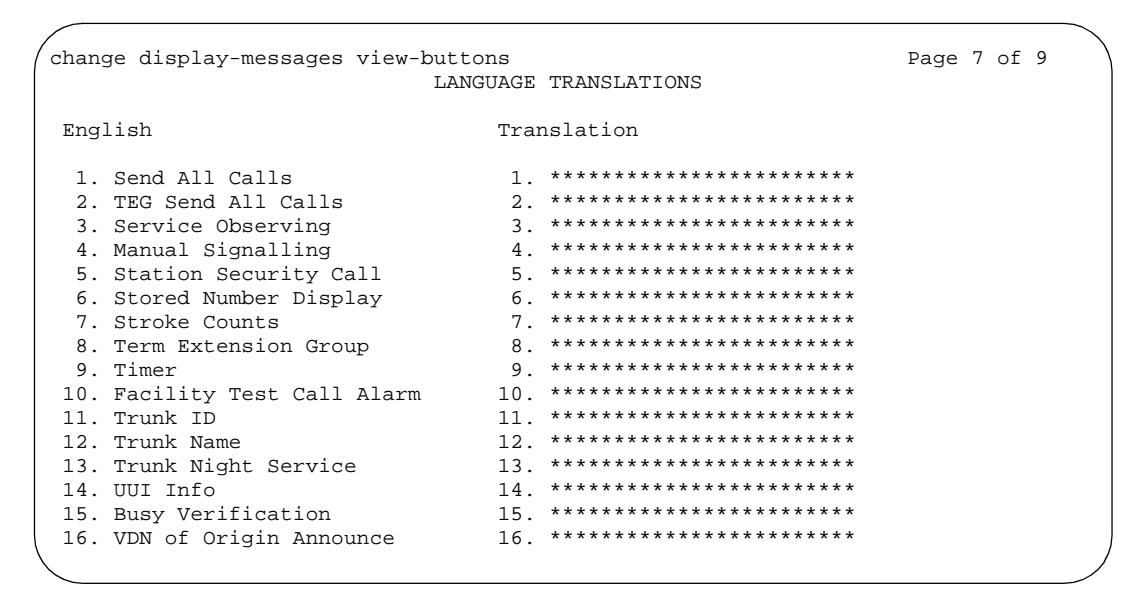

Screen 211. Language Translations - View-buttons (page 7)
| change display-messages view-buttons | Page 8 of 9     |                             |  |
|--------------------------------------|-----------------|-----------------------------|--|
| English                              |                 | Translation                 |  |
| 1. Vu-Stats Displays                 |                 | 1 ************************* |  |
| 2. Activate Whisper Page             | $2^{\circ}$     | ************************    |  |
| 3. Whisper Page Answerback           | 3               | ************************    |  |
| 4. Whisper Page Off                  | $4 \cdot$       | ************************    |  |
| 5. Call Work Code                    | 5.              | ************************    |  |
| 6. Unassigned Button                 | რ.              | ************************    |  |
| 7. View Button                       | 7               | ************************    |  |
| 8. Call Timer                        | 8 <sub>1</sub>  | ************************    |  |
| 9. Add Busy Indicator                | 9               | ************************    |  |
| 10. Remove Busy Indicator            | 10 <sub>1</sub> | ************************    |  |
| 11. VIP Wakeup                       | 11.             | ************************    |  |
| 12. VIP Retry                        | 12.             | ************************    |  |
| 13. Crisis Alert                     | 13              | ************************    |  |
| 14. DID View                         | 14.             | ************************    |  |
| 15. DID Remove                       | $15 -$          | ************************    |  |
| 16. VIP Check In                     | 16.             | ************************    |  |

Screen 212. Language Translations - View-buttons (page 8)

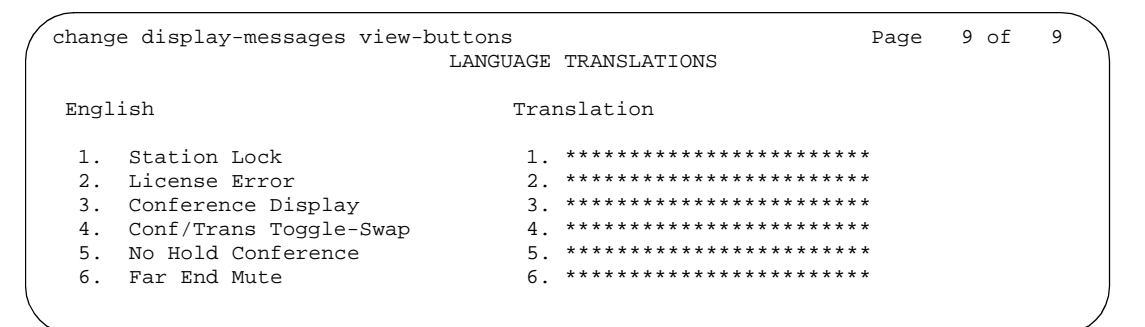

Screen 213. Language Translations - View-buttons (page 9)

|                      | change display-messages vustats                   | Page                 | 1 of                                                           | 1 |  |  |  |
|----------------------|---------------------------------------------------|----------------------|----------------------------------------------------------------|---|--|--|--|
|                      |                                                   |                      | LANGUAGE TRANSLATIONS                                          |   |  |  |  |
| English              |                                                   |                      | Translation                                                    |   |  |  |  |
| $1$ .                | FORMAT                                            |                      | $1*******$                                                     |   |  |  |  |
| 2 <sup>1</sup><br>3. | NOT DEFINED<br>DOES NOT ALLOW OR REQUIRE ID       | 2 <sup>1</sup><br>্য | *****************************<br>***************************** |   |  |  |  |
| 4.<br>5.<br>б.<br>7. | AGENT<br>SPLIT/SKILL<br>TRUNK GROUP<br><b>VDN</b> | 4.<br>5.<br>б.<br>7  | ************<br>************<br>************<br>************   |   |  |  |  |
|                      | 8. NOT ADMINISTERED<br>9. NOT MEASURED            | $\mathsf{R}$<br>9.   | *****************<br>*****************                         |   |  |  |  |
|                      | 10. AGENT NOT LOGGED IN                           | 10.                  |                                                                |   |  |  |  |

Screen 214. Language Translations - Vustats

| change display-messages softkey-labels                                                                                                    |                                                                                                    |                                                                                                    | LANGUAGE TRANSLATIONS                                                                                                    | Page                                                                                                    | $\mathbf{1}$<br>1 of                                                                                                    |
|----------------------------------------------------------------------------------------------------|----------------------------------------------------------------------------------------------------|----------------------------------------------------------------------------------------------------|----------------------------------------------------------------------------------------------------|----------------------------------------------------------------------------------------------------|----------------------------------------------------------------------------------------------------|
| English                                                                                                    | Translation                                                                                                    | English                                                                                                    | Translation                                                                                                    | English                                                                                                    | Translation                                                                                                    |
| 1. Acct<br>2. AD<br>3. AdBsy<br>4. Admin<br>5. AutCB<br>6. BtnVu<br>7. CFrwd<br>8. CnfDs<br>9. CnLWC<br>10. Cnslt<br>11. Count<br>12. CPark<br>13. CPkUp<br>14. CTime<br>15. Dir<br>16. DPkUp | $1.****$<br>$2.****$<br>$3.****$<br>$4.*****$<br>$5.****$<br>6.<br>$******$<br>7.<br>*****<br>8.<br>*****<br>$9.*****$<br>$10.****$<br>$******$<br>11.<br>12.<br>$******$<br>$13.****$<br>$14.***$<br>$15.****$<br>$16.****$ | 17. Drop<br>18. Excl<br>19. GrpPq<br>20. HFAns<br>21. IAuto<br>22. IDial<br>23. Inspt<br>24. Last<br>25. LWC<br>26. Mark<br>27. Pause<br>28. PCall<br>29. Prog<br>30. RmBsy<br>31. RngOf<br>32.<br><b>SAC</b> | $17.****$<br>*****<br>18.<br>*****<br>19.<br>20.<br>*****<br>*****<br>21.<br>22.<br>*****<br>23.<br>*****<br>24.<br>*****<br>25.<br>*****<br>26.<br>*****<br>$******$<br>27.<br>$******$<br>28.<br>$******$<br>29.<br>$******$<br>30.<br>$******$<br>31.<br>$******$<br>32. | 33. SFunc<br>34. Spres<br>35. Stats<br>36. Stop<br>37. Swap<br>38. Timer<br>39. TmDay<br>40. View<br>41. Wait<br>42. WspAn<br>43. WspPq | $33.****$<br>$******$<br>34.<br>$******$<br>35.<br>$***$ * * * *<br>36.<br>$***$ * * * *<br>37.<br>$******$<br>38.<br>$***$ * * * *<br>39.<br>*****<br>40.<br>$******$<br>41.<br>$******$<br>42.<br>$******$<br>43. |

Screen 215. Language Translations - Softkey-Labels

In order to provide unique labeling for abbreviated dialing button types for softkey-labels, the switch replaces the last two characters with digits for the 12-key 8400 and 15-key 8434D phones.

On the softkey label language translation screen, the digits following the "AD" are derived from the button position. If the first button is an AD button, then it is AD1 and the fifteenth button is AD15. All the AD buttons between 1 and 15 have the position number appended to "AD."

```
change display-messages time-of-day-routing
                                                      Page 1 of 1
                         LANGUAGE TRANSLATIONS
      English: ENTER ACTIVATION ROUTE PLAN, DAY & TIME
  1.Translation: *****************************
      English: ENTER DEACTIVATION DAY AND TIME
  2.English: OLD ROUTE PLAN:
  3.ENTER NEW PLAN:
    English: OLD ROUTE PLAN:
                                      NEW PLAN:
  4.Translation: ******************;
                                * * * * * * * * * * * * * * *
    English: ROUTE PLAN: FOR<br>Translation: **********: ****
                                    ACT-TIME:
  5<sub>1</sub>**********:
      English: ROUTE PLAN: FOR DEACT-TIME:
  6.
    Translation: **********: ****
                                   ***********
```
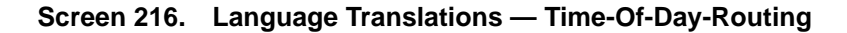

```
change display-messages transfer-conference
                                   Page 1 of 4
                LANGUAGE TRANSLATIONS
   English: Transfer completed.
1.Translation: **********************************
    English: Call next party.
2.3.English: Press conference to add party.
  Translation: ********************************
                              . . . . . . . . . . . . .
4.English: ^-party conference in progress.
  English: Conference canceled.
5.English: Select line ^ to cancel or another line.
6.
```
Screen 217. Language Translations Transfer-conference (page 1)

#### $\Rightarrow$  NOTE:

For Messages 4, 6, 12, you manually must change " $\sim$ " to " $\wedge$ " in your user-defined language. The software will not update automatically.

#### Message 4

The character "^ "is a place holder.

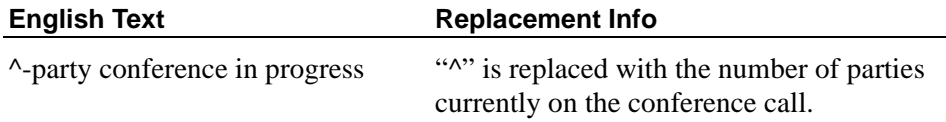

#### **Message 6**

The character "^ "is a place holder.

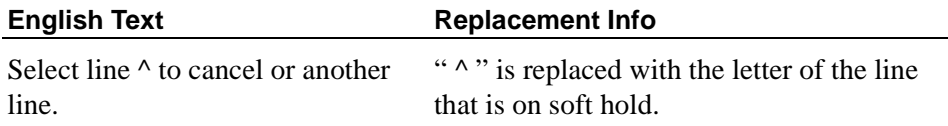

```
change display-messages transfer-conference
                             Page 2 of 4
             LANGUAGE TRANSLATIONS
   English: Dial number.
7.English: Press transfer to complete.
8.
  9.English: Hang-up to complete transfer.
  English: Dial number or select held party.
10 .
  Translation: ***********************************
11.English: Select held party to conference.
  English: Select line ^ to add party.
12.
```
Screen 218. Language Translations Transfer-conference (page 2)

```
change display-messages transfer-conference
                                      Page 3 of 4
                 LANGUAGE TRANSLATIONS
    English: Select alerting line to answer call.
13.Translation: ******************************
                                      . . . . .
14.English: Transfer canceled.
  15.English: Connecting to ^.
  16.
    English: Called party ^is busy.
  17.
     English: Invalid number dialed -
  Translation: ****************************
    English: Party ^ is not available.
18.
  Translation: *****************************
```
#### Screen 219. Language Translations Transfer-conference (page 3)

#### **Message 15, 16, 18**

The character "^ "is a place holder.

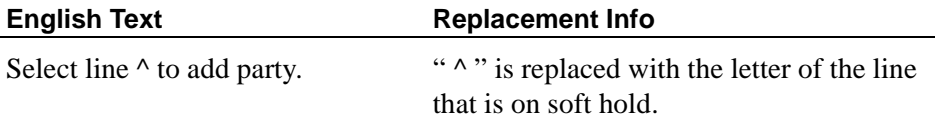

```
change display-messages transfer-conference
                                                  Page 4 of 4
                       LANGUAGE TRANSLATIONS
      English: Mute.
19.
   Translation: ****
```
Screen 220. Language Translations Transfer-conference (page 4)

## Message 12

The character "^ "is a place holder.

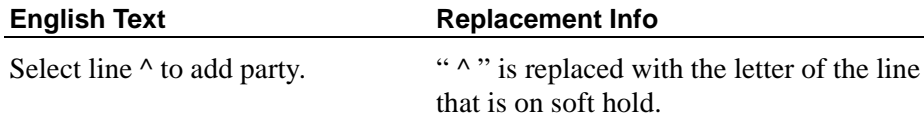

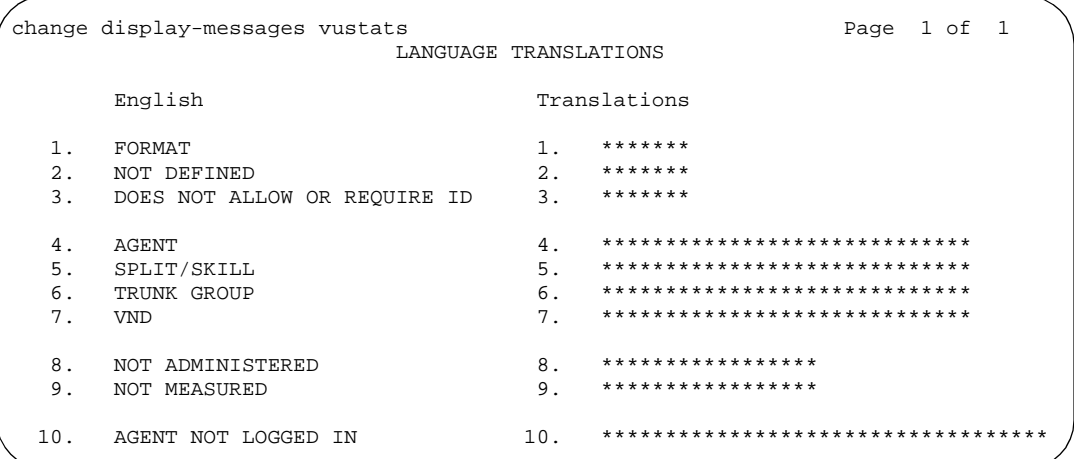

Screen 221. Language Translations - VuStats

# **Listed Directory Numbers**

Allows Direct Inward Dialing (DID) numbers to be treated as public Listed Directory Numbers (LDNs). When one of these numbers is direct inward dialed, the calling party is routed to the attendant. The attendant display indicates a Listed Directory Number call and the name associated with the dialed extension.

The number of Listed Directory Numbers that can be assigned varies depending on system configuration. See the *Avaya MultiVantage™ Solutions Hardware Guide* for maximum values.

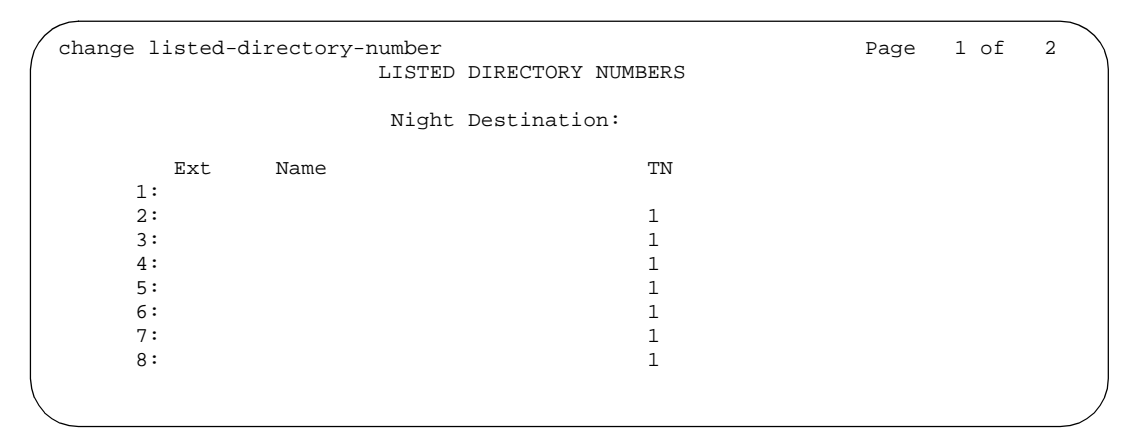

#### **Screen 222. Listed Directory Numbers**

#### **Ext**

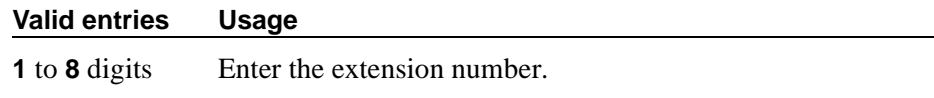

#### **Name**

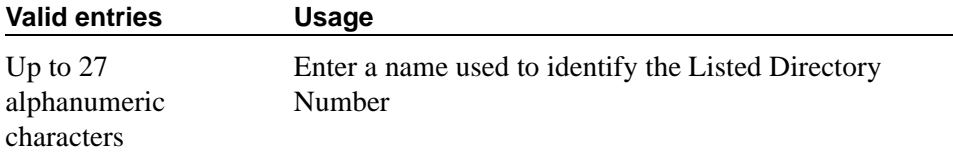

### **Night Destination**

Enter the valid assigned extension number that will receive calls to these numbers when Night Service is active.

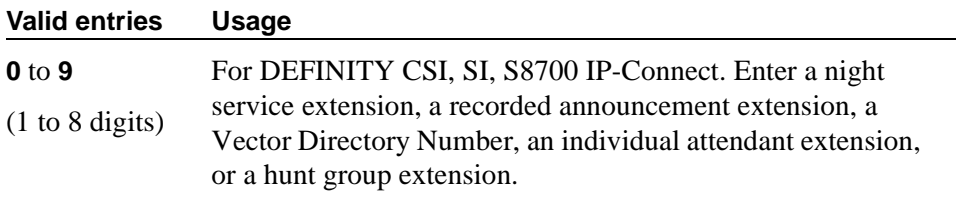

#### **TN**

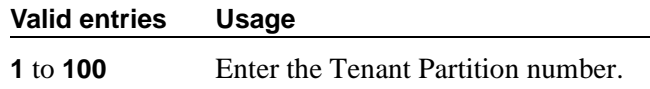

# **List Usage Report for node-name**

```
list usage node-name inde-e72
                               LIST USAGE REPORT
Used By
Processor Channel Channel Number 4 Destination Node
TFTP Server
```
#### **Screen 223. List Usage Report for local node**

The node name, inde-e72, displays as Local Node if it was defined as the local node name on the TFTP Server screen.

#### **Local Node Name**

Displays when the node name is used on the TFTP Server screen as the local node name.

### **TFTP Server**

Displays when the node name is used on the TFTP Server screen as the local or server node name.

list usage node-name inde-e72 LIST USAGE REPORT Used By Processor Channel Channel Number 4 Destination Node Server Node Name

#### **Screen 224. List Usage Report for server node name**

The node name, inde-e72, displays as Server Node Name if it was defined as the server node name on the TFTP Server screen.

#### **Server Node Name**

Displays when the node name is used on the TFTP Server screen as the TFTP server node name.

#### **TFTP Server**

Displays when the node name is used on the TFTP Server screen as the local or server node name.

# **List Usage Report for ip-address**

```
list usage ip-address 135.9.76.72
                              LIST USAGE REPORT
Used By
IP Route 19 Noute Number 2 2 Destination Node<br>Node Name 19 Name
Node Name IP Name inde-372 IP Address
Processor Channel Channel Number 4 Destination Node<br>
TFTP Server Local Node
TFTP Server
```
#### **Screen 225. List Usage Report for local node**

The node name, inde-e72, displays as Local Node if it was defined as the local node name on the TFTP Server screen.

#### **Local Node Name**

Displays when the IP address is used on the TFTP Server screen as the local node.

#### **TFTP Server**

Displays when the IP address is used on the TFTP Server screen as the local or server node name.

```
list usage ip-address 135.9.76.72
                      LIST USAGE REPORT
Used By
IP Route Route Number 2 Destination Node
Node Name IP Name inde-372 IP Address
Processor Channel Channel Number 4 Destination Node
IP Service Service Type SAT Local Node
TFTP Server Server Node Name
```
#### **Screen 226. List Usage Report for server node name**

The node name, inde-e72, displays as Server Node Name if it was defined as the TFTP server node name on the TFTP Server screen.

#### **Server Node Name**

Displays when the IP address is used on the TFTP Server screen as the server node name.

#### **TFTP Server**

Displays when the IP address is used on the TFTP Server screen as the local or server node name.

## **Locations**

Use the Locations screen to provide daylight savings time displays to users, to set the area code for each location, and to administer different location information for each location. You can administer up to 64 location specifications depending on the configuration of your switch if the Multiple Locations field is **y** on the System Parameters Customer Options screen. Otherwise, information for location 1 applies to all your locations.

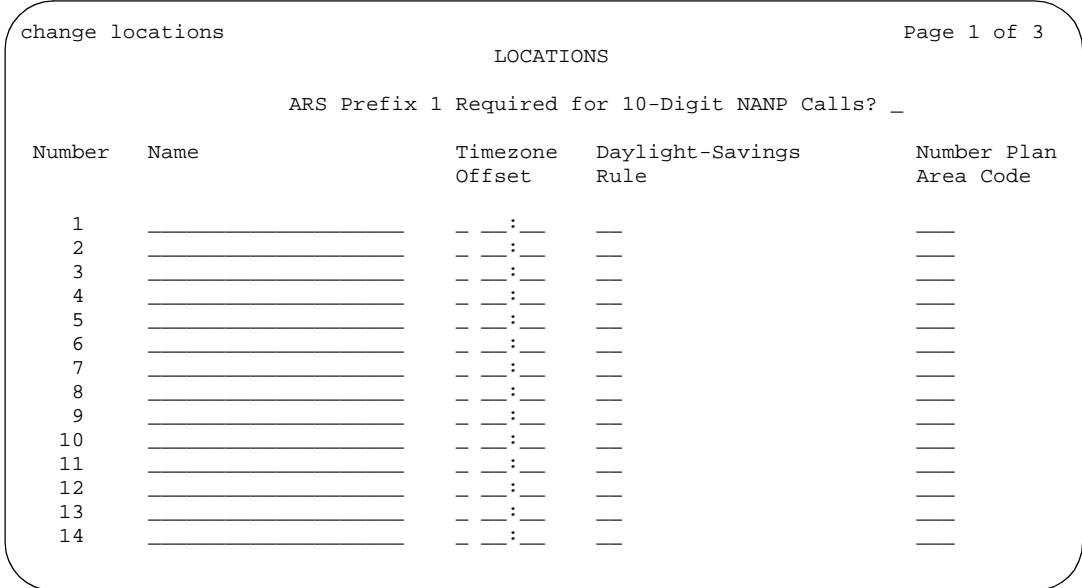

**Screen 227. Locations screen**

## **ARS Prefix 1 Required for 10-Digit NANP Calls?**

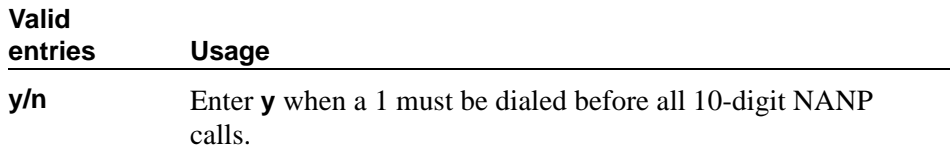

## **Daylight-Savings Rule**

This field must be filled in for each administered location.

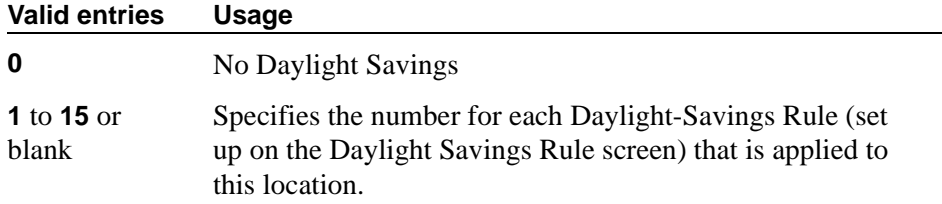

## **Name**

Identifies the switch associated with each location number.

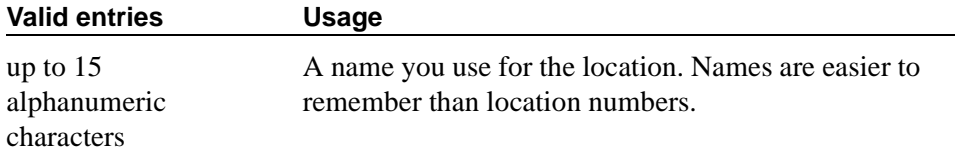

### **Number**

Displays the location number (**1** to **44**). Corresponding entries in each row define the numbering plan and daylight savings rule for each location number.

## **Number Plan Area Code**

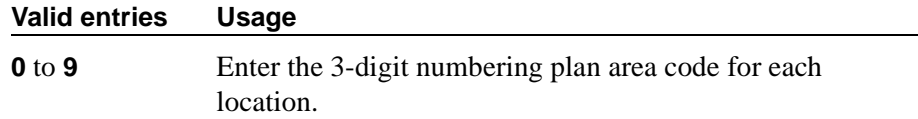

### **Timezone Offest**

Timezone offset is actually 3 fields (+/-, hour, and minute) that specify how much time each location differs from the system time. This field must be completed for each administered location. Use +00:00 for the time zone offset for a single location switch.

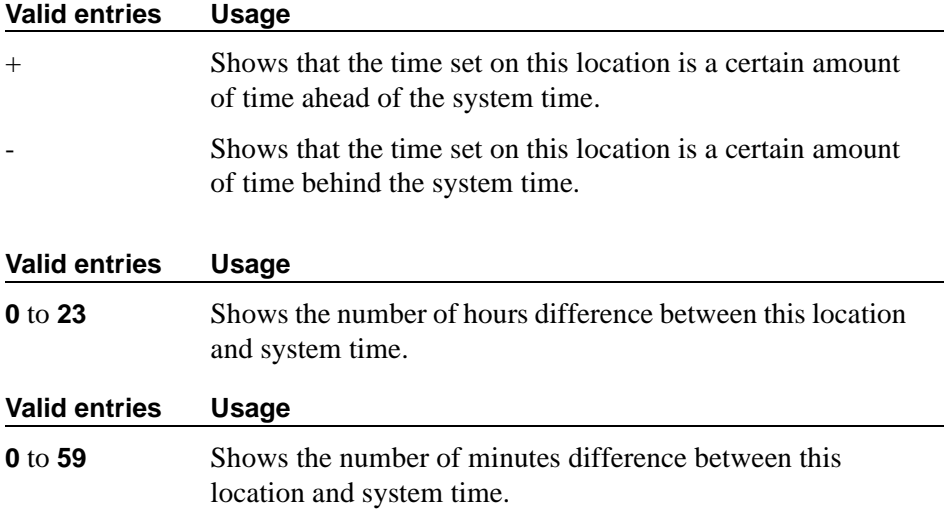

# **Login Administration**

When your Avaya MultiVantage is delivered, one customer super-user login and password combination is already defined. You must administer additional logins and passwords, if needed. If you are the super-user, you have full customer permissions and can customize any login you create. The maximum number of customer logins is 11.

As super-user, you can establish permissions for the other logins in your system. You can block access to any object that may compromise switch security. Once the user login is established, set permissions using the Command Permission Categories screen.

## **Field descriptions for page 1**

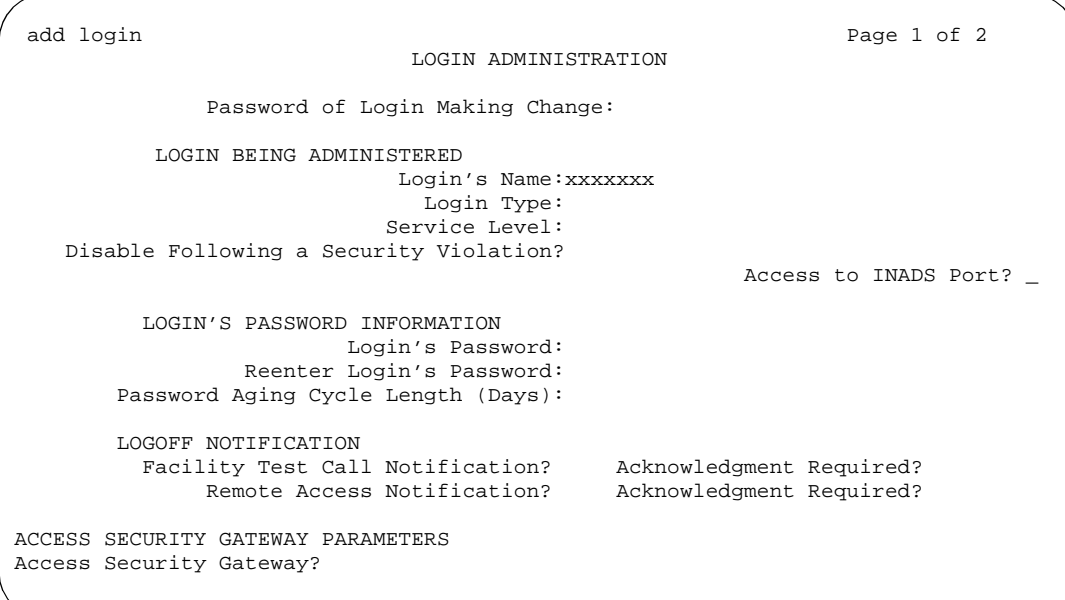

#### **Screen 228. Login Administration**

#### **Password of Login Making Change**

You can make changes to any login with permissions less than your own. You must enter your password to save any changes you make to this screen.

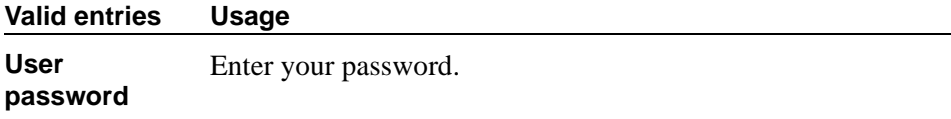

### **LOGIN BEING ADMINISTERED**

#### **Access to INADS Port**

This field only appears when the Customer Access to INADS Port field is set to y on the Maintenance-Related System-Parameters screen.

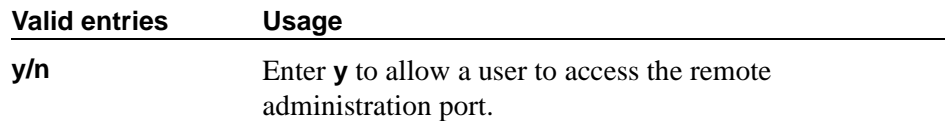

## **Disable Following a Security Violation**

This field only appears when the SVN Login Violation Notification field is set to y on the Security-Related System-Parameters screen.

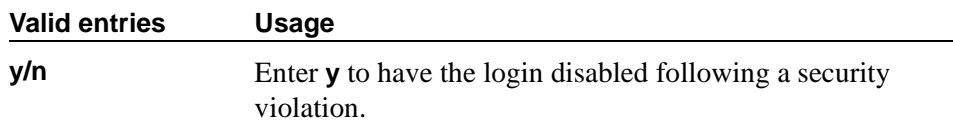

#### **Login's Name**

This display-only field shows the login name specified with the add command.

## **Login Type**

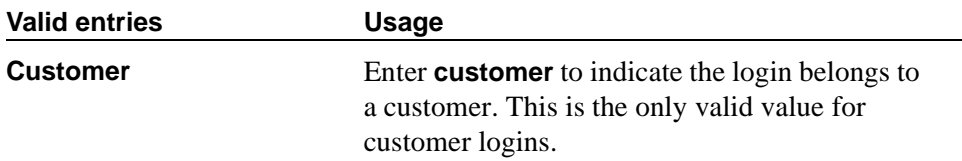

### **Service Level**

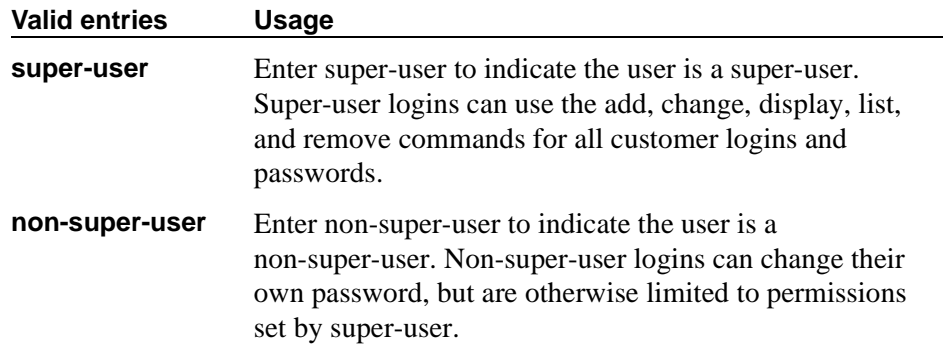

## **LOGIN'S PASSWORD INFORMATION**

## **Login's Password**

Passwords must be 4 to 11 characters in length and contain at least 1 alphabetic and 1 numeric character. Passwords do not display as you type.

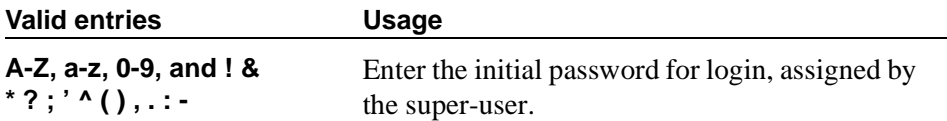

## **Password Aging Cycle Length (Days)**

For security, you should assign password aging to all passwords. The system tracks a password from the day the login was created, or the day the user last changed the password.

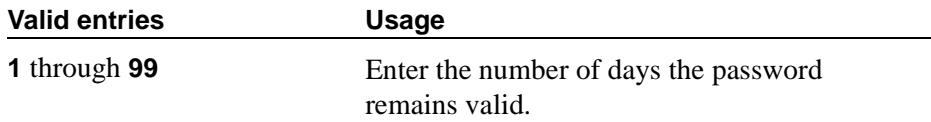

#### **Re-enter Login's Password**

Passwords do not display as you type.

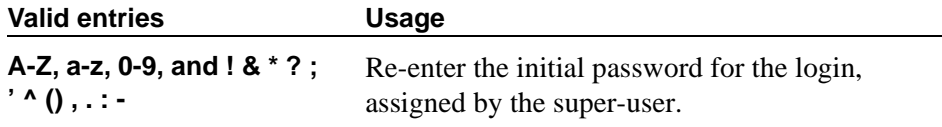

## **LOGOFF NOTIFICATION**

#### **Facility Test Call Notification**

For security, this field should be set to y for all logins.

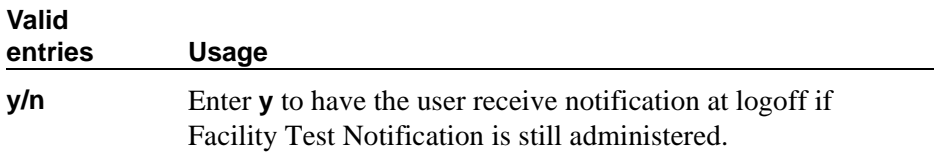

### **Facility Test Call Notification — Acknowledgment Required**

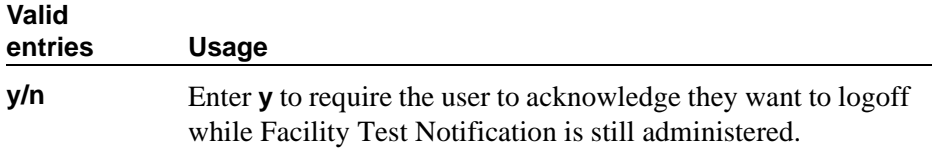

#### **Remote Access Notification**

For security, this field should be set to y for all logins.

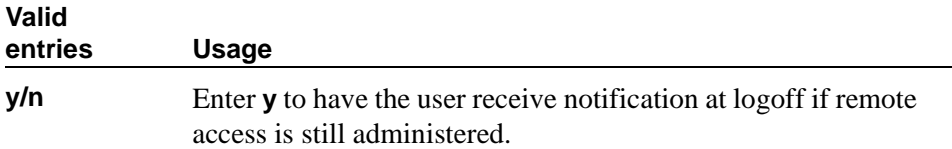

## **Remote Access Notification — Acknowledgment Required**

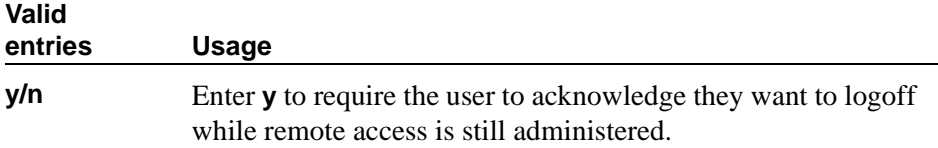

## **ACCESS SECURITY GATEWAY**

#### **Access Security Gateway**

This field appears only if the Access Security Gateway (ASG) field on the System-Parameters Customer-Options screen is set to y.

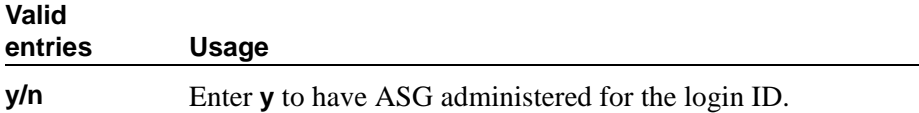

### **Field descriptions for page 2**

This page only appears if the Access Security Gateway field is set to **y** on page 1.

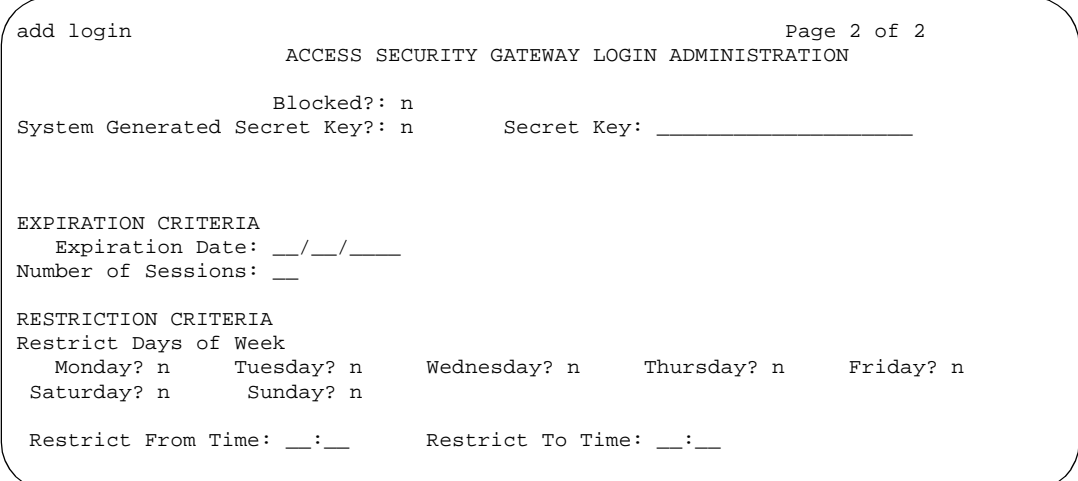

### **Screen 229. Access Security Gateway Login Administration**

## **Blocked**

Setting the Blocked field to **y** does not remove the login ID from the system.

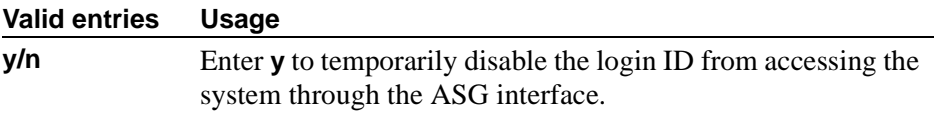

### **Expiration Date**

Expiration of the login ID occurs at 23:59:59 of the entered date. This field consists of three fields separated by forward slashes (for example, 01/01/1999). Expiration of a login ID does not remove the login ID from the system. The system accepts administration of year 2000 dates.

If an login ID requiring ASG authentication has expired, the login ID for the standard login is not available. If an login ID not requiring ASG login has expired, the login ID still may be active for the standard login as long as expiration criteria associated with that component of the login has not been satisfied.

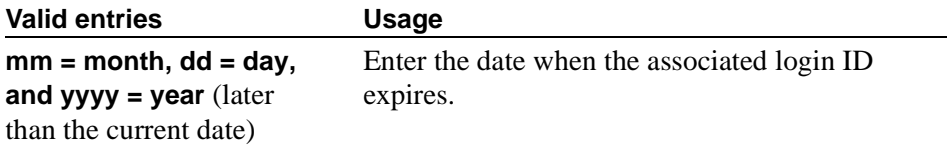

#### **Number of Sessions**

Expiration of a login ID administered with both Expiration Date and Number of Sessions expiration criteria is based on whichever criteria is satisfied first.

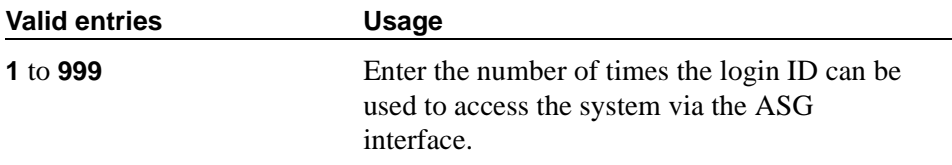

#### **Restrict Days of Week**

This field consists of seven subfields that correspond to the seven days of the week. Each subfield specifies whether the corresponding login ID is restricted from accessing the system via ASG on the day indicated. Access restrictions imposed by this field apply to the entire day unless limited by time restrictions.

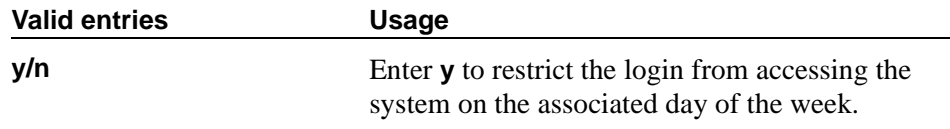

## **Restrict From Time and Restrict to Time**

These two fields are separated by colons, for example, hh:mm where hh = hour and mm = minute. Periods that span an interval that crosses a day boundary are specified by setting the Restrict From Time field greater than the Restrict To Time field. For example, a Restriction From Time of 17:00 and a Restrict To Time of 08:00 limits access to the traditional working hours, 8 to 5.

When used with the Restrict Days of Week field, overnight periods start on the days where access is not restricted by the Restrict Day of Week field.

If the Restrict Days of Week field is not specified, the restricted time interval specified by the Restrict From Time to Restrict To Time fields applies to every day of the week.

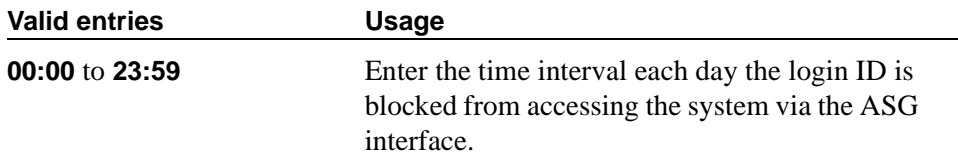

### **Secret Key**

The value of this field is only displayed during the initial add or change login command to allow it to be programmed into any ASG Site Manager, ASG Mobile, or ASG Pass-Key used to interact with ASG for user authentication.

If the System Generated Secret Key field is set to **y**, the system generates the secret key. If the System Generated Secret Key field is set to n, the administrator is required to enter a 20-digit octal value. It is important to note the value of the secret key so you can enter it into response generation devices.

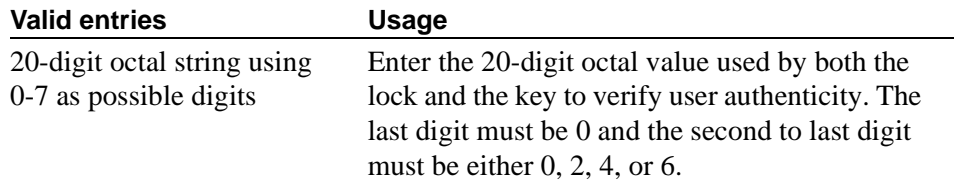

## **System Generated Secret Key**

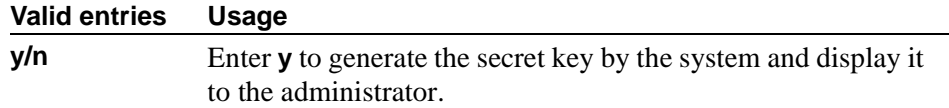

# **Loudspeaker Paging**

The Loudspeaker Paging screen administers voice paging, deluxe voice paging, and chime paging.

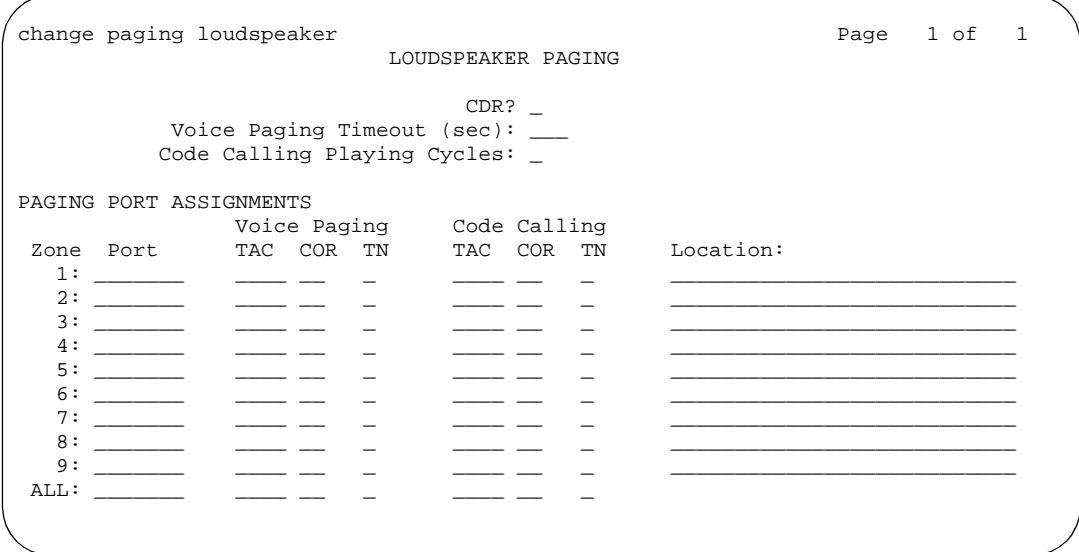

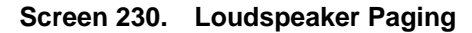

## **CDR**

This field determines whether CDR data is collected for the paging ports.

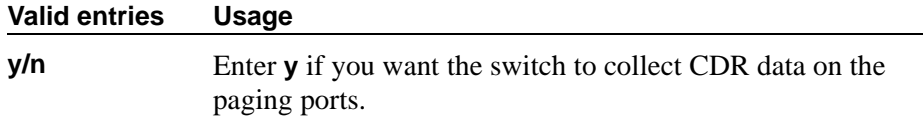

## **Code Calling — COR**

This field assigns a Class of Restriction to a paging zone.

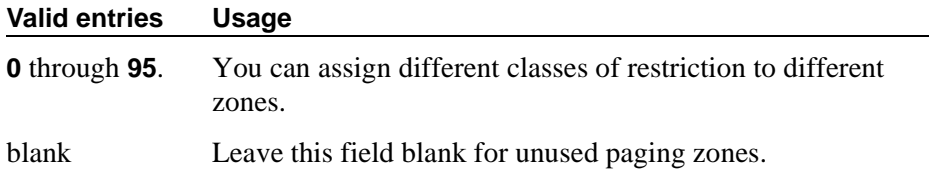

## **Code Calling Playing Cycles**

This field sets the number of times a chime code will play when a user makes a chime page. To determine the best setting, consider who your code calling users are and whether they are likely to hear the code chime the first time.

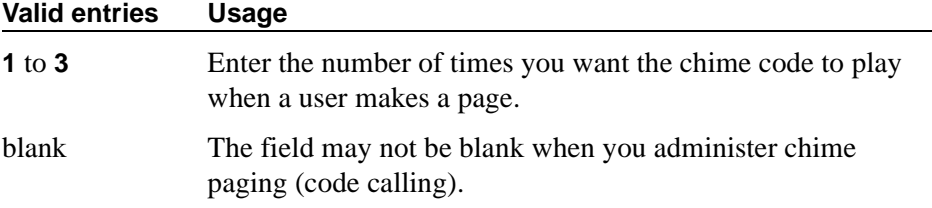

## **Code Calling — TAC**

This field assigns a Trunk Access Code (TAC) to a paging zone. Users dial this code to make a page to a specific zone. One TAC must be assigned to each zone you want to use. Two zones cannot have the same TAC. If you enter a TAC in the ALL field, users may activate speakers in all the zones by dialing that code.

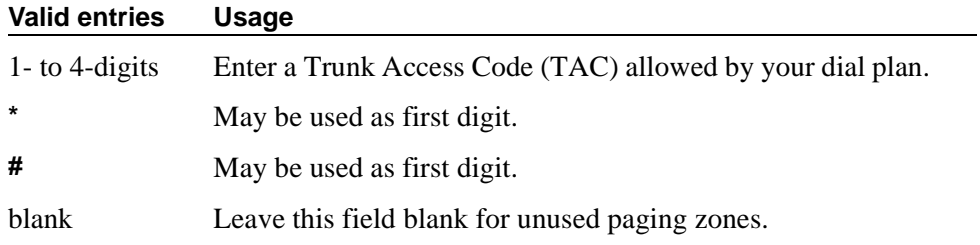

## **Code Calling — TN**

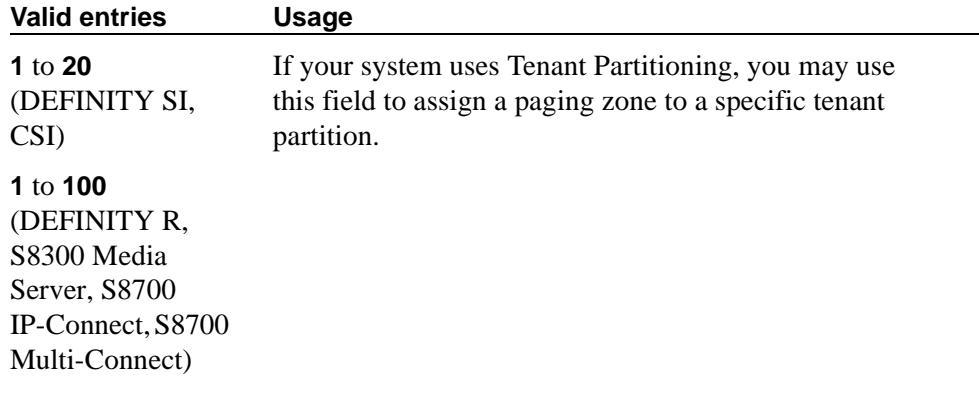

## **Location**

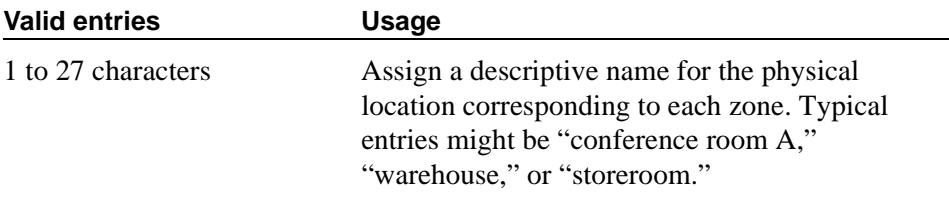

## **Port**

This field assigns a port on an auxiliary trunk circuit pack to a paging zone. Enter the necessary characters.

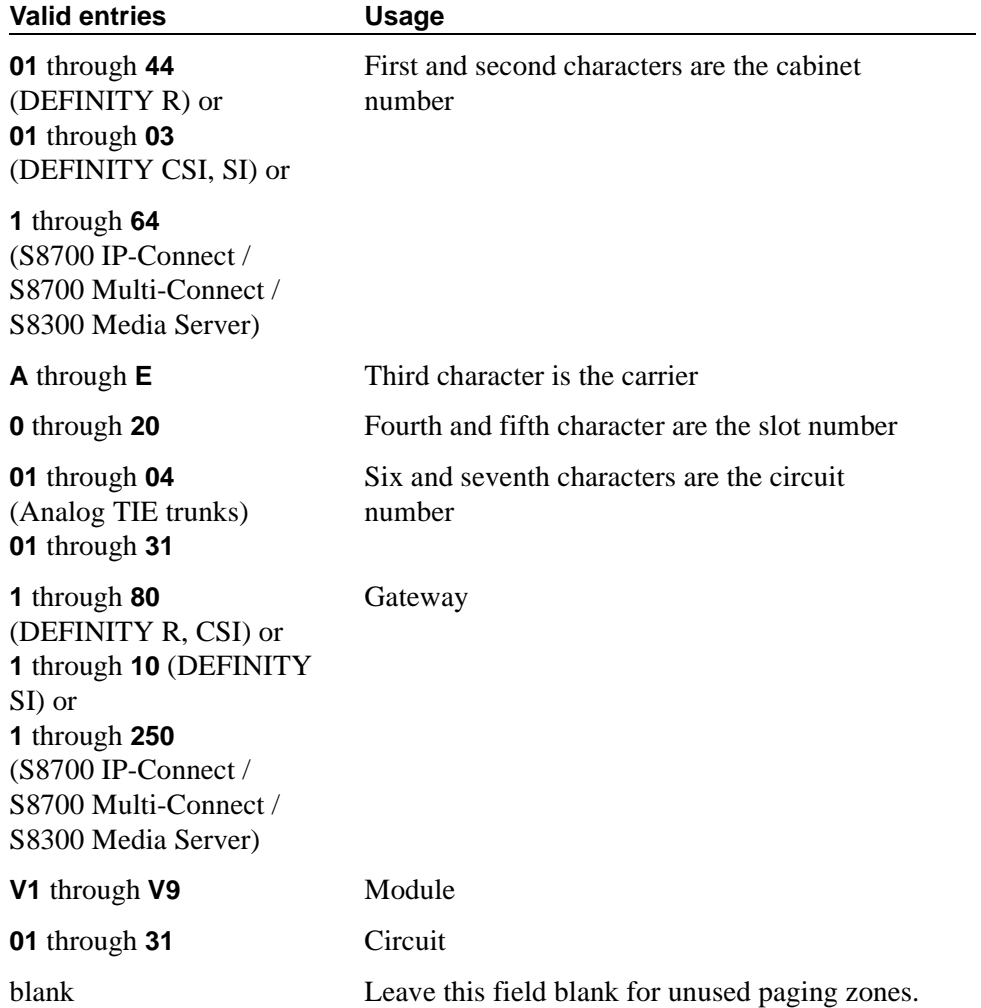

## **Voice Paging — COR**

This field assigns a Class of Restriction to a paging zone.

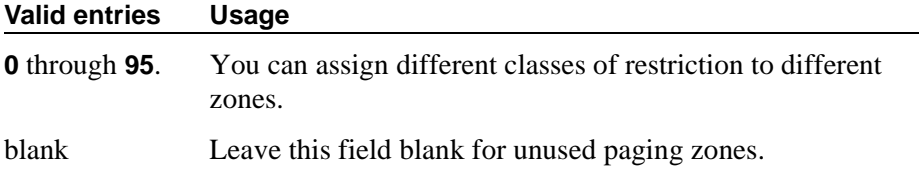

## **Voice Paging — TAC**

This field assigns a Trunk Access Code (TAC) to a paging zone. Users dial this code to make a page to a specific zone. One TAC must be assigned to each zone you want to use. Two zones cannot have the same TAC. If you enter a TAC in the ALL field, users may activate speakers in all the zones by dialing that code.

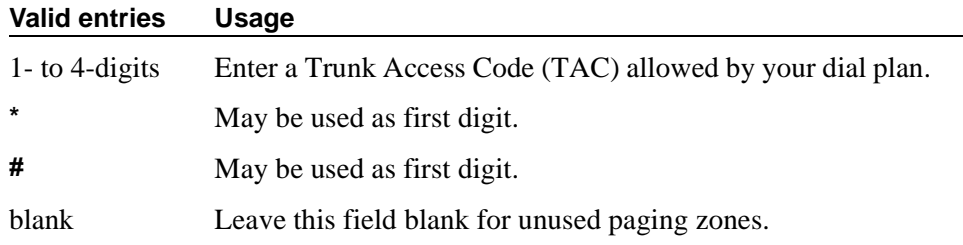

## **Voice Paging Timeout (sec)**

This field limits the duration of voice pages. When this interval ends, calls are disconnected. To determine the best setting, time the typical pages you expect to broadcast and then add another 4 to 5 seconds.

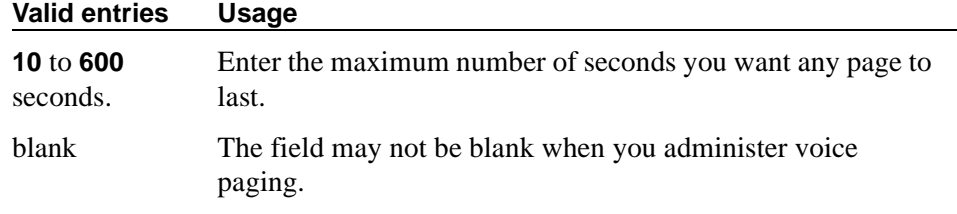

#### $\Rightarrow$  NOTE:

To use a port that has no hardware associated with it, place an 'X' in this field.

### **Voice Paging — TN**

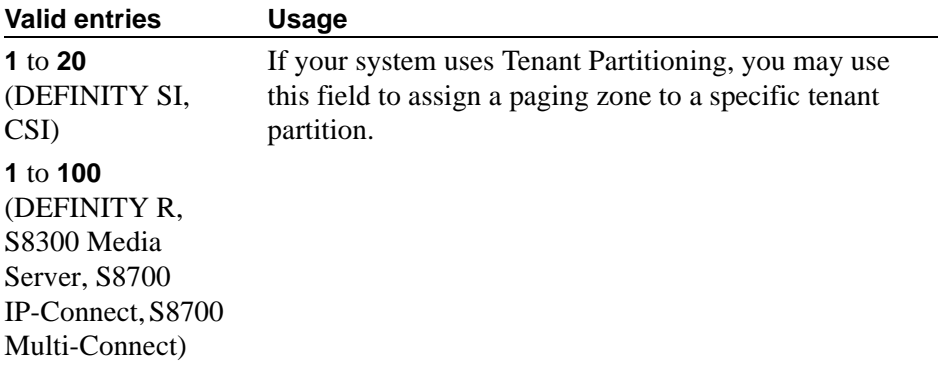

#### **Related topics**

See [''Setting up voice paging over loudspeakers'' on page 473](#page-472-0) or [''Setting up](#page-475-0)  [chime paging over loudspeakers'' on page 476](#page-475-0) for instructions.

See [''Loudspeaker paging'' on page 1753](#page-1752-0) for a description of the feature.

# **Media-Gateway**

This screen administers the media gateways and their corresponding ports. It is required to exist on all Communications Controllers, both external and internal, that support Media Gateways. This screen does not apply to DEFINITY R.

## **Field descriptions for page 1**

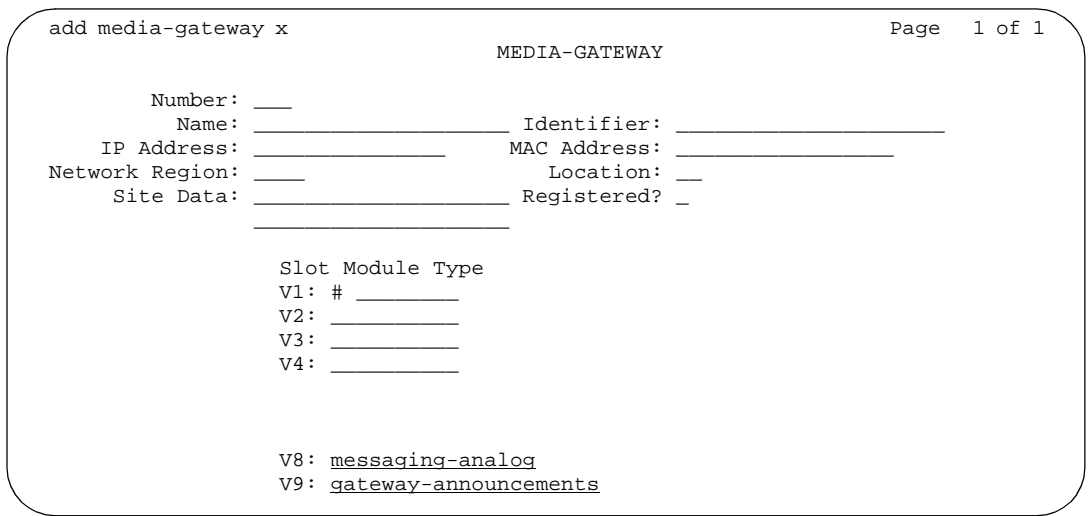

**Screen 231. Media-Gateway Administration screen**

## **Identifier**

This field is for the controller to identify the gateway.

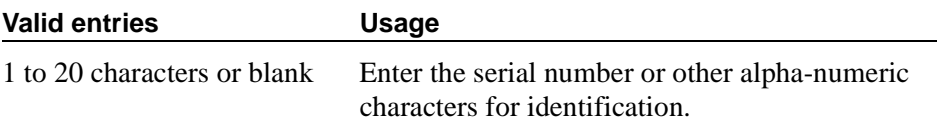

## **IP Address**

A display-only field containing the IP address of the media gateway. This field displays a blank until the media gateway registers for the first time.

## **Location**

This field refers to a time-zone offset, daylight savings rule and number plan area code.

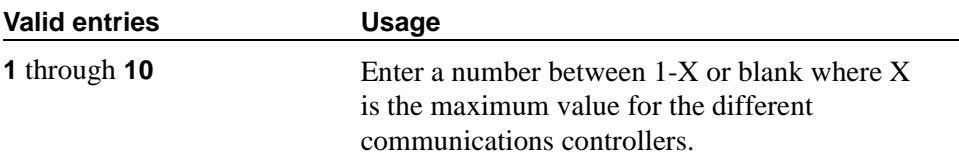

## **MAC Address**

A display-only field containing the MAC address of the media gateway.

## **Module Type**

Fields V1 through V4 list the Media Gateway media modules.

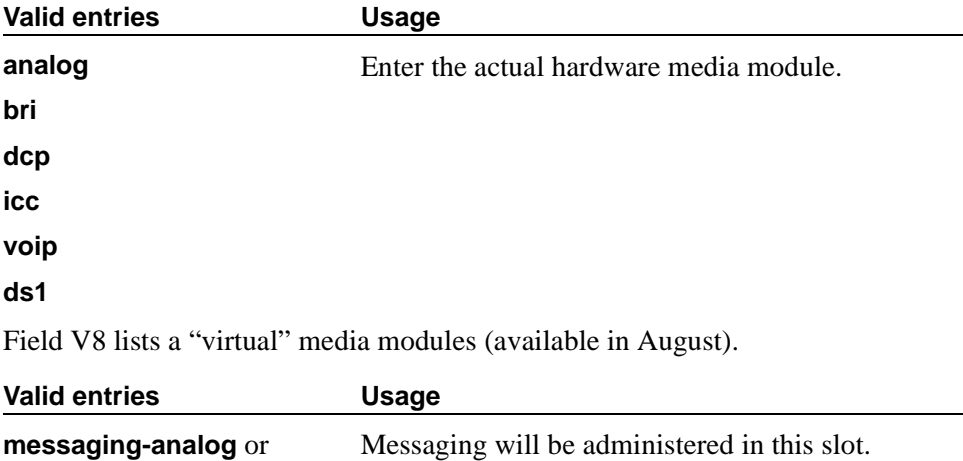

Field V9 lists a "virtual" media modules (available in December).

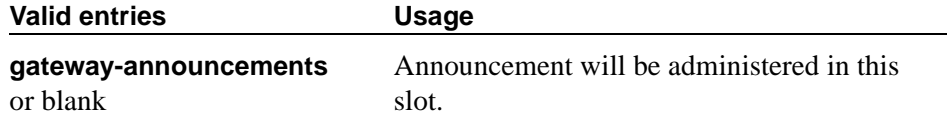

#### **Name**

This field is for customer naming of the gateway.

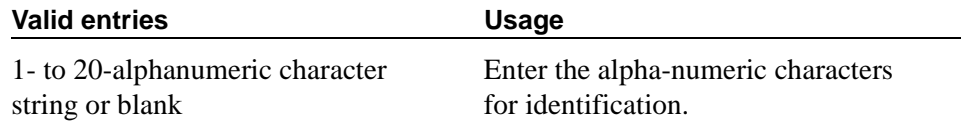

#### **Network Region**

This field is used by the communications controller to allocate resources from the nearest media gateway.

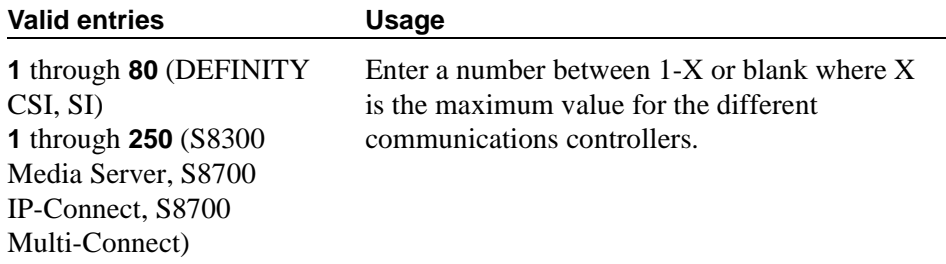

## **Number**

A display-only field showing the assigned media-gateway number.

## **Registered**

A display-only field indicating whether a Media Gateway is registered with a communications controller.

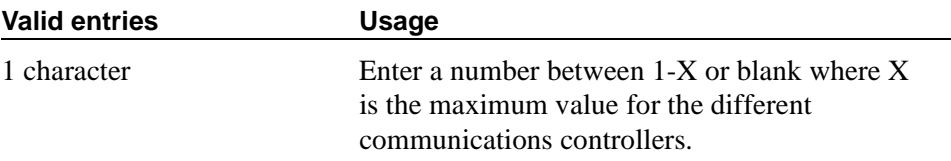

## **Site Data**

This field is for general site information.

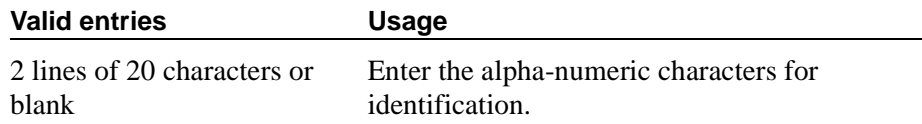

# **Meet-me Vector Directory Numbers**

## **Field descriptions for page 1**

list meet-me-vdn MEET-ME VECTOR DIRECTORY NUMBER Access Vec Control Name Ext Code COR TN Num Ext Secure Meet-me Conference  $4000 * 1 1 1$ <br>Nonsecure Meet-me Conference 4006 1 1 2 84590 Nonsecure Meet-me Conference 4006

#### **Screen 232. Meet-me Vector Directory Numbers screen**

If the Access Code field shows an asterisk (\*), an access code is assigned. If the Access Code field is blank, no access code is assigned. The access code displays for administrators with super-user permissions (such as *init*).

# **Mode Code Related System Parameters**

This screen establishes parameters associated with the Mode Code Voice Mail System Interface.

#### **ED** NOTE:

You can only administer this screen if the Mode Code Interface field on the Feature-Related System Parameters screen is set to **y**.

## **Field descriptions for page 1**

```
change system-parameters mode-code example and the Page 1
                   MODE CODE RELATED SYSTEM PARAMETERS
MODE CODES (FROM SWITCH TO VMS)
    Direct Inside Access: __
Direct Dial Access - Trunk:
        Internal Coverage: __
        External Coverage: __
          Refresh MW Lamp: __
    System In Day Service: __
  System In Night Service: __
                    OTHER RELATED PARAMETERS
DTMF Duration On (msec): __ Off (msec): __ Sending Delay (msec): __
VMS Hunt Group Extension :
Remote VMS Extensions - First: Second:
```
**Screen 233. Mode Code Related System Parameters screen**

## **MODDE CODES (FROM SWITCH TO VMS)**

#### **Direct Dial Access - Trunk**

This value defines a mode code that the switch sends when an external caller dials the VMS access number.

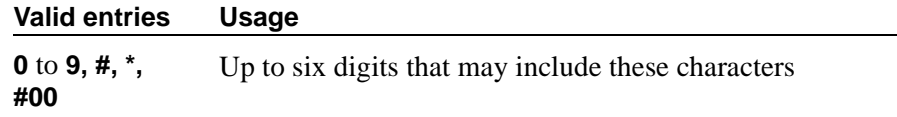

## **Direct Inside Access**

This value defines a mode code that the switch sends when a caller at an internal extension dials the Voice Mail System (VMS) access number.

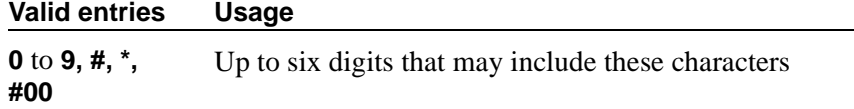

## **External Coverage**

This value defines a mode code that the switch sends when an external caller tries to reach a user at another extension and the call goes to the user's voice mail coverage.

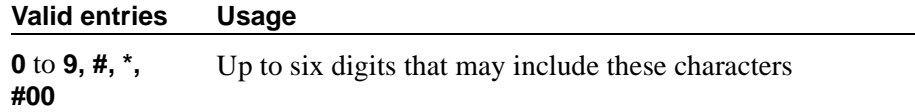

#### **Internal Coverage**

This value defines a mode code that the switch sends when an internal caller tries to reach a user at another extension and the call goes to the user's voice mail coverage.

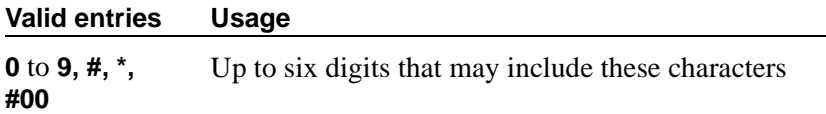

#### **Refresh MW Lamp**

This value defines a mode code that the switch sends during a system level 3 or higher reset that requests the VMS to refresh the Message Waiting (MW) lamps.

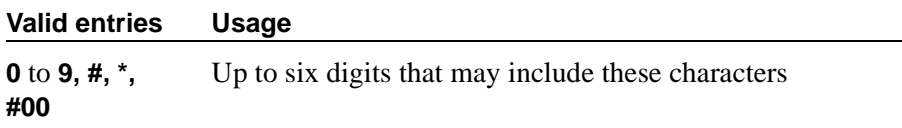

#### **System In Day Service**

This value indicates to the VMS that the Avaya MultiVantage has changed from Night to Day Service.

#### **Valid entries Usage**

**Valid entries Usage**

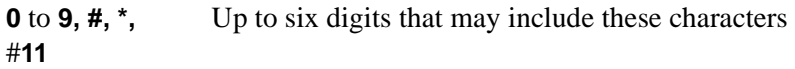

#### **System In Night Service**

This value indicates to the VMS that the Avaya MultiVantage has changed from Day to Night Service.

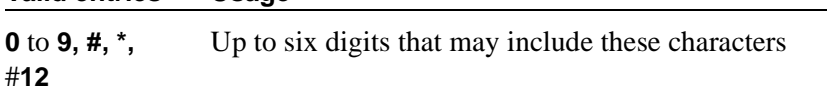

## **OTHER RELATED PARAMETERS**

## **DTMF Duration On**

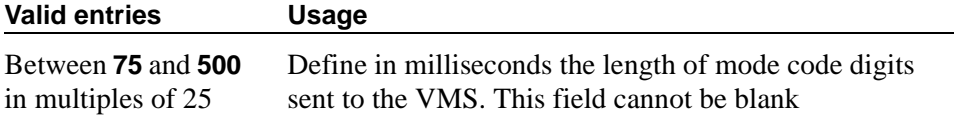

#### **Off**

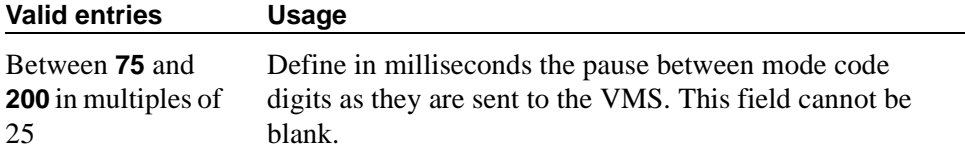

#### **Remote VMS Extensions - First**

You can administer this field if the Mode Code for Centralized Voice Mail field on the System-Parameters Customer-Options screen is set to **y**. Specifies the first remote UDP VMS hunt group extension.

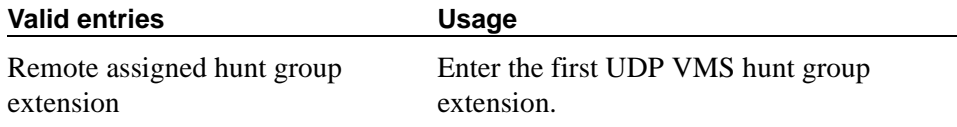

## **Remote VMS Extensions - Second**

You can administer this field if the Mode Code for Centralized Voice Mail field on the System-Parameters Customer-Options screen is set to **y**. Specifies the second remote UDP VMS hunt group extension.

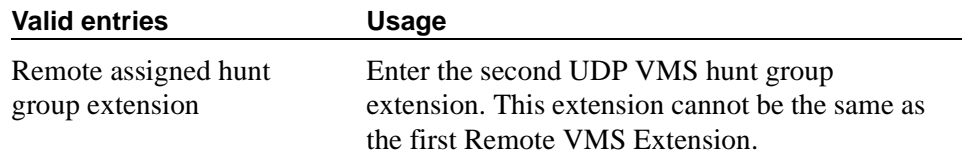

#### **Sending Delay**

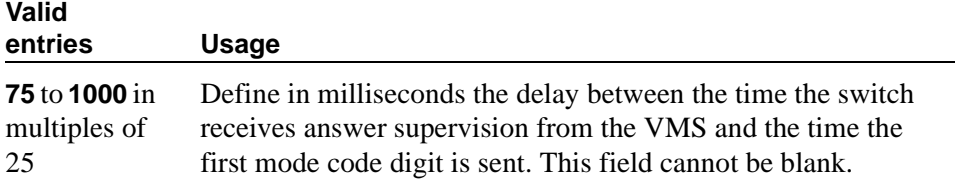

### **VMS Hunt Group Extension**

A check is made to verify that a valid hunt group extension is entered, but a check is not made to verify that the hunt group members are VMI extensions.

#### **Valid entries Contract Contract Contract Contract Contract Contract Contract Contract Contract Contract Contract Contract Contract Contract Contract Contract Contract Contract Contract Contract Contract Contract Contract**

Extension of a hunt group containing VMI extensions.

# **Modem Pool Group**

There are two types of conversion resources for Modem Pooling. The first type, an *integrated conversion resource*, is a circuit pack that emulates a Trunk Data Module connected to a 212A-type modem. Two conversion resources are on each circuit pack.

The second type, a *combined conversion resource*, is a separate Trunk Data Module and modem administered as a unit. The Trunk Data Module component of the conversion resource may be either a Modular Trunk Data Module (MTDM) or 7400A Data Module and connects to a digital port using Digital Communications Protocol (DCP); the modem connects to an analog port.

## **Field descriptions for page 1**

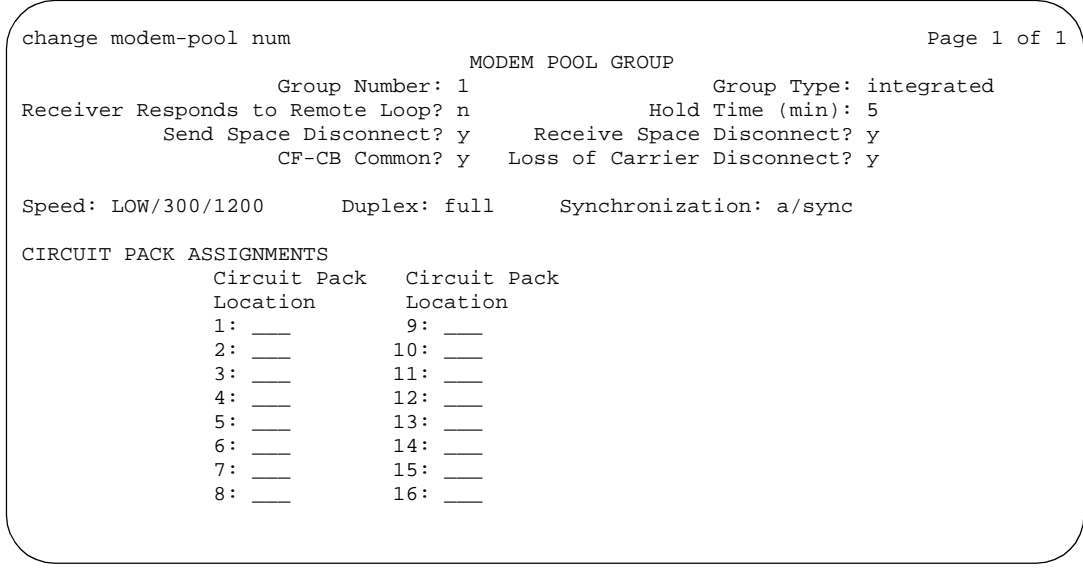

**Screen 234. Modem Pool Group — Integrated screen if Group Type is integrated**

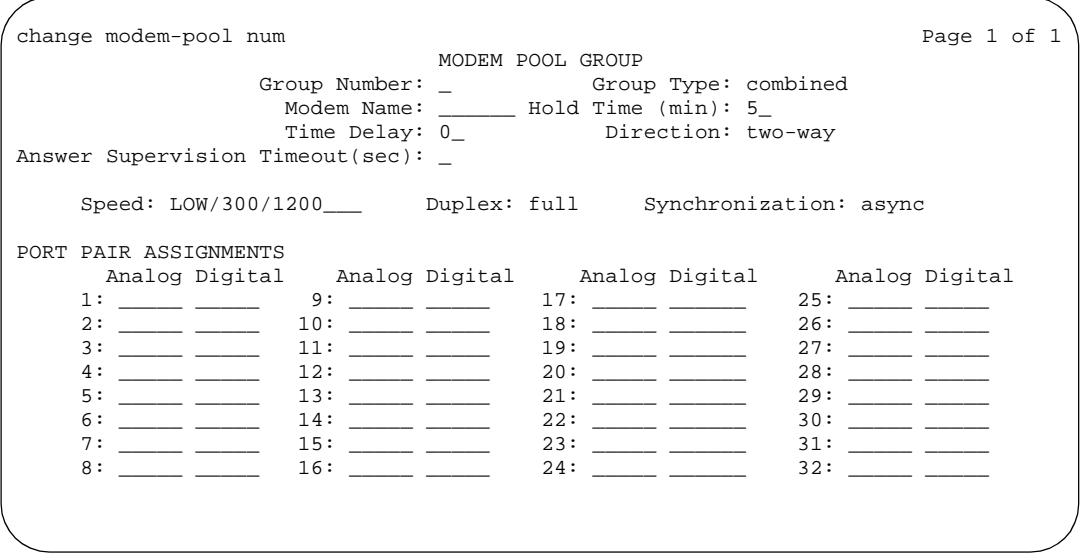

**Screen 235. Modem Pool Group — Combined screen if Group Type is combined**

## $\Rightarrow$  **NOTE:**

The Speed, Duplex, and Synchronization fields cannot be filled out for the "integrated" pooled modem screens but can be assigned on the "combined" pooled modem screen. The integrated conversion resource automatically will adjust its speed and synchronization to the endpoint it is connected to. In synchronous mode, the integrated modem pool can operate at 1200 baud. In asynchronous mode, it can operate at 300 or 1200 baud. Full-duplex operation is always used.

## **Answer Supervision Timeout (sec)**

Enter the period of time to wait before the far-end answers. This field appears only when the Group Type field is **combined**.

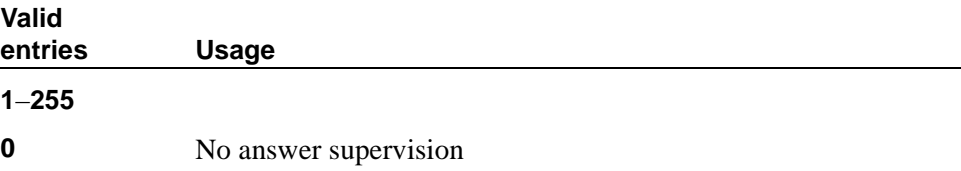

## **CF-CB Common**

This field appears only when the Group Type field is **integrated**.

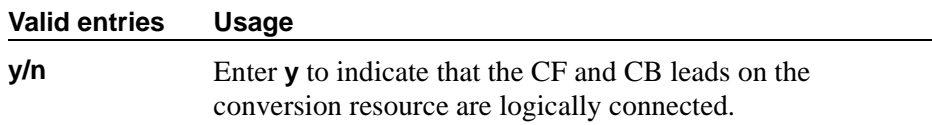

## **Direction**

Enter the direction of the call for which modem pool will operate. This field appears only when the Group Type field is **combined**.

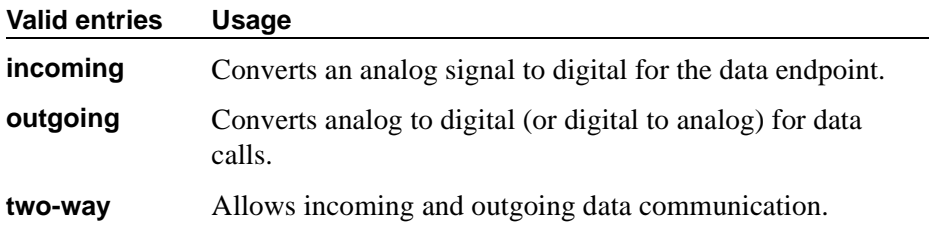

#### **Duplex**

Display-only when the Group Type field is **integrated**. When the Group Type field is **combined**, enter the duplex mode of the conversion resources in the group.

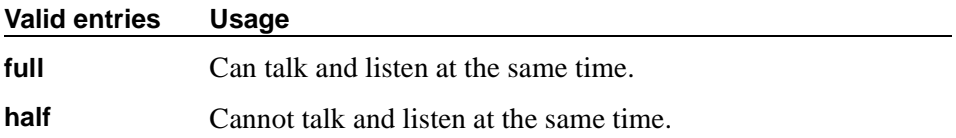

#### **Group Number**

A display-only field when the screen is accessed using an administration command such as **add** or **change**.

## **Group Type**

This field designates what physical model pool you are going to.

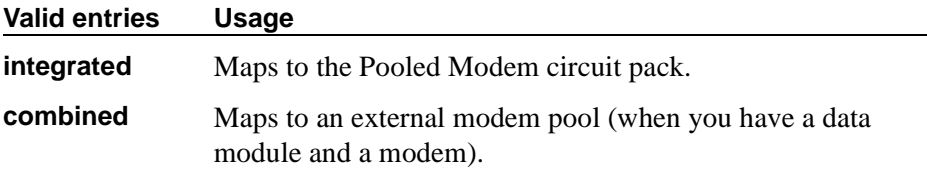

### **Hold Time (min)**

Enter the maximum number of minutes that a conversion resource in the group may be held while a call waits in a queue or reserved after Data Call **Preindication** 

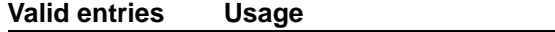

**1** through **99**

### **Loss of Carrier Disconnect**

This field appears only when the Group Type field is **integrated**.

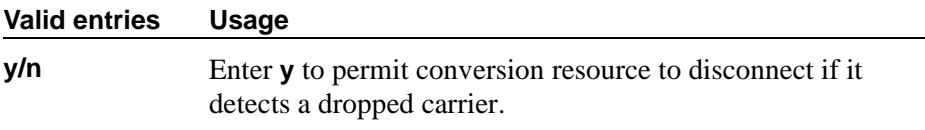

#### **Modem Name**

Indicates the name of the modem pool. This field appears only when the Group Type field is **combined**.

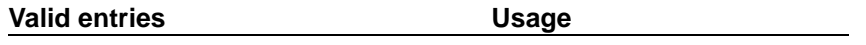

1- to 6-alphanumeric character string

#### **Receive Space Disconnect**

This field appears only when the Group Type field is **integrated**.

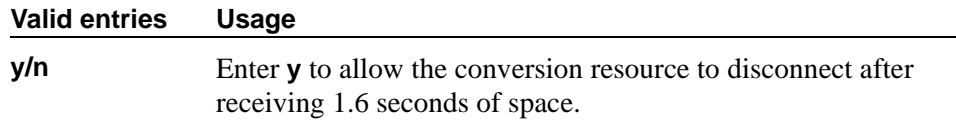

## **Receiver Responds to Remote Loop**

This field appears only when the Group Type field is **integrated**.

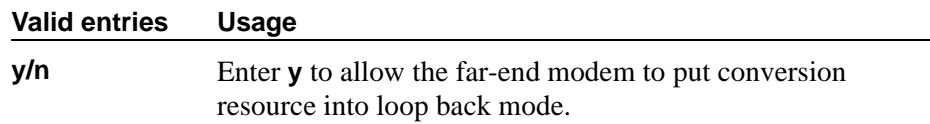

## **Send Space Disconnect**

This field appears only when the Group Type field is **integrated**.

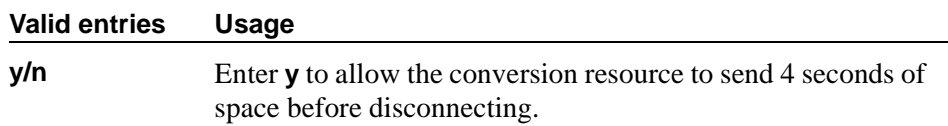

### **Speed**

Display-only when the Group Type field is **integrated**. When the Group Type field is **combined**, enter the communication speed in bits per second of the conversion resources in the group. Enter one to three speeds separated by slashes (for example, 300/1200/2400) to indicate a maximum of three running speeds.

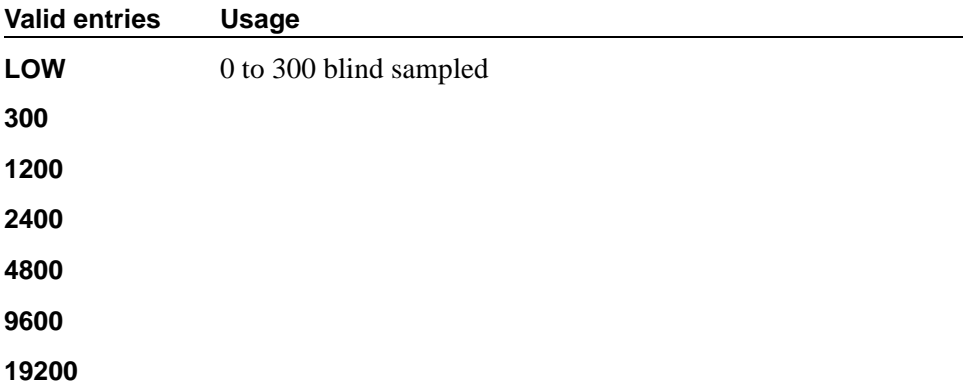

## **Synchronization**

Display-only when the Group Type field is **integrated**. When the Group Type field is **combined**, enter the synchronization mode of the conversion resources in the group.

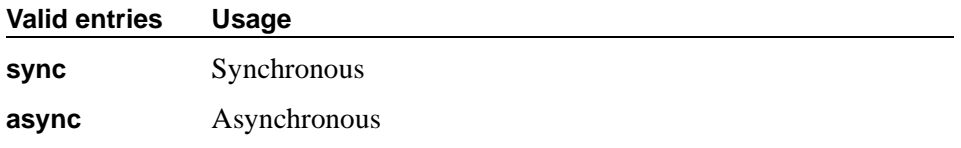

**CIRCUIT PACK ASSIGNMENTS** are optional on "integrated" conversion resource screens only.

### **Time Delay**

Enter the time delay in seconds to insert between sending the ringing to the modem and the off-hook alert to the data module. This field appears only when the Group Type field is **combined**.

#### Valid entries **Valid entries Usage**

**0** through **255**

## **CIRCUIT PACK ASSIGNMENTS**

#### **Circuit Pack Location**

Displays when the Group Type field is **integrated**. Enter the port associated with the conversion resource on the integrated modem pool circuit pack. Enter the necessary characters.

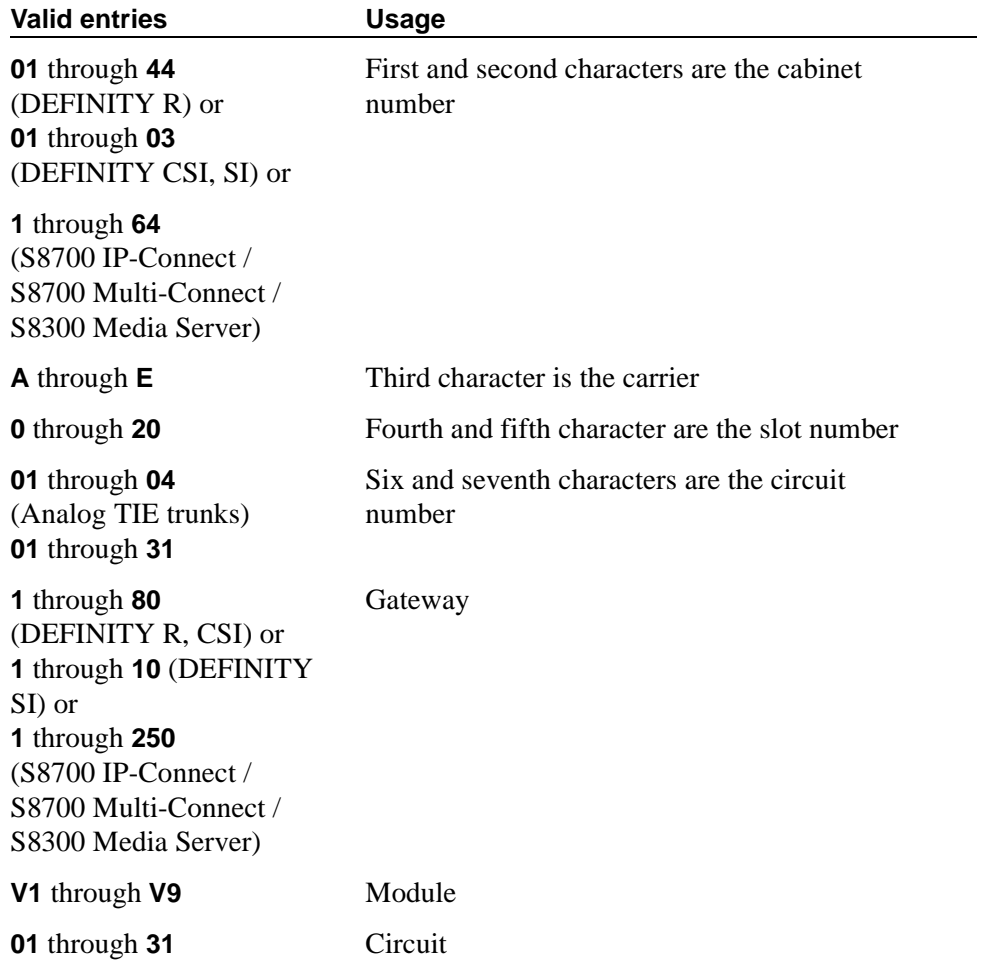

For example, 01A0612 is in cabinet 01, carrier A, slot 06, and circuit number (port) 12.

**PORT PAIR ASSIGNMENTS** are optional on "combined" pooled modem screens only.

## **PORT PAIR ASSIGNMENTS**

#### **Analog Digital**

Displays when the Group Type field is **combined**. Enter the port numbers of the modem/TDM pair in a conversion resource.

Two port entries are required.Enter the necessary characters.

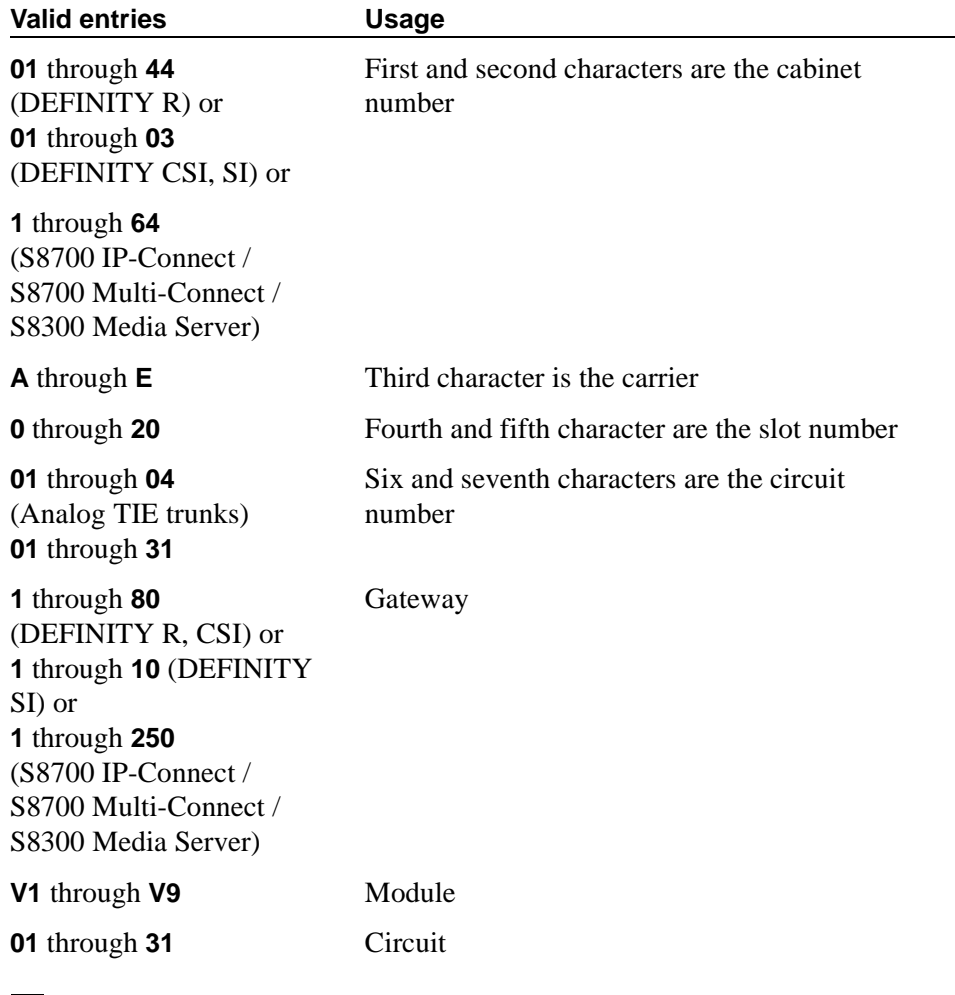

 $\Rightarrow$  **NOTE:** 

For example, 01A0612 is in cabinet 01, carrier A, slot 06, and circuit number (port) 12.
# **Multifrequency-Signaling-Related System Parameters**

This screen sets the system parameters associated with multifrequency signaling. [Screen 236 on page 1045](#page-1044-0) appears when Incoming Call Type is **group-ii-mfc** and Outgoing Call Type is **none**. [Screen 237 on page 1054](#page-1053-0) appears when both Incoming Call Type and Outgoing Call Type are **group-ii-mfc**.

If the field, Use COR for All Group II Responses, is set to **y**, the Group II Called Party Category and Use COR for Calling Party Category fields do not appear.

change system-parameters multifrequency-signaling entitled Page 1 of 4 MULTIFREQUENCY-SIGNALING-RELATED SYSTEM PARAMETERS MULTIFREQUENCY-SIGNALING-RELATED SYSTEM PARAMETERS Incoming Call Type: ANI Prefix: Outgoing Call Type: ANI for PBX: Maintenance Call Type: NEXT ANI DIGIT Test Call Extension: Incoming: Test Call Extension: Incoming: Interdigit Timer (sec): Outgoing: Interdigit Timer (sec): Outgoing: Maximum Resend Requests: \_ Maximum Resend Requests: \_ Received Signal Gain (dB): \_ Received Signal Gain (dB): \_ Transmitted Signal Gain (dB): - Transmitted Signal Gain (dB): - Request Incoming ANI (non-AAR/ARS)? Request Incoming ANI (non-AAR/ARS)? Outgoing Forward Signal Present Timer (sec): Outgoing Forward Signal Present Timer (sec): Outgoing Forward Signal Absent Timer (sec): Outgoing Forward Signal Absent Timer (sec): MF Signaling Intercept Treatment - Incoming? \_ Outgoing: \_\_\_\_\_\_\_\_\_\_\_\_ \_\_\_\_\_ Collect All Digits Before Seizure? Collect All Digits Before Seizure? Overlap Sending on Link-to-Link Tandem Calls? Overlap Sending on Link-to-Link Tandem Calls? Private Group II Permissions and Public Interworking? Private Group II Permissions and Public Interworking? Convert First Digit End-of-ANI To: \_ Convert First Digit End-of-ANI To: \_ Use COR for All Group II Responses? \_ Group II Called Party Category: Use COR for Calling Party Category? Outgoing Call Type: The Contract of ANI for PBX: Maintenance Call Type: NEXT ANI DIGIT Outgoing Shuttle Exchange Cycle Timer (sec):

<span id="page-1044-0"></span>**Screen 236. Multifrequency-Signaling-Related System Parameters**

The ANI Prefix, ANI for PBX, and Collect All Digits Before Seizure fields appear only when the value of the Outgoing Call Type field is **group-ii-mfc** or **mfe**.

If Collect All Digits Before Seizure is **y**, Overlap Sending on Link-to-Link Tandem Calls and Convert First Digit End-of-ANI are not displayed.

# **ANI for PBX**

This field appears only when Outgoing Call Type is **group-ii-mfc** or **mfe**.

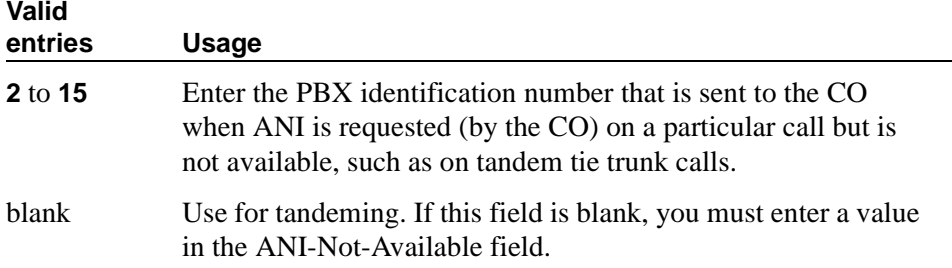

# **ANI Prefix**

This field appears only when Outgoing Call Type is **group-ii-mfc** or **mfe**.

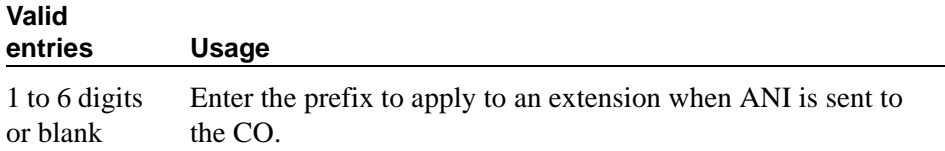

# **Backward Cycle Timer (sec)**

Appears when the Incoming Call Type field is **mfe.**

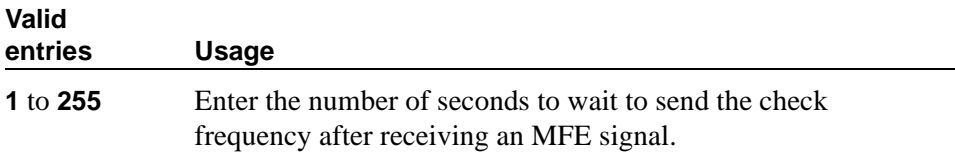

## **Collect All Digits Before Seizure**

Appears when the Outgoing Call Type is **group-ii-mfc** or **mfe**.

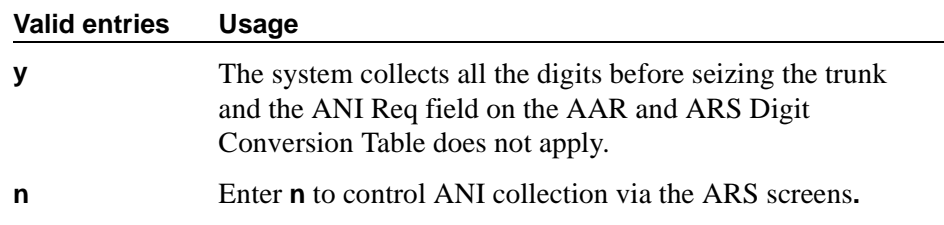

# **Convert First Digit End-of-Dial To**

Appears when the Private Group II Permissions and Public Interworking field is **y**.

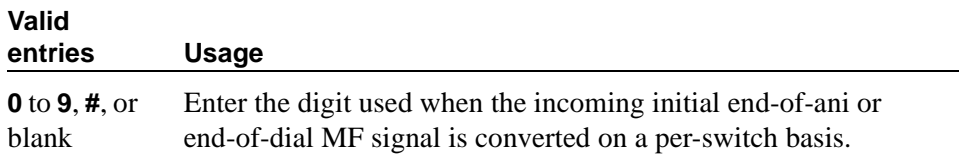

#### **Forward Cycle Timer (sec)**

Appears when the Incoming Call Type field is **mfe.**

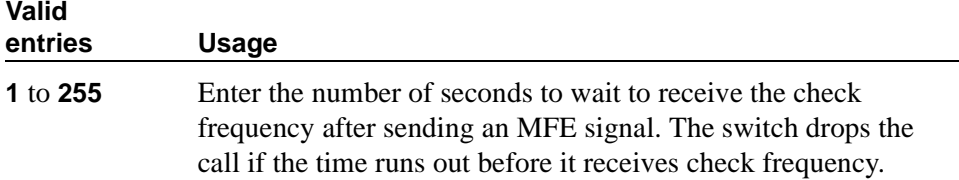

## **Group II Called Party Category**

Appears when the Outgoing Call Type field is **group-ii-mfc** and the Use COR for All Group II Responses field is **n**. Enter the type of group II signals that should be used on the outgoing R2-MFC call.

#### $\Rightarrow$  NOTE:

For India, the ANI can be requested without the Incoming Call Type information.

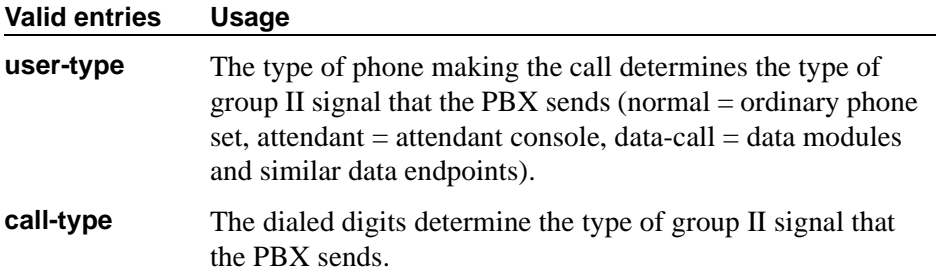

This field defines the signal type that a CO uses to place an incoming call to the PBX.

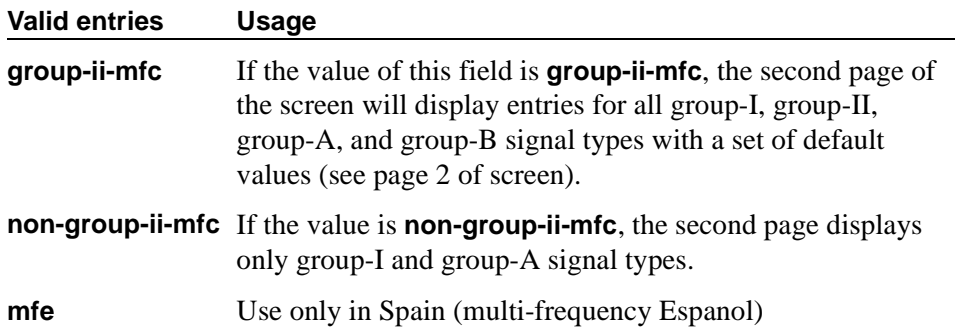

## **Incomplete Dial Timer (sec)**

Appears when the Incoming Call Type field is **mfe.**

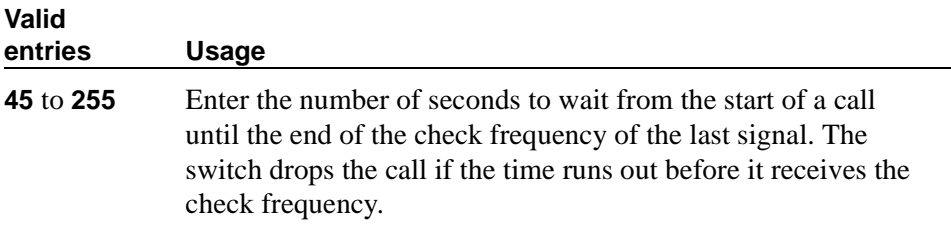

# **Interdigit Timer (sec)**

Specify the maximum number of seconds the switch will wait for the first forward signal (digit) to arrive, and for subsequent digits to arrive. Intercept returns to the calling party if this timer expires.

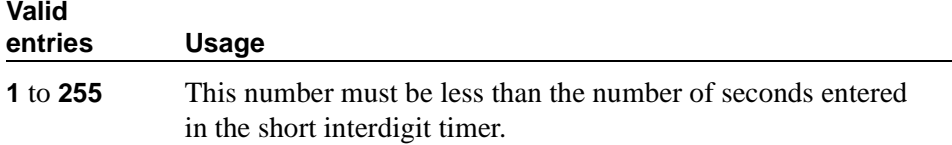

#### **Maintenance Call Type**

Appears when the Incoming Call Type field is **group-ii-mfc** or **non-group-ii-mfc**.

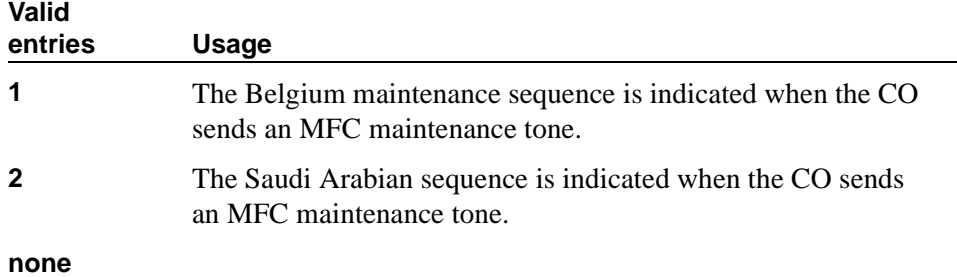

# **Maximum Resent Requests**

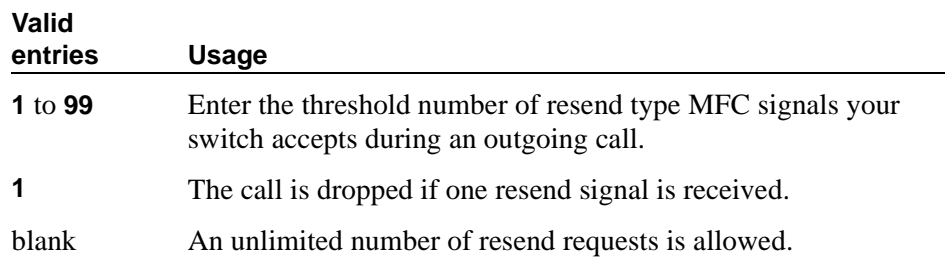

# **MF Signaling Intercept Treatment - Incoming**

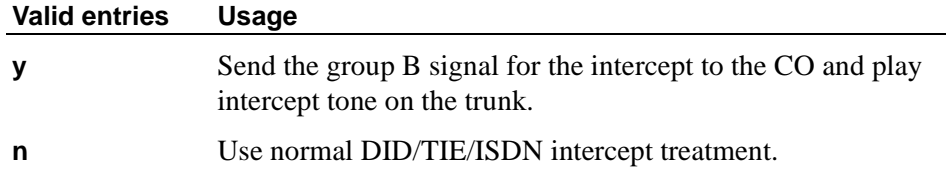

# **MF Signaling Intercept Treatment - Outgoing**

Displays when the Outgoing Call Type field is **group-ii-mfc**.

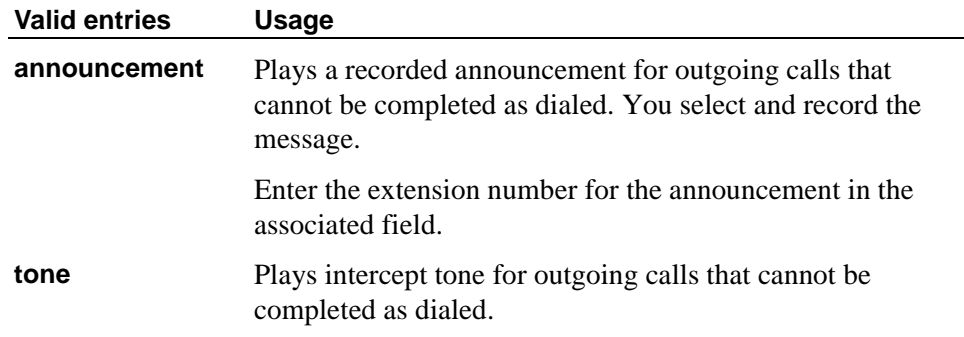

# **MFE Type**

This field only appears when Incoming Call Type is **mfe**.

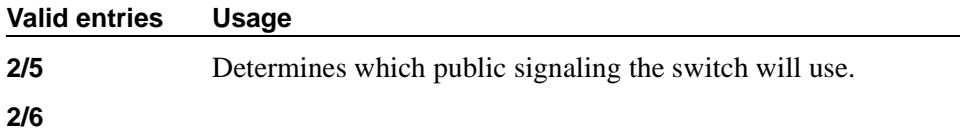

# **Outgoing Call Type**

This field defines the signal type that the PBX uses to place an outgoing call into a CO.

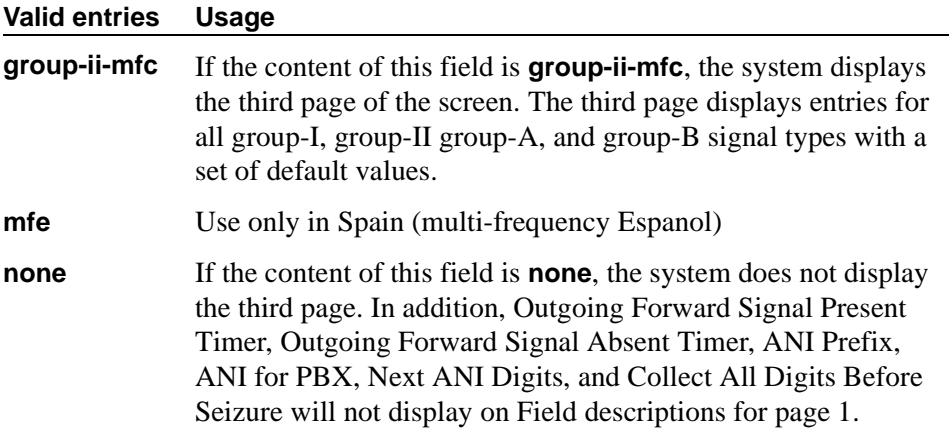

# **Outgoing Forward Signal Absent Timer (sec)**

This field appears only when the content of Outgoing Call Type is **group-ii-mfc**.

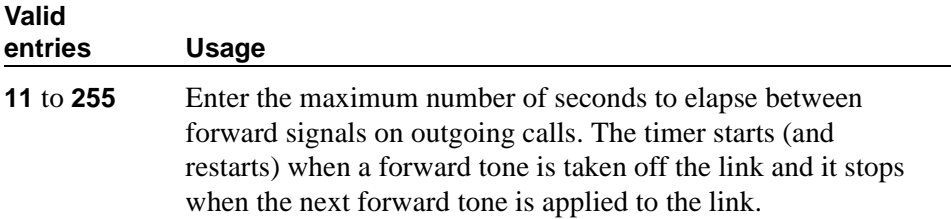

# **Outgoing Forward Signal Present Timer (sec)**

This field appears only when the value of Outgoing Call Type is **group-ii-mfc**.

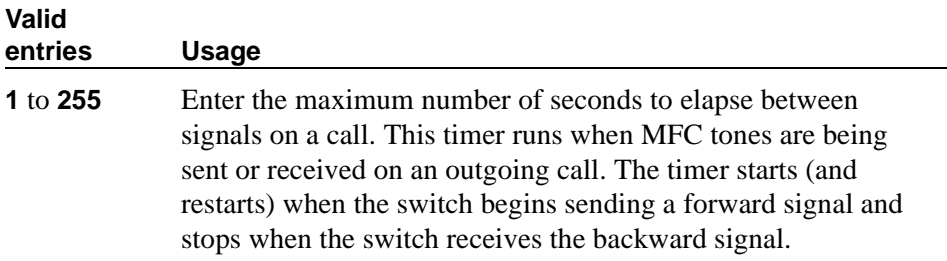

## **Outgoing Start Timer (sec)**

Appears when the Incoming Call Type field is **mfe**.

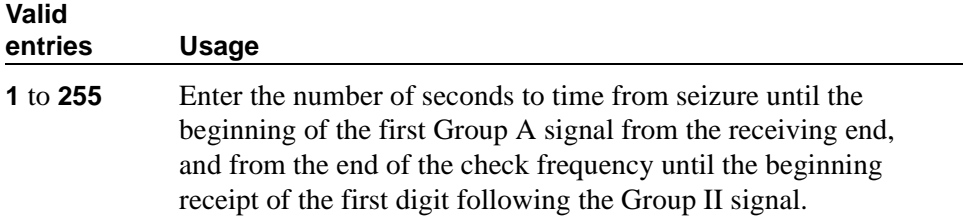

### **Outgoing Shuttle Exchange Cycle Timer (sec)**

Appears when the Incoming Call Type field is **group-ii-mfc** or **non-group-ii-mfc**.and the Outgoing Call Type field is **group-ii-mfc** or **none**. This field applies only to calls made from Avaya MultiVantage.

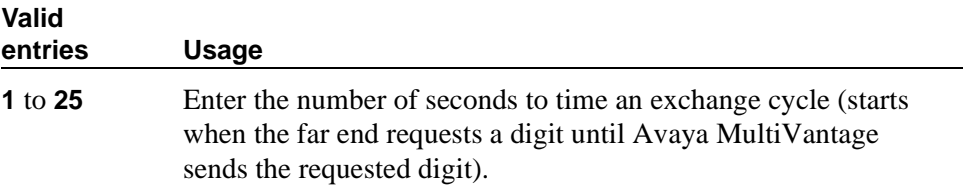

#### **Overlap Sending on Link-to-Link Tandem Calls**

Does not appear if the Collect All Digits Before Seizure field is **y**. An Avaya MultiVantage with this field set to **y,** when tandeming calls between switches will send ANI for PBX to the terminating switch if that switch requests ANI before the Avaya MultiVantage receives it from the originating switch. The terminating switch may request ANI before the receipt of the last address digit if it is not an Avaya MultiVantage or it is an Avaya MultiVantage with the Request Call Category at Start of Call field set to **y**.

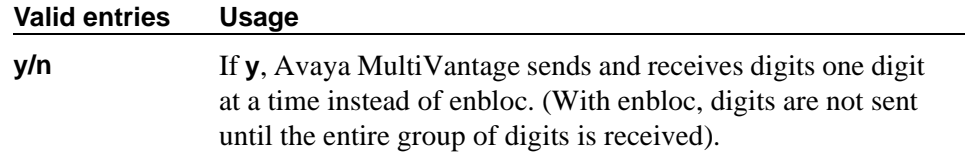

## **Private Group II Permissions and Public Interworking**

Displays when the Incoming Call Type field is **group-ii-mfc** or **non-group-ii-mfc** and the Outgoing Call Type field is **group-ii-mfc** or **none**.

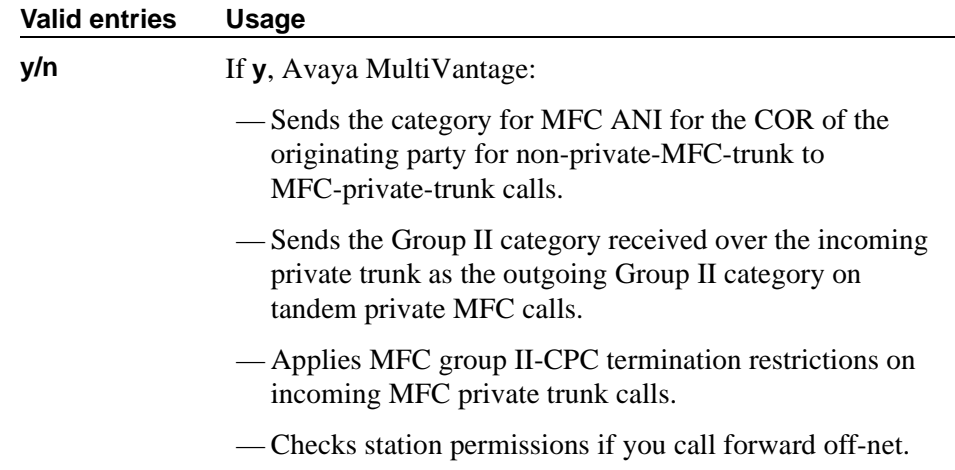

# **Received Signal Gain (dB)**

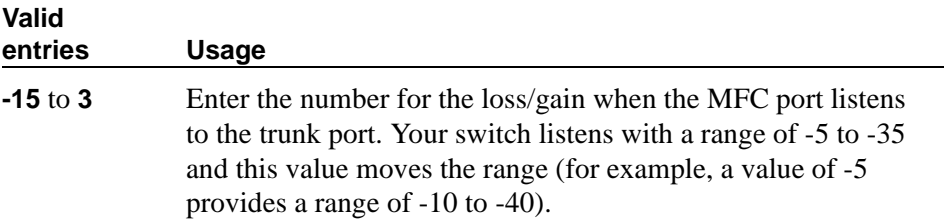

# **Request Incoming ANI (non-AAR/ARS)**

Appears when the Incoming Call Type field is **group-ii-mfc** or **mfe** and the Outgoing Call Type field is **group-ii-mfc** or **mfe**. This field only applies if the incoming call via the R2-MFC trunk is terminating to a local station on this PBX.

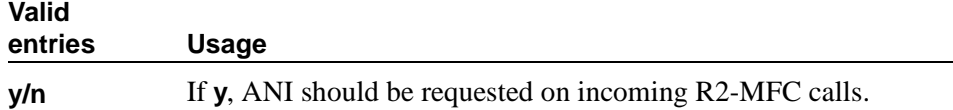

## **Test Call Extension**

Appears when the Incoming Call Type field is **group-ii-mfc** or **non-group-ii-mfc**

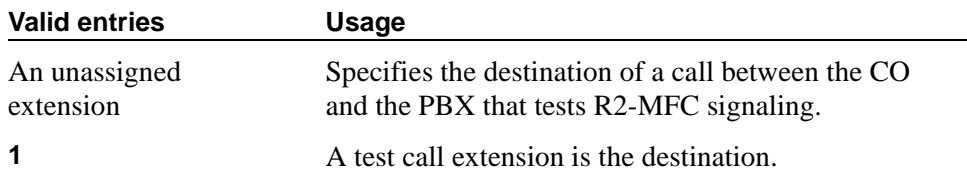

# **Transmitted Signal Gain (dB)**

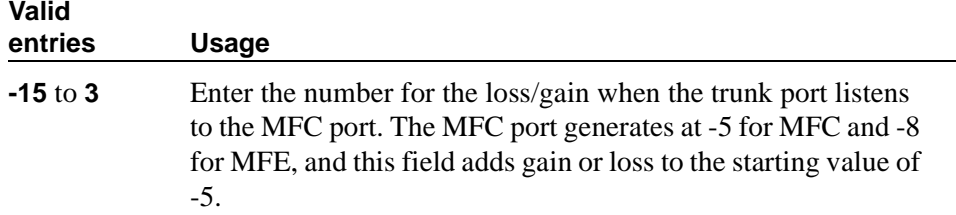

### **Use COR for All Group II Responses**

Appears if the Outgoing Call Type field is **group-ii-mfc**.

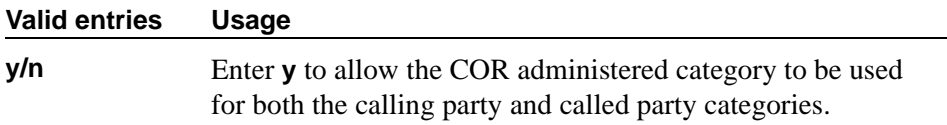

### **Use COR for Calling Party Category**

Appears when the Outgoing Call Type field is **group-ii-mfc** and the Use COR for All Group II Responses field is **n**. Indicates the category to send with ANI if requested on an outgoing R2-MFC call.

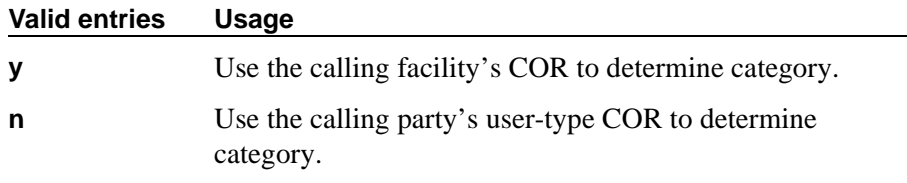

### **NEXT ANI DIGIT**

#### **Incoming**

Appears when the Incoming Call Type field is **group-ii-mfc** and the Outgoing Call Type field is **group-ii-mfc** or **mfe**.

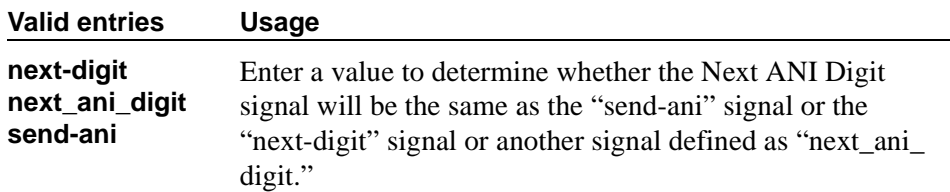

# **Outgoing**

Appears when the Outgoing Call Type field is **group-ii-mfc**.

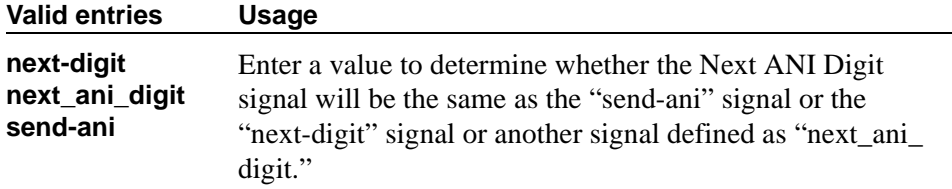

### **Field descriptions for page 2**

The fields on Page 2 define call category and ANI information. For India, the ANI can be requested without the call category information.

```
change system-parameters multifrequency-signaling Page 2 of 3
             MULTIFREQUENCY-SIGNALING-RELATED SYSTEM PARAMETERS
    Request Call Category at Start of Call: n
         Restart ANI from Caller Category? y
            Number of Incoming ANI Digits: 0
            Number of Outgoing ANI Digits: 0
            Truncate station number in ANI: no
Address Digits Include End-of-Digits Signal? n
        Call Category for Vector ii-digits? n
             Request CPN at Start of Call? y
         Do Not Send Group B Signals to CO? y
  ANI Source for Forwarded & Covered Calls:
                             INCOMING OUTGOING
        ANI Available:
    ANI Not Available:
```
<span id="page-1053-0"></span>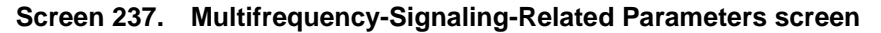

#### **Address Digits Include End-of-Digits Signal**

Indicates that an outgoing forward Group I end-of-digit signal is always sent after completion of address digits upon request from the Central Office for outgoing calls.

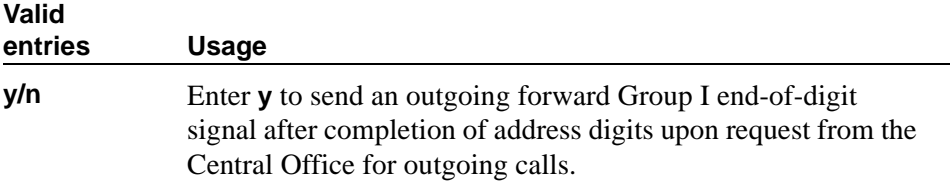

# **ANI Source for Forwarded & Covered Calls**

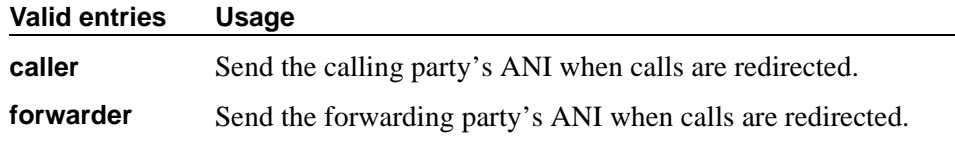

# **Call Category for Vector ii-digits**

Allows you to use the call category digit as the ii-digits on call vector steps.

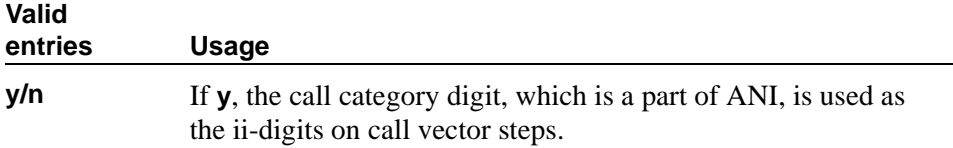

# **Do Not Send Group B Signals to CO**

This field appears only if the Incoming Call Type field is **group-ii-mfc**. This field allows completion of a call without Group-B signals.

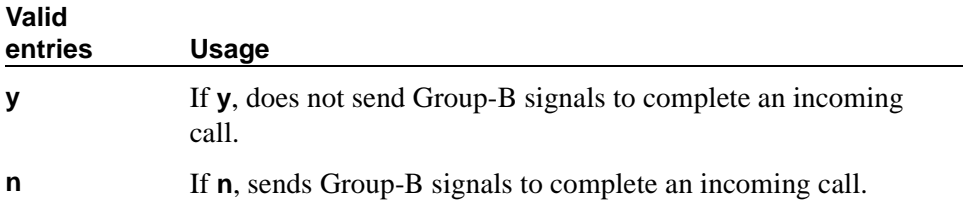

# **Number of Incoming ANI Digits**

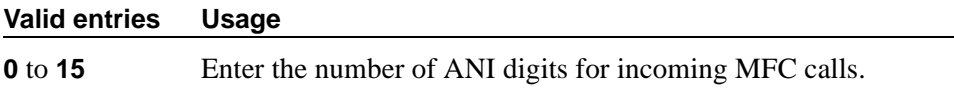

# **Number of Outgoing ANI Digits**

This field applies to Russian shuttle trunks, and MFC and MFE trunks.

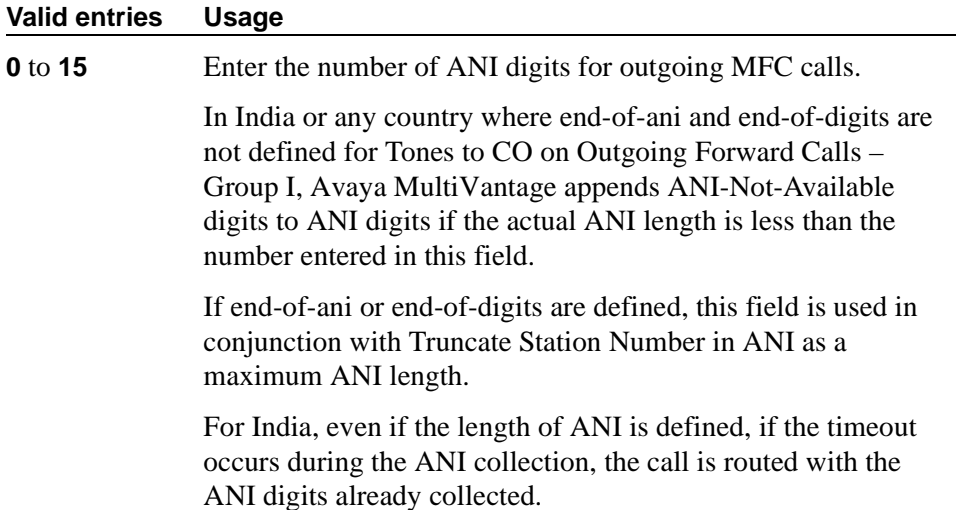

### **Request Call Category at Start of Call**

Indicates that the Send-ANI backward signal requesting for the caller-category information will be sequenced differently in the MFC signaling flow. The Caller-category Request backward signal is disjointed from the ANI request.

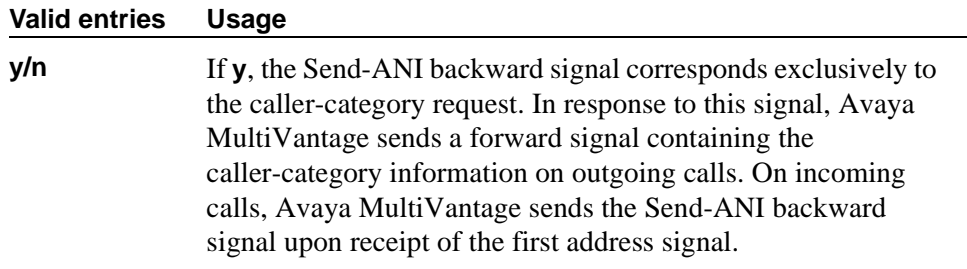

## **Request CPN at Start of Call**

This field appears only if the Incoming Call Type field is **group-ii-mfc**. Provides for the switch to collect ANI and call category immediately after receipt of the first address digit.

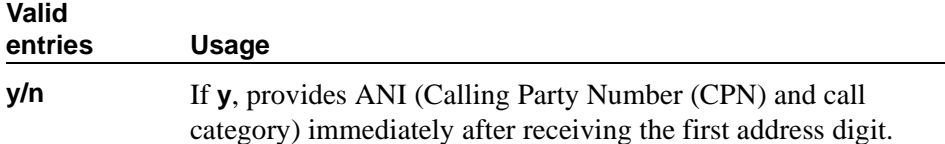

## **Restart ANI from Caller Category**

Display-only field.

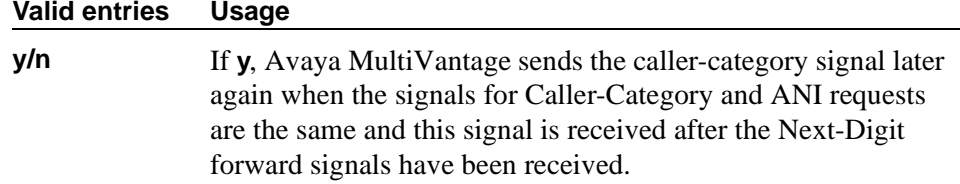

# **Truncate Station Number in ANI**

This field applies to Russian shuttle trunks, and MFC and MFE trunks.

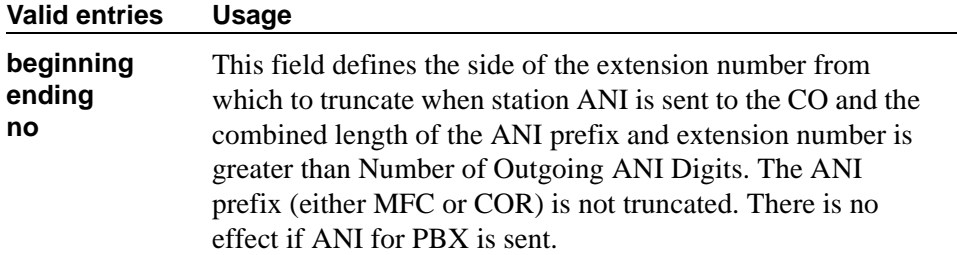

## **INCOMING / OUTGOING**

# **ANI Available**

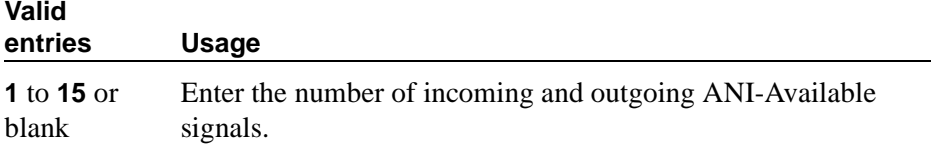

# **ANI Not Available**

You must enter a value if the ANI for PBX field is blank

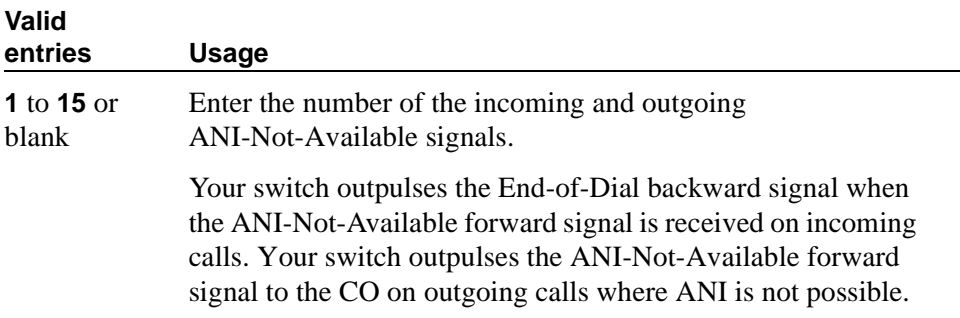

#### **Field descriptions for page 3**

The fields shown on Page 3 of the Multifrequency-Signaling-Related System Parameters screen define the meaning of MFC tones for calls originated at the CO. See [''Definitions of Group I, II, A, and B signals'' on page 1063](#page-1062-0) for more information. This screen appears only if the Incoming Call Type field is **group-ii-mfc** or **non-group-ii-mfc**.

When the screen initially appears, either of two sets of default values is possible. One set is for the group II call type; the other set is for non-group II call type. In each set, the default value for each field is set to the most common value.

[Screen 238](#page-1057-0) shows the defaults when the Incoming Call Type field is **group-ii-mfc**. A variation appears if Incoming Call Type is **non-group-ii-mfc**. When Incoming Call Type is **non-group-ii-mfc**, group II and group B columns do not appear.

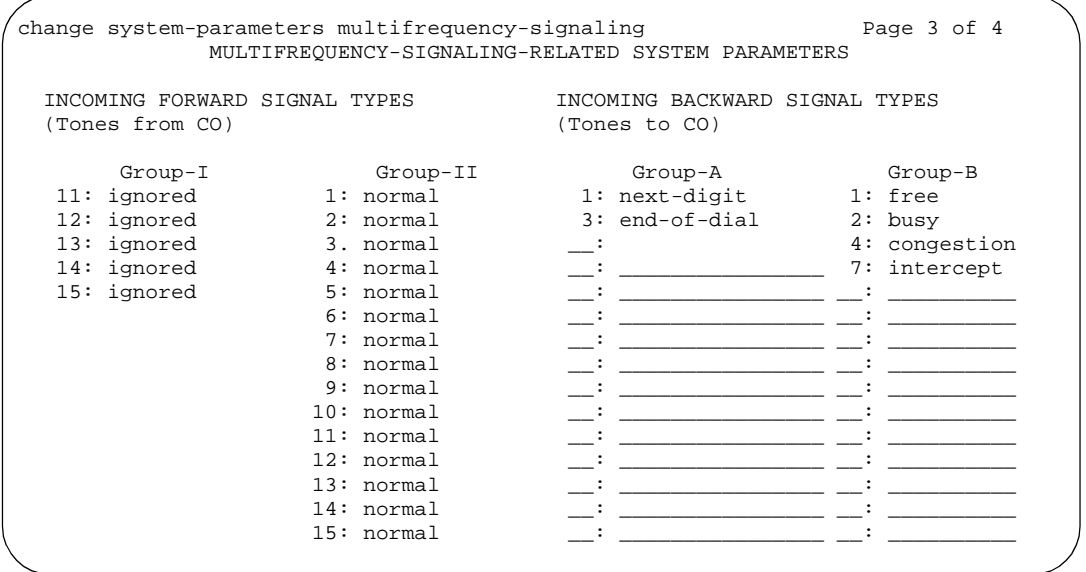

<span id="page-1057-0"></span>**Screen 238. Multifrequency-Signaling-Related System Parameters screen** 

#### **INCOMING FORWARD SIGNAL TYPES (Tones from CO)**

#### **Group I**

Message codes 11 to 15 display. (Numbers 1 through 10 are assigned to the digits of the destination telephone number.) Assign a meaning to each code. See [''Definitions of Group I, II, A, and B signals'' on page 1063](#page-1062-1) for signal type.

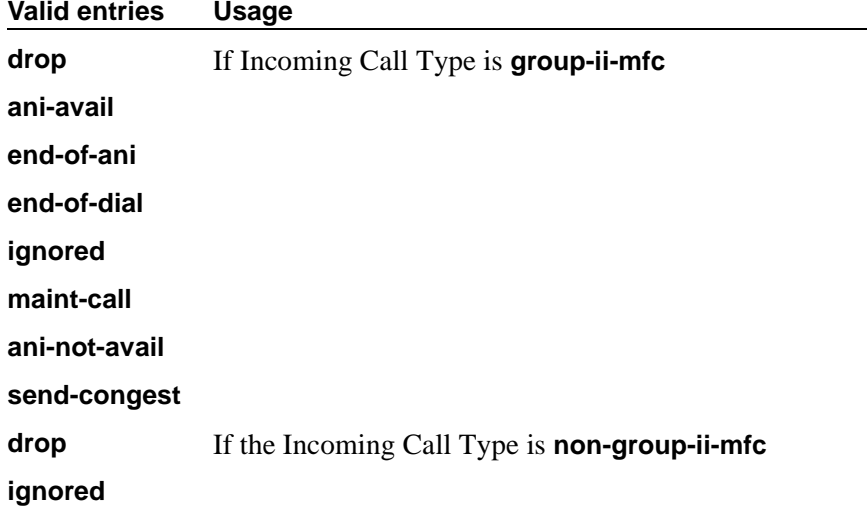

# **Group II**

Message codes 1 to 15 display. Assign a meaning to each code.

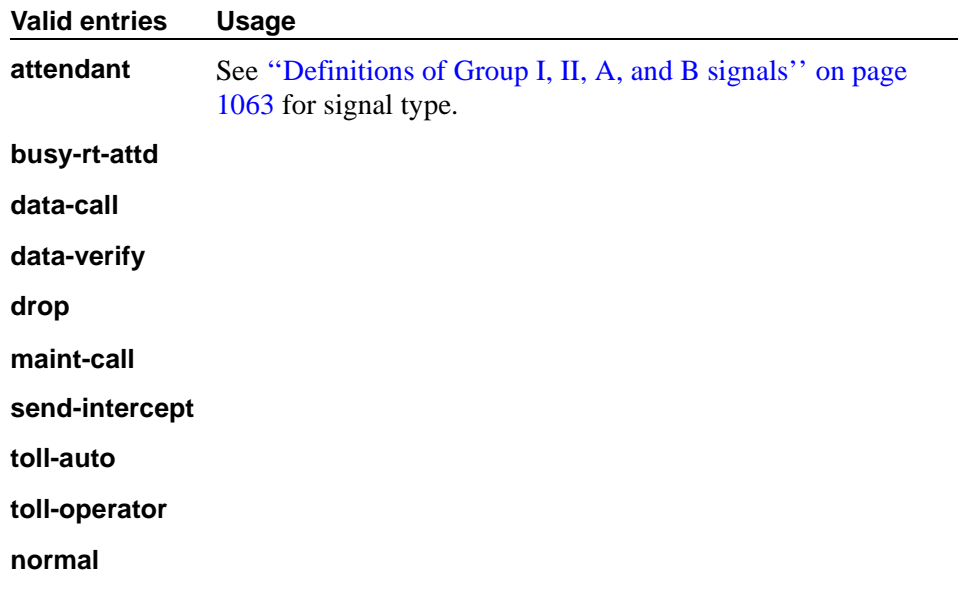

# **INCOMING BACKWARD SIGNAL TYPES (Tones to CO)**

# **Group A**

Message codes 11 to 15 display. (Numbers 1 through 10 are assigned to the digits of the destination telephone number.) Assign a meaning to each code.

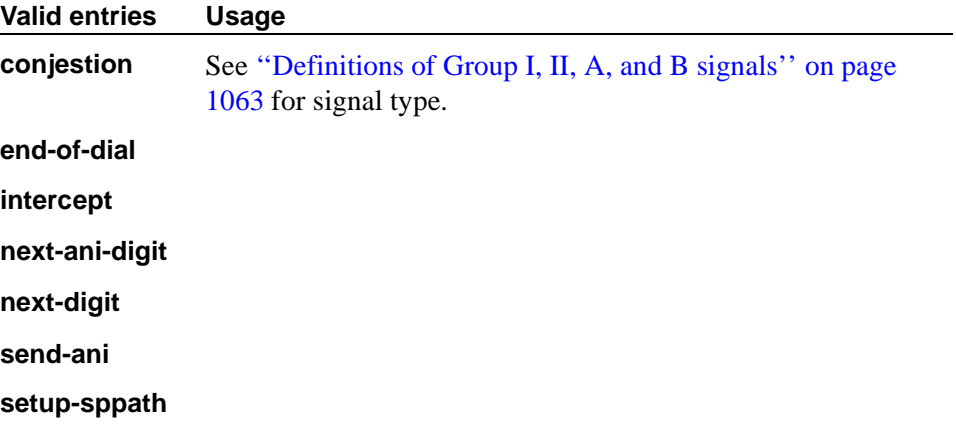

#### **Group B**

This field does not appear if the Do Not Send Group B Signals to CO field is **y**. Message codes between 1 and 15 display. Assign a meaning to each code.

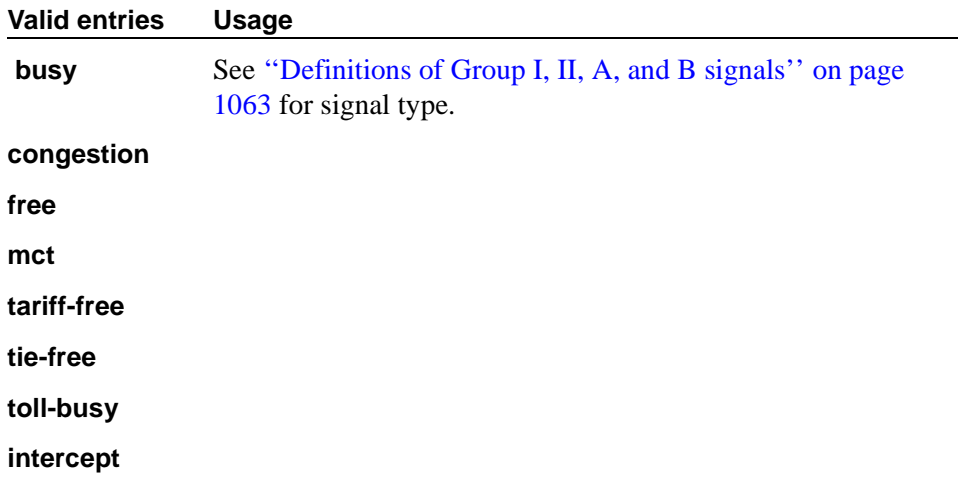

#### **Field descriptions for page 4**

The fields shown on this page define the meaning of MFC tones for calls originated at the PBX. See [''Definitions of Group I, II, A, and B signals'' on page](#page-1062-1)  [1063](#page-1062-1) for more information.

Page 4 of the Multifrequency-Signaling-Related System Parameters screen only appears if Outgoing Call Type is **group-ii-mfc** or **mfe**.

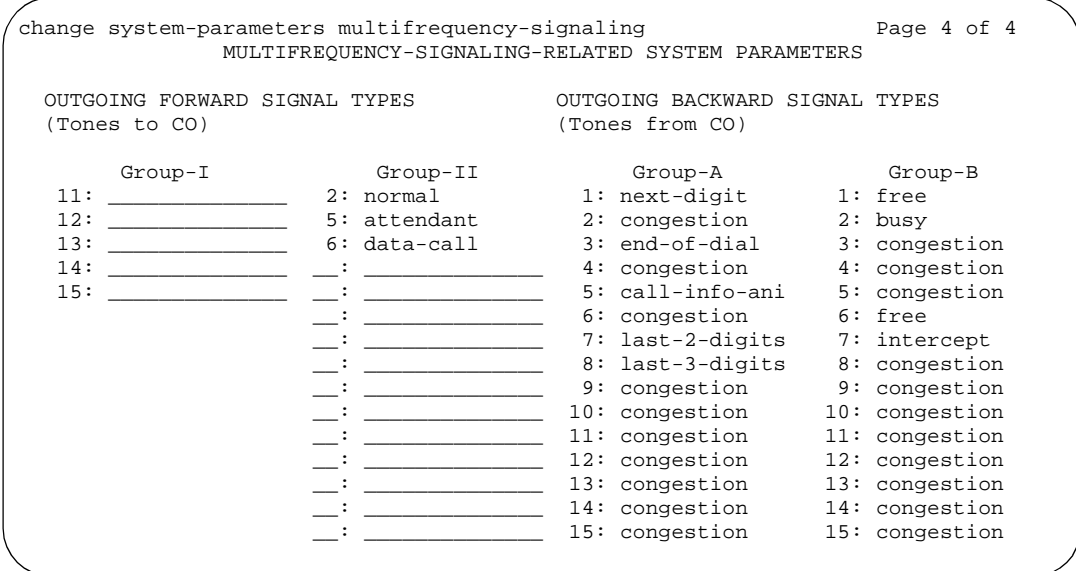

**Screen 239. Multifrequency-Signaling-Related System Parameters screen** 

# **OUTGOING FORWARD SIGNAL TYPES (Tones to CO)**

### **Group I**

Message codes 11 to 15 appear. (Numbers 1 through 10 are assigned to the digits of the destination telephone number.)

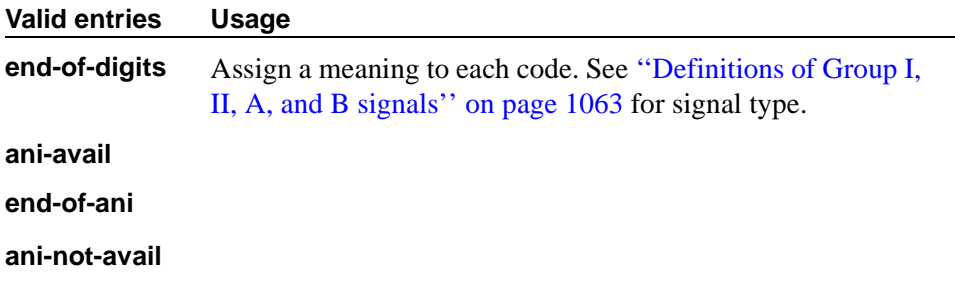

# **Group II**

Message codes between 1 and 15 display. Assign a meaning to each code. Each entry can only appear once in the group II column.

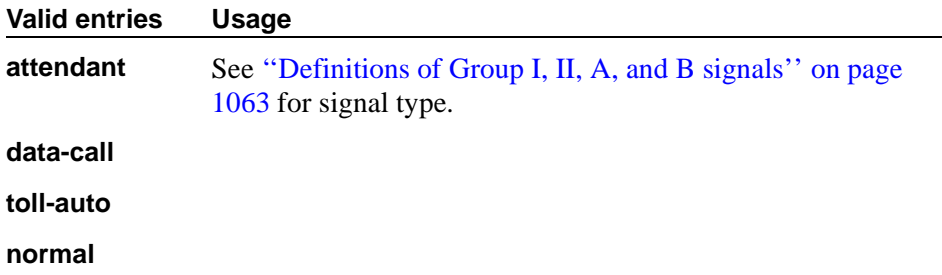

# **OUTGOING BACKWARD SIGNAL TYPES (Tones from CO)**

# **Group A**

Message codes between 1 and 15 display. Assign a meaning to each code.

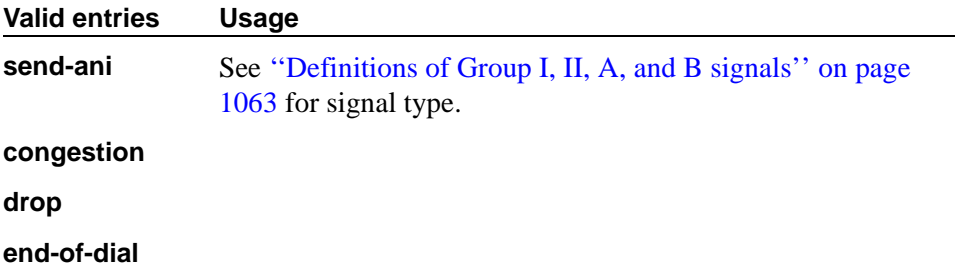

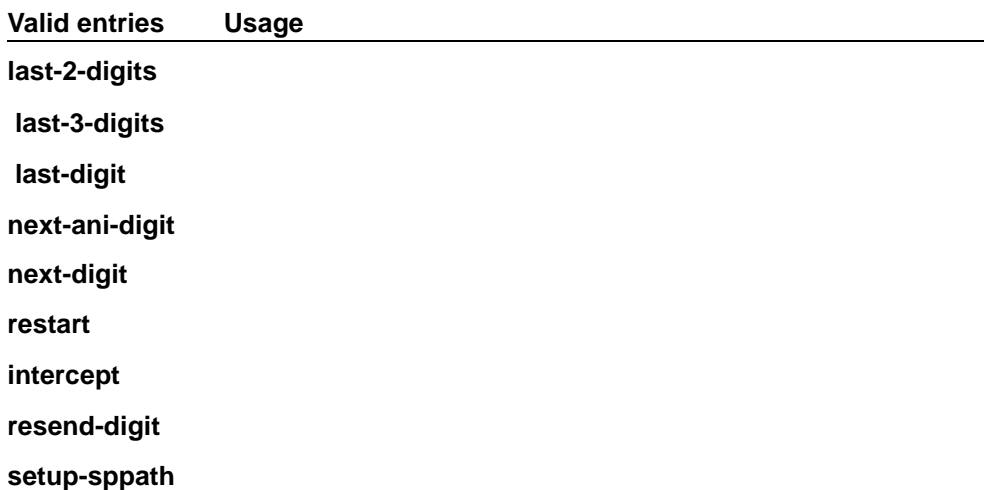

#### **Group B**

Message codes between 1 and 15 display. Assign a meaning to each code. See [''Definitions of Group I, II, A, and B signals'' on page 1063](#page-1062-1) for signal type.

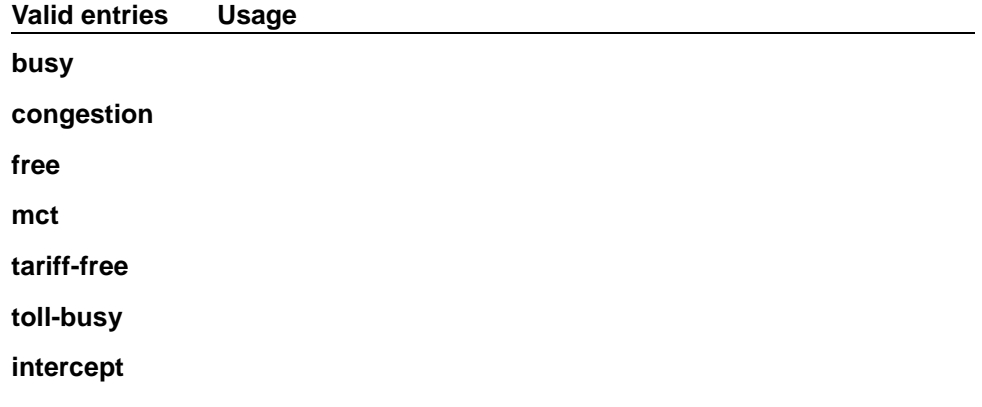

## <span id="page-1062-1"></span>**Definitions of Group I, II, A, and B signals**

#### **Group I signals**

<span id="page-1062-0"></span>Group I signals are a set of forward signals generated by the originating switch.

#### **ani-avail**

Used in Hungary. If this signal is defined and ANI is requested on outgoing R2-MFC calls, ANI is sent to the CO before ANI caller digits are sent. This signal is sent after the ANI caller category signal.

### **ani-not-avail**

Used on DOD calls in Brazil and Columbia. The switch sends this signal to the CO when it receives an ANI request and the caller's number is not available.

## **digits 1 to 10**

The signals from group I.1 to I.10 are reserved for address digits 0 to 9.

## **drop**

When this signal is received from the CO, the switch starts the disconnect sequence and drops the call.

## **end-of-ani**

This signal is used on DOD and DID calls. The switch sends this signal to indicate the end-of-ANI digits when ANI digits are sent to the CO.

## **end-of-dial**

This signal is used when open numbering is used on DID calls. The CO sends this signal to indicate the end-of-dial digits and the switch responds with a request for a group II signal.

## **end-of-digits**

This signal is sent by the origination switch that makes outgoing calls, sends digits, and receives a next-digit group A signal from the destination switch when there are no more digits to be sent.

This signal is also sent when the switch does not have end-of-ani assigned, makes an outgoing call, sends ANI, and receives a call-info-ani group A signal from the destination switch when there are no more ANI digits to be sent.

If both end-of-digits and end-of-ani are assigned, the switch uses end-of-ani after it sends the last ANI digit and end-of-digits after sending the last called-number digit.

## **ignored**

If this signal is received from the CO, the switch sends a corresponding signal (A.1, and so on) but no action is taken in the response and it is not counted as a digit. In Belgium, this signal is not acknowledged.

## **maint-call**

The CO sends a signal to indicate that a call is a maintenance call and the switch prepares the special maintenance call sequences for the CO. This signal may be used on DID calls in Saudi Arabia.

#### **send-congestion**

When the switch receives this signal from the CO on a DID call, it returns a congestion signal (group A), in compel (not pulse) mode, to the CO.

### **Group II signals**

Group II signals are a more elaborate set of forward signals generated by the originating switch.

#### **attendant**

If the switch receives this signal on DID calls, the call terminates at an attendant regardless of the extension dialed. On DOD calls, this signal is sent to the CO if the CO requests calling-category information and the originating extension is an attendant. This signal is used on both DID and DOD calls.

#### **busy-rt-attd**

If the switch receives this signal on DID calls, the call terminates at an attendant if the called extension is busy or at the called extension if it is not busy. This signal is used on DID calls.

# **data-call**

This signal is treated the same as the data-verify signal except that it does not require a terminating extension to be a data extension.

## **data-verify**

If the switch receives this signal on DID calls and the terminating extension is not a data extension, it sends intercept treatment. On DOD calls, this signal is sent to the CO if the CO requests calling-category information and the originating extension is a data extension. This signal is used on both DID and DOD calls.

#### **drop**

When this signal is received from the CO, the switch starts the disconnect sequence and drops the call.

#### **maint-call**

The CO sends a signal to indicate that a call is a maintenance call and the switch prepares the special maintenance call sequences for the CO.

#### **normal**

This signal indicates that the caller is a normal subscriber. If it is received on a DID call, the call is terminated at the called extension. For an outgoing MF signaling call that uses group II signaling, this signal is sent to the CO when the CO requests calling-category information and the originating extension is a station. This signal is used in both DID and DOD calls.

#### **send-intercept**

If the switch receives this signal from the CO on a DID call, it returns group B intercept signal to the CO.

#### **toll-auto**

This signal is used in China. This signal indicates that a call is an automatic toll call. When the call terminates at a busy station and a special busy signal is defined, the busy signal is sent to the CO. You can define the special busy signal by choosing the option toll-busy on the incoming group B signals.

#### **toll-operator**

This signal, used in China, is treated as a normal subscriber signal. See the normal definition.

#### **Group A signals**

Group A signals are backward signals generated by the destination switch.

#### **send-ani**

The CO sends this signal to request calling-party category and sends additional signals to request ANI digits. This signal is sent to the CO when Avaya MultiVantage requests ANI digits on DID calls. This signal is used on both DOD and DID calls.

#### **congestion**

The CO sends this signal to indicate that it is experiencing network congestion. When the switch receives this signal on DOD calls, the switch drops the trunk and plays reorder tone to the calling party. This signal is used on DOD calls.

#### **drop**

When this signal is sent, the receiving switch starts the disconnect sequence.

#### **end-of-dial**

This signal is sent to indicate the end of the address digit string. For MF group II calls, this signal requests a group II signal and switches the sender over to the group B signaling mode. This signal is used on both DID and DOD calls.

#### **intercept**

The CO sends this signal to indicate the call has been terminated to an invalid destination. When the switch receives this signal on DOD calls, the switch drops the trunk and plays intercept tone to the calling party. This signal is used on DOD calls.

#### **resend-digit**

The switch sends this signal to adjust the outpulsing pointer so that the last digit can be resent again. This signal is used on DOD calls.

#### **last-digit**

The switch sends this signal to adjust the outpulsing pointer so that the last 2 digits can be resent. This signal is used on DOD calls.

#### **last-2-digits**

The switch sends this signal to adjust the outpulsing pointer so that the last 3 digits can be resent. This signal is used on DOD calls.

### **last-3-digits**

The switch sends this signal to adjust the outpulsing pointer so that the last 4 digits can be resent. This signal is used on DOD calls.

#### **next-digit**

The switch sends this signal to request the next digit. This signal is used on both DID and DOD calls.

#### **next-ani-digit**

The switch sends this signal to request the next ANI digit. This signal is used on DID and DOD calls.

#### **restart**

The switch sends this signal to request the whole digit string again. This signal is used on DOD calls.

#### **setup-sppath**

The CO sends this signal to the switch to set up a speech path. This signal is used on DOD calls and on DID calls in Belgium.

## **Group B signals**

Group B signals enhance group A signals for backward signaling from the destination switch by providing the status of the called party. In addition, if the originating switch uses group II signals, the destination switch answers with group B signals. Group B signals are as follows:

### **busy**

This signal is sent to indicate that the called party is busy. On DID calls, the signal is sent to the CO if there is no coverage point to terminate the call. If the switch receives this signal on DOD calls, it plays busy tone to the calling party and drops the trunk.

### **congestion**

This signal is sent to indicate that the system is congested and the call cannot be terminated successfully. On DID calls, the signal is sent to the CO to indicate that a resource is not available. On DOD calls, if the switch receives this signal, reorder tone is played to the calling party and the trunk is dropped.

#### **free**

This signal indicates that the called party is idle. On DID calls, the signal is sent to the CO to indicate that the called party is idle and the call is terminated successfully. If the switch receives this signal on DOD calls, it connects the trunk to the calling party.

#### **intercept**

This signal indicates that the called party number is not in service or is not correct. On DID calls, if intercept treatment is set to provide a tone, tone is sent to the CO to indicate that the called number is not valid. If the switch receives the signal on DOD calls, the switch plays intercept tone to the calling party and drops the trunk.

#### **mct**

This signal identifies the call as one that needs to be traced by the CO. Avaya MultiVantage then generates an MFC Call Trace Backward Signal (administered on the Multifrequency-Signaling-Related System-Parameters screen) during call setup instead of the "free" signal. If the terminating station's COR has this feature set to **y,** the CO collects trace information before releasing the calling party.

## $\Longrightarrow$  NOTE:

If the station's COR has MF Incoming Call Trace set to **y** and the "mct" signal is not defined, then the "free" signal is sent.

#### **tariff-free**

This signal is sent when the trunk group provides an "800" service. Avaya MultiVantage generates an MFC tariff-free backward signal (administered on the System-Parameters Multifrequency-Signaling screen) during call setup instead of the "free" signal, facilitating CO billing.

#### $\Rightarrow$  NOTE:

If the trunk is administered as a tariff-free trunk and the "tariff-free" signal is not defined, then the "free" signal is sent.

#### **tie-free**

This signal is used only when an incoming call is received and defined and the incoming facility is a tie trunk. Otherwise, the free signal is used.

#### **toll-busy**

This signal, used in China, is sent to indicate that the called party is busy if the call is an automatic toll call.

# **Music Sources**

This screen defines music sources for Tenant Partitions. Each music source defined on the screen can be used by one or more Tenant Partitions. However, a partition may have only one music source.

## $\Rightarrow$  NOTE:

If you use equipment that rebroadcasts music or other copyrighted materials, you may be required to obtain a copyright license from, or pay fees to, a third party such as the American Society of Composers, Artists, and Producers (ASCAP) or Broadcast Music Incorporated (BMI). You can purchase a Magic Hold® system, which does not require such a license, from Avaya.

# **Field descriptions for page 1**

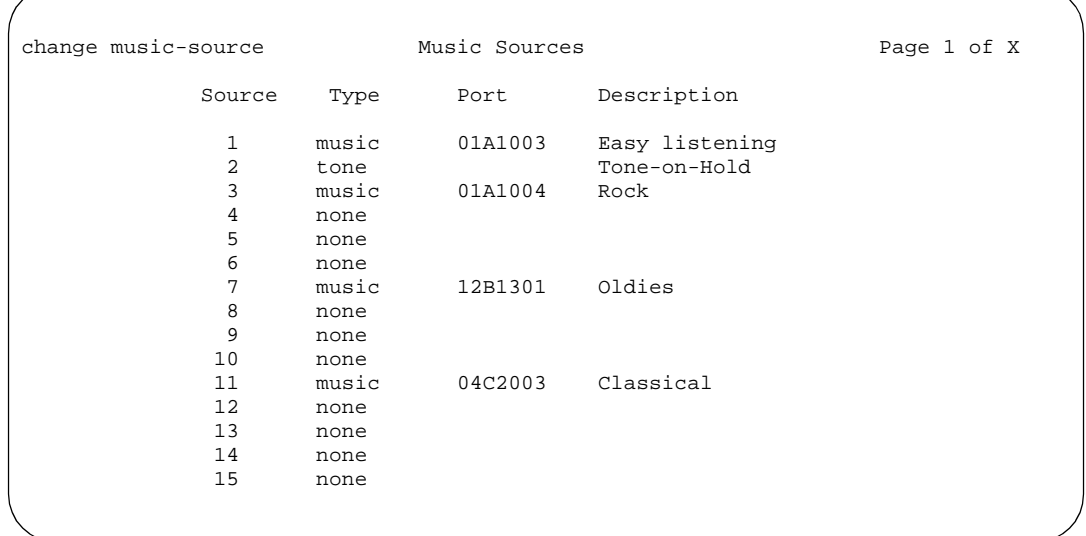

#### **Screen 240. Music Sources**

#### **Description**

Enter a description of the administered music source. This field appears only if you entered **music** or **tone** in Type.

#### $\Rightarrow$  NOTE:

When Tenant Partitioning is enabled, Music/Tone on Hold on the Feature-Related System Parameters screen disappears. However, the value in that field (tone, music, or none) will appear as the first entry on the Music Sources screen. If the value was **music**, the port number also appears on the Music Sources screen. When Tenant partitioning is disabled, Music/Tone on Hold reappears on the Feature-Related System Parameters screen, along with and the values from the Music Sources screen.

#### **Valid entries Usage**

20 alpha-numeric character (maximum)

### **Port**

Enter the auxiliary trunk or analog port address of the music source. Duplicates are not allowed. This field appears only if you entered **music** in Type. Enter the necessary characters.

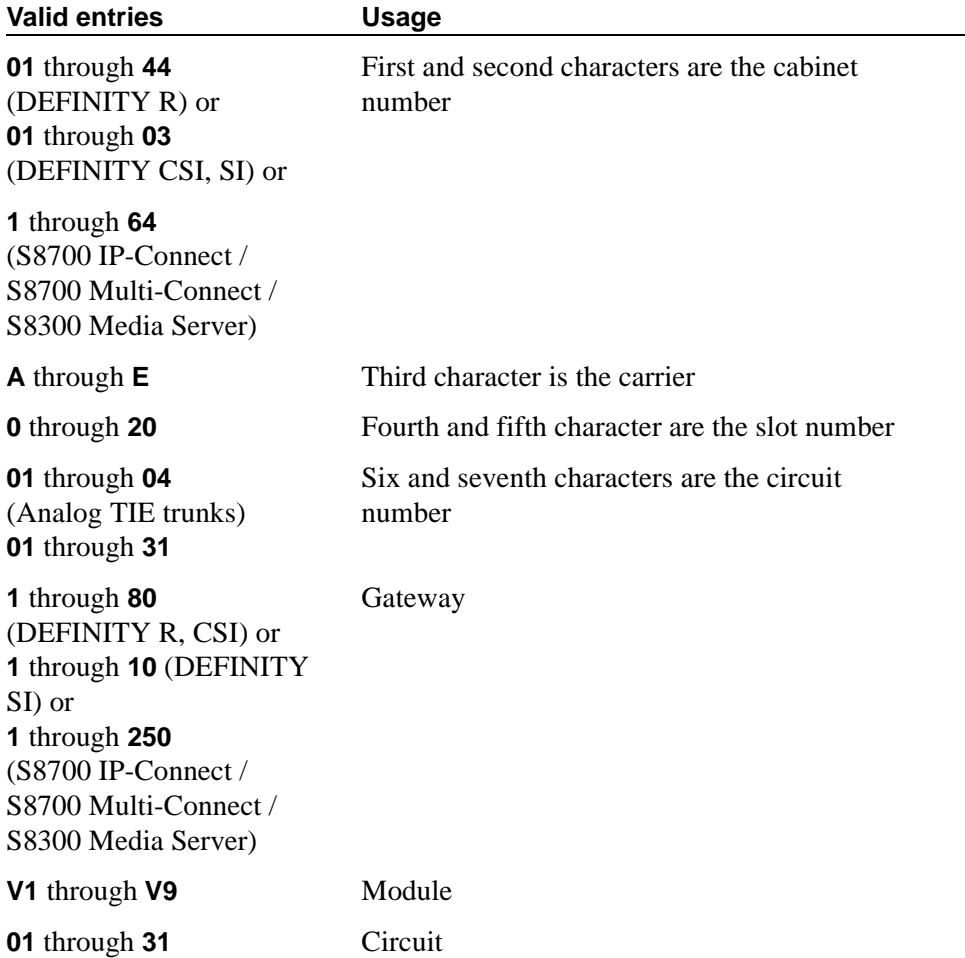

#### **Source**

Display only field - the number assigned to this source. The maximum number of music sources is 20 for DEFINITY CSI and SI and 100 for DEFINITY R. This screen appears with the appropriate pages to accommodate the number of music sources your system can support.

# **Type**

If you entered a value in Music/Tone on Hold on the Feature-Related System Parameters screen, that value will appear in this field.

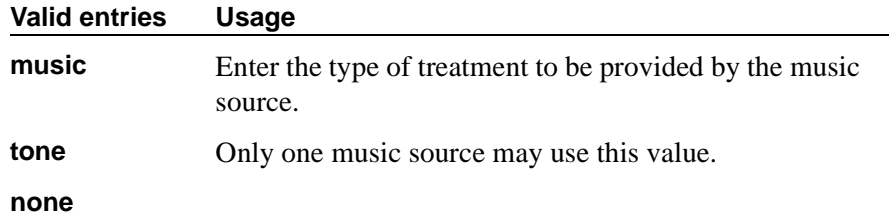

# **Packet Gateway Board**

Use this screen to administer the Packet Gateway (PGATE) circuit pack.

```
\sum NOTE:
```
The PGATE screen is used with DEFINITY R configurations.

# **Field descriptions for page 1**

```
change pgate xxxxx
                       PACKET GATEWAY BOARD Page 1 of 1
       Board Location: _____ Name: _______________
         Application: X.25
   External cable type: rs232
    Port configuration: 1) rs232 2)rs232 3)rs232 4)rs232
```
#### **Screen 241. Packet Gateway Board screen**

## **Application**

Display-only field that shows the communications protocol used to transmit messages over the PGATE.

#### **Board Location**

Enter the slot location of the PGATE circuit pack.

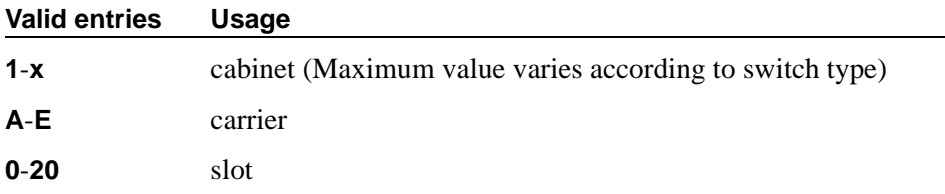

# **External Cable Type**

Display-only field that shows the type of physical interface between the PGATE port and the adjunct.

#### **Name**

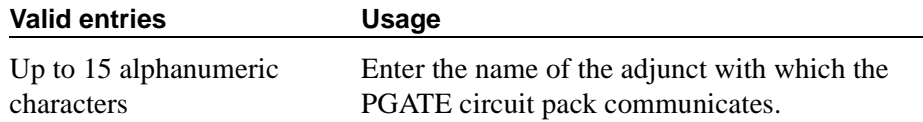

## **Port Configuration**

Display-only field that shows that the port is configured for "rs232" communication.

# **Partition Route Table**

Use this table to identify routing for partition groups associated with an ARS analysis entry.

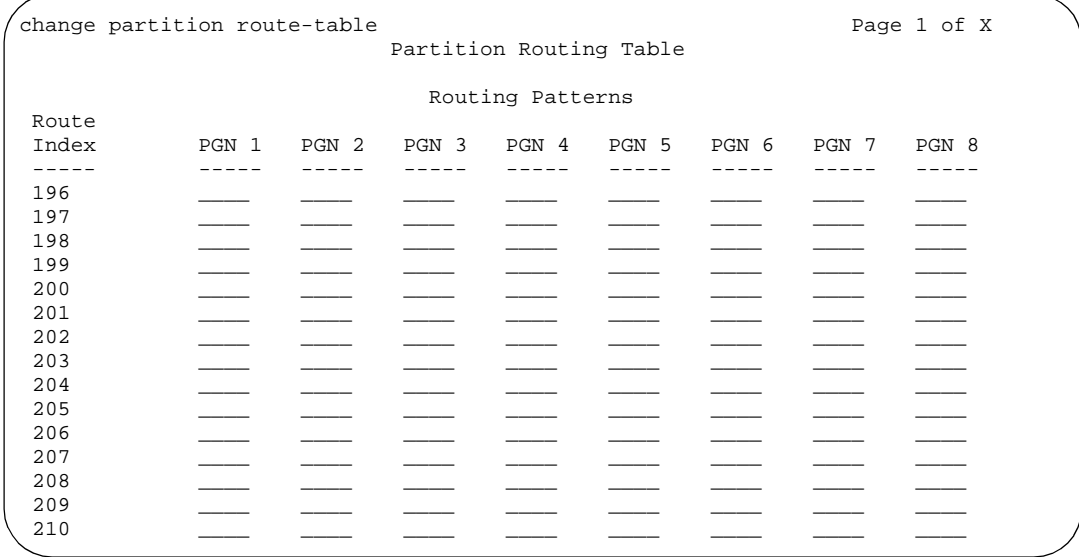

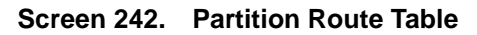

# **PGN 1 (through PGN 8)**

Enter the routing for each partition group associated with each route index number.

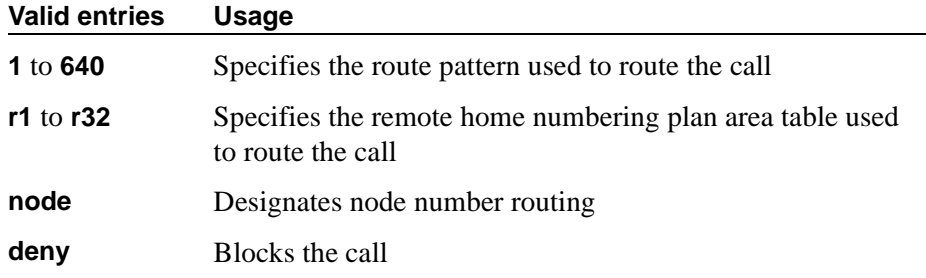

# **Personal CO Line Group**

Use this screen to set up a personal central office line trunk group.

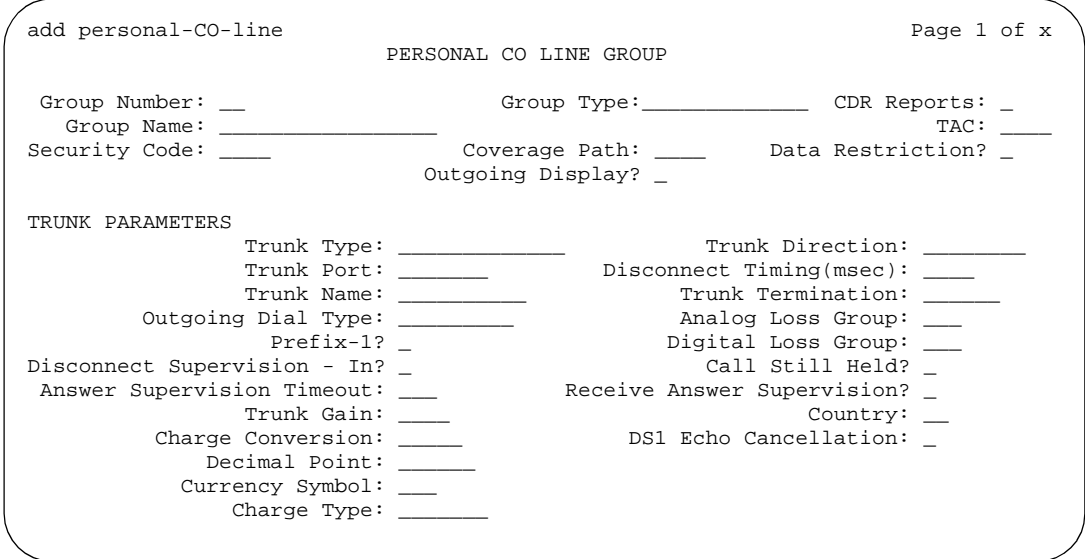

#### **Screen 243. Personal CO Line Group**

The following fields are unique to this screen.

## **Analog Loss Group**

This field determines which administered 2-party row in the loss plan applies to this trunk group if the call is carried over an analog signaling port in the trunk group.

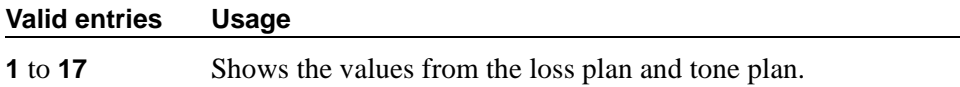

### **Coverage Path**

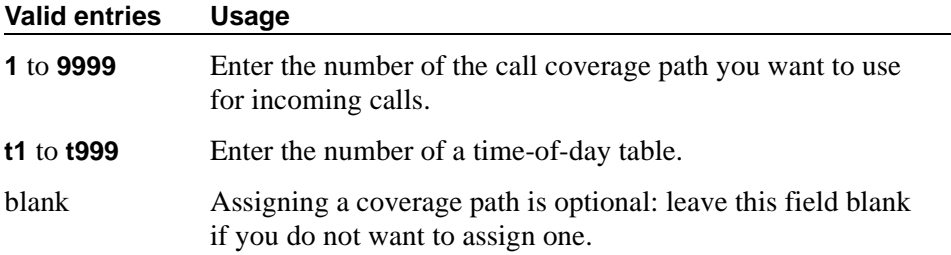

#### **Digital Loss Group**

This field determines which administered 2-party row in the loss plan applies to this trunk group if the call is carried over a digital signaling port in the trunk group.

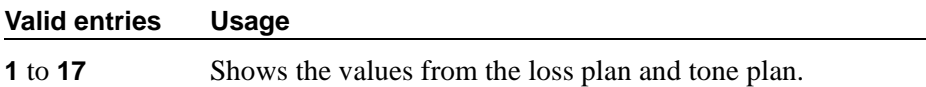

#### **DS1 Echo Cancellation**

Allows you to administer echo cancellation per channel.

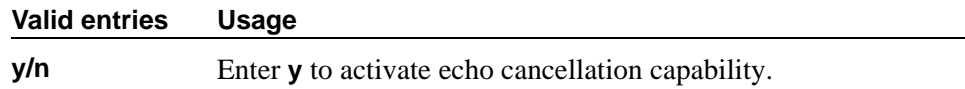

#### **Security Code**

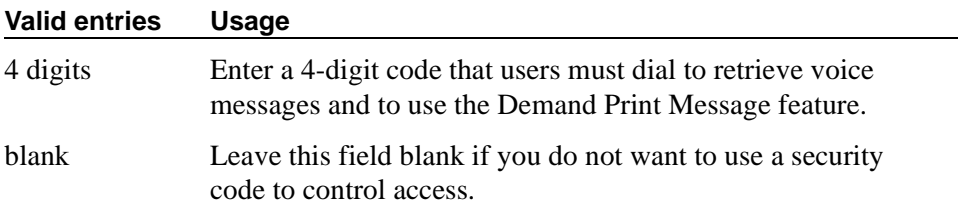

# **Trunk Direction**

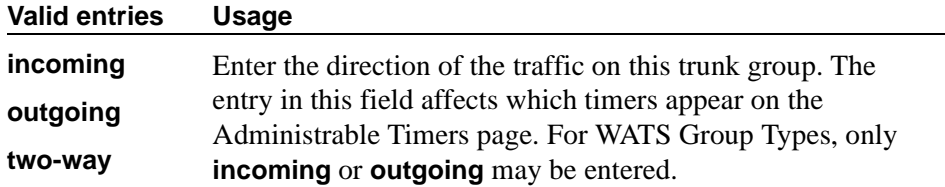

# **Trunk Name**

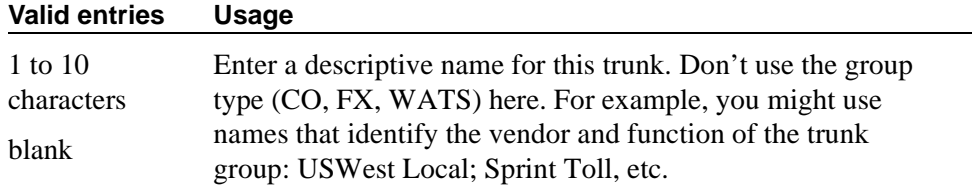

# **Trunk Port**

Enter the necessary characters.

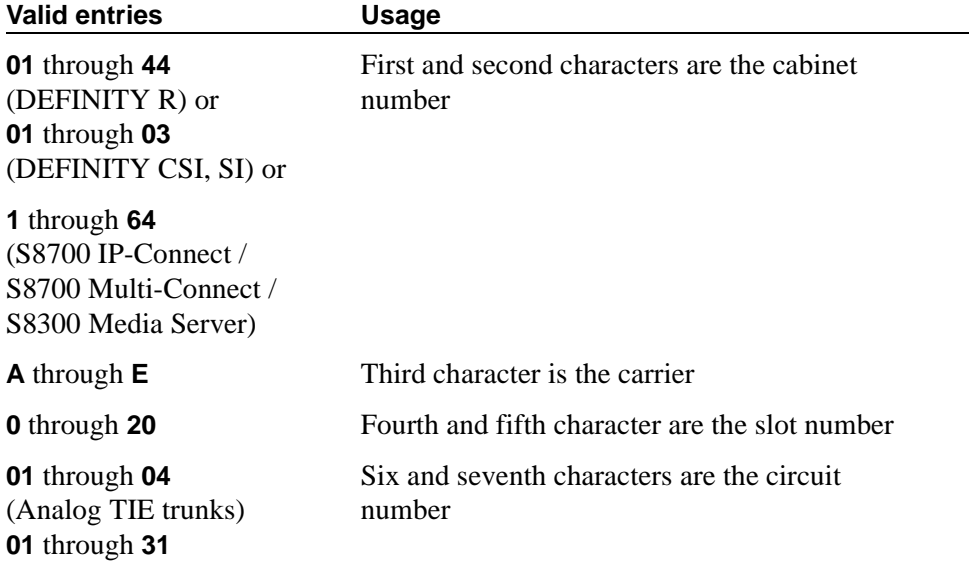

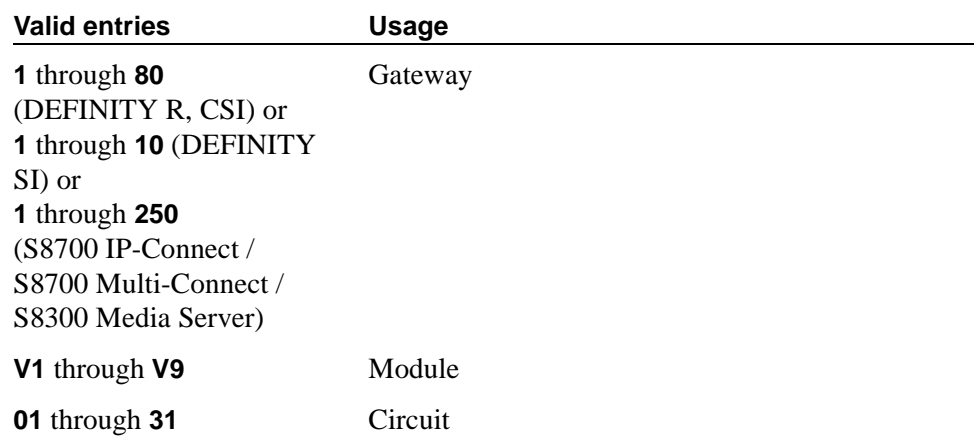

## **Field descriptions for page 2**

add personal-CO-line  $\Box$  Page 1 of x PERSONAL CO LINE GROUP ASSIGNED MEMBERS (Stations with a button for this PCOL Group) Ext Name **Ext** Name  $1:$  9:  $2: 10:$  $3: 11:$  4: 12:  $5: 13:$  $6:$  14: 7: 15: 8: 16:

#### **Screen 244. Personal CO Line Group**

#### **Ext**

This display-only field shows the extension of phones that have a CO Line button.

#### **Name**

This display-only field shows the name assigned to phones that have a CO Line button.

#### **Field descriptions for page 3**

Administrable timers for Personal CO Line groups appear on Field descriptions for page 3. See [''Trunk Group'' on page 1233](#page-1232-0) for standard field definitions of the available timers.

# **Related topics**

See [''Adding a PCOL trunk group'' on page 420](#page-419-0) for instructions.

See [''Trunk Group'' on page 1233](#page-1232-1) for definitions of all trunk group fields that are *not* unique to the PCOL screen.

# **Pickup Group**

This screen implements call pickup groups with up to 50 extensions per group. A pickup group is a group of users authorized to answer calls to a phone extension within that group of users. A phone extension number can only belong to one pickup group.

**Field descriptions for pages 1 and 2**

change pickup-group 1 and 2 Page 1 of 2 PICKUP GROUP Group Number: 1 Extended Group Number: \_ GROUP MEMBER ASSIGNMENTS Ext Name (first 26 characters) Ext Name (first 26 characters)<br>:51001 mips 2a1501 14: 1:51001 mips 2a1501 14:<br>2: 15:  $2:$  15:  $3: 16:$  4: 17:  $5: 18:$  $6:$  19: 7: 20: 8: 21: 9: 22:  $10:$  23:  $11: 24:$  $12: 25:$ 13:

#### **Screen 245. Pickup Group**

#### **Ext**

Enter the extension assigned to a station.

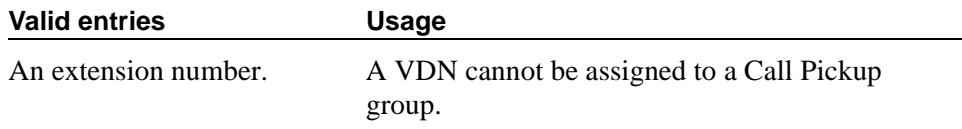

### **Extended Group Number**

This field appears only when the Group Call Pickup field is set to **flexible** on the Feature-Related System Parameters screen. The extended group is a collection of pickup groups that can answer calls from other pickup groups in the same extended group.

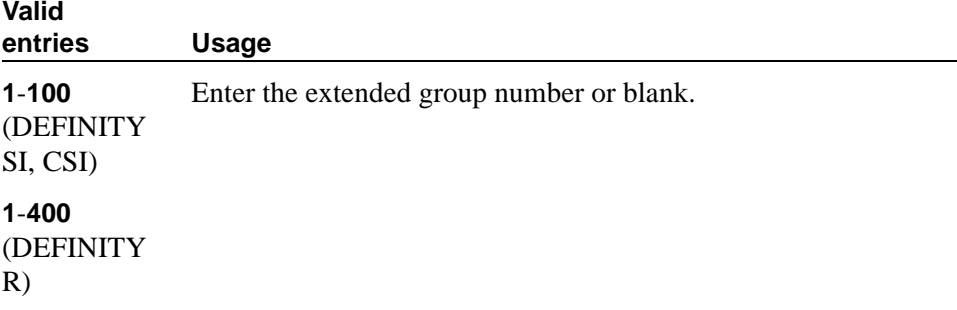

#### **Group Number**

A display-only field when the screen is accessed using an administration command such as **add** or **change**.

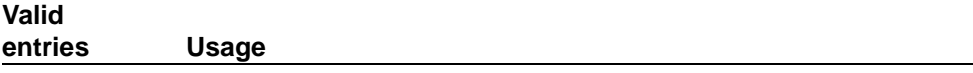

Enter a Pickup Group number when completing a paper screen.

#### **Name**

This display-only field shows the name assigned to the above extension number when the users and their associated extensions were administered.

# **PRI Endpoint**

This screen administers PRI Endpoints for the Wideband Switching feature.

#### $\Rightarrow$  NOTE:

A PRI Endpoint with a width greater than 1 may be administered only if the Wideband Switching feature has been enabled on the System-Parameters Customer-Options screen.

A PRI Endpoint is an endpoint application connected to line-side ISDN-PRI facilities and has standard ISDN-PRI signaling interfaces to the system. For information on endpoint applications connected to line-side non-ISDN T1 or E1 facilities, see [''Access Endpoint'' on page 593](#page-592-0) in this module.
A PRI Endpoint is defined as 1–31 adjacent DS0s/B-channels, addressable via a single extension, and signaled via a D-channel (Signaling Group) over a standard T1 or E1 ISDN-PRI interface.

```
add pri-endpoint next extensive page 1 of 1
                                     PRI ENDPOINT
                       Extension: 300
                           Name: 27 character PRI Endpoint 1<br>Port: Width: 1(Starting) Port: Width: Width:<br>uto Restoration? n                 Signaling Group:
  Originating Auto Restoration? n Signaling Group:<br>
COR: 1 COS: 1
                            COR: 1<br>TN: 1
                                             Simultaneous Calls? n
              Maintenance Tests? y
                               WIDEBAND SUPPORT OPTIONS
                                  H0? n
                                 H11? n
                                 H12? n
                               NXDS0? y Contiguous? n
```
**Screen 246. PRI Endpoint** 

## **COR**

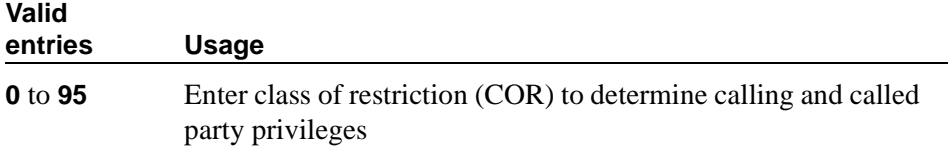

# **COS**

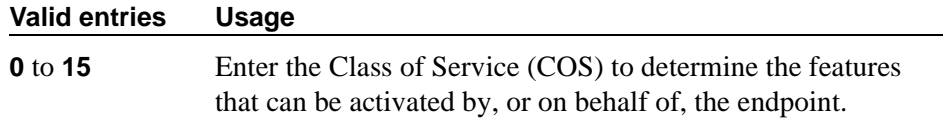

## **Extension**

A display-only field when the screen is accessed using an administration command such as **change** or **display**.

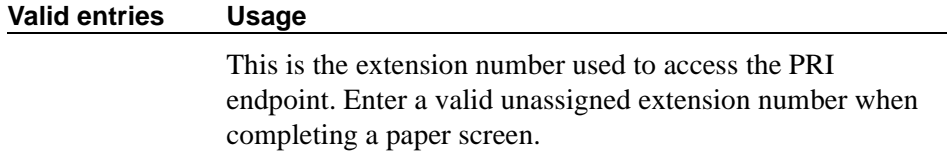

# **Maintenance Tests**

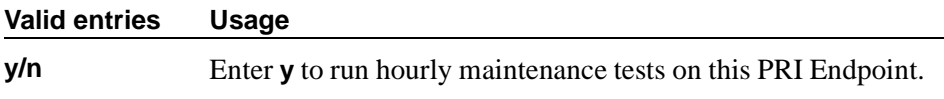

## **Name**

Identifies the endpoint.

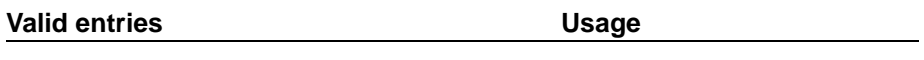

Up to 27 alphanumeric characters.

# **Originating Auto Restoration**

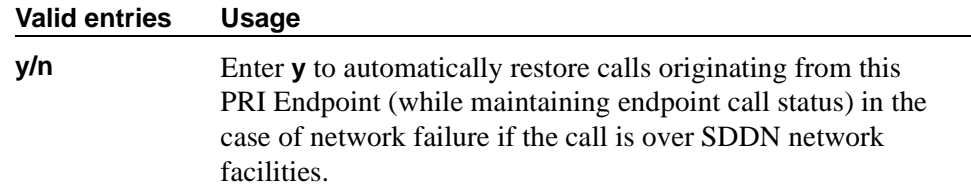

# **Signaling Group**

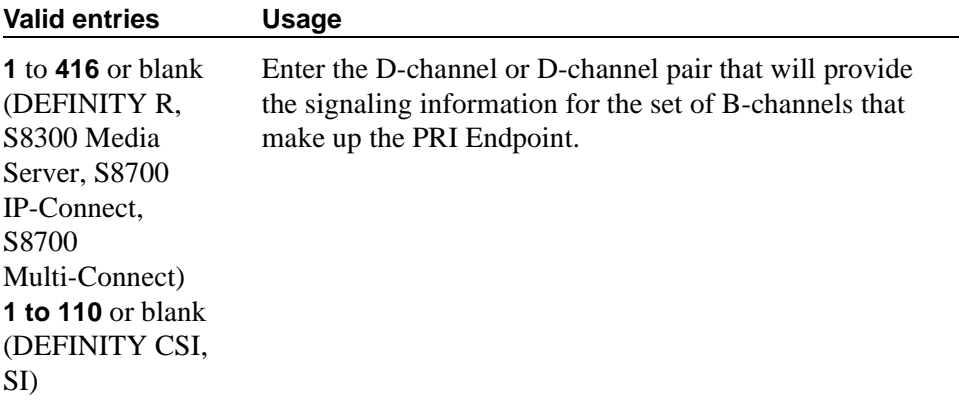

# **Simultaneous Calls**

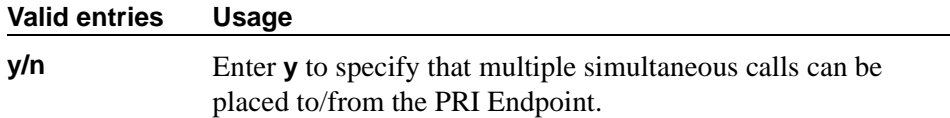

# **(Starting) Port**

Enter the seven-character starting port of the PRI Endpoint. Enter the necessary characters.

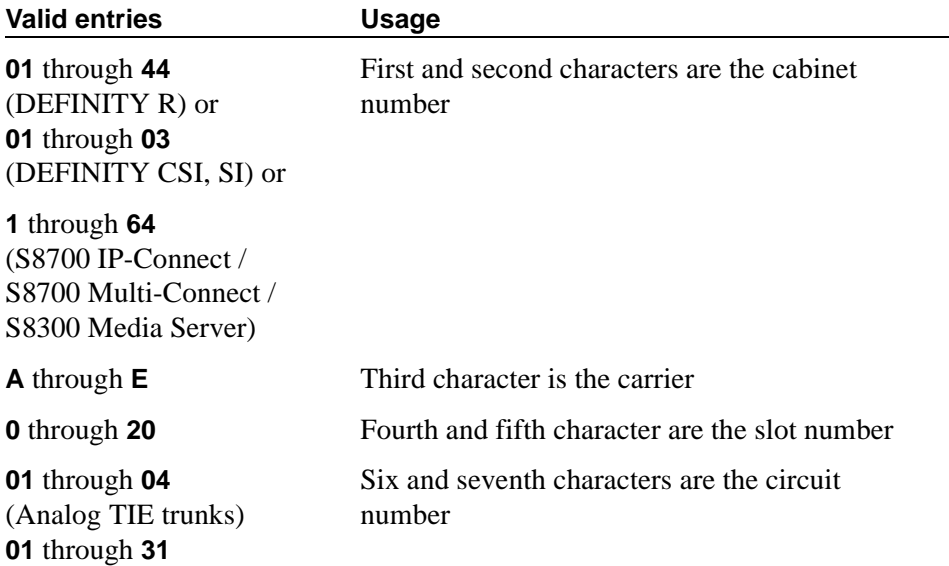

#### **TN**

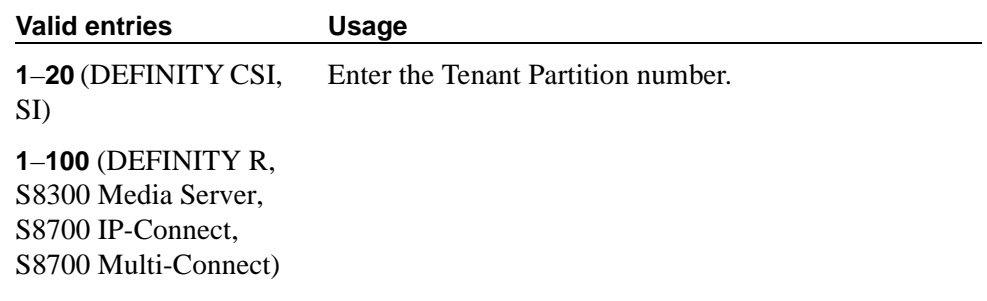

### **Width**

Enter the number of adjacent DS0 ports beginning with the specified Starting Port, that make up the PRI Endpoint.This field cannot be blank.

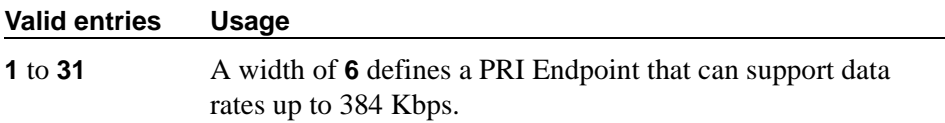

# **WIDEBAND SUPPORT OPTIONS**

# **Contiguous**

Specifies whether to hunt contiguous NXDS0 channels. This field only appears if **y** is entered in NXDS0. The hunt algorithm to satisfy an NXDS0 call is as follows:

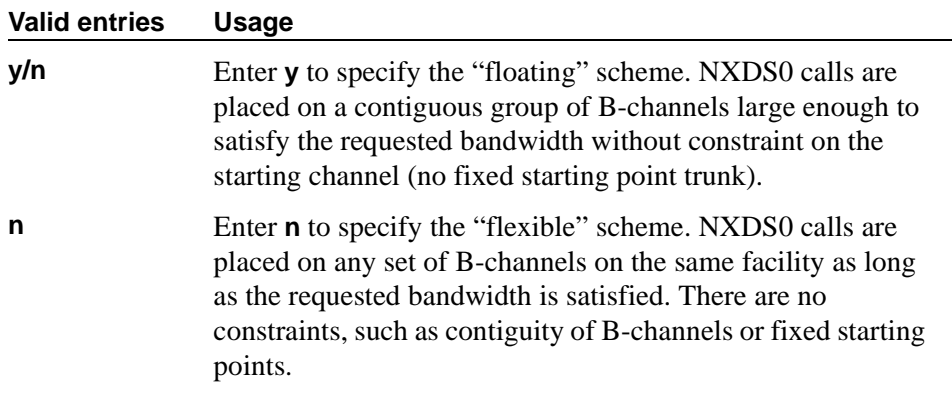

#### **H0**

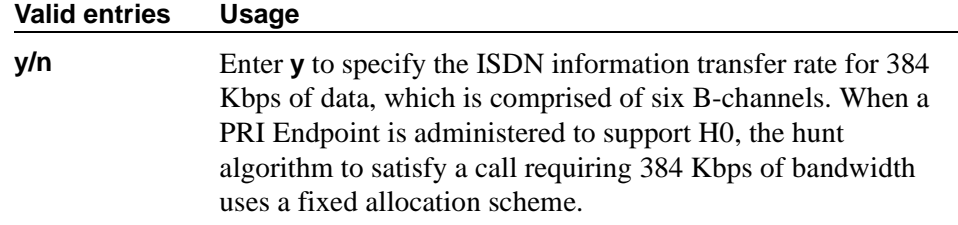

## **H11**

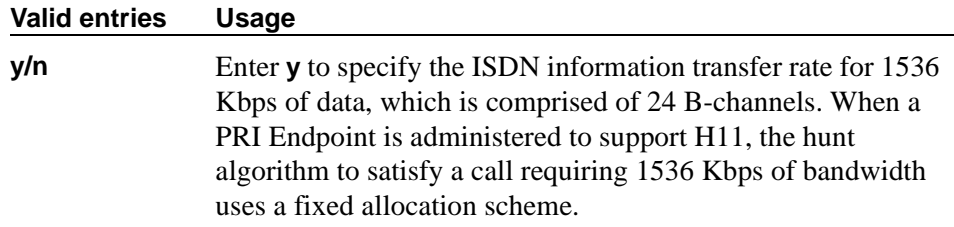

## **H12**

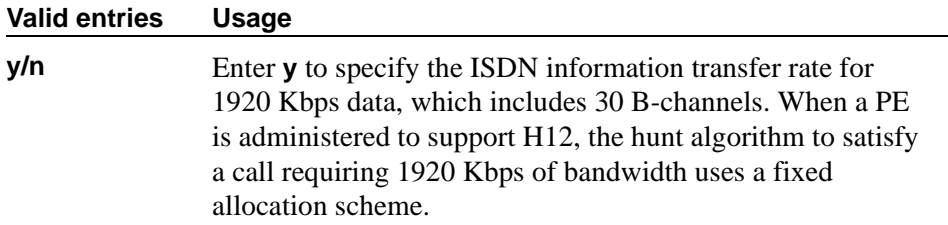

#### **NXDS0**

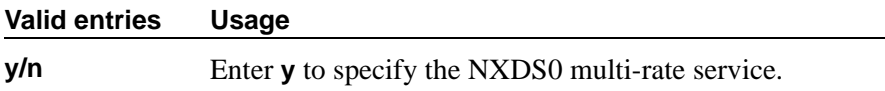

# **QSIG to DCS TSC Gateway**

The QSIG to DCS TSC Gateway screen determines when and how to convert messages from a QSIG NCA-TSC to an administered AUDIX NCA-TSC. This screen maps the QSIG subscriber number to the appropriate AUDIX signaling group and TSC index.

This screen only appears if the Interworking with DCS field is **y** on the System-Parameters Customer-Options screen.

| change isdn qsig-dcs-tsc-gateway | Page 1 of 1 |              |                         |            |                          |
|----------------------------------|-------------|--------------|-------------------------|------------|--------------------------|
|                                  |             |              | QSIG TO DCS TSC GATEWAY |            |                          |
| Subscriber<br>Number             | Sig<br>GRP  | TSC<br>Index | Subscriber<br>Number    | Sig<br>GRP | TSC<br>Index             |
|                                  |             |              |                         |            |                          |
|                                  |             |              |                         |            | ---                      |
|                                  |             |              |                         |            | $\overline{\phantom{m}}$ |
|                                  |             |              |                         |            | $\equiv$                 |
|                                  |             |              |                         |            |                          |
|                                  |             |              |                         |            |                          |

**Screen 247. QSIG to DCS TSC Gateway screen**

# **Sig Grp**

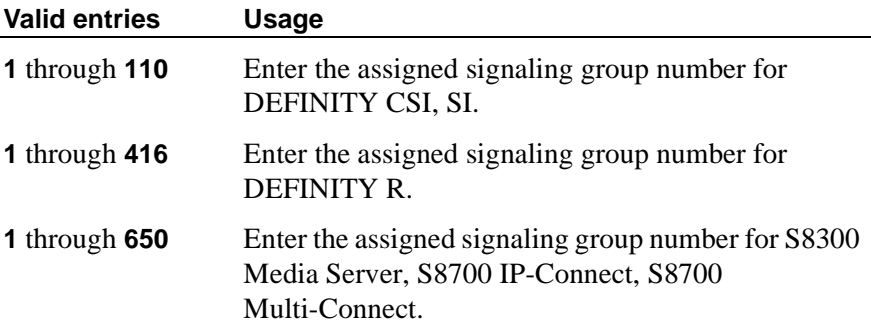

#### **Subscriber Number**

You can enter up to 28 subscriber numbers.

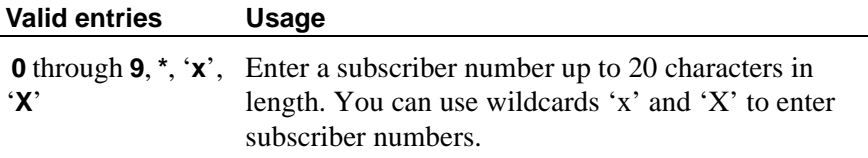

#### **TSC Index**

You must complete the TSC Index field for each machine ID.

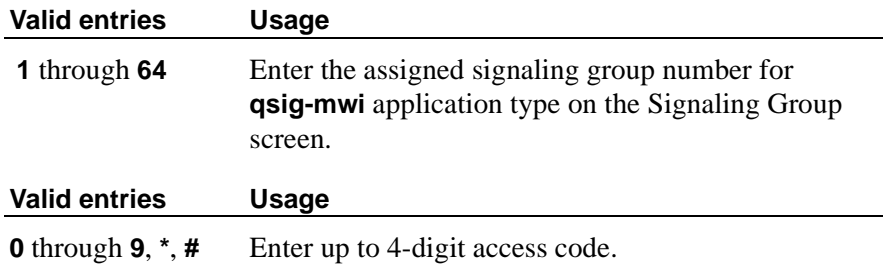

# **Remote Access**

The Remote Access screen is used to implement the Remote Access feature. Remote Access permits a caller located outside the system to access the system through the public or private network and then use the features and services of the system.

Remote Access users can dial into the system using central office (CO), Foreign Exchange (FX), Wide Area Telecommunications trunks (WATS), and Integrated Services Digital Network Primary Rate Interface (ISDN-PRI) trunks. In addition, a dedicated Remote Access Direct Inward Dialing number can be provided.

# **A** SECURITY ALERT:

*Avaya designed the Remote Access feature incorporated in this product that, when properly administered by the customer, enables the customer to minimize the ability of unauthorized persons to gain access to the network. It is the customer's responsibility to take the appropriate steps to properly implement the features, evaluate and administer the various restriction levels, protect access codes and distribute them only to individuals who have been advised of the sensitive nature of the access information. Each authorized user should be instructed concerning the proper use and handling of access codes.*

*In rare instances, unauthorized individuals make connections to the telecommunications network through use of remote access features. In such an event, applicable tariffs require the customer pay all network charges for traffic. Avaya cannot be responsible for such charges, and will not make any allowance or give any credit for charges that result from unauthorized access.*

To ensure the security of your system, consider the following:

- Make all remote access facilities unlisted directory telephone numbers.
- Require users to enter a Barrier Code of at least seven random digits AND an Authorization Code of at least 13 random digits to make network calls.
- Make Authorization Codes nonconsecutive (random) and change them, at least, quarterly.
- Deactivate Authorization Codes immediately if the user leaves the company or changes assignments.
- Assign the minimum level of calling permissions required to each Authorization Code.
- Block off-hours and weekend remote access calling, when possible. Use Alternative Facility Restriction Levels, if available.
- Use a voice recording, warble tone, or no tone and avoid use of a dial tone as a prompt when the remote access unit answers.
- Assign the lowest possible FRL to only allow internal switch calls.

As an additional step to ensure System security, you can permanently disable the Remote Access feature if you do not intend to use it now or in the future. If you do decide to permanently disable the feature, it will require Avaya Services intervention to activate the feature again.

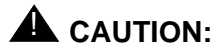

*Your attempt to disable the Remote Access feature will be lost if the switch is rebooted without saving translations. Therefore, execute a "save translation" command after permanently disabling the Remote Access feature.*

To assist you in maintaining the security of your system, Avaya MultiVantage provides the status remote access command, which provides status and information on each remote access barrier code and on the remote access feature. A sample Status Remote Access screen follows the Remote Access screen.

#### **Field descriptions for page 1**

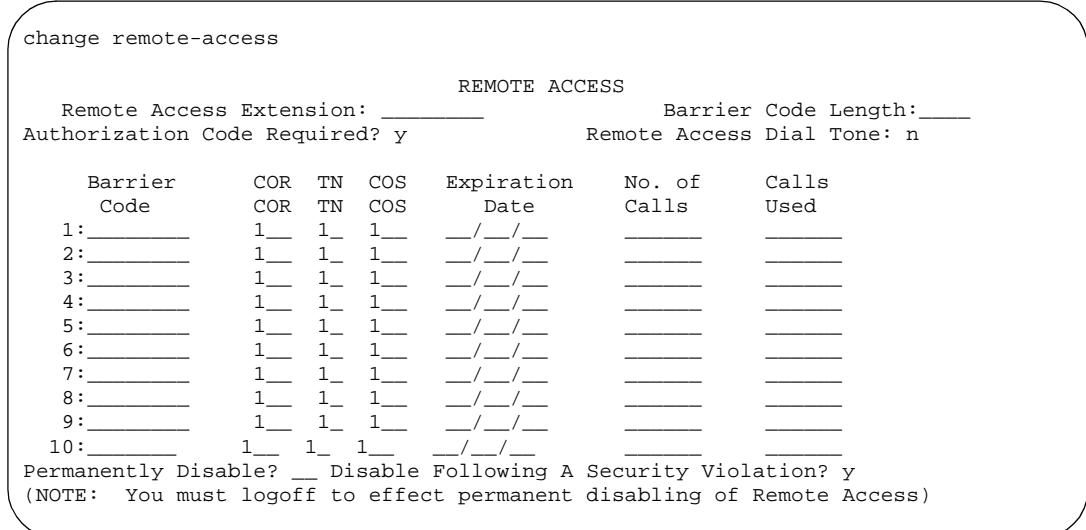

**Screen 248. Remote Access** 

```
status remote-access
                  REMOTE ACCESS STATUS
             Remote Access Status: enabled
              Date/Time Modified: 01/30/95 17:00
 Barrier Date Expiration No. of Calls Status Date/Time Expired Cause
 Code Modified Date Calls Used
1:2374745 01/30/95 03/31/95 50 50 expired 02/15/95 20:43 calls
2:3374837 01/30/95 / / 20 4 active / /
3:3285038 01/30/95 01/31/96 13 expired 02/10/95 09:32 date
4:5738557 01/30/95 07/31/95 20 20 expired 02/03/95 10:14 calls
5:7764884 01/30/95 05/20/95 0 active / / :
6: / / / / / / :
7: / / / / / / :
8: / / / / / / :
9: / / / / / / :
10: / / / / / / :
```
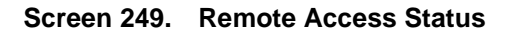

### **Authorization Code Required**

When you use an authorization code in conjunction with a barrier codes it increases the security of the Remote Access feature.

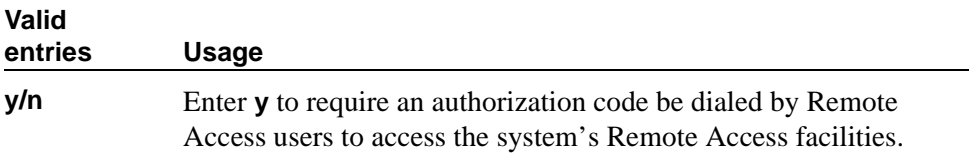

### **Barrier Code**

You must assign a barrier code that conforms to the number entered in the Barrier Code Length field. You may enter up to 10 barrier codes per system. Duplicate entries are not allowed. You must keep your own records regarding the distribution of these barrier codes to your personnel.

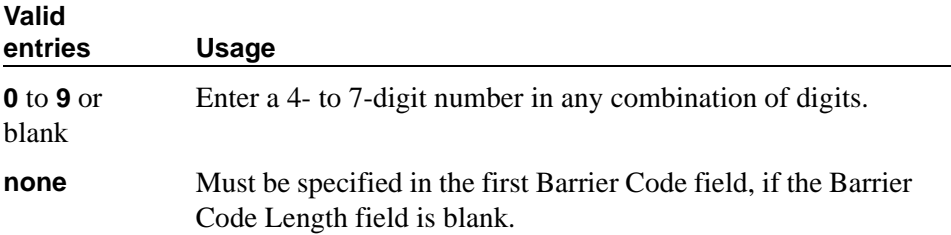

## **Barrier Code Length**

Assign a barrier code length of 7 to provide maximum security.

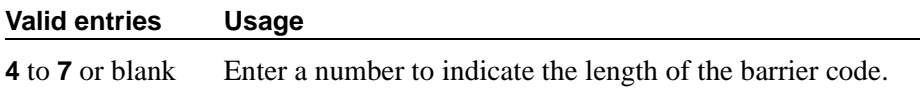

#### **Calls Used**

This display-only field shows the number of calls placed using the corresponding barrier code. This field is incremented each time a barrier code is successfully used to access the Remote Access feature. A usage that exceeds the expected rate indicates improper use.

#### **COR**

Assign the most restrictive class of restriction (COR), that provides only the level of service required, to provide the maximum security.

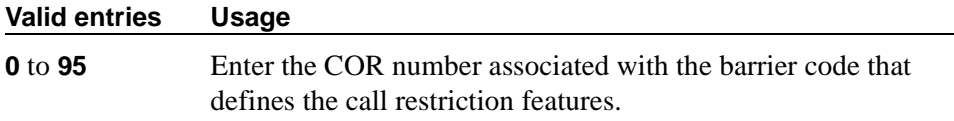

### **COS**

Assign the most restrictive class of service (COS), that provides only the level of service required to provide the maximum security.

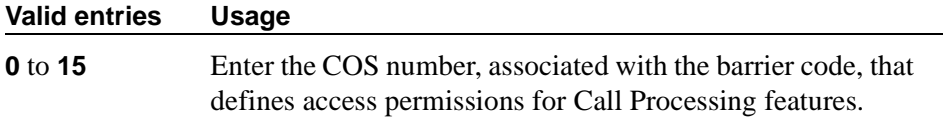

#### **Disable Following a Security Violation**

This field appears on the screen when the SVN Authorization Code Violation Notification Enabled field on the Security-Related System Parameters screen is set to **y**.

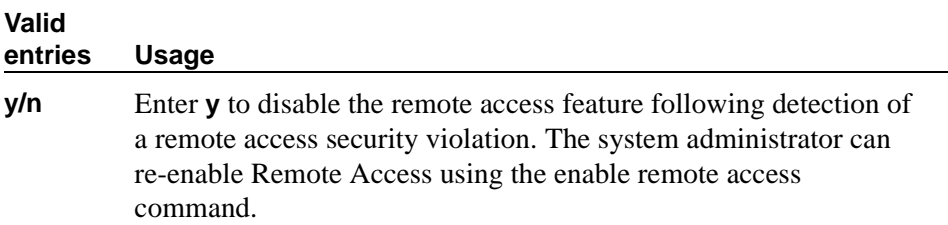

#### **Expiration Date**

Assign an expiration date based on the expected length of time the barrier code will be needed. If it is expected the barrier code is to be used for a 2-week period, assign a date two weeks from the current date. If the Expiration Date is assigned, a warning message is displayed on the system copyright screen seven days prior to the expiration date. The system administer can modify the expiration date to extend the time interval if needed.

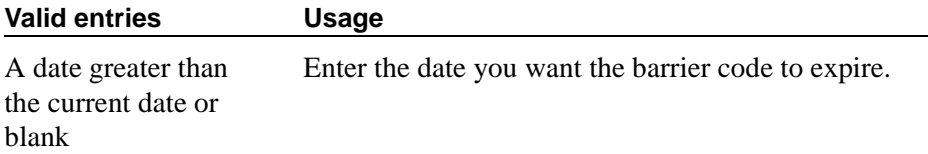

#### **No. of Calls**

The Expiration Date and No. of Calls fields can be used independently or in conjunction to provide the maximum security. If both the Expiration Date and No. of Calls fields are assigned, the corresponding barrier code expires when the first of these criteria is satisfied.

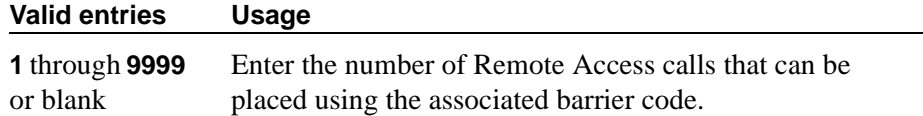

#### **Permanently Disable**

Reactivation of remote access to the interface requires Avaya Services intervention.

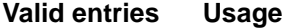

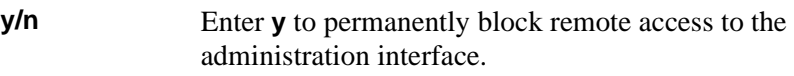

#### **Remote Access Dial Tone**

Set this field to **n** for maximum security. This field appears when the Authorization Code Required field is set to y.

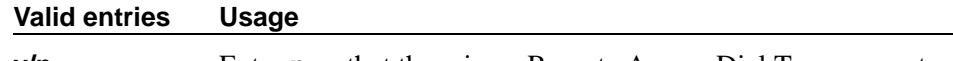

# **y/n** Enter **n** so that there is no Remote Access Dial Tone prompt.

#### **Remote Access Extension**

The remote access extension is used as if it was a DID extension. Only one DID extension can be assigned as the remote access extension. Calls to that number are treated the same as calls on the remote access trunk.

When a trunk group is dedicated to Remote Access, the remote access extension number is administered on the trunk group's incoming destination field.

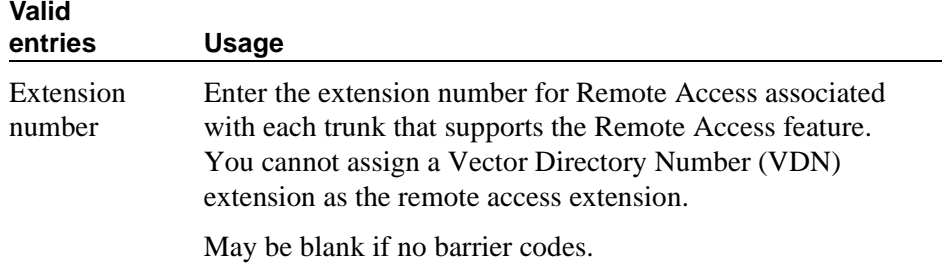

#### **TN**

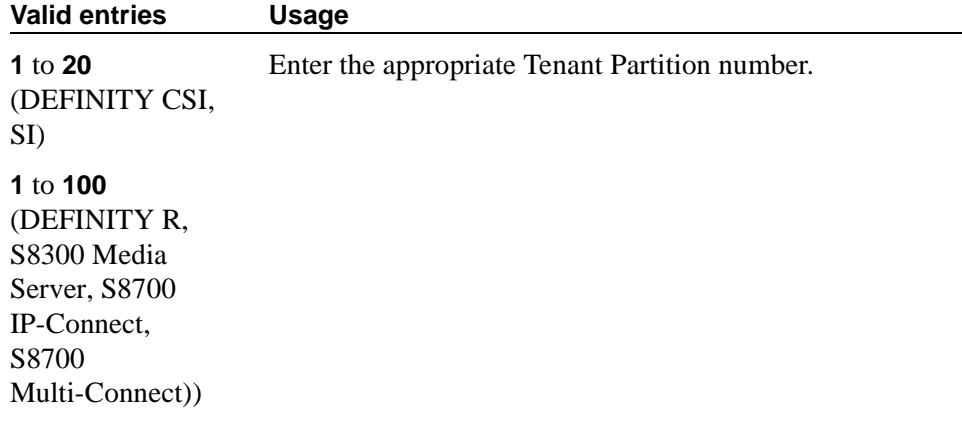

#### **Related Topics**

See [''Setting up remote access'' on page 370](#page-369-0) for step-by-step instructions for configuring remote access.

See [''Remote Access'' on page 1800](#page-1799-0) for a description of this feature.

# **Remote Call Coverage Table**

The Remote Call Coverage Table allows you to provide automatic redirection of certain calls to alternate non-local answering positions in a coverage path.

Non-local numbers may be any ARS or AAR number, any number on the public network, any international number, or a UDP/DCS extension up to 16 digits or blank, which includes any ARS/AAR facility access code, any trunk dial access code (TAC), long distance dialing code, or international dial code. Up to 999 remote call coverage points can be entered on the 23 pages of this screen.

# **Field descriptions for page 1**

|                                                                                       | REMOTE CALL COVERAGE TABLE                                                                                                    |                            |
|---------------------------------------------------------------------------------------|----------------------------------------------------------------------------------------------------|----------------------------|
|                                                                                       | ENTRIES FROM 1 TO 1000                                                                                                    |                            |
|                                                                                       | $16:$ _________________                                                                                                    |                            |
| $02:$ _______________                                                                 | 17:<br><u> 1980 - Andrea Andrew Maria Barbara, poeta esp</u>                                                                                                    |                            |
|                                                                                       |                                                                                                    |                            |
|                                                                                       | 19:<br><u> 1980 - John Harrison, mars and de la partie de la partie de la partie de la partie de la partie de la partie d</u>                                                                                                    |                            |
|                                                                                       | 20:<br><u> 1989 - John Stone, Amerikaansk politiker (</u>                                                                                                    |                            |
|                                                                                       |                                                                                                    |                            |
|                                                                                       |                                                                                                    |                            |
|                                                                                       | 23:<br>the company of the company of the company of                                                                                                    |                            |
| $\begin{tabular}{c} 09: & \hspace{1.5cm} \textcolor{red}{\textbf{---}} \end{tabular}$ |                                                                                                    |                            |
|                                                                                       | 25:<br><u> 1980 - Antonio Alemania e al Indonesia e al Indonesia e al Indonesia e al Indonesia e al Indonesia e al Indonesia e al Indonesia e al Indonesia e al Indonesia e al Indonesia e al Indonesia e al Indonesia e al Indonesia e</u> |                            |
| $11:$ _______________                                                                 | 26:<br>the company of the company of the company of                                                                                                    |                            |
|                                                                                       | 27:<br><u> 1986 - Jan Barbara, manala</u>                                                                                                    |                            |
|                                                                                       | 28:<br><u> 1989 - John Harrison, mars a</u>                                                                                                    | $43:$ ________________     |
|                                                                                       | 29:<br><u> 1980 - John Harrison, mars and de la partie de la partie de la partie de la partie de la partie de la partie d</u>                                                                                                    |                            |
| 15:                                                                                   |                                                                                                    | $45:$ ____________________ |

**Screen 250. Remote Call Coverage Table** 

#### **01-1000**

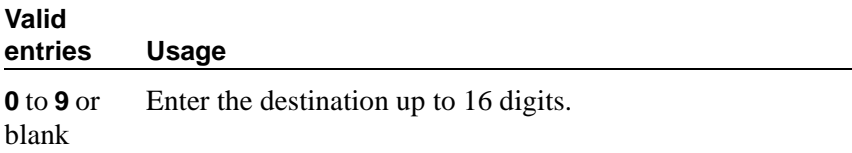

# **Remote Office**

This screen supports an arrangement whereby a user can set up a remote office without having an on-premises physical desk-set. An R300 is sued to connect remote DCP and analog phones, IP telephones, and H.323 trunks to the DEFINITY gatekeeper via IP.

# **Field descriptions for page 1**

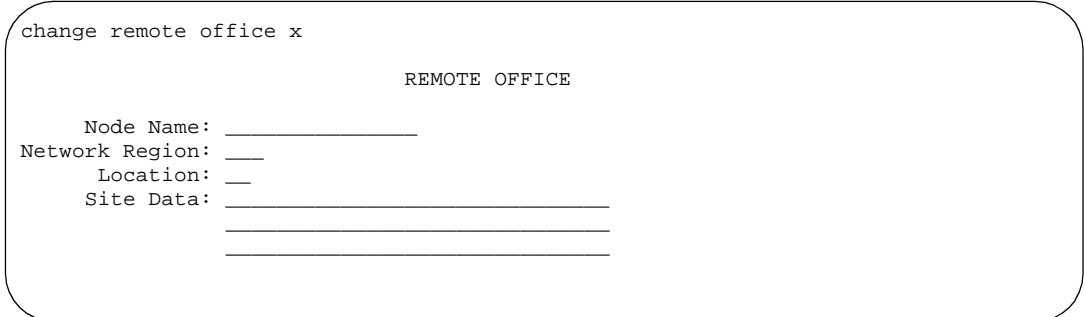

**Screen 251. Remote Office**

#### **Location**

This field appears on the screen when the SVN Authorization Code Violation Notification Enabled field on the Security-Related System Parameters screen is set to **y**. It specifies the location (comprised of the associated time zone and the appropriate numbering plan).

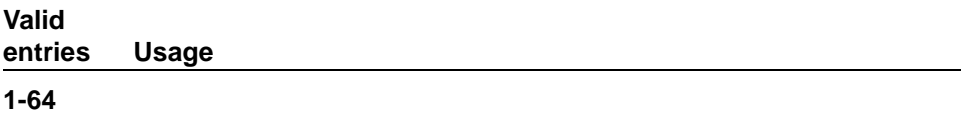

#### **Network Region**

This field appears on the screen when the SVN Authorization Code Violation Notification Enabled field on the Security-Related System Parameters screen is set to **y**. It specifies the network region to be assigned to all stations supported on this remote office.

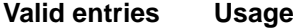

**1-250** or blank

#### **Node Name**

This field appears on the screen when the SVN Authorization Code Violation Notification Enabled field on the Security-Related System Parameters screen is set to **y**. It specifies the node name of the remote office.

#### **Valid entries Usage**

character string

#### **Site Data**

This field appears on the screen when the SVN Authorization Code Violation Notification Enabled field on the Security-Related System Parameters screen is set to **y**.

#### **Valid entries Usage**

30 characters or blank Any desired information.

# **RHNPA Table**

The RHNPA Table defines route patterns for specific 3-digit codes, usually direct distance dialing (DDD) prefix numbers. The appearance of the screen is different slightly depending on the switch type.

change rhnpa Page 1 of X RHNPA TABLE: CODES: 000-999  $1:$   $2:$   $3:$   $3:$   $5:$   $7:$   $1:$  $\frac{3}{4}$ :  $\frac{5!}{6}$   $\frac{7!}{8}$   $\frac{9!}{10}$   $\frac{11!}{12!}$  $2: 4: 6: 8: 10:$  Code - Pattern Choice Assignments (from 1-12 above) 00: 1\_\_ 10: 1\_\_ 20: 1\_\_ 30: 1\_\_ 40: 1\_\_ 50: 1\_\_ 60: 1\_\_ 70: 1\_\_ 80: 1\_\_ 90: 1\_\_ 01: 1\_\_ 11: 1\_\_ 21: 1\_\_ 31: 1\_\_ 41: 1\_\_ 51: 1\_\_ 61: 1\_\_ 71: 1\_\_ 81: 1\_\_ 91: 1\_\_ 02: 1\_\_ 12: 1\_\_ 22: 1\_\_ 32: 1\_\_ 42: 1\_\_ 52: 1\_\_ 62: 1\_\_ 72: 1\_\_ 82: 1\_\_ 92: 1\_\_ 03: 1\_\_ 13: 1\_\_ 23: 1\_\_ 33: 1\_\_ 43: 1\_\_ 53: 1\_\_ 63: 1\_\_ 73: 1\_\_ 83: 1\_\_ 93: 1\_\_  $04: \ \ 1 \qquad \quad 14: \ \ 1 \qquad \quad 24: \ \ 1 \qquad \quad 34: \ \ 1 \qquad \quad 44: \ \ 1 \qquad \quad 54: \ \ 1 \qquad \quad 64: \ \ 1 \qquad \quad 74: \ \ 1 \qquad \quad 84: \ \ 1 \qquad \quad 94: \ \ 1 \qquad \quad$ 05: 1\_\_ 15: 1\_\_ 25: 1\_\_ 35: 1\_\_ 45: 1\_\_ 55: 1\_\_ 65: 1\_\_ 75: 1\_\_ 85: 1\_\_ 95: 1\_\_ 06: 1\_\_ 16: 1\_\_ 26: 1\_\_ 36: 1\_\_ 46: 1\_\_ 56: 1\_\_ 66: 1\_\_ 76: 1\_\_ 86: 1\_\_ 96: 1\_\_ 07: 1\_\_ 17: 1\_\_ 27: 1\_\_ 37: 1\_\_ 47: 1\_\_ 57: 1\_\_ 67: 1\_\_ 77: 1\_\_ 87: 1\_\_ 97: 1\_\_ 08: 1\_\_ 18: 1\_\_ 28: 1\_\_ 38: 1\_\_ 48: 1\_\_ 58: 1\_\_ 68: 1\_\_ 78: 1\_\_ 88: 1\_\_ 98: 1\_\_ 09: 1\_\_ 19: 1\_\_ 29: 1\_\_ 39: 1\_\_ 49: 1\_\_ 59: 1\_\_ 69: 1\_\_ 79: 1\_\_ 89: 1\_\_ 99: 1\_\_

**Screen 252. RHNPA Table**

#### **CODES**

Display-only field showing the desired 100-block, for example 000 through 099 or 900 through 999 based upon the **change rhnpa** command. A separate screen displays for each 100-block.

#### **Code-Pattern Choice Assignments**

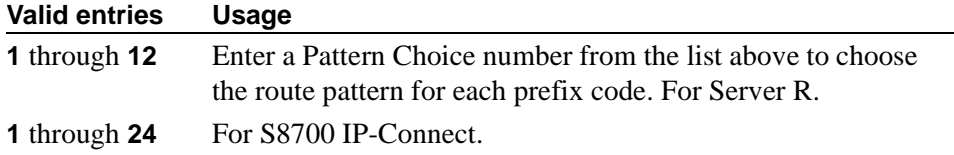

## **Pattern Choices**

There are 12 pattern choices for DEFINITY R, CSI, SI, S8100 Media Server with a G600, and S8100 Media Server with a CMC1; there are 24 pattern choices for the S8300 Media Server, S8700 IP-Connect, and S8700 Multi-Connect. Enter the route pattern number you want associated with each code. The pattern choice you list on one screen automatically defaults to the other screens of the same table. If you use one pattern for most of the codes, assign that pattern to choice 1.

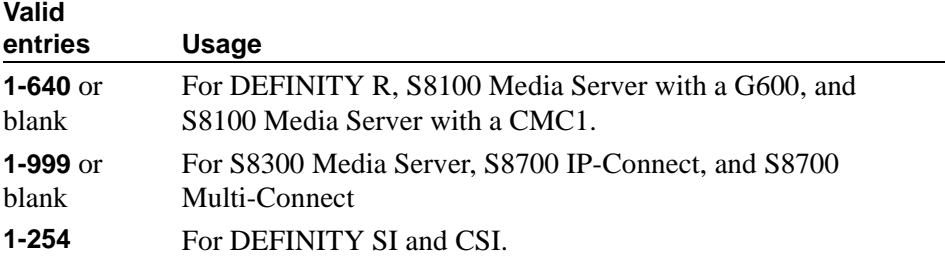

# **RHNPA TABLE**

Display-only field indicating the table number.

# **Route Pattern**

The Route Pattern screen defines the route patterns used by your switch. Each route pattern contains a list of trunk groups that can be used to route the call. The maximum number of route patterns and trunk groups allowed depends on the configuration and memory available in your system.

Use this screen to insert or delete digits so AAR or ARS calls route over different trunk groups. You can convert an AAR number into an international number, and insert an area code in an AAR number to convert an on-network number to a public network number. Also, when a call directly accesses a local central office (CO), if the long-distance carrier provided by your CO is not available, your switch can insert the dial access code for an alternative carrier into the digit string.

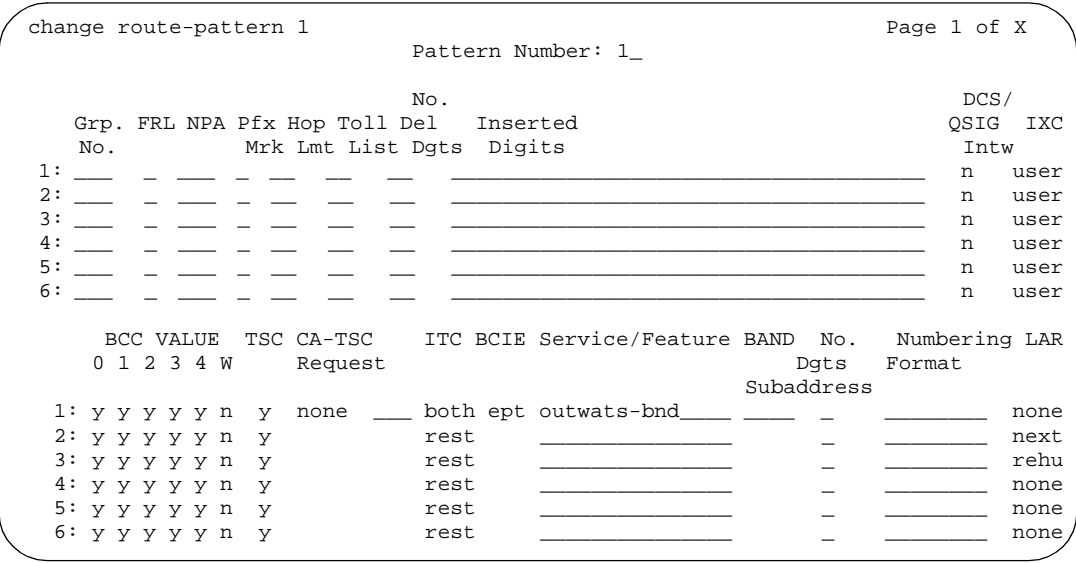

**Screen 253. Route Pattern**

#### **Band**

Enter a number that represents the OUTWATS band number (US only).

WATS is a voice-grade service that provides both voice and low-speed data transmission calls to defined areas (bands) for a flat rate charge.0

This field appears when the Services/Features field is **outwats-bnd** and when ISDN-PRI or ISDN-BRI Trunks field is **y** on the System-Parameters Customer-Options screen. Band is required by Call-by-Call Service Selection.

#### **BCC Value**

Bearer Capability Class (BCC) identifies the type of call appropriate for this trunk group, such as voice calls and different types of data calls. This field appears when the ISDN-PRI or ISDN-BRI Trunks field is **y** on the System-Parameters Customer-Options screen.

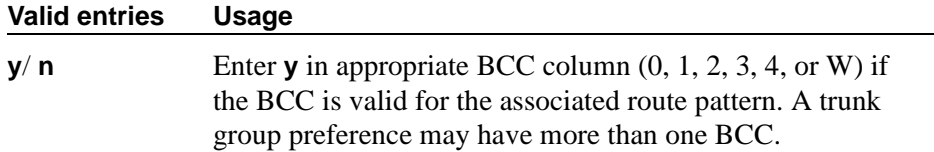

The following table explains BCC values:

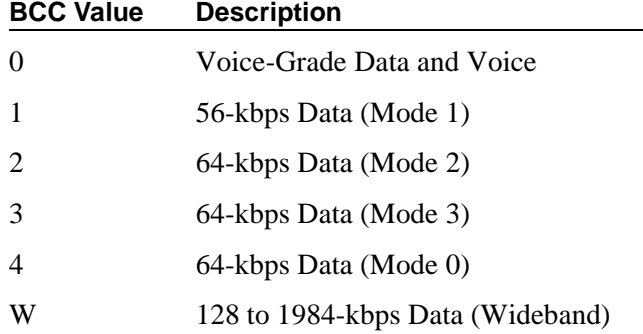

### **BCIE (Bearer Capability Information Element)**

Use BCIE to determine how to create the ITC codepoint in the setup message. This field applies to ISDN trunks and appears if ITC is **both**.

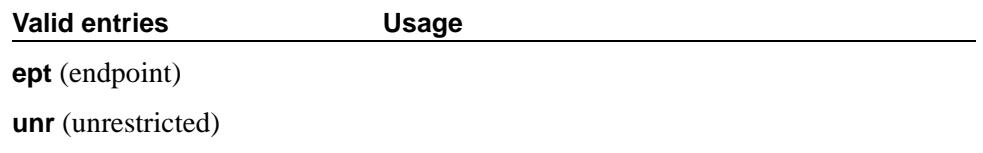

## **CA-TSC Request**

Use CA-TSC on ISDN B-channel connections.

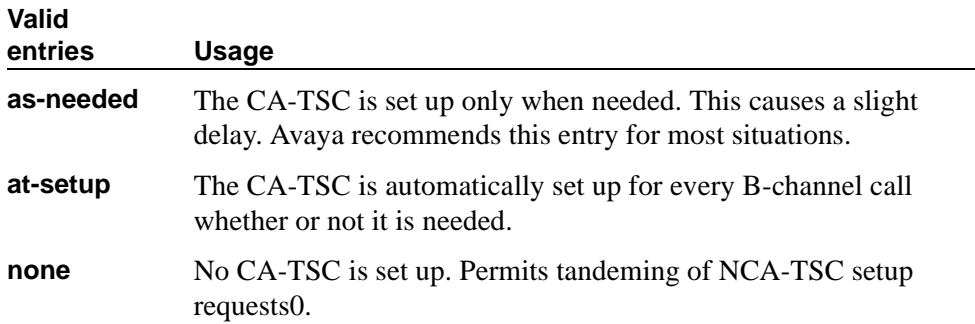

### **DCS/QSIG Intw**

This field only appears if the Interworking with DCS field on the System-Parameters Customer-Options screen is set to **y**.

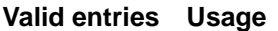

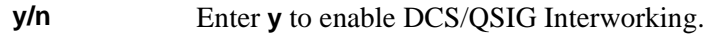

# **FRL**

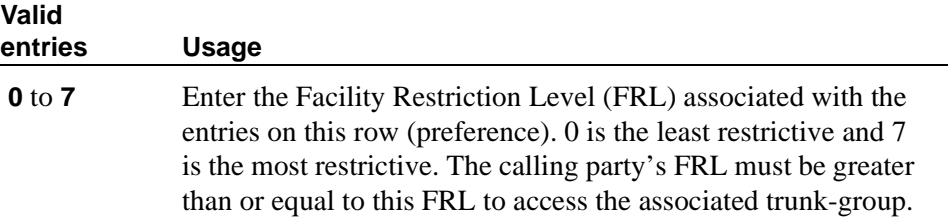

# **A** SECURITY ALERT:

*For system security reasons, Avaya recommends using the most restrictive FRL possible.*

# **Grp No**

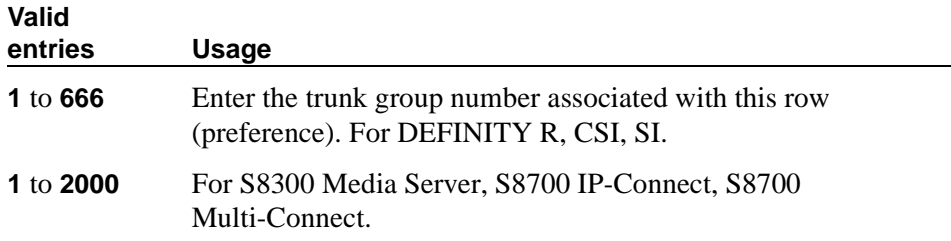

### **Hop Lmt**

Enter the number of hops for each preference. A hop is when a call tandems through a switch to another destination. Limiting the number of hops prevents circular hunting, which ties up trunk facilities without ever completing the call. Avaya MultiVantage blocks a hop equal to or greater than the number you enter.

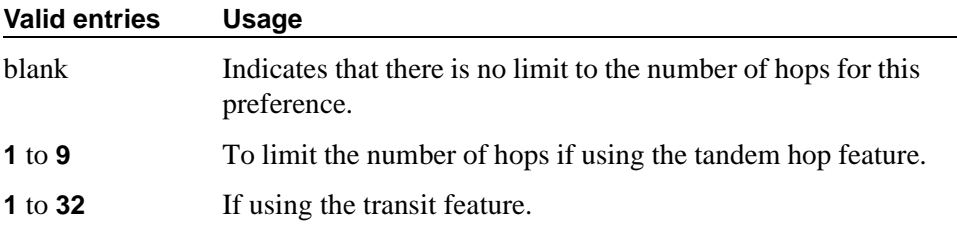

# **Inserted Digits**

Enter the digits you want inserted for routing. The switch can send up to 52 digits. This includes up to 36 digits you may enter here plus up to 18-digits originally dialed. Special symbols count as two digits each.

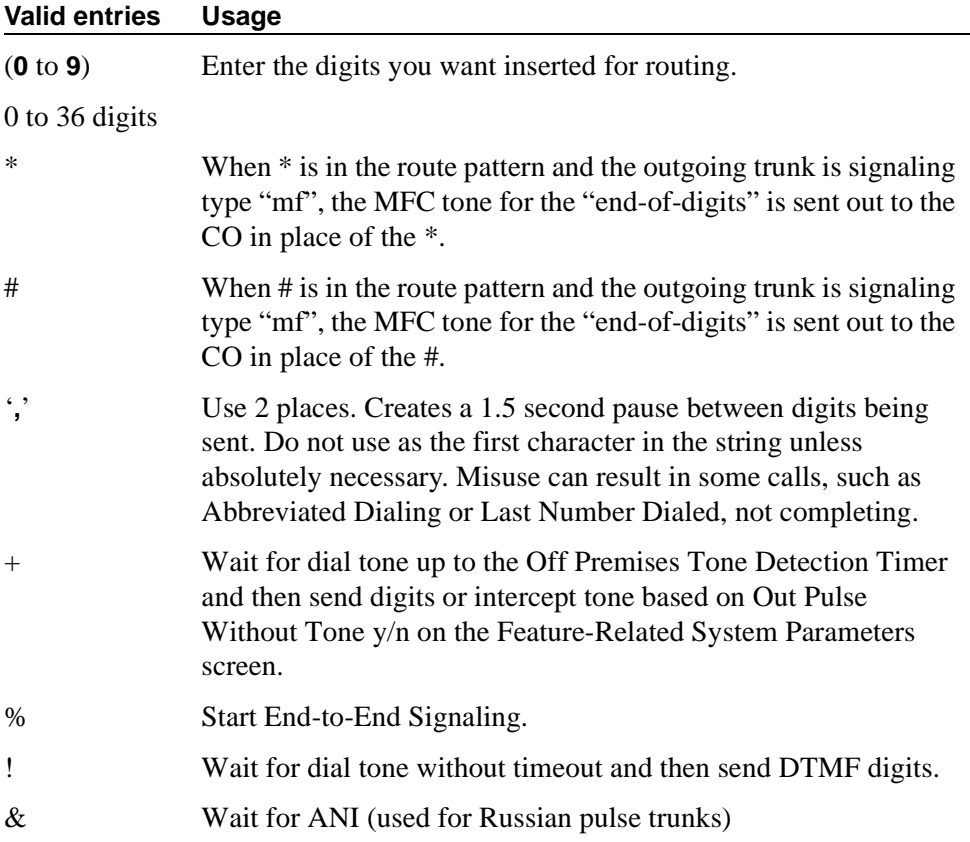

# **ITC (Information Transfer Capability)**

Use Information Transfer Capability (ITC) to identify the type of data transmission or traffic that this routing preference can carry. The ITC applies only to data calls (BCC 1 through 4).

This field must be **unre** or **both** if the BCC is **y** and the BCC value is **W**

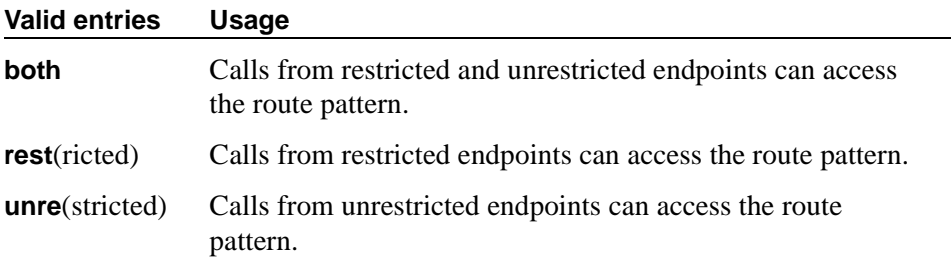

# **IXC**

Inter-Exchange Carrier (IXC) identifies the carrier, such as AT&T, used for calls that route via an IXC, and for Call Detail Recording (CDR).

This field appears when the ISDN-PRI or ISDN-BRI Trunks field is **y** on the System-Parameters Customer-Options screen.

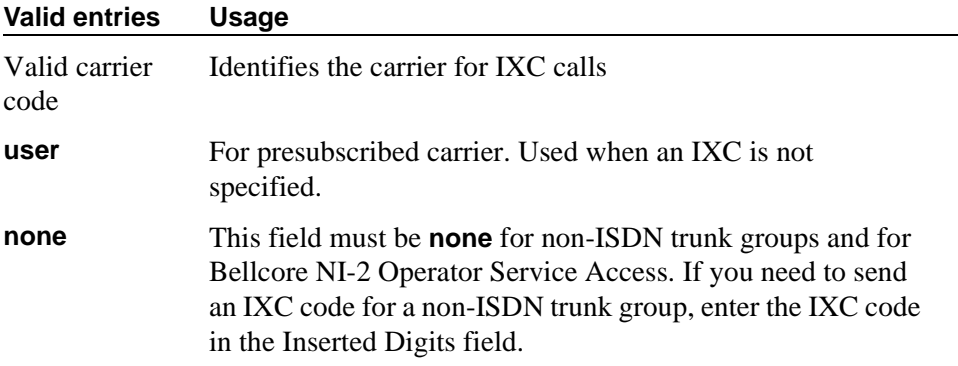

# **LAR**

Enter the routing-preference for Look Ahead Routing.

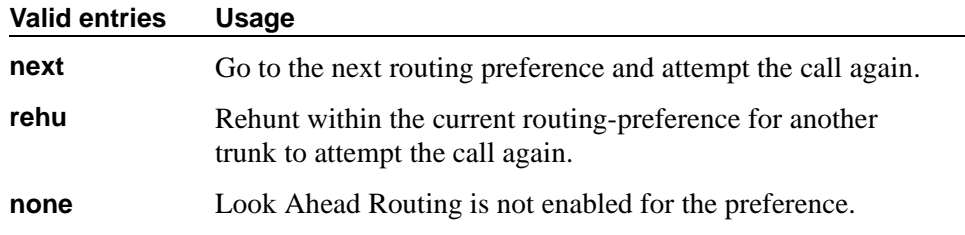

#### **No. Del. Digits**

Use this field to modify the dialed number so an AAR or ARS call routes over different trunk groups that terminate in switches with different dial plans

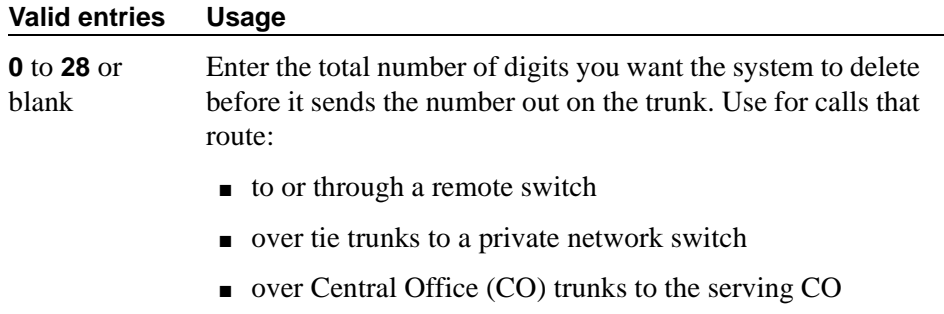

# **No. Dgts Subaddress**

Allows a caller to reach a number where switch digit processing deletes the dialed number and inserts the listed directory number (LDN). The LDN then is sent to the destination address and the dialed extension is sent in the calling party subaddress information element (IE). At the receiving end, the call terminates to the user indicated by the subaddress number instead of the attendant. Administrable when, on the System-Parameters Customer-Option screen, the ISDN Feature Plus field is **y**.

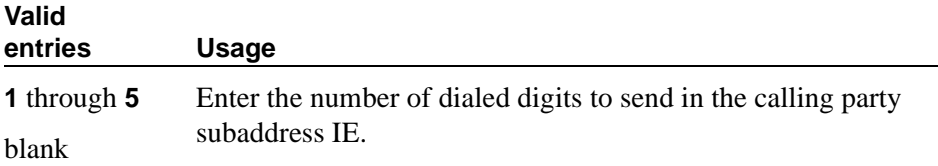

#### **NPA**

This entry is not required for AAR.

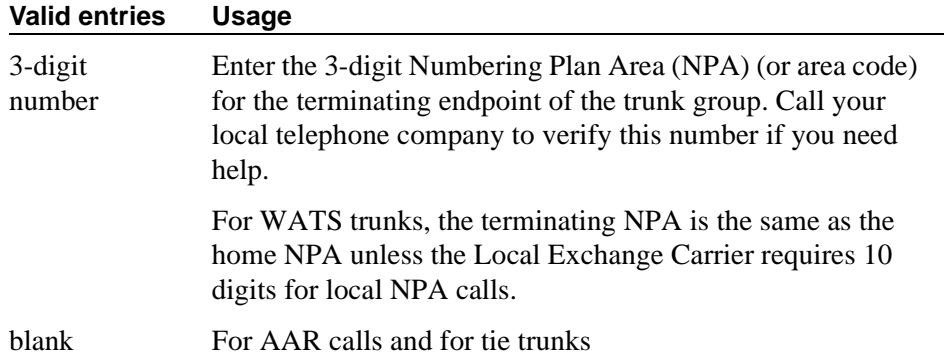

### **Numbering Format**

This field applies only to ISDN trunk groups. Enter a value from table below. This field specifies the format of the routing number used for the trunk group for this preference.

This field appears when the ISDN-PRI or ISDN-BRI Trunks field is **y** on the System-Parameters Customer-Options screen.

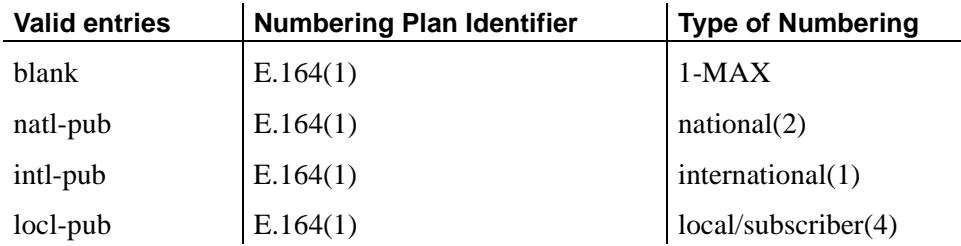

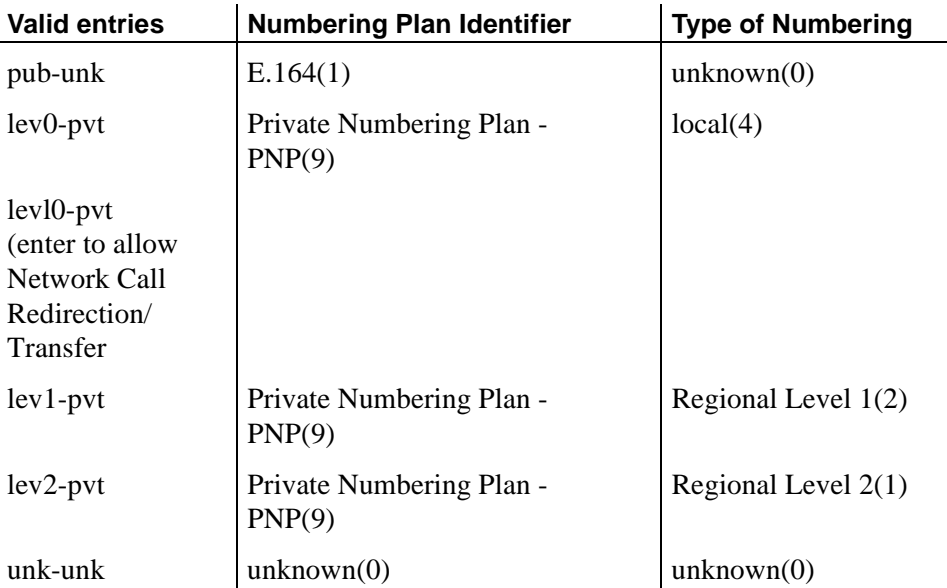

### $\Rightarrow$  NOTE:

To access Bellcore NI-2 Operator Service Access, the Inserted Digits field must be **unk-unk**.

#### **Pattern Number**

This display-only field shows the route pattern number (**1** to **640**).

#### **Prefix Mark**

This entry is not required for AAR. For ARS, enter a number from **0** to **4** or blank.

Prefix Marks set the requirements for sending a prefix digit 1, indicating a long-distance call. Prefix Marks apply to 7- or 10-digit Direct Distance Dialing (DDD) public network calls. A prefix digit 1 is sent only when call type is foreign number plan area (FNPA) or home numbering plan area (HNPA) in the ARS Digit Analysis table.

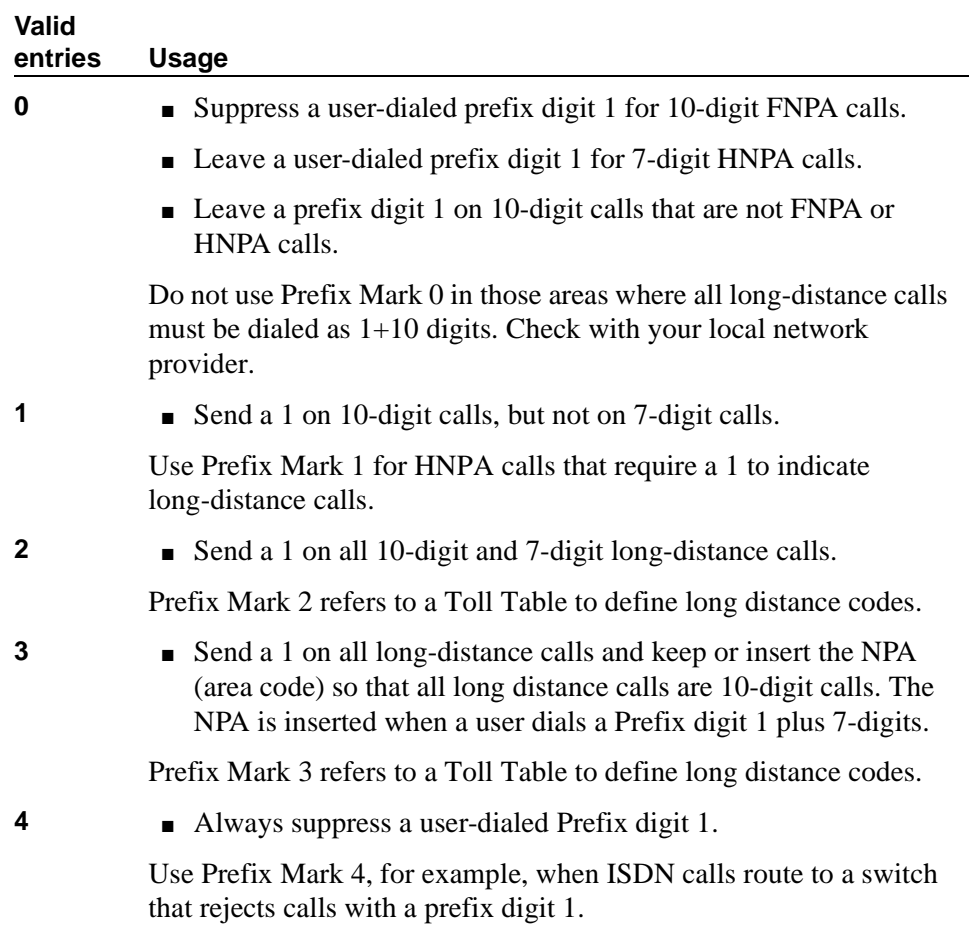

For a WATS trunk, the Prefix Mark is the same as the local CO trunk.

blank For tie trunks, leave this field blank.

### **Service/Feature**

Enter up to 15 characters to identify the Service/Feature carried by the information element (IE) in a call in this route pattern. This field is required by Call-by-Call Service Selection, and Network Call Redirection and Transfer.

Service/Feature appears when ISDN-PRI or ISDN-BRI Trunks is **y** on the System-Parameters Customer-Options screen.

#### **Valid entries**

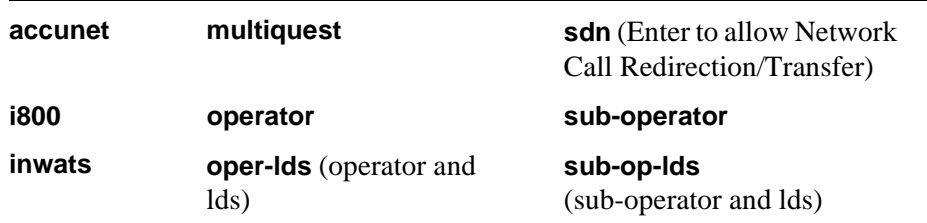

**Valid entries**

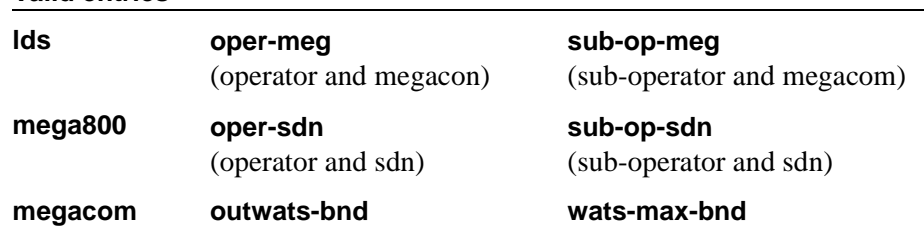

### **Toll List**

This entry is not required for AAR.

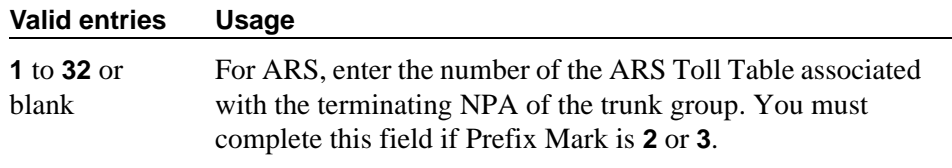

# **TSC**

Set TSC to **y** for feature transparency on DCS+ calls and to use QSIG Call Completion.

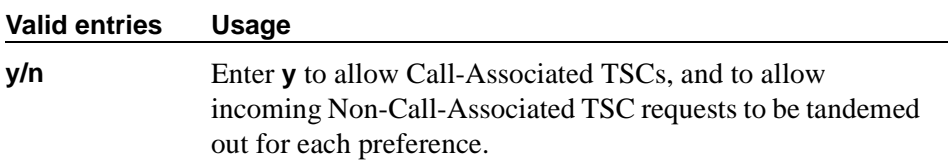

# **Security-Related System Parameters**

You use this screen to determine when the switch reports a security violation. Many of the fields on this screen repeat for each type of security violation. We have explained them once here, but the usage is the same for all. See *[''Security](#page-1812-0)  [violations notification'' on page 1813](#page-1812-0)* for more information on security violations notification.

# **Field descriptions for page 1**

```
change system-parameters security example of P and P and P and P and P and P and P and P and P and P and P and P and P and P and P and P and P and P and P and P and P and P and SECURITY-RELATED SYSTEM PARAMETERS
SECURITY VIOLATION NOTIFICATION PARAMETERS
  SVN Login Violation Notification Enabled? y
          Originating Extension: _____ Referral Destination: _____
                 Login Threshold: 5_ Time Interval: 0:03
        Announcement Extension: _____
  SVN Remote Access Violation Notification Enabled? y
        Originating Extension: _____ Referral Destination: _____<br>Barrier Code Threshold: 10 Time Interval: 0:03
        Barrier Code Threshold: 10
        Announcement Extension: _____
  SVN Authorization Code Violation Notification Enabled? y
          Originating Extension: _____ Referral Destination: _____
 Authorization Code Threshold: 10 Time Interval: 0:03
       Announcement Extension:
```
#### **Screen 254. Security-Related System Parameters**

# **SECURITY VIOLATION NOTIFICATION PARAMETERS**

# **SVN Login (Violation Notification, Remote Access, Authorization Code) Enabled**

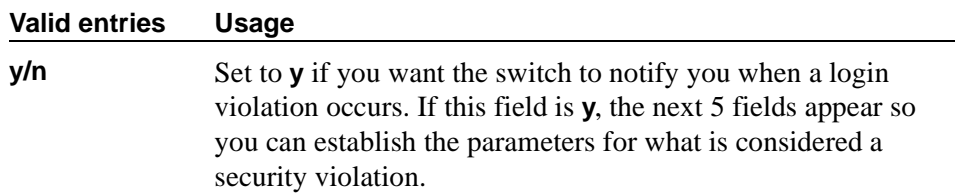

#### **Announcement Extension**

If you enter a value in this field, the switch calls the referral destination, then plays this announcement upon answer.

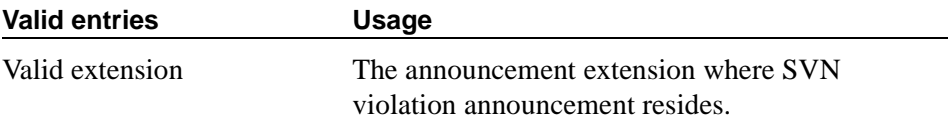

# **Login (Barrier Code, Authorization Code) Threshold**

The value assigned to this field, in conjunction with Time Interval, determines whether a security violation has occurred. For example, if this field is 5, and time interval is 0:03, then five invalid access attempts within three minutes constitutes a security violation.

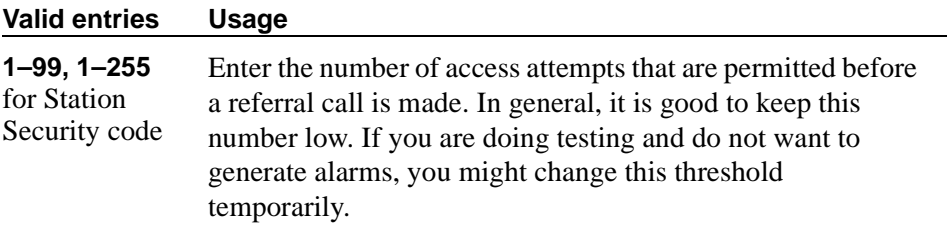

### **Originating Extension**

The originating extension initiates the referral call in the event of a security violation. It also sends the appropriate alerting message or display to the referral destination.

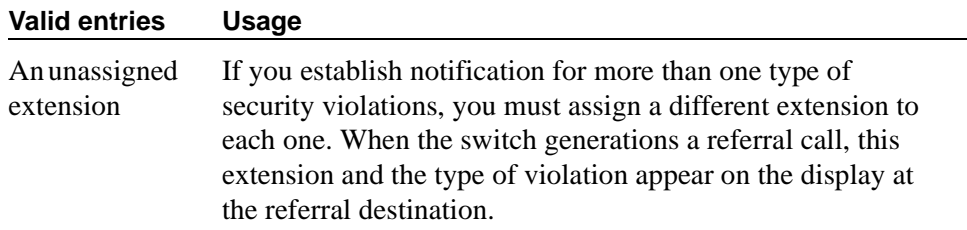

### **Referral Destination**

The referral destination receives the referral call when a security violation occurs. The referral destination telephone must have a display, unless the you assign an Announcement Extension.

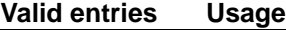

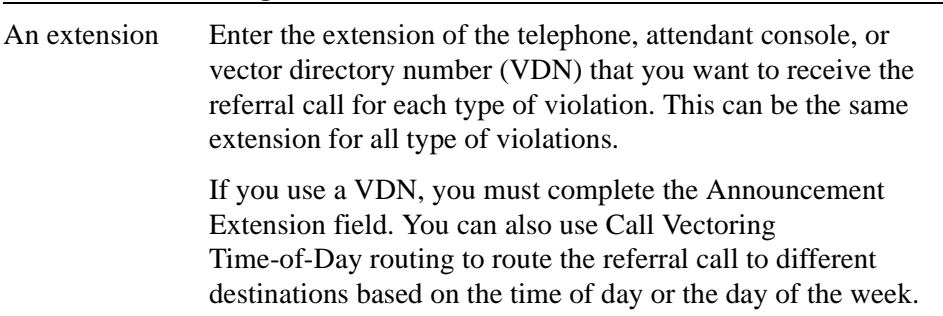

#### **Time Interval**

The value of this field, in conjunction with Threshold, determines whether a security violation has occurred.

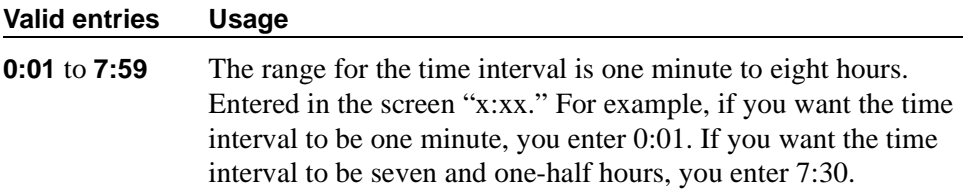

#### **SVN Remote Access Violation Notification Enabled**

Use these fields to establish parameters for remote access security violations. A remote access violation occurs if a user enters incorrect barrier codes. You cannot set the system to disable remote access following a security violation unless you have turned this on here.

#### **SVN Authorization Code Violation Notification Enabled**

# **Field descriptions for page 2**

```
change system-parameters security Page 2 of 2
                    SECURITY-RELATED SYSTEM PARAMETERS
 SECURITY VIOLATION NOTIFICATION PARAMETERS
  SVN Station Security Code Violation Notification Enabled? y
         Originating Extension: _____ Referral Destination: _____
 Station Security Code Threshold: 10
         Announcement Extension: _____
 STATION SECURITY CODE VERIFICATION PARAMETERS
                    Minimum Station Security Code Length: 4
   Security Code for Terminal Self Administration Required? y
 ACCESS SECURITY GATEWAY PARAMETERS
   SYSAM-LCL? n SYSAM-RMT? n
       MAINT? n SYS-PORT? n
 Translation-ID Number Mismatch Interval (days): _
```
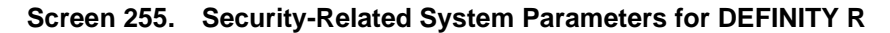

```
change system-parameters security Page 2 of 2
                    SECURITY-RELATED SYSTEM PARAMETERS
 SECURITY VIOLATION NOTIFICATION PARAMETERS
  SVN Station Security Code Violation Notification Enabled? y
                                    Originating Extension: _____ Referral Destination: _____
 Originating Extension: ______ Ref<br>Station Security Code Threshold: 10
         Announcement Extension: _____
 STATION SECURITY CODE VERIFICATION PARAMETERS
                       Minimum Station Security Code Length: 4
   Security Code for Terminal Self Administration Required? y
 ACCESS SECURITY GATEWAY PARAMETERS
        MGR1? n INADS? n
        EPN? n NET? n
```
#### **Screen 256. Security-Related System Parameters for DEFINITY SI and DEFINITY CSI**

## **SECURITY VIOLATION NOTIFICATION PARAMETERS**

# **SVN Station Security Code Violation Notification Enabled**

Station Security codes are used to validate logins to a particular extension (for example, a home agent using an extender, or two part-time workers using the same telephone, but different extensions, through personal station access.) Enter **y** here to establish parameters for this.

# **STATION SECURITY CODE VERIFICATION PARAMETERS**

#### **Minimum Station Security Code Length**

This determines the minimum required length of the Station Security Codes that you enter on the Station screen.

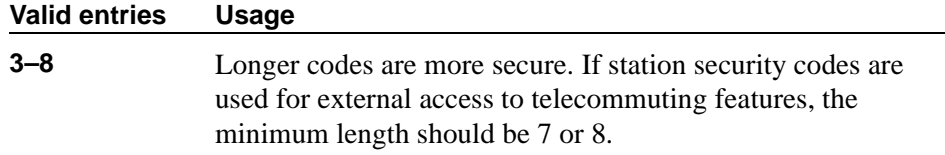

# **Security Code for Terminal Self Administration Required**

Specifies if a Personal Station access code is required to enter the Self-Administration mode.

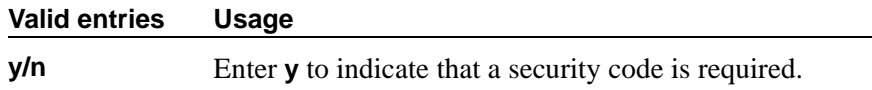

# **ACCESS SECURITY GATEWAY PARAMETERS**

These eight fields appear only if the Access Security Gateway (ASG) field on the System-Parameters Customer-Options screen is **y**.

The following 4 fields display only for the DEFINITY R version:

#### **MAINT**

A direct connection to the EPN maintenance circuit pack RS-232 interface.

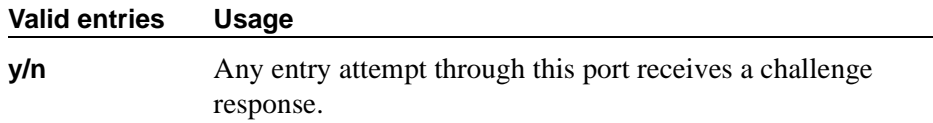

#### **SYSAM-LCL**

A direct cable connection to the SYSAM-LCL G3-MT (local system administrator's terminal) port on the System Access and Maintenance circuit pack on the active DEFINITY R processor carrier. For more information on the circuit pack, see the *Avaya MultiVantage™ Solutions Hardware Guide*.

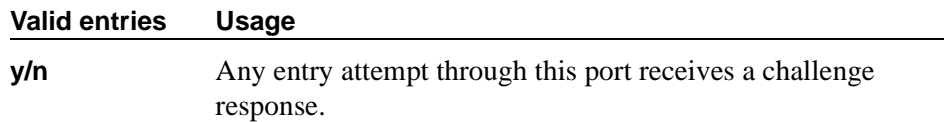

#### **SYS-PORT**

A dialed-in (or out) connection to the System Access Port.

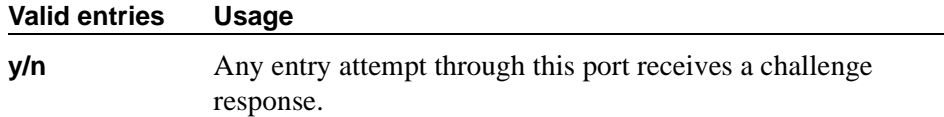

#### **SYSAM-RMT**

A dialed-in (or out) connection to the SYSAM-RMT port on the System Access and Maintenance circuit pack in the active DEFINITY R processor carrier. For more information on the circuit pack, see the *Avaya MultiVantage™ Solutions Hardware Guide*.

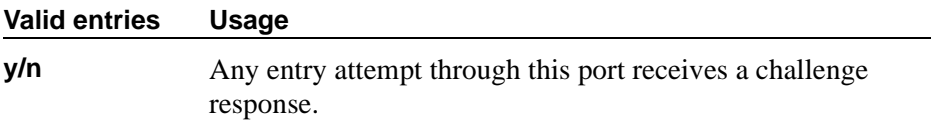

The following fields display only for the DEFINITY SI and CSI versions:

#### **EPN**

A direct connection to the Expansion Port Network.

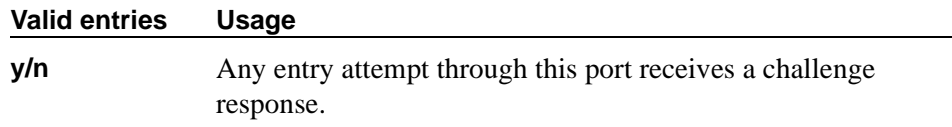

#### **INADS**

A direct cable connection to the Initialization and Administration System used to remotely initialize and administer Avaya MultiVantage.

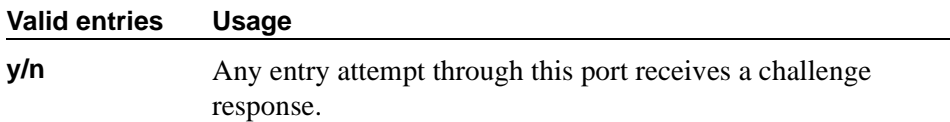

## **MGR1**

The direct connect system administration and maintenance access interface located on the processor circuit pack. For more information on the circuit pack, see the *Avaya MultiVantage™ Solutions Hardware Guide*.

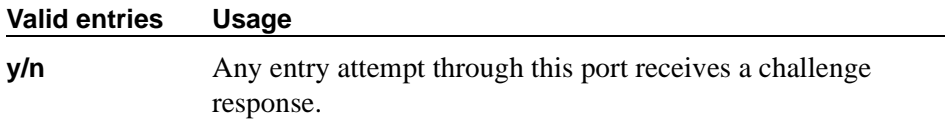

# **NET**

A dialed-in (or out) connection to the Network Controller circuit pack. For more information on the circuit pack, see the *Avaya MultiVantage™ Solutions Hardware Guide*.

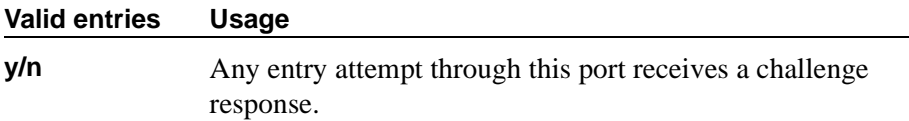

### **Translation-ID Number Mismatch Interval (days)**

A display-only field for all logins except init; only init logins can change this field. This field specifies the interval (in days) that the system allows a mismatch between the translation ID stored in the Processor circuit pack(s) and on the flash card. Following expiration of this interval, the ability to execute system administration commands that modify translation data is denied for all logins, except for init.

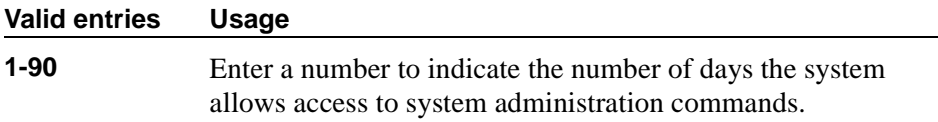

# **Signaling Group**

Use this screen to establish signaling group parameters for ISDN-PRI, H.323, and ATM trunks. Because these trunk types vary in the types of parameters needed, the fields that appear on this screen change depending on the value of the Group Type field

# **Field descriptions for page 1**

| SIGNALING GROUP                                             | Page 1 of 5 |
|-------------------------------------------------------------|-------------|
|                                                             |             |
| Group Number<br>Group Type: atm_<br>Name:                   |             |
| Associated Signaling? Max Number of NCA TSC:                |             |
| Primary D-Channel:<br>Max number of CA TSC:                 |             |
| Trunk Group for NCA TSC:                                    |             |
| Trunk Group for Channel Selection:                          |             |
| Supplementary Service Protocol: _ Wetwork Call Transfer? n  |             |
| CIRCUIT PARAMETERS                                          |             |
| Virtual Path Identifier: 0<br>Virtual Channel Identifier: 0 |             |
|                                                             |             |
| Signaling Mode: isdn-pri<br>Circuit Type: T1                |             |
| Idle Code: 11111111<br>Connect: network                     |             |
| Interface Companding: mulaw                                 |             |
| Country Protocol: 1                                         |             |
| Protocol Version: d                                         |             |
| DCP/Analog Bearer Capability: 3.1kHz                        |             |
| Interworking Message: PROGress                              |             |
|                                                             |             |
|                                                             |             |

**Screen 257. Signaling Group**

## **Group Number**

A display-only field identifying the signaling group.

# **Group Type**

This field describes the signaling group type.

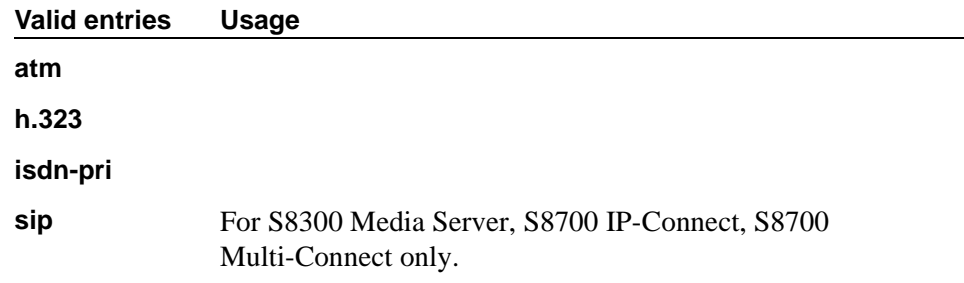

#### **Name**

Appears when the Group Type field is **atm**.

#### **Valid entries Usage**

Enter 15 alphanumeric characters for identification.

### **Associated Signaling**

Appears when the Group Type field is **isdn-pri**.

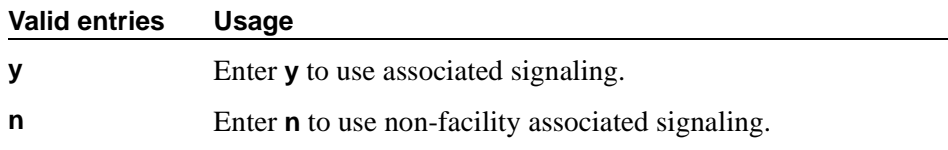

#### **Remote Office**

Appears when the Group Type field is **h.323**.

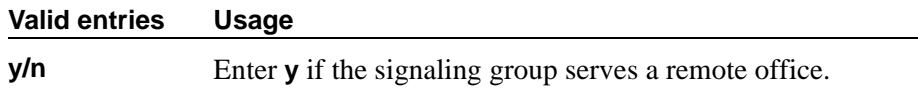

# **D Channel**

Appears when the Group Type field is **atm**. Enter the necessary characters.

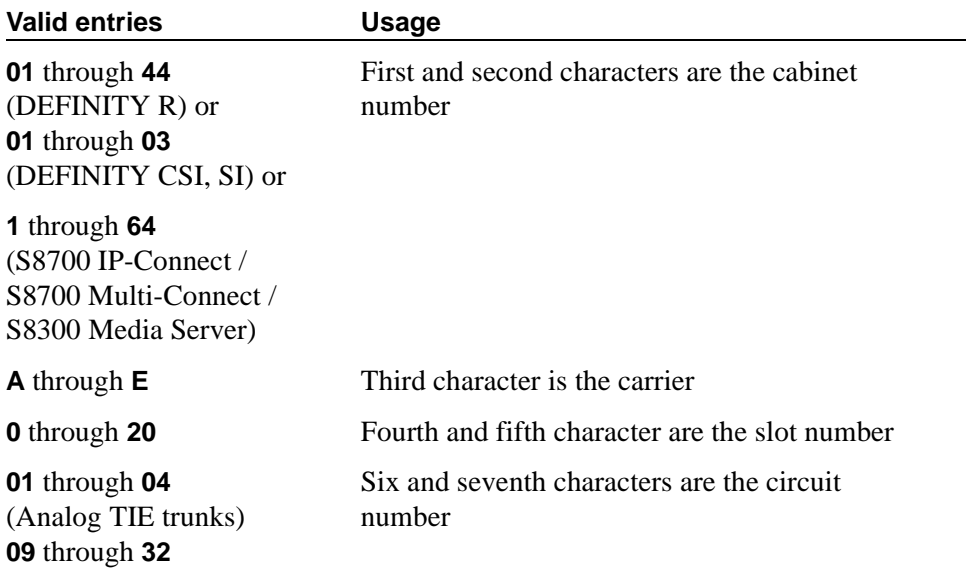

### **Primary D Channel**

Appears when the Group Type field is **isdn-pri**.

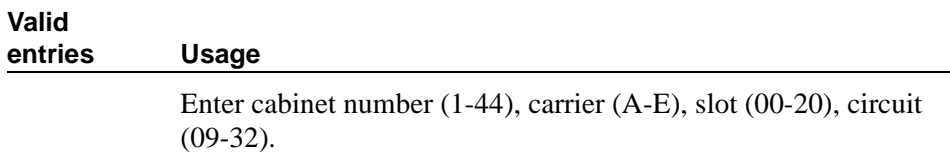

# **Max number of NCA TSC**

Appears when the Group Type field is **atm**, **h.323**, or **isdn-pri**.

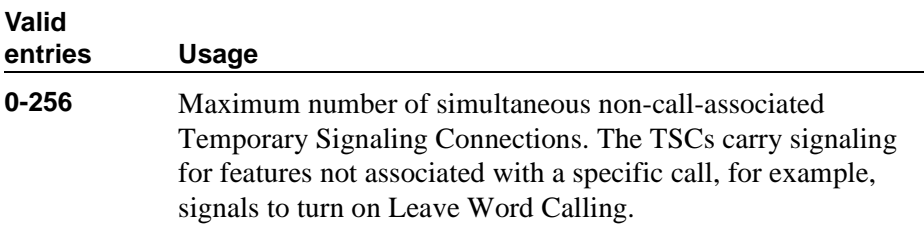

# **Max number of CA TSC**

Appears when the Group Type field is **atm**, **h.323**, or **isdn-pri**.

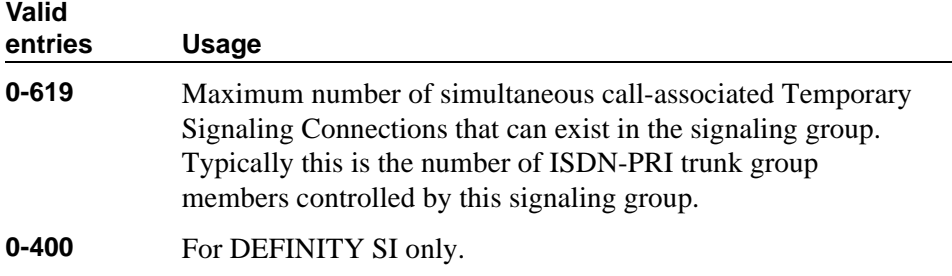

# **Trunk Group for NCA TSC**

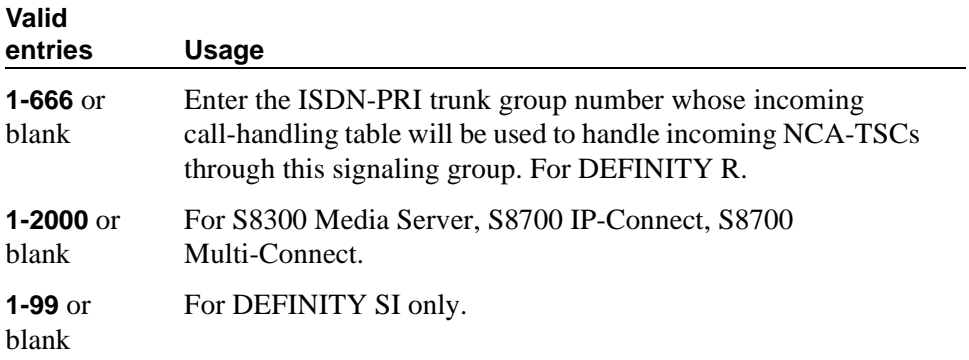

# **Trunk Group for Channel Selection**

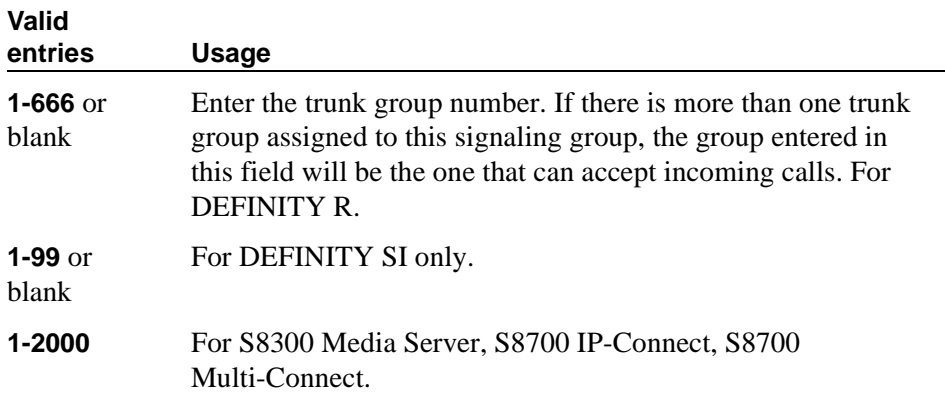

# **X-Mobility/Wireless Type**

Appears when the Group Type field is **isdn-pri**. This field indicates the type of X-Mobile endpoints allowed.

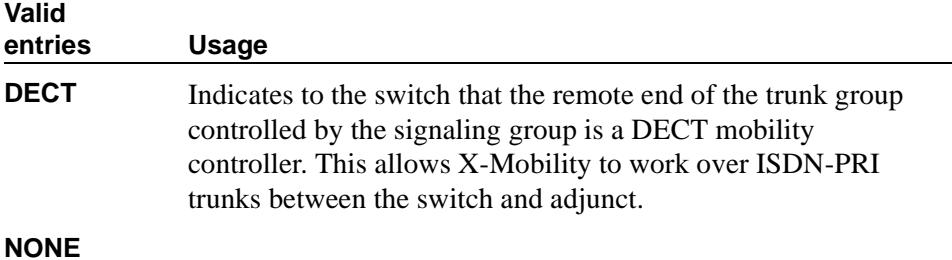

# **Supplementary Service Protocol**

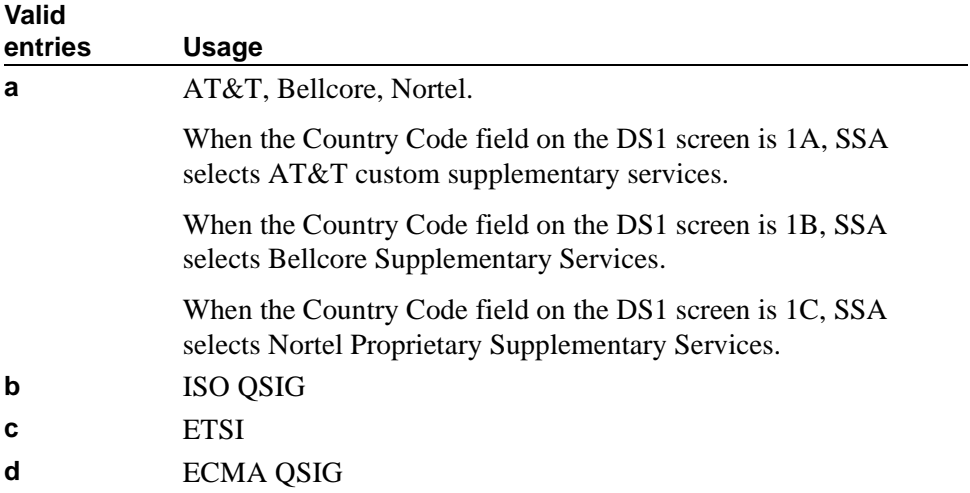

٠
**Valid** 

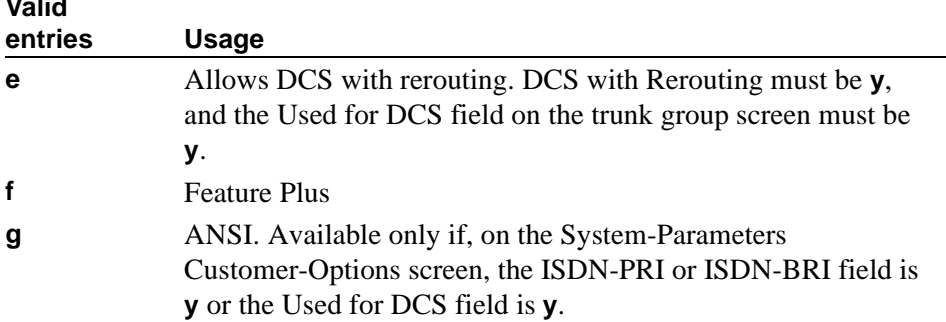

# **Network Call Transfer**

Appears when the Group Type field is **atm**. For more information, see *Avaya MultiVantage™ Network Call Redirection*.

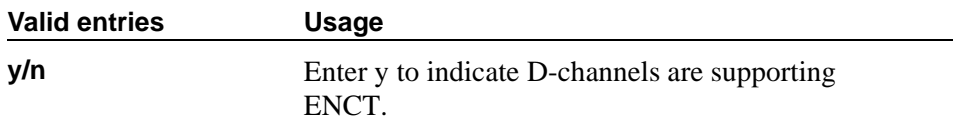

#### **Near-end Node Name**

Appears on the DEFINITY R when the Group Type field is **atm** or **sip**. Enter the node name for the C-LAN IP interface on this switch. The node name is administered on the Node Names screen and the IP Interfaces screen.

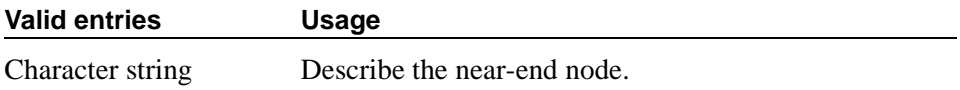

# **Far-end Node Name**

Appears when the Group Type field is **atm** or **sip**. Enter the node name for the far-end C-LAN IP interface used for trunks assigned to this signaling group. The node name is administered on the Node Names screen.

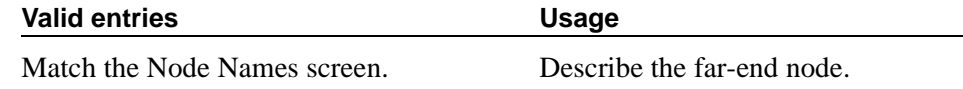

# **Circuit Parameters**

# **Virtual Path Identifier**

A display-only field that appears when the Group Type field is **atm**. This field always sets to **0**.

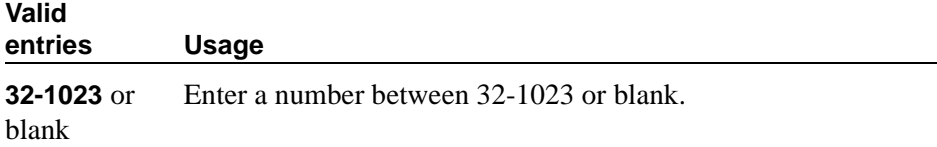

# **Virtual Channel Identifier**

Appears when the Group Type field is **atm**.

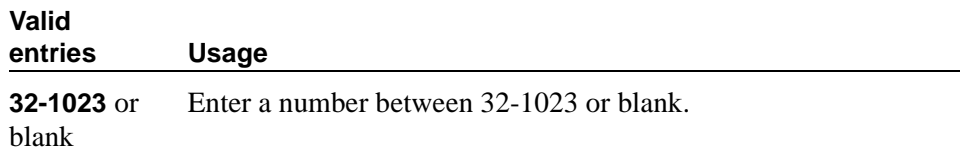

#### **Near-end Listen Port**

Appears when the Group Type field is **h.323** or **sip**.

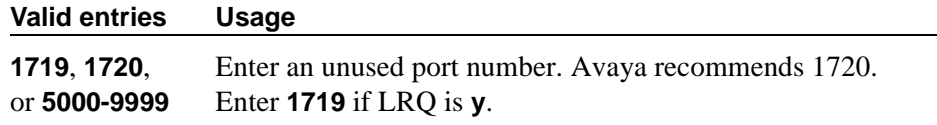

# **Far-end Listen Port**

Appears when the Group Type field is **h.323** or **sip**.

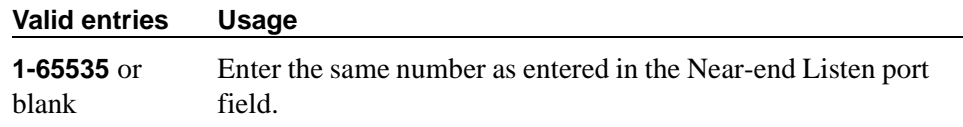

# **Far-end Network Region**

Appears when the Group Type field is **h.323** or **sip**. The number of the network region number that is assigned to the far-end of the trunk group.

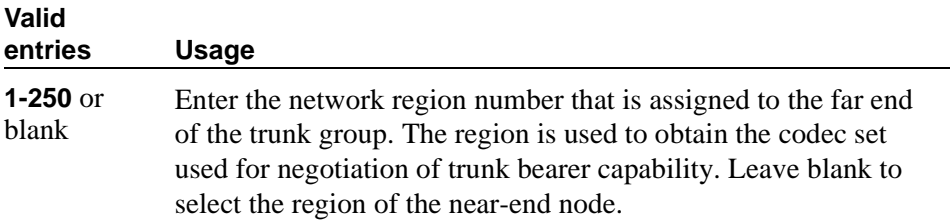

### **LRQ Required**

Appears when the Group Type field is **h.323**.

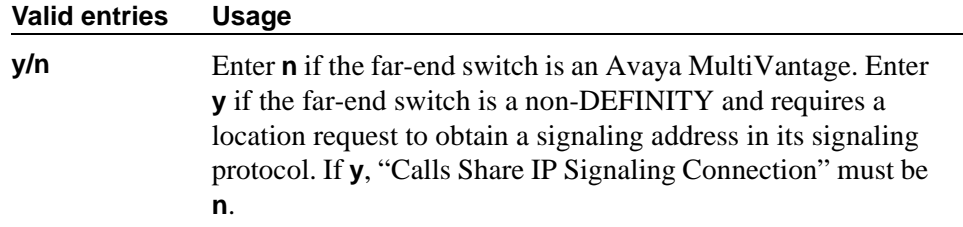

#### **Signaling Mode**

A display-only field that appears when the Group Type field is **atm**. This field always sets to **isdn-pri**.

#### **Circuit Type**

Appears when the Group Type field is **atm**.

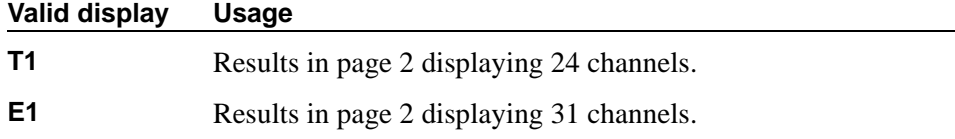

### **RRQ Required**

Appears when the Group Type field is **h.323**. This field specifies the signaling group that serves as a gateway rather than gatekeeper.

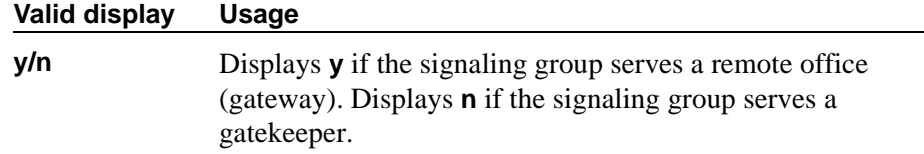

### **Idle Code**

Appears when the Group Type field is **atm**.

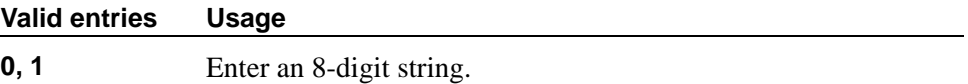

#### **Connect**

Appears when the Group Type field is **atm**.

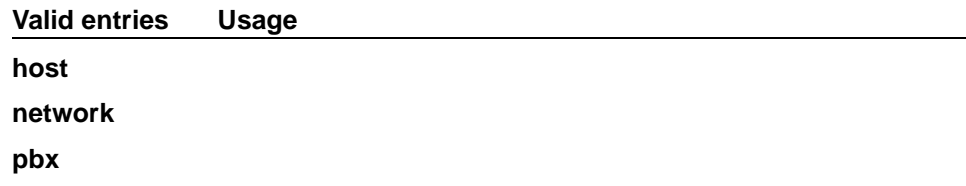

# **Calls Share IP Signaling Connection**

Appears when the Group Type field is **h.323** or **sip**.

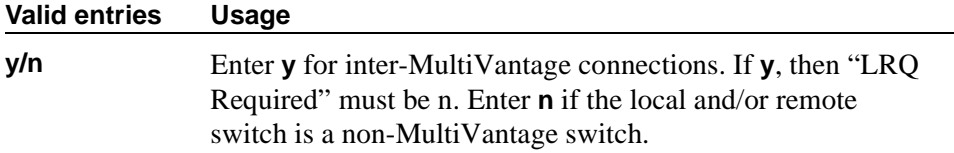

# **Interface Companding**

Appears when the Group Type field is **atm**.

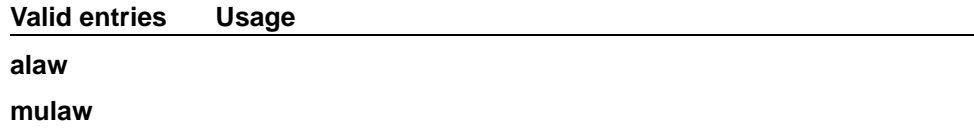

# **Bypass If IP Threshold Exceeded**

Appears when the Group Type field is **h.323** or **sip**.

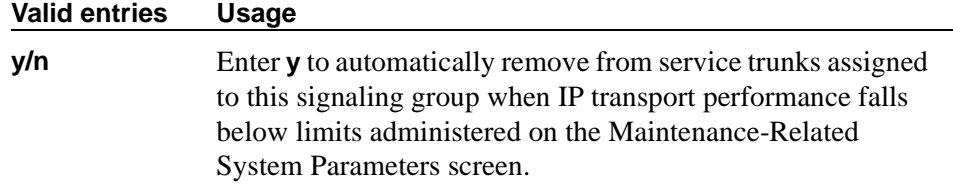

# **Country Protocol**

Appears when the Group Type field is **atm**.

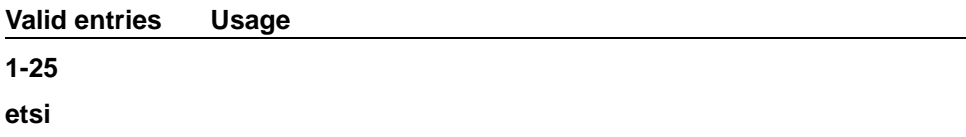

# **Protocol Version**

Appears when the Group Type field is **atm**.

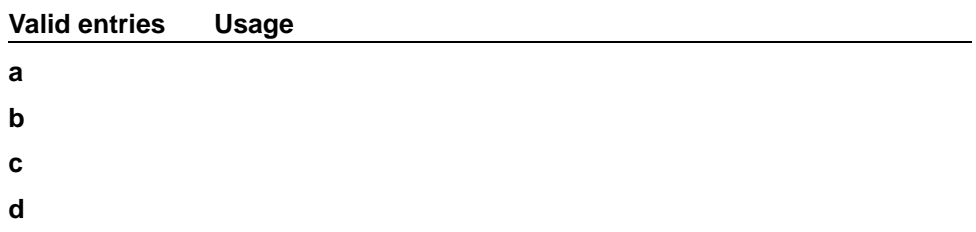

# **Direct IP-IP Audio Connections**

Appears when the Group Type field is **h.323**. Allows direct audio connections between IP endpoints.

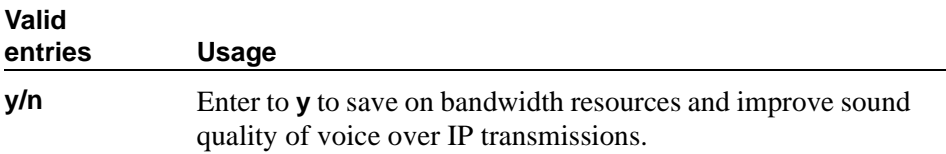

# **IP Audio Hairpinning**

Appears when the Group Type field is **h.323**. Allows IP endpoints to be connected through the IP circuit pack on the switch.

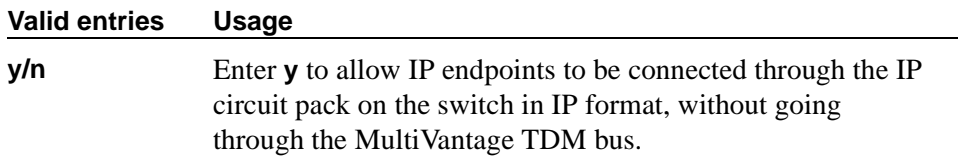

# **DCP/Analog Bearer Capability**

Appears when the Group Type field is **atm**.

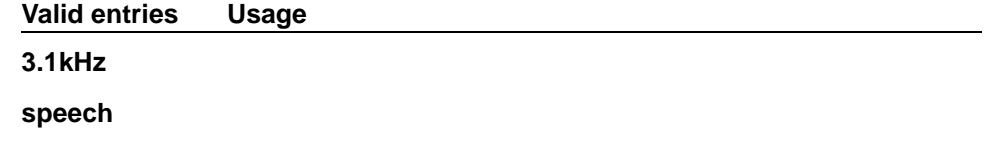

#### **Interworking Message**

Appears when the Group Type field is **atm**, **h.323**, or **sip**. This field determines what message the switch sends when an incoming ISDN trunk call interworks (is routed over a non-ISDN trunk group).

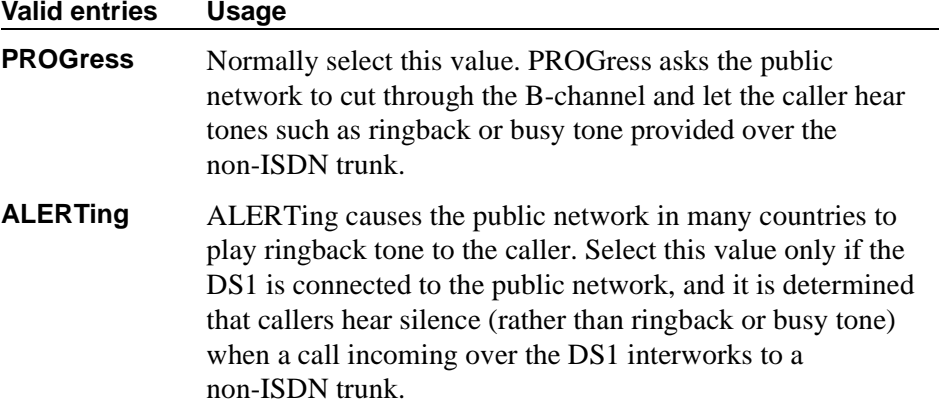

# **Signaling Group screen (page 2)**

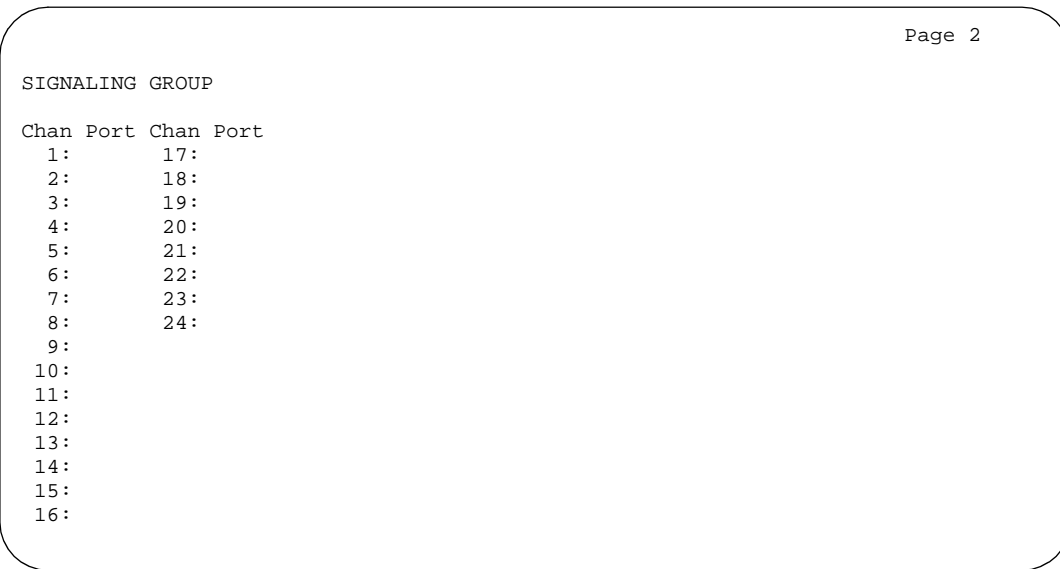

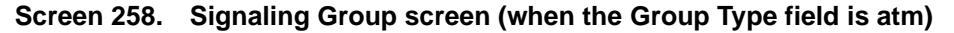

# **Chan Port**

Displays when the Group Type field is **atm**. If the Circuit Type field on page 1 is **T1**, this field displays 24 channels; if you specified **E1**, it displays 31 channels.

You must fill this screen in for ATM signaling groups. This provides two things:

- It allows you to define fractional T1 and fractional E1 facilities, specifying how many and which channels to use.
- It allows you to choose the port numbers to use (port numbers must be unique for all signaling groups on the same ATM board).

The signaling channel (port 16 for an E1 and port 24 for a T1) must be a port between **9** and **32**. Any port number used on this screen may not be used on any other ATM signaling group on the same board.

The channels used must match exactly the channels used on the other end of the signaling group. For example, if your T1 is set up to use channels 1 through 5, 7, and 24 (the signaling channel), the far end must use channels 1 through 5, 7, and 24.

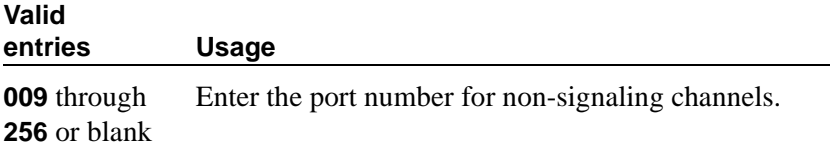

# <span id="page-1122-0"></span>**Signaling Group screen (page 2)**

|                  |                          |                                        |                                  |       |      | Page 2 of 5 |
|------------------|--------------------------|----------------------------------------|----------------------------------|-------|------|-------------|
|                  |                          |                                        | ADMINISTERED NCA TSC ASSIGNMENT  |       |      |             |
| Service/Feature: |                          | As-needed Inactivity Time-out $(min):$ |                                  |       |      |             |
| <b>TSC</b>       | Local                    |                                        |                                  |       | Adj. | Mach.       |
| Index            | Ext.                     |                                        | Enabled Established Dest. Digits | Appl. | Name | ID          |
| 1:               |                          |                                        |                                  |       |      |             |
| 2:               |                          |                                        |                                  |       |      |             |
| 3:               | $\overline{\phantom{a}}$ |                                        |                                  |       |      |             |
| 4:               | $\overline{\phantom{a}}$ |                                        |                                  |       |      |             |
| 5:               |                          |                                        |                                  |       |      |             |
| 6:               | $\overline{\phantom{a}}$ |                                        |                                  |       |      |             |
| 7:               | $\overline{\phantom{a}}$ |                                        |                                  |       |      |             |
| 8:               |                          |                                        |                                  |       |      |             |
| 9:               | $\overline{\phantom{a}}$ |                                        |                                  |       |      |             |
| 10:              | $\overline{\phantom{a}}$ |                                        |                                  |       |      |             |
| 11:              | $\overline{\phantom{a}}$ |                                        |                                  |       |      |             |
| 12:              |                          |                                        |                                  |       |      |             |
| 13:              |                          |                                        |                                  |       |      |             |
| 14:              |                          |                                        |                                  |       |      |             |
| 15:              |                          |                                        |                                  |       |      |             |
|                  |                          |                                        |                                  |       |      |             |
|                  |                          |                                        |                                  |       |      |             |

**Screen 259. Signaling Group screen (Administered NCA-TSC Assignment Page)**

# **Field descriptions for page 2**

#### **Service/Feature**

These are the encodings that are used in the SETUP messages for the Temporary Signaling Connections administered on pages 2-5 of this screen.

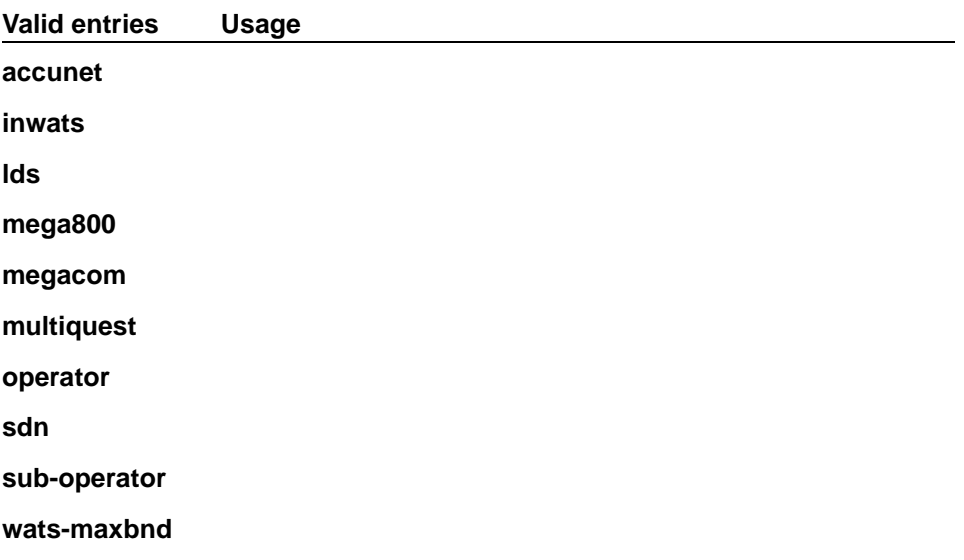

### **As-needed Inactivity Time-out (min)**

This field determines that if you administer any of the TSCs as "as-needed (as opposed to "permanent"), then the TSC is dropped if no message is sent over the TSC in the designated number of minutes.

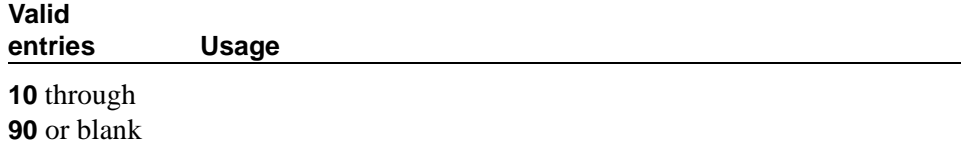

# **Local Ext**

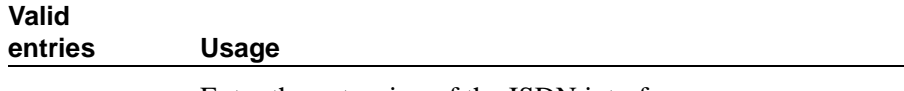

Enter the extension of the ISDN interface.

# **Enabled**

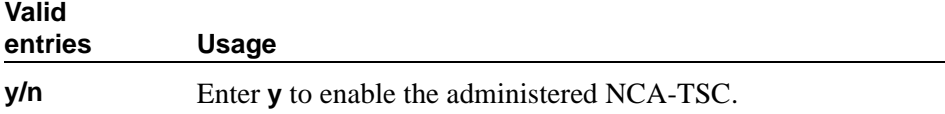

# **Established**

Used to indicate the strategy for establishing this administered NCA-TSC.

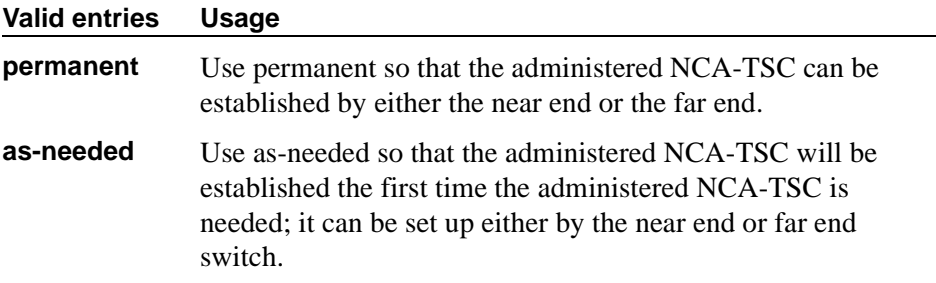

# **Dest. Digits**

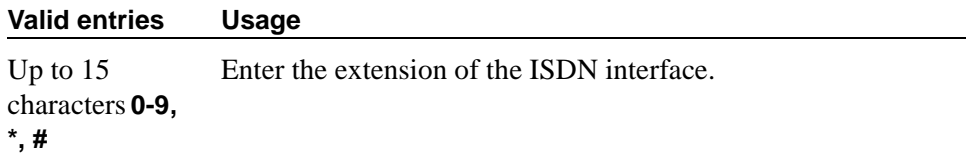

# **Appl.**

Specifies the application for this administered NCA-TSC.

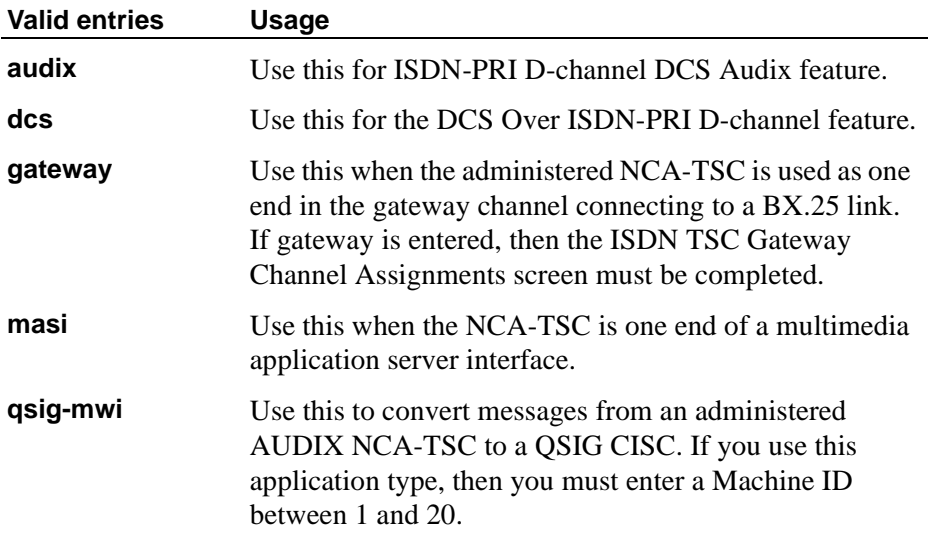

# **Mach ID**

You can enter up to 20 machine IDs.

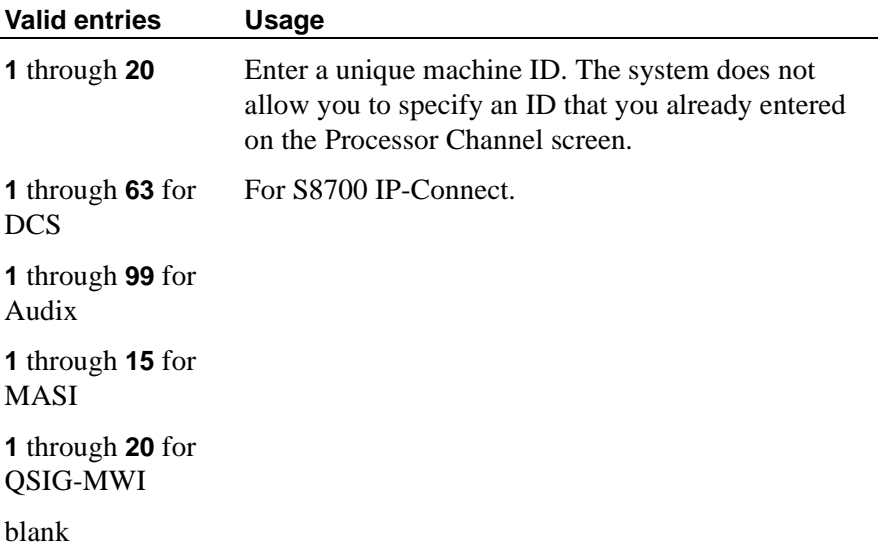

# **Site Data**

Use this screen to enter information about buildings, floors and telephone set colors. You must supply values on this screen before you can enter information in the Site Data section of the Station screen.

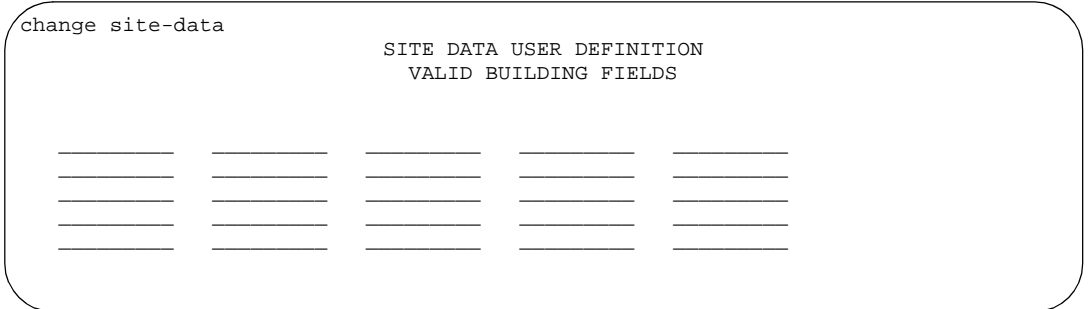

**Screen 260. Site Data screen**

# **Field descriptions for pages 1, 2 and 3**

These pages are available for you to enter descriptive information about the buildings, floors and phone set colors. You may enter any valid keyboard character. If you want to indicate that a particular floor is in a particular building, you must include this in the floor entry, for example, B301-Fl4.

# **Station**

This section provides descriptions of all of the fields that may appear on Station screens. Some of the fields are used for specific phone types; others are used for all phone types. To make it easier to find a specific field, they are listed in alphabetical order by field name.

```
change station 1014 Page 1 of X
                          STATION
Extension: 1014 Lock Messages? n BCC: 0<br>Type: Security Code: TN: 1
    Type: Security Code: TN: 1
    Port: Coverage Path 1: COR: 1<br>Name: Coverage Path 2: COS: 1
                         Coverage Path 2:
                         Hunt-to Station:
STATION OPTIONS<br>Loss Group: 2
           Loss Group: 2 Personalized Ringing Pattern: 3<br>Data Module? n Message Lamp Ext: 1
          Data Module? n Message Lamp Ext: 1014<br>Speakerphone: 2-way Mute button enabled? y
                                               Mute button enabled? y<br>Expansion Module?
       Display Language? English
                                                  Media Complex Ext:
                                                      IP Softphone? y
```
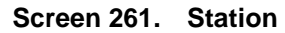

```
change station 1014 Page 1 of X Page 1 of X
                                   STATION
Extension: 30016 Lock Messages? n BCC: 0<br>Type: XMOBILE Security Code: TN: 1
                                    Security Code: TN: 1<br>
Security Code: The Security Contract of the Security Contract of the Security Contract of the Security Contra<br>
Security Code: The Security Contract of the Security Contract of the Security Contract of
                                   Coverage Path 1:
    Name: Coverage Path 2: Cos: 1
                                   Hunt-to Station:
STATION OPTIONS
             XMOBILE Type: EC500 Message Lamp Ext: 30016
           Display Module? n Message Waiting Type: NONE
      Mobility Trunk Group: Calls Allowed: all
        Configuration Set: 1
 CELL PHONE NUMBER MAPPING
         Dial Prefix:
   Cell Phone Number:
        Mapping Mode: termination
```

```
Screen 262. Station when Type field is XMOBILE (page 1)
```
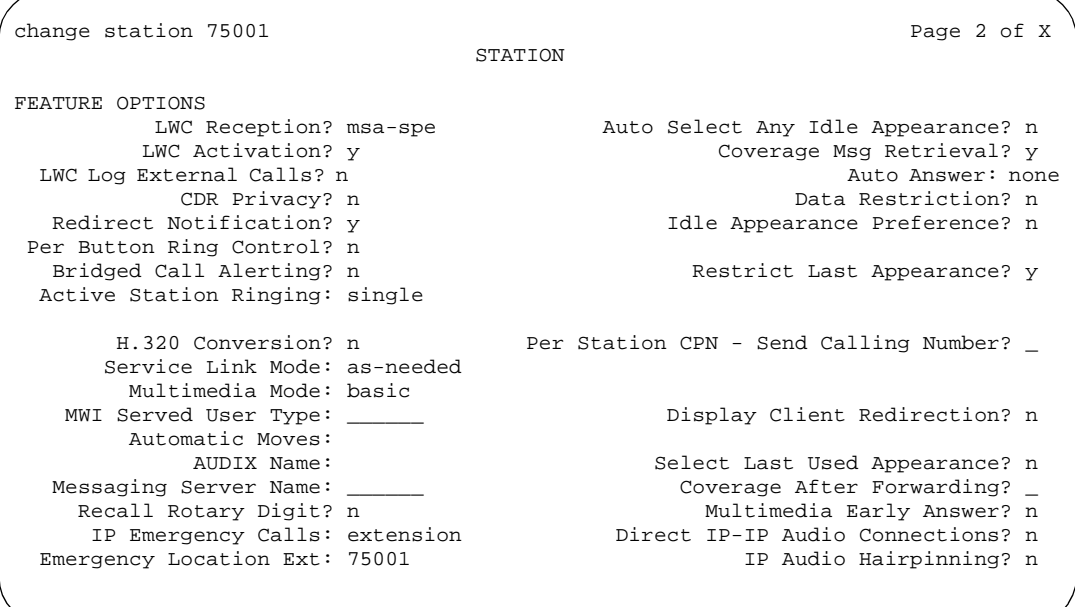

# **Screen 263. Station**

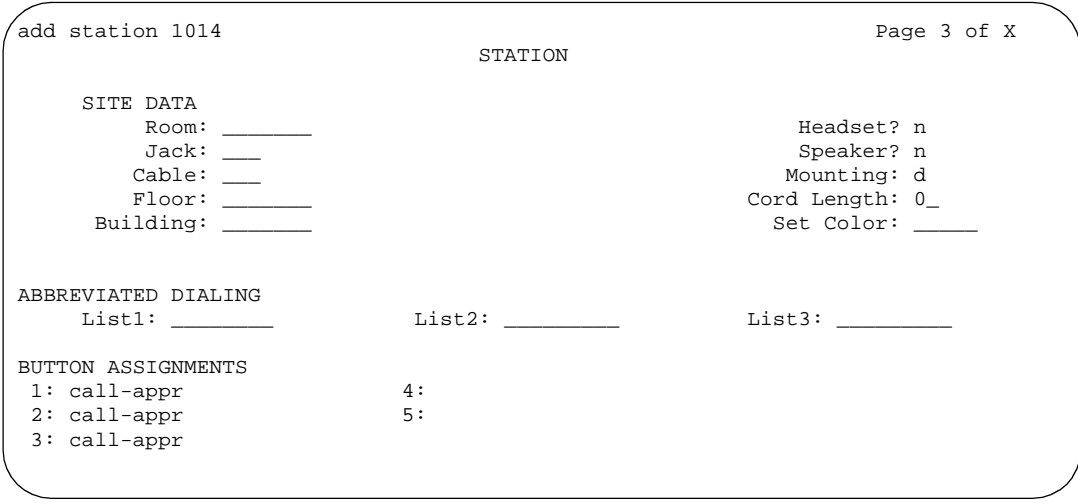

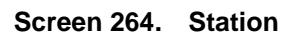

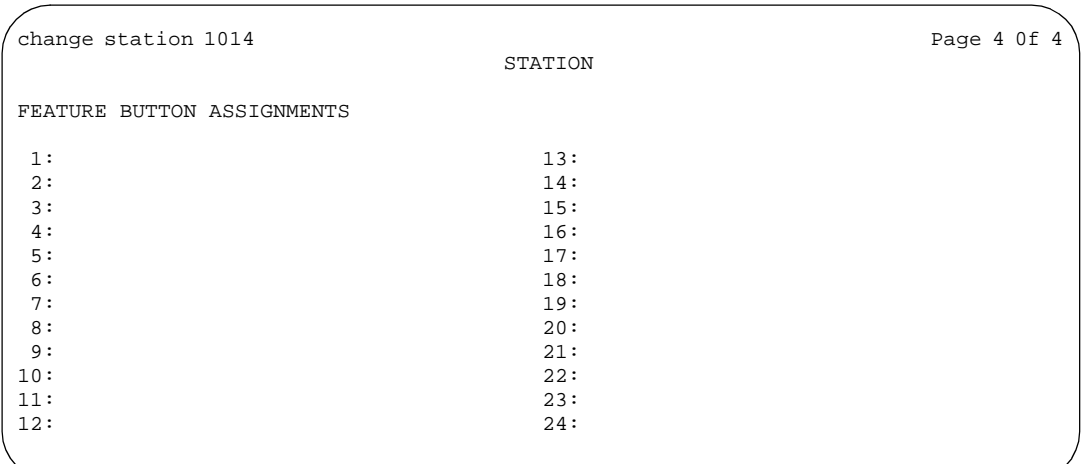

#### **Screen 265. Station**

# If the Expansion Module field is **y**, a fifth page appears.

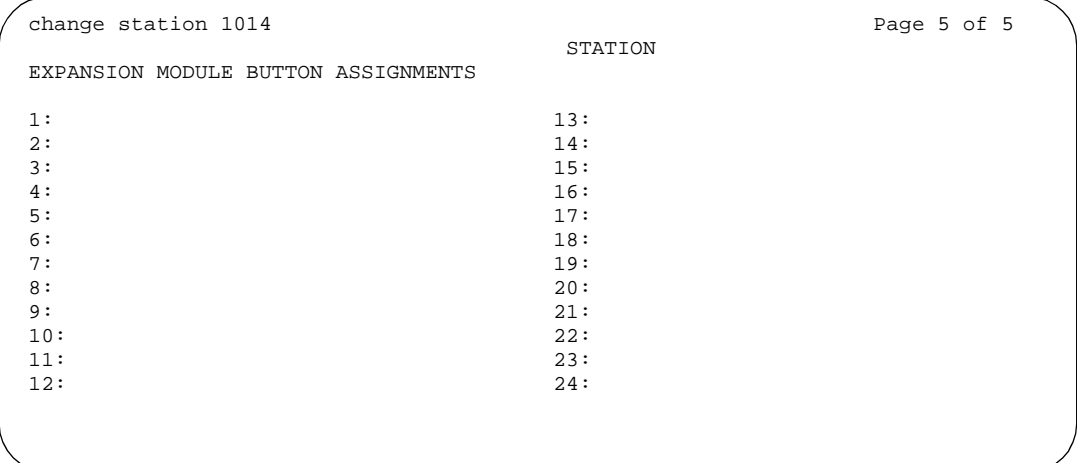

#### **Screen 266. Station screen**

The standard station fields are organized alphabetically for easy access.

# **1-Step Clearing**

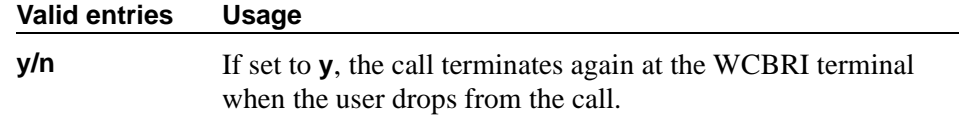

# **Abbreviated Dialing List1, List2, List3**

You can assign up to 3 abbreviated dialing lists to each phone.

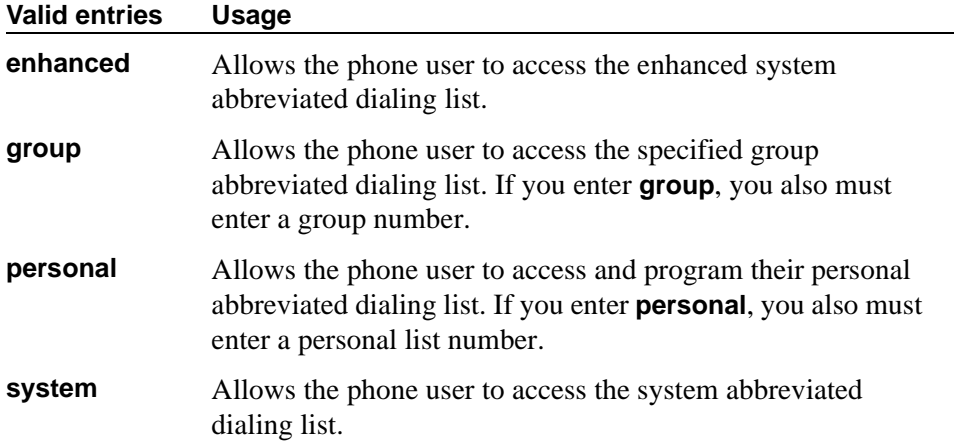

# **Active Station Ringing**

Defines how call rings to the phone when it is off-hook. This field does not affect how calls ring at this phone when the phone is on-hook.

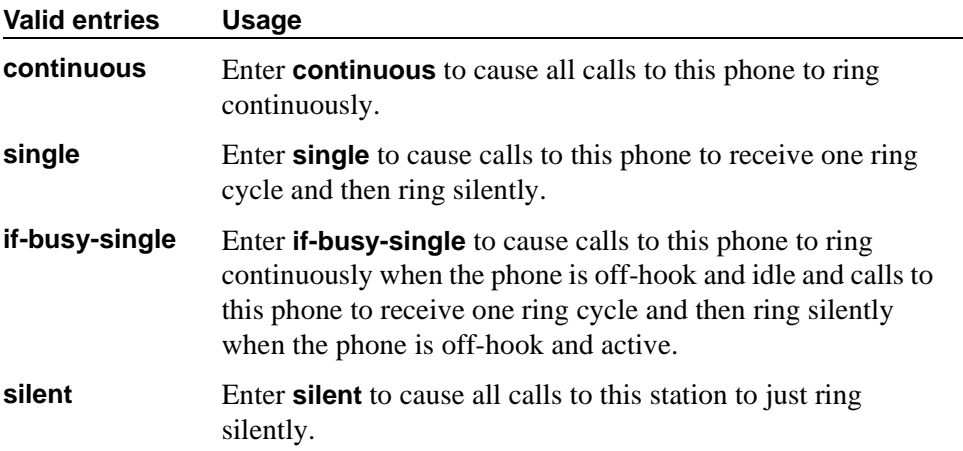

# **Adjunct Supervision**

Adjunct Supervision appears when the Type field is **500**, **2500**, **k2500**, **8110**, **ops**, **ds1fd**, **ds1sa**, **VRU**, **VRUFD**, or **VRUSA**.

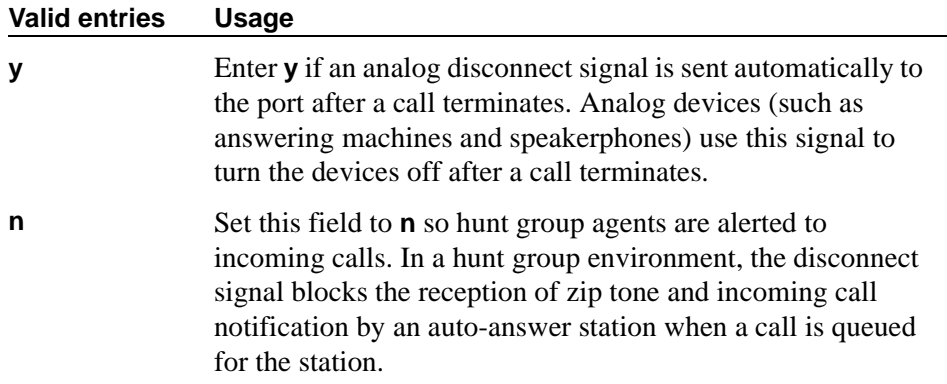

# **Assigned Member — Ext**

The system automatically assigns this extension. This is the extension of the user who has an associated Data Extension button and shares the module.

#### **Assigned Member — Name**

Display-only field that shows the name associated with the extension shown in the Assigned Member - Ext field.

#### **Att. Call Waiting Indication**

Attendant call waiting allows attendant-originated or attendant-extended calls to a busy single-line phone to wait and sends distinctive call-waiting tone to the single-line user.

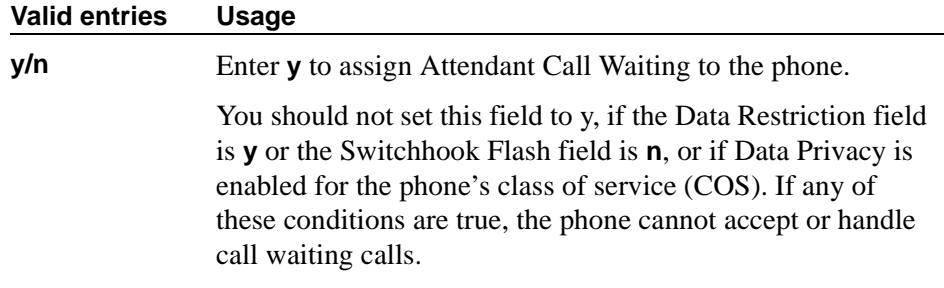

# **Audible Message Waiting**

The Audible Message Waiting tone indicates that the user has a waiting message. This field appears only if Audible Message Waiting is set to **y** on the System-Parameters Customer-Options screen.

Note that this field does not control the Message Waiting lamp.

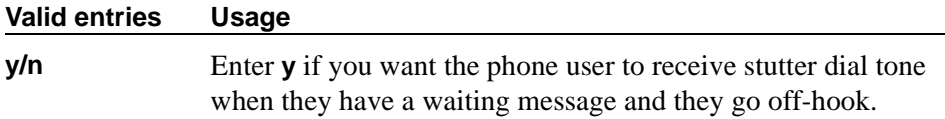

# **Audix Name**

Specifies which AUDIX is associated with the station.

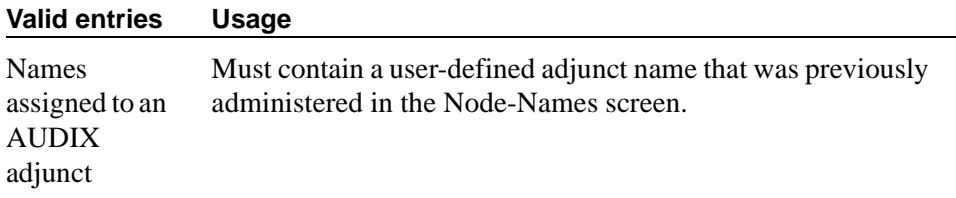

# **Auto Answer**

In EAS environments, the auto answer setting on the Agent LoginID screen can override a station's setting when an agent logs in there.

# $\sum$  NOTE:

For analog stations, if Auto Answer is set to acd and the station is off-hook and idle, only the ACD split/skill calls and direct agent calls auto answer; non-ACD calls receive busy treatment. If the station is active on an ACD call and a non-ACD call arrives, the Agent receives call-waiting tone.

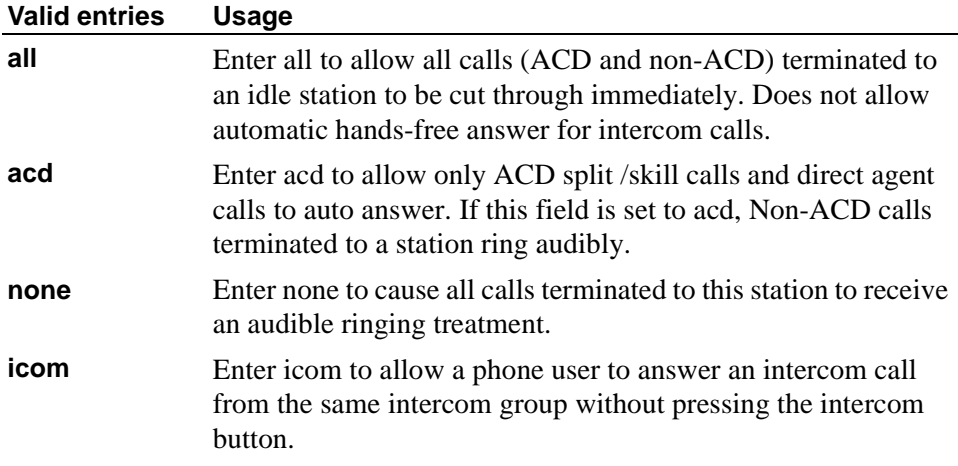

### **Automatic Moves**

Automatic Moves allows a phone to be unplugged from one location and moved to a new location without additional switch administration. The switch automatically associates the extension to the new port.

# $\triangle$  CAUTION:

*When a phone is unplugged and moved to another physical location, the Emergency Location Extension field must be changed for that extension or the USA Automatic Location Identification data base must be manually updated. If the Emergency Location Extension field is not changed or if the USA Automatic Location Identification data base is not updated, the DID number sent to the Public Safety Network could send emergency response personnel to the wrong location.*

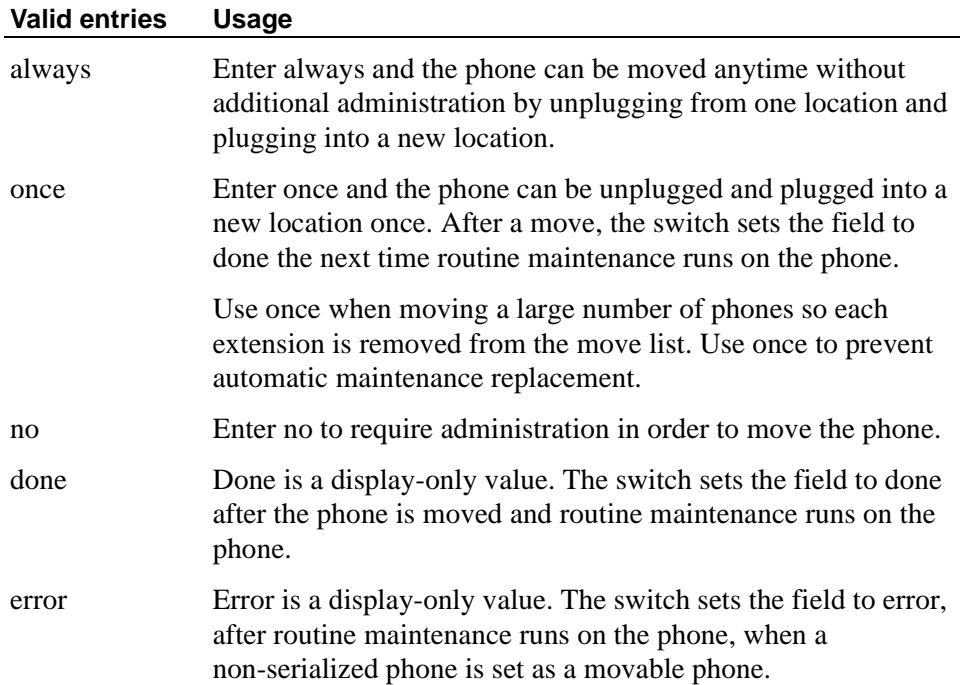

# **Auto Select Any Idle Appearance**

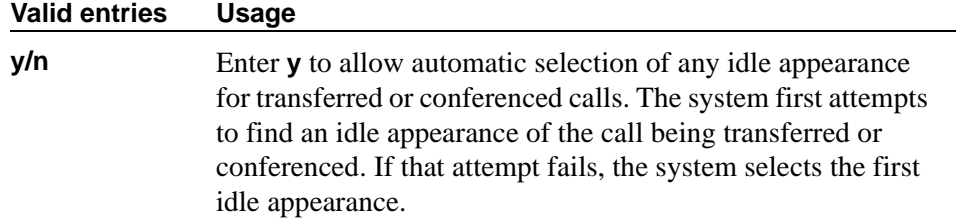

# **Automatic Selection of DID Numbers**

The switch chooses a 2- to 5-digit extension from a predetermined list of numbers and assigns the extension to a hotel room phone.

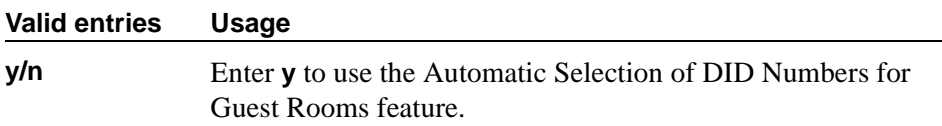

# **BCC**

Appears when ISDN-PRI or ISDN-BRI Trunks is enabled on the System-Parameters Customer-Options screen. Display-only field set to **0** for stations (that is, indicates voice or voice-grade data).

See [''Generalized route selection'' on page 1687](#page-1686-0) for a detailed description of Bearer Capability Classes (BCC) and their ability to provide specialized routing for various types of voice and data calls. The BCC value is used to determine compatibility when non-ISDN facilities are connected to ISDN facilities (ISDN Interworking).

# **Bridged Call Alerting**

If Bridged Call Alerting is **n** and Per Button Ring Control is **n**, audible ringing is suppressed for incoming calls on bridged appearances of another phone's primary extension.

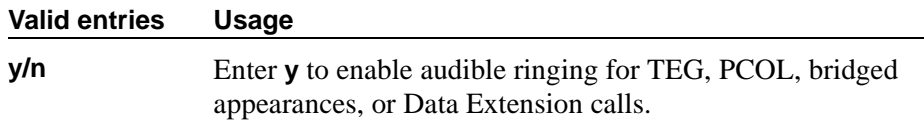

# **Building**

Enter a valid building location. See *[''Signaling Group screen \(page 2\)'' on page](#page-1122-0)  [1123](#page-1122-0)* for valid entries.

# **Busy Auto Callback Without Flash**

Appears only if, on the Feature-Related System Parameters screen, the Without Flash field is **y**. This field then defaults to **y** for all analog phones that allow Analog Automatic Callback.

#### **Valid entries Usage**

**y/n** Enter **y** to provide automatic callback for a calling analog station without flashing the hook.

### **Button Assignments**

Enter the abbreviated software name to assign a feature button. For a list of feature buttons, see [''Telephone feature buttons'' on page 131.](#page-130-0)

#### **NOTE:**

If you want to use Terminal Translation Initialization (TTI), you must assign a call appearance (call-appr) to the first button position. TTI needs the button on the first call appearance to get dial tone.

# **Cable**

You can use this field to identify the cable that connects the phone jack to the system. You also can enter this information in the Blank column on the Port Assignment Record.

#### **Caller ID Message Waiting Indication**

Appears when the Type field is **CallrID**. For CallrID type phones or analog phones with Caller ID adjuncts only.

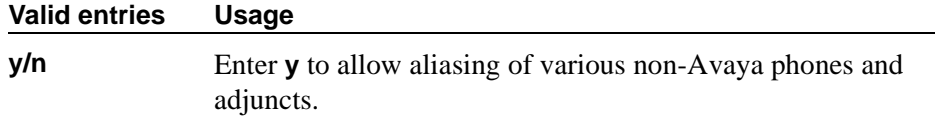

#### $\Rightarrow$  NOTE:

The Caller ID Message Waiting Indication administration is independent of the administration of LED or NEON lamp Avaya MultiVantage Message Waiting Indication (MWI). For example, it is possible to administer a Caller ID phone with the Caller ID Message Waiting Indication field set to **n** and the Message Waiting Indicator field set to **neon**.

#### **Calls Allowed**

Appears if the XMOBILE Type field is **EC500** and the Mapping Mode field is **termination** or **both**. Used to identify the EC500 call filter type for an XMOBILE station. This field allows an XMOBILE station to function as a bridge and still be restricted.

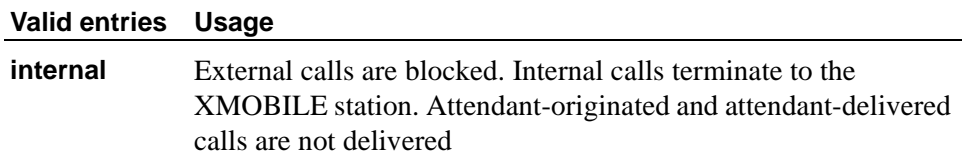

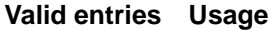

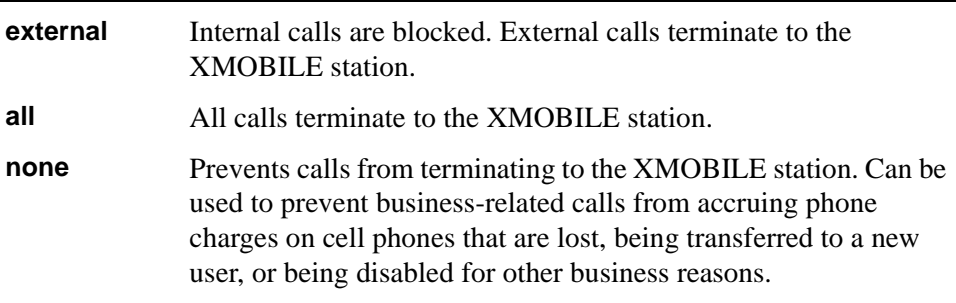

# $\sum$  NOTE:

Interswitch calls on DCS trunks are treated as internal calls. When the Calls Allowed field is set to **internal** or **all**, DCS calls are delivered to the cell phone. When the Calls Allowed field is set to **external** or **none**, DCS calls are not delivered.

# **NOTE:**

Incoming calls from other EC500 users are internal if office caller ID is enabled for the XMOBILE station associated with the cell phone. When the Calls Allowed field is set to **internal** or **all**, calls from other EC500 users are delivered. When the Calls Allowed field is set to **external** or **none**, calls from other EC500 users are not delivered.

# $\Rightarrow$  NOTE:

The calling party receives busy treatment when call filtering blocks calls to a standalone XMOBILE. Calls delivered to standalone XMOBILE stations that are not answered will follow the call coverage or call forwarding paths administered for the standalone XMOBILE.

# **Call Waiting Indication**

This allows user, attendant-originated, and outside calls to busy single-line phone to wait and sends a distinctive call-waiting tone to the single-line user. This feature is denied if Data Restriction is **y** or Switchhook Flash is **n**, or if Data Privacy is active via the phone COS assignment.

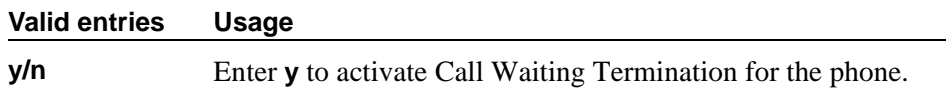

### **CDR Privacy**

This option allows digits in the called number field of an outgoing call record to be blanked, on a per-station basis. You administer the number of blocked digits system-wide in the Privacy - Digits to Hide field on the CDR System Parameters screen.

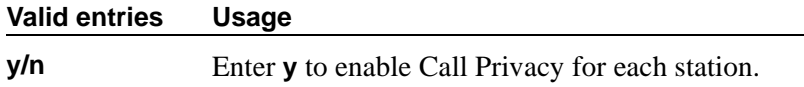

#### **Cell Phone Number**

Contains the unformatted cell phone's published external number. This field may contain a 3-digit area code plus the 7-digit main number. If the same Cell Phone Number is administered on multiple XMOBILE station screens, then the Dial Prefix associated with each instance of the Cell Phone Number must be the same.

#### **Valid entries Usage**

**0** through **9** Enter 1-15 digits. Avaya recommends that you enter a full 10-digit Cell Phone Number regardless of whether the cell phone is local or not. Note that your ARS screen has to be administered to handle this.

### **Configuration Set**

This field is used to administer the Configuration Set number that contains the call treatment options desired for the XMOBILE station. This field must be administered if:

- The XMOBILE Type field is **EC500**.
- The Mobility Trunk Group field is a trunk group number and the administered trunk group is non-DECT or non-PHS.
- The Mobility Trunk Group field is **aar** or **ars**.

If the Mobility Trunk Group field is a trunk group number and the administered trunk group is **DECT** or **PHS**, this field may be left blank.

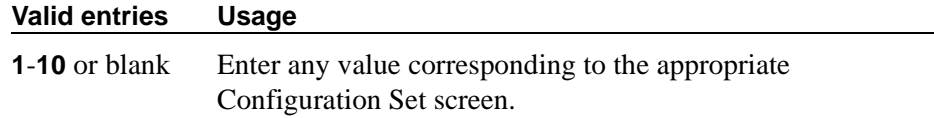

# **COR**

Enter a Class of Restriction (COR) number to select the desired restriction.

# **Cord Length**

Enter a number to specify the length (in feet) of the cord attached to the receiver.

# **COS**

Enter the desired Class of Service (COS) number to select allowed features.

# **Country Protocol**

Enter the protocol that corresponds to your supported initialization and codesets. The Country Protocol must match any previously-administered endpoint on the same port.

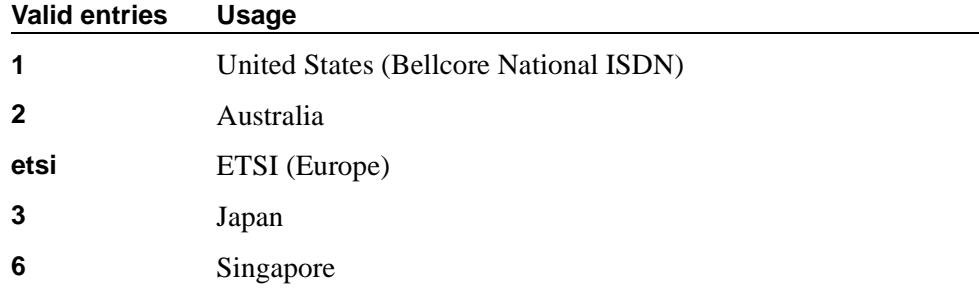

# **Coverage After Forwarding**

This field governs whether an unanswered forwarded call is provided coverage treatment.

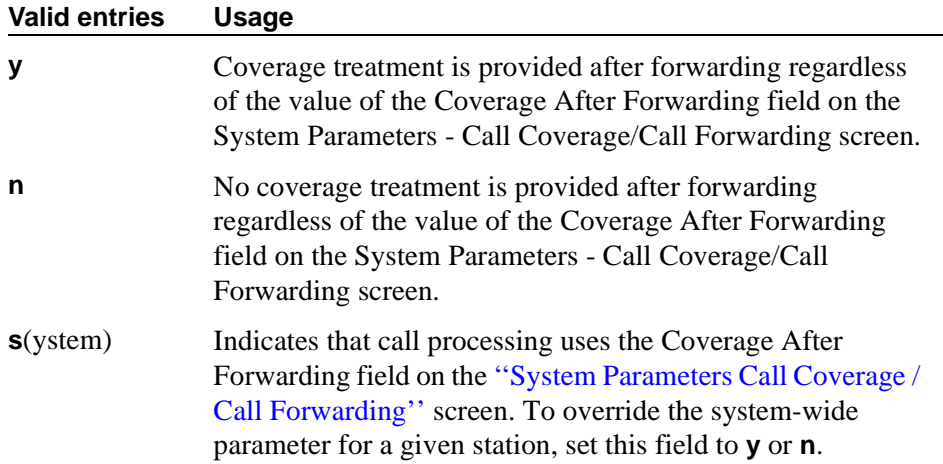

# **Coverage Msg Retrieval**

Applies if the phone is enabled for LWC Reception.

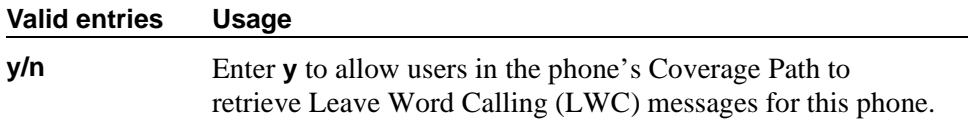

#### **Coverage Module**

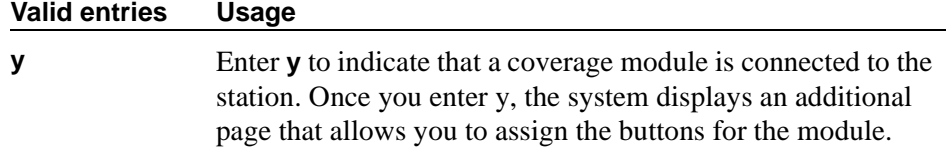

#### **Coverage Path 1 or Coverage Path 2**

Enter a coverage-path number or time-of-day table number from a previously-administered Call Coverage Path screen or Time of Day Coverage Table screen.

#### $\Rightarrow$  **NOTE:**

If Modified Misoperation is active (Misoperation Alerting is **y** on the Feature-Related System Parameters screen), you must assign a Coverage Path to all stations on the switch.

#### **CRV Length**

Only for ASAI stations. Enter **1** or **2** to indicate the length of CRV for each interface.

#### **Custom Selection of VIP DID Numbers**

Custom Selection of VIP DID numbers allows you to select the DID number assigned to a room when a guest checks in.

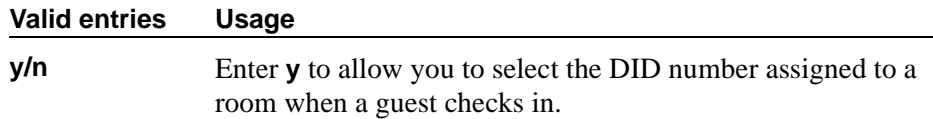

### **Data Extension**

Enter the extension assigned to the data module.

# **Data Option**

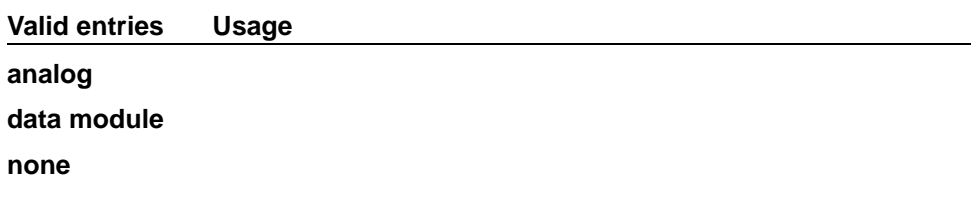

# **Data Restriction**

Data restriction provides permanent protection and cannot be changed by the phone user. Do not assign a Data Restriction if Auto Answer is **all** or **acd**. If **y**, whisper page to this station is denied.

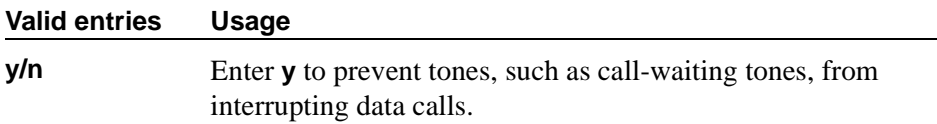

# **Default Dialing Abbreviated Dialing Dial Code**

Appears only when the Special Dialing Option is set to default. Enter a list number associated with the abbreviated dialing list.

When the user goes off-hook for a data call and presses the Return button following the DIAL prompt, the system dials the AD number. The data call originator also can perform data-terminal dialing by specifying a dial string that may or may not contain alphanumeric names.

# **Dial Prefix**

Contains the unformatted sequence of digits or characters that are prepended to the cell phone's published cell phone number before dialing. If the same Cell Phone Number is administered on multiple XMOBILE station screens, then the Dial Prefix associated with each instance of the Cell Phone Number must be the same.

#### **Valid entries Usage**

**0-9, \*, #** Enter 1-4 digits.

#### **Direct IP-IP Audio Connections**

Allows direct audio connections between IP endpoints.

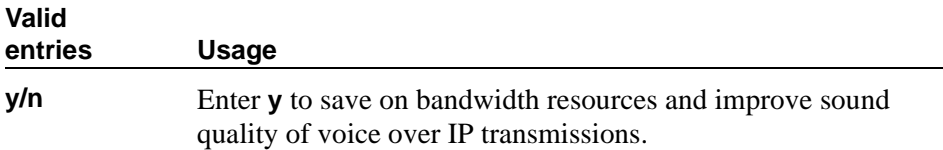

# **Display Caller ID**

Appears when the Type field is **CallrID**. For CallrID type phones or analog phones with Caller ID adjuncts only.

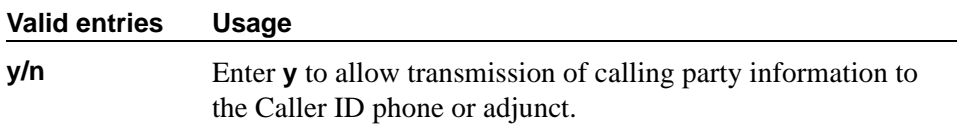

# **Display Cartridge**

For 7404 D phones only. Enter **y** to indicate there is a display cartridge associated with the station. This displays an additional page to allow you to assign display buttons for the display cartridge.

#### **Display Client Redirection**

Only administrable if Hospitality is enabled on the System-Parameters Customer-Options screen. This field affects the phone display on calls that originated from a station with Client Room Class of Service.

# $\Rightarrow$  **NOTE:**

For stations with an audix station type, AUDIX Voice Power ports, or ports for any other type of messaging that needs display information, Display Client Redirection must be set to **y**.

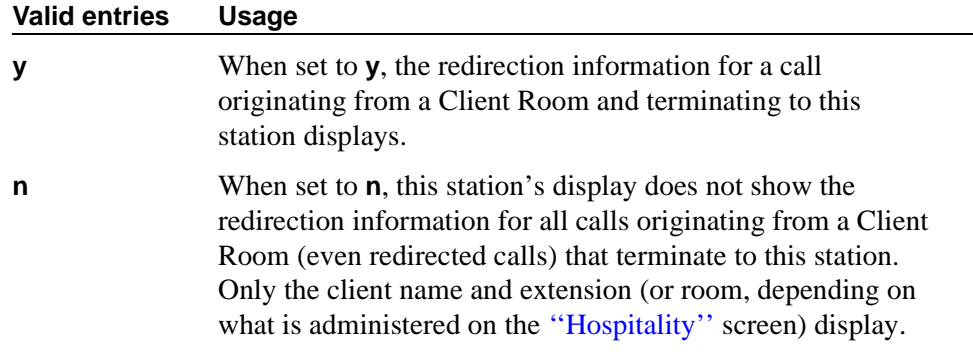

# **Display Language**

Specifies the display language.

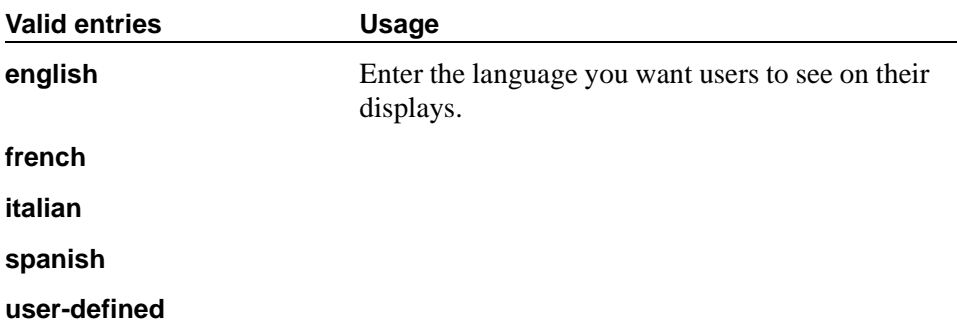

# **Display Module**

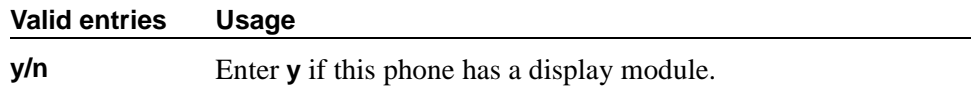

# **Distinctive Audible Alert**

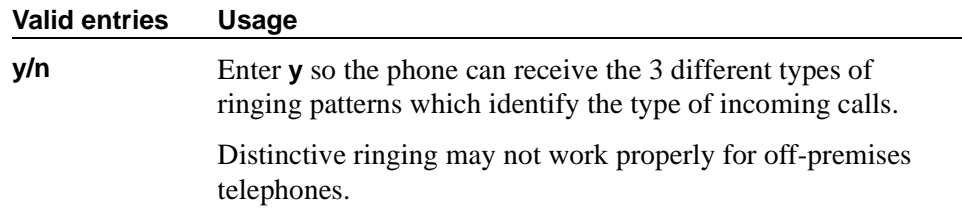

# **Emergency Location Ext**

The Emergency Location Ext field defaults to the phone's extension. This extension identifies the street address or nearby location when an emergency call is made.

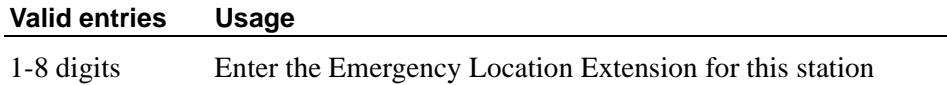

# **Endpt ID**

Appears only if Endpt Init is **y**. Enter a unique 2-digit number (**00**–**62**) for this endpoint. Each Endpt ID field must have a unique value for each endpoint on the same port.

This field provides for multipoint configuration conformance to the Bellcore Terminal Initialization procedures. In these procedures, a multipoint configuration requires the last 2 digits of the Service Profile Identifier (SPID) be between 00 and 63 and be binary unique for each endpoint. This field, combined with the SPID, gives the effective SPID administered into the terminal. Bellcore ISDN-1 requires the SPID programmed into the endpoint contain at least 9 digits.

For example, if the SPID is **1234**, and Endpt ID is **01**, then the SPID administered on the terminal is 000123401. The three leading zeros are necessary to create a 9-digit SPID.

# **Endpt Init**

Endpoint initialization is a procedure, required for multipoint operation, by which User Service Order Profile (USOP) is associated with an endpoint on the ISDN-BRI. This association is made via the SPID, administered into the system, and entered into the ISDN-BRI terminal. For an ISDN-BRI terminal to be operational in a multipoint configuration, both the administered SPID and the SPID programmed into the ISDN-BRI terminal must be the same. Therefore, the SPID of new or reused terminals must be programmed to match the administered SPID value. Appears only if MIM Support is **y** and indicates the terminal's endpoint initialization capability.

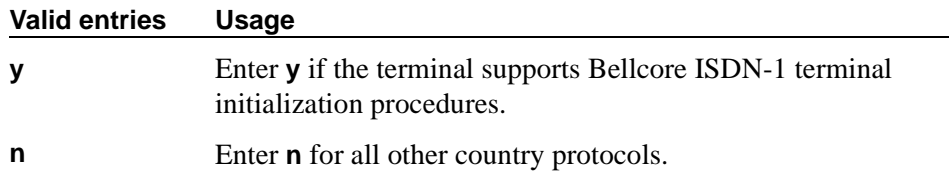

#### **Expansion Module**

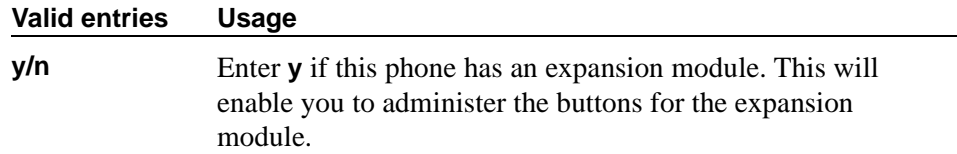

#### **Extension**

Displays the extension for this station—this is either the extension you specified in the station command or the next available extension (if you used add station next).

For a virtual extension, enter a valid physical extension or a blank. Blank allows an incoming call to the virtual extension to be redirected to the virtual extension's "busy" or "all" coverage path.

Avaya recommends that you consider the display for emergency notification when you complete the name field on the station screen. Put the most important identifying information at the beginning of the field. When an emergency call is made and a crisis alert station with a 27-character display is notified, only 17 characters of the name field appear on the first display line, followed by the extension. The second line contains the last 3 characters of the name field, followed by the word "EMERGENCY." Characters 18 through 24 of the name field do not appear at all.

#### **Feature Module**

Enter **y** to indicate the station is connected to a feature module. Entering **y** displays an additional page to allow you to assign feature buttons to the module.

#### **Fixed TEI**

This field appears only for ISDN-BRI data modules and ASAI links. It indicates that the endpoint has a fixed Terminal Endpoint Identifier (TEI).

The TEI identifies a unique access point within a service. You must administer TEIs for fixed TEI terminals. However, for terminals with the automatic TEI capability, the system dynamically assigns the TEI.

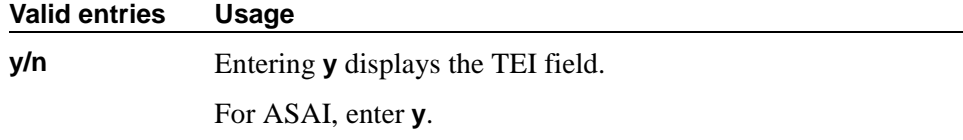

#### **Floor**

Enter a valid floor location. See [''Translation-ID Number Mismatch Interval](#page-1111-0)  [\(days\)'' on page 1112](#page-1111-0) for valid entries.

#### **H.320 Conversion**

Allows H.320 compliant calls made to this phone to be converted to voice-only. Because the system can only handle a limited number of conversion calls, you may need to limit the number of telephones with H.320 conversion.

#### **Headset**

Enter **y** if the telephone has a headset.

# **HOT LINE DESTINATION — Abbreviated Dialing Dial Code**

Appears only when Special Dialing Option is **hot-line.** 

Use Hot Line Service when very fast service is required and when you use a telephone only for accessing a certain facility. Hot Line Service allows single-line telephone users, by simply lifting the handset, to automatically place a call to a preassigned destination (extension, telephone number, or feature access code).

The Hot Line Service destination number is stored in an Abbreviated Dialing List. When the user goes off-hook on a Data Hot Line call, the system dials the AD number.

A Direct Department Calling (DDC), a Uniform Call Distribution (UCD), a Terminating Extension Group (TEG) extension, or any individual extension within a group can be a Hot Line Service destination. Also, any extension within a DDC group, UDC group, or TEG can have Hot Line Service assigned.

Loudspeaker Paging Access can be used with Hot Line Service to provide automatic access to paging equipment.

# **HOT LINE DESTINATION — Abbreviated Dialing List Number**

Enter the abbreviated dialing list where you stored the hotline destination number.

#### **HOT LINE DESTINATION — Dial Code**

Enter the dial code in the specified abbreviated dialing list where you stored the hotline destination number.

# **Hunt-to Station**

Enter the extension the system should hunt to for this phone when the phone is busy. This field allows you to create a station hunting chain (by assigning a hunt-to station to a series of phones).

# **Idle Appearance Preference**

Indicate which call appearance is selected when the user lifts the handset and there is an incoming call.

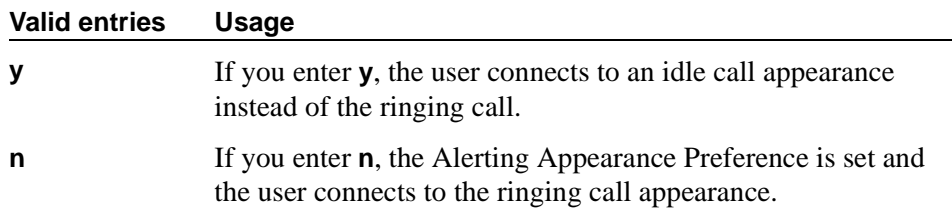

# **Ignore Rotary Digits**

If this field is **y**, the short switch hook flash (50 -150) from a 2500-type set is ignored.

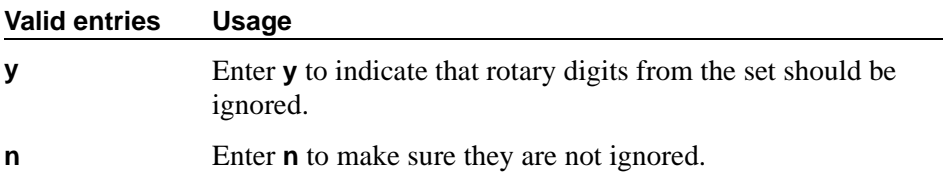

# **IP Audio Hairpinning**

Allows IP endpoints to be connected through the IP circuit pack on the switch.

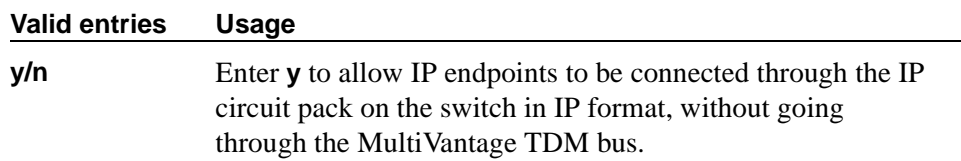

# **IP Emergency calls**

Use this field to tell the switch how to handle emergency calls from the IP phone. This field appears when either the IP Softphone field or the Remote Office Station field is set to **y** on the Station screen.

# **A** CAUTION:

*An Avaya IP endpoint can dial emergency calls (for example, 911 calls in the U.S.). It only reaches the local emergency service in the Public Safety Answering Point area where the telephone system has local trunks. Please be advised that an Avaya IP endpoint cannot dial to and connect with local emergency service when dialing from remote locations that do not have local trunks. You should not use an Avaya IP endpoint to dial emergency numbers for emergency services when dialing from remote locations. Avaya Inc. is not responsible or liable for any damages resulting from misplaced emergency* 

*calls made from an Avaya endpoint. Your use of this product indicates that you have read this advisory and agree to use an alternative telephone to dial all emergency calls from remote locations.* 

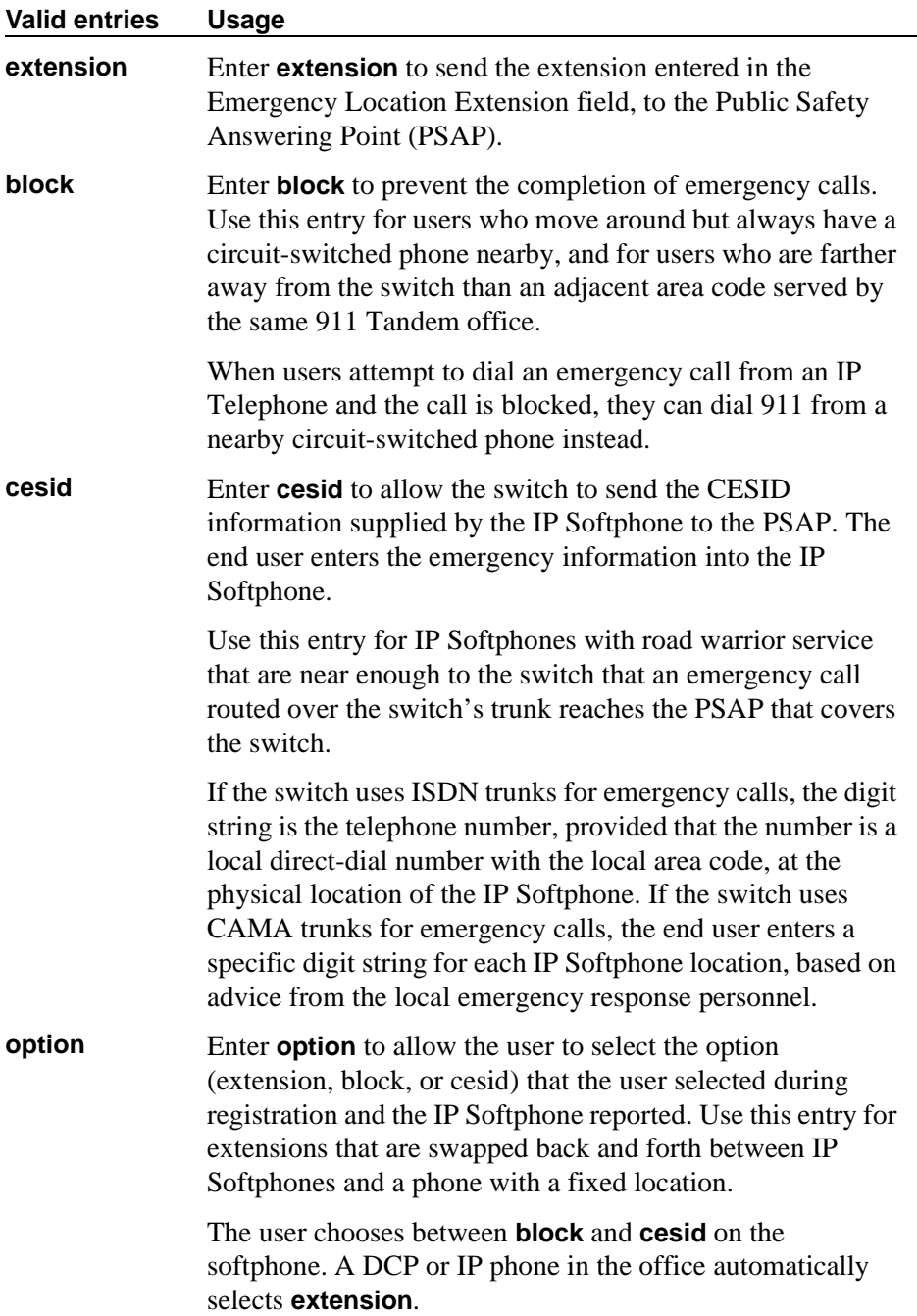

# **IP Softphone**

Appears only for DCP station types and IP Telephones.

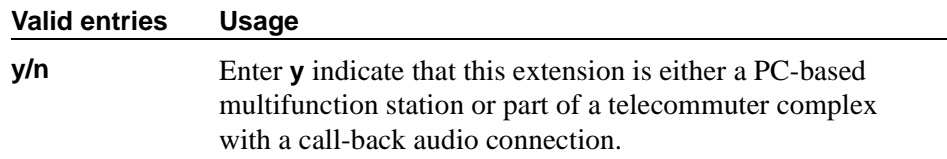

# **ITC (Information Transfer Capability)**

Indicates the type of transmission facilities to be used for ISDN calls originated from this endpoint. The field does not display for voice-only or BRI stations.

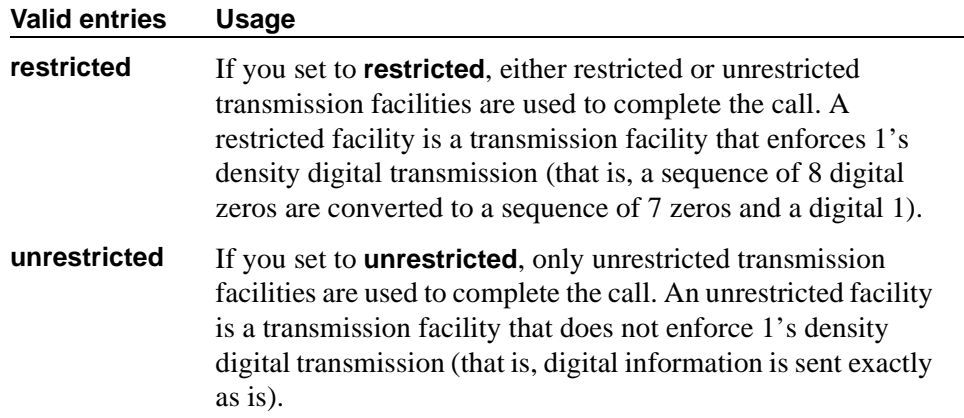

#### **Lock Messages**

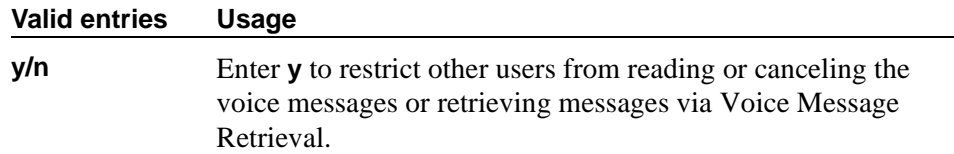

#### **Loss Group**

This field determines which administered 2-party row in the loss plan applies to each station. Does not appear for stations that do not use loss (for example, x-mobile stations and MASI terminals).

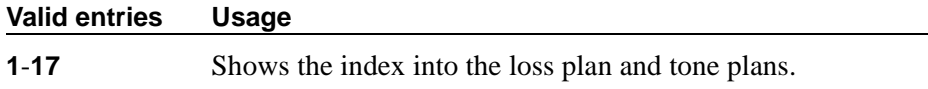

# **LWC Activation**

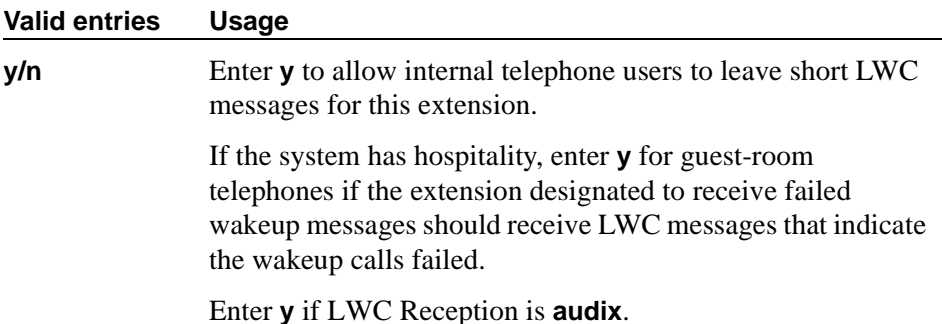

#### **LWC Log External Calls**

Appears only where the LWC Reception field is available. When an external call is not answered, the switch keeps a record of up to 15 calls (provided information on the caller identification is available) and the phone's message lamp lights. The phone set displays the names and numbers of unsuccessful callers.

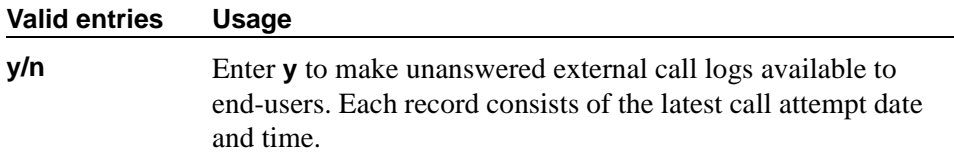

#### **LWC Reception**

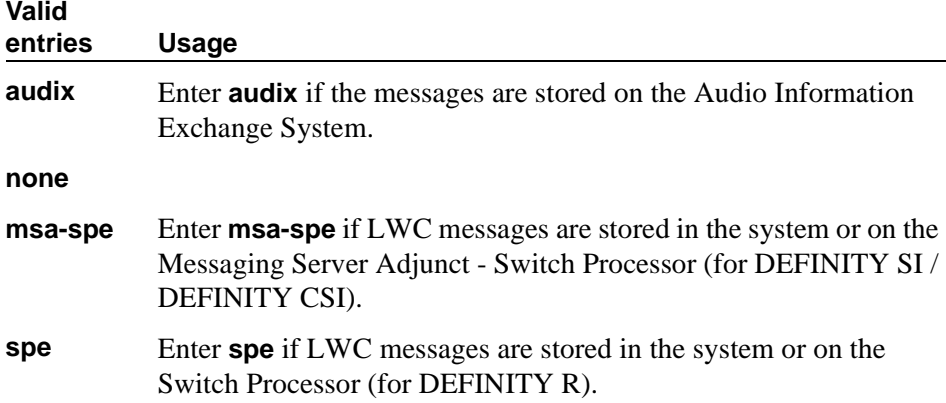

# **Mapping Mode**

Controls the mode of operation in which the cell phone will operate when mapped to this XMOBILE extension. An XMOBILE station can be bridged to a deskset. These restrictions/modes exist because the COR of a bridge is ignored; instead the principal's COR is used. This field allows an XMOBILE station to function as a bridge and still be restricted.

When a cell phone is mapped to more than one XMOBILE station, then only one of the mapped XMOBILE station may have **origination** or **both** as its Mapping Mode. Therefore, only one of the XMOBILE stations mapped to the cell phone number is permitted to originate calls.

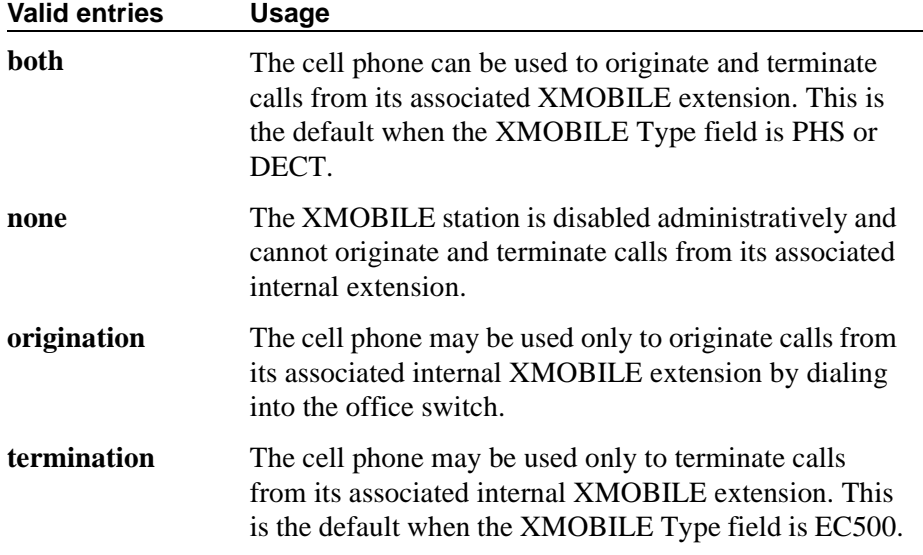

# **Map-to Station**

This is the physical phone used for calls to a virtual extension. Do not use an xmobile, xdid or another virtual extension.

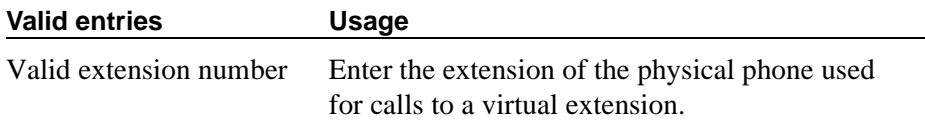

# **Media Complex Ext**

When used with Multi-media Call Handling, indicates which extension is assigned to the data module of the multimedia complex. Users can dial this extension to place either a voice or a data call, and voice conversion, coverage, and forwarding apply as if the call were made to the 1-number.

For an IP Telephone or an IP Softphone, this is the extension already administered as an H.323 station type. You can administer this field if the IP Station field on the System-Parameters Customer-Options screen is **y**.

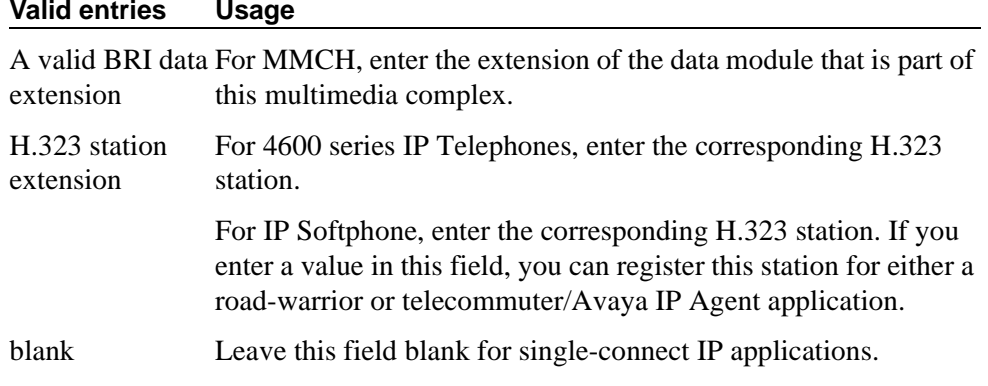

#### **Message Lamp Ext**

Enter the extension of the station you want to track with the message waiting lamp. This field appears only when Type is **7101A**, **7103A**, **8110**, or **VRU**.

# **Message Server Name**

Specifies which Message Server is associated with the station.

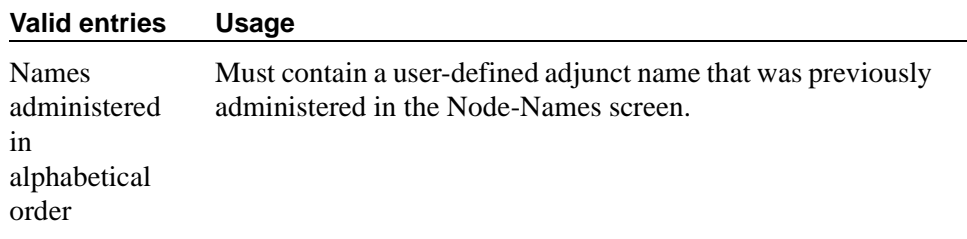

#### **Message Waiting Indicator**

This field appears only for ISDN-BRI data modules and for 500, 2500, K2500, 7104A, 6210, 6218, 6220, 8110, and VRU telephones. (This field is independent of the administration of the Caller ID Message Waiting Indication for CallrID phones.)

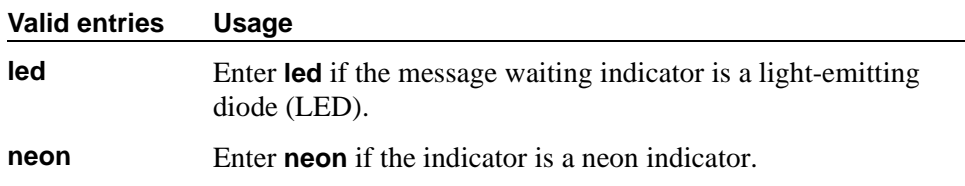

#### **MIM Mtce/Mgt**

Indicates if the telephone supports MIM Maintenance and Management capabilities other then endpoint initialization. Appears only if MIM Support is **y**.

# **MIM Support (Management Information Message Support)**

This field appears only for ISDN-BRI data modules and ASAI. This field supports MIM endpoint initialization (SPID support) and other Maintenance or Management capabilities.

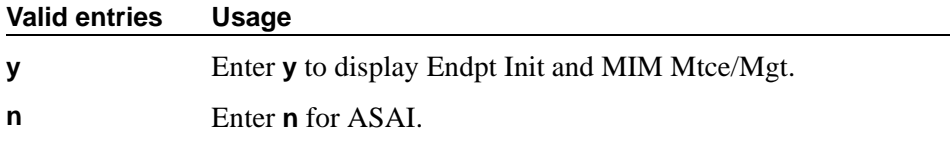

# **Mobility Trunk Group**

This field associates the XMOBILE station to a trunk.

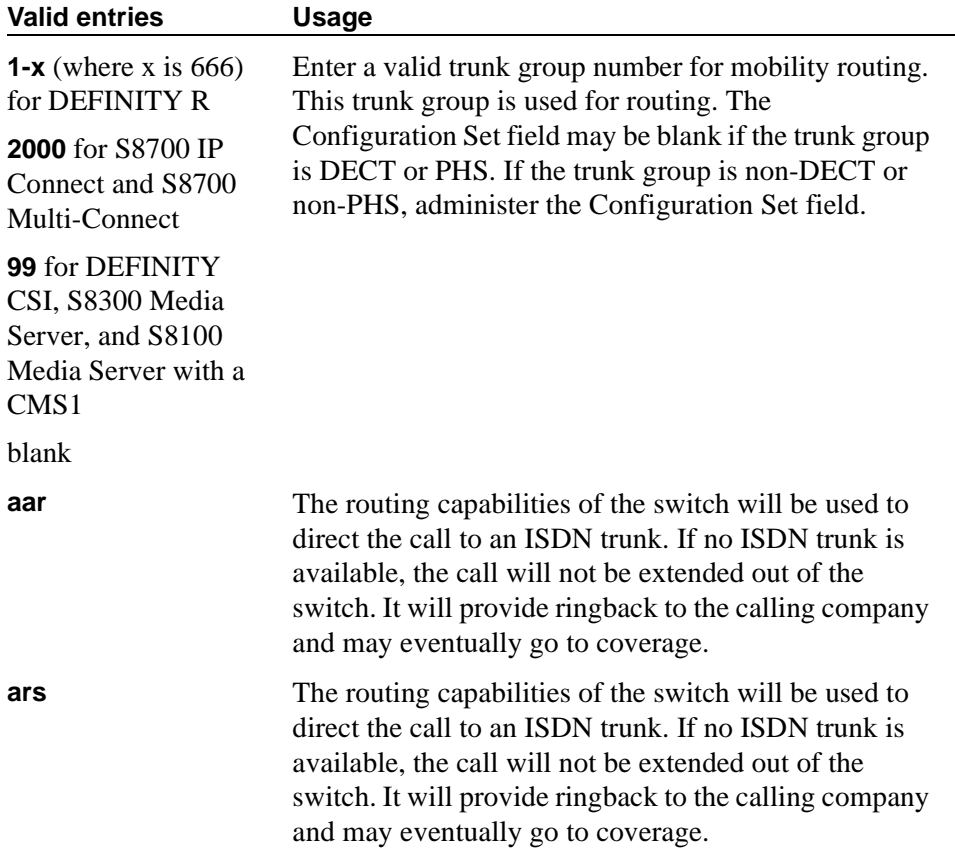
## **Multimedia Early Answer**

Allows you to establish multimedia early answer on a station-by-station basis.

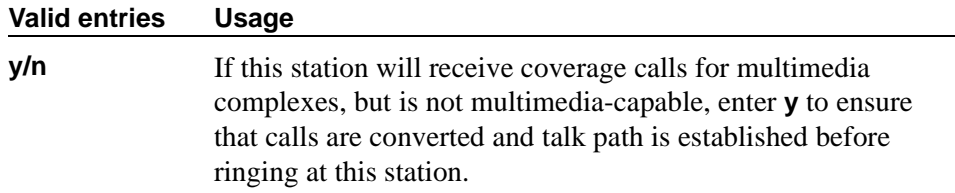

#### **Mute Button Enabled**

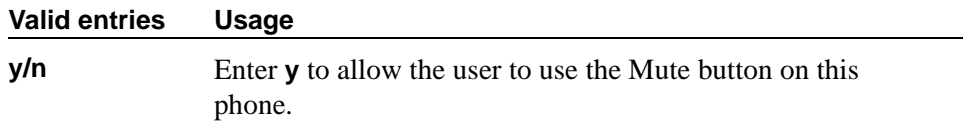

#### **MWI Served User Type**

Controls the auditing or interrogation of a served user's message waiting indicator (MWI).

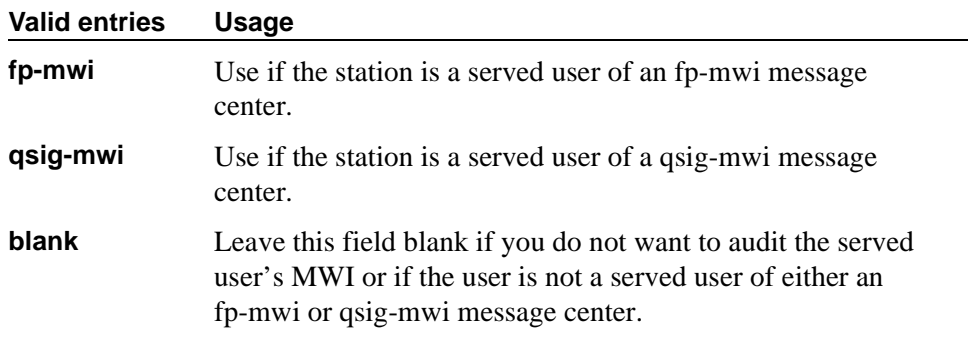

#### **Name**

Enter a name for the person associated with this phone or data module. The system uses the Name field to create the system Directory.

## **Off Premises Station**

Analog phones only.

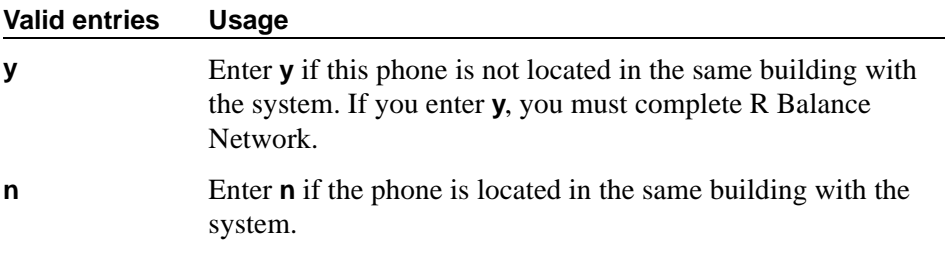

## **PCOL/TEG Call Alerting**

Appears only for 510 telephones.

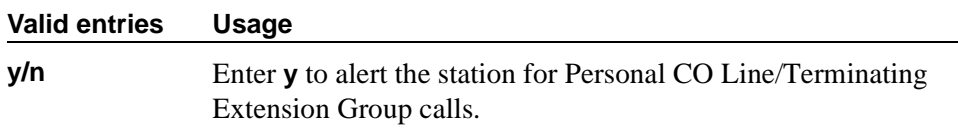

## **Per Button Ring Control**

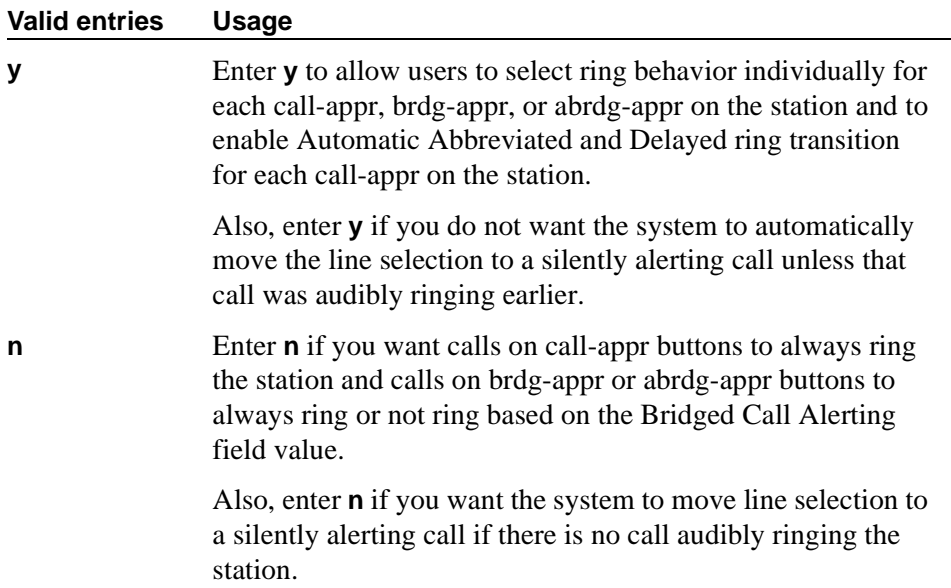

## **Personalized Ringing Pattern**

Personalized Ringing allows users of some telephones to have one of 8 ringing patterns for incoming calls. Users working closely in the same area can each specify a different ringing pattern. This enables the users to distinguish their own ringing telephone from other telephones in the same area. For virtual stations, this field dictates the ringing pattern on its mapped-to physical phone.

Enter a Personalized Ringing Pattern.  $(L = 530 \text{ Hz}, M = 750 \text{ Hz}, \text{ and}$  $H = 1060$  Hz)

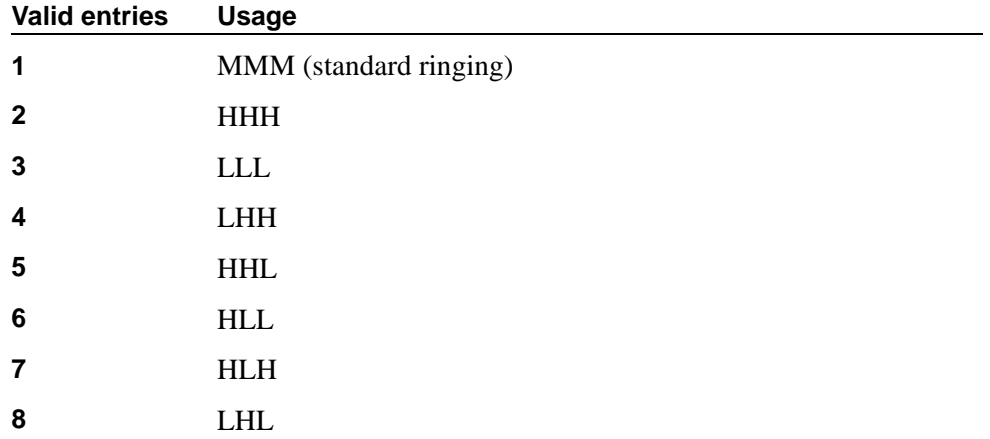

#### **Per Station CPN - Send Calling Number**

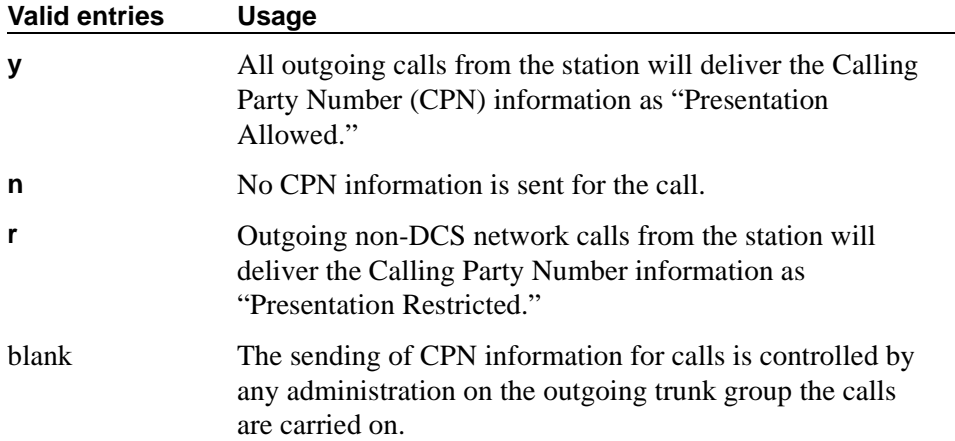

#### **Port**

Enter 7 characters to specify a port, or an x. If this extension is registered as an IP endpoint, this field will display S00000.

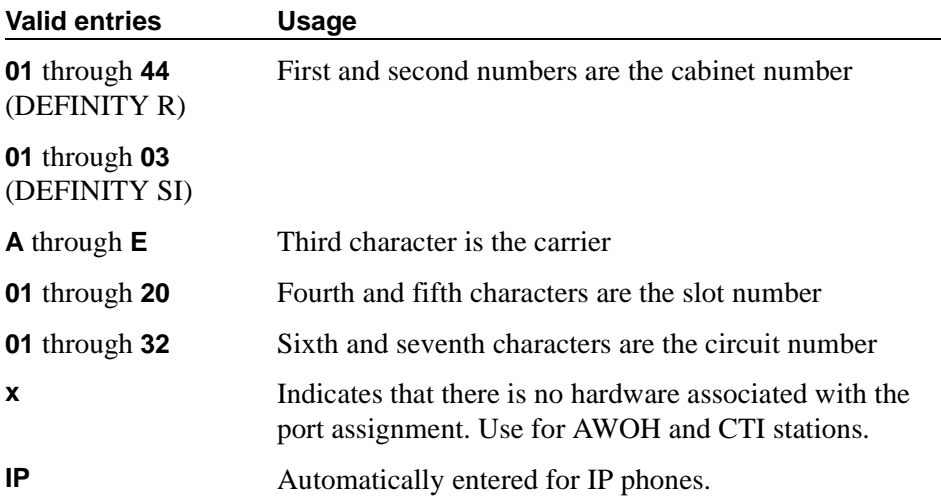

For DCP sets, the port can only be assigned once. ISDN-BRI provides a multipoint configuration capability that allows a previously assigned port to be specified more than once as follows: 2 stand-alone voice endpoints, 2 stand-alone data endpoints, or 1 integrated voice and data endpoint.

However, for the following cases, the port is assumed to be fully assigned:

- Maximum number of users (currently 2) are assigned on the port.
- One of the users on the port is a fixed TEI station.
- One of the users on the port has B-channel voice and B-channel data capability.
- One of the users on the port has no SPID assigned, which includes telephones that have no SPID initialization capability.
- This field is display-only for H.323 set types and 4600 set types. The system assigns an "IP" when the station is first administered.

## **R Balance Network**

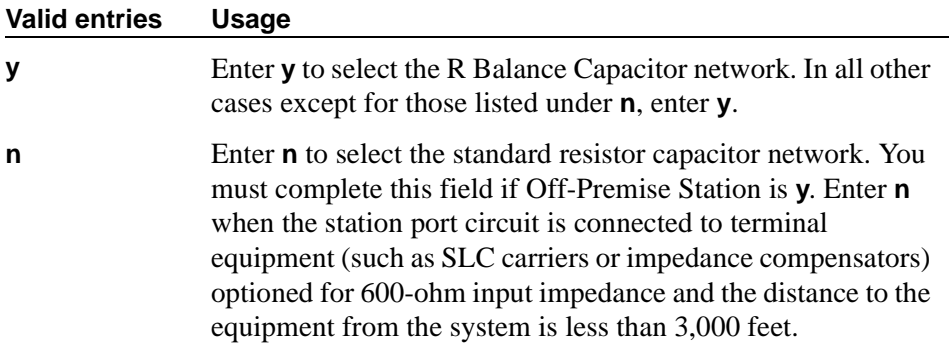

## **Recall Rotary Digit**

This field only appears if type is 500 or 2500.

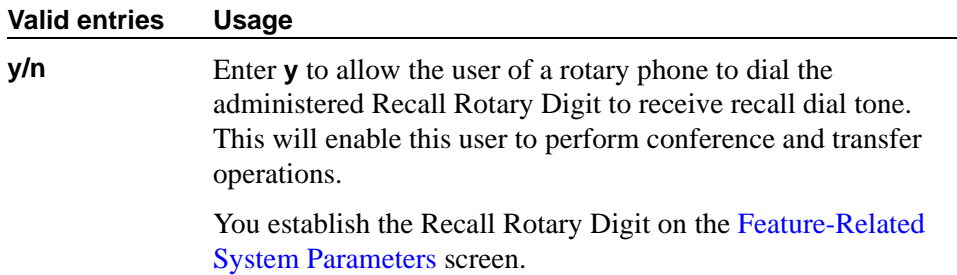

## **Redirect Notification**

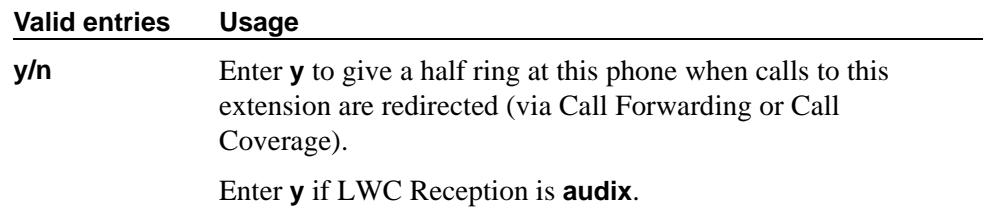

## **Remote Office Phone**

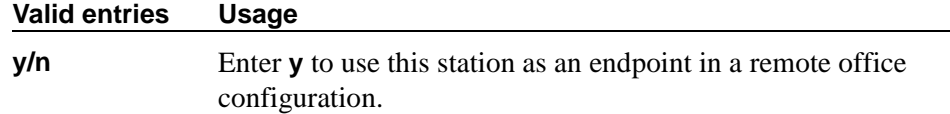

## **Restrict Last Appearance**

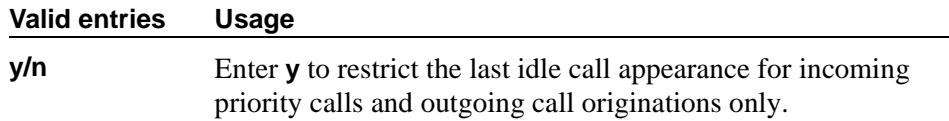

#### **Room**

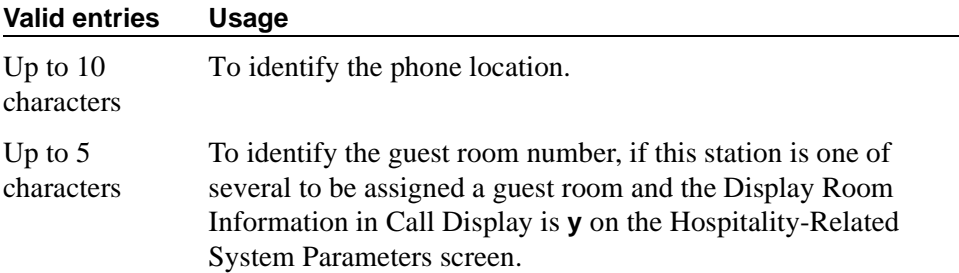

## **Security Code**

Enter the security code required by users for specific system features and functions, including Personal Station Access, Redirection of Calls Coverage Off-Net, Leave Word Calling, Message Retrieval, and Demand Printing. The required security code length is determined by Minimum Security Code Length on the Feature-Related System Parameters screen.

## **Select Last Used Appearance**

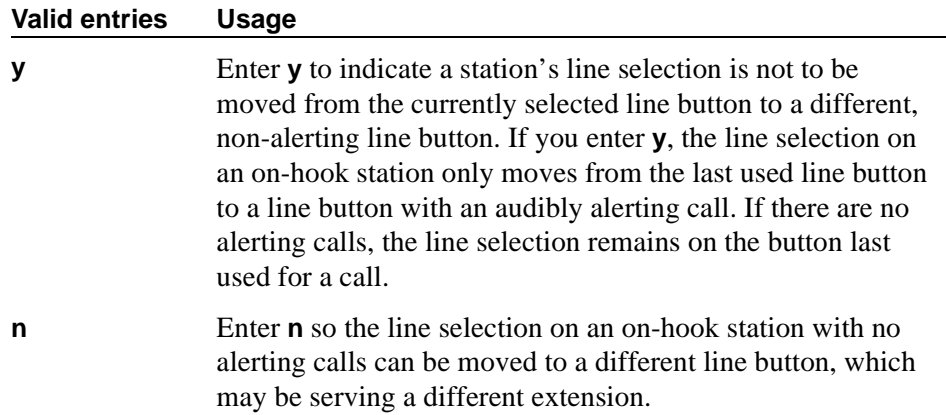

#### **Service Link Mode**

The service link is the combined hardware and software multimedia connection between an Enhanced mode complex's H.320 DVC system and the Avaya MultiVantage which terminates the H.320 protocol. When the user receives or makes a call during a multimedia or IP Softphone or IP Telephone session, a "service link" is established.

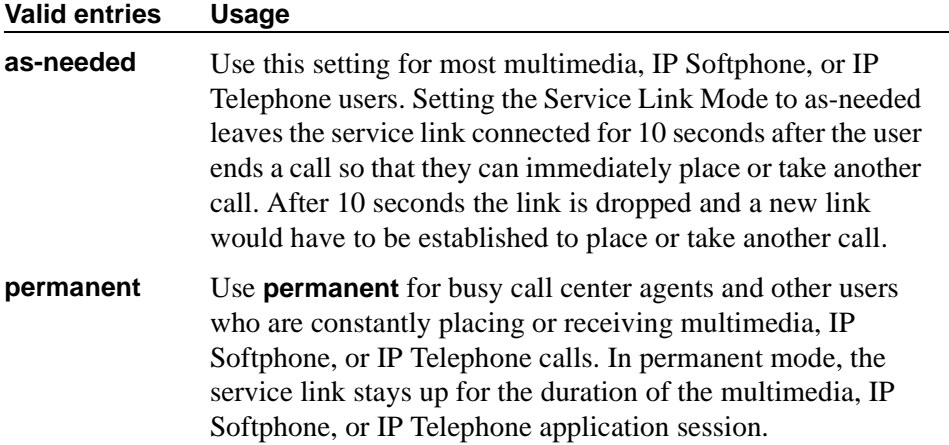

#### **Set Color**

Enter a valid set color as defined in the [Signaling Group screen \(page 2\)](#page-1122-0) screen. Valid entries include the following colors: beige, black, blue, brown, burg (burgundy), gray, green, ivory, orng (orange), red, teak, wal (walnut), white, and yel (yellow).

## **Speakerphone**

This field controls the behavior of speakerphones.

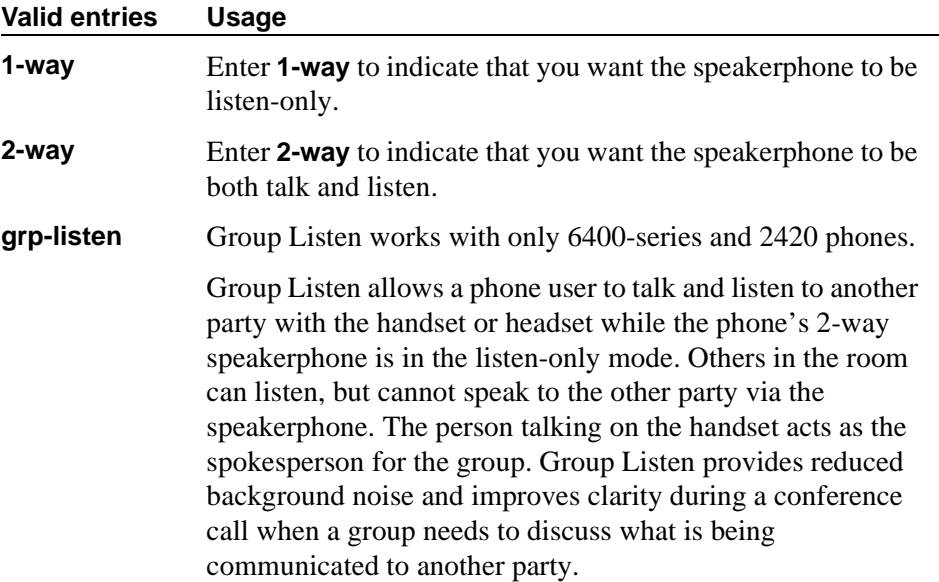

#### **none**

#### **Special Dialing Option**

This field identifies the type of dialing for calls when this data module originates calls.

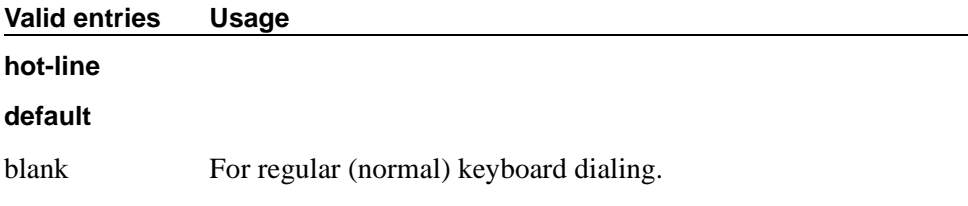

## **SPID — (Service Profile Identifier)**

Enter a variable length parameter. This field appears only if the Endpt Init field is **y**.

The SPID is a numeric string, which means that the value of 00 is different from 000. The SPID must be different for all terminals on the BRI and from the Service SPID. The SPID should always be assigned. If the SPID is not assigned for the first BRI on a port, any other BRI assignment to that port are blocked.

## $\Longrightarrow$  NOTE:

If you have set the Port field to X for an ISDN-BRI extension and intend to use Terminal Translation Initialization (TTI) to assign the port, then the SPID number must equal the station number.

## **Station Lock Active**

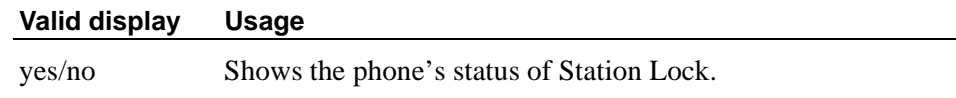

#### **Switchhook Flash**

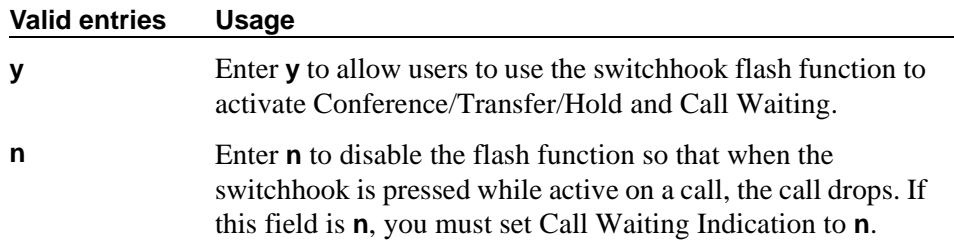

## **TEI**

Appears only when the Fixed TEI field is **y**.

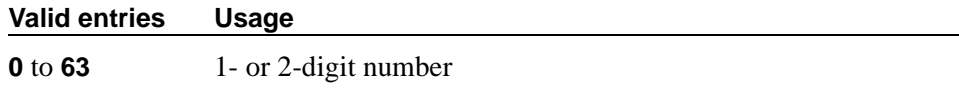

#### **Tests**

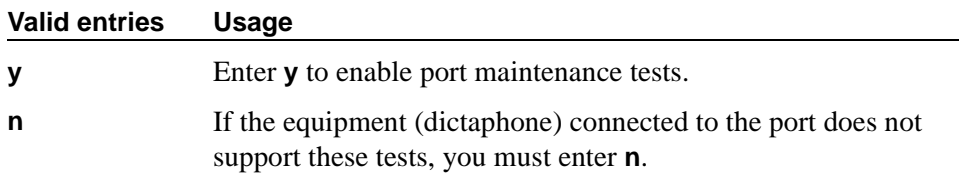

#### **TN**

Enter the Tenant Partition number.

## **Type**

For each station that you want to add to your system, you must specify the type of telephone in the Type field. This is how you distinguish between the many different types of telephones.

The following table lists the telephones, virtual phones, and personal computers that you can administer on the Avaya MultiVantage. To administer telephones that are not in the table, use the Alias Station screen.

## $\Rightarrow$  NOTE:

You cannot change an analog phone administered with hardware to a virtual extension if TTI is **y** on the Feature-Related System Parameters screen. Contact your Avaya representative for more information.

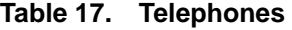

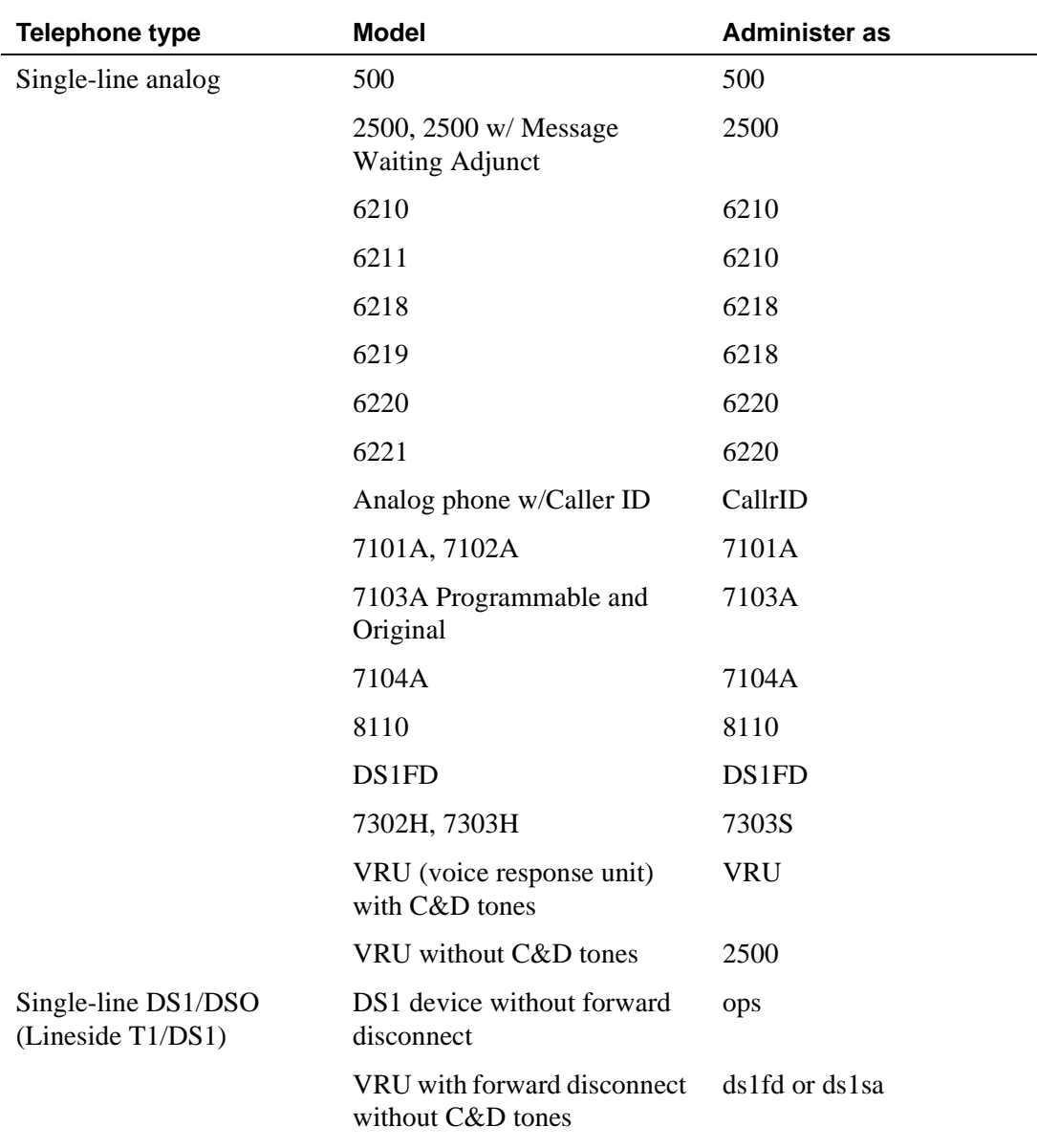

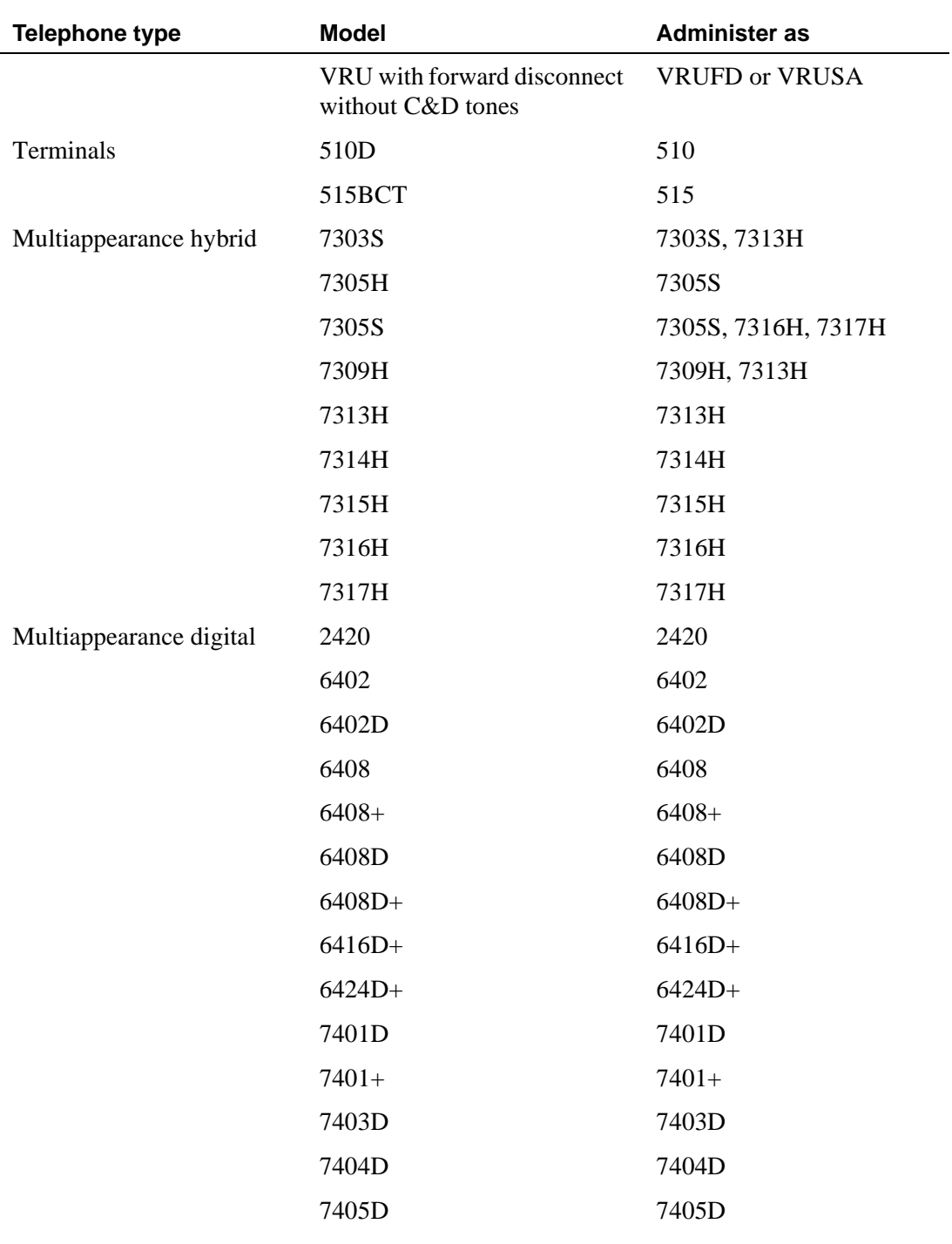

## **Table 17. Telephones (Continued)**

| <b>Telephone type</b> | <b>Model</b>           | <b>Administer as</b>          |
|-----------------------|------------------------|-------------------------------|
|                       | 7406D                  | 7406D                         |
|                       | 7406+                  | 7406+                         |
|                       | 7407D                  | 7407D                         |
|                       | $7407+$                | $7407+$                       |
|                       | 7410D                  | 7410D                         |
|                       | $7410+$                | $7410+$                       |
|                       | 7434D                  | 7434D                         |
|                       | 7444D                  | 7444D                         |
|                       | 8403B                  | 8403B                         |
|                       | 8405B                  | 8405B                         |
|                       | $8405B+$               | $8405B+$                      |
|                       | 8405D                  | 8405D                         |
|                       | 8405D+                 | 8405D+                        |
|                       | 8410B                  | 8410B                         |
|                       | 8410D                  | 8410D                         |
|                       | 8411B                  | 8411B                         |
|                       | 8411D                  | 8411D                         |
|                       | 8434D                  | 8434D                         |
|                       | <b>CALLMASTER I</b>    | 602A1                         |
|                       | CALLMASTER II, III, IV | 603A1, 603D1, 603E1,<br>603F1 |
|                       | <b>CALLMASTER VI</b>   | 606A1                         |
|                       | IDT1                   | 7403D                         |
|                       | IDT <sub>2</sub>       | 7406D                         |
| IP Telephone          | 4602                   | 4602                          |
|                       | 4606                   | 4606                          |
|                       | 4612                   | 4612                          |

**Table 17. Telephones (Continued)**

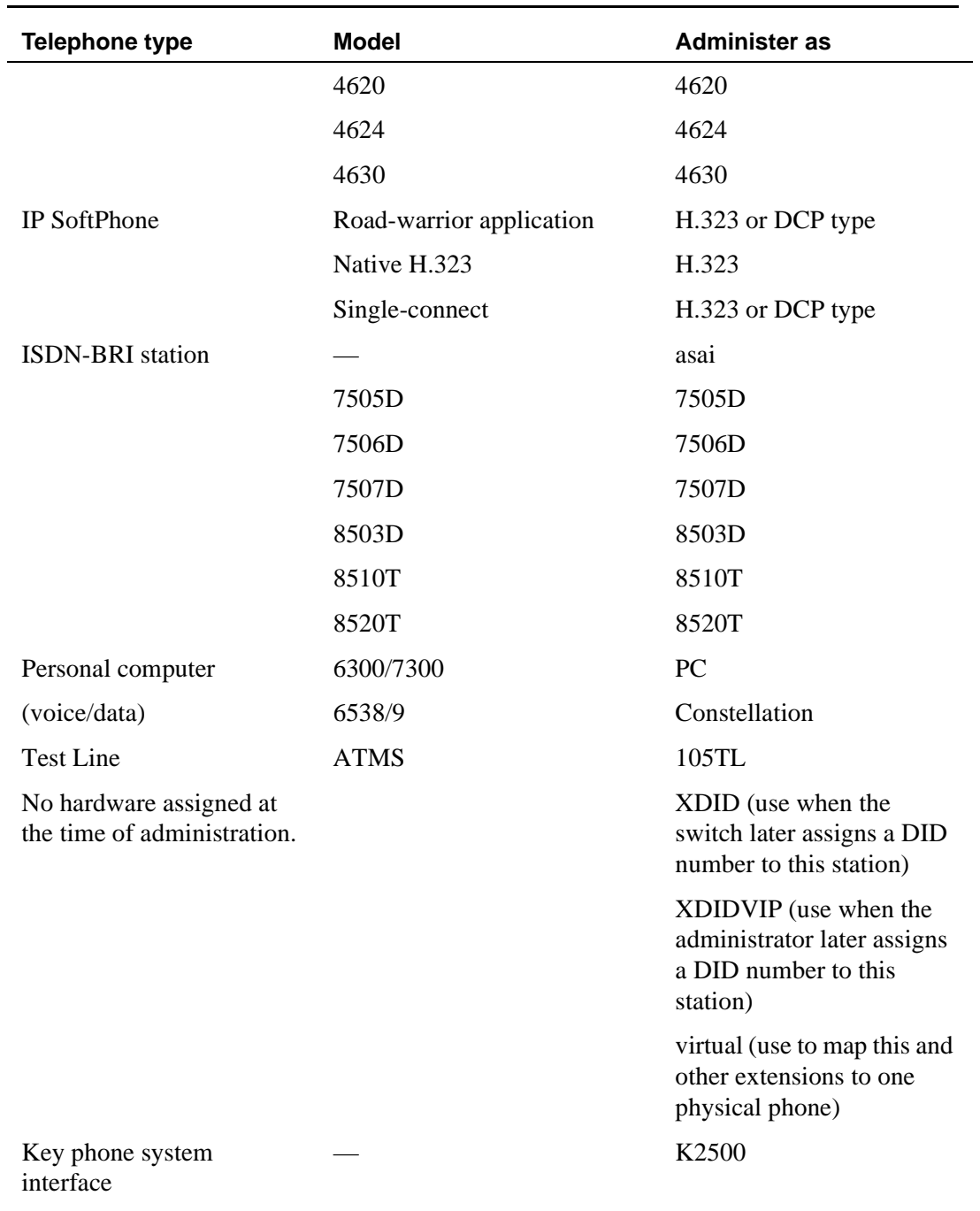

# **Table 17. Telephones (Continued)**

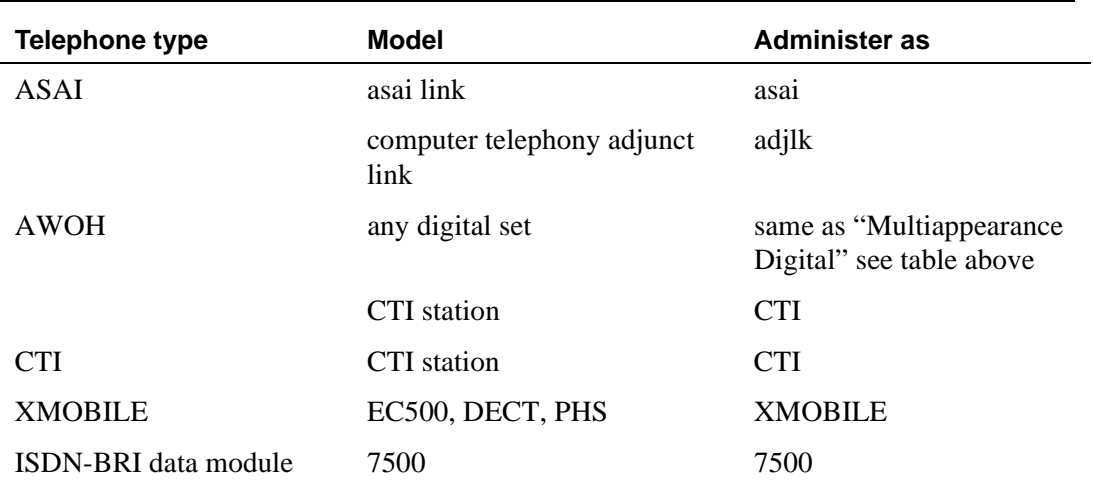

## **Table 17. Telephones (Continued)**

## **XID**

Appears only for an ISDN-BRI data module or an ASAI link. Used to identify Layer 2 XID testing capability.

## **XMOBILE Type**

When the Type field is **XMOBILE**, the Mobility Trunk Group field must be administered.

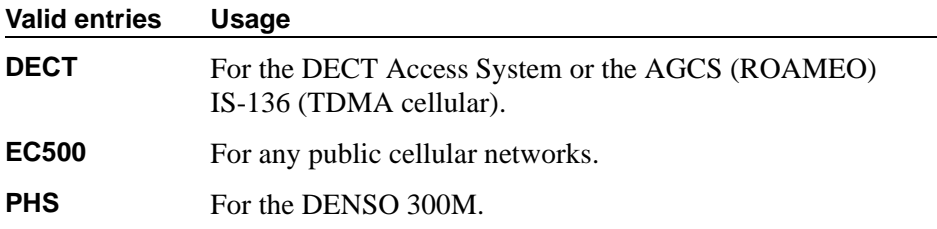

# **System Parameters Call Coverage / Call Forwarding**

This screen sets the system-wide parameters for call coverage and call forwarding.

## **Field descriptions for page 1**

```
change system-parameters coverage-forwarding example that the page 1
   SYSTEM PARAMETERS -- CALL COVERAGE / CALL FORWARDING 
CALL COVERAGE/FORWARDING PARAMETERS
           Local Cvg Subsequent Redirection/CFWD No Ans Interval (rings): _
         Off-Net Cvg Subsequent Redirection/CFWD No Ans Interval (rings): _
                           Coverage - Caller Response Interval (seconds): _
     Threshold for Blocking Off-Net Redirection of Incoming Trunks Calls: 1
COVERAGE
                                         Keep Held SBA at Coverage Point? _
       External Coverage Treatment for Transferred Incoming Trunk Calls? _
        Immediate Redirection on Receipt of PROGRESS Inband Information? _
                                              Maintain SBA At Principal? _
              QSIG VALU Coverage Overrides QSIG Diversion with Rerouting? _
                                            Station Hunt Before Coverage? n
FORWARDING
                                                   Call Forward Override? _
                                                Coverage After Forwarding? _
```
**Screen 267. System-Parameters — Call Coverage / Call Forwarding** 

## **CALL COVERAGE / FORWARDING PARAMETERS**

#### **Coverage - Caller Response Interval (seconds)**

The time in seconds the caller (internal caller only) has before a call redirects to the called party's first coverage point. The calling party either can hang up, use Leave Word Calling, or press the GO TO COVER button during this time interval.

#### **Valid entries Usage**

**0** through **10**

## **Local Cvg Subsequent Redirection/CFWD No Ans Interval (rings)**

This field specifies:

- the number of rings applied at a local coverage point before a call redirects to the next coverage point
- the number of rings applied at the principal before a call forwards when Call Forwarding Busy/Don't Answer is activated.

#### **Valid entries Usage**

**1–99** See note below.

## **Off-Net Cvg Subsequent Redirection/CFWD No Ans Interval (rings)**

This field specifies:

- the number of rings applied at an off-net coverage point before a call is redirected to the next coverage point
- the number of rings applied at an off-net forwarded-to destination before the call is redirected to coverage.

#### **Valid entries Usage**

**1–99** See note below.

## $\Rightarrow$  note:

When ringing local destinations (say in an office environment), a short interval often is appropriate because the intended party either is near the phone or not present. However, when ringing off-net locations, you cannot assume how near the intended party is to the phone. If the call is left at an off-net destination for only a short interval, the call may be redirected to the next destination before the intended party has any real chance of answering the call.

## **Threshold for Blocking Off-Net Redirection of Incoming Trunk Calls**

This field applies for those occasions when an incoming call to a station redirects off-net. At that time, the Call Forward timer activates to block any further incoming calls to that station from being redirected off-net until the timer expires.

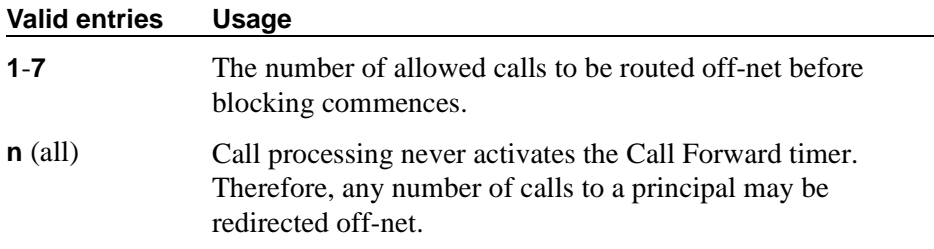

## **COVERAGE**

## **External Coverage Treatment for Transferred Incoming Trunk Calls**

This field governs how an transferred incoming trunk call is handled if the call redirects to coverage.

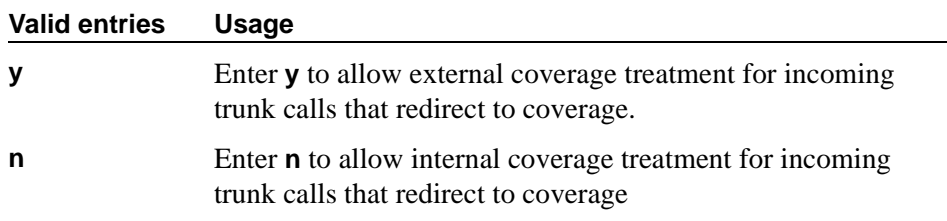

## **Immediate Redirection on Receipt of PROGRESS Inband Information**

This field appears only if one of the following is true:

- The Coverage of Calls Redirected Off-Net Enabled field on the System Parameters Coverage/Forwarding screen is **y**.
- The Value-Added Avaya (VALU) field on the System Parameters Customer Options, Page 6, screen is **y**.

This field pertains only to CCRON and QSIG VALU coverage calls redirected over end-to-end ISDN facilities. Some cellular phone providers send an ISDN PROGRESS message with the Progress Indicator field set to 'inband information' when a cellular phone is unavailable to receive a call. In these circumstances, the message indicates that an announcement is being played to the originating party and we should move the call immediately to the next available coverage point.

However, a PROGRESS message with a Progress Indicator of 'inband information' may be received for reasons other than an unavailable cellular phone. In this case, you probably do not want to redirect the call to the next coverage point.

There is no way for the Avaya MultiVantage to know the actual intent of such a PROGRESS message, yet you may choose how the system should handle this message. It is essentially an educated, but blind, choice and you should be aware that there will be instances when this choice leads to inappropriate call handling.

Avaya MultiVantage queries this field on receipt of a qualifying PROGRESS message and acts according to your instruction on how to treat it.

As a guide, users in European countries following the ETSI standard and redirecting to GSM cellular phones may want to consider setting this field to **y.**

In the United States, PROGRESS messages with the Progress Indicator field set to 'inband information' are sent for a variety of reasons not associated with unavailable cell phones and you should set this field to **n**.

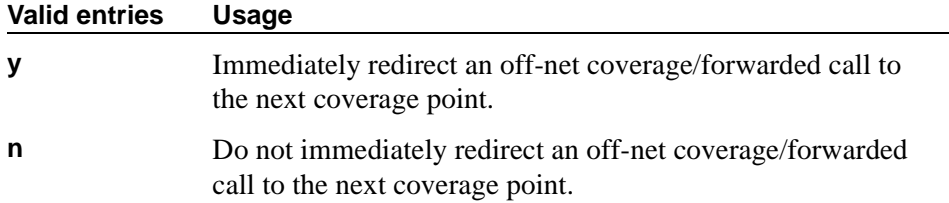

## **Keep Held SBA at Coverage Point**

This field governs how a covering user who has placed an answered coverage call on hold is treated if the original principal bridges onto the call.

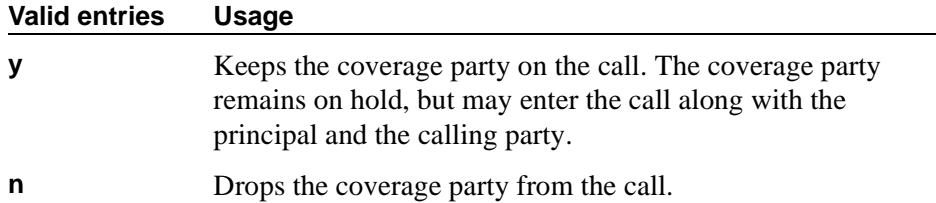

## **Maintain SBA At Principal**

Allows a user to maintain a simulated bridged appearance when a call redirects to coverage.

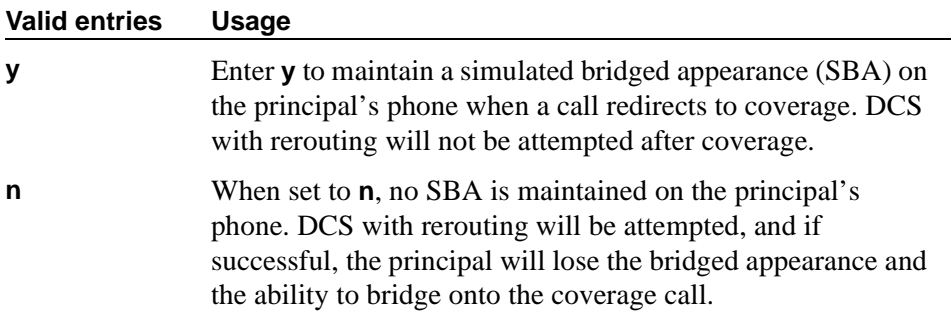

## **QSIG VALU Coverage Overrides QSIG Diversion with Rerouting**

This field appears if, on the System-Parameters Customer-Options screen, the Basic Supplementary Services and Supplementary Services with Rerouting fields are **y**.

This field specifies whether, with both QSIG Diversion with Rerouting and QSIG VALU turned on, the Coverage After Forwarding option on the Station screen will work for a user for calls that go to remote coverage. Normally, with QSIG Diversion with Rerouting turned on, the local system passes control of a forwarded call to the remote QSIG switch on which the forwarding destination resides. In this case, the forwarded call cannot return to coverage for the user who originally received the call, even when the remote destination is busy or does not answer.

However, you can enter **y** in this field to have QSIG VALU call coverage take precedence. In this case, if the Coverage After Forwarding option on the Station screen is enabled for a user, then QSIG Diversion with Rerouting is not be attempted.

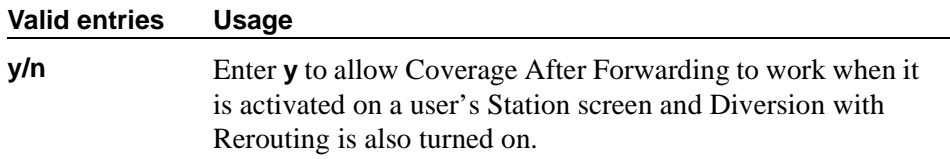

## **Station Hunt Before Coverage**

This field allows you to choose whether a call to a busy station performs station hunting before going to coverage.

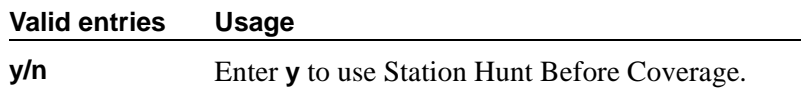

#### **FORWARDING**

#### **Call Forward Override**

This field specifies how to treat a call from a forwarded-to party to the forwarded-from party.

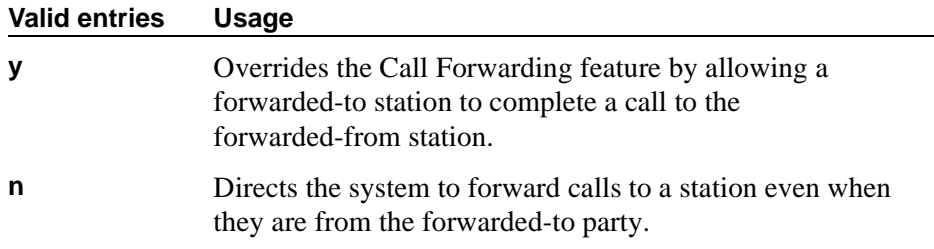

## **Coverage After Forwarding**

This field governs whether an unanswered forwarded call is provided coverage treatment.

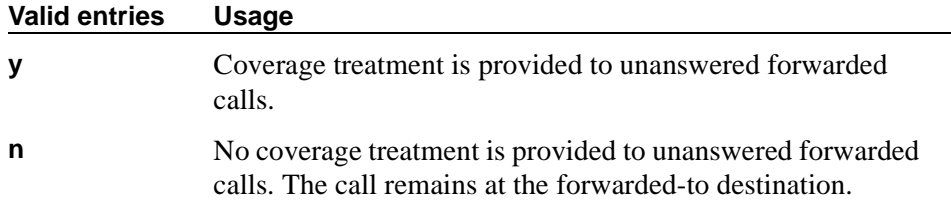

#### **Field descriptions for page 2**

```
change system-parameters coverage-forwarding example 2
           SYSTEM PARAMETERS -- CALL COVERAGE / CALL FORWARDING
COVERAGE OF CALLS REDIRECTED OFF-NET (CCRON)
                         Coverage Of Calls Redirected Off-Net Enabled? y
      Activate Answer Detection (Preserves SBA) On Final CCRON Cvg Point? y
                                   Ignore Network Answer Supervision? y
                    Disable call classifier for CCRON over ISDN trunks? n
```
#### **Screen 268. System-Parameters Coverage-Forwarding**

**COVERAGE OF CALLS REDIRECTED OFF-NET (CCRON)**

#### **Activate Answer Detection (Preserves SBA) On Final CCRON Cvg Point**

This field appears only if the Coverage of Calls Redirected Off-Net Enabled field on this screen is **y**.

When the system redirects a call off-net at the final coverage point in a coverage path, the system can apply no further coverage treatment even if the call is unanswered. The only reason for activating answer detection on such a call is to maintain the simulated bridged appearance (SBA) on the principal's phone that allows the principal to answer or bridge onto the call. However, when the system monitors the call through use of a call classifier port, there is an inherent cut-through delay following the detection of answer at the far end. This field has no consequence when the off-net call is carried end-to-end by ISDN facilities; the SBA is maintained and there is no cut-through delay.

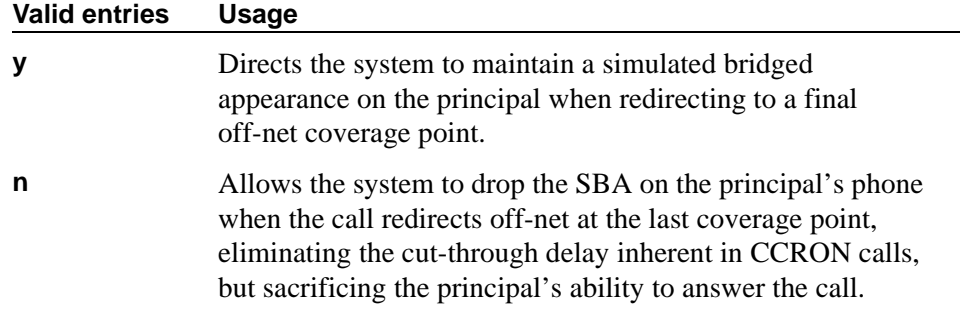

## **Coverage Of Calls Redirected Off-Net Enabled**

This field allows you to enable/disable the Coverage of Calls Redirected Off-Net (CCRON) feature. This field provides a quick means of disabling this feature if the demand on the call classifier port resources degrades other services provided by the switch.

To set this field to **y**, first set the Cvg Of Calls Redirected Off-net field on the System-Parameters Customer-Options screen to **y**. The Coverage of Calls Redirected Off-Net field on this screen must be **y** to administer this field.

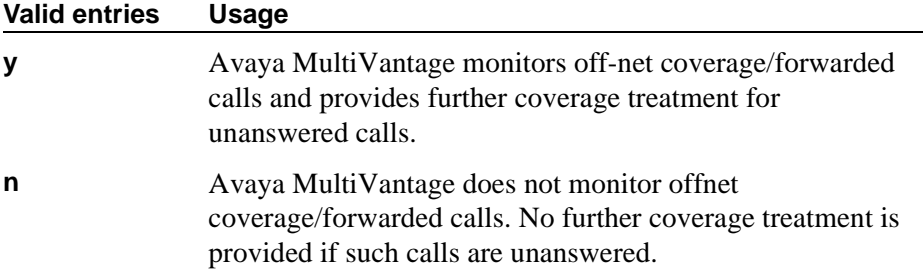

## **Disable call classifier for CCRON over ISDN trunks**

When a CCRON call routes offnet over ISDN end-to-end facilities, no call classifier is attached to the call. If, subsequently during the call, an ISDN PROGRESS or ALERT message is received that indicates that interworking has occurred, a call classifier is normally attached to the call and assumes precedences over ISDN trunk signalling. This field provides a customer the means of directing the switch to dispense with the call classifier on interworked calls and rely on the ISDN trunk signalling messages.

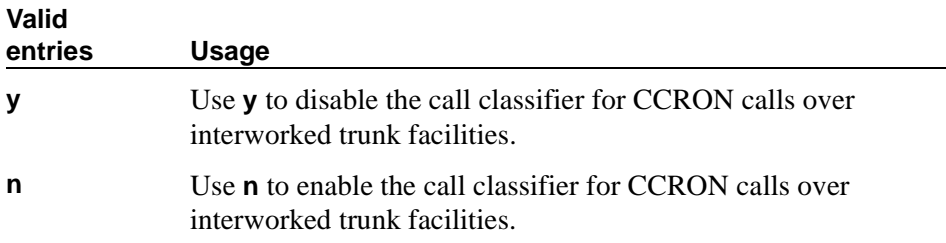

## **Ignore Network Answer Supervision**

This field appears only if the Coverage of Calls Redirected Off-Net Enabled field on this screen is **y**.

CCRON may use a call classifier port to determine whether an off-net coverage or forwarded call has been answered, discarding other information that may indicate an answered state. However, some customers pay the operating company to

provide network answer supervision on their trunks and desire that CCRON not discard that information. They may preserve this service by setting this field to **n**.

On the other hand, beware when you tandem a call over a tie trunk through another switch node from where it redirects to the public network over non-ISDN facilities. If the trunk on the far-end node sends a timed answer supervision, that may get tandemed back to the originating switch as a network answer. In such a scenario, the originating switch interprets the call as answered, leading to some undesirable behavior. To avoid these calls from mistakenly be treated as answered, set this field to **y**. An unfortunate consequence is that a short cut-through delay that is inherent to call classification is introduced when the call is answered.

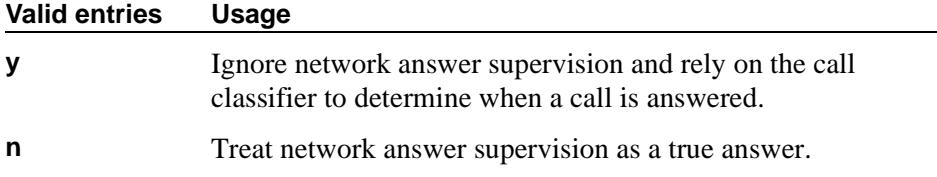

# **System Parameters Country-Options**

This screen implements parameters associated with certain international (including North American) call characteristics. You cannot change this screen. See your Avaya representative if you want to modify any of the values here.

<span id="page-1174-1"></span>See the following table for country codes throughout this screen.

#### <span id="page-1174-0"></span>**Country code table**

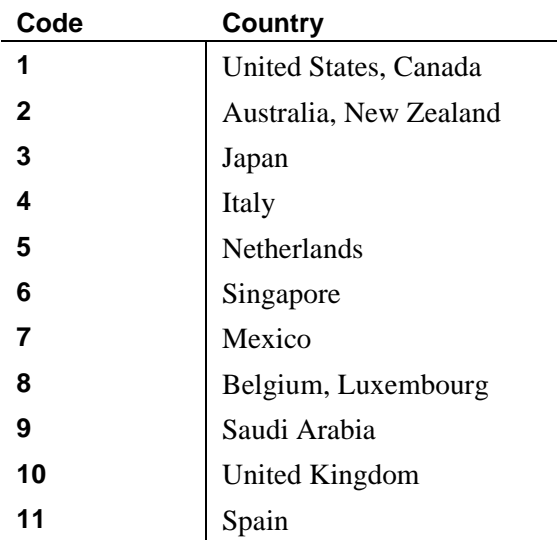

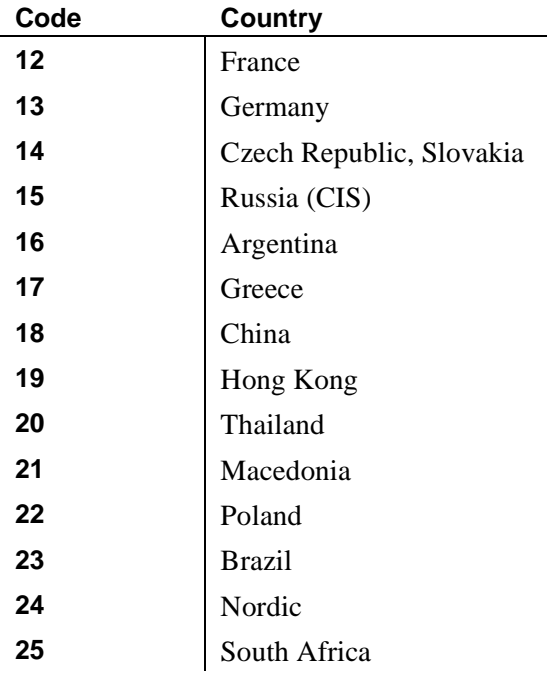

#### **Field descriptions for page 1**

change system-parameters country-options Page 1 of 7 SYSTEM PARAMETERS COUNTRY-OPTIONS Companding Mode: Mu-Law Base Tone Generation Set: 1<br>440Hz PBX-dial Tone? n 440Hz Secondary-dial Tone? n 440Hz PBX-dial Tone? n 440Hz Secondary-dial Tone? n Set Layer 1 timer T1 to 30 seconds? n Analog Line Transmission: 1 Display Character Set? Roman Howler Tone After Busy: y Disconnect on No Answer by Call Type: y Enable Busy Tone Disconnect for Analog Loop-start Trunks? TONE DETECTION PARAMETERS<br>Tone Detection Mode: 5 Dial Tone Validation Timer: Interdigit Pause: short

**Screen 269. System Parameters Country-Options** 

#### **440Hz PBX-dial Tone**

Specifies whether the switch (primary) dial tone will be changed to a continuous 440Hz/-17 tone.

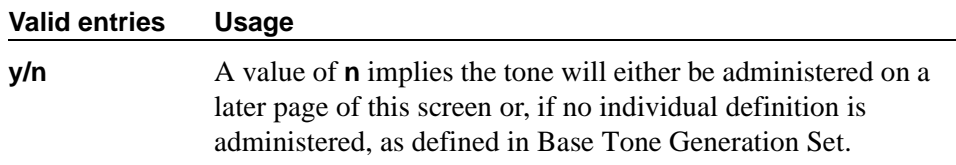

#### **440Hz Secondary-dial Tone**

Specifies whether the Secondary (CO) dial tone will be changed to a continuous 440Hz/-17 tone.

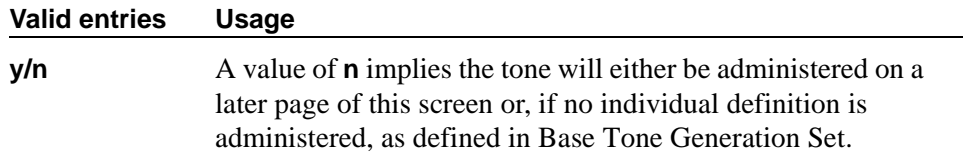

#### **Analog Ringing Cadence**

The country code identifies the ringing cadence to be used by analog phones in the system.

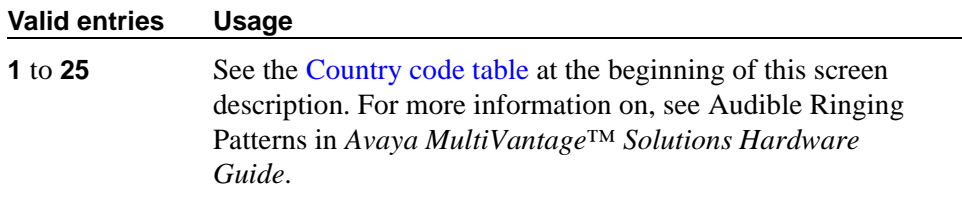

#### $\Rightarrow$  NOTE:

If the Analog Ringing Cadence is set to 3, 10, 11, or 25, then the Message Waiting Indicator on K2500 phones does not flash.

#### **Analog Line Transmission**

The country code identifies the transmission and signaling parameters.

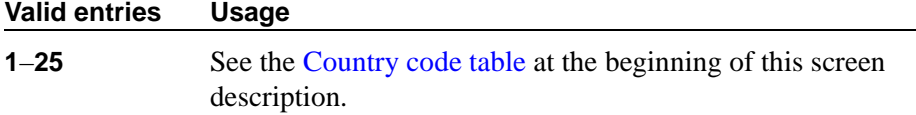

## **Base Tone Generation Set**

The country code identifies the base tone generation set to be used. This field is meaningful only if the system tone detector is a TN780, vintage 4 or a TN2182. A TN780 vintage 5 or greater or a TN2182 is required if Belgian Tones (Country code 8) are specified.

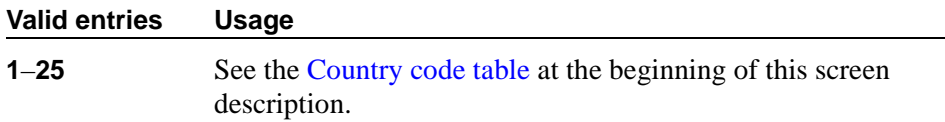

#### **Companding Mode**

Identifies the companding algorithm to be used by system hardware.

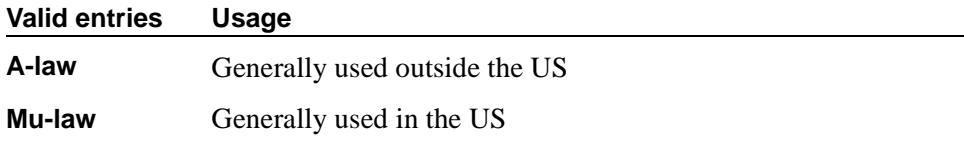

#### **Disconnect on No Answer by Call Type**

Drops outgoing trunk calls (except DCS and AAR) that users leave unanswered too long.

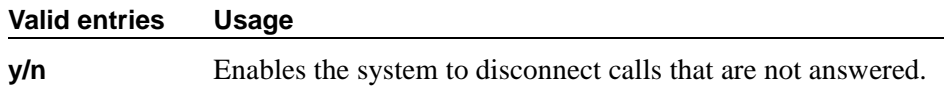

## **Display Character Set**

Appears only for 607, 46xx, 64xx, and 84xx telephone sets.

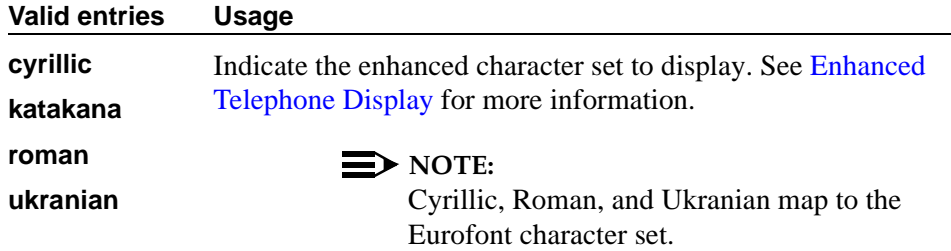

## **Enable Busy Tone Disconnect for Analog Loop-start Trunks**

This field allows the switch to recognize a busy tone from the central office as a disconnect signal.

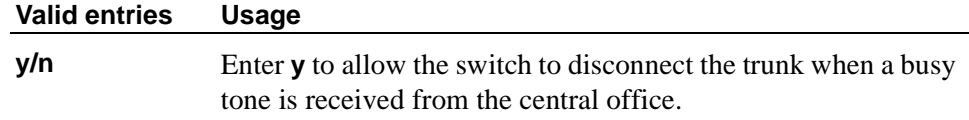

#### **Howler After Busy**

Plays howler tone when users leave their analog phone off-hook too long.

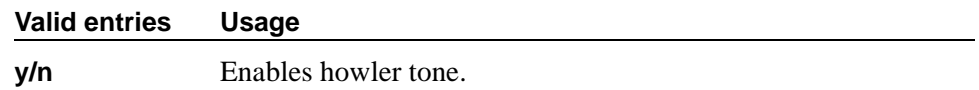

#### **Set Layer 1 timer T1 to 30 seconds**

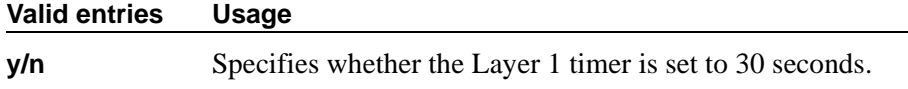

#### **TONE DETECTION PARAMETERS**

#### **Dial Tone Validation Timer**

Displays number of milliseconds that the dial tone validation routine will use to sample transmissions. This field appears only when Tone Detection Mode is equal to **4** or **5**. (Valid with TN420C or later Tone Detector circuit pack.)

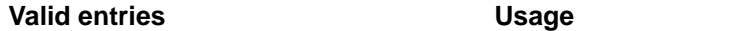

**0**–**6375** in increments of 25

#### **Interdigit Pause**

Specifies the maximum length of the inter-digit pause. Breaks lasting less than this range will be bridged or ignored. (Valid with TN420C or later Tone Detector circuit pack.)

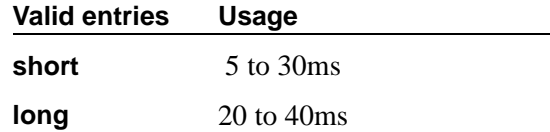

#### **Tone Detection Mode**

The country code specifies the type of tone detection used on a TN420B (or later) tone-detection circuit pack.

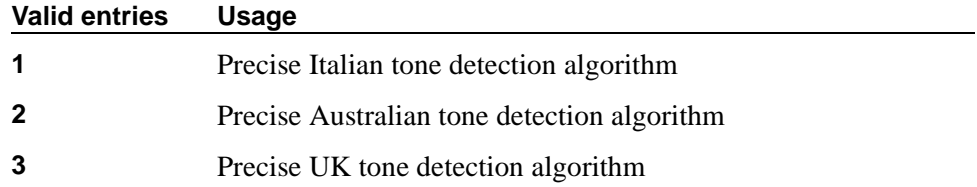

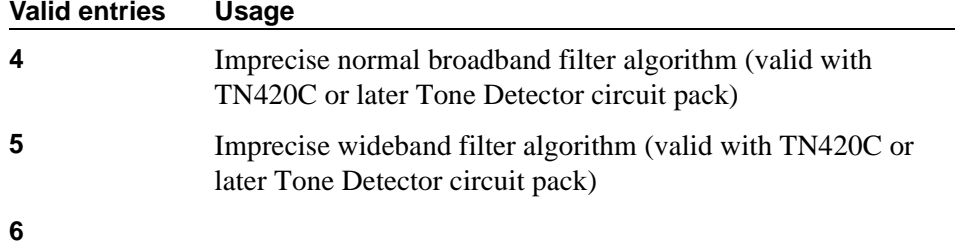

## **Field descriptions for page 2**

|          | display system-parameters country-otpions |              |                |                      |             |          |              |          |          |                | 2 PARTY LOSS PLAN |                |          |              |          |                |    | Page 2 of 7 |  |
|----------|-------------------------------------------|--------------|----------------|----------------------|-------------|----------|--------------|----------|----------|----------------|-------------------|----------------|----------|--------------|----------|----------------|----|-------------|--|
|          |                                           |              |                | Digital Loss Plan: 1 |             |          |              |          | TO       |                |                   |                |          | Customize? n |          |                |    |             |  |
|          |                                           | $\mathbf{1}$ | 2              | 3                    | 4           | 5        | 6            | 7        | 8        | 9              | 10                | 11             | 12.      | 13           | 14       | 15             | 16 | 17          |  |
|          | 1:                                        | $-1$         | $\Omega$       | $\Omega$             | $\Omega$    | 3        | $\Omega$     | $\Omega$ | $\Omega$ | 0              | 3                 | $\Omega$       | 6        | 6            | 6        | $\Omega$       | 3  | 3           |  |
|          | 2:                                        | $\Omega$     | $\Omega$       | $\Omega$             | $\Omega$    | $\Omega$ | 3            | 3        | 2        | 2              | 3                 | $\Omega$       | 6        | 6            | 6        | $\overline{2}$ | 3  | 3           |  |
|          | 3:                                        | $\Omega$     | $\Omega$       | 0                    | $\Omega$    | $\Omega$ | $\mathbf{3}$ | 3        | 3        | $\overline{a}$ | 3                 | $\Omega$       | 6        | 6            | 6        | $\Omega$       | 3  | 3           |  |
|          | 4:                                        | 1.5          | $\Omega$       | $\Omega$             | $\Omega$    | 6        | $\Omega$     | $\Omega$ | $\Omega$ | $\Omega$       | 3                 | $\Omega$       | 6        | 6            | 6        | $\Omega$       | 3  | 3           |  |
|          | 5:                                        | $\Omega$     | $-3$           | $-3$                 | $\Omega$    | $\Omega$ | $-3$         | $-3$     | $-3$     | $-3$           | $\Omega$          | $-3$           | 3        | $\Omega$     | $\Omega$ | $-3$           | 3  | 3           |  |
|          | 6:                                        | $\Omega$     | 3              | 3                    | $\Omega$    | $\Omega$ | 6            | 8        | 6        | 5              | 5                 | 5              | 9        | 9            | 9        | 5              | 3  | 3           |  |
| F        | 7 :                                       | $\Omega$     | $\mathcal{L}$  | 3                    | $\Omega$    | $\Omega$ | 8            | 8        | 6        | 5              | 5                 | 5              | 9        | 9            | 9        | 5              | 3  | 3           |  |
| R        | 8:                                        | $\Omega$     | 3              | 3                    | $\Omega$    | $\Omega$ | 6            | 6        | 6        | 3              | 5                 | 3              | 9        | 6            | 6        | ζ              | 3  | 3           |  |
| $\Omega$ | 9:                                        | $\Omega$     | $\overline{a}$ | $\overline{a}$       | $\Omega$    | $\Omega$ | 5            | 5        | 3        | $\Omega$       | $\Omega$          | $\overline{a}$ | 3        | 3            | 3        | 9              | 3  | 3           |  |
| M        | 10:                                       | ζ            | 3              | 3                    | 3           | 3        | 5            | 5        | 5        | $\Omega$       | $\Omega$          | 3              | 3        | 3            | 3        | 3              | 3  | 3           |  |
|          | 11:                                       | $\Omega$     | $\Omega$       | $\Omega$             | $\Omega$    | $\Omega$ | 5            | 5        | 3        | $\overline{a}$ | 3                 | $\Omega$       | 6        | 6            | 3        | $\Omega$       | 3  | 3           |  |
|          | 12:                                       | $\Omega$     | $\Omega$       | $\Omega$             | $\Omega$    | $\Omega$ | 3            | 3        | 3        | $-3$           | $-3$              | $\Omega$       | $\Omega$ | $\Omega$     | $\Omega$ | $\Omega$       | 3  | 3           |  |
|          | 13:                                       | $\Omega$     | $\Omega$       | $\Omega$             | $\Omega$    | $\Omega$ | 3            | 3        | 3        | $-3$           | $-3$              | $\Omega$       | $\Omega$ | $\Omega$     | $\Omega$ | $\Omega$       | 3  | 3           |  |
|          | 14:                                       | $\Omega$     | $\Omega$       | 0                    | $\Omega$    | $\Omega$ | 3            | 3        | 3        | $-3$           | $-3$              | $-3$           | $\Omega$ | $\Omega$     | 0        | $\Omega$       | 3  | 3           |  |
|          | 15:                                       | 0            | $\overline{a}$ | 0                    | $\mathbf 0$ | $\Omega$ | 5            | 5        | 3        | $\mathbf 0$    | 3                 | $\Omega$       | 6        | 6            | 6        | $\Omega$       | 3  | 3           |  |
|          | 16:                                       | 3            | 3              | 3                    | 3           | 3        | 3            | 3        | 3        | 3              | 3                 | 3              | 3        | 3            | 3        | 3              | 3  | 3           |  |
|          | 17:                                       | 3            | 3              | 3                    | 3           | 3        | 3            | 3        | 3        | 3              | 3                 | 3              | 3        | 3            | 3        | 3              | 3  | 3           |  |

**Screen 270. System Parameters Country-Options** 

## **Customize**

Display-only field that appears when the Digital Loss Plan Modification field is enabled on the System-Parameters Customer-Options screen.

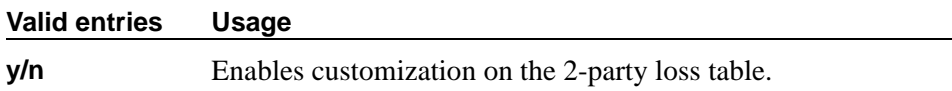

## **Digital Loss Plan**

Provides the default values for digital loss plan and n-party conference loss.

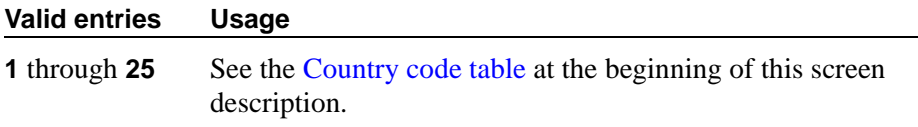

## **FROM / TO**

Display-only fields that identify the variable digital loss values.

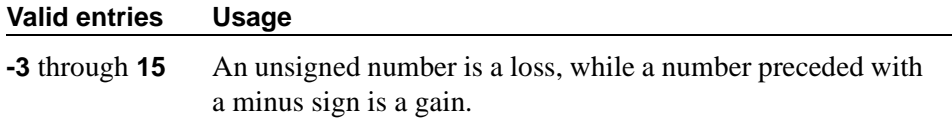

## **Field descriptions for page 3**

|            |                | Digital Tone Plan: 1 |                  |             |             |             | TO             |              |             |             |             | Customize? n    |             |             |             |              |          |
|------------|----------------|----------------------|------------------|-------------|-------------|-------------|----------------|--------------|-------------|-------------|-------------|-----------------|-------------|-------------|-------------|--------------|----------|
|            |                | 2                    | 3                | 4           | 5           | 6           | 7              | 8            | 9           | 10          | 11          | 12 <sub>1</sub> | 13          | 14          | 15          | 16           | 17       |
| Dial:      | $\Omega$       | 3 <sup>3</sup>       | 3 <sup>7</sup>   | $\mathbf 0$ | $\mathbf 0$ | 6           | 6              | 6            | 5           | $\mathbf 0$ | 6           | 5               | 5           | 5           | 5           | $\mathbf 0$  | 0        |
| Confirm:   | $\Omega$       | $\mathbf 0$          | $\mathbf 0$      | $\mathbf 0$ | $\mathbf 0$ | $\mathbf 0$ | $\overline{0}$ | $\mathbf{0}$ | $\mathbf 0$ | $\Omega$    | $\Omega$    | $\mathbf 0$     | 0           | $\mathbf 0$ | $\mathbf 0$ | $\mathbf{0}$ | 0        |
| Reorder:   | $\Omega$       | $\Omega$             | $\mathbf 0$      | $\mathbf 0$ | 0           | $\mathbf 0$ | $\Omega$       | $\mathbf 0$  | $\mathbf 0$ | $\Omega$    | $\Omega$    | $\Omega$        | $\mathbf 0$ | $\mathbf 0$ | $\mathbf 0$ | $\Omega$     | 0        |
| Busy:      | $\overline{0}$ | $\mathbf 0$          | $\mathbf 0$      | $\mathbf 0$ | $\mathbf 0$ | $\Omega$    | $\Omega$       | $\mathbf 0$  | $\mathbf 0$ | $\Omega$    | $\Omega$    | $\Omega$        | $\mathbf 0$ | $\Omega$    | $\Omega$    | $\Omega$     | 0        |
| Ringing:   | 0              | $\overline{0}$       | $\mathbf 0$      | $\mathbf 0$ | $\mathbf 0$ | $\mathbf 0$ | $\mathbf{0}$   | $\mathbf 0$  | $\mathbf 0$ | $\Omega$    | $\mathbf 0$ | $\Omega$        | $\mathbf 0$ | $\mathbf 0$ | 0           | $\Omega$     | 0        |
| Spec Ring: | 0              | $\mathbf 0$          | $\mathbf 0$      | $\mathbf 0$ | $\mathbf 0$ | $\Omega$    | $\mathbf{0}$   | $\mathbf 0$  | $\mathbf 0$ | $\Omega$    | $\Omega$    | $\Omega$        | $\mathbf 0$ | $\mathbf 0$ | $\Omega$    | $\Omega$     | 0        |
| Intercept: | $\Omega$       | $\mathbf 0$          | $\Omega$         | $\mathbf 0$ | $\mathbf 0$ | $\mathbf 0$ | $\Omega$       | $\mathbf 0$  | $\Omega$    | $\Omega$    |             | $\Omega$        | 0           | $\Omega$    | $\Omega$    |              | 0        |
| Waiting:   | $\Omega$       | $\Omega$             | $\Omega$         | $\mathbf 0$ | $\Omega$    | $\Omega$    | $\Omega$       | $\Omega$     | $\Omega$    | $\Omega$    | $\Omega$    | $\Omega$        | $\Omega$    | $\Omega$    | $\Omega$    | $\Omega$     | 0        |
| Verify:    | $\Omega$       | $\Omega$             | $\Omega$         | $\Omega$    | $\Omega$    | $\Omega$    | $\Omega$       | $\Omega$     | $\Omega$    | $\Omega$    | $\Omega$    | $\Omega$        | $\Omega$    | $\Omega$    | $\Omega$    | $\Omega$     | $\Omega$ |
| Intrude:   | $\Omega$       | $\mathbf 0$          | $\mathbf 0$      | $\mathbf 0$ | $\Omega$    | $\Omega$    | $\mathbf 0$    | $\mathbf 0$  | $\mathbf 0$ | $\Omega$    | $\Omega$    | $\Omega$        | $\Omega$    | $\Omega$    | $\Omega$    | $\Omega$     | 0        |
| Zip:       | 3              |                      | $3 \overline{3}$ | $-3$        | $-3$        | $-3$        | $-3$           | $-3$         | $-3$        | $-3$        | $-3$        | $-3$            | $-3$        | $-3$        | $-3$        | $\Omega$     | 0        |
| Music:     | $\Omega$       | $\mathbf{z}$         | 3                | $\Omega$    | $\Omega$    | 6           | 6              | 6            | 3           | $\Omega$    | 6           | 3               | 3           | 3           | 3           | 0            | $\Omega$ |

**Screen 271. System Parameters Country-Options** 

#### **Customize**

Display-only field that appears when, on the System-Parameters Customer-Options screen, the Digital Loss Plan Modification field is **y.**

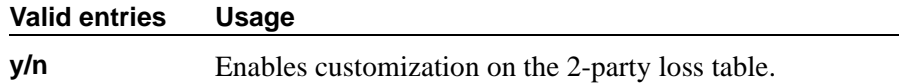

## **Digital Tone Plan**

Provides the default values for tone loss for the selected country.

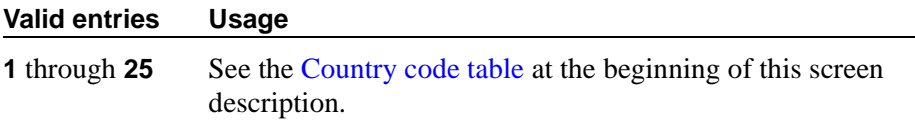

## **End-to-End total loss (dB) in a n-party conference**

Provides total loss for a conference call with the designated number of parties.

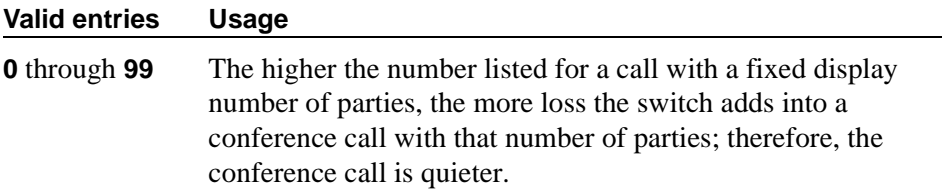

## **FROM / TO**

Display-only fields that identify the variable digital tone values.

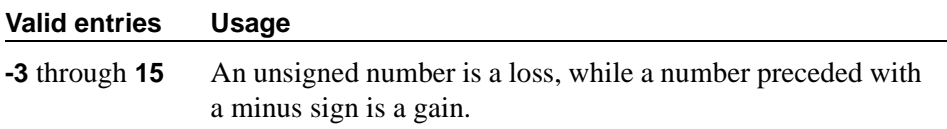

## **Field descriptions for pages 4–7**

| change system-parameters country-options |         |                                   | Page 4 of 7                               |  |
|------------------------------------------|---------|-----------------------------------|-------------------------------------------|--|
|                                          |         | SYSTEM PARAMETERS COUNTRY-OPTIONS |                                           |  |
| Tone Name                                | Cadence | Tone                              |                                           |  |
|                                          |         | Step (Frequency/Level)            |                                           |  |
|                                          |         |                                   | busy 1: $440/-17.25$ Duration (msec): 200 |  |
|                                          |         |                                   | 2: silence_______ Duration (msec): 200__  |  |
|                                          |         |                                   | 3: 440/-17.25 Duration (msec): 200        |  |
|                                          |         |                                   | 4: silence_______ Duration (msec): 200__  |  |
|                                          | 5:      |                                   | 440/-17.25 Duration (msec): 200           |  |
|                                          | 6:      | qoto                              | step: 3                                   |  |
|                                          | 7:      |                                   |                                           |  |
|                                          | 8:      |                                   |                                           |  |
|                                          | 9:      |                                   |                                           |  |
|                                          | 10:     |                                   |                                           |  |
|                                          | 11:     |                                   |                                           |  |
|                                          | 12:     |                                   |                                           |  |
|                                          | 13:     |                                   |                                           |  |
|                                          | 14:     |                                   |                                           |  |
|                                          | 15:     |                                   |                                           |  |
|                                          |         |                                   |                                           |  |
|                                          |         |                                   |                                           |  |

**Screen 272. System Parameters Country-Options**

#### **Cadence Step**

Display-only fields that identify the number of each tone cadence step.

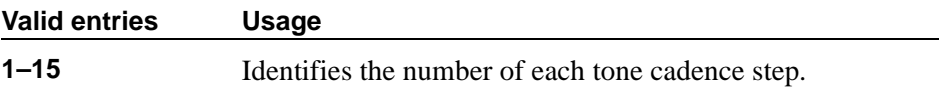

#### **Duration (msec)**

There is one dynamic Duration field associated with each of the 15 Tone (Frequency/Level) fields on each screen page. Initially, when Tone is blank, this field does not appear. However, when a non-blank value other than **goto** is entered in a Tone field, the associated Duration field appears, and must be used to specify the duration (in milliseconds) of the specified tone.

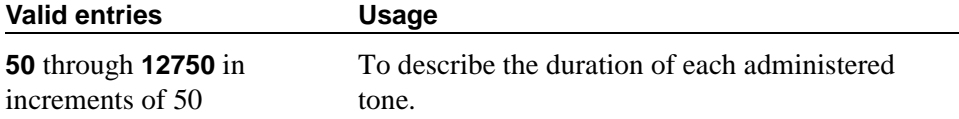

#### **Step**

There is one dynamic Step field associated with each of the 15 Tone (Frequency/Level) fields shown on a screen page. Initially, when Tone is blank, this field does not appear. However, when **goto** is entered in a Tone field, the associated Step field appears, and must be used to specify the cadence step to begin repeating from

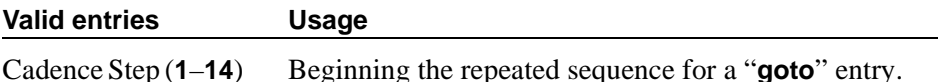

#### **Tone Name**

Each entry uses one of the keywords below to indicate which of the individually administrable tones this screen modifies. This field (with its associated Tone (Frequency/Level), Duration, and Step fields) is meaningful only if the system tone detector is a TN780, vintage 4 or greater, or a TN2182.

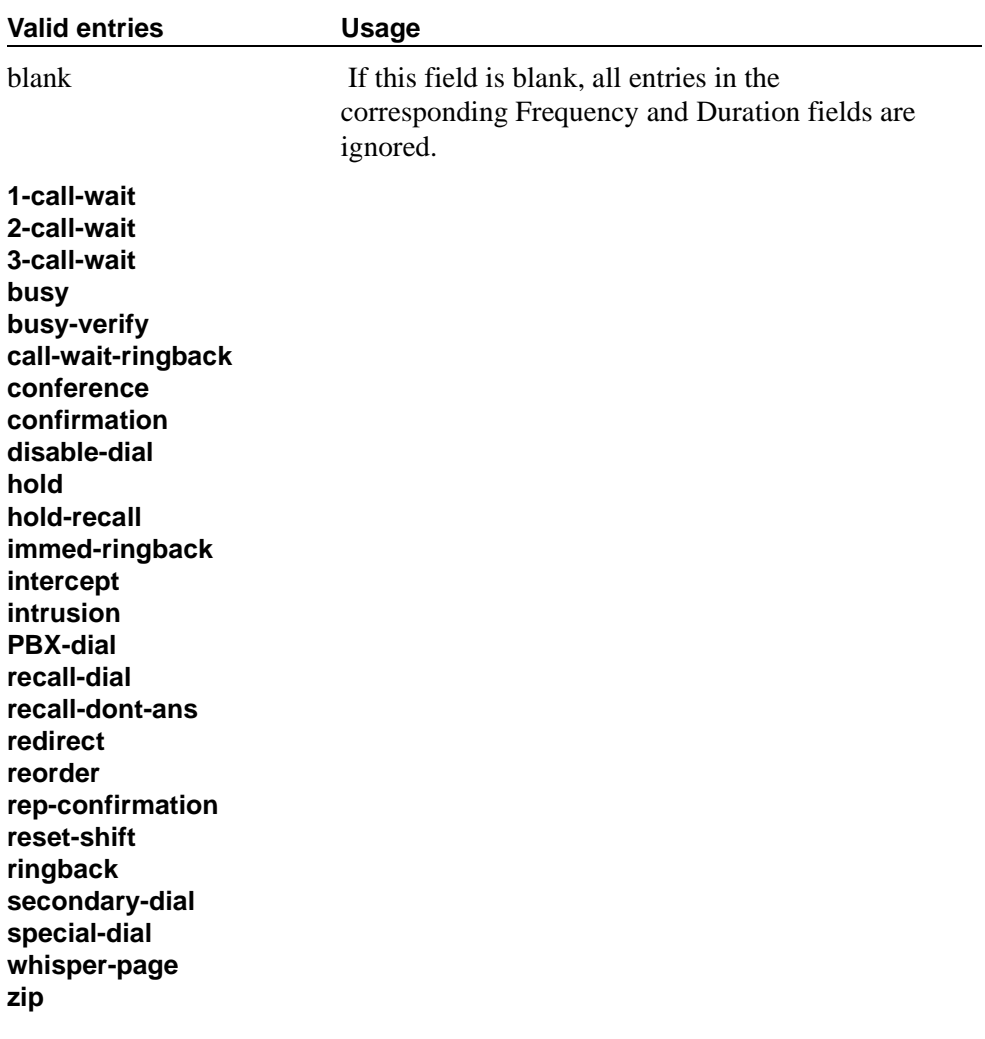

# **Tone (Frequency/Level)**

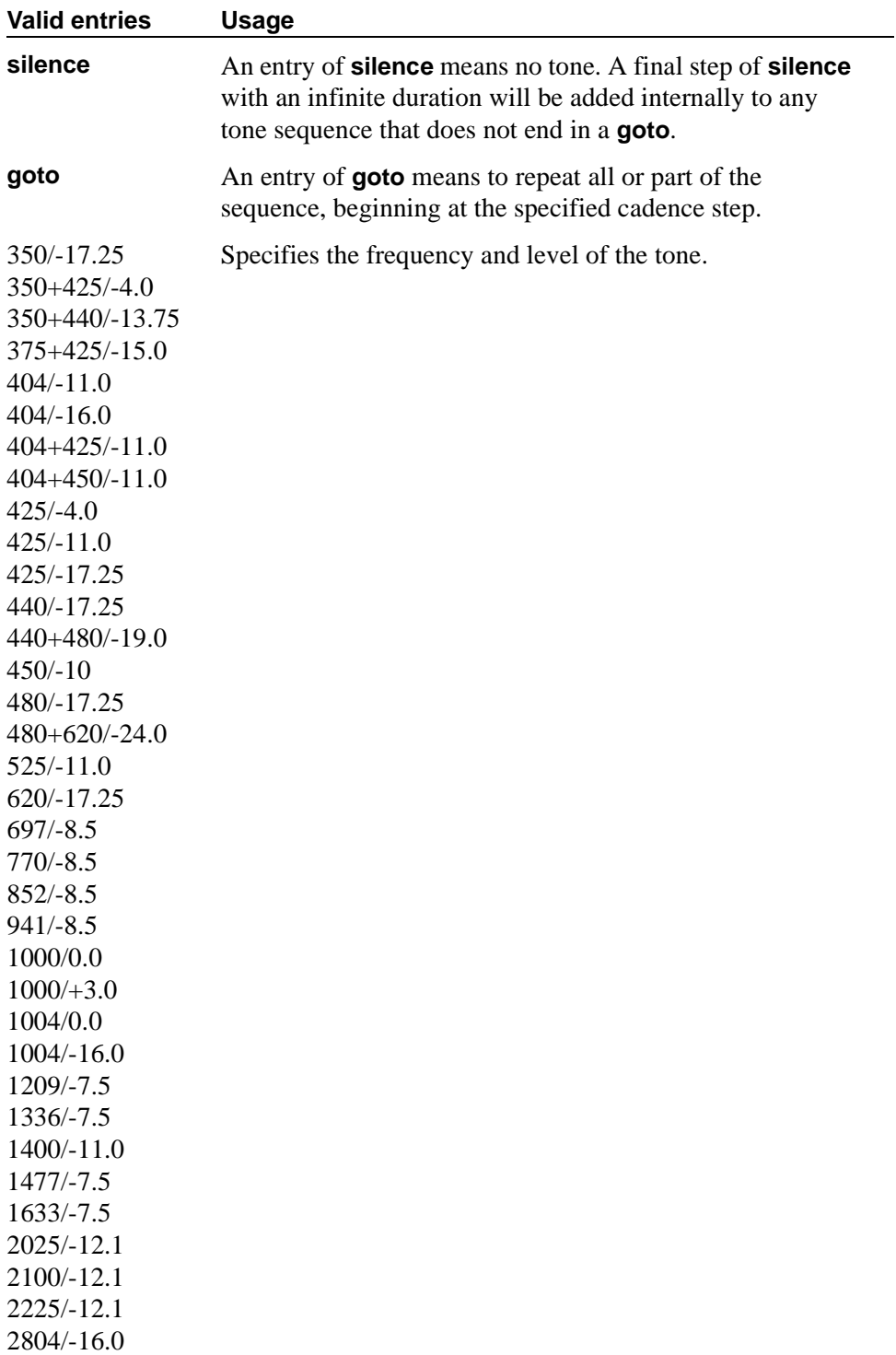

# **System-Parameters Customer-Options**

This screen shows you which optional features are enabled for your system as determined by the installed license file. If you have any questions about disabling or enabling one of these features contact your Avaya representative.

#### **Field descriptions for page 1**

```
display system-parameters customer-options page 1
                            OPTIONAL FEATURES
                                                               Used
       G3 Version: V10 Maximum Ports: 2800 1041<br>
Location: 1 Maximum XMOBILE Stations: 0 0
                             Maximum XMOBILE Stations: 0 0
         Platform:
IP PORT CAPACITIES
                         Maximum Administered IP Trunks: 100 96
            Maximum Concurrently Registered IP Stations: 10 10
              Maximum Administered Remote Office Trunks: 0 0
 Maximum Concurrently Registered Remote Office Stations: 0 0
               Maximum Concurrently Registered IP eCons: 0 0
    Maximum Number of DS1 Boards with Echo Cancellation: 0 0<br>Maximum VAL Boards: 1 0
                                     Maximum VAL Boards: 1
          (NOTE: You must logoff & login to effect the permission changes.)
```
#### **Screen 273. System Parameters Customer-Options**

#### **G3 Version**

Identifies the version of Avaya MultiVantage being used.

#### **Location**

Indicates the location of this switch. 1 indicates Canada or the United States. 2 indicates any other location, and allows the use of International Consolidation circuit packs and telephones.

#### **Maximum Ports**

Number of ports active, per contract.

#### **Maximum XMOBILE Stations**

Specifies the maximum number of allowable XMOBILE stations. In general, each XMOBILE station is assigned to a wireless handset. Each XMOBILE station counts as a station and a port in terms of system configuration.

#### **Platform**

A display-only field that identifies, via a number mapping, the platform being used for a specific customer.

#### **IP PORT CAPACITIES**

#### **Maximum Administered IP Trunks**

Defines limits of the number of IP trunks administered.

## **Maximum Administered Remote Office Trunks**

Defines limits of the number of IP endpoints based on the endpoint. Use the smaller of this number or the number based on product ID on page 7 of this screen.

#### **Maximum Concurrently IP eCons**

Specifies the maximum number of IP SoftConsoles that may be registered at one time. The maximum number depends on the type of system.

#### **Maximum Concurrently Registered IP Stations**

Specifies the maximum number of IP stations that may be registered at one time. Must be less than or equal to the Maximum Ports field on this page. The switch will use the smaller of this number or the number based on product ID on page 7 of this screen.

#### **Maximum Concurrently Registered Remote Office Stations**

Specifies the maximum number of remote office stations that may be registered at one time. Must be less than or equal to the Maximum Ports field on this page. The switch will use the smaller of this number or the number based on product ID on page 7 of this screen.

## **Maximum Number of DS1 Boards with Echo Cancellation**

Shows the number of DS1 circuit packs that can have echo cancellation.

## **Maximum VAL Boards**

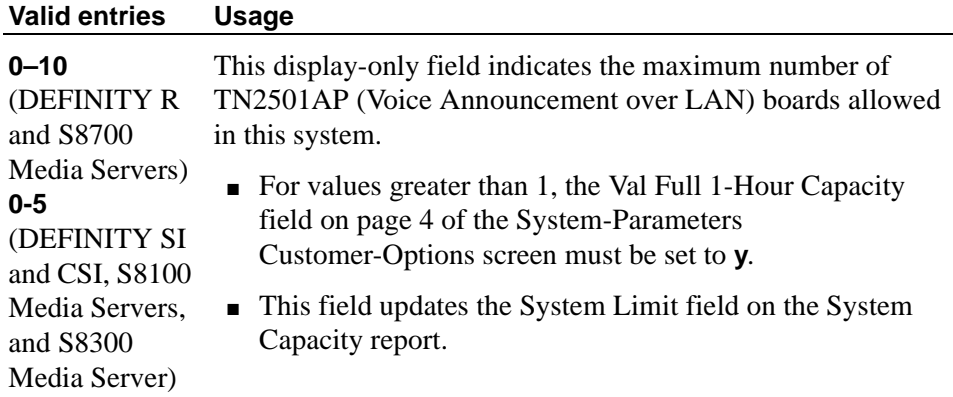

## **Field descriptions for page 2**

| display system-parameters customer-options | page 2                            |  |
|--------------------------------------------|-----------------------------------|--|
| OPTIONAL FEATURES                          |                                   |  |
| Abbreviated Dialing Enhanced List?         | Audible Message Waiting?          |  |
|                                            |                                   |  |
| Access Security Gateway (ASG)?             | Authorization Codes?              |  |
| Analog Trunk Incoming Call ID?             | CAS Branch?                       |  |
| A/D Grp/Sys List Dialing Start at 01?      | CAS Main?                         |  |
| Answer Supervision by Call Classifier?     | Change COR by FAC?                |  |
| ARS?                                       | Computer Telephony Adjunct Links? |  |
| ARS/AAR Partitioning?                      | Co-Res DEFINITY LAN Gateway?      |  |
| ARS/AAR Dialing without FAC?               | Cvg Of Calls Redirected Off-net?  |  |
| ASAI Link Core Capabilities?               | DCS (Basic)?                      |  |
| ASAI Link Plus Capabilities?               | DCS Call Coverage?                |  |
| Async. Transfer Mode (ATM) PNC?            | DCS with Rerouting?               |  |
| Async. Transfer Mode (ATM) Trunking?       |                                   |  |
|                                            | Digital Loss Plan Modification?   |  |
| ATMS?                                      | DS1 MSP?                          |  |
| Attendant Vectoring?                       | DS1 Echo Cancellation?            |  |
|                                            |                                   |  |

**Screen 274. System Parameters Customer-Options** 

## **Abbreviated Dialing Enhanced List**

Provides the capability to store and retrieve dialing lists that simplify or eliminate dialing. You dial an abbreviated code or depress an assigned button. The stored entries are organized in number lists. There are three types of number lists: personal, group, and enhanced.

## **Access Security Gateway (ASG)**

Provides an additional level of security for remote administration of the switch.
## **A/D Grp/Sys List Dialing Start at 01**

Allows you to number Abbreviated Dialing group or system lists starting with 01, rather than simply 1. This allows Avaya MultiVantage Abbreviated Dialing to operate like it does with the DEFINITY G2 system.

### **Analog Trunk Incoming Call ID**

This field allows collection and display the name and number of an incoming call information on analog trunks.

#### **Answer Supervision by Call Classifier**

This circuit pack detects tones and voice-frequency signals on the line and determines whether a call has been answered. This field is set to **y** if the system contains a call-classifier circuit pack.

### **ARS**

Provides access to public and private communications networks. Long-distance calls can be routed over the best available and most economical routes. Provides partitioning of ARS routing patterns.

### **ARS/AAR Partitioning**

Provides the ability to partition AAR and ARS into 8 user groups within a single Avaya MultiVantage. Can establish individual routing treatment for each group.

### **ARS/AAR Dialing without FAC**

Provides for Automatic Alternate Routing (AAR) and Automatic Route Selection (ARS) calls without dialing a Feature Access Code (FAC).

### **ASAI Link Core Capabilities**

Provides linkage between Avaya MultiVantage and adjuncts. CallVisor ASAI improves the call handling efficiency of ACD agents and other system users by allowing an adjunct to monitor, initiate, control, and terminate calls on the switch.

#### $\equiv$  NOTE:

ASAI Link Core Capabilities only applies to links administered as type asai. This field was previously named ASAI Interface.

If the ASAI Link Core Capabilities field is administered to **y** then it will be associated with the following ASAI capability groups:

■ Adjunct Control

- Domain Control
- Event Notification
- Single Step Conference
- Request Feature
- II Digits
- Set Value
- Value Query

For more information, see the *Avaya MultiVantage™ CallVisor® ASAI Technical Reference*.

# **ASAI Link Plus Capabilities**

Provides linkage between Avaya MultiVantage and adjuncts. If the ASAI Link Plus Capabilities field is administered to **y**, then the following ASAI capability groups are enabled:

- Adjunct Routing
- Answering Machine Detection
- Selective Listening
- Switch Classified Outbound Calls
- ISDN Redirecting Number Information the original dialed number information is provided within the ASAI messages if it arrives in ISDN SETUP messages from the public networks as either Original Dialed Number or Redirecting Party Number.

# $\Rightarrow$  NOTE:

ASAI Link Plus Capabilities only applies to links administered as type asai.

For more information, see the *Avaya MultiVantage™ CallVisor® ASAI Technical Reference*.

# **Asynch. Transfer Mode (ATM) PNC**

ATM PNC can be enabled only if:

- all prior fiber-link administration has been removed
- all "switch-node" and "dup-switch-node" carrier types have been removed

## **Asynch. Transfer Mode (ATM) Trunking**

If ATM trunking is enabled, multiple ISDN-PRI T1 or E1 trunks can be emulated on one ATM pipe. Can only be enabled if the ISDN-PRI field is set to **y**. Enables circuit emulation service (CES).

### **ATM WAN Spare Processor**

Appears on DEFINITY R only. An ATM WAN spare processor acts as a PPN in the event of network failure, and can function as an SPE if the main PPN is not functional. Cannot be set to **y** if the Async. Transfer Mode (ATM) Trunking field is **n**.

## **ATMS**

Provides for voice and data trunk facilities to be measured for satisfactory transmission performance.

### **Attendant Vectoring**

Allows you to use attendant vectoring. Cannot be set to **y** if the CAS Main and CAS Branch fields are **y**.

#### **Audible Message Waiting**

Provides audible message waiting.

### **Authorization Codes**

Permits you to selectively specify levels of calling privileges that override in-place restrictions. In addition to facilities access, authorization codes are used for unique identification for billing security purposes.

#### **CAS Branch**

Provides Centralized Attendant Service - Branch. See CAS Main for more information. Cannot be set to **y** if the Attendant Vectoring and Centralized Attendant fields are **y**.

### **CAS Main**

Provides multi-location switch customers served by separate switching vehicles to concentrate attendant positions at a single main Avaya MultiVantage location. The main Avaya MultiVantage is served by an attendant queue that collects calls from all locations (main and branch). Each branch location switches all of its incoming calls to the centralized attendant positions over release link trunks (RLTs). The calls are then extended back to the requested extension at the branch switch over the same RLT. When the call is answered, the trunks to the main switch are dropped and can be used for another call. Cannot be set to **y** if the Centralized Attendant and CAS Branch fields are **y**.

### **Change COR by FAC**

Provides certain users the ability to change the class of restriction of local extensions and local attendants via a phone by using a feature access code (FAC). Cannot be set to **y** if the Tenant Partitioning field is **y**.

### **Co-Res DEFINITY LAN Gateway**

(For S8100 Media Servers and S8300 Media Server only.) Provides communications between TCP/IP clients and MultiVantage call processing. Cannot be set to **y** if the ASAI Link Core Capabilities and Computer Telephony Adjunct Links fields are **n**.

For more information see the *Avaya MultiVantage™ CallVisor® ASAI Technical Reference*.

### **Computer Telephony Adjunct Links**

Provides linkage between Avaya MultiVantage and adjuncts. Includes both the ASAI Link Core and ASAI Link Plus capabilities, plus the Phantom Calls and CTI Stations.

### $\Rightarrow$  note:

Computer Telephony Adjunct Links only applies to links administered as type **adjlk**. This field was previously named ASAI Proprietary Adjunct Links.

For more information see the *Avaya MultiVantage™ CallVisor® ASAI Technical Reference*.

### **Cvg Of Calls Redirected Off-net**

Provides continued monitoring for calls redirected to off-network (remote) coverage points. Uses call classification via call classifier circuit pack or ISDN trunk signaling.

#### **DCS (Basic)**

Provides transparent operation of selected features across a Distributed Communications System (DCS). Users on one switch can use features located on another switch. Includes 4- and 5-digit uniform dialing and 1–4 digit steering. Does not support a 6/7-digit dial plan.

### **DCS Call Coverage**

Provides DCS-based transparency of the call coverage feature across a DCS network of switches.

#### **DCS with Rerouting**

Provides for rerouting calls transferred among DCS nodes, enabling rerouting of the call for more effective use of facilities. Cannot be set to **y** if the ISDN PRI field is **n**.

### **Digital Loss Plan Modification**

Allows you to customize the digital loss and digital tone plans.

#### **DS1 MSP**

Provides the ability to change fields on DS1 circuit pack screen without removing the related translations of all trunks from the trunk group.

### **DS1 Echo Cancellation**

Removes perceivable echo from the system.

### **Field descriptions for page 3**

```
display system-parameters customer-options (page 3)
                                  OPTIONAL FEATURES
 Emergency Access to Attendant? [ISDN Feature Plus?<br>Enable 'dadmin' login? [ISDN Network Call Redirection?
                                        ISDN Network Call Redirection?<br>ISDN-BRI Trunks?
         Enhanced Conferencing? ISDN-BRI Trunks?
       Enhanced EC500?<br>Extended Cvg/Fwd Admin?
                                                   Local Spare Processor?<br>Malicious Call Trace?
External Device Alarm Admin?<br>Five Port Networks Max Per MCC?
                                  Mode Code for Centralized Voice Mail?
              Flexible Billing?
 Forced Entry of Account Codes? Multifrequency Signaling?
   Global Call Classification? Multimedia Appl.Server Interface(MASI)?
          Hospitality (Basic)? Multimedia Call Handling (Basic)?
Hospitality (G3V3 Enhancements)? Multimedia Call Handling(Enhanced)?
  H.323 Trunks? Multiple Locations?
                                         Personal Station Access (PSA?)?
         IP Attendant Consoles?
                   IP Stations?
```
#### **Screen 275. System Parameters Customer-Options**

### **Emergency Access to Attendant**

Provides for emergency calls to be placed to an attendant. These calls can be placed automatically by Avaya MultiVantage or dialed by users.

#### **Enable 'dadmin' Login**

Provides business partners the ability to install, administer, and maintain DEFINITY switches.

### **Enhanced Conferencing**

Enhanced Conferencing allows the customer to use the Meet-me Conference, Selective Conference Party Display, Drop, and Mute, and No Hold Conference features. Must be **y** for Enhanced Conferencing.

### **Enhanced EC500**

Provides mobile call services including "Anytime Anywhere" accessibility with One Number availability and Origination mapping.

### **Extended Cvg/Fwd Admin**

Provides basic telecommuting package capability for Extended User Administration of Redirected Calls.

### **External Device Alarm Admin**

Provides for analog line ports to be used for external alarm interfaces. Allows identification of port location, adjunct associated with port location, and the alarm level to report.

#### **Five Port Networks Max Per MCC**

Available only for DEFINITY R and S8700 Multi-Connect. Allows system administration to create five port networks in a multi-carrier cabinet. If there are any cabinets with more than 2 PNs assigned, this field cannot be set to **n**.

### **Flexible Billing**

Provides an internationally accepted standard interface for end-to-end digital connectivity. Used with a T1 interface and supports twenty-three 64-KBPS voice or data B-Channels and one 64-Kbps signaling D Channel for total bandwidth of 1.544 Mbps.

### **Forced Entry of Account Codes**

Allows system administration to force account users to enter account codes based on user or trunk class of restriction, or by an option on the Toll Analysis table. FEAC provides an easy method of allocating the costs of specific calls to the correct project, department, etc.

### **Global Call Classification**

Provides call classification outside of North America. Listens for tones and classifies tones detected. Required for Call Coverage Off Net and Outgoing Call Management.

### **Hospitality (Basic)**

Provides access to basic features including: Attendant Crisis Alert, Attendant Room Status, Automatic Wakeup, Custom Selection of VIP DID Numbers, Do Not Disturb, Names Registration, Single-Digit Dialing, and Mixed Station Numbering.

#### **Hospitality (G3V3 Enhancements)**

Software required for Property Management System and Automatic Wakeup. Property Management System Interface activates Forward PMS Messages to INTUITY Lodging and PMS Protocol Mode (transmit in ASCII mode). Cannot be set to **y** if the Hospitality (Basic) field is **n**.

Usage Note: standard hospitality features are included in basic system software.

#### **Internet Protocol (IP) PNC**

This field is only for the Avaya S8700 IP-Connect and then should be set to **y**. This field cannot be administered if:

- the Asynch. Transfer Mode (ATM) PNC field is **y**
- the PNC Duplication field is **y**
- If fiber is administered

### **IP Trunks**

Controls permission to administer H.323 trunks. Must be **y** for IP trunks.

### **IP Attendant Consoles**

Controls permission to administer the IP Attendant Console.

## **IP Stations**

Controls permission to administer H.323 and/or SoftPhone stations. Must be **y** for IP phones.

### **ISDN Feature Plus**

Provides ISDN Feature Plus signaling. This option is enabled when either the ISDN-BRI Trunks field or the ISDN-PRI field is **y**.

## **ISDN Network Call Redirection**

Administrable if the ISDN-PRI or ISDN-BRI Trunk field is **y**. Network Call Redirection (NCR) redirects an incoming ISDN call from an Avaya MultiVantage system to another PSTN endpoint. Used in Call Centers with Best Service Routing and Lookahead Interflow. For more information, see *Avaya MultiVantage Network Call Redirection*.

## **ISDN-BRI Trunks**

Provides the capability to add ISDN-BRI trunks to the switch. If enabled, can add isdn trunk groups and the following screens are accessible:

- network-facilities
- private-numbering
- public-unknown- numbering

### **ISDN-PRI**

Provides Integrated Services Digital Network (ISDN-PRI) software for either a switch-hardware platform migration only or a switch-hardware platform migration in combination with a software version upgrade. Also provides signaling support for H.323 signaling. Must be **y** for IP trunks.

### **Local Spare Processor**

A display-only field that indicates that the switch is a Local Spare Processor (LSP). If **y**, the S8300 Media Server is configured to provide standby call processing in case the primary media server is unavailable.

# **Malicious Call Trace**

Provides ability to retrieve certain information related to a malicious call.

### **Mode Code for Centralized Voice Mail**

This feature provides the ability to share a Voice Mail System among several switches using the Mode Code - Voice Mail System Interface.

### **Multifrequency Signaling**

Provides for a screen of number signaling used between the switch and the central office.

## **Multimedia Appl. Server Interface (MASI)**

Allows users of the Multimedia Communications Exchange (MMCX) to take advantage of certain Avaya MultiVantage telephony features.

### **Multimedia Call Handling (Basic)**

Allows administration of desktop video-conferencing systems as data modules associated with Avaya MultiVantage voice stations in a multimedia complex. Users can dial one number to reach either endpoint (voice or data) in the complex. Also provides support for IP SoftPhones.

## **Multimedia Call Handling (Enhanced)**

Allows a multifunction phone to control a multimedia call like a standard voice call.

### **Multiple Locations**

Allows you to establish numbering plans and time zone and daylight savings plans that are specific for each cabinet in a port network.

### **Personal Station Access (PSA)**

Provides basic telecommuting package capability for Personal Station Access.

# **Field descriptions for page 4**

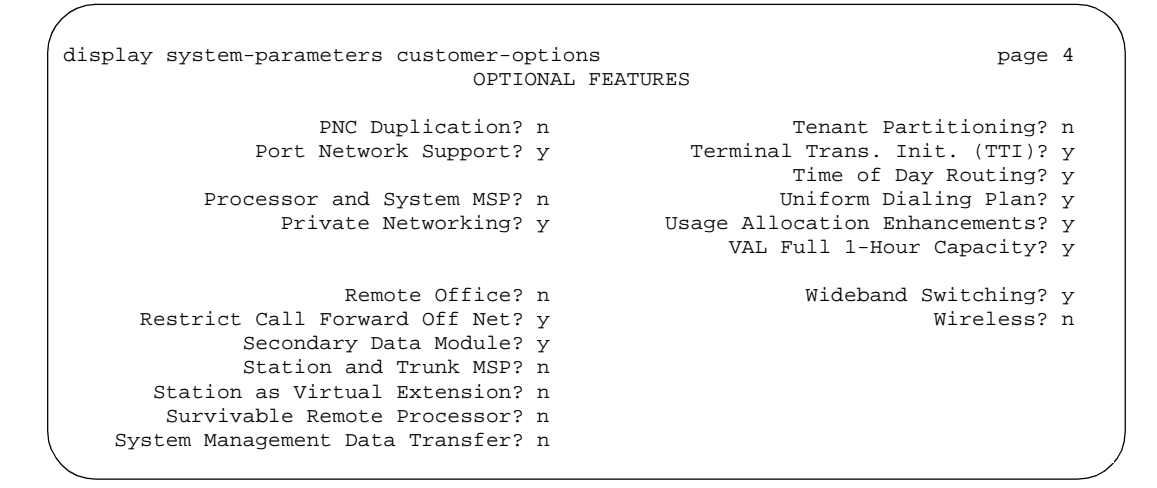

### **Screen 276. System Parameters Customer-Options**

### **PNC Duplication**

This field only appears on Avaya DEFINITY R. If set to **y**, the Enable Operation of PNC *(Port Network Connectivity)* Duplication field appears on the System Parameters Duplication screen. The Enable Operation of PNC Duplication field is set with the Enable Operation of SPE *(Switch Processing Element)* Duplication field to provide non-standard reliability levels (high, critical, or ATM PNC Network Duplication).

### **Port Network Support**

Indicates that the switch is operating as a stand-alone Internal Communications Controller (ICC) when set to **n** and is used to disable traditional port networking. Set to **y** to indicate that traditional DEFINITY port networks are in use.

#### **Processor and System MSP**

Allows the customer administrator or technician to maintain processor and system circuit packs.

#### **Private Networking**

Upgrades PNA or ETN software RTU purchased with earlier systems.

### **Processor Ethernet**

Appears only on S8100 Media Server with a CMC1, S8100 Media Server with a G600, S8700 IP-Connect, S8700 Multi-Connect, and S8300 Media Server. Used to enable use of the ethernet card resident in the processor cabinet for use by the DEFINITY Call Processing software in place of a C-LAN card (located in a port network).

### **VAL Full 1-Hour Capacity**

If this is enabled, you have the Enhanced offer, which allows up to 60 minutes storage capacity per pack and multiple integrated announcement circuit packs.

### **Remote Office**

Allows administration of a remote office.

### **Restrict Call Forward Off Net**

The system can monitor the disposition of an off-call and, if it detects busy, bring the call back for further processing, including call coverage.

#### **Secondary Data Module**

Provides ability to use any data module as a secondary data module.

### **Station and Trunk MSP**

Provides the customer administrator or technician to maintain station and trunk circuit packs.

### **Station as Virtual Extension**

Allows **virtual** to be entered in the type field of the station screen, which allows multiple virtual extensions to be mapped to a single physical analog phone. The user can also administer a specific ringing pattern for each virtual extension. Useful in environments such as college dormitories, where three occupants can have three different extensions for one physical phone.

### **Survivable Remote Processor**

This field can be set to **y** only if, on the System-Parameters Maintenance screen, the CPE Alarm Activation Level field is **none**. This applies only to DEFINITY SI systems.

#### **System Management Data Transfer**

Indicates the switch is accessible by Network Administration.

### **Tenant Partitioning**

Provides for partitioning of attendant groups and/or stations and trunk groups. Typically this is used for multiple tenants in a building or multiple departments within a company or organization.

## **Terminal Trans. Init. (TTI)**

Allows administrators of Terminal Translation Initialization (TTI) to merge an station administered with X in the Port field, to a valid port by dialing a system-wide TTI security code and the extension from a terminal connected to that port. Must be set to **y** for Automatic Customer Telephone Rearrangement.

## **Time of Day Routing**

Provides AAR and ARS routing of calls based on the time of day and day of the week. You can take advantage of lower calling rates during specific times.

### **Uniform Dialing Plan**

Provides 3- to 7–digit Uniform Dial Plan (UDP) and 1–7 digit steering. Also allows you to use Extended Trunk Access and Extension Number Portability features.

### **Usage Allocation Enhancements**

Provides for assigning ISDN-PRI or ISDN-BRI Services/Features for Usage Allocation Plans. To use this enhancement, first set either the ISDN-PRI or ISDN-BRI Trunks fields to **y**.

### **Wideband Switching**

Provides wideband data software for switching video or high-speed data. You can aggregate DSO channels up to the capacity of the span. Wideband supports H0, H11, and H12 standards, where applicable, as well as customer-defined data rates.

### **Wireless**

Provides right to use for wireless applications in certain Network Systems sales. You may purchase it from Avaya Network Wireless Systems.

# **Field descriptions for Call Center Optional Features**

```
display system-parameters customer-options page 5
                           CALL CENTER OPTIONAL FEATURES 
                               Call Center Release:
                                     ACD? y PASTE (Display PBX Data on Phone)? n<br>sic)? y Reason Codes? n
                           BCMS (Basic)? y
           BCMS/VuStats Service Level? n Service Observing (Basic)? y
                     Business Advocate? n Service Observing (Remote/By FAC)? n
                      Call Work Codes? y Service Observing (VDNs)?<br>Signals For VRU? y Signals For VRU?
      DTMF Feedback Signals For VRU? y<br>Dynamic Advocate? n
                                                              Vectoring (Basic)? y<br>Vectoring (Prompting)? y
        Expert Agent Selection (EAS)? y<br>EAS-PHD? n
                                                          Vectoring (G3V4 Enhanced)?
                      Forced ACD Calls? n Vectoring (ANI/II-Digits Routing)? n
       Least Occupied Agent? Vectoring (G3V4 Advanced Routing)? n
          Least Occupied Agent? Vectoring (G3V4 Advanced Routing)? n<br>Lookahead Interflow (LAI)? Vectoring (CINFO)? n<br>Call Handling (On Request)? n Vectoring (Best Service Routing)? n
Multiple Call Handling (On Request)? n
    Multiple Call Handling (Forced)? n Vectoring (Holidays)?
```
## **Screen 277. Call Center Optional Features**

# **ACD**

Automatic Call Distribution (ACD) automatically distributes incoming calls to specified splits or skills. Provides the software required for the Call Center Basic, Plus, Deluxe, and Elite features for the number of agents specified. Cannot be set to **n** if the Call Work Codes field is **y**.

# **BCMS (Basic)**

Provides real-time and historical reports about agent, ACD split, Vector Directory Number (VDN) and trunk group activity.

### **BCMS/VuStats Service Level**

Allows you to set up hunt groups or Vector Directory Numbers (VDNs) with an acceptable service level. An acceptable service level defines the number of seconds within which a call must be answered to be considered acceptable.

### **Business Advocate**

Software that provides an integrated set of advanced features to optimize call center performance. If set to **n**, the Least Occupied Agent field displays. For information on CentreVu® Advocate, contact your Account Executive.

## **Call Center Release**

Displays the call center release installed on the system.

### **Call Work Codes**

Allows agents to enter digits for an ACD call to record customer-defined events such as account codes or social security numbers. Cannot be set to **y** if the ACD field is **n**.

## **DTMF Feedback Signals For VRU**

Provides support for the use of C and D Tones to VRUs.

### **Dynamic Advocate**

Software that provides an integrated set of advanced features to optimize call center performance.

### **EAS-PHD**

Increases the number of skills an agent can log in to from four to 20. Increases the number of agent skill preference levels from two to 16.

### **Expert Agent Selection (EAS)**

Provides skills-based routing of calls to the best-qualified agent.

### **Forced ACD Calls**

See Multiple Call Handling.

### **Least Occupied Agent**

Appears only if the Business Advocate field is **n**. Allows call center calls to be routed to the agent who has been the least busy, regardless of when the agent last answered a call. Cannot be set to **y** if the Expert Agent Selection (EAS) field is **n**.

### **Lookahead Interflow (LAI)**

Provides Look-Ahead Interflow to balance the load of ACD calls across multiple locations. Cannot be set to **y** if the Vectoring (Basic) field is **n**.

# **Multiple Call Handling (On Request)**

Allows agents to request additional calls when active on a call.

### **Multiple Call Handling (Forced)**

Forces an agent to be interrupted with an additional ACD call while active on an ACD call. Splits or skills can be one forced, one per skill, or many forced. Cannot be set to **y** if the ACD field is **n** and the Forced ACD Calls field is **y**.

## **PASTE (Display PBX Data on Phone)**

Provides an interface between the display of a DCP telephone set and PC-based applications.

### **Reason Codes**

Allows agents to enter a numeric code that describes their reason for entering the AUX work state or for logging out of the system. Cannot be set to **y** if the Expert Agent Selection (EAS) field is **n**.

### **Service Observing (Basic)**

Allows a specified user to observe an in-progress call on a listen-only or listen-and-talk basis.

### **Service Observing (Remote/By FAC)**

Allows users to service observe calls from a remote location or a local station using this feature's access codes.

#### **Service Observing (VDNs)**

Provides the option of observing and/or monitoring another user's calls.

# **Timed ACW**

Places an auto-in agent in ACW for an administered length of time after completion of the currently active ACD call.

### **Vectoring (Basic)**

Provides basic call vectoring capability.

### **Vectoring (Prompting)**

Allows flexible handling of incoming calls based on information collected from the calling party or from an ISDN-PRI message.

# **Vectoring (G3V4 Enhanced)**

Allows the use of enhanced comparators, wildcards in digit strings for matching on collected digits and ANI or II-digits, use of Vector Routing Tables, multiple audio/music sources for use with wait-time command and priority level with the oldest-call-wait conditional.

# **Vectoring (ANI/II-Digits Routing)**

Provides for ANI and II-Digits vector routing.

# **Vectoring (G3V4 Advanced Routing)**

Provides for Rolling Average Speed of Answer Routing, Expected Wait Time Routing, and VDN Calls Routing.

# **Vectoring (CINFO)**

Provides the ability to collect ced and cdpd from the network for vector routing. To use this enhancement, first set either the ISDN-PRI or ISDN-BRI Trunks fields to **y**.

# **Vectoring (Best Service Routing)**

Enables the Best Service Routing™ feature. Through special vector commands, Best Service Routing allows you to compare splits or skills at local and remote locations and queue a call to the resource that will give the caller the best service.

# **Vectoring (Holidays)**

Enables the Holiday Vectoring feature. It simplifies vector writing for holidays.

# **Field descriptions for Call Center Optional Features**

```
display system-parameters customer-options examples and Page 6 of X
                           CALL CENTER OPTIONAL FEATURES 
     VDN of Origin Announcement? n 
vuStats? n 
VUStats (G3V4 Enhanced)? n 
vDN Return Destination? n 
vuStats (G3V4 Enhanced)? n
                                                      VuStats (G3V4 Enhanced)? n
                                       Used
             Logged-In ACD Agents: 500 
        Logged-In Advocate Agents: 500
   Logged-In IP Softphone Agents: 500
```
**Screen 278. Call Center Optional Features**

## **Logged-In ACD Agents**

Number of ACD Agents contracted for. This field limits the number of logged-in ACD agents to a number no more than the maximum purchased. The value of this field indicates the total of ACD agents that can be logged-in simultaneously.

The limit applies to ACD agents on ACD and EAS calls. Auto-Available Split (AAS) agent ports are counted when they are assigned. AAS split or skill members are also counted. If the port for an AAS split/skill member is logged out, (for example, when a ringing call is redirected) the logged-in agent count is not updated. These counts are updated only during administration.

# **Logged-In Advocate Agents**

Appears when the CentreVu Advocate field is **y**. Number of CentreVu Advocate Agents contracted for.

The total number of logged-in CentreVu Advocate agents must be equal to or less than the number allowed in the Logged-In ACD Agents field. The number of logged-in CentreVu Advocate agents counts towards the total number of logged-in ACD agents.

### **Logged-In IP Softphone Agents**

Number of IP Softphone Agents contracted for. This field limits the number of logged-in IP Softphone agents to a number no more than the maximum purchased. The value of this field indicates the total of IP Softphone agents that can be logged-in simultaneously.

### **VDN of Origin Announcement**

Provides a short voice message to an agent indicating the city of origin of the caller or the service requested by the caller based on the VDN used to process the call.

### **VDN Return Destination**

Allows an incoming trunk call to be placed back in vector processing after all parties, except the originator, drop.

### **VuStats**

Allows you to present BCMS statistics on phone displays.

## **VuStats (G3V4 Enhanced)**

Allows you to use the G3V4 VuStats enhancements including historical data and thresholds.

#### **Field descriptions for QSIG Optional Features**

```
display system-parameters customer-options Page 7 of X
                      QSIG OPTIONAL FEATURES
                                       Basic Call Setup? n
                            Basic Supplementary Services? n
                                  Centralized Attendant? n
                                  Interworking with DCS? n
                   Supplementary Services with Rerouting? n
                          Transfer into QSIG Voice Mail? n
                                     Value-Added (VALU)? n
```
#### **Screen 279. QSIG Optional Features**

### **Basic Call Setup**

Provides basic QSIG services: basic connectivity and calling line ID number. To use this enhancement, either the ISDN-PRI or ISDN-BRI Trunks fields must be **y**.

### **Basic Supplementary Services**

To use this enhancement, either the ISDN-PRI or ISDN-BRI Trunks fields must be **y**. Provides the following QSIG Supplementary Services:

- Name ID
- Transit Capabilities; that is, the ability to tandem QSIG information elements
- Support of Notification Information Elements for interworking between QSIG and non-QSIG tandemed connections
- Call Forwarding (Diversion) by forward switching. No reroute capabilities are provided
- Call Transfer by join. No path replacement capabilities are provided.
- Call Completion (also known as Automatic Callback)

### **Centralized Attendant**

Can be enabled only if the Supplementary Services with Rerouting field is **y**. Cannot be set to **y** if the CAS Main and CAS Branch fields are **y**. Allows all attendants in one location to serve users in multi locations. All signaling is done over QSIG ISDN lines. If this field is **y**, the IAS fields on the Console Parameters screen do not display.

#### **Interworking with DCS**

Allows the following features to work between a user on a DCS-enabled switch in a network and a QSIG-enabled switch:

- Called/calling party name display
- Called/calling party number display

This field cannot be set to **y** if the DCS (Basic) field is **n**.

#### **Supplementary Services with Rerouting**

Provides the following QSIG Supplementary Services:

- Transit Capabilities; that is, the ability to tandem QSIG information elements.
- Support of Notification Information Elements for interworking between QSIG and non-QSIG tandemed connections.
- Call Forwarding (Diversion) by forward switching. In addition, reroute capabilities are provided.
- Call Transfer by join. In addition, path replacement capabilities are provided.

## **Transfer Into QSIG Voice Mail**

Can be enabled only if the Basic Supplementary Services field is **y** and either the ISDN-PRI Trunk or ISDN-BRI Trunk field is **y**. Allows transfer directly into the voicemail box on the voicemail system when a QSIG link connects Avaya MultiVantage and the voice mail.

# **Value Added (VALU)**

Provides additional QSIG functionality, including the ability to send and display calling party information during call alerting. See *Administration for Network Connectivity for Avaya MultiVantage*™ *Software* for more information.

### **Field descriptions for ASAI (page 8)**

```
change system-parameters customer options and the change 8 of X
                                ASAI FEATURES
                               CTI Stations? n
                               Phantom Calls? n
                           ASAI PROPRIETARY FEATURES
                               Agent States? n
```
**Screen 280. ASAI Features when the ASAI Link Plus Capabilities field is y**

### **Agent States**

Appears when the Computer Telephony Adjunct Links field is **y**. The Agent States field provides proprietary information used by Avaya applications. For more information, contact your Avaya representative.

### $\Rightarrow$  NOTE:

The Agent States field only applies to links administered as type adjlk. This field was previously named Proprietary Applications.

### **CTI Stations**

Appears when the ASAI Link Plus Capabilities field is **y**. This field needs to be enabled for any application (using a link of Type ASAI) that uses a CTI station to receive calls.

For more information see the *Avaya MultiVantage™ CallVisor® ASAI Technical Reference*.

### **Phantom Calls**

Appears when the ASAI Link Plus Capabilities field is **y**. Enables phantom calls. The Phantom Calls field only applies to links administered as type ASAI.

For more information see the *Avaya MultiVantage™ CallVisor® ASAI Technical Reference*.

# **Field descriptions for Maximum IP Registrations by Product ID**

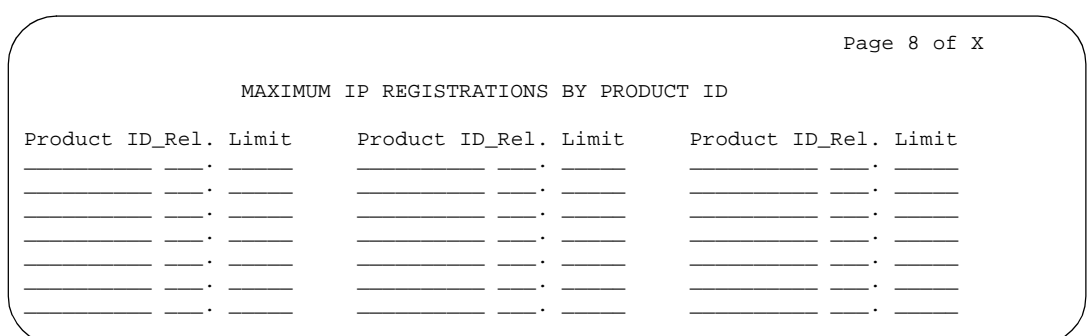

**Screen 281. Maximum IP Registrations by Product ID** 

## **Limit**

Maximum number of IP registrations allowed.

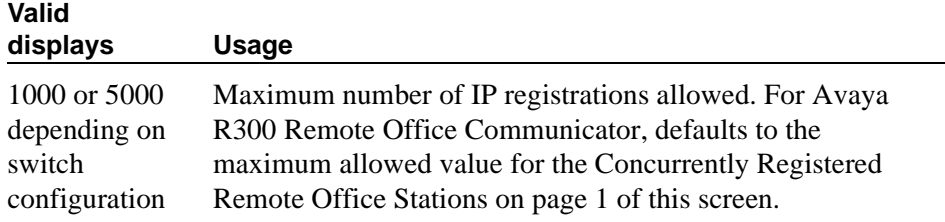

### **Product ID**

Identifies the product using the IP (internet protocol) registration.

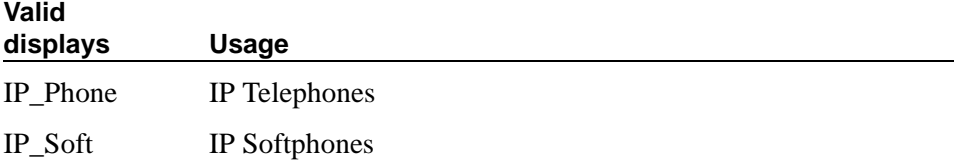

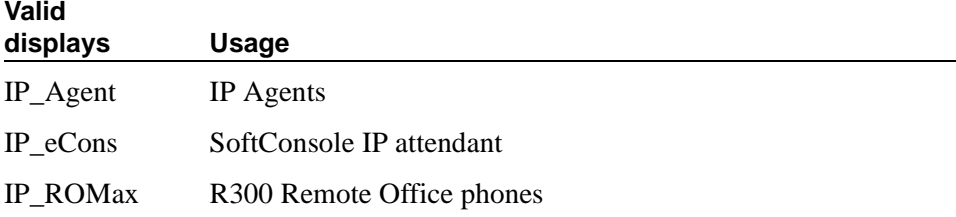

# **Rel**

Release number of the IP endpoint.

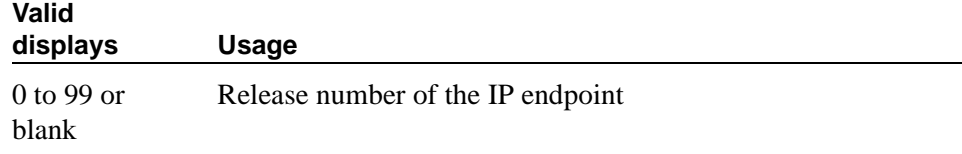

# **System Parameters OCM Call Classification**

This screen enters the tone characteristics for your country for Outbound Call Management (OCM) applications. It is not required for United States OCM applications. If you cannot access this screen, contact your Avaya representative.

This screen appears when Global Call Classification field on the System Parameters Customer Options screen is set to y, or when the Enable Busy Tone Disconnect for Analog loop-start Trunks field on the System Parameters Country Options screen is set to y. This screen defines the busy tone and cadence and can be administered with up to 4 on and off steps, which is four valid cycles to determine busy tone.

Avaya recommends that you use a minimum of two on and off steps to determine a valid busy tone. If the cadence is administered with one on and off step, any time the classifier hears the cadence it is considered BTD signal.

# **Field descriptions for page 1**

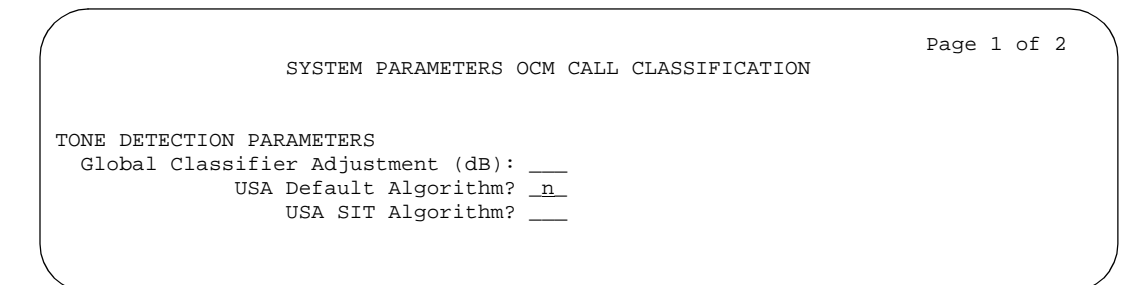

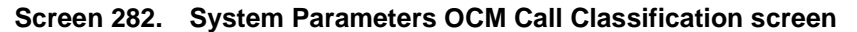

# **Global Classifier Adjustment (dB)**

Enter a number to specify the dB loss adjustment.

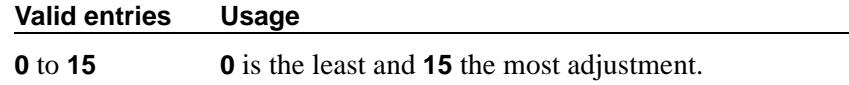

# **USA Default Algorithm**

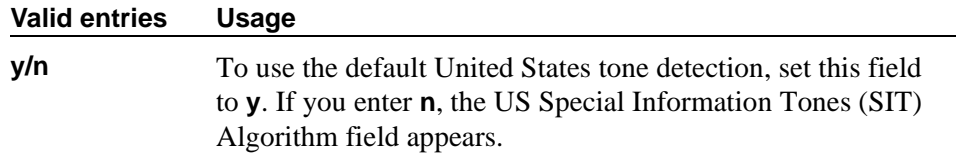

# **USA SIT Algorithm**

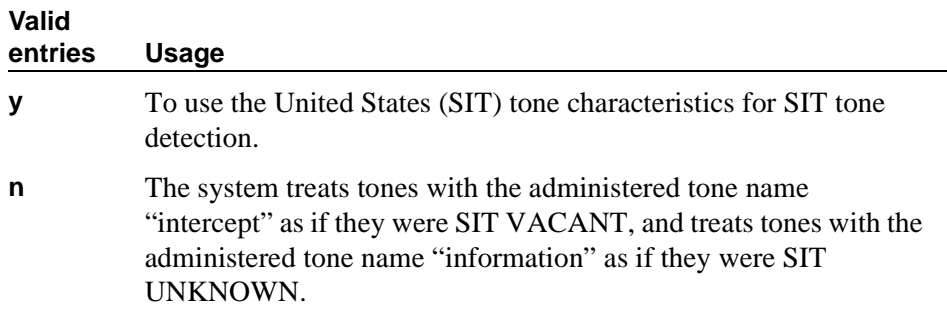

# **Field descriptions for page 2**

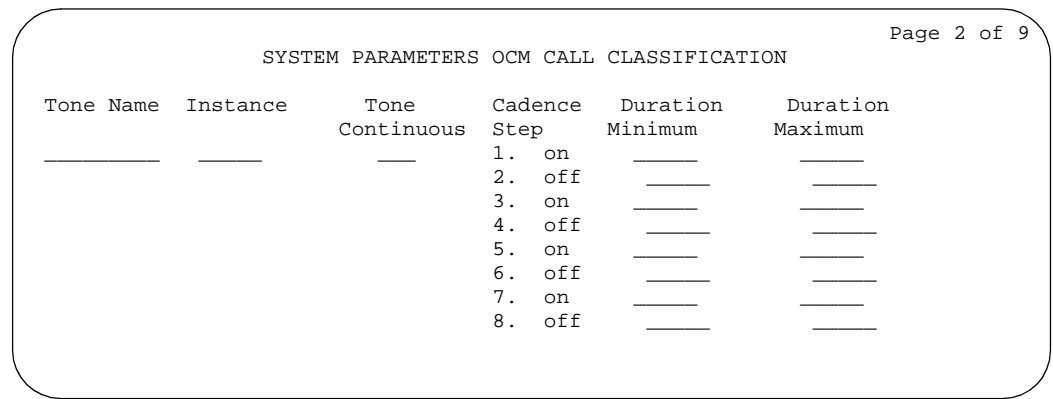

### **Screen 283. System Parameters OCM Call Classification screen**

## **Cadence Step**

A display-only field identifying the number of each tone cadence step and indicating whether the tone is on or off during this cadence step.

### **Duration Maximum**

Specifies the upper limit in milliseconds of the tone duration.

## $\Rightarrow$  **NOTE:**

On the Feature-Related System Parameters screen, set the Off-Premises Tone Detect Timeout Interval field to its maximum value.

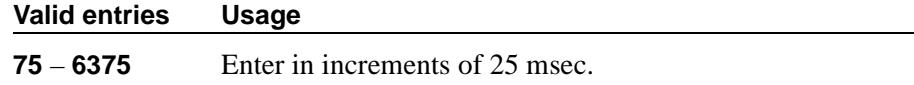

# **Duration Minimum**

Specifies the lower limit in milliseconds (msec) of the tone duration.

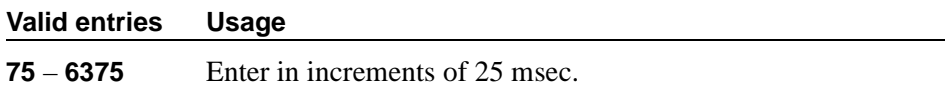

### **Instance**

Enter the instance number of the tone. If the system identifies a tone that matches the characteristics defined on more than one page of this screen the system applies the tone definition from the earlier page.

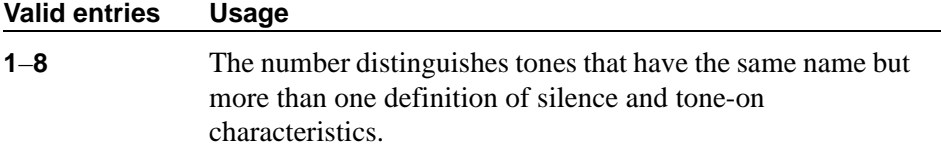

# **Tone Continuous**

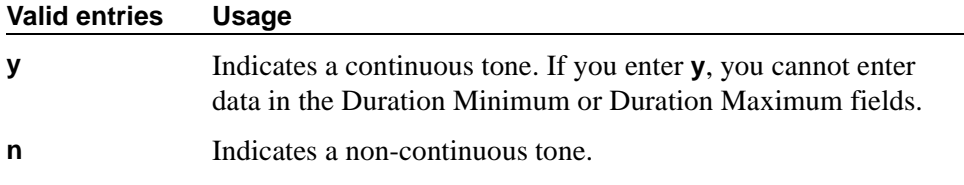

# **Tone Name**

This field is required for tone definition outside of the U.S. and Canada.

If the Global Call Classification field on the System Parameters Customer Options screen is **n**, only busy can be entered into this Tone Name field. If Busy Tone Disconnect is enabled, only busy can be entered into this field.

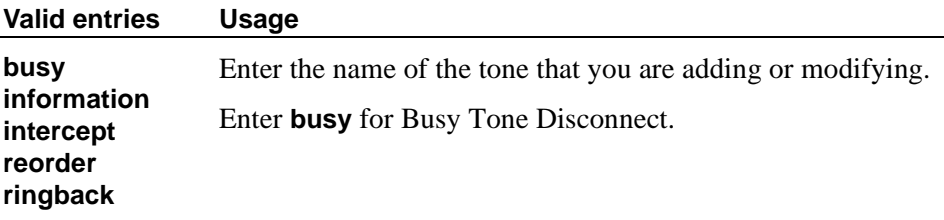

# **Telecommuting Access**

This screen allows the System Administrator to administer the extension which allows remote users to use the feature.

# **Field descriptions for page 1**

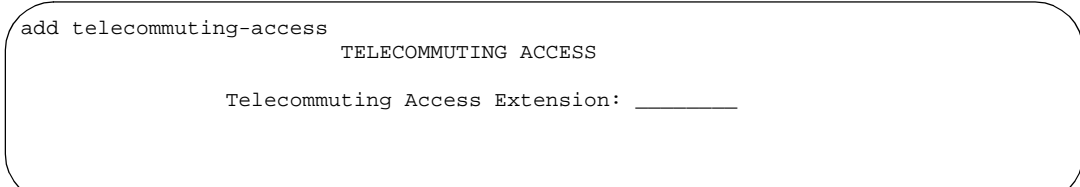

### **Screen 284. Telecommuting Access**

### **Telecommuting Access Extension**

This only allows remote access to the Telecommuting Access feature.

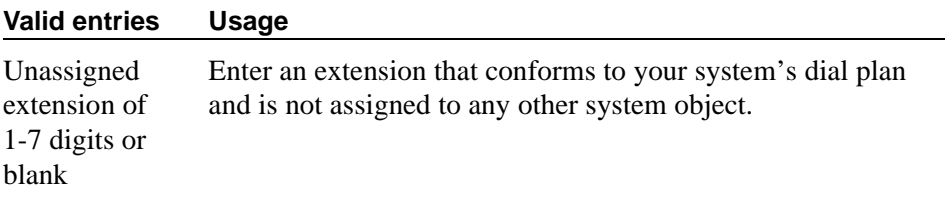

## **Related Topics**

See [''Configuring Avaya MultiVantage for telecommuting'' on page 357](#page-356-0) for information about setting up telecommuting.

# **Tenant**

This screen defines tenants to the system. If your switch uses tenant partitioning, see [''Tenant Partitioning'' on page 1870](#page-1869-0) for more information.

# **Field descriptions for page 1**

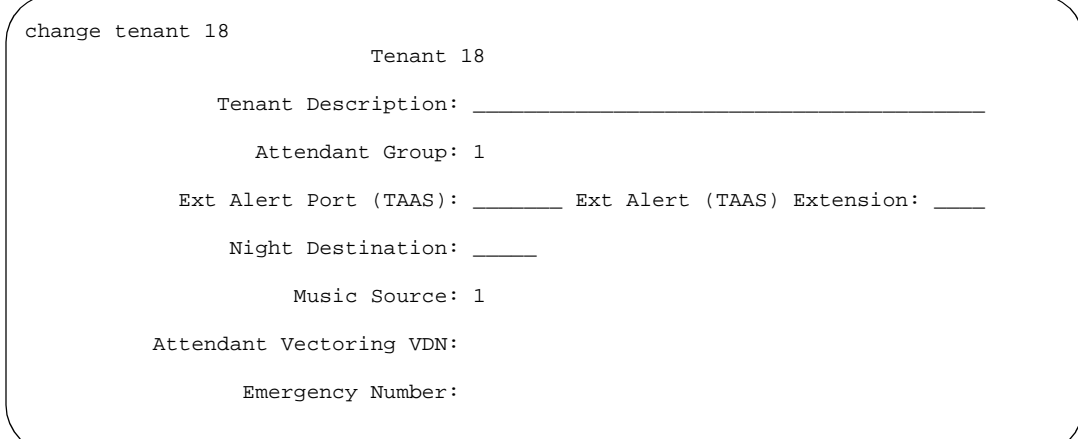

**Screen 285. Tenant screen**

### **Attendant Group**

This required information relates a tenant to an attendant group.

 $\Rightarrow$  NOTE:

The default for the system is that all attendant groups exist. However, the attendant group will be empty if no consoles are assigned to it.

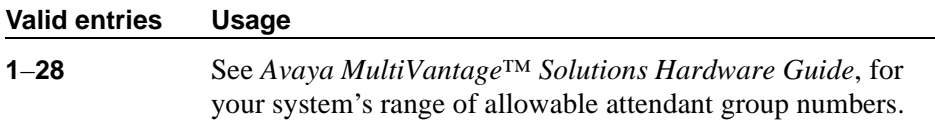

### **Attendant Vectoring VDN**

This field appears only if, on the System-Parameters Customer-Options screen, the Attendant Vectoring field is **y** and the Tenant Partitioning field is **n**. Enter the assigned Attendant VDN extension or blank. When set to **y**, the VDN and Vector screens display.

### **Emergency Number**

Enter the phone number you want to use for this tenant's emergency calls. If your system is in a No-License mode, these will be the only numbers that the tenant can dial. The number may contain the feature access code for Emergency Access to the Attendant, trunk access codes, or any number, \*, or #.

# **Ext Alert Port (TAAS)**

Enter the necessary characters. Enter Trunk Answer Any Station (TAAS) alert port information, if any. The port type and the object type must be consistent, and the port can be assigned to only one tenant.

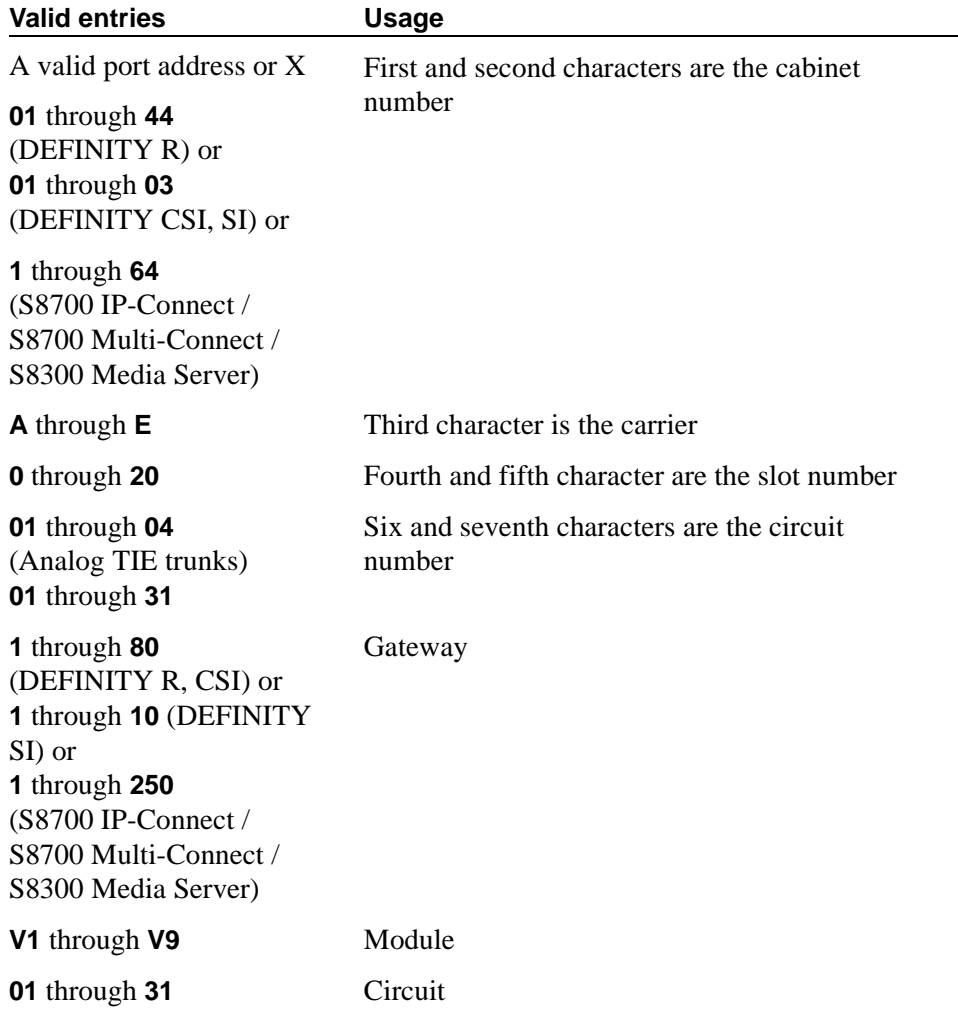

### **Ext Alert (TAAS) Extension**

This field appears only if you entered an **X** in Ext Alert Port (TAAS).

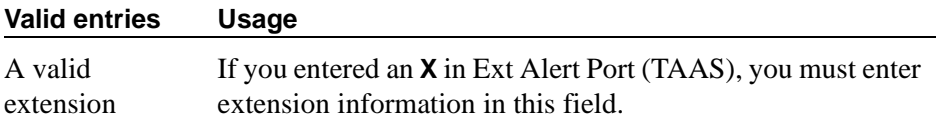

# **Music Source**

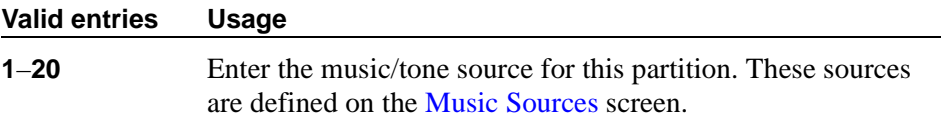

# **Night Destination**

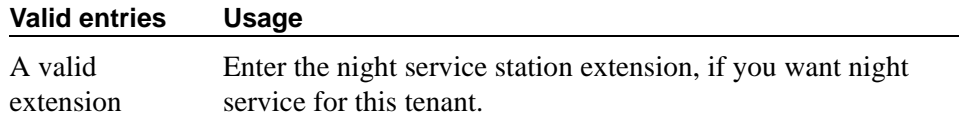

## **Tenant**

This is a display only field. It contains the tenant number that you entered on the command line.

# **Tenant Description**

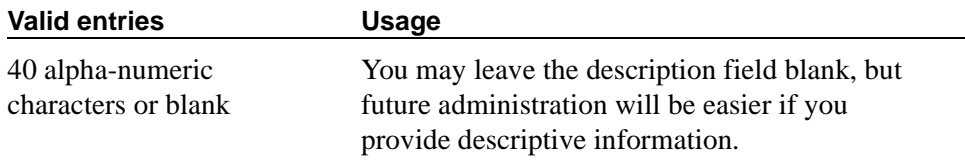

# **Field descriptions for page 2**

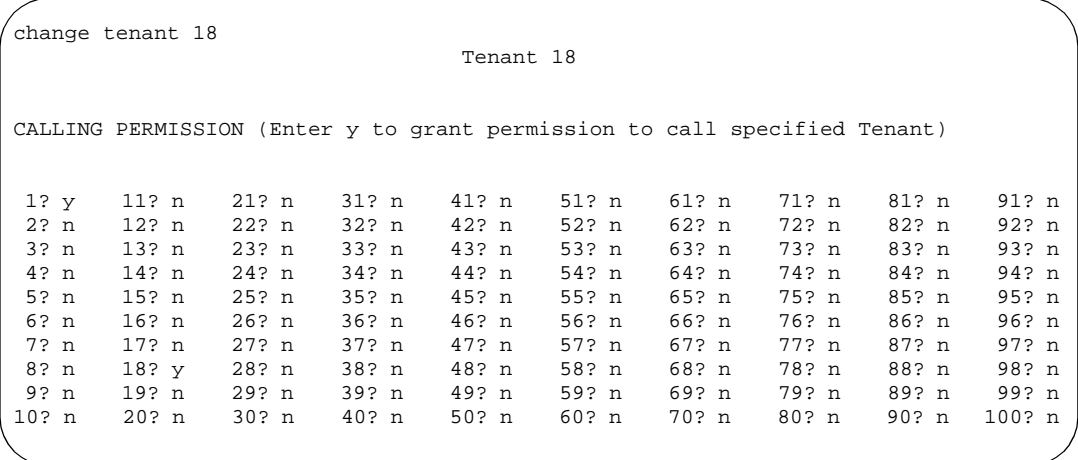

**Screen 286. Tenant** 

### **Calling permissions**

The system default allows each tenant to call only itself and Tenant 1. If you want to change that, you can do that on this screen.

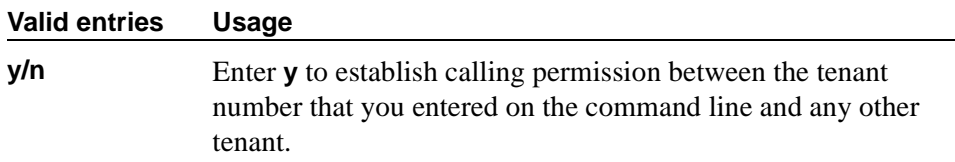

### **Tenant**

This is a display only field. It contains the tenant number that you entered on the command line.

# **Terminal Parameters**

This screen administers system-level parameters and audio levels for the 603 CALLMASTER telephones and the 4600-series, 6400-series, 8403, 8405B, 8405B+, 8405D, 8405D+, 8410B, 8410D, 8411B, 8411D, 8434D, and 2420 phones.

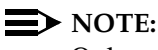

Only authorized Avaya personnel can administer this screen.

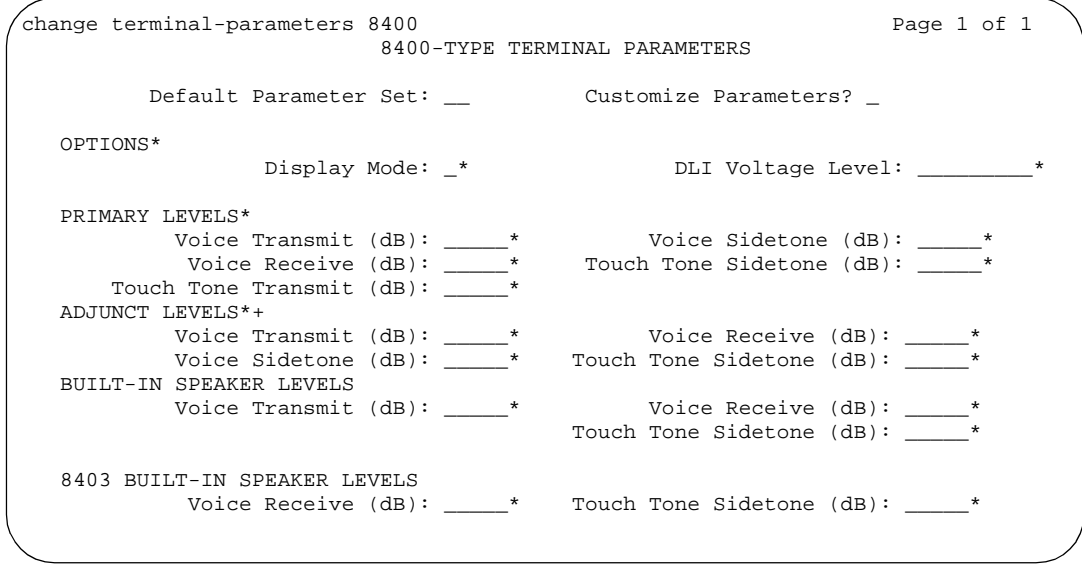

**Screen 287. 8400-Series Terminal Parameters** 

\* This field appears only if Customize Parameters is **y**.

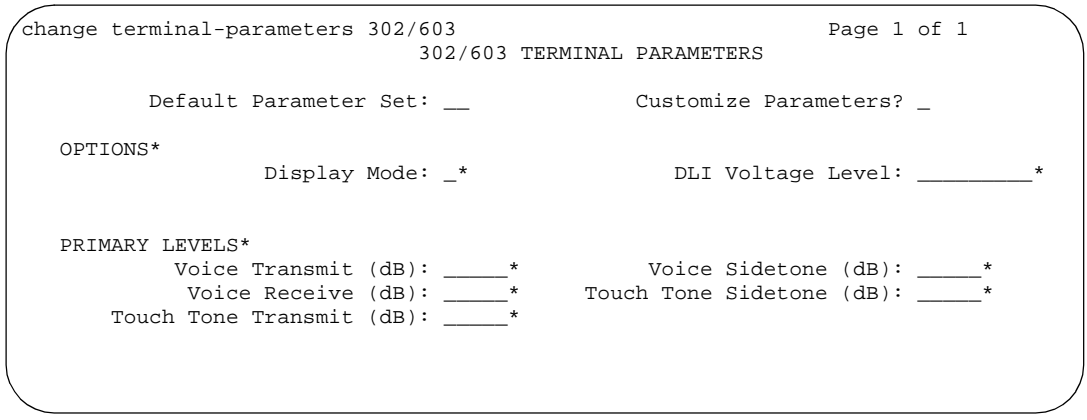

**Screen 288. 603/302 Terminal Parameters** 

```
change terminal-parameters 6400/607A1/4600/2420 Page 1 of 1
                    6400/607A1/4600/2420-TYPE TERMINAL PARAMETERS
          Default Parameter Set: 1 Customize Parameters? y
   Note: LEVELS do not apply to the 4600 terminals.*
   OPTIONS*
                   Display Mode:_* Handset Expander Enabled?
          Volume for DCP Types:_*
           Volume for IP Types:_*
   PRIMARY LEVELS*<br>Voice Transmit (dB):__*
            Voice Transmit (dB):__* Voice Sidetone (dB):__*
             Voice Receive (dB):__* Touch Tone Sidetone (dB):__*
      Voice Receive (dB):<br>Touch Tone Transmit (dB): *BUILT-IN SPEAKER LEVELS*
            Voice Transmit (dB):__* Voice Receive (dB):__*
                                     Touch Tone Sidetone (dB):__*
   6402 BUILT-IN SPEAKER LEVELS*
                                      Touch Tone Sidetone (dB):_*
```
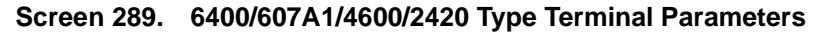

\* This field appears only if the Customize Parameters field is **y**

### **Default Parameter Set**

Determines which default set of telephone options and levels will be used. This field corresponds to the country codes. See [''System Parameters](#page-1174-0)  [Country-Options'' on page 1175](#page-1174-0) for the country code listing.

# **Customize Parameters**

Indicates whether the administrator wishes to change one or more of the default parameters.

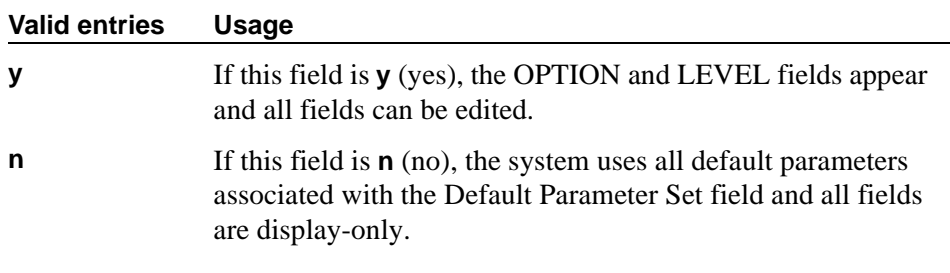

## **OPTIONS**

# **Display Mode**

Determines how the  $\#$ ) and  $\sim$  characters appear on the phone's display. This field only appears if Customize Parameters is **y**.

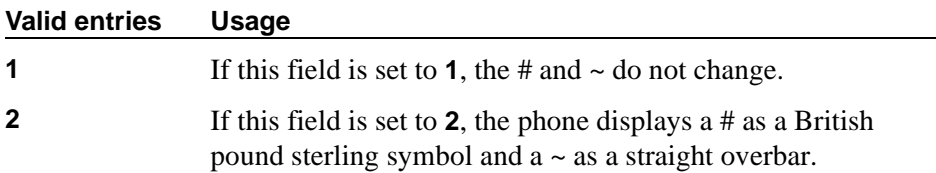

# **DLI Voltage Level**

Determines whether DCP Line Voltage used by the telephones is forced high, forced low, or allowed to automatically adjust. This field only appears if Customize Parameters is **y**.

# **Handset Expander Enabled**

Determines whether the telephone will reduce noise on the handset. This field appears only if Customize Parameters is **y**.

### **Valid entries Usage**

**y** If the field is **y**, the telephone reduces background noise.

### **Primary levels**

The following fields only appear if Customize Parameters is set to **y**. In each case, if the field is blank, the system uses the default setting from the Default Parameter Set. Also, these fields all require the same input; valid entries are from **-44.0** db through **+14.0** db in 0.5 increments (for example, -44.0, -43.5, -43.0 and son on).

# **Volume for DCP Types**

This field allows the DCP phone volume to be adjusted while the call is in progress.

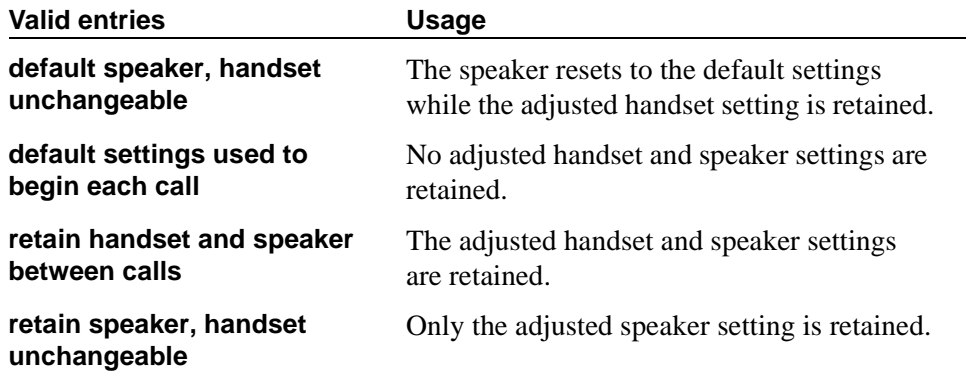

### **Volume for IP Types**

This field allows the IP phone volume to be adjusted while the call is in progress.

## $\Rightarrow$  NOTE:

If you use this field, Avaya recommends that you not change any values in the PRIMARY LEVELS or BUILT-IN SPEAKER LEVELS areas.

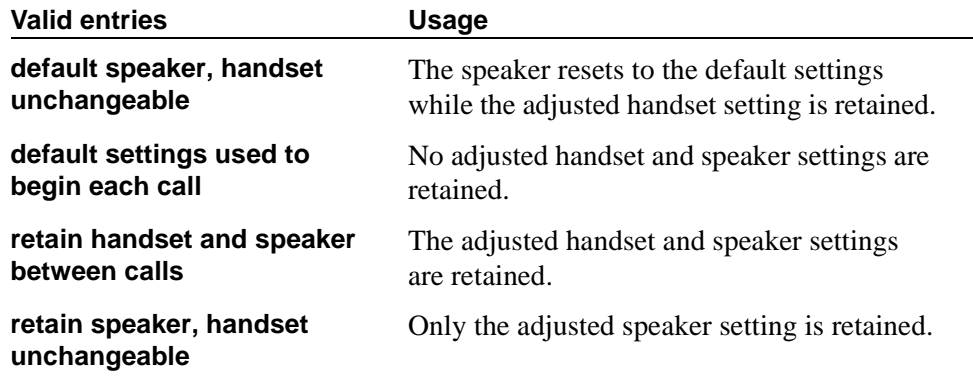

### **PRIMARY LEVELS**

#### **Touch Tone Sidetone (dB)**

Determines the touchtone volume fed back from the telephone when a users presses a button.

### **Touch Tone Transmit (dB) —**

Determines the touchtone volume fed outbound from the telephone.

## **Voice Receive (dB)**

Determines the volume of voice inbound to the telephone.

## **Voice Sidetone (dB)**

Determines the volume of voice fed back from the handset voice microphone to the user's ear.

## **Voice Transmit (dB)**

Determines the volume of voice outbound from the telephone.

### $\Rightarrow$  NOTE:

You cannot administer all five of the Primary Level fields to +14.0 dB. If you attempt to submit the Terminal Parameters screen with all Primary Levels set to  $+14.0$  dB, you receive an error message.

# **ADJUNCT LEVELS**

The following fields appear only if you are administering 8400-series telephones and if Customize Parameters is **y**. In each case, if the field is blank, the system uses the default setting from the Default Parameter Set. Also, these fields all require the same input; valid input is listed in "Primary levels" above.

#### **Touch Tone Sidetone (dB)**

Determines the touchtone volume fed back from the telephone when a users presses a button.

### **Voice Receive (dB)**

Determines the volume of voice inbound to the adjunct.

#### **Voice Sidetone (dB)**

Determines the volume of voice fed back from the handset voice microphone to the user's ear.

### **Voice Transmit (dB)**

Determines the volume of voice outbound from the adjunct.

# **Terminating Extension Group**

This screen defines a Terminating Extension Group (TEG). Any phone can be assigned as a TEG member; however, only a multi-appearance phone can be assigned a TEG button with associated status lamp. The TEG button allows the phone user to select a TEG call appearance for answering or for bridging onto an existing call.

The TEG members are assigned on an extension number basis. Call reception restrictions applicable to the group are specified by the group class of restriction (COR). The group COR takes precedence over an individual member's COR. The members could all be termination restricted but still receive calls if the group is not restricted.

The system allows for as many as 32 TEGs with up to 4 members each. An extension number can be assigned to more than one TEG but can have only one appearance of each group.

## **Field descriptions for page 1**

```
change term-ext-group 1 and 1 and 2 and 2 and 2 and 2 and 2 and 2 and 2 and 2 and 2 and 2 and 2 and 2 and 2 and 2 and 2 and 2 and 2 and 2 and 2 and 2 and 2 and 2 and 2 and 2 and 2 and 2 and 2 and 2 and 2 and 2 and 2 and 2 
                                    TERMINATING EXTENSION GROUP
     Group Number: 1 Group Extension:<br>Group Name: Coverage Path:
                                                                       Coverage Path:<br>COR: 1
    Security Code:
                                                                                         TN: 1
ISDN Caller Disp:<br>
AUDIX Name:                                     Messaqinq Server Name:                                 Messaqinq Server Name:
                                                           Messaging Server Name:
GROUP MEMBER ASSIGNMENTS
     Ext Name (first 26 characters) Ext Name (first 26 characters)<br>51001 26 character name sta 51001 3:
  1: 51001 26 character name sta 51001 3:
                                                                   2: 4: 51002 26 character name sta 51002
```
#### **Screen 290. Terminating Extension Group**

### **AUDIX Name**

Name of the AUDIX machine as it appears in the Node Names screen. Only appears for an DEFINITY R configuration.

#### **Valid entries Usage**

Unique identifiers for adjunct equipment.

# **COR**

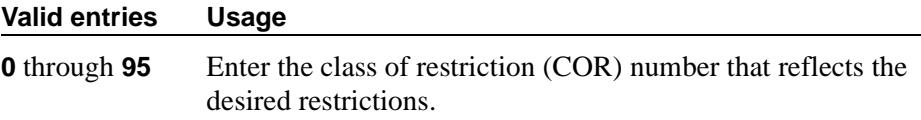

### **Coverage Path**

Enter a number for the call coverage path for this group. A TEG cannot serve as a coverage point; however, calls to a TEG can redirect to coverage.

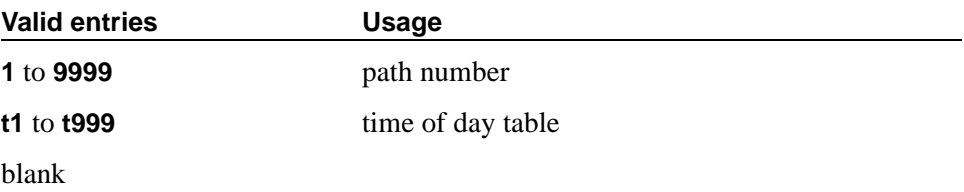

# **Group Extension**

Enter the extension of the terminating extension group.

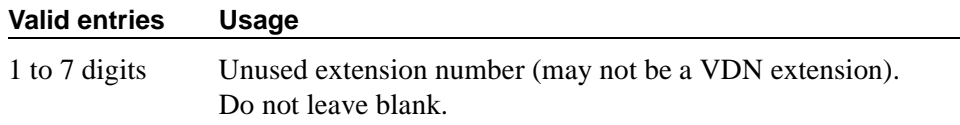

### **Group Name**

Enter the name used to identify the terminating extension group.

# **Group Number**

A display-only field when the screen is accessed using an administration command such as **add** or **change**.
## **ISDN Caller Disp**

This field is required if, on the System-Parameters Customer-Options screen, the ISDN-PRI or ISDN-BRI Trunks field is **y**.

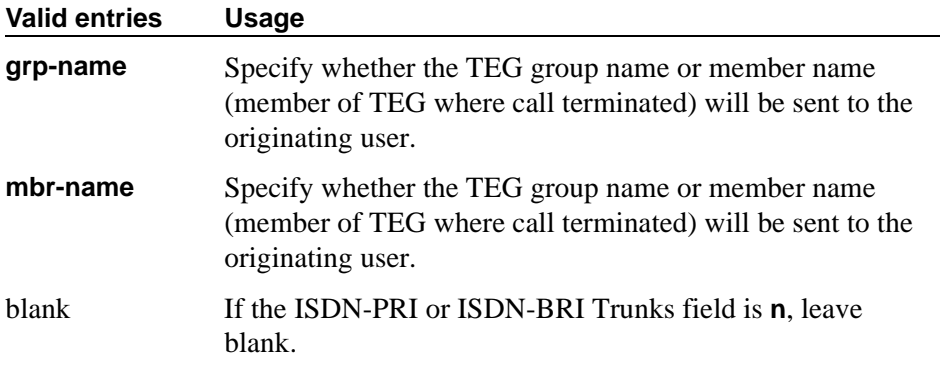

## **LWC Reception**

Defines the source for Leave Word Calling (LWC) messages.

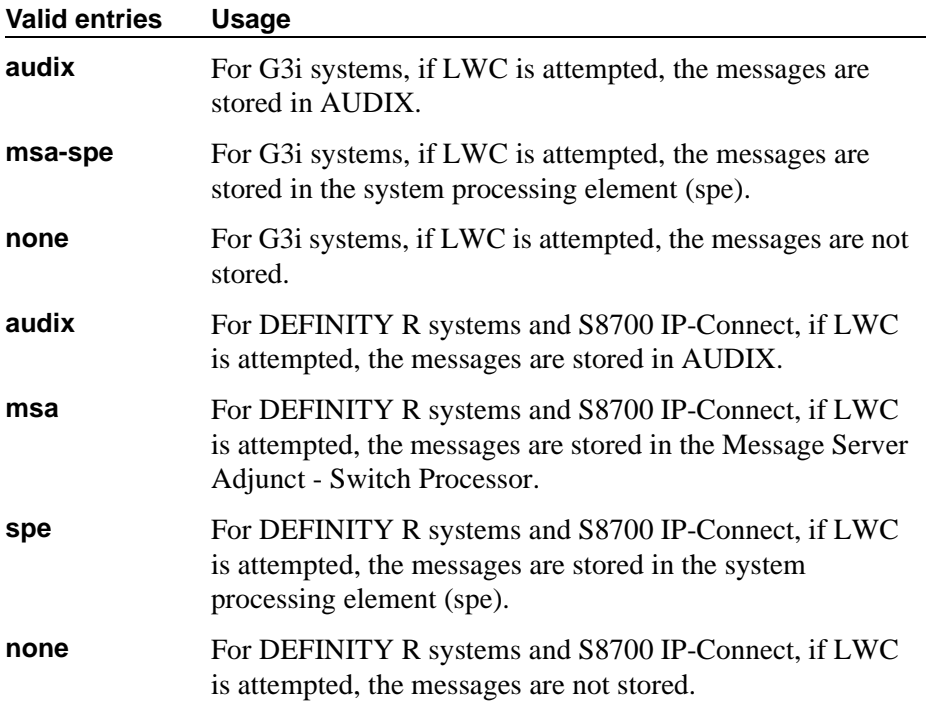

## **Messaging Server Name**

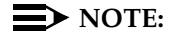

You first must administer the "IP Node Names" screen.

Name of the server as it appears in the Node Names screen. Only appears for DEFINITY R and S8700 IP-Connect configurations.

#### **Valid entries Usage**

Unique identifiers for messaging server equipment.

#### **Security Code**

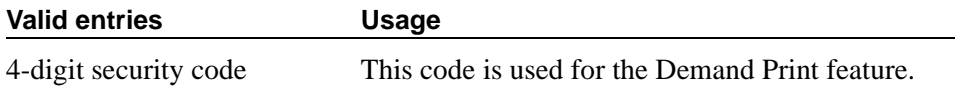

#### **TN**

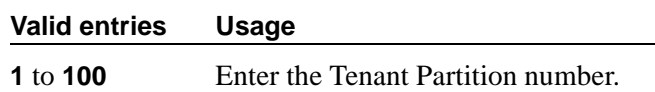

## **GROUP MEMBER ASSIGNMENTS**

#### **Ext**

Enter the extension number (may not be a VDN extension) assigned to a station.

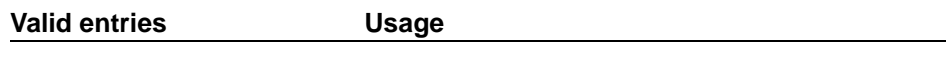

An extension number of 1-7 digits.

#### **Name**

This display-only field shows the name assigned to the preceding extension number when the TEG member's phone is administered.

## **TFTP Server**

The Trivial File Transfer Protocol screen allows specification of the TFTP server the Avaya Call Processing engine uses to get download files.

```
change tftp-server extended the page 1 of 1
                    TFTP Server Configuration
     Local Node Name:
TFTP Server Node Name:
    TFTP Server Port: 69
    File to Retrieve:
        File Status:
         File Size:
  Filename in Memory:
```
#### **Screen 291. TFTP Server screen**

#### **Filename in Memory**

A display-only field showing the name of the file currently in ACP memory.

#### **File Size**

A display-only field showing the number of bytes transferred.

#### **File Status**

A display-only field showing Download In Progress, Download Failed, File Not Found, or Download Completed.

#### **File to Retrieve**

#### **Valid entries Usage**

Enter the name of the file you are going to retrieve using up to 32 alpha-numeric, case sensitive, characters for identification.

#### **Local Node Name**

The local node name must be a valid entry from the IP Node Names screen. The node must be assigned to a CLAN ip-interface or **procr** (processor CLAN).

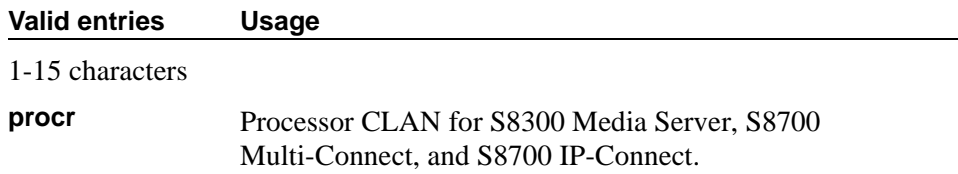

## **TFTP Server Node Name**

The TFTP server node name must be a valid entry from the IP Node Names screen.

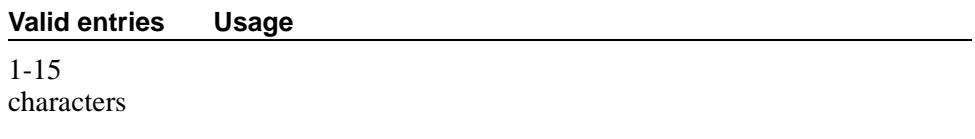

## **TFTP Server Port**

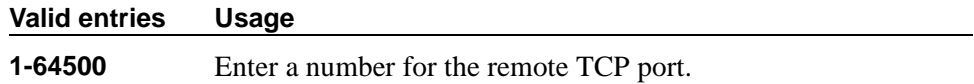

# **Time of Day Coverage Table**

This screen allows up to five different coverage paths, associated with five different time ranges, for each day of the week. Only one coverage path can be in effect at any one time.

## **Field descriptions for page 1**

|     | change coverage time-of-day 3 |                    | TIME OF DAY COVERAGE TABLE 3       |                  |                                   |     |                      |                                   |                  |            |  |
|-----|-------------------------------|--------------------|------------------------------------|------------------|-----------------------------------|-----|----------------------|-----------------------------------|------------------|------------|--|
|     | Act<br>Time                   | <b>CVG</b><br>PATH | Act                                | CVG<br>Time PATH | Act<br>Time PATH                  | CVG | Act                  | CVG<br>Time PATH                  | Act<br>Time PATH | <b>CVG</b> |  |
| Sun |                               |                    | $00:00$ :                          |                  |                                   |     |                      |                                   |                  |            |  |
| Mon |                               | 00:00              | and the Committee of the Committee |                  | and the state of the              |     | and the state of the |                                   | and Denver and   |            |  |
| Tue |                               | 00:00              | <b>Contract Contract Contract</b>  |                  | <b>Contract Contract Contract</b> |     |                      | <b>Contract Contract Contract</b> |                  |            |  |
| Wed | 00:00                         |                    | <b>Contract Contract Contract</b>  |                  | <b>Expertise</b>                  |     |                      |                                   |                  |            |  |
| Thu | 00:00                         |                    | <b>Contract Contract Contract</b>  |                  | <b>Contractor</b>                 |     | $\cdot$ :            |                                   |                  |            |  |
| Fri |                               | 00:00              | <b>Secretary Control Control</b>   |                  |                                   |     |                      |                                   |                  |            |  |
| Sat | 00:00                         |                    | <b>Service Communication</b>       |                  | and the state of the state        |     |                      |                                   |                  |            |  |

**Screen 292. Time of Day Coverage Table** 

#### **Act Time**

Specify the activation time of the coverage path administered in the next CVG PATH field. Enter the information in 24-hour time format.

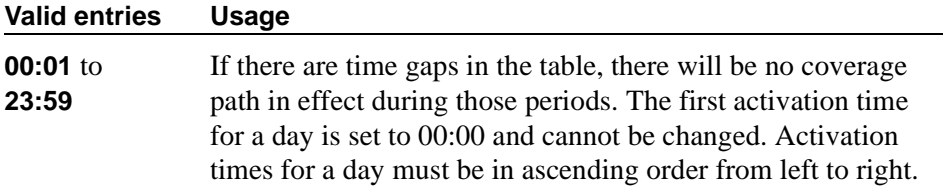

#### **CVG Path**

Enter the coverage path number.

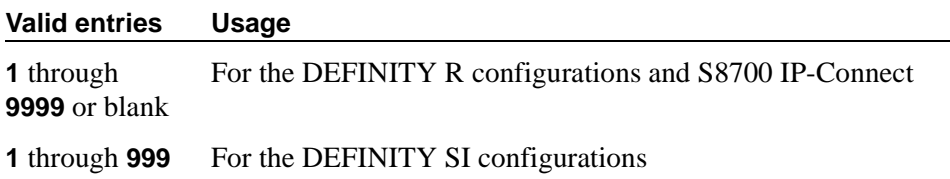

#### **Time of Day Coverage Table**

A display-only field when the screen is accessed using an administration command. Specifies the Time of Day Coverage Table number. Up to 999 can be administered.

# **Time of Day Routing Plan**

Use this screen to set up Time of Day Routing Plans. You can route AAR and ARS calls based on the time of day each call is made. You can design up to 8 Time of Day Routing Plans, each scheduled to change up to 6 times a day for each day in the week.

Match the Time of Day Routing Plan PGN# with the PGN# field on the Partition Routing Table for the route pattern you want to use.

#### $\Rightarrow$  NOTE:

Automatic Route Selection (ARS) or Private Networking, AAR/ARS Partitioning, and Time of Day Routing must be enabled on the

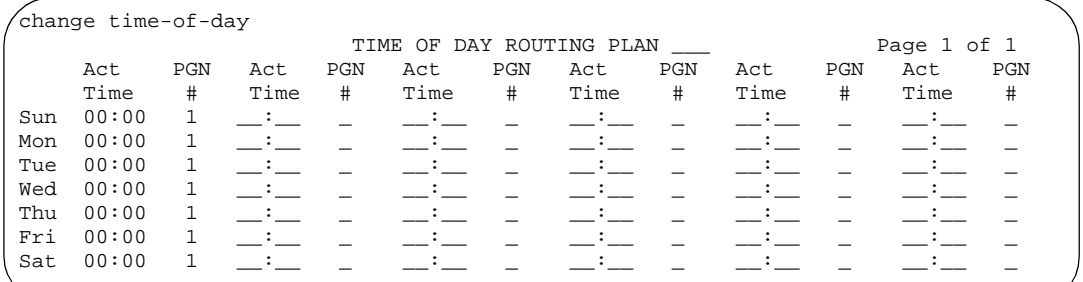

System-Parameters Customer-Options screen before you can use Time of Day Routing.

#### **Screen 293. Time Of Day Routing Plan**

## **Act Time**

Specifies the time of day the route pattern (identified by PGN) begins.

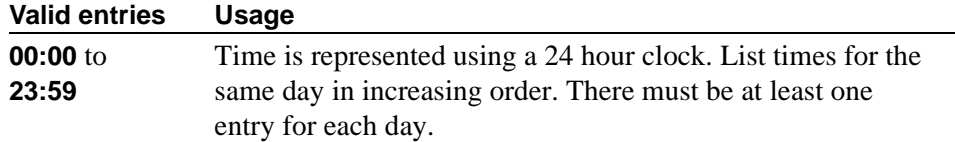

#### **PGN #**

Identifies the route pattern for activation time listed.

**Valid entries Usage 1** to **8** Enter a PGN that matches the PGN and route pattern on the Partition Routing Table. There must be at least one entry for each day.

#### **Time of Day Routing Plan**

Displays the Time of Day Routing Plan number (1 through 8).

## **Toll Analysis**

 $\Rightarrow$  note:

The Toll List field on this screen does not interact with or relate to the ARS Toll Table.

This screen associates dialed strings to the system's Restricted Call List (RCL), Unrestricted Call List (UCL), and Toll List. You can force users to dial an account code if you associate dialed strings with CDR Forced Entry of Account Codes.

To maximize System security, Avaya recommends that toll calling areas be restricted as much as possible through the use of the RCL (Restricted Call List) and Toll List fields on this screen.

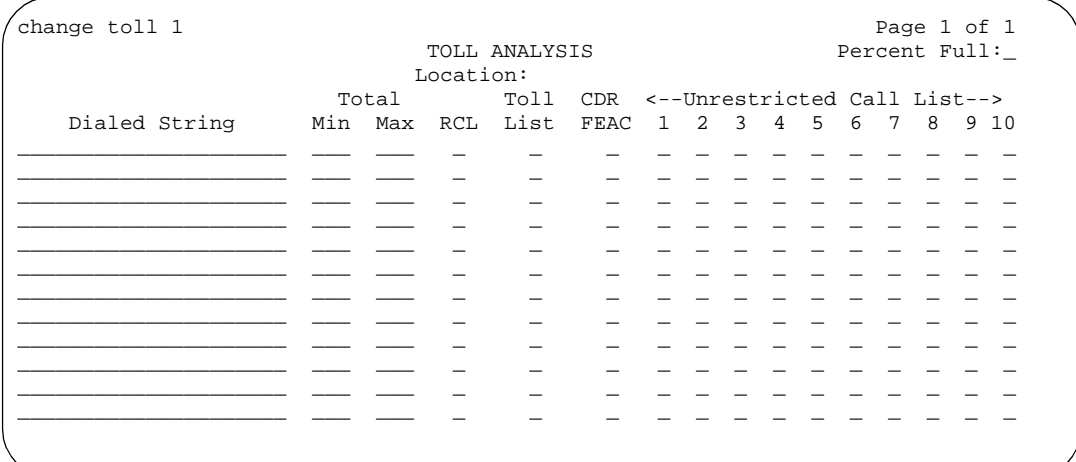

#### **Screen 294. Toll Analysis**

#### **CDR FEAC**

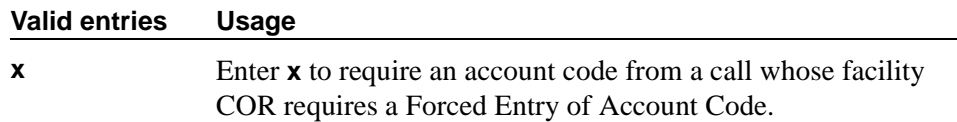

## **Dialed String**

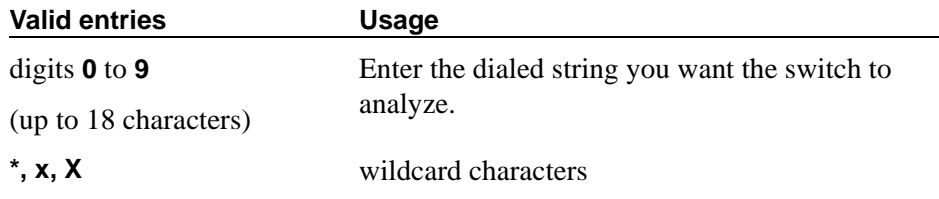

#### **Location**

Display-only field. Values other than **all** appear if the Multiple Locations field on the System Parameters Customer Options is **y**.

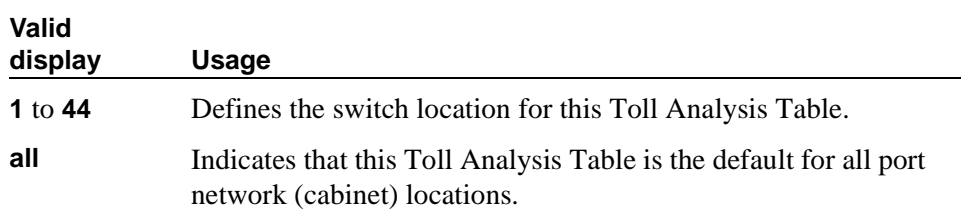

## **Max**

**Min**

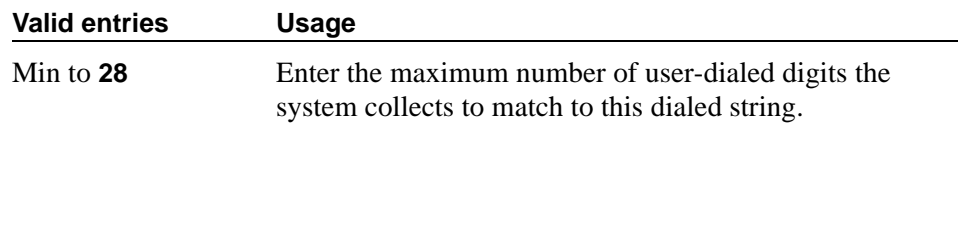

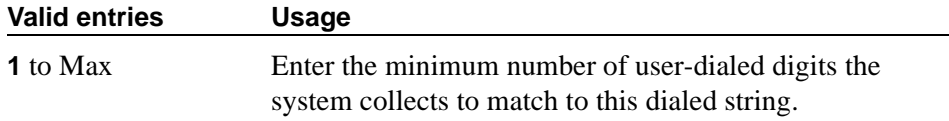

## **Percent Full**

Display-only field showing the percentage (**0 to 100**) of the system's memory resources that have been used by AAR/ARS. If the figure is close to 100%, you can free-up memory resources.

## **RCL**

Enter **x** to assign the Dialed String to the Restricted Call List (RCL).

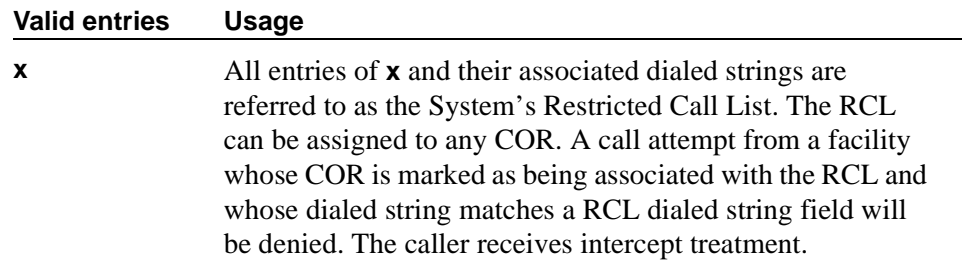

#### **Toll List**

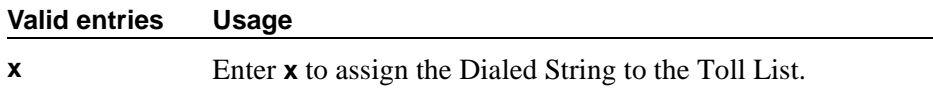

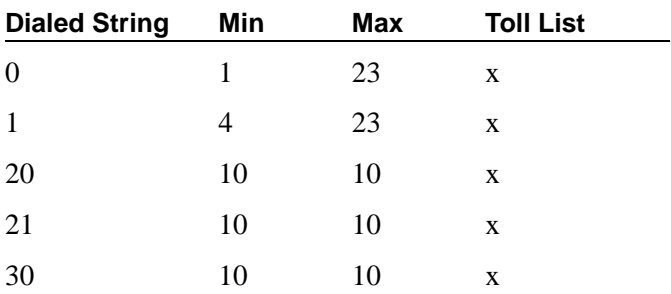

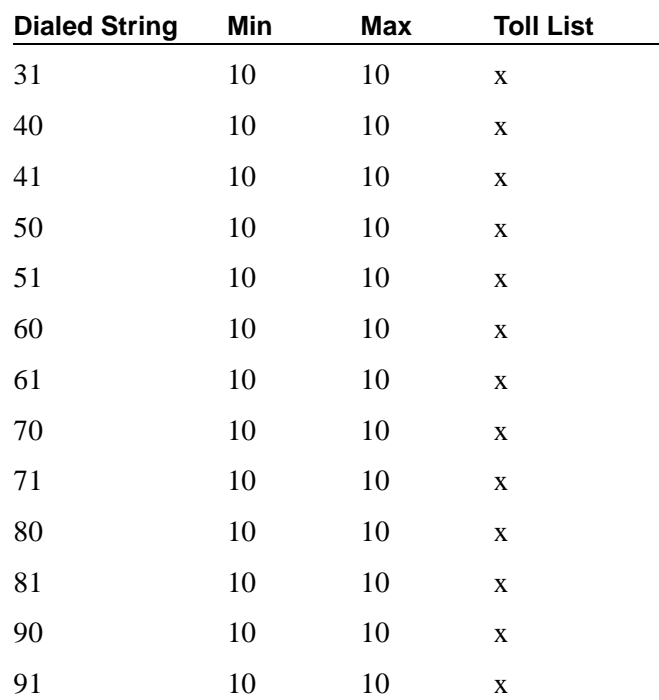

## **Unrestricted Call List**

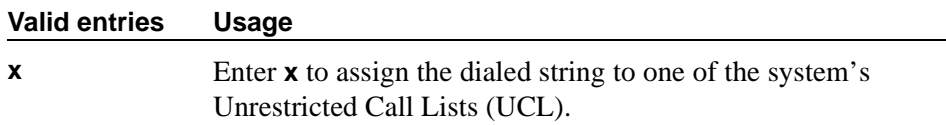

# **Trunk Group**

Use the Trunk Group screen to set basic characteristics for every type of trunk group and to assign ports to the group. This section lists and describes all the fields you might see on the screen. Many fields are dependent on the settings of other fields and only appear when certain values are entered in other fields on the screen. For example, the entry in the Group Type field may significantly change the content and appearance of the Trunk Group screen.

For descriptions of the unique fields used with ISDN trunks, see [''ISDN trunk](#page-935-0)  [group'' on page 936](#page-935-0).

#### **Field descriptions for page 1**

The figure below shows a common configuration for page 1 of the Trunk Group screen when the Group Type field is **tie**. This screen is only an example, and the fields shown below may change or disappear according to specific field settings.

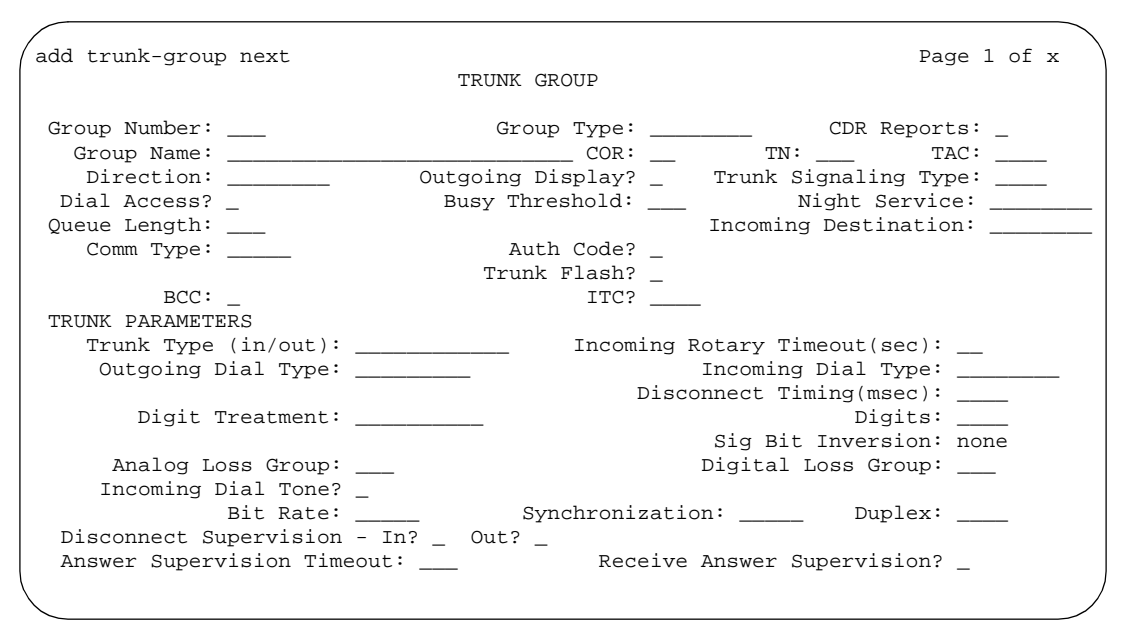

**Screen 295. Tie Trunk Group**

## **Analog Gain**

Use this field to reduce the strength of incoming signals on TN2199 ports if users regularly experience echo, distortion, or unpleasantly loud volume. Experiment to find the best setting for your situation. This field appears if the Country field is **15** and the Trunk Type (in/out) field is **2-wire-ac**, **2-wire-dc**, or **3-wire**.

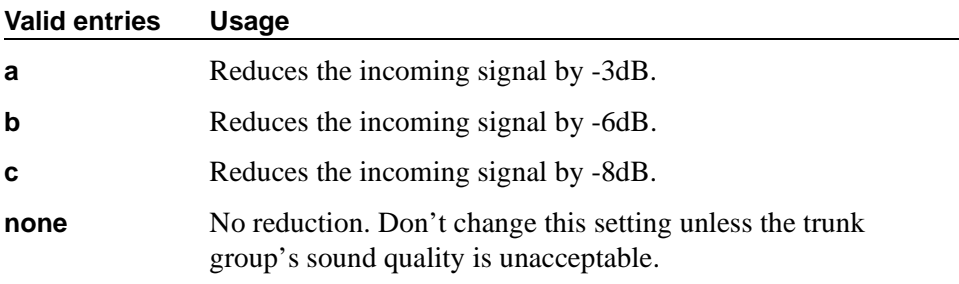

## **Analog Loss Group**

This field determines which administered 2-party row in the loss plan applies to this trunk group if the call is carried over an analog signaling port in the trunk group.

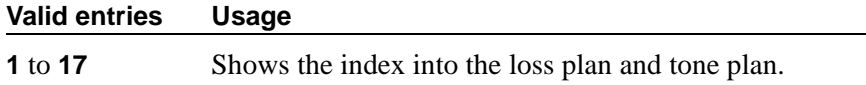

## **Answer Supervision Timeout**

If the Receive Answer Supervision field is **n**, use this field to set the answer supervision timer for outgoing and two-way trunks. During a cut-through operation, timing begins after each outgoing digit is sent by the switch and timing ceases after the far-end sends answer supervision. If the timer expires, the switch acts as if it had received answer supervision. On senderized operation, the timer begins after the last digit collected is sent by the switch.

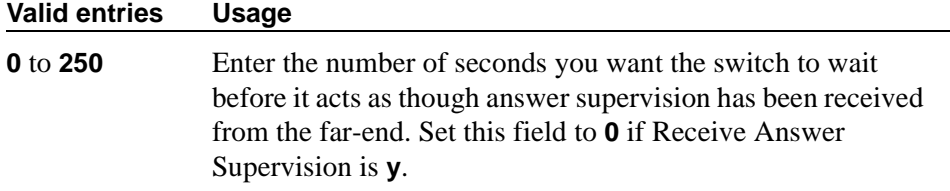

#### $\implies$  note:

This field's setting does not override answer supervision sent from the network or from DS1 port circuit timers. To control answer supervision sent by DS1 firmware, set the Outgoing End of Dial (sec) field on the Administrable Timers page of the trunk group screen.

## **Auth Code**

This field affects the level of security for tandemed outgoing calls at your switch. This field appears if the Direction field is incoming or two-way, and it can only be **y** if the Authorization Codes field is **y** on the System-Parameters Customer-Options screen.

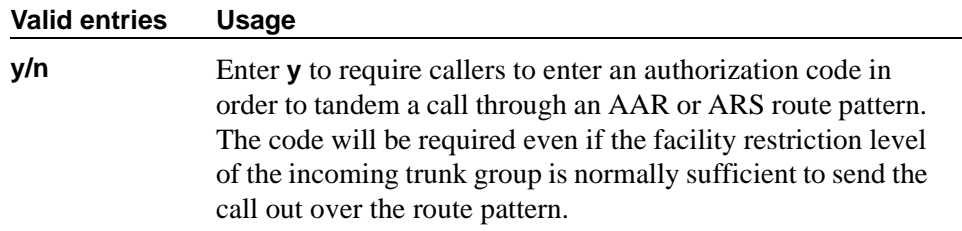

#### **Auto Guard**

This field appears if the Group Type field is **co** or **fx**. This field controls ports only on TN438B, TN465B, and TN2147 circuit packs. TN438B ports have hardware support for detecting a defective trunk. TN465B and TN2147 ports consider a trunk defective if no dial tone is detected on an outgoing call, and the Outpulse Without Tone field is **n** on the Feature-Related System Parameters screen.

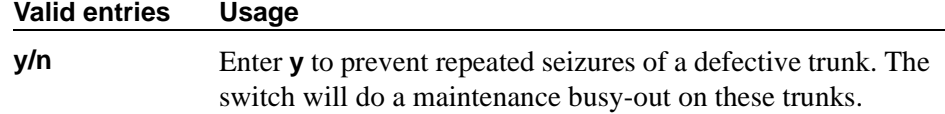

## **BCC**

Generalized Route Selection uses the BCC to select the appropriate facilities for routing voice and data calls. Far-end tandem switches also use the BCC to select outgoing routing facilities with equivalent BCC classes.The entry in the Bearer Capability Class field is used to select the appropriate facilities for incoming ISDN calls. Avaya MultiVantage compares the entry in the BCC field to the value of the Bearer Capability information element for the incoming call and routes the call over appropriate facilities. For example, a call with BCC 4 will only be connected through facilities that support 64 kbps data transmission.

The Bearer Capability Class field appears when all of the following are true:

- Either the ISDN-BRI Trunks field or the ISDN-PRI field on the System Parameters Customer-Options screen is **y**.
- The Group Type field is **access**, **co**, **fx**, **tandem**, **tie**, or **wats**.
- The Comm Type field is **data**, avd, or **rbavd**.

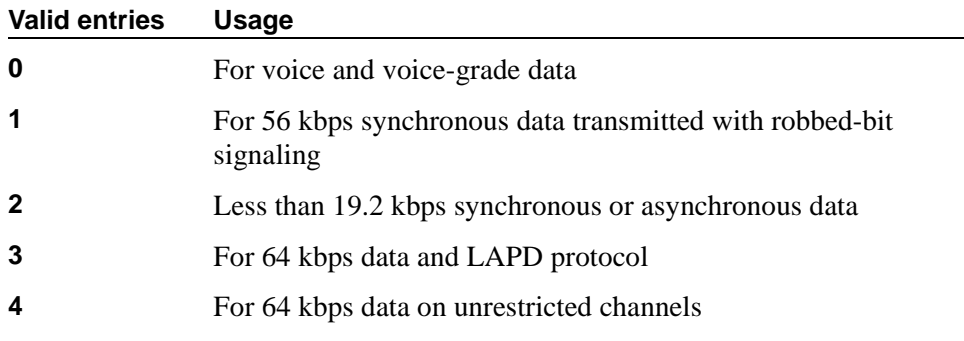

#### **Bit Rate**

This field specifies the baud rate to be used by pooled modems. This field appears when the Comm Type field is **avd** or **rbavd**. It also appears if the Comm Type field is **data**, but only if the ISDN-PRI field is **y** on the System-Parameters Customer-Options screen.

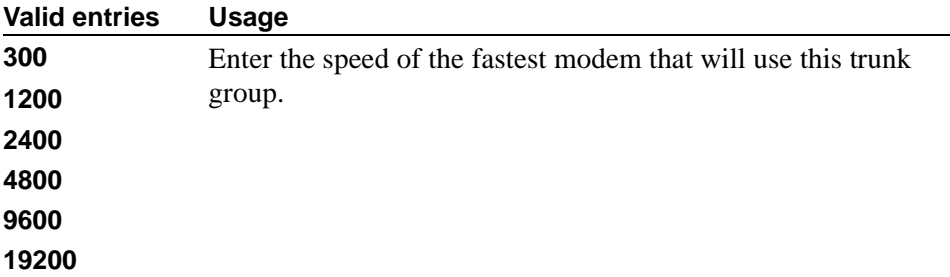

## **Busy Threshold**

Use this field if you want attendants to control access to outgoing and two-way trunk groups during periods of high use. When the threshold is reached and the warning lamp for that trunk group lights, the attendant can activate trunk group control: internal callers who dial out using a trunk access code will be connected to the attendant, and the attendant can prioritize outgoing calls for the last remaining trunks. Calls handled by AAR and ARS route patterns go out normally.

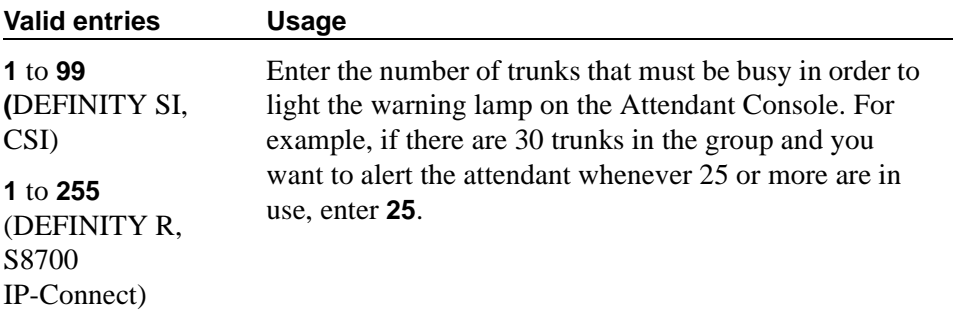

#### **Call Still Held**

This field appears if the Group Type field is **co** or **fx**. This field is used when the receiving switch initiates the disconnection of incoming calls. It effectively extends the Incoming Glare Guard timer by 140 seconds. This field affects only TN438B, TN465B, and TN2147 ports and is used primarily when the Country Code field is **2**.

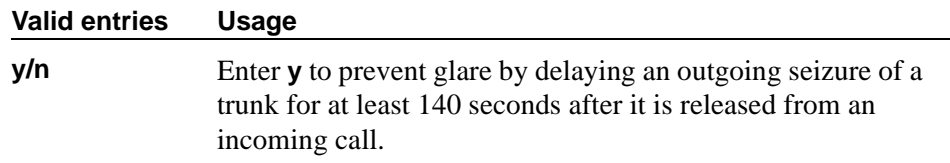

## **CDR Reports**

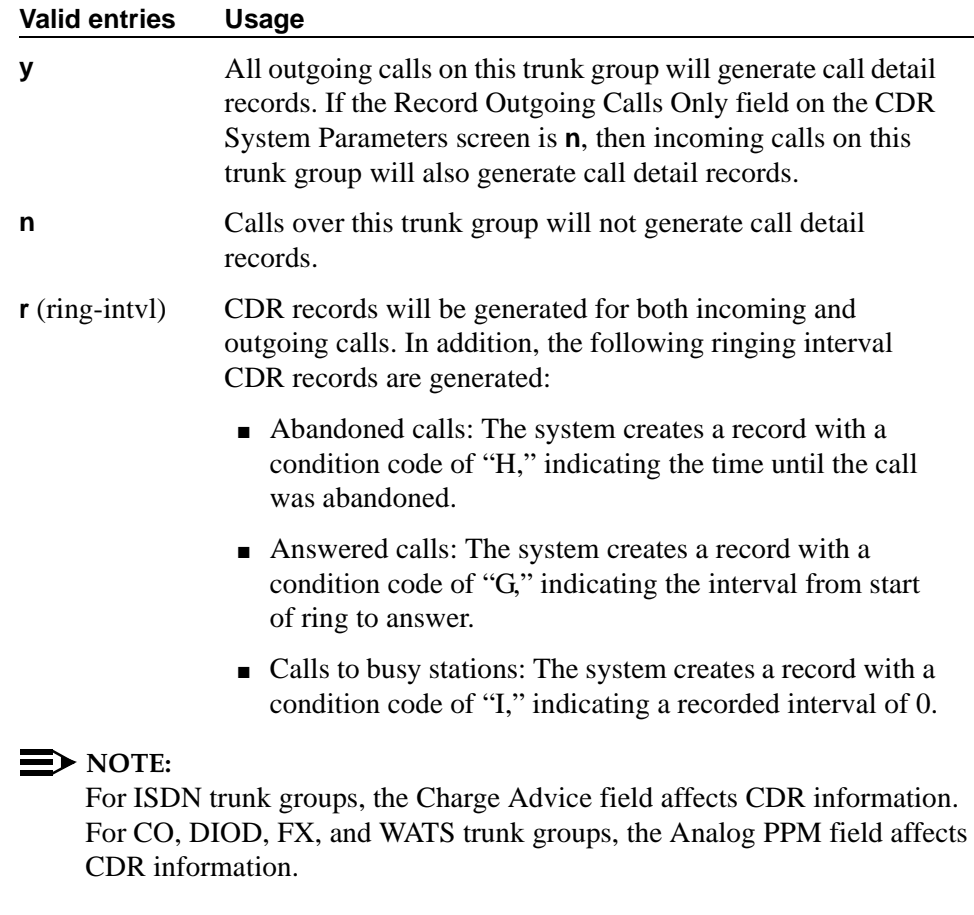

## **CESID I Digits Sent**

For emergency 911 service, your switch may send Caller's Emergency Service Identification (CESID) information to the central office or E911 tandem switch. This digit string is part of the E911 signaling protocol. This field appears when Group Type is cama.

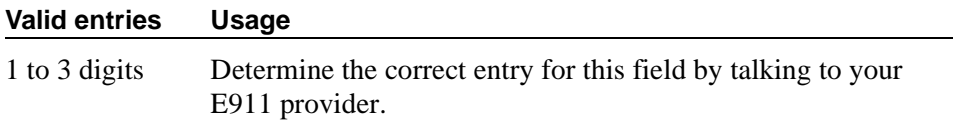

## **Comm Type**

Use this field to define whether the trunk group carries voice, data, or both.

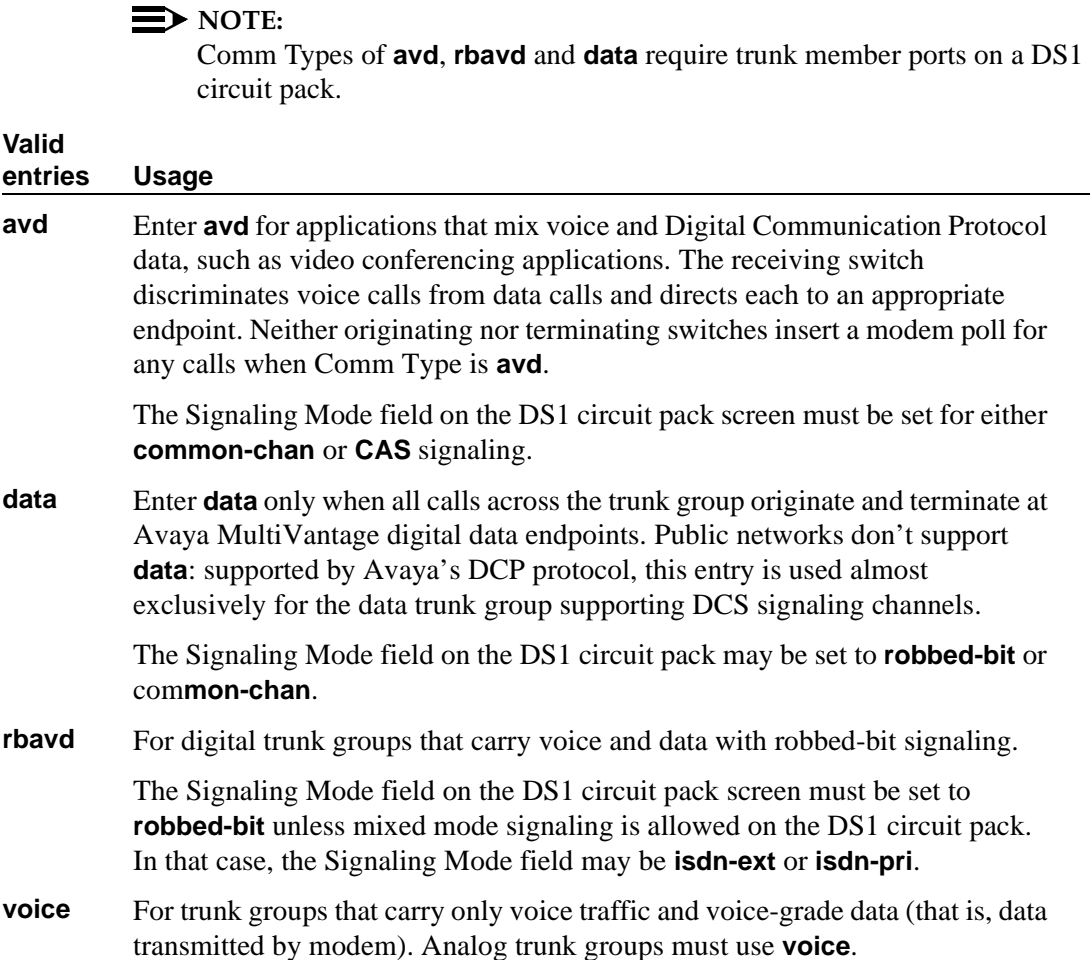

## **COR**

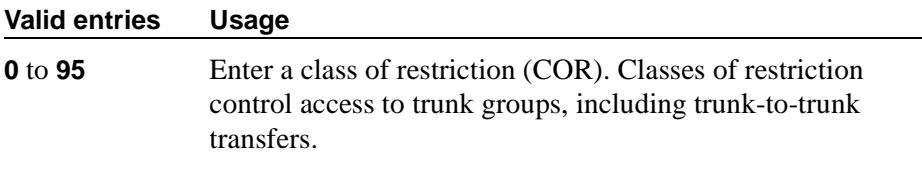

## **Tip:**

*Remember that facility restriction levels (FRL) are assigned to classes of restriction. Even if 2 trunk groups have classes of restriction that allow a connection, different facility restriction levels may prevent operations such as off-net call forwarding or outgoing calls by remote access users.*

## **CO Type**

This field appears when the Country field is **14** and is used only by trunk group members administered on a TN464D vintage 2 or later DS1 circuit pack.

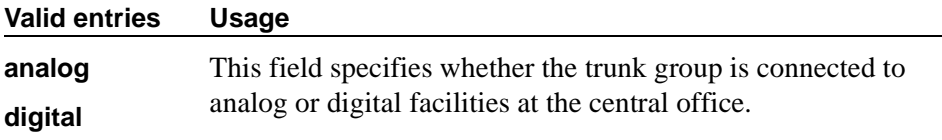

## **Country**

This field is administered at installation and sets numerous parameters to appropriate values for the public network in which the switch operates. For example, the value of this field, with the values of the Trunk Termination and the Trunk Gain fields, determines the input and trans-hybrid balance impedance requirements for ports on TN465B, TN2146, and TN2147 circuit packs.

This field appears for the trunk groups that connect Avaya MultiVantage to a central office in the public network — CO, DID, DIOD, FX, and WATS trunk groups.

# **A** CAUTION:

*Don't change this field. If you have questions, contact your Avaya representative.*

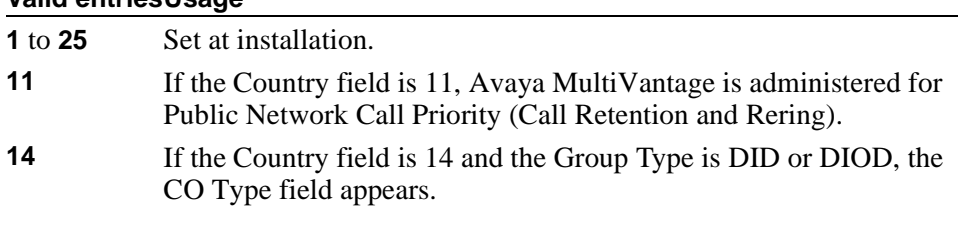

## **Valid entriesUsage**

#### **Valid entriesUsage**

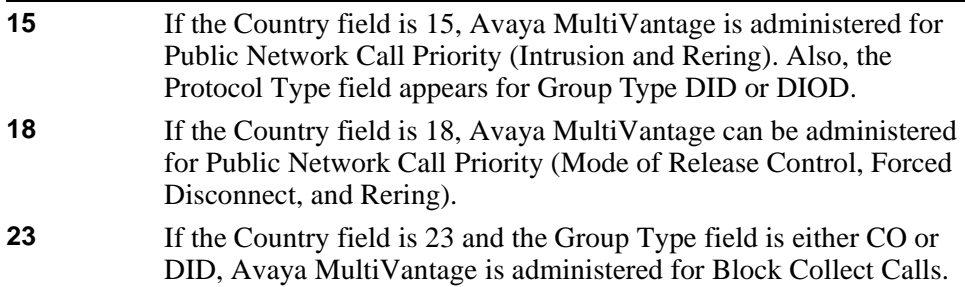

## **Cut-Through**

This field appears when the Outgoing Dial Type field is either **rotary** or **tone**.

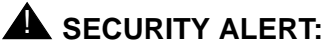

*Entering* **y** *in this field will reduce your ability to prevent toll fraud.*

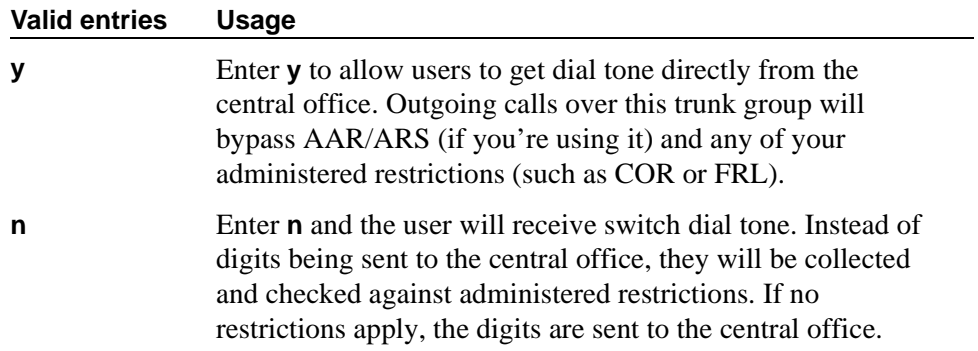

## **Cyclical Hunt**

When a call is offered to a trunk group, the switch searches for an available trunk. This field, which appears when the Direction field is **two-way** and the Trunk Type field is **loop-start**, controls the starting point of the search.

You can change this field from **n** to **y** at any time. To change from **y** to **n**, however, all the trunks in the group must be idle or busied out.

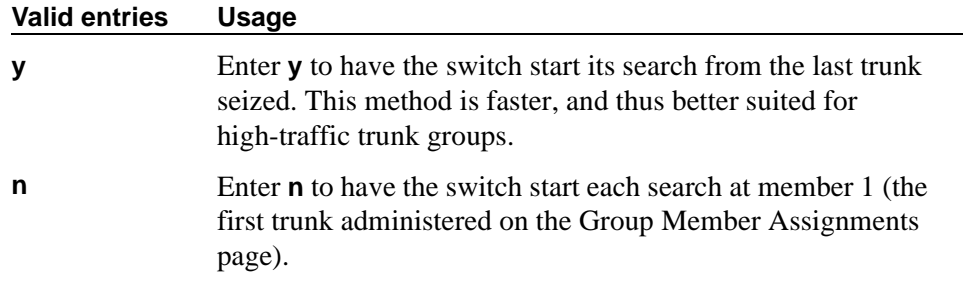

#### **Dial Access**

This field controls whether users can route outgoing calls through an outgoing or two-way trunk group by dialing its trunk access code. Allowing dial access does not interfere with the operation of AAR/ARS.

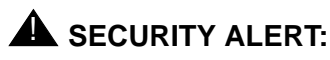

*Calls dialed with a trunk access code over WATS trunks bypass AAR/ARS and aren't restricted by facility restriction levels. For security, you may want to leave the field set to n unless you need dial access to test the trunk group.* 

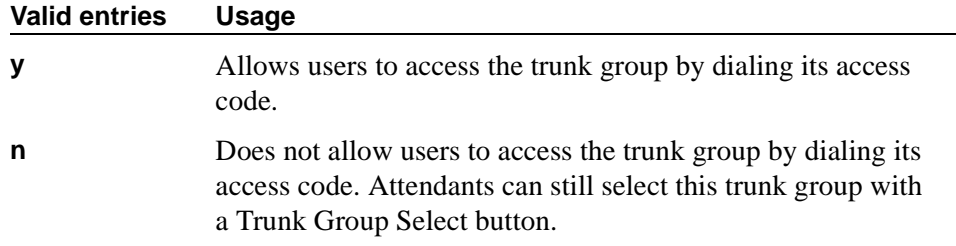

#### **Dial Detection**

Applies only to TN2199 ports. The Country field must be **15**.

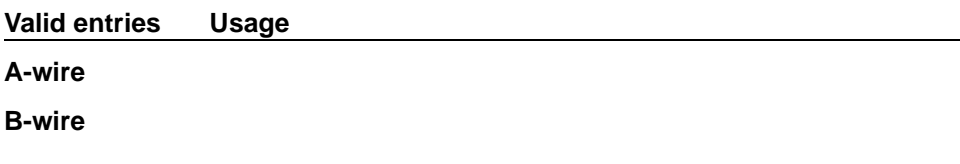

#### **Digit Absorption List**

This field assigns a digit absorption list, when used, to a trunk group that terminates at a step-by-step central office.

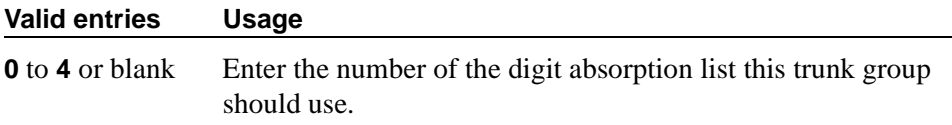

## **Digits**

This field is used with the Digit Treatment field, and its meaning depends on the entry in that field. If the Digit Treatment field is **absorption**, this field specifies *how many* digits are deleted. If the Digit Treatment field is **insertion**, this field identifies the *specific digits* that are added.

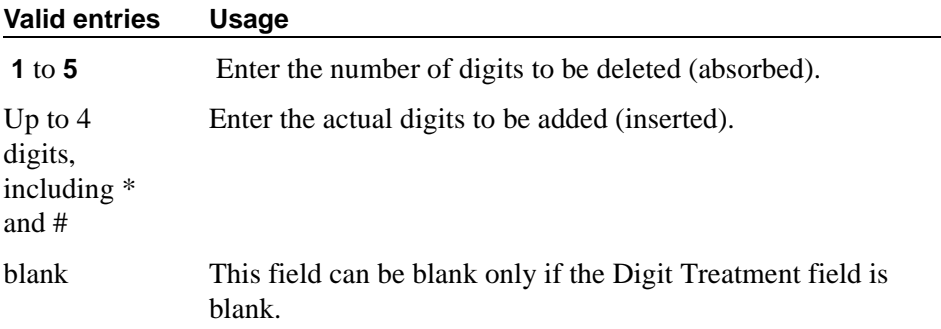

#### **Digit Treatment**

Use this field to modify an incoming digit string (as on DID and tie trunks, for example) by adding or deleting digits. You'll need to do this if the number of digits you receive doesn't match your dial plan.

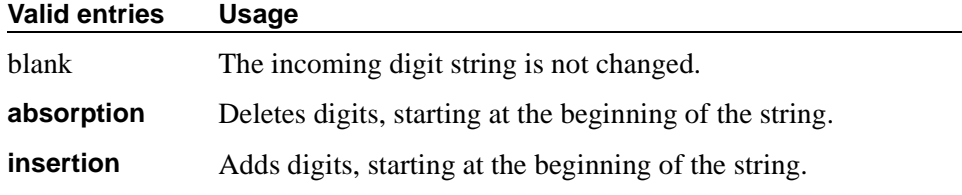

If you enter absorption or insertion, then you must enter a value in the Digits field.

#### $\sum$  NOTE:

In a DCS network, DCS features that use the remote-tgs button (on phones at a remote switch) do not work when the incoming trunk group at your switch deletes or inserts digits on incoming calls. The remote-tgs button on a remote switch, for example, tries to dial a TAC on your switch. If your switch adds or deletes digits, it defeats this operation. If you need to manipulate digits in a DCS network (for example, to insert an AAR feature access code), do it on the outgoing side based on the routing pattern.

## **Digital Loss Group**

This field determines which administered 2-party row in the loss plan applies to this trunk group if the call is carried over a digital signaling port in the trunk group.

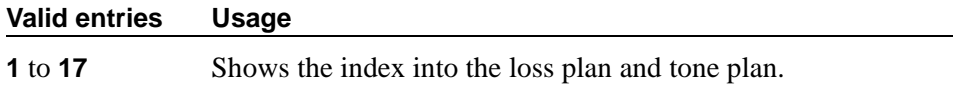

#### **Direction**

Enter the direction of the traffic on this trunk group. The entry in this field affects which timers appear on the Administrable Timers page. This field appears for all trunk groups except DID and CPE.

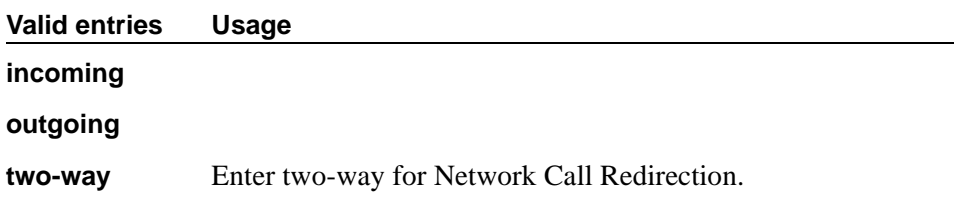

#### **Disconnect Supervision-In**

This field indicates whether the switch receives disconnect supervision for incoming calls over this trunk group. It appears when the Direction field is **incoming** or **two-way**. (If the Direction field is **outgoing**, the switch internally sets this field to **n**.)

The entry in this field is crucial if you allow trunk-to-trunk transfers. (To allow trunk-to-trunk transfers involving trunks in this group, this field must be **y** and the Trunk-to-Trunk Transfer field on the Feature-Related System Parameters screen must be **y**). If a user connects 2 trunks through conference or transfer, and neither far-end switch on the resulting connection provides disconnect supervision, the trunks involved will not be released because Avaya MultiVantage can't detect the end of the call. Avaya MultiVantage will not allow trunk-to-trunk transfers unless it believes that at least one party on the call can provide disconnect supervision.

Therefore, setting this field incorrectly may cause trunks to become unusable until the problem is detected and the trunks are reset.

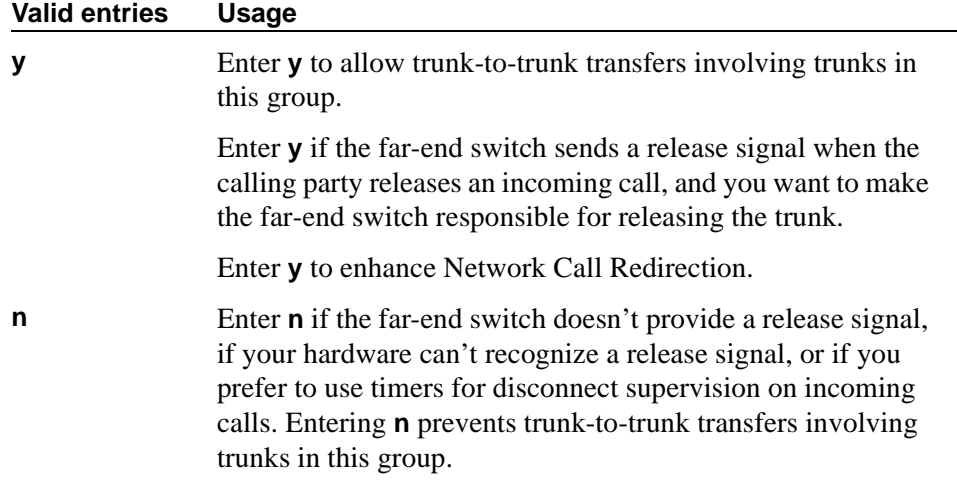

# $\triangle$  CAUTION:

*In general, U.S. central offices provide disconnect supervision for incoming calls but not for outgoing calls. Public networks in most other countries do not provide disconnect supervision for incoming or outgoing calls. Check with your network services provider.* 

#### **Disconnect Supervision-Out**

This field indicates whether the switch receives disconnect supervision for outgoing calls over this trunk group. It appears when the Direction field is either **outgoing** or **two-way**. (If the Direction field is **incoming**, the switch internally sets this field to **n**.)

The entry in this field is crucial if you allow trunk-to-trunk transfers. (To allow trunk-to-trunk transfers involving trunks in this group, this field must be **y** and the Trunk-to-Trunk Transfer field on the Feature-Related System Parameters screen must be **y**). If a user connects 2 trunks through conference or transfer, and neither far-end switch on the resulting connection provides disconnect supervision, the trunks involved will not be released because Avaya MultiVantage can't detect the end of the call. Avaya MultiVantage will not allow trunk-to-trunk transfers unless it believes that at least one party on the call can provide disconnect supervision. Therefore, setting this field incorrectly may cause trunks to become unusable until the problem is detected and the trunks are reset.

Also, remember that Avaya MultiVantage must receive *answer* supervision on outgoing analog CO, FX, WATS, Tie, Tandem, and Access trunks before it will recognize a disconnect signal. If this trunk group does not receive *answer* supervision from the far-end switch, and you enter **y** in this field, Avaya MultiVantage will internally set the field to **n**.

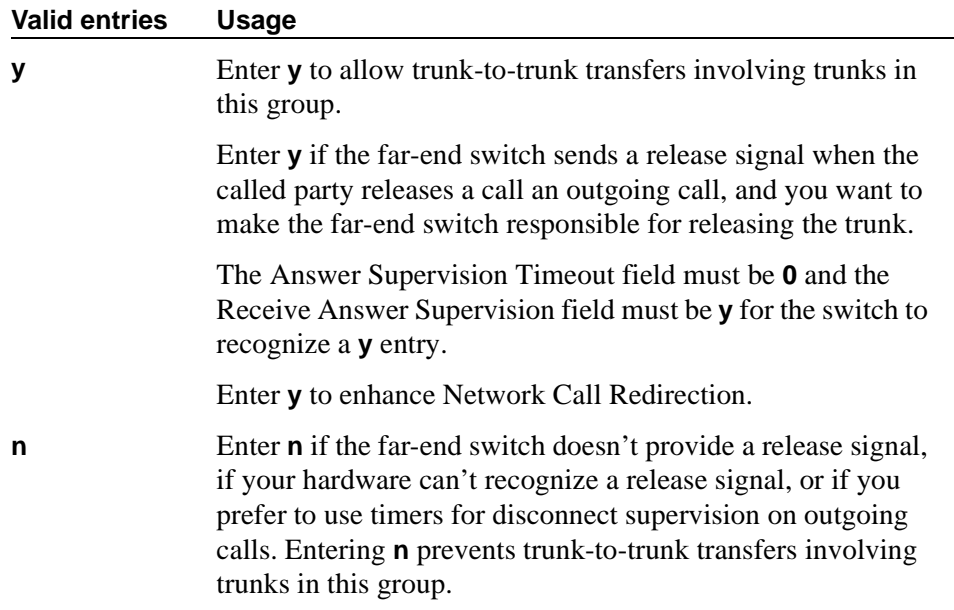

# $\triangle$  CAUTION:

*Do not set this field to* **y** *unless you are certain that the far-end switch will provide answer supervision and disconnect supervision. Most public networks do not provide disconnect supervision over analog trunks. Check with your network services provider.* 

## **Disconnect Timing (msec)**

This field specifies the minimum time in milliseconds that the central office or far-end switch requires to recognize that your switch has disconnected from a call. This timer does not affect ports on a circuit pack that uses the administrable Incoming Disconnect and Outgoing Disconnect timers; in fact, settings on those two timers override this field.

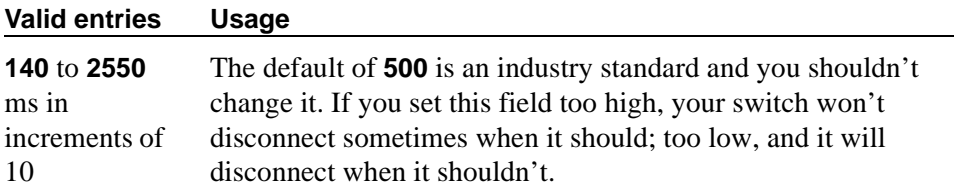

#### **Disconnect Type**

This field indicates which side or user controls the disconnect, where A refers to the *calling* party and B refers to the *called* party. Appears only if the Country field is **15** and the Trunk Type field is **2-wire-ac**, **2-wire-dc**, or **3-wire**.

This applies *only* to the TN2199 port.

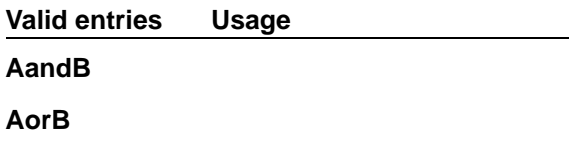

#### **Drop Treatment**

This field only applies to DID trunks. It determines what the calling party hears when the called party terminates an incoming call.

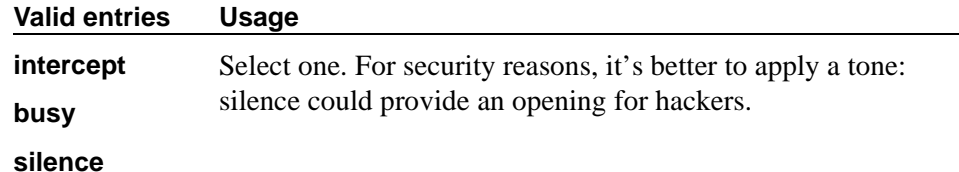

#### $\implies$  NOTE:

In Italy, the Drop Treatment field must be administered as **intercept** for all DID trunk groups.

#### **Duplex**

This field specifies whether a two-way trunk group allows simultaneous transmission in both directions. This field appears when the Comm Type field is **avd** or **rbavd**. It also appears if the Comm Type field is **data**, but only if the ISDN-PRI field is enabled on the System-Parameters Customer-Options screen.

## $\Rightarrow$  NOTE:

Even if the trunk group supports full-duplex transmission, other equipment in a circuit may not.

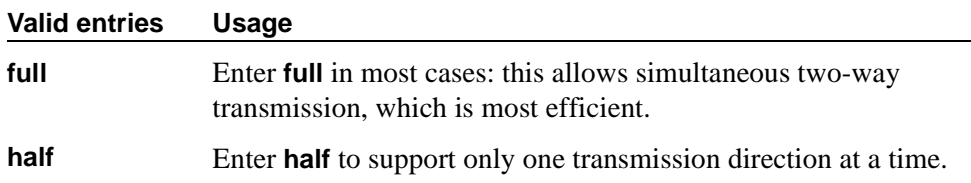

## **End-to-End Signaling**

Auxiliary equipment such as paging equipment and music sources may be connected to Avaya MultiVantage by auxiliary trunks. The switch may send DTMF signals (touch tones) to these devices. This field, which appears when the Group Type field is **cpe** (customer-provided equipment trunk groups), sets the duration of these tones.

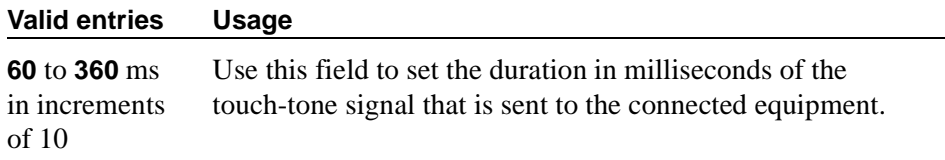

## $\Rightarrow$  NOTE:

For trunks that do not receive real answer supervision, a "connect" Event report is sent when the Answer Supervision Timeout occurs.

## **Expected Digits**

## $\Rightarrow$  NOTE:

Set this field to **blank** if the Digit Treatment field is set to **insert** and the Digits field contains a feature access code (for example, AAR or ARS) followed by digits. In this case, the number of digits expected are set on the AAR and ARS Digit Analysis Table and AAR and ARS Digit Conversion Table.

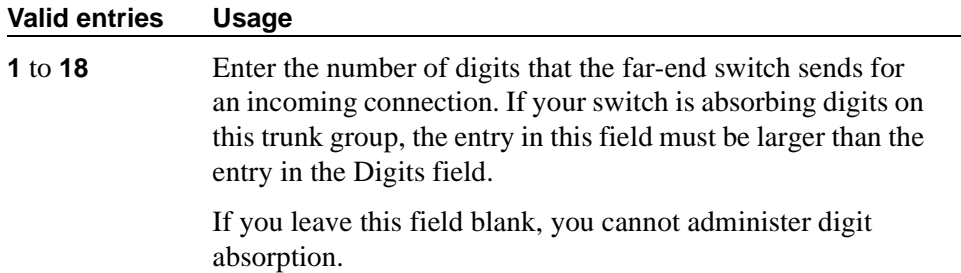

### **Extended Loop Range**

This field appears only for a DID trunk group and is used only with the TN459A circuit pack. Enter **y** or **n** depending on the distance between the central office and the switch. If greater than the required distance, then the field should be **y**.

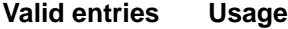

**y/n**

#### **Group Name**

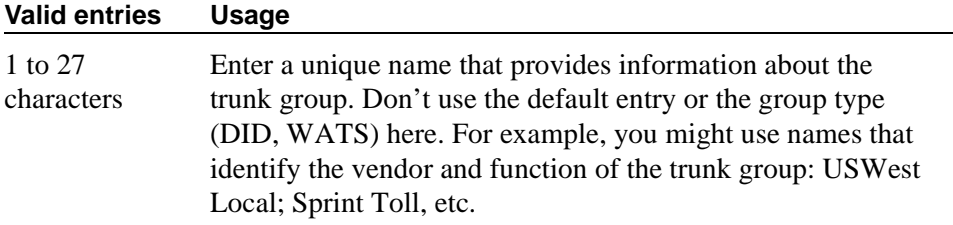

#### **Group Number**

This field displays the group number assigned when the trunk group was added.

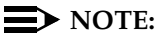

For trunk groups connecting 2 switches in Distributed Communication System networks, Avaya recommends that you assign the same group number on both switches.

## **Group Type**

Enter the type of trunk group.

Busy-out the trunk group before you change the group type. Release the trunk group after you make the change. For more information about busying out and releasing trunk groups, see your system's Maintenance manual.

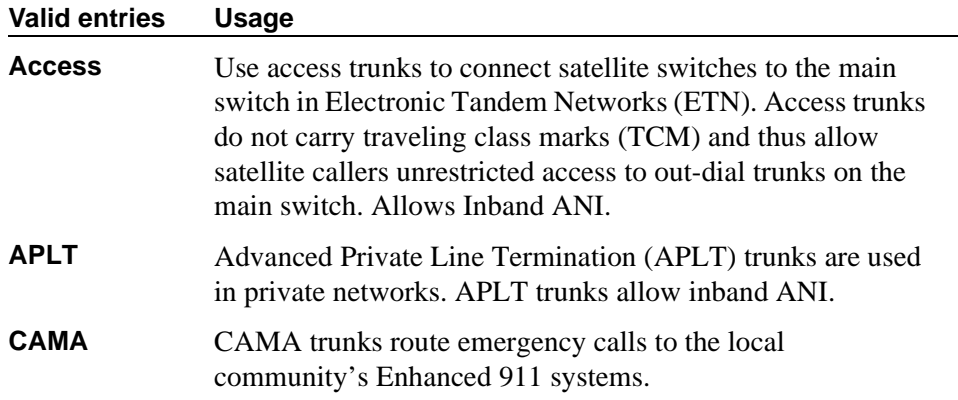

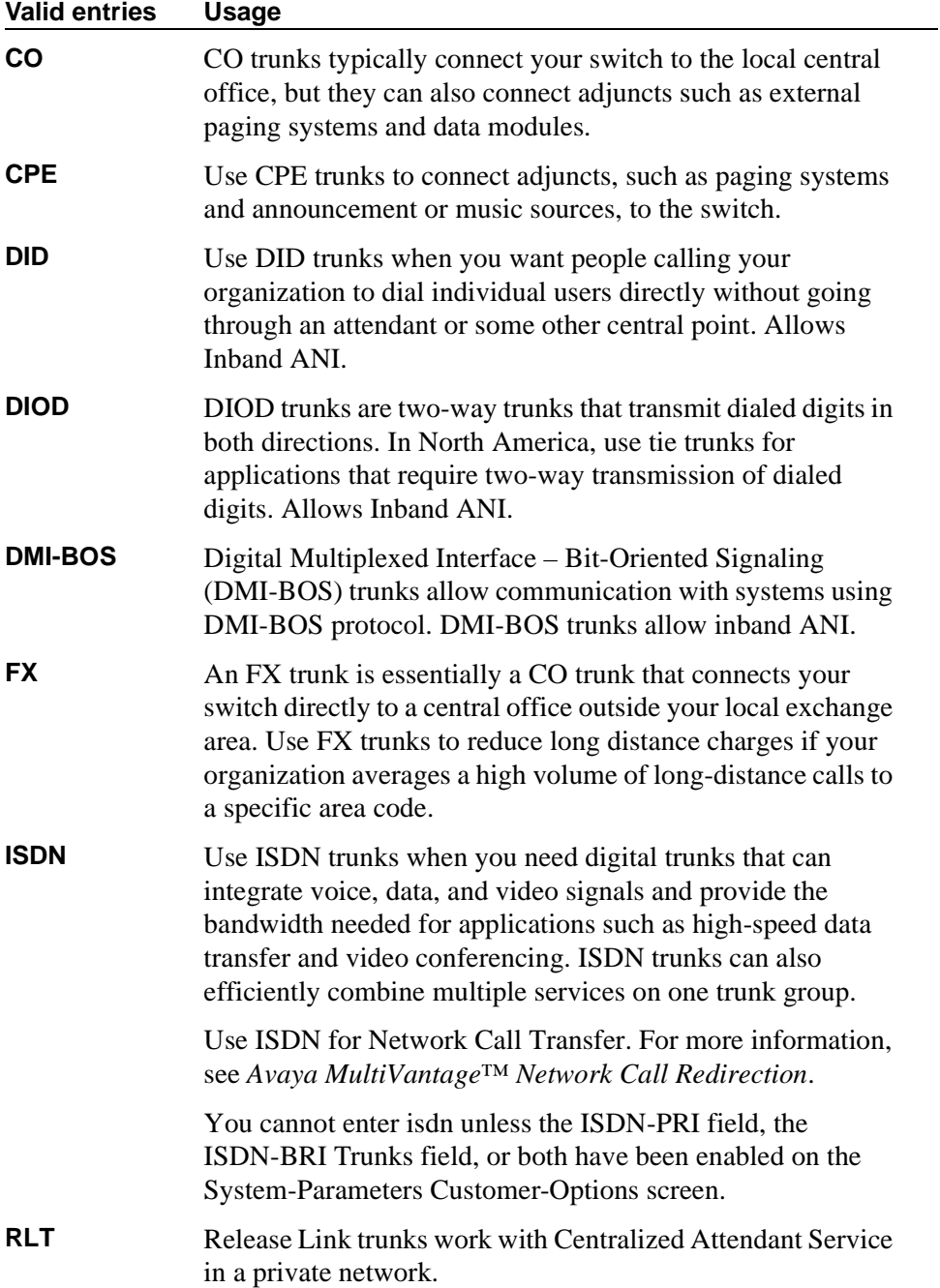

т

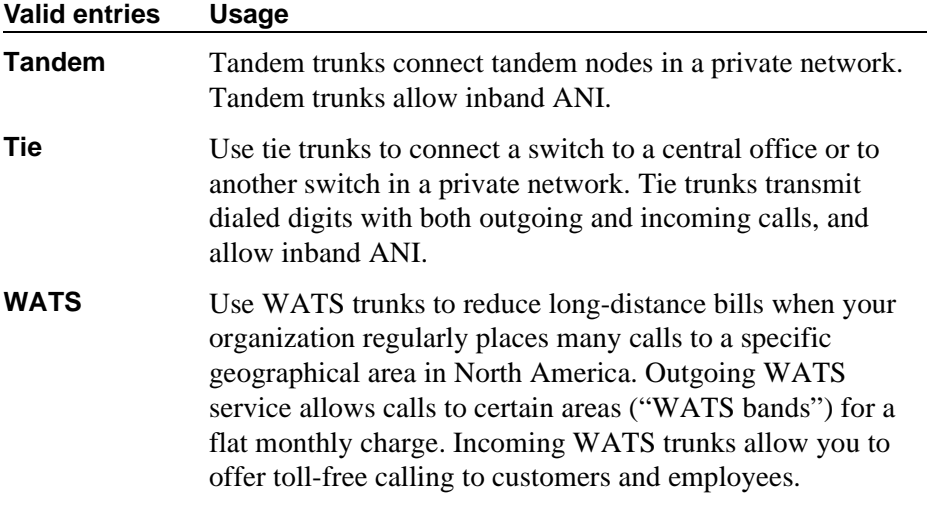

## **Incoming Destination**

Use this field to set the destination for all incoming calls on trunk groups such as CO, FX, and WATS that must terminate at a single destination. The destination you enter here is also the default night service destination unless you enter a different destination in the Night Service field. Appears when the Direction field is **incoming** or **two-way**.

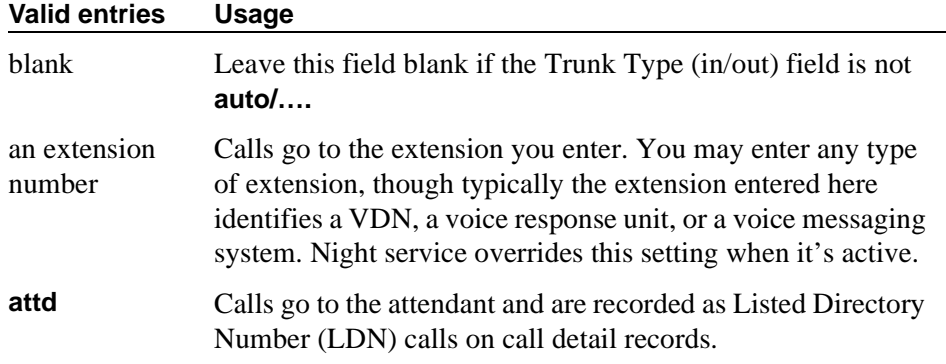

## **Incoming Dial Tone**

Indicates whether or not your switch will give dial tone in response to far-end seizures of the trunk group.

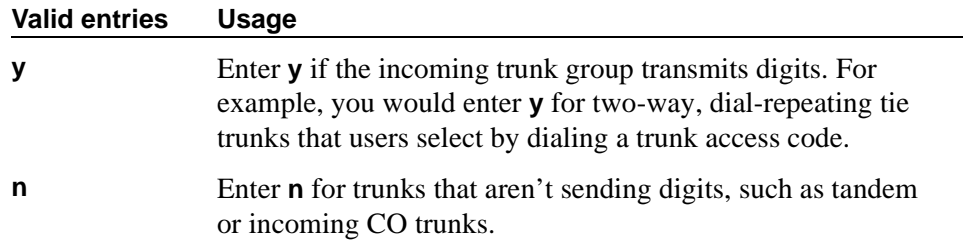

## **Incoming Dial Type**

Indicates the type of pulses required on an incoming trunk group. Usually, you should match what your central office provides. See [''Types of address](#page-1910-0)  [transmission'' on page 1911](#page-1910-0) for more information. This field appears for Access, APLT, DID, DIOD, DMI-BOS, FX, RLT, Tandem, and WATS trunk groups. It also appears for Tie trunk groups when the Trunk Signaling Type field is blank, **cont**, or **dis**.

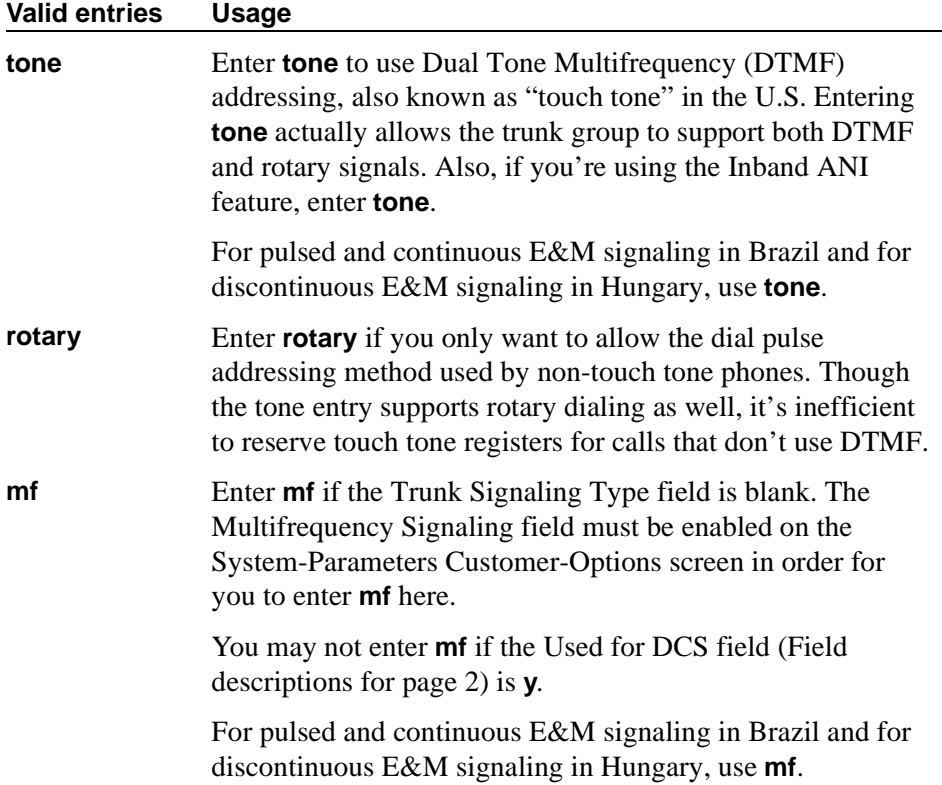

## **Incoming Rotary Timeout (sec)**

Call setup at central offices that still use older switching equipment, such as step-by-step technology, is considerably longer then at central offices with more modern switches. If you're receiving digits with incoming calls from a central office that uses less efficient switching technology, your switch needs to allow more time to ensure it receives all the incoming digits. When the Incoming Dial Type field is **rotary**, use this field to set the maximum time your switch will wait to receive all incoming digits from the far-end switch.

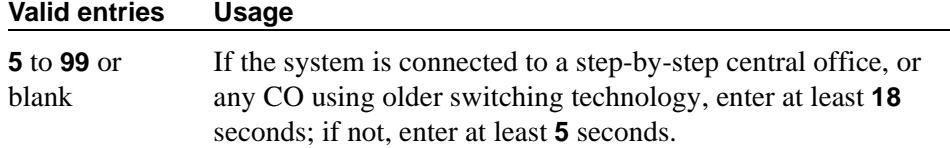

## **ITC**

The Generalized Route Selection feature, part of the automatic routing technology used in Avaya MultiVantage, compares the line coding of available digital facilities and selects appropriate routes for voice and data calls. The Information Transfer Capability field appears when the Comm Type field is **data**, **avd**, or **rbavd** and the BCC field is not **0**.

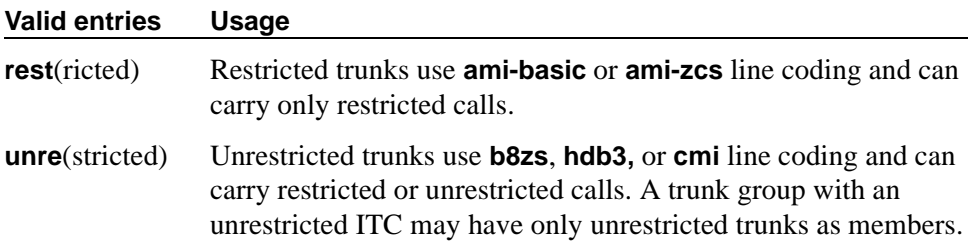

#### **Line Length**

This field appears only when the Group Type field is **tie** and the Trunk Signaling Type field is **tge**, **tgi**, or **tgu**.

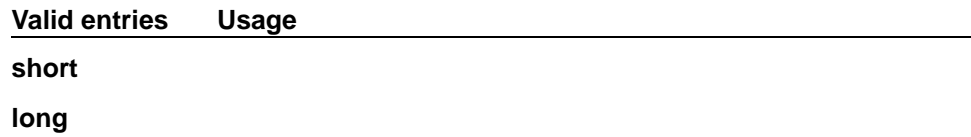

#### $\Rightarrow$  NOTE:

Unless one or more trunk members are administered, the administered value is not saved when you submit the screen (press ENTER).

#### **Night Service**

This field sets the destination to which incoming calls go when Night Service is in operation. If a Night field on the Group Member Assignments page is administered with a different destination, that entry will override the group destination for that trunk. CPE, DID, and DIOD trunk groups do not support night service.

# **Tip:**

*Whenever possible, use a night service destination on your switch: otherwise some features won't work correctly, even over a DCS network.*

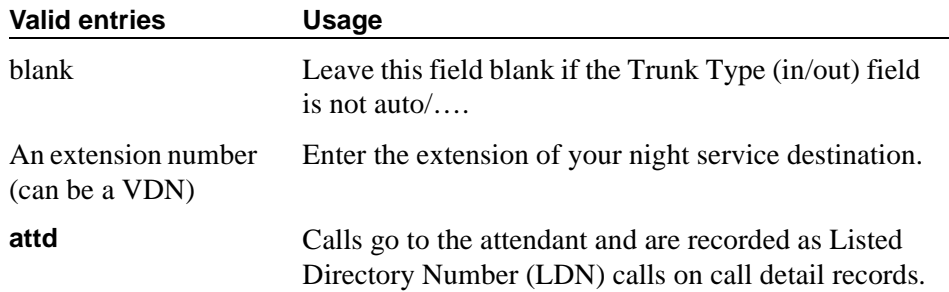

## **Outgoing Dial Type**

This field sets the method used to transmit digits for an outgoing call. Usually, you should match what your central office provides. See [''Types of address](#page-1910-0)  [transmission'' on page 1911](#page-1910-0) for more information. This field appears for Access, APLT, CO, DIOD, DMI-BOS, FX, RLT, and WATS trunk groups. It also appears for Tie trunk groups when the Trunk Signaling Type field is blank, **cont**, or **dis**.

DIOD trunks support pulsed and continuous E&M signaling in Brazil and discontinuous E&M signaling in Hungary.

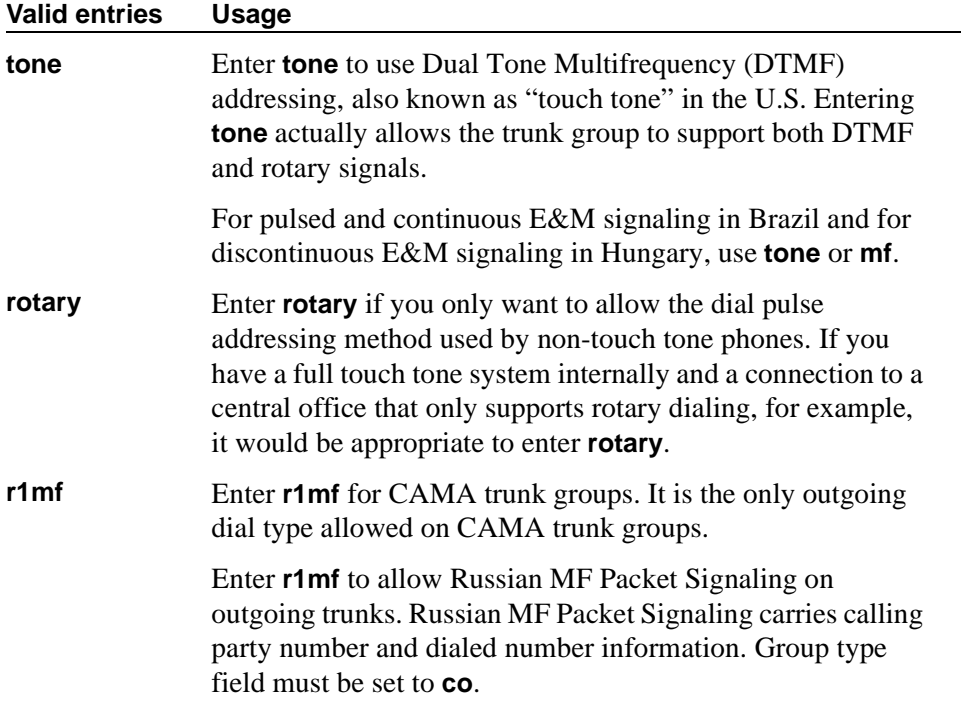

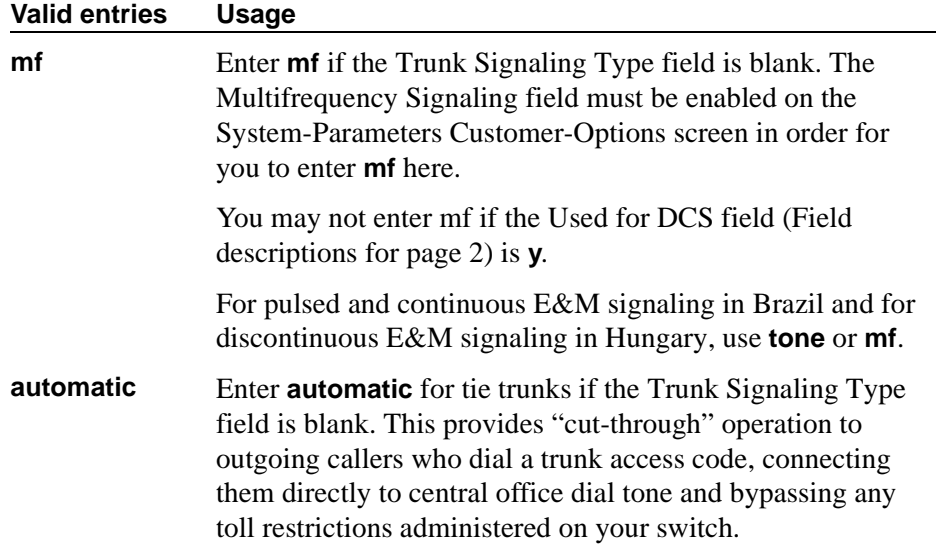

## **Outgoing Display**

This field allows display phones to show the name and number of the trunk group used for an outgoing call before the call is connected. This information may be useful to you when you're trying to diagnose trunking problems.

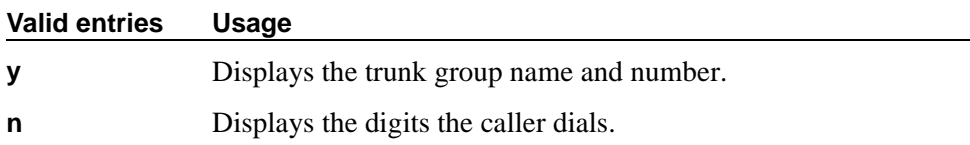

## **Prefix-1**

Use this field for outgoing and two-way trunk groups handling long distance service. This field appears for CO, FX, and DIOD trunk groups.

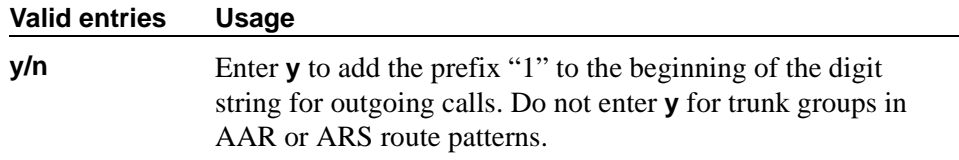

## **Protocol Type**

This field specifies the type of line signaling protocol used for DID and DIOD trunk groups. This field appears when the Country field is **15** and is used only by trunk group members administered on a TN2199 or TN464D vintage 3 or later circuit pack.

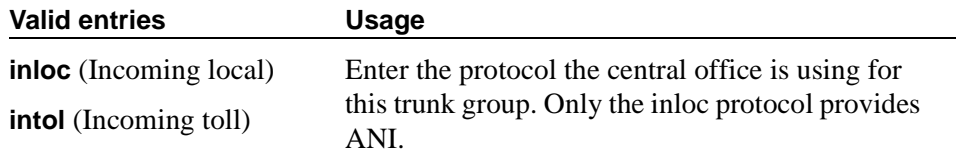

## **Queue Length**

Outgoing calls can wait in a queue, in the order in which they were made, when all trunks in a trunk group are busy. If you enter 0, callers receive a busy signal when no trunks are available. If you enter a higher number, a caller hears confirmation tone when no trunk is available for the outgoing call. The caller can then hang up and wait: when a trunk becomes available, the switch will call the extension that placed the original call. The caller will hear 3 short, quick rings. The caller doesn't need to do anything but pick up the handset and wait: the switch remembers the number the caller dialed and automatically completes the call.

This field appears when the Direction field is **outgoing** or **two-way**.

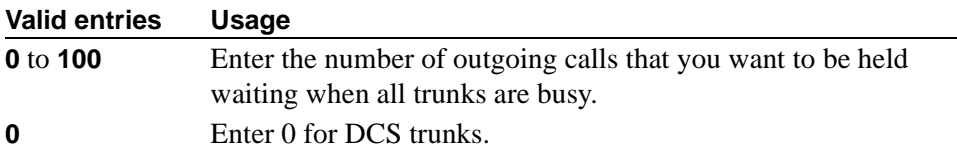

#### **Receive Answer Supervision**

Use this field to specify whether the network provides answer supervision for a trunk group.

For Outbound Call Management applications, set this field to **y** for trunks supporting network answer supervision. For trunks that do not receive a real answer, this field determines when the CallVisor Adjunct-Switch Application Interface (ASAI) connect event is sent.

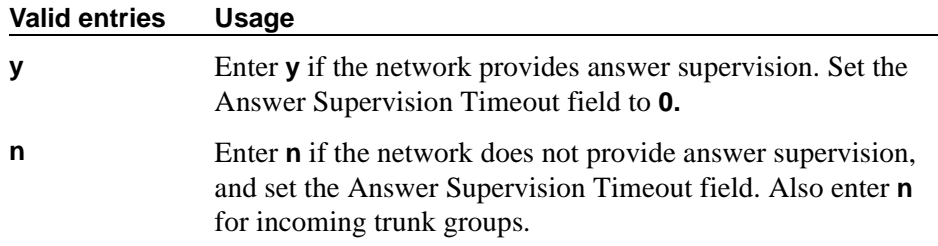

#### $\Rightarrow$  note:

When you set this field to **y**, the Outgoing End of Dial (sec) field is not displayed. The firmware timeout on circuit packs controlled by the Outgoing End of Dial (sec) field is automatically set to **0**.

#### **Receive Release Ack**

This field appears when the Trunk Signaling Type field is **cont** or **dis** and only applies to TN2140 ports (used for Italian and Hungarian tie trunks).

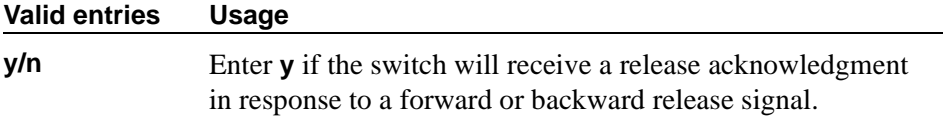

#### **Send Answer Supervision**

This field appears when the Trunk Signaling Type field is **cont** or **dis** and only applies to TN2140 ports.

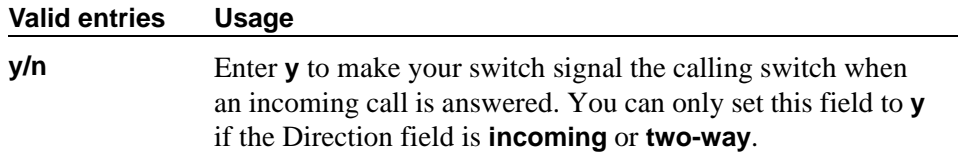

#### **Send Release Ack**

This field appears when the Trunk Signaling Type field is **cont** or **dis** and only applies to TN2140 ports (used for Italian and Hungarian tie trunks).

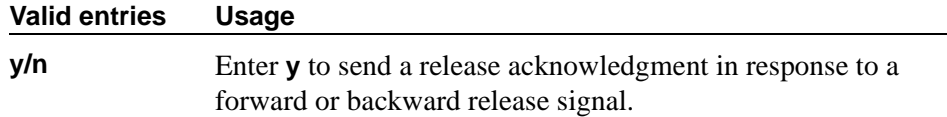

#### **Sig Bit Inversion**

When transmission facilities use bit-oriented signaling (such as CAS), 2 bits are used to transmit seizure and release signals for calls. Called the A-bit and the B-bit, their meaning can vary. For example, in the A-bit a "1" might mean on-hook and a "0" might mean off-hook. The entry in the Country Protocol field on the DS1 Circuit Pack screen sets the default meaning of these bits.

For trunk ports on TN2242 and TN464B and later circuit packs, this field allows you to invert the A- and B-bits as necessary so that the far-end switch can understand your switch's seizure and release signals. If the far-end switch, such as a central office, on this trunk group interprets the A- and B-bits differently from

the default, you may need to invert one or both bits — to change "1" to "0" and vice-versa in the A-bit, for example.

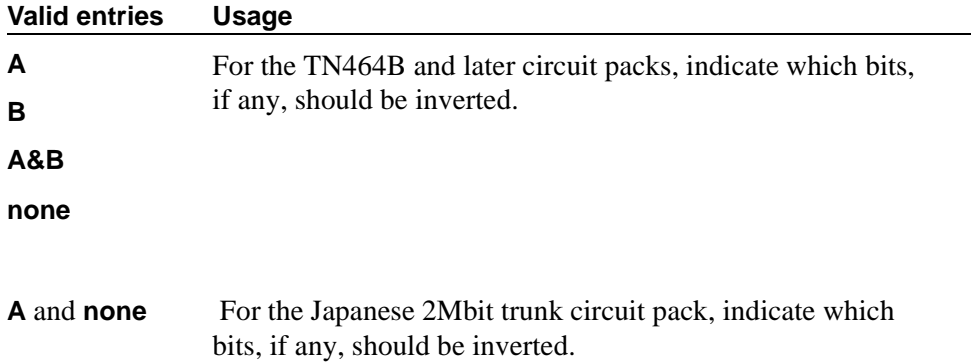

## **Supplementary Service Protocol**

Appears only when trunk group Type is ISDN.

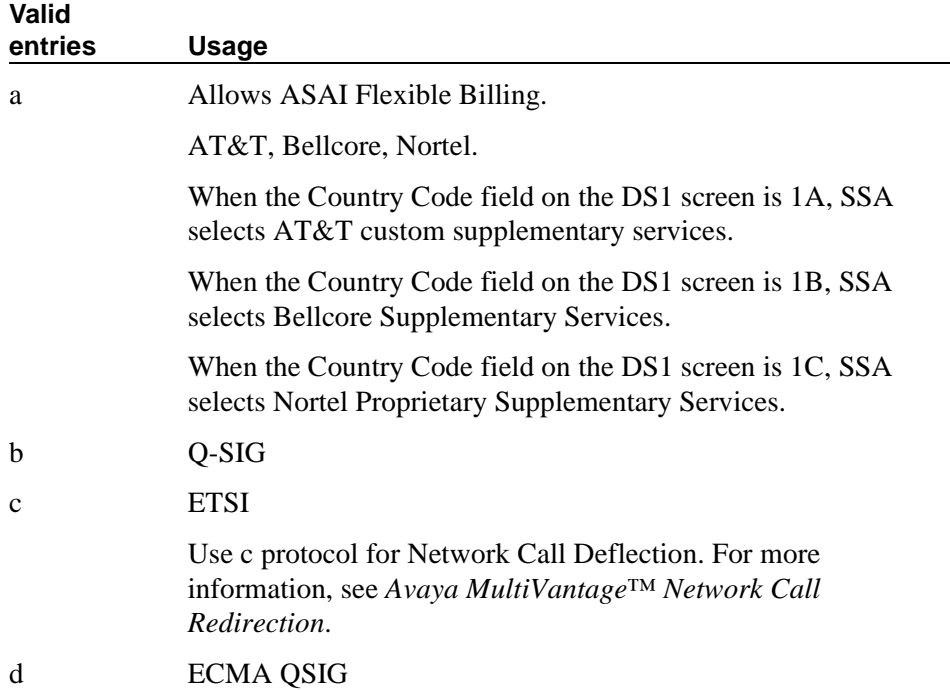

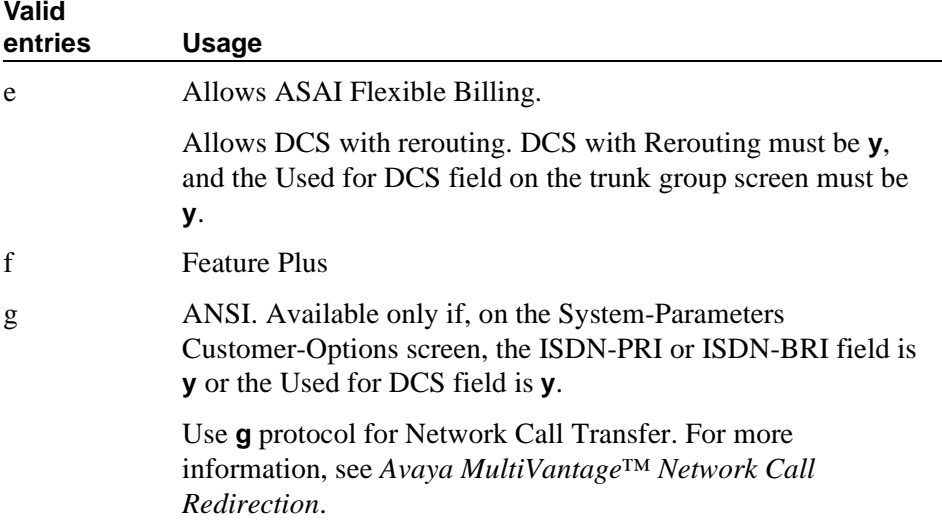

## **Synchronization**

This field determines whether the trunk group will use synchronous or asynchronous communications. This field appears if:

- the Group Type field is **dmi-bos** or **isdn**, or
- the Group Type field is **access**, **co**, **fx**, **tandem**, **tie**, or **wats** and the Comm Type field is **avd** or **rbavd**, or
- the Group Type field is **access**, **co**, **fx**, **tandem**, **tie**, or **wats**, the Comm Type field is **data**, and the ISDN-PRI field or the ISDN-BRI Trunks field is **y** on the System-Parameters Customer-Options screen.

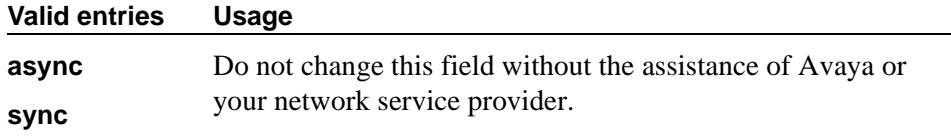

## **TAC**

Enter the trunk access code (TAC) that must be dialed to access the trunk group. A different TAC must be assigned to each trunk group. CDR reports use the TAC to identify each trunk group.

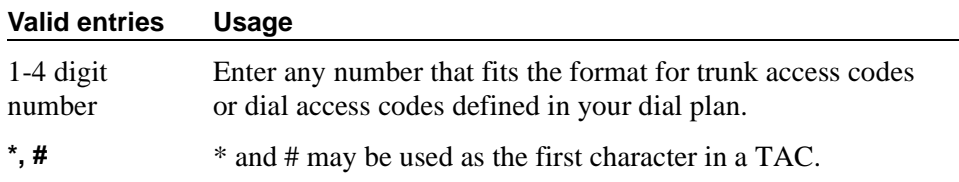

## **TN**

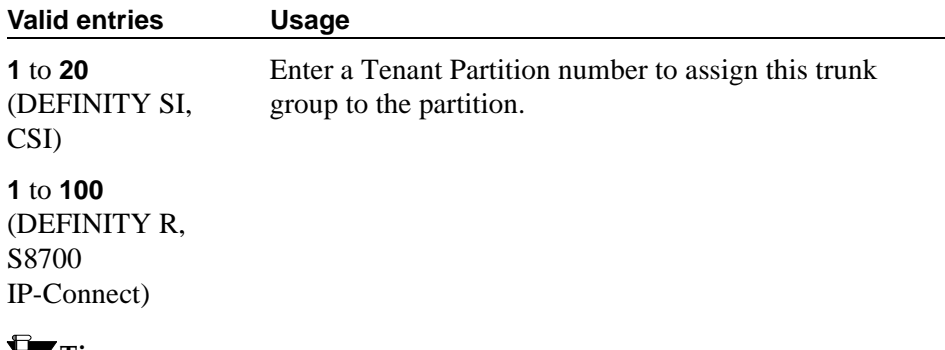

## **Tip:**

*Double-check your entry. If you accidentally enter an unassigned tenant partition number, the system will accept the entry but no calls will go to the trunk group.*

## **Toll Restricted**

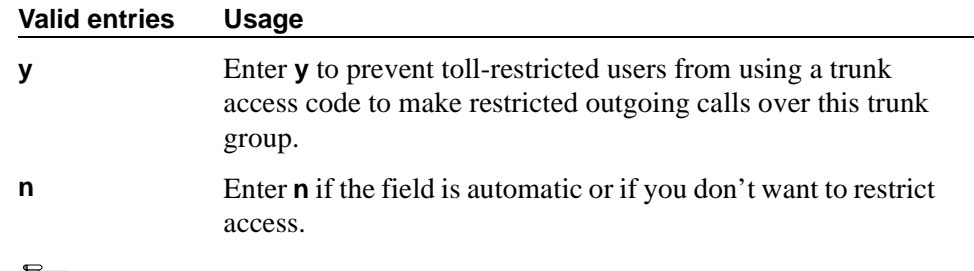

## **Tip:**

*To find out what kind of line coding a trunk group member uses, check the Line Coding field on the DS1 Circuit Pack screen for the DS1 port to which the member is assigned.*

## **Trunk Flash**

Trunk Flash enables multifunction telephones located directly behind the DEFINITY System to access central office customized services that are provided by the far-end or Central Office (CO). These central office customized services are electronic features, such as conference and transfer, that are accessed by a sequence of flash signal and dial signals from the MultiVantage system telephone on an active trunk call.

#### **Valid entries Usage**

**y/n** Enter **y** to allow trunk flash.
### **Trunk Gain**

This field specifies the amplification applied to the trunks in this group. With the values of the Trunk Termination and Country fields, the value in this field also determines the input and trans-hybrid balance impedance for TN465B, TN2146, TN2147, and TN2184 ports. All other CO and DID circuit packs are set automatically to high

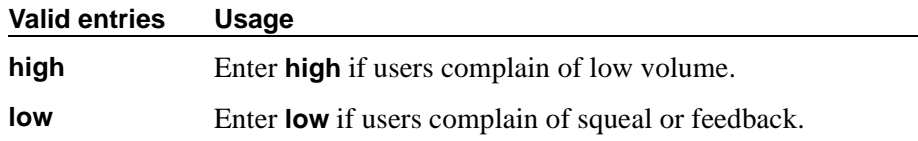

### **Trunk Signaling Type**

<span id="page-1260-0"></span>This field controls the signaling used by members in private network trunk groups, mainly in Italy, Brazil, and Hungary. This field also controls the signaling used by members in public network digital trunk groups. This field displays if the Group Type field is **access**, **aplt**, **rlt**, **tandem**, or **tie**. Entries in this field affect which timers appear on the Administrable Timers page.

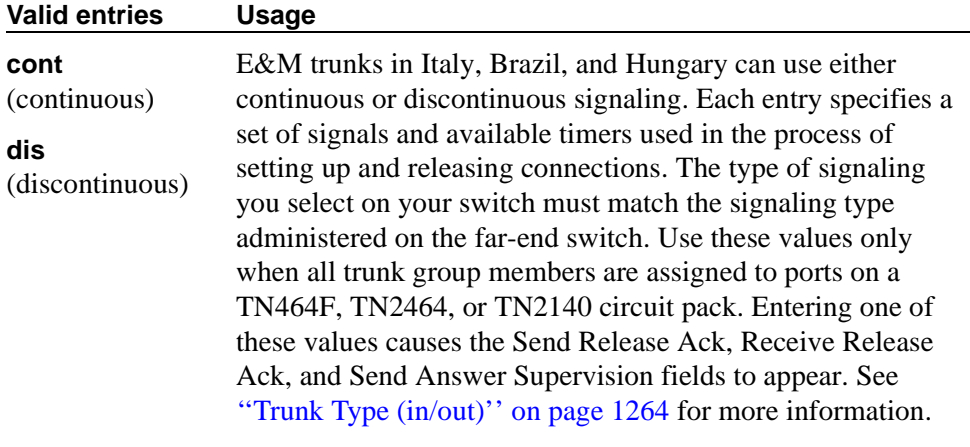

Use the following entries for tie trunks in Main-Satellite/Tributary networks. Each entry defines a function of the trunk group in the network. Use these values only when all trunk group members are assigned to a TN497 circuit pack.

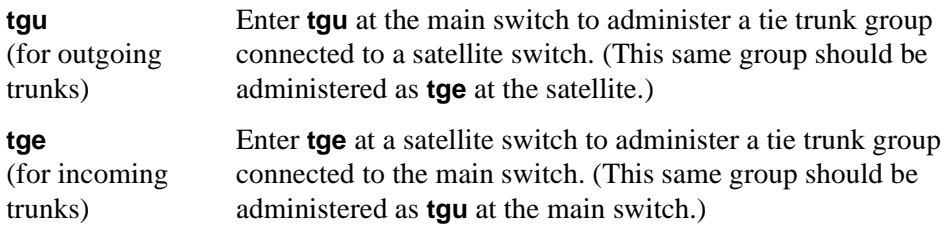

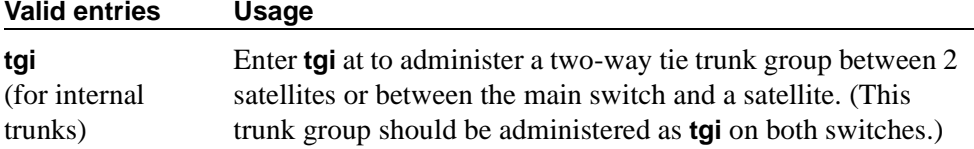

DIOD trunks support pulsed and continuous E&M signaling in Brazil and discontinuous E&M signaling in Hungary. Use the following entries for DIOD trunks. Use these values only when all trunk group members are assigned to a TN464F (or later version) or TN2464 circuit pack.

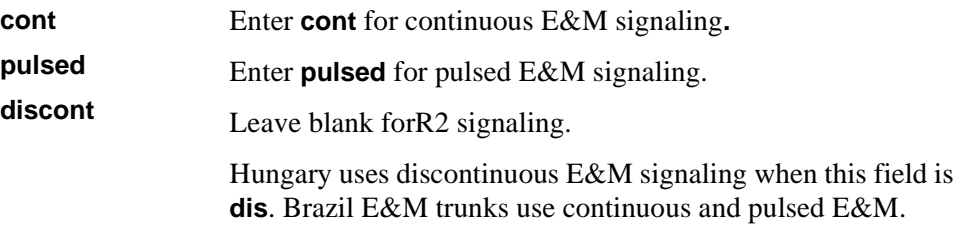

### **Trunk Termination**

This field adjusts the impedance of the trunk group for optimal transmission quality. Check with your service provider if you're not sure of the distance to your central office.

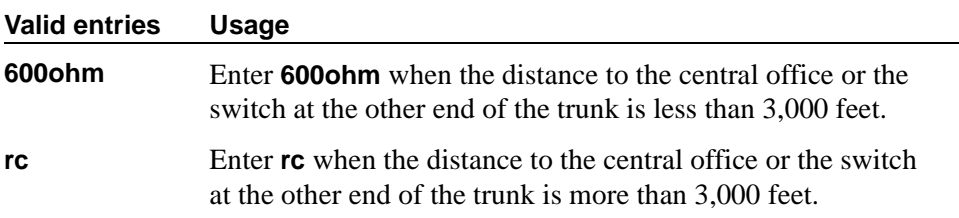

### **Trunk Type**

Use this field to control the seizure and start-dial signaling used on this trunk group. Entries in this field vary according to the function of the trunk group and *must* match the corresponding setting on the far-end switch. This field appears for CO, DID, FX, and WATS trunk groups.

See [''Transmission and supervisory signaling'' on page 1908](#page-1907-0) for more information. Procedures in [''Managing trunks'' on page 411](#page-410-0) give specific suggestions for signaling to use with different types of trunk groups.

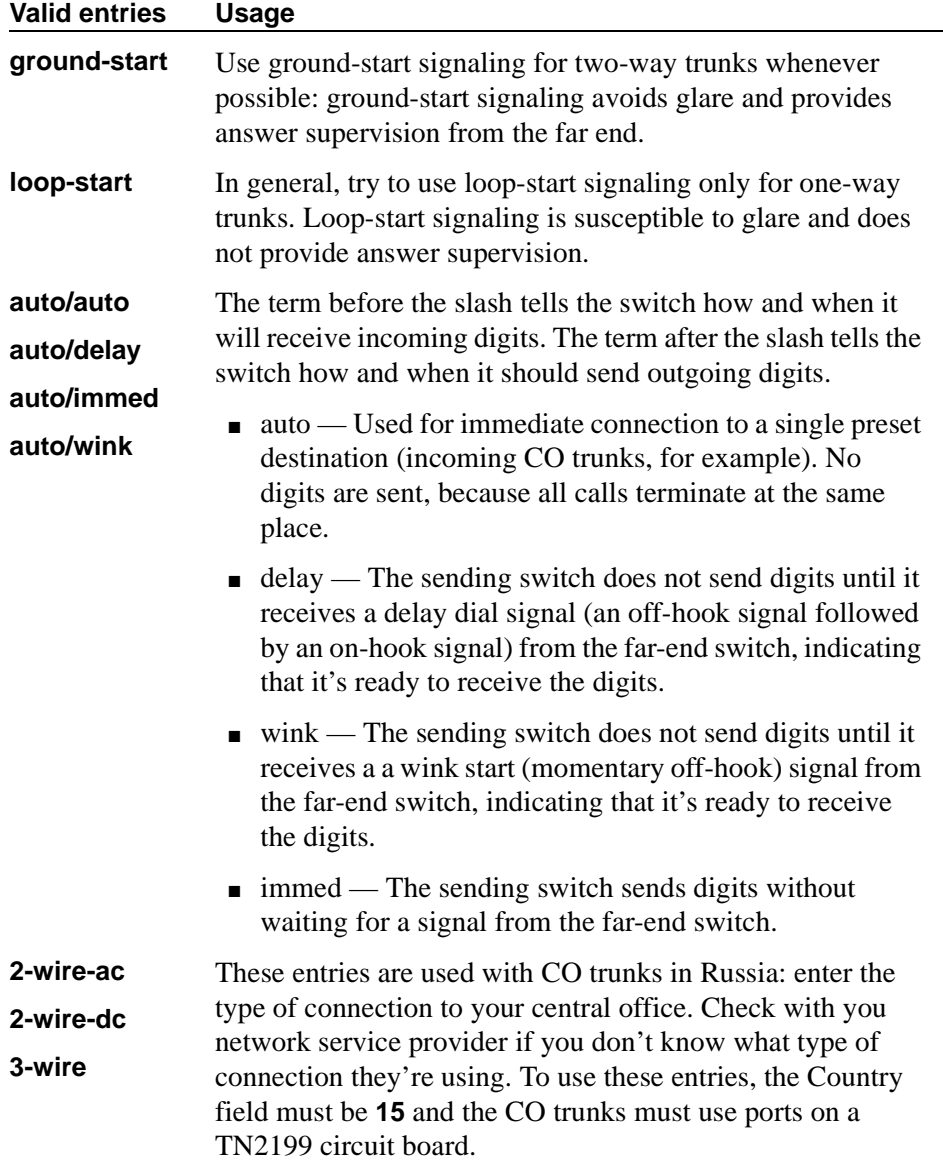

### <span id="page-1263-0"></span>**Trunk Type (in/out)**

Use this field to control the seizure and start-dial signaling used on this trunk group. The setting of the Trunk Signaling Type field can affect the entries allowed in this field. In addition, settings may differ for incoming and outgoing trunks.

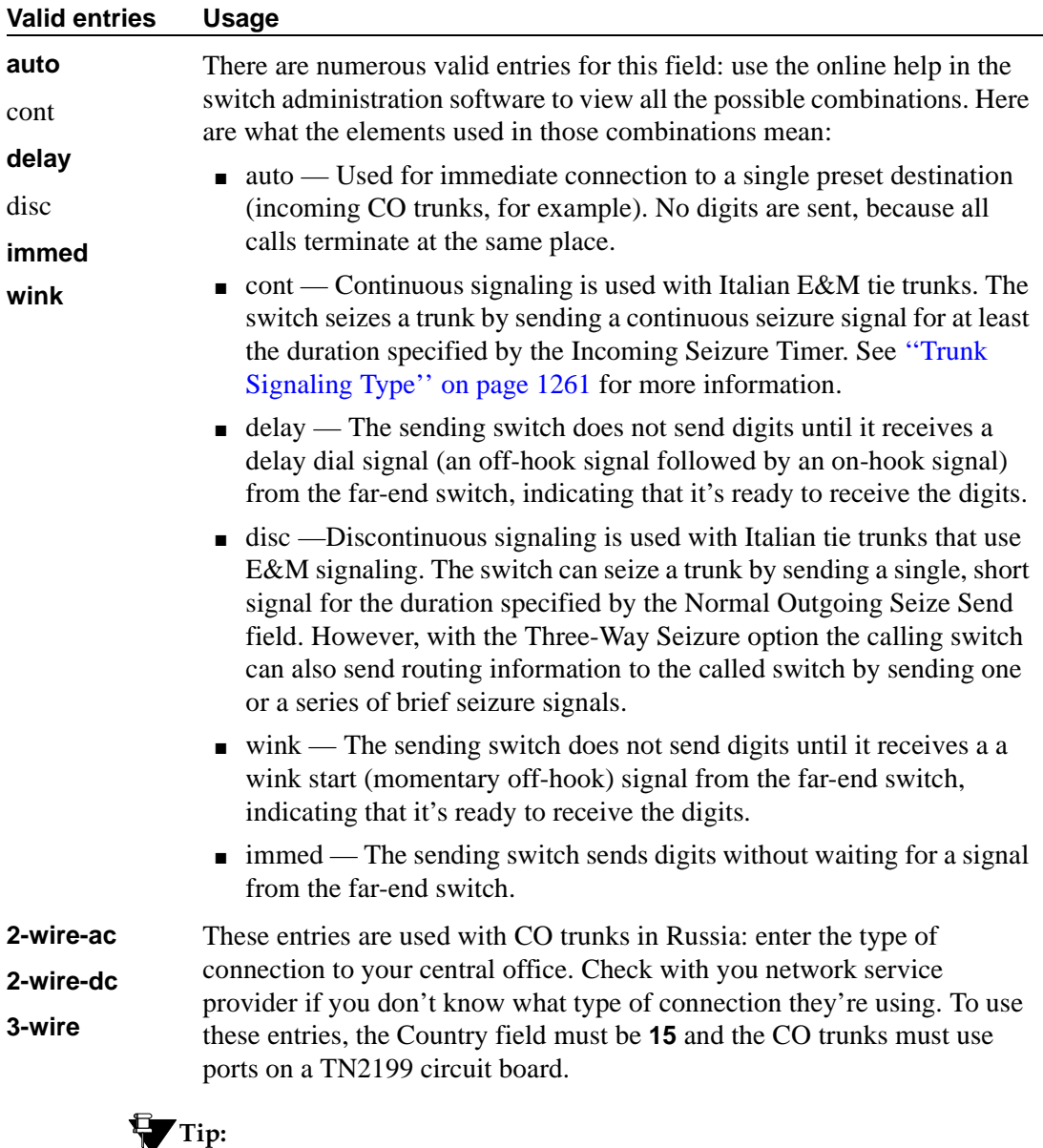

*When incoming trunks use the setting immed/immed, the far-end switch seizes the trunk and sends digits without waiting for acknowledgment from the receiving switch. When traffic is heavy, the receiving switch may not immediately attach a Touch Tone Receiver to a call and therefore lose digits. Use wink-start trunks or increase the dial-guard timer value on the far-end switch to avoid this problem.*

### $\Rightarrow$  NOTE:

The value in this field affects the appearance of the Incoming Partial Dial (sec) field on the Administrable Timer Page.

#### **Version**

Use this field to adjust the signaling on multi-country CO trunk circuit packs. Entries in this field adjust signaling characteristics on these circuit packs to match the signaling characteristics of the public network in a specific country. The field appears only for CO, FX, and WATS trunk groups when the Country field is **5**, **16**, or **23**.

#### **Valid entries Usage**

If the Country field is **5**, the Version field only controls TN2147 ports.

appropriate in Brazil.

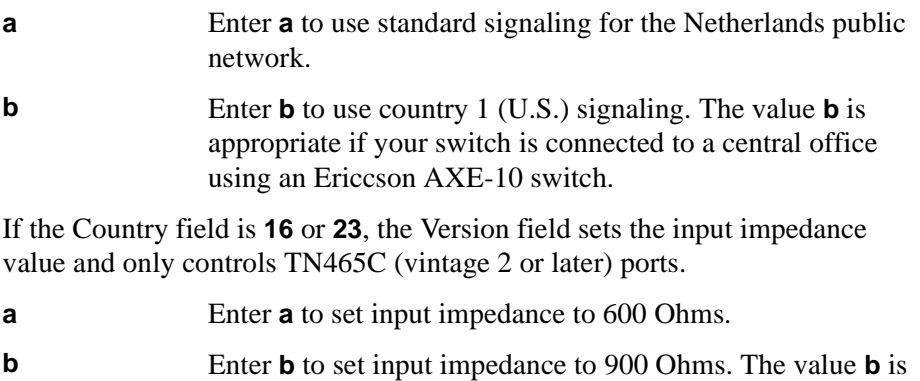

#### **Wink Timer (msec)**

This field allows you to reduce the risk of glare by controlling part of call setup. Requirements for the United States domestic network specify that the wink signal for wink-start trunks must begin within 5 seconds after a trunk is seized. For trunks with a delay-dial start, the wink must not last longer than 5 seconds. While some circuit packs are hard-coded to allow the full 5 seconds in both cases, other circuit packs allow you reduce the allowed start time and duration, thus reducing the window in which glare could occur.

Unlike other fields on this screen, the Wink Timer field therefore controls 2 different variables. What your entry does depends on the outgoing value in the Trunk Type (in/out) field.

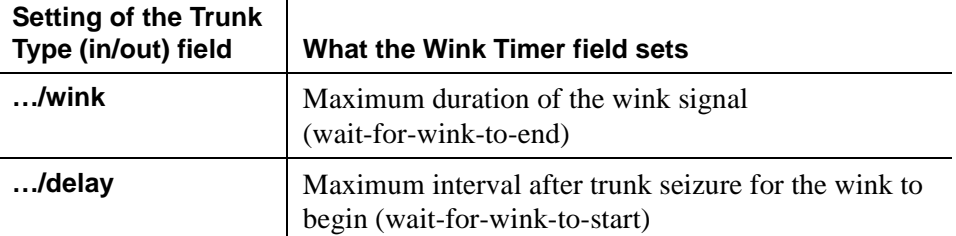

This field appears when the "out" side of the entry in the Trunk Type (in/out) field is **…/wink** or **…/delay** and the Group Type is **tie**, **access**, **aplt**, **dmi-bos**, **rlt**, or **tandem**. The setting in this field only affects trunks administered to ports on TN760C (vintage 4 or later), TN767, TN464C (or later), and TN2242 circuit packs. If the trunk group also contains trunks assigned to ports on other types of circuit packs, those trunks are unaffected.

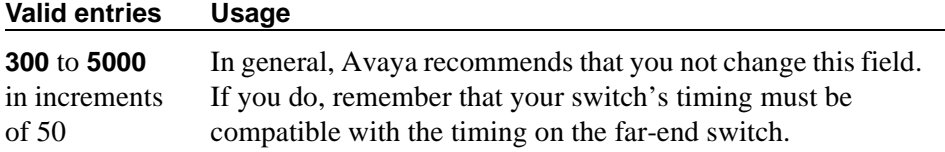

### **Field descriptions for page 2**

The figure below shows a common configuration for page 2 of the Trunk Group screen when the Group Type field is **co**. This screen is only an example, and the fields shown below may change or disappear according to specific field settings.

```
add trunk-group next Page 2 of x
                           TRUNK FEATURES
 ACA Assignment? _ Measured: ____ Wideband Support? _
 Long Holding Time(hours): _ Maintenance Tests? _
  Short Holding Time(sec): _ Data Restriction? _ NCA-TSC Trunk Member: _
  Short Holding Threshold: __         Send Name: _     Send Calling Number: _
            Used for DCS? _
 Suppress # Outpulsing? _ Numbering Format: _______
Outgoing Channel ID Encoding: ___________ UUI IE Treatment:
                                    Maximum Size of UUI IE Contents: ___
                                         Replace Restricted Numbers? _
                                        Replace Unavailable Numbers? _
                                              Send Connected Number: _
            Send UUI IE? _<br>Send UCID? _
                                    BRS Reply-best DISC Cause Value:
                                              Ds1 Echo Cancellation? _
                                   US NI Delayed Calling Name Update?
                       Network (Japan) Needs Connect Before Disconnect? _
```
**Screen 296. CO Trunk Group**

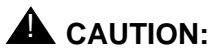

*Customers: Do not change fields on this page without assistance from Avaya or your network service provider.*

#### **Abandoned Call Search**

Use this field when the Trunk Type field is **ground-start**. Abandoned Call Search is designed to work with analog ground-start CO trunks that *do not* provide disconnect supervision. Your central office must support Abandoned Call Search for the feature to work properly. If your central office provides disconnect supervision, you do not need to use the Abandoned Call Search feature.

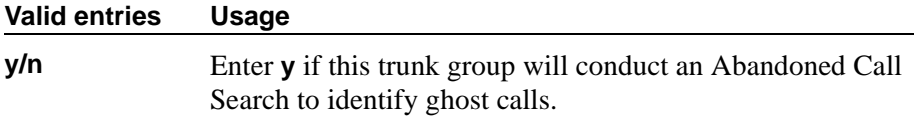

### **ACA Assignment**

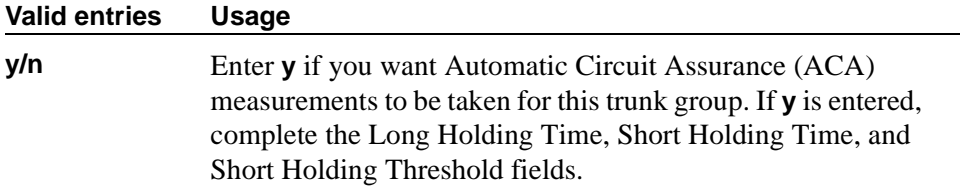

#### **Charge Conversion**

Avaya MultiVantage multiplies the number of charge units by the value of this field and displays it as a currency amount. If there is no value in this field, Avaya MultiVantage displays the number of charge units without converting it to currency. This field appears for CO, DIOD, FX, and WATS trunk groups when the Direction field is **outgoing** or **two-way**. For ISDN trunk groups, it appears when the Charge Advice field is *not* **none**.

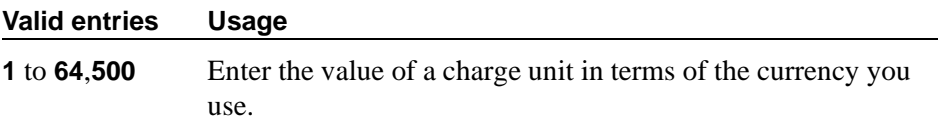

#### **Charge Type**

Entries in this field are text strings you use to describe charges related to a phone call. This field appears for CO, DIOD, FX, and WATS trunk groups when the Direction field is **outgoing** or **two-way**. For ISDN trunk groups, it appears when the Charge Advice field is *not* **none**.

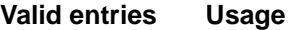

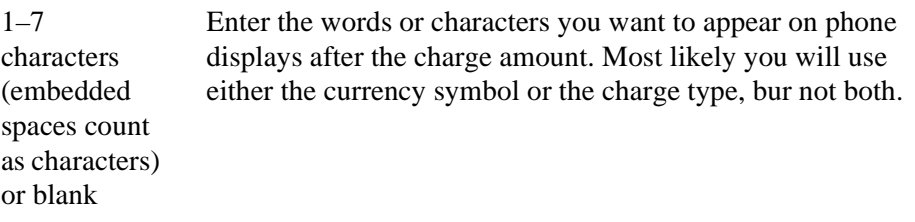

#### **Connected to CO**

This field appears when the Group Type field is **tie**.

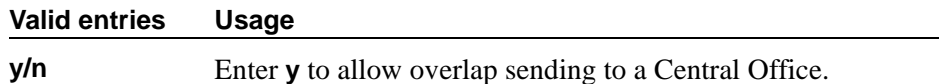

#### **Currency Symbol**

This field appears for CO, DIOD, FX, and WATS trunk groups when the Direction field is **outgoing** or **two-way**. For ISDN trunk groups, it appears when the Charge Advice field is *not* **none**.

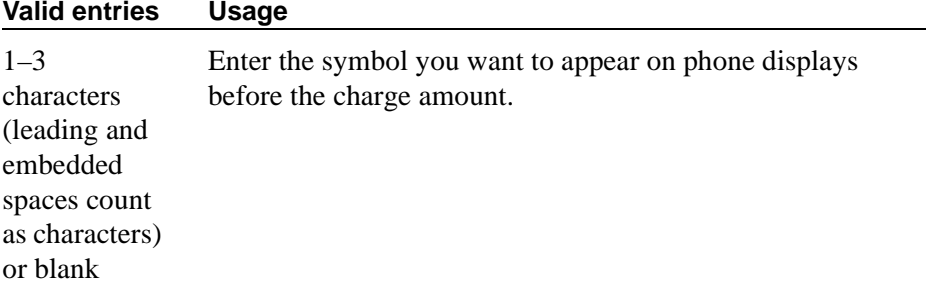

#### **Data Restriction**

If **y**, whisper page is denied on this trunk.

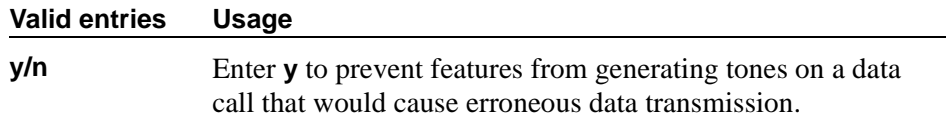

#### **Decimal Point**

This field appears for CO, DIOD, FX, and WATS trunk groups when the Direction field is **outgoing** or **two-way**. For ISDN trunk groups, it appears when the Charge Advice field is *not* **none**.

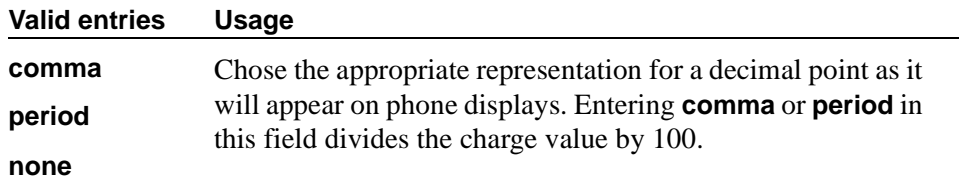

#### **DS1 Echo Cancellation**

Reduces voice call echo.

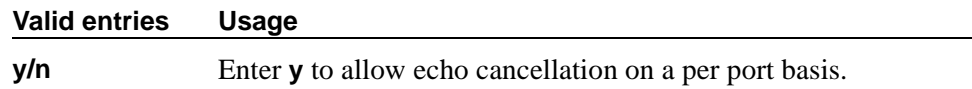

#### **Glare Handling**

This field determines what the switch will do when glare occurs. This field appears when the Direction field is **two-way** and the outgoing side of the Trunk Type field is either **…/wink** or **…/delay**.

If you enter **control** or **backoff**, and ports for the trunk group are not capable of detecting glare, warnings are generated. The following circuit packs can detect glare: TN767 (all releases), TN760C (or later releases), and TN464C (or later releases).

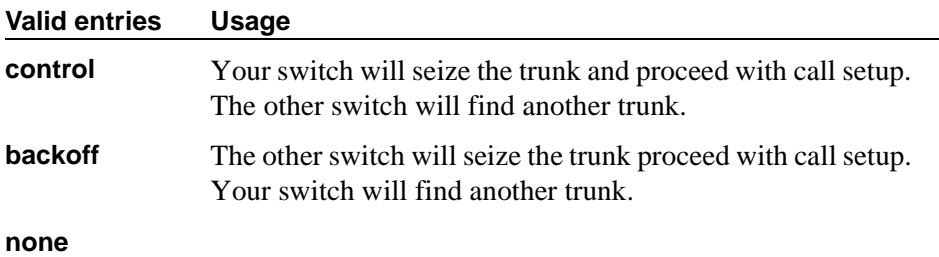

### **Incoming Tone (DTMF) ANI**

This field appears only when the Incoming Dial Type field is **tone**. Digits received through Automatic Number Identification (ANI) are printed on a CDR record, passed to the Intuity AUDIX and ASAI interfaces, and displayed on the phone (and on tandem calls if the outgoing trunk requires ANI). Then the digits are sent to the outgoing trunk.

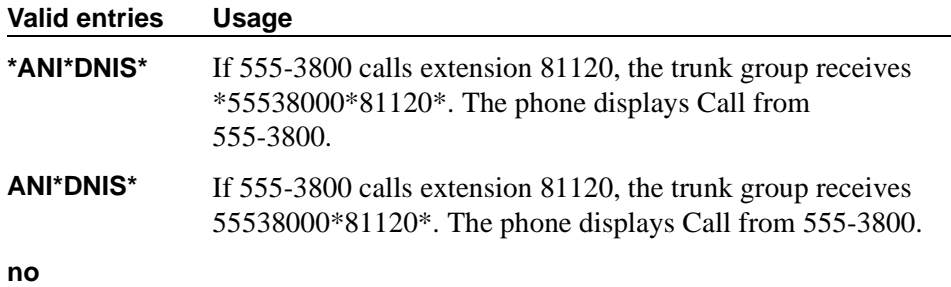

#### **Internal Alert**

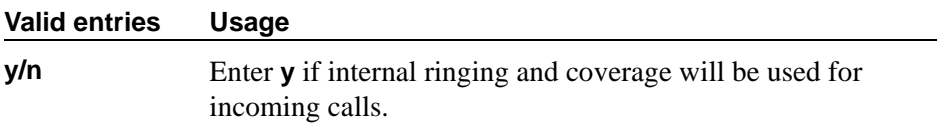

### **Long Holding Time (hours)**

This field appears only when the ACA Assignment field is **y**.

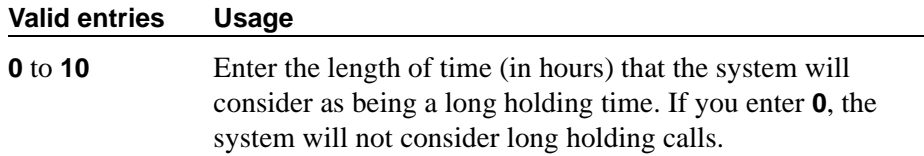

#### **Maintenance Tests**

Appears when the Group Type field is **aplt** or **tie**.

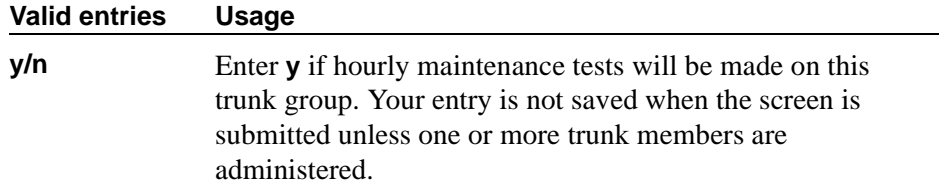

#### **Measured**

Indicates if the system will transmit data for this trunk group to the Call Management System (CMS). You cannot use **internal** and **both** unless either the BCMS (Basic) or the VuStats field is **y** on the System-Parameters Customer-Options screen. If the ATM field is set to **y** on the System-Parameters Customer-Option screen, this field accepts only **internal** or **none**. If this field contains a value other than **internal** or **none** when ATM is **y**, **none** appears.

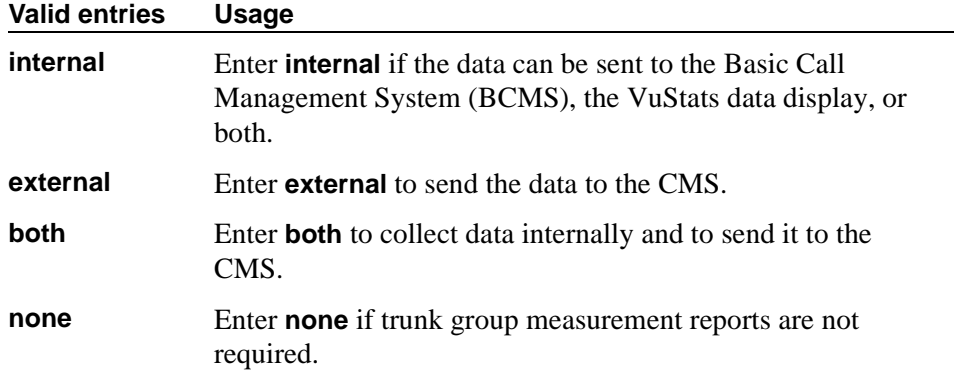

### **MF Tariff Free**

This field appears for Access, APLT, DID, DIOD, DMI-BOS, and Tandem trunk groups when the Incoming Dial Type field is **mf** or the Group Type field is **tie**, the Trunk Signaling Type field is blank, **cont**, or **dis**, and the Incoming Dial Type field is **mf**.

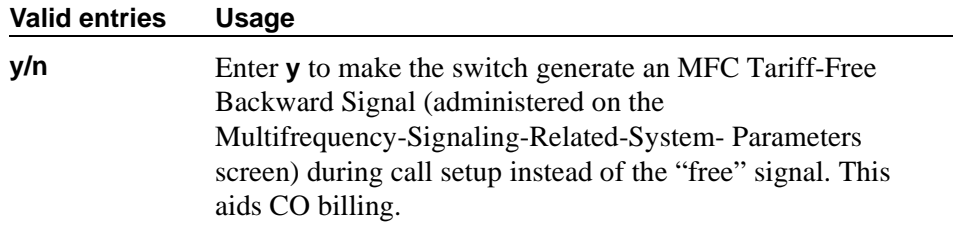

### **Network Call Redirection**

For more information, see *Avaya MultiVantage™ Network Call Redirection*.

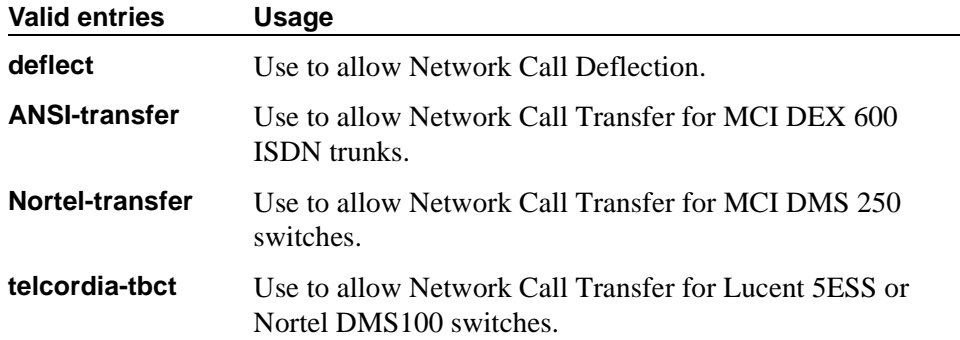

### **Outgoing ANI**

If this trunk group is used for an outgoing call with ANI, the entry in this field overrides the normal ANI. The ANI is sent exactly as administered, except for the normal truncation to 7 digits for Russian ANI. This ANI override works both for calls originated in Avaya MultiVantage and calls tandemed through it. This field appears for CO, DIOD, FX, and WATS trunk groups.

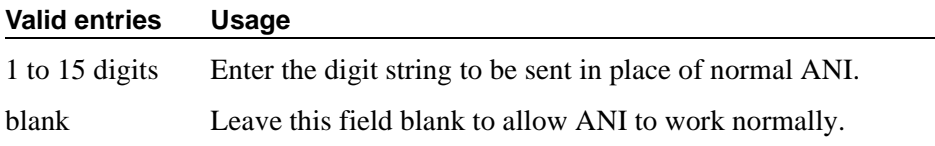

### **Path Replacement Method**

Appears when the following fields are set on the Trunk Group screen: trunk group Type is **ISDN**, Supplementary Service Protocol is **b** or **e**, the Path Replacement with Retention is **n**, and the Supplementary Services with Rerouting field or the DCS with Rerouting field on the System Parameters Customer Options screen is

#### **y**.

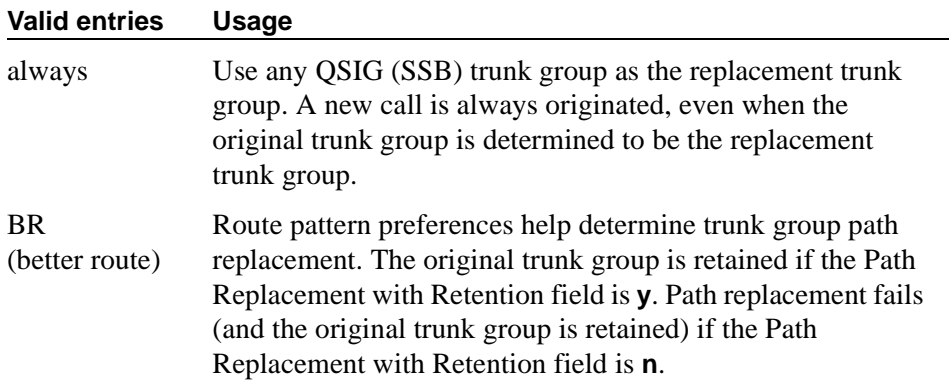

#### **Path Replacement with Retention**

Appears when the following fields are set on the Trunk Group screen: trunk group Type is **ISDN**, Supplementary Service Protocol is **b** or **e**, and the Supplementary Services with Rerouting field or the DCS with Rerouting field on the System Parameters Customer Options screen is **y**.

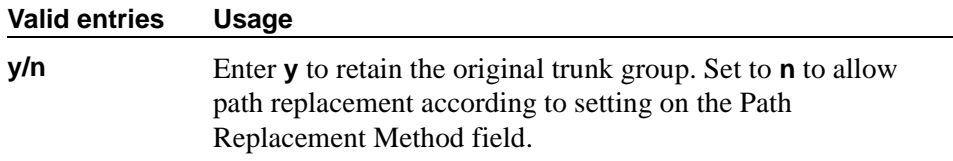

#### **PBX ID**

Appears when the Used for DCS field is **y**. This field identifies the remote switch in the network with which the trunk will communicate on a DCS signaling link.

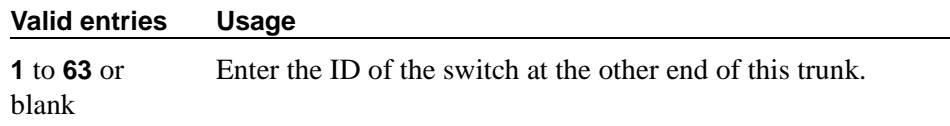

#### **Per Call CPN Blocking Code**

For Access, APLT, CO, DIOD, FX, tandem, tie, and WATS trunk groups only.

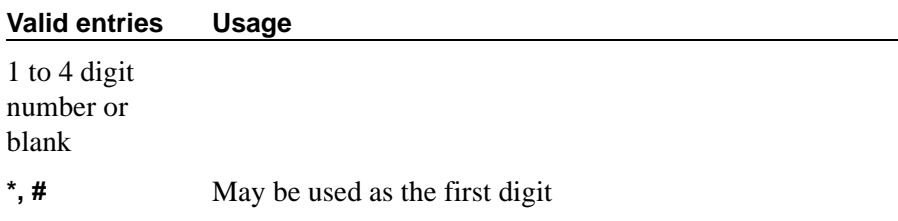

#### **Per Call CPN Unblocking Code**

For access, APLT, CO, DIOD, FX, tandem, tie, and WATS trunk groups only.

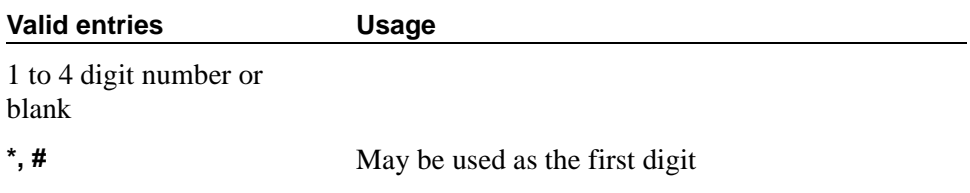

### **Receive Analog Incoming Call ID**

Your switch stores and displays 15 characters of name and number information associated with an incoming call on analog trunks (ICLID, or incoming call line identification information). This field appears for CO, DID, and DIOD trunk groups when the Analog Trunk Incoming Call ID field on the System-Parameters Customer-Options screen is **y** and the Direction field is **incoming** or **two-way**.

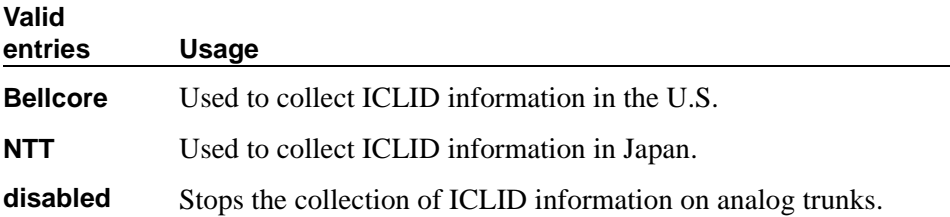

#### **Request Category**

This field appears when the Country field is **15** and the Shuttle field is **y**.

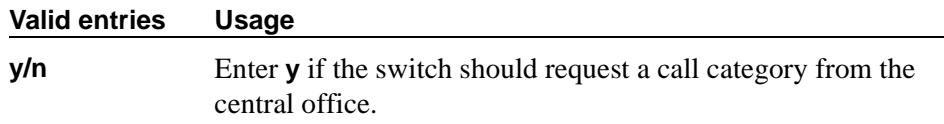

#### **Seize When Maintenance Busy**

This field only affects ports on TN760C (or later release), TN767, and TN464C (or later release) circuit packs. It indicates whether this switch generates an outgoing seizure when a trunk in this trunk group is maintenance busied and whether the far-end switch is administered to do likewise. This supports the Electronic Tandem Network Busyout feature, which is intended to prevent a far-end switch from reporting problems with a trunk that has been removed from service on your switch. This field's setting does not affect the behavior of the far-end switch; it controls the behavior of this switch and defines the *expected* far-end behavior.

For DIOD trunks using TN464F (or later release) or TN2464, displays only when the Group Type field is **diod** and the Trunk Signaling Type field is **pulsed**, **cont**, or **dis.**

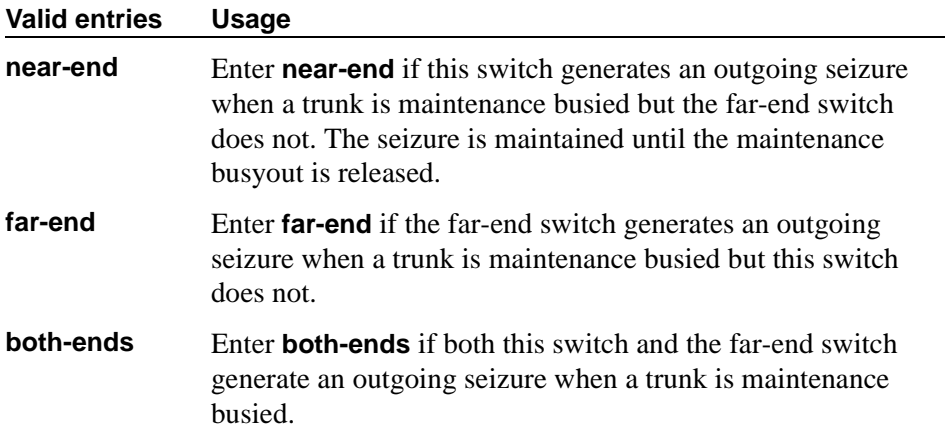

If a switch generates an outgoing seizure when a trunk is busied out, the seizure will probably cause alarms at the far-end switch, perhaps leading to a far-end maintenance busy out, unless the far-end switch is administered to expect this behavior.

If the administered value of this field is either **far-end** or **both-ends**, any abnormally long incoming seizure (including failure to drop from a completed call) is *assumed to be the result of a far-end maintenance busy condition*. Note that this assumption may be incorrect, since the abnormally long seizure may actually be due to failure of the trunk circuit. Regardless of the cause of the abnormally long seizure, your switch does the following things:

- 1. Generates a warning alarm indicating that the trunk is assumed to be maintenance busy at the far-end
- 2. Removes the trunk from service
- 3. Keeps the trunk out of service until a far-end disconnect is received

Allowable values depend on the entry in the Direction field: check the online help in the switch administration software.

### **Short Holding Threshold**

This field appears when the ACA Assignment field is **y**.

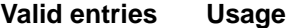

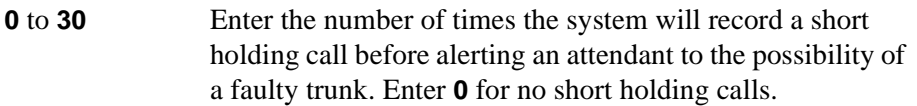

### **Short Holding Time (seconds)**

This field appears when the ACA Assignment field is **y**.

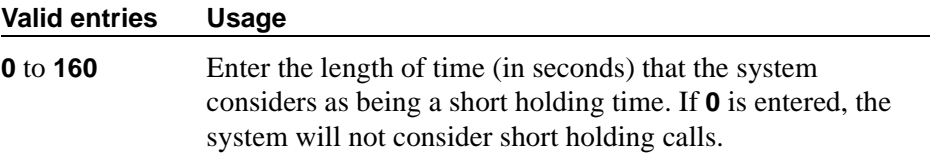

#### **Shuttle**

This field appears when the Group Type field is **co**, **fx**, or **wats**, the Country field is **15,** and the Outgoing Dial Type field is **rotary**. It can be administered on TN464D (or later release) or TN2199 circuit packs.

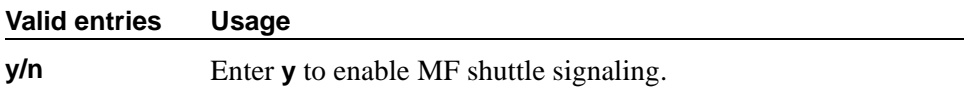

### <span id="page-1275-0"></span>**Start B Signal**

This field appears when the Country field is **15** and the Shuttle field is **y**. Enter **1**–**3** to indicate which B-signal should be used to start a call. The value administered in this field must be coordinated with your central office. See [''Start](#page-1275-1)  [Position'' on page 1276.](#page-1275-1)

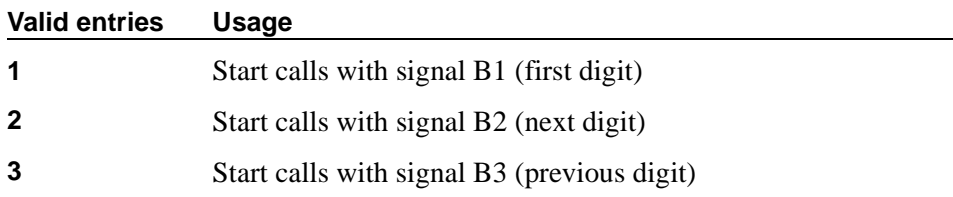

### <span id="page-1275-1"></span>**Start Position**

The value administered in this field must be coordinated with your central office. This field appears when the Country field is **15** and the Shuttle field is **y**.

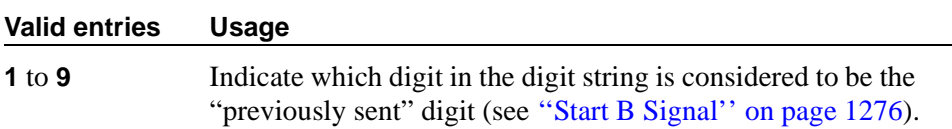

#### **Suppress # Outpulsing**

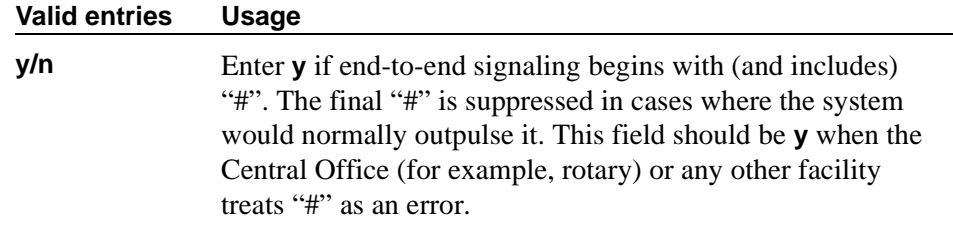

#### **Time (sec) to Drop Call on No Answer**

This field appears if the Group Type field is **co** or **diod** and the Outgoing Dial Type field is **mf**, or if the Group Type field is **co**, **diod**, **fx**, **wats**, and the Country field is **15**.

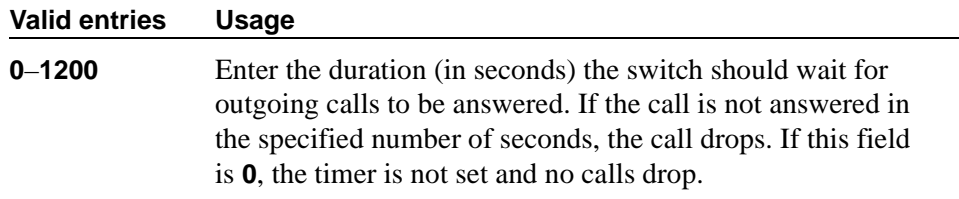

### **Used for DCS**

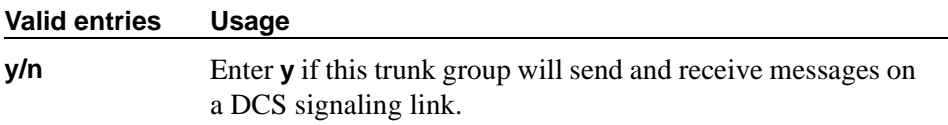

#### $\Rightarrow$  NOTE:

This field cannot be activated if the trunk group number is greater than 255 or if the Trunk Access code is more than 3-digits long.

If this field is **y**, you can administer ISDN-BRI trunk groups unless the DCS Signaling field is **d-chan**. In that case, remove the BRI trunks or set the DCS Signaling field to **bx.25** before submitting the screen.

### **Field descriptions for page 3**

The figure below shows a common configuration for page 3 of the Trunk Group screen when the Group Type field is **co**. This screen is only an example, and the fields shown below may change or disappear according to specific field settings.

```
add trunk-group next extensive page 3 of x
                          ADMINISTRABLE TIMERS
               Send Incoming/Outgoing Disconnect Timers to TN465 Ports? _
                                           Outgoing Dial Guard(msec): _<br>Outgoing Glare Guard(msec): _
 Incoming Glare Guard(msec): __
                               Outgoing Rotary Dial Interdigit (msec): _____<br>Incoming Seizure(msec): ____
Ringing Monitor(msec): ______ Incoming Seizure(msec): ____
 Outgoing End of Dial(sec): ___ Outgoing Seizure Response(sec): ___
 Programmed Dial Pause(msec): _____ Disconnect Signal Error(sec): ___
         Flash Length(msec): ____
                                                  Busy Tone Disconnect?
END TO END SIGNALING<br>Tone (msec): ____
                       Pause (msec): 150
OUTPULSING INFORMATION
    PPS: 10 Make(msec): 40 Break(msec): 60 PPM? y Frequency: 50/12k
```
**Screen 297. Administrable Timers for Trunk Group**

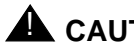

# **A** CAUTION:

*Customers: Do not change fields on this page without assistance from Avaya or your network service provider.*

### **Answer Send (msec)**

This field appears only if the Trunk Type field is **dis** and the trunk group Direction field is **incoming** or **two-way**. Only TN2140 and TN2199 ports receive this timer.

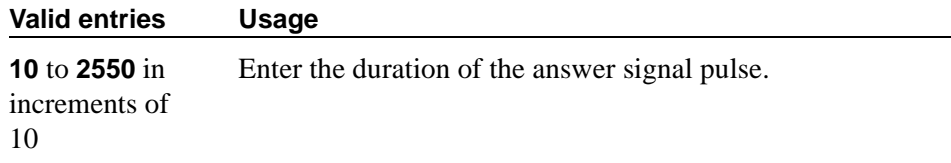

### **Busy Tone Disconnect**

**Valid entries Usage**

The field appears when Enable Busy Tone Disconnect for Analog loop-start Trunks is **y** on the System Parameters Country-Options screen.

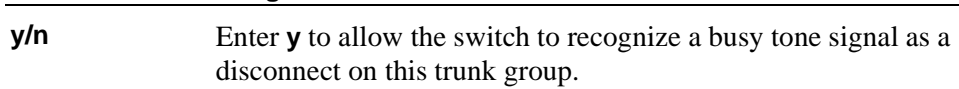

### **Cama Outgoing Dial Guard (msec)**

This field appears when Group Type is **cama** (the trunk group type used for emergency 911 service).

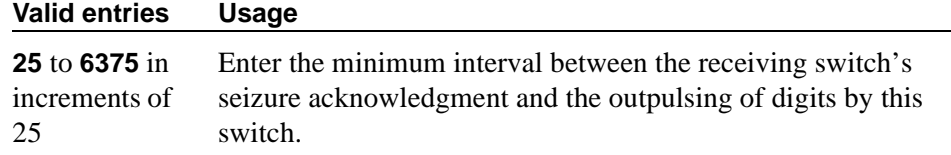

#### **Cama Wink Start Time (msec)**

This field appears when Group Type is **cama**.

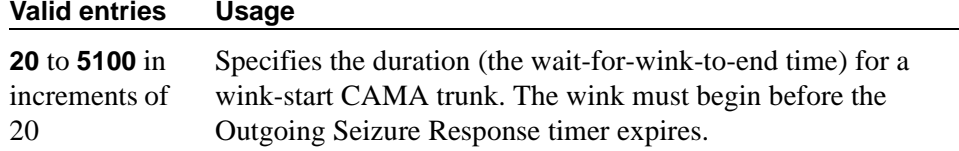

### **Disconnect Signal Error (sec)**

This field appears for ground-start trunk groups.

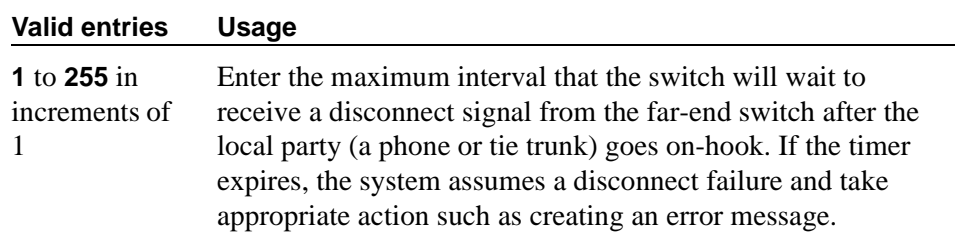

### **Flash Length (msec)**

This timer is sent to TN436B, TN459B, TN464C (or later), TN465B (or later), (TN753 if Country is **23**), TN2146, TN2147, TN2184, and TN2199 circuit boards.

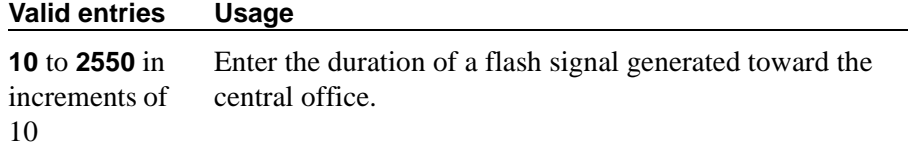

#### **Glare**

This field is only administrable if the Trunk Type field is **cont** and the trunk group Direction field is **two-way** or **outgoing**. Only TN2140 ports receive this timer.

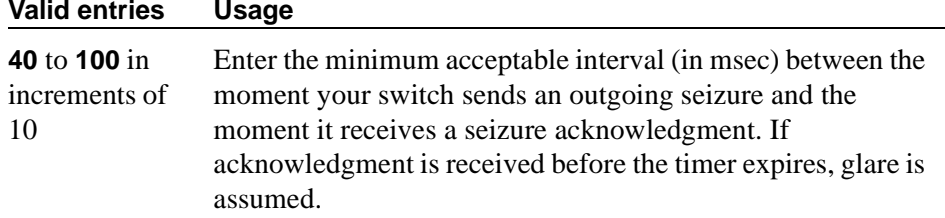

### **Incoming Dial Guard (msec)**

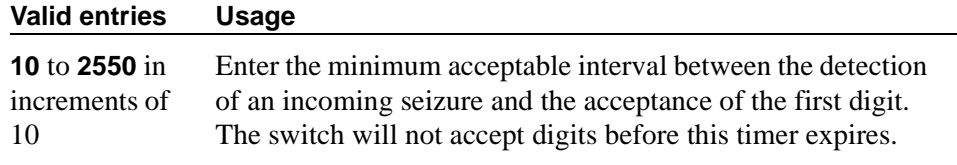

#### $\Rightarrow$  NOTE:

This timer is never sent to TN429 ports.

#### **Incoming Disconnect (msec)**

The field appears only when the Direction field is **incoming** or **two-way** and the Trunk Type field is either blank or **cont**.

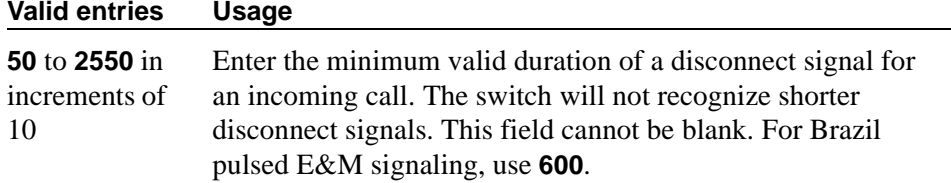

#### **Incoming Disconnect Send (msec)**

This field is only administrable if the Trunk Type field is **dis** and the trunk group Direction field is **incoming** or **two-way**. Only TN2140 ports receive this timer.

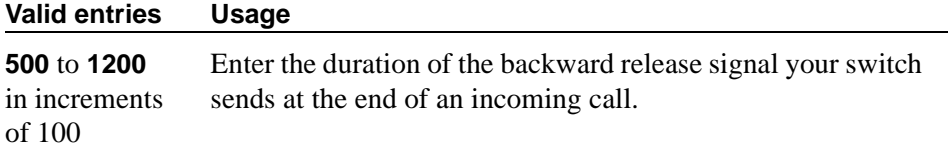

### **Incoming Glare Guard (msec)**

This field only appears when the trunk group Direction field is **two-way**.

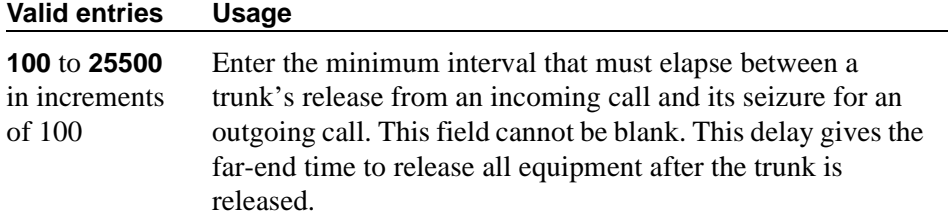

#### **Incoming Incomplete Dial Alarm (sec)**

Only the TN436 (all), TN459 (all), TN464C (or later), TN767, TN2140, TN2146, TN2184, TN2199, and TN2242 circuit packs use this timer.

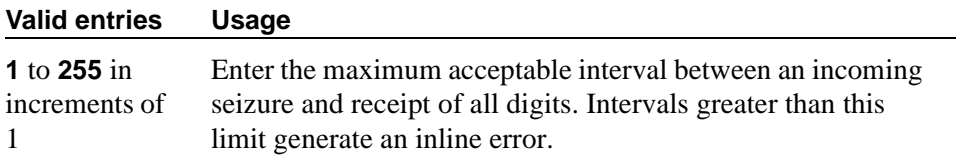

#### **Incoming Partial Dial (sec)**

This timer appears only if the Incoming Dial Type field is **rotary**.

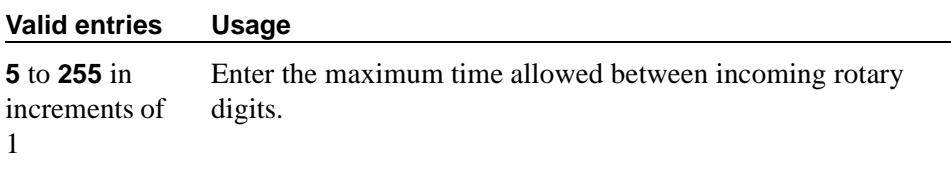

#### $\implies$  NOTE:

This timer is never sent to TN429 ports.

### **Incoming Seizure (msec)**

This field appears when the Direction field is **incoming** or **two-way,** and, when applicable, the Trunk Type field is **cont**. Only TN429, TN438 (any release), TN 447, TN464C (or later), TN465 (any release), TN767, TN2138, TN2140, TN2147, TN2184, and TN2199 ports receive this timer. For DID trunks, only TN2199 and TN429D (or later) receive this timer.

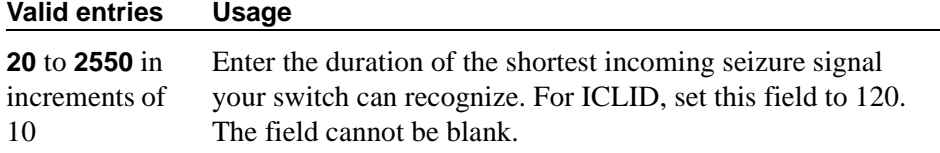

### **Normal Outgoing Seize Send (msec)**

This field appears only if the Trunk Type field is **dis** and the trunk group Direction field is **two-way** or **outgoing**. Only TN2140 ports receive this timer.

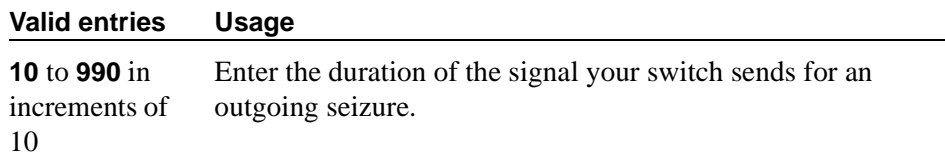

### **Outgoing Dial Guard (msec)**

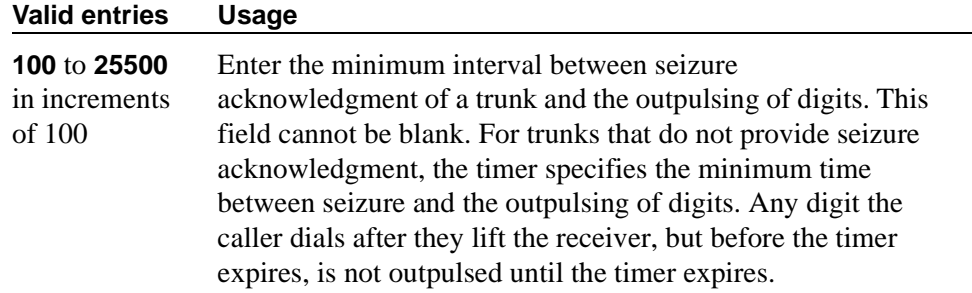

### **Outgoing Disconnect (msec)**

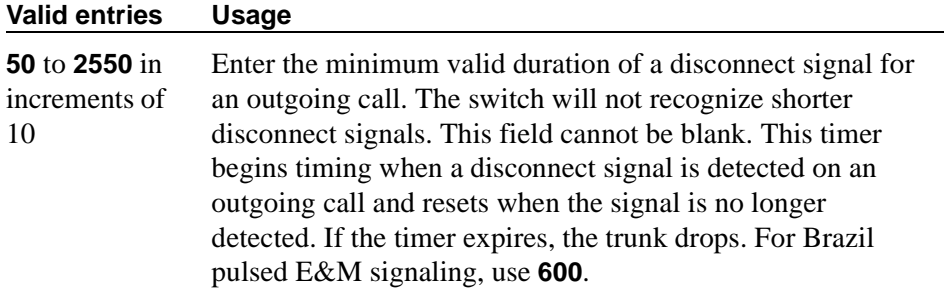

### **Outgoing Disconnect Send (msec)**

This field is administrable only if the Trunk Type field is **dis** and the trunk group Direction field is **two-way** or **outgoing**. Only TN2140 ports receive this timer.

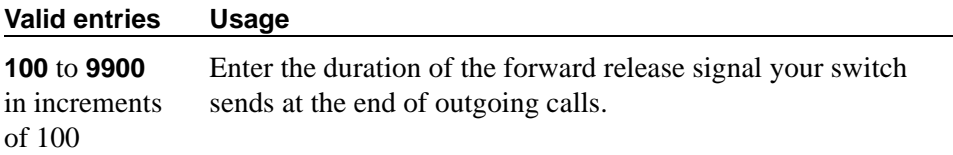

### **Outgoing End of Dial (sec)**

This field controls firmware answer supervision timers on circuit packs that have them. It appears when the Direction field is **outgoing** or **two-way** and the Receive Answer Supervision field is **n**. If the Receive Answer Supervision field is **y**, this field does not appear and the firmware timer on the appropriate circuit pack is automatically disabled.

#### **NOTE:**

The Answer Supervision Timeout field on the Trunk Group screen provides timed answer supervision for circuit packs without administrable timers. Since trunk groups may contain ports on more than one circuit pack, it's possible you may need to use both timers with the same trunk group. If so, set the Outgoing End of Dial field and the Answer Supervision Timeout field to the same value.

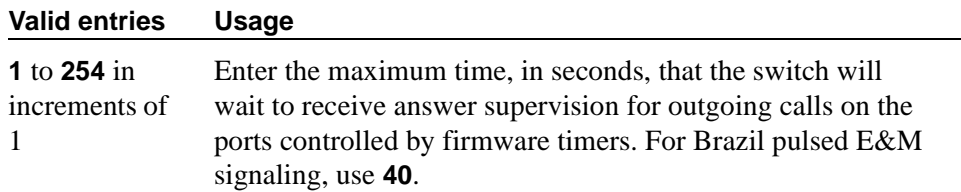

During a cut-through operation, timing begins after the switch sends each outgoing digit and ceases when answer supervision is received. If the timer expires, the switch acts as if it has received answer supervision. On senderized operation, the timer begins after the switch sends the last digit collected. The timer ceases when answer supervision is received. If the timer expires, the switch acts as if it has received answer supervision.

### **Outgoing Glare Guard (msec)**

This field only appears for **outgoing** and **two-way** trunk groups.

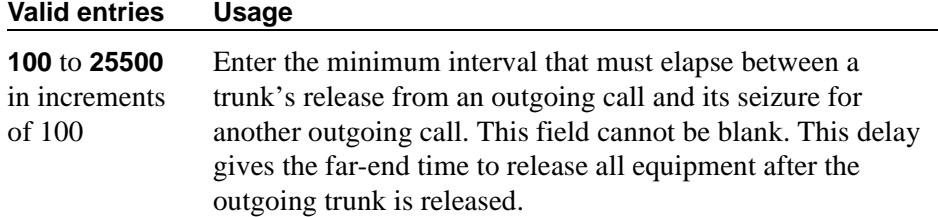

### **Outgoing Last Digit (sec)**

This field is only administrable if the Trunk Type field is **dis** or **cont** and the trunk group Direction field is **two-way** or **outgoing**. Only TN497 and TN2140 ports receive this timer.

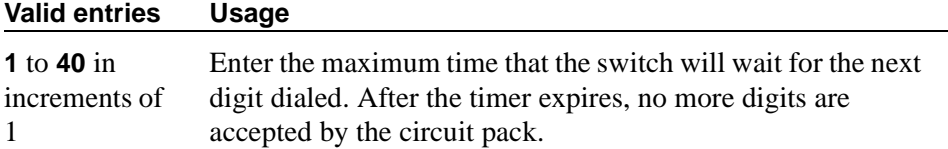

### **Outgoing Rotary Dial Interdigit (msec)**

This field only appears when:

- 1. the trunk group Group Type field is **access**, **aplt**, **co**, **diod**, **dmi-bos**, **fx**, **rlt**, **tandem**, or **wats** and the Outgoing Dial Type field is **rotary**
- 2. the Group Type field is **tie**, the Trunk Type field is blank, **cont**, or **dis**, and the Outgoing Dial Type field is **rotary**
- 3. the Group Type field is **tie**, and the Trunk Type field is **tge**, **tgi**, or **tru** (the Outgoing Dial Type field does not appear but is implied to be **rotary**).

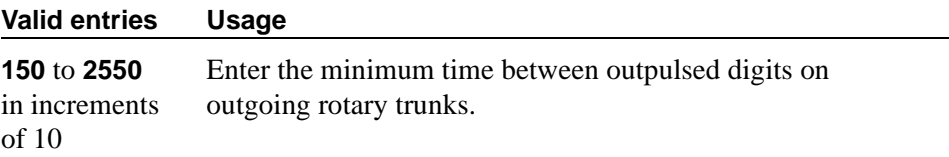

### **Outgoing Seizure (msec)**

Appears when the Country field is **15**, the Direction field is **outgoing** or **two-way**, and the Trunk Type field is **2-wire-ac**, **2-wire-dc**, or **3-wire**. This timer is sent only to the TN2199 circuit pack.

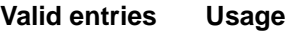

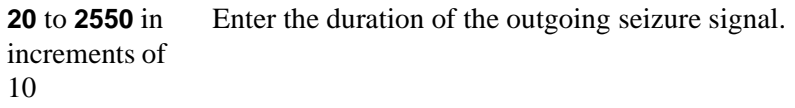

### **Outgoing Seizure Response (sec)**

This timer is sent to the TN438B, TN439, TN447, TN458, TN464B (or later), TN465B (or later), TN767, TN2140, TN2147, TN2184, TN2199, and TN2242 circuit packs.

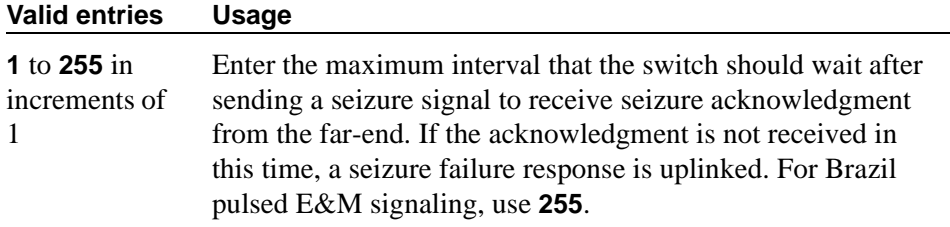

#### **Programmed Dial Pause (msec)**

This timer is administrable for all outgoing and two-way trunk groups. This timer works with the TN464B (or later), TN767, TN458, TN2140, and TN2242 tie circuit packs. All CO circuit packs that accept administrable timers accept this timer.

#### **Valid entries Usage**

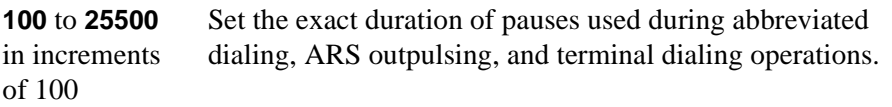

#### **Release Ack Send (msec)**

After your switch receives a forward release signal, it must send a forward release acknowledgment signal. This field appears only if the Trunk Type field is **dis** and the trunk group Direction field is **incoming** or **two-way**. Only TN2140 ports receive this timer.

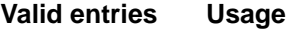

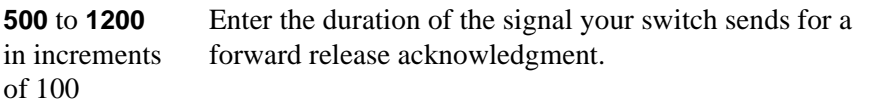

### **Ringing Monitor (msec)**

This timer is sent to TN464C (or later), TN767, TN438 (all), TN447, TN465 (all), TN2138, TN2147, TN2184, and TN2199 CO circuit packs.

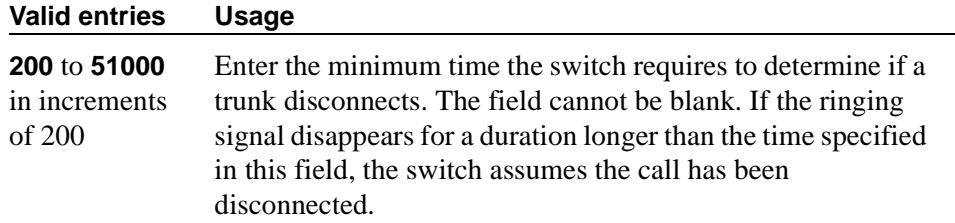

#### **Seize Ack Delay (msec)**

This field appears only if the Trunk Type field is **dis** and the trunk group Direction field is **incoming** or **two-way**. Only TN2140 ports receive this timer.

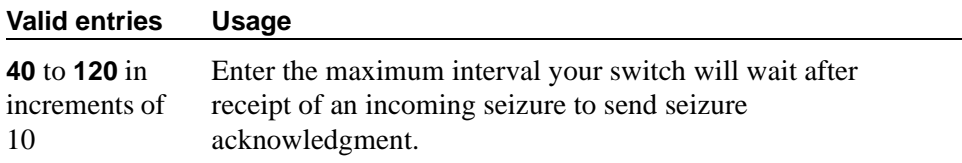

### **Seize Ack Send (msec)**

This field appears only if the Trunk Type field is **dis** and the trunk group Direction field is **incoming** or **two-way**. Only TN2140 ports receive this timer.

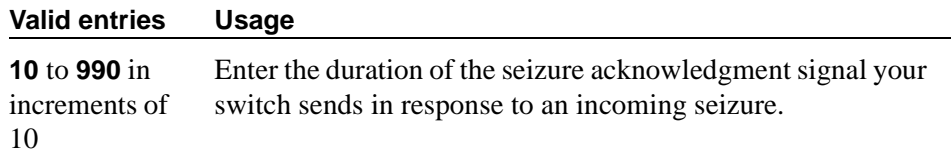

### **Send Incoming/Outgoing Disconnect Timers to TN465 Ports**

The field appears only for a co, fx, or wats trunk group.

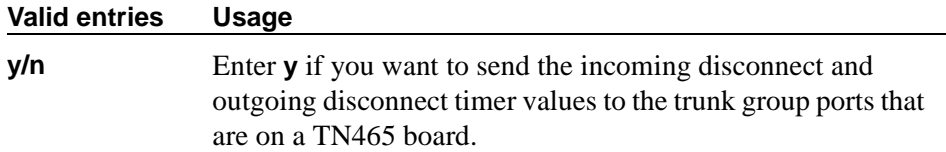

#### **END TO END SIGNALING**

#### **Pause (msec)**

THis field is administrable only if the Trunk Type field is blank. All CO, DIOD, and tie circuit packs that accept administrable timers accept this timer. However, this timer is sent only to the following circuit packs: TN464B (or later), TN767, TN436B, TN459B, TN2146, TN2199, and TN2242, and TN429 and TN2184 ports in a DID trunk group.

#### **Valid entries Usage**

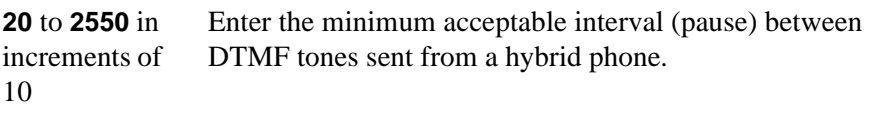

#### **Tone (msec)**

This field appears only if the Trunk Type field is blank. All CO, DIOD, and Tie circuit packs that accept administrable timers accept this timer. This timer is also sent to the following circuit packs: TN464B (or later), TN767, TN436B, TN459B, TN2146, TN2199, TN429, TN2184 ports in a DID trunk group.

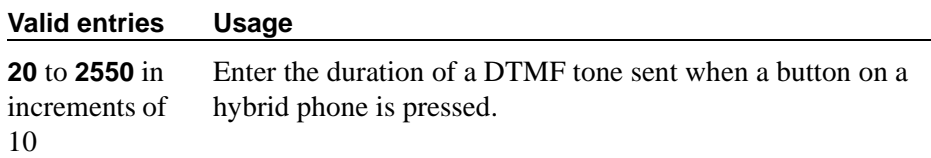

#### **OUTPULSING INFORMATION**

#### **Break (msec)**

#### **Valid entries Usage**

Enter the duration of the break interval (the pulse duration) while the system is outpulsing digits using dial pulse signaling. The field cannot be blank.

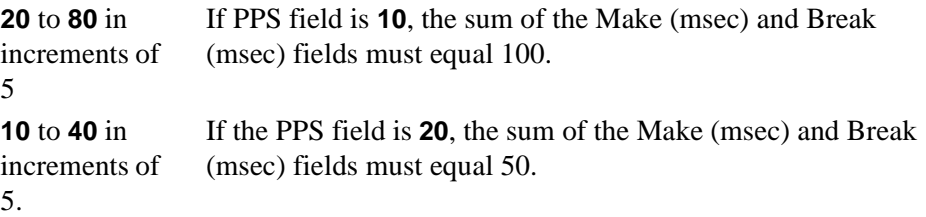

#### **Frequency**

This field identifies the PPM pulse frequency(ies) sent by the public network. It appears if the Direction field is **outgoing** or **two-way** and PPM is **y**. Circuit packs can detect up to three different frequencies, (12kHz, 16kHz, and 50Hz), plus two frequency combinations, (50Hz/12kHz and 50Hz/16kHz). This field controls TN465B, TN2138, and TN2184 circuit packs.

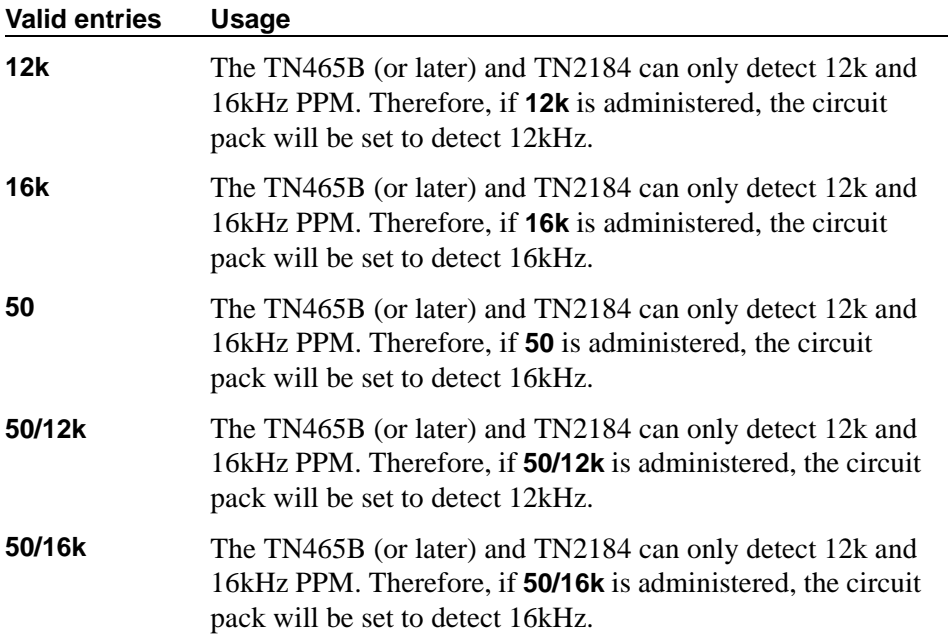

### **Make (msec)**

#### **Valid entries Usage**

Enter the duration of the make interval (the pause between pulses) while the system is outpulsing digits using dial pulse signaling. The field cannot be blank.

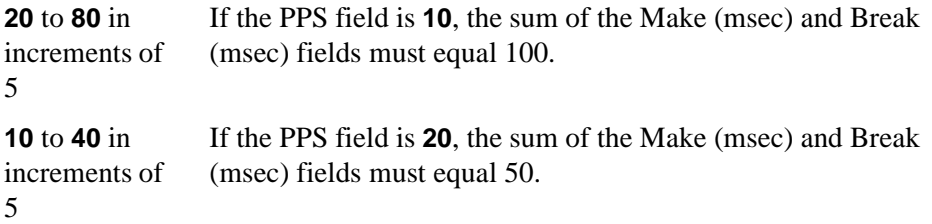

### **PPM**

For CO, DIOD, FX, PCOL, and WATS trunks. This field appears when the Direction field is **outgoing** or **two-way**.

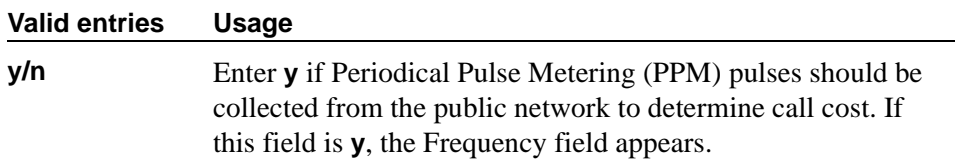

### **PPS**

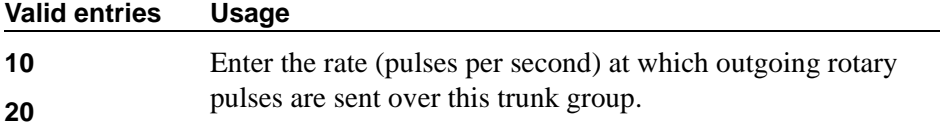

#### $\Rightarrow$  NOTE:

The TN439, TN458, TN497, TN747Bv12 (or later), and TN767 circuit packs only send rotary pulses at 10 pps.

### **Field descriptions for page 4**

This screen appears when the Direction field on Page 1 is **outgoing** or **two-way** and the ATMS field is **y** on the Feature-Related System Parameters screen.

The figure below shows a common configuration for page 4 of the Trunk Group screen when the Group Type field is **co**. This screen is only an example, and the fields shown below may change or disappear according to specific field settings.

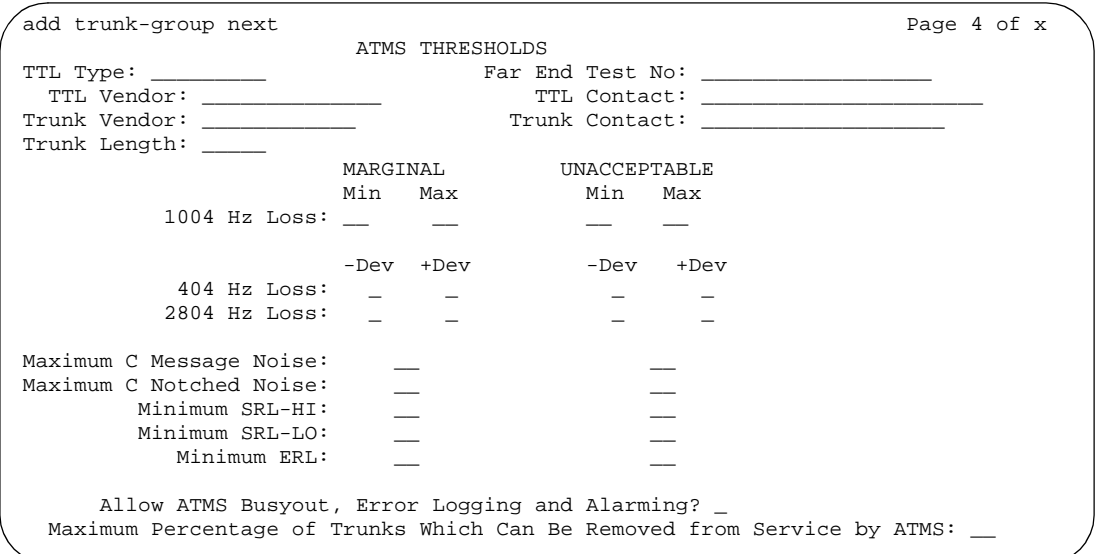

**Screen 298. CO Trunk Group ATMS Thresholds** 

# $\triangle$  CAUTION:

*Customers: Do not change fields on this page without assistance from Avaya or your network service provider.*

### **Far-End Test No.**

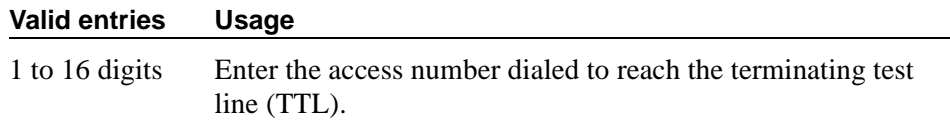

### **Trunk Contact**

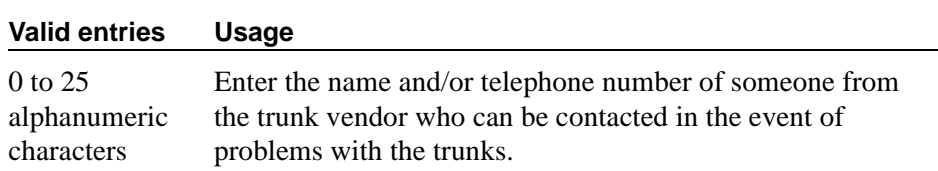

#### **Trunk Length**

This field is not required. Since noise on a trunk increases with the length of the trunk, however, this information may be useful,

#### **Valid entries Usage**

Use this field to record the length of the trunk group in kilometers or miles.

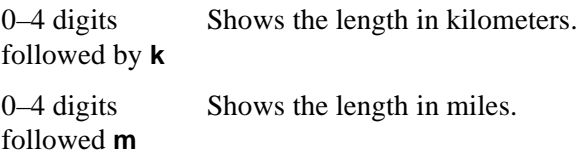

### **Trunk Vendor**

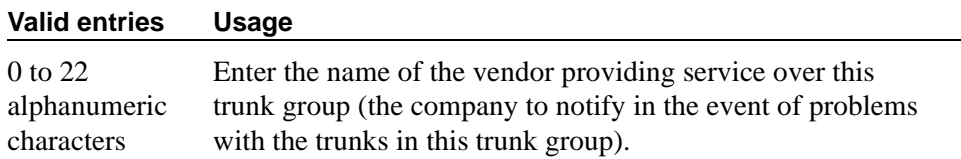

### **TTL Contact**

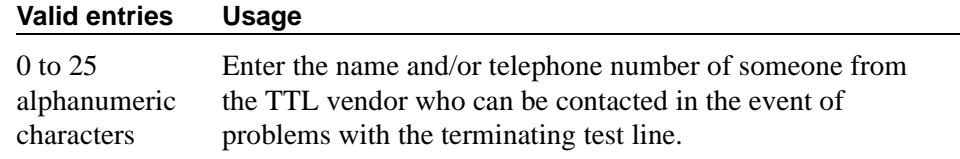

### **TTL Type**

Specifies the type of terminating test line (TTL) selected for testing trunks. The TTL type determines what ATMS tests can be completed and thus which threshold values need to be administered.

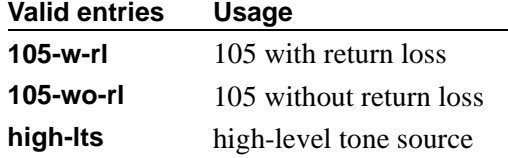

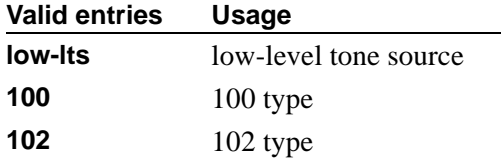

The following table explains the differences between types of terminating test lines:

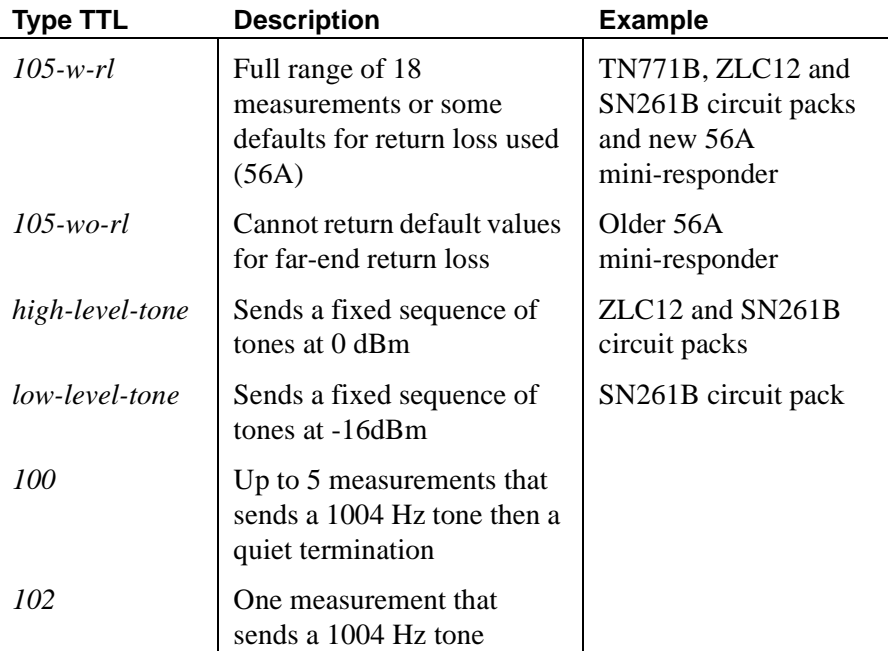

The far-end switch containing the TTL may be any of the following:

- System 85 R2 switch, equipped with the Maintenance/Test Board (TN771B)
- System 75 R1V2 and beyond, all of which contain the circuitry required to perform the TTL function
- System 85 R2 switch, equipped with the Analog/Digital Facility Test Circuit (ADFTC, SN261)
- DIMENSION FP8, equipped with the Analog Facility Test Circuit (AFTC, ZLC-12)
- Central Office switches, equipped with various TTL equipment that provide 100, 102, or 105 test line capabilities (56A)

Other vendors' switches *may* be supported if compatible test lines are provided by these switches.

Four different versions of the ATMS Threshold Administration page can appear depending upon the measurements allowed by the TTL type selected. The four possibilities are:

- 1. 105-w-rl and 105-wo-rl All thresholds appear.
- 2. high-lts and low-lts All thresholds (except maximum C-notched noise) appear.
- 3. 100 All thresholds (except maximum c-notched noise, 404Hz loss, and 2804 Hz loss) appear.
- 4. 102 Only 1004 Hz loss threshold appears.

### **TTL Vendor**

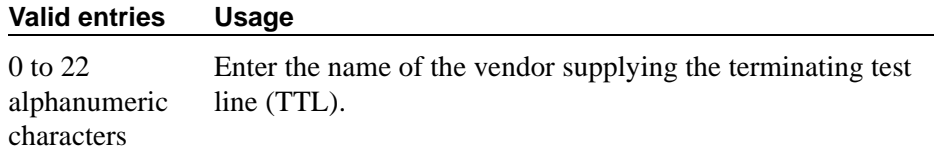

### **MARGINAL / UNACCEPTABLE**

### **Allow ATMS Busyout, Error Logging and Alarming**

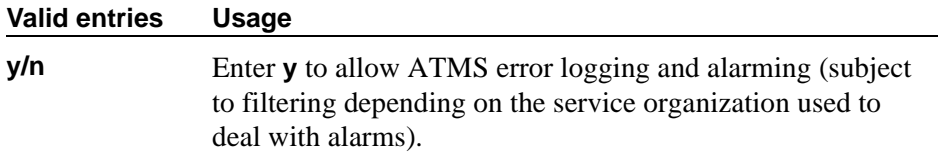

#### **Marginal Threshold - -Dev - 404 Hz Loss**

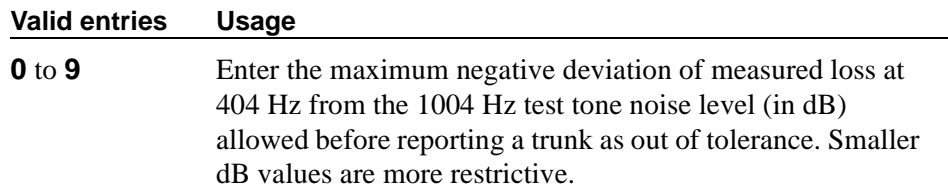

## **Marginal Threshold - +Dev - 404 Hz Loss**

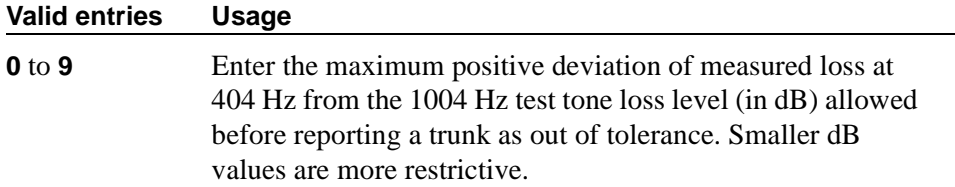

### **Marginal Threshold - -Dev - 2804 Hz**

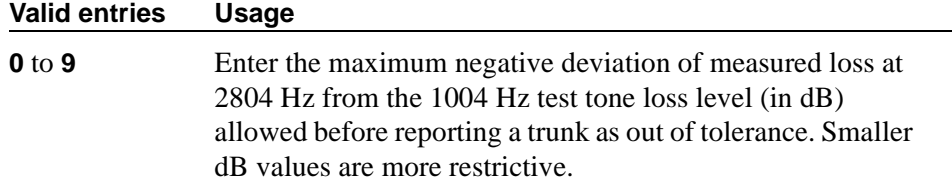

### **Marginal Threshold - +Dev - 2804 Hz**

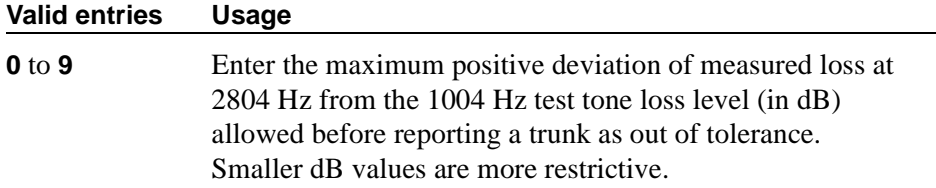

### **Marginal Threshold - Max - 1004 Hz Loss**

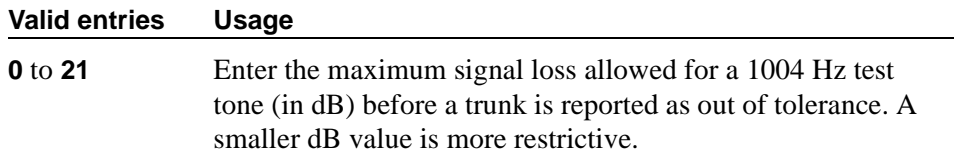

### **Marginal Threshold - Min -1004 Hz Loss**

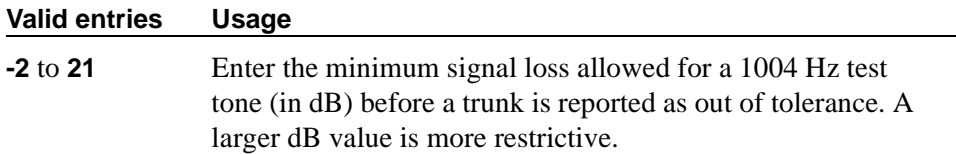

# **Marginal Threshold - Minimum ERL**

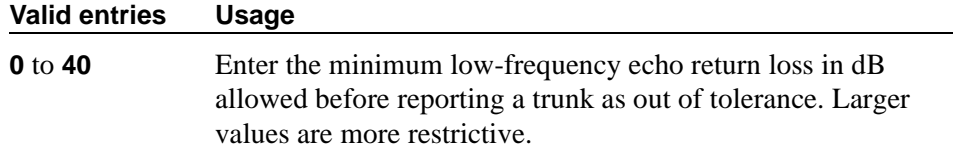

# **Marginal Threshold - Maximum C Message Noise**

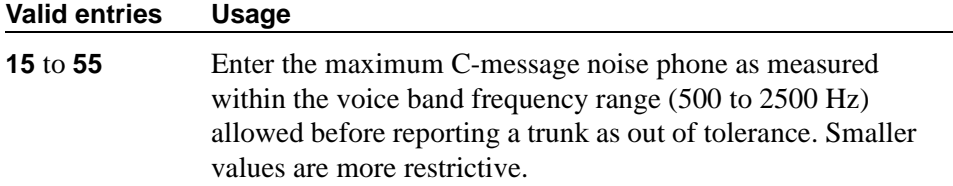

### **Marginal Threshold - Maximum C Notched Noise**

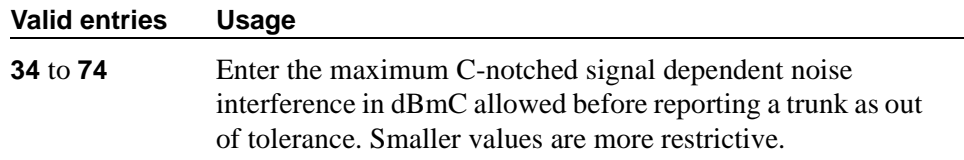

# **Marginal Threshold - Minimum SRL-HI**

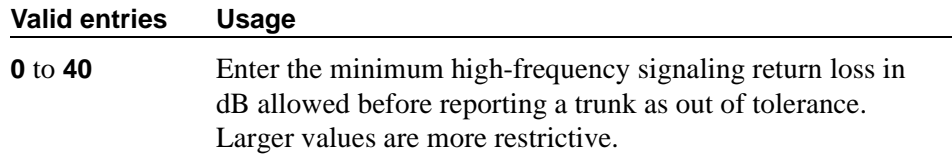

### **Marginal Threshold - Minimum SRL-LO**

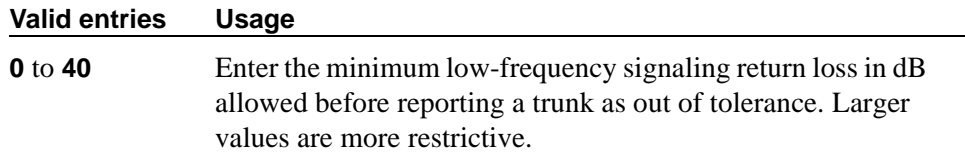

### **Maximum Percentage of Trunks Which Can Be Removed From Service by ATMS**

Appears when the Allow ATMS Busyout, Error Logging and Alarming field is **y**.

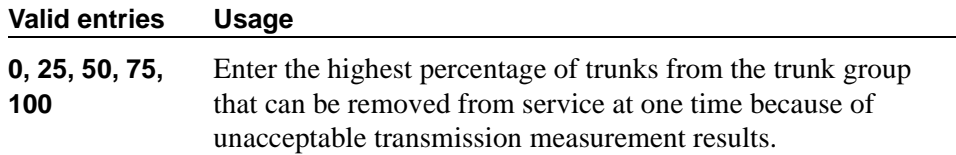

### **Unacceptable Threshold - -Dev - 404 Hz**

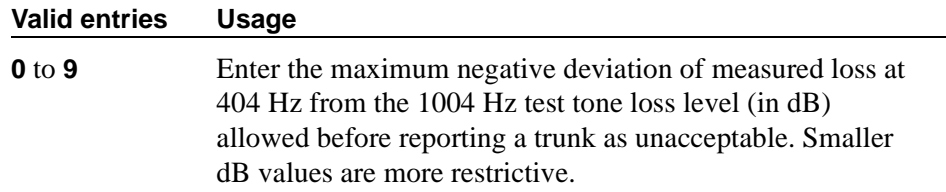

#### **Unacceptable Threshold - +Dev - 404 Hz**

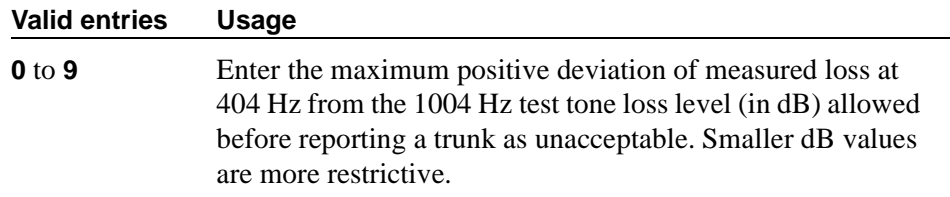

### **Unacceptable Threshold - -Dev - 2804 Hz**

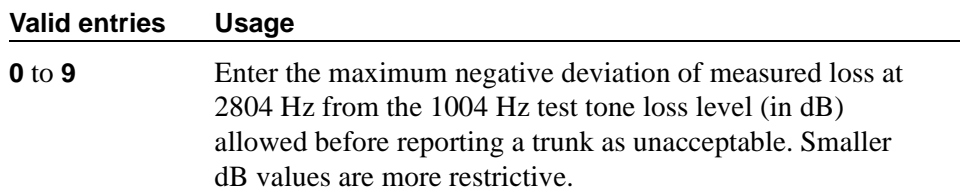

### **Unacceptable Threshold - +Dev - 2804 Hz**

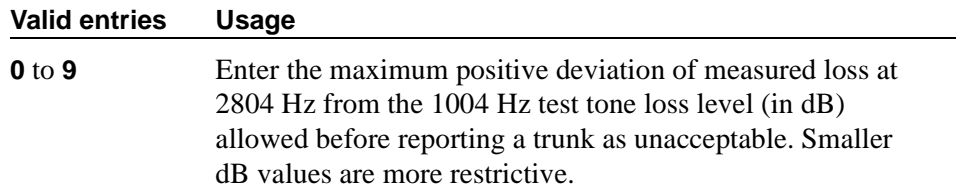
#### **Unacceptable Threshold - Max - 1004 Hz Loss**

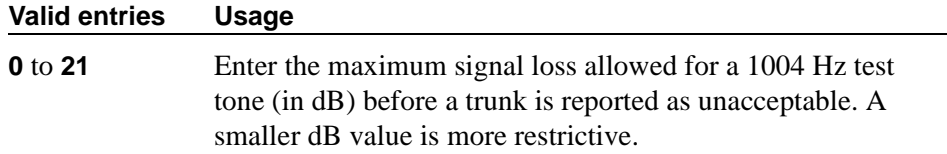

#### **Unacceptable Threshold - Min - 1004 Hz Loss**

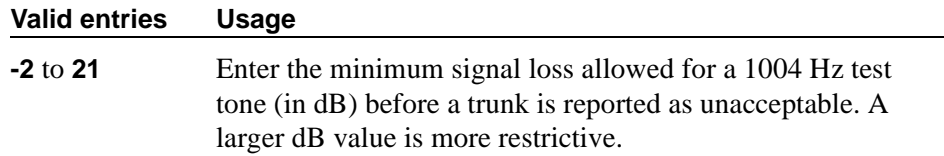

# **Unacceptable Threshold - Maximum C Message Noise**

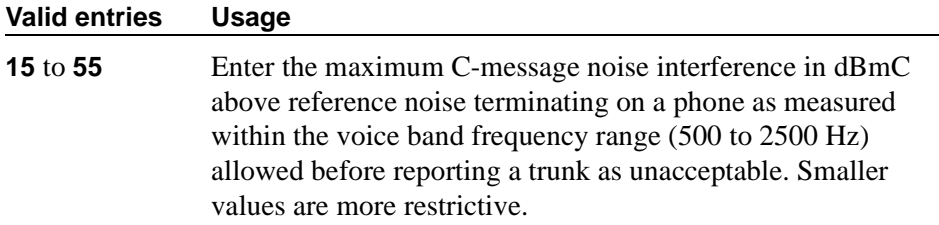

#### **Unacceptable Threshold - Maximum C Notched Noise**

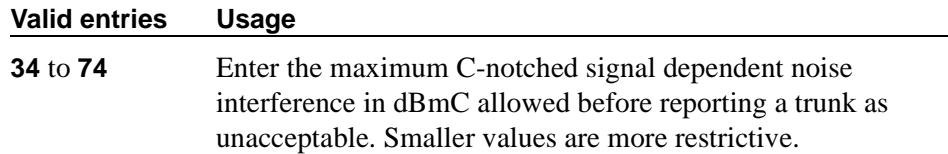

#### **Unacceptable Threshold - Minimum ERL**

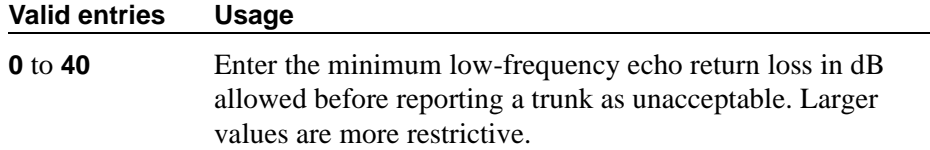

#### **Unacceptable Threshold - Minimum SRL-HI**

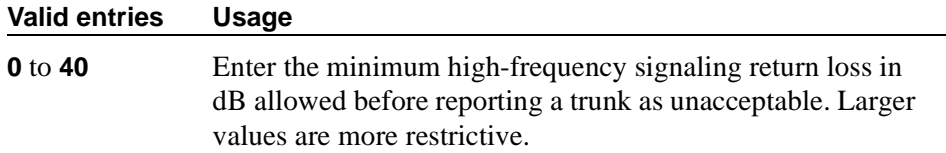

#### **Unacceptable Threshold - Minimum SRL-LO**

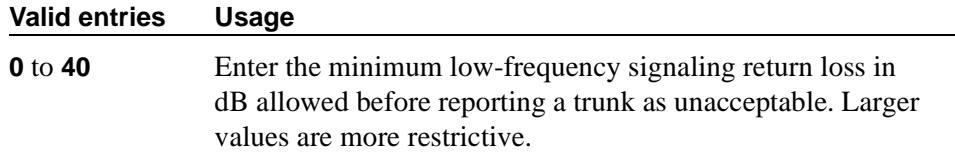

#### **Field descriptions for page 5**

The total number of pages, and the first page of Group Member Assignments, vary depending on whether the Administrable Timers and ATMS Thresholds pages display.

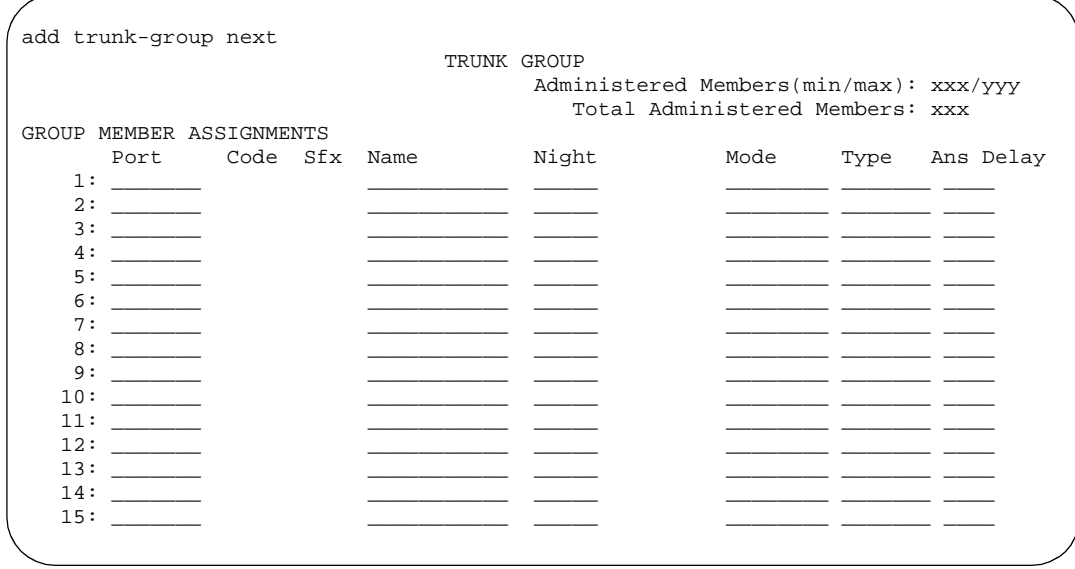

#### **Screen 299. Group Member Assignments**

#### **Administered Members (min/max)**

This display-only field shows the minimum and maximum member numbers that have been administered for this trunk group.

#### **Ans Delay**

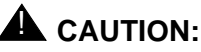

*Customers should not attempt to administer this field. Please contact your Avaya representative for assistance*

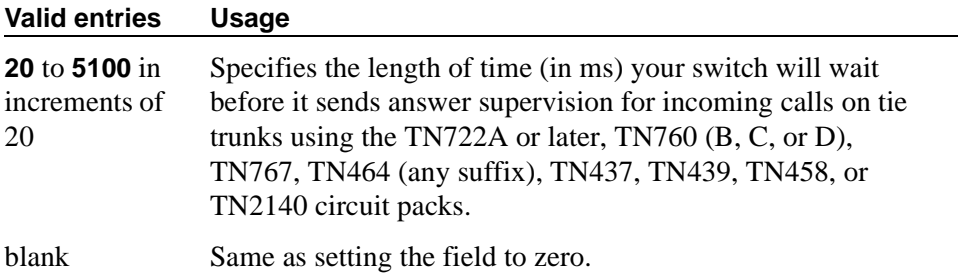

This delay serves two purposes:

- It ensures that the answer supervision signal is valid and not a secondary delay-dial or wink-start signal.
- It ignores momentary off-hook signals resulting from connections made off-network through certain No. 5 Crossbar CCSA switches as the connection is being established. Therefore, calls aren't dropped inappropriately.

#### **Code**

This display-only field shows the type of circuit pack physically installed or logically administered at the location to which this member is assigned. If no circuit pack is installed or administered at the port address you enter, the field is blank.

#### **Mode**

This field specifies the signaling mode used on tie trunks with TN722A or later, TN760B or later, TN767, TN464 (any suffix), TN437, TN439, TN458, or TN2140 circuit packs. This entry must correspond to associated dip switch settings on the circuit pack.

# $\triangle$  CAUTION:

*Customers should not attempt to administer this field. Please contact your Avaya representative for assistance.*

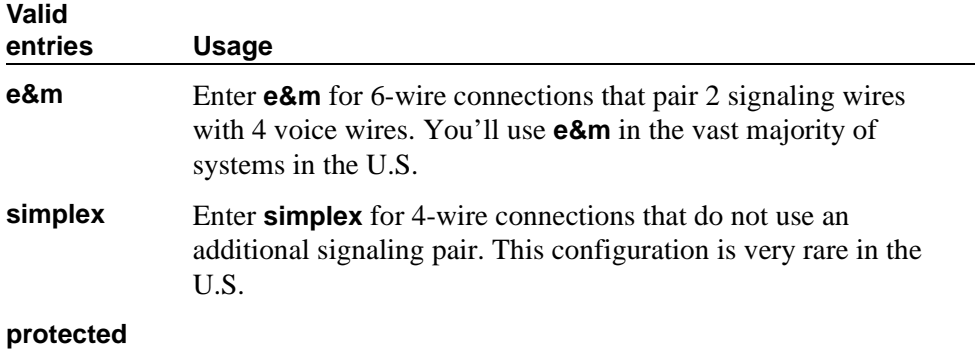

#### **Name**

Your vendor, as well as Avaya technical staff, sometimes need to identify specific trunks to work with your system. Therefore, the name you give to a trunk should identify the trunk unambiguously.

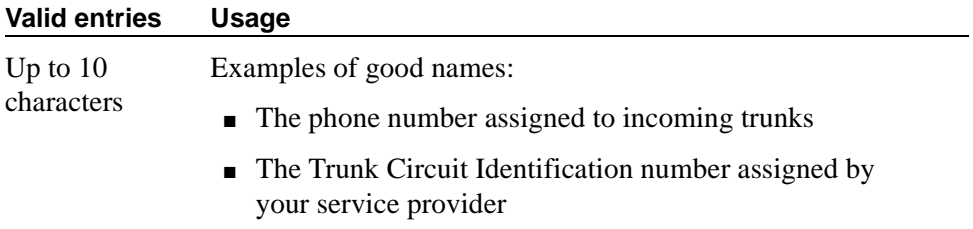

#### **Night**

Use this field only if you want to assign a night service destination to individual trunks that is different from the group destination entered in the Night Service field on page 1. Incoming calls are routed to this destination when the system is placed in night service mode.

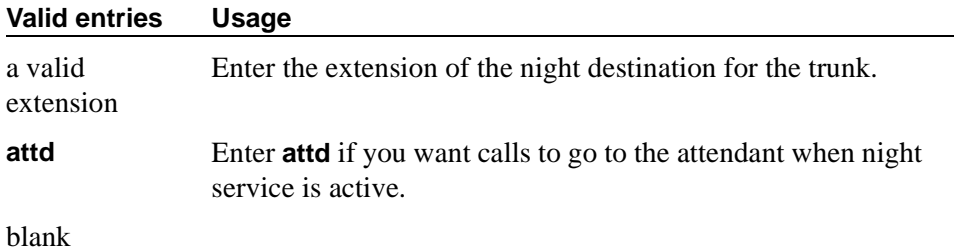

#### **Port**

If this trunk is registered as an endpoint in an IP application, this field will display T00000.

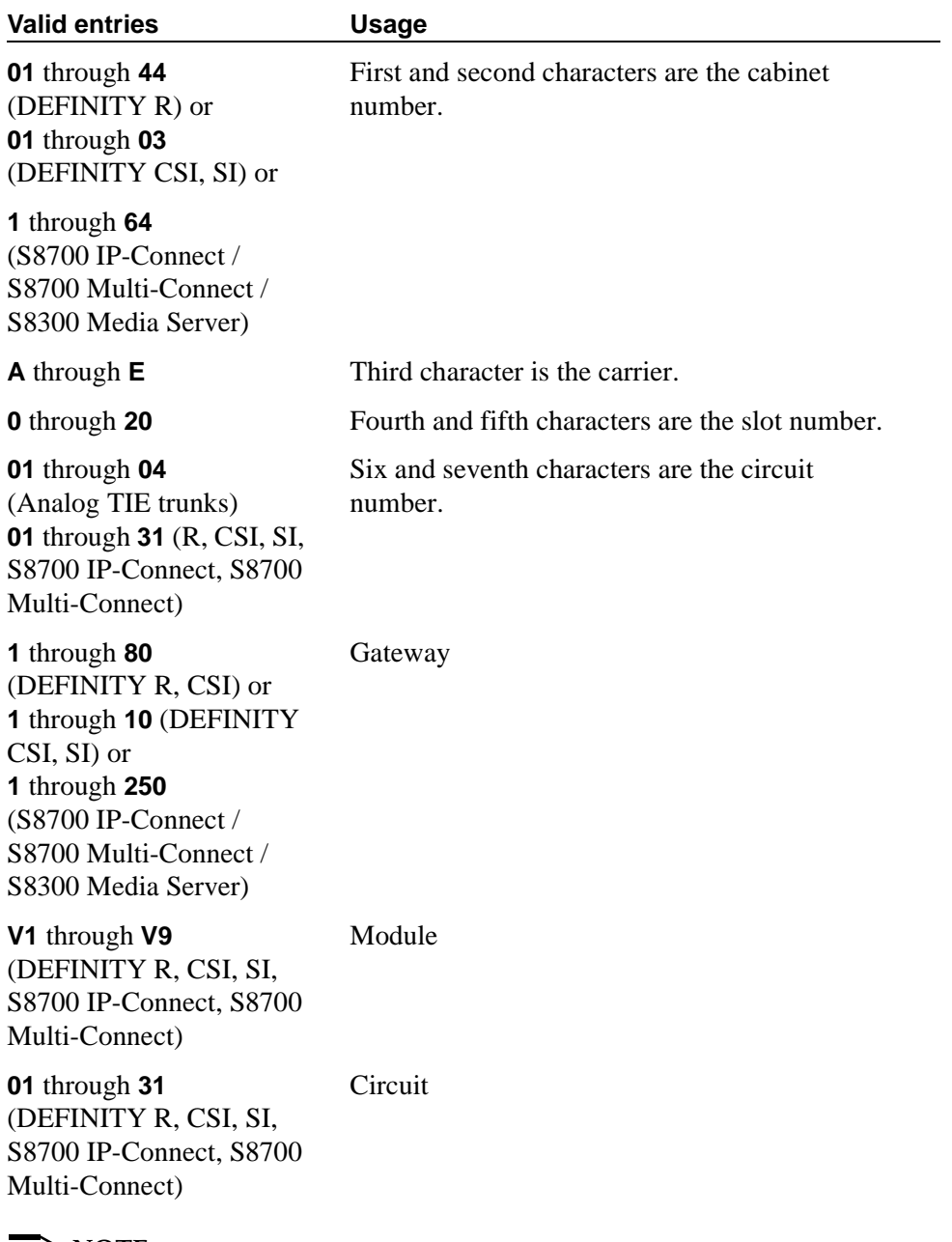

#### $\Rightarrow$  NOTE:

In DCS networks, trunks must be assigned the same member number at both nodes.

#### $\Rightarrow$  note:

Members assigned to IP trunk groups will display a value of "T00001."

#### **Sfx**

This display-only field shows the model suffix for the type of circuit pack physically installed at the location to which this member is assigned. If no circuit pack is installed at the port address you enter, the field is blank.

#### **Total Administered Members**

This display-only field shows the total number of members administered in the trunk group.

#### **Type**

The Type column appears when the Trunk Type field is blank or **cont**. The Type column does not display if the Trunk Type field is **dis**.

This field specifies the signaling type to be used with TN760B (or later release), TN722 (with any suffix), TN767, TN2140 (when the Trunk Type field is **cont**), TN437, TN439, TN464 with any suffix, or TN458 circuit packs.

# **A** CAUTION:

*Customers should not attempt to administer this field. Please contact your Avaya representative for assistance.*

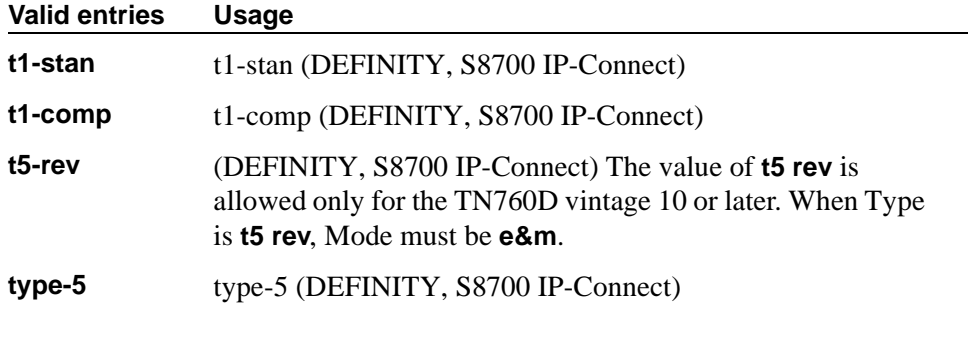

#### **Related topics**

See [''Managing trunks'' on page 411](#page-410-0) for instructions on adding and managing trunk groups.

See [''Trunks and trunk groups'' on page 1903](#page-1902-0) for detailed information about all types of trunk groups except ISDN.

.

See [''ISDN service'' on page 1730](#page-1729-0) for detailed information on Integrated Services Digital Network.

# **Uniform Dial Plan Report**

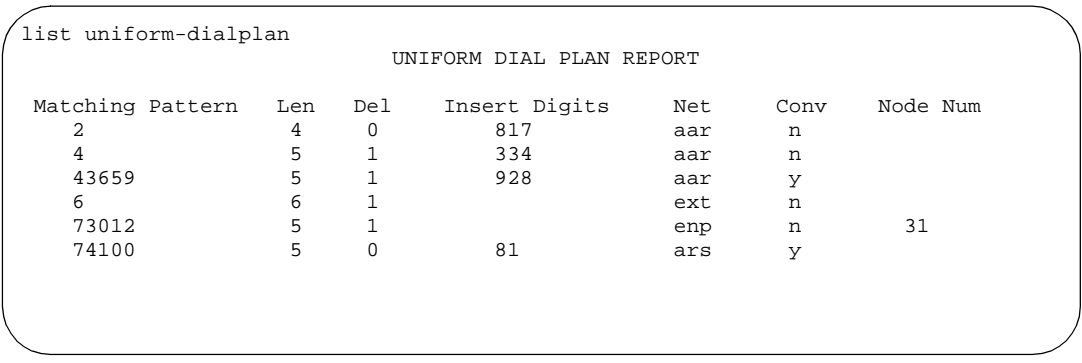

#### **Screen 300. Uniform Dial Plan Report screen**

#### **Matching Pattern**

The number you want the switch to match to dialed numbers.

#### **Len**

The number of user-dialed digits the system collects to match to the dialed string.

#### **Del**

The number of digits deleted before routing the call.

#### **Insert Digits**

The digits that will be inserted at the beginning of the dialed number.

#### **Net**

The switch network used to analyze the converted number.

#### **Conv**

Indicates whether additional digit conversion is allowed.

#### **Node Num**

The Extension Number Portability (ENP) node number.

# **Uniform Dial Plan Table**

The Uniform Dialing Plan field must be y on the System-Parameters Customer-Options screen before you can administer this table.

The UDP provides a common 3- to 7-digit dial plan length — or a combination of extension lengths — that can be shared among a group of switches. Additionally, UDP can be used alone to provide uniform dialing between two or more private switching systems without ETN, DCS, or Main/Satellite/Tributary configurations.

See [''Uniform Dial Plan'' on page 1913](#page-1912-0) for more information on Uniform Dial Plans.

| change uniform-dialplan 0 |                             |                 |                     |     |                          |                         |                                     |  |               |                | Page 1 of 2 |
|---------------------------|-----------------------------|-----------------|---------------------|-----|--------------------------|-------------------------|-------------------------------------|--|---------------|----------------|-------------|
|                           |                             |                 |                     |     |                          | UNIFORM DIAL PLAN TABLE |                                     |  | Percent Full: | $\overline{2}$ |             |
| Matching                  |                             |                 | Insert              |     |                          | Node                    | Matching                            |  | Insert        |                | Node        |
| Pattern                   | Len Del                     |                 | Digits Net Conv Num |     |                          |                         | Pattern Len Del Digits Net Conv Num |  |               |                |             |
| 2                         |                             | $\overline{0}$  | 817                 | aar | $\underline{\textbf{n}}$ |                         |                                     |  |               |                |             |
| $4\degree$                | $\frac{4}{5}$ $\frac{5}{3}$ | $\underline{1}$ | 334                 | aar | n                        |                         |                                     |  |               |                |             |
| 43659                     |                             | $\perp$         | 928                 | aar | У                        |                         |                                     |  |               |                |             |
| 623                       |                             | $\overline{3}$  | 5380                | aar | n                        |                         |                                     |  |               |                |             |
| 73012                     | $\overline{5}$              | $\overline{1}$  |                     | enp | n                        | 31                      |                                     |  |               |                |             |
| 74100                     | $\overline{5}$              | $\underline{0}$ | 81                  | ars | Y                        |                         |                                     |  |               |                |             |
| 8                         | $\overline{5}$              | $\underline{0}$ |                     | ext | n                        |                         |                                     |  |               |                |             |
| 911                       | $\overline{3}$              | $\Omega$        |                     | ars | n                        |                         |                                     |  |               |                |             |
|                           |                             |                 |                     |     |                          |                         |                                     |  |               |                |             |
|                           |                             |                 |                     |     |                          |                         |                                     |  |               |                |             |
|                           |                             |                 |                     |     |                          |                         |                                     |  |               |                |             |
|                           |                             |                 |                     |     |                          |                         |                                     |  |               |                |             |
|                           |                             |                 |                     |     |                          |                         |                                     |  |               |                |             |
|                           |                             |                 |                     |     |                          |                         |                                     |  |               |                |             |
|                           |                             |                 |                     |     |                          |                         |                                     |  |               |                |             |

**Screen 301. Uniform Dial Plan Table**

# **Conv**

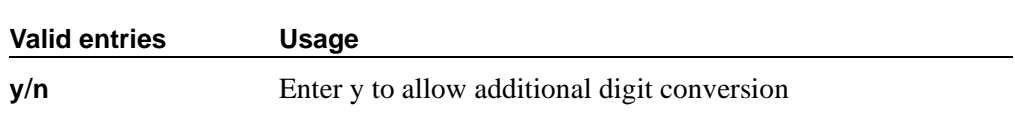

# **Del**

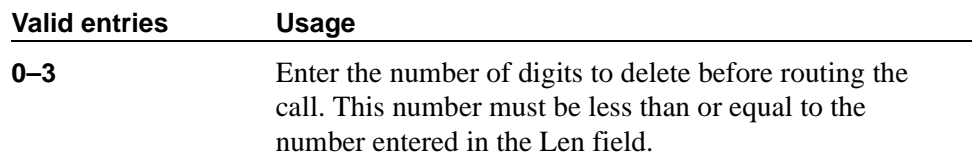

# **Insert Digits**

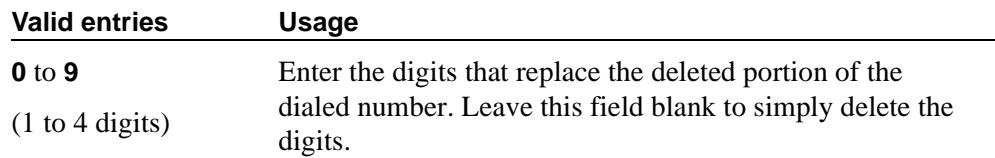

#### **Len**

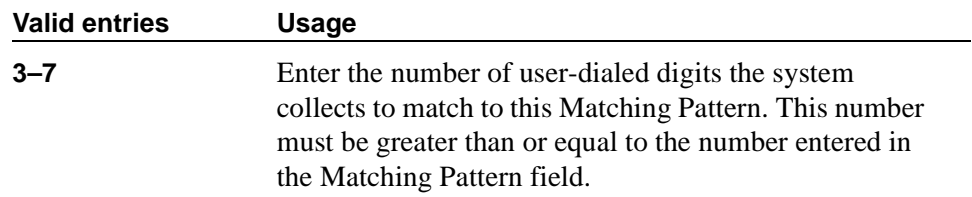

# **Matching Pattern**

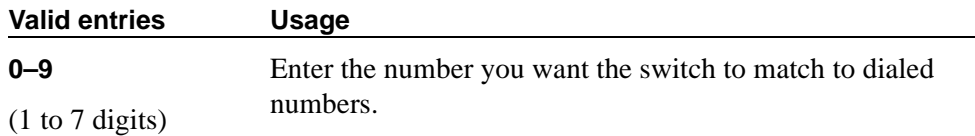

#### **Net**

Enter the switch network used to analyze the converted number.

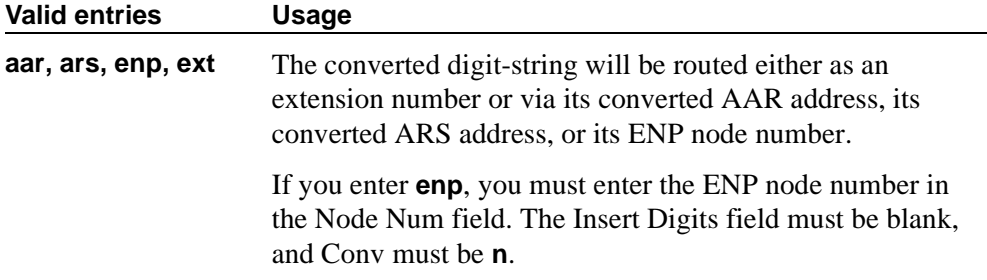

#### **Node Num**

This is the ENP (Extension Number Portability) Node Number.

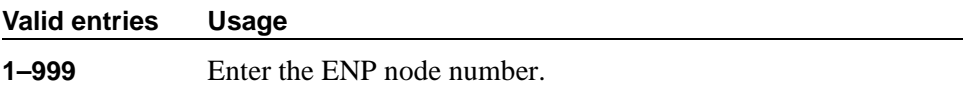

#### **Percent Full**

Displays the percentage (0 to 100) of the memory resources allocated for the uniform dial plan data that are currently being used.

# **Vector Directory Number**

This screen defines vector directory numbers (VDN) for the Call Vectoring feature. A VDN is an extension number used to access a call vector. Each VDN is mapped to one call vector.

VDNs are software extension numbers (that is, not assigned to physical equipment). A VDN is accessed via direct dial CO trunks mapped to the VDN (incoming destination or night service extension), DID trunks, and LDN calls. The VDN may be Night Destination for LDN.

See the *Avaya MultiVantage™ Call Center Software Call Vectoring and Expert Agent Selection (EAS) Guide* for more information.

# **Field descriptions for page 1**

| change vdn 5000<br>VECTOR DIRECTORY NUMBER | $\mathbf{1}$<br>Page 1 of |
|--------------------------------------------|---------------------------|
|                                            |                           |
| Extension: 5000                            |                           |
| Name:                                      |                           |
| Vector Number: 234                         |                           |
| Attendant Vectoring: n                     |                           |
| Meet-me Conferencing? n                    |                           |
| Allow VDN Override? n                      |                           |
| COR: 59                                    |                           |
| TN:1                                       |                           |
| Measured: none                             |                           |
| Acceptable Service Level (sec):            |                           |
| VDN of Origin Annc. Extension: 301         |                           |
| 1st Skill:                                 |                           |
| 2nd Skill:                                 |                           |
| 3rd Skill:                                 |                           |
|                                            |                           |
|                                            |                           |
|                                            |                           |

**Screen 302. Vector Directory Number**

#### **1st/2nd/3rd Skill**

Only appears when, on the System-Parameters Customer-Options screen, the Expert Agent Selection (EAS) field is **y** and if, on this screen, the Meet-me Conferencing field is **n**.

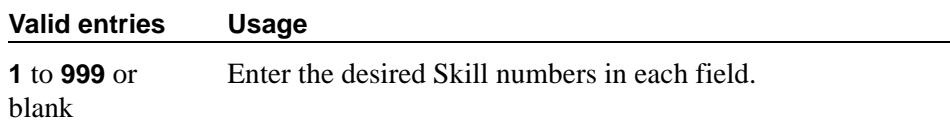

#### **Acceptable Service Level (sec)**

Only appears when, on the System-Parameters Customer-Options screen, the BCMS/VuStats Service Level field is **y** and the Measured field is **internal** or **both**.

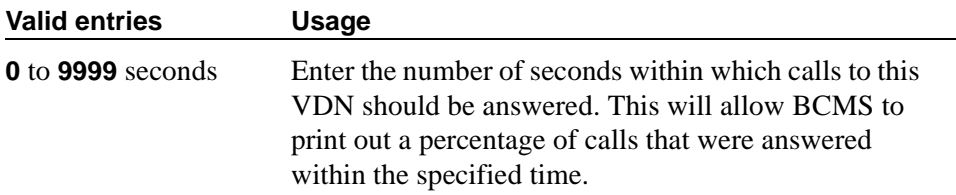

#### **Allow VDN Override**

This field appears if the Meet-me Conferencing field is **n**. This entry affects the operation of an agent's display and certain options/data assigned to the VDN when a call is routed through several VDNs.

For Expert Agent Selection (EAS), if this field is **y** on the original VDN, the Skills of the new VDN will be used. If this field is **n** on the original VDN, the Skills of the original VDN will be used.

For Best Service Routing (BSR), if this field is **y** on the original VDN, the BSR Application and Available Agent Strategy of the new VDN will be used. If this field is **n** on the original VDN, the BSR Application and Available Agent Strategy of the original VDN will be used.

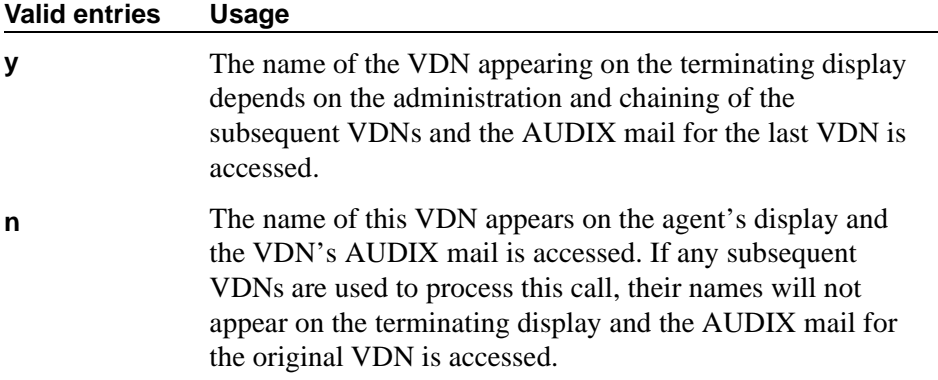

#### **Attendant Vectoring**

This field appears only if, on the System-Parameters Customer-Options screen, the Attendant Vectoring is **y** and if, on this screen, the Meet-me Conferencing field is **n**. This field identifies if the vector you are defining is an attendant vectoring VDN.

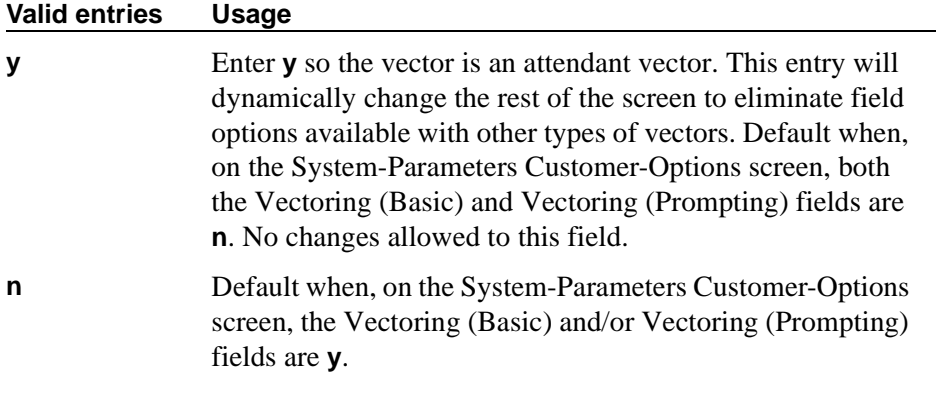

### **COR**

Specifies the class of restriction (COR) of the VDN.

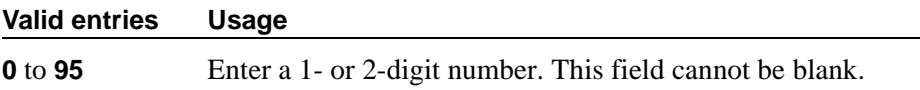

#### **Extension**

This is a display-only field when using an administration command such as **add** or **change** to access the screen. The extension is a 1- to 7-digit number that starts with a valid first digit and length as defined by the System's dial plan.

#### **Measured**

This field appears if the Meet-me Conferencing field is **n**. Used to collect measurement data for this VDN. Data may be collected for reporting by BCMS or CMS.

# $\Rightarrow$  NOTE:

On the System-Parameters Customer-Options screen, the BCMS field must be **y** for the Measured field to be set to **internal** or **both**. In addition, the appropriate CMS release must be administered on the Feature-Related System Parameters screen if this field is being changed to **external** or **both**.

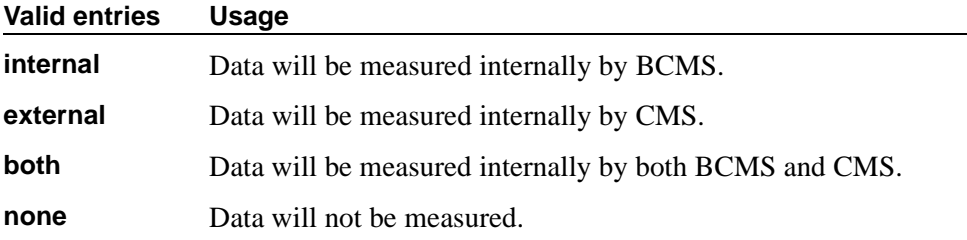

#### **Meet-me Conference**

This field appears only if, on the System-Parameters Customer-Options screen, the Enhanced Conferencing field is **y**. This field determines if the VDN is a Meet-me Conference VDN.

#### $\Rightarrow$  NOTE:

If the VDN extension is part of your DID block, external users will be able to access the conference VDN. If the VDN extension is not part of your DID block, only internal callers on the your network (including DCS or QSIG) or remote access callers can access the conference VDN.

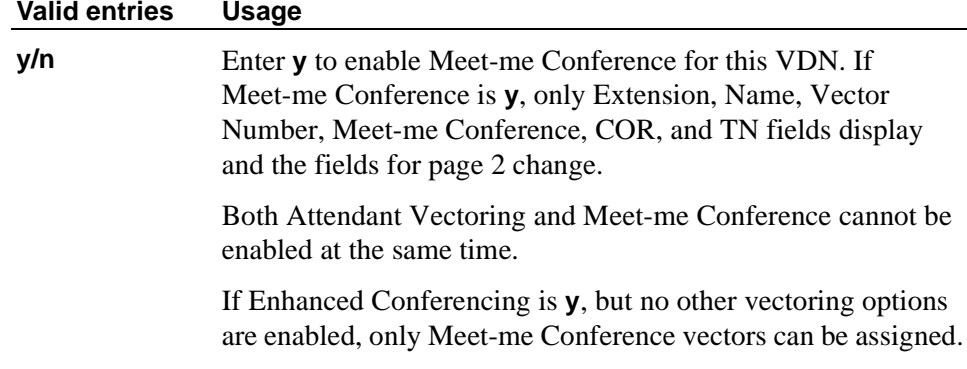

#### **Name**

This is an optional field that need not contain any data. It is the name associated with the VDN.

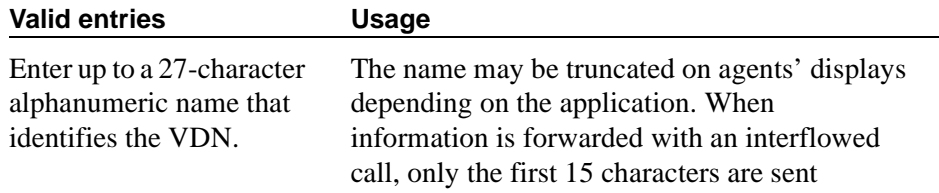

#### **Service Objective**

Appears when Skill and Centre Vu Advocate are **y** on the Feature Related System Parameters screen.

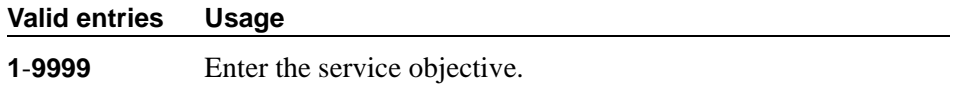

#### **TN**

Specifies the Tenant Partition number for this VDN.

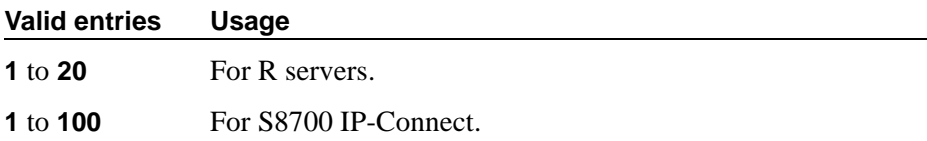

#### **VDN of Origin Annc. Extension**

Data for this field appears only when, on the System-Parameters Customer-Options screen, the VDN of Origin Announcement field is **y** and, on this screen, the Meet-me Conferencing field is **n**.

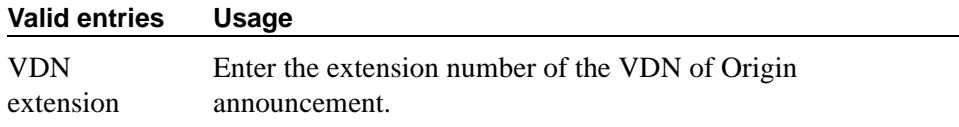

#### **Vector Number**

Identification number that specifies a particular call vector that is accessed through the VDN.

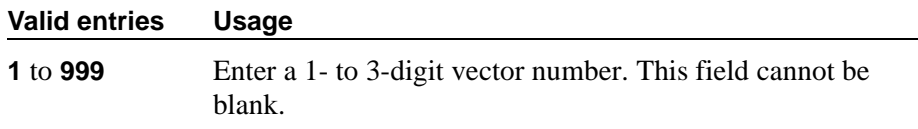

#### **Field descriptions for page 2**

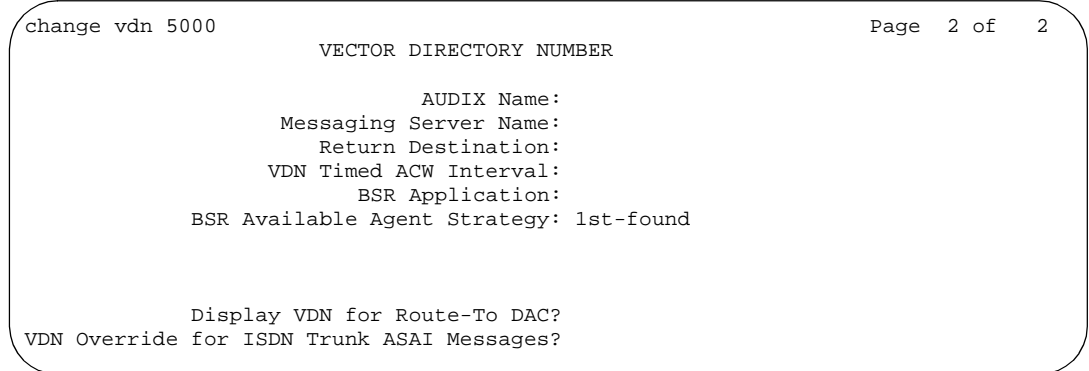

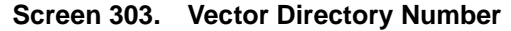

#### **AUDIX Name**

Only appears for DEFINITY R and S8700 IP-Connect configurations. If this VDN is associated with the AUDIX vector, enter the name of the AUDIX machine as it appears in the Node Names screen.

#### **BSR Application**

To use multi-site Best Service Routing with this VDN, specify an application plan for the VDN. This field appears if, on the System Parameters Customer-Options screen, the Lookahead Interflow (LAI) and Vectoring (Best Service Routing) fields are **y**.

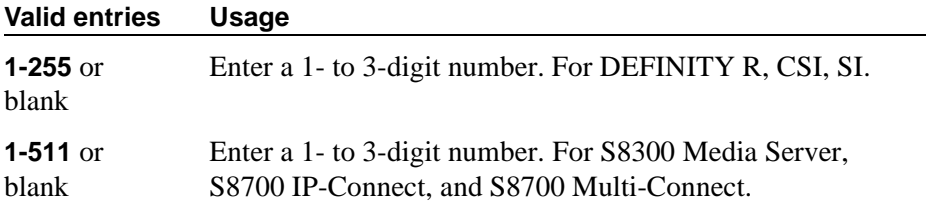

#### **BSR Available Agent Strategy**

The available agent strategy determines how Best Service Routing identifies the "best" split or skill to service a call in an agent surplus situation. To use Best Service Routing with this VDN, enter an agent selection strategy in this field.

This field only appears if, on the System Parameters Customer-Options screen, the Vectoring (Best Service Routing) field is **y**.

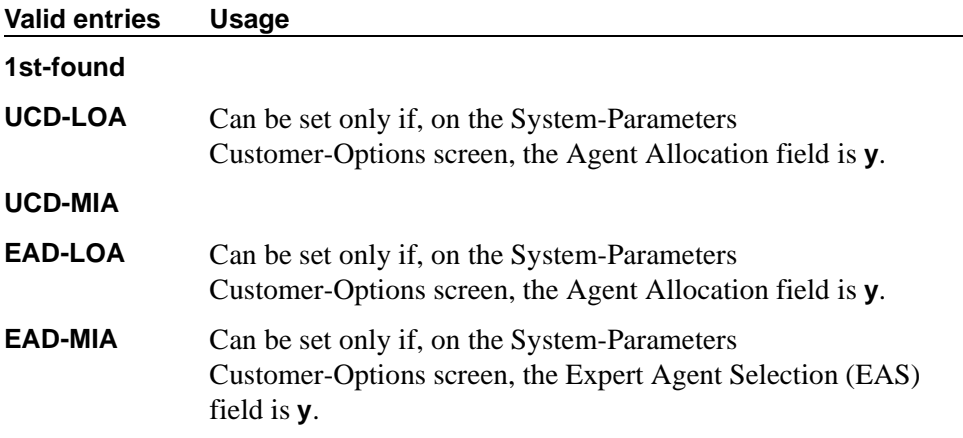

#### **Display VDN for Route-To DAC**

This field addresses situations where one of the following conditions is in effect:

■ A **route-to number** or **route-to digits** vector command routes an EAS direct agent call, with coverage option set to **y**

■ An adjunct routing step routes a direct agent call, with the coverage option set to **y**

For more information, see *Avaya MultiVantage*™ *Call Center Software Call Vectoring and Expert Agent Selection (EAS) Guide*.

#### **Valid entries Usage**

**y/n** 

#### **Messaging Server Name**

Only appears for R and S8700 IP-Connect configurations. Enter the name of the AUDIX machine as it appears on the Node Names screen.

#### **Observe an Agent Answer**

This field allows for a service observer to start observing a call to the VDN when the call is delivered to the agent/station.

# **Valid entries Usage**

**y/n** 

#### **Return Destination**

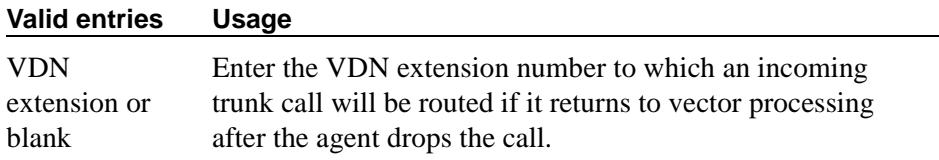

#### **VDN Override for ISDN Trunk ASAI Messages**

This field appears if, on the System-Parameters Customer-Options screen, the ASAI Link Core Capabilities field is **y**. This field can be set to **y** only when the Allow VDN Override field on this screen is **y**.

#### **Valid entries Usage**

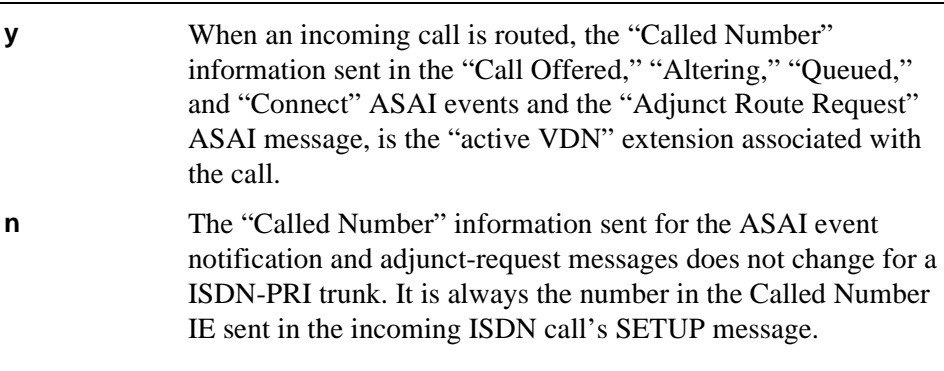

#### **VDN Timed ACW Interval**

When a value is entered in this field, an agent in auto-in work mode who receives a call from this VDN is automatically placed into After Call Work (ACW) when the call drops. When the administered time is over, the agent automatically becomes available. This field has priority over the Timed ACW Interval field on the Hunt Group screen.

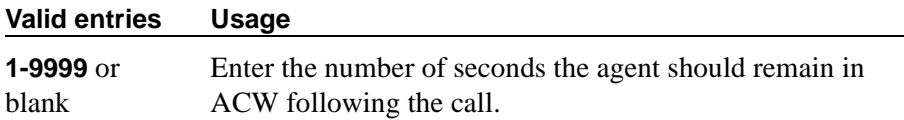

#### **Field descriptions for page 2**

```
change vdn 5000 Page 2 of 2
                 VECTOR DIRECTORY NUMBER
               MEET-ME CONFERENCE PARAMETERS
  Conference Access Code:
   Conference Controller:
```
#### **Screen 304. Vector Directory Number (if the Meet-me Conference field is y)**

#### **Conference Access Code**

This field appears only if the Meet-me Conference field is **y**.

# **A** SECURITY ALERT:

*You should always assign an access code to a Meet-me Conference VDN.*

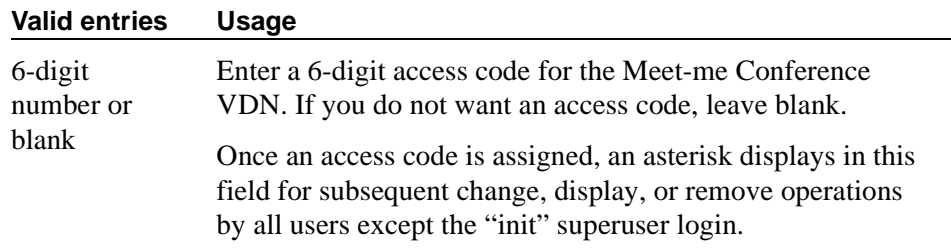

#### **Conference Controller**

This field appears only if the Meet-me Conference field is **y**. This field controls which user is allowed to change the access code for a Meet-me Conference VDN using a feature access code. This can be a local user or someone dialing in via remote access trunks.

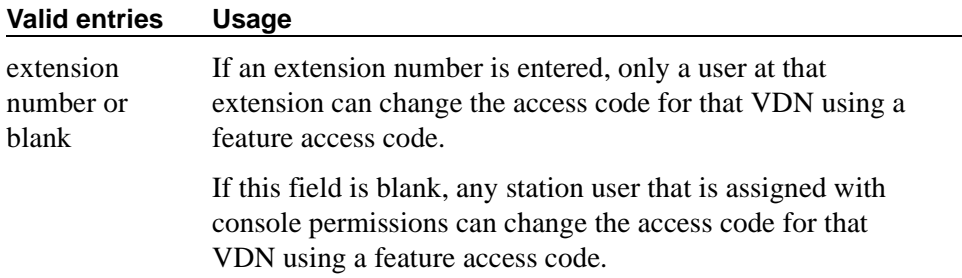

# **Command reference**

# 19

# **Before you start**

MultiVantage software utilizes the following command syntax:

#### **action object qualifier**

Use the commands in the tables below to access each administration screen.

Brackets  $\lceil \cdot \rceil$  indicate the qualifier is optional. Single quotes ('') indicate the text inside the quote must be entered exactly as shown or an abbreviated form of the word may be entered. MAX is the maximum number available in your system configuration. Some qualifiers aren't available on all systems.

The **display capacity** command is listed in the Maintenance Manual.

# **AAR and ARS Digit Analysis Table**

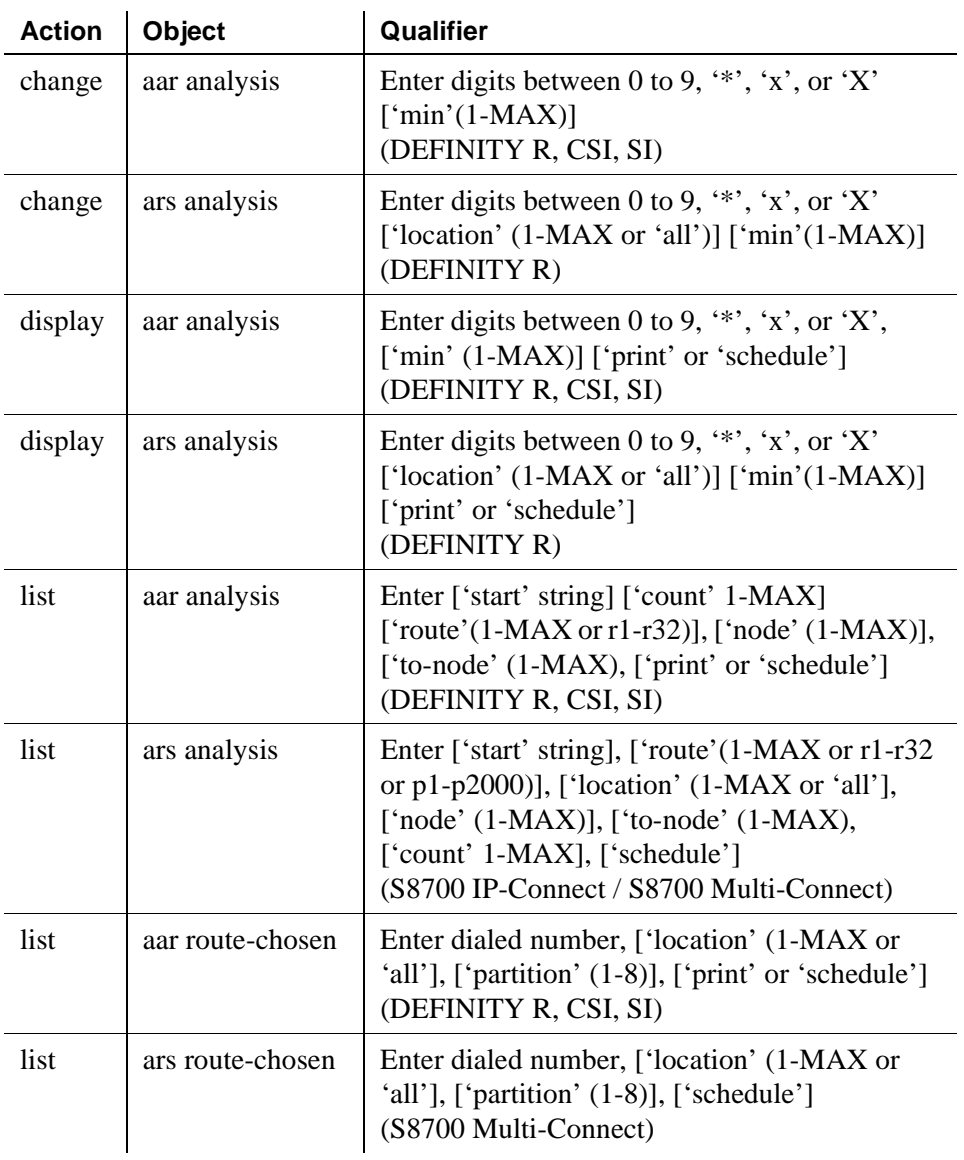

# **AAR and ARS Digit Conversion Table**

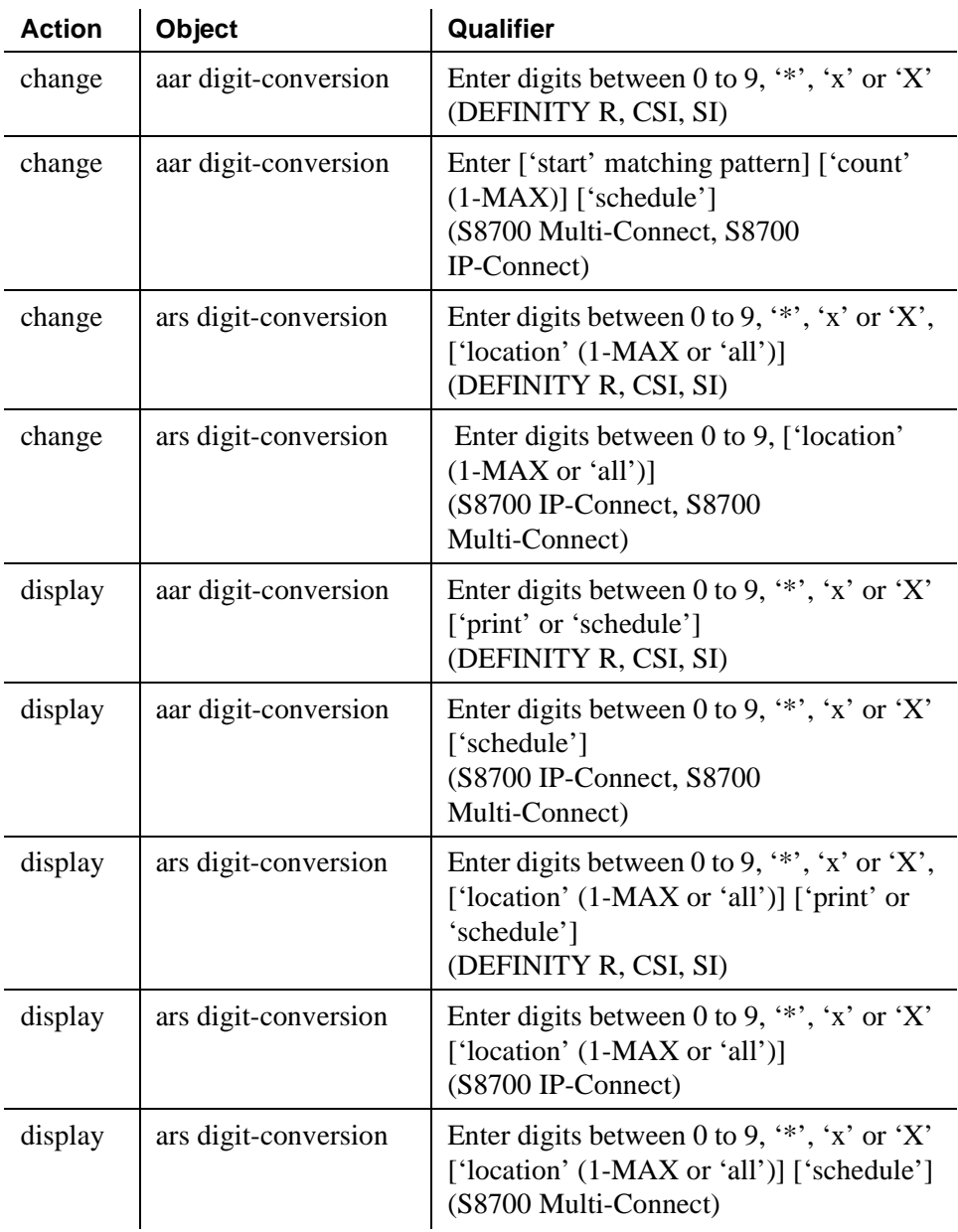

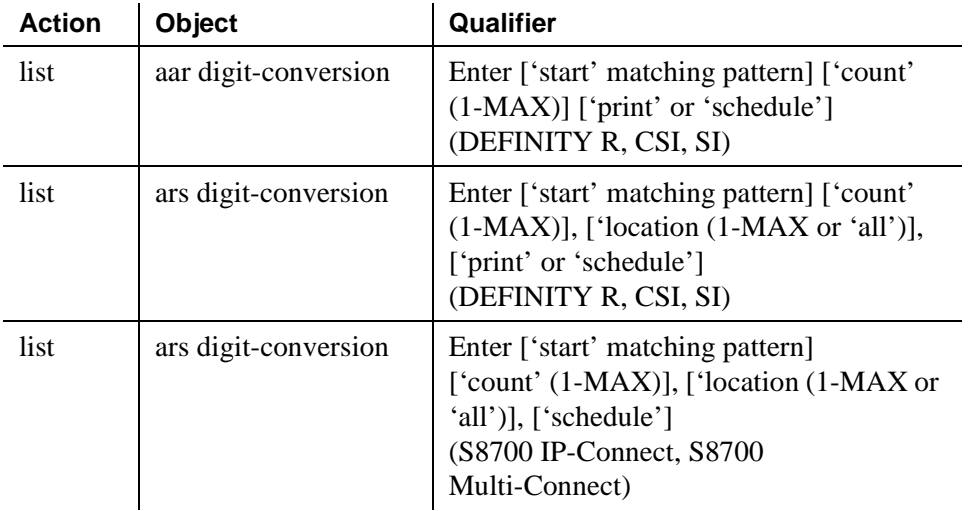

# **Abbreviated Dialing Lists**

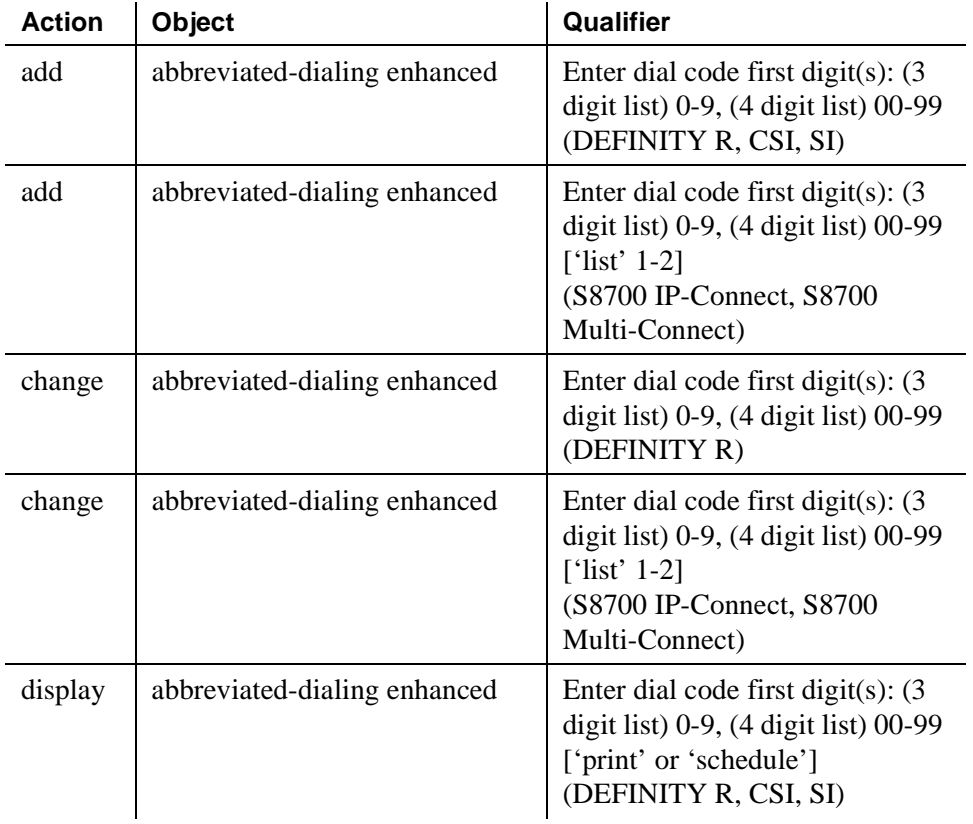

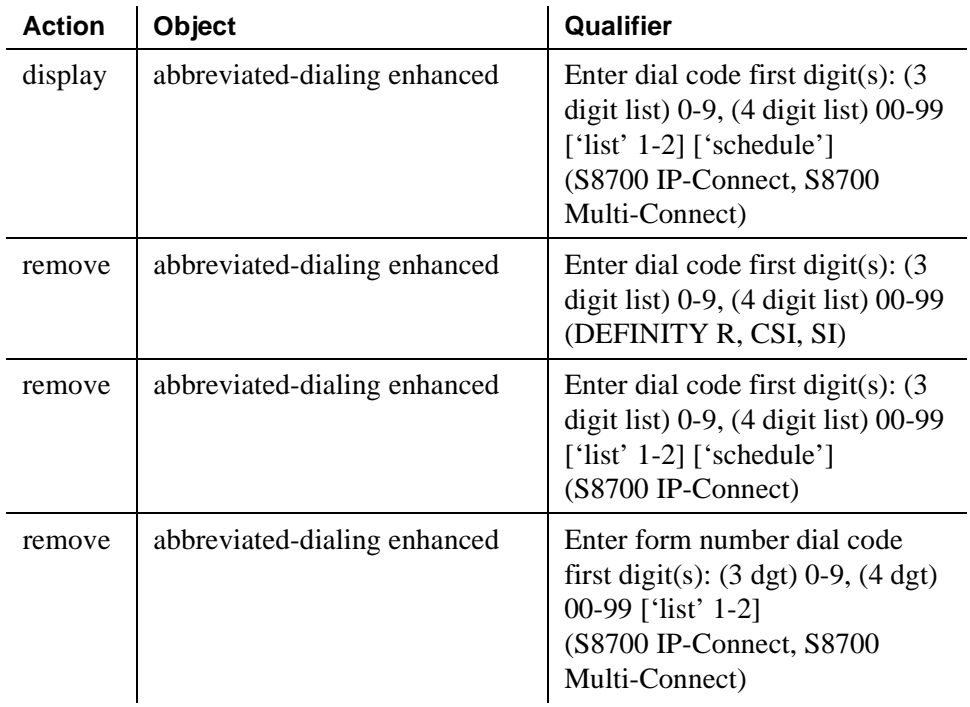

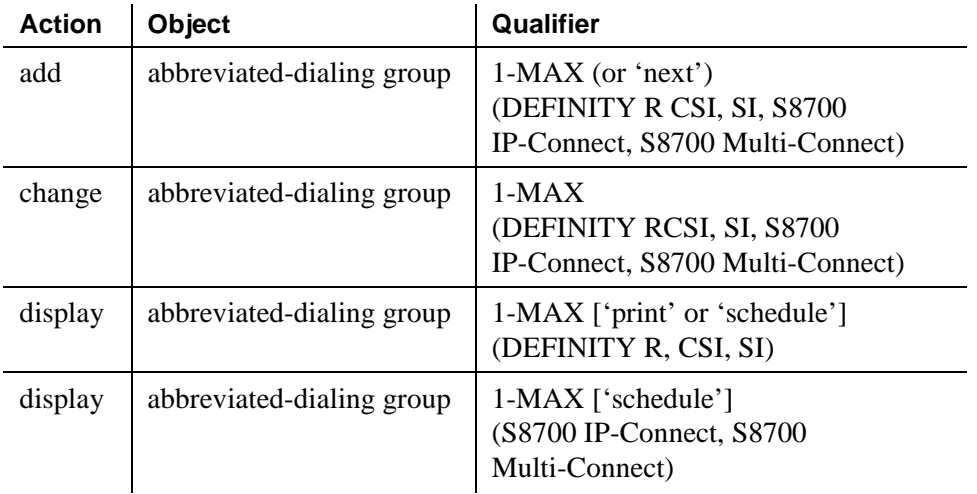

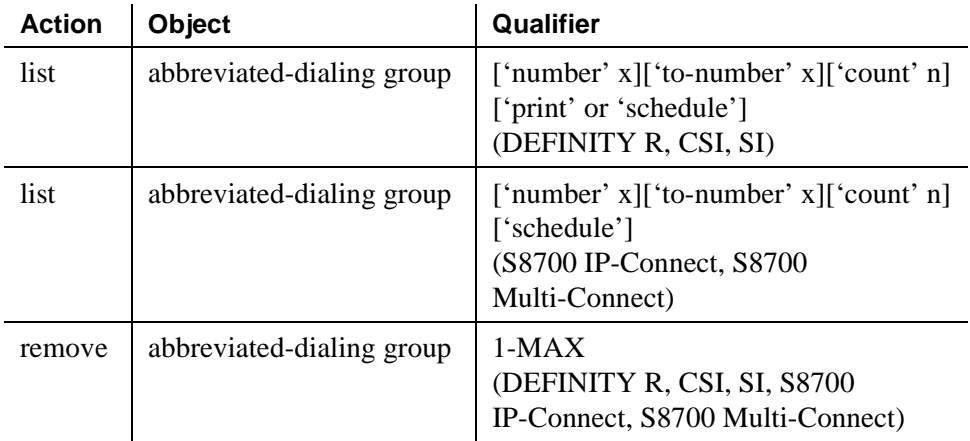

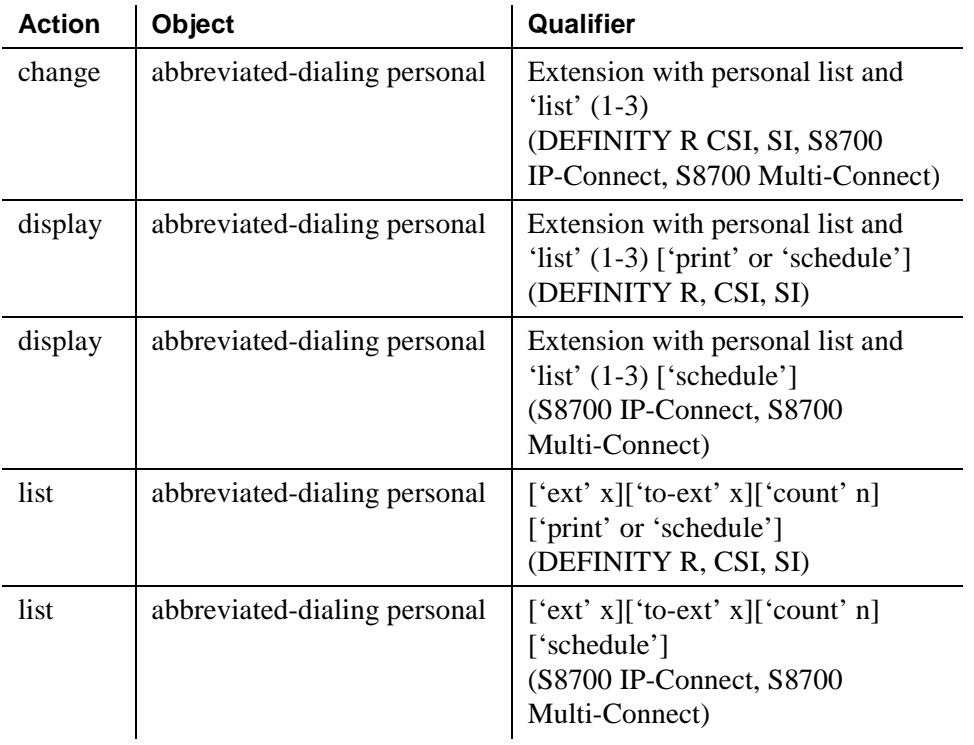

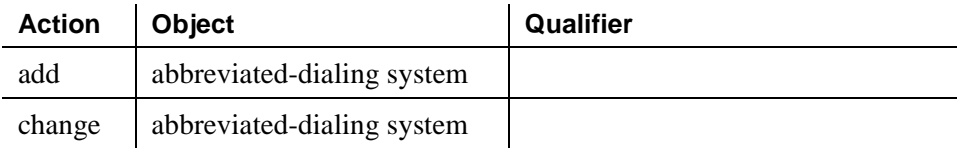

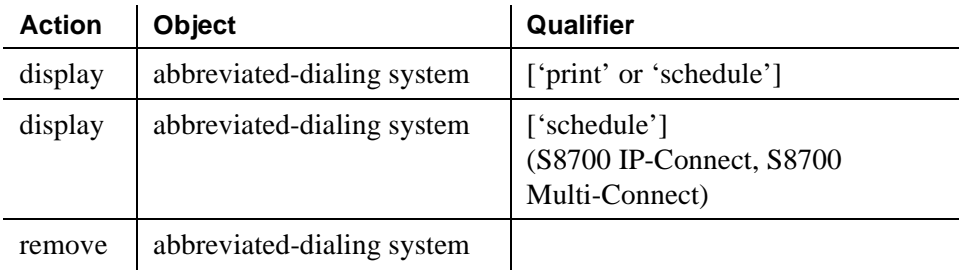

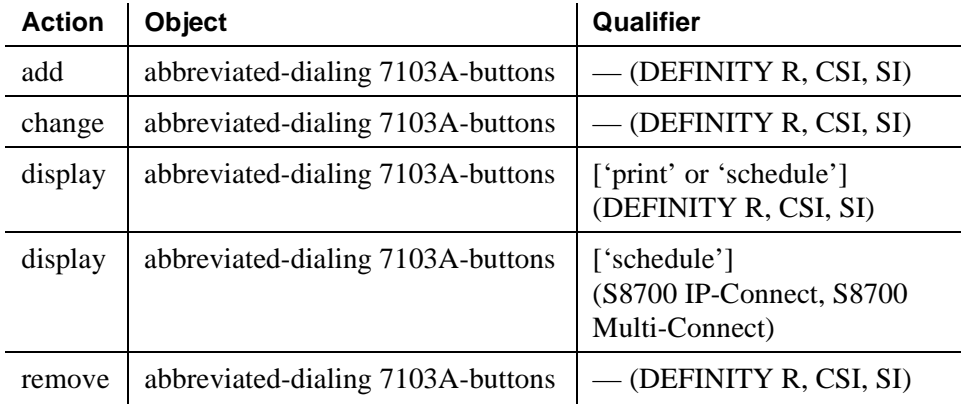

# **Access Endpoint**

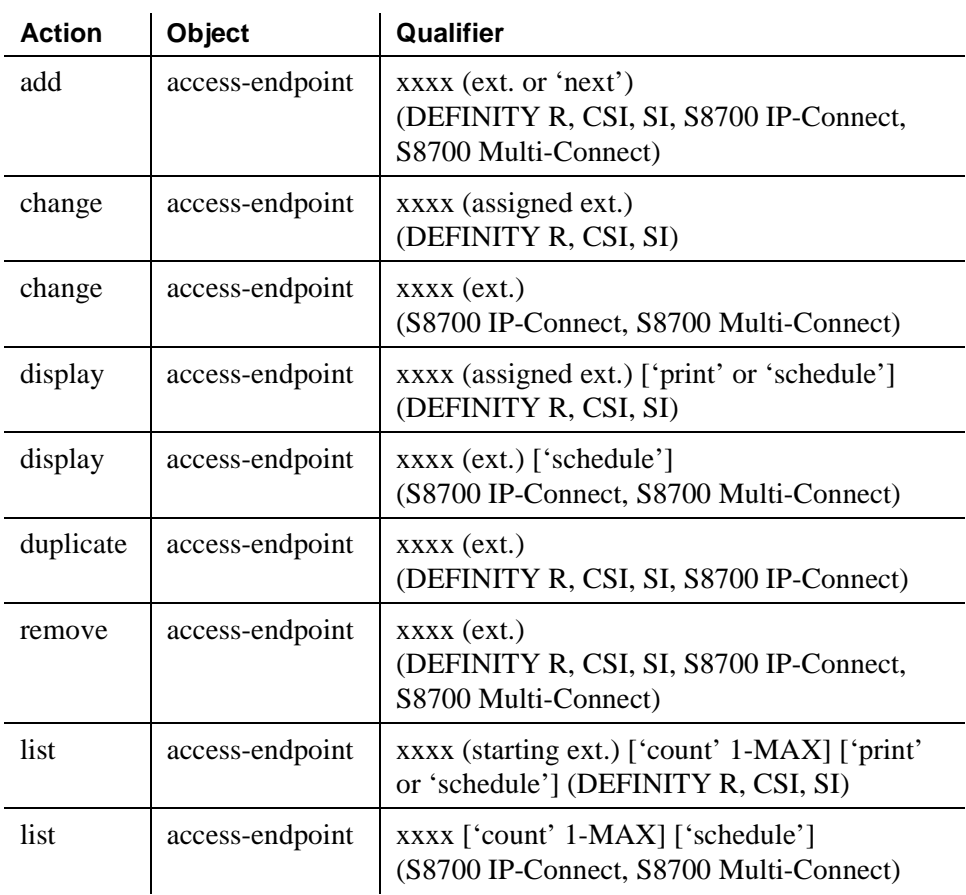

# **Administered Connection**

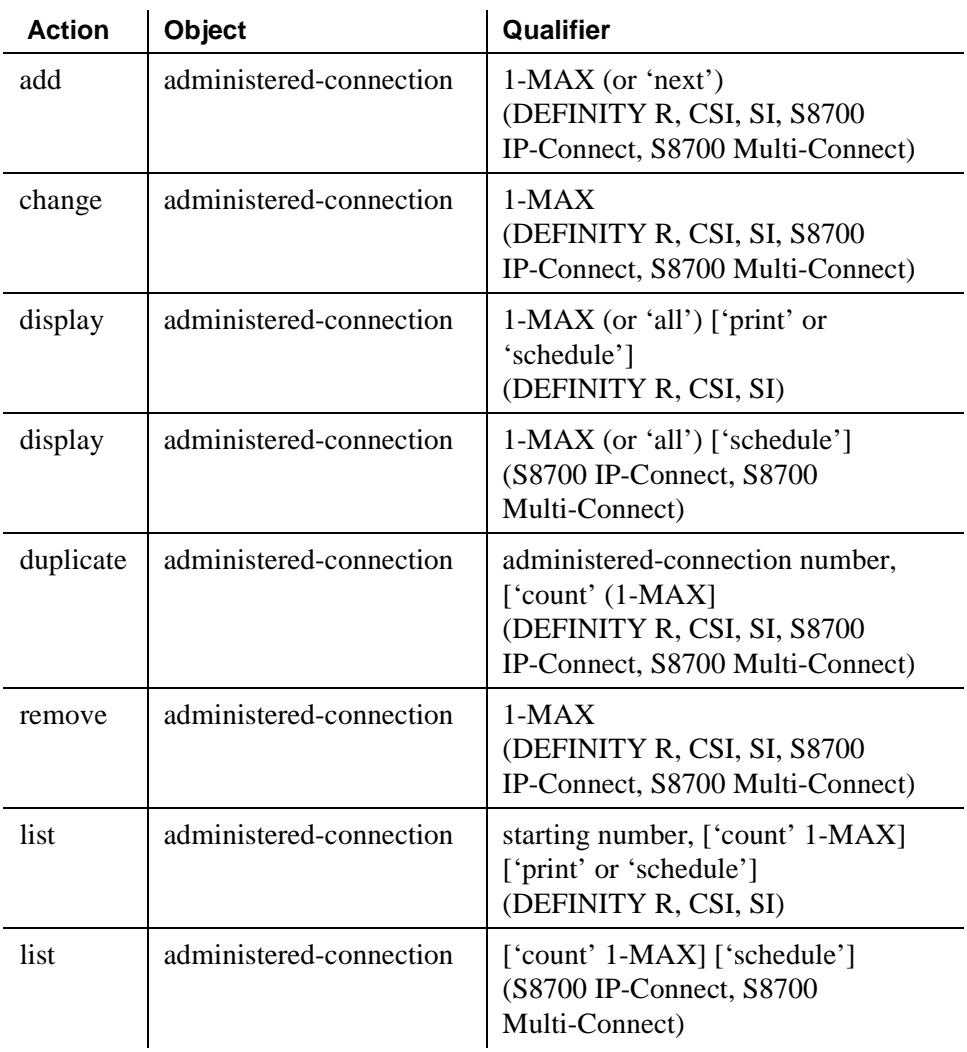

# **Administration Change Notification**

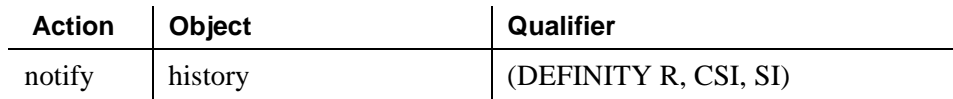

# **Alias Station**

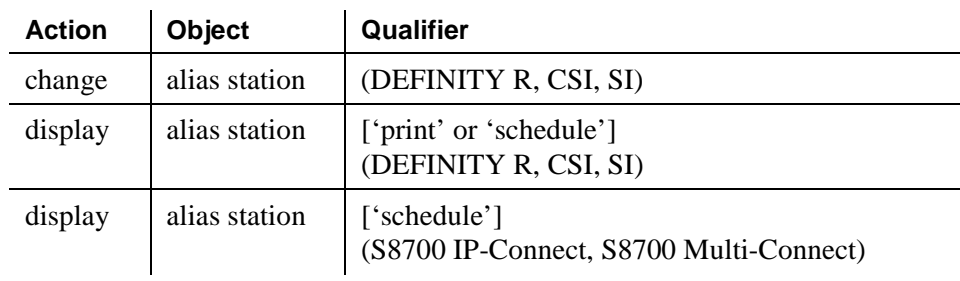

# **Alphanumeric Dialing Table**

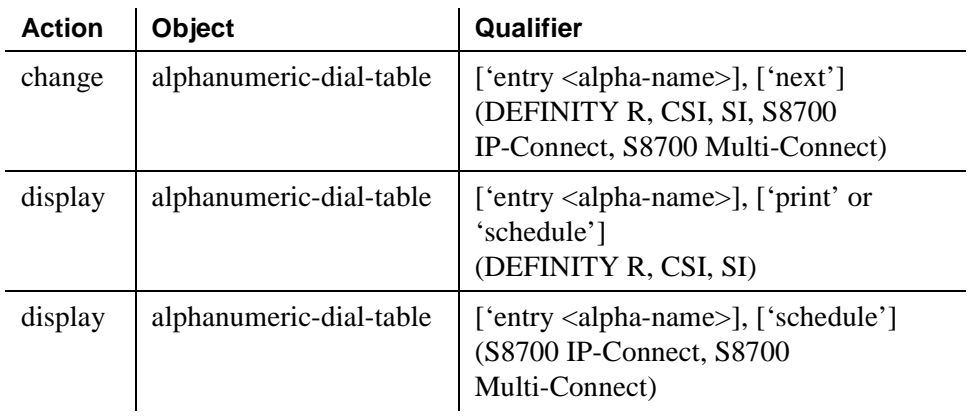

# **Announcements/Audio Sources**

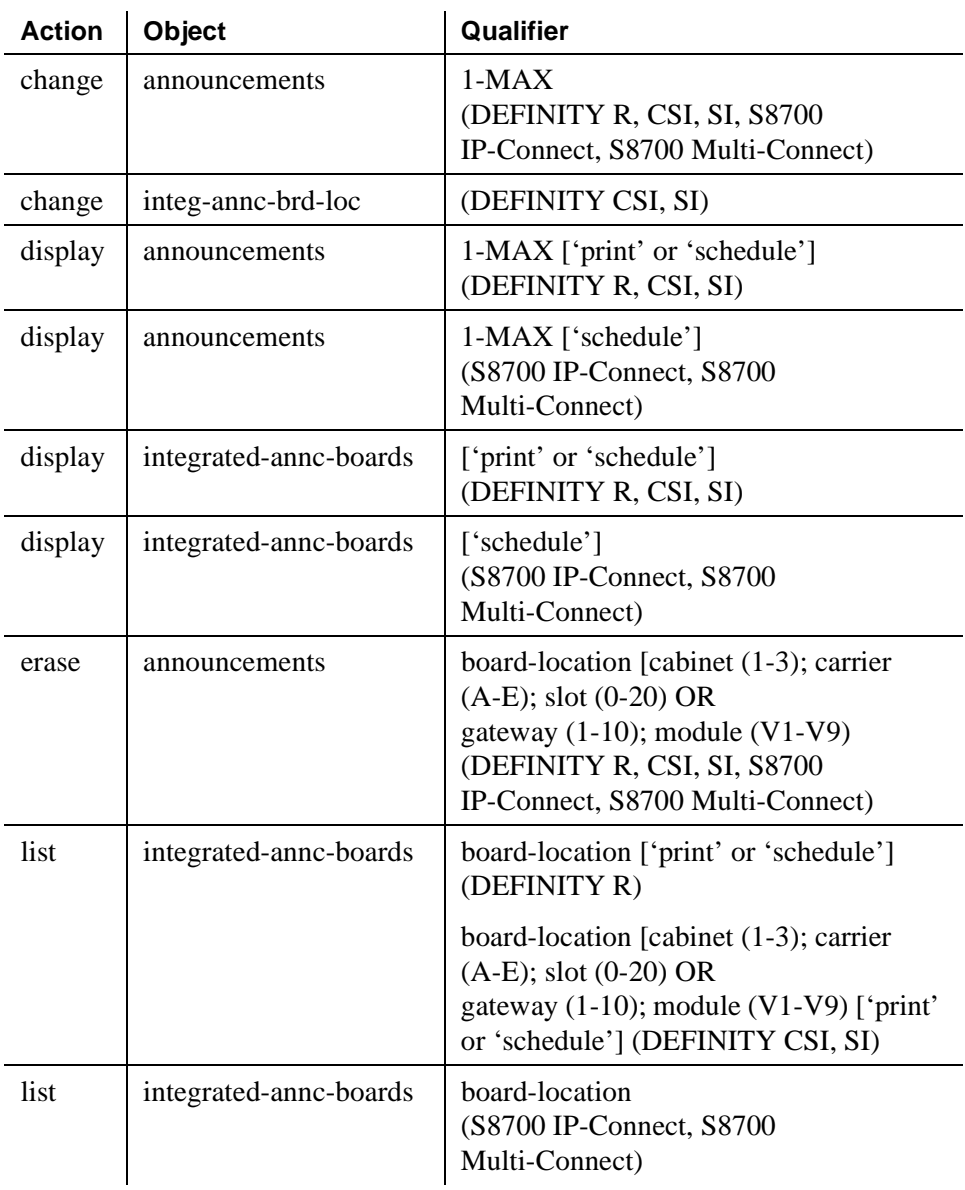

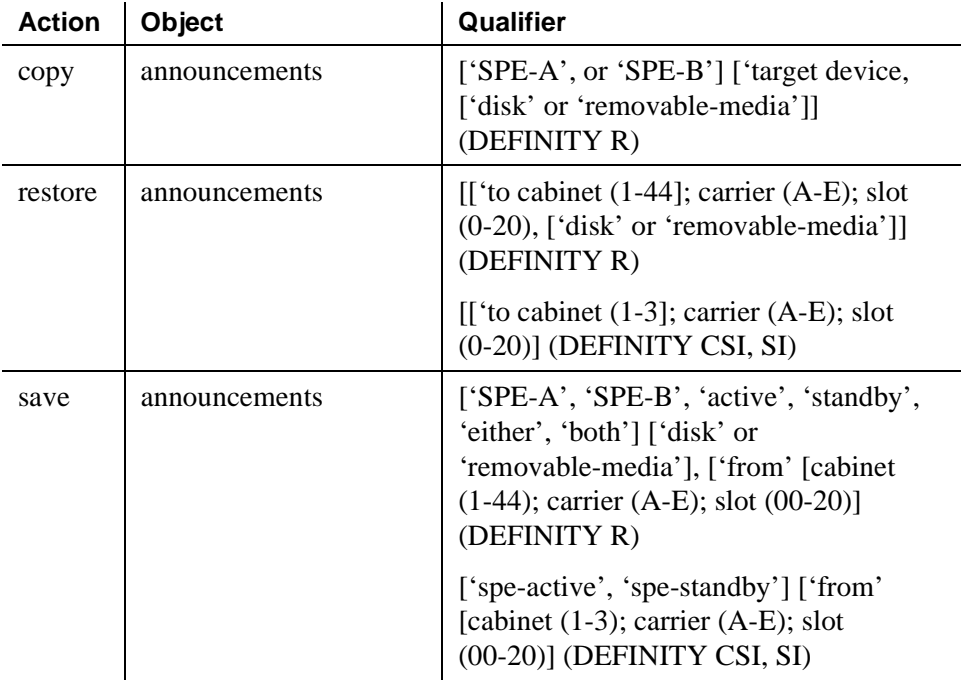

# **ARS Toll Table**

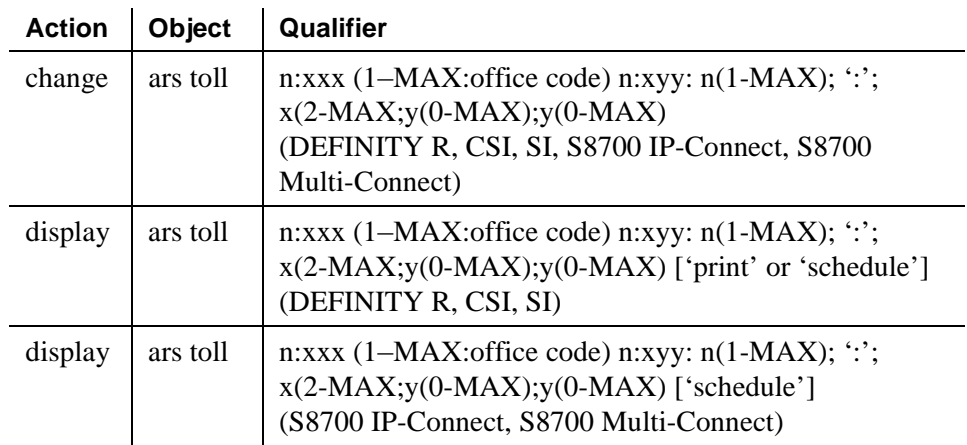

# **ATM Board**

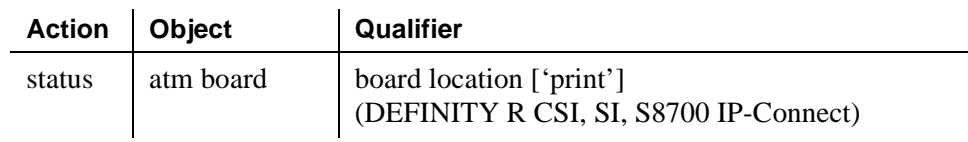

# **Attendant Console**

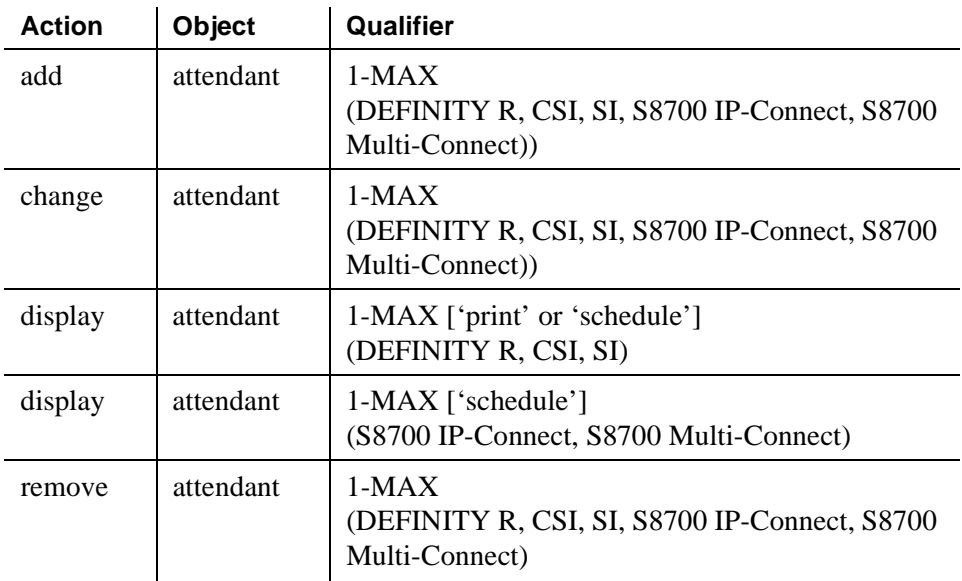

# **Authorization Code — COR Mapping**

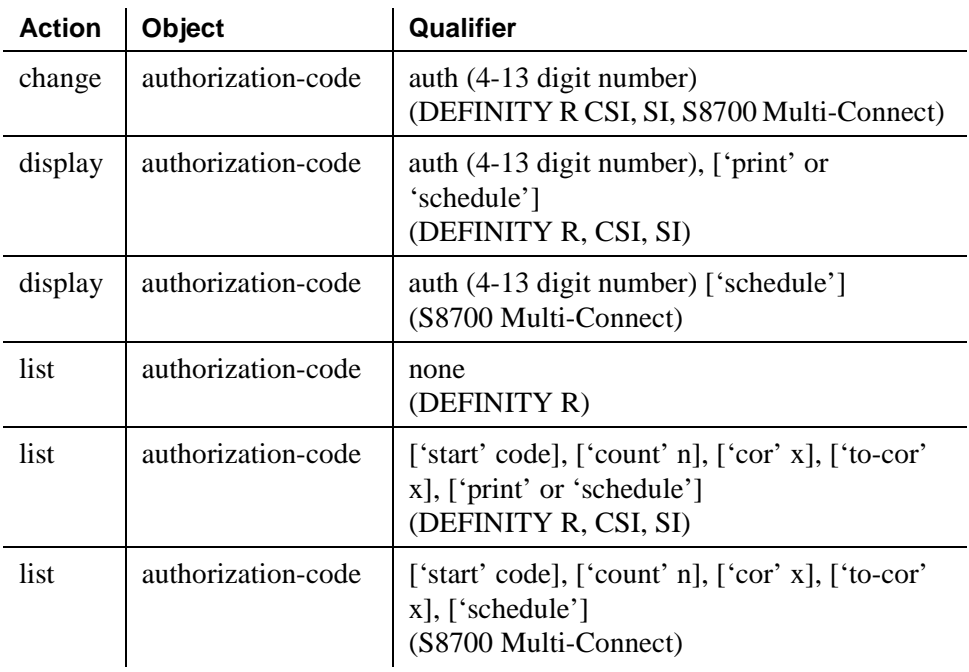

# **Best Service Routing**

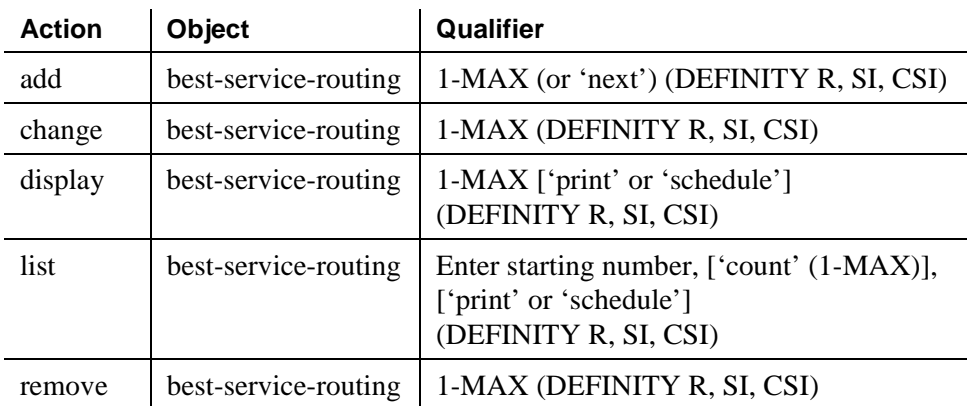

# **Boot Image**

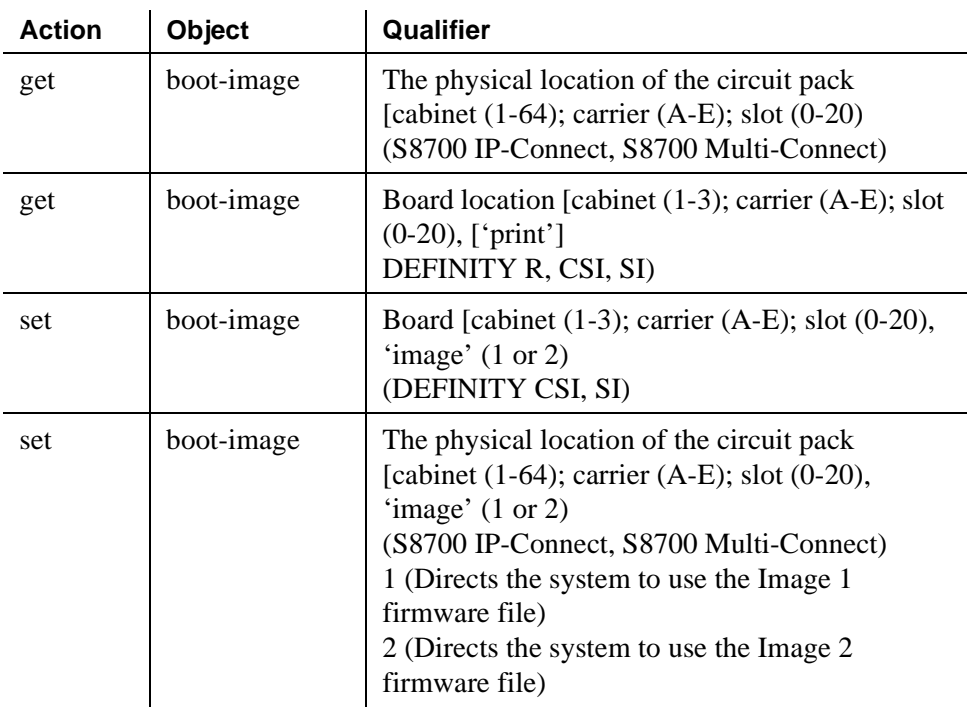

# **Bulletin Board**

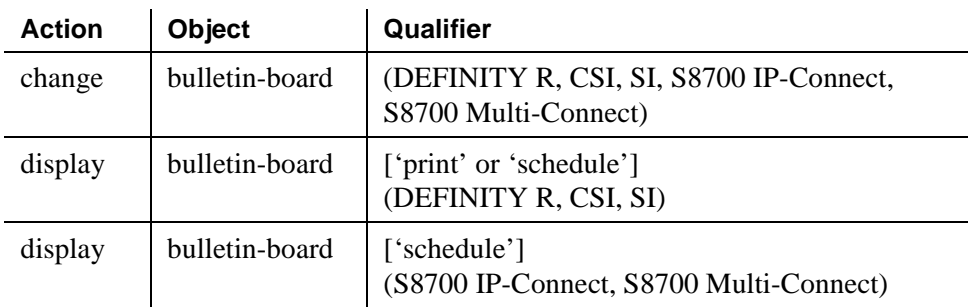

# **Button Type**

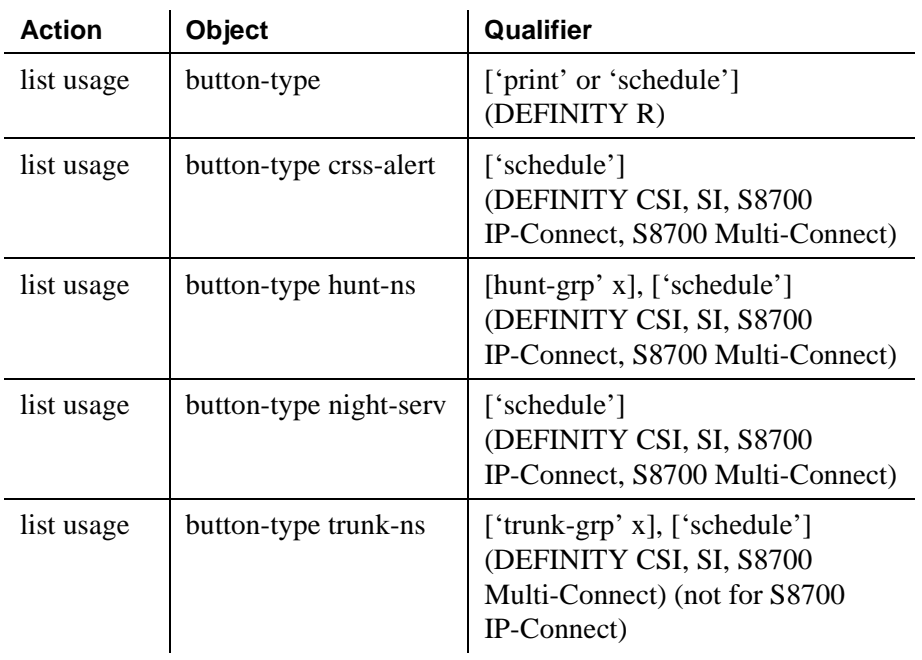

# **Call Vector**

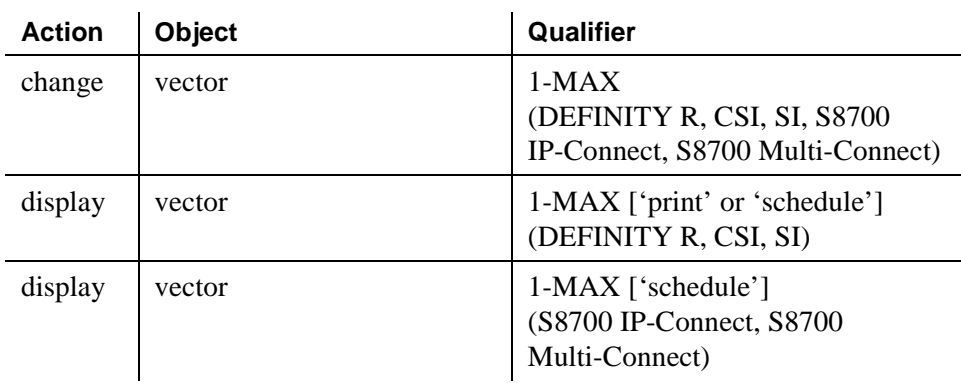
## **CAMA Numbering Format**

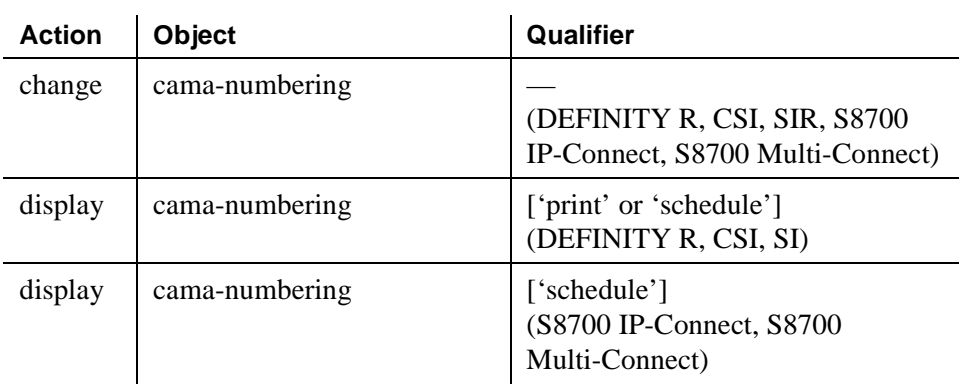

#### **CDR System Parameters**

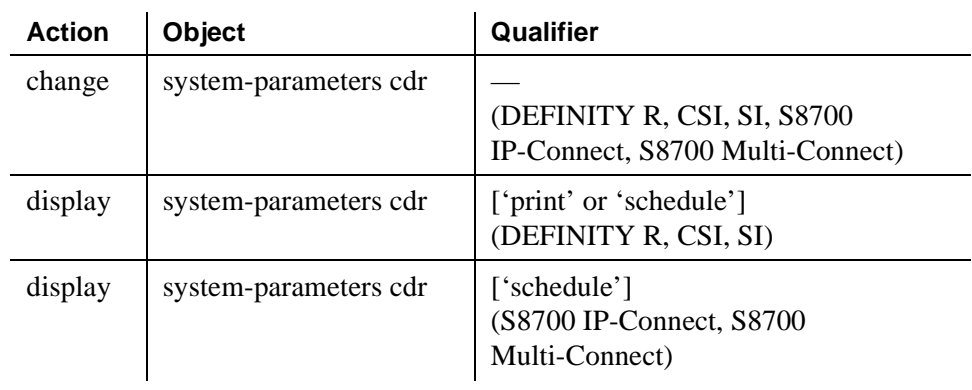

## **Class of Restriction**

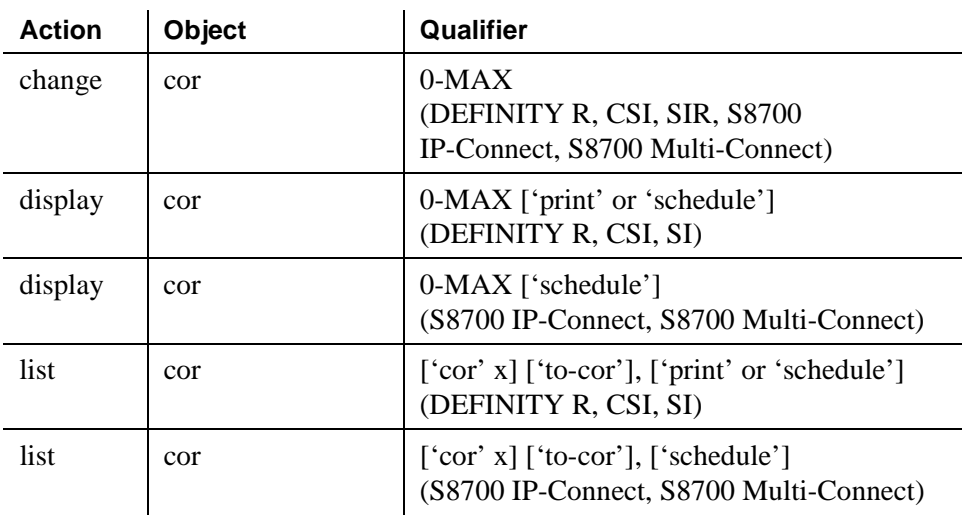

# **Class of Service**

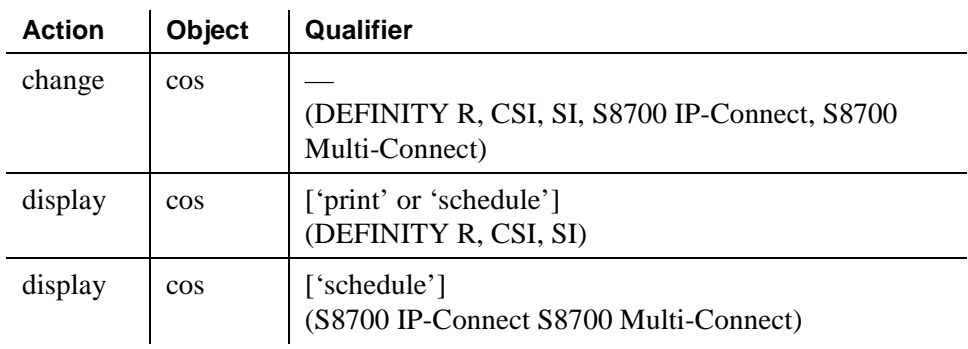

## **Code Calling IDs**

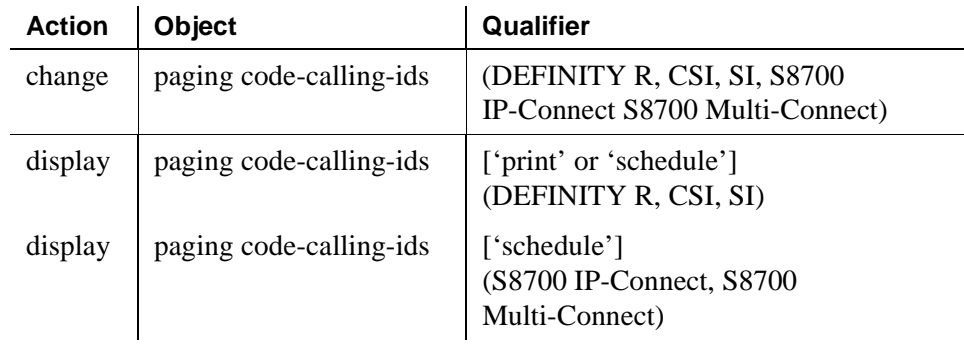

## **Command Permission Categories**

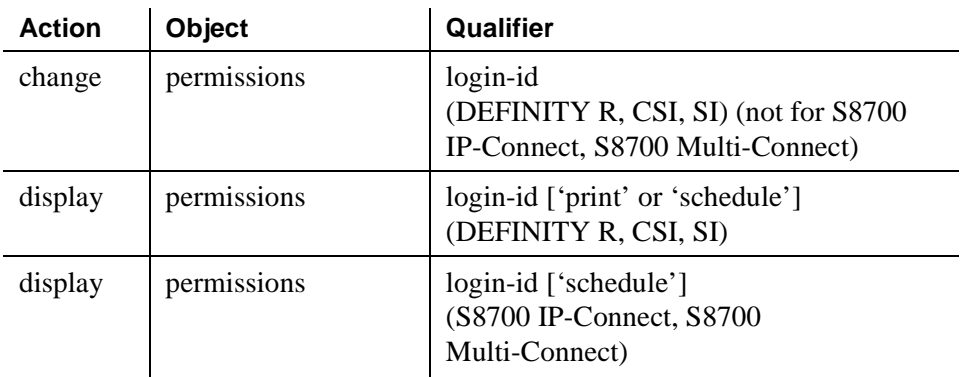

## **Console-Parameters**

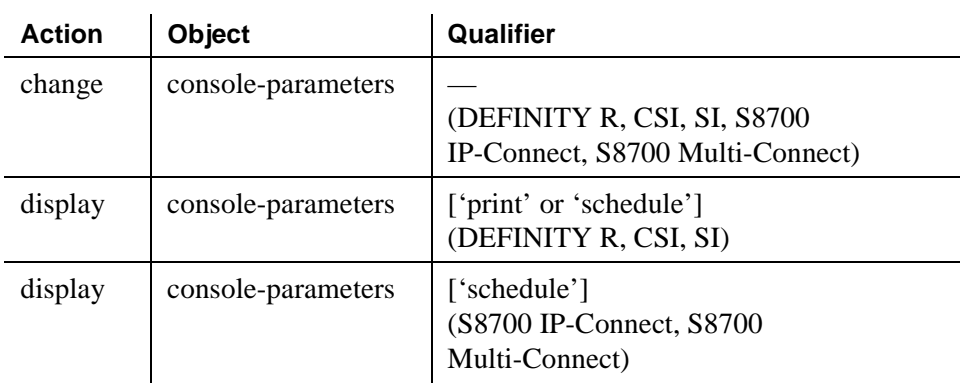

## **Coverage Answer Group**

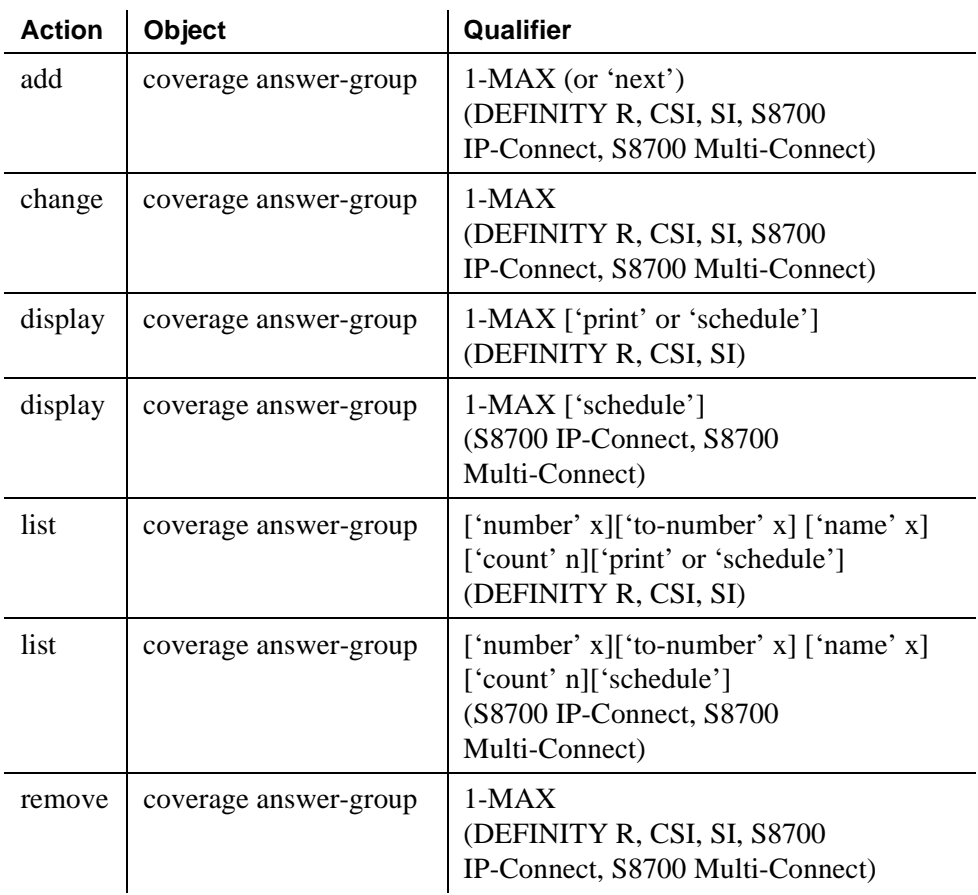

## **Coverage Path**

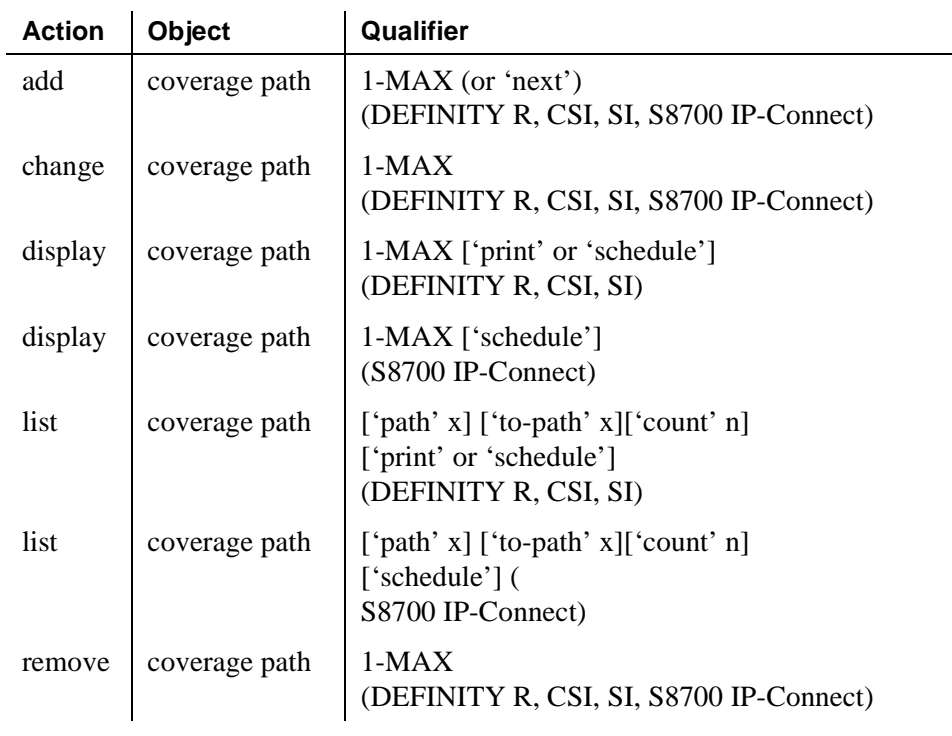

# **Coverage Time of Day**

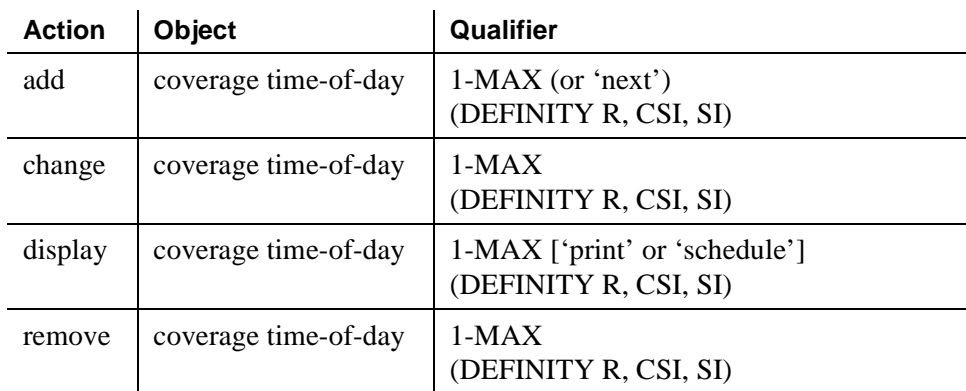

## **List Crm-Features**

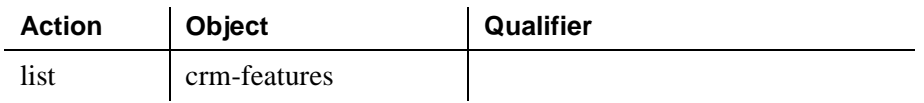

 $\overline{\phantom{a}}$ 

## **CTI-Link**

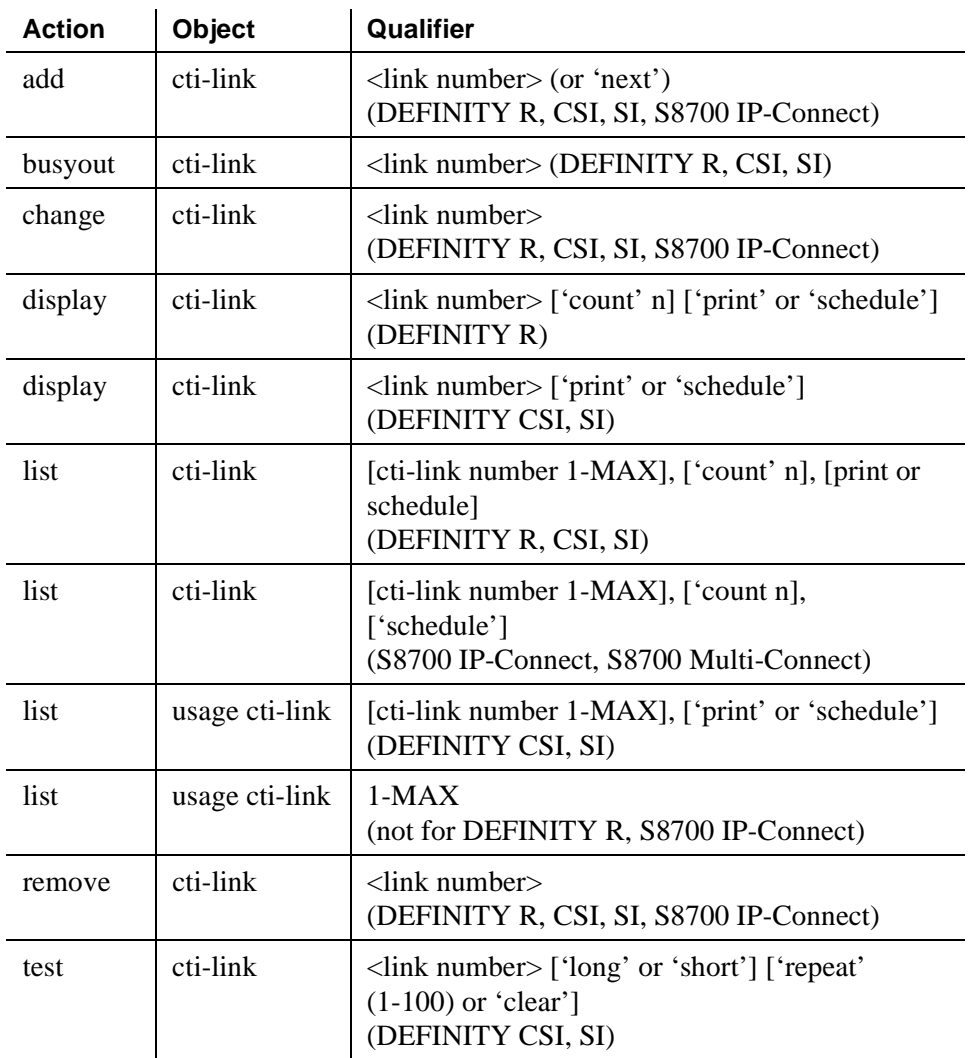

## **Data Modules**

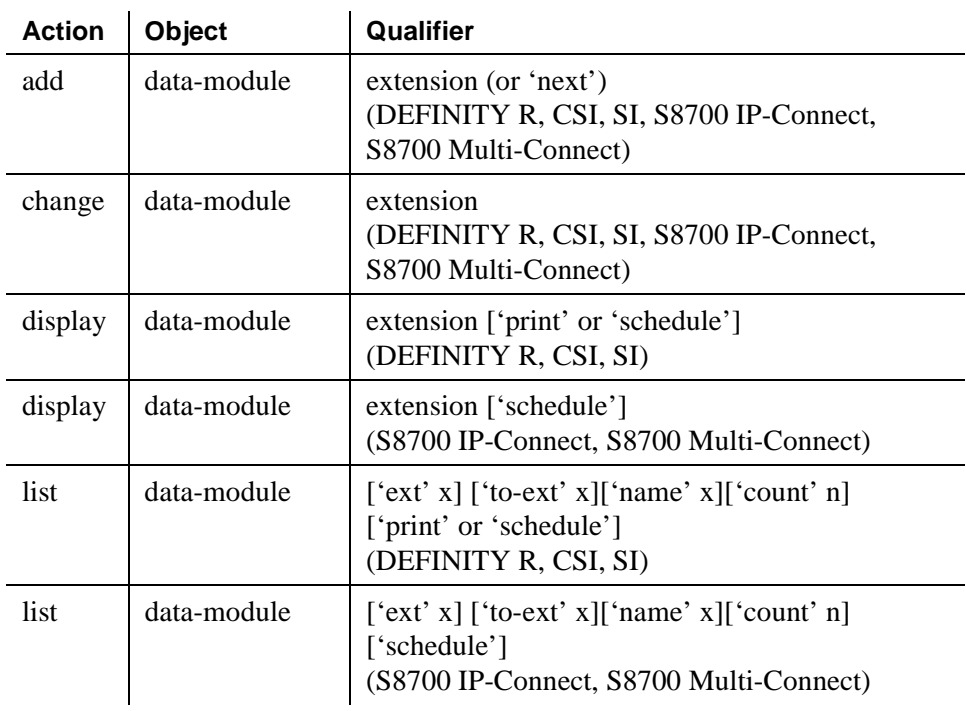

## **Date and Time**

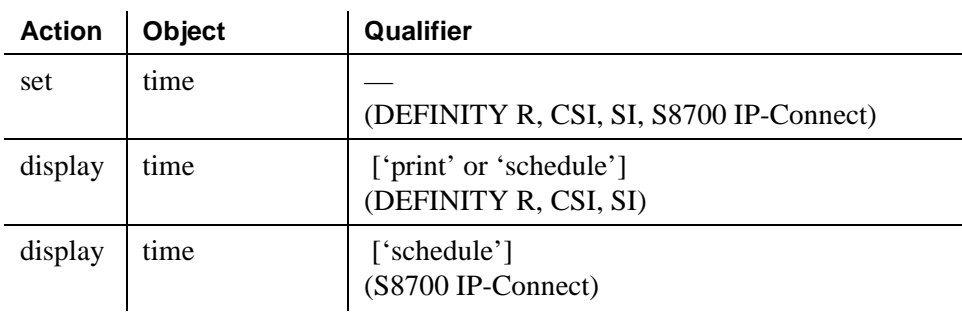

## **Daylight Savings Rules**

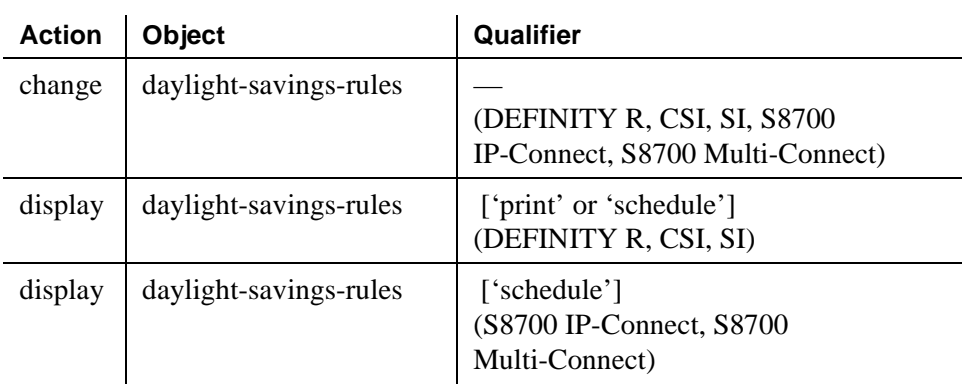

#### **DCS to QSIG TSC Gateway**

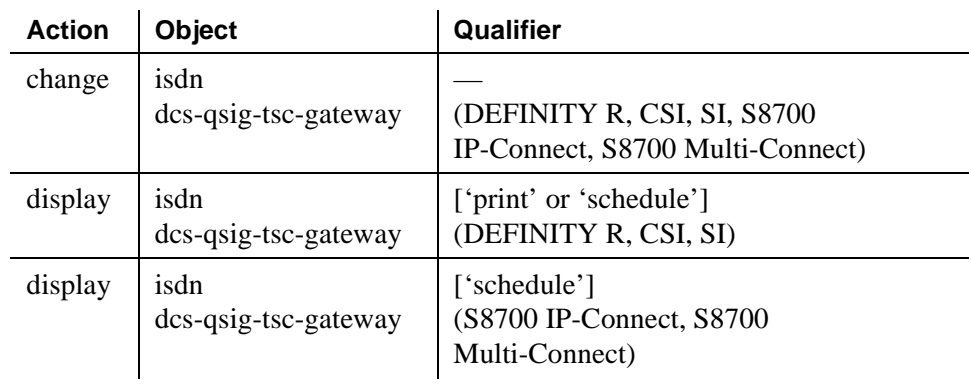

## **Dial Plan Analysis Table**

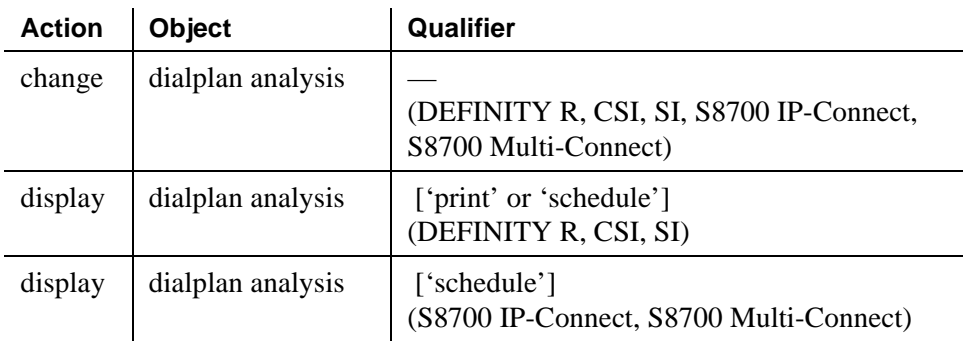

#### **Dial Plan Parameters**

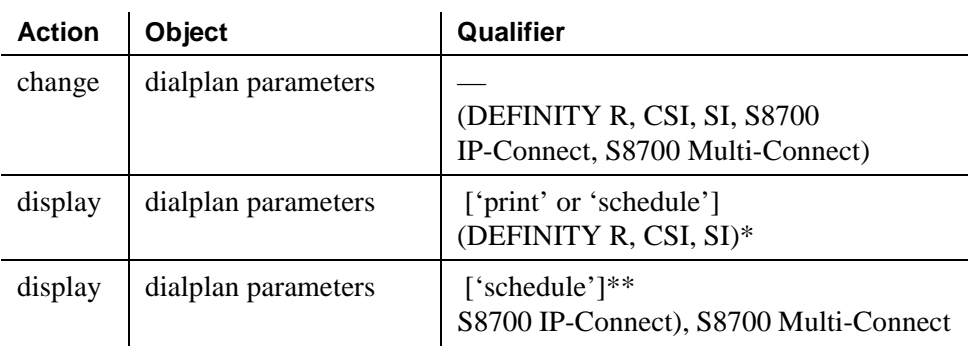

\*The print option is not valid on S8100, S8300, and S8700 Media Servers.

\*\*The schedule option is not valid on S8100 Media Servers.

# **Digit Absorption**

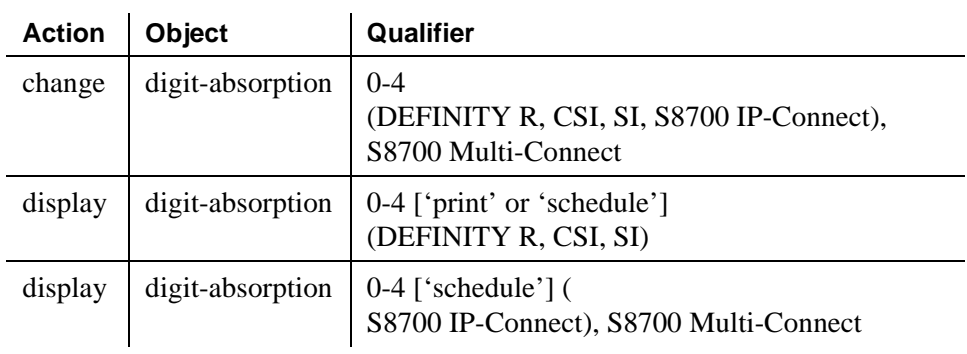

#### **Digit String**

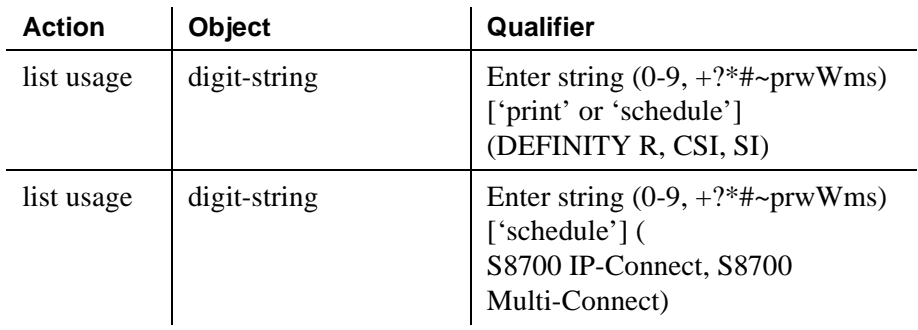

## **Display-Messages Button Labels**

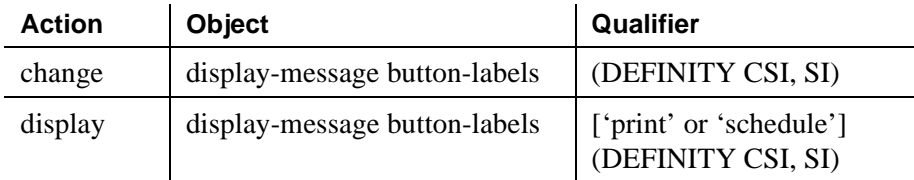

## **DLG CTI Link**

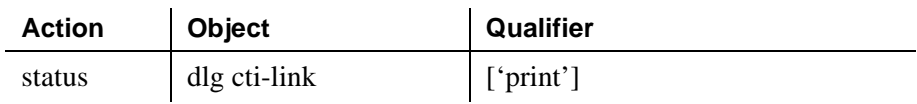

## **DLG Interface**

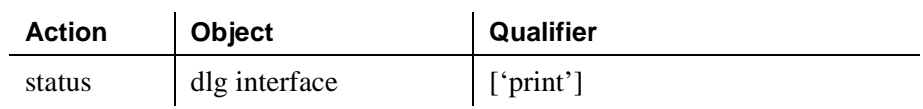

#### **DS1 Circuit Pack**

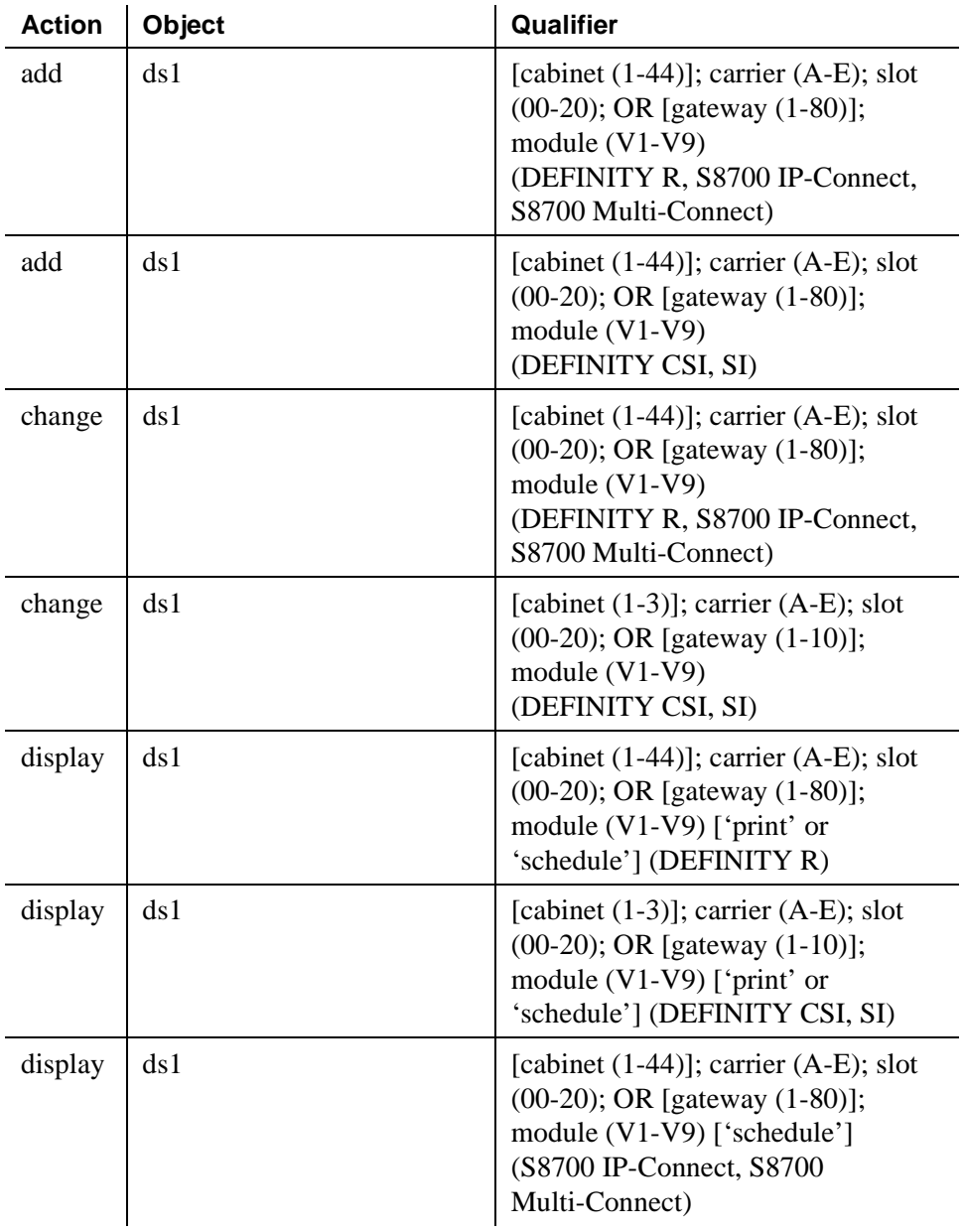

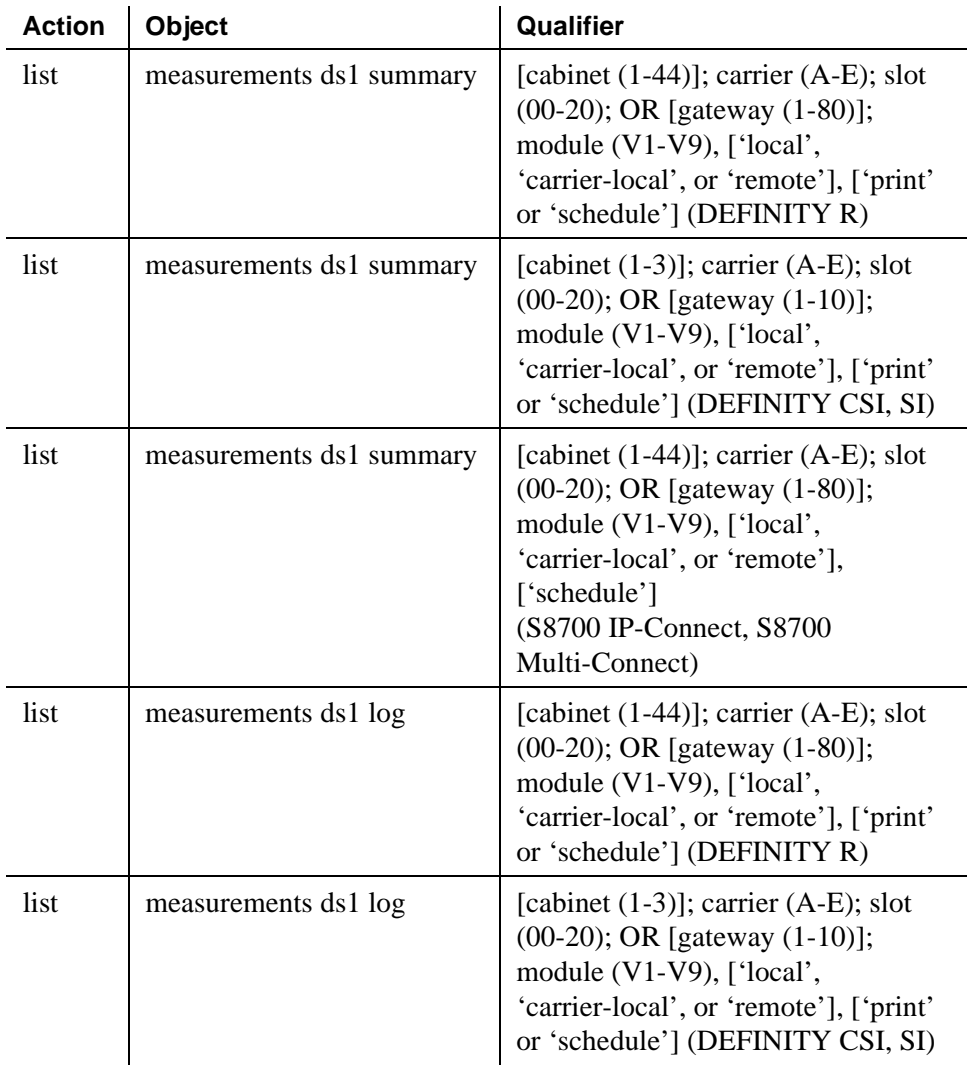

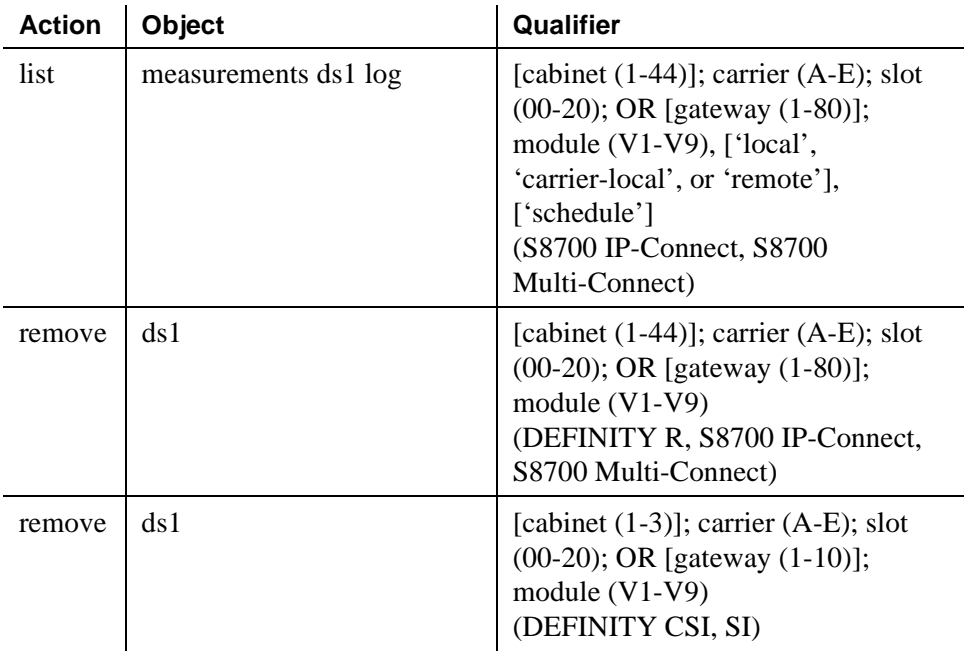

## **Ethernet Option**

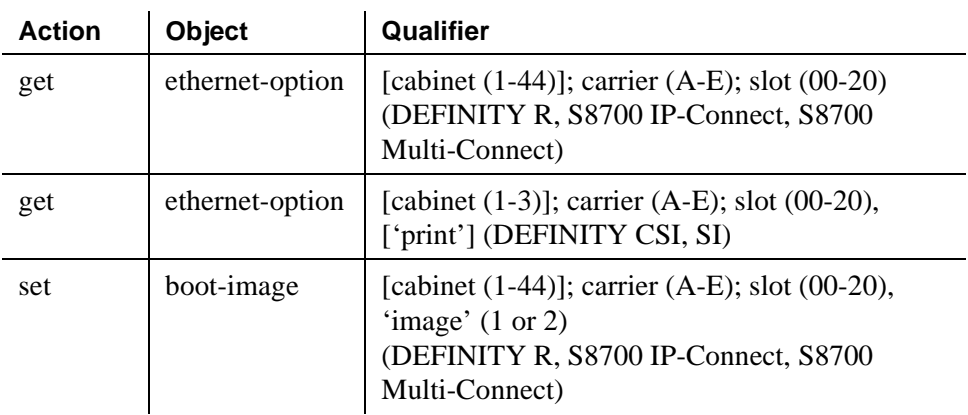

## **Extended Pickup Group**

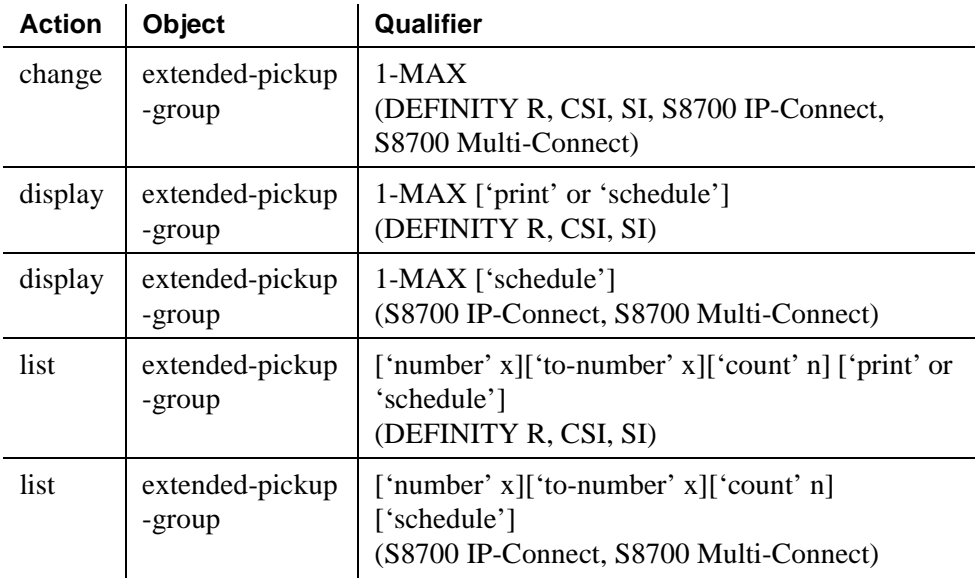

## **Extension**

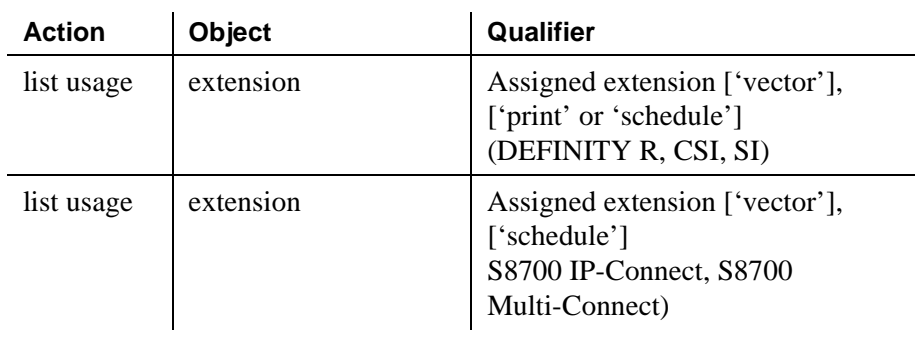

#### **Extensions Administered to have an MCT-Control Button**

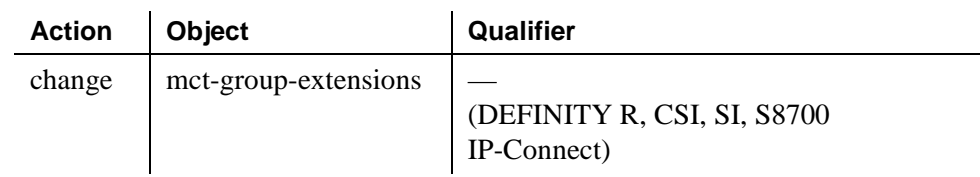

#### **Extension Type**

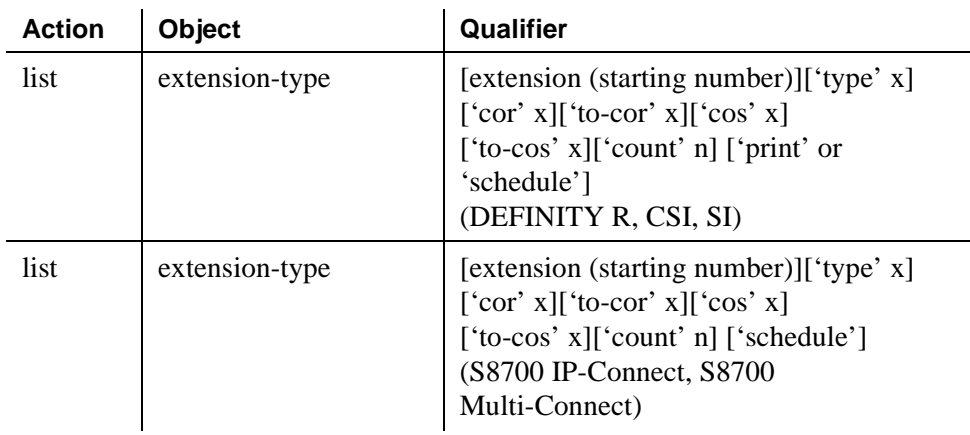

# **Feature Access Code**

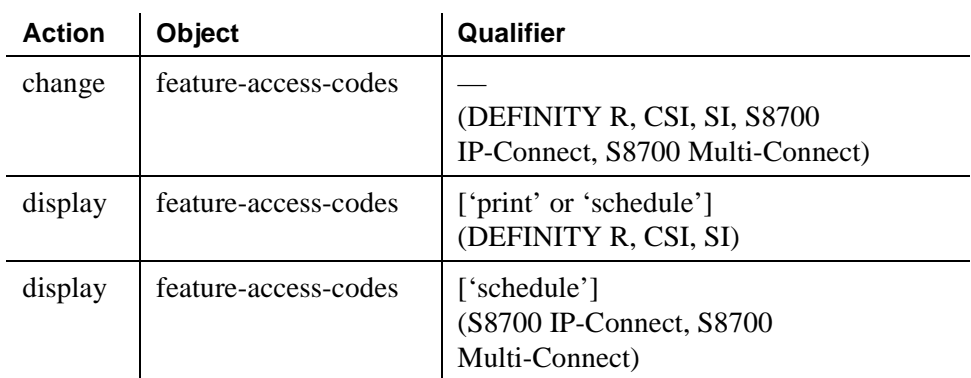

# **Feature-Related System Parameters**

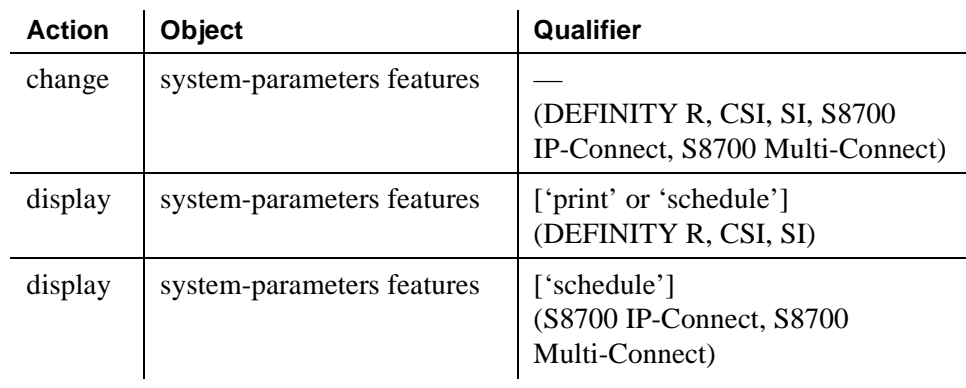

# **Group Paging**

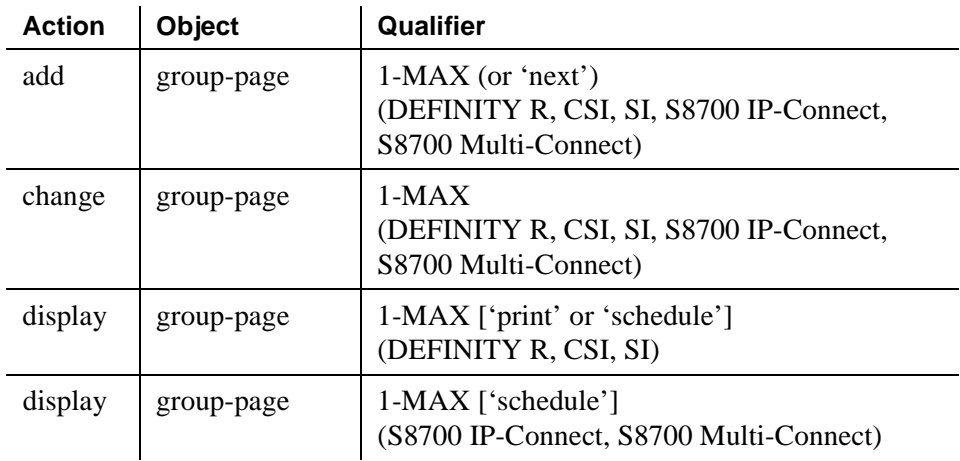

#### **History**

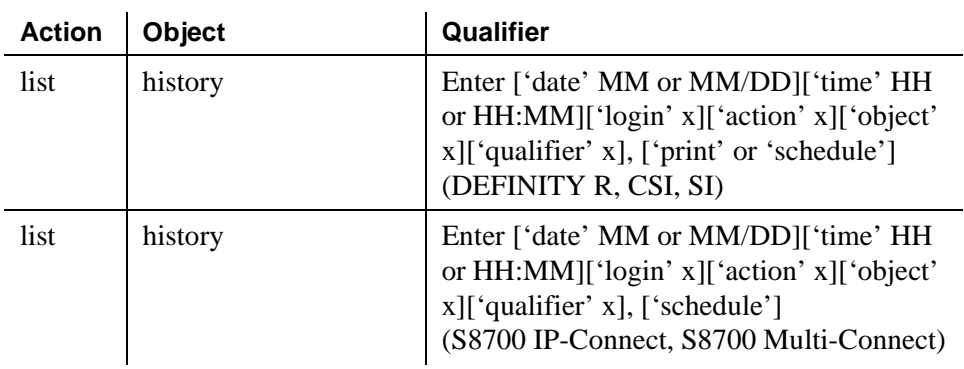

## **Holiday Table**

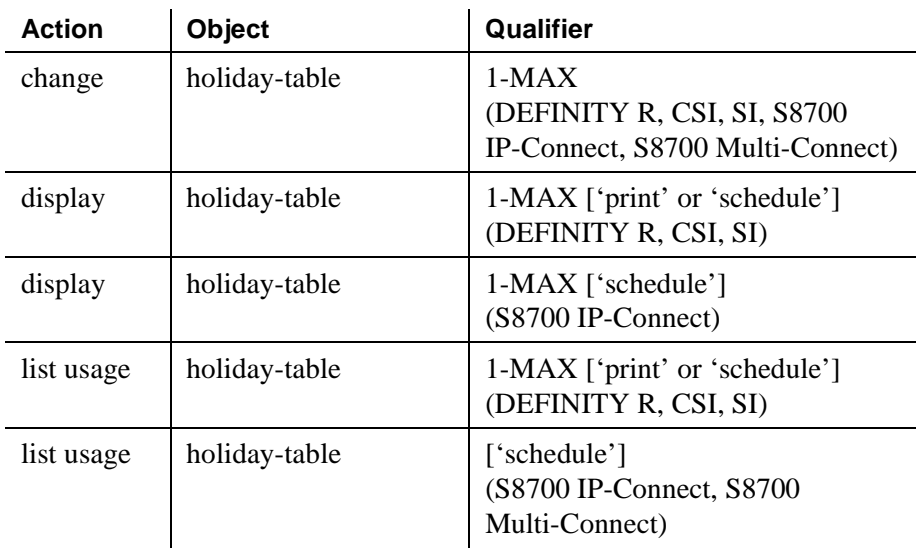

# **Hospitality**

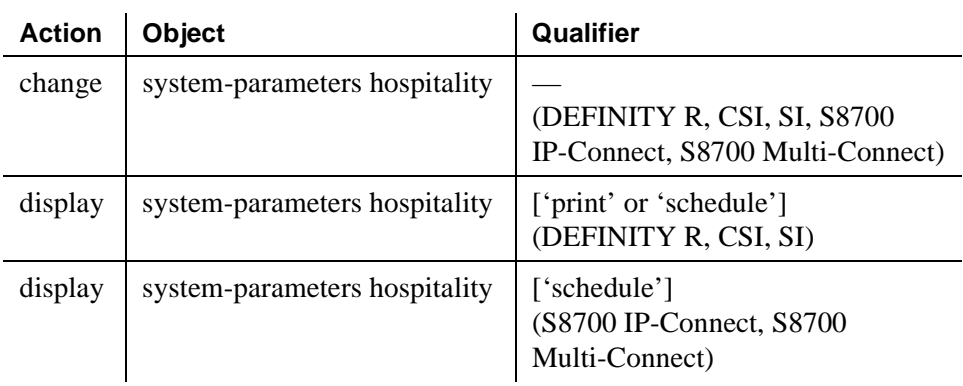

#### **Hunt Group**

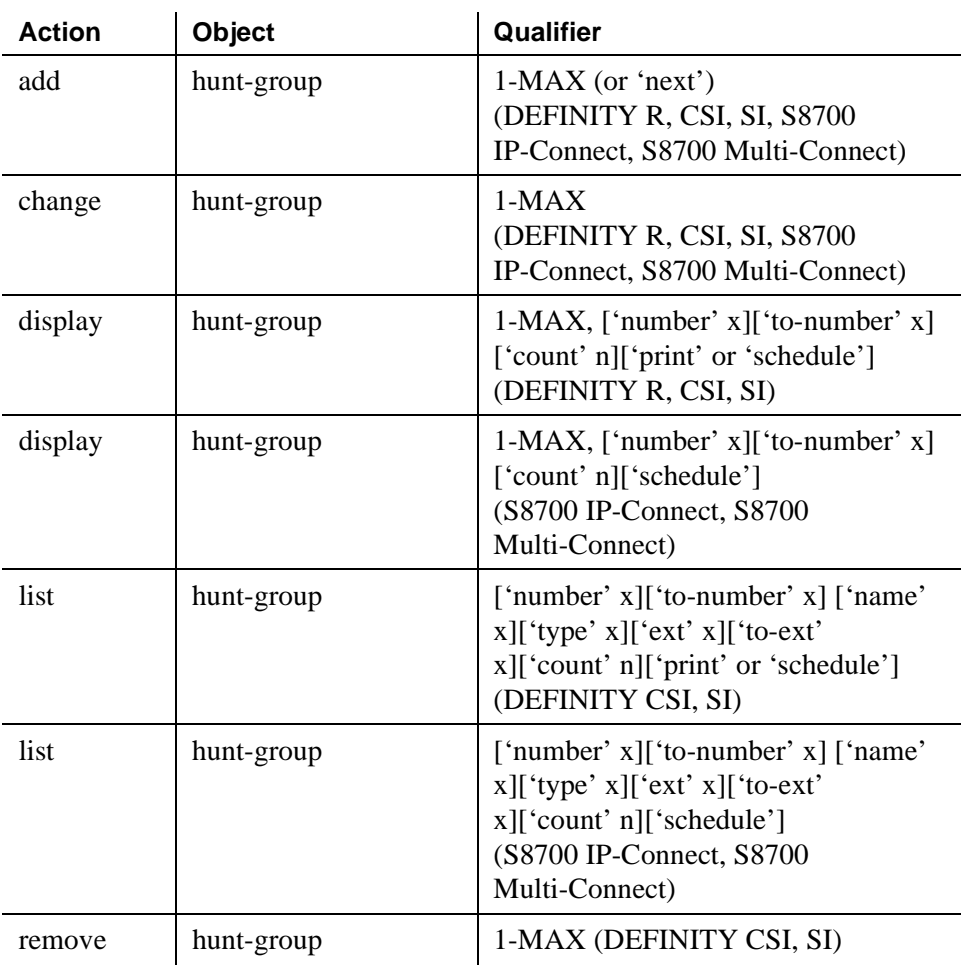

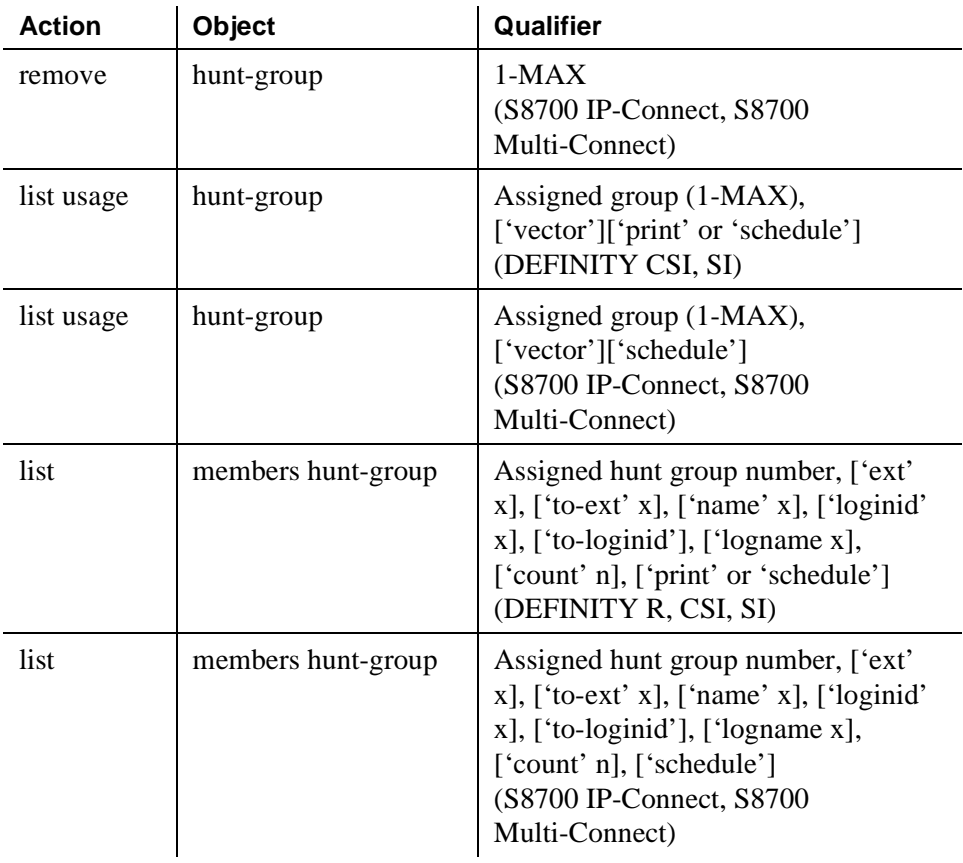

#### **Intercom Group**

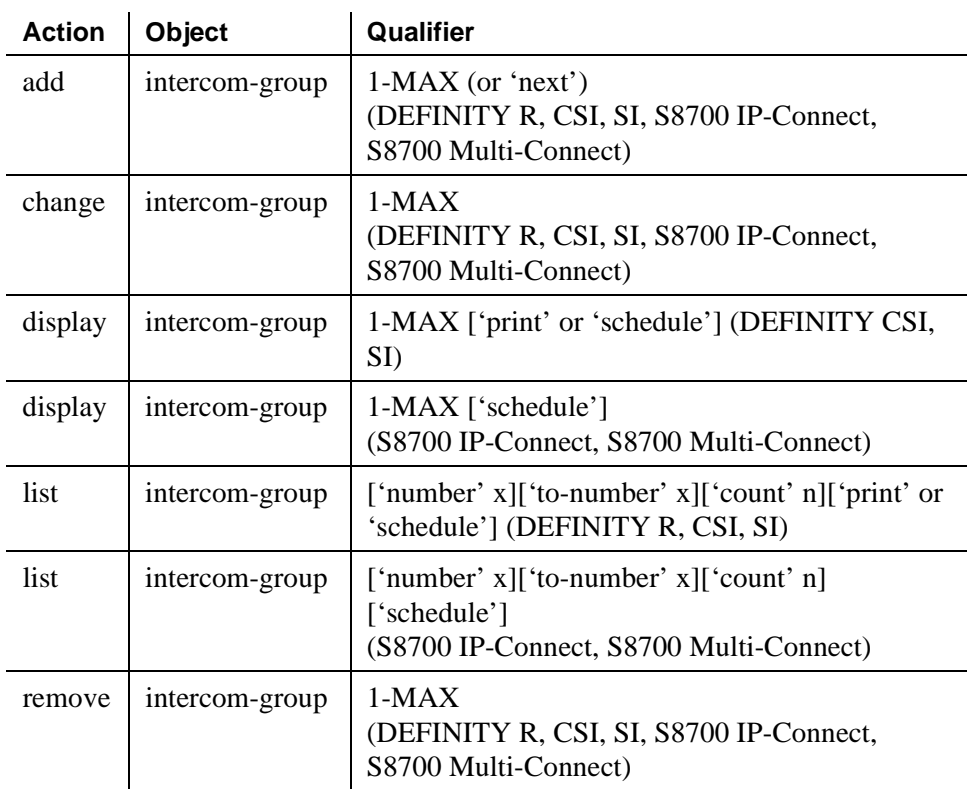

## **Inter-Exchange Carrier (IXC) codes**

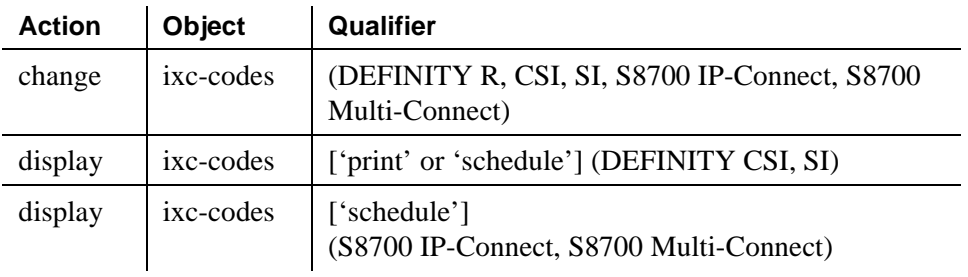

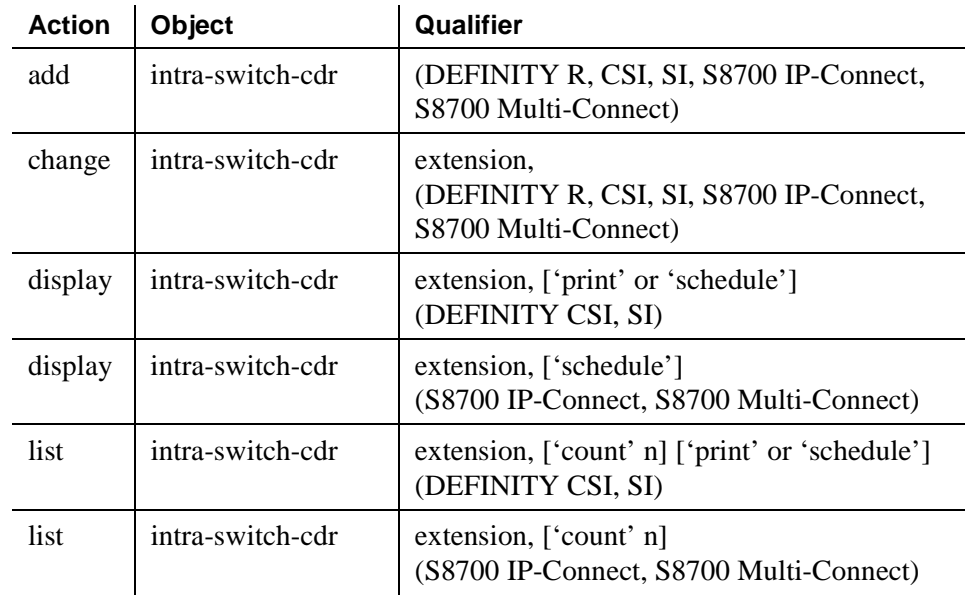

## **Intra-Switch CDR**

## **IP Address**

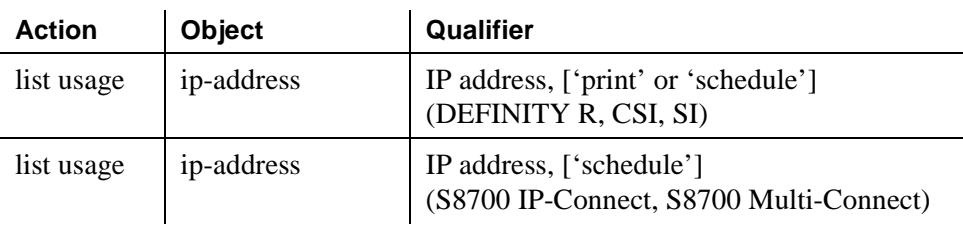

## **IP Codec Set**

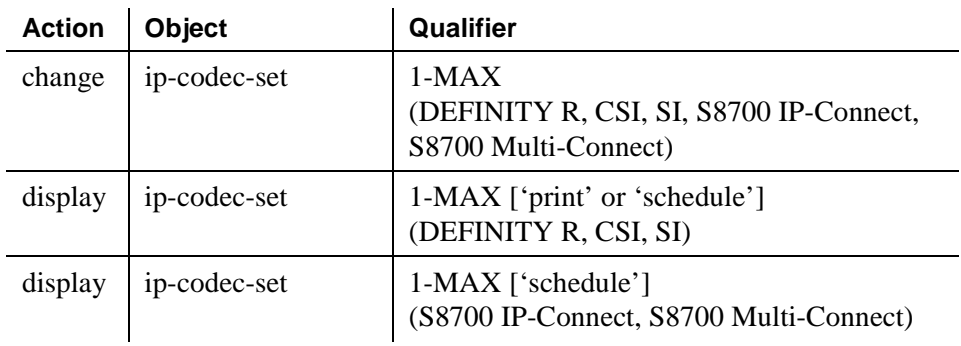

## **IP Interfaces**

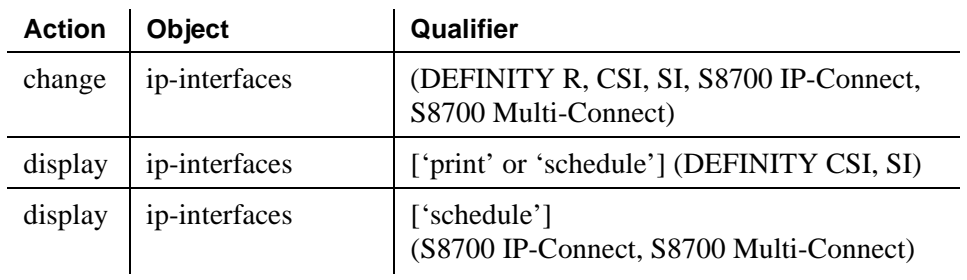

## **IP Network Map**

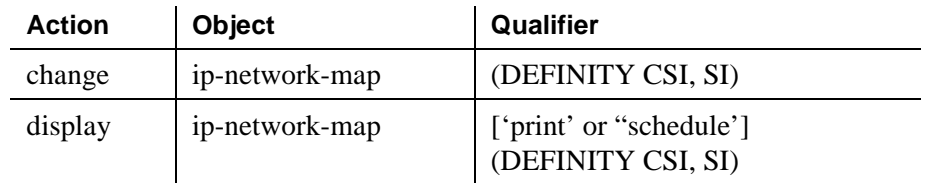

## **IP Network Regions**

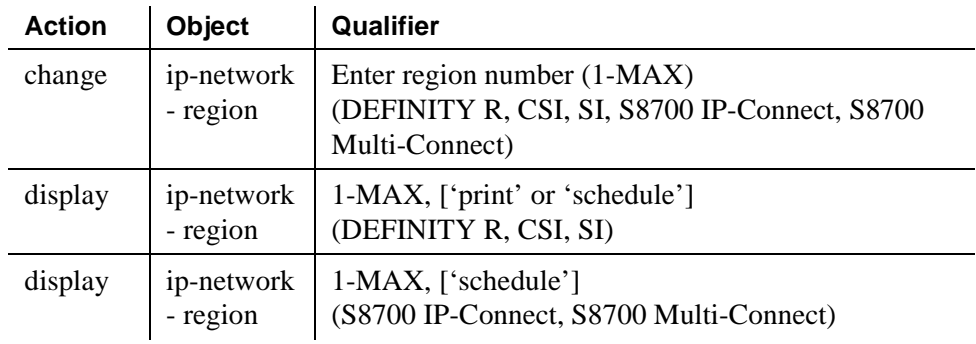

#### **IP Node Name**

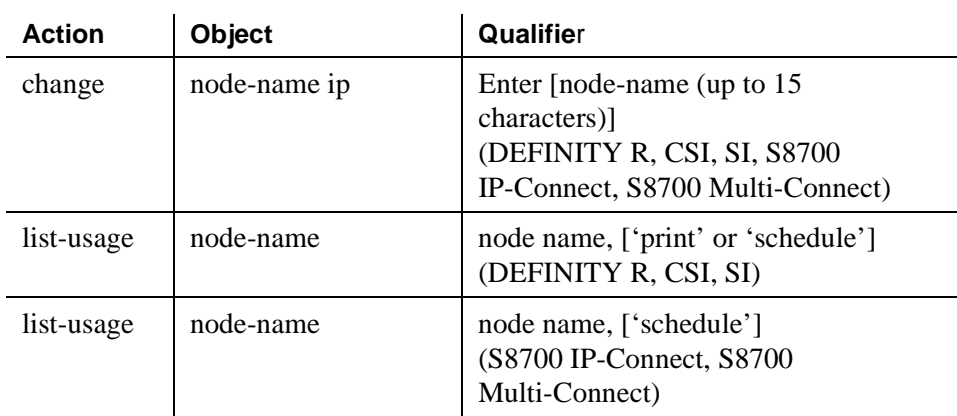

#### **IP Options System Parameters**

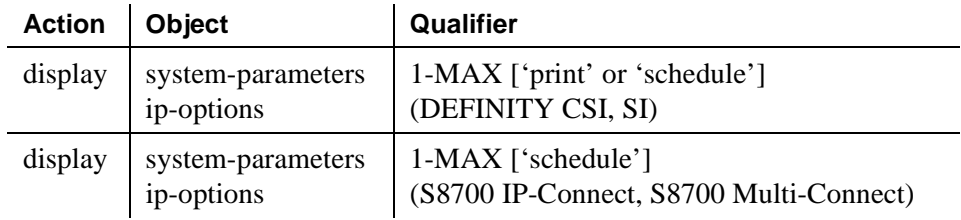

## **IP Route**

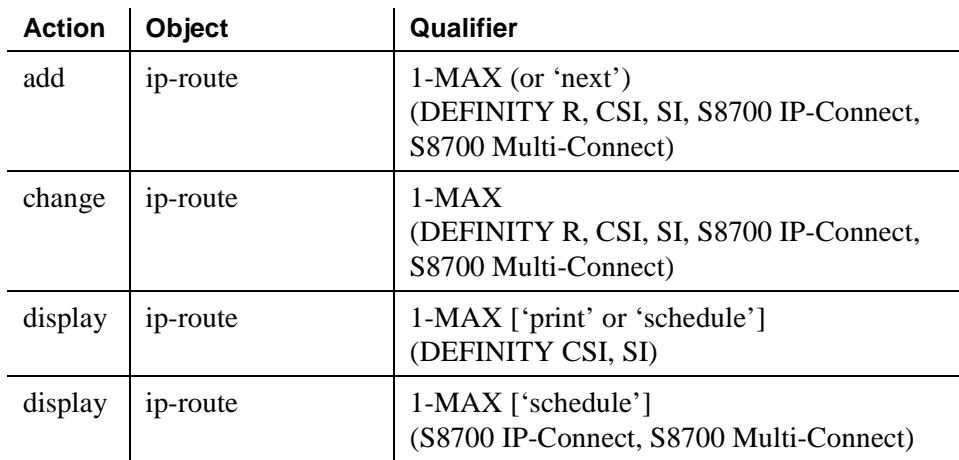

#### **IP Services**

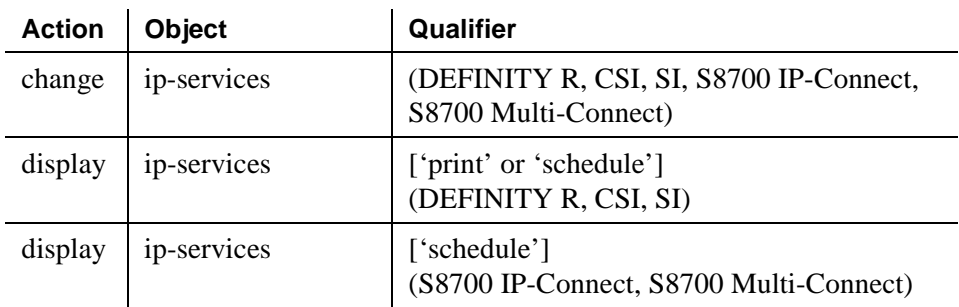

#### **ISDN Numbering — Private**

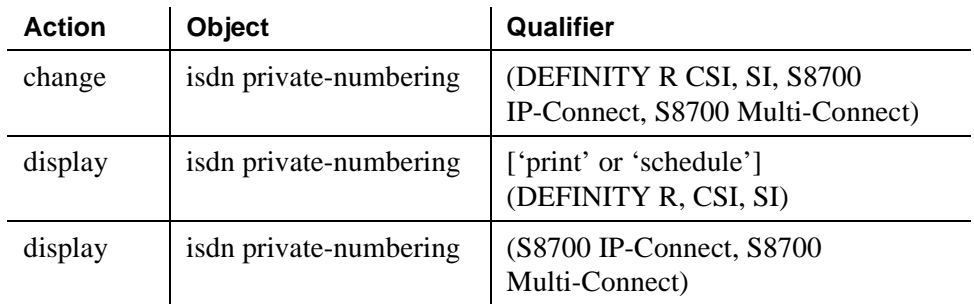

#### **ISDN Numbering — Public/ Unknown**

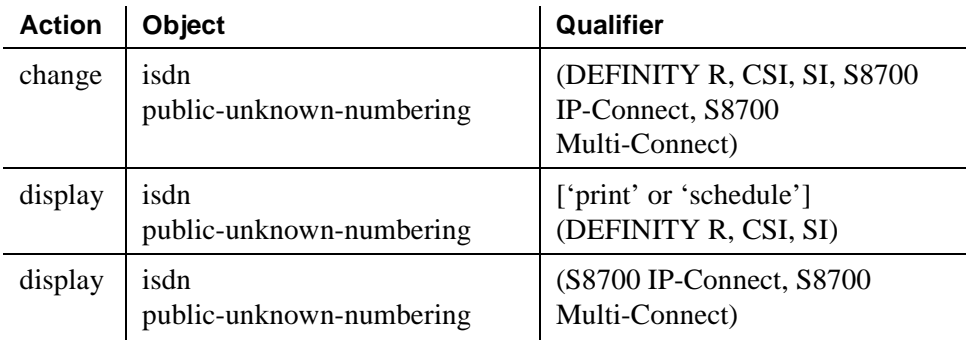

# **ISDN-BRI Trunk Circuit Pack**

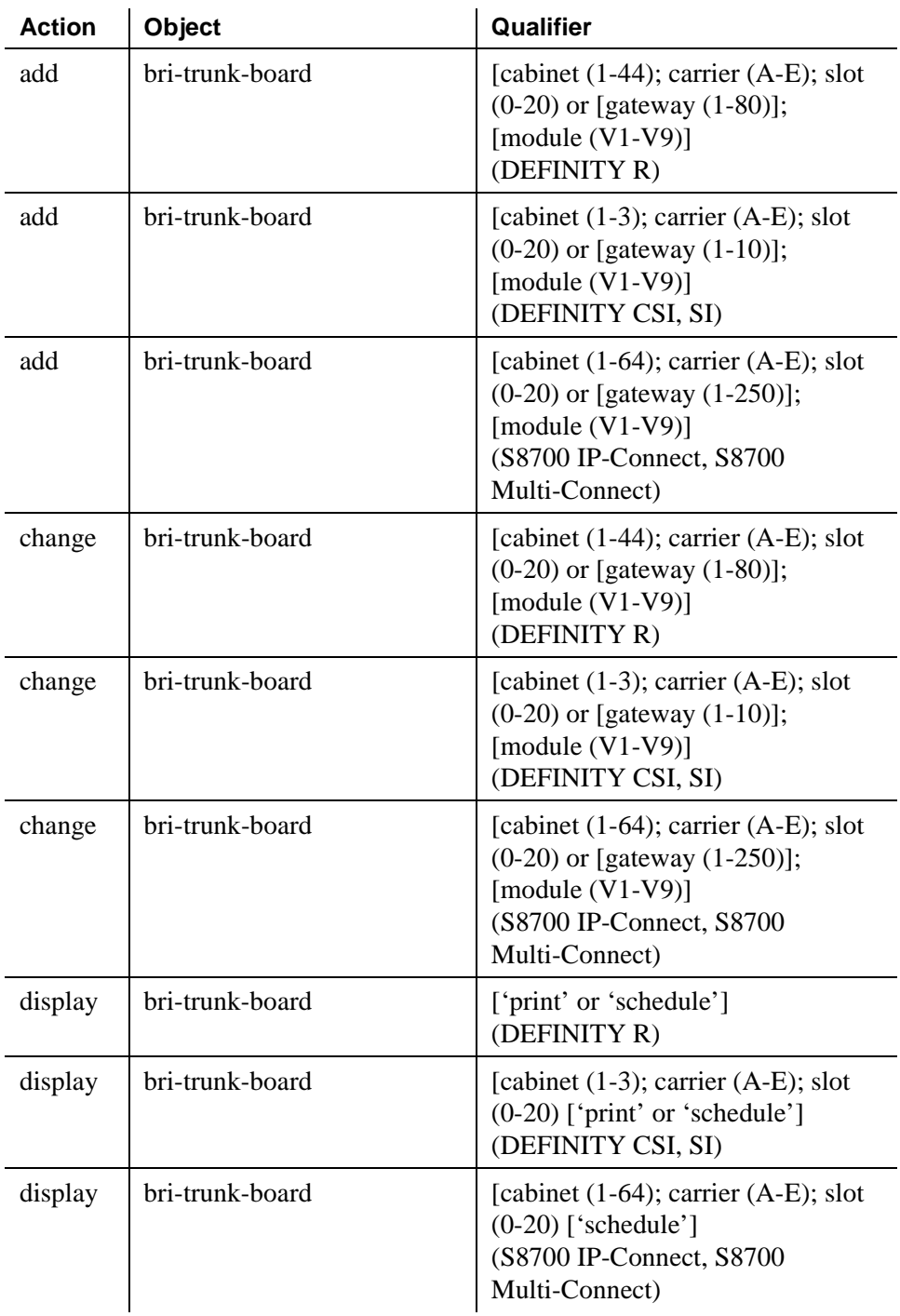

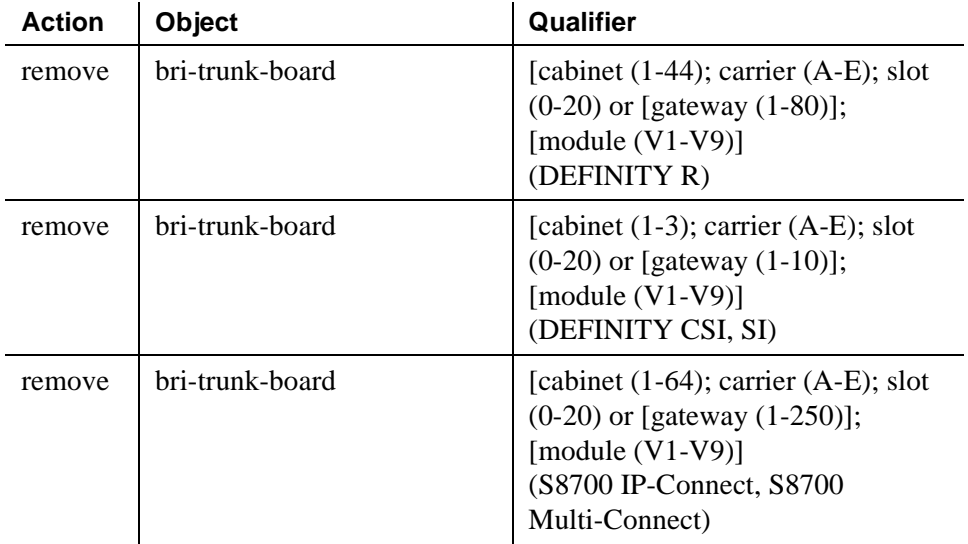

# **Language Translations (Display Messages)**

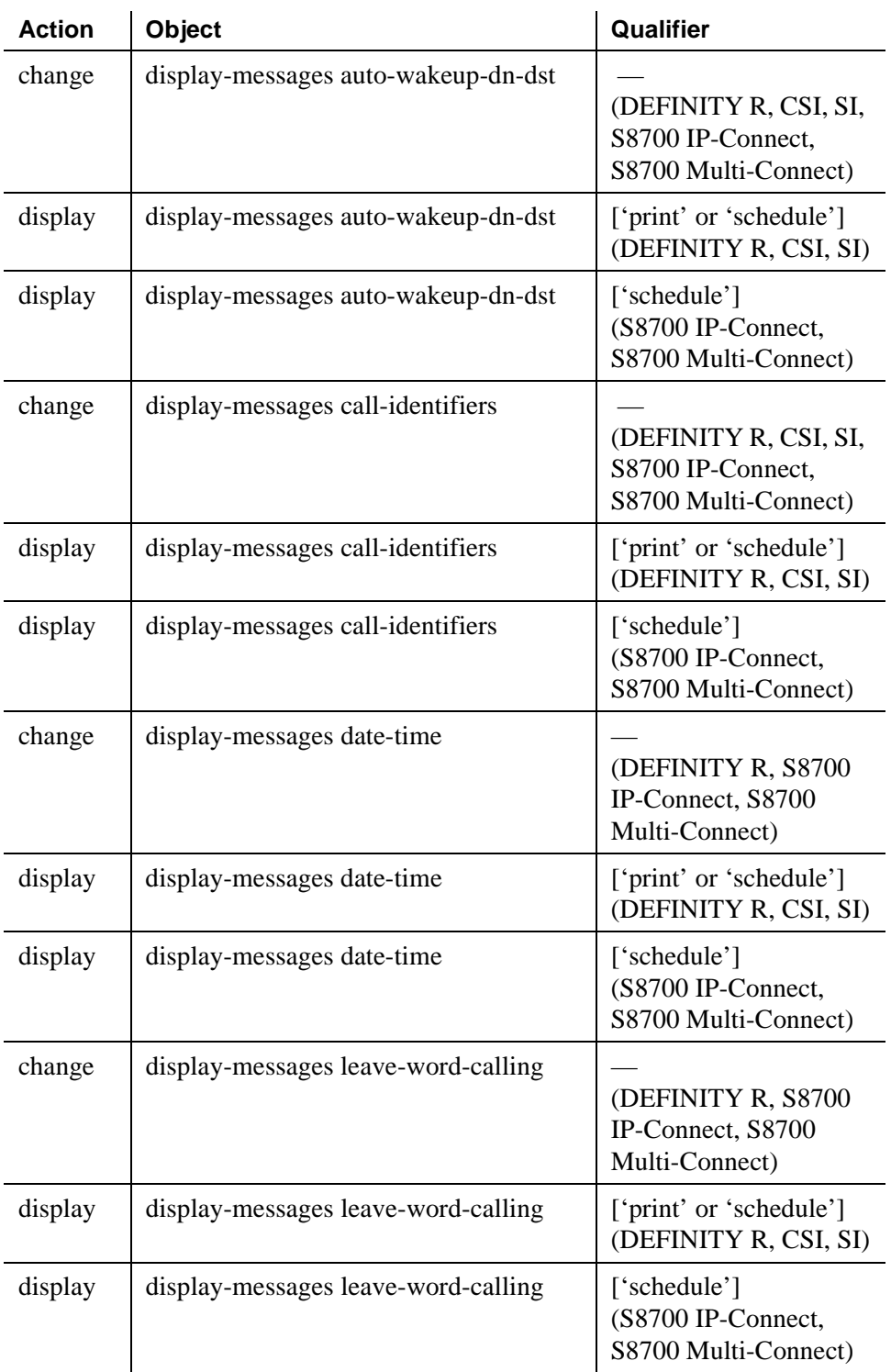

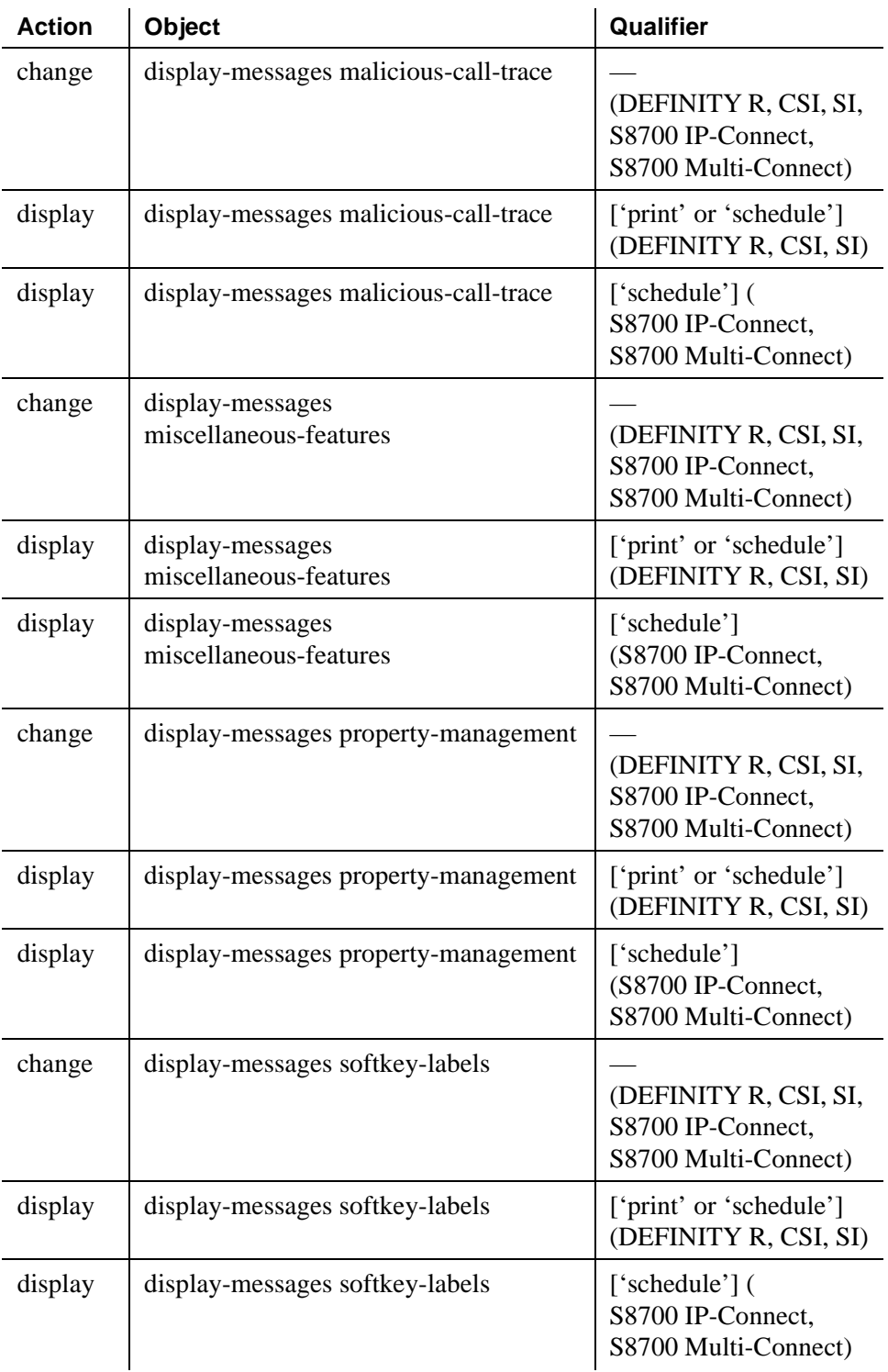

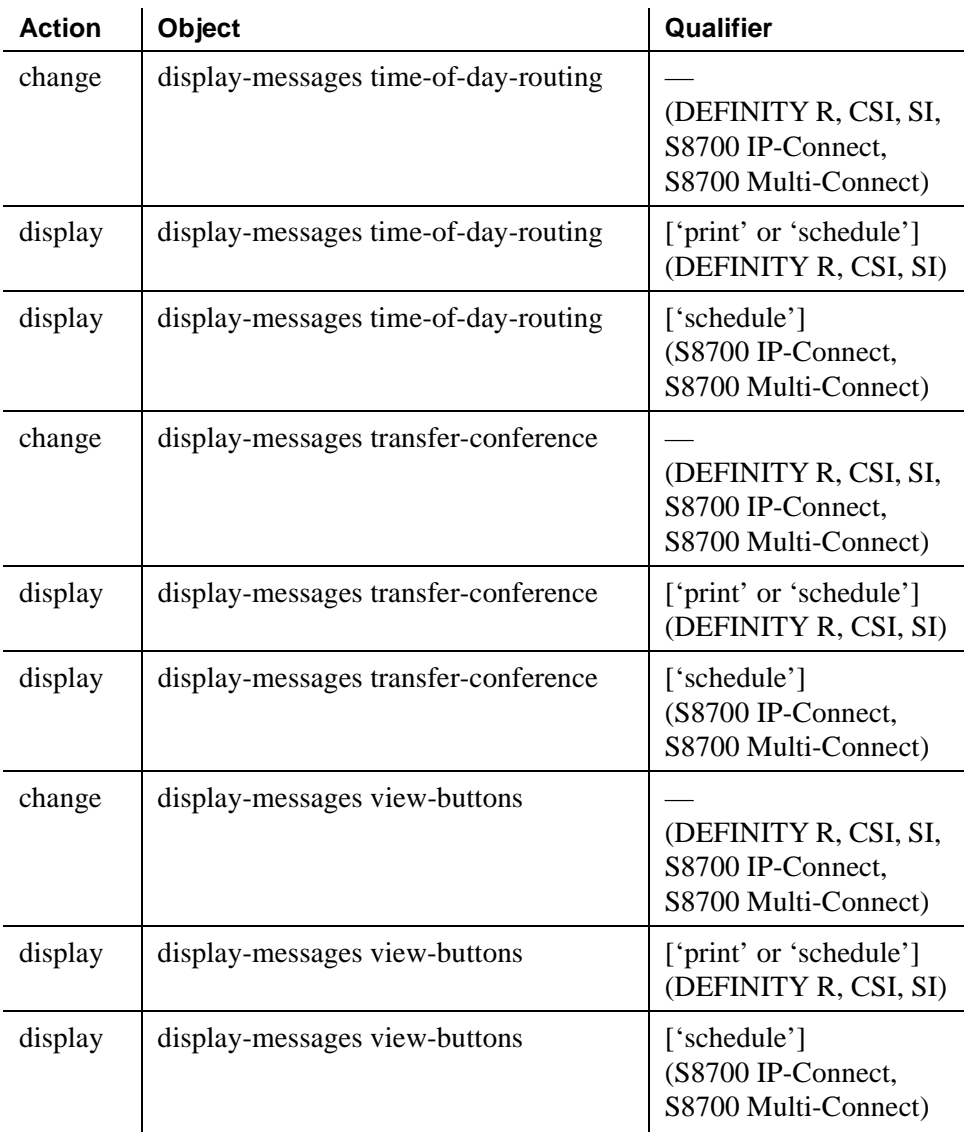

# **Listed Directory Numbers**

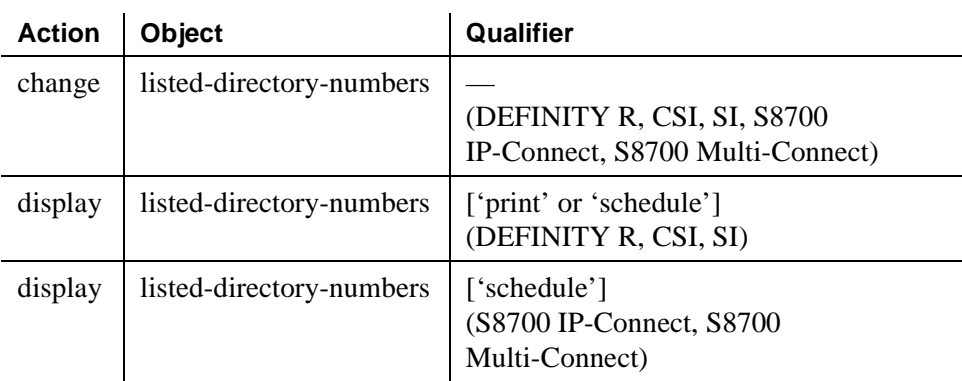

#### **Locations**

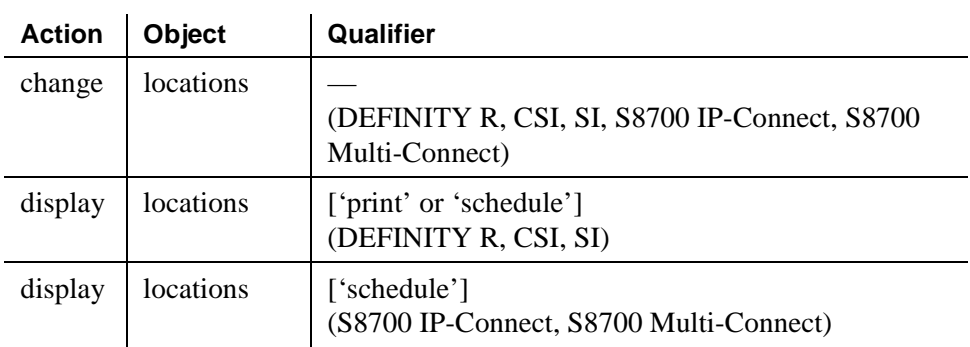

# **Login Administration**

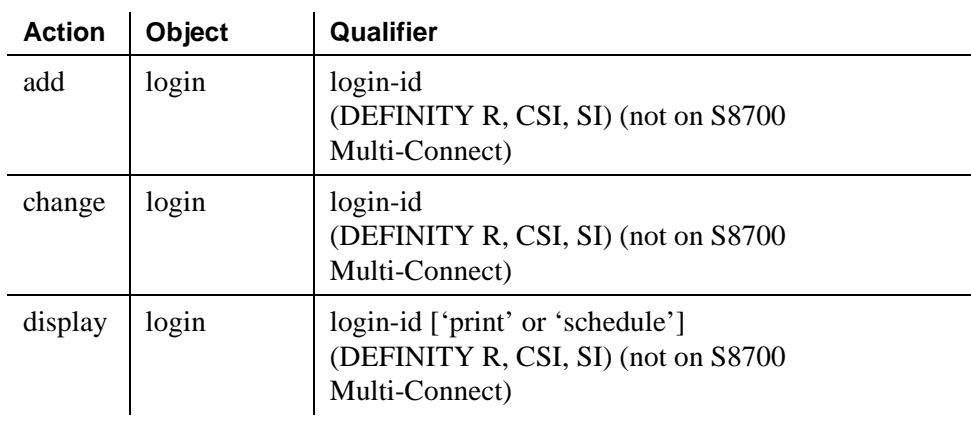

## **Loudspeaker Paging**

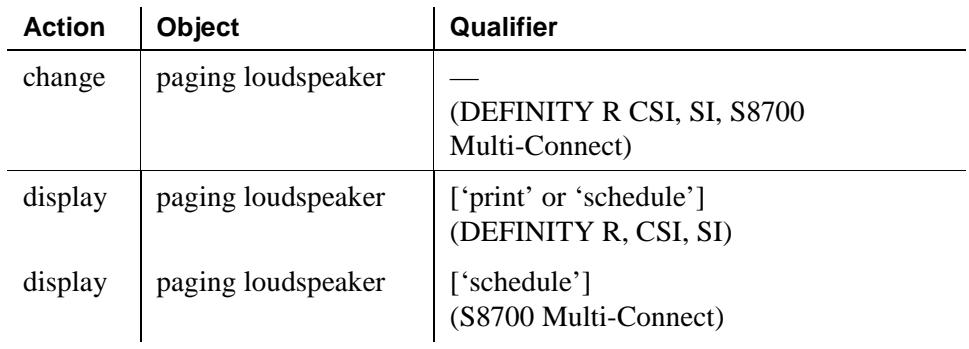

# **Measurements Announcements**

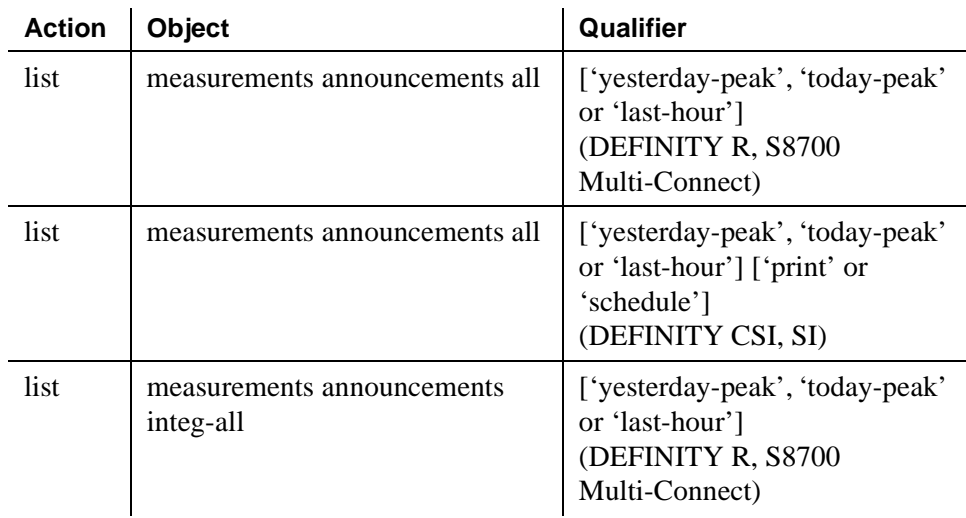

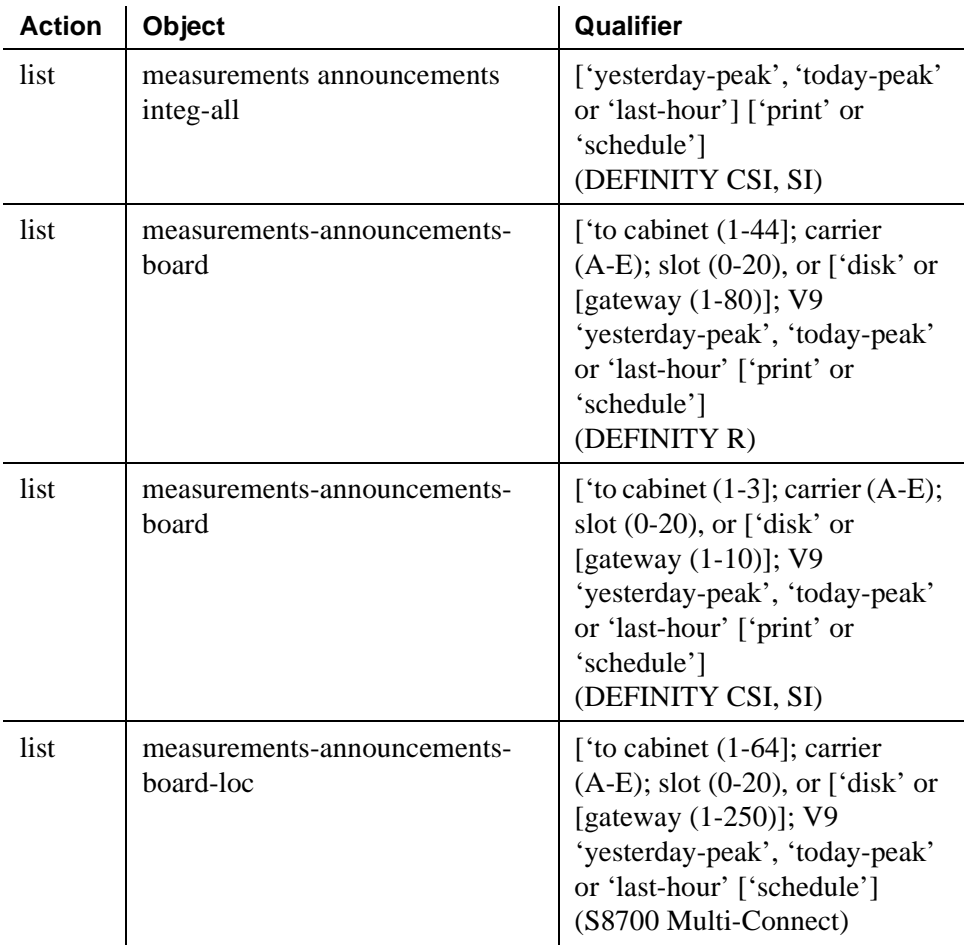

#### **Media Gateway**

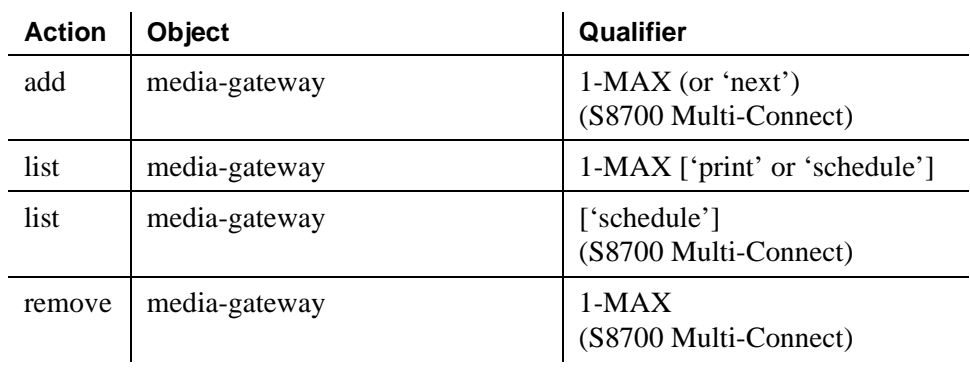

#### **Mode Code Related System Parameters**

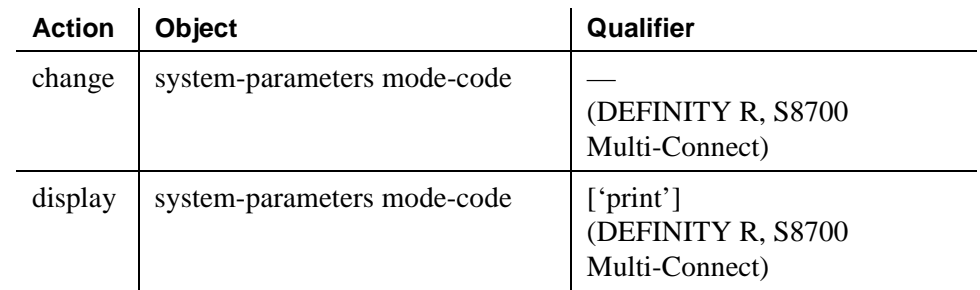

#### **Modem Pool Group**

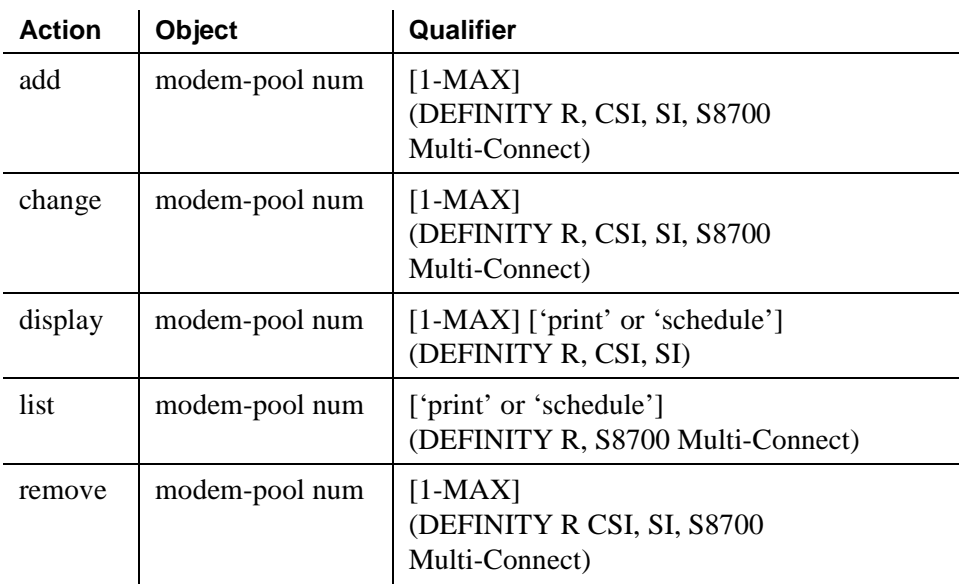

## **Multifrequency-Signaling-Related System Parameters**

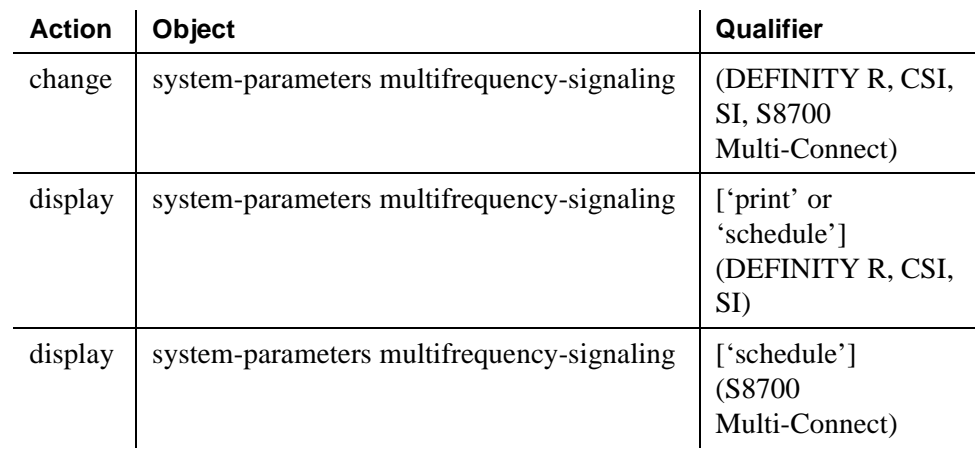

### **Music Sources**

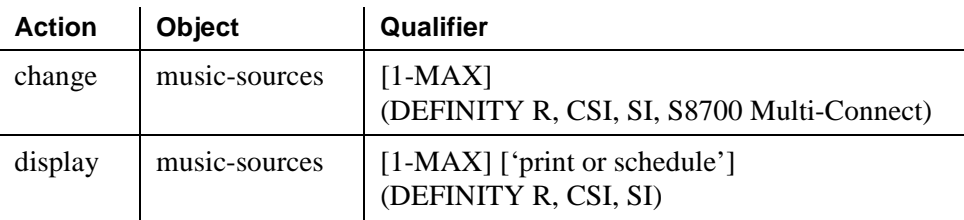

# **Packet Gateway Board**

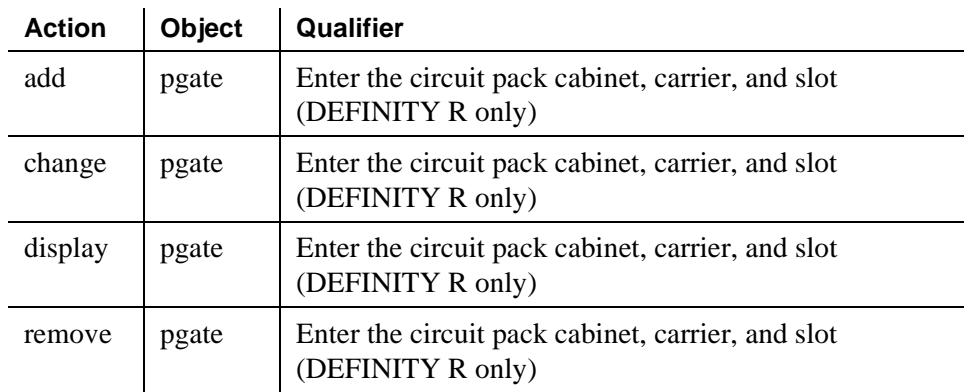

## **Partition Route Table**

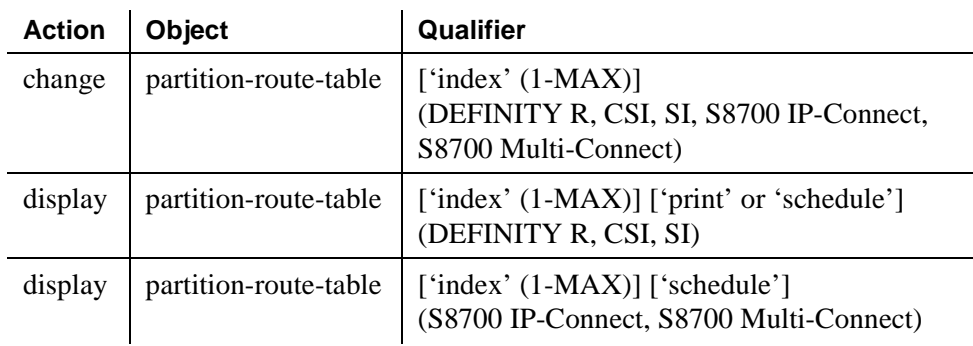

## **Pickup Group**

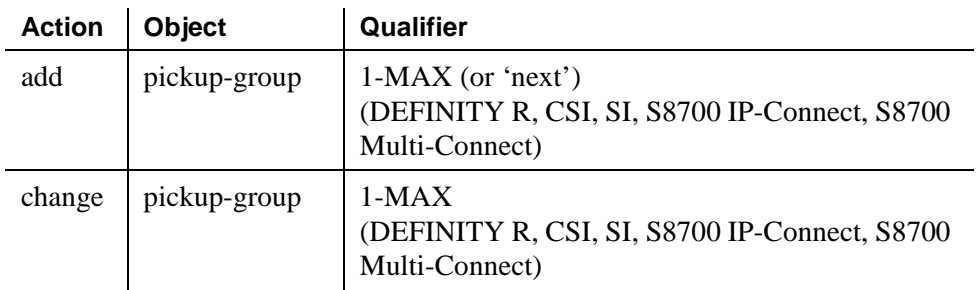

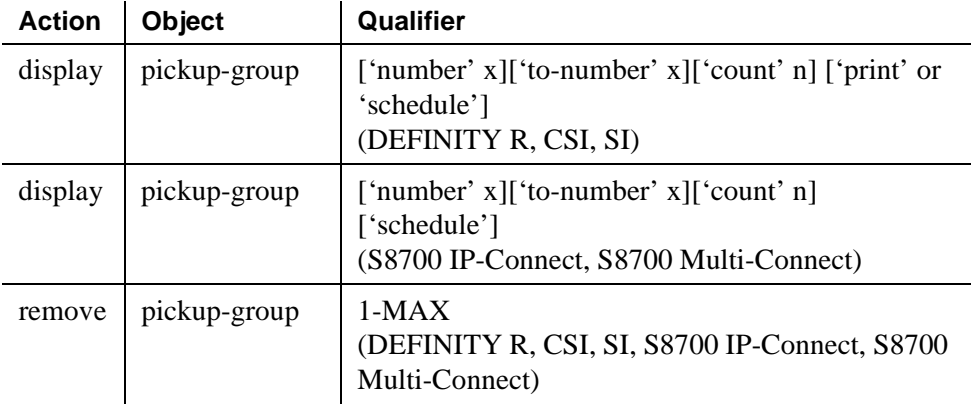

#### **Port**

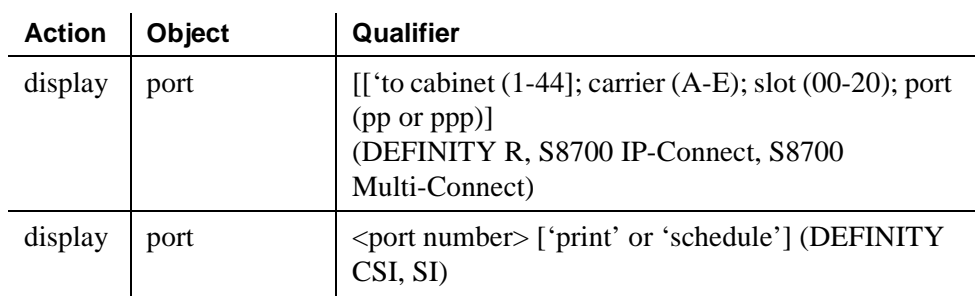

## **PRI Endpoint**

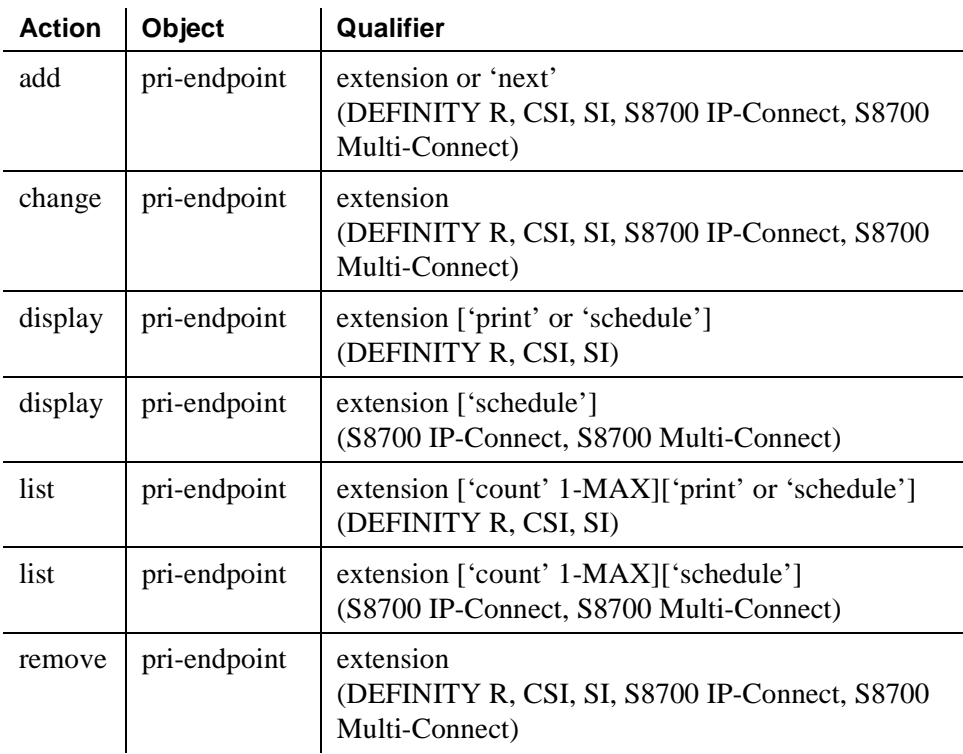
# **QSIG to DCS TSC Gateway**

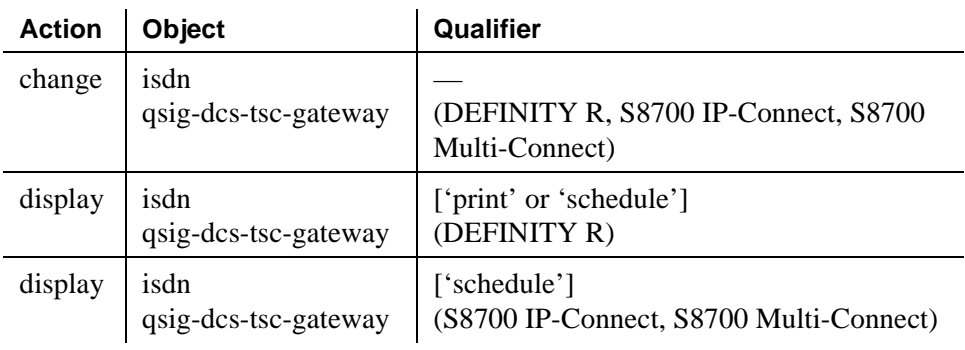

## **Remote Access**

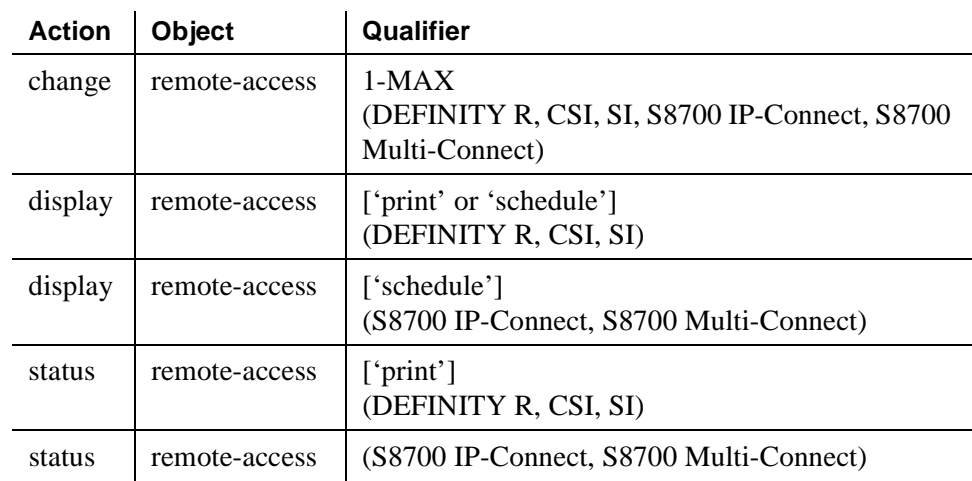

# **Remote Call Coverage Table**

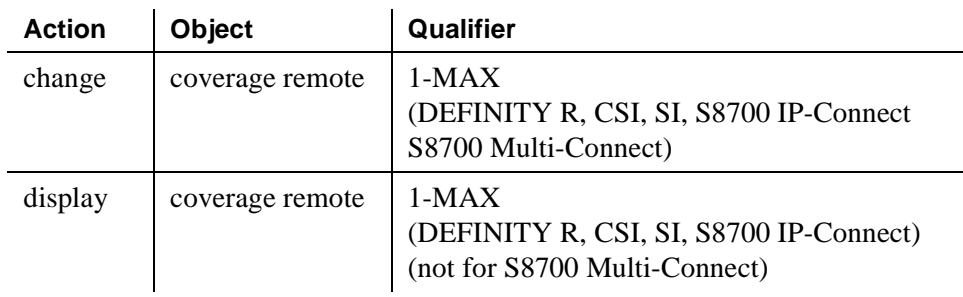

# **Remote Office**

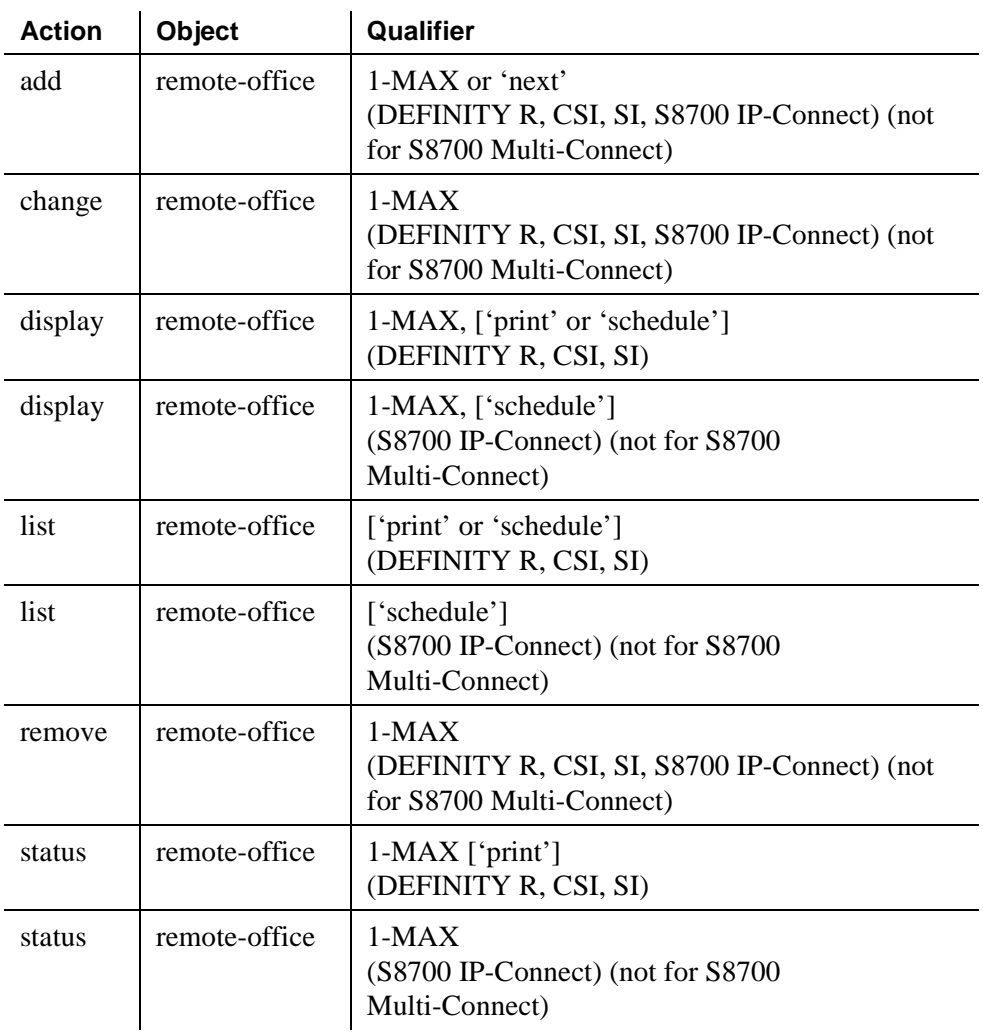

# **RHNPA Table**

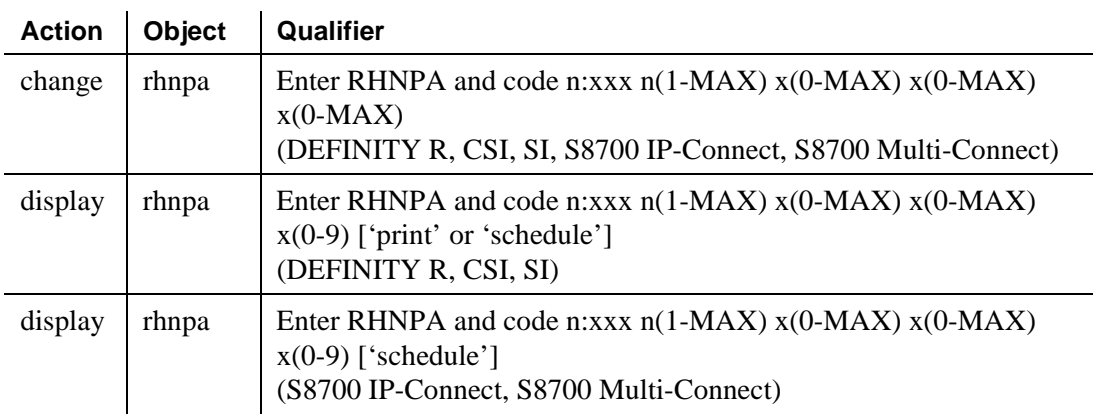

# **Route Pattern**

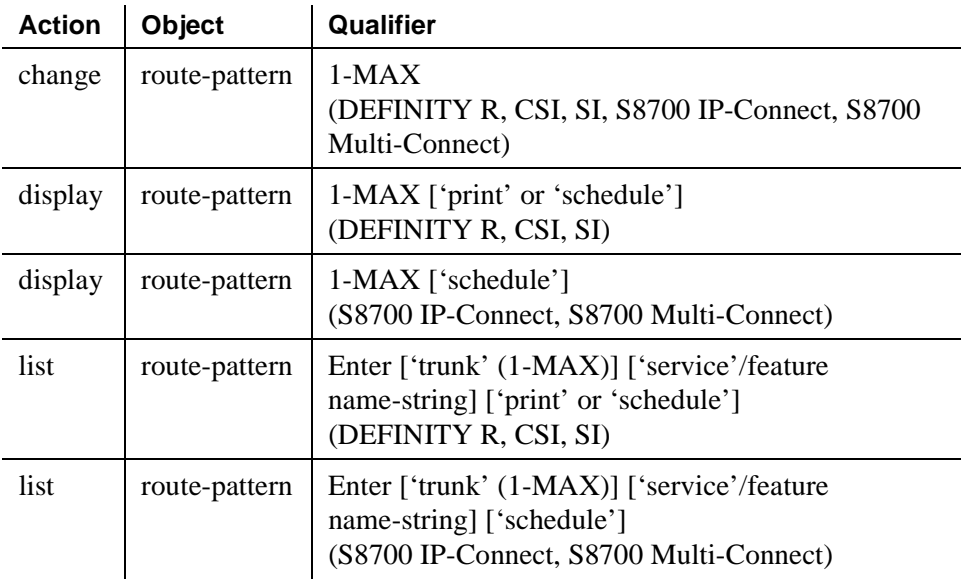

# **Security-Related System Parameters**

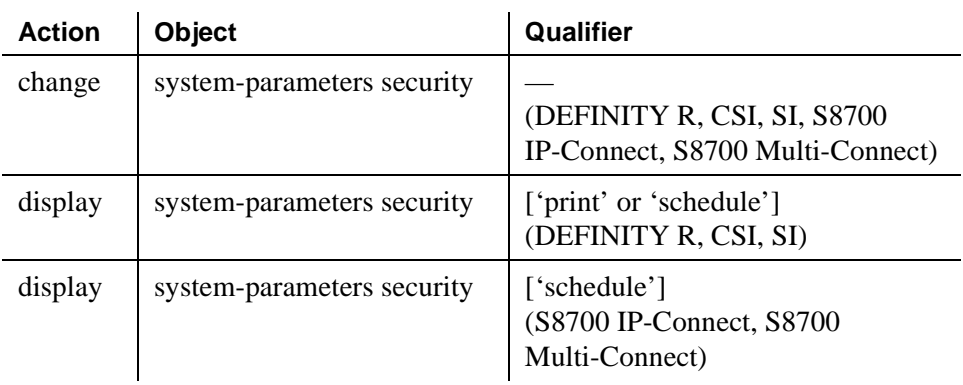

# **Signaling Group**

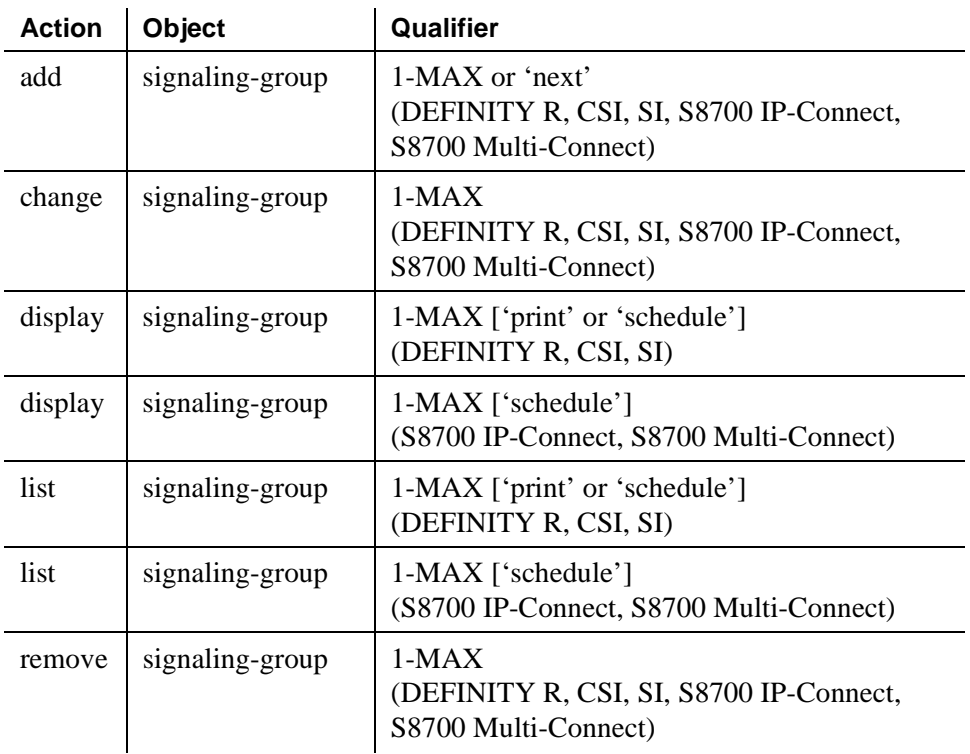

# **Site Data**

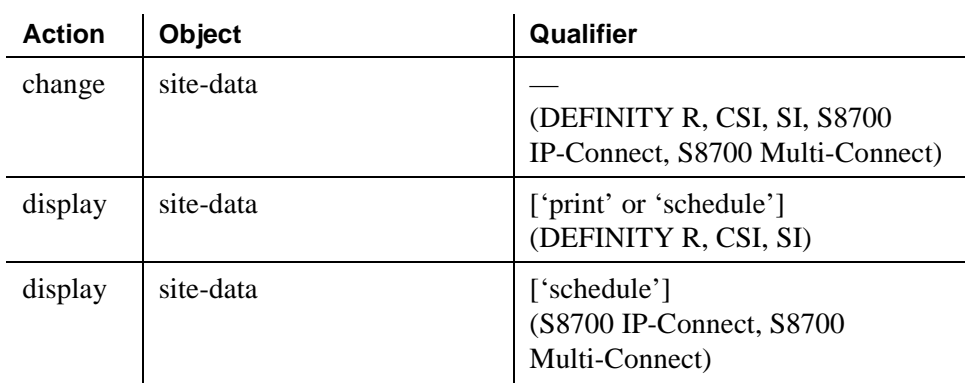

# **Station**

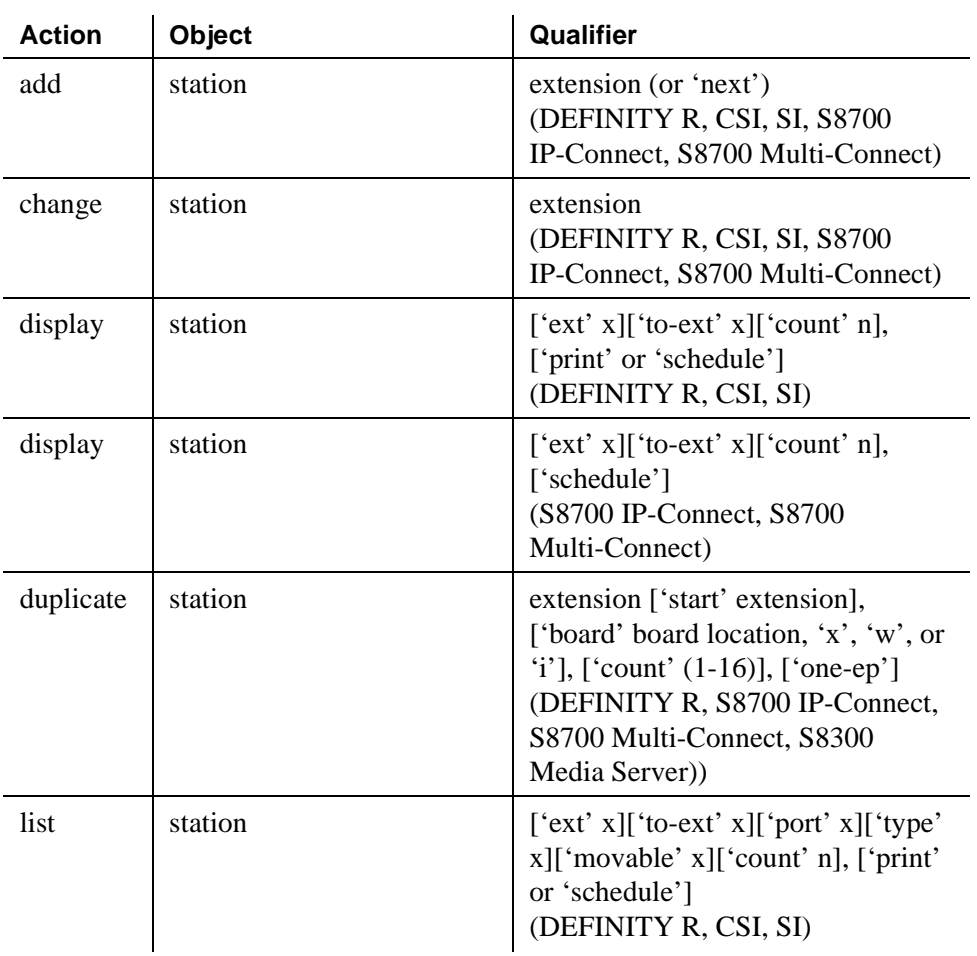

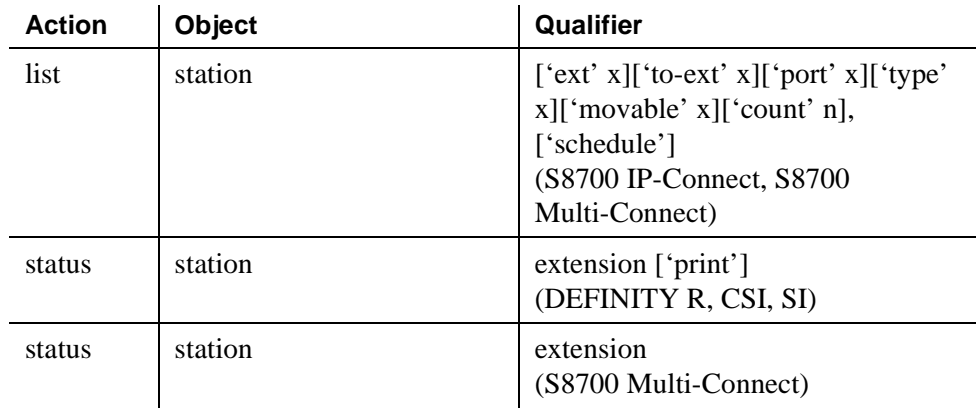

### **System Parameters Call Coverage/Call Forwarding**

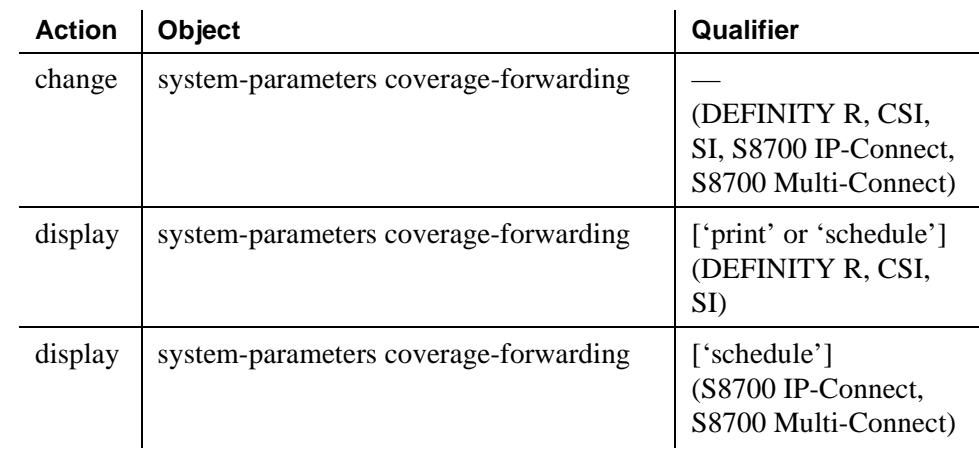

# **System Parameters Country-Options**

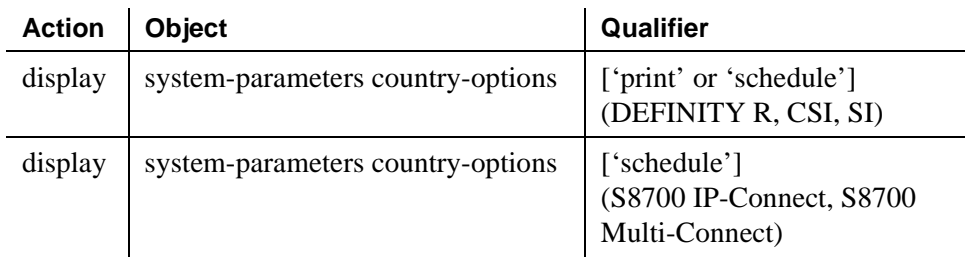

# **System Parameters Crisis Alert**

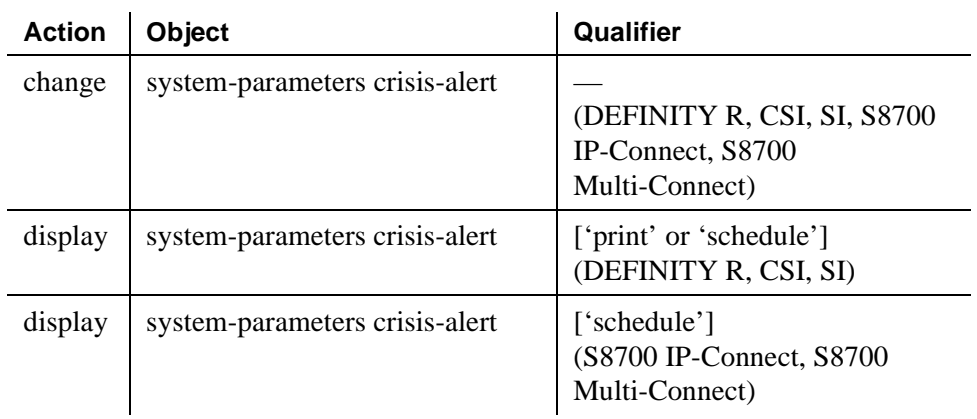

# **System Parameters Customer-Options**

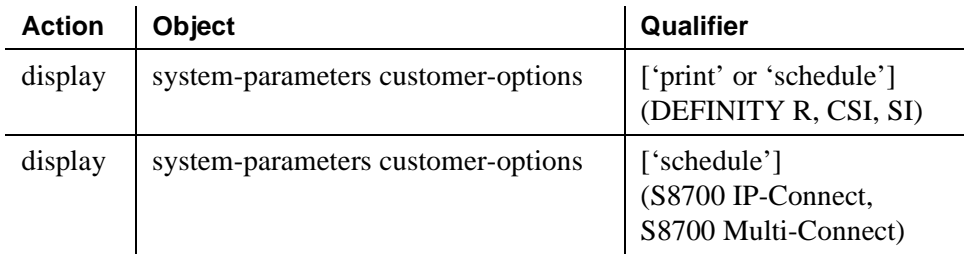

# **System Parameters IP Options**

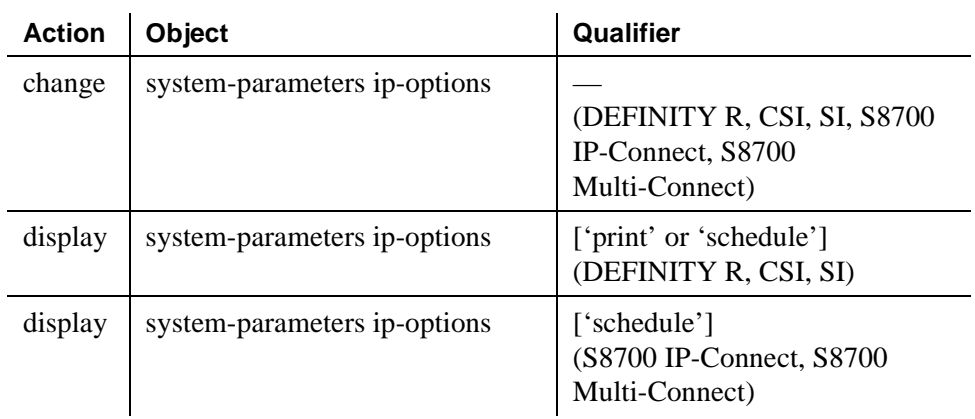

# **Telecommuting Access**

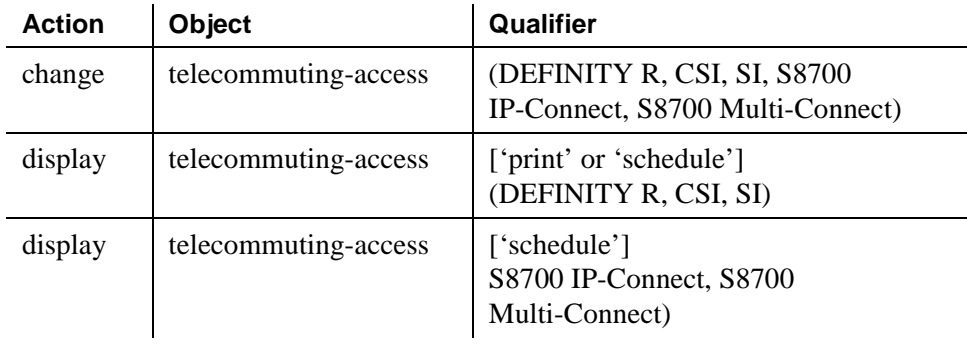

#### **Tenant**

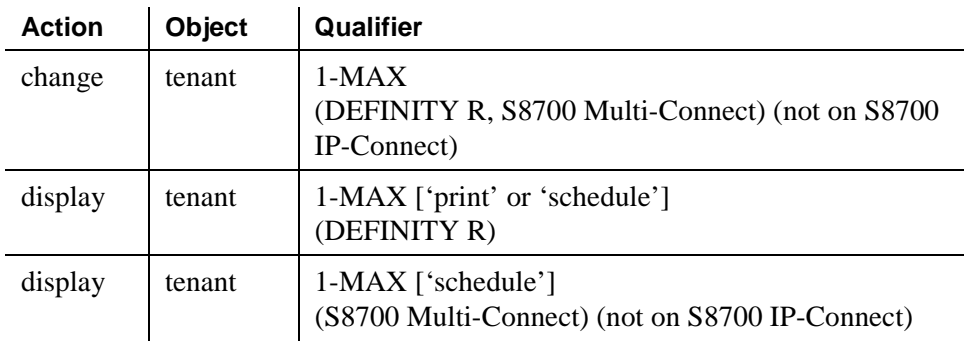

# **Terminal Parameters**

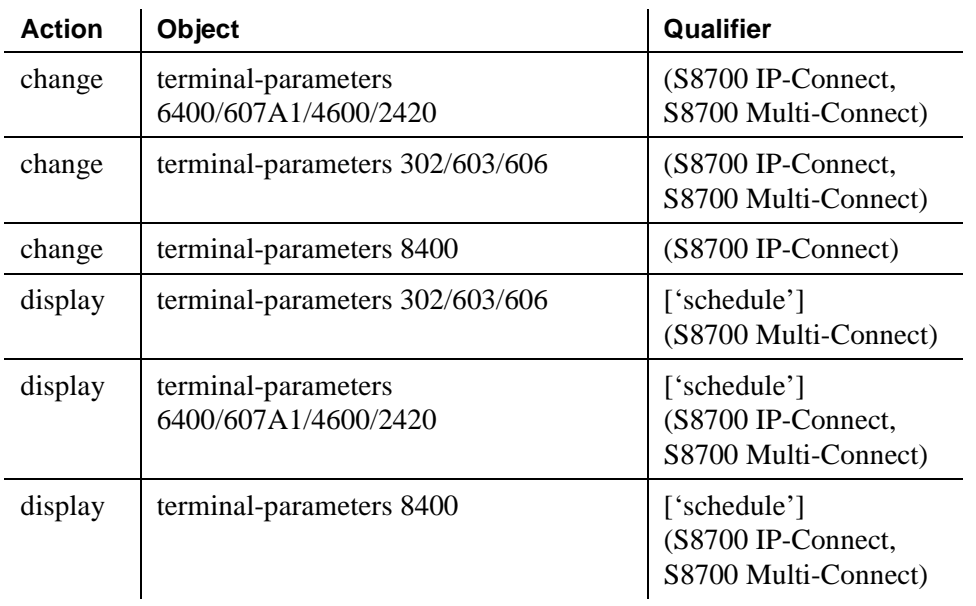

# **Terminating Extension Group**

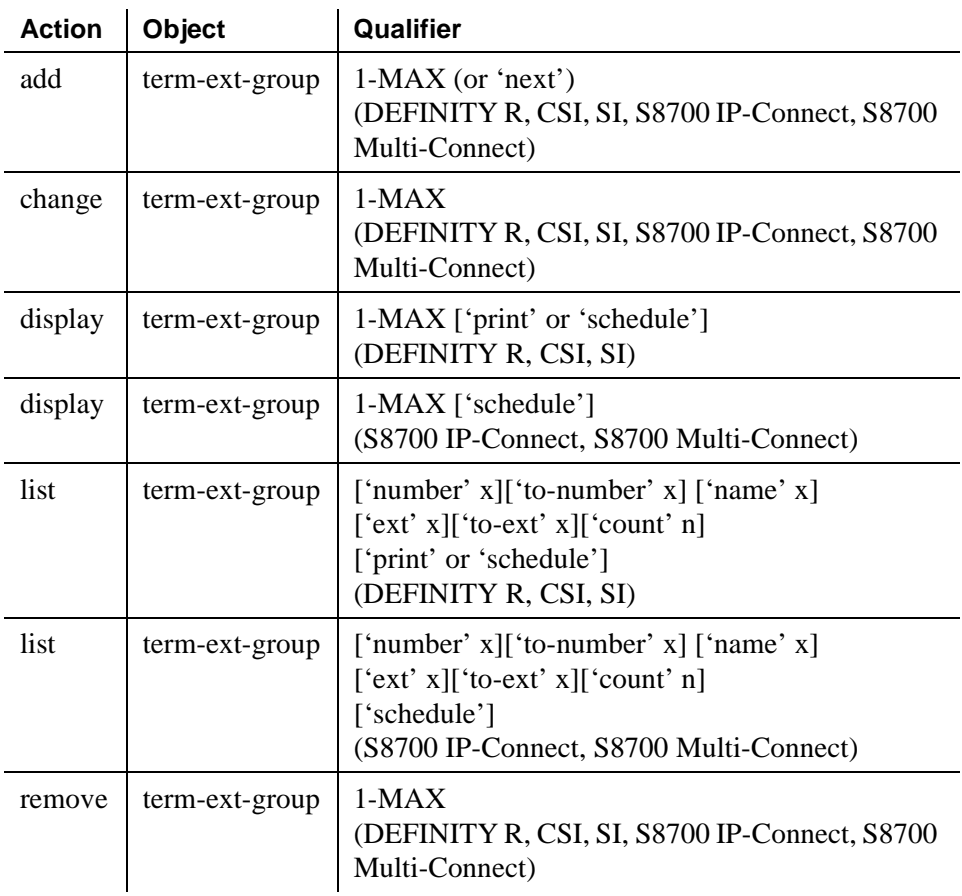

# **TFTP Server**

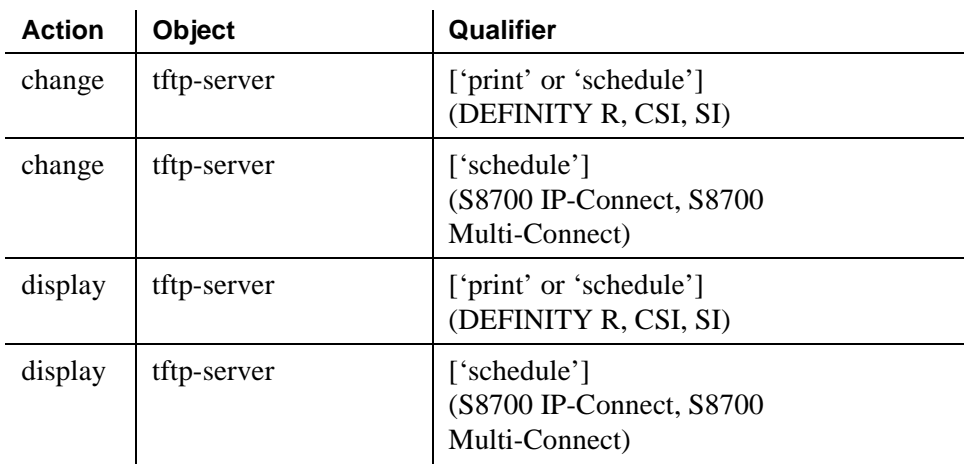

# **Time of Day Routing Plan**

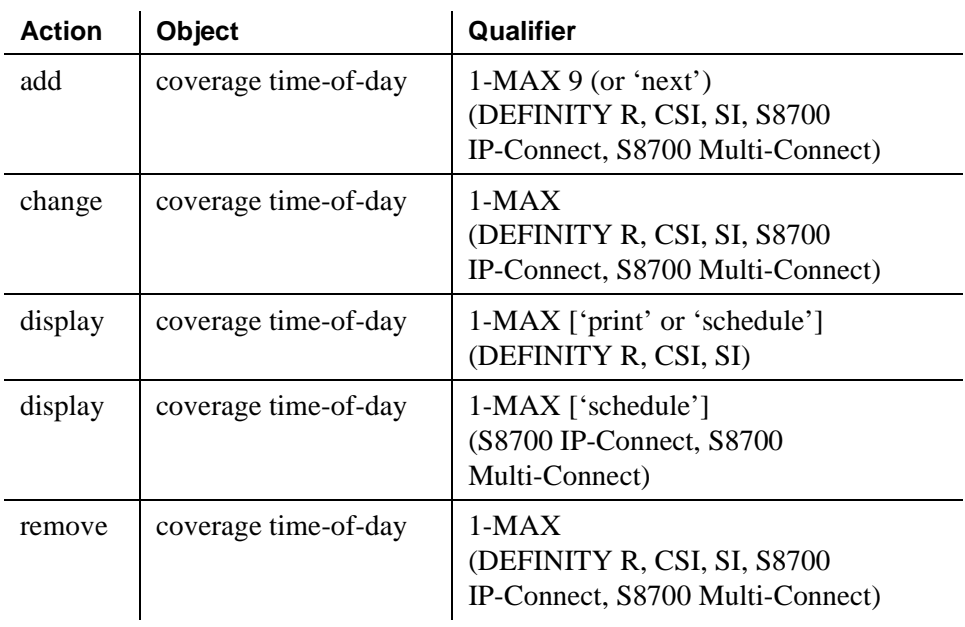

# **Time of Day Routing Plan**

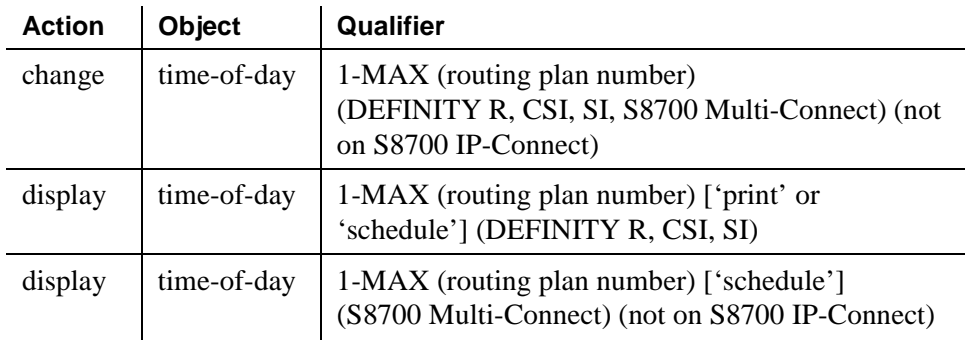

# **Toll Analysis**

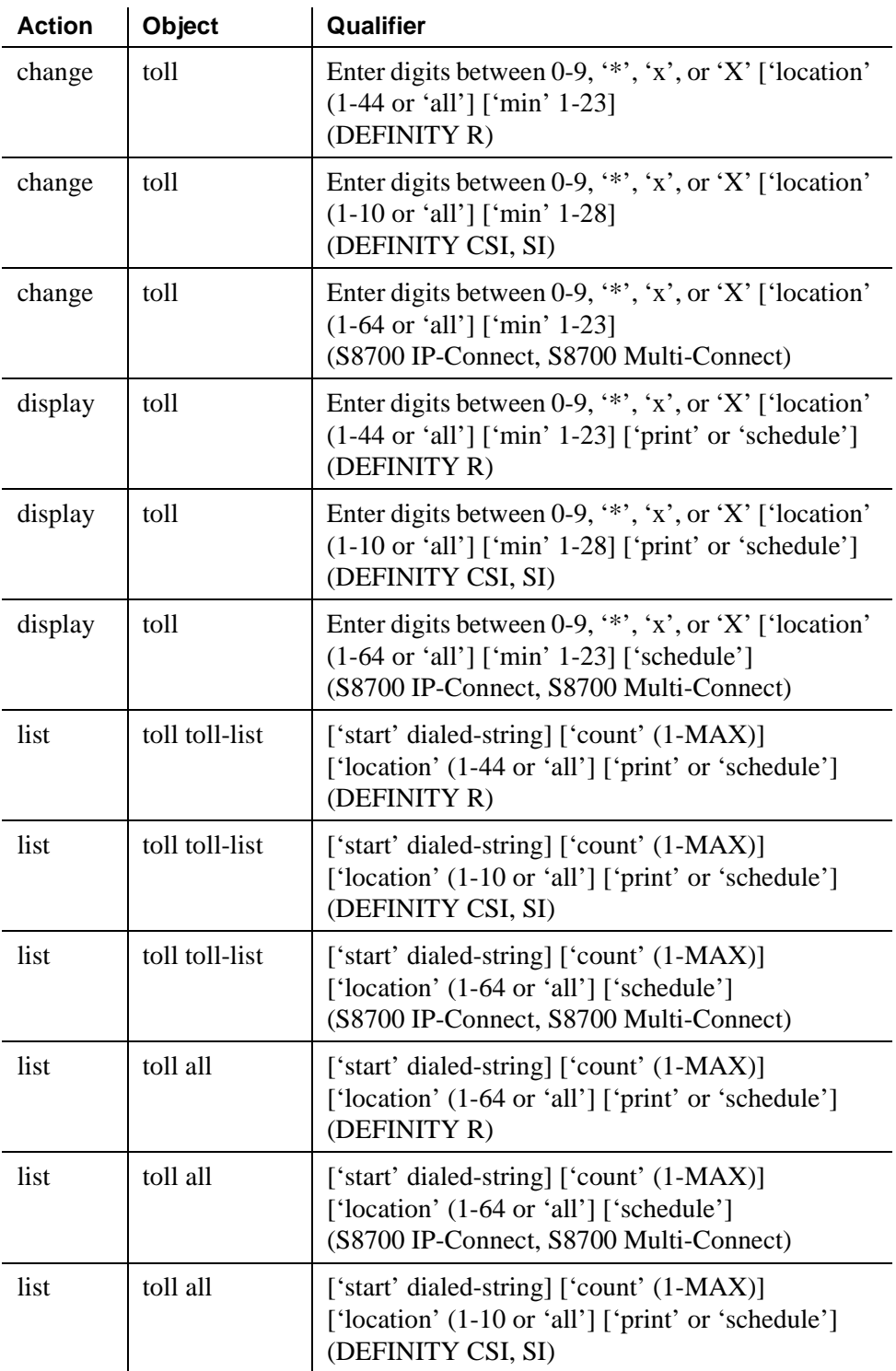

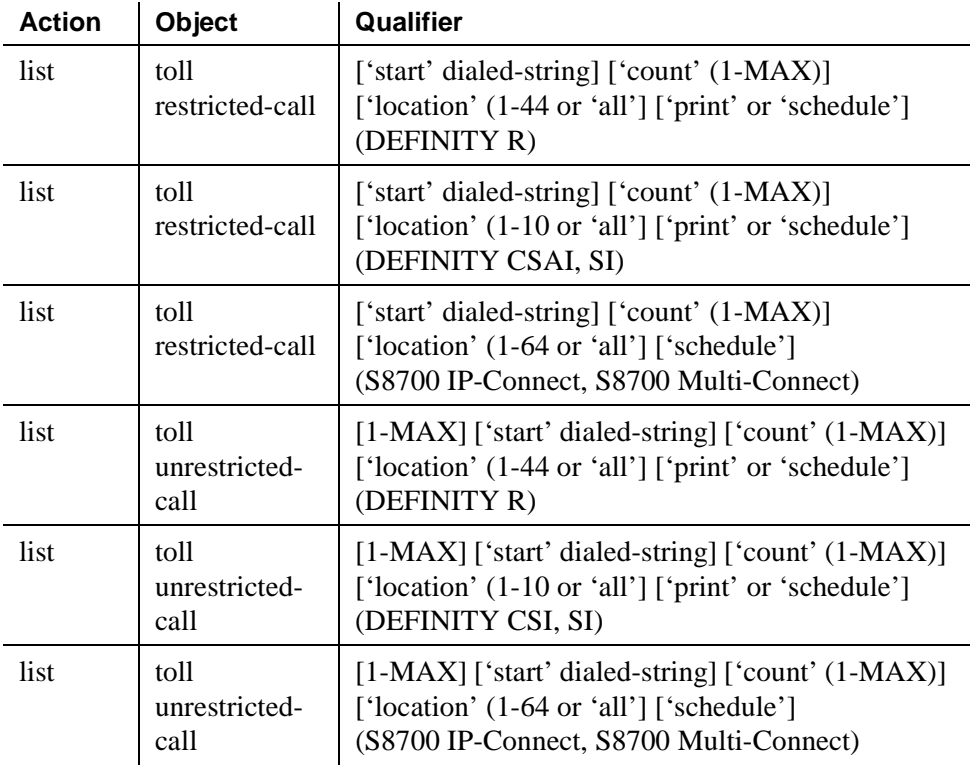

# **Trace**

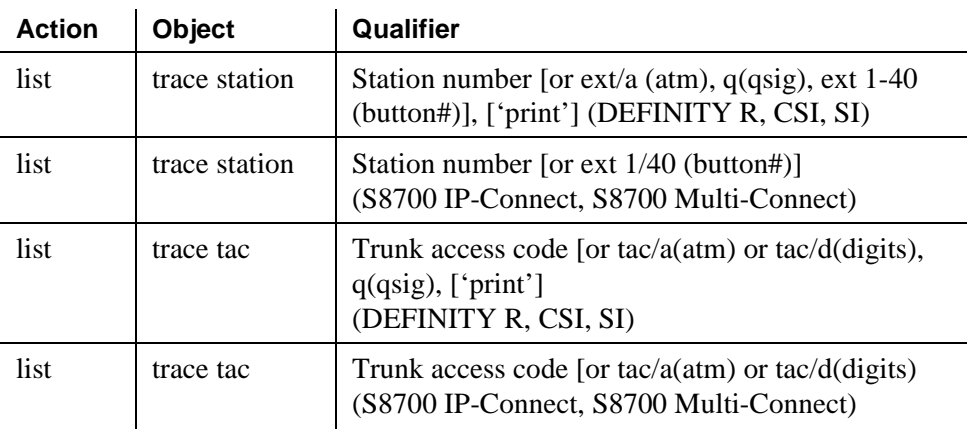

# **Trunk Groups**

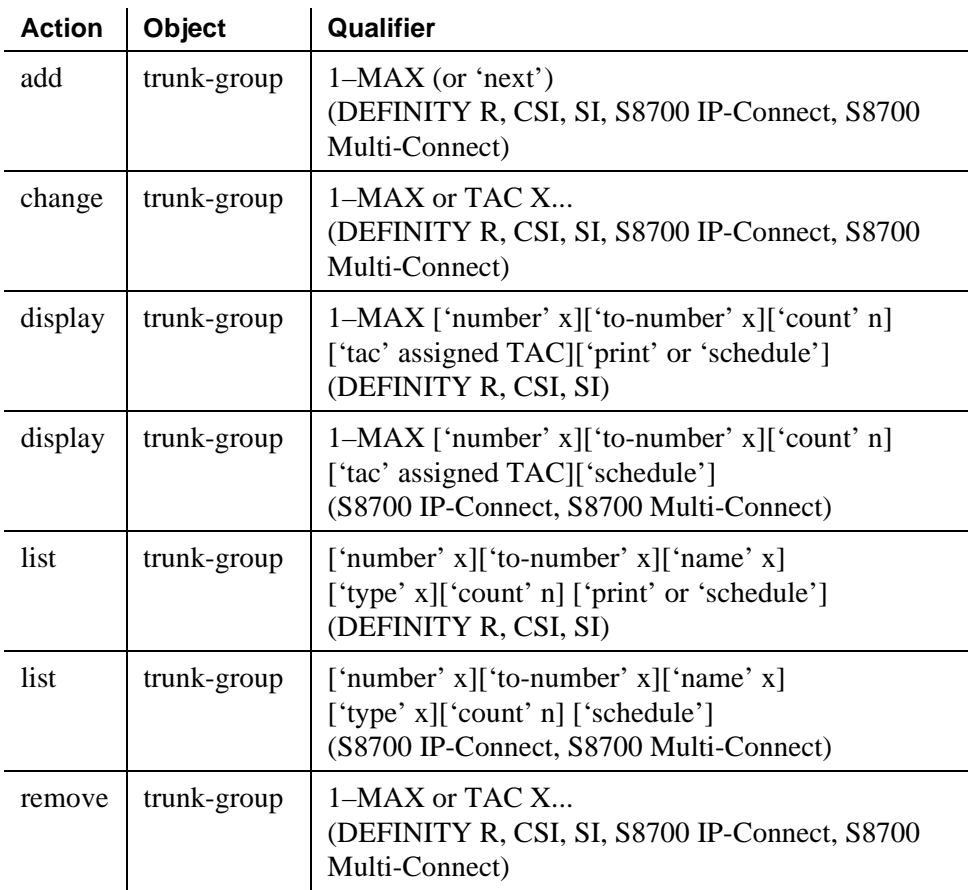

### **Uniform Dial Plan**

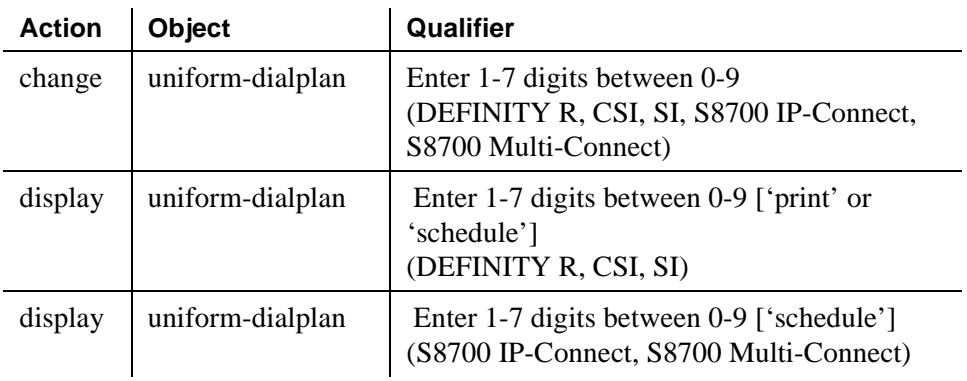

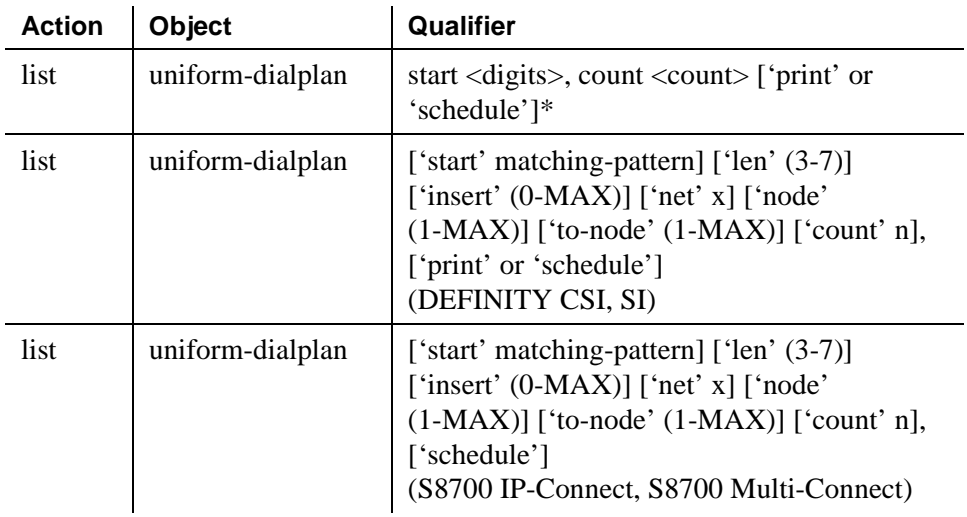

\*The print option is not valid on S8100, S8300, and S8700 Media Servers. The schedule option is not valid on S8100 Media Servers.

# **List Usage CTI-Link**

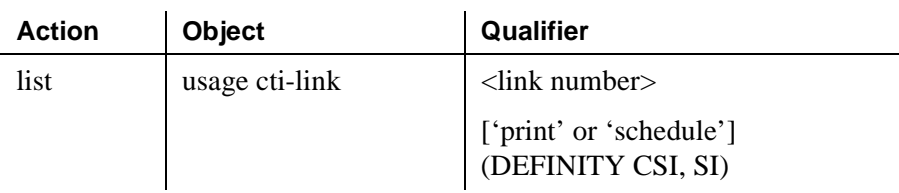

# **List Usage Extension**

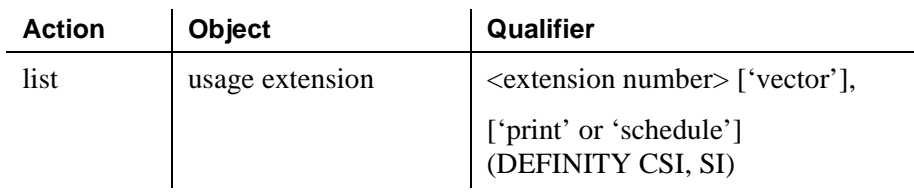

#### **Vector**

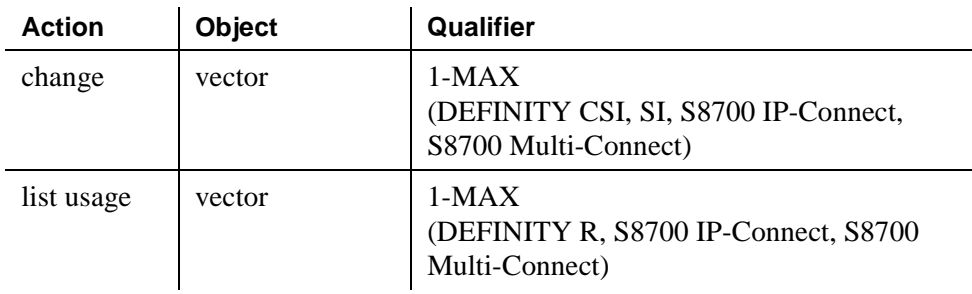

 $\overline{\phantom{a}}$ 

# **Vector Directory Numbers**

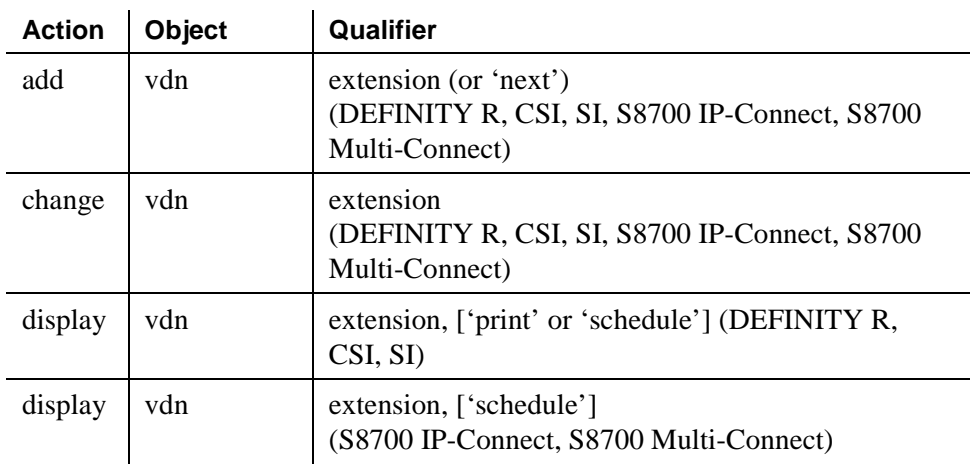

## **XMOBILE Configuration Set**

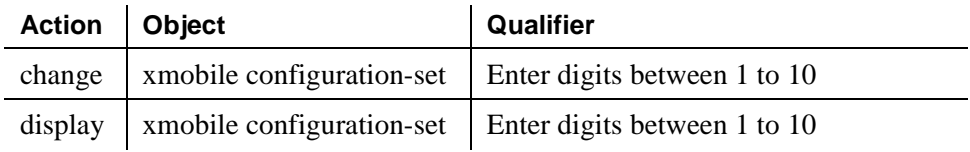

# **XMOBILE Station to Cell Phone Mapping**

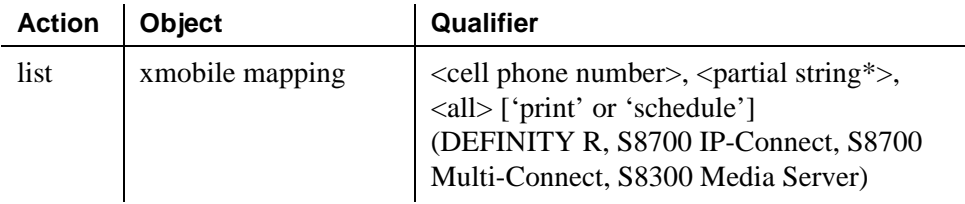

\*Partial string of a cell phone number followed by the wildcard "\*".

# **Phone reference**

# 20

This reference section describes many of the telephones and adjuncts that you can connect to Avaya MultiVantage systems.

Use this section to:

- determine where to connect a phone—is it analog, digital, hybrid, or IP? Is it designed for a 2-wire or 4-wire environment?
- determine whether a phone will fit your users' needs—does it accommodate enough feature buttons? does it include a display?
- understand how to assign the user's feature buttons—how do the buttons on the Station screen map to buttons on the physical phone.

Because you need to know how the physical buttons on the phone relate to your button assignments on the Station screen, this section includes figures for those phones to which you can assign feature buttons.

This section includes descriptions of the following telephones:

- 500 telephones (page [1388](#page-1387-1))
- 2420 telephones (page [1388\)](#page-1387-0)
- 2500-series telephones (page [1388](#page-1387-2))
- 4600-series telephones (digital IP telephones) (page [1389\)](#page-1388-0)
- 6200-series telephones (page [1391](#page-1390-0))
- 6400-series telephones (page [1395](#page-1394-0))
- 7100-series telephones (page [1399](#page-1398-0))
- 7300-series telephones (page [1399](#page-1398-1))
- $731x$ -series hybrid telephones (page  $1403$ )
- 7400-series telephones (page [1408\)](#page-1407-0)
- ISDN telephones (7500-series  $& 8500$ -series) (page [1425\)](#page-1424-0)
- 8110 telephones (page [1430\)](#page-1429-0)
- 8400-series telephones (page [1430\)](#page-1429-1)
- CALLMASTER telephones (page [1437\)](#page-1436-0)
- Cordless telephones (page [1441\)](#page-1440-0)
- Internet Protocol (IP) SoftPhones (page [1444\)](#page-1443-0)

# <span id="page-1387-1"></span>**500 telephones**

The 500 telephones are single appearance analog rotary-dial telephones which provides cost-effective service wherever it is located. It provides limited access to features because the rotary dial has no \* or # positions.

# <span id="page-1387-0"></span>**2420 telephones**

The 2420 telephone is a digital phone with an optional feature expansion module and downloadable call appearance/feature buttons information. The 2420 Digital Communications Protocol (DCP) phone does not need paper labels. The button information appears on a screen on the phone. The firmware for the 2420 can be upgraded over its DCP connection to the switch. A new firmware image first must be downloaded into switch memory from a local trivial file transfer protocol (TFTP) server.

Avaya recommends that you administer call appears only on the first 8 call appearance/feature buttons on the 2420 phone.

# <span id="page-1387-2"></span>**2500-series telephones**

The 2500-series telephones consist of single appearance analog telephones with conventional touch-tone dialing. You can allow 2500-series phones users to access features by giving them the appropriate feature access codes. For more information about providing feature access codes to your users, see [''Changing](#page-73-0)  [feature access codes'' on page 74](#page-73-0).

# <span id="page-1388-0"></span>**4600-series IP telephones**

The 4600-series telephones are DCP telephones that use Internet Protocol (IP) technology with Ethernet line interfaces. Firmware for these phones can be downloaded from the internet. The 4600 series includes a 2-button set, 6-button sets, a 12-button set, and a 24-button set.

Each of the 4600-series phones includes 6 standard feature buttons:

- SPEAKER button, which can access a 2-way speakerphone or allow group listen
- MUTE button, which mutes the handset or speakerphone microphone
- HOLD button
- REDIAL button
- TRANSFER/TEST button for transferring a call or testing the lights and display on the telephone
- CONF/RING button for setting up a conference call and for selecting a personalized ringing pattern.

The 4604, 4612, and 4624 phones do not have a standard Drop button, but you can assign a drop button to any feature button. The 4600-series display phones show the date and time in Normal mode, so you do not have to assign a Date/Time button to these phones.

#### **4602 IP telephone**

The 4602 IP telephone has separate LEDs to indicate the on/off status of the speakerphone and mute buttons. The 4602 has a 2x24 display. The 4602 has no administrable feature buttons, 2 fixed call appearance buttons, one-way speakerphone or no speakerphone option, a fixed Drop button, a listen-only Speaker button, a redial button, and a fixed voice mail retrieval button that provides automatic access to voice mail.

#### **4606 IP telephones**

The 4606 IP telephone is a multi-appearance digital telephone with six call appearance/feature buttons: a red Hold button, a Redial button, a Transfer button that can also be used for the Test feature, and a Conference button that can also be used to select a personalized ringing pattern, a red Message light, and a Volume control button.

#### **4612 IP telephone**

The 4612 IP telephone is a multi-appearance digital telephone with 12 call appearance/feature buttons. With the 4612 IP telephone the end-user can access 12 features with the softkeys and display control buttons.

#### **4620 IP telephone**

The 4620 IP telephone has an optional feature expansion module and downloadable call appearance/feature button information. It also includes features such as speed dial, call log, and Web browsing using the Wireless Markup Language (WML). The 4620 IP phone does not need paper labels. The button information appears on a screen on the phone.

The 4620 uses icons to indicate the status of call appearances, bridge call appearances and features. The phone maintains a call log with calling party and called party information. The 4620 has a local button for headset on/off. The button label information for the 4620 is downloaded automatically to the phone when a link is established between the switch and the phone. There are three speakerphone options on the 4620. Labels on the 4620 can be downloaded in English, French, Italian, Spanish, and user-defined languages.

#### **4624 IP telephone**

The 4624 IP telephone is a multi-appearance digital telephone with 24 call appearance/feature buttons. With the 4624 telephone the end-user can access 12 features with the softkeys and display control buttons. These 12 features can be used in addition to the features you assign to the call appearance/feature buttons.

#### **4630 IP screenphone**

The 4630 IP Screenphone uses a single connection. A large, color, touch-sensitive screen is used to operate the telephone functions. Avaya recommends that you use the default settings on the 4630 IP Screenphone administrable feature buttons with status indication.

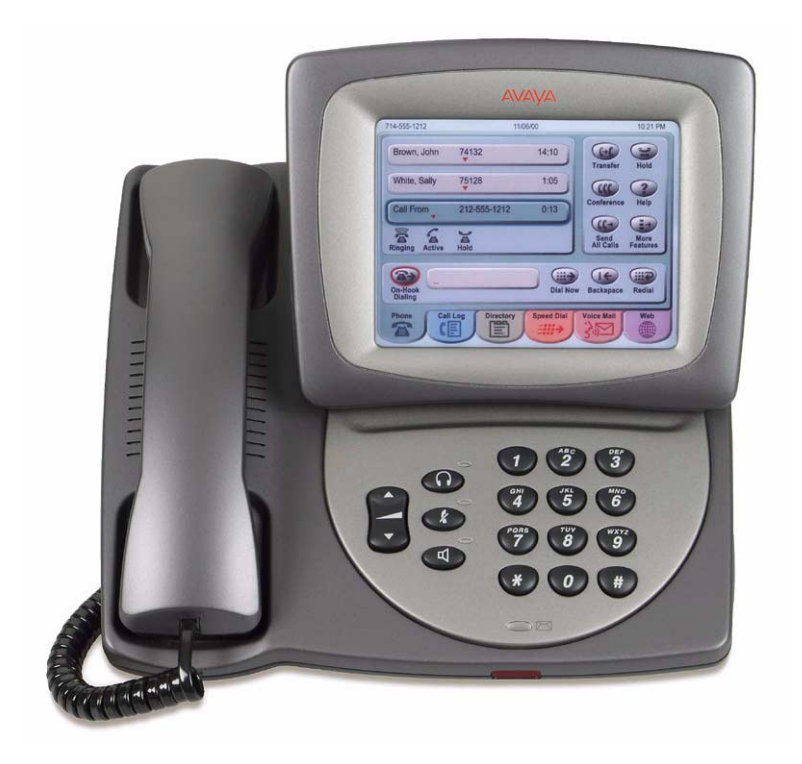

**Figure 18. The 4630 IP Screenphone**

# <span id="page-1390-0"></span>**6200-series telephones**

#### **6210 telephone**

The 6210 telephones are single-line analog models. They have fixed Flash, Redial, and Hold feature buttons and a message waiting light.

## **6218 telephone**

The 6218 telephones are single-line analog models. They have 10 programmable dialing buttons. These phones also have fixed Flash, Redial, and Hold feature buttons and a message waiting light.

#### **6220 telephone**

The 6220 telephones are single-line analog models. These phones also have fixed Flash, Redial, Hold, Mute, and Speakerphone (Spkr) feature buttons and a message waiting light. They also have handset volume control, ringer volume control, timed switch-hook disconnect, 10 programmable dialing buttons, repertory keylock, set personalized ring, and system hold.

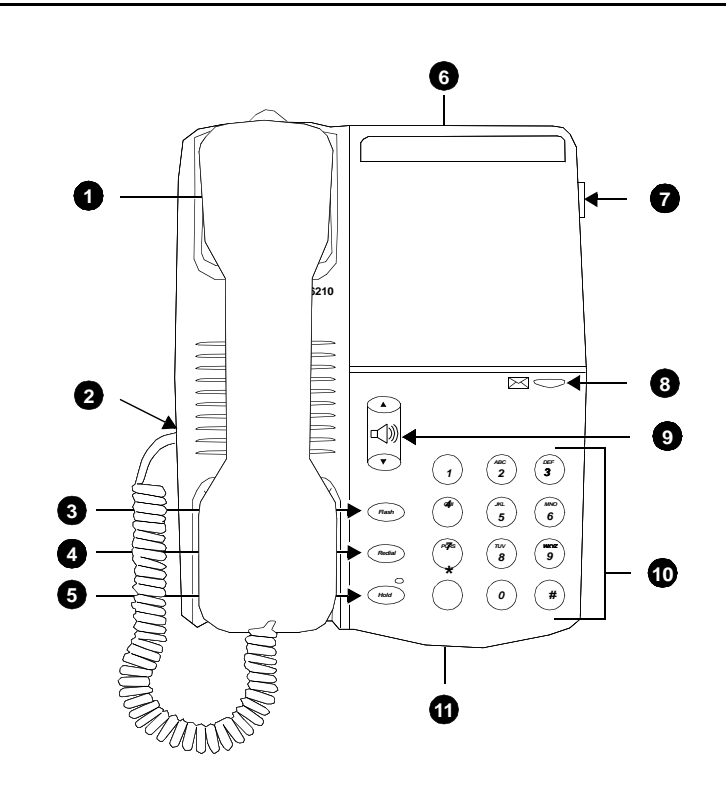

#### **Figure Notes**

- 1. Handset
- 2. Handset cord jack
- 3. Flash button
- 4. Redial button
- 5. Hold button
- 6. DATA jack
- 7. Ringer volume control
- 8. Message light
- 9. Handset volume control
- 10. Dial pad
- 11. LINE jack (on bottom of phone)

#### **Figure 19. The 6210 telephone**

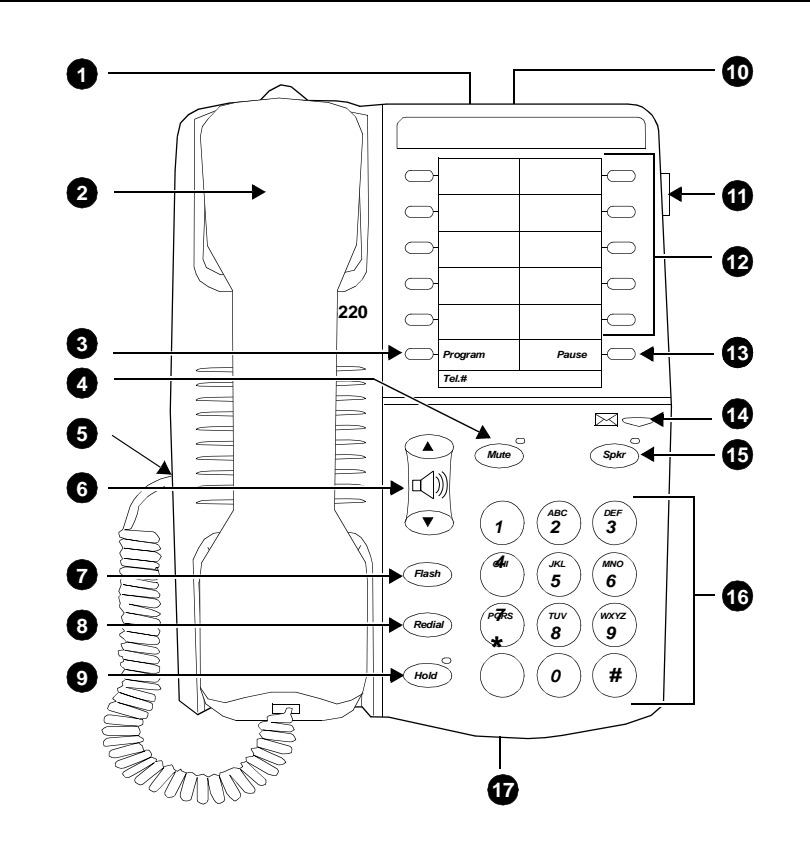

#### **Figure Notes**

- 1. Handset parking tab
- 2. Handset
- 3. Program button
- 4. Handset cord jack
- 5. Flash button
- 6. Redial button
- 7. Hold button
- 8. Data jack
- 9. Personalized ring
- 10. Ringer volume control
- 11. 10 programmable dialing buttons
- 12. Pause button
- 13. Message light
- 14. Handset/speakerphone volume control
- 15. Dial pad
- 16. LINE jack (on bottom of phone)

#### **Figure 20. The 6218 telephone**

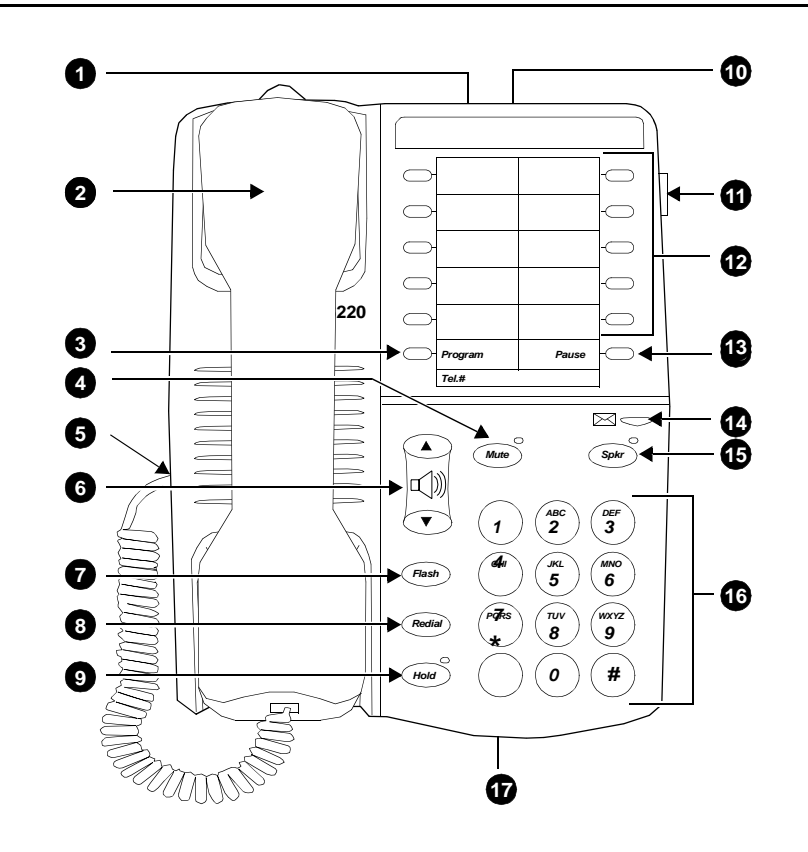

#### **Figure Notes**

- 1. DATA jack
- 2. Handset
- 3. Program button
- 4. Mute button
- 5. Handset cord jack
- 6. Handset/speakerphone volume control
- 7. Flash button
- 8. Redial button
- 9. Hold button
- 10. Personalized ring
- 11. Ringer volume control
- 12. 10 programmable dialing buttons
- 13. Pause button
- 14. Message light
- 15. Speakerphone button
- 16. Dial pad
- 17. LINE jack (on bottom of phone)

#### **Figure 21. The 6220 telephone**

# <span id="page-1394-0"></span>**6400-series telephones**

The 6400-series telephones are DCP 2-wire telephones that work with Avaya MultiVantage. The last two digits of the 6400-series model number identify the number of call appearances (2-lamp buttons) for that model. For example, the 6424D has 24 call appearances. The 6400 series includes two single-line sets (6402 and 6402D), 8-button sets, a 16-button set, a 24-button set, and a 24-button expansion module (for the 6416D+ and 6424D+ telephones).

Each of the 6400-series phones includes 6 standard feature buttons:

- SPEAKER button, which can access a 2-way speakerphone or allow group listen
- MUTE button, which mutes the handset or speakerphone microphone
- HOLD button
- REDIAL button
- TRANSFER/TEST button for transferring a call or testing the lights and display on the telephone
- CONF/RING button for setting up a conference call and for selecting a personalized ringing pattern.

These phones do not have a standard Drop button, but you can assign a drop button to any feature button. The 6400-series display phones show the date and time in Normal mode, so you do not have to assign a Date/Time button to these phones.

#### **6402 telephones**

The 6402 is a single-line telephone with six fixed feature buttons: a listen-only Speaker button, a Feature button that allows you to use the dial pad keys for up to 12 features assigned by the system manager, a red Hold button, a Redial button, a Transfer button that can also be used for the Test feature, and a Conference button that can also be used to select a personalized ringing pattern, a red Message light, and a Volume control button.

The 6402D is the same as a 6402, but also has a 2-line by 16-character LCD display.

The 6402 and 6402D can be used in only a 2-wire environment.

#### **6408 telephones**

The 6408 is a multi-appearance digital telephone with eight call appearance/feature buttons.

The 6408 telephone is available in the following four models:

- 6408 telephone—includes a 1-way, listen-only speaker, and no display
- 6408+ telephone—includes a 2-way speakerphone, and no display
- 6408D telephone—includes a 1-way, listen-only speaker, and a 2-line by 24-character display
- 6408D+ telephone—includes a 2-way speakerphone, and a 2-line by 24-character display.

With the 6408D and 6408D+ telephones, the end-user can access 12 features with the softkeys and display control buttons. These 12 features can be used in addition to the features you assign to the call appearance/feature buttons.

The  $6408, 6408+$ ,  $6408D$ , and  $6408D+$  telephones can work only in 2-wire environments.

#### **6416D+ telephone**

The 6416D+ telephone is a multi-appearance digital telephone with 16 call appearance/feature buttons.

With the 6416D+ telephone the end-user can access 12 features with the softkeys and display control buttons. These 12 features can be used in addition to the features you assign to the call appearance/feature buttons.

#### $\Rightarrow$  NOTE:

You can connect an XM24 expansion module to the 6416D+ telephone to expand the number of buttons you can assign. However, when the expansion module is connected, you must connect an auxiliary power supply to the telephone.

#### **6424D+ telephone**

The 6424D+ telephone is a multi-appearance digital telephone with 24 call appearance/feature buttons. With the 6424D+ telephone the end-user can access 12 features with the softkeys and display control buttons. These 12 features can be used in addition to the features you assign to the call appearance/feature buttons.

The 6424D+ telephone can work in both 4-wire and 2-wire environments.

#### $\Rightarrow$  NOTE:

You can connect an XM24 expansion module to a  $6424D+$  phone to expand the number of buttons you can assign. However, when the expansion module is connected, you must connect an auxiliary power supply to the telephone.

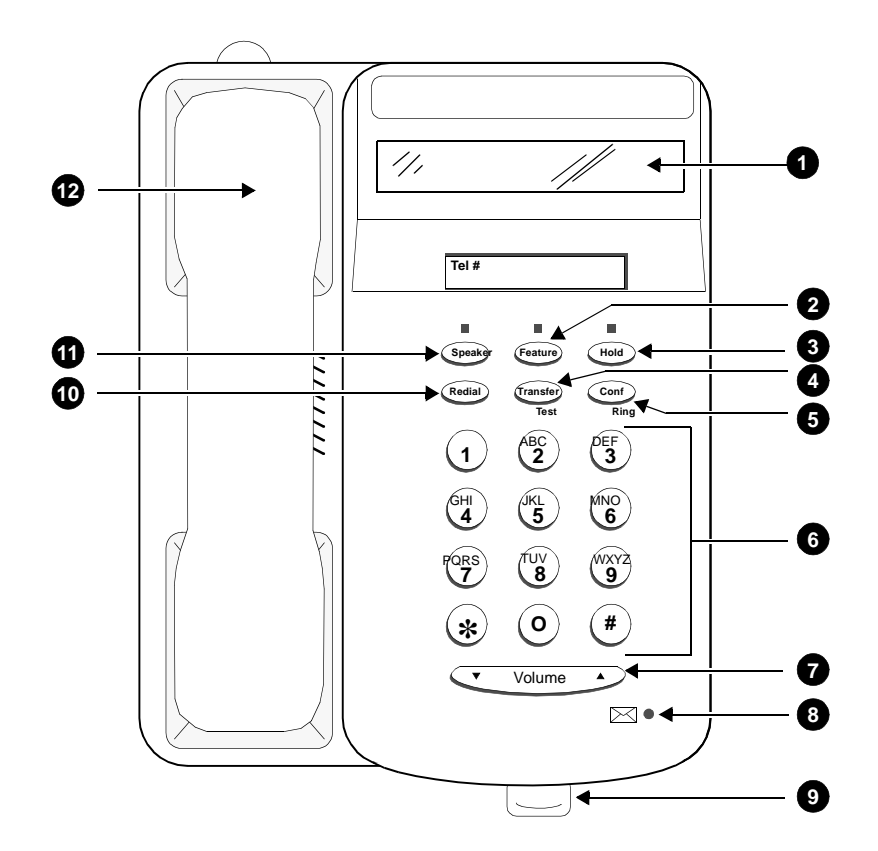

#### **Figure Notes**

- 1. Display
- 2. Feature button
- 3. Hold button
- 4. Transfer/Test button
- 5. Conf/Ring button
- 6. Dial pad
- 7. Volume control button
- **Figure 22. 6402D telephone**
- 8. Message light
- 9. Tray handle (includes reference cards)
- 10. Redial button
- 11. Speaker button
- 12. Handset

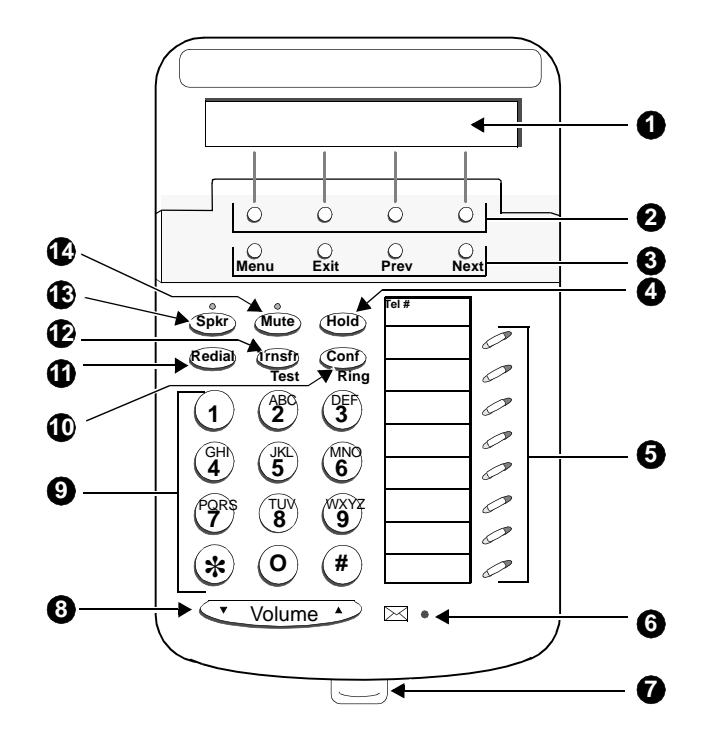

#### **Figure Notes**

- 1. Display
- 2. Softkeys
- 3. Display control buttons
- 4. Hold
- 5. Call appearance/feature buttons
- 6. Message light
- 7. Tray handle (includes reference cards)
- 8. Volume control button
- 9. Dial pad
- 10. Conf/Ring button
- 11. Redial button
- 12. Transfer/Test button
- 13. Speaker button
- 14. Mute button

#### **Figure 23. 6408D telephone**

# <span id="page-1398-0"></span>**7100-series telephones**

#### **7101A telephone**

The 7101A telephone is a single-line analog model that is equipped with a Message Waiting light and a handy Recall button for activating the system's special features. It cannot be physically bridged to the same analog line port due to the message waiting and loop current circuitry.

#### **7102A telephone**

The 7102A (7102A01A) and 7102+ (7102A01B), called the 7102 Plus. The front of the two sets is exactly the same in appearance. The only difference is that the 7102A01B is equipped with an adjunct jack. This jack allows speakerphone/headset capability.

#### **7103A telephone**

The 7103A fixed feature phone is a single-line analog model which has been discontinued. The feature buttons on this phone must be programmed by the system manager. It cannot be physically bridged to the same analog line port due to the message waiting and loop current circuitry.

#### **7104A telephone**

The 7104A telephone is a single-line analog model that is equipped with a display that is used to display stored numbers. It cannot be physically bridged to the same analog line port due to the message waiting and loop current circuitry.

# <span id="page-1398-1"></span>**7300-series telephones**

#### **7302H MERLIN telephone**

The 7302H is a 5-button telephone that can be desk or wall mounted. This set can no longer be ordered.

Administer 7302H telephones (5-Button) as a 7303S model.

#### **7303H MERLIN telephone**

The 7303H is a 10-button telephone that can be desk or wall mounted.

Administer 7303H telephones (10-Button) as a 7305S model. You can administer only the first 12 feature function buttons. Of these 12 buttons, 8 have two lamps and 4 have no lamps. However, the system treats the 8 double-lamp buttons as though they have a single (green) lamp. Administer the 4 buttons (with no lamps) with features that do not require status indications.

#### **7303S telephone**

The 7303S is a multi-appearance hybrid telephone which provides access to 10 line appearances or selected programmable features. The 7303S telephone is also equipped with six fixed feature buttons. It requires 3-pair wiring for operation. One wire pair is used for analog voice, while the other two pairs are used for digital control and signaling.

#### **7305H MERLIN telephone**

The 7305H series is a 34-button telephone. This telephone can be equipped with or without different features such as built-in speakerphone or display. Some versions of the 34-button series can be ordered using PEC code 3162 and the appropriate suffix.

Administer 7305H telephones (34-Button) as a 7305S model. The system treats the telephone's 24 feature function buttons (two lamps each) as single (green) lamp function buttons.

#### **7305S telephone**

The 7305S telephone is a multi-appearance hybrid telephone which provides access to 10 line appearances. The 10 line appearance buttons can also be used as programmable feature buttons. The 7305S telephone is also equipped with 24 programmable feature buttons and six fixed feature buttons. It requires 3-pair wiring for operation. One wire pair is used for analog voice, while the other two pairs are used for digital control and signaling.

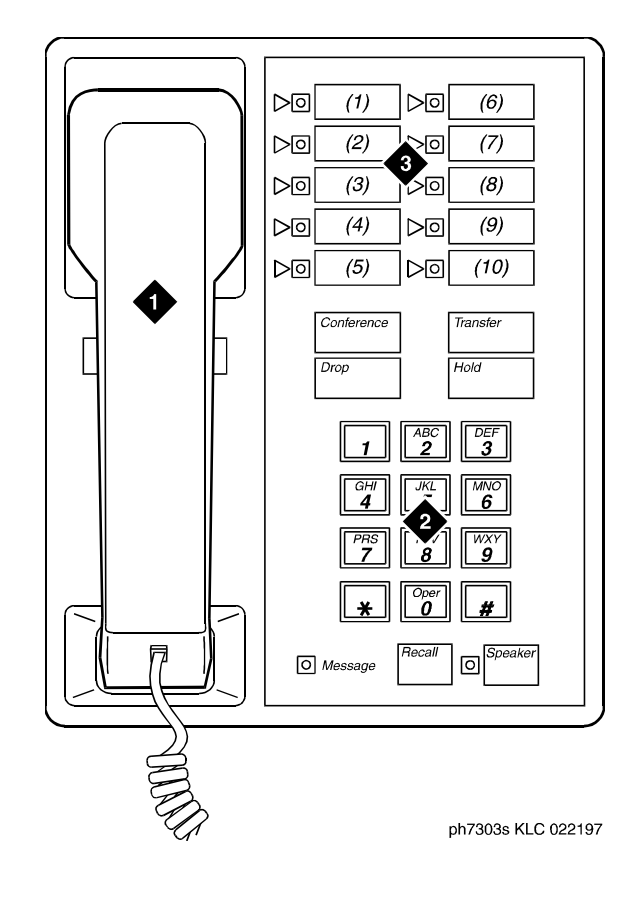

#### **Figure Notes**

- 1. Handset
- 2. Dial pad

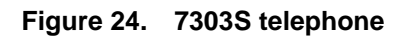

3. 10 programmable buttons

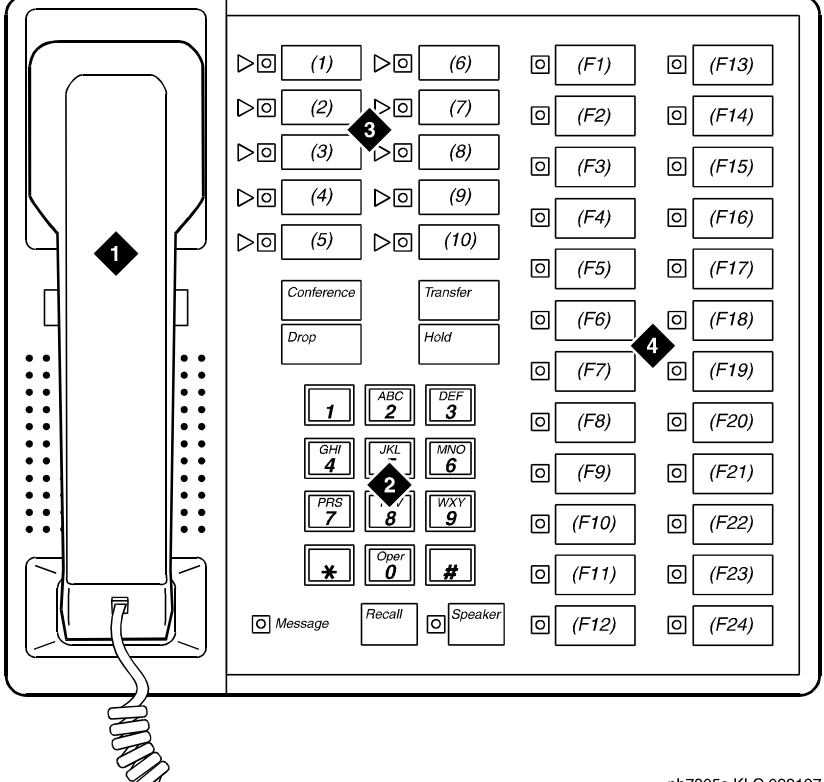

ph7305s KLC 022197

#### **Figure Notes**

- 1. Handset
- 2. Dial pad
- 3. 10 programmable buttons
- 4. 24 feature buttons

**Figure 25. 7305S telephone** 

# **731x-series hybrid telephones**

<span id="page-1402-0"></span>You should note that the following restrictions apply to administering hybrid telephones in the system:

- Hybrid telephones equipped with displays cannot be used as Automatic Call Distribution (ACD) agents and do not allow your end-users to access the Directory.
- The following fixed feature buttons do not operate on Hybrid telephones: STOP, PAUSE, RECALL, MESSAGE, HFAI, and HFAI/MIC. If you want users to have Hands Free Automatic Answer on Intercom (HFAI), assign Internal Automatic Answer (IAA) to a lamp button.
- These telephones support Leave Word Calling (LWC), but users cannot retrieve messages with the display.

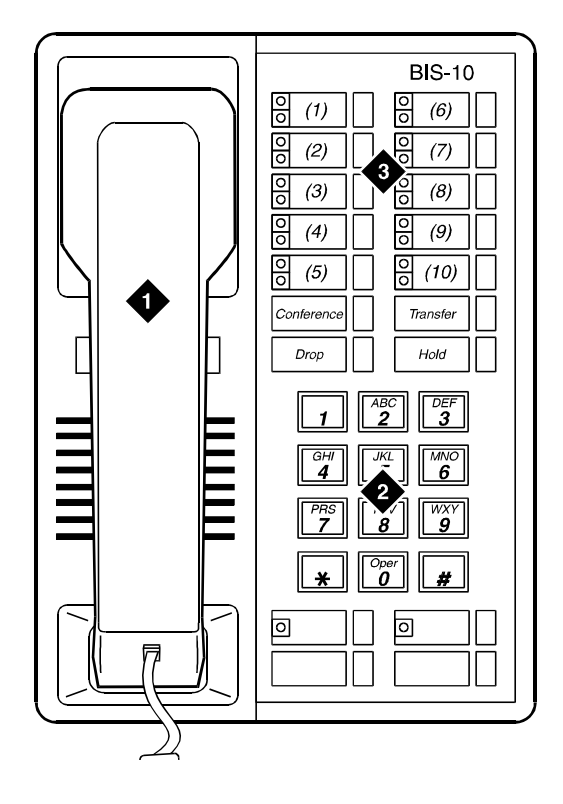

# **Figure Notes**

1. Handset

3. 10 programmable buttons

2. Dial pad

**Figure 26. 7313H telephone (BIS 10)**
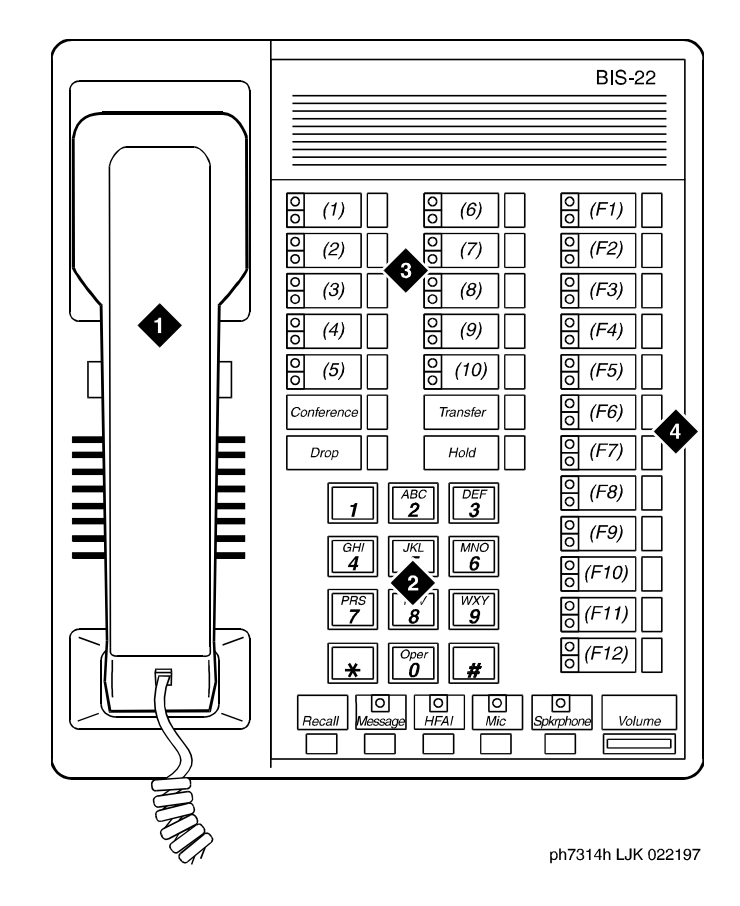

- 1. Handset
- 2. Dial pad
- 3. 10 programmable buttons
- 4. 12 feature buttons

**Figure 27. 7314H telephone (BIS 22)** 

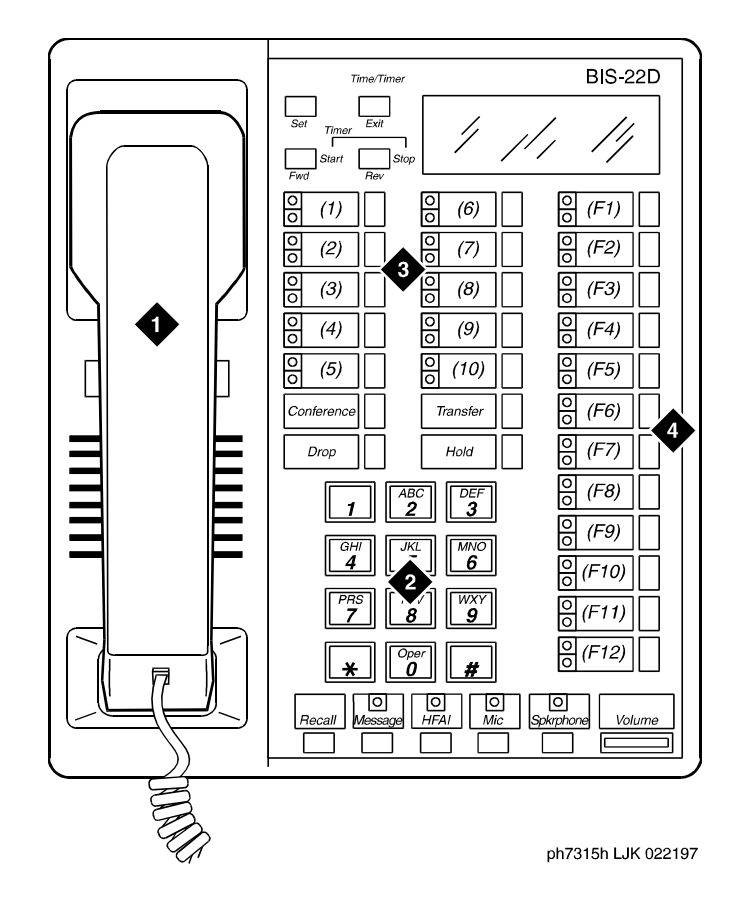

- 1. Handset
- 2. Dial pad
- 3. 10 programmable buttons
- 4. 12 feature buttons

**Figure 28. 7315H telephone (BIS 22D)** 

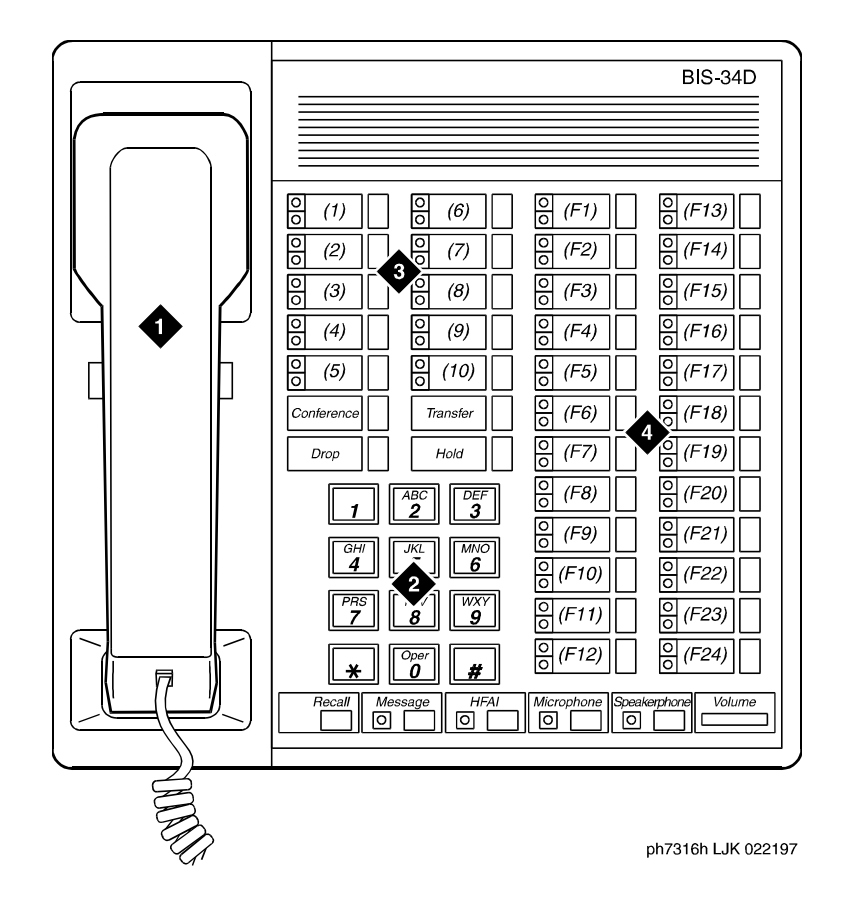

- 1. Handset
- 2. Dial pad
- 3. 10 programmable buttons
- 4. 24 feature buttons

**Figure 29. 7316H telephone (BIS 34)** 

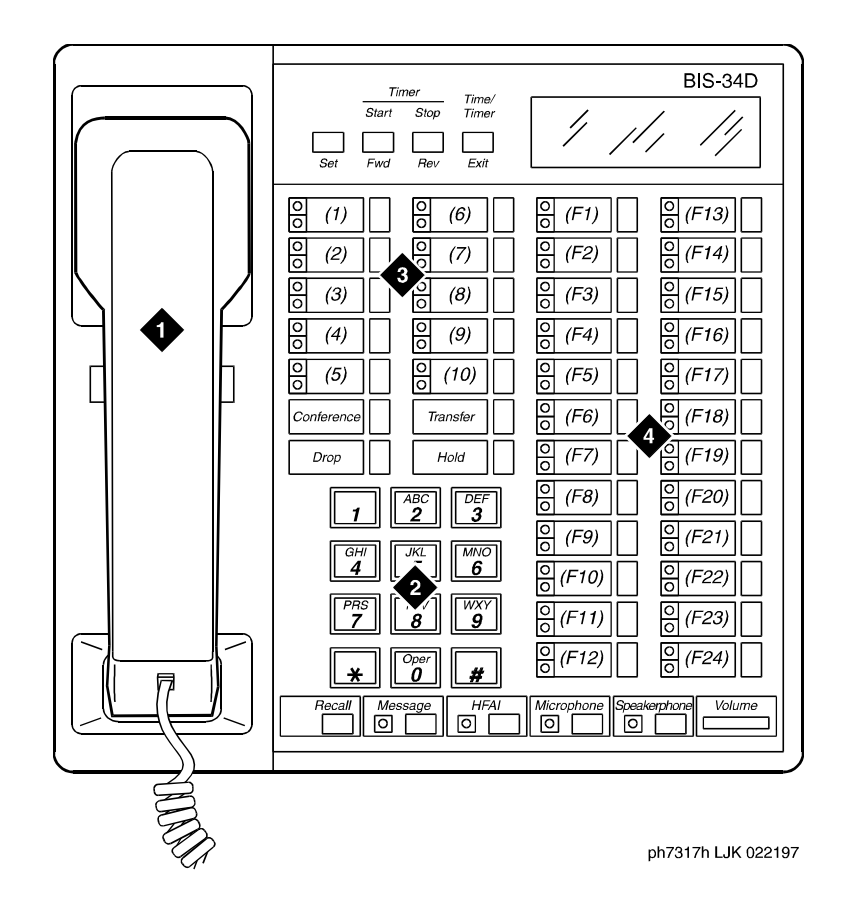

- 1. Handset
- 2. Dial pad
- 3. 10 programmable buttons
- 4. 24 feature buttons

**Figure 30. 7317H telephone (BIS 34D)** 

# **7400-series telephones**

## **7401D telephone**

The 7401D (7401D01A) and the  $7401+(7401D02A)$  are both single appearance digital phones which have no call appearance buttons or lights, but have two virtual call appearances. Depending on how the 7401D or the 7401+ telephone is administered, the second call appearance may be restricted to incoming priority calls and outgoing calls only.

#### **7403D telephone**

The 7403D is a multi-appearance digital telephone which has 10 buttons available for line appearances, one-touch feature access, or Speed Dialing. In addition, the 7403D telephone may be equipped with a Digital Terminal Data Module (DTDM) which attaches to the right side and allows the connection of a EIA RS-232C data terminal.

#### **7404D telephone**

The 7404D is a multi-appearance digital telephone which provides simultaneous voice/asynchronous data transmission. All the transmission is done over the same two pairs of wire.

#### **7405D telephone**

The 7405D telephone is a multi-appearance digital telephone which allows features to be added as the user needs them. The Digital Display can be added to provide access to the Message Center. A Digital Terminal Data Module or 7400B can be added to enable the user of a 7405D telephone to transmit or receive data with an associated data terminal.

The basic 7405D provides 10 call appearance/feature buttons with lights that can be assigned to call appearances or system features. It has 24 programmable feature buttons and six fixed-feature buttons. The 7405D can also have a function key module which adds 24 feature buttons and a call coverage module (when no display module is used) which adds 20 call appearance/feature buttons.

#### **7406 telephones**

The 7406D telephone (7406D01A, 7406D02A, 7406D03A, and 7406D04A models) has five call appearance/feature buttons, each with a red in-use light and a green status light, seven shiftable (2-level) programmable feature buttons with no lights, four programmable feature buttons with a green light, four fixed feature buttons (CONFERENCE, TRANSFER, DROP, and HOLD), a SHIFT button with a green light, a SPEAKER button, and a green Message light.

The 7406BIS telephone (7406D05A and 7406D06A models) has five call appearance/feature buttons, each with a red in-use light and a green status light, seven shiftable (2-level) programmable buttons with no lights, two programmable feature buttons with a green light, four fixed feature buttons (CONFERENCE, TRANSFER, DROP, and HOLD), a SHIFT button with a green light, a SPEAKER button with a green light, a MUTE button with a red light, a SPEAKER VOLUME "arrow" button, and a red Message light.

The 7406+ telephone (7406D07A and 7406D08A models) has five call appearance/feature buttons, each with a red in-use light and a green status light, three shiftable (2-level) programmable feature buttons with a green light, six shiftable (2-level) programmable feature buttons without lights, four fixed feature buttons (CONFERENCE, TRANSFER, DROP, and HOLD), a SELECT button with a green light, a SPEAKER/RESET SPKR button with a green light, a MUTE button with a red light, a VOLUME "arrow" button, and a red Message light.

## **7407+ telephone**

The 7407D, Enhanced 7407D, and 7407+ telephones are multi-appearance digital telephones which provide digital voice, display, and data capabilities (the latter with the 7400B+ Data Module).

There are three versions of the 7407D telephone:

- $7407+(7407D02D)$  offers 10 call appearance buttons, each with a red in-use light and a green status light, four standard fixed feature buttons (CONFERENCE, DROP, HOLD, and TRANSFER), three fixed feature buttons with one light each (SELECT, SPEAKER/RESET SPKR, and MUTE), nine feature buttons with one light each (the uppermost two buttons can be used for voice or display features, the lower seven buttons for display features), 22 flexible feature buttons with no lights, a Message light, personalized ringing, a built-in speakerphone with a reset and listen-only option, and a built-in 2-line by 40-character display.
- The 7407D (the 7407D01B)—offers 10 call appearance/feature buttons, each with a red in-use light and a green status light, four standard fixed feature buttons (CONFERENCE, DROP, HOLD, and TRANSFER), three fixed feature buttons with an associated light (CALCULATOR/SELECT RING, SPEAKERPHONE, and MICROPHONE), nine programmable feature buttons with lights (the two uppermost buttons can be used for voice or display features, the lower seven for display features), 11 dual-function buttons, 22 programmable feature-only buttons without lights, a Message light, a DISPLAY button that turns the display on and off, personalized ringing, a built-in speakerphone, a 2-line by 40-character liquid crystal display, and a built-in calculator. This set is AC powered.
- Enhanced 7407D (the 7407D02C)—offers 10 call appearance buttons, each with a red in-use light and green status light, four standard fixed feature buttons (CONFERENCE, DROP, HOLD, and TRANSFER), three fixed feature buttons with an associated light (SELECT RING, SPEAKER, and MUTE), 22 programmable feature-only buttons without lights, nine programmable feature buttons with one light each (the uppermost two buttons can be used for voice or display features, the lower seven for display features), a Message light, personalized ringing, a built-in

speakerphone, a connection for an adjunct speakerphone or headset, a speakerphone with spokesman, and Mute option, and a 2-line by 40-character display.

#### **7410D and 7410+ telephones**

The  $7410D (7410D01A)$  and  $7410+(7410D02A)$  are both multi-appearance digital telephones with 10 line appearances, four standard fixed feature buttons and a Select Ring button. The 7410D and 7410+ telephones also provide a Message light, Ringer Volume control, a Speakerphone/headset adapter jack. You can activate a Self-Test feature to test the lights and tone ringer on the telephone. In addition, the 7410+ provides a Speaker for listening-only functions.

#### **7434D telephone**

The 7434D is a multi-appearance digital telephone that offers 34 call appearance/feature buttons, each with a red in-use light and a green status light, four standard fixed feature buttons (CONFERENCE, DROP, HOLD, and TRANSFER), three fixed feature buttons with one light each (SELECT, SPEAKER/RESET SPKR, and MUTE), seven display feature buttons with one light each, a Message light, personalized ringing, a built-in speakerphone with a reset option, and a built-in 2-line by 40-character display. You can connect this phone to a digital line port. The 7434D telephone supports an adjunct display module or a call coverage module.

#### **7444D telephone**

The 7444 telephone is a multi-appearance digital telephone that offers 34 call appearance/feature buttons, each with a red in-use light and a green status light, four standard fixed feature buttons (CONFERENCE, DROP, HOLD, and TRANSFER), three fixed feature buttons with one light each (SELECT, SPEAKER/RESET SPKR, and MUTE), seven display feature buttons with one light each, a Message light, personalized ringing, a built-in speakerphone with a reset option, and a built-in 2-line by 40-character display. You can connect this telephone to a digital line port. It is powered from the switch.

#### $\Longrightarrow$  NOTE:

The 7444 is powered by the switch, however, to use the display, you must connect an auxiliary power supply to the telephone.

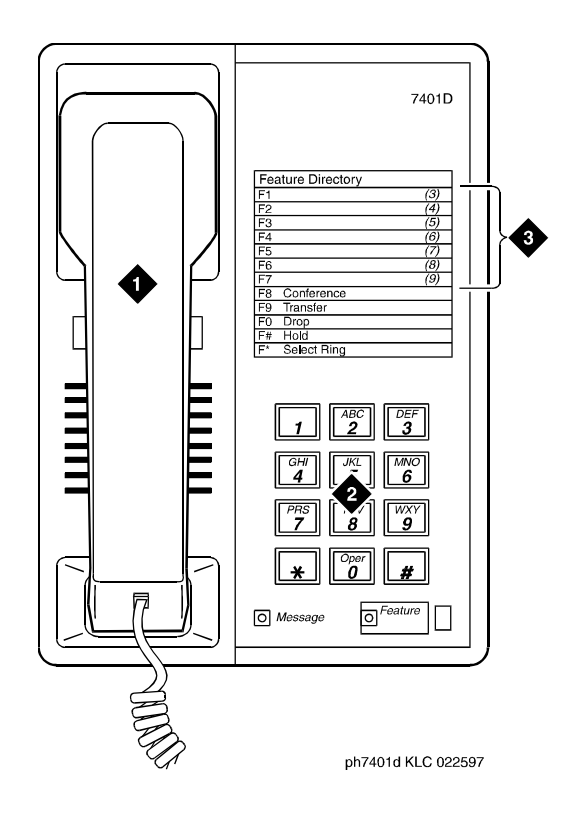

1. Handset

3. Access codes card

2. Dial pad

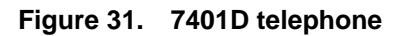

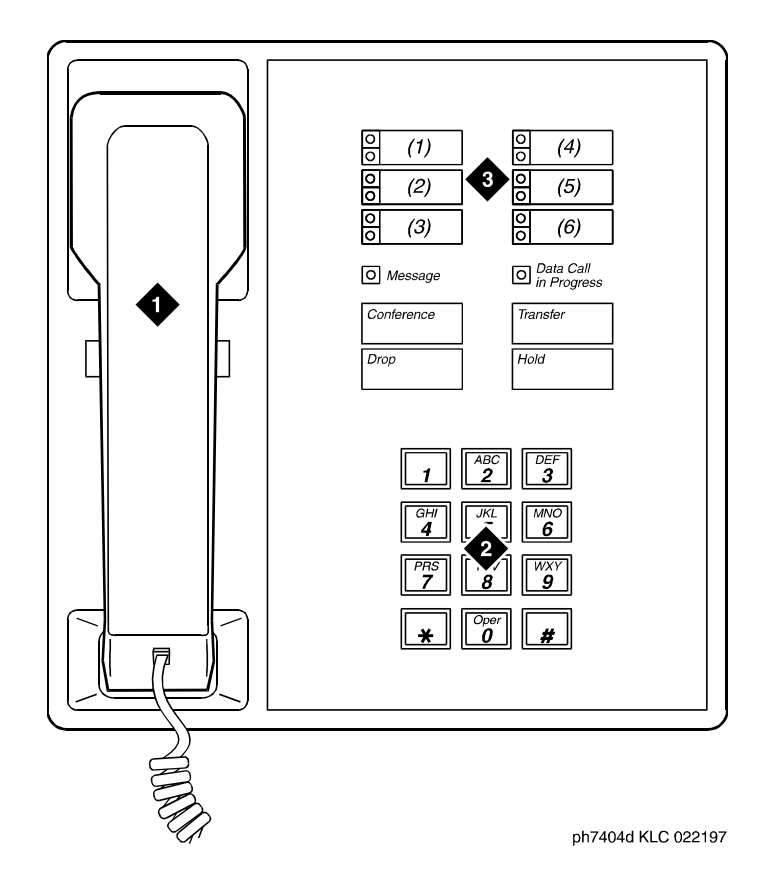

- 1. Handset
- 2. Dial pad

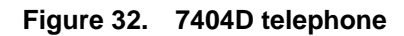

3. 6 programmable buttons

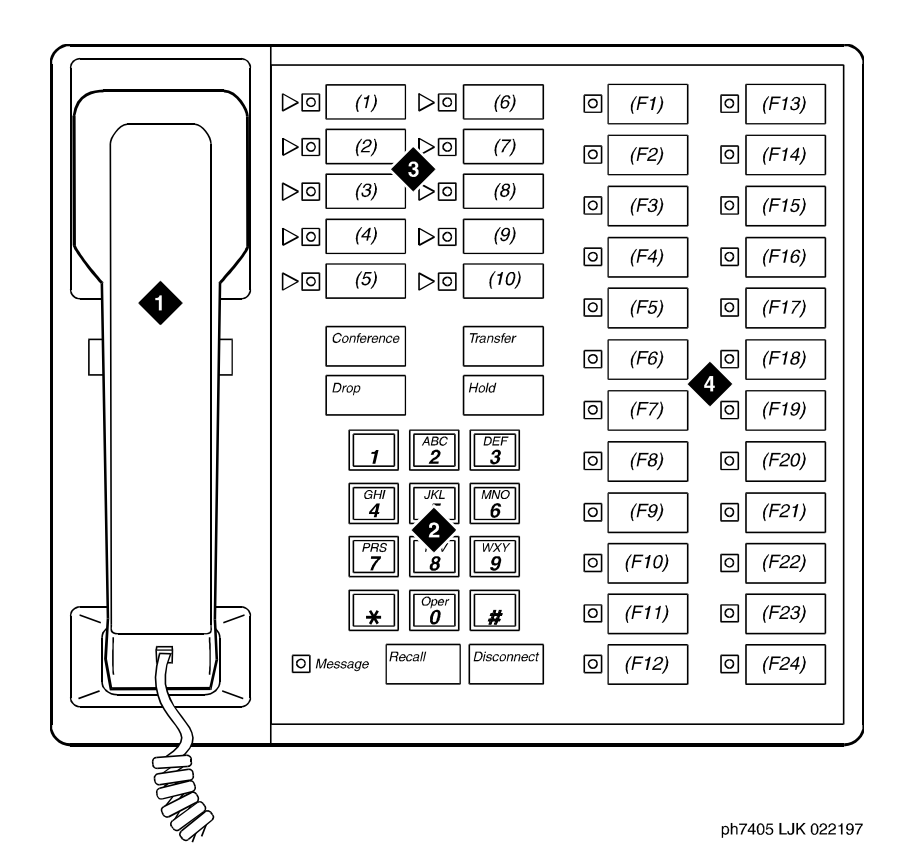

- 1. Handset
- 2. Dial pad
- 3. 10 programmable buttons
- 4. 24 feature buttons

**Figure 33. 7405D telephone** 

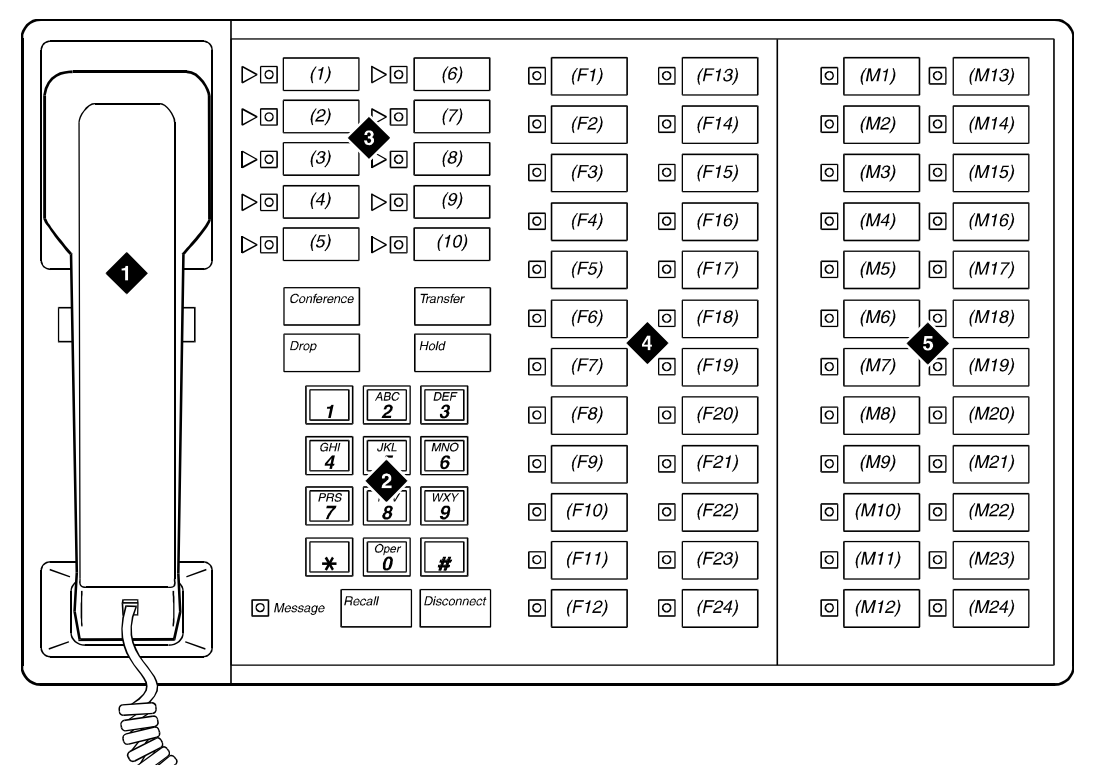

ph7405fk LJK 022197

- 1. Handset 3. 10 programmable buttons
- 2. Dial pad 4. 24 feature buttons
	- 5. Function key module with 24 feature module buttons

**Figure 34. 7405D telephone with optional function key module**

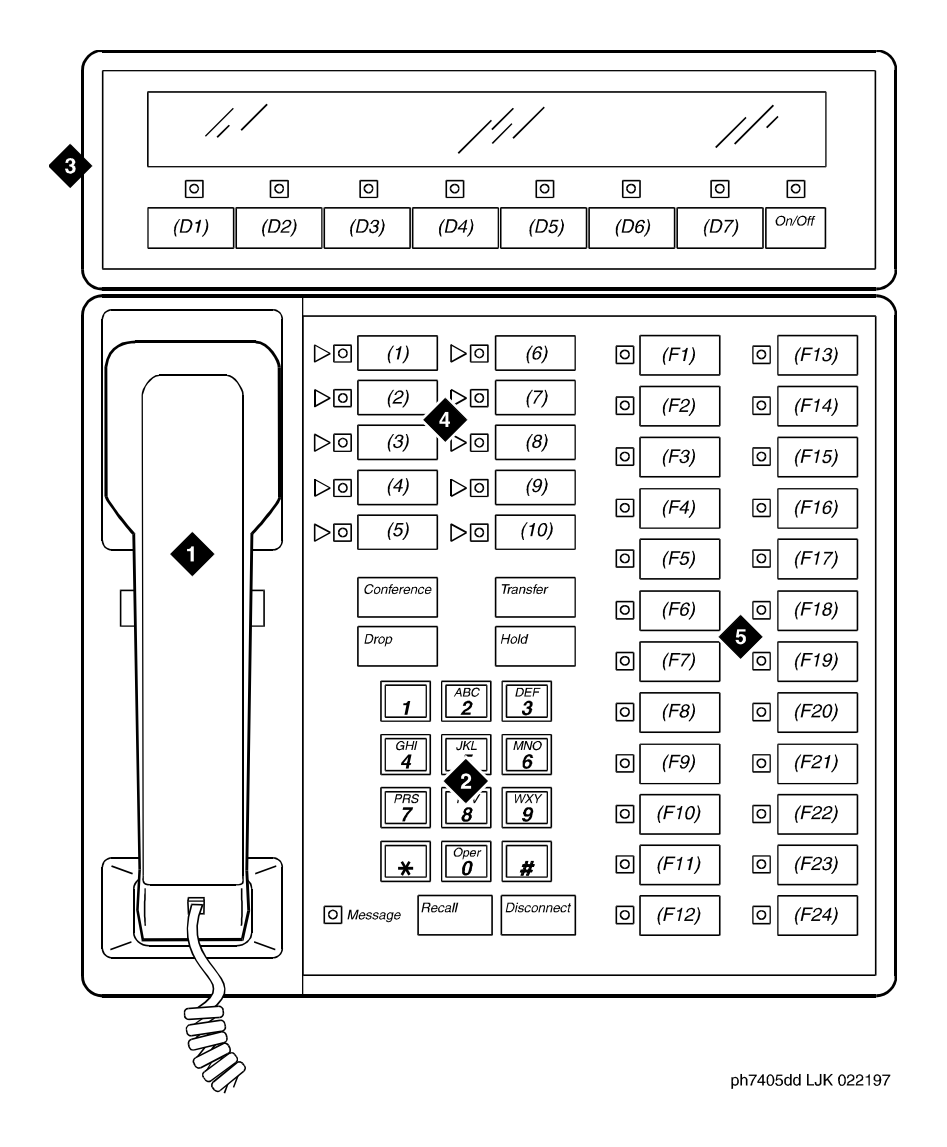

- 1. Handset 3. Digital display module with 7 display buttons
- 2. Dial pad
- 4. 10 programmable buttons
	- 5. 24 feature buttons

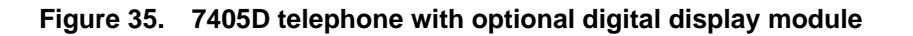

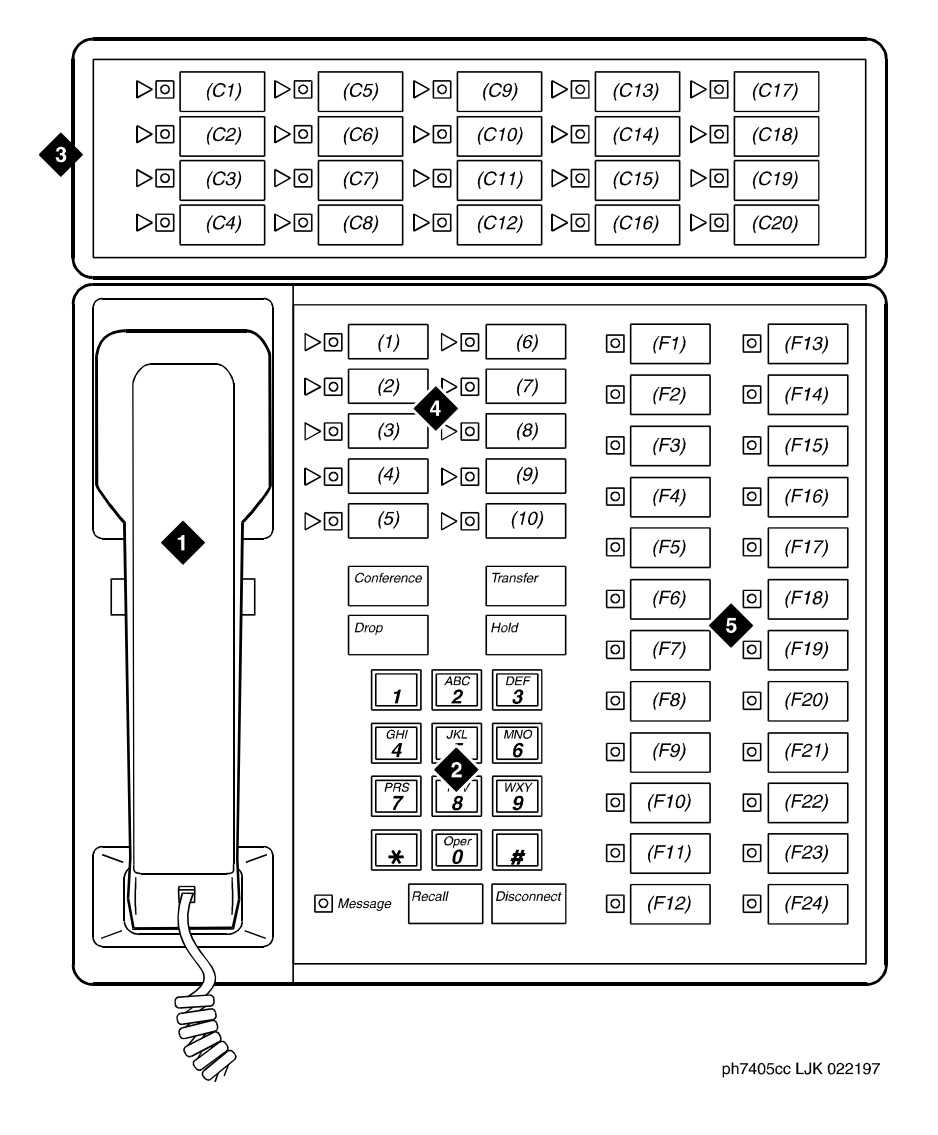

- 1. Handset 3. Call coverage module with 20 coverage module buttons
- 2. Dial pad
- and status lamps
- 4. 10 programmable buttons
- 5. 24 feature buttons

**Figure 36. 7405D telephone with optional call coverage module**

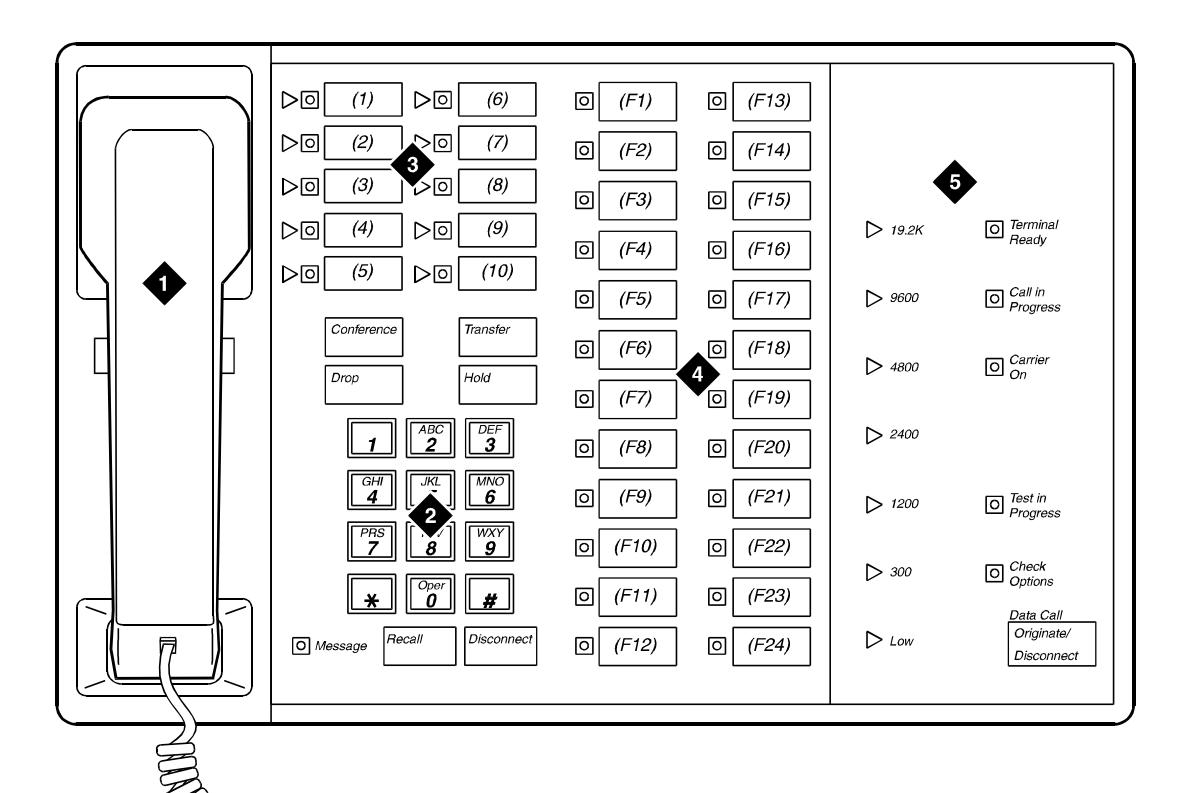

ph7405da LJK 022497

- 1. Handset
- 2. Dial pad
- 3. 10 programmable buttons
- 4. 24 feature buttons
- 5. Digital terminal data module

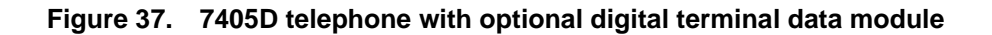

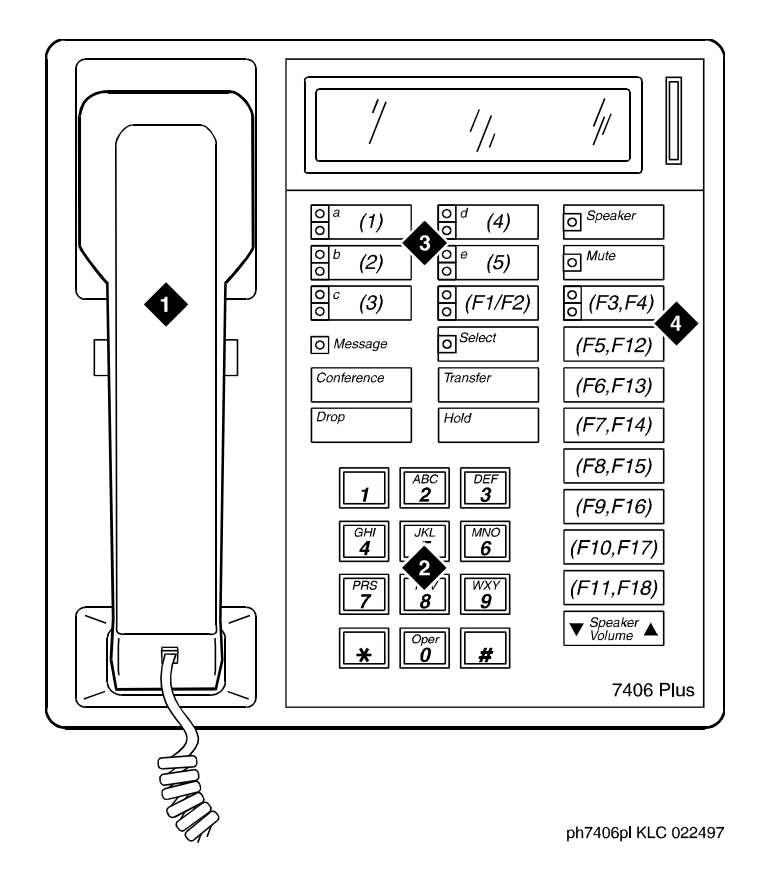

- 1. Handset
- 3. 5 programmable buttons
- 2. Dial pad 4. 18 feature buttons (feature buttons F2, F4, and F12 to F18 are enabled with the Shift key)

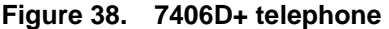

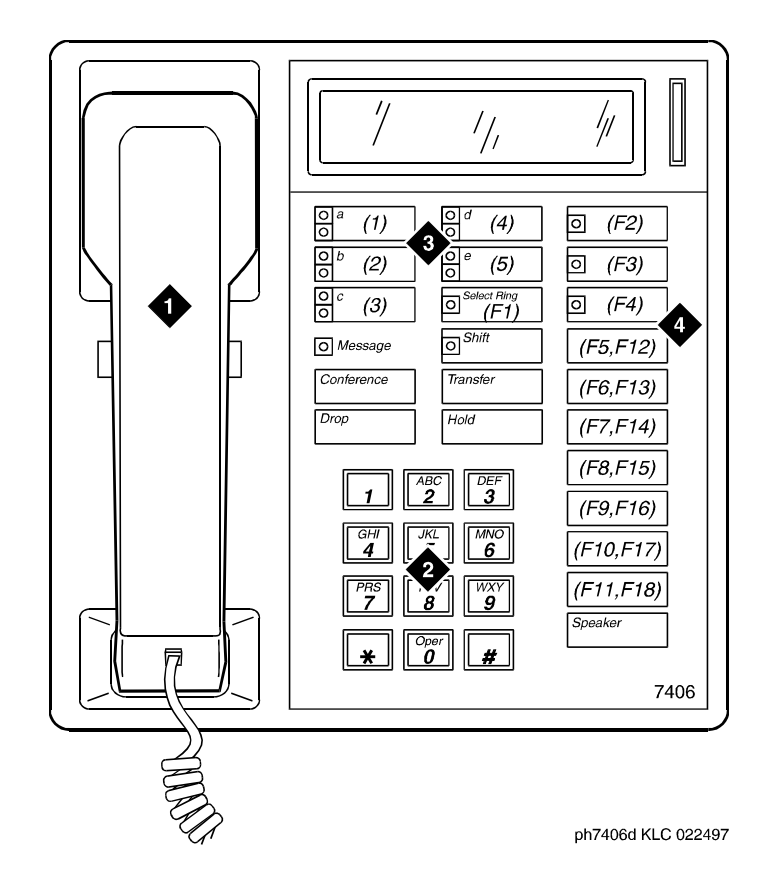

- 1. Handset
- 3. 5 programmable buttons
- 2. Dial pad 4. 18 feature buttons (feature buttons F12 to F18 are enabled with the Shift key)

#### **Figure 39. 7406D telephone**

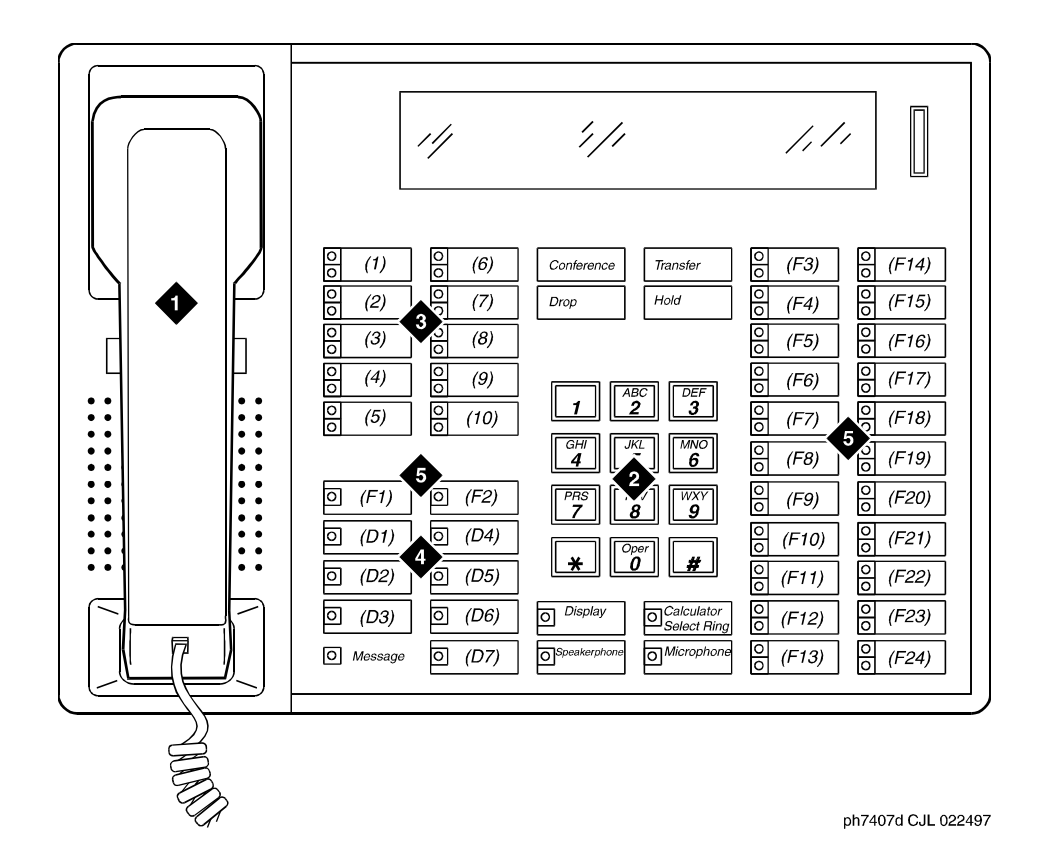

- 1. Handset
- 2. Dial pad
- 3. 10 programmable buttons
- 4. 7 display buttons
- 5. 24 feature buttons

## **Figure 40. 7407D telephone**

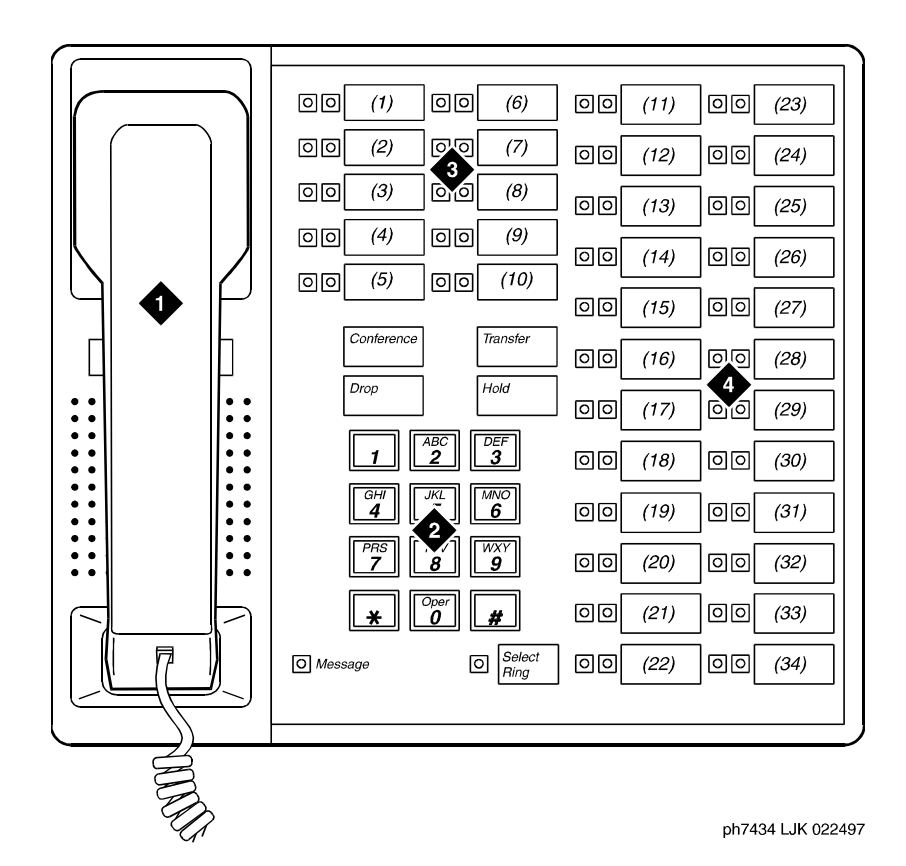

- 1. Handset
- 2. Dial pad
- 3. 10 programmable buttons
- 4. 24 feature buttons (11 to 34)

**Figure 41. 7434D telephone**

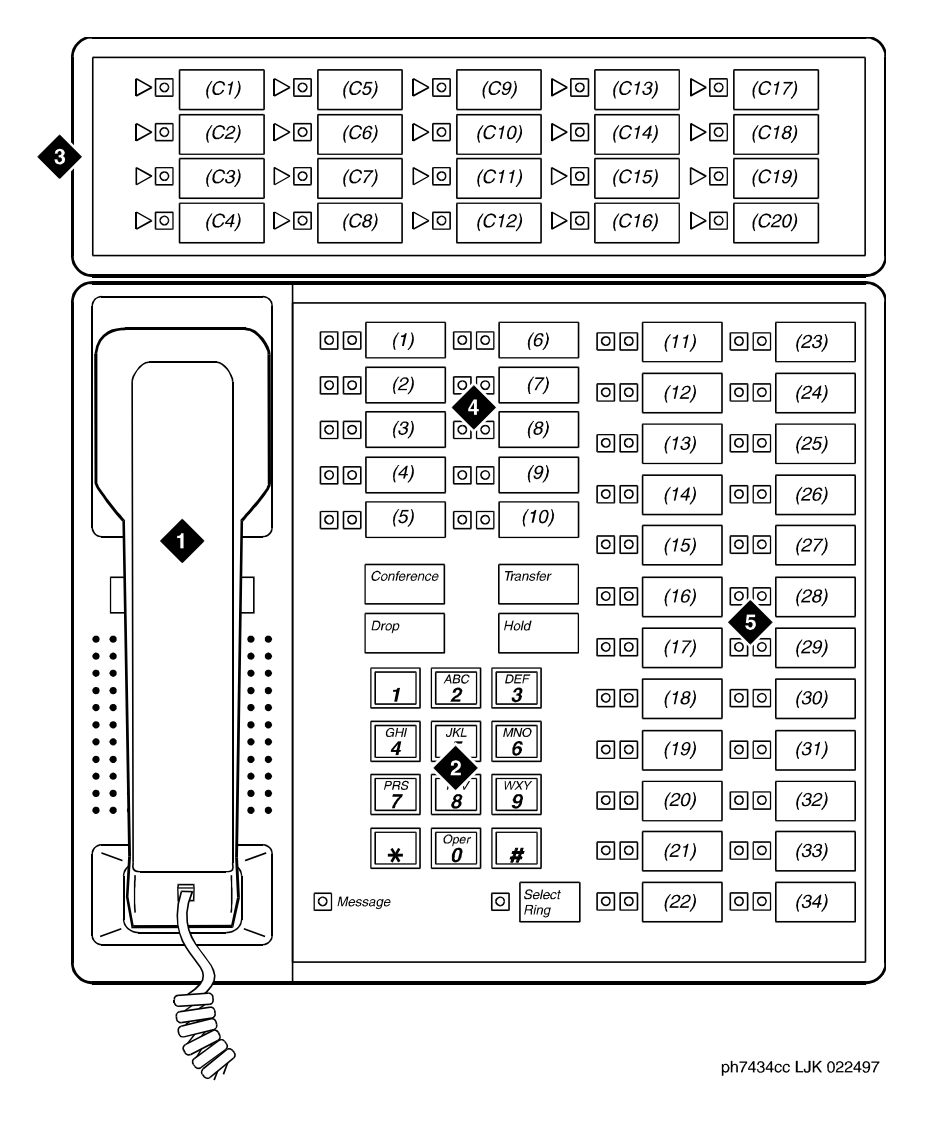

- 1. Handset
- 2. Dial pad
- 3. Call coverage module with 20 coverage module buttons and status lamps
	- 4. 10 programmable buttons
	- 5. 24 feature buttons (11 to 34)

**Figure 42. 7434D telephone with optional call coverage module**

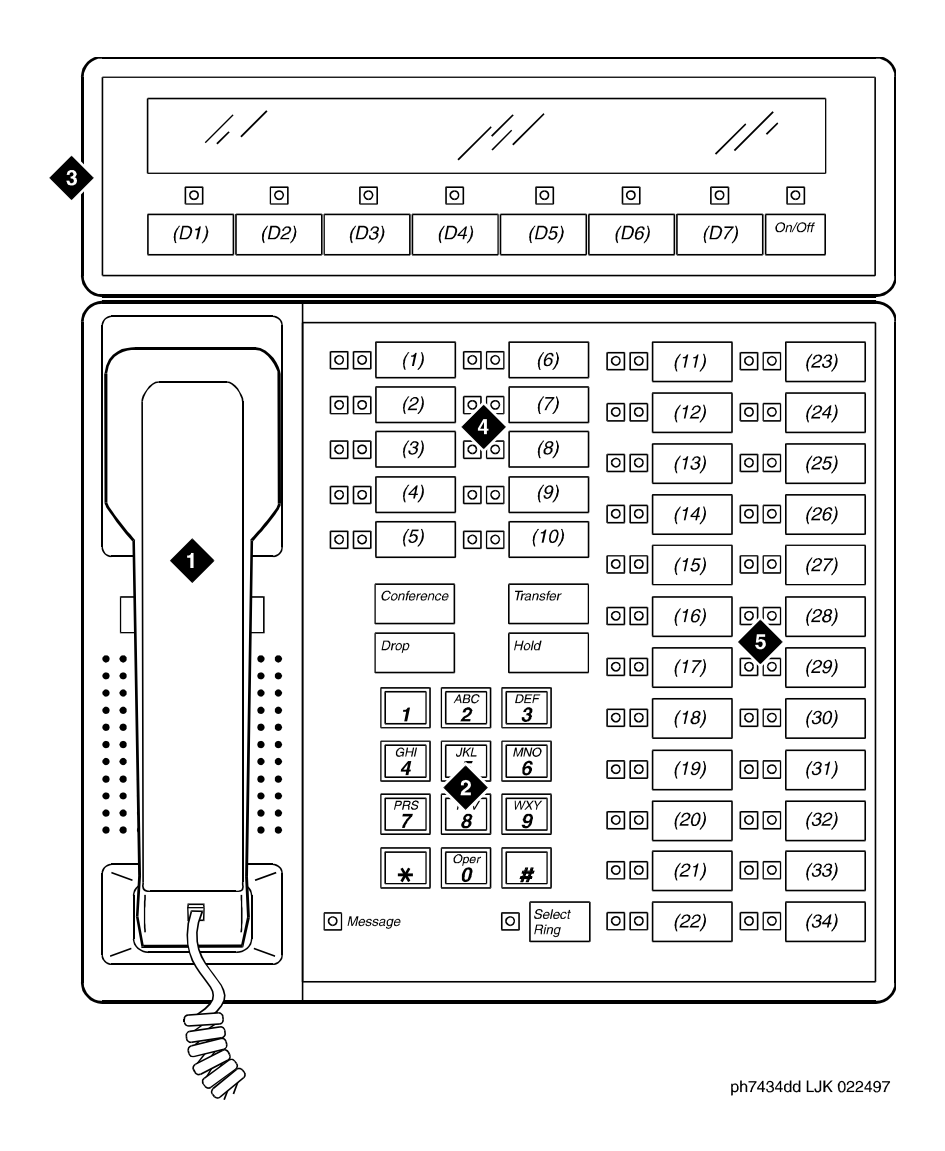

- 1. Handset
- 3. Digital display module with 7 display buttons
- 2. Dial pad
- 4. 10 programmable buttons
- 5. 24 feature buttons (11 to 34)

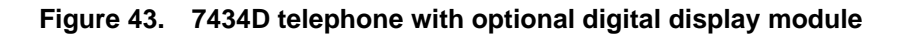

# **ISDN telephones (7500s & 8500s)**

The Integrated Services Digital Network (ISDN) phones include both the 7500-series and the 8500-series telephones. Each of these phones uses the ISDN communications through a 4-wire "T"-interface.

#### **7505D ISDN-BRI telephone**

The 7505D telephone serves as a telephone if it is equipped with a Voice Only Module (VOM). As a telephone, it offers programmable buttons, fixed feature buttons, a Message light, touch-tone dialing, and a built-in, programmable speakerphone or SPOKESMAN loudspeaker.

The 7505 can be equipped with an optional Asynchronous Data Module (ADM) that provides the user with simultaneous voice and data capabilities. The 7505 equipped with the ADM offers the same voice capabilities as the 7505 equipped with the VOM, plus it allows you to attach data terminals or personal computers to send and receive data through the digital network.

#### **7506D ISDN-BRI telephone**

The 7506D serves as a telephone if it is equipped with a VOM. As a telephone, it offers programmable buttons, fixed feature buttons, a Message light, touch-tone dialing, and a built-in, programmable speakerphone or SPOKESMAN loudspeaker.

The 7506 can be equipped with an optional Asynchronous Data Module that provides the user with simultaneous voice and data capabilities. The 7506 equipped with the ADM offers the same voice capabilities as the 7506 equipped with the VOM, plus it allows you to attach data terminals or personal computers to send and receive asynchronous data through the digital network.

#### **7507D ISDN-BRI telephone**

The 7507D serves as a telephone if it is equipped with a VOM. As a telephone it offers programmable buttons, fixed feature buttons, Message light, touch-tone dialing, and a built-in, programmable speakerphone or SPOKESMAN loudspeaker.

The 7507 can be equipped with an optional Asynchronous Data Module that provides the user with simultaneous voice and data capabilities. The 7507 equipped with the ADM offers the same voice capabilities as the 7507 equipped with the VOM, plus it allows you to attach data terminals or personal computers to send and receive data through the digital network.

#### **8503D ISDN-BRI telephones**

The 8503T telephone offers: four standard fixed feature buttons, a Message light, three call appearance/flexible feature buttons, each with a red and green light, 12 programmable memory-dialing locations on the dial pad keys, a PROGRAM button for storing numbers at the memory-dialing locations and a MEMORY button for dialing these programmed numbers or codes, the Redial feature, the Mute feature.

### **8510T ISDN-BRI telephone**

The 8510T voice/data telephone offers: 10 call appearance/feature buttons, each with a red and green status light, buttons for the Mute, Redial, Conference, Drop, Transfer, and Hold features (the MUTE, SPEAKER, CONF, and TRANSFER buttons have a red light next to them), a Speakerphone, a Volume control, and an Adjunct jack. You can administer the softkey buttons. Four softkeys and display control buttons below the a 2-line by 24-character display can be used to access such features as a personal Directory, a Call Log, the Self-Test feature, and a personalized ringing pattern for the telephone.

### **8520T ISDN-BRI telephones**

The 8520T voice/data telephone offers the following: 20 call appearance/feature buttons, each with a red and green status light, buttons for the Mute, Redial, Conference, Drop, Transfer, and Hold features (the MUTE, SPEAKER, CONF, and TRANSFER buttons have a red light next to them), a Speakerphone, a Volume control, and an Adjunct jack. Ten softkeys and four display control buttons located on either side of the 7-line by 24-character display can be used to access such features as a personal Directory, a Call Log, the Self-Test feature, and a personalized ringing pattern for the telephone.

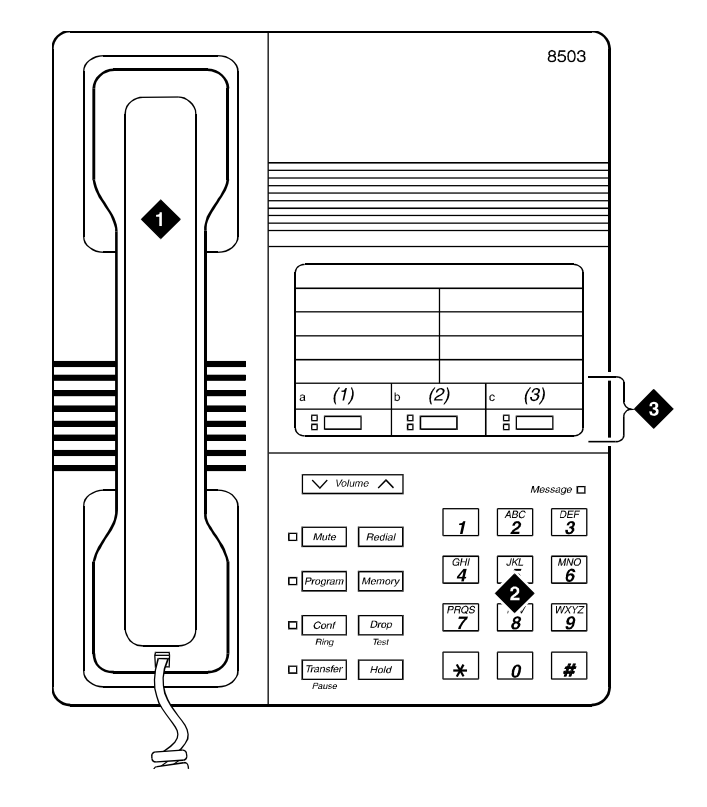

1. Handset

3. 3 programmable buttons

2. Dial pad

**Figure 44. 8503D telephone** 

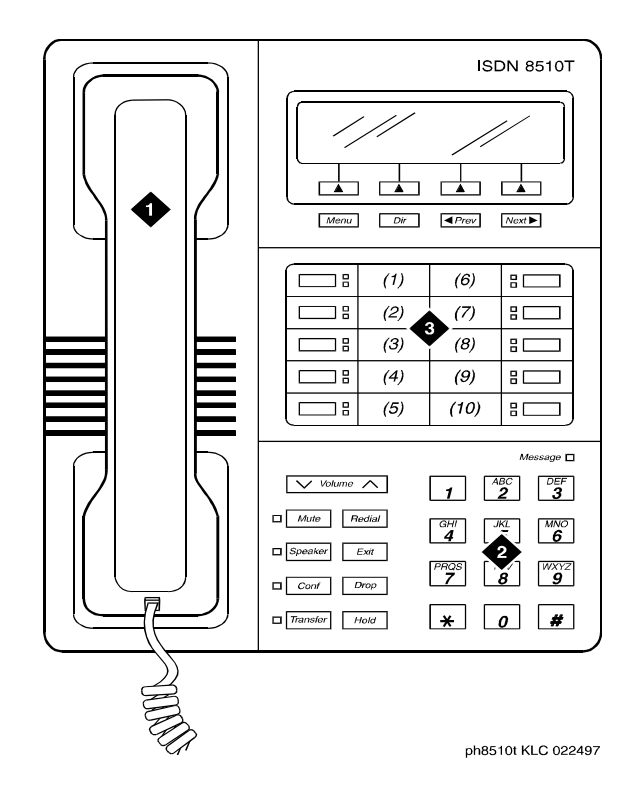

1. Handset

3. 10 programmable buttons

2. Dial pad

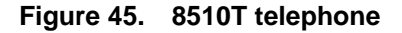

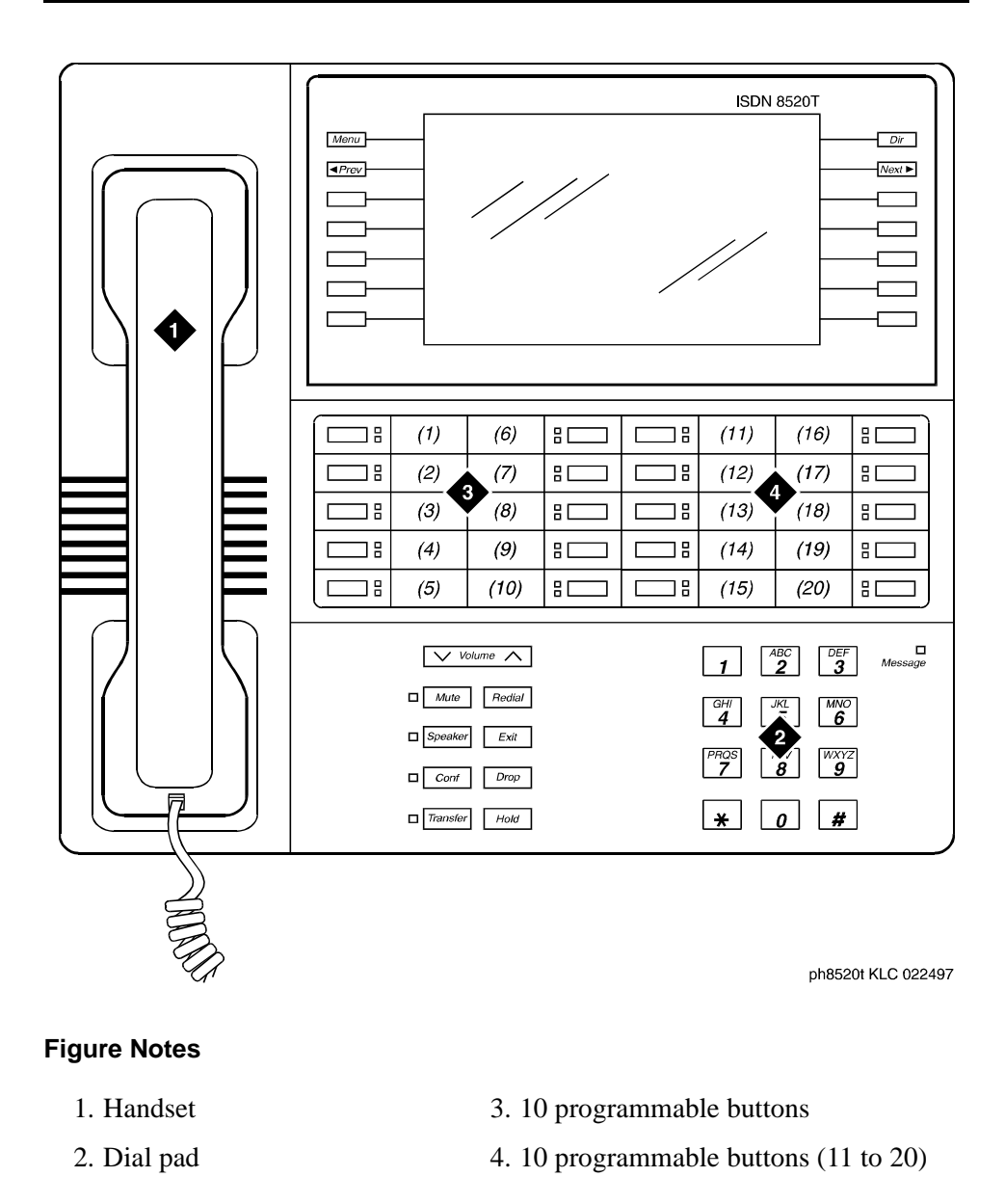

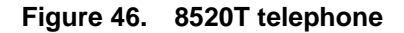

## $\Rightarrow$  **NOTE:**

The 8520T telephone supports 20 call appearances. The system maximum of 10 call appearance buttons still applies. You can administer the buttons that are not used as call appearance buttons as bridged appearances.

## **8110 telephones**

The basic 8110 (8110A01A, 8110A01B, and 811A01C) and the modified 8110M (8110A01D) telephones are single-line analog telephones. These telephones are exactly the same in appearance: each contains 12 programmable dialing buttons with PROGRAM and PAUSE buttons, automatic redial, a flashing red Message light, and a Hold button. They also have built-in speakerphones with Mute capability and the Automatic Answer feature.

## **8400-series telephones**

#### **8403B telephones**

The 8403 telephone is a multi-appearance digital telephone with three call appearance buttons, Conference, Transfer, Drop, and Hold buttons, a TEST button, a blue FEATURE button which allows you to access 12 system features assigned by the System Manager and to choose from among eight different ringing patterns, a MUTE button, a SPEAKER button which accesses a 1-way, listen-only speaker, a red Message light, and a Volume control button.

The 8403 can be used in either a 4-wire or 2-wire environment.

#### **8405B telephone**

There are four varieties of the 8405 telephone: the 8405B and 8405B+, the 8405D and 8405D+. All four varieties are multi-appearance digital telephones with five call appearance/feature buttons.The 8405 telephones also have four standard fixed feature buttons (CONFERENCE, DROP, HOLD, and TRANSFER), a MUTE button, a SPEAKER button, a TEST button, and a Volume control button. The 8405D and 8405D+ allow you to administer 12 softkey feature buttons in addition to the call appearance and feature buttons.

The four 8405 variations have the following differences:

- The 8405B has a 1-way, listen-only speaker, with NO display.
- **The 8405B**+ has a 2-way speakerphone, without a display
- The 8405D has a 1-way, listen-only speaker and a 2-line by 24-character display.
- The 8405D+ has a 2-way speakerphone and a 2-line by 24-character display.

The 8405 telephones work in 4-wire or 2-wire environments.

#### **8410B telephone**

The 8410 telephone is a multi-appearance digital telephone with 10 call appearance/feature buttons, four standard fixed feature buttons (CONFERENCE, DROP, HOLD, and TRANSFER), a MUTE button, a SPEAKER button which can access either a 2-way speakerphone or a 1-way, listen-only speaker, a TEST button, and a Volume control button.

- The 8410B is the basic set, without a display.
- The 8410D (8410D03A) has a built-in 2-line by 24-character display. Those users who have an 8410D with display can access 12 features with the softkeys and display control buttons. These 12 features can be used *in addition to* the features on the call appearance/feature buttons.

The 8410 telephone can work in both 4-wire and 2-wire environments.

#### **8411B and 8411D telephones**

The 8411 telephone is a multi-appearance digital telephone with 10 call appearance/feature buttons, four standard fixed feature buttons (CONFERENCE, DROP, HOLD, and TRANSFER), a blue SHIFT button, a MUTE button, a SPEAKER button which can access either a 2-way speakerphone or a 1-way, listen-only speaker, a TEST button, and a Volume control button.

The rear of the 8411 telephone has two jacks: The Analog Adjunct jack can be used for connecting answering machines, fax machines, PC or laptop data/fax modem cards, data sets or modems, audio teleconferencing equipment, and TTY machines commonly used by the hearing impaired. The RS-232-D Jack can be used for connecting the telephone to a COM port on an IBM®-compatible personal computer on which you can load PassageWay Solution software.

There are two varieties of the 8411 telephone: the 8411B (8411D02A) is the basic set, without a display; the 8411D (8411D01A) has a built-in 2-line by 24-character display. Those users who have an 8411D with display can access 12 features with the softkeys and display control buttons. These 12 features can be used in addition to the features on the call appearance/feature buttons.

The 8411 telephone can work in both 4-wire and 2-wire environments.

### **8434D telephone**

The basic 8434 (8434D01A) and the enhanced 8434DX (8434D02A) telephones are multi-appearance digital telephones which offer 34 call appearance/feature buttons, each with a red light and a green status light, four standard fixed feature buttons (CONFERENCE, DROP, HOLD, and TRANSFER), a MUTE button, a SPEAKER button which accesses either a 2-way speakerphone or a 1-way listen-only speaker, a TEST button, a SHIFT button (some 8434DX telephones will have a RING button instead), a red Message light, personalized ringing, a built-in speakerphone with a reset option, and a built-in 2-line by 40-character VFD display. The 8434 and 8434DX also have five softkeys and four display control buttons which allow the user to access 15 features. These softkey features can be used *in addition to* the features on the call appearance/feature buttons.

The 8434 and 8434DX telephones can be used in both a 4-wire and a 2-wire environment.

## $\Rightarrow$  NOTE:

In order to use the display on the 8434 or 8434DX telephone and to use an 801A expansion module connected to the 8434DX, you must connect an auxiliary power supply to the telephone.

You can connect an 801A Expansion Module to the 8434DX telephone to provide 24 additional call appearance/feature buttons.

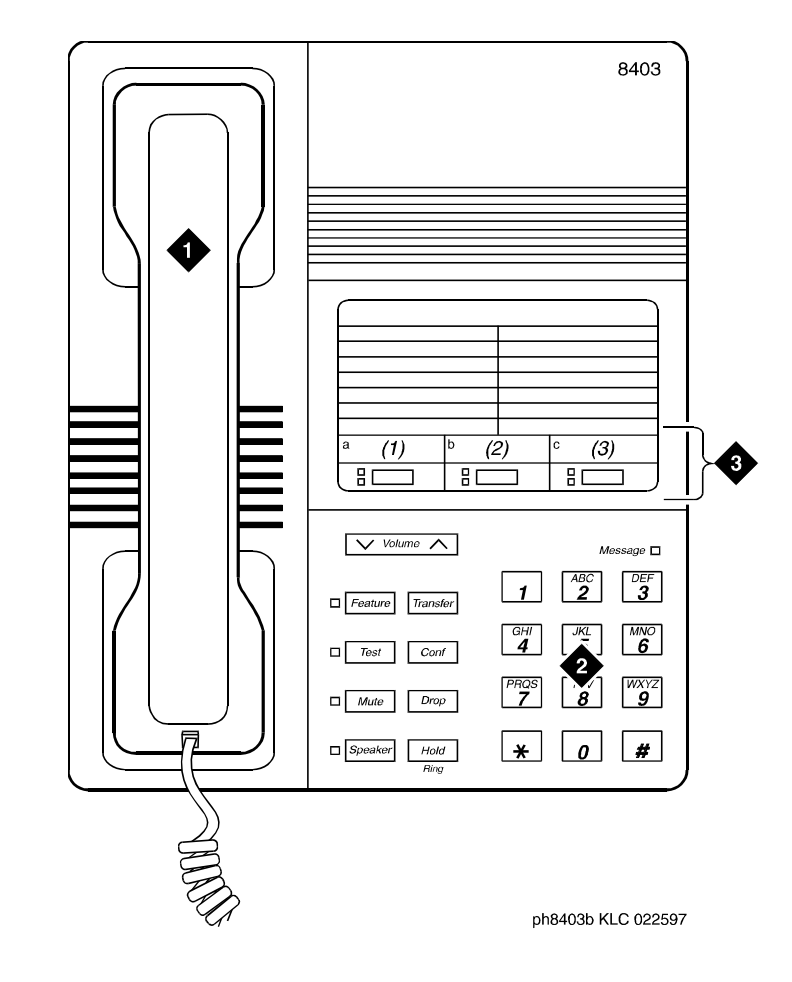

1. Handset

3. 3 programmable buttons

2. Dial pad

## **Figure 47. 8403B telephone**

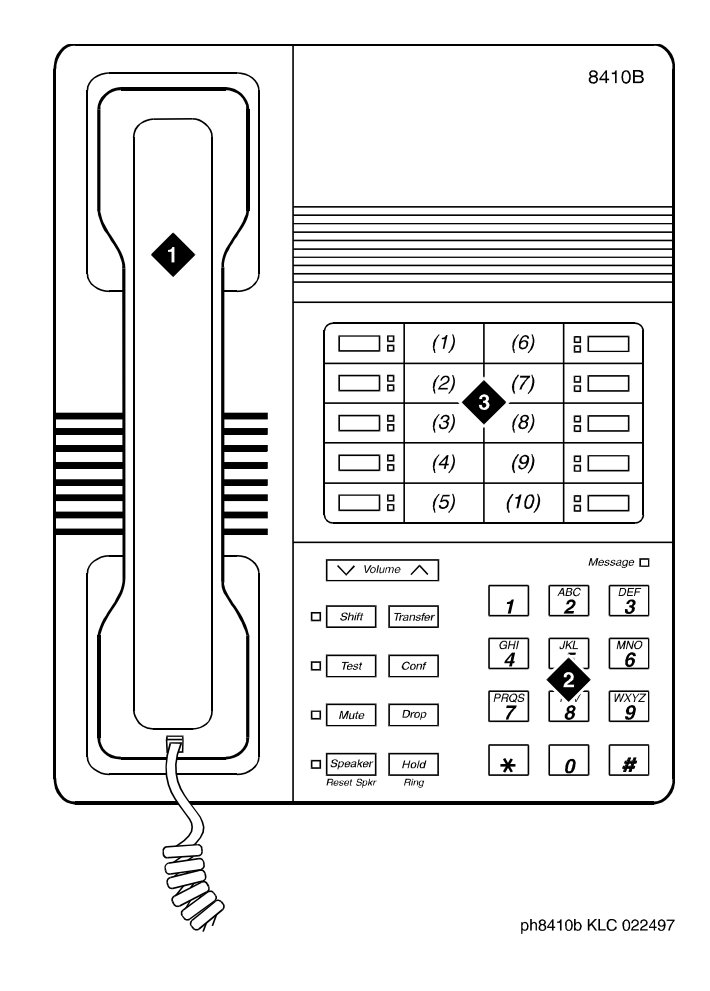

1. Handset

3. 10 programmable buttons

2. Dial pad

#### **Figure 48. 8410B telephone**

#### $\Rightarrow$  NOTE:

The 8405B and 8405B+ look like the 8410B with the exception that the 8405 series do not have the second column of line appearances.

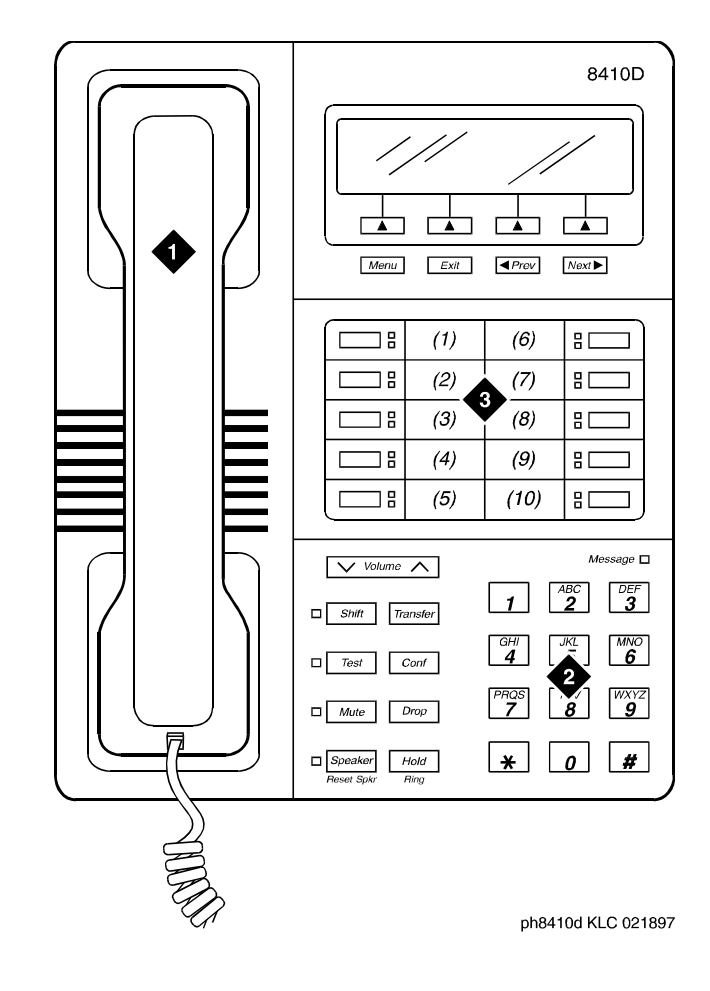

1. Handset

3. 10 programmable buttons

2. Dial pad

#### **Figure 49. 8410D telephone**

#### $\Rightarrow$  NOTE:

The 8405D and 8405D+ look like the 8410D with the exception that the 8405 series do not have the second column of line appearances.

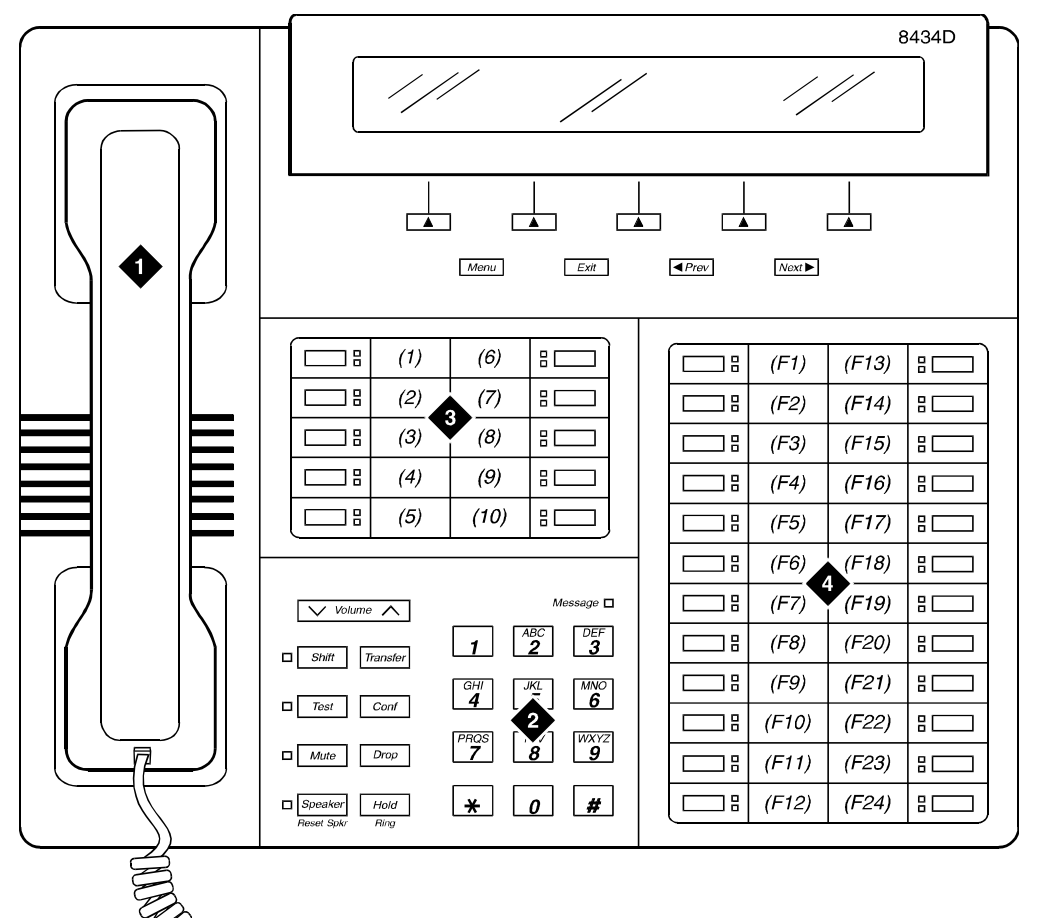

ph8434d KLC 022497

- 1. Handset
- 2. Dial pad
- 3. 10 programmable buttons
- 4. 24 feature buttons

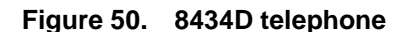

# **CALLMASTER telephones**

There are several types of CALLMASTER telephones:

■ 602A and 602D CALLMASTER

The 602 CALLMASTER models have a display, a Message light, a Mute button, and four fixed feature buttons: Conference, Drop, Hold, and Transfer. You can administer its 10 call appearance/feature (2-lamp) buttons and its 17 feature-only (1-lamp) buttons.

■ 603D (CALLMASTER II)

The CALLMASTER II model has a display, a Message light, and the Mute, Select, Log In, and Release buttons. It also has four fixed features: Conference, Drop, Hold, and Transfer. You can administer its 6 call appearance/feature (2-lamp) buttons and its 15 feature-only (1-lamp) buttons.

■ 603E (CALLMASTER III)

The CALLMASTER III model has a display, a Message light, and the Select, Mute, Log In, and Release buttons. It also has four fixed features: Conference, Drop, Hold, and Transfer. You can administer its 6 call appearance/feature (2-lamp) buttons and its 15 feature-only (1-lamp) buttons. Note that you can assign any feature to the Log In and Release buttons.

You can connect the CALLMASTER III to either a standard 4-wire DCP or a 2-wire circuit pack.

■ 603F (CALLMASTER IV)

The CALLMASTER IV model has a display, a Message light, and the Select, Mute, Log In, and Release buttons. It also has four fixed features: Conference, Drop, Hold, and Transfer. You can administer its 6 call appearance/feature (2-lamp) buttons and its 15 feature-only (1-lamp) buttons. Note that you can assign any feature to the Log In and Release buttons.

You can connect the CALLMASTER IV to either a standard 4-wire DCP or a 2-wire circuit pack.

■ 606A (CALLMASTER VI)

The CALLMASTER VI model is a miniature, 8-button, 2-headset jack, digital telephone that is controlled by the user's personal computer (PC) through an RS-232 serial-port connection.

## ■ 607A (CALLMASTER V)

The CALLMASTER V model has a display, softkeys, and the display control buttons (Menu, Exit, Previous, and Next). This model does not have a standard handset, but you can connect a handset to one of its headset jacks. The CALLMASTER V has six fixed feature buttons: Speaker, Mute, Hold, Redial, Conference, and Transfer. You can administer its 16 call appearance/feature (2-lamp) buttons, however, one of these buttons must be administered as a Headset On/Off button and a second one must be administered as a Release button. You can also administer the 12 softkey buttons.

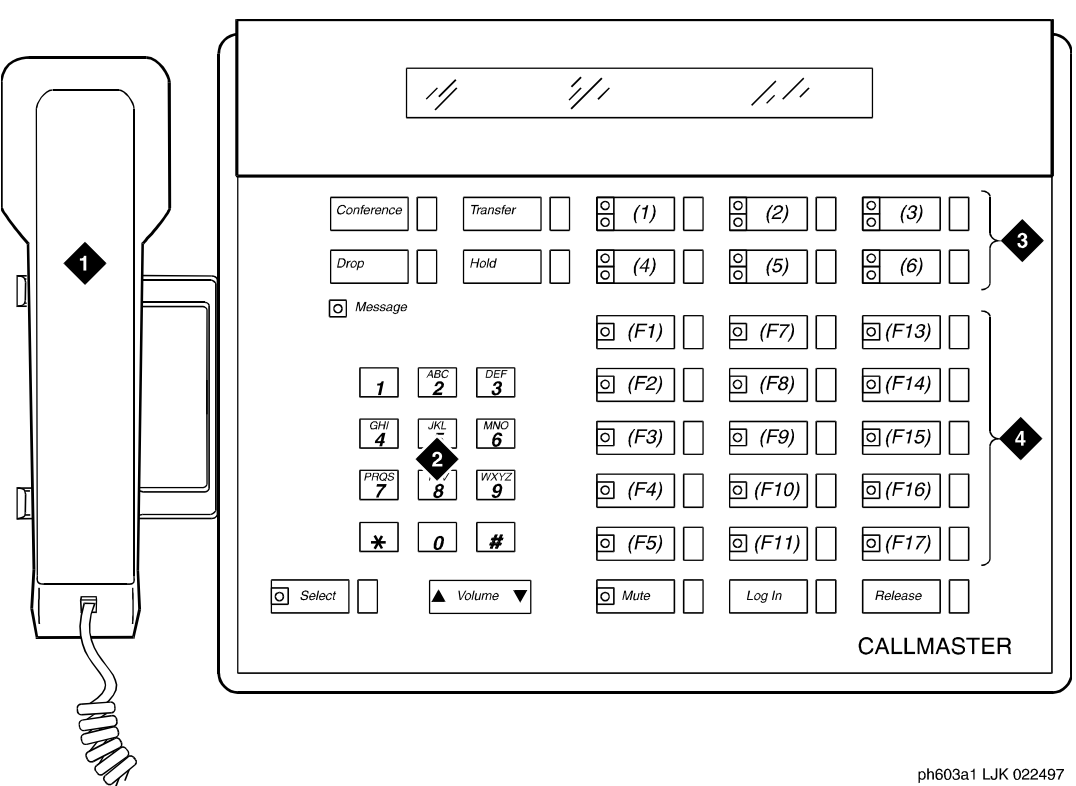

**Figure Notes**

- 1. Handset
- 2. Dial pad
- 3. 6 programmable buttons
- 4. 18 feature buttons

#### **Figure 51. CALLMASTER II/CALLMASTER III digital telephone**

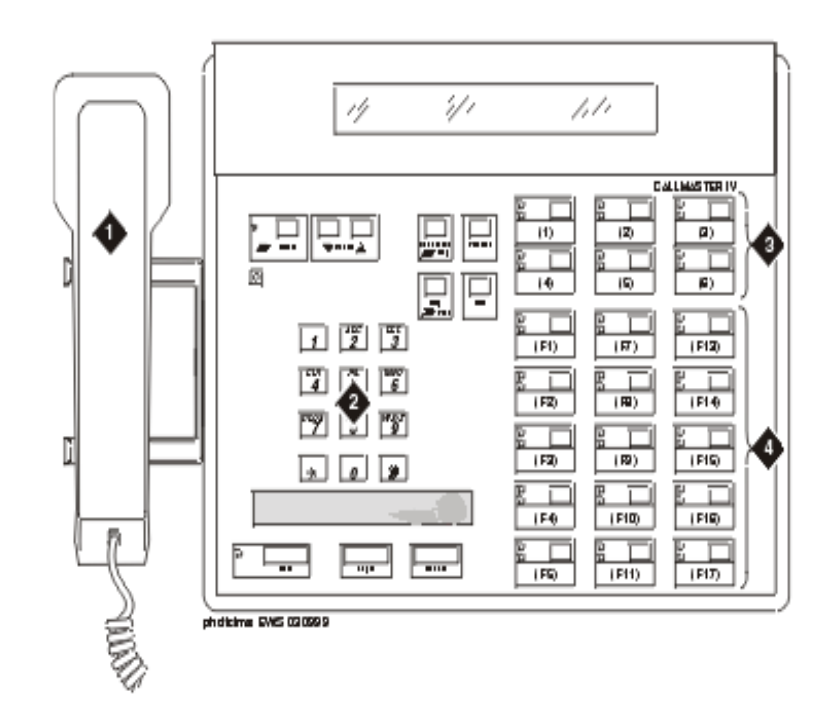

- 1. Handset
- 2. Dial pad

3. 6 programmable buttons

4. 15 feature buttons

**Figure 52. CALLMASTER IV digital telephone**

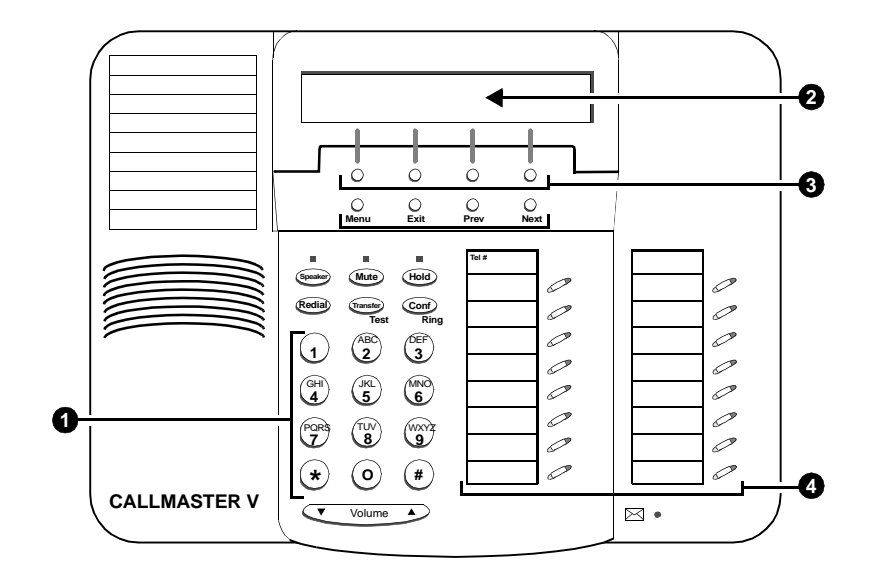

1. Dial pad

- 3. 4 softkey buttons
- 2. Display

4. 16 call appearance/feature buttons

**Figure 53. CALLMASTER V digital telephone**
# **Cordless telephone**

# **MDC9000 cordless telephone**

The MDC 9000 Cordless Telephone has two basic parts, the handset and the charging base.

- The handset has line/programmable feature/intercom buttons, Conference, Drop, Hold, Transfer, Status, and Feature buttons, Headset On/Off and Handset On/Off buttons, a LCD display, an earpiece volume control switch, battery charging contacts, a directory card, and a headset jack.
- The charging base has a handset hook, ringer volume controls, battery charging contacts, a Talk indicator, a Charge indicator, a Message indicator, and a base ringer.

### **MDW9000 cordless telephone**

The MDW 9000 Wireless Telephone is part of the TransTalk™ 9000 Digital Wireless System family of telephones. This wireless telephone has three basic parts, the handset the charging cradle, and the radio module.

- The handset has line/programmable feature/intercom buttons, Drop, Mute, Hold, Conference, and Transfer buttons, a Headset On/Off button and a Handset On/Off button, a LCD display, a Volume control switch, battery charging contacts, a flexible antenna, and a Headset jack.
- The charging cradle has a handset hook, a spare battery cover, a spare battery.
- The radio module has Power, Pass, and Radio indicator lights, a top hook, card edge, and snap lock which connect the radio module to the carrier assembly/backplane, an antenna, and power plug and line connectors.

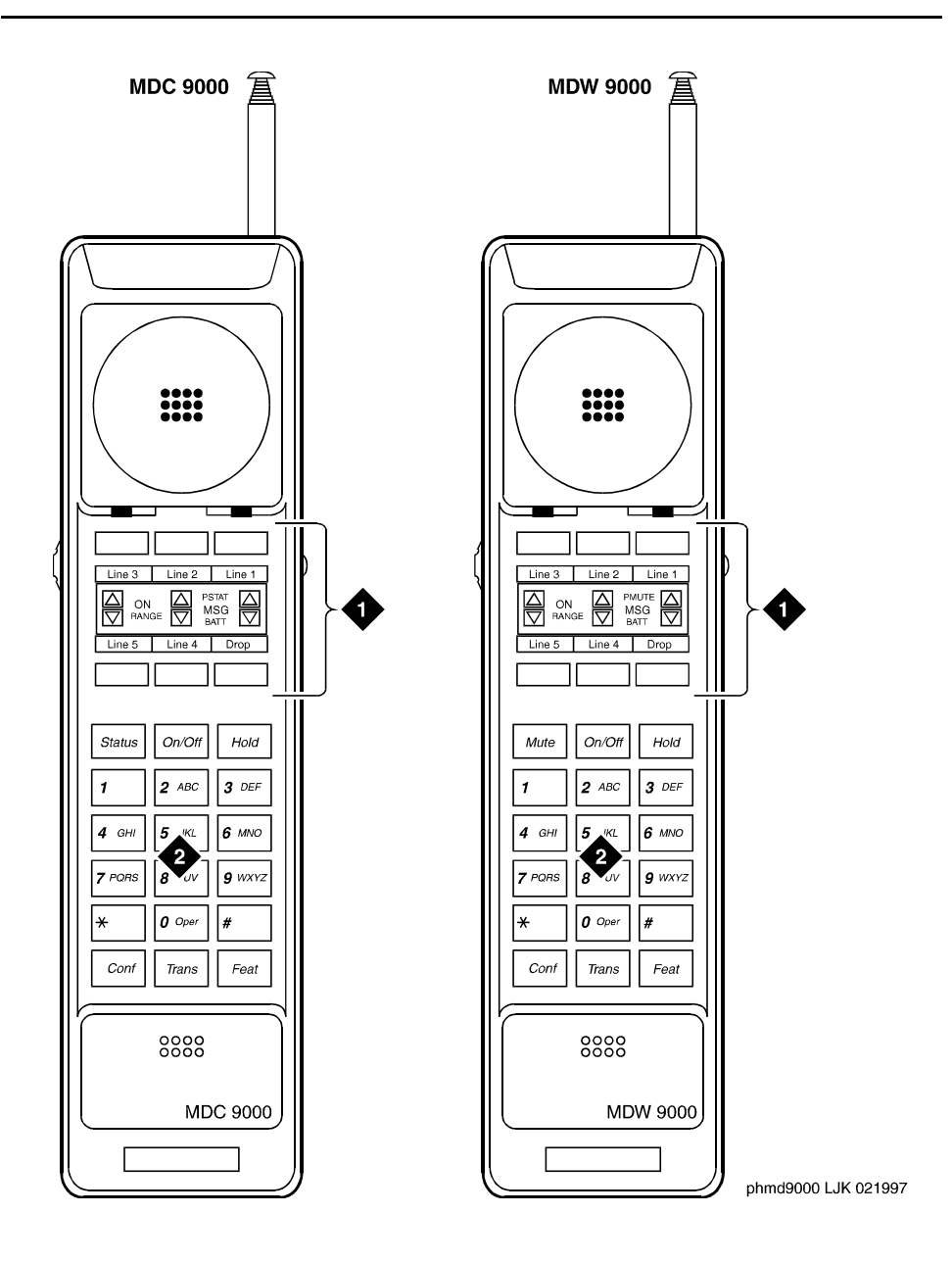

### **Figure Notes**

- 1. 6 programmable buttons
- 2. Dial pad
- 1. 6 programmable buttons
- 2. Dial pad

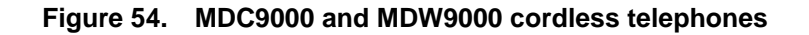

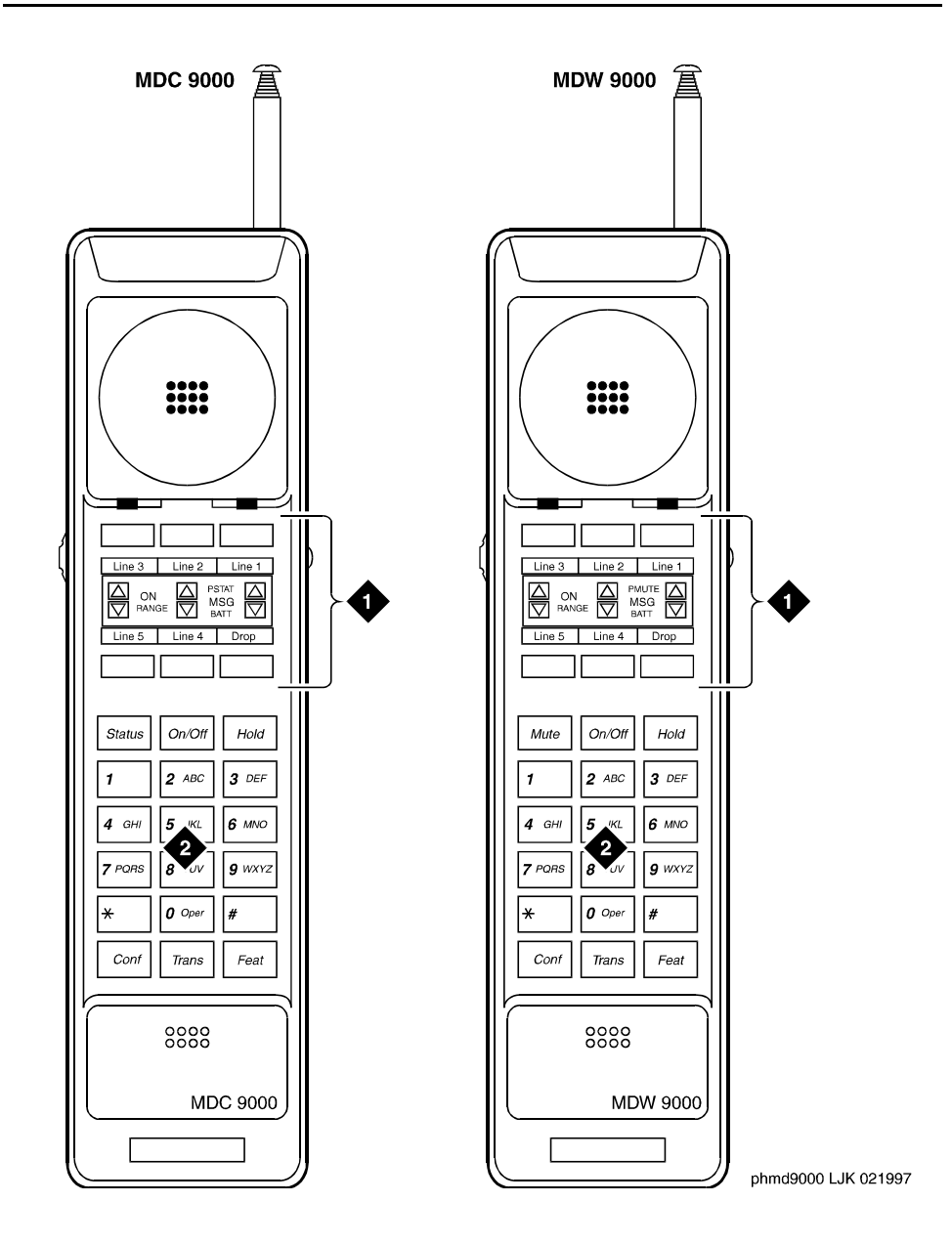

# **Figure Notes**

- 1. 6 programmable buttons
- 2. Dial pad
- 1. 6 programmable buttons
- 2. Dial pad

**Figure 55. MDC9000 and MDW9000 cordless telephones**

# **Internet Protocol (IP) Softphones**

IP Softphones extend the level of MultiVantage services. They turn a PC or a laptop into an advanced telephone. IP Softphones allow you to send voice and fax from the MultiVantage through an Internet Protocol (IP) network to other MultiVantage systems that have this feature. You can place calls, take calls, and handle multiple calls on your PC.

IP Softphones extend MultiVantage multifunction, multiline features support to IP-connected endpoints (typically user PCs). With certain exceptions, every feature available for wired-endpoint voice calling is available for IP-based calling; it supports full internetworking with conventional circuit-switched stations and trunks.

There are three IP Softphone applications available: the road-warrior, telecommuter, and the stand-alone H.323. Avaya IP Agent is a modified telecommuter configuration that uses the Avaya IP Agent interface, rather than the Avaya IP Softphone interface.

## **Road-warrior application**

The road-warrior application enables travelers to use MultiVantage features from temporary remote locations, such as a hotel room. The road-warrior configuration uses two separate software applications running on a user's PC that is connected to a MultiVantage system over an IP network. The single network connection carries two channels: one for call control signaling and one for voice. IP Softphone software handles the call signaling and an H.323 V2-compliant audio application (such as Microsoft<sup>®</sup> NetMeeting<sup>®</sup>) handles the voice communications.

### **Telecommuter application**

The telecommuter application enables remote workers to use MultiVantage features from a remote location, such while telecommuting from a home office. The telecommuter configuration uses two connections to the MultiVantage system: a connection to the PC over the IP network and a connection to the telephone over the public-switched telephone network (PSTN). The PC user places and takes calls with the IP Softphone interface and uses the telephone handset to speak and listen.

You can also use a variation of the telecommuter application for call center agents: Avaya IP Agent. This application uses the Avaya IP Agent interface instead of the IP Softphone interface to emulate a remote CallMaster phone.

## **Stand-alone H.323**

The stand-alone H.323 application enables travelers to use some MultiVantage features from a remote location. This application uses a PC running an H.323 v2-compliant audio application, such as Microsoft NetMeeting. The H.323 application controls the call signaling and the voice path. However, since it does not use the IP Softphone interface, this configuration is capable of operating only as a single-line telephone without any additional assigned features. You can provide stand-alone H.323 users only features that can they can activate with dial access codes.

# **Related topics**

For instructions on how to administer an IP Softphone on your system, see [''Adding an IP Softphone'' on page 115](#page-114-0).

You can also find information on the IP Softphone CD (see *DEFINITY® IP Softphone Overview and Troubleshooting* and *DEFINITY® IP Softphone Getting Started*).

# **Features and technical reference**

# 21

# **AAR and ARS partitioning**

You can use Automatic Alternate Routing (AAR) and Automatic Route Selection (ARS) partitioning to change the call routing plan for up to 8 different user groups within a single MultiVantage system. You assign a Partition Group Number (PGN) to each user group and identify different call routing treatment for each PGN.

For example, you can partition hotel employees and guests into separate groups (PGN) and route the calls differently. When a guest makes a long-distance call, the guest's PGN and digit analysis tables route the call to a telephone-billing system that allocates long-distance charges. A similar call placed by an employee routes over a direct-distance dialing (DDD) trunk.

# **Detailed description**

Partition user groups are used only with AAR, and ARS, and Uniform Dial Plan (UDP). You can assign AAR and ARS partitioning to phones, attendant consoles, remote-access users, data endpoints, and incoming trunks.

Use partitioning for:

- groups with different routing due to special billing needs
- groups that have dedicated use of a particular network facility
- groups in different businesses serviced by a single system
- data users who require special facility types on outgoing calls

You can assign a route pattern to just one partitioned user group or you can assign a route pattern to all your partitioned user groups.

You assign the PGN on the Class of Restriction (COR) screen, and then assign the COR on each station screen. When a user dials an AAR or ARS feature access code and a number, the switch uses the PGN of the caller's COR to determine the route pattern. The PGN field appears on the COR screen only if Time of Day Routing is **n** on the System Parameters Customer Options screen.

If Time of Day Routing is **y** on System Parameters Customer Options, you specify the PGN on the Time of Day Routing Plan screen. See [''Time of Day Routing'' on](#page-1886-0)  [page 1887](#page-1886-0) for more information.

### **Interactions**

■ Bridged Call Appearance

If a Bridged Call Appearance is used for an AAR or ARS call, the system uses the bridged extension's PGN instead of the caller's PGN.

■ Distributed Communications System (DCS)

When a call routes over DCS, the far-end switch uses the incoming trunk's PGN to route the call.

■ Remote Access

When a remote-access user dials barrier code or authorization code and an ARS feature access code, the barrier code or authorization code's COR determines the PGN.

■ Straightforward Outward Completion and Through Dialing

If the attendant assists or extends a call and dials an ARS feature access code, the attendant's COR determines the PGN if the individual extension is assigned. Otherwise, the COR set on the console parameter determines the PGN.

### **Related topics**

See [''Defining ARS Partitions'' on page 265](#page-264-0) to see how to set up an ARS partition group.

See [''Setting up time of day routing'' on page 268](#page-267-0) to see how to set up Time of day routing.

# **Abbreviated dialing**

Abbreviated Dialing (AD) provides easy access to selected numbers by reducing the number of digits users have to dial to place a call. Instead of dialing the entire number, the user dials a short code to access the number. The system then dials the stored number automatically. You can assign abbreviated dialing buttons to phones, so users can dial frequently-called numbers by pressing a single button.

You can also assign privileged numbers to abbreviated dialing lists, so you can allow a user to place calls to numbers that might otherwise be restricted.

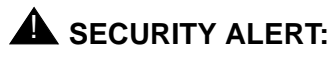

*Privileged group-number, system-number, and enhanced-number lists provide access to numbers that typically would be restricted.*

#### **List types**

You can store phone numbers in 4 different types of abbreviated dialing lists:

- personal
- group
- system
- enhanced

Your switch type and version determines which lists you have available and how many entries you can have on each list. You can assign up to 3 AD lists to each user (extension). The 3 lists can be made up of any combination of a system list, an enhanced list, up to 3 personal lists, or up to 3 group lists. Each abbreviated dialing entry can have up to 24 characters.

# **Personal lists**

You can provide personal lists to phone users who need their own set of stored numbers. You determine which users have access to a personal list and the size of each list. Either you or the user can assign phone numbers to personal lists. A personal list is created automatically when you assign the list to an individual phone. Each user can have up to 3 personal lists. Note that you cannot assign personal list to the attendant.

### **Group lists**

You can define group lists for groups or departments, such as purchasing or human resources, where members of the group have the need to frequently dial the same numbers. You determine which users have access to group lists and each user may have access to up to 3 group lists. You can program the list or you can designate a user in each group to program the list. You specify this designated user on the Abbreviated Dialing Group List screen.

### **System lists**

You can define one system list for the entire organization. Most administrators assign this list to every phone and allows everyone in the organization to use the list. If you choose to let everyone use the system list, you should only add numbers to the list that anyone in your organization may call. For example, you may want to add an emergency phone number or phone numbers for other office locations to this list.

The system list can contain up to 100 entries and can only be changed by a system administrator.

#### **Enhanced lists**

Enhanced-number lists are used by telephone users, data-terminal users, and attendants who need more list entries than those allowed in group-number and system-number lists. One enhanced-number list is allowed per system in addition to the system-number list. The enhanced-number list can contain any number or dial-access code. You administer the enhanced-number lists and determine which users can access the list.

#### **Considerations**

- You cannot remove a telephone or attendant if it is designated as the extension number that is permitted to program a group-number list.
- When using an AD button to access a messaging system, the user's login and password should not be assigned to the button. The system ignores button entries after the messaging access number.
- You can use an abbreviated dialing list at any time during incoming or outgoing calls.

# **Interactions**

■ Last Number Dialed

The Last Number Dialed feature redials the same number a user just dialed, even if the user accessed an abbreviated dialing list for the previous call. However, if the last dialed string includes any special characters (such as indefinite wait, mark, pause, suppress, or wait) these characters are ignored by last-number-dialed call.

If the previously-called number was in an AD privileged list, and if the user is not normally allowed to dial the number because of his or her class of restriction, they cannot redial the number using Last Number Dialed. To redial the number, the user must again access the AD privileged list.

## **Related topics**

See [''Adding abbreviated dialing lists'' on page 153](#page-152-0) for instructions on creating abbreviated dialing lists.

See [''Abbreviated Dialing List'' on page 585](#page-584-0) for detailed descriptions of the fields on the abbreviated dialing screens.

# **Access Security Gateway**

Access Security Gateway (ASG) prevents unauthorized access by requiring the use of the ASG Key for logging into the system. The ASG Key can be:

- a hand-held device, or
- a software module you load on the PC you use for accessing the system.

### **Detailed Description**

Authentication is successful only when MultiVantage and ASG communicate with a compatible key. The challenge/response negotiation starts after establishing an RS-232 session and you enter a valid MultiVantage login ID. The authentication transaction consists of a challenge, issued by MultiVantage and based on the login ID entered by you, followed by the expected response, again entered by you. The core of this transaction is a secret key, which is information-possessed by both the lock (ASG) and the key. Interception of either the challenge or response during transmission does not compromise the security of the system. The relevance of the authentication token used to perform the challenge/response is limited to the current challenge/response exchange (session).

### $\equiv$  NOTE:

ASG does not protect login access to a Multiple Application Platform for DEFINITY (MAPD).

The supported key consists of a hand-held encryption-generating device (ASG Key). The key (response generator) device is pre-programmed with the appropriate secret key to communicate with corresponding ASG protected login IDs on MultiVantage.

The *Avaya Products Security Handbook* contains information about:

- toll fraud and what you can do to prevent it.
- methods people use to gain access to your system, how to detect toll fraud, and what to do if you suspect that your system has been compromised.
- security information for many Avaya products, so you can be sure that all of your telecommunications equipment is secure.
- security checklists for each of these products. You should go through these with your Avaya representative for each piece of equipment you use.

## **Interactions**

■ Customer Access to Initialization and Administration System (INADS) Port

If access to the INADS port is disabled on a system-wide basis, administering access to the SYSAM-RMT or INADS port, through ASG, does not override the INADS port restriction. Administration does not prohibit assignment of ASG to the SYSAM-RMT or INADS port. However, in a configuration where this method of access is blocked, you will be denied access to the system through the SYSAM-RMT or INADS port even if you attempt to access the port using a valid ASG login ID.

If access to the INADS port has been disabled on a login basis, administering access to the SYSAM-RMT or INADS port, via ASG, will not override the INADS port restriction.

■ Login Administration

The standard user interface for MultiVantage login administration has not been modified by ASG. Also, the standard MultiVantage login user interface is maintained in cases where ASG parameters have not been administered for the login and/or port.

■ Security Violation Notification (SVN)

ASG does not support an interface to SVN. Session rejection events do not appear in the monitor security-violations login report and referral calls are not spawned in the event that the number of rejected ASG sessions exceeds the threshold/time interval criteria imposed by SVN.

■ Security Measurements

ASG session establishment or reject events do not increment the Successful Logins, Invalid Attempts, Invalid IDs, Forced Disconnects, Login Security Violations or Trivial Attempts counters maintained for the list measurements security-violations detail report. Additionally, login specific information maintained by the measurements security-violations summary report does not include ASG related data.

### **Related topics**

See [''Using access security gateway'' on page 393](#page-392-0) for instructions.

# **Administered connections**

An Administered Connection (AC) is a connection between 2 access or data endpoints. MultiVantage automatically establishes the connection based on the attributes you administer. An AC provides the following capabilities:

- Support of both permanent and scheduled connections
- Auto Restoration (preserving the active session) for connections routed over Software Defined Data Network (SDDN) trunks
- Administrable retry interval (from 1 to 60 minutes) per AC
- Administrable alarm strategy per AC
- Establishment/retry/auto restoration order based on administered priority

## **Detailed description**

The SDDN provides virtual private-line connectivity using the AT&T Switched Network. Access to the service is provided via an Integrated Services Digital Network (ISDN) trunk group whose Service Type field is **SDDN**. The system uses the Destination field on the Administered Connection screen to route calls when AC is active, based on associated authorized time-of-day fields.

Establish an AC between the following:

- Two endpoints on the same switch
- Two endpoints in the same private network, but on different switches
- One endpoint on the controlling switch and another endpoint off the private network

In all configurations, administer the AC on the switch that has the originating endpoint. For an AC in a private network, if the two endpoints are on two different switches, normally the connection routes via AAR through tie trunks (ISDN, DS1, or analog tie trunks) and intermediate switches. If required, route the connection via ARS and Generalized Route Selection (GRS) through the public network. The call routes over associated ISDN trunks. When the far-end answers, a connection occurs between the far-end and the near-end extension in the Originator field on the Administered Connection screen.

### **Access endpoints**

Access endpoints are non-signaling trunk ports. They neither generate signaling to the far-end of the trunk nor respond to signaling from the far-end. Designate an access endpoint as the originating endpoint or destination endpoint in an AC.

# **Typical AC applications**

The following are typical AC applications:

- A local data endpoint connection to a local or remote-access endpoint. Examples: a modular processor data module (MPDM) ACCUNET digital service connecting to SDDN via an ISDN trunk-group DS1 port; an MPDM ACCUNET digital service connecting to an ACCUNET Switched 56 Service via a DS1 port.
- A local-access endpoint connecting to a local or remote-access endpoint. Examples: a DSO cross-connect and a 4-wire leased-line modem to a 4-wire modem connection via an analog tie trunk.
- A local data endpoint connecting to a local or remote data endpoint such as a connection between two 3270 data modules.

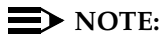

The following guidelines do not include AAR and ARS, or GRS administration information for routing AC calls over trunk groups. See the respective feature elsewhere in this book for that information.

## **Establishing Administered Connections**

The originating switch attempts to establish an AC only if one of the following conditions exist:

- AC is active.
- AC is due to be active (either a permanent AC or time-of-day requirements are satisfied if it is a scheduled AC).
- Originating endpoint is in-service or idle state.

If the originating endpoint is not in service or is idle, no activity takes place for the AC until the endpoint transitions to the desired state. The originating switch uses the destination address to route the call to the desired endpoint. When the switch establishes 2 or more ACs at the same time, the switch arranges the connections in order of priority.

AC attempts can fail for the following reasons:

- Resources are unavailable to route to the destination.
- A required conversion resource is not available.
- Access is denied by COR, facilities restriction level (FRL), or Bearer Capability Class (BCC). Or, an attempt is made to route voice-band-data over SDDN trunks in the public switch network.
- Destination address is incorrect.
- Destination endpoint is busy.
- Other network or signaling failures occur.

In the event of a failure, an error is entered into the error log, which generates an alarm, if it is warranted by your alarming strategy. You can display AC failures via the **status administered-connection** command.

As long as an AC is due to be active, the originating switch continues to establish an AC unless the attempt fails because of an administrative error (for example, a wrong number) or service-blocking condition (for example, outgoing calls barred).

- The frequency with which failed attempts are retried is determined by the administered retry interval (1 to 60 minutes) for each AC.
- Retries are made after the retry interval has elapsed regardless of the restorable attribute of the AC.
- ACs are retried in priority order.
- When you change the time of day on the switch, an attempt is made to establish all ACs in the waiting-for-retry state.

# **Dropping Administered Connections**

An AC remains active until one of the following occurs:

- The AC is changed, disabled, or removed.
- The time-of-day requirements of a scheduled AC are no longer satisfied.
- One of the endpoints drops the connection. This could be because of user action (in the case of a data endpoint), maintenance activity resulting from an endpoint failure, busying out of the endpoint, or handshake failure. If the endpoints are incompatible, the connection is successful until handshake failure occurs.

# $\Rightarrow$  **NOTE:**

An AC between access endpoints remains connected even if the attached access equipment fails to handshake.

■ An interruption (for example, facility failure) occurs between the endpoints.

If an AC drops because it was disabled/removed or is no longer due to be active, no action is taken. If an AC drops because of changed AC attributes, an immediate attempt is made to establish the connection with the changed attributes if it is still due to be active. Existing entries in the error/alarm log are resolved if they no longer apply. If handshake failure resulted in the dropping of the connection, in the case of an AC involving at least one data endpoint, no action is taken for that AC until the change administered-connection command is executed.

# **Administered Connections failure: Auto Restoration and Fast Retry**

When an active AC drops prematurely, you must invoke either auto restoration or fast retry to determine whether auto restoration is attempted for an active AC.

If you option AC for auto restoration and the connection was routed over SDDN trunks, auto restoration is attempted. During restoration, connections are maintained between the switch and both endpoints. In addition to allowing the active session to be maintained, AC also provides a high level of security by prohibiting other connections from intervening in active sessions. Auto restoration generally completes before the 60-second endpoint holdover interval. If auto restoration is successful, the call might be maintained (no guarantee). The restoration is transparent to the user with the exception of a temporary disruption of service while restoration is in progress. A successful restoration is reflected by the *restored* state on the status Administered Connection screen. Although the restoration was successful, the data session may not have been preserved.

If auto restoration is not active or if the AC is not routed over SDDN trunks, the switch immediately attempts to reestablish the connection (fast retry). The switch also attempts a retry if the originating endpoint initiated the drop. With fast retry, connections are not maintained on both ends. Fast retry is not attempted for an AC that was last established via fast retry, unless the AC is active for at least two minutes.

If auto restoration or fast retry fails to restore or reestablish the connection, the call drops and the AC goes into retry mode. Retry attempts continue, at the administered retry interval, as long as the AC is due to be active.

# **Interactions**

■ Abbreviated Dialing

Use Abbreviated Dialing entries in the Destination field on the Administered Connection screen. Entries must comply with restrictions.

■ Busy Verification of Stations and Trunks

This feature does not apply to access endpoints because they are used only for data.

■ Call Detail Recording (CDR)

For an AC that uses a trunk when CDR is active, the origination extension is the originator of the call.

CDR is not available for access endpoints.

■ Class of Restriction

Reserve a COR for AC endpoints and SDDN trunks. This restricts endpoints that are not involved in AC from connecting to SDDN trunks or endpoints involved in AC.

■ Class of Service/Call Forwarding

Assign to an AC endpoint a COS that blocks Call Forwarding activation at the endpoint.

■ Data Call Setup

Do not assign a default dialing destination to a data module when it is used in an AC.

■ Data Hotline

Do not assign a hotline destination to a data module that is used in an AC.

■ Digital Multiplexed Interface (DMI)

Use DMI endpoints as the destination in an AC. DMI endpoints do not have associated extensions, so do not use them as the originator in an AC.

■ Facility Test Calls

The feature does not apply to access endpoints because an access endpoint acts as an endpoint rather than as a trunk.

■ Hunting

Do not use a hunt-group extension as the origination extension of an AC.

■ Modem Pooling

If you require a modem in an AC, one is inserted automatically. If no modem is available, the connection drops.

■ Non-Facility Associated Signaling (NFAS) and D-Channel Backup

Auto restoration for an AC that initially is routed over an NFAS facility may fail if the only backup route is over the facility on which the backup D-channel is administered. The backup D-channel may not come into service in time to handle the restoration attempt.

■ Set Time Command

When you change the system time via the set time command, all scheduled AC are examined. If the time change causes an active AC to be outside its scheduled period, the AC drops. If the time change causes an inactive AC to be within its scheduled period, the switch attempts to establish the AC.

If any AC (scheduled or continuous) is in retry mode and the system time changes, the switch attempts to establish the AC.

■ System Measurements

Access endpoints are not measured. All other trunks in an AC are measured as usual.

■ Terminal Dialing

Turn off terminal dialing for data modules involved in an AC. This prevents display of call-processing messages (INCOMING CALL,...) on the terminal.

■ Trunk Groups

To invoke auto restoration, route an AC over SDDN trunks. Because a successful restoration depends on a SDDN path, keep some SDDN trunks idle.

# **Administration change notification**

You can use Administration Change Notification to notify adjunct systems when MultiVantage administration data is changed. This is intended to keep a client application running on an adjunct, such as Enterprise Directory Gateway, in sync with changes in the switch.

You can request notification of any changes to MultiVantage administration by entering the command **notify history** from the client application. MultiVantage will continue to send notification to the adjunct over the Operations Support System Interface (OSSI) link until the command is cancelled.

### **Detailed description**

Administration Change Notification tracks changes made via the System Access Terminal (SAT), INADS port, Property Management System (PMS), Call Management System (CMS), Avaya Site Administration (ASA), Avaya Network Administration, or Avaya Directory Gateway. It also tracks any changes made through a telephone interface, such as Terminal Translation Initialization (TTI), Personal Station Access (PSA), and Terminal Self Administration.

The MultiVantage System only notifies the adjunct that a data object has been changed, but does not provide details of the change. In order to obtain these details, the adjunct must request this information from the switch over a separate link.

# **Administrable language displays**

You can display messages in English, French, Italian, Spanish, or a user-defined language on attendant consoles and phones that have 40-character displays.

# **Detailed description**

You can select a language for messages that appear on phones and attendant consoles that have 40-character displays. You can choose one of five languages: English, French, Italian, Spanish, or "user-defined." The meanings of the messages do not change, only the language.

If your company uses 32-character display phones, you cannot choose a display language. These phones, including the hybrid MERLIN 7315H and 7317H phones, default to English.

## **Related topics**

You can display the following types of information in English, French, Italian and Spanish:

- Automatic Wakeup
- ASAI
- Busy Verification of Terminals and Trunks
- Call Appearance buttons
- Call Detail Recording
- Call Progress Feedback Displays
- Class of Restriction
- Date-Time Mode Time Not Available
- Days of the Week
- Months of the Year
- Do Not Disturb
- Enhanced Abbreviated Dialing
- Integrated Directory
- ISDN
- Leave Word Calling
- Malicious Call Trace
- Emergency Access to Attendant
- Oueue Status
- Miscellaneous Call Identifiers
- Party Identifiers
- Property Management Interface
- Security Violation Notification
- Stored numbers
- Station hunting
- Time-of-day Routing
- Transfer messages

# **Alternate facility restriction levels**

Alternate Facility Restriction Levels (AFRL) allows a second set of facility restriction levels within a route pattern or for lines or trunks. Attendants and system administrators can activate the alternate FRLs and change users' access to lines and trunks. For example, a company can use AFRL to disable long-distance calling at night to prevent unauthorized staff from making long-distance calls.

AFRL alters the route patterns for originating phones, originating trunks, and dialed authorization codes. If AFRL is active, Travelling Class Mark (TCM) is also set to a new FRL value and the TCM information recorded in the billing data (CDR) is the AFRL value, not the original TCM.

# **A** CAUTION:

*AFRL impacts AAR and ARS call routing because it may change routing preferences. Using AFRL on tandem and tie-trunk applications affects entire networks. Calls that are part of a cross-country private network and may have to be routed further may be blocked.*

# **Detailed description**

You can administer an ALT-FRL button to any attendant console or any station to activate and deactivate the AFRL. Pressing the ALT-FRL button may affect the status of other buttons.

When AFRL is active, the user may notice a change in calling privileges. Consider notifying users of the changes, and prepare your telecommunications department to handle inquiries.

# **Authorization codes**

Authorization codes prevent unauthorized access to various facilities. When a user dials an authorization code, your system checks the code. If it is not valid, the call is intercepted. If the code is valid, the system determines an associated COR and FRL. If AFRL is activated, the AFRL level is used.

For example, a user whose FRL is 1 attempts a long-distance call. AFRL is active and maps to AFRL 3. The desired trunk has an FRL of 7, and the call is blocked. In the example below, an Authorization Code set to1234567 has a COR of 3 with an FRL 5, which is still not high enough to access the desired trunk. However, AFRL is active and FRL 5 maps to FRL 7. The call is allowed.

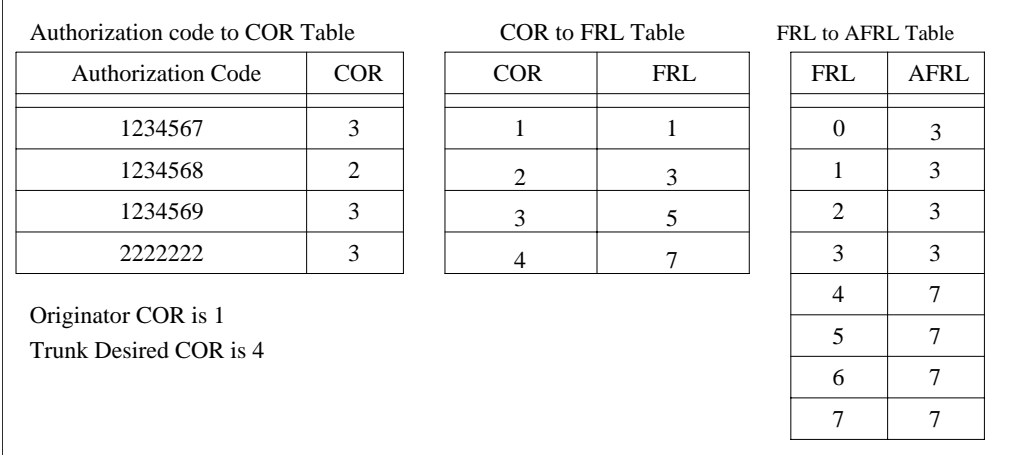

#### **Figure 56. Example of authorization codes with AFRLs**

# **Analog busy automatic callback without flash**

This is an automatic callback for analog stations without flashing the hook. It will be applied only when the called station is busy and has no other coverage path or call forwarding. The caller can enable the automatic callback without flashing the hook or entering the feature access code.

## **Detailed description**

With Analog Busy Automatic Callback without Flash, when the caller places a call through an analog station, and the called station is busy and has no coverage path or forwarding, the caller hears an announcement and is presented with options. Depending on the caller's selection, the call is queued to Automatic Callback, routed to an extension, or dropped.

## **Configurations**

This feature will be available on the following platforms:

S8100 Media Server with a G600

S8100 Media Server with a CMC1

MultiVantage on a DEFINITY CSI

DEFINITY SI with an SCC1 Media Gateway

DEFINITY with an SCC1 Media Gateway

### **Related topics**

[''Automatic callback'' on page 1486](#page-1485-0)

# **Announcements**

You can record announcements for people to hear when they call in to your office. For example, you can let callers know that their call cannot be completed as dialed, that their call is in queue, or that all the lines are busy.

Announcements can be integrated or external. Integrated announcements reside on a circuit pack in the switch carrier. Your system can store multiple announcements on each circuit pack up to the system capacity.

For MultiVantage software release R11 or later, multiple telephone sessions are allowed, with one session associated with each active integrated announcement circuit pack.

External announcements are stored and played back from adjunct equipment. For more information on external announcements, see *Avaya MultiVantage™ Call Center Software Guide to ACD Call Centers.*

Any announcement stored on a circuit pack can play through any port on the circuit pack. Any announcement (not administered for "barge-in") can play simultaneously through multiple ports. All ports can play the same announcement at the same time, and the system can connect multiple users to each of these announcements.

Three types of announcements are:

- delay announcement explains the reason for the delay and encourages caller to wait
- forced announcement explains an emergency or service problem. Use when you anticipate a large number of calls about a specific issue.
- $\blacksquare$  information announcement gives the caller instructions on how to proceed, information about the number called, or information that the caller wants

# **TN2501AP announcements**

The TN2501AP is an integrated announcement circuit pack that allows you to store and manage announcements over a Local Area Network (LAN). For this reason, it is sometimes referred to as the Voice Announcements over the LAN (VAL) circuit pack.

The TN2501AP can make use of a separate announcement management tool, VAL Manager. VAL Manager provides a PC interface from which you can add, change, delete, save, and restore announcements. For more information, see [''VAL](#page-465-0)  Manager" on page 466.

Despite the name, announcements are not actually played over the LAN, but can be transferred to and from the TN2501AP circuit pack over the LAN.

The TN2501AP

- is available with both Offer Category A (ECS and ProLogix Solutions) and Category B (BCS and GuestWorks).
- works with DEFINITY R, SI, CSI, S8100 Media Server with a CMC1, S8100 Media Server with a G600 platforms.
- can be updated with firmware files downloaded directly over the LAN. The files are downloaded through the TN2501AP's 10/100Mb ethernet interface, not through the TN799 C-LAN circuit pack.
- has a 10/100MB ethernet LAN connection through the Backplane Adapter.
- has up to 31 ports for announcement playback, with an additional port for recording announcements directly to the TN2501AP circuit pack through a system telephone.

You cannot save or restore announcements to a TN2501AP circuit pack to/from

- a TN750C circuit pack
- flash cards
- tape
- magneto optical disks

# **Administration options for TN2501AP announcements**

If you use the TN2501AP circuit pack, you can manage announcements through

- the System Access Terminal (SAT).
- Avaya Site Administration (ASA)
- a PC running the VAL Manager application. VAL Manager is the easiest way for you to manage your TN2501AP announcements. For more information, see your Avaya representative.

You can record VAL announcements

- from a system phone.
- on a computer or any device that supports recording .wav files in a VAL-compatible format (CCITT µ-Law or A-Law, 8KHz, 8-bit mono).
- at a professional recording studio.

See [''Announcement file format requirements'' on page 455](#page-454-0) for more information about recording parameters.

The following table shows the VAL administration tasks and which interface you can use to complete each task. The TN2501AP circuit pack was designed with your efficiency and flexibility in mind, so try combining methods to accommodate your particular installation. See [''Getting started with the TN2501AP or G700](#page-450-0)  [Virtual VAL'' on page 451](#page-450-0) and [''Managing VAL Announcements Using FTP'' on](#page-458-0)  [page 459](#page-458-0) for instructions for performing these tasks.

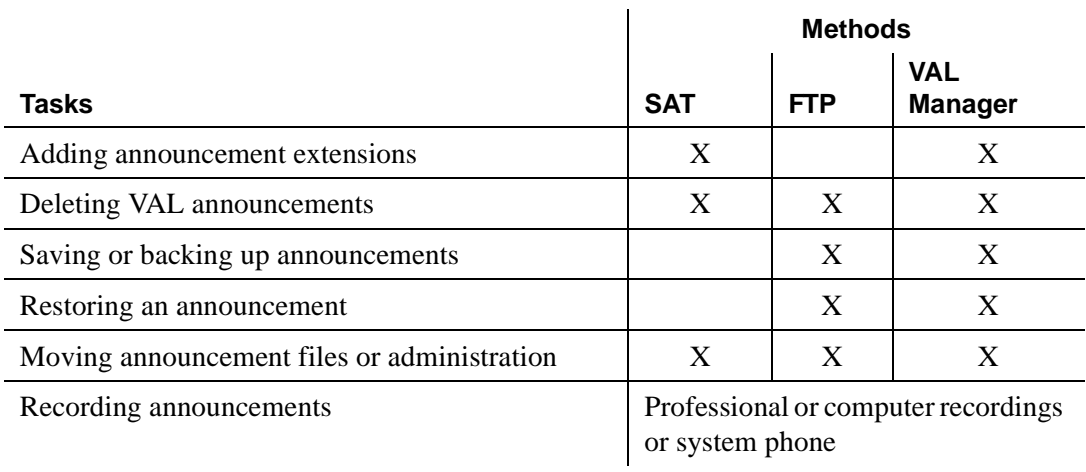

#### **Table 18. VAL administration tasks**

### **System restarts - TN750**

When someone powers up the system or inserts or resets an announcement circuit pack, the system checks the circuit pack for announcements. If the system finds no announcements on the circuit pack, and there are recorded announcements stored in system memory, the system restores the announcements from system memory to the announcement circuit pack.

# **A** CAUTION:

*The announcements that are automatically restored are the last announcements saved to system memory. If multiple circuit packs are used, system memory might not contain the announcement for the B or A circuit pack.*

The system automatically restores announcements to only one announcement circuit pack. The system does not restore to announcement circuit packs that have built-in memory.

### **About barge-in**

You can allow callers to begin listening to an announcement after the system has begun playing the message. This is called "barge-in." Use barge-in with auxiliary trunk announcements, DS1 announcements, and integrated announcements.

With barge-in, only one port plays the announcement at any one time. The system routes a call to the announcement, immediately connects the call to the port, and the caller hears the announcement as it is playing. You can set up barge-in announcements to repeat continually while callers are connected to the port. The caller listens until the system plays the entire announcement.

#### **Interactions**

■ Automatic Wakeup

Recorded Announcement allows Automatic Wakeup to use the built-in announcement circuit pack in place of an Audichron adjunct.

If you use an integrated, multiple-integrated, or external type of announcement for Automatic Wakeup, you can also administer the announcement to repeat and to allow "barge-in" as a queue type. The benefit of repeating announcements and "barge-in" queues is that you do not need a separate port for each wakeup announcement. When guests pick up an announcement at a particular time, they use only one port and the message repeats until the last guest hangs up and the message ends.

#### **Related topics**

See [''Managing announcements'' on page 439](#page-438-0) for information on how to administer announcements on your switch.

See the *Avaya MultiVantage™ Solutions Hardware Guide* for more information on the TN2501AP and the TN750-series announcement circuit packs.

See the *Made Easy Tool for DEFINITY Media Server Configurations* for information related to installing and upgrading a system with the TN2501AP.

See [''Managing vectors and VDNs'' on page 230](#page-229-0) for information on how to play an announcement for a call in a queue.

See [''Announcement Type'' on page 868](#page-867-0) for information on setting up announcements for hotel guests.

# **Answer detection**

For proper CDR and accurate billing, you need to know when your outgoing calls are answered. Answer detection means the method a switch uses to determine whether an outgoing call has been answered.

## **Brief description**

MultiVantage provides 3 ways to determine whether the called party has answered a call.

## **Call classification**

A call-classifier circuit pack detects tones and voice-frequency signals on the line to determine whether a call has been answered. This method is fairly accurate: calls that are answered normally are usually classified correctly. But there are exceptions:

- Miscellaneous tones, such as confirmation tones, may be classified as answers.
- Loud background noise may activate answer detection, causing a call to be classified as answered even if the call is not connected.
- Some calls that are answered may be incorrectly classified as fast busy signals.
- Call classifier circuit packs also don't recognize Special Information Tones (SIT) as answers.

Of course, the system generates a call record for any call that is classified as answered whether the classification is correct or not. If Call Classification incorrectly classifies a call as answered, and then the call is subsequently answered, the call duration reported by CDR includes the both time between the incorrect classification and the actual answer and the remaining duration of the call.

If you want to use call classification, on the System Parameter Customer-Options screen verify the Answer Supervision by Call Classifier field is **y**. If not, contact your Avaya representative. You also must have a call classifier circuit pack of the correct type. To find out what circuit packs you need, see *Avaya MultiVantage™ Solutions Hardware Guide.*

#### **Network answer supervision**

The central office sends a signal to the originating switch to indicate that the far end has answered. If a call traveled over a private network before reaching the central office, the signal is transmitted back over the private network to the originating switch. This method is extremely accurate, but it is not available over most loop-start trunks (for example, central office (CO), foreign exchange (FX) and Wide Area Telecommunications Service (WATS) trunks in the US).

Network answer supervision does not override answer supervision by timeout.

#### **Answer supervision by timeout**

You set a timer for each trunk group, using the Answer Supervision Timeout field on the Trunk Group screen. Or you set a circuit pack timer for the ports on that circuit pack, using the Outgoing End of Dial (sec) field on the Trunk Group screen. If the caller is off-hook when the timer expires, the system assumes that the outgoing call has been answered. This is the least accurate method. Calls that are shorter than the timer duration do not generate call records, and calls that ring for a long time produce call records whether they are answered.

If network answer supervision is received, it overrides answer supervision by timeout.

### **Interactions**

■ Call Detail Recording

Answer Detection provides more accurate call records where tone detection is possible and Network Answer Supervision is not received.

■ Call Prompting

Call classification competes with Call Prompting for ports on the call classifier circuit pack.

■ CallVisor ASAI

Call classification competes with CallVisor ASAI switch-classified calls for ports on the call classifier circuit pack. Answer Detection triggers reporting of a connect event to ASAI.

#### **Related topics**

See [''Administering answer detection'' on page 436](#page-435-0) for instructions.

See [''Trunk Group'' on page 1233](#page-1232-0) for definitions of the fields used to administer answer detection.

# **Attendant Features**

This section describes the following MultiVantage features that you may want to administer for your console operators:

- "Attendant Call Waiting" on page 1470
- "Attendant Control of Trunk Group Access" on page 1472
- "Attendant Direct Extension Selection" on page 1473
- "Attendant Intrusion" on page 1474
- "Attendant Override of Diversion Features" on page 1474
- "Attendant Serial Calling" on page 1475
- "Auto Start and Don't Split" on page 1475
- "Attendant Timers" on page 1476
- "Visually Impaired Attendant Service" on page 1478

Each feature indicates how to administer the [Attendant Console](#page-613-0) screen, [Console](#page-682-0)  [Parameters](#page-682-0) screen, and other system-wide screens to enable the feature.

### <span id="page-1469-0"></span>**Attendant Call Waiting**

Attendant Call Waiting allows an attendant-originated or attendant-extended call to a busy single-line telephone to wait at the called telephone so that the attendant can handle other calls.

If you want the attendant to be able to send calls to busy single-line phones, set the Att. Call Waiting Indication field to Y on the [Station](#page-1126-0) screen for each single-line phone.

When the single-line phone receives a waiting call, the phone user hears a call-waiting signal. You can administer the number of bursts (1, 2, or 3) in the call-waiting signal by changing the Attendant Originated Calls field on the [Feature-Related System Parameters](#page-794-0) screen.

If the attendant activates Attendant Call Waiting, and the Timed Reminder on Hold interval or the Return Call Timeout interval expires without the call being answered, the call returns to the console. You can modify these intervals on the [Console Parameters](#page-682-0) screen.

# **Interactions**

■ Automatic Callback

Activating Automatic Callback at the called telephone denies Attendant Call Waiting.

■ Call Coverage

Attendant Call Waiting calls redirect to coverage if the called phone has Data Privacy or Data Restriction activated. If one of these conditions exists, and you assign call coverage to a telephone, and the user activates Send All Calls or coverage criteria is met, the call redirects to coverage.

- The Coverage Don't Answer interval specifies how long a call remains directed to the called telephone before redirecting to coverage. Attendant Call Waiting if applicable on the call, is active for the duration of the Don't Answer interval only. At the end of this interval, the call redirects to coverage.
- If the Return Call Timeout (Timed Reminder) interval expires before the Don't Answer interval expires, the call does not go to coverage, but returns to an attendant console. If the Don't Answer interval expires first, the call redirects to coverage, but can still return to the console if a coverage point does not answer the call before the Return Call Timeout.
- If the Station Hunting field is assigned and the called telephone is busy, the call redirects to the Hunt To Station Assignment.
- Data Privacy, Data Restriction

Activating Data Privacy or Data Restriction at the called telephone denies Attendant Call Waiting.

■ Direct Department Calling (DDC) and Uniform Call Distribution (UCD)

Calls to a DDC or UCD group do not wait. However, they can enter the group queue, if provided.

■ Loudspeaker Paging Access

Activating Loudspeaker Paging Access at the called telephone denies Attendant Call Waiting.

Music-on-Hold Access

The calling party hears music if the call is a trunk-transferred call administered to receive Music-on-Hold. Otherwise, the calling party hears ringing.

■ Recorded Telephone Dictation Access

Activating Recorded Telephone Dictation Access at the called telephone denies Attendant Call Waiting.

# <span id="page-1471-0"></span>**Attendant Control of Trunk Group Access**

Attendant Control of Trunk Group Access allows the attendant to control trunk groups, and prevents telephone users from directly accessing a controlled trunk group. The attendant gains direct access to an outgoing trunk group by pressing the button assigned to that trunk group.

Each attendant console has 12 designated Trunk Hundreds Select buttons that can be administered for Attendant Control of Trunk Group Access. You can also administer each console with up to 12 feature buttons for Trunk Hundreds Select buttons, which gives you up to a total of 24 buttons.

Each Trunk Hundreds Select button has busy lamps that light when all the members of the associated trunk group are busy. If you administer one of the 2-lamp feature buttons on a basic console as a Trunk Hundreds Select button, use the bottom lamp as the busy lamp. These buttons have 2 additional lamps for Attendant Control of Trunk Group Access. The 2 lamps are:

■ Warn (warning) lamp

Lights when the administered number of trunks are busy in the associated trunk group. You administer the Busy Threshold field on the associated [Trunk Group](#page-1232-1) screen to determine when to light this warning lamp.

■ Cont (control) lamp

Lights when the attendant activates Attendant Control of Trunk Group Access for the associated trunk group. Assign act-tr-grp and deact-tr-g buttons on the [Attendant Console](#page-613-0) screen to allow the attendant to activate and deactivate control of the trunk group access.

### **Interactions**

■ Authorization Codes

Authorization codes do not collect when a trunk group has an incoming destination set to the attendant.

■ Automatic Route Selection and Automatic Alternate Routing (ARS/AAR)

Activating Attendant Control of Trunk Group Access removes the controlled trunk groups from the ARS and AAR patterns. Deactivating the feature reinserts the groups into the patterns. ARS calls do not route to the attendant.

■ QSIG

QSIG trunks do not support Attendant Control of Trunk Group Access.

■ Uniform Dial Plan

Activating Attendant Control of Trunk Group Access removes the controlled trunk groups from preferences. Deactivating the feature enables the UDP to access the trunk groups.

# **Attendant Direct Extension Selection**

<span id="page-1472-0"></span>Attendant Direct Extension Selection (DXS) with busy lamp field allows the attendant to track extension status (idle or busy) and to place or extend calls to extension numbers without having to dial the extension.

# **Standard DXS Tracking**

The basic selector console has 8 Hundreds Select buttons and 100 DXS buttons. The enhanced selector console has 20 Hundreds Select buttons and 100 DXS buttons. You can assign 12 additional Hundreds Select buttons to feature buttons on the attendant console.

However, as you assign these feature buttons, note that the total number of Hundreds Select buttons per attendant (including both attendant-console feature buttons and selector-console buttons) cannot exceed 20.

### **Enhanced DXS Tracking**

Enhanced DXS Tracking can help you if you have more than 100 telephones, but you use a console that does not have Hundreds Select buttons administered. It can also help if you have more telephones than you do Hundreds Select buttons (and thus have hundreds groups that are administered with Hundreds Select buttons).

To use Enhanced DXS, assign a Group Select button on the [Attendant Console](#page-613-1) screen. This button allows the attendant to track and extend calls to telephones that do not have associated Hundreds Select buttons. You can not use Enhanced DXS Tracking if your extensions have fewer than three digits.

### **Group Display button**

You can administer a Group Display button on the [Attendant Console](#page-613-1) screen to help the attendant track extension status. When the attendant presses this button, the system displays the range of extensions currently tracked by the selector console. Administer the Group Display button for either the feature area or the display area of the console.

If the attendant selects this button, the system identifies the digits associated with a Hundreds Select button — unless it finds no Hundreds Select button is lit, in which case it identifies the digits last entered with the Group Select button. The system continues to track the selected group of extensions until the attendant selects a new group of extensions.

# <span id="page-1473-0"></span>**Attendant Intrusion**

The attendant intrusion (Call Offer) button allows an attendant to intrude on an existing call to offer a new call or message to the intruded party.

When the attendant releases the intruded call, the source party waits at the intruded party's analog telephone or holds on an available line appearance on a digital telephone.

#### **Interactions**

- Intrusion is denied in the following cases:
	- A telephone is on a conference call with administered maximum number of conferees
	- A call is established with Data Privacy activated
	- Establish a call with Data Restriction activated
	- A telephone is a forward-to point of another telephone
	- A telephone is busy talking to another attendant
- If a call is already call waiting for the intruded party, the source (split from attendant) party cannot wait for the intruded party using Call Waiting.
- The attendant display shows the character '1 wait' or '1 busy' if an intrusion is possible. Otherwise, the display shows 'wait' or 'busy'.
- The system provides Attendant Intrusion on remote telephones via TGU/TGE trunks (Italy only).

### <span id="page-1473-1"></span>**Attendant Override of Diversion Features**

Attendant Override of Diversion Features (override button) allows an attendant to bypass call-diversion features activated by a called extension. A diversion feature is any feature that, when activated, causes a call to redirect from the called telephone. Send All Calls, Call Coverage, and Call Forwarding are diversion features.

You should explain to your attendants that they can use this feature with the Attendant Intrusion to place an emergency or urgent call to a telephone user.

# **Attendant Serial Calling**

<span id="page-1474-0"></span>Attendant Serial Calling enables the attendant to transfer trunk calls that return to the same attendant after the called party hangs up. Once outside callers reach an attendant, they can use the same line into the switch for multiple calls. Attendant Serial Calling is useful if trunks are scarce and Direct Inward Dialing services are unavailable.

To allow your attendant to use serial calling, assign a serial-cal button on the [Attendant Console](#page-613-1) screen. The Attendant Serial Calling feature is valid only on calls that have only one trunk on the connection.

You can define a priority queue for Serial Calls on the [Console Parameters](#page-682-1) screen.

#### **Interactions**

■ Centralized Attendant Services

Attendant Serial Calling does not work with Centralized Attendant Services.

■ Distributed Communications System (DCS)

Attendant Serial Calling works in a DCS environment only if the attendant activates it on the same node as the trunk to which the attendant is connected. Do not conference the incoming trunk call with a DCS party when activating. This would put two trunks on the connection.

### **Attendant Vectoring**

Attendant Vectoring allows you to establish an attendant vector directory number (VDN) and send attendant group calls through vector processing. This is useful when you want more flexibility with how calls are routed when the system is in Night Service mode. For more information, see *Avaya MultiVantage™ Call Center Software Call Vectoring and Expert Agent Selection (EAS) Guide*.

### **Auto Start and Don't Split**

<span id="page-1474-1"></span>Auto Start allows the attendant to initiate a call by pressing any key on the keypad without having to first press the Start button.

If an attendant enables Auto Start and dials an AAR number where the min and max in the AAR analysis table are not equal, the attendant must dial a **#** after the digit string or the call cannot process.

You can assign a dont-split button on the [Attendant Console](#page-613-0) screen which allows attendants to deactivate Auto Start. To deactivate auto start, the attendant presses the Don't Split button. When Don't Split is active, keys pressed on the keypad are heard by the parties on the call.

To reactivate Auto Start, and allow end-to-end signaling, the attendant again presses the Don't Split button, presses Cancel, or lets the current call terminate.

# **Interactions**

 $\Box$  CDR — Account Code Dialing

If the system is using Call Detail Recording Account Code Dialing, Auto Start and Don't Split is not activated.

■ Visually Impaired Attendant Service

If VIAS is activated or deactivated while Don't Split is active, Don't Split deactivates.

# <span id="page-1475-0"></span>**Attendant Timers**

Attendant timers automatically alert the attendant after an administered time interval. The attendant can reenter the call and decide whether to terminate the call or permit the waiting to continue. You administer the timers on the [Console](#page-682-0)  [Parameters](#page-682-0) screen.

Attendant Timers include:

- Unanswered DID Call Timer Specifies how long a direct inward dialing (DID) call can go unanswered before it routes to the administered DID/TIE/ISDN Intercept Treatment.
- Attendant Return Call Timer For unanswered calls that were extended by the attendant, they are returned to the same attendant who released them if the attendant is available. Otherwise they return to the attendant-group queue. The Attendant Return Call Timer is not set for calls extended from one attendant to another individual attendant. A transferred call that times out redirects to an attendant after an interval equal to the Attendant Return Call timer.
- Attendant Timed Reminder of Held Call Timer Specifies how long a call is held. When the timer expires, the held call alerts the attendant. The message hc appears on the attendant display. You can administer either a high-pitched ring or a primary alert.
- Attendant No-Answer Timer Specifies how long a call that terminates at an attendant console can ring with primary alerting. When the call reaches this interval setting, it rings with a secondary, higher-pitch ring. A disabled Attendant No Answer Timer's ringing pattern does not change over from the primary to the secondary pattern. If the call remains unanswered during this interval, it routes to the attendant group and console where the call was placed in a Position Busy state. This feature does not apply to calls placed to the attendant's extension or to calls originated by the attendant.
- Attendant Alerting Interval (Timed Reminder) Specifies how long a call that terminates at an attendant console can ring with secondary alerting. When the call reaches this interval, the attendant console is placed into position busy mode and the call forwards to the attendant group. If the console where the alerting interval is reached is the last active day console, then the system goes into night service if night service is enabled. This feature does not apply to calls placed to the attendant's extension or to calls originated by the attendant.

You can disable the alerting interval. In this case, a call continues to ring at the original attendant's extension until the caller hangs up or another feature disconnects the call (for example, reaching the timeout limit for unanswered DID calls during night service.)

■ Line Intercept Tone Timer — Specifies how long line intercept can be. For example: LITT:10 seconds means that line intercept stops after 10 seconds.

## **Interactions**

■ Call Coverage

If a telephone user transfers a call to an on-premises telephone and the call remains unanswered at the expiration of the Timed Reminder Interval, the call redirects to an attendant. Redirection occurs even if the call redirects via Call Coverage or Call Forwarding from the transferred-to telephone.

An attendant-extended call redirects to coverage instead of returning to an attendant if the coverage criteria are met before the Timed Reminder Interval expires. However, unanswered calls return to an attendant at the expiration of the interval.

If a call alerts an attendant as a coverage call (unanswered station-to-station call with the "attd" (attendant) in the called telephone's coverage path screen), the secondary alerting tone does not sound.

■ Centralized Attendant Service

If an attendant at the main location transfers a call from a branch location to an extension at the main location, the timed reminder does not apply and the call does not return to the attendant if unanswered.

### **Visually Impaired Attendant Service**

Visually Impaired Attendant Service (VIAS) allows a visually-impaired attendant to listen to an audio description of each feature button in Inspect mode. It provides the description in either British English or Italian.

The attendant presses the Inspect mode to locate each button and then presses a feature button to determine the feature assigned to the button without actually executing the feature.

The six VIAS attendant buttons are:

- Visually Impaired Service Activation/Deactivation button: activates or deactivates the feature. All ringers previously disabled (for example, recall and incoming calls) become reenabled.
- Console Status button: voices whether the console is in Position Available or Position Busy state, whether the console is a night console, the status of the attendant queue, and the status of system alarms.
- Display Status button: voices what is shown on the console display. VIAS support is not available for all display features (for example, class-of-restriction information, personal names, and some call purposes).
- Last Operation button: voices the last operation performed.
- Last Voiced Message button: repeats the last voiced message.
- Direct Trunk Group Selection Status button: voices the status of an attendant-monitored trunk group.

Some changes on the attendant console are automatically voiced (for example, alarms reported, night service activated, and call thresholds reached).

# **Audible message waiting**

Audible Message Waiting places a stutter at the beginning of a station dial tone on a station that has a message waiting. Audible Message Waiting is particularly useful for visually impaired people who may not be able to see a message light.

Messages for a station can be waiting in system memory (to be accessed via display or voice synthesizer), Property Management System (PMS) or AUDIX. When the system loses synchronization between telephones and message-status data, use Clear Message Waiting Indicators to turn off message-waiting indicators.

You typically assign Audible Message Waiting on phones without message-waiting lights, such as analog telephones.

Audible Message Waiting requires a separate software right-to-use fee. Audible Message Waiting may not be applicable in countries that restrict the characteristics of dial tones provided to users.

#### **Related topics**

See [''System-Parameters Customer-Options'' on page 1186](#page-1185-0) for information about and fields descriptions on the System Parameters Customer-Options screen. Complete the Audible Message Waiting field on this screen to administer audible message waiting.

See [''Station'' on page 1127](#page-1126-0) for information about and fields descriptions on the Station screen. Complete the Audible Message Waiting field on this screen to administer audible message waiting.

# **Authorization codes**

Authorization codes provide the means for extending control of system users' calling privileges. They extend calling-privilege control and enhance security for remote-access callers.

## $\sum$  NOTE:

To maintain system security, Avaya recommends you use authorization codes.

Authorization codes may be used to:

- Override an FRL assigned to an originating station or trunk
- Restrict individual incoming tie trunks and remote-access trunks
- Track Call Detail Recording calls for cost-allocation purposes
- Provide additional security control

You can make authorization codes mandatory by setting, on the trunk group screen, the Auth Code field to **y**. See [''Trunk Group'' on page 1233](#page-1232-0) for more information.

### **More information**

When you dial an authorization code, the FRL assigned to the extension number, attendant console, incoming trunk group, or remote access trunk group being used for the call is replaced by the FRL assigned to the authorization code. The new FRL functions the same as the one it replaces; however, the new FRL may represent greater or lesser calling privileges than the FRL that it replaces. Access to any given facility depends on the restrictions associated with the authorization code FRL.

### **Example**

A supervisor is at a desk of an employee and wants to make a call that is not normally allowed by the FRL assigned to that employee's extension. The supervisor, however, can still make the call by dialing an authorization code that is assigned an FRL that is not restricted from making that type of call.

For security reasons, authorization codes range from 4 to 13 digits. The number of digits in the codes must be a fixed length for a particular MultiVantage system.

## $\equiv$ **NOTE:**

Once established, the number of digits (4 to 13) in the authorization code remains fixed unless all codes are removed and re-entered. All authorization codes used in the system must be the same length.

Incoming trunk groups within a system may be administered to always require an authorization code. The system applies recall dial tone to a call when the user must dial an authorization code. If the user dials a correct authorization code within 10 seconds (interdigit timeout), the call completes as dialed. If the user does not dial an authorization code or dials an incorrect authorization code, the call routes to the attendant, or routes to intercept tone, depending on system administration.

Normally, Direct Inward Dialing (DID) trunks should not require authorization codes. However, it can be done and care should be taken when administering DID trunks to require an authorization code, because different type calls could terminate at different endpoints, and requiring an authorization code could be confusing to the caller.

A Cancellation of Authorization Code Request (CACR) digit may be administered. The CACR digit cancels the 10-second interval between dialing. When the CACR digit is dialed, the call immediately routes according to system administration. (Incoming trunk calls receive intercept treatment or go to the attendant.) Other calls receive intercept treatment unless the user's FRL is high enough to route the call. A CACR digit from an off-premises extension over DID/Tie trunks use DID/Tie trunk intercept treatment. Internal calls receive intercept tone.

# **A** CAUTION:

*Do not program passwords or authorization codes onto auto dial buttons. Display telephones display the programmed buttons, providing internal abusers access to the auto dial buttons to originate unauthorized calls. If passwords or authorization codes must be programmed onto auto dial buttons, use the ~s (suppress) character to prevent displaying the codes.*

For more information, see *BCS Products Security Handbook*.

## **AAR and ARS Calls**

Each authorization code is assigned a COR that contains an associated FRL. Within a system, access privileges are determined by the FRL assigned to the facility where the call is originated. When an AAR/ARS call is dialed, the system allows or denies the call based on the FRL of the originating station. COR is used to restrict internal or non-AAR/ARS calls.

Authorization codes are given to individual users and provide a method of specifying the level of calling privileges for that user regardless of the originating facility. Once an authorization code is required and dialed on an AAR/ARS call, the FRL assigned to the authorization code replaces the originating FRL and controls and defines the user's privileges.

An AAR or ARS call originated by a system user or routed over an incoming tie trunk may require a dialed authorization code to continue routing.

Extreme care should be taken when administering authorization codes, so that a user does not have to dial the authorization code more than once. For example, if a user makes an AAR or ARS call and the user's FRL is not high enough to access any of the trunks in the routing pattern, the system prompts the user for an authorization code. If the FRL assigned to the authorization code is high enough to access the next trunk group in the routing pattern, the user is not prompted to dial the code again. If the call is routed through another switch, the user may be required to dial an authorization code again. This type of situation can be avoided through careful administration.

When an authorization code is required on some, but not all, trunk groups, the system prompts for an authorization code when the originating FRL is not adequate to access the next available trunk group in the routing pattern.

## **Considerations**

- From remote locations users typically access authorization from touch-tone stations. However they can also do so from rotary dialing stations at specified authorization-code-forced locations that follow appropriate trunk administration practices. Rotary station users access attendants via Listed Directory Numbers (LDN) or remote access numbers and can experience a 10-second timeout.
- The use of Authorization Codes does not limit other call-control methods such as Toll Restriction, Miscellaneous Trunk Restriction, and Outward Restriction.
- For security reasons, do not assign authorization codes in sequential order. Assign random number barrier codes and authorization codes to users so if a hacker deciphers one code, it will not lead to the next code.
- If timeout to attendant does not occur or CACR digit codes are dialed instead of authorization codes, the system assumes that invalid authorization codes were dialed and the caller is given intercept tones.
- Authorization codes impact calling privileges by:
	- Changing an outgoing-call FRL when it is insufficient to access preferred routing patterns assigned by AAR/ARS. An FRL is assigned to a COR associated with user authorization codes. No additional COR data is assigned.
	- Overriding COR for remote access calls assigned to barrier codes, when required. For remote-access calls, if an authorization code is required, the user is assigned the COR of the dialed authorization code, with all connected data, such as the FRL. This COR overrides the COR assigned to any required barrier code.
- Incoming trunk calls that require authorization codes do not change user privileges.

### **Interactions**

■ AAR/ARS Partitioning

Partitioned group numbers are assigned by COR and Authorization Codes can change Classes of Restriction. Therefore, Partitioned Group Numbers can be changed on incoming remote access calls by authorization codes. For originating calls, user Classes of Restrictions determine Partitioned Group Numbers.

■ Cancellation of Authorization Code Request

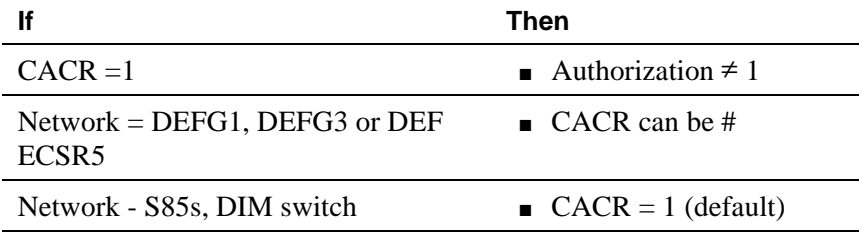

**COR** and FRL

Authorization codes used for AAR/ARS calls override associated FRL.

Associated Classes of Restriction determine remote-access user privileges.

■ Forced Entry of Account Codes and Call Detail Recording

For 94A LSU (no longer supported) and 3B2 CDRU (no longer supported) 18-word records, authorization codes are output if administered account-code lengths are fewer than six digits. For 59-character records, authorization codes are never recorded.

Authorization codes are recorded after destination addresses are dialed. Invalidly-dialed authorization codes are recorded, and patterns can be traced using CDR printouts.

## **Related topics**

See [''Barrier codes'' on page 1504](#page-1503-0) to use barrier codes to prevent unauthorized system access.

See [''Station'' on page 1127](#page-1126-0) for setting a class of restriction on a station phone.

See [''Class of Restriction'' on page 658](#page-657-0) to set a facility restriction level on a phone.

See [''Route Pattern'' on page 1096](#page-1095-0) for information concerning the sequence of trunk groups in which an attempt is made to route a call.

See [''QSIG to DCS TSC Gateway screen'' on page 1085](#page-1084-0) to permit authorized callers from remote locations to access your system.

See [''Trunk Group'' on page 1233](#page-1232-1) to require an authorization code be dialed to complete incoming calls on a trunk group.

See [''Setting up authorization codes'' on page 404](#page-403-0) for instructions.

# **Automated attendant**

Automated Attendant uses vector commands to allow a caller to enter the extension of the party that he or she would like to reach. The call is routed by the vector to that extension.

See *Avaya MultiVantage™ Call Center Software Call Vectoring and Expert Agent Selection (EAS) Guide* for a detailed description of Automated Attendant and for a sample vector that can be used for Automated Attendant. The guide contains information that is critical to the effective and efficient use of Automated Attendant.

You can administer any display-equipped phone or attendant console with a Caller Information CALLR-INFO button. The button displays digits collected for the last **collect digits** command.

Automated Attendant competes with several features for ports on the call classifier — detector circuit pack or equivalent.

#### **Interactions**

■ AUDIX

Automated Attendant gives the caller the option of leaving a message or waiting in queue for an attendant. See "Message Collection" in Chapter 5 of the *Avaya MultiVantage™ Call Center Software Call Vectoring and Expert Agent Selection (EAS) Guide*.

■ Authorization Codes

If authorization codes are enabled, and a *route-to* command in a prompting vector accesses AAR or ARS, if the Vector Directory Number's (VDN's) FRL does not have the permission to use the chosen routing preference, then the system does not prompt for an authorization code and the *route-to* command fails.

■ CallVisor Adjunct-Switch Application Interface (ASAI)

ASAI-provided digits can be collected by the Call Vectoring feature via the *collect* vector command as dial-ahead digits. CINFO is passed to CallVisor ASAI.

■ Hold

If a call is put on hold during the processing of a *collect* command, the command restarts, beginning with the announcement prompt, when the call is taken off hold. All dialed-ahead digits are lost. Similarly, if a call to a vector is put on hold, vector processing is suspended when a *collect* command is encountered. When the call becomes active, the *collect* command resumes.

■ Inbound Call Management (ICM)

You can use Automated Attendant to collect information that may later be used by an adjunct to handle a call.

■ Transfer

If a call to a VDN is transferred during a *collect* command, the *collect* command restarts when the transfer is complete, and all dialed-ahead digits are lost. Similarly, if a call to a vector is transferred, vector processing is suspended when a *collect* command is encountered. When the transfer is complete, the *collect* command resumes. Attendant extended calls do suspend vector processing in the same way as transferred calls.

## **Related topics**

See [''System-Parameters Customer-Options'' on page 1186](#page-1185-0) for information about creating an automated attendant.

See [''Feature-Related System Parameters'' on page 795](#page-794-0) for information on the number of seconds before the Collect Digits command times out.

See [''Vector Directory Number'' on page 1306](#page-1305-0) for information about and field descriptions on the Vector Directory Number screen.

See [''Announcements/Audio Sources'' on page 606](#page-605-0) for information on providing an automated attendant announcement.

See [''Call Vector'' on page 638](#page-637-0) for information on completing a new screen for each automated attendant vector.

See [''Hunt Group'' on page 875](#page-874-0) for information on whether a hunt group will be vector controlled.

See "Station" on page 1127 for information on button assignments.

See [''Attendant Console'' on page 614](#page-613-0) for information on button assignments.

# **Automatic callback**

Automatic Callback allows internal users who placed a call to a busy or unanswered internal telephone to be called back automatically when the called telephone becomes available.

When a user activates automatic callback, the system monitors the called telephone. When the called telephone becomes available to receive a call, the system originates the automatic callback call. The originating party receives priority ringing. The calling party then lifts the handset and the called party receives the same ringing provided on the original call.

A single-line telephone user activates this feature by pressing the Recall button or flashing the switchhook and then dialing the automatic callback access code. A single-line user can activate automatic callback for only one call at a time.

A multi-appearance telephone user can activate automatic callback for the number of automatic callback buttons assigned to the telephone. After placing a call to a telephone that is busy or that is not answered, the caller simply presses an idle automatic callback button and hangs up.

If the calling telephone user answers an automatic callback call, and for some reason the called extension cannot accept a new call, the calling user hears confirmation tone and then silence. The call is still queued.

Users cannot activate automatic callback for calls to:

- A telephone assigned Termination Restriction
- An extension with automatic callback already activated toward it
- A data terminal (or data module)
- An attendant console group
- A Terminating Extension Group
- An extension for a hunt group, split, or skill
- An EAS agent's Login ID
- A VDN Extension

### **Automatic callback for busy trunks**

You can administer your system to call users back if they try to place an outgoing call over a trunk group where all trunks are busy. This is sometimes called Ringback Queueing.

If a multiappearance telephone user has an idle Automatic Callback button and tries to access an all-trunks-busy trunk group, the call is queued automatically. The lamp associated with the Automatic Callback button lights and confirmation tone is heard.

Ringback Queuing is automatic for a single-line telephone. After dialing is complete, the user hears confirmation tone if the queue is available. No action is required.

**The system will queue as many calls as allowed based on the Queue Length field on the each trunk group screen.** The system checks the busy/idle status of the trunk group just once. If all trunks are busy, the call queues, even if a trunk has become available by the time the caller has completed dialing. This occasionally results in the caller being called back immediately after receiving confirmation tone and going on-hook.

#### **Considerations**

- The system cancels an automatic callback request for any of the following reasons:
	- The called party is not available within 30 minutes.
	- The calling party does not answer the callback call within the administered interval (2–9 ringing cycles set in the Automatic Callback-No Answer Timeout Interval field on the Feature-Related System Parameters screen).
	- The calling party decides not to wait and presses the same automatic callback button a second time (multi-appearance telephone) or dials the automatic callback cancellation code (single-line telephone).
- automatic callback is administered to individual telephones by their COS and cannot be assigned to the attendant(s). Multi-appearance telephones must have an automatic callback button to activate the feature.

automatic callback works differently depending on if the called party was busy or did not answer the call. For a busy call, automatic callback takes place as soon as the called party hangs up. If the called party did not answer, the telephone must be used for another call and then hung up before automatic callback is activated.

## $\Rightarrow$  note:

If the automatic callback originator has all line appearances occupied when the automatic callback call comes in, the user will hear priority ringing once, and the automatic callback lamp will blink. However, if the user presses the automatic callback button to answer the automatic callback call, one of the other calls will drop.

## **Interactions**

■ Attendant Call Waiting and Call Waiting Termination

If a user activates automatic callback to or from a single-line telephone, Call Waiting Termination is denied.

■ Attendant Intrusion

Attendant Intrusion does not work if a user has activated automatic callback.

■ Bridged Call Appearance

Users cannot activate automatic callback from a bridged call appearance. If a user activates automatic callback from a primary extension number, the return-call notification rings at all bridged call appearances.

■ Busy Verification

If a telephone has activated automatic callback, you cannot perform Busy Verification of that telephone.

■ Call Coverage

Automatic callback calls do not redirect to coverage.

■ Call Forwarding

If the called telephone has Call Forwarding activated, the calling party cannot activate automatic callback. However, if automatic callback was activated before the called telephone user activated Call Forwarding, the system redirects the callback call attempt toward the forwarded-to party.

■ Call Pickup

A group member cannot answer a callback call for another group member.

■ Class of Restriction

Telephones with origination restriction cannot activate automatic callback.

■ Conference and Transfer

A single-line telephone user cannot activate conference or transfer if automatic callback is active.

■ DCS

Automatic callback operates over a DCS network as if it were on a local switch.

■ Expert Agent Selection

Users can't activate Automatic Callback to an EAS agent's Login ID. They can activate Automatic CallBack to the phone where the agent is logged in.

■ Hold

A single-line telephone cannot receive automatic callback calls if the user has placed a call on hold.

■ Hot Line Service

Telephones administered for Hot Line Service cannot activate automatic callback.

■ Intercom - Automatic and Dial

Intercom calls are not eligible for automatic callback.

■ Internal Automatic Answer (IAA)

IAA does not automatically answer automatic callback calls.

■ Manual Originating Line Service

Telephones with Manual Originating Line Service cannot activate automatic callback.

■ Ringback Queuing

Users can press an automatic callback button to activate Ringback Queuing.

■ Telephone Display

When the system generates an automatic callback call, the display of the originating telephone displays *automatic callback* (or the equivalent for Administrable Language Displays).

# **Automatic circuit assurance**

Automatic circuit assurance (ACA) helps you identify possible trunk malfunctions. With ACA enabled, the system measures the holding time of each trunk call. If the measurements show calls with either extremely long or extremely short holding times, MultiVantage places a referral call to an attendant or telephone.

The system records holding time from when a trunk is accessed to when it is released. You set short-holding-time and long-holding-time limits for each trunk group. The system then compares the recorded holding times against these limits.

You enable ACA for the entire system, and administer thresholds for individual trunk groups. You can have all trunks or only certain trunks measured.

MultiVantage deals with long-holding and short-holding calls differently. For every call that is shorter than the administered short-holding time, the system increases the short-holding counter by 1. For calls over the same trunk that are within the normal range, it decreases the short-holding counter by 1. Thus, trunks that handle a normal variety of call lengths are not singled out as faulty. If the counter reaches the administered short-holding threshold, the system places a referral call.

If one long call exceeds the long-holding time, the system makes a referral call.

You cannot measure personal CO lines, out-of-service trunks, or trunks undergoing maintenance testing.

## **The referral call**

The display or voice-synthesized message that accompanies an ACA call contains the following information:

- The fact that this is an ACA call
- The trunk access code, trunk group number, and trunk group member number
- The type of referral (short or long holding time)

Once the referral call is answered, this information is displayed and remains displayed until the call is released. If the call is not answered within three minutes, the call stops. The system places the call again after one hour, and continues to place the call hourly until someone answers.

The attendant or telephone user who receives the referral call can stop further calls by pressing the aca-halt button, if one is provided. This is a toggle button, and turns off the feature until the user presses the button again.

### **The audit trail**

Each time a referral call is necessary, the system also adds a record to an audit trail. Audit trail records are available on the ACA Measurements Report. Each record contains the following information:

- Time and date of referral
- Trunk group number, trunk access code, and trunk group member
- The type of referral (short or long holding time)

## **Interactions**

■ Administrable Language Displays

You cannot administer languages for ACA messages.

■ AUDIX

Do not set the referral-call extension to a telephone that covers to AUDIX. AUDIX could potentially overload with the volume of calls, because ACA calls remain active for up to three minutes.

■ Busy Verification

Once you have identified a potentially defective trunk, you can use Busy Verification to check it.

■ Centralized Attendant Services (CAS)

When CAS is activated, the referral-call destination must be on the local switch. The system interprets a referral destination of 0 as the local attendant, if one exists. The CAS attendant cannot activate or deactivate ACA referral calls at a branch location.

■ Distributed Communications System (DCS)

Referral calls may be placed across a DCS network. One switch (the primary) is administered to receive ACA referred calls from remote nodes for all switches within the network. You must administer the ACA Remote PBX Identification field on the Feature-Related System Parameters screen with the PBX ID of the node that is designated as primary.

If ACA referral calls are sent off the switch that generates the referral, the display and voicing information indicating the failed trunk is lost, even if the referral call is made over a DCS network.

■ Night Service

Referral calls to the attendant are not placed if the system is in Night Service mode.

■ Visually Impaired Attendant Service (VIAS)

If the attendant presses the Display Status button and an ACA call has not been answered, then the words Automatic Circuit Assurance are voiced.

If a visually-impaired attendant presses the Display Status button and the ACA call has been answered, then the words Automatic Circuit Assurance and the extension assigned to the ACA call are voiced.

If your switch contains a voice-synthesis board, ACA referral calls are accompanied by an audible message identifying the type of ACA infraction encountered. The message is "Automatic circuit assurance <long> or  $\langle$  short> holding time threshold has been exceeded for trunk group  $\langle$  #> member number <#>."

■ Voice Message Retrieval

If you use Voice Message Retrieval, you can assign a nondisplay telephone as a referral destination.

■ Wideband Switching

ACA treats wideband-trunk calls as a single-trunk call and therefore triggers a single referral call. The call information shows the lowest B-channel trunk member associated with the wideband channel.

# **Automatic customer telephone rearrangement**

Automatic Customer Telephone Rearrangement (ACTR) allows a phone to be unplugged from one location and moved to a new location without additional switch administration. The switch automatically associates the extension to the new port. ACTR works with 6400 Serialized phones*.* The 6400 Serialized phone is stamped with the word "Serialized" on the faceplate for easy identification. The 6400 Serialized phone memory electronically stores its own part ID (comcode) and serial number. ACTR uses the stored information and associates the phone with new port when the phone is moved.

ACTR is an enhancement to TTI, PSA, Customer Telephone Activation (CTA). ACTR makes it easy to identify and move phones.

# **A** CAUTION:

*When a phone is unplugged and moved to another physical location, the Emergency Location Extension field must be changed for that extension or the USA Automatic Location Identification data base must be manually updated. If the Emergency Location Extension field is not changed or if the USA Automatic Location Identification data base is not updated, the DID number sent to the Public Safety Network could send emergency response personnel to the wrong location.*

#### **Detailed description**

On the Feature-Related System Parameters screen, set the Terminal Translation Initialization (TTI) Enabled field to **y** and the TTI State field to **voice**.

#### $\equiv$  NOTE:

When a phone is moved, if there is any local auxiliary power (a power supply plugged into a local AC outlet), the phone must be plugged into an AC outlet at the phone's new location. A phone with remote auxiliary power must be supplied remote auxiliary power at its new location. If you do not supply auxiliary power in either case after a phone is moved, some optional adjuncts (for example, an expansion module) do not operate.

When you enter **always** or **once** in the Automatic Moves field on the station screen, the switch adds the extension to its ACTR Move List database. When the phone is plugged in*,* the switch asks the phone for its serial number and records the serial number on the ACTR Move List. If you change the entry in the Automatic Moves field from **always** or **once** to **no**, the switch removes the extension from the Move List.

#### **Call processing**

When a phone is unplugged while on a call, and a 6400 Serialized phone that is administered for automatic moves is plugged into the port within 60 seconds:

- both extensions are placed in idle state
- active calls on either extension are dropped, unless the call is active on a bridged appearance at some other phone
- held calls remain in a hold state
- any calls ringing on either extension instantly proceed to the next point in coverage or station hunting path, unless the call is ringing on a bridged appearance at some other phone
- user actions that were pending when the new phone was plugged in are aborted

#### **Design considerations**

You can use the **list station movable** command to keep track of extensions on the move list. Once you reach the maximum number, the switch does not allow additional extensions.

### **Considerations**

Unless you are careful, ACTR can get in the way of your troubleshooting of phone problems. Here is how to prevent that.

You can unplug a movable 6400 Serialized phone and plug in a maintenance replacement that does not have move permission. If you are able to place and receive calls from the replacement phone, the problem could be with the original phone.

To troubleshoot phone problems with a 6400 Serialized phone using ACTR, one movable phone and one unassigned phone of the same model:

1. Type **change station nnnn**, where **nnnn** is the extension of the 6400 Serialized phone that is not working and press RETURN.

The Station screen appears.

- 2. Set the Automatic Moves field to **always** or **no** and press ENTER.
- 3. Unplug the phone.
- 4. In the same jack, plug in a phone that does not have move permission of the same model and series into the same jack.

The switch treats the new phone as a maintenance replacement and does not change the extension and move list administration.

5. Try to place and receive calls from the new phone.

The first phone is the problem if the replacement phone works properly.

The circuit pack is the problem if the replacement phone works incorrectly and experiences the same problems as the first phone.

If you do not have an unassigned phone:

- Change the Automatic Moves field on the Station screen to **no** for the suspect phone and plug it into a different jack.
- Change the Automatic Moves field on the Station screen to **no** for a different phone, then plug it into the suspect jack.

Remember to change the field back when you are done, and reassociate the phone with CTA, TTI, or at the switch. If you try either test without changing the field, the extensions move to the new port.

#### **Interactions**

#### **Attendant Console**

If the attendant console is unplugged and another Digital Communications Protocol (DCP) phone with move permissions is plugged into the port, the new DCP phone's extension do not move to the port. The port keeps the attendant console's extension.

#### **Backup Console**

Queue threshold warning tone signals every 10 seconds to certain stations. If the set is ACTR moved while the extension is receiving warning tone, or if it becomes eligible to receive the tone by the time it is plugged in, the tone sounds within 10 seconds of the phone being plugged into new port.

#### **Distributed Communications Systems, Uniform Dial Plan**

ACTR is not transparent across switches in DCS or UDP. The extension number is not carried along when a phone is moved from one switch and plugged into a different switch.

#### **Emergency Access to the Attendant**

If the emergency access redirection extension phone is unplugged and another DCP phone with move permissions is plugged into the port, the new DCP phone does not have dial tone. The DCP phone's extension does not move to the port. The port keeps the emergency access redirection extension.

#### **Expert Agent Selection (EAS)**

If an ACTR move takes place, a logged-in EAS agent is automatically logged off.

#### **Night Service**

If the night service phone is unplugged and another DCP phone with move permissions is plugged into the port, the new DCP phone does not have dial tone. The DCP phone's extension does not move to the port.The port keeps night service extension.

#### **Outgoing trunk Queuing (automatic callback, ringback queuing)**

If a station ACTR moves before the callback occurs, the callback rings at the new port. If the extension is in x-port (still being moved), the outgoing call attempt is removed from the queue.

## **Person Station Access (PSA)**

If you use PSA to disassociate an extension that is on the move list, the extension stays on the move list, but the serial number for that set is removed the port is X-port.

If you use PSA to associate an extension with a new set, and the extension is on the move list, the serial number on the move list changes to the serial number for the new set.

If you use PSA to associate an extension with a non-ACTR phone the extension is removed from the move list.

## **Survivable Remote EPN (SREPN)**

An ACTR move made under PPN control is recorded in switch translations, but not in the SREPN and vice versa. Do not use ACTR when the switch is running under control of SREPN. SREPN records need to be updated to reflect any ACTR moves made on the PPN.

## **Terminal Self Administration (TSA)**

If a phone in TSA mode is unplugged and another DCP phone with move permissions is plugged into the port, the new DCP phone is idle, not in TSA mode.

## **Terminal Translation Initialization (TTI)**

You can administer an extension, port, or X-port, and add them to the move list, without a port assignment, or a physical phone connected to the port. If a non-serialized 6400 phone is later plugged into the port or associated with that extension, the extension is removed from the move list and the "Automatic Moves" field is set to no. If a 6400 Serialized phone is later associated with that extension that phone's serial number and port are added to the move list for that extension.

## **Wan Spare Processor (WSP)**

An ACTR move made under processor port network (PPN) control is recorded in switch translations, but not in the WSP, and vice versa. Do not use ACTR when the switch is running under control of WSP. WSP records need to be updated to reflect any ACTR moves made on the PPN.

# **Automatic number identification**

## **Inband Automatic Number Identification**

Your switch uses Inband Automatic Number Identification (ANI) to interpret calling party information, such as a calling party number or a billing number.

Inband signaling is when information such as the address digits for the called party is delivered over the same trunk circuit used for the voice or data connection. (Out-of-band or ISDN signaling is when signaling information passes through a different signaling path than the one used for the voice or data connection.)

When a call is made from 555-3800 to your display phone at 81120, and the Incoming Tone (DTMF) ANI field is set to **\*ANI\*DNIS\***, your trunk group receives \*5553800\*81120\*. If the field is set to **ANI\*DNIS\***, your trunk group receives 5553800\*81120\*. In both cases, *Call From 555-3800* appears on your display.

If you do not use Inband ANI, the incoming trunk group name appears on your phone display.

#### **Related topics**

See [''Trunk Group'' on page 1233](#page-1232-0) for information about setting Inband ANI on the trunk group screen.

## **Outgoing Automatic Number Identification**

Outgoing ANI applies to outgoing Russian multi-frequency (MF) ANI, R2-MFC ANI and Spain Multi Frequency Espana (MFE) ANI trunks only.

Use Outgoing ANI to specify the type of ANI to send on outgoing calls. You can define MF ANI (the calling party number, sent via multi-frequency signaling) prefixes by COR. This allows a switch to send different ANIs to different central offices.

For a tandem call that uses different types of incoming and outgoing trunks, the switch uses:

- the incoming trunk's COR -assigned call type for Russian or R2-MFC outgoing trunks
- ARS call types for MFE outgoing trunks

## **Interactions**

■ Attendant Console

If an attendant extends a call, the attendant's COR is used to select ANI.

■ Authorization Codes

The authorization code COR is not used to select the ANI. The extension's ANI is used if an extension originates the call, and the ANI for the switch is used if the originating endpoint is an incoming trunk.

■ Bridged Call Appearance

A call from a bridged call appearance uses the ANI of the primary extension.

■ Call Vectoring

The ANI of the originating party is used, not the ANI of the call vector, when a call vectoring route-to command routes a call over an outgoing trunk.

■ Distributed Communications System (DCS)

In a DCS, the ANI sent to the CO is determined by the ANI for PBX on PBX B, but the category sent to the CO is determined by the Category for MF ANI field on the Class of Restriction screen for the incoming DCS trunk or by the type of call.

■ Expert Agent Selection (EAS)

The EAS agent's login extension and COR is used to determine ANI.

■ Hunt Groups and Automatic Call Distribution (ACD) Splits

The phone's extension and COR is used to determine ANI for a hunt group or ACD split.

■ Multimedia Call Handling (MMCH)

For call origination, multimedia complexes use the COR assigned to their phones.

■ Personal Station Access (PSA)

For ANI, the PSA extension and COR overrides the phone's extension and COR.

■ Remote Access

A remote access barrier code COR is not used for ANI. The extension's ANI is used if an extension originates the call, and the ANI for the switch is used if the originating endpoint is an incoming trunk.

## **Related topics**

See [''Displaying ANI calling party information'' on page 181](#page-180-0) for instructions on setting up ANI display in the U.S.

See [''Multifrequency signaling'' on page 1772](#page-1771-0) for more information on signaling.

See [''CLAN and processor CLAN QoS and CIDR support'' on page 1637](#page-1636-0) for more information on Class of Restriction.

# **Automatic routing — general**

MultiVantage automatically routes outgoing calls using the most preferred (normally the least expensive) route available at the time the call is placed. Generally, AAR routes calls over a private network and ARS routes calls using the public network numbering plan. However, both AAR and ARS support public and private networks.

[Figure 57](#page-1499-0) shows you an overview of automatic routing.

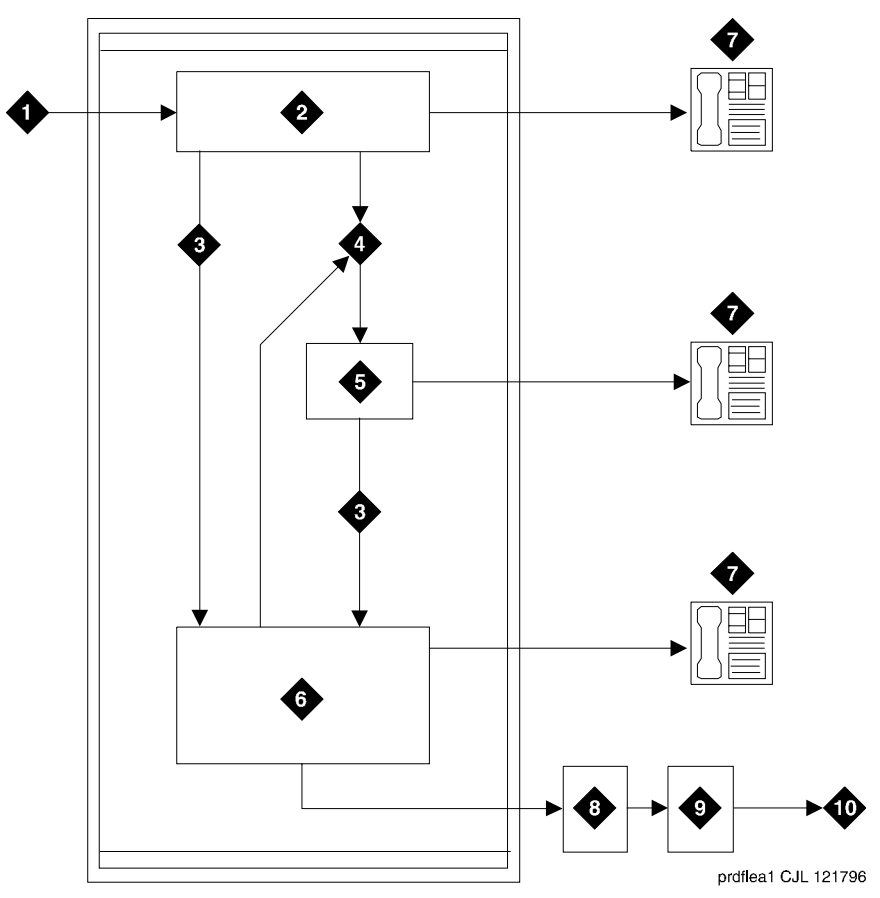

#### **Figure Notes**

- 1. Input from phone, public network trunk, or private network trunk
- 2. Analyze digits to determine address type (Dial Plan Analysis Table)
- 3. Direct to AAR/ARS
- 4. Direct to Uniform Dial Plan (UDP)
- 5. Analyze digits using UDP to determine route
- 6. Delete and insert digits (AAR and ARS Digit Conversion Tables)
- 7. Terminate call at phone
- 8. Analyze digits (AAR and ARS Digit Analysis Tables) and determine route pattern (Route Pattern, Node Number Routing, Extended Trunk Access screens)
- 9. Select outgoing trunk group and delete and insert digits
- 10. Output to public network trunk or private network trunk

#### <span id="page-1499-0"></span>**Figure 57. Automatic Routing**

## **AAR**

AAR routes calls over private networks. When a user dials the AAR feature access code (normally 8 in North America) and phone number, AAR selects the least expensive route for the call in the private network and performs any digit conversion. If the first-choice route is not available, another route is chosen automatically.

AAR routes private-network numbers, public-network numbers, service codes, an international number, operator access code, or an operator-assisted dialing number. AAR routes calls route as far as possible over the private network, and then accesses the public network. This saves long-distance charges and allows you to use your private network as much as possible.

#### **ARS**

ARS routes calls over the public network. When a user dials the ARS feature access code (normally 9 in the US and 0 outside of the US) and phone number, ARS selects the least expensive route for the call when there are one or more long-distance carriers or services.

ARS, like AAR, routes private-network numbers, public-network numbers, service codes, an international number, operator access code, or an operator-assisted dialing number, and also routes to Inter-exchange carriers (IXC). These are your long-distance providers.

You can route ARS calls to a variety of types of public-network and private-network trunk groups including CO, FX, ISDN, Tie, and WATS. See [''Managing trunks'' on page 411](#page-410-0) for more information.

### **AAR and ARS digit analysis default translations**

Your switch contains built-in AAR and ARS Digit Analysis Default Translations. These default translations are used for call processing whether or not AAR or ARS is enabled on your switch.

Any 7-digit dialed string that begins with any number 2 through 9 is processed as an AAR call. Exceptions are listed in the ARS Digit Analysis Default Translations Table. The translations shown on the [ARS digit analysis default translations](#page-1501-0) table are displayed in sorted order (including additions) on each of the 8 possible ARS Digit Analysis Tables.

## $\Rightarrow$  NOTE:

For service outside of North America, these defaults should be deleted. You can delete the defaults by entering **change ARS analysis 0**. Then use spaces to blank out all of the Dialed String entries.

| <b>Total Digits</b>  |                |                |                      |                  |
|----------------------|----------------|----------------|----------------------|------------------|
| <b>Dialed String</b> | Min.           | Max.           | <b>Route Pattern</b> | <b>Call Type</b> |
| $\overline{0}$       | $\mathbf{1}$   | $\mathbf{1}$   | deny                 | op               |
| $\boldsymbol{0}$     | 8              | 8              | deny                 | op               |
| $\boldsymbol{0}$     | 11             | 11             | deny                 | op               |
| 00                   | $\overline{2}$ | $\overline{2}$ | deny                 | op               |
| 01                   | 9              | 17             | deny                 | iop              |
| 011                  | 10             | 18             | deny                 | intl             |
| 1010XXX0             | 8              | 8              | deny                 | op               |
| 1010XXX0             | 18             | 18             | deny                 | op               |
| 1010XXX01            | 16             | 24             | deny                 | iop              |
| 1010XXX011           | 17             | 25             | deny                 | intl             |
| 1XXX555              | 11             | 11             | deny                 | fnpa             |
| 1XXX976              | 11             | 11             | deny                 | fnpa             |
| 18000555             | 11             | 11             | deny                 | fnpa             |
| 1809                 | 11             | 11             | deny                 | fnpa             |
| 1900555              | 11             | 11             | deny                 | fnpa             |
| 411                  | 3              | 3              | deny                 | <b>SVC</b>       |
| 555                  | 7              | $\overline{7}$ | deny                 | hnpa             |
| 611                  | 3              | 3              | $\mathbf{1}$         | svc              |
| 811                  | 3              | 3              | $\mathbf{1}$         | svc              |
| 911                  | 3              | 3              | $\mathbf{1}$         | svc              |
| 976                  | $\overline{7}$ | $\overline{7}$ | deny                 | hnpa             |
| N                    | 7              | 7              | $\overline{c}$       | hnpa             |

<span id="page-1501-0"></span>**Table 19. ARS digit analysis default translations**

**Continued on next page**

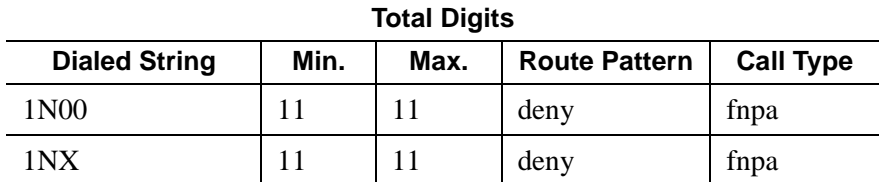

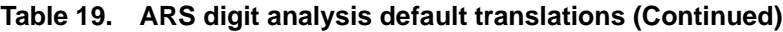

Legend:

N - 2 through 9  $X$  - any digit  $(0 - 9)$ deny - deny fnpa - foreign number plan area (10-digit call) hnpa - home number plan area (7-digit call) intl - international iop - international operator op - operator svc - service

#### **Trunking facilities**

MultiVantage can serve as an electronic tandem network (ETN). An ETN is a network of privately-owned trunk and switching facilities that provide a cost-effective alternative to long-distance calling between locations. Each switching facility in an ETN has a unique private-network office code consisting of 1–8 digits.

Traveling Class Marks (TCM) represent the caller's Facility Restriction Level (FRL) or the FRL of the caller's access trunk group, and are sent with AAR and ARS numbers sent on ETNs.

#### **Routing with ISDN and overlap sending**

You can turn on overlap sending to work on AAR and ARS calls that are routed over ISDN trunk groups. Overlap sending sends ISDN call-address information one digit at a time instead of all the address information going out in one block. This significantly decreases call setup time in countries with complex public-network numbering plans, and is most useful for tandemed calls. See ISDN-PRI Trunk Group and ISDN-BRI Trunk group screens for information on how to set up overlap sending.

## **Interactions**

■ Abbreviated Dialing

The switch does not check the FRL on an AAR or ARS call that uses a privileged Abbreviated Dialing Group List.

## **Related topics**

- AAR and ARS Digit Analysis Table
- AAR and ARS Digit Conversion Table
- AAR and ARS partitioning
- ARS Toll Table (ARS only)
- Class of Restriction
- Dial Plan Analysis Table
- Feature Access Codes
- Generalized Route Selection
- Look-Ahead Routing
- Node Number Routing
- Route Pattern
- Remote Home Number Plan Area
- Time of Day Routing Plan
- Toll Analysis (ARS only)

## <span id="page-1503-0"></span>**Barrier codes**

A barrier code is a security code used with Remote Access to prevent unauthorized access to your system.

#### **Brief description**

Each barrier code must have a COR and Class of Service (COS) assigned. Remote Access has inherent risks; it can lead to large-scale unauthorized long-distance use. To increase your system's security use a 7-digit barrier code with Remote Access Barrier Code Aging. You can administer Remote Access Barrier Code Aging to:

- Limit the length of time an access code remains valid and/or
- Limit the number of times an access code can be used

A barrier code automatically expires if an expiration date or number of accesses has exceeded the limits you set. If both a time interval and access limits are administered for a barrier code, the barrier code expires when one of the conditions is satisfied.

You determine the barrier code length, the actual barrier code, and the barrier code expiration date on the Remote Access screen. You must administer expiration dates and access limits for each of the possible 10 barrier codes. If your system has more than 10 Remote Access users, they must share codes.

When you no longer need a barrier code, remove it from the system. Barrier codes should be safeguarded both by you and their users. If you use barrier codes for outside calls, change them often.

If barrier codes are administered, a special answer-back tone causes a calling modem to leave dial mode. A modem's dialer is sometimes used to gain access (this tone also cancels echo suppressors in the network, preventing dual-tone multifrequency (DTMF) tones from breaking dial tone from a switch). Barrier codes can be used alone or with authorization codes.

Use the **status remote-access** command to view the status of a Remote Access barrier code.

## $\implies$  NOTE:

Barrier codes are *not* tracked by CDR. Barrier codes are incoming access codes, whereas, authorization codes are primarily outgoing access codes.

## **Related topics**

See [''Remote Access'' on page 1800](#page-1799-0) for more information.

# **Bridged call appearance**

Bridged Call Appearance allows single-line and multiappearance telephone users to have an appearance of another user's primary extension number. The bridged call appearance can be used to originate, answer, and bridge onto calls to or from the other user's primary extension number.

An appearance of a telephone's primary extension number at another telephone is called a bridged call appearance. A bridged call appearance can be used to originate, answer, or bridge onto an existing call to or from the primary telephone user's extension number. A virtual extension cannot be a bridged call appearance. On single-line telephones, Bridged Call Appearance is used by going off-hook. On multiappearance telephones, Bridged Call Appearance is used by going off-hook and pressing the bridged appearance button. In both cases, the user is then bridged onto the primary telephone's extension number and can handle calls on that extension number.

An incoming call rings the primary extension number's telephone and all telephones that have a bridged call appearance of the telephone's primary extension number. Each telephone is visually alerted for all bridged appearances on the telephone, but has the option of audible ringing.

On multiappearance telephones, a bridged call appearance can be assigned to any 2-lamp button. It does not require the use of a regular call appearance.

A bridged call appearance can be used just like a regular call appearance for most features. For example, Conference, Transfer, Hold, Drop, and Priority Calling can be used from a bridged appearance, just as they are used from a regular call appearance.

You can administer a telephone with zero call appearances of its primary extension. In this way, a telephone can be administered to have only bridged appearances.

## **Extension administrable buttons and lamps for multiappearance telephones**

You can administer the message lamp and some feature buttons to apply to a specified extension rather than the extension of the telephone they reside on.

- You can administer the message lamp to light when messages are waiting for the extension specified on the Station screen. In this way, the bridged user's telephone can be set up to indicate when messages are waiting for the primary extension.
- You can administer the call forwarding all calls and call forwarding busy/don't answer buttons to activate Call Forwarding for any extension that is on the telephone, even if this extension is a bridged appearance. In addition, you can administer the lamp associated with the call forwarding button to track the call forwarding status of any extension. In this way, a bridged user can activate or deactivate Call Forwarding for all primary and bridged appearances of the extension from the bridged appearance telephone, and the bridged appearance telephone shows the call forwarding status of the specified extension.
- You can administer the send all calls button to activate Send All Calls for any administered extension. The lamp associated with Send All Calls tracks the status of the administered extension. In this way, a bridged user can activate Send All Calls for the primary extension user.

## **Considerations for single-line telephones**

- The number of bridged call appearances allowed varies by system. See *Avaya MultiVantage™ Solutions Hardware Guide* for those numbers. A bridging user cannot have more than one bridged appearance for a particular primary telephone. However, a multiappearance bridging user can have appearances of more than one analog telephone on their telephone (a multiappearance bridging user, by use of different buttons, can bridge onto several different primary telephones).
- The number of bridged appearances allowed on a multiappearance bridging user's telephone is limited only by the number of 2-lamp buttons available on the telephone.
- If the primary single-line telephone is correctly administered, but not in service, calls can still be placed by the bridging users, and received on the bridged appearances of the telephone. The primary telephone can be out of service for several reasons, such as an unplugged telephone, a nonexistent telephone system technician busyout command, etc.
- If more than one user goes off-hook on a bridged appearance at the same time, only the user who was the first to go off-hook can dial.
- If a bridging user is not active on a call, and bridges onto the appearance of an active call, the user is bridged onto the active call. If a multiappearance bridging user is active on a call, and bridges onto the appearance of an active call, the previously selected call is dropped and the user is bridged onto the active call.
- The Privacy-Manual Exclusion feature can be activated by the bridging user only, while active on a call, to prevent accidental bridging of an active call.
- If a call terminates at a telephone on an extension number other than the primary extension number (for example, terminating extension group (TEG), UCD group, call coverage answer group, or DDC group extension number), a bridged call appearance is not maintained. Therefore, the primary telephone should not be made a member of such a group (even though administration of this is not prohibited).
- The Bridged Call Appearance feature should not be considered as a replacement for Call Coverage or any other similar features.
- If two parties are bridged together on an active call with a third party, and if the conference tone feature is enabled, conference tone is heard.

## **Considerations for multiappearance telephones**

- The number of bridged call appearances allowed at each telephone is limited only by the number of 2-lamp buttons available on the telephone. The number of appearances per primary extension varies by system. See *Avaya MultiVantage™ Solutions Hardware Guide* for this information.
- Up to six parties can be off-hook and involved in a conversation on a bridged appearance of an extension.
- A bridging telephone should have a bridged call appearance corresponding to each call appearance of the primary extension number at the bridged telephone. For example, if a primary telephone has three call appearances, a bridging telephone should have three bridged call appearances of that primary extension. This allows users to refer to the individual call appearances when talking about a specific call.
- Bridged call appearances may result in the reduction of available feature buttons, thereby reducing a user's capabilities. A Call Coverage module or expansion module can be used to provide up to 20 bridged call appearances. This leaves the other 2-lamp buttons as call appearances, or with other features such as Centralized Attendant Service (CAS).
- If a call terminates at a telephone on an extension number other than the primary extension number (for example, TEG, UCD group, call coverage answer group, or DDC group extension number), a bridged call appearance is not maintained. Therefore, the primary telephone should not be made a member of such a group (even though administration of this is not prohibited).
- Bridged Call Appearance should not be considered a replacement for Call Coverage.
- You can administer conference tone, which, when enabled, is heard when two parties are bridged together on an active call with a third party.

## **Interactions**

■ Abbreviated Dialing

A user, accessing Abbreviated Dialing while on a bridged call appearance, accesses their own Abbreviated Dialing lists. The user does not access the Abbreviated Dialing lists of the primary extension associated with the bridged call appearance.

A user cannot use an abbreviated dialing feature access code (FAC) after using a priority calling FAC.

Adjunct Switch Applications Interface (ASAI)

If you are using ASAI, do not administer more than 16 bridged appearances.

■ Attendant Display and telephone Display

A call from the primary extension number or from a bridged call appearance of the primary extension number is displayed as a call from the primary extension number (the call is displayed as coming from the primary extension number regardless of which appearance placed the call).

On multiappearance telephones, the display at a principal shows the same information for a bridged call appearance as it does for a nonbridged call. For calls to the principal's extension number, the display at a zero call appearance bridging telephone shows a call from the originator to the principal with no "redirection reason" character. As telephones bridge onto the call, the display updates to show the number of parties in the conference.

Automatic Call Distribution (ACD)

Bridged appearances cannot be accessed via non-ACD hunt groups (although administrable).

■ Automatic Callback

Automatic Callback calls cannot originate from a bridged call appearance. However, when Automatic Callback is activated from the principal user's telephone, the callback call rings (with priority call distinctive ringing signal) at all bridged appearances of the extension as well as at the principal user's telephone. Displays at all telephones (principal and bridged users) show that it is a callback call.

■ Busy Indicator (multiappearance telephones only)

The call is placed to the resource from the first available bridged call appearance for zero primary call appearance telephones.

- Call Coverage
	- Single-line telephones

When an analog telephone is administered as a bridged call appearance, the telephone user cannot invoke Send All Calls for the extension of their telephone. The user does not have a send all calls button, and the call appearance is associated with another extension. When the user dials a FAC, Send All Calls is activated for the extension associated with the call appearance.

— Multiappearance telephones

Coverage criteria for bridged call appearances is based entirely on the criteria of the primary extension associated with bridged appearance. A call to the primary extension that requires call coverage treatment follows the coverage path of the primary extension and not the path of any of the bridged appearances. Bridged call appearances do not receive redirection notification.

A user with bridged call appearances can activate or deactivate Send All Calls for a principal's primary call appearance if they are on the bridged appearance.

The primary telephone should not be a member of a call coverage group, because calls to the primary telephone as a member of the group are not bridged.

You can administer the system so that a call can appear at a telephone as both a bridged call and a redirected call. In this way, if the bridged user is the first coverage point, the call redirects to that telephone when the coverage criteria are met.

If the principal is an analog telephone with a bridged call appearance on a multiappearance telephone, an incoming call to the analog telephone that goes to coverage terminates at a primary call appearance on the bridging user's telephone as a coverage call. If the bridging user is a zero primary call appearance telephone, the call cannot redirect to the bridging user since there are no primary call appearances. Therefore, the call redirects to the next available coverage point.

Call Detail Recording (CDR)

If a bridging user originates or answers a call on a bridged appearance, the extension of the bridge is recorded as the calling/called telephone. A conference or transfer by a bridging user also appears as though it was performed by the telephone user.

On multiappearance telephones, when a call originated from a bridged call appearance on a telephone administered for zero primary call appearance is recorded by CDR, the extension number associated with the appearance is recorded as the calling party. A conference or transfer by a bridged call appearance on a zero primary call appearances telephone also appears as though it were performed by the extension associated with the appearance. ■ Call Forwarding All Calls, Call Forward Busy/Don't Answer

Call Forwarding can be activated or canceled for the primary extension number from any bridged call appearance of that number. When activated, calls to the primary extension number do not terminate at the bridged call appearances, but go to the designated forwarding destination. Bridged call appearances do not receive redirection notification of the call to the primary extension when it is forwarded unless Ringing — Abbreviated and Delayed is administered.

■ Call Park

When a call is parked from a bridged call appearance, it is parked on the primary extension number.

- Call Pickup
	- Single-line telephones

Calls to the primary telephone, alerting at bridged appearances of the primary telephone, can be picked up by member's of the bridging user's call pickup group. This causes all bridged appearances of the call to be dropped.

Calls ringing at a primary telephone can be picked up by members of the primary telephone's call pickup group. However, if the primary telephone and the bridging user's telephone are not in the same call pickup group, the bridging user cannot pick up calls to other members of the primary telephone's call pickup group.

Originating on a bridged appearance and dialing the call pickup FAC is interpreted as an attempt to pick up a call from the primary telephone's call pickup group.

A bridging user can use Call Pickup to pick up a call that is alerting at a bridged appearance, instead of selecting the bridged appearance button. This causes the call at the primary telephone and all bridged appearances of the call to be dropped.

If the bridging user has appearances of numerous single-line (primary) telephones (for example, sales, service, and warehouse), and it is not desired that the calls be answered by anyone other than the primary telephone user or the bridging users, the bridging user(s) should not be assigned to a pick up group.

— Multiappearance telephones

If a telephone receives ringing on a bridged call appearance, the incoming call can be picked up by members of that telephone's call pickup group. This causes all bridged call appearances to be dropped. Calls ringing at a primary telephone can be picked up by members of the telephone's call pickup group. However, if the primary telephone and the bridging user's primary telephone are not in the same call pickup group, the bridging user cannot pick up calls to other members of the primary telephone's call pickup group.

Originating on a bridged appearance and dialing the call pickup FAC is interpreted as an attempt to pick up a call from the primary telephone's call pickup group.

A bridging user can use Call Pickup to pick up a call that is alerting at a bridged appearance, instead of selecting the bridged appearance button. This causes the call to terminate on the bridging user's primary extension button, and the primary telephone and all bridged appearances of the call are dropped.

If the bridging user has appearances of numerous telephones (for example, sales, service, and warehouse), and it is not desired that the calls be answered by anyone other than the telephone user or the bridging users, the bridging users should not be assigned to a pick up group.

A telephone with zero primary call appearances can be assigned to a call pickup group.

Call Waiting Termination (single-line telephones only)

Call Waiting Termination applies only to an active call on the primary telephone that has no one else bridged on. If one or more bridging users are active on a call, call waiting calls are denied whether or not the primary user is also off-hook on the call. A bridging user can bridge onto a call with the primary user if there is also a call waiting.

■ Class of Restriction (multiappearance telephone users only)

The COR assigned to a telephone's primary extension also applies to calls originated from a bridged call appearance.
- Conference Attendant, Conference
	- Single-line telephones

A bridged call cannot be conferenced if more than one user is active on that call. This is because the bridging user has no access to the call after the primary telephone user places the call on soft hold, and the primary telephone user has no access to the bridging user's call appearance used for conference/transfer attempts.

If a bridging user is active on a bridged call and the primary analog telephone user attempts a conference, the attempt is ignored. The same is true if an analog bridging user attempts a conference when the primary telephone user and another bridging user is active on a call.

When the primary telephone user is active on a call, and no other bridging user is active on the call, that call can be placed on hold by the primary telephone user utilizing normal single-line conference procedures. Any attempt by a bridging user to bridge onto the call during a successful conference attempt is denied.

A bridging user, alone on a bridged call, can conference the call utilizing the normal multiappearance telephone conference procedures. Any attempt by the analog primary telephone user to bridge onto the call during a successful conference attempt is ignored. Any attempt by other bridging users is denied (standard denial response is returned to the bridged appearance).

If a conference is not allowed because of the preceding limitations, the user can accomplish a transfer by asking an internal nonbridged party in the connection to create the conference, or asking the remaining bridging users and primary user to disconnect so that the conference can be completed. At completion of the conference, the parties that left the call can reenter the call if control of the conference remains with the primary telephone. If control of the conference does not remain with the primary telephone, the bridging user must conference the primary telephone and the bridging user back into the call as required.

If the bridging user has no other available bridged appearances of the primary extension (other than the one he or she is currently on), the bridging user, after pressing the conference/transfer button, must select a call appearance to be used for the conference, before dialing the number.

— Multiappearance telephones

Call Waiting Termination applies only to an active call on the primary telephone that has no one else bridged on. If one or more bridging users are active on a call, Call Waiting calls are denied whether or not the primary user is also off-hook on the call. A bridging user cannot bridge onto a call with the primary user if there is also a call waiting.

Conferences can be set up on bridged appearances using the usual conference operations. Either a primary extension button or a bridged appearance button can be used to make the calls for adding to the conference.

You can administer the system to automatically select the first idle appearance if there is no idle appearance with an extension matching the extension that is conferencing the call.

When the user presses the conference button (the second time) to connect the parties together, the newly formed conference call appears on the primary or bridged appearance to which the user was connected at the time of that last conference button depression. The other appearance is disassociated from the conference call. Therefore, if the original call is on a bridged appearance, and the conference is formed on an appearance of the bridged user's own primary extension, the bridged extension becomes disassociated from the conference call and the principal user of that bridged extension can no longer bridge onto the conference.

This disassociation of the conference from the bridged extension can be avoided by setting up the conference in the opposite order. To do this, the user:

- 1. Presses the hold button to hold the original call on the bridged appearance
- 2. Selects a call appearance and calls the party to be added
- 3. Presses the conference or transfer button
- 4. Selects the held bridged appearance
- 5. Presses the conference button (again)

When this procedure is used, the conference is formed on the bridged appearance so that the primary user of the bridged extension can still bridge onto the conference call.

If the primary user and the bridged user are both on the call when one user transfers the call, the user performing the transfer becomes the controlling user for the participation of both users on the conference. To disassociate the appearance from the call, the controlling user must be the latter of the two users to hang up from the call. If the controlling user hangs up first, the appearance goes on soft hold when the noncontrolling party hangs up. In this case, one of two things must occur to disassociate the appearance from the call: all other parties on the call hang up, or the controlling user rejoins the call and hangs up again.

The display shows the number of other active parties in a call, including active bridged appearances.

■ Consult (multiappearance telephones only)

Bridged call appearances of the primary extension do not ring on a consult call to the primary extension.

- Coverage Answer Group
	- Single-line telephones

The primary (analog) telephone is not a member of a call coverage answer group, because calls to the primary telephone as a member of the group *are not bridged*.

If the primary telephone is made a member of a coverage group, coverage criteria is based entirely on the criteria of the primary telephone. This means that a call to the primary telephone that requires call coverage treatment follows the path of the primary telephone and not the path of any of the telephones with bridged appearances of the primary telephones. In this case, it is desirable to have the bridging user in the coverage path of the primary telephone. Then, when a call to the primary telephone requires coverage treatment, it follows the coverage path to the bridging user's telephone, call appearances of the call are dropped, and the call terminates at the bridging user's telephone as a coverage call.

— Multiappearance telephones

Bridged call appearances of a primary extension do not ring when there is a Coverage Answer Group (CAG) call to the primary extension. Bridged call appearances cannot bridge onto the call.

■ Data Privacy, Data Restriction

When Data Privacy is activated or Data Restriction is assigned to a telephone involved in a bridged call and the primary telephone and/or bridging user attempts to bridge onto the call, Data Privacy and Data Restriction are automatically overridden (or deactivated in the case of Data Privacy).

## ■ Emergency calls

If a user dials an emergency call from a bridged appearance, the Calling Party Number that is sent to the public safety answering point for US E911 location is the bridged extension, not the extension of the physical phone from which the call is made. If the physical phone is located far from the phone to which it is bridged, the emergency response team may not be able to locate the caller. It is preferable to place E911 calls from an actual call appearance, rather than a bridged appearance.

- $H$ old Automatic
	- Single-line telephones

A call cannot be put on hold if more than one user is active on that call.

The primary telephone user, when no other bridges are active on the call, can put the call on hold, using normal single-line hold procedures. If the primary telephone user successfully soft holds the call, the status lamp at all of the bridged appearances shows the hold indication; and then the call can be put on hard hold by dialing the hard hold FAC. The hard held call is no longer accessible to the bridging users until it is taken off hold by the primary telephone user. After the call is put on hard hold, any new call to the primary telephone is tracked by the bridged appearances.

A bridging user can place an active call on hold (if the primary telephone or any other bridges are not active on the call) by using normal multiappearance hold procedures. Any attempt to enter the held call returns it to the status of an active call that can then be accessed using bridging procedures.

If hold is not allowed because of the preceding reasons, the user can just go on-hook and then reenter the call as required, because the call remains accessible as long as the primary telephone or any bridging user is active on it.

— Multiappearance telephones

Any user (primary or bridged appearance) can place an active call on hold. If only one user is active on a call and places that call on hold, the indicator lamp at both the principal's appearance button and the bridged party's appearance button shows that the call is on hold. If more than one user is bridged onto the active call, and one of the users activates Hold, the activator receives "hold" indication for the call and status lamp of all other bridged users remains active.

Hotline Service (single-line telephones)

If a single-line telephone is administered for Hotline Service, bridged appearances of that telephone's extension also places a hot line call automatically when a user goes off-hook on that bridged appearance.

■ Hunt Group (DDC or UCD)

Bridged call appearances cannot be used in conjunction with DDC or UCD hunt groups.

Although you can assign a bridged extension to a hunt group, Avaya does not recommend such assignment because DDC/UCD calls do not terminate at any bridged appearances of that extension on other telephones.

■ Intercom — Automatic and Intercom — Dial (multiappearance telephones only)

Bridged appearances of a primary extension number are not rung for intercom calls. Furthermore, if a telephone has no primary call appearances it can never be rung for an intercom call. Therefore, if a secretary is screening all calls for the principal, and is indicating who is calling via intercom, the principal must have a call appearance on which to receive and send intercom calls.

■ Internal Automatic Answer (IAA)

Calls terminating to a bridged appearance of an IAA-eligible telephone are not eligible for IAA.

■ Last Number Dialed (LND)

Activation of the LND feature causes the last number dialed from the activating telephone to be redialed, regardless of the extension number used (primary or bridged call appearance).

■ Leave Word Calling (LWC)

A LWC message left by a user on a bridged call appearance leaves a message for the called party to call the primary extension number assigned to the bridged call appearance.

When a user calls a primary extension, and activates LWC, the message is left for the primary extension, even if the call was answered at a bridged call appearance.

LWC messages left by the primary user can be canceled by a bridged appearance user (for example, a secretary can cancel a LWC message left by a boss).

- Personal Central Office Line
	- Single-line telephones

A single-line primary telephone cannot be a member of a Personal Central Office Line (PCOL) group.

— Multiappearance telephones

If a user is active on his or her primary extension number on a PCOL call, bridged call appearances of that extension number cannot be used to bridge onto the call. The call can only be bridged onto the call if another telephone is a member of the same PCOL group and has a PCOL button.

■ Preference

Ringing Line Preference selects an alerting bridged appearance; Idle Line Preference does not.

■ Priority Calling

The primary telephone user or the bridging user can make a priority call. If a priority call is made to an idle telephone, the primary telephone and all bridging users are alerted by priority alerting.

A user cannot use an abbreviated dialing FAC after using a priority calling FAC.

■ Privacy-Manual Exclusion

Exclusion prevents any other user from bridging onto the call. Activation of exclusion by any user (primary or bridged appearance) before placing a call, prevents any other user from bridging onto the call. Activation of exclusion by any user active on a call, while the primary user and/or any other bridging users are active on the call, drops all other users from the call (including the primary user), leaving only the activator and the calling/called party on the call.

■ Redirection Notification (multiappearance telephones only)

Redirection Notification is not provided at telephones with a bridged appearance of a primary extension number unless Ringing — Abbreviated and Delayed is administered to give notification.

■ Ringback Queuing

Ringback Queuing is not provided on calls originated from a bridged call appearance. However, after the principal user of the bridged extension has activated Ringback Queueing, the resulting callback call alerts at bridged appearances as well as at the principal user's telephone. The call can be answered from the primary user's telephone or from any bridged appearance.

Ringer Cutoff (multiappearance telephones only)

Ringer Cutoff prevents any nonpriority (or nonintercom) incoming call from ringing at that telephone. This is independent of whether the call is to the telephone's primary extension or to any of the bridged appearance's' extensions.

■ Ringing — Abbreviated and Delayed

See Ringing — Abbreviated and Delayed, for other bridged appearance alerting options.

■ Service Observing

The telephone user or bridging user can bridge onto a service observed call at any time. If the telephone is being service observed and an incoming call is answered by the bridging user, the call is not observed unless or until the telephone user bridges onto the call. Conversely, if the bridging user is being service observed and an incoming call is answered by the telephone user, the call is not observed unless or until the bridging user bridges onto the call.

If the bridging user activates Service Observing using a bridged appearance, Service Observing is activated for the bridging user.

■ Terminating Extension Group (TEG)

TEG calls to the primary extension do not ring at the associated bridged appearances. TEG calls cannot be answered or bridged onto from a bridged appearance of the TEG member's primary extension. The primary telephone should not be assigned to a TEG.

- Transfer
	- Single-line telephones

A call cannot be transferred by an analog telephone if more than one user is active on that call.

The primary telephone user, when no other bridges are active on the call, can transfer the call using normal single-line transfer procedures. Any attempt by a bridging user to bridge onto this call during a successful transfer attempt is denied (a standard denial response is returned to the bridged appearance).

An analog bridging user, alone on a bridged call, can transfer the call, using normal transfer procedures. Any attempt by the primary telephone user to bridge onto this call during a successful transfer attempt is ignored; and any attempt to bridge on by a bridging user is denied.

If the bridging user has no other available bridged appearances of the primary extension (other than the one he or she is currently on), the bridging user, after pressing the conference/transfer button, must select a call appearance to be used for the transfer, before dialing the number.

■ Multiappearance telephones

If the bridging user has at least one available bridged appearance of the primary extension (other than the one he or she is currently on), the system automatically selects a bridged call appearance for the transfer when the conference/transfer button is pressed.

You can administer the system to automatically select the first idle appearance if there is no idle appearance with an extension matching the extension that is transferring the call.

If the primary user and the bridged user are both on the call when one user transfers the call, the user performing the transfer becomes the controlling user for the participation of both users on the conference. The controlling user is immediately dropped from the call. When the noncontrolling user hangs up, the appearance goes on soft hold. In this case, one of two things must occur to disassociate the appearance from the call: all other parties on the call hang up, or the controlling user rejoins the call and hangs up again.

■ Videophone 2500 (single-line telephones)

A user may not use an analog bridge to a Videophone 2500 principal that is on a video call.

■ Voice Message Retrieval

A voice message to the primary extension can be retrieved on a bridged appearance by the bridged appearance user. If a security code is required to retrieve the message, the bridging user must use the security code of the primary telephone.

■ Voice Paging

The use of Voice Paging automatically invokes exclusion. Therefore, interactions for this feature are the same as for Privacy-Manual Exclusion.

# **Busy indicator**

The Busy Indicator button provides multiappearance telephone users and attendants with a visual indicator of the busy or idle status of one of the following system resources:

- An extension number
- A trunk group
- A terminating extension group
- A hunt group—either DDC or UCD
- Any loudspeaker paging zone, including all zones

The Busy Indicator button provides the attendant or user with direct access to the extension number, trunk group, or paging zone.

You can assign extension numbers, trunk group access codes, and Loudspeaker Paging access codes to a Busy Indicator button.

The Facility Busy lamp indication for a VDN does not light when the VDN is being used. The associated button may be used to place a call to a VDN.

# **Busy tone disconnect**

In some regions of the world the CO sends a busy tone for the disconnect message. With Busy Tone Disconnect (BTD), the switch disconnects analog loop-start CO trunks when a busy tone is sent from the CO.

A call that is originated from or terminated to a phone using a BTD enabled trunk has a Call Classifier port connected to the trunk. The Classifier port connects, then the call is answered and stays connected on the trunk until the station hangs up or a BTD signal is received from the CO. If there is only one BTD trunk on a call when the BTD signal is received, the call is dropped. If it is a conference call, only the trunk is dropped and the rest of the parties stay connected.

### **Interactions**

■ Answer supervision

If Answer supervision is enabled, set the Answer supervision timeout field to **0** (zero).

# **Busy verification**

Busy Verification (Verify button) allows attendants and specified multiappearance telephone users to make test calls to trunks, telephones, and hunt DDC and UCD groups. Attendants and multiappearance telephone users can distinguish between a telephone that is truly busy and one that only appears busy because of some trouble condition. They can also use this feature to quickly identify faulty trunks.

An attendant or multiappearance telephone user can activate Busy Verify by pressing the Verify button. If they want to verify a telephone or hunt group, they enter an extension number. If they want to verify a trunk, they dial a trunk-access code, followed by the 2- or 3-digit number of the trunk-group member to be verified. If the trunk-group member number is less than 10, the system requires a leading zero (01 or 001 rather than 1).

# $\equiv$  NOTE:

For DEFINITY SI or DEFINITY CSI, the member number is a 2-digit number; for DEFINITY R, the member number is a 3-digit number.

After an attendant or multiappearance telephone user has activated Busy Verification, the system checks the validity of the extension or trunk-access code and member number. If the number is not a telephone extension, DDC/ UCD group-extension, ACD split number, or trunk access code with a valid member number, the system denies Verify and returns intercept tone.

When you use Verify to check a valid telephone extension (one that is in the dial plan and assigned to a telephone), the system initiates a priority call to that extension. [Table 20 on page 1523](#page-1522-0) describes the process.

| <b>Telephone Status</b>                                                                       | <b>System Response</b>                                                                                                    | <b>Result</b>                                                                                       |
|-----------------------------------------------------------------------------------------------|----------------------------------------------------------------------------------------------------|----------------------------------------------------------------------------------------------------|
| Idle                                                                                          | Generates priority ringing at<br>п<br>the telephone<br><b>Processes the call as a</b><br>normal telephone-originated<br>or attendant-originated call                                                                             | Verification is complete.<br>$\blacksquare$<br>Anyone can place a call to<br>п<br>the telephone.    |
| Active on a call and<br>has an idle call<br>appearance                                        | Generates priority ringing at<br>$\blacksquare$<br>the first idle appearance<br>$\blacksquare$ Processes the call as a<br>normal attendant-originated<br>call                                                                    | ■ Verification is complete.<br>Anyone can place a call to<br>the telephone extension.               |
| Active on a call and<br>has no idle call<br>appearances or has<br>only one line<br>appearance | Bridges the attendant onto<br>$\blacksquare$<br>the call<br>Generates a warning tone to<br>$\blacksquare$<br>all active parties and repeats<br>the tone every 15 seconds<br>while the attendant remains<br>bridged onto the call | Verification is complete.<br>The attendant can determine<br>if the telephone is actually in<br>use. |
| Out of service                                                                                | Generates reorder tone                                                                                                    | Verification is denied.                                                                             |

<span id="page-1522-0"></span>**Table 20. Verification of a telephone**

When you use Verify to check a valid ACD split, UCD group, or DDC group, the system initiates a priority call to that group. (Valid in this case means the split or group is translated and at lease one member is logged in.) [Table 21 on page 1524](#page-1523-0) describes the process.

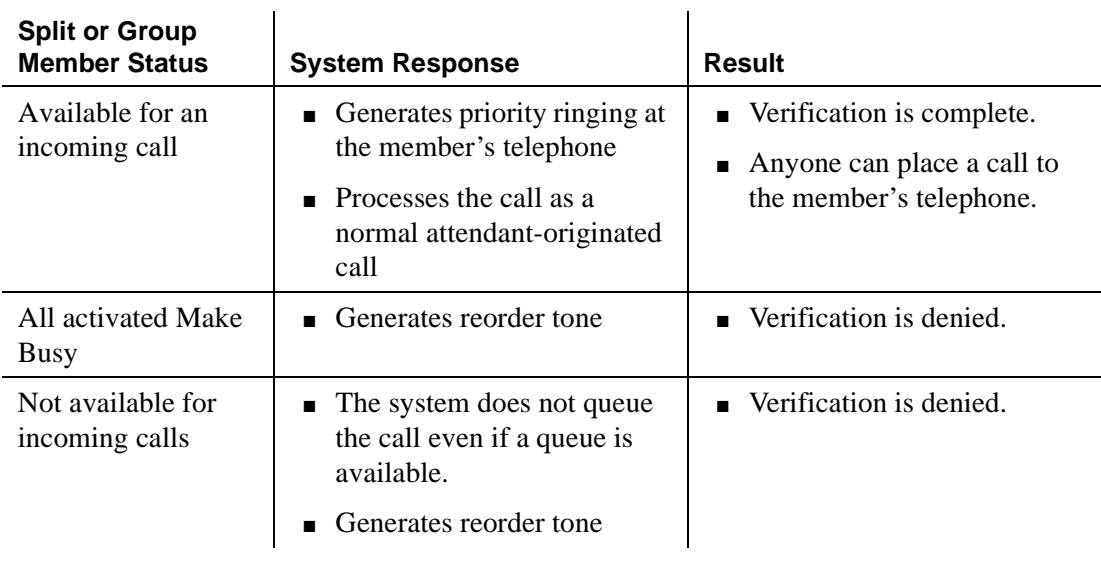

<span id="page-1523-0"></span>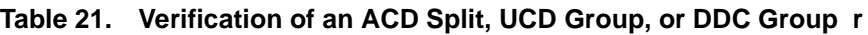

When you use Verify to check a valid trunk, the system checks the status of that trunk. (Valid in this case means the trunk is translated with members and is not in an out-of-service state.) [Table 22](#page-1523-1) describes the process.

<span id="page-1523-1"></span>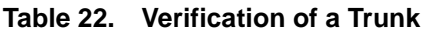

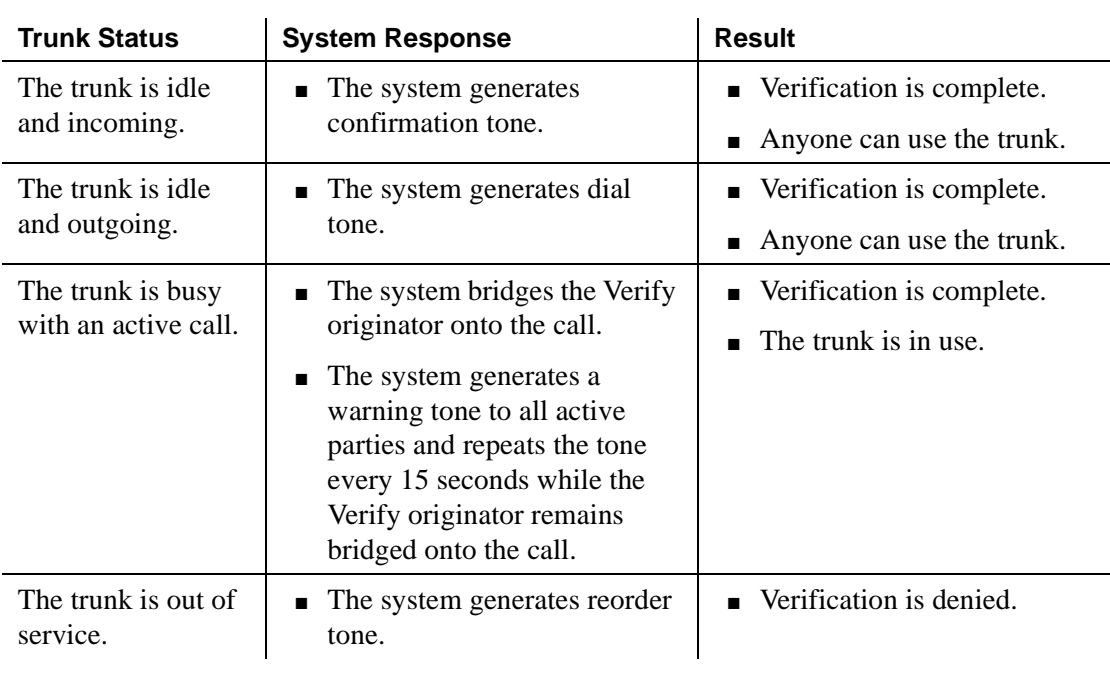

# **Considerations**

- A busy verification cannot be made to an analog extension that is waiting to be answered at another extension. A call must be answered before it can be verified.
- If your country requires a tone other than 440 Hz, use the Intrusion feature rather than Verify to verify telephones.
- The system does not provide bridging when you verify UCD and DDC groups or RLTs.
- You cannot make outgoing test calls on DID trunks.
- You can verify an extension that is administered without hardware (X-ported). In this case, the system generates reorder tone.

### **Interactions**

■ Automatic Callback

Once the called party in an Automatic Callback call hangs up, neither extension can be busy-verified until both the calling and called parties are connected or the callback attempt is canceled (by the activating party or by time-out of the callback interval).

■ Call Coverage

Since the busy-verification call to an extension is originated as a priority call, the call does not go to coverage.

■ Call Forwarding

Busy verification made to an extension with call forwarding activated, does not busy verify the forwarded-to extension. Only the called extension is busy verified.

■ Call Waiting Termination

You cannot verify an extension that called an active telephone and is receiving call-waiting ringback tone unless the extension has an idle call appearance.

■ Conference

The system denies busy verification of any extension involved in a conference call of more than five people. However, the system does allow a busy verification of any extension involved in a conference call of 5 or fewer parties. The system also denies busy verification of a trunk on a 6-party call.

■ Data Privacy

Busy verification is denied if it would cause a bridging attempt on a telephone that has activated Data Privacy.

■ Data Restriction

The system denies Verify if Data Restriction is active on a call, and a busy verification bridging attempt is made on that call.

■ Hold

Busy verification of a multiappearance telephone is denied if all call appearances have calls on hold.

■ Individual Attendant Access

An attendant cannot make a busy verification of another individual attendant console or of the attendant group.

■ Loudspeaker Paging Access

The system denies busy verification if the telephone or trunk to be verified is connected to paging equipment.

■ Transfer

Once the originator of busy verification has bridged onto a call, any attempt to transfer the call is denied until the originator drops from the call.

■ telephone Origination Restriction

A telephone that is origination restricted can be assigned a Busy Verify button. However, the button cannot be used.

■ telephone Termination Restriction

The system denies busy verification of telephones that are termination restricted.

# **Related topics**

■ Attendant Console screen

Feature Button Assignments

- verify
- Display Language
- Station screen (multiappearance phones)

Button/Feature Button Assignments

— verify

— Display Language

# **Call charge information**

Avaya MultiVantage provides two ways to know the approximate charge for calls made on outgoing trunks:

■ Advice of Charge — for ISDN trunks

Advice of Charge (AOC) collects charge information from the public network for each outgoing call. Charge advice is a number representing the cost of a call; it is recorded as either a charging or currency unit.

■ Periodic Pulse Metering — for non-ISDN trunks

Periodic Pulse Metering (PPM) accumulates pulses transmitted from the public network at periodic intervals during an outgoing trunk call. At the end of the call, the number of pulses collected is the basis for determining charges.

Call-charge information helps you to account for the cost of outgoing calls without waiting for the next bill from your network provider. This is especially important in countries where telephone bills are not itemized. You can also use this information to let employees know the cost of their phone calls, and so encourage them to help manage the company's telecommunications expenses. Note, however, that you cannot necessarily use this information to dispute telephone bills with the network provider.

You need to request either AOC or PPM service from your network provider. In some areas, your choice may be limited. Your Avaya representative can help you determine the type of service you need.

### $\Longrightarrow$  note:

This service is not offered by the public network in some countries, including the US.

### **Detailed description**

The availability of AOC and PPM varies from one country to the next. In some countries, AOC information is received automatically for each call. In others, the system must request AOC information for each call.

In some countries, the public network sends call-charge information only at the end of a call. In others, the public network sends information during a call as well. PPM is available over the following trunk types:

- Central Office (CO)
- Direct Inward and Outward Dialing (DIOD)
- Foreign Exchange (FX)
- Personal Central Office Line (PCOL)
- Wide Area Telecommunication Service (WATS)

## **CDR Output**

The ISDN Call Charge or PPM field contains the last cumulative charge received from the network. If Call Splitting or Attendant Call Recording is enabled, and a call has been transferred for the first time, the ISDN Call Charge field contains the cumulative charge most recently received from the network.

For all subsequent transfers, the ISDN Call Charge field contains the difference between the cumulative charge most recently received and the value generated in the previous CDR record for the same call.

A zero appears in the Call Charge field when: no AOC information is received; a value of zero is the last charge information received; or the outgoing trunk group is not administered for AOC or PPM.

## **Charge Display and CDR**

Avaya MultiVantage provides two ways for you to view call-charge information: on a display or as part of the CDR report.

From a display, you can see the cost of an outgoing call, both while the call is in progress and at the end of the call. If you want end users to control when they view this information, you can assign a display button that they can press to see the current call charges. If you want call charges to display automatically whenever a user places an outgoing call, you can set the Automatic Charge Display field to **y** on the user's COR screen.

You can administer the system so that call charges appear on CDR reports. You can also allow users to view call charges on phone displays. For information on how to set this up, see [''Viewing call charge information'' on page 547](#page-546-0).

# **Considerations**

The Primary (or Secondary) Output Format for the CDR report must be one of the following types.

- Customized You must also include either the ISDN-CC or PPM fields in your record design. If you use both types of call-charge information, you need both fields.
- Expanded (Enhanced 24-word standard ASCII)
- Int-direct
- Int-ISDN (International ISDN expanded)
- Int-process
- Unformatted (Enhanced 24-word standard ASCII)
- If you want call charges to restart at 0 for calls that are forwarded or transferred, administer Outg Trk Call Splitting.

### **Attendant consoles**

Automatic Charge Display Mode does not apply to attendant consoles. The attendant must always press a button to enter display mode.

#### **Performance impact**

Call Charge Information can impact system performance in several ways. The information coming in over ISDN trunks takes up bandwidth, and reduces the maximum amount of traffic the ISDN D-channel can handle. This is especially true in countries such as Germany and France, where the network sends charging information updates as often as every 3 to 10 seconds for each active international call.

The number of sets that display charge information and the frequency of updates also affect performance. Normally, the update frequency should match the average rate at which call charge updates are received from the public network.

# A CAUTION:

*Updating displays too frequently can cause unnecessary system performance degradation. If performance slows to an unacceptable rate, you may need to lengthen the amount of time between updates.*

#### **Button operations**

If you administer a button for charge display, the display-set user can press the disp-chrg button at any time during the call to see the current charges. If your public network sends charge information only at the end of a call, display-set users must have this button and press it just before they hang up. After the call drops, the charge will appear.

#### **Other display functions**

If a user invokes the elapsed-timer display, the timer may overwrite part of the charge display. If the user has a local directory (Dir button), and presses this button while a call is in charge display mode, the call-charge information will overwrite the directory any time an update comes in. To avoid this, the user must press Exit or Normal.

# **Interactions**

■ Attendant Features

Attendant consoles cannot have automatic charge display. If you want the attendant to see call charges, you must assign a disp-chrg button to the attendant console. If the attendant moves to transfer an outgoing call, the display returns to normal mode. If the transfer does not complete, or the call remains at the attendant console for whatever reason, the attendant must press the disp-chrg button again to view call charges.

■ Automatic Incoming Call Display

If a user has charges displayed for an existing call and a second call rings on another line appearance, the display returns to normal mode for a short time to show the identity of the caller. The user must press disp-chrg again to view call charges, or if automatic charge display is enabled, must wait for the Charge Update Frequency Timer to expire.

■ Bridged Appearance

If a user makes a call using a bridged appearance, the call charges display on the telephone from which the call is made. If that telephone has Automatic Charge Display as part of its COR, the charges will appear automatically. The actual charge for the call appears on the CDR report as if the call had been made from the principal's extension, not the bridged appearance.

■ Call Coverage or Forwarding — Off Net

Call charges for a call to an extension whose calls are redirected over a public-network trunk are charged to the called extension, not the calling extension. However, if the call is placed from an internal phone that has charge display capability, the caller will see the charges for the redirected call.

■ Call Park

When a user parks a call, the display mode returns to Normal. If a user retrieves a parked, outgoing call from another display telephone, the display on that set shows the current call charges if the user presses a disp-chrg button, or if the user's COR allows Automatic Charge Display. If call splitting is enabled, the display shows the charges accumulated since the user unparked the call.

## ■ Call Transfer

For Advice of Charge, if a transferred call is routed over a public-network ISDN-PRI trunk group, AOC administration for the outgoing trunk group controls whether AOC information is requested or recorded for the call. If two or more outgoing trunks are connected together via trunk-to-trunk transfer, the Avaya MultiVantage may receive AOC information from the network for each outgoing trunk involved in the call.

■ CDR Adjuncts

Avaya MultiVantage does not tandem AOC information through a private network to other switches. Therefore, the CDR adjunct that records AOC information must receive its input from Avaya MultiVantage directly connected to the public network.

■ CDR Call Splitting

If you use CDR Call Splitting for outgoing trunks, each time a call is transferred, the system generates a separate record. Attendant Call Recording, a form of Call Splitting, generates a CDR record when an attendant drops from a call. Incoming Trunk Call Splitting has no effect on charge information.

If you rely on Call Splitting or Attendant Call Recording, you should request call charge information during the call. However, for AOC, this increases message activity on the signaling channel and reduces Busy Hour Call Capacity of the MultiVantage System.

In some countries, or with specific protocols, AOC information during a call is not available. In this case, you can use the Elapsed Time in the CDR records to allocate the charges among the parties on the call.

You must use CDR Call Splitting if you want the charge display to restart at 0 when a call is transferred.

■ Centralized Attendant Services

In any configuration where a branch system has no direct connection to the public network, the private network does not pass call-charge information to these branches.

■ Conference

If a user adds a third party to a call in charge-display mode, the display returns to normal. Call charges will not appear as long as there are more than two parties on the call.

■ Distributed Communications System (DCS)

In any configuration where a branch system has no direct connection to the public network, the private network does not pass call-charge information to these branches.

■ Electronic Tandem Network (ETN)

In any configuration where a branch system has no direct connection to the public network, the private network does not pass call-charge information to these branches.

■ Hold

If a user places a call on hold, the display returns to normal mode. The user must press disp-chrg again to view call charges, or if automatic charge display is enabled, must wait for the display to refresh.

■ Last Number Dialed

Users can view the dialed number while active on a call by pressing the stored-numb button, then the last-numb button. To view call charges again, the user must then press the disp-chrg button, or (if Automatic Charge Display is part of the user's COR) the Normal button.

■ QSIG

In any configuration where a branch system has no direct connection to the public network, the private network does not pass call charge information to these branches.

■ System Resets

If you perform a warm reset while calls are active with charge display, the charge display will freeze. To resume call charge updates, users must press the Normal button.

# **Call coverage**

Call Coverage provides automatic redirection of calls to alternate answering positions in a Call Coverage path. Call Coverage allows you to:

- Establish coverage paths with up to 6 alternate answering positions
- Establish redirection criteria that govern when a call redirects
- Redirect calls to a local switch location
- Redirect calls to a remote (off-net) location
- Redirect calls based on time-of-day
- Allow users to change back and forth between two coverage choices (either specific lead coverage paths or time-of-day tables). See [''Extended user](#page-1672-0)  [administration of redirected calls'' on page 1673](#page-1672-0) for more information.

## **Hardware requirement**

The Coverage of Calls Redirected Off-Net (CCRON) generally requires call classification hardware. Both the Call Classifier - Detector and Tone Clock/Call Classifier - Detector circuit packs provide tone detection ports including the capability to do call classification. There are 8 ports on each circuit pack.

For countries using the USA tone plan, a Call Classifier - Detector or Tone Clock/Call Classifier - Detector circuit pack is sufficient to provide call classification.

For countries not using the USA tone plan, the Call Classifier - Detector and Tone Clock with Call Classifier - Tone Detector circuit packs must be configured appropriately to provide call classification.

The number of simultaneous monitored calls depends on the:

- total amount of outbound call traffic.
- number of call classification ports available, and
- use of other switch applications that make use of call classification ports.

Coverage of Calls Redirected Off-Net competes with the following switch applications for ports on the Call Classifier - Detector and Tone Clock with Call Classifier - Tone Detector circuit packs:

- Answer Detection
- Call Prompting
- CallVisor ASAI
- Multifrequency Compelled (MFC) signaling

Serious degradation of switch performance, including the inability to launch new calls, can result from an insufficient resource of call classifier ports.

### **Detailed description**

When a call meets the redirection criteria of the principal, the call attempts to route to one of up to 6 points in the coverage path. If no coverage points are available, the call may revert to the called principal or group. If any point in the path is available, the call either rings the individual phone or member of a group specified for that point or queues on the group. Once a call is ringing or queued at any point in a coverage path, the call never reverts to the called principal or group, or to the previous point. A call remains at a coverage point for the Coverage Subsequent Redirection interval. At the end of this interval, the call attempts to route to any remaining points in the coverage path. If no other point is available to accept the call, the call remains queued or continues ringing the current coverage point.

## **Call Classification**

Classifying a call means determining the state of the call at its final destination. That means whether the call was answered, received busy, reorder, intercept, special information tone (SIT), or other treatment.

Call classification is accomplished by the Integrated Services Digital Network (ISDN) protocol or ports on the:

- Tone Clock with Call Classifier Tone Detector circuit pack
- Call Classifier Detector circuit pack

### **Coverage Path**

A Call Coverage path is a list of up to six alternate answering positions (covering users/points) that are accessed, in sequence, when the called party or group is not available to answer the call.

You can assign any of the following entities a coverage path so they are eligible to have calls redirected to coverage:

- ACD split
- Agent LoginID
- PCOL group
- TEG
- Hunt group
- Phone (on-net or off-net)

You establish the coverage paths and set the redirection criteria. If a coverage path is not assigned to a particular facility, calls are not redirected from that facility, unless another feature is assigned. A coverage path can include any of the following:

- Announcement
- Attendant group
- AUDIX
- Coverage answer group
- Hunt group
- Public network number (off-net)
- VDN
- Phone (on-net or off-net)

Avaya MultiVantage allows for multiple coverage paths. However, for any particular call only one coverage path is used. The "lead" coverage path is the first coverage path in a chain that is considered when a call redirects to coverage. The chain is defined in the Next Path Name field on the Coverage Path screen.

When a call redirects to coverage, the lead coverage path at that time is checked to determine whether its coverage redirection criteria match the call status. If there is a match the lead coverage path is used. If the lead coverage path's redirection criteria does not match, the system moves down the path chain until it finds a coverage path with redirection criteria that matches the call status. If the chain is exhausted before the system finds a match, the call does not redirect to coverage. Once a coverage path is selected, it is used exclusively through the duration of the call.

You can assign lead coverage paths directly in the Coverage Path 1 or Coverage Path 2 fields on the appropriate screens. For example, to assign a lead path for a TEG, set the Coverage Path field on the Terminating Extension Group screen. You can also assign the lead paths indirectly by assigning a Time-of-Day Coverage Table to the Coverage Path 1 and Coverage Path 2 fields. Then, the system selects the lead path according to the time of day.

## **Subsequent redirection interval**

The number of times a call rings at a particular coverage point before the switch moves the call to the next coverage point depends on the type of ringing coverage point (for example, local, DCS, CCRON, and so forth). For each type of coverage point, the following table shows which subsequent redirection interval on the System-Parameters Call Coverage/Call Forwarding screen is used.

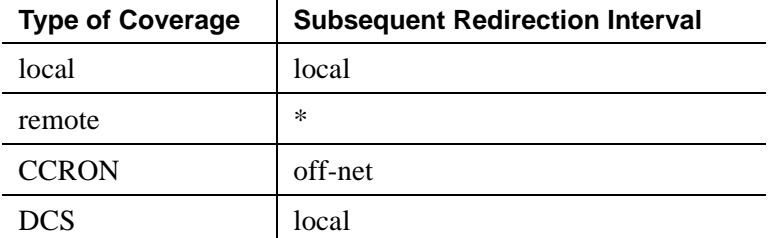

- Local On the System-Parameters Coverage/Forwarding screen, the Local Subsequent Redirection/CFWD Don't Answer Interval field.
- Off-net On the System-Parameters Coverage/Forwarding screen, the Offnet Subsequent Redirection/CFWD Don't Answer Interval field.
- $*$  The call is left off-net.

## **Call redirection criteria**

Redirection criteria determine the conditions under which a call redirects from the principal (called) extension to the first position in the coverage path. The criteria and conditions that apply are as follows:

■ Active

Redirects calls to coverage immediately when the principal is active on at least one call appearance. For a phone with only one appearance or a single-line extension, assign the Busy criterion (discussed below) instead of the Active criterion.

■ Busy

Redirects calls to coverage when all available call appearances at the principal extension are in use. For multiappearance phones, one call appearance can be reserved for outgoing calls or incoming priority calls (discussed later). The remaining assigned call appearances are available for other incoming calls. An incoming call (other than a priority call) redirects to coverage only when all of these unreserved call appearances are in use. If at least one unreserved call appearance is idle at the principal extension, the call remains at that idle appearance.

A TEG is considered busy if any phone in the group is active on a call.

Each phone in a UCD or DDC group must be active on at least one call appearance for the call to redirect to coverage. If any phone in the group is idle the call directs to that phone. If no phone is available, the call can queue if queuing is provided. If queuing is not provided, then the call routes to coverage. If the queue is full or all agents are in an auxiliary state, the group is considered busy and the call routes to coverage. Queued calls remain in queue for the Don't Answer Interval.

A call will not cover to a hunt group if no agents are logged in, or if all agents are in AuxWork mode.

■ Don't Answer

Redirects calls to coverage if unanswered during the assigned Don't Answer Interval. A call rings for the Don't Answer Interval and then redirects to coverage.

■ Cover All Calls

Redirects all incoming calls to coverage. This criterion has precedence over any other criterion previously assigned.

■ Send All Calls/Go to Cover

Allows users to activate Send All Calls or Go to Cover as an overriding coverage criteria. This redirection criteria must be assigned before a user can activate Send All Calls or Go to Cover (discussed later).

■ No Coverage

Occurs when none of the above criteria are assigned. Calls redirect to coverage only when the principal has activated Send All Calls or the caller has activated Go to Cover. Both of these overriding criteria are discussed later.

Redirection criteria can be assigned in combinations. For example, you can combine Active/Don't Answer and Busy/Don't Answer. Other combinations are not possible or do not provide any useful function. For example, Active/Busy does not accomplish anything. A busy phone is always active.

Redirection criteria are assigned separately for internal and external calls. By linking the coverage paths, Busy/Don't Answer can be assigned for internal calls and Active can be assigned for external calls. Similarly, Busy/Don't Answer can apply for external calls and No Coverage can apply for internal calls. In the latter case, internal calls remain directed to the called phone or group.

All calls extended by the attendant are treated as external.

### **Warning users if their calls are redirected**

You can warn analog phone users if they have features active that may redirect calls. For example, if the user has activated send all calls or call forwarding, you can administer a setting to play a special dial tone when the user goes off-hook. See [''DISTINCTIVE AUDIBLE ALERTING'' on page 826](#page-825-0) for more information.

### **Features that override Call Coverage**

Some system features override Call Coverage criteria; they are checked before the redirection criteria are checked. These features are:

■ Call Forwarding All Calls

Call Forwarding provides a temporary override of the redirection criteria, if Send All Calls is not active. The call attempts to complete to the forwarded-to extension before redirecting to coverage. If the principal's redirection criteria are met at the forwarded-to extension, the call redirects to the principal's coverage path.

■ Go to Cover

Go to Cover allows users, when calling to another internal extension, to send the call directly to coverage. This is optionally assigned to a button on a phone and is activated by the internal calling party. Use of Go to Cover is discussed later.

## ■ Send All Calls

Send All Calls allows principals to temporarily direct all incoming calls to coverage regardless of the assigned redirection criteria. For example, if the redirection criteria are administered so that no calls redirect, all incoming calls terminate at the principal's phone unless Send All Calls is activated. Also, Send All Calls allows covering users to temporarily remove their phones from another user's coverage path.

Send All Calls is activated by pressing the Send All Calls button or by dialing the Send All Calls access code. It is deactivated by pressing the button a second time or by dialing the deactivate code.

A user who is not assigned a coverage path with Send All Calls or Cover All Calls redirection criteria, cannot activate Send All Calls.

Any attempt to activate Send All Calls is denied if the currently active coverage path does not allow it in its coverage criteria. However, if the user activates Send All Calls for a coverage path that does allow it, and then the user's coverage path is changed by the system to a coverage path that does *not* allow Send All Calls:

- The Send All Calls button remains lit.
- Send All Calls automatically resumes when the user is changed back to a coverage path that does allow it.

If a user has activated Send All Calls and has only one coverage point, and receives a call from that coverage point, the call rings silently at the user's phone, because the coverage point is already on the call.

Send All Calls is similar to Cover All Calls, discussed previously. However, you set Cover All Calls and it is used for screening the principal's call. The principal may or may not be rung on an incoming call, depending on how this function is assigned. Send All Calls is controlled by the principal and is normally used when the principal is away temporarily.

TEG calls are not affected by Send All Calls.

Send Term

Send Term is the Send All Calls equivalent for TEG. Since a TEG cannot be in a coverage path, Send Term applies only to a directly called TEG.

# **Conditions that override Call Coverage**

Call Coverage provides redirection of calls from the called principal or group to alternate answering positions when certain criteria are met. Certain provisions allow calls to direct to and/or be answered by the principal even though the redirection or overriding criteria are met. These provisions are:

- If no answering positions are available in the Coverage Path, the call rings the called phone, if possible; otherwise, the calling party receives busy tone. This applies even if the Cover All Calls redirection criterion or the Send All Calls overriding criterion is active.
- Similarly, calls directed to a UCD or DDC group are queued, if queuing is available, when no group members are available to answer the call. The call remains in queue for the Don't Answer Interval before routing according to the coverage path. If no points on the path are available, the call remains in queue. The worst case is when group queuing and the coverage points both are unavailable. In this case, the caller receives busy tone or ringback, depending on the type of trunk carrying the call.
- If the redirection criterion is Active or Cover All Calls, a called principal can receive a redirection notification signal (a short burst of ringing) when the call routes to coverage. (Redirection Notification is optional on a per-phone basis.) Note that in the Active, Cover All Calls, and Don't Answer cases, the principal could answer the call. Busy means no call appearances are available to answer the call. Redirected calls maintain an appearance on the called phone, if possible. The call appearance status lamp flashes to indicate an incoming call before the call redirects. When the call does redirect, the status lamp continues to flash (when redirecting to AUDIX, the lamp goes out). The user can answer the call by pressing the call appearance button. If the call has already been answered by a covering user, the principal may bridge onto the call. This provision is called Simulated Bridged Appearance. If a covering user answers the call, the status lamp on the principal's phone lights steadily.
- A phone user can use Directed Call Pickup to pick up a principal's call or a call alerting at a coverage point. Directed Call Pickup allows a phone user to answer an alerting call from any station on the Avaya MultiVantage. That is, the alerting and answering stations do not need to be members of the same Call Pickup group. You enable and disable Directed Call Pickup on a system-wide base. However, permission to use the feature can be allowed or disallowed based on COR.
- Priority Calling, Dial Intercom, and Automatic Intercom Calls always route directly to the principal's phone until the calling party activates Go to Cover. These calls take precedence over the redirection criteria and can seize the call appearance normally reserved for outgoing calls, if no other call appearances are available.

An internal calling party is informed that a call is redirecting to coverage by a single, short burst of ringing, called a Call Coverage tone. This tone is followed by an optional period of silence, called a Caller Response Interval (administered on the System-Parameters Call Coverage/Call Forwarding screen). This interval allows the calling party time to decide what to do: hang up or activate Leave Word Calling, Automatic Callback, or Go to Cover. Activating Go to Cover cancels the remaining interval.

# **Covering-user options**

For specific Call Coverage needs, the following options are available to phone users:

■ Consult

Allows the covering user, by first pressing the Transfer button and then the Consult button, to call the principal (called party) for private consultation. These two actions place the caller on hold and establish a connection between the principal and the covering user. If the principal wishes, the covering user can complete the conference and add the calling party to the conversation. Similarly, the call can be transferred to the principal. Consult calls use the Simulated Bridged Appearance maintained on the call, if there is one. If not, the Consult call seizes any idle call appearance. If there is no idle call appearance, the Consult call is denied.

■ Coverage Callback

Allows a covering user, by pressing the Cover Callback button, to leave a message for the principal to call the calling party. Coverage Callback uses Implied Principal Addressing to infer both extensions so that the covering user does not have to dial either the principal's or the caller's number. The caller must be an internal caller. The principal receives no indication that the covering user handled the call.

Alternatively, if the covering user presses the Leave Word Calling button, a "call me" message is left for the principal. The principal calls the covering user to get the message. This method is used when an external call is received or when an internal caller wants to leave a message but is not available for a return call.

■ Coverage Answer Group

A Coverage Answer Group can have up to eight members. When a call is redirected to a Coverage Answer Group, all phones in the group ring simultaneously. Anyone in the group can answer the call. Note that a bridged appearance of a coverage answer group member does not ring when calls cover to the group. A Coverage Answer Group member already handling a group call is rung when another call is redirected to that Coverage Answer Group. If a Coverage Answer Group member is also a member of another Coverage Answer Group, he or she can also receive calls for the other group. A second call directed to a Coverage Answer Group lights a Coverage Incoming Call Identification (ICI) lamp, if administered.

■ Coverage Incoming Call Identification

A Coverage ICI button can be assigned to multiappearance phone users without a display in a Coverage Answer Group.

The Coverage ICI status lamp identifies a call incoming to that Coverage Answer Group. If a Coverage Answer Group is assigned to more than one Call Coverage path, the path number cannot be identified. Likewise, if a given path is assigned to more than one principal, the individual principals cannot be identified. To provide unique path and principal identification, you must establish a unique path for each principal and a unique Coverage Answer Group to be included in the path. A second coverage call takes control of the Coverage ICI lamp and does not return control to the previous call when the second call is released.

# **Time-of-Day Coverage**

The Time-of-Day Coverage Table allows you to redirect calls to different lead-coverage paths at different times of the day and on different days of the week.

For example, an employee may want incoming calls to cover to a co-worker (office) during normal business hours, to cover to an off-net destination (home) in the early evening, and to cover to AUDIX at all other times. By specifying the appropriate lead-coverage paths in the Time-of-Day Coverage Table, the employee can have the call redirection flexibility shown in the following table. (If you were actually administering a Time-of-Day Coverage Table, you would provide the lead-coverage path numbers that redirect the calls to the employee's office, to their home, and to AUDIX.

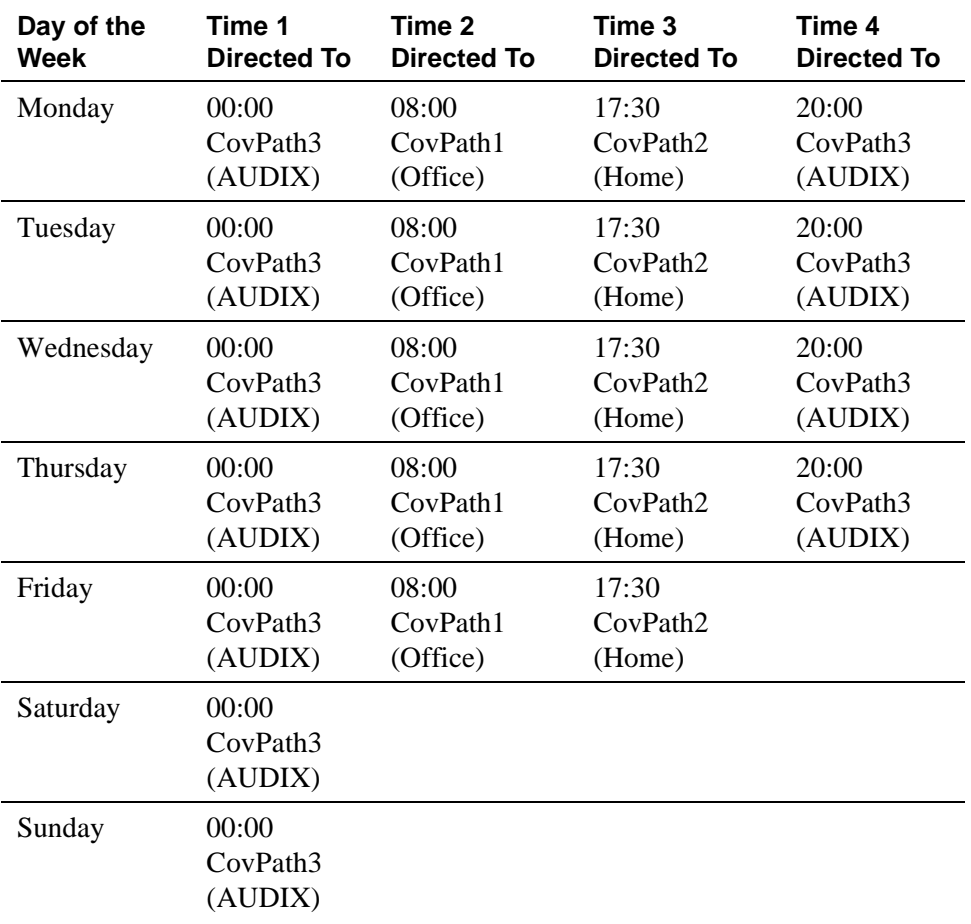

Time is represented in 24-hour format and activation times are ascending from the earliest to the latest. There are no gaps in the activation times; the entire day is covered. If you do not assign a lead-coverage path to a specific time interval, there is no coverage from that time until the next activation time with an assigned lead-coverage path.

When a call arrives at a principal, the system queries for the lead coverage path in effect at that time and uses that information to determine call redirection. If call coverage is changed via administration *while the call is in progress*, the administration changes do not affect that call.

# **Off-Net Call Coverage**

Call Coverage allows a call to be redirected to a destination on the public network. The remote (off-net) number is administered on the Remote Call Coverage Table screen and may have up to 16 digits including either the outgoing trunk access code (TAC) or the FAC specifying ARS or AAR. Any coverage point can be an off-net destination.

Whenever an incoming trunk call is redirected off-net (coverage or forwarded), a timer is set that precludes any other incoming trunk call from redirecting off-net until the timer either expires or is cancelled. The rationale for this mechanism is to prevent calls that were redirected off-net from being re-routed back to the original principal from the off-net destination, effectively creating a round-robin loop that continuously seizes trunks until they are exhausted.

Avaya MultiVantage provides the means of performing call classification on an off-net coverage call to determine its disposition. If the off-net call is carried completely over ISDN facilities to its final destination, then ISDN trunk signaling is used to monitor the call. Otherwise, the system uses a call classifier port.

When the Avaya MultiVantage tries to classify an off-net coverage call (CCRON) using a call classifier port, the system introduces an unavoidable cut-through delay while the call classifier port attempts to identify an answered call. Neither the originating nor the answering party can hear each other during this delay of up to 1 second. A call classifier is attached to all off-net coverage calls made over analog facilities and also over ISDN facilities if the call is interworked to non-ISDN facilities on the public network.

When the Coverage of Calls Redirected Off-Net Enabled field on the System-Parameters Coverage-Forwarding screen is **y**:

- The system monitors off-net calls (call classification) and brings them back to the switch if they are not answered within the defined time interval. (Set this interval in the Off-Net Cvg Subsequent Redirection/CFWD No Ans Interval field on the System-Parameters Coverage-Forwarding screen.) Calls also return to the switch if the system detects a call progress tone, such as busy or reorder.
- A simulated bridge appearance (SBA) is put on the principal and the green lamp is put in flashing mode; the principal can pick up the call at any time. You have the option of dispensing with call classification (and consequently the SBA) on a final CCRON coverage point.
- When a call classifier port is used to classify the call, the switch plays local ringback tone to the caller while the off-net call is being classified, concealing from the caller what is happening on the public network. When the call is answered off-net, it is likely that the first few syllables spoken by the answering party will not be heard by the calling party.
- If any party on the call is on HOLD when the call routes off net, the call classifier is removed from the call. The call behaves in the same manner as off-net calls when the Coverage of Calls Redirected Off-Net field is **n**.
- While an off-net call is undergoing call classification, any party who is not already on the call will be unable to bridge onto the call. Also, the originating party cannot release the call, conference anyone else onto the call, or transfer the call to a new party. Once the call is answered off-net or the call is returned to the switch for further call processing, then these restrictions are removed.
- If the last point in a coverage path is an off-net destination and no trunks are available to route the call, the switch attempts to re-terminate the call to the principal.
- Avaya MultiVantage has no control over any redirection of the call that may take place at an off-net destination. However, further coverage treatment will be provided if the Off-Net Cvg Subsequent Redirection/CFWD No Ans Interval field expires before the call is answered off-net.

If the Coverage of Calls Redirected Off-Net field is not activated, the system does not monitor off-net calls and bring them back for additional call-coverage processing. In this case, once a call is directed to the remote call-coverage point, the principal is dropped from the call. Effectively, the off-net coverage point is the last coverage point in the coverage path.

# **VDN in a Call Coverage path**

Assigning a VDN extension as the last point in a Call Coverage path allows the functionality of Call Vectoring to be applied to a coverage point. The programmable vector associated with the VDN effectively can provide great flexibility in call handling. The integration of the Call Vectoring and Call Coverage features can drive powerful AUDIX and Message Server applications.

For example, you can program the vector assigned to the VDN in the coverage path to queue a redirected call to a messaging split for call answer operation and to allow the caller to leave a message for the called principal. The same VDN also can be used to retrieve messages. The vector program may also be varied by time of day or split status to provide different types of coverage.

When a redirected call covers to a VDN, the principal's simulated bridged appearance is removed when vector processing begins.

When covered or direct calls are connected to AUDIX or a messaging split via call vectoring, the original reason for redirection and the called principal must be passed to the adjunct over the Switch Communication Interface (SCI) link.

Use of a VDN as a coverage point provides integration to Centralized Messaging. That is, the DCS message sent to the remote switch with AUDIX includes the original reason for redirection and called principal.

An administration change is required to allow an extension that is assigned as a VDN to be entered as the last point in the coverage path. See *Avaya MultiVantage™ Call Center Software Call Vectoring and Expert Agent Selection (EAS) Guide* for more information.

# **Extended User Administration of Redirected Calls**

The Extended User Administration of Redirected Calls feature (also called telecommuting access) allows system users to change their lead-coverage path (or time of day table) or their call-forwarding designated destination from any on-site or off-site location. See [''Extended user administration of redirected calls'' on](#page-1672-1)  [page 1673](#page-1672-1) for more information.

# **Measurements and reports**

Three reports provide measurement information about Call Coverage:

- The Coverage Path Measurement Report describes coverage activity as it relates to the coverage paths.
- The Principal Coverage Measurement Report describes coverage activity as it relates to the principal extensions.
- The CDR shows the outgoing trunk calls.

For each report, a selection form lists the specific coverage paths or principal extensions to be measured. For more detailed information on these reports and their associated commands, see *Reports for Avaya MultiVantage*™ *Software*.

# **Considerations**

■ Incoming tie-trunk calls can be administered as either internal or external and are redirected to Call Coverage accordingly.

## **Guidelines and examples of Call Coverage**

Call Coverage is an extremely flexible feature and allows several combinations of coverage points. To illustrate the usefulness of Call Coverage, three typical coverage arrangements are given below.

■ Executive Coverage

Provides a principal with call redirection to covering users having a close working relationship with the principal. Because of the status of the principal, personalized answering should be provided. Also, the principal may or may not choose to answer his or her own calls.

Redirection of a principal's calls to a secretary is a typical example of this form of coverage. The secretary would be informed of the principal's daily schedule and other useful information such as the importance of certain calls. The secretary could provide personalized answering by answering calls with the principal's name.

If the secretary is unavailable to answer the coverage call for the principal, the call redirects to a backup answering position. Personalized answering should also be provided at the backup position.

■ Middle Manager Coverage

Provides a group of principals with call redirection to one or more covering users (such as a secretary). The secretary should have some knowledge of the principal's daily schedule. A backup answering position should be provided in case the secretary is unavailable.

■ General User Coverage

Provides less-personal coverage for a broader spectrum of users. Covering users typically consist of a group or pooled answering arrangement. Coverage calls may be distributed among the members of the answering group.

Following is an example of how to provide an Executive Coverage arrangement.

- 1. Establish a unique Call Coverage Path for the executive.
	- If the secretary screens calls, specify Cover All Calls as the redirection criteria.
	- If the executive answers calls, specify Active, Busy, Don't Answer, Active/Don't Answer, or Busy/Don't Answer as desired.
	- Specify the secretary and the backup position (or the Coverage Answer Groups containing the secretary's and backup position's extensions) as the coverage points in the path.
- 2. If a Coverage Answer Group has been chosen as a coverage point, expect the following behavior:
	- Note that, if the secretary and/or backup answering position are in a Coverage Answer Group, each receives only one redirected call for the executive at any given time.
	- Only one call may cover and ring at a time.
	- Calls do ring a Coverage Answer Group member already busy on a call to the group.
- 3. Optionally, specify a Send All Calls button on the executive's phone. If someone else answers the executive's calls via bridging, the button is not needed.
- 4. Specify a Send All Calls button and a Consult button on the secretary's phone. Specify a Coverage ICI button if the secretary does not have a call display. Send All Calls is needed if the secretary is unavailable for a period of time. Consult is needed to enable private consultation with the executive during an established call. Coverage ICI is needed to identify the call as a call to the executive rather than a personal call to the secretary.
- 5. Specify a Consult button and a Coverage ICI button on the backup position's phone for the same reasons that these buttons were specified for the secretary.

# **Interactions**

■ Agent Call Handling

Do not assign Cover All Calls to agents with the Automatic Answer option. Any call (ACD or non-ACD), to an extension that has Automatic Answer enabled and has its coverage redirection criteria administered as Cover All Calls does not go to coverage but to the called extension. Cover All Calls redirection criteria have no effect on an incoming call when a user is in the Auto-Answer mode.

■ Answer Detection

Coverage of Calls Redirected Off-Net competes with Answer Detection for call classifier ports.

■ Automatic Callback and Ringback Queuing

Callback calls do not redirect to coverage. The caller can activate Automatic Callback when ringing, redirection notification signal, or busy signal is heard.

■ Automatic Intercom, Dial Intercom, and Priority Calling

Calls using these features are not redirected to coverage unless the caller presses the Go to Cover button.

■ Bridged Call Appearance

Coverage criteria for bridged call appearances are based entirely on the criteria of the primary extension associated with the bridged call appearance.

If a phone user has activated Send All Calls on the primary extension, incoming calls still ring bridged call appearances of that extension as long as a simulated bridged appearance of the call is maintained at the primary extension.

The switch blocks a user from bridging onto a call that has routed off-net while the call is undergoing call classification.

■ Call Detail Recording

When the Coverage of Calls Redirected Off-Net field is **y**, a CDR record is generated only after the call has actually been answered off-net. The dialed number in the record is the off-net number to which the call covers. The calling number is the station that is covered to the off-net location.

■ Call Forwarding

Call Forwarding provides a temporary override of the redirection criteria. Normally, calls forward instead of redirecting to coverage. When a forwarding extension's redirection criteria are met at the designated (forwarded-to) extension, the call redirects to the forwarding extension's coverage path.

The system allows calls forwarded off-net to be tracked for busy or no-answer conditions and to return for further call-coverage processing under those conditions. However, if the principal does not have a coverage path, the system does not track the call and it is left at the off-net destination regardless of whether it is answered or busy.

If an extension has both Send All Calls and Call Forwarding activated, most calls to that extension are immediately redirected to coverage. However, Priority Calls, are forwarded to the designated forwarding destination.

If Cover All Calls is part of the coverage redirection criteria and if Call Forwarding is active at an extension, most calls to that extension are immediately redirected to coverage. However, Priority Calls, are forwarded to the designated forwarding destination.

Activation of Send All Calls at the forwarded-to extension does not affect calls forwarded to that extension.
■ Call Pickup

Any call redirected to a covering user who is a member of a Call Pickup group can be answered by other members of the group.

■ Call Prompting

Coverage of Calls Redirected Off-Net competes with the Call Prompting feature for call classifier ports.

■ CallVisor ASAI

Coverage of Calls Redirected Off-Net competes with CallVisor for call classifier ports.

■ Centralized Attendant Service (CAS)

If an incoming CAS call is directed to a hunt group, the call is not redirected to the hunt group's coverage path.

■ Class of Restriction and Controlled Restrictions

Users who normally may be restricted from receiving calls still can receive calls directed to them via Call Coverage.

■ Conference

The switch blocks users from conferencing another party onto a call which has routed off-net while that call is undergoing call classification. If any party on the call is on hold, the call routes off-net, but without undergoing call classification, even when the Coverage of Calls Redirected Off-Net field is **y**.

A call that covers to a VDN cannot be added to a conference while the call is in vector processing. For example, say user A calls user B. B wants to have a three-way conference call and calls C. C doesn't answer, the call covers to a VDN, and from there enters a vector. Until vector processing has completed this call to some destination, the conference cannot be established.

■ Direct Department Calling (DDC), Uniform Call Distribution (UCD), and Automatic Call Distribution (ACD)

If a user has an Auxiliary Work button, and activates or deactivates Send All Calls, the Auxiliary Work function associated with DDC or UCD is activated or deactivated simultaneously.

If a user has no Auxiliary Work button, activating or deactivating Send All Calls still makes the user unavailable or available, respectively, for DDC and UCD calls, but Auxiliary Work is not activated or deactivated. The Auxiliary Work mode may be activated or deactivated using a feature access code.

Activating or deactivating the Auxiliary Work function does not activate or deactivate Send All Calls.

Direct Outward Dialing (DOD)

Coverage of Calls Redirected Off-Net competes with DOD for call classifier ports when DOD uses MFC signaling. The Call Classifier - Detector port provides the MFC tones. Non-MFC DOD calls do not need the Call Classifier - Detector port for this purpose.

■ Global Call Classification

To classify tones in countries not using the USA tone plan, time cadences and frequencies must be administered so they can be downloaded to the call classification circuit packs. You need a Call Classifier - Detector or Tone Clock with Call Classifier - Tone Detector circuit pack.

■ Hold

If a covering user puts a call on hold, and the principal picks up on the call, the coverage appearance may or may not be dropped, depending on administration.

If any party is on hold when a coverage call routes off-net, that call does not undergo call classification, even when the Coverage of Calls Redirected Off-Net field is **y**.

■ Internal Automatic Answer (IAA)

If an internal call is redirected to another phone by a Call Coverage redirection criteria, then that call is eligible for IAA at that phone.

IAA does not apply to calls to the original called extension when:

- The called phone has activated Do Not Disturb, Send All Calls, or Cover All Calls
- The calling phone has selected Go To Cover before placing the call

Calls directed to a Coverage Answering Group are not eligible for IAA.

■ ISDN End-to-End Calls

When ISDN facilities carry an off-net coverage call entirely (end-to-end), call classification is accomplished through the ISDN protocol rather than by a call classifier port.

■ Leave Word Calling (LWC)

Call Coverage can be used with or without LWC. However, the two features complement each other. When a covering user activates LWC during a coverage call, a message is left for the principal to call the covering user. When a covering user activates Coverage Callback during a coverage call, a message is left for the principal to call the internal caller.

■ Night Service

Calls routed to the night station via Night Service follow the coverage path of the night extension under all coverage criteria except Send All Calls.

■ Privacy — Manual Exclusion

When the primary or principal user bridges onto a call that went to coverage and has been answered at the coverage point, the user is not dropped when Privacy — Manual Exclusion is activated.

■ R2-MFC Signaling

Coverage of Calls Redirected Off-Net competes with the R2-MFC Signaling feature for Call Classifier - Detector ports.

■ Simulated Bridged Appearance (SBA)

Calls redirected to coverage maintain an appearance on the called phone if a call appearance is available to handle the call. The called party can bridge onto the call at any time. The system can be administered to allow an SBA of the call to either remain at or be removed from the covering phone after the principal bridges onto the call.

An SBA is maintained for calls covered by an off-net coverage point if the Coverage of Calls Redirected Off-Net feature is enabled. An SBA cannot be maintained for calls if the coverage point is linked to AUDIX.

Consult calls use the SBA maintained on the call. At the conclusion of a consult call, the bridged appearance is no longer maintained. If the principal chooses not to talk with the calling party, the principal cannot bridge onto the call later.

If a call that has, or has had, an SBA is conferenced or transferred, and redirects to coverage again, an SBA is not maintained at the conferenced-to or transferred-to extension.

■ Tenant Partitioning

The caller and called party must be able to access a coverage point. The caller is considered to be the covering user and the called party is considered to be the covered user. Both parties must be able to access the coverage point.

■ Transfer

The switch blocks a user from transferring a call which has routed off-net to another party while that call is undergoing call classification. If any party on a call that has routed off-net is on hold, the call does route off-net without undergoing call classification, even when the Coverage of Calls Redirected Off-Net field is **y**.

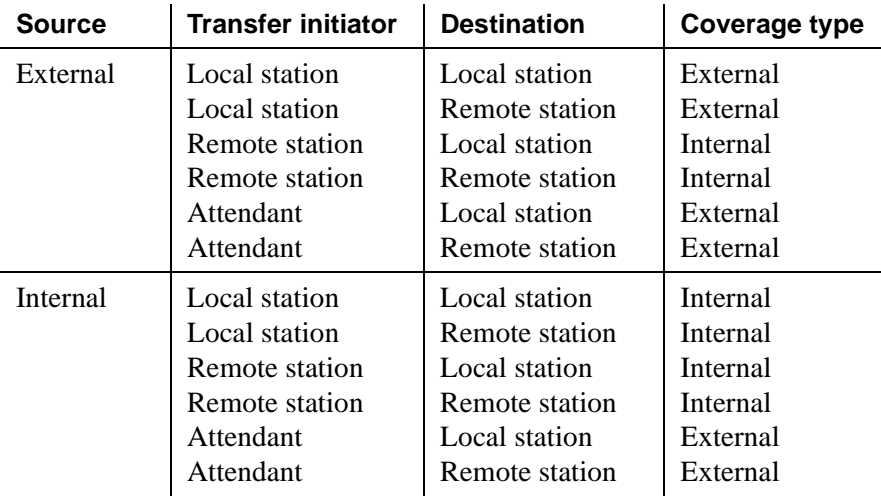

Transfers with Call Coverage as listed in the following table.

### $\Rightarrow$  NOTE:

The coverage criteria for transferred DID calls depends upon the External Treatment For Transferred Incoming Calls field on the [Feature-Related System Parameters](#page-794-0) screen.

### **Related topics**

See [''Coverage Answer Group'' on page 694](#page-693-0) for information about and field descriptions on the Coverage Answer Group screen.

See [''Coverage Path'' on page 696](#page-695-0) for information about and field descriptions on the Coverage Path screen.

See [''Feature Access Code'' on page 781](#page-780-0) for information on activating or deactivating sending calls to coverage.

See [''System Parameters Call Coverage / Call Forwarding'' on page 1167](#page-1166-0) for information on setting the system-wide parameters for call coverage and call forwarding.

See [''Hunt Group'' on page 875](#page-874-0) for information on sending calls to a hunt group extension.

See [''Remote Call Coverage Table'' on page 1092](#page-1091-0) for information about and field descriptions on the Remote Call Coverage Table screen.

See [''Station'' on page 1127](#page-1126-0) for information on assigning feature buttons.

See [''Terminating Extension Group'' on page 1223](#page-1222-0) for information on assigning a coverage path to a Terminating Extension Group.

See [''Time of Day Coverage Table'' on page 1228](#page-1227-0) for information about and field descriptions on the Time of Day Coverage Table screen.

See [''Trunk Group'' on page 1233](#page-1232-0) for information on specifying internal ringing and coverage for incoming calls.

See [''Setting up basic call coverage'' on page 189](#page-188-0) for instructions on administering basic call coverage.

See [''Setting up advanced call coverage'' on page 193](#page-192-0) for instructions on administering advanced call coverage.

# **Call detail recording**

Call Detail Recording (CDR) tracks call information on a per-trunk-group or station-to-station basis. For every trunk group (including auxiliary trunks) that you administer for CDR reports, the system keeps track of incoming, outgoing and tandem calls. You can also receive reports on temporary signaling connections (TSCs) that involve trunks, and calls made using loudspeaker paging or code calling access.

### **Detailed description**

You can also ask the system to report on ineffective call attempts. This may greatly increase the number of calls recorded, but may also help you to increase security, since the system records call attempts that are blocked because of insufficient calling privileges. This can also let you know if your users are not able to make calls because all trunks are busy.

CDR tracks the audio service link calls that the switch uses for IP softphones set up as telecommuter. An IP softphone may use one audio service link to make many short calls, but this appears as one long call on the CDR reports.

Some call accounting systems do not support all of the information offered by CDR. See your Avaya representative for details.

### **Account Code Dialing**

Account Code Dialing allows certain calls to be associated with a particular project or account number. To do this, users enter account codes when they place certain types of outgoing calls. These account codes then appear on the call record, which you can use for accounting or billing purposes. Account code dialing can be optional or mandatory (forced).

To associate an account code with a particular call, a user first dials the CDR account code access code that you have established, then dials the desired account code. Next, the user dials the desired trunk access code, or ARS access code, followed by the phone number.

The call record contains the account code, Trunk Access Code (TAC) or Automatic Route Selection (ARS) access code, and the phone number. It does not contain the account code feature access code (FAC).

### **Forced Entry of Account Codes**

You can force your users to enter account codes on a system-wide, per-trunk or per-user basis, or on the basis of the digit string the user dials. If you have this feature in place, the system rejects any call that requires an account code where one is not supplied. To maximize system security, Avaya recommends that you use Forced Entry of Account Codes (FEAC).

# **AN SECURITY ALERT:**

*Avaya MultiVantage does not verify account codes. As long as the user enters a digit string of the appropriate length, the system allows the call. You must use Authorization Codes if you want the system to determine if the user is authorized to make the call.*

You can assign FEAC in the following ways:

■ All calls marked for FEAC on the Toll Analysis table

If you activate this CDR system parameter, all users must dial an account code when the digits dialed match a digit string with FEAC=**y**. This includes calls made by ARS or TAC.

■ Toll calls made by users with a specific COR

If FEAC is assigned to a specific COR, any telephone user assigned that COR must dial an account code before making calls that are administered forced entry of account codes.

■ All calls made over a trunk group with FEAC in COR (TAC calls)

Users cannot access a trunk group that is assigned a COR with FEAC until they dial an account code. If a call is routed via ARS, the system does not check for FEAC in the trunk group's COR. Therefore, if you want your users to enter account codes for ARS calls, you must administer this in the Toll Analysis table.

If an account code is required for a call and the user does not enter one, the system responds with intercept tone.

The following types of calls never require an account code:

- Attendant originated call
- Busy verification of a trunk by an attendant or telephone user
- DCS (unless required by the trunk group's COR)
- PCOL
- Remote access without barrier codes
- Trunk-to-trunk connections

### **Call Splitting**

Call splitting keeps track of calls where more than two parties are involved. These can be calls that are transferred, conferenced, or where an attendant becomes involved. If you have call splitting activated and any of these situations arise, CDR produces a separate record for each new party on the call.

You can administer call splitting for both incoming and outgoing trunks, and both can have attendant calls recorded separately.

#### **Incoming trunk call splitting**

If incoming trunk call splitting is enabled, CDR starts a new record whenever an incoming trunk call is conferenced or transferred. Whenever a user drops from the call or the call is successfully transferred, CDR produces a record relevant to this user's participation. These call records show the amount of time each party was on the call, the incoming trunk access code, the dialed number and the condition code, as well as the other fields specified in the record format.

For incoming trunk calls that are conferenced, CDR creates a new record whenever a new party comes on the call. The duration field in these records shows how long each party participated on the call. Conference calls produce records with duration fields that overlap. The duration of a transferred call begins when the transferring party presses the TRANSFER button for the second time, so there is no overlap.

If ITCS is enabled and an incoming trunk call is conferenced or transferred to a local extension that is optioned for Intraswitch CDR, the call produces an incoming trunk call record. It does not produce an Intraswitch record.

To enable this option, set the Incoming Call Splitting field to **y** on the CDR System Parameters screen, and make sure that Record Outgoing Calls Only = **n**.

### **ITCS examples**

The following scenarios depict calls made with ITCS active. The tables that follow do not show all fields, only those that may change due to call splitting. Call durations are approximate.

Caller A (TAC 123) makes an incoming trunk call to switch party B (5657890). They talk for 2 minutes. B then conferences in C (ext. 54321), and D (ext. 59876). The entire group talks for another 8 minutes, at which point B drops off the call. This produces a record for segment A–B.

A, C and D continue to talk for another 5 minutes. All remaining parties drop, producing two more records; A–C and A–D. Note that each record shows the incoming trunk ID as the calling number.

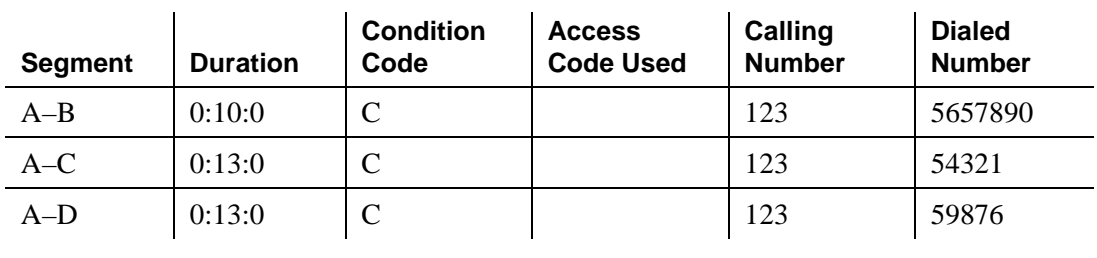

### **Table 23. ITCS conference**

A (TAC 123) calls Station B (5657890). They talk for 1 minute, then B transfers the call to C (54321). CDR generates a record for segment A–B. A and C talk for 5 minutes. CDR generates a record for segment A–C.

### **Table 24. ITCS transfer**

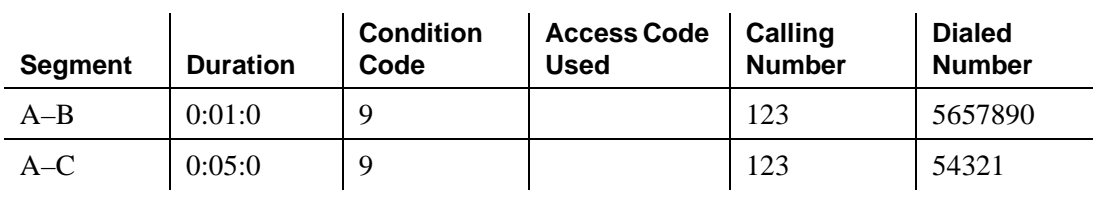

A (TAC 123) calls switch party B (5657890), they talk for one minute. B transfers the call to public-network party C (5665555), they talk for 4 minutes. Note that the duration of the original incoming trunk call includes the time after the call was transferred to an outgoing trunk, until all trunk parties drop.

| <b>Segment</b> | <b>Duration</b> | <b>Condition</b><br>Code | <b>Access Code</b><br><b>Used</b> | Calling<br><b>Number</b> | <b>Dialed</b><br><b>Number</b> |
|----------------|-----------------|--------------------------|-----------------------------------|--------------------------|--------------------------------|
| $A-B$          | 0:05:0          |                          |                                   | 123                      | 5657890                        |
| $A-C$          | 0:04:0          |                          | 345                               | 123                      | 5665555                        |

**Table 25. ITCS transfer to outgoing trunk**

### **Outgoing trunk call splitting**

If outgoing trunk call splitting is active, CDR creates records of transferred outgoing calls as described above for incoming trunk call splitting. For conferenced calls, the originator of the conference will be charged until he or she drops from the call, at which point CDR begins a second record for the conferenced user. Records for parties on a conference do not overlap; they are split. To enable this option, set the Outgoing Call Splitting field to **y** on the CDR System Parameters screen.

### **OTCS examples**

In the next example, switch party A (57890) calls B(7771234), talks for 5 minutes, then conferences in C (7775678). They all talk for another 5 minutes, at which point all parties drop.

| <b>Segment</b> | <b>Duration</b> | <b>Condition</b><br>Code | <b>Access Code</b><br><b>Used</b> | Calling<br><b>Number</b> | <b>Dialed</b><br><b>Number</b> |
|----------------|-----------------|--------------------------|-----------------------------------|--------------------------|--------------------------------|
| $A-B$          | 0:10:0          |                          | 345                               | 57890                    | 7771234                        |
| $A-C$          | 0:05:0          |                          | 345                               | 57890                    | 7775678                        |

**Table 26. OTCS conference**

Switch party A (51234) calls public-network party B (5659999). They talk for 5 minutes. A then transfers the call to switch party C (54444).

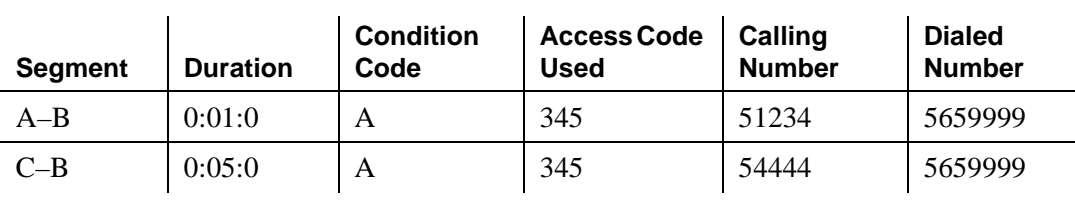

#### **Table 27. OTCS transfer**

### **Attendant call recording**

Both incoming and outgoing call splitting give you the option of recording the attendant portion of calls that are transferred. To enable this option, set the Incoming and/or Outgoing Attendant Call Record field to **y**.

If either incoming or outgoing trunk call splitting is enabled, the attendant portion of a conference call always produces a separate record.

### **Attendant call recording examples**

Public-network party A (TAC 123) calls the attendant (Attd), and asks to be transferred to switch party B (58888).

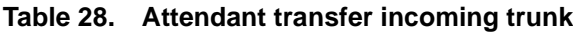

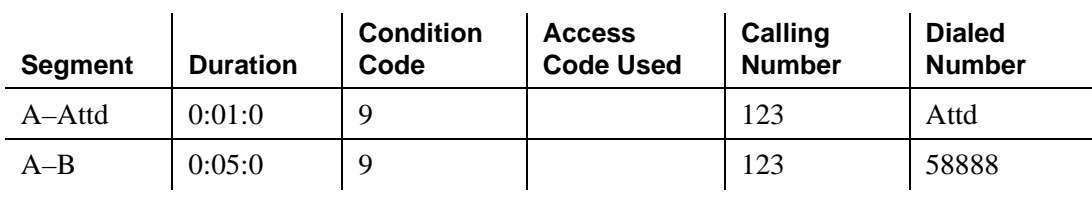

The attendant (Attd) dials switch party A (59999), then transfers the call to public-network party B (4445678).

#### **Table 29. Attendant transfer outgoing trunk**

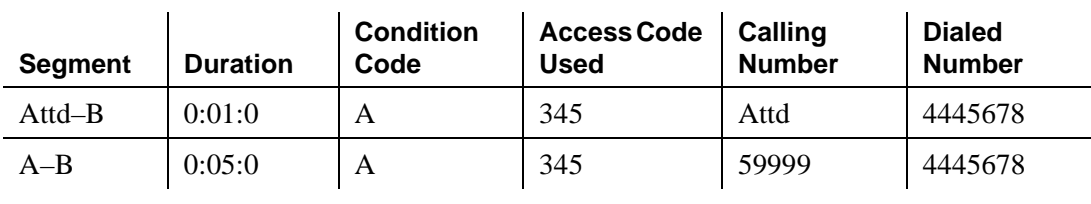

#### **Intraswitch CDR**

Intraswitch CDR generates call records for calls to and from users on the local switch. For the system to generate an intraswitch CDR record, one of the extensions involved in a call must have intraswitch CDR assigned.

If a station is optioned for Intraswitch CDR, and ITCS is also enabled, ITCS overrides Intraswitch CDR. That is, incoming trunk calls involving the station produce trunk call records, not Intraswitch CDR records.

The output for intraswitch CDR follows the same format you have established for other call records. Certain fields do not appear on intraswitch call records, because they do not pertain to internal calls. For example, an intraswitch record does not contain trunk access codes or circuit IDs, since these do not apply.

Some calls may seem to be intraswitch CDR calls, but actually result in trunk calls. For example, a station-to-station call to an extension that is forwarded to an outgoing trunk produces only a trunk CDR record, regardless of whether or not either station has intraswitch CDR assigned.

You can assign intraswitch CDR to TEGs, stations, data modules, VDNs, Primary Rate Interface (PRI) endpoints, access endpoints, or hunt groups. The number that appears in the dialed number field depends on whether you have administered CDR System Parameters to record hunt group/member or VDN information. You *cannot* assign intraswitch CDR to attendant consoles or CallVisor ASAI stations.

### $\Rightarrow$  **NOTE:**

If an extension with intraswitch CDR is neither the originator of the call nor the dialed number of the call, the system does not produce a call record, even though the extension might be a party on the call (via Call Pickup, Call Forwarding, etc.).

### **Privacy**

CDR Privacy allows you to administer the system to blank a given number of dialed digits from a CDR report. This is useful when it is necessary to know details of a person's calls for accounting purposes, but it is not necessary or desirable to know the exact number called.

You can administer the number of digits to hide, up to 7. The value in Privacy Digits to Hide determines how many digits do not appear on the call record. This parameter is system-wide. Whether or not an individual's calls receive Privacy treatment is determined by the CDR Privacy field on the Station screen.

When an adjunct-originated call is made on behalf of a hunt group and the CDR system parameter option is set to **group-ext**, then CDR privacy does not apply. If this field is set to **member-ext**, privacy does apply.

## $\implies$  note:

Certain countries have requirements that a certain number of digits must be blanked from every call. Also, certain report processors do not support this option.

### **CDR output**

If your system uses two CDR output formats, one is administered as the primary CDR output format; the other is administered as the secondary CDR output format. The secondary output format is typically used for a local storage format (CDRU) to provide CDR data to NCOSS for assessing network performance or helping to find network problems.

The primary and secondary ports work independently. Each port will work even if the link to the other port is down. If a link is down for more than a minute, some data may be lost. However, the most recent 500 (Release 5vs/si/csi and later), or 1,900 (Release 5r and later) records are stored for the primary port even when a loss of records occurs. When the link comes back up, these records are output on a first-in, first-out basis.

If the CDR buffer is full, you can select a call record handling option to determine which of the following occurs:

- Calls are blocked with a reorder tone
- Overwrite old CDR records with new ones
- Calls are routed to an attendant as non-CDR calls

The following information applies to the port used for the secondary CDR output device:

- Data going to the secondary port should be the same as that going to the primary port. You can use the following record types for secondary output: LSU, Int-Direct, Int-Process, and Unformatted.
- If the system experiences problems in sending records to the primary CDR Output Device, the system discontinues sending records to the secondary port for 2 minutes. The secondary port should be run at the highest possible speed in order to prevent loss of information.
- If the output buffer is full, the system busies out the secondary port for 2 minutes. This makes system resources available to send data to the primary CDR port before the data is lost. The system continues to busy out the secondary port for 2-minute intervals until less than 400 records (1800 for Release 5r and later) remain in the buffer.

### **CDR Record formats**

Two types of formats are sent to the CDR output device, date record and call detail formats.

### **Date record format**

CDR sends date information to the CDR device once a day (at midnight), or when the device is connected. This is a non-call record, and contains only the information shown in the date record formats below.

Several formats are available for date records: one for CDRUs, one for the printer, and one for the TELESEER. The records sent to the TELESEER and printer contain the date only while the records sent to the CDRU contain time. See [Table](#page-1560-0)  [30,](#page-1560-0) [Table 31,](#page-1561-0) and [Table 32.](#page-1561-1)

#### $\Rightarrow$  NOTE:

The date can be in month/day *or* day/month format, as selected on the CDR System Parameters screen. The date/time may also be reversed for international standards.

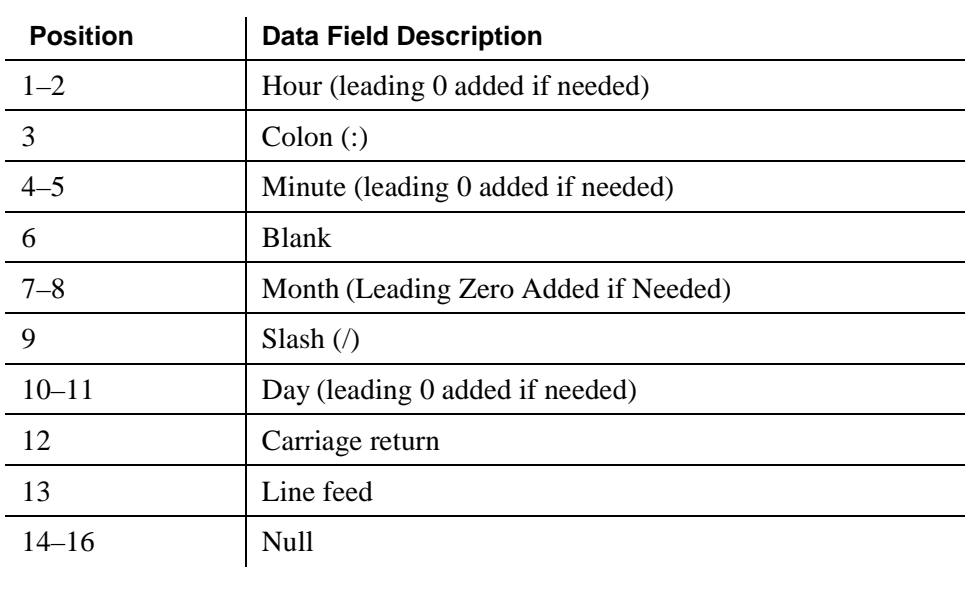

#### <span id="page-1560-0"></span>**Table 30. Date record format to LSU, LSU-Expand, Unformatted, and Customized**

| <b>Position</b> | <b>Data Field Description</b>     |
|-----------------|-----------------------------------|
| $1 - 2$         | Month (leading 0 added if needed) |
| 3               | Space                             |
| $4 - 5$         | Day (leading 0 added if needed)   |
| 6               | Carriage return                   |
|                 | Line feed                         |
| $8 - 10$        | Null                              |

<span id="page-1561-0"></span>**Table 31. Date record format for Printer and Expanded**

<span id="page-1561-1"></span>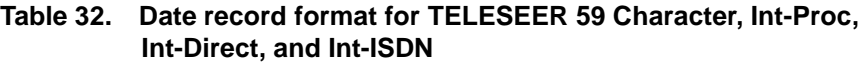

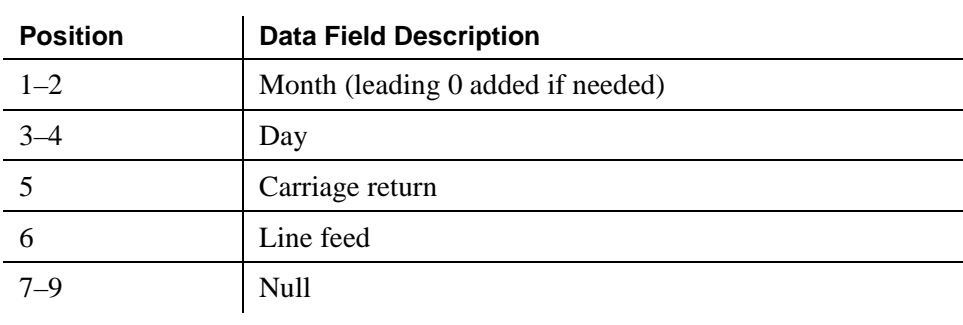

# **Call Detail Record formats**

### **Customized format**

You can use the customized record format to make up your own call record. You can determine the data elements you want and their positions in the record. This method may be necessary if you want to include certain data elements that are not available on the standard formats.

However, whatever device you use to interpret the CDR data needs to be programmed to accept these formats. Consult your Avaya representative before using a custom record format.

| <b>Position</b> | <b>Data Field Description</b> |
|-----------------|-------------------------------|
| $1 - 3$         | Space                         |
| $4 - 5$         | Time of day-hours             |
| $6 - 7$         | Time of day-minutes           |
| 8               | <b>Duration-hours</b>         |
| $9 - 10$        | Duration-minutes              |
| 11              | Duration-tenths of minutes    |
| 12              | Condition code                |
| $13 - 15$       | Access code dialed            |
| $16 - 18$       | Access code used              |
| $19 - 33$       | Dialed number                 |
| $34 - 38$       | Calling number                |
| $39 - 53$       | Account code                  |
| 54              | <b>FRL</b>                    |
| 55              | <b>IXC</b>                    |
| 56-58           | Incoming circuit ID           |
| $59 - 61$       | Outgoing circuit ID           |
| 62              | Feature flag                  |
| $63 - 69$       | Authorization code            |
| $70 - 76$       | Space                         |
| 77              | Carriage return               |
| 78              | Line feed                     |
| $79 - 81$       | Null                          |

**Table 33. CDR data format — TELESEER**

| <b>Position</b> | <b>Data Field Description</b> |
|-----------------|-------------------------------|
| $1 - 3$         | Space                         |
| $4 - 5$         | Time of day-hours             |
| $6 - 7$         | Time of day-minutes           |
| 8               | <b>Duration-hours</b>         |
| $9 - 10$        | Duration-minutes              |
| 11              | Duration-tenths of minutes    |
| 12              | Condition code                |
| $13 - 15$       | <b>IXC</b>                    |
| $16 - 18$       | Access code used              |
| $19 - 33$       | Dialed number                 |
| $34 - 38$       | Calling number                |
| $39 - 53$       | Account code                  |
| 54              | INS (units)                   |
| 55              | <b>FRL</b>                    |
| 56-58           | Incoming circuit ID           |
| $59 - 61$       | Outgoing circuit ID           |
| 62              | Feature flag                  |
| $63 - 69$       | Authorization code            |
| $70 - 71$       | INS (hundreds, tens)          |
| $72 - 76$       | Space                         |
| 77              | Line feed                     |
| $78 - 80$       | Null                          |

**Table 34. CDR data format — ISDN TELESEER**

| <b>Position</b> | <b>Data Field Description</b> |
|-----------------|-------------------------------|
| $1 - 3$         | Space                         |
| $4 - 5$         | Time of day-hours             |
| $6 - 7$         | Time of day-minutes           |
| 8               | Duration-hours                |
| $9 - 10$        | Duration-minutes              |
| 11              | Duration-tenths of minutes    |
| 12              | Condition code                |
| $13 - 16$       | IXC code                      |
| $17 - 19$       | Access code used              |
| $20 - 34$       | Dialed number                 |
| $35 - 39$       | Calling number                |
| $40 - 54$       | Account code                  |
| 55              | ISDN NSV (units)              |
| 56              | <b>FRL</b>                    |
| $57 - 59$       | Incoming circuit ID           |
| $60 - 62$       | Outgoing circuit ID           |
| 63              | Feature flag                  |
| $64 - 70$       | Authorization code            |
| $71 - 72$       | ISDN NSV (hundreds, tens)     |
| $73 - 76$       | Space                         |
| 77              | Carriage return               |
| 78              | Line feed                     |
| $79 - 81$       | Null                          |

**Table 35. CDR data format — Enhanced TELESEER**

| <b>Position</b> | <b>Data Field Description</b> |
|-----------------|-------------------------------|
| $1 - 2$         | Time of day-hours             |
| $3 - 4$         | Time of day-minutes           |
| 5               | Duration-hours                |
| $6 - 7$         | Duration-minutes              |
| 8               | Duration-tenths of minutes    |
| 9               | Condition code                |
| $10 - 12$       | Access code dialed            |
| $13 - 15$       | Access code used              |
| $16 - 30$       | Dialed number                 |
| $31 - 35$       | Calling number                |
| $36 - 50$       | Account code                  |
| 51              | <b>FRL</b>                    |
| 52              | <b>IXC</b>                    |
| $53 - 55$       | Incoming circuit ID           |
| 56-58           | Outgoing circuit ID           |
| 59              | Carriage return               |
| 60              | Line feed                     |
| $61 - 63$       | Null                          |

**Table 36. CDR data format — 59 character**

| <b>Position</b> | <b>Data Field Description</b> |
|-----------------|-------------------------------|
| $1 - 2$         | Time of day-hours             |
| $3 - 4$         | Time of day-minutes           |
| 5               | Space                         |
| 6               | Duration-hours                |
| $7 - 8$         | Duration-minutes              |
| 9               | Duration-tenths of minutes    |
| 10              | Space                         |
| 11              | Condition code                |
| 12              | Space                         |
| $13 - 15$       | Access code dialed            |
| 16              | Space                         |
| $17 - 19$       | Access code used              |
| 20              | Space                         |
| $21 - 35$       | Dialed number                 |
| 36              | Space                         |
| $37 - 41$       | Calling number                |
| 42              | Space                         |
| $43 - 57$       | Account code                  |
| 58              | Space                         |
| $59 - 65$       | Authorization code            |
| 66-69           | Space                         |
| 70              | <b>FRL</b>                    |
| 71              | ${\bf Space}$                 |
| 72              | IXC                           |
| 73              | Space                         |
| $74 - 76$       | Incoming circuit ID           |
| 77              | Space                         |

**Table 37. CDR data format — printer**

| <b>Position</b> | <b>Data Field Description</b> |
|-----------------|-------------------------------|
| $78 - 80$       | Outgoing circuit ID           |
| 81              | Space                         |
| 82              | Feature flag                  |
| 83              | Carriage return               |
| 84              | Line feed                     |
|                 |                               |

**Table 37. CDR data format — printer (Continued)**

| <b>Position</b> | <b>Data Field Description</b> |
|-----------------|-------------------------------|
| $1 - 2$         | Time of day-hours             |
| $3 - 4$         | Time of day-minutes           |
| 5               | Space                         |
| 6               | Duration-hours                |
| $7 - 8$         | Duration-minutes              |
| 9               | Duration-tenths of minutes    |
| 10              | Space                         |
| 11              | Condition code                |
| 12              | Space                         |
| $13 - 15$       | <b>IXC</b>                    |
| 16              | Space                         |
| $17 - 19$       | Access code used              |
| 20              | Space                         |
| $21 - 35$       | Dialed number                 |
| 36              | Space                         |
| $37 - 41$       | Calling number                |
| 42              | Space                         |

**Table 38. CDR data format — ISDN printer**

| <b>Position</b> | <b>Data Field Description</b> |
|-----------------|-------------------------------|
| $43 - 57$       | Account code                  |
| 58              | Space                         |
| $59 - 65$       | Authorization code            |
| 66              | Space                         |
| $67 - 68$       | INS (hundreds, tens)          |
| 69              | Space                         |
| 70              | INS (units)                   |
| 71              | Space                         |
| 72              | <b>FRL</b>                    |
| 73              | Space                         |
| $74 - 76$       | Incoming circuit ID           |
| 77              | Space                         |
| $78 - 80$       | Outgoing circuit ID           |
| 81              | Space                         |
| 82              | Feature flag                  |
| 83              | Carriage return               |
| 84              | Line feed                     |

**Table 38. CDR data format — ISDN printer (Continued)**

### **Table 39. CDR data format — Enhanced Printer**

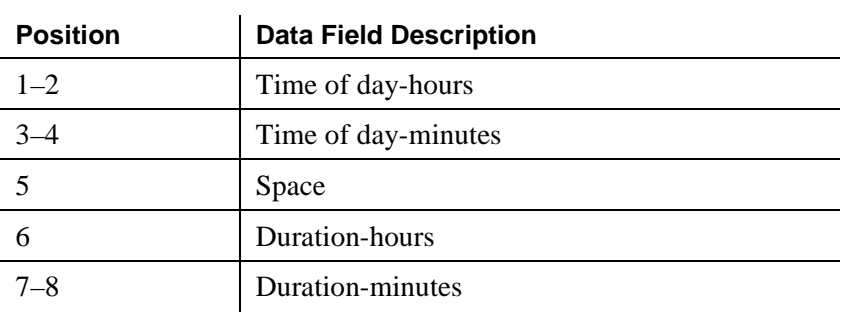

| <b>Position</b> | <b>Data Field Description</b> |
|-----------------|-------------------------------|
| 9               | Duration-tenths of minutes    |
| 10              | Space                         |
| 11              | Condition code                |
| 12              | Space                         |
| $13 - 16$       | IXC code                      |
| 17              | Space                         |
| $18 - 21$       | Access code used              |
| 22              | Space                         |
| $23 - 37$       | Dialed number                 |
| 38              | Space                         |
| 39-43           | Calling number                |
| 44              | Space                         |
| $45 - 59$       | Account code                  |
| 60              | Space                         |
| $61 - 67$       | Authorization code            |
| 68              | Space                         |
| $69 - 71$       | <b>ISDN NSV</b>               |
| 72              | Space                         |
| 73              | <b>FRL</b>                    |
| 74              | Space                         |
| $75 - 77$       | Incoming circuit ID           |
| 78              | Space                         |
| $79 - 81$       | Outgoing circuit ID           |
| 82              | Space                         |
| 83              | Feature flag                  |
| 84              | Carriage return               |
| 85              | Line feed                     |

**Table 39. CDR data format — Enhanced Printer (Continued)**

| <b>Position</b> | <b>Data Field Description</b>     |
|-----------------|-----------------------------------|
| $1 - 2$         | Time of day-hours                 |
| $3 - 4$         | Time of day-minutes               |
| 5               | Space                             |
| 6               | Duration-hours                    |
| $7 - 8$         | Duration-minutes                  |
| 9               | Duration-tenths of minutes        |
| 10              | Space                             |
| 11              | Condition code                    |
| 12              | Space                             |
| $13 - 15$       | Access code dialed                |
| $16 - 18$       | Access code used                  |
| 19              | Space                             |
| $20 - 34$       | Dialed number                     |
| 35              | Space                             |
| $36 - 39$       | Calling number                    |
| 40              | Space                             |
| $41 - 45$       | Account code                      |
| 46              | Space                             |
| $47 - 53$       | Authorization code                |
| $54 - 57$       | Space                             |
| 58              | <b>FRL</b>                        |
| 59              | Space                             |
| 60              | Calling number (1st digit)        |
| 61              | Space                             |
| $62 - 63$       | Incoming circuit ID (tens, units) |
| 64              | Space                             |
| 65              | Feature flag                      |

**Table 40. CDR data format — LSU-Expand**

| <b>Position</b> | <b>Data Field Description</b>     |
|-----------------|-----------------------------------|
| 66              | Space                             |
| $67 - 68$       | Outgoing circuit ID (tens, units) |
| 69              | Space                             |
| 70              | Outgoing circuit ID (hundreds)    |
| 71              | Space                             |
| 72              | Incoming circuit ID (hundreds)    |
| 73              | <b>IXC</b>                        |
| 74              | Carriage return                   |
| 75              | Line feed                         |
| $76 - 78$       | <b>Null</b>                       |

**Table 40. CDR data format — LSU-Expand (Continued)**

**Table 41. CDR data format — LSU**

| <b>Position</b> | <b>Data Field Description</b>                        |
|-----------------|------------------------------------------------------|
| 1               | Duration-hours                                       |
| $2 - 3$         | Duration-minutes                                     |
| 4               | Duration-tenths of minutes                           |
| 5               | Condition code                                       |
| $6 - 8$         | Access code dialed                                   |
| $9 - 11$        | Access code used                                     |
| $12 - 26$       | Dialed number                                        |
| $27 - 30$       | Calling number (digits 2–5 for 5-digit dial plan)    |
| $31 - 35$       | Account code (first 5 digits)                        |
| $36 - 42$       | Authorization code or digits 6–12 of account<br>code |
| 43–44           | Space or digits 13–14 of account code                |
| 45              | FRL or digit 15 of account code                      |

| <b>Data Field Description</b>               |
|---------------------------------------------|
| Calling number (1st digit)                  |
| Incoming circuit ID (tens, units)           |
| Feature flag                                |
| Outgoing circuit ID (tens, units, hundreds) |
| Incoming circuit ID (hundreds)              |
| <b>IXC</b>                                  |
| Carriage return                             |
| Line feed                                   |
| <b>Null</b>                                 |
|                                             |

**Table 41. CDR data format — LSU (Continued)**

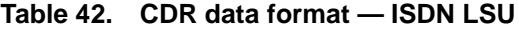

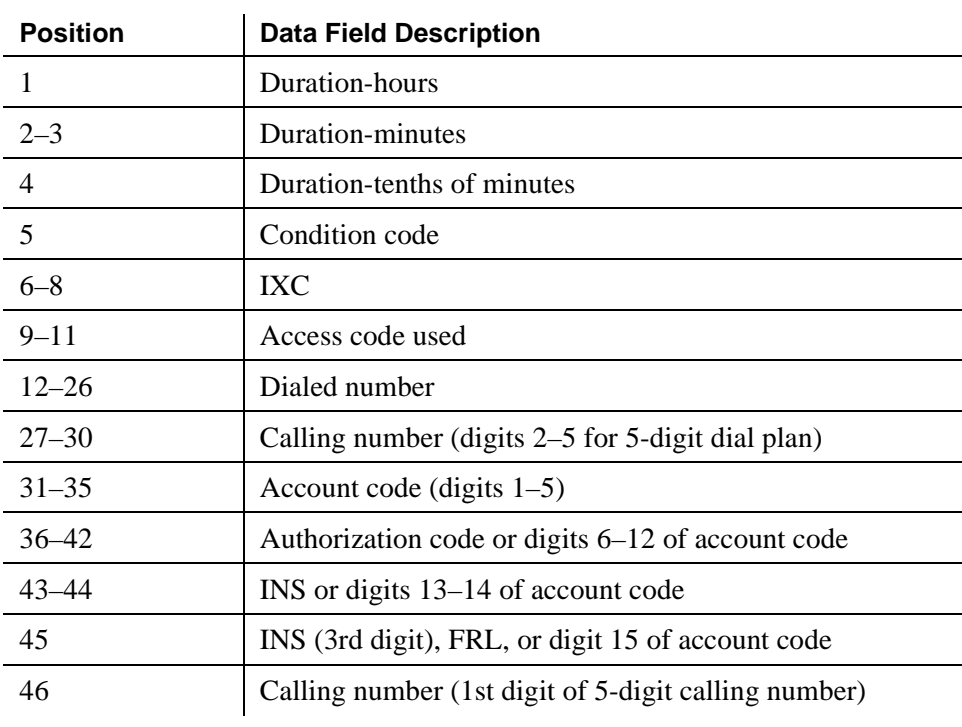

| <b>Position</b> | <b>Data Field Description</b>               |
|-----------------|---------------------------------------------|
| $47 - 48$       | Incoming circuit ID (tens, units)           |
| 49              | Feature flag                                |
| $50 - 52$       | Outgoing circuit ID (tens, units, hundreds) |
| 53              | Incoming circuit ID (hundreds)              |
| 54              | <b>FRL</b>                                  |
| 55              | Carriage return                             |
| 56              | Line feed                                   |
| $57 - 59$       | Null                                        |
|                 |                                             |

**Table 42. CDR data format — ISDN LSU (Continued)**

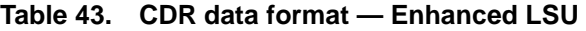

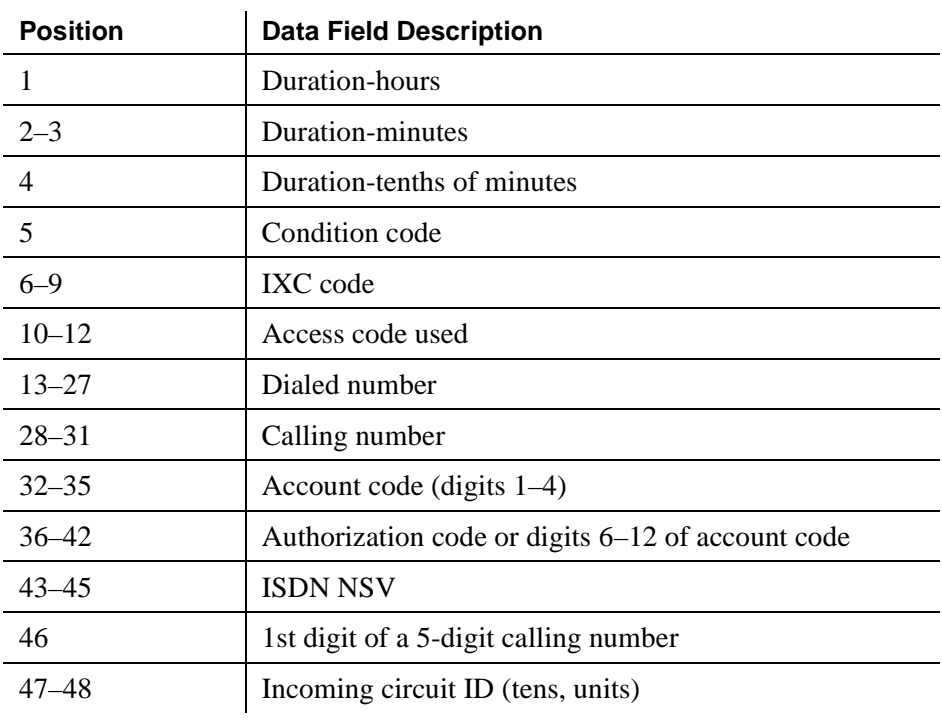

| <b>Position</b> | <b>Data Field Description</b>               |
|-----------------|---------------------------------------------|
| 49              | Feature flag                                |
| $50 - 52$       | Outgoing circuit ID (tens, units, hundreds) |
| 53              | Incoming circuit ID (hundreds)              |
| 54              | <b>FRL</b>                                  |
| 55              | Carriage return                             |
| 56              | Line feed                                   |
| $57 - 59$       | <b>Null</b>                                 |
|                 |                                             |

**Table 43. CDR data format — Enhanced LSU (Continued)**

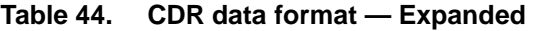

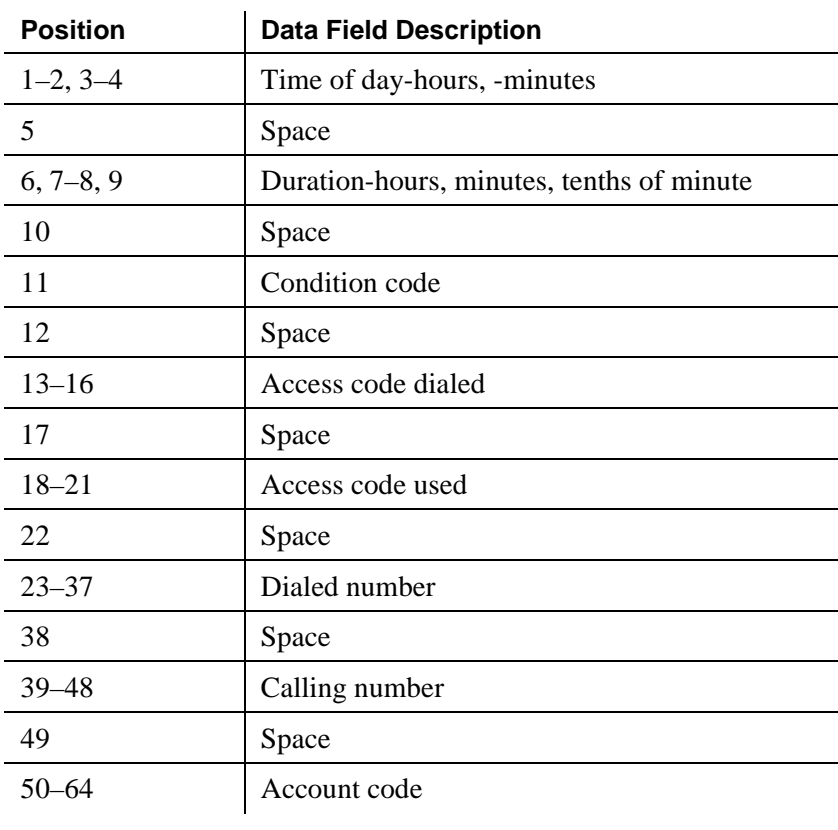

| <b>Position</b> | <b>Data Field Description</b> |
|-----------------|-------------------------------|
| 65              | Space                         |
| $66 - 72$       | Authorization code            |
| 73-76           | Space                         |
| 77              | <b>FRL</b>                    |
| 78              | Space                         |
| $79 - 81$       | Incoming circuit ID           |
| 82              | Space                         |
| $83 - 85$       | Outgoing circuit ID           |
| 86              | Space                         |
| 87              | Feature flag                  |
| 88              | Space                         |
| 89-90           | Attendant console             |
| 91              | Space                         |
| $92 - 95$       | Incoming trunk access code    |
| 96              | Space                         |
| 97-98           | Node number                   |
| 99              | Space                         |
| $100 - 102$     | <b>INS</b>                    |
| 103             | Space                         |
| $104 - 106$     | <b>IXC</b>                    |
| 107             | Space                         |
| 108             | <b>BCC</b>                    |
| 109             | Space                         |
| 110             | MA-UUI                        |
| 111             | Space                         |
| 112             | Resource flag                 |
| 113             | Space                         |

**Table 44. CDR data format — Expanded (Continued)**

| <b>Position</b> | <b>Data Field Description</b> |
|-----------------|-------------------------------|
| 114-117         | Packet count                  |
| 118             | Space                         |
| 119             | TSC flag                      |
| 120             | Space                         |
| $121 - 129$     | Reserved                      |
| 130             | Space                         |
| 131             | Carriage return               |
| 132             | Line feed                     |
| $133 - 135$     | Null                          |
|                 |                               |

**Table 44. CDR data format — Expanded (Continued)**

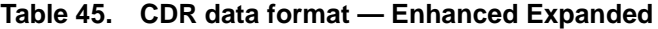

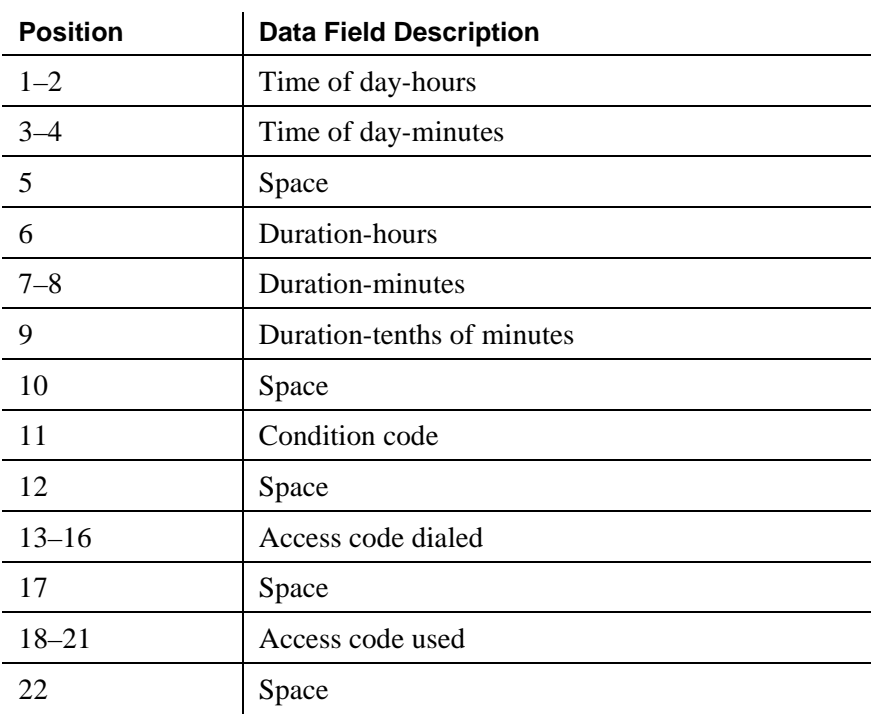

| <b>Position</b> | <b>Data Field Description</b> |
|-----------------|-------------------------------|
| $23 - 37$       | Dialed number                 |
| 38              | Space                         |
| $39 - 48$       | Calling number                |
| 49              | Space                         |
| $50 - 64$       | Account code                  |
| 65              | Space                         |
| $66 - 72$       | Authorization code            |
| 73              | Space                         |
| $74 - 75$       | Time in queue                 |
| 76              | Space                         |
| 77              | <b>FRL</b>                    |
| 78              | Space                         |
| $79 - 81$       | Incoming circuit ID           |
| 82              | Space                         |
| $83 - 85$       | Outgoing circuit ID           |
| 86              | Space                         |
| 87              | Feature flag                  |
| 88              | Space                         |
| 89-90           | Attendant console             |
| 91              | Space                         |
| $92 - 95$       | Incoming TAC                  |
| 96              | Space                         |
| 97-98           | Node number                   |
| 99              | Space                         |
| $100 - 102$     | <b>ISDN NSV</b>               |
| 103             | Space                         |
| $104 - 107$     | IXC code                      |

**Table 45. CDR data format — Enhanced Expanded (Continued)**

| <b>Position</b> | <b>Data Field Description</b>            |
|-----------------|------------------------------------------|
| 108             | Space                                    |
| 109             | <b>BCC</b>                               |
| 110             | Space                                    |
| 111             | MA-UUI                                   |
| 112             | Space                                    |
| 113             | Resource flag                            |
| 114             | Space                                    |
| $115 - 118$     | Packet count                             |
| 119             | Space                                    |
| 120             | TSC flag                                 |
| 121             | Space                                    |
| $122 - 123$     | Bandwidth                                |
| 124             | Space                                    |
| $125 - 130$     | ISDN CC (digits $1-6$ )                  |
| $131 - 135$     | ISDN CC (digits $7-11$ )/PPM count (1-5) |
| 136-146         | Reserved for future use                  |
| 147             | Carriage return                          |
| 148             | Line feed                                |
| 149-151         | Null                                     |

**Table 45. CDR data format — Enhanced Expanded (Continued)**

**Table 46. CDR data format — Unformatted**

| <b>Position</b> | <b>Data Field Description</b> |
|-----------------|-------------------------------|
| $1 - 2$         | Time of day-hours             |
| $3-4$           | Time of day-minutes           |
|                 | Duration-hours                |

| <b>Position</b> | <b>Data Field Description</b>               |
|-----------------|---------------------------------------------|
| $6 - 7$         | Duration-minutes                            |
| 8               | Duration-tenths of minutes                  |
| 9               | Condition code                              |
| $10 - 13$       | Access code dialed                          |
| $14 - 17$       | Access code used                            |
| $18 - 32$       | Dialed number                               |
| $33 - 42$       | Calling number                              |
| $43 - 57$       | Account code                                |
| $58 - 64$       | Authorization code                          |
| $65 - 66$       | Space                                       |
| 67              | <b>FRL</b>                                  |
| $68 - 70$       | Incoming circuit ID (hundreds, tens, units) |
| $71 - 73$       | Outgoing circuit ID (hundreds, tens, units) |
| 74              | Feature flag                                |
| $75 - 76$       | Attendant console                           |
| $77 - 80$       | Incoming TAC                                |
| $81 - 82$       | Node number                                 |
| $83 - 85$       | <b>INS</b>                                  |
| 86-88           | <b>IXC</b>                                  |
| 89              | <b>BCC</b>                                  |
| 90              | MA-UUI                                      |
| 91              | Resource flag                               |
| $92 - 95$       | Packet count                                |
| 96              | TSC flag                                    |
| $97 - 100$      | Reserved                                    |

**Table 46. CDR data format — Unformatted (Continued)**

| <b>Position</b> | <b>Data Field Description</b> |
|-----------------|-------------------------------|
| 101             | Carriage return               |
| 102             | Line feed                     |
| $103 - 105$     | Null                          |
|                 |                               |

**Table 46. CDR data format — Unformatted (Continued)**

| <b>Position</b> | <b>Data Field Description</b> |
|-----------------|-------------------------------|
| $1 - 2$         | Time of day-hours             |
| $3 - 4$         | Time of day-minutes           |
| 5               | Duration-hours                |
| $6 - 7$         | Duration-minutes              |
| 8               | Duration-tenths of minutes    |
| 9               | Condition code                |
| $10 - 13$       | Access code dialed            |
| $14 - 17$       | Access code used              |
| $18 - 32$       | Dialed number                 |
| $33 - 42$       | Calling number                |
| $43 - 57$       | Account code                  |
| $58 - 64$       | Authorization code            |
| $65 - 66$       | Time in queue                 |
| 67              | <b>FRL</b>                    |
| $68 - 70$       | Incoming circuit ID           |
| $71 - 73$       | Outgoing circuit ID           |
| 74              | Feature flag                  |
| $75 - 76$       | Attendant console number      |

**Table 47. CDR data format — Enhanced Unformatted**

| <b>Position</b> | <b>Data Field Description</b>              |
|-----------------|--------------------------------------------|
| $77 - 80$       | Incoming TAC                               |
| $81 - 82$       | Node number                                |
| $83 - 87$       | <b>ISDN NSV</b>                            |
| 88-89           | IXC code                                   |
| 90              | <b>BCC</b>                                 |
| 91              | MA-UUI                                     |
| 92              | Resource flag                              |
| $93 - 96$       | Packet count                               |
| 97              | TSC flag                                   |
| 98-99           | Bandwidth                                  |
| $100 - 105$     | ISDN CC (digits $1-6$ )                    |
| $106 - 110$     | ISDN CC (digits $7-11$ )/PPM count $(1-5)$ |
| $111 - 114$     | Reserved for future use                    |
| 115             | Carriage return                            |
| 116             | Line feed                                  |
| 117-119         | Null                                       |

**Table 47. CDR data format — Enhanced Unformatted (Continued)**

**Table 48. CDR data format — Int process**

| <b>Position</b> | <b>Data Field Description</b> |
|-----------------|-------------------------------|
| $1 - 2$         | Format code                   |
| $3 - 4$         | Time of day-hours             |
| $5 - 6$         | Time of day-minutes           |
|                 | Duration-hours                |
| $8 - 9$         | Duration-minutes              |
| 10              | Duration-tenths of minutes    |

| <b>Position</b> | <b>Data Field Description</b>       |
|-----------------|-------------------------------------|
| 11              | Space                               |
| 12              | Condition code                      |
| 13              | Space                               |
| $14 - 16$       | Access code dialed                  |
| $17 - 19$       | Access code used                    |
| 20              | Space                               |
| $21 - 38$       | Dialed number (digits $1-18$ )      |
| $39 - 43$       | Calling number (digits $1-5$ )      |
| 44              | Space                               |
| $45 - 59$       | Account code (digits $1-15$ )       |
| 60              | Space                               |
| 61              | <b>IXC</b>                          |
| 62              | <b>FRL</b>                          |
| $63 - 65$       | Space                               |
| $66 - 67$       | Incoming circuit ID (digits $1-2$ ) |
| $68 - 70$       | Space                               |
| $71 - 72$       | Outgoing circuit ID (digits 1-2)    |
| 73              | Space                               |
| $74 - 78$       | PPM count (digits $1-5$ )           |
| 79              | Carriage return                     |
| 80              | Line feed                           |
| $81 - 83$       | Null                                |

**Table 48. CDR data format — Int process (Continued)**

| <b>Position</b> | <b>Data Field Description</b> |
|-----------------|-------------------------------|
| $1 - 2$         | Day of month                  |
| $3 - 4$         | Month                         |
| $5 - 6$         | Year                          |
| 7               | Space                         |
| $8 - 9$         | Time of day-hours             |
| $10 - 11$       | Time of day-minutes           |
| 12              | Space                         |
| 13              | <b>Duration-hours</b>         |
| $14 - 15$       | Duration-minutes              |
| 16              | Duration-tenths of minutes    |
| 17              | Space                         |
| 18              | Condition code                |
| 19              | Space                         |
| $20 - 22$       | Access code dialed            |
| $23 - 25$       | Access code used              |
| 26              | Space                         |
| $27 - 44$       | Dialed number used            |
| 45              | Space                         |
| $46 - 50$       | Calling number                |
| 51              | Space                         |
| $52 - 66$       | Account code                  |
| 67              | Space                         |
| $68 - 72$       | PPM count                     |
| 73              | Space                         |
| $74 - 75$       | Incoming circuit ID           |
| 76              | Space                         |

Table 49. CDR data format - Int-Direct
| <b>Position</b> | <b>Data Field Description</b> |  |  |  |  |  |
|-----------------|-------------------------------|--|--|--|--|--|
| 77–78           | Outgoing circuit ID           |  |  |  |  |  |
| 79              | Carriage return               |  |  |  |  |  |
| 80              | Line feed                     |  |  |  |  |  |
|                 |                               |  |  |  |  |  |

**Table 49. CDR data format** — **Int-Direct (Continued)**

| <b>Position</b> | <b>Data Field Description</b> |  |  |  |  |  |  |
|-----------------|-------------------------------|--|--|--|--|--|--|
| $1 - 2$         | Time of day-hours             |  |  |  |  |  |  |
| $3 - 4$         | Time of day-minutes           |  |  |  |  |  |  |
| 5               | Space                         |  |  |  |  |  |  |
| 6               | Duration-hours                |  |  |  |  |  |  |
| $7 - 8$         | Duration-minutes              |  |  |  |  |  |  |
| 9               | Duration-tenths of minutes    |  |  |  |  |  |  |
| 10              | Space                         |  |  |  |  |  |  |
| 11              | Condition code                |  |  |  |  |  |  |
| 12              | Space                         |  |  |  |  |  |  |
| $13 - 16$       | Access code dialed            |  |  |  |  |  |  |
| 17              | Space                         |  |  |  |  |  |  |
| $18 - 21$       | Access code used              |  |  |  |  |  |  |
| 22              | Space                         |  |  |  |  |  |  |
| $23 - 37$       | Dialed number                 |  |  |  |  |  |  |
| 38              | Space                         |  |  |  |  |  |  |
| 39-48           | Calling number                |  |  |  |  |  |  |
| 49              | Space                         |  |  |  |  |  |  |
| $50 - 64$       | Account code                  |  |  |  |  |  |  |

**Table 50. CDR data format — Int-ISDN**

**Continued on next page**

| <b>Position</b> | <b>Data Field Description</b>  |  |  |  |  |  |  |
|-----------------|--------------------------------|--|--|--|--|--|--|
| 65              | Space                          |  |  |  |  |  |  |
| $66 - 72$       | Authorization code             |  |  |  |  |  |  |
| 73              | Space                          |  |  |  |  |  |  |
| 74              | Line feed                      |  |  |  |  |  |  |
| 75              | Space                          |  |  |  |  |  |  |
| 76              | <b>FRL</b>                     |  |  |  |  |  |  |
| 77              | Space                          |  |  |  |  |  |  |
| 78              | Incoming circuit ID (hundreds) |  |  |  |  |  |  |
| 79              | Incoming circuit ID (tens)     |  |  |  |  |  |  |
| 80              | Incoming circuit ID (units)    |  |  |  |  |  |  |
| 81              | Space                          |  |  |  |  |  |  |
| $82 - 84$       | Outgoing circuit ID            |  |  |  |  |  |  |
| 85              | Space                          |  |  |  |  |  |  |
| 86              | Feature flag                   |  |  |  |  |  |  |
| 87              | Space                          |  |  |  |  |  |  |
| 88-89           | Attendant console (1st digit)  |  |  |  |  |  |  |
| 90              | Space                          |  |  |  |  |  |  |
| 91-94           | Incoming trunk access code     |  |  |  |  |  |  |
| 95              | Space                          |  |  |  |  |  |  |
| 96-97           | Node number                    |  |  |  |  |  |  |
| 98              | Space                          |  |  |  |  |  |  |
| 99-101          | <b>INS</b>                     |  |  |  |  |  |  |
| 102             | Space                          |  |  |  |  |  |  |
| $103 - 106$     | <b>IXC</b>                     |  |  |  |  |  |  |
| 107             | Space                          |  |  |  |  |  |  |
| 108             | <b>BCC</b>                     |  |  |  |  |  |  |
| 109             | Space                          |  |  |  |  |  |  |

**Table 50. CDR data format — Int-ISDN (Continued)**

**Continued on next page**

| <b>Position</b> | <b>Data Field Description</b> |  |  |  |  |  |
|-----------------|-------------------------------|--|--|--|--|--|
| 110             | MA-UUI                        |  |  |  |  |  |
| 111             | Space                         |  |  |  |  |  |
| 112             | Resource flag                 |  |  |  |  |  |
| 113             | Space                         |  |  |  |  |  |
| 114-119         | Reserved                      |  |  |  |  |  |
| $120 - 124$     | PPM or reserved               |  |  |  |  |  |
| $125 - 131$     | Space                         |  |  |  |  |  |
| 132             | Carriage return               |  |  |  |  |  |
| 133             | Line feed                     |  |  |  |  |  |
| 134-136         | Null                          |  |  |  |  |  |

**Table 50. CDR data format — Int-ISDN (Continued)**

## **Call detail record field descriptions**

The following list describes the CDR data collected for each call and the number of digits in each field. All information is right adjusted in the respective field, unless otherwise indicated. Where the field name for customized records is different from the standard, the custom field name appears in parentheses.

■ **Access Code Dialed** (code-dial) — 3 or 4 digits

The access code the user dialed to place an outgoing call. This can be the ARS access code, AAR access code, or the access code of a specific trunk group. This field is also used to record the X.25 Feature Access Code of an outgoing X.25-addressed call.

■ **Access Code Used** (code-used) — 3 or 4 digits

This field is used only for outgoing calls when the trunk group used is different from the access code dialed. It is not used when a TAC is dialed. For example, your system may use a feature access code for ARS. This field contains the access code of the actual trunk group that the call was routed over. When the dialed and used access code are the same, this field will be blank.

If you use ISDN or enhanced formats with TELESEER, LSU, or Printer record types, this field always shows the access code of the trunk group, even if it is the same as the access code dialed.

■ **Account Code** (acct-code) — up to 15 digits

This field may contain a number to associate call information with projects or account numbers. For some formats, a long account code overwrites spaces on the record that are assigned to other fields.

■ **Attendant Console** (attd-console) — 2 digits

This field contains the attendant console number of the attendant that handled the call in a record that is marked as being attendant handled.

■ **Authorization Code** (auth-code) — 4–13 digits

This field contains the authorization code used to make the call. For all formats except the custom format, codes longer than 7 digits are truncated, keeping only the first 7 digits. For non-ISDN and ISDN LSU formats, the authorization code is fewer than 6 digits in length. It is 5 for Enhanced LSU. On the 59-character record, the authorization code is never recorded.

■ **Bandwidth** — 2 digits

Used to capture the bandwidth of the wideband calls to support H0, H11, H12, and N x 64 kbps data rates. For Enhanced Expanded, Enhanced Unformatted and customized record formats, this value is expressed as the number of DSOs of 64 Kbps channels comprising a call.

■ **Bearer Capability Class** (bcc) — 1 digit

This field contains the BCC for ISDN calls, identifying the type of an ISDN call. It will distinguish between voice and different types of data. The BCC is a single digit. Any one of the following may appear in this field.

- $-0$  = Voice Grade Data and Voice
- $-1$  = Mode 1 (56 kbps synchronous data)
- $-2$  = Mode 2 (less than 19.2 kbps synchronous or asynchronous data)
- $-$  3 = Mode 3 (64 kbps data for LAPD protocol)
- $-4$  = Mode 0 (64 kbps data clear)
- $\equiv w =$  Wideband

Intraswitch CDR outputs a value in this field for Wideband calls only.

■ **Calling Number** (calling-num) — up to 10 digits (15 for customized records)

For outgoing or intraswitch calls, this field contains the extension number of the originating telephone user. For incoming and tandem calls, this field contains the TAC in standard formats. The fifth digit is the first digit of a 5-digit dialing plan. In formats where the field is less than 7 digits, this also shows the TAC of the incoming call.

This field shows the calling party number in Unformatted or Expanded records. If the CPN is not available, this field is blank for both formats.

This field contains the local extension of the noncall-associated/ temporary-signaling connection (NCA-TSC) endpoint when the CDR record is for an outgoing (or originating) NCA-TSC. This field is blank for other NCA-TSC CDR records (that is, terminating, tandem, or unsuccessful).

■ **Calling Number/Incoming TAC** (clg-num/in-tac)

You can use this field on a customized record to display the calling number if it is available. If calling party number is not available, this field contains the Incoming TAC. For outgoing calls, this field contains the calling extension.

■ **Carriage Return** (return)

The ASCII carriage return character followed by a line feed indicates the end of a call record.

■ **Condition Code** — 1 character

The condition code indicates what type of call this record describes. For example, condition code C indicates a conference call, 7 indicates an ARS call, etc.

[Table 51](#page-1589-0) shows condition codes for most record formats. The 59-character format uses different condition codes from those used for other record types. The codes that apply to 59-character records appear in parentheses in the table.

<span id="page-1589-0"></span>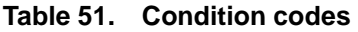

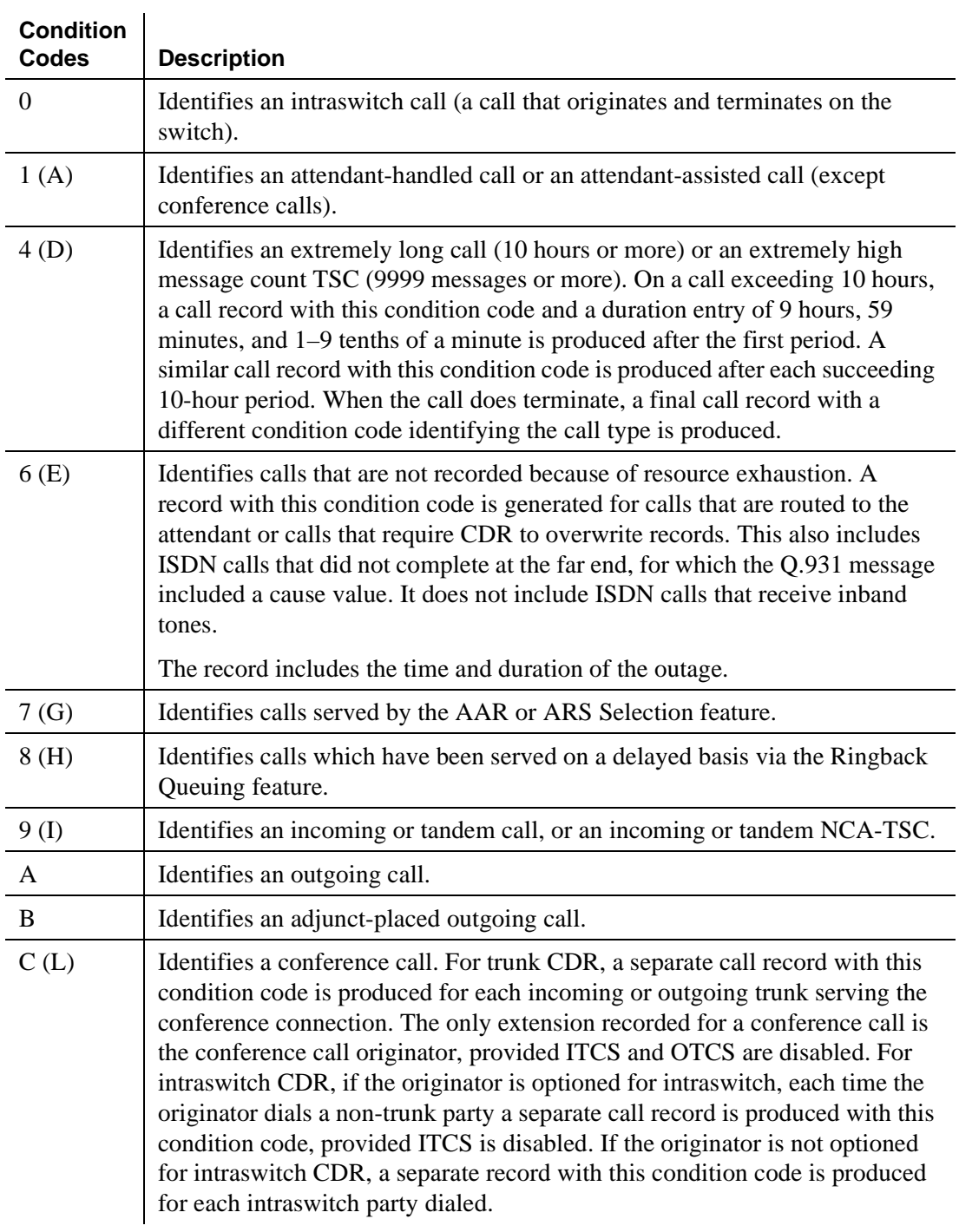

## **Continued on next page**

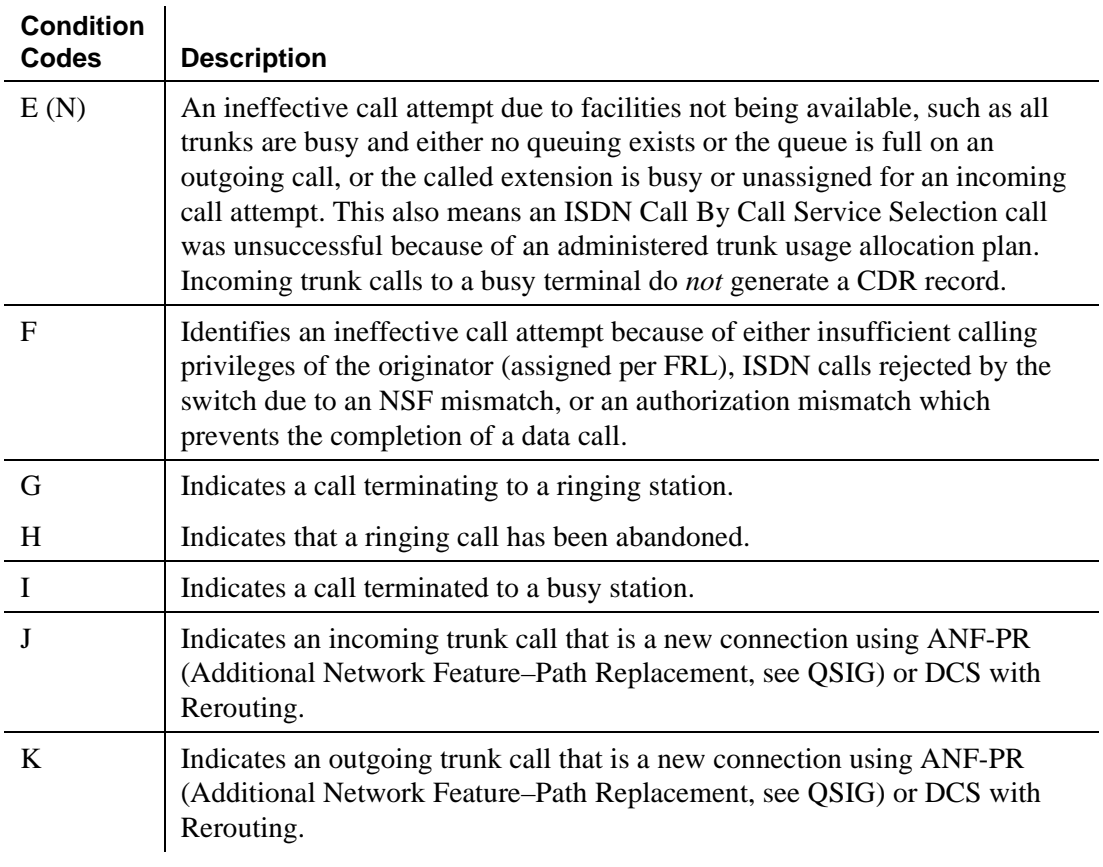

#### **Table 51. Condition codes (Continued)**

If the trunk-group CDR Reports field is set to **ring**, CDR records the ring time to answer or abandon for incoming calls originated by the trunk group. In addition, CDR indicates if the incoming destination is busy. This record is separate from the normal call duration record printed for an answered call. This information is indicated by the condition code.

When an incoming call originated by a trunk group with this option set is terminated to an internal destination, the call is tracked from the time ringing feedback is given to the originator. If the call is answered, a CDR record is printed with the condition code "G" and the duration reflects the time between the start of ringing and the answer of the call. If the call is abandoned before being answered, the system prints a record with the condition code "H" and the duration reflects the time between the start of ringing and the time the call was abandoned. If the destination is busy, a CDR record is printed with the condition code "I" and a duration of 0.

### ■ Condition Code overrides

If two condition codes apply to the same call, one code overrides the other. The matrix below, [Table 52 on page 1592,](#page-1591-0) defines the overrides. To use this matrix, assume that condition codes 7 and A apply to the same call. To find the condition code that overrides, look at the point of where row 7 intersects column A (or where row A intersects column 7). In this case, condition code 7 overrides.

<span id="page-1591-0"></span>**Table 52. Condition code override matrix**

|                  |                  | <b>CONDITION CODE</b> |                |              |                  |                |                           |                |                |                |             |                |              |                           |
|------------------|------------------|-----------------------|----------------|--------------|------------------|----------------|---------------------------|----------------|----------------|----------------|-------------|----------------|--------------|---------------------------|
|                  | $\mathbf 0$      | $\mathbf{1}$          | 4              | 6            | $\overline{7}$   | 8              | $\boldsymbol{9}$          | A              | B              | C              | E           | F              | J            | Κ                         |
| $\boldsymbol{0}$ | $\mathbf N$      | $\overline{0}$        | $\overline{4}$ | 6            | $\boldsymbol{0}$ | $\mathbf N$    | ${\bf N}$                 | $\mathbf N$    | $\, {\bf B}$   | $\overline{C}$ | $\mathbf N$ | N              | $\mathbf N$  | ${\bf N}$                 |
|                  | $\mathbf{A}$     |                       |                |              |                  | A              | A                         | A              |                |                | A           | A              | A            | $\mathbf A$               |
| $\mathbf{1}$     | $\boldsymbol{0}$ | $\mathbf N$           | $\overline{4}$ | 6            | $\mathbf{1}$     | $\mathbf N$    | 9                         | $\mathbf{1}$   | $\, {\bf B}$   | $\mathsf{C}$   | E           | $\mathbf N$    | $\bf J$      | $\bf K$                   |
|                  |                  | $\mathbf{A}$          |                |              |                  | $\mathbf{A}$   |                           |                |                |                |             | A              |              |                           |
| $\overline{4}$   | $\overline{4}$   | $\overline{4}$        | $\mathbf N$    | 6            | $\overline{4}$   | $\overline{4}$ | $\overline{4}$            | $\overline{4}$ | $\overline{4}$ | $\overline{4}$ | $\mathbf N$ | $\mathbf N$    | $\bf J$      | ${\bf K}$                 |
|                  |                  |                       | A              |              |                  |                |                           |                |                |                | A           | A              |              |                           |
| 6                | 6                | 6                     | 6              | $\mathbf N$  | 6                | 6              | 6                         | 6              | 6              | 6              | 6           | 6              | 6            | 6                         |
|                  |                  |                       |                | $\mathbf{A}$ |                  |                |                           |                |                |                |             |                |              |                           |
| $\boldsymbol{7}$ | $\boldsymbol{0}$ | $\mathbf{1}$          | $\overline{4}$ | 6            | ${\bf N}$        | $\overline{7}$ | 9                         | $\overline{7}$ | $\, {\bf B}$   | $\mathcal{C}$  | ${\bf E}$   | ${\bf F}$      | $\bf J$      | $\bf K$                   |
|                  |                  |                       |                |              | A                |                |                           |                |                |                |             |                |              |                           |
| $\,8\,$          | ${\bf N}$        | $\mathbf N$           | $\overline{4}$ | 6            | $\overline{7}$   | $\mathbf N$    | ${\bf N}$                 | 8              | $\, {\bf B}$   | $\mathcal{C}$  | ${\bf E}$   | N              | $\mathbf N$  | $\bf K$                   |
|                  | A                | $\mathbf{A}$          |                |              |                  | A              | A                         |                |                |                |             | A              | A            |                           |
| 9                | ${\bf N}$        | 9                     | $\overline{4}$ | 6            | 9                | $\mathbf N$    | ${\bf N}$                 | $\mathbf N$    | $\mathbf N$    | $\overline{C}$ | ${\bf E}$   | ${\bf F}$      | ${\bf N}$    | ${\bf N}$                 |
|                  | A                |                       |                |              |                  | A              | A                         | A              | A              |                |             |                | A            | A                         |
| $\mathbf{A}$     | ${\bf N}$        | $\mathbf{1}$          | $\overline{4}$ | 6            | $\overline{7}$   | 8              | $\mathbf N$               | $\mathbf N$    | $\bf{B}$       | $\mathcal{C}$  | ${\bf E}$   | ${\bf F}$      | ${\bf N}$    | ${\bf N}$                 |
|                  | A                |                       |                |              |                  |                | A                         | A              |                |                |             |                | A            | A                         |
| $\, {\bf B}$     | $\, {\bf B}$     | $\bf{B}$              | $\overline{4}$ | 6            | $\bf{B}$         | $\overline{B}$ | ${\bf N}$                 | $\bf{B}$       | ${\bf N}$      | $\bf{B}$       | ${\bf E}$   | $\overline{F}$ | $\mathbf N$  | $\bf K$                   |
|                  |                  |                       |                |              |                  |                | A                         |                | A              |                |             |                | A            |                           |
| $\mathbf C$      | $\mathcal{C}$    | $\overline{C}$        | $\overline{4}$ | 6            | $\mathcal{C}$    | $\overline{C}$ | $\mathsf{C}$              | $\overline{C}$ | $\bf{B}$       | $\mathbf N$    | ${\bf N}$   | N              | $\mathbf{J}$ | ${\bf K}$                 |
|                  |                  |                       |                |              |                  |                |                           |                |                | $\mathbf{A}$   | A           | A              |              |                           |
| ${\bf E}$        | ${\bf N}$        | ${\bf E}$             | ${\bf N}$      | 6            | ${\bf E}$        | E              | ${\bf E}$                 | E              | ${\bf E}$      | $\mathbf N$    | ${\bf N}$   | $\mathbf N$    | ${\bf E}$    | E                         |
|                  | A                |                       | A              |              |                  |                |                           |                |                | A              | A           | A              |              |                           |
| $\mathbf F$      | $\mathbf N$      | $\mathbf N$           | ${\bf N}$      | 6            | ${\bf F}$        | $\overline{N}$ | $\boldsymbol{\mathrm{F}}$ | $\overline{F}$ | ${\bf F}$      | $\mathbf N$    | ${\bf N}$   | ${\bf N}$      | ${\bf F}$    | $\boldsymbol{\mathrm{F}}$ |
|                  | A                | A                     | A              |              |                  | A              |                           |                |                | A              | A           | A              |              |                           |
| $\bf J$          | ${\bf N}$        | $\mathbf{J}$          | J              | 6            | $\mathbf{J}$     | $\overline{N}$ | ${\bf N}$                 | $\overline{N}$ | ${\bf N}$      | $\bf J$        | ${\bf E}$   | $\overline{F}$ | ${\bf N}$    | ${\bf N}$                 |
|                  | A                |                       |                |              |                  | A              | A                         | A              | A              |                |             |                | A            | $\mathbf{A}$              |
| $\bf K$          | $\mathbf N$      | $\bf K$               | $\bf K$        | 6            | $\bf K$          | $\bf K$        | $\mathbf N$               | $\mathbf N$    | $\mathbf N$    | $\bf K$        | E           | ${\bf F}$      | $\mathbf N$  | ${\bf N}$                 |
|                  | A                |                       |                |              |                  |                | A                         | A              | A              |                |             |                | A            | $\boldsymbol{\mathsf{A}}$ |

### **CONDITION CODE**

#### ■ **Date**

You can include the date in customized records only. The format is based on the value of the CDR Date Format field on the CDR System Parameters screen.

#### ■ **Dialed Number** (dialed-num) — up to 23 digits

This field contains the number dialed. If it is an outgoing call, the field contains the number dialed by a system user. If it is an incoming call, the field contains the extension that was dialed (or implied, as in Dialed Number Identification System). If more than 18 digits are dialed, the least significant digits (starting from the right) are truncated.

If CDR Privacy is active for the calling number and this is an outgoing call, the trailing digits of the dialed number are blank in the call record. If more than 18 digits are dialed, the system truncates the dialed number to 18 digits, then blanks the administered number of digits.

For an outgoing (or originating) NCA-TSC or tandem NCA-TSC, this field contains the dialed digits used to establish a route to a far-end switch. It contains the extension of the local extension used as the NCA-TSC endpoint when it is for a terminating NCA-TSC. For an unsuccessful NCA-TSC, this field is blank.

The # sign (or E for some formats) may appear in this field in the following cases for both ARS and TAC calls.

- When the user dials **#** at the end of digit dialing
- If an outgoing call experiences an interdigit-timeout interaction with the ARS Analysis table
- When a user dials a TAC for a Look Ahead Interflow (LAI). For example: A successful LAI to <TAC> 1001 where 1001 is the remote VDN extension will yield **1001E** or **1001#** in the Dialed Number field. The # or E is used by the vector processing software to indicate the end of dialing.

You can eliminate the # or E as the last digit of the CDR record using the CDR System Parameters screen.

■ **Duration** (duration or sec-dur) — 4 digits

This is the duration of the call, recorded in hours (0–9), minutes (00–59), and to tenths of minutes (0–9). Calls are rounded down in 6-second increments. Therefore, a call of 5-second duration will be indicated as 0 duration. If 9999 appears in this field, this call was in progress when a time change was made in the switch.

You can use the customized record format to have the duration reported in hours/minutes/seconds. This field is called sec\_dur.

#### **Feature Flag** (feat-flag) — 1 digit

The feature flag indicates whether a call received network answer supervision, and if the call was interworked in the network. The call duration starts at the point of receiving the network answer.

You can administer the feature flag (on the CDR System Parameters screen) to reflect whether an outgoing ISDN call was reported as interworked by the network.

- A 0 in this field indicates a voice call without network answer supervision, or NCA-TSC not established.
- A 1 in this field indicates a data call without network answer supervision.
- A 2 in this field indicates a voice call with network answer supervision, but interworked.
- A 3 in this field indicates a data call with network answer supervision, but interworked.
- A 4 in this field indicates a voice call with network answer supervision.
- A 5 in this field indicates a data call with network answer supervision.

If the feature flag indicates that the call received network answer supervision, then the time of answer is accurate, and the recorded duration is also accurate. If a call does not receive network answer supervision, or receives answer supervision but is interworked with non-ISDN trunks, the time of answer is not necessarily accurate. Therefore the recorded duration for these calls may also not be entirely accurate.

Calls are considered data calls if they use a conversion resource (such as a modem) and/or originate or terminate on a data module.

■ **Format Code** — 2 digits

This field contains 2 values: 00 is no PPM; 03 denotes a PPM count in the digits record.

 $\blacksquare$  **FRL** — 1 digit

FRLs, numbered 0–7, are associated with the AAR and ARS features and define calling privileges. The information contained in this field is as follows:

— If the call is an outgoing call and an authorization code is not used to make the call, this field contains the originating telephone user's FRL.

- If the call is an outgoing call and an authorization code is used to make the call, this field contains the FRL associated with the dialed authorization code.
- If the call is an incoming or tandem call, this field contains the FRL assigned to the incoming trunk group.
- If the call is an incoming tandem tie trunk call, this field contains either the FRL assigned to the tandem tie trunk or the TCM sent with the tandem tie trunk call, depending on which was used to complete the call. On ISDN calls, this field always contains the TCM, if it was received.

You can administer CDR so that disconnect information appears in this field in place of the FRL. If you do this, for trunk CDR, the following disconnect information appears:

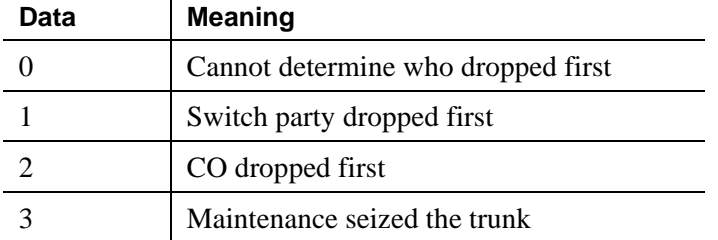

For intraswitch CDR, the following call disconnect data appears in this field in place of the FRL data:

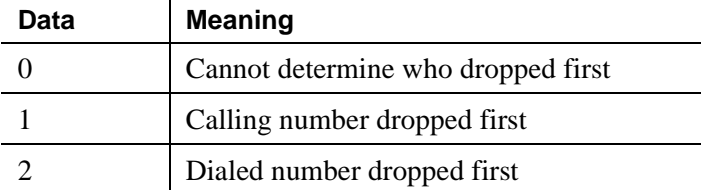

■ **Incoming Circuit Identification** (in-crt-id) — 3 digits

This field contains the member number of a trunk within a trunk group used for an incoming call. For outgoing calls, this field is blank. Tandem calls contain both incoming and outgoing circuit id-numbers.

The format of this field varies from record to record. For printer, Teleseer and 59-character formats, the numbers appear inverted on the record. For example, the circuit ID 123 appears as 231 (tens, units, hundreds). If you want to change this to appear in hundreds, tens, units format (123), use the Modified Circuit ID Display field on the CDR System Parameters screen.

■ **Incoming TAC** (in-trk-code) — 4 digits

This field contains the access code of the incoming trunk group.

■ **INS** (3 digits)

This field specifies the ISDN Network Service requested for a call. This field applies only to ISDN calls. Each Network Specific Facility has a corresponding INS value, shown in [Table 53.](#page-1595-0)

This field also appears as ISDN NSV (Network Service Value).

| <b>Network Specific Facility</b>      | <b>INS Value</b> |  |  |  |
|---------------------------------------|------------------|--|--|--|
| OUTWATS Band 0                        | 33               |  |  |  |
| <b>OUTWATS Band 1-255</b>             | 34–288           |  |  |  |
| <b>Network Operator</b>               | 324              |  |  |  |
| Presubscribed Common Carrier Operator | 325              |  |  |  |
| Software Defined Network (SDN)        | 352              |  |  |  |
| <b>MEGACOM 800</b>                    | 353              |  |  |  |
| <b>MEGACOM</b>                        | 354              |  |  |  |
| <b>INWATS</b>                         | 355              |  |  |  |
| Maximum Banded WATS                   | 356              |  |  |  |
| <b>ACCUNET Digital Service</b>        | 357              |  |  |  |
| <b>AT&amp;T</b> Long Distance Service | 358              |  |  |  |
| International 800                     | 359              |  |  |  |
| Multiquest                            | 367              |  |  |  |

<span id="page-1595-0"></span>**Table 53. Network specific facility to INS mapping**

#### ■ **ISDN CC**

The call charge supplied by the ISDN advice of charge function (see [''Receiving call-charge information'' on page 544\)](#page-543-0).

#### ■ **ISDN NSV**

See INS.

- **IXC Code**
	- Non-ISDN Formats 1 digit hexadecimal

Interexchange Carrier (IXC) codes,1–F hexadecimal, indicate the carrier used on the call. This information is sent to the CDR output device in ASCII code as a hexadecimal representation (for example, ASCII "F" equals "15").

Users must dial an IXC access number to access a specific common carrier for a call. In the US, this number is in the form 10XXX, 950 — 1XXX, or any 8–11 digit number. The IXC access numbers applicable at a given location are associated with an IXC code on the Inter-Exchange Carrier Codes screen.

When ARS is used, and a route pattern inserts one of the administered IXC codes, the report contains the associated IXC code. If no IXC access number is used, or the carrier is selected at the CO, the report contains a 0.

— ISDN formats — 3 or 4 digits

With an ISDN record format, this field is a 3 or 4-digit field that identifies the actual IXC used on an ISDN call. This information is determined from the route pattern administration. For AAR and ARS calls, the 3-digit IXC value is administered in the route pattern for all ISDN calls. If a user dials an IXC code with a 10XXX format as administered on the Inter-Exchange Carrier Codes screen, the CDR record contains only the last 3 digits (4 for Enhanced). If a user dials a 7-digit IXC code, this field contains a 0.

■ **Line Feed** — 1 character

The ASCII line feed character follows a carriage return to terminate CDR records.

■ **MA-UUI** — 1 digit

Message Associated User-to-User Signaling shows the number of ISDN messages containing user data sent on an outgoing call. Data in this field can range from 0 to 9.

■ **Node Number** (node-num) — 2 digits

This field identifies the DCS node number of a switch within a DCS arrangement. The number output is the same as the node number on the Dial Plan screen (the local id).

■ **Null —** 1 character

The NULL is used to terminate and divide CDR Records (usually in triplets) when needed by the receiving adjunct.

■ **Outgoing Circuit Identification** (out-crt-id) — 3 digits

For outgoing calls, this field contains the member number of the trunk within a trunk group used. This field is blank for incoming calls. Tandem calls include both incoming and outgoing circuit id numbers. For outgoing and tandem NCA-TSCs, this field contains the signaling group used to carry the NCA-TSC.

The format of this field varies from record to record. For printer, Teleseer and 59-character formats, and the ISDN and enhanced forms of those records, the numbers appear inverted on the record. For example, the circuit ID 123 appears as 231 (tens, units, hundreds). If you want to change this to appear in hundreds, tens, units format (123), use the Modified Circuit ID Display field on the CDR System Parameters screen.

■ **Packet Count (tsc\_ct)** — 4 digits

For ISDN TSCs, this field contains the number of ISDN-PRI USER INFO messages sent, received, or (for tandem TSCs) passing through the switch.

■ **PPM**

Periodic Pulse Metering (PPM) contains pulse counts transmitted over the trunk line from the serving CO. These are used to determine call charges.

■ **Resource Flag** (res\_flag) — 1 digit

Indicates whether the call was circuit switched or packet switched, whether a conversion resource was used, or if the call involved a MASI terminal or trunk.

- $-0$  circuit switched, no conversion device used
- 1 packet switched, no conversion device used
- $-2$  circuit switched, conversion device used
- 3 packet switched, conversion device used
- $-8 -$ MASI call
- **Sec-dur**

For customized records only, this field allows you to set the duration field to display seconds instead of tenths of minutes.

■ **Space** — up to 40 characters

The ASCII space character separates other CDR fields or fills unused record locations.

■ **TSC-Count** (tsc\_ct)

This is the customized name for Packet Count. See Packet Count.

■ **TSC Flag** (tsc\_flag) — 1 digit

This field describes call records that pertain to temporary signalling connections. When not equal to 0, this field will indicate the status of the TSC. [Table 54 on page 1599](#page-1598-0) presents the TSC Flag encoding.

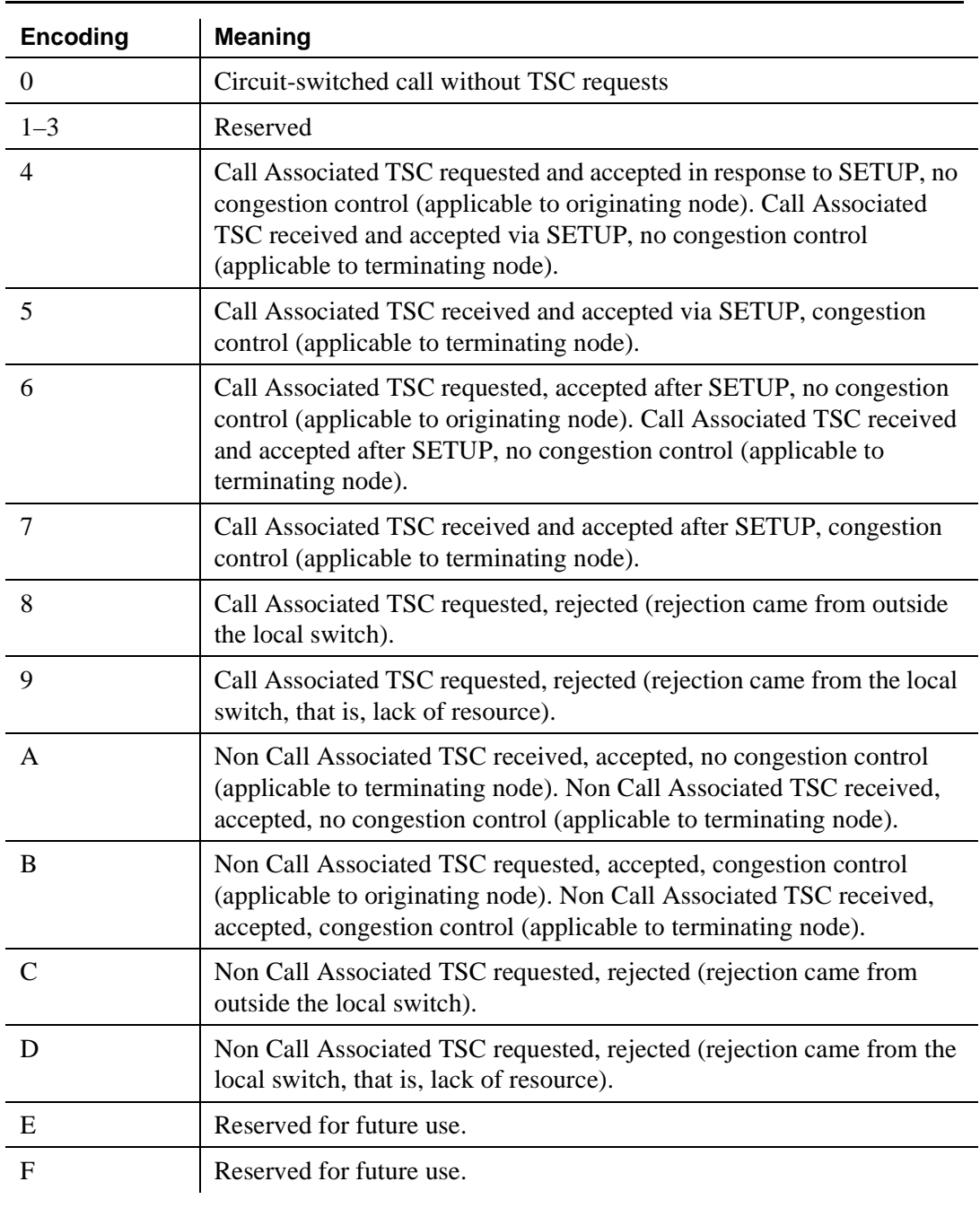

## <span id="page-1598-0"></span>**Table 54. Encoding for TSC flag**

■ **Time**

This fields contains the time that the call ended, or the time that a user dropped from a multiparty call, if Call Splitting is active.

**• VDN**  $(vdn)$  — 5 digits

This field is only available on customized records. The call record contains the VDN extension number. If VDN Return Destination is active, this field contains the first VDN the caller accessed.

## **Security**

Monitor call detail records daily for unusual calling patterns, long calls, international calls, calls outside of normal business hours, and other indications of toll fraud. Call accounting systems are available that automatically monitor CDR output for fraudulent calling patterns.

#### **Considerations**

■ Date and Time

If a time of day is not administered in the system, Avaya MultiVantage does not generate CDR records. If the time is changed while a call is in progress, the actual duration for that call is not reflected in the CDR record. Instead, a special sequence of 9999 is recorded in the CDR record to indicate that the call was in progress during a time change.

■ Dial plan

If the dial plan supports 6/7 digit extensions, only the formats that already support Calling Numbers longer than 7 digits (expanded, Unformatted, customized, and international ISDN) support 6 or 7 digits. All other formats send only 5 digits and when a 6 or 7 digit extension is involved, the last 5 digits are sent.

#### **Interactions**

■ Abbreviated Dialing

When a user places a call using Abbreviated Dialing or a Facility Busy Indicator button, all outpulsed digits appear on the record.

■ Answer Detection

The Avaya MultiVantage provides Answer Detection using a Call Classifier circuit pack. This feature is an option for your system and requires an 8-port call classifier circuit pack. CDR starts recording call duration at the time the answer is detected by the circuit pack.

#### ■ Attendant Console

If an attendant-assisted call involves an outgoing trunk, the primary extension of the user who requests attendant service is recorded as the calling number, even if the attendant dialed the outside number. Condition Code 1 indicates the call was assisted by the attendant.

If the attendant allows through dialing, the primary extension of the user who dialed the number is recorded as the calling party. Condition Code 1 indicates that a trunk access code was extended by the attendant. Condition Code 7 indicates that a feature access code was extended by the attendant.

If Incoming or Outgoing Attendant Call Record is enabled, the system produces a separate record for the attendant portion of incoming or outgoing calls that are transferred.

On attendant-assisted calls that require an account code, the account code must be entered before the trunk access code.

If the attendant is redirecting an incoming call to an extension, the attendant may dial an account code before dialing the extension number.

It is not possible to option the attendant for intraswitch calls. Intraswitch records are produced for an intraswitch-optioned extension calling the attendant or for a call from the attendant to an intraswitch-optioned extension. In the case of an attendant-assisted call involving an intraswitch extension, the calling number recorded is the extension of the party who called the attendant, and the dialed number recorded is the extension that the attendant extended the call to. The record has a Condition Code 0.

■ AUDIX

For remote AUDIX over DCS, if station A on node 1 forwards its calls to AUDIX on node 2, each switch produces a call record. The record from node 1 contains A as the dialed number. The record from node 2 contains AUDIX as the dialed number.

If the calling number is on a different switch within the DCS network, or the call comes in over ISDN, the actual calling number is recorded in the Calling Number field, and the TAC of the trunk bringing the call into the local switch is recorded in the Incoming Trunk Access Code field of 24-word records.

If the forwarded call is an incoming call, then, as in all cases (other than vectoring) in which an incoming call is forwarded, transferred, or conferenced using an outgoing trunk, two separate CDR records are produced, one for incoming and one for outgoing trunk usage. The outgoing trunk usage record lists AUDIX as the Calling Number.

■ AUDIX - Transfer out of

If Incoming Trunk Call Splitting is enabled, and Transfer out of AUDIX is used, CDR generates two records. The first contains the AUDIX, the second contains the transferred-to party.

■ Authorization Codes

Authorization codes are recorded on CDR records provided account codes do not exceed 5 digits for non-ISDN and ISDN LSU formats, or 4 digits for Enhanced LSU formats. On the 59-character CDR International Processing and International Direct records, the authorization code is never recorded. When account codes are dialed, for the non-ISDN and the ISDN LSU formats, authorization codes are recorded on CDR printouts if the account code length does not exceed 6 digits. For Enhanced LSU, the account code length must not exceed 6 digits.

Automatic Selection of DID Numbers

Incoming calls, if recorded at all, are recorded for the DID extension number, not the room extension number.

■ Automatic Alternate Routing (AAR) and ARS

CDR records contain the following information for ARS:

- Fact that an ARS call was made
- Calling extension number
- FRL of the calling extension
- Called number
- TAC of trunk group used for the ARS call
- Time of call completion
- Call duration (how long the parties talked)
- IXC code, if any

If CDR is suppressed for the trunk group actually used on an ARS call, a CDR record is not generated; otherwise, Condition Code 7 applies. The ARS access code is recorded in the Access Code Dialed field and the trunk access code for the trunk group actually used is recorded in the Access Code Used field.

If an AAR call is placed to a busy trunk group and CDR is suppressed for that trunk group, the user hears reorder tone and the CDR output shows an ineffective call attempt.

If an ARS call is an attendant-assisted call, the CDR record shows the call with a Condition Code of 7 (ARS call) instead of a Condition Code of 1 (attendant-assisted call). This occurs because CDR is not notified until after the trunk is seized and, in this case, the trunk is not seized until the user dials the number.

For FEAC, if a trunk group is accessed via ARS, the trunk group's COR is not used to determine if an account code needs to be entered.

■ Automatic Callback

When the Automatic Callback feature is used for an intraswitch call, no CDR record is generated for the first call attempt or the ringback. However, if the caller or extension being called is optioned for intraswitch CDR, a record of the actual call is output provided the call is answered and completed.

■ Automatic Circuit Assurance

ACA calls generate intraswitch CDR if the terminating extension is monitored by CDR. The originating extension for ACA calls cannot be administered for intraswitch monitoring.

■ Automatic Wakeup

No CDR intraswitch records are generated for wakeup calls.

■ Bridged Call Appearance

CDR does not record any information on the party who bridges onto a call. Instead, the number that was called appears in the Dialed Number field of the CDR record. The duration of the call is recorded when the last party drops off the call. This also applies for intraswitch calls.

If the user originates a call over a bridged appearance, the call record contains the calling number of the bridged appearance extension and not the extension number of the original, calling station.

■ Busy Verification of Terminals and Trunks

An attendant or user is never required to enter an account code when making a busy verification.

■ Call-by-Call Service Selection

When a successful call is made on a Call-by-Call Service Selection trunk, the network specific facility used on the call is translated into an INS number and recorded in the INS field of the call record. If a Call-by-Call Service Selection call is unsuccessful because of an administered trunk usage allocation plan, the INS number is recorded in the INS field of the report with a condition code of "E."

## ■ Call Coverage

When an incoming or intraswitch call is answered by a covering extension, the extension number dialed by the originating party is recorded as the dialed number. If a call is covered to an off-net location, the dialed number is the number of the off-net location, the calling number is the number of the station that is covered to the remote location.

■ Call Forwarding All Calls

When a call is forwarded to another extension, the extension number dialed by the calling party is recorded as the dialed number. If a call is forwarded to an off-net location, the dialed number is the number of the off-net location, the calling number is the number of the station that is forwarded to the remote location.

CDR generates one record for a forwarded intraswitch call. In this record, the dialed number is the same as the extension dialed by the originating party.

For a trunk call to a station that is forwarded to a trunk, CDR generates two records. The first record shows an incoming trunk call to the station. The second record shows an outgoing trunk call from the station.

For FEAC, calls cannot be forwarded to a destination where a user is required to enter an account code.

■ Call Park

When a user parks an incoming or intraswitch call, that user's extension is recorded as the dialed number in the CDR record. Call duration in CDR reflects the entire time the incoming trunk is busy (incoming) or until the call ends (intraswitch).

■ Call Pickup

When an incoming or intraswitch call is answered by another user in the pickup group, the extension number dialed by the calling party is recorded as the dialed number.

■ Call Vectoring

The CDR System Parameters screen can be administered so that the VDN extension is used in place of the Hunt Group or Member extension. If administered to do so, this overrides the Calls to Hunt Group - Record option of CDR for incoming Call Vectoring calls.

Outgoing vector calls generate ordinary outgoing CDR records with the originating extension as the calling number.

For incoming calls to a VDN, the duration of the call is recorded from the time answer supervision is returned.

- If answer supervision is returned by the vector (via an announcement, collect, disconnect, or wait with music command), and the call never goes to another extension, the VDN extension is recorded as the called number in the CDR record.
- If the call terminates to a hunt group, the VDN, hunt group, or agent extension is recorded as the called number as per the administration discussed above.
- If the call terminates to a trunk, CDR generates the following two records:
	- An incoming record with the incoming TAC as the dialed number.
	- An outgoing record with the incoming TAC as the calling number and the digits dialed through the vector step as the dialed number.

If "member extensions" is administered on the CDR System Parameters screen and the call successfully completes to a station via the "route-to" command, the call record shows an incoming call to that station.

Call Vectoring "route to" commands that are unsuccessful do not generate ineffective call attempt records.

If a vector interacts with an extension or group that has Call Forwarding All Calls active, normal Call Forwarding/CDR interactions apply.

Some calls may originally look like intraswitch calls, but result in trunk calls (for example, a call from a station administered for intraswitch CDR to a VDN, which ends up an outgoing call on an outgoing trunk). Such calls will not generate intraswitch CDR records; the CDR record will have a condition code A - outgoing.

■ Call Waiting Termination

Call duration timing starts when the user answers an incoming call.

■ Centralized Attendant Services

If a CAS attendant extends a call for a user, and CDR is not assigned to the RLT trunk group, the user's extension is recorded as the originator of the call. If the RLT trunk group does have CDR administered, the RLT trunk is recorded. If a CAS attendant answers a call but does not extend the call, no CDR records are made.

■ CO Trunks

All incoming and outgoing calls on a CO trunk group are recorded, if CDR is assigned to the trunk group and CDR is administered to record incoming calls.

■ Conference

For the purpose of CDR, a call is considered a conference call if it contains at least one trunk that is eligible for CDR plus two or more parties, or if it contains at least one party optioned for intraswitch CDR. Condition Code C applies to each CDR record made for a conference call.

For a conference call, a separate CDR record is produced for each outgoing/incoming trunk serving the conference call. If ITCS or OTCS is enabled, CDR produces a separate record for each internal party on the call as well.

For the outgoing portion of a conference call involving multiple extensions, the extension that requested outside dial tone to bring an outside party into the conference is recorded as the calling party.

For the outgoing/incoming portion of a conference call, the call duration in CDR reflects the entire time the trunk is on the conference call.

A separate CDR record is produced for each trunk used in a trunk-to-trunk transfer. If ITCS is active, the incoming trunk record shows the duration of the entire call.

If the originator of the conference call is optioned for intraswitch CDR, each time the originator dials a non-trunk party, a new CDR record is started. For example, Station A is optioned for intraswitch CDR and calls Station B. Station A conferences in Station C. Station A drops from the call. Station B or C drops from the call. Two CDR records are output with Condition Code C: one for the A to B call and one for the A to C call.

If the originator is not optioned for intraswitch CDR, but one or more parties brought into the conference are, one record with Condition Code C is generated for each dialed intraswitch party. For example, Station A calls Station B, which is optioned for intraswitch CDR. Station A conferences Station C. Station A drops from the call. Station B or C drops from the call. One CDR record is output with condition code C for the A to B call.

Intraswitch conference call CDR records are output when both the calling number (originator) and dialed number (terminator) of the call drop. The duration of the call will be from the time the terminator answers until both the originator and terminator drop from the call.

If the attendant originates the conference, only the dialed numbers corresponding to intraswitch optioned extensions stimulate the creation of CDR records.

■ DCS

Station information is not passed throughout the DCS network for CDR purposes.

■ **DID** trunks

All incoming calls on the DID trunk group will be recorded if administered to record incoming CDR and if CDR is administered for this trunk group.

■ Emergency Access to the Attendant

CDR does not generate intraswitch records for Emergency Access calls.

■ Expert Agent Selection

A logical extension can be assigned to an agent who can log into a phone using that extension number. On the CDR System Parameters screen, you can chose to record the agent's logical extension as the called number rather than the hunt-group extension or hunt-group-member extension.

■ Foreign Exchange (FX) Trunks

All calls made on an FX trunk group are recorded if administered to record CDR and if CDR is administered for this trunk group.

■ Hotline Service

The stored number used on an outgoing or intraswitch Hotline call is recorded by CDR the same as if it was manually dialed.

■ Hunt Groups

Either the hunt group extension number or individual hunt group member extension number is recorded as the called number. This is administrable on the CDR System Parameters screen.

■ Intercept Treatment

If an outgoing or tandem call is routed to Intercept Treatment, the number dialed by the calling party is recorded as the dialed number, and Condition Code F is recorded.

■ Inter-PBX Attendant Calls

If a user calls an Inter-PBX attendant and the trunk group used has CDR assigned, call records contain the following information:

- Condition Code A
- Access Code Dialed Blank
- Access Code Used Trunk access code of trunk used
- Dialed Digits Inter-PBX attendant access code

■ ISDN

When true answer supervision is received from the network, an indication is sent to the CDR device to this effect. If an ISDN call has been interworked, the call record shows this, and answer supervision may or may not be accurate. If you use unformatted or expanded record formats, the SID/ANI appears in the record, if sent.

■ Last Number Dialed

The CDR access code and account code dialed are stored as part of the Last Number Dialed. However, some digits may be lost due to the limit on the number of digits stored for this feature.

■ Manual Originating Line Service

If an attendant establishes an outgoing call for a user, designated as a Manual Originating Line, the CDR record for the call is the same as for any attendant-assisted outgoing call. The calling extension is recorded as the calling number, and Condition Code 1 applies.

■ Multiple Listed Directory Numbers (LDNs)

If incoming call information is recorded, the called number recorded for LDN calls is the extension number or trunk group access code to which the attendant completes the call. If the call terminates at the attendant console only, the dialed number is the attendant extension. The attendant extension number is administrable (the default is 0).

LDNs cannot be administered for intraswitch CDR. However, a call from an intraswitch optioned extension to a LDN produces an intraswitch CDR.

■ Night Service

The extension number assigned to the attendants is recorded as the dialed number. The attendant extension number is administrable (the default is 0).

■ Off-Premises Station

CDR data is recorded if the extension is involved in an outgoing/incoming trunk call or it (or the other terminal involved in the call) is optioned for intraswitch CDR.

■ PCOL trunks

An outgoing PCOL call shows the dialed number in the Dialed Number field of the CDR record rather than a TAC. An outgoing PCOL call is recorded as a call from the originating extension number via the trunk group associated with the PCOL. On incoming PCOL calls the answering extension's primary extension is recorded as the called number if incoming calls are recorded.

■ Planned Interchange

When a planned interchange occurs (either demand or scheduled), it is possible for the CDR records on calls ending within 10–20 seconds after the interchange to report as "invalid long duration calls" (duration of 9:59:9 and Condition Code other than 4). This is caused by deviations in the clocks between the two processors and the short duration of the calls. Consider these records invalid.

■ Private Network Access

Private Network Access calls are recorded if CDR is assigned for incoming or outgoing tie trunks.

■ Remote Access

Remote Access calls are recorded if Remote Access is provided on a per trunk group basis (incoming destination is the remote access number), and those trunks are administered for CDR. The call record gives no indication that this is a remote access call, other than the trunk group access code.

■ Ringback Queuing

Condition Code 8 is recorded for an outgoing call which is queued for a trunk before completion. The length of time the call is queued is not recorded.

When an outgoing call is queued for a trunk and is unsuccessful (the queue times out or the calling party does not answer the callback) a CDR record is not generated for the call.

■ Security Violation Notification (SVN)

SVN calls generate intraswitch CDR if the terminating extension is monitored. You cannot administer the originating extension for intraswitch monitoring.

■ Service Observing

No CDR records are generated for Service Observing calls. Tandem Tie-Trunk Switching

The calling party on an incoming trunk can dial the CDR account code. The Calling Number field in CDR is the trunk access code for the incoming trunk group, the called number is the number dialed.

■ Temporary Bridged Appearance

A CDR record is not affected by any second or subsequent use bridging a call.

Temporary Signaling Connections (TSCs)

Call-associated TSCs and TSC requests appear in the call record, provided the switch is administered to use ISDN layouts. Non-call-associated TSCs and TSC requests generate separate CDR records if the switch is administered to record them. In either case, the TSC Flag and Packet Count fields of the call record contain TSC data.

Tie Trunk Access

Tie-trunk calls are recorded if CDR is administered to record the trunk group and to record incoming calls.

■ Transfer

If a user *originates* a call on an outgoing trunk and then transfers the call to another extension, the originating extension is recorded as the calling party.

If a user *receives* a call on an incoming trunk and then transfers the call to another extension, the extension that originally received the call is recorded as the dialed number.

If a user *receives an intraswitch call* and then transfers it to another extension, the extension that originally received the call is recorded as the dialed number.

If call splitting is active, when a user receives or originates a trunk call and then transfers the call to another extension, two records are generated.

Intraswitch CDR records are generated for each call to or from an intraswitch optioned extension. For example, Station A, which is intraswitch optioned, calls Station B. Station A then transfers the call to Station C. When either Station B or C drops, two CDR records with Condition Code 0 are output: one for the A to B call, and the second for the A to C call.

Intraswitch CDR transfer records are output when both the calling number (originator) and dialed number (terminator) drop from the call. The duration of the call is from the time the terminator answers until both the originator and terminator have dropped from the call.

If ITCS is enabled and an incoming trunk call is transferred to a local extension that is optioned for Intraswitch CDR, the call produces an incoming trunk call record. It does not produce an Intraswitch record.

Users cannot dial an account code when transferring a call to another extension, unless they have console permissions. However, a user transferring a call to a trunk can dial an account code before dialing the ARS or TAC.

■ Trunk-to-Trunk Transfer

Although they are not really conference calls, Trunk-to-Trunk Transfer connections are treated as such for CDR purposes. A separate CDR record is generated for each trunk in the connection.

Unanswered Trunk Calls may or may not be recorded depending on administration. You can administer each trunk group so that unanswered calls are recorded if they remain unanswered for a specified period of time.

If Incoming Trunk Call Splitting is active, a trunk-to-trunk transfer produces a record of the incoming call, and a record of the outgoing call. The outgoing call record shows the duration from the time the call was transferred until both parties drop. The incoming call record shows the duration from the time the station receives the incoming trunk call until both parties drop.

■ Uniform Dial Plan (UDP)

If one user calls another user via a UDP extension number, and the trunk group used has CDR assigned, CDR records the following information:

- Condition Code 7
- Access Code Dialed blank
- Access Code Used trunk access code of trunk used
- Dialed Digits Uniform Dial Plan extension
- VDN Return Destination

An incoming call does not generate a CDR record until the originator drops from the call. CDR creates a record when a call goes to the return destination VDN, the originator has not dropped, and vector processing that is, the return destination VDN — routes the call to an outgoing trunk. CDR does not create a record if vector processing routes a call from the return destination VDN to an internal call. The call record shows only the first VDN that the caller accessed, no matter how many other extensions are involved in the call.

If an incoming VDN call is routed to a station, CDR includes the station in the record. If an incoming VDN call is routed to an outgoing trunk, CDR includes the VDN in the record.

## **Call forwarding**

Call Forwarding allows users to redirect calls to designated destinations. The forwarded-to destination can be an internal extension, external (off-net) number, an attendant group, or a specific attendant.

Call Forwarding provides five functions:

- Call Forwarding-All Calls Allows a user to redirect every incoming call to the forwarded-to destination.
- Call Forward Busy/Don't Answer Allows a user to redirect incoming calls to a forwarded-to destination only when the user is busy or when the call is not answered after an administrable interval. If the extension is busy, the call forwards immediately. If the extension is not busy, the incoming call rings the called extension, then forwards only if it remains unanswered longer than the administered interval.
- Call Forwarding Off Net— Allows a user to forward calls to an off-net destination.
- When the Coverage of Calls Redirected Off-Net field is activated, calls can be monitored for call progress tones, and if a call is not answered, it returns to the Avaya MultiVantage for call coverage processing in some circumstances.
- Call Forwarding Override Allows the user at the forwarded-to extension to override Call Forwarding at the forwarded-from extension on a per-call basis so the user can initiate a call or transfer a call back to the forwarded-from extension.

## **Detailed description**

You assign Call Forwarding All Calls and Call Forwarding Busy/Don't Answer to extensions on a Class of Service basis. You assign Call Forwarding Override and Call Forwarding Off-Net on a system-wide basis. You can also restrict Call Forwarding Off-Net with the Class of Service.

## **Call Forwarding All Calls**

Phone users and data-terminal users can activate or deactivate Call Forwarding All Calls for their own terminals with a feature-access code or Call Forward-All feature button. Virtual extension users cannot activate or deactivate Call Forwarding All Calls. An attendant or phone user with console permission can activate or deactivate the feature for another extension, virtual extensions, TEG, DDC, UCD group, or ACD split (but not vector-controlled splits).

#### **Call Forwarding Busy/Don't Answer**

The feature is activated or deactivated with a feature-access code or Call Forward Busy/Don't Answer feature button. An attendant or phone with console permission can also activate or deactivate the feature for another extension by using a feature-access code. Virtual extension users cannot activate or deactivate Call Forwarding Busy/Don't Answer.

Call Forward Busy/Don't Answer cannot be activated for hunt groups, data extensions, or TEG. Calls to an attendant or Expert Agent Selection (EAS) agent cannot be forwarded.

#### **Call Forwarding Off Net**

When a call is forwarded off net, the forwarded-to number can have up to 18 digits. When counting the 18-digit limit, count the digits in the Trunk Access Code or Automatic Alternate Routing/Automatic Route Selection (AAR/ARS) feature access code. Do not count the "#" used to terminate a forwarded-to number if the "#" is used.

If the Coverage of Calls Redirected Off-Net field on the System Parameters Customer-Options screen and the Coverage of Calls Redirected Off-Net Enabled field on the System Parameters - Call Coverage/Call Forwarding screen are both set to **y**, the system allows calls forwarded off-net to be monitored for busy or no-answer conditions. The system may bring the call back for call-coverage processing if the principal's coverage criteria are satisfied at the forwarded-to destination. However, if the principal does not have a coverage path, the system does not monitor the call. It is left at the off-net destination regardless of whether it is answered or busy.

Calls forwarding off net require an available outgoing trunk. Additionally, when the Coverage of Calls Redirected Off-Net field is **y**, a call-classifier port may be required. If there are no call-classifier ports available when needed, the call still routes off net, but it is not monitored for call progress tones and cannot be returned to the switch for further call coverage processing.

Whenever an incoming trunk call is redirected off-net, a timer is set that precludes any other incoming trunk call from redirecting off-net until the timer either expires or is cancelled. The rationale for this mechanism is to prevent calls that were redirected off-net from being re-routed back to the original principal from the off-net destination, effectively creating a round-robin loop that continuously seizes trunks until they are exhausted. The blocked call receives busy tone or redirects to coverage.

#### $\Rightarrow$  note:

If you send calls off-net and use the Call Classifier - Detector or the Tone-Clock (with Call Classifier-Tone Detector) circuit pack (the international version) for call classification and do not use the American tone plan, use the System-Parameters Country-Options screen to define specific country tones. If you use the Call Classifier - Detector or the Tone-Clock (with Call Classifier-Tone Detector) circuit pack (the international version) and do not use the System-Parameters Country-Options screen, your system will download the American tone plan regardless of your geographical location.

#### **Call Forwarding — Override**

You can administer Call Forwarding Override on a system-wide basis to allow a forwarded-to party to override Call Forwarding when placing a call to the forwarded-from party. Call Forwarding Override is invoked automatically if the system-wide override option is set.

Call Forwarding Override cannot be used when calls forward to an external number. Call Forwarding All Calls from a data user or a hunt group cannot be overridden with Call Forwarding Override.

#### **Warning users if their calls are redirected**

You can warn analog phone users if they have features active that may redirect calls. For example, if the user has activated call forwarding, you can administer a setting to play a special dial tone when the user goes off-hook. See [''DISTINCTIVE AUDIBLE ALERTING'' on page 826](#page-825-0) for more information.

#### **Security**

Use the **list call-forwarding** command to get general information and to identify unauthorized Call Forwarding feature activation. The list shows the station name, station number, and forwarded-to destination number.

# **AL SECURITY ALERT:**

*Users who do not have permission to call out of the building may not do so with Call Forwarding.* 

## **Considerations**

Calls can be forwarded only once. Consider the following scenario. Extension A forwards its calls to extension B. Extension B forwards its calls to extension C. Calls made to extension A:

- Ring at A, if possible
- Ring at B, if possible
- Redirect to extension A's coverage path, if available and A's coverage criteria are satisfied when applied at B
- Are not forwarded to extension C

There is no maximum number of calls that can be forwarded simultaneously.

You can administer a phone to receive a redirection notification signal when a call is forwarded.

The system restricts users from forwarding calls to a number that they are not allowed to call.

If **save translation** is run after call forwarding is activated for a phone, forwarding status and destination number are saved to tape.

## **Attendant**

Calls to attendants cannot be forwarded. However, calls can be forwarded to the attendant *group*.

The attendant cannot have a Call Forwarding button.

Only the attendant or phone user with console permission can activate Call Forwarding All Calls for TEGs, UCD groups, DDC, and data modules.

#### **Number of rings provided to a forwarded call**

The following table shows the field used to specify the number of rings provided a forwarded call before the call redirects to coverage.

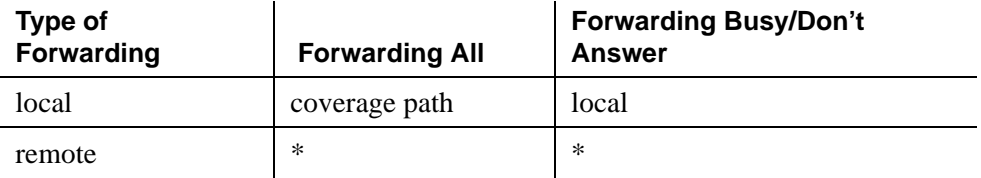

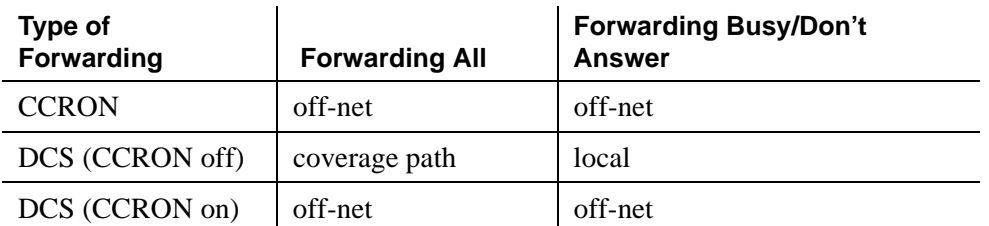

- Coverage path —– On the Coverage Path screen, the Number of Rings field.
- Local On the System-Parameters Coverage/Forwarding screen, the Local Subsequent Redirection/CFWD Don't Answer Interval field.
- Off-net On the System-Parameters Coverage/Forwarding screen, the Offnet Subsequent Redirection/CFWD Don't Answer Interval field.
- <sup>\*</sup> No coverage treatment applied (rings until answered).

## **Example**

If you forward all calls to a local site, the switch checks the Number of Rings field on the "Coverage Path" screen.

If you forward busy/don't answer calls to a local site, the switch checks the Local Subsequent Redirection/CFWD Don't Answer Interval field on the [''System](#page-1166-0)  [Parameters Call Coverage / Call Forwarding''](#page-1166-0) screen.

## **Interactions**

■ Answer Detection

This feature shares call-classifier resources with the Coverage of Calls Redirected Off-Net feature.

■ Attendant Override of Diversion Features

If an attendant uses redirection override to call a user who has Call Forwarding active, the call does not forward and remains at the user's phone.

■ Automatic Callback and Ringback Queuing

Automatic Callback cannot be activated toward a phone that has Call Forwarding active. If Automatic Callback was activated first, the callback call attempt is redirected to the forwarded-to party.

■ Bridging

Calls do not terminate to bridged appearances when Call Forward Busy/Don't Answer is active.

The switch blocks users from bridging onto a call that has routed off net while the call is undergoing call classification.

■ Call Coverage

If the principal's (forwarding extension) redirection criteria are met at the designated (forwarded-to) destination, the forwarded call redirects to the principal's coverage path; the designated destination gets a temporary bridged appearance (except when it is off net), which remains active after the call is answered so that the designated extension can bridge onto the call if desired. The temporary bridge appearance remains until the caller hangs up.

If Cover All Calls is part of the coverage redirection criteria and if Call Forwarding or Call Forwarding Off-Net is active at a phone, incoming priority calls forward to the designated destination; all other calls redirect according to the Call Coverage path. Non-priority calls are not directed off net.

When a covering user has activated Call Forwarding, a coverage redirected call does not forward to the designated extension number. Instead, the call is redirected to the next point in the principal's coverage path, if available. If no other coverage point is available, the call remains at the principal's phone.

■ Call Detail Recording (CDR)

When a call is forwarded to an off-net number, the call is recorded in CDR records as a call from the forwarding station. When the Coverage of Calls Redirected Off-Net field is **y**, a CDR record is generated only after the call has actually been answered off net.

If forced entry of account codes is required, calls cannot be forwarded to off-net destinations.

■ Call Forwarding All Calls and Call Forward Busy/Don't Answer

Call Forwarding All Calls and Call Forward Busy/Don't Answer cannot be active for the same phone at the same time.

■ Call Park

Calls can be parked on a forwarded-from extension even though Call Forwarding is active for that extension. If a forwarded-to extension user parks a call that had been forwarded to that extension, the call is normally parked on the forwarded-to extension, not the forwarded-from extension.

■ Call Pickup/Directed Call Pickup

If the Temporary Bridged Appearance on Call Pickup field is set to **y** on the Feature-Related System Parameters screen, a Temporary Bridged Appearance is maintained if the forwarded-to destination is a member of the same call pickup group as that of the forwarded from station. If the Temporary Bridged Appearance on Call Pickup field is set to **n**, a Temporary Bridged Appearance is not maintained.

■ Call Prompting

This feature shares call-classifier resources with the Coverage of Calls Redirected Off-Net feature.

■ Call Visor ASAI

This feature shares call-classifier resources with the Coverage of Calls Redirected Off-Net feature.

■ Conference

The switch blocks users from conferencing another party onto a call which has routed off net while the call is undergoing call classification. If any party on a call that has forwarded off net is on hold (due to the initiation of a conference), the call routes off net without undergoing call classification. This occurs even when the Coverage of Calls Redirected Off-Net field is **y**.

■ Expert Agent Selection (EAS)

Agents logged in with EAS enabled cannot activate or deactivate Call Forwarding. The physical extension where the EAS agent is logged in can be forwarded, but the EAS agent must first log out. Then, the phone can be forwarded.

■ Hold

If any party is on hold when a forwarded-to call routes off net, that call does not undergo call classification, even when the Coverage of Calls Redirected Off-Net field is **y**.

■ Intercom—Automatic

When a phone with Intercom—Automatic is call forwarded to another phone, the auto-icom feature also forwards. Intercom—Automatic is not forwarded if a call forwards off-net.

■ Interflow

The Interflow feature allows ACD calls to be redirected from one split to a split on another switch or to another external location. This is accomplished by forwarding calls that are directed to the split extension to an off-notify-net location via the Call Forwarding All Calls feature.

■ Intraflow

Call forwarding can be used to unconditionally redirect ACD calls from a split to another destination on the same switch.

■ Leave Word Calling (LWC)

LWC cannot be activated toward a phone that has Call Forwarding activated. If LWC was activated before the called phone user activated Call Forwarding, the callback call attempt is redirected to the forwarded-to party.

■ Multifrequency Compelled (MFC) Signaling

This feature shares call classification resources with the Coverage of Calls Redirected Off-Net feature.

■ Personal Central Office Line (PCOL)

PCOL calls cannot be forwarded.

■ OSIG

If a call is forwarded over an ISDN-PRI trunk administered with supplementary service protocol "b" (QSIG), then additional call information may be displayed.

■ Send All Calls

If an extension has both Send All Calls and Call Forwarding All Calls activated, calls to that extension that can immediately be redirected to coverage are redirected. However, other calls, such as Priority Calls, are forwarded to the designated extension.

Activation of Send All Calls at the forwarded-to extension does not affect calls forwarded to that extension.

■ Temporary Bridged Appearance

The system maintains a Temporary Bridged Appearance for on-net calls after the call is answered or until the caller hangs up. However, for calls forwarded off-net, the system cannot maintain a Temporary Bridged Appearance. Once the call is redirected to the principal's coverage path, the trunk to the off-net, forwarded-to, number is released.

■ Traffic Reports Removed

The list measurement tone-receiver traffic reports provide port usage for this feature.

■ Transfer

The switch blocks a user from transferring a call which has routed off net to another party while the call is undergoing call classification. If any party on a call that has routed off net is on hold (due to the initiation of a transfer), the call routes off net without undergoing call classification. This occurs even when the Coverage of Calls Redirected Off-Net field is **y**.

## **Related topics**

See [''System Parameters Call Coverage / Call Forwarding'' on page 1167](#page-1166-0) for information on setting the number of times an extension rings before the system redirects the call or to determine whether the forwarded-to phone can override call forwarding to allow calls to the forwarded-from phone.

See [''Feature Access Code'' on page 781](#page-780-0) for information on forwarding calls to an administered number.

See [''Class of Service'' on page 672](#page-671-0) for information about assigning extensions a Class of Service (COS) that allows call forwarding.

See [''Station'' on page 1127](#page-1126-0) for information about button assignments.

See [''Setting up call forwarding'' on page 199](#page-198-0) for instructions on administering various types of automatic call forwarding.

# **Call park**

Call Park allows users to put a call on hold and then retrieve the call from any other telephone within the system.

You can set a system-wide expiration interval for parked calls. If a call is not answered within the interval, the parked call redirects to an attendant or to the user who activated Call Park (the parking user). Calls redirect to the attendant if the default "Loudspeaker Paging" option is assigned and to the parking user if the Deluxe Paging and Call Park Timeout to Originator option is assigned.

If no attendant or night service extension is administered, and if Night Service — Trunk Answer from Any Station is not administered, the expiration interval is ignored and the call remains parked.

If two parties are connected on a parked call, a third party can also answer the call before the interval expires, creating a 3-way conference.

The attendant console group can have common, shared extensions used exclusively for Call Park. These extensions are not assigned to a telephone, but are stored in system translations and used to park a call. The extensions are particularly useful when one party is paged at the request of another party. The caller is parked on a common shared extension and the extension is announced. The status lamp associated with the extension identifies "call parked" or "no call parked" (instead of active or idle status).
Call Park allows telephone users to answer a call at one extension, but complete the call at another extension. Call Park also allows users to answer a call at any telephone after being paged by a telephone user or an attendant.

To retrieve parked calls, either:

- Depress the lit Call Park button on the user's extension, or
- If other than the user's extension, type the FAC for the Answer Back Access Code field assigned the Feature Access Code screen

#### **Considerations**

- Only one call per extension can be parked at a time, even if the extension has multiple call appearances. Conference calls with up to five parties can be parked; the sixth position must remain open for the retrieving party.
- Calls cannot be parked on a group extension. If a group member places a call in Call Park, the call is parked on the member's extension. Group members can belong to the following:
	- A coverage answer group
	- A DDC group
	- A TEG
	- A UCD group
- If all appearances on a parked telephone are busy and no attendant or night-service extensions are configured when the call park timeout expires:
	- A parked call is dropped if no coverage path is assigned
	- A parked call is not dropped if a coverage path is assigned.

#### **Interactions**

■ Abbreviated Dialing

This button allows users to park calls or retrieve parked calls by pressing a button, instead of using the buttons and access codes separately.

■ Automatic Wakeup

Automatic Wakeup calls cannot be parked.

■ Bridged Call Appearance

If a user, active on a bridged call appearance, activates Call Park, the call is parked on the primary extension associated with the bridged call appearance.

■ Call Vectoring

A call cannot be parked on a vector directory number (VDN) extension. Also, a call that is undergoing vector processing cannot be parked.

■ Code Calling Access

When a paging party dials the Code Calling Access code and the paged user's extension, the paging party is automatically parked on the paged party's extension.

■ Common Shared Extensions

If an attendant parks a call on a shared extension and tenant partitioning is not active, then when the call park timeout occurs, the call returns to the attendant group.

If an attendant parks a call on a shared extension and tenant partitioning is active, then when call park timeout occurs, the call returns to the attendant who parked the call.

The setting of the Deluxe Paging and Call Park Timeout to Originator field of the Feature-Related System-Parameters screen does not effect this behavior.

■ Conference

Conference calls can be parked.

■ Data Privacy and Data Restriction

These features are automatically deactivated when a call is parked.

■ Drop

If a digital-telephone user parks a call and then pushes the drop button, the call is unparked. If the parked call is from an internal digital-telephone user, pushing the drop button does not drop the call. The parking user must hang up to drop the call.

■ Loudspeaker Paging Access

Calls to paging zones cannot be parked.

■ Music-on-Hold

If a parked call involves only one party, the parked user hears music-on-hold. The parking user also hears music after first parking the call and hearing confirmation tone.

**Remote Access** 

A Remote Access caller cannot park a call. However, the Code Calling Access feature, an answering attendant, or a telephone user can park an incoming Remote Access call.

## **Related topics**

- Feature Access Code (FAC) screen
- Feature-Related System Parameters screen
- Station screen (multiappearance phones)
- Console-Parameters screen

# **Call Pickup**

Call Pickup and Directed Call Pickup allow a telephone user to answer calls that alert at other extension numbers within the user's specified call pickup group. Directed Call Pickup allows telephone users to pick up any call on the Avaya MultiVantage system.

## **Call Pickup**

Establish a call pickup group so that when one member of a group is away, other members can answer the absent member's calls. A call pickup group usually consists of users who are located in the same area or who have similar functions.

To pick up another user's call, a user goes off-hook and dials the Call Pickup access code or presses a Call Pickup button.

If a user's telephone has a Call Pickup button and status lamp, then:

- The status lamp lights steadily when Call Pickup is used.
- If Call Pickup Alerting is activated, members' status lamps flash when a call comes in to any extension in the call pickup group. Group members other than the called party, can answer using Call Pickup. The called party can answer on the ringing call or bridged appearance.

## $\Rightarrow$  NOTE:

Call Pickup Alerting for a telephone takes effect only when the Call Pickup status lamp is not lit. If Call Pickup is used to answer a call, the status lamp lights steadily and does not flash if there are additional calls to the call pickup group.

Both Call Pickup and Call Appearance status buttons flash at the called party's telephone.

If calls ring at 2 or more telephones in a call pickup group and a group member presses the Call Pickup button, a distribution algorithm determines which call is answered. Thus, all call pickup group members are treated equally. Specifically, when a Call Pickup button is pressed, the system searches the group extension numbers until reaching an extension with a call eligible for Call Pickup. The next time a Call Pickup button is pressed, the system searches from the *next* extension number.

For example, if extension A has 2 calls ringing and extension B has 1 call ringing, and one of extension A's calls is answered with Call Pickup, then extension B's call is answered the next time Call Pickup is used. After extension B's call is answered, a user can answer the second call to extension A.

When multiple calls ring on a telephone and a group member activates Call Pickup, the call with the lowest call-appearance number is answered. For example, if calls ring on the second and fourth call-appearance button on a telephone and a user at another telephone activates Call Pickup, the call on the second call-appearance button is answered.

## **Directed Call Pickup**

Directed Call Pickup functions like Call Pickup, except for the following:

- A user can answer an alerting call at any telephone on the system the alerting and answering telephones need not be members of the same call pickup group.
- You grant users permission to have their calls answered or to answer others' calls with Directed Call Pickup on a per-telephone basis on the Class of Restriction screen.

## **Considerations**

- A telephone can be a member of only one call pickup group.
- When a call pickup group member is away from his or her telephone and receives a call, other call pickup group members' telephones do not ring. Therefore Call Pickup is only useful if either:
	- Call Pickup Alerting is enabled and call pickup group members have telephones with Call Pickup buttons and status lamps.
	- Call pickup group members are in close proximity and can hear each other's telephones ring.
- Exclusion is not supported for pickup calls.

## **Interactions**

■ Abbreviated Dialing

A user can store:

- The Directed Call Pickup feature access code (FAC) plus a telephone address in an Abbreviated Dial button
- The Directed Call Pickup FAC. (The user then dials each extension.)
- Attendant

Attendant can use Directed Call Pickup, but other users cannot use the feature to answer a call alerting at an attendant's telephone.

■ Automatic Callback and Ringback Queuing

Neither call pickup group members or Directed Call Pickup users can answer Callback calls.

- Bridged Call Appearance
	- If Call Pickup Alerting is activated and a bridged call appearance rings on a call pickup group member's telephone, other group members cannot pick up the call.
	- If Call Pickup Alerting is not activated and a telephone rings on a bridged call appearance, group members can pick up the call.
	- If Temporary Bridged Appearance on Call Pickup is enabled, a temporary-bridged appearance is maintained at the called telephone. This allows the called party to bridge onto the call after it has been picked up by another call pickup group member.
	- Directed Call Pickup cannot be used to pick up a call alerting at a bridged call appearance.
- Call Coverage

You can use Directed Call Pickup to answer a redirected call alerting at a covering user's telephone if there is a call-coverage temporary bridged appearance.

■ Call Detail Recording (CDR)

The extension number dialed by the caller is recorded as the dialed number in CDR.

■ Call Forwarding

If Temporary Bridged Appearance on Call Pickup is enabled, a temporary bridged appearance is maintained if the forwarded-to telephone belongs to the same call pickup group as the forwarded-from telephone. If Temporary Bridged Appearance on Call Pickup is not enabled, a temporary bridged appearance is not maintained.

■ Call Pickup Alerting

If a user who is a member of a ringing telephone's pickup group uses the Direct Call Pickup to answer a call and the call is the only call ringing for any member of the pickup group, the Call Pickup Alerting lamp goes dark when the user picks up the call.

If a user who is not a member of a pickup group uses Direct Call Pickup to answer a call, then Call Pickup Alerting does not apply.

■ Call Waiting Termination

You cannot use Call Pickup to pick up a Call Waiting call.

■ Conference

If the Call Pickup Alerting field is enabled and a call is picked up and conferenced into a conference call, the Call Pickup status lamp flashes if additional calls are available for Call Pickup.

■ Consult

If the Temporary Bridged Appearance on Call Pickup field is not enabled, the consult call from the covering user appears as an idle-call appearance.

■ Expert Agent Selection (EAS)

EAS agents can use Directed Call Pickup to pick up a call or have their calls picked up. The agent's COR overrides the class of restriction (COR) of the telephone where the agent is logged in.

If both the telephone's COR and the logged-in agent's COR allow Directed Call Pickup, the user picking up the call can use either the telephone's extension or the agent's loginID.

■ Hold

If the Temporary Bridged Appearance on Call Pickup field is not enabled and a user puts a call answered with Directed Call Pickup on hold, the called party cannot answer the call because a temporary bridged appearance is maintained. If the Temporary Bridged Appearance on Call Pickup field is enabled, then:

- A call picked up and placed on hold at an extension remains on that extension, even if the called party answers the call.
- If the Call Pickup Alerting field is enabled and a call is picked up and placed on hold, the Call Pickup status lamp flashes if additional calls are available for Call Pickup.
- Hot Line Service and Manual Originating Line Service

Telephones assigned these features can be members of a call pickup group and have calls picked up, but they cannot answer calls for other pickup group members.

Intercom — Automatic/Dial

If Call Pickup on Intercom Calls is activated, you can use Call Pickup and Directed Call Pickup to pick up Automatic Intercom calls. If it is not activated, Automatic Intercom calls cannot be picked up and the calls are not included in the call-pickup-alerting-count.

■ Internal Automatic Answer (IAA)

Internal calls to a telephone in a call pickup group are eligible for IAA. If the called extension in a call pickup group has IAA activated, the call is answered automatically. An extension that has IAA cannot automatically answer calls to other telephones in its call pickup group.

IAA-eligible calls to an IAA extension cannot be answered with Call Pickup because they are automatically answered at the called telephone. Any non-IAA-eligible calls, such as external calls that ring the IAA-active telephone, can be answered by members of that telephone's call pickup group.

■ Malicious Call Trace (MCT)

You cannot use Directed Call Pickup to pick up an alerting MCT call at the MCT-Controller telephone.

■ Multimedia Call Handling

Do not use Call Pickup or Directed Call Pickup with a Multimedia data endpoint. However, calls alerting at the voice component of a multimedia complex can be picked up with Call Pickup or Directed Call Pickup.

 $\blacksquare$  Privacy — Manual Exclusion

In the following case, the called party is not dropped when Privacy — Manual Exclusion is activated.

A call is made to Station A and Station B picks it up using Call Pickup. Station A bridges onto the call by going off-hook on its call appearance. Station B activates Privacy — Manual Exclusion.

■ Tenant Partitioning

Directed Call Pickup follows existing Tenant Partitioning. The feature does not function across tenant partitions unless specifically administered to do so.

■ Terminating Extension (TEG)

You cannot use Directed Call Pickup to pick up a call alerting at a TEG extension number.

■ Transfer

If the Call Pickup Alerting field is enabled and a call is picked up and transferred, the Call Pickup status lamp flashes if additional calls are available for Call Pickup.

## **Call waiting termination**

Call Waiting Termination notifies a user with a single-line telephone who is active on one call that a second call is waiting. Single-line telephone users can place a call on hold to answer a waiting call. After answering the waiting call, they can return to the held call or toggle back and forth between the two calls. A single-line, telephone user can connect to only one call at a time.

Generally, the single-line telephone user hears one quick burst of tone when a call from another telephone user is waiting, 2 quick bursts of tone when an attendant-handled or an outside call is waiting, and 3 quick bursts of tone when a Priority Call is waiting.

#### $\Rightarrow$  NOTE:

Special ring tones are not supported over DID facilities.

A priority call can wait for the telephone to become idle even if Call Waiting Termination is not activated. However, an attendant-handled call receives busy tone unless the Attendant Call Waiting Indication field is set to **y**.

You assign Call Waiting Termination on a per-telephone basis. For a virtual extension, call waiting is assigned on the physical station.

## **Considerations**

- An analog telephone user must place the active call on soft hold and dial the Answer Hold-Unhold feature access code to answer the waiting call.
- If an analog single-line telephone has Call Waiting enabled and has initiated a conference call, Call Waiting is denied. For example, caller A (on an analog telephone) is talking to caller B, then flashes and is talking to caller C, and then flashes to conference B and C. Then, if caller D attempts to call caller A, Call Wait is denied.

#### **Interactions**

Call Waiting is denied when the following features are activated at the single-line telephone:

- Another Call Waiting Call
- Automatic Callback (to or from the telephone)
- Data Privacy
- Data Restriction

A Call Waiting call cannot be picked up by a Call Pickup group member or by directed call pick-up.

## **Call-by-call service selection**

Call-by-Call Service Selection enables a single ISDN trunk group to carry calls to a variety of services. It does not require that each trunk group be dedicated to a specific service. It allows you to set up various voice and data services and features for a particular call.

Call-by-Call Service Selection provides the following benefits:

- Cost reduction Since many services share the same trunks, the total number of trunks can be reduced.
- Improved service Features and services are less likely to be blocked.
- Simplified Networking Network engineering is simplified because analysis of trunking needs can be done based on total traffic instead of on a per-service basis.
- Timely response to changes With Usage Allocation Plans (UAPs), the network does not have to be consulted.
- Measurement of Call-by-Call Service Selection calls

### **Brief description**

Call-by-Call Service Selection uses the same route patterns and route preferences that are used by AAR, ARS, and GRS. The service or facility used on an outgoing Call-by-Call Service Selection call is determined by information assigned in the AAR/ARS/GRS route patterns.

You can allow a variety of services to use a single trunk group. The system obtains trunking efficiency by distributing traffic over all the available trunks. Then you can assign services that are used on incoming and outgoing Call-by-Call Service Selection calls. The system provides traffic measurements for each individual service administered for an ISDN Call-by-Call Service Selection trunk group.

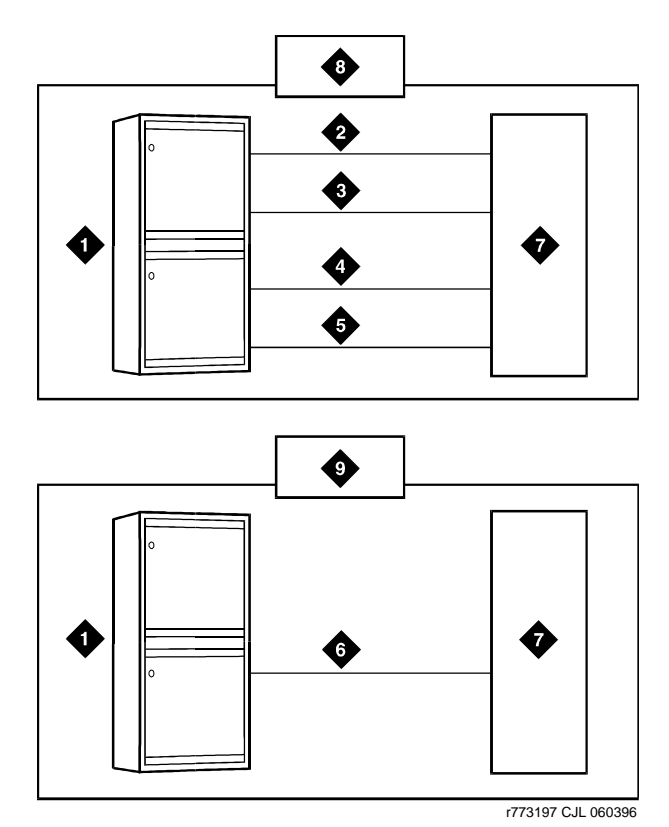

A Call-by-Call Service Selection example is shown below.

#### **Figure Notes**

- 1. Avaya Media Server
- 2. Megacom trunk group
- 3. Megacom 800 trunk group
- 4. SDN trunk group
- 5. OUTWATS trunk group
- 6. Call-by-Call Service Selection trunk group
- 7. Public-switched network
- 8. Without Call-by-Call Service Selection
- 9. With Call-by-Call Service Selection

Using Country Protocol 1, you integrate services and features such as MEGACOM, ACCUNET, and INWATS onto a single ISDN-PRI trunk group with flexible assignment of trunks to each service or feature. Calls such as an incoming 800 Service call that requires through-switching as an Outgoing WATS call can be routed via the same facility. See the ISDN trunk group screen on page [''ISDN trunk group'' on page 936](#page-935-0) for a listing of available services.

## $\Rightarrow$  NOTE:

When the Avaya Media Server is connected to 5ESS, all of the services supported under the Avaya and NI-2 country options are available.

## **Screens used to administer Call-by-Call Service Selection**

You administer Call-by-Call Service Selection on a per trunk group basis. The following list shows the required screens and the fields you must use on each screen:

- [System-Parameters Customer-Options](#page-1185-0)
	- Version
	- ISDN-PRI
	- ISDN-BRI Trunks
	- Usage Allocation Enhancements
- [ISDN trunk group](#page-935-0)
	- Service Type
	- Usage Alloc
	- all fields on the Incoming Call Handling Treatment (ICHT) Table
- [Route Pattern](#page-1095-0)
	- $-$  IXC
	- Service/Feature
	- Band

You can administer trunk Usage Allocation for multiple called numbers within a given Service/Feature, or you can administer trunk Usage Allocation for incoming or outgoing calls independent of Service/Feature.

- [System-Parameters Customer-Options](#page-1185-0)
	- Version
	- ISDN-PRI Trunks
	- ISDN-BRI Trunks
	- Usage Allocation Enhancements

Network-Facilities (See the DEFINTY services documentation for information about the Network Facilities screen.)

 $-$  All

## **ISDN messages and information elements for usage allocation**

Understanding the technical details of ISDN messages and information elements may help you implement ISDN.

Call-by-Call Service Selection allows the system to specify one of the preceding service types on a call-by-call basis. You can specify service types by classifying incoming calls to an ISDN Call-By-Call trunk group using the called-party's number.

You can also specify service types with a SETUP message that indicates the intent of the originating system to initiate a call using the specified service or facility. The SETUP message may contain units called information elements (IE) that specify call-related information. The IE used with Call-by-Call Service Selection are:

■ Network-Specific Facility (NSF) — Indicates which facilities or services are to be used to complete the call (typically not used outside the US and Canada).

The system also checks all incoming ISDN trunk calls for the presence of an NSF IE. If an NSF IE is present, the system makes sure that the requested service is compatible with the trunk administration before it accepts a call.

For an outgoing call on a Call-By-Call trunk group, the NSF IE is constructed using the Service/Feature specified on the routing-pattern preference selected for the call.

If the Service/Feature specified does not have an associated NSF, an NSF IE is not sent. For example, SETUP messages for incoming and outgoing calls classified only by a called-party number do not contain an NSF IE.

■ Transit Network Selection — Indicates which interexchange carrier is to be used on an inter-LATA call.

If a call requires both the Service/Feature and the interexchange carrier to be specified, the interexchange carrier information is sent in the NSF IE rather than the Transit Network Selection IE.

## **Usage allocation plans**

Optional UAPs may be assigned to provide more control over a Call-by-Call Service Selection trunk group. You can allocate a minimum and maximum number of channels for incoming and outgoing called numbers, privileged users, and voice and data calls.

A UAP allows the customer to set the following options:

- Maximum number of trunks that each service can use at any given time.The sum for all services may exceed the total number of trunk-group members. For example, for a15-member trunk group, you could administer a maximum of seven MEGACOM service calls, six MEGACOM 800 service calls, and eight SDN calls. This ensures that all trunk-group members are not dominated by a specific service, yet allows for fluctuations in demand.
- Minimum number of trunks that always must be available for each service. The sum for all services may not exceed the total number of trunk-group members. For example, for a 10-member trunk group that provides access to MEGACOM service, MEGACOM 800 service, and SDN, the minimum number of trunks to be used for each of these services cannot add up to more than 10.

When these UAP limits are exceeded, the system rejects the call, even if a trunk is available. On outgoing calls, the calling party receives a reorder tone unless other preferences are available.

You can assign either fixed or scheduled UAP for each Call-by-Call Service Selection trunk group.

- With a fixed UAP, one plan applies at all times.
- With a scheduled UAP, different plans can be administered to apply at different times of day and different days of the week. As many as 6 activation times and associated plans can be assigned for each day of the week.

You can have anything from a simple fixed UAP to a very flexible UAP with many scheduling options. You can even start out with no UAP and build one as the need arises.

## **Incoming call-handling treatment**

Call-by-Call Service Selection provides special incoming call-handling treatment for ISDN trunk groups. An incoming call on an ISDN trunk is handled according to a treatment table administered for the trunk group. Depending on the platform you use, the table allows for a different number of combinations of call treatments.

The treatment for an incoming call is selected based on the first 3 columns in the ICHT on the ISDN Trunk Group screen. When the attributes of an incoming call match these specifications, the call is treated according to the corresponding following 4 columns. If an incoming call matches more than one set of specifications, the most restrictive case applies. The following table lists the possible cases from most restrictive to least restrictive.

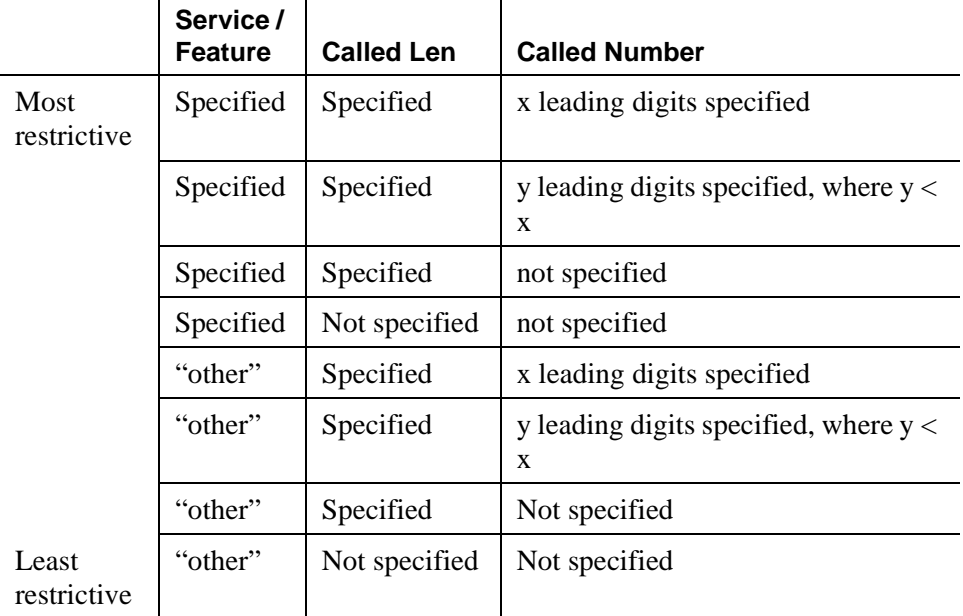

## **Call detail recording**

On successful call attempts using ISDN Call-By-Call trunk groups, CDR records the NSF specified by the call's NSF IE. CDR refers to this information as the ISDN Network Service (INS). The value passed to CDR is the 3-digit equivalent of NSF IE. NSF information for Facility Type 2 calls (used with ISDN-Pri Call-by-Call trunk groups) also is recorded if the NSF is available in the incoming SETUP message.

If an outgoing Call-by-Call Service Selection call uses an interexchange carrier other than the presubscribed common carrier, CDR records the 3-digit or 4-digit Interexchange Carrier Code (IXC). CDR may not record the IXC properly if the dialed-code format differs from the US IXC formats.

When a Call-by-Call Service Selection call is rejected because of a UAP, CDR records the cause as an ineffective call attempt. The NSF recording takes place also for the user-defined Facility Type 2. However, the NSF recording takes place only if the NSF is available in the incoming SETUP message.

## **Interactions**

■ Multiquest Flexible Billing

Do not use a Service/Facility with the Facility Type field set to 2 or 3. NSF processing is not performed for Facility Type 2. An NSF is not included in the outgoing SETUP message for Facility Type 3.

■ Time-of-Day Routing

Any Time-of-Day Routing administration that affects routing preference also affects Call-by-Call Service Selection. Use Time-of-Day Routing to vary the IXC based on the time of day and day of the week.

# **Calling party/billing number**

Calling Party Number/Billing Number (CPN/BN) allows the system to request CPN/BN information from an AT&T network. The CPN is the calling party's telephone number. BN is the calling party's billing number. The CPN/BN may contain international country codes. CPN/BN can be used with an adjunct application.

## **Brief Description**

The following list shows the screens used to administer CPN/BN and the fields you must use on each screen:

- [ISDN trunk group](#page-935-0)
	- All fields including Per Call CPN/BN
- [ISDN Numbering Public/ Unknown](#page-972-0) or [ISDN Numbering Private](#page-969-0)  $-$  All
- Processor Channel Assignment (See the DEFINTY services documentation for information about this screen.)

 $-$  All

On the Integrated Services Digital Network (ISDN) Trunk Group screen, assign all fields needed to provide an ISDN-PRI link between the system and the adjunct. Set the Per Call CPN/BN field to **can-only**, **can-pref**, **bn-only**, or **bn-pref** as required to make sure that CPN/BN information is sent with a call-offered event report to the adjunct.

On the Processor Channel screen, assign all fields for one data link. The system can support only one interface.

## **Related topics**

See "ISDN service" on page 1730 for an overview of ISDN capabilities.

See the *Avaya MultiVantage™ Call Center Software Guide to ACD Call Centers* for information on using Calling Party Number and Billing Number with Automatic Call Distribution (ACD) and Inbound Call Management. Complete all screens required to administer ACD.

See the DEFINTY services documentation for information about the Multifrequency-Signaling-Related System parameters screen.

## **Calling party number restriction**

With Calling Party Number (CPN) Restriction, you can administer individual phones to restrict sending CPN information on outgoing calls (per call restriction). Also, phone users can use a phone button or a FAC to restrict CPN information on individual outgoing calls (per line restriction). CPN Restriction works on any trunk that supports MFC signaling.

Per Line CPN Restriction overrides any outgoing trunk group CPN administration. Per Call CPN Restriction overrides any Per Line CPN Restriction for the phone, and it also overrides any Trunk Group administration for sending the calling number. For a tandemed ISDN call, only the Tandem Trunk Group's "sending calling number" administration applies.

#### **Interactions**

CPN Restriction is not supported on:

- local switch station-to-station calls
- calls originated from attendant console or data module
- DCS calls (DCS CPN information is not affected by CPN Restriction)
- **UDP** calls
- TAC calls where the Per Line CPN Restriction field on the \* screen is **y** or **r**, or when the Per Call CPN Restriction FAC is dialed before the TAC
- non-ISDN calls that must be tandemed
- Per Call CPN Restriction over ASAI and CTI interfaces

# **CLAN and processor CLAN QoS and CIDR support**

Previous IP packet addressing and routing procedures for the TN799 Control-LAN circuit pack have not always been compatible with Avaya MultiVantage customers' evolved networks. Quality of Service (QoS) features are necessary to provide superior call quality for voice-over-IP (VoIP) signaling.

Although classful IP addressing structures were used in the beginning of VoIP development, enhancing C-LAN support of Classless Inter-Domain Routing (CIDR) and the closely-related Variable Length Subnet Mask (VLSM) paradigms provide the Avaya MultiVantage platforms with enhanced IP addressing and routing flexibility, while ensuring customer-network compatibility.

## **Configurations/Platforms**

To use CIDR and IP QoS, the TN799DP Control-LAN circuit pack is required for:

- Avaya Media gateways (DEFINITY CSI, DEFINITY SI, DEFINITY R, S8700 Media Server, and S8700 Media Server)
- Avaya<sup>™</sup> S8100 Media Servers

To use CIDR and IP QoS, the TN799DP C-LAN circuit pack is not required for:

■ S8300 Media Server

The S8300 Media Server uses the its processor CLAN feature. The S8100 Media Server with a CMC1 and S8100 Media Server with a G600 can use either its processor CLAN feature or a TN799DP Control-LAN circuit pack.

#### **Windows Operating System**

Whether the TN799 Control-LAN circuit pack tags frames with VLAN and user-priority values is administered on the IP Network Region screen. However, for the processor CLAN function on S8100 Media Server with a CMC1 and S8100 Media Server with a G600, the operating system also controls tagging.

- If the IP Network Region screen is administered to tag, but the Windows operating system is set to not tag, then the processor CLAN function will not tag.
- If the Windows operating system is set to tag, but the IP Network Region screen is administered to not tag, then the S8100 Media Server with a CMC1 or S8100 Media Server with a G600 fill in the VLAN\_ID and 802.1p fields of the extended ethernet header, but with the VLAN\_ID to 0, and the priority to 0.

Tagging is administered on S8100 Media Server with a CMC1 and S8100 Media Server with a G600 as follows:

- 1. Log on to S8100 Media Server with a G600 Media Gateway/ S8100 Media Server with a CMC1 using the Windows log-in.
- 2. Double-click the Intel PROSet icon in the Control Panel or in the system tray.
- 3. Select the first adapter from the list and right click on it.

There are three adapters; PCLAN uses the first one.

4. In the menu that appears, click **Add VLAN**.

You may see a dialog regarding 802.1 tagging. This tagging must be enabled for VLAN support.

5. Enter the VLAN ID and VLAN Name.

The VLAN Name is for information only and does not have to match the name on the switch.

6. Click **OK**.

## **Linux Operating System**

Whether the TN799 Control-LAN circuit pack tags frames with VLAN and user-priority values is administered on the IP Network Region screen. However, for the processor CLAN function on the S8300 Media Server with a G700, the operating system also controls tagging. The IP Network Region screen and the bash command under the Linux operating system both set the same entries in a configuration file. There is no difference between setting them through one user interface versus the other.

Tagging is administered through the bash command line as follows:

vlanconfig -c -d device -v vlan\_id [-i ip\_address] [-g gw\_address] [-m netmask]  $[-e \text{ on}[\text{off}]$   $[-f]$ 

vlanconfig -r -d device -v vlan\_id [-nf]

```
vlanconfig -q [-d device] [-v vlan_id]
```
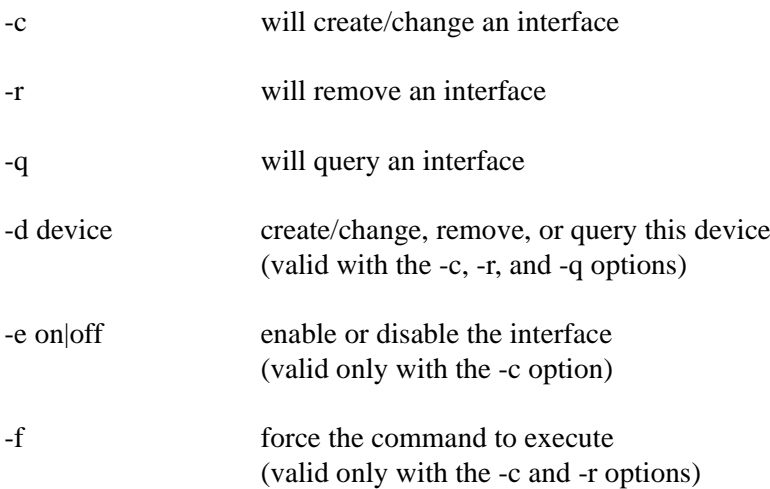

#### **Interactions**

Signaling to other switches or adjuncts can be done through the CLAN and the processor CLAN function.

If you have an R11 connected to an older system that does not support 802.1p and 802.1Q VLANs on their signaling channels, you can administer it to be in a network region where these things are administered to **no**.

If you decide to ignore the above advice and attempt signaling from a new system that is using 802.1p and 802.1Q VLANs on their signaling channels to an older system that does not support these protocols, then whether signaling information would:

- Reach the destination, with the network using the frames' VLAN and priority information, or
- Reach the destination, but without having been given VLAN or priority treatment, or
- Be dropped, either by the destination or by an intermediate device, depends on the capabilities of the switches or hubs used in the data network and how they are configured.

The third possibility, "all frames dropped," means no signals get through between the MultiVantage switch and the other device.

## **Class of restriction**

You use COR to define the types of calls your users can place and receive. Your system may have only a single COR, a COR with no restrictions, or as many CORs as necessary to effect the desired restrictions.

You will see the COR field in many different places throughout the MultiVantage System - when administering phones, trunks, agent logins, and data modules, to name a few. You must enter a COR on these screens, although you control the level of restriction the COR provides. You must administer a COR for the following objects:

- Agent LoginID
- Access Endpoint
- Announcements/Audio Sources
- Attendant Console
- Authorization Code COR Mapping
- Console-Parameters
- Hunt Groups
- Loudspeaker Paging
- Data Modules
- Remote Access (each barrier code has a COR)
- Station
- Terminating Extension Group
- Trunk Groups
- Vector Directory Number

### **Called-party and calling-party restrictions**

Called-party and calling-party restrictions are the basis for all CORs. When no restrictions are needed, assign a single COR with called-party and calling-party restrictions set to none. You can use this COR for unrestricted telephones, trunk groups, TEGs, UCD groups, DDC groups, data modules, attendant groups, and individual attendant extensions.

The called-party restriction is checked only at the called terminal, module, attendant console, zone, or group, even if a call redirects from one telephone to another. For example, if a called terminal (with no terminal restrictions) has Call Forwarding active to a restricted terminal, the call still completes.

#### **Inward restrictions**

You can use inward restrictions to permit users to receive only internal calls. Inward restrictions prohibit users at assigned telephones from receiving public-network, attendant-originated, and attendant-extended calls.

The COR of the originally-called extension is the only one checked unless you administer 3-way COR check on conference and transfer calls. Denied calls are routed to intercept tone, a recorded announcement, or the attendant for Direct Inward Dialing (DID) calls.

## **Manual terminating line restrictions**

You can use manual terminating line restrictions to allow users to receive calls only from an attendant or that were extended by an attendant. Calls can redirect to a manual terminating line-restricted telephone. The COR of the originally-called extension is the only one checked.

Local Central Office (CO), foreign exchange (FX), and Wide Area Telecommunications Service (WATS) calls are routed to the attendant. DID calls are routed to an announcement or the attendant. Telephone calls are routed to intercept treatment.

## **Origination restrictions**

You can use origination restrictions to prohibit users from originating calls. These users can still receive calls.

## **Outward restrictions**

You can use outward restrictions to prevent users from placing calls to the public network. These users can still place calls to other telephone users, to the attendant, and over tie trunks. If necessary, an attendant or an unrestricted telephone user can extend a call to an outside number for an outward-restricted telephone user.

When outward restriction is applied to the Calling Party Restriction field on the Class of Restriction screen, calls coming into a trunk with that COR will be denied if they make use of the AAR/ARS feature.

#### **Public restrictions**

Public restrictions prohibit users from receiving public-network calls. Denied calls are routed to an intercept tone, a recorded announcement, or the attendant. Public restrictions still allow users to receive internal calls from other telephones or calls that were extended from the attendant.

#### **Termination restrictions**

You can use termination restrictions to prohibit users from receiving any calls. These users can still originate calls. DID or Advanced Private-Line Termination calls route to a recorded announcement or the attendant.

#### **Fully restricted service**

Fully restricted service prevents specific users from making or receiving public-network calls. Fully-restricted users cannot use authorization codes to deactivate this feature.

Calls from the public network to a fully-restricted extension redirect to intercept treatment or to the attendant. If the call redirects to the attendant, the attendant's display indicates the call was redirected because of fully restricted service (FULL).

There are circumstances where an extension with fully restricted service can access or be accessed by the public network.

#### **Miscellaneous terminal restrictions**

You can use miscellaneous terminal restrictions to prohibit users from accessing other specific terminals. Restricted calls are routed to intercept tone. Miscellaneous restriction groups apply on a per-COR basis. However, you can assign the same COR to more than one facility. Facilities with the same COR may be like facilities (such as two telephones) or different facilities (such as a telephone and a trunk group)

#### **Miscellaneous trunk restrictions**

You can use miscellaneous trunk restrictions to prohibit users from accessing specific trunk groups, such as WATS or CO trunk groups. Any or all trunk groups can be in a miscellaneous-trunk-restriction group. Restricted calls are routed to intercept tone.

#### **Toll and TAC-Toll restrictions**

Toll restrictions prevent users from placing public-network calls to certain toll-call numbers. Toll restriction is *not* a COR; you assign Toll restrictions to outgoing trunk groups on the Trunk Group screen. You disable TAC-toll restrictions for specific outgoing trunk groups on the Trunk Group screen.

#### **Interactions**

■ AAR/ARS

Originating FRLs are assigned via a COR. Termination and Miscellaneous Restrictions do not apply to ARS/AAR calls.

■ AAR/ARS Partitioning

Partition Group Numbers are assigned via a COR.

■ Bridged Call Appearance

The COR assigned to a telephone's primary extension also applies to calls originated from a bridged call appearance of that extension on another terminal.

■ Call Coverage

Users who normally are restricted from calls can still receive calls directed to them via Call Coverage. When a call goes to coverage, the called party's (not the covering party's) restrictions are used.

■ Call Forwarding All Calls

If a call is restricted between the forwarding and forwarded-to extensions, Call Forwarding is denied. Restrictions are always checked when Call Forwarding is activated, but not when a call is forwarded.

■ Call Vectoring

When a call is directed to a VDN extension, the COR of the caller and the VDN are compared to determine if the caller can access the associated call vector.

■ Class of Service (COS)

In some cases, the COR can be overridden by the COS. See the Trk-to-Trk Restriction Override field documented with the [''Class of Service'' on](#page-671-0)  [page 672.](#page-671-0)

■ Controlled Restriction

Restrictions assigned via Controlled Restriction override COR restriction.

■ Emergency Access to Attendant

Emergency Access to Attendant calls are not restricted by COR.

#### **Interactions for called-party and calling-party restrictions**

■ Night Service

Night Service and Night Station — Trunk Answer From Any Station override Inward, Manual Terminating Line, and Public Restrictions.

■ Tie-Trunk Access

Incoming dial-repeating tie-trunk calls can be completed directly to an inward-restricted or public-restricted extension but cannot be extended by an attendant to an inward-restricted telephone.

■ Transfer

Incoming trunk calls cannot be transferred to an inward-restricted extension when a 3-way COR check is made.

Incoming trunk calls can be transferred from an unrestricted extension to an inward-restricted or public-restricted extension if the 3-way COR check on Conference is overridden.

#### **Interactions for fully restricted service restrictions**

■ Centralized Attendant Service (CAS)

Since COR information is not passed over Release Link Trunks (RLT), fully restricted service allows all CAS calls. Therefore, CAS allows a public network call to complete to a fully-restricted station.

■ Distributed Communications System (DCS)

Fully Restricted Service allows all DCS calls because COR information is not transparent for DCS. DCS can allow a public network call to be completed to a Fully Restricted station.

■ Power Failure Transfer

All authorization features are bypassed when the switch is in Emergency Transfer Mode.

■ Hunt Group

The COR assigned to the Hunt Group is checked on calls redirected by the DDC or UCD of the hunt group. Extensions in the hunt group that have Fully Restricted Service can receive calls from the public network (via the hunt group) if the COR of the Hunt Group does not have Fully Restricted Service.

■ Personal Central Office Line

Do not assign fully restricted service to users who have a personal CO line. If you do, you will be paying for a CO line that no one can use!

■ Remote Access

If a barrier code is entered during connection to remote access, the code's associated COR is used for authorization checks. If remote access does not require a barrier code, then the default barrier code's COR is used. Remote Access can require an authorization code instead of or in addition to the barrier code. If an authorization code is required, the authorization code's associated COR overrides the barrier code's COR.

Do not assign fully restricted service to a station with the following features or conditions:

- Abbreviated Dialing
- Bridged Call Appearance
- Attendant stations
- Night Service stations
- Stations that are Call Coverage or Send All Calls points
- Stations that are Call Forward destinations
- Stations that are Call Pickup points

#### **Interactions for miscellaneous terminal and trunk restrictions**

■ AAR/ARS

AAR or ARS access to a trunk group overrides miscellaneous trunk restrictions.

■ Abbreviated Dialing Privileged Group Number List

A telephone user with authorization to access an Abbreviated Dialing Privileged Group Number List can place calls to any number on that list. COR assignments are not checked.

■ Privileged System Number List

A telephone user with authorization to access a Privileged System Number List can place calls to any number on that list. COR assignments are not checked.

## **Conference**

The Conference button allows multiappearance telephone users to make up to six party conference calls without attendant assistance. This button also allows single-line telephone users to make up to three party conference calls without attendant assistance.

## **Considerations**

- A single-line telephone can have up to 6 parties on a conference call, if each conferee adds another conferee. For example, one user can add a party, who then adds a third party, and so on.
- If you do not allow trunk-to-trunk connections and a telephone releases from a conference call (where all of the other parties were connected to the conference via trunks), then all parties are disconnected.
- If an analog single-line set has Call Wait active and creates a conference call, Call Wait is rendered inactive as long as the single-line set is on the call. For example, caller A on an analog set talks to caller B, flashes to talk to caller C, and flashes to conference B and C. Then, if caller D calls caller A, Call Wait is denied.
- Users of Digital Communications Protocol (DCP), Hybrid, and wireless phones can conference a call on hold. If there is only one call on hold, no active call appearances, and an available call appearance for the conference, a user can initiate the conference process without taking the call out of hold. When the Conference button is pressed, Avaya MultiVantage assumes the conference is for the call on hold, and the conference feature works as usual.

If there is more than one call on hold, the user must make a call active in order to include it in a conference. If the user presses the Conference button with two or more calls on hold, Avaya MultiVantage will ignore the conference attempt since it will not know which call the user wants to conference. If there are calls on hold and an active call, pressing the Conference button will start the conference process for the active call.

■ You can allow users to abort a conference operation that is in progress by hanging up the phone. You set this parameter with the Abort Conference on Hang-Up field on the [Feature-Related System Parameters](#page-794-0) screen. When a user hangs up the phone while trying to conference a call, the existing call is placed on hold, and the conference operation is aborted.

### **Conference/Transfer Toggle/Swap**

Conference/Transfer Toggle/Swap allows users to toggle between two parties in the middle of setting up a conference prior to connecting all parties together or to consult with both parties prior to transferring a call. The display also toggles between the two parties. This is not available on attendant consoles.

#### **Selective Conference Party Display, Drop, and Mute**

Selective Conference Party Display, Drop, and Mute allows any user on a digital station with display or on an attendant console to use the display to identify all of the other parties on a two-party or conference call. The user presses a feature button while on the call that puts the station or console into conference display mode. The user then can scroll through the display of each party currently on the call by repeatedly pressing the feature button. The display shows the party's number and name (when available).

The user then could do either of the following:

- The user can selectively drop the party currently shown on the display with a single button push. This can be useful during conference calls when adding a party that does not answer and the call goes to voice mail.
- The user can selectively mute the party currently shown on the display with a single button push. This puts the selected party in "listen-only" mode. This can be useful during conference calls when a party puts the conference call on hold and everyone on the call is forced to listen to music-on-hold. The user can mute that party so the conference call can continue without interruption. The muted party can then rejoin the call by pressing the # key on their telephone.

#### **Meet-me Conference**

Meet-me Conference allows users to set up a dial-in conference of up to six parties. Meet-me Conference uses Call Vectoring to process the setup of the conference call. Meet-me Conference can be assigned optionally to require an access code. If an access code is assigned, and if the vector is programmed to expect an access code, each user dialing in to the conference call must enter the correct access code to be added to the call. The Meet-me Conference extension can be dialed by any internal or remote access users, and by external parties if the extension number is part of the customer's Direct Inward Dialing (DID) block.

### **No Hold Conference**

No Hold Conference allows a user that is actively on a call to call another party and set up a conference call without interrupting the current call. The called party is added to the conference call as soon as they answer. Once the conference call is established, the call proceeds like a normal conference call. This feature can be used on a multiple-line digital telephones.

#### **Interactions**

■ Bridged Call Appearance

A bridged call appearance can be used to make conference calls. A bridged appearance can bridge onto a conference call only if there were never 6 parties on the conference.

■ Call Vectoring

A call to a VDN can be included as a party in a conference call only after vector processing terminates for that call (for example, after a successful route-to command).

■ Class of Restriction (COR)

If the Restriction Override field is set to **all**, the COR of the party being added is always checked against the COR of the party controlling the add-on, but the new party's COR is not checked against any other conferee's CORs.

■ Trunk-to-Trunk Transfer

When a multifunction telephone (BRI/Digital/Hybrid) dials sufficient digits to route a call, but could route differently if additional digits were dialed, the telephone does not recognize the Conference or Transfer buttons. The user must delay dialing for 3 seconds or dial # to indicate that the call can be routed based on the digits already dialed. The Conference or Transfer buttons are then recognized and the switch completes the call.

■ VDN in a Coverage Path

Calls in an established conference will not cover to a VDN.

Once a call covers to a VDN, a conference cannot be established until the call is delivered to an extension and vector processing ends.

## **Related Topics**

See the [''Feature-Related System Parameters'' on page 795](#page-794-1) screen for the following conference-related fields:

Public Network Trunks on Conference Call

Conference Parties With Public Network Trunks

Conference Parties Without Public Network Trunks

Conference Tone

Abort Conference Upon Hang-Up

# **Co-Resident DEFINITY Local Area Network Gateway**

Co-Resident DEFINITY Local Area Network (LAN) Gateway (DLG) is application software that is part of the MultiVantage software on the MultiVantage server. It provides the functionality of the Adjunct/Switch Application Interface (ASAI) using an Ethernet transport instead of a Basic Rate Interface (BRI) transport. In the S8300 Media Server with a G700, connectivity is provided through the processor's Ethernet.

#### **How it works**

DLG listens for client connections over a well-known TCP port (5678) at a specified IP address.

The client receives the DLG's services by connecting to TCP port 5678 at the IP address.

The client then exchanges TCP Tunnel Protocol messages with the DLG to request a connection to a specific CTI link.

DLG authenticates the client based on its administration and then establishes or refuses the connection.

Once the connection is established, the actual ASAI layer 3 messages are passed transparently through the DLG. Each TCP connection to the DLG has a one-to-one correspondence with a CTI link.

#### **Hardware specifications**

#### **CallVisor ASAI**

The CallVisor ASAI CTI link requires the following hardware components:

- An Ethernet interface for connectivity to adjunct. The platform configuration determines the Ethernet interface.
	- The following platforms rely on the TN801B MAPD-based DEFINITY LAN Gateway (DLG) as the Ethernet interface.
		- DEFINITY CSI
		- **DEFINITY SI**
		- DEFINITY R
		- S8100 Media Server configurations use the MAPD for CVLAN applications only
	- For S8100 Media Server configurations, the Co-Resident DLG can use the C-LAN (TN799), the Processor Card (TN2314) or both the C-LAN and Processor Card as its Ethernet interfaces.
	- For S8300 Media Server with a G700 (with an Internal Communications Controller, or ICC) the Co-Resident DLG relies on the S8300 Media Server as its Ethernet interface.
- Packet Controller circuit pack (for internal communications)
- Packet Maintenance circuit pack

#### **Co-Resident DLG**

Supported by the following platforms:

- S8300 Media Server with a G700
- S8100 Media Servers

The Co-Resident DLG is not available for any of the following platforms:

- DEFINITY CSI
- **DEFINITY SI**
- DEFINITY R
- S8700 IP-Connect
- S8700 Multi-Connect

## **Restriction** — **controlled**

Controlled Restrictions allow a telephone user with console permission to activate or deactivate specific restrictions.

#### **Detailed description**

Use Controlled Restriction to administer the following restrictions:

- Outward The telephone cannot place calls to the public network.
- Total The telephone cannot place or receive calls. (Allowed calls include calls to a remote-access extension, terminating-trunk transmission tests, and Emergency Access to Attendant calls.)

Direct Inward Dialing (DID) calls are routed to the attendant or a recorded announcement. All other calls receive intercept tone.

- Termination The telephone cannot receive any calls. Incoming calls are routed to the attendant, are redirected via Call Coverage, or receive intercept treatment.
- Station-to-Station The telephone cannot place or receive station-to-station calls.
- Toll The telephone cannot place toll calls but can place free local calls.

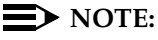

Toll Restriction may be substituted for either the outward or station-to-station restrictions. Administer this option on the [''Feature-Related System Parameters'' on page 795.](#page-794-1)

To activate Controlled Restriction:

- 1. Dial the group or extension feature access code.
- 2. Dial the number for the type of restriction desired:
	- 1 for outward/toll
	- $-2$  for total
	- 3 for termination
	- 4 for station-to-station/toll
- 3. Dial the extension (Attendant Control Extension) or the Class of Restriction (COR) for a group of telephones (Attendant Control — COR).

### **Interactions**

■ Call Coverage

Controlled Restrictions are not checked for covering users.

■ Call Forwarding

Controlled Restrictions for the forwarded-to extension are checked when Call Forwarding All Calls is active.

■ Class of Restriction

All telephones with the same COR are affected by a group restriction. When a call is placed, both individual and group restrictions are checked.

■ Priority Call

If a a station user or a Station-to-Station Restricted user activates priority calling before they dial another station, they receive intercept tone. They receive this tone whether you set Controlled Station to Station Restriction on the Feature-Related System Parameters screen to **y** or to **n**.

■ Uniform Call Distribution

Calls dialed through the UDP are not restricted by Outward Restriction.

## **Crisis Alert**

Crisis Alert notifies designated extensions when an emergency call is made, and indicates the origin of the emergency call. This information allows the attendant or other user to direct emergency-service response to the caller.

When a user places an emergency call, the system notifies the designated extensions with audible and visual alerting. Audible alerting sounds like an ambulance siren. Visual alerting consists of flashing of the CRSS-ALERT button lamp and display of the caller name and extension.

When crisis alerting is active at the attendant console, the console is in position-busy mode so that no other incoming calls interfere with the emergency call. The console can still originate calls. The attendant must press the POSITION-BUSY button to unbusy the console and then the CRSS-ALERT button to deactivate audible and visual alerting.

#### **Multiple emergency calls**

If an emergency call is made while another crisis alert is still active, the call will be placed in queue. If you have administered the system so that all users must respond, then every user must respond to every call. The calls may not necessarily queue in the order in which they were made.

If you have administered the system so that only one user must respond, the first crisis alert remains active at the phone where it was acknowledged. Any subsequent calls are queued to the next available station in the order in which they were made.

#### **Alerting a digital pager**

Crisis Alert to a Digital Pager allows users to receive crisis alert messages on a pager. When a crisis alert call is originated in an emergency situation, a message of 7 to 22 digits is sent to the pager and displays a crisis alert code, an extension or room number, and a main number (if one is entered) so the pager knows the location from which the emergency call originated. At the same time, an emergency call connects over a Centralized Automatic Message Accounting (CAMA) trunk.

To receive a crisis alert message, you need to administer at least one attendant or digital set with a CRSS-ALRT button. With the Alert Pager field set to **y**, any station with a CRSS-ALRT button and a pager receives the correct alert.

## $\Longrightarrow$  NOTE:

The crisis alert call uses 2-4 trunks; 1 trunk for the actual call and 1-3 trunks to notify the pager(s) depending on the number of administered pagers.

Information about the alert can be viewed on the history report printed at the journal printer and the emergency log.

### **Considerations**

- Only one crss-alert button is allowed per attendant console or digital station.
- Consoles without a crss-alert button do not receive emergency notification.
- If a user attempts to make an emergency call, but all trunks are busy, this call will not generate an alert. If Outgoing Trunk Queuing is enabled for a trunk group, the call will queue, but will not generate an alert.

### **Interactions**

■ Centralized Attendant Service (CAS)

If CAS is enabled, the alert still goes to the local attendant.

■ Phone Display

When an emergency call is made and a crisis alert station with a 27-character display is notified, only 17 characters of the name field appear on the first display line, followed by the extension. The second line contains the last 3 characters of the name field, followed by the word "EMERGENCY." Characters 18 through 24 of the name field do not appear at all.

Avaya recommends that you consider the display for emergency notification when you complete the name field on the station screen. Put the most important identifying information at the beginning of the field.

■ Tenant Partitioning

If tenant partitioning is active, attendants only receive emergency notification from callers within their partition. If there is no attendant assigned to a partition from which an emergency call originates, the switch still sends a record of the call to the journal printer.

■ Terminal Self Administration

Those users who have the ability to administer their own phones do not have the ability to disable a crisis alert button.

# **Dial plan**

The dial plan provides information to the switch on what to do with dialed digits. A table defines the intended use of a code beginning with a specific first digit or pair of digits. These digits tell the system how many digits to collect before processing the full digit string. For example, a digit string beginning with 8 may tell the system to wait for 4 more digits because this is the first digit of a 5-digit internal extension.

All feature access codes, extensions and trunk access codes must be consistent with the dial plan.

## **Detailed description**

The dial plan provides information to the switch on what to do with dialed digits. A table defines the intended use of a code beginning with a specific first digit or pair of digits. These digits tell the system how many digits to collect before processing the full digit string.For example, a digit string beginning with 8 may tell the system to wait for 4 more digits because this is the first digit of a 5-digit internal extension. For more information about the tables that define the dial plan, see:

- [Dial Plan Analysis Table](#page-747-0)
- [Dial Plan Parameters](#page-750-0)

You can also administer a UDP as part of the dial plan to be shared among a group of switches. For more information, see [Uniform Dial Plan.](#page-1912-0) So that calls route to the desired switch, a UDP requires the following information:

- $\blacksquare$  A PBX code, which represents the first 1 to 5 digits of an extension and can range from 0 to 9xxxxxx with a maximum of 50,000 PBX codes on DEFINITY R or 20,000 PBX codes on DEFINITY SI/DEFINITY CSI.
- An RNX, which is associated with the PBX code and is used to select an AAR pattern for the call. This information is required for each PBX code. The 3-digit RNX can be an AAR location code or, for ENP calls, an ENP code.
- A PBX ID (1 to 63), which represents a specific switch (optional).
- Whether or not the PBX code is local to this system (optional).
# **Considerations**

- You cannot assign prefixed extensions longer than five digits (including prefix) to intercom lists.
- A TAC and an extension can share a first digit only if the extension is shorter than the TAC.
- Although extensions with the same first digit can have different lengths, data-channel extensions must have the maximum number of digits to avoid timeout problems for data calls that the switch automatically sets up, for example, the CDR link.
- An extension and a FAC can share the same first digit only if the extension is longer as long as they are not used for AAR/ARS faxes. These extensions work only within the switch; they do not work as remote UDP extensions.
- When you design your dial plan or add new information to your dial plan, be careful if you assign the same first digit to more than one FAC. Your system may need to distinguish between FACs with the same first digit by using the Short Interdigit Timer field on the Feature Related System Parameters screen.

## **Interactions**

All dial-access features and services provided by the system require the dial plan.

■ Attendant Display and Telephone (Voice Terminal) Display

Prefixed extensions display without the prefix. The return call button causes the prefix to dial, even though it does not display.

■ Integrated Services Digital Network-Basic Rate Interface (ISDN-BRI)

When an ISDN-BRI station dials sufficient digits to route a call, but the call could route differently if additional digits were dialed, the station does not recognize the Conference or Transfer buttons. The user must delay dialing for 3 seconds or dial # to indicate that the call can be routed based on the digits already dialed. The Conference or Transfer buttons then are recognized and the switch completes the operation.

■ Multifrequency (MF) Signaling

Flexible numbering is supported in countries using R2-MFC trunk signaling without Group II tones. Different-length extensions can exist as long as the extensions have different first digits.

■ Property Management System (PMS)

PMS products accept only extensions of 5 digits or shorter. Therefore, a customer using PMS cannot use 6/7-digit extensions.

■ Uniform Dial Plan

The following limitations apply to a DCS environment:

- Extensions that differ in length from the UDP do not distribute to other switches.
- You can use only a single length in your UDP.
- Single-Digit Dialing
	- A prefixed extension is still made up of a prefix and an extension of up to five digits.
	- Mixed station numbering extensions can have 1 7 digits.

# **Distinctive ringing**

Distinctive Ringing provides several ringing cycles to help telephone users and attendants distinguish between incoming call types. Administer Distinctive Audible Alerting on Feature-Related System Parameters for internal, external, priority, and attendant originated calls. If the phone is a single-line analog, you have to set this on the Station screen for each user.

# **Detailed description**

You can administer system-wide distinctive-ringing cycles for the three basic call types. Most installations use 1-burst for internal calls, 2-burst for external calls, and 3-burst for priority calls. There are also non-administrable ringing signals for Automatic and Dial Intercom calls, Manual Signaling, and Redirect Notification.

Normally if an internal phone user transfers an external call, the call rings as internal. You can set a feature parameter (Update Transferred Ringing Pattern) to make the call ring as an external call.

## **Considerations**

- If Distinctive Ringing is disabled, the system generates a 1-burst repetitive tone for all incoming calls. This is useful for equipment interfaced by analog lines, especially if you use off-premises station.
- A single distinctive ring cycle is used for each new incoming call to an off-hook telephone or headset. The system alerts a CALLMASTER terminal with a single ring cycle whenever either the headset or the handset is plugged into the headset jack.

### **Interactions**

■ Personalized Ringing

The called party hears the user-selected ringing pattern for the distinctive ring cycles.

# **DS1 trunk service**

Digital Signal Level 1 (DS1) trunk service uses bit-oriented signaling (BOS) and multiplexes 24 channels (T1 service) or 32 channels (E1 service) into a single data stream. DS1 can be used for voice or voice-grade data and for data-transmission protocols. T1 trunk service multiplexes 24 channels into a single 1.544-Mbps data stream. E1 trunk service multiplexes 32 channels into a single 2.048-Mbps stream. Both T1 and E1 provide a digital interface for trunk groups.

For information about how to administer DS1 with enhanced administration, see [''Signaling modes'' on page 1662](#page-1661-0).

## **Brief description**

DS1 trunk service provides a digital interface for the following trunks.

- Voice-grade DS1 tie trunks
- Alternate voice/data (AVD) DS1 tie trunks
- Robbed-bit AVD (RBAVD) DS1 tie trunks
- Digital Multiplexed Interface (DMI) tie trunks
- Integrated Services Digital Network-Primary Rate Interface (ISDN-PRI) trunks
- Central Office (CO) trunks
- Foreign Exchange (FX) trunks
- Remote-access trunks
- Wide Area Telecommunications Service (WATS) trunks
- Direct Inward Dialing (DID) trunks
- Main/Satellite tie trunks
- Tie trunks that link Common-Control Switching Arrangement (CCSA) or Enhanced Private Switched Communications Service (EPSCS) networks
- Release-link trunks for Centralized Attendant Service (CAS)
- Access trunks
- Off-premises stations (also known as station-side DS1)
- Access endpoints

DS1 also provides the following functions in public and private networks:

- Electronic tandem networks (ETN) or tandem tie-trunk networks (TTTN)
- Direct access to local exchange carriers

## **DS1 operational and signaling parameters**

The table below provides the recommended combination of parameters for each DS1 interface.

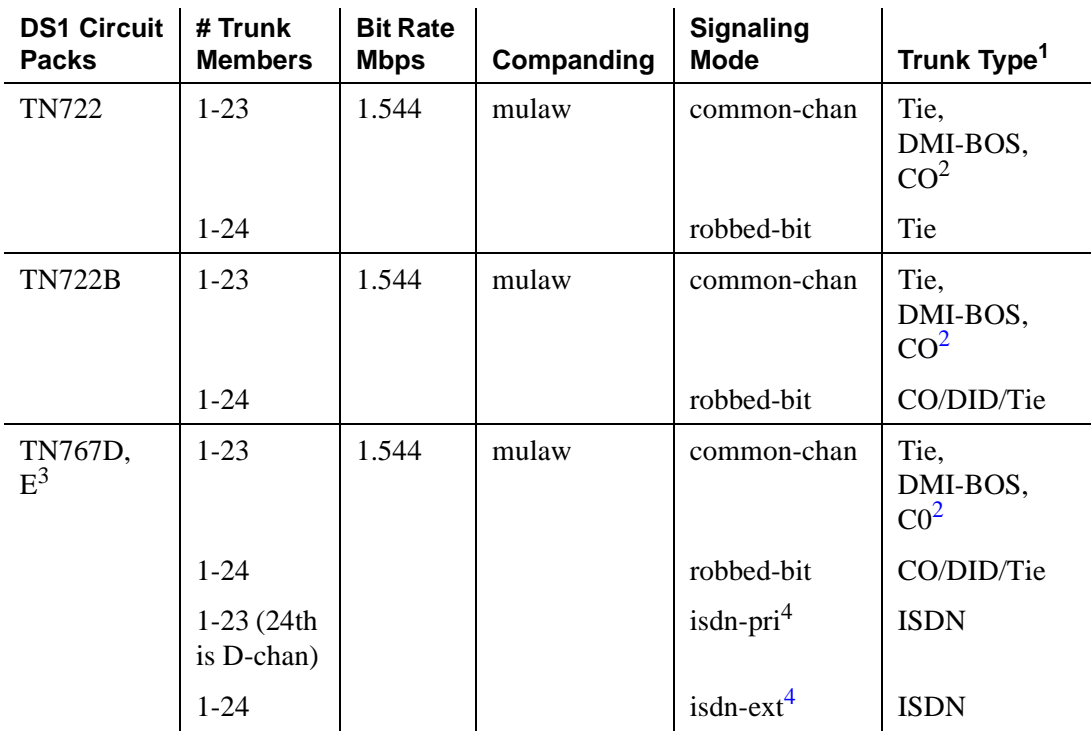

#### **Continued on next page**

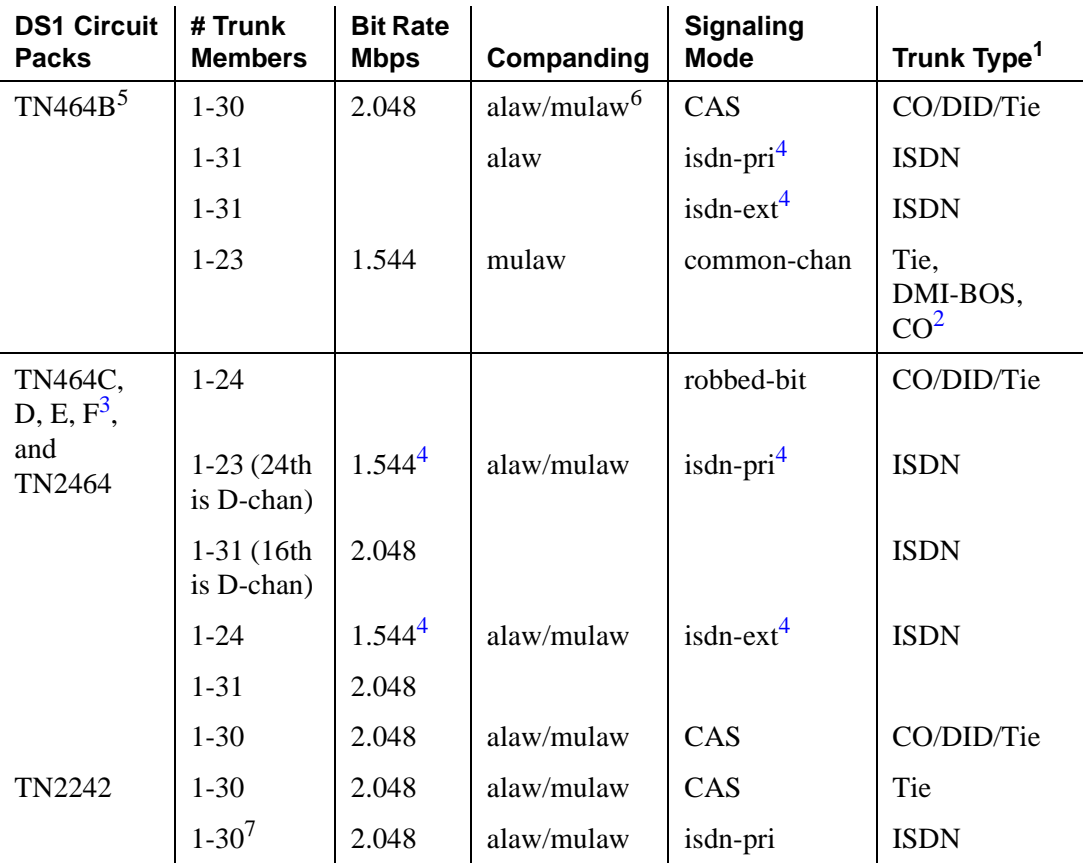

1. CO is any of the following trunk types: CO, FX, WATS. Tie is any of the following trunk types: access, tie, tandem, RLT, APLT.

<span id="page-1660-2"></span><span id="page-1660-1"></span>4. Mixed-mode signaling is allowed. This means that if the signaling mode is isdn-ext or isdn-pri, a port from that circuit pack may be used in any trunk group that allows robbed-bit signaling.

5. The TN464B's companding is based upon the system companding that you administer.

6. ISDN-PRI calls are not guaranteed to work for the TN464B if the system's companding is set to mu-law.

7. The administered D-channel on the DS1 screen for ISDN-PRI cannot be a trunk group member.

<span id="page-1660-3"></span><span id="page-1660-0"></span><sup>2.</sup> Common-channel DS1 circuit packs used in CO trunk groups must have a trunk type of auto.

<span id="page-1660-4"></span><sup>3.</sup> Integrated CSU functionality is available only with the TN767D and TN464E or later-suffix DS1 circuit packs. Enhanced ICSU functionality is available only with TN767E, TN464F, and later-suffix DS1 circuit packs.

# <span id="page-1661-0"></span>**Signaling modes**

Common-channel signaling (CCS) is an industry-standard technique where any one of a group of channels carries the signals for the other channels. Avaya uses the 24th channel of a group for signaling. This signaling technique differs from 24-channel signaling. When the system is configured for Facility-Associated Signaling, 24-channel signaling uses the 24th channel in a DS1 facility to carry signals. This technique also is called clear channel, out-of-band, or alternate voice data (AVD) signaling.

Channel Associated Signaling (CAS) is similar to common-channel signaling and is used only when the Bit Rate is 2.048 Mbps (the trunk is used with an E1 interface). Signaling is carried on the 16th channel.

Common-channel signaling and channel associated signaling provide a maximum transmission rate of 64 Kbps for bearer channels.

Robbed-bit signaling is a per-channel signaling technique for transmitting signaling bits on each channel in a DS1 facility. The least-significant bit in every 6th transmitted information frame is removed and replaced by a signaling bit. This technique is also called in-band signaling. The maximum transmission rate for each bearer channel with robbed-bit signaling is 56 Kbps.

ISDN-PRI signaling is carried on the 24th channel for a 1.544 Mbps connection and on the 16th channel for a 2.048 Mbps connection.

## **Public network signaling administration for ISDN-PRI Layer 3**

The table below shows Avaya MultiVantage public network access connections for ISDN-PRI Layer 3.

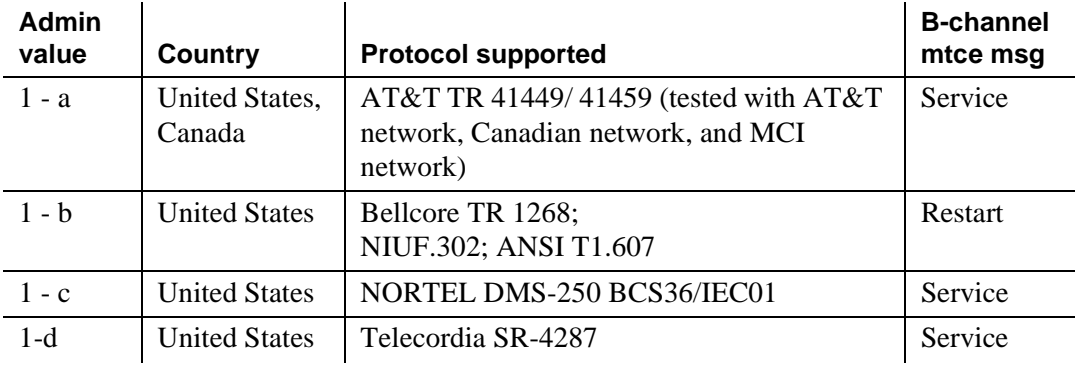

#### **Continued on next page**

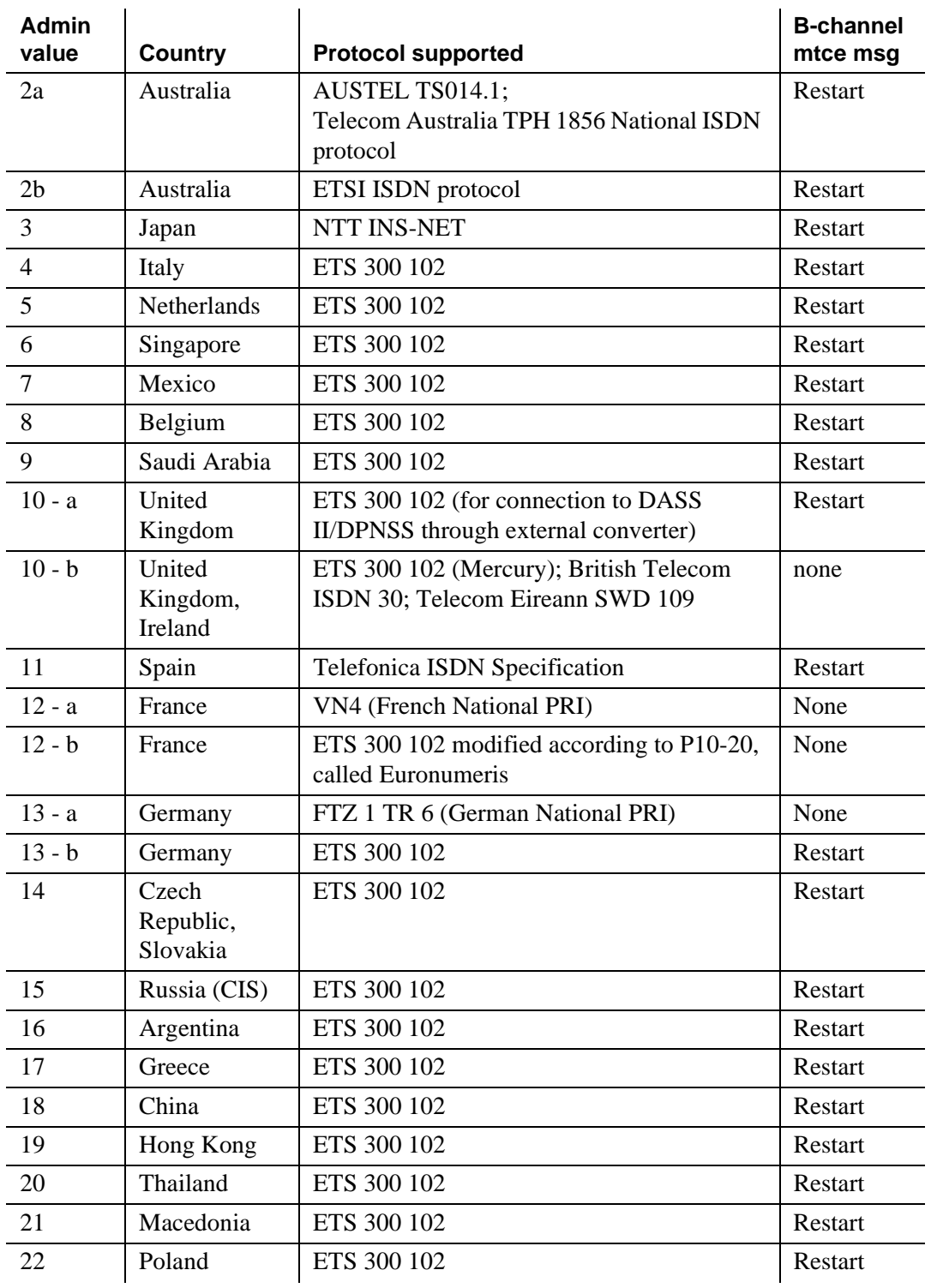

**Continued on next page**

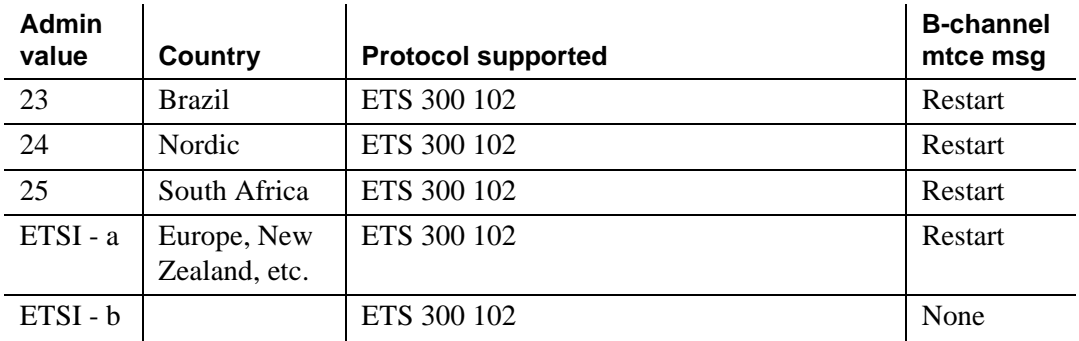

# **EC500 Extension to Cellular**

EC500 is an integrated mobility solution that offers users the freedom to work anywhere, anytime, using any type of cellular or wireless phone. With EC500, calls to an office number are extended to a cellular phone, allowing users to receive work-related calls wherever they are and whenever needed. Additionally, the cellular phone can be administered so that when an individual calls into the office, the individual's name and office phone number appear in the caller ID display of the phone being called.

# **Capabilities of EC500**

# **Office Caller ID**

Depending on the XMOBILE Station administration, the EC500 cell phone gains the identity of the user's office extension when calling into the office switch. When the EC500 user is administered to send the office caller ID and calls into the office, the person receiving the call sees the office name and number of the caller, not the cell phone caller ID. This type of administration provides both in-house Caller Identification at the destination phone and allows the user to bridge onto the office phone.

When the EC500 cell phone is administered to send office caller ID, this behavior is in effect whether the EC500 extensions are enabled or disabled. However, while someone else is using the line appearance on the office phone that is the same as that administered for the EC500 cell phone call to send office caller ID, the office caller ID is temporarily not available.

## **Call Waiting, Call Identification, and Voice Mail**

EC500 allows use of standard cellular features such as incoming call waiting and caller identification.

- If the cell phone (and network) supports calling number identification, the Avaya Communications Server delivers the calling number to it. For internally originated calls, the calling number may be presented in either the national numbering plan format (i.e. 10 digits) or as a less than 10 digit extension, depending upon how it is administered. Some cellular phone networks only pass calling number information in the national format while others are more flexible.
- If the cell phone (and network) supports call waiting, EC500 can be administered to deliver a second call to the cell phone while it is busy on another call. The cell phone features (i.e. swapping calls, conferencing the calls) may then be used to answer the second call and manipulate the two calls at the cell phone.

Since the cell phone is treated as a local extension on the Avaya Communications Server, it can be completely integrated with the Corporate voice mail system while retaining its own Cellular Service Provider voice mail. The office number retains the primary extension on the Avaya Communications Server. Calls to the office number simultaneously ring the office number and the cell phone. If neither answer then standard coverage arrangements take effect. As needed, EC500 can be disabled when not in use in order to ensure the use of the Corporate voice mail.

The System Administrator can control in-service and out-of-service status of the bridged extensions through a busy out and release maintenance capability.

## **Receiving Calls**

EC500 is a solution for delivering office calls to a cell phone through the Avaya Communications Server.

With EC500, when a call is made to an office number with a mapped XMOBILE bridge, the call is extended out of the Avaya Communications Server to alert a cell phone. If the Avaya Communications Server is administered to send calling number information, then it is presented to the cell phone. When the cell phone answers the call, the Avaya Communications Server treats it like a local answer of a physically connected station, and the following is true:

- Status station of the XMOBILE station shows it off-hook. It shows both the port used on the outbound loop back trunk group and the other connected port.
- Any office number busy indicators tracking the XMOBILE station light up to show that it is busy.

■ Any other station linked to the call as part of a bridge or temporary bridge is able to bridge on to that call.

## **Making Calls**

Calls can be made to any number from the EC500 cell phone. Depending on how the EC500 XMOBILE stations are administered, the EC500 cell phone can function both as a standard cell phone and as an office extension when the calls are made into the user's office switch. Administering an EC500 cell phone to send office caller ID allows the EC500 cell phone call to the switch to appear as a local extension on the switch.

## **Feature Interactions**

Generally, an XMOBILE station may be administered (and used) like an analog station. The following are exceptions:

## **Cellular Service Provider Voice Mail**

While XMOBILE stations may have standard Avaya Communications Server voice mail coverage (i.e. AUDIX*®*), cell phones usually have voice mail coverage from the Service Provider. Although there is no way to indicate a preference for use of a specific system, there is a way to coordinate the two systems.

It is generally possible to set up the number of don't answer rings so that one or the other always answer first. However, there are coverage options in both the Avaya Communications Server (busy, active, send-all-calls) and the network (cell phone unavailable, network congested) that causes a call to immediately go to the respective voice mail. Users should realize that an unanswered call might result in a voice mail message in either mailbox.

## **Distinctive Alerting**

Cell phones do not receive distinct rings for different types of calls.

## **Feature Access Codes**

The cell phone can activate Avaya Communications Server features accessible via the Avaya EC500 Access Number (Avaya Communications Server Telecommuting Access number).

## **Message Waiting Indication**

The cell phones cannot receive any form of message waiting indication directly from the Avaya Communications Server.

# **Additional information**

For additional information, see the EC500 documentation:

- 1. Access the Avaya website at http://avaya.com
- 2. Click **Support**.
- 3. Click **Online Services**.
- 4. Click **Documentation**.
- 5. Click **Recent Documents**.
- 6. Scroll down to the Wireless section.
- 7. Select **EC500 Extension to Cellular**.

You now can select from:

- Avaya EC500 Extension to Cellular Release 3 Troubleshooting Guide, Issue 3, 210-100-102
- Avaya EC500 Extension to Cellular Release 3 Installation and Administration Guide, Issue 4, 210-100-500

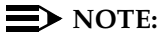

This document also provides end-user procedures, for example, how users can enable or disable their EC500 capability.

■ Avaya EC500 Extension to Cellular Release 3 User Guide, Issue 3, 210-100-700

# **Emergency Access to the Attendant**

Emergency Access to the Attendant alerts an attendant if a telephone remains off-hook for more than the administered period of time. It also enables a user to place an emergency call to an attendant.

## **Detailed description**

Emergency calls can be placed automatically by the system or dialed by system users. Such calls can receive priority handling by the attendant.

Place emergency calls to the attendant in the following ways:

■ Automatically by the system

Assign a telephone the Off-Hook Alert option via COS. If the terminal is left off-hook until intercept timeout, the (administrable) off-hook alerting timer starts. If the terminal is still off-hook when the timer expires, an emergency call is automatically placed to the attendant.

■ Dial access by a system user

A user can place an emergency call to the attendant by dialing the Emergency Access to the Attendant feature-access code.

When an emergency call is placed, one of the available attendants receives visual and audible notification of the call. If all attendants are busy, the call enters a queue for emergency calls. Calls can be administered to redirect to another extension if the queue is full.

An emergency call causes the following to occur:

- 1. The system selects the first available attendant to receive the call.
- 2. The attendant hears the emergency tone and sees the lamp associated with the Emergency button, if assigned, light. If the console does not have emergency-tone capability, the attendant hears normal ringing and sees the display flash.
- 3. The attendant display shows:
	- Calling-party identification
	- Calling-party extension
	- How many emergency calls remain in queue

An audit record is created for each emergency call. This record includes:

- Extension where the call originated
- The attendant or attendant group that answered the call
- Time of the call
- The following known call results:
	- Call Completed Call answered at attendant or listed directory number (LDN) night extension.
	- Queue Full Emergency-access queue is full; tries to redirect the call to an emergency-access redirection extension.
	- No Attd No active attendants are available to receive the call; tries to redirect the call to an emergency-access redirection extension.
	- Redirected Answered Call is answered by the emergency-access redirection extension.
	- No Redirection Ext. Could not redirect the call to the emergency-access redirection extension because none are administered.
	- Attd Night Service System is in night service. Will try to redirect the call to attendant night service.
	- Failed Caller drops the call before it can be answered. Call was either waiting in the attendant emergency queue, ringing at an attendant console, or ringing at the LDN night extension.
	- Redirected Abandoned Caller drops the call before it can be answered. Call had been redirected to the emergency-access redirection extension.

You can generate an Emergency Access Summary Report of the emergency audit records. Schedule the report for printing once a day at a designated printer. If the switch has a journal printer Emergency Access to the Attendant audit records print as the calls occur.

You can monitor emergency-access calls by displaying them at the administration terminal. The command for listing emergency call events is **list emergency.** You can use a from and to time option with the command. For example, if you enter the command **list emergency 8:00am 12:00pm**, the report shows emergency call events that occurred during that interval.

# **Considerations**

- The emergency tone cannot be silenced except by answering the emergency call.
- The system should have at least one day and one night attendant (or night service station) for this feature to be useful at all times.

## **Interactions**

■ Centralized Attendant Service (CAS)

For a branch with CAS in effect, an emergency call reroutes to the branch attendant group. If the branch does not have an attendant or if the branch is not in CAS Backup Service, the call is denied.

If the branch PBX is in CAS Backup Service, an emergency call routes to the backup position and is handled as any other non-emergency call.

■ Class of Restriction (COR)

An emergency call to the Attendant overrides all restrictions on the COR.

■ Individual Attendant Access

An emergency call cannot be placed to an individual attendant.

Emergency calls have priority over other calls to an individual attendant, only if they are assigned a higher priority on the Console Parameters screen.

Inter-PBX Attendant Service

For branches with Inter-PBX Attendant Service in effect, an emergency call reroutes to the local attendant group. If the branch does not have an attendant or if the attendant is not on duty, the call is denied.

■ Night Service

When Night Service is in effect, emergency calls route to the night destination. Such calls are included on the Emergency Audit Record, and the call is designated as Emergency Night in the audit trail.

When an attendant is in night service, you must assign either a night station or a redirect extension. Otherwise emergency calls to the night attendant hear a busy tone.

- Off-Hook Alerting automatically places an emergency call to the attendant.
- Priority Queue

You can change the priority of emergency calls to equal or lower than that of other types of calls.

■ Remote Access

An emergency call cannot be placed through Remote Access.

■ Restriction — Controlled

An emergency call overrides any controlled restriction.

## **Related screens**

- Class of Service (Off-Hook Alert)
- Console Parameters
	- Queue Priorities
- Feature-Related System Parameters
	- Reserved Slots for Attendant Priority Queue
	- Time before Off-Hook Alert
	- Emergency Access Redirection Extension
- Hospitality
	- Extension of Journal/Schedule Printer
	- Time of Scheduled Emergency Access Summary Report
- Attendant Console Feature Button Assignments
	- em-acc-att
- Feature Access Code (FAC)
	- Emergency Access To Attendant Access Code

# **Emergency calls**

Enhancement to E911 includes the ability to report the Emergency Location Extension as the CPN by manually correlating the CPN with the phone location, even if the phone is moved.

## **Detailed description**

If the IP Emergency Calls field on the Station screen is set to extension, the MultiVantage system uses the Emergency Location Extension as the E911 CPN instead of the IP phone's extension.

The Enhanced 911 (E911) systems installed in many jurisdictions in the U.S. are equipped so that by dialing a service code (911 in the U.S.), a victim of a fire, accident, crime, or medical emergency may quickly access a public safety agency that will dispatch the appropriate response. The public E911 system maintains a database that stores location and background information to aid public safety agencies in responding quickly with the appropriate assistance. Information about the calling party can be triggered by the transmission of a Caller's Emergency Service Identification (CESID) number over Centralized Automatic Message Accounting (CAMA) trunks when the call originates from behind a PBX. 911

calls from a station on a PBX not equipped with CAMA trunks (or an adjunct computer system associated with CAMA trunks) will not provide the E911 system with the information required to identify the location of the person placing the call. Instead, the E911 system will only be able to identify the location of the trunk termination at the PBX.

This feature allows transmission of identifying information in the form of the CESID over CAMA trunks as to the extension number of a DID station associated with the calling party. The calling party may be at or near a station on a remote port network, or may be at a remote location served by an off-premises station.

# **Considerations**

- Emergency response personnel might go to the wrong location when extensions and IP phones are moved without notifying the system administrator.
- The ANI that is sent to the CO might not be the same extension as that of the phone used to dial emergency personnel. If the call is disconnected and emergency personnel call back they will call the ANI and may not be able to reach the person who placed the call. However, if the emergency location phone had a crisis alert button, the return call would be answered by someone who was notified of the extension making the emergency call. That person could forward the return call from the emergency personnel to the extension that made the emergency call. See "Crisis Alert".
- Emergency response personnel can be sent to the wrong location during the time between an IP phone registering after a move and the time that the system administrator updates the emergency location extension field.
- Enhancements to E911 only applies to emergency calls on CAMA and ISDN trunks.
- Several call appearances should be provided on the last phone in the Emergency Location Extension's coverage path and station hunting path.
- Emergency Location Extensions should not include voice mail, automated attendant or announcement extensions.

# **Emergency Transfer**

Emergency Transfer provides service to and from the local telephone company CO during a power failure or when service is impaired. Emergency Transfer is also called Power Failure Transfer; the terms are synonymous.

## **Detailed description**

Emergency Transfer allows analog telephones (500- or 2500-type) to access the local CO and to answer incoming calls during a power failure.

Each DEFINITY server cabinet supports Emergency Transfer panels via the AUX connectors on the rear panel. The transfer is initiated when:

- a transfer panel or associated cabinet loses power.
- someone manually activates the Emergency Transfer switch on the associated maintenance circuit pack
- the software determines that service for that cabinet is severely impaired

You cannot activate any other system features during a complete system power failure.

Emergency Transfer panels are available in multiples of five telephones, which may be pulse-dialing or touch-tone phones. You must use pulse dialing if the CO accepts dial pulses only. Each telephone can be connected to a separate CO.

When your system is not in Emergency Transfer mode, transfer phones can be used as regular telephone.

## **Interactions**

■ Night Service

If a power failure occurs when the system is in night service, the system automatically returns to night service when power returns.

# **Extended user administration of redirected calls**

Extended User Administration of Redirected Calls allows you to change your lead-coverage path or your call forwarding from any local (on-site) or remote (off-site) location.

# **A** SECURITY ALERT:

*Invalid extensions and invalid station security codes are logged as security violations. The extension or incoming trunk from which the command sequence was dialed, the FAC, and the dialed command string appear on the Monitor Security-Violations Station Security Codes screen or report if Security Violation Notification is enabled.*

For administration information about tracking security violations, see [''Setting up](#page-400-0)  [security violations notification'' on page 401.](#page-400-0)

## **Detailed description**

This feature does not change Call Coverage, nor does it change Call Forwarding All Calls or the Call Forwarding Busy/Don't Answer. It merely allows you to select between one of two previously administered coverage paths or to change your forwarding from any on-site or off-site location.

### **Telecommuting access extension**

The telecommuting access extension allows you to use Extended User Administration of Redirected Calls from off-site. If you want to quickly disable the feature for all users, change the Telecommuting Access Extension to blank.

If you are operating in a DCS environment, you need to assign a different telecommuting-access extension to each switch and tell your users which extension they should use. You can use Extended User Administration of Redirected Calls from any of the DCS nodes, but you need to dial the telecommuting-access extension of the node on which your station is defined before using the feature access code.

## **Extended User Administration of Redirected Calls and COS**

The following table shows the relationship between COS and a your ability to use call forwarding at the your station without a security code or from any on-site or off-site location with a security code.

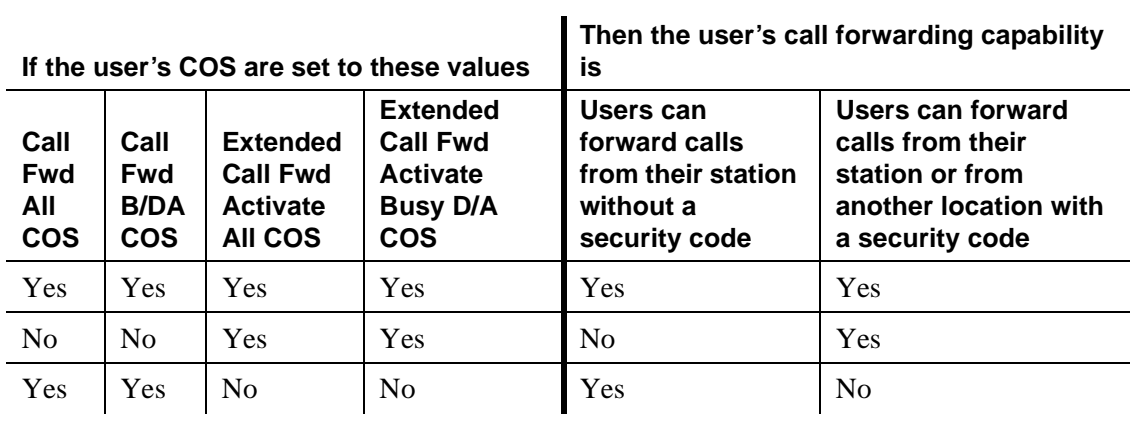

## **Table 55. COS and Extended User Administration of Redirected Calls of Call Forwarding**

## **COR**

The COR controls the use of the change coverage option of Extended User Administration of Redirected Calls. This means that, if the Can Change Coverage field on the COR screen is set to **y**, you can use the Change Coverage FAC to change your coverage option.

## **How to use from an attendant or console-permissions station**

To use Extended User Administration of Redirected Calls from an attendant or console-permissions station is the same as that described for a user, except console-permissions stations and attendants do not need to enter a station security code, nor do they need to press the pound key (#).

### **How to use from an off-site location**

To use Extended User Administration of Redirected Calls from off-site, you must first access the telecommuting-access extension. If you make the request via Direct Inward Dialing (DID), you must precede the extension with the correct public-network prefix. If you make the request via a trunk group dedicated to remote access of this feature, you must dial the public-network number for the trunk group.

The system provides dial tone after you access the telecommuting access extension. At that point you can enter only one of the four FACs associated with this feature. The 4 FACs associated with Extended User Administration of Redirected Calls are:

- Extended Call Fwd All Activate
- Extended Call Fwd Busy D/A Activate
- Extended Call Fwd Deactivation
- Change Coverage

When the system provides dial tone, you can proceed with the steps outlined for on-site use of the feature in [''Training users'' on page 373.](#page-372-0)

#### **How to interrupt the command sequence**

To interrupt the command sequence and begin again, you can enter an asterisk (\*) at any point before the second pound sign. The system provides dial tone, and you can begin the command sequence at the point of entering your extension. (You should not enter the FAC again.) The interrupted command sequence is not recorded as an invalid attempt.

# **Interactions**

■ Bridged Appearance

When the pound key (#) is pressed from a bridged appearance immediately following any of this feature's four FACs, the system assumes the currently active bridged extension will be administered. The station security code of the currently active bridged extension must be entered after the initial # to successfully complete the command sequence.

If the station has only bridged appearances, the station's extension must be dialed after the FAC to successfully complete the command sequence, since the station's extension is not associated with any appearances.

■ Call Coverage

Extended User Administration of Redirected Calls interacts with this feature only in that system users can change their lead-coverage path.

An attempt to activate Send All Calls is denied if the currently active coverage path does not allow Send All Calls in its coverage criteria. However, if you activate Send All Calls when it is allowed, and then change your coverage path to one that does not allow Send All Calls, the Send All Calls button remains lit and Send All Calls automatically resumes if you change back to the coverage path that allows it.

■ Call Forwarding

When Call Forwarding is active, the status lamps for the active features for that extension are lit. When Call Forwarding is deactivated, the status lamps for both Call Forward All and Call Forward Busy/DA buttons for that extension are extinguished. Off-net forward destinations are not allowed.

■ Distributed Communications System (DCS)

Assign a different telecommuting access extension for each switch. You can use Extended User Administration of Redirected Calls from any of the DCS nodes, but you must dial the extension of the node on which your station is defined before dialing the FAC.

■ Security Violation Notification (SVN)

Extended User Administration of Redirected Calls security violations are tracked and reported by SVN for station security codes, if it is enabled.

#### ■ Tenant Partitioning

The telecommuting access extension is always automatically assigned to Tenant Partition 1, so it can be accessed by all tenants.

The tenant number of the extension administered must be accessible by the tenant number from which the Extended User Administration of Redirected Calls FAC is dialed or the request is denied. If the FAC is being dialed on site, the tenant number of the station or attendant must have access to the tenant number of the extension administered. If the FAC is dialed off site, the tenant number of the incoming trunk must have access to the tenant number of the extension administered.

## **Related topics**

See [''Setting up telecommuting'' on page 357](#page-356-0) for information about configuring telecommuting.

See [''Telecommuting Access'' on page 1213](#page-1212-0) for information about and field descriptions on the telecommuting screen.

See [''QSIG to DCS TSC Gateway screen'' on page 1085](#page-1084-0) for information about and field descriptions on the Remote Access screen.

See [''Setting up remote access'' on page 370](#page-369-0) for information about configuring remote access.

See [''Feature Access Code'' on page 781](#page-780-0) for information about and field descriptions on the Feature Access Code screen.

See [''Class of Service'' on page 672](#page-671-0) for information about and field descriptions on the Class of Service screen.

See [''Station'' on page 1127](#page-1126-0) for information about and field descriptions on the Station screen.

See [''Class of Restriction'' on page 658](#page-657-0) for information about and field descriptions on the Class of Restriction screen.

See [''Setting up call forwarding'' on page 364](#page-363-0) for information about configuring call forwarding.

See [''Assigning coverage options'' on page 363](#page-362-0) for information about assigning two coverage options.

# **Facility and Non-Facility Associated Signaling**

Facility Associated Signaling (FAS) allows an ISDN-PRI T1/E1 interface D-channel to carry signaling information for all the bearer (B) channels on its associated span.

Non-Facility Associated Signaling (NFAS) allows 1 ISDN-PRI T1/E1 interface D-channel to carry signaling information for up to 300 bearer (B) channels on its associated spans. In other words, a D-channel can carry signaling information for numerous B-channels located on different DS1 circuit packs.

# $\Rightarrow$  note:

NFAS is only valid for T1/E1 Country Protocol 1. Digital T1 service is also sometimes called "DS1" to distinguish it from analog T1 service.

ISDN-BRI trunks don't support Non-Facility Associated Signaling.

# **Brief Description**

# **D-Channel Backup with NFAS**

When NFAS is used, a backup D-channel can be administered to improve reliability. The system switches to the backup D-channel if a signaling link failure occurs on the primary D-channel span.

One D-channel is administered as the Primary D-channel and another D-channel is administered as the Secondary D-channel. These assignments ensure that both D-channels are in the same state at the same time and neither can be used to carry B-channel traffic at any time. The Primary D-channel is given precedence over the Secondary D-channel.

When D-Channel Backup is activated, all calls that have been answered are preserved. However, some call-related information may be lost. Calls that are not answered when D-channels are switched also may lose call-related information.

The figure below shows a possible configuration involving 3 ISDN-PRIs between a DEFINITY Server and another DEFINITY Server or the public network.

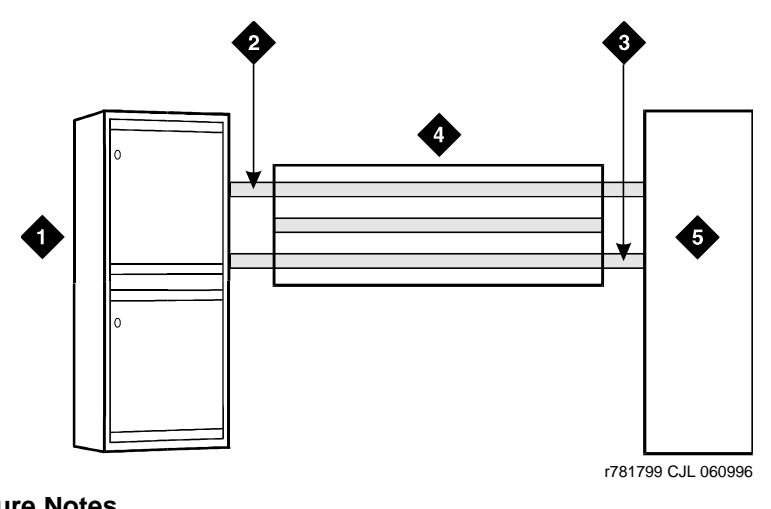

## **Figure Notes**

- 1. Avaya Media Server
- 2. Secondary D-Channel
- 3. Primary D-Channel
- 4. ISDN-PRI controlled by D-Channel
- 5. Network Far-End Switch DEFINITY Server

## **Figure 58. ISDN-PRI Configuration**

With T1 (24 channel) interfaces, 2 of the ISDN-PRIs contain a D-channel and 23 B-channels, while the other ISDN-PRI contains 24 B-channels. One of the D-channels is the Primary D-channel, and the other is the Secondary D-channel. Together, this pair of D-channels signals for all 70 (23+24+23) B-channels in the 3 Primary Rate Interfaces.

Since the D-channels are signaling for more than one ISDN-PRI facility, D-Channel Backup requires the use of NFAS. At any given time, one of the two D-channels is carrying Layer 3 signaling messages, while the other D-channel is active at layer 2, but in standby mode only. Any layer 3 messages received over the standby D-channel are ignored. Since only one of the D-channels can be active at a time, load sharing between the two D-channels is not possible. The two D-channels can provide signaling for only a predefined set of B-channels and cannot dynamically backup other D-channels on other interfaces.

# **D-Channel Backup activation**

■ D-Channel Failure

If the signaling link fails on the active D-channel (D1) or the hardware carrying D1 fails, the system sends a message over the standby D-channel (D2). D2 then becomes the active D-channel and carries all subsequent signaling messages. When the signaling link or hardware on D1 recovers from the failure, D1 becomes the standby D-channel.

■ System Technician Commands

If a system technician commands that a D-channel switchover take place, the first action taken by the system is to tear down the signaling link on D1. After this is completed, a message is sent on D2 to request that D2 become the active D-channel. D2 then becomes the active D-channel and the switchover is complete.

# **Screens used to administer FAS and NFAS**

The following list shows the required screens and the fields you must use on each screen:

■ [Signaling Group](#page-1111-0) (Also see the DEFINTY services documentation for information about this screen.)

— all

- [ISDN trunk group](#page-935-0)
	- Port
	- Sig Grp
- [DS1 Circuit Pack](#page-756-0)
	- Signaling Mode

# **Guidelines for administering FAS and NFAS**

Coordinate the following when implementing FAS and NFAS:

- Decide which T1/E1 facilities will use FAS.
- Decide which of the remaining T1/E1 facilities carries D-channel signaling information on the 16th (E1) or 24th (T1) channel. For those channels that have a D-Channel Backup, D-channel pairs must be allocated.
- Define Signaling Groups. A Signaling Group is a group of B-channels for which a given D-channel (or D-channel pair) carries the signaling information. Each Signaling Group must be designated as either a FAS or NFAS Signaling Group.
	- A FAS Signaling Group must contain all the ISDN B-Channels on the T1/E1 interface associated with the group's D-channel, and cannot contain B-channels from any other DS1 circuit pack. For 24-channel DS1 boards, some of the DS1 ports may use in-band (robbed-bit) signaling and be members in a tie trunk group rather than an ISDN trunk group. These tie trunks cannot be members of a Signaling Group.
	- There is no restriction on which T1/E1 ports can belong to an NFAS Signaling Group. Normally, an NFAS Signaling Group consists of one or two D-channels and several complete T1/E1 interfaces.
	- If a Signaling Group contains only a subset of a T1/E1's B-channels (ports 1–12, for example), it is considered an NFAS Signaling Group, not a FAS Signaling Group. The remaining B-channels on the T1/E1 are then assigned as members of another NFAS Signaling Group.
- An Interface ID must be assigned to each T1/E1 facility in an NFAS Signaling Group. For example, if the B-channels in a Signaling Group span 3 T1/E1 facilities, a unique Interface ID must be assigned to each of the 3 facilities. This designation is required to uniquely identify the same B-channel (port) number on each of the T1/E1 facilities in the Signaling Group. Therefore, this interface must be agreed upon by both sides of the interface and administered prior to initialization.
- Primary and Secondary D-Channel Backup must be agreed upon by both sides of the interface and administered prior to initialization. If the IDs do not match, the signaling group will come up but calls will fail.

The following screens show the DS1 interface configuration for NFAS. When implementing FAS and NFAS, the DS1 screen must be submitted first, followed by the Interface Link and associated forms, followed by the ISDN-PRI trunk group, Signaling Group, and Trunk Group Members screens.

The Interface Link and associated screens may be administered at any time after the DS1 screens have been administered, with the following restrictions:

- A D-channel cannot be assigned on a Signaling Group screen unless the associated link is disabled.
- A trunk member cannot be assigned unless its associated Signaling Group has been administered.

The Signaling Mode field must be specified for each DS1 circuit pack. Because this circuit pack has the Signaling Mode field set to isdn-ext, all trunks on this circuit pack are signaled using either inband robbed-bit signaling or a D-channel on another DS1 circuit pack.

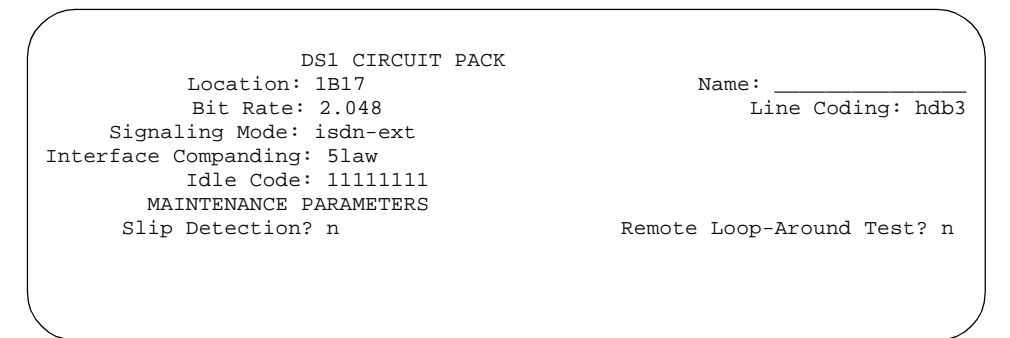

**Screen 305. DS1 Circuit Pack screen**

Next, Signaling Groups are administered using Signaling Group screens.

| SIGNALING GROUP                                      |           |              |     |  |                                                                  |  |  |  |  |  |  |
|------------------------------------------------------|-----------|--------------|-----|--|------------------------------------------------------------------|--|--|--|--|--|--|
|                                                      |           |              |     |  | Group Number: 1 Associated Signaling? n Max number of NCA TSC: 0 |  |  |  |  |  |  |
|                                                      |           |              |     |  | Primary D-Channel: 1B1524 Max number of CA TSC: 0                |  |  |  |  |  |  |
| Secondary D-Channel: 1B1624 Trunk Group for NCA TSC: |           |              |     |  |                                                                  |  |  |  |  |  |  |
| Trunk Group for Channel Selection:                   |           |              |     |  |                                                                  |  |  |  |  |  |  |
|                                                      | Trunk Brd | Interface ID |     |  | Trunk Brd Interface ID                                           |  |  |  |  |  |  |
| 1:                                                   | 1B15      | $\Omega$     | 11: |  |                                                                  |  |  |  |  |  |  |
| 2:                                                   | 1B16      |              | 12: |  |                                                                  |  |  |  |  |  |  |
| $\overline{3}$ :                                     | 1B17      |              | 13: |  |                                                                  |  |  |  |  |  |  |
| 4 :                                                  |           |              | 14: |  |                                                                  |  |  |  |  |  |  |
| 5:                                                   |           |              | 15: |  |                                                                  |  |  |  |  |  |  |
|                                                      |           |              |     |  |                                                                  |  |  |  |  |  |  |
|                                                      |           |              |     |  |                                                                  |  |  |  |  |  |  |
|                                                      |           |              |     |  |                                                                  |  |  |  |  |  |  |

**Screen 306. Signaling Group screen (Group 1) — D-channel Backup, Three DS1 Interfaces**

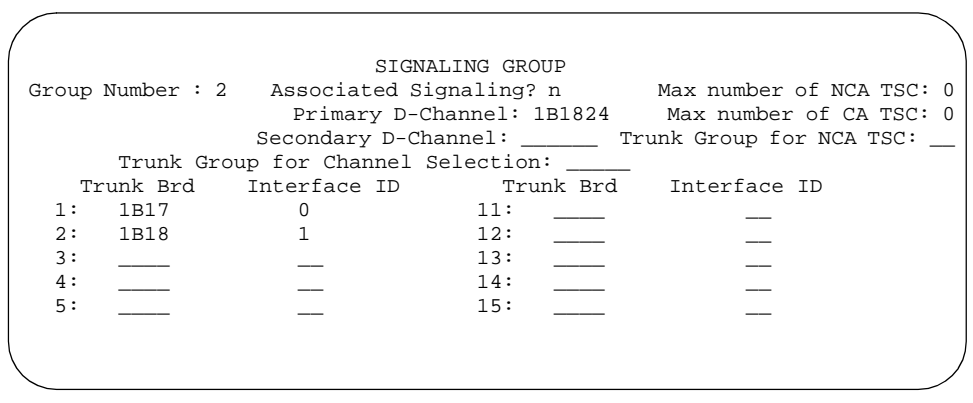

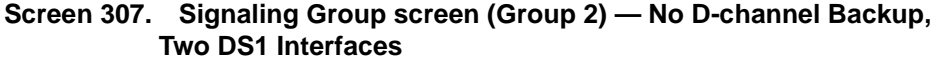

```
SIGNALING GROUP<br>Group Number : 3 Associated Signaling? y
Group Number : 3 Associated Signaling? y Max number of NCA TSC: 0
 Primary D-Channel: 1B1924 Max number of CA TSC: 0
                                         Trunk Group for NCA TSC: _
        Trunk Group for Channel Selection: _____
```
## **Screen 308. Signaling Group screen (Group 3) — Facility Associated Signaling**

Note the following details in the Signaling Group screens shown above:

- Signaling Group 1 B-channels on DS1 circuit packs (boards) B0 and B1 are signaled by D-channel pair B1524 (see the Primary D-channel field) and B1624 (see the Secondary D-channel field).
- Signaling Group 2 B-channels on board B1 are signaled by D-channel B1824.
- Board B0 has no D-channel. The B-channels on board B0 can be signaled by either D-channel pair B1524/B1624 (Signaling Group 1) or D-channel B1824 (Signaling Group 2).
- The DS1 interface on board B19 (Signaling Group 3) is a Facility Associated Signaling case. Note that the Secondary D-channel and Trunk Board/Interface ID fields are not displayed when the Associated Signaling field is **y**.

The following 2 communications-interface screens must be completed for the ISDN-PRI interface on DEFINITY SI configurations if the D-channel is switched through the TN765 Processor Interface (PI) circuit pack:

- Interface Links screen Used to create an association between the D-channel on a DSI circuit pack and the port on a TN765 Processor Interface circuit pack used for this link.
- Processor Channels screen Used to assign processor channels to the link administered on the Interface Links screen.

Finally, trunk ports are added to the ISDN-PRI trunk group and to Signaling Groups.

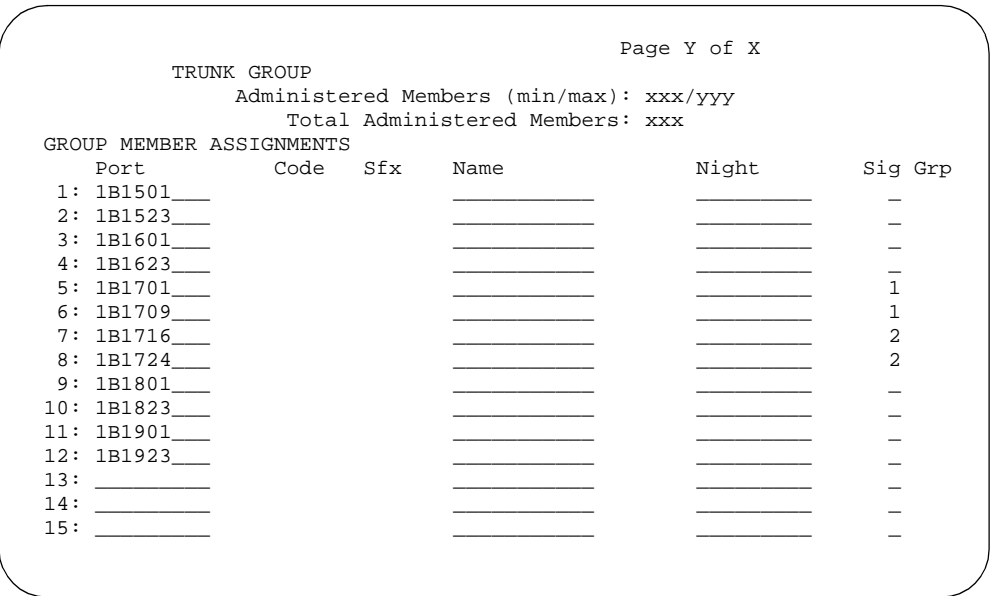

## **Screen 309. ISDN-PRI Trunk Group screen — Trunk Members with Required Signaling Group**

The Sig Grp column on the above trunk group screen is completed as follows:

- If a DS1 interface appears in one and only one Signaling Group, then Sig Grp may be left blank because the system automatically populates the field with the correct Signaling Group.
- If a DS1 circuit pack appears in more than one Signaling Group, then the Signaling Group numbers must be entered in the appropriate fields before submitting the screen.

# **Related topics**

See [''ISDN service'' on page 1730](#page-1729-0) for an overview of ISDN capabilities.

# **Facility restriction levels and traveling class marks**

Facility Restriction Levels (FRL) and Travelling Class Marks (TCM) allow certain calls to specific users, and deny the same calls to other users. For example, you can give certain users access to CO trunks to other corporate locations, and you can restrict other users to less expensive, private-network lines.

# **Detailed Description**

## **FRL**

The switch compares the FRL of the outgoing phone to the FRL of either the terminating trunk group or, for AAR and ARS, the routing preference specified on the Routing Pattern Table. If the FRL of the originator is equal to or greater than the terminating or route pattern FRL, the call continues. Otherwise, the call is blocked.

## **TCM**

If an intertandem tie-trunk group is used for a call, then a TCM is outpulsed as the last digit. If the intertandem tie-trunk FRL is equal to or greater than the terminating FRL, the call continues. If the originating FRL is less than the terminating FRL, the TCM is compared with the tie-trunk's FRL. If the TCM is greater than or equal to the FRL, the call continues.

## **Call-originating facilities**

Any of the following can originate an AAR or ARS call. Each is assigned an FRL via an associated COR.

- attendant
- data terminal capable of keyboard dialing
- incoming tie-trunk group from a subtending location
- incoming intertandem tie-trunk group (at a tandem switch)
- incoming access tie-trunk group (links a remote main switch to a tandem switch)
- phone
- remote access user

Phones and all incoming tie-trunk groups use the FRL of their COR. On attendant-extended calls, the attendant-group FRL is used. If Individual Attendant Access assigned, the individual attendant's COR FRL is used. Data terminals use the FRL of the COR assigned to the associated data module.

A remote access call uses the FRL of the COR assigned to the dialed barrier code. If a barrier code is not required on remote access calls, there is no FRL.

# **Call terminating facilities**

Any of the following trunk types can serve as the termination point for an AAR or ARS call:

- Tie trunk excluding RLT, but including CCSA and Enhanced Private Switched Communications Services (EPSCS) access trunks
- WATS
- CO
- FX
- ISDN-PRI

Each of these outgoing trunk groups has an assigned COR that contains an FRL. However, this FRL is never used in an AAR or ARS call. A terminating-side FRL for AAR/ARS calls is assigned in the route pattern, not to the outgoing trunk group.

## **FRL guidelines**

You assign the FRL to the trunk group within the route pattern. You can use the same trunk group in more than one route pattern, and the same trunk group can have a different FRL in a different pattern. You can assign the same FRL to more than one trunk group.

Be consistent in FRL assignments. For ease of assignments, always use FRL 0 or 1 for a trunk group that everyone can access. If you use a range of 0–5 in one pattern, use the same range in another pattern if all users can access the first-choice route.

Assign a COR with an FRL of 0 to a group of users to restrict them from making outgoing calls. Use any other number for the FRL on your first choice route pattern. This denies access to any trunk group for the users, because all trunk-group FRLs are greater than 0.

You assign FRLs for remote access users through the remote-access barrier codes. You can assign up to 10 barrier codes, each with its own COR and FRL. The simplest way to assign these FRLs is to duplicate the on-premises FRLs, then relate the appropriate barrier code to users who need remote access.

## **Example**

The following is an example of how FRLs can be assigned in a COR:

- $\blacksquare$  FRL0 911 access only
- $\blacksquare$  FRL1 Local calls only
- $\blacksquare$  FRL2 FRL1 plus home area-code calls using WATS
- $\blacksquare$  FRL3 FRL2 plus use of local lines for all calls in the home area code
- $\blacksquare$  FRL4 FRL3 plus calls to all the USA, using WATS only
- $\blacksquare$  FRL5 FRL4 plus calls to all the USA, using local lines
- FRL6 FRL5 plus international calls
- FRL7 Reserved

## **Interactions**

■ Call Detail Recording

If 15-digit CDR account codes are used, the FRL field in the CDR record is overwritten with the account code.

# **Related topics**

See [''Route Pattern'' on page 1096](#page-1095-0) to find more information on fields on the route pattern screen.

# **Generalized route selection**

Generalized Route Selection (GRS) is built into AAR and ARS. This switch uses GRS to look at various route patterns and preferences and decide which preference is most appropriate at the time. With GRS, voice and data calls can be sent along separate routes or be integrated on the same trunk group. If the type of transmission is incompatible with the endpoint (for example, a digital data call is sent to an analog phone), GRS provides a conversion resource such as a modem from a modem pool to complete the call.

## **Detailed description**

GRS recognizes one or more BCC for each trunk group preference in the route pattern. BCC defines the type of information being sent as voice or data. The switch checks the BCC for all trunk groups to see if the route selected and type of call are compatible. The BCC is assigned to the route preference on the Route Pattern screen.

GRS chooses a preference with BCC set to yes in this order: BCC 2, BCC 1, BCC 3, BCC 4.

When an exact match is not found in any route-pattern preference, calls with originating BCCs listed are treated as follows:

■ BCC of 0 (such as voice or analog modem)

GRS routes a BCC 0-originated call with no match. This allows voice transfer to data when making a data call.

Since BCC 0 (voice) has no Information Transfer Capability (ITC), the switch selects an ITC from the route pattern when a BCC 0 call is routed as a data call. [Table 56](#page-1687-0) shows how the ITC codepoint in the Bearer Capability IE is determined.

| Originating                     | <b>Routing Preference's ITC</b> | <b>ITC</b>        |                  |                        |                       |
|---------------------------------|---------------------------------|-------------------|------------------|------------------------|-----------------------|
| <b>Endpoint's</b><br><b>ITC</b> | restricted                      | un-<br>restricted | both<br>endpoint | both un-<br>restricted | codepoint<br>in BC IE |
| voice                           | X                               |                   |                  |                        | restricted            |
| voice                           |                                 | X                 |                  |                        | unrestricted          |
| voice                           |                                 |                   | X                |                        | unrestricted          |
| voice                           |                                 |                   |                  | X                      | unrestricted          |
|                                 |                                 |                   |                  |                        |                       |

<span id="page-1687-0"></span>**Table 56. Determination of ITC codepoint**

■ BCC 2

If there is no preference with BCC 2 yes, GRS chooses a preference with BCC 0 yes. If BCC 0 yes does not exist, the call is blocked.

 $\blacksquare$  BCC 1, 3, or 4

BCC 4 (DCP/DMI Mode 0), BCC 1 (Mode 1), and BCC 3 (Mode 3) calls requires an exact match in order for the call to complete. ITCs must also match.

## **Example**

Assume a route pattern is set up with BCC 0 and BCC 2 set to yes in preference 1, and BCC 1, BCC 3, and BCC 4 set to yes in preference 2.

A voice or Mode 2 data call accessing this pattern uses preference 1. A Mode 1, Mode 3, or Mode 0 data call uses preference 2, regardless of what trunks are available in the first preference.

## **Data modules and GRS**

For all endpoints, the switch automatically determines its current operating mode when a data module begins operations. The default is Mode 2.

Because call origination from a data module determines the mode used on the call, you should press the Originate/Disconnect button if you change data options. This way, the right mode is assigned to the next call.

[Table 57](#page-1688-0) lists the BCC for different types of information and endpoints.

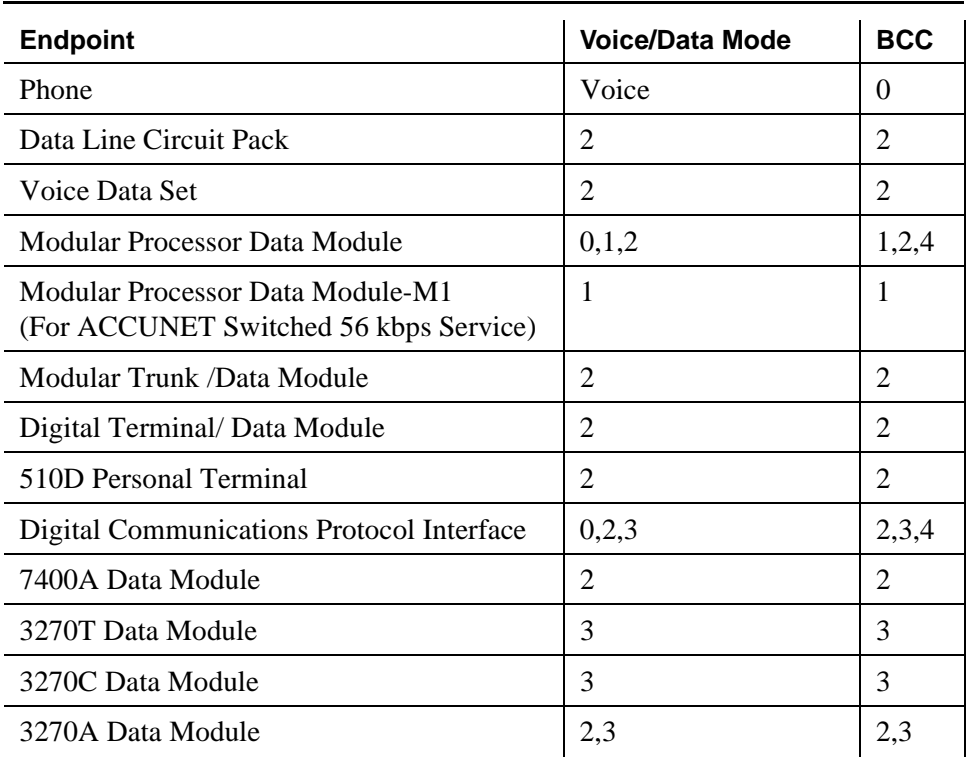

#### <span id="page-1688-0"></span>**Table 57. BCC assignment**

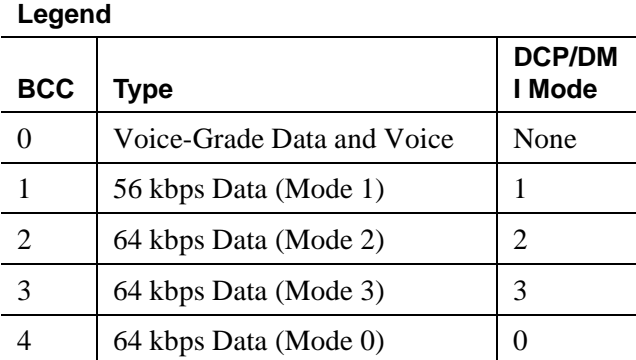

# **Related topics**

See [''Route Pattern'' on page 1096](#page-1095-1) for information on how to set up route patterns.

# **Group paging**

Group paging allows users to make an announcement over a group of digital speakerphones.

- You can create up to 32 paging groups on one DEFINITY server.
- Each group can have up to 32 extensions in it.
- It's OK to assign the same extension to different groups.

# **Brief description**

You, the switch administrator, create paging groups and assign extensions as members to the appropriate groups. Each group is assigned its own identifying extension, and users page the group by dialing this extension. When a user dials the group's extension, the switch activates the speakers on all the phones in the group. Speakerphone paging is one-way communication: group members hear the person placing the page but cannot respond directly.

## **Restrictions**

Pages aren't always heard on every phone in a group. An extension does not transmit a group page if it has an active or ringing call or if it is off-hook. Listeners may drop a page by disconnecting. See [''Interactions'' on page 1691](#page-1690-0) for features that block group pages.

# **Controlling access to paging groups**

Each paging group is assigned a class of restriction, so you can provide or deny access to different classes of users by setting calling permissions appropriately. Note that you can administer classes of restriction so remote callers can make speakerphone pages. If you don't want to allow remote users to page, you may want to set calling permissions (on the Class of Restriction screen) for VDNs and trunk groups so that neither can initiate pages.

## **Interactions**

<span id="page-1690-0"></span>■ Attendant Intrusion

Attendants cannot intrude on group pages. If the attendant tries to intrude on the paging originator, the intrusion attempt succeeds. However, all group page members are able to hear both the paging originator and the attendant.

■ Auto Exclusion and Manual Exclusion

Bridged appearances are not allowed on the page. Therefore, the Auto Exclusion and Manual Exclusion features are disabled. Auto Exclusion is not activated because there are no bridged appearances to alert when the page terminates.

■ Auto Hold

Auto Hold does not put a group page on hold.The page is dropped and the incoming call is answered.

■ Automatic Callback

Automatic Callback is disabled when calling an active page group.

■ Bridging

Bridging is disabled on this feature. A bridged appearance of a group member does not receive any indication of a call when the page arrives. The bridged appearance cannot bridge onto the page.

■ Call Coverage

Pages do not follow group members' coverage paths. A page group cannot be a coverage point.

■ Call Park

Group members who receive a page cannot park the call.

■ Call Pickup/Direct Call Pickup

Other extensions cannot pick up a group page.

■ Call Forwarding

Group pages cannot be forwarded.

■ Conference

Neither group members receiving a page nor the originator of the page can conference the page to other extensions.

■ Distributed Communications System (DCS)

Page groups cannot be administered across DCS switches. DCS is not supported.

■ Do Not Disturb

If a member of a page group activates Do Not Disturb, that member does not receive pages.

■ Go to Cover

The Go to Cover feature is ignored because group pages do not follow coverage.

■ Hold

The originator of a group page can put the page on hold, but group members cannot.

■ Leave Word Calling

Leave Word Calling (LWC) is disabled. A page group cannot receive messages.

■ Manual Signaling

The Manual Signaling feature cannot be assigned to a page group.

■ Send All Calls

If a member of a page group activates Send All Calls (SAC), that member does not receive pages.

■ Service Observing

Group page members and page originators cannot be observed while active on a page.

■ Transfer

Group members cannot transfer a page.

■ Trunks

Trunks cannot be added to a page group.
■ Vectoring

Paging groups cannot be explicitly added to a vector path.

# $\Rightarrow$  NOTE:

If a vector has a collect digits step and a route-to digits step, a person who uses the vector can enter a page group extension. Ensure that the COR of the vector restricts the vector from calling the page group if this action is not desired.

# **Related topics**

See [''Paging over speakerphones'' on page 479](#page-478-0) to administer group paging.

# **Hospitality features**

This section describes the following Avaya MultiVantage features that are tailored to hospitality applications:

- "Attendant Room Status" on page 1693
- "Automatic Selection of DID Numbers to Guest Rooms" on page 1694
- "Automatic Wakeup" on page 1695
- "Custom Selection of VIP DID Numbers" on page 1701
- "Do Not Disturb" on page 1701
- "Names Registration" on page 1704
- "Property Management System Interface" on page 1707
- "Suite Check-in" on page 1714

Each feature indicates how to administer the [Attendant Console](#page-613-0) screen and [Hospitality](#page-861-0) screen to enable the hospitality features.

# <span id="page-1692-0"></span>**Attendant Room Status**

Attendant Room Status allows the attendant to see whether a room is occupied and each room's housekeeping status.

# $\Longrightarrow$  note:

This feature is available only if you have Enhanced Hospitality enabled on the System-Parameters Customer-Options screen and you have the DXS lamp field on the console. (Contact your Avaya account representative for information.)

#### **Check In/Check Out Status**

You can allow the attendant to review the check-in/check-out status by assigning an occ-rooms (occupied rooms) button on the [Attendant Console](#page-613-1) screen.

When the attendant activates check-in/check-out mode, the DXS lamps light for every occupied room.

#### **Maid Status**

You can allow the attendant to review the maid status by assigning a maid-stat button on the [Attendant Console](#page-613-1) screen.

When the attendant activates the maid status mode, the system prompts the attendant to enter the room status number (1 to 6) that they want to review. You can define these six room states on the [Hospitality](#page-861-1) screen. Once they enter a room state, the display shows the definition of the room state and lights the DXS lamps for every room in that state.

While the console is in maid status mode, the attendant can review another room state by entering the room status number.

#### **ED** NOTE:

The attendant cannot make outgoing calls via the keypad while the console is in maid status mode; they must return to normal mode.

# <span id="page-1693-0"></span>**Automatic Selection of DID Numbers to Guest Rooms**

Automatic Selection of DID Numbers for Guest Rooms allows you to give guests, upon check-in, phone numbers that provide direct dial access to their room. The switch automatically chooses a number from a rotating list of available DID numbers to be assigned to a guest's room. This provides a measure of privacy to your guests because providing the phone number does not give away the room number.

Callers would use a 7- to 10-digit number from outside of the hotel. For calls from inside the hotel, callers would use either the room/extension number or the 2- to 5-digit DID number.

For example, when a check-in is done from the switch (via the CHECK-IN button on the console) or remotely via a Property Management System (PMS) system, the switch assigns a DID number to the checked-in room from a list that is assigned at the switch. All calls made to the DID number are directed to the room as if the room was called directly.

# **NOTE:**

The following process presumes you have established a dial plan and administered all DID numbers to their extensions (on the Station screen) as XDID station types.

# **Interactions**

■ Coverage

XDID ports perform hunt-to before coverage. After hunting, coverage criteria for these calls is based upon the DID, but the coverage points are based upon the hunted-to phone (room).

■ Coverage

Do not assign a Class of Service (COS) with Client Room enabled for the XDID station types.

# <span id="page-1694-0"></span>**Automatic Wakeup**

Automatic Wakeup allows attendants, front desk users, and guests to request an automatic wakeup call at a later time.

If the Dual Wakeup field on the [Hospitality](#page-861-0) screen is **y**, each extension is allowed two wakeup call requests within one 24-hour time period. If the Room Activated Wakeup with Tones field is **y**, wakeup calls can be activated via tones that prompt users for the time they want to be called.

### **Detailed description**

Wakeup requests may be placed from 5 minutes to 23 hours and 55 minutes in advance of a wakeup call.

Depending on how automatic wakeup is administered, when a user answers a wakeup call, the system can provide:

- a recorded announcement
- a speech-synthesis announcement
- music
- silence

All wakeup times entered into the system round to the nearest five minutes. For example, a requested time of 6:58 am stores in the system as 7:00 am. The switch bases time-validity checks on the rounded figure.

Wakeup calls are placed within two and one-half minutes of the requested time, and never reroute, forward, or go to coverage. Before placing the wakeup call, the system overrides Do Not Disturb for the extension.

If a wakeup-call attempt is not answered or if the extension is busy, the system tries two more times at 5-minute intervals. If the call does not complete after 3 attempts, the switch leaves an LWC message for a designated extension (usually assigned to a button on the attendant console or backup phone). The system maintains a complete record of all wakeup-call activity for the past 24 hours.

Users with touch-tone dialing can enter a wakeup request (if they have a speech synthesizer circuit pack and no display set or if Wakeup Activation via Tone is enabled) or can have the front desk set a wakeup time. Users with rotary-dial phones call the front desk to request a wakeup call.

Activate Automatic Wakeup either by dialing the FAC or by pressing the automatic wakeup entry button. If the system has a speech synthesizer circuit pack, the system provides voice prompting. If the user has a display set, the system provides display prompting.

■ Voice Prompting with Room Activated with Tones Off

A guest enters his or her own wakeup-call request. The request is entered only for the extension where the call originates.

After the user dials the Automatic Wakeup FAC, the system generates voice prompts (the system must have a voice synthesizer circuit pack). These prompts tell the user when to enter information and what information is needed. Use touch-tone buttons to enter the information. The system accepts 24-hour or standard time. The user dials the automatic wakeup FAC again to change or delete a wakeup request.

If the user makes invalid entries, a standard message generates that notifies the user of the error. The system then repeats the original prompt for input. If invalid entries occur on the second try, the system informs the user to dial the attendant for assistance.

■ Voice Prompting with Room Activated with Tones On

A guest enters his or her own wakeup-call request. The request is entered only for the extension where the call originates.

After the user dials the Automatic Wakeup FAC, the system generates recall dial tone (the system does not need a voice synthesizer). This dial tone prompts the user to enter the time in a 24-hour, 4-digit format. Confirmation tone means that the wakeup request is successful.

■ Display Prompting with Dual Wakeup Off

Display prompting is provided to attendants, front-desk users, and other users with display-equipped phones. Administer front-desk users (or any other phones you want to grant permissions to) with a console permission COS to perform the same actions as the attendant. Other users can enter a wakeup request only for the extension where the call originates.

The attendant presses the automatic wakeup entry button to activate the feature. If the attendant is on an active call with a system user, the user's extension displays as the default extension after pressing the pound sign (**#**). If the displayed extension is not the extension of the user requesting the wakeup call, the attendant can change it. Display prompting continues until the attendant enters all necessary information and the request for the wakeup call is confirmed.

If a condition exists that does not allow the system to accept the wakeup request, the system displays the reason for denial. Wakeup requests are denied for one of the following reasons:

- Too Soon Indicates that the requested wakeup time is within the current five-minute wakeup interval
- System Full Indicates that the maximum number of wakeup calls is reached
- Interval Full Indicates that the maximum number of wakeup calls in any 15-minute interval is reached

The attendant can change or cancel a wakeup call request at any time.

■ Display Prompting with Dual Wakeup On

Display prompting with Dual Wakeup works the same as Display Prompting with Dual Wakeup off (described in the previous text), except that after the first wakeup request is entered, the user is prompted for the second wakeup request.

When the system places a wakeup call, one of the following occurs:

- Extension Is Busy The wakeup call is placed again later.
- No Answer The extension rings for 30 seconds. If the call is not answered, the system tries again later.
- Ringing Blockage If four or more ports on the same analog-circuit pack are already ringing, the system waits 16 seconds and tries again. If the second attempt is blocked, the call has failed and the system waits 5 minutes before trying again.
- Call Is Answered The guest answers the wakeup call and hears either music, a recorded announcement, the speech-synthesizer announcement, or silence.
- System Reset indicates that a system reset level 1 or system reset level 2 occurred while the system attempted to place the wakeup call. Calls affected by these conditions are treated as other wakeup attempts.

If a wakeup call is incomplete because of a busy, no answer, ringing blockage, or system reset, the system attempts to place the call 2 more times at 5-minute intervals. If the call is not completed after 3 attempts, the system leaves an LWC message to account for the failed attempt.

A special extension, called the Extension to Receive Failed Wakeup LWC Messages, is administered exclusively for receiving failed wakeup-call LWC messages. When a failed message is retrieved, the display shows the date, time, and extension for the failed wakeup-call attempt.

Assign an automatic-message waiting (AMW) button and associated lamp to attendant consoles or front-desk terminals. The number associated with the button can be the wakeup-messages extension. The AMW lamp lights when a failed wakeup message is waiting. The user retrieves the message by invoking coverage-message retrieval on the wakeup-message extension. The user presses the AMW button to place the console or phone in coverage-retrieval mode. The user then retrieves the failed wakeup-call attempt messages. Only attendants and specified phone users can retrieve and delete failed wakeup messages.

The system maintains an audit-trail record of wakeup-call activity for the past 24 hours. The wakeup-call buffer can only hold a number of records equal to the maximum number of stations administrable on the switch. For example, if a maximum of 200 stations is administrable, only 200 automatic-wakeup records are stored.

You can display wakeup events at the management terminal, or print to a designated printer. If the system has a journal printer, wakeup events print as they occur.

The audit trail record contains the following information:

- Type of event:
	- Request A new wakeup-call request is made.
	- Change The time is changed on an existing wakeup-call request.
	- Cancel A wakeup request is canceled.
	- Move To The wakeup request for this room moves to another room.
	- Move From The wakeup request for another room moves from the old room to the new room.
	- Move-Cancel A wakeup request from another room replaces the request for this room.
- Swap A room swap occurs and at least one of the rooms has a wakeup request. Wakeup calls swap when a room swap is performed. A journal entry is made for each room. If the room receives a wakeup call as the result of the swap, the time of the call is provided in the entry. If the room loses a wakeup call as the result of the swap (and has not received another), the time is not present in the entry.
- Completed The wakeup call completes successfully.
- Not Completed The wakeup call failed.
- Skip The wakeup call is skipped. This event occurs if the system time advances past the requested time of a wakeup call.
- Time of the event
- Extension number receiving the call
- Time of the wakeup request
- Extension (or 0 for the attendant) where the event took place
- Number of call attempts that were placed
- An indication of why a wakeup-call attempt failed

In addition, all wakeup-time changes are recorded. This record shows the original time requested and the changed time. The audit-trail record is not backed up and all wakeup data is lost if a system failure occurs.

Schedule the following reports for printing on a daily basis:

- Wakeup Activity report summarizes wakeup activity for each extension that had any wakeup activity over the past 24 hours.
- Wakeup Summary report gives an hour-by-hour summary of the number of scheduled wakeup calls, the number of wakeup calls completed, and a list of extensions. The report covers all automatic-wakeup events for each hour over a 24-hour period.

With VDNs and multiple announcements, you can choose as the announcement extension a VDN that reaches one announcement if the system clock is less than 12:00 and another if the system clock is greater than 12:00. The hotel guest hears "good morning" before noon and "good evening" after noon. Or, a business customer can choose as the announcement extension a VDN that points to an extension assigned to a quorum bridge, with the wakeup time as a scheduled teleconference time. When the wakeup call is completed, the customer automatically connects to the teleconference bridge.

You can administer a multiple announcement to repeat. To enable repeating announcements, enter announcement type **integ-rep** command on the Recorded Announcement screen. With repeating integrated-message functionality, the announcement keeps repeating from when the first guest (of a group of guests receiving the same wakeup announcement at the same time) goes off-hook until the last guest goes on-hook.

If the announcement type is either an externally-recorded announcement or is integrated-repeating, you can administer the wakeup-call queue for barge-in. Barge-in means that the guest receiving the wakeup call hears the announcement as soon as he or she is off-hook, even if the announcement is not at the beginning. This provides the capability of many users being bridged onto the same announcement port, eliminating the need for a separate port for each wakeup call. See [''Recording announcements'' on page 442](#page-441-0) for additional information.

### **Considerations**

- Up to 10 attendant consoles and/or front desk terminals may be in the wakeup display mode at any one time.
- Wakeup call attempts are not rerouted, forwarded, or sent to coverage.

### **Interactions**

■ Attendant or Phone Display

If the console or phone is in automatic-wakeup mode and the user presses another display-mode button, wakeup mode aborts and the wakeup request is not entered, changed, or deleted.

■ Do Not Disturb

If Do Not Disturb is active at a phone, Automatic Wakeup deactivates Do Not Disturb for that terminal, and the system places the wakeup call.

■ PMS Interface

A Check-Out request cancels an active-wakeup call request for the guest room. Room Change/Room Swap requests through PMS cause a wakeup request to change or swap.

■ Speech Synthesizer Circuit Pack

Auto Wakeup competes with the following features for use of the speech-synthesizer circuit pack.

- Do Not Disturb
- Leave Word Calling Message Retrieval
- Visually Impaired Attendant Service

If the Wakeup Activation via Tone is enabled, the auto wakeup interface from the Speech Synthesizer circuit pack is disabled. The Do Not Disturb interface still operates.

### <span id="page-1700-0"></span>**Custom Selection of VIP DID Numbers**

Custom Selection of VIP DID numbers allows you to select the DID number assigned to a room when a guest checks in. It also provides buttons on display sets that allow you to check-in a VIP (the vip-chkin button), to view and change XDID and XDIDVIP numbers (the did-view button), and to disassociate XDID and XDIDVIP numbers outside of the normal guest check-out procedure (the did-remove button).

Make sure the following fields are administered in order to use Custom Selection of VIP DID Numbers:

- the Basic Hospitality field on the Feature Related System Parameters Customer Options screen is **y**
- the Custom Selection of VIP DID Numbers field on the Feature Related System Parameters Hospitality screen is **y**
- the Automatic Selection of DID Numbers field on the Feature Related System Parameters Hospitality screen is **y**

You also need to set up a number of stations as xdidvip (enter **xdidvip** in the Type field on the Station screen).

When you use the vip-chkin button on a display phone to check in a guest, you receive prompts to enter the room extension number and the VIP DID number. Use the did-view button to change a DID number that is automatically assigned by the switch (XDID), or one you select yourself (XDIDVIP).

Use **list station** to see which VIP DID numbers are administered. Check the hunt-to station field to see if an XDIDVIP number is available or is assigned to a guest room.

# <span id="page-1700-1"></span>**Do Not Disturb**

Do Not Disturb allows guests, attendants, and authorized front-desk phone users (those with console permission) to request that no calls, other than priority calls, terminate at a particular extension until a specified time. At the specified time, the system automatically deactivates the feature and allows calls to terminate normally at the extension.

Do Not Disturb is a form of termination restriction associated with an automatic deactivate time. When Do Not Disturb is active, the user receives only those calls associated with Automatic Callback, Automatic Wakeup, and Priority Calling, and those calls that are redirected to that extension via the Call Coverage and Call Forwarding All Calls. All other calls redirect to a recorded announcement, an attendant, or intercept tone. You can administer the switch to provide a special dial tone whenever an analog set goes off-hook when Do Not Disturb is active.

Phone users with touch-tone dialing can activate this feature themselves or ask the front desk to do it for them. Users with rotary-dial phones must call the attendant or front-desk user to request Do Not Disturb.

### **Activation by phone users**

Phone users can activate Do Not Disturb by dial access or by button access. If users have a speech-synthesizer circuit pack, they can activate Do Not Disturb themselves, without attendant assistance.

■ Dial Access

When a user dials a Do Not Disturb FAC, the system prompts the user to enter a deactivate time. The user may later change or delete the request by dialing the Do Not Disturb FAC again and entering the required information.

If the user makes invalid entries or if system conditions prevent entry of the request, the system informs the user to dial the attendant or front desk for assistance, if the user has a speech-synthesizer circuit pack.

■ Button Access

If a phone has a Do Not Disturb button, the user can press the button to activate the feature. The handset may be on-hook or off-hook. The user presses the button a second time to deactivate the feature.

The lamp associated with the Do Not Disturb button lights until the feature is deactivated with the button. An automatic-deactivate time is not provided.

#### **Activation by Attendant**

The attendant can activate the feature for a user or a group of users. (The assigned COR determines which users are in the group.) The attendant presses the Do Not Disturb — Extension button followed by the extension, or the Do Not Disturb — Group button. The extension followed by the appropriate COR number.

The attendant can cancel a Do Not Disturb request by activating the feature, entering the desired extension or group COR number, and pressing the delete button.

### **Activation via a PMS**

The system provides an interface to a PMS. This interface allows activation and deactivation of controlled restrictions. Activation of Do Not Disturb through a PMS is similar to activation of termination restriction. A scheduled deactivate time cannot be specified.

### **Audit Trail Reports**

The system keeps a record of all phones that are in Do Not Disturb mode. You can display or print this information.

Administer the following reports for printing on a daily basis:

- Do Not Disturb Status Report This report lists all extensions with Do Not Disturb active and the specified deactivate time for each.
- Do Not Disturb Plus COR Status Report This report lists all extensions, plus those whose controlled-restriction level is termination restriction. (The attendant activates termination restriction for a specific extension or COR. A deactivate time is not associated with termination restriction.)

Records do not include Do Not Disturb information for extensions that are both termination and outward restricted.

### **Considerations**

- Do Not Disturb lessens the attendant's workload when phone users with speech-synthesizer circuit packs activate the feature themselves.
- A front-desk user must have a console-permission COS to activate this feature.
- The number of available speech-synthesis ports is the only limit on the number of users receiving voice prompting.

#### **Interactions**

■ Automatic Callback

Do Not Disturb does not block an Automatic Callback call. Return calls terminate at a phone in the normal way.

■ Automatic Wakeup

An Automatic Wakeup call deactivates Do Not Disturb and alerts the guest at the specified time.

If the Wakeup Activation via Tone is enabled, the auto wakeup interface from the Speech Synthesizer circuit pack is disabled. The Do Not Disturb interface still operates.

■ Call Coverage

If a point in a coverage path has Do Not Disturb active, calls covering to that extension alert the extension unless the extension has controlled-restriction termination active. When Do Not Disturb is active and a phone does not have a coverage path, calls are routed to the attendant. ■ Call Forwarding All Calls

If Do Not Disturb is active at the forwarding extension, the caller receives intercept treatment. If Do Not Disturb is active at the forwarded-to extension, the call alerts the forwarded-to extension.

■ Controlled Restriction

When a phone has total-controlled restriction, it cannot receive or place any calls. However, it can receive a call if another station has an auto-icom button pointing to the controlled-restriction station.

■ Internal Automatic Answer (IAA)

Activation of Do Not Disturb at the called phone preempts IAA.

■ PC Console

You cannot implement Do Not Disturb at a PC Console.

■ PMS Interface

Checkout from either a PMS or the switch automatically deactivates Do Not Disturb for the specified extension.

#### <span id="page-1703-0"></span>**Names Registration**

Names Registration automatically sends a guest's name and room extension from the PMS to the switch at check-in, and automatically removes this information at checkout.

#### **Detailed description**

The information provided by Names Registration displays on any attendant console or display-equipped phone (as might be used for example, by Room Service, Security, and others). The information allows hotel personnel to provide personalized greetings to calling guests. For example, if John Smith calls room service, personnel with a display-equipped phone, see John's name and room extension and can answer with a personalized greeting.

The name of the calling or called party can display on display-equipped phones. To maintain necessary guest security, hotels do not divulge guests' room numbers to other guests or callers. For this reason, do not assign display-equipped phones to guest rooms.

### **Check In**

The switch performs the following procedures at check-in:

- 1. Information about the guest is obtained and stored in the hotel's PMS.
- 2. The PMS sends a check-in message to the switch.
- 3. The switch stores the guest's name and coverage path.
- 4. The switch removes the outward restriction on the telephone in the guest room. The switch removes all LWC messages.
- 5. The switch changes the status of the room from unoccupied to occupied.

At check-in, update the PBX names internal table and the call-coverage path for the guest phone. Name Registration automatically sends a guest's name, extension (room), and preferred call-coverage path to the switch.

### **Check Out**

- 1. The switch clears any previous wakeup calls.
- 2. The switch clears message-waiting lamp indications.
- 3. The switch activates controlled outward restriction, removes the guest's name, and identifies any unopened messages.

At checkout, Name Registration automatically changes the call-coverage path to the administered Default Coverage Path for Client Rooms.

### **Guest Information Input/Change**

Use Guest Information Input/Change to change the guest name associated with an extension, input a guest name after check-in, or change a call-coverage path. For example, hotel may check in airline personnel before their arrival to guarantee their reservation. However, hotel personnel may be unaware of the guests' names and so wait until their arrival to update the names.

# **Name Registration Information Format**

For both Name Registration and Guest Information Input/Change, a guest name may consist of as many as 15 characters, including spaces and commas. Do not use periods.

The name may be in all upper case letters, all lower case letters, or a mixture of upper case and lower case letters. To use Integrated Directory, enter the name using one of the following methods.

- Last name, comma, first name (for example, Jones, Fred)
- Last name, comma, first name, space, title/middle initial/name (for example, Jones, Fred Mr)
- Last name only (for example, Jones)

# **Call Coverage**

Both Names Registration and Guest Information Input/Change messages contain call-coverage path numbers. These numbers do not display but are used to configure the appropriate call-coverage arrangements for guest extensions. Arrangements can be for voice mail, text messages, any available coverage point, or no coverage at all.

Administer call-coverage paths on the switch, and use the associated path numbers to establish coverage arrangements at check-in. For suites, administer paths to allow one room in the suite to be the coverage point for the other. To make customized arrangements at time of check-in (such as coverage from one guest room to another), manually administer the path attributes at the switch.

# **Considerations**

- Call-coverage path numbers sent by PMS to the switch for automatic reconfiguration are limited to those administered in the switch and stored in PMS.
- A guest room extension can have a maximum of 5 digits.
- An input in PMS of the name displayed on display-equipped phones updates the switch.
- The Name and Room Number/Extension is not overwritten with a redirection reason unless the call is an emergency call or the station always is administered to have redirection. Also, certain redirection displays will not be shown (for example, priority, intercom dialing).

# **Interactions**

■ Call Coverage

Call-coverage arrangements are not limited to automatic update during check-in messages sent from PMS. Hotel personnel require coverage points other than those designated for guests. Call-coverage paths can be manually administered at the switch via the management terminal.

■ COS

If an extension has a client room COS, the save translation operation clears the station name and sets the coverage path to the default coverage path for client room when stored on tape. This does not affect the existing information in memory. However, if the translations are read in, it affects existing extensions until a database swap synchronizes the switch and PMS.

■ Name Character Length

The switch supports 27-character names, but the PMS interface supports only 15-character names.

■ PMS Interface

During a Room Change/Room Swap, the name originally associated with the first terminal is changed or swapped to the second terminal along with call-coverage path, automatic wake-up entries, message-waiting status, and controlled restrictions.

#### <span id="page-1706-0"></span>**Property Management System Interface**

Property Management System (PMS) Interface provides a communications link between the switch and a customer-owned PMS. The PMS allows a customer to control certain features in a hospital and hotel/motel environments. See *GuestWorks® and Avaya® MultiVantage Enterprise Communications Server Property Management Interface Specifications*.

#### **Detailed description**

[Table 58](#page-1706-1) summarizes how the hospitality features are activated when you use only the switch and when you use the PMS.

| <b>Feature</b>            | <b>Switch Only</b>                     | <b>With PMS</b>                                                          |
|---------------------------|----------------------------------------|--------------------------------------------------------------------------|
| Automatic Wakeup          | Activated via console<br>button        | N/A                                                                      |
| Call Coverage             | Activated via<br>administration        | Activated via PMS<br>terminal — Transparent or<br>ASCII mode             |
| Check-In/Check-out        | Activated via console<br><b>button</b> | Activated via PMS<br>terminal — Normal,<br>Transparent, or ASCII<br>mode |
| Controlled<br>Restriction | Activated via console<br>button        | Activated via PMS<br>terminal — Normal,<br>Transparent, or ASCII<br>mode |
| Do Not Disturb            | Activated via console<br>button        | Activated via PMS<br>terminal — Normal,<br>Transparent, or ASCII<br>mode |

<span id="page-1706-1"></span>**Table 58. PMS/Switch links** 

#### **Continued on next page**

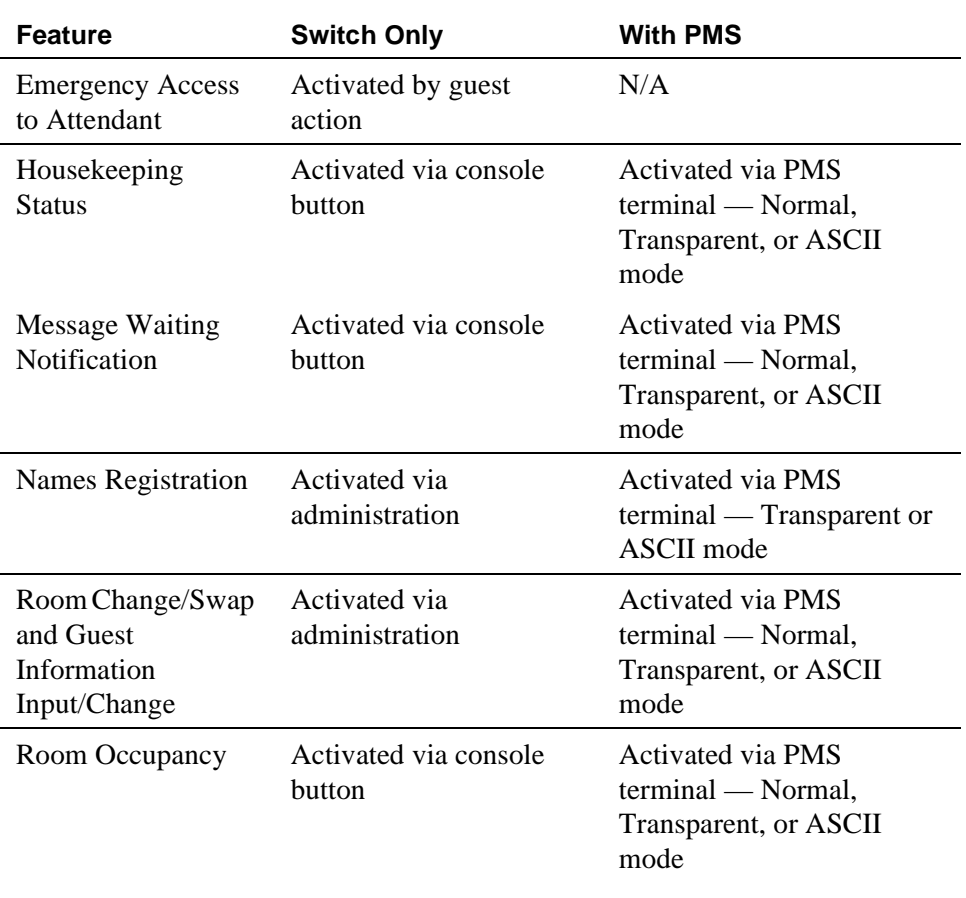

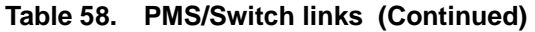

The PMS Interface provides the following:

- A communications protocol for controlling message exchange between the switch and a PMS
- An application module for controlling the operation of PMS features
- Status data on all guest/patient rooms for selected features

The protocol is full-duplex asynchronous and provides the mechanisms for setting up a data session with PMS, message-exchange control, error identification, and recovery. The interface supports standard data rates.

Two protocol modes are provided: the normal-protocol mode as described above, and transparent-protocol mode. Normal-protocol mode supports a character set that has a combination of Binary Coded Decimal (BCD) characters and ASCII characters. Transparent-protocol mode supports a complete ASCII-character set.

The application module of the PMS Interface implements requested features and provides backup if the PMS link is down. Whether or not the link is down, the switch always maintains the following data for each room:

- Whether the room is vacant or occupied
- Whether the phone's message lamp is on or off
- Whether a controlled restriction is active at the phone and, if so, which one
- The guest's name and coverage path

When the PMS link is down, the switch automatically activates Check-In/Check-Out for the attendant console and front-desk terminal with display capability, and continues to support PMS features activated from guest/patient-room phones.

When the PMS link is up again, the switch sends one of the following messages to PMS:

- No room-status changes occurred during loss of communications.
- Room-status changes did occur during loss of communications; therefore, a data exchange is needed to synchronize the switch and the PMS databases.
- The system failed momentarily, destroying its record of room status; therefore, a data exchange is needed to synchronize the switch and the PMS databases.

When the PMS link is down or not used, the switch maintains an audit-trail report of all events that are normally sent to the PMS. The audit-trail report (accessed via the management terminal) is a sequential listing of all PMS transactions executed by the switch when the PMS link is down. Included are error events that occur when the link is up or down.

If you have a PMS printer and the PMS link is down, the following status changes print as changes occur:

- Room number
- FAC dialed
- Any additional information digits that were dialed
- Reason for the entry (error message)
- Time that the error occurred

Additional reports print to the PMS Journal/Schedule printer. These include Automatic Wakeup activity, Emergency Access to the Attendant activity, and scheduled reports.

A supporting function called Room Data Image synchronizes the switch and PMS databases after a PMS link goes down and comes back up. Information exchanged includes:

- Room extension
- Whether the room is occupied or vacant
- Message Waiting lamp status
- Controlled Restriction status
- Guest's name
- Call Coverage path

# **Message Waiting Notification**

Message Waiting Notification requests originate from attendant consoles, front-desk terminals, or PMS terminals. When a request is entered, PMS sends a message to the switch to change the state of the Message Waiting lamp. If the lamp is activated by AUDIX, INTUITY Lodging, or LWC, the PMS cannot deactivate the lamp. PMS cannot turn LWC or AUDIC messages on or off; these are controlled by the switch.

Assign a console permissions COS to any console or terminal as part of the "System Wide Retrieval Stations" to retrieve requests for another station. Assign a client room COS to the extensions for which Message Notification is to be made.

# **Controlled Restriction**

When Controlled Restriction is activated through the PMS, the PMS sends a message to the switch to assign one of the following restrictions to the phone in a guest/patient room:

- No restriction
- Outward restriction
- Total restriction
- Station-to-station restriction
- Termination restriction
- Combined outward and termination restriction
- Combined outward and station-to-station restriction
- Combined termination and station-to-station restriction

The attendant can still set Controlled Restriction for a phone whether the PMS link is up or down.

# **PMS-Down Log**

The pms-down log records only those User Controller Restriction events that are for stations having a COS where:

- the Client Room field is **y**
- the Controlled Restriction Configuration field is **act-pms**
- $\blacksquare$  the pms link is not up
- the pms log extension is valid

#### **Housekeeping Status**

Your housekeeping staff enters status information from phones in guest/patient rooms or from designated terminals. You can assign up to 10 Housekeeping Status access codes within two different types:

■ Room phone access code type

Staff members dial up to six access codes that represent room status plus up to six additional digits for items such as maid identification.

■ Designated phone access code type

Staff members dial up to four access codes that represent room status plus the room extension and then up to six additional digits for items such as maid identification.

The switch notifies PMS when Housekeeping Status information is entered. If the PMS is unavailable, the switch writes this information to a log. The log is accessible at the switch management terminal, and is sent to the log printer, if administered.

# **Check In/Check Out**

A Check-In request deactivates the outward-controlled restriction on the phone in a guest/patient room. A Check-Out request deactivates any controlled restrictions and changes the controlled-restriction level to outward restriction, checks for any messages, clears the wakeup request, and deactivates Do Not Disturb.

If you do not use PMS or if the PMS link is down, the attendant can activate Check-In and Check-Out from an attendant console or a front-desk phone with display capability and console permission. This requires two buttons, Check-In and Check-Out. Pressing either button places the display in the respective mode and allows use of the touch-tone or DTMF buttons for entering data (rather than for placing calls).

The attendant exits Check-In or Check-Out mode by pressing any other button associated with the display (for example, the Normal Mode button). This restores the display and the touch-tone or DTMF buttons to normal operation.

A Check-In/Check-Out request sends information for Names Registration to the switch. This information includes the guest's name, room extension, and call-coverage path. If the PMS link is down and check-in is done from an attendant console or display-equipped front-desk phone, the guest's name and coverage-path information is not automatically updated.

If a guest/patient room has both a voice and a data extension, the checkout request applies only to the voice extension.

# **Room Change/Room Swap**

Room Change/Room Swap is provided only through PMS and activated from a PMS terminal. With Room Change, data pertaining to the old room — including a pending wakeup request, the guest's name (transparent/ASCII mode), and the guest's call-coverage path (transparent/ASCII mode) — moves to the new room. With Room Swap, data pertaining to the two rooms swap. With either feature, if the occupancy status is inconsistent, the system sends an error message to PMS.

# **Names Registration**

Names Registration automatically sends a guest's name and room extension from PMS to the switch at check-in, and removes this information at checkout. The guest's call-coverage path is sent to the switch during check-in and set to the administered Default Call Coverage Path for Client Rooms at checkout.

# **Guest Information Input/Change**

Guest Information Input/Change allows the attendant to enter or alter guest information (name or coverage path). Information changed at the PMS is sent automatically to the switch.

# **PMS/INTUITY Link Integration**

PMS/INTUITY Link Integration allows the following PMS administrative messages to tandem through the switch to the INTUITY Lodging adjunct. This eliminates the need for the INTUITY-to-PMS voice messaging link. This does not remove the need for the INTUITY-to-PMS call accounting link.

- $\blacksquare$  Check-in
- Check-out
- Room-data-image (database synchronization)
- Modify (guest-information)
- Add/Remote Text/Fax Notification Message (message-waiting status)
- Transfer/Merge Mailbox (room change/swap)

When the messaging link is down and the PMS/MultiVantage link is up, the switch buffer holds up to 100 PMS messages. The switch updates the Intuity Lodging adjunct once the link is up. If the buffer overflows before the link is up, the database resync among PMS/MultiVantage/Intuity initiates by demand or by a routine database update from PMS.

# **Considerations**

- You can use Leave Word Calling (LWC) or Integrated Message Center Service for the hospital or hotel/motel staff and Message Waiting Notification for guests/patients. However, if you do not use Message Waiting Notification, Integrated Message Center Service is used for both.
- Do not remove an extension while the PMS link is active.
- Normal-protocol mode allows extensions of up to four digits. Transparent/ASCII-protocol mode allows extensions of up to five digits.
- When save translations is done when transparent/ASCII-protocol mode is active, station names with client-room COS save as blank and coverage paths save as the default coverage path for client rooms.
- The PMS link may not work correctly when multiple p-extensions have the same leading digit and adjacent lengths. For example, 3 and 4 p-extensions with the same leading digit may cause problems. The same applies to 4 and 5, and 5 and 6.
- $\blacksquare$  A room extension may begin with 0 only if the PMS sends a prefix digit or a fixed number of digits.

# **Interactions**

■ Attendant Console or Front Desk Terminal

Activate Controlled Restriction, Check-In/Check-Out, and Message Waiting Notification at an attendant console or a front-desk phone with console permission. The attendant console receives visual notification of the status of the PMS link between the system and the PMS.

■ AUDIX Interface

Message lamps activated by this feature cannot deactivate with feature buttons or with feature messages from the PMS.

■ Automatic Wakeup

Set or cancel an Automatic Wakeup request for a guest room as a result of Room Change/Room Swap or Check-Out.

■ Do Not Disturb

Set or cancel a Do Not Disturb request for a guest room as a result of a different Controlled Restriction, Room Change/Room Swap, or Check-Out.

■ Leave Word Calling (LWC)

Message lamps activated by this feature cannot deactivate with Manual Message Waiting feature buttons.

If Room Change is active, LWC messages for the old room do not move to the new room. If Room Swap is active, LWC messages for the two rooms do not swap. Therefore, do not encourage use of LWC in guest rooms.

■ Restriction — Controlled

Controlled Restriction for a group of user extensions, when activated from the switch, is not conveyed to the PMS. The PMS is not able to add or remove such restrictions by sending feature messages.

### <span id="page-1713-0"></span>**Suite Check-in**

Suite Check-in allows you to have the switch automatically check in more than one phone with one check-in command (whether from your PMS or from the switch).

When a room phone is checked in, the switch looks for a hunt-to extension associated with that station. If it finds one, the switch also checks in the station found in the hunt-to field. The switch also:

- removes controlled outward restriction
- adds the guest's name to the station record for that extension
- stores the call coverage path
- removes any Leave Word Calling (LWC) messages
- marks the room as "occupied"

If the hunt-to (second or subsequent) station has an extension in its hunt-to field, that station also is checked in. The switch continues checking in stations until it meets a station in the chain with a blank hunt-to field.

# **Interactions**

Automatic Selection of DID Numbers for Guest Rooms

If Automatic Selection of DID numbers is active, then a DID number is assigned only to the initial extension (the one that appears in the check-in message), not to all of the hunt-to extensions.

■ Dial By Name

Since the secondary phones that are checked-in insert a "\*" before the name, they do not appear when Dial By Name is used. However, the name (with the "\*" in front of it) appears when the phone dials the attendant or another display set.

■ Do Not Disturb

When Do Not Disturb is activated for a phone, it is active for just that phone and not other phones in the hunt-to chain.

■ Housekeeping Status Change

When a room status feature access code is dialed, the room status is updated only for the extension from which the code was dialed (not the hunt-to phones as well). Housekeeping should be instructed to dial the room status changes from the primary phone.

# **Hunt groups**

A hunt group is a group of extensions that can handle multiple calls simultaneously to a single phone number. For each call to the phone number, the system hunts for an available extension in the group and connects the call to that extension.

A hunt group is especially useful when you expect a high number of calls to a particular phone number. A hunt group might consist of people trained to handle calls on specific topics. For example, the group might be:

- A benefits department within your company
- A service department for products you sell
- A travel reservations service
- A pool of attendants

In addition, a hunt group might consist of a group of shared telecommunications facilities. For example, the group might be:

- A modem pool
- A group of data-line circuit ports
- A group of data modules

# $\Rightarrow$  NOTE:

You may also assign ACD to a hunt group. In this case, the hunt group is known as an ACD split. See *Avaya MultiVantage™ Call Center Software Guide to ACD Call Centers* for more details about ACD splits.

# **Detailed description**

The following sections describe how a hunt group works.

# **Hunting methods**

The system uses one of two types of hunting method to distribute calls:

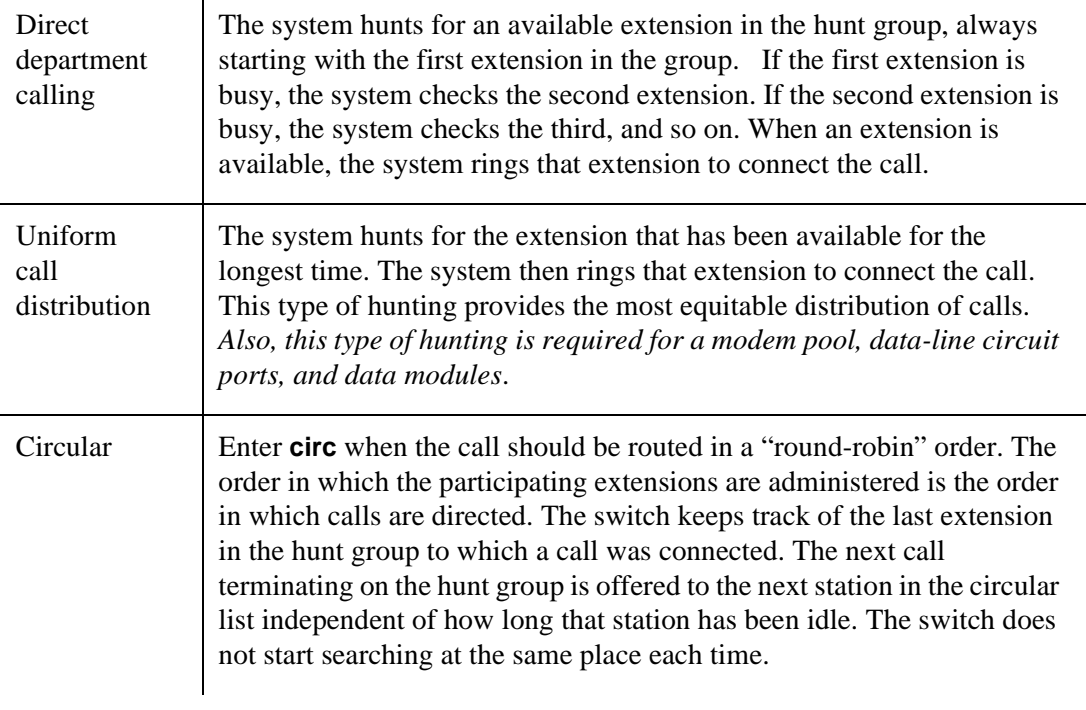

# $\Rightarrow$  NOTE:

Expert Agent Selection uses uniform call distribution and expert agent distribution. See *Avaya MultiVantage™ Call Center Software Guide to ACD Call Centers*.

#### **Hunt group queues**

You can set up a queue for a hunt group. When all extensions in the group are busy, calls wait in queue for the next available extension. You determine how many calls can wait in queue by setting the queue length.

If all hunt-group members are unavailable or the queue is full, the system treats the call as follows:

- If the call is internal or is carried on a DID, DS1, or tie trunk, the caller hears busy tone.
- If the call is on a central office trunk, the caller hears ringing, but gets no answer.
- If the hunt group has call coverage, the system sends the call to a coverage point.

See [''How hunt group extensions become unavailable'' on page 1719.](#page-1718-0)

#### **Queue warning level**

You can set up a queue warning level and an associated queue warning indicator lamp. When the queue reaches this level, the lamp lights and remains lit until the queue drops below this level. You can have one lamp for each hunt-group queue. Install the lamp so the members of the hunt group can see it.

#### **Call coverage**

You can set up call coverage for a hunt group. Then, if a hunt-group queue is full, the system sends new calls to the coverage point.

If a call goes into a hunt group queue, it stays in queue for the Coverage Don't Answer interval, then redirects to the coverage point. A call coverage point can be another hunt group.

#### **Announcements**

You can record and assign one delay announcement to each hunt-group queue. An announcement can be shared among hunt groups. Normally, the announcement should tell the caller to wait and say the call will be answered in the order in which it was received.

A call that connects to a delay announcement remains in queue while the announcement plays. If the call has not been answered by the time the announcement completes, the caller hears music (if provided) or silence. When the call begins ringing a member of the hunt group, the caller hears ringing.

### **Delay announcement interval**

You also define for each hunt group a delay announcement interval. When a call enters the queue, the interval starts. This interval (0 to 99 seconds) indicates how long a call remains in queue before the call connects to a recorded announcement. If Call Coverage is provided, the Don't Answer interval (one to 99 ringing cycles) may also begin when the call enters the queue. After these intervals begin, one of the following occurs:

- If the Don't Answer interval expires before the delay announcement interval expires, the call redirects to coverage.
- If no coverage point is available to handle the call, the call remains in queue and may connect to the delay announcement.
- If the delay announcement interval expires before the Don't Answer interval, the call connects to a delay announcement. If the announcement is already in use, the delay announcement interval is reset.

This process continues until the call is answered, goes to coverage, connects to an announcement, or ends because the caller hangs up.

If you set the delay announcement interval to 0 seconds, a call automatically connects to the announcement. The result is a "forced first announcement." In this case, the call does not connect to a hunt-group member until after the announcement. The caller does not hear music.

If a call redirects to another hunt group via Call Coverage, the caller does not hear either hunt group's forced first announcement. However, the caller may hear the first or second announcement of the covering hunt group.

#### **Analog, aux-trunk, or integrated announcements**

Delay announcements may be analog, aux-trunk, or integrated (digital). For an analog or aux-trunk announcement, callers who enter the queue hear the associated announcement the next time the system plays it. Callers who enter the queue after the announcement begins do not hear it until it starts again. For an integrated announcement, multiple callers can be connected to the same announcement at different times, depending on the availability of ports. See [''Recording announcements'' on page 442](#page-441-0) for more information.

# **Example**

Assume that a hunt group has the following parameters.

- Oueue length is 10 calls.
- Oueue warning level is 5 calls.
- Recorded announcement delay is 20 seconds.

All hunt-group members are busy. A call enters the queue as the fifth call, which causes the queue warning level lamp to light. Hunt-group members see the lamp and try to quickly complete their present calls. Meanwhile, the call waits in the queue for 20 seconds and hears the recorded announcement. When a hunt-group member becomes available, the first call in queue connects to that group member. The queue warning-level lamp turns off because the number of calls in queue fell to four.

# <span id="page-1718-0"></span>**How hunt group extensions become unavailable**

An extension in a hunt group becomes unavailable to receive calls if the hunt group member is already handling a call. This rule is true even if the call is not a hunt-group call and even if the extension's phone is a multiappearance phone.

An extension also becomes unavailable if the member presses one of the following buttons:

- Hunt Group Busy
- Send All Calls
- Call Forwarding All Calls
	- $\Rightarrow$  NOTE:

If a member is also an ACD agent, pressing the AUX work button also makes the member unavailable. On the other hand, if an agent presses the ACW (after call work) button, the system considers the agent to be available and still will queue calls.

■ Hunt Group member dials the Hunt Group Busy Activate feature access code

# **Hunt Group Busy**

If you turn on the Hunt Group Busy option, a hunt group member can dial the Hunt Group Busy code followed by the hunt group number. The extension is unavailable for calls until the group member dials the Hunt Group Busy deactivation code or presses the button again.

If the last available member of a hunt group tries to activate the Hunt Group Busy option, the following occurs:

- New calls to the hunt group receive busy tone or go to coverage.
- Calls already in the queue continue to route to the last available extension.

When the queue is empty, Hunt Group Busy activates. At the last available extension, the status lamp associated with the AUXILIARY WORK button, if provided, flashes until the queue is empty. When no more calls remain in the queue, Hunt Group Busy activates and the status lamp, if provided, lights steadily.

# $\equiv$  **NOTE:**

If an extension is an ACD split agent as well as a hunt-group member, the split agent normally has an AUX-WORK button that also activates/deactivates Hunt Group Busy. If an agent is the last available member and they push AUX-WORK, the button's light flashes until the queue is empty. This means the agent is still available. When the queue finally empties, the button lights steadily and Hunt Group Busy takes effect.

# **Send All Calls**

If a station activates Send All Calls with the Send All Calls button, then calls to the hunt group extension go in queue if there is a queue, otherwise callers get a busy treatment if all the agents have their Send All Calls pushed.

# $\Rightarrow$  note:

If an extension is an ACD split agent as well as a hunt-group member, the split agent normally has an AUX-WORK button that also activates/deactivates Hunt Group Busy. If an agent presses the SEND ALL CALLS button, the agent becomes unavailable for hunt-group calls. The agent then can become available for calls again by pressing the SEND ALL CALLS button again.

# **Call Forwarding All Calls**

With Call Forwarding All Calls active, an extension within a hunt group is unavailable for hunt-group calls. Callers hear the hunt group's forced first announcement, if administered, before the system forwards the call.

# **Considerations**

■ Members assigned to multiple hunt groups

An extension can be a member of more than one hunt-group. However, a phone, even a multiappearance phone, can receive only one hunt group call at a time. On a multiappearance phone, all appearances must be idle to receive a hunt-group call.

You can assign a COVERAGE INCOMING CALL INDICATOR (ICI) button to a multiappearance phone or attendant console. When a member receives a call for the hunt group associated with the ICI button, the button's status lamp lights.

■ ACD agents as hunt group members

Do not include ACD split agents in non-ACD hunt groups if they also receive ACD split calls. The system distributes all ACD calls to split agents before it distributes hunt-group calls.

When you change an ACD split to a non-ACD hunt group, each split agent must enter the Hunt Group Busy deactivation code in order to receive calls in that hunt group. If the agent has an AUX-WORK button, the button lamp lights when you make the change. The agent can then press the button to become available for hunt-group calls.

■ Hunt group for communications devices

Members of a hunt group used for shared data communications must be of the same type. Thus, you can put data modules or analog modems in a hunt group, but not both. Option settings must be the same for all group members.

A caller can still use the DATA EXTENSION button to access the associated data module, even if the module is in a hunt group. Individual data modules or modems can originate and receive calls.

■ Access restrictions

You can restrict, via the Class of Restrictions (COR), any extension in a hunt group from receiving calls other than those to its assigned hunt group. You can also restrict extensions on your switch from calling the hunt group's extension.

■ System limits

The size of your system determines how many hunt groups you can set up and how many extensions you can assign to each group.

■ Trunk signaling

A hunt group always has its own extension. Therefore, a caller with a phone on the switch can call the hunt group by dialing only that extension. If a trunk group has the ability to pass digits from the CO to the switch (for example, a DS1 trunk group), a caller can also call the hunt group by dialing a 7-digit phone number that consists of a specified prefix and the hunt group's extension.

If a trunk group cannot pass digits from the Central Office (CO) to the switch, incoming calls on that trunk group can connect to a hunt group only if the trunk group has the hunt-group extension as its primary destination. This includes trunk groups for incoming listed directory number (LDN) calls, international exchange calls, 800 service calls, and automatic tie-trunk calls.

■ Answer supervision

The switch sends answer supervision to the central office when a call connects to an extension in the hunt group or an announcement. Charging for the call, if applicable, then begins.

### **Interactions**

■ Attendant Call Waiting

Attendant Call Waiting does not work for calls that the attendant sends to a hunt group. It does work for calls to individual hunt-group members.

■ Attendant Return Call

Attendant Return Call does not work for calls that the attendant sends to a hunt group.

■ Automatic Callback

Automatic Callback does not work on calls to a hunt group.

■ Automatic Call Distribution

ACD does not work with circular station hunting.

■ Call Detail Recording

For each call, the system can record the associated hunt-group extension or member extension that answered.

■ Internal Automatic Answer

Internal calls to a hunt-group member are eligible for IAA.

- Leave Word Calling
- A hunt group can receive and store LWC messages. The following people can retrieve LWC messages:
	- One member of the hunt group
	- A covering user of the group
	- A system-wide message retriever

The message retriever must have a phone display and proper authorization. If the message retriever is a member of the hunt group, you can assign to that member a remote Automatic Message Waiting lamp to indicate when the hunt group has an LWC message.

Night Service — Hunt Group

When Night Service is active for a hunt group and the night service destination is another hunt group, the caller hears the forced announcement of the first hunt group, if administered. The system then redirects the call to the night-service hunt group.

■ Priority Calling

The system treats a priority call to a hunt group the same as a nonpriority call, except that the extension receives a distinctive 3-burst ring.

■ Queuing

Queuing does not work with circular station hunting.

■ Terminating Extension Group

A Terminating Extension Group cannot be a member of a hunt group.

■ Vectoring

Call vectoring does not work with circular station hunting.

### **Related topics**

See [''Announcements/Audio Sources'' on page 606](#page-605-0) to assign analog, DS1, auxiliary trunk, or integrated announcements, audio/music sources, or any desired combination of announcements and audio sources.

See [''Data modules'' on page 707](#page-706-0) for information about and field descriptions on the Announcement circuit pack.

See [''Coverage Path'' on page 696](#page-695-0) for information on automatic redirection of calls to answering positions.

See [''Trunk Group'' on page 1233](#page-1232-0) for information about where incoming calls terminate or assigning an extension number to night service.

See [''Setting up hunt groups'' on page 224](#page-223-0) for information on how to set up hunt groups.

# **Incoming Call Line Identification**

Your switch collects the calling party name and number (Incoming Call Line Identification, or ICLID) received from the CO on analog trunks.

### **Detailed description**

Your switch stores and displays up to 15 characters of ICLID information received on analog trunks. If the information is longer than 15 characters, it truncates to 15 characters. If the caller ID information is not received, the trunk group name and trunk access code appear on the display.

Calling party information appears on all Avaya MultiVantage digital phones with 40-character or 32-character displays. In the US, the CO sends both calling party name and number, if they are available. In Japan, the CO sends only the calling party number.

**Interactions**

■ Distributed Communications System (DCS)

If the Avaya MultiVantage has both DCS and Integrated Services Digital Network (ISDN) displays, the ICLID information displays in DCS formats.

# **Intercom**

If you have users who call each other frequently, you can help them communicate more quickly. With the intercom feature, you can allow one user to call another user in a predefined group just by pressing a couple of buttons. You can even administer a button that always calls a predefined extension when pressed.

#### **Brief description**

You control which phones can make intercom calls to each other by putting them in groups called "intercom groups." Once a set of phones have been added to the group, you allow users to make intercom calls by administering one or both of the following feature buttons on their phones:

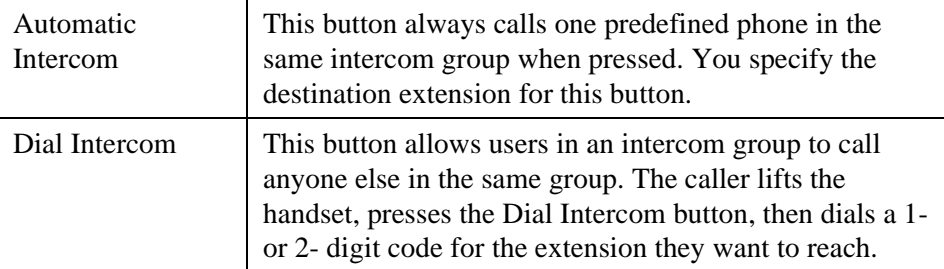

Phones with one or both of these features can belong to the same group.

#### **Intercom groups**

- You can create up to 32 intercom groups on one DEFINITY server.
- Each group can have up to 32 extensions in it.
- It's OK to assign the same extension to different groups.
- Intercom calls are only possible between extensions in the same group.
- Any group member with a feature button for dial intercom can make an intercom call to any other member in the group.

#### **Phones**

- You can assign any type of phone to an intercom group. However, only multiappearance phones can make and receive intercom calls. Single-line phones can only receive intercom calls. Multiappearance phones must have at least one open or available call appearance to receive intercom calls.
- Phones receiving an intercom call make a unique alerting sound. If the phone has an intercom button with a status lamp, the lamp flashes.
- You can administer an automatic intercom connection between 2 phones even if their classes of restriction don't allow other calls between them.

#### **Interactions**

■ Bridged Appearances

Bridged appearances can't receive intercom calls.

■ Call Coverage

Intercom calls do not follow a coverage path unless the caller activates Go To Cover.

■ Call Forwarding

Intercom calls cannot be forwarded off-net.

■ Call Pickup/Directed Call Pickup

Intercom calls are not included in the call pickup alerting count.

■ Data Privacy and Data Restriction

Extensions with either of these features active cannot originate intercom calls.

#### **Related topics**

See [''Using phones as intercoms'' on page 483](#page-482-0) to administer intercom capabilities on phones.

# **Internal Automatic Answer**

Internal Automatic Answer (IAA) provides convenient hands-free answering of internal calls to users on multifunction stations with a speakerphone or a headphone.

### **Detailed description**

An eligible call can be answered automatically via IAA if the user activates IAA at the answering telephone and the user is able to accept an incoming call. A telephone is unable to accept an incoming call if it is off-hook, is in the process of dialing digits, or has a call on hold.

The following internal calls are eligible for IAA, depending on how you administer the Internal Auto-Answer of Attd-Extended/Transferred Calls field on the Feature-Related System Parameters screen:

- Station-to-station voice calls, with both telephones on the same switch (includes redirected intraswitch calls). Set the Internal Auto-Answer of Attd-Extended/Transferred Calls field to **transferred** or **both**.
- Internal call from another switch node in a Distributed Communications System (DCS) configuration when the origin of the call is known to be an internal, non-attendant telephone on that switch (includes redirected inter-DCS calls). Set the Internal Auto-Answer of Attd-Extended/Transferred Calls field to **transferred** or **both**.
- Attendant-extended external calls. Set the Internal Auto-Answer of Attd-Extended/Transferred Calls field to **attd-extended** or **both**.

The following calls are *not* eligible for IAA:

- Calls from public-network trunks (including PCOL)
- Calls from non-DCS tie trunks
- Automatic Callback calls
- Automatic Circuit Assurance calls
- Data calls
- Attendant-extended external calls if the Internal Auto-Answer for Attd Extended/Transferred Calls field is set to **transferred** or **none**
- Calls that the system redirects because of a queue overflow of Emergency Access to the Attendant calls
- Calls when the receiving station's Active Station Ringing field is set to **continuous**

### **IAA Feature Operations**

With IAA, you can assign a single programmable feature button (IAA) to telephones. When the user presses the IAA feature button, the button lamp lights and the system activates IAA. Pressing the same button again deactivates IAA and turns off the status lamp. (Pressing the feature button has no effect on a currently-active call or a ringing call.) The IAA button may be toggled on or off at any time, regardless of the state of the telephone. Using the speakerphone to place calls does not affect the state of IAA.

The calling telephone receives a tone when its call is answered automatically by a telephone with IAA. The called telephone receives a tone (a ring ping) and then goes off-hook when automatically answering an IAA-eligible call. The answering telephone's speaker and microphone are both turned on.

If a user has IAA active and is currently busy on a call or is in the process of dialing digits, subsequent incoming calls are treated as if IAA were not activated.

#### **Considerations**

- Users should always deactivate IAA when leaving the work area. Otherwise, incoming calls are unintentionally answered by the unattended station, and do not go to coverage.
- A 602A terminal is off-hook when the headset or speakerphone is connected. Therefore IAA answers a call if all other call appearances are idle.

#### **Interactions**

■ Attendant Console

IAA is not available with Attendant Console.

■ Automatic Answer

You cannot administer both IAA and Automatic Answer simultaneously on the same telephone.

■ Automatic Call Distribution (ACD)

Calls directed to an ACD split are eligible for IAA.

■ Automatic Callback

Callback calls via Automatic Callback are not answered automatically by IAA.

■ Automatic Circuit Assurance (ACA)

Calls generated by ACA are not eligible for IAA.

■ Bridged Call Appearance — Multiappearance Telephone

Calls terminating on a bridged call appearance are not eligible for IAA at the bridged station, even if the bridged station has IAA active. (IAA can be used by the principal station to answer the call.)

■ Bridged Call Appearance — Single-Line Telephone

Calls terminating to a bridged call appearance are not eligible for IAA at the bridged station, even if the bridged station has IAA active.

■ Call Coverage

If an internal call is redirected to another telephone by Call Coverage redirection criteria, then that call is eligible for IAA at the redirected telephone.

IAA does not apply to calls to the original called extension when:

- The called telephone has activated Send All Calls
- The calling telephone has selected Go to Cover before placing the call

Calls directed to a coverage answering group are not eligible for IAA.

### $\equiv$  **NOTE:**

If you set the coverage path for a station to All Calls and that station activates IAA, the first coverage point hears a ring, the principal station automatically answers, and the coverage-simulated bridge is dropped. The coverage station rings, but is not able to answer the call because the coverage-simulated bridge has been dropped.

■ Call Forwarding

Calls to a station with IAA and Call Forwarding active are forwarded and are not answered by the station dialed.

#### $\equiv$ **NOTE:**

If the forwarded-to station is internal and has IAA active, it automatically answers the redirected call.

■ Call Park

If you are using Deluxe Paging and Call Park times out, the call returns to the originating station that parked the call and is eligible for IAA.

■ Call Pickup

Internal calls to a telephone in a Call Pickup group are eligible for IAA. If the called extension in a Call Pickup group has IAA-active, the call is automatically answered. A telephone with IAA active is not able to automatically answer calls to other telephones in its Call Pickup group.
■ Conference

Internal conference calls can be answered automatically via IAA. If more than one party has joined a conference call through automatic answer, the parties remain connected until they disconnect or the controlling party drops the call.

■ Data Call Setup

Data calls are not eligible for IAA.

- Direct Department Calling (DDC) and Uniform Call Distribution (UCD) Internal calls to a DDC or UCD group member are eligible for IAA.
- Distributed Communications System (DCS)

If a call is from an internal telephone on another switch in a DCS configuration, then that call is considered internal and is eligible for automatic answer.

■ Do Not Disturb

Do Not Disturb preempts IAA at the called telephone.

■ Go to Cover

IAA does not apply to calls to the original called extension when the calling telephone has selected Go to Cover before placing a call.

■ ISDN-BRI

IAA is not available with ISDN-BRI terminals.

■ Loudspeaker Paging — Deluxe Paging

When you are using Deluxe Paging and Call Park times out, the call returns to the originating station that parked the call and is eligible for IAA.

■ Ringback Queuing

Automatic calls generated by Ringback Queuing are not eligible for IAA.

■ Send All Calls

IAA does not apply to calls to extensions with Send All Calls is active.

■ Terminating Extension Group

Calls to a Terminating Extension Group extension are not eligible for IAA. However, calls placed to an individual extension are eligible.

## **ISDN service**

The Integrated Services Digital Network (ISDN) provides a message-oriented signaling method that allows information to be sent along with a call and gives you access to a variety of public and private network services and facilities. The ISDN standard consists of layers 1, 2, and 3 of the Open System Interconnect (OSI) model. Avaya MultiVantage can be connected to an Integrated Services Digital Network using standard frame formats: the Basic Rate Interface (BRI) and the Primary Rate Interface (PRI).

An Integrated Services Digital Network provides end-to-end digital connections and uses a high-speed interface that provides service-independent access to switched services. Through internationally accepted standard interfaces, an Integrated Services Digital Network provides circuit or packet-switched connections within a network and can link to other ISDN-supported interfaces to provide national and international digital connections.

## $\equiv$  **NOTE:**

This manual does not contain procedures for working with ISDN trunk groups. Due to the complexity of ISDN technology and the potential consequences of errors, ask your Avaya representative to assist you in planning, installing, and administering ISDN trunks.

#### **Brief description**

ISDN supports the following:

- Call-by-Call Service Selection (CBC)
- Distributed Communications System (DCS). (Only ISDN-PRI supports DCS+ and DCS with Rerouting)
- Electronic Tandem Networks (ETN)
- Facility Associated Signaling (FAS) and Non-Facility Associated Signaling (NFAS) (Only ISDN-PRI supports this.)
- Generalized Route Selection (GRS)
- Call Identification Display Calling Party Number (CPN) and Billing Number (BN)
- Administered Connections and Access Endpoints
- Interworking (a mixture of ISDN and non-ISDN trunks and stations)
- Wideband Switching (H0, H11, H12, and NxDS0 only ISDN-PRI supports this.)
- QSIG Multivendor Connectivity
- Lookahead Inteflow
- Lookahead Routing
- Usage Allocation

## **Screens used to administer ISDN**

See [Access Endpoint](#page-592-0) to administer Access Endpoints and Wideband Access endpoints.

See [ISDN trunk group](#page-935-0) for detailed information on the fields used to administer:

- Supplementary Service Protocol (supports public network connection)
- Calling Number (supports CPN)
- Incoming Call Handling Treatment Table (supports digit manipulation, CPN or BN requests, and night service destinations)
- CBC Trunk Group Usage Allocation screen (supports Call-by-Call Service Selection Usage Allocation Plans)
- CBC Trunk Group Allocation Plan Assignment Schedule (supports Call-by-Call Service Selection Usage Allocation Plans)
- Wideband Support Options (supports Wideband Switching)

See [''ISDN Numbering — Private''](#page-969-0) to administer private numbering plans.

See [''ISDN Numbering — Public/ Unknown''](#page-972-0) to administer ISDN call identification displays.

See the DEFINTY services documentation for information about the following screens: ISDN TSC Gateway Channel Assignments, Network Facilities (supports usage allocation used in Call-by-Call Service Selection), and Signaling Group (used to define a group of B-channels for which a given D-channel or D-channel pair carries signaling information).

#### **Transmission rate and protocols**

In ISDN-PRI, the transmission standard for layer 1 (the physical layer) is either DS1 T1 or E1. The DS1 T1 (used in North America and Japan) is a digital-transmission standard that carries traffic at the rate of 1.544 Mbps, and the E1 (used in Europe) carries traffic at a rate of 2.048 Mbps. The "D" (data) channel multiplexes signaling messages for the "B" (bearer) channels carrying voice or data. In a T1, when a D-channel is present, it occupies Channel 24. In an E1, when a D-channel is present, it occupies channel 16.

Avaya MultiVantage offers several administrable protocols, each of which provides a different set of ISDN services. See [''DS1 trunk service'' on page 1659](#page-1658-0) for more information. These protocols are discussed in detail later in this section. The following combination of services, including but not limited to Basic Call, Basic Supplementary Services, Supplementary Services with Rerouting, Display, and QSIG Networking are supported on the ISDN-PRI interface. Available services outside the United States vary from country to country.

With ISDN, Avaya MultiVantage interfaces with a wide range of other products including switches, network switches, and host computers. These products include earlier MultiVantage systems, public network switches (for example, 4ESS, 5ESS, and Northern Telecom DMS250), and other products that adhere to the ISDN signaling protocol.

As an example of how ISDN is used in private- and public-network configurations , see the following figures. For example, ISDN can be used to connect a switch to a public-switched network, to other switches, and to computers:

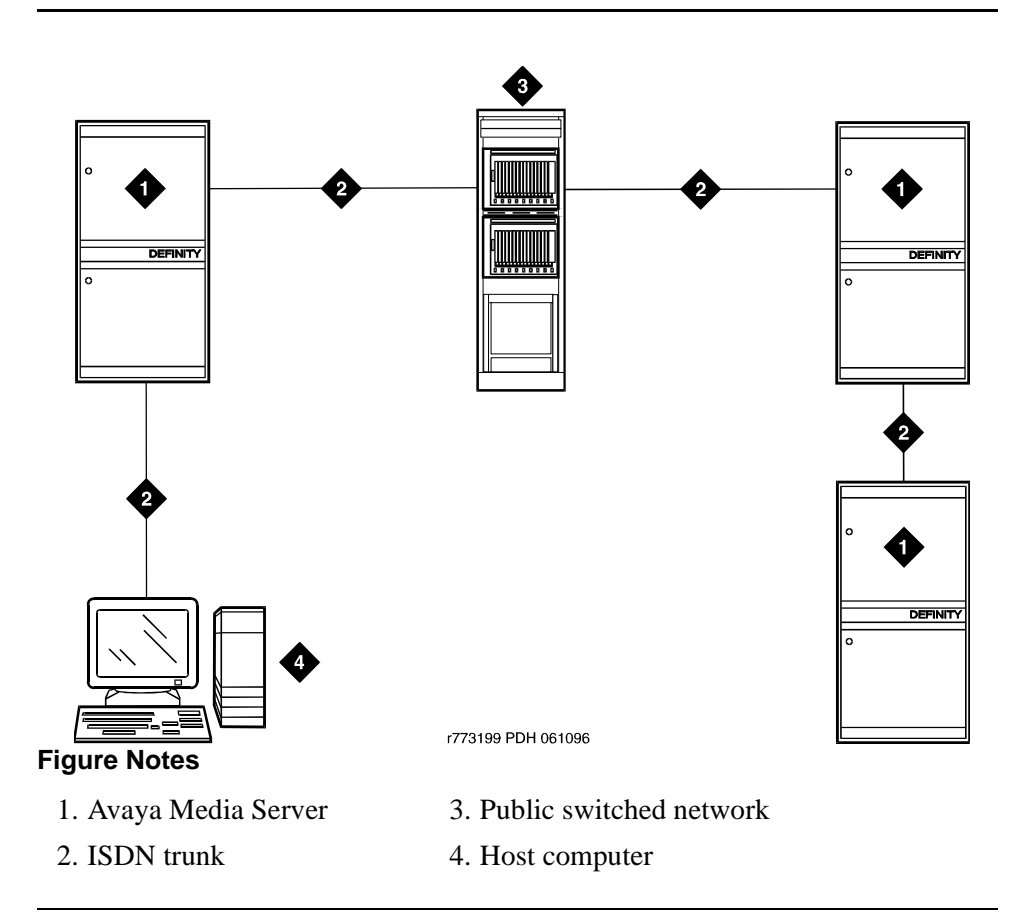

**Figure 59. ISDN network configuration**

## **AT&T Switched Network Protocol**

Avaya MultiVantage supports the AT&T Switched Network Protocol described in the TR41449 (for 4ESS to common carrier) and TR41459 (for 5ESS to CO) ISDN protocol standards as defined by AT&T. This protocol is used when the DS1 circuit pack is administered for Country Code 1, Protocol Version a. The AT&T Switched Network provides you with the following services.

#### **Access to AT&T Switched Network Services**

ISDN provides access to AT&T Switched Network Services. The definition of the Service Type field on the ISDN Trunk Group screen includes a table that outlines these switched-network services. An ISDN trunk group may be dedicated to a particular feature. Alternately, an ISDN call-by-call trunk group may provide access to several features. For a description of the services accessible via ISDN (either via dedicated or call-by-call trunk groups), see [''Call-by-call service](#page-1628-0)  selection" on page 1629.

#### **Call Identification Display**

ISDN Call Identification Display provides a transparent name and number display for all display-equipped telephones within an ISDN network. The feature is transparent in that the same information can be provided at all ISDN facilities. Telephones using this feature should be digital telephones with a 40-character alphanumeric display. The Merlin hybrid sets with 32-character displays (7315H and 7317H) also support this feature.

ISDN Call Identification Display is provided in addition to the normal Telephone Display and Attendant Display features when the network supports end-to-end ISDN connectivity. When both ISDN and DCS display information are received, the switch can display either the DCS or ISDN call identification information. If only ISDN display information is received, information displays in ISDN format.

The display fields that may be used for ISDN are: Name, Number, Miscellaneous Call Identification, and Reason for Call Redirection. The display information varies, depending on the type of call, how the call is handled (for example, whether it is redirected or not), and the information is available on the call.

#### **CPN/BN to Host Call Identification**

The CPN/BN to Host Call Identification enables CPN and BN information to be passed from the switch to the ISDN Gateway, so that the ISDN Gateway can forward the information to a host for data-screen delivery to agents in an ACD split.

By delivering call-identification information such as CPN/BN and switch information such as the answering-agent's extension to an adjunct network (ISDN Gateway), the adjunct automatically delivers data screens to agents for new calls and call transfers.

The figure below shows a simplified diagram of a CPN- and BN-to-host arrangement. The ISDN Gateway is a UNIX or MSDOS computer connected to the switch on one side and to a host computer on the other side. The connection to the switch is over a synchronous interface with BX.25 protocol.

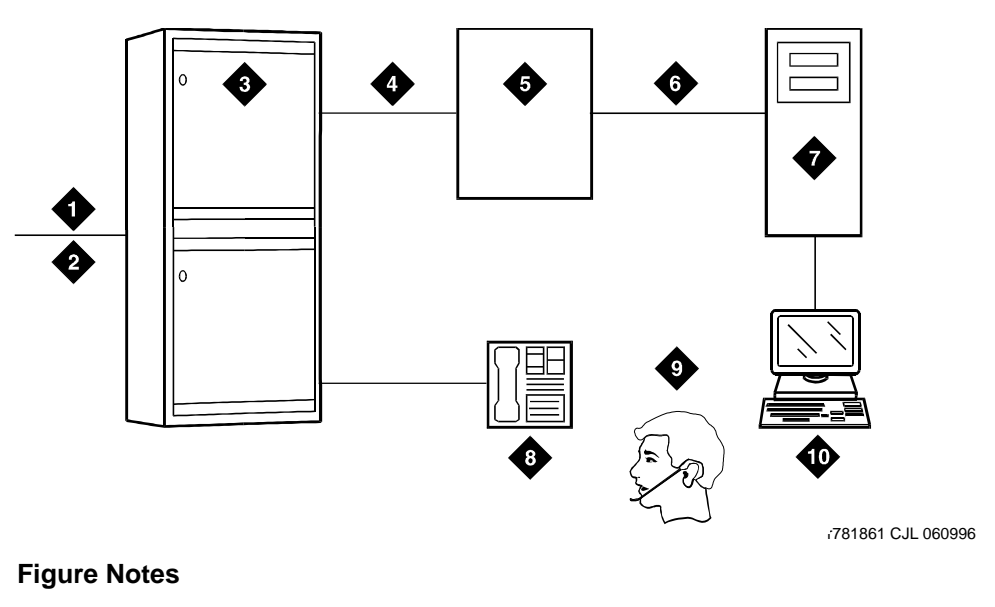

- 1. ISDN trunk
- 2. SID/ANI
- 3. Avaya Media Server
- 4. BX.25
- 5. ISDN Gateway
- 6. Existing interface
- 7. Host computer
- 8. Telephone
- 9. ACD agent position
- 10. Data terminal

#### **Figure 60. CPN- and BN-to-host configuration**

#### **Private network services**

In addition to providing access to switched-public networks, ISDN provides private-network services by connecting Avaya MultiVantage in an ETN, DCS, or QSIG Network. This gives you more efficient private networks that support new integrated voice and data services. ETN, DCS, and QSIG networking services are provided as follows.

## **ETN services**

Avaya Media Servers that function as tandem nodes in an ETN can be interconnected using DS1 trunking facilities with ISDN. All signaling between the tandem switches is done with ISDN D-channel and normal ISDN protocol.

The ISDN can also be used to connect ETN tandem and main switches. In this case, the main switch collects all of the address digits from local users as well as users at other satellite and tributary switches, and originates a call over ISDN to the tandem switch.

Automatic Alternate Routing (AAR) and Automatic Route Selection (ARS) are used with ISDN and DS1 trunking facilities to access ETN facilities. AAR and ARS are used to collect the dialing information for the call that is originated from the main switch.

## **DCS services**

ISDN-PRI facilities can be used in a DCS arrangement whenever tie trunks are used to connect the DCS nodes. Most DCS features are not affected by ISDN-PRI. However, there is a minor impact on a few of the DCS features, as far as the functions that the local and remote switches perform.

#### **QSIG services**

QSIG networking provides compliance to the International Organization for Standardization (ISO) ISDN private-networking specifications. The QSIG Networking platform is supported over the ISDN Basic Call setup protocol. Avaya MultiVantage supports QSIG Supplementary Services.

#### **Wideband Switching (ISDN-PRI only)**

Wideband Switching provides support for services that require large bandwidth, such as high-speed video conferencing. Wideband also supports multiple channel calls end-to-end. These services have traditionally been handled by dedicated facilities. With Wideband Switching, dedicated facilities are no longer a requirement for these large bandwidth services.

#### **Call-by-Call Service Selection**

Call-by-Call Service Selection allows the same ISDN trunk group to carry calls to a variety of services or facilities. Embodied in this feature is the ability to allocate usage. It provides significant flexibility for creating user-defined incoming and outgoing services and is used on any ISDN trunk group.

#### **Access to Software Defined Data Network**

With ISDN, the SDDN service may be accessed. SDDN provides virtual private-line connectivity via the switched public network. The services provided by SDDN include voice, data, and video applications. SDDN services complement the ISDN voice services.

## **Access to Switched Digital International**

Switched Digital International (SDI) provides 64 kbps of unrestricted connectivity to international locations via the AT&T Switched Network. It is also the backbone for the AT&T International ISDN network. SDI complements the ACCUNET digital service already available to United States locations. This service can be accessed using Call-by-Call Service Selection. SDI provides economical high-speed data transfer to international locations.

## **National ISDN-2 Services**

Avaya MultiVantage supports National ISDN-2 (NI-2), which offers many of the same services as the AT&T Switched Network protocol. The NI-2 protocol is used when the DS1 circuit pack is administered for Country Code 1, Protocol Version b.

NI-2 provides users with the following services:

- Calling Line Identification
- Non-Facility Associated Signaling (ISDN-PRI only)
- D-Channel Backup (ISDN-PRI only)
- Wideband Switching (ISDN-PRI only)
- Call-by-Call Service Selection

## **Calling Line Identification**

Calling Line Identification for NI-2 is essentially CPN identification, as previously described.

## **Non-Facility Associated Signaling (ISDN-PRI only)**

NFAS allows an ISDN-PRI T1 or E1 Interface D-channel (signaling channel) to convey signaling information for B-channels (voice and data) on ISDN-PRI T1 or E1 facilities other than the one containing the D-channel. See [''Facility and](#page-1677-0)  [Non-Facility Associated Signaling'' on page 1678](#page-1677-0) for more information.

## **D-Channel Backup (ISDN-PRI only)**

D-Channel Backup is provided to improve reliability in the event of a signaling-link failure. See [''Facility and Non-Facility Associated Signaling'' on](#page-1677-0)  [page 1678](#page-1677-0) for more information.

## **Wideband Switching (ISDN-PRI only)**

Wideband Switching for NI-2 is essentially the same as that of the AT&T Switched Network ISDN-PRI protocol.

## **Call-by-Call Service Selection**

Call-by-Call Service Selection for NI-2 is essentially the same as that for the AT&T Switched Network ISDN-PRI protocol.

## **ISDN interworking**

ISDN interworking allows calls to use a combination of both ISDN and non-ISDN trunking and station facilities. A non-ISDN trunking facility is any trunk facility supported by the system that does not use the ITU-T recommended Q.931 message set for signaling. Non-ISDN trunking facilities include facilities such as analog trunks, AVD DS1 trunks, and DS1 trunks with bit-oriented signaling (robbed-bit or common channel).

Avaya MultiVantage supports the conversion of ISDN signaling to non-ISDN in-band signaling and the conversion of non-ISDN in-band signaling to ISDN signaling for interworking purposes.

A mixture of ISDN and non-ISDN signaling is required in order to provide end-to-end signaling when using different types of trunk or station facilities on a call. See the figure below for an example of interworking.

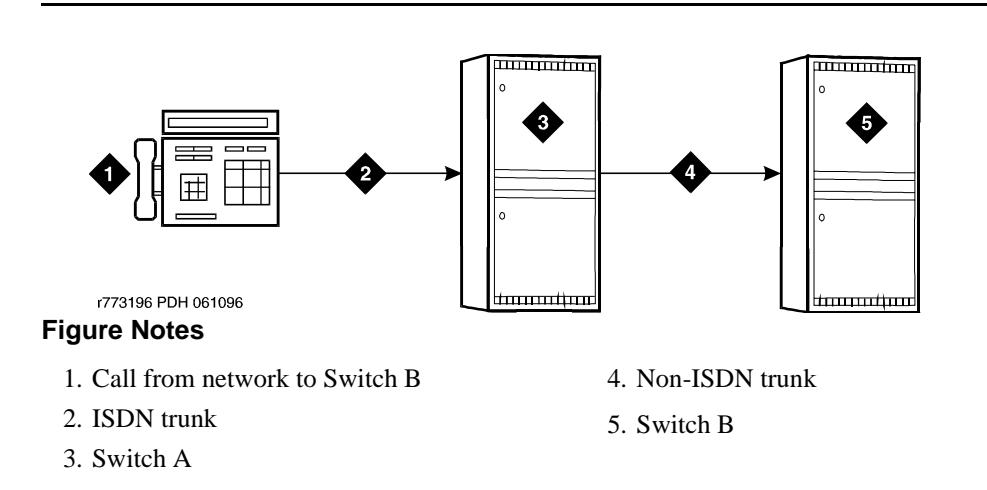

#### **Figure 61. ISDN and non-ISDN interworking**

In this example, a call for someone at Switch B comes into Switch A. Interworking allows the ISDN signaling of the call to be converted at Switch A to non-ISDN in-band signaling before the call forwards to Switch B. Even though the call comes into Switch A on an ISDN trunk, Switch A can send the call to Switch B over a non-ISDN trunk by converting the signaling information.

The system provides accurate CDR billing information on calls that are not interworked. Accuracy of CDR billing information on interworked calls is equivalent to the accuracy provided by the public network.

Avaya MultiVantage supports sending a non-ISDN trunk name as the connected name. Therefore, a non-ISDN trunk name can be sent as the connected name even when a call starts out as an ISDN call but is interworked over non-ISDN trunks.

## **Call Identification Display**

Two types of identification numbers are provided with ISDN and may be used in the various types of displays used with ISDN. The two types of identification numbers are as follows:

- Calling Party Number (CPN): A 0–15 digit DDD number associated with a specific station. When a system user makes a call that uses ISDN, that user's CPN is provided by the system for ISDN. ISDN public-unknown numbering or ISDN private numbering screens are administered to create a 0–15 digit CPN from a local station number.
- Billing Number (BN): The calling party's billing number, which is provided to an inter-exchange network via Equal Access or CAMA. This number is stored at either a local or network switch. If a customer is connected directly to the AT&T Switched Network, the BN is the customer's billing number stored in that network. If the CPN is not provided on an incoming ISDN call, the network uses the BN for the station identification number.

The following types of display information are provided with ISDN:

■ Calling Party's Number

The calling party's number appears on the called party's display. This number is provided only if the outgoing ISDN trunk group is administered to send the CPN, and if ISDN public-unknown numbering or ISDN private numbering screens are administered to create a CPN. On calls incoming to a system, the network may provide either the CPN or BN as the calling party's number. Extensions and 12-digit international numbers display without dashes. Dashes are only used for 7-digit and 10-digit numbers when North American Area Code is enabled on the Dial Plan screen.

■ Calling Party's Name

The calling party's name appears on the called party's display. On calls generated from a DEFINITY server, the caller's name is provided if the ISDN trunk group is administered to send the name to the network. On calls incoming to a DEFINITY server, the (public or private) network may provide the caller's name. If the caller's name is not available, the called party's display shows "CALL FROM" instead, followed by the calling party's number (if available).

■ Connected Party's Number

The connected party's number appears on the caller's display. On calls generated from a DEFINITY server, callers' displays may show the digits dialed as the call is made. If the (public or private) ISDN network provides the connected party's number, the calling party's display is updated to show the connected party's number. The format of the connected party's number is the same as that of the calling party's number described previously on calls incoming to a DEFINITY server. The 0–15 digit number of the party who answers the call is provided to the ISDN network only if the incoming ISDN trunk group is administered to send connected number to the network and ISDN public-unknown numbering or ISDN private numbering screens are administered to create a CPN.

#### $\Rightarrow$  NOTE:

The connected party may be the party actually called, in the event the call is transferred before the connected party answers the call.

■ Connected Party's Name

The connected party's name appears on the calling party's display. On calls generated from a DEFINITY server, the (public or private) ISDN network may provide the connected party's name to the Avaya MultiVantage, when the call is answered. If the connected party's name is not available, the calling party's display shows *ANSWERED BY*, followed by the connected party's number (if available).

On calls incoming to a DEFINITY server, the connected party's name is provided if the incoming ISDN trunk group is administered to send the name to the network.

Depending on how the switches involved in a call are configured, parties may see none, some, or all the information described above.

## **Displays for redirected calls**

Features such as Call Coverage, Call Forwarding All Calls, Bridged Call Appearance, or Call Pickup redirect calls from the called party's extension to some other destination. Once the redirected call has been connected at its new destination, the displays for the calling, called, and connected parties are as follows:

— Calling Party Display

```
a= CONNECTED NAME CONNECTED NUM MISCID
```
— Called Party Display

This is the display of the party the caller originally dialed. If this party bridges onto the redirected call after it has been answered, they see:

 $a=$  CONFERENCE 2

In this situation, the connected party's display (see below) shows the same information. The calling party's display is also updated if the calling and called parties are on the same switch.

— Connected Party Display

The connected party is the party who answers the redirected call.

 $a = CALLING ID$  to  $CALLED ID$  R

The R indicates the reason for redirection. The CALLING ID and the CALLED ID may be the name or the number, depending on the information received from the far end.

## **Displays for conference calls**

Both terminal and attendant conference calls are identified as calls with "n" number of conferees. This display information generates locally and does not change the display on another switch. If the conference call eventually drops back to a two-party call, the original display information is restored. However, when two DCS and/or ISDN calls (or any possible combination of each) are conferenced and revert to a two-party call, the trunk group of the remaining call displays.

## **Displays for calls to hunt groups**

On ISDN calls to a hunt group extension, the caller's display identifies either the name of the hunt group or the name of the group member who answers the call, depending on hunt group administration.

## **Displays for calls to Terminating Extension Groups (TEG)**

On ISDN calls to a TEG, the caller's display identifies either the group or the group member who answers the call, depending on administration.

#### **Caller Information Forwarding**

With CINFO you can use a vector *collect digits* step to retrieve caller entered digits (ced) and customer database-provided digits (cdpd) supplied by the network in an incoming call's ISDN SET UP message. ISDN is required if the CINFO comes from the network.

## **Facility Restriction Level (FRL) and Traveling Class Mark (TCM)**

The TCM used to pass on the originating facility's FRL is sent by ISDN facilities in the SETUP message only if the trunk services type is tandem.

#### **Information Indicator Digits (II-digits)**

With II-digits you can make vector-routing decisions based on the type of the originating line. II-digits are provided for an incoming call by ISDN-PRI. It is a generally available ISDN AT&T Network service.

#### **Malicious Call Trace (MCT)**

ISDN calling number identification is sent when MCT notification is activated on an ISDN trunk.

#### **Multiple Subscriber Number (MSN) - Limited**

The ISDN standard MSN feature lets you assign multiple extensions to a single BRI endpoint. A side effect of supporting the NT interface is the MSN feature works with BRI endpoints allowing the Channel ID IE to be encoded as "preferred." The endpoint must be administered as the far end of an NT-side ISDN-BRI trunk group. Also, you must use the Uniform Dial Plan (UDP) feature to assign the desired extensions to the "node" at the far end of the trunk group.

#### **Overlap Sending**

You can administer overlap sending on AAR and ARS calls routed over ISDN trunk groups. This allows you to send and receive digits one digit at a time instead of enbloc. (With enbloc, digits are not sent until the entire group of digits is received).

## **Interworking between TGU/TGE trunks and ISDN (Italy)**

This feature modifies ISDN messaging operations in systems that use TGE/TGU trunks to network satellite switches. Messaging from the Avaya MultiVantage provides appropriate ringback or busy tone to the calling party.

## **Interactions**

■ Australia Malicious Call Trace

Avaya MultiVantage with a BRI connection to the Australian public network is able to notify the network if a user in a private network invokes the Malicious Call Trace feature. This works on Australian national connections.

■ Direct Inward Dialing

Some public network operators may not offer full DID service on BRI trunks, but instead may offer the BRI equivalent, which typically is called MSN. This is the case if the public network treats the BRI as an endpoint interface rather than a trunk group interface.

In such a case, the network only routes up to 10 public numbers to a particular pair of BRI trunks. Furthermore, the network may not let calls overflow from one BRI trunk to another.

■ D-Channel Backup

D-Channel Backup is not supported on BRI connections.

■ Distributed Communications System

If both DCS and ISDN features are provided over the same facility with a DEFINITY server, DCS displays generally override ISDN displays. However, with Avaya MultiVantage, the ISDN connected name and number can override the DCS called name and number if the Display Connected Name/Number for ISDN DCS Calls field is y on the Feature-Related System Parameters screen.

BRI trunks support DCS if using a BX.25 link to transport the DCS messages. DCS+, also known as DCS Over ISDN D-Channel, according to the AT&T protocol, is not supported on BRI trunks.

■ Facility Test Calls

Neither BRI or PRI trunks support Facility Test Calls.

■ France VN4 Protocol

The France national VN4 protocol is supported on BRI trunks as ETSI.

■ Generalized Route Selection

BRI trunks are capable of carrying 56Kbps or 64Kbps data calls. The link coding that restricts certain PRI trunks to 56Kbps only does not apply to BRI trunks.

German 1TR6 Protocol

The German national 1TR6 protocol is not supported over BRI trunks.

■ Message Sequence Tracer

ISDN-BRI trunks support Message Sequence Tracer. However, certain filtering capabilities available for PRI trunks are not available. Specifically, it is not possible to filter BRI trunk messages based on incoming/outgoing calling/called number.

■ Network Access - Public (LEC/AT&T/Other Carriers)

Public-network access using BRI trunks is available but only in those countries that support point-to-point BRI connections. In the U.S., BRI access is offered only by the Local Exchange Carriers and not by Interexchange Carriers such as AT&T.

■ Network Access - Private Premises Based

Full support for private-network connections using BRI trunks is available.

■ Non-Facility Associated Signaling

Non-Facility Associated Signaling is not supported on BRI connections.

■ Temporary Signaling Connections

Avaya MultiVantage does not support Temporary Signaling Connections according to the AT&T protocol on BRI trunk interfaces. Only the QSIG NCA TSC protocol is supported on these interfaces

■ Wideband Switching (NxDS0)

Avaya MultiVantage does not support wideband switching on BRI connections.

#### **Related topics**

See Administered Connections [''Administered connections'' on page 1454](#page-1453-0) for detailed information on this feature.

See [''Call-by-call service selection'' on page 1629](#page-1628-0) for detailed information on this feature.

See *Administration for Network Connectivity for Avaya MultiVantage*™ *Software*  for information on Distributed Communications System (DCS) networks and on QSIG and QSIG features such as Call Diversion, Call Transfer, Name Identification, and Path Replacement.

See [''Facility and Non-Facility Associated Signaling'' on page 1678](#page-1677-1) for information on assigning data channels to bearer channels on one or more circuit packs.

See [''Generalized route selection'' on page 1687](#page-1686-0) for information on this feature that matches calls to appropriate transmission facilities based on the endpoints and the type of call (for example, voice or data).

See [''Look-ahead routing'' on page 1750](#page-1749-0) for information on balancing call volume across a network by automatically rerouting ISDN calls to other switches in the network.

See [''Wideband Switching'' on page 1931](#page-1930-0) for information on providing high-speed end-to-end connectivity for applications (such as video conferencing) that require high bandwidth.

# **Leave Word Calling**

Leave Word Calling (LWC) allows internal system users to leave a short preprogrammed message for other internal users. When the message is stored, the Automatic Message Waiting lamp on the called telephone lights. Users can retrieve LWC messages using a telephone display, Voice Messaging Retrieval, or AUDIX. Messages may be retrieved in English, French, Italian, Spanish, or a user-defined language.

Avaya MultiVantage also provides voice synthesis (either English or Italian) for LWC, depending on which voice-synthesis circuit pack is installed in the system.

The system can indicate that one telephone received a LWC message on a second telephone. The system lights a remote Automatic Message Waiting lamp at the remote telephone and the Automatic Message Waiting lamp lights at the called telephone. The Remote Automatic Message Waiting lamp is a status lamp associated with a button assigned for this purpose. Thus, an assistant's telephone could light when an executive receives a LWC message. If the executive calls to retrieve messages, the assistant knows at a glance if any messages have been left.

Users without telephone Display can have their messages retrieved by a system-wide message retriever or by covering users in their Call Coverage path. They can also use Voice Message Retrieval.

The system restricts unauthorized users from displaying, canceling, or deleting messages. The Lock function restricts a telephone and the Unlock function releases the restriction. Users activate Lock by dialing a system-wide access code. They cancel Lock by first dialing a system-wide access code and then an Unlock security code unique to the telephone. These functions apply only to the telephone where the function is active. You can assign a status lamp to show the lock status of the telephone.

Leave Word Calling Log External Calls allows the switch to monitor when an external call is not answered. The switch keeps a record of up to 15 calls, provided information on the caller identification is available, and the phone's message lamp lights. The phone set displays the names and numbers of unsuccessful callers.

## **Considerations**

- You can administer up to 10 telephones (or nine telephones and the attendant console group) as system-wide message retrievers.
- If the stored-message level reaches 95 percent of capacity, the status lamps associated with all Coverage Message Retrieval buttons in the system flash. These lamps continue to flash until the stored-message level falls below 85 percent. Authorized retrievers can selectively delete messages to gain storage space. Old messages are not purged automatically by the system.
- LWC messages cannot be stored, canceled, or retrieved for Vector Directory Number extensions.

#### **Interactions**

■ AUDIX Interface

LWC Cancel cannot be used to cancel an AUDIX message.

■ Bridged Call Appearance

A LWC message left by a user on a bridged call appearance leaves a message for the called party to call the primary extension for the bridged call appearance. When a user calls a primary extension and activates LWC, the message is left for the primary extension, even if the call was answered at a bridged call appearance.

■ Call Coverage

You can use LWC with or without Call Coverage. However, the two features complement each other. The Coverage Callback option of Call Coverage is provided by LWC. Also, a caller can activate LWC for the called party even if the call has been answered by a covering user.

■ Centralized Attendant Service (CAS)

LWC Message Retrieval does not work with CAS.

■ Conference

A member of a conference call cannot activate LWC because the user cannot be uniquely identified. After LWC has been activated for a party on a conference or transfer, the conference or transfer originator cannot press Conference/Transfer a second time to return to the original call. The originator must select the call appearance button to return to the previously-held call.

■ Expert Agent Selection (EAS)

When an EAS agent is logged into a telephone, the agent can only retrieve LWC messages left for that agent's login ID. To retrieve LWC messages left for that telephone, the agent must log out.

When an EAS agent is logged into a telephone, its Message lamp defaults to tracking the status of LWC messages waiting for the telephone. However, you can assign the Message lamp to track the status of LWC messages waiting for the agent's login ID.

Vector Directory Number (VDN)

LWC messages cannot be stored, cancelled, or retrieved through VDN.

# **Line Lockout**

Line Lockout removes single-line extensions from service when users do not hang up after receiving dial tone or intercept tone for an administered length of time.

You can administer the system to play a special "howler" tone before locking an analog extension by setting the Station Tone Forward Disconnect field to **busy** on the [''Feature-Related System Parameters''](#page-794-0) screen. For the howler tone to play, an Avaya representative must also enable the Howler After Busy field on the [''System Parameters Country-Options''](#page-1174-0) screen.

If you want the system to disconnect and optionally lock out users who have let an outgoing public network trunk call ring for an extended period of time, you can have Avaya enable the Disconnect on No Answer by Call Type field, also on the [''System Parameters Country-Options''](#page-1174-0) screen.

Line Lockout occurs when:

■ A user does not hang up after the other party on a call is disconnected.

The user receives the dial tone for 10 seconds and then receives the intercept tone for the length of time administered in Line Intercept Tone Timer on the Feature-Related System Parameters screen. If the handset remains off-hook, the telephone is taken out of service.

■ A user pauses for 10 seconds between digits while dialing.

The user receives intercept tone for 30 seconds. If the handset remains off-hook, the telephone is taken out of service.

The out-of-service condition remains in effect until the user hangs up.

#### **Considerations**

- The out-of-service condition provided by Line Lockout does not tie up switching facilities.
- Line Lockout does not apply to multiappearance telephones.

## **Related topics**

See [''Feature-Related System Parameters'' on page 795,](#page-794-1) Time Before Off-hook Alert for more information.

## **Listed Directory Numbers**

Listed Directory Numbers (LDN) has two capabilities that allow outside callers to access your attendant group, depending on the type of trunk used for the incoming call. You use one capability to allow attendant group access via incoming DID trunks. You use another capability to allow attendant group access via incoming CO and FX trunks.

#### **Brief description**

The system routes both incoming DID calls and incoming FX and CO calls to an attendant group, depending on how you administer the trunks.

## **How the system routes incoming DID trunk calls to the attendant group**

Incoming DID calls route only to an extension. The LDN feature allows you to assign one or more extensions to an attendant group. The system uses the LDN extension, or extensions, to route calls to an attendant group.

## **How the system routes incoming FX and CO trunk calls to the attendant group**

Incoming FX and CO trunks can terminate at an attendant group, although you administer your system to terminate the calls elsewhere. You can administer the system to terminate an incoming FX or CO trunk to one of the following:

- Attendant group
- Extension (This could be a VDN, an ACD split, a DDC group, a UCD group, a remote access extension, or any system extension.)

If you decide to terminate the call at the attendant group, *the system treats the call as an LDN call*.

## **Considerations**

The number of listed directory numbers that you can assign depends on your system's configuration.

## **Interactions**

■ Night Service

If you activate night-service capability and a night console is not assigned or is not operational, incoming LDN calls route as follows:

- DID LDN calls route to a designated DID LDN night extension. If no DID LDN night extension is designated, DID LDN calls route to the attendant.
- Incoming CO or FX trunk calls route to the night destination specified for the trunk group. If no night destination is specified for the trunk group, the calls route to the normal incoming destination for that trunk group.
- Internal calls and coverage calls to the attendant route to the DID LDN night extension during night service.

# **Location by region**

Location by Region provides a way to administer location by IP network region. This allows for the correct date and time information and trunk routing based on the IP network region.

## **Detailed description**

Location by Region allows you the ability to have an IP phone registered with a DEFINITY server, but located at a site with a S8300 Media Server with a G700 or Remote Office endpoints, to display the correct time and date worldwide. The IP phone can be administered in a different network region from other Avaya MultiVantage endpoints, and in the same "location" as the S8300 Media Server or Remote Office users. It allows IP endpoint users the ability to move from location to location and always have correct display information. Remote users are identified in a network region and location that routes them to correct 911 services or notifies them via announcements, that they are in a different 911 jurisdiction than the DEFINITY they are registered to.

## **Alerts/Interactions**

#### **911 Call Handling**

Location by Region attempts to overcome a limitation in the emergency response system - USA Public Safety Answering Points (PSAPs) currently have no good way to contact each other. Even if you are able to speak, and you explain to a PSAP in one part of the country that you need help in another part of the country, the 911 staff that you are talking to have no fast way to relay your comments to a PSAP near where you are located. If you describe your location as out-of-state, you likely will to be told to hang up and find a local phone.

Earlier 911 call handling features were unable to handle IP telephones because there was no way to pop up a window on an IP telephone to let the IP telephone user know why their 911 call was blocked and advise them on the right thing to do. Now, you can choose to dedicate one location to handle such roaming IP telephones. That special location could have corresponding ARS routing tables that route all 911 calls to a repeating announcement saying something like "You are too far away from the switch for the [name of the home location]'s public safety office to be able to help you. Please call 911 from a local circuit switched phone."

# <span id="page-1749-0"></span>**Look-ahead routing**

Look-Ahead Routing (LAR) allows the switch to reroute an outgoing ISDN call that is not completing. The switch attempts to complete the call along a different routing preference, or it tries the current routing preference a second time. If the current preference fails twice, the next routing preference is tried.

LAR can be administered at an origination switch or a tandem switch. It can be turned off at different points in the network to reduce network load. You use LAR with AAR and ARS, GRS, and UDP) You can also use it with a FAC ISDN Access Code. A LAR field is administered on the Route Pattern screen.

## $\Rightarrow$  note:

When LAR is used in a mixed network of Avaya MultiVantage Systems and DEFINITY ECS switches, LAR ends at the DEFINITY ECS switch and calls are rejected the normal way. However, if a LAR-triggering cause value is passed back in the network to a DEFINITY server that is enabled for LAR, LAR is attempted from that switch again.

## **Detailed description**

LAR can be administered for each ISDN route preference in each Pattern Number. The maximum number of LAR attempts per call per switch is 2 times the number of route preferences in the route pattern. LAR can be administered at each intermediate node that the call may be tandemed through to allow the attempt of all possible routes.

You can control LAR by:

- administering it on a per route-preference basis
- partitioning trunks
- limiting the number of hop counts

## **LAR activation**

LAR is active when a call is rejected with a cause value in the range of  $\#34-\#47$ and #3 (no route to destination). The range of #34–#47 indicates congestion and that resources are unavailable. The following cause values activate LAR:

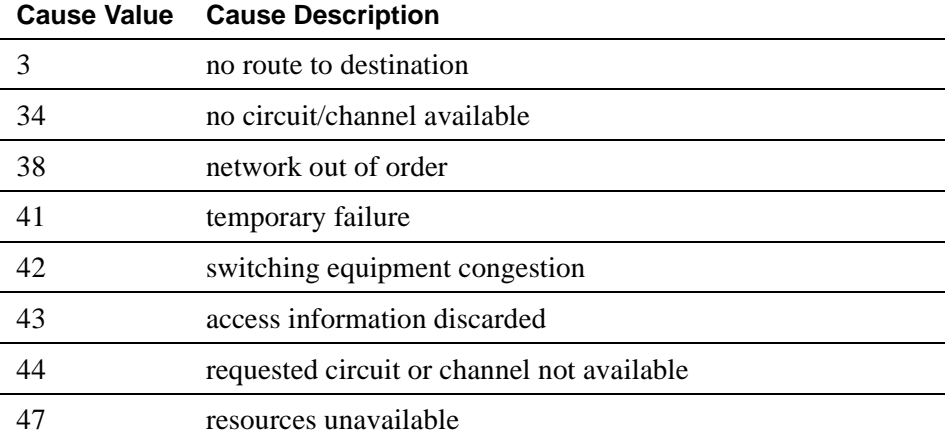

#### $\Rightarrow$  NOTE:

When country code 13, protocol version a, is administered on the DS1 Circuit Pack screen, only the cause values #10 and #89 activate LAR.

LAR terminates when:

- call is successfully routed
- call is rejected with a non-LAR-triggering cause value
- no further route preference can be used to route the call

#### **LAR measurement**

You can measure the number of attempted and successful LAR reroutes. The Measurements LAR Route Pattern screen displays LAR measurements for a particular route pattern. See *Avaya MultiVantage™ System Monitoring and Reporting* for more information.

## **Interactions**

■ Automatic Circuit Assurance

LAR rerouting attempts are recorded as short holding time calls.

■ Distributed Communications Systems (DCS)

If a non-DCS trunk preference is selected for rerouting a DCS call, DCS feature transparency is lost. If LAR for a DCS call is done within the same DCS trunk group, feature transparency is not lost.

■ QSIG Networks

If a non-Supplementary Services B (SSB) trunk preference is selected for rerouting a SSB call, QSIG feature transparency is lost. If LAR for a QSIG call is done through either the same or another SS B trunk group, feature transparency is not lost.

■ Ringback Queuing

When a call originates and queues at the trunk group queue, the call can be placed in queue multiple times if LAR is active. The call originator can be called back each time the call is continued automatically.

■ Satellite Hop Limit

Satellite Hop Limit always takes precedence over LAR. When the maximum hop limit is reached for a route preference, the last call routing attempt is denied and the call is rejected with a cause value of #28 invalid number format. This value does not activate LAR.

■ System Measurements

System resource use during LAR attempts are included in existing system measurements and performance reports. For more information about LAR system measurements, see *Reports for Avaya MultiVantage™ Software*.

## **Related Topics**

See [Route Pattern](#page-1095-0) for information on the Route Pattern screen.

## **Loss plans**

Loss plans determine the amount of loss (quieter) or gain (louder) applied on calls. Usually, your system uses a pre-defined loss plan that is based on the administered country code. In some circumstances, you may be able to change the loss plan used by your system on a per trunk or per phone basis.

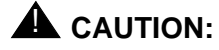

*The values in the loss plan can significantly affect the quality of service that your users experience. Therefore, in order to change the loss plan you must thoroughly understand loss plans and your particular configuration. Avaya recommends that you seek technical assistance from Avaya before making any modifications to the loss plan.*

In order to be able to modify your loss plan, the Digital Loss Plan Modification field must be set to **y** on the [System-Parameters Customer-Options](#page-1185-0) screen, and the Customize field must also be **y** on the [System Parameters Country-Options](#page-1174-1) screen. An Avaya representative must enable these fields for you.

The 2 Party Loss Plan page of the [System Parameters Country-Options](#page-1174-1) screen allows you to set the gain or loss levels (in dB) between two parties on a call. Each row on this screen is considered a different loss group. You can assign a loss group to a particular phone or trunk by administering a value for the Loss Group fields on the [Station](#page-1126-0) and [Trunk Group](#page-1232-0) screens. This allows you to use different loss plans for different types of phones or different trunk groups.

The Tone and Conference Loss Plans page of the [System Parameters](#page-1174-1)  [Country-Options](#page-1174-1) screen allows you to set the gain or loss levels (in dB) between all parties on a conference call, as well as the total gain or loss in a conference based on the number of parties.

IP endpoints connected via hairpinning or direct IP–IP are not under the control of the administrable loss plan.

# **Loudspeaker paging**

You can connect Avaya MultiVantage to loudspeaker systems and allow users to page from their phones. You can administer up to 9 separate zones (sets of loudspeakers) on Avaya MultiVantage, so an announcement can be made to one group or location without disturbing people who don't need to hear the announcement. Auxiliary trunks connect the speakers in each zone to ports on an auxiliary trunk circuit pack.

## **Brief description**

Avaya MultiVantage offers 2 types of loudspeaker paging. You can use each separately, and you can also use both together.

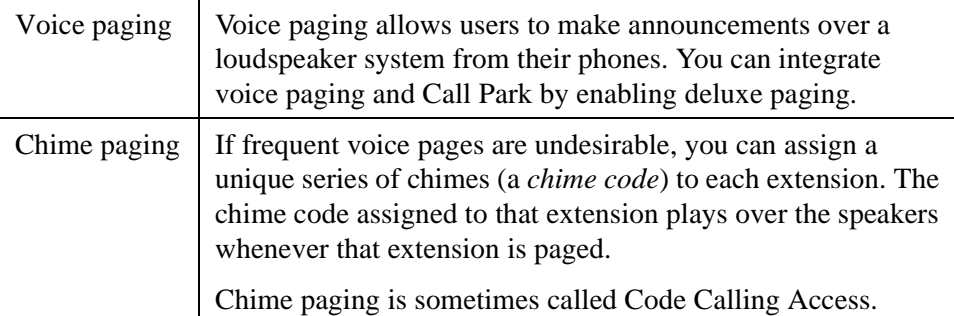

#### **How users place voice pages**

With standard voice paging, users page by dialing the trunk access code assigned to the zone they wish to page. If users have an active call, they must manually put the call on hold or park it before they dial the trunk access code.

When deluxe paging is enabled, users can automatically park an active call when they page, as described below.

#### **Users with multi-appearance phones**

The following description only applies to systems with deluxe paging. To page and park an active call simultaneously, users with a multi-appearance phone press Transfer, dial the trunk access code + an extension number where the call will be parked, make the announcement, and press Transfer again. The paged party dials the answer back feature access code + the extension number and is connected directly to the parked call. If the paging user ends the page by pressing Conference instead of Transfer, they are conferenced with the parked caller and both are connected in a 3-way conference with the paged user when he or she responds. This is called "Meet-Me Conferencing."

If the paging user doesn't want to park the active call, deluxe paging also allows "Meet-Me Paging." Paging users can put an active call on hold and make their page, announcing their own extension. When the paged party calls, the paging user can conference the call on hold or transfer it to the paged party.

#### **Users with single-line phones**

This description only applies to systems with deluxe paging. To page and park an active call simultaneously, users with a single-line phone press Recall or flash the switch hook, dial the trunk access code  $+$  an extension where the call will be parked, and press Recall again. The paging user is conferenced with the parked caller and both are connected in a 3-way conference with the paged user when he or she responds. In other words, Meet-Me conferencing is standard operation for users with single-line phones. The paged party dials the answer back feature access code + the extension number and is connected directly to the parked call.

If the paging user does not press Recall until the loudspeaker paging time-out interval expires, they hear confirmation tone and the active call is automatically parked on their extension. When the paged party answers the call, they are connected to the paging party who can then transfer the call to the calling party.

#### **How users place chime pages**

Users page by dialing the trunk access code for a zone followed by the extension of the person they want to page. The system matches the extension dialed to its assigned code and plays the code over the loudspeakers. If users have an active call when they start to page, the call is automatically parked on the extension dialed in the page. Paged parties may retrieve the parked call normally.

#### **Auxiliary paging systems**

Avaya MultiVantage requires a separate port for each paging zone and supports a maximum of 9 zones. If you have more than 9 zones or don't want to allot that many ports for paging, Avaya can provide auxiliary paging systems. These systems can support many zones from 1 port. They can also provide additional capabilities such as two-way communication through the loudspeaker system (the person paged can speak directly to the pager over the loudspeaker).

For more information, contact your Avaya representative.

## **Restrictions on loudspeaker paging**

These restrictions apply to both voice, deluxe voice, and chime paging:

- A paging call can't be placed on hold, included in a conference call, or transferred. Ringback queuing doesn't work with loudspeaker paging calls either.
- Users with any of the following restrictions cannot page:
	- Controlled restriction
	- Manual originating line service
	- Origination restriction
	- Miscellaneous trunk restriction
- A user with a single-line phone will not hear a call-waiting tone if they get a call while they're paging.
- Listed directory number and direct inward dialing calls cannot access the paging system. However, attendants can park incoming calls and page.
- Remote users (such as remote access users and tie-trunk users) who are paging cannot use # to park calls on their own extensions.

## **Interactions**

■ Bridged Call Appearance

If a parked call includes a shared terminating extension group, a shared PCOL, or a redirected call with a temporary bridged appearance, the maximum number of off-hook parties on the call is five, instead of six. The sixth position is reserved for the answer-back call.

■ Call Coverage

If a coverage call is parked by deluxe paging, the temporary bridged appearance at the principal extension is maintained as long as the covering user remains off-hook or places the call on hold.

■ Call Park

If a call is parked by deluxe paging and the time-out interval expires, the call normally returns to the paging user. However, with remote access and tie trunk access, the call returns to the attendant. If unanswered, the call follows the coverage path of the paging user.

■ Call Pickup

If you use call pickup or directed call pickup to answer a call and then park it by deluxe paging, a temporary bridged appearance at the principal extension is maintained if you remain off-hook or place the call on hold.

■ Conference — Attendant and Terminal

Paging calls cannot be conferenced.

■ Data Call Setup

If the Data button has been pressed for modem pooling, access to paging is denied.

■ Data Privacy

If a call has Data Privacy activated and you park it by deluxe paging, Data Privacy for that call is automatically deactivated.

■ Hunt Groups

If a hunt-group member parks a call using deluxe paging, the call is parked on the member's own extension, not the hunt-group extension. You cannot park calls on a group extension by dialing the extension as a call-park destination.

■ Night Service

If a night-station user parks a Night Service call with deluxe paging, the call is parked on the night station's primary extension.

■ Personal Central Office Line (PCOL)

If a PCOL call is parked by deluxe paging, the temporary bridged appearance of the call is maintained at the PCOL extension until the call is disconnected.

■ Terminating Extension Group (TEG)

If a TEG member parks a call using deluxe paging, the call is parked on the member's extension, not the group extension. You cannot park calls on a group extension by dialing the extension as a call-park destination.

■ Transfer

Paging calls can't be transferred.

#### **Chime paging**

■ Abbreviated Dialing

Don't use special characters in abbreviated dialing lists used with chime paging.

■ Conference — Attendant

A call cannot be conference while the attendant is accessing paging equipment. The attendant can, however, release the call after paging the called party.

■ Conference — Terminal

A call cannot be conferenced while the user is accessing paging equipment.

■ PagePac Paging Systems

If you use chime code paging with a PagePac system, you can only page one zone at a time. PagePac systems expect a 2-digit code to access a particular zone. The system, however, immediately plays the chime code once a connection is established.

■ Transfer

A call cannot be transferred while the attendant is accessing paging equipment.

## **Related topics**

See [''Setting up voice paging over loudspeakers'' on page 473](#page-472-0) to administer voice paging.

See [''Setting up chime paging over loudspeakers'' on page 476](#page-475-0) to administer chime paging.

# **Malicious Call Trace**

Malicious Call Trace (MCT) allows you to trace malicious calls. MCT allows you to define a group of telephone users who can notify others in the group when they receive a malicious call. These users then can retrieve information related to the call. Using this information, you can identify the malicious call source or provide information to personnel at an adjacent switch to complete the trace. MCT also allows you to record the malicious call.

You allow users in the group to activate MCT and/or to control malicious call trace. The controlling telephone user, or controller, receives the information that MCT collects on the call.

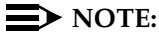

MCT does not work with the S8300 Media Server at this time.

## **MCT Voice Recorder**

The MCT Voice Recorder is any type of audio recorder (for example, a standard audio cassette player) that you can control via the Avaya Auxiliary Trunk board.

To record the call, manually place the MCT Voice Recorder in Record mode. The telephone user then activates the MCT feature which applies power to the recorder (via the connected Auxiliary Trunk's control signal interface).

#### **Activating MCT**

To activate MCT while on an active malicious call, perform one of the following:

- Push an MCT-Activate feature button
- Place the call on hold, get a second call appearance, and dial an MCT-Activate FAC. After the dial tone, the user then dials their own extension, presses #, or waits for a 10-second time-out.
- Signal another user in the defined group to activate MCT. The co-worker activates MCT, waits for the dial tone, and dials the call recipient's extension.
- Inform a controller, who can request that another switch continue tracing the call.

The switches must be tandemed. The controller on the first switch supplies the trunk member port id to be traced. The controller on the second switch activates MCT and presses \*, followed by the trunk port id. The letters A through E of a port id are entered as 1 through 5 on the station keypad. For example, trunk port id 01C0401 would be entered as 0130401.

Once MCT is activated, information on the call is collected and alerts users in the group. The alert is not a call, so it is not affected by queues at the user's terminal. If an MCT Voice Recorder is connected, it begins recording the conversation.

## **NOTE:**

Any Bridging, Conference, or Intrusion tone connected to parties on the connection are temporarily removed while the MCT Voice Recorder connects.

## **Controlling MCT**

The first controlling terminal to respond to an MCT alert becomes the controller for the call. Alerting on any other controlling terminals stops.

To begin trace of an incoming call using the Malicious Call Trace feature, the controller dials the 3-digit equipment location of the incoming trunk.

During alerting, the controller's display shows the message "MALICIOUS CALL TRACE REQUEST." While this message displays, no information on incoming calls displays.

When the controller pushes the MCT-Control button, information displays identifying the called party. When the controller pushes the button again the remaining MCT information displays.

MCT collects and displays three types of information, calling information as follows:

- If the call originated inside the system or on the same node within a DCS network, the calling number displays.
- If the call originates outside the system and an Integrated Services Digital Network (ISDN) calling number identification is available on the incoming trunk, then the calling number displays. Otherwise, the incoming trunk-equipment location displays. In this case, the user must call the connecting switch.

For all calls, the system displays the called number, the activating number, whether the call is active, and identification of any other parties on the call.

## **Deactivating MCT**

The controller deactivates MCT by dialing the MCT-Deactivate FAC. Deactivation frees resources involved in the trace that were blocked. When all parties hang up, the MCT Voice Recorder disconnects.

## **Administering MCT for ISDN notification**

The following describes how to administer the ISDN MCT notification for an ISDN trunk group (public-ntwrk, tandem, tie, or access).

Display the System-Parameter Customer-Options screen and ensure that ISDN is enabled.

One of the following must be set on the DS1 screen:

- If the DS1 is connected to the public network in Australia, set Country Protocol field to **2**.
- For a private network of MultiVantage systems, set Country Protocol to **1** and Protocol Version to **a.** Avaya recommends this if DCS features are used in the private network.
- For a private network of MultiVantage systems, set Peer Protocol to **q-sig**. (Peer Protocol appears on the DS1 screen when Signaling Mode field is **isdn-pri**, Connect field is **pbx**, and Interface field is **peer-master** or **peer-slave**.)

One of the following must be set on the ISDN-BRI Trunk Circuit Pack screen:

- If the ISDN-BRI is connected to the public network in Australia, set Country Protocol field to **2**.
- For a private network of MultiVantage systems, set Interface to **peer-master** or **peer-slave**.

#### **Considerations**

- If the originator of the call disconnects, MCT drops; if the recipient of the call disconnects, MCT does not drop.
- Except for Emergency Access to the Attendant, features that normally display information do not do so on a controlling telephone. Otherwise, these features function normally until MCT deactivates.
- Do not use FACs to activate MCT because the process takes users too long.
- Visually Impaired Attendant Service (VIAS) voices-out display information for MCT activation, but not for MCT control.
- MCT information on an active malicious call is lost during a switch failure.
- When directing a trace to an adjacent switch, consider the following:
	- The malicious caller may hear a warning tone as a result of the intrusion.
	- You may lose continuity on the trace because the person activating MCT on the second switch may not be the MCT controller.
- If a malicious call comes in on a non-ISDN trunk, the controller needs the telephone number for the connecting switch and a cross-reference of system-trunk port numbers (including DS1 channel number, if appropriate) not the trunk equipment locations at the connecting switch. Be sure that they have this information.
- The following are the system initiated operations for MCT:
	- Conversation Recording After the user activates MCT, the system attaches a MCT Voice Recorder, if available, to record the conversation, if available.
	- Historical Recording After the user activates MCT, the system records the MCT-information that you can subsequently retrieve via the MCT History report.

## **Interactions**

■ Bridged Call Appearance

If a user at a primary extension receives an indication call, then a telephone with a bridged call appearance of this extension can bridge on to the call. For an MCT-Activate button push, if the currently active extension is a bridged appearance, the system records the primary extension as the MCT recipient.

For an MCT-Activate FAC, the user dials the number of the telephone with the bridged call appearance that is actually on the call, instead of the bridged number. However, the system logs the primary extension as the recipient. Likewise, for self-originated MCT activations via FAC, the system logs the primary extension as the MCT recipient provided that the recently held appearance is a bridged call appearance. When you activate MCT for yourself, dial # or wait for interdigit time-out.

■ Conference

A user can use conferencing to place a malicious caller on hold. The user can initiate conferencing and enter the MCT-Activate FAC, then stop conferencing and return to the malicious caller's appearance.

MCT-Activate can be generated for a member of a conference and is not affected by the number of parties on the conference.

■ Centralized Attendant Service

MCT-Activate, MCT-Control, and MCT-Deactivate must be performed by telephones within the same PBX.

■ Distributed Communications System (DCS)

If a telephone in a DCS network is involved in a malicious call, the extension is recorded and displayed with the MCT information. MCT notification passes over ISDN-PRI DCS trunks but MCT-Activate, MCT-Control, and MCT-Deactivate must be performed by telephones within the same DCS node.

■ Emergency Access to the Attendant

Ordinarily, during MCT-Control no other feature can access the controlling telephone's display. However, MCT gives up control of the display until the Emergency Access call has completed.

■ ISDN

ISDN notification of an MCT activation takes place if either the originator of the call is an ISDN trunk group with Country Protocol 2 or any trunk on the call is an ISDN private network trunk with Country Protocol 1 and Protocol Version "a" or Peer Protocol q-sig. When the ISDN trunk group is Country Protocol 2, notification is sent only to the public network.

■ Make-Busy/Position-Busy/Send All Calls

The switch attempts to activate Make-Busy or Position-Busy for telephones or consoles that activate MCT-Control. If a user has a SAC button administered but not active for the primary extension on the phone, SAC activates when the user activates MCT-Control. When the user deactivates MCT, SAC stays active unit it is deactivated by the user.

■ Music-On-Hold

If an agent places a malicious call on hold that is being recorded and the call goes to music-on-hold, the music-on-hold port and the MCT Voice Recorder port can lock. In this case, the MCT Voice Recorder continues to record the music-on-hold and is unavailable for recording subsequent malicious calls. You must perform a busy-out/release on the MCT Voice Recorder port to drop the connection.

■ Priority Calling

A priority call to an MCT recipient is denied.

■ OSIG Global Networking

MCT notification passes over the following ISDN QSIG trunk groups: tandem, tie, access, and DMI-BOS. QSIG supplementary services name and number ID provide a malicious caller's name and telephone number. ■ Transfer

If a user transfers a malicious call, the MCT information displayed on the controlling telephone identifies the transferring party as the MCT recipient.

A user transfers a malicious caller to hold. The user initiates a Transfer, receives the second dial tone, enters the MCT-Activate FAC, then halts the remainder of the Transfer operation and returns to the malicious caller's appearance.

■ Trunk Access Code

To activate MCT for a TAC, a user must have an MCT-Control button administered. The user hears a dial tone and enters the trunk-member number for the trunk group that the TAC identified. The user then becomes the MCT controller for a call involving the identified trunk member. This TAC operation is useful when users need to trace a call that has tandemed through their switch to terminate on another switch.

■ Trunk Groups

If a PCOL is involved in an MCT, then the switch may hold up the trunk until the MCT deactivates.

# **Misoperation Handling**

Misoperation Handling defines how calls are handled when a misoperation occurs. A misoperation can occur either:

- When a user with a call on hold goes on-hook before an operation completes. In some cases, going on-hook completes the operation, as in call transfer.
- When the system enters Night Service while attendant consoles have calls on hold.

You can alter standard Misoperation Handling to ensure that callers are not left on hold indefinitely with no way to reach someone for assistance or that callers are not dropped by the system. See Misoperation Alerting and Intercept Treatment on Failed Trunk Transfers on the Feature-Related System Parameters screen for more information.

Contact an Avaya representative for instructions on administering Misoperation Handling for use in France.

## **Detailed description**

Misoperation handling varies considerably, depending on how it is administered and what conditions are in effect when a call is placed on hold.
## **Standard operation**

Standard misoperation handling is in effect when you set the Intercept Treatment on Failed Trunk Transfers field to **y** and set the Misoperation Alerting field to **n**.

The type of telephone that is in use when the misoperation occurs (analog single-line or digital multiappearance) affects standard misoperation handling.

The following scenario describes a typical misoperation on an analog terminal.

- 1. While connected to an incoming external call, an analog-terminal user flashes with the intent of transferring the call to another terminal.
- 2. The user hears dial tone, dials an invalid extension, and hangs up.
- 3. A misoperation occurs. The analog-terminal user receives priority ringback indefinitely.

The following scenario describes a typical misoperation on a digital terminal.

- 1. While connected to an incoming external call, a digital-terminal user with a call on hold goes on-hook during another feature operation before completing the operation.
- 2. The user hears dial tone, dials an invalid extension, and hangs up.
- 3. A misoperation occurs unless going on-hook completes the operation (for example, call transfer). The held call remains on hold indefinitely with a flashing call-appearance lamp.

#### **Enhanced operation**

Once you enable Misoperation Alerting, calls are handled depending upon the type of call placed on hold and the type of telephone (digital multiappearance, analog single-line, or attendant console) in use when the misoperation occurs. The following list describes the 3 call types that determine misoperation handling.

- Call Type  $1 An$  outgoing public-network call is classified as Type 1 when answer supervision is received or when the trunk group's Answer Supervision Timer expires, even if the trunk is still ringing. An incoming call is classified as Type 1 when it is answered.
- Call Type  $2$  An incoming external-public-network call is classified as Type 2 before it is answered. A misoperation cannot occur with a Type 2 call because an unanswered incoming call cannot be placed on hold without first being answered.
- Call Type 3 All internal calls, conference calls, and tie-trunk calls are classified as Type 3.

## **Analog terminal misoperation**

The following 2 scenarios describe typical misoperations on an analog terminal.

#### **Scenario 1.**

- 1. While connected to an incoming external call (Type 1), an analog-terminal user flashes to transfer the call to another terminal.
- 2. The user hears dial tone, dials an invalid extension, then hears intercept tone.
- 3. When the user hangs up, the call re-alerts the user for 15 seconds and eventually routes to the attendant.

#### **Scenario 2.**

- 1. While connected to an incoming external call (Type 1), an analog station user flashes to place the call on hold while calling another extension.
- 2. The user hears dial tone and dials the CAS Remote Hold/Answer Hold/unhold access code.
- 3. The user dials an extension and talks with the user at the extension and hangs up.
- 4. A misoperation occurs because the first call is still left on hold.
- 5. The terminal is alerted for 15 seconds and the call routes to an attendant.
- 6. If the first call is not answered before the timer expires, the call drops.

#### **Digital terminal misoperation**

The following scenario describes a typical misoperation on a digital terminal.

- 1. While connected to an incoming external call (Type 1), a digital-terminal user places the call on hold to transfer the call to another terminal.
- 2. The user hears dial tone, dials an invalid extension, and hangs up.
- 3. A misoperation occurs. The call on hold rings the terminal again (not priority ringing) for the number of rings administered for call coverage.
- 4. The call then routes to the terminal's coverage path, which directs the call to an announcement and/or disconnects.

#### **Attendant console misoperation**

A misoperation occurs on an attendant console with calls on hold only when the system enters Night Service.

- 1. The system enters Night Service with calls on hold at an attendant console.
- 2. All calls on hold re-alert (as if the Held-Call Timed-Reminder had expired).
- 3. When the calls start re-alerting, a timer starts. The timer is set to the value assigned in the Alerting (sec) field on the Console-Parameters screen.
- 4. If the attendant does not answer the calls before the timer expires, calls route to the system Night Service destination. Calls that are not answered at the night service destination before the night-service-disconnect timer expires are dropped.

## **Interactions**

■ Attendant Lockout

Attendant Lockout is temporarily disabled on calls that re-alert the attendant console following a misoperation. This allows an attendant to answer the calls.

■ Bridged Appearances

Misoperation Alerting calls do not re-alert on bridged call appearances.

■ Voice Response Integration

Do not use Misoperations Handling with this feature if you are using analog boards with Conversant.

# **Modem pooling**

(Not available with Offer B) Modem Pooling allows switched connections between digital-data endpoints (data modules) and analog-data endpoints via pods of acoustic-coupled modems. The analog-data endpoint is either a trunk or a line circuit.

## **Detailed description**

Data transmission between a digital data endpoint and an analog endpoint requires conversion via a modem, because the DCP format used by the data module is not compatible with the modulated signals of an analog modem. A modem translates DCP format into modulated signals and vice versa.

Modem Pooling feature provides pools of integrated-conversion modems and combined-conversion modems.

Integrated-conversion modem pools have functionality integrated on the Pooled Modem circuit pack, providing two modems. Each one emulates a time-division multiplexing (TDM) cabled to a 212 modem. Integrated are modem pools not available in countries that use A-law companding.

Combined-conversion modem pools are TDMs cabled to any TDM-compatible modem. Combined-conversion modem pools can be used with all systems.

When the system needs a modem, it queries the digital-data module associated with the call to determine if the module's options are compatible with those supported by the modem pools. If the options are not compatible, the originating user receives intercept treatment. If the options are compatible, the system obtains a modem from the appropriate pool. If a modem is not available, the user receives reorder treatment.

The system can detect the needs for a modem. Data calls from an analog-data endpoint require that the user indicate the need for a modem, because the system considers such calls to be voice calls. Users indicate this need by dialing the data-origination access code before dialing the digital-data endpoint.

The system provides a Hold Time parameter to specify the maximum time any modem can be held but not used (while a data call is in queue).

The integrated-conversion modems support the following options:

- Receiver responds to remote loop
- Loss of carrier disconnect
- Send space disconnect
- Receive space disconnect
- CF-CB common
- Speed, duplex, and synch (administered)

Combined-conversion modems support the following:

- IBM bisynchronous protocols typically used in 3270 and 2780/3780 applications. Both require 2400 or 4800 bps, half-duplex, synchronous transmission.
- Interactive IBM-TSO applications using 1200 bps, half-duplex, asynchronous transmissions
- DATAPHONE II switched-network modems supporting asynchronous and synchronous communications, and autobaud at 300, 1200, or 2400 bps
- The Avaya MultiVantage system operating at up to 19.2 kbps
- Different pools with different data-transmission characteristics

## **Considerations**

- On data calls between a data module and an analog-data endpoint, Return-to-Voice releases the modem and returns it to the pool. The phone user connects to the analog-data endpoint.
- For traffic purposes, the system accumulates data on modem-pooling calls separate from voice calls. Measurements on the pools also accumulate.
- When a phone user places a data call to a digital-data endpoint, does not transfer the call to another digital-data endpoint, and uses a modem or acoustically-coupled modem, the user dials the data-origination access code before dialing the distant endpoint.
- Modem Pooling is not restricted. Queuing for modems is not provided, although calls queued on a hunt group retain reserved modems.
- Avoid mixing modems from different vendors within a combined pool because such modems may differ in transmission characteristics.
- When you administer data-transmission characteristics (speed, duplex, and synchronization mode), they must be identical to the TDM and optional modem selections made by the customer.
- Each data call that uses Modem Pooling uses four time slots (not just two). As a result, heavy usage of Modem Pooling could affect TDM bus-blocking characteristics.
- Tandem switches do not insert a pooled modem. The originating switch inserts a pooled modem.

## **Interactions**

- Call Detail Recording (CDR) Data call CDR records the use of modem pools on trunk calls.
- Data Call Setup

Data calls to or from a TDM cannot use Modem Pooling.

■ Data Privacy and Data Restriction

The insertion of a modem pool does not turn off Data Privacy or Data Restriction.

■ Data-Only Off-Premises Extensions

Calls to or from a Data-Only Off-Premises Extension cannot use Modem Pooling, when this type of digital-data endpoint uses a TDM.

■ Digital-multiplexed Interface Trunks

If you place a data call from a local analog-data endpoint to a DMI trunk, you must dial the data-origination access code to obtain a modem. Data calls on DMI trunks to local analog-data endpoints automatically obtain modems.

DS1 Tie Trunk Service

Connect modems used for Modem Pooling to AVD DS1 tie trunks via Data Terminal Dialing or by dialing the feature-access code for data origination.

## **Related topics**

To set up modem pooling for single-carrier cabinets, see the *Made Easy Tool for DEFINITY Media Server Configurations*.

To set up modem pooling for compact modular cabinets, see *Installation, Upgrades and Additions for Avaya CMC1 Media Gateways*.

To set up modem pooling for multi-carrier cabinets, see *Made Easy Tool for DEFINITY Media Server Configurations*.

To set up modem pooling for DEFINITY SI cabinets, see *Made Easy Tool for DEFINITY Media Server Configurations*.

# **Multiappearance Preselection and Preference**

Multiappearance Preselection and Preference selects the call appearances you use to connect to when you lift the handset.

Multiappearance Preselection and Preference provides multiappearance telephone users with the following options for placing or answering calls on selected call appearances.

■ Ringing Appearance Preference

When a user lifts the handset to answer a call, the system automatically connects them to the ringing call appearance. If there is more than one call, the user automatically connects to the oldest (first-in) ringing call appearance. The in-use (red) lamp tracks the ringing appearance and the answered appearance.

■ Idle Appearance Preference

When a user lifts the handset to place a call, the system automatically connects them to an idle appearance even if an incoming call is ringing at another appearance. The in-use (red) lamp tracks an idle appearance when the user lifts the handset.

**Last Appearance Preference** 

When a user lifts the handset, they connect to the call appearance or bridged appearance last used for a call, unless an audibly ringing call on a different appearance caused the line selection to move. If the line selection moves, a call may be originated, answered, or unheld, depending on the state of that appearance.

■ Preselection

Before lifting the handset to place or answer a call, the user can press a call appearance button or a feature button to select an appearance when the in-use lamp is dark. Preselection reenters a held call or activates a feature or the speakerphone if the telephone is so equipped.

Preselection overrides both Preference options. If the user does not lift the handset within 5 seconds after using Preselection, the selected appearance returns to idle.

You can assign a preselection feature button. For example, if a user presses an Abbreviated Dialing button, a call appearance is automatically selected. If the user lifts the handset within 5 seconds, the system automatically places the call.

Preference dictates whether a user connects to the ringing call appearance or to an idle call appearance. If there is no call, users automatically connect to an idle call appearance when they lift the handset, regardless of which Preference option is assigned.

#### **Considerations**

- Multiappearance telephones can have from 2 to 10 call appearances. One of these call appearances is reserved for placing calls or for receiving a Priority Calling call. If a telephone has 2 call appearances and one of them is active, a nonpriority call cannot access the other call appearance, even if the call appearance is idle. The default number of call appearances is 3.
- The reserved call appearance is not a fixed-position button; it is just the last-idle call appearance. For example, if a telephone has 10 call appearances, any 9 can be in use, but the tenth (last) is reserved.

## **Interactions**

- Automatic Incoming Call Display Incoming calls are not displayed if Idle Appearance Preference is activated.
- Call Coverage

If you administer Cover All Calls as the redirection criterion for a telephone, administer Idle Appearance Preference for the telephone. The called party can then lift the handset without accidentally connecting to a call that should be screened.

■ Integrated Services Digital Network — Basic Rate Interface

When an Integrated Services Digital Network-Basic Rate Interface (ISDN-BRI) telephone (with Select Last Used Appearance enabled) transfers a call while off-hook by using the handset, the user hears dial tone on the last-used call appearance. Users of other telephone types hear silence in this case.

## **Related Topics**

For more information, see "Station" on page 1127. You administer this feature with the following two fields:

- Idle Appearance Preference
- Select Last Used Appearance

## **Multifrequency signaling**

Multifrequency (MF) signaling is a form of address signaling used between switches and the CO. It is similar to DTMF signaling in that tones convey the dialed number.

With MF signaling, the signal is typically a combination of two frequencies from a group of 5 or 6 frequencies (2/5 or 2/6). The origination switch and destination switch exchange tones that have specific meanings according to the MF protocol.

#### **Detailed description**

Avaya MultiVantage supports two frequency groups:

- R2-multifrequency compelled signaling (R2-MFC) frequency
- R1 frequency (for Spain and Russia)

R2-MFC is a version of MFC recommended by the International Telecommunication Union (ITU). It provides signaling between a CO and a switch over analog or digital CO, DID, or DIOD trunks. It also provides signaling between 2 MultiVantage switches.

Avaya MultiVantage provides MF signaling that complies with ITU regulations and national regulations for specific countries. It provides these types of MF signaling: MFE) MF Shuttle, and multifrequency compelled (R2-MFC). These protocols signal the called number, the calling party's number (ANI), and information about the type of call or type of caller (category).

Avaya MultiVantage allows prefix digits for ANI sent on outgoing calls to be defined per PBX or per the originator's class of restriction.

If a call is a tandem call and the incoming and outgoing trunk use different protocols, the switch makes no attempt to convert between the various protocol's meanings for category. Instead,

- the PBX uses the incoming trunk's COR assigned category if the outgoing trunk is Russian or R2-MFC, and
- the PBX uses ARS call types if the outgoing trunk is MFE.

Avaya MultiVantage provides the incoming ANI to all features on the switch that need to identify the calling party.

## **MFE**

MFE, for Country code 11 (Spain), uses R1 frequency and compelled signaling. It is available on CO and DID trunk groups. There are four kinds of MFE signaling:

- $\blacksquare$  Public 2/5
- Public 2/6
- Ibercom  $2/5$
- **■** Ibercom  $2/6$

## **MF Shuttle**

MF shuttle signaling, for country code 15 (Russia), uses R1 frequency and noncompelled signaling. With MF shuttle signaling, it is possible to change to decadic rotary pulse in the middle of address signal exchange. MF shuttle signaling is available on CO, DID, and DIOD trunk groups.

Also, ANI transmission, for Country code 15, uses a gapless R1 MF signal and is completed within 800ms. This is available on an outgoing CO trunk group.

## **R2-MFC**

R2-MFC permits each country to define the meanings of the R2 frequency combinations.

#### **R2-MFC Considerations**

- Both non-group II signaling and group II signaling are supported on incoming MF signaling calls. The group II signaling protocol has an extra signal that provides caller-category information. Only group II signaling is supported on outgoing MF signaling calls.
- MF signaling also can be used in tandem trunk groups. After address signals are collected from an incoming group II MF signaling call, the call can route to a group II MF signaling trunk.
- Both incoming and outgoing MF signaling calls support ANI. The terminal displays ANI information and the CDR record records it.
- When Avaya MultiVantage uses an open numbering plan, the end-of-dial signal must be defined in the incoming Group I signal administration. After sending all address digits, the CO sends the end-of-dial signal to Avaya MultiVantage.
- If Avaya MultiVantage makes an outgoing call to the CO that uses an open numbering plan, the CO should send the signal A.1 to Avaya MultiVantage after sending the last address digit to the CO. Then, the CO should time-out and send a pulsed signal A.3 to Avaya MultiVantage requesting the Group II signal.
- Avaya MultiVantage offers the option to record the Calling Party Category in the CDR. For incoming external calls, this comes from the Group II signal. For internal calls and station-originated external calls, this comes from the COR of the originating station. For tandem calls, this value comes from the Group II signal, determined by the COR of the originating trunk group. The CDR device must be capable of receiving this information. See [''CDR System Parameters'' on page 646](#page-645-0) for more information.
- You can assign Calling Party Category and Called Party Category on a trunk-by-trunk basis. See [''Multifrequency-Signaling-Related System](#page-1044-0)  [Parameters'' on page 1045](#page-1044-0) for more information.
- You can record and announcement to play when outgoing R2-MFC trunk calls do not complete. This applies when Avaya MultiVantage receives either group A or B signals from the called Central Office or other switch. See [''Multifrequency-Signaling-Related System Parameters'' on page](#page-1044-0)  [1045](#page-1044-0) for more information.

## **Guidelines for administering MF signaling**

To administer MF signaling, first you identify the origination switch and the destination switch. (The switch making the call is the origination switch; the switch answering the call is the destination switch.)

- The origination switch creates *forward* signals, classified as group I and group II signals.
- The destination switch creates *backward* signals, classified as group A and group B signals.

Group I and group A signals comprise the basic signaling for the dialed number. More elaborate signaling requires Group II and group B signals. Signal meanings and timer values can be administered.

The sequence below shows a typical interaction between the origination (forward group I and group II signals) and destination switch (backward group A and group B signals).

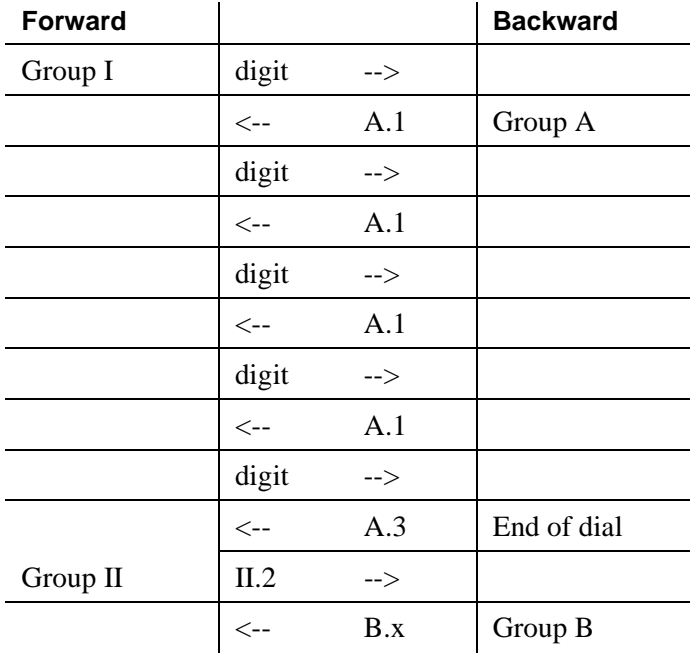

Second, you assign the correlation between signal codes and their meanings.

- 1. Assign a code to every message. The code consists of a group category, like group II or A, and a number.
	- For example, you might assign code A.1 to the message "next-digit."
- 2. Assign a signal to each identifying code.
	- $\blacksquare$  In every country, the frequencies (levels may differ by country) assigned to the identifying codes are the same. However, the messages assigned to the identifying codes may be different.

For example, in Switzerland the B.6 code and its associated signal convey the *free* message, while in Thailand, *free* is conveyed by the B.1 code and its associated signal. But in both Switzerland and Thailand, the frequency associated with the B.1 code is the same.

As another example, you might assign the signal "busy" to the B.1 code.

To receive Russian incoming ANI:

- On the DID or DIOD trunk group screen, set the Country field to **15** and the Protocol Type field to **inloc**.
- On AAR and ARS Digit Analysis Table screen, set the ANI Req field to **y** or on AAR and ARS Digit Conversion Table screen, set the ANI Req field to **y**.

## **Interactions**

■ ASAI

ANI collected from incoming R2-MFC signaling can be used with ASAI.

■ Abbreviated Dialing

Although calls dialed automatically from an abbreviated dialing privileged list complete without COR checking, ANI prefix and ANI truncation still apply.

■ Attendant Console

If the attendant assists or extends a call for a station via Straightforward Outward Completion and Through Dialing, and if the attendant has not yet released the call when the request for ANI comes in from the far end, the attendant's COR is used to select the ANI for the call. If the attendant has already released the call when the request for ANI comes in from the far end, the attendant's COR is used to select the ANI for the call.

■ Authorization Codes

The COR of the authorization code as administered on the authorization-code screen is not used for ANI prefix determination, even if the originating endpoint enters an authorization code before call processing for an outgoing call seizes an outgoing trunk. If the originating endpoint is an extension, the extension's ANI is used. If the originating endpoint is an incoming trunk, the ANI for PBX is used.

■ Bridging

The ANI of a telephone's primary extension also applies to calls originated from a bridged call appearance of that extension on another terminal. ANI prefix and ANI truncation will still apply to the primary extension number of bridged call appearances.

■ Call Detail Recording (CDR)

CDR records ANI collected from incoming MF signaling.

**For India** MFC, on incoming calls, ANI digits may be appended with zeroes if the actual ANI digits are less than the administered ANI-length; in those cases, the zero-digits appear on CDR.

■ Call Redirection

A call is redirected if any of the following are active: Call Forwarding, Call Coverage, Send All Calls, or Night Service.

■ Call Vectoring

Call Vectoring can now use ANI collected from incoming MFC signaling.

The ANI of a call vector is not used when a call vectoring route-to command routes a call over an outgoing trunk. Instead, the ANI of the originating party is sent.

■ DID No Answer Timer

DID No Answer Timer is applied to MF signaling DID calls.

■ Distributed Communications System (DCS)

In a DCS arrangement, the ANI sent to the CO is determined by the ANI for PBX on PBX\_B, but the category sent to the CO is determined by the Category for MF ANI field on the Class of Restriction screen for the incoming DCS trunk or by the type of call.

■ Expert Agent Select (EAS)

For ANI, the EAS agent's login extension number and COR overrides the extension number and COR of the physical terminal where the agent is logged in. ANI prefix and ANI truncation apply to logged in EAS agents.

Hunt Groups and Automatic Call Distribution (ACD) Splits

For ANI, a physical terminal's extension number and COR overrides the extension number and COR of the hunt group or ACD split that the terminal is a member of or logged into. ANI prefix and ANI truncation apply to terminals that are members of hunt groups or logged into ACD splits.

■ Intercept treatment

For DID MF signaling calls that are denied, you can administer whether the corresponding B.x signal or intercept tone should be sent to the CO. The default is to send the administered DID/TIE/ISDN Intercept Treatment. If the option to send the B.x signal is set, then:

- For Group II calls, the B.x signal for the intercept is sent to the CO.
- For non-Group II calls, if the CO dials an invalid number, the trunk is locked (regardless of this option). If the CO dials a number that is valid but not assigned, intercept tone is sent to the CO.
- Multimedia Call Handling (MMCH)

For call origination, multimedia complexes use the COR assigned to their telephones. ANI prefix and ANI truncation will apply to the telephones assigned to multimedia complexes.

■ Off-Net Call Coverage or Call Forwarding

If the originating endpoint is an extension, the extension's ANI is used. If the originating endpoint is an incoming trunk that can supply ANI, the ANI received from the incoming trunk is used. If the originating endpoint is neither of the above, the ANI for PBX is used.

■ Personal Station Access (PSA)

For ANI, the PSA extension number and COR overrides the extension number and COR of the physical terminal where the PSA extension number is associated. ANI prefix and ANI truncation will apply to associated PSA extension numbers.

■ Remote Access

The COR of a remote access barrier code is not used for ANI prefix determination when the originating end point dials a remote access extension and then places a call. If the originating endpoint is an extension, the extension's ANI is used. If the originating endpoint is an incoming trunk, the ANI for PBX is used.

■ Station Set Displays

When no ANI is possible, if station sets are equipped with display option, they do not display the ANI digits. Instead, the trunk group name displays. When ANI is possible, ANI displays on the station set.

**For India Only.** If ANI digits are padded with "zero," then zeroes also are displayed along with ANI digits.

Tandem / Offnet Calls

If ANI digits are received on incoming MFC calls, the ANI digits are sent to outgoing tandem/off-net calls.

**For Russia Only**. The ANI is requested on incoming trunks only when all the address digits have been collected. When the incoming trunk on a tandem call is a Russian incoming local trunk administered to collect ANI, the PBX collects all ANI digits before seizing the outgoing tandem trunk. This happens even if ARS is administered with a "min" value low enough that it would be possible to determine an outgoing route through digit analysis.

**For India Only**. On an outgoing tandem-call, the default operation is to send the ANI-Not-Available forward signal if ANI is not available from the incoming trunk. However, in order to support this operation, leave the ANI for PBX field blank, and define the ANI-Not-Available signal.

#### **Related topics**

For administration settings, see [''Multifrequency-Signaling-Related System](#page-1044-1)  [Parameters'' on page 1045](#page-1044-1).

To establish MF Signaling for a trunk group, see [''Trunk Group'' on page 1233,](#page-1232-0) (CO, DID, DIOC, TIE) - Incoming and Outgoing Dial Type.

To set up MFC ANI, see [''AAR and ARS Digit Analysis Table'' on page 577](#page-576-0), [''AAR and ARS Digit Conversion Table'' on page 582,](#page-581-0) and [''Class of](#page-657-0)  [Restriction'' on page 658.](#page-657-0)

## **Night Service**

Avaya MultiVantage provides the following Night Service features:

- Hunt Group Night Service
- Night Console Service
- Night Station Service
- Trunk Answer from Any Station
- Trunk Group Night Service

## **Hunt Group Night Service**

Hunt Group Night Service allows an attendant or a split supervisor to assign a hunt group or split to Night Service mode. All calls for the hunt group then are redirected to the hunt group's designated Night Service extension (NSE). When a user activates Hunt Group Night Service, the associated button lamp lights.

### **Night Console Service**

Night Console Service directs all calls for primary and daytime attendant consoles to a night console. When a user activates Night Console Service, the Night Service button for each attendant lights and all attendant-seeking calls (and calls waiting) in the queue are directed to the night console.

To activate and deactivate this feature, the attendant typically presses the Night button on the principal attendant console or designated console.

## **Night Station Service**

Night Station Service directs incoming calls for the attendant to designated extensions. Attendants can activate Night Station Service by pressing the Night button on the principle console if there is not an active night console. If the night station is busy, calls (including emergency attendant calls) receive busy tone. They do not queue for the attendant.

When Night Station Service is active, incoming calls to the attendant route as follows:

- DID Listed Directory Number (LDN) calls route to a designated DID-LDN night extension.
- Internal calls route to the DID-LDN night extension (unless you administer the system so only DID-LDN calls can route to the LDN night extension).
- Non-DID calls route to the night destination that you specify for the trunk group or for the individual trunk. If you do not specify a night destination, the calls route to the DID-LDN night extension.

You can assign a unique extension as the night destination for each incoming central-office, foreign-exchange, or 800-Service trunk group. Both the extension assigned as a trunk group's night destination and the DID-LDN night extension can be phones or answering groups (such as DDC group, UCD group, or TEG).

## **Trunk Answer from Any Station**

Trunk Answer from Any Station (TAAS) allows phone users to answer all incoming calls to the attendant when the attendant is not on duty and when other phones have not been designated to answer the calls. The incoming call activates a gong, bell, or chime and a phone user dials an access code to answer the call.

Users can activate TAAS if each of the following conditions is met:

- The attendant has pressed the Night button on the primary console or a user (if the switch has no attendant) pressed the Night Service button on the designated Night Service phone.
- A night console is not assigned or is not operational.
- Night Station Service is not active.

#### **Trunk Group Night Service**

Trunk Group Night Service allows an attendant or a designated Night Service phone user to assign one or all trunk groups to Night Service mode. When a user activates Night Service, trunk groups that are assigned a Trunk Group Night Service termination change to Individual Trunk Night Service mode so that calls coming into the trunk group are redirected to the group's designated NSE. Incoming calls on trunk groups that are not assigned to Trunk Group Night Service are queued in the attendant queue. If the call remains unanswered during the Night Service Disconnect Timer interval, the incoming trunk disconnects.

In addition, a user can assign all the trunk groups to the night service mode at the same time. Then all the trunk groups are in the System Night Service mode. Any incoming calls made on the trunk groups are redirected to their designated NSE. To assign all the trunk groups to System Night Service, the user presses the System Night Service button on the principal attendant console or the Night Service button on a designated phone. You can assign a Night Service button to only one phone.

You can activate Night Service for specific trunk groups (Trunk Group Night Service) by pressing the individual Trunk Night Service buttons on the attendant console or on a phone. You can assign Trunk Night Service buttons on more than one phone.

## **Considerations**

## **Considerations for Hunt Group Night Service**

- Both Hunt Group Night Service and Trunk Group Night Service can be active at the same time. An incoming trunk call is redirected to the trunk group's designated NSE. If this NSE is a hunt group or split that is in Hunt Group Night Service mode, the call is redirected to the Hunt Group NSE.
- Calls in progress (such as talking, on hold, or waiting in queue) on the hunt group or split are not affected when the hunt group or split is put in Hunt Group Night Service mode.
- When a hunt-group queue becomes empty, all idle members are placed in a busy condition.
- If Night Service is activated for a hunt group or split and a power failure occurs, the hunt group or split automatically returns to the Night Service mode.

#### **Considerations for Night Console Service**

- The night console must be identical to and have the same features as the primary console. A daytime console can double as the night console.
- Night Console Service calls to the attendant group are still handled by an attendant, even though the primary and daytime attendant consoles are out of service.
- Only one night console is allowed in the system. The night console can be activated only when the primary and daytime consoles have been deactivated.
- If Night Console Service is active and a power failure occurs, the system automatically returns to Night Console Service mode when it is powered up.

#### **Considerations for Night Station Service**

- When Night Station Service is active but you have not established Night Station extensions, a user can activate TAAS.
- You can assign a Night-Serv button to either an attendant extension or a phone extension. An individual trunk group or hunt group can be put into night service by either an attendant extension or a phone extension with the necessary button. When a user presses this button to activate Night Station Service, all calls to that particular trunk group or hunt group are routed to the Night Service extension assigned to that group.

■ If a trunk without disconnect supervision goes to Night Service, the system drops the trunk after a period of time to avoid locking up the trunk. The call is not routed to the DID-LDN night extension.

## **Considerations for TAAS**

■ If Night Service is active and a power failure occurs, the system, when brought back up, automatically returns to Night Service mode.

## **Considerations for Trunk Group Night Service**

- All incoming calls on Night Service trunk groups go to the trunk group's NSE unless the trunk group member has its own Trunk Group Member Night Destination, in which case the calls are redirected to that destination instead of the trunk group's NSE.
- Calls already in progress on a trunk group (such as talking, on hold, or waiting in queue), are not affected when the individual Trunk Group Night Service or System Night Service is activated.
- Trunk Group Night Service and System Night Service work independently of one another.
	- When a user activates System Night Service, any trunks that are controlled by individual Trunk Group Night Service buttons remain in day service. Trunk groups that are not currently assigned to Trunk Group Night Service are assigned to System Night Service.
	- Trunks with individual Trunk Group Night Service can be removed from Night Service even though the rest of the system remains in Night Service.
	- When a user deactivates System Night Service, any trunks that have individual Trunk Group Night Service still active remain in night service.
	- Trunks with individual Trunk Group Night Service can be placed into Night Service even though the rest of the system remains in day service.
- If a trunk is added to a trunk group while that trunk group is in Trunk Group Night Service, the trunk is brought up in night service.
- Individual Trunk Group Night Service does not apply to DID trunk groups.
- If Night Service is activated for a trunk group, and a power failure occurs, the trunk group automatically returns to the Night Service mode.

■ If for some reason, a phone with a trunk-ns button remains out-of-service after a system reboot and later comes back in service, the trunk-ns lamp shows the trunk status within 10 seconds of coming back in service. For example, a phone with a trunk-ns button may be unplugged when the system is rebooted. If the phone is plugged back in later, the trunk status is shown on the trunk-ns button within 10 seconds.

## **Interactions**

## **Interactions for Hunt Group Night Service**

■ ACD

When Hunt Group Night Service is active for a split and the night-service destination is a hunt group, the caller hears the first forced announcement for the original split. The system then redirects the call to the Night Service destination hunt group. When an agent in the Night Service hunt group becomes available, the call goes to that agent. If all agents in the hunt group are busy, the caller hears the following: forced or delayed first announcement, ringback, music-on-hold or silence, and a second announcement.

■ Call Coverage

Coverage takes precedence over Night Service. When Hunt Group Night Service is active, the NSE's normal coverage criteria and path apply. If the coverage path destination is AUDIX, AUDIX answers with the mail of the original hunt group. If the NSE is a hunt group or split of any type, the hunt group or split's call coverage criteria and coverage path apply. The coverage criteria and path can be different from that assigned to the phones that are members of that hunt group or split.

If a coverage point is a hunt group or split in Night Service, the system considers the point to be unavailable and does not forward the call to the coverage point's NSE.

■ Call Forwarding All Calls

If a hunt group or split is in Hunt Group Night Service mode and the hunt group or split's NSE has Call Forwarding — All Calls active, the system forwards night-service calls terminating to that NSE to its designated call-forward extension.

If the forwarded-to destination is a hunt group or split in Night Service mode, the system terminates the call at the forwarding extension.

## **Interactions for Night Console Service**

■ Trunk Group Night Service

Activation of Night Console Service for the attendant consoles also puts trunk groups into night service, except those trunk groups for which you administered a Trunk Group Night Service button.

#### **Interactions for Night Station Service**

■ Call Coverage

Calls routed to the night extension via Night Station Service follow the coverage path of the night extension under all coverage criteria except Send All Calls.

If a night extension has a coverage path in which Cover All Calls is administered, all attendant-seeking calls redirect to coverage. Changes to the protocol for handling DID-LDN calls (that is, forwarding attendant-seeking calls on or off premise from the night extension) do not work.

■ Call Forwarding All Calls

Calls redirected to the attendant via Call Forwarding All Calls do not route to the DID-LDN extension.

■ Inward Restriction

Inward-restricted phones can be administered for Night Station Service. Night Service features override Inward Restriction.

■ Night Console Service

Do not provide Night Console Service with this Night Station Service.

■ Remote Access

A Remote Access extension can be specified as the Night Station extension on an incoming, non-DID, trunk group.

■ Tenant Partitioning

Each tenant may have a designated night-service station. The system directs calls to an attendant group in night service to the night-service station of the appropriate tenant (when a night attendant is not available). When someone places an attendant group into night service, all trunk groups and hunt groups that belong to tenants served by that attendant group go into night service. In this case, the system routes incoming calls to the night-service destination of the appropriate tenant.

Each tenant can have its own LDN night destination, TAAS port, or night attendant.

■ Timed Reminder

Timed Reminder calls returning to a console that has been placed in Night Service and has an assigned DID-LDN night extension are not redirected to the DID-LDN night extension. Rather, they are dropped.

■ Trunk Answer from Any Station

TAAS and Night Station Service can both be assigned within the same system, but cannot be assigned to the same trunk group.

#### **Interactions for TAAS**

■ Call Coverage

If Night Station Service is active, calls that are redirected to the attendant via Call Coverage can be answered via TAAS.

■ Call Forwarding All Calls

If Night Station Service is active, calls that are redirected to the attendant via Call Forwarding All Calls can be answered via TAAS.

■ Inward Restriction

Inward-restricted phones can activate TAAS for incoming trunk calls. Night Service features override Inward Restriction.

■ Night Console Service

Do not provide a Night Console Service with TAAS.

■ Night Station Service

TAAS and Night Station Service can both be assigned within the same system, but cannot be assigned to the same trunk group. Activating Night Station Service also activates Night Service — Trunk Group for any trunk group without an individual trunk-group Night Service button.

■ Tenant Partitioning

Each tenant can have its own LDN night destination, TAAS port, or night attendant.

## **Interactions for Trunk Group Night Service**

■ Call Forwarding All Calls

If the individual Trunk Group Night Service mode and the trunk group's NSE have Call Forwarding All Calls activated, the night service calls terminating to that NSE are forwarded to the designated extension.

■ Forced First Announcements

An interaction occurs with System Night Service and Forced First Announcement. For example, if hunt group A has a forced first announcement, assign the incoming CO trunk to terminate at hunt group A. Assign the incoming trunk's night-service destination to be another hunt group (hunt group B). Assign a Night Service button to the attendant.

With night service active on the attendant, the incoming CO call routes to the night-service destination hunt group B and does not play the Forced First Announcement of the incoming destination's hunt group A.

■ Listed Directory Number

In System Night Service mode, all incoming LDN calls (except those using DID trunks) which have activated night service are redirected to their corresponding trunk group's NSE. Incoming LDN calls using DID trunks are directed to the Night Console Service, Night Station Service, or Trunk Answer From Any Station, respectively, whichever applies first. Non-LDN DID trunk calls terminate at the dialed extension.

#### **Related topics**

#### **For Hunt Group Night Service**

See [''Attendant Console'' on page 614](#page-613-0) for administering feature button assignments on an attendant console.

See [''Hunt Group'' on page 875](#page-874-0) for information on assigning the destination for calls when in a night service mode.

See [''Station'' on page 1127](#page-1126-1) for administering feature button assignments on stations.

See [''Setting up night service for hunt groups'' on page 216](#page-215-0) for instructions.

#### **For Night Console Service**

See [''Attendant Console'' on page 614](#page-613-0) for information for administering feature button assignments on the attendant console.

See [''Setting up night console service'' on page 208](#page-207-0) for instructions.

#### **For Night Station Service**

See [''Trunk Group'' on page 1233](#page-1232-1) for information on assigning an extension number to night service.

See [''Listed Directory Numbers'' on page 1015](#page-1014-0) for information on assigning an extension number to night service.

See [''Attendant Console'' on page 614](#page-613-1) for information on administering feature button assignments on an attendant console.

See [''Hunt Group'' on page 875](#page-874-1) for information on night service destination.

See [''Station'' on page 1127](#page-1126-0) for administering feature button assignments on stations.

See [''Setting up night station service'' on page 209](#page-208-0) for instructions.

#### **For Trunk Group Night Service**

See [''Listed Directory Numbers'' on page 1015](#page-1014-0) for night service destination.

See [''Attendant Console'' on page 614](#page-613-1) for administering feature button assignments on an attendant console.

See "Station" on page 1127 for administering feature button assignments on stations.

See [''Setting up trunk group night service'' on page 215](#page-214-0) for instructions.

#### **For Trunk Answer from Any Station**

See [''Trunk Group'' on page 1233](#page-1232-1) for assignment of a blank extension number to night service.

See [''Feature Access Code'' on page 781](#page-780-0) for information on assigning a TAAS feature access code.

See [''Console Parameters'' on page 683](#page-682-0) for information on assigning an external alerting device.

See [''Setting up trunk answer from any station'' on page 211](#page-210-0) for instructions.

## **Off-Premises Station**

Off-Premises Station allows a phone located outside of the building where the switch is located to be connected to the system. If CO trunk circuits are used, the voice terminal must be analog and must be FCC-registered or, outside the US, registered by the appropriate governmental agency. Digital communications protocol (DCP) sets can be used as off-premises terminals with the addition of the DEFINITY extender. IP stations can be set up off-premises using PPP connections. DS1 trunk service provides a digital interface for off-premises stations (also known as station-side DS1).

Off-premises stations are useful when it is necessary to have a voice terminal located away from the main location. The maximum loop distance for analog off-premises stations is 20,000 feet (6093.34 meters) without repeaters. For cabling distance information for the various voice terminal types, see the user guide for the appropriate telephone.

#### **Detailed description**

Off-Premises Station requires cross-connecting capabilities and one port on a Analog Line or DS1 Tie Trunk circuit pack for each interface to be provided. Not all analog lines can support an off-premises station. For information about user guide for the appropriate telephone*.*

#### $\implies$  note:

The use of a message waiting indicator lamp on an off-premises station is not supported.

### **Interactions**

The Distinctive Ringing feature might function improperly at an off-premises station due to the distance. However, the Distinctive Ringing feature can be disabled when the Off-Premises Station field is administered. If the Distinctive Ringing feature is not used with an off-premises station, the terminal receives 1-burst ringing for all calls.

#### **Related topics**

See [''Installing home equipment'' on page 368](#page-367-0) for information about setting up your off-premises station.

See [''Configuring Avaya MultiVantage for telecommuting'' on page 357](#page-356-0) for information about setting up telecommuting.

See [''Station'' on page 1127](#page-1126-1) for information about and field descriptions on the Station screen.

## **PC Interface**

The PC Interface consists of the PC/ISDN Platform product family. These products are used with Avaya MultiVantage to provide users of IBM-compatible PCs fully-integrated voice and data workstation capabilities.

## **Detailed description**

Two groups of different configurations are available for PC Interface: group 1 uses DCP and group 2 uses the ISDN-BRI (Basic Rate Interface) protocol.

The group 1 configurations consist of DCP configurations that use a PC/PBX Interface card (formerly DCP expansion card) in the PC to link to the switch. Group 1 (shown in [Figure 62 on page 1791\)](#page-1790-0) uses the following connections:

- The PC Interface card plugs into an expansion slot on the PC. The card has 2 standard 8-pin modular jacks (line and phone).
- The digital phone plugs into the phone jack on the PC Interface card.
- The line jack on the card provides a digital port connection to Avaya MultiVantage.
- The distance between the PC Interface card and the PBX should be no more than 1524m for 24-gauge wire or 1219m for 26-gauge wire.

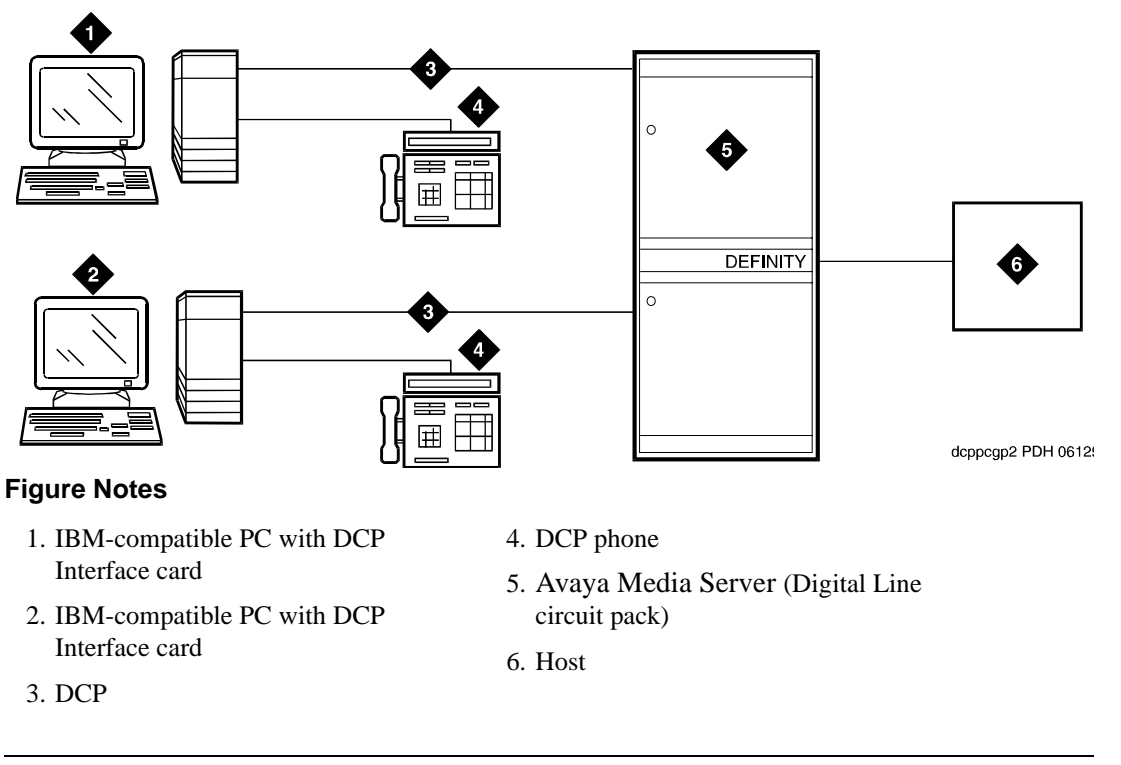

## **Figure 62. DCP PC interface configuration (Group 1)**

<span id="page-1790-0"></span>The group 2 configurations link to the switch using a PC/ISDN Interface card installed in the PC. This group can include a stand-alone PC terminal, or up to 4 phones, handsets, or headsets. Group 2 (shown in [Figure 63 on page 1792](#page-1791-0)) uses PC/ISDN Interface cards (up to four cards) which plug into expansion slots on the PC. These cards each provide 2 standard 8-pin modular-jack connections for both line connections (to the switch) and phone connections. A standard 4-pin modular jack is also available for use with a handset or headset.

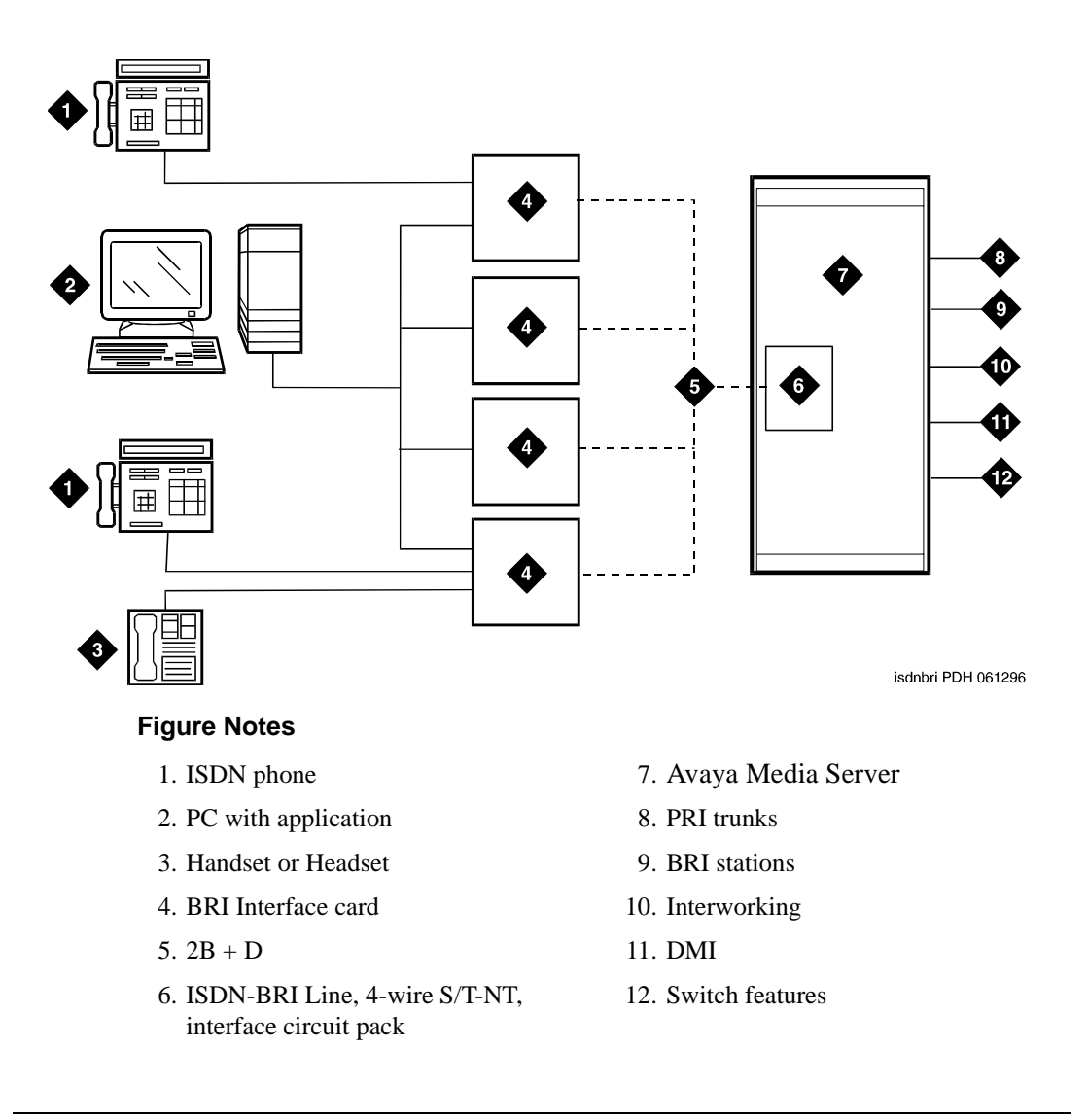

#### <span id="page-1791-0"></span>**Figure 63. ISDN—BRI PC interface configuration (Group 2)**

PC Interface users have multiple appearances (depending on the software application used) for their assigned extension. Designate one or more of these appearances for use with data calls. With the ISDN-BRI version, you can use up to 4 separate PC/ISDN Interface cards on the same PC. Assign each card a separate extension, and assign each extension one or more appearances. The availability of specific features depends on the COS of the extension and the COS for the switch. Modem Pooling is provided to ensure general availability of off-net data-calling services.

## **Security**

There are two areas where unauthorized use may occur with this feature: unauthorized local use and remote access.

# **A** SECURITY ALERT:

*Unauthorized local use involves unauthorized users who attempt to make calls from a PC. The PC software has a security setting so users can place the PC in Security Mode when it is unattended. You can also assign Automatic Security so that the administration program on the PC is always active and runs in Security Mode. This mode is password-protected.*

# **A** SECURITY ALERT:

*Remote access involves remote access to the PC over a data extension. Remote users can delete or copy PC files with this feature. You can password-protect this feature. Consult the* Avaya Products Security Handbook *for additional steps to secure your system and to find out about obtaining information regularly about security developments.*

## **Considerations**

- Use the Function Key Module of the 7405D with PC Interface.
- BRI terminals normally are initializing terminals and require you to assign an Service Profile Identifier (SPID). The PC/ISDN Platform (Group 2), in a stand-alone configuration, is a noninitializing BRI terminal and does not require you to assign a SPID.
	- Set a locally-defined terminal type with General Terminal Administration
	- Define the terminal type as a noninitializing terminal that does not support Management Information Messages (MIM).
	- Assign the PC/ISDN Platform with an associated (initializing) ISDN-BRI phone (such as an ISDN 7505) using a SPID.
	- Assign the station (using a locally-defined terminal type) to take full advantage of the capabilities of the PC Interface. This terminal type is also noninitializing with no support of MIMs.
- Do not use phones with data modules with the PC Interface. (You can still use 3270 Data Modules if you also use 3270 emulation). If you attach a DCP data module or ISDN data module to a phone that is connected to a PC Interface card, the data module is bypassed (not used). All the interface functions are performed by the interface card even if a data module is present.

■ The 7404D phone with messaging cartridge cannot be used with PC Interface. However, the 7404D with PC cartridge can be used, but only with Group 1 configurations.

## **Interactions**

■ Data Communications Access

PC Interface uses a digital interface and is not directly compatible with Data Communications Access, which uses an analog interface. Apply Modem Pooling conversion if you use these features together.

■ Data Protection

Assign Data Protection—Permanent for use with PC Interface for data communications.

■ Host Computer Access

Both PC Interface and Host Computer Access use digital interfaces. These features are compatible and Modem Pooling conversion is unnecessary.

■ ISDN-BRI

Each card can have its own separate phone or voice-calling device. A phone does not require special application software on the PC. However, a handset or headset alone requires special application software.

■ Modem Pooling

Use Modem Pooling if you use PC Interface to place calls to, or receive calls from, off-premises stations over analog trunks.

# **Personal Station Access**

Personal Station Access (PSA) allows users to associate the preferences and permissions of their telephone with any other telephone of the same type.

PSA makes it convenient for different users to use the same bank of phones at different times. For example, several telecommuting or hoteling employees can use the same office on different days of the week. The employees use PSA to "associate" with the office phone — that is, make the terminal "theirs" for the day. Calls an employee originates from the station are recognized and displayed as the employee's calls, and calls routed to the employee's extension route to the voice terminal "associated" with that extension.

A telecommuting or hoteling employee can also use PSA when working at home. For example, the employee installs a DCP terminal and a DEFINITY Extender at home, calls into the system, and uses PSA to associate the remote phone with their extension. The system associates the home terminal — that is, recognizes the home terminal as having the employee's preferences and permissions. When someone calls the employee's extension, the call rings at the employee's home. When the employee no longer needs to use the office, they "dissociate" from the terminal.

PSA requires users to enter a security code and can be used on-site or off-site. PSA-invalid attempts generate referral calls and are recorded by SVN software, if that feature is enabled. If a user interrupts the PSA dialing sequence by pressing the release button or by hanging up, the system does not log the action as an invalid attempt.

## **Detailed description**

The preferences and permissions that are retained with PSA include the definition of terminal buttons, abbreviated dial lists, and COS and COR permissions assigned to the your station. Extensions that do not have a COS, such as EAS agents or hunt groups, cannot use PSA.

PSA functions only on analog, hybrid, and DCP terminals. Many types of DCP terminals exist, and these terminals have different types and numbers of buttons. If you attempt to associate DCP stations with DCP terminals that have incompatible buttons, button mapping is unpredictable. This is also true of hybrid terminals. If you want a user to be able to use the terminal buttons and to have consistent displays, associate stations with terminals of the same type.

Stations and ports on different switches cannot be PSA associated. This includes stations on different switches (or nodes) within Distributed Communications The system does not limit the number of stations that can use PSA. However, heavy use of the associate and dissociate functions may temporarily impact system performance.

When a call that goes to coverage from a PSA-disassociated extension, the switch sends a message to the coverage point indicating that the call was not answered. If the coverage point is a display phone, the display shows "da" for "don't answer." If the coverage point is a voice messaging system, the VM system receives an indication from the switch that this call was not answered, and treats the call accordingly.

## **Dissociated telephones**

When a user requests to associate a telephone with PSA, any other telephone using that extension is automatically dissociated. It is possible to place emergency calls from a dissociated telephone, provided a COR has been assigned to dissociated phones on the Feature-Related System Parameters screen.

PSA allows a dissociate request from a bridged appearance. However, when you execute a dissociate command from Terminal B, even if you are on a bridged appearance of an extension belonging to Terminal A, you dissociate the station belonging to Terminal B.

The dissociate function within PSA allows a user to restrict the features available to a phone. When a phone has been dissociated using PSA, it can be used only to call an attendant, to place an emergency call, or to accept a TTI or PSA request. To enable users to make other types of calls from dissociated sets, you must establish a class of restriction for these phones. See [''Setting up Personal Station](#page-359-0)  [Access'' on page 360](#page-359-0) for more information.

#### **NOTE:**

Once a station has been associated with a terminal, anyone using the terminal has the capabilities of the associated station. Be sure to execute a dissociate request if the terminal can be accessed by unauthorized users. This is particularly important if you use PSA and DCP extenders to permit remote DCP access.

### **Interactions**

■ Adjunct/Switch Application Interface

An ASAI link cannot use this feature because ASAI uses a BRI port. Do not assign to an ASAI link a Class of Service that allows PSA.

■ Bridged Appearance

When you execute a PSA dissociate request for the principal station, its bridged appearances remain active if the stations on which they appear have not been dissociated. When a call is made to the principal extension, any of its bridged appearances that can be alerted are alerted. Otherwise, the call follows the principal extension's coverage path.

PSA dissociate requests executed at a bridged appearance dissociates the station that the bridged appearance is on.

■ Call Management

PSA dissociate automatically logs out an ACD agent.

■ Coverage

PSA does not change coverage path operations. If a station is dissociated, its calls still go to coverage unless they are forwarded.

■ Property Management System

A station assigned to a room, rather than to a person who needs to work in multiple locations, should not use PSA. Such a station should not have PSA in its COS.

■ Save Translations

PSA commands cannot be successfully executed during a save translations. When a reset 3 or greater (reset 4, reset 5, and so on) occurs on the system, all associations revert to their state as of the last save translations.

■ Security Violation Notification (SVN)

PSA security violations are tracked and reported by SVN, if it is active.

■ Tenant Partitioning

If a terminal is already associated, a user attempting a PSA associate request at that terminal must specify a station in the same partition as the station already associated with the terminal.

However, anyone, in any partition, can execute a PSA dissociate request at the terminal (if the associated station has PSA in its COS) and then execute a PSA associate request for a station in any tenant partition.

#### **Related topics**

See [''Class of Service'' on page 672](#page-671-0) for information about and field descriptions on the Class of Service screen.

See [''Configuring Avaya MultiVantage for telecommuting'' on page 357](#page-356-0) for information about setting up telecommuting.

See [''Feature Access Code'' on page 781](#page-780-1) for information about and field descriptions on the Feature Access Code screen.

See [''Feature-Related System Parameters'' on page 795](#page-794-0) for information about and field descriptions on the Feature-Related System Parameters screen.

See [''Setting up Personal Station Access'' on page 360](#page-359-1) for information about associating the preferences and permissions on your station with any other compatible terminal.

See [''Setting up remote access'' on page 370](#page-369-0) for information about access the system from a remote location.

See [''Station'' on page 1127](#page-1126-1) for information about and field descriptions on the Station screen.

# **Priority Calling**

Priority Calling provides a special type of call alerting between internal telephone users, including the attendant. The called party receives a distinctive ring when the calling party uses Priority Calling.

You administer the priority-calling ringing-pattern system wide. Default is a 3-burst alerting signal. You allow feature use for each telephone user by administering the user's class of service.

The following types of calls are always priority-calling calls:

- Call coverage consult
- Automatic callback
- Ringback queuing
- Attendant intrusion
- Security violation notification

The system generates the call waiting ringback tone that a single-line telephone user hears even if the user is active on a call. In contrast, the system *does not* generate the pattern for a multiappearance telephone if there are no idle call appearances. In this case the caller hears busy tone. However, the system does generate the pattern if the telephone has an idle call appearance, including the one reserved for call origination.

## **Interactions**

■ Abbreviated Dialing

If a user wants to make a priority call to a number in an abbreviated dial list, the Priority Calling access code and the AD code must be programmed on one button. If a user attempts to use Abbreviated Dialing (either by button or FAC after dialing the Priority Access Code, the system denies the call.

■ Call Coverage

Priority Calling calls do not redirect to coverage unless the caller activates Go to Cover. If the call redirects, it remains a priority call, and the covering user receives a distinctive (default is three-burst) ringing signal.

■ Call Forwarding All Calls

Priority Calling calls (except callback calls) are forwarded, and the forwarded call remains a priority call.

■ Call Vectoring

The system generates intercept tone when someone attempts to activate Priority Calling toward a VDN.

■ Call Waiting

A Priority Calling call waits on an active single-line telephone even if Call Waiting is not assigned to the telephone. The active, single-line telephone user receiving the call hears a distinctive (default is three-burst) priority Call Waiting tone.

■ Consult

A Consult call acts as a priority call and waits at a single-line telephone, even if the telephone does not have Call Waiting Indication assigned.

■ Distributed Communications System (DCS)

On a DCS tandem call to a single-line telephone, the called party does not receive priority ringing if the caller activates Priority Calling by pressing the priority button *after making a call*.

■ Last Number Dialed

If a priority call is to be made to the last number dialed, the Last Number Dialed button must be used. The Last Number Dialed feature access code is not valid after Priority Calling has been activated.

Single-line telephones (2500 series) can be administered so that distinctive signals are not provided. In this case, 1-burst ringing is provided for priority calls.

#### **Related topics**

To administer Distinctive Audible Alerting settings, see [''Feature-Related System](#page-794-0)  [Parameters'' on page 795.](#page-794-0)

To allow Priority Calling, see [''Class of Service'' on page 672.](#page-671-0)

# **Recorded Telephone Dictation Access**

Recorded Telephone Dictation Access permits phone users, including Remote Access and incoming tie-trunk users, to access dictation equipment.

Users start by dialing an access code or extension. Start/stop is controlled by voice or dialing. Initial activation and playback are controlled by dial codes.

Recorded Telephone Dictation Access cannot be used with the following features:

- Automatic Route Selection
- Conference

#### **Related topics**

See [''Audible message waiting'' on page 1478](#page-1477-0) for information about letting users know they have messages.

See [''Announcements'' on page 1464](#page-1463-0) for information about the messaging server interface.

See [''Voice Message Retrieval'' on page 1919](#page-1918-0) for information about retrieving messages.

See [''Voice messaging systems'' on page 1921](#page-1920-0) for more information about voice messaging systems.

See [''Trunk Group'' on page 1233](#page-1232-1) for information about and field descriptions on the CPE Trunk Group screen. Complete all fields on this screen to administer the recorded telephone dictation access.

See [''Station'' on page 1127](#page-1126-0) for information about and field descriptions on the 2500 Analog phones screen. Complete all fields on this screen to administer the recorded telephone dictation access.

## **Remote Access**

Remote Access permits authorized callers to access the system via the public network from remote locations and then use its features and services. The Remote Access caller must use a touch-tone phone or equivalent equipment. Since the system does not have access to the calling (outside) number, Ringback Queuing and Automatic Callback cannot be used on a Remote Access call. Also, any feature requiring recall dial tone (for example, Hold and Transfer) cannot be accessed remotely.
Read the information in [''Security'' on page 1802](#page-1801-0) before administering this feature.

# **A** SECURITY ALERT:

*Avaya has designed the Remote Access feature incorporated in this product that, when properly administered by the customer, enables the customer to minimize the ability of unauthorized persons to gain access to the network. It is the customer's responsibility to take the appropriate steps to properly implement the features, evaluate and administer the various restriction levels, protect access codes, and distribute them only to individuals who have been advised of the sensitive nature of the access information. Each authorized user should be instructed on the proper use and handling of access codes.*

*In rare instances, unauthorized individuals make connections to the telecommunications network through use of remote-access features. In such an event, applicable tariffs require that the customer pay all network charges for traffic. Avaya cannot be responsible for such charges, and does not make any allowance or give any credit for charges that result from unauthorized access.*

#### **Detailed description**

Remote Access provides you with access to the system and its features from the public network. This allows you to make business calls from home or use Recorded Telephone Dictation Access to dictate a letter. If authorized, you can also access system features from any on-site extension.

With Remote Access, you can dial into the system using DID, CO, FX, or 800 Service trunks. When a call comes in on a trunk group dedicated to Remote Access, the system routes the call to the Remote Access extension you have assigned. If DID is provided and the Remote Access extension is within the range of numbers that can be accessed by DID, Remote Access is accessed through DID.

Upon access to the feature, you hear system dial tone. If you have administered your system to require a barrier code or authorization code, the system requires you to enter it now. When you enter the required codes, the system generates dial tone. You can now place local or long-distance calls as allowed.

Barrier codes provide your system security and define calling privileges through the administered COR. You can administer up to 10 barrier codes, each with a different COR and COS. Barrier codes can be from 4 to 7 digits, *but all codes must be the same length*. You can also require that users enter an authorization code to use this feature. Both barrier codes and authorization codes are described under [''Security'' on page 1802](#page-1801-0).

The destination of incoming non-DID trunk calls can be an attendant or an extension. The destination is specified on each individual trunk group. When the trunk group is dedicated to Remote Access, the Remote Access extension is specified. In this case, you do all dialing. If an attendant is needed on a call, you dial the public network telephone number assigned, the barrier code, and the attendant access code. You can administer your system to provide attendant-assisted calling during the day but Remote Access after normal business hours. You do this by setting the trunk group Incoming Destination field to the attendant (attd), and specifying the Remote Access extension as the Night Service extension .

After a Digital Terminal Data Module's (DTDM) baud rate is changed from 9600 to 1200, the DTDM cannot be accessed by Remote Access until an internal call is made to the DTDM.

## <span id="page-1801-0"></span>**Security**

The system provides the ability to check the status of the remote access feature and barrier codes. The **status remote-access** command displays information that can help in determining why and when use of Remote Access or a particular barrier code was denied. The display indicates if Remote Access is:

- Not administered
- Enabled
- Disabled
- Disabled following detection of a security violation

It also gives the date and time Remote Access was last modified.

For each barrier code, the command displays:

- Date the code was administered, reactivated, or modified
- Expiration date
- Number of calls that can be placed with the code
- Number of calls that have been placed using the code
- Whether the code is active or expired
- Date and reason a code expired

For a detailed description of the status remote-access command and display, see *BCS Products Security Handbook*.

## **Barrier Codes**

Remote Access has inherent risks; it can lead to large-scale unauthorized long-distance use. To increase your system's security, use a 7-digit barrier code with Remote Access Barrier Code Aging. You can administer the Remote Access Barrier Code Aging feature to:

- Limit the length of time an access code remains valid
- Limit the number of times an access code can be used
- Both of the above

You must administer expiration dates and access limits for each of the possible 10 barrier codes. If your system has more than 10 Remote Access users, they must share codes. A barrier code automatically expires if an expiration date or number of accesses has exceeded the limits you set. If both a time interval and access limits are administered for a barrier code, the barrier code expires when one of the conditions is satisfied.

If barrier codes are administered, a special answer-back tone causes a calling modem to leave dial mode. A modem's dialer is sometimes used to gain access (this tone also cancels echo suppressors in the network, preventing DTMF tones from breaking dial tone from a switch). Barrier codes can be used alone or with authorization codes.

To view the status of a Remote Access barrier code, use the status remote-access command.

## $\implies$  NOTE:

Barrier codes are *not* tracked by Call Detail Recording (CDR). Barrier codes are incoming access codes, whereas, authorization codes are primarily outgoing access codes.

When you no longer need a barrier code, remove it from the system. Barrier codes should be safeguarded both by you and their users.

#### **Authorization Codes**

You can also administer authorization codes to manage access to your system. You can then use CDR to track this code use. Use these guidelines to manage your system's authorization codes.

- Assigning codes Create random codes; do not allow them to follow a predictable pattern. Use the maximum code length allowed and assign a unique code to each person responsible for protecting the code.
- Changing codes Change codes often.
- Deleting codes Delete codes when they are no longer needed.
- Monitoring codes Use CDR reports to analyze code use.

#### **Alternate Facility Restriction Levels**

Consider changing FRLs with AFRLs after normal business hours to restrict where calls can be made over your facilities. Take care not to restrict callers from summoning emergency services after hours.

#### **Class of Restriction**

The COR of an authorization code supersedes that of a barrier code.

- Time of Day Routing Controlled by the time-of-day entries in COR or by the partition.
- Toll Restriction and Analysis Controlled by COR.
- Trunk Access Code Interacts with toll restriction. You can translate your switch so users can make toll calls via ARS without using a trunk access code.
- Trunk Administration Remote Access trunks can be restricted.

For additional steps to secure your system and to find out about obtaining security information on a regular basis, see the *BCS Products Security Handbook*.

#### **Logoff Notification**

Use Logoff Notification when Remote Access is enabled, but not actively used. Logoff Notification notifies you at logoff that Remote Access is enabled. It guards against inadvertently leaving Remote Access active and can also alert you to unauthorized feature activation. Logoff Notification is administered by login ID.

#### **Interactions**

■ Authorization Codes

When a Remote Access caller dials the assigned Remote Access extension and connects to the system, the system may request the caller to dial an authorization code in addition to a barrier code. Dial Tone between the barrier code and authorization code is optional. Calling privileges associated with the COR assigned to the authorization code supersede those assigned to the barrier code.

■ Class of Restriction

COR restrictions do not block access to the Remote Access feature.

■ Night Service

The Remote Access extension can be specified as the Night Service extension on an incoming, non-DID, trunk group.

## **Related topics**

See [''QSIG to DCS TSC Gateway screen'' on page 1085](#page-1084-0) for information about and field descriptions on the Remote Access screen.

See [''Setting up remote access'' on page 370](#page-369-0) for step-by-step instructions for configuring remote access.

See [''Authorization Code — COR Mapping'' on page 631](#page-630-0) for information about and field descriptions on the Authorization Code screen.

See [''Trunk Group'' on page 1233](#page-1232-0) for information about and field descriptions on the Trunk Group screen.

## **Reset Shift Call**

Reset Shift Call allows users to redial a local or private network call by pressing a single digit. The switch plays reset shift dial tone on busy calls if:

- A station or attendant originates a call
- The dialed endpoint is in the dial plan and is one of the following types:
	- Extension (local or UDP)
	- Prefixed extension (local or UDP)
	- AAR
- The destination is on the same switch as the originator, or is connected via an ISDN trunk to the originating switch

When the caller hears reset shift dial tone, they can press a single digit that replaces the last digit of the originally-dialed destination and the call transfers to the new destination. This feature is useful, for example, where extensions are assigned sequentially to functional organizations.

The originator and destination of the call both must be connected to Avaya MultiVantage. In DCS or QSIG environments, both must be on the same DCS or QSIG networks, but do not need to be connected to the same Avaya MultiVantage.

## **Interactions**

■ Automatic Alternate Routing (AAR)

If a user dials the AAR feature access code followed by destination digits to place a call and the destination is busy, reset shift dial tones is heard. If the user then dials a new destination last digit, a new call is placed and the display updates as if the AAR feature access code, followed by the new destination, was dialed originally.

■ Bridged Call Appearance

If set A has a bridged appearance on set B, and both users A and B are off-hook on that bridged appearance, and set A calls set C, and set C is busy, both A and B hear reset shift dial tone. If set B then presses a single digit, the digit is ignored and both A and B continue to hear reset shift dial tone. Set A must dial the new destination last digit.

■ Distributed Communications System (DCS)

Reset shift call works in a DCS network over ISDN trunks. DCS+ and QSIG networks always support reset shift calls.

■ Forwarding

If the called destination is forwarded to station A and station A is busy, the switch applies reset shift dial tone.

If a user dials to a forwarded set and then gets reset shift dial tone, and enters a digit, the number dialed by the reset shift call feature is 1 digit off from the original user-dialed number, not the forwarded-to number.

■ Hot Line Service

If a station set user with hot line service reaches a busy endpoint, the user hears busy tone and not reset shift dial tone.

- Intercom
	- Dial

If a user lifts the handset, presses the DIAL INTERCOM button, dials the 1-digit or 2-digit intercom code assigned to another set, and reaches a busy set, the switch plays busy tone, not reset shift dial tone.

■ Automatic

If a user lifts the handset, presses the AUTOMATIC INTERCOM button, and reaches a busy set, the switch plays busy tone, not reset shift dial tone.

■ Last Number Dialed

If a user hits a LAST NUMBER DIALED button while listening to reset shift dial tone, the button press is denied.

If a user uses last number dialed after having used reset shift call on the last call, the switch re-attempts the last special-dialed call.

■ Line Lockout

An analog user listening to reset shift dial tone is not subject to the line intercept tone timer.

■ Line Side DS1

A call originated from a line side DS1 station (ds1fd, ds1sa, ops, vrufd, vrusa) is considered a station originated call.

■ Multimedia Call Handling

If a user at a multimedia complex presses the MM-CALL button or dials the multimedia-origination feature access code after receiving dial tone, and then reaches a busy set and uses the reset shift call feature, the resulting new call attempt will be a multimedia call attempt.

■ Priority Calling

If a user dials the priority calling feature access code or presses a priority call button, dials a busy station, and then uses the reset shift call feature, the switch makes a priority call to the substituted destination.

■ QSIG

Reset shift call does work in a QSIG network if the QSIG network configuration allows the ISDN busy signaling to always propagate back to the originating switch, which may not be the case if the network includes non-Avaya trunks and/or switches.

■ Remote Access

A call originated from a remote access extension does not receive reset shift dial tone.

## **Remotely readable electronic phone IDs**

Remotely readable electronic identification allows the switch to read a serialized DCP telephone's part number (comcode) and serial number. Avaya can use this information to determine the proper maintenance replacement unit or the date of manufacture for warranty or QPPCN status.

The remotely readable electronic identification is currently only available with the 6400 Serialized DCP telephones. The 6400 Serialized phone is stamped with the word "Serialized" on the faceplate for easy identification.

The remotely readable electronic ID allows both you and Avaya service personnel to obtain more accurate information about the phone, thus simplifying the repair process. With this new functionality, the serial numbers for phones can be entered into trouble tickets manually so that Avaya can identify the problem more easily. In addition, this feature enables the switch to read the model number of DCP phone types whose electronic IDs are not remotely readable.

Phones with remotely readable IDs show whatever information is available for phones connected to a DEFINITY Extender, provided that the Extender has an active connection with the switch.

## **Ringer Cutoff**

Ringer Cutoff allows multiappearance telephone users to turn audible ringing signals on and off. This feature does not affect visual alerting.

When this feature is enabled, only Priority ring (by default 3-burst), Redirect Notification, Intercom ring, and manual signaling ring at the telephone. Internal and external calls do not ring.

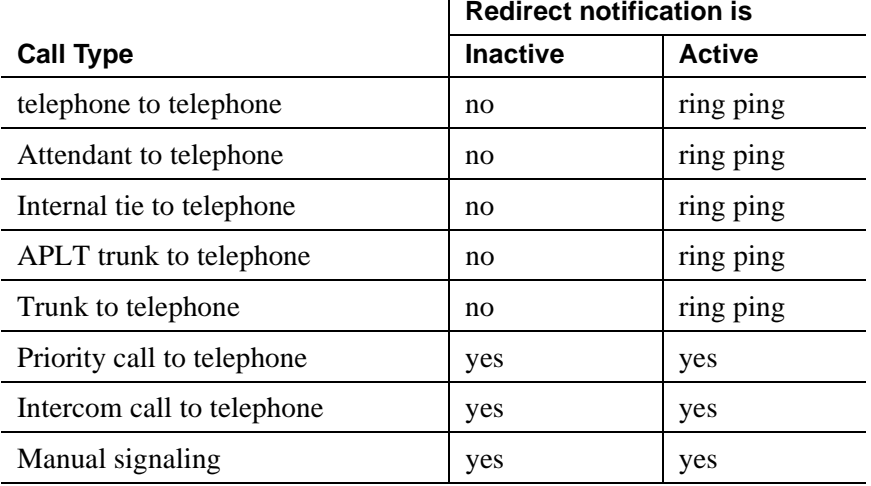

The following table summarizes which calls are affected by Ringer Cutoff.

 $\mathbf{r}$ 

## $\implies$  NOTE:

If Call Coverage is set to Cover All and Ringer Cutoff and Redirect Notification are both active, then Redirect Notification is received. If Redirect Notification is not active, no audible alerting is received.

A user may not wish to be disturbed by the arrival of incoming calls, yet not want calls to be redirected immediately to coverage. For example, an executive may want a secretary to answer calls before they redirect to coverage. The bridging user (the secretary) is not affected by the executive's activation of Ringer Cutoff.

If a primary extension and all other users with bridged appearances of the primary extension activate Ringer Cutoff, an incoming call silently alerts all of the telephones and then redirects to coverage.

#### **Interactions**

■ Automatic Callback

If Ringer Cutoff is active, an Automatic Callback call returns to the user's telephone with the normal 3-burst ring.

■ Bridging

A bridging user is not affected by a primary extension's activation of Ringer Cutoff. Nor is the primary extension affected by the bridging user's activation of Ringer Cutoff.

■ Call Forwarding All Calls

If Ringer Cutoff and Call Forwarding All Calls are active, the user receives redirect notification, if you set Redirection Notification to **y** for the extension.

■ Distinctive Ringing

Ringer Cutoff turns off only the distinctive ringing of internal and external calls. Intercom ringing, priority ringing, redirect notification, and manual signaling are not turned off.

■ Intercom

If Ringer Cutoff is active, intercom calls still ring the user's telephone.

■ Manual Signaling

If Ringer Cutoff is active, Manual Signaling still rings the user's telephone.

■ Ringback Queuing

If Ringer Cutoff is active, the return call for Ringback Queuing still rings the user's telephone with a 3-burst alerting signal.

■ Priority Calling

If Ringer Cutoff is active, priority calls still ring at the user's telephone.

■ Send All Calls

When Ringer Cutoff and Send All Calls are both active, the user receives redirect notification, when Redirection Notification is set to **y** for that extension.

# **Ringing** — **Abbreviated and Delayed**

Ringing — Abbreviated and Delayed allows you to assign one of four ring types to each call appearance on a telephone. Whatever treatment is assigned to a call appearance is automatically assigned to each of its bridged call appearances.

### **Detailed description**

Ring types fall into two categories:

- Those that alert consistently and don't change:
	- Ringing, in which the lamp flashes and audible ringing occurs
	- Silent ringing, in which the lamp flashes and audible ringing does not occur
- Those that transition from one ringing state to another:
	- Abbreviated ringing, in which ringing continues for as many cycles as specified by the automatic abbreviated/delayed transition interval and then changes to silent alerting
	- Delayed ringing, in which visual alerting continues for as many cycles as specified by the automatic abbreviated/delayed transition interval and then changes to ringing

For a station with call appearances that have either abbreviated or delayed ringing, an abbreviated-ring button associated with that station's extension can be assigned on a different station. When one of those call appearances is being alerted, pressing the button forces immediate transition of the alerting — that is, from ringing to silence or from silence to ringing.

This feature is most useful in bridging situations in which some users want to be:

- Audibly alerted to a call immediately upon its arrival
- Audibly notified if the call has not been answered within a specified number of rings or if they have indicated.
- Able to stop the audible alerting if the call is not being answered by the principal and the user is not able to answer the call.

Because ring type can be specified on a per-station basis, mixing ring-type specifications within a station's access to a particular extension is possible. For Ringing — Abbreviated and Delayed, each call appearance must be:

- Assigned a ring type
- Administered to transition when the:
	- Abbreviated/delayed transition interval is reached or when the user presses the abbreviated ring button
	- user presses the abbreviated ring button, regardless of the abbreviated/delayed transition interval

#### **Considerations**

- You cannot assign Ringing Abbreviated and Delayed to an attendant console.
- You can assign Abbreviated and Delayed Ringing to analog stations. However, because analog stations cannot visually alert, a user may unexpectedly answer an incoming call while intending to originate a call.

#### **Interactions**

■ Call Coverage

If the number-of-rings interval for coverage is shorter than the automatic transition interval, a call redirects to coverage before audibly alerting a call appearance that has delayed ringing. However, timing continues for the automatic transition interval in case no coverage point is available and the call continues to alert at the station.

When a call is immediately redirected to coverage, the Abbreviated and Delayed ringing has no effect.

■ Call Forwarding — Busy/Don't Answer

When a call is forwarded because it is not answered in the specified time, the call stops alerting the station and is not affected by the Ringing — Abbreviated and Delayed feature. However, timing continues for the automatic transition interval in case forwarding fails and the call continues to alert at the station.

If the call forward don't answer interval is shorter than the automatic transition interval, the call redirects to the forwarded-to extension before ringing a station with a ring type of delayed ringing.

■ Call Vectoring — Expert Agent Selection — Logical Agents

Calls routed to a logical agent use the translations for the Ringing — Abbreviated and Delayed feature of the station being used by the agent. ■ Data Extension Calls

Data Extension calls are not affected by the ring values, but continue to be directed by the bridged call alerting administration.

■ Hospitality Features — Do Not Disturb

The Do Not Disturb feature takes precedence over the Ringing — Abbreviated and Delayed feature in blocking ringing to the station.

■ Integrated Services Digital Network (ISDN) — World Class Basic Rate Interface

Several of the protocol variations supported by the World Class BRI feature do not permit the messaging required for control of the station's ringer by Ringing — Abbreviated and Delayed. In this case, ring type is forced to a value of ring.

■ Multiappearance Preselection and Preference

The system automatically selects any alerting call on a station whether or not it is ringing if the Per Button Ring Control field is set to **n**. If the field is set to **y**, it selects only audibly ringing calls.

■ Off-Premises Station and Off-Premises Extension Lines

You must use ring type of "ring" for OPS and OPX lines.

■ Personal Central Office Line (PCOL) Calls

PCOL calls are not affected by the ring values, but continue to be directed by the bridged call alerting administration.

■ Redirection Notification

If Redirection Notification is enabled, terminals only receive redirection notification if the alerting button or the first call appearance has an assigned ring value of ring or abbreviated ring.

■ Terminating Extension Group (TEG) Calls

TEG calls are not affected by the ring values, but continue to be directed by the bridged call alerting administration.

■ Voice Mail Systems

Voice mail systems may look for ringing applied to a port to trigger call answer. Undesirable adjunct operation may result if ring-type translations are inappropriately set for ports serving these adjuncts.

# **Security violations notification**

When a security violation occurs, security violations notification (SVN) notifies a designated referral point. This can be an attendant console, a display-equipped phone, or a phone without display for SVN referral calls with announcements.

The system monitors and reports on the following types of security violations:

- Login violations
- Remote access barrier code violations
- Authorization code violations
- Station security code violations

Avaya MultiVantage provides the option to log a major alarm if a security violation occurs involving an Avaya services login ID. Avaya is responsible for retiring the alarm.

See *Reports for Avaya MultiVantage™ Software* for more information on how to run reports, and respond to security violations.

To effectively monitor the security of your system, you need to know how often both valid and invalid attempts at system entry are normally made. Then you will know if the number of invalid attempts is unusually high. A significant increase in such attempts can mean the system is being compromised.

## $\Longrightarrow$  note:

Avaya recommends that you print and clear the security-violation measurement reports at least once a month. In a busy system, once a week is not too frequent.

## **Security violation thresholds and notification**

As an example, you may determine that during a forty-hour week, it's normal for users to submit about 1,000 valid barrier codes and 150 invalid barrier codes; that is, about 3.75 invalid barrier codes are submitted per hour.

With this information, you may decide to declare that a security violation occurs during any hour in which 8 invalid barrier codes are submitted. If you know that during an 8-hour period, about 30 invalid codes are submitted, you might set the threshold to count a security violation when 40 invalid codes are submitted within eight hours.

You can administer SVN to place a referral call to the location of your choice whenever the established thresholds are reached. All SVN referral calls are priority calls.

Invalid attempts accumulate at different rates in the various security arenas (login, authorization code, remote access, and station security code), depending on feature usage and the number of users on a server. For this reason, you administer thresholds separately for each type of violation.

#### **Sequence of events**

The following is the sequence of events that occur when an SVN is enabled and a detects a security violation:

- 1. SVN parameters are exceeded (the number of invalid attempts permitted in a specified time interval is exceeded).
- 2. An SVN referral call (with announcements, if assigned) is placed to a designated point, and SVN provides an audit trail containing information about each attempt to access the switch.
- 3. SVN disables a login ID or Remote Access following the security violation.
- 4. The login ID or Remote Access remains disabled until re-enabled by an authorized login ID, with the correct permissions.

## **Reporting**

The system reports information about security violations in the following ways:

- **In real time** you can use the **monitor security-violations** command to monitor security violations as they may be occurring. Enter this command, followed by the type of security violation you want to monitor (logins, remote-access, authorization-codes, or station-security-codes).
- **On an immediate basis** when a security violation occurs, the system sends a priority call to a designated referral point (attendant console or phone). Thus, there is some chance of apprehending the violator during the attempted violation.

Upon notification, you can request the Security Violations Status Reports , which show details of the last 16 security violations of each type. The Barrier Code and Authorization Code reports also include the calling party number from which the attempt was made, where available.

■ **On a historical basis** — the number of security violations of each type, as well as other security measurements, are collected and displayed in the Security Violations Summary and Detail reports. These reports show summary information since the counters were reset by the **clear measurements security-violations** command or since system initialization. They do not show all aspects of the individual security violations.

#### **SVN- halt buttons**

You can administer buttons for the notification extension to stop notification calls. However, this may pose a security risk. Do not use these buttons if you do not really need them.

To find out what svn-halt buttons exist in the system, type **display svn-button-location** and press RETURN.

The SVN Button Locations screen appears.

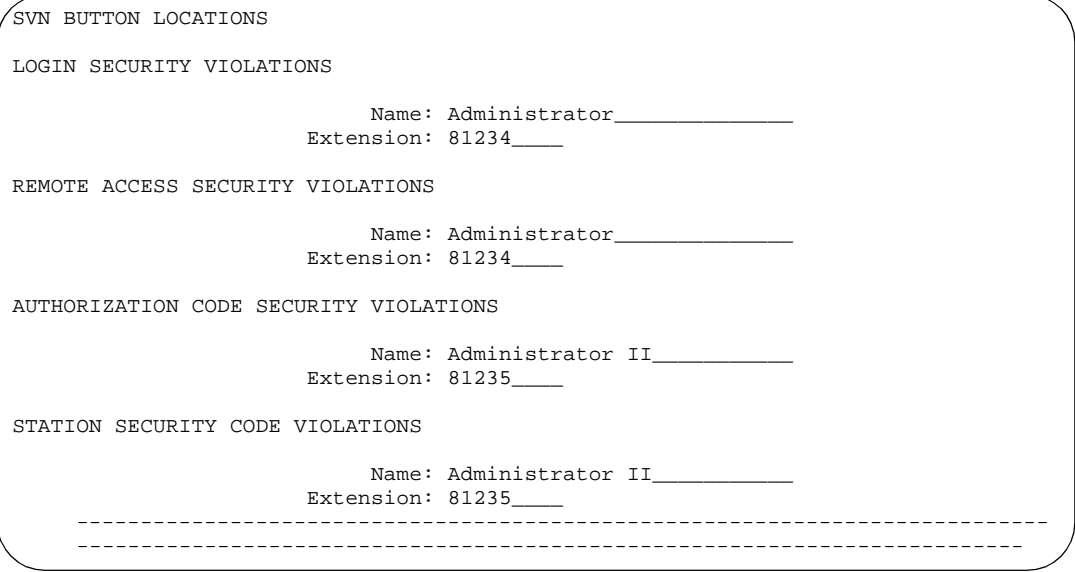

#### **SVN Referral Call With Announcement**

The SVN Referral Call with Announcement option has the capacity to provide a recorded message identifying the type of violation accompanying the SVN referral call. Using Call Forwarding, Call Coverage, or Call Vector Time-of-Day Routing (to route to an extension or a number off the switch), SVN referral calls with announcements can terminate to a point on or off the switch.

Use of other means to route SVN referral calls to alternate destinations are not supported at this time. An attempt to use an alternate method to route SVN referral calls may result in a failure to receive the call or to hear the announcement.

## **Considerations**

- You may only administer one referral destination per system for each type of violation.
- Exercise caution when administering bridged appearances for stations that are used as SVN referral destinations. SVN referral calls terminating to bridged appearances *must* be accompanied by an announcement message or *must* route to bridge appearances equipped with a display module. SVN referral calls that do not have an announcement and terminate to a bridged appearance not having a display will not provide an indication of the nature of the call.
- An authorization code violation with remote access generates two SVNs -one displaying "authorization code violation" and one displaying "barrier code violation," even though the correct barrier code was input. These two displays help you determine that the violation took place in the context of a remote access attempt, not an attempt to place an outgoing call to an ARS trunk.

## **Interactions**

- Call Coverage, Call Forwarding, and Call Pickup These items are supported for SVN only if you use recorded announcements.
- Centralized Attendant Services (CAS)

CAS attendants cannot receive referral calls from branch locations.

■ Distributed Communications System (DCS)

SVN does not support referral calls across a DCS network.

## **Related topics**

See [''Monitoring the Access Security Gateway history log'' on page 396](#page-395-0)

See [''Login Administration'' on page 1020](#page-1019-0) to disable a login following a security violation.

See [''Setting up security violations notification'' on page 401](#page-400-0) for instructions.

See [''Recording announcements'' on page 442](#page-441-0) to record announcements.

## **Service observing**

Designated users, normally supervisors, can listen to other users' calls. This capability is often used to train agents and monitor service quality in call centers and other environments where employees serve customers over the phone. On MultiVantage, this is called "service observing" and the user observing calls is the "observer."

This section describes service observing in environments without ACD or call vectoring. See *Avaya MultiVantage™ Call Center Software Guide to ACD Call Centers* to use service observing in those environments.

**Brief description**

Observers can monitor calls to any of the following:

- an extension
- a VDN (on systems with call vectoring)
- a logical agent ID (on systems with Expert Agent Selection)

Note that service observing allows you to observe calls to one particular extension, not all calls to all extensions at a terminal.

Observers can monitor calls in one of two modes: "listen-only" or "listen-and-talk." The latter permits an observer to hear and speak with all parties on a call. The person being monitored doesn't know an observer is listening to the call unless you administer Avaya MultiVantage to provide a monitoring tone.

# **AL** WARNING:

*Listening to someone else's calls may be subject to federal, state, or local laws, rules, or regulations. It may require the consent of one or both of the parties on the call. Familiarize yourself with all applicable laws, rules, and regulations and comply with them when you use this feature.*

Observers can use remote access to monitor calls when they're off-site. In systems with call vectoring, a vector can control access to service observing.

#### **How to observe calls**

Observers press the service observing button on their phone or dial a feature access code, and then dial the extension they want to observe. When using a service observing button, observers start in listen-only mode and can toggle between listen-only and listen/talk mode by pressing the button. The button lamp indicates which mode the observer is in.

If a service observer is in the wait state (waiting for an eligible call), the only visual indication the station/agent is observing is if the observing station has a Service Observe button administered. When this happens, the Service Observe button flutters while the observer is waiting, and the button is lit steady when the observer is actively observing a call.

If service observing is activated via the Service Observing feature access code, and there is no Service Observe button administered on the set, there will be no call appearance reserved while the call remains in the wait state. An idle call appearance must be available for the user to go to the observing state when a new eligible call arrives.

By contrast, there are different feature access codes for listen-only and listen-and-talk modes. When observers initiate sessions with a feature access code, they must choose one of the two modes at the start of the session. They cannot switch to the other mode without ending the session and beginning another. The feature access codes for service observing are:

- Service Observing Listen Only Access Code
- Service Observing Listen/Talk Access Code

#### $\equiv$  **NOTE:**

Feature access codes are required for remote observing.

An observer can observe an agent who is not active on a call. The observer is in wait state until the agent receives a call, and then the observer is bridged onto the call.

To deactivate Service Observing, the observer hangs up, selects another call appearance, or presses the disconnect or release button.

#### **Restrictions**

Two observers can't monitor the same extension or the same call simultaneously. If user A is observing an extension and user B tries to observe it, B gets a busy signal. If 2 extensions are being observed independently and one calls the other, only the observer of the calling extension observes the call. The observer of the called extension goes into wait state until the call is over.

#### **Phone displays**

A local observer's phone display shows exactly what is displayed on the observed phone's display, followed by the letters "so".

#### **Trunk calls**

If a user makes a trunk-call, observation starts after the user finishes dialing. On central office (CO) trunks, dialing is considered complete when answer supervision is returned or when answer supervision timeout occurs.

Service observing cannot be activated over trunks without disconnect supervision. Any attempt is denied.

#### **Warning and conference tones**

If you administer a tone to notify the parties on a call when they are being observed, you can choose between a warning tone and conference tone. If you select warning tone, a unique 2-second, 440-Hz warning tone plays before an observer connects to the call. While the call is observed, a shorter version of this tone repeats every 12 seconds. If you select conference tone, all parties will hear conference tone before an observer connects to the call. However, unlike warning tone the conference tone is not repeated.

#### **Interactions**

■ Attendants

An attendant can be observed but cannot be an observer.

■ Bridged Appearances

You can only observe calls on primary extensions, not on bridged appearances. For example, let's say you're observing extension 3082 and this phone also has a bridged appearance for extension 3282. You can't observe calls to 3282.

■ Busy-Verification

You can't observe an extension that's being busy-verified. You can't busy-verify an extension that's being observed.

■ Call Coverage/Call Pickup

An observer cannot observe a call answered by a covering agent or a member of a pickup group unless the called agent bridges onto the call.

■ Call Park

An observer cannot park the call they are observing.

■ Call Waiting

Incoming calls cannot wait on a single-line phone that is being observed.

■ Conference

Observers cannot initiate a conference while observing.

If an observed user starts a conference or enters a conference with fewer than 6 parties, the observer is placed in wait state until the call is connected. Then the observer observes the conference and is counted as one party in the conference. (Conference members are observed during a conference regardless of their Class of Restriction (COR) setting.) In addition, the observer is bridged onto any calls the user makes or receives before the conference is complete. When the user leaves the conference, the observer also leaves and returns to observing the original call.

■ Data Privacy

You can't observe an extension on which Data Privacy is active. You also can't observe an extension while it's on a conference call with another extension using Data Privacy.

■ Data Restriction

You can't observe an extension on which Data Restriction is active. You also can't observe an extension while it's on a conference call with another extension using Data Restriction.

■ Integrated Directory

Observers do not hear users dialing when the latter use this feature.

■ Distributed Communications System (DCS)

To observe stations on another node (a DCS station extension), you must set up remote-access service observing. Service observing displays are not transmitted across DCS networks.

■ Hold

Observers cannot place calls on hold while they're observing. If a user places a call on hold, the observer enters wait state.

■ IP Solutions

If you service observe into an ip-ip direct call, the people on the call may hear a break in conversation of about 200 ms.

■ Leave Word Calling (LWC)

Parties on an observed call cannot use LWC.

■ Music-on-Delay/Music-on-Hold

If an observer is in listen/talk mode, neither caller nor observer hears music-on-hold. If an observer is in listen-only mode, the caller hears music-on-hold but the observer does not.

 $\blacksquare$  Privacy — Manual Exclusion

You can't observe an extension on which Privacy — Manual Exclusion is active. You also can't observe an extension while it's on a conference call with another extension using Privacy — Manual Exclusion.

■ Transfer

Observers cannot initiate a transfer while observing.

If a user transfers a call, the observer is placed in wait state. The observer is bridged onto the call when the transfer is complete.

#### **Related topics**

See [''Setting up automatic answer intercom calls'' on page 486](#page-485-0) to administer service observing.

## **Single-Digit Dialing and Mixed Station Numbering**

Single-Digit Dialing and Mixed Station Numbering allows easy guest access to internal hotel/motel services and provides the capability to associate room numbers with guest-room telephones.

#### **Detailed description**

You must create a dial plan for hotel/motel services and room numbers. (See [''Dial Plan Analysis Table'' on page 748](#page-747-0) for more information about creating a dial plan.)

Some suggestions follow.

- Assign a single-digit extension to internal hotel/motel services such as room service. Assign single-digit extensions to individual-telephones or to a group of telephones (for example, to service the front desk).
- Assign a prefixed extension to guest rooms.

A prefixed extension is still made up of a prefix and an extension up to **five** digits. The prefix identifies the call type. The switch collects dialed digits, removes the prefix digit, and uses the extension for further processing.

■ Mixed station numbering extensions can have from one to seven digits and can begin with any digit from 0 to 9.

The first digit, in combination with the number of digits dialed, defines the call type. To differentiate between two numbers with the same leading digit but different lengths, the system monitors the interval after a digit is dialed and before the next digit is dialed. If the interval extends past the administered interdigit timeout, the system assumes that dialing is complete and calculates the number of digits dialed up to that point.

## **Examples**

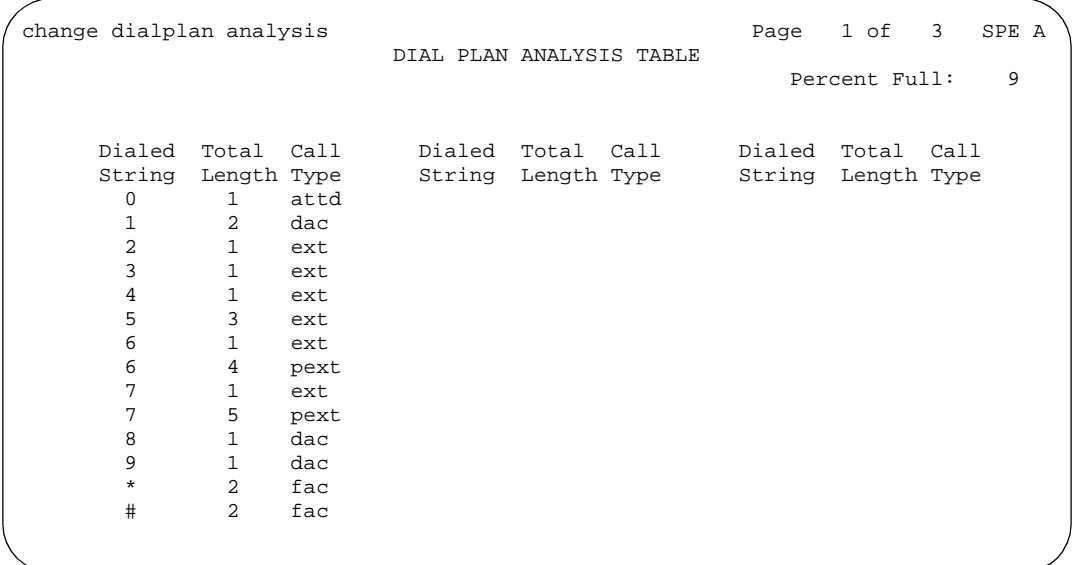

Dial plan 1 allows the following dial access:

- $\blacksquare$  Single-digit access to the hotel/motel attendant (0)
- Ten dial-access codes (DACs) beginning with the digit 1 (10 through 19)
- Single-digit access to five hotel/motel services  $(2, 3, 4, 6, \text{ and } 7)$
- Nonprefixed access to as many as 100 hotel/motel staff extensions (500 through 599)
- Guest room extensions for as many as 100 floors
	- Access to floors 1 through 9 (prefix digit  $6 + [100$  through 999])
	- Access to floors 10 through 99 (prefix digit  $7 + 1000$  through 9999])
- Toll-call access via DAC 8

Local calling via ARS DAC 9

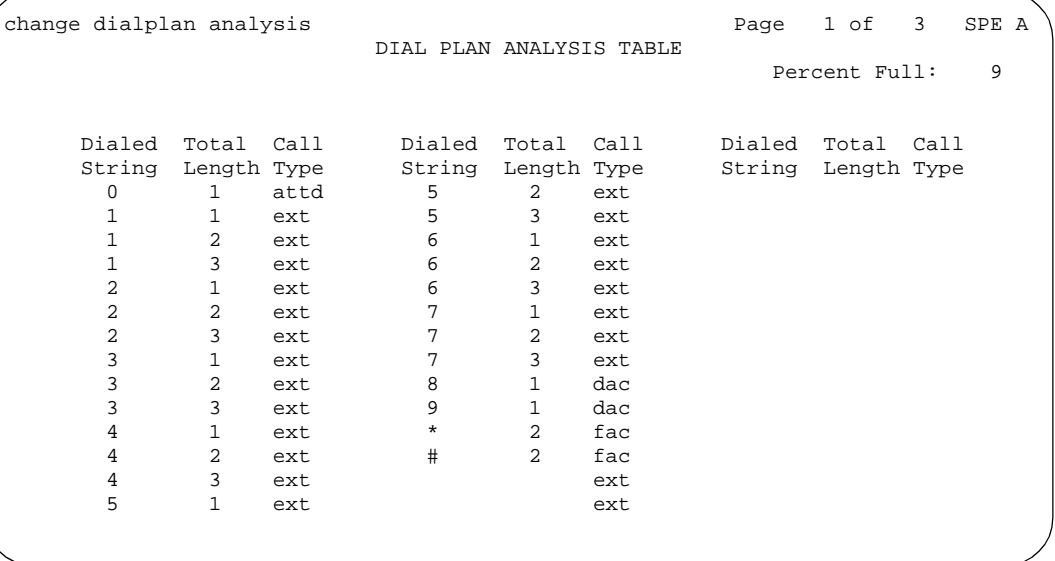

2-digit feature-access codes (FACs)  $[$ <sup>\*</sup> or  $#$  plus another digit

Dial plan 2 allows the following dial access:

- $\blacksquare$  Single-digit access to the hotel/motel attendant (0)
- Single-digit access to seven hotel/motel services (extensions 1 through 7)
- 2-digit access to 70 hotel/motel services (extensions 10 through 79)
- Guest-room extensions for floors 1 through 7 (extensions 100 through 799)
- Toll-calling access via DAC 8
- Toll-calling access via ARS feature access code 9
- 2-digit FACs ( $*$  or  $#$  plus another digit)

Cancel timeout intervals if the user dials # after dialing all required digits.

When using prefixed extension numbers, it is not necessary to include an entry for the "real" extension number in the dial plan. The server is able to complete a call using the prefixed extension number. When dialing 7345 (where 7 is the prefix), the communications server will ring extension 345.

When using a dial plan like the one above, which includes both prefixed and non-prefixed extensions, dialing 567 instead of 4567 will ring an administrative extension instead of a room.

The dialing delays, which may not be perceived by hotel guests, will occur when dialing 6 and 7. The server must wait for the 3- to 9-second interdigit timeout to expire before the call will be sent. The user can preempt the timer by pressing the # key after the number has been dialed.

## **NOTE:**

When using prefixed extensions, the extension that shows up on a display phone does not show the prefix. The prefix will not show up on CDR reports. If extension number 3315 is prefixed with a 6 and the dial plan shows 3xxx for extensions, it is possible to dial either 3315 or 63315 to reach extension 3315. If the dial plan was changed to remove the entry for extensions in the 3xxx block, then 3315 could be reached only by dialing 63315.

## **Considerations**

- Mixed Station Numbering allows guest room numbers and room extensions to be the same.
- You cannot assign prefixed extensions longer than seven digits (including prefix) to intercom lists.
- A TAC and an extension can share a first digit only if the extension is shorter than the TAC.
- Although extensions with the same first digit can have different lengths, data-channel extensions must have the maximum number of digits to avoid timeout problems for data calls that the switch automatically sets up, for example, via the CDR link.
- An extension and a FAC can share the same first digit only if the extension is longer as long as they are not used for AAR/ARS faxes. These extensions work only within the switch; they do not work as remote UDP extensions.
- You should administer the Short Interdigit Timeout on the Feature-Related [System Parameters](#page-794-0) screen to ensure that the delay between the end of dialing and call completion is not too long.

## **Interactions**

■ Attendant Display and Telephone Display

Prefixed extensions display without the prefix. The return call button causes the prefix to dial, even though it does not display.

■ Property Management System (PMS)

- PMS products accept only extensions of 5 digits or shorter. Therefore, a customer using PMS cannot use 6/7-digit extensions
- .Uniform Dial Plan (UDP)

The following limitations apply to a DCS environment:

- Extensions that differ in length from the UDP do not distribute to other switches.
- If the first two digits of an extension correspond to the floor number, floors cannot be serviced by more than one switch.

# **Station Hunting**

Station Hunting routes calls made to a busy station down a chain of stations until one is found that is not active.

#### **Detailed description**

To use Station Hunting, you create a station hunting chain that governs the order in which a call routes from one station to the next when the called station is busy. Each station in the chain links to only one subsequent station. However, any number of stations may link to one station.

The system updates the calling party's display with "h" when the system begins checking the station-hunting chain. Likewise, the system updates the display of the station that is hunted-to (the station that takes the call) with an "h."

Calls route through the chain as follows.

**Table 59. Station hunting characteristics**

| <b>Condition</b>                                                     | <b>Response</b>                             |
|----------------------------------------------------------------------|---------------------------------------------|
| Encounters an idle extension                                         | Rings extension                             |
| Encounters an active extension                                       | Routes to next extension in chain           |
| Encounters an extension with a blank<br>hunt-to station field        | Returns busy tone if no station was<br>idle |
| Encounters any station a second time                                 | Returns busy tone                           |
| Has checked 30 stations in the chain,<br>without finding an idle one | Returns busy tone                           |

There is no limit to the number of extensions that can be in a station-hunting chain.

### **Station Hunting examples**

In this example ([Table 60\)](#page-1825-0), extension 2 is the called extension. Because extension 2 is busy, the system follows the station-hunting chain to find an idle extension. The system cannot find an idle extension so it returns busy tone to the caller. Note that the chain terminates with extension 5. This means that the system cannot route the call to extension 1 even though it is an idle extension in the chain.

| <b>Extension</b> | <b>State</b> | <b>Rings on extension</b> |
|------------------|--------------|---------------------------|
|                  | Idle         | $\overline{c}$            |
| $\overline{2}$   | <b>Busy</b>  | 3                         |
| 3                | Active       | 4                         |
|                  | Active       | 5                         |
|                  | <b>Busy</b>  |                           |
|                  |              |                           |

<span id="page-1825-0"></span>**Table 60. Station-Hunting chain — Example 1**

In this example ([Table 61\)](#page-1825-1), extension 2 is the called extension. Because extension 2 is busy, the system follows the station-hunting chain to find an idle extension. The call is answered at extension 1.

| <b>Extension</b> | <b>State</b> | <b>Rings on</b><br>extension |
|------------------|--------------|------------------------------|
|                  | Idle         | $\overline{2}$               |
| $\overline{2}$   | <b>Busy</b>  | 3                            |
| 3                | <b>Busy</b>  | 4                            |
|                  | Active       | 5                            |
|                  | Active       |                              |

<span id="page-1825-1"></span>**Table 61. Station-Hunting chain — Example 2**

In this example ([Table 62\)](#page-1826-0), extension 2 is the called extension. Because extension 2 is busy, the system follows the station-hunting chain to find an idle extension. The system encounters extension 3 a second time without finding an idle station. The system stops checking the station-hunting chain and returns busy tone to the caller. Notice that both extensions 5 and 2 link to extension 3.

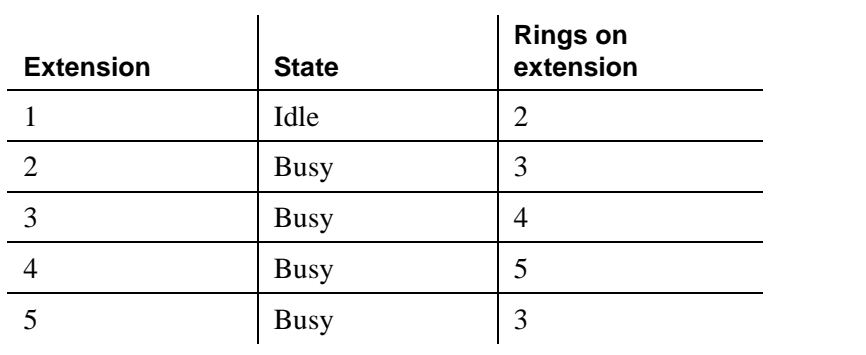

<span id="page-1826-0"></span>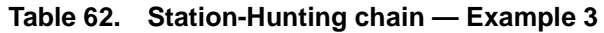

#### **Station hunting options**

You can administer the system to perform station hunting prior to sending calls to coverage. The Station Hunt Before Coverage option on the System-Parameters Call Coverage/Call Forwarding screen provides that when a call is made to a busy station, the switch checks to see if there is a hunt-to station assigned to the busy station. If there is, the switch tries to connect to the hunt-to station before going to coverage. If the hunt-to station is also busy, the switch continues hunting down the hunt-to chain. If all stations in the hunt-to chain are busy, the call goes to the dialed station's coverage.

#### **Administration commands**

When you remove a station, the system attempts to maintain a station-hunting chain. Consider the following examples:

- Station 1 links to 2 and 2 links to 3. If you remove station 2, the system links 1 to 3.
- Station 1 links to 2. Station 2 does not link to another extension. If you remove station 2, 1 no longer links to another extension.

When you duplicate a station, the extension in the hunt-to station field is not copied into the duplicated station.

When you execute "**list usage extension xxxxx**," the system displays all stations that contain the station's extension as their hunt-to station.

#### **Interactions**

Remember that the system checks the station-hunting chain only for idle and available extensions.

■ Adjunct Switch Applications Interface (ASAI)

The system attempts Station Hunting when ASAI routes to an extension with a hunt-to station.

■ Automatic Call Distribution (ACD)

An agent extension can be part of a station-hunting chain. The system hunts the agent's chain only when the call is made directly to the agent's extension. Calls distributed through hunt groups to an ACD agent do not hunt the agent's station-hunting chain. Calls made to an extension for logical agents do not hunt the agent's station-hunting chain.

■ Automatic Callback

The system does not hunt the chain of the called extension when the call is a callback-return call.

■ Bridged Appearance

The system hunts the extension's station-hunting chain if the principal station has no call appearance at which the call can terminate, even though it may have available bridged appearances on other stations.

■ Busy Verification

The system does not attempt Station Hunting for busy-verify calls.

■ Call Coverage

Call Coverage has precedence over Station Hunting.

Station Hunting is applied to the final coverage point following the final coverage point's hunt-to chain when the following conditions occur:

- The Call Coverage screen's Hunt After Coverage field is **y**.
- The last coverage point is unavailable (busy or no answer).
- The last coverage point is a station with an assigned hunt-to station.
- No one in the coverage path answered the call.

Coverage — Don't Answer will cover the call after hunt if the call can terminate, but no one answers.

If Station Hunt Before Coverage is active, a call to a busy station tries to terminate to the hunt-to phone before going to coverage. If the call does go to coverage, it is the coverage of the dialed extension (unless the phone is an XDID, and then the call goes to the coverage of the non-XDID phone found in the XDID's hunt-to field).

■ Call Detail Recording (CDR)

CDR records the called extension, not the answering extension.

■ Call Forwarding

Call Forwarding has precedence over Station Hunting.

If an idle station has Call Forwarding active, the system forwards the call. If a busy station has Call Forwarding active, a call to the station forwards. If the forwarded-to station is busy, the call follows that forwarded-to station's hunting chain.

If the system finds Call Forwarding active at one of the stations in a station-hunting chain, it considers the station busy and bypasses it. The call goes to the next station in the chain.

■ Call Park

The system does not attempt Station Hunting on callpark-return calls.

■ Call Pickup

Call Pickup functions the same for calls terminating at a point in a station-hunting chain as it does for a regular calls.

■ Call Vectoring

You cannot assign a VDN as a hunt-to station.

If a **route-to** command's **with cov y** directs a call to a busy station, the call follows the station's hunt-to chain and not its coverage path. See *Avaya MultiVantage™ Call Center Software Call Vectoring and Expert Agent Selection (EAS) Guide* for more information.

■ Call Waiting/Attendant Call Waiting

Station Hunting has precedence over Call Waiting.

If a called extension has Call Waiting active, and the extension is already busy on a call, the system hunts the station-hunting chain. If the system cannot terminate the call to a member of the chain, then the call waits at the called extension.

If the system finds Call Waiting active at an extension in a station-hunting chain, it considers the extension busy and bypasses it.

■ Class of Restriction (COR)

The system checks the COR of the called extension; it does not check the COR of the hunt-to stations in the chain.

■ Distributed Communications System (DCS)

Station Hunting is not a DCS feature. All members of a station-hunting chain must be on the same switch.

■ Do Not Disturb

When a phone has Do Not Disturb activated, a call to that phone goes to intercept treatment and not to station hunting.

■ Extension Number Portability (ENP)

You cannot assign a remote ENP extension as a hunt-to station.

■ Hunting/Hunting Group

You cannot assign a direct departmental calling or Uniform Call Distribution extension as a hunt-to station.

■ Intercom Call

The system denies Station Hunting for intercom calls to a busy extension.

■ Leave Word Calling (LWC)

If a caller initiates LWC, the LWC message is left at the called extension even if the system uses Station Hunting in an attempt to complete the call.

■ Multimedia

Calls to multimedia endpoints must convert to voice before station hunting.

■ Night Service

The system denies Station Hunting when a night service call is made to a busy night-console extension.

■ Outgoing Trunk Queueing

The system does not attempt Station Hunting for an OTQ callback-return call.

■ Personal Central Office Line (PCOL)

The system does not attempt Station Hunting for a PCOL call.

■ Personal Station Access (PSA)

The system considers a station with PSA dissociated as busy and bypasses it in the station-hunting chain.

■ Priority Call

The system denies Station Hunting for priority calls.

■ Restriction

The system applies proper intercept treatment to a restricted, called extension. However, the system *does not check restrictions on hunt-to stations*.

■ Send All Calls

Send All Calls coverage takes precedence over Station Hunting.

■ Tenant Partitioning

The system applies normal tenant restrictions to a call to the called extension. However, the system *does not check tenant restrictions on hunt-to stations*.

■ Terminal Translation Initialization (TTI)

The system considers a station with TTI separation as busy and bypasses it in the station-hunting chain.

■ Terminating Extension Group (TEG)

You cannot assign a TEG as a hunt-to station.

■ Uniform Dial Plan (UDP)

You cannot assign a remote UDP extension as a hunt-to station.

■ X-ported extension

You can assign a hunt-to station to a station administered with X in the port field. It is treated as unavailable and skipped.

#### **Related topics**

See [''Station'' on page 1127](#page-1126-0) for information to administer a Hunt-to-Station button.

See [''Coverage Path'' on page 696](#page-695-0) for information about station hunting after coverage.

## **Station Lock**

Station Lock provides users with the capability to manually lock their stations, using a button or feature access code, in order to prevent unauthorized external calls from being placed.

Station Lock can prevent unauthorized external calls. Phones can be remotely locked and unlocked. Station Lock allows users to:

- lock their phones to prevent unauthorized outgoing calls.
- block outgoing calls and still receive incoming calls.
- block all outgoing calls except for emergency calls.

Station Lock is activated by pressing a phone button, which lights the button indicator, or dialing a FAC.

Analog and XMOBILE stations must dial a FAC to activate the feature. The user hears a special dial tone on subsequent origination attempts from the telephone to indicate that the lock feature is active.

Digital stations (including DCP, BRI, IP hardphones and softphones) access Station Lock with a feature button or via a FAC. If a digital station has a Station Lock button but activates the feature with the FAC, the LED for the button lights and no special dial tone is provided. However, if a digital station does not have a Station Lock button and activates the feature with the FAC, a special dial tone is provided.

A station can be locked or unlocked from any other station if the FAC is used and the Station Security Code is known. The attendant console can never be locked but can be used to lock or unlock other stations. A station also can be locked or unlocked via a remote access trunk.

## **Interactions**

■ Attendant Console

Station Lock cannot be used for attendant consoles but it can be assigned to regular digital stations that might also have console permissions. The FAC cannot be used to activate Station Lock for the attendant console, but the FAC can be dialed from the attendant console in an attempt to remotely activate or deactivate Station Lock for another station.

■ Personal Station Access (PSA)

Station Lock can be used for PSA stations as long as they are associated with an extension. When stations are disassociated, Station Lock cannot be activated.

■ Remote Access

After a remote user dials a valid barrier code, the user receives system dial tone. To activate/deactivate Station Lock, the user must dial the FAC, then the extension number, then the security code number.

## **Station security codes**

Station security codes (SSC) provide security to you by preventing other users from accessing functions associated with your station. Each station user can change their own SSC if they know the station's current settings.

You must create a system-wide SSC change FAC before users can change their SSC. You must also provide users with their individual SSC. A user cannot change a blank SSC.

#### **Interactions**

Users need a station security code to use the following system capabilities:

- Demand printing
- Extended User Administration of Redirected Calls
- Leave Word Calling
- **Personal Station Access**
- Voice Message Retrieval

#### **Related topics**

See [''Assigning an extender password'' on page 366](#page-365-0) for information about creating a station security code.

See [''Training users'' on page 373](#page-372-0) for information about changing your station security code.

See [''Station'' on page 1127](#page-1126-0) for information about and field descriptions on the Station screen.

See [''Security-Related System Parameters'' on page 1105](#page-1104-0) for information about and field descriptions on the Security-Related System Parameters screen.

See [''Feature Access Code'' on page 781](#page-780-0) for information about and field descriptions on the Feature Access Code screen.

## **Telephone displays**

Telephone displays provide multi-appearance phone users with current call and message information. The information that appears depends on the type of display the user selects with the buttons on the phone.

Retrieving stored information, such as messages and directory information, is easy and convenient. Users can select English, French, Italian, Spanish, or a user-defined language for their display.

With [Enhanced Telephone Display,](#page-1837-0) you can choose the types of characters that appear on user's phone displays. You can administer the switch to display standard Roman (European) characters, or Cyrillic (Russian), Katakana (Japanese), or Ukrainian characters. The character set displayed is determined by the phones your company uses.

## **Button display modes**

You can assign several display modes to phone buttons. Users access these modes by pressing the assigned button on the phone. All the buttons are administrable.

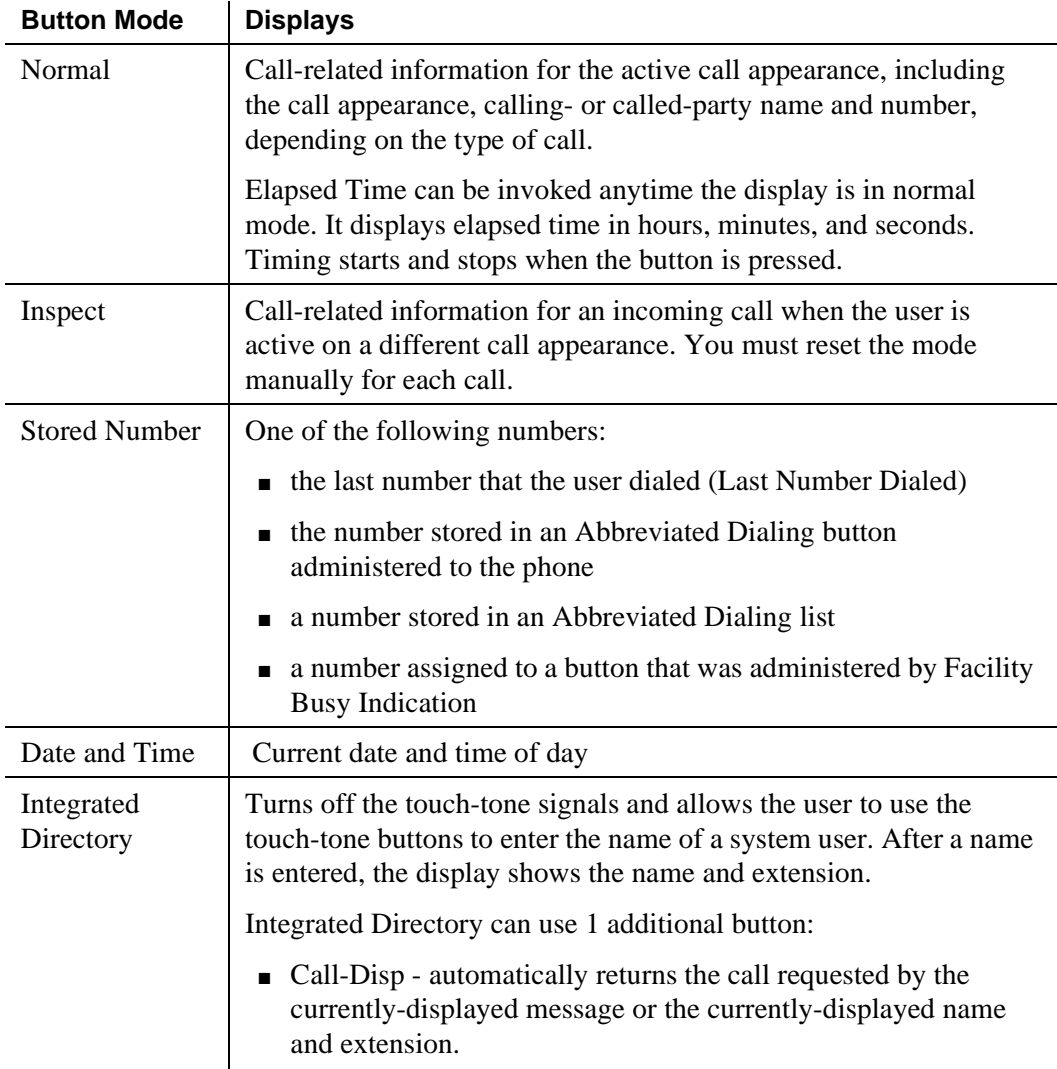

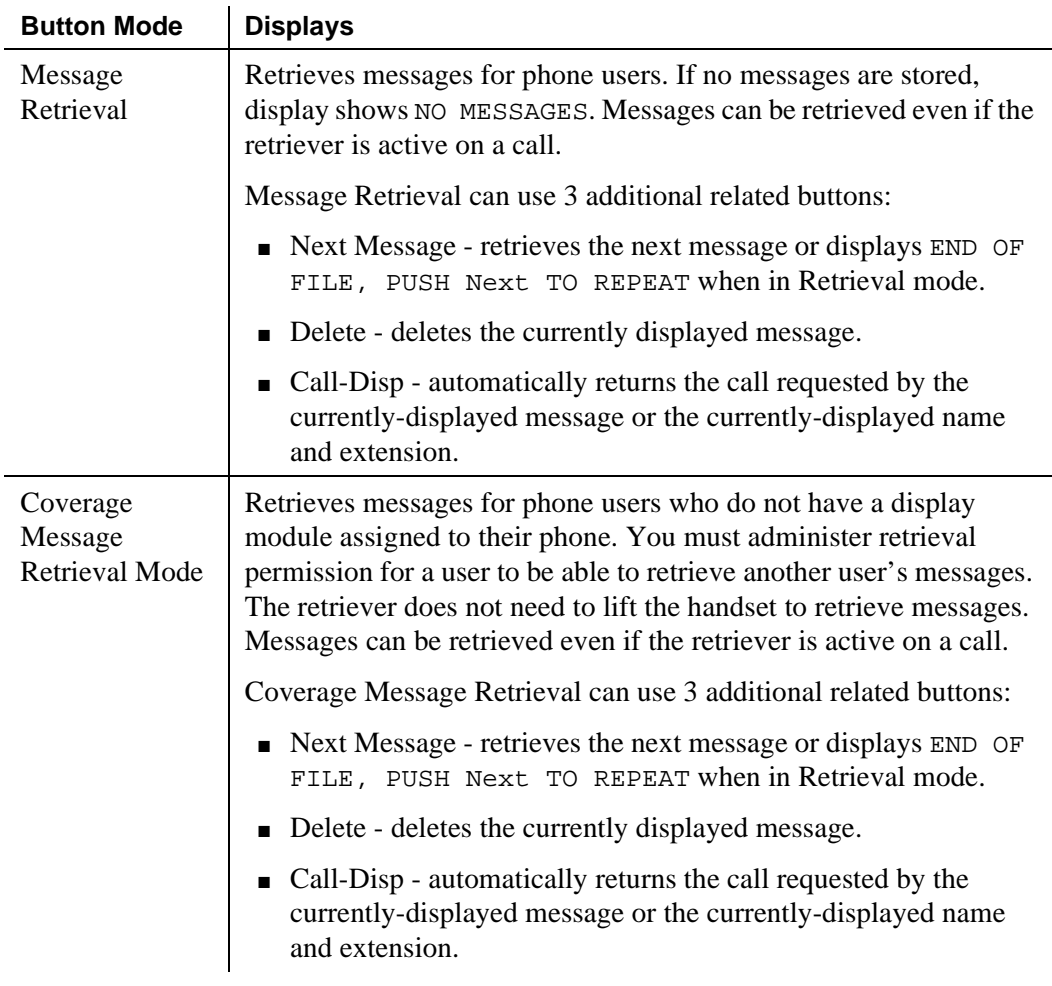

## **Information on the display**

Avaya MultiVantage provides the following call-related information:

■ Call Appearance Identification

The call appearance buttons are designated on the display by a lowercase letter. The display shows a= for a call incoming on the first button,  $b=$  for a call incoming on the second button, and so on.

The system may omit the call-appearance information so that the Call Log find capability in the PC/PBX Connection software works properly.

■ Calling Party Identification

When a call is from inside the system, the display shows the caller's name or a unique identification administered for the phone being used, along with the calling party's extension. When the call is from outside the system, the display shows the trunk group name (such as CHICAGO) and the trunk access code assigned to the trunk group used for the call. If a user is active on a call and receives a subsequent call, the display automatically shows the identification of the subsequent caller for a few seconds, then automatically restores the display associated with the active call appearance.

For example:

Outgoing trunk call

b=87843541

8 is the trunk access code and 784-3541 is the number dialed

then

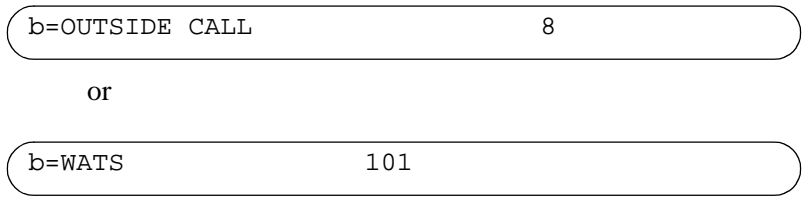

#### $\Longrightarrow$  NOTE:

Due to space limitations, some name displays are shortened to 15 characters. These include displays for transferred or covered calls, non-DCS, ISDN-PRI call displays, VDN service observing displays, and LWC messages or the queue status of an agent.

■ Called Party Identification

On calls to a system user, the digits appear on the display as they are dialed. After dialing is complete, the called party's name and extension appears. If no name is accessed, the dialed digits remain on the display.

On outgoing calls, the digits appear on the display as they are dialed. After dialing is complete, the display shows the name and trunk access code assigned to the trunk group being called. Optionally on a trunk-group basis, the display can show only the dialed digits, not the trunk group name and trunk access code.
For example:

dialed digits

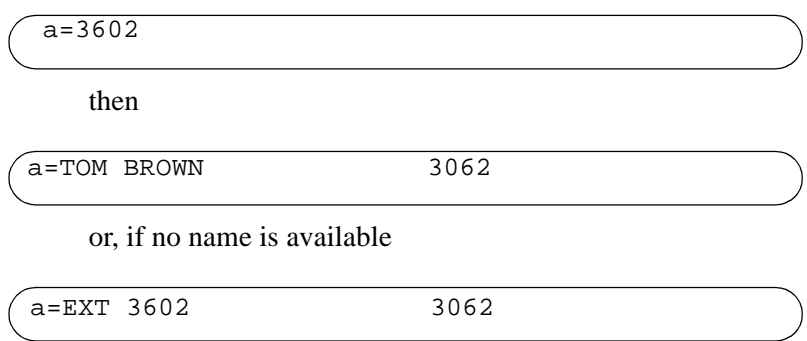

■ Call Purpose

This identifies the reason for an incoming call or a redirected call. (A normal incoming call is not identified by a call purpose.) The following identifiers sometimes appear on the display:

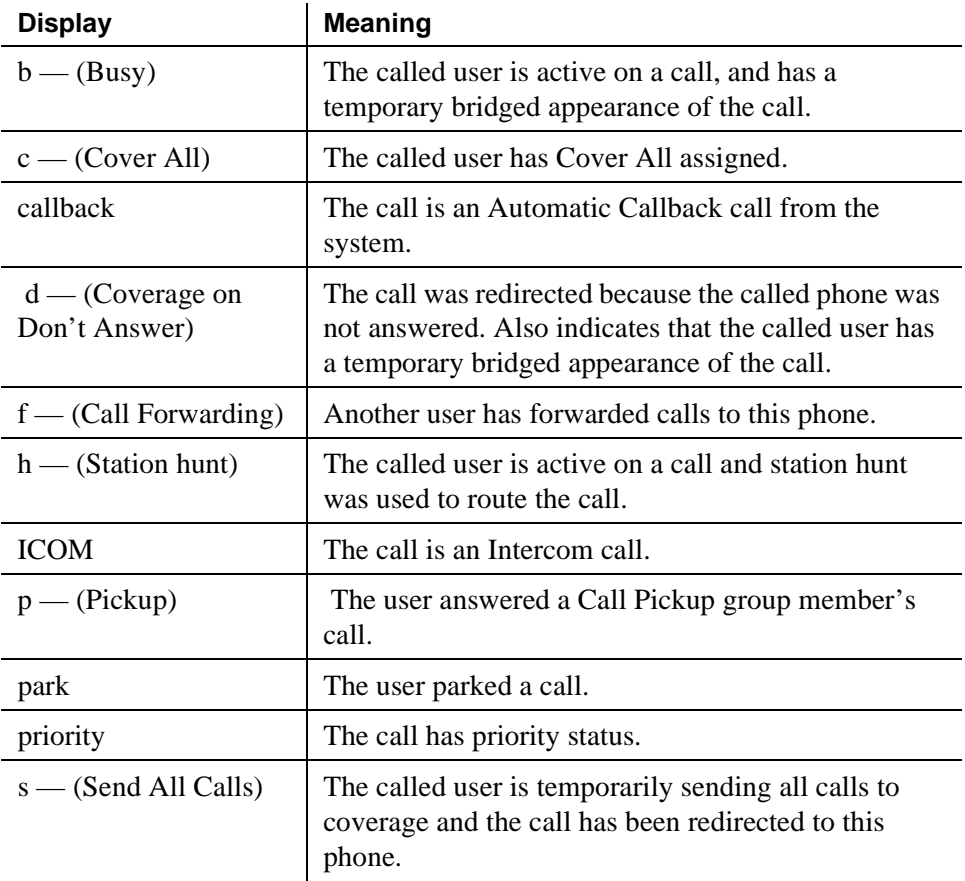

## **Message retrieval**

Certain phones and the attendant groups can be designated for system-wide message retrieval. Users of these phones or consoles can retrieve LWC and Call Coverage messages for other phone users, including DDC groups, UCD groups, and TEG. They can also retrieve external call logs. You can assign system-wide retrieving phones or consoles on the Feature-Related System Parameters screen.

Messages for a phone user can be retrieved at selected phones or any attendant console if the retriever is in the user's Call Coverage path and if permission to retrieve messages is assigned for the user's phone.

## **Enhanced Telephone Display**

With Enhanced Telephone Display, you can choose the types of characters that appear on your phone displays. You can choose standard Roman characters, or Cyrillic, Katakana, or Ukrainian characters. Your Avaya representative sets the character type on the System Parameters Country-Options screen. The character set displayed is also determined by the phones your company uses.

You can choose one of the following character sets for messages on your display phones:

- Cyrillic contains the characters required to display the Russian language. All Russian characters appear in capital letters.
- Katakana contains the characters to display the Japanese language as well as some European characters and other symbols. All Japanese characters appear in capital letters.
- Roman contains two character sets:
	- US English contains the Roman alphabet, numerals, and special characters found on the standard US English keyboard. US English characters appear in capital and lowercase letters.
	- European contains characters for many European languages. All European characters appear in capital letters.
- Ukrainian contains the characters required to display the Ukrainian language. All Ukrainian characters appear in capital letters.

The type of phones your company uses must support the characters you want to display. Each character set requires specific firmware in the phone. Make sure you use phones with the same firmware type across your entire system, or the displays do not appear as expected. Your Avaya representative can make sure that you have the correct phone types for the characters you want to display.

## **Interactions**

■ Distributed Communications System (DCS)

Trunk group and attendant information associated with a DCS call can be translated. If the displays are not associated with a DCS call, the name that appears is the name administered on the form used to administer the trunk group.

■ Single-Digit Dialing and Mixed-Station Numbering

If prefixed extensions are used in the system's dial plan, the prefix is not displayed when the extension is displayed. The Return Call button can be used to dial prefixed extensions, because the system dials the prefix, even though it is not displayed.

## **Interactions (Enhanced)**

■ ASAI and related adjuncts

Information sent from the switch to any adjunct is the literal value of the field, not the enhanced characters. The display appears as a string of random characters — for example, as " $2<\omega$ ".

■ AUDIX Voice Power/Audix Voice Power Lodging

Not supported.

■ Data Call Setup

Not supported.

■ DCS

All switches in a DCS network must have must have the same software load installed on each server, must have the enhanced characters enabled, and must have phones with the same firmware type.

■ ECMA and OSIG Networking

Information must be sent between Avaya MultiVantage systems.

■ Leave Word Calling - Adjunct

Not supported.

- Message Retrieval Print Messages (Demand Print) Not supported.
- Monitor 1 and OneVision Monitor 1 and OneVision receive ASCII characters.

■ OSSI

OSSI displays the literal value of the display field, not the enhanced characters.

■ Passageway Direct Connect

Not supported.

■ VUStats

Use phones that support enhanced characters or screens may clear and displays will be incorrect.

## **Feature information displays**

Phone displays provide information about the activity on individual phones and consoles, including confirmation that a certain feature is being used. The language used for messages is administered on the station screen for each phone.

This section shows the English, French, Italian, and Spanish message for each feature. When time is displayed, the English language uses AM and PM. All other languages use 24-hour time.

| <b>English</b>                                           | <b>French</b>                                                        | <b>Italian</b>                                                        | <b>Spanish</b>                                                              |
|----------------------------------------------------------|----------------------------------------------------------------------|-----------------------------------------------------------------------|-----------------------------------------------------------------------------|
| <b>AUTO WAKEUP</b><br>$-$ Ext: xxxxx Time:<br>$-:- xM$   | REVEIL AUTO. -<br>POSTE: xxxxx<br>$HEURE: ----$                      | <b>SERVIZIO</b><br>$SVEGLIA$ - Tel:<br>xxxxx Ora: $\cdots$            | <b>DESPERT</b><br>$AUTOMA - EXT$<br>$xxxxX HORA: ----$                      |
| <i><b>INVALID</b></i><br>EXTENSION -<br><b>TRY AGAIN</b> | <b>NUMERO DE</b><br><b>POSTE EST</b><br>ERRONE -<br><i>REESSAYER</i> | <i>NUMERO</i><br>ERRATO -<br><b>RIPETERE</b>                          | EXTENSION NO<br><i>VALIDO -</i><br><i><b>INTENTE DE</b></i><br><i>NUEVO</i> |
| <i>WAKEUP ENTRY</i><br>DENIED -<br><i>INTERVAL FULL</i>  | DEM. REVEIL<br><b>REFUSEE -</b><br><b>INTERVALLE</b><br><b>PLEIN</b> | <i>SVEGLIA NON</i><br>ATTIVATA -<br>ORARIO OCCUP                      | ENTRADA<br>DENEGADA -<br><i><b>INTERVALO</b></i><br><b>COMPLETO</b>         |
| <i>WAKEUP ENTRY</i><br>DENIED - NO<br><b>PERMISSION</b>  | DEM. REVEIL<br><b>REFUSEE - SANS</b><br><i><b>AUTORISATION</b></i>   | <i>SVEGLIA NON</i><br><i><b>ATTIVATA - NON</b></i><br><i>PERMESSO</i> | <b>ENTRADA</b><br>DENEGADA -<br><b>SIN PERMISO</b>                          |

**Table 63. Automatic Wakeup** 

| <b>English</b>                                               | <b>French</b>                                              | <b>Italian</b>                                                         | <b>Spanish</b>                                                                         |
|--------------------------------------------------------------|------------------------------------------------------------|------------------------------------------------------------------------|----------------------------------------------------------------------------------------|
| <b>WAKEUP ENTRY</b><br>DENIED -<br><i><b>SYSTEM FULL</b></i> | DEM. REVEIL<br><b>REFUSEE -</b><br><b>ENCOMBREMENT</b>     | <i>SVEGLIA NON</i><br>ATTIVATA -<br><b>CONGESTIONE</b>                 | <i><b>ENTRADA</b></i><br><i><b>DENEGADA -</b></i><br><b>SISTEMA</b><br><b>COMPLETO</b> |
| <i>WAKEUP ENTRY</i><br><i>DENIED - TOO</i><br>SOON           | DEM. REVEIL<br><b>REFUSEE - TROP</b><br><i>TOT</i>         | <i>SVEGLIA NON</i><br>ATTIVATA -<br><b>TROPPO</b><br><b>PRESTO</b>     | ENTRADA<br>DENEGADA -<br><b>MUY PRONTO</b>                                             |
| <i>WAKEUP</i><br><b>REQUEST</b><br><b>CANCELED</b>           | <b>DEMANDE DE</b><br><i>REVEIL EST</i><br><i>ANNULEE</i>   | <i><b>RICHIESTA</b></i><br><i><b>SVEGLIA</b></i><br><i>CANENTRYATA</i> | <i>SOLICITUD DE</i><br><i><b>DESPERTADOR</b></i><br>CANCELADA                          |
| <i>WAKEUP</i><br><b>REQUEST</b><br><b>CONFIRMED</b>          | <b>DEMANDE DE</b><br><i>REVEIL EST</i><br><b>CONFIRMEE</b> | <b>RICHIESTA</b><br><i><b>SVEGLIA</b></i><br><b>CONFERMATA</b>         | <i>SOLICITUD DE</i><br><i><b>DESPERTADOR</b></i><br><b>CONFIRMADA</b>                  |
| Wakeup Call                                                  | <b>APPEL DE</b><br><b>REVEIL</b>                           | Serv. Sveglia                                                          | Despierte                                                                              |

**Table 63. Automatic Wakeup (Continued)**

## **Table 64. ASAI**

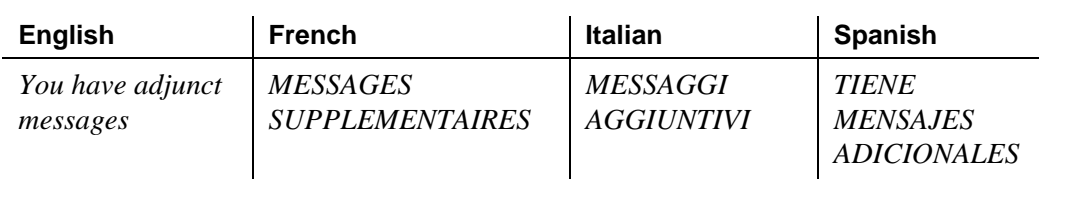

| <b>English</b>                 | <b>French</b>                 | <b>Italian</b>                   | <b>Spanish</b>                  |
|--------------------------------|-------------------------------|----------------------------------|---------------------------------|
| <b>ALL MADE</b><br><i>BUSY</i> | TOUS OCC.                     | TUTTI<br><b>OCCUPATI</b>         | <b>TODAS</b><br><b>OCUPADAS</b> |
| <i>BRIDGED</i>                 | EN<br><b>DERIVATION</b>       | <i>OCCUPATO</i>                  | <i>PUENTEADA</i>                |
| <b>DENIED</b>                  | <i><b>INTERDIT</b></i>        | <b>NON PERMESSO</b>              | <b>DENEGADO</b>                 |
| <i>INVALID</i>                 | <b>ERRONE</b>                 | <i>NON VALIDO</i>                | <i>NO VALIDO</i>                |
| <b>NO MEMBER</b>               | <b>AUCUN</b><br><i>MEMBRE</i> | <b>NESSUN</b><br><i>ELEMENTO</i> | <b>NINGUN</b><br><i>MIEMBRO</i> |
| OUT OF<br><i>SERVICE</i>       | <b>HORS</b><br><i>SERVICE</i> | <b>FUORI SERVIZIO</b>            | <b>FUERA</b><br><i>SERVICIO</i> |
| <i>RESTRICTED</i>              | <b>RESTREINT</b>              | <b>RISTRETTO</b>                 | <b>RESTRINGIDO</b>              |
| <b>TERMINATED</b>              | <b>TERMINE</b>                | <b>TERMINATO</b>                 | <b>TERMINADO</b>                |
| <b>TRUNK</b><br><i>SEIZED</i>  | <b>CIRCUIT SAISI</b>          | <i>GIUNZIONE IMP.</i>            | <i>ENLACE</i><br><i>OCUPADO</i> |
| <i>VERIFIED</i>                | <i>VERIFIE</i>                | <i>VERIFICATO</i>                | <i>VERIFICADO</i>               |

**Table 65. Busy verification of terminals and trunks**

#### **Table 66. Call Appearance**

For each language, the active call appearance appears as:

*"a ="* (English)

Call-appearance buttons are shown on the display by a lower-case letter (a through z for the first 26 call appearances), followed by "=." Lower-case letters A through  $Z$ , followed by "=" are used for additional call appearances.

**Table 67. Call Detail Recording**

| <b>English</b>  | <b>French</b>    | <b>Italian</b>     | <b>Spanish</b>  |
|-----------------|------------------|--------------------|-----------------|
| CDR <sup></sup> | <i>SURCHARGE</i> | <i>SVRACCARICO</i> | <i>SOBRECAR</i> |
| OVERLOAD"       | EDA              | DAC                | GA DAT          |

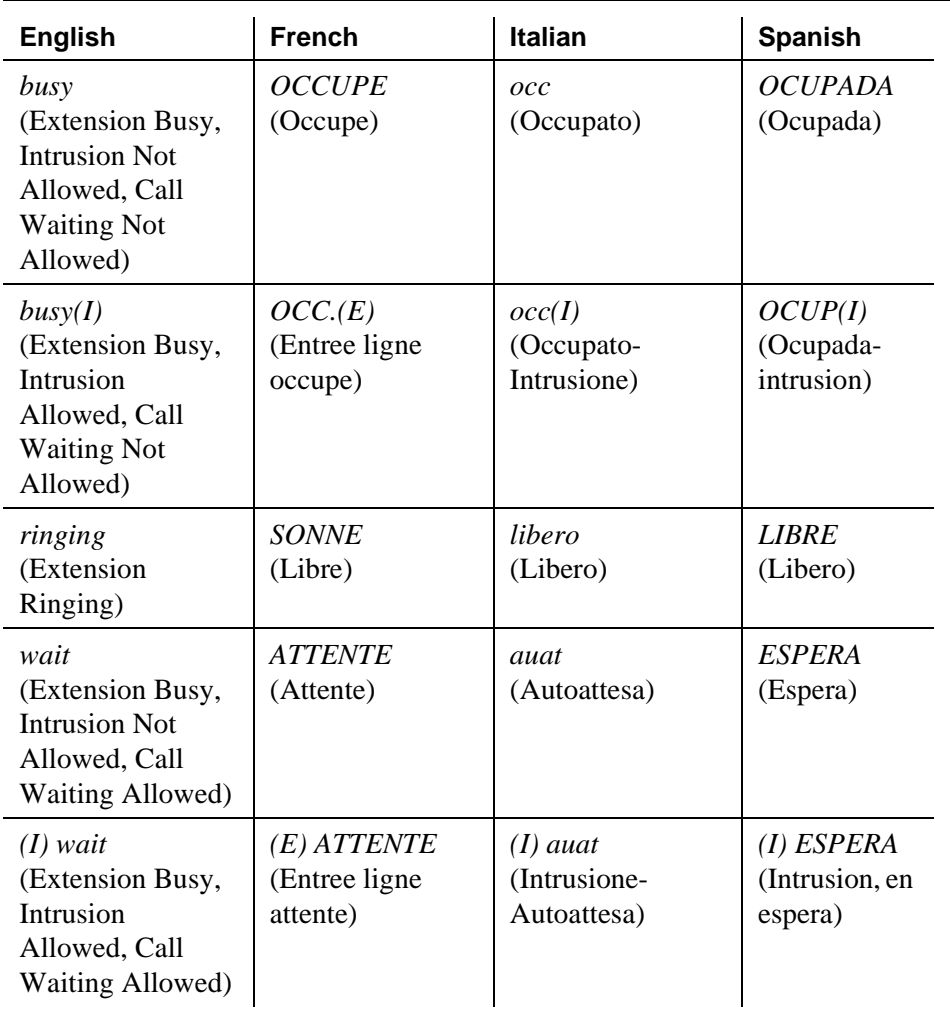

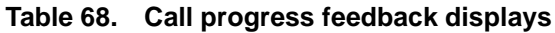

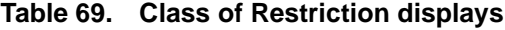

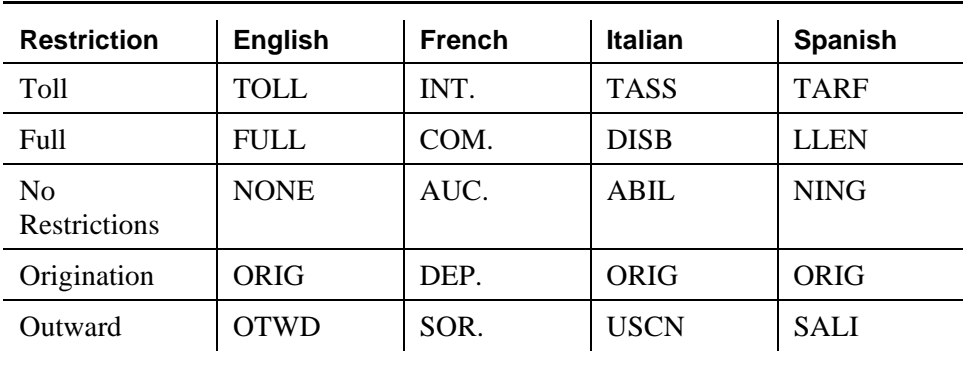

Use the following screens to translate time messages, if appropriate.

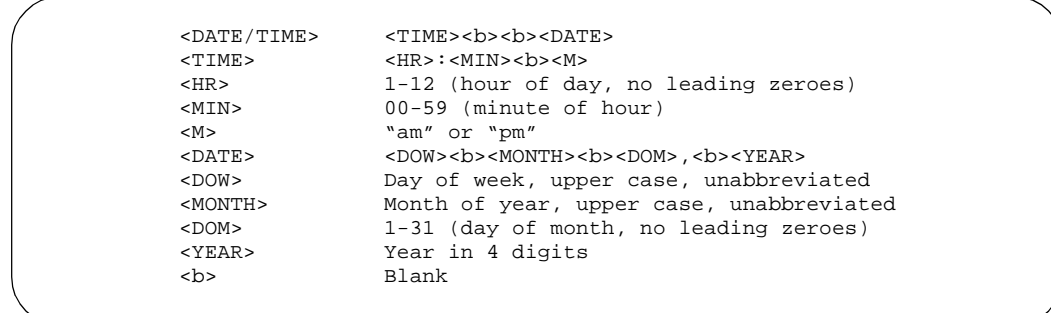

**Screen 310. Date/Time Mode and Formats** – **English**

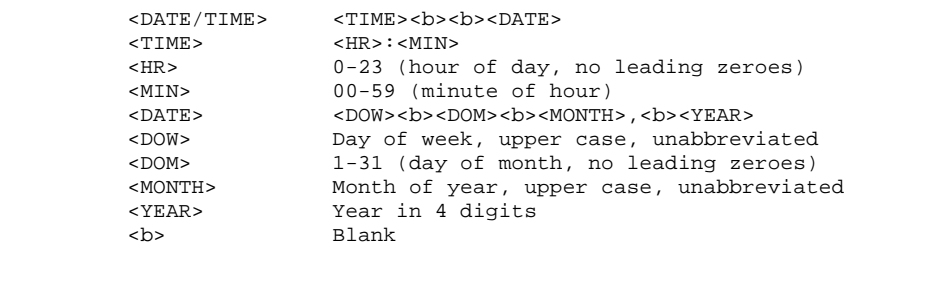

## **Screen 311. Date/Time Mode and Formats** – **French, Italian, Spanish, and User-Defined**

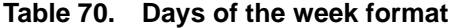

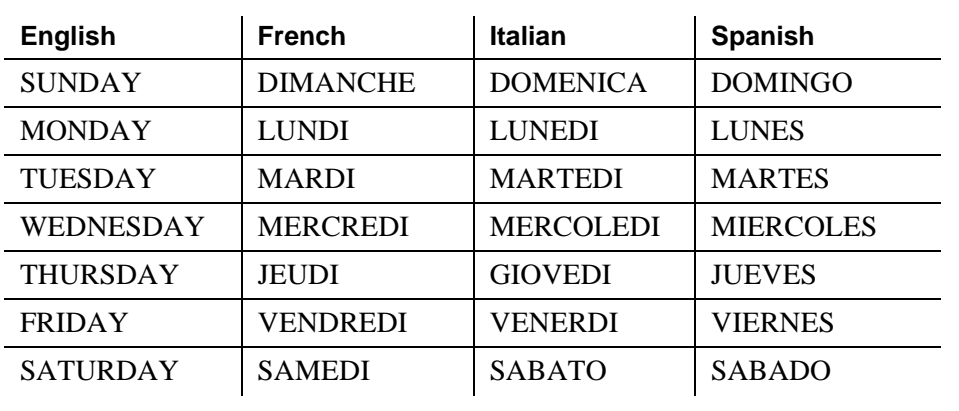

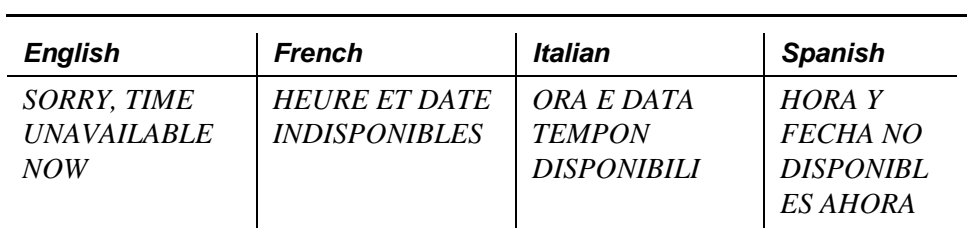

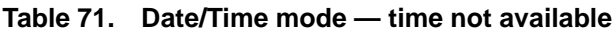

# **Table 72. Months of the year format**

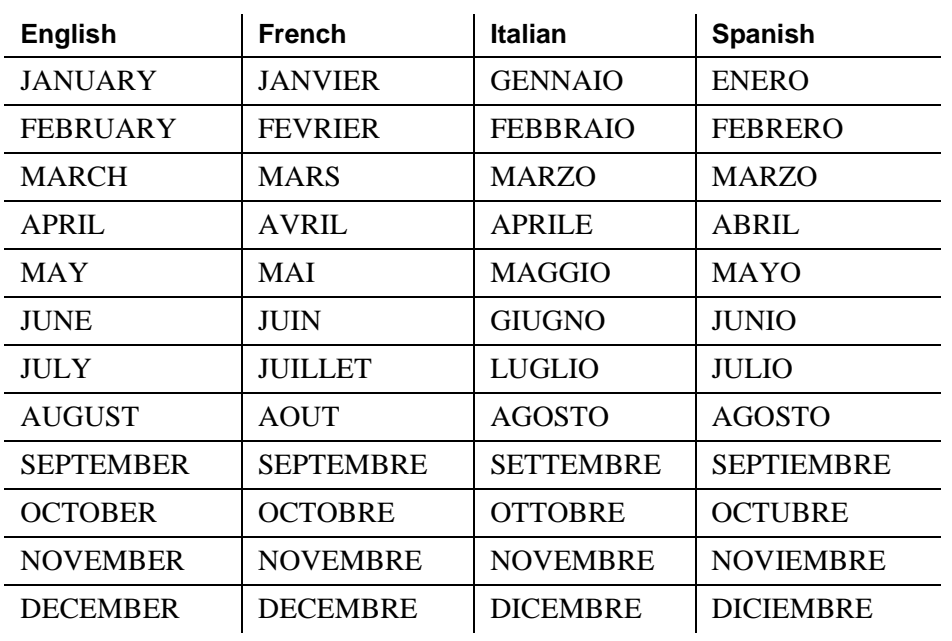

| <b>English</b>                                                          | <b>French</b>                                                      | <b>Italian</b>                                                    | <b>Spanish</b>                                                           |
|-------------------------------------------------------------------------|--------------------------------------------------------------------|-------------------------------------------------------------------|--------------------------------------------------------------------------|
| DO NOT DIST -<br>Group: xx Time:<br>$-:- xM$                            | <b>NE PAS DERANGER</b><br>GROUPE: xx<br>$HEURE: ----$              | <b>NON DISTURBARE -</b><br>Grp: xx<br><i>Ora</i> : $-$ : $-$      | <b>NO MOLESTAR</b><br>$-$ GRUPO: $xx$<br>$HORA: --:-$                    |
| DO NOT DIST -<br>Ext: xxxxx Time:<br>$-:- xM$                           | <b>NE PAS DERANGER</b><br>POSTE: xxxxx<br>$HEURE: ----$            | <b>NON DISTURBARE -</b><br>Tel: $xxxxx$ Ora: --:--                | <b>NO MOLESTAR</b><br>- EXT: xxxxx<br>$HORA: --:-$                       |
| DO NOT DIST<br><b>ENTRY DENIED</b><br>- INTERVAL<br><b>FULL</b>         | <b>DEMANDE EST</b><br><b>REFUSEE -</b><br><b>INTERVALLE PLEIN</b>  | SERVIZIO NON<br>ATTIVATO - ORARIO<br><b>OCCUP</b>                 | <b>ENTRADA</b><br>DENEGADA -<br><b>INTERVALO</b><br><b>COMPLETO</b>      |
| <b>DO NOT DIST</b><br><b>ENTRY DENIED</b><br>$-NO$<br><b>PERMISSION</b> | <b>DEMANDE EST</b><br><b>REFUSEE - SANS</b><br><b>AUTORISATION</b> | <b>SERVIZIO NON</b><br><b>ATTIVATO - NON</b><br><b>PERMESSO</b>   | <i>ENTRADA</i><br>DENEGADA -<br><b>SIN PERMISO</b>                       |
| <i>DO NOT DIST</i><br><b>ENTRY DENIED</b><br>- SYSTEM FULL              | <b>DEMANDE EST</b><br><b>REFUSEE -</b><br><b>ENCOMBREMENT</b>      | <b>SERVIZIO NON</b><br>ATTIVATO -<br><b>CONGESTIONE</b>           | ENTRADA<br>DENEGADA -<br><b>SISTEMA</b><br><b>COMPLETO</b>               |
| DO NOT DIST<br><b>ENTRY DENIED</b><br>$-TOO$ SOON                       | <b>DEMANDE EST</b><br><b>REFUSEE - TROP</b><br><b>TOT</b>          | <i>SERVIZIO NON</i><br>ATTIVATO - TROPPO<br><b>PRESTO</b>         | <b>ENTRADA</b><br>DENEGADA -<br><b>MUY PRONTO</b>                        |
| <i><b>INVALID</b></i><br><b>GROUP</b> - TRY<br>AGAIN                    | <b>GROUPE ERRONE -</b><br><b>REESSAYER</b>                         | <b>GRUPPO NON</b><br><i>VALIDO - RIPETERE</i>                     | <b>GRUPO NO</b><br>VALIDO -<br><b>INTENTE DE</b><br><b>NUEVO</b>         |
| THANK YOU -<br><b>DO NOT DIST</b><br><b>ENTRY</b><br><b>CONFIRMED</b>   | <b>MERCI - DEMANDE</b><br><b>EST CONFIRMEE</b>                     | NON DISTURBARE -<br><b>RICHIESTA</b><br><b>CONFERMATA</b>         | <b>NO MOLESTAR</b><br>- ENTRADA<br><i>CONFIRMADA</i>                     |
| THANK YOU -<br><b>DO NOT DIST</b><br><b>REQUEST</b><br><b>CANCELED</b>  | <b>MERCI - DEMANDE</b><br><b>EST ANNULEE</b>                       | <b>NON DISTURBARE -</b><br><b>RICHIESTA</b><br><i>CANENTRYATA</i> | <b>MUCHAS</b><br><b>GRACIAS-</b><br><i>SOLICITUD</i><br><b>CANCELADA</b> |

**Table 73. Do Not Disturb (Hotel/Motel feature)**

# **Enhanced Abbreviated Dialing -user defined**

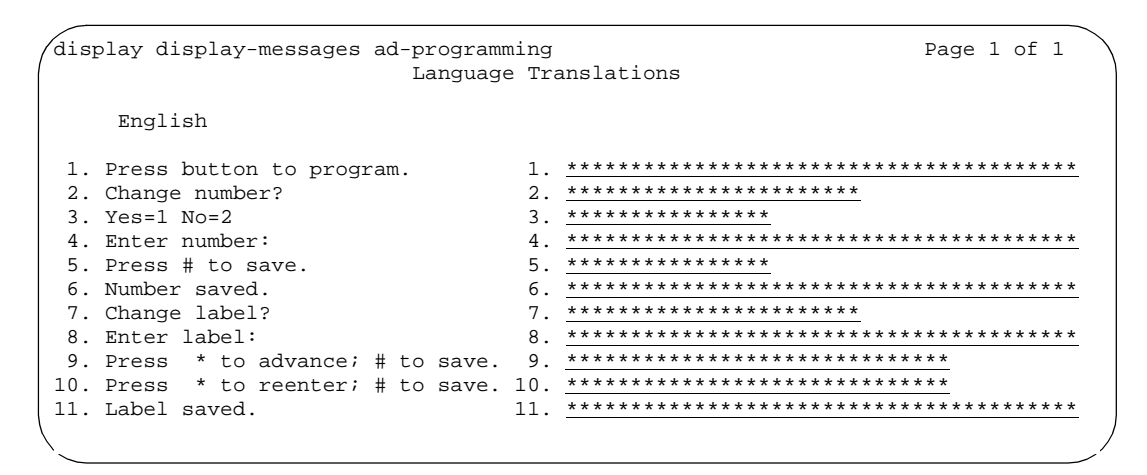

**Table 74. Field separator**

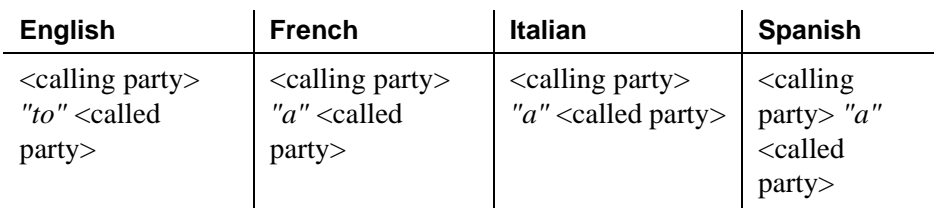

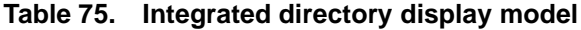

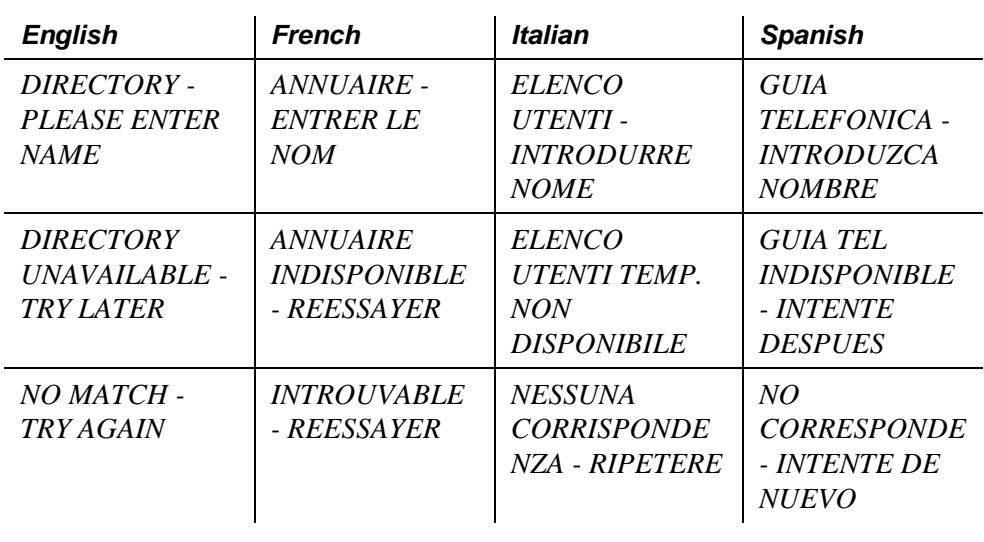

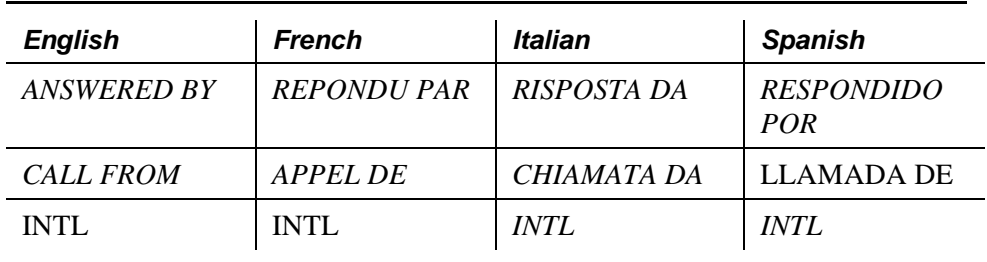

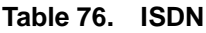

## **Leave Word Calling**

```
<CALLER_ID><b>>>>>DATE><b>><TIME><M>><b>><C>><b>CALL<EXT_NO>
 <CALLER_ID> The calling identifier, up to 15 characters
               <MONTH>/<DOM>
 <MONTH> 1-12 (month of year, no leading zeroes)
 <DOM> 1-31 (day of month, no leading zeroes)
 <TIME> <HR>:<MIN>
 <HR> 1-12 (hour of day, no leading zeroes)
\langle MIN \rangle 00-59 (minute of hour)<br>\langle N \rangle \langle N \rangle "a" or "p"
               "a" or "p"
 <C> Number of calls received, 1 digit *
 <EXT_NO> Calling extension number, up to 7 digits
 blank
```
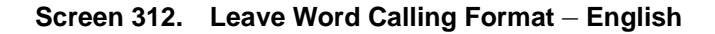

|                         | <caller id=""><b><date><b><time><b><c>&gt;&gt;&gt;&gt;&gt;&gt;&gt;APPL<br/>&gt;&gt;&gt;<ext no=""></ext></c></b></time></b></date></b></caller> |
|-------------------------|----------------------------------------------------------------------------------------------------|
| <caller id=""></caller> | The calling identifier, up to 15 characters                                                                                                    |
| $<$ DATE $>$            | <dom>/<month></month></dom>                                                                                                    |
| $<$ DOM $>$             | 1-31 (day of month, no leading zeroes)                                                                                                    |
| $<$ MONTH $>$           | 1-12 (month of year, no leading zeroes)                                                                                                    |
| $<$ TIME $>$            | $<$ HR $>$ : $<$ MIN $>$                                                                                                    |
| $<$ HR $>$              | 0-23 (hour of day, no leading zeroes)                                                                                                    |
| $<$ MIN $>$             | 00-59 (minute of hour)                                                                                                    |
| $\langle C \rangle$     | Number of calls received, 1 digit *                                                                                                    |
| <ext no=""></ext>       | Calling extension number, up to 5 digits                                                                                                    |

**Screen 313. Leave Word Calling Formats** – **French, Italian, Spanish, and User-Defined**

| <b>English</b>                                                             | <b>French</b>                                                                       | <b>Italian</b>                                                                 | <b>Spanish</b>                                                                  |
|----------------------------------------------------------------------------|-------------------------------------------------------------------------------------|--------------------------------------------------------------------------------|---------------------------------------------------------------------------------|
| <b>CANNOT BE</b><br><b>DELETED-</b><br><b>CALLMESSAGE</b><br><b>CENTER</b> | <b>NE PEUT ETRE</b><br><b>SUPP./APPELER</b><br>RECEP. MESS.                         | NON<br>CANENTRYATO.<br><b>CHIAMARE</b><br><b>CENTRO</b><br><b>MESSAGGI</b>     | NO<br>ELIMINADO-LLA<br>MA CENTRO DE<br><b>MENSAJES</b>                          |
| <b>DELETED</b>                                                             | <b>SUPPRIME</b>                                                                     | <b>MESSAGGIO</b><br><b>CANENTRYATO</b>                                         | <b>ELIMINADO</b>                                                                |
| <b>END OF</b><br><b>MESSAGES</b><br>(NEXT TO<br><b>REPEAT</b> )            | <b>FIN DES</b><br><b>MESSAGES</b><br>(SUIVANT POUR<br><b>REPETER</b> )              | <b>FINE</b><br>MESSAGGI.<br>$<$ successivo $>$<br><b>PER RIPETERE</b>          | <b>FIN DE</b><br><b>MENSAJES</b><br>(SIGUIENTE<br>PARA REPITIR)                 |
| <b>GET DIAL</b><br>TONE, PUSH<br>Cover Msg<br>Retrieval                    | <b>TONALITE</b><br>$D'ENVOI -$<br><lect. mess.<br=""><math>COUV</math>.&gt;</lect.> | $\epsilon$ rec mess<br>$copert$ DOPO<br><b>IL TONO DI</b><br><b>CENTR</b>      | <b>OBTENGATONO</b><br><i><b>OPRIMA</b></i><br><recup mnsje<br="">COBERT</recup> |
| <b>IN PROGRESS</b>                                                         | <b>EN COURS</b>                                                                     | ATTENDERE                                                                      | <b>EN CURSO</b>                                                                 |
| <b>MESSAGE</b><br><b>RETRIEVAL</b><br><b>DENIED</b>                        | <b>LECTURE DE</b><br><b>MESSAGES</b><br><b>INTERDITE</b>                            | <b>LETTURA</b><br><b>MESSAGGIO</b><br>NON<br><b>PERMESSA</b>                   | <b>RECUPERACION</b><br><b>DE MENSAJES</b><br><b>DENEGADA</b>                    |
| <b>MESSAGE</b><br><b>RETRIEVAL</b><br><b>LOCKED</b>                        | <b>LECTURE DE</b><br><b>MESSAGES</b><br><b>BLOOUEE</b>                              | <b>LETTURA</b><br><b>MESSAGGIO</b><br><b>BLOCCATA</b>                          | <b>RECUPERACION</b><br><b>DE MENSAJES</b><br><b>BLOQUEADA</b>                   |
| <b>MESSAGES FOR</b>                                                        | <b>MESSAGES</b><br><b>POUR</b>                                                      | <b>MESSAGGI PER</b>                                                            | <b>MENSAJES PARA</b>                                                            |
| <b>MESSAGES</b><br>UNAVAILABLE-<br><i>TRY LATER</i>                        | <b>MESSAGES</b><br><b>INDISPONIBLES</b><br>- REESSAYER                              | <i>MESSAGGI</i><br><b>TEMPORANEA</b><br><b>MENTE NON</b><br><b>DISPONIBILI</b> | <b>MENSAJES NO</b><br><b>DISPONIBLES,</b><br><b>INTENTE</b><br><b>DESPUES</b>   |

**Table 77. Leave Word Calling messages** 

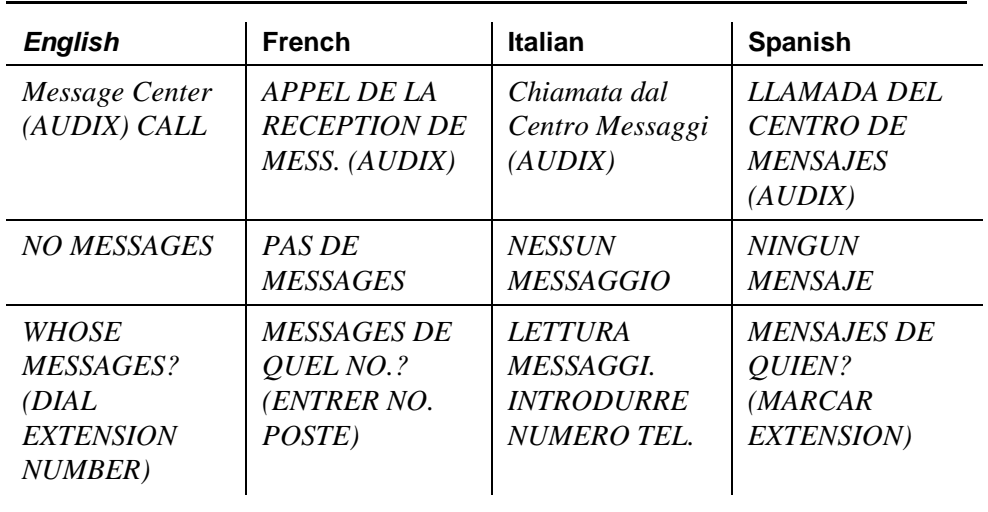

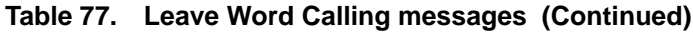

#### **Table 78. Malicious Call Trace**

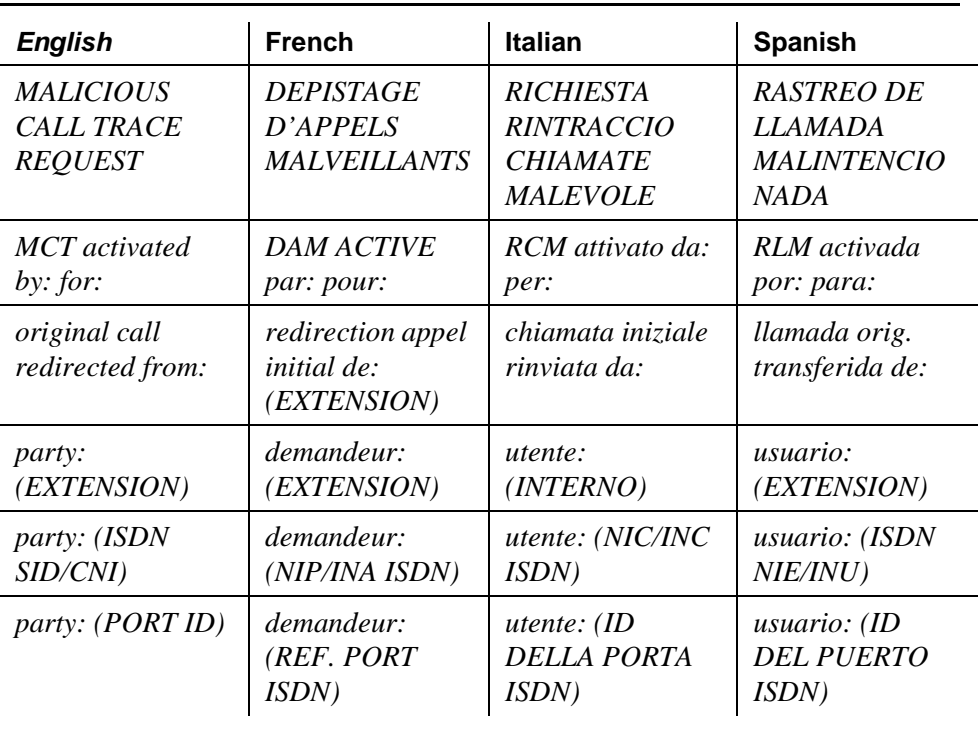

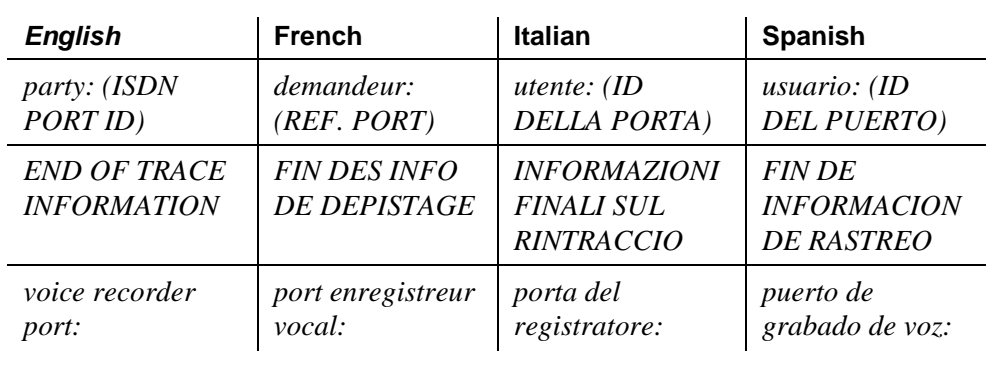

т

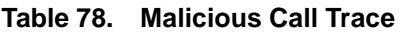

**Table 79. Caller information**

| <b>English</b> | <b>French</b> | <b>Italian</b> | <b>Spanish</b> |
|----------------|---------------|----------------|----------------|
| Info:          | <i>INFO.:</i> | Info:          | <b>INFORM:</b> |

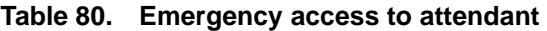

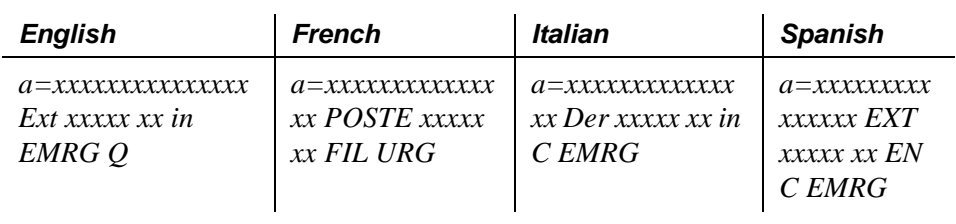

#### **Table 81. Queue status**

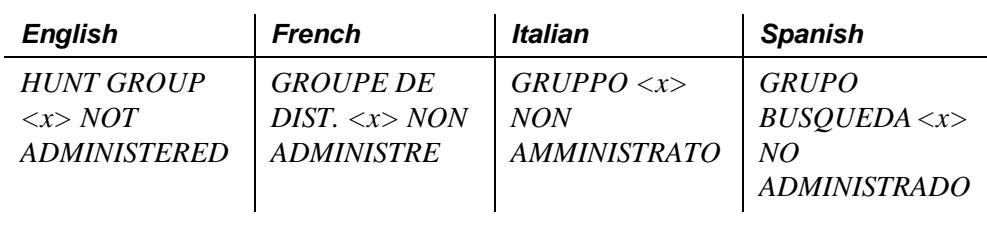

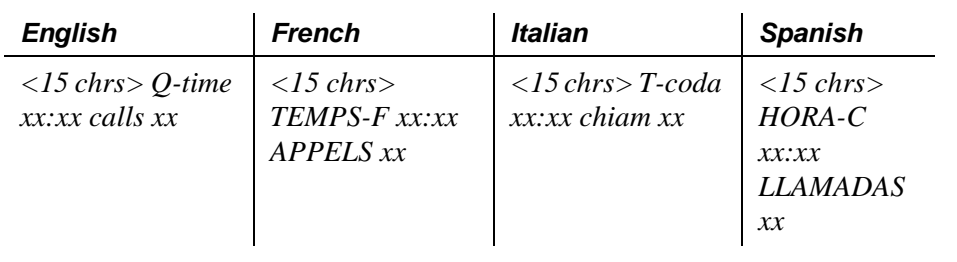

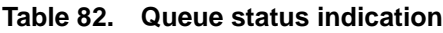

#### **Table 83. Miscellaneous call identifier**

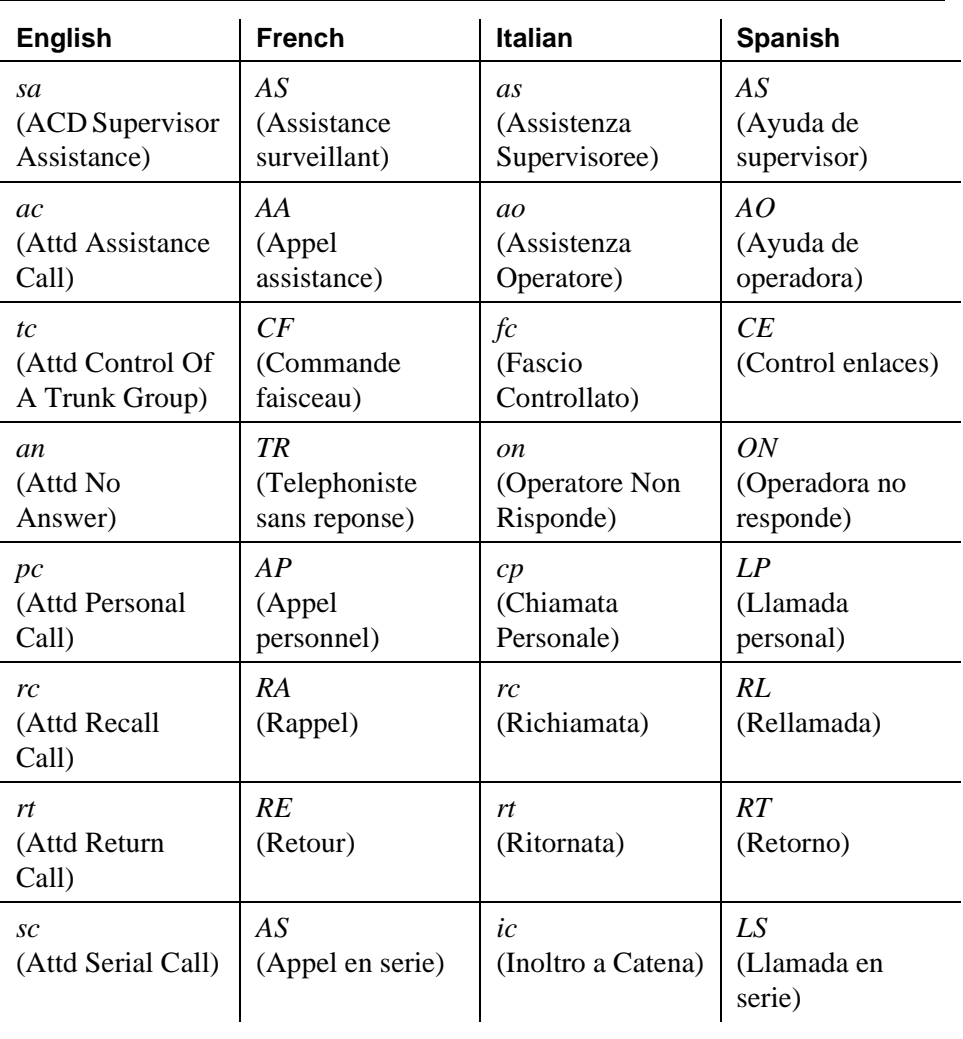

| <b>English</b>                                                               | <b>French</b>                                     | <b>Italian</b>                                 | <b>Spanish</b>                              |
|------------------------------------------------------------------------------|---------------------------------------------------|------------------------------------------------|---------------------------------------------|
| co<br>(Controlled<br>Outward<br>Restriction)                                 | RD<br>(Restriction de<br>depart)                  | cu<br>(Controllata<br>Uscente)                 | RS<br>(Restriccion<br>saliente)             |
| $\overline{c}$ s<br>(Controlled<br><b>Station to Station</b><br>Restriction) | RP<br>(Restriction vers<br>postes)                | c d<br>(Controllata<br>Derivati)               | CS<br>(Control<br>estacion)                 |
| ct<br>(Controlled<br>Termination<br>Restriction)                             | AR<br>(Restriction<br>d'arrivee)                  | ct<br>(Controllata<br>Terminante)              | RE<br>(Restriccion<br>entrante)             |
| db<br>(DID Find Busy<br><b>Station With CO</b><br>Tones)                     | OP<br>(Occupation du<br>poste)                    | po<br>(Passante<br>Occupata)                   | EO<br>(Estacion<br>occupada)                |
| da<br>(DID Recall Go<br>To Attd)                                             | RT<br>(Rappel<br>telephoniste)                    | pr<br>(Richiamata su<br>Passante)              | RD<br>(Rellamada<br>directa)                |
| qf<br>(Emerg. Queue<br><b>Full Redirection</b> )                             | <b>FP</b><br>(File d'urgence<br>pleine deviation) | de<br>(Deviata<br>Emergenza)                   | DE<br>(Desvio de<br>emergencia)             |
| hc<br>(Held Call Timed<br>Reminder)                                          | AG<br>(Indicatif d'appel<br>en garde)             | <i>at</i><br>(Avviso<br>Chiamata in<br>tenuta) | LR<br>(Recordatorio de<br>llamada retenida) |
| ic<br>(Intercept)                                                            | $I\!N$<br>(Interception)                          | in<br>(Intercettata)                           | IN<br>(Intercepcion)                        |
| $\iota$<br>(Interposition<br>Call)                                           | ΑI<br>(Appel<br>interposition)                    | ip<br>(Interposizione)                         | EP<br>(Entre<br>posiciones)                 |
| ld<br>(LDN Calls on<br>DID Trunks)                                           | <b>SD</b><br>(Selection<br>directe)               | pd<br>(Diretta<br>Passante)                    | LD<br>(Larga distancia)                     |

**Table 83. Miscellaneous call identifier (Continued)**

| <b>English</b>                                  | <b>French</b>                               | <b>Italian</b>                             | <b>Spanish</b>                                  |
|-------------------------------------------------|---------------------------------------------|--------------------------------------------|-------------------------------------------------|
| SO<br>(Service<br>Observing)                    | ES<br>(ecoute du<br>service)                | is<br>(Inclusione<br>Supervisore)          | SS<br>(Supervision del<br>servicio)             |
| na<br>(Unanswered or<br>Incomplete DID<br>Call) | <b>SR</b><br>(Sans reponse)                 | pn<br>(Passante Non<br>Risposta)           | <b>SR</b><br>(Sin respuesta)                    |
| ACB<br>(Automatic<br>Callback)                  | R. AUTO.<br>(Rappel<br>automatique)         | <b>PRN</b><br>(Prenotazione<br>Automatica) | RA<br>(Rellamada<br>automatica)                 |
| callback<br>(Callback Call)                     | <b>RAPPEL</b><br>(Rappel)                   | prenotaz<br>(Prenotazione)                 | <b>RELLAM</b><br>(Rellamada)                    |
| park<br>(Call Park)                             | G. I.<br>(garde par)<br>indicatif           | parch.<br>(Parcheggiata)                   | <b>ESTAC</b><br>(Estacionamiento<br>de llamada) |
| control<br>(Control)                            | <b>CONTROLE</b><br>(Controle)               | cntr.op.<br>(Controllo<br>Operatore)       | <b>CONTROL</b><br>(Control)                     |
| <b>ICOM</b><br>(Intercom Call)                  | <b>INTERCOM</b><br>(Intercommunica<br>tion) | <b>ICOM</b><br>(Intercom)                  | <b>INTERF</b><br>(Llamda<br>interfono)          |
| OTQ<br>(Outgoing Trunk<br>Queuing)              | <b>FFD</b><br>(File faisceaux de<br>depart) | RFO<br>(Richiamata su<br>Fascio Occupato)  | EES<br>(Espera de enlace<br>de salida)          |
| priority<br>(Priority Call)                     | <b>PRIORITE</b><br>(Appel<br>prioritaire)   | priorita<br>(Priorita')                    | <b>PRIORIT</b><br>(Llamada<br>prioritaria)      |
| recall<br>(Recall Call)                         | APP, RAP<br>(Appel rappel)                  | richiam<br>(Richiamata)                    | <b>REPET</b><br>(Rellamada)                     |
| return<br>(Return Call)                         | <b>RETOUR</b><br>(Retour)                   | ritorno<br>(Chiamata<br>Ritornata)         | <b>RETORNO</b><br>(Llamada de<br>retorno)       |

**Table 83. Miscellaneous call identifier (Continued)**

| <b>English</b>                                                   | <b>French</b>                                                 | Italian                                               | <b>Spanish</b>                                      |
|------------------------------------------------------------------|---------------------------------------------------------------|-------------------------------------------------------|-----------------------------------------------------|
| <b>ARS</b><br>(Automatic<br>Route Selection)                     | <b>SAA</b><br>(Selection de<br>l'acheminement<br>automatiqe)  | <b>SAI</b><br>(Selez. Autom.<br>Instradam.)           | <b>SAR</b><br>(Seleccion<br>automatica de<br>rutas) |
| forward<br>(Call<br>Forwarding)                                  | <b>RENVOI</b><br>(Renvoi)                                     | deviata<br>(Deviata)                                  | <b>REENVIO</b><br>(Reenvio de<br>llamada)           |
| cover<br>(Cover)                                                 | SUPPL.<br>(Suppleance)                                        | copert.<br>(Copertura)                                | <b>COBER</b><br>(Cobertura)                         |
| <b>DND</b><br>(Do Not Disturb)                                   | <b>NPD</b><br>(Ne pas<br>deranger)                            | nd<br>(Non Disturbare)                                | NM<br>(No molestar)                                 |
| $\boldsymbol{p}$<br>(Call Pickup)                                | $\boldsymbol{P}$<br>(Prise)                                   | a<br>(Assente)                                        | $\mathcal{C}$<br>(Captura de<br>llamada)            |
| $\mathcal{C}_{0}$<br>(Cover All Calls)                           | S<br>(Suppleance)                                             | $\overline{c}$<br>(Copertura)                         | $\overline{c}$<br>(Cobertura de<br>toda llamada     |
| $\boldsymbol{n}$<br>(Night Sta. Serv.,<br>Incoming No<br>Answer) | $\boldsymbol{N}$<br>(Service nuit,<br>entrant pas<br>reponse) | n<br>(Serv. Notte,<br><b>Esterna Non</b><br>Risposta) | N<br>(Servicion noct.<br>ext. no responde)          |
| B<br>(All Calls Busy)                                            | $\Omega$<br>(Tous occupes)                                    | $\Omega$<br>(Tutte Occupate)                          | $\Omega$<br>(Todas ocupadas)                        |
| f<br>(Call<br>Forwarding)                                        | R<br>(Renvoi)                                                 | $\overline{d}$<br>(Deviata)                           | R<br>(Reenvio de<br>llamada)                        |

**Table 83. Miscellaneous call identifier (Continued)**

| <b>English</b>          | <b>French</b>                       | <b>Italian</b>                       | <b>Spanish</b>                     |
|-------------------------|-------------------------------------|--------------------------------------|------------------------------------|
| h<br>(Cover Busy)       | 0<br>(Suppleance<br>occupee)        | 0<br>(Copertura per<br>Occupato)     | $\Omega$<br>(Cobertura<br>ocupada) |
| (Cover Don't<br>Answer) | n<br>(Suppleance pas<br>de reponse) | n<br>(Copertura per<br>Non Risposta) | n<br>(Cobertura sin<br>respuesta)  |
| S.<br>(Send All Calls)  | E<br>(Envoi tous<br>appels)         | (Rinvio)                             | E<br>(Envio de toda<br>llamada)    |

**Table 83. Miscellaneous call identifier (Continued)**

#### **Table 84. User identifiers**

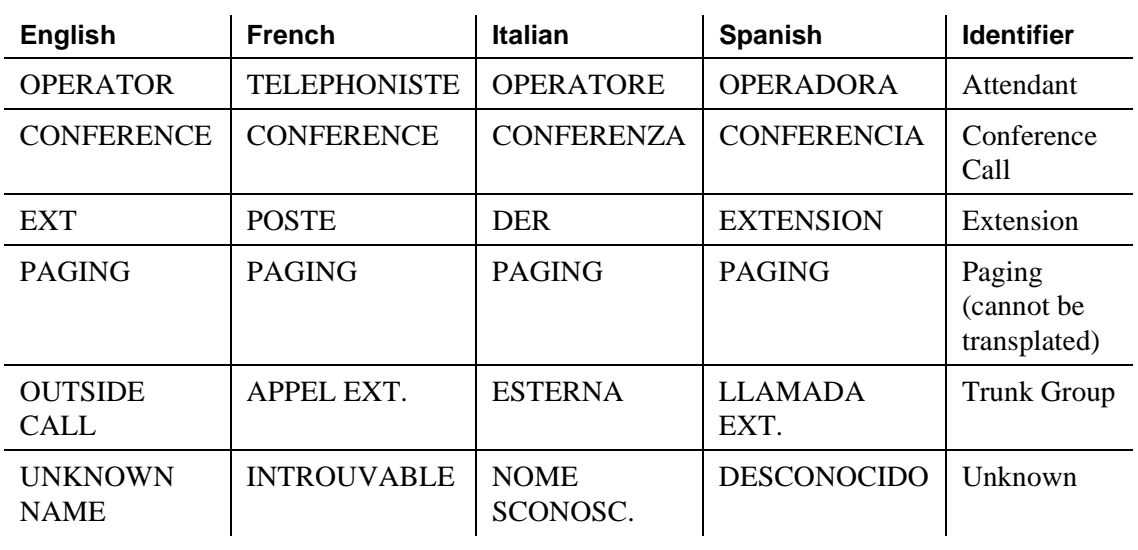

| <b>English</b>                                                            | French                                                      | Italian                                                                | <b>Spanish</b>                                             |
|---------------------------------------------------------------------------|-------------------------------------------------------------|------------------------------------------------------------------------|------------------------------------------------------------|
| CHECK IN - Ext:                                                           | <b>ENREGISTREM</b><br><b>ENT - POSTE:</b>                   | CHECK IN - Tel:                                                        | <i><b>REGISTRARSE -</b></i><br><b>EXTENSION:</b>           |
| <b>CHECK IN:</b><br><b>ROOM</b><br><b>ALREADY</b><br><b>OCCUPIED</b>      | <i>ENREGISTREM</i><br><b>ENT: CHAMBRE</b><br><b>OCCUPEE</b> | <b>CHECK IN:</b><br><b>CAMERA</b><br><b>OCCUPATA</b>                   | <i>REGISTRARSE:</i><br><b>HABITACION</b><br><b>OCUPADA</b> |
| <b>CHECK IN</b><br><b>COMPLETE</b>                                        | <b>ENREGISTREM</b><br><b>ENT EFFECTUE</b>                   | <b>CHECK IN</b><br><b>COMPLETATO</b>                                   | <b>REGISTRO</b><br><b>TERMINADO</b>                        |
| <i>CHECK IN</i><br><b>FAILED</b>                                          | <b>ECHEC</b><br>D'ENREGISTRE<br><i>MENT</i>                 | <i>CHECK IN</i><br><i><b>ERRATO</b></i>                                | <b>REGISTRARSE:</b><br><b>FALLIDO</b>                      |
| CHECK OUT -<br>Ext:                                                       | DEPART-<br>POSTE:                                           | CHECK OUT -<br>Tel:                                                    | PAGAR LA<br>CUENTA -<br><b>EXTENSION:</b>                  |
| <b>CHECK OUT</b><br><b>COMPLETE:</b><br><b>MESSAGE</b><br><i>LAMP OFF</i> | <b>DEPART: PAS</b><br><b>DE MESSAGES</b>                    | <b>CHECK OUT</b><br>COMPLETATO:<br><b>NESSUN</b><br><b>MESSAGGIO</b>   | PAGO<br>TERMINADO:<br><b>NINGUN</b><br><b>MENSAJE</b>      |
| <i>CHECK OUT</i><br><b>COMPLETE:</b><br><b>MESSAGE</b><br>LAMP ON         | <i>DEPART:</i><br><b>MESSAGES</b>                           | <i>CHECK OUT</i><br>COMPLETATO:<br><b>MESSAGGI IN</b><br><b>ATTESA</b> | PAGO DE<br><b>CUENTA</b><br>TERMINADO:<br><b>MENSAJES</b>  |
| <b>CHECK OUT</b><br><b>FAILED</b>                                         | <b>ECHEC</b><br><b>PROCEDURE</b><br><b>DE DEPART</b>        | <b>CHECK OUT</b><br><b>ERRATO</b>                                      | PAGAR LA<br>CUENTA:<br><b>FALLIDO</b>                      |
| <b>CHECK OUT:</b><br><b>ROOM</b><br><b>ALREADY</b><br><b>VACANT</b>       | DEPART-<br><b>CHAMBRE</b><br><b>INOCCUPEE</b>               | <b>CHECK OUT:</b><br><b>CAMERA NON</b><br><b>OCCUPATA</b>              | PAGAR LA<br>CUENTA:<br><b>HABITACION</b><br><b>VACANTE</b> |
| <i>MESSAGE</i><br><b>LAMP OFF</b>                                         | PAS DE<br><b>MESSAGES</b>                                   | <b>NESSUN</b><br><b>MESSAGGIO IN</b><br><b>ATTESA</b>                  | <i>LUZ DE</i><br><b>MENSAJE</b><br><b>APAGADA</b>          |

**Table 85. Property Management System interface** 

| <b>English</b>                                                | <b>French</b>                                                    | Italian                                                         | <b>Spanish</b>                                          |
|---------------------------------------------------------------|------------------------------------------------------------------|-----------------------------------------------------------------|---------------------------------------------------------|
| <i>MESSAGE</i><br>LAMP ON                                     | <b>MESSAGES</b>                                                  | <i>MESSAGGI IN</i><br><b>ATTESA</b>                             | LUZ DE<br><i>MENSAJE</i><br>ENCENDIDA                   |
| <i>MESSAGE</i><br><i>NOTIFICATION</i><br><i>FAILED</i>        | ECHEC D'AVIS<br><i>MESSAGES</i>                                  | <i>NOTIFICA</i><br><i>MESSAGGI</i><br><i><b>ERRATA</b></i>      | AVISO DE<br><i>MENSAJE</i><br><i>FALLIDO</i>            |
| <i>MESSAGE</i><br><b>NOTIFICATION</b><br>$OFF$ - $Ext: xxxxx$ | AVIS DE<br><b>MESSAGES</b><br>DESACTIVE -<br><i>POSTE: xxxxx</i> | <i>NOTIFICA</i><br>MESSAGGI<br>$DISABILITY - Tel:$<br>xxxxx     | AVISO DE<br><b>MENSAJE</b><br>$APAGADO -$<br>EXT: xxxxx |
| <i>MESSAGE</i><br><b>NOTIFICATION</b><br>$ON$ - $Ext: xxxx$   | AVIS DE<br><i>MESSAGES</i><br>ACTIVE -<br><i>POSTE: xxxxx</i>    | <b>NOTIFICA</b><br><i>MESSAGGI</i><br>ABILITATA -<br>Tel: xxxxx | AVISO DE<br><i>MENSAJE</i><br>ENCENDIDO -<br>EXT: xxxxx |

**Table 85. Property Management System interface (Continued)**

**Table 86. Security Violation Notification** 

| <b>English</b>                            | <b>French</b>                                              | <i><b>Italian</b></i>                                        | <b>Spanish</b>                                                   |
|-------------------------------------------|------------------------------------------------------------|--------------------------------------------------------------|------------------------------------------------------------------|
| <b>Barrier</b> Code<br>Violation          | <i>VIOLATION DU</i><br><b>CODE D'ENTREE</b>                | <i>VIOLAZIONE DI</i><br>CODICI DE TAGLIO                     | <i>VIOLACIAON</i><br><b>CONDIGO</b><br><i>LIMITE</i>             |
| Login Violation                           | <i>VIOLATION DE</i><br>L'ACCES A<br>L'ADMINISTRATION       | <i><b>IOLAZIONE DI INIZIO</b></i><br><b>DI REGISTRAZIONE</b> | <i>VIOLACION</i><br><b>CLAVE ACCESO</b>                          |
| <b>Station Security</b><br>Code Violation | <i>VIOLATION DE</i><br>CODE D'ACCESS<br><b>DE SECURITE</b> | <i>VIOLAZIONE DI</i><br><b>CODICE DE</b><br>SICUREZZA UTENTE | <i>VIOLACION DE</i><br><b>SEGURIDAD DE</b><br><i>LA ESTACION</i> |
| Authorization<br>Code Violation           | <i>VIOLATION DEU</i><br>CODE ACCES                         | <i>VIOLAZION DEL</i><br><i>CODICE</i><br>D'AUTHORIZZAZIONE   | <i>VIOLACION DE</i><br>CODIGO DE<br><i><b>AUTORIZACION</b></i>   |

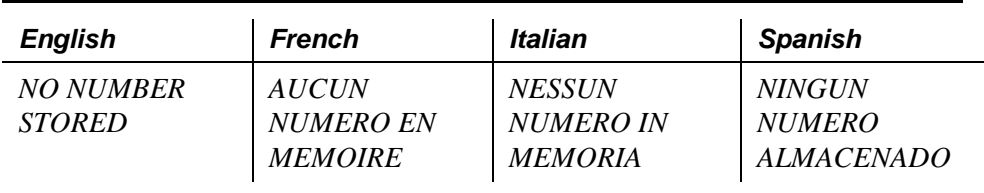

## **Table 87. Stored number**

## **Table 88. Special codes**

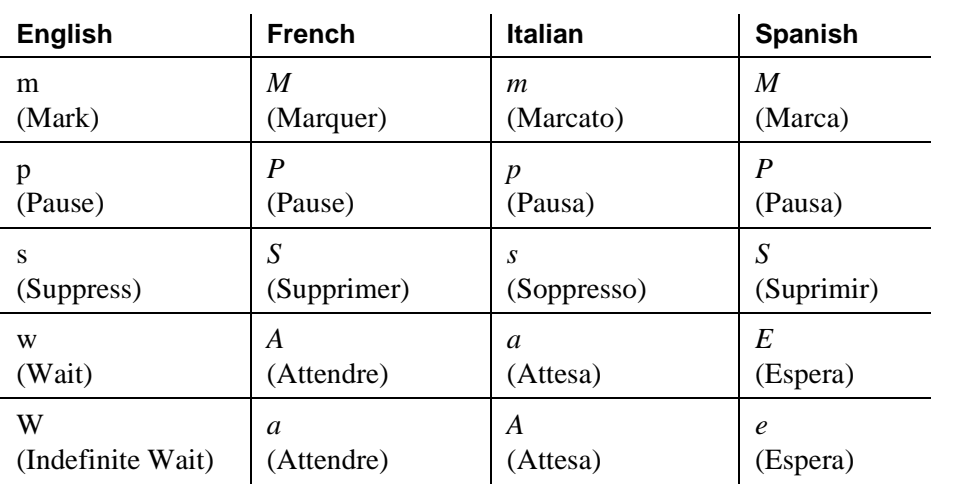

## **Station Hunting**

## **Table 89. Calling party display**

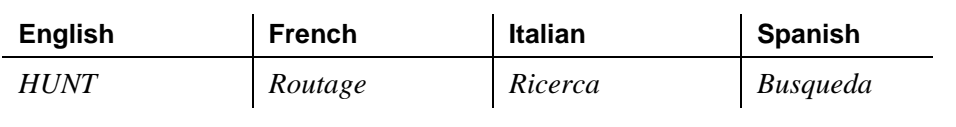

## **Table 90. Hunt-to station display**

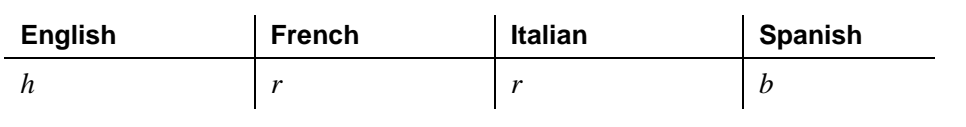

In the following displays, x and y denote the Route Plan Number (RPN 1-8), yyy is a 3-letter abbreviation for the day of the week, and zz:zz is the activation time (24-hour time). Also below is the table that lists the 3-letter abbreviations for the day of the week.

| <b>English</b>                                                        | <b>French</b>                                                     | <b>Italian</b>                                                            | <b>Spanish</b>                                               |
|-----------------------------------------------------------------------|-------------------------------------------------------------------|---------------------------------------------------------------------------|--------------------------------------------------------------|
| <b>ENTER</b><br><b>ACTIVATION</b><br><b>ROUTE PLAN,</b><br>DAY & TIME | <b>ENTRER PLAN</b><br>D'ACTIVATION,<br><b>JOUR ET HEURE</b>       | <b>INTRODURRE</b><br>PIANO DA<br>ATTIV., GIORNO<br>E ORA                  | <b>INTRODUZCA PLAN</b><br><b>ACT DE RUTAS, DIA</b><br>Y HORA |
| <b>ENTER</b><br><b>DEACTIVATION</b><br>DAY AND TIME                   | <b>ENTRER JOUR</b><br><b>ET HEURE DE</b><br><b>DESACTIVATION</b>  | <b>INTRODURRE</b><br>GIORNO E ORA<br>DI DISATTIVAZ                        | <b>INTRODUZCA DIA Y</b><br>HORA DE<br><b>DESACTIVACION</b>   |
| <b>OLD ROUTE</b><br>PLAN: x ENTER<br>NEW PLAN:                        | <b>ACHEMINEMEN</b><br>TANT: x<br><b>ENTRER</b><br><i>NOUVEAU:</i> | <i><b>INSTRADAMENT</b></i><br>$O$ PREC: $x$<br><b>INTROD IL</b><br>NUOVO: | PLAN RUTAS ANT: x<br><i><b>INTRODUZCA EL</b></i><br>NUEVO:   |
| <i>OLD ROUTE</i><br>PLAN: xNEW<br>PLAN: y                             | <b>ACHEMINEMEN</b><br>TANT: x<br><b>NOUVEAU</b><br>PLAN: y        | <b>INSTRADAMEN</b><br>TO PREC: x<br>NUOVO PIANO:<br>y                     | PLAN RUTAS ANT: x<br>NUEVO PLAN: y                           |
| ROUTE PLAN: x<br>FOR yyy<br>ACT-TIME: zz:zz                           | ACHEM: x POUR<br>yyy ACT-HEURE:<br>zz:zz                          | <i><b>INSTRADAMENT</b></i><br>$O: x PER$ yyy<br>ATTIV ORE: zz: zz         | PLAN RUTAS: x PARA<br>yyy HORA-ACT: zz:zz                    |
| $ROUTE$ PLAN: $x$<br>FOR yyy<br>DEACT-TIME:<br>7.7.: 7.7.             | ACHEM: x POUR<br><i>yyy</i><br>DESACT-HEURE:<br>zz:zz             | INSTRADAM: x<br>PER yyy<br><b>DISATTIV</b><br>ORE:zz:zz                   | PLAN RUTAS: x PARA<br>yyy<br>HORA-DESACT: zz: zz             |

**Table 91. Time-of-Day routing messages** 

To enter the day of the week, the user dials 1 for Sunday, 2 for Monday, and so on.

| <b>English</b> | <b>French</b> | <b>Italian</b> | Spanish    |
|----------------|---------------|----------------|------------|
| Mon            | <b>LUN</b>    | Lun            | <b>LUN</b> |
| Tue            | <b>MAR</b>    | Mar            | <b>MAR</b> |
| Wed            | <b>MER</b>    | Mer            | <b>MIE</b> |
| Thu            | <b>JEU</b>    | Gio            | <b>JUE</b> |
| Fri            | <b>VEN</b>    | Ven            | <b>VIE</b> |
| Sat            | <b>SAM</b>    | Sab            | SAB        |
| Sun            | <b>DIM</b>    | Dom            | <b>DOM</b> |

**Table 92. Time-of-Day routing days of the week**

#### **Table 93. Transfer messages**

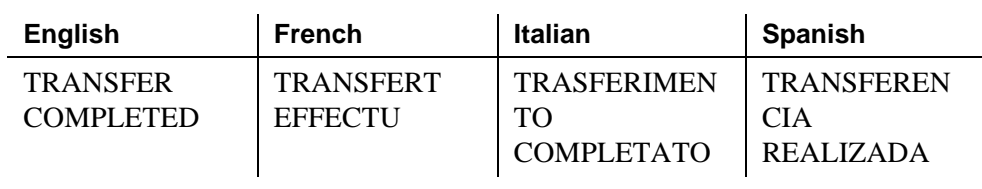

## **Mapping enhanced display characters**

Use the tables below to map US English characters to Russian, Japanese, European, or Ukrainian characters. Characters appear on the display terminal in the order in which you enter them. If you want the display to read right to left, enter the characters in reverse order on the screen.

## **US English to Russian characters**

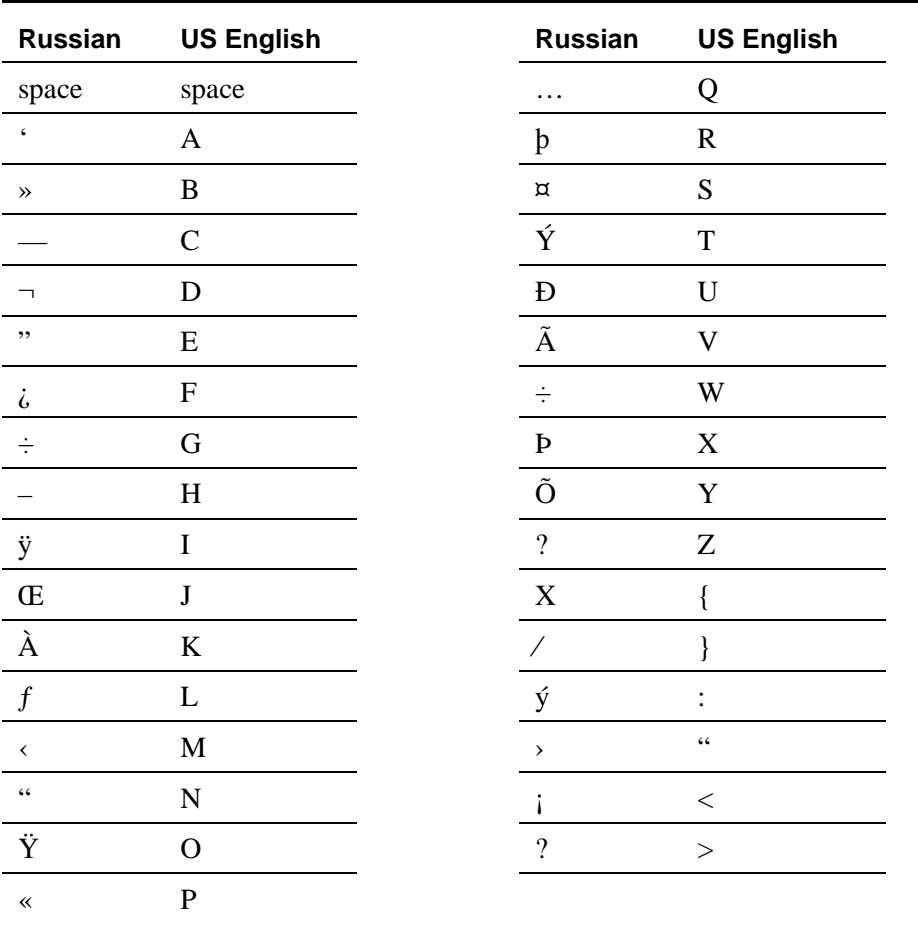

## **Table 94. US English to Russian characters**

## **US English to Japanese characters**

**Table 95. US English to Japanese characters** 

|         | Japanese US English |        | Japanese US English |
|---------|---------------------|--------|---------------------|
| space   | space               |        |                     |
| $\circ$ |                     |        |                     |
|         | 66                  |        |                     |
|         | #                   | $^{+}$ |                     |
|         |                     |        |                     |

| Japanese                                                  | <b>US English</b>       | Japanese                                              | <b>US English</b>         |
|-----------------------------------------------------------|-------------------------|-------------------------------------------------------|---------------------------|
|                                                           | \$                      | シ                                                     | $\,<$                     |
| $\bullet$                                                 | $\%$                    | $\lambda$                                             | $=$                       |
| $\overline{\mathcal{I}}$                                  | $\&$                    | $\mathbf t$                                           | $\qquad \qquad$           |
| $\overline{f}$                                            | $\pmb{\zeta}$           | $\cdot$                                               | $\overline{\mathcal{L}}$  |
| $\preceq$                                                 | (                       | $\overline{\mathcal{I}}$                              | @                         |
| Ą                                                         | ⟩                       | $\neq$                                                | $\boldsymbol{A}$          |
| $\perp$                                                   | $\ast$                  | $\ddot{y}$                                            | $\, {\bf B}$              |
| $\ddagger$                                                | $\boldsymbol{+}$        | $\tilde{\tau}$                                        | $\mathsf{C}$              |
| $\uparrow$                                                | ,                       | $\mathord{\hspace{1pt}\text{h}}$                      | ${\bf D}$                 |
| $\mathcal{I}% _{M_{1},M_{2}}^{\alpha,\beta}(\varepsilon)$ | $\overline{a}$          | $\boldsymbol{+}$                                      | ${\bf E}$                 |
| $\equiv$                                                  | $\cdot$                 | $\equiv$                                              | $\boldsymbol{\mathrm{F}}$ |
| $\cdot y$                                                 | $\sqrt{2}$              | $\geq$                                                | ${\bf G}$                 |
|                                                           | $\boldsymbol{0}$        | 礻                                                     | $\boldsymbol{\mathrm{H}}$ |
| $\overline{f}$                                            | $\mathbf{1}$            | $\prime$                                              | $\bf I$                   |
| $\preceq$                                                 | $\overline{c}$          | $\lambda$                                             | $\bf J$                   |
| r)                                                        | $\overline{\mathbf{3}}$ | $\mathrel{\vdash}$                                    | $\bf K$                   |
| $\perp$                                                   | $\overline{4}$          | $\mathcal I$                                          | $\mathbf L$               |
| 才                                                         | 5                       | $\curvearrowright$                                    | $\mathbf M$               |
| $\boldsymbol{\mathcal{P}}$                                | 6                       | $\pm$                                                 | ${\bf N}$                 |
| $\ddagger$                                                | $\overline{7}$          | $\overrightarrow{y}$                                  | $\mathbf{O}$              |
| $\widetilde{\mathbb{C}}$                                  | ${\bf P}$               | ρ                                                     | $\mathbf f$               |
| $\sqrt{ }$                                                | Q                       | $\mathbf{g}% _{0}\left( \mathbf{r},\mathbf{r}\right)$ | g                         |
| メ                                                         | ${\bf R}$               | $\sqrt{}$                                             | $\boldsymbol{\textbf{h}}$ |
| $\in$                                                     | S                       | $-1$                                                  | $\mathbf{i}$              |
| $\ensuremath{\mathcal{F}}$                                | $\mathbf T$             | $\mathbf{j}$                                          | $\mathbf{j}$              |
| $\mathcal{I}% _{M_{1},M_{2}}^{\alpha,\beta}(\varepsilon)$ | $\mathbf U$             | $\ast$                                                | ${\bf k}$                 |
| $\mathsf E$                                               | $\mathbf V$             | $\rlap{/} \rlap{/} \rlap{/}$                          | $\bf{l}$                  |

**Table 95. US English to Japanese characters (Continued)**

| Japanese             | <b>US English</b>     | Japanese             | <b>US English</b> |
|----------------------|-----------------------|----------------------|-------------------|
| $\overline{z}$       | W                     | $\pounds$            | ${\bf m}$         |
| 1)                   | $\mathbf X$           | $\tilde{\mathbf{n}}$ | $\mathbf n$       |
| ル                    | Y                     | $\ddot{\text{o}}$    | $\mathbf{O}$      |
|                      | Z                     | $\, {\bf p}$         | $\, {\bf p}$      |
| $\Box$               | L                     | $\mathbf q$          | $\mathbf q$       |
| ŋ                    |                       | $\theta$             | $\bf r$           |
| $\ddot{ }$           |                       | $\infty$             | ${\bf S}$         |
| $\mathcal{L}$        | $\boldsymbol{\wedge}$ | $\Omega$             | t                 |
| $^\circ$             |                       | ü                    | u                 |
| $\alpha$             | $\pmb{\zeta}$         | $\Sigma$             | $\mathbf{V}$      |
| ä                    | $\rm{a}$              | $\pi$                | W                 |
| $\boldsymbol{\beta}$ | $\mathbf b$           | $\mathbf X$          | $\mathbf X$       |
| $\mu$                | $\rm d$               | y                    | y                 |
| $\sigma$             | ${\bf e}$             | $\div$               | }                 |
|                      |                       |                      |                   |

**Table 95. US English to Japanese characters (Continued)**

For Japanese, the z, {, and | characters map to Kanji characters as follows:

z—symbol for 1,000 {—symbol for 10,000

|—symbol for Yen

## **US English to European characters**

Some of the characters in the following map appear in only upper- or lower-case — for example,  $\hat{E}$ ,  $\hat{\varphi}$ , and others.

| European            | <b>US English</b>       | European                 | <b>US English</b>        |
|---------------------|-------------------------|--------------------------|--------------------------|
| Ì                   | space                   | $\rightarrow$            | 8                        |
| Ô                   | Ţ                       | Ë                        | 9                        |
| ,,                  | $\alpha$                | $\pounds$                | Ì,                       |
| $\bullet$           | $\#$                    | $\check{\mathbf{s}}$     | $\vdots$                 |
| $\ddagger$          | \$                      | $\rightarrow$            | $\prec$                  |
|                     | $\%$                    | $\overline{\phantom{0}}$ | $=$                      |
|                     | &                       | Ê                        | $\geq$                   |
| È                   | Ċ                       | ,,                       | $\overline{\mathcal{C}}$ |
| Ë                   | (                       | Ó                        | @                        |
| Ê                   | )                       | Â                        | A                        |
| Š                   | $\star$                 | $\frac{1}{4}$            | B                        |
| œ                   | $\ddot{}$               | ,                        | $\mathsf C$              |
| $\theta$            | ,                       | $\circ$                  | D                        |
| $\hat{Z}$           |                         |                          | E                        |
|                     |                         | Í                        | $\overline{F}$           |
| Ú                   | $\overline{1}$          | $\overline{\mathbf{3}}$  | G                        |
| Õ                   | $\mathbf 0$             | Í                        | $\overline{\mathsf{H}}$  |
| œ                   | $\mathbf 1$             | $\ll$                    | $\overline{1}$           |
| $\mathbf D$         | $\overline{2}$          | $\overline{a}$           | J                        |
| i                   | $\mathsf 3$             | —                        | Κ                        |
| $\dot{\mathcal{L}}$ | $\overline{\mathbf{4}}$ | ÿ                        | L                        |
| $\diagup$           | 5                       | Ò                        | M                        |
| Ÿ                   | 6                       | ý                        | N                        |

**Table 96. US English to European characters** 

| European                 | <b>US English</b>         | European                 | <b>US English</b>        |
|--------------------------|---------------------------|--------------------------|--------------------------|
| .                        | $\overline{7}$            |                          | $\mathsf O$              |
| Œ                        | ${\sf P}$                 | $\check{\textbf{s}}$     | h                        |
| Ý                        | Q                         | $\ddot{\text{a}}$        | İ.                       |
| Đ                        | ${\sf R}$                 | $\overline{?}$           | j                        |
| $\overline{\phantom{0}}$ | $\mathsf S$               | ø                        | $\sf k$                  |
| $\boxtimes$              | $\top$                    | ¥                        | $\mathsf{I}$             |
| Ÿ                        | U                         | Ú                        | m                        |
| $\boldsymbol{\flat}$     | $\vee$                    | Ò                        | n                        |
| $\eth$                   | W                         | $\hat{ }$                | $\mathsf{o}$             |
| $\boldsymbol{\flat}$     | $\sf X$                   | $\tilde{\text{A}}$       | p                        |
| $\mathring{\rm{a}}$      | Υ                         | $\boldsymbol{f}$         | q                        |
| ÿ                        | $\mathsf Z$               | ,,                       | r                        |
| ¥                        | $\overline{\mathfrak{l}}$ | Đ                        | $\mathbf s$              |
| Ÿ                        | $\overline{\phantom{a}}$  | $\boxtimes$              | $\mathfrak t$            |
|                          | l                         | $\pmb{\mathfrak{s}}$     | u                        |
|                          | ٨                         | $\tilde{\text{A}}$       | $\mathsf{v}$             |
| $\hat{\mathbf{G}}$       |                           | $\grave{\text{A}}$       | $\mathsf{w}$             |
| Ï                        | $\pmb{\mathcal{L}}$       | $\overline{\phantom{0}}$ | $\pmb{\mathsf{x}}$       |
| $\% 0$                   | $\mathsf a$               | $1/2$                    | У                        |
| $\overline{\mathcal{L}}$ | $\sf b$                   | Ç                        | Z                        |
| $\circ$                  | $\sf d$                   |                          | $\{$                     |
| $\checkmark$             | e                         | ø                        | $\overline{\phantom{a}}$ |
| Ï                        | $\mathsf f$               | $\zeta\,\zeta$           | $\}$                     |
| Î                        | g                         |                          |                          |

**Table 96. US English to European characters (Continued)**

## **US English to Ukrainian characters**

| <b>Ukrainian</b> | <b>US English</b>         | <b>Ukrainian</b>         | <b>US English</b> |
|------------------|---------------------------|--------------------------|-------------------|
| space            | space                     | .                        | Q                 |
| $\pmb{\zeta}$    | $\mathbf{A}$              | þ                        | ${\bf R}$         |
| $\gg$            | $\, {\bf B}$              | 1                        | ${\bf S}$         |
|                  | $\mathcal{C}$             | Ý                        | $\mathbf T$       |
| ⇁                | D                         | Đ                        | $\mathbf U$       |
| ,,               | ${\bf E}$                 | $\tilde{\text{A}}$       | $\mathbf V$       |
| i                | $\boldsymbol{\mathrm{F}}$ | $\div$                   | W                 |
| $\div$           | ${\bf G}$                 | Þ                        | $\mathbf X$       |
|                  | $H_{\rm}$                 | Õ                        | $\mathbf Y$       |
| ÿ                | $\rm I$                   | $\overline{\mathcal{L}}$ | $\mathbf Z$       |
| Œ                | $\bf J$                   | $\mathbf X$              | {                 |
| À                | $\bf K$                   | ð                        | }                 |
| $\boldsymbol{f}$ | L                         | ý                        |                   |
| $\checkmark$     | $\mathbf M$               | <b>TM</b>                | $\zeta$ $\zeta$   |
| $\zeta\,\zeta$   | ${\bf N}$                 | ۱                        | $<\,$             |
| Ÿ                | $\mathbf{O}$              | $\overline{\mathcal{L}}$ | >                 |
| $\ll$            | ${\bf P}$                 |                          |                   |

**Table 97. US English to Ukrainian characters** 

## **Related Topics**

See [System Parameters Country-Options](#page-1175-0) for more information about and field descriptions on the System Parameters Country-Option screen.

See [Changing the display language](#page-183-0) for information about displaying the Russian, Japanese, European, and Ukrainian character sets.

# **Temporary Bridged Appearance**

Temporary Bridged Appearance allows multiappearance telephone users in a TEG or PCOL group to bridge onto an existing group call. If a call has been answered using the Call Pickup feature, the originally called party can bridge onto the call. This feature also allows a called party to bridge onto a call that redirects to coverage before the called party can answer it.

## **Detailed description**

An incoming call to a TEG or PCOL group is not a call to an individual, although one particular member of the group can be the most qualified person to handle the given call. If this individual did not answer the call originally, this individual can bridge onto the call; the call does not have to be transferred.

A call to an individual can be answered by a call pickup group member. If the called party returns while the call is still connected, the called party bridges onto the call and the answering party hangs up.

Call Coverage provides redirection of calls to alternate answering positions (covering users). A temporary bridged appearance is maintained at the called telephone.

The called party can answer the call at any time, even if it is already answered by a covering user. If the called party does not bridge onto the call, the covering user can use the Consult function of Call Coverage to determine if the called party wants to accept the call. The Consult function uses the temporary bridged appearance maintained on the call. When the consult call is finished, the temporary bridged appearance is removed.

Stations that normally have a temporary bridged appearance with their coverage point do not have a temporary bridged appearance if the coverage point is AUDIX.

# **Considerations**

- Temporary Bridged Appearance allows the desired party to bridge onto a call without manually transferring the call, providing convenience of operation and saving time.
- Temporary Bridged Appearance does not provide any call originating capability or the capability to answer another party's calls. These capabilities are provided by the Bridged Call Appearance feature.
- If two parties are bridged together on an active call with a third party, and if the Conference Tone feature is enabled, conference tone is heard.
- The Bridged Call Appearance feature enhances Temporary Bridged Appearance by allowing more than one call to an extension to be bridged and by allowing calls to be originated from bridged appearances.

## **Interactions**

■ Call Coverage

Calls redirected to Call Coverage maintain a temporary bridged appearance on the called telephone if a call appearance is available to handle the call. The called party can bridge onto the call at any time. The system can be administered to allow a temporary bridged appearance of the call to either remain at or be removed from the covering telephone after the principal bridges onto the call. If two parties are bridged together on an active call with a third party, and the bridging tone is administered to yes, all three parties hear the bridging tone.

■ Consult

Consult calls use the temporary bridged appearance maintained on the call. At the conclusion of a consult call, the bridged appearance is no longer maintained. If the principal chooses not to talk with the calling party, the principal cannot bridge onto the call later.

■ Conference and Transfer

If a call has, or has had, a temporary bridged appearance; is conferenced or transferred; and redirects to coverage again; a temporary bridged appearance is not maintained at the conferenced-to or transferred-to extension.

■ Privacy — Manual Exclusion

When Privacy — Manual Exclusion is activated, other users are prevented from bridging onto a call. A user who attempts to bridge onto a call when this feature is active is dropped.

# **Tenant Partitioning**

(Not available with Offer B) Tenant Partitioning provides telecommunications services to multiple independent groups of users through a single Avaya MultiVantage. Most commonly, Tenant Partitioning provides these services from a single provider to multiple tenants of an office complex. This eliminates the need for each tenant to purchase services separately, while still giving each tenant the appearance of a dedicated Avaya MultiVantage. You can also use this feature to provide group services, such as departmental attendants, on a single-customer Avaya MultiVantage. Tenant Partitioning also allows you to assign a unique music source for each tenant partition for callers who are put on hold.

## $\Rightarrow$  note:

If you use equipment that rebroadcasts music or other copyrighted materials, you may be required to obtain a copyright license from, or pay fees to, a third party such as the American Society of Composers, Artists, and Producers (ASCAP) or Broadcast Music Incorporated (BMI). You can purchase a Magic-on-Hold® system, which does not require such a license.

## **Detailed description**

Tenants are defined and assigned by you, the system administrator. You must have the same authorization as that required for COR administration.

Because some features are not partitioned, you must take care to administer these features to prevent inter-tenant access. See [''Interactions'' on page 1876](#page-1875-0) for a list of these features.

You must ensure that:

- All tenants can call and be called by partition 1. This is the system default. If you change this default some call types fail. For example, *dial 0 fails*, as do SVN calls, ACA calls, etc.
- All stations in a call-pickup group are under control of the same tenant
- All stations with bridged appearances are under control of the same tenant
- Stations in different departments (for the purposes of attendant services) can call each other

You must assign a tenant partition number to each object (endpoint, virtual endpoint, or other entity) that has an assigned COR. The exceptions are authorization codes and fixed-assignment virtual endpoints.

You administer Tenant Partitioning via the Tenant Partitioning screen; you need to administer one screen for each tenant partition. Begin the initial administration of the Tenant Partitioning feature by completing the tenant partitioning screen. Keep in mind that you must specify an attendant group for each tenant that you define, even if there are no consoles assigned to the attendant group. You must also assign an attendant console to a tenant partition and you must assign a group number to the Attendant Console screen.

## **Tenant Partitioning capabilities**

Tenant Partitioning can provide the following services to tenants: telephone equipment, building wiring, public and private network access, and attendant services. In addition, the feature can provide a full range of Avaya MultiVantage capabilities to even the smallest tenant office, including Call Coverage, Remote Access, Night Service Routing, and others. Tenants can also purchase Avaya MultiVantage adjuncts available on the switch, such as CMS activity reporting.

Tenant Partitioning provides advantages to both the telecommunications service provider and individual tenants:

- Shared resources offer enhanced services at lower cost to the tenant, with increased profit for the service provider.
- The tenant has the appearance of a dedicated Avaya MultiVantage without the expense.
- All tenants can have attendant services.
- A trained, full-time system administrator can install, administer, and maintain the switch.

With proper administration, tenant resources, including trunking facilities, and all other switch endpoints can be protected from access by other tenants.

## **Partitioning tenants**

The default for Tenant Partitioning is one universal tenant for the system. This tenant, partition 1, is usually reserved for the service provider. By default it has access to all facilities and any other tenant can access it.

The service provider creates additional partitions based on tenant requirements. When deciding which tenant partitions to create, remember:

■ You can assign each switch endpoint to one and only one tenant partition. And, you must pass each switch endpoint to a partition. For example, you must assign each telephone, attendant console, trunk, and virtual endpoint, such as an LDN or VDN, to a tenant partition.

■ Most tenant partitions are discrete, separate units. By default, the system prevents all tenants, except partition 1, from accessing stations or trunking facilities belonging to other tenants. However, you can change this default. You can give explicit permission for one tenant to access another. For example, you can allow tenant 6 to call tenants 9 and 16 only.

# $\equiv$  **NOTE:**

If a tenant has permission to call another tenant, it has access to every endpoint belonging to that tenant. For example, if tenant 6 has permission to call tenant 9, tenant 6 can also use any trunking facilities present in tenant partition 9.

- Even if two extensions are blocked from calling each other by Tenant Partitioning restrictions, either extension can still reach the other by dialing the extension's Direct Inward Dialing (DID) number via the public network.
- If any facilities are to be shared among tenants who do not want complete access to each other's facilities, you must group the shared facilities in a separate partition. For example, if two tenants share a trunk, but do not have direct access to each other's telephones, that trunk will need to be placed in its own partition so that both tenants can access it.

It is also important to consider the following constraints and requirements of access control, attendant services, music sources on hold, and network route selection when you establish or assign partitions.

## **Access control**

Features such as call coverage are limited by tenant-to-tenant access restrictions. For example, suppose tenant 1 includes a telephone from tenant 2 in its coverage path. If tenant 3 has permission to call tenant 1 but not tenant 2, a call from tenant 3 to tenant 1 skips the tenant 2 coverage point.

You may also want to set up tenants with special access privileges. For example, you might give a restaurant in an office complex permission to be called by any other tenant. Likewise, permission to call or be called by other tenants is helpful for building security or Avaya MultiVantage administration or troubleshooting.

You can also assign all CO trunks to one tenant partition that can then be accessed by all other tenants.

## **Attendant services**

Tenant Partitioning allows you to provide personalized attendant services to each tenant.
The system provides one principal and one night or day/night attendant per attendant group. You assign each tenant an attendant group for service. Each attendant group has a separate queue. Queue warning lamps remain dark when Tenant Partitioning is active. However, information displayed when someone presses a queue-status button reflects the status of the attendant-group queue. The total number of calls queued for all tenants cannot exceed the system limit.

Attendant groups may serve more than one tenant. In this case, the attendant group cannot extend a call from one tenant via facilities belonging to another tenant, unless the former tenant has permission to access the other's facilities.

Each tenant may have a designated night-service station. The system directs calls to an attendant group in night service to the night-service station of the appropriate tenant (when a night attendant is not available). When someone places an attendant group into night service, all trunk groups and hunt groups that belong to tenants served by that attendant group go into night service. In this case, the system routes incoming calls to the night-service destination of the appropriate tenant. Each tenant can have its own LDN night destination, trunk answer on any station (TAAS) port, or night attendant.

An attendant can specify that access to a trunk group is under attendant control if the trunk group is assigned to a tenant served by that attendant's group. The system directs any valid user attempt to access the trunk group to the attendant group serving the tenant.

#### **Network route selection**

You can place trunk groups belonging to different tenants in the same route pattern. Calls routing to that pattern select the first trunk group in the pattern with access permission by the calling tenant (subject to normal constraints).

#### **Tenant partitioning examples**

The following is a simple example of how you might administer Tenant Partitioning in an office complex.

You assign tenant partition 1, the universal tenant, as the service provider. All other tenants can call and be called by the service provider.

You assign tenant partitions 2–15 to individual businesses in the complex. You maintain the system-default restrictions for these tenants. That is, tenants cannot access telephones, trunking facilities, or other switch endpoints belonging to other tenants.

You assign tenant partition 16 to the restaurant in the building complex. You give all tenants permission to call this tenant. However, to prevent the restaurant from accessing trunks and other facilities belonging to tenants, you do not permit the restaurant to call any other tenants.

You assign tenant partition 17 to all CO trunk groups. You give all tenants permission to call this tenant.

You assign tenant partition 18 to a trunk group that tenants 3 and 7 want to share. You give Tenants 3 and 7 access to this partition; you deny all other tenants access. To prevent toll fraud, you do not allow tenant 18 to call itself.

The Automatic Route Selection (ARS) route pattern can be the same for all tenants. In this example, the trunk for tenant partition 18 (the private trunk shared by tenants 3 and 7) is first in the route pattern. Tenant partition 17 is second. Tenants 3 and 7 route first to partition 18 and then as a second choice to partition 17. You deny all other tenants access to partition 18 and so the system routes them directly to partition 17.

All facilities that are not shared, including trunk groups, VDNs, telephones, attendant consoles, and other endpoints, are assigned to the tenant partition that they serve.

[Table 98 on page 1874](#page-1873-0) summarizes the calling permissions for the different partitions. Yes indicates that the partitions have permission to call and be called by each other; no indicates that partitions cannot call or be called by each other.

| Calling<br>tenant<br>partition<br>number | <b>Called tenant partition number</b> |                                                            |                                                            |     |     |     |  |
|------------------------------------------|---------------------------------------|------------------------------------------------------------|------------------------------------------------------------|-----|-----|-----|--|
|                                          | 1                                     | $2, 4 - 6, 8 - 15$                                         | 3,7                                                        | 16  | 17  | 18  |  |
|                                          | yes                                   | yes                                                        | yes                                                        | yes | yes | yes |  |
| $2, 4-6,$<br>$8 - 15$                    | yes                                   | Each partition<br>can call itself<br>but not the<br>others | no                                                         | yes | yes | no  |  |
| 3,7                                      | yes                                   | no                                                         | Each partition<br>can call itself<br>but not the<br>others | yes | yes | yes |  |

<span id="page-1873-0"></span>**Table 98. Calling permissions for partitions** 

#### **Continued on next page**

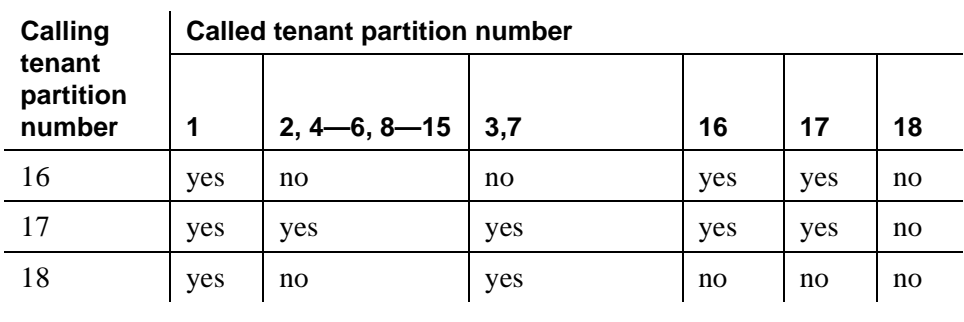

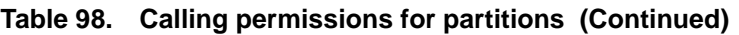

# **Detailed description of Multiple Music-on-Hold**

Tenant Partitioning allows you to assign each tenant a music source, unique to each tenant partition, to be heard when a call is placed on hold. The tenant number assigned to the destination extension usually determines which music source is heard. This capability allows you to tailor the music or messages for the business needs of each tenant partition.

If the COR of the extension that places the call on hold permits music-on-hold, a caller on hold hears the music source assigned to the partition at which the call initially terminates. For example, if calls coming into the Avaya MultiVantage route first to an INTUITY automated attendant that then routes the call to the appropriate tenant partition, the caller on hold hears the music source of the INTUITY automated attendant, not the tenant partition to which it is routed. Likewise, if a caller in tenant partition 2 makes an out-going call using tenant partition 1's trunk groups, the caller will hear the music source assigned to tenant partition 1. If the COR of the called extension does not permit music on hold, however, the caller hears nothing.

The maximum number of music sources allowed is the same as the maximum number of tenant partitions allowed; each music source can be used by one or more tenant partitions.

You can assign one of the following music-on-hold types to each tenant partition.

| <b>Type</b> | System Response for a caller placed on hold                                                                                                    |  |  |  |
|-------------|----------------------------------------------------------------------------------------------------|--|--|--|
| none        | silence                                                                                                    |  |  |  |
| tone        | system-wide administered tone                                                                                                    |  |  |  |
| music       | the music associated with the administered port. The number of<br>possible music sources equals the number of possible tenant<br>partitions. Each partition can have its own music source. |  |  |  |

**Table 99. Music-on-Hold types**

## **Interactions**

Tenant-partition identification is not passed between switches. A network of Avaya MultiVantage systems does not enforce Tenant Partitioning restrictions without special administration. For example, Tenant Partitioning on a network of Avaya MultiVantage systems does not enforce tenant-specific tie trunks.

Administration of the following features requires special care to avoid undesired intertenant access.

- Bridging
- Call Pickup
- Call Vectoring
- Controlled Restriction
- Facility Busy Indication
- Facility Test Calls
- Integrated Directory
- Inter-PBX Attendant Calls
- Main/Satellite/Tributary
- Malicious Call Trace
- Personal CO line
- Private Networking (AAR)
- Service Observing
- Uniform Dial Plan

The function of any feature that specifies a tenant partition is affected by tenant-to-tenant restrictions, as follows.

■ Automatic Alternate Routing (AAR)/ARS

Do not confuse tenant partitions with Time-of-Day Plan Numbers and Partition Groups in AAR/ARS. You can still use Time-of-Day Plan Numbers and Partition Groups can still be used to select one of eight route patterns for AAR/ARS routing when Tenant Partitioning is in effect.

■ Attendant and Attendant Group Features

Tenant Partitioning creates multiple attendant groups. Attendant operations such as direct-station or trunk-group select (DCS/DTGS) are subject to tenant-to-tenant restrictions, both at selection time and at split time.

All calls put on hold by an attendant from the attendant group hear the music source from the attendant group.

■ Attendant Control of Trunk-Group Access

An attendant group controls access only to trunk groups that belong to tenants that are served by that attendant group.

■ AUDIX, embedded AUDIX, and AUDIX Voice Power

AUDIX voice and data ports are subject to the same tenant-to-tenant restrictions as any other endpoint.

AUDIX can restrict one group of subscribers from sending voice mail to another group. The tenant-partitioning provider can create up to 10 different communities within each AUDIX that either have or do not have permission to send voice messages across community boundaries.

■ Authorization Codes

Authorization codes are associated with classes of restriction. If you want to have a set of authorization codes that is unique to a given tenant, you could select a group of CORs for a that tenant and only assign those CORs to objects in that partition.

■ Automatic Wakeup

Wakeup music will be the music source assigned to the wakeup station's tenant partition.

■ Bridged Call Appearance

All stations with bridged call appearances should be administered to be under control of the same tenant.

■ Call Coverage

Tenant-to-Tenant access restrictions apply to coverage paths. If a tenant cannot access a particular tenant, it cannot access that tenant as part of another tenant's coverage point.

When an attendant is specified as part of a coverage path, the attendant group of the called tenant, not the calling tenant, is accessed.

When a call goes to coverage, is answered, and is put on hold, the music on hold is the music source assigned to the tenant partition of the terminal that was originally called.

■ Call Detail Record (CDR)

CDR does not report the tenant partition number of the extension or trunk group used. You must infer the tenant partition number from the extension or trunk-group number.

■ Call Pickup

Administer all stations in a call-pickup group to be under control of the same tenant. The system supports Call Pickup only if the caller and the called party can both call the pickup user. The caller and the called party do not need to be in the same pickup group.

■ Call Vectoring/VDN

A caller routed to a new destination by a vector step hears the music assigned to the last active VDN. While a call is in vector processing, the tenant number (TN) assigned to the active VDN (as determined by VDN Override) determines the music source heard by callers on hold in most circumstances. Note the following exception, however.

If you use a *wait-time <time> hearing <extension> then <treatment 2>* command where the *<extension>* is a music source (assigned on the Announcements/Audios Sources screen), that music source will play instead of the music source associated with the active VDN.

The COR assigned to the VDN must permit music-on-hold.

■ CMS

You can administer CMS to provide CMS reports to each tenant. You can restrict each CMS login to control, on a permission basis, only those entities that are assigned to a particular tenant. Outputs to separate printers allow any tenant to print their own CMS reports. The tenant-partitioning provider must administer CMS to provide this separation of tenant permissions.

Dial Access to Attendant

When a tenant dials an attendant, it accesses its own assigned attendant group.

■ Emergency Access to the Attendant

When a tenant dials emergency access, it accesses its own assigned attendant group.

■ Expert Agent Selection (EAS)

For agents in an EAS system, the COR assigned to the logical agent ID (not the physical extension) determines whether callers on hold can hear music.

■ Hunt groups

The tenant number assigned to the hunt group extension determines the music source callers to the hunt group hear while they're in queue or on hold.

■ Intercept Treatment

When access to the attendant is designated as intercept treatment, the caller accesses their assigned attendant group.

■ Malicious Call Trace (MCT)

By default, MCT extensions are assigned to tenant partition 1. Therefore, if Malicious Call Trace is enabled, any telephone with permission to call tenant partition 1 can use it.

■ Multiple Listed Directory Numbers

Each Listed Directory Number is assigned to a tenant partition.

■ Multiple Audio/Music Sources for Vector Delay

When an audio source is specified by a *wait-time <time> hearing <treatment>* vector step, the audio source assigned to the tenant number of the active VDN is the one that plays.

If you use a *wait-time <time> hearing <extension> then <treatment 2>* command where the *<extension>* is an audio source (assigned on the Announcements/Audios Sources screen), that audio source will play instead of the one associated with the active VDN. For information on administering multiple audio sources see the *Avaya MultiVantage™ Call Center Software Call Vectoring and Expert Agent Selection (EAS) Guide*.

■ Music-on-Hold Access

When Tenant Partitioning is enabled, you can assign a unique source for music to each tenant. If Tenant Partitioning on the System-Parameters Customer-Options screen is set to **y**, you must use the Music Sources screen to administer music-on-hold.

■ Night Service

Each tenant can have its own LDN night destination, TAAS port, or night attendant.

■ PC Interfaces

You must assign each PC interface to a tenant partition.

■ PC/PBX Connections

You must assign each PC/PBX Connection to a tenant partition.

■ PC/(ISDN

You must assign each PC/ISDN to a tenant partition.

■ Remote Access

You must assign each Remote Access barrier code to a tenant.

■ Traffic Studies

Traffic studies do not report the tenant partition number of the extension or trunk group used. You must infer the tenant partition number must be inferred from the extension or trunk-group number.

■ Uniform Dial Plan

If a Uniform Dial Plan is in place between switches, tenant partition identification is not passed between the switches, and so tenant-partition restrictions are not enforced between the switches without special administration.

# $\equiv$  **NOTE:**

Tenant Partitioning restrictions do not override COR restrictions. COR restrictions are independent of tenant partitions.

# **Terminal Translation Initialization**

Terminal Translation Initialization (TTI) allows you to merge an x-ported extension to a valid port by dialing a system-wide TTI security code and the extension from a telephone connected to that port. TTI also allows you to separate an extension from its port by dialing a similar separate digit sequence. This action causes the extension to be administered as an X port.

When TTI is enabled for voice, all voice ports (except BRI ports) become TTI ports or ports from which a TTI merge sequence can occur.

TTI is usually used to move phones, however, it also supports connecting and moving attendants, data modules, voice/data telephones, and ISDN-BRI telephones.

## **Attendants**

In order for attendants to use TTI, you must assign an extension to the attendant console. TTI port translations are the same for digital telephones and attendant consoles. To merge a digital TTI voice port and an attendant, you must first administer the attendant as an X port. Then a digital telephone must be plugged into the jack assigned to the attendant console, and the TTI merge digit sequence must be entered on the digital telephone. Once the TTI merge has been completed for the attendant console, the digital telephone must be unplugged and the attendant plugged into the jack.

An attendant console can be separated from its port only through administration. A TTI separate request from an attendant console gives the user intercept treatment.

#### **Data modules**

Data modules have different tones and digit sequences.

In the merge and separate control flow, different tones are given to the telephone user to give the current status of the TTI operation. Instead of audible tones, status messages are displayed on a telephone connected to a data module when activating the TTI sequence through keyboard dialing. If the TTI State field is set to **data**, you see the data display messages. If the TTI State field is set to **voice**, you hear the tones.

For a stand alone data module, the TTI merge/separate digit sequence is entered in one line at a dial prompt:

■ DIAL: <TTI feature access code><TTI security code><ext>

Separate prompts are not given for the TTI security code and extension.

#### **Voice/data telephones**

A telephone with a data terminal (DTDM) is treated as a telephone in the TTI merge and separation sequence. The DTDM is merged with and separated from its hardware translation at the same time the telephone is merged or separated. The TTI merge and separate sequence can only be initiated through the telephone for DTDMs; it cannot be initiated through the data port.

### **ISDN BRI telephones**

The TTI separation sequence for Automatic-TEI SPID-initializing BRI telephones is identical to the sequence used for telephones. However, the merge sequence is different.

- Separation sequence
	- 1. Feature Access Code
	- 2. Security Code
	- 3. Extension
- Merge sequence
	- 1. Connect the telephone to any port to get power.
	- 2. Program the service profile identifier (SPID) to the extension with which it will be merged.
	- 3. Unplug the telephone (this is necessary even if the telephone is connected to its intended port).
	- 4. Connect the telephone to its intended port (this port should indicate Equipment Type: TTI Port).
	- 5. Receive dial tone.
		- If there is dial tone, the merge is complete.
		- If there is no dial tone, the telephone's SPID is not an available extension.

You can dial the TTI merge sequence for BRI sets only if a user separates a BRI extension from its set and then wants to undo the process by reassociating the set to the same extension. Note that you cannot use the SAT to put an X in the port field of a BRI set that is still connected to the switch. You must use the TTI separation sequence from the set.

## **Analog Queue Warning Ports and External Alert Ports**

The analog queue warning port (used for hunt groups) and the external alert port may be administered with an X in the Port field. These extensions can be merged to an analog port via TTI. The merge must be done by an analog set, and then the analog set is unplugged from the port. These extensions cannot be separated from their port location with the TTI feature. A TTI separate request from one of these ports gives you intercept treatment.

### **Security measures**

# **A** SECURITY ALERT:

*If you do not manage this feature carefully, its unauthorized use may cause you security problems. For example, someone who knows the TTI security code could disrupt normal business functions by separating telephones or data terminals. You can help protect against this action by frequently changing the TTI security code. You can further enhance system security by removing the FAC from the system when it does not need to be used (for example, there are no moves going on at present). Consult the Avaya Products Security Handbook for additional steps to secure your system and find out about obtaining information regularly about security developments.*

#### **Interactions**

■ Attendant

 It is possible to have the attendant in Position Available Mode and still separate. Any calls queued, held, or seen as active for the attendant prevent separation.

■ Attendant Night Service

The night service station cannot be separated while in night service.

■ Attendant Release Loop Operation

If the attendant separates before the attendant-timed reminder-interval expires, all calls held with the release loop operation by the attendant are reclassified as attendant group calls.

■ Automatic Callback

If a telephone has Automatic Callback active for another telephone, executing TTI separate for either telephone breaks the automatic callback sequence.

■ Call Coverage

If a telephone separates while Send All Calls or Goto Coverage is active, these features remain active while the telephone has no associated hardware.

You can separate a telephone that is the target of Send All Calls or Goto Coverage; the features function as if the telephone were busy.

■ Call Coverage Answer Group

If a extension was an X port, then rejoins the group as a result of a TTI merge, a PSA associate, or a port assignment, that telephone is excluded from all transactions already active in the call coverage answer group.

■ Call Forwarding

A telephone can separate while Call Forwarding is active. If a destination extension for call forwarding separates, Call Forwarding to that extension remains active. Calls forwarded while the telephone is separated hear a busy signal.

■ Call Pickup

If a line appearance is available, a member of a call pickup group may separate at any time. If a call is attempting to terminate, and a member of a group associates, that member does not join the group for the call that is currently in progress, but is available for all subsequent calls to that group.

■ Expert Agent Selection (EAS)

Station user records cannot be shared between TTI ports and EAS login ID extensions. This reduces the number of possible TTI ports your system provides, depending on the number of administered EAS login IDs. For example, if you administer 2,000 EAS login IDs, the maximum number of TTI ports that the system can provide is reduced by 2,000.

**Hunt Group Uniform Call Distribution/Direct Department Calling** 

The system excludes telephones previously X-ported as a result of a TTI separate, a PSA dissociate, or administration from all transactions already active in the hunt group when the telephone is merged.

■ Site Data

If Terminal Translation Initialization is enabled, a warning message displays when you tab off the Site Data fields.

If Terminal Translation Initialization is enabled, and you change the Port field on the Station screen from "x" to a real port number and change the Room, Jack, or Cable fields in the Site Data section, a warning message displays when you tab off the fields.

■ Terminating Extension Group (TEG)

If any member of the TEG (that was previously an X port as a result of TTI, PSA or telephone administration) is merged, that member is excluded from all transactions already taking place in the TEG when that member is merged. The member is able to join in all subsequent calls to the group.

## **Related topics**

For more information about configuring the TTI system-wide fields, see [''Feature-Related System Parameters'' on page 795](#page-794-0).

For more information about setting the TTI feature access codes, see [''Feature](#page-780-0)  [Access Code'' on page 781.](#page-780-0)

# **Terminating Extension Group**

A TEG allows an incoming call to ring as many as 4 phones at one time. Any user in the group can answer the call.

#### **Detailed description**

You can administer any phone as a TEG member; however, only a multiappearance phone can be assigned a TEG button with merged-status lamp. The TEG button allows the user to select a TEG call appearance for answering or bridging onto an existing call but not for call origination.

When a TEG members answers an incoming call, a temporary bridged appearance is maintained at the multiappearance phones in the group. However, this appearance is not visible. Any TEG members can bridge onto the call by pressing the TEG button.

## **Considerations**

- A phone user can be a member of more than one TEG, but can have only one TEG button for each group.
- A TEG can handle only one TEG call at a time. Additional calls do not reach the TEG. If a coverage path is assigned to the TEG, the additional calls route accordingly.

#### **Interactions**

■ Automatic Callback

This feature cannot be active for a TEG.

■ Bridged Call Appearance

Calls to a TEG cannot be bridged, except via a Temporary Bridged Appearance.

■ Call Coverage

A TEG can have a Call Coverage path assigned, but cannot be a point in a Call Coverage path.

A Send Term button for the TEG can be assigned to group members who have multiappearance phones. When a user presses Send Term, calls to the TEG redirect to coverage. The merged status lamp lights on all phones with a Send Term button. Any member with a Send Term button can deactivate Send Term by pressing the button. Incoming calls are directed to the group.

■ Call Park

A TEG call cannot be parked on the group extension. However, a group member answering a call can park a TEG call on their own extension.

■ Direct Department Calling (DDC) and Uniform Call Distribution (UCD)

A TEG cannot be a member of a DDC or UCD group.

■ Internal Automatic Answer

TEG calls are not eligible for Internal Automatic Answer; however, calls placed to an individual extension are eligible.

■ Leave Word Calling

Leave Word Calling messages can be stored for a TEG and can be retrieved by a member of the group, a covering user of the group, or a system-wide message retriever. Phone Display and proper authorization can be assigned to the message retriever. Also, a remote Automatic Message Waiting lamp can be assigned to a group member to provide a visual indication that a message has been stored for the group. One indicator is allowed per TEG.

■ Privacy — Manual Exclusion

Privacy — Manual Exclusion can be assigned to any of the phones in a TEG to prohibit bridging by other group members. A TEG member who attempts to bridge onto a call with Privacy — Manual Exclusion active is dropped.

■ Temporary Bridged Appearance

At multiappearance phones in the TEG, a temporary bridged appearance is maintained after a call is answered. Thus, other members of the group can bridge onto the call.

#### **Related topics**

See [''Terminating Extension Group'' on page 1223](#page-1222-0) for information about and fields descriptions on the Terminating Extension Group screen.

See "Station" on page 1127 for information on button assignments.

See [''Assigning a terminating extension group'' on page 244](#page-243-0) for instructions.

# **Time of Day Routing**

You can use Time of Day Routing to select route patterns for calls according to the time of day and day of the week. You need to define the route pattern you want to use before you set up time of day routing.

You can route calls based on the least expensive route, and you can deny outgoing long-distance calls after business hours to help prevent toll fraud. You can use partition groups to assign different time of day route plans for different groups of users.

Automatic Alternate Routing (AAR) or Automatic Route Selection (ARS) must be administered on your switch before you use Time of Day Routing. Time of Day Routing applies to all AAR or ARS outgoing calls and trunks used for call forwarding to external numbers.

## **Interactions**

■ Distributed Communications System (DCS)

Be careful when you make Time of Day Routing assignments in a DCS environment. The user's COR Time of Day Plan Number determines whether or not the call is routed to a DCS trunk group. The call loses feature transparency if it is not routed to a DCS trunk group.

When a call routes over a DCS trunk, the switch at the far end routes the call according to the COR Time of Day Plan Number of the incoming trunk.

■ Remote Access

When remote access is used and an authorization code or barrier code is dialed for an AAR or ARS call, the COR Time of Day Plan Number of the barrier code or authorization code is used to route the call.

# **Related topics**

- See "Setting up time of day routing" on page 268 for information on setting up Time of Day routing.
- See "Defining ARS Partitions" on page 265 if you want to set up different Time of Day routing for different partition groups.
- See "Automatic routing general" on page 1499 for information on AAR and ARS

# **Time of Day Clock Synchronization**

Time of Day Clock Synchronization provides you with the capability of synchronizing your MultiVantage system clock(s) with Internet servers providing Coordinated Universal Time (UTC).

Time of Day Clock Synchronization enables a switch to synchronize its internal clock to UTC time provided by Internet time servers. The LINUX or Windows 2000 platforms, running NTP or SNTP software, poll the time servers for the UTC time. UTC time is then converted to the local time of the switch. The platform system clock then provides the synchronized time to MultiVantage.

## **Detailed description**

UTC time is received from time servers connected to the Internet. LINUX/Windows 2000 connect, through an Ethernet port, to these time servers using NTP or SNTP software. UTC time then is converted to the local time of the switch.

# **ORYX/PECOS and Legacy DEFINITY**

The existing design of legacy DEFINITY uses a software clock to keep track of the time of day. A MultiVantage SAT command is used to set and display this time. A hardware clock also is provided to maintain the system when power is lost.

The software and hardware clocks are set whenever a manual change is made on the Set Time SAT screen or when local time changes because of daylight savings time adjustment. These adjustments can have significant delays (more than a minute) in a heavily loaded system because of process priorities so the accuracy of the time actually can be compromised by a manual set of the time.

The software clock is not synchronized with an external timing source so this time will draft over time. Corrections for the drift of the software and hardware clocks can be made by software on LINUX but not on Oryx/Pecos.

#### **S8100 Media Server and Windows 2000**

The system time is maintained by the operating system at UTC. Library functions are provided to obtain local time. The time zone and use of daylight savings time are set from the time/date dialog box on the desktop.

SNTP compliant software is available on Windows 2000. This software runs a system service that can be started up at system boot time. Windows 2000 uses Registry entries to set SNTP parameters. Avaya will not support the optional use of a Microsoft network domain controller as the primary time server.

## **Use of Time of Day information by MultiVantage**

MultiVantage features use the time of day information for a variety of reasons.

- Time stamp data elements (CDR records, error logs, Message Sequence Trace data, MCT records, BCMS, and CMS data)
- Set time-out intervals (Automatic wakeup messages, Do no disturb intervals)
- Schedule tasks (scheduled maintenance, moving CDR data to the output file)
- Synchronize time of day information with other processors (periodic TOD messages sent to the 860 processor on the S8100 Media Server processor circuit pack)

The time of day value used for the MultiVantage system time is essentially local time with or without daylight savings time adjustments.

S8100 Media Server uses the Windows 2000 and S8700 Multi-Connect uses LINUX as the platform operating system. The use of the system clock from the platform OS is transparent. Both Windows and LINUX use UTC for the system (software) clock. Library functions and APIs are used to express the time in local time. MultiVantage code still uses local time. However, the daylight savings rule for system time is controlled by the OS. This is accounted for by using the time adjustments from the OS for Daylight Savings Rule 1. The display of this rule on the System Access Terminal Daylight Savings Rules screen is display-only. The values displayed for the time adjustments are read from the operating system.

In legacy DEFINITY when a change is made to the system time because of a manual change on the Set Time SAT screen or because of an adjustment for daylight savings time, certain DEFINITY applications that need to know about the change are notified before the change is made to the system clock.

If you do not have Internet access, you can continue to manually set the time of day.

# **A** CAUTION:

*Avoid setting the time manually while the TOD clock sync feature is enabled. Manually setting the time, while NTP/SNTP is running, defeats the purpose of synching the UTC time and could cause problems depending on the difference between the system time and UTC.*

## **Setting time of day clock synchronization**

The recommended configuration for ASA PC and time synchronization:

- 1. The PC clock is to be set to the local time including applying the local daylight savings time (DST) rule.
- 2. The offset for each switch is to be set based on the difference between the local ASA PC standard time and the switch standard time (for example, use offset of "plus 1 hour" if ASA PC standard time is 02:00 when the switch standard time is 03:00 per existing operation.
- 3. Schedule the task to occur no more often than every 24 hours at a low traffic time period based on the local time at the switch and in the middle of a BCMS/CMS interval being used at the switch (for example, 11:07 PM or 3:07 AM). Also the time picked should not be set to a time period when MultiVantage nightly maintenance is scheduled to be run or the BCMS next day period starts. Note that the time ASA uses to decide when to send the time change is based on the local PC time including DST when applicable. Therefore the start time and interval entered for a switch must be based on the switch local time converted to the PC local time.

Running the task more frequently (for example, every 12 hours) makes it more difficult to have it run during a low traffic period or it could cause the scheduled time to occur at different times during the day as time goes on (for example, picking any entry other than Every 24 hours or 12 hours will make the scheduled time "creep" over the day by the selected time interval since only the start date-time and repeat interval can be specified). The use of the Weekly or Monthly Recurrence Patterns does not have the "creep" problem.

4. Note that ASA must be running and OSSI connectivity to the switches must be available (via LAN or dialup) during the scheduled times for synchronizing the MultiVantage switches that it manages.

The recommended configuration for each MultiVantage switch time synchronization:

- 1. The system clock may be set to either local time using automatic DST changes, local standard time (without DST changes - DST Rule set to 0) or GMT time (without DST changes). In the case where automatic DST changes is not assigned to the system clock (that is, the DST rule is set to 0 on the Date and Time screen), you can use the Multiple Locations feature to display DST (and local time in the case where the system time is set to GMT) on the station sets homed on the local port networks. However, all switch reports (including BCMS), CMS/Supervisor reports, TOD routing and scheduled events will be based on the system clock time not the location time. It is expected that in most cases the system clock will be set to local time with DST change. In each case, the ASA assigned offset for the switch will provide the proper conversion from PC time to the desired system clock standard time.
- 2. In all cases the Multiple Locations feature provides local time display on station sets based on the local time zone and DST rule in effect at the remote port network (EPN) site. The time determined by the location assignments also applies to do-not-disturb, Automatic Wakeup programming and execution (however, the announced time is the system time). Use the Locations screen to define the time zone offset from the standard time local to the switch location (the PPN location) and the DST rule to be used for any remote EPNs that are located in different time zones. The location numbers established in the Locations screen then are assigned to the appropriate EPN cabinets using the cabinet description screen. The same location number can be assigned to more than one cabinet that are in the same time zone. Note that only DEFINITY R (Mips) configurations can be assigned locations other than 1 (the DEFINITY CSI/SI configuration defaults to location 1).
- 3. Each of the configuration possibilities is summarized as follows:
	- a. **System time set to local time with automatic DST changes** (when observed in that area) - Use the Date and Time screen to set the time for the local time zone and the DST rule defined on the [''Daylight Savings Rules''](#page-743-0) screen. The time initially can be set manually to the local standard time during fall/winter/spring or to the local DST time in the summer. If DST is not observed then the following configuration b would be used. All reports and display station sets will show the local time with the DST rule applied. TOD routing/scheduled events occur based on the system clock (which will be in the local standard time or local DST depending on the time of the year). Use the Multiple Locations feature to display local time on station sets at remote sites.
- b. **System time set to local time without DST rules** the Date and Time screen has the standard time for the local time zone set and the DST rule field is set to **0**. All reports and TOD routing/scheduled events are all based on local standard time regardless of whether DST is being observed or not. Display station sets at the local PPN and remote EPN sites can have actual local time (with DST applied) via the Multiple Locations feature.
- c. **System time set to GMT (UTC)** the Date and Time screen has GMT standard time set with the DST rule set to 0. All reports and TOD routing/scheduled events are all based on GMT time. Display station sets at the local PPN and remote EPN sites can have actual local time (with DST applied) via the Multiple Locations feature. The ASA offset for this MultiVantage switch will be the offset of the ASA PC local standard time from GMT/UTC time (for example if the ASA PC is in Denver, the offset for any switch using GMT time is  $+7$ ).

# $\Rightarrow$  note:

When NTP starts up, there will be a gap of possibly several minutes between MultiVantage time and the time provided by NTP. NTP reduces this gap to milliseconds over a period of hours.

# **Transfer**

Transfer allows telephone users to transfer trunk or internal calls to other telephones or trunks without attendant assistance.

# **Considerations**

- You can administer transferred-trunk calls to receive either music or silence if the first part of the transfer places the call on hold.
- Multi-appearance telephones must have an idle appearance to transfer a call.
- Single-line telephone users momentarily flash the switchhook or press the RECALL button, dial the desired extension, and hang up. Multi-appearance telephone users press the TRANSFER button, dial the desired extension, and press the TRANSFER button again.
- If, on the Feature-Related System Parameters screen, the Transfer Upon Hang-up field is **y**, users can transfer a call by pressing the TRANSFER button, dialing the desired extension, and then hanging up. The user can hang up while the desired extension is ringing or after the party has picked up. The user also can still press the TRANSFER button a second time to complete the transfer process.

If, on the Feature-Related System Parameters screen, the Abort Transfer field is **y**, users can abort the transfer a call by pressing the TRANSFER button, dialing the desired extension, and then hanging up or selecting any non-idle call appearance. The user must press the Transfer button again to complete the process (see Note). If the user selects an idle call appearance, the transfer still is active.

# $\Longrightarrow$  note:

If both the Abort Transfer and Transfer Upon Hang-Up fields are **y** and you press the TRANSFER button and then dial the complete transfer-to number, hanging up the phone transfers the call.

■ Users of Digital Communications Protocol (DCP), Hybrid, and wireless phones can transfer a call on hold without removing the call from hold. If there is only one call on hold, no active call appearances, and an available call appearance for the transfer, the user can transfer the call simply by pressing the Transfer button. Avaya MultiVantage assumes the transfer is for the call on hold, and the transfer feature works as usual.

If there is more than one call on hold, the user must make a call active in order to transfer it. If the user presses the Transfer button with two or more calls on hold, Avaya MultiVantage will ignore the transfer attempt since it will not know which call the user wants to transfer. If there are calls on hold and an active call, pressing the Transfer button will start the transfer process for the active call.

- Avaya MultiVantage can be administered to display a confirmation message to users upon successful call transfers. The confirmation message will only be visible to users with DCP, Hybrid, wireless (except for 9601), or Integrated Services Digital Network-Basic Rate Interface (ISDN-BRI) display phones. All of these phones, except for the Hybrids, can display the confirmation message in English, Spanish, French, Italian, or a language you define. Hybrid phones only display the message in English.
- You can administer the system to return a transferred call to the originator if the transferred-to party does not answer within a set time limit. To do this, enter a value in the Station Call Transfer Recall Timer field on the [Feature-Related System Parameters](#page-794-0) screen.

## **Interactions**

■ Attendant Conference

This may not operate properly if the CO does not provide answer supervision. In that case, the Answer Supervision Timeout and Outgoing End of Dial fields (on the CO Trunk Group screen) must be set to the same non-zero number. The Receive Answer Supervision field must be set to **n**.

If the CO does provide answer supervision, the Answer Supervision Timeout and Outgoing End of Dial field must be set to **0** and the Receive Answer Supervision field must be set to **y**.

■ Bridged Call Appearance

A bridged call appearance can be used to transfer calls.

■ CentreVu Agent

CentreVu Agent supports the conference and transfer of calls on hold, but it does not display the confirmation message for transferred calls.

■ Class of Restriction (COR)

Set the Block Transfer Display field on the COR screen to **y** if you do *not* want users to receive a confirmation message for call transfers.

■ Integrated Services Digital Network Basic Rate Interface (ISDN-BRI)

When an ISDN-BRI telephone, assigned with the Select Last Used Appearance field set to **y**, completes a transfer while off-hook using the handset, the user is left listening to dial tone on the last-used appearance.

■ Internal Automatic Answer

Transferred calls can be answered automatically via IAA.

■ QSIG Networking

If calls over an ISDN-PRI trunk are administered for Supplementary QSIG, then additional call information may display.

■ Station

When a multifunction telephone dials enough digits to route a call, but the call could route differently if additional digits were dialed, the telephone does not recognize the Conference or Transfer buttons. The user must delay dialing for 3 seconds or dial # to indicate that the call can be routed based on the digits already dialed. The Conference or Transfer buttons then are recognized and the switch completes the operation.

# **Pull Transfer**

Pull Transfer allows either the transferring or transferred-to party to press the Transfer button to complete the transfer operation.

When attendants control calls, called parties cannot use Pull Transfer. Attendants who are called parties cannot use Pull Transfer. When attendants have parties on hold they are transferred with the standard transfer process.

To use Pull Transfer, calling parties and called parties must be on the same switch, or called parties must be reached via Italian TGU/TGE tie trunks.

Called parties using analog telephones flash the switchhook or press the flash key or recall button to transfer calls. Called parties using digital phones press the transfer key to complete transfers.

#### **Interactions**

■ Analog Station Recall Operation and Feature Activation

When called parties initiate either analog-telephone recall or feature activation, callers are not put on hold for transfer, they are transferred via Pull Transfer.

■ BRI telephones

Callers using BRI Stations reach desired parties through an intermediate step by calling a party who calls a final destination. Intermediate parties activate pull transfer to complete transfers. Final called parties go off hook as if a new transfer was originated.

■ Call Detail Recording

The switch checks to ensure that calls are correctly recorded with CDR when Pull Transfer is completed.

■ Digital Station Transfer Operation

When called parties initiate transfer operations, callers are not put on hold for transfer; they are transferred via Pull Transfer.

■ Non-BRI telephones:

Callers using Non-BRI telephones reach desired parties through an intermediate step by calling a party who calls a final destination. Each called party activates pull transfer.

# **Related topics**

- "Feature-Related System Parameters" on page 795
	- Music on Transferred Trunk Calls field
	- Intercept Treatment on Failed Trunk Transfers field
	- Abort Transfer
	- Transfer Upon Hang-Up
- [''Class of Restriction'' on page 658](#page-657-0)
	- Block Transfer Display field

# **Transfer — Outgoing Trunk to Outgoing Trunk**

Outgoing Trunk to Outgoing Trunk Transfer (OTTOTT) permits a controlling party (such as a station user or attendant) to initiate two or more outgoing trunk calls and then connect the trunks. This operation removes the controlling party from the connection and conferences the outgoing trunks. Alternatively, the controlling party can establish a conference call with the outgoing trunks and then drop out of the conference, leaving only the outgoing trunks on the conference.

# $\equiv$  NOTE:

This is an optional enhancement to Trunk-to-Trunk Transfer and requires careful administration and use. The DCS Trunk Turnaround may be an acceptable and safer alternative to this feature.

OTTOTT allows calls to be established in which the only parties involved are external to the switch and are on outgoing trunks. This type of call can result in locked-up trunks, such as trunks that cannot be disconnected except by busying-out and releasing the affected trunk circuit. To clear the lockup, a service technician must reseat the trunk board, or busy-out and release the affected trunk.

#### **Detailed description**

This feature is enabled by administering the Disconnect Supervision Out field to **y** on at least one outgoing trunk group screen, and enabling Trunk-to-trunk transfer on the Feature Related System Parameters screen. In addition, the network must provide answer supervision. The answer supervision test increases the probability, but does not guarantee, that a disconnect signal is received from the remote end of the trunk. To mitigate problems associated with its accidental use, this feature is administrable only on trunk groups on the Trunk Group screen. It is not a system option.

DCS networks provide a similar but more restrictive version of this feature, called DCS Trunk Turnaround, which permits two outgoing trunks to be connected when the switch at the remote end of one of the trunks agrees to turn around the logical direction of the trunk. DCS trunk turnaround is permitted, when some other party involved in the call (at the remote switch) can provide disconnect supervision.

Without OTTOTT or DCS, a conference involving two or more outgoing trunks is permitted only when at least one remaining conference party is an attendant, incoming trunk, or station.

# **Considerations**

■ OTTOTT is not intended for use in DCS networks, since DCS Trunk Turnaround provides comparable capabilities much more safely. However, use of OTTOTT with DCS is not prohibited, and may be useful when one or more of the trunks goes off the DCS network.

#### **Security Measures**

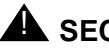

# **AL SECURITY ALERT:**

*This feature can be used to transfer an outside party to a trunk over which toll calls might be made, and enabling it poses significant security risks. Since trunks have to be specifically administered for OTTOTT, you should examine the COR and FRL of that trunk group to determine if they are appropriate.*

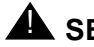

# **A** SECURITY ALERT:

*OTTOTT is not a system-wide parameter. It is administered on a trunk-group basis. You must enable the Trunk-to-Trunk Transfer field on the Feature-Related System Parameters screen for this feature to work. If you deem that the feature is not relevant to your business practices, do not enable it. Alternately, if a temporary need presents itself, you can temporarily enable this feature and then turn it off.*

## **Interactions**

■ DCS Trunk Turnaround

OTTOTT increases the set of cases in which DCS Trunk Turnaround may be accepted. However, use of OTTOTT in combination with a DCS network is strongly discouraged. The following algorithm describes the DCS Trunk Turnaround request process.

- a. If any party on the call receives a local-dial, busy, intercept, or reorder tone, deny turnaround.
- b. If any remaining party is an answered station or attendant, accept turnaround.
- c. If any remaining party is on an incoming trunk, accept turnaround. For the purposes of this check, an outgoing DCS trunk that has been turned around an odd number of times via a DCS trunk turnaround is considered an incoming trunk with disconnect supervision. Similarly, an incoming DCS trunk that has been turned around an odd number of times is considered an outgoing trunk.
- d. If any remaining party is an outgoing trunk administered for OTTOTT that has received answer supervision, accept turnaround.
- e. If any remaining party is an outgoing DCS trunk, forward the turnaround request.
- f. Otherwise, deny turnaround.
- Incoming Disconnect Supervision

Outside of the U.S., incoming disconnect supervision is a switch capability that restricts transfers or conferences for certain incoming trunks. In the U.S., all incoming trunks are assumed to provide disconnect supervision. In some countries this assumption is not valid, so administer whether or not an incoming trunk provides disconnect supervision for each trunk group.

■ Personal Central Office Lines (PCOLs)

Transfer of PCOLs is not subject to the normal restrictions applied to transfer of other trunks. These transfers are allowed since the PCOL appearance remains on one or more stations as a feature button. System users must be aware that the DROP button cannot be used to disconnect the transferred-to party from the call. Hence, if an outgoing PCOL is transferred to an outgoing trunk and neither of the trunks can supply a disconnect signal, the two trunks lock up.

■ QSIG Global Networking

If either call is over an ISDN-PRI trunk administered with Supplementary Service Protocol b (QSIG), additional call information may display.

■ Release Link Trunks (RLT)

RLTs are used by CAS. An outgoing RLT at a remote branch is used to access an attendant at the main. The attendant at the main can transfer the incoming caller to a station or trunk at the branch. The RLT is typically used only for a short period of time and is usually idled after the transfer is established.

A station at a branch can transfer an outgoing trunk to the attendant at the main. This transfer could be viewed as an OTTOTT (the attendant is accessed via an outgoing RLT). Since administering outgoing disconnect supervision for RLT trunks provides no additional capability, this administration is not provided for RLT trunks.

■ Restriction

Restrictions on the transferring party may block a transfer or drop operation even when Outgoing Disconnect Supervision is provided.

■ Trunk-to-Trunk Transfer

If this feature-related system parameter is set to restricted, all trunk-to-trunk transfer/release/drop operations for public trunks (CO, CPE, CAS, DID, DIOD, FX, and WATS) have calls terminated or receive denial. If the parameter is set to none, all trunk-to-trunk transfers (except CAS and DCS) have calls terminated or receive denial.

Hence, this option must be set to all to enable OTTOTT operation for these types of trunks. The number of public-network trunks allowed on a conference call is administrable. This number defaults to 1, so if OTTOTT is being used to connect two or more public network trunks, you must increase this limit on the Feature-Related System Parameters screen.

■ Trunks (CO, FX, and WATS)

You cannot have two CO, FX, or WATS trunks in a OTTOTT connection, even if the Disconnect Supervision - Out field is set to **y**.

# **Transfer — Trunk-to-Trunk**

Trunk-to-Trunk Transfer allows the attendant or user to connect an incoming trunk call to an outgoing trunk.

# **A** SECURITY ALERT:

*Trunk-to-trunk transfer poses a significant security risk. Use this feature only with extreme caution.* 

The system provides three levels of administration for this feature: system-wide, COR-to-COR, and COS.

To administer Trunk-to-Trunk Transfer system-wide, complete the Feature-Related System Parameters screen. To restrict Trunk-to-Trunk Transfer on a trunk-group basis, assign COR-to-COR calling-party restrictions on the Class of Restriction screen. To allow individual users to control Trunk-to-Trunk Transfers, assign capabilities on the Class of Service screen.

# **Considerations**

- Trunk-to-Trunk Transfer is particularly useful when a caller outside the system calls a user or attendant and requests a transfer to another outside number. For example, a worker, away on business, can call in and have the call transferred elsewhere.
- Transferred trunk calls can be administered to receive either music or silence.
- Some CO trunks do not signal the PBX when the CO user disconnects from a call. The system ensures that incoming CO trunks without Disconnect Supervision are not transferred to outgoing trunks or to other incoming CO trunks without Disconnect Supervision.
- An attendant-assisted call connecting an outgoing trunk or incoming trunk without Disconnect Supervision to an outgoing trunk must be held on the console. The system does not allow the attendant to release the call. The attendant can, however, use the Forced Release button and disconnect all parties associated with the call.
- If a user has connected two outgoing trunks or an outgoing call and an incoming call without Disconnect Supervision, the user must remain on the call. Otherwise, the call is dropped. An incoming trunk with Disconnect Supervision can be connected to an outgoing trunk without the user remaining on the call. An incoming trunk can also be connected to another incoming trunk without the user remaining on the call if one of the incoming trunks has Disconnect Supervision.

# **Interactions**

■ Attendant Lockout

Attendant Lockout does not function on Trunk-to-Trunk Transfer.

■ Call Vectoring

Station control of Trunk-to-Trunk Transfer does not affect routing of incoming trunks to a vector directory number (VDN) that ultimately routes to a destination off-net.

A route to a number off the switch does *not* require you to enable trunk-to-trunk transfer.

■ Tenant Partitioning

Station control of Trunk-to-Trunk Transfer is prohibited between trunks in different tenant partitions if those partitions are restricted.

# **Trunk Flash**

Trunk Flash allows a feature or function button on a multifunction telephone or attendant console to be assigned as a Flash button. Pressing this button while connected to a trunk (which must have been administered to allow trunk flash) causes the System to send a flash signal out over the connected trunk.

Trunk Flash enables multifunction telephones to access central office customized services that are provided by the far-end or CO located directly behind the MultiVantage System. These central office customized services are electronic features, such as conference and transfer, that are accessed by a sequence of flash signal and dial signals from the MultiVantage system telephone on an active trunk call. The Trunk Flash feature can help to reduce the number of trunk lines connected to the MultiVantage switch by:

- Performing trunk-to-trunk call transfers at the far-end or CO, which eliminates the use of a second trunk line for the duration of the call and frees the original trunk line for the duration of the call.
- Performing a conference call with a second outside call party, which eliminates the need for a second trunk line for the duration of the call.

# $\Rightarrow$  NOTE:

Some analog DTMF telephone sets used in Italy and the United Kingdom are equipped with a FLASH button that, when pressed, generates a rotary digit 1. When an analog telephone which is administered as a DTMF telephone (for example, as a 2500 or 71nn-type telephone) transmits a rotary digit 1, the system treats the signal as a recall signal from the telephone set to the Avaya MultiVantage.

When used by a CAS attendant connected to an RLT, the flash controls certain CAS features at the branch. When used by a multifunction telephone or non-CAS attendant connected to a CO, FX, or WATS trunk, the flash controls certain features (such as add-on) at the connected CO.

Trunk Flash is not available on PCOL groups.

The system supports the Trunk Flash signal for incoming, outgoing, or 2-way call directions on selected 2-wire analog (ground-start or loop-start) or digital (DS1) trunks or Tie trunks on DS1.

If the trunk group is a DS1 trunk in Italy, the Trunk Flash feature applies only to outgoing calls.

If the trunk is not directly connected to the far end or CO providing the customized services, use of the Trunk Flash signal may cause the call to be disconnected by the far end or CO.

Calls made after the Flash are not recorded in CDR records.

# **Considerations**

# $\sum$  NOTE:

The Trunk Flash feature allows the telephone user to receive central office dial tone, and place a call that is not monitored by the MultiVantage system, and is not subject to restrictions (toll, facilities restriction level (FRL), class of restriction (COR), etc.). Therefore you should enable this feature with caution.

- A Trunk Flash button can be assigned on CAS attendant consoles, non-CAS attendant consoles, and multifunction telephones. For CAS attendants, use of this button is limited to certain CAS features via RLT trunks. For multifunction and non-CAS attendant consoles, this button is used for the Trunk Flash feature.
- FAC activation of the trunk flash feature is allowed.
- The Flash button is used by the Trunk Flash and CAS features.
- System features (such as internal conference call, transfer, and call park) may be combined with custom services (that is, CO-based features that are activated/controlled by sending a flash signal over the trunk to the CO). However, mixing Avaya MultiVantage features with custom services causes complications for the user when tracking a call. MultiVantage Systems cannot give the local telephone user status information on the custom services.
- The Trunk Flash feature may only be accessed if the call has only one trunk, the trunk must be outgoing from the PBX's perspective, and the trunk group of that trunk has Trunk Flash enabled. The Trunk Flash feature is disabled when the call involves more than one trunk, even if all the trunks have Trunk Flash enabled.
- Any Avaya MultiVantage telephone can flash and dial a FAC to access the Trunk Flash feature; any Avaya MultiVantage telephone with a flash button can access the Trunk Flash feature by hitting the flash button. The system allows as many as five telephones to participate in a conference call with the trunk line party. However, to access the Trunk Flash feature, at least one of the telephones must have a Flash button.
- In a call involving more than one telephone, one of the telephones may press the Flash button, and another telephone may dial the phone number. The telephone that dials the phone number is not required to have a Flash button.
- If the far-end/CO does not support custom services, the call may be dropped by the far-end/CO on sending the flash signal or the signal may be ignored and a click-click sound is heard.

# **Trunks and trunk groups**

Trunks connect Avaya MultiVantage to other pieces of equipment (adjuncts) and to other switches. In general, trunks connect your switch to one of four things:

- the public telephone network
- a private telephone network
- the Internet or a private intranet
- switch adjuncts, such as a loudspeaker paging system or a source for music or announcements

When trunks of the same type are used for the same application, assign them to the same trunk group. A trunk group allows you to assign service characteristics to the group rather than administering each trunk individually.

#### $\Rightarrow$  note:

Trunks and access endpoints consume the same resource. The sum of trunks and access endpoints cannot exceed the total number of trunks allowed on your system.

This chapter contains information about the most common analog and digital trunks. Specialized trunks such as Advanced Private-Line Termination (APLT), tandem, release-link, and DMI-BOS trunks are not covered in this manual. See *Overview for Avaya MultiVantage*™ *Software* and *Administration for Network Connectivity for Avaya MultiVantage*™ *Software* for information on these trunks.

#### **Brief description**

Avaya MultiVantage supports the following basic trunk types.

#### **Access**

Used in ETN, access trunks connect satellite switches to the main switch. Unlike tandem trunks, access trunks do not carry TCMs and thus allow satellite callers unrestricted access to out-dial trunks on the main switch.

# **CAMA — Centralized Automatic Message Accounting (E911)**

CAMA trunks route emergency calls to the local community's Enhanced 911 systems and provide CESID information to the system. Public Service Answering Points (PSAP) use CAMA trunks to determine the caller's physical address.

# **NOTE:**

Avaya does not recommend tandeming 911 calls.

When the CAMA feature is administered and a 911 call is placed from an Avaya MultiVantage station, MultiVantage software searches for the proper CAMA Touch-Tone Receiver (TTR) resource in the port network (PN) where the CAMA trunk group is located. If the proper CAMA TTR resource is not available in that port network, the software checks any other available port networks for the CAMA TTR. If none is found in the entire system, a busy tone is returned to the calling party. However, if another trunk group is in the same routing pattern as the CAMA trunk group, the call routes to the next available trunk group in the pattern. For example, if a CO trunk group is used, then any available TTR resource can be used and the call routes as a normal call over the CO trunk and the public switched telephone network.

E911 systems use CESID information to identify the location of the calling phone. The following features can cause incorrect CESID information to be sent with a 911 call.

# **Bridged stations**

911 calls from a bridged extension will report the CESID of the principle station.

# **EAS agents**

911 calls from an agent in an EAS skill will report the CESID of the physical station, not the logical agent.

# **Personal Station Access/Terminal Translation Initialization**

When you use PSA or TTI to associate a phone with another extension, the switch will report the CESID of the extension — not the physical phone associated with it.

# **CO — Central Office**

CO trunks transmit dialed digits for outgoing calls but not for incoming calls. Use CO trunks when you want all incoming calls go to the same destination, such as an attendant or a voice menu system. Individual users can place outgoing calls without attendant assistance. CO trunks typically connect your switch to the local central office, but they can also connect adjuncts such as external paging systems and data modules.

#### **CPE — Customer-Provided Equipment**

Use CPE trunks to connect adjuncts, such as paging systems and announcement or music sources, to the switch.

# $\Rightarrow$  NOTE:

You can connect some types of equipment to the switch by trunks without administering a CPE trunk group. For example, trunk port interfaces can be assigned on system screens for Music-on-Hold Access (Feature-Related System Parameters screen) or voice and chime paging (Loudspeaker Paging and Code Calling Access screen).

## **DID — Direct Inward Dialing**

DID trunks carry incoming calls directly from the local central office to your switch. These trunks transmit the digits your switch needs to route incoming calls to specific extensions. Use DID trunks when you want people calling your organization to dial individual users directly without going through an attendant or some other central point.

# **DIOD — Direct Inward/Outward Dialing**

DIOD trunks are two-way trunks that transmit dialed digits in both directions. Thus, use DIOD trunks when you want a two-way trunk group with the convenience of direct inward dialing for incoming calls. DIOD trunks are used mostly outside North America, and typically they connect the switch to a local central office.

In North America, use tie trunks for applications that require two-way transmission of dialed digits. In the U.S., trunks that transmit digits in both directions are sometimes called "smart trunks" and are administered as T1 tie trunks.

# **FX — Foreign Exchange**

An FX trunk is essentially a CO trunk that connects your switch directly to a central office outside your local exchange area. Use FX trunks to reduce long distance charges if your organization averages a high volume of long-distance calls to a specific area code.

## **IP Trunks — Internet Protocol Trunks**

IP trunks allow Avaya MultiVantage to route voice calls and faxes over a local- or wide-area TCP/IP network. Use IP trunks to reduce long-distance charges by routing calls over the Internet or your intranet.

# $\implies$  note:

The origin and destination switches must both have the special hardware and software needed to route telephone calls over IP networks. See the *Administration for Network Connectivity for Avaya MultiVantage*™ *Software* for more information.

## **ISDN — Integrated Services Digital Network**

ISDN trunks are digital trunks that can integrate voice, data, and video signals and provide the bandwidth needed for applications such as high-speed data transfer and video conferencing. ISDN provides end-to-end digital connectivity and uses a high-speed interface that provides service-independent access to switched services. Through internationally accepted standard interfaces, an ISDN provides circuit or packet-switched connectivity within a network and can link to other ISDN-supported interfaces to provide national and international digital communications. ISDN trunks can also efficiently combine multiple services on one trunk group.

#### **PCOL — Personal Central Office Line**

A personal central office line is one dedicated trunk that links a group of phones to the local central office or to another switch in a private network. A PCOL group can have 1–16 phones, and each phone can have one or more appearances for the personal central office line. You may administer a PCOL group as a CO, FX, or WATS trunk group. Use a PCOL line when one or more users need a direct, dedicated connection to the public network or to another switch.

## **Tie**

Tie trunks connect a switch to a central office or to another switch in a private network. These trunks transmit dialed digits with both outgoing and incoming calls. Thus, incoming calls over a tie trunk can be routed directly to the extension the caller dialed. Tie trunks are frequently used in private networks; in addition, use tie trunks when you want a two-way trunk group with the convenience of direct inward dialing for incoming calls.

Tie trunks that connect private network switches are "universal. "This means that the trunks can be administered with a variety of translation encodes. The originating switch can recognize any start dial signal (precise dial tone, wink start, or delay dial) that the terminating switch sends. If the originating switch does not receive one of these start dial signals, it can be administered to send digits after an administered interval. (This time-out interval is the amount of time that the originating switch waits before sending digits.)

## **Analog tie trunks**

The number of tie trunks in a connection and the technology of any multiplex systems used in the facilities affect the maximum data transfer rate. Generally, for transfer rates up to 300 bps, a connection can have 5 tie trunks in tandem. For data rates of 301–2,400 bps, a connection can have up to 3 tie trunks in tandem. For data rates of 2,401–4,800 bps, a connection can have up to 2 tie trunks in tandem.

Analog tie trunks used in unswitched connections can support up to 9,600 bps.

#### **Digital tie trunks**

The digital tie trunk is a high-speed and high-volume trunk interface to a T1 or E1 carrier. It uses a digital signal level 1 (DS1) protocol. By multiplexing 24 64-kbps digital channels onto a single 1.544-Mbps T1 carrier, or 32 64-kbps digital channels onto a single 2.048-Mbps E1 carrier, DS1 offers an economical alternative to the analog tie trunk as well as a high-speed fully digital (without modems) connection between the switches.

The maximum per-channel data rate for DS1 is 64 Kbps, and DS1 trunks can carry voice, voiceband data, or high-speed data communications.

#### **WATS — Wide Area Telecommunications Service**

Outgoing WATS service allows calls to certain areas ("WATS bands") for a flat monthly charge. Incoming WATS trunks allow you to offer toll-free calling to customers and employees.

# **Applications for different trunk types**

To help you select the right type of trunk for a specific application, the following table gives you an overview of key characteristics of different trunk groups. Remember that all analog trunks can carry only voice and voice-grade data.

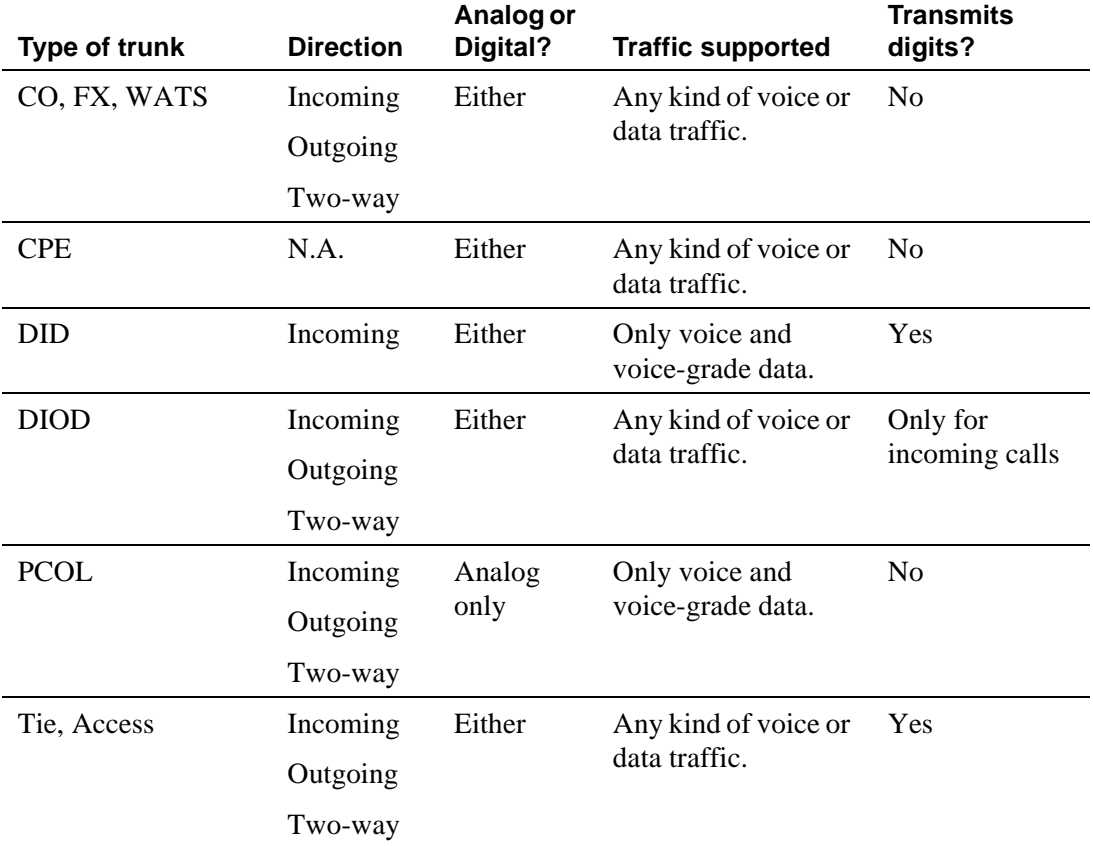

# **Transmission and supervisory signaling**

A trunk is named for its transmission characteristics. For example, trunks are always classified by the direction of the traffic they allow:

- $\Box$  One-way incoming trunk A local trunk that can be selected (seized) by the far-end connected switch.
- $\blacksquare$  One-way outgoing trunk A trunk that can be seized by the local switch to call the far-end switch.
- Two-way trunk A trunk that can be seized by either of the connected switches.
Another transmission characteristic is signaling, which is the transmission of supervision, address, alerting, or other switching information. Supervisory signaling establishes or sets up the connection of the local switch to the distant switch. In general, supervisory signaling has 2 phases:

- Seizure signal The originating office's signal for a request for service from the distant office.
- Start-dial signal The distant office's acknowledgment that it is ready to accept dialing from the originating office.

## **Seizure signals**

## **Ear & Mouth (E&M) supervision**

E&M supervision is a symmetric signaling scheme used on private network trunks. DC voltage levels are sent over E&M leads, which are separate from the transmission path. E & M signals indicate on-hook and off-hook states for each end of the connection path.

## **Ear & Mouth (E&M) supervision on digital trunks**

DIOD trunk groups support Continuous and Pulsed E&M Signaling that allows you to make and receive calls over Brazil pulsed or continuous E&M signaling trunks and Hungarian pulsed E&M signaling trunks.

## **Ground-start (GS) supervision**

Ground-start signaling is a supervisory signaling scheme used on public network trunks in which ground is applied on the tip (T) lead by the CO and on the ring (R) lead by the switch. For example, the calling switch on a call to a CO seizes the outgoing trunk by placing a ground on the trunk interface R lead. The CO recognizes the trunk seizure as a request for service and grounds the trunk T lead to indicate to the calling switch that the CO is ready to receive digits. Ground-start signaling is superior to loop-start signaling (described below) for the following reasons:

■ The switch can make trunks busy to outgoing calls almost immediately, because the tip ground seizure by the distant switch minimizes the interval during which a two-way trunk can be seized from both ends (called glare).

- Ground-start signaling allows answer supervision, a positive indication that a distant switch has disconnected from a call. Answer supervision has 2 benefits:
	- Callers who remain off-hook after completing a call won't be connected to central office dial tone. For example, this prevents a restricted station from making an unauthorized call after placing an authorized call using the attendant.
	- By holding the trunk busy until the central office disconnects, another switch cannot seize the trunk and be connected to the CO party of the previous call.
- **Loop-start (LS) supervision** A supervisory signaling scheme used between a telephone and a switch in which the telephone or far-end office completes the current path formed by the trunk wires. The circuit provides one signaling state when it is open and another when it is closed. A third signaling state is achieved by changing the direction or magnitude of current in the loop. The preferred method of loop-start signaling is reverse battery signaling. Disconnect times when using loop-start signaling can result in delays of up to 10–20 seconds. Glare, as described in ground-start, is possible.

Loop-start signaling does not provide answer supervision. This lack can open a potential for toll fraud in some situations, especially when incoming calls are forwarded off-net. Loop-start is used with analog DIOD trunks, but in general try to use loop start only with one-way trunks.

■ **Reverse Battery (RB) supervision** — A supervisory technique on one-way trunks that uses open and closure signals from the originating end and reversals of battery and ground from the terminating end (normally used on direct inward dialing trunks).

## **Start-dial signals**

Network trunks operate as automatic, immediate start, dial tone, wink start, or delay dial according to the type of start-dial signal (alerting) the switch sends out or expects to receive. The different transmissions of alerting are:

- **Automatic** The originating switch sends no digits or start dial signal and expects the terminating switch to complete the call. The call usually is completed by the attendant or other service such as Centralized Attendant Service (CAS).
- **Immediate start** The originating switch sends digits immediately without waiting for a start dial signal from the terminating switch.
- **Dial tone** The terminating switch sends precise dial tone to the originating switch. This indicates that the terminating switch is ready to receive digits.
- **Wink start** The terminating switch sends a wink start (momentary off-hook) signal to the originating switch. This indicates that the terminating switch is ready to receive digits.
- **Delay dial** The terminating switch sends a delay dial signal (an off-hook signal followed by an on-hook signal) to the originating switch. This indicates that the terminating switch is ready to receive digits.

#### **Types of address transmission**

In addition to seizure and start dial signals, switches have to transmit the digits and characters for telephone numbers. This is called address transmission. Three types of signaling are available:

- **Dial Pulse (DP) addressing** A method of signaling that consists of regular momentary interruptions of a direct or alternating current at the sending end. The number of interruptions corresponds to the value of a digit or character (alternating current is not used by switches). The interruptions usually are produced by a rotary telephone dial, or may be produced by a sender in a switching system.
- **Dual Tone Multifrequency (DTMF) addressing** Signaling arrangements (commonly known as touch-tone) that consist of two, simultaneous, dialing signals. One tone is from a low group of four frequencies. The other tone is from a high group of four frequencies. Both tones correspond to digits, letters, or characters (0–9, A–Y, or \* and #). One of the tones (1,633 Hz) from the high group is a spare.
- **Multifrequency (MF) addressing** Signaling arrangements that make use of only 2 frequencies out of 6 to represent 10 decimal digits  $(0-9)$  and 5 auxiliary signals. MF signals are used for called number addressing, calling number identification. They also report whether the far end is ringing or busy.

## **Analog vs. digital trunks**

Analog trunks carry voice and voiceband data communication. "Voice" means that sound of any kind is transformed into electrical waveforms and transmitted within an approximate bandwidth of 300 Hz to 3,400 Hz. "Voiceband data" means that data is transmitted within the voiceband and requires a conversion resource (modem) at both ends of the connection. The data-transmission rate for analog trunks depends on the data-handling capability of the modems in the connection.

Digital trunks represent both sound and data as 0's and 1's and can be configured to carry any kind of voice or data traffic. Digital trunks connect to a DS1 circuit pack and provide a T1 or E1 carrier. DS1 service provides an interface for CO, FX, DID, tie, and WATS trunks. The DS1 interface supports incoming and outgoing dial types of ground-start, loop-start, auto/auto, auto/delay, auto/immed, and auto/wink. Signaling may be robbed-bit or common-channel depending on the trunk type and whether the dial-type is incoming or outgoing. The interface may be used to connect the switch to a toll office directly using wink-start tie trunks for two-way access to the toll network.

Supervision, addressing, and alerting methods have been carried over to digital trunks, which use basically the same signaling scheme as analog trunks when establishing a call. These schemes are handled in a variety of ways to indicate particular calling states, such as on-hook, off-hook, ringing, not ringing, and so on, by using A and B bit-timed signaling. A and B bits carry a 0 or 1 depending on the type of trunk, the near-end channel unit type, far-end channel type, the condition of the trunk (open loop, loop closure, reverse battery, and so on), and whether it is transmit or receive signaling. In addition to the above, see "DS1" [Circuit Pack'' on page 757](#page-756-0) for trunk-related terms associated with DS1 trunk interfaces.

#### **Interactions**

■ Brazil Block Collect Call

In both continuous and pulsed E&M signaling, Block Collect Call is not included.

■ Personal Central Office Line (PCOL)

PCOL trunks cannot use continuous, pulsed, or discontinuous E&M.

## **Related topics**

See the *Avaya MultiVantage™ Solutions Hardware Guide* for information on the types of circuit packs available and their capacities. This manual also lists the maximum number of trunks and trunk groups for each system configuration.

See [''Managing trunks'' on page 411](#page-410-0) for administration procedures.

See [''DS1 trunk service'' on page 1659](#page-1658-0) for detailed information on Digital Signal Level 1 trunk service.

See [''ISDN service'' on page 1730](#page-1729-0) for detailed information about Integrated Services Digital Network trunks.

## **Uniform Dial Plan**

Uniform Dial Plan (UDP) provides a common 3, 4, 5, 6, or 7-digit dial plan - or even a combination of these - that can be shared among a group of switches. The UDP applies interswitch dialing and intraswitch dialing. UDP can be used with an ETN; main, satellite, and tributary switches; and DCS. In a nutshell, UDP provides extension-to-extension dialing among 2 or more private-switching systems. Note that for DCS, a uniform 4 or 5-digit dialing plan must be used.

## **Administering UDP**

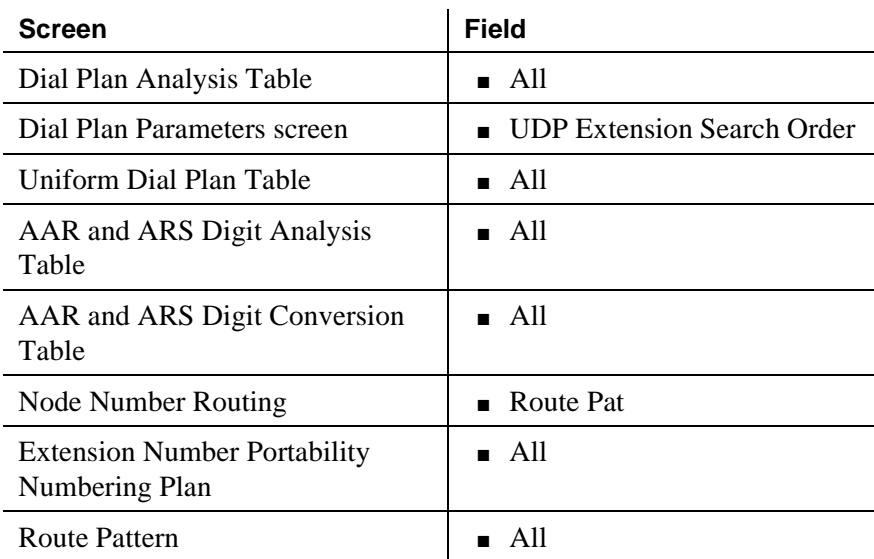

Following is a list of the forms and fields you need to consider when administering UDP

## **Detailed description**

UDP routes calls off the local switch by converting the extension number into a private-network or public-network number. The extension initially dialed by the user can be 3, 4, 5, 6, or 7 digits. The private-network or public-network number is formed by deleting digits from and then inserting digits to the front of the extension. Three types of conversion are supported: AAR, ARS, extension number portability (ENP) and EXT.

■ For AAR and ARS, the resulting number is analyzed and routed as a private-network (AAR) or public-network (ARS) number. If you wish to block further digit conversion by AAR or ARS, you can enter n(o) in the Conv(ersion) column.

- For ENP, a node number must be entered. Node-number routing uses this number to determine which route pattern should be used to route the call. If the original extension is 4, 5, or 6 digits, an ENP code is chosen based on the first 1 or 2 digits of the dialed string. Because it is not used for routing, the ENP code can be independent of location.
- If EXT is entered, the resulting number (which may be unchanged from the dialed extensions) is routed over again as an extension. If you wish to block further digit conversion by UDP, you can enter  $n(o)$  in the Conv(ersion) column.
- If no UDP entry exists for a particular extension or range of extensions, those extensions are considered local.

UDP conversion is specified for individual extensions or groups of extensions sharing the same leading digits, via the UDP screen and the matching pattern. A matching pattern is the desired leading digits of an extension. For example, with a 5-digit UDP "123" is the matching pattern for all 100 possible 5-digit extensions beginning with "123". By contrast, "12345" would be a matching pattern specifying a single extension.

Each extension code can be assigned to 1 of 6 possible treatments.

- UDPCode Conversion to AAR with given location code, further conversion suppressed
- AARCode Conversion to AAR with given location code, further conversion allowed
- ENPCode Conversion to private network number (via ENP screen), route to given node number routing
- TempOOS Temporarily out of service, give reorder
- $\blacksquare$  Local Local range of extensions
- blank Similar to local; however, this extension is not chosen when the system is asked to "add a station"

When a user at a switch that is included in a UDP dials an extension, Avaya MultiVantage first checks to see if the extension is assigned to a local station on that switch. If so, the call is routed to the station, and UDP is not invoked. If the extension is not found locally, the system checks to see if the extension matches an assigned extension code. If the extension matches an assigned extension code, the system performs the specified conversion into a private network number and routes the call as specified. If more than one extension code matches, the "best" match (most explicit digits) is used. For example, 1234 is chosen over 123 if 12345 is dialed. However, 123 is chosen if 12355 is dialed. If no matching extension code is found, the user receives intercept treatment. Or, if Extended Trunk Access (ETA) is enabled, the call routes via ETA.

## **Example of how UDP works**

To administer, assign each UDP code:

- To a private network location code (RNX) or node number. (The RNX is equivalent to an office code of a central office in a public network. This RNX determines how a UDP call is routed.)
- Assign each UDP code as either local or remote to the switch.

To understand the function of a UDP, review the following example.

A given station is called using the same 5-digit extension regardless of where in the ETN the call originates. Three switches are included in the example. Each has been assigned a list of RNX and UDP codes. See [Figure 64 on page 1916.](#page-1915-0)

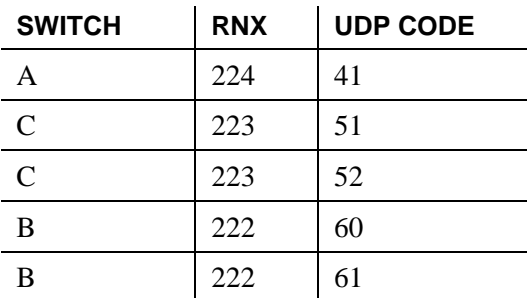

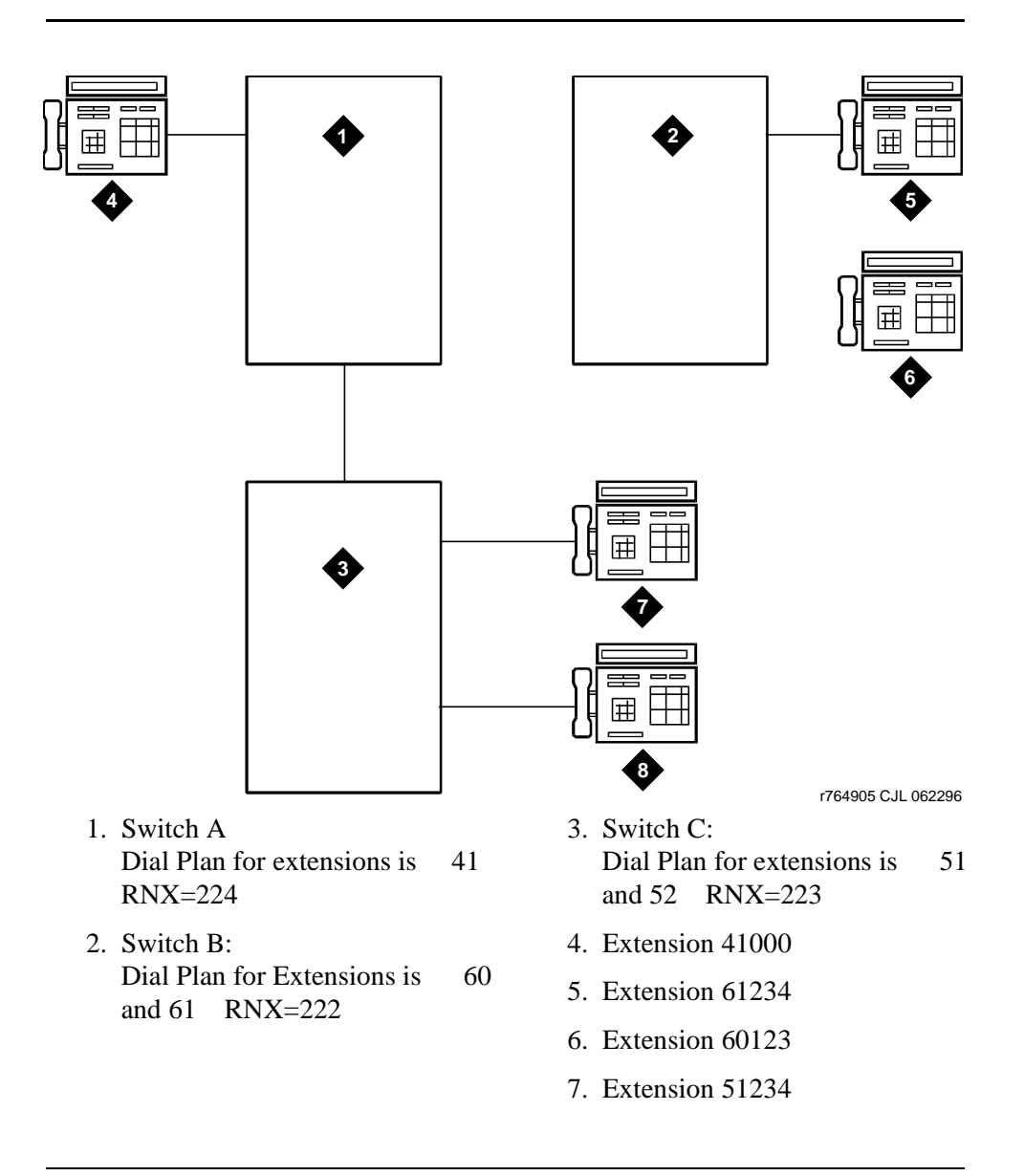

#### <span id="page-1915-0"></span>**Figure 64. UDP Example**

If a user at extension 41000 wants to call extension 61234, there are two choices:

- Dial 61234
- Dial the AAR access code followed by 222-1234

If 61234 is dialed, the system recognizes 61 as a remote UDP, determines the associated RNX (222), and uses AAR to route the call to 222-1234.

If the AAR access code and 222-1234 are dialed, the system finds the route pattern for RNX 222 and routes the call to the switch associated with that RNX.

Whenever UDP is used to route a call to another switch, the correct digit deletion and insertion must be specified within the route pattern so that the receiving switch gets digits in the format it expects. Avaya MultiVantage can be configured in several different ways.

- If AAR is available on the receiving switch, Subnet Trunking can be used to insert the AAR feature access code on the originating switch or digit insertion may be used to insert it on the receiving switch. The receiving switch then uses AAR digit conversion to convert 222 with 7 digits to an extension by deleting 3 digits and inserting a 6.
- If AAR is not available on the receiving switch, Subnet Trunking must be used on the originating switch to delete the 222 and insert the digit 6 at the beginning of the extension number so that the receiving switch can continue to route correctly.

If the user at extension 51234 on Switch C dials extension 61234, the call must first go through Switch A before proceeding to Switch B. When 61234 is dialed, the system recognizes 61 as a UDP code, determines the associated RNX (222), and uses AAR to route the call. The AAR feature access code plus 222-1234 are outpulsed to Switch A. Switch A then recognizes the RNX 222 as a remote switch and routes the call to Switch B and extension 61234. This same type of call routing occurs when an extension at Switch B calls an extension at Switch C.

If extension 61234 on Switch B calls extension 61235, the system recognizes 61 as a local UDP code and routes the call directly to extension 61235.

## **Considerations**

- $\blacksquare$  In North American network environments, extensions beginning with 0 may route to an attendant. You are encouraged to use another number as the leading digit when assigning extensions.
- When you call an extension on another switch, there may be a slight delay before call-progress tones are applied. This delay is due to the trunk signaling necessary to complete the call to the remote switch.
- When you select the option to look at the UDP table first, calls that might otherwise terminate at a local extension route over the network. This is easily reversed. When you remove the extensions from the UDP table, the local extension can be dialed again.

■ If AAR is active, facility restriction levels (FRLs) and Traveling Class Marks (TCMs) can be sent along with the private network number. UDPCode and AARCode conversions use the FRL assigned to the caller. ENPNode conversion always raises the FRL to the maximum (7).

If an FRL is insufficient to access the facility, access is denied. There is no prompt for an authorization code even if authorization codes are enabled and administered.

■ If AAR is not active, tandem-tie trunks should not be used to transport UDP numbers. The TCM is not recognized at the terminating switch.

## $\equiv$  NOTE:

Never use tandem-tie trunks to transport UDP numbers (the TCM and Hop count will not be recognized as such following the extension received at the receiving switch).

## **Interactions**

■ Automatic Alternate Routing (AAR)

AAR routes UDP calls. (Included with UDP is the required AAR subset.) If AAR is enabled in addition to UDP, then the 7-digit AAR number provides the same routing as UDP.

- Dial Plan
	- All of the extension numbers on a switch are not necessarily part of UDP. Any that do not belong to UDP are handled by a regular, non-UDP Dial Plan associated with the switch.
	- When administering the Dial Plan screen and designating a group of extensions as UDP non-local, you can specify whether you want to search for local extensions first or last. This allows flexibility to change extensions from local to non-local and vice-versa.
- DID Trunk Group

DID calls to a UDP extension number may require that the DID trunk group insert enough digits to create the full extension number. For example, if the DID trunk provides 4 digits, but a 5-digit UDP is in place, then the appropriate leading digit must be inserted.

■ Distributed Communications System (DCS)

UDP is required when DCS is provided. The necessary UDP software is provided with the DCS software.

■ Extension Number Portability (ENP)

If an extension code is administered to use ENP node routing, ENP routes the call to the correct switch. If AAR is enabled in addition to UDP, the 7-digit AAR number provides the same routing as UDP (that is, via ENP).

## **Voice Message Retrieval**

<span id="page-1918-0"></span>Voice Message Retrieval allows attendants, phone users, and remote-access users to retrieve Leave Word Calling (LWC) and Call Coverage messages.

#### **Detailed description**

Voice Message Retrieval is only used for the retrieval of messages. When a terminal is in Voice Message Retrieval mode, it cannot be used to make calls or access other features. Voice Message Retrieval can be used to retrieve your own messages or messages for another user. However, a different user's messages can only be retrieved by a user at a phone or attendant console in the coverage path, by an administered system-wide message retriever, or by a remote-access user when the extension and associated security code are known. The number of simultaneous Voice Message Retrieval users possible depends on the number of speech-synthesizer circuit packs used in the system.

Certain phones and attendants can be designated for system-wide message retrieval. These system-wide retrievers are the same as those used for Display Message Retrieval and have the same privileges. Voice Message Retrieval cannot be accessed from rotary phones.

You can use the system to restrict unauthorized users from retrieving messages. Use the Lock function to restrict a phone and the Unlock function to release the restriction. Users activate Lock by dialing a system-wide access code. They cancel Lock by dialing a system-wide access code and then an Unlock security code unique to the phone. These functions only apply to the phone where the function is active. The system-wide access codes and security code used for the Lock and Unlock functions are the same as those used for LWC message retrieval by display. You can assign a status lamp to show the lock status of the phone.

#### **Interactions**

■ AUDIX Interface

Retrieval of LWC messages via Voice Message Retrieval is separate and distinct from retrieval of messages via INTUITY. LWC messages left for a principal on AUDIX cannot be accessed via Voice Message Retrieval. However, the caller of Voice Message Retrieval is informed of any new messages for the principal on AUDIX:

- The Voice Message Retrieval voices that there are AUDIX messages.
- The Display Message Retrieval displays "Message Center AUDIX Call."

If your system has a voice-synthesizer circuit pack and LWC Activation is active, users can retrieve messages from two locations:

- Users can retrieve LWC messages with Voice Message Retrieval.
- Users can retrieve all other messages with AUDIX.

If you do not have a TN725B speech-synthesizer board, non-display phone users cannot retrieve LWC messages sent via the LWC button on a phone.

■ Bridged Call Appearance

Voice Message Retrieval on a Bridged Call Appearance functions the same as if it were activated by the primary extension associated with the bridged call appearance.

■ Leave Word Calling

Voice Message Retrieval enhances LWC by allowing any authorized touch-tone phone user to retrieve messages.

## **Related topics**

See [''Audible message waiting'' on page 1478](#page-1477-0) for information about letting users know they have messages.

See [''Feature Access Code'' on page 781](#page-780-0) for information about and field descriptions on the Feature Access Code screen. Complete the LWC Message Retrieval Lock, LWC Message Retrieval Unlock, Voice Coverage Message Retrieval Access Code, and Voice Principal Message Retrieval Access Code fields on this screen to administer voice message retrieval.

See [''Feature-Related System Parameters'' on page 795](#page-794-0) for information about and field descriptions on the Feature-Related System Parameters screen. Complete the Stations With System-Wide Retrieval Permission and Message Waiting Lamp Indicates Status For fields on this screen to administer voice message retrieval.

See [''Station'' on page 1127](#page-1126-0) for information about and field descriptions on the Station screen. Complete the Security Code field on this screen to administer voice message retrieval.

## **Voice messaging systems**

Avaya MultiVantage supports several Avaya voice or multimedia messaging systems. These systems allow users to send, retrieve, store, and forward messages, as well as perform many other tasks associated with messages. In addition to supporting multiple AUDIX systems, MultiVantage can have multiple hunt groups associated with a single AUDIX system. This allows partitioning of the voice ports into different hunt groups and different coverage paths to cover different voice ports. Thus voice ports can be reserved for particular users or groups of users (for example, those that use unique coverage paths).

The following features do not use coverage paths:

- Transfer into AUDIX with the feature access code or the GOTO COVER button
- Last Call

If a local AUDIX and a remote AUDIX use the same hunt-group numbers, calls route to the local hunt group.

Avaya MultiVantage supports the following systems:

**INTUITY** AUDIX INTUITY AUDIX runs on a separate MAP/5, MAP/40, or MAP/100 PC. The switch communicates with INTUITY AUDIX via analog voice ports and a data link. The switch can also communicate with INTUITY AUDIX without the data link. In this case, the switch and INTUITY AUDIX communicate by sending and receiving special strings of touch-tone codes (dual tone multifrequency tones) via analog voice ports. These touch-tone codes are called *mode codes* and carry data such as calling party ID, called party ID, and type of call.

> INTUITY AUDIX allows up to 64 ports. This means up to 64 people can be simultaneously retrieving or leaving messages. INTUITY AUDIX also supports fax and e-mail messaging.

For more information, see *INTUITY AUDIX System Description* or *INTUITY AUDIX Administration,* and *INTUITY Messaging Solutions Integration with System 75, Generic 1 and 3, and R5/6.*

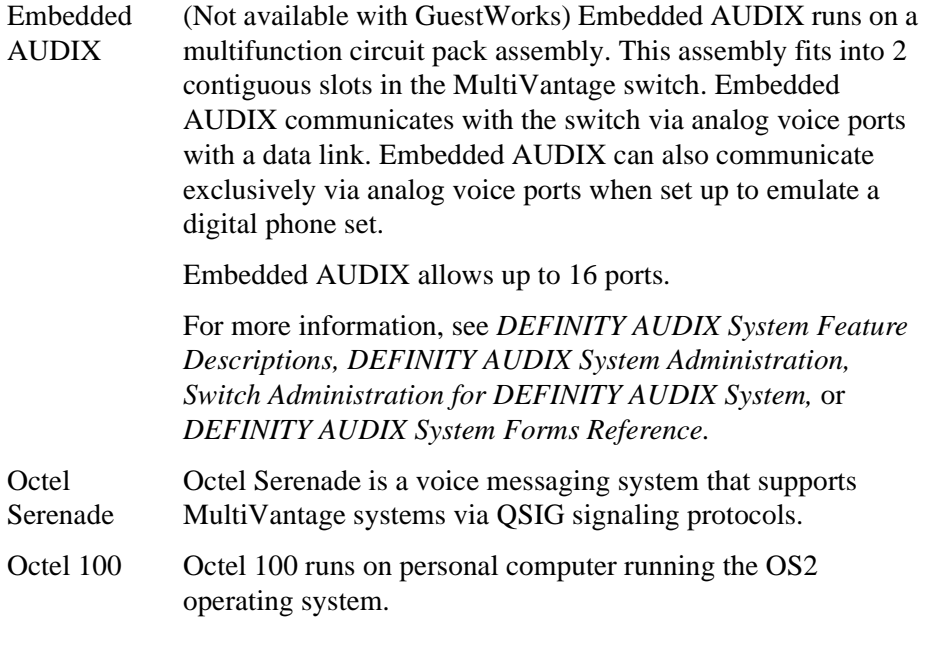

Other non-Avaya messaging systems may also use mode codes to work with Avaya MultiVantage.

## **Centralized Voice Mail**

You can use a single voice mail system to support multiple MultiVantage systems in a DCS network. In addition, you can use a voice mail system to support multiple MultiVantage systems and Merlin Legend in a network via mode code. For more information, see *Administration for Network Connectivity for Avaya MultiVantage*™ *Software*.

## **Security Measures**

# **A** SECURITY ALERT:

*Fraudulent long-distance calls can be placed through INTUITY AUDIX, embedded AUDIX, and AUDIX R1 if proper security precautions are not implemented.*

The following actions help secure your system from unauthorized use.

- For Intuity AUDIX, embedded AUDIX, and AUDIX R1
	- Remove any unused or unassigned mail to help prevent exchange of information through unassigned Voice Mail.
	- Secure system lines that serve AUDIX and control where calls can be placed.
- Assign a restrictive COR, COS, and FRL to the station lines and trunks serving AUDIX.
- Use switch CDR reports to determine if the lines are being used for calls that are normally not within your sphere of business.
- Change default passwords on voice mailboxes immediately after installation and use random numbers for passwords.
- Require passwords with at least 5 digits.
- Change system administration passwords to alphanumeric codes.
- INTUITY AUDIX, AUDIX R1, and embedded AUDIX provide a maintenance/administration port. A remote port security device provides an added layer of security to prevent unauthorized access to this port.
- For INTUITY AUDIX and embedded AUDIX
	- Determine whether to only allow transfers to other AUDIX subscribers or to any extension of the correct length. The most secure approach is to only allow transfers to other AUDIX subscribers. If you decide to allow transfers to any extension, administer the COR on the AUDIX ports to prevent calls outside the PBX or immediate Distributed Communications System (DCS) site network.
- For AUDIX only
	- Activate Enhanced Call Transfer (ECT) to help prevent having billable calls placed from unauthorized transfers outside of the system. ECT performs call transfer over the data link between AUDIX and the Avaya MultiVantage. (The destination extensions must be administered on the switch dial plan.)

#### **Interactions**

■ Attendant Conference

An attendant who has split a call can conference the call with AUDIX by dialing the Transfer Into AUDIX access code. The attendant presses Release to drop out of the conference call.

■ Automatic Call Distribution (ACD) (external AUDIX only)

You can administer a hunt group as an AUDIX ACD split. You can then obtain AUDIX traffic measurements with the ACD Call Management System (CMS). Login occurs when AUDIX signals the switch to make a voice port available for AUDIX service. Logout occurs when AUDIX signals the switch to disable the port.

AUDIX and ACD CMS must be connected to the same switch. If AUDIX in the DCS feature is active, a CMS located on a switch other than the host switch (AUDIX location) does not provide measurements for the AUDIX ports.

Because AUDIX frequently takes voice ports in and out of service for maintenance testing, high login activity may be seen for the AUDIX split in the measurement reports.

On CMS reports that display an agent's login ID, AUDIX voice ports always show a login ID that is the same as the extension, even if you have not administered login IDs on the switch.

■ Call Coverage

When a coverage call successfully completes to AUDIX or routes from a remote switch to the host switch because of coverage, the principal is dropped from the call (no temporary bridge appearance is maintained).

Coverage calls from a remote switch that fail to reach AUDIX as a coverage point cannot be returned to the original coverage path on the remote switch.

■ Call Forwarding

An AUDIX user can forward calls to a remote AUDIX hunt group or to the host AUDIX hunt group. You must correctly administer the AUDIX destination for the remote AUDIX hunt group.

■ Call Monitoring

Call Monitoring allows users to pick up the handset after the call goes to AUDIX to listen to the message being left by the caller. This allows the user to determine whether they want to talk to the caller or let them complete their message.

■ Call Transfer

A call transfer out of AUDIX can be to a UDP extension. If the UDP extension is on a remote switch, the call is treated as a direct call. Additional trunks are used for calls transferred between DCS nodes.

Calls may be transferred into AUDIX by users handling redirected calls for principals who are AUDIX subscribers.

■ Class of Restriction (COR)

A high FRL assigned in the COR allows callers to transfer to long-distance numbers.

To prevent toll fraud, assign a low FRL to the AUDIX system ports.

■ DCS — Leave Word Calling (external only)

In a DCS network, the called party may be on a different switch than the calling party. If the DCS link is down, attempts to store Leave Word Cancel messages are denied and intercept tone is returned. LWC requests are always denied for principals with AUDIX LWC; in some instances, the request to cancel LWC may appear to be active when it actually is not.

When the local switch communicates with INTUITY AUDIX via mode codes, INTUITY AUDIX cannot support remote DCS switches.

■ Facility Test Call

Unauthorized calls can be placed using the facility test-call access code.

To prevent toll fraud, remove the facility test call access code.

■ Leave Word Calling (LWC)

You can have a principal's LWC messages kept by AUDIX. The principal can retrieve a message by calling AUDIX. The principal cannot retrieve the message using other retrieval methods, but is notified of its existence by AUDIX.

For other messaging services, you can have AUDIX report the existence of waiting LWC messages for the principal, but not the message content. The principal can retrieve the message using other retrieval methods, but is still notified of the existence of AUDIX messages.

If the data link between the system and AUDIX is down, attempts to activate LWC for an AUDIX-covered principal are denied and reorder tone is returned.

If a caller attempts to cancel a LWC message sent to AUDIX, the caller receives intercept tone if the called party is on the same switch. The caller receives confirmation tone if the called party is on another switch in the DCS network as long as the DCS data link to the called party's switch is operational, *even though the message is not actually canceled*.

When the local switch communicates with INTUITY AUDIX via mode codes, INTUITY AUDIX does not accept or store LWC messages in user mailboxes.

■ Ringback Queueing

Ringback Queueing does not apply to AUDIX calls. On direct calls to a remote AUDIX, if all trunks to the host AUDIX are busy, busy tone is returned. On coverage calls, if all trunks are busy, AUDIX is treated as a busy coverage point. If there are coverage points after AUDIX, then the call terminates at those points.

■ Single-Digit Dialing and Mixed-Station Numbering

AUDIX is designed for use with a Uniform Dial Plan. It supports only one extension length (3-, 4-, or 5-digit) that is used by AUDIX subscribers. Single-Digit and Mixed Station Numbering cannot be used. However, nothing prohibits connecting a switch to AUDIX that provides these features, as long as all AUDIX subscribers have the same extension length.

■ Temporary Bridged Appearance

Stations that normally have a temporary bridged appearance with their coverage point do not have that appearance if the coverage point is AUDIX.

#### **Related topics**

See [''Audible message waiting'' on page 1478](#page-1477-0) for information about letting users know they have messages.

See [''Voice Message Retrieval'' on page 1919](#page-1918-0) for information about retrieving messages.

See *INTUITY Integration with System 75 and DEFINITY Communications System* for the procedures on how to administer the switch for voice messaging for Intuity AUDIX.

See *Switch Administration for the embedded AUDIX System* for the procedures on how to administer the switch for voice messaging for embedded AUDIX.

See *Switch Administration for AUDIX Voice Messaging* for the procedures on how to administer the switch for voice messaging for AUDIX R1.

See [''Data modules'' on page 707](#page-706-0) for information about and field descriptions on the Data Modules screen. Complete this screen (for one AUDIX link) to administer the switch for voice messaging.

See [''Packet Gateway Board'' on page 1072](#page-1071-0) for information about and field descriptions on the Packet Gateway Board screen. Complete all fields on this screen to administer the switch for voice messaging.

See [''Mode Code Related System Parameters'' on page 1034](#page-1033-0) for information about and field descriptions on the Mode Code Related System Parameters screen. Complete all fields on this screen to administer the switch for voice messaging.

See [''Hunt Group'' on page 875](#page-874-0) for information about and field descriptions on the Hunt Group screen. Complete all fields (as required) on this screen to administer the switch for voice messaging.

See [''Class of Service'' on page 672](#page-671-0) for information about and field descriptions on the Class of Service screen. Complete the Call Fwd-All Calls field on this screen to administer the switch for voice messaging.

See [''Coverage Path'' on page 696](#page-695-0) for information about and field descriptions on the Coverage Path screen. Complete all fields on this screen to administer the switch for voice messaging.

See [''Trunk Group'' on page 1233](#page-1232-0) for information about and field descriptions on the Trunk Group screen. Complete all fields on this screen to administer voice messaging for a DCS configuration.

## **Whisper paging**

Whisper paging allows one user to interrupt or "barge in" on another user's call and make an announcement. The paging user dials a feature access code or presses a feature button, then dials the extension they want to call.

Only the person on the paged extension can hear the page: other parties on the call cannot hear it, and the person making the page cannot hear anyone on the call. If the paged user has a display phone, he or she can see who is making the whisper page.

For example, let's say users A and B are on a call. C has an urgent message for A and makes a whisper page. All 3 users hear the tone that signals the page, but only A hears the page itself. The person making the page, C, cannot hear A or B.

## **Brief description**

#### **Allowing users to make whisper pages**

To make a whisper page users dial a feature access code or press a feature button, then dial the extension of the user they are trying to reach.

- To assign a feature access code, enter a code in the Whisper Page Activation Access Code field on the Feature Access Code screen.
- To give users a feature button for making a whisper page, use the Station screen and administer a Whisper Page Activation button on users' phones.

## **Allowing users to answer whisper pages quickly**

To give users a feature button for answering a whisper page, use the Station screen and administer an Answerback button on users' phones.

#### $\Rightarrow$  NOTE:

You cannot administer an Answerback button on an attendant console. Attendants can make whisper pages but cannot receive them.

Normally, before a paged user can answer a whisper page he or she must complete the active call or put it on hold. However, you can give users the ability to put an active call on hold and speak directly to the person making a whisper page simply by pushing a feature button. Once the Answerback button is pressed, the user can treat both the paging call and the original call as separate calls and all call-related features (conference, transfer, etc.) operate normally.

#### <span id="page-1927-0"></span>**Allowing users to block whisper pages**

To give users a feature button to block incoming whisper pages, use the Station screen and administer a Whisper Page Off button on users' phones.

Administer this function on a feature button with a lamp so that users can tell whether or not blocking is active. Users can activate blocking even when they're on a call.

## $\Longrightarrow$  **NOTE:**

You cannot administer a Whisper Page Off button on a soft key.

Two features, Do Not Disturb and Privacy — Attendant Lockout, also block incoming whisper pages.

## **Call redirection overrides**

If a paged user is not on an active call, a whisper page is converted to a priority call that overrides any of the following call redirection features:

- Call Forward All Calls
- Call Forward Busy
- Call Forward Don't Answer
- Send All Calls
- Go To Cover
- Call Coverage

For example, let's say Call Forwarding — All Calls is activated on a phone. If there are no active calls, a whisper page to that phone will ring at that phone as a priority call. For information on blocking incoming whisper pages, see [''Allowing](#page-1927-0)  [users to block whisper pages''.](#page-1927-0)

#### **Group answering environments**

Whisper paging does not work with extensions assigned to a group answering environment. You cannot place a whisper page to the main extension assigned to a hunt group, split, skill, or terminating extension group. You cannot place a whisper page to any extension that is a member of one of these groups.

#### **Network restrictions**

Whisper paging does not work across networks (such as Distributed Communication System networks or Electronic Tandem Networks): both the paging user and paged user must be on the same switch.

#### **Speakerphones**

When a call is on the speaker, an incoming whisper page is heard over the speaker too. When the group listening feature on a 6400-series phone is active, an incoming whisper page is heard on both the handset and the speaker.

#### **Interactions**

■ Attendant

Attendants cannot intrude on a whisper page. If an attendant is using intrusion to talk to a user, that user cannot receive a whisper page.

An attendant may initiate a whisper page while a call is split away using auto-manual splitting. However, they cannot use Release, Hold, or Split after the page is made.

■ Bridged Call Appearances

Whisper pages are designed to reach a specific user associated with a specific extension.

— When an extension and one or more of its bridged appearances are in use, parties on the bridged appearances hear the tone that signals an incoming whisper page but only the user on the principle extension hears the announcement. Only the display on the principle extension shows the whisper page message.

— When all appearances are idle or only a bridged appearance is in use, a whisper page rings the principal extension with priority ringing.

- If a user makes a whisper page on a call appearance that is a member of a bridge group, then no others users in the bridge group can connect to the call while the whisper page intrusion is active.
- Busy Verification

You can't make a whisper page to an extension while it's being busy-verified. You can't busy-verify an extension while it's making or receiving a whisper page.

■ Calling Restrictions — Origination

Phones with this restriction cannot make whisper pages.

■ Calling Restrictions — Termination

Phones with this restriction cannot receive whisper pages.

■ Class of Restriction (COR)

A station user must have a COR that allows for station-to-station calling in order to perform Whisper Paging to a member outside of their own COR. Calling and called party restrictions also determine which extensions can make and receive whisper pages.

■ Conference

Everyone on a conference call hears the tone that signals an incoming whisper page. But only the owner of the paged extension hears the page, and only the display on that phone shows the whisper page message.

If a conference call already has the maximum number of parties and trunks allowed, you cannot make a whisper page to any of the participants. Parties cannot be added to a conference call if an active whisper page is on the call.

■ Data Privacy — Permanent or Temporary

Any station that has Data Privacy activated cannot make a whisper page.

■ Data Restriction

A whisper page to a station is denied when Data Restriction is enabled on a station or trunk.

■ Expert Agent Selection

You can't make a whisper page by dialing an agent's Logical Agent ID. Pages must be made to a physical extension.

■ Go to Cover

If you make a whisper page and then press your Go To Cover button while the page is in progress, the Go To Cover button doesn't work. The opposite is true as well. If you activate Go to Cover and then press the whisper page activation button, you aren't able to make a whisper page.

■ Last Number Dialed

When you make a whisper page, it's tracked as the last number dialed.

■ QSIG

This feature does not operate in a QSIG environment.

■ Remote access

You can't make a whisper page by remote access. Both the paging party and paged party must be on the same switch or the attempt is denied.

■ Tenant Partitioning

Whisper paging is permitted across tenant partitions if the assigned classes of restriction allow for intercom calling between members of different partitions. This feature is especially useful to attendants who serve multiple partitions.

## $\Rightarrow$  **NOTE:**

It is important for system administrators to ensure that this feature is managed appropriately in systems with tenant partitioning. Some tenants may not want other tenants to interrupt their calls.

■ Transfer

A call cannot be transferred during an active whisper page.

■ Vector Directory Number (VDN)

You can't make a whisper page to a VDN. Pages must be made to a physical extension.

## **Related topics**

See [''Paging users who are on active calls'' on page 481](#page-480-0) to administer whisper paging.

## **Wideband Switching**

(Not available with Offer B) Wideband Switching provides the ability to dedicate 2 or more ISDN-PRI B-channels or DS0 endpoints for applications that require large bandwidth. It provides high-speed end-to-end connectivity between endpoints where dedicated facilities are not economic or appropriate. ISDN-BRI trunks do not support wideband switching.

#### **Brief description**

ISDN-PRI (and the emulation of it by Asynchronous Transfer Mode-Circuit Emulation Service (ATM-CES)) divides a T1 or E1 trunk into 24 (31 for E1) information channels and one signaling channel for standard narrowband communication. Certain applications, like video conferencing, require greater bandwidth. You can combine several narrowband channels into one wideband channel to accommodate the extra bandwidth requirement. Avaya MultiVantage serves as a gateway to many types of high-bandwidth traffic. Wideband switching is also supported by the Expansion Interface (EI) circuit pack and the DS1 Converter circuit pack (for Center Stage Switching or directly connected port networks) and the ATM-EI circuit pack (for Asynchronous Transfer Mode connected port networks). ATM-CES supports wideband switching only for access, tie, and tandem trunks, not for line-side connections.

Wideband Switching supports:

- High-speed video conferencing
- WAN disaster recovery
- Scheduled batch processing (for example, nightly file transfers)
- LAN interconnections and imaging
- Other high bandwidth applications involving high-speed data transmission, video transmission, etc.

#### **How to administer Wideband Switching**

The following list shows the required screens you must to set up Wideband Switching:

- [Access Endpoint](#page-592-0)
- [PRI Endpoint](#page-1079-0)
- [ISDN trunk group](#page-935-0)
- [Route Pattern](#page-1095-0)
- Fiber Link Administration (Optional: see the DEFINTY services documentation for information about this screen.)

## **Channel allocation**

For standard narrowband communication, ISDN-PRI divides a T1 or E1 trunk as follows:

- T1 trunks are divided into 23 information channels and 1 signaling channel
- E1 trunks are divided into 30 information channels, 1 signaling channel, and 1 framing channel

Certain applications, like video conferencing, require greater bandwidth. You can combine several narrowband channels into one wideband channel to accommodate the extra bandwidth requirement. Avaya MultiVantage serves as a gateway to many types of high-bandwidth traffic. In addition, DS1 converters are used for wideband switching at remote locations.

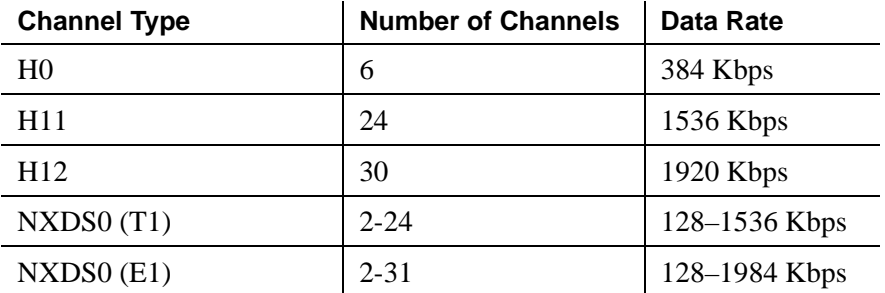

The following table provides information on Wideband Switching channel types.

Perform wideband line-side channel allocation using one of three allocation algorithms: fixed, flexible, or floating.

- Fixed allocation Provides contiguous-channel aggregation. The starting channel is constrained to a predetermined starting point. (Used only for H0, H11, and H12 calls.)
- Flexible allocation Allows a wideband call to occupy noncontiguous positions within a single T1 or E1 facility.
- Floating allocation Enforces contiguous-channel aggregation. The starting channel is not constrained to a predetermined starting point.

## **Typical uses**

A typical video application uses an ISDN-PRI interface to DS0 1 through 6 of the line-side facility. See the following figure.

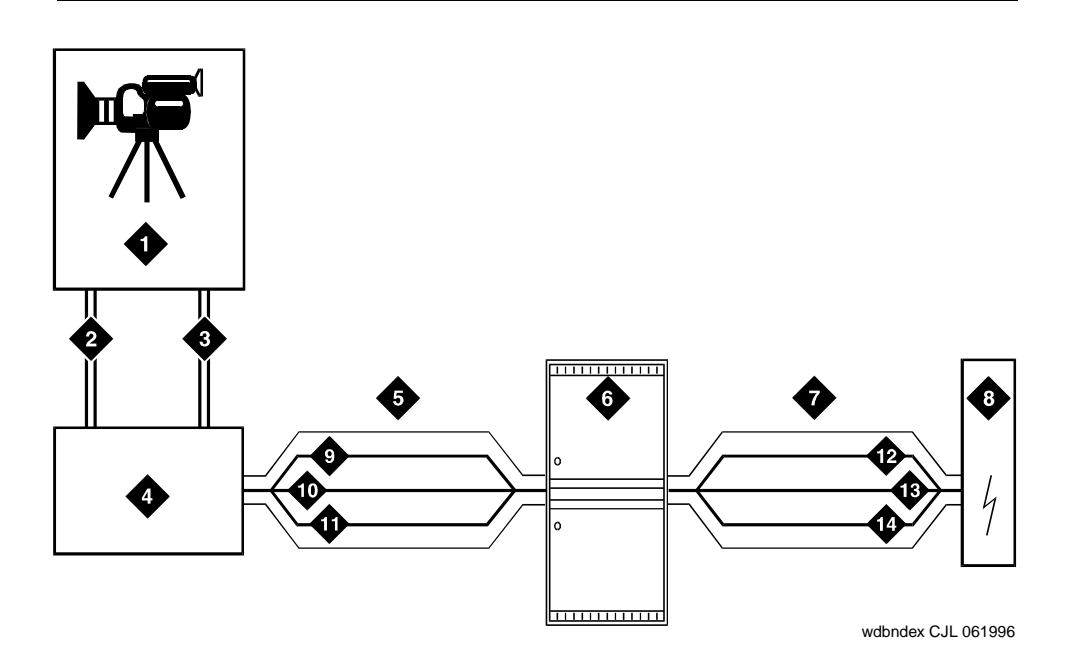

#### **Figure Notes**

- 1. Video application
- 2. Port 1
- 3. Port 2
- 4. ISDN terminal adaptor
- 5. Line-side ISDN-PRI
- 6. Avaya Media Server
- 7. ISDN or ATM-CES trunk
- 8. Network
- 9. DS0 24 D-channel
- 10. DS0 23 unused
- 11. DS0 1–6 wideband
- 12. DS0 24 D-channel
- 13. DS0 7–23 narrow bands
- 14. DS0 1–6 wideband

#### **Figure 65. Typical video broadband application**

#### **Endpoint applications with signaling**

An endpoint application is the origination or destination point of a wideband call. Endpoint applications can be any number of data applications based on the customer's particular needs.

#### **ISDN-PRI terminal adapters**

For wideband switching with non-ISDN-PRI equipment, you can use an ISDN-PRI terminal adapter. ISDN-PRI terminal adapters translate standard ISDN signaling into a form that can be used by the endpoint application and vice versa. The terminal adapter also must adhere to the PRI-endpoint boundaries as administered on the Avaya MultiVantage switch when handling both incoming (to the endpoint) applications and outgoing calls.

The terminal adapter passes calls to and receives calls from the line-side ISDN-SETUP messages indicating the data rate and specific B-channels (DS0) to be used and communicates all other call status information via standard ISDN messages. See *DEFINITY Line-Side ISDN Primary Rate Interface Technical Reference* for more information.

## **Line-side (T1 or E1) ISDN-PRI facility**

A line-side ISDN-PRI (T1 or E1) facility is comprised of a group of DS0s (24 for a T1 facility and 32 for an E1 facility). In this context, these DS0s are also called channels. T1 facilities have 23 B-channels and a single D-channel. E1 facilities have 30 B-channels, 1 D-channel, and a framing channel. Data flows bi-directionally across the facility between the switch and the ISDN-PRI terminal adapter.

#### **PRI-endpoints**

A PRI-endpoint (PE) is a combination of DS0 B-channels on a line-side ISDN-PRI facility that has been assigned an extension.

A PRI-endpoint can support calls of lower bandwidth. In other words, a PE having a width 6 (six DS0s) can handle a call of one channel (64 Kbps) up to and including six channels (384 Kbps). Also, a PE can support calls on non-adjacent channels. For example, an endpoint application connected to a PE defined as using B-channels 1 through 6 of an ISDN-PRI facility could originate a call using B-channels 1, 3, and 5 successfully. If the PE has been administered to use flexible channel allocation, the algorithm for offering a call to the PE starts from the first DS0 administered to the PE. Since only one active call is permitted on a PE, contiguous B-channels are always selected unless one or more B-channels are not in service.

A PE remains in service unless all of its B-channels are out of service. In other words, if B-channel 1 is out of service and the PE is five B-channels wide, the PE could still handle a wideband call of up to four B-channels in width. A PE can only be active on a single call at any given time; that is, it is either considered idle, active (busy), or out of service.

One facility can support multiple separate and distinct PRI-endpoints (several extensions) within a single facility. Non-overlapping contiguous sets of DS0s (B-channels) are associated with each PE.

## **Universal digital signal level 1 board**

The UDS1 board is the interface for line-side and network facilities carrying wideband calls.

## **Non-signaling endpoint applications**

Wideband can also support configurations using non-signaling (non-ISDN-PRI) line-side T1 or E1 facilities. The endpoint applications are the same as those defined for configurations with signaling.

#### **Data service unit/channel service unit**

This unit simply passes the call to the endpoint application. Unlike terminal adapters, the device service unit (DSU)/channel service unit (CSU) does not have signaling capability.

#### **ED** NOTE:

No DSU/CSU is needed if the endpoint application has a fractional T1 interface.

## **Line-side (T1 or E1) facility**

This facility, like the ISDN-PRI facility, is composed of a group of DS0s (23 for a T1 facility and 30 for an E1 facility). Line-side facilities are controlled solely from the switch. Through the access-endpoint command, a specific DS0 or group of DS0s is assigned an extension. This individual DS0 or group, along with the extension, is known as a wideband access endpoint (WAE).

#### **Wideband access endpoint**

WAEs have no signaling interface to the switch. These endpoints simply transmit and receive wideband data when the connection is active.

## $\Rightarrow$  NOTE:

The switch can determine if the connection is active, but this does not necessarily mean that data is actually coming across the connection.

A WAE is treated as a single endpoint and can support only one call. If all DS0s comprising a wideband access endpoint are in service, then the wideband access endpoint is considered in service. Otherwise, the wideband access endpoint is considered out of service. If an in-service wideband access endpoint has no active calls on its DS0s, it is considered idle. Otherwise, the wideband access endpoint is considered busy.

Multiple WAEs are separate and distinct within the facility and endpoint applications must be administered to send and receive the correct data rate over the correct DS0s. An incoming call at the incorrect data rate is blocked.

#### **Guidelines and examples**

This section examines wideband and its components in relation to the following specific customer usage scenarios:

- High-speed video conferencing
- Data backup connection
- Scheduled batch processing
- Primary data connectivity
- Networking

#### **High-speed video conferencing**

All data rates are multiples of 64 Kbps; from 128 Kbps to 1,536 Kbps (T1) and 1,984 Kbps (E1) are supported. Key customer data rates are listed below.

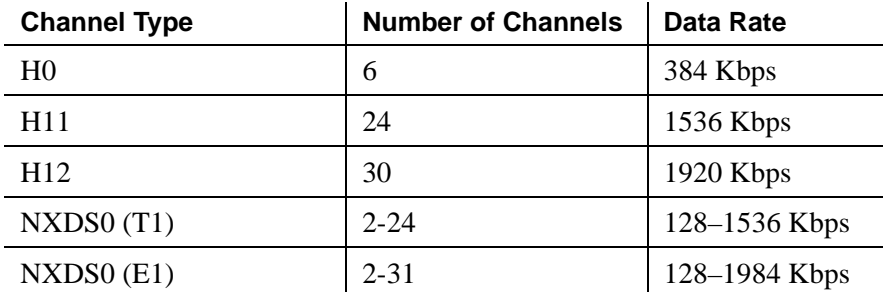

#### **Data backup connection**

Using wideband for data transmission backup provides customers with alternate transmission paths for critical data in the event of primary transmission path failure.

**Scheduled batch processing.** Scheduled batch processing applications are used for periodic database updates (for example, retail inventory) or distributions (for example, airline fare schedules). These updates are primarily done after business hours and are often referred to as nightly file transfers. Wideband meets the high bandwidth requirements at low cost for scheduled batch processing. In addition, wideband allows the dedicated-access bandwidth for busy-hour switch traffic to be used for these applications after business hours; no additional bandwidth costs are incurred.

The non-ISDN backup data connection is also appropriate for scheduled batch processing applications. Administered Connections are used to schedule daily or weekly sessions originating from this application.

**Primary data connectivity.** Permanent data connections (those always active during business hours), such as interconnections between local area networks (LANs), are well suited for Avaya MultiVantage when ISDN-PRI endpoints are used. The ISDN end-to-end monitoring and the endpoint's ability to react to failures provide for critical data availability needs. With ISDN, endpoints can detect network failures and initiate backup connections through the switch; ISDN endpoints can also establish additional calls when extra bandwidth is needed.

Any failures not automatically restored by Avaya MultiVantage are signaled to the endpoint application, which can initiate backup data connections over the same PRI endpoint. Avaya MultiVantage routes the backup data connections over alternate facilities if necessary.

#### **Networking**

All of the wideband networking is over ISDN-PRI facilities (and the emulation of them by ATM-CES) but may connect to a variety of networks, other domestic interexchange carriers' services, private line, RBOC services, and services in other countries.

## **ISDN-PRI trunk groups and channel allocation**

Only ISDN-PRI trunks (and the emulation of them by ATM-CES) support wideband calls to the network. Wideband's bandwidth requirements have necessitated modification of the algorithms by which trunks look for clear channels. The following section describes the search methods and their relationship to the available wideband data services.

## **Facility lists**

A wideband call accessing the network must reside on a single ISDN-PRI facility. Trunks within a trunk group must be organized based on the facility on which they reside. This is accomplished by compiling a facility list as trunks are administered to a trunk group; if a trunk is added to a trunk group from a facility not already on that trunk group's list, that facility is added to the list in an order based on the facility's signaling group number and interface identifier. In other words, the facility list is compiled in an ascending order based first on signaling group number and second on the interface identifier assigned to the facility within the signaling group. For example, if three facilities having signaling group/interface identifier combinations of 1/1, 1/2, and 2/1 were associated with a trunk group, then a call offered to that trunk group would search those facilities in the order as they were just listed. Also note that since trunks within a given facility can span several trunk groups, a single facility can be associated with several different trunk groups.

Given this facility list concept, the algorithms have the ability to search for trunks, by facility, in an attempt to satisfy the bandwidth requirements of a given wideband call. If one facility does not have enough available bandwidth to support a given call, or it is not used for a given call due to the constraints presented in the following section, then the algorithm searches the next facility in the trunk group for the required bandwidth (if there is more than one facility in the trunk group).

In addition to searching for channels based on facilities and required bandwidth, Port Network (PN) preferential trunk routing is also employed. This PN routing applies within each algorithm at a higher priority than the constraints put on the algorithm by the parameters listed later in this section. In short, all facilities that reside on the same PN as the originating endpoint are searched in an attempt to satisfy the bandwidth of a given call, prior to searching any facilities on another PN.

## **Direction of trunk/hunting within facilities**

The algorithms have the ability to select trunks from low B-channel to high B-channel or from high B-channel to low B-channel with an ISDN facility. This is a per ISDN trunk group option, but infers the direction of search within all ISDN facilities (or portions of those facilities) administered within that trunk group. This is necessary so the selection of trunks are not prone to as much glare as they otherwise would be if trunks were chosen in the same direction by both user and network sides of the ISDN interface. Note that in previous Avaya MultiVantage releases, the order in which trunks were selected, whether through linear or circular hunting, would always be with respect to the order in which trunks were administered within the trunk group. Now, with the support of wideband services, all trunks within an ISDN trunk group optioned for wideband are ordered based on this new "direction of trunk/hunt with facilities" parameter, and without regard to the order in which trunks are administered within the trunk group. If an ISDN trunk group is not optioned for wideband, then a cyclical trunk hunt based on the administration of trunks within the trunk group is still available.

## **H11**

When a trunk group is administered to support H11, the algorithm to satisfy a call requiring 1,536 Kbps of bandwidth uses a fixed allocation scheme. That is, the algorithm searches for an available facility using the following facility-specific channel definitions.

- T1: H11 can only be carried on a facility without a D-channel being signaled in a nonfacility-associated signaling (NFAS) arrangement (B-channels 1-24 are used).
- E1: Although the 1,536-kbps bandwidth could be satisfied using a number of fixed starting points (for example, 1, 2, 3, etc.) the only fixed starting point being supported is 1. Hence, B-channels 1–15 and 17–25 are always used to carry an H11 call on an E1 facility.

If the algorithm cannot find an available facility within the trunk group that meets these constraints, then the call is blocked from using this trunk group. In this case, the call may be routed to a different trunk group preference via Generalized Route Selection (GRS), at which time, based on the wideband options administered on that trunk group, the call would be subject to another hunt algorithm (that is, either the same H11 algorithm or perhaps an N x DS0 algorithm described in a later paragraph).

This same hunt algorithm, when offered any other call (other than a 1,920-kbps call) attempts to preserve idle facilities by selecting trunk(s) in a partially contaminated facility if one exists. If the bandwidth required by this call cannot be satisfied by any partially contaminated facility, then the call is placed on available trunk(s) within an idle facility, thus contaminating the facility. Again, facilities are selected via the trunk group's facility list and with PN preference, and trunk(s) within a facility are selected based on the direction of channel search administered. Note that on a T1 facility, a D-channel is not considered a busy trunk and results in a facility with a D-channel always being partially contaminated. On an E1 facility, however, a D-channel is not considered a busy trunk because H11 and H12 calls may still be placed on that facility; an E1 facility with a D-channel and idle B-channels is considered an idle facility.

## **H12**

Since H12 is 1,920 Kbps which is comprised of 30 B-channels, a 1,920-kbps call can only be carried on an E1 facility. As with H11, the hunt algorithm uses a fixed allocation scheme with channel 1 being the fixed starting point. Hence, an H12 call always is carried on B-channels 1 to 15 and 17 to 31 on an E1 facility (as illustrated in the following table). When offered any other call (other than a 1,536-kbps call), the algorithm behaves as it does when H11 is optioned.

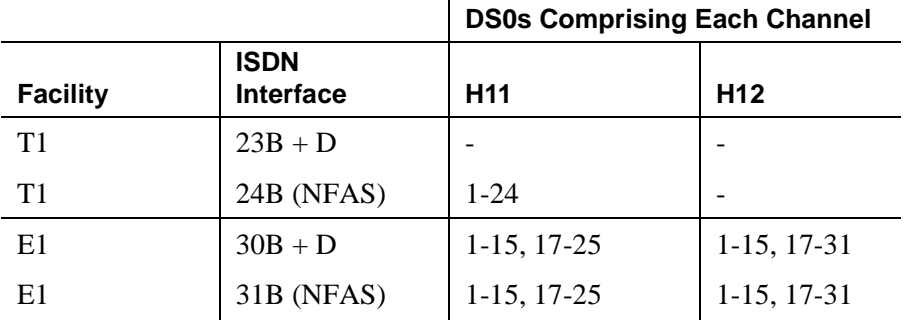

#### **H0**

When a trunk group is administered to support H0, the algorithm to satisfy a call requiring 384 Kbps of bandwidth also uses a fixed allocation scheme. Unlike the H11 fixed scheme which only supports a single fixed starting point, the H0 fixed scheme supports four (T1) or five (E1) fixed starting points. The H0 algorithm searches for an available quadrant within a facility based on the direction of trunk or hunt administered. If the algorithm cannot find an available quadrant within any facility allocated to this trunk group, then the call is blocked from using this trunk group. Again, based on GRS administration, the call may route to a different trunk group preference and be subject to another algorithm based on the wideband options administered.

This same trunk or hunt algorithm, when offered any narrowband or N x DS0 call, attempts to preserve idle quadrants by choosing a trunk(s) in a partially contaminated quadrant if one exists. If a partially contaminated quadrant capable of carrying the call does not exist, then the call is placed on available trunk(s) within an idle quadrant, thus contaminating the quadrant. Again, facilities are selected via the trunk group's facility list and with PN preference, and a trunk(s) within a facility is selected based on the direction administered. Note that a D-channel is considered a busy trunk and results in the top most quadrant of a T1, B-channels 19 to 24, always being partially contaminated. This is *not true* for NFAS.

If this H0 optioned trunk group is also administered to support H11, H12, or N  $\rm x$ DS0, then this algorithm also attempts to preserve idle facilities. In other words, when offered a narrowband, H0, or N x DS0 call, the algorithm searches partially-contaminated facilities before it searches to idle facilities.

#### **N x DS0**

For the N x DS0 multi-rate service, a trunk group parameter determines whether a floating or a flexible trunk allocation scheme is to be used. The algorithm to satisfy an N x DS0 call is either floating or flexible.

- Floating (Contiguous) In the floating scheme, an N x DS0 call is placed on a contiguous group of B-channels large enough to satisfy the requested bandwidth without any constraint being put on the starting channel (that is, no fixed starting point trunk).
- **•** Flexible In the flexible scheme, an N x DS0 call is placed on any set of B-channels as long as the requested bandwidth is satisfied. There is absolutely no constraint such as contiguity of B-channels or fixed starting points. Of course, as with all wideband calls, all the B-channels comprising the wideband call must reside on the same ISDN facility.

Regardless of the allocation scheme employed, the N x DS0 algorithm, like the H11 and H12 algorithms, attempts to preserve idle facilities when offered B, H0, and N  $x$  DS0 calls. This is important so that N  $x$  DS0 calls, for large values of N, have a better chance of being satisfied by a given trunk group. However, if one of these calls cannot be satisfied by a partially-contaminated facility and an idle facility exists, a trunk on that idle facility is selected, thus contaminating that facility.

There are additional factors to note regarding specific values of N and the N x DS0 service:

- $\mathbf{N} = 1$  this is considered a narrowband call and is treated as any other voice or narrowband-data (B-channel) call.
- $N = 6$  if a trunk group is optioned for both H0 and N x DS0 service, a 384-kbps call offered to that trunk group is treated as an H0 call and the H0 constraints apply. If the H0 constraints cannot be met, then the call is blocked.
- $N = 24$  if a trunk group is optioned for both H11 and N x DS0 service, a 384-kbps call offered to that trunk group is treated as an H0 call and the H0 constraints apply. If the H0 constraints cannot be met, then the call is blocked.
- $N = 24$  if a trunk group is optioned for both H11 and N x DS0 service, a 1,536-kbps call offered to that trunk group is treated as an H11 call and the H11 trunk allocation constraints apply.
- $N = 30$  if a trunk group is optioned for both H12 and N x DS0 service, a 1,920-kbps call offered to that trunk group is treated as an H12 call and the H12 trunk allocation constraints apply.

## **Glare prevention**

Glare occurs when both sides of an ISDN interface select the same B-channel for call initiation. For example, a user side of an interface selects the B-channel for an outgoing call and, before the switch receives and processes the SETUP message, the switch selects the same B-channel for call origination. Since wideband calls use more channels, the chances of glare are greater. Glare conditions can be limited with proper channel administration, but they may never be eliminated and some calls may still be dropped.

Some glare situations might not be resolvable. In one case, the network and the user side may send SETUP messages simultaneously or nearly simultaneously. Another glare scenario can occur in the brief window after the SETUP message has been sent but before the first response is received from the switch at the other side of the interface. If an incoming SETUP arrive during this window, the incoming SETUP message is allowed to proceed and the outgoing call is dropped. Various glare situations and their resolution are described in the following table.

Avaya MultiVantage does not negotiate channels for wideband calls.

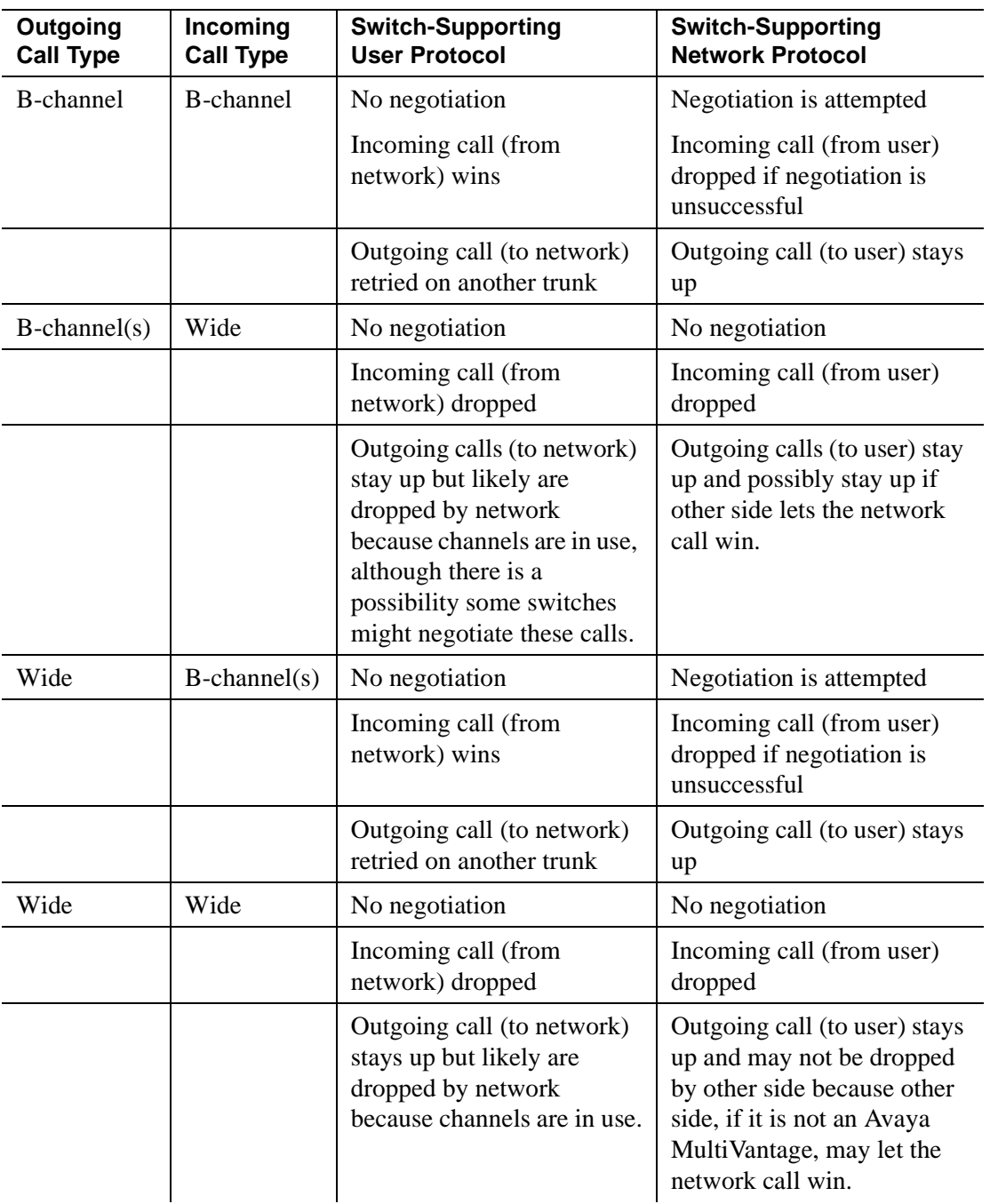

#### **GLARE RESOLUTION**

To reduce glare probability, the network needs to be administered so both sides of the interface select channels from opposite ends of facilities. For example, on a 23B+D trunk group, the user side could be administered to select B-channels starting at channel 23 while the network side would be administered to start selecting at channel 1. Using the same example, if channel 22 is active but channel 23 is idle, the user side should select channel 23 for re-use. This is known as linear trunk hunt and is the hunt option used by Avaya MultiVantage for wideband.

## **Blocking prevention**

Blocking occurs when insufficient B-channels required to make a call are available. Narrowband calls require only one channel so blocking is less likely than with wideband calls that require multiple B-channels. Blocking also occurs for wideband calls when bandwidth is not available in the appropriate format (that is, fixed, floating, or flexible).

To reduce blocking, the switch selects trunks for both wideband and narrowband calls to maximize availability of idle fixed channels for H0, H11, and H12 calls and idle floating channels for  $N \times DS0$  calls that require a contiguous bandwidth. The strategy for preserving idle channels depends on the channel type. The chances for blocking are reduced if you use a flexible algorithm, assuming it is supported on the other end.

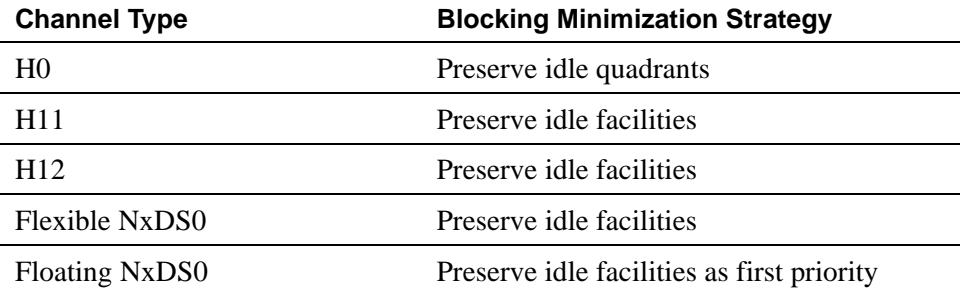

## **Considerations**

■ For example, if the user side is provisioned to start at the high side (DS0 23) and DS0 22 is idle but DS0 23 is active, reselect DS0 22 for the next call. This is known as linear trunk hunting. Only the direction of hunt is administrable.
### **Interactions**

■ Administered Connections

Provides call initiation for WAEs. All Administered Connections that originate from WAEs use the entire bandwidth administered for WAE. The destination of an Administered Connection can be a PRI endpoint.

■ Automatic Circuit Assurance (ACA)

Treats wideband calls as single-trunk calls so that a single ACA-referral call is made if an ACA-referral call is required. The call is on the lowest B-channel associated with the wideband call.

■ Call Coverage

A wideband endpoint extension cannot be administered as a coverage point in a call-coverage path.

■ Call Detail Recording (CDR)

When CDR is active for the trunk group, all wideband calls generate CDR records. The feature flag indicates a data call and CDR records contain bandwidth and Bearer Capability Class (BCC).

■ Call Forwarding

You must block Call Forwarding through Class of Service.

■ Call Management System (CMS) and Basic Call Management System (BCMS)

Wideband calls can be carried over trunks that are measured by CMS and BCMS. Wideband endpoints are not measured by CMS and BCMS.

■ Call Vectoring

PRI endpoints use a vector-directory number when dialing. For example, PRI endpoint 1001 dials VDN 500. VDN 500 points to Vector 1. Vector 1 can point to other PRI endpoints such as route-to 1002, or route-to 1003, or busy.

Call Vectoring is used by certain applications. When an incoming wideband call hunts for an available wideband endpoint, the call can route to a VDN, that sends the call to the first available PRI endpoint.

■ Class of Restriction (COR)

COR identifies caller and called-party privileges for PRI endpoints. Administer the COR so that account codes are not required. Forced entry of account codes is turned off for wideband endpoints.

■ Class of Service (COS)

COS determines the class of features that a wideband endpoint can activate.

■ Facility Associated Signaling (FAS) and Non-Facility Associated Signaling (NFAS)

FAS and NFAS with or without D-Channel Backup requires administration via signaling groups for trunk-side wideband interfaces.

■ Facility Busy Indication

You can administer a busy-indicator button for a wideband-endpoint extension, but the button does not accurately track endpoint status.

■ Facility Test Calls

Use Facility Test Calls to perform loop-back testing of the wideband call facility.

■ Generalized Route Selection (GRS)

GRS supports wideband BCC to identify wideband calls. GRS searches a route pattern for a preference that has wideband BCC. Route preferences that support wideband BCC also support other BCCs to allow different call types to share the same trunk group.

■ CO Trunk (TTC - Japan) Circuit Pack

The CO Trunk (TTC - Japan) circuit pack cannot perform wideband switching. No member of the circuit pack should be a member of a wideband group.

# **World-Class Tone Detection and Generation**

World-Class Tone Detection allows Avaya MultiVantage to identify and handle different types of call-progress tones. The tone detector and identification is used to display on Data Terminal Dialing and for deciding when to send digits on trunk calls through Abbreviated Dialing, ARS, AAR, and Data Terminal Dialing.

World-Class Tone Generation allows you to define call-progress tones. You can select values for frequency and cadence. If you do not define a call-progress tone, Avaya MultiVantage sends silence. Brief call-waiting tones are optimal because, while a tone is sounding, speech cannot be heard.

An Avaya representative must administer tone detection and tone generation when establishing country-specific system parameters.

## **Interactions**

■ Data Modules

Multiline Data Terminal Dialing is disabled if the Multiple-line Level of Tone Detection field is **medium** or **broadband**. It is enabled if the Level of Tone Detection field is **precise**.

# **Glossary and abbreviations**

# **Numerics**

### **800 service**

A service in the United States that allows incoming calls from certain areas to an assigned number for a flat-rate charge based on usage.

# **A**

### **AA**

Archangel. See [angel](#page-1951-0).

### **AAC**

ATM access concentrator

### **AAR**

Automatic Alternate Routing

### **abandoned call**

An incoming call in which the caller hangs up before the call is answered.

### **Abbreviated Dialing (AD)**

A feature that allows callers to place calls by dialing just one or two digits.

### **AC**

- <span id="page-1948-0"></span>1. Alternating current.
- 2. See [Administered Connection \(AC\).](#page-1950-0)

### **ACA**

See [Automatic Circuit Assurance \(ACA\)](#page-1954-0).

### **ACB**

See [Automatic Callback \(ACB\)](#page-1953-0).

### **ACD**

See [Automatic Call Distribution \(ACD\)](#page-1953-1).

### **ACD agent**

See [agent.](#page-1950-1)

### **ACU**

See [Automatic calling unit \(ACU\)](#page-1954-1)

### **ACW**

See [after-call work \(ACW\) mode.](#page-1950-2)

### **access code**

A 1-, 2-, or 3-digit dial code used to activate or cancel a feature, or access an outgoing trunk.

#### <span id="page-1949-1"></span>**access endpoint**

Either a nonsignaling channel on a DS1 interface or a nonsignaling port on an analog tie-trunk circuit pack that is assigned a unique extension.

#### <span id="page-1949-0"></span>**access tie trunk**

A trunk that connects a main communications system with a tandem communications system in an electronic tandem network (ETN). An access tie trunk can also be used to connect a system or tandem to a serving office or service node. Also called access trunk.

### **access trunk**

See [access tie trunk.](#page-1949-0)

### **ACCUNET**

A trademarked name for a family of digital services offered by AT&T in the United States.

#### **ACD**

*See* [Automatic Call Distribution \(ACD\).](#page-1953-2) ACD also refers to a work state in which an agent is on an ACD call.

#### <span id="page-1949-2"></span>**ACD work mode**

See [work mode](#page-2001-0).

#### **active-notification association**

A link that is initiated by an adjunct, allowing it to receive event reports for a specific switch entity, such as an outgoing call.

#### **active-notification call**

A call for which event reports are sent over an active-notification association (communication channel) to the adjunct. Sometimes referred to as a monitored call.

### **active notification domain**

VDN or ACD split extension for which event notification has been requested.

#### **ACTR**

Automatic Customer Telephone Rearrangement

### **ACU**

See [Automatic calling unit \(ACU\)](#page-1954-2).

### **AD**

See [Abbreviated Dialing \(AD\)](#page-1948-0).

#### **ADAP**

AUDIX Data Acquisition Package

#### **ADC**

See [analog-to-digital converter \(ADC\)](#page-1951-1).

#### **adjunct**

A processor that does one or more tasks for another processor and that is optional in the configuration of the other processor. See also [application](#page-1952-0).

#### **adjunct-control association**

A relationship initiated by an application via *Third Party Make Call*, the *Third Party Take Control,* or *Domain (Station) Control* capabilities to set up calls and control calls already in progress.

#### **adjunct-controlled call**

Call that can be controlled using an adjunct-control association. Call must have been originated via *Third Party Make Call* or *Domain (Station) Control* capabilities or must have been taken control of via *Third Party Take Control* or *Domain (Station) Control* capabilities.

An ACD split that is administered to be under adjunct control. Agents logged into such splits must do all telephony work, ACD login/ logout, and changes of work mode through the adjunct (except for auto-available adjunct-controlled splits, whose agents may not log in/out or change work mode).

#### **adjunct-monitored call**

An adjunct-controlled call, active-notification call, or call that provides event reporting over a domain-control association.

#### <span id="page-1950-3"></span>**Adjunct-Switch Application Interface (ASAI)**

A recommendation for interfacing adjuncts and communications systems, based on the CCITT Q.932 specification for layer 3.

#### **ADM**

Asynchronous data module

#### **administer**

To access and change parameters associated with the services or features of a system.

#### <span id="page-1950-0"></span>**Administered Connection (AC)**

A feature that allows the switch to automatically establish and maintain end-to-end connections between access endpoints (trunks) and/or data endpoints (data modules).

#### **administration group**

See [capability group.](#page-1958-0)

#### **administration terminal**

A terminal that is used to administer and maintain a system. See also [terminal.](#page-1997-0)

### <span id="page-1950-4"></span>**Administration Without Hardware (AWOH)**

A feature that allows administration of ports without associated terminals or other hardware.

### **ADU**

See [asynchronous data unit \(ADU\).](#page-1952-1)

### **AE**

See [access endpoint.](#page-1949-1)

### **AFRL**

Alternate Facility Restriction Levels

#### <span id="page-1950-2"></span>**after-call work (ACW) mode**

A mode in which agents are unavailable to receive ACD calls. Agents enter the ACW mode to perform ACD-related activities such as filling out a form after an ACD call.

#### **AG**

ASAI Gateway

#### <span id="page-1950-1"></span>**agent**

A person who receives calls directed to a split. A member of an ACD hunt group or ACD split. Also called an ACD agent.

#### **agent report**

A report that provides historical traffic information for internally measured agents.

### **AIM**

Asynchronous interface module

#### **AIOD**

Automatic Identification of Outward Dialing

### **ALBO**

Automatic Line Build Out

#### <span id="page-1951-2"></span>**All trunks busy (ATB)**

The state in which no trunks are available for call handling.

### **ALM-ACK**

Alarm acknowledge

#### **American Standard Code for Information Interchange**

See [ASCII \(American Standard Code for Information Interchange\)](#page-1952-2).

#### **AMW**

Automatic Message Waiting

#### <span id="page-1951-3"></span>**AN**

Analog

#### **analog**

The representation of information by continuously variable physical quantities such as amplitude, frequency, and phase. See also [digital](#page-1964-0).

### **analog data**

Data that is transmitted over a digital facility in analog (PCM) form. The data must pass through a modem either at both ends or at a modem pool at the distant end.

#### **analog telephone**

A telephone that receives acoustic voice signals and sends analog electrical signals along the telephone line. Analog telephones are usually served by a single wire pair (tip and ring). The model-2500 telephone set is a typical example of an analog telephone.

#### <span id="page-1951-1"></span><span id="page-1951-0"></span>**analog-to-digital converter (ADC)**

A device that converts an analog signal to digital form. See also [digital-to-analog converter \(DAC\)](#page-1965-0).

#### **angel**

A microprocessor located on each port card in a processor port network (PPN). The angel uses the control-channel message set (CCMS) to manage communications between the port card and the archangel on the controlling switch-processing element (SPE). The angel also monitors the status of other microprocessors on a port card and maintains error counters and thresholds.

### **ANI**

See [Automatic Number Identification \(ANI\).](#page-1954-3)

### **ANSI**

American National Standards Institute**.** A United States professional/technical association supporting a variety of standards.

#### **answerback code**

A number used to respond to a page from a code-calling or loudspeaker-paging system, or to retrieve a parked call.

#### **AOC**

Advice of Charge

#### **AOL**

Attendant-offered load

#### **AP**

Applications processor

### **API**

Application programming interface

#### **APLT**

Advanced Private-Line Termination

#### <span id="page-1952-3"></span>**appearance**

A software process that is associated with an extension and whose purpose is to supervise a call. An extension can have multiple appearances. Also called call appearance, line appearance, and occurrence. See also [call](#page-1957-0)  [appearance.](#page-1957-0)

#### **application**

<span id="page-1952-0"></span>An adjunct that requests and receives ASAI services or capabilities. One or more applications can reside on a single adjunct. However, the switch cannot distinguish among several applications residing on the same adjunct and treats the adjunct, and all resident applications, as a single application. The terms application and adjunct are used interchangeably throughout this document.

#### **applications processor**

A micro-computer based, program controlled computer providing application services for the DEFINITY switch. The processor is used with several user-controlled applications such as traffic analysis and electronic documentation.

#### **application service element**

See [capability group.](#page-1958-0)

#### **architecture**

The organizational structure of a system, including hardware and software.

### **ARS**

See [Automatic Route Selection \(ARS\).](#page-1954-4)

#### **ASA**

Avaya Site Administration.

### **ASAI**

See [Adjunct-Switch Application Interface \(ASAI\)](#page-1950-3)

#### **ASCII (American Standard Code for Information Interchange)**

<span id="page-1952-2"></span>The standard code for representing characters in digital form. Each character is represented by an 8-bit code (including parity bit).

#### **ASG**

Access Security Gateway.

#### **association**

A communication channel between adjunct and switch for messaging purposes. An active association is one that applies to an existing call on the switch or to an extension on the call.

#### **asynchronous data transmission**

A method of transmitting data in which each character is preceded by a start bit and followed by a stop bit, thus permitting data characters to be transmitted at irregular intervals. This type transmission is advantageous when transmission is not regular (characters typed at a keyboard). Also called asynchronous transmission. See also [synchronous data transmission](#page-1996-0).

#### <span id="page-1952-1"></span>**asynchronous data unit (ADU)**

A device that allows direct connection between RS-232C equipment and a digital switch.

#### <span id="page-1953-5"></span>**Asynchronous Transfer Mode (ATM)**

A packet-like switching technology in which data is transmitted in fixed-size (53-byte) cells. ATM provides high-speed access for data communication in LAN, campus, and WAN environments.

### **ATB**

See [All trunks busy \(ATB\).](#page-1951-2)

### **ATD**

See [Attention dial \(ATD\).](#page-1953-3)

#### <span id="page-1953-6"></span>**attendant**

A person at a console who provides personalized service for incoming callers and voice-services users by performing switching and signaling operations. See also [ATM-CES](#page-1953-4).

#### **ATM**

See [Asynchronous Transfer Mode \(ATM\).](#page-1953-5)

#### <span id="page-1953-4"></span>**ATM-CES**

Asynchronous Transfer Mode-Circuit Emulation Service

#### **attendant console**

The workstation used by an attendant. The attendant console allows the attendant to originate a call, answer an incoming call, transfer a call to another extension or trunk, put a call on hold, and remove a call from hold. Attendants using the console can also manage and monitor some system operations. Also called console. See also [attendant.](#page-1953-6)

#### <span id="page-1953-3"></span>**Attention dial (ATD)**

A command in the Hayes modem command set for asynchronous modems.

#### <span id="page-1953-7"></span>**Audio Information Exchange (AUDIX)**

A fully integrated voice-mail system. Can be used with a variety of communications systems to provide call-history data, such as subscriber identification and reason for redirection.

#### **AUDIX**

See [Audio Information Exchange \(AUDIX\).](#page-1953-7)

#### **auto-in trunk group**

Trunk group for which the CO processes all of the digits for an incoming call. When a CO seizes a trunk from an auto-in trunk group, the switch automatically connects the trunk to the destination — typically an ACD split where, if no agents are available, the call goes into a queue in which callers are answered in the order in which they arrive.

#### <span id="page-1953-8"></span>**Auto-In Work mode**

One of four agent work modes: the mode in which an agent is ready to process another call as soon as the current call is completed.

#### <span id="page-1953-0"></span>**Automatic Alternate Routing (AAR)**

A feature that routes calls to other than the first-choice route when facilities are unavailable.

### <span id="page-1953-1"></span>**Automatic Callback (ACB)**

A feature that enables internal callers, upon reaching a busy extension, to have the system automatically connect and ring both parties when the called party becomes available.

#### <span id="page-1953-2"></span>**Automatic Call Distribution (ACD)**

A feature that answers calls, and then, depending on administered instructions, delivers messages appropriate for the caller and routes the call to an agent when one becomes available.

A method of routing calls of a similar type among agents in a call center. Also, a group of extensions that are staffed by agents trained to handle a certain type of incoming call.

### <span id="page-1954-1"></span>**Automatic calling unit (ACU)**

A device that places a telephone call.

### <span id="page-1954-0"></span>**Automatic Circuit Assurance (ACA)**

<span id="page-1954-2"></span>A feature that tracks calls of unusual duration to facilitate troubleshooting. A high number of very short calls or a low number of very long calls may signify a faulty trunk.

### **Automatic Number Identification (ANI)**

Representation of the calling number, for display or for further use to access information about the caller.

### **automatic restoration**

<span id="page-1954-3"></span>A service that restores disrupted connections between access endpoints (nonsignaling trunks) and data endpoints (devices that connect the switch to data terminal and/or communications equipment). Restoration is done within seconds of a service disruption so that critical data applications can remain operational.

### <span id="page-1954-4"></span>**Automatic Route Selection (ARS)**

A feature that allows the system to automatically choose the least-cost way to send a toll call.

### **automatic trunk**

A trunk that does not require addressing information because the destination is predetermined. A request for service on the trunk, called a seizure, is sufficient to route the call. The normal destination of an automatic trunk is the communications-system attendant group. Also called automatic incoming trunk and automatic tie trunk.

### **AUX**

Auxiliary

### **auxiliary equipment**

Equipment used for optional system features, such as Loudspeaker Paging and Music-on-Hold.

### **auxiliary trunk**

A trunk used to connect auxiliary equipment, such as radio-paging equipment, to a communications system.

### **Aux-Work mode**

A work mode in which agents are unavailable to receive ACD calls. Agents enter Aux-Work mode when involved in non-ACD activities such as taking a break, going to lunch, or placing an outgoing call.

### **AVD**

Alternate voice/data

### **AWOH**

See [Administration Without Hardware \(AWOH\).](#page-1950-4)

### **AWG**

American Wire Gauge

### **AWT**

Average work time

### **B**

### **B8ZS**

Bipolar Eight Zero Substitution.

### **bandwidth**

The difference, expressed in hertz, between the defined highest and lowest frequencies in a range.

### **barrier code**

A security code used with the Remote Access feature to prevent unauthorized access to the system.

### **Basic Rate Interface (BRI)**

A standard ISDN frame format that specifies the protocol used between two or more communications systems. BRI runs at 192 Mbps and provides two 64-kbps B-channels (voice and data) and one 16-kbps D-channel (signaling). The D-channel connects, monitors, and disconnects all calls. It also can carry low-speed packet data at 9.6 kbps.

### <span id="page-1955-3"></span>**baud**

A unit of transmission rate equal to the number of signal events per second. See also [bit rate](#page-1955-0) and [bits per sec](#page-1955-1)[ond \(bps\)](#page-1955-1).

### **BCC**

See [Bearer capability class \(BCC\).](#page-1955-2)

### **BCD**

Binary coded decimal

### **BCMS**

Basic Call Management System

# **BCT**

See [business communications terminal \(BCT\).](#page-1956-0)

### <span id="page-1955-2"></span>**Bearer capability class (BCC)**

Code that identifies the type of a call (for example, voice and different types of data). Determination of BCC is based on the caller's characteristics for non-ISDN endpoints and on the Bearer Capability and Low-Layer Compatibility Information Elements of an ISDN endpoint. Current BCCs are 0 (voice-grade data and voice), 1 (DMI mode 1, 56 kbps data transmission), 2 (DMI mode 2, synchronous/asynchronous data transmission up to 19.2 kbps) 3 (DMI mode 3, 64 kbps circuit/packet data transmission), 4 (DMI mode 0, 64 kbps synchronous data), 5 (temporary signaling connection, and 6 (wideband call, 128–1984 kbps synchronous data).

#### **BER**

Bit error rate

### **BHCC**

Busy-hour call completions

### <span id="page-1955-4"></span>**bit (binary digit)**

One unit of information in binary notation, having two possible values: 0 or 1.

#### <span id="page-1955-1"></span>**bits per second (bps)**

The number of binary units of information that are transmitted or received per second. See also [baud](#page-1955-3) and **[bit](#page-1955-0)  [rate](#page-1955-0)**.

#### <span id="page-1955-0"></span>**bit rate**

The speed at which bits are transmitted, usually expressed in bits per second. Also called data rate. See also [baud](#page-1955-3) and [bits per second \(bps\).](#page-1955-1)

#### **BLF**

Busy Lamp Field

#### **BN**

Billing number

### **BOS**

Bit-oriented signaling

### **BPN**

Billed-party number

### **bps**

See [bits per second \(bps\).](#page-1955-4)

#### **bridge (bridging)**

The appearance of a voice terminal's extension at one or more other voice terminals.

#### **BRI**

The ISDN Basic Rate Interface specification.

#### **bridged appearance**

A call appearance on a voice terminal that matches a call appearance on another voice terminal for the duration of a call.

#### **BTD**

Busy Tone Disconnect

#### **BTU**

British Thermal Unit

#### **buffer**

1. In hardware, a circuit or component that isolates one electrical circuit from another. Typically, a buffer holds data from one circuit or process until another circuit or process is ready to accept the data. 2. In software, an area of memory that is used for temporary storage.

#### **bus**

A multiconductor electrical path used to transfer information over a common connection from any of several sources to any of several destinations.

#### **business communications terminal (BCT)**

<span id="page-1956-0"></span>A digital data terminal used for business applications. A BCT can function via a data module as a special-purpose terminal for services provided by a processor or as a terminal for data entry and retrieval.

#### <span id="page-1956-1"></span>**BX.25**

A version of the CCITT X.25 protocol for data communications. BX.25 adds a fourth level to the standard X.25 interface. This uppermost level combines levels 4, 5, and 6 of the ISO reference model.

#### **bypass tie trunks**

A 1-way, outgoing tie trunk from a tandem switch to a main switch in an ETN. Bypass tie trunks, provided in limited quantities, are used as a last-choice route when all trunks to another tandem switch are busy. Bypass tie trunks are used only if all applicable intertandem trunks are busy.

#### **byte**

A sequence of (usually eight) bits processed together.

# **C**

### **cabinet**

Housing for racks, shelves, or carriers that hold electronic equipment.

### **cable**

Physical connection between two pieces of equipment (for example, data terminal and modem) or between a piece of equipment and a termination field.

### **cable connector**

A jack (female) or plug (male) on the end of a cable. A cable connector connects wires on a cable to specific leads on telephone or data equipment.

### **CACR**

Cancellation of Authorization Code Request

### <span id="page-1957-0"></span>**CAG**

Coverage answer group

### **call appearance**

1. For the attendant console, six buttons, labeled a–f, used to originate, receive, and hold calls. Two lights next to the button show the status of the call appearance.

2. For the voice terminal, a button labeled with an extension and used to place outgoing calls, receive incoming calls, or hold calls. Two lights next to the button show the status of the call appearance.

### **call-control capabilities**

Capabilities (*Third Party Selective Hold, Third Party Reconnect, Third Party Merge*) that can be used in either of the Third Party Call Control ASE (cluster) subsets (Call Control and Domain Control).

### <span id="page-1957-1"></span>**Call Detail Recording (CDR)**

A feature that uses software and hardware to record call data (same as CDRU).

### <span id="page-1957-2"></span>**Call Detail Recording utility (CDRU)**

Software that collects, stores, optionally filters, and outputs call-detail records.

#### **Call Management System (CMS)**

An application, running on an adjunct processor, that collects information from an ACD unit. CMS enables customers to monitor and manage telemarketing centers by generating reports on the status of agents, splits, trunks, trunk groups, vectors, and VDNs, and enables customers to partially administer the ACD feature for a communications system.

#### **call-reference value (CRV)**

An identifier present in ISDN messages that associates a related sequence of messages. In ASAI, CRVs distinguish between associations.

### **call vector**

A set of up to 15 vector commands to be performed for an incoming or internal call.

#### **callback call**

A call that automatically returns to a voice-terminal user who activated the Automatic Callback or Ringback Queuing feature.

#### **call-waiting ringback tone**

A low-pitched tone identical to ringback tone except that the tone decreases in the last 0.2 seconds (in the United States). Call-waiting ringback tone notifies the attendant that the Attendant Call Waiting feature is activated and that the called party is aware of the waiting call. Tones in international countries may sound different.

#### **call work code**

<span id="page-1958-2"></span>A number, up to 16 digits, entered by ACD agents to record the occurrence of customer-defined events (such as account codes, social security numbers, or phone numbers) on ACD calls.

### **CAMA**

Centralized Automatic Message Accounting

### **carrier**

An enclosed shelf containing vertical slots that hold circuit packs.

### **carried load**

The amount of traffic served by traffic-sensitive facilities during a given interval.

### **CARR-POW**

Carrier Port and Power Unit for AC Powered Systems

### **CAS**

Centralized Attendant Service or Call Accounting System

### **capability**

<span id="page-1958-1"></span>A request or indication of an operation. For example, *Third Party Make Call* is a request for setting up a call; *event report* is an indication that an event has occurred.

### <span id="page-1958-0"></span>**capability group**

Set of capabilities, determined by switch administration, that can be requested by an application. Capability groups denote association types. For example, *Call Control* is a type of association that allows certain functions (the ones in the capability group) to be performed over this type of association. Also referred to as administration groups or application service elements (ASEs).

### **CA-TSC**

Call-Associated Temporary Signaling Connection

### **cause value**

A value is returned in response to requests or in event reports when a denial or unexpected condition occurs. ASAI cause values fall into two coding standards: Coding Standard 0 includes any cause values that are part of AT&T and CCITT ISDN specifications; Coding standard 3 includes any other ASAI cause values. This document uses a notation for cause value where the coding standard for the cause is given first, then a slash, then the cause value. Example: CS0/100 is coding standard 0, cause value 100.

### **CBC**

Call-by-call or coupled bonding conductor

### **CC**

Country code

### **CCIS**

Common-Channel Interoffice Signaling

### **CCITT**

CCITT (Comitte Consultatif International Telephonique et Telegraphique), now called *International Telecommunications Union* (ITU). See [International Telecommunications Union \(ITU\).](#page-1976-0)

### **CCMS**

Control-Channel Message Set

### **CCRON**

Coverage of Calls Redirected Off-Net

### **CCS**

See [capability](#page-1958-1).

### **CCS or hundred call seconds**

A unit of call traffic. Call traffic for a facility is scanned every 100 seconds. If the facility is busy, it is assumed to have been busy for the entire scan interval. There are 3600 seconds per hour. The Roman numeral for 100 is the capital letter C. The abbreviation for call seconds is CS. Therefore, 100 call seconds is abbreviated CCS. If a facility is busy for an entire hour, then it is said to have been busy for 36 CCS. See also **[Erlang](#page-1969-0).**

### **CCSA**

Common-Control Switching Arrangement

### **CDM**

Channel-division multiplexing

### **CDOS**

Customer-dialed and operator serviced

### **CDPD**

Customer database-provided digits

**CDR**

See [Call Detail Recording \(CDR\)](#page-1957-1).

### **CDRP**

Call Detail Record Poller

### **CDRR**

Call Detail Recording and Reporting

#### **CDRU**

See [Call Detail Recording utility \(CDRU\)](#page-1957-2).

### **CED**

Caller entered digits

#### <span id="page-1959-1"></span>**CEM**

Channel-expansion multiplexing

### <span id="page-1959-0"></span>**center-stage switch (CSS)**

The central interface between the processor port network and expansion port networks in a CSS-connected system.

#### **central office (CO)**

The location housing telephone switching equipment that provides local telephone service and access to toll facilities for long-distance calling.

#### **central office (CO) codes**

The first three digits of a 7-digit public-network telephone number in the United States.

### **central office (CO) trunk**

A telecommunications channel that provides access from the system to the public network through the local CO.

### **CEPT1**

European Conference of Postal and Telecommunications Rate 1

### **CESID**

Caller's Emergency Service Identification

#### **channel**

1. A circuit-switched call.

2. A communications path for transmitting voice and data.

3. In wideband, all of the time slots (contiguous or noncontiguous) necessary to support a call. Example: an H0-channel uses six 64-kbps time slots.

4. A DS0 on a T1 or E1 facility not specifically associated with a logical circuit-switched call; analogous to a single trunk.

#### **channel negotiation**

The process by which the channel offered in the Channel Identification Information Element (CIIE) in the SETUP message is negotiated to be another channel acceptable to the switch that receives the SETUP message and ultimately to the switch that sent the SETUP. Negotiation is attempted only if the CIIE is encoded as *Preferred*. Channel negotiation is not attempted for wideband calls.

#### **CI**

Clock input

#### **circuit**

1. An arrangement of electrical elements through which electric current flows.

2. A channel or transmission path between two or more points.

#### **circuit pack**

A card on which electrical circuits are printed, and IC chips and electrical components are installed. A circuit pack is installed in a switch carrier.

#### **CISPR**

International Special Committee on Radio Interference

#### <span id="page-1960-1"></span>**Class of Restriction (COR)**

<span id="page-1960-2"></span>A feature that allows up to 96 classes of call-origination and call-termination restrictions for voice terminals, voice-terminal groups, data modules, and trunk groups. See also [Class of Service \(COS\)](#page-1960-0).

### <span id="page-1960-0"></span>**Class of Service (COS)**

<span id="page-1960-3"></span>A feature that uses a number to specify if voice-terminal users can activate the Automatic Callback, Call Forwarding All Calls, Data Privacy, or Priority Calling features. See also [Class of Restriction \(COR\).](#page-1960-1)

#### **CLI**

command-line interface

#### **cm**

Centimeter

### **CM**

Connection Manager

### **CMC**

Compact Modular Cabinet

### **CMDR**

Centralized Message Detail Recording

### **CMS**

Call Management System

### **CO**

See [central office \(CO\).](#page-1959-0)

#### **common-control switching arrangement (CCSA)**

A private telecommunications network using dedicated trunks and a shared switching center for interconnecting company locations.

#### **communications system**

The software-controlled processor complex that interprets dialing pulses, tones, and keyboard characters and makes the proper connections both within the system and external to the system. The communications system itself consists of a digital computer, software, storage device, and carriers with special hardware to perform the connections. A communications system provides voice and data communications services, including access to public and private networks, for telephones and data terminals on a customer's premises. See also [switch](#page-1995-0).

### **confirmation tone**

A tone confirming that feature activation, deactivation, or cancellation has been accepted.

#### **connectivity**

The connection of disparate devices within a single system.

#### **console**

See [ATM-CES.](#page-1953-4)

#### **contiguous**

Adjacent DS0s within one T1 or E1 facility or adjacent TDM or fiber time slots. The first and last TDM bus, DS0, or fiber time slots are not considered contiguous (no wraparound). For an E1 facility with a D-channel, DS0s 15 and 17 are considered contiguous.

#### **control cabinet**

See [control carrier](#page-1961-0).

#### <span id="page-1961-0"></span>**control carrier**

A carrier in a multi-carrier cabinet that contains the SPE circuit packs and, unlike an G3r control carrier, port circuit packs. Also called control cabinet in a single-carrier cabinet. See also [switch-processing element](#page-1995-1)  [\(SPE\).](#page-1995-1)

#### **controlled station**

A station that is monitored and controlled via a domain-control association.

#### **COR**

See [Class of Restriction \(COR\).](#page-1960-2)

#### **COS**

See [Class of Service \(COS\).](#page-1960-3)

#### **coverage answer group**

A group of up to eight voice terminals that ring simultaneously when a call is redirected to it by Call Coverage. Any one of the group can answer the call.

#### **coverage call**

A call that is automatically redirected from the called party's extension to an alternate answering position when certain coverage criteria are met.

#### **coverage path**

The order in which calls are redirected to alternate answering positions.

#### **coverage point**

An extension or attendant group, VDN, or ACD split designated as an alternate answering position in a coverage path.

#### **covering user**

A person at a coverage point who answers a redirected call.

### **CP**

Circuit pack

### **CPE**

Customer-premises equipment

### **CPN**

Called-party number

### **CPN/BN**

Calling-party number/billing number

### **CPTR**

Call-progress-tone receiver

### **CRC**

Cyclical Redundancy Checking

### **critical-reliability system**

<span id="page-1962-0"></span>A system that has the following duplicated items: control carriers, tone clocks, EI circuit packs, and cabling between port networks and center-stage switch in a CSS-connected system. See also [duplicated common con](#page-1967-0)[trol,](#page-1967-0) and [duplication.](#page-1967-1)

### **CSA**

Canadian Safety Association or Customer Software Administrator

### **CSCC**

Compact single-carrier cabinet

### **CSCN**

Center-stage control network

### **CSD**

Customer-service document

### **CSM**

Centralized System Management

### **CSS**

See [center-stage switch \(CSS\).](#page-1959-1)

### **CSSO**

Customer Services Support Organization

### **CSU**

Channel service unit

### **CTA**

Customer Telephone Activation

### **CTI Station**

CTI Stations are AWOH stations that allow applications to originate and receive calls. CTI Stations support ASAI call control features such as hold, answer, drop, conference etc. Calls on a CTI station operate the same way as they would on a real phone. CTI Stations can also be used to originate phantom calls.

### **CTS**

Clear to Send

### **CWC**

See [call work code.](#page-1958-2)

# **D**

### **DAC**

1. Dial access code or Direct Agent Calling

2. See [digital-to-analog converter \(DAC\)](#page-1965-0).

#### **data channel**

A communications path between two points used to transmit digital signals.

#### **data-communications equipment (DCE)**

The equipment (usually a modem, data module, or packet assembler/disassembler) on the network side of a communications link that makes the binary serial data from the source or transmitter compatible with the communications channel.

### **data link**

The configuration of physical facilities enabling end terminals to communicate directly with each other.

#### **data module**

An interconnection device between a BRI or DCP interface of the switch and data terminal equipment or data communications equipment.

#### **data path**

The end-to-end connection used for a data communications link. A data path is the combination of all elements of an interprocessor communication in a DCS.

#### **data port**

A point of access to a computer that uses trunks or lines for transmitting or receiving data.

#### **data rate**

See [bit rate.](#page-1955-0)

### **data service unit (DSU)**

A device that transmits digital data on transmission facilities.

#### **data terminal**

An input/output (I/O) device that has either switched or direct access to a host computer or to a processor interface.

#### **data terminal equipment (DTE)**

Equipment consisting of the endpoints in a connection over a data circuit. In a connection between a data terminal and host, the terminal, the host, and their associated modems or data modules make up the DTE.

#### **dB**

Decibel

### **dBA**

Decibels in reference to amperes.

#### **dBrnC**

Decibels above reference noise with C filter.

#### **DC**

Direct current

### **DCE**

Data-communications equipment

### **D-channel backup**

Type of backup used with Non-Facility Associated Signaling (NFAS). A primary D-channel provides signaling for an NFAS D-channel group (two or more PRI facilities). A second D-channel, on a separate PRI facility of the NFAS D-channel group, is designated as backup for the D-channel. Failure of the primary D-channel causes automatic transfer of call-control signaling to the backup D-channel. The backup becomes the primary D-channel. When the failed channel returns to service, it becomes the backup D-channel.

### **DCO**

Digital central office

### **DCP**

Digital Communications Protocol

### **DCS**

Distributed Communications System

### **DDC**

Direct Department Calling

### **DDD**

Direct Distance Dialing

### **delay-dial trunk**

A trunk that allows dialing directly into a communications system (digits are received as they are dialed).

#### **denying a request**

Sending a negative acknowledgment (NAK), done by sending an FIE with a *return error* component (and a cause value). It should not be confused with the denial event report that applies to calls.

#### **designated voice terminal**

The specific voice terminal to which calls, originally directed to a certain extension, are redirected. Commonly used to mean the forwarded-to terminal when Call Forwarding All Calls is active.

### **dial-repeating trunks**

A PBX tie trunk that is capable of handling PBX station-signaling information without attendant assistance.

### **dial-repeating tie trunk**

A tie trunk that transmits called-party addressing information between two communications systems.

#### **DID**

Direct Inward Dialing

#### **digit conversion**

A process used to convert specific dialed numbers into other dialed numbers.

### **digital**

<span id="page-1964-0"></span>The representation of information by discrete steps. See also [analog.](#page-1951-3)

#### **digital communications protocol (DCP)**

A proprietary protocol used to transmit both digitized voice and digitized data over the same communications link. A DCP link is made up of two 64-kbps information (I-) channels and one 8-kbps signaling (S-) channel. The DCP protocol supports two information-bearing channels, and thus two telephones/data modules. The I1 channel is the DCP channel assigned on the first page of the 8411 station form. The I2 channel is the DCP channel assigned on the analog adjunct page of the 8411 station form or on the data module page.

Digital Communications Protocol. The DCP protocol supports two information-bearing channels, and thus two telephones/data modules. The I1 channel is the DCP channel assigned on the first page of the 8411 station form. The I2 channel is the DCP channel assigned on the analog adjunct page of the 8411 station form or on the data module page.

#### **digital data endpoints**

In DEFINITY ECS, devices such as the 510D terminal or the 515-type business communications terminal (BCT).

#### **digital multiplexed interface (DMI)**

An interface that provides connectivity between a communications system and a host computer or between two communications systems using DS1 24th-channel signaling. DMI provides 23 64-kbps data channels and 1 common-signaling channel over a twisted-pair connection. DMI is offered through two capabilities: bit-oriented signaling (DMI-BOS) and message-oriented signaling (DMI-MOS).

#### **digital signal level 0 (DS0)**

A single 64-kbps voice channel. A DS0 is a single 64-kbps channel in a T1 or E1 facility and consists of eight bits in a T1 or E1 frame every 125 microseconds.

#### **digital signal level 1 (DS1)**

A single 1.544-Mbps (United States) or 2.048-Mbps (outside the United States) digital signal carried on a T1 transmission facility. A DS1 converter complex consists of a pair, one at each end, of DS1 converter circuit packs and the associated T1/E1 facilities.

#### **digital terminal data module (DTDM)**

An integrated or adjunct data module that shares with a digital telephone the same physical port for connection to a communications system. The function of a DTDM is similar to that of a PDM and MPDM in that it converts RS-232C signals to DCP signals.

#### <span id="page-1965-0"></span>**digital-to-analog converter (DAC)**

A device that converts data in digital form to the corresponding analog signals. See also [analog-to-digital con](#page-1951-1)[verter \(ADC\)](#page-1951-1).

#### **digital transmission**

A mode of transmission in which information to be transmitted is first converted to digital form and then transmitted as a serial stream of pulses.

#### **digital trunk**

A circuit that carries digital voice and/or digital data in a telecommunications channel.

#### **DIOD**

Direct Inward and Outward Dialing

#### **direct agent**

A feature, accessed only via ASAI, that allows a call to be placed in a split queue but routed only to a specific agent in that split. The call receives normal ACD call treatment (for example, announcements) and is measured as an ACD call while ensuring that a particular agent answers.

#### **Direct Extension Selection (DXS)**

A feature on an attendant console that allows an attendant direct access to voice terminals by pressing a group-select button and a DXS button.

A feature that allows an incoming call from the public network (not FX or WATS) to reach a specific telephone without attendant assistance.

#### **Direct Inward Dialing (DID) trunk**

An incoming trunk used for dialing directly from the public network into a communications system without help from the attendant.

#### **disk drive**

An electromechanical device that stores data on and retrieves data from one or more disks.

#### **distributed communications system (DCS)**

A network configuration linking two or more communications systems in such a way that selected features appear to operate as if the network were one system.

#### **DIVA**

Data In/Voice Answer

### **DLC**

Data line circuit

#### **DLDM**

Data-line data module

#### **DMI**

Digital-multiplexed interface

#### **DND**

Do not disturb

#### **DNIS**

Dialed-Number Identification Service

### **DNS**

Domain name service

#### **DOD**

Direct Outward Dialing

#### **domain**

VDNs, ACD splits, and stations. The VDN domain is used for active-notification associations. The ACD-split domain is for active-notification associations and domain-control associations. The station domain is used for the domain-control associations.

#### **domain-control association**

A *Third Party Domain Control Request* capability initiates a unique CRV/link number combination, which is referred to as a domain-control association.

#### **domain-controlled split**

A split for which *Third Party Domain Control* request has been accepted. A domain-controlled split provides an event report for logout.

#### **domain-controlled station**

A station for which a *Third\_Party\_Domain\_Control* request has been accepted. A domain-controlled station provides event reports for calls that are alerting, connected, or held at the station.

#### **domain-controlled station on a call**

A station that is active on a call, and which provides event reports over one or two domain-control associations.

### **DOSS**

Delivery Operations Support System

### **DOT**

Duplication Option Terminal

## **DPM**

Dial Plan Manager

### **DPR**

Dual-port RAM

### **DS1**

Digital Signal Level 1

### **DS1C**

Digital Signal Level-1 protocol C

### **DS1 CONV**

Digital Signal Level-1 converter

### **DSI**

Digital signal interface

### **DSU**

Data service unit

### **DTDM**

Digital-terminal data module

### **DTE**

Data-terminal equipment

### **DTGS**

Direct Trunk Group Select

### **DTMF**

Dual-tone multifrequency

#### <span id="page-1967-0"></span>**DTS**

Disk-tape system

#### <span id="page-1967-2"></span><span id="page-1967-1"></span>**duplicated common control**

Two processors ensuring continuous operation of a communications system. While one processor is online, the other functions as a backup. The backup processor goes online periodically or when a problem occurs.

#### <span id="page-1967-3"></span>**duplication**

The use of redundant components to improve availability. When a duplicated subsystem fails, its backup redundant system automatically takes over.

### <span id="page-1967-4"></span>**duplication option**

A system option that duplicates the following: control carrier containing the SPE, EI circuit packs in carriers, fiber-optic cabling between port networks, and center-stage switch in a CSS-connected system.

### **DWBS**

DEFINITY Wireless Business System

### **DXS**

Direct extension selection

### E

# **E**

### **E1**

A digital transmission standard that carries traffic at 2.048 Mbps. The E1 facility is divided into 32 channels (DS0s) of 64 kbps information. Channel 0 is reserved for framing and synchronization information. A D-channel occupies channel 16.

### **E & M**

Ear and mouth (receive and transmit)

### **EA**

Expansion archangel

### **EAL**

Expansion archangel link

### **ear and mouth (E & M) signaling**

Trunk supervisory signaling, used between two communications systems, whereby signaling information is transferred through 2-state voltage conditions (on the E and M leads) for analog applications and through a single bit for digital applications.

### **EAS**

See ["Expert Agent Selection".](#page-1970-0)

### **ECC**

Error Correct Code

### **ECMA**

European Computer Manufacturers Association

### **ECT**

Enhanced Call Transfer

### **EEBCDIC**

Extended Binary-Coded Decimal Interexchange Code

### **EFP**

Electronic power feed

### **EI**

Expansion interface

### **EIA**

Electronic Industries Association

### **EIA-232**

A physical interface specified by the EIA. EIA-232 transmits and receives asynchronous data at speeds of up to 19.2 kbps over cable distances of up to 50 feet. EIA-232 replaces RS-232 protocol in some DEFINITY applications.

### **electronic tandem network (ETN)**

A tandem tie-trunk network that has automatic call-routing capabilities based on the number dialed and the most preferred route available. Each switch in the network is assigned a unique private network office code (RNX), and each voice terminal is assigned a unique extension.

### **Electronics Industries Association (EIA)**

A trade association of the electronics industry that establishes electrical and functional standards.

#### **emergency transfer**

If a major system failure occurs, automatic transfer is initiated to a group of telephones capable of making outgoing calls. The system operates in this mode until the failure is repaired and the system automatically returns to normal operation. Also called power-failure transfer.

#### **EMI**

Electromagnetic interference

#### **end-to-end signaling**

The transmission of touch-tone signals generated by dialing from a voice terminal to remote computer equipment. These digits are sent over the trunk as DTMF digits whether the trunk signaling type is marked as tone or rotary and whether the originating station is tone or rotary. Example: a call to a voice-mail machine or automated-attendant service. A connection is first established over an outgoing trunk. Then additional digits are dialed to transmit information to be processed by the computer equipment.

#### **enhanced private-switched communications service (EPSCS)**

An analog private telecommunications network based on the No. 5 crossbar and 1A ESS that provides advanced voice and data telecommunications services to companies with many locations.

### **ENP**

Extension number portability

**EPN**

Expansion-port network

### **EPROM**

Erasable programmable read-only memory

### **EPSCS**

Enhanced Private Switched Communications Services

### **ERL**

Echo return loss

#### <span id="page-1969-0"></span>**Erlang**

A unit of traffic intensity, or load, used to express the amount of traffic needed to keep one facility busy for one hour. One Erlang is equal to 36 CCS. See also [capability](#page-1958-1).

### **ESF**

Extended superframe format

### **ESPA**

European Standard Paging Access

### **ETA**

Extended Trunk Access; also Enhanced Terminal Administration

### **ETN**

Electronic tandem network

### **ETSI**

European Telecommunications Standards Institute

#### **expansion archangel (EAA)**

A network-control microprocessor located on an expansion interface (EI) port circuit pack in an expansion port network. The EA provides an interface between the EPN and its controlling switch-processing element.

#### **expansion-archangel link (EAL)**

A link-access function on the D-channel (LAPD) logical link that exists between a switch-processing element and an expansion archangel (EA). The EAL carries control messages from the SPE to the EA and to port circuit packs in an expansion port network.

#### **expansion control cabinet**

See [expansion control carrier](#page-1970-1).

#### <span id="page-1970-1"></span>**expansion control carrier**

A carrier in a multicarrier cabinet that contains extra port circuit packs and a maintenance interface. Also called expansion control cabinet in a single-carrier cabinet.

#### **expansion interface (EI)**

A port circuit pack in a port network that provides the interface between a PN's TDM bus/ packet bus and a fiber-optic link. The EI carries circuit-switched data, packet-switched data, network control, timing control, and DS1 control. In addition, an EI in an expansion port network communicates with the master maintenance circuit pack to provide the EPN's environmental and alarm status to the switch-processing element.

#### **expansion port network (EPN)**

A port network (PN) that is connected to the TDM bus and packet bus of a processor port network (PPN). Control is achieved by indirect connection of the EPN to the PPN via a port-network link (PNL). See also [port](#page-1988-0)  [network \(PN\)](#page-1988-0).

#### <span id="page-1970-0"></span>**Expert Agent Selection**

A feature allowing incoming calls to be routed to specialized groups of agents within a larger pool of agents.

#### **extension-in**

Extension-In (ExtIn) is the work state agents go into when they answer (receive) a non-ACD call. If the agent is in Manual-In or Auto-In and receives an extension-in call, it is recorded by CMS as an AUX-In call.

#### **extension-out**

The work state that agents go into when they place (originate) a non-ACD call.

#### **external measurements**

Those ACD measurements that are made by the External CMS adjunct.

#### **extension**

A 1- to 5-digit number by which calls are routed through a communications system or, with a Uniform Dial Plan (UDP) or main-satellite dialing plan, through a private network.

#### **external call**

A connection between a communications system user and a party on the public network or on another communications system in a private network.

### **F**

### **FAC**

Feature Access Code

#### **facility**

A telecommunications transmission pathway and associated equipment.

#### **facility-associated signaling (FAS)**

Signaling for which a D-channel carries signaling only for those channels on the same physical interface.

### **FAS**

Facility-associated signaling

### **FAT**

Facility access trunk

### **FAX**

Facsimile

## **FCC**

Federal Communications Commission

### **FEAC**

Forced Entry of Account Codes

### **feature**

A specifically defined function or service provided by the system.

### **feature button**

A labeled button on a telephone or attendant console used to access a specific feature.

### **FEP**

Front-end processor

### **fiber optics**

A technology using materials that transmit ultra wideband electromagnetic light-frequency ranges for high-capacity carrier systems.

### **FIC**

Facility interface codes

### **FIE**

Facility Information Element

### **fixed**

A trunk allocation term. In the fixed allocation scheme, the time slots necessary to support a wideband call are contiguous, and the first time slot is constrained to certain starting points.

### **flexible**

A trunk allocation term. In the flexible allocation scheme, the time slots of a wideband call can occupy noncontiguous positions within a single T1 or E1 facility.

### **floating**

A trunk allocation term. In the floating allocation scheme, the time slots of a wideband call are contiguous, but the position of the first time slot is not fixed.

### **FNPA**

Foreign Numbering-Plan Area

### **foreign-exchange (FX)**

A CO other than the one providing local access to the public telephone network.

### **foreign-exchange trunk**

A telecommunications channel that directly connects the system to a CO other than its local CO.

### **foreign numbering-plan area code (FNPAC)**

An area code other than the local area code, that must be dialed to call outside the local geographical area.

### **FRL**

Facilities Restriction Level

### **FTC**

Facility Test Call

#### **FTP**

File Transfer Protocol

### **FX**

Foreign exchange

# **G**

### **G3-MA**

Generic 3 Management Applications

### **G3-MT**

Generic 3 Management Terminal

### **G3r**

Generic 3, RISC (Reduced Instruction Set Computer)

#### **generalized route selection (GRS)**

An enhancement to Automatic Alternate Routing/Automatic Route Selection (AAR/ARS) that performs routing based on call attributes, such as Bearer Capability Classes (BCCs), in addition to the address and facilities restriction level (FRL), thus facilitating a Uniform Dial Plan (UDP) that is independent of the type of call being placed.

#### **glare**

The simultaneous seizure of a 2-way trunk by two communications systems, resulting in a standoff.

#### **GM**

Group manager

### **GPTR**

General-purpose tone receiver

### **grade of service**

The number of call attempts that fail to receive service immediately. Grade of service is also expressed as the quantity of all calls that are blocked or delayed.

#### **ground-start trunk**

A trunk on which, for outgoing calls, the system transmits a request for services to a distant switching system by grounding the trunk ring lead. To receive the digits of the called number, that system grounds the trunk tip lead. When the system detects this ground, the digits are sent.

### **GRS**

Generalized Route Selection

#### **GUI**

graphical user interface

# **H**

### **H0**

An ISDN information transfer rate for 384-kbps data defined by CCITT and ANSI standards.

### **H11**

An ISDN information transfer rate for 1536-kbps data defined by CCITT and ANSI standards.

### **H12**

An ISDN information transfer rate for 1920-kbps data defined by CCITT and ANSI standards.

### **handshaking logic**

A format used to initiate a data connection between two data module devices.

### <span id="page-1973-1"></span>**hertz (Hz)**

A unit of frequency equal to one cycle per second.

### **HFAI**

Hands Free Automatic Answer on Intercom

### **high-reliability system**

A system having the following: two control carriers, duplicate expansion interface (EI) circuit packs in the PPN (in G3r with CSS), and duplicate switch node clock circuit packs in the switch node (SN) carriers. See also [duplicated common control,](#page-1967-2) [duplication,](#page-1967-3) [duplication option,](#page-1967-4) and [critical-reliability system.](#page-1962-0)

### **HNPA**

See [home numbering-plan area code \(HNPA\).](#page-1973-0)

#### **holding time**

The total length of time in minutes and seconds that a facility is used during a call.

#### <span id="page-1973-0"></span>**home numbering-plan area code (HNPA)**

The local area code. The area code does not have to be dialed to call numbers within the local geographical area.

#### **hop**

Nondirect communication between two switch communications interfaces (SCI) where the SCI message passes automatically without intermediate processing through one or more intermediate SCIs.

#### **host computer**

A computer, connected to a network, that processes data from data-entry devices.

#### **hunt group**

A group of extensions that are assigned the Station Hunting feature so that a call to a busy extension reroutes to an idle extension in the group. See also [ACD work mode](#page-1949-2).

### **Hz**

See [hertz \(Hz\).](#page-1973-1)

# **I**

### **I1**

The first information channel of DCP.

### **I2**

The second information channel of DCP.

### **I2 Interface**

A proprietary interface used for the DEFINITY Wireless Business System for the radio-controller circuit packs. Each interface provides communication between the radio-controller circuit pack and up to two wireless fixed bases.

### **I3 Interface**

A proprietary interface used for the DEFINITY Wireless Business System for the cell antenna units. Each wireless fixed base can communicate to up to four cell antenna units.

### **IAA**

Internal Automatic Answer

### **IAS**

Inter-PBX Attendant Service

### **ICC**

Intercabinet cable or intercarrier cable

### **ICD**

Inbound Call Director

**ICDOS**

International Customer-Dialed Operator Service

### **ICHT**

Incoming call-handling table

### **ICI**

Incoming call identifier

### **ICLID**

Incoming Call Line Identification

### **ICM**

Inbound Call Management

### **IDDD**

International Direct Distance Dialing

#### **IDF**

Intermediate distribution frame

### **IE**

Information element

### **immediate-start tie trunk**

A trunk on which, after making a connection with a distant switching system for an outgoing call, the system waits a nominal 65 ms before sending the digits of the called number. This allows time for the distant system to prepare to receive digits. On an incoming call, the system has less than 65 ms to prepare to receive the digits.

### **IMT**

Intermachine trunk

#### **in**

Inch

#### **INADS**

Initialization and Administration System

#### **ICLID**

Incoming Caller ID

#### **incoming gateway**

A PBX that routes an incoming call on a trunk *not* administered for Supplementary Services Protocol B to a trunk *not* administered for Supplementary Services Protocol B.

#### **information exchange**

The exchange of data between users of two different systems, such as the switch and a host computer, over a LAN.

#### **Information Systems Network (ISN)**

A WAN and LAN with an open architecture combining host computers, minicomputers, word processors, storage devices, PCs, high-speed printers, and nonintelligent terminals into a single packet-switching system.

#### **INS**

ISDN Network Service

#### <span id="page-1975-3"></span>**inside call**

A call placed from one telephone to another within the local communications system.

#### <span id="page-1975-2"></span>**Integrated Services Digital Network (ISDN)**

A public or private network that provides end-to-end digital communications for all services to which users have access by a limited set of standard multipurpose user-network interfaces defined by the CCITT. Through internationally accepted standard interfaces, ISDN provides digital circuit-switched or packet-switched communications within the network and links to other ISDNs to provide national and international digital communications. See also [Integrated Services Digital Network Basic Rate Interface \(ISDN-BRI\)](#page-1975-0) and [Integrated](#page-1975-1)  [Services Digital Network Primary Rate Interface \(ISDN-PRI\).](#page-1975-1)

#### <span id="page-1975-0"></span>**Integrated Services Digital Network Basic Rate Interface (ISDN-BRI)**

The interface between a communications system and terminal that includes two 64-kbps B-channels for transmitting voice or data and one 16-kbps D-channel for transmitting associated B-channel call control and out-of-band signaling information. ISDN-BRI also includes 48 kbps for transmitting framing and D-channel contention information, for a total interface speed of 192 kbps. ISDN-BRI serves ISDN terminals and digital terminals fitted with ISDN terminal adapters. See also [Integrated Services Digital Network \(ISDN\)](#page-1975-2) an[dInte](#page-1975-1)[grated Services Digital Network Primary Rate Interface \(ISDN-PRI\)](#page-1975-1).

#### <span id="page-1975-1"></span>**Integrated Services Digital Network Primary Rate Interface (ISDN-PRI)**

The interface between multiple communications systems that in North America includes 24 64-kbps channels, corresponding to the North American digital signal level-1 (DS1) standard rate of 1.544 Mbps. The most common arrangement of channels in ISDN-PRI is 23 64-kbps B-channels for transmitting voice and data and 1 64-kbps D-channel for transmitting associated B-channel call control and out-of-band signaling information. With nonfacility-associated signaling (NFAS), ISDN-PRI can include 24 B-channels and no D-channel. See also[Integrated Services Digital Network \(ISDN\)](#page-1975-2) an[dIntegrated Services Digital Network Basic Rate](#page-1975-0)  [Interface \(ISDN-BRI\)](#page-1975-0).

#### **intercept tone**

A tone that indicates a dialing error or denial of the service requested.

#### **interface**

A common boundary between two systems or pieces of equipment.

#### **internal call**

A connection between two users within a system.

#### <span id="page-1976-0"></span>**International Telecommunications Union (ITU)**

Formerly known as International Telegraph and Telephone Consultative Committee (CCITT), ITU is an international organization that sets universal standards for data communications, including ISDN. ITU members are from telecommunications companies and organizations around the world. See also[BX.25](#page-1956-1).

#### **International Telegraph and Telephone Consultative Committee**

See [International Telecommunications Union \(ITU\)](#page-1976-0).

#### **interflow**

The ability for calls to forward to other splits on the same PBX or a different PBX using the Call Forward All Calls feature.

#### **intraflow**

The ability for calls to redirect to other splits on the same PBX on a conditional or unconditional basis using call coverage busy, don't answer, or all criteria.

#### **internal measurements**

BCMS measurements that are made by the system. ACD measurements that are made external to the system (via External CMS) are referred to as external measurements.

#### **in-use lamp**

A red light on a multiappearance voice terminal that lights to show which call appearance will be selected when the handset is lifted or which call appearance is active when a user is off-hook.

#### **INWATS**

Inward Wide Area Telephone Service

#### **IO**

Information outlet

#### **IP**

Internet Protocol

### **ISDN**

See [Integrated Services Digital Network \(ISDN\).](#page-1975-3)

#### **ISDN-BRI**

Integrated Services Digital Network-Basic Rate Interface

#### **ISDN Gateway (IG)**

A feature allowing integration of the switch and a host-based telemarketing application via a link to a gateway adjunct. The gateway adjunct is a 3B-based product that notifies the host-based telemarketing application of call events.

### **ISDN-PRI**

Integrated Services Digital Network-Primary Rate Interface

#### **ISDN trunk**

A trunk administered for use with ISDN-PRI. Also called ISDN facility.

#### **ISDN-PRI terminal adapter**

An interface between endpoint applications and an ISDN PRI facility. ISDN-PRI terminal adapters are currently available from other vendors and are primarily designed for video conferencing applications. Accordingly, currently available terminal adapters adapt the two pairs of video codec data (V.35) and dialing (RS-366) ports to an ISDN PRI facility.

#### **IS/DTT**

Integrated Services/digital tie trunk

### **ISN**

Information Systems Network

### **ISO**

International Standards Organization

# **ISV**

Independent software vendor

### **ITC**

Information transfer capability

### **ITP**

Installation test procedure

### **ITU**

International Telecommunications Union

### **IXC**

Interexchange carrier code

# **K**

### **kHz**

Kilohertz

**kbps** Kilobits per second

# **kbyte**

Kilobyte

## **kg**

Kilogram

# **L**

### **LAN**

Local area network

### **LAP-D**

Link Access Procedure on the D-channel

## **LAPD**

Link Access Procedure data

### **LATA**

Local access and transport area

### **lb**

Pound

### **LBO**

Line buildout

#### **LDN**

Listed directory number

#### **LDS**

Long-distance service

#### **LEC**

Local exchange carrier

### **LED**

See [light-emitting diode \(LED\)](#page-1978-0).

#### <span id="page-1978-0"></span>**light-emitting diode (LED)**

A semiconductor device that produces light when voltage is applied. LEDs provide a visual indication of the operational status of hardware components, the results of maintenance tests, the alarm status of circuit packs, and the activation of telephone features.

#### **lightwave transceiver**

Hardware that provides an interface to fiber-optic cable from port circuit packs and DS1 converter circuit packs. Lightwave transceivers convert electrical signals to light signals and vice versa.

#### **line**

A transmission path between a communications system or CO switching system and a voice terminal or other terminal.

#### **line appearance**

See [appearance.](#page-1952-3)

#### **line buildout**

A selectable output attenuation is generally required of DTE equipment because T1 circuits require the last span to lose 15–22.5 dB.

#### **line port**

Hardware that provides the access point to a communications system for each circuit associated with a telephone or data terminal.

#### **link**

A transmitter-receiver channel that connects two systems.

#### **link-access procedure on the D-channel (LAPD)**

A link-layer protocol on the ISDN-BRI and ISDN-PRI data-link layer (level 2). LAPD provides data transfer between two devices, and error and flow control on multiple logical links. LAPD is used for signaling and low-speed packet data (X.25 and mode 3) on the signaling (D-) channel and for mode-3 data communications on a bearer (B-) channel.

### **LINL**

Local indirect neighbor link

### **local area network (LAN)**

A networking arrangement designed for a limited geographical area. Generally, a LAN is limited in range to a maximum of 6.2 miles and provides high-speed carrier service with low error rates. Common configurations include daisy chain, star (including circuit-switched), ring, and bus.

#### **logical link**

The communications path between a processor and a BRI terminal.

#### **loop-start trunk**

A trunk on which, after establishing a connection with a distant switching system for an outgoing call, the system waits for a signal on the loop formed by the trunk leads before sending the digits of the called number.

#### **loss plan**

The overall plan, used in network design and management, for creating and maintaining consistent signal strength across the network. The term also applies to local management of signal strength to achieve appropriate levels for specific applications.

#### **LSP**

Local Survivable Processor

### **LSU**

Local storage unit

#### **LWC**

Leave Word Calling

### **M**

### **MAC**

Medium access

#### **MADU**

Modular asynchronous data unit

#### **main distribution frame (MDF)**

A device that mounts to the wall inside the system equipment room. The MDF provides a connection point from outside telephone lines to the PBX switch and to the inside telephone stations.

#### **main-satellite-tributary**

A private network configuration that can either stand alone or access an ETN. A main switch provides interconnection, via tie trunks, with one or more subtending switches, called satellites; all attendant positions for the main/satellite configuration; and access to and from the public network. To a user outside the complex, a main/satellite configuration appears as one switch, with one listed directory number (LDN). A tributary switch is connected to the main switch via tie trunks, but has its own attendant positions and LDN.

#### **maintenance**

Activities involved in keeping a telecommunications system in proper working condition: the detection and isolation of software and hardware faults, and automatic and manual recovery from these faults.

#### **management terminal**

The terminal that is used by the system administrator to administer the switch. The terminal may also be used to access the BCMS feature.

#### **major alarm**

An indication of a failure that has caused critical degradation of service and requires immediate attention. Major alarms are automatically displayed on LEDs on the attendant console and maintenance or alarming circuit pack, logged to the alarm log, and reported to a remote maintenance facility, if applicable.

### **Manual-In work mode**

One of four agent work modes: the mode in which an agent is ready to process another call manually. *See* [Auto-In Work mode](#page-1953-8) for a contrast.

### **MAP**

Maintenance action process
#### **MAPD**

Multiapplication platform for DEFINITY

#### **MASI**

Multimedia Applications Server Interface

### **MA-UUI**

Message-Associated User-to-User Signaling

#### **Mbps**

Megabits per second

## **M-Bus**

Memory bus

#### **Mbyte**

Megabyte

**MCC** Multicarrier cabinet

### **MCS**

Message Center Service

### **MCT**

Malicious Call Trace

## **MCU**

Multipoint control unit

#### **MDF**

Main distribution frame

## **MDM**

Modular data module

#### **MDR**

Message detail record

## **MEM**

Memory

#### **memory**

A device into which information can be copied and held, and from which information can later be obtained.

#### **memory shadowing link**

An operating-system condition that provides a method for memory-resident programs to be more quickly accessed, allowing a system to reboot faster.

#### **message center**

An answering service that supplies agents to and stores messages for later retrieval.

#### **message center agent**

A member of a message-center hunt group who takes and retrieves messages for voice-terminal users.

#### **MF**

Multifrequency

### **MFB**

Multifunction board

## **MFC**

1. Multifrequency code

2. Multi-Frequency Compelled

## **MFE**

Multifrequency Espana

#### **MGP**

Media Gateway Processor

## **MHz**

Megahertz

## **MIM**

Management information message

## **minor alarm**

An indication of a failure that could affect customer service. Minor alarms are automatically displayed on LEDs on the attendant console and maintenance or alarming circuit pack, sent to the alarm log, and reported to a remote maintenance facility, if applicable.

## **MIPS**

Million instructions per second

## **MIS**

Management information system

## **MISCID**

Miscellaneous identification

## **MMCS**

Multimedia Call Server

## **MMCH**

Multimedia call handling

#### **MMCX**

Multimedia Communications Exchange

#### **MMI**

Multimedia interface

## **MMS**

Material Management Services

#### <span id="page-1981-0"></span>**MO**

Maintenance object

#### **modem**

A device that converts digital data signals to analog signals for transmission over telephone circuits. The analog signals are converted back to the original digital data signals by another modem at the other end of the circuit.

## **modem pooling**

A capability that provides shared conversion resources (modems and data modules) for cost-effective access to analog facilities by data terminals. When needed, modem pooling inserts a conversion resource into the path of a data call. Modem pooling serves both outgoing and incoming calls.

## **modular processor data module (MPDM)**

<span id="page-1982-0"></span>A processor data module (PDM) that can be configured to provide several kinds of interfaces (RS-232C, RS-449, and V.35) to customer-provided data terminal equipment (DTE). See also [processor data module](#page-1989-0)  [\(PDM\).](#page-1989-0)

## **modular trunk data module (MTDM)**

A trunk data module that can be configured to provide several kinds of interfaces (RS-232, RS-449, and V.35) to customer-provided data terminal equipment.

#### **modulator-demodulator**

See [modem](#page-1981-0).

#### **monitored call**

See [active-notification call](#page-1949-0).

#### **MOS**

Message-oriented signaling

### **MPDM**

Modular processor data module

#### **MS**

Message server

#### **ms**

Millisecond

## **MS/T**

Main satellite/tributary

#### **MSG**

Message service

#### **MSI**

Manufacturer Specific Information allows for vendor-specific messages to be passed in the QSIG enterprise network.

#### **MSL**

Material stocking location

## **MSM**

Modular System Management

## **MSS**

Mass storage system

## **MSSNET**

Mass storage/network control

#### **MT**

Management terminal

#### **MTDM**

Modular trunk data module

## **MTP**

Maintenance tape processor

#### **MTT**

Multitasking terminal

#### **multiappearance voice terminal**

A terminal equipped with several call-appearance buttons for the same extension, allowing the user to handle more than one call on that same extension at the same time.

#### <span id="page-1983-0"></span>**Multicarrier cabinet**

A structure that holds one to five carriers. See also [single-carrier cabinet](#page-1993-0).

#### **Multifrequency Compelled (MFC) Release 2 (R2) signaling**

A signal consisting of two frequency components, such that when a signal is transmitted from a switch, another signal acknowledging the transmitted signal is received by the switch. R2 designates signaling used in the United States and in countries outside the United States.

## **multiplexer**

A device used to combine a number of individual channels into a single common bit stream for transmission.

#### <span id="page-1983-1"></span>**multiplexing**

A process whereby a transmission facility is divided into two or more channels, either by splitting the frequency band into a number of narrower bands or by dividing the transmission channel into successive time slots. See also [time-division multiplexing \(TDM\)](#page-1997-0).

## **multirate**

The new N x DS0 service (see N x DS0).

### **MWL**

Message-waiting lamp

# **N**

#### **N+1**

Method of determining redundant backup requirements. Example: if four rectifier modules are required for a DC-powered single-carrier cabinet, a fifth rectifier module is installed for backup.

#### **N x DS0**

N x DS0, equivalently referred to as N x  $64$  kbps, is an emerging standard for wideband calls separate from H0, H11, and H12 ISDN channels. The emerging N x DS0 ISDN multirate circuit mode bearer service will provide circuit-switched calls with data-rate multiples of 64 kbps up to 1536 kbps on a T1 facility or up to 1920 kbps on an E1 facility. In the switch, N x DS0 channels will range up to 1984 kbps using NFAS E1 interfaces.

## **NANP**

North American Numbering Plan

#### **narrowband**

A circuit-switched call at a data rate up to and including 64 kbps. All nonwideband switch calls are considered narrowband.

## **native terminal support**

A predefined terminal type exists in switch software, eliminating the need to alias the terminal (that is, manually map call appearances and feature buttons onto some other natively supported terminal type).

#### **NAU**

Network access unit

## **NCA/TSC**

Noncall-associated/temporary-signaling connection

## **NCOSS**

Network Control Operations Support Center

#### **NCSO**

National Customer Support Organization

#### **NEC**

National Engineering Center

#### **NEMA**

National Electrical Manufacturer's Association

#### **NETCON**

Network-control circuit pack

#### **network**

A series of points, nodes, or stations connected by communications channels.

#### **network-specific facility (NSF)**

An information element in an ISDN-PRI message that specifies which public-network service is used. NSF applies only when Call-by-Call Service Selection is used to access a public-network service.

#### **network interface**

A common boundary between two systems in an interconnected group of systems.

#### **NFAS**

See [Nonfacility-associated signaling \(NFAS\).](#page-1984-0)

#### **NI**

Network interface

#### **NID**

Network Inward Dialing

#### **NM**

Network management

#### **NMS**

Network Management System

#### **NN**

National number

#### **node**

A switching or control point for a network. Nodes are either tandem (they receive signals and pass them on) or terminal (they originate or terminate a transmission path).

#### <span id="page-1984-0"></span>**Nonfacility-associated signaling (NFAS)**

A method that allows multiple T1 and/or E1 facilities to share a single D-channel to form an ISDN-PRI. If D-channel backup is not used, one facility is configured with a D-channel, and the other facilities that share the D-channel are configured without D-channels. If D-channel backup is used, two facilities are configured to have D-channels (one D-channel on each facility), and the other facilities that share the D-channels are configured without D-channels.

#### **NPA**

Numbering-plan area

#### **NPE**

Network processing element

## **NQC**

Number of queued calls

## **NSE**

Night-service extension

## **NSF** Network-specific facility

## **NSU**

Network sharing unit

## **null modem cable**

Special wiring of an RS-232-C cable such that a computer can talk to another computer (or to a printer) without a modem.

## **NXX**

Public-network office code

# **O**

## **OA**

Operator assisted

## **occurrence**

See [appearance.](#page-1952-0)

## **OCM**

Outbound Call Management

## **offered load**

The traffic that would be generated by all the requests for service occurring within a monitored interval, usually one hour.

## **ONS**

On-premises station

## **OPS**

Off-premises station

## **OPX**

Off-premises extension

## **OQT**

Oldest queued time

## **OSHA**

Occupational Safety and Health Act

## **OSI**

Open Systems Interconnect

## **OSS**

Operations Support System

## **OSSI**

Operational Support System Interface

#### **OTDR**

Optical time-domain reflectometer

#### **othersplit**

The work state that indicates that an agent is currently active on another split's call, or in ACW for another split.

#### **OTL**

Originating Test Line

#### **OTQ**

Outgoing trunk queuing

## **OTTOTT**

Outgoing Trunk to Outgoing Trunk Transfer

#### **outgoing gateway**

A PBX that routes an incoming call on a trunk administered for Supplementary Services Protocol B to a trunk *not* administered for Supplementary Services Protocol B.

# **P**

#### **PACCON**

Packet control

#### <span id="page-1986-2"></span>**packet**

A group of bits (including a message element, which is the data, and a control information element (IE), which is the header) used in packet switching and transmitted as a discrete unit. In each packet, the message element and control IE are arranged in a specified format. See also **[packet bus](#page-1986-0)** and **[packet switching](#page-1986-1)**.

## <span id="page-1986-0"></span>**packet bus**

A wide-bandwidth bus that transmits packets.

#### <span id="page-1986-1"></span>**packet switching**

A data-transmission technique whereby user information is segmented and routed in discrete data envelopes called packets, each with its own appended control information, for routing, sequencing, and error checking. Packet switching allows a channel to be occupied only during the transmission of a packet. On completion of the transmission, the channel is made available for the transfer of other packets. See also [BX.25](#page-1956-0)and **[packet](#page-1986-2)**.

## **PAD**

Packet assembly/disassembly

#### **paging trunk**

A telecommunications channel used to access an amplifier for loudspeaker paging.

## **party/extension active on call**

A party is on the call if he or she is actually connected to the call (in active talk or in held state). An originator of a call is always a party on the call. Alerting parties, busy parties, and tones are not parties on the call.

## **PBX**

Private branch exchange

## **PC**

See [personal computer \(PC\).](#page-1987-0)

## **PCM**

See [pulse-code modulation \(PCM\).](#page-1990-0)

## **PCOL**

Personal central-office line

# **PCOLG**

Personal central-office line group

## **PCS**

Permanent switched calls

## **PDM**

See [processor data module \(PDM\).](#page-1989-1)

## **PDS**

Premises Distribution System

## **PE**

Processing element

## **PEC**

Price element code

## **PEI**

Processor element interchange

## <span id="page-1987-0"></span>**personal computer (PC)**

A personally controllable microcomputer.

## **PGATE**

Packet gateway

## **PGN**

Partitioned group number

## **Phantom Calls**

A feature that allows a call to originate either from a station AWOH or from a non-hunt group made up of AWOH stations.

## **PI**

Processor interface

## **PIB**

Processor interface board

## **pickup group**

A group of individuals authorized to answer any call directed to an extension within the group.

## **PIDB**

Product image database

## **PKTINT**

Packet interface

## **PL**

Private line

## **PLS**

Premises Lightwave System

#### **PMS**

Property Management System

### **PN**

Port network

## **PNA**

Private network access

## **POE**

Processor occupancy evaluation

## **POP**

Point of presence

### **port**

A data- or voice-transmission access point on a device that is used for communicating with other devices.

### **port carrier**

A carrier in a multicarrier cabinet or a single-carrier cabinet containing port circuit packs, power units, and service circuits. Also called a port cabinet in a single-carrier cabinet.

#### **port network (PN)**

<span id="page-1988-1"></span>A cabinet containing a TDM bus and packet bus to which the following components are connected: port circuit packs, one or two tone-clock circuit packs, a maintenance circuit pack, service circuit packs, and (optionally) up to four expansion interface (EI) circuit packs in DEFINITY ECS. Each PN is controlled either locally or remotely by a switch processing element (SPE). See also [expansion port network \(EPN\)](#page-1970-0) and [processor port](#page-1989-2)  [network \(PPN\)](#page-1989-2).

#### **port-network connectivity**

The interconnection of port networks (PNs), regardless of whether the configuration uses direct or switched connectivity.

#### **PPM**

1. Parts per million

2. Periodic pulse metering

#### **PPN**

See [processor port network \(PPN\).](#page-1989-2)

#### **PPP**

Point-to-Point Protocol

## **PRI**

See [Primary Rate Interface \(PRI\).](#page-1988-0)

## **primary extension**

The main extension associated with the physical voice or data terminal.

#### <span id="page-1988-0"></span>**Primary Rate Interface (PRI)**

A standard ISDN frame format that specifies the protocol used between two or more communications systems. PRI runs at 1.544 Mbps and, as used in North America, provides 23 64-kbps B-channels (voice or data) and one 64-kbps D-channel (signaling). The D-channel is the 24th channel of the interface and contains multiplexed signaling information for the other 23 channels.

#### **PRI endpoint (PE)**

The wideband switching capability introduces PRI endpoints on switch line-side interfaces. A PRI endpoint consists of one or more contiguous B-channels on a line-side T1 or E1 ISDN PRI facility and has an extension. Endpoint applications have call-control capabilities over PRI endpoints.

#### **principal**

A terminal that has its primary extension bridged on one or more other terminals.

#### **principal (user)**

A person to whom a telephone is assigned and who has message-center coverage.

#### **private network**

A network used exclusively for the telecommunications needs of a particular customer.

#### **private network office code (RNX)**

The first three digits of a 7-digit private network number.

## <span id="page-1989-0"></span>**processor carrier**

See [control carrier](#page-1961-0).

#### <span id="page-1989-2"></span><span id="page-1989-1"></span>**processor data module (PDM)**

A device that provides an RS-232C DCE interface for connecting to data terminals, applications processors (APs), and host computers, and provides a DCP interface for connection to a communications system. See also [modular processor data module \(MPDM\).](#page-1982-0)

## **processor port network (PPN)**

A port network controlled by a switch-processing element that is directly connected to that PN's TDM bus and LAN bus. See also [port network \(PN\).](#page-1988-1)

#### **processor port network (PPN) control carrier**

A carrier containing the maintenance circuit pack, tone/clock circuit pack, and SPE circuit packs for a processor port network (PPN) and, optionally, port circuit packs.

#### **PROCR**

Processor

#### **Property Management System (PMS)**

A stand-alone computer used by lodging and health-services organizations for services such as reservations, housekeeping, and billing.

#### **protocol**

A set of conventions or rules governing the format and timing of message exchanges to control data movement and correction of errors.

## **PSA**

Personal Station Access

#### **PSAP**

Public Safety Answering Points

#### **PSC**

Premises service consultant

#### **PSDN**

Packet-switch public data network

#### **PSTN**

Public switched telephone network

## **PT**

Personal terminal

## **PTC**

Positive temperature coefficient

## **PTT**

Postal Telephone and Telegraph

#### **public network**

The network that can be openly accessed by all customers for local and long-distance calling.

#### **pulse-code modulation (PCM)**

<span id="page-1990-0"></span>An extension of pulse-amplitude modulation (PAM) in which carrier-signal pulses modulated by an analog signal, such as speech, are quantized and encoded to a digital, usually binary, format.

# **Q**

### **QoS**

Quality of Service

### **QPPCN**

Quality Protection Plan Change Notice

#### **quadrant**

A group of six contiguous DS0s in fixed locations on an ISDN-PRI facility. Note that this term comes from T1 terminology (one-fourth of a T1), but there are five quadrants on an E1 ISDN-PRI facility (30B + D).

## **queue**

An ordered sequence of calls waiting to be processed.

#### **queuing**

The process of holding calls in order of their arrival to await connection to an attendant, to an answering group, or to an idle trunk. Calls are automatically connected in first-in, first-out sequence.

# **R**

## **RAM**

See [random-access memory \(RAM\).](#page-1990-1)

#### <span id="page-1990-1"></span>**random-access memory (RAM)**

A storage arrangement whereby information can be retrieved at a speed independent of the location of the stored information.

## **RBS**

Robbed-bit signaling

#### **RBVD**

Robbed-bit AVD

## **RC**

Radio controller

#### <span id="page-1991-1"></span>**RCL**

Restricted call list

#### **read-only memory (ROM)**

A storage arrangement primarily for information-retrieval applications.

#### **recall dial tone**

Tones signalling that the system has completed a function (such as holding a call) and is ready to accept dialing.

## **redirection criteria**

Information administered for each voice terminal's coverage path that determines when an incoming call is redirected to coverage.

### **Redirection on No Answer**

An optional feature that redirects an unanswered ringing ACD call after an administered number of rings. The call is then redirected back to the agent.

#### **release**

To release a call is to initiate its disconnection.

#### **release signal**

The signal one switch sends to another to disconnect a call. If the calling switch ends the call, it sends a "forward" release signal. If the receiving switch ends the call, it sends a "backward" release signal.

## <span id="page-1991-2"></span><span id="page-1991-0"></span>**remote home numbering-plan area code (RHNPA)**

A foreign numbering-plan area code that is treated as a home area code by the Automatic Route Selection (ARS) feature. Calls can be allowed or denied based on the area code and the dialed CO code rather than just the area code. If the call is allowed, the ARS pattern used for the call is determined by these six digits.

#### **Remote Operations Service Element (ROSE)**

A CCITT and ISO standard that defines a notation and services that support interactions between the various entities that make up a distributed application.

#### **REN**

Ringer equivalency number

#### **reorder tone**

A tone to signal that at least one of the facilities, such as a trunk or a digit transmitter, needed for the call was not available.

#### **report scheduler**

Software that is used in conjunction with the system printer to schedule the days of the week and time of day that the desired reports are to be printed.

#### **RFP**

Request for proposal

## **RHNPA**

See [remote home numbering-plan area code \(RHNPA\)](#page-1991-0).

## **RINL**

Remote indirect neighbor link

## **RISC**

Reduced-instruction-set computer

## **RLT**

Release-link trunk

## **RMATS**

Remote Maintenance, Administration, and Traffic System

#### **RNX**

Route-number index (private network office code)

#### **ROM**

See [read-only memory \(ROM\).](#page-1991-1)

#### **ROSE**

See [Remote Operations Service Element \(ROSE\).](#page-1991-2)

## **RPN**

Routing-plan number

#### **RS-232C**

A physical interface specified by the Electronic Industries Association (EIA). RS-232C transmits and receives asynchronous data at speeds of up to 19.2 kbps over cable distances of up to 50 feet.

#### **RS-449**

Recommended Standard 449

### **RSC**

Regional Support Center

#### **RTCP**

Real-time control protocol

# **S**

#### **S1**

The first logical signalling channel of DCP. The channel is used to provide signaling information for DCP's I1 channel.

#### **S2**

The second logical signaling channel of DCP. The channel is used to provide signaling information for DCP's I2 channel.

#### **SABM**

Set Asynchronous Balance Mode

#### **SAC**

Send All Calls

#### **SAKI**

See [sanity and control interface \(SAKI\).](#page-1992-0)

## <span id="page-1992-0"></span>**sanity and control interface (SAKI)**

A custom VLSI microchip located on each port circuit pack. The SAKI provides address recognition, buffering, and synchronization between the angel and the five control time slots that make up the control channel. The SAKI also scans and collects status information for the angel on its port circuit pack and, when polled, transmits this information to the archangel.

## **SAT**

System access terminal

## **SBA**

Simulated bridged appearance

## **SCC**

1. See [single-carrier cabinet.](#page-1993-0)

2. Serial communications controller

## **SCD**

Switch-control driver

## **SCI**

Switch communications interface

## **SCO**

System control office

## **SCOTCH**

Switch Conferencing for TDM Bus in Concentration Highway

## **SCSI**

See [small computer system interface \(SCSI\).](#page-1994-0)

# **SDDN**

Software-Defined Data Network

## **SDI**

Switched Digital International

## **SDLC**

Synchronous data-link control

## **SDN**

Software-defined network

## **SFRL**

Single-frequency return loss

## **SID**

Station-identification number

#### **simplex system**

A system that has no redundant hardware.

## **simulated bridged appearance**

The same as a temporary bridged appearance; allows the terminal user (usually the principal) to bridge onto a call that had been answered by another party on his or her behalf.

#### <span id="page-1993-0"></span>**single-carrier cabinet**

A combined cabinet and carrier unit that contains one carrier. See also [Multicarrier cabinet](#page-1983-0).

## **single-line voice terminal**

A voice terminal served by a single-line tip and ring circuit (models 500, 2500, 7101A, 7103A).

## **SIT**

Special-information tones

## **SLS**

Service Level Supervisor

#### **small computer system interface (SCSI)**

<span id="page-1994-0"></span>An ANSI bus standard that provides a high-level command interface between host computers and peripheral devices.

#### **SMDR**

Station Message Detail Recording

## **SN**

Switch Node

#### **SNA**

Systems Network Architecture

## **SNC**

Switch Node Clock

## **SNI**

Switch Node Interface

#### **SNMP**

Simple Network Management Protocol

## **software**

A set of computer programs that perform one or more tasks.

#### **SPE**

Switch Processing Element

#### **SPID**

Service Profile Identifier

## **split**

See [ACD work mode](#page-1949-1).

## **split condition**

A condition whereby a caller is temporarily separated from a connection with an attendant. A split condition automatically occurs when the attendant, active on a call, presses the start button.

## **split number**

The split's identity to the switch and BCMS.

#### **split report**

A report that provides historical traffic information for internally measured splits.

#### **split (agent) status report**

A report that provides real-time status and measurement data for internally measured agents and the split to which they are assigned.

#### **SREPN**

Survivable Remote EPN

#### **SSC**

Station Security Code

#### **SSI**

Standard serial interface

#### **SSM**

Single-site management

## **SSV**

Station service

#### **ST3**

Stratum 3 clock board

## **staffed**

Indicates that an agent position is logged in. A staffed agent functions in one of four work modes: Auto-In, Manual-In, ACW, or AUX-Work.

## **STARLAN**

Star-Based Local Area Network

#### **Station Message Detail Recording (SMDR)**

An obsolete term now called CDR — a switch feature that uses software and hardware to record call data. See [Call Detail Recording \(CDR\).](#page-1957-0)

#### **standard serial interface (SSI)**

A communications protocol developed for use with 500-type business communications terminals (BCTs) and 400-series printers.

#### **status lamp**

A green light that shows the status of a call appearance or a feature button by the state of the light (lit, flashing, fluttering, broken flutter, or unlit).

#### **stroke counts**

A method used by ACD agents to record up to nine customer-defined events per call when CMS is active.

#### **SVN**

Security-violation notification

#### **switch**

Any kind of telephone switching system. See also [communications system](#page-1961-1).

#### **switchhook**

The buttons located under the receiver on a voice terminal.

#### **switch-node (SN) carrier**

A carrier containing a single switch node, power units, and, optionally, one or two DS1 converter circuit packs. An SN carrier is located in a center-stage switch.

#### **switch-node (SN) clock**

The circuit pack in an SN carrier that provides clock and maintenance alarm functions and environmental monitors.

## **switch-node interface (SNI)**

The basic building block of a switch node. An SNI circuit pack controls the routing of circuit, packet, and control messages.

#### **switch-node link (SNL)**

The hardware that provides a bridge between two or more switch nodes. The SNL consists of the two SNI circuit packs residing on the switch nodes and the hardware connecting the SNIs. This hardware can include lightwave transceivers that convert the SNI's electrical signals to light signals, the copper wire that connects the SNIs to the lightwave transceivers, a full-duplex fiber-optic cable, DS1 converter circuit cards and DS1 facilities if a company does not have rights to lay cable, and appropriate connectors.

### **switch-processing element (SPE)**

A complex of circuit packs (processor, memory, disk controller, and bus-interface cards) mounted in a PPN control carrier. The SPE serves as the control element for that PPN and, optionally, for one or more EPNs.

#### **SXS**

Step-by-step

### **synchronous data transmission**

A method of sending data in which discrete signal elements are sent at a fixed and continuous rate and specified times. See also [association](#page-1952-1).

## **SYSAM**

System Access and Administration

#### **system administrator**

The person who maintains overall customer responsibility for system administration. Generally, all administration functions are performed from the Management Terminal. The switch requires a special login, referred to as the system administrator login, to gain access to system-administration capabilities.

#### **system printer**

An optional printer that may be used to print scheduled reports via the report scheduler.

### **system report**

A report that provides historical traffic information for internally measured splits.

#### **system-status report**

A report that provides real-time status information for internally measured splits.

#### **system manager**

A person responsible for specifying and administering features and services for a system.

#### **system reload**

A process that allows stored data to be written from a tape into the system memory (normally after a power outage).

# **T**

**T1**

A digital transmission standard that in North America carries traffic at the DS1 rate of 1.544 Mbps. A T1 facility is divided into 24 channels (DS0s) of 64 kbps. These 24 channels, with an overall digital rate of 1.536 Mbps, and an 8-kbps framing and synchronization channel make up the 1.544-Mbps transmission. When a D-channel is present, it occupies channel 24. T1 facilities are also used in Japan and some Middle-Eastern countries.

#### **TAAS**

Trunk Answer from Any Station

## **TABS**

Telemetry asynchronous block serial

#### **TAC**

Trunk-access code

#### **tandem switch**

A switch within an electronic tandem network (ETN) that provides the logic to determine the best route for a network call, possibly modifies the digits outpulsed, and allows or denies certain calls to certain users.

## **tandem through**

The switched connection of an incoming trunk to an outgoing trunk without human intervention.

#### <span id="page-1997-2"></span>**tandem tie-trunk network (TTTN)**

A private network that interconnects several customer switching systems.

## **TC**

Technical consultant

## **TCM**

Traveling class mark

## **TDM**

See [time-division multiplexing \(TDM\)](#page-1997-0).

### **TDR**

Time-of-day routing

#### **TEG**

Terminating extension group

#### **terminal**

A device that sends and receives data within a system. See also [administration terminal.](#page-1950-0)

## **TFTP**

Trivial file transfer protocol

## **tie trunk**

A telecommunications channel that directly connects two private switching systems.

#### **time-division multiplex (TDM) bus**

A bus that is time-shared regularly by preallocating short time slots to each transmitter. In a PBX, all port circuits are connected to the TDM bus, permitting any port to send a signal to any other port.

### <span id="page-1997-0"></span>**time-division multiplexing (TDM)**

Multiplexing that divides a transmission channel into successive time slots. See also [multiplexing.](#page-1983-1)

#### <span id="page-1997-1"></span>**time interval**

The period of time, either one hour or one-half hour, that BCMS measurements are collected for a reports.

#### **time slice**

See **[time interval](#page-1997-1)**.

#### **time slot**

64 kbps of digital information structured as eight bits every 125 microseconds. In the switch, a time slot refers to either a DS0 on a T1 or E1 facility or a 64-kbps unit on the TDM bus or fiber connection between port networks.

#### **time slot sequence integrity**

The situation whereby the N octets of a wideband call that are transmitted in one T1 or E1 frame arrive at the output in the same order that they were introduced.

#### **to control**

An application can invoke *Third Party Call Control* capabilities using either an adjunct-control or domain-control association.

#### **to monitor**

An application can receive *event reports* on an active-notification, adjunct-control, or domain-control association.

## **TOD**

Time of day

## **tone ringer**

A device with a speaker, used in electronic voice terminals to alert the user.

## **TOP**

Task-oriented protocol

### **trunk**

A dedicated telecommunications channel between two communications systems or COs.

#### **trunk allocation**

The manner in which trunks are selected to form wideband channels.

#### **trunk-data module**

A device that connects off-premises private-line trunk facilities and DEFINITY ECS. The trunk-data module converts between the RS-232C and the DCP, and can connect to DDD modems as the DCP member of a modem pool.

#### **trunk group**

Telecommunications channels assigned as a group for certain functions that can be used interchangeably between two communications systems or COs.

## **TSA**

Terminal Self-Administration

#### **TSAPI**

Telephony Services Application Programming Interface

## **TSC**

Technical Service Center

## **TTI**

Terminal translation initialization

### **TTR**

Touch-tone receiver

## **TTT**

Terminating trunk transmission

## **TTTN**

See [tandem tie-trunk network \(TTTN\)](#page-1997-2).

#### **TTY**

Teletypewriter

# **U**

## **UAP**

Usage-allocation plan

## **UART**

Universal asynchronous transmitter

## **UCD**

Uniform call distribution

## **UCL**

Unrestricted call list

## **UDP**

1. User Datagram Protocol - Transport layer; connectionless, unreliable, fast.

2. Uniform Dial Plan -A feature that allows a unique 4- or 5-digit number assignment for each terminal in a multiswitch configuration such as a DCS or main-satellite-tributary system.

## **UL**

Underwriter Laboratories

## **UM**

User manager

## **UNMA**

Unified Network Management Architecture

## **UNP**

Uniform numbering plan

## **UPS**

Uninterruptible power supply

## **USOP**

User service-order profile

## **UUCP**

UNIX-to-UNIX Communications Protocol

#### **UUI**

User-to-user information

# **V**

## **VAL**

Voice Announcements over the LAN

## **VAR**

Value-added reseller

## **VDN**

See [vector directory number \(VDN\)](#page-1999-0).

## <span id="page-1999-0"></span>**vector directory number (VDN)**

An extension that provides access to the Vectoring feature on the switch. Vectoring allows a customer to specify the treatment of incoming calls based on the dialed number.

## **vector-controlled split**

A hunt group or ACD split administered with the vector field enabled. Access to such a split is possible only by dialing a VDN extension.

#### **VIAS**

Visually Impaired Attendant Service

## <span id="page-2000-0"></span>**Virtual Private Network**

Private network functionality supported in the PSTN.

### **VIS**

Voice Information System

## **VLAN**

Virtual local area network

## **VLSI**

Very-large-scale integration

## **VLSM**

Variable Length Subnet Mask

## **VM**

Voltmeter

## **VMON**

Voice over Internet Protocol Monitoring Manager

## **VNI**

Virtual nodepoint identifier

### **VOA**

VDN of origin announcement

## **voice terminal**

A single-line or multiappearance telephone.

#### **VOM**

Voice Only Module

#### **VPN**

See [Virtual Private Network.](#page-2000-0)

# **W**

#### **WAE**

Wideband Access Endpoint

## **WATS**

See [Wide Area Telecommunications Service \(WATS\).](#page-2001-0)

## **WCC**

World-Class Core

## **WCR**

World-Class Routing

## **WCTD**

World-Class Tone Detection

## **WFB**

Wireless fixed base

#### <span id="page-2001-0"></span>**Wide Area Telecommunications Service (WATS)**

A service in the United States that allows calls to certain areas for a flat-rate charge based on expected usage.

#### **wideband**

A circuit-switched call at a data rate greater than 64 kbps. A circuit-switched call on a single T1 or E1 facility with a bandwidth between 128 and 1536 (T1) or 1984 (E1) kbps in multiples of 64 kbps. H0, H11, H12, and N x DS0 calls are wideband.

#### **wideband access endpoint**

Access endpoints, extended with wideband switching to include wideband access endpoints. A wideband access endpoint consists of one or more contiguous DS0s on a line-side T1 or E1 facility and has an extension. The Administered Connections feature provides call control for calls originating from wideband access endpoints.

## **wink-start tie trunk**

A trunk with which, after making a connection with a distant switching system for an outgoing call, the system waits for a momentary signal (wink) before sending the digits of the called number. Similarly, on an incoming call, the system sends the wink signal when ready to receive digits.

#### **WML**

Wireless Makeup Language

#### **work mode**

One of four states (Auto-In, Manual-In, ACW, AUX-Work) that an ACD agent can be in. Upon logging in, an agent enters AUX-Work mode. To become available to receive ACD calls, the agent enters Auto-In or Manual-In mode. To do work associated with a completed ACD call, an agent enters ACW mode.

#### **work state**

An ACD agent may be a member of up to three different splits. Each ACD agent continuously exhibits a work state for every split of which it is a member. Valid work states are Avail, Unstaffed, AUX-Work, ACW, ACD (answering an ACD call), ExtIn, ExtOut, and OtherSpl. An agent's work state for a particular split may change for a variety of reasons (example: when a call is answered or abandoned, or the agent changes work modes). The BCMS feature monitors work states and uses this information to provide BCMS reports.

#### **write operation**

The process of putting information onto a storage medium, such as a hard disk.

## **WSA**

Waiting session accept

#### **WSP**

WAN spare processor

**WSS**

Wireless Subscriber System

# **Z**

# **ZCS**

Zero Code Suppression

# **Index**

## **Numerics**

3-burst ringing, [1798](#page-1797-0) 7-digit barrier codes, [1504](#page-1503-0) 32-character display stations, [1460](#page-1459-0) 40-character display stations, [1460](#page-1459-1) 2420 DCP phone downloading firmware, [127](#page-126-0) file download, [128](#page-127-0) 302D console, [167](#page-166-0) 302A attendant console, [164](#page-163-0) 302B attendant console, [164](#page-163-0) 302C attendant console, [165](#page-164-0) 4600 telephones, [1389](#page-1388-0) 6200 phones, [1391](#page-1390-0) 6400 Serialized phone Automatic Customer Telephone Rearrangement (ACTR), [102,](#page-101-0) [1492](#page-1491-0) remotely readable electronic ID, [1808](#page-1807-0) 7400A data module, [505](#page-504-0) 7400A/7400B data module, [505](#page-504-1) 7400C High Speed Link, [506](#page-505-0) group 4 fax applications, [506](#page-505-0) LAN interconnect applications, [506](#page-505-0) video teleconferencing, [506](#page-505-0) 7400D data module, [505](#page-504-2) 7500 and World Class BRI Data Module screen, *see* Data Module screen 7500 data module, [504](#page-503-0), [506](#page-505-1) data-communications equipment, [506](#page-505-1) data-terminal equipment, [506](#page-505-1) EIA 232C interface, [506](#page-505-1) RS-366 automatic-calling unit interface, [506](#page-505-1) V<sub>35</sub> interface, [506](#page-505-1) 8400B data module, [505](#page-504-3)

# **A**

AAR and ARS digit analysis default translations, [1501](#page-1500-0) Digit Analysis Table, commands, [1318](#page-1317-0) Digit Analysis Table, screen, [577](#page-576-0) Digit Conversion Table, commands, [1319](#page-1318-0) Digit Conversion Table, screen, [582](#page-581-0) overlap sending, [1503](#page-1502-0) AAR and ARS Digit Analysis Table commands, [1318](#page-1317-1) AAR and ARS features interactions Uniform Dial Plan (UDP), [1918](#page-1917-0) AAS (Auto Available Split)

abandoned call search, *see Avaya MultiVantage Call Center Software Release 11 Guide to ACD Call Centers* Abbreviated Dialing (AD) adding AD lists, [153](#page-152-0) button, [131](#page-130-0) commands, [1320](#page-1319-0) description, [1449](#page-1448-0) end user operations, [1450](#page-1449-0) enhanced lists, [1450](#page-1449-1) enhanced number lists, [1450](#page-1449-2) fixing problems, [155](#page-154-0) group lists, [1450](#page-1449-3) group number lists, [1450](#page-1449-4) list types, [1449,](#page-1448-1) [1450](#page-1449-0) personal lists, [1449](#page-1448-2) program button, [131](#page-130-1) screen, [585,](#page-584-0) [630](#page-629-0) security alerts, [153,](#page-152-1) [1449](#page-1448-3) special character button, [131](#page-130-2) special lists, [1450](#page-1449-5) system number lists, [1450](#page-1449-6) Abbreviated Dialing Enhanced List screen, *see* Abbreviated Dialing screen Abbreviated Dialing Group List screen, *see* Abbreviated Dialing screen Abbreviated Dialing Personal List screen, *see* Abbreviated Dialing screen Abbreviated Dialing System List screen, *see* Abbreviated Dialing screen abbreviated ring button, [131](#page-130-3) abbreviated ringing, [1810](#page-1809-0) Abort Transfer, [1893](#page-1892-0) absorbing digits, [435](#page-434-0) ACA Measurements Report, [1491](#page-1490-0) Access Endpoints, [1454](#page-1453-0) administered connection, [508](#page-507-0) commands, [1324](#page-1323-0) screen, [593](#page-592-0) Access Security Gateway (ASG), [37](#page-36-0) ASG Key, [396,](#page-395-0) [1452](#page-1451-0) ASG Login Administration screen, *see* Login Administration screen description, [393,](#page-392-0) [1452](#page-1451-1) disabling, [395](#page-394-0) monitoring the ASG history log, [396](#page-395-1) multiple application platform for DEFINITY (MAPD), [1452](#page-1451-2) restarting temporarily disabled ASG, [395](#page-394-1) setting up, [393](#page-392-1) Access trunks adding, [423](#page-422-0) description, [1903](#page-1902-0) account button, [132](#page-131-0) account codes forcing users to enter, [542](#page-541-0) tracking calls, [541](#page-540-0) ACCUNET, [1631](#page-1630-0) ACD stroke count button, [150](#page-149-0) ACD, *see* Automatic Call Distribution (ACD) acoustic coupled modems, [1767](#page-1766-0) activate malicious call trace button, [145](#page-144-0)

activate night service button, [147](#page-146-0) ACW (After Call Work), *see Avaya MultiVantage Call Center Software Release 11 Guide to ACD Call Centers* AD programming screen, [986](#page-985-0) Add/Remove Skills, *see Avaya MultiVantage Call Center Software Release 11 Guide to ACD Call Centers* Administered Connections (AC), [507](#page-506-0) access endpoints, [508,](#page-507-1) [1454](#page-1453-1) administering, [511](#page-510-0) alarm button, [132](#page-131-1) applications, [1455](#page-1454-0) commands, [1325](#page-1324-0) description, [507,](#page-506-1) [1454](#page-1453-2) dropping, [509](#page-508-0) dropping administered connections, [1456](#page-1455-0) errors, [509,](#page-508-1) [1456](#page-1455-1) establishing, [508](#page-507-2) establishing a connection, [1455](#page-1454-1) establishing administered connections, [1455](#page-1454-2) failures, [509,](#page-508-1) [1456,](#page-1455-2) [1457](#page-1456-0) fast retries, [1457](#page-1456-1) screen, [598](#page-597-0) SDDN ISDN–PRI trunk groups, [1454](#page-1453-3) typical AC applications, [508](#page-507-3) Administering CTI Links, [536](#page-535-0) Administrable Language Displays description, [1460](#page-1459-2) enhanced phone displays, [1865](#page-1864-0) feature information displays, [1840](#page-1839-0) France, [1460](#page-1459-3) Italy, [1460](#page-1459-4) Spain, [1460](#page-1459-5) user-defined, [1460](#page-1459-6) Administration Change Notification, [1459](#page-1458-0) Administration without hardware, *see* swapping phones After Call Work (ACW), *see Avaya MultiVantage Call Center Software Release 11 Guide to ACD Call Centers* after call work button, [132](#page-131-2) Agent Call Handling, *see Avaya MultiVantage Call Center Software Release 11 Guide to ACD Call Centers* Agent LoginID duplicate agent, [97](#page-96-0) screen, *see Avaya MultiVantage Call Center Software Guide to ACD Call Centers* agents, [1720](#page-1719-0) aging login passwords, [390](#page-389-0) alarm buttons administered connection, [132](#page-131-1) automatic wakeup, [148](#page-147-0) CDR link, [137](#page-136-0) DS1, [148](#page-147-1) facility test call, [151](#page-150-0) link, [144](#page-143-0) major alarm, [144](#page-143-1) minor/major alarms, [146](#page-145-0) PMS link, [148](#page-147-2) PMS printer, [148](#page-147-3) system printer, [148](#page-147-4)

alarms, security violations, [1813](#page-1812-0) alert agent, [132](#page-131-3) alerting alerting phones, *see* ringing silent, [1810](#page-1809-1) timers, [1476](#page-1475-0) algorithms, call pickup distribution, [1624](#page-1623-0) alias, [98](#page-97-0) Alias Station commands, [1326](#page-1325-0) screen, [603](#page-602-0) alphanumeric dialing, [498](#page-497-0) Alphanumeric Dialing Table commands, [1326](#page-1325-1) screen, [604](#page-603-0) Alternate Facility Restriction Levels (AFRL) authorization codes, [1462](#page-1461-0) button, [133](#page-132-0) description, [1461](#page-1460-0) toll fraud prevention, [1461](#page-1460-1) alternate voice data (AVD) signaling, [1662](#page-1661-0) analog phones, [94](#page-93-0) tie trunk description, [1907](#page-1906-0) ANI calling party information, displaying, [181](#page-180-0) announcement data module, [439](#page-438-0), [504](#page-503-1) announcements adding extensions, [441](#page-440-0) backing up, [445,](#page-444-0) [461](#page-460-0) bad file formats, [468](#page-467-0) barge-in capability, [1467](#page-1466-0) changing, [443](#page-442-0) changing announcement name, [471](#page-470-0) continuous-play, [450,](#page-449-0) [1464](#page-1463-0) copying, [446,](#page-445-0) [461](#page-460-0) definition, [439](#page-438-1) deleting, [448,](#page-447-0) [457,](#page-456-0) [462](#page-461-0) description, [1464](#page-1463-1) erasing, [448](#page-447-0) fixing problems, [448](#page-447-1) for a hunt group, [1717](#page-1716-0) moving to another circuit pack, [463](#page-462-0) playing, [233](#page-232-0) queues, [1464](#page-1463-2) recording, [442](#page-441-0) recording—at a system phone, [455](#page-454-0) recording—parameters, [455](#page-454-1) restoring, [447](#page-446-0) saving, [445](#page-444-0) VAL, [466](#page-465-0) Announcements/Audio Sources commands, [1327](#page-1326-0) screen, [606](#page-605-0) Answer Detection administering, [436](#page-435-0) answer supervision by timeout, [1469](#page-1468-0) call classification answer detection, [1468](#page-1467-0) description, [1468](#page-1467-1) network answer supervision, [1469](#page-1468-1)

Answer Supervision answer detection, [1469](#page-1468-2) telecommuting, [358](#page-357-0) tests, [1896](#page-1895-0) timer detection, [1469](#page-1468-3) answerback paging, [482](#page-481-0) applications administered connections, [508](#page-507-4), [1455](#page-1454-3) endpoint, wideband switching, [522](#page-521-0) area codes adding, [262](#page-261-0) restricted, [254](#page-253-0) ARS partitioning, [265](#page-264-0) ARS Toll Table commands, [1329](#page-1328-0) screen, [613](#page-612-0) ASA installing, [35](#page-34-0) installing from ASA CD, [37](#page-36-1) installing from S8700 Media Server, [37](#page-36-2) logging in, [35](#page-34-1) ASAI, [533](#page-532-0) ASG History Log, monitoring, [396](#page-395-1) ASG Key, loss, [396](#page-395-0) ASG, *see* Access Security Gateway (ASG) assistance button, [133](#page-132-1) associating office phone number to home station, [369](#page-368-0) asynchronous data module, [506](#page-505-2) ATMS Trunk Test Schedule screen, *see Maintenance for Avaya MultiVantage and DEFINITY Server* Attendant call categories, [691](#page-690-0) Emergency Access to Attendant, [1668](#page-1667-0) Pull Transfer description, [1895](#page-1894-0) Attendant Backup Alerting, [178](#page-177-0) Attendant Call Waiting, [1470](#page-1469-0) Attendant Calling of Inward Restricted Stations, *see Class of Restriction (Restriction Override field)* Attendant Console 302A and 302B, [164](#page-163-0) 302C, [165](#page-164-0) adding, [168](#page-167-0) commands, [1329](#page-1328-1) feature buttons, [170](#page-169-0) PC Console, [167](#page-166-1) providing backup, [178](#page-177-1) removing, [176](#page-175-0) screen, [614](#page-613-0) Attendant Console Data Module, *see* Attendant Console screen Attendant Control of Trunk Group Access, [1472](#page-1471-0) attendant crisis alert, [139](#page-138-0) Attendant Direct Extension Selection (DXS), [1473](#page-1472-0) Attendant Direct Trunk Group Selection, [171](#page-170-0) Attendant Intrusion, [1474](#page-1473-0)

Attendant Override of Diversion Features, [1474](#page-1473-1) Attendant Priority Queue, [691](#page-690-1) attendant queue calls, [133](#page-132-2) attendant queue time, [133](#page-132-3) Attendant Room Status, [1693](#page-1692-0) Attendant Serial Calling, [1475](#page-1474-0) attendant timers, [1476](#page-1475-1) audible alerting, [1653](#page-1652-0) Audible Message Waiting, [1478](#page-1477-0) audit trails, [1491](#page-1490-1) Authorization Code — COR Mapping commands, [1330](#page-1329-0) screen, [631](#page-630-0) authorization codes, [1479,](#page-1478-0) [1801](#page-1800-0) AAR and ARS calls, [1481](#page-1480-0) creating, [265](#page-264-1) in alternate facility restriction levels (AFRL), [1462](#page-1461-1) security violation button, [133](#page-132-4) setting up, [404](#page-403-0) using to override call restrictions, [264](#page-263-0) Auto Available Split (AAS), *see Avaya MultiVantage Call Center Software Release 11 Guide to ACD Call Centers* Auto Start and Don't Split, [1475](#page-1474-1) autodial button, [134](#page-133-0) auto-in mode, [134](#page-133-1) Automated Attendant description, [237,](#page-236-0) [1484](#page-1483-0) *see also Avaya MultiVantage Call Center Software Release 11 Call Vectoring and Expert Agent Selection (EAS) Guide* Automatic Alternate Routing (AAR), [247](#page-246-0) AAR analysis tables, [1502](#page-1501-0) AAR trunking facilities, [1503](#page-1502-1) authorization codes, [1481](#page-1480-0) digit analysis table commands, [1318](#page-1317-0) digit conversion table commands, [1319](#page-1318-0) partitioning, [1447](#page-1446-0) private networks, [1501](#page-1500-1) toll table commands, [1329](#page-1328-0) Automatic Call Distribution (ACD) description, [243](#page-242-0) enhancing an ACD system, [243](#page-242-1) Automatic Callback (ACB), [134](#page-133-2), [1486](#page-1485-0) automatic circuit assurance (ACA) audit trail records, [1491](#page-1490-1) button, [132](#page-131-4) description, [1490](#page-1489-0) drop, [1490](#page-1489-1) message information, [1490](#page-1489-2) referral calls, [1490](#page-1489-3) Automatic Customer Telephone Rearrangement (ACTR), [102](#page-101-0) Automatic Hold, [89](#page-88-0) automatic intercom, [134](#page-133-3), [484](#page-483-0) automatic message waiting, [133](#page-132-5) automatic number identification (ANI), [133](#page-132-6), [1497,](#page-1496-0) [1774](#page-1773-0)

Automatic Route Selection (ARS) allow local information calls, [256](#page-255-0) ARS analysis tables, digit analysis default translations, [1502](#page-1501-1) ARS trunking facilities, [1503](#page-1502-2) assigning FAC, [249](#page-248-0) authorization codes, [1481](#page-1480-1) defining partitions, [265](#page-264-2) digit analysis table commands, [1318](#page-1317-2) digit conversion table commands, [1319](#page-1318-1) displaying analysis information, [249](#page-248-1) inter-exchange carrier calls (IXC), [253](#page-252-0) modifying call routing, [261](#page-260-0) operator assisted calls, [252](#page-251-0) overriding call restrictions, [264](#page-263-1) partitioning, [1447](#page-1446-1) private networks, [1501](#page-1500-2) restricted area codes, [254](#page-253-1) restricting calls, [263](#page-262-0) time of day routing plan commands, [1380](#page-1379-0) understanding, [250](#page-249-0) Automatic Routing AAR, [1501](#page-1500-3) AAR and ARS digit analysis default translations, [1501](#page-1500-4) AAR and ARS overlap sending, [1503](#page-1502-3) ARS, [1501](#page-1500-5) ARS digit analysis default translations, [1502](#page-1501-1) description, [1499](#page-1498-0) Facility Restriction Levels (FRL), [1684](#page-1683-0) feature access code (FAC), [247](#page-246-1) Generalized Route Selection (GRS), [1687](#page-1686-0) Look Ahead Routing (LAR), [1750](#page-1749-0) Time of Day (TOD) Routing, [268](#page-267-0), [1887](#page-1886-0) Traveling Class Marks (TCM), [1684](#page-1683-0) trunking facilities, [1503](#page-1502-2) Automatic Selection of DID Numbers to Guest Rooms, [1694](#page-1693-0) Automatic Wakeup, [134,](#page-133-4) [1695](#page-1694-0) printer alarm button, [148](#page-147-0) Auto-Wakeup-Dn-Dst screen, [986](#page-985-1) aux work button, [134](#page-133-5) AUX work reason codes, *see Avaya MultiVantage Call Center Software Release 11 Guide to ACD Call Centers* Avaya National Customer Care Center support line, [377](#page-376-0) Technical Service Center, [377](#page-376-1) Toll Fraud Intervention Hotline, [377](#page-376-2) Avaya IP agent, [115](#page-114-0)

# **B**

backing up announcements, [445](#page-444-0) system, [55](#page-54-0) system,S8100 Media Server, [58](#page-57-0) barge-in, [1467](#page-1466-0) recorded announcements, [450,](#page-449-0) [1464](#page-1463-0) barging in with whisper paging, [1927](#page-1926-0) barrier codes, [329,](#page-328-0) [1801](#page-1800-1) 7-digit barrier codes, [1504](#page-1503-1) description, [1504](#page-1503-2) basic multimedia complex, [305](#page-304-0) BCMS/VuStats Login ID screen, *see Avaya MultiVantage Call Center Software Release 11 Guide to ACD Call Centers* bearer capability class (BCC), [1688](#page-1687-0) Best Service Routing, [633](#page-632-0) commands, [1330](#page-1329-1) Best Service Routing Application Plan screen, *see Avaya MultiVantage Call Center Software Guide to ACD Call Centers* blocking prevention, [529,](#page-528-0) [1944](#page-1943-0) Boot Image commands, [1331](#page-1330-0) bridged appearance button analog phone, [131](#page-130-4) digital phone, [135](#page-134-0) Bridged Call Appearance creating, [157](#page-156-0) description, [157,](#page-156-1) [1505](#page-1504-0) extension administrable buttons and lights, [1506](#page-1505-0) multiappearance phones, [1506](#page-1505-0) Bulletin Board, [53](#page-52-0) commands, [1331,](#page-1330-1) [1345](#page-1344-0) screen, [636](#page-635-0) busy indicator, [136,](#page-135-0) [1521](#page-1520-0) busy verification phone verification, [1522](#page-1521-0) using, [400](#page-399-0) verification, [1524](#page-1523-0) UCD groups, [1524](#page-1523-1) busy verify button, [151](#page-150-1) button assignments, phone displays, [1834](#page-1833-0) Button Type commands, [1332](#page-1331-0) button view, [135](#page-134-1) BX.25 protocols, [1734](#page-1733-0)

# **C**

call appearance button, [136](#page-135-1) Call by Call (CBC) Service Selection call detail recording, [1634](#page-1633-0) description, [1629](#page-1628-0) incoming call handling treatment, [1633](#page-1632-0) information elements (IE), [1632](#page-1631-0) ISDN–PRI messages and information elements, [1632](#page-1631-1) usage allocation plans (UAP), [1633](#page-1632-1) Call Center Optional Features screen, *see* System Parameters Customer-Options screen Call Center System Parameters screen, *see* Feature-Related System Parameters screen

Call Charge Information administering AOC, [545](#page-544-0) administering PPM, [546](#page-545-0) advice of charge (AOC) description, [1527](#page-1526-0) Call Detail Recording (CDR) reports, [1528](#page-1527-0) charge displays, [1528](#page-1527-1) collecting information about calls, [537](#page-536-0) description, [1527](#page-1526-1) Periodic Pulse Metering (PPM), [544,](#page-543-0) [1527](#page-1526-2) viewing, [547,](#page-546-0) [1528](#page-1527-2) call classification answer detection, [1468](#page-1467-2) Call Coverage adding to a coverage path, [195](#page-194-0) administering system-wide characteristics, [190](#page-189-0) advanced, [193](#page-192-0) assigning coverage paths, [192](#page-191-0) basic, [189](#page-188-0) call classification, [1534](#page-1533-0) call forwarding, [199](#page-198-0) conditions that override, [1539](#page-1538-0) Consult, [1540](#page-1539-0) coverage answer groups, [198,](#page-197-0) [1541](#page-1540-0) Coverage Callback, [1540](#page-1539-1) Coverage Incoming Call Identification (ICI), [1541](#page-1540-1) coverage paths, [1534](#page-1533-1) coverage subsequent redirection intervals, [1533](#page-1532-0) covering user options, [1540](#page-1539-2) defining coverage for calls redirected to external, [194](#page-193-0) defining time-of-day coverage, [196](#page-195-0) description, [1533](#page-1532-1) directed call pickup, [1539](#page-1538-1) Extended User Administration of Redirected Calls, [1545](#page-1544-0) features that override, [1537](#page-1536-0) for a hunt group, [1717](#page-1716-1) guidelines, [1546](#page-1545-0) hardware requirement, [1533](#page-1532-2) redirecting calls to an off-net location, [193](#page-192-1) remote off net call coverage, [1542](#page-1541-0) setting up a time-of-day coverage plan, [197](#page-196-0) subsequent redirection interval, [1535](#page-1534-0) switch communication interface (SCI) links, [1544](#page-1543-0) time of day coverage table, [1541](#page-1540-2) typical coverage arrangements, [1546](#page-1545-1) VDN in a Coverage Path (VICP), [1544](#page-1543-1) Call Coverage / Call Forwarding System Parameters commands, [1374](#page-1373-0) screen, [1167](#page-1166-0) Call Detail Recording (CDR), [1553](#page-1552-0), [1634](#page-1633-1) account code dialing description, [1554](#page-1553-0) alarm button, [137](#page-136-1) call charge information reports, [1528](#page-1527-0) call disconnect data, [1595](#page-1594-0) call splitting examples, [1557](#page-1556-0) call splitting for incoming and outgoing trunks, [1558](#page-1557-0) CDR Privacy, [1559](#page-1558-0) collecting information about calls, [537](#page-536-0) condition code override matrix, [1592](#page-1591-0) condition codes, [1589](#page-1588-0) customized formats, [1562](#page-1561-0)

Call Detail Recording (CDR), (continued) data format—59 character, [1566](#page-1565-0) data format—enhanced expanded, [1577](#page-1576-0) data format—enhanced LSU, [1574](#page-1573-0) data format—enhanced printer, [1569](#page-1568-0) data format—enhanced TELESEER data format, [1565](#page-1564-0) data format—enhanced unformatted, [1581](#page-1580-0) data format—expanded, [1575](#page-1574-0) data format—Int process, [1582](#page-1581-0) data format—Int-direct, [1584](#page-1583-0) data format—Int-ISDN, [1585](#page-1584-0) data format—ISDN LSU, [1573](#page-1572-0) data format—ISDN printer, [1568](#page-1567-0) data format—ISDN TELESEER, [1564](#page-1563-0) data format—LSU, [1572](#page-1571-0) data format—LSU-expand, [1571](#page-1570-0) data format—printer, [1567](#page-1566-0) data format—TELESEER, [1563](#page-1562-0) data format—unformatted, [1579](#page-1578-0) date record formats, [1561](#page-1560-0) description, [1553](#page-1552-1) encoding for TSC flags, [1599](#page-1598-0) establishing, [538](#page-537-0) example, [1616](#page-1615-0) forced entry of account codes (FEAC), [542](#page-541-0), [1554](#page-1553-1) incoming trunk call splitting, [1555](#page-1554-0) incoming trunk examples, [1556](#page-1555-0) intraswitch CDR, [540](#page-539-0), [1559](#page-1558-1) output, [1560](#page-1559-0) PCOL trunks, [422](#page-421-0) record field descriptions, [1587](#page-1586-0) security, [1554](#page-1553-2) System Parameters, [646](#page-645-0) commands, [1333](#page-1332-0) call display button, [136](#page-135-2) call forward button, [136](#page-135-3), [137](#page-136-2) Call Forwarding call forwarding—all calls description, [1612,](#page-1611-0) [1720](#page-1719-1) call forwarding busy/don't answer description, [1612](#page-1611-1), [1613](#page-1612-0) call forwarding off net description, [1612,](#page-1611-2) [1613](#page-1612-1) call forwarding override, [1612,](#page-1611-3) [1614](#page-1613-0) description, [1612](#page-1611-4) setting up, [199,](#page-198-0) [202](#page-201-0) Call Identification, [1665](#page-1664-0) call identification displays, [1835](#page-1834-0) call appearance identification, [1835](#page-1834-1) call purpose identifiers, [1837](#page-1836-0) called party identification, [1836](#page-1835-0) calling party identification, [1836](#page-1835-1) Call Park, [136](#page-135-4), [1620](#page-1619-0) Call Pickup alerting, [1623](#page-1622-0) button, [136](#page-135-5) call distribution algorithms, [1624](#page-1623-1) call pickup alerting, [1623](#page-1622-0) call pickup groups, [1623](#page-1622-1) description, [218](#page-217-0) directed call pickup, [220,](#page-219-0) [1623](#page-1622-2), [1624](#page-1623-2)

Call Pickup, (continued) extended pickup groups, [220](#page-219-1), [222](#page-221-0) groups, [1623](#page-1622-3) pickup groups, [219](#page-218-0) call progress tones, [1543,](#page-1542-0) [1946](#page-1945-0) call restrictions, overriding, [264](#page-263-1) call routing, modifying, [261](#page-260-0) call splitting, *see* Call Detail Recording (CDR) call timer button, [136](#page-135-6) Call Vector commands, [1332](#page-1331-1) screen, [638](#page-637-0) Call Waiting Termination, [1628](#page-1627-0) call waiting tones, [1946](#page-1945-1) call work button, [152](#page-151-0) callback, automatic, [134](#page-133-6) Caller ID, [1665](#page-1664-1) caller information button, [136](#page-135-7) displaying, [181](#page-180-1) forwarding (CINFO) routing ISDN, [1741](#page-1740-0) Call-Identifiers screen, [993](#page-992-0) calling party number, [138](#page-137-0) Calling Party Number Restriction, [1636](#page-1635-0) Calling Party Number/Billing Number (CPN/BN) description, [1635](#page-1634-0) calling privilege controls, [1461](#page-1460-2) managing, [248](#page-247-0) Callmaster telephones, [1437](#page-1436-0) call-originating facilities for FRL and TCM, [1685](#page-1684-0) calls data setup, [490](#page-489-0) observing, [486,](#page-485-0) [487](#page-486-0) operator assisted, [252](#page-251-0) override restrictions, [264](#page-263-1) restricting, [75](#page-74-0) call-terminating facilities for FRL and TCM, [1686](#page-1685-0) CallVisor Adjunct-Switch Applications Interface (ASAI) description, [532](#page-531-0) setting up, [534](#page-533-0) CAMA Numbering Format commands, [1333](#page-1332-1) CAMA trunks CAMA Numbering Format, [644,](#page-643-0) [1333](#page-1332-1) description, [1904](#page-1903-0) CAS backup button, [137](#page-136-3) Caution, meaning of, [27](#page-26-0) CBC Trunk Group Usage Allocation Plan Assignment Schedule screen, *see* ISDN Trunk Group screen CBC Trunk Group Usage Allocation screen, *see* ISDN Trunk Group screen CDR, *see Call Detail Recording* CE marks, [4](#page-3-0) CentreVu IP Agent, [1444](#page-1443-0) changing the name of the announcement, [471](#page-470-0) changing the name of the file on the VAL, [471](#page-470-1) channel allocation for wideband switching, [520](#page-519-0)

characters used in data call setup, [491](#page-490-0) charge displays for call charge information, [1528](#page-1527-3) check in button, [137](#page-136-4) check in/check out status, [1694](#page-1693-1) check out button, [137](#page-136-5) chime codes, [478](#page-477-0) chime paging setting up, [476](#page-475-0) chime paging over loudspeakers fixing problems, [479](#page-478-0) Circuit Pack screen, *see Administration for Network Connectivity for Avaya MultiVantage Software* circuit pack configuration, [69](#page-68-0) circular hunt group, [1716](#page-1715-0) Class of Restriction (COR), [75](#page-74-1) changing, [248](#page-247-1) Changing COR by FAC, [75](#page-74-2) commands, [1333](#page-1332-2) description, [1641](#page-1640-0) fully restricted service restrictions, [1643](#page-1642-0) inward restrictions, [1642](#page-1641-0) manual terminating line restrictions, [1642](#page-1641-1) origination restrictions, [1642](#page-1641-2) outward restrictions, [1643](#page-1642-1) public restrictions, [1643](#page-1642-2) screen, [658](#page-657-0) security measures, [1923](#page-1922-0) terminal and trunk restrictions, [1643](#page-1642-3) termination restrictions, [1643](#page-1642-4) toll and TAC toll restrictions, [1644](#page-1643-0) Class of Service (COS), [77](#page-76-0) commands, [1334](#page-1333-0) screen, [672](#page-671-0) security measures, [1923](#page-1922-1) CO trunks adding, [414](#page-413-0) description, [1905](#page-1904-0) Code Calling IDs commands, [1334](#page-1333-1) screen, [675](#page-674-0) collecting information about calls, [537](#page-536-1) combined conversion modems, [1767](#page-1766-1) Command Permission Categories commands, [1334](#page-1333-2) DS1 trunks, [429](#page-428-0) screen, [676](#page-675-0) Command Permission Categories—Restricted Object List screen, *see* Command Permission Categories screen command permissions, setting, [40](#page-39-0) commands AAR and ARS Digit Analysis Table, [1318,](#page-1317-2) [1319](#page-1318-1) Abbreviated Dialing (AD), [1320](#page-1319-1) Access Endpoints, [1324](#page-1323-1) Administered Connections, [1325](#page-1324-0) Alias Station, [1326](#page-1325-0) Alphanumeric Dialing Table, [1326](#page-1325-1) Announcements/Audio Sources, [1327](#page-1326-0) ARS Toll Table, [1329](#page-1328-2)

commands, (continued) Attendant Console, [1329](#page-1328-1) Authorization Code — COR Mapping, [1330](#page-1329-0) Best SErvice Routing, [1330](#page-1329-2) Boot Image, [1331](#page-1330-2) Bulletin Board, [1331](#page-1330-3) Button Type, [1332](#page-1331-2) Call Coverage / Call Forwarding, [1374](#page-1373-0) Call Vector, [1332](#page-1331-3) CAMA Numbering Format, [1333](#page-1332-3) CDR System Parameters, [1333](#page-1332-0) Class of Restriction (COR), [1333](#page-1332-4) Class of Service (COS), [1334](#page-1333-3) Code Calling IDs, [1334](#page-1333-4) Command Permission Categories, [1334](#page-1333-5) Console Parameters, [1335](#page-1334-0) Coverage Answer Group, [1335](#page-1334-1) Coverage Path, [1336](#page-1335-0) Coverage Time of Day, [1336](#page-1335-1) CTI-Link, [1337](#page-1336-0) Customer Options, [1375](#page-1374-0) Data Modules, [1338](#page-1337-0) Date and Time, [1338](#page-1337-1) Daylight Savings Rules, [1339](#page-1338-0) DCS to QSIG Gateway, [1339](#page-1338-1) Dial Plan Analysis Table, [1339](#page-1338-2) Digit Absorption, [1341](#page-1340-0) Digit Analysis Table, [1318](#page-1317-0) Digit Conversion Table, [1319](#page-1318-0) Digit String, [1341](#page-1340-1) display capacity, [1317](#page-1316-0) Display Messages, [1358](#page-1357-0) Display Messages Button Labels, [1341](#page-1340-2) DLG CTI Link, [1341](#page-1340-3) DLG Interface, [1342](#page-1341-0) DS1 Circuit Pack, [1342](#page-1341-1) Ethernet Option, [1345](#page-1344-1) Extended Pickup Group, [1345](#page-1344-2) Extension, [1346](#page-1345-0) Extension Administered to have an MCT-Control Button, [1346](#page-1345-1) Extension Type, [1346](#page-1345-2) Feature Access Code (FAC), [1347](#page-1346-0) Feature-Related System Parameters, [1347](#page-1346-1) Group Paging, [1347](#page-1346-2) History, [1348](#page-1347-0) Holiday Table, [1348](#page-1347-1) Hospitality, [1349](#page-1348-0) Intercom Group, [1351](#page-1350-0) Inter-Exchange Carrier (IXC), [1351](#page-1350-1) Intra-Switch CDR, [1352](#page-1351-0) IP Address, [1352](#page-1351-1) IP Codec Set, [1352](#page-1351-2) IP Interfaces, [1353](#page-1352-0) IP Network Regions, [1353](#page-1352-1) IP Node Names, [1354](#page-1353-0) IP Options System Parameters, [1354](#page-1353-1), [1376](#page-1375-0) IP Route, [1354](#page-1353-2) IP Services, [1355](#page-1354-0)

commands, (continued) ISDN Numbering — Private, [1355](#page-1354-1) ISDN Numbering — Public/Unknown, [1355](#page-1354-2) ISDN-BRI Trunk Circuit Pack, [1356](#page-1355-0) Language Translations, [1358](#page-1357-0) List CRM-Features, [1336](#page-1335-2) List Usage CTI-Link, [1385](#page-1384-0) List Usage Extension, [1385](#page-1384-1) Listed Directory Numbers (LDN), [1361](#page-1360-0) Locations, [1361](#page-1360-1) Login Administration, [1362](#page-1361-0) Loudspeaker Paging, [1362](#page-1361-1) Measurements Announcements, [1362](#page-1361-2) Media Gateway, [1364](#page-1363-0) Mode Code Related System Parameters, [1364](#page-1363-1) Modem Pooling, [1364](#page-1363-2) Multifrequency-Signaling-Related System Parameters, [1365](#page-1364-0) Music Sources, [1365](#page-1364-1) Packet Gateway Board, [1366](#page-1365-0) Partition Route Table, [1366](#page-1365-1) Pickup Group, [1366](#page-1365-2) Port, [1368](#page-1367-0) PRI Endpoints (PE), [1368](#page-1367-1) QSIG to DCS TSC, [1369](#page-1368-0) Remote Access, [1369](#page-1368-1) Remote Call Coverage Table, [1369](#page-1368-2) Remote Office, [1370](#page-1369-0) RHNPA Table, [1371](#page-1370-0) Route Pattern, [1371](#page-1370-1) Security-Related System Parameters, [1372](#page-1371-0) Signaling Group, [1372](#page-1371-1) Site Data, [1373](#page-1372-0) Station, [1373](#page-1372-1) System Parameters Country-Options, [1374](#page-1373-1) System Parameters Crisis Alert, [1375](#page-1374-1) System Parameters Customer-Options, [1375](#page-1374-0) System Parameters IP Options, [1376](#page-1375-0) Telecommuting Access, [1376](#page-1375-1) Tenant, [1376](#page-1375-2) Terminal Parameters, [1377](#page-1376-0) Terminating Extension Group (TEG), [1378](#page-1377-0) TFTP Server, [1379](#page-1378-0) Time of Day Coverage, [1380](#page-1379-1) Time of Day Routing, [1380](#page-1379-2) Toll Analysis, [1381](#page-1380-0) Trace, [1382](#page-1381-0) Trunk Groups, [1383](#page-1382-0) Uniform Dial Plan, [1383](#page-1382-1) Vector, [1385](#page-1384-2) Vectors and VDNs, [1332](#page-1331-3), [1386](#page-1385-0) XMOBILE Configuration Set, [1386](#page-1385-1) XMOBILE Station to Cell Phone Mapping, [1386](#page-1385-2) common-channel signaling (CCS), [1662](#page-1661-1) condition codes for CDR, [1589](#page-1588-0) override matrix for CDR, [1592](#page-1591-0)

Conference Meet-me, [1648](#page-1647-0) No Hold Conference, [1649](#page-1648-0) Selective Conference Party Display, Drop, and Mute, [1648](#page-1647-1) Transfer Toggle/Swap, [1648](#page-1647-2) conference, [1647](#page-1646-0) Configuration Set screen, [680](#page-679-0) Console Parameters commands, [1335](#page-1334-2) screen, [683](#page-682-0) setting, [177](#page-176-0) Console Parameters — Default Attendant Group, *see* Console Parameters screen console permissions, [673](#page-672-0) consult button, [138](#page-137-1) consult, Call Coverage, [1540](#page-1539-3) control malicious call trace button, [146](#page-145-1) conventions used in this book, [26](#page-25-0) Caution, [27](#page-26-0) Danger, [27](#page-26-1) Note, [27](#page-26-2) Security Alert, [27](#page-26-3) Tip, [27](#page-26-4) Warning, [27](#page-26-5) CONVERSANT phones, *see Avaya MultiVantage Call Center Software Release 11 Guide to ACD Call Centers* copying announcements, [446](#page-445-0) COR, *see* Class of Restriction (COR) Cordless telephones, [1441](#page-1440-0) Co-Resident DEFINITY Local Area Network Gateway, [1650](#page-1649-0) country codes, [1175](#page-1174-0) Country Options System Parameters screen, [1175](#page-1174-1) country protocol options, [1631](#page-1630-1) coverage callback, [138](#page-137-2) message retrieval, [138](#page-137-3) options, assigning, [363](#page-362-0) user options, [1540](#page-1539-4) Coverage Answer Group, [1541](#page-1540-3) adding, [198](#page-197-1) commands, [1335](#page-1334-3) determining extensions having call forwarding activated, [200](#page-199-0) screen, [694](#page-693-0) Coverage Callback, Call Coverage, [1540](#page-1539-5) Coverage Incoming Call Identification (ICI) Call Coverage, [1541](#page-1540-4) Coverage of Calls Redirected Off Net (CCRON), [1612](#page-1611-5) telecommuting, [357](#page-356-0) Coverage Path, [1534](#page-1533-2) assigning to users, [192](#page-191-1) commands, [1336](#page-1335-3) creating, [190](#page-189-1) screen, [696](#page-695-0) Coverage Time of Day commands, [1336](#page-1335-4)

CPE trunk, description, [1905](#page-1904-1) crisis alert, [1653](#page-1652-1) button, [139](#page-138-1) Crisis Alert System Parameters commands, [1375](#page-1374-2) screen, [700](#page-699-0) CTI Link screen, [703](#page-702-0) CTI-Link commands, [1337](#page-1336-1) Custom Selection of VIP DID Numbers, [1701](#page-1700-0) Customer Options commands, [1375](#page-1374-3) screen, [1186](#page-1185-0) customizing phones, [99](#page-98-0)

# **D**

DAC, *see* Dial Access Codes Danger, meaning of, [27](#page-26-1) data call setup, administering, [490](#page-489-0) data connection types, [489](#page-488-0) data extension button, [139](#page-138-2) data hotline, [499](#page-498-0) Data Line Data Module, [504](#page-503-2) Data Module 7400A, [505](#page-504-1) 7400A/7400B, [505](#page-504-4) 7400D, [505](#page-504-5) 7500, [504,](#page-503-3) [506](#page-505-3) 8400B, [505](#page-504-6) announcement, [504](#page-503-1) asynchronous, [506](#page-505-4) commands, [1338](#page-1337-2) data line, [504](#page-503-2) description, [505](#page-504-7) digital data endpoints, [1767](#page-1766-2) Ethernet, [504](#page-503-4) ISDN-BRI, [495](#page-494-0) PPPI, [504](#page-503-5) processor, [504](#page-503-6) processor/trunk, [504](#page-503-7) screen, [707](#page-706-0) system port, [504](#page-503-8) types, [504](#page-503-9) world class BRI, [504](#page-503-10) X.25, [504](#page-503-11) data origination access codes, [1768](#page-1767-0) data privacy, administering, [500](#page-499-0) data restriction, administering, [501](#page-500-0) data terminal (keyboard) dialing alphanumeric, [498](#page-497-0) default dialing, [497](#page-496-0) ISDN-BRI data modules, [495](#page-494-1) data-only off-premises extensions, [502](#page-501-0) DATAPHONE II switched network modems, [1768](#page-1767-1) Date and Time button, [139](#page-138-3) commands, [1338](#page-1337-1) displaying, [45](#page-44-0) screen, [741](#page-740-0) setting, [43](#page-42-0) Date-Time screen, [995](#page-994-0) daylight savings displaying rules, [43](#page-42-1) establishing rules, [41](#page-40-0) Daylight Savings Rules commands, [1339](#page-1338-0) screen, [744](#page-743-0) DCP data modules, [493](#page-492-0) data-terminal dialing, [493](#page-492-1) telephone dialing, [494](#page-493-0) **DCS** interactions with Uniform Dial Plan, [1918](#page-1917-1) *see also Administration for Network Connectivity for Avaya MultiVantage Software* trunk turnarounds, [1897](#page-1896-0) DCS to QSIG TSC Gateway commands, [1339](#page-1338-1) dealing with security violations, [409](#page-408-0) default dialing, [497](#page-496-1) DEFINITY announcement synchronicity, [470](#page-469-0) DEFINITY LAN Gateway, [1650](#page-1649-1) DEFINITY LAN Gateway (DLG) setting up, [535](#page-534-0) delayed ring button, [131](#page-130-3) delayed ringing, [1810](#page-1809-2) delete message button, [139](#page-138-4) demand print button, [149](#page-148-0) denied calls, rerouting, [79](#page-78-0) Denied Events Log announcement failure, [467](#page-466-0) determining extensions having call forwarding activated, [200](#page-199-1) Device Manager accessing from a web browser, [554](#page-553-0) accessing through MultiService Network Manager, [554](#page-553-1) using to administer G700 components, [553](#page-552-0) diagnosing a vector problem, [239](#page-238-0) dial access codes (DAC), [72](#page-71-0) dial intercom, [139](#page-138-5), [483](#page-482-0) Dial Plan Analysis Table commands, [1339](#page-1338-2) screen, [748](#page-747-0) Dial Plan feature interactions Uniform Dial Plan (UDP), [1918](#page-1917-2) Dial Plan Parameters commands, [1340](#page-1339-0) screen, [751](#page-750-0) dial plans, [71](#page-70-0), [1656](#page-1655-0) adding feature access codes, [73](#page-72-0) dialed number identification service (DNIS)

dialing alphanumeric, [498](#page-497-1) default, [497](#page-496-1) dictation equipment, [1800](#page-1799-0) DID trunks adding, [417](#page-416-0) description, [1905](#page-1904-2) DID view button, [139](#page-138-6) Digit Absorption commands, [1341](#page-1340-0) screen, [754](#page-753-0) Digit String commands, [1341](#page-1340-1) digital communications protocol (DCP) data module formats, [1767](#page-1766-3) PC Interface configurations, [1790](#page-1789-0) digital data endpoints, [1767](#page-1766-4) digital tie trunk, description, [1907](#page-1906-1) digital trunks enhanced DS1 administration, [428](#page-427-0) digits absorbing, [435](#page-434-0) inserting, [434](#page-433-0) DIOD trunks adding, [419](#page-418-0) description, [1905](#page-1904-3) security alert, [419](#page-418-1) direct department calling (DDC) busy verification, [1524](#page-1523-2) test calls, [1522](#page-1521-1) direct inward dialing (DID) trunk groups, [1918](#page-1917-3) direct inward dialing (DID), DID-LDN night extensions, [1783](#page-1782-0) Directed Call Pickup, [140](#page-139-0), [219,](#page-218-1) [1539](#page-1538-1), [1623,](#page-1622-2) [1624](#page-1623-2) directory button, [140](#page-139-1), [187](#page-186-0) disabling Access Security Gateway (ASG), [395](#page-394-0) login IDs, [409](#page-408-1) remote access, [372,](#page-371-0) [409](#page-408-2) disassociating home stations, [369](#page-368-1) display capacity commands, [1317](#page-1316-0) display charge button, [140](#page-139-2) Display Messages commands, [1358](#page-1357-0) Display Messages Button Labels commands, [1341](#page-1340-2) displaying ANI calling party information, [181](#page-180-2) Automatic Route Selection (ARS) analysis information, [249](#page-248-2) Bulletin Board messages, [53](#page-52-1) caller information, [181](#page-180-3) daylight savings time rules, [43](#page-42-1) ICLID information, [182](#page-181-0) logins, [392](#page-391-0) system date and time,  $45$ 

displays ISDN calls, [1740](#page-1739-0) phones, [1387](#page-1386-0) distinctive ringing, [1658](#page-1657-0) Distributed Communications System (DCS) feature interactions Uniform Dial Plan (UDP), [1918](#page-1917-4) Distributed Communications System, *see* DCS DLG, [1650](#page-1649-0) DLG CTI Link command, [1341](#page-1340-4) commands, [1341](#page-1340-5) DLG Interface command, [1342](#page-1341-2) commands, [1342](#page-1341-3) DND button, [140](#page-139-3) Do Not Disturb (DND), [1701](#page-1700-1) do not disturb button, [140](#page-139-3) drop button, [140](#page-139-4) dropping administered connections, [509,](#page-508-0) [1456](#page-1455-0) DS1 alarm button, [148](#page-147-1) DS1 Circuit Pack commands, [1342](#page-1341-4) screen, [756,](#page-755-0) [757](#page-756-0) DS1 Trunk Service alternate voice data (AVD) signaling, [1662](#page-1661-0) Command Permission Categories, [429](#page-428-0) common channel signaling (CCS), [1662](#page-1661-2) DS1 field implementation guidelines, [429](#page-428-1) DS1 operational and signaling parameters, [1660](#page-1659-0) enhanced DS1 administration, [428](#page-427-1) public network signaling administration, [768,](#page-767-0) [1662](#page-1661-3) recommended E1/T1 settings, [428](#page-427-2) setting up, [426](#page-425-0) signaling modes, [1662](#page-1661-4) duplicate command (phone), [97](#page-96-1) Duplication-Related System Parameters, *see Maintenance for Avaya MultiVantage and DEFINITY® Server*

## **E**

 $E1$ recommended settings for digital trunks, [428](#page-427-2) EC500 Extension to Cellular, [1664](#page-1663-0) additional information, [1667](#page-1666-0) eConsole IP Attendant, [168](#page-167-1) electromagnetic compatibility standards, [3](#page-2-0) Emergency Access to Attendant, [1668](#page-1667-1) emergency calls, [84,](#page-83-0) [87,](#page-86-0) [1474,](#page-1473-2) [1671](#page-1670-0) endpoint software applications, [309,](#page-308-0) [1934](#page-1933-0) English, Leave Word Calling (LWC), [1744](#page-1743-0) enhanced phone displays, group 1 to group 2b character maps, [1865](#page-1864-0) enhanced AD lists, [1450](#page-1449-7) Enhanced Call Transfer (ECT), [378,](#page-377-0) [1923](#page-1922-2) enhanced Misoperation Handling, [1765](#page-1764-0)

enhanced multimedia complex, [306](#page-305-0) enhanced phone displays, [1833,](#page-1832-0) [1838](#page-1837-0) enhancing an ACD system, [243](#page-242-2) Enterprise Directory Gateway, [1459](#page-1458-1) Ethernet data module, [504](#page-503-4) Ethernet Option commands, [1345](#page-1344-3) Expert Agent Selection (EAS) in an ACD system, [243](#page-242-3) Extended Pickup Group, [220,](#page-219-1) [778](#page-777-0) commands, [1345](#page-1344-4) Extended Trunk Access Call Screening screen, *see Administration for Network Connectivity for Avaya MultiVantage Software* Extended User Administration of Redirected Calls, [1545,](#page-1544-1) [1673](#page-1672-0) extender passwords, assigning, [366](#page-365-0) Extension commands, [1346](#page-1345-3) Extension Administered to have an MCT-Control Button commands, [1346](#page-1345-4) screen, [780](#page-779-0) Extension Number Portability (ENP) feature interactions Uniform Dial Plan (UDP), [1918](#page-1917-5) Extension Number Portability Plan screen, *see Administration for Network Connectivity for Avaya MultiVantage Software* extension ranges, adding, [73](#page-72-1) Extension Type commands, [1346](#page-1345-5) extensions (ext), [72,](#page-71-1) [94](#page-93-1) adding announcement, [441](#page-440-0) data-only, off-premises, [502](#page-501-0) External Device Alarm screen, *see Maintenance for Avaya MultiVantage and DEFINITY Server*

# **F**

FAC, *see* Feature Access Code Facility and Nonfacility Associated Signaling (FAS and NFAS), [1678](#page-1677-0) Facility Restriction Level (FRL), [248](#page-247-2) call-originating facilities, [1685](#page-1684-0) call-terminating facilities, [1686](#page-1685-0) description, [1685](#page-1684-1) ISDN, [1741](#page-1740-1) security measures, [1923](#page-1922-3) facility test call alarm button, [151](#page-150-0) failed logins, [33](#page-32-0) failures, power, [1672](#page-1671-0) fax, adding a, [109](#page-108-0) Feature Access Code (FAC), [72,](#page-71-2) [73](#page-72-2) assigning to Automatic Route Selection (ARS), [249](#page-248-0) changing on dial plans, [74](#page-73-0) commands, [1347](#page-1346-3) screen, [781](#page-780-0)

feature buttons adding , [129](#page-128-0) attendant console , [170](#page-169-0) Feature Interactions , [1666](#page-1665-0) Cellular Service Provider , [1666](#page-1665-1) Distinctive Alerting, [1666](#page-1665-2) Feature Access Codes, [1666](#page-1665-3) Message Waiting Indication, [1666](#page-1665-4) Feature-Related System Parameters commands , [1347](#page-1346-1) screen, [795](#page-794-0) fiber link administration, [89](#page-88-1) File download, [128](#page-127-0) File Transfer Protocol (FTP) backing up announcements, [461](#page-460-1) copying announcements , [461](#page-460-1) deleting announcements, [462](#page-461-1) initiating session, [459](#page-458-0) moving announcements , [463](#page-462-1) terminating session, [466](#page-465-1) Firmware download , [127](#page-126-0) fixing problems abbreviated dialing buttons , [155](#page-154-0) announcements, [448](#page-447-2) chime paging over loudspeakers , [479](#page-478-1) Terminal Self Administration (TSA) , [162](#page-161-0) voice paging over loudspeakers , [475](#page-474-0) flash button, [142](#page-141-0) forcing users to enter account codes, [542](#page-541-0) foreign language displays, [1833](#page-1832-1) France Administrable Language Displays , [1460](#page-1459-7) Leave Word Calling (LWC), [1744](#page-1743-1) phone displays, [1833](#page-1832-2) FTP, *see* File Transfer Protocol (FTP) FX trunks adding , [414](#page-413-1) description, [1906](#page-1905-0)

## **G**

G700 Media Gateway administering, [549](#page-548-0) media module description , [551](#page-550-0) physical design , [550](#page-549-0) using Device Manager , [553](#page-552-0) G700 media module description , [551](#page-550-0) Generalized Route Selection (GRS) , [1687](#page-1686-1) glare prevention and resolution , [529,](#page-528-1) [1942](#page-1941-0) go to cover button , [142](#page-141-1) group communication , [473](#page-472-0) group do not disturb button , [142](#page-141-2) group number lists , [1450](#page-1449-4) group page button , [142](#page-141-3)

Group Paging , [479,](#page-478-2) [1690](#page-1689-0) commands , [1347](#page-1346-2) Group Paging Using Speakerphone , [858](#page-857-0)

## **H**

H.320 calls, [305](#page-304-1) H0 channels , [527](#page-526-0), [1941](#page-1940-0) H11 channels, [526,](#page-525-0) [1939](#page-1938-0) H12 channels, [527,](#page-526-1) [1940](#page-1939-0) hands-free answering , [1726](#page-1725-0) Hayes command set , [505](#page-504-8) headset button, [142](#page-141-4) help numbers to call, [28](#page-27-0) **History** commands , [1348](#page-1347-0) History report, system security , [378](#page-377-1) Hold Time parameters , [1768](#page-1767-2) Hold, automatic, [89](#page-88-0) Holiday Table commands , [1348](#page-1347-1) home equipment, installing, [368](#page-367-0) Hop Channel Assignments [screen,](#page-576-1) *see Administration for Network Connectivity for Avaya MultiVantage Software* Hospitality Attendant Room Status, [1693](#page-1692-0) Automatic Selection of DID Numbers to Guest Rooms, [1694](#page-1693-2) Automatic Wakeup , [1695](#page-1694-1) commands , [1348,](#page-1347-2) [1349](#page-1348-0) Custom selection of VIP DID numbers , [1701](#page-1700-2) Do Not Disturb (DND) , [1701](#page-1700-3) names registration, [1704](#page-1703-0) Property Management System (PMS) Interface, [1707](#page-1706-0) screen , [862](#page-861-0) Station Hunt Before Coverage, [1827](#page-1826-0) Suite Check-in , [1714](#page-1713-0) hoteling, [1794](#page-1793-0) hotline, data, [499](#page-498-1) hunt group buttons night service , [142](#page-141-5) queue calls, [149](#page-148-1) queue time, [149](#page-148-2) Hunt Groups , [1715](#page-1714-0) adding announcements , [228](#page-227-0) announcements , [1717](#page-1716-2) call coverage, [1717](#page-1716-1) changing, [226](#page-225-0) circular , [1716](#page-1715-1) commands, [1349](#page-1348-1) delay announcement intervals , [1718](#page-1717-0) description , [224](#page-223-0) example, [1718](#page-1717-1)

Hunt Groups, (continued) hunt group busy options, [1719](#page-1718-0) hunt group queues, [1717](#page-1716-3) hunting methods, [1716](#page-1715-2) queue warning levels, [1717](#page-1716-4) screen, [875](#page-874-0) Send All Calls, [1720](#page-1719-2) setting up, [224](#page-223-1) setting up a queue, [227](#page-226-0) setting up night service, [216](#page-215-0)

# **I**

IAA, *see* Internal Automatic Answer (IAA) ICI button, [143](#page-142-0) ICLID, *see* Incoming Call Line Identification (ICLID) ICLID, *see* Incoming Call Line Identification on Analog Trunks Inbound Call Management (ICM), *see Avaya MultiVantage Call Center Software Release 11 Guide to ACD Call Centers* Incoming Call Handling Treatment screen, *see* ISDN Trunk Group screen incoming call ID button, [143](#page-142-0) Incoming Call Line Identification (ICLID) on Analog Trunks description, [1724](#page-1723-0) displaying ICLID information, [182](#page-181-1) incoming call-handling treatment, [1633](#page-1632-0) Individual Attendant Access, [1685](#page-1684-2) information elements (IE), [1632](#page-1631-0) transfer capabilities (ITC), [1688](#page-1687-1) inserting vector or VDN steps, [238](#page-237-0) inspect button, [143](#page-142-1) installing ASA, [35](#page-34-2) from ASA CD, [37](#page-36-3) from S8700 Media Server, [37](#page-36-4) installing home equipment, [368](#page-367-1) Installing phones, [91](#page-90-0) integrated announcement board, *see* Announcements/Audio Sources screen integrated conversion modems, [1767](#page-1766-5) integrated directory button, [140](#page-139-5) Integrated Services Digital Network, *see* ISDN service intercom, [134,](#page-133-7) [483,](#page-482-1) [484](#page-483-1) automatic, [484](#page-483-1) screen, [903](#page-902-0) Intercom Group commands, [1351](#page-1350-2) Inter-Exchange Carrier (IXC) codes commands, [1351](#page-1350-3) example, [253](#page-252-0) screen, [905](#page-904-0) Interface Links screen, *see Administration for Network Connectivity for Avaya MultiVantage Software*

Internal Automatic Answer (IAA) button, [143](#page-142-2) description, [1726](#page-1725-1) Inter-PBX Attendant Service (IAS), *see Avaya MultiVantage Call Center Software Release 11 Guide to ACD Call Centers* Intra-Switch CDR commands, [1352](#page-1351-3) screen, [906,](#page-905-0) [910,](#page-909-0) [912](#page-911-0) invalid calls, rerouting, [79](#page-78-1) inward wide area telecommunications service (INWATS), [1631](#page-1630-2) IP Address commands, [1352](#page-1351-4) IP Address Mapping screen, [908](#page-907-0) IP Codec Set commands, [1352](#page-1351-5) IP Hairpinning, [1753](#page-1752-0) IP Interfaces commands, [1353](#page-1352-2) IP network mapping command, [1353](#page-1352-3) IP Network Region screen, [915](#page-914-0) IP Network Regions commands, [1353](#page-1352-4) IP Node Names commands, [1354](#page-1353-3) screen, [922](#page-921-0) IP Options System Parameters commands, [1354,](#page-1353-4) [1376](#page-1375-3) IP Route commands, [1354](#page-1353-5) IP Routing screen, [926](#page-925-0) IP Services commands, [1355](#page-1354-3) screen, [931](#page-930-0) IP Softphone adding, [115](#page-114-1) IP Softphones, [115,](#page-114-2) [1444](#page-1443-1) IP Telephone, [1389](#page-1388-1) IP telephone adding, [110](#page-109-0), [111](#page-110-0) IP trunks description, [1906](#page-1905-1) ISDN Group Member Assignments screen, *see* ISDN Trunk Group screen ISDN Numbering — Private commands, [1355](#page-1354-4) ISDN Numbering — Public/Unknown commands, [1355](#page-1354-5) ISDN service access codes, [1750](#page-1749-1) call identification displays, [1733](#page-1732-0), [1738](#page-1737-0) caller information forwarding (CINFO) routing, [1741](#page-1740-0) CPN/BN-to-host call identification, [1733](#page-1732-1) description, [1730](#page-1729-0)

ISDN service, (continued) displays, [1740](#page-1739-1) Facility Restriction Levels (FRL), [1741](#page-1740-2) identification numbers, [1738](#page-1737-1) ISDN gateway, [1733](#page-1732-2) ISDN Number — Private, [970](#page-969-0), [1355](#page-1354-1) ISDN Number — Public/Unknown, [973](#page-972-0) ISDN Number — Public/Unknown commands, [1355](#page-1354-2) ISDN-BRI, [1790](#page-1789-1) ISDN-BRI commands, [1356](#page-1355-0) ISDN-BRI data modules, [495](#page-494-2) ISDN-PRI, [1730,](#page-1729-1) [1737](#page-1736-0) ISDN-PRI overlap sending, [1503](#page-1502-4) ISDN-PRI terminal adapters, [522](#page-521-1) Malicious Call Trace (MCT), [1741](#page-1740-3) multiple subscriber number (MSN) – limited, [1741](#page-1740-4) overlap sending, [1741](#page-1740-5) private networks, [1732](#page-1731-0) public networks, [1732](#page-1731-1) *see also* Trunks and trunk groups transmission rate and protocols, [1731](#page-1730-0) Traveling Class Marks (TCM), [1741](#page-1740-2) types of information, [1738](#page-1737-2) ISDN TELESEER data format, [1564](#page-1563-0) ISDN Trunk Group commands, [1383](#page-1382-0) description, [1906](#page-1905-2) screen, [936](#page-935-0) ISDN TSC Gateway Channel Assignments screen, *see Administration for Network Connectivity for Avaya MultiVantage Software* ISDN-BRI Trunk Circuit Pack commands, [1356](#page-1355-0) screen, [976](#page-975-0) Italy Administrable Language Displays, [1460](#page-1459-8) Leave Word Calling (LWC), [1744](#page-1743-2) phone displays, [1833](#page-1832-3) trunk flash, [1901](#page-1900-0), [1902](#page-1901-0) ITU, [1773](#page-1772-0) IXC, *see* Inter-Exchange Carrier (IXC) codes

# **L**

language displays, [1840](#page-1839-1) enhanced phone displays, [1865](#page-1864-1) Language Translations AD programming screen, [986](#page-985-2) Auto-Wakeup-Dn-Dst, [986](#page-985-3) Button Labels screen, [988](#page-987-0) Call-Identifiers, [993](#page-992-1) commands, [1358](#page-1357-0) Date-Time, [995](#page-994-0) Leave-Word-Calling, [995](#page-994-1) Malicious-Call-Trace, [996](#page-995-0) Miscellaneous-Features, [997](#page-996-0)

Language Translations, (continued) Property-Management, [1001](#page-1000-0) screens, [985](#page-984-0) Self-Administration, [1004](#page-1003-0) Softkey-labels, [1010](#page-1009-0) Time-of-Day-Routing, [1011](#page-1010-0) Transfer-conference, [1011](#page-1010-1) View-buttons, [1005](#page-1004-0) VuStats, [1014](#page-1013-0) last number dialed button, [143](#page-142-3) Leave Word Calling (LWC), [1744](#page-1743-3) leave word calling buttons cancel, [144](#page-143-2) lock, [144](#page-143-3) message retrieval, [147](#page-146-1) store, [144](#page-143-4) Leave-Word-Calling screen, [995](#page-994-1) license file major alarm button, [143](#page-142-4) license-error button, [143](#page-142-4) Line Lockout, [1746](#page-1745-0) link alarm button, [144](#page-143-5) List CRM-Feature commands, [1336](#page-1335-2) list multimedia endpoints command, [356](#page-355-0) list multimedia H.320-stations command, [356](#page-355-1) list of options, [237](#page-236-1) List Usage CTI-Link commands, [1385](#page-1384-0) List Usage Extension commands, [1385](#page-1384-1) Listed Directory Numbers (LDN) administering, [437](#page-436-0) commands, [1361](#page-1360-0) description, [1747](#page-1746-0) routing incoming FX and CO trunk calls to attendant groups, [1748](#page-1747-0) routing of incoming DID trunk calls to attendant groups, [1748](#page-1747-1) screen, [1015](#page-1014-0) local button, [140](#page-139-6) local survivable processor configuration, [552](#page-551-0) Location by Region, [271](#page-270-0), [1749](#page-1748-0) Locations commands, [1361](#page-1360-1) screen, [1018](#page-1017-0) lock functions, [1919](#page-1918-0) logging off the system, [39](#page-38-0) logging in for remote administration, [32](#page-31-0) remotely over the network, [35](#page-34-3) to the system, [31](#page-30-0) using ASA, [35](#page-34-1) with Access Security Gateway (ASG), [37](#page-36-0) Login Administration commands, [1362](#page-1361-0)

logins adding, [387](#page-386-0) adding login names, [390](#page-389-1) changing, [390](#page-389-2) changing permissions, [397](#page-396-0) displaying, [392](#page-391-1) failed, [33](#page-32-0) login administration commands, [1362](#page-1361-3) name parameters, [387](#page-386-1) removing, [392](#page-391-2) screen, [1020](#page-1019-0) security violations notification (SVN), [144,](#page-143-6) [409](#page-408-3) system security, [379](#page-378-0) Look Ahead Routing (LAR), [1750](#page-1749-0) loss of ASG Key, [396](#page-395-2) Loss plan administering, [1753](#page-1752-1) Loudspeaker Paging auxiliary paging systems, [1755](#page-1754-0) commands, [1362](#page-1361-4) description, [1753](#page-1752-2) Meet-Me, [1754](#page-1753-0) multiappearance phones, [1754](#page-1753-1) placing chime pages, [1755](#page-1754-1) placing voice pages, [1754](#page-1753-2) restrictions, [1756](#page-1755-0) screen, [1027](#page-1026-0) single-line phones, [1755](#page-1754-2)

# **M**

Magic-on-Hold system, [1870](#page-1869-0) maid status, [1694](#page-1693-3) Maintenance-Related System Parameters, *see Maintenance for Avaya MultiVantage and DEFINITY® Server* major alarm button, [144](#page-143-1) making calls, [1666](#page-1665-5) Malicious Call Trace (MCT), [1346](#page-1345-4) description, [1759](#page-1758-0) ISDN service, [1741](#page-1740-6) MCT Voice Recorder, [1759](#page-1758-1) screen, [780](#page-779-0) Malicious Call Trace (MCT) feature MCT-Activate feature buttons, [1759](#page-1758-2) Malicious-Call-Trace screen, [996](#page-995-1) manual in button, [145](#page-144-1) manual message waiting button, [144](#page-143-7) manual override, [137,](#page-136-6) [145](#page-144-2) manual signaling, *see* phones, feature button description MAPD, *see* Multiple Application Platform for DEFINITY (MAPD) mass storage system (MSS), [57](#page-56-0)

Master Agent start/stop, [574](#page-573-0) mct button activate, [145](#page-144-3) control, [146](#page-145-1) Measurements Announcements commands, [1362](#page-1361-5) Media Gateway commands, [1364](#page-1363-3) Media Server web interface tasks backup and restore data, [558](#page-557-0) copy files to the server, [559](#page-558-0) SNMP administration, [559](#page-558-1) upgrade software and configuration, [558](#page-557-1) Meet-Me, [1754](#page-1753-0) Meet-me Conference, [1648](#page-1647-0) MEGACOM, [1631](#page-1630-3) message retrieval, [147,](#page-146-2) [1838](#page-1837-1) message waiting, [133,](#page-132-7) [147](#page-146-3) Message Waiting Indication Subscriber Number Prefixes screen, *see Avaya MultiVantage Call Center Software Release 11 Guide to ACD Call Centers* messages, [235](#page-234-0) MF Espana (MFE), [1773](#page-1772-1) MF Signaling, [1772](#page-1771-0) dual-tone multifrequency (DTMF), [1772](#page-1771-1) minor/major alarms button, [146](#page-145-0) Miscellaneous-Features screen, [997](#page-996-1) Misoperation Handling, [1764](#page-1763-0) Mixed Station Numbering, [1821](#page-1820-0) Mode Code Related System Parameters commands, [1364](#page-1363-4) screen, [1034](#page-1033-0) Modem Pooling, [513](#page-512-0) administering, [514](#page-513-0) combined conversion modems, [1767](#page-1766-1) commands, [1364](#page-1363-5) description, [1767](#page-1766-6) integrated conversion modems, [1767](#page-1766-5) screen, [1038](#page-1037-0) modem, adding a, [109](#page-108-0) modifying call routing, [261](#page-260-0) modules, DCP data, [493](#page-492-2) monitoring the ASG history log, [396](#page-395-3) move phones, using tti, [104](#page-103-0) MSS, *see* mass storage system (MSS) multiappearance preselection and preference, [1770](#page-1769-0) multifrequency Espana, *see* Spain Multifrequency-Signaling-Related System Parameters commands, [1365](#page-1364-2) screen, [1045](#page-1044-0)
Multimedia Applications Server Interface (MASI) feature AAR and ARS, [297](#page-296-0) administration terminal requirements, [277](#page-276-0) autonomous MMCX features, [275](#page-274-0) basic features not supported, [300](#page-299-0) Call Center features not supported, [300](#page-299-1) Call Detail Recording (CDR), [297](#page-296-1) call redirection, [298](#page-297-0) command permissions, [297](#page-296-2) conferencing, [299](#page-298-0) configurations, [279](#page-278-0) DEFINITY/MASI features, [276](#page-275-0) detailed feature description, [297](#page-296-3) error conditions, [303](#page-302-0) features not supported, [299](#page-298-1) forms, [283](#page-282-0) planning for MASI, [278](#page-277-0) status tracking, terminals and trunk, [299](#page-298-2) terms, [277](#page-276-1) transferring, [299](#page-298-3) trunk groups, [299](#page-298-4) voice messaging access, [298](#page-297-1) multimedia buttons basic, [146](#page-145-0) call, [147](#page-146-0) call forward, [147](#page-146-1) data conference, [147](#page-146-2) multi-number, [147](#page-146-3) PC audio, [147](#page-146-4) Multimedia Call Handling (MMCH) feature 1-number access, [323,](#page-322-0) [337](#page-336-0) authorization, [329](#page-328-0) call association (routing), [335](#page-334-0), [351](#page-350-0) call redirection, [329](#page-328-1) conferencing, [330](#page-329-0) endpoint software packages, [309](#page-308-0) list commands, [356](#page-355-0) monitor commands, [354](#page-353-0) multimedia complexes, [305](#page-304-0) status commands, [355](#page-354-0) Multiple Application Platform for DEFINITY (MAPD), *see*  Access Security Gateway (ASG) Multiple Call Handling (MCH), *see Network Facilities* screen, *see Administration for Network Connectivity for Avaya MultiVantage Software* multiple locations, [257](#page-256-0) Multiple Music-on-Hold, [1875](#page-1874-0) multiple subscriber number (MSN) – limited ISDN service, [1741](#page-1740-0) Music Sources, [1875](#page-1874-1) commands, [1365](#page-1364-0) screen, [1069](#page-1068-0) music-on-hold, [80](#page-79-0)

### **N**

N x DS0 channels, [528,](#page-527-0) [1941](#page-1940-0) names registration, [1704](#page-1703-0) narrowband calls, [1944](#page-1943-0) National Customer Care Center support line, [377](#page-376-0) netcon channels, *see Administration for Network Connectivity for Avaya MultiVantage Software* network answer supervision, [1469](#page-1468-0), [1896](#page-1895-0) Network Call Redirection, [933](#page-932-0), [935](#page-934-0), [952,](#page-951-0) [1104](#page-1103-0), [1196](#page-1195-0), [1244,](#page-1243-0) [1245](#page-1244-0), [1246,](#page-1245-0) [1272](#page-1271-0) Network Facilities screen, *see Avaya MultiVantage Call Center Software Release 11 Guide to ACD Call Centers* network specific facilities (NSF), [1632](#page-1631-0) new product names, [23](#page-22-0) next button, [147](#page-146-5) Night Service activate button, [147](#page-146-6) disconnect timers, [1781](#page-1780-0) hunt group button, [142](#page-141-0) hunt group night service, [1780](#page-1779-0) night console service, [1780](#page-1779-1) night station service, [1780](#page-1779-2) setting up for hunt groups, [216](#page-215-0) setting up trunk answer from any station (TAAS), [211](#page-210-0) setting up trunk group night service, [215](#page-214-0) trunk answer from any station (TAAS), [1781](#page-1780-1) trunk group button, [151](#page-150-0) trunk group night service, [1781](#page-1780-2) No Hold Conference, [1649](#page-1648-0) Node Number Routing screen, *see Administration for Network Connectivity for Avaya MultiVantage Software* non-superuser, [41](#page-40-0) non-volatile storage of announcements on VAL, [470](#page-469-0) normal button, [140](#page-139-0), [148](#page-147-0) Note, meaning of, [27](#page-26-0) Notify History command, [1325](#page-1324-0)

## **O**

observing button, [150](#page-149-0) observing calls, [486,](#page-485-0) [487](#page-486-0) Octel messaging systems, [820](#page-819-0) off-premises extensions, data-only, [502](#page-501-0) Off-Premises Station, [1789](#page-1788-0) open system interconnect (OSI) models, [1730](#page-1729-0) operator assisted calls, [252](#page-251-0)

Optional Features commands, [1375](#page-1374-0) screen, [1186](#page-1185-0) origin announcement, *see Avaya MultiVantage Call Center Software Release 11 Guide to ACD Call Centers* origination, [1666](#page-1665-0) Outgoing Trunk to Outgoing Trunk Transfer (OTTOTT), [1896](#page-1895-1) outward restrictions, *see* Restriction—Controlled overlap sending over ISDN, [1741](#page-1740-1) overriding call restrictions, Automatic Route Selection (ARS), [264](#page-263-0)

### **P**

Packet Gateway Board commands, [1366](#page-1365-0) screen, [1072](#page-1071-0) pager, crisis alert, [1654](#page-1653-0) paging, [479](#page-478-0) parameters, login names, [387,](#page-386-0) [390](#page-389-0) partition group, [265](#page-264-0) Partition Route Table commands, [1366](#page-1365-1) screen, [1073](#page-1072-0) passwords adding, [387](#page-386-1) aging, [390](#page-389-1) changing, [399](#page-398-0) encryption, [378](#page-377-0) PC Console description, [167](#page-166-0) PC Interface, [514](#page-513-0) DCP PC configurations (Group 1), [1791](#page-1790-0) description, [1790](#page-1789-0) ISDN-BRI PC configuration, [517](#page-516-0), [1792](#page-1791-0) security, [518,](#page-517-0) [1793](#page-1792-0) PCOL trunks adding, [420](#page-419-0) call detail recording (CDR), [422](#page-421-0) description, [1906](#page-1905-0) restrictions, [422](#page-421-1) Personal CO Line Group screen, [1074](#page-1073-0) personal lists, [1449](#page-1448-0) Personal Station Access (PSA) description, [1794](#page-1793-0) detailed information, [361](#page-360-0) setting up, [360](#page-359-0) telecommuting, [358](#page-357-0) PGATE, *see* Packet Gateway Board screen phantom extension, [101](#page-100-0)

phone displays, [1833](#page-1832-0) button assignments, [1834](#page-1833-0) call appearance identification, [1835](#page-1834-0) call purpose identifiers, [1837](#page-1836-0) called party identification, [1836](#page-1835-0) calling party identification, [1836](#page-1835-1) enhanced phone displays, [1838](#page-1837-0) mapping enhanced display characters, [1861](#page-1860-0) message retrieval, [1838](#page-1837-1) U.S. English to European, [1865](#page-1864-0) U.S. English to Japanese, [1862](#page-1861-0) U.S. English to Russian, [1862](#page-1861-1) U.S. English to Ukrainian, [1867](#page-1866-0) phones adding, [93](#page-92-0) alias, [98](#page-97-0) analog, [94,](#page-93-0) [158](#page-157-0) associating office number to home station, [369](#page-368-0) busy verification, [1522](#page-1521-0) changing, [101](#page-100-1) customizing, [99](#page-98-0) digital, [158](#page-157-1) disassociating home stations, [369](#page-368-1) duplicating, [97](#page-96-0) extension, [94](#page-93-1) feature button descriptions, [131](#page-130-0) inward restriction overrides, [667](#page-666-0) ISDN call identification displays, [1733](#page-1732-0) lock functions, [1919](#page-1918-0) move using tti, [104](#page-103-0) multiappearance, [1506](#page-1505-0) power failure transfer terminals, [1673](#page-1672-0) removing, [108,](#page-107-0) [112](#page-111-0) swapping, [101](#page-100-2) Terminal Translation Initialization (TTI) separation, [106](#page-105-0) test calls, [1522](#page-1521-1) Trunk Flash, [1901](#page-1900-0) unlock functions, [1919](#page-1918-1) upgrading, [100](#page-99-0) using as intercoms, [483](#page-482-0) physical security, [381](#page-380-0) Pickup Group commands, [1366](#page-1365-2) Pickup Groups creating, [219](#page-218-0) screen, [1079](#page-1078-0) pickup groups flexible, [222](#page-221-0) PictureTel, [309](#page-308-1) placing chime pages on Loudspeaker Paging, [1755](#page-1754-0) voice pages on Loudspeaker Paging, [1754](#page-1753-0) PMS alarm button, [148](#page-147-1) PMS printer alarm button, [148](#page-147-2)

Point-to-Point Protocol data module, *see* PPP data module Port commands, [1368](#page-1367-0) port address, [69](#page-68-0), [94](#page-93-2) port network (PN), preferential trunk routing, [526](#page-525-0) posting Bulletin Board messages, [54](#page-53-0) Power Failure Transfer, *see* emergency transfer PPM, [546](#page-545-0) PPP data module, [504](#page-503-0) preferential trunk routing, port network (PN), [526](#page-525-0) Prefixed Station Numbering, [1822](#page-1821-0) prefixes, adding, [263](#page-262-0) preventing toll fraud, [379](#page-378-0) PRI Endpoints (PE) commands, [1368](#page-1367-1) screen, [1080](#page-1079-0) wideband switching, [522](#page-521-0) print messages button, [149](#page-148-0) printing on demand, *see* phones, feature button descriptions Priority Calling priority call waiting tones, [1628](#page-1627-0) types of priority calling calls, [1798](#page-1797-0) priority calling button, [149](#page-148-1) privacy, *see* Console Parameters screen Private Networking features Uniform Dial Plan (UDP), [1913](#page-1912-0) private networks, [1501](#page-1500-0) Processor Channel Assignment for G3r screen, *see Administration for Network Connectivity for Avaya MultiVantage Software* Processor Channel Assignment for G3si screen, *see DEFINITY ECS Administration for Network Connectivity* processor interface data module, [504](#page-503-1) processor/trunk data module (P/TDM), [504](#page-503-2) product names, [23](#page-22-0) Property Management System (PMS) Interface description, [1707](#page-1706-0) Property-Management screen, [1001](#page-1000-0) Proshare, [309](#page-308-2) public networks numbering plans, [1503](#page-1502-0) signaling administration, [768,](#page-767-0) [1662](#page-1661-0)

# **Q**

QSIG Optional Features screen, *see* System Parameters Customer-Options screen QSIG to DCS TSC commands, [1369](#page-1368-0) QSIG, *see DEFINITY ECS Administration for Network Connectivity* queue call button, [149](#page-148-2)

queue time button, [149](#page-148-3) queues announcement, [1464](#page-1463-0) calls, [232](#page-231-0) hunt groups, [1717](#page-1716-0) warning levels in hunt groups, [1717](#page-1716-1)

## **R**

R2 multifrequency compelled (MFC) signaling, [1497](#page-1496-0), [1774](#page-1773-0) Reason Code Names screen, *see Avaya MultiVantage Call Center Software Release 11 Guide to ACD Call Centers* recall rotary digit, [1157](#page-1156-0) Recorded Announcements, [442](#page-441-0) barge-in capability, [450](#page-449-0), [1464](#page-1463-1) Recorded Announcements screen, *see* Announcements/Audio Sources screen Recorded Telephone Dictation Access, description, [1800](#page-1799-0) redial button, [143](#page-142-0) redirecting calls, [236](#page-235-0) calls to an off-net location, [193](#page-192-0) redirection on no answer button, [148](#page-147-3) referral calls, [1490](#page-1489-0) release agent button, [149](#page-148-4) remote off-net call coverage, [1542](#page-1541-0) port security devices (RPSD), [1923](#page-1922-0) Remote Access authorization codes, [1801](#page-1800-0) barrier codes, [1504](#page-1503-0), [1801](#page-1800-1) commands, [1369](#page-1368-1) description, [370,](#page-369-0) [1800](#page-1799-1) disabling, [409](#page-408-0) disabling permanently, [372](#page-371-0) enabling, [409](#page-408-1) extensions, [1802](#page-1801-0) night service extensions (NSE), [1802](#page-1801-1) screen, [1086](#page-1085-0) security alerts, [1801](#page-1800-2) security violation, [149](#page-148-5) setting up, [371](#page-370-0) Remote Access Numbers (RAN), [1482](#page-1481-0) Remote Access Status screen, *see* Remote Access screen remote administration, logging in, [32](#page-31-0) Remote Call Coverage Table commands, [1369](#page-1368-2) screen, [1092](#page-1091-0) Remote Office, [119](#page-118-0) commands, [1370](#page-1369-0) Network regions, [124](#page-123-0) screen, [1093](#page-1092-0)

removing attendant console, [176](#page-175-0) logins, [392](#page-391-0) trunks groups, [433](#page-432-0) trunks to a trunk group, [432](#page-431-0) removing phones, [112](#page-111-0) Report Scheduler, *see Reports for Avaya MultiVantage Software* reports ACA Measurements Report, [1491](#page-1490-0) Call Detail Recording (CDR), [1545](#page-1544-0) Coverage Path Measurement Report, [1545](#page-1544-1) Principal Coverage Measurement Report, [1545](#page-1544-2) Security Violations Status, [1814](#page-1813-0) rerouting denied calls, [79](#page-78-0) rerouting invalid calls, [79](#page-78-0) Reset Shift Call, [1805](#page-1804-0) restarting temporarily disabled Access Security Gateway (ASG), [395](#page-394-0) restoring announcements, [447](#page-446-0) translations, *see Maintenance for Avaya MultiVantage and DEFINITY Server R, SI, or CSI* restricting area codes, [254](#page-253-0) calls, [75](#page-74-0) outgoing calls using Automatic Route Selection (ARS), [263](#page-262-1) Restriction—Controlled, description, [1652](#page-1651-0) restrictions on Loudspeaker Paging, [1756](#page-1755-0) on PCOL trunks, [422](#page-421-1) RHNPA Table commands, [1371](#page-1370-0) screen, [1095](#page-1094-0) ringback queueing, [1487](#page-1486-0) ringer cutoff, [149,](#page-148-6) [1808](#page-1807-0) ringing, [1810](#page-1809-0) 3-burst ringing, [1798](#page-1797-1) alerting, [1810](#page-1809-1) assigning, [158](#page-157-2) call appearances, [1811](#page-1810-0) description, [1810](#page-1809-2) preferences, [1770](#page-1769-0) ring types, [1810](#page-1809-3) road-warrior application, [115,](#page-114-0) [1444](#page-1443-0) adding, [116](#page-115-0) RONA button, [148](#page-147-4) Route Pattern commands, [1371](#page-1370-1) screen, [1096](#page-1095-0) routing, [234](#page-233-0) changing, [261](#page-260-0) incoming DID trunk calls to attendant groups, [1748](#page-1747-0) incoming FX and CO trunk calls to attendant groups, [1748](#page-1747-1) Russia MF shuttle signaling, [1773](#page-1772-0) multifrequency (MF), [1497](#page-1496-1)

### **S**

S8100 Media Server Configurations setting up for. [535](#page-534-0) S8300 Media Server accessing web interface, [556](#page-555-0) adding trap destinations, [564](#page-563-0) administering ACP log-in permissions, [575](#page-574-0) administering SNMP agents, [566](#page-565-0) administration, [555](#page-554-0) call processing administration, [560](#page-559-0) downloadable programs, [559](#page-558-0) faceplate, [551](#page-550-0) local survivable processor configuration, [552](#page-551-0) screen and command changes, [561](#page-560-0) SNMP Agents, [564](#page-563-1) start/stop Master Agent, [574](#page-573-0) web interface main menu, [558](#page-557-0) S8300 Media Server Configurations setting up for, [536](#page-535-0) S8700 Media Server adding trap destinations, [564](#page-563-0) administering ACP log-in permissions, [575](#page-574-0) administering SNMP agents, [566](#page-565-0) administration, [555](#page-554-0) SNMP Agents, [564](#page-563-1) start/stop Master Agent, [574](#page-573-0) S8700 Media Server, logging in remotely over the network, [35](#page-34-0) saving announcements, [445](#page-444-0) translations, [57](#page-56-0) Scheduler, *see DEFINITY ECS Reports* SDDN, *see* software defined data networks (SDDN) SDN, *see DEFINITY ECS Administration for Network Connectivity* Security Alert, meaning of, [27](#page-26-1) security alerts Abbreviated Dialing (AD), [153](#page-152-0), [1449](#page-1448-1) Call Detail Recording (CDR), [1554](#page-1553-0) DIOD trunks, [419](#page-418-0) PC Interface, [1793](#page-1792-0) PC interface, [518](#page-517-0) Remote Access, [1801](#page-1800-3) Terminal Translation Initialization (TTI), [1883](#page-1882-0) trunks, [413](#page-412-0) Vectors and VDNs, [230,](#page-229-0) [241](#page-240-0) Security Lock instructions, [407](#page-406-0) security violation button authorization code, [133](#page-132-0) login, [144](#page-143-0) remote access, [149](#page-148-7) station security code, [150](#page-149-1) security violations notification, [1813](#page-1812-0)

Security Violations Notification (SVN), [401](#page-400-0), [1814](#page-1813-1) description, [1813](#page-1812-1) disable login IDs, [409](#page-408-2) enable login IDs, [409](#page-408-3) security violation thresholds and notification, [1813](#page-1812-2) Security Violations Status report, [1814](#page-1813-2) SVN referral calls with announcements, [1815](#page-1814-0) system reporting, [1814](#page-1813-3) system security, [378](#page-377-1) security violations, dealing with, [409](#page-408-4) Security-Related System Parameters commands, [1372](#page-1371-0) screen, [1105](#page-1104-0) seizure signals, [1909](#page-1908-0) Selective Conference Party Display, Drop, and Mute, [1648](#page-1647-0) Self-Administration screen, [1004](#page-1003-0) send all calls button, [150](#page-149-2) service calls, *see* local information calls Service Observing, [1817](#page-1816-0) description, [1817](#page-1816-1) observing calls, [1818](#page-1817-0) phone displays, [1819](#page-1818-0) restrictions, [1818](#page-1817-1) setting up, [488](#page-487-0) trunk calls, [1819](#page-1818-1) warning and conference tones, [1819](#page-1818-2) service observing button, [150](#page-149-0) Service Observing, *see* observing calls Setting time of day clock synchronization, [45](#page-44-0) Shared UUI Feature Priorities screen, *see* ISDN Trunk Group screen signal button, [150](#page-149-3) Signaling Group commands, [1372](#page-1371-1) screen, [284,](#page-283-0) [1112](#page-1111-0) screen, *see Administration for Network Connectivity for Avaya MultiVantage Software* silent ringing, [1810](#page-1809-4) Single-Digit Dialing, [1821](#page-1820-0), [1822](#page-1821-0) SIT Treatment for Call Classification screen, *see DEFINITY ECS Guide to ACD Call Centers* Site Data commands, [1373](#page-1372-0) screen, [1126](#page-1125-0) slot address, description, [69](#page-68-0) SNMP administration, [559](#page-558-1) Softkey-labels screen, [1010](#page-1009-0) software defined data networks (SDDN), [1454](#page-1453-0) software defined networks (SDN), *see DEFINITY ECS Administration for Network Connectivity* Spain Administrable Language Displays, [1460](#page-1459-0) Leave Word Calling (LWC), [1744](#page-1743-0) MF Espana (MFE), [1773](#page-1772-1) Multi Frequency Espana (MFE), [1497](#page-1496-2) phone displays, [1833](#page-1832-1) speakerphone paging, [479](#page-478-1) special characters, [491](#page-490-0)

special dial tone, [89](#page-88-0) special information tones (SIT), *see Avaya MultiVantage Call Center Software Release 11 Guide to ACD Call Centers* speed dialing, *see* Abbreviated Dialing (AD) splits, [1524,](#page-1523-0) [1720](#page-1719-0) stand-alone H.323 application, [1445](#page-1444-0) standards electromagnetic compatibility, [3](#page-2-0) start-dial signals, [1909](#page-1908-1) Station commands, [1373](#page-1372-1) screen, [1127](#page-1126-0) station hunting, [1825](#page-1824-0), [1827](#page-1826-0) Station Lock using, [407](#page-406-1) station lock description, [1831](#page-1830-0) station security codes creating, [362](#page-361-0) description, [1832](#page-1831-0) violation, [150](#page-149-4) station to station restrictions, *see* Restriction—Controlled station, adding, [93](#page-92-1) stored number button, [150](#page-149-5) stroke buttons, [150](#page-149-6) subsequent call coverage redirection interval, [1535](#page-1534-0) Suite Check-in, [1714](#page-1713-0) Super-retriever extensions, [806](#page-805-0) superuser, [41](#page-40-1) supervisor button, [133](#page-132-1) swapping phones, [101](#page-100-3) switch communication interface (SCI) links, [1544](#page-1543-0) Synchronization Plan screen, *see Administration for Network Connectivity for Avaya MultiVantage Software* system administration logging in, [31](#page-30-0) logging in remotely, [32](#page-31-0) logging in using ASA, [35](#page-34-1) logging off, [39](#page-38-0) passwords, [1923](#page-1922-1) system number lists, [1450](#page-1449-0) System Parameters Call Coverage / Call Forwarding commands, [1374](#page-1373-0) screen, [1167](#page-1166-0) System Parameters Country-Options commands, [1374](#page-1373-1) screen, [1175](#page-1174-0) System Parameters Crisis Alert commands, [1375](#page-1374-1) screen, [700](#page-699-0) System Parameters Customer-Options commands, [1375](#page-1374-2) screen, [1186](#page-1185-1) System Parameters IP Options commands, [1376](#page-1375-0) screen, [923](#page-922-0) System Parameters OCM Call Classification screen, [1210](#page-1209-0)

system parameters, changing, [78](#page-77-0) system port data module, [504](#page-503-3) system printer alarm button, [148](#page-147-5) system printer, *see Reports for Avaya MultiVantage Software* system security, [378](#page-377-2) aging login passwords, [390](#page-389-1) authorization codes, [1479](#page-1478-0) changing login permissions, [397](#page-396-0) changing passwords, [399](#page-398-0) checklist, [382](#page-381-0) disabling a login ID, [409](#page-408-5) disabling Remote Access, [370](#page-369-1), [409](#page-408-6) enabling Remote Access, [409](#page-408-7) enhanced call transfers (ECT), [378](#page-377-3) History report, [378](#page-377-4) logins, [379](#page-378-1) passwords, [378](#page-377-0) physical security, [378,](#page-377-3) [381](#page-380-0) securing trunks, [378](#page-377-5) Security Violations Notification (SVN), [378,](#page-377-6) [1813](#page-1812-3) setting up authorization codes, [404](#page-403-0) system administration passwords, [1923](#page-1922-2) Terminal Translation Initialization (TTI), [1883](#page-1882-0) unauthorized use, [1922](#page-1921-0) system-wide settings, [77](#page-76-0)

## **T**

T.120 calls, [305](#page-304-1) T1 recommended settings for DS1 trunks, [428](#page-427-0) TCM, *see* Traveling Class Marks (TCM) Technical Service Center, [377](#page-376-1) TEG button, [150](#page-149-7) telecommuter application, [115,](#page-114-1) [118](#page-117-0), [1444](#page-1443-1) telecommuting, [1794](#page-1793-1) Answer Supervision, [358](#page-357-1) Coverage of Calls Redirected Off Net (CCRON), [357](#page-356-0) Personal Station Access, [358](#page-357-0) Telecommuting Access commands, [1376](#page-1375-1) screen, [1213](#page-1212-0) telephone dialing data call preindication, [494](#page-493-0) DCP data modules, [494](#page-493-1) one-button transfer to data, [494](#page-493-2) return-to-voice, [494](#page-493-3) Telephone Displays, [1833](#page-1832-2) TELESEER, [1561,](#page-1560-0) [1563](#page-1562-0) templates, using to add phones, [96](#page-95-0) Temporary Bridged Appearance, [1868](#page-1867-0) Tenant commands, [1376](#page-1375-2) screen, [1214](#page-1213-0) Tenant Partitioning, [1870](#page-1869-0) tenant partitioning, [82,](#page-81-0) [1870](#page-1869-0)

terminal and trunk restrictions, [1643](#page-1642-0) Terminal Parameters commands, [1377](#page-1376-0) screen, [1218](#page-1217-0) Terminal Self Administration (TSA) assigning a security code, [160](#page-159-0) description, [160](#page-159-1) fixing problems, [162](#page-161-0) Terminal Translation Initialization, [1880](#page-1879-0) Terminal Translation Initialization (TTI), [105,](#page-104-0) [1880](#page-1879-1) Terminating Extension Group (TEG) assigning, [244](#page-243-0) commands, [1378](#page-1377-0) description, [1885](#page-1884-0) screen, [1223](#page-1222-0) Termination Extension Group, [1885](#page-1884-0) termination restrictions *see also* Restriction—Controlled TFTP Server commands, [1379](#page-1378-0) screen, [1227](#page-1226-0) Tie trunks, [423,](#page-422-0) [1907](#page-1906-0) time button, [139](#page-138-0) time division multiplexing (TDM), [1768](#page-1767-0) Time of Day Clock Synchronization, [1888](#page-1887-0) setting, [45,](#page-44-1) [1890](#page-1889-0) Time of Day Coverage, [1541](#page-1540-0) defining, [196](#page-195-0) screen, [1228](#page-1227-0) Time of Day Coverage Table commands, [1380](#page-1379-0) Time of Day Routing, [1887](#page-1886-0) commands, [1380](#page-1379-1) description, [1887](#page-1886-0) screen, [1229](#page-1228-0) time, setting, [43](#page-42-0) Time-of-Day-Routing screen, [1011](#page-1010-0) timer button, [150](#page-149-8) timers, attendant, [1476](#page-1475-0) Tip, meaning of, [27](#page-26-2) TOD routing override button, [137,](#page-136-0) [145](#page-144-0) Toll Analysis commands, [1381](#page-1380-0) screen, [1230](#page-1229-0) toll fraud, [377,](#page-376-2) [1600](#page-1599-0), [1922](#page-1921-1) 15 tips to prevent, [379](#page-378-2) prevention, [1461](#page-1460-0) Toll Fraud Intervention Hotline, [377](#page-376-3) toll restrictions, *see* Restriction—Controlled tones call progress, [1543,](#page-1542-0) [1946](#page-1945-0) call waiting, [1946](#page-1945-1) conference, [1819](#page-1818-3) priority call waiting, [1628](#page-1627-1) reset shift dial tone, [1805](#page-1804-0) special ringing, [1628](#page-1627-2) warning, [1819](#page-1818-3)

total restrictions, *see* Restriction—Controlled Trace commands, [1382](#page-1381-0) tracing calls, *see* Malicious Call Trace (MCT) tracking calls by account codes, [541](#page-540-0) trademarks, [28](#page-27-0) Transfer, [1892](#page-1891-0) Transfer - Outgoing Trunk to Outgoing Trunk, [1896](#page-1895-2) Transfer- Trunk to Trunk, [1899](#page-1898-0) Transfer Upon Hang-up, [1892](#page-1891-1) Transfer-conference screen, [1011](#page-1010-1) transit network selections, [1632](#page-1631-1) translations copy protection, [55](#page-54-0) restoring, *see Maintenance for Avaya MultiVantage and DEFINITY Server R, SI, or CSI* saving, [55](#page-54-1) translations, DEFINITY One saving,S8100 Media Server, [58](#page-57-0) transmission and supervisory signaling for trunks and trunk groups, [1908](#page-1907-0) Traveling Class Marks (TCM) call-originating facilities, [1685](#page-1684-0) call-terminating facilities, [1686](#page-1685-0) description, [1685](#page-1684-1) ISDN, [1741](#page-1740-2) security measures, [1923](#page-1922-3) trunk answer from any station (TAAS), [211](#page-210-0) Trunk Flash, [142](#page-141-1), [1901](#page-1900-1) Trunk Group adding trunks, [430](#page-429-0) malfunctions, [1490](#page-1489-1) night service, setting up, [215](#page-214-0) removing trunk groups, [433](#page-432-1) removing trunks, [432](#page-431-1) screen, [1233](#page-1232-0) test calls, [1522](#page-1521-2) Trunk Group Administration Call by Call (CBC) Service Selection, [1629](#page-1628-0) DS1 Trunk Service, [1659](#page-1658-0) Facility and Nonfacility Associated Signaling (FAS and NFAS), [1678](#page-1677-0) Wideband Switching, [1931](#page-1930-0) trunk group night service button, [151](#page-150-0) trunk ID button, [151](#page-150-1) Trunk to Trunk Transfer, [1899](#page-1898-1) trunking facilities, [1503](#page-1502-1) trunks security alert, [413](#page-412-1) turnarounds, [1896](#page-1895-3) Trunks and Trunk Groups, [1903](#page-1902-0) trunks and trunk groups, [1383](#page-1382-0), [1903](#page-1902-1) transmission and supervisory signaling, [1908](#page-1907-0) TTI, *see* Terminal Translation Initialization

### **U**

```
uniform call distribution (UCD)
   busy verification, 1524
   test calls, 1522
Uniform Dial Plan
   commands, 1383
Uniform Dial Plan (UDP), 1913
   considerations, 1917
   detailed description, 1913
   examples, 1916
   interactions
       Dial Plan, 1918
       DID trunk groups, 1918
       Distributed Communications System (DCS), 1918
       Extension Number Portability (ENP), 1918
   UDP codes, 1915
Uniform Dial Plan (UDP) feature
   forms, 1913
   interactions
       AAR and ARS, 1918
Uniform Dial Plan Report, 1303
Uniform Dial Plan Table, 1304
United Kingdom trunk flash, 1901
universal digital signaling level 1 circuit pack, wideband 
 522
unlock functions, 1919
upgrading phones, 100
usage allocation plans (UAP), 1633
user defined language displays, 1460
user-defined language
   Leave Word Calling (LWC), 1744
users
   non-superuser, 41
   superuser, 41
Using Station Lock, 407
```
### **V**

VAL changing the name of the file, [471](#page-470-0) VDN in a Coverage Path (VICP), call coverage, [1544](#page-1543-1) Vector commands, [1385](#page-1384-0) Vector Directory Number (VDN), [240](#page-239-0) Vector Routing Table screen, *see Avaya MultiVantage Call Center Software Release 11 Guide to ACD Call Centers* Vector Routing Table, *see VuStats Display Format* screen, *see Avaya MultiVantage Call Center Software Release 11 Guide to ACD Call Centers*

Vectors and VDNs adding a VDN, [241](#page-240-1) commands, [1332](#page-1331-0) deleting a step, [239](#page-238-0) description, [240](#page-239-1) diagnosing a vector problem, [239](#page-238-1) inserting a step, [238](#page-237-0) list of options, [237](#page-236-0) managing, [230](#page-229-1) messages, [235](#page-234-0) playing an announcement, [233](#page-232-0) queueing calls, [232](#page-231-1) redirecting calls, [236](#page-235-1) routing based on time of day, [234](#page-233-0) screen, [1306](#page-1305-0) security alert, [230,](#page-229-0) [241](#page-240-0) VDN commands, [1386](#page-1385-0) viewing VDNs, [242](#page-241-0) VIAS, *see* Visually Impaired Attendant Service video conferencing, [305](#page-304-2) view button, [135](#page-134-0) View-buttons screen, [1005](#page-1004-0) VIP check-in button, [151](#page-150-2) visual alerting, [1653](#page-1652-0) Visually Impaired Attendant Service (VIAS), [1478](#page-1477-0) Voice Announcements over LAN (VAL) FTP—starting a session, [460](#page-459-0) non-volatile storage of announcements, [470](#page-469-1) recording announcements—at a system phone, [455](#page-454-0) recording announcements—professional or computer recording parameters, [455](#page-454-1) troubleshooting, [467](#page-466-0) VAL Manager, [466](#page-465-0) voice mail, [1665](#page-1664-0) cellular service provider, [1666](#page-1665-1) voice mail security, [1922](#page-1921-2) voice mailbox passwords, [1923](#page-1922-4) Voice Message Retrieval, [1919](#page-1918-3) voice message retrieval, description, [1919](#page-1918-3) Voice Messaging Systems, [1921](#page-1920-0) voice messaging systems, [1921](#page-1920-0) voice paging over loudspeakers fixing problems, [475](#page-474-0) setting up, [473](#page-472-0) voice terminals, *see* phones VuStats screen, [1014](#page-1013-0) VuStats button, [152](#page-151-0) VuStats Display Format screen, *see Avaya MultiVantage Call Center Software Release 11 Guide to ACD Call Centers*

#### **W**

warning and conference tones, [1819](#page-1818-3) Warning, meaning of, [27](#page-26-3) WATS trunks adding, [414](#page-413-0) description, [1907](#page-1906-1) Whisper Paging, [1927](#page-1926-0) whisper paging, [152,](#page-151-1) [482,](#page-481-0) [1927](#page-1926-0) Wideband Support Options screen, [968](#page-967-0) Wideband Switching, [1931](#page-1930-1) administering, [530,](#page-529-0) [1932](#page-1931-0) applications, [1932](#page-1931-1) blocking prevention, [529,](#page-528-0) [1944](#page-1943-1) channel allocation, [520,](#page-519-0) [1933](#page-1932-0) channel service unit, [523](#page-522-0) data backup connection, [524](#page-523-0), [1937](#page-1936-0) data service unit, [523](#page-522-1) description, [519,](#page-518-0) [1931](#page-1930-2) direction of trunk/hunting within facilities, [526,](#page-525-1) [1939](#page-1938-0) endpoint applications, [522,](#page-521-2) [1934](#page-1933-0) examples, [1937](#page-1936-1) facility lists, [525,](#page-524-0) [1938](#page-1937-0) glare prevention and resolution, [529,](#page-528-1) [1942](#page-1941-0) H0 channels, [527,](#page-526-0) [1941](#page-1940-1) H11 channels, [1939](#page-1938-1) H11channels, [526](#page-525-2) H12 channels, [527,](#page-526-1) [1940](#page-1939-0) high-speed video conferencing, [1937](#page-1936-2) ISDN-PRI terminal adapters, [522](#page-521-3) ISDN-PRI trunk groups and channel allocation, [525](#page-524-1) ISDN–PRI trunk groups and channel allocations, [1938](#page-1937-1) line-side (T1 or E1) facility, [523](#page-522-2) N x DS0 channels, [528,](#page-527-1) [1941](#page-1940-2) networking, [525](#page-524-2) nonsignaling configurations, [1936](#page-1935-0) port network (PN) preferential trunk routing, [1939](#page-1938-2) PRI-endpoints, [522](#page-521-4) primary data connectivity, [524](#page-523-1) scheduled batch processing, [524](#page-523-2) typical uses, [521,](#page-520-0) [1934](#page-1933-1) universal digital signaling level 1 circuit pack, [522](#page-521-5) wideband access endpoint, [523](#page-522-3) work code button, [152](#page-151-2) world class BRI data module, [504](#page-503-4) World Class Tone Detection, [1946](#page-1945-2) World Class Tone Generation, [1946](#page-1945-3)

# **X**

X.25 Adjunct Data Module screen, *see* Data Module screen X.25 data module, [504](#page-503-5) XMOBILE Configuration Set commands, [1386](#page-1385-1) XMOBILE Configuration Set commands, [1386](#page-1385-1) XMOBILE Station to Cell Phone Mapping commands, [1386](#page-1385-2)